$\overline{aws}$ 

사용자 가이드

# Amazon Lightsail

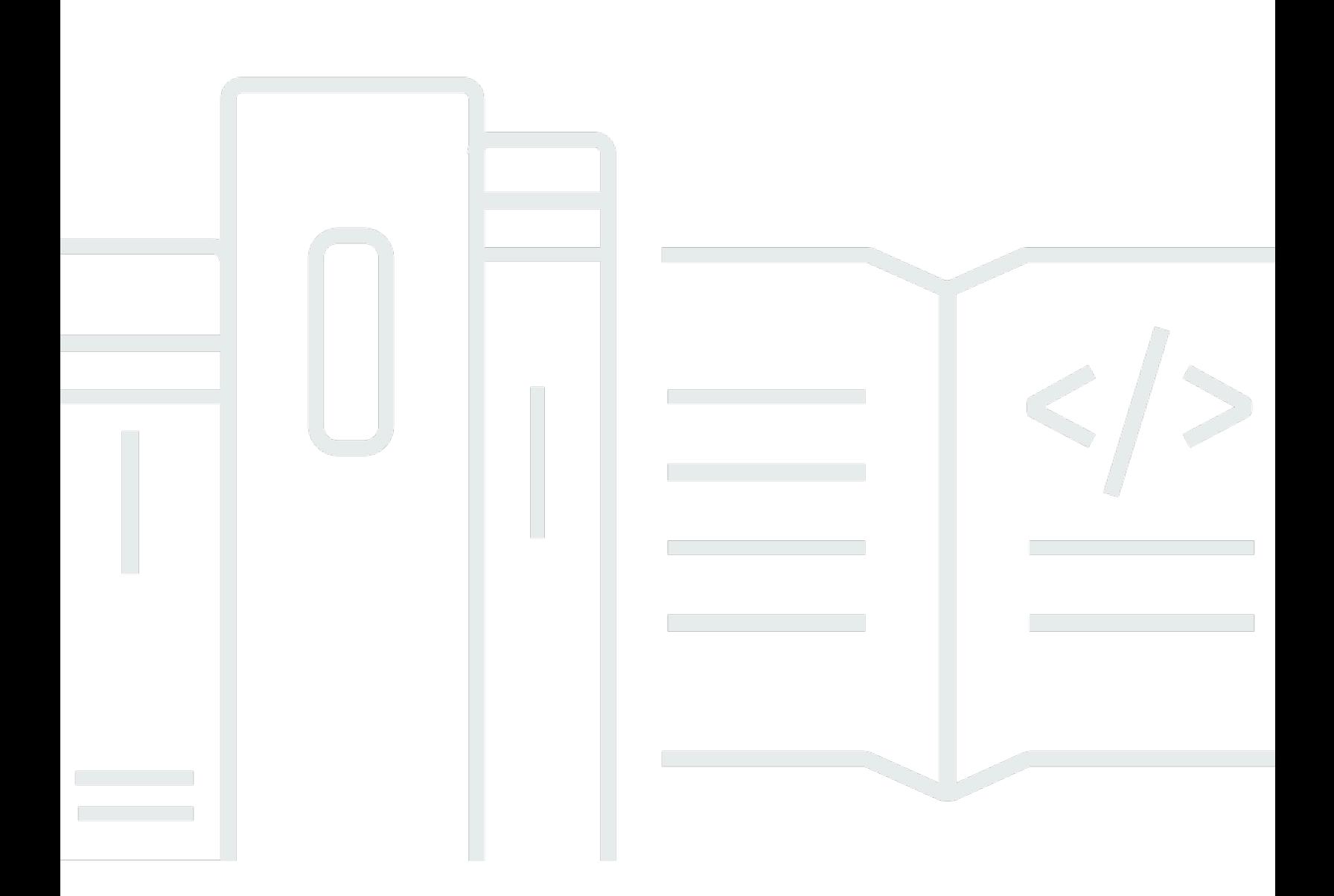

Copyright © 2024 Amazon Web Services, Inc. and/or its affiliates. All rights reserved.

### Amazon Lightsail: 사용자 가이드

Copyright © 2024 Amazon Web Services, Inc. and/or its affiliates. All rights reserved.

의 상표 및 브랜드 디자인은 외 제품 또는 서비스와 함께, 브랜드 이미지를 떨어뜨리거나 고객에게 혼 동을 일으킬 수 있는 방식으로 사용할 수 없습니다. 이 소유하지 않은 기타 모든 상표는 과 제휴 관계이 거나 관련이 있거나 후원 관계와 관계없이 해당 소유자의 자산입니다.

# **Table of Contents**

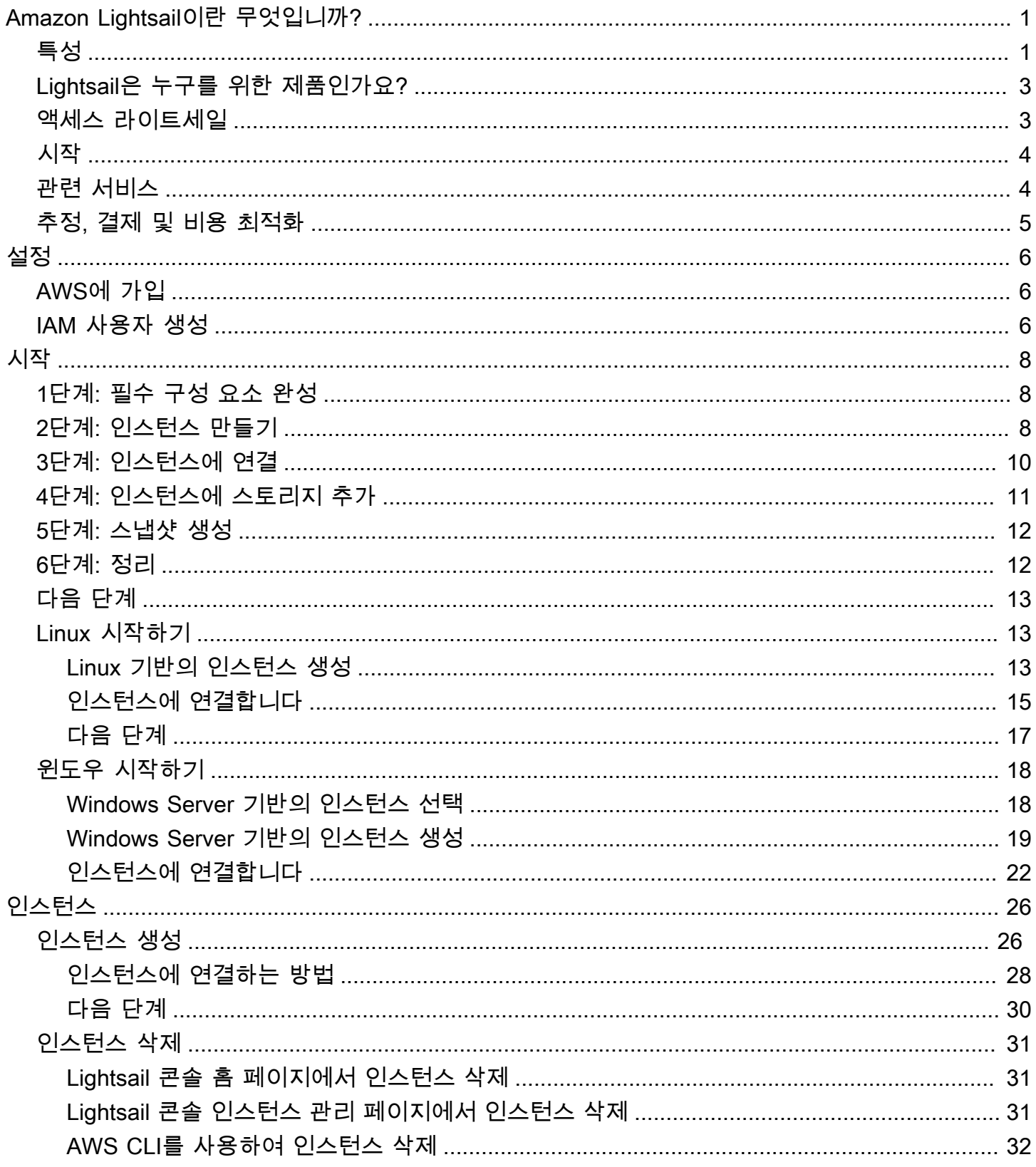

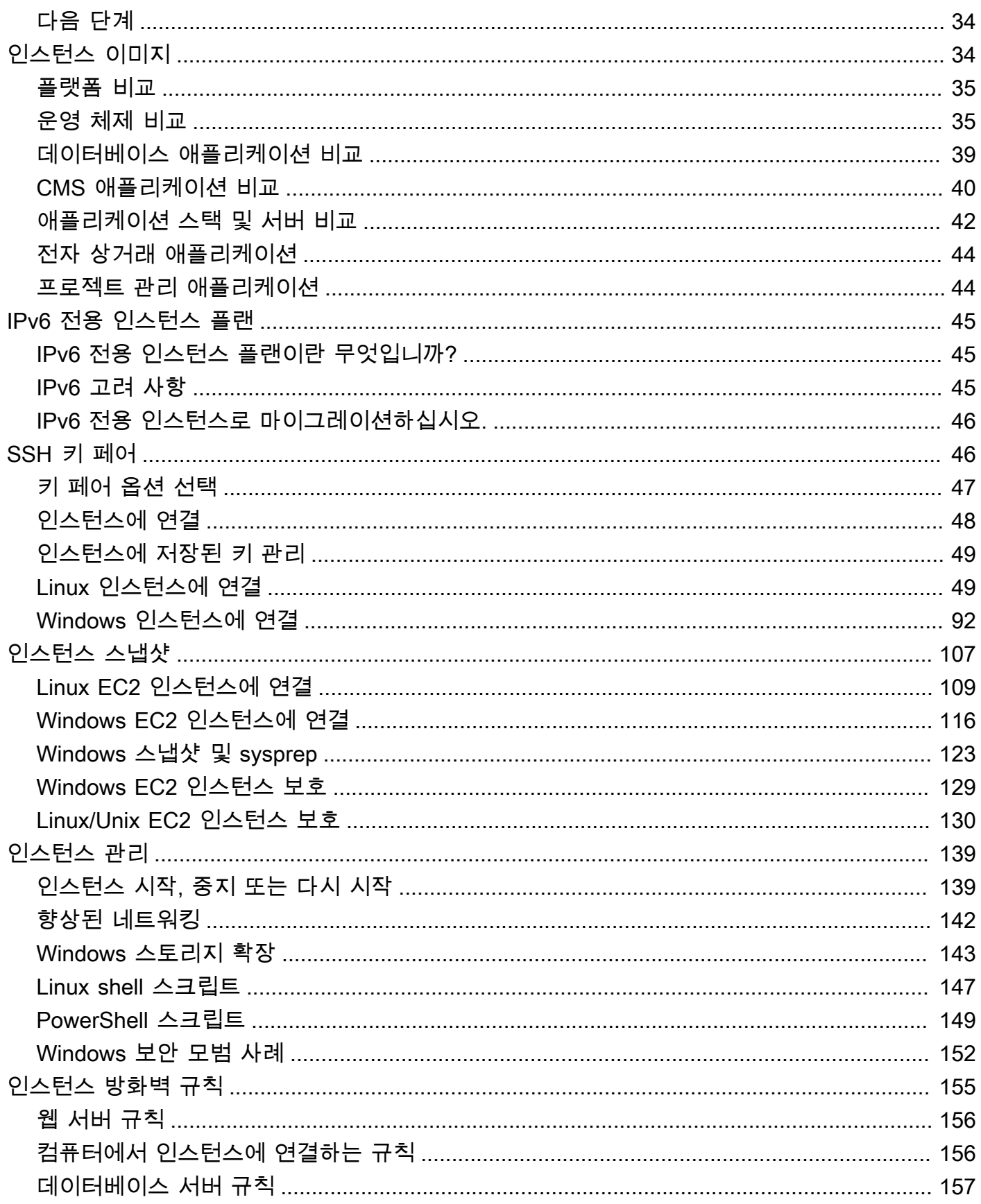

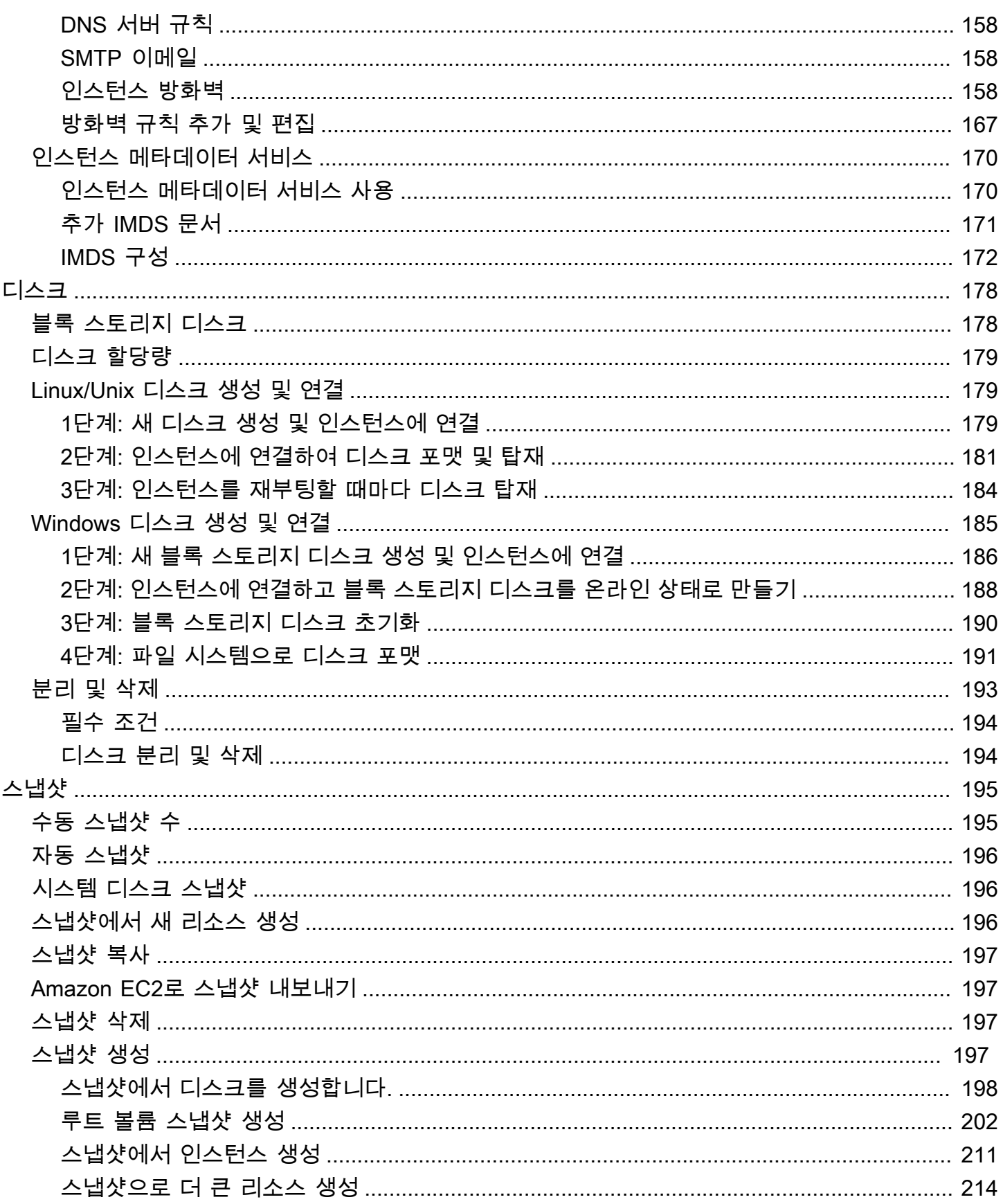

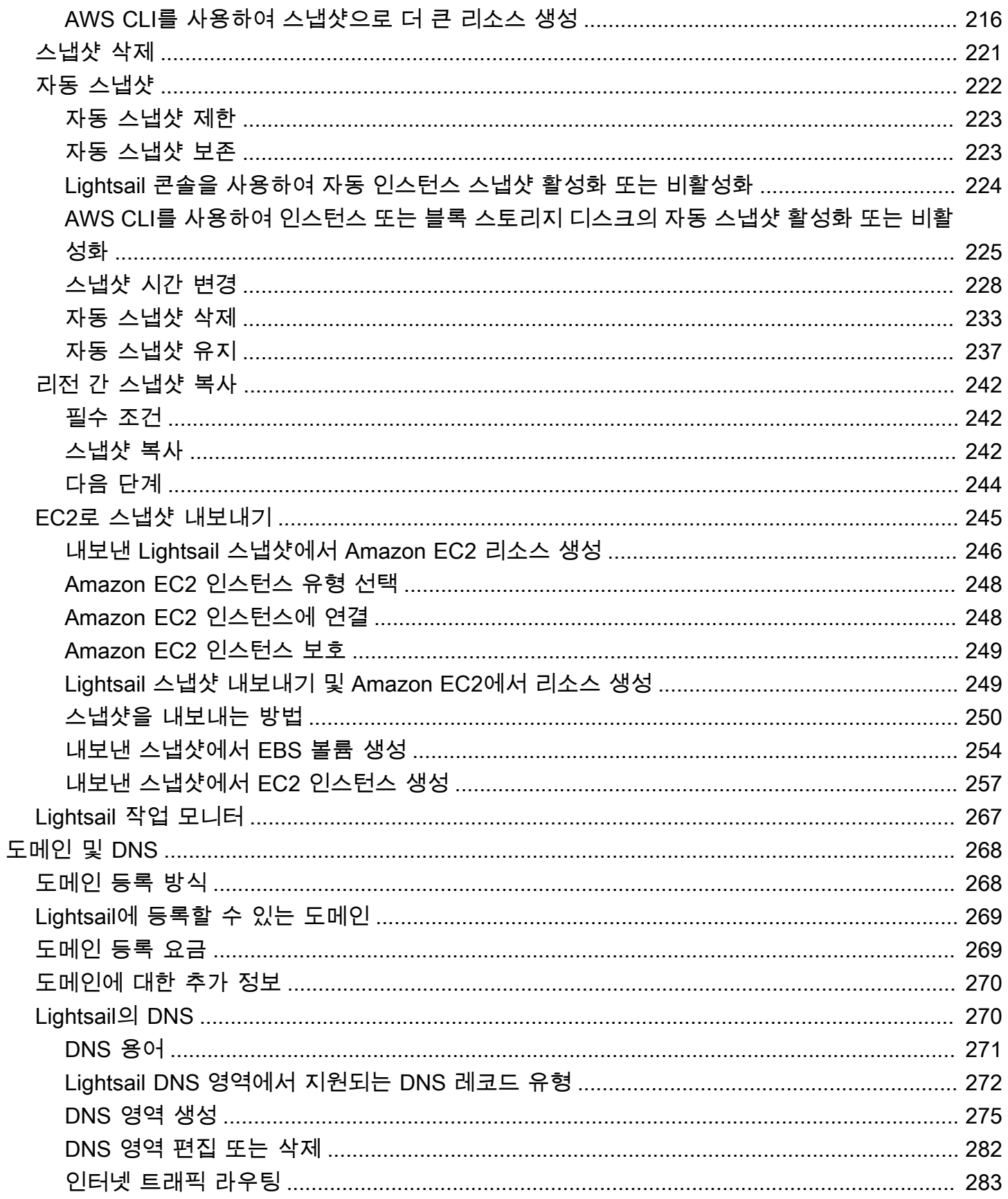

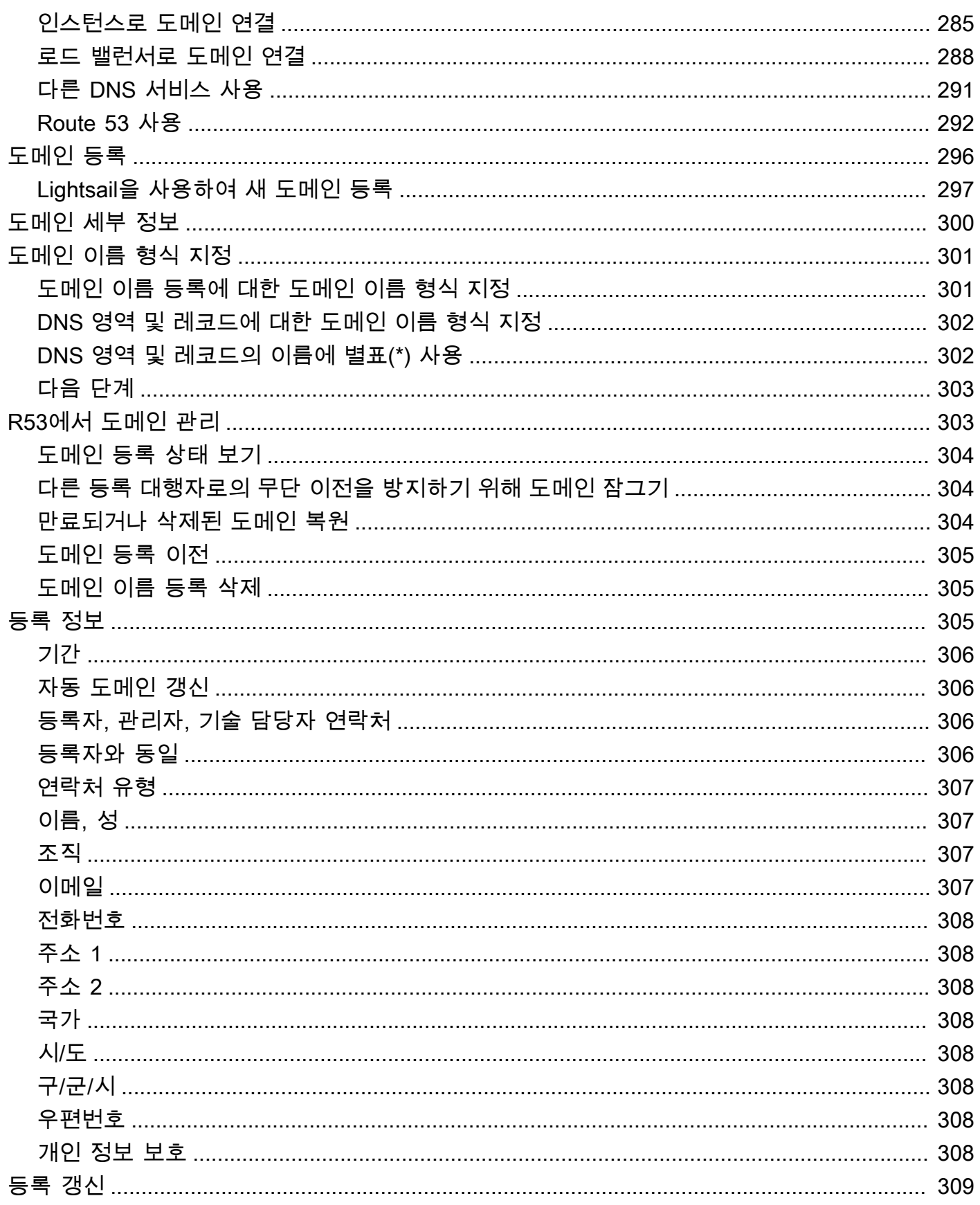

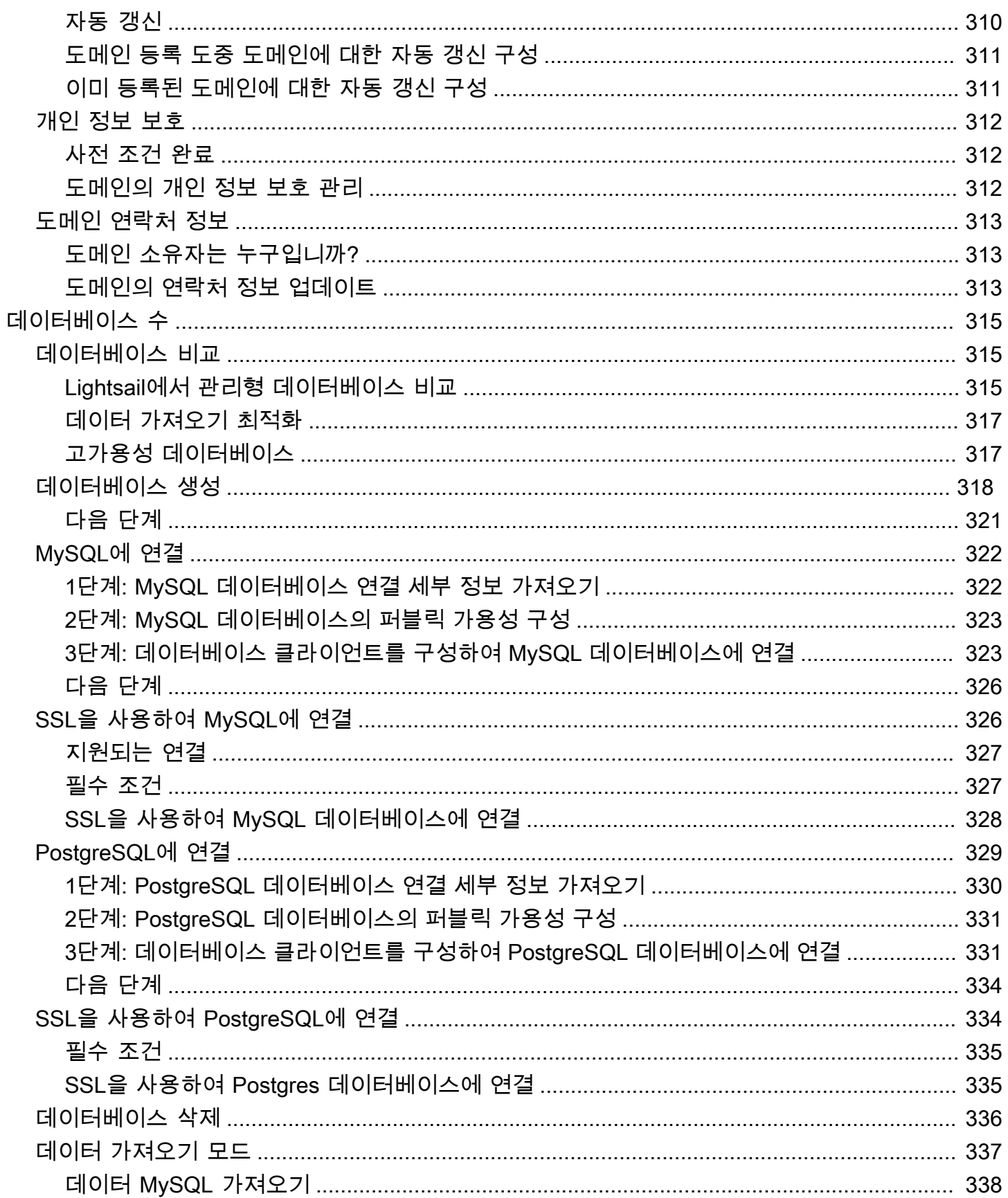

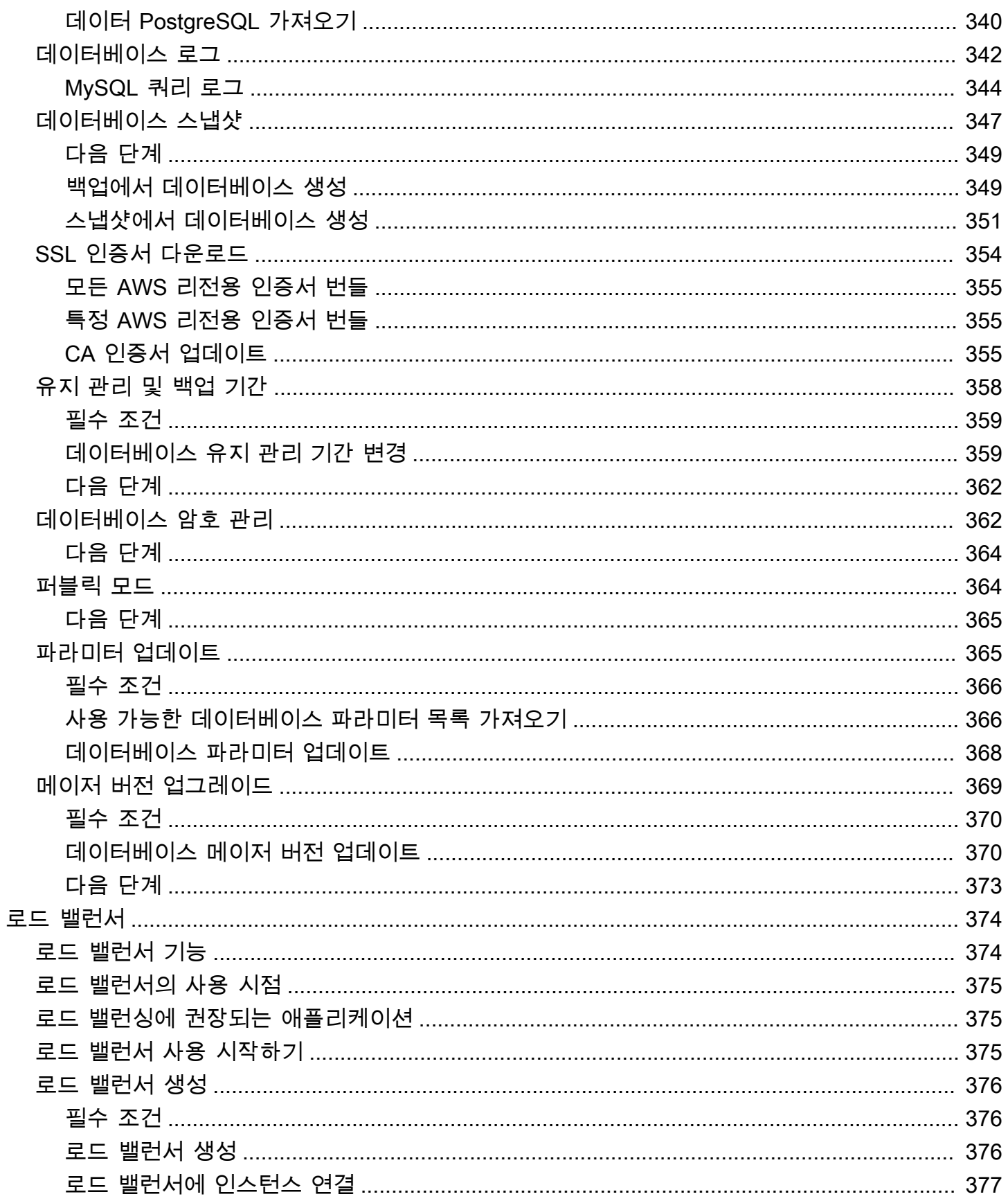

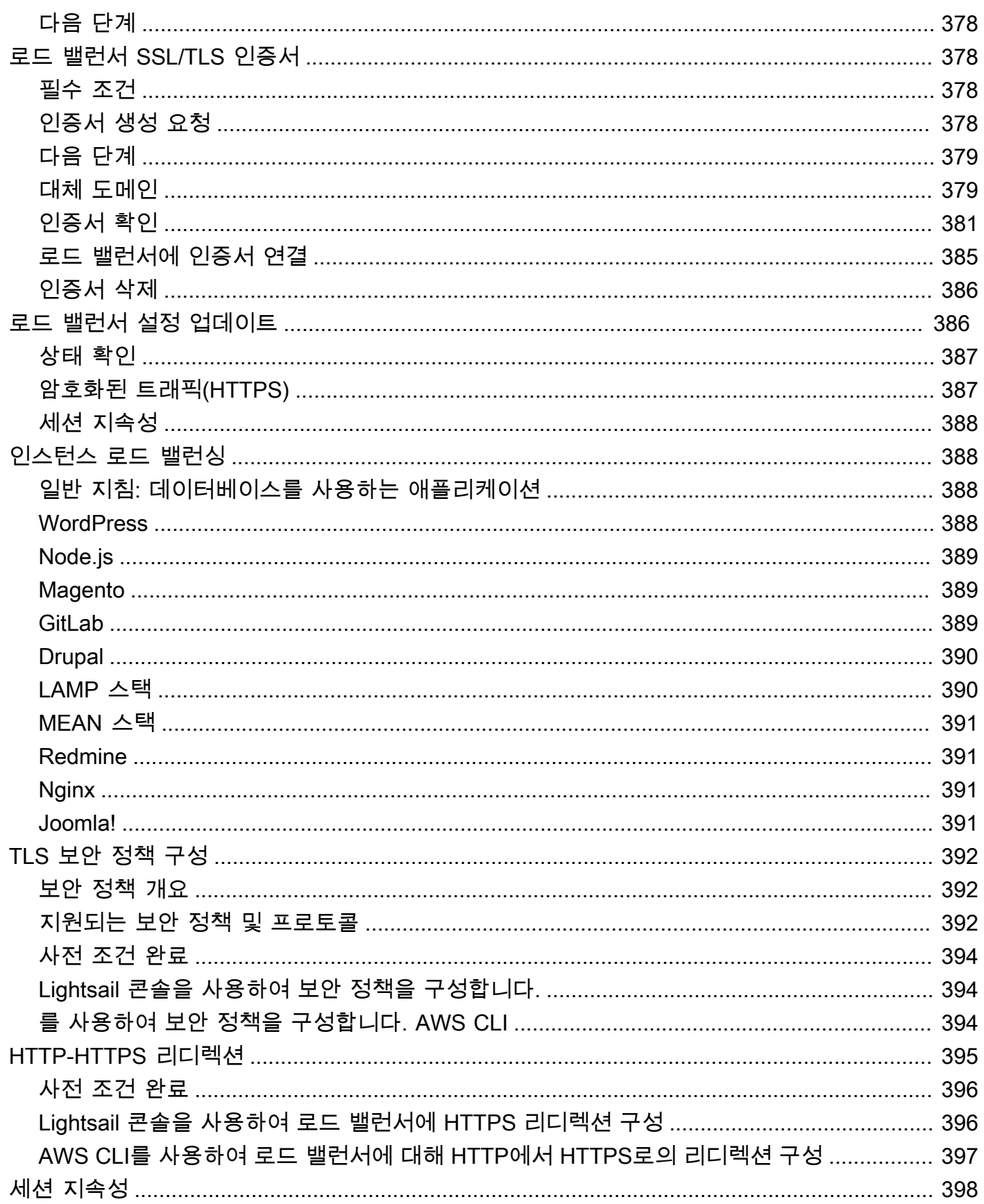

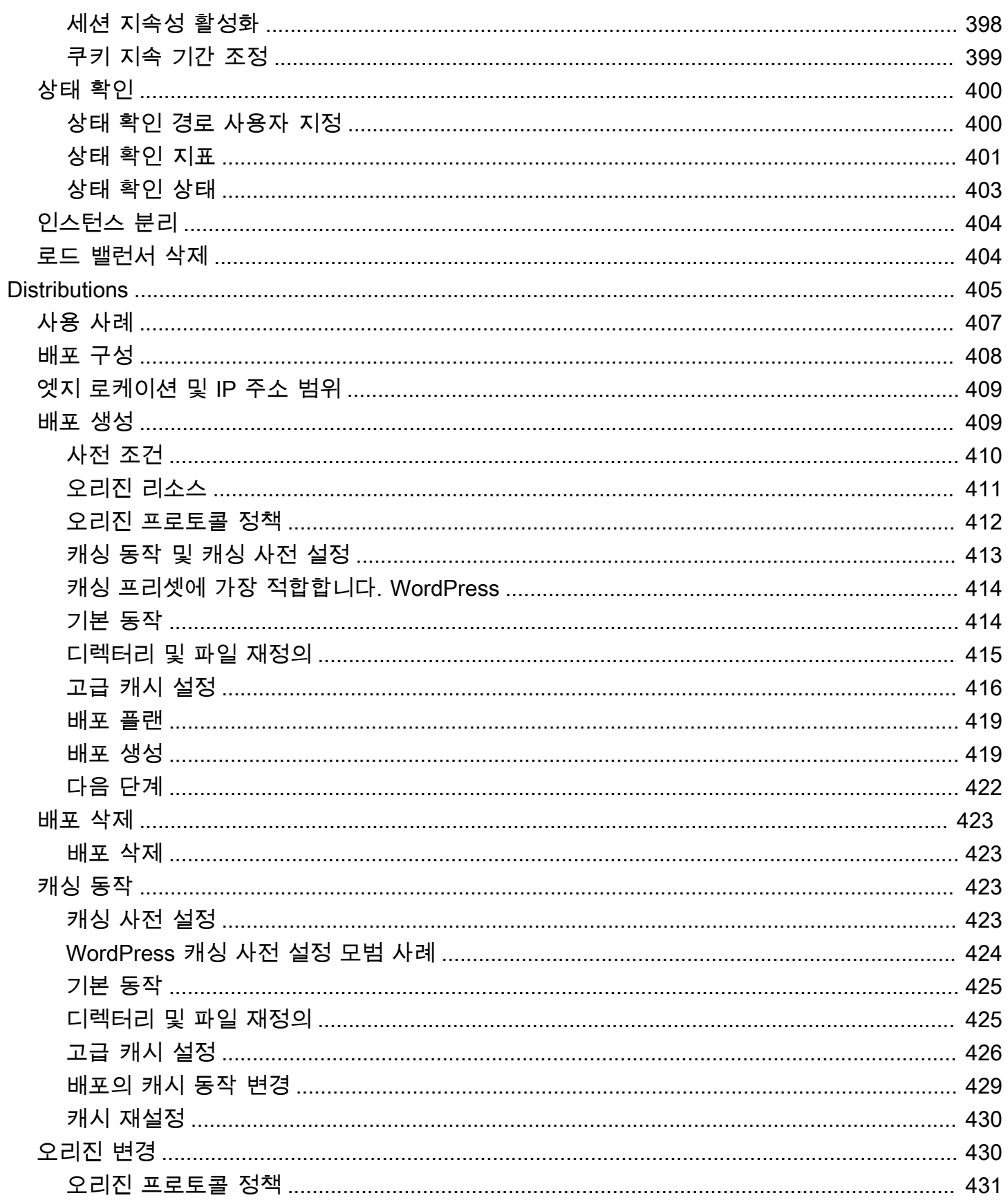

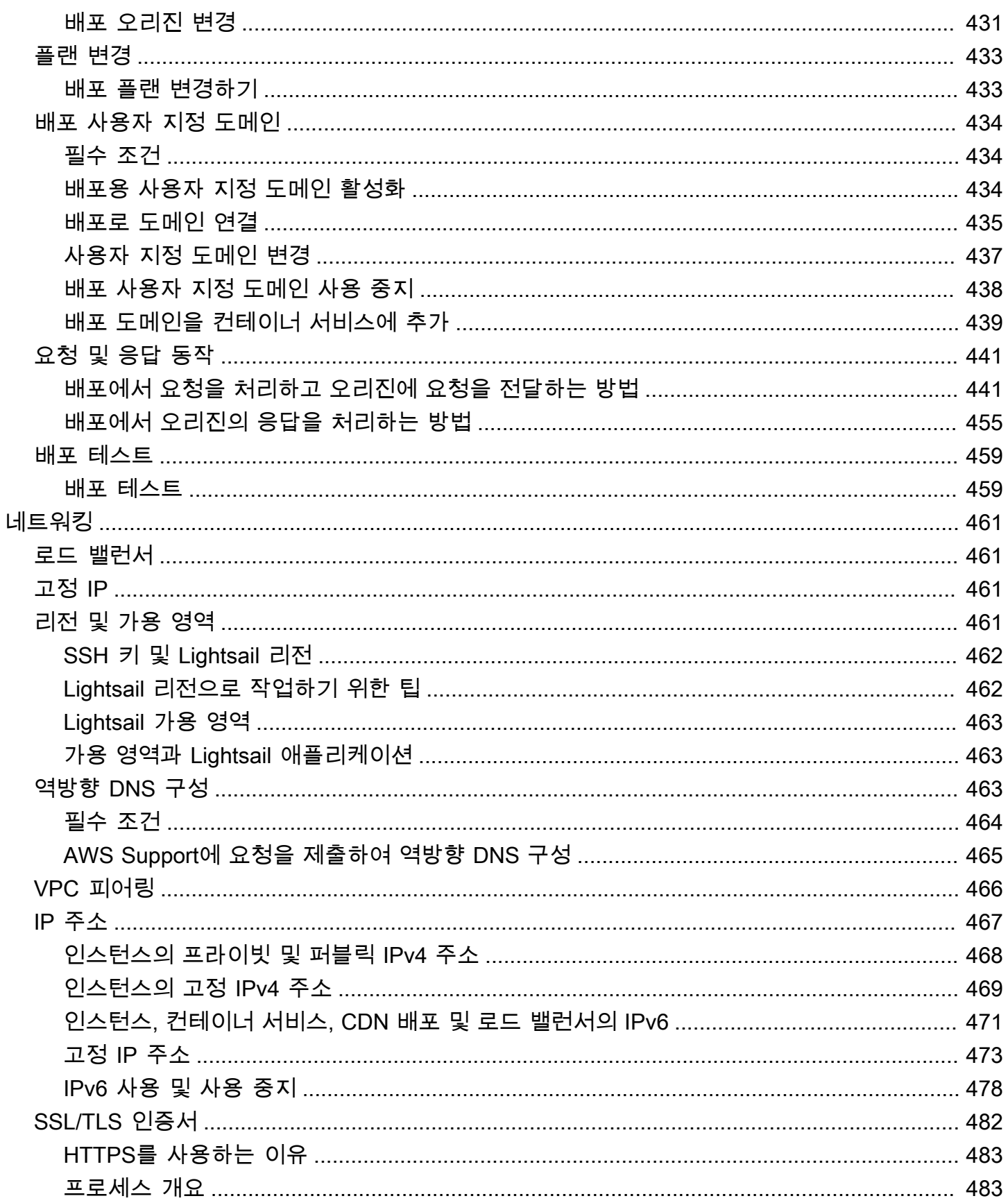

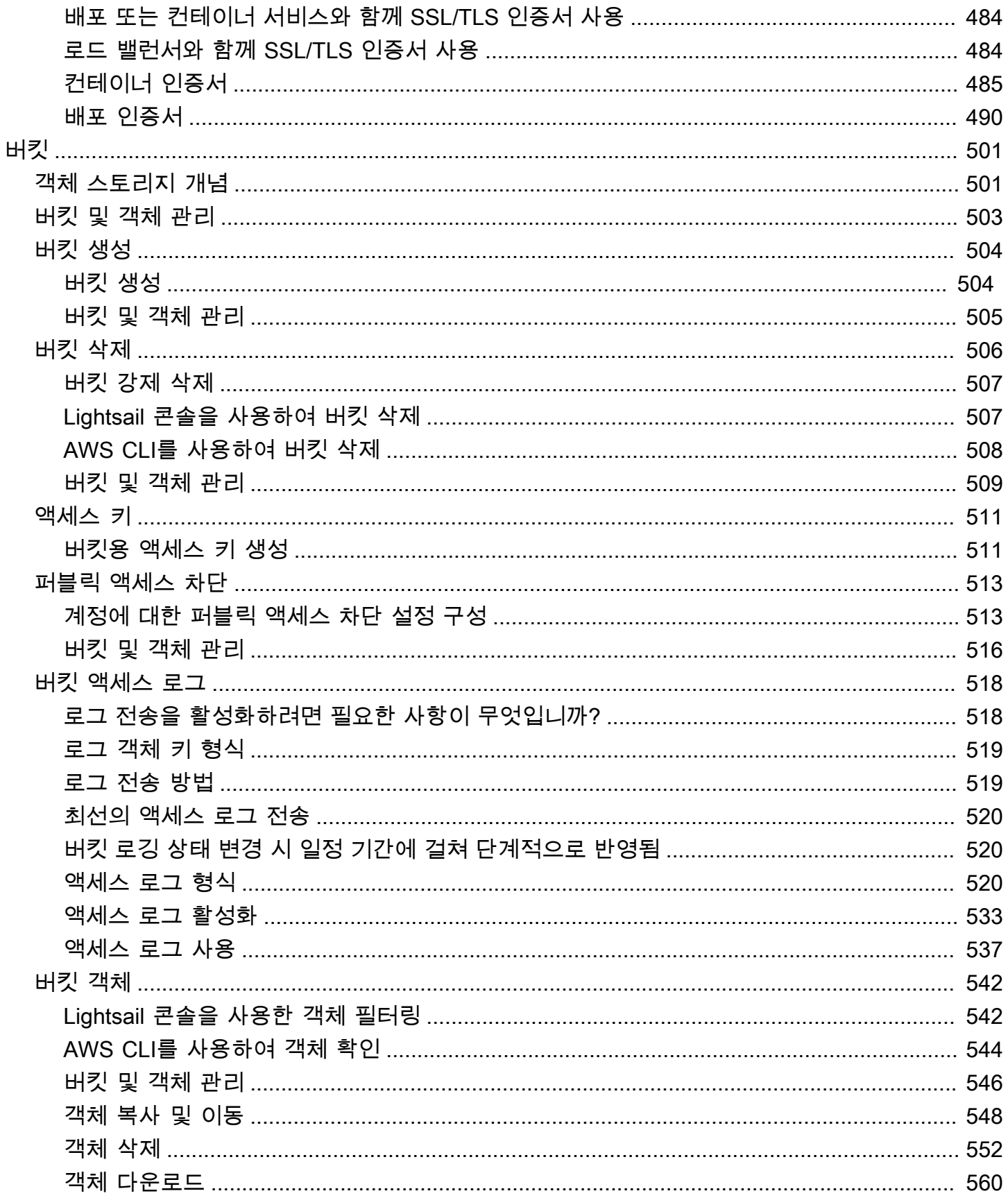

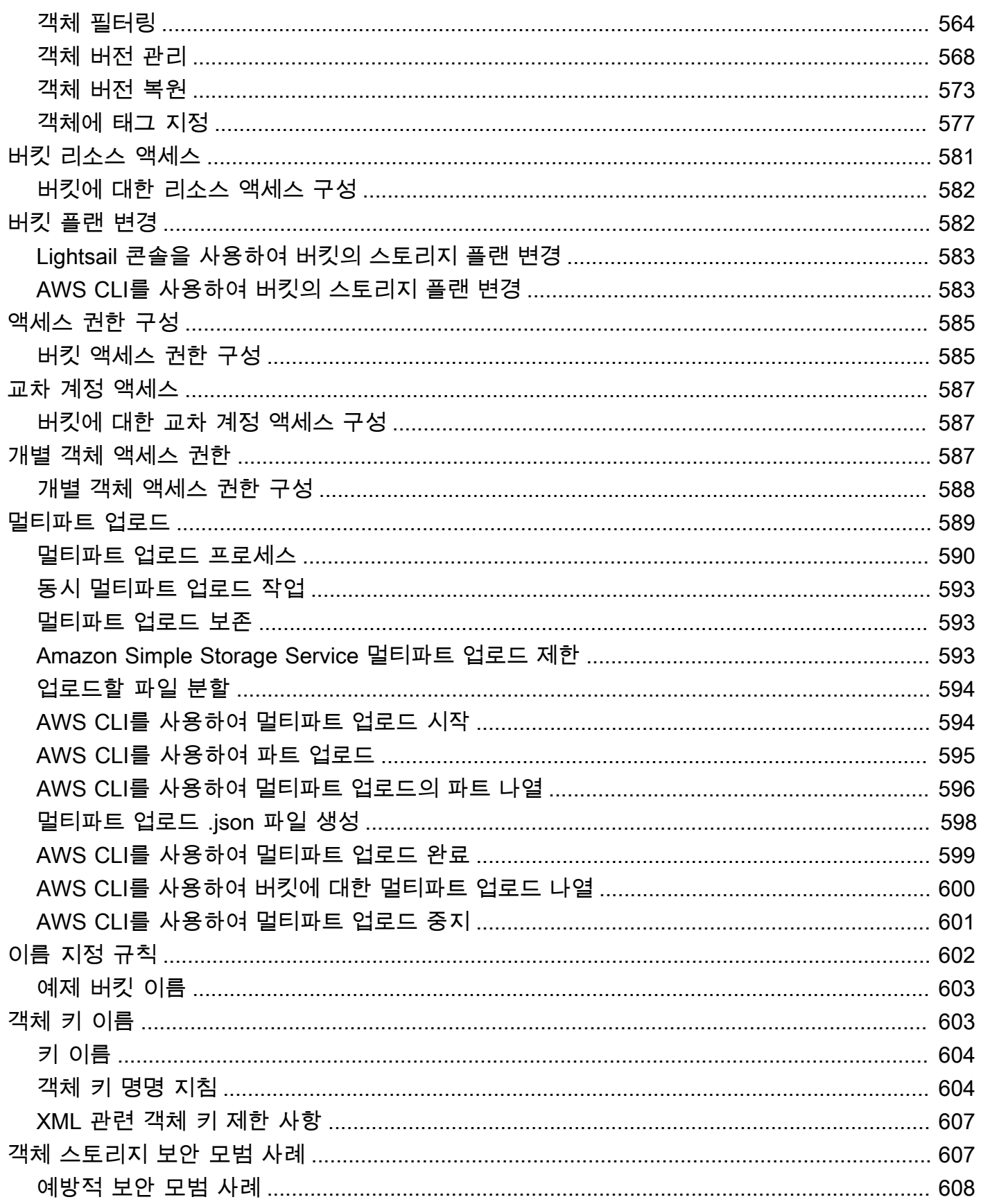

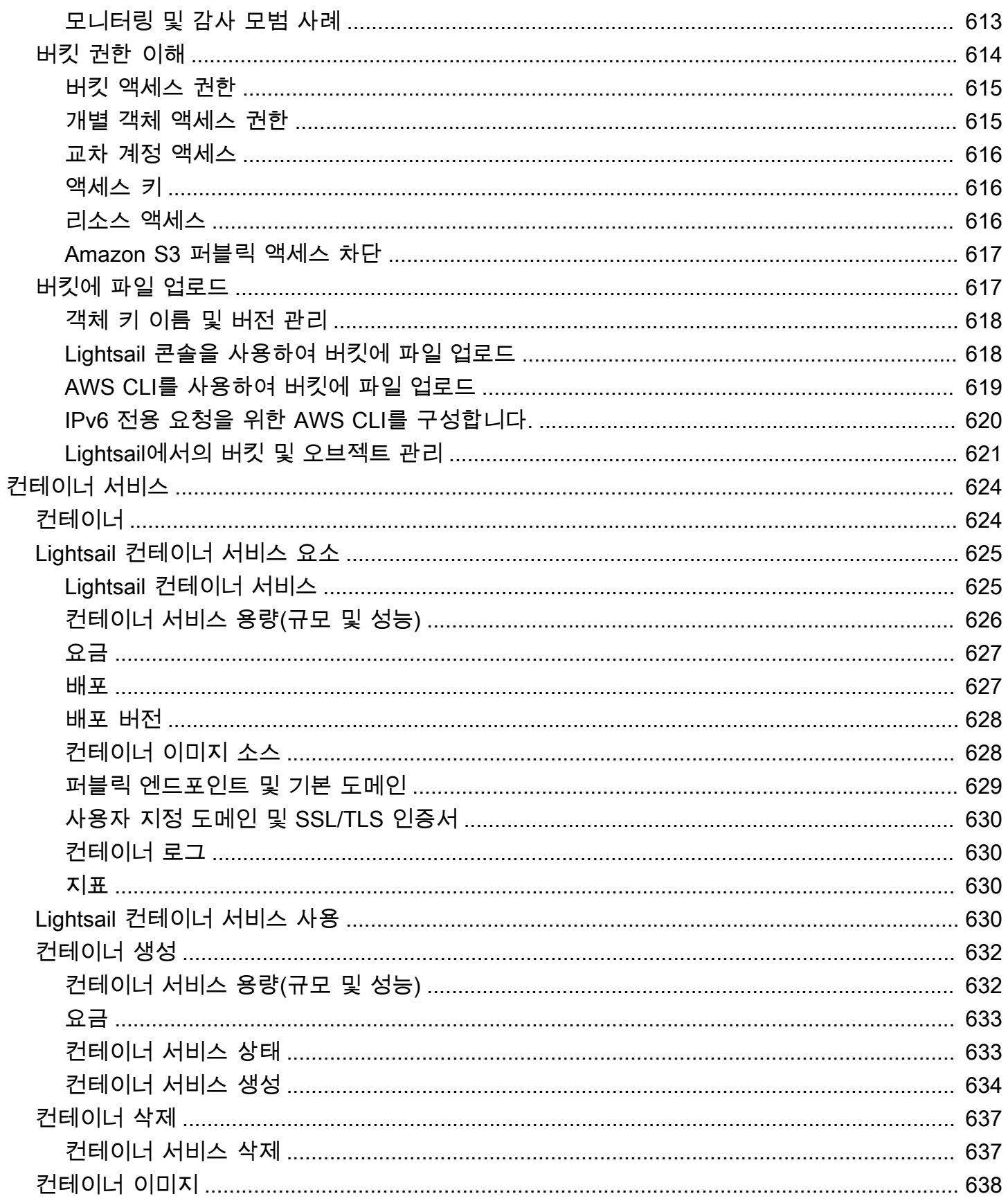

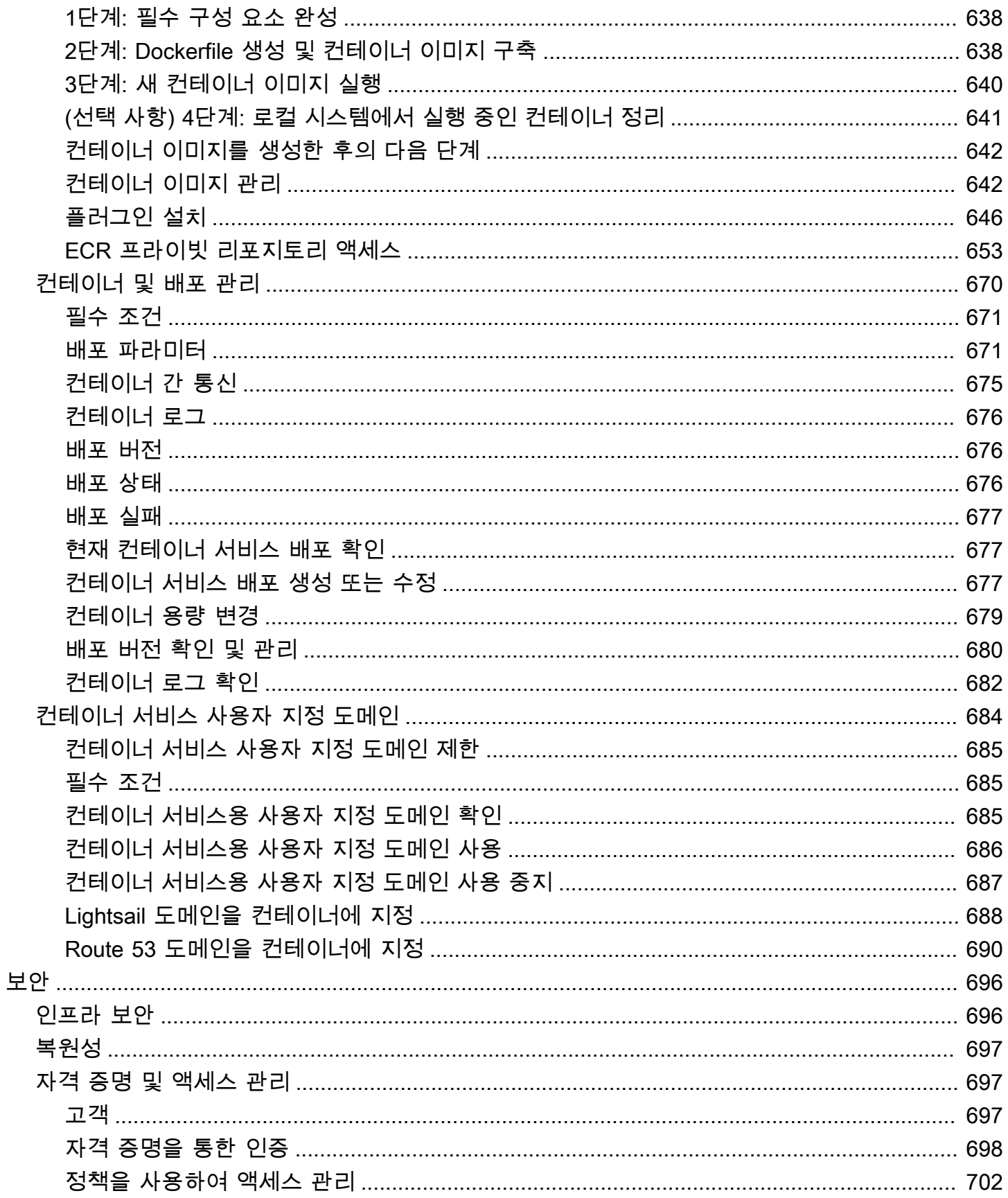

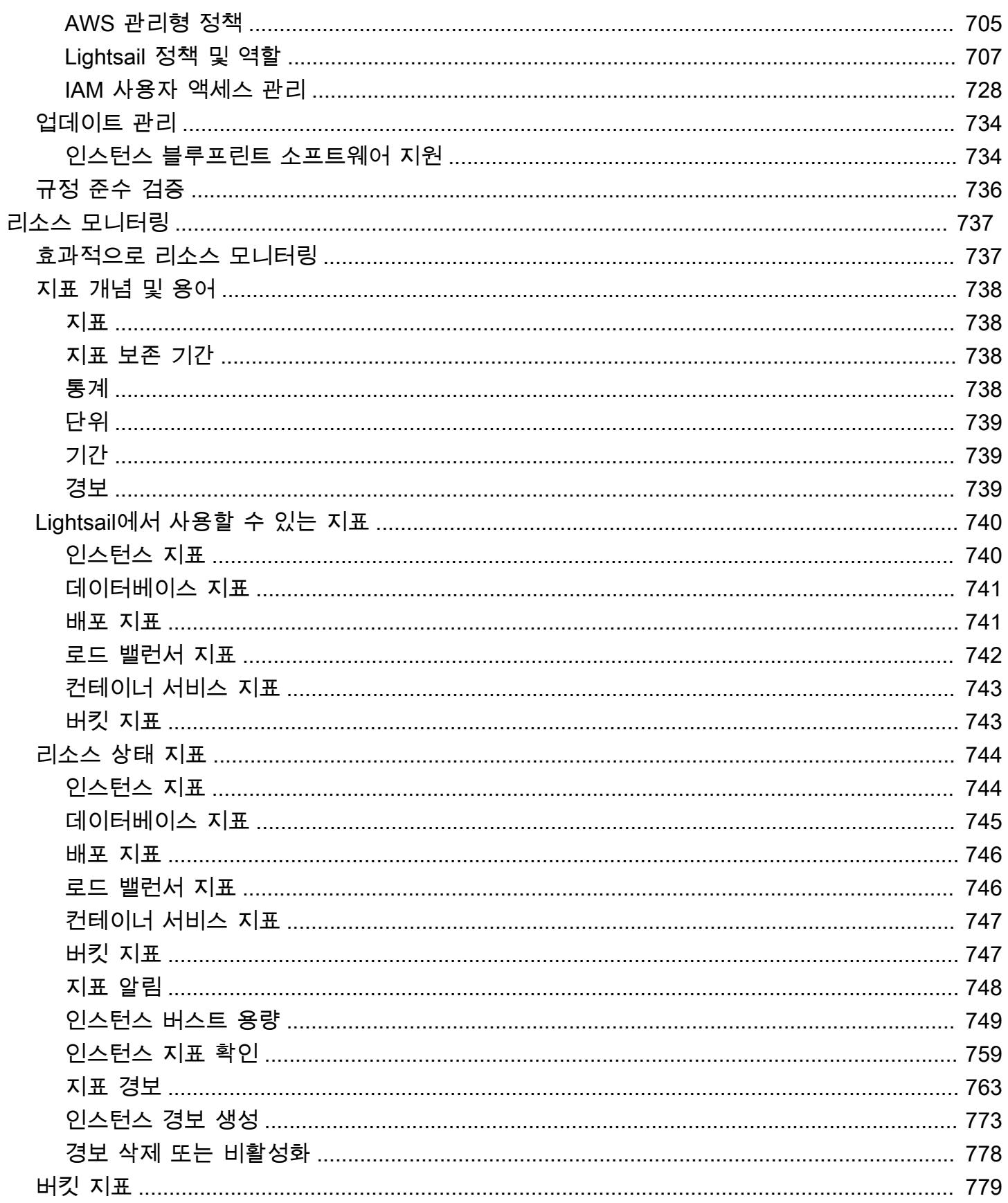

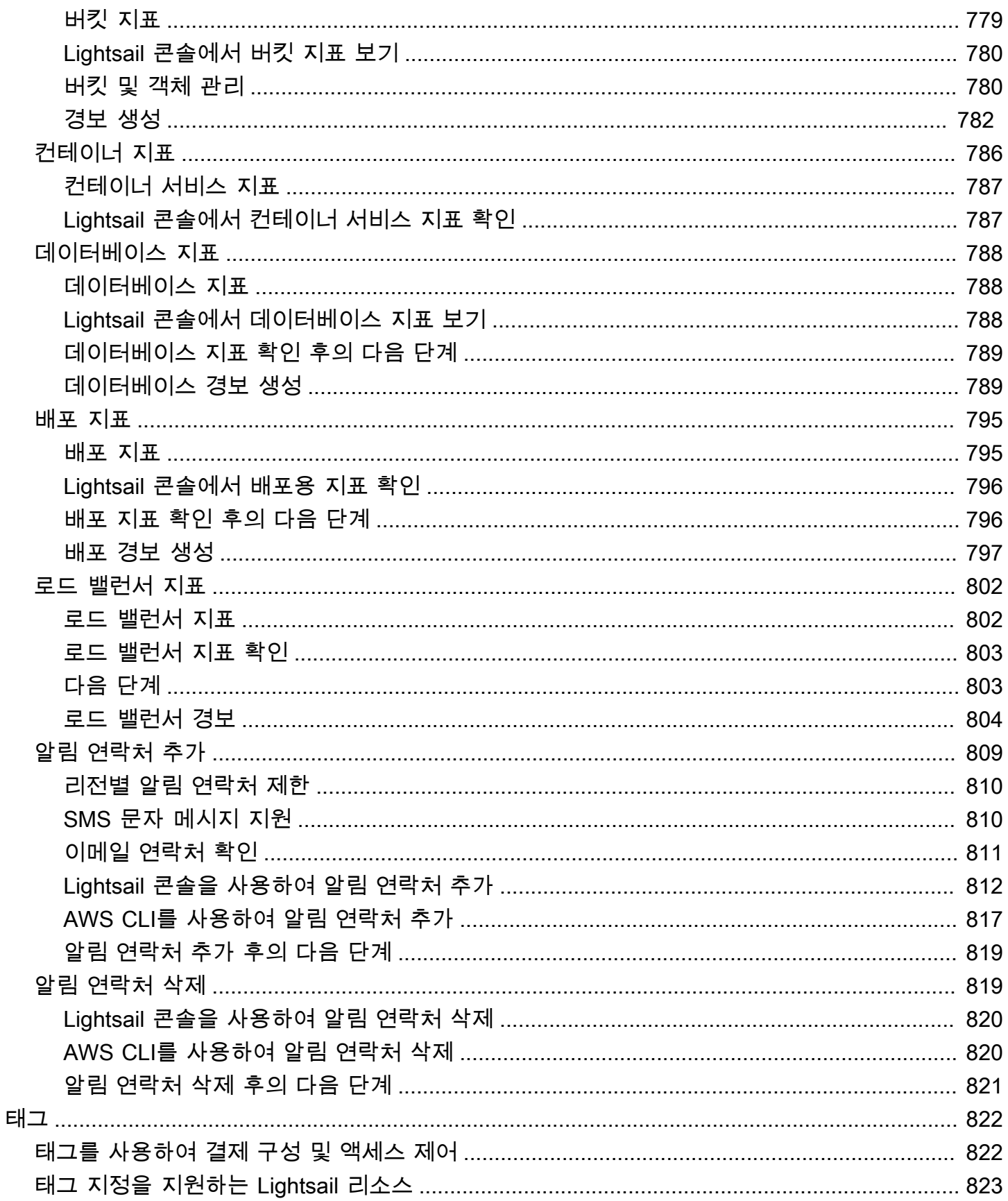

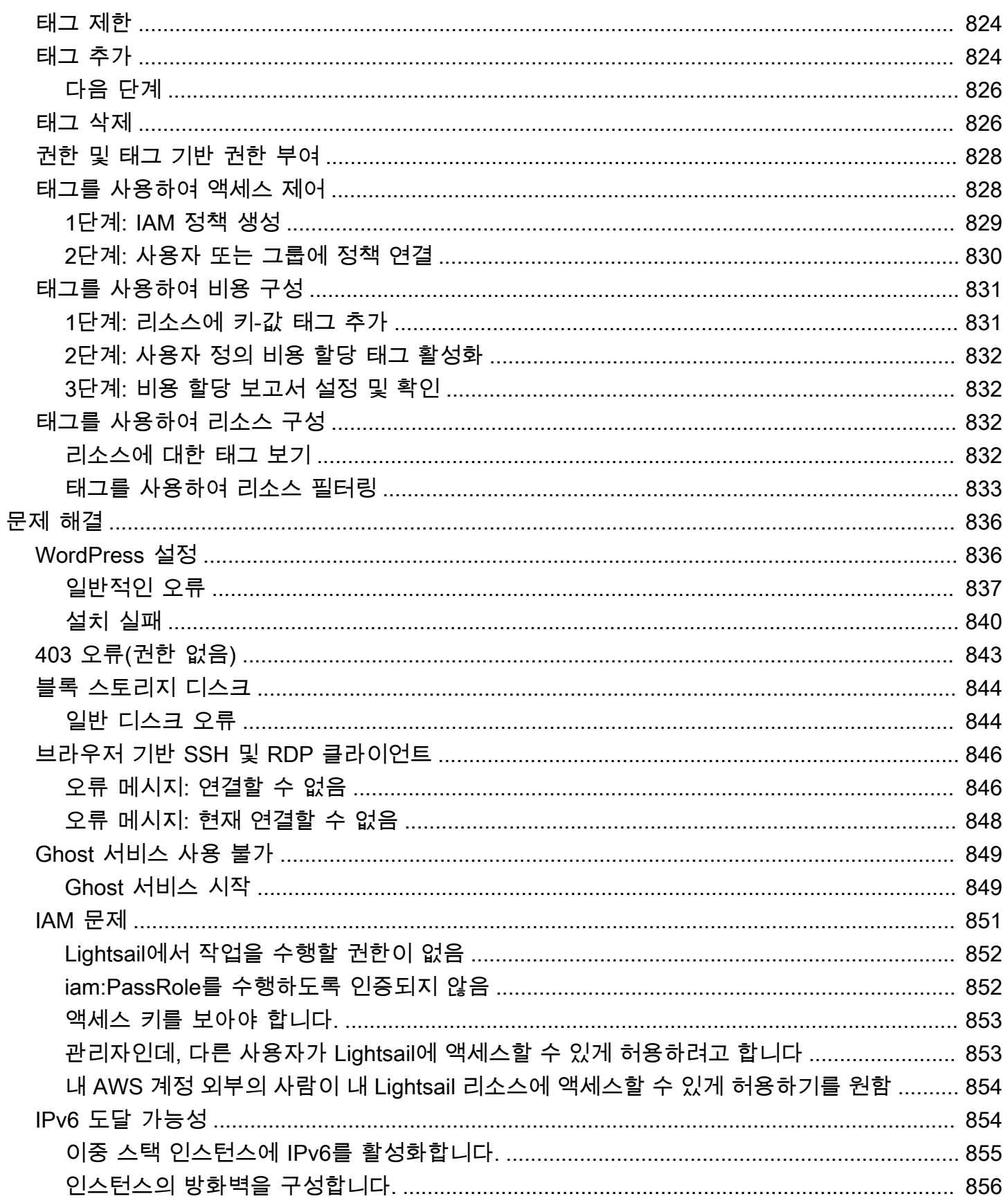

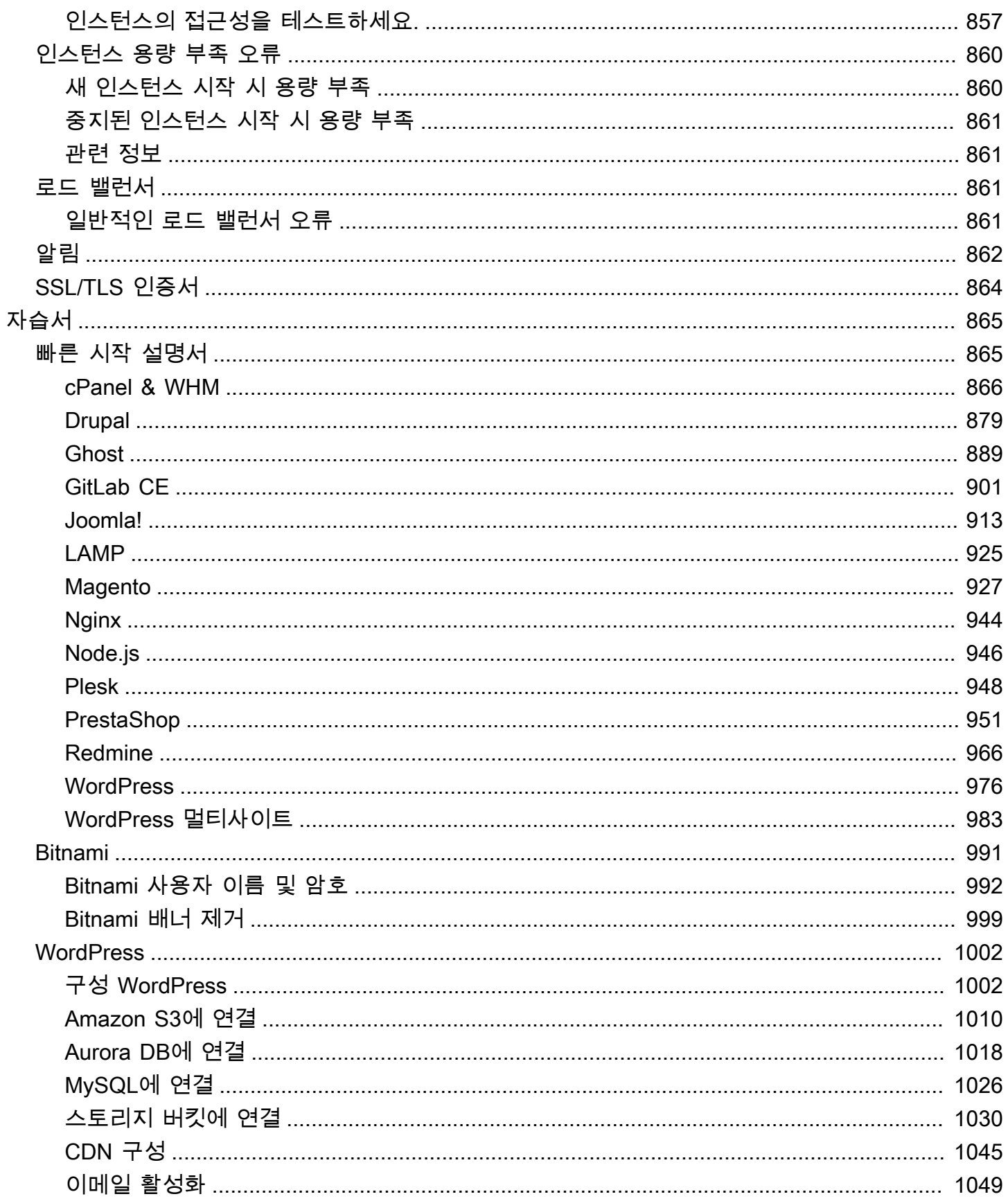

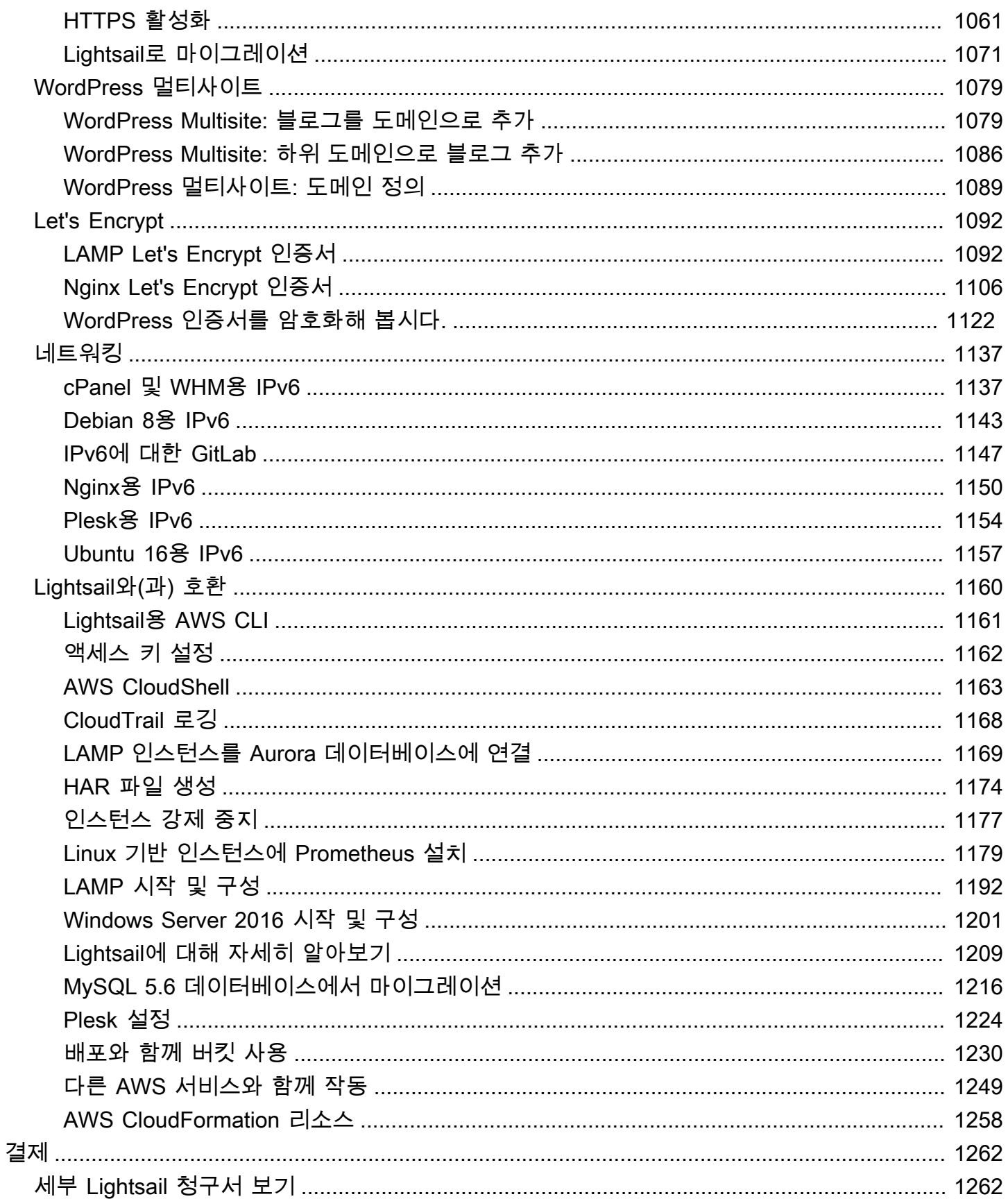

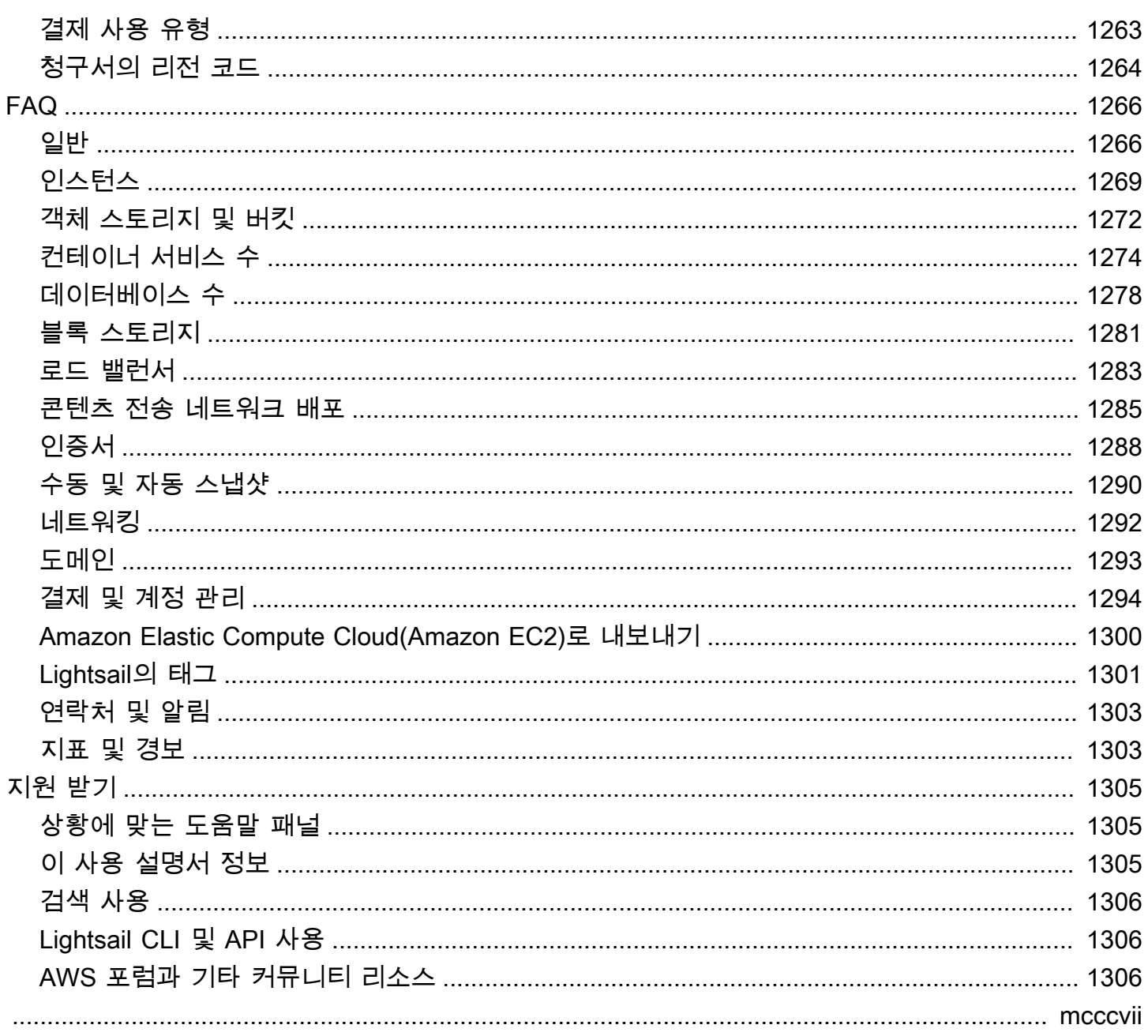

# <span id="page-22-0"></span>Amazon Lightsail이란 무엇입니까?

Amazon Lightsail은 웹 사이트 또는 웹 애플리케이션을 구축해야 하는 모든 사용자가 Amazon Web Services AWS() 를 시작할 수 있는 가장 쉬운 방법입니다. 인스턴스 (가상 사설 서버), 컨테이너 서비 스, 관리형 데이터베이스, CDN (콘텐츠 전송 네트워크) 배포, 로드 밸런서, SSD 기반 블록 스토리지, 고정 IP 주소, 등록된 도메인의 DNS 관리, 리소스 스냅샷 (백업) 등 프로젝트를 빠르게 시작하는 데 필 요한 모든 것을 저렴하고 예측 가능한 월별 요금으로 제공합니다.

Lightsail은 연구용 Amazon Lightsail도 제공합니다. 연구자와 연구자는 Lightsail for Research를 사용 하여 내에서 강력한 가상 컴퓨터를 만들 수 있습니다. AWS 클라우드이러한 가상 컴퓨터에는 RStudio 및 Scilab과 같은 연구 애플리케이션이 사전 설치되어 있습니다. 자세한 내용은 연구용 [Amazon](https://docs.aws.amazon.com/lightsail-for-research/latest/ug/what-is-lfr.html)  [Lightsail 사용](https://docs.aws.amazon.com/lightsail-for-research/latest/ug/what-is-lfr.html) 설명서를 참조하십시오.

#### 주제

- [Lightsail의 특징](#page-22-1)
- [Lightsail은 누구를 위한 제품인가요?](#page-24-0)
- [액세스 라이트세일](#page-24-1)
- [Lightsail과 함께 시작하세요](#page-25-0)
- [관련 서비스](#page-25-1)
- [추정, 결제 및 비용 최적화](#page-26-0)

## <span id="page-22-1"></span>Lightsail의 특징

Lightsail은 다음과 같은 고급 기능을 제공합니다.

#### 인스턴스

Lightsail은 설치가 쉽고 성능과 안정성으로 뒷받침되는 가상 사설 서버 (인스턴스) 를 제공합니다. AWS직관적인 Lightsail 콘솔 또는 API에서 몇 분 만에 웹 사이트, 웹 애플리케이션 또는 프로젝트를 시작하고 인스턴스를 관리할 수 있습니다.

인스턴스를 만들 때는 Windows, Plesk, LAMP, click-to-launch Nginx 등과 같은 WordPress 간단한 운영 체제 (OS), 사전 구성된 애플리케이션 또는 개발 스택이 만들어집니다. 모든 Lightsail 인스턴 스에는 소스 IP, 포트 및 프로토콜에 따라 인스턴스에 대한 트래픽을 허용하거나 제한하는 데 사용 할 수 있는 내장 방화벽이 있습니다. [자세히 알아보기](#page-47-0)

#### 컨테이너

클라우드에서 컨테이너식 애플리케이션을 실행하고 안전하게 액세스하세요. 컨테이너는 애플리케 이션이 한 컴퓨팅 환경에서 다른 컴퓨팅 환경으로 빠르고 안정적으로 실행되도록 코드와 종속성을 함께 패키징하는 표준 소프트웨어 단위입니다. [자세히 알아보기](#page-645-0)

#### 로드 밸런서

웹 트래픽을 인스턴스 전체로 라우팅하여 웹 사이트 및 애플리케이션이 트래픽의 변동을 수용하고 운영 중단으로부터 보호하며 원활한 방문자 경험을 제공할 수 있도록 합니다. [자세히 알아보기](#page-395-0)

### 관리형 데이터베이스

Lightsail은 메모리, 처리, 스토리지 및 전송 허용량을 포함하여 완전히 구성된 MySQL 또는 PostgreSQL 데이터베이스 플랜을 제공합니다. Lightsail 관리형 데이터베이스를 사용하면 가상 서 버와 독립적으로 데이터베이스를 쉽게 확장하고, 애플리케이션 가용성을 개선하거나, 클라우드에 서 독립형 데이터베이스를 실행할 수 있습니다. [자세히 알아보기](#page-336-0)

#### 블록 및 오브젝트 스토리지

Lightsail은 블록 스토리지와 오브젝트 스토리지를 모두 제공합니다. Linux 또는 Windows 가상 서버 용 고가용성 SSD 지원 스토리지로 스토리지를 빠르고 쉽게 확장할 수 있습니다. [자세히 알아보기](#page-199-0)

Lightsail Object 스토리지 버킷을 사용하면 인터넷을 통해 언제 어디서나 객체를 저장하고 검색할 수 있습니다. 클라우드에서 정적 콘텐츠를 호스팅할 수도 있습니다. [자세히 알아보기](#page-522-0)

#### CDN 배포판

Lightsail은 Amazon과 동일한 인프라를 기반으로 구축되는 콘텐츠 전송 네트워크 (CDN) 배포를 지 원합니다. CloudFront 전 세계에 프록시 서버를 설치하여 전 세계 사용자에게 콘텐츠를 쉽게 배포 할 수 있습니다. 그러면 사용자가 지리적으로 가까운 위치에 있는 웹 사이트에 액세스할 수 있으므 로 지연 시간이 줄어듭니다. [자세히 알아보기](#page-336-0)

### AWS 서비스 이용

Lightsail은 인스턴스, 관리형 데이터베이스, 로드 밸런서와 같은 집중된 기능 세트를 사용하여 쉽게 시작할 수 있도록 합니다. 그렇다고 해서 이러한 옵션에만 국한되는 것은 아닙니다. Amazon VPC 피어링을 통해 AWS Lightsail 프로젝트를 90개 이상의 다른 서비스 중 일부와 통합할 수 있습니다. [자세히 알아보기](#page-1270-0)

[Lightsail에 대한 자세한 내용은 Amazon Lightsail을 참조하십시오.](https://aws.amazon.com/lightsail/)

## <span id="page-24-0"></span>Lightsail은 누구를 위한 제품인가요?

Lightsail은 모두를 위한 것입니다. Lightsail 인스턴스용 이미지를 선택하여 프로젝트를 바로 시작할 수 있으므로 소프트웨어나 프레임워크를 설치하는 데 많은 시간을 소비하지 않아도 됩니다.

개인 프로젝트를 작업하는 개인 개발자 또는 취미 사용자라면 Lightsail이 기본 클라우드 리소스를 배포 하고 관리하는 데 도움을 줄 수 있습니다. 가상 머신, 도메인 또는 네트워킹과 같은 클라우드 서비스로 실험하거나 학습하는 데 관심을 가진 분에게도 유용합니다. Lightsail은 빠르게 시작할 수 있는 방법을 제공합니다.

Lightsail에는 기본 운영 체제, LAMP (Nginx), SQL Server Express와 같은 개발 스택과 드루팔, 마젠토 와 같은 애플리케이션이 포함된 이미지가 있습니다. WordPress 각 이미지에 설치된 소프트웨어에 대 한 자세한 내용은 [Lightsail 인스턴스 이미지 선택을](#page-55-1) 참조하십시오.

프로젝트가 성장함에 따라 블록 스토리지 디스크를 추가하고 Lightsail 인스턴스에 연결할 수 있습니다. 이러한 인스턴스와 디스크의 스냅샷을 캡처한 다음 그 스냅샷을 토대로 새 인스턴스를 손쉽게 만들 수 있습니다. 또한 VPC를 피어링하여 Lightsail 인스턴스가 Lightsail 외부의 다른 리소스를 사용할 수 있도 록 할 수 있습니다. AWS

Lightsail 로드 밸런서를 생성하고 대상 인스턴스를 연결하여 가용성이 높은 애플리케이션을 만들 수도 있습니다. 암호화된(HTTPS) 트래픽, 세션 지속성, 상태 확인 등을 처리하도록 로드 밸런서를 구성할 수도 있습니다.

### <span id="page-24-1"></span>액세스 라이트세일

다음 인터페이스를 사용하여 Lightsail 리소스를 만들고 관리할 수 있습니다.

아마존 라이트세일 콘솔

Lightsail 인스턴스 및 리소스를 만들고 관리하기 위한 간단한 웹 인터페이스입니다. AWS 계정을 등록한 경우 에 AWS Management Console 로그인하고 콘솔 홈 페이지에서 Lightsail을 선택하여 Lightsail 콘솔에 액세스할 수 있습니다.

AWS Command Line Interface

명령줄 셸의 명령을 사용하여 AWS 서비스와 상호 작용할 수 있습니다. Windows, Mac, Linux에서 지원됩니다. AWS CLI 에 대한 자세한 내용은 [AWS Command Line Interface 사용 설명서](https://docs.aws.amazon.com/cli/latest/userguide/)를 참조하 세요. [아마존 라이트세일 API 레퍼런스에서 Lightsail 명령을 찾을 수 있습니다.](https://docs.aws.amazon.com/lightsail/2016-11-28/api-reference/Welcome.html)

### AWS Tools for PowerShell

에서 제공하는 기능을 기반으로 구축된 PowerShell 모듈 세트입니다. AWS SDK for .NET도구를 PowerShell 사용하면 PowerShell 명령줄에서 AWS 리소스에 대한 작업을 스크립팅할 수 있습니다. 시작하려면 [AWS Tools for Windows PowerShell 사용 설명서](https://docs.aws.amazon.com/powershell/latest/userguide/)를 참조하십시오. [Lightsail용 cmdlet](https://docs.aws.amazon.com/powershell/latest/reference/Index.html) [은 Cmdlet 참조에서 찾을 수 있습니다.AWS Tools for PowerShell](https://docs.aws.amazon.com/powershell/latest/reference/Index.html)

### Query API

Lightsail은 쿼리 API를 제공합니다. 이러한 요청은 HTTP나 HTTPS의 메시지 교환 방식인 GET이 나 POST이며, 미리 정해진 이름인 "Action"을 쿼리 변수로 사용합니다. Lightsail의 API 작업에 대 한 자세한 내용은 Amazon Lightsail API 참조의 작업을 [참조하십시오.](https://docs.aws.amazon.com/lightsail/2016-11-28/api-reference/API_Operations.html)

### AWS SDK

HTTP 또는 HTTPS를 통해 요청을 제출하는 대신 언어별 API를 사용하여 애플리케이션을 빌드하 려는 경우 소프트웨어 개발자를 AWS 위한 라이브러리, 샘플 코드, 자습서 및 기타 리소스를 제공합 니다. 이러한 라이브러리는 요청 암호화 서명, 요청 재시도, 오류 응답 처리와 같은 작업을 자동화하 는 기본 기능을 제공하므로 더 쉽게 시작할 수 있습니다. [자세한 내용은 빌드 기반 도구를 참조하십](https://aws.amazon.com/developer/tools/) [시오. AWS](https://aws.amazon.com/developer/tools/)

### <span id="page-25-0"></span>Lightsail과 함께 시작하세요

Lightsail을 사용하도록 설정한 후에는 인스턴스를 시작하고, 연결하고, 정리하는 [자습서: Amazon](#page-29-0)  [Lightsail 인스턴스로 시작하기](#page-29-0) 과정을 단계별로 진행할 수 있습니다.

## <span id="page-25-1"></span>관련 서비스

Lightsail을 사용하여 인스턴스 및 디스크와 같은 Lightsail 리소스를 직접 프로비저닝할 수 있습니다. 또 한 다음과 같은 다른 AWS 서비스를 사용하여 리소스를 프로비저닝할 수 있습니다.

• [Amazon EC2](https://docs.aws.amazon.com/ec2)

소프트웨어 시스템을 구축하고 호스팅하는 데 사용하는 크기 조정 가능한 컴퓨팅 용량 (말 그대로 Amazon 데이터 센터의 서버) 을 제공합니다. 라이트세일과 아마존 EC2를 비교하려면 아마존 [라이](https://docs.aws.amazon.com/decision-guides/latest/lightsail-or-ec2/lightsail-or-ec2.html) [트세일](https://docs.aws.amazon.com/decision-guides/latest/lightsail-or-ec2/lightsail-or-ec2.html) 또는 아마존 EC2를 참조하십시오.

• [Amazon EC2 Auto Scaling](https://docs.aws.amazon.com/autoscaling)

애플리케이션의 로드를 처리할 수 있는 정확한 수의 Amazon EC2 인스턴스를 유지하는 데 도움이 됩니다.

• [Elastic Load Balancing](https://docs.aws.amazon.com/elasticloadbalancing)

수신되는 애플리케이션 트래픽을 여러 인스턴스로 자동 분산합니다.

• [Amazon Relational Database Service\(RDS\)](https://docs.aws.amazon.com/rds)

클라우드에서 관리되는 관계형 데이터베이스를 쉽게 생성, 운영하고 규모를 조정합니다.

• [Amazon Elastic Container Service\(Amazon ECS\)](https://docs.aws.amazon.com/ecs)

Amazon EC2 인스턴스 클러스터에서 컨테이너식 애플리케이션을 배포, 관리 및 확장합니다.

# <span id="page-26-0"></span>추정, 결제 및 비용 최적화

AWS 사용 사례에 대한 추정치를 생성하려면 를 사용하십시오. [AWS Pricing Calculator](https://calculator.aws/#/)

청구 요금은 [AWS Billing and Cost Management 콘솔](https://console.aws.amazon.com/billing/)의 청구 및 비용 관리 대시보드에서 확인할 수 있 습니다. 청구서에는 요금 내역을 자세하게 확인할 수 있는 사용 보고서 링크가 포함됩니다. AWS 계정 결제에 대한 자세한 내용은 [AWS Billing and Cost Management 사용 설명서를](https://docs.aws.amazon.com/awsaccountbilling/latest/aboutv2/) 참조하십시오.

AWS 청구, 계정, 이벤트에 관한 질문이 있는 경우 [AWS Support에 문의하세요](https://aws.amazon.com/contact-us/).

를 사용하여 AWS 환경의 비용, 보안 및 성능을 최적화할 수 [AWS Trusted Advisor](https://aws.amazon.com/premiumsupport/technology/trusted-advisor/)있습니다.

# <span id="page-27-0"></span>Amazon Lightsail을 사용하도록 AWS 계정 설정

신규 AWS 고객의 경우 Amazon Lightsail 사용을 시작하기 전에 이 페이지에 나열된 설정 사전 조건을 완료합니다. 이러한 설정 절차에는 AWS Identity and Access Management(IAM) 서비스를 사용합니다. IAM에 대한 전체 내용은 [IAM 사용 설명서를](https://docs.aws.amazon.com/IAM/latest/UserGuide/) 참조하세요.

### 주제

- [AWS에 가입](#page-27-1)
- [IAM 사용자 생성](#page-27-2)

## <span id="page-27-1"></span>AWS에 가입

AWS 계정이 없는 경우 다음 절차에 따라 계정을 생성하십시오.

AWS 계정에 가입

- 1. <https://portal.aws.amazon.com/billing/signup>을 엽니다.
- 2. 온라인 지시 사항을 따릅니다.

등록 절차 중 전화를 받고 전화 키패드로 확인 코드를 입력하는 과정이 있습니다.

AWS 계정 루트 사용자에 가입하면 AWS 계정 루트 사용자가 생성됩니다. 루트 사용자에게는 계 정의 모든 AWS 서비스 및 리소스에 액세스하는 권한이 있습니다. 보안 모범 사례는 [관리 사용자](https://docs.aws.amazon.com/singlesignon/latest/userguide/getting-started.html) [에게 관리자 액세스 권한을 할당하고](https://docs.aws.amazon.com/singlesignon/latest/userguide/getting-started.html), 루트 사용자만 [루트 사용자 액세스 권한이 필요한 태스크](https://docs.aws.amazon.com/accounts/latest/reference/root-user-tasks.html)를 수행하는 것입니다.

### <span id="page-27-2"></span>IAM 사용자 생성

관리자 사용자를 생성하려면 다음 옵션 중 하나를 선택합니다.

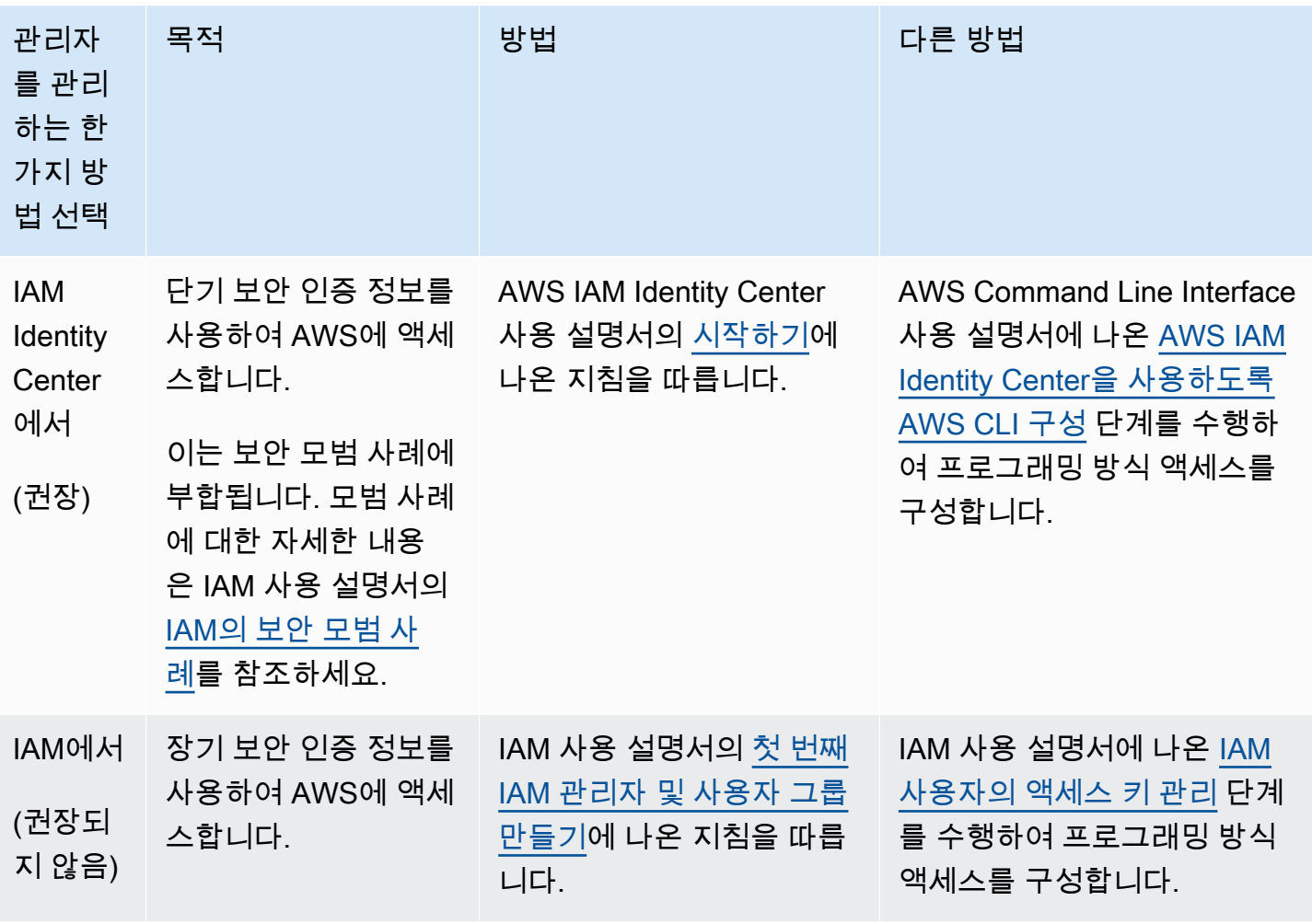

# <span id="page-29-0"></span>자습서: Amazon Lightsail 인스턴스로 시작하기

이 자습서를 통해 Amazon Lightsail 인스턴스를 생성하고, 연결하고, 사용하는 방법을 알아보십시오. Lightsail에서 인스턴스는 가상 사설 서버 (가상 머신이라고도 함) 입니다. 에서 Lightsail 인스턴스를 생 성하고 관리합니다. AWS 클라우드 인스턴스를 생성할 때 운영 체제(OS)를 가진 이미지를 선택합니다. 기본 OS를 포함하여, 애플리케이션 또는 개발 스택을 가진 인스턴스 이미지를 선택할 수도 있습니다.

이 자습서에서 생성하는 인스턴스에는 인스턴스를 생성한 시점부터 삭제할 때까지 사용 요금이 부과 됩니다. 삭제는 이 자습서의 마지막 단계입니다. 요금에 대한 자세한 내용은 [Lightsail](https://aws.amazon.com/lightsail/pricing) 요금을 참조하십 시오.

주제

- [1단계: 필수 구성 요소 완성](#page-29-1)
- [2단계: 인스턴스 만들기](#page-29-2)
- [3단계: 인스턴스에 연결](#page-31-0)
- [4단계: 인스턴스에 스토리지 추가](#page-32-0)
- [5단계: 스냅샷 생성](#page-33-0)
- [6단계: 정리](#page-33-1)
- [다음 단계](#page-34-0)
- [Amazon Lightsail에서 리눅스/유닉스 기반 인스턴스로 시작하기](#page-34-1)
- [Amazon Lightsail에서 윈도우 서버 기반 인스턴스로 시작해 보세요](#page-39-0)

# <span id="page-29-1"></span>1단계: 필수 구성 요소 완성

신규 AWS 고객인 경우 Amazon Lightsail을 사용하기 전에 설정 사전 요구 사항을 완료하십시오. 자세 한 설명은 [Amazon Lightsail을 사용하도록 AWS 계정 설정](#page-27-0) 섹션을 참조하세요.

## <span id="page-29-2"></span>2단계: 인스턴스 만들기

다음 절차에 설명된 대로 [Lightsail](https://lightsail.aws.amazon.com/) 콘솔을 사용하여 인스턴스를 생성할 수 있습니다. 이 자습서는 첫 번 째 인스턴스를 빠르게 시작하도록 돕기 위한 것입니다. 또한 사용 가능한 애플리케이션과 하드웨어 플 랜을 살펴보는 것이 좋습니다. 자세한 설명은 [Amazon Lightsail 인스턴스 이미지 선택](#page-55-1) 섹션을 참조하세 요.

- 1. [Lightsail](https://lightsail.aws.amazon.com/) 콘솔에 로그인합니다.
- 2. 홈 페이지에서 인스턴스 생성을 선택합니다.
- 3. 인스턴스(AWS 리전 및 가용 영역)의 위치를 선택합니다. 지연 시간을 줄이기 위해 물리적 위치에 가장 가까운 AWS 리전을 선택합니다.

다른 위치에 인스턴스를 생성하려면 AWS 리전 및 가용 영역 변경을 선택합니다.

4. 애플리케이션(앱 + OS) 또는 운영 체제(OS 전용)를 선택할 수 있습니다.

Lightsail 인스턴스 이미지에 대한 자세한 내용은 을 참조하십시오. [Amazon Lightsail 인스턴스 이](#page-55-1) [미지 선택](#page-55-1)

5. 인스턴스 플랜을 선택합니다.

인스턴스에서 이중 스택 (IPv4 및 IPv6) 을 사용할지 아니면 IPv6 전용 네트워킹을 사용할지 선택 합니다. 일부 Lightsail 블루프린트는 현재 IPv6 전용 네트워킹을 지원하지 않습니다. IPv6 전용 네 트워킹을 지원하는 블루프린트를 보려면 을 참조하십시오. [Amazon Lightsail 인스턴스 이미지 선](#page-55-1) [택](#page-55-1)

미화 3.50달러 상당의 Lightsail 플랜을 한 달 동안 무료로 사용해 볼 수 있습니다 (최대 750시간). 귀하의 계정에 1개월 무료 이용권을 드리겠습니다. [Lightsail](https://aws.amazon.com/lightsail/pricing) 가격 페이지에서 자세히 알아보십시 오.

6. 인스턴스 이름을 입력합니다.

리소스 이름:

- Lightsail 계정의 각 AWS 리전 계정 내에서 고유해야 합니다.
- 2~255자의 문자로 구성되어야 합니다.
- 영숫자 문자 또는 숫자로 시작하고 끝나야 합니다.
- 영숫자 문자, 숫자, 마침표, 대시, 밑줄이 포함될 수 있습니다.
- 7. 인스턴스 생성을 선택합니다.

몇 분 안에 Lightsail 인스턴스가 준비되고 여기에 연결할 수 있습니다.

1.

# <span id="page-31-0"></span>3단계: 인스턴스에 연결

### **a** Note

Lightsail 브라우저 기반 SSH/RDP 클라이언트는 IPv4 트래픽만 허용합니다. 타사 클라이 언트를 사용하여 IPv6를 통해 인스턴스에 SSH 또는 RDP를 전송하십시오. 자세한 내용은 [인스턴스에 연결](#page-67-1) 단원을 참조하세요.

Lightsail 홈 페이지에서 인스턴스 이름 오른쪽에 있는 메뉴를 선택한 다음 Connect를 선택합니다.

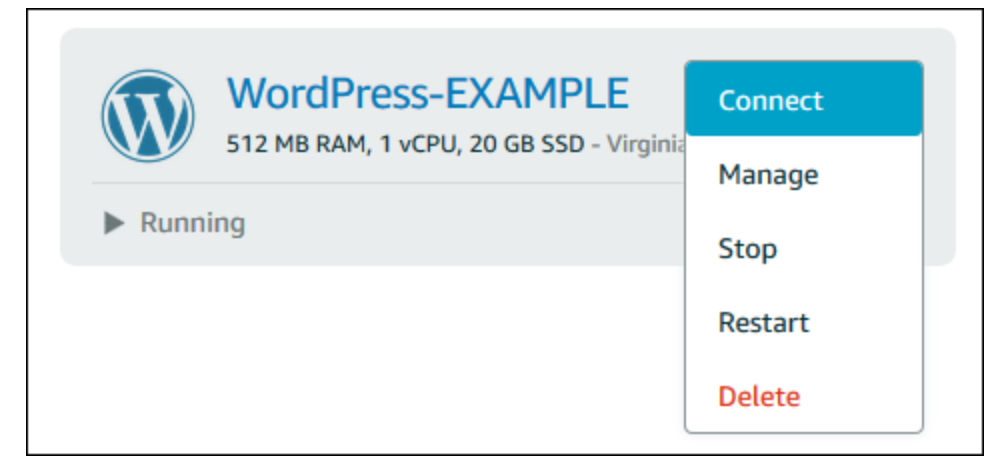

다른 방법으로, 인스턴스 관리 페이지를 열고 연결 탭을 선택할 수 있습니다.

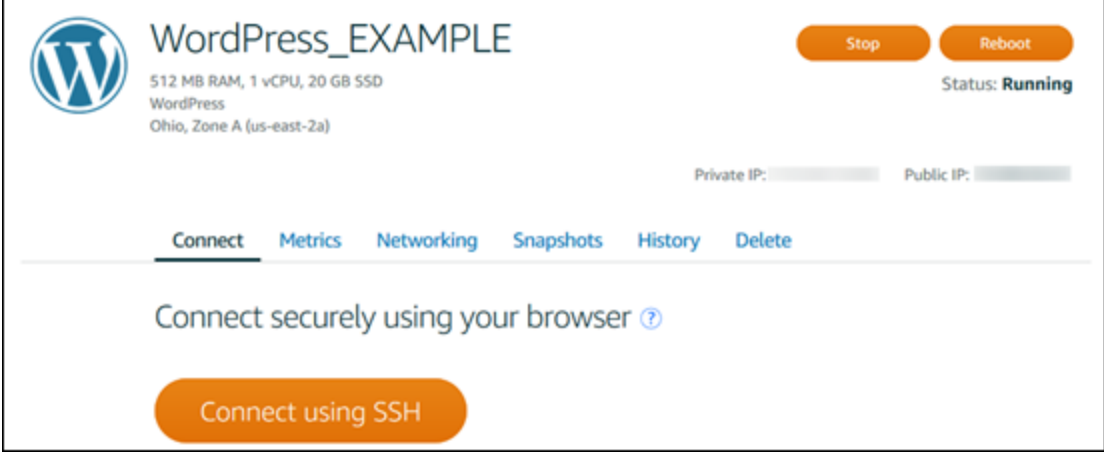

2. 이제 SSH 클라이언트를 설정하지 않고도 터미널에 명령을 입력하고 Lightsail 인스턴스를 관리할 수 있습니다.

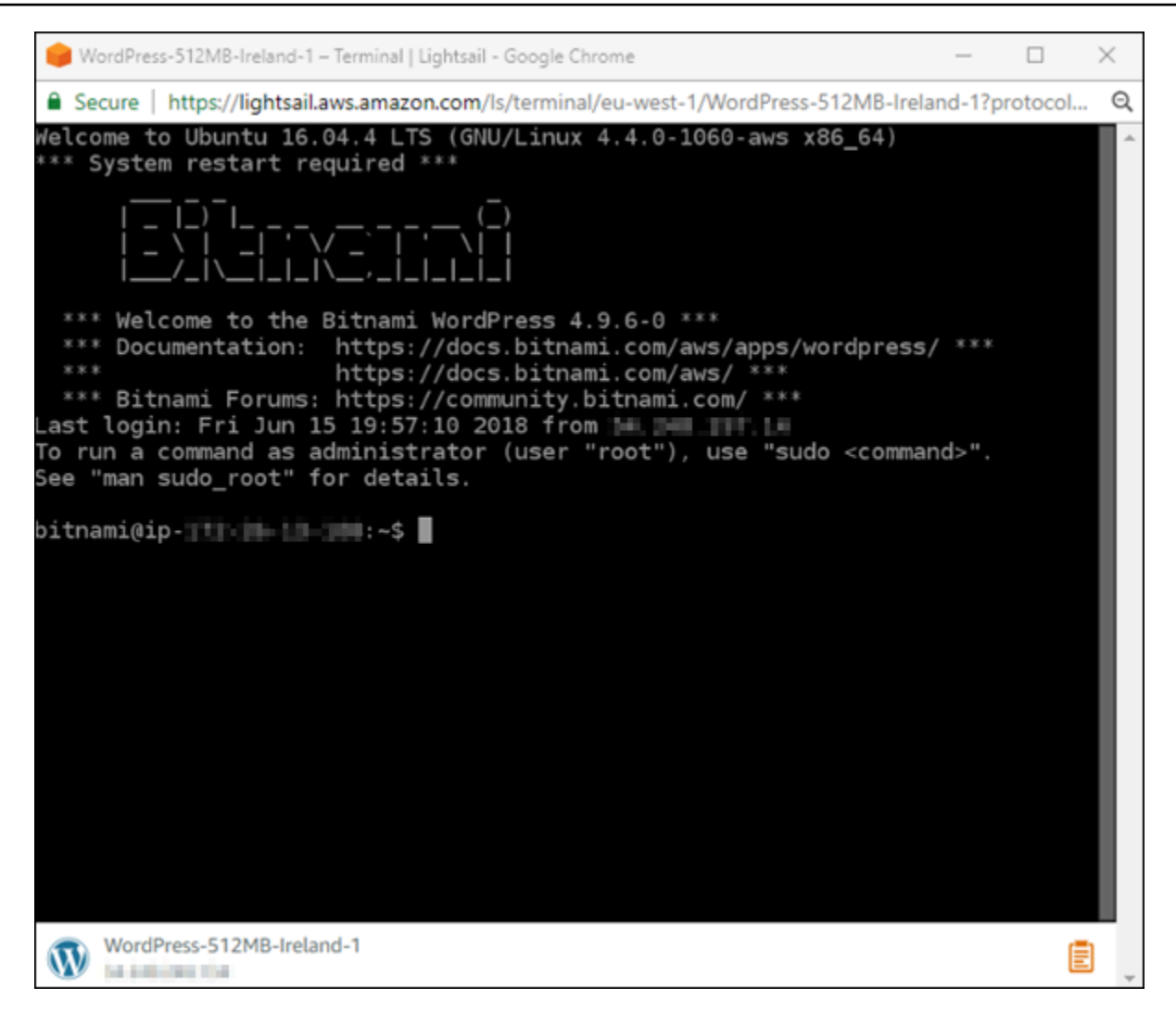

가상 컴퓨터에 연결하여 스토리지를 추가하는 방법을 알아보려면 이 자습서의 다음 단계를 계속 진행 하십시오.

### <span id="page-32-0"></span>4단계: 인스턴스에 스토리지 추가

Lightsail은 인스턴스에 연결할 수 있는 블록 수준의 스토리지 볼륨 (디스크) 을 제공합니다. 인스턴스가 시스템 디스크와 함께 제공되더라도 요구 사항의 변화에 따라 추가 스토리지 디스크를 연결할 수 있습 니다. 한 인스턴스에서 디스크를 분리한 다음 다른 인스턴스에 연결하는 것도 가능합니다.

추가 디스크를 생성한 후에는 Lightsail 인스턴스에 연결하여 디스크를 포맷하고 마운트해야 합니다.

디스크 생성, 연결, 관리에 대한 자세한 내용은 [Lightsail 블록 스토리지 디스크를 생성하고 Linux 기반](#page-200-1) [의 인스턴스에 연결](#page-200-1) 섹션을 참조하세요.

가상 컴퓨터 백업에 대해 알아보려면 이 자습서의 다음 단계를 계속 진행합니다.

## <span id="page-33-0"></span>5단계: 스냅샷 생성

스냅샷은 데이터의 point-in-time 복사본입니다. 인스턴스의 스냅샷을 생성하고 이를 기준으로 사용하 여 새 인스턴스를 생성하거나 데이터 백업을 수행할 수 있습니다. 스냅샷은 스냅샷을 생성한 시점부터 인스턴스를 복원하는 데 필요한 모든 데이터를 포함합니다.

스냅샷 생성 및 관리에 대한 자세한 내용은 [Linux 또는 Unix Lightsail 인스턴스의 스냅샷 생성](#page-128-0) 섹션을 참조하세요.

<span id="page-33-1"></span>가상 컴퓨터 리소스 정리에 대해 알아보려면 이 자습서의 다음 단계를 계속 진행합니다.

### 6단계: 정리

이 자습서용으로 위해 생성한 인스턴스 작업을 마친 후에는 인스턴스를 삭제할 수 있습니다. 이렇게 하 면 필요하지 않은 인스턴스에 대한 요금이 더 이상 부과되지 않습니다.

인스턴스를 삭제해도 관련 스냅샷이나 연결된 디스크는 삭제되지 않습니다. 이 자습서용으로 스냅샷 과 디스크를 생성한 경우 해당 항목도 삭제해야 합니다.

나중에 사용할 수 있도록 인스턴스를 저장하되 비용이 발생하지 않도록 하려면 인스턴스를 삭제하 는 대신 중지하면 됩니다. 그런 다음 나중에 다시 시작할 수 있습니다. 요금에 대한 자세한 내용은 [Lightsail](https://aws.amazon.com/lightsail/pricing) 요금을 참조하십시오.

**A** Important

Lightsail 리소스 삭제는 영구적인 작업입니다. 삭제된 데이터는 복구할 수 없습니다. 나중에 데 이터가 필요할 수 있는 경우 삭제하기 전에 가상 컴퓨터의 스냅샷을 생성합니다. 자세한 설명 은 [Linux 또는 Unix Lightsail 인스턴스의 스냅샷 생성](#page-128-0) 섹션을 참조하세요.

- 1. [Lightsail](https://lightsail.aws.amazon.com/) 콘솔에 로그인합니다.
- 2. 탐색 창에서 인스턴스를 선택합니다.
- 3. 삭제할 인스턴스의 경우, 작업 메뉴 아이콘(⋮)을 선택한 다음 삭제를 선택합니다.

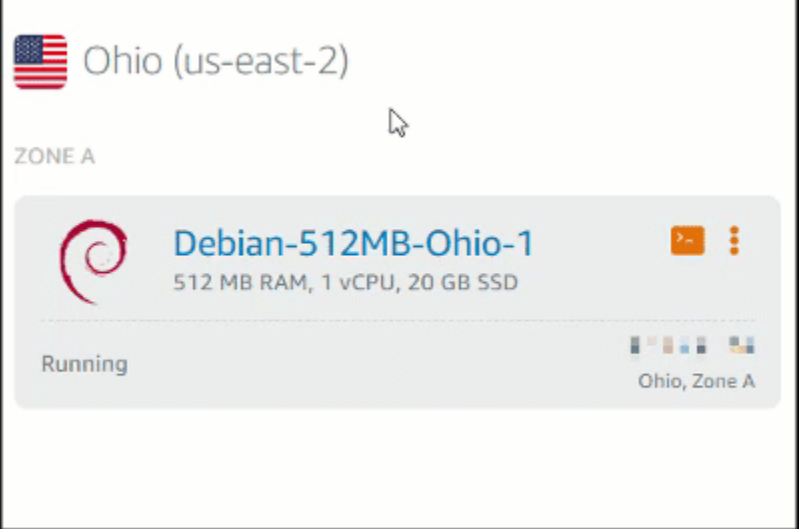

4. 예, 삭제를 선택하여 삭제를 확인합니다.

# <span id="page-34-0"></span>다음 단계

다음 주제를 사용하여 Amazon Lightsail Linux 및 Windows 기반 인스턴스를 시작하십시오.

- [Amazon Lightsail에서 리눅스/유닉스 기반 인스턴스로 시작하기](#page-34-1)
- [Amazon Lightsail에서 윈도우 서버 기반 인스턴스로 시작해 보세요](#page-39-0)

## <span id="page-34-1"></span>Amazon Lightsail에서 리눅스/유닉스 기반 인스턴스로 시작하기

LAMP와 WordPress 같은 애플리케이션 또는 LAMP와 같은 개발 스택을 실행하는 Linux/UNIX 기반 Lightsail 인스턴스 (가상 사설 서버) 를 몇 초 만에 만들 수 있습니다. 인스턴스 실행이 시작된 후에는 Lightsail을 종료하지 않고도 SSH를 통해 인스턴스에 연결할 수 있습니다. 그 방법은 다음과 같습니다.

Windows 기반 인스턴스를 생성하려면 Amazon Lightsail에서 [Windows 기반 인스턴스 시작하기를](#page-39-0) 참 조하십시오.

### <span id="page-34-2"></span>Linux 기반의 인스턴스 생성

- 1. 홈 페이지에서 인스턴스 생성을 선택합니다.
- 2. 인스턴스 위치 (및 가용 영역) 를 선택합니다. AWS 리전

다른 위치에 인스턴스를 만들려면 [변경 AWS 리전 및 가용 영역] 을 선택합니다.

3. 선택적으로, 가용 영역을 변경할 수 있습니다.

가용 영역 변경을 선택합니다.

- 4. Linux 플랫폼을 선택합니다.
- 5. 애플리케이션(앱 + OS) 또는 운영 체제(OS 전용)를 선택합니다.

Lightsail 인스턴스 이미지에 대해 자세히 [알아보려면 Amazon Lightsail 인스턴스 이미지 선택을](#page-55-1) [참조하십시오](#page-55-1).

6. 인스턴스 플랜을 선택합니다.

인스턴스에서 이중 스택 (IPv4 및 IPv6) 을 사용할지, IPv6 전용 네트워킹을 사용할지 선택합니다. 일부 Lightsail 블루프린트는 현재 IPv6 전용 네트워킹을 지원하지 않습니다. IPv6 전용 네트워킹을 지원하는 블루프린트를 보려면 을 참조하십시오. [Amazon Lightsail 인스턴스 이미지 선택](#page-55-1)

3.50달러 상당의 Lightsail 플랜을 한 달 동안 무료로 사용해 볼 수 있습니다 (최대 750시간). 귀하 의 계정에 1개월 무료 이용권을 드리겠습니다. [Lightsail](http://www.amazonlightsail.com/pricing/) 가격 페이지에서 자세히 알아보십시오.

**a** Note

AWS 프리 티어의 일부로 일부 인스턴스 번들에서 Amazon Lightsail을 무료로 시작할 수 있습니다. 자세한 내용은 [Amazon Lightsail](https://aws.amazon.com/lightsail/pricing) 요금 페이지의AWS 프리 티어를 참조하십시 오.

7. 인스턴스 이름을 입력합니다.

리소스 이름:

- Lightsail 계정의 각 AWS 리전 계정 내에서 고유해야 합니다.
- 2~255자의 문자로 구성되어야 합니다.
- 영숫자 문자 또는 숫자로 시작하고 끝나야 합니다.
- 영숫자 문자, 숫자, 마침표, 대시, 밑줄이 포함될 수 있습니다.
- 8. 다음 옵션 중 하나를 선택하여 인스턴스에 태그를 추가합니다.
	- 키 전용 태그를 추가합니다. 새 태그를 태그 키 텍스트 상자에 입력하고 Enter를 누릅니다. 유지 하고 싶지 않은 태그를 제거하려면 X를 선택합니다.
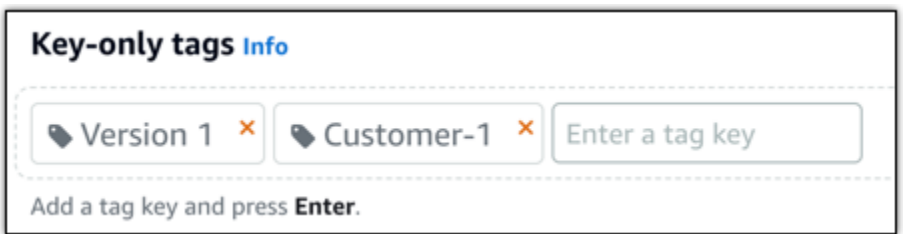

• 키-값 태그를 생성한 다음 키를 Key(키) 텍스트 상자에 입력하고, 값을 값 텍스트 상자에 입력합 니다. 키-값 태그는 한 번에 하나씩만 추가할 수 있습니다. 키-값 태그 추가를 선택하여 키-값 태 그를 추가하거나 X를 선택하여 유지하지 않으려는 태그를 제거합니다.

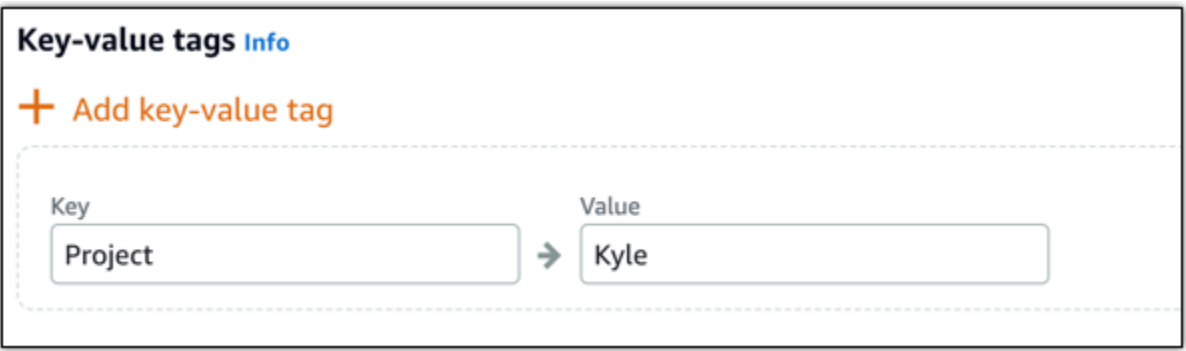

**a** Note 키 전용 태그 및 키-값 태그에 대한 자세한 내용은 [태그를](#page-843-0) 참조하세요.

9. 인스턴스 생성을 선택합니다.

고급 생성 옵션은 [시작 스크립트를 사용하여 Amazon Lightsail 인스턴스 시작 시 구성 또는 Linux/](#page-168-0) [UNIX 기반 Lightsail 인스턴스용](#page-168-0) [SSH 설정을](#page-75-0) 참조하십시오.

몇 분 안에 Lightsail 인스턴스가 준비되고 Lightsail을 떠나지 않고도 SSH를 통해 Lightsail 인스턴스에 연결할 수 있습니다!

### 인스턴스에 연결합니다

1.

#### **a** Note

Lightsail 브라우저 기반 SSH/RDP 클라이언트는 IPv4 트래픽만 허용합니다. 타사 클라이 언트를 사용하여 IPv6를 통해 인스턴스에 SSH 또는 RDP를 전송하십시오. 자세한 정보는 [인스턴스에 연결](#page-67-0)를 참조하세요.

Lightsail 홈 페이지에서 인스턴스 이름 오른쪽에 있는 메뉴를 선택한 다음 Connect를 선택합니다.

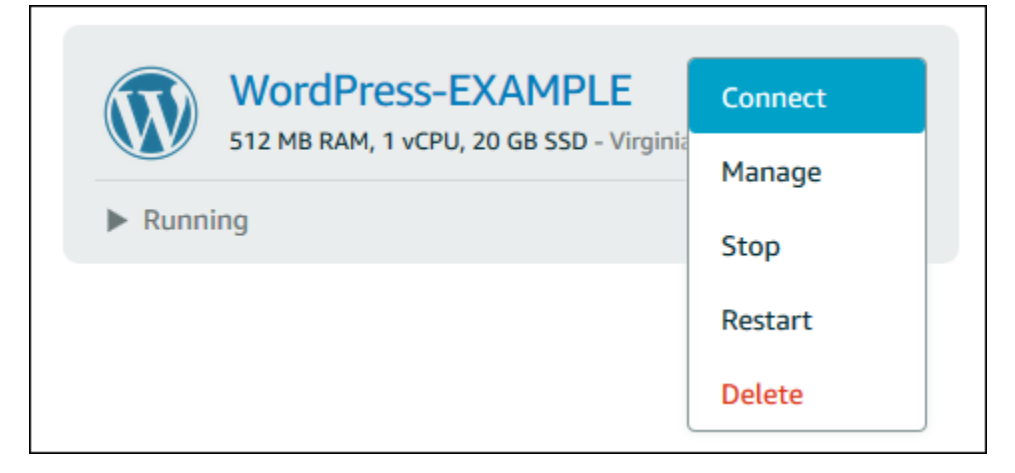

### 다른 방법으로, 인스턴스 관리 페이지를 열고 연결 탭을 선택할 수 있습니다.

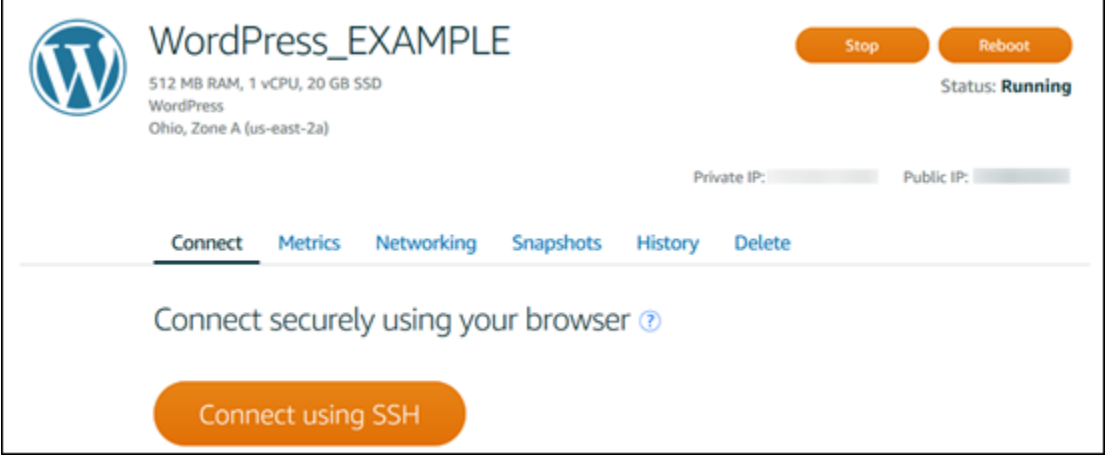

**a** Note

PuTTY와 같은 SSH 클라이언트를 사용하여 인스턴스에 연결하려면 다음 절차를 [따르십](#page-108-0) [시오. Lightsail 인스턴스에 연결하도록 PuTTY를 설정합니다](#page-108-0).

2. 이제 SSH 클라이언트를 설정하지 않고도 터미널에 명령을 입력하고 Lightsail 인스턴스를 관리할 수 있습니다.

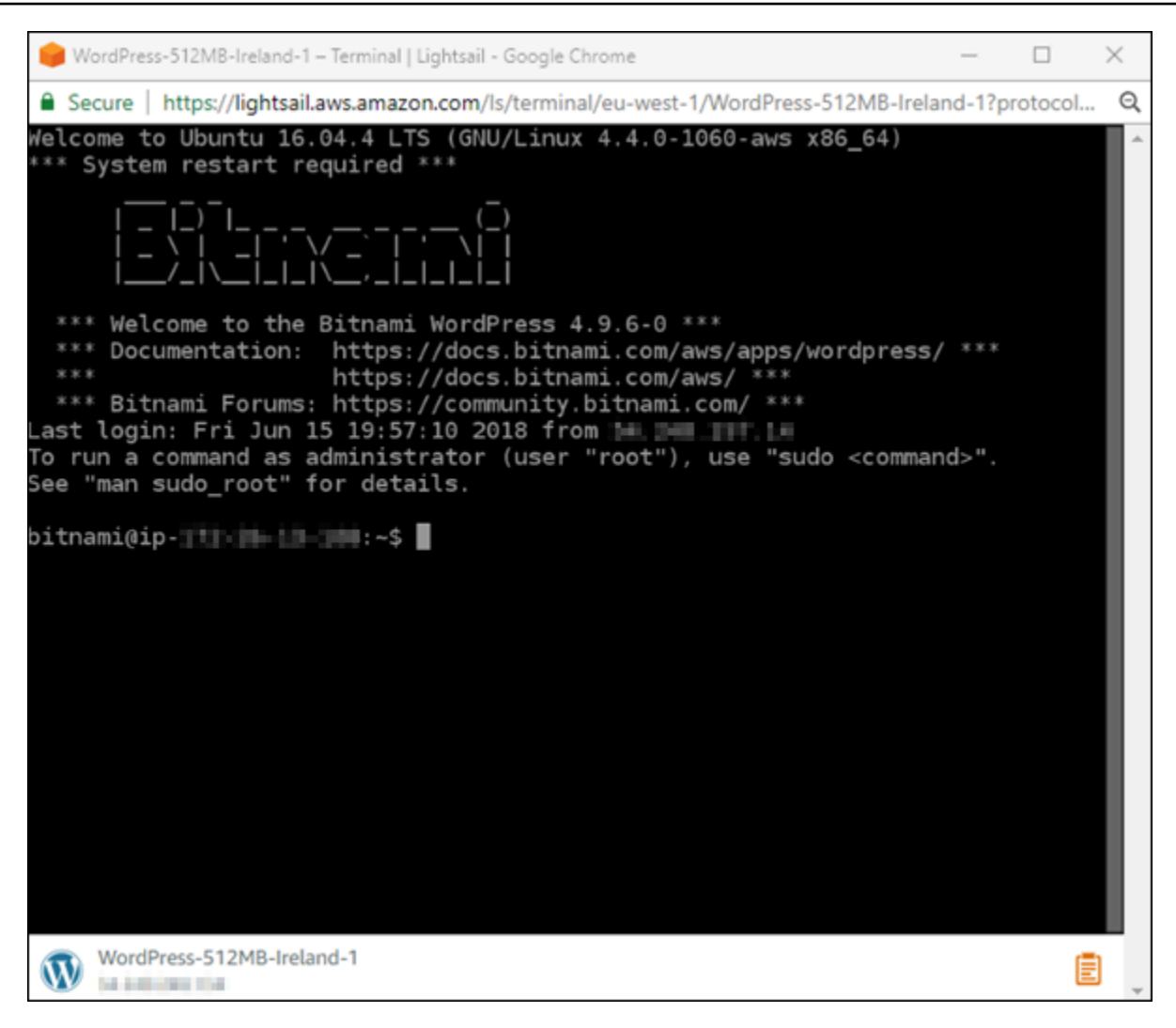

다음 단계

인스턴스에 연결할 수 있으므로, 다음으로 할 일은 인스턴스 사용 플랜에 따라 다릅니다. 예:

- [the section called "WordPress"](#page-1023-0)블로그를 만드는 경우
- Lightsail 인스턴스를 다시 시작할 때마다 동일한 IP 주소를 유지하려면 인스턴스의 [고정 IP 주소를](#page-495-0)  [생성하십시오](#page-495-0).
- 백업으로 사용할 [인스턴스의 스냅샷을 생성](#page-128-0)합니다.

# <span id="page-39-0"></span>Amazon Lightsail에서 윈도우 서버 기반 인스턴스로 시작해 보세요

윈도우 서버 운영 체제 (OS) 를 실행하는 Lightsail 인스턴스를 생성할 수 있습니다. 사용할 수 있는 OS 블루프린트는 Windows Server 2022, Windows Server 2019, Windows Server 2016 등 3가지입니다. 이와 함께 SQL Server 2022, 2019 및 2016 Express로 미리 구성된 블루프린트도 있습니다.

이 주제에서는 소프트웨어를 선택하는 방법과 Windows Server 기반의 인스턴스를 생성하고 연결하는 방법을 다룹니다.

[AWS의 Windows Server에](https://aws.amazon.com/windows/) 대해 자세히 알아보기

## Windows Server 기반의 인스턴스 선택

Lightsail에서 Windows 서버 기반 인스턴스를 만드는 데는 세 가지 옵션이 있습니다.

Windows Server 2022

Windows Server를 실행하는 Lightsail은 Microsoft 웹 플랫폼을 사용하여 애플리케이션을 배포할 수 있는 빠르고 신뢰할 수 있는 환경입니다. Lightsail을 사용하면 신뢰할 수 있고 비용 효율적인 고성 능 컴퓨팅 플랫폼에서 호환되는 모든 Windows 기반 솔루션을 실행할 수 있습니다. AWS 클라우드 일반적인 Windows 사용 사례에는 Enterprise Windows 기반 애플리케이션 호스팅, 웹 사이트 및 웹 서비스 호스팅, 데이터 처리, 분산 시험, ASP.NET 애플리케이션 호스팅 및 Windows 소프트웨어가 필요한 기타 애플리케이션 등이 포함됩니다.

[Windows Server 2022 이미지에 대해 자세히 알아보기](https://aws.amazon.com/marketplace/pp/prodview-dq4sxno5vuy7m)

Windows Server 2019

모종의 이유로 Windows Server 2012 R2 또는 Windows Server 2016을 실행해야 하는 경우가 아니 라면, 최신 버전의 Windows Server 2019를 사용하는 것이 좋습니다.

Windows Server를 실행하는 Lightsail은 Microsoft 웹 플랫폼을 사용하여 애플리케이션을 배포할 수 있는 빠르고 신뢰할 수 있는 환경입니다. Lightsail을 사용하면 AWS의 안정적이고 비용 효율적인 고성능 클라우드 컴퓨팅 플랫폼에서 호환되는 모든 Windows 기반 솔루션을 실행할 수 있습니다. 일반적인 Windows 사용 사례에는 엔터프라이즈 Windows 기반 애플리케이션 호스팅, 웹 사이트 및 웹 서비스 호스팅, 데이터 처리, 분산 시험, ASP.NET 애플리케이션 호스팅 및 Windows 소프트웨어 가 필요한 기타 애플리케이션 등이 포함됩니다.

[Windows Server 2019 이미지에 대해 자세히 알아보기](https://aws.amazon.com/marketplace/pp/B07QZ4XZ8F)

Windows Server 2016

Windows Server를 실행하는 Lightsail은 Microsoft 웹 플랫폼을 사용하여 애플리케이션을 배포할 수 있는 빠르고 신뢰할 수 있는 환경입니다. Lightsail을 사용하면 AWS의 안정적이고 비용 효율적인 고성능 클라우드 컴퓨팅 플랫폼에서 호환되는 모든 Windows 기반 솔루션을 실행할 수 있습니다. 일반적인 Windows 사용 사례에는 엔터프라이즈 Windows 기반 애플리케이션 호스팅, 웹 사이트 및 웹 서비스 호스팅, 데이터 처리, 분산 시험, ASP.NET 애플리케이션 호스팅 및 Windows 소프트웨어 가 필요한 기타 애플리케이션 등이 포함됩니다.

[Windows Server 2016 이미지에 대해 자세히 알아보기](https://aws.amazon.com/marketplace/pp/B01M7SJEU7)

SQL Server Express 2022

SQL Server Express는 무료로 다운로드, 배포, 사용할 수 있는 관계형 데이터베이스 관리 시스 템으로, 특히 임베디드 애플리케이션 및 소규모 애플리케이션용 데이터베이스에 사용됩니다. 이 Lightsail 이미지는 윈도우 서버 2022의 기본 OS에서 실행됩니다.

[SQL Server Express 2022 이미지에 대해 자세히 알아보기](https://aws.amazon.com/marketplace/pp/prodview-c2jz4lr4h2yc6)

SQL Server Express 2019

SQL Server Express는 무료로 다운로드, 배포, 사용할 수 있는 관계형 데이터베이스 관리 시스 템으로, 특히 임베디드 애플리케이션 및 소규모 애플리케이션용 데이터베이스에 사용됩니다. 이 Lightsail 이미지는 윈도우 서버 2022의 기본 OS에서 실행됩니다.

[SQL Server Express 2019 이미지에 대해 자세히 알아보기](https://aws.amazon.com/marketplace/pp/prodview-xbikutlmywslu)

SQL Server Express 2016

SQL Server Express는 무료로 다운로드, 배포, 사용할 수 있는 관계형 데이터베이스 관리 시스 템으로, 특히 임베디드 애플리케이션 및 소규모 애플리케이션용 데이터베이스에 사용됩니다. 이 Lightsail 이미지는 윈도우 서버 2016의 기본 OS에서 실행됩니다.

[SQL Server Express 이미지에 대해 자세히 알아보기](https://aws.amazon.com/marketplace/pp/B01MAZHH98)

## Windows Server 기반의 인스턴스 생성

Lightsail 콘솔을 사용하거나 () 를 사용하여 Windows 서버 기반 인스턴스를 만들 수 있습니다. AWS Command Line Interface AWS CLI

콘솔을 사용하여 인스턴스를 생성하려면

1. Lightsail에 로그인한 다음 홈 페이지로 이동합니다.

- 2. 인스턴스 생성을 선택합니다.
- 3. Windows 서버 기반 Lightsail 인스턴스를 생성할 AWS 리전 위치를 선택합니다.

예를 들어 Ohio (us-east-2)입니다.

- 4. Microsoft Windows 플랫폼을 선택합니다.
- 5. Windows Server 2022, Windows Server 2019, Windows Server 2016 블루프린트를 원한다면 OS 전용을 선택합니다.

SQL Server Express 블루프린트를 원한다면 앱 + OS를 선택합니다.

6. 인스턴스 플랜을 선택합니다.

인스턴스에서 이중 스택 (IPv4 및 IPv6) 을 사용할지 아니면 IPv6 전용 네트워킹을 사용할지 선택 합니다. 일부 Lightsail 블루프린트는 현재 IPv6 전용 네트워킹을 지원하지 않습니다. IPv6 전용 네 트워킹을 지원하는 블루프린트를 보려면 을 참조하십시오. [Amazon Lightsail 인스턴스 이미지 선](#page-55-0) [택](#page-55-0)

요금제에는 저렴하고 예측 가능한 비용과 시스템 구성 (RAM, SSD, vCPU), 데이터 전송도 포함됩 니다.

#### **a** Note

일부 블루프린트에는 사용할 수 없는 인스턴스 요금제도 있습니다. 예를 들어 SQL Server Express 블루프린트에는 최저가 요금제 두 가지를 사용할 수 없습니다. 최소한 2GB RAM 과 50GB SSD가 포함된 요금제를 사용하거나 그보다 큰 규모의 요금제를 골라야 합니다.

7. 인스턴스 이름을 입력합니다.

리소스 이름:

- Lightsail 계정의 각 AWS 리전 계정 내에서 고유해야 합니다.
- 2~255자의 문자로 구성되어야 합니다.
- 영숫자 문자 또는 숫자로 시작하고 끝나야 합니다.
- 영숫자 문자, 숫자, 마침표, 대시, 밑줄이 포함될 수 있습니다.
- 8. 다음 옵션 중 하나를 선택하여 인스턴스에 태그를 추가합니다.
	- 키 전용 태그를 추가하거나 키 전용 태그를 편집(이미 태그를 추가한 경우)합니다. 새 태그를 태 그 키 텍스트 상자에 입력하고 Enter를 누릅니다. 태그를 추가하려면 태그 입력이 완료될 때 저 장을 선택하고, 태그를 추가하지 않으려면 취소를 선택합니다.

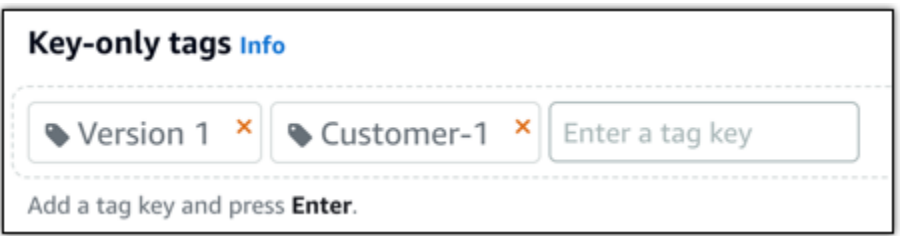

• 키-값 태그를 생성한 다음 키를 Key(키) 텍스트 상자에 입력하고, 값을 값 텍스트 상자에 입력합 니다. 태그 입력이 완료되면 저장을 선택하고, 태그를 추가하지 않으려면 취소를 선택합니다.

키-값 태그는 저장 전에 한 번에 하나씩만 추가할 수 있습니다. 둘 이상의 키-값 태그를 추가하려 면 이전 단계를 반복하십시오.

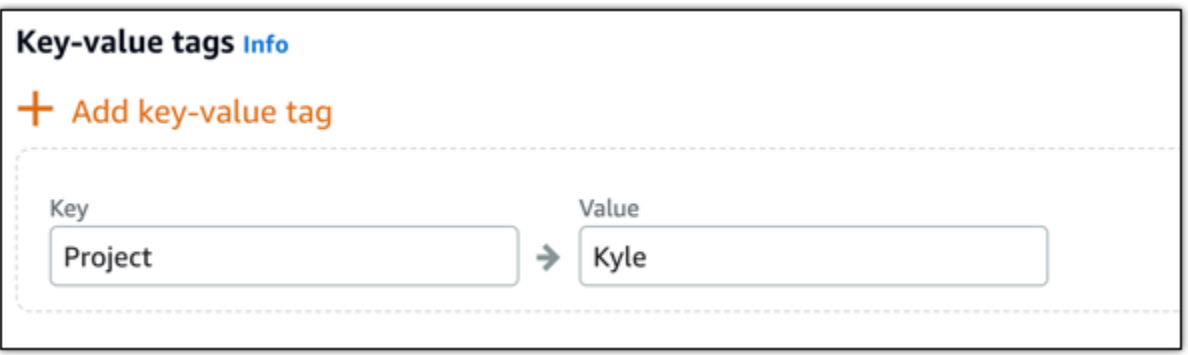

**a** Note

키 전용 태그 및 키-값 태그에 대한 자세한 내용은 [태그를](#page-843-0) 참조하세요.

9. 인스턴스 생성을 선택합니다.

를 사용하여 인스턴스를 만들려면 AWS CLI

1. AWS CLI를 아직 설치 및 구성하지 않았다면 설치하고 구성합니다.

자세한 내용은 [Amazon Lightsail과 함께 AWS Command Line Interface 작동하도록 구성을](#page-1182-0) 참조 하십시오.

- 2. 명령 프롬프트 또는 터미널 창을 엽니다.
- 3. 아직 생성하지 않았다면 AWS CLI 사용을 aws configure 구성하고 Lightsail 리소스를 생성할 AWS 리전 위치를 선택하십시오.
- 4. 다음 AWS CLI 명령을 입력하여 오하이오 지역에서 실행되는 월 40달러 규모의 Windows Server 2016 인스턴스를 생성합니다.

```
aws lightsail create-instances --instance-names InstanceName --availability-
zone us-east-2a --blueprint-id windows_server_2016_2017_09_13 --bundle-id 
 medium_win_1_0
```
명령에서 새 인스턴스의 *InstanceName*이름으로 바꿉니다.

성공하면 AWS CLI에 다음과 같은 결과가 출력됩니다.

```
{ 
     "operations": [ 
          { 
              "status": "Started", 
              "resourceType": "Instance", 
              "isTerminal": false, 
              "statusChangedAt": 1508086226.4, 
              "location": { 
                   "availabilityZone": "us-east-2a", 
                   "regionName": "us-east-2" 
              }, 
              "operationType": "CreateInstance", 
              "resourceName": "my-windows-instance", 
              "id": "344acdc8-f9c4-4eda-8232-12345EXAMPLE", 
              "createdAt": 1508086225.467 
          } 
    \mathbf{I}}
```
a Note 사용 가능한 블루프린트 목록을 보려면 [get-blueprints](https://docs.aws.amazon.com/cli/latest/reference/lightsail/get-blueprints.html) 명령을 사용하십시오. 사용 가능한 번들 목록을 보려면 [get-bundles](https://docs.aws.amazon.com/cli/latest/reference/lightsail/get-bundles.html) 명령을 사용하십시오. [get-instance-access-details](https://docs.aws.amazon.com/cli/latest/reference/lightsail/get-instance-access-details.html)명령어 를 사용하여 인스턴스의 비밀번호를 얻는 방법에 대해 자세히 알아보십시오.

## 인스턴스에 연결합니다

Windows Server 기반 Lightsail 인스턴스를 생성한 후에는 브라우저 기반 RDP 클라이언트 또는 원하 는 원격 데스크톱 클라이언트를 사용하여 인스턴스에 연결할 수 있습니다.

#### **a** Note

1.

생성된 인스턴스에 연결할 수 있게 되기까지 최대 15분간 기다려야 할 수 있습니다.

Lightsail 브라우저 기반 RDP 클라이언트를 사용하여 연결하려면

### **a** Note

Lightsail 브라우저 기반 SSH/RDP 클라이언트는 IPv4 트래픽만 허용합니다. 타사 클라이 언트를 사용하여 IPv6를 통해 인스턴스에 SSH 또는 RDP를 전송하십시오. 자세한 정보는 [인스턴스에 연결](#page-67-0)를 참조하세요.

홈 페이지에서 인스턴스 옆에 있는 RDP를 사용하여 연결 아이콘을 선택합니다.

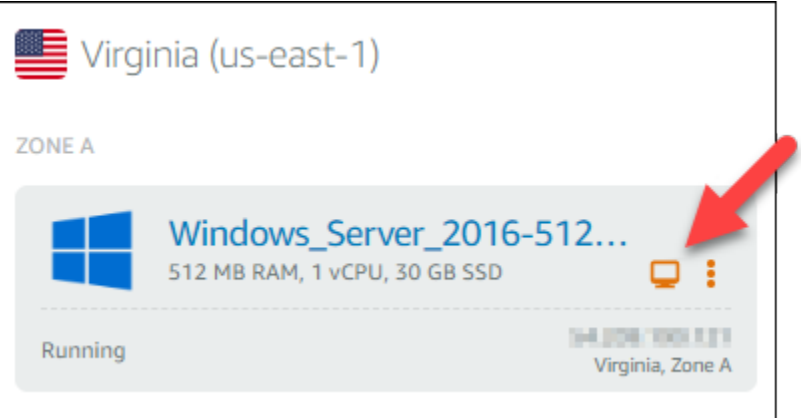

2. 아니면 바로 가기 메뉴나 인스턴스 관리 페이지에서 인스턴스에 연결하는 방법도 있습니다.

자체 RDP 클라이언트를 사용하여 연결하려면

- 1. IP 주소를 확인하려면 Lightsail 홈 페이지로 이동하십시오.
- 2. IP 주소를 클립보드에 복사합니다.
- 3. Windows의 원격 데스크톱 연결 같은 RDP 클라이언트를 엽니다.
- 4. 컴퓨터 필드에 IP 주소를 붙여넣습니다.
- 5. 옵션 표시(Show Options)를 선택한 다음 사용자 이름(User name)에 Administrator를 입력합 니다.

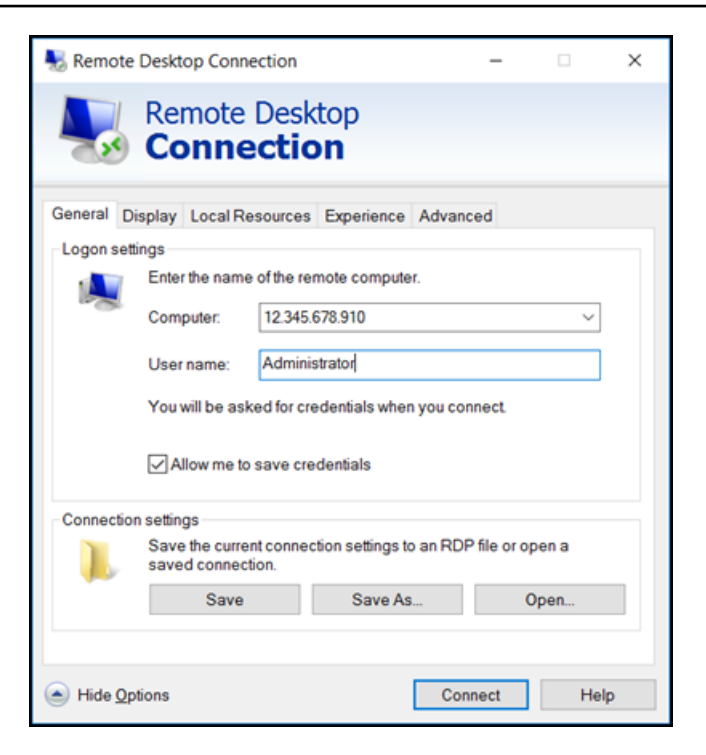

- 6. 연결을 선택합니다.
- 7. 비밀번호를 확인하려면 Lightsail의 인스턴스 관리 페이지로 이동합니다.

Lightsail 홈 페이지에서 인스턴스 이름을 선택하거나 단축 메뉴에서 관리를 선택하여 인스턴스 관 리 페이지로 이동할 수 있습니다.

- 8. 기본 암호 표시를 선택합니다.
- 9. 기본 암호를 클립보드에 복사합니다.
- 10. 원격 데스크톱 연결에 암호를 붙여넣은 다음, 자격 증명 저장을 선택하여 앞으로 이 대화 상자가 표시되지 않게 합니다.

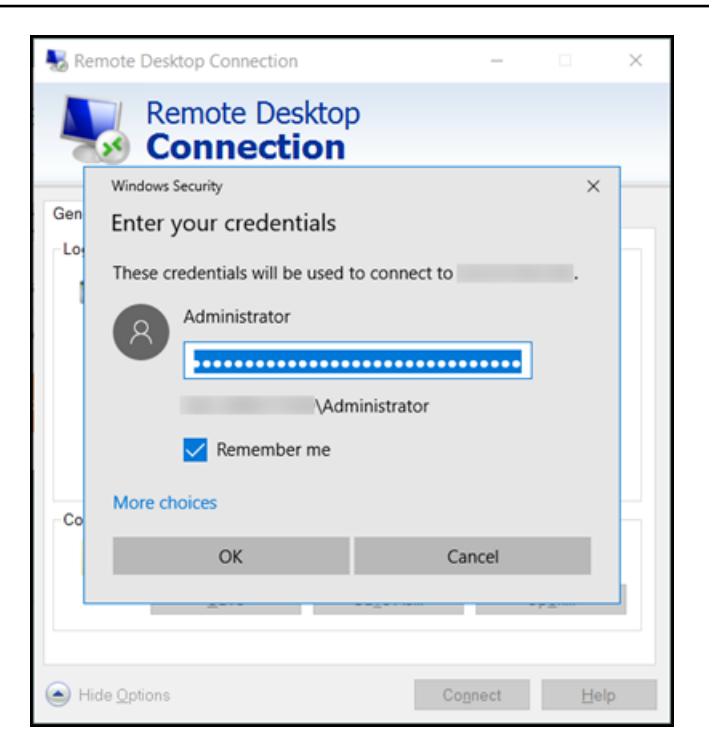

- 11. 확인을 선택합니다.
- 12. 이 컴퓨터에 대한 연결 여부를 다시 묻지 않음을 선택하고 예를 선택합니다.

# Amazon Lightsail의 인스턴스 (가상 사설 서버)

Lightsail 인스턴스는 가상 사설 서버 (가상 머신이라고도 함) 입니다. 인스턴스를 생성할 때 OS(운영 체 제)을 가진 이미지를 선택합니다. 기본 OS를 포함하여, 애플리케이션 또는 개발 스택을 가진 인스턴스 이미지를 선택할 수도 있습니다.

운영 체제, 애플리케이션 및 개발 프레임워크의 전체 목록은 [Lightsail 인스턴스 이미지 선택을](#page-55-0) 참조하 십시오.

인스턴스에 대한 자세한 내용은 다음 주제를 참조하세요.

주제

- [Lightsail 인스턴스 생성](#page-47-0)
- [Lightsail 인스턴스 삭제](#page-52-0)
- [Amazon Lightsail 인스턴스 이미지 선택](#page-55-0)
- [Lightsail의 IPv6 전용 인스턴스 플랜](#page-66-0)
- [Lightsail의 SSH 키 페어](#page-67-0)
- [Linux 또는 Unix Lightsail 인스턴스의 스냅샷 생성](#page-128-0)
- [Lightsail 인스턴스 관리](#page-160-0)
- [Lightsail 방화벽 규칙 참조](#page-176-0)
- [Lightsail의 인스턴스 메타데이터 서비스\(IMDS\) 및 사용자 데이터](#page-191-0)

# <span id="page-47-0"></span>Lightsail 인스턴스 생성

LAMP와 WordPress 같은 애플리케이션 또는 LAMP와 같은 개발 스택을 몇 초 만에 실행하는 Lightsail 인스턴스 (VPS) 라고도 하는 Lightsail 인스턴스를 만들 수 있습니다. 인스턴스 실행을 시작한 후에는 Lightsail을 종료하지 않고도 SSH를 통해 인스턴스에 연결할 수 있습니다. 그 방법은 다음과 같습니다.

- 1. 홈 페이지에서 인스턴스 생성을 선택합니다.
- 2. 인스턴스(AWS 리전 및 가용 영역)의 위치를 선택합니다.

다른 위치에 인스턴스를 생성하려면 AWS 리전 및 가용 영역 변경을 선택합니다.

3. 선택적으로, 가용 영역을 변경할 수 있습니다.

드롭다운 목록에서 가용 영역을 선택합니다.

4. 애플리케이션(앱 + OS) 또는 운영 체제(OS 전용)를 선택합니다.

Lightsail 인스턴스 이미지에 대해 자세히 [알아보려면 Amazon Lightsail 인스턴스 이미지 선택을](#page-55-0) [참조하십시오](#page-55-0).

5. 인스턴스 플랜을 선택합니다.

인스턴스에서 이중 스택 (IPv4 및 IPv6) 또는 IPv6 전용 네트워킹을 사용할지 선택합니다. 일부 Lightsail 블루프린트는 현재 IPv6 전용 네트워킹을 지원하지 않습니다. IPv6 전용 네트워킹을 지원 하는 블루프린트를 보려면 을 참조하십시오. [Amazon Lightsail 인스턴스 이미지 선택](#page-55-0)

3.50달러 상당의 Lightsail 플랜을 한 달 동안 무료로 사용해 볼 수 있습니다 (최대 750시간). 귀하 의 계정에 1개월 무료 이용권을 드리겠습니다. [Lightsail](http://www.amazonlightsail.com/pricing/) 가격 페이지에서 자세히 알아보십시오.

#### **a** Note

AWS프리 티어의 일부로 일부 인스턴스 번들에서 Amazon Lightsail을 무료로 시작할 수 있습니다. 자세한 내용은 [Amazon Lightsail](https://aws.amazon.com/lightsail/pricing) 요금 페이지의 AWS 프리 티어를 참조하십시 오.

6. 인스턴스 이름을 입력합니다.

리소스 이름:

- Lightsail 계정의 각 AWS 리전 계정 내에서 고유해야 합니다.
- 2~255자의 문자로 구성되어야 합니다.
- 영숫자 문자 또는 숫자로 시작하고 끝나야 합니다.
- 영숫자 문자, 숫자, 마침표, 대시, 밑줄이 포함될 수 있습니다.
- 7. 다음 옵션 중 하나를 선택하여 인스턴스에 태그를 추가합니다.
	- 키 전용 태그를 추가하거나 키 전용 태그를 편집(이미 태그를 추가한 경우)합니다. 새 태그를 태 그 키 텍스트 상자에 입력하고 Enter를 누릅니다. 태그를 추가하려면 태그 입력이 완료될 때 저 장을 선택하고, 태그를 추가하지 않으려면 취소를 선택합니다.

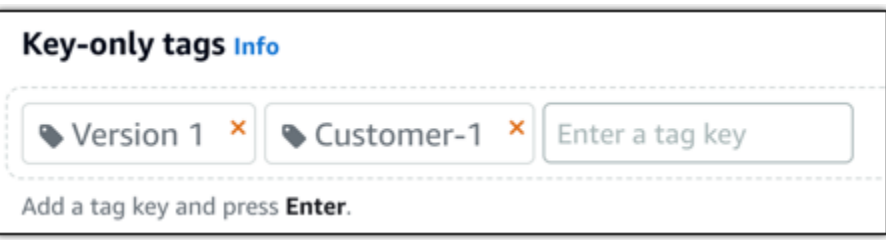

• 키-값 태그를 생성한 다음 키를 Key(키) 텍스트 상자에 입력하고, 값을 값 텍스트 상자에 입력합 니다. 태그 입력이 완료되면 저장을 선택하고, 태그를 추가하지 않으려면 취소를 선택합니다.

키-값 태그는 저장 전에 한 번에 하나씩만 추가할 수 있습니다. 둘 이상의 키-값 태그를 추가하려 면 이전 단계를 반복하십시오.

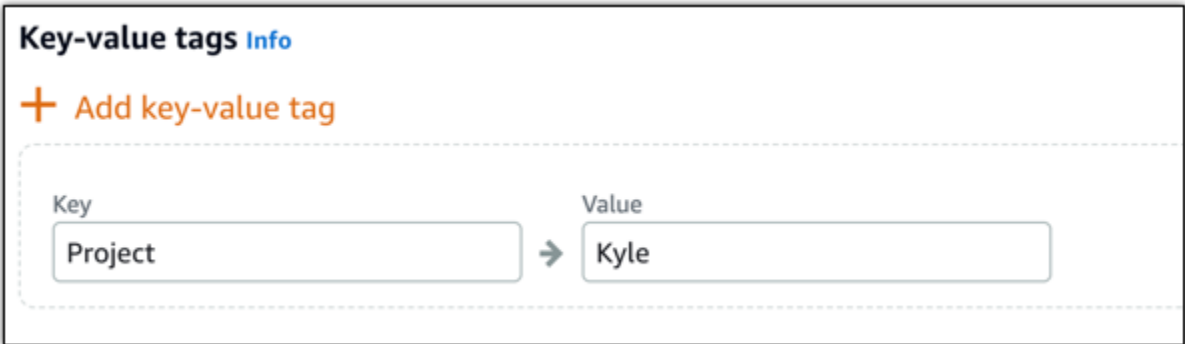

#### **a** Note

키 전용 태그 및 키-값 태그에 대한 자세한 내용은 [태그를](#page-843-0) 참조하세요.

8. 인스턴스 생성을 선택합니다.

고급 생성 옵션은 [시작 스크립트를 사용하여 Amazon Lightsail 인스턴스 시작 시 구성](#page-168-0) [또는 Linux/](#page-75-0) [UNIX 기반 인스턴스용 SSH 설정을](#page-75-0) 참조하십시오.

몇 분 안에 Lightsail 인스턴스가 준비되고 Lightsail을 떠나지 않고도 SSH를 통해 Lightsail 인스턴스에 연결할 수 있습니다!

### 인스턴스에 연결하는 방법

# 1.

**a** Note

Lightsail 브라우저 기반 SSH/RDP 클라이언트는 IPv4 트래픽만 허용합니다. 타사 클라이 언트를 사용하여 IPv6를 통해 인스턴스에 SSH 또는 RDP를 전송하십시오. 자세한 내용은 [인스턴스에 연결](#page-67-0) 단원을 참조하세요.

Lightsail 홈 페이지에서 인스턴스 이름 오른쪽에 있는 메뉴를 선택한 다음 Connect를 선택합니다.

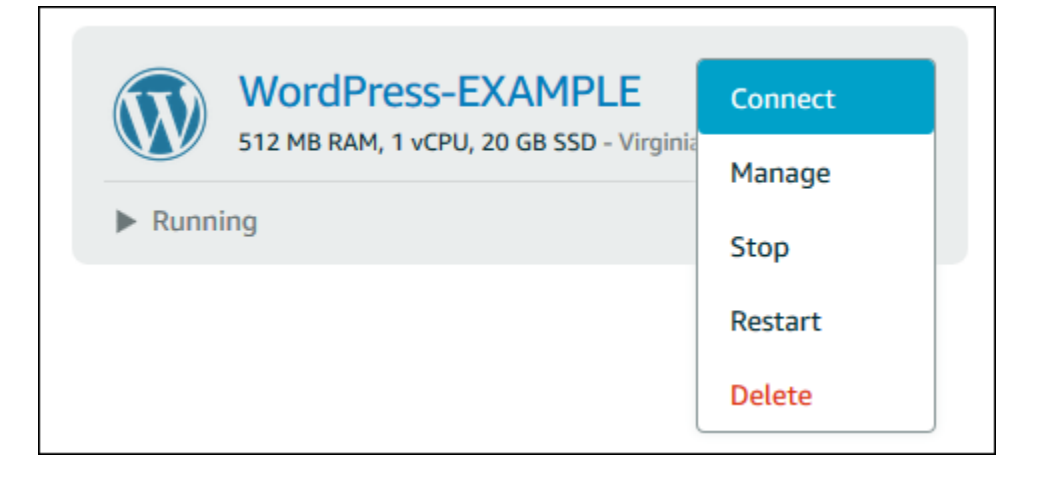

### 다른 방법으로, 인스턴스 관리 페이지를 열고 연결 탭을 선택할 수 있습니다.

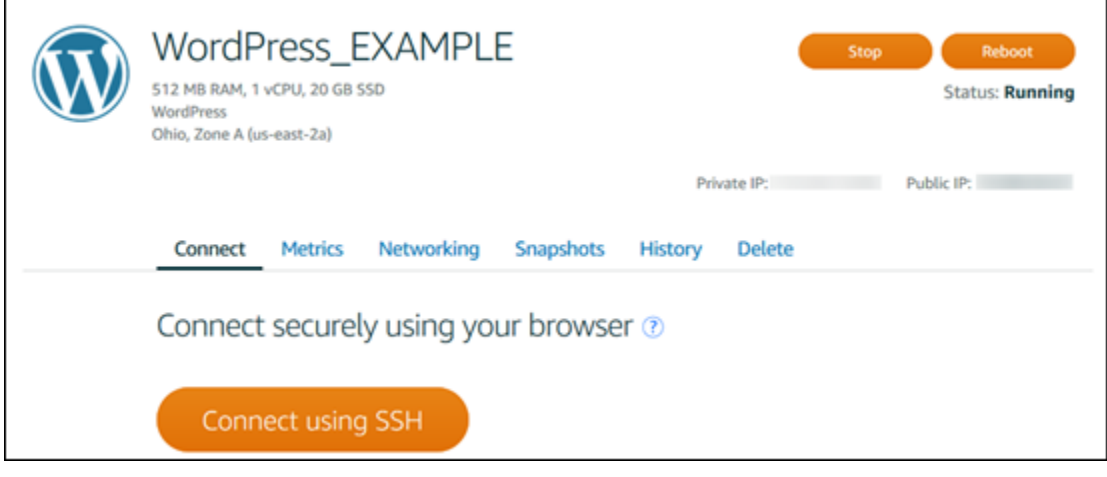

### **a** Note

PuTTY와 같은 SSH 클라이언트를 사용하여 인스턴스에 연결하려면 다음 절차를 [따르십](#page-108-0) [시오. Lightsail 인스턴스에 연결하도록 PuTTY를 설정합니다](#page-108-0).

2. 이제 SSH 클라이언트를 설정하지 않고도 터미널에 명령을 입력하고 Lightsail 인스턴스를 관리할 수 있습니다.

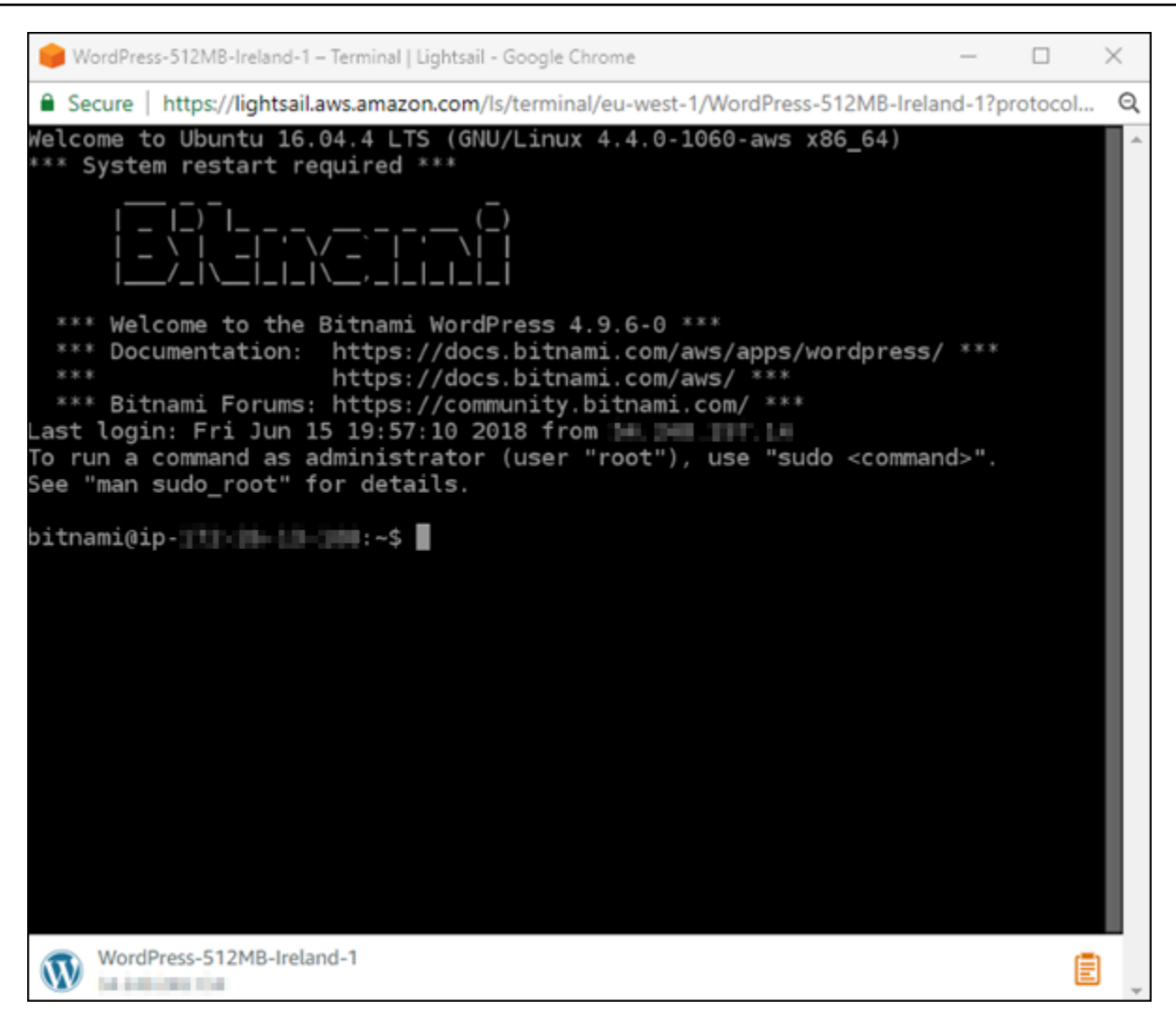

다음 단계

인스턴스에 연결할 수 있으므로, 다음으로 할 일은 인스턴스 사용 플랜에 따라 다릅니다. 예:

- [the section called "WordPress"](#page-1023-0)블로그를 만드는 경우.
- Lightsail 인스턴스를 다시 시작할 때마다 동일한 IP 주소를 유지하려면 인스턴스의 [고정 IP 주소를](#page-495-0)  [생성하십시오](#page-495-0).
- 백업으로 사용할 [인스턴스의 스냅샷을 생성](#page-128-0)합니다.

# <span id="page-52-0"></span>Lightsail 인스턴스 삭제

인스턴스가 더 이상 필요하지 않으면 Amazon Lightsail 콘솔 또는 AWS Command Line Interface(AWS CLI)을 사용하여 삭제할 수 있습니다. 삭제하는 즉시 인스턴스에 대한 요금 발생이 중지됩니다. 그러나 고정 IP 및 스냅샷과 같이 삭제된 인스턴스에 연결된 리소스는 삭제할 때까지 계속 요금이 부과됩니다.

#### **a** Note

삭제한 인스턴스는 복구할 수 없습니다. 나중에 인스턴스의 데이터가 필요할 경우를 위해 삭제 하기 전에 인스턴스의 스냅샷을 생성합니다. 자세한 내용은 [Linux 또는 Unix 인스턴스의 스냅](#page-128-0) [샷 생성](#page-128-0) 또는 [Windows Server 인스턴스의 스냅샷 생성](#page-144-0)을 참조하세요.

# Lightsail 콘솔 홈 페이지에서 인스턴스 삭제

- 1. [Lightsail 콘솔](https://lightsail.aws.amazon.com/)에 로그인합니다.
- 2. 삭제할 인스턴스의 경우, 작업 메뉴 아이콘(⋮)을 선택한 다음 삭제를 선택합니다.

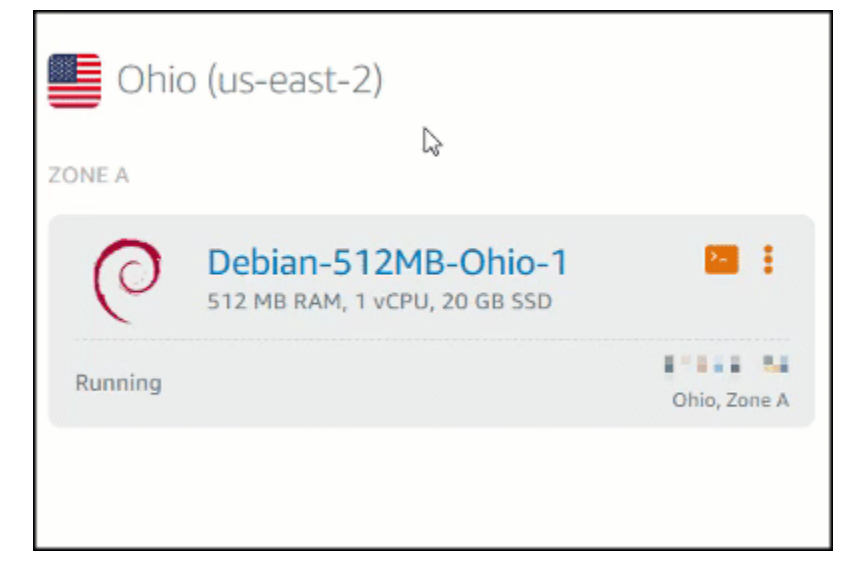

3. 예를 선택하여 삭제를 확인합니다.

# Lightsail 콘솔 인스턴스 관리 페이지에서 인스턴스 삭제

- 1. 홈 페이지의 Lightsail 콘솔에서 삭제하려는 인스턴스를 선택합니다.
- 2. 삭제 탭을 선택한 다음 인스턴스 삭제를 선택합니다.

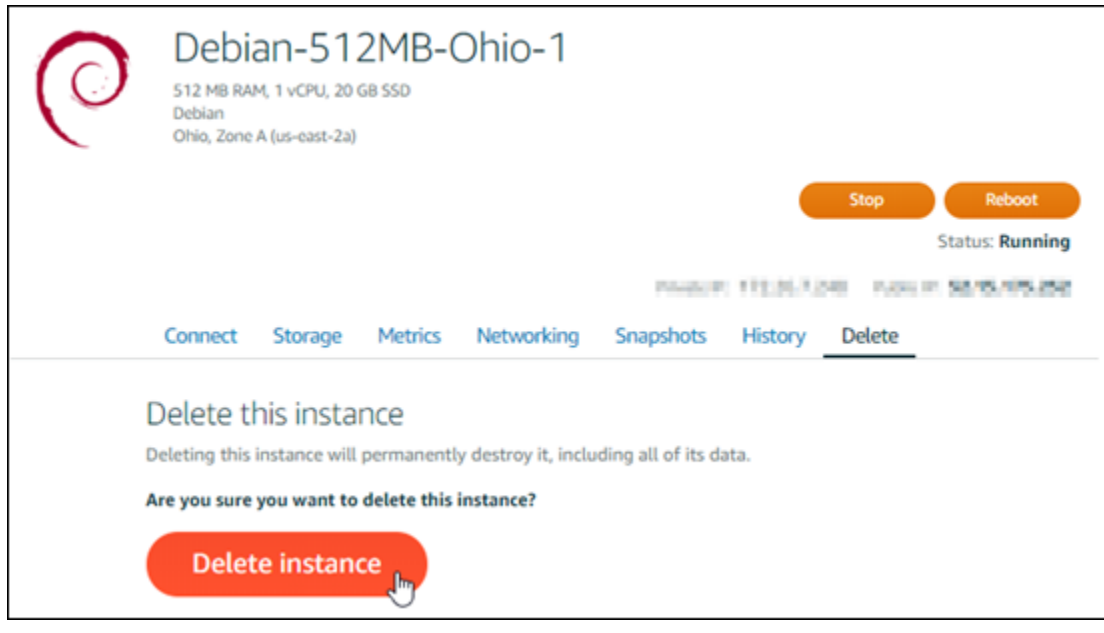

3. 예를 선택하여 삭제를 확인합니다.

# AWS CLI를 사용하여 인스턴스 삭제

- 1. 아직 수행하지 않은 경우 다음 사전 조건을 완료합니다.
	- a. AWS CLI를 설치합니다. 자세한 내용은 [AWS CLI 설치를](https://docs.aws.amazon.com/cli/latest/userguide/installing.html) 참조하세요.
	- b. AWS CLI을 구성합니다. 자세한 내용은 [AWS CLI 구성](#page-1183-0) 섹션을 참조하세요.
- 2. 터미널 또는 명령 프롬프트 창을 열고 다음 명령을 입력하여 삭제할 인스턴스의 이름을 가져옵니 다.

aws lightsail get-instances

다음과 유사한 결과가 출력됩니다.

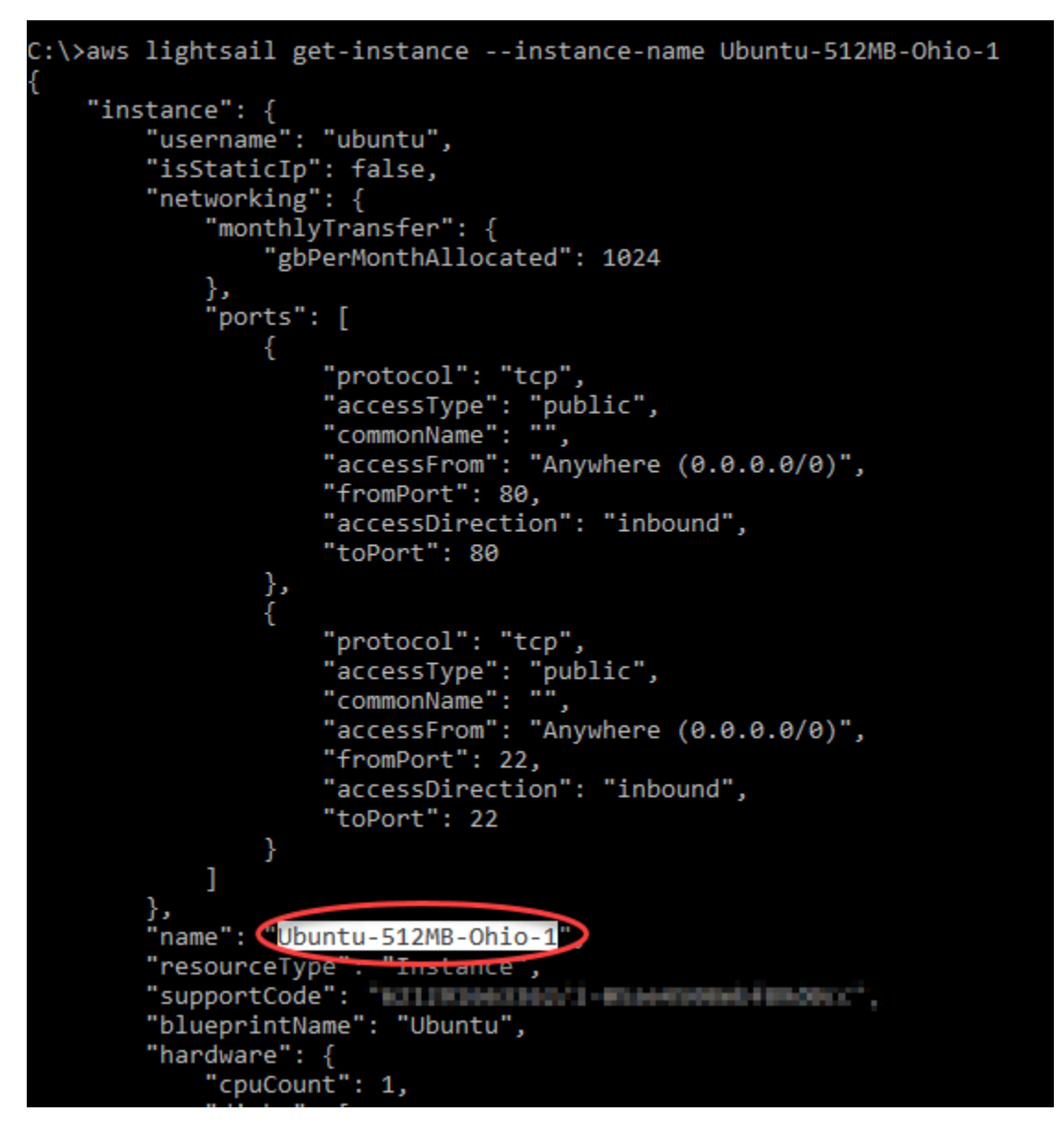

3. 다음 단계에서 사용할 수 있도록 삭제하려는 인스턴스의 이름을 선택하고 복사합니다.

### **a** Note

삭제하려는 인스턴스가 표시되지 않으면 인스턴스가 있는 AWS 리전에 대해 AWS CLI가 구성되어 있는지 확인합니다. 자세한 내용은 [AWS CLI 구성](#page-1183-0) 섹션을 참조하세요.

4. 다음 명령을 입력하여 인스턴스를 삭제합니다.

```
aws lightsail delete-instance --instance-name InstanceName
```
명령에서 *InstanceName*을 인스턴스의 이름으로 바꿉니다.

#### 삭제에 성공하면 다음과 유사한 확인 메시지가 표시됩니다.

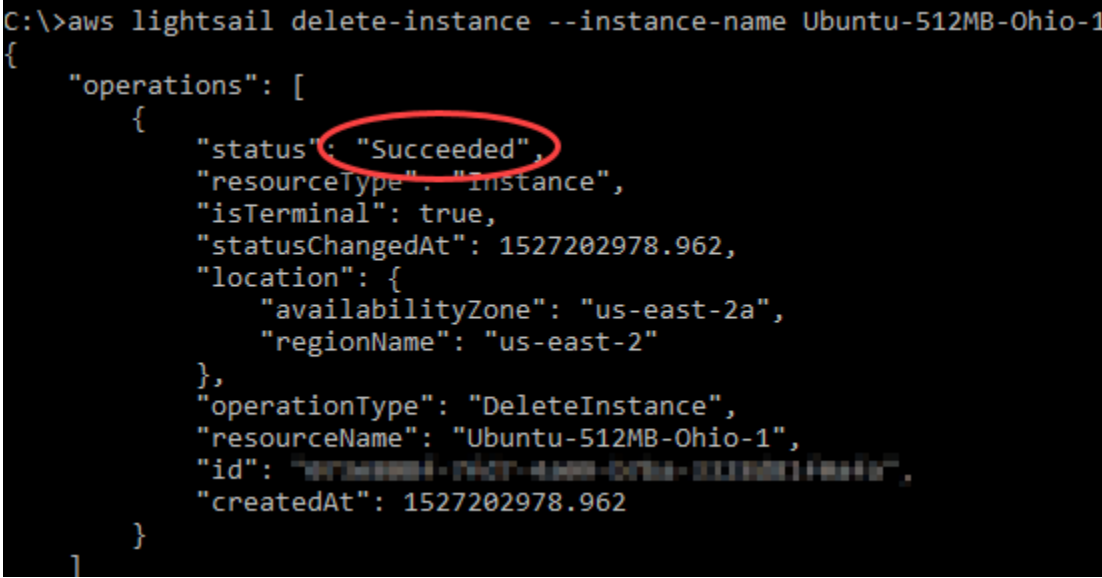

#### **a** Note

삭제에 실패하면 오류 메시지가 나타납니다. 인스턴스의 정확한 이름을 복사하여 붙여넣 었는지 확인하고 다시 시도하십시오.

# 다음 단계

인스턴스를 삭제해도 고정 IP, 스냅샷, 블록 스토리지 디스크 및 인스턴스에 연결된 로드 밸런서는 Lightsail에 남아 있으며 추가 요금이 발생합니다. 이러한 리소스를 삭제하는 방법에 대한 자세한 내용 은 다음 문서를 참조하십시오.

- [고정 IP 삭제](#page-496-0)
- [스냅샷 삭제](#page-242-0)
- [블록 스토리지 디스크 분리 및 삭제](#page-214-0)
- [로드 밸런서 삭제](#page-425-0)

# <span id="page-55-0"></span>Amazon Lightsail 인스턴스 이미지 선택

Lightsail은 가상 사설 서버를 생성할 수 있는 몇 가지 옵션을 제공합니다. 이 주제는 프로젝트에 알맞은 OS(운영 체제), 애플리케이션 또는 개발 스택을 결정하는 데 도움이 됩니다. Amazon은 애플리케이션 을 기능별 영역(CMS와 전자 상거래 등) 기준으로 구성했습니다.

## 플랫폼 비교

Lightsail에는 리눅스/UNIX 기반 플랫폼 또는 Windows 기반 플랫폼이라는 두 가지 플랫폼 중에서 선택 할 수 있습니다. 이미 염두에 두고 있는 애플리케이션이 있다면 아마 OS 플랫폼도 결정된 상태일 것입 니다. 다음과 같은 옵션을 선택하여 시작할 수 있습니다.

- [Linux/Unix 기반 인스턴스 시작하기](#page-34-0)
- [Windows 기반 인스턴스 시작하기](#page-39-0)

운영 체제 비교

Lightsail에는 선택할 수 있는 여러 운영 체제가 있습니다.

Windows Server 2022

Windows Server를 실행하는 Lightsail은 Microsoft 웹 플랫폼을 사용하여 애플리케이션을 배포할 수 있는 빠르고 신뢰할 수 있는 환경입니다. Lightsail을 사용하면 신뢰할 수 있고 비용 효율적인 고성 능 컴퓨팅 플랫폼에서 호환되는 모든 Windows 기반 솔루션을 실행할 수 있습니다. AWS 클라우드 일반적인 Windows 사용 사례에는 Enterprise Windows 기반 애플리케이션 호스팅, 웹 사이트 및 웹 서비스 호스팅, 데이터 처리, 분산 시험, ASP.NET 애플리케이션 호스팅 및 Windows 소프트웨어가 필요한 기타 애플리케이션 등이 포함됩니다. 지원 종료 정보는 [Microsoft 웹 사이트](https://learn.microsoft.com/en-us/lifecycle/products/windows-server-2022)를 참조하세요.

이 블루프린트는 Lightsail IPv6 전용 인스턴스 플랜과 호환됩니다.

[Windows Server 2022 이미지에 대해 자세히 알아보기](https://aws.amazon.com/marketplace/pp/prodview-dq4sxno5vuy7m)

Windows Server 2019

Windows Server를 실행하는 Lightsail은 Microsoft 웹 플랫폼을 사용하여 애플리케이션을 배포할 수 있는 빠르고 신뢰할 수 있는 환경입니다. Lightsail을 사용하면 호환되는 모든 Windows 기반 솔루션 을 안정적이고 비용 효율적인 고성능 AWS 클라우드 컴퓨팅 플랫폼에서 실행할 수 있습니다. 일반 적인 Windows 사용 사례에는 Enterprise Windows 기반 애플리케이션 호스팅, 웹 사이트 및 웹 서 비스 호스팅, 데이터 처리, 분산 시험, ASP.NET 애플리케이션 호스팅 및 Windows 소프트웨어가 필 요한 기타 애플리케이션 등이 포함됩니다. 지원 종료 정보는 [Microsoft 웹 사이트](https://learn.microsoft.com/en-us/lifecycle/products/windows-server-2019)를 참조하세요.

이 블루프린트는 Lightsail IPv6 전용 인스턴스 플랜과 호환됩니다.

[Windows Server 2019 이미지에 대해 자세히 알아보기](https://aws.amazon.com/marketplace/pp/B07QZ4XZ8F)

Windows Server 2016

Windows Server를 실행하는 Lightsail은 Microsoft 웹 플랫폼을 사용하여 애플리케이션을 배포할 수 있는 빠르고 신뢰할 수 있는 환경입니다. Lightsail을 사용하면 호환되는 모든 Windows 기반 솔루션 을 안정적이고 비용 효율적인 고성능 AWS 클라우드 컴퓨팅 플랫폼에서 실행할 수 있습니다. 일반 적인 Windows 사용 사례에는 Enterprise Windows 기반 애플리케이션 호스팅, 웹 사이트 및 웹 서 비스 호스팅, 데이터 처리, 분산 시험, ASP.NET 애플리케이션 호스팅 및 Windows 소프트웨어가 필 요한 기타 애플리케이션 등이 포함됩니다. 지원 종료 정보는 [Microsoft 웹 사이트](https://learn.microsoft.com/en-us/lifecycle/products/windows-server-2016)를 참조하세요.

이 블루프린트는 Lightsail IPv6 전용 인스턴스 플랜과 호환됩니다.

[Windows Server 2016 이미지에 대해 자세히 알아보기](https://aws.amazon.com/marketplace/pp/B01M7SJEU7)

Amazon Linux 2023

Amazon Linux 2023(AL2023)은 차세대 Amazon Linux로 AWS의 범용 워크로드에 적합합니다. AL2023은 정식 출시 후 5년 동안 지원됩니다. AL2023은 Amazon Linux 패키지 리포지토리의 특정 버전에 고정되므로 업데이트를 흡수하는 방법과 시기를 제어할 수 있습니다. 또한 AL2023은 수시 로 기능 업데이트를 제공하며 규정 준수 요구 사항을 충족하는 데 도움이 되는 기능도 제공합니다.

AL2023 버전에서 시작된 Lightsail 인스턴스에는 기본적으로 인스턴스 메타데이터 서비스 버전 2 (IMDSv2) 가 적용됩니다. 자세한 정보는 [인스턴스 메타데이터 서비스 버전 2 작동 방식](#page-193-0)을 참조하세 요.

이 블루프린트는 Lightsail IPv6 전용 인스턴스 플랜과 호환됩니다.

[Amazon Linux 2023에 대해 자세히 알아보기.](https://aws.amazon.com/linux/amazon-linux-2023/)

Amazon Linux 2

Amazon Linux 2는 AWS의 Linux 서버 운영 체제인 Amazon Linux의 전 세대입니다. 클라우드 및 엔 터프라이즈 애플리케이션을 개발하고 실행할 수 있는 안전하고 안정적인 고성능 실행 환경을 제공 합니다. Amazon Linux 2를 사용하면 Linux에서 최신 혁신에 액세스할 수 있는 장기적인 지원을 제 공하는 애플리케이션 환경을 사용할 수 있습니다. Amazon Linux 2는 추가 요금 없이 제공됩니다. 지원 종료 정보는 [Amazon Linux 2 FAQ를](https://aws.amazon.com/amazon-linux-2/faqs/) 참조하세요.

이 블루프린트는 Lightsail IPv6 전용 인스턴스 플랜과 호환됩니다.

[Amazon Linux 2에 대해 자세히 알아보십시오.](https://aws.amazon.com/amazon-linux-2)

#### AlmaLinux OS 9

AlmaLinux OS 9는 커뮤니티가 소유하고 관리하며 영원히 사용할 수 있는 오픈 소스 엔터프라이 즈 Linux 배포판으로, 장기적인 안정성에 중점을 두고 강력한 프로덕션급 플랫폼을 제공합니다. AlmaLinux RHEL® 및 프리스트림 CentOS와 호환됩니다. 지원 종료 정보는 [AlmaLinux OS](https://almalinux.org) 재단 웹 사이트를 참조하십시오.

이 블루프린트는 Lightsail IPv6 전용 인스턴스 플랜과 호환됩니다.

[OS AlmaLinux 9에 대해 자세히 알아보십시오.](https://aws.amazon.com/marketplace/pp/prodview-ykmb6re2rcouy)

CentOS 7

**A** Important

CentOS 7은 2024년 6월 30일에 수명 종료(EOL)에 도달합니다. 2024년 6월 30일 또는 그 이후에는 이 블루프린트로 새 Lightsail 인스턴스를 생성할 수 없습니다. 자세한 내용은 [CentOS 웹 사이트](https://blog.centos.org/2020/12/future-is-centos-stream/)를 참조하세요.

CentOS는 업스트림 소스인 Red Hat Enterprise Linux와 기능적으로 호환되는 무료 엔터프라이즈 급 커뮤니티 기반 컴퓨팅 플랫폼을 제공하는 Linux 배포 버전입니다. 지원 종료 정보는 [Red Hat 웹](https://access.redhat.com/support/policy/updates/errata#Life_Cycle_Dates) [사이트](https://access.redhat.com/support/policy/updates/errata#Life_Cycle_Dates)를 참조하세요.

[CentOS 7에](https://docs.centos.org/en-US/docs/) 대해 자세히 알아보기

CentOS Stream 9

CentOS Stream 9은 CentOS Stream 배포판의 차기 메이저 릴리스 버전입니다. CentOS Stream 9은 RHEL(Red Hat Enterprise Linux) 개발 직전까지 추적하며 지속적으로 제공되는 배포판으로, Fedora Linux와 RHEL의 중간 위치입니다. RHEL과 기능적으로 호환되도록 설계되었으며 안정적 이고 예측 가능하며 관리 및 재현 가능한 Linux 환경을 제공합니다. 지원 종료 정보는 [CentOS 웹 사](https://www.centos.org/) [이트](https://www.centos.org/)를 참조하세요.

이 블루프린트는 Lightsail IPv6 전용 인스턴스 플랜과 호환됩니다.

[CentOS Stream에 대해 자세히 알아보기.](https://www.centos.org/centos-stream/)

#### 데비안 10, 11, 12

#### **A** Important

Debian 10은 2024년 6월 30일에 장기 지원이 종료됩니다. 2024년 6월 30일 또는 그 이후에 는 이 블루프린트로 새 Lightsail 인스턴스를 생성할 수 없습니다.

Debian은 인터넷을 통해 협력하는 전 세계 수천 명의 자원봉사자들이 개발한 무료 운영 체제입니 다. Debian 프로젝트의 주요 강점은 자원봉사자 기반, Debian 사회 계약과 자유 소프트웨어에 대한 헌신, 가능한 한 최고의 운영 체제를 제공하겠다는 약속입니다. 이번 새 릴리스는 이러한 방향으로 나아가는 또 다른 중요한 단계입니다. 지원 종료 정보는 [Debian 웹 사이트를](https://wiki.debian.org/DebianReleases) 참조하세요.

이 블루프린트는 Lightsail IPv6 전용 인스턴스 플랜과 호환됩니다.

[Debian에 대해 자세히 알아보기](https://www.debian.org/doc/)

FreeBSD 13

FreeBSD는 서버, 데스크톱 및 임베디드 시스템을 구동하는 데 사용되는 운영 체제입니다. BSD에 서 파생되어 UC 버클리에서 개발된 UNIX 버전인 FreeBSD는 30여 년간 대규모 커뮤니티에서 지속 적으로 발전을 거듭해왔습니다. pf 방화벽, Capsicum 및 CloudABI 기능 프레임워크, ZFS 파일 시 스템, DTrace 동적 추적 프레임워크를 비롯한 FreeBSD의 네트워킹, 보안, 스토리지 및 모니터링 기능을 바탕으로, FreeBSD는 트래픽이 매우 많은 다수의 웹 사이트와 대부분의 보급형 임베디드 네트워킹 및 스토리지 시스템에 적합한 플랫폼입니다. 지원 종료 정보는 [FreeBSD 웹 사이트](https://www.freebsd.org/security/#sup)를 참 조하세요.

이 블루프린트는 Lightsail IPv6 전용 인스턴스 플랜과 호환됩니다.

[FreeBSD에 대해 자세히 알아보십시오](https://www.freebsd.org/doc/en_US.ISO8859-1/books/handbook/).

openSUSE 15

openSUSE 배포 버전은 안정적이고 사용하기 쉬우며 완전한 다목적 Linux 배포 버전입니다. 이 버 전은 데스크톱이나 서버로 작업하는 사용자와 개발자를 대상으로 합니다. 초보자, 능숙한 사용자, 최고급 사용자에게 모두 훌륭한 버전입니다. 한 마디로 모든 이에게 완벽한 솔루션이라 할 수 있습 니다. 지원 종료 정보는 [openSUSE 웹 사이트를](https://en.opensuse.org/Lifetime) 참조하세요.

이 블루프린트는 Lightsail IPv6 전용 인스턴스 플랜과 호환됩니다.

[openSUSE에 대해 자세히 알아보기](https://www.opensuse.org/)

#### Ubuntu 18, 20 및 22

#### **A** Important

우분투 18.04는 2023년 5월 31일에 표준 지원이 종료되었습니다. 2024년 5월 31일 또는 그 이후에는 이 블루프린트로 새 Lightsail 인스턴스를 생성할 수 없습니다. [자세한 내용은](https://ubuntu.com/blog/18-04-end-of-standard-support)  [Ubuntu 웹 사이트를 참조하십시오.](https://ubuntu.com/blog/18-04-end-of-standard-support)

Ubuntu Server는 가상 서버용으로 사용되는 Debian 기반 Linux 운영 체제입니다. 우분투의 기본 설 치에는 파이어폭스, 썬더버드 LibreOffice, 트랜스미션 등 다양한 소프트웨어가 포함되어 있습니다. APT 기반 패키지 관리 도구(apt-get)를 사용하여 Evolution, GIMP, Pidgin 및 Synaptic 같은 추가 소프트웨어 패키지를 다수 설치할 수 있습니다. 지원 종료 정보는 [Ubuntu 웹 사이트를](https://wiki.ubuntu.com/Releases) 참조하세요.

이 블루프린트는 Lightsail IPv6 전용 인스턴스 플랜과 호환됩니다.

[Ubuntu에 대해 자세히 알아보기](https://help.ubuntu.com/community/CommunityHelpWiki)

데이터베이스 애플리케이션 비교

Lightsail에서 사용할 수 있는 데이터베이스 애플리케이션은 다음과 같습니다.

SQL Server 2022 Express

SQL Server Express는 무료로 다운로드, 배포, 사용할 수 있는 관계형 데이터베이스 관리 시스 템으로, 특히 임베디드 애플리케이션 및 소규모 애플리케이션용 데이터베이스에 사용됩니다. 이 Lightsail 이미지는 윈도우 서버 2022의 기본 OS에서 실행됩니다.

이 블루프린트는 Lightsail IPv6 전용 인스턴스 플랜과 호환됩니다.

[SQL Server 2022 Express 이미지에 대해 자세히 알아보기](https://aws.amazon.com/marketplace/pp/prodview-c2jz4lr4h2yc6)

SQL Server 2019 Express

SQL Server Express는 무료로 다운로드, 배포, 사용할 수 있는 관계형 데이터베이스 관리 시스 템으로, 특히 임베디드 애플리케이션 및 소규모 애플리케이션용 데이터베이스에 사용됩니다. 이 Lightsail 이미지는 윈도우 서버 2022의 기본 OS에서 실행됩니다.

이 블루프린트는 Lightsail IPv6 전용 인스턴스 플랜과 호환됩니다.

[SQL Server 2019 Express 이미지에 대해 자세히 알아보기](https://aws.amazon.com/marketplace/pp/prodview-xbikutlmywslu)

SQL Server 2016 Express

SQL Server Express는 무료로 다운로드, 배포, 사용할 수 있는 관계형 데이터베이스 관리 시스 템으로, 특히 임베디드 애플리케이션 및 소규모 애플리케이션용 데이터베이스에 사용됩니다. 이 Lightsail 이미지는 윈도우 서버 2016의 기본 OS에서 실행됩니다.

이 블루프린트는 Lightsail IPv6 전용 인스턴스 플랜과 호환됩니다.

[SQL Server 2016 Express 이미지에 대해 자세히 알아보기](https://aws.amazon.com/marketplace/pp/B01MAZHH98)

# CMS 애플리케이션 비교

Lightsail에서 사용할 수 있는 콘텐츠 관리 시스템 (CMS) 애플리케이션은 다음과 같습니다.

WordPress 비트나미 인증

WordPress Bitnami는 Lightsail에서 WordPress 실행하기 위한 사전 구성된 ready-to-use 이미지입 니다. WordPress 블로그 및 웹 사이트 구축을 위한 인기 있는 웹 게시 플랫폼입니다. 다양한 테마, 확장 프로그램, 플러그인 및 위젯을 사용하여 WordPress를 맞춤형으로 구성할 수 있습니다.

WordPress 전체 테마 시스템을 갖추고 있어 클릭 몇 번으로 사이트의 모양과 느낌을 변경할 수 있 습니다. 기존의 무료 또는 상업용 WordPress 테마를 사용할 수도 있습니다. WordPress W3C의 표 준을 완전히 준수합니다.

[WordPress Bitnami 애플리케이션에 대해 자세히 알아보십시오.](https://bitnami.com/stack/wordpress)

WordPress Bitnami가 인증한 멀티사이트

WordPress Multisite를 통해 관리자는 동일한 인스턴스에서 여러 웹 사이트를 호스팅하고 관리할 수 있습니다. WordPress 이러한 웹 사이트에는 모두 고유의 도메인 이름이 있을 수 있으며 소유자 가 해당 웹 사이트를 사용자 지정할 수 있는 반면, 테마 및 플러그인과 같은 공유 자산은 서버 관리 자가 제공합니다. 모든 사이트에 대한 업데이트가 한 번에 푸시되므로 모든 사이트에서 안전성과 보안을 유지할 수 있습니다.

WordPress 멀티사이트는 중앙 관리자에게 전반적인 제어 권한을 부여하면서 많은 사람들이 자신 의 웹 사이트를 호스팅할 수 있도록 해야 하는 대학, 기업, 기관 등의 조직에 적합합니다.

[WordPress Bitnami 멀티사이트 애플리케이션에 대해 자세히 알아보십시오](https://bitnami.com/stack/wordpress-multisite).

cPanel & WebHost Manager (WHM)

cPanel & WHM은 간단한 그래픽 사용자 인터페이스를 통해 웹 호스팅 작업을 자동화하는 기능을 제공하는 Linux OS용 도구 모음입니다. 목표는 사용자가 서버를, 고객이 웹 사이트를 더 쉽게 관리 하도록 지원하는 것입니다.

[cPanel & WHM에 대해 자세히 알아보세요](https://cpanel.net/products/cpanel-whm-features/).

PrestaShop 비트나미 패키지

PrestaShop 세계에서 가장 많이 사용되는 전자 상거래 솔루션 중 하나입니다. 이 소프트웨어는 무 료 오픈 소스 소프트웨어이며, 1백만 명 이상의 활성 멤버가 있습니다. 사전 구성된 테마를 통해 온 라인 스토어를 빠르게 시작하고 운영할 수 있도록 설계되었으므로 사이트 모양을 쉽게 사용자 지 정할 수 있는 라이브 컨피규레이터와 함께 거의 즉시 판매를 시작할 수 있습니다. PrestaShop 멀티 스토어 지원, 사용자 정의 가능한 URL, 다양한 결제 게이트웨이 옵션 (스트라이프 포함 PayPal ), Amazon, eBay, Facebook 등과의 마켓 플레이스 통합 기능을 제공합니다.

[에 대해 자세히 알아보십시오. PrestaShop](https://prestashop.com)

Bitnami에서 패키징한 Ghost

Ghost는 개인 블로그에서 주요 뉴스 웹 사이트에 이르기까지 모든 것에 적합한 출판 플랫폼입니다. Node.js를 기반으로 구축된 최신 기술 스택은 콘텐츠 제작자의 사용 편의성을 유지하면서 다른 애 플리케이션 및 도구와 통합하고 싶어하는 개발자가 다양한 용도로 유연하게 사용할 수 있습니다.

[Bitnami Ghost 애플리케이션에 대해 자세히 알아보십시오.](https://bitnami.com/stack/ghost)

Bitnami에서 패키징한 Joomla!

비트나미 줌라! Joomla! 를 실행하기 위해 미리 구성된 이미지입니다. ready-to-use Lightsail에서. Joomla!는 다양한 웹사이트나 포털을 빌드하기 위해 사용할 수 있는 CMS입니다. 개인, 법인, 소규 모 사업체, 비영리 기관 및 기타 조직의 웹사이트가 포함됩니다.

Joomla!는 사용자가 개인 옵션을 구성할 수 있는 등록 시스템도 갖추고 있습니다. 인증은 사용자 관 리의 중요한 부분이며, Joomla!는 LDAP, OpenID 등의 여러 프로토콜을 지원합니다. Joomla!는 다 양한 언어를 지원하며 웹사이트 및 관리 패널에 이런 언어를 사용하기 위한 지침을 제공합니다. 또 한, 배너 관리자를 사용하면 사이트에서 배너를 쉽게 설정하고 관리할 수 있습니다. 인쇄 번호 설정, 특수 URL 등을 포함한 지표를 추적할 수 있습니다.

[Bitnami Joomla! 애플리케이션에 대해 자세히 알아보기](https://bitnami.com/stack/joomla)

Bitnami에서 패키징한 Drupal

비트나미 드루팔은 Lightsail에서 드루팔을 실행하기 위한 사전 구성된 ready-to-use 이미지입니다. Drupal은 사용자가 콘텐츠를 쉽게 게시, 관리 및 구성하는 데 도움이 되는 콘텐츠 관리 플랫폼입니 다. 커뮤니티 웹 포털, 토론 사이트, 회사 웹사이트 등에 사용됩니다. 모듈 플러그인을 통해 Drupal 을 쉽게 확장할 수 있습니다. Drupal은 높은 성능을 목적으로 빌드되어 많은 서버로 확장 가능하고 REST, JSON, SOAP 및 기타 형식과 손쉽게 통합됩니다.

Drupal용으로 수천 가지의 추가 기능 모듈과 디자인이 무료로 제공됩니다. 또한, Drupal은 여러 언 어로 제공됩니다.

[Bitnami Drupal 애플리케이션에 대해 자세히 알아보기](https://bitnami.com/stack/drupal)

## 애플리케이션 스택 및 서버 비교

Lightsail은 다양한 개발 프로젝트를 위한 5개의 애플리케이션 스택과 서버를 갖추고 있습니다. 각 이미 지는 Linux/Unix(Ubuntu)를 기본 운영 체제로 사용합니다.

Bitnami에서 패키징한 LAMP 스택(PHP 8)

Bitnami LAMP 스택은 PHP 애플리케이션의 개발과 배포를 단순화합니다. 여기에는 Apache, MySQL, PHP phpMyAdmin 및 각 구성 요소를 실행하는 데 필요한 기타 소프트웨어 ready-to-run 버전이 포함됩니다. Bitnami LAMP 스택은 완전히 통합 및 구성되어 있으므로 Lightsail에서 인스턴 스를 생성하는 즉시 애플리케이션 개발을 시작할 수 있습니다. 번들로 제공되는 각 구성 요소를 위 해 안정적인 최신 릴리스에 언제든 액세스할 수 있도록, Bitnami LAMP 스택은 정기적으로 업데이 트됩니다.

이 블루프린트는 Lightsail IPv6 전용 인스턴스 플랜과 호환됩니다.

[Bitnami LAMP 스택에 대해 자세히 알아보기](https://bitnami.com/stack/lamp)

Bitnami에서 패키징한 Django

Django는 신속한 개발과 깔끔하고 실용적인 설계를 장려하는 고급 Python Web 프레임워크입니다. Python은 다양한 종류의 소프트웨어 개발에 사용할 수 있는 동적인 객체 지향 프로그래밍 언어이 다. Bitnami Django 스택은 Django 및 런타임 종속성 배포를 크게 단순화하며 ready-to-run Python, Django, MySQL 및 Apache 버전을 포함합니다.

[Bitnami Django 스택에 대해 자세히 알아보십시오.](https://bitnami.com/stack/django)

Bitnami에서 패키징한 Node.js

Bitnami Node.js 는 Lightsail에서 Node.js 를 실행하기 위한 사전 구성된 ready-to-use 이미지입 니다. Node.js 은 빠르고 확장 가능한 네트워크 애플리케이션을 쉽게 만들 수 있도록 Chrome JavaScript 런타임을 기반으로 구축된 플랫폼입니다. 가볍고 효율적으로 만들어주는 이벤트 기반의 비차단 I/O 모델을 사용합니다. Node.js는 데이터 집약적인 실시간 애플리케이션에 매우 적합합니 다.

[Bitnami Node.js 스택에 대해 자세히 알아보기](https://bitnami.com/stack/nodejs)

Bitnami에서 패키징한 MEAN 스택

Bitnami MEAN 스택은 한 번의 클릭으로 배포할 수 있는 MongoDB 및 Node.js를 위한 완전한 개발 환경을 제공합니다. 여기에는 MongoDB, 익스프레스, 앵귤러, Node.js, Git, PHP 등의 안정적인 최 신 릴리스가 포함되어 있습니다. RockMongo

이 블루프린트는 Lightsail IPv6 전용 인스턴스 플랜과 호환됩니다.

[Bitnami MEAN 스택에 대해 자세히 알아보기](https://bitnami.com/stack/mean)

GitLab 비트나미가 CE 패키지를 제작했습니다.

비트나미 GitLab 커뮤니티 에디션 (CE) 은 Lightsail에서 GitLab 실행하기 위한 사전 구성된 readyto-use 이미지입니다. GitLab 는 빠르고 안전하며 Ruby on Rails를 기반으로 하는 자체 호스팅 Git 관리 소프트웨어입니다. GitLab CI (포함) 는 Git과 긴밀하게 통합된 오픈 소스 지속적 통합 (CI) 서 버입니다. GitLab

GitLab 코드를 자체 서버에 안전하게 보관하고 리포지토리, 사용자 및 액세스 권한을 관리할 수 있 습니다. GitLab은 독립적으로 실행되므로 설치 프로그램을 다른 서버로 쉽게 복제하거나 이동할 수 있습니다.

[GitLabBitnami 스택에 대해 자세히 알아보십시오.](https://bitnami.com/stack/gitlab)

Bitnami에서 패키징한 Nginx(LEMP 스택)

Bitnami NGINX 스택은 한 번의 클릭으로 시작할 수 있는 완전한 PHP, MySQL 및 NGINX 개발 환경 을 제공합니다. 또한 SQLite phpMyAdmin, ImageMagick FastCGI, Memcache, GD, CURL, PEAR, PECL 및 기타 구성 요소를 번들로 제공합니다.

NGINX는 비동기 서버로서 주요 장점은 확장성입니다. NGINX 스택은 LEMP(Linux, NGINX, MySQL, PHP)라고도 알려져 있습니다.

[Bitnami Nginx\(LEMP\) 스택에 대해 알아보기](https://bitnami.com/stack/nginx)

#### Ubuntu의 Plesk 호스팅 스택

Plesk에서 제공하는 호스팅 스택을 사용하여 Lightsail 및 AWS에서 웹 사이트 및 애플리케이션을 구축, 보호 및 실행하십시오. 여기에는 모든 웹 기반 서버 관리 및 보안 도구와 그래픽 사용자 인터 페이스의 WordPress 자동화가 포함됩니다. 이 기능은 웹 전문가의 작업을 간소화하며 고객에게 필 요한 확장성, 보안 및 성능을 제공합니다.

[Plesk를 설정하고 구성합니다.](#page-1245-0)

[Plesk 스택에 대해 자세히 알아보기.](https://docs.plesk.com/en-US/current/administrator-guide/about-plesk.70559/)

## 전자 상거래 애플리케이션

Lightsail에는 현재 Magento라는 전자 상거래 애플리케이션 이미지가 하나 있습니다. 이 Magento 이미 지는 Linux/Unix(Ubuntu)를 기본 운영 체제로 사용합니다.

#### Bitnami에서 패키징한 Magento

Bitnami Magento는 Lightsail에서 마젠토를 실행하기 위한 사전 구성된 ready-to-use 이미지입니 다. Magento를 사용하여 매력적이고 응답성이 뛰어나며 안전한 사이트를 빌드할 수 있습니다. Magento는 트랜잭션 옵션, 멀티스토어 기능, 충성도 프로그램, 제품 분류, 쇼핑객 필터링, 프로모션 규칙 등을 포함하는 기능이 풍부하고 유연한 전자 상거래 솔루션입니다.

Magento를 사용하여 브랜드를 반영하는 고도의 맞춤형 전자 상거래 사이트를 만들 수 있습니다. Magento는 비즈니스 운영과 통합되므로 비즈니스 요구 사항에 따라 전자 상거래 사이트를 관리할 수 있습니다.

[Bitnami Magento 스택에 대해 알아보기](https://bitnami.com/stack/magento)

### 프로젝트 관리 애플리케이션

Lightsail은 현재 Redmine이라는 프로젝트 관리 애플리케이션 이미지를 하나 보유하고 있습니다. 이 이 미지는 Linux/Unix(Ubuntu)를 기본 운영 체제로 사용합니다.

Bitnami에서 패키징한 Redmine

Bitnami Redmine은 Lightsail에서 Redmine을 실행하기 위해 미리 구성된 ready-to-use 이미지입니 다. Redmine은 유연한 프로젝트 관리 웹 애플리케이션입니다. Redmine은 여러 가지 프로젝트 지 원, 역할 기반 액세스 제어, Gantt 차트와 달력, 뉴스, 문서 및 파일의 관리, 프로젝트별 위키와 포럼, SCM 통합 등을 포함합니다.

이 블루프린트는 Lightsail IPv6 전용 인스턴스 플랜과 호환됩니다.

[Bitnami Redmine 스택에 대해 자세히 알아보기](https://bitnami.com/stack/redmine)

# <span id="page-66-0"></span>Lightsail의 IPv6 전용 인스턴스 플랜

연결 가능한 퍼블릭 IPv4 주소는 널리 사용되고 전 세계적으로 수요가 지속적으로 증가함에 따라 공급 이 부족합니다. 새 IP 버전 4 (IPv4) 주소 중 사용 가능한 마지막 블록은 2011년에 할당되었습니다. 그 이후로 모든 사람들이 한정된 가용 주소 세트를 재사용하고 있습니다. IP 버전 6 (IPv6) 은 차세대 IP 주 소 표준입니다. IPv6는 IP 주소 고갈을 해결하기 위한 시도로 IPv4를 보완하고 있으며 결국에는 이를 대체할 예정입니다.

## IPv6 전용 인스턴스 플랜이란 무엇입니까?

Lightsail 인스턴스 플랜은 선택한 운영 체제 (OS) 와 애플리케이션을 번들로 제공합니다. 또한 IPv4 및 IPv6 (이중 스택) 또는 IPv6 전용 네트워킹에 대한 지원도 포함됩니다. 듀얼 스택 플랜은 인스턴스에 퍼 블릭 IPv4 및 퍼블릭 IPv6 주소를 할당합니다. 이 플랜을 사용하면 필요에 따라 IPv6를 활성화 또는 비 활성화할 수 있습니다. IPv6 전용 인스턴스 플랜에서는 인스턴스에 퍼블릭 IPv6 주소가 부여되며 퍼블 릭 IPv4 트래픽은 지원하지 않습니다. IPv6 전용 플랜을 지원하는 Lightsail 플랫폼 및 블루프린트에 대 해 알아보려면 을 참조하십시오. [Amazon Lightsail 인스턴스 이미지 선택](#page-55-0)

퍼블릭 IPv4 주소가 필요하지 않은 경우 IPv6 전용 인스턴스를 생성하십시오. IPv6 전용 인스턴스를 생성하기 전에 IPv6를 통해 통신할 수 있는지 확인하세요. 자세한 내용은 의 IPv6 연결 가능성을 참조 하십시오. [Lightsail에서 IPv6 연결 가능 여부 확인](#page-875-0) 기존 인스턴스를 이중 스택에서 IPv6 전용으로 또는 IPv6 전용에서 이중 스택으로 마이그레이션하려면 을 참조하십시오. [스냅샷에서 Lightsail 인스턴스 생](#page-232-0) [성](#page-232-0)

### <span id="page-66-1"></span>IPv6 고려 사항

IPv6 전용 인스턴스를 생성하기 전에 다음 고려 사항을 검토하십시오.

- 네트워크 인프라와 ISP (인터넷 서비스 공급자) 가 모두 IPv6와 호환되는지 확인하십시오. 자세한 설 명은 [Lightsail에서 IPv6 연결 가능 여부 확인](#page-875-0) 섹션을 참조하세요.
- 애플리케이션과 사용자가 IPv6를 통해 통신할 수 있는지 확인하십시오. 자세한 설명은 [Lightsail에서](#page-875-0)  [IPv6 연결 가능 여부 확인](#page-875-0) 섹션을 참조하세요.
- 인스턴스는 IPv6를 통해서만 공개적으로 통신합니다. 또한 Lightsail 계정의 다른 리소스와 통신하기 위한 프라이빗 IPv4 주소도 받게 됩니다. IPv6 전용 인스턴스는 수신 또는 발신 퍼블릭 IPv4 트래픽 을 지원하지 않습니다. 자세한 설명은 [Amazon Lightsail의 IP 주소](#page-488-0) 섹션을 참조하세요.
- Lightsail 브라우저 기반 SSH 및 RDP 클라이언트는 IPv4 트래픽만 허용합니다. 타사 클라이언트를 사용하여 IPv6를 통해 인스턴스에 SSH 또는 RDP를 전송하십시오. 자세한 설명은 [인스턴스에 연결](#page-67-0) 섹션을 참조하세요.
- IPv6 전용 인스턴스는 현재 Lightsail CDN (콘텐츠 전송 네트워크) 배포의 오리진으로 구성할 수 없 습니다.

IPv6 전용 인스턴스로 마이그레이션하십시오.

기존 이중 스택 인스턴스를 IPv6 전용 플랜으로 마이그레이션할 수 있습니다. 시작하기 전에 이전 섹션 을 검토하는 것이 좋습니다. [IPv6 고려 사항](#page-66-1)

마이그레이션하려면 듀얼 스택 인스턴스의 스냅샷을 만든 다음 스냅샷에서 새 인스턴스를 생성하십시 오. 인스턴스 생성 워크플로 중에 IPv6 전용 네트워킹 플랜을 선택합니다. 이 절차에 대한 자세한 내용 은 을 참조하십시오. [스냅샷에서 Lightsail 인스턴스 생성](#page-232-0)

IPv6 전용 인스턴스 요금제에서 이중 스택 요금제로 마이그레이션하려면 이중 스택 요금제를 대신 선 택하십시오.

# <span id="page-67-0"></span>Lightsail의 SSH 키 페어

키 페어는 Amazon Lightsail 인스턴스에 연결할 때 ID를 증명하는 데 사용하는 보안 자격 증명 세트입 니다. 키 페어는 프라이빗 키와 퍼블릭 키를 구성됩니다. Lightsail은 퍼블릭 키를 인스턴스에 저장하고, 사용자는 프라이빗 키를 저장합니다.

키 페어 파일에는 다음 텍스트가 포함됩니다.

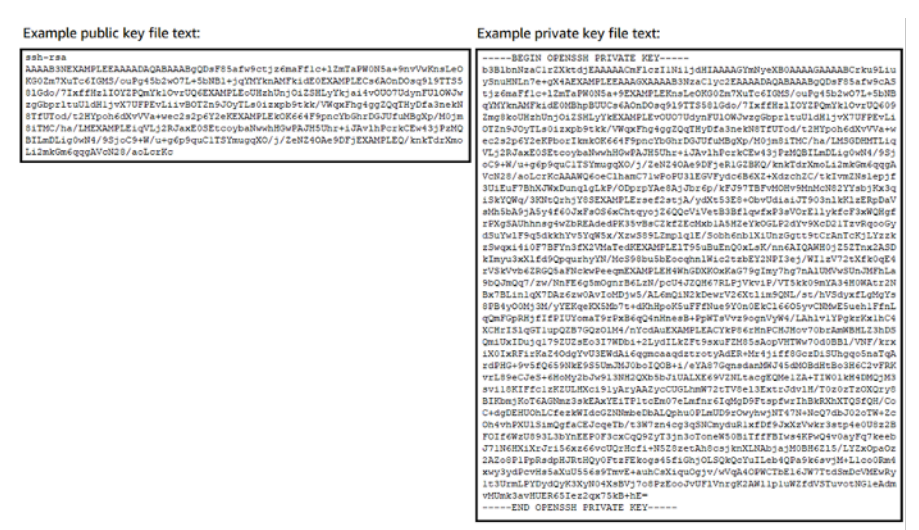

Linux 및 Unix 인스턴스에서는 프라이빗 키를 사용하여 인스턴스에 대한 보안 SSH 연결을 설정할 수 있습니다. Windows 인스턴스에서 프라이빗 키는 인스턴스에 대한 보안 RDP 연결을 설정하는 데 사용 하는 기본 관리자 암호를 해독합니다.

프라이빗 키에 액세스하는 사람은 누구나 인스턴스에 연결할 수 있으므로 보안된 위치에 프라이빗 키 를 저장해 두는 것이 중요합니다.

목차

- [키 페어 옵션 선택](#page-68-0)
- [인스턴스에 연결](#page-69-0)
- [인스턴스에 저장된 키 관리](#page-70-0)

<span id="page-68-0"></span>키 페어 옵션 선택

Lightsail 인스턴스를 생성할 때 다음 키 페어 옵션 중 하나를 선택할 수 있습니다. Windows 인스턴스는 항상 기본 키를 사용하므로 Windows 인스턴스를 만들 때 키 페어를 생성하거나 키를 업로드할 수 없습 니다.

- 기본 키 페어 Lightsail은 인스턴스를 생성할 AWS 리전 때마다 기본 키 페어를 자동으로 생성합 니다. 인스턴스에서 기본 키 쌍을 사용하는 경우 Lightsail은 인스턴스에 퍼블릭 키를 저장합니다. Lightsail 콘솔의 계정 페이지에서 언제든지 기본 키 쌍의 개인 키를 다운로드할 수 있습니다. 각 AWS 리전에 최대 1개의 기본 키 페어를 가질 수 있습니다.
- 키 페어 생성 (Linux 및 Unix 인스턴스) Lightsail 콘솔을 사용하여 인스턴스에 사용할 새 사용자 지 정 키 페어를 생성할 수 있습니다. 사용자 지정 키 쌍을 생성할 때 고유한 이름을 지정하면 Lightsail 은 퍼블릭 키를 인스턴스에 저장합니다. 사용자 지정 키 페어를 처음 생성할 때만 사용자 지정 키 페 어의 프라이빗 키를 다운로드할 수 있습니다.
- 키 업로드 (Linux 및 Unix 인스턴스) 자체 기존 키 페어를 사용하려면 Lightsail에 공개 키를 업로드 하면 됩니다. 인스턴스에 사용할 퍼블릭 키를 업로드할 때 고유한 이름을 지정하면 Lightsail은 이를 인스턴스에 저장합니다. 키 페어의 프라이빗 키를 보관하고 저장합니다.

여러 인스턴스에 단일 퍼블릭 키를 구성하는 경우 키 페어의 동일한 프라이빗 키를 사용하여 해당 인스 턴스에 연결할 수 있습니다. 키 페어를 관리하는 방법에 대한 자세한 내용은 [Amazon Lightsail에서의](#page-90-0) [키 페어 관리를](#page-90-0) 참조하십시오.

# <span id="page-69-0"></span>인스턴스에 연결

다음 옵션 중 하나를 사용하여 Lightsail 인스턴스에 연결할 수 있습니다.

Lightsail 브라우저 기반 SSH 및 RDP 클라이언트

Lightsail 콘솔에서는 브라우저 기반 SSH 클라이언트를 사용하여 Linux 및 Unix 인스턴스에 즉시 연결 하고, 브라우저 기반 RDP 클라이언트를 사용하여 Windows 인스턴스에 연결할 수 있습니다. Lightsail 브라우저 기반 SSH 및 RDP 클라이언트는 IPv4 트래픽만 허용합니다. 이중 스택 인스턴스를 생성하 거나 타사 클라이언트를 사용하여 IPv6를 통해 인스턴스에 SSH 또는 RDP를 전송하십시오. 브라우저 기반 클라이언트를 사용하여 인스턴스에 연결할 때 컴퓨터에 SSH 클라이언트를 설치하거나 키 페어 를 구성하거나 관리자 암호를 지정할 필요가 없습니다. 이는 인스턴스에 연결하는 가장 빠른 방법입 니다. 자세한 내용은 [Amazon Lightsail에서 Linux 또는 Unix 인스턴스에 연결과](#page-70-1) [Amazon Lightsail에서](#page-113-0)  [Windows 인스턴스에 연결](#page-113-0)을 참조하세요.

브라우저 기반 클라이언트는 인스턴스를 생성할 때 구성하는 키 페어와 다른 키 페어를 사용합니다(예: 기본 키 또는 생성하거나 업로드하는 키). 따라서 원래 구성한 키 중 하나를 삭제하거나 분실하더라도 브라우저 기반 클라이언트를 사용하여 인스턴스에 계속 연결할 수 있습니다.

서드 파티 SSH 및 RDP 클라이언트

서드 파티 SSH 클라이언트를 사용하여 Linux 및 Unix 인스턴스에 연결하고 서드 파티 RDP 클라이언 트를 사용하여 Windows 인스턴스에 연결할 수 있습니다. SSH 클라이언트를 사용하는 경우 인스턴스 에서 구성한 키 페어의 프라이빗 키를 사용하도록 클라이언트를 구성해야 합니다. RDP 클라이언트를 사용하는 경우 Windows 인스턴스의 관리자 암호를 지정해야 합니다.

Windows 컴퓨터를 로컬에서 사용하는 경우 다음 클라이언트를 사용하여 Lightsail 인스턴스에 연결할 수 있습니다.

- PuTTY PuTTY를 사용하여 SSH를 사용하는 Linux 또는 Unix 인스턴스에 연결합니다. 자세한 내용 은 [PuTTY를 설정하여 인스턴스에 연결을](#page-108-0) 참조하세요.
- 원격 데스크톱 연결 원격 데스크톱 연결을 사용하여 RDP를 사용하는 Windows 인스턴스에 연결합 니다. 자세한 내용은 [Windows 컴퓨터에서 원격 데스크톱 연결 클라이언트를 사용하여 Windows 인](#page-120-0) [스턴스에 연결](#page-120-0)을 참조하세요.

Mac 컴퓨터를 로컬에서 사용하는 경우 다음 클라이언트를 사용하여 Lightsail 인스턴스에 연결합니다.

• 터미널의 기본 SSH 클라이언트 - 터미널에서 기본 SSH 클라이언트를 사용하여 Linux 및 Unix 인스 턴스에 연결합니다. 자세한 내용은 [터미널에서 SSH를 사용하여 Linux 또는 Unix 인스턴스에 연결](#page-78-0)을 참조하세요.

• Microsoft 원격 데스크톱 - macOS용 Microsoft 원격 데스크톱을 통해 RDP를 사용하는 Windows 인 스턴스에 연결합니다. 자세한 내용은 [Mac에서 Microsoft 원격 데스크톱을 사용하여 Windows 인스](#page-124-0) [턴스에 연결](#page-124-0)을 참조하세요.

# <span id="page-70-0"></span>인스턴스에 저장된 키 관리

인스턴스가 시작 및 실행되면 인스턴스에 새 키를 추가하거나 원래 할당한 키를 교체할 수 있습니다. 예를 들어, 조직 내 사용자가 별도의 키를 사용하여 인스턴스에 액세스해야 할 경우 인스턴스에 키를 추가할 수 있습니다. 다른 예로는 누군가가 조직을 떠나고 프라이빗 키(.PEM) 파일의 복사본이 있는 경 우일 수 있습니다. 키를 새 키로 바꾸거나 완전히 제거하여 인스턴스에 연결하지 못하게 할 수 있습니 다. 자세한 내용은 [Amazon Lightsail의 인스턴스에 저장된 키 관리를](#page-103-0) 참조하십시오.

주제

- [Lightsail 리눅스 또는 유닉스 인스턴스에 연결](#page-70-1)
- [Lightsail 윈도우 인스턴스에 연결](#page-113-0)

# <span id="page-70-1"></span>Lightsail 리눅스 또는 유닉스 인스턴스에 연결

Amazon Lightsail은 Linux 또는 Unix 인스턴스에 연결하는 가장 빠른 방법인 브라우저 기반 SSH 클라 이언트를 제공합니다. 이제 자체 SSH 클라이언트를 사용하여 인스턴스에 연결할 수 있습니다. 자세한 내용은 [PuTTY 다운로드 및 설정을](#page-108-0) 참조하세요.

SSH를 사용하여 인스턴스에 연결하여 소프트웨어 패키지 설치 또는 웹 애플리케이션 구성과 같은 서 버에서 관리 작업을 수행합니다. 브라우저 기반 SSH 클라이언트는 소프트웨어 설치가 필요 없으며 인 스턴스를 만든 직후에 사용할 수 있습니다.

**a** Note

Lightsail 브라우저 기반 SSH/RDP 클라이언트는 IPv4 트래픽만 허용합니다. 타사 클라이언트 를 사용하여 IPv6를 통해 인스턴스에 SSH 또는 RDP를 전송하십시오. 자세한 설명은 [인스턴스](#page-67-0) [에 연결](#page-67-0) 섹션을 참조하세요. Lightsail에서 Windows 서버 인스턴스에 [연결하려면 Windows 기반 인스턴스에 연결을](#page-113-0) 참조하 십시오.

Linux 또는 Unix 인스턴스에 연결하려면

- 1. [Lightsail](https://lightsail.aws.amazon.com/) 콘솔에 로그인합니다.
- 2. 다음 중 하나를 사용하여 연결할 인스턴스의 브라우저 기반 SSH 클라이언트에 액세스합니다.
	- 다음 예제와 같이 빠른 연결 아이콘을 선택합니다.

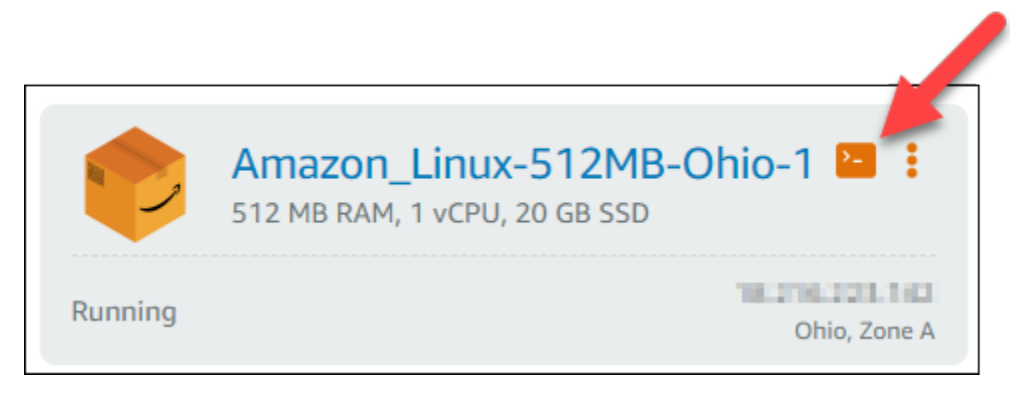

• 작업 메뉴 아이콘(⋮)을 선택한 다음 연결을 선택합니다.

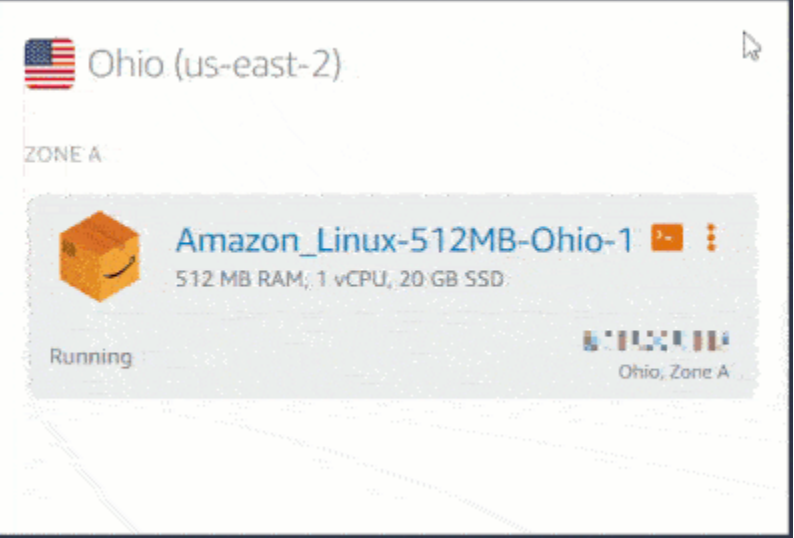

• 인스턴스의 이름을 선택하고 연결 탭에서 SSH를 사용하여 연결을 선택합니다.
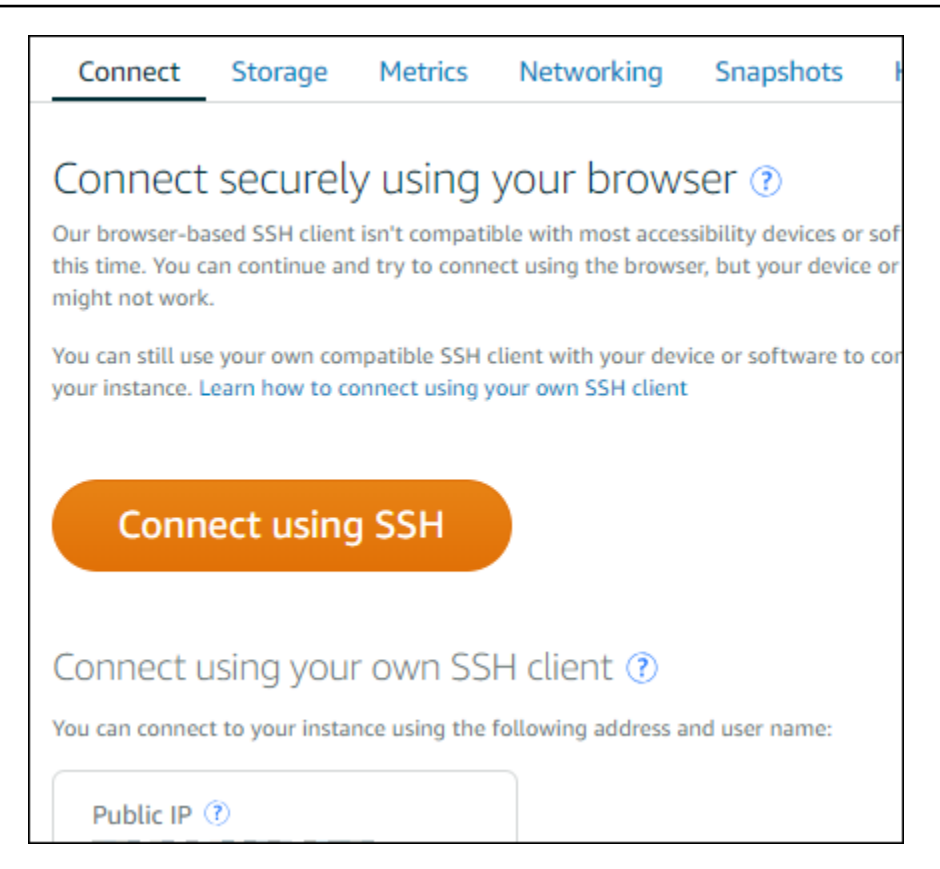

브라우저 기반 SSH 클라이언트가 열리면 인스턴스와 상호 작용을 시작할 수 있으며 다음 예와 같 이 터미널 화면이 표시됩니다.

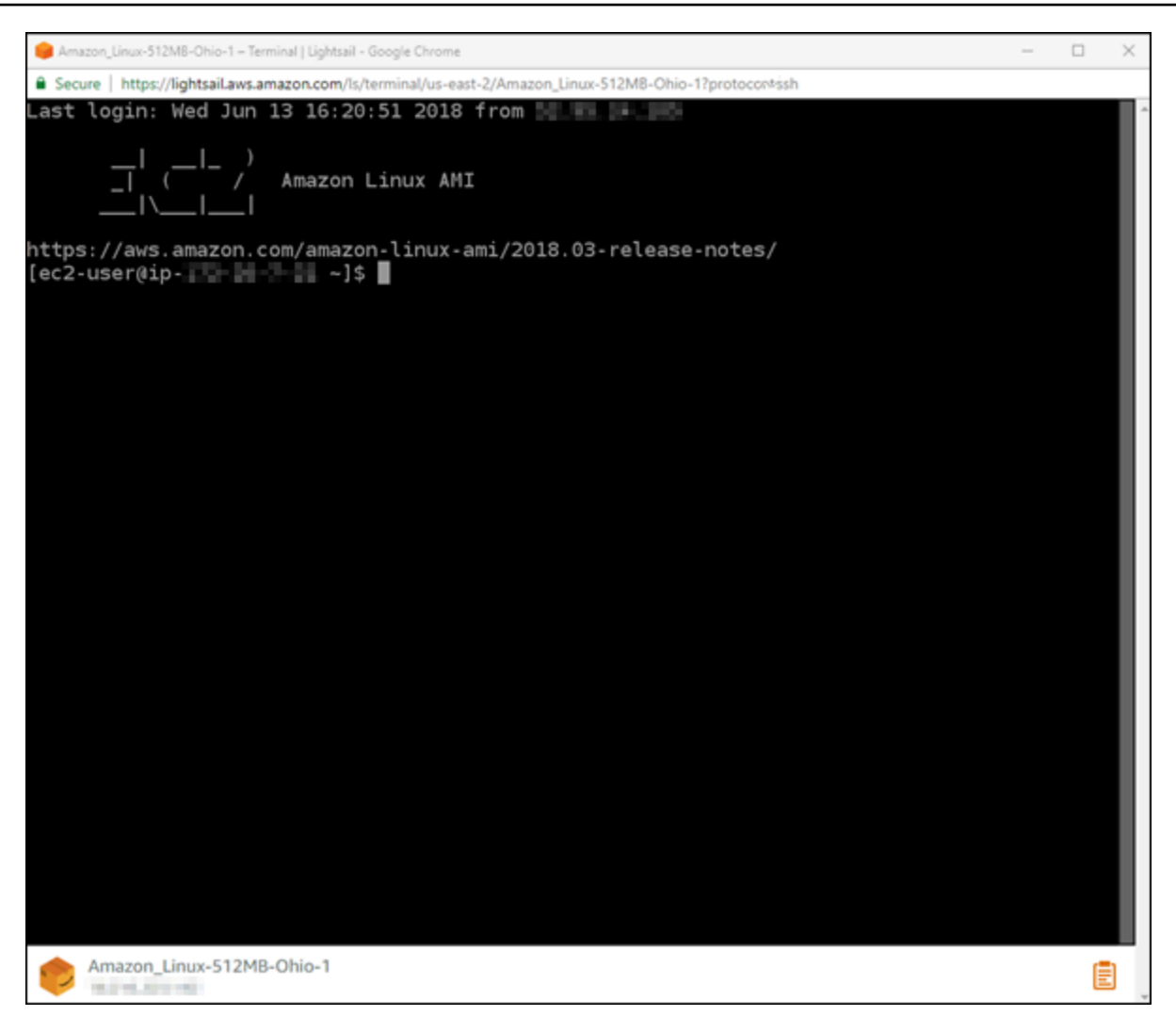

**a** Note

연결 탭은 또한 자신의 SSH 클라이언트를 사용하여 연결하는 데 필요한 정보를 제공합니 다. 자세한 내용은 [PuTTY 다운로드 및 설정을](#page-108-0) 참조하세요.

브라우저 기반 SSH 클라이언트를 사용하여 Linux 또는 Unix 인스턴스 연결

Linux 또는 Unix 명령을 터미널 화면에 직접 입력하거나, 터미널 화면에 텍스트를 붙여넣거나, 브라우 저 기반 SSH 클라이언트의 터미널 화면에서 텍스트를 복사하십시오. 다음 섹션에서는 SSH의 클립보 드에서 텍스트를 복사하여 붙여넣는 방법을 보여줍니다.

브라우저 기반 SSH 클라이언트에 텍스트를 붙여넣으려면

- 1. 로컬 데스크톱에서 텍스트를 강조 표시한 다음 Ctrl+C 또는 Cmd+C를 눌러 로컬 클립보드로 복사 합니다.
- 2. 브라우저 기반 SSH 클라이언트의 오른쪽 하단에서 클립보드 아이콘을 선택합니다. 브라우저 기 반 SSH 클라이언트 클립보드 텍스트 상자가 나타납니다.
- 3. 텍스트 상자를 클릭한 다음 Ctrl+V 또는 Cmd+V를 눌러 로컬 클립보드의 내용을 브라우저 기반 SSH 클라이언트 클립보드에 붙여넣습니다.
- 4. SSH 터미널 화면에서 임의의 영역을 마우스 오른쪽 버튼으로 클릭하여 브라우저 기반 SSH 클라 이언트 클립보드의 텍스트를 터미널 화면에 붙여넣습니다.

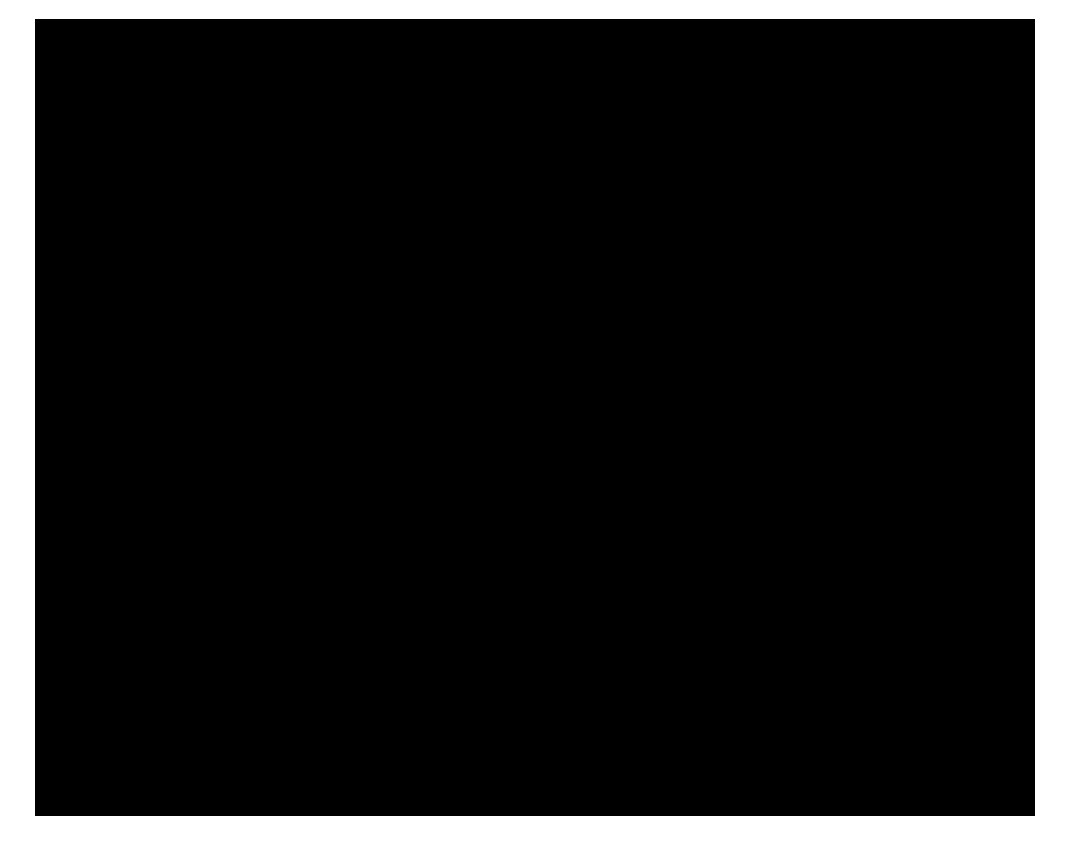

브라우저 기반 SSH 클라이언트에서 텍스트를 복사하려면

- 1. 터미널 화면에서 텍스트를 강조 표시합니다.
- 2. 브라우저 기반 SSH 클라이언트의 오른쪽 하단에서 클립보드 아이콘을 선택합니다. 브라우저 기 반 SSH 클라이언트 클립보드 텍스트 상자가 나타납니다.
- 3. 복사할 텍스트를 강조 표시한 다음 Ctrl+C 또는 Cmd+C를 눌러 로컬 클립보드로 텍스트를 복사합 니다. 이제 로컬 데스크톱의 아무 곳에나 복사된 텍스트를 붙여넣을 수 있습니다.

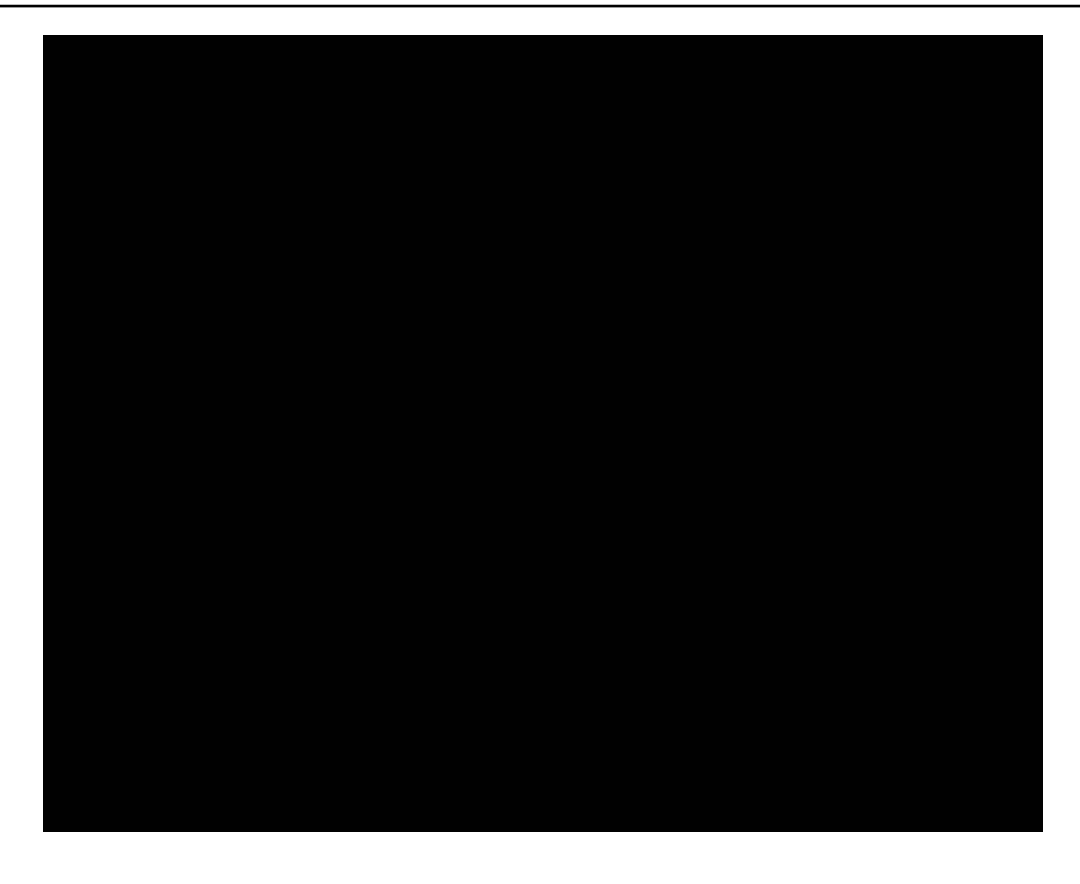

Lightsail에 대한 SSH 키 설정

Secure SHell(SSH)은 가상 프라이빗 서버(또는 Lightsail인스턴스)에 안전하게 연결하는 프로토콜입니 다. SSH는 원격 서버를 권한이 있는 사용자에게 연결시키는 프라이빗 키 및 퍼블릭 키를 생성하여 작 동합니다. 이 키 페어를 사용하여 브라우저 기반 SSH 터미널에서 Lightsail 인스턴스에 연결할 수 있습 니다.

SSH에 대한 자세한 내용은 [SSH 이해를](#page-67-0) 참조하세요.

Lightsail 인스턴스를 생성할 때 기본 옵션은 Lightsail이 SSH 키를 관리하도록 하는 것입니다. Lightsail 은 Linux 기반 인스턴스에 안전하게 연결하기 위한 브라우저 기반 SSH 클라이언트를 제공합니다. 이 터미널에서 명령을 입력하고 인스턴스를 변경할 수 있습니다.

Windows 기반 인스턴스는 SSH 대신 원격 데스크톱(RDP) 프로토콜을 사용합니다. Lightsail의 Windows 기반 인스턴스에 대한 자세한 내용은 [Lightsail에서 Windows 기반 인스턴스 시작하기를](#page-39-0) 참조 하십시오.

# **A** Important

SSH 키 관리는 리전을 기준으로 수행됩니다. 새 AWS 리전에서 인스턴스를 생성하면 이 리전 에 기본 키 페어를 사용하는 옵션이 주어집니다. 그 리전에서 사용자 지정 키를 사용할 수도 있 습니다. 자체 키를 업로드하는 경우 Lightsail 인스턴스가 있는 각 리전에 대해 업로드해야 합니 다.

기본 키를 사용하는 경우에도 프라이빗 키를 다운로드하여 보관할 수 있습니다. 인스턴스를 생성하는 시점이나 그 이후에 위 작업을 수행할 수 있습니다. 인스턴스를 만든 후 키를 다운로드하도록 선택한 경우 계정(Account) 페이지의 SSH 키(SSH keys)에서 다운로드할 수 있습니다.

새 키 생성

기본 키를 사용하도록 선택하지 않으면 Lightsail 인스턴스를 생성할 때 새 키 페어를 생성할 수 있습니 다.

- 1. 아직 선택하지 않았다면 인스턴스 생성을 선택합니다.
- 2. 인스턴스 생성 페이지에서 SSH 키 페어 변경을 선택합니다.
- 3. 새로 생성을 선택합니다.
- 4. 새 키를 생성하는 리전이 Lightsail에 표시됩니다.

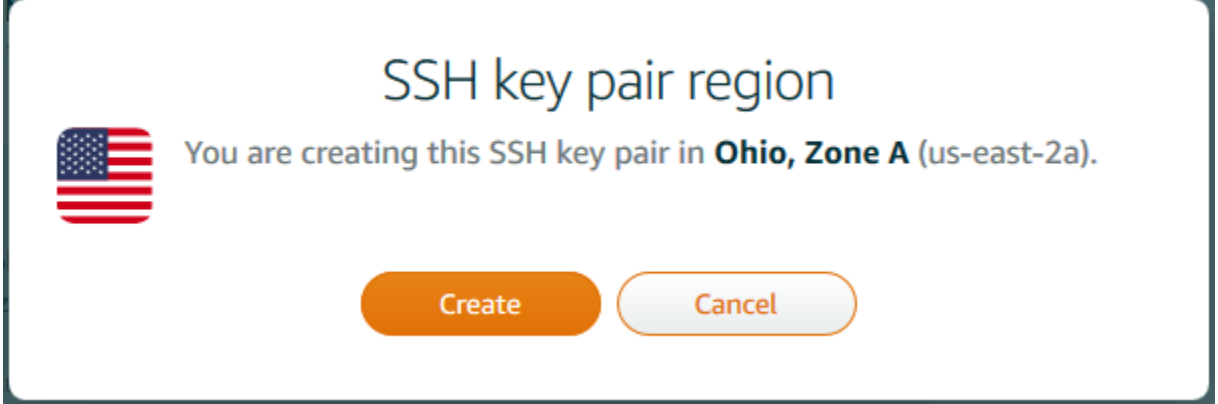

생성을 선택합니다.

5. 키 페어 이름을 입력합니다.

리소스 이름:

- Lightsail 계정의 각 AWS 리전 내에서 고유해야 합니다.
- 2~255자의 문자로 구성되어야 합니다.
- 영숫자 문자 또는 숫자로 시작하고 끝나야 합니다.
- 영숫자 문자, 숫자, 마침표, 대시, 밑줄이 포함될 수 있습니다.
- 6. 키 페어 생성을 선택합니다.

### **A** Important

쉽게 찾을 수 있는 위치에 키를 저장하십시오. 권한을 다른 사람이 읽을 수 없도록 설정하 는 것도 좋은 방법입니다.

7. 인스턴스 생성 절차를 계속 진행합니다.

기존 키 업로드

Lightsail 인스턴스를 생성할 때 기존 키를 업로드하도록 선택할 수도 있습니다.

- 1. 아직 선택하지 않았다면 인스턴스 생성을 선택합니다.
- 2. 인스턴스 생성 페이지에서 SSH 키 페어 변경을 선택합니다.
- 3. 새로 업로드를 선택합니다.
- 4. 새 키를 업로드하는 리전이 Lightsail에 표시됩니다.

업로드를 선택합니다.

5. 찾아보기를 선택하여 로컬 시스템에서 키를 찾습니다.

(프라이빗 키가 아니라) 반드시 퍼블릭 키를 업로드하십시오. 예: github\_rsa.pub.

- 6. 키 업로드를 선택합니다.
- 7. 인스턴스 생성 절차를 계속 진행합니다.

### 키 관리

계정(Account) 페이지의 SSH 키(SSH keys) 탭에서 키를 관리할 수 있습니다. 각 리전에서 사용하는 각 각의 키 페어가 보일 것입니다.

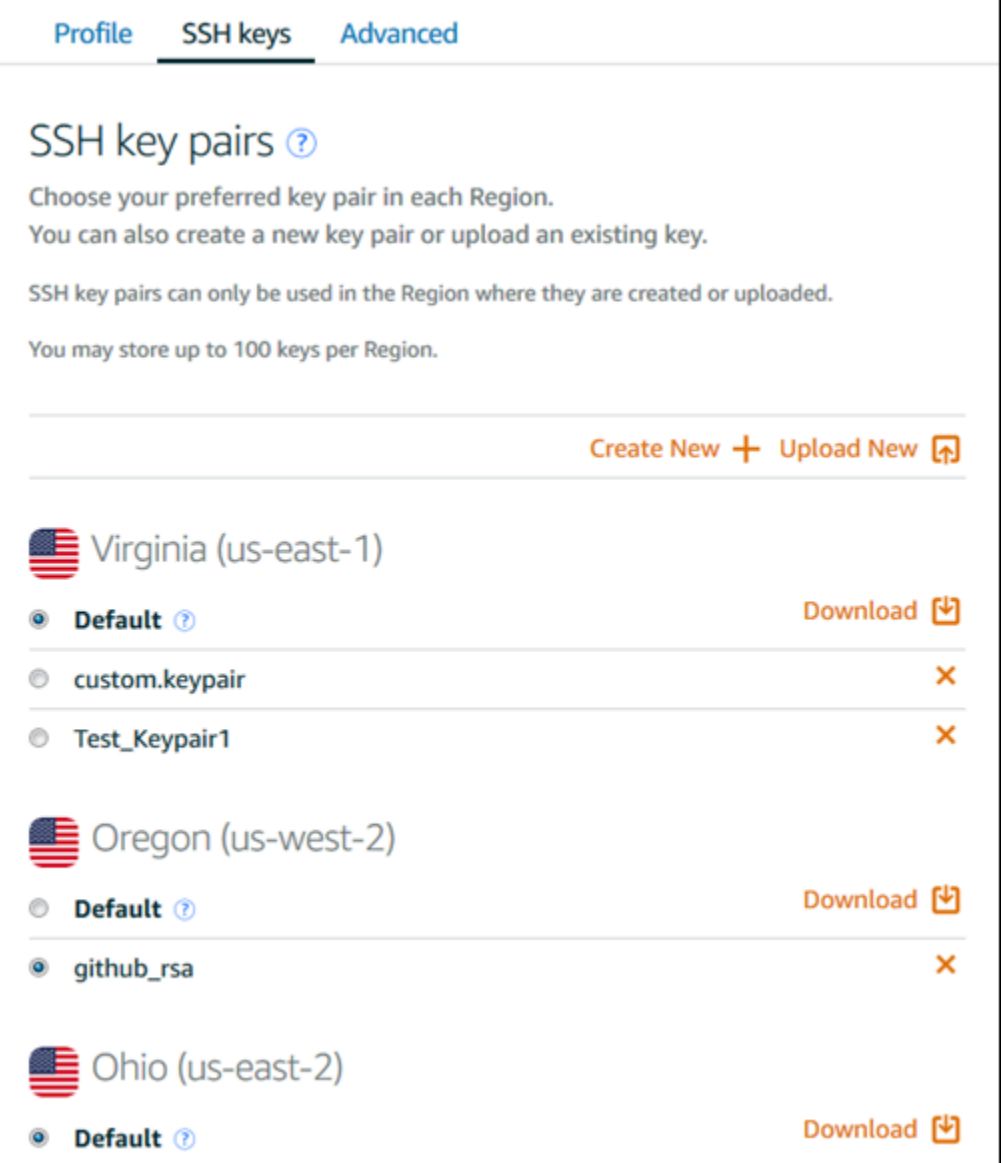

이 페이지에서 새 Lightsail 인스턴스를 만들 때 기본적으로 사용해야 하는 키를 변경할 수 있습니다. 새 키를 생성하거나 기존 키를 업로드하거나 프라이빗 키를 다운로드할 수도 있습니다. PuTTY 같은 SSH 클라이언트를 사용하여 연결할 수도 있는데, 이때는 키의 프라이빗 부분 중 절반이 필요합니다. 계정 페이지에서 키를 다운로드할 수 있습니다. [Lightsail 인스턴스에 연결하도록 PuTTY를 설정하는 방법을](#page-108-0)  [자세히 알아봅니다..](#page-108-0)

SSH 명령을 사용하여 Lightsail Linux/UNIX 기반 인스턴스에 연결합니다.

로컬 시스템에서 macOS를 비롯한 Linux 또는 Unix 운영 체제를 사용하는 경우 터미널 창을 통해 SSH 클라이언트를 사용하여 Amazon Lightsail의 Linux 또는 Unix 인스턴스에 연결할 수 있습니다.

이 가이드에서는 인스턴스에 연결하는 여러 가지 방법 중 하나를 안내합니다. 다른 방법에 대한 자세한 내용은 [SSH 키 페어를](#page-67-0) 참조하세요.

Lightsail에서 Linux 또는 Unix 인스턴스에 연결하는 가장 쉬운 방법은 Lightsail 콘솔에서 사용할 수 있 는 브라우저 기반 SSH 클라이언트를 사용하는 것입니다. 자세한 내용은 [Linux 또는 Unix 인스턴스에](#page-70-0)  [연결](#page-70-0)을 참조하세요.

#### **A** Important

Lightsail 브라우저 기반 SSH/RDP 클라이언트는 IPv4 트래픽만 허용합니다. 타사 클라이언트 를 사용하여 IPv6를 통해 인스턴스에 SSH 또는 RDP를 전송하십시오. 자세한 내용은 [인스턴스](#page-67-0) [에 연결](#page-67-0) 단원을 참조하십시오.

#### 목차

- [1단계: 인스턴스가 실행 중인지 확인하고 퍼블릭 IP 주소 가져오기](#page-79-0)
- [2단계: 인스턴스에서 사용 중인 SSH 키 페어 확인](#page-80-0)
- [3단계: 프라이빗 키의 권한을 변경하고 SSH를 사용하여 인스턴스에 연결](#page-83-0)

<span id="page-79-0"></span>1단계: 인스턴스가 실행 중인지 확인하고 퍼블릭 IP 주소 가져오기

다음 절차에서는 Lightsail 콘솔에 로그인하여 인스턴스가 실행 상태인지 확인하고 인스턴스의 퍼블릭 IP 주소를 가져옵니다. SSH 연결을 설정하려면 인스턴스가 실행 중이어야 하며, 이 가이드의 후반부에 서 인스턴스에 연결하려면 인스턴스의 퍼블릭 IP 주소가 필요합니다.

- 1. [Lightsail](https://lightsail.aws.amazon.com/) 콘솔에 로그인합니다.
- 2. Lightsail 홈 페이지의 인스턴스 탭에서 연결하려는 인스턴스를 찾습니다.
- 3. 인스턴스가 실행 중인 상태인지 확인하고 인스턴스의 퍼블릭 IP 주소를 기록해 둡니다.
	- 인스턴스의 상태와 퍼블릭 IP 주소는 다음 예와 같이 인스턴스 이름 옆에 나열됩니다.

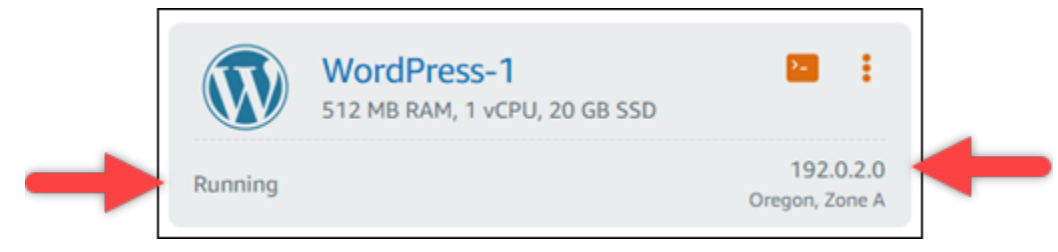

## <span id="page-80-0"></span>2단계: 인스턴스에서 사용 중인 SSH 키 페어 확인

다음 절차에서는 인스턴스에서 사용 중인 SSH 키 페어를 확인합니다. 인스턴스를 인증하고 SSH 연결 을 설정하려면 키 페어의 프라이빗 키가 필요합니다.

1. Lightsail 홈 페이지의 인스턴스 탭에서 연결하려는 인스턴스의 이름을 선택합니다.

인스턴스를 관리할 수 있는 여러 탭 옵션이 포함된 인스턴스 관리(Instance management) 페이지 가 표시됩니다.

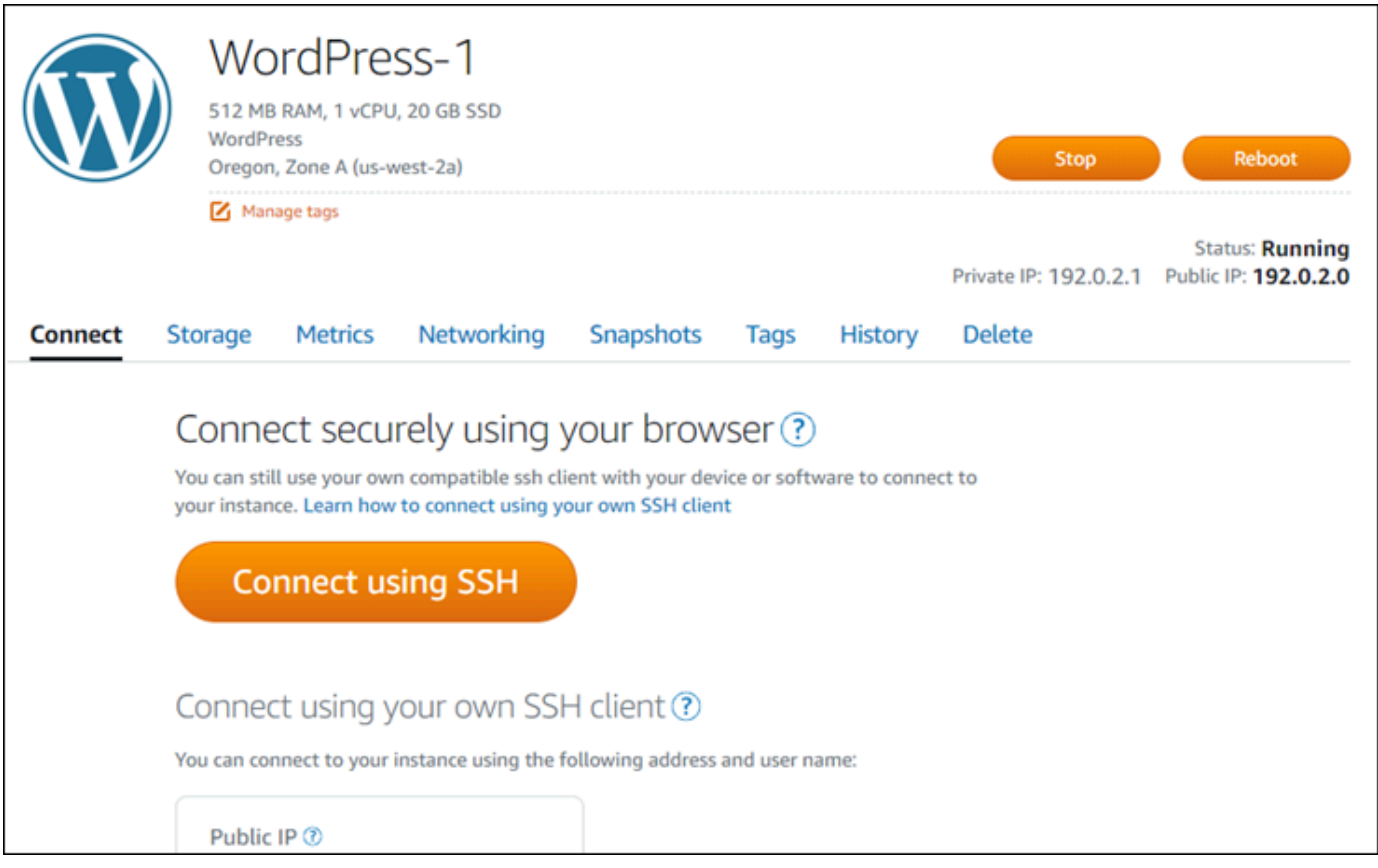

- 2. 연결(Connect) 탭에서 아래로 스크롤하여 인스턴스에서 사용 중인 키 페어를 확인합니다. 2가지 경우가 있습니다.
	- 1. 다음 예에서는 인스턴스를 생성한 AWS 리전에 대해 기본 키 페어를 사용하는 인스턴스를 보여 줍니다. 인스턴스에서 기본 키 페어를 사용하는 경우 이 절차의 3단계를 계속 진행하여 키 페어 의 프라이빗 키를 다운로드할 수 있습니다. Lightsail은 각 AWS 리전의 기본 키 쌍에 대한 프라 이빗 키만 저장합니다.

You configured this instance to use default (us-west-2) key pair. You can download your default private key from the Account page. 2. 다음 예에서는 직접 업로드하거나 생성한 사용자 지정 키 페어를 사용하는 인스턴스를 보여줍 니다. 인스턴스에서 사용자 지정 키 페어를 사용하는 경우 키를 저장한 사용자 지정 키 페어의 프라이빗 키를 찾아야 합니다. 사용자 지정 키 페어의 프라이빗 키를 분실한 경우 자체 클라이 언트를 사용하여 인스턴스에 SSH 연결을 설정할 수 없습니다. 하지만 Lightsail 콘솔에서 사용 할 수 있는 브라우저 기반 SSH 클라이언트는 계속 사용할 수 있습니다. 사용자 지정 키 페어의 프라이빗 키를 찾은 후 가이드의 [3단계: 프라이빗 키의 권한을 변경하고 SSH를 사용하여 인스](#page-83-0) [턴스에 연결](#page-83-0) 섹션을 이어서 진행합니다.

You configured this instance to use MyKeyPair (us-west-2) key pair.

3. 상단 탐색 메뉴에서 계정(Account)을 선택한 다음 계정(Account)을 선택합니다.

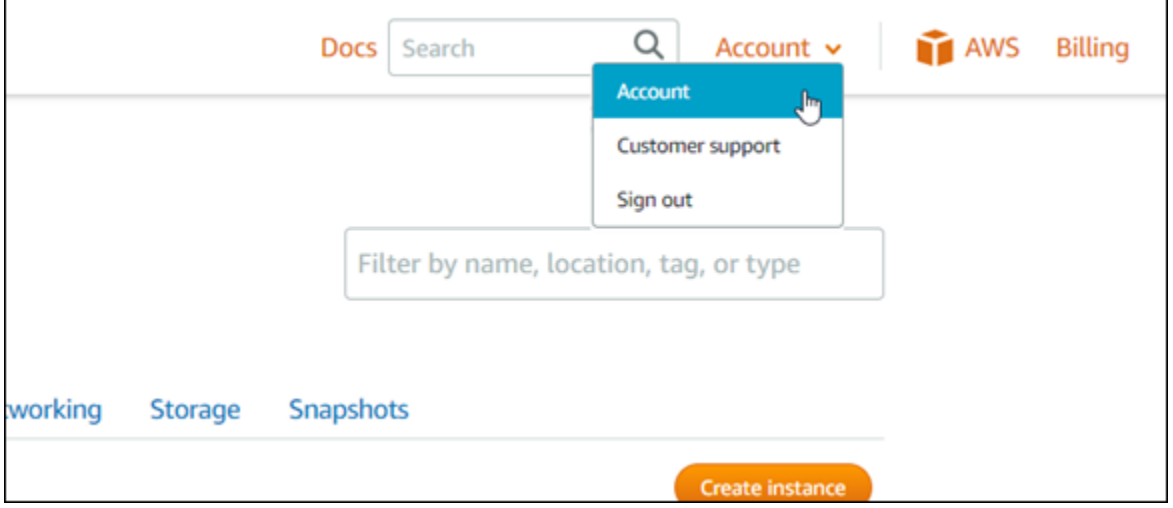

계정 설정을 관리할 수 있는 여러 탭 옵션이 포함된 계정 관리(Account management) 페이지가 표 시됩니다.

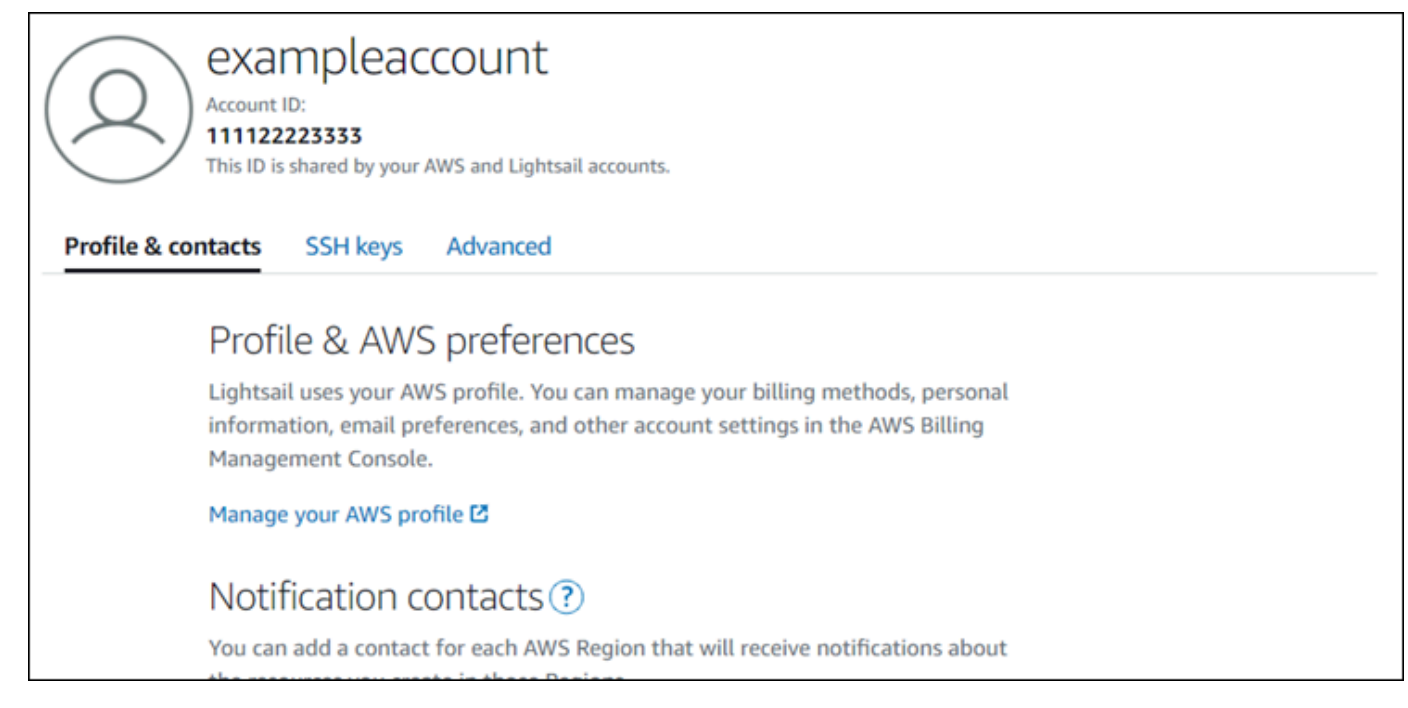

- 4. SSH 키(SSH keys) 탭을 선택합니다.
- 5. 아래로 스크롤하고 연결할 인스턴스에 대한 AWS 리전의 기본 키 옆에 있는 다운로드 아이콘을 선 택합니다.

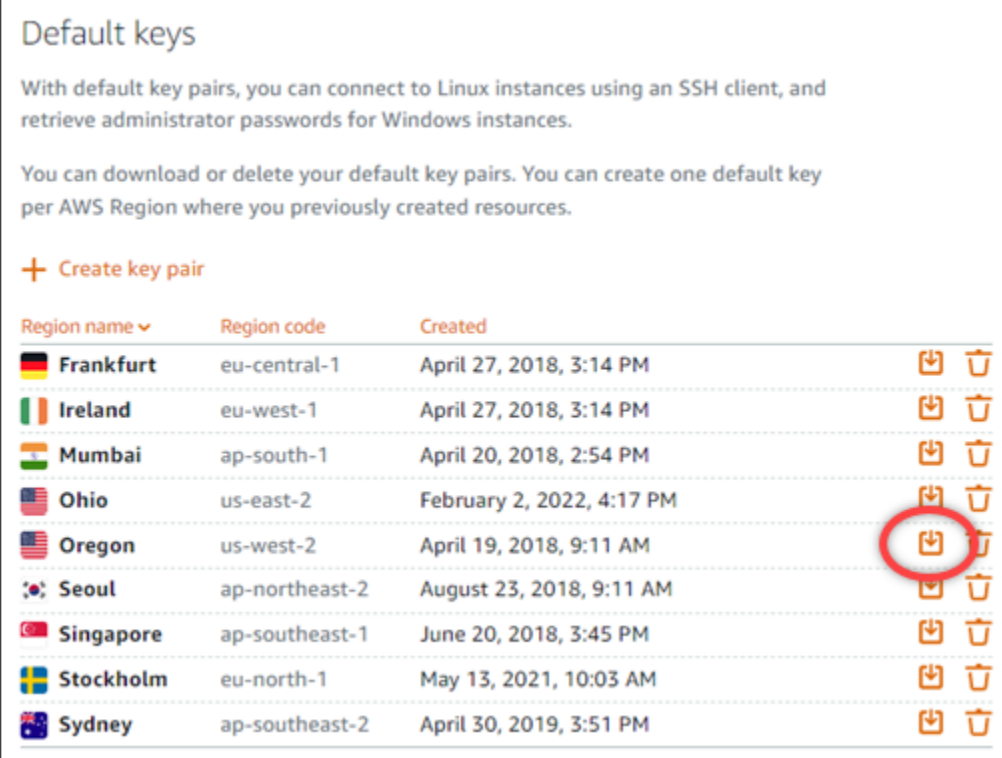

프라이빗 키가 로컬 시스템에 다운로드됩니다. 다운로드한 키를 사용자의 홈 디렉터리에 있는 '키 (Keys)' 폴더와 같이 모든 SSH 키를 저장하는 디렉터리로 옮길 수 있습니다. 이 가이드의 다음 섹

션에서 프라이빗 키가 저장된 디렉터리를 참조해야 합니다. 프라이빗 키가 .pem이 아닌 다른 형 식으로 저장하려고 할 경우 저장하기 전에 수동으로 형식을 .pem으로 변경해야 합니다.

### **a** Note

Lightsail은 파일 또는 기타 인증서 형식을 .pem 조작하기 위한 유틸리티를 제공하지 않습 니다. 프라이빗 키 파일의 형식을 변환해야 하는 경우 [OpenSSL과](https://www.openssl.org/docs/) 같은 무료 오픈 소스 도 구를 손쉽게 사용할 수 있습니다.

방금 다운로드한 프라이빗 키를 사용하고 인스턴스에 SSH 연결을 설정하려면 가이드의 다음 [3단](#page-83-0) [계: 프라이빗 키의 권한을 변경하고 SSH를 사용하여 인스턴스에 연결](#page-83-0) 섹션을 이어서 진행합니다.

<span id="page-83-0"></span>3단계: 프라이빗 키의 권한을 변경하고 SSH를 사용하여 인스턴스에 연결

다음 절차에서는 프라이빗 키 파일의 권한을 사용자만 읽고 쓸 수 있도록 변경합니다. 그런 다음 로컬 시스템에서 터미널 창을 열고 SSH 명령을 실행하여 Lightsail의 인스턴스와의 연결을 설정합니다.

- 1. 로컬 시스템에서 터미널 창을 엽니다.
- 2. 다음 명령을 입력하여 키 페어의 프라이빗 키를 사용자만 읽고 쓸 수 있도록 합니다. 이는 일부 운 영 체제에서 요구하는 보안 모범 사례입니다.

sudo chmod 400 */path/to/private-key.pem*

명령에서 */path/to/private-key.pem*을 인스턴스에서 사용 중인 키 페어의 프라이빗 키를 저 장한 디렉터리 경로로 바꿉니다.

예:

sudo chmod 400 */Users/user/Keys/LightsailDefaultKey-us-west-2.pem*

3. 다음 명령을 입력하여 SSH를 사용하여 Lightsail의 인스턴스에 연결합니다.

ssh -i */path/to/private-key.pem username*@*public-ip-address*

명령에서 다음과 같이 바꿉니다.

- */path/to/private-key.pem*을 인스턴스에서 사용 중인 키 페어의 프라이빗 키를 저장한 디 렉터리 경로로 바꿉니다.
- *username*을 인스턴스의 사용자 이름으로 바꿉니다. 인스턴스에서 사용하는 블루프린트에 따 라 다음 사용자 이름 중 하나를 지정할 수 있습니다.
	- AlmaLinux OS 9, 아마존 리눅스 2, 아마존 리눅스 2023, 센토스 스트림 9, FreeBSD 및 OpenSuse 인스턴스: ec2-user
	- CentOS 7 인스턴스: centos
	- Debian 인스턴스: admin
	- Ubuntu 인스턴스: ubuntu
	- Bitnami 인스턴스: bitnami
	- Plesk 인스턴스: ubuntu
	- cPanel & WHM 인스턴스: centos
- 이 가이드의 앞부분에서 Lightsail 콘솔에서 기록해 *public-ip-address*둔 인스턴스의 퍼블 릭 IP 주소로 바꾸십시오.

절대 경로가 포함된 예:

ssh -i */Users/user/Keys/LightsailDefaultKey-us-west-2.pem ec2-user*@*192.0.1.0*

상대 경로가 포함된 예:

.pem 파일의 ./ 접두사에 유의해야 합니다. ./를 생략하고 단순히 LightsailDefaultKeyus-west-2.pem을 쓰면 효과가 없습니다.

ssh -i *./LightsailDefaultKey-us-west-2.pem ec2-user*@*192.0.1.0*

인스턴스의 시작 메시지가 표시되면 인스턴스에 성공적으로 연결된 것입니다. 다음 예는 Amazon Linux 2 인스턴스의 시작 메시지를 보여줍니다. 다른 인스턴스 블루프린트에도 비슷한 시작 메시 지가 사용됩니다. 연결되면 Lightsail의 인스턴스에서 명령을 실행할 수 있습니다. 연결을 끊으려면 exit를 입력하고 Enter 키를 누릅니다.

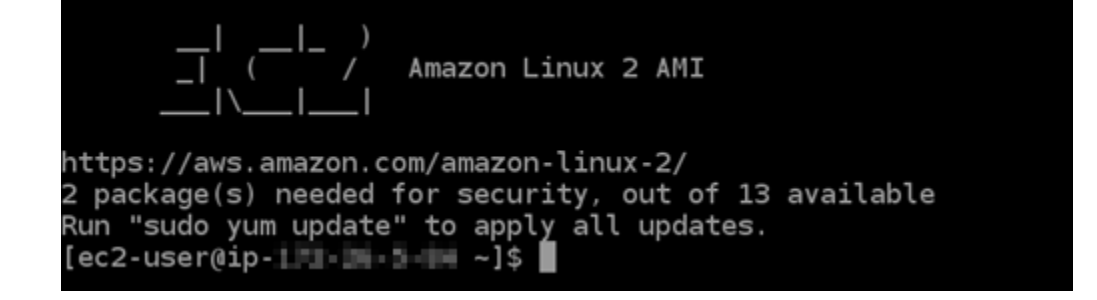

# PuTTY를 사용하여 Lightsail 리눅스/유닉스 기반 인스턴스에 연결

Lightsail의 브라우저 기반 SSH 터미널 외에도 PuTTY와 같은 SSH 클라이언트를 사용하여 Linux 기반 인스턴스에 연결할 수 있습니다. PuTTY를 설정하는 방법을 알아보려면 Lightsail에서 [SSH를 사용하여](#page-108-0)  [연결하도록 PuTTY를 다운로드하고 설정하기를](#page-108-0) 참조하십시오.

# **a** Note

RDP를 사용하여 Windows 기반 인스턴스에 연결하려면 [Windows 기반 Lightsail 인스턴스에](#page-113-0)  [연결을](#page-113-0) 참조하십시오.

Lightsail에서 제공하는 기본 개인 키, Lightsail의 새 개인 키 또는 다른 서비스에 사용하는 다른 개인 키 를 사용할 수 있습니다.

- 1. PuTTY를 시작합니다(예: 시작 메뉴에서 모든 프로그램, PuTTY, PuTTY 선택).
- 2. 로드를 선택한 다음 저장한 세션을 찾습니다.

저장한 세션이 없으면 [4단계: 프라이빗 키 및 인스턴스 정보로 PuTTY 구성 완료를](#page-108-0) 참조하십시오.

- 3. 인스턴스 운영 체제에 따라 다음 기본 사용자 이름 중 하나를 사용하여 로그인합니다.
	- AlmaLinux, 아마존 리눅스 2, 아마존 리눅스 2023, 센토스 스트림 9, FreeBSD 및 OpenSuse 인 스턴스: ec2-user
	- CentOS 7 인스턴스: centos
	- Debian 인스턴스: admin
	- Ubuntu 인스턴스: ubuntu
	- Bitnami 인스턴스: bitnami
	- Plesk 인스턴스: ubuntu
	- cPanel & WHM 인스턴스: centos

인스턴스 운영 체제에 대한 자세한 내용은 [Lightsail에서 이미지 선택을](#page-55-0) 참조하십시오.

SSH에 대해 자세히 알아보려면 SSH [및 Amazon Lightsail 인스턴스에 연결을](#page-67-0) 참조하십시오.

SFTP를 사용하여 Lightsail 리눅스 인스턴스에 연결

SFTP (SSH 파일 전송 프로토콜) 를 사용하여 인스턴스에 연결하여 Amazon Lightsail의 로컬 컴퓨터와 Linux 또는 Unix 인스턴스 간에 파일을 전송할 수 있습니다. 이를 위해서는 인스턴스에 대한 프라이빗 키를 가져와서 이를 사용해 FTP 클라이언트를 구성해야 합니다. 이 자습서에서는 FileZilla FTP 클라이 언트가 인스턴스에 연결되도록 구성하는 방법을 보여줍니다. 여기 나온 단계들은 다른 FTP 클라이언 트에도 적용이 가능합니다.

내용

- [필수 조건](#page-86-0)
- [인스턴스의 SSH 키 가져오기](#page-87-0)
- [인스턴스를 FileZilla 구성하고 인스턴스에 연결합니다.](#page-88-0)

<span id="page-86-0"></span>필수 조건

아직 수행하지 않은 경우 다음 사전 조건을 완료합니다.

- 로컬 컴퓨터에 다운로드하여 설치합니다 FileZilla . 자세한 내용은 다음 다운로드 옵션을 참조하십시 오.
	- [Windows용 FileZilla 클라이언트 다운로드](https://filezilla-project.org/download.php?platform=win64)
	- [Mac OS X용 FileZilla 클라이언트 다운로드](https://filezilla-project.org/download.php?platform=osx)
	- [Linux용 FileZilla 클라이언트 다운로드](https://filezilla-project.org/download.php?platform=linux)
- 인스턴스의 퍼블릭 IP 주소를 가져옵니다. [Lightsail](https://lightsail.aws.amazon.com/) 콘솔에 로그인한 다음 다음 예와 같이 인스턴스 옆에 표시된 퍼블릭 IP 주소를 복사합니다.

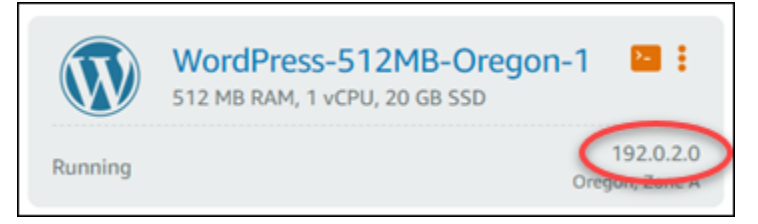

### <span id="page-87-0"></span>인스턴스의 SSH 키 가져오기

다음 단계를 완료하여 인스턴스의 AWS 리전에 대한 기본 프라이빗 키를 가져오십시오. 를 사용하여 인스턴스에 연결하는 데 필요합니다 FileZilla.

# **a** Note

자체 키 페어를 사용하거나 Lightsail 콘솔을 사용하여 키 페어를 생성한 경우, 자체 프라이빗 키를 찾아 이를 사용하여 인스턴스에 연결하세요. Lightsail은 사용자가 자체 키를 업로드하거 나 Lightsail 콘솔을 사용하여 키 페어를 생성할 때는 개인 키를 저장하지 않습니다. 프라이빗 키가 없는 SFTP를 사용하면 인스턴스에 연결할 수 없습니다.

- 1. [Lightsail](https://lightsail.aws.amazon.com/) 콘솔에 로그인합니다.
- 2. 위쪽 탐색 모음에서 계정을 선택한 후 드롭다운에서 계정을 선택합니다.
- 3. SSH 키 탭을 선택합니다.
- 4. 페이지의 아래로 스크롤하여 기본 키(Default keys) 섹션으로 이동합니다.
- 5. 인스턴스가 위치한 리전의 기본 프라이빗 키 옆에 있는 다운로드를 선택합니다.

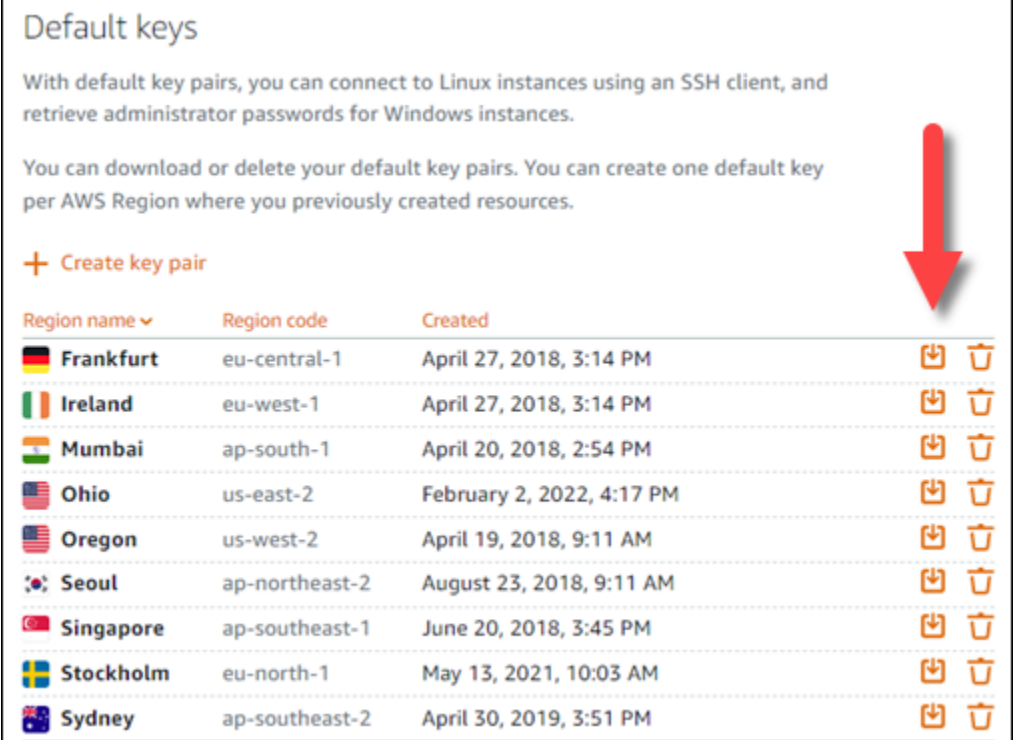

6. 로컬 드라이브의 안전한 위치에 프라이빗 키를 저장합니다.

<span id="page-88-0"></span>인스턴스를 FileZilla 구성하고 인스턴스에 연결합니다.

다음 단계를 완료하여 인스턴스에 FileZilla 연결하도록 구성하십시오.

- 1. 엽니다 FileZilla.
- 2. 파일과 Site Manager(사이트 관리자)를 차례로 선택합니다.
- 3. 새 사이트(New site)를 선택하고 사이트 이름을 지정합니다.

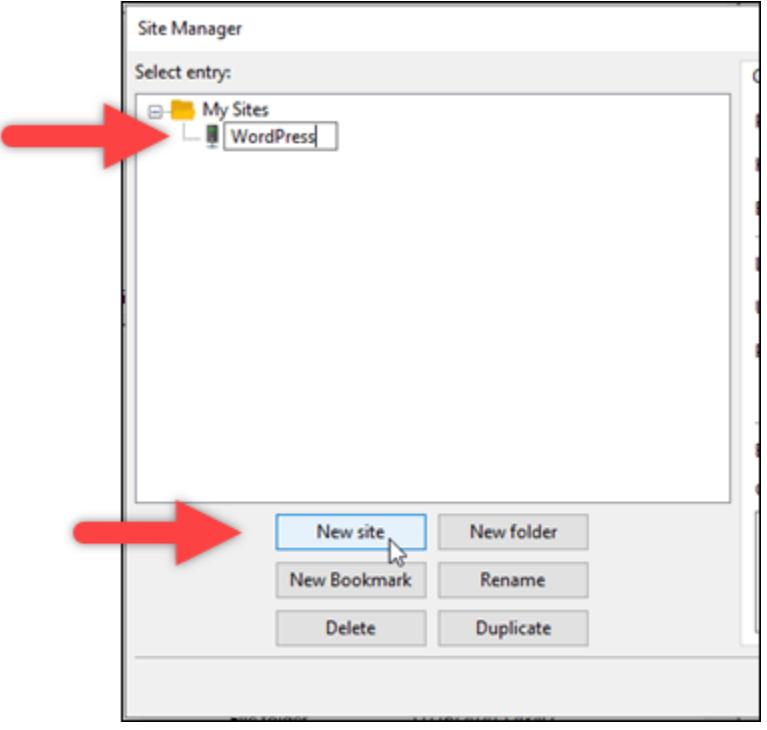

- 4. 프로토콜 드롭다운 메뉴에서 SFTP(SSH File Transfer Protocol)를 선택합니다.
- 5. 호스트 텍스트 상자에 인스턴스의 퍼블릭 IP 주소를 입력하거나 붙여 넣습니다.
- 6. Logon Type(로그인 유형) 드롭다운 메뉴에서 Key File(키 파일)을 선택합니다.
- 7. 사용자 텍스트 상자에 인스턴스 운영 체제에 따라 다음 기본 사용자 이름 중 하나를 입력합니다.
	- AlmaLinux, 아마존 리눅스 2, 아마존 리눅스 2023, 센토스 스트림 9, FreeBSD 및 OpenSuse 인 스턴스: ec2-user
	- CentOS 7 인스턴스: centos
	- Debian 인스턴스: admin
	- Ubuntu 인스턴스: ubuntu
	- Bitnami 인스턴스: bitnami
	- Plesk 인스턴스: ubuntu
	- cPanel & WHM 인스턴스: centos

# **A** Important

여기에 나열된 기본 사용자 이름과는 다른 사용자 이름을 활용하는 경우 사용자에게 인스 턴스에 대한 쓰기 권한을 부여해야 할 수 있습니다.

8. Key File(키 파일) 텍스트 상자 옆의 찾아보기를 선택합니다.

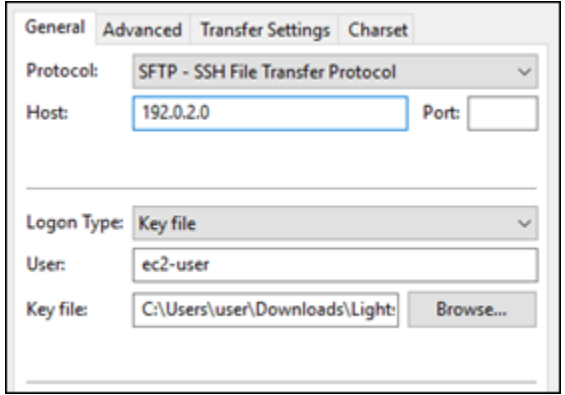

9. 이 절차의 앞부분에서 Lightsail 콘솔에서 다운로드한 프라이빗 키 파일을 찾은 다음 [Open] 을 선 택합니다.

**a** Note

Windows를 사용하는 경우 pem 파일을 검색할 때 기본 파일 유형을 모든 파일(All files)로 변경합니다.

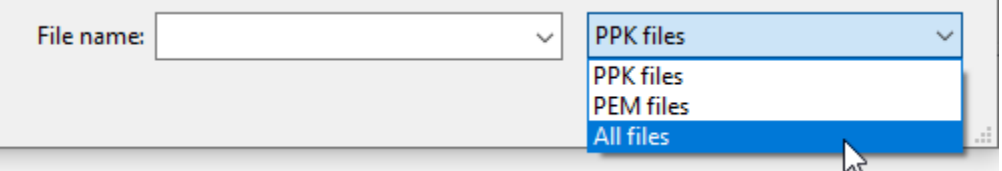

- 10. 연결을 선택합니다.
- 11. 다음 예와 유사한 호스트 키를 알 수 없다는 메시지가 표시될 수 있습니다. 확인(OK)을 선택하여 프롬프트를 확인하고 인스턴스에 연결합니다.

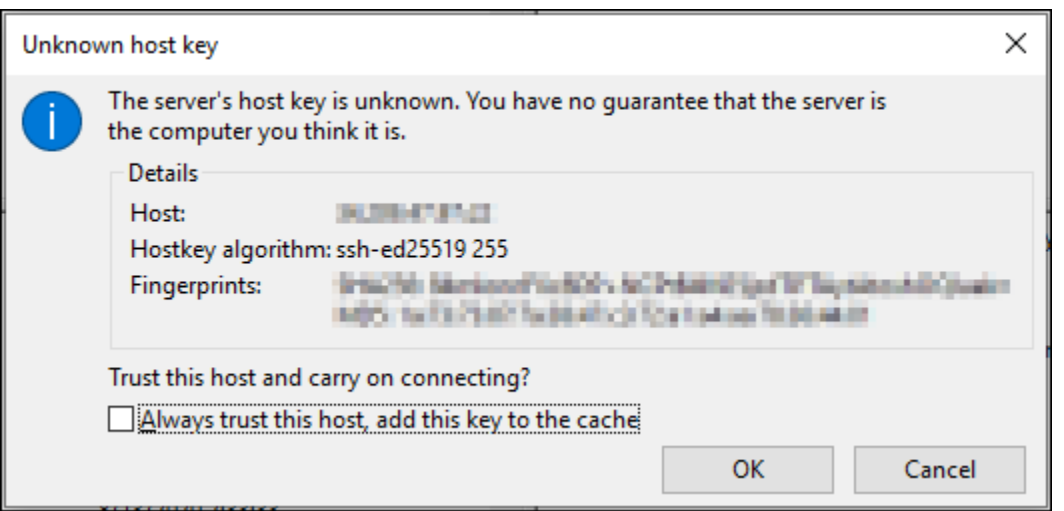

다음 예제와 비슷한 상태 메시지가 나타나면 성공적으로 연결이 된 것입니다.

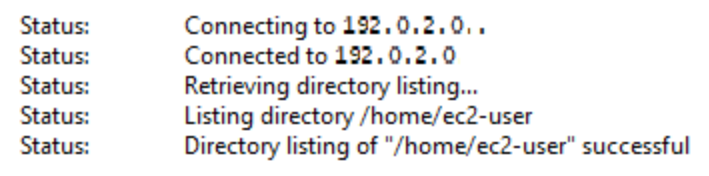

로컬 컴퓨터와 인스턴스 간에 파일을 전송하는 방법을 비롯하여 사용에 FileZilla 대한 자세한 내용 은 [FileZilla Wiki](https://wiki.filezilla-project.org/Using) 페이지를 참조하십시오.

Amazon Lightsail에서 SSH 키 관리

키 페어를 사용하여 Amazon Lightsail 인스턴스에 보안 연결을 설정할 수 있습니다. Amazon Lightsail 인스턴스를 처음 생성할 때 Lightsail에서 대신 생성한 키 페어(Lightsail 기본 키 페어) 또는 직접 생성한 사용자 지정 키 페어를 사용할 수 있습니다. 자세한 내용은 [Amazon Lightsail의 키 페어 및 인스턴스 연](#page-67-0) [결](#page-67-0)을 참조하세요.

Linux 및 Unix 인스턴스에서는 프라이빗 키를 사용하여 인스턴스에 대한 보안 SSH 연결을 설정할 수 있습니다. Windows 인스턴스에서 프라이빗 키는 인스턴스에 대한 보안 RDP 연결을 설정하는 데 사용 하는 기본 관리자 암호를 해독합니다.

이 가이드에서는 Lightsail 인스턴스에서 사용할 수 있는 키를 관리하는 방법을 안내합니다. 키를 보고, 기존 키를 삭제하고, 새 키를 생성하거나 업로드할 수 있습니다.

목차

• [기본 키 및 사용자 지정 키 보기](#page-91-0)

- [Lightsail 콘솔에서 기본 키의 프라이빗 키 다운로드](#page-92-0)
- [Lightsail 콘솔의 사용자 지정 키 삭제](#page-93-0)
- [Lightsail 콘솔에서 기본 키를 삭제하고 새 키 생성](#page-94-0)
- [Lightsail 콘솔을 사용하여 사용자 지정 키 생성](#page-97-0)
- [ssh-keygen을 사용하여 사용자 지정 키를 생성하고 Lightsail에 업로드](#page-99-0)

<span id="page-91-0"></span>기본 키 및 사용자 지정 키 보기

다음 절차를 완료하여 Lightsail 콘솔에서 기본 키와 사용자 지정 키를 봅니다.

- 1. [Lightsail 콘솔](https://lightsail.aws.amazon.com/)에 로그인합니다.
- 2. Lightsail 홈 페이지의 상단 탐색 메뉴에서 계정을 선택합니다.
- 3. 드롭다운 메뉴에서 계정(Account)을 선택합니다.

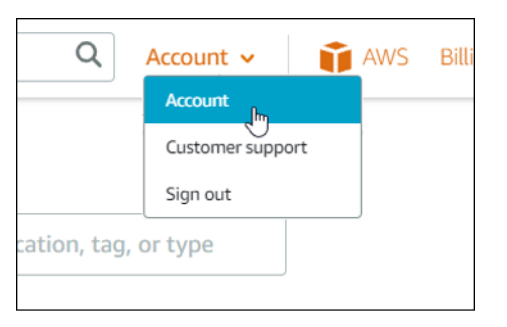

4. SSH 키(SSH keys) 탭을 선택합니다.

SSH 키 페이지에 다음이 나열됩니다.

- 사용자 지정 키 Lightsail 콘솔 또는 ssh-keygen과 같은 서드 파티 도구를 사용하여 생성한 키입 니다. 각 AWS 리전에 여러 개의 사용자 지정 키를 보유할 수 있습니다.
- 기본 키 Lightsail에서 생성한 키입니다. 각 AWS 리전에 1개의 기본 키만 있을 수 있습니다.

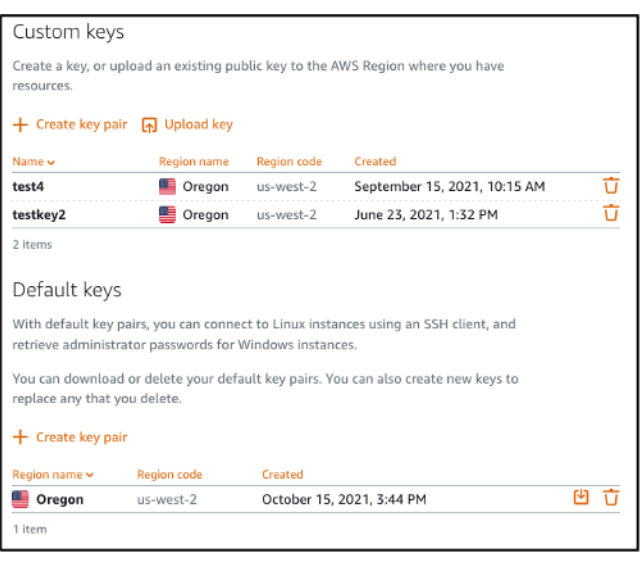

사용자 지정 키와 기본 키는 리전별로 다릅니다. 예를 들어, 미국 서부(오레곤) AWS 리전의 키는 해당 리전에서 생성된 인스턴스에서만 구성할 수 있습니다. 키에 대한 자세한 내용은 [Amazon Lightsail의 키](#page-67-0) [페어 및 인스턴스 연결을](#page-67-0) 참조하세요.

SSH 키 페이지에서 키 페어를 생성하고, 키를 업로드하고, 삭제하고, Lightsail 기본 키 페어의 프라이 빗 키를 다운로드할 수 있습니다.

**a** Note

Lightsail은 해당 키를 저장하지 않으므로 사용자 지정 키 페어의 프라이빗 키를 다운로드할 수 없습니다. 사용자 지정 키 페어의 프라이빗 키를 분실한 경우 새로 생성하고, 인스턴스에서 이 를 구성해야 합니다. 그런 다음 손실된 키를 삭제합니다. 자세한 내용은 [Lightsail 콘솔을 사용](#page-97-0) [하여 사용자 지정 키 생성](#page-97-0) 또는 [ssh-keygen을 사용하여 사용자 지정 키를 생성하고 Lightsail에](#page-99-0) [업로드](#page-99-0)를 참조하세요.

<span id="page-92-0"></span>Lightsail 콘솔에서 기본 키의 프라이빗 키 다운로드

다음 절차를 완료하여 Lightsail 콘솔에서 기본 키 페어의 프라이빗 키를 다운로드합니다.

- 1. [Lightsail 콘솔](https://lightsail.aws.amazon.com/)에 로그인합니다.
- 2. Lightsail 홈 페이지의 상단 탐색 창에서 계정을 선택합니다.
- 3. 드롭다운 메뉴에서 계정(Account)을 선택합니다.

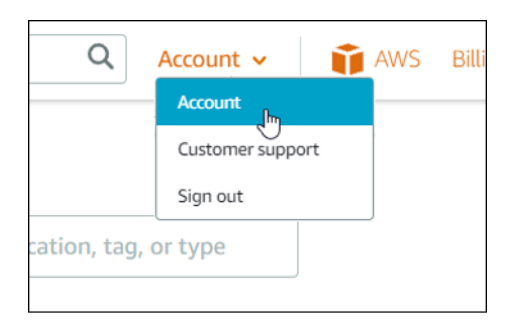

- 4. SSH 키(SSH keys) 탭을 선택합니다.
- 5. 페이지의 기본 키 섹션에서 다운로드할 키의 다운로드 아이콘을 선택합니다.

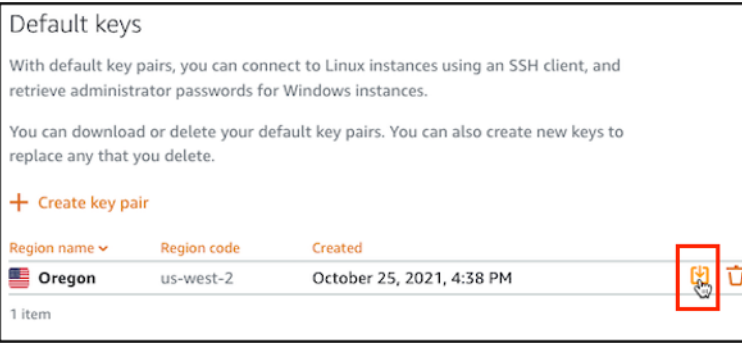

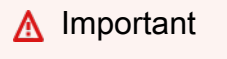

안전한 위치에 프라이빗 키를 저장합니다. 인스턴스에 연결하는 데 사용할 수 있으므로 공 개적으로 공유하지 마십시오.

프라이빗 키를 사용하여 인스턴스에 연결하도록 SSH 클라이언트를 구성할 수 있습니다. 자세한 내용 은 [인스턴스에 연결을](#page-69-0) 참조하세요.

<span id="page-93-0"></span>Lightsail 콘솔의 사용자 지정 키 삭제

다음 절차에 따라 Lightsail 콘솔에서 사용자 지정 키를 삭제합니다. 이렇게 하면 Lightsail에서 생성한 새 인스턴스에 사용자 지정 키가 구성되지 않습니다.

- 1. [Lightsail 콘솔](https://lightsail.aws.amazon.com/)에 로그인합니다.
- 2. Lightsail 홈 페이지의 상단 탐색 창에서 계정을 선택합니다.
- 3. 드롭다운 메뉴에서 계정(Account)을 선택합니다.

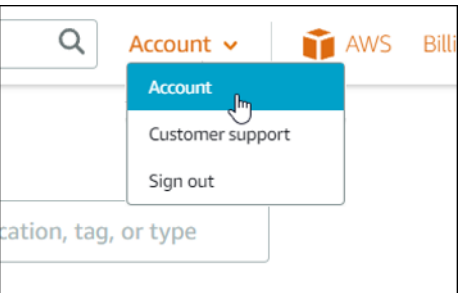

- 4. SSH 키(SSH keys) 탭을 선택합니다.
- 5. 페이지의 사용자 지정 키 섹션에서 삭제할 키의 삭제 아이콘을 선택합니다.

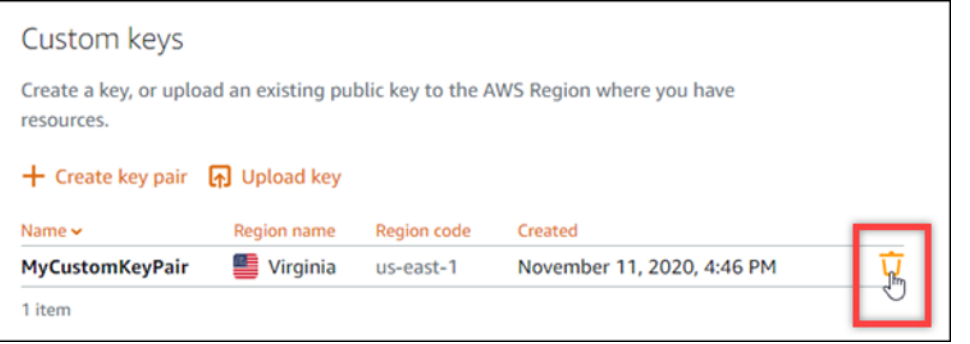

이는 이전에 생성되어 현재 실행 중인 인스턴스에서 사용자 지정 키 페어의 퍼블릭 키를 제거하 지는 않습니다. 실행 중인 인스턴스에 저장된 이전에 구성한 퍼블릭 키를 제거하려면 [Amazon](#page-103-0)  [Lightsail의 인스턴스에 저장된 키 관리](#page-103-0)를 참조하세요.

<span id="page-94-0"></span>Lightsail 콘솔에서 기본 키를 삭제하고 새 키 생성

다음 절차에 따라 Lightsail 콘솔에서 기본 키를 삭제합니다. 이렇게 하면 Lightsail에서 생성한 새 인스 턴스에 기본 키가 구성되지 않습니다. 그런 다음 새 기본 키를 생성하여 삭제한 키를 대체할 수 있습니 다. Lightsail에서 생성한 새 인스턴스에 새 기본 키를 구성할 수 있습니다.

- 1. [Lightsail 콘솔](https://lightsail.aws.amazon.com/)에 로그인합니다.
- 2. Lightsail 홈페이지의 상단 탐색 창에서 계정을 선택합니다.
- 3. 드롭다운 메뉴에서 계정(Account)을 선택합니다.

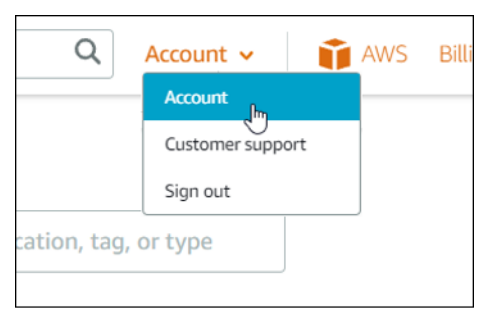

# 4. SSH 키(SSH keys) 탭을 선택합니다.

5. 페이지의 기본 키 섹션에서 삭제할 기본 키의 삭제 아이콘을 선택합니다.

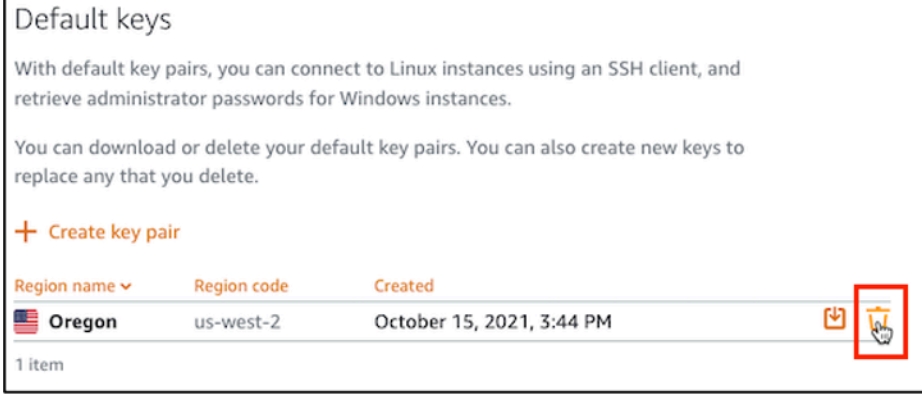

# **A** Important

기본 키를 삭제해도 이전에 생성되었고 현재 실행 중인 인스턴스에서 사용자 지정 키 페어 의 퍼블릭 키가 제거되지는 않습니다. 자세한 내용은 [Amazon Lightsail의 인스턴스에 저장](#page-103-0) [된 키 관리를](#page-103-0) 참조하세요.

- 6. Windows 인스턴스의 경우 관리자 암호를 생성하는 데 기본 키가 사용됩니다. 기본 키를 삭제하기 전에 삭제할 기본 키를 사용하는 모든 Windows 인스턴스에서 관리자 암호를 검색하고 저장해야 합니다.
- 7. 계속(Continue)을 선택하여 기본 키를 삭제합니다.

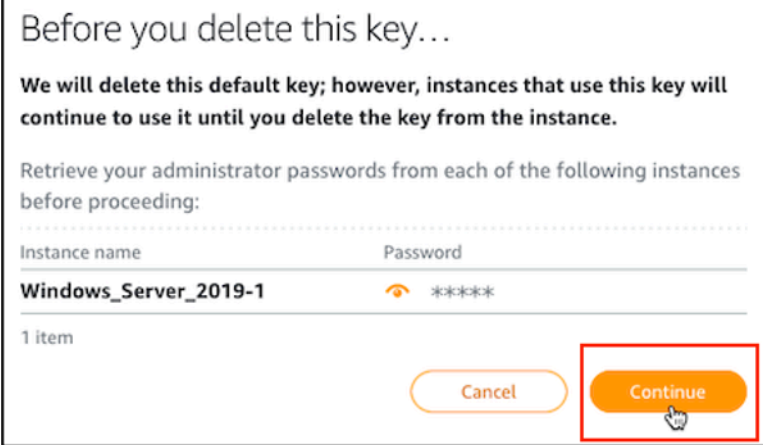

8. 삭제하기 전에 기본 키를 다운로드해야 합니다. 기본 키를 다운로드한 후 예, 삭제합니다.(Yes, delete)를 선택하여 기본 키를 영구적으로 삭제할 수 있습니다.

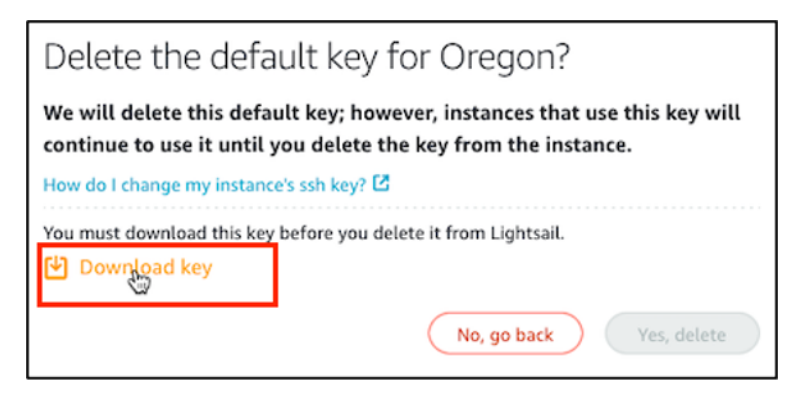

9. 기본 키가 삭제되었습니다. 확인을 선택합니다.

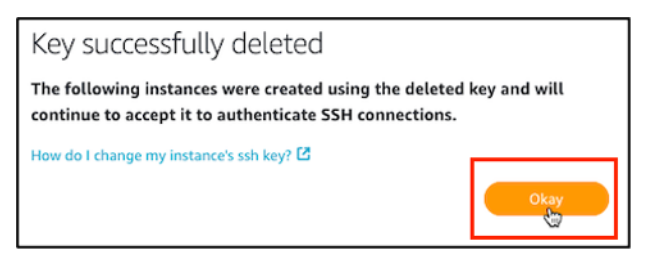

다음 단계는 선택 사항이며 삭제한 기본 키 페어를 교체하려는 경우에만 완료해야 합니다.

- 10. 페이지의 기본 키 섹션에서 키 페어 생성을 선택합니다.
- 11. 표시되는 리전 선택 프롬프트에서 새 기본 키를 생성하려는 AWS 리전을 선택합니다. 동일한 AWS 리전의 새 인스턴스에서 새 기본 키를 구성할 수 있습니다.

**a** Note

다음 단계를 사용하여 Lightsail 리소스를 생성한 AWS 리전에서만 기본 키 페어를 생성할 수 있습니다. 새 리전에서 기본 키 페어를 생성하려면 해당 리전에서 Lightsail 리소스를 생 성해야 합니다. 리소스를 생성하면 기본 키 페어도 생성됩니다.

- 12. 프라이빗 키를 다운로드하고 안전한 위치에 보관합니다.
- 13. 확인되었습니다!(Ok, got it!)를 선택하고 계속 진행합니다.

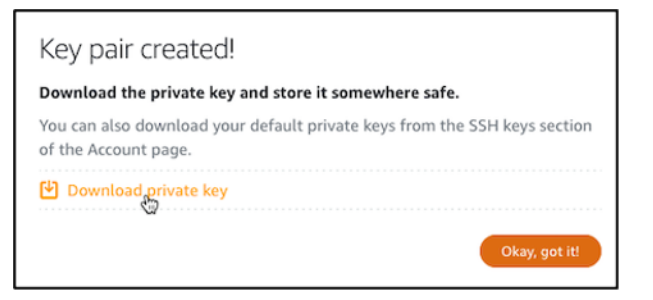

14. Lightsail 콘솔 SSH 키 페이지에서 새 기본 키를 확인합니다.

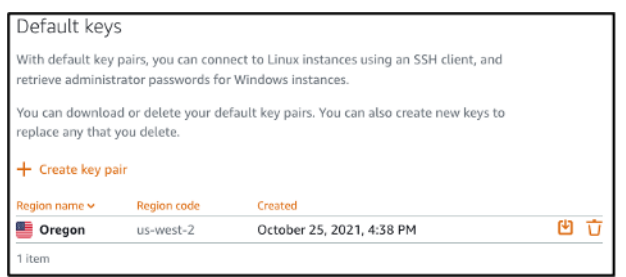

Lightsail에서 생성한 새 인스턴스에 새 기본 키를 구성할 수 있습니다. 이전에 생성되었고 현재 실 행 중인 인스턴스에 새 기본 키를 구성하려면 [Amazon Lightsail의 인스턴스에 저장된 키 관리를](#page-103-0) 참 조하세요.

<span id="page-97-0"></span>Lightsail 콘솔을 사용하여 사용자 지정 키 생성

Lightsail 콘솔을 사용하여 사용자 지정 키 페어를 생성하려면 다음 절차를 완료하세요. Lightsail에서 생 성한 새 인스턴스에 새 사용자 지정 키를 구성할 수 있습니다.

- 1. [Lightsail 콘솔](https://lightsail.aws.amazon.com/)에 로그인합니다.
- 2. Lightsail 홈페이지의 상단 탐색 창에서 계정을 선택합니다.
- 3. 드롭다운 메뉴에서 계정(Account)을 선택합니다.

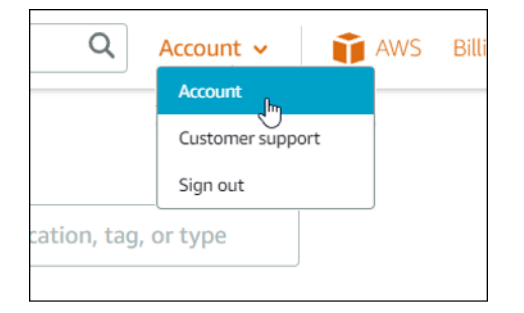

- 4. SSH 키(SSH keys) 탭을 선택합니다.
- 5. 페이지의 사용자 지정 키 섹션에서 키 페어 생성을 선택합니다.

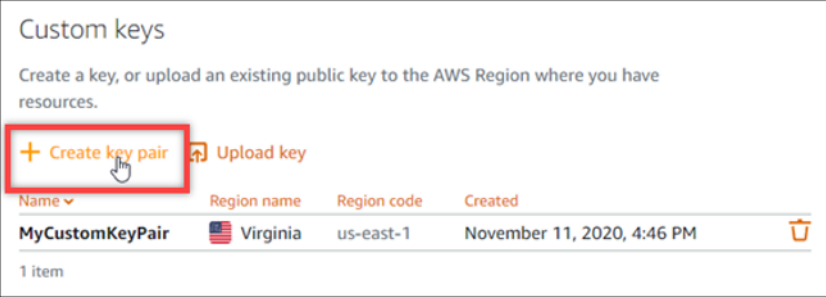

6. 표시되는 리전 선택 프롬프트에서 새 사용자 지정 키를 생성하려는 AWS 리전을 선택합니다. 동일 한 AWS 리전의 새 인스턴스에서 새 사용자 지정 키를 구성할 수 있습니다.

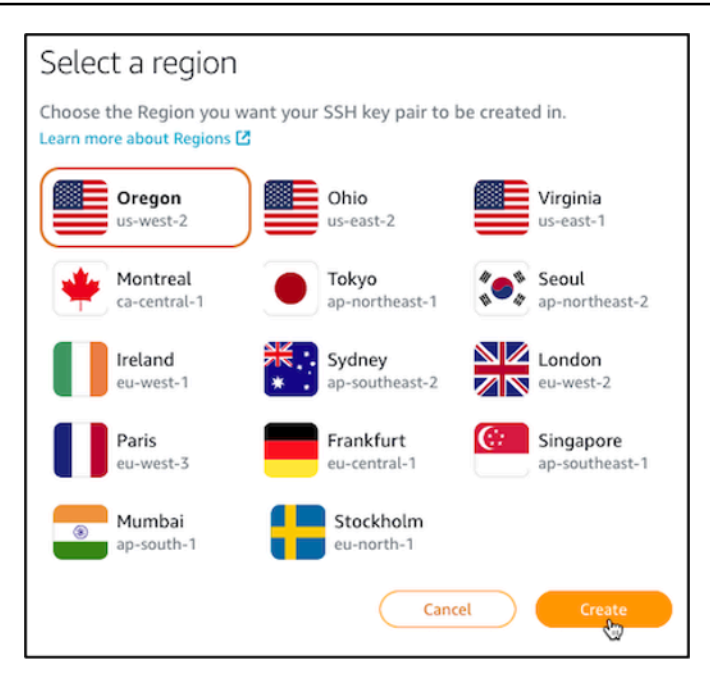

7. 표시되는 새 SSH 키 페어 생성(Create a new SSH key pair) 프롬프트에서 사용자 지정 키 이름을 지정한 다음 키 페어 생성(Generate key pair)을 선택합니다.

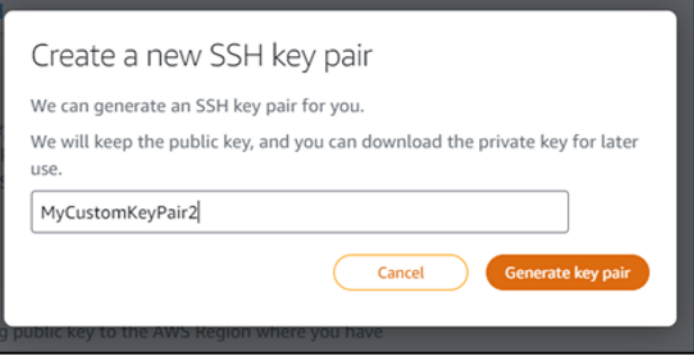

8. 키 페어가 생성되었습니다!(Key pair created!) 프롬프트가 표시되면 프라이빗 키 다운로드 (Download private key)를 선택하여 로컬 컴퓨터에 프라이빗 키를 저장합니다.

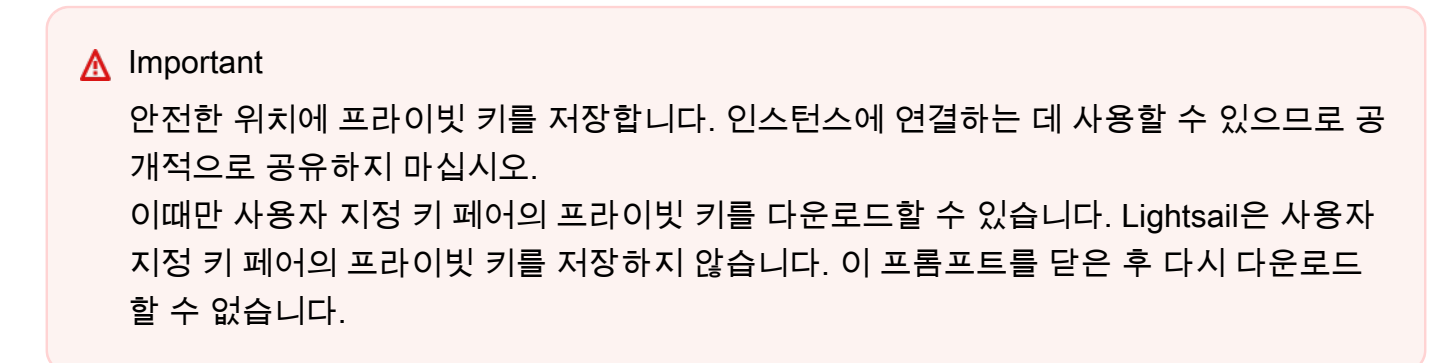

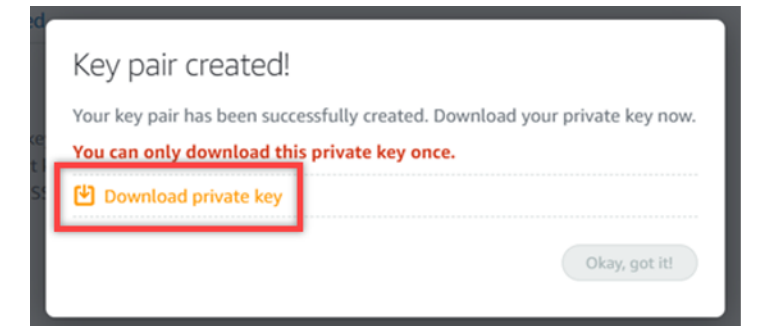

9. 확인되었습니다!(Ok, got it!)를 선택하여 프롬프트를 닫습니다.

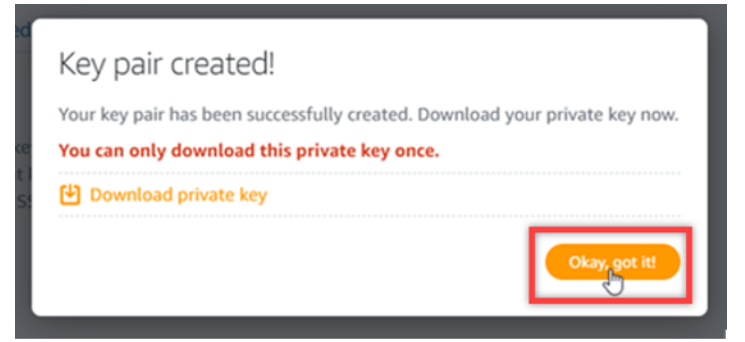

10. 새 사용자 지정 키는 페이지의 사용자 지정 키 섹션에 나열됩니다.

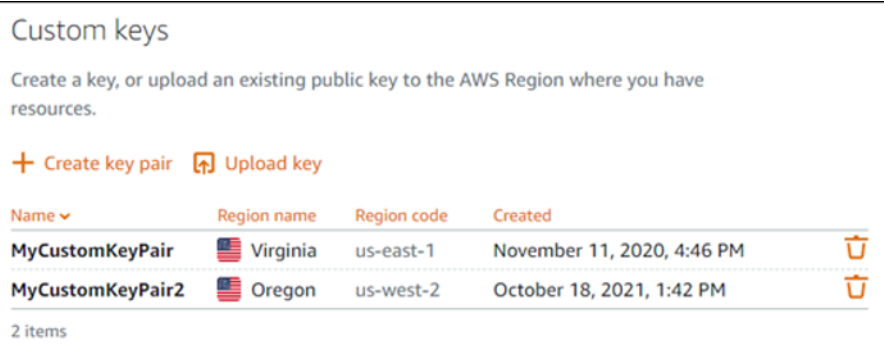

Lightsail에서 생성한 새 인스턴스에 새 사용자 지정 키를 구성할 수 있습니다. 이전에 생성되었고 현재 실행 중인 인스턴스에 새 사용자 지정 키를 구성하려면 [Amazon Lightsail의 인스턴스에 저장](#page-103-0) [된 키 관리를](#page-103-0) 참조하세요.

<span id="page-99-0"></span>ssh-keygen을 사용하여 사용자 지정 키를 생성하고 Lightsail에 업로드

다음 절차에 따라 ssh-keygen과 같은 서드 파티 도구를 사용하여 로컬 컴퓨터에 사용자 지정 키 페어를 생성합니다. 키를 생성한 후에는 Lightsail 콘솔에 업로드할 수 있습니다. Lightsail에서 생성한 새 인스 턴스에 새 사용자 지정 키를 구성할 수 있습니다.

- 1. 로컬 컴퓨터에서 명령 프롬프트 또는 터미널을 엽니다.
- 2. 다음 명령을 입력하여 키 페어를 생성합니다.

ssh-keygen -t rsa

3. 컴퓨터에서 키 페어를 저장할 디렉터리 위치를 지정합니다.

예를 들어 다음 디렉터리 중 하나를 지정할 수 있습니다.

a. Windows: C:\Users\*<UserName>*\.ssh\*<KeyPairName>*

b. macOS, Linux 또는 Unix: /home/*<UserName>*/.ssh/*<KeyPairName>*

*<UserName>*을(를) 현재 로그인한 사용자의 이름으로 바꾸고, *<KeyPairName>*을(를) 새 키 페어 의 이름으로 바꿉니다.

다음 예제에서는 Windows 컴퓨터에서 C:\Keys 디렉터리를 지정하고, 새 키에 MyNewLightsailCustomKey라는 이름을 지정했습니다.

C:\Users\ >ssh-keygen -t rsa Generating public/private rsa key pair. Enter file in which to save the key (C:\Users\! /.ssh/id\_rsa): C:\Keys\MyNewLighstailCustomKey

4. 키의 암호를 입력하고 Enter 키를 누릅니다. 암호를 입력할 때 암호를 볼 수 없습니다.

나중에 SSH 클라이언트에서 키 페어의 프라이빗 키를 구성하여 키 페어의 퍼블릭 키가 구성된 인 스턴스에 연결할 때 이 암호가 필요합니다.

Enter passphrase (empty for no passphrase):

5. 암호를 다시 입력하여 확인하고 Enter 키를 누릅니다. 암호를 입력할 때 암호를 볼 수 없습니다.

Enter same passphrase again:

6. 프라이빗 키와 퍼블릭 키가 지정된 디렉터리에 저장되었음을 확인하는 메시지가 표시됩니다.

Your identification has been saved in C:\Keys\MyNewLighstailCustomKey. Your public key has been saved in C:\Keys\MyNewLighstailCustomKey.pub.

다음으로 키 페어의 퍼블릭 키를 Lightsail 콘솔에 업로드합니다.

- 7. [Lightsail 콘솔](https://lightsail.aws.amazon.com/)에 로그인합니다.
- 8. Lightsail 홈 페이지의 상단 탐색 창에서 계정을 선택합니다.

9. 드롭다운 메뉴에서 계정(Account)을 선택합니다.

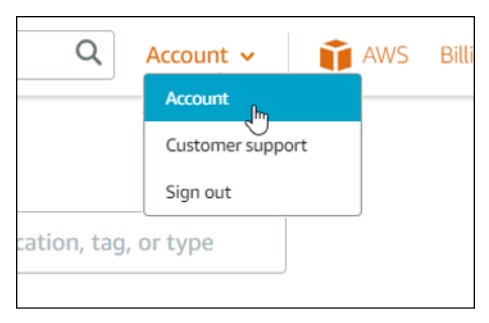

- 10. SSH 키(SSH keys) 탭을 선택합니다.
- 11. 페이지의 사용자 지정 키 섹션에서 키 업로드를 선택합니다.

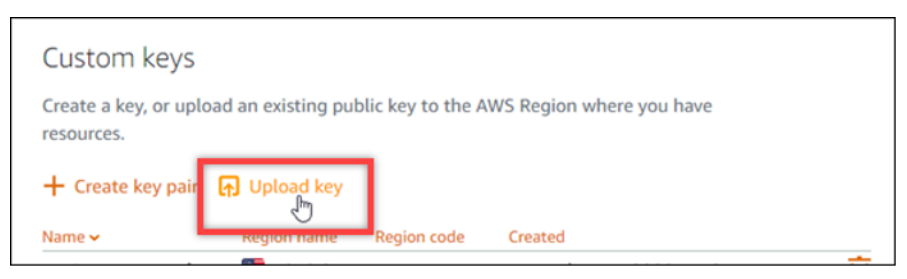

12. 표시되는 리전 선택 프롬프트에서 새 사용자 지정 키를 업로드하려는 AWS 리전을 선택합니다. 동 일한 AWS 리전의 새 인스턴스에서 새 사용자 지정 키를 구성할 수 있습니다.

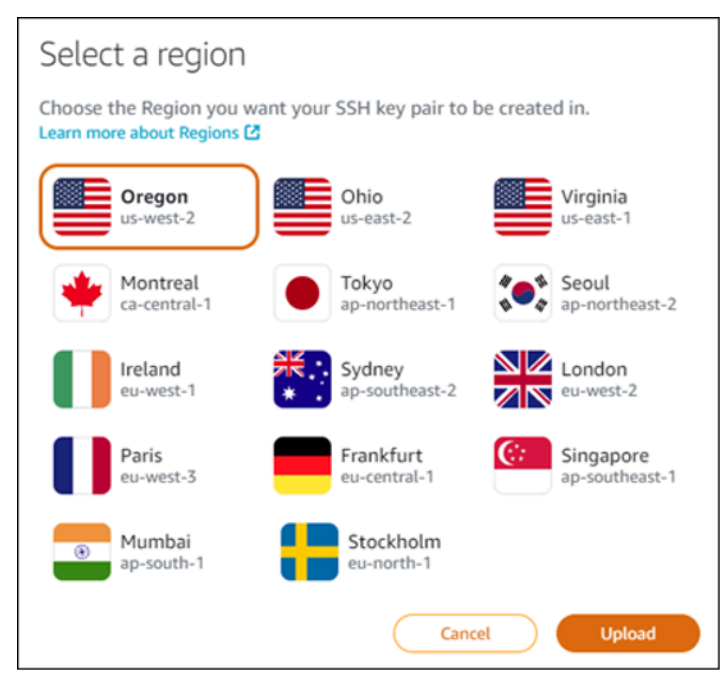

- 13. 업로드를 선택합니다.
- 14. 표시되는 퍼블릭 키 업로드(Upload a public key) 프롬프트에서 파일 선택(Choose File)을 클릭합 니다.

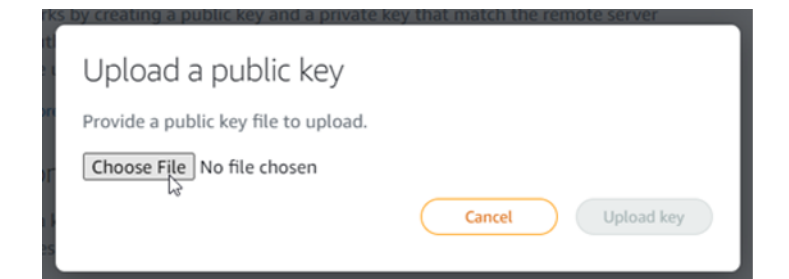

15. 로컬 컴퓨터에서 이 절차의 앞부분에서 생성한 키 페어의 퍼블릭 키를 찾은 다음 열기(Open)를 선 택합니다. 키 페어의 퍼블릭 키는.PUB 파일 확장명을 가진 파일입니다.

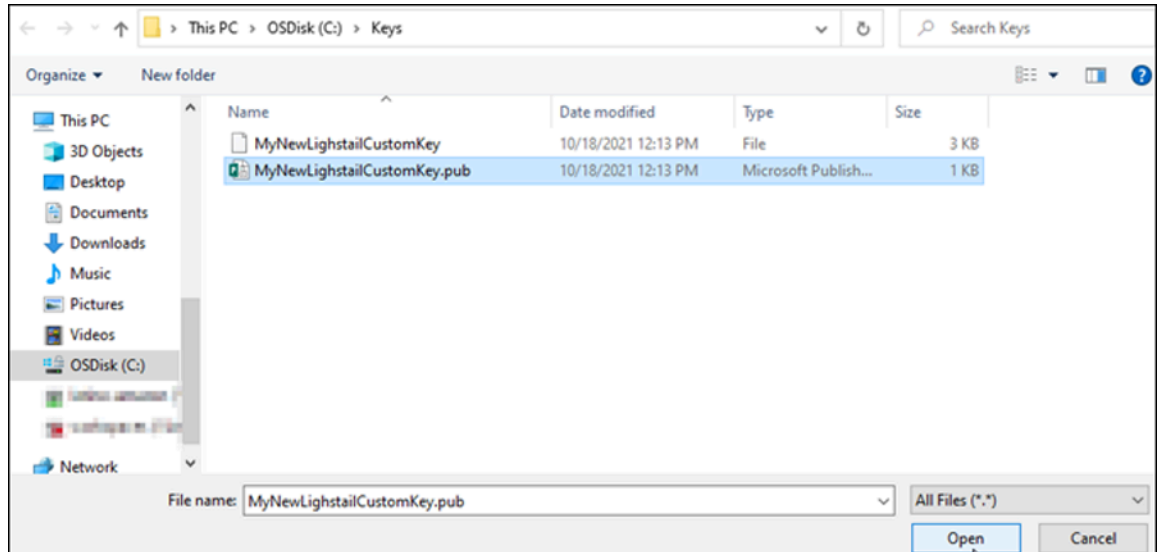

### 16. 키 업로드를 선택합니다.

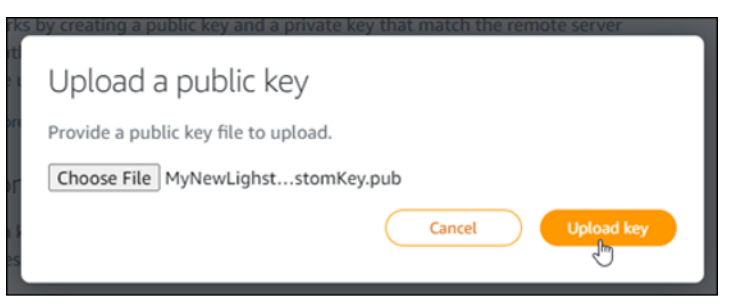

17. 새 사용자 지정 키는 페이지의 사용자 지정 키 섹션에 나열됩니다.

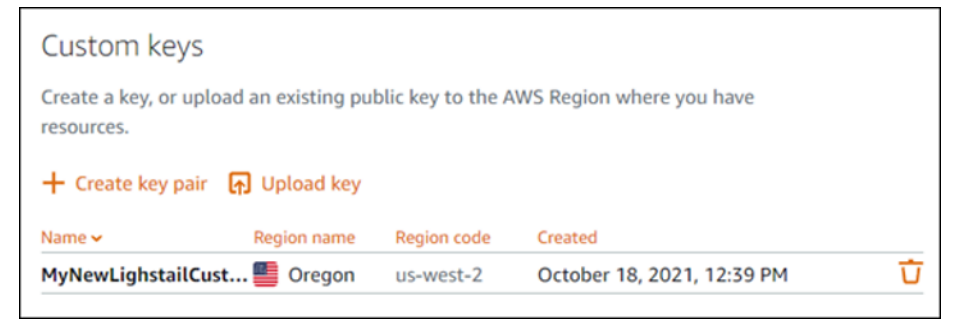

키를 업로드한 AWS 리전에서 생성한 새 인스턴스에 새 사용자 지정 키를 구성할 수 있습니다. 이 전에 생성되었고 현재 실행 중인 인스턴스에 새 사용자 지정 키를 구성하려면 [Amazon Lightsail의](#page-103-0)  [인스턴스에 저장된 키 관리를](#page-103-0) 참조하세요.

<span id="page-103-0"></span>Lightsail 인스턴스에 저장된 SSH 키 관리

키 페어를 사용하여 Amazon Lightsail 인스턴스에 보안 연결을 설정할 수 있습니다. Lightsail은 Linux 또는 Unix 인스턴스를 처음 생성할 때 키 페어의 퍼블릭 키를 구성합니다. SSH 연결을 설정할 때 인스 턴스를 인증하기 위해 키 페어의 프라이빗 키를 사용합니다. 키에 대한 자세한 내용은 [키 페어 및 인스](#page-67-0) [턴스 연결](#page-67-0)을 참조하세요.

인스턴스가 가동된 이후 인스턴스에서 새 퍼블릭 키를 추가하거나 퍼블릭 키를 대체(기존 퍼블릭 키 삭 제 및 새 퍼블릭 키 추가)하여 인스턴스에 연결하는 데 사용되는 키 페어를 변경할 수 있습니다. 이렇게 해야 하는 경우는 다음과 같습니다.

- 조직 내 사용자가 별도의 키 페어를 사용하여 인스턴스에 액세스해야 하는 경우 인스턴스에 퍼블릭 키 페어를 추가할 수 있습니다.
- 손상된 키를 사용하는 인스턴스의 스냅샷에서 생성된 새 인스턴스를 보호해야 하는 경우.
- 프라이빗 키의 복사본을 보유하고 있는 누군가의 인스턴스 연결을 차단하려는 경우(예: 퇴사자) 인스 턴스의 퍼블릭 키를 삭제하고 새 키로 교체할 수 있습니다.

인스턴스의 키를 추가하거나 교체하려면 인스턴스에 연결할 수 있어야 합니다. 기존 프라이빗 키를 분 실한 경우 Lightsail 브라우저 기반 SSH 클라이언트를 사용하여 인스턴스에 연결할 수 있습니다. 자세 한 내용은 [Linux 또는 Unix 인스턴스에 연결을](#page-70-0) 참조하세요.

### 목차

- 1단계: [프로세스 알아보기](#page-104-0)
- 2단계: [키 페어 생성](#page-104-1)
- 3단계: [인스턴스에 퍼블릭 키 추가](#page-106-0)
- 4단계: [새 키 페어를 사용하여 인스턴스에 연결](#page-107-0)
- 5단계: [인스턴스에서 기존 퍼블릭 키 삭제](#page-107-1)

#### <span id="page-104-0"></span>1단계: 프로세스 알아보기

다음은 인스턴스에서 키를 추가 및 제거하는 일반적인 단계입니다. 새 키를 추가하지 않고 인스턴스에 서 키를 제거하려면 이 가이드 후반부에 있는 5단계: [인스턴스에서 기존 퍼블릭 키 삭제](#page-107-1) 섹션을 참조하 세요.

- 1. 키 페어 생성 인스턴스에 새 키를 추가하려면 먼저 새 키 페어를 생성해야 합니다. Lightsail 콘솔 을 사용하여 사용자 지정 키 페어를 생성할 수 있습니다. 또는 로컬 컴퓨터에서 ssh-keygen과 같은 서드 파티 도구를 사용하여 생성할 수 있습니다. 두 방법 모두 퍼블릭 키와 프라이빗 키로 구성된 새 키 페어를 생성합니다. 자세한 내용은 이 가이드 후반부에 있는 2단계: [키 페어 생성을](#page-104-1) 참조하세 요.
- 2. 인스턴스에 퍼블릭 키 추가 키 페어를 생성한 후 SSH를 사용하여 인스턴스에 연결하고 키 페어 의 퍼블릭 키를 인스턴스에 추가합니다. 자세한 내용은 이 가이드의 후반부에 있는 3단계: [인스턴](#page-106-0) [스에 퍼블릭 키 추가를](#page-106-0) 참조하세요.
- 3. 새 키 페어를 사용하여 인스턴스에 연결할 수 있는지 테스트 키 페어의 퍼블릭 키가 인스턴스에 저장되면 키 페어의 프라이빗 키를 사용하여 SSH를 사용하는 인스턴스에 연결할 수 있는지 테스 트해야 합니다. 자세한 내용은 이 가이드의 후반부에 있는 4단계: [새 키 페어를 사용하여 인스턴스](#page-107-0) [에 연결](#page-107-0)을 참조하세요.
- 4. 인스턴스에서 이전 퍼블릭 키 제거 새 키를 사용하여 인스턴스에 성공적으로 연결한 후에는 인스 턴스에서 이전 퍼블릭 키를 제거할 수 있습니다. 사용자가 이전 키 페어를 사용하여 인스턴스에 연 결하지 못하도록 하려면 이 단계를 완료하세요. 자세한 내용은 이 가이드의 후반부에 있는 5단계: [인스턴스에서 기존 퍼블릭 키 삭제](#page-107-1)를 참조하세요.

<span id="page-104-1"></span>2단계: 키 페어 생성

ssh-keygen을 사용하여 로컬 컴퓨터에서 키 페어를 생성하려면 다음 절차를 완료하세요.

- 1. 로컬 컴퓨터에서 명령 프롬프트 또는 터미널을 엽니다.
- 2. 다음 명령을 입력하여 키 페어를 생성합니다.

ssh-keygen -t rsa

3. 컴퓨터에서 키 페어를 저장할 디렉터리 위치를 지정합니다.

 $O \parallel$ :

- Windows: C:\Users\*<UserName>*\.ssh\*<KeyPairName>*
- macOS, Linux 또는 Unix: /home/*<UserName>*/.ssh/*<KeyPairName>*

*<UserName>*을 현재 로그인한 사용자의 이름으로 바꾸고, *<KeyPairName>*을 새 키 페어의 이름 으로 바꿉니다.

다음 예제에서는 Windows 컴퓨터에서 C:\Keys 디렉터리를 지정하고, 새 키에 MyNewLightsailCustomKey라는 이름을 지정했습니다.

C:\Users\1 >ssh-keygen -t rsa Generating public/private rsa key pair. Enter file in which to save the key (C:\Users\ | | /.ssh/id\_rsa): C:\Keys\MyNewLighstailCustomKey

4. 키의 암호를 입력하고 Enter 키를 누릅니다. 암호를 입력할 때 암호를 볼 수 없습니다.

나중에 SSH 클라이언트에서 프라이빗 키를 구성하여 퍼블릭 키가 구성된 인스턴스에 연결할 때 이 암호가 필요합니다.

Enter passphrase (empty for no passphrase):

5. 암호를 다시 입력하여 확인하고 Enter 키를 누릅니다. 암호를 입력할 때 암호를 볼 수 없습니다.

Enter same passphrase again:

6. 프라이빗 키와 퍼블릭 키가 지정된 디렉터리에 저장되었음을 확인하는 메시지가 표시됩니다.

Your identification has been saved in C:\Keys\MyNewLighstailCustomKey. Your public key has been saved in C:\Keys\MyNewLighstailCustomKey.pub.

7. 퍼블릭 키(.PUB) 파일을 열고 파일의 텍스트를 복사합니다.

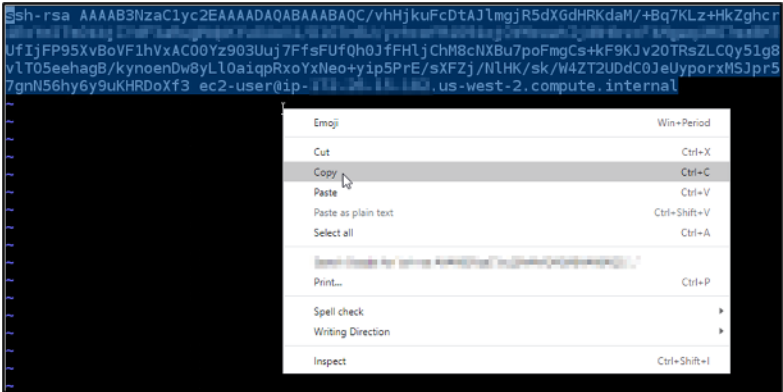

이 가이드의 다음 섹션으로 이동하여 Lightsail 인스턴스에 새 퍼블릭 키를 추가합니다.

<span id="page-106-0"></span>3단계: 인스턴스에 퍼블릭 키 추가

인스턴스에 퍼블릭 키를 추가하려면 다음 절차를 완료하세요. 퍼블릭 키 콘텐츠는 Linux 및 Unix 인스 턴스의 ~/.ssh/authorized\_keys 파일에 저장됩니다.

- 1. [Lightsail 콘솔](https://lightsail.aws.amazon.com/)에 로그인합니다.
- 2. Lightsail 홈 페이지에서 인스턴스 탭을 선택합니다.
- 3. 연결할 인스턴스에 대한 브라우저 기반 SSH 클라이언트 아이콘을 선택합니다.

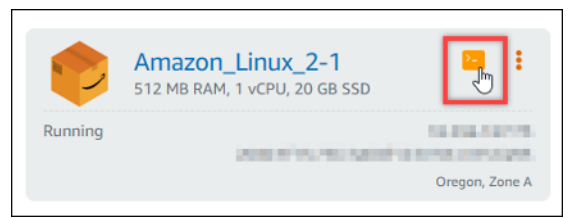

4. 연결한 후 다음 명령을 입력하여 원하는 텍스트 편집기를 사용하여 authorized\_keys 파일을 편집 합니다. 다음 단계에서는 설명을 위해 Vim을 사용합니다.

sudo vim ~/.ssh/authorized\_keys

인스턴스에 구성된 현재 퍼블릭 키를 보여주는 다음 예와 비슷한 결과가 나타나는 것을 볼 수 있습 니다. 이 경우 인스턴스가 생성된 AWS 리전의 Lightsail 기본 키는 인스턴스에 구성된 유일한 퍼블 릭 키가 됩니다.

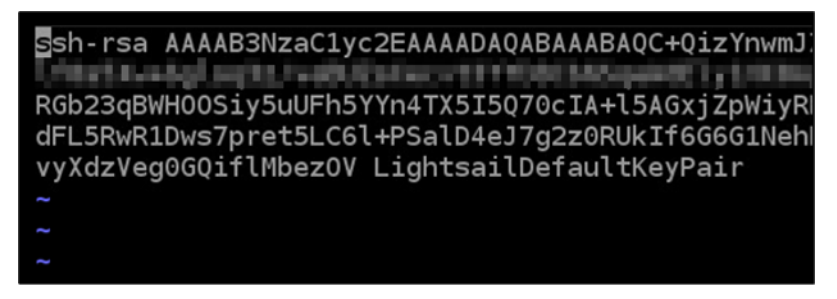

- 5. Vim 편집기에서 I 키를 눌러 삽입 모드를 시작합니다.
- 6. 파일의 마지막 퍼블릭 키 뒤에서 줄을 바꿉니다.
- 7. 새 키 페어를 생성한 후 가이드의 앞부분에서 복사한 퍼블릭 키 텍스트를 붙여 넣습니다. 다음 예 와 비슷한 결과가 나타나야 합니다.

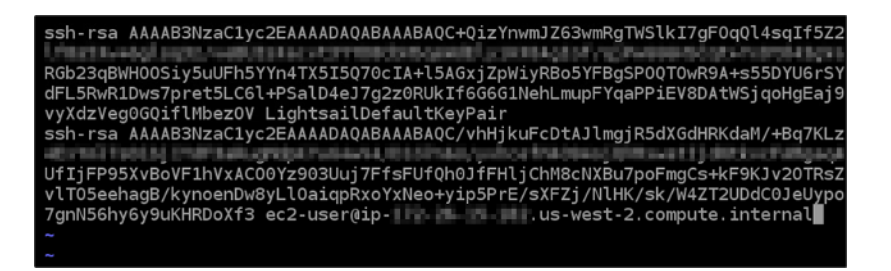

8. ESC 키를 누릅니다. 다음으로 :wq!를 입력하고 Enter 키를 눌러 편집한 내용을 저장하고 Vim 편 집기를 종료합니다.

이제 새 퍼블릭 키가 인스턴스에 추가됩니다. 이 가이드의 다음 섹션으로 계속 진행하여 새 키 페어를 사용하여 인스턴스에 연결합니다.

<span id="page-107-0"></span>4단계: 새 키 페어를 사용하여 인스턴스에 연결

새 키 페어를 테스트하려면 인스턴스와 연결을 끊었다가 가이드의 앞부분에서 생성한 프라이빗 키를 사용하여 다시 연결합니다. 자세한 내용은 [Amazon Lightsail의 키 페어 및 인스턴스 연결을](#page-67-0) 참조하세 요. 새 키를 사용하여 인스턴스에 성공적으로 연결한 후에는 인스턴스에서 이전 키를 제거할 수 있습니 다. 인스턴스에서 퍼블릭 키를 삭제하는 방법을 알아보려면 다음 단계를 계속합니다.

<span id="page-107-1"></span>5단계: 인스턴스에서 기존 퍼블릭 키 삭제

인스턴스에서 퍼블릭 키를 제거하려면 다음 절차를 완료하세요. 이를 통해 사용자가 이전 키 페어를 사 용하여 인스턴스에 연결하지 못합니다. 새 키 페어를 사용하여 성공적으로 연결한 후 이 작업을 수행합 니다.

- 1 SSH로 인스턴스에 연결합니다.
- 2. 다음 명령을 입력하여 원하는 텍스트 편집기를 사용하여 authorized\_keys 파일을 편집합니다. 다 음 단계에서는 설명을 위해 Vim을 사용합니다.

sudo vim ~/.ssh/authorized\_keys

- 3. Vim 편집기에서 I 키를 눌러 삽입 모드를 시작합니다.
- 4. 인스턴스에서 제거하려는 퍼블릭 키가 포함된 텍스트 행을 삭제합니다.
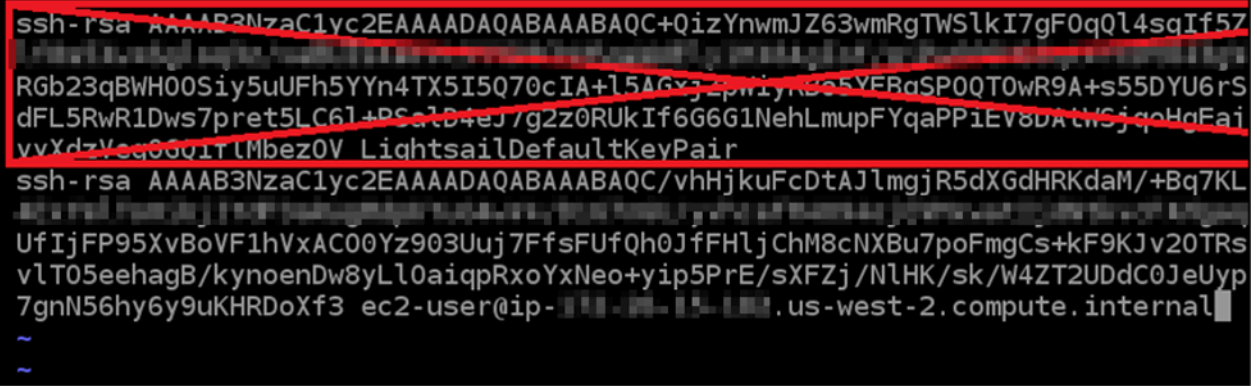

다음 예시와 같이 새 퍼블릭 키만 표시되어야 합니다.

Ssh-rsa AAAAB3NzaC1yc2EAAAADAQABAAABAQC/vhHjkuFcDtAJlmgjR5dXGdHRKdaM/+Bq7KL La Ferd, Traile (In 4 3.9 of Trailing) AT MUSEUM OF THE REPORT OF THE ANTIFACTURE OF 63 USB 80 EU UfIjFP95XvBoVF1hVxAC00Yz903Uuj7FfsFUfQh0JfFHljChM8cNXBu7poFmgCs+kF9KJv20TRs vlT05eehagB/kynoenDw8yLl0aiqpRxoYxNeo+yip5PrE/sXFZj/NlHK/sk/W4ZT2UDdC0JeUyp 

5. ESC 키를 누릅니다. 다음으로 :wq!를 입력하고 Enter 키를 눌러 편집한 내용을 저장하고 Vim 편 집기를 종료합니다.

이제 삭제 완료한 퍼블릭 키가 인스턴스에서 제거되었습니다. 이제 인스턴스에서 해당 키 페어의 프라 이빗 키를 사용하는 연결을 거부합니다.

## Lightsail용 PuTTY 다운로드 및 설정

PuTTY와 같은 SSH 클라이언트를 사용하여 Lightsail 인스턴스에 연결할 수 있습니다. PuTTY에는 프 라이빗 SSH 키의 복사본이 필요합니다. 키가 이미 있을 수도 있고 Lightsail이 생성한 키 쌍을 사용하고 싶을 수도 있습니다. 어떤 키를 사용하든 지원됩니다. SSH 키에 대한 자세한 내용은 [SSH 키 페어](#page-67-0)를 참 조하세요. 이 주제에서는 키 페어를 다운로드하고 인스턴스에 연결하도록 PuTTY를 설정하는 절차를 안내합니다.

이 가이드에서는 인스턴스에 연결하는 여러 가지 방법 중 하나를 안내합니다. 다른 방법에 대한 자세한 내용은 [SSH 키 페어를](#page-67-0) 참조하세요.

Lightsail에서 Linux 또는 Unix 인스턴스에 연결하는 가장 쉬운 방법은 Lightsail 콘솔에서 사용할 수 있 는 브라우저 기반 SSH 클라이언트를 사용하는 것입니다. 자세한 내용은 [Amazon Lightsail의 리눅스 또](#page-70-0) [는 유닉스 인스턴스에 연결을](#page-70-0) 참조하십시오.

필수 조건

- Lightsail에서 실행 중인 인스턴스가 필요합니다. 자세한 내용은 [Amazon Lightsail에서 인스턴스 생](#page-34-0) [성을](#page-34-0) 참조하십시오.
- 나중에 퍼블릭 IP 주소가 변경될 경우 PuTTY를 다시 구성할 필요가 없도록 고정 IP 주소를 만들어 인스턴스에 연결하는 것이 좋습니다. 자세한 내용은 [고정 IP를 생성하여 인스턴스에 연결을](#page-495-0) 참조하 세요.

1단계: PuTTY 다운로드 및 설치

PuTTY는 Windows용 SSH를 무료로 구현하는 것입니다. [PuTTY 웹사이트에서 암호화가 허용되지 않](http://www.chiark.greenend.org.uk/~sgtatham/putty/) [는 국가와 관련된 제한 사항을 포함하여 PuTTY에](http://www.chiark.greenend.org.uk/~sgtatham/putty/) 대해 자세히 알아보십시오. PuTTY가 이미 있는 경 우 2단계로 건너뛸 수 있습니다.

1. [Download PuTTY](http://www.chiark.greenend.org.uk/~sgtatham/putty/download.html) 링크에서 PuTTY 설치 관리자 또는 실행 파일을 다운로드합니다.

선택할 다운로드 파일을 결정하는 데 도움이 필요할 경우 [PuTTY Documentation을](http://www.chiark.greenend.org.uk/~sgtatham/putty/docs.html) 참조하십시오. 최신 버전을 사용하는 것이 좋습니다.

2. 2단계로 이동해 프라이빗 키를 얻은 후 PuTTY를 구성합니다.

2단계: 프라이빗 키 준비

프라이빗 키를 얻는 옵션은 여러 가지가 있습니다. Lightsail에서 생성하는 기본 개인 키를 사용하거나, Lightsail에서 새 개인 키를 생성하도록 하거나, 다른 서비스에서 만든 개인 키가 이미 있을 수 있습니 다. 이 옵션마다 수행하는 단계는 다음 절차에서 간략하게 설명합니다.

- 1. [Lightsail](https://lightsail.aws.amazon.com/) 콘솔에 로그인합니다.
- 2. 위쪽 탐색 모음에서 계정을 선택한 후 드롭다운에서 계정을 선택합니다.
- 3. SSH 키 탭을 선택합니다.
- 4. 사용할 프라이빗 키에 따라 다음 옵션 중 하나를 선택합니다.
	- Lightsail이 생성하는 기본 개인 키를 사용하려면 페이지의 기본 키 섹션에서 인스턴스가 위치한 곳의 기본 개인 키 옆에 있는 다운로드 아이콘을 선택합니다. AWS 리전

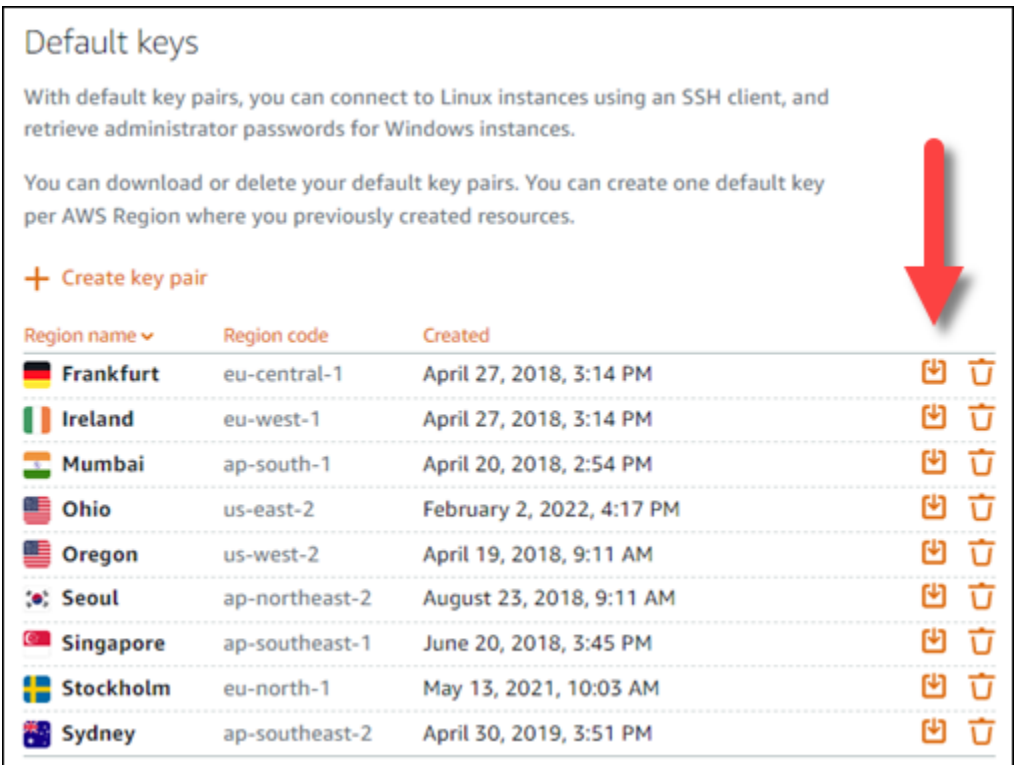

• Lightsail에서 새 키 페어를 만들려면 페이지의 사용자 지정 키 섹션에서 키 페어 생성을 선택합 니다. 인스턴스가 AWS 리전 있는 위치를 선택하고 [Create] 를 선택합니다. 이름을 입력하고 키 페어 생성을 선택합니다. 프라이빗 키를 다운로드하기 위한 옵션이 제공됩니다.

#### **A** Important

이 프라이빗 키를 한 번만 다운로드할 수 있습니다. 안전한 위치에 보관하십시오.

- 자체 키 페어를 사용하려면 새로 업로드를 선택합니다. 인스턴스가 AWS 리전 있는 위치를 선택 하고 [Upload] 를 선택합니다. 파일 업로드를 선택한 후 로컬 드라이브에서 파일을 찾습니다. 공 개 키 파일을 Lightsail에 업로드할 준비가 되면 키 업로드를 선택합니다.
- 5. 개인 키를 다운로드했거나 Lightsail에서 새 개인 키를 만든 경우에는 키 파일을 쉽게 찾을 수 있는 위치에 .pem 저장해야 합니다.

다른 사람이 읽을 수 없도록 파일의 권한을 설정하는 것이 좋습니다.

3단계: Lightsail 프라이빗 키를 사용하여 PuTTYgen을 구성합니다.

.pem 키 파일의 복사본이 있으므로 PuTTY Key Generator(PuTTYgen)를 사용하여 PuTTY를 설정할 수 있습니다.

- 1. PuTTYgen을 시작합니다(예: 시작 메뉴에서 모든 프로그램, PuTTY, PuTTYgen 선택).
- 2. 로드(Load)를 선택합니다.

기본적으로 PuTTYgen에는 확장명이 .ppk인 파일만 표시됩니다. .pem 파일을 찾으려면 모든 유 형의 파일을 표시하는 옵션을 선택합니다.

3. lightsailDefaultKey.pem을 선택한 다음 열기를 누릅니다.

PuTTYgen에서 키를 성공적으로 가져왔다고 확인해주면 확인을 선택할 수 있습니다.

4. Save private key(프라이빗 키 저장)를 선택한 다음 암호와 함께 저장하지 않을 것임을 확인합니 다.

추가적인 보안 방법으로서 암호를 만들 경우에는 PuTTY를 사용하여 인스턴스에 연결할 때마다 암호를 입력해야 합니다.

- 5. 프라이빗 키를 저장하기 위해 이름과 위치를 지정한 후 저장을 선택합니다.
- 6. PuTTYgen을 닫습니다.

4단계: 프라이빗 키 및 인스턴스 정보로 PuTTY 구성 완료

거의 다 됐습니다! 마지막으로 한 가지만 변경하는 동안 기다려 주십시오.

- 1. PuTTY를 엽니다.
- 2. Lightsail에서 인스턴스 관리 페이지에서 퍼블릭 IP 주소 ([고정 IP 주소를 사용하는 것이](#page-494-0) 바람직 함) 를 가져옵니다.

Lightsail 홈 페이지에서 퍼블릭 IP 주소를 가져오거나 인스턴스를 선택하여 자세한 내용을 볼 수 있습니다.

3. 퍼블릭 IP 주소를 Host Name (or IP address)(호스트 이름(또는 IP 주소)) 필드에 입력하거나 붙여 넣습니다.

**a** Note

Lightsail 인스턴스에서 SSH용 포트 22가 이미 열려 있으므로 기본 포트를 그대로 사용하 십시오.

4. 연결에서 SSH를 펼친 후 인증을 선택한 다음 보안 인증을 선택합니다.

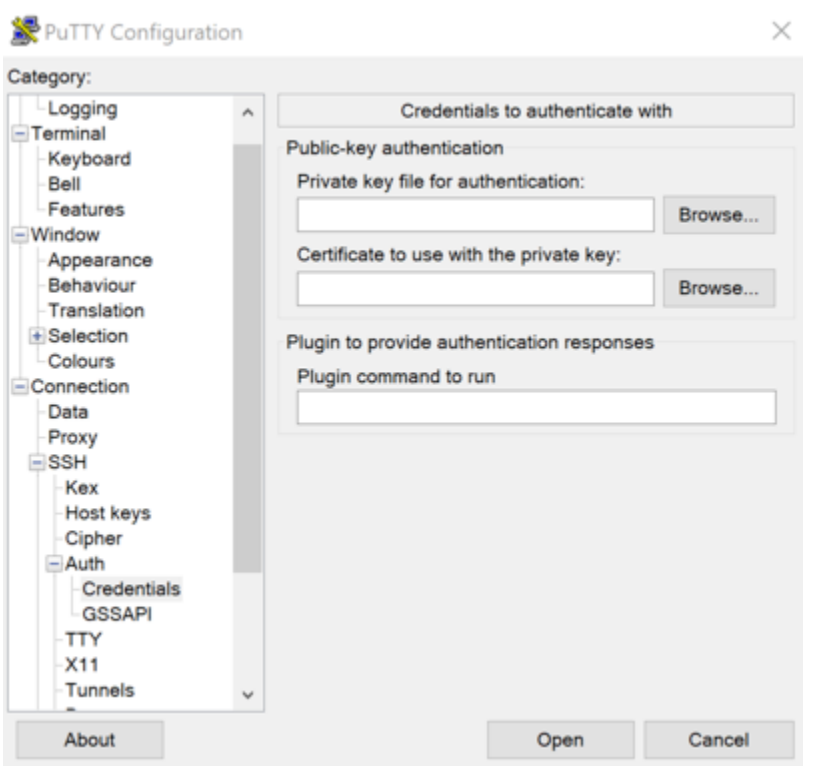

- 5. 찾아보기를 선택하여 이전 단계에서 생성한 .ppk 파일을 탐색한 후 열기를 선택합니다.
- 6. 열기를 다시 선택한 후 앞으로 이 연결을 신뢰하도록 수락을 선택합니다.
- 7. 인스턴스 운영 체제에 따라 다음 기본 사용자 이름 중 하나를 사용하여 로그인합니다.
	- AlmaLinux, 아마존 리눅스 2, 아마존 리눅스 2023, 센토스 스트림 9, FreeBSD 및 OpenSuse 인 스턴스: ec2-user
	- CentOS 7 인스턴스: centos
	- Debian 인스턴스: admin
	- Ubuntu 인스턴스: ubuntu
	- Bitnami 인스턴스: bitnami
	- Plesk 인스턴스: ubuntu
	- cPanel & WHM 인스턴스: centos

인스턴스 운영 체제에 대한 자세한 내용은 [이미지 선택](#page-55-0)을 참조하세요.

8. 앞으로 사용할 것에 대비해 연결 정보를 꼭 저장하십시오.

다음 단계

<span id="page-113-0"></span>다시 연결해야 하는 경우 [PuTTY를 사용하여 Linux/Unix 기반 인스턴스에 연결](#page-85-0)을 참조하세요.

# Lightsail 윈도우 인스턴스에 연결

Lightsail 콘솔에서 사용할 수 있는 브라우저 기반 RDP 클라이언트를 사용하여 Amazon Lightsail의 Windows 서버 인스턴스에 연결할 수 있습니다. 브라우저 기반 RDP 클라이언트는 소프트웨어를 설치 할 필요가 없으며, 인스턴스를 생성한 직후 Windows Server 인스턴스에 연결하여 바로 사용할 수 있습 니다. 인스턴스에 연결하여 소프트웨어 설치 또는 웹 애플리케이션 구성과 같은 서버 관리 작업을 수행 합니다.

#### **A** Important

Lightsail 브라우저 기반 SSH/RDP 클라이언트는 IPv4 트래픽만 허용합니다. 타사 클라이언트 를 사용하여 IPv6를 통해 인스턴스에 SSH 또는 RDP를 전송하십시오. 자세한 설명은 [인스턴스](#page-67-0) [에 연결](#page-67-0) 섹션을 참조하세요.

자체 RDP 클라이언트(예: Windows와 번들로 함께 제공되는 원격 데스크톱 연결)를 사용하여 인스턴 스에 연결할 수도 있습니다. 자체 RDP 클라이언트를 구성하는 방법에 대한 자세한 내용은 [원격 데스](#page-120-0) [크톱 연결 클라이언트를 사용하여 Windows 인스턴스에 연결을](#page-120-0) 참조하세요. Lightsail에서 Linux 또는 Unix 인스턴스에 [연결하려면 Linux 또는 Unix 인스턴스에 연결을 참조하십시오](#page-70-0).

# Windows Server 인스턴스의 기본 관리자 암호

Windows Server 인스턴스를 생성하면 무작위로 생성된 기본 관리자 암호가 인스턴스에 할당됩니다. Lightsail 콘솔의 브라우저 기반 RDP 클라이언트는 기본 관리자 암호를 사용하여 인스턴스에 로그인합 니다. 인스턴스의 관리자 암호를 변경하면 브라우저 기반 RDP 클라이언트를 사용하여 인스턴스에 연 결하려고 할 때마다 새 암호를 수동으로 입력하라는 메시지가 표시됩니다. Lightsail은 새 관리자 암호 를 저장하지 않으므로 인스턴스에서 검색할 수 없습니다.

**A** Important

관리자 암호를 분실하면 인스턴스에 로그인할 수 없으며 암호를 재설정할 수도 없습니다. 나중 에 분실했을 때 검색할 수 있는 안전한 위치에 새 관리자 암호를 저장하세요(예: AWS Secrets Manager). 자세한 내용은 [AWS Secrets Manager 사용 설명서](https://docs.aws.amazon.com/secretsmanager/latest/userguide/intro.html)를 참조하세요.

브라우저 기반 RDP 클라이언트를 사용하여 인스턴스에 액세스할 때마다 암호를 묻는 메시지가 표시 되지 않도록 관리자 암호를 원래 기본 관리자 암호로 다시 변경할 수 있습니다. [Lightsail](https://lightsail.aws.amazon.com/) 홈 페이지에서 인스턴스 탭을 선택하여 원래의 기본 관리자 암호를 찾을 수 있습니다. Windows Server 인스턴스의 이 름을 선택한 다음 연결 탭에서 기본 암호 표시를 선택하면 다음 예와 같이 원래 기본 관리자 암호가 표 시됩니다.

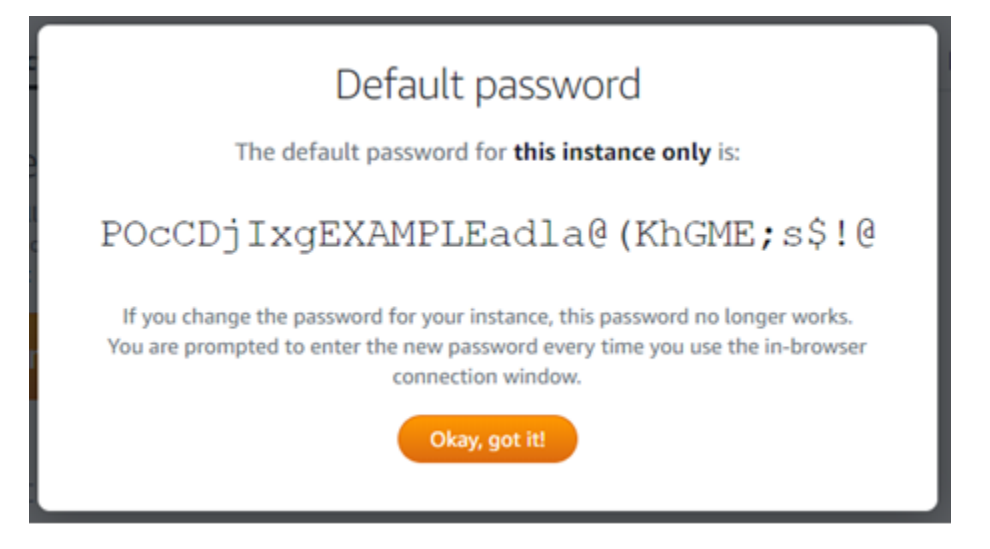

브라우저 기반 RDP 클라이언트를 사용하여 Windows Server 인스턴스에 연결

Lightsail 콘솔에서 브라우저 기반 RDP 클라이언트를 사용하여 Windows Server 인스턴스에 연결하려 면 다음 절차를 따르십시오.

- 1. [Lightsail](https://lightsail.aws.amazon.com/) 콘솔에 로그인합니다.
- 2. 다음 단계 중 하나를 사용하여 연결할 인스턴스의 브라우저 기반 RDP 클라이언트에 액세스합니 다.
	- 다음 예와 같이 브라우저 기반 RDP 클라이언트 아이콘을 선택합니다.

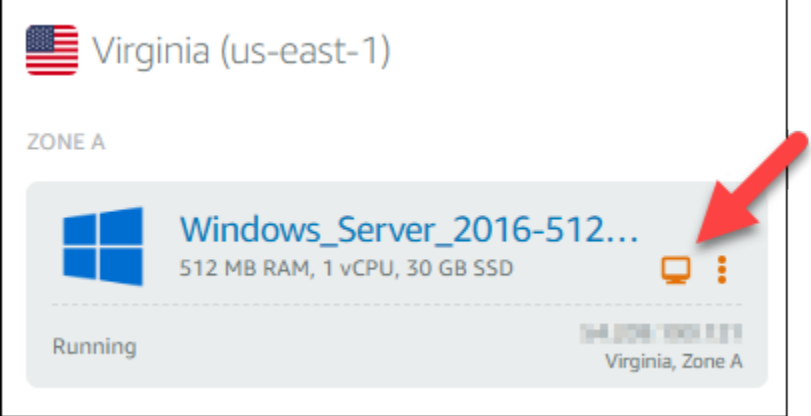

• 작업 메뉴 아이콘(⋮)을 선택하고 다음 예와 같이 연결을 선택합니다.

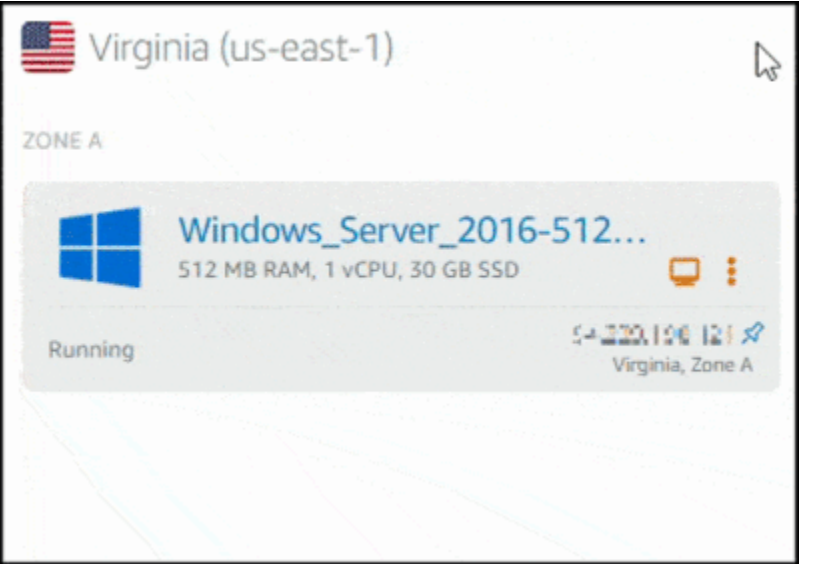

• 인스턴스의 이름을 선택하고 연결 탭에서 RDP를 사용하여 연결을 선택합니다.

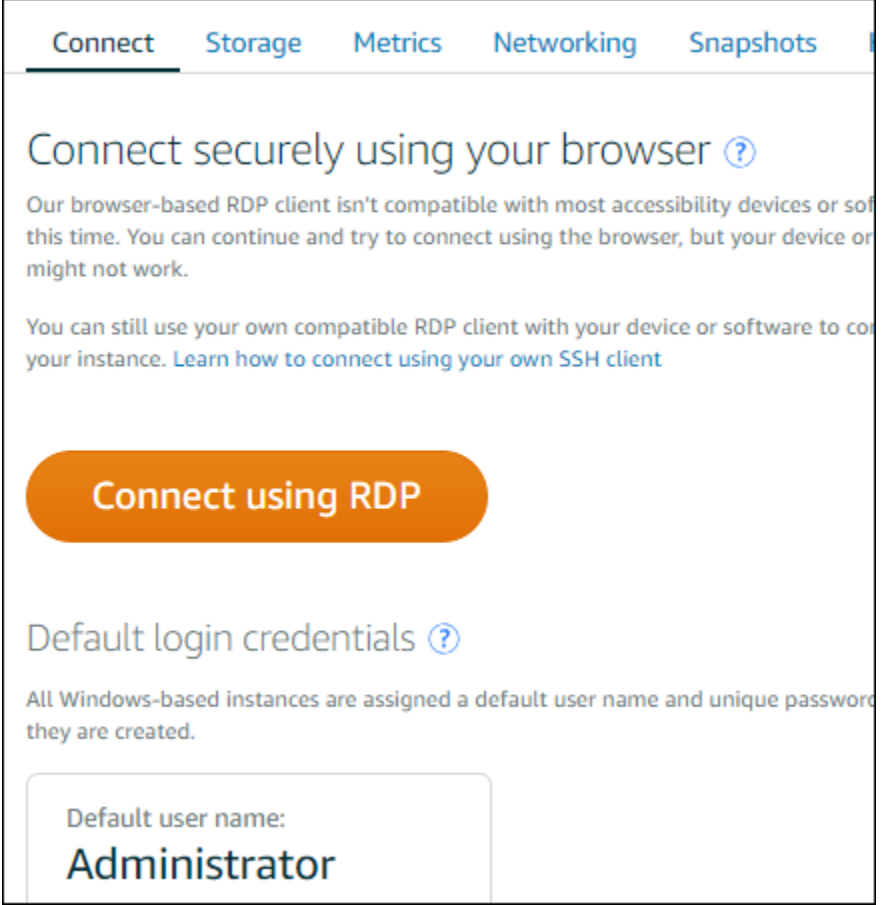

브라우저 기반 RDP 클라이언트가 열리면 인스턴스와 상호 작용을 시작할 수 있으며 다음 예와 같 이 Windows 바탕 화면이 표시됩니다.

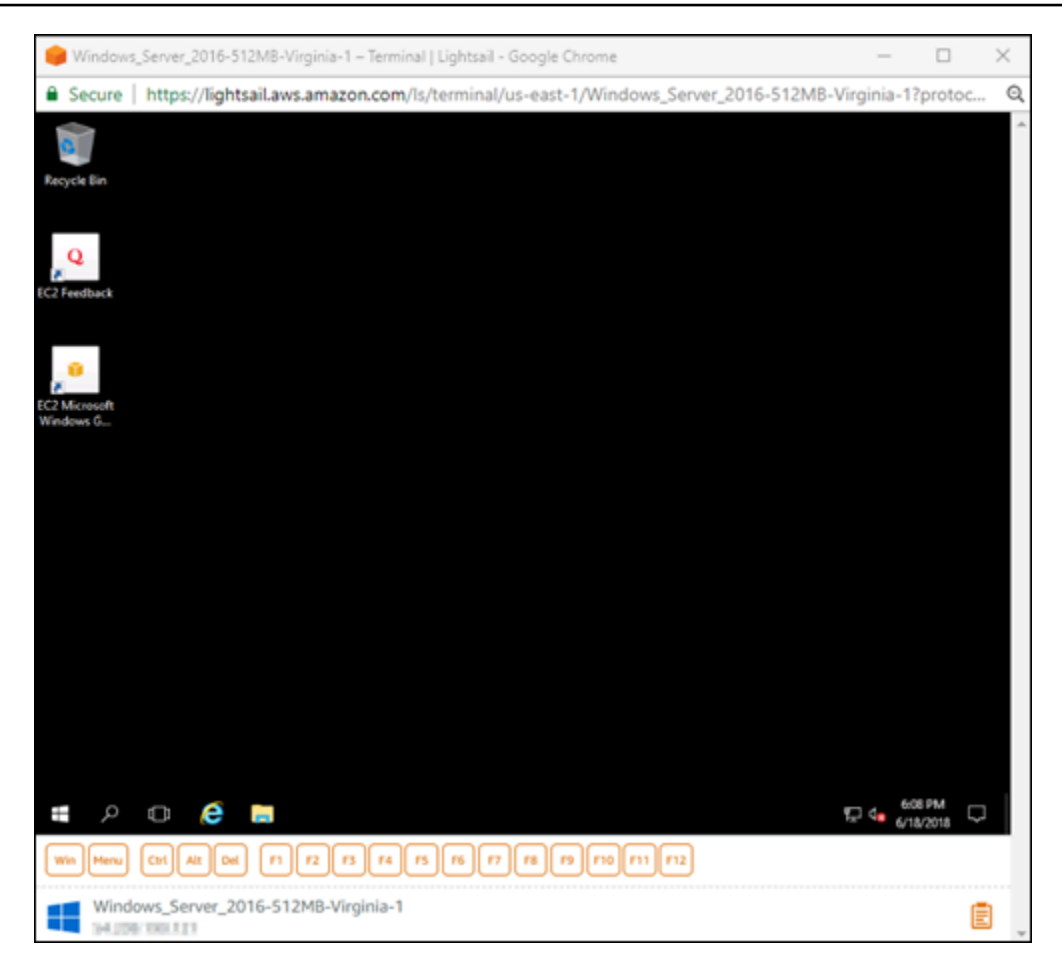

### **a** Note

연결 탭에는 Windows 인스턴스의 기본 사용자 이름 및 암호와 같은 자체 RDP 클라이언트 를 사용하여 연결하는 데 필요한 정보도 제공됩니다. 자체 RDP 클라이언트를 구성하는 방 법에 대한 자세한 내용은 원격 데스크톱 [연결 클라이언트를 사용하여 Amazon Lightsail의](#page-120-0) [Windows 인스턴스에 연결을](#page-120-0) 참조하십시오.

## 브라우저 기반 RDP 클라이언트를 사용하여 Windows 인스턴스 연결

로컬 Windows 데스크톱과 같은 브라우저 기반 RDP 클라이언트를 사용합니다. RDP에는 기능 키 및 인스턴스와 상호 작용하는 데 도움이 되는 Windows 관련 특정 키가 포함됩니다. 다음 섹션에서는 RDP의 클립보드에서 텍스트를 복사하여 붙여넣는 방법을 보여줍니다.

브라우저 기반 RDP 클라이언트에 텍스트를 붙여넣으려면

- 1. 로컬 데스크톱에서 텍스트를 강조 표시한 다음 Ctrl+C 또는 Cmd+C를 눌러 로컬 클립보드로 복사 합니다.
- 2. 브라우저 기반 RDP 클라이언트의 오른쪽 하단에서 클립보드 아이콘을 선택합니다. 브라우저 기 반 RDP 클라이언트 클립보드 텍스트 상자가 나타납니다.
- 3. 텍스트 상자를 클릭한 다음 Ctrl+V 또는 Cmd+V를 눌러 로컬 클립보드의 내용을 브라우저 기반 RDP 클라이언트 클립보드에 붙여넣습니다.
- 4. 원격 데스크톱 화면에서 임의의 영역을 마우스 오른쪽 버튼으로 클릭하여 브라우저 기반 RDP 클 라이언트 클립보드의 텍스트를 원격 데스크톱 화면에 붙여넣습니다.

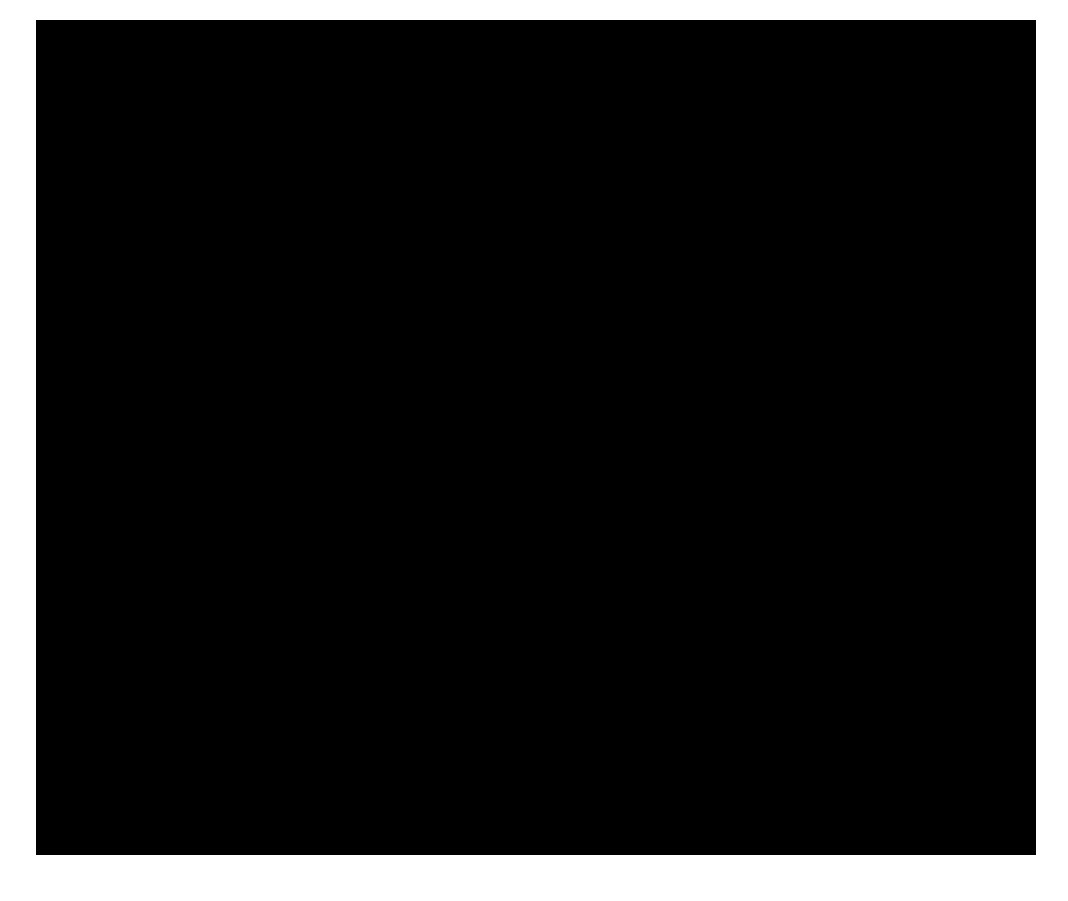

브라우저 기반 RDP 클라이언트에서 텍스트를 복사하려면

- 1. 원격 데스크톱 화면에서 텍스트를 강조 표시합니다.
- 2. 브라우저 기반 RDP 클라이언트의 오른쪽 하단에서 클립보드 아이콘을 선택합니다. 브라우저 기 반 RDP 클라이언트 클립보드 텍스트 상자가 나타납니다.
- 3. 복사할 텍스트를 강조 표시한 다음 Ctrl+C 또는 Cmd+C를 눌러 로컬 클립보드로 텍스트를 복사합 니다. 이제 로컬 데스크톱의 아무 곳에나 복사된 텍스트를 붙여넣을 수 있습니다.

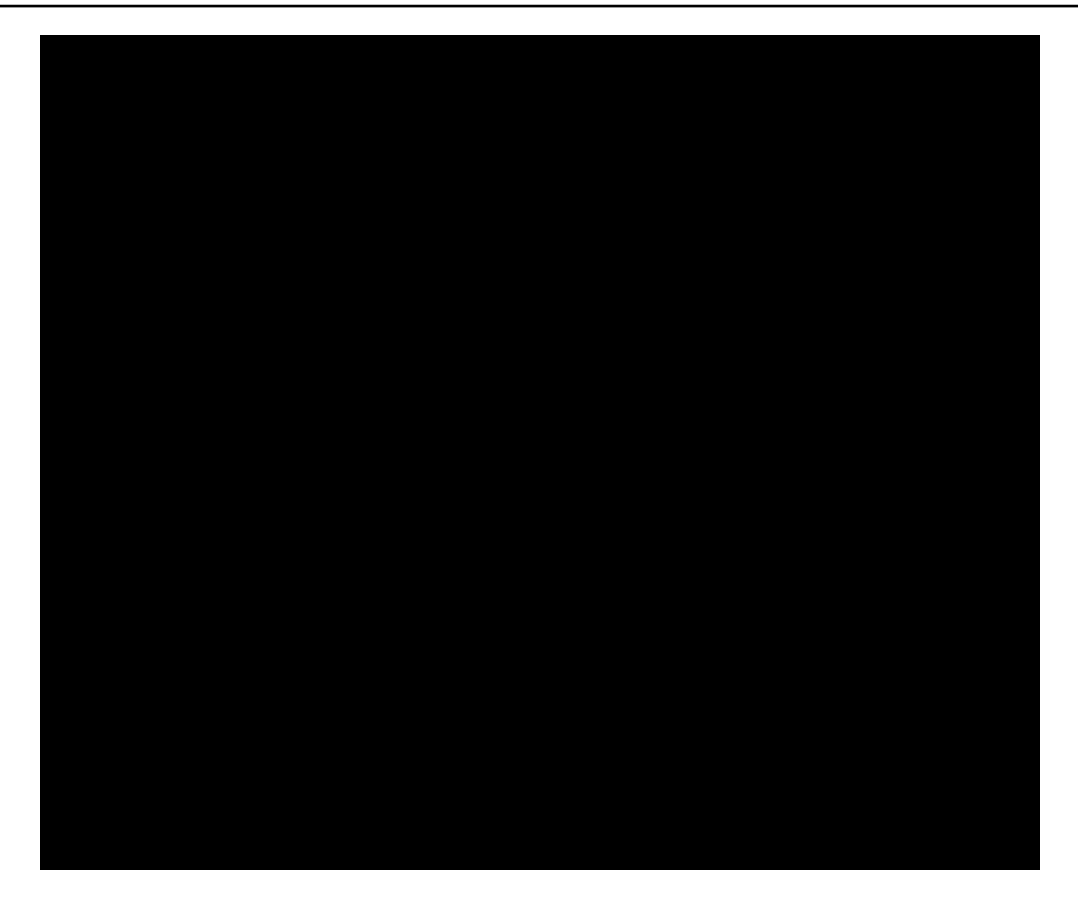

Lightsail Windows 인스턴스에 대한 관리자 암호 변경

Windows Server 기반의 Lightsail 인스턴스를 생성할 때는 해당 인스턴스를 생성한 AWS 리전의 기본 암호를 사용하게 됩니다. 이렇게 하면 브라우저 기반의 RDP(원격 데스크톱) 클라이언트는 물론 원격 데스크톱 연결 등의 클라이언트를 이용하여 연결하기가 더 쉬워집니다.

**A** Important

인스턴스 암호를 Lightsail에서 자동 지정하도록 하는 것이 좋습니다. 사용자 지정 암호는 저장 되지 않기 때문에 관리자 암호를 변경했다가 Lightsail 인스턴스에 액세스하지 못하게 될 위험 이 있습니다.

Windows Server를 사용하여 관리자 암호 변경

Windows Server 암호 변경 도구를 사용하여 관리자 암호를 변경할 수 있습니다. Ctrl + Alt + Del을 Windows Server 기반 Lightsail 인스턴스에 입력하고 암호 변경을 선택합니다.

#### 키 해독

Windows Server 기반 Lightsail 인스턴스에서 암호를 변경하는 경우 AWS Command Line Interface(AWS CLI)를 사용하여 암호 해독을 위한 정보를 얻을 수 있습니다.

AWS CLI를 사용하여 암호화 텍스트 얻기

1. AWS CLI를 아직 설치 및 구성하지 않았다면 설치하고 구성합니다.

자세한 내용은 [AWS Command Line Interface가 Amazon Lightsail과 함께 작동하도록 구성](#page-1182-0)을 참 조하세요.

- 2. 명령 프롬프트 또는 터미널을 엽니다.
- 3. 다음 명령을 입력합니다.

aws lightsail get-instance-access-details --instance-name *my-instance*

여기서 *my-instance*는 정보를 얻고자 하는 인스턴스의 이름입니다.

다음과 같은 결과가 출력됩니다.

```
{ 
     "accessDetails": { 
          "username": "Administrator", 
          "protocol": "rdp", 
          "ipAddress": "12.345.678.910", 
          "passwordData": { 
              "ciphertext": "cipher", 
              "keyPairName": "my-ohio-key" 
         }, 
          "password": "", 
          "instanceName": "2016-ohio-windows" 
     }
}
```
4. 사용 가능한 모든 애플리케이션에 이 암호화 텍스트를 사용하여 암호를 해독할 수 있습니다.

<span id="page-120-0"></span>Remote Desktop Connection을 사용하여 Windows에서 Lightsail Windows 인스턴스에 연결

Windows 운영 체제에 포함된 RDC(원격 데스크톱 연결) 클라이언트를 사용하여 Amazon Lightsail에서 Windows 인스턴스에 연결할 수 있습니다. RDC를 사용하려면 Windows 인스턴스의 관리자 사용자 이 름과 암호를 사용해야 합니다. 이 암호는 생성 당시 인스턴스에 지정된 기본 암호이거나, 기본 암호를 변경한 경우 직접 지정한 암호입니다.

이 주제에서는 Lightsail 콘솔에서 기본 관리자 암호를 가져오고 RDC를 구성하여 Windows 인스턴스에 연결하는 단계를 안내합니다. 브라우저를 사용해 Lightsail 콘솔에서 인스턴스에 연결할 수도 있습니다. 자세한 내용은 [웹 기반 RDP 클라이언트를 사용하여 Windows 인스턴스에 연결을](#page-113-0) 참조하세요.

Windows 인스턴스의 기본 관리자 암호 가져오기

아래의 단계를 완료하여 Windows 인스턴스의 기본 관리자 암호를 가져옵니다. RDC를 사용하여 인스 턴스에 연결하려면 이 암호가 필요합니다.

**a** Note

기본 관리자 암호를 변경한 경우 인스턴스의 Lightsail 콘솔에 표시되는 암호를 사용할 수 없습 니다. 암호를 기억해 두십시오. 관리자 암호가 없으면 RDC를 사용하여 인스턴스에 연결할 수 없습니다.

- 1. [Lightsail 콘솔](https://lightsail.aws.amazon.com/)에 로그인합니다.
- 2. 연결하려는 Windows 인스턴스를 선택합니다.
- 3. 인스턴스 관리 페이지의 연결 탭에서 기본 암호 표시를 선택합니다.
- 4. 표시되는 기본 암호를 강조 표시하고 Ctrl+C 또는 Cmd+C를 눌러 이 암호를 복사합니다. 이제 암 호가 클립보드에 저장됩니다.

이 안내서의 다음 단원으로 넘어가 RDC를 구성하고 암호를 클라이언트에 붙여 넣습니다.

RDC를 구성하고 Windows 인스턴스에 연결

아래의 단계를 완료하여 RDC를 구성하고 Windows 인스턴스에 연결합니다.

- 1. Windows 메뉴를 열고 Remote Desktop Connection 또는 RDC를 검색합니다.
- 2. 검색 결과에서 원격 데스크톱 연결을 선택합니다.

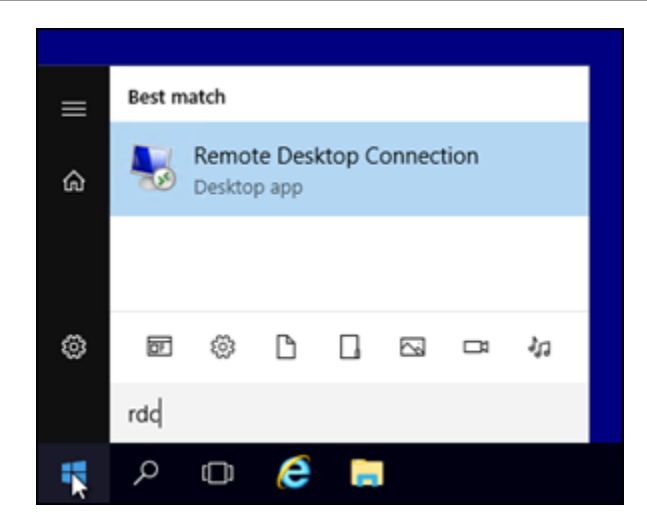

3. 컴퓨터 텍스트 상자에 Windows 인스턴스의 퍼블릭 IP 주소를 입력합니다.

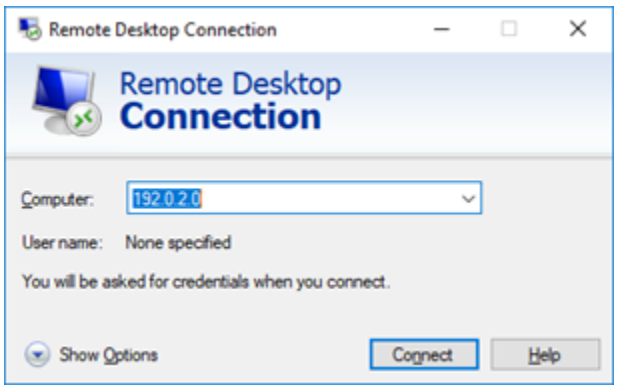

다음 예와 같이 Lightsail 콘솔에서 인스턴스 옆에 퍼블릭 IP가 표시됩니다.

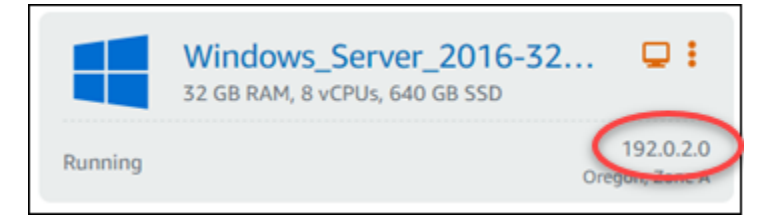

- 4. Show Options(옵션 표시)를 선택하여 추가 연결 옵션을 표시합니다.
- 5. 사용자 이름 텍스트 상자에 Administrator를 입력합니다. Lightsail의 모든 Windows 인스턴스 에 지정되는 기본 사용자 이름입니다.

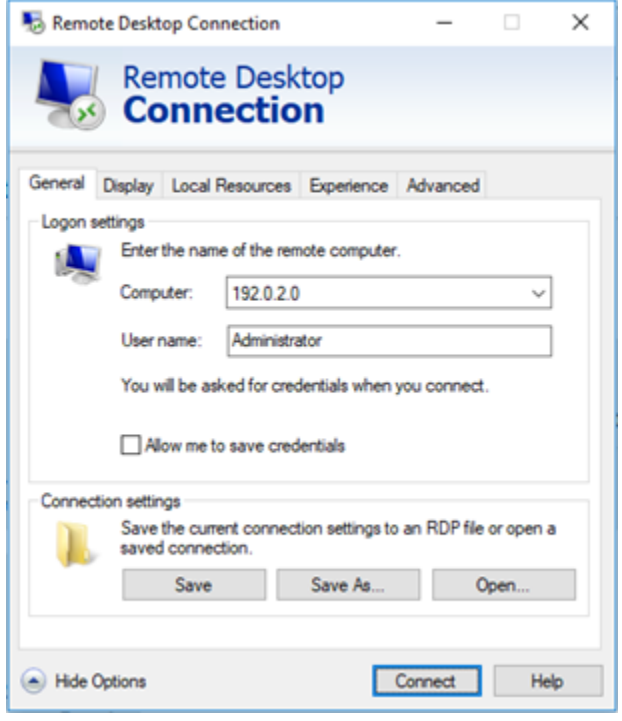

- 6. Connect(연결)를 선택합니다.
- 7. 프롬프트가 나타나면 이 절차에서 이전에 Lightsail 콘솔에서 복사한 기본 관리자 암호를 입력하거 나 붙여 넣고 확인을 선택합니다.

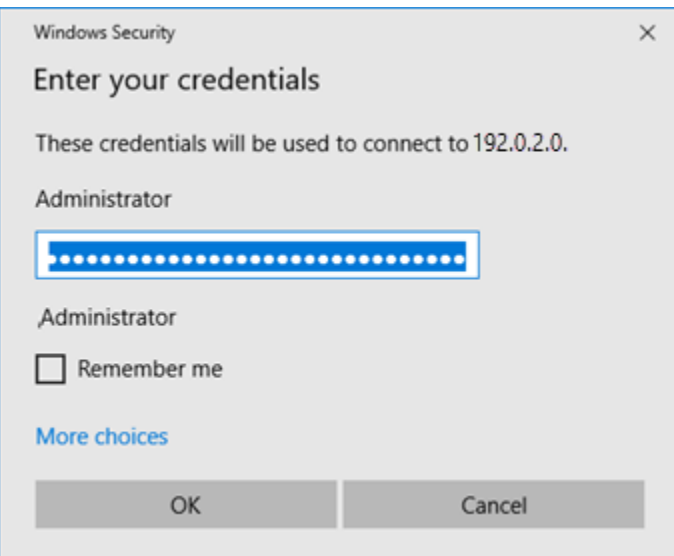

8. 프롬프트가 나타나면 인증서 오류가 있어도 예를 선택하여 Windows 인스턴스에 연결합니다.

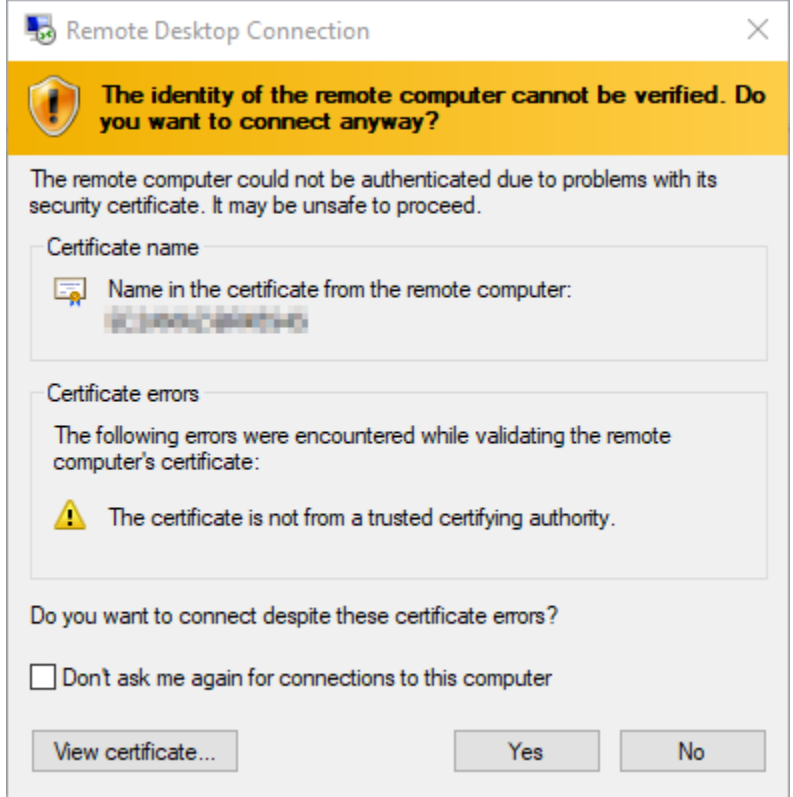

인스턴스에 연결되면 다음 예와 같은 화면이 보여야 합니다.

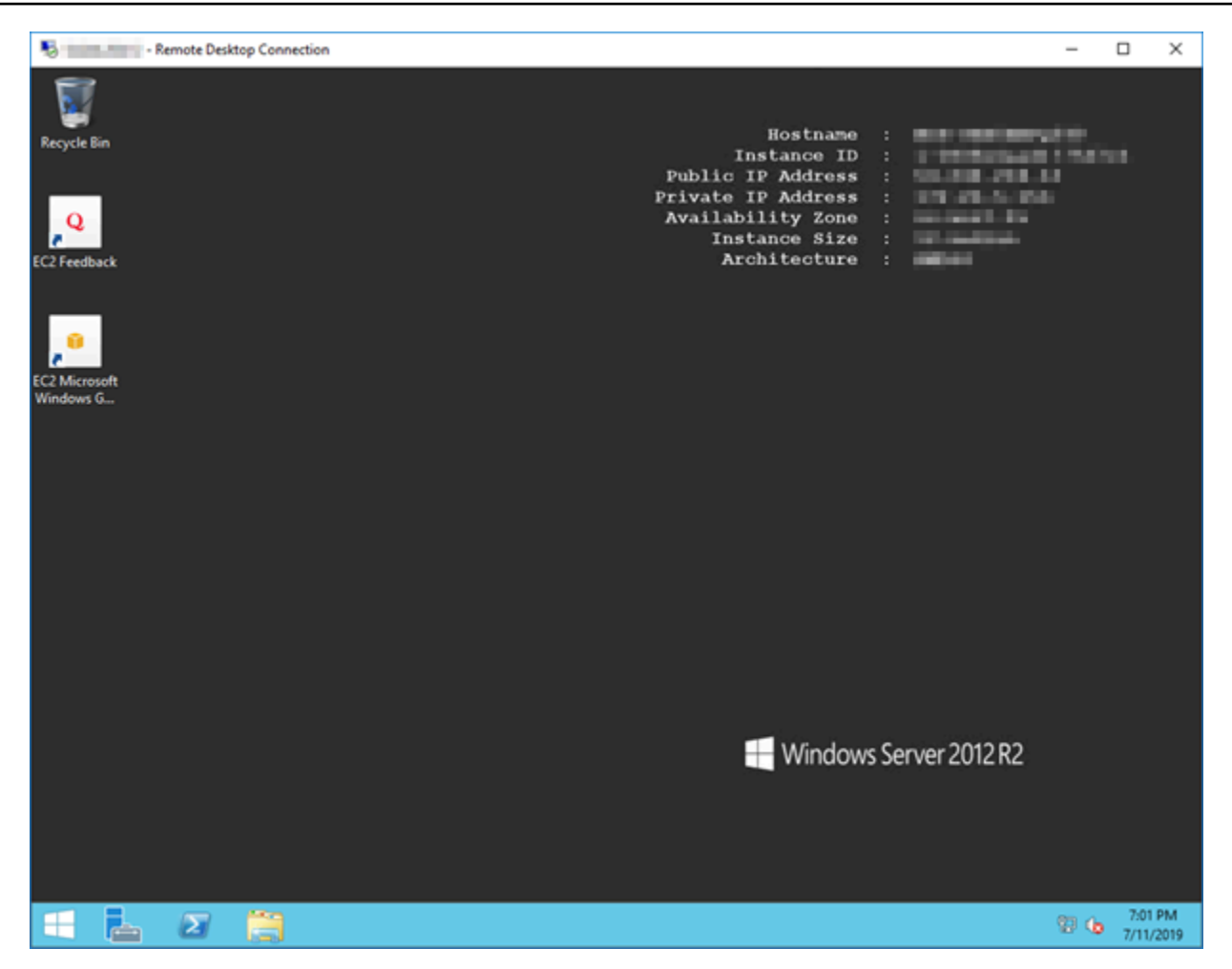

원격 데스크톱 연결을 사용하여 macOS에서 Lightsail Windows 인스턴스에 연결합니다.

macOS 컴퓨터에서 Microsoft 원격 데스크톱을 사용하여 Windows 인스턴스에 연결할 수 있습니다. Microsoft 원격 데스크톱을 사용하려면 Lightsail Windows 인스턴스에 대한 관리자 사용자 이름과 암호 를 사용해야 합니다. 이 암호는 생성할 때 인스턴스에 지정된 기본 암호입니다. 기본 암호를 변경한 경 우에 이것은 사용자 자신의 암호입니다.

이 항목에서는 Lightsail 콘솔에서 기본 관리자 암호를 얻고 Windows 인스턴스에 연결하도록 Microsoft 원격 데스크톱을 구성하는 단계를 안내합니다. 브라우저를 사용하여 Lightsail 콘솔 내에서 인스턴스에 연결할 수도 있습니다. 자세한 내용은 [Microsoft 원격 데스크톱 클라이언트를 사용하여 Windows 인스](#page-113-0) [턴스에 연결](#page-113-0)을 참조하세요.

Windows 인스턴스에 대한 필수 연결 정보 가져오기

Microsoft 원격 데스크톱 클라이언트를 사용하여 Windows 인스턴스에 연결하려면 퍼블릭 IP 주소, 사 용자 이름 및 관리자 암호가 필요합니다.

필요한 정보를 가져오려면 다음 절차를 완료합니다.

- 1. [Lightsail](https://lightsail.aws.amazon.com/) 콘솔에 로그인합니다.
- 2. Lightsail 홈 페이지에서 인스턴스 탭을 선택합니다.
- 3. 연결하려는 인스턴스의 퍼블릭 IP 주소를 기록해 둡니다.
- 4. 연결할 인스턴스의 이름을 선택합니다.
- 5. 연결 탭을 선택합니다.
- 6. 기본 암호 표시(Show default password)를 선택하여 인스턴스의 Windows 관리자 암호를 가져옵 니다.

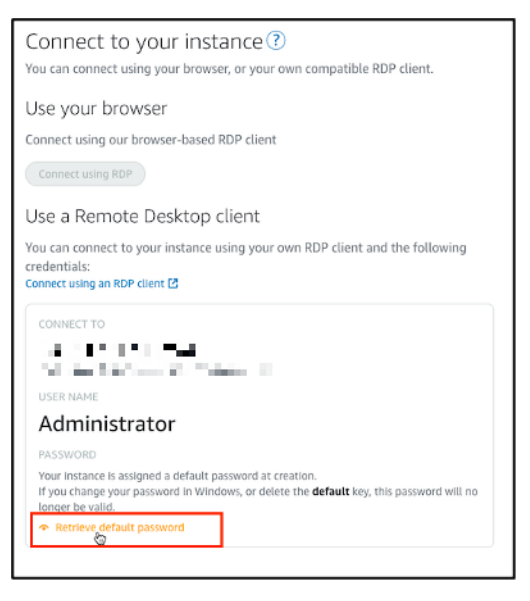

프롬프트에 Windows 인스턴스의 기본 관리자 암호가 표시됩니다.

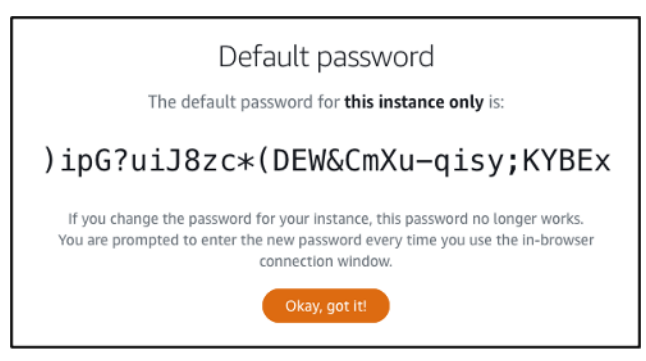

7. 관리자 암호를 복사합니다. 이후 가이드에서 Microsoft 원격 데스크톱 클라이언트를 사용하여 인 스턴스에 로그인하는 데 사용합니다.

Microsoft 원격 데스크톱 구성 및 인스턴스에 연결

다음 절차를 완료하여 Mac에 Microsoft 원격 데스크톱 클라이언트를 설치하고 인스턴스에 연결하도록 구성합니다.

- 1. Mac에서 App Store를 열고 Microsoft 원격 데스크톱(Microsoft Remote Desktop)을 검색합니다.
- 2. 검색 결과에서 Microsoft 원격 데스크톱(Microsoft Remote Desktop) 앱을 찾고 가져오기(GET)를 선택하여 애플리케이션을 설치합니다.

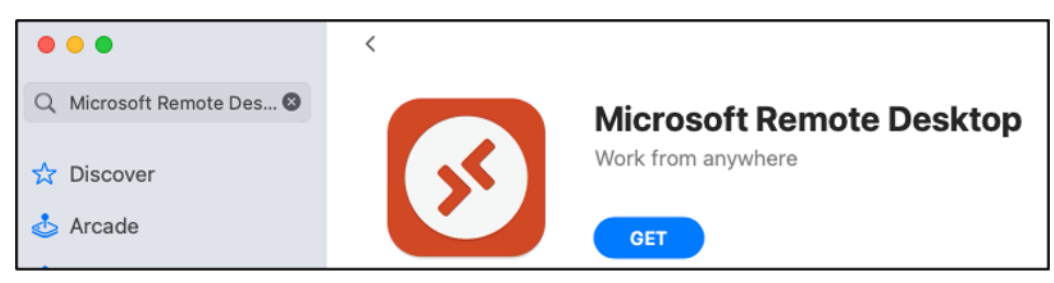

- 3. 설치가 완료된 후 Microsoft 원격 데스크톱(Microsoft Remote Desktop)을 엽니다.
- 4. 상단에서 더하기(+) 아이콘을 선택하고 PC 추가를 선택합니다.

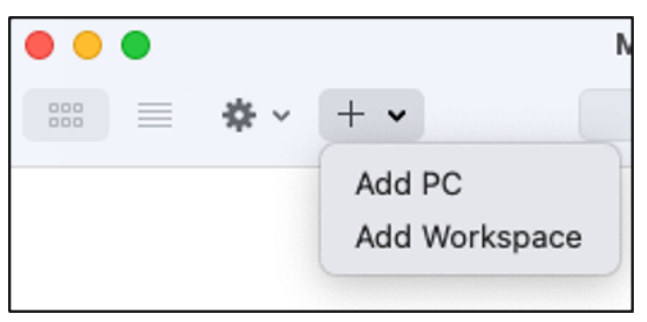

- 5. PC 이름(PC name) 텍스트 상자에 인스턴스의 퍼블릭 IP 주소를 붙여 넣습니다.
- 6. 추가를 선택합니다.

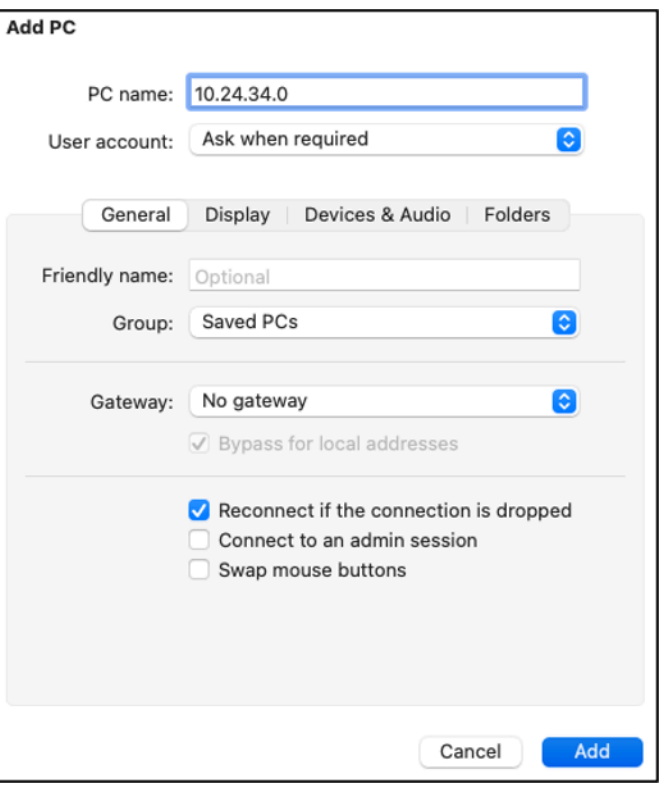

7. 인스턴스의 아이콘을 마우스 오른쪽 버튼으로 클릭하고 연결(Connect)을 선택합니다.

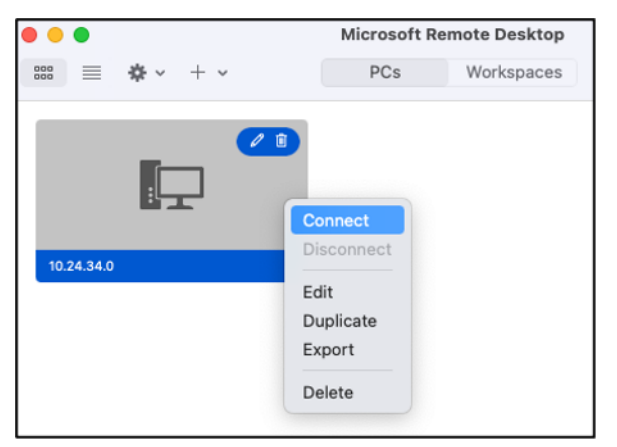

- 8. 사용자 이름(Username) 텍스트 상자에 Administrator를 입력하고 암호(Password) 텍스트 상자에 앞선 가이드에서 얻은 기본 관리자 암호를 입력합니다.
- 9. 계속을 선택하여 인스턴스에 연결합니다.

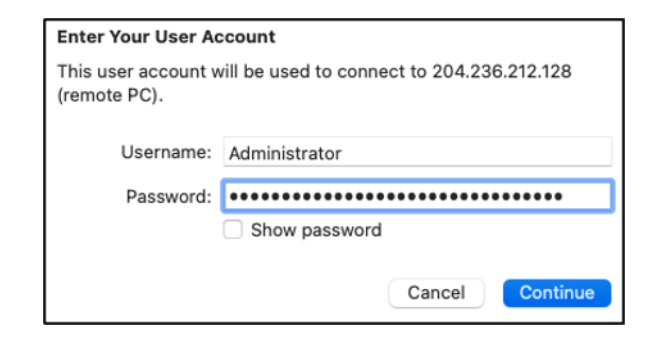

### 이제 Lightsail 윈도우 인스턴스에 연결되었습니다.

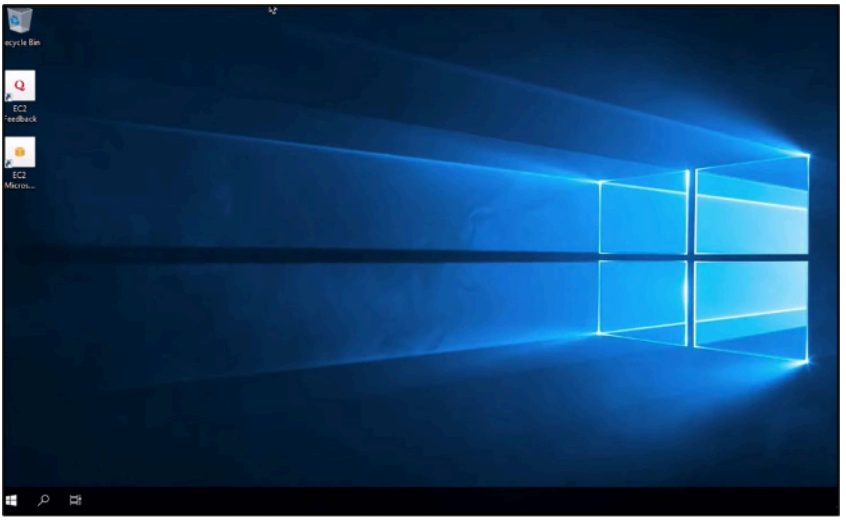

# Linux 또는 Unix Lightsail 인스턴스의 스냅샷 생성

Linux/Unix 기반 Lightsail 인스턴스의 스냅샷을 생성할 수 있습니다. 인스턴스 스냅샷이란 시스템 디스 크의 복제본으로, 원래 시스템 구성(메모리, CPU, 디스크 크기, 데이터 전송 속도)과 일치합니다. 인스 턴스에 블록 스토리지 디스크를 연결한 경우 Lightsail은 그러한 추가 디스크를 스냅샷에 포함하여 복사 합니다. 자세한 내용은 [스냅샷](#page-216-0)을 참조하세요.

**a** Note

Windows Server 기반 Lightsail 인스턴스의 스냅샷을 만드는 단계는 다릅니다. 자세한 내용은 [Windows Server 인스턴스의 스냅샷 생성](#page-144-0)을 참조하세요.

Lightsail에 스냅샷을 생성할 인스턴스가 이미 있는 상태여야 합니다. 인스턴스가 있는 경우 다음 단계 에 따라 스냅샷을 생성합니다.

- 1. Lightsail 홈 페이지에서 스냅샷을 생성할 인스턴스의 이름을 선택합니다.
- 2. 스냅샷 탭을 선택합니다.
- 3. 페이지의 수동 스냅샷 섹션에서 스냅샷 생성을 선택한 다음 스냅샷 이름을 입력합니다.

리소스 이름:

- Lightsail 계정의 각 AWS 리전 내에서 고유해야 합니다.
- 2~255자의 문자로 구성되어야 합니다.
- 영숫자 문자 또는 숫자로 시작하고 끝나야 합니다.
- 영숫자 문자, 숫자, 마침표, 대시, 밑줄이 포함될 수 있습니다.
- 4. 생성을 선택합니다.

Snapshotting... 상태로 방금 만든 스냅샷을 볼 수 있습니다.

스냅샷이 완료된 후 [이 스냅샷에서 다른 인스턴스를 생성](#page-232-0)할 수 있습니다. 예를 들어, 이전보다 더 큰 크기의 번들을 선택하고 싶을 수도 있습니다.

**A** Important

스냅샷에서 새 인스턴스를 생성하는 경우 Lightsail은 사용자가 같은 크기 또는 더 큰 크기의 인 스턴스 번들만 생성하도록 합니다. 스냅샷에서 더 작은 크기의 인스턴스를 생성하는 것은 현재 지원되지 않습니다. 스냅샷에서 새 인스턴스를 생성할 때 더 작은 크기 옵션은 회색 음영으로 표시됩니다.

스냅샷에서 더 큰 인스턴스를 생성하려면 Lightsail 콘솔, create-instances-from-snapshot CLI 명령 또 는 CreateInstancesFromSnapshot API 작업을 사용하면 됩니다. 자세한 내용은 [스냅샷에서 인스턴스](#page-232-0)  [생성](#page-232-0)을 참조하세요.

Lightsail 번들에 대한 자세한 내용은 [Lightsail 요금을](https://amazonlightsail.com/pricing/) 참조하세요.

주제

- [Amazon Lightsail 스냅샷에서 만든 Amazon EC2의 리눅스 또는 유닉스 인스턴스에 연결](#page-130-0)
- [Lightsail 스냅샷에서 생성된 Amazon EC2의 Windows Server 인스턴스에 연결](#page-137-0)
- [Lightsail Windows Server 인스턴스의 스냅샷 생성](#page-144-0)
- [Lightsail 스냅샷에서 생성된 Amazon EC2의 Windows Server 인스턴스 보호](#page-150-0)

### • [Lightsail 스냅샷에서 생성된 Amazon EC2의 Linux 또는 Unix 인스턴스 보호](#page-151-0)

# <span id="page-130-0"></span>Amazon Lightsail 스냅샷에서 만든 Amazon EC2의 리눅스 또는 유닉스 인스 턴스에 연결

Amazon Lightsail 스냅샷으로부터 Amazon Elastic Compute Cloud (Amazon EC2) 에서 Linux 또는 Unix 인스턴스를 생성한 후에는 소스 Lightsail 인스턴스에 연결한 것과 마찬가지로 SSH를 통해 인스 턴스에 연결할 수 있습니다. 인스턴스를 인증하려면 AWS 리전원본 인스턴스의 기본 Lightsail 키 페어 또는 자체 키 페어를 사용하십시오. 이 안내서에서는 PuTTY를 사용하여 EC2의 Linux 또는 Unix 인스 턴스에 연결하는 방법을 보여줍니다.

#### **a** Note

Windows Server 인스턴스에 연결하는 방법에 대한 자세한 내용은 [Lightsail 스냅샷에서 생성된](#page-137-0) [Amazon EC2 Windows Server 인스턴스에 연결을](#page-137-0) 참조하십시오.

#### 목차

- [인스턴스의 키 가져오기](#page-130-1)
- [인스턴스에 대한 퍼블릭 DNS 주소 가져오기](#page-131-0)
- [PuTTY 다운로드 및 설치](#page-132-0)
- [PuTTYgen을 사용하여 키 구성](#page-132-1)
- [PuTTY를 구성하여 인스턴스에 연결](#page-134-0)
- [다음 단계](#page-137-1)

## <span id="page-130-1"></span>인스턴스의 키 가져오기

새 Amazon EC2 인스턴스에 연결하는 데 필요한 올바른 키를 가져옵니다. 필요한 키는 소스 Lightsail 인스턴스에 어떻게 연결했는지에 따라 달라집니다. 다음 중 하나의 방법을 사용하여 소스 Lightsail 인 스턴스에 연결할 수 있습니다.

• 소스 인스턴스의 지역에 기본 Lightsail 키 쌍 사용 [- Lightsail 계정 페이지의 SSH 키 탭에서 기본 개](https://lightsail.aws.amazon.com/ls/webapp/account/keys) [인 키를 다운로드합니다.](https://lightsail.aws.amazon.com/ls/webapp/account/keys) 기본 Lightsail 키에 대한 자세한 내용은 SSH 키 페어를 [참조하십시오.](#page-67-0)

**a** Note

EC2 인스턴스에 연결한 후에는 인스턴스에서 기본 Lightsail 키를 제거하고 자체 키 페어로 교체하는 것이 좋습니다. 자세한 내용은 [Lightsail 스냅샷에서 만든 Amazon EC2의 Linux 또](#page-151-0) [는 Unix 인스턴스 보호를](#page-151-0) 참조하십시오.

• 자체 키 페어 사용 - 프라이빗 키를 찾고 해당 키를 사용하여 Amazon EC2 인스턴스에 연결합니다. Lightsail은 사용자가 자체 키 페어를 사용하는 경우 개인 키를 저장하지 않습니다. 프라이빗 키를 분 실한 경우 Amazon EC2 인스턴스에 연결할 수 없습니다.

<span id="page-131-0"></span>인스턴스에 대한 퍼블릭 DNS 주소 가져오기

PuTTY와 같은 SSH 클라이언트를 구성하여 인스턴스에 연결할 때 Amazon EC2 인스턴스에 대한 퍼 블릭 DNS 주소를 사용할 수 있도록 해당 주소를 가져옵니다.

인스턴스에 대한 퍼블릭 DNS 주소를 가져오려면

- 1. [Amazon EC2 콘솔에](https://console.aws.amazon.com/ec2/) 로그인합니다.
- 2. 왼쪽 탐색 창에서 인스턴스를 선택합니다.
- 3. 연결하려는 실행 중인 Linux 또는 Unix 인스턴스를 선택합니다.
- 4. 하단 창에서 인스턴스에 대한 퍼블릭 DNS 주소를 찾습니다.

이는 SSH 클라이언트를 구성하여 인스턴스에 연결할 때 사용할 주소입니다. 이 안내서의 [PuTTY](#page-132-0)  [다운로드 및 설치로](#page-132-0) 계속 진행하여 PuTTY SSH 클라이언트의 다운로드 및 설치 방법을 알아봅니 다.

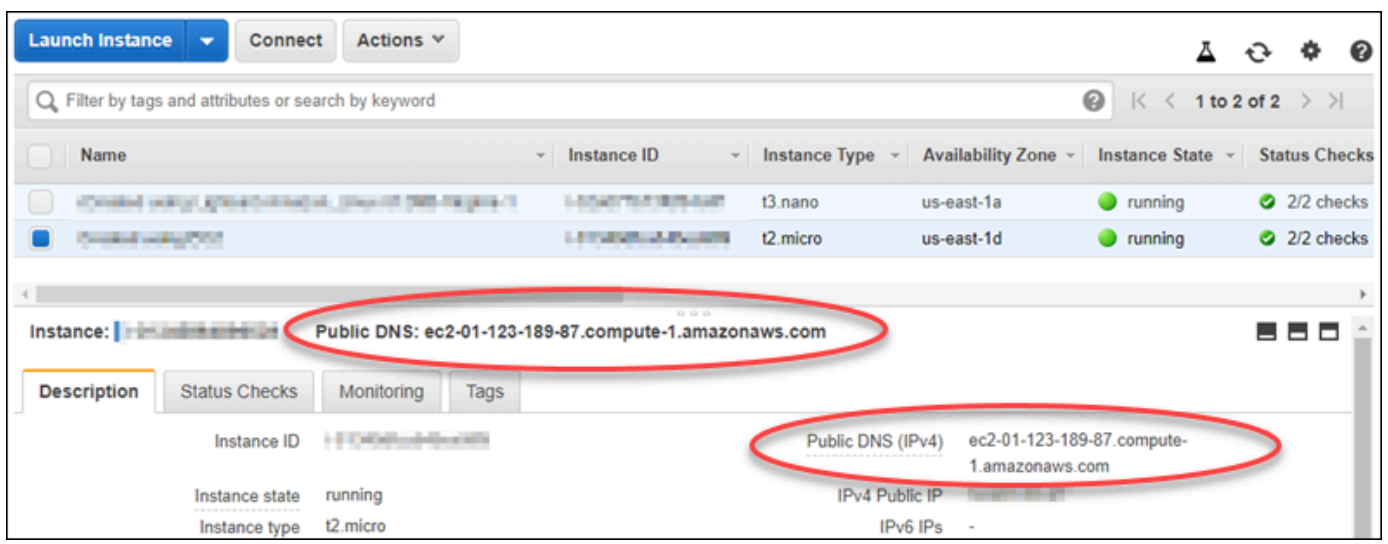

# <span id="page-132-0"></span>PuTTY 다운로드 및 설치

PuTTY는 Windows용 무료 SSH 클라이언트입니다. PuTTY에 대한 자세한 내용은 [PuTTY: 무료 SSH](http://www.chiark.greenend.org.uk/~sgtatham/putty/) [및 Telnet 클라이언트를](http://www.chiark.greenend.org.uk/~sgtatham/putty/) 참조하십시오. 이 웹 사이트에는 암호화가 허용되지 않는 국가에서의 제한 사 항도 설명되어 있습니다. PuTTY가 이미 있는 경우, 다음과 같이 이 안내서의 PuTTYgen을 사용하여 키 구성 단원으로 건너뛸 수 있습니다.

[PuTTY 설치 관리자 또는 실행 파일을 다운로드합니다](http://www.chiark.greenend.org.uk/~sgtatham/putty/download.html). 최신 버전을 사용하는 것이 좋습니다. 그러나 선택할 다운로드 파일에 대한 정보는 [PuTTY 설명서](http://www.chiark.greenend.org.uk/~sgtatham/putty/docs.html)를 참조하십시오.

이 안내서의 [PuTTYgen을 사용하여 키 구성으](#page-132-1)로 계속 진행하여 PuTTYgen을 사용하여 키를 구성합니 다.

<span id="page-132-1"></span>PuTTYgen을 사용하여 키 구성

PuTTYgen은 PuTTY와 함께 사용할 퍼블릭 및 프라이빗 키 페어를 생성합니다. 이 단계에서는 PuTTY 에서 허용하는 키 파일 유형(.PPK)을 사용해야 합니다.

PuTTYgen을 사용하여 키를 구성하려면

1. PuTTYgen을 시작합니다.

예를 들어, Windows 시작 메뉴, 모든 프로그램, PuTTY 및 PuTTYgen을 차례대로 선택합니다.

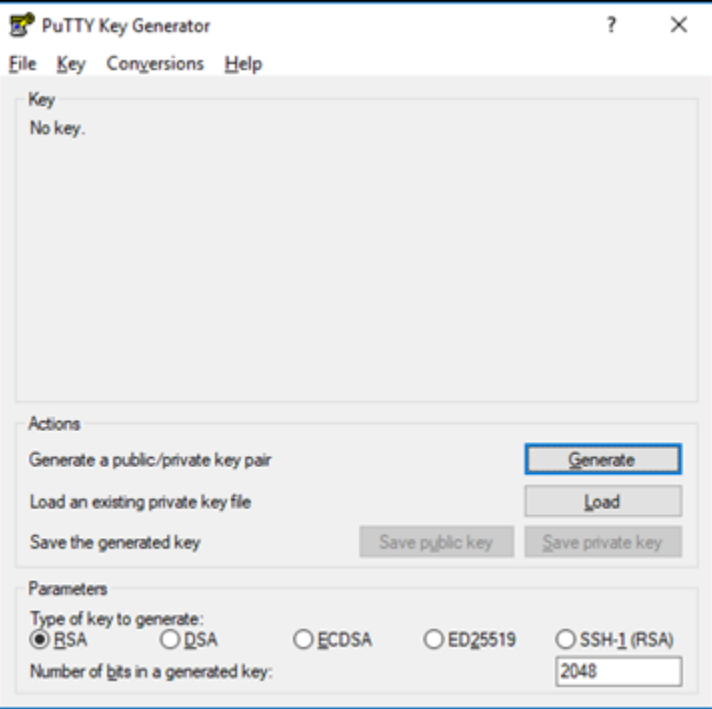

2. 로드(Load)를 선택합니다.

기본적으로 PuTTYgen에는 확장명이 .PPK인 파일만 표시됩니다. .PEM 파일을 찾으려면 모든 유 형의 파일을 표시하는 옵션을 선택합니다.

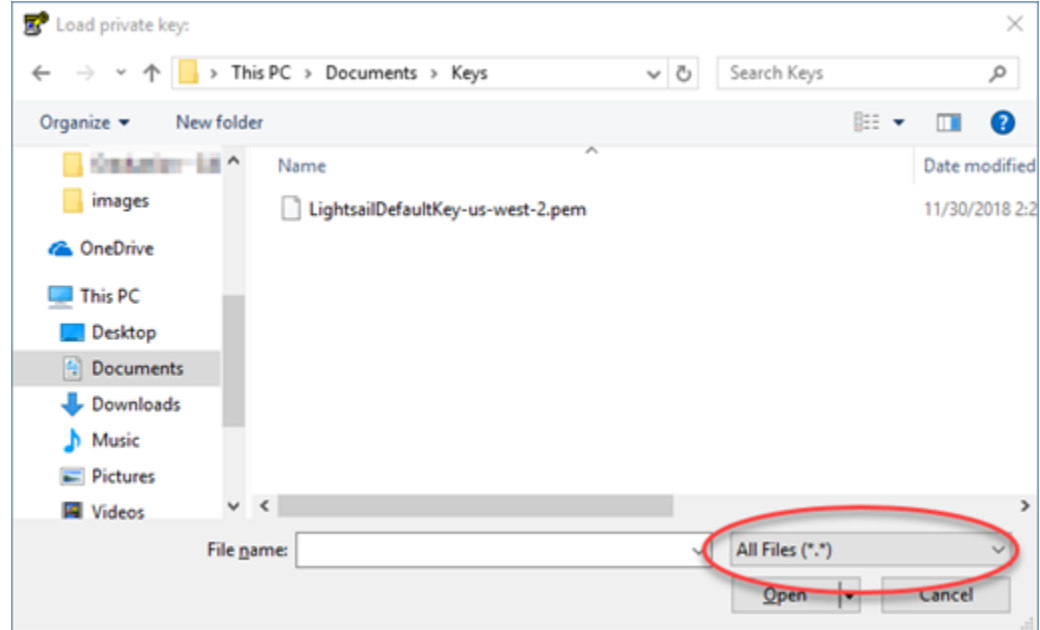

- 3. 이 안내서의 앞부분에서 다운로드한 기본 Lightsail 키 파일 (.PEM) 을 선택한 다음 [Open] 을 선택 합니다.
- 4. PuTTYgen에서 키를 성공적으로 가져왔다고 확인하면 OK(확인)를 선택합니다.

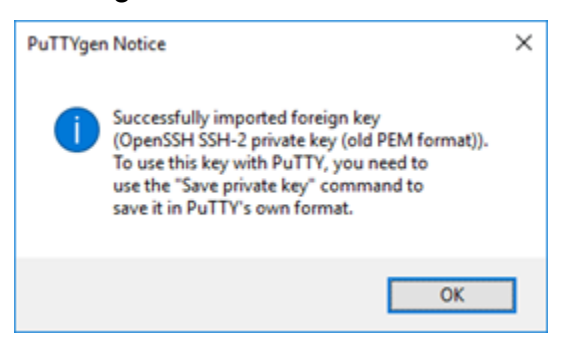

5. Save private key(프라이빗 키 저장)를 선택한 다음 암호와 함께 저장하지 않을 것임을 확인합니 다.

추가적인 보안 방법으로서 암호를 생성할 경우 PuTTY를 사용하여 인스턴스에 연결할 때마다 암 호를 입력해야 합니다.

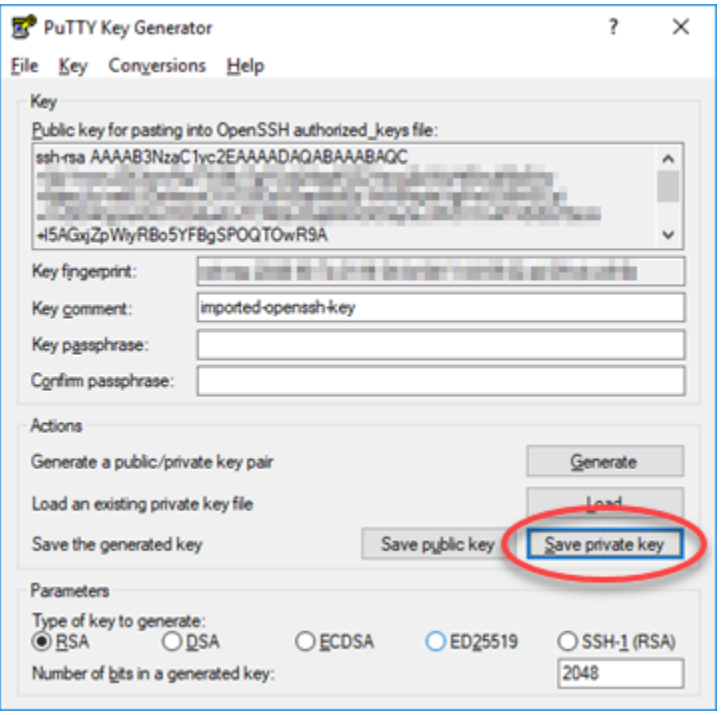

6. 프라이빗 키를 저장하기 위해 이름과 위치를 지정한 후 저장을 선택합니다.

PuTTYgen에서 새 키 파일을 .PPK 파일 유형으로 저장합니다.

7. PuTTYgen을 닫습니다.

이 설명서의 [PuTTY를 구성하여 인스턴스에 연결](#page-134-0) 섹션으로 계속 진행합니다. 이 섹션에서는 생성 된 새 .PPK 파일을 사용하여 PuTTY를 구성하고 Amazon EC2의 Linux 또는 Unix 인스턴스에 연결 합니다.

<span id="page-134-0"></span>PuTTY를 구성하여 인스턴스에 연결

이제 SSH를 사용하여 Linux 또는 Unix 인스턴스에 연결하기 위한 모든 사전 조건이 충족되었으므로 PuTTY를 구성합니다.

PuTTY를 구성하여 Linux 또는 Unix 인스턴스에 연결하려면

1. PuTTY를 엽니다.

예를 들어, Windows 시작 메뉴, 모든 프로그램, PuTTY 및 PuTTY를 차례대로 선택합니다.

2. 호스트 이름 텍스트 상자에 이 설명서의 초반부에서 Amazon EC2 콘솔로부터 가져온 인스턴스에 대한 퍼블릭 DNS 주소를 입력합니다.

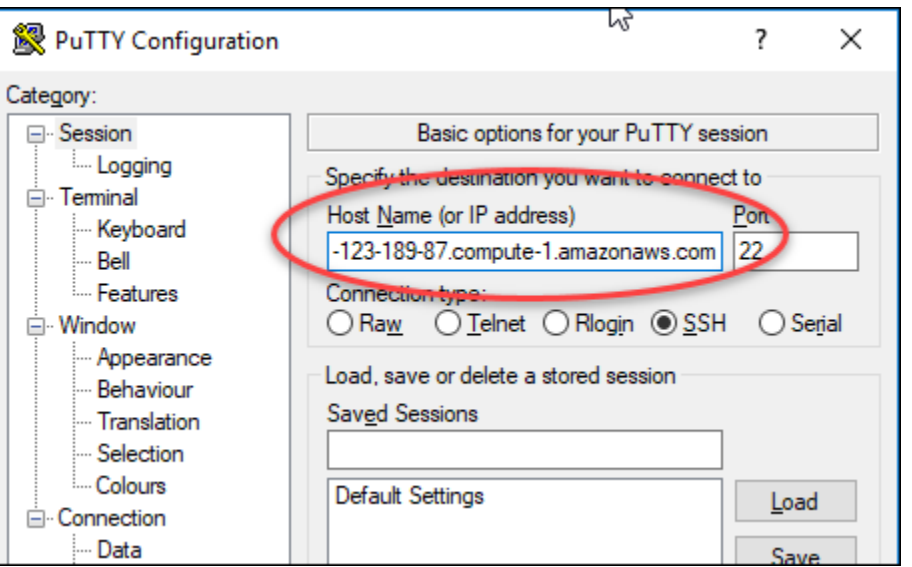

- 3. 왼쪽 탐색 창의 Connection(연결) 섹션에서 Data(데이터)를 선택합니다.
- 4. Auto-login username(자동 로그인 사용자 이름) 텍스트 상자에 인스턴스에 로그인할 때 사용할 사 용자 이름을 입력합니다.

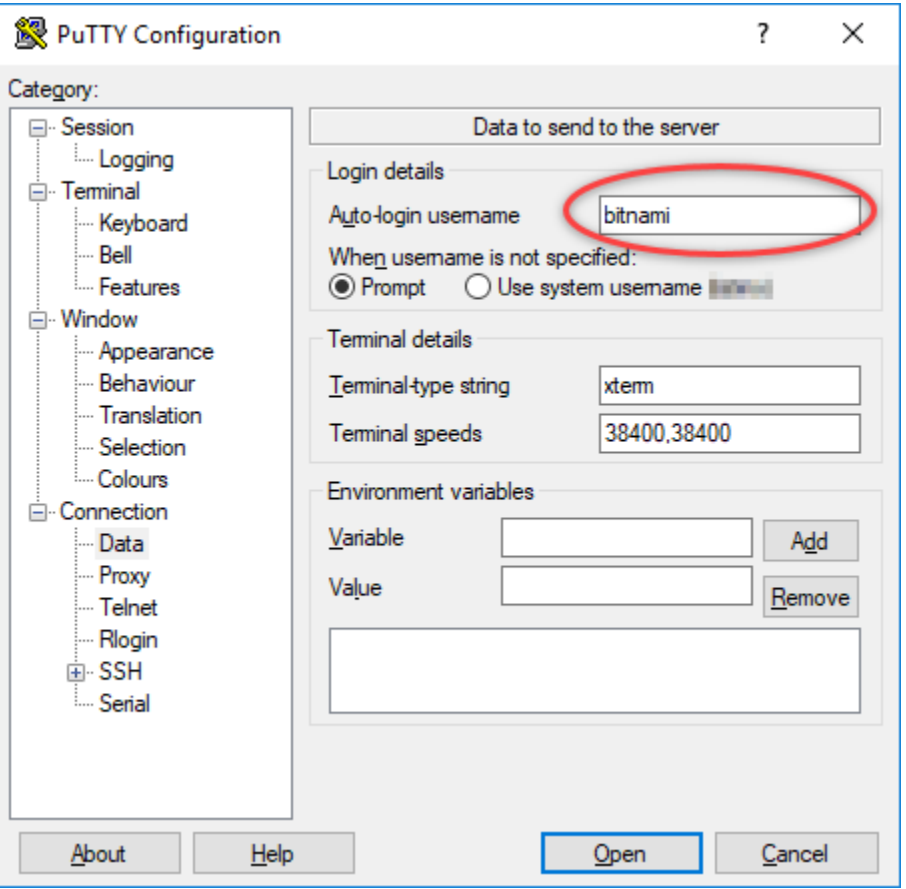

소스 Lightsail 인스턴스의 블루프린트에 따라 다음 기본 사용자 이름 중 하나를 입력합니다.

- AlmaLinux, 아마존 리눅스 2, 아마존 리눅스 2023, 센토스 스트림 9, FreeBSD 및 OpenSuse 인 스턴스: ec2-user
- CentOS 7 인스턴스: centos
- Debian 인스턴스: admin
- Ubuntu 인스턴스: ubuntu
- Bitnami 인스턴스: bitnami
- Plesk 인스턴스: ubuntu
- cPanel & WHM 인스턴스: centos
- 5. 왼쪽 탐색 창의 연결 섹션에서 SSH를 확장한 다음 Auth(인증)를 선택합니다.
- 6. Browse(찾아보기)를 선택하여 이 안내서의 이전 단원에서 생성한 .PPK 파일을 찾은 다음 Open(열기)을 선택합니다.

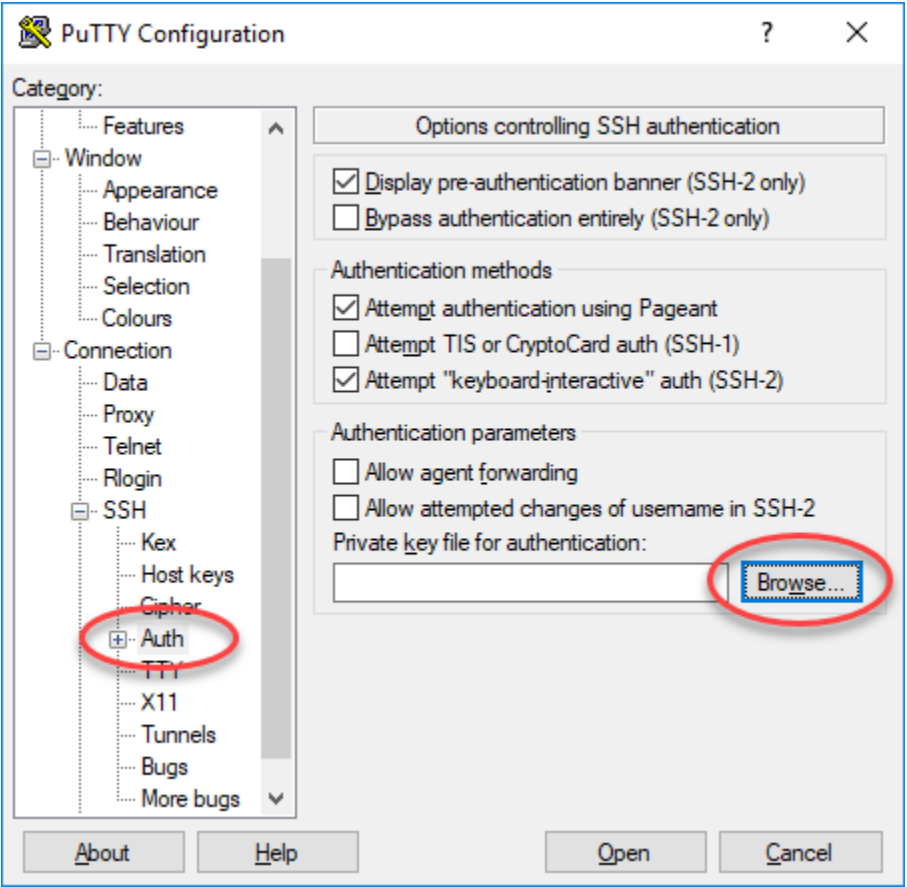

7. Open(열기)을 선택하여 인스턴스에 연결한 후 예를 선택하여 앞으로는 이 연결을 신뢰한다는 점 을 확인합니다.

인스턴스에 성공적으로 연결한 경우 다음과 비슷한 화면이 표시됩니다.

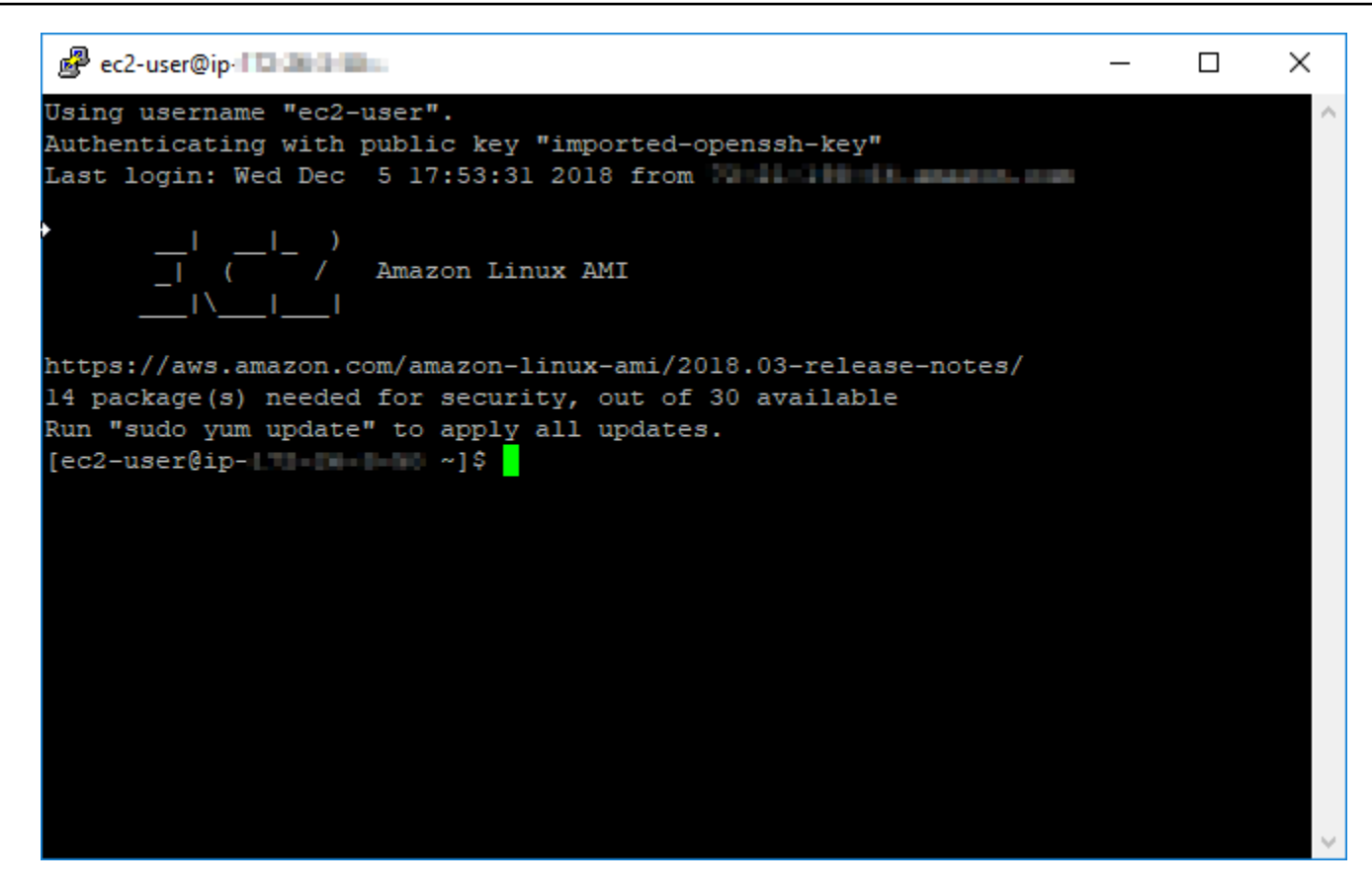

# <span id="page-137-1"></span>다음 단계

Amazon EC2를 사용하여 내보낸 스냅샷에서 새 인스턴스를 생성하는 경우 Amazon EC2의 새 Linux 또는 Unix 인스턴스에는 Lightsail 서비스의 잔여 키가 포함됩니다. 새 Amazon EC2 인스턴스에 대한 보안을 강화하기 위해서는 이러한 키를 제거하는 것이 좋습니다. 자세한 내용은 [Lightsail 스냅샷에서](#page-151-0)  [만든 Amazon EC2의 Linux 또는 Unix 인스턴스 보호를](#page-151-0) 참조하십시오.

# <span id="page-137-0"></span>Lightsail 스냅샷에서 생성된 Amazon EC2의 Windows Server 인스턴스에 연 결

Amazon Elastic Compute Cloud(Amazon EC2)에 새 Windows Server 인스턴스가 생성되면 RDP(원 격 데스크톱 프로토콜)를 사용하여 해당 인스턴스에 연결할 수 있습니다. 이는 소스 Amazon Lightsail 인스턴스에 연결하는 방법과 비슷합니다. 소스 인스턴스의 AWS 리전에 대한 기본 Lightsail 키 페어 를 사용하여 EC2 인스턴스에 연결합니다. 이 안내서에서는 Microsoft 원격 데스크톱 연결을 사용하여 Windows Server 인스턴스에 연결하는 방법을 보여줍니다.

#### **a** Note

Linux 또는 Unix 인스턴스에 연결하는 방법에 대한 자세한 내용은 [Lightsail 스냅샷에서 생성된](#page-130-0) [Amazon EC2의 Linux 또는 Unix 인스턴스에 연결을](#page-130-0) 참조하세요.

#### 목차

- [인스턴스의 키 가져오기](#page-138-0)
- [인스턴스에 대한 퍼블릭 DNS 주소 가져오기](#page-138-1)
- [Windows Server 인스턴스에 대한 암호 가져오기](#page-139-0)
- [원격 데스크톱 연결을 구성하여 Windows Server 인스턴스에 연결](#page-141-0)
- [다음 단계](#page-144-1)

# <span id="page-138-0"></span>인스턴스의 키 가져오기

Amazon EC2의 Windows Server 인스턴스는 소스 인스턴스의 리전에 대한 기본 Lightsail 키 페어를 사 용하여 기본 관리자 암호를 검색합니다.

[Lightsail 계정 페이지의](https://lightsail.aws.amazon.com/ls/webapp/account/keys) SSH 키(SSH keys) 탭에서 기본 프라이빗 키를 다운로드합니다. 기본 Lightsail SSH 키에 대한 자세한 내용은 [SSH 키 페어를](#page-67-0) 참조하세요.

**a** Note

EC2 인스턴스에 연결한 후 Amazon EC2의 Windows Server 인스턴스에 대한 관리자 암호 를 변경하는 것이 좋습니다. 이는 기본 Lightsail 키 페어와 Amazon EC2의 Windows Server 인스턴스 간 연결을 제거합니다. 자세한 내용은 [Lightsail 스냅샷에서 생성된 Amazon EC2](#page-150-0)  [Windows Server 인스턴스 보호를](#page-150-0) 참조하세요.

# <span id="page-138-1"></span>인스턴스에 대한 퍼블릭 DNS 주소 가져오기

Microsoft 원격 데스크톱 연결과 같은 RDP 클라이언트를 구성하여 인스턴스에 연결할 때 Amazon EC2 인스턴스에 대한 퍼블릭 DNS 주소를 사용할 수 있도록 해당 주소를 가져옵니다.

인스턴스에 대한 퍼블릭 DNS 주소를 가져오려면

1. [Amazon EC2 콘솔에](https://console.aws.amazon.com/ec2/) 로그인합니다.

- 2. 왼쪽 탐색 창에서 인스턴스를 선택합니다.
- 3. 연결하려는 실행 중인 Windows Server 인스턴스를 선택합니다.
- 4. 하단 창에서 인스턴스에 대한 퍼블릭 DNS 주소를 찾습니다.

이는 RDP 클라이언트를 구성하여 인스턴스에 연결할 때 사용할 주소입니다. 이 설명서의 [Windows Server 인스턴스에 대한 암호 가져오기로](#page-139-0) 계속 진행하여 Amazon EC2의 Windows Server 인스턴스에 대한 기본 관리자 암호를 가져오는 방법에 대해 알아봅니다.

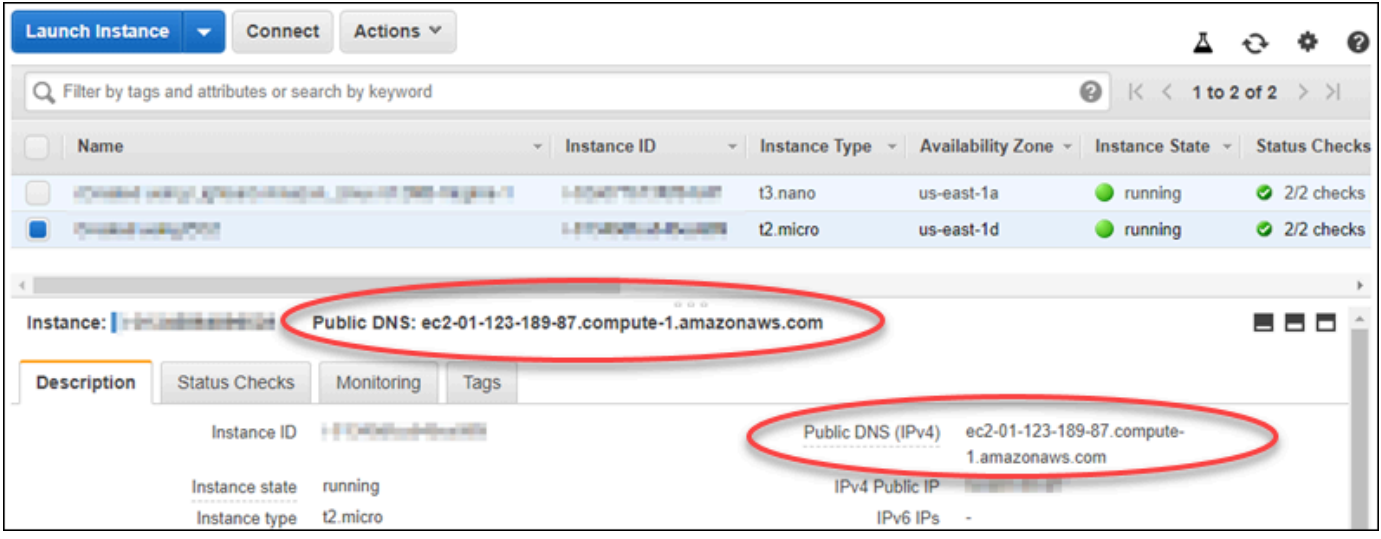

<span id="page-139-0"></span>Windows Server 인스턴스에 대한 암호 가져오기

Amazon EC2 콘솔에서 Windows Server 인스턴스에 대한 암호를 가져옵니다. RDP를 통해 Windows Server 인스턴스에 연결할 때 해당 인스턴스에 로그인하려면 이 암호가 필요합니다.

Windows Server 인스턴스에 대한 암호를 가져오려면

- 1. [Amazon EC2 콘솔에](https://console.aws.amazon.com/ec2/) 로그인합니다.
- 2. 왼쪽 탐색 창에서 인스턴스를 선택합니다.
- 3. 연결하려는 Windows Server 인스턴스를 선택합니다.
- 4. Actions(작업)를 선택한 다음 Get Windows Password(Windows 암호 가져오기)를 선택합니다.

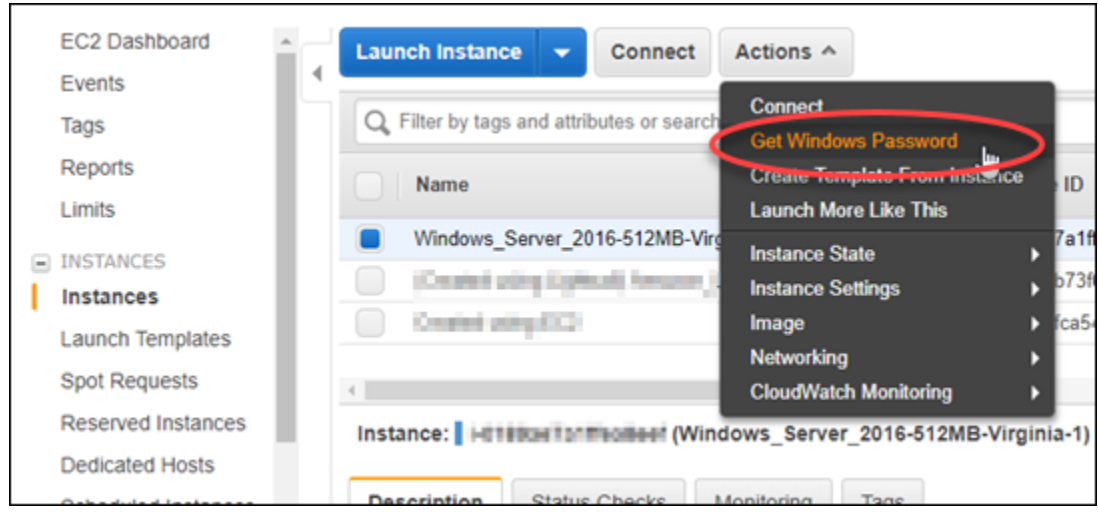

- 5. 프롬프트에서 Browse(찾아보기)를 선택하고 이 안내서의 초반부에서 Lightsail로부터 다운로드한 기본 프라이빗 키 파일을 엽니다.
- 6. 암호 해독(Decrypt Password)을 선택합니다.

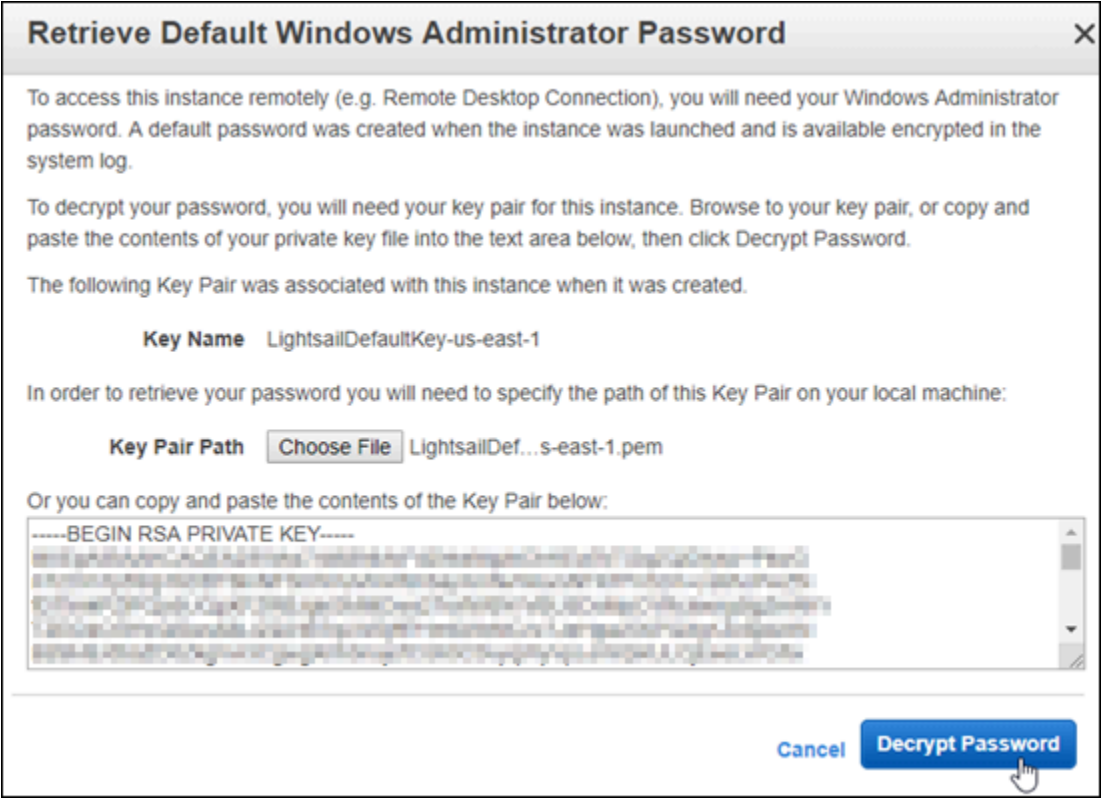

퍼블릭 DNS 및 사용자 이름을 비롯하여 암호도 화면에 표시됩니다. 이 안내서의 다음 [원격 데스크](#page-141-0) [톱 연결을 구성하여 Windows Server 인스턴스에 연결](#page-141-0) 단원에서 암호를 사용할 수 있도록 암호를 클립보드에 복사합니다. 암호를 강조 표시하고 Windows를 사용하고 있는 경우 Ctrl+C를, macOS 를 사용하고 있는 경우 Cmd+C를 누릅니다.

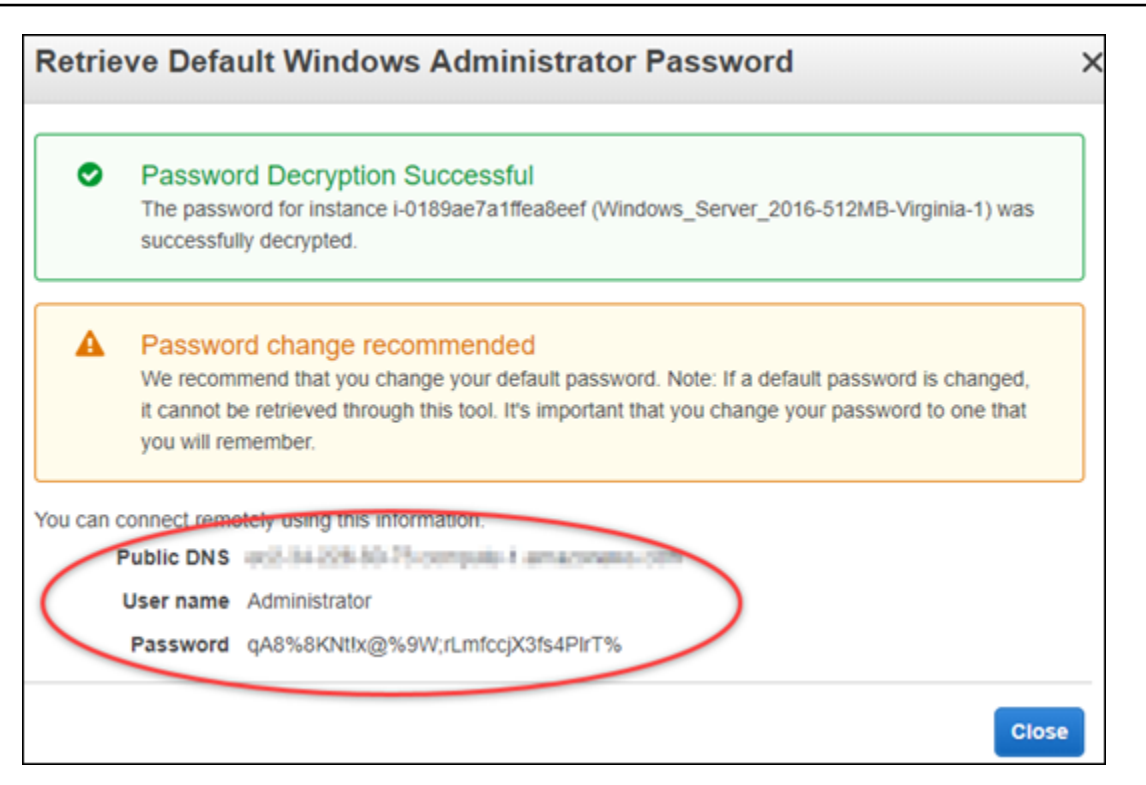

이 설명서의 [원격 데스크톱 연결을 구성하여 Windows Server 인스턴스에 연결](#page-141-0) 섹션으로 계속 진 행합니다. 이 섹션에서는 원격 데스크톱 연결을 구성하여 Amazon EC2의 Windows Server 인스턴 스에 연결하는 방법에 대해 알아봅니다.

## <span id="page-141-0"></span>원격 데스크톱 연결을 구성하여 Windows Server 인스턴스에 연결

원격 데스크톱 연결은 대부분의 Windows 운영 체제에 사전 설치되어 있는 RDP 클라이언트입니다. 이 를 사용하여 Amazon EC2의 Windows Server 인스턴스에 그래픽 방식으로 연결합니다.

원격 데스크톱 연결을 구성하여 Windows Server 인스턴스에 연결하려면

1. 원격 데스크톱 연결을 엽니다.

예를 들어, Windows 시작 메뉴를 선택한 다음 Remote Desktop Connection(원격 데스크톱 연 결)을 검색합니다.

- 2. 컴퓨터 텍스트 상자에 이 설명서의 초반부에서 가져온 Amazon EC2의 Windows Server 인스턴스 에 대한 퍼블릭 DNS 주소를 입력합니다.
- 3. Show Options(옵션 표시)를 선택하여 추가 옵션을 확인합니다.
- 4. 사용자 이름(User name) 텍스트 상자에 Administrator를 입력합니다.

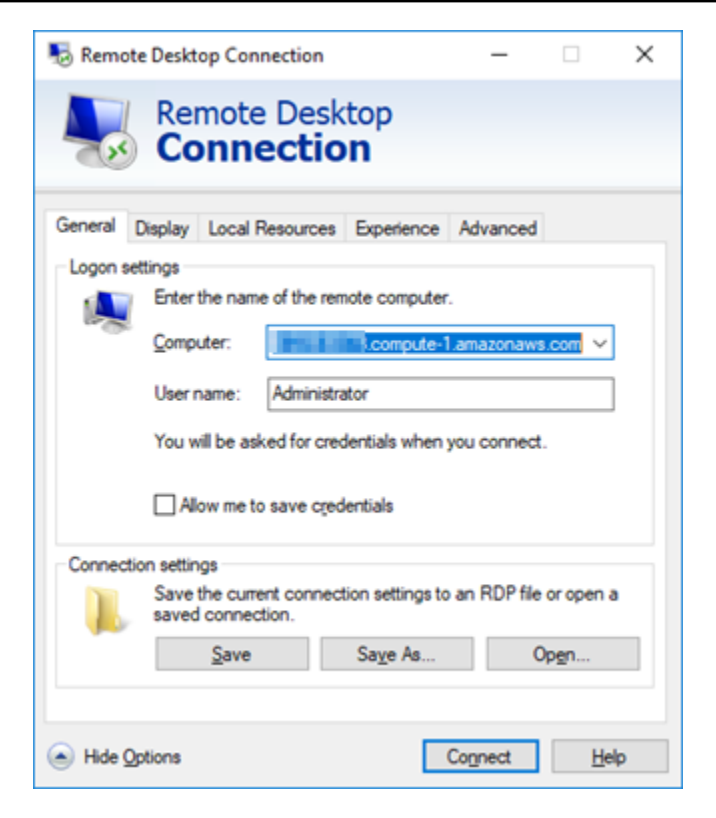

- 5. 연결을 선택하여 Windows Server 인스턴스에 연결합니다.
- 6. Windows Security 프롬프트의 Password(암호) 텍스트 상자에 Windows Server 인스턴스에 대한 암호를 입력한 다음 OK(확인)를 선택합니다.

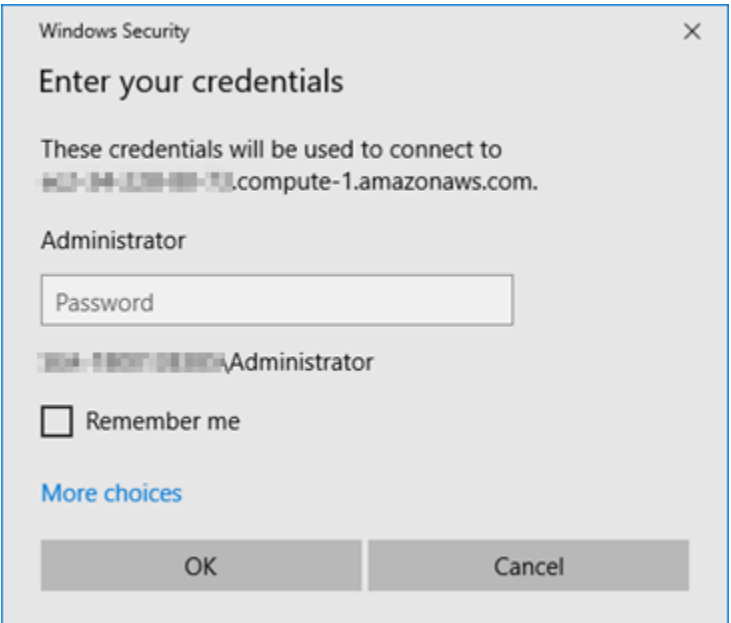

7. 원격 데스크톱 연결 프롬프트에서 예를 선택하여 연결합니다.

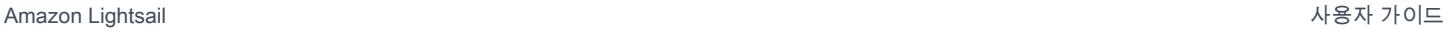

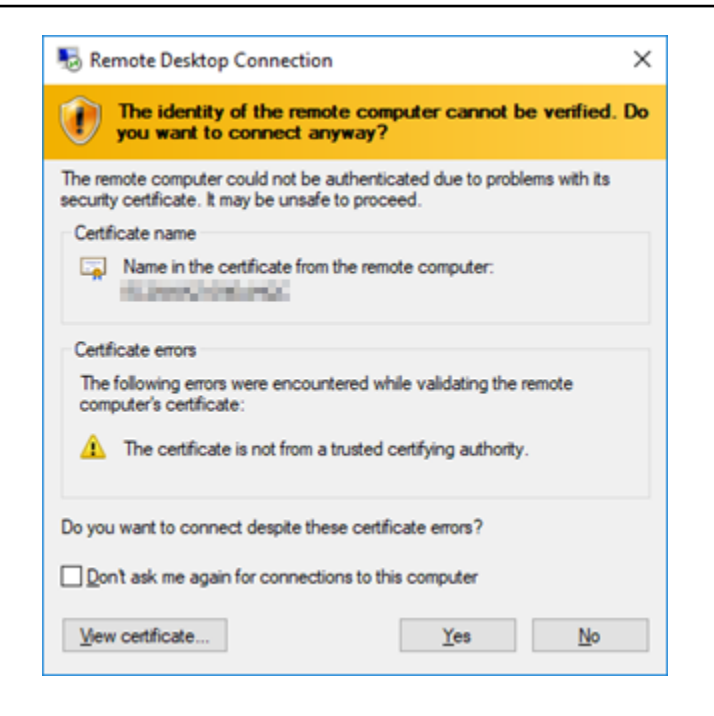

# 인스턴스에 성공적으로 연결한 경우 다음과 비슷한 화면이 표시됩니다.

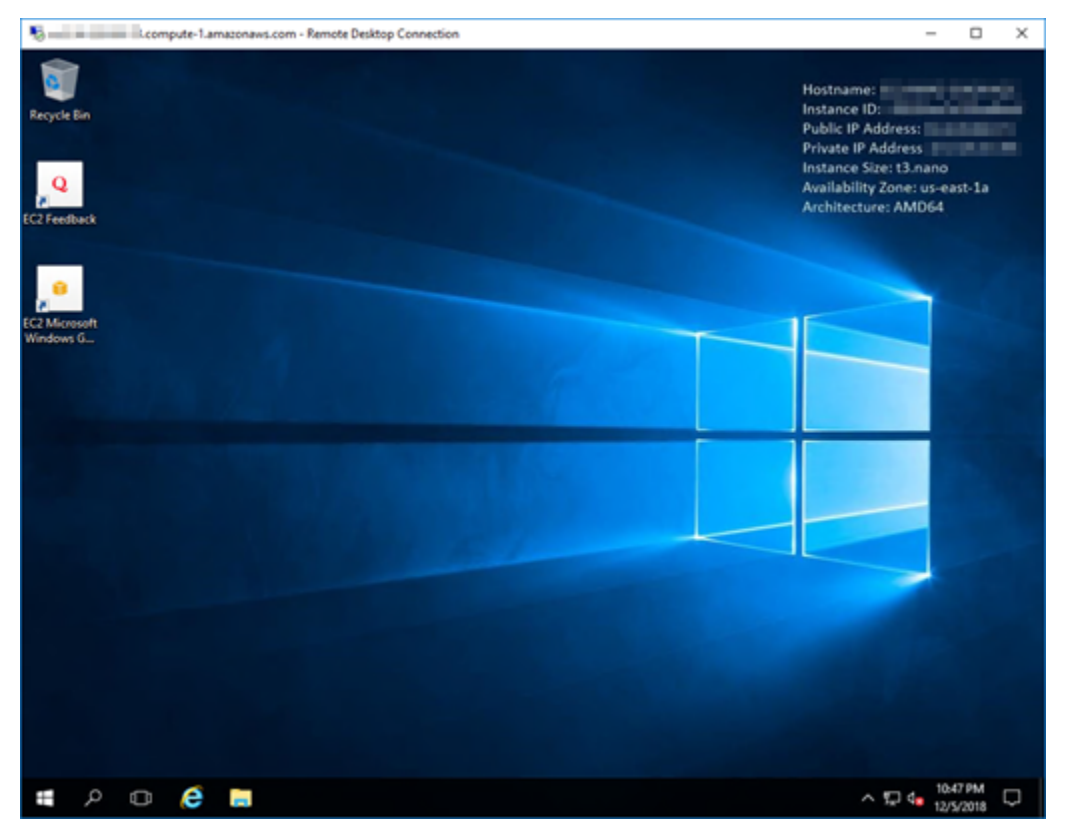
# 다음 단계

Amazon EC2의 Windows Server 인스턴스에 대한 관리자 암호를 변경하는 것이 좋습니다. 이는 기본 Lightsail 키 페어와 Amazon EC2의 Windows Server 인스턴스 간 연결을 제거합니다. 자세한 내용은 [Lightsail 스냅샷에서 생성된 Amazon EC2의 Windows Server 인스턴스 보호를](#page-150-0) 참조하세요.

# <span id="page-144-1"></span>Lightsail Windows Server 인스턴스의 스냅샷 생성

스냅샷은 시스템 디스크의 복사본이며, 인스턴스의 원본 구성입니다. 스냅샷에는 메모리, CPU, 디스크 크기, 데이터 전송 속도 등의 정보가 포함되어 있습니다. 자세한 내용은 [스냅샷을](#page-216-0) 참조하세요.

Lightsail에서 Windows Server 인스턴스의 스냅샷을 생성하려면 먼저 백업 스냅샷을 만듭니다. 그 런 다음 System Preparation(Sysprep)이라는 특수 유틸리티를 사용하여 두 번째 스냅샷을 만듭니다. Sysprep은 인스턴스가 스냅샷으로 백업될 수 있도록 Windows Server 설치를 생성합니다. 그러면 이 스냅샷으로 인스턴스를 생성할 때 처음으로 해당 Windows 인스턴스를 실행하는 것처럼 Out-of-Box Experience가 생깁니다.

Linux 또는 Unix 인스턴스의 스냅샷을 생성하려면 [Linux 또는 Unix 인스턴스의 스냅샷 생성을](#page-128-0) 참조하 세요.

### 목차

- [1단계: Sysprep을 실행하기 전에 백업 스냅샷 생성](#page-144-0)
- [2단계: Sysprep을 사용하여 인스턴스에 연결 및 종료](#page-146-0)
- [3단계: Sysprep 실행 후 스냅샷 생성](#page-148-0)

<span id="page-144-0"></span>1단계: Sysprep을 실행하기 전에 백업 스냅샷 생성

Sysprep을 실행하여 스냅샷을 생성할 때는 시스템 관련 정보가 인스턴스에서 제거됩니다. 그래서 인스 턴스에서 실행되는 애플리케이션에 의도하지 않은 결과가 생길 수 있습니다. 따라서 Sysprep을 사용하 기 전에 먼저 백업 스냅샷을 생성하여 문제가 생길 경우를 위해 대체 스냅샷을 마련해야 합니다.

Sysprep을 실행하기 전 스냅샷을 생성할 때 백업 스냅샷을 사용하여 생성하는 인스턴스의 관리자 암호 는 원래 인스턴스의 관리자 암호와 동일합니다. Lightsail 콘솔에서 브라우저 기반 RDP 클라이언트를 사용하여 해당 인스턴스에 연결할 수 없습니다. 하지만 자체 RDP 클라이언트 및 원본 인스턴스와 동일 한 관리자 암호를 사용하여 연결할 수는 있습니다. 자세한 내용은 [Windows 컴퓨터에서 원격 데스크톱](#page-120-0)  [연결 클라이언트를 사용하여 Amazon Lightsail에서 Windows 인스턴스에 연결을](#page-120-0) 참조하세요.

#### **A** Important

원본 Windows 인스턴스의 관리자 암호를 저장하고 안전한 장소에 보관하세요. 나중에 문제가 발생하는 경우 관리자 암호가 필요하며 Sysprep을 실행하기 전에 생성한 스냅샷에서 인스턴스 를 생성합니다.

Sysprep을 실행하기 전에 백업 스냅샷을 생성하려면

- 1. [Lightsail 콘솔](https://lightsail.aws.amazon.com/)에 로그인합니다.
- 2. Lightsail 홈 페이지에서 스냅샷을 생성할 Windows Server 인스턴스의 이름을 선택합니다.
- 3. 인스턴스 관리 페이지 위쪽의 중지를 선택하여 인스턴스를 중지합니다.

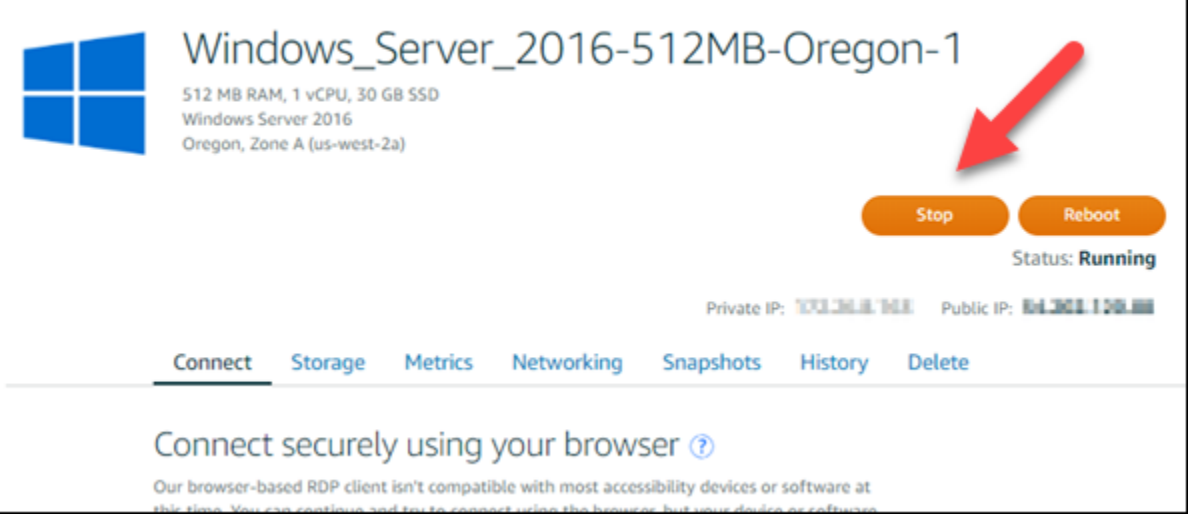

**a** Note

인스턴스를 중지하면 다시 시작할 때까지 모든 웹사이트 또는 서비스를 인스턴스에서 사 용할 수 없습니다.

- 4. 스냅샷 탭을 선택합니다.
- 5. 페이지의 수동 스냅샷 섹션에서 스냅샷 생성을 선택한 다음 스냅샷 이름을 입력합니다.

리소스 이름:

- Lightsail 계정의 각 AWS 리전 내에서 고유해야 합니다.
- 2~255자의 문자로 구성되어야 합니다.
- 영숫자 문자 또는 숫자로 시작하고 끝나야 합니다.
- 영숫자 문자, 숫자, 마침표, 대시, 밑줄이 포함될 수 있습니다.
- 6. 생성을 선택합니다.
- 7. 프롬프트에서 스냅샷 생성을 다시 선택하여 확인합니다.

스냅샷 프로세스는 완료할 때까지 몇 분 걸립니다.

8. 스냅샷이 생성된 후 인스턴스 관리 페이지 위쪽의 시작을 선택하여 인스턴스를 다시 시작합니다.

### <span id="page-146-0"></span>2단계: Sysprep을 사용하여 인스턴스에 연결 및 종료

백업 스냅샷이 있으므로 이제 Windows Server 인스턴스에서 Sysprep을 실행합니다. 그러면 스냅샷을 만들 수 있도록 인스턴스가 종료됩니다. Sysprep에 대한 자세한 내용은 Microsoft 설명서의 [Sysprep](https://docs.microsoft.com/en-us/windows-hardware/manufacture/desktop/sysprep--system-preparation--overview)  [Overview를](https://docs.microsoft.com/en-us/windows-hardware/manufacture/desktop/sysprep--system-preparation--overview) 참조하십시오.

이 단계에서는 미리 설치된 애플리케이션을 통해 인스턴스에 연결하고 Sysprep을 실행합니다. 애플 리케이션이 Windows Server 2019 및 Windows Server 2016 인스턴스에서는 EC2LaunchSettings, Windows Server 2012에서는 Ec2ConfigService Settings라고 부릅니다.

인스턴스에 연결하고 Sysprep을 실행하려면

1. 인스턴스 관리 페이지에서 연결 탭을 선택한 후 RDP를 사용하여 연결을 선택합니다.

브라우저 기반 RDP 창이 열리고 다음 예처럼 표시됩니다.

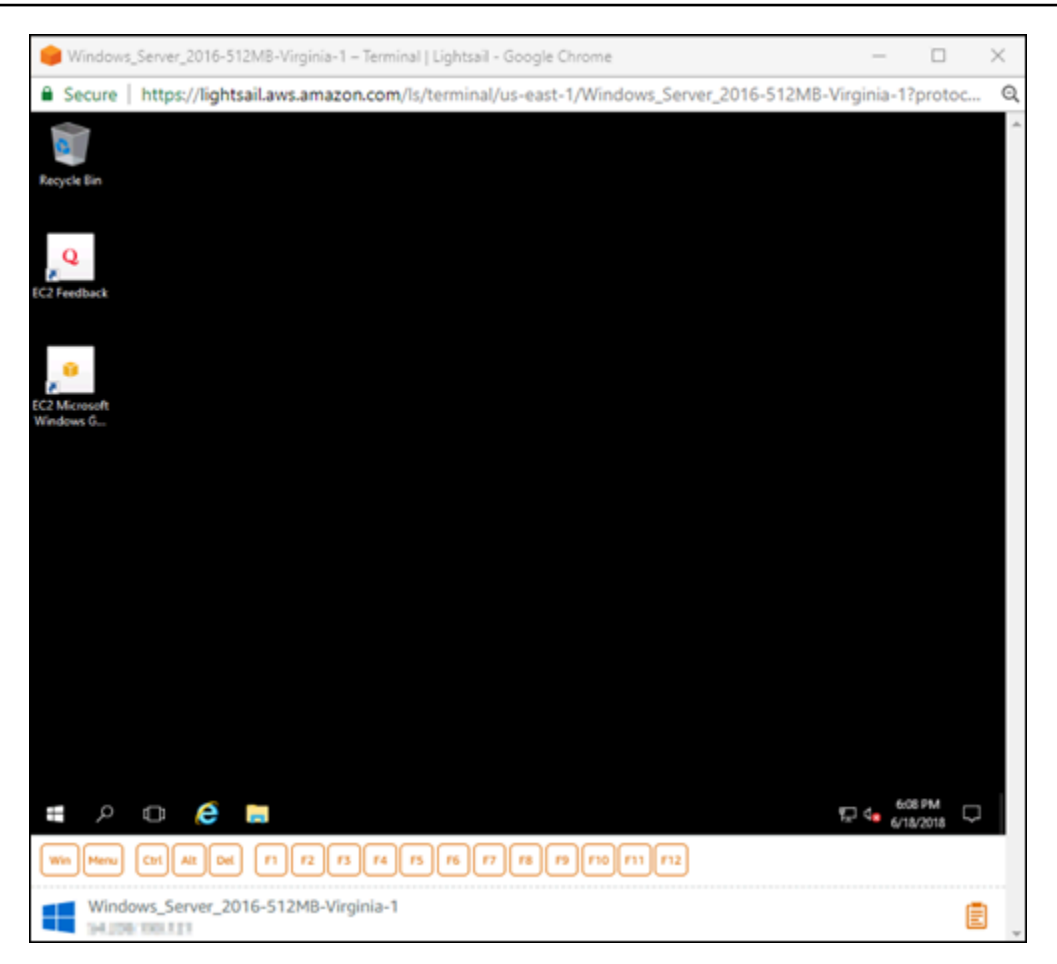

- 2. 작업 표시줄에서 Windows 아이콘을 선택하거나 Win을 선택하여 시작 메뉴를 엽니다.
- 3. 다음 옵션 중 하나를 선택합니다.
	- Windows Server 2019 및 Windows Server 2016 인스턴스에서는 시작(Start)을 선택하고 Ec2LaunchSettings를 선택합니다.
	- Windows Server 2012 인스턴스에서는 시작을 선택하고 Ec2ConfigService Settings를 선택합니 다.
- 4. 관리자 암호 섹션에서 Random (Retrieve from console)(임의(콘솔에서 검색))을 선택한 후 Shutdown with Sysprep(Sysprep을 이용해 종료)을 선택합니다.

Windows Server 2012 인스턴스에 있는 Ec2ConfigService Settings 애플리케이션에서는 Random (Retrieve from console)(임의(콘솔에서 검색)) 및 Shutdown with Sysprep(Sysprep을 이용해 종료) 옵션이 시작 탭 아래에 나열됩니다.

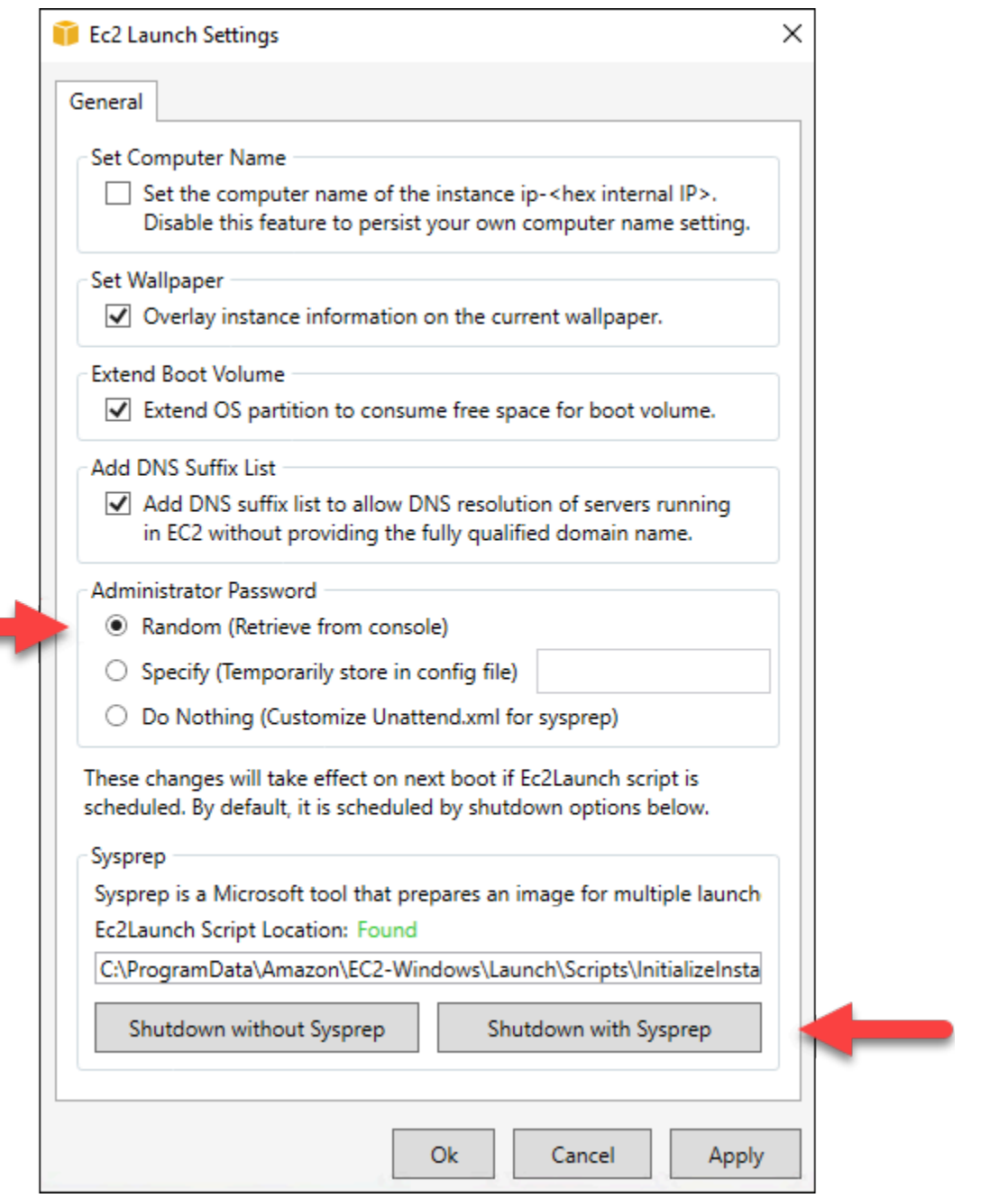

5. 예를 실행하여 Sysprep을 실행하고 인스턴스를 종료하도록 확인합니다.

인스턴스에서 Sysprep 실행을 시작하고 RDP 연결이 종료되며 몇 분 후 Lightsail 인스턴스 실행이 중지됩니다.

<span id="page-148-0"></span>3단계: Sysprep 실행 후 스냅샷 생성

인스턴스가 중지 상태가 된 후 Lightsail 콘솔에서 스냅샷을 생성합니다. Sysprep 실행 후 Windows Server 인스턴스의 스냅샷을 생성할 때 스냅샷을 기반으로 만드는 모든 인스턴스는 고유한 관리자 암 호를 갖게 됩니다. Lightsail 콘솔에서 브라우저 기반 RDP 클라이언트를 사용하여 해당 인스턴스에 연 결할 수 있습니다.

Lightsail 콘솔에서 스냅샷을 생성하려면

- 1. Lightsail 콘솔로 돌아갑니다.
- 2. Windows Server 인스턴스의 인스턴스 관리 페이지에서 스냅샷 탭을 선택합니다.
- 3. 페이지의 수동 스냅샷 섹션에서 스냅샷 생성을 선택한 다음 스냅샷 이름을 입력합니다.

리소스 이름:

- Lightsail 계정의 각 AWS 리전 내에서 고유해야 합니다.
- 2~255자의 문자로 구성되어야 합니다.
- 영숫자 문자 또는 숫자로 시작하고 끝나야 합니다.
- 영숫자 문자, 숫자, 마침표, 대시, 밑줄이 포함될 수 있습니다.
- 4. 생성을 선택합니다.
- 5. 프롬프트에서 스냅샷 생성을 선택하여 스냅샷의 인스턴스가 준비되었음을 확인합니다.

스냅샷 프로세스는 완료할 때까지 몇 분 걸립니다.

6. 스냅샷이 생성된 후 인스턴스 관리 페이지 위쪽의 시작을 선택하여 인스턴스를 다시 시작합니다.

이때 다음 예와 같이 Window Server 인스턴스의 스냅샷이 2개 있어야 합니다.

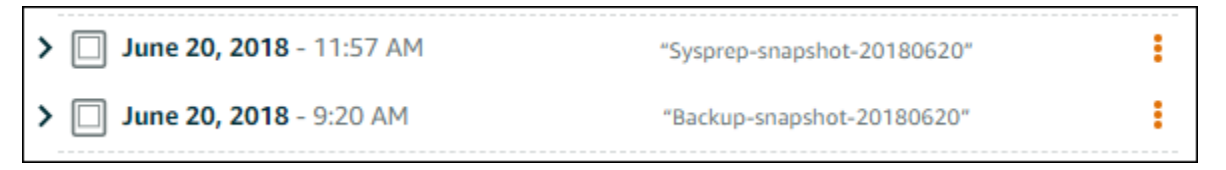

Sysprep 스냅샷을 사용하여 새 인스턴스를 생성합니다. Sysprep 실행 후 원래 인스턴스가 예상대 로 작동하지 않을 경우에만 백업 스냅샷을 사용합니다.

다음 단계

Sysprep 및 백업 스냅샷이 있으므로 몇 가지 다음 단계를 완료해야 합니다.

• 원래 인스턴스에 연결하고 Sysprep 실행 후 인스턴스의 애플리케이션이 예상대로 작동하는 것을 확 인합니다. 자세한 내용은 [Amazon Lightsail을 사용해 Windows Server 인스턴스에 연결](#page-113-0)을 참조하십 시오.

- Sysprep 스냅샷을 사용하여 새 인스턴스를 생성하고 이 인스턴스에 연결한 후 새 인스턴스의 애플리 케이션이 예상대로 작동하는 것을 확인합니다. 자세한 내용은 [스냅샷에서 인스턴스 생성](#page-232-0)을 참조하 세요.
- Sysprep을 실행한 후 원본 인스턴스가 예상대로 작동하는지 확인하고 백업 스냅샷을 삭제합니다. 자 세한 내용은 [스냅샷 삭제를](#page-242-0) 참조하세요.
- Sysprep을 실행한 후 인스턴스가 예상대로 작동하지 않으면 [스냅샷에서 인스턴스 생성의](#page-232-0) 단계를 따 라 백업 스냅샷에서 새 인스턴스를 생성합니다.

# <span id="page-150-0"></span>Lightsail 스냅샷에서 생성된 Amazon EC2의 Windows Server 인스턴스 보호

Amazon Lightsail 스냅샷에서 생성된 Amazon Elastic Compute Cloud(Amazon EC2)에서 Windows Server 인스턴스의 보안을 강화하려면 기본 관리자 암호를 변경하는 것이 좋습니다. 이렇게 하면 Lightsail 키 페어와 Amazon EC2의 새 Windows Server 인스턴스 간 연결이 제거됩니다.

### **a** Note

Lightsail 스냅샷에서 Amazon EC2에 Linux 또는 Unix 인스턴스를 생성한 경우 이러한 인스턴 스를 보호하기 위해 몇 가지 단계를 수행해야 합니다. 자세한 내용은 [Lightsail 스냅샷에서 생성](#page-151-0) [된 Amazon EC2 Linux 또는 Unix 인스턴스 보호](#page-151-0)를 참조하세요.

## 목차

- [Amazon EC2의 Windows Server 인스턴스에 연결](#page-150-1)
- [Amazon EC2의 Windows Server 인스턴스에 대한 기본 관리자 암호 변경](#page-151-1)

<span id="page-150-1"></span>Amazon EC2의 Windows Server 인스턴스에 연결

Windows Server 관리자 암호를 변경하려면 RDP(Remote Desktop Protocol)를 사용하여 Amazon EC2 의 Windows Service 인스턴스에 연결합니다. 인스턴스에 연결하는 방법은 [Lightsail 스냅샷에서 생성](#page-137-0) [된 Amazon EC2의 Windows Server 인스턴스에 연결](#page-137-0)을 참조하세요.

Amazon EC2에서 인스턴스에 연결한 후에 이 설명서의 [Amazon EC2의 Windows Server 인스턴스에](#page-151-1) [대한 기본 관리자 암호 변경](#page-151-1) 섹션을 이어서 진행합니다.

## <span id="page-151-1"></span>Amazon EC2의 Windows Server 인스턴스에 대한 기본 관리자 암호 변경

Windows Server 인스턴스의 기본 암호를 변경하여 Amazon EC2의 Lightsail 키 페어와 새 Windows Server 인스턴스 간의 연결을 제거하세요.

Amazon EC2의 Windows Server 인스턴스에 대한 기본 관리자 암호 변경

1. 인스턴스에 대한 RDP 연결을 설정한 후 명령 프롬프트를 열고 다음 명령을 입력합니다.

net user Administrator "*Password*"

명령에서 *Password*를 새 암호로 바꿉니다.

예:

net user Administrator "*%4=Bwk^GEAg8\$u@5*"

다음과 유사한 결과가 출력되어야 합니다.

C:\Users\Administrator>net user Administrator "%4=Bwk^GEAg8\$u@5" The command completed successfully.

C:\Users\Administrator>

2. 새 암호를 안전한 위치에 저장합니다. Amazon EC2 콘솔을 사용하여 새 암호를 검색할 수 없습니 다. 콘솔에서는 기본 암호만 검색할 수 있습니다. 암호를 변경한 이후에 기본 암호를 사용하여 인 스턴스에 연결할 경우 자격 증명이 작동하지 않는다는 오류 메시지가 나타납니다.

암호가 기억나지 않거나 만료된 경우 새 암호를 생성할 수 있습니다. 암호 재설정 절차는 Amazon EC2 설명서의 [기억나지 않거나 만료된 Windows 관리자 암호 재설정을](https://docs.aws.amazon.com/AWSEC2/latest/WindowsGuide/ResettingAdminPassword.html) 참조하세요.

# <span id="page-151-0"></span>Lightsail 스냅샷에서 생성된 Amazon EC2의 Linux 또는 Unix 인스턴스 보호

Amazon Lightsail과 Amazon Elastic Compute Cloud(Amazon EC2)는 퍼블릭 키 암호화 기법을 사용하 여 로그인 정보를 암호화하고 복호화합니다. 공개 키 암호화 기법은 공개 키를 사용하여 암호 등의 데 이터를 암호화하고, 수신자가 개인 키를 사용하여 해당 데이터를 해독하는 방식입니다. 퍼블릭 키와 프 라이빗 키를 키 페어라고 합니다.

Linux 또는 Unix Lightsail 인스턴스를 EC2로 내보낼 때 새 EC2 인스턴스에는 Lightsail 서비스의 나머 지 키가 포함됩니다. 보안을 위해 인스턴스에서 사용하지 않은 키를 제거해야 합니다.

Lightsail 스냅샷에서 생성된 EC2의 Linux 또는 Unix 인스턴스 보안을 강화하기 위해 인스턴스를 생성 한 후 다음 작업을 수행하는 것이 좋습니다.

- Lightsail 기본 키를 사용하여 Lightsail의 소스 인스턴스에 연결한 경우 해당 키를 제거하고 교체합니 다. 자체 키를 사용하여 인스턴스에 연결한 경우 또는 Lightsail 콘솔에서 인스턴스에 대한 키를 생성 한 경우에는 Lightsail 기본 키가 Amazon EC2 인스턴스에 제공되지 않습니다.
- lightsail instance ca.pub 키라고도 하는 Lightsail 시스템 키를 제거합니다. Linux 및 Unix 인스턴스에서 이 키를 사용하면 Lightsail 브라우저 기반 SSH 클라이언트를 연결할 수 있습니다. Lightsail 콘솔의 Amazon EC2 인스턴스 생성 페이지 또는 Lightsail API를 사용하여 EC2 인스턴스를 생성한 경우에는 lightsail\_instance\_ca.pub 키가 자동으로 제거됩니다.

### 목차

- [Amazon EC2를 사용하여 프라이빗 키 생성](#page-152-0)
- [PuTTYgen을 사용하여 퍼블릭 키 생성](#page-153-0)
- [Amazon EC2의 Linux 또는 Unix 인스턴스에 연결](#page-156-0)
- [인스턴스에 퍼블릭 키 추가 및 연결 테스트](#page-156-1)
- [Lightsail 기본 키 제거](#page-158-0)
- [Lightsail 시스템 키 제거](#page-159-0)

<span id="page-152-0"></span>Amazon EC2를 사용하여 프라이빗 키 생성

Amazon EC2 콘솔을 사용하여 Lightsail 기본 키 페어를 교체하는 데 사용할 수 있는 새 키 페어를 생성 합니다.

Amazon EC2를 사용하여 프라이빗 키 생성

- 1. [Amazon EC2 콘솔에](https://console.aws.amazon.com/ec2/) 로그인합니다.
- 2. 왼쪽 탐색 창에서 Key Pairs(키 페어)를 선택합니다.
- 3. 키 페어 생성(Create key pair)를 선택합니다.

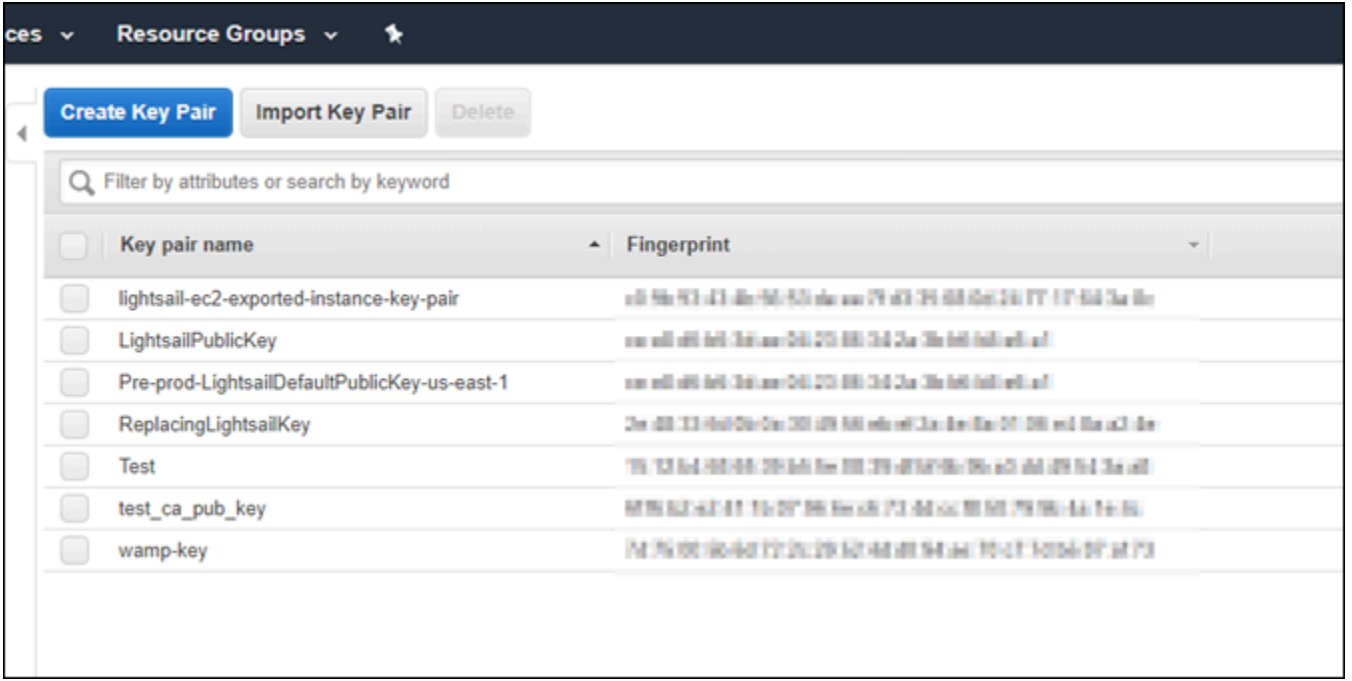

4. Key pair name(키 페어 이름) 텍스트 상자에 키 이름을 입력한 다음 생성을 선택합니다.

새 프라이빗 키가 자동으로 다운로드됩니다. 프라이빗 키를 저장한 위치를 기록해 둡니다. 이 안내 서의 다음 PuTTYgen을 사용하여 퍼블릭 키 생성 단원에서 퍼블릭 키를 생성할 때 필요합니다.

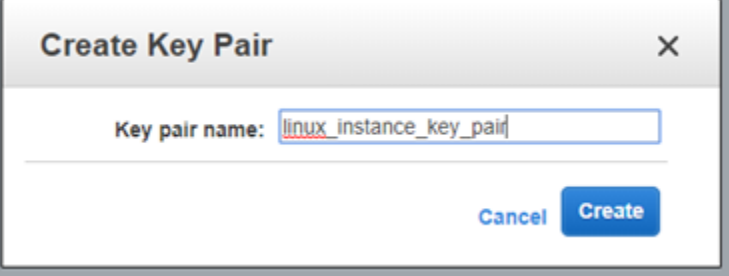

## <span id="page-153-0"></span>PuTTYgen을 사용하여 퍼블릭 키 생성

PuTTYgen은 PuTTY에 포함된 도구입니다. PuTTYgen을 사용하여 이 안내서의 뒷부분에서 인스턴스 에 추가할 퍼블릭 키 텍스트를 생성합니다.

a Note

PuTTY을 구성하여 Linux 또는 Unix 인스턴스에 연결하는 방법에 대한 자세한 내용은 [Lightsail](#page-130-0)  [스냅샷에서 생성된 Amazon EC2 Linux 또는 Unix 인스턴스에 연결을](#page-130-0) 참조하세요.

### PuTTYgen을 사용하여 퍼블릭 키를 생성하려면

1. PuTTYgen을 시작합니다.

예를 들어, Windows 시작 메뉴, 모든 프로그램, PuTTY 및 PuTTYgen을 차례대로 선택합니다.

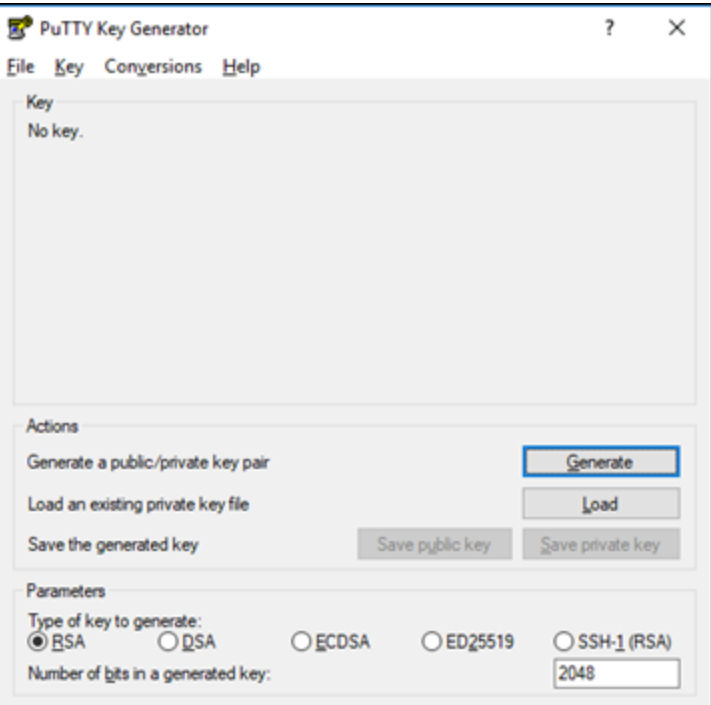

2. 로드(Load)를 선택합니다.

기본적으로 PuTTYgen에는 확장명이 .PPK인 파일만 표시됩니다. .PEM 파일을 찾으려면 모든 유 형의 파일을 표시하는 옵션을 선택합니다.

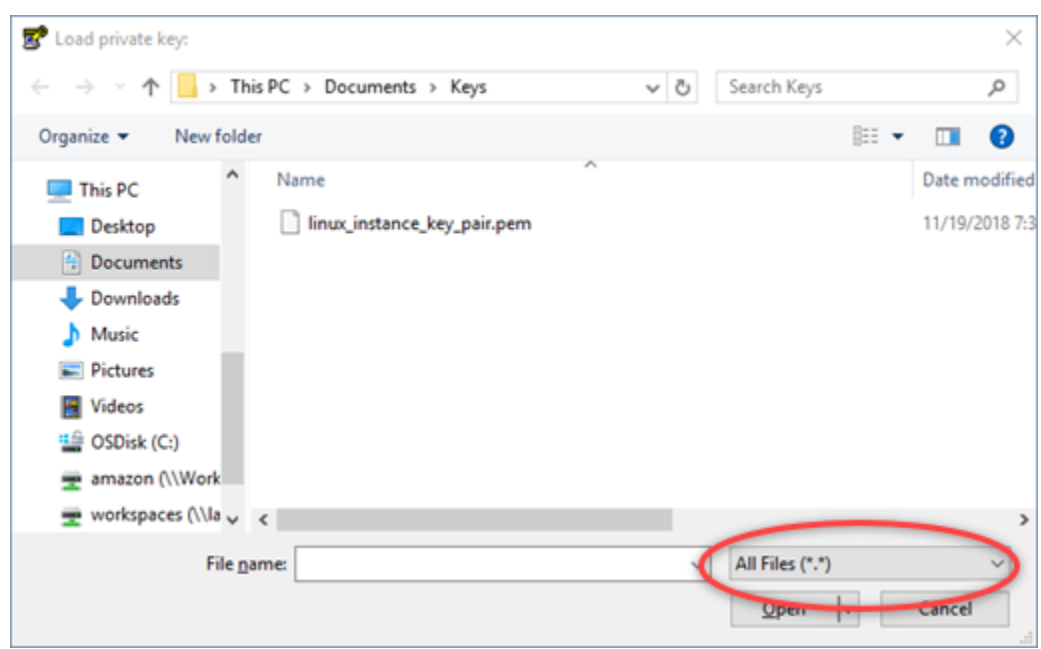

- 3. 이 안내서의 초반부에 생성한 프라이빗 키 위치로 이동합니다. 프라이빗 키를 선택한 다음 Open(열기)을 선택합니다.
- 4. PuTTYgen에서 키를 성공적으로 가져왔다고 확인하면 OK(확인)를 선택합니다.
- 5. Public key(퍼블릭 키) 텍스트 상자의 콘텐츠를 강조 표시하고 Windows를 사용할 경우 Ctrl+C를, macOS를 사용할 경우 Cmd+C를 눌러 클립보드에 복사합니다.

Notepad 또는 TextEdit과 같은 텍스트 편집기를 열고 Windows를 사용할 경우 Ctrl+V를, macOS를 사용할 경우 Cmd+V를 눌러 퍼블릭 키 텍스트를 붙여넣습니다. 퍼블릭 키 텍스트가 있는 파일을 저장합니다. 이 안내서의 뒷부분에서 이 파일이 필요합니다.

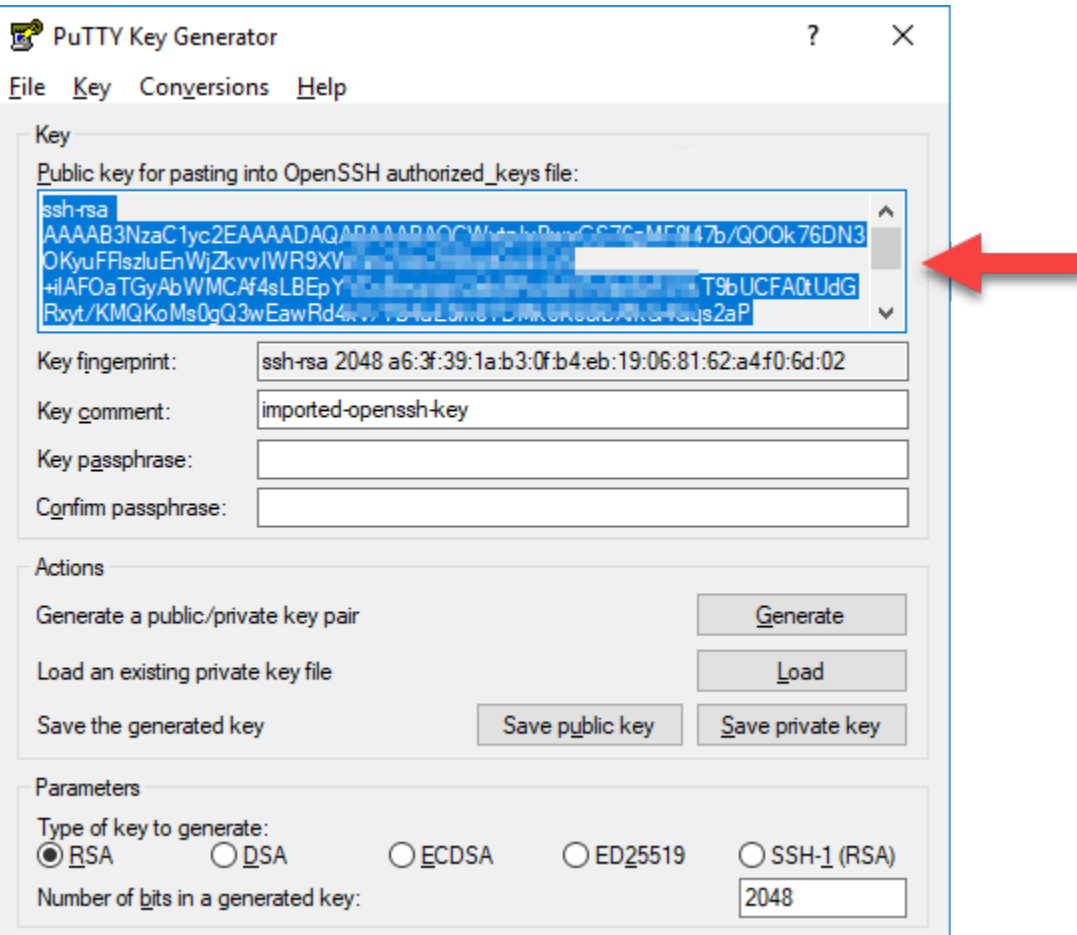

6. 이 설명서의 [Amazon EC2의 Linux 또는 Unix 인스턴스에 연결](#page-156-0) 섹션으로 계속 진행하여 EC2 인스 턴스에 연결하고 퍼블릭 키를 추가합니다.

<span id="page-156-0"></span>Amazon EC2의 Linux 또는 Unix 인스턴스에 연결

SSH를 통해 Amazon EC2의 Linux 또는 Unix 인스턴스에 연결하여 Lightsail 기본 키 및 시스템 키를 제 거합니다. 자세한 내용은 [Amazon Lightsail 스냅샷에서 생성된 Amazon EC2의 Linux 또는 Unix 인스턴](#page-130-0) [스에 연결](#page-130-0)을 참조하세요.

Amazon EC2에서 인스턴스에 연결한 후에 이 설명서의 [인스턴스에 퍼블릭 키 추가 및 연결 테스트](#page-156-1) 섹 션을 이어서 진행합니다.

<span id="page-156-1"></span>인스턴스에 퍼블릭 키 추가 및 연결 테스트

퍼블릭 키 콘텐츠는 Linux 및 Unix 인스턴스의 ~/.ssh/authorized\_keys 파일에 저장됩니다. 파일 을 편집하여 Amazon EC2의 Linux 또는 Unix 인스턴스에서 Lightsail 기본 키를 제거하고 교체합니다.

### 인스턴스에 퍼블릭 키를 추가하고 연결을 테스트하려면

1. 인스턴스에 대한 SSH 연결을 설정한 후 Vim 텍스트 편집기에 다음 명령을 입력하여 authorized\_keys을 편집합니다.

sudo vim ~/.ssh/authorized\_keys

**a** Note

이 단계에서는 설명을 위해 Vim을 사용합니다. 그러나 이들 단계에서는 어떤 텍스트 편집 기든 사용할 수 있습니다.

Ssh-rsa AAAAB3NzaClvc2EAAAADAOABAAABAOCqPFGPJSL0aAMzjPfUv2fpqkoHFohXJpvbmXVisPuC GyGFjY/w0NNp3/8wNfeRei2<br>+tY/T3dxQvMI0TilPv5mhUL +tY/T3dxQvMI0TilPv5mhUL cbpEv3ISF9vdmsUs8kUlayFlexellering demonstration in the LightsailDefaultKey Pair

- 2. Vim 편집기에서 I 키를 눌러 삽입 모드를 시작합니다.
- 3. Lightsail 기본 키 뒤에 추가 행을 입력합니다.
- 4. 이 안내서의 초반부에 저장한 퍼블릭 키 텍스트를 복사하여 붙여넣습니다.

결과는 다음과 같아야 합니다.

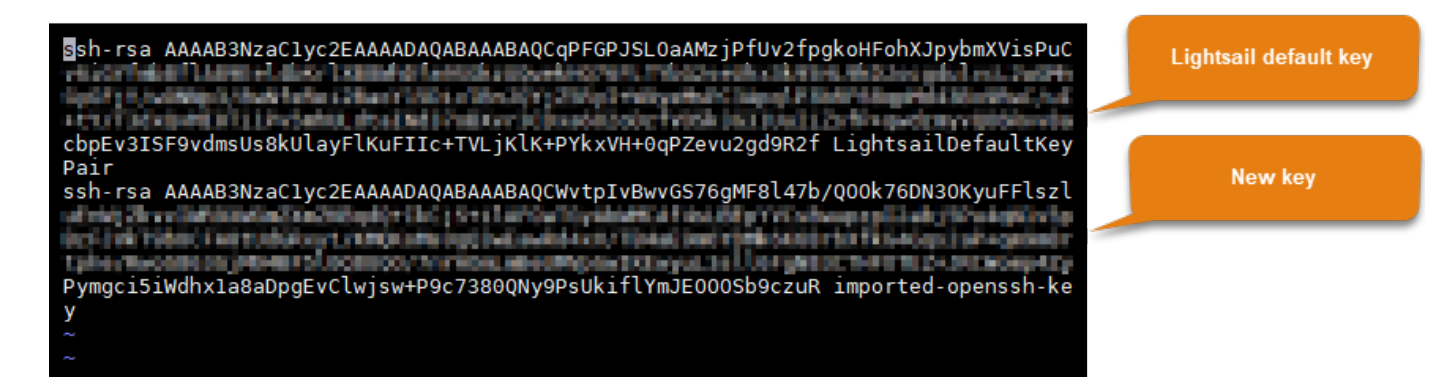

- 5. ESC 키를 누른 다음 :wq!를 입력하여 편집 내용을 저장하고 Vim을 종료합니다.
- 6. 다음 명령을 입력하여 개방형 SSH 서버를 다시 시작합니다.

sudo /etc/init.d/sshd restart

다음과 유사한 결과가 출력되어야 합니다.

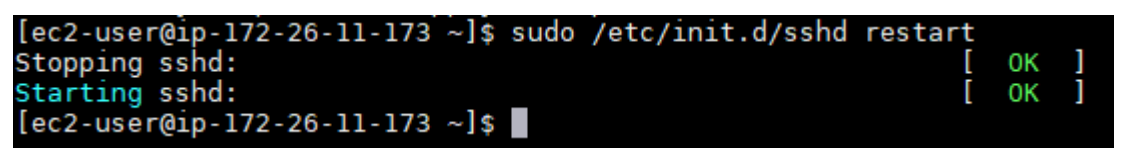

이제 새 퍼블릭 키가 인스턴스에 추가됩니다. 새 키 페어를 테스트하려면 인스턴스에서 연결을 해 제합니다. Lightsail 기본 키 대신 새 프라이빗 키를 사용하도록 PuTTY를 구성합니다. 새 키 페어를 사용하여 성공적으로 인스턴스에 연결할 수 있는 경우 이 안내서의 [Lightsail 기본 키 제거](#page-158-0) 단원으 로 계속 진행하여 Lightsail 기본 키를 제거합니다.

<span id="page-158-0"></span>Lightsail 기본 키 제거

인스턴스에 새 퍼블릭 키를 추가하고 새 키 페어를 사용하여 성공적으로 연결한 후에는 Lightsail 기본 키를 제거합니다.

Lightsail 기본 키를 제거하려면

1. 인스턴스에 대한 SSH 연결을 설정한 후 Vim 텍스트 편집기에 다음 명령을 입력하여 authorized\_keys file을 편집합니다.

sudo vim ~/.ssh/authorized\_keys

- 2. Vim 편집기에서 I 키를 눌러 삽입 모드를 시작합니다.
- 3. LightsailDefaultKeyPair로 끝나는 행을 삭제합니다. 이것이 Lightsail 기본 키입니다.

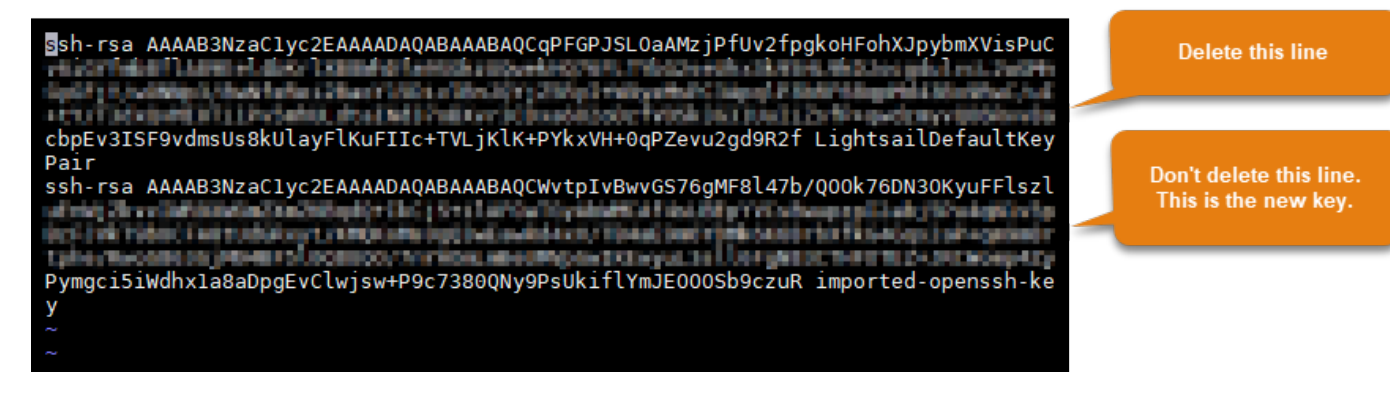

- 4. ESC 키를 누른 다음 :wq!를 입력하여 편집 내용을 저장하고 Vim을 종료합니다.
- 5. 다음 명령을 입력하여 개방형 SSH 서버를 다시 시작합니다.

sudo /etc/init.d/sshd restart

다음과 유사한 결과가 출력되어야 합니다.

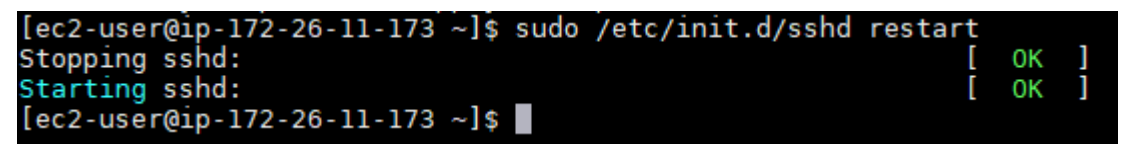

이제 Lightsail 기본 키가 인스턴스에서 제거되었습니다. 이제 인스턴스에서 Lightsail 기본 키를 사 용하는 연결을 거부합니다. 이 안내서의 [Lightsail 시스템 키 제거](#page-159-0) 단원으로 계속 진행하여 Lightsail 시스템 키를 제거합니다.

<span id="page-159-0"></span>Lightsail 시스템 키 제거

Linux 및 Unix 인스턴스에서 lightsail\_instance\_ca.pub 키라고도 하는 Lightsail 시스템 키를 사 용하면 Lightsail 브라우저 기반 SSH 클라이언트를 연결할 수 있습니다. 다음 단계를 수행하여 Amazon EC2의 Linux 또는 Unix 인스턴스에서 lightsail\_instance\_ca.pub 키를 제거하고 /etc/ssh/ sshd\_config 파일을 편집합니다. /etc/ssh/sshd\_config 파일은 인스턴스에 대한 SSH 연결 파 라미터를 정의합니다.

Lightsail 시스템 키를 제거하려면

1. 인스턴스에 연결된 SSH 터미널 창에 다음 명령을 입력하여 lightsail \_instance\_ca.pub 키 를 제거합니다.

sudo rm –r /etc/ssh/lightsail\_instance\_ca.pub

2. Vim 텍스트 편집기에 다음 명령을 입력하여 sshd\_config 파일을 편집합니다.

sudo vim /etc/ssh/sshd\_config

- 3. Vim 편집기에서 I 키를 눌러 삽입 모드를 시작합니다.
- 4. 파일에 다음 텍스트가 있는 경우 삭제합니다.

TrustedUserCAKeys /etc/ssh/lightsail\_instance\_ca.pub

- 5. ESC 키를 누른 다음 :wq!를 입력하여 편집 내용을 저장하고 Vim을 종료합니다.
- 6. 다음 명령을 입력하여 개방형 SSH 서버를 다시 시작합니다.

sudo /etc/init.d/sshd restart

다음과 유사한 결과가 출력되어야 합니다.

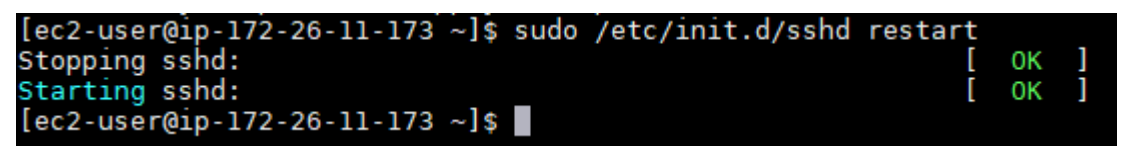

이제 lightsail\_instance\_ca.pub 키가 인스턴스에서 제거되었습니다. 해당 키를 제외하도 록 연결된 sshd\_config 파일이 업데이트됩니다.

# Lightsail 인스턴스 관리

Lightsail에서는 가상 프라이빗 서버를 인스턴스라고 합니다. 인스턴스에 연결, 포트 및 방화벽 설정 관 리, 메트릭 보기, 인스턴스와 고정 IP 연결 등의 작업을 수행할 수 있습니다. 인스턴스를 최대한 활용하 는 방법을 알아보기 위한 작업을 선택합니다.

- [Linux 또는 Unix 인스턴스에 연결](#page-70-0)
- [지표 보기](#page-765-0)
- [고정 IP 주소 생성 및 인스턴스에 연결](#page-495-0)
- [방화벽 및 포트](#page-179-0)
- [Linux 또는 Unix 인스턴스의 스냅샷 생성](#page-128-0)
- [인스턴스 시작, 중지 또는 다시 시작](#page-160-0)
- [인스턴스 강제 중지](#page-1198-0)

## <span id="page-160-0"></span>Lightsail 인스턴스 시작, 중지 또는 다시 시작

Lightsail에서 인스턴스를 생성할 때 시스템은 대기 중 상태로 들어간 후 실행을 시작합니다. 인스턴스 실행 후, 인스턴스를 다시 시작하거나 중지했다가 다시 시작할 수 있습니다. 이 주기는 다음과 같습니 다.

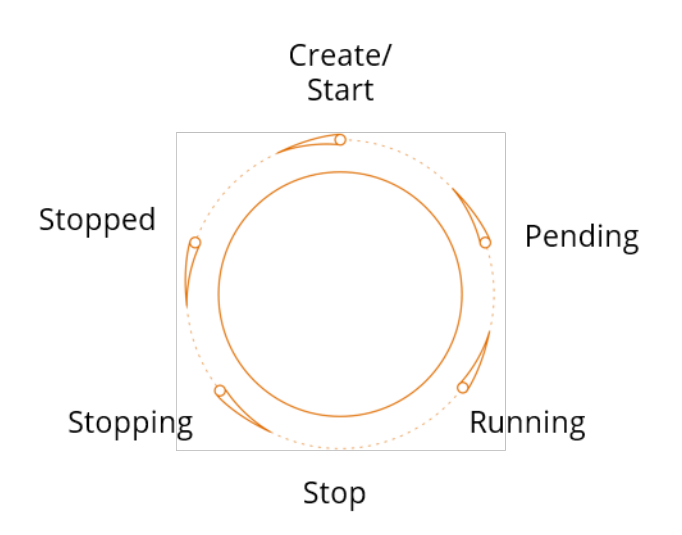

인스턴스를 관리하거나 홈 페이지에서 인스턴스를 볼 때 인스턴스 상태를 확인할 수 있습니다.

### **A** Important

인스턴스를 생성할 때 인스턴스에 할당된 기본 퍼블릭 IPv4 주소는 인스턴스를 중지하고 시작 할 때 변경됩니다. 고정 IPv4 주소를 생성하여 인스턴스에 연결할 수도 있습니다. 고정 IPv4 주 소는 인스턴스의 기본 퍼블릭 IPv4 주소를 대체하며 인스턴스를 중지하고 시작할 때 동일하게 유지됩니다. 자세한 내용은 [고정 IP를 생성하여 인스턴스에 연결을](#page-495-0) 참조하세요.

실행 중인 인스턴스 다시 시작

• 홈 페이지에서 다시 시작하려는 인스턴스를 선택하거나 인스턴스 관리 메뉴에서 다시 시작을 선 택합니다.

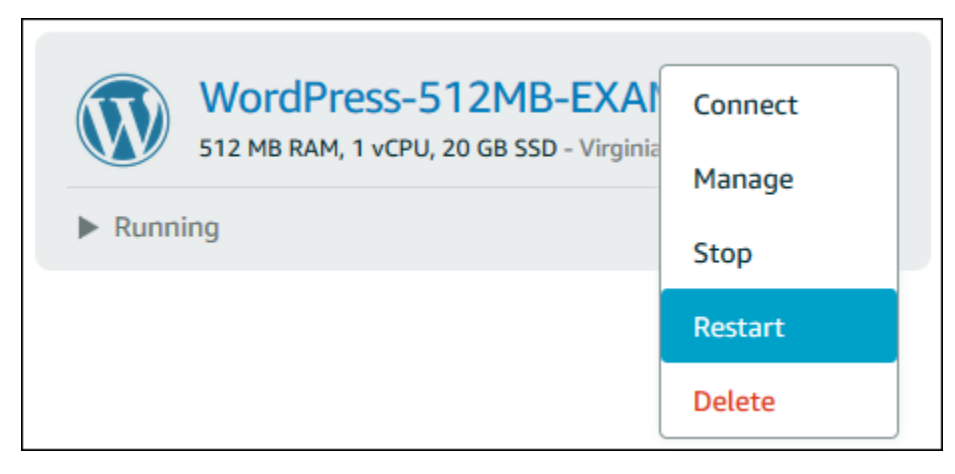

인스턴스 관리 페이지에서 인스턴스를 볼 경우 다시 시작을 선택한 후 메시지가 표시되면 확인을 선택합니다.

### **a** Note

인스턴스를 다시 시작하려면 실행 중 상태에 있어야 합니다.

## 실행 중인 인스턴스 중지

• 홈 페이지에서 중지하려는 인스턴스를 선택하거나 인스턴스 관리 메뉴에서 중지를 선택합니다.

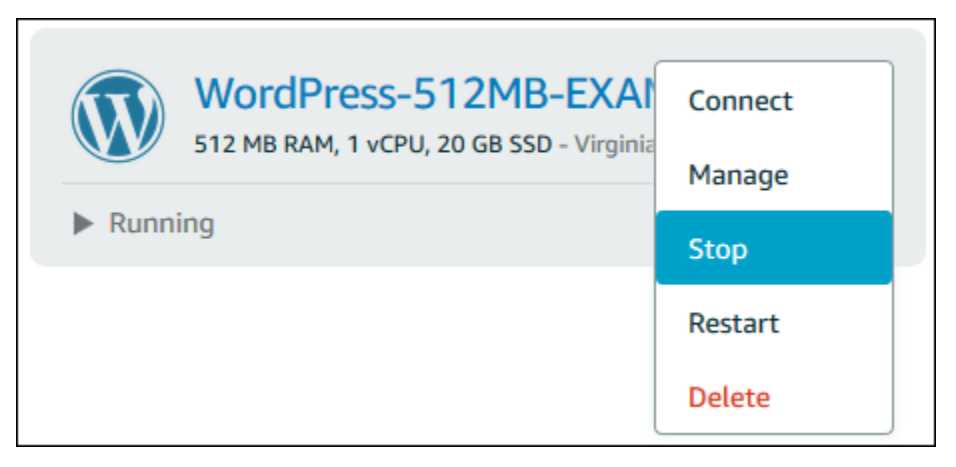

인스턴스 관리 페이지에서 인스턴스를 볼 경우 중지를 선택한 후 메시지가 표시되면 확인을 선택 합니다.

### **a** Note

인스턴스를 중지하려면 실행 중 상태에 있어야 합니다.

## 중지된 인스턴스 시작

• 홈 페이지에서 시작하려는 인스턴스를 선택하거나 인스턴스 관리 메뉴에서 시작을 선택합니다.

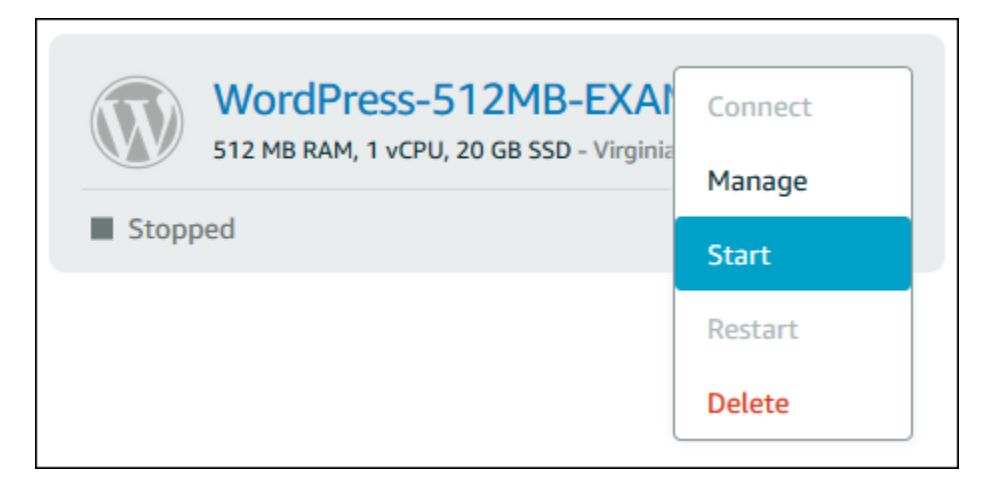

인스턴스 관리 페이지에서 인스턴스를 볼 경우 시작을 선택합니다.

**a** Note

인스턴스를 시작하려면 중지됨 상태에 있어야 합니다.

# 향상된 네트워킹을 위해 Amazon EC2 인스턴스 업데이트

일부 Lightsail 인스턴스는 향상된 네트워킹에 대해 활성화되지 않았으므로 현재 세대 EC2 인스턴스 유 형(T3, M5, C5 또는 R5)과 호환되지 않습니다. 소스 Lightsail 인스턴스가 호환되지 않는 경우 내보낸 스냅샷에서 EC2 인스턴스를 생성할 때 이전 세대 인스턴스 유형(T2, M4, C4 또는 R4)을 선택해야 합 니다. 이러한 인스턴스 유형 옵션은 Lightsail 콘솔에서 Amazon EC2 인스턴스 생성 페이지를 사용하여 EC2 인스턴스를 생성할 때 표시됩니다.

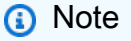

향상된 네트워킹에 대한 자세한 내용은 Amazon EC2 설명서의 [Linux의 향상된 네트워킹](https://docs.aws.amazon.com/AWSEC2/latest/UserGuide/enhanced-networking.html) 또는 [Windows의 향상된 네트워킹](https://docs.aws.amazon.com/AWSEC2/latest/WindowsGuide/enhanced-networking.html)을 참조하세요.

소스 Lightsail 인스턴스가 호환되지 않는 경우 최신 세대 EC2 인스턴스 유형을 사용하려면 이전 세대 인스턴스 유형(T2, M4, C4 또는 R4)을 사용하여 새 EC2 인스턴스를 생성하고, 인스턴스에서 네트워킹 드라이버를 업데이트하고, 인스턴스를 원하는 현재 세대 인스턴스 유형으로 업그레이드해야 합니다.

# 필수 조건

내보낸 Lightsail 스냅샷에서 Amazon EC2 인스턴스를 생성해야 합니다. Lightsail 인스턴스가 호환되지 않는 경우 Amazon EC2 인스턴스를 생성할 때 이전 세대 인스턴스 유형(T2, M4, C4 또는 R4)을 선택 합니다. 자세한 내용은 [Lightsail의 내보낸 스냅샷에서 Amazon EC2 인스턴스 생성을](#page-278-0) 참조하세요.

새 EC2 인스턴스가 실행된 후 이 안내서[의Elastic Network Adapter를 사용하여 향상된 네트워킹 활성](#page-164-0) [화](#page-164-0) 단원으로 계속 진행하여, 향상된 네트워킹 활성화 방법을 알아봅니다.

<span id="page-164-0"></span>ENA(Elastic Network Adapter)를 사용하여 향상된 네트워킹 활성화

새 인스턴스가 실행되면 Amazon EC2 설명서의 다음 가이드 중 하나를 참조해 Elastic Network Adapter(ENA)를 사용하여 향상된 네트워킹을 활성화합니다.

- [Linux 인스턴스에서 ENA를 사용하여 향상된 네트워킹 활성화](https://docs.aws.amazon.com/AWSEC2/latest/UserGuide/enhanced-networking-ena.html)
- [Windows 인스턴스에서 ENA를 사용하여 향상된 네트워킹 활성화](https://docs.aws.amazon.com/AWSEC2/latest/WindowsGuide/enhanced-networking-ena.html)

## 인스턴스 유형 업그레이드

향상된 네트워킹을 활성화한 후에는 다음 가이드 중 하나의 지침에 따라 인스턴스 유형을 업그레이드 할 수 있습니다.

- Windows Server 인스턴스의 경우 [최신 세대 인스턴스 유형으로 마이그레이션](https://docs.aws.amazon.com/AWSEC2/latest/WindowsGuide/migrating-latest-types.html)
- Linux 또는 Unix 인스턴스의 경우 [인스턴스 유형 변경](https://docs.aws.amazon.com/AWSEC2/latest/UserGuide/ec2-instance-resize.html)

# Lightsail Windows Server 인스턴스의 스토리지 공간 확장

스냅샷을 사용하여 더 큰 규모의 플랜이 있는 새 Windows Server 인스턴스를 만든 후에는 사용 가능한 스토리지 공간이 플랜에서 지정된 것보다 작을 수 있습니다. 이는 대개 더 큰 규모의 플랜에서 제공하 는 추가 스토리지 공간이 할당되지 않아 활성 볼륨에서 사용되고 있지 않기 때문입니다. 이 항목의 단 계에서는 사용 가능한 최대 스토리지 공간을 사용하도록 Windows Server 인스턴스의 파일 시스템을 확장하는 방법을 보여줍니다.

#### **G** Note

이 시나리오는 시스템 준비(Sysprep) 유틸리티를 실행하기 전에 생성된 스냅샷을 사용하여 Windows Server 인스턴스를 생성하는 경우에만 발생합니다. 자세한 내용은 [Windows Server](#page-144-1) [인스턴스의 스냅샷 생성을](#page-144-1) 참조하세요.

### Windows Server 인스턴스에 대한 파일 시스템을 확장하려면

- 1. [Lightsail 콘솔](https://lightsail.aws.amazon.com/)에 로그인합니다.
- 2. Lightsail 홈 페이지에서 연결할 인스턴스에 대한 RDP 클라이언트 아이콘을 선택합니다.

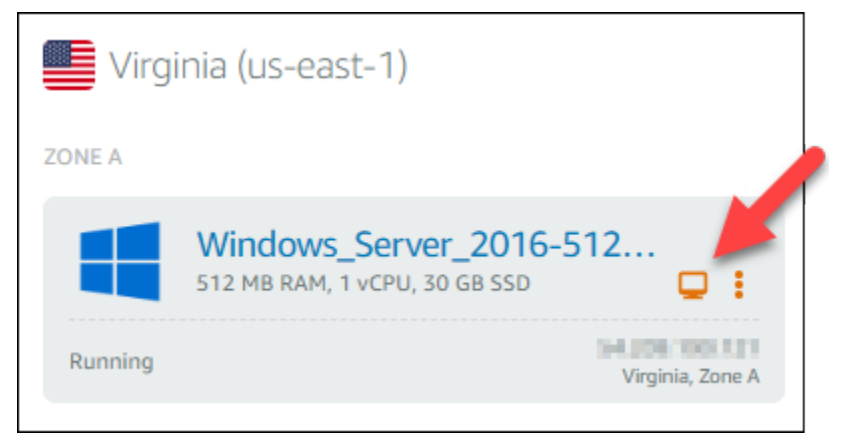

브라우저 기반 RDP 클라이언트 창이 열리고 다음 예처럼 표시됩니다.

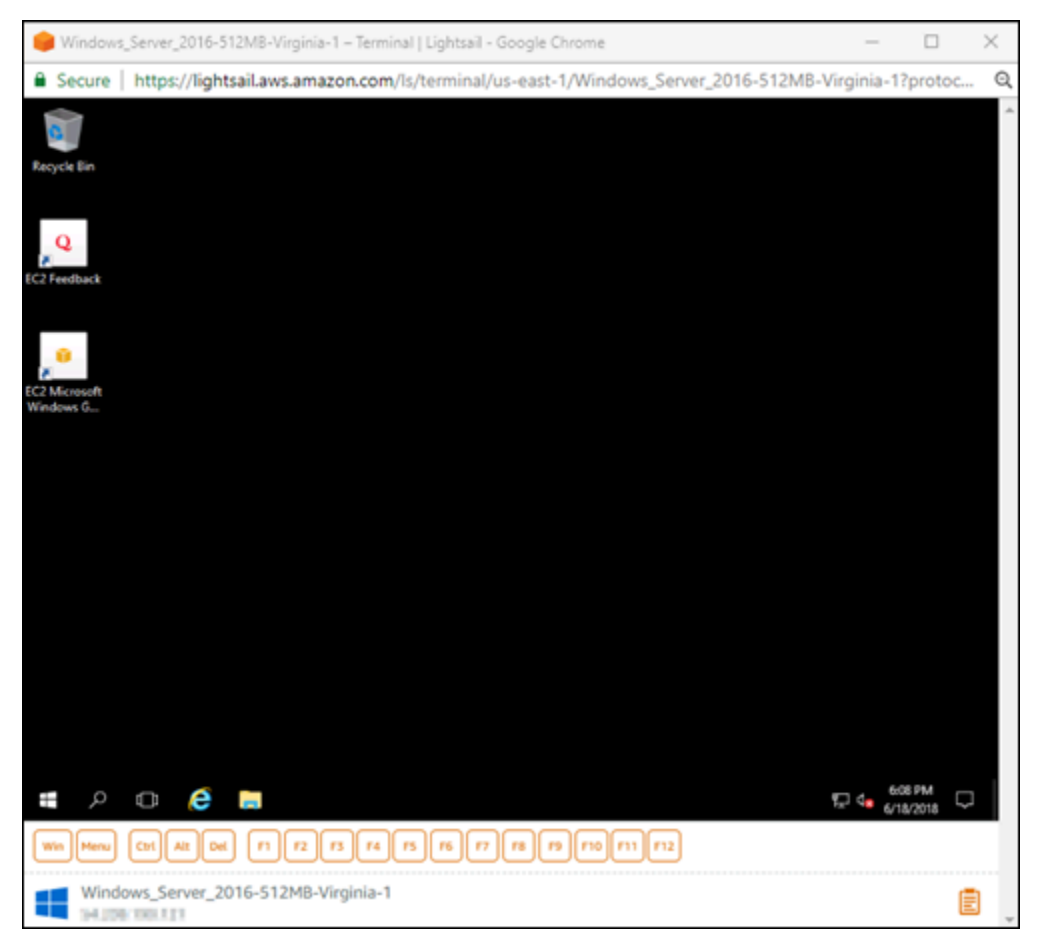

3. 작업 표시줄에서 Windows 아이콘을 선택하고 다음 옵션 중 하나를 선택합니다.

- a. Windows Server 2019 및 Windows Server 2016 인스턴스에서는 시작을 선택하고 Windows 관리 도구를 선택합니다.
- b. Windows Server 2012 인스턴스에서는 시작을 선택하고 관리 도구를 선택합니다.

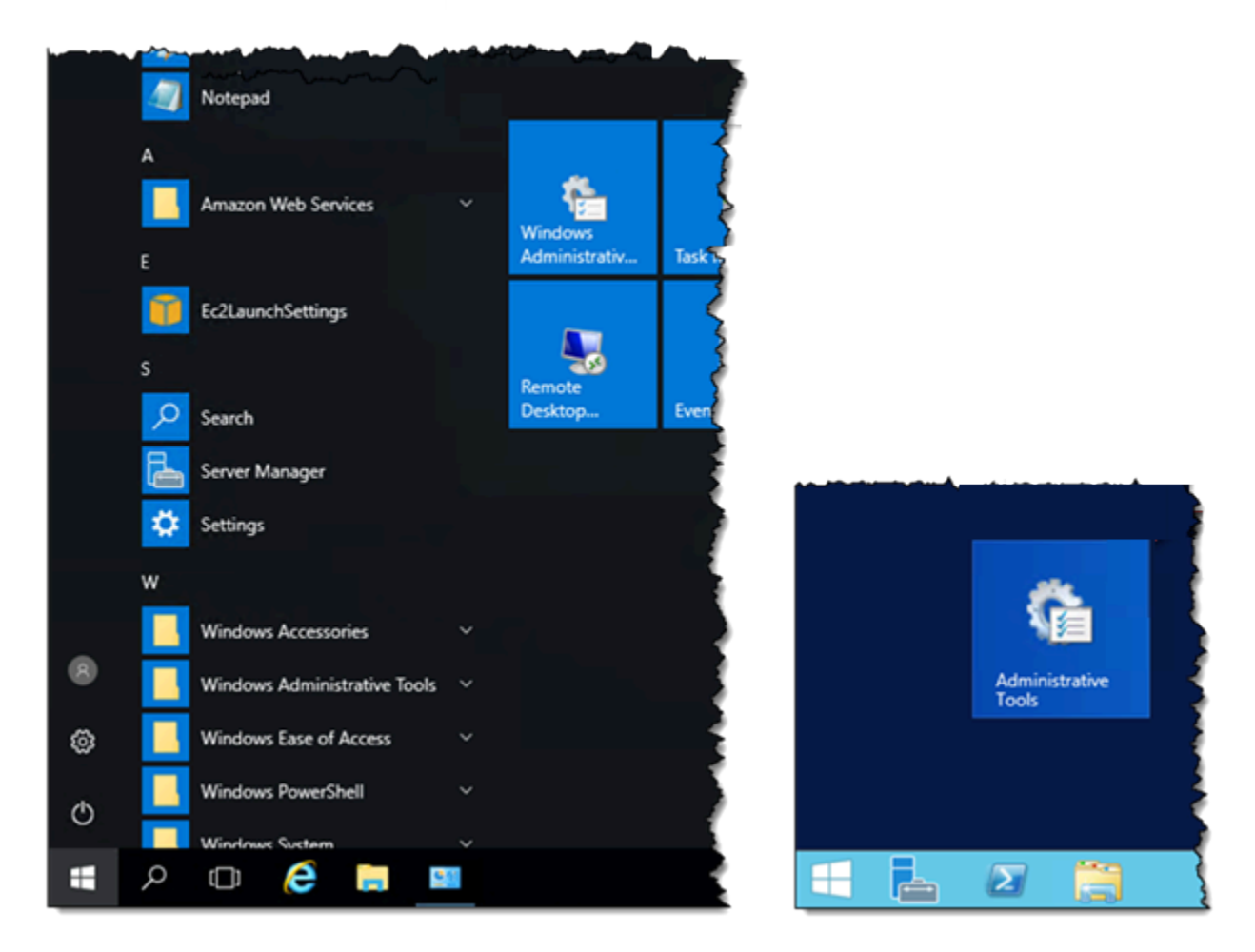

- 4. 컴퓨터 관리를 닫습니다.
- 5. 컴퓨터 관리 콘솔의 왼쪽 창에서 디스크 관리를 선택합니다.
- 6. 작업 메뉴에서 디스크 다시 스캔을 선택합니다.

디스크와 관련된 할당되지 않은 공간이 나타날 수 있습니다. 할당되지 않은 공간을 사용하려면 디 스크의 활성 볼륨을 확장합니다.

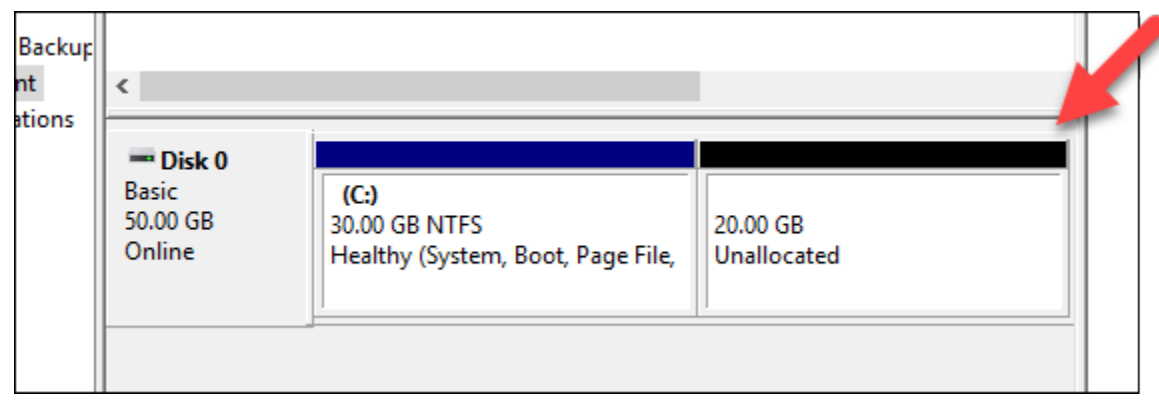

7. 할당되지 않은 공간과 동일한 디스크의 활성 볼륨을 마우스 오른쪽 버튼으로 클릭한 다음 볼륨 확 장을 선택합니다.

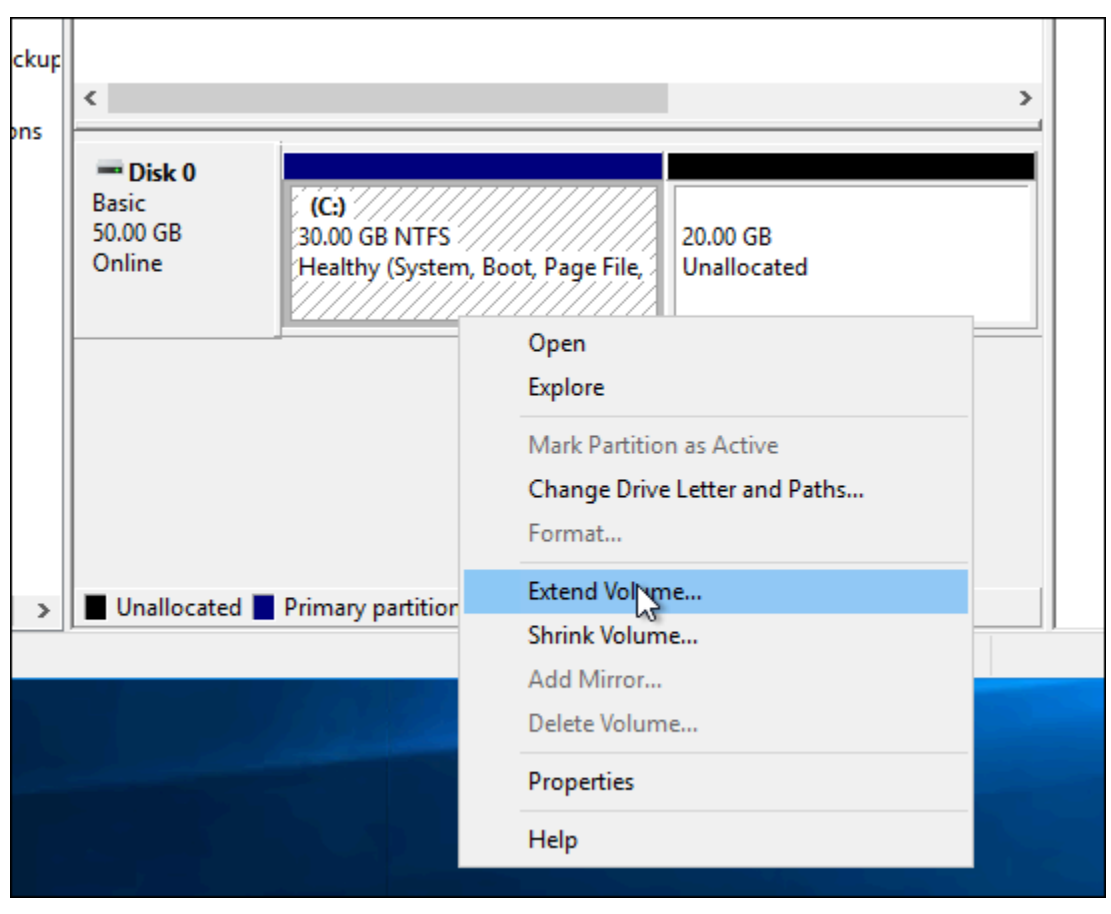

- 8. 볼륨 확장 마법사가 열리면 다음을 선택합니다.
- 9. MB 단위로 공간 크기 선택 필드에 볼륨 확장에 적용할 메가바이트 수를 입력합니다. 일반적으로 이 값을 최대 미할당 공간으로 설정합니다. 입력하는 값은 볼륨의 최종 크기가 아니라 추가할 공간 의 크기입니다.

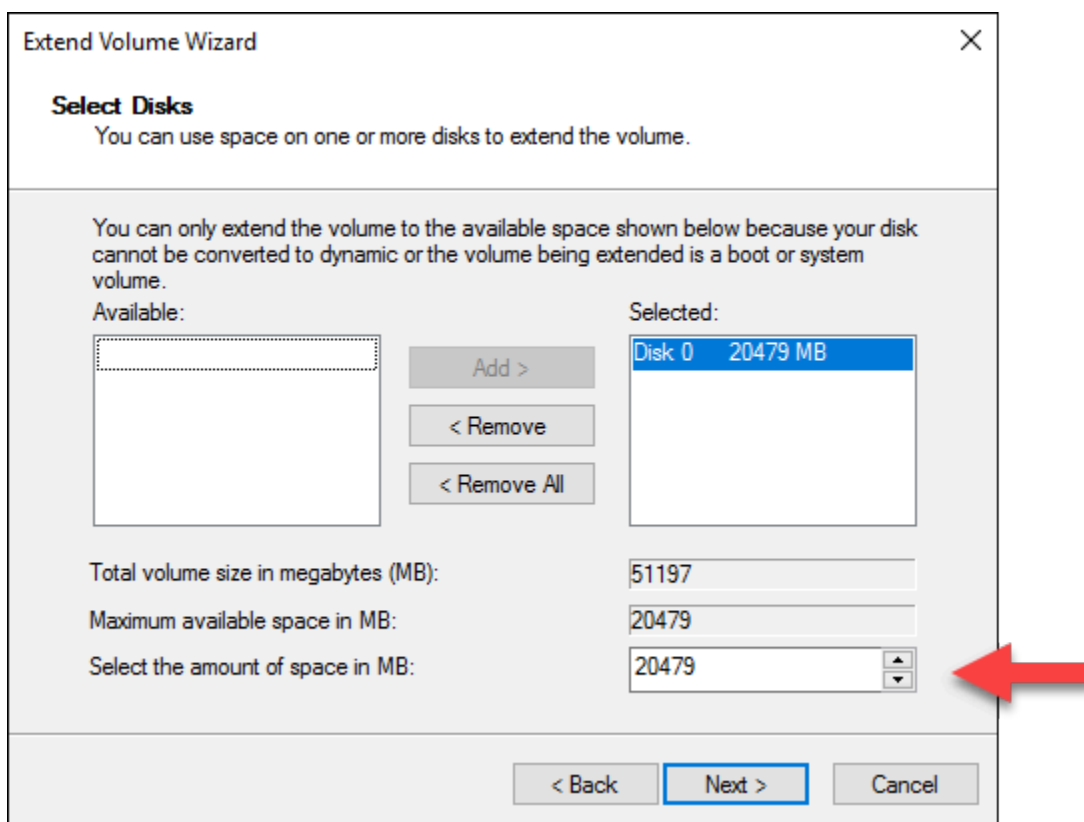

10. 볼륨 확장 마법사를 완료합니다.

지정한 미할당 공간을 사용하도록 활성 볼륨이 확장됩니다. 다음 예시에서는 선택한 미할당 공간 을 모두 보여줍니다.

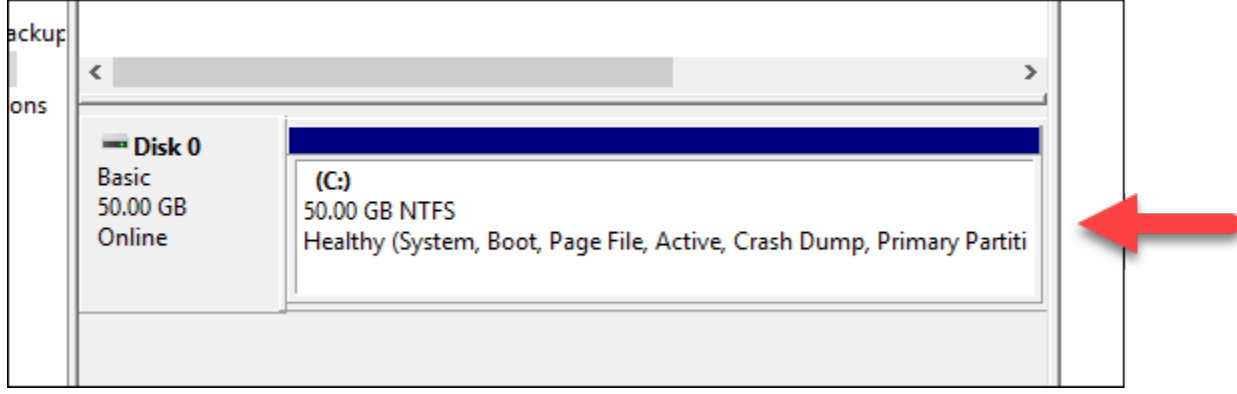

# Lightsail 서버가 시작되면 시작 스크립트를 사용하여 서버 구성

Linux/Unix 기반의 인스턴스를 생성할 때 시작 스크립트를 추가하여 소프트웨어 추가, 소프트웨어 업데이트 또는 인스턴스 구성 등의 작업을 다른 방식으로 수행할 수 있습니다. 추가 데이터가 있는 Windows 기반의 인스턴스를 구성하는 방법은 [Windows PowerShell을 사용하여 새 Lightsail 인스턴스](#page-170-0) [구성](#page-170-0)을 참조하십시오.

#### **a** Note

선택하는 시스템 이미지에 따라 인스턴스에서 소프트웨어를 가져오는 명령이 달라집니다. Amazon Linux는 yum을 사용하는 반면, Debian과 Ubuntu는 둘 다 apt-get을 사용합니다. WordPress 및 기타 애플리케이션 이미지는 Ubuntu를 운영 체제로 실행하므로 apt-get을 사 용합니다. FreeBSD와 openSUSE에서는 freebsd-update 또는 zypper(openSUSE) 같은 사용자 지정 도구를 사용하려면 추가적인 사용자 구성이 필요합니다.

### 예: Node.js를 설치하도록 Ubuntu 서버 구성

다음 예에서는 패키지 목록을 업데이트한 다음에 apt-get 명령을 통해 Node.js를 설치합니다.

- 1. 인스턴스 생성(Create an instance) 페이지에서 OS 전용(OS Only) 탭의 Ubuntu를 선택합니다.
- 2. 아래로 스크롤하여 시작 스크립트 추가를 선택합니다.
- 3. 다음을 입력합니다.

```
# update package list
apt-get –y update
# install some of my favorite tools
apt-get install –y nodejs
```
#### **a** Note

서버를 구성하려고 보내는 명령은 루트로서 실행되므로, 명령 앞에 sudo를 포함할 필요가 없습니다.

4. 인스턴스 생성을 선택합니다.

예: 플러그인을 다운로드하고 설치하도록 WordPress 서버 구성

다음 예에서는 패키지 목록을 업데이트한 다음에 WordPress용 [BuddyPress 플러그인을](https://wordpress.org/plugins/buddypress/) 다운로드하고 설치합니다.

1. 인스턴스 생성 페이지에서 WordPress를 선택합니다.

- 2. 시작 스크립트 추가를 선택합니다.
- 3. 다음을 입력합니다.

```
# update package list
apt-get –y update
# download wordpress plugin
wget "https://downloads.wordpress.org/plugin/buddypress.2.7.0.zip"
apt-get –y install unzip
# unzip into wordpress plugin directory
unzip buddypress.2.7.0.zip -d /var/wordpress/plugins
```
4. 인스턴스 생성을 선택합니다.

<span id="page-170-0"></span>Windows PowerShell 또는 배치 스크립트를 사용하여 Lightsail 인스턴스 구 성

Windows 기반의 인스턴스를 생성할 때 Windows PowerShell 스크립트나 기타 배치 스크립트를 사용 하여 이를 구성할 수 있습니다. 이것은 인스턴스를 시작하는 즉시 실행되는 일회용 스크립트입니다. 이 주제에서는 이러한 스크립트의 구문을 소개하고 예제를 제시하여 사용자의 시작 과정을 돕습니다. 이 와 함께 스크립트가 제대로 실행되는지 확인하기 위한 테스트 방법도 알려 드립니다.

PowerShell 스크립트를 시작 및 실행하는 인스턴스 생성

다음은 새 인스턴스가 시작된 직후 그 인스턴스에 chocolatey라는 도구를 설치하는 절차입니다.

- 1. Lightsail 홈 페이지에서 인스턴스 생성을 선택합니다.
- 2. 인스턴스를 생성할 AWS 리전 및 가용 영역을 선택합니다.
- 3. 플랫폼 선택에서 Microsoft Windows를 선택합니다.
- 4. OS 전용(OS Only)을 선택한 다음 Windows Server 2019, Windows Server 2016, Windows Server 2012 R2를 선택합니다.
- 5. 시작 스크립트 추가를 선택합니다.
- 6. 다음을 입력합니다.

```
<powershell>
iex ((New-Object System.Net.WebClient).DownloadString('https://chocolatey.org/
install.ps1'))
</powershell>
```
#### **a** Note

PowerShell 스크립트는 항상 <powershell></powershell> 태그로 묶어야 합니다. PowerShell이 아닌 명령이나 배치 스크립트는 <script></script> 태그를 사용하거나 아예 태그를 사용하지 않고 입력할 수 있습니다.

7. 인스턴스 이름을 입력합니다.

리소스 이름:

- Lightsail 계정의 각 AWS 리전 내에서 고유해야 합니다.
- 2~255자의 문자로 구성되어야 합니다.
- 영숫자 문자 또는 숫자로 시작하고 끝나야 합니다.
- 영숫자 문자, 숫자, 마침표, 대시, 밑줄이 포함될 수 있습니다.
- 8. 다음 옵션 중 하나를 선택하여 인스턴스에 태그를 추가합니다.
	- 키 전용 태그를 추가하거나 키 전용 태그를 편집(이미 태그를 추가한 경우)합니다. 새 태그를 태 그 키 텍스트 상자에 입력하고 Enter를 누릅니다. 태그를 추가하려면 태그 입력이 완료될 때 저 장을 선택하고, 태그를 추가하지 않으려면 취소를 선택합니다.

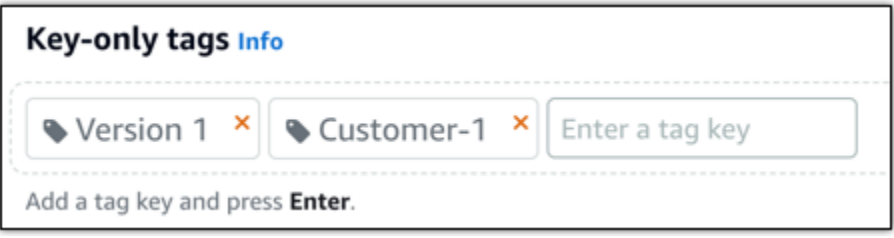

• 키-값 태그를 생성한 다음 키를 Key(키) 텍스트 상자에 입력하고, 값을 값 텍스트 상자에 입력합 니다. 태그 입력이 완료되면 저장을 선택하고, 태그를 추가하지 않으려면 취소를 선택합니다.

키-값 태그는 저장 전에 한 번에 하나씩만 추가할 수 있습니다. 둘 이상의 키-값 태그를 추가하려 면 이전 단계를 반복하십시오.

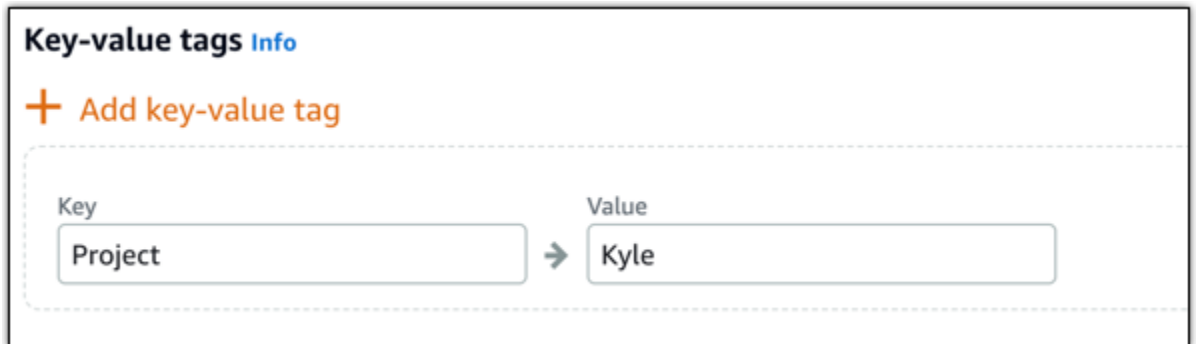

**a** Note 키 전용 태그 및 키-값 태그에 대한 자세한 내용은 [태그를](#page-843-0) 참조하세요.

9. 인스턴스 생성을 선택합니다.

## 스크립트가 제대로 실행되었는지 확인

인스턴스에 로그인하여 스크립트가 제대로 실행되었는지 확인할 수 있습니다. Windows 기반의 인스 턴스가 RDP 연결을 수락할 준비가 될 때까지는 최대 15분이 걸릴 수 있습니다. 준비가 되면 브라우저 기반의 RDP 클라이언트를 사용하여 로그인하거나 자체 RDP 클라이언트를 구성하십시오. 자세한 내 용은 [Windows 기반 인스턴스에 연결을](#page-113-0) 참조하십시오.

- 1. Lightsail 인스턴스에 연결되었으면 명령 프롬프트(또는 Windows 탐색기)를 엽니다.
- 2. 다음을 입력하여 Log 디렉터리로 이동합니다.

cd C:\ProgramData\Amazon\EC2-Windows\Launch\Log

a Note

Windows Server 2012의 해당 명령은 cd C:\Program Files\Amazon \Ec2ConfigService\Logs입니다.

3. 텍스트 편집기에서 UserdataExecution.log를 열거나 type UserdataExecution.log를 입력합니다.

로그 파일에는 다음 내용이 표시됩니다.

2017/10/11 20:32:12Z: <powershell> tag was provided.. running powershell content 2017/10/11 20:32:13Z: Message: The output from user scripts: iex ((New-Object System.Net.WebClient).DownloadString('https://chocolatey.org/install.ps1'))

```
2017/10/11 20:32:13Z: Userdata execution done
```
# Lightsail에서 Windows Server 인스턴스의 보안 유지를 위한 모범 사례

이 문서에서는 Lightsail 인스턴스로 Windows Server를 실행할 때 보안 위험을 피할 수 있는 팁과 요령 을 제공합니다.

Lightsail 암호 정보

사용자가 Windows Server 기반의 인스턴스를 생성하면 Lightsail은 짐작하기 어려운 긴 암호를 무작위 로 작성합니다. 이 암호를 새 인스턴스의 고유 암호로 사용하면 됩니다. RDP(원격 데스크톱)을 사용하 여 인스턴스에 신속하게 기본 암호로 연결할 수 있습니다. 사용자는 항상 Lightsail 인스턴스에서 관리 자로 로그인합니다.

### 암호 변경

Windows Server 기반 인스턴스의 암호를 변경할 수 있습니다. 이 기능은 원격 데스크톱 클라이언트를 사용하여 Lightsail 인스턴스에 액세스하려는 경우 유용합니다. Lightsail은 사용자가 생성하는 암호를 저장하지 않습니다.

**a** Note

Lightsail의 브라우저 기반 RDP 클라이언트에 Lightsail이 생성한 암호를 사용하거나 사용자 지 정 자체 암호를 사용할 수 있습니다. 사용자 지정 암호를 사용하는 경우, 로그인할 때마다 암호 를 묻는 메시지가 나타납니다. 그러므로 인스턴스에 빠르게 액세스하려면 Lightsail에서 생성된 기본 암호를 브라우저 기반 RDP 클라이언트에 사용하는 것이 좋습니다.

암호를 안전하게 변경하려면 Windows Server 암호 관리자를 사용하십시오. Ctrl+Alt+Del를 누른 다음 암호 변경을 선택하면 됩니다. Lightsail에는 암호가 저장되지 않으므로 암호를 기록해 두십시오. 암호를 검색해야 하는 경우 [Windows 기반 인스턴스의 관리자 암호 변경을](#page-118-0) 참조하세요.

고유한 기본 암호에서 다른 암호로 변경하려면 강력한 암호를 사용하십시오. 이름이나 디렉터리의 단 어, 글자 조합의 반복으로 이루어진 암호는 피해야 합니다.

## 보안 패치

Windows Server 기반의 Lightsail 인스턴스를 항상 최신 보안 패치로 업데이트해 두는 것이 좋습니다. 업데이트를 다운로드하고 설치하도록 서버를 구성하십시오. 다음 절차는 Windows Server를 실행하는 Lightsail 인스턴스에서 직접 이 작업을 수행하는 방법입니다.

- 1. Windows Server 기반의 인스턴스에서 명령 프롬프트를 엽니다.
- 2. sconfig를 입력하고 Enter를 누릅니다.

Windows 업데이트 설정(5번)은 기본적으로 Automatic 상태입니다.

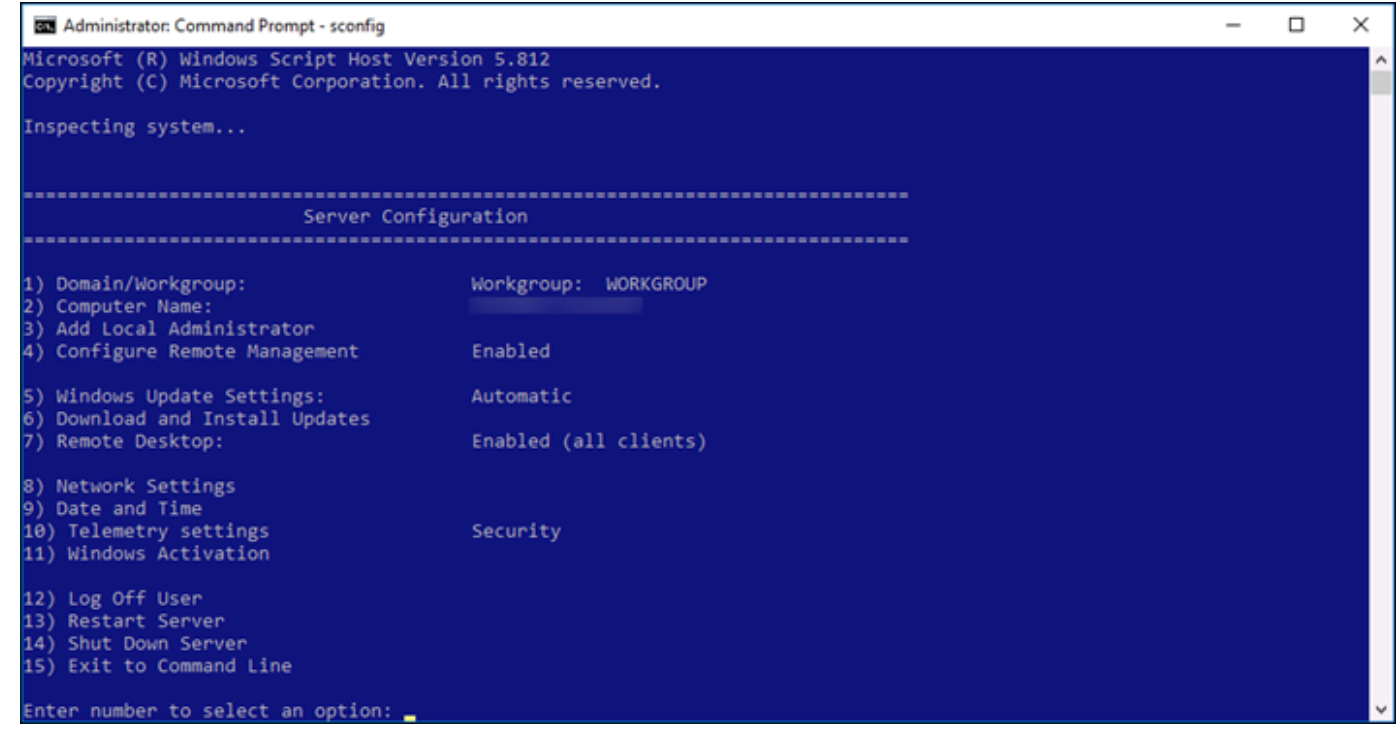

- 3. 새 업데이트를 다운로드하여 설치하려면 6을 입력하고 Enter를 누릅니다.
- 4. 새 명령 창에서 A를 입력하여 (A)ll updates(모든 업데이트)를 검색한 다음 Enter를 누릅니다.
- 5. 다시 A를 입력하여 (A)ll updates(모든 업데이트)를 설치한 다음 Enter를 누릅니다.

작업이 끝나면 설치 결과 및 추가 지침(해당하는 경우)을 담은 메시지가 표시됩니다.

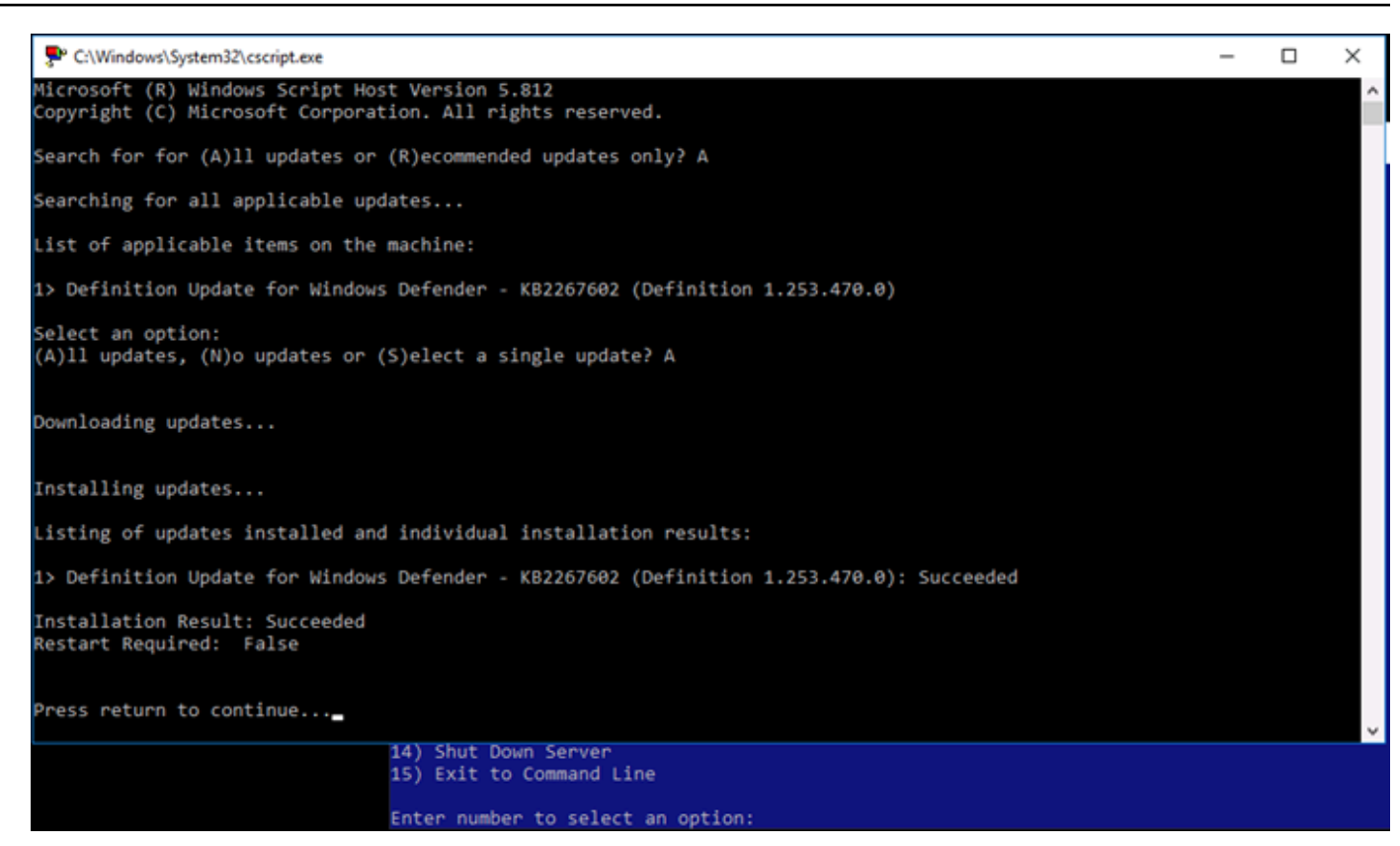

Windows Server에서 계정 잠금 정책 활성화

정해진 횟수만큼 로그인 시도에 실패하면 일시적으로 또는 영구적으로 계정을 비활성화하도록 Windows Server를 구성할 수 있습니다. 예를 들어, 잘못된 암호로 세 번이나 인스턴스에 로그인하려고 한 사람을 잠금 처리할 수 있습니다.

자세한 내용은 Windows Server 문서의 [계정 잠금 정책](https://technet.microsoft.com/en-us/library/hh994563(v=ws.11).aspx)을 참조하세요.

포트 및 방화벽 설정

기본적으로, Windows Server 기반의 인스턴스에서 다음 포트를 열어 둡니다.

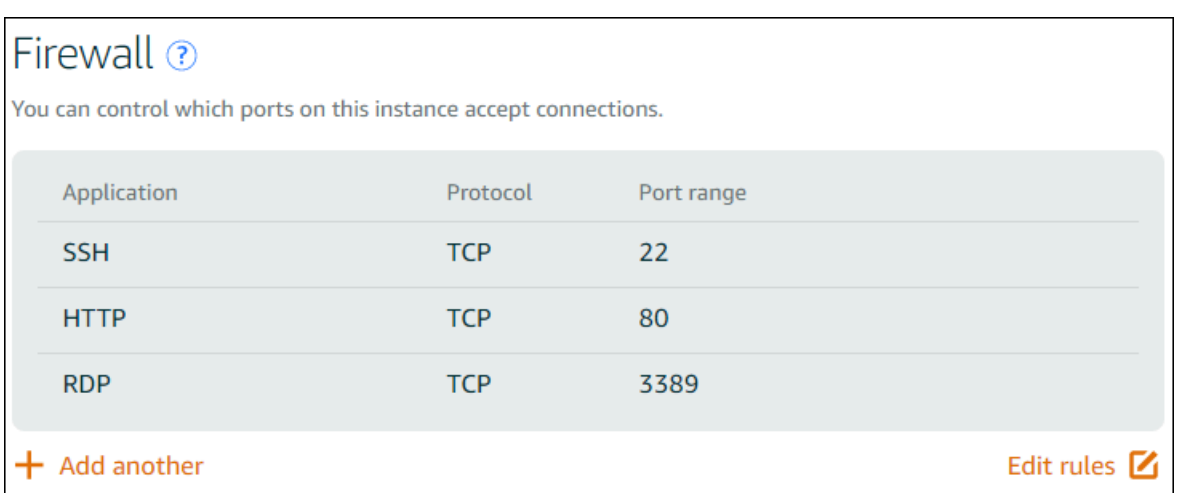

활성화한 포트는 전 세계에 노출되며, 소스 IP를 기준으로 제한할 수 없습니다. 인스턴스에 대한 액세 스를 제한하려면 이러한 포트를 꺼 두었다가, 인스턴스에 액세스해야 할 때만 활성화하는 방법이 있습 니다. 그 방법은 다음과 같습니다.

- 1. Lightsail에서 관리할 인스턴스를 찾은 다음 관리를 선택합니다.
- 2. 네트워킹을 선택합니다.
- 3. 인스턴스의 네트워킹 페이지에서 규칙 편집을 선택합니다.
- 4. RDP/TCP/3389 규칙 옆에 있는 주황색 "x"를 선택하여 이 규칙을 삭제합니다.

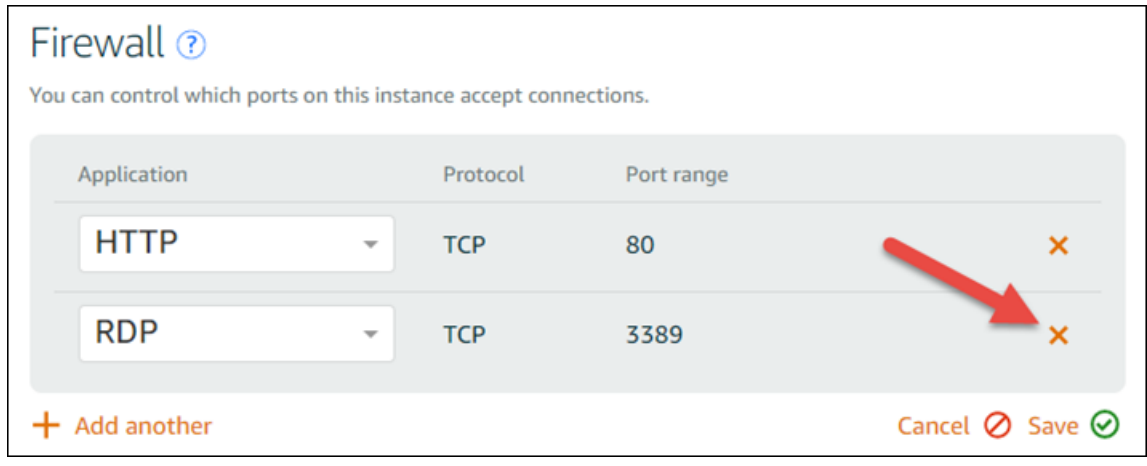

5. Save를 선택합니다.

# Lightsail 방화벽 규칙 참조

Amazon Lightsail 인스턴스의 방화벽에 인스턴스 역할을 반영하는 규칙을 추가할 수 있습니다. 예를 들 어 웹 서버로 구성된 인스턴스에는 인바운드 HTTP 및 HTTPS 액세스를 허용하는 방화벽 규칙이 필요 합니다. 데이터베이스 인스턴스에는 데이터베이스 유형에 대한 액세스(예: MySQL의 경우 포트 3306

을 통한 액세스)를 허용하는 규칙이 필요합니다. 방화벽에 대한 자세한 내용은 [Lightsail의 인스턴스 방](#page-179-0) [화벽을](#page-179-0) 참조하십시오.

이 안내서에서는 특정 유형의 액세스를 위해 인스턴스 방화벽에 추가할 수 있는 방화벽 규칙의 예를 제 공합니다. 달리 명시되지 않는 한 규칙은 애플리케이션, 프로토콜, 포트 및 소스 IP 주소(예: 애플리케이 션 - 프로토콜 - 포트 - 소스 IP 주소)로 나열됩니다.

목차

- [웹 서버 규칙](#page-177-0)
- [컴퓨터에서 인스턴스에 연결하는 규칙](#page-177-1)
- [데이터베이스 서버 규칙](#page-178-0)
- [DNS 서버 규칙](#page-179-1)
- [SMTP 이메일](#page-179-2)

## <span id="page-177-0"></span>웹 서버 규칙

다음 인바운드 규칙은 HTTP 및 HTTPS 액세스를 허용합니다.

#### **a** Note

일부 Lightsail 인스턴스에는 기본적으로 다음과 같은 방화벽 규칙이 구성되어 있습니다. 자세 한 내용은 [방화벽 및 포트](#page-179-0)를 참조하세요.

#### **HTTP**

HTTP - TCP - 80 - 모든 IP 주소

#### **HTTPS**

HTTPS - TCP - 443 - 모든 IP 주소

## <span id="page-177-1"></span>컴퓨터에서 인스턴스에 연결하는 규칙

인스턴스에 연결하려면 SSH 액세스(Linux 인스턴스의 경우) 또는 RDP 액세스(Windows 인스턴스의 경우)를 허용하는 규칙을 추가합니다.

#### **a** Note

모든 Lightsail 인스턴스에는 기본적으로 구성된 다음 방화벽 규칙 중 하나가 있습니다. 자세한 내용은 [방화벽 및 포트를](#page-179-0) 참조하세요.

#### **SSH**

SSH - TCP - 22 - 컴퓨터의 퍼블릭 IP 주소 또는 로컬 네트워크의 IP 주소 범위(CIDR 블록 표기법) RDP

RDP - TCP - 3389 - 컴퓨터의 퍼블릭 IP 주소 또는 로컬 네트워크의 IP 주소 범위(CIDR 블록 표기 법)

<span id="page-178-0"></span>데이터베이스 서버 규칙

다음의 인바운드 규칙은 인스턴스에서 실행 중인 데이터베이스 유형에 따라 데이터베이스 액세스를 위해 추가할 수 있는 규칙을 예로 든 것입니다.

SQL Server

사용자 지정 - TCP - 1433 - 컴퓨터의 퍼블릭 IP 주소 또는 로컬 네트워크의 IP 주소 범위(CIDR 블 록 표기법)

MySQL/Aurora

MySQL/Aurora - TCP - 3306 - 컴퓨터의 퍼블릭 IP 주소 또는 로컬 네트워크의 IP 주소 범위(CIDR 블록 표기법)

#### PostgreSQL

PostgreSQL - TCP - 5432 - 컴퓨터의 퍼블릭 IP 주소 또는 로컬 네트워크의 IP 주소 범위(CIDR 블 록 표기법)

#### Oracle-RDS

Oracle-RDS - TCP - 1521 - 컴퓨터의 퍼블릭 IP 주소 또는 로컬 네트워크의 IP 주소 범위(CIDR 블 록 표기법)

#### Amazon Redshift

사용자 지정 - TCP - 5439 - 컴퓨터의 퍼블릭 IP 주소 또는 로컬 네트워크의 IP 주소 범위(CIDR 블 록 표기법)

# <span id="page-179-1"></span>DNS 서버 규칙

인스턴스를 DNS 서버로 설정한 경우 TCP 및 UDP 트래픽이 포트 53을 통해 DNS 서버에 연결할 수 있 는지 확인해야 합니다.

DNS (TCP)

DNS(TCP) - TCP - 53 - 컴퓨터의 IP 주소 또는 로컬 네트워크의 IP 주소 범위(CIDR 블록 표기법) DNS (UDP)

DNS(UDP) - UDP - 53 - 컴퓨터의 IP 주소 또는 로컬 네트워크의 IP 주소 범위(CIDR 블록 표기법)

## <span id="page-179-2"></span>SMTP 이메일

인스턴스에서 SMTP를 활성화하려면 다음 방화벽 규칙을 구성해야 합니다.

**A** Important

다음 규칙을 구성한 후에는 인스턴스에 대한 역방향 DNS도 구성해야 합니다. 그렇지 않으면 TCP 포트 25를 통해 이메일이 제한될 수 있습니다. 자세한 내용은 [이메일 서버에 대한 역방향](#page-484-0)  [DNS 구성을](#page-484-0) 참조하세요.

#### SMTP

사용자 지정 - TCP - 25 - 인스턴스와 통신하는 호스트의 IP 주소

## <span id="page-179-0"></span>Amazon Lightsail의 인스턴스 방화벽

Amazon Lightsail 콘솔의 방화벽은 퍼블릭 IP 주소를 통해 인스턴스에 연결할 수 있는 트래픽을 제어하 는 가상 방화벽 역할을 합니다. Lightsail에서 생성하는 각 인스턴스에는 IPv4 주소용 방화벽과 IPv6 주 소용 방화벽이 각각 하나씩 있습니다. 각 방화벽에는 인스턴스로 들어오는 트래픽을 필터링하는 규칙 집합이 포함되어 있습니다. 2개의 방화벽은 서로 독립적이므로, IPv4 및 IPv6 각각에 대해 별도로 방화 벽 규칙을 구성해야 합니다. 트래픽을 허용하거나 제한하는 규칙을 추가 및 삭제하여 언제든지 인스턴 스의 방화벽을 편집합니다.

#### 목차
- [Lightsail 방화벽](#page-180-0)
- [방화벽 규칙 생성](#page-181-0)
- [프로토콜 지정](#page-182-0)
- [포트 지정](#page-183-0)
- [애플리케이션 계층 프로토콜 유형 지정](#page-184-0)
- [소스 IP 주소 지정](#page-185-0)
- [기본 Lightsail 방화벽 규칙](#page-186-0)
- [방화벽에 대한 자세한 정보](#page-188-0)

### <span id="page-180-0"></span>Lightsail 방화벽

각 Lightsail 인스턴스에는 두 개의 방화벽이 있습니다. 하나는 IPv4 주소용이고 다른 하나는 IPv6 주소 용입니다. Lightsail 인스턴스로 들어오고 나가는 모든 인터넷 트래픽은 해당 방화벽을 통과합니다. 인 스턴스의 방화벽은 인스턴스로 유입될 수 있는 인터넷 트래픽을 제어합니다. 그러나 방화벽은 유출되 는 트래픽을 제어하지 않고 모든 아웃바운드 트래픽을 허용합니다. 수신 트래픽을 허용하거나 제한하 는 규칙을 추가 및 삭제하여 언제든지 인스턴스의 방화벽을 편집할 수 있습니다. 2개의 방화벽은 서로 독립적이므로, IPv4 및 IPv6 각각에 대해 별도로 방화벽 규칙을 구성해야 합니다.

방화벽 규칙은 항상 허용적입니다. 따라서 액세스를 거부하는 규칙을 생성할 수 없습니다. 인스턴스의 방화벽에 규칙을 추가하여 트래픽이 인스턴스에 도달하도록 허용합니다. 인스턴스의 방화벽에 규칙을 추가할 때 다음 예제(IPv4용)와 같이 사용할 프로토콜, 열려는 포트 및 인스턴스에 연결할 수 있는 IPv4 및 IPv6 주소를 지정합니다. 인스턴스에서 사용하려는 서비스에 따라 프로토콜 및 포트 범위를 지정하 는 사전 설정인 애플리케이션 계층 프로토콜 유형을 지정할 수도 있습니다.

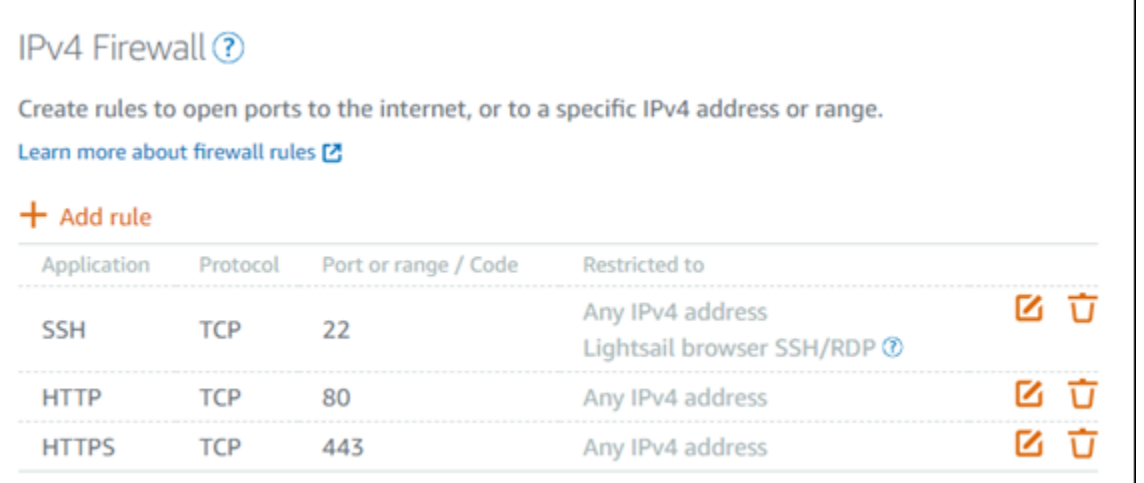

#### A Important

방화벽 규칙은 인스턴스의 퍼블릭 IP 주소를 통해 흐르는 트래픽에만 영향을 미칩니다. 인스턴 스의 프라이빗 IP 주소를 통해 유입되는 트래픽은 영향을 받지 않습니다. 인스턴스는 계정의 Lightsail 리소스 또는 AWS 리전동일한 계정의 피어링된 VPC (Virtual Private Cloud) 리소스에 서 시작될 수 있습니다. AWS 리전

방화벽 규칙 및 구성 가능한 파라미터는 이 안내서의 다음 몇 섹션에서 설명합니다.

### <span id="page-181-0"></span>방화벽 규칙 생성

클라이언트가 인스턴스 또는 인스턴스에서 실행 중인 애플리케이션과의 연결을 설정할 수 있도록 방 화벽 규칙을 생성합니다. 예를 들어 모든 웹 브라우저가 인스턴스의 WordPress 애플리케이션에 연결 할 수 있게 하려면 모든 IP 주소에서 포트 80을 통해 TCP (전송 제어 프로토콜) 를 활성화하는 방화벽 규칙을 구성합니다. 인스턴스의 방화벽에 이 규칙이 이미 구성되어 있는 경우, 이를 삭제하여 웹 브라 우저가 인스턴스의 WordPress 애플리케이션에 연결할 수 없도록 차단할 수 있습니다.

#### **A** Important

Lightsail 콘솔을 사용하여 한 번에 최대 30개의 소스 IP 주소를 추가할 수 있습니다. 한 번에 최 대 60개의 IP 주소를 추가하려면 Lightsail API AWS CLI() 또는 AWS Command Line Interface SDK를 사용하십시오. AWS 이 할당량은 IPv4 및 IPv6 규칙에 개별적으로 적용됩니다. 예를 들 어 방화벽은 IPv4 트래픽에 대한 인바운드 규칙 60개 및 IPv6 트래픽에 대한 인바운드 규칙 60 개를 보유할 수 있습니다. 개별 IP 주소는 CIDR 범위로 통합하는 것이 좋습니다. 자세한 내용 은 이 설명서의 [소스 IP 주소 지정](#page-185-0) 섹션을 참조하세요.

연결을 설정해야 하는 컴퓨터의 IP 주소에서만 포트 22를 통한 TCP를 활성화하는 방화벽 규칙을 구성 하여 SSH 클라이언트가 인스턴스에 연결하고 서버에서 관리 작업을 수행하도록 설정할 수도 있습니 다. 이 경우 인스턴스에 대한 SSH 연결을 설정하는 IP 주소를 허용하지 않을 것입니다. 그렇게 하면 인 스턴스에 보안 위험이 발생할 수 있습니다.

**a** Note

이 섹션에서 설명하는 방화벽 규칙 예제는 기본적으로 인스턴스의 방화벽에 존재할 수 있습니 다. 자세한 내용은 이 안내서의 뒷부분에 있는 [기본 방화벽 규칙](#page-186-0)을 참조하십시오.

특정 포트에 대한 규칙이 여러 개 있는 경우 최대 허용 규칙을 적용합니다. 예를 들어 IP 주소 192.0.2.1 에서 TCP 포트 22(SSH)에 대한 액세스를 허용하는 규칙을 추가하는 경우. 그러면 모든 사람으로부터 TCP 포트 22에 대한 액세스를 허용하는 다른 규칙을 추가합니다. 결과적으로 모든 사람이 TCP 포트 22에 액세스할 수 있습니다.

#### <span id="page-182-0"></span>프로토콜 지정

프로토콜은 두 컴퓨터 간에 데이터가 전송되는 형식입니다. Lightsail을 사용하면 방화벽 규칙에 다음 프로토콜을 지정할 수 있습니다.

- TCP(Transmission Control Protocol)는 데이터 교환이 완료될 때까지 인스턴스에서 실행되는 클라이 언트와 애플리케이션 간의 연결을 설정하고 유지 관리하는 데 주로 사용됩니다. 이 프로토콜은 널리 사용되는 프로토콜이며 방화벽 규칙에서 자주 지정할 수 있습니다. TCP는 전송된 데이터가 누락되 지 않고 전송된 모든 데이터가 의도한 수신자에게 전송되도록 보장합니다. 높은 안정성이 요구되는 네트워크 애플리케이션과 웹 브라우징, 금융 거래 및 문자 메시징과 같이 전송 시간이 상대적으로 덜 중요한 네트워크 애플리케이션에 적합합니다. 데이터의 일부가 손실되면 이러한 사용 사례가 상당 한 가치를 잃게 됩니다.
- UDP(User Datagram Protocol)는 인스턴스에서 실행되는 클라이언트와 애플리케이션 간에 지연 시 간이 짧고 손실 허용 연결을 설정하는 데 주로 사용됩니다. 게임, 음성 및 비디오 통신과 같이 인식되 는 지연 시간이 중요한 네트워크 애플리케이션에 적합합니다. 이러한 사용 사례는 인식된 품질에 악 영향을 주지 않고 일부 데이터 손실을 경험할 수 있습니다.
- ICMP(Internet Control Message Protocol)는 데이터가 적시에 의도한 대상에 도달하는지 확인하는 등의 네트워크 통신 문제를 진단하는 데 주로 사용됩니다. 로컬 컴퓨터와 인스턴스 간의 연결 속도를 테스트하는 데 사용할 수 있는 Ping 유틸리티에 적합합니다. 데이터가 인스턴스에 도달한 후 로컬 컴 퓨터로 돌아오는 데 걸리는 시간을 보고합니다.

**a** Note

Lightsail 콘솔을 사용하여 인스턴스의 IPv6 방화벽에 ICMP 규칙을 추가하면 ICMPv6를 사용 하도록 규칙이 자동으로 구성됩니다. 자세한 내용은 Wikipedia의 [IPv6용 인터넷 제어 메시지](https://en.wikipedia.org/wiki/Internet_Control_Message_Protocol_for_IPv6)  [프로토콜](https://en.wikipedia.org/wiki/Internet_Control_Message_Protocol_for_IPv6)을 참조하세요.

• 모두는 모든 프로토콜 트래픽이 인스턴스로 유입되도록 허용하는 데 사용됩니다. 지정할 프로토 콜을 잘 모르는 경우 이 프로토콜을 지정합니다. 여기에는 위에 지정된 프로토콜뿐만 아니라 모든 인터넷 프로토콜이 포함됩니다. 자세한 내용은 [Internet Assigned Numbers Authority 웹 사이트의](https://www.iana.org/assignments/protocol-numbers/protocol-numbers.xhtml) Protocol Numbers를 참조하세요.

## <span id="page-183-0"></span>포트 지정

컴퓨터가 키보드 및 마우스 같은 주변 장치와 통신할 수 있는 컴퓨터의 물리적 포트와 마찬가지로, 네 트워크 포트는 인스턴스의 인터넷 통신 엔드포인트 역할을 합니다. 컴퓨터가 인스턴스에 연결하려고 할 때 통신을 설정하기 위해 포트를 노출합니다.

방화벽 규칙에서 지정할 수 있는 포트의 범위는 0에서 65535 사이입니다. 클라이언트가 인스턴스와의 연결을 설정할 수 있도록 방화벽 규칙을 생성할 때 사용할 프로토콜(이 안내서의 앞부분에서 설명)과 연결을 설정할 수 있는 포트 번호를 지정합니다. 프로토콜 및 포트를 사용하여 설정할 수 있는 IP 주소 를 지정할 수도 있습니다. 이에 대해서는 이 안내서의 다음 섹션에서 설명합니다.

다음은 일반적으로 사용되는 포트 중 일부와 함께 해당 포트를 사용하는 서비스입니다.

- FTP(File Transfer Protocol)를 통한 데이터 전송은 포트 20을 사용합니다.
- FTP를 통한 명령 제어는 포트 21을 사용합니다.
- SSH(Secure Shell)는 포트 22를 사용합니다.
- Telnet 원격 로그인 서비스 및 암호화되지 않은 텍스트 메시지는 포트 23을 사용합니다.
- SMTP(Simple Mail Transfer Protocol) 이메일 라우팅은 포트 25를 사용합니다.

#### A Important

인스턴스에 SMTP를 활성화하려면 인스턴스의 역방향 DNS도 구성해야 합니다. 그렇지 않 으면 TCP 포트 25를 통한 이메일이 제한될 수 있습니다. 자세한 내용은 [Amazon Lightsail 인](#page-484-0) [스턴스의 이메일 서버를 위한 역방향 DNS 구성을](#page-484-0) 참조하십시오.

- DNS(Domain Name System) 서비스는 포트 53을 사용합니다.
- 웹 브라우저에서 웹 사이트에 연결하는 데 사용하는 HTTP(Hypertext Transfer Protocol)는 포트 80 을 사용합니다.
- 이메일 클라이언트가 서버에서 이메일을 검색하는 데 사용하는 POP3(Post Office Protocol)는 포트 110을 사용합니다.
- NNTP(Network News Transfer Protocol)는 포트 119를 사용합니다.
- NTP(Network Time Protocol)는 포트 123을 사용합니다.
- 디지털 메일을 관리하는 데 사용되는 IMAP(Internet Message Access Protocol)는 포트 143을 사용 합니다.
- SNMP(Simple Network Management Protocol)는 포트 161을 사용합니다.

• 웹 브라우저에서 웹 사이트에 대해 암호화된 연결을 설정하기 위해 사용하는 TLS/SSL을 통한 HTTPS(HTTP Secure) HTTP는 포트 443을 사용합니다.

자세한 내용은 [Internet Assigned Numbers Authority 웹 사이트](https://www.iana.org/assignments/service-names-port-numbers/service-names-port-numbers.xhtml)의 Service Name and Transport Protocol Port Number Registry를 참조하세요.

<span id="page-184-0"></span>애플리케이션 계층 프로토콜 유형 지정

방화벽 규칙을 생성할 때 인스턴스에서 활성화하려는 서비스에 따라 규칙의 프로토콜 및 포트 범위 를 지정하는 사전 설정인 애플리케이션 계층 프로토콜 유형을 지정할 수 있습니다. 이렇게 하면 SSH, RDP, HTTP 등의 서비스에 사용할 공통 프로토콜과 포트를 검색할 필요가 없습니다. 이러한 애플리케 이션 계층 프로토콜 유형을 선택하기만 하면 프로토콜과 포트가 자동으로 지정됩니다. 고유한 프로토 콜과 포트를 지정하려면 사용자 지정 규칙 애플리케이션 계층 프로토콜 유형을 선택하여 해당 파라미 터를 제어할 수 있습니다.

**a** Note

Lightsail 콘솔을 사용해야만 애플리케이션 계층 프로토콜 유형을 지정할 수 있습니다. Lightsail API AWS Command Line Interface ,AWS CLI() 또는 SDK를 사용하여 애플리케이션 계층 프로 토콜 유형을 지정할 수 없습니다.

Lightsail 콘솔에서 사용할 수 있는 애플리케이션 계층 프로토콜 유형은 다음과 같습니다.

- 사용자 지정 사용자 고유의 프로토콜과 포트를 지정하려면 이 옵션을 선택합니다.
- 모든 프로토콜 모든 프로토콜을 지정하고 고유한 포트를 지정하려면 이 옵션을 선택합니다.
- 모든 TCP TCP 프로토콜을 사용하지만 어떤 포트를 열어야 할지 확실하지 않으면 이 옵션을 선택 합니다. 이렇게 하면 모든 포트(0-65535)에서 TCP가 활성화됩니다.
- 모든 UDP UDP 프로토콜을 사용하지만 어떤 포트를 열어야 할지 확실하지 않으면 이 옵션을 선택 합니다. 이렇게 하면 모든 포트(0-65535)에서 UDP가 활성화됩니다.
- 모든 ICMP 모든 ICMP 유형 및 코드를 지정하려면 이 옵션을 선택합니다.
- 사용자 지정 ICMP ICMP 프로토콜을 사용하고 ICMP 유형 및 코드를 정의하려면 이 옵션을 선택합 니다. ICMP 유형 및 코드에 대한 자세한 내용은 Wikipedia의 [Control Messages를](https://en.wikipedia.org/wiki/Internet_Control_Message_Protocol#Control_messages) 참조하세요.
- DNS 인스턴스가 DNS를 활성화하도록 하려면 이 옵션을 선택합니다. 이렇게 하면 포트 53를 통해 TCP 및 UDP를 활성화할 수 있습니다.
- HTTP 웹 브라우저가 인스턴스에서 호스팅되는 웹 사이트에 연결하도록 하려면 이 옵션을 선택합 니다. 이렇게 하면 포트 80을 통해 TCP가 활성화됩니다.
- HTTPS 웹 브라우저가 인스턴스에서 호스팅되는 웹 사이트에 대해 암호화된 연결을 설정하도록 하려면 이 옵션을 선택합니다. 이렇게 하면 포트 443을 통해 TCP가 활성화됩니다.
- MySQL/Aurora 클라이언트가 인스턴스에서 호스팅되는 MySQL 또는 Aurora 데이터베이스에 연결 하도록 하려면 이 옵션을 선택합니다. 이렇게 하면 포트 3306을 통해 TCP가 활성화됩니다.
- Oracle-RDS 클라이언트가 인스턴스에서 호스팅되는 Oracle 또는 RDS 데이터베이스에 연결하도 록 하려면 이 옵션을 선택합니다. 이렇게 하면 포트 1521을 통해 TCP가 활성화됩니다.
- Ping(ICMP) 인스턴스가 Ping 유틸리티를 사용하여 요청에 응답하도록 하려면 이 옵션을 선택합 니다. IPv4 방화벽에서 ICMP 유형 8(에코) 및 코드-1(모든 코드)이 활성화됩니다. IPv6 방화벽에서 ICMP 유형 129(에코 응답) 및 코드 0이 활성화됩니다.
- RDP RDP 클라이언트가 인스턴스에 연결하도록 하려면 이 옵션을 선택합니다. 이렇게 하면 포트 3389를 통해 TCP가 활성화됩니다.
- SSH SSH 클라이언트가 인스턴스에 연결하도록 하려면 이 옵션을 선택합니다. 이렇게 하면 포트 22를 통해 TCP가 활성화됩니다.

### <span id="page-185-0"></span>소스 IP 주소 지정

기본적으로 방화벽 규칙은 모든 IP 주소가 지정된 프로토콜과 포트를 통해 인스턴스에 연결되도록 허 용합니다. 이는 HTTP 및 HTTPS를 통한 웹 브라우저와 같은 트래픽에 이상적입니다. 그러나 모든 IP 주소가 해당 애플리케이션을 사용하여 인스턴스에 연결하는 것을 허용하지 않기 때문에 SSH 및 RDP 같은 트래픽에 대한 보안 위험이 있습니다. 이러한 이유로 방화벽 규칙을 IPv4 또는 IPv6 주소나 IP 주 소 범위로 제한하도록 선택할 수 있습니다.

- IPv4 방화벽의 경우 단일 IPv4 주소(예: 203.0.113.1) 또는 IPv4 주소 범위를 지정할 수 있습니 다. Lightsail 콘솔에서는 대시 (예: 192.0.2.0-192.0.2.255) 를 사용하거나 CIDR 블록 표기법 (예: 192.0.2.0/24) 을 사용하여 범위를 지정할 수 있습니다. CIDR 블록 표기법에 대한 자세한 내용은 Wikipedia의 [Classless Inter-Domain Routing을](https://en.wikipedia.org/wiki/Classless_Inter-Domain_Routing) 참조하세요.
- IPv6 방화벽의 경우 단일 IPv6 주소(예: 2001:0db8:85a3:0000:0000:8a2e:0370:7334) 또는 IPv6 주 소 범위를 지정할 수 있습니다. Lightsail 콘솔에서 IPv6 범위는 CIDR 블록 표기법(예: 2001:db8::/32) 을 사용해서만 지정할 수 있습니다. IPv6 CIDR 블록 표기법에 대한 자세한 내용은 Wikipedia의 [IPv6](https://en.wikipedia.org/wiki/Classless_Inter-Domain_Routing#IPv6_CIDR_blocks)  [CIDR blocks를](https://en.wikipedia.org/wiki/Classless_Inter-Domain_Routing#IPv6_CIDR_blocks) 참조하세요.

### <span id="page-186-0"></span>기본 Lightsail 방화벽 규칙

새 인스턴스를 생성하면 인스턴스에 대한 기본 액세스를 허용하는 다음 기본 규칙 집합으로 IPv4 및 IPv6 방화벽이 미리 구성됩니다. 기본 규칙은 생성하는 인스턴스 유형에 따라 다릅니다. 이러한 규칙은 애플리케이션, 프로토콜, 포트 및 소스 IP 주소(예: 애플리케이션 - 프로토콜 - 포트 - 소스 IP 주소)로 나 열됩니다.

AlmaLinux, 아마존 리눅스 2, 아마존 리눅스 2023, 센토스, 데비안, FreeBSD, OpenSUSE, 우분투 (기 본 운영 체제)

SSH - TCP - 22 - 모든 IP 주소

HTTP - TCP - 80 - 모든 IP 주소

WordPress, 고스트, 줌라! PrestaShop, 그리고 드루팔 (CMS 애플리케이션)

SSH - TCP - 22 - 모든 IP 주소

HTTP - TCP - 80 - 모든 IP 주소

HTTPS - TCP - 443 - 모든 IP 주소

cPanel & WHM(CMS 애플리케이션)

SSH - TCP - 22 - 모든 IP 주소

DNS (UDP) - UDP - 53 - 모든 IP 주소

DNS (TCP) - TCP - 53 - 모든 IP 주소

HTTP - TCP - 80 - 모든 IP 주소

HTTPS - TCP - 443 - 모든 IP 주소

사용자 지정 - TCP - 2078 - 모든 IP 주소

사용자 지정 - TCP - 2083 - 모든 IP 주소

사용자 지정 - TCP - 2087 - 모든 IP 주소

사용자 지정 - TCP - 2089 - 모든 IP 주소

LAMP, Django, Node.js, MEAN, GitLab Nginx (개발 스택)

SSH - TCP - 22 - 모든 IP 주소

HTTP - TCP - 80 - 모든 IP 주소

HTTPS - TCP - 443 - 모든 IP 주소

- Magento(전자 상거래 애플리케이션)
	- SSH TCP 22 모든 IP 주소

HTTP - TCP - 80 - 모든 IP 주소

HTTPS - TCP - 443 - 모든 IP 주소

Redmine(프로젝트 관리 애플리케이션)

SSH - TCP - 22 - 모든 IP 주소

HTTP - TCP - 80 - 모든 IP 주소

HTTPS - TCP - 443 - 모든 IP 주소

#### Plesk(호스팅 스택)

SSH - TCP - 22 - 모든 IP 주소

HTTP - TCP - 80 - 모든 IP 주소

HTTPS - TCP - 443 - 모든 IP 주소

- 사용자 지정 TCP 53 모든 IP 주소
- 사용자 지정 UDP 53 모든 IP 주소
- 사용자 지정 TCP 8443 모든 IP 주소
- 사용자 지정 TCP 8447 모든 IP 주소
- 윈도우 서버 2022, 윈도우 서버 2019, 윈도우 서버 2016
	- SSH TCP 22 모든 IP 주소
	- HTTP TCP 80 모든 IP 주소

RDP - TCP - 3389 - 모든 IP 주소

SQL 서버 익스프레스 2022, SQL 서버 익스프레스 2019, SQL 서버 익스프레스 2016

SSH - TCP - 22 - 모든 IP 주소

HTTP - TCP - 80 - 모든 IP 주소

RDP - TCP - 3389 - 모든 IP 주소

### <span id="page-188-0"></span>방화벽에 대한 자세한 정보

다음은 Lightsail에서 방화벽을 관리하는 데 도움이 되는 몇 가지 문서입니다.

- [인스턴스 방화벽 규칙 추가 및 편집](#page-188-1)
- [방화벽 규칙 참조](#page-176-0)

## <span id="page-188-1"></span>Amazon Lightsail에서 인스턴스 방화벽 규칙 추가 및 편집

Amazon Lightsail 인스턴스의 IPv4 및 IPv6 방화벽에 규칙을 추가하여 연결 가능한 트래픽을 제어할 수 있습니다. 방화벽 규칙을 추가할 때 인스턴스에 연결 가능한 애플리케이션 계층 프로토콜 유형, 프로토 콜, 포트 및 소스 IPv4 또는 IPv6 주소를 지정할 수 있습니다. 방화벽에 대한 자세한 내용은 [방화벽 및](#page-179-0)  [포트](#page-179-0)를 참조하세요.

목차

- [방화벽 규칙 추가 및 편집](#page-188-2)
- [인스턴스 방화벽 규칙 삭제](#page-190-0)
- [방화벽에 대한 자세한 정보](#page-191-0)

### <span id="page-188-2"></span>인스턴스 방화벽 규칙 추가 및 편집

Lightsail 콘솔에서 방화벽 규칙을 추가하거나 편집하려면 다음 단계를 수행하십시오.

- 1. [Lightsail 콘솔](https://lightsail.aws.amazon.com/)에 로그인합니다.
- 2. Lightsail 홈 페이지에서 인스턴스 탭을 선택하십시오.
- 3. 방화벽 규칙을 추가하거나 편집할 인스턴스의 이름을 선택합니다.
- 4. 인스턴스 관리 페이지에서 네트워킹 탭을 선택합니다.

네트워킹(Networking) 탭에는 인스턴스의 퍼블릭 및 프라이빗 IP 주소와 인스턴스에 대해 구성된 IPv4 또는 IPv6 방화벽이 표시됩니다.

#### **a** Note

IPv6 방화벽은 인스턴스에 대해 IPv6를 사용하도록 설정한 경우에만 표시됩니다. 자세한 내용은 [IPv6 사용 또는 사용 중지를](#page-499-0) 참조하세요.

5. 규칙의 소스 IP가 IPv4 주소인지 IPv6 주소인지에 따라 다음 단계 중 하나를 완료합니다.

- IPv4 방화벽 규칙을 추가하려면 페이지에서 아래로 스크롤하여 IPv4 방화벽(IPv4 Firewall) 섹션 에서 규칙 추가(Add rule)를 선택합니다.
- IPv6 방화벽 규칙을 추가하려면 페이지에서 아래로 스크롤하여 IPv6 방화벽(IPv6 Firewall) 섹션 에서 규칙 추가(Add rule)를 선택합니다.

방화벽 중 하나의 기존 규칙 옆에 있는 편집(Edit)(연필 아이콘)을 선택하여 편집할 수도 있습니다.

6. 애플리케이션 드롭다운 메뉴에서 애플리케이션 계층 프로토콜 유형을 선택합니다.

애플리케이션 계층 프로토콜 유형을 선택하면 프로토콜 및 포트 사전 설정이 자동으로 지정됩니 다. 예제 값은 사용자 지정 규칙, 모든 TCP, 모든 UDP, 사용자 지정 ICMP, SSH, RDP입니다.

선택한 애플리케이션 계층 프로토콜 유형에 따라 다음과 같은 선택적 설정을 구성할 수 있습니다.

• (선택 사항) 사용자 지정 옵션을 선택한 경우 프로토콜 드롭다운 메뉴에서 값을 선택할 수 있습 니다. 사용 가능한 프로토콜 값은 TCP 및 UDP입니다.

포트 필드에 단일 포트 번호 또는 포트 번호 범위(예: 7000-8000)를 입력할 수도 있습니다.

• (선택 사항) 사용자 지정 ICMP 옵션을 선택한 경우 유형 필드에서 ICMP 유형을, 코드 필드에서 ICMP 코드를 지정할 수 있습니다. ICMP 유형 및 코드에 대한 자세한 내용은 Wikipedia의 [메시](https://en.wikipedia.org/wiki/Internet_Control_Message_Protocol#Control_messages) [지 제어](https://en.wikipedia.org/wiki/Internet_Control_Message_Protocol#Control_messages)를 참조하세요.

**a** Note

Lightsail 콘솔을 사용하여 인스턴스의 IPv6 방화벽에 ICMP 규칙을 추가하면 ICMPv6를 사용하도록 규칙이 자동으로 구성됩니다. 자세한 내용은 Wikipedia의 [IPv6용 인터넷 제](https://en.wikipedia.org/wiki/Internet_Control_Message_Protocol_for_IPv6) [어 메시지 프로토콜을](https://en.wikipedia.org/wiki/Internet_Control_Message_Protocol_for_IPv6) 참조하세요.

• (선택 사항) 지정된 프로토콜 및 포트에 대한 액세스를 특정 IP 주소 또는 IP 주소 범위로 제한하 려면 IP 주소로 제한을 선택합니다. 지정된 프로토콜 및 포트에 대해 모든 IP 주소를 허용하려면 이 옵션을 선택하지 않은 상태로 둡니다.

단일 IPv4 주소(예: 203.0.113.1) 또는 IPv4 주소 범위를 입력할 수 있습니다. 범위는 대시(예: 192.0.2.0-192.0.2.255) 또는 CIDR 블록 표기법(예: 192.0.2.0/24)을 사용하여 지정할 수 있습니다. CIDR 블록 표기법에 대한 자세한 내용은 Wikipedia의 [클래스 없는 도메인 간 라우](https://en.wikipedia.org/wiki/Classless_Inter-Domain_Routing#CIDR_notation) [팅](https://en.wikipedia.org/wiki/Classless_Inter-Domain_Routing#CIDR_notation)을 참조하세요.

• (선택 사항) SSH 또는 RDP 애플리케이션 계층 프로토콜 유형을 선택한 다음 IP 주소로 제한을 선택하는 경우, Lightsail 브라우저 SSH/RDP 허용을 선택하여 Lightsail 콘솔에서 지원되는 브

라우저 기반 SSH 및 RDP 클라이언트를 통해 인스턴스에 연결할 수 있습니다. 이러한 브라우저 기반 클라이언트를 통한 액세스를 차단하려면 이 옵션을 선택하지 않은 상태로 둡니다.

7. 생성을 선택하여 방화벽에 규칙을 추가합니다.

방화벽 규칙은 잠시 후 추가됩니다.

<span id="page-190-0"></span>인스턴스 방화벽 규칙 삭제

Lightsail 콘솔에서 인스턴스 방화벽 규칙을 삭제하려면 다음 단계를 수행하십시오.

- 1. [Lightsail 콘솔](https://lightsail.aws.amazon.com/)에 로그인합니다.
- 2. Lightsail 홈 페이지에서 인스턴스 탭을 선택하십시오.
- 3. 방화벽 규칙을 삭제할 인스턴스의 이름을 선택합니다.
- 4. 인스턴스 관리 페이지에서 네트워킹 탭을 선택합니다.
- 5. 규칙의 소스 IP가 IPv4 주소인지 IPv6 주소인지에 따라 다음 단계 중 하나를 완료합니다.
	- IPv4 방화벽 규칙을 삭제하려면 페이지에서 아래로 스크롤하여 IPv4 방화벽(IPv4 Firewall) 섹션 에서 기존 규칙 옆에 있는 삭제(Delete)(휴지통 아이콘)를 선택하여 삭제합니다.
	- IPv6 방화벽 규칙을 삭제하려면 페이지에서 아래로 스크롤하여 IPv6 방화벽(IPv6 Firewall) 섹션 에서 기존 규칙 옆에 있는 삭제(Delete)(휴지통 아이콘)를 선택하여 삭제합니다.

**A** Important

방화벽 규칙은 인스턴스의 퍼블릭 IP 주소를 통해 흐르는 트래픽에만 영향을 미칩니다. 동 일한 AWS 리전 리전에 있는 계정의 Lightsail 리소스 또는 동일한 AWS 리전 리전에 있는 피어링된 Virtual Private Cloud(VPC)의 리소스로부터 시작되어 인스턴스의 프라이빗 IP 주소를 통해 흐르는 트래픽에 영향을 미치지 않습니다. 예를 들어, 인스턴스 방화벽에서 SSH 규칙(TCP 포트 22)을 삭제하는 경우 동일한 Lightsail 계정, 그리고 동일한 AWS 리전 리전에 있는 다른 인스턴스는 인스턴스의 프라이빗 IP 주소 지정을 통해 SSH를 사용하여 계속 연결할 수 있습니다.

방화벽 규칙은 잠시 후 삭제됩니다.

## <span id="page-191-0"></span>방화벽에 대한 자세한 정보

다음은 Lightsail에서 방화벽을 관리하는 데 도움이 되는 몇 가지 문서입니다.

- [방화벽 및 포트](#page-179-0)
- [방화벽 규칙 참조](#page-176-0)

# Lightsail의 인스턴스 메타데이터 서비스(IMDS) 및 사용자 데이터

인스턴스 메타데이터는 실행 중인 인스턴스를 구성 또는 관리하는 데 사용될 수 있는 인스턴스 관련 데 이터입니다. 인스턴스 메타데이터는 호스트 이름, 이벤트, 보안 그룹과 같은 범주로 분류됩니다. 인스 턴스 메타데이터를 사용하여 인스턴스를 시작할 때 지정한 사용자 데이터에도 액세스할 수 있습니다. 예를 들어, 인스턴스를 구성하기 위한 파라미터를 지정하거나 단순 스크립트를 포함시킬 수 있습니다. 또한 인스턴스는 인스턴스가 시작되었을 때 생성되는 인스턴스 자격 증명 문서와 같은 동적 데이터를 포함할 수도 있습니다.

#### **A** Important

사용자는 인스턴스 자체 내에서 인스턴스 메타데이터 및 사용자 데이터에만 액세스할 수 있지 만, 데이터는 인증 또는 암호화 방법으로 보호되지 않습니다. 인스턴스에 직접 액세스할 수 있 는 모든 사람과 인스턴스에서 실행 중인 모든 소프트웨어는 메타데이터를 볼 수 있습니다. 따 라서 암호 또는 수명이 긴 암호화 키와 같은 민감한 데이터를 사용자 데이터로 저장해서는 안 됩니다.

## 인스턴스 메타데이터 서비스 사용

다음 방법 중 하나를 사용하여 Lightsail의 실행 중인 인스턴스에서 인스턴스 메타데이터에 액세스할 수 있습니다.

- 인스턴스 메타데이터 서비스 버전 1(IMDSv1) 요청/응답 방법
- 인스턴스 메타데이터 서비스 버전 2(IMDSv2) 세션 지향 방법

### **A** Important

Lightsail의 모든 인스턴스 블루프린트가 IMDSv2를 지원하는 것은 아닙니다. IMDSv1을 사 용하는 인스턴스 메타데이터 서비스에 대한 호출 수를 추적하려면 MetadataNoToken 인스 턴스 지표를 사용하세요. 자세한 내용은 [인스턴스 지표 보기를](#page-780-0) 참조하세요.

IMDS 사용에 대한 자세한 내용은 [인스턴스 메타데이터 서비스\(IMDS\) 구성을](#page-193-0) 참조하세요.

추가 IMDS 문서

다음 IMDS 설명서는 Amazon EC2 - Linux 인스턴스용 사용 설명서와 Amazon EC2 - Windows 인스턴 스용 사용 설명서에서 확인할 수 있습니다.

#### **a** Note

Amazon EC2에서 인스턴스 블루프린트는 Amazon Machine Image(AMI)라고 합니다.

- Linux 인스턴스의 경우:
	- [인스턴스 메타데이터 옵션 구성](https://docs.aws.amazon.com/AWSEC2/latest/UserGuide/configuring-instance-metadata-options.html)
	- [인스턴스 메타데이터 검색](https://docs.aws.amazon.com/AWSEC2/latest/UserGuide/instancedata-data-retrieval.html)
	- [인스턴스 사용자 데이터 작업](https://docs.aws.amazon.com/AWSEC2/latest/UserGuide/instancedata-add-user-data.html)
	- [동적 데이터 검색](https://docs.aws.amazon.com/AWSEC2/latest/UserGuide/instancedata-dynamic-data-retrieval.html)
	- [인스턴스 메타데이터 카테고리](https://docs.aws.amazon.com/AWSEC2/latest/UserGuide/instancedata-data-categories.html)
	- [예시: AMI 시작 인덱스 값](https://docs.aws.amazon.com/AWSEC2/latest/UserGuide/AMI-launch-index-examples.html)
	- [인스턴스 자격 증명 문서](https://docs.aws.amazon.com/AWSEC2/latest/UserGuide/instance-identity-documents.html)
- Windows 인스턴스의 경우:
	- [인스턴스 메타데이터 옵션 구성](https://docs.aws.amazon.com/AWSEC2/latest/WindowsGuide/configuring-instance-metadata-options.html)
	- [인스턴스 메타데이터 검색](https://docs.aws.amazon.com/AWSEC2/latest/WindowsGuide/instancedata-data-retrieval.html)
	- [인스턴스 사용자 데이터 작업](https://docs.aws.amazon.com/AWSEC2/latest/WindowsGuide/instancedata-add-user-data.html)
	- [동적 데이터 검색](https://docs.aws.amazon.com/AWSEC2/latest/WindowsGuide/instancedata-dynamic-data-retrieval.html)
	- [인스턴스 메타데이터 카테고리](https://docs.aws.amazon.com/AWSEC2/latest/WindowsGuide/instancedata-data-categories.html)
	- [예시: AMI 시작 인덱스 값](https://docs.aws.amazon.com/AWSEC2/latest/WindowsGuide/AMI-launch-index-examples.html)

• [인스턴스 자격 증명 문서](https://docs.aws.amazon.com/AWSEC2/latest/WindowsGuide/instance-identity-documents.html)

## <span id="page-193-0"></span>Lightsail에서 인스턴스 메타데이터 서비스(IMDS) 구성

다음 방법 중 하나를 사용하여 실행 중인 인스턴스에서 인스턴스 메타데이터에 액세스할 수 있습니다.

- 인스턴스 메타데이터 서비스 버전 1(IMDSv1) 요청/응답 방법
- 인스턴스 메타데이터 서비스 버전 2(IMDSv2) 세션 지향 방법

#### **A** Important

Lightsail의 모든 인스턴스 블루프린트가 IMDSv2를 지원하는 것은 아닙니다. IMDSv1을 사 용하는 인스턴스 메타데이터 서비스에 대한 호출 수를 추적하려면 MetadataNoToken 인스 턴스 지표를 사용하세요. 자세한 내용은 [인스턴스 지표 보기를](#page-780-0) 참조하세요.

기본적으로 IMDSv1 또는 IMDSv2를 사용하거나 둘 다 사용할 수 있습니다. 인스턴스 메타데이터 서비 스는 IMDSv2에 고유한 PUT 또는 GET 헤더가 주어진 요청에 있는지 여부에 따라 IMDSv1과 IMDSv2 요청을 구별합니다. 자세한 내용은 [EC2 인스턴스 메타데이터 서비스의 향상된 기능을 통해 개방형 방](https://aws.amazon.com/blogs/security/defense-in-depth-open-firewalls-reverse-proxies-ssrf-vulnerabilities-ec2-instance-metadata-service/) [화벽, 역방향 프록시 및 SSRF 취약성에 대한 심층적인 방어 기능 추가를](https://aws.amazon.com/blogs/security/defense-in-depth-open-firewalls-reverse-proxies-ssrf-vulnerabilities-ec2-instance-metadata-service/) 참조하세요.

로컬 코드 또는 사용자가 IMDSv2를 사용해야 하도록 각 인스턴스에서 인스턴스 메타데이터 서비스를 구성할 수 있습니다. IMDSv2를 사용해야 하도록 지정하면 IMDSv1는 더 이상 작동하지 않습니다. 자세 한 내용은 Amazon EC2 - Linux 인스턴스용 사용 설명서의 [인스턴스 메타데이터 옵션 구성을](https://docs.aws.amazon.com/AWSEC2/latest/UserGuide/configuring-instance-metadata-options.html) 참조하세 요.

인스턴스 메타데이터를 검색하려면 Amazon EC2 - Linux 인스턴스용 사용 설명서의 [인스턴스 메타데](https://docs.aws.amazon.com/AWSEC2/latest/WindowsGuide/instancedata-data-retrieval.html) [이터 검색](https://docs.aws.amazon.com/AWSEC2/latest/WindowsGuide/instancedata-data-retrieval.html)을 참조하세요.

#### **a** Note

이 섹션의 예에서는 인스턴스 메타데이터 서비스의 IPv4 주소(169.254.169.254)를 사용 합니다. IPv6 주소를 통해 인스턴스의 인스턴스 메타데이터를 검색하는 경우 대신 IPv6 주소 (fd00:ec2::254)를 활성화하고 사용해야 합니다. 인스턴스 메타데이터 서비스의 IPv6 주소 는 IMDSv2 명령과 호환됩니다.

## 인스턴스 메타데이터 서비스 버전 2 작동 방식

IMDSv2는 세션 지향 요청을 사용합니다. 세션 지향 요청을 사용하여 세션 기간을 정의하는 세션 토큰 을 생성합니다. 세션 기간은 최소 1초에서 최대 6시간일 수 있습니다. 지정된 기간 중에는 후속 요청에 동일한 세션 토큰을 사용할 수 있습니다. 지정된 기간이 만료된 후에는 향후 요청에 사용할 새로운 세 션 토큰을 생성할 수 있습니다.

#### **A** Important

Amazon Linux 2023에서 시작된 Lightsail 인스턴스는 기본으로 IMDSv2가 구성됩니다.

다음 예제에서는 Linux, PowerShell 쉘 스크립트 및 IMDSv2를 사용하여 최상위 인스턴스 메타데이터 항목을 검색합니다. 이 예제는 다음을 수행합니다.

- PUT 요청을 사용하여 6시간(21,600초) 동안 지속되는 세션 토큰 생성
- TOKEN(Linux의 경우) 또는 token(Windows의 경우)이라는 변수에 세션 토큰 헤더 저장
- 토큰을 사용하여 최상위 메타데이터 항목 요청

다음 명령을 실행하여 시작합니다.

- Linux의 경우:
	- 먼저 다음 명령을 사용하여 토큰을 생성합니다.

[ec2-user ~]\$ TOKEN=`curl -X PUT "http://169.254.169.254/latest/api/token" -H "Xaws-ec2-metadata-token-ttl-seconds: 21600"`

• 그런 다음 해당 토큰을 사용하여 다음 명령으로 최상위 메타데이터 항목을 생성합니다.

```
[ec2-user ~]$ curl -H "X-aws-ec2-metadata-token: $TOKEN" -v http://169.254.169.254/
latest/meta-data/
```
- Windows의 경우:
	- 먼저 다음 명령을 사용하여 토큰을 생성합니다.

PS C:\> **[string]\$token = Invoke-RestMethod -Headers @{"X-aws-ec2-metadata-tokenttl-seconds" = "21600"} -Method PUT -Uri http://169.254.169.254/latest/api/token**

• 그런 다음 해당 토큰을 사용하여 다음 명령으로 최상위 메타데이터 항목을 생성합니다.

PS C:\> **Invoke-RestMethod -Headers @{"X-aws-ec2-metadata-token" = \$token} -Method GET -Uri http://169.254.169.254/latest/meta-data/**

토큰을 생성한 후에는 만료될 때까지 토큰을 재사용할 수 있습니다. 다음 예제에서 각 명령은 인스턴스 를 시작하는 데 사용되는 블루프린트(Amazon Machine Image(AMI))의 ID를 가져옵니다. 이전 예제의 토큰이 재사용됩니다. 토큰은 \$TOKEN(Linux의 경우) 또는 \$token(Windows의 경우)에 저장됩니다.

• Linux의 경우:

[ec2-user ~]\$ curl -H "X-aws-ec2-metadata-token: \$TOKEN" -v http://169.254.169.254/ latest/meta-data/ami-id

• Windows의 경우:

PS C:\> Invoke-RestMethod -Headers @{"X-aws-ec2-metadata-token" = \$token} ` -Method GET -uri http://169.254.169.254/latest/meta-data/ami-id

IMDSv2를 사용하여 인스턴스 메타데이터를 요청하는 경우 요청에는 다음이 포함되어야 합니다.

- **PUT** 요청 PUT 요청을 사용하여 인스턴스 메타데이터 서비스의 세션을 초기화합니다. PUT 요청 은 후속 GET 요청에 포함되어야 하는 토큰을 인스턴스 메타데이터 서비스에 반환합니다. 토큰은 IMDSv2 사용 시 메타데이터에 액세스하는 데 필요합니다.
- 토큰 인스턴스 메타데이터 서비스에 대한 모든 GET 요청에 토큰을 포함합니다. 토큰 사용이 required로 설정되면 유효한 토큰이 없거나 만료된 토큰이 있는 요청은 401 - Unauthorized HTTP 오류 코드를 수신합니다. 토큰 사용 요구 사항 변경에 대한 자세한 내용은 AWS CLI 명령 레퍼 런스의 [update-instance-metadata-options](https://docs.aws.amazon.com/cli/latest/reference/lightsail/update-instance-metadata-options.html)를 참조하세요.
	- 토큰은 인스턴스에 특정한 키입니다. 토큰은 다른 인스턴스에서 유효하지 않으며 해당 토큰이 생 성된 인스턴스 외부에서 사용하려고 시도하면 거부됩니다.
	- PUT 요청에는 토큰의 TTL(Time to Live)을 초 단위로 지정하는 헤더가 포함되어야 합니다. TTL은 최대 6시간(21,600초)까지 지정할 수 있습니다. 토큰은 논리 세션을 나타냅니다. TTL은 토큰이 유 효한 시간 길이를 지정하며 따라서 세션 기간을 지정합니다.
	- 토큰이 만료된 후 인스턴스 메타데이터에 계속 액세스하려면 다른 PUT 요청을 사용하여 새 세션 을 생성해야 합니다.
	- 토큰을 재사용하거나 모든 요청에 새 토큰을 생성하도록 선택할 수 있습니다. 요청 수가 적은 경우 인스턴스 메타데이터 서비스에 액세스해야 할 때마다 토큰을 생성하고 즉시 사용하는 것이 더 간

편할 수 있습니다. 하지만 효율성을 향상하려면 인스턴스 메타데이터를 요청해야 할 때마다 PUT 요청을 작성하는 대신 토큰에 더 긴 기간을 지정하고 토큰을 재사용할 수 있습니다. 동시 토큰 수 에는 실질적인 제한이 없으며 각각은 자체 세션을 나타냅니다. 그러나 IMDSv2에는 표준 인스턴스 메타데이터 서비스 연결 및 조절 제한이 여전히 적용됩니다. 자세한 내용은 Amazon EC2 - Linux 인스턴스용 사용 설명서의 [쿼리 제한](https://docs.aws.amazon.com/AWSEC2/latest/UserGuide/instancedata-data-retrieval.html#instancedata-throttling)을 참조하세요.

IMDSv2 인스턴스 메타데이터 요청에서는 HTTP GET 및 HEAD 메서드가 허용됩니다. PUT 요청은 X-Forwarded-For 헤더가 포함된 경우 거부됩니다.

기본적으로 PUT 요청에 대한 응답에는 IP 프로토콜 수준에서 1의 응답 홉 제한(TTL(Time to Live))이 있습니다. 더 큰 홉 제한이 필요한 경우 update-instance-metadata-options 명령을 사용하여 홉 제한을 조정할 수 있습니다. 예를 들어, 인스턴스에서 실행 중인 컨테이너 서비스가 있는 경우 이전 버전과의 호환성을 위해 더 큰 홉 제한이 필요할 수 있습니다. 자세한 내용은 AWS CLI 명령 레퍼런스 의 [update-instance-metadata-options](https://docs.aws.amazon.com/cli/latest/reference/lightsail/update-instance-metadata-options.html)를 참조하세요.

### 인스턴스 메타데이터 서비스 버전 2 사용으로 전환

Instance Metadata Service 버전 2(IMDSv2) 사용은 선택 사항입니다. Instance Metadata Service 버전 1(IMDSv1)은 무기한 지원됩니다. IMDSv2 사용으로 마이그레이션하도록 선택하는 경우 다음과 같은 도구와 전환 경로를 사용하는 것이 좋습니다.

IMDSv2로 전환하는 데 도움이 되는 도구

소프트웨어가 IMDSv1을 사용하는 경우 다음 도구를 사용하면 IMDSv2를 사용하도록 소프트웨어를 재 구성하는 데 도움이 됩니다.

- AWS 소프트웨어: 최신 버전의 AWS SDK 및 AWS CLI는 IMDSv2를 지원합니다. IMDSv2를 사용하 려면 EC2 인스턴스에 최신 버전의 AWS SDK 및 AWS CLI가 있는지 확인합니다. AWS CLI 업데이 트에 대한 자세한 내용은 AWS Command Line Interface 사용 설명서에서 [AWS CLI 설치, 업데이트](https://docs.aws.amazon.com/cli/latest/userguide/cli-chap-install.html) [및 제거](https://docs.aws.amazon.com/cli/latest/userguide/cli-chap-install.html)를 참조하세요. 모든 Amazon Linux 2 소프트웨어 패키지에서는 IMDSv2가 지원됩니다.
- 인스턴스 지표: IMDSv2는 토큰 지원 세션을 사용하지만 IMDSv1은 사용하지 않습니다. MetadataNoToken 인스턴스 지표는 IMDSv1을 사용하는 인스턴스 메타데이터 서비스에 대한 호 출 수를 추적합니다. 이 지표를 0까지 추적하면 모든 소프트웨어가 IMDSv2를 사용하도록 업그레이 드되었는지 여부와 업그레이드된 시간을 확인할 수 있습니다. 자세한 내용은 [Amazon Lightsail의 인](#page-780-0) [스턴스 지표 보기를](#page-780-0) 참조하십시오.
- Lightsail API 작업 및 AWS CLI 명령 업데이트: 기존 인스턴스의 경우 [update-instance-metadata](https://docs.aws.amazon.com/cli/latest/reference/lightsail/update-instance-metadata-options.html)[options](https://docs.aws.amazon.com/cli/latest/reference/lightsail/update-instance-metadata-options.html) AWS CLI 명령(또는 [UpdateInstanceMetadataOptions](https://docs.aws.amazon.com/lightsail/2016-11-28/api-reference/API_UpdateInstanceMetadataOptions.html) API 작업)을 사용하여 IMDSv2의 사

용을 요구할 수 있습니다. 다음 명령은 예제입니다. *InstanceName*을 인스턴스의 이름으로 바꾸고 *RegionName*을 AWS 리전 인스턴스가 있는 이름으로 바꾸어야 합니다.

aws lightsail update-instance-metadata-options --region *RegionName* --instancename *InstanceName* --http-tokens required

IMDSv2에 액세스해야 하도록 설정하는 권장 경로

위의 도구를 사용하여 IMDSv2로 전환하기 위해 다음 경로를 따르는 것이 좋습니다.

1단계: 시작 시

인스턴스에서 역할 보안 인증을 사용하는 AWS SDK, AWS CLI 및 소프트웨어를 IMDSv2 호환 버전으 로 업데이트합니다. AWS CLI 업데이트에 대한 자세한 내용은 AWS Command Line Interface 사용 설 명서의 [최신 버전의 AWS CLI로 업그레이드를](https://docs.aws.amazon.com/cli/latest/userguide/install-linux.html#install-linux-awscli-upgrade) 참조하세요.

그런 다음, IMDSv2 요청을 사용하여 인스턴스 메타데이터에 직접 액세스하는(다시 말해서, AWS SDK 를 사용하지 않는) 소프트웨어를 변경합니다.

2단계: 전환 도중

인스턴스 지표 MetadataNoToken을 사용하여 전환 진행률을 추적합니다. 이 지표는 인스턴스에서 IMDSv1을 사용하는 인스턴스 메타데이터 서비스에 대한 호출 수를 표시합니다. 자세한 내용은 [인스턴](#page-780-0) [스 지표 보기를](#page-780-0) 참조하세요.

3단계: 모든 인스턴스에서 모든 준비가 완료될 때

인스턴스 지표 MetadataNoToken이 IMDSv1 사용량 0을 기록하면 모든 인스턴스에서 준비가 모두 완료됩니다. 이 단계에서 [update-instance-metadata-options](https://docs.aws.amazon.com/cli/latest/reference/lightsail/update-instance-metadata-options.html) 명령을 통해 IMDSv2 사용을 요구할 수 있 습니다. 실행 중인 인스턴스에서 이렇게 변경할 수 있으며, 인스턴스를 다시 시작할 필요는 없습니다.

기존 인스턴스에 대한 인스턴스 메타데이터 옵션 업데이트는 Lightsail API 또는 AWS CLI를 통해서 만 사용할 수 있습니다. 현재 Lightsail 콘솔에서 사용할 수 없습니다. 자세한 내용은 [update-instance](https://docs.aws.amazon.com/cli/latest/reference/lightsail/update-instance-metadata-options.html)[metadata-options를](https://docs.aws.amazon.com/cli/latest/reference/lightsail/update-instance-metadata-options.html) 참조하세요.

추가 IMDS 문서

다음 IMDS 설명서는 Amazon EC2 - Linux 인스턴스용 사용 설명서와 Amazon EC2 - Windows 인스턴 스용 사용 설명서에서 확인할 수 있습니다.

### **a** Note

Amazon EC2에서 인스턴스 블루프린트는 Amazon Machine Image(AMI)라고 합니다.

- Linux 인스턴스의 경우:
	- [인스턴스 메타데이터 옵션 구성](https://docs.aws.amazon.com/AWSEC2/latest/UserGuide/configuring-instance-metadata-options.html)
	- [인스턴스 메타데이터 검색](https://docs.aws.amazon.com/AWSEC2/latest/UserGuide/instancedata-data-retrieval.html)
	- [인스턴스 사용자 데이터 작업](https://docs.aws.amazon.com/AWSEC2/latest/UserGuide/instancedata-add-user-data.html)
	- [동적 데이터 검색](https://docs.aws.amazon.com/AWSEC2/latest/UserGuide/instancedata-dynamic-data-retrieval.html)
	- [인스턴스 메타데이터 카테고리](https://docs.aws.amazon.com/AWSEC2/latest/UserGuide/instancedata-data-categories.html)
	- [예시: AMI 시작 인덱스 값](https://docs.aws.amazon.com/AWSEC2/latest/UserGuide/AMI-launch-index-examples.html)
	- [인스턴스 자격 증명 문서](https://docs.aws.amazon.com/AWSEC2/latest/UserGuide/instance-identity-documents.html)
- Windows 인스턴스의 경우:
	- [인스턴스 메타데이터 옵션 구성](https://docs.aws.amazon.com/AWSEC2/latest/WindowsGuide/configuring-instance-metadata-options.html)
	- [인스턴스 메타데이터 검색](https://docs.aws.amazon.com/AWSEC2/latest/WindowsGuide/instancedata-data-retrieval.html)
	- [인스턴스 사용자 데이터 작업](https://docs.aws.amazon.com/AWSEC2/latest/WindowsGuide/instancedata-add-user-data.html)
	- [동적 데이터 검색](https://docs.aws.amazon.com/AWSEC2/latest/WindowsGuide/instancedata-dynamic-data-retrieval.html)
	- [인스턴스 메타데이터 카테고리](https://docs.aws.amazon.com/AWSEC2/latest/WindowsGuide/instancedata-data-categories.html)
	- [예시: AMI 시작 인덱스 값](https://docs.aws.amazon.com/AWSEC2/latest/WindowsGuide/AMI-launch-index-examples.html)
	- [인스턴스 자격 증명 문서](https://docs.aws.amazon.com/AWSEC2/latest/WindowsGuide/instance-identity-documents.html)

# <span id="page-199-0"></span>Amazon Lightsail의 블록 스토리지 디스크

시스템 디스크는 지연 시간이 짧고 일관된 성능으로 워크로드를 실행해 줍니다. Lightsail 디스크를 사 용하면 몇 분 이내에 사용량을 늘리거나 줄이면서 프로비저닝한 용량에 대해서만 적은 요금을 지불할 수 있습니다.

Linux/Unix 기반 인스턴스 또는 Windows Server 기반 인스턴스에서 최대 80GB의 시스템 디스크를 선 택할 수 있습니다. [Lightsail에서 Linux 기반 인스턴스 시작하기](#page-34-0) 또는 [&lightsail;에서 Windows Server 기](#page-39-0) [반 인스턴스 시작하기를](#page-39-0) 참조하십시오.

블록 스토리지 디스크를 추가로 생성하여 가상 프라이빗 서버에 더 많은 스토리지를 연결할 수도 있습 니다. [블록 스토리지 디스크를 생성하여 Linux 기반 인스턴스에 연결](#page-200-0) 또는 [블록 스토리지 디스크를 생](#page-206-0) [성하여 Windows Server 인스턴스에 연결](#page-206-0)을 참조하세요.

## 블록 스토리지 디스크

블록 스토리지란 데이터를 "블록" 단위로 관리하는 스토리지 아키텍처를 말합니다. 각각의 스토리지 블록(Lightsail의 "디스크")은 개별 하드 디스크처럼 작동하며, 이를 서버에 연결할 수 있습니다. 일반적 으로 추가 블록 스토리지는 특정한 데이터를 핵심 서비스와 분리해야 하는 애플리케이션 또는 소프트 웨어에 사용할 수 있으며, 인스턴스와 부팅 스토리지 디스크에 결함 또는 다른 문제가 있을 때 애플리 케이션 데이터를 보호하기 위해서도 사용합니다.

Lightsail은 블록 스토리지용으로 SSD(Solid State Drive)를 제공합니다. 이 종류의 블록 스토리지는 합 리적인 가격과 우수한 성능이 균형을 이루고 있습니다. Lightsail에서 실행되는 대부분의 워크로드를 지 원하기 위한 것입니다. Lightsail 추가 블록 스토리지 디스크는 저장된 데이터에 자주 액세스하는 애플 리케이션 또는 소프트웨어에 필요한 일관성 성능과 짧은 지연 시간을 제공합니다.

**a** Note

디스크당 처리량이 많아야 하거나 일관된 IOPS 성능이 필요한 애플리케이션을 사용하는 고 객 또는 MongoDB, Cassandra 등 대형 데이터베이스를 실행하는 고객의 경우, Lightsail 대신 GP2 또는 프로비저닝된 IOPS SSD 스토리지가 탑재된 Amazon EC2를 사용하는 것이 좋습니 다.

Amazon EC2 사용 설명서의 [Amazon EBS 불륨](https://docs.aws.amazon.com/AWSEC2/latest/WindowsGuide/EBSVolumes.html)에 대해 알아볼 수 있습니다.

# 디스크 할당량

- 리전당 20,000GB
- 디스크당 최대 16TB 또는 디스크당 최소 8GB
- 각 인스턴스에 최대 15개의 연결된 디스크와 1개의 부트 볼륨 디스크가 있을 수 있습니다.

# <span id="page-200-0"></span>Lightsail 블록 스토리지 디스크를 생성하고 Linux 기반의 인스턴스에 연결

Lightsail 인스턴스용으로 블록 스토리지 디스크를 추가로 생성하여 연결할 수 있습니다. 추가로 생성한 디스크를 Linux/Unix 기반의 Lightsail 인스턴스에 연결한 다음 그 디스크를 포맷하고 탑재해야 합니다.

이 주제에서는 새 디스크를 생성하고 Lightsail을 사용하여 연결하는 방법을 보여 줍니다. 또 연결된 디 스크를 포맷하고 탑재하기 위해 SSH를 사용하여 Linux/Unix 기반 인스턴스에 연결하는 방법도 설명합 니다.

Windows Server 기반의 인스턴스가 있는 경우 [블록 스토리지 디스크 생성 Windows Server 인스턴스](#page-206-0) [에 연결](#page-206-0)을 참조하세요.

## 1단계: 새 디스크 생성 및 인스턴스에 연결

- 1. Lightsail 홈 페이지에서 스토리지를 선택합니다.
- 2. 디스크 생성을 선택합니다.
- 3. Lightsail 인스턴스가 있는 AWS 리전 및 가용 영역을 선택합니다.
- 4. 크기를 선택합니다.
- 5. 디스크의 이름을 입력합니다.

리소스 이름:

- Lightsail 계정의 각 AWS 리전 내에서 고유해야 합니다.
- 2~255자의 문자로 구성되어야 합니다.
- 영숫자 문자 또는 숫자로 시작하고 끝나야 합니다.
- 영숫자 문자, 숫자, 마침표, 대시, 밑줄이 포함될 수 있습니다.
- 6. 다음 옵션 중 하나를 선택하여 디스크에 태그를 추가합니다.

• 키 전용 태그를 추가하거나 키 전용 태그를 편집(이미 태그를 추가한 경우)합니다. 새 태그를 태 그 키 텍스트 상자에 입력하고 Enter를 누릅니다. 태그를 추가하려면 태그 입력이 완료될 때 저 장을 선택하고, 태그를 추가하지 않으려면 취소를 선택합니다.

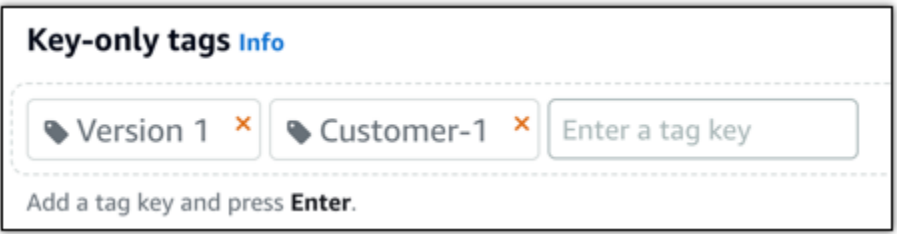

• 키-값 태그를 생성한 다음 키를 Key(키) 텍스트 상자에 입력하고, 값을 값 텍스트 상자에 입력합 니다. 태그 입력이 완료되면 저장을 선택하고, 태그를 추가하지 않으려면 취소를 선택합니다.

키-값 태그는 저장 전에 한 번에 하나씩만 추가할 수 있습니다. 둘 이상의 키-값 태그를 추가하려 면 이전 단계를 반복하십시오.

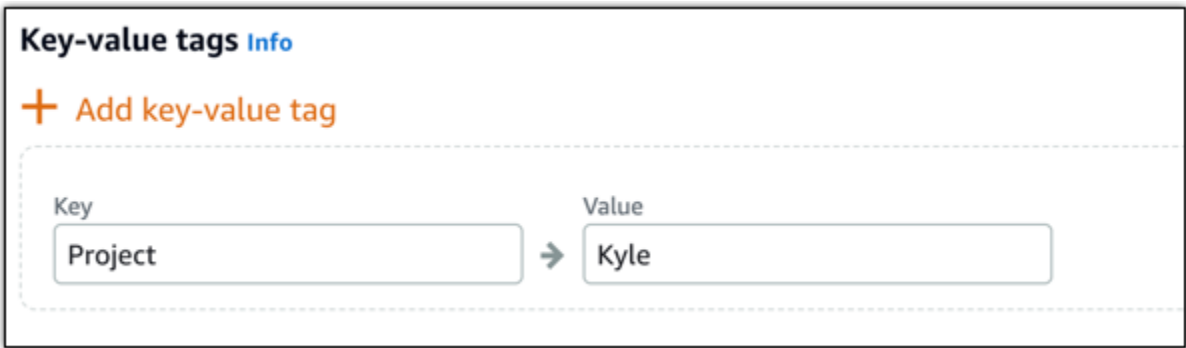

a Note

키 전용 태그 및 키-값 태그에 대한 자세한 내용은 [태그를](#page-843-0) 참조하세요.

7. 디스크 생성을 선택합니다.

몇 초 뒤 디스크가 생성되고, 새 디스크 관리 페이지가 열립니다.

8. 목록에서 원하는 인스턴스를 선택하고 연결을 선택하여 새 디스크를 인스턴스에 연결합니다.

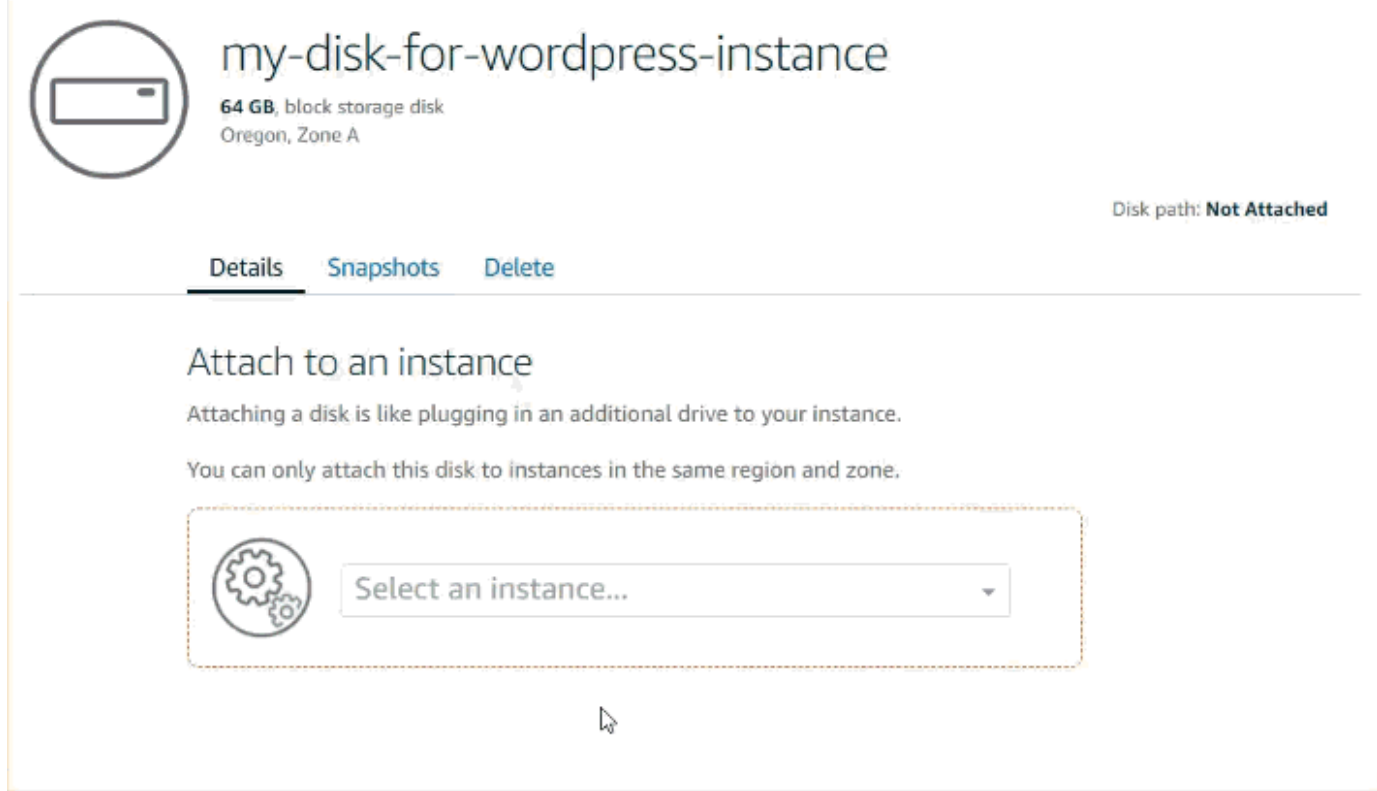

# 2단계: 인스턴스에 연결하여 디스크 포맷 및 탑재

1. 디스크를 생성하여 연결했으면 Lightsail의 인스턴스 관리 페이지로 돌아갑니다.

기본적으로 연결 탭이 표시됩니다.

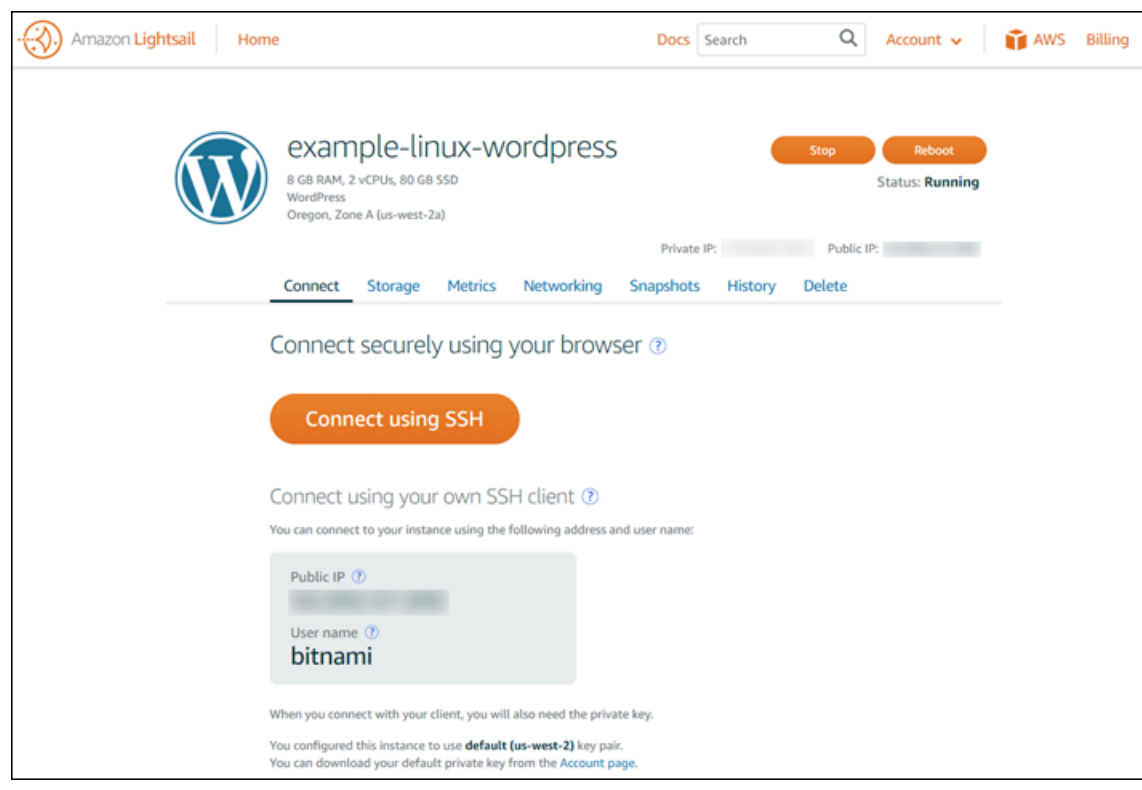

- 2. SSH를 사용하여 연결을 선택하여 인스턴스에 연결합니다.
- 3. 다음을 입력합니다.

#### lsblk

그러면 다음과 같은 결과가 표시됩니다.

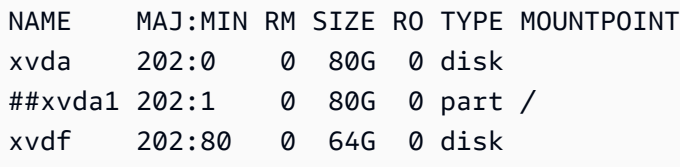

lsblk 명령의 출력에서는 디스크 경로 맨 앞의 /dev/ 접두사가 생략됩니다.

4. 해당 디스크에 파일 시스템을 생성할지 여부를 결정합니다. 새 디스크는 원시 블록 디바이스이므 로, 먼저 파일 시스템을 생성해야 이 디스크를 탑재하고 사용할 수 있습니다. 스냅샷에서 복원한 디스크는 이미 파일 시스템이 있을 가능성이 높습니다. 기존의 파일 시스템 위에 새 파일 시스템을 생성하면 그 작업으로 인해 데이터를 덮어쓰게 됩니다. 다음 명령을 사용하면 파일 시스템의 유형 등 특수 정보가 나열됩니다.

sudo file -s /dev/xvdf

새로운 디스크에 대해 다음과 같은 결과가 출력됩니다.

/dev/xvdf: data

다음과 같이 출력되면 디스크에 이미 파일 시스템이 있는 것입니다.

```
/dev/xvda1: Linux rev 1.0 ext4 filesystem data, UUID=1701d228-e1bd-4094-
a14c-12345EXAMPLE (needs journal recovery) (extents) (large files) (huge files)
```
5. 다음 명령을 사용하여 해당 디스크에 ext4 파일 시스템을 생성하십시오. 디바이스 이름(예: /dev/ xvdf)을 *device\_name*으로 바꿉니다. 애플리케이션의 요구 사항 또는 운영 체제의 제한에 따라 ext3 또는 XFS 등 다양한 파일 시스템 유형을 선택할 수 있습니다.

#### **A** Important

이 단계에서는 비어 있는 디스크를 탑재한다고 가정합니다. 이미 데이터가 있는 디스크를 탑재하는 경우(예: 스냅샷에서 복원한 디스크), 디스크를 탑재하기 전에 mkfs 명령을 사용 하지 마십시오. 그 대신 이 절차의 6단계로 이동하여 탑재 지점을 만드십시오. 아니면 디스 크를 포맷하고 기존 데이터를 삭제합니다.

sudo mkfs -t ext4 *device\_name*

그러면 다음과 같은 결과가 표시됩니다.

```
mke2fs 1.42.9 (4-Feb-2014)
Filesystem label=
OS type: Linux
Block size=4096 (log=2)
Fragment size=4096 (log=2)
Stride=0 blocks, Stripe width=0 blocks
4194304 inodes, 16777216 blocks
838860 blocks (5.00%) reserved for the super user
First data block=0
Maximum filesystem blocks=4294967296
512 block groups
32768 blocks per group, 32768 fragments per group
8192 inodes per group
Superblock backups stored on blocks:
```
32768, 98304, 163840, 229376, 294912, 819200, 884736, 1605632, 2654208, 4096000, 7962624, 11239424

Allocating group tables: done Writing inode tables: done Creating journal (32768 blocks): done Writing superblocks and filesystem accounting information: done

6. 다음 명령으로 해당 디스크의 탑재 지점 디렉터리를 생성합니다. 탑재 지점이란 파일 시스템 트 리에서 디스크가 차지하는 위치이자, 디스크를 탑재한 후 파일을 읽어 오거나 쓰는 위치입니다. *mount\_point*의 위치를 /data와 같이 변경합니다.

sudo mkdir *mount\_point*

7. 다음 명령을 입력해서 현재 디스크에 파일 시스템이 있는지 확인할 수 있습니다.

sudo file -s /dev/xvdf

/dev/xvdf: data 대신, 다음과 비슷한 결과가 출력됩니다.

/dev/xvdf: Linux rev 1.0 ext4 filesystem data, UUID=0ee83fdf-e370-442eae38-12345EXAMPLE (extents) (large files) (huge files)

8. 마지막으로 다음 명령을 입력하여 디스크를 탑재합니다.

sudo mount *device\_name mount\_point*

새 디스크 탑재 지점에 대한 파일 권한을 검토하여 사용자 및 애플리케이션이 그 디스크에 쓸 수 있는지 확인합니다. 파일 권한에 대한 자세한 내용은 Amazon EC2 사용 설명서의 [Amazon EBS](https://docs.aws.amazon.com/AWSEC2/latest/UserGuide/ebs-using-volumes.html)  [볼륨을 사용할 수 있도록 만들기](https://docs.aws.amazon.com/AWSEC2/latest/UserGuide/ebs-using-volumes.html)를 참조하세요.

### 3단계: 인스턴스를 재부팅할 때마다 디스크 탑재

Lightsail 인스턴스를 재부팅할 때마다 이 디스크를 탑재해야 하는 경우도 있습니다. 그렇지 않다면 이 단계는 건너뛰어도 됩니다.

1. 시스템을 재부팅할 때마다 이 디스크를 탑재하려면 해당 디바이스 항목을 /etc/fstab 파일에 추가합니다.

수정 도중 실수로 이 파일이 손상되거나 삭제되는 경우에 대비하여 /etc/fstab 파일의 백업을 만들어 둡니다.

sudo cp /etc/fstab /etc/fstab.orig

2. vim과 같은 텍스트 편집기를 사용하여 /etc/fstab 파일을 엽니다.

파일을 열기 전에 sudo를 입력해야 변경 사항을 저장할 수 있습니다.

3. 다음 형식으로 디스크 파일의 마지막에 새 줄을 추가합니다.

device\_name mount\_point file\_system\_type fs\_mntops fs\_freq fs\_passno

새로 만든 줄은 예를 들면 다음과 같은 모습으로 보입니다.

/dev/xvdf /data ext4 defaults,nofail 0 2

4. 파일을 저장하고 텍스트 편집기를 종료합니다.

# <span id="page-206-0"></span>Lightsail 블록 스토리지 디스크를 생성하고 Windows Server 인스턴 스에 연결

추가 스토리지 공간이 필요한 경우 Amazon Lightsail에서 Windows Server 인스턴스에서 블록 스토리 지 디스크를 생성하고 연결할 수 있습니다. 블록 스토리지 디스크에 대한 자세한 내용은 [블록 스토리지](#page-199-0)  [디스크](#page-199-0)를 참조하세요.

이 안내서는 Lightsail 콘솔을 사용하여 새 블록 스토리지 디스크를 생성하고 Windows Server 인스턴스 에 연결하는 방법을 보여줍니다. 또한 RDP를 사용하여 Windows Server 인스턴스에 연결하여 디스크 를 온라인 상태로 만들고 초기화할 수 있는 방법에 대해서도 설명합니다.

이 절차는 Windows Server 2016과 Windows Server 2012 R2에서 동일합니다.

**a** Note

Linux/Unix 기반의 인스턴스가 있는 경우 [디스크를 생성하여 Linux 또는 Unix 인스턴스에 연](#page-200-0) [결](#page-200-0)을 참조하세요.

## 1단계: 새 블록 스토리지 디스크 생성 및 인스턴스에 연결

Amazon Lightsail 콘솔을 사용하여 새 블록 스토리지 디스크 생성 및 인스턴스에 연결

- 새 블록 스토리지 디스크 생성 및 인스턴스에 연결하려면
- 1. [Lightsail 콘솔](https://lightsail.aws.amazon.com/)에 로그인합니다.
- 2. 스토리지 탭을 선택하고 디스크 생성을 선택합니다.
- 3. Lightsail 인스턴스가 있는 AWS 리전 및 가용 영역을 선택합니다.
- 4. 디스크 크기를 선택합니다.
- 5. 스토리지 디스크의 이름을 입력합니다.

리소스 이름:

- Lightsail 계정의 각 AWS 리전 내에서 고유해야 합니다.
- 2~255자의 문자로 구성되어야 합니다.
- 영숫자 문자 또는 숫자로 시작하고 끝나야 합니다.
- 영숫자 문자, 숫자, 마침표, 대시, 밑줄이 포함될 수 있습니다.
- 6. 다음 옵션 중 하나를 선택하여 디스크에 태그를 추가합니다.
	- 키 전용 태그를 추가하거나 키 전용 태그를 편집(이미 태그를 추가한 경우)합니다. 새 태그를 태 그 키 텍스트 상자에 입력하고 Enter를 누릅니다. 태그를 추가하려면 태그 입력이 완료될 때 저 장을 선택하고, 태그를 추가하지 않으려면 취소를 선택합니다.

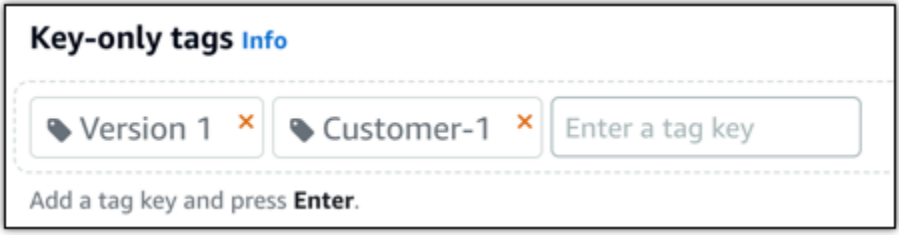

• 키-값 태그를 생성한 다음 키를 Key(키) 텍스트 상자에 입력하고, 값을 값 텍스트 상자에 입력합 니다. 태그 입력이 완료되면 저장을 선택하고, 태그를 추가하지 않으려면 취소를 선택합니다.

키-값 태그는 저장 전에 한 번에 하나씩만 추가할 수 있습니다. 둘 이상의 키-값 태그를 추가하려 면 이전 단계를 반복하십시오.

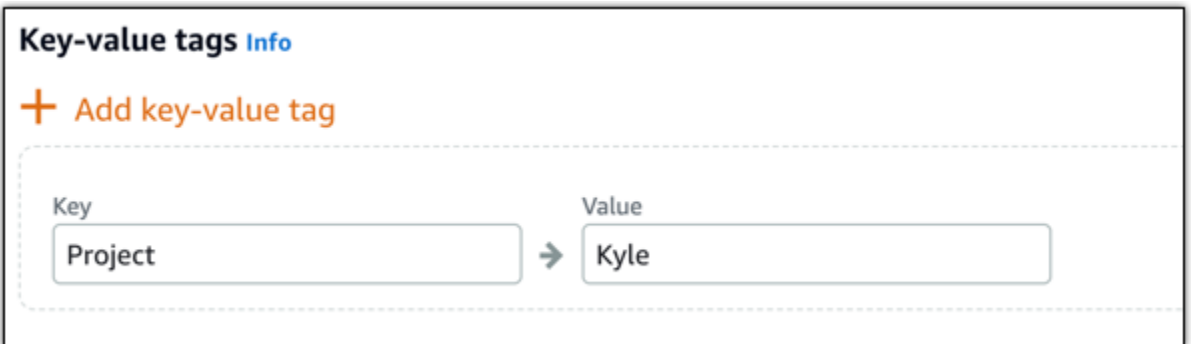

**a** Note 키 전용 태그 및 키-값 태그에 대한 자세한 내용은 [태그를](#page-843-0) 참조하세요.

7. 디스크 생성을 선택합니다.

몇 초 뒤 디스크가 생성되고, 디스크 관리 페이지에서 관련 정보를 볼 수 있습니다.

8. 목록에서 원하는 인스턴스를 선택하고 연결을 선택하여 새 디스크를 인스턴스에 연결합니다.

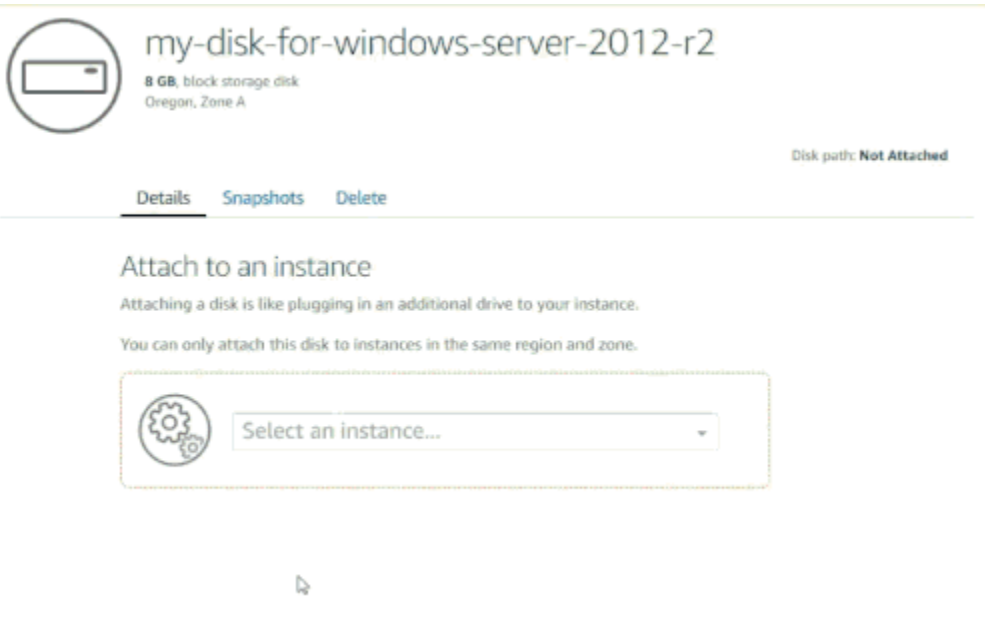

이 안내서의 [2단계: 인스턴스에 연결하고 블록 스토리지 디스크를 온라인 상태로 만들기](#page-209-0) 단원으로 계속 진행하여 블록 스토리지 디스크를 온라인 상태로 만듭니다.

# <span id="page-209-0"></span>2단계: 인스턴스에 연결하고 블록 스토리지 디스크를 온라인 상태로 만들기

Windows Server 인스턴스에 연결하고 디스크 관리 유틸리티를 사용하여 최근에 연결된 블록 스토리 지 디스크를 온라인 상태로 만들 수 있습니다.

인스턴스에 연결하고 블록 스토리지 디스크를 온라인 상태로 만들려면

- 1. [Lightsail 콘솔 홈 페이지로](https://lightsail.aws.amazon.com/) 이동합니다.
- 2. 이 안내서의 앞부분에서 추가 스토리지 디스크를 연결한 인스턴스의 이름을 선택합니다.
- 3. 연결 탭에서 RDP를 사용하여 연결을 선택합니다.
- 4. Windows 시작 메뉴에서 컴퓨터 관리를 검색한 다음 검색 결과에서 컴퓨터 관리를 선택합니다.

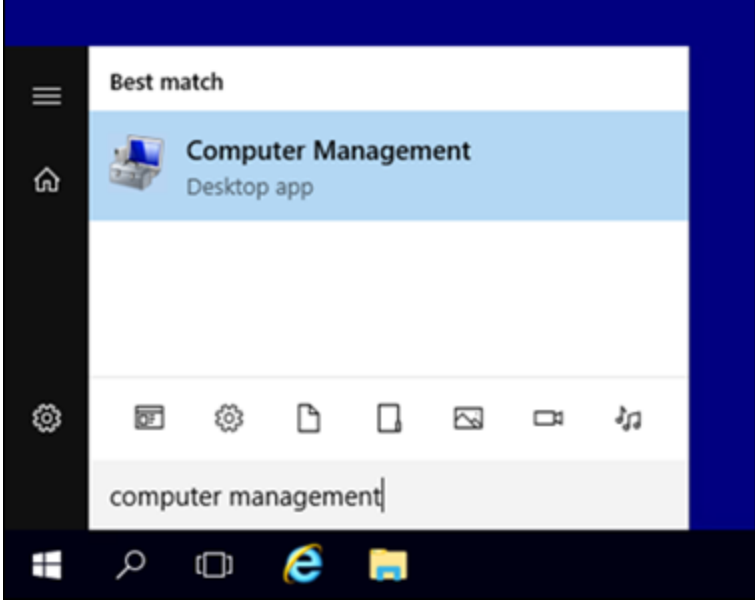

- 5. 컴퓨터 관리의 왼쪽 창에서 디스크 관리를 선택합니다.
- 6. 디스크 관리 유틸리티의 아래쪽 창에서 알 수 없음/오프라인이라는 레이블이 붙은 디스크를 선택 합니다. 이 디스크는 이 안내서의 앞부분에서 인스턴스에 연결한 블록 스토리지 디스크입니다.

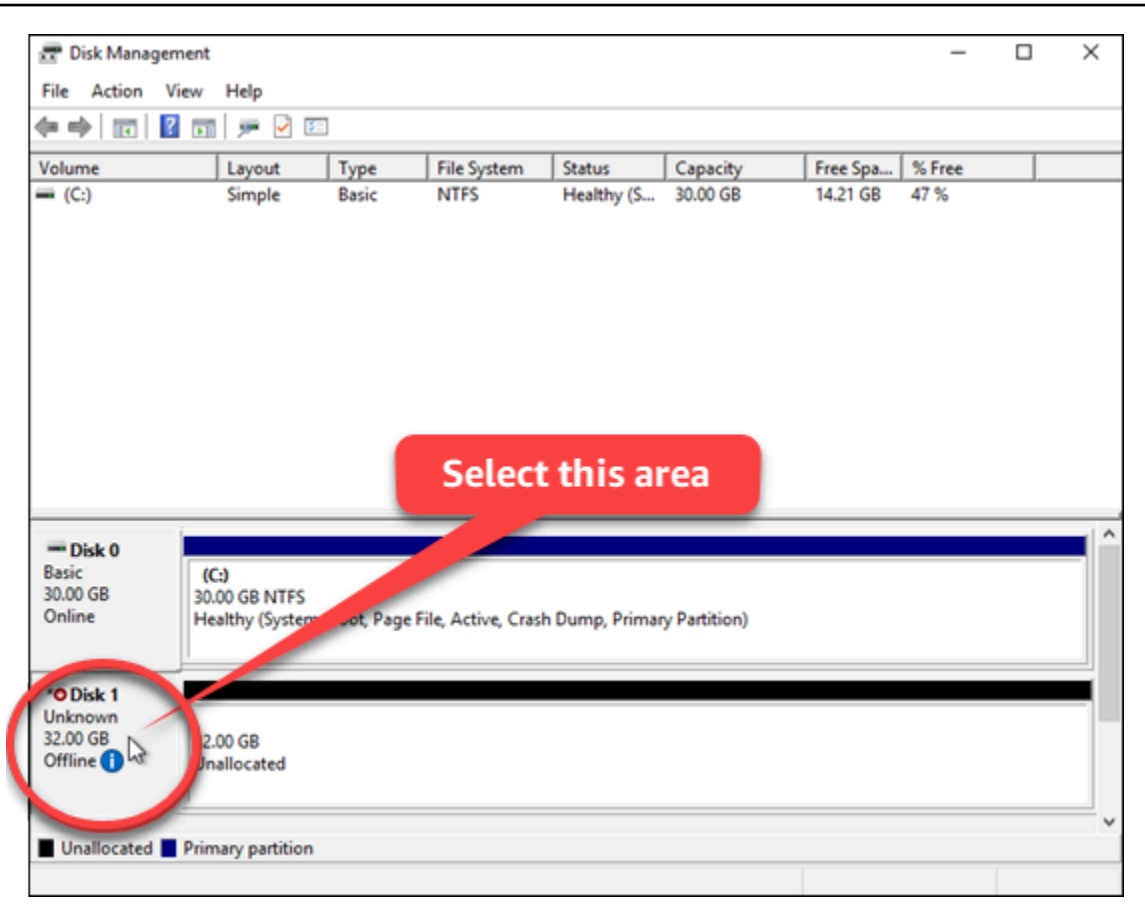

7. 디스크를 선택하고 작업 메뉴에서 모든 작업을 선택한 다음 온라인을 선택합니다.

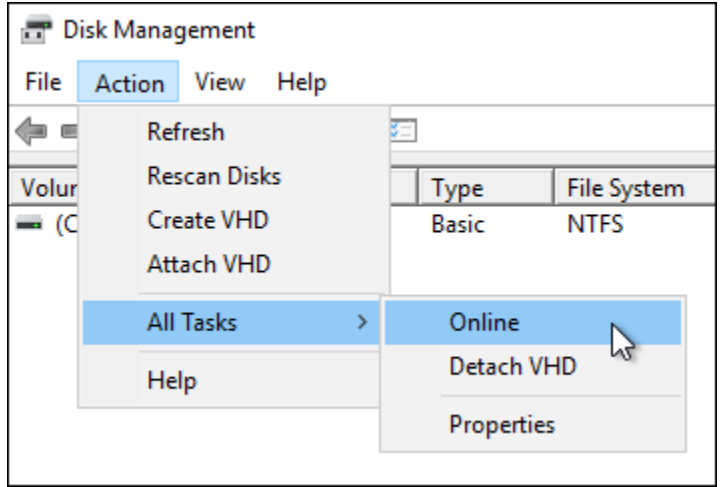

블록 스토리지 디스크의 상태가 초기화 안 됨으로 업데이트됩니다. 블록 스토리지 디스크가 아직 온라인 상태가 아닙니다. 이 안내서의 [3단계: 블록 스토리지 디스크 초기화](#page-211-0) 단원으로 계속 진행하 여 블록 스토리지 디스크를 초기화합니다.

## <span id="page-211-0"></span>3단계: 블록 스토리지 디스크 초기화

블록 스토리지 디스크를 포맷할 수 있도록 초기화합니다.

#### **A** Important

이미 데이터가 있는 디스크를 탑재하는 경우(예: 스냅샷으로 생성한 디스크), 디스크를 다시 포 맷하지 말고 기존 데이터를 삭제하십시오.

## 블록 스토리지 디스크를 초기화하려면

1. 디스크 관리 유틸리티의 아래쪽 창에서 알 수 없음/초기화 안 됨이라는 레이블의 디스크를 선택합 니다.

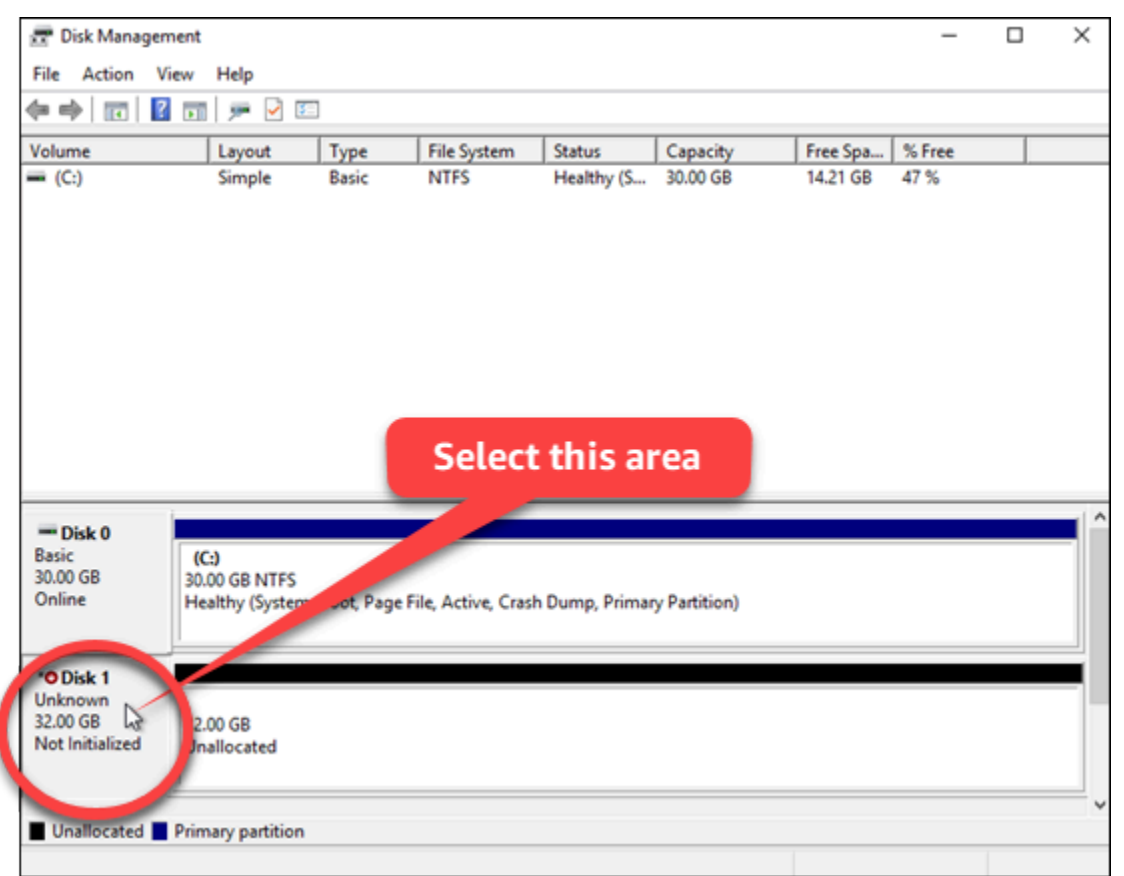

2. 디스크를 선택하고 작업 메뉴에서 모든 작업을 선택한 다음 디스크 초기화를 선택합니다.

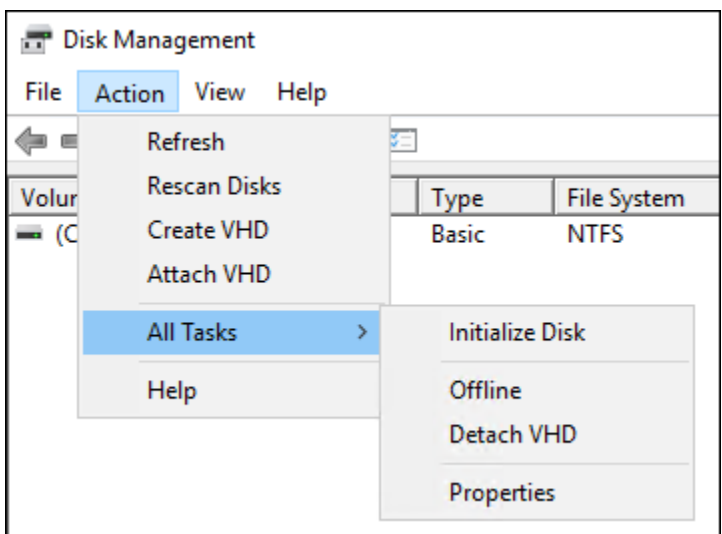

3. 새 디스크의 파티션 스타일을 선택하고 확인을 선택합니다.

#### **a** Note

파티션 스타일에 대한 자세한 내용은 Microsoft의 [About partition styles - GPT and](https://docs.microsoft.com/en-us/windows-server/storage/disk-management/initialize-new-disks#about-partition-styles---gpt-and-mbr)  [MBR\(](https://docs.microsoft.com/en-us/windows-server/storage/disk-management/initialize-new-disks#about-partition-styles---gpt-and-mbr)파티션 스타일 정보 - GPT 및 MBR) 문서를 참조하십시오.

블록 스토리지 디스크의 상태가 온라인으로 업데이트됩니다. 이 안내서의 [4단계: 파일 시스템으로](#page-212-0)  [디스크 포맷](#page-212-0) 단원으로 계속 진행하여 블록 스토리지 디스크를 파일 시스템으로 포맷합니다.

## <span id="page-212-0"></span>4단계: 파일 시스템으로 디스크 포맷

Windows Server의 단순 볼륨 만들기 마법사를 사용하여 드라이브 문자를 지정하고 디스크를 파일 시 스템으로 포맷합니다.

파일 시스템으로 디스크를 포맷하려면

1. 디스크 관리 유틸리티의 아래쪽 창에서 할당되지 않음이라는 레이블이 붙은 블록 스토리지 디스 크의 파티션을 선택합니다.

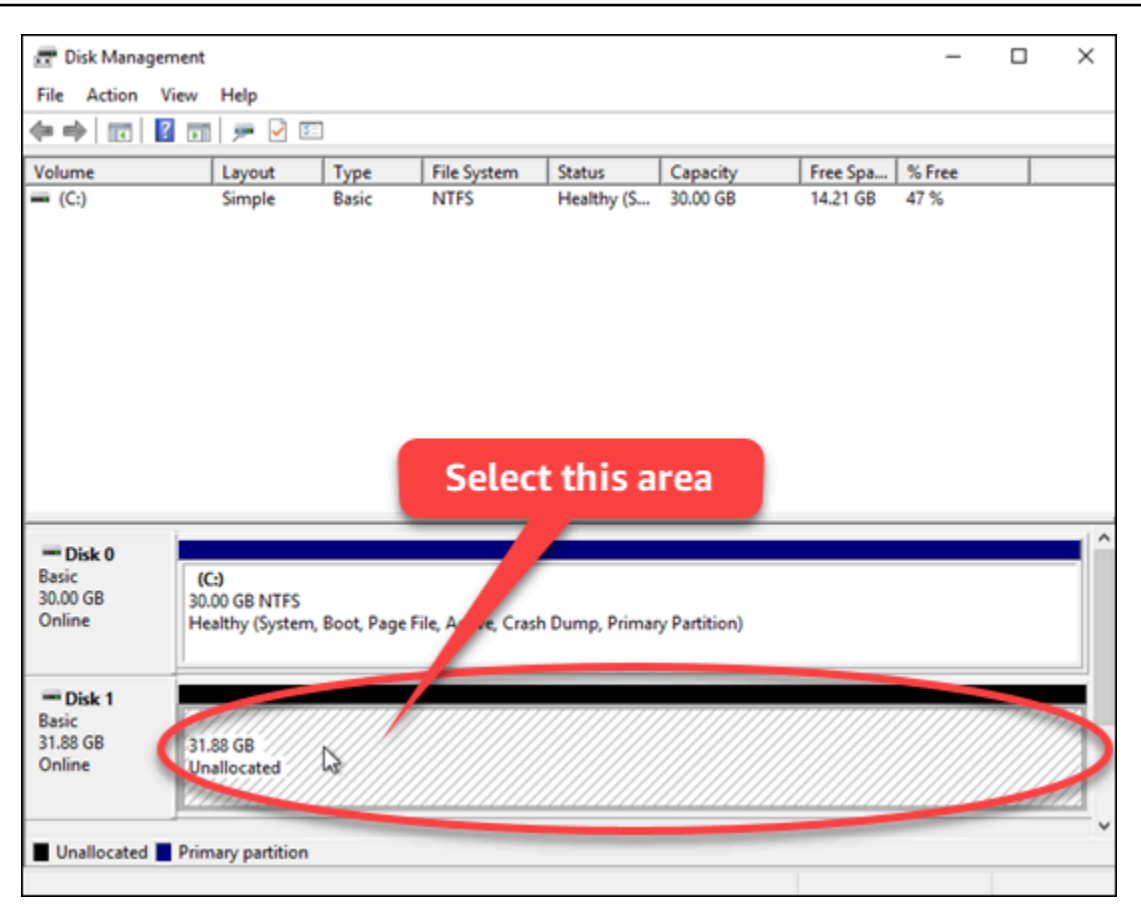

2. 파티션을 선택하고 작업 메뉴에서 모든 작업을 선택한 다음 단순 볼륨 만들기를 선택합니다.

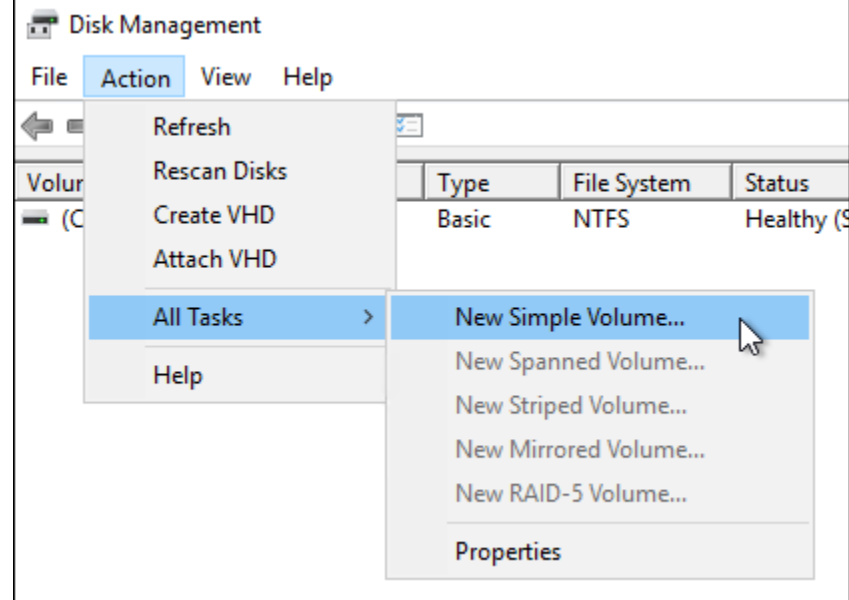

3. 단순 볼륨 만들기 마법사의 지침에 따라 파일 시스템 유형(NTFS, FAT32 또는 ReFS)을 선택하고 디스크를 포맷합니다.

### **a** Note

각 파일 시스템에 대한 자세한 내용은 Microsoft의 [NTFS 개요,](https://docs.microsoft.com/en-us/windows-server/storage/file-server/ntfs-overview) [ReFS\(복원 파일 시스템\) 개](https://docs.microsoft.com/en-us/windows-server/storage/refs/refs-overview) [요](https://docs.microsoft.com/en-us/windows-server/storage/refs/refs-overview) 및 [FAT32 파일 시스템에 대한 설명](https://support.microsoft.com/en-us/help/154997/description-of-the-fat32-file-system) 문서를 참조하십시오.

완료되면 드라이브 문자와 함께 컴퓨터 관리 또는 디스크 관리 유틸리티에 다음 메시지가 나타납 니다.

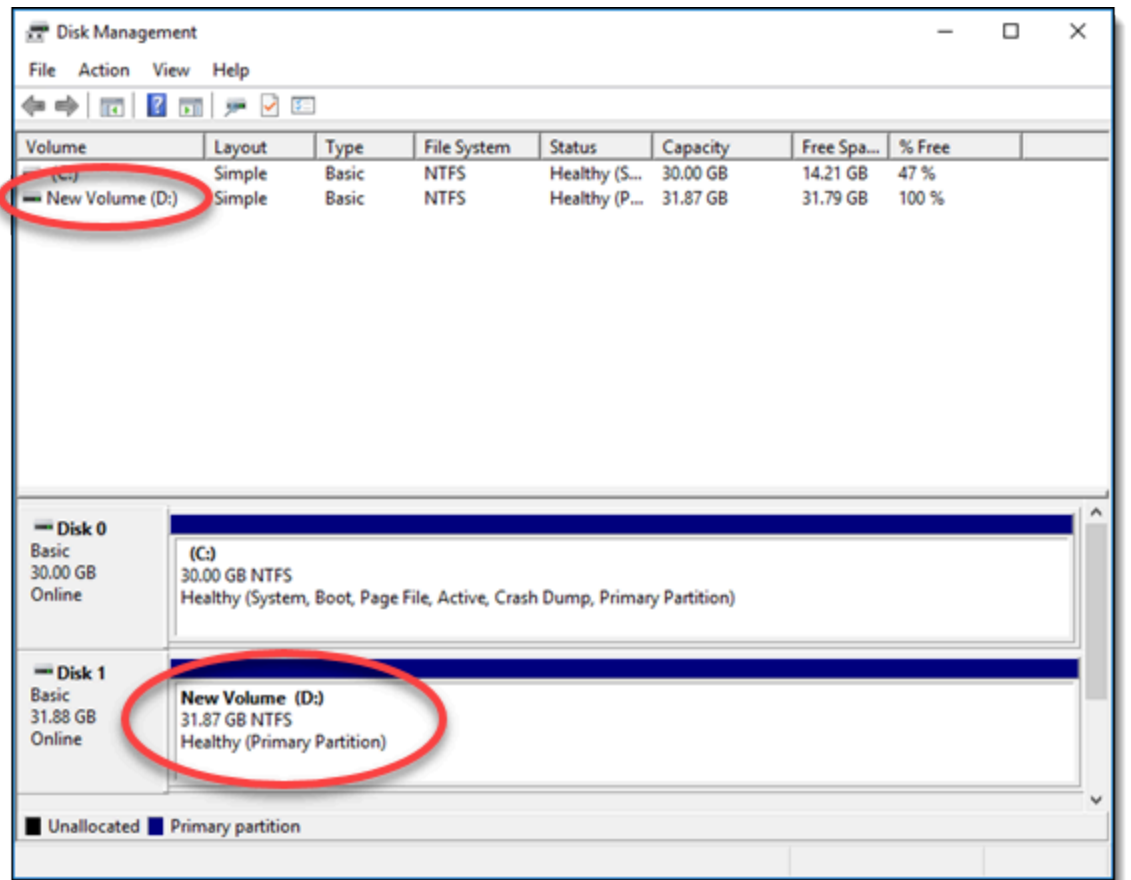

# Lightsail 블록 스토리지 디스크 분리 및 삭제

더 이상 필요 없는 블록 스토리지 디스크를 중지된 Lightsail 인스턴스에서 분리한 다음 삭제할 수 있습 니다. 이 주제에서는 데이터를 백업하고 디스크를 안전하게 삭제하는 방법을 보여 줍니다.

# 필수 조건

- 실행 중인 인스턴스를 중지합니다. 디스크를 분리하고 삭제하려면 먼저 중지해야 합니다. [인스턴스](#page-160-0)  [중지 방법에 대해 자세히 알아보기](#page-160-0)
- (선택) 디스크의 스냅샷을 생성하는 것이 좋습니다. 그러면 마음이 바뀌었을 때를 대비하여 백업을 만들 수 있습니다. 자세한 내용은 [데이터베이스의 스냅샷 생성을](#page-218-0) 참조하세요.

## 디스크 분리 및 삭제

Lightsail 인스턴스가 중지되면 디스크를 안전하게 분리하고 삭제할 수 있습니다.

- 1. 홈 페이지에서 스토리지를 선택합니다.
- 2. 연결된 디스크의 이름을 선택하여 관리합니다.

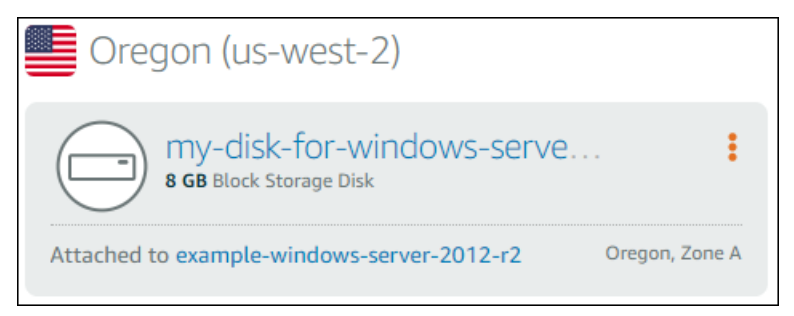

3. 디스크 관리 페이지에서 분리를 선택합니다.

몇 초가 지나면 디스크가 분리되어 삭제 또는 다시 연결할 수 있는 준비 상태가 됩니다.

- 4. 삭제 탭을 선택합니다.
- 5. 디스크 삭제를 선택하고, 예, 삭제를 선택하여 확인합니다.

#### **A** Important

이것은 영구적인 작업이며 실행 취소할 수 없습니다. 디스크를 삭제하면 디스크에 저장된 모든 데이터가 손실됩니다.
# <span id="page-216-1"></span>Amazon Lightsail의 스냅샷

Amazon Lightsail에서 인스턴스, 데이터베이스 및 블록 스토리지 디스크의 point-in-time 스냅샷을 생 성하고 이를 기준으로 사용하여 새 리소스를 생성하거나 데이터를 백업할 수 있습니다. 스냅샷은 스 냅샷을 생성한 시점부터 리소스를 복원하는 데 필요한 모든 데이터를 포함합니다. 스냅샷에서 리소스 를 생성하여 리소스를 복원하는 경우 새 리소스는 스냅샷을 생성하는 데 사용된 원래 리소스와 정확 히 동일한 복제본으로 시작됩니다. 수동 스냅샷, 자동 [스냅샷, 복사된 스냅샷, 시스템 디스크 스냅샷 등](https://aws.amazon.com/lightsail/pricing/)  [Lightsail 계정의 스냅샷에 대해 스냅샷 스토리지 요금이](https://aws.amazon.com/lightsail/pricing/) 청구됩니다. 데이터 손상이나 디스크 장애가 발생하는 경우 생성한 스냅샷으로 디스크를 만들고 기존 디스크를 교체할 수 있습니다. 스냅샷을 사용 하여 새 디스크를 프로비저닝하고 새 인스턴스 시작 중에 연결할 수도 있습니다.

목차

- [수동 스냅샷 수](#page-216-0)
- [자동 스냅샷](#page-217-0)
- [시스템 디스크 스냅샷](#page-217-1)
- [스냅샷에서 새 리소스 생성](#page-217-2)
- [스냅샷 복사](#page-218-0)
- [Amazon EC2로 스냅샷 내보내기](#page-218-1)
- [스냅샷 삭제](#page-218-2)

# <span id="page-216-0"></span>수동 스냅샷 수

인스턴스, 관리형 데이터베이스 및 블록 스토리지 디스크의 수동 스냅샷을 생성합니다. 수동 스냅샷은 사용자가 삭제할 때까지 무기한 저장됩니다.

수동 스냅샷 생성에 대한 자세한 내용은 다음 가이드를 참조하십시오.

- [Linux 또는 Unix 인스턴스의 스냅샷 생성](#page-128-0)
- [Windows Server 인스턴스의 스냅샷 생성](#page-144-0)
- [데이터베이스의 스냅샷 생성](#page-368-0)
- [블록 스토리지 디스크 스냅샷 생성](#page-218-3)

# <span id="page-217-0"></span>자동 스냅샷

Lightsail 인스턴스 또는 블록 스토리지 디스크에 중요한 정보를 호스팅하는 경우 수동 스냅샷을 생성 하여 자주 백업해야 합니다. 그러나 빈번한 관리 작업에 시간을 할애하기가 항상 쉽지는 않습니다. 이 런 경우에는 자동 스냅샷을 사용하여 수동 개입 없이 Lightsail이 사용자를 대신하여 인스턴스 또는 블 록 스토리지 디스크의 일일 백업을 생성하도록 하십시오. 7개의 최신 자동 스냅샷이 매일 단위로 저장 되며, 가장 오래된 스냅샷은 가장 최근의 스냅샷으로 교체됩니다.

자동 스냅샷에 대한 자세한 내용은 다음 가이드를 참조하십시오.

- [자동 인스턴스 스냅샷 활성화 또는 비활성화](#page-243-0)
- [인스턴스 또는 디스크의 자동 스냅샷 시간 변경](#page-249-0)
- [자동 스냅샷 삭제](#page-254-0)

**A** Important

소스 리소스를 삭제하면 리소스와 연결된 모든 자동 스냅샷이 삭제됩니다. 이 동작은 소스 리 소스를 삭제한 후에도 Lightsail 계정에 유지되는 수동 스냅샷과는 다릅니다. 소스 리소스를 삭 제할 때 자동 스냅샷을 유지하려면 [자동 스냅샷 유지](#page-258-0)를 참조하세요.

# <span id="page-217-1"></span>시스템 디스크 스냅샷

인스턴스가 응답하지 않는 상태에서 시스템 디스크의 파일에 액세스해야 하는 경우, 스냅샷을 생성하 여 인스턴스 루트 볼륨을 백업하면 됩니다. 그런 다음, 스냅샷에서 새로운 블록 스토리지 디스크를 생 성하고 이를 또 다른 인스턴스에 연결하여 시스템 디스크의 파일에 액세스할 수 있습니다. 자세한 내용 은 [인스턴스 루트 볼륨의 스냅샷 생성을](#page-223-0) 참조하세요.

# <span id="page-217-2"></span>스냅샷에서 새 리소스 생성

스냅샷을 사용하면 원래 리소스와 동일하거나 더 큰 요금제를 사용하여 Lightsail 리소스를 새로 만들 수 있습니다. 스냅샷을 기반으로 리소스를 생성하는 경우, 새 리소스는 해당 스냅샷을 생성하는 데 사 용된 원래 리소스와 일치합니다. 스냅샷은 소규모 Lightsail 요금제를 사용하여 새 리소스를 생성하는 데 사용할 수 없습니다.

자세한 내용은 다음 안내서를 참조하십시오.

- [스냅샷에서 인스턴스 생성](#page-232-0)
- [스냅샷에서 데이터베이스 생성](#page-372-0)
- [스냅샷에서 블록 스토리지 디스크 생성](#page-219-0)
- [스냅샷으로 더 큰 인스턴스, 블록 스토리지 디스크 또는 데이터베이스 생성](#page-235-0)

## <span id="page-218-0"></span>스냅샷 복사

인스턴스 및 블록 스토리지 디스크 스냅샷을 하나의 Amazon Web Services (AWS) 지역에서 동일한 Lightsail 계정 내의 다른 지역으로 복사할 수 있습니다. 리전 간 데이터베이스 스냅샷은 복사할 수 없습 니다. 자세한 내용은 한 [스냅샷에서 다른 스냅샷으로 복사를](#page-263-0) 참조하십시오. AWS 리전

## <span id="page-218-1"></span>Amazon EC2로 스냅샷 내보내기

Lightsail은 가장 쉽게 시작할 수 있는 방법입니다. AWS그러나 Lightsail에는 Amazon EC2 또는 기타 서비스에는 없는 제한 사항이 있습니다. AWS Lightsail 인스턴스와 블록 스토리지 디스크 스냅샷을 Amazon EC2로 내보내면 사용 가능한 다양한 인스턴스 유형을 활용하고 에서 모든 서비스를 사용할 수 있습니다. AWS자세한 내용은 [스냅샷을 Amazon EC2로 내보내기](#page-266-0)를 참조하세요.

**a** Note

현재 cPanel & WHM, Django, and Ghost 인스턴스의 스냅샷을 Amazon EC2로 내보낼 수 없습 니다.

# <span id="page-218-2"></span>스냅샷 삭제

[더 이상 필요하지 않은 경우 Lightsail 스냅샷을 삭제하여 월별 스냅샷 스토리지 요금이 발생하지 않도](https://aws.amazon.com/lightsail/pricing/) [록 하십시오.](https://aws.amazon.com/lightsail/pricing/) 자세한 내용은 [스냅샷 삭제를](#page-242-0) 참조하세요.

# <span id="page-218-3"></span>Lightsail 블록 스토리지 디스크 스냅샷 생성

추가로 연결한 블록 스토리지 디스크의 백업을 위해 Lightsail에서 디스크 스냅샷을 생성할 수 있습니 다.

이러한 디스크 스냅샷을 새 디스크 또는 데이터 백업의 기준으로 삼을 수 있습니다. 정기적으로 디스크 의 스냅샷을 만드는 경우, 스냅샷은 증분식으로 늘어납니다. 새 스냅샷에는 마지막 스냅샷 이후로 변경 된 디바이스 블록만 저장됩니다. 스냅샷은 증분식으로 저장되며, 스냅샷 삭제 프로세스는 전체 디스크 복원을 위해 가장 최근의 스냅샷만 남기도록 설계되어 있습니다.

자세한 내용은 [스냅샷을](#page-216-1) 참조하세요.

- 1. Lightsail 홈 페이지에서 스토리지 탭을 선택합니다.
- 2. 스냅샷을 생성하려는 블록 스토리지 디스크의 이름을 선택합니다.
- 3. 스냅샷 탭을 선택합니다.
- 4. 페이지의 수동 스냅샷 섹션에서 스냅샷 생성을 선택한 다음 스냅샷 이름을 입력합니다.

#### 리소스 이름:

- Lightsail 계정의 각 AWS 리전 내에서 고유해야 합니다.
- 2~255자의 문자로 구성되어야 합니다.
- 영숫자 문자 또는 숫자로 시작하고 끝나야 합니다.
- 영숫자 문자, 숫자, 마침표, 대시, 밑줄이 포함될 수 있습니다.
- 5. 생성을 선택합니다.

Snapshotting... 상태로 방금 만든 스냅샷을 볼 수 있습니다.

스냅샷이 완료된 후 [이 스냅샷에서 다른 인스턴스를 생성](#page-219-0)할 수 있습니다.

## <span id="page-219-0"></span>스냅샷에서 Lightsail 블록 스토리지 디스크 생성

디스크 스냅샷에서 새로운 블록 스토리지 디스크를 만들 수 있습니다. 완전히 새로운 디스크를 만들려 면 [추가 블록 스토리지 디스크 만들기\(Linux/Unix\)](#page-200-0) 또는 [블록 스토리지 디스크 생성 및 Windows Server](#page-206-0) [인스턴스에 연결](#page-206-0)을 참조하세요.

블록 스토리지 디스크의 스냅샷을 새 디스크 또는 데이터 백업의 기준으로 삼을 수 있습니다. 정기적으 로 디스크의 스냅샷을 만드는 경우, 스냅샷은 증분식으로 늘어납니다. 새 스냅샷에는 마지막 스냅샷 이 후로 변경된 디스크의 블록만 저장됩니다. 스냅샷은 증분식으로 저장되며, 스냅샷 삭제 프로세스는 전 체 디스크 복원을 위해 가장 최근의 스냅샷만 남기도록 설계되어 있습니다. 블록 스토리지 디스크의 스 냅샷을 만들려면 [블록 스토리지 디스크 스냅샷 생성을](#page-218-3) 참조하세요.

1단계: 디스크 스냅샷을 찾아서 새 디스크 만들기

Lightsail의 두 위치(Lightsail 홈 페이지의 스냅샷(Snapshots) 탭 또는 디스크 관리 페이지의 스냅샷 (Snapshots) 탭) 중 하나에서 디스크 스냅샷을 사용하여 새 인스턴스를 생성할 수 있습니다.

### Lightsail 홈 페이지에서

1. Lightsail 홈 페이지에서 스냅샷 탭을 선택합니다.

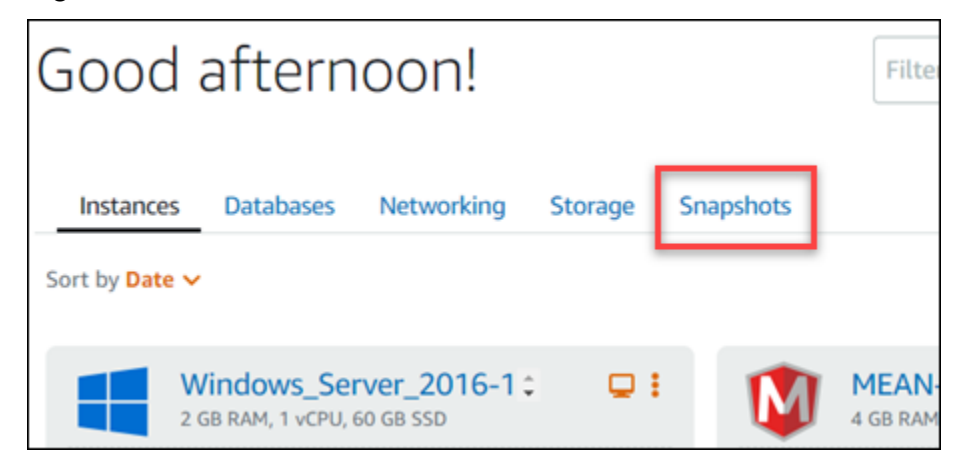

2. 디스크 이름을 찾은 다음 아래 노드를 확장하여 해당 디스크의 모든 사용 가능한 스냅샷을 볼 수 있습니다.

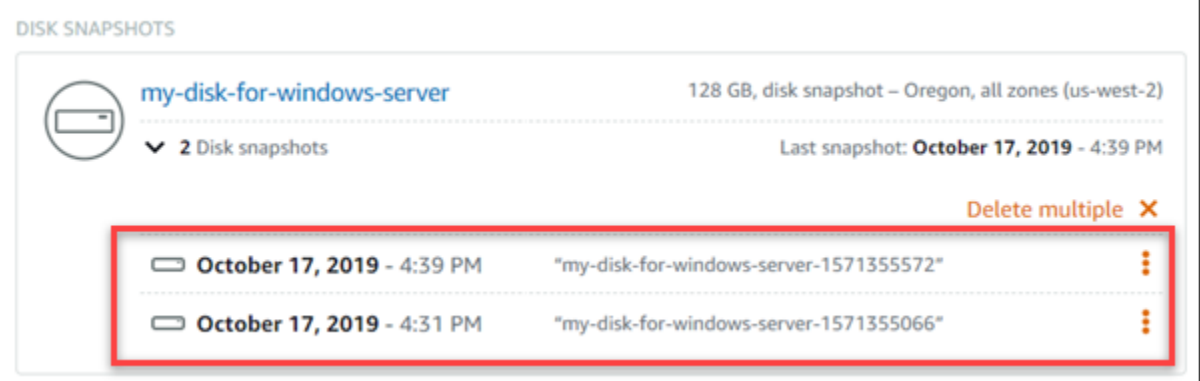

3. 새 디스크를 만들려는 스냅샷 옆에 있는 작업 메뉴 아이콘(⋮)을 선택한 후 새 디스크 생성을 선택합 니다.

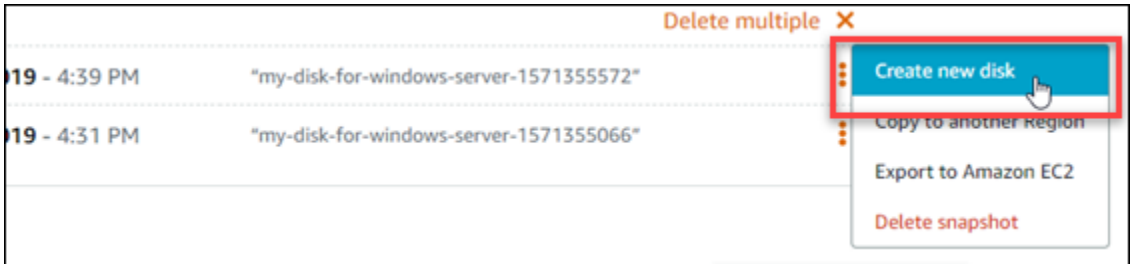

Lightsail의 디스크 관리 페이지에서

- 1. Lightsail 홈 페이지에서 스토리지 탭을 선택합니다.
- 2. 스냅샷을 보려는 디스크의 이름을 선택합니다.

### 3. 스냅샷 탭을 선택합니다.

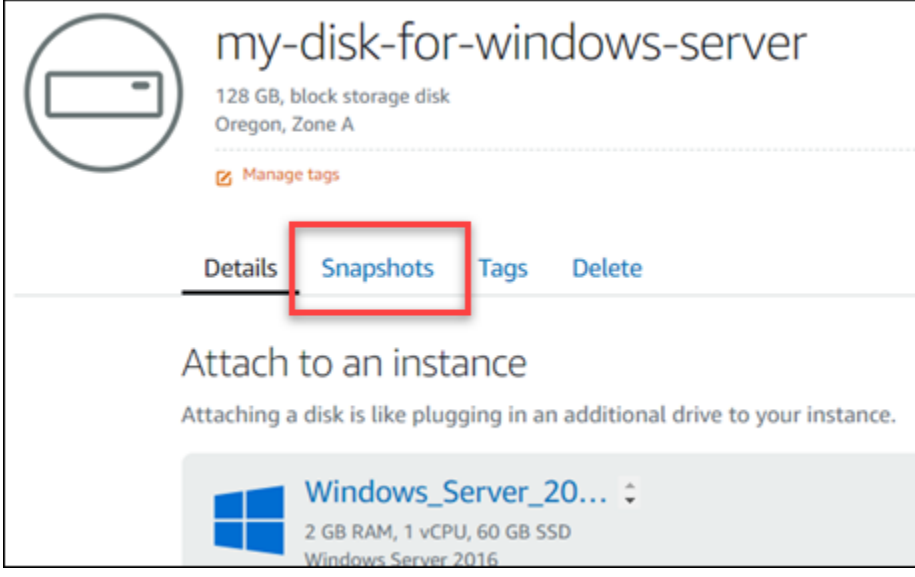

4. 페이지의 수동 스냅샷 섹션에서 새 디스크를 생성할 스냅샷 옆에 있는 작업 메뉴 아이콘(⋮)을 선택 한 후 새 디스크 생성을 선택합니다.

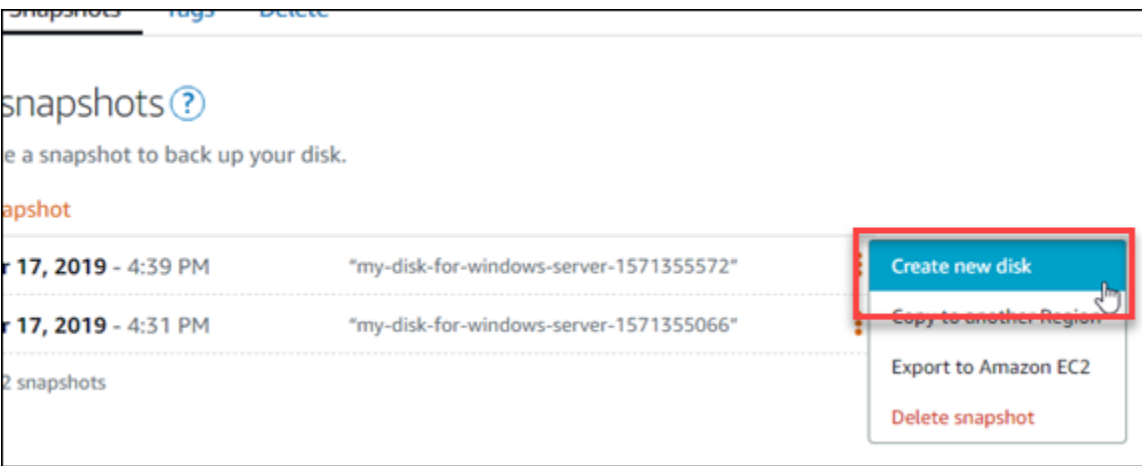

### 단계 2: 디스크 스냅샷에서 새 디스크 만들기

1. 새 디스크의 가용 영역을 선택하거나 기본값(예: us-east-2a)을 사용합니다.

소스 디스크와 동일한 AWS 리전에 새 디스크를 생성해야 합니다.

- 2. 새 디스크의 크기는 소스 스냅샷과 같거나 커야 합니다.
- 3. 디스크의 이름을 입력합니다.

리소스 이름:

- Lightsail 계정의 각 AWS 리전 내에서 고유해야 합니다.
- 2~255자의 문자로 구성되어야 합니다.
- 영숫자 문자 또는 숫자로 시작하고 끝나야 합니다.
- 영숫자 문자, 숫자, 마침표, 대시, 밑줄이 포함될 수 있습니다.
- 4. 다음 옵션 중 하나를 선택하여 디스크에 태그를 추가합니다.
	- 키 전용 태그를 추가하거나 키 전용 태그를 편집(이미 태그를 추가한 경우)합니다. 새 태그를 태 그 키 텍스트 상자에 입력하고 Enter를 누릅니다. 태그를 추가하려면 태그 입력이 완료될 때 저 장을 선택하고, 태그를 추가하지 않으려면 취소를 선택합니다.

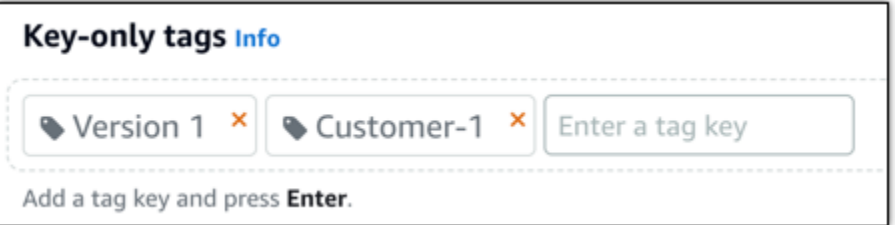

• 키-값 태그를 생성한 다음 키를 Key(키) 텍스트 상자에 입력하고, 값을 값 텍스트 상자에 입력합 니다. 태그 입력이 완료되면 저장을 선택하고, 태그를 추가하지 않으려면 취소를 선택합니다.

키-값 태그는 저장 전에 한 번에 하나씩만 추가할 수 있습니다. 둘 이상의 키-값 태그를 추가하려 면 이전 단계를 반복하십시오.

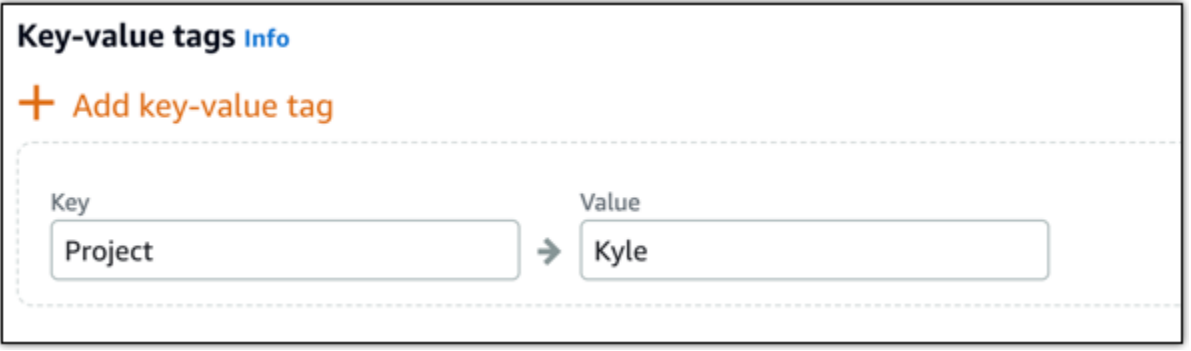

**a** Note

키 전용 태그 및 키-값 태그에 대한 자세한 내용은 [태그를](#page-843-0) 참조하세요.

5. 디스크 생성을 선택합니다.

## <span id="page-223-0"></span>Lightsail 인스턴스 루트 볼륨의 스냅샷 생성

시스템 디스크의 스냅샷을 생성하여 Amazon Lightsail에서 인스턴스 루트 볼륨을 백업합니다. 그런 다 음, 스냅샷에서 새로운 블록 스토리지 디스크를 생성하고 이를 또 다른 인스턴스에 연결하여 백업의 파 일에 액세스합니다. 다음과 같은 작업이 필요한 경우에 이렇게 합니다.

- 문제가 발생한 인스턴스의 루트 볼륨에서 데이터를 복구합니다.
- 블록 스토리지 디스크에서와 마찬가지로 인스턴스의 루트 볼륨의 백업을 생성합니다.

AWS Command Line Interface(AWS CLI)을 사용하여 인스턴스 루트 볼륨 스냅샷을 생성합니다. 스냅 샷을 생성한 후에는 Lightsail 콘솔을 사용해 스냅샷에서 블록 스토리지 디스크를 생성합니다. 그런 다 음, 이를 실행 중인 인스턴스에 연결하고 해당 인스턴스에서 이를 액세스합니다.

#### 목차

- [1단계: 필수 구성 요소 완성](#page-223-1)
- [2단계: 인스턴스 루트 볼륨 스냅샷 생성](#page-223-2)
- [3단계: 스냅샷에서 블록 스토리지 디스크를 생성하고 이를 인스턴스에 연결](#page-225-0)
- [4단계: 인스턴스에서 블록 스토리지 디스크 액세스](#page-227-0)

### <span id="page-223-1"></span>1단계: 필수 구성 요소 완성

AWS CLI를 아직 설치 및 구성하지 않았다면 설치하고 구성합니다. 자세한 내용은 [AWS CLI가](#page-1182-0) [Lightsail과 함께 작동하도록 구성을](#page-1182-0) 참조하세요.

### <span id="page-223-2"></span>2단계: 인스턴스 루트 볼륨 스냅샷 생성

터미널 또는 명령 프롬프트 창을 열고 다음 명령을 입력하여 인스턴스 루트 볼륨 스냅샷을 생성합니다.

aws lightsail create-disk-snapshot --region *AWSRegion* --instance-name *InstanceName* - disk-snapshot-name *DiskSnapshotName*

명령에서 다음과 같이 바꿉니다.

- *AWSRegion*을 인스턴스의 AWS 리전으로 바꿉니다.
- *InstanceName*을 인스턴스 루트 볼륨을 백업하려는 인스턴스의 이름으로 바꿉니다.
- *DiskSnapshotName*을 생성할 새 디스크 스냅샷의 이름으로 바꿉니다.

예:

```
aws lightsail create-disk-snapshot --region us-west-2 --instance-
name Amazon_Linux-32MB-Oregon-1 --disk-snapshot-name root-volume-linux
```
성공하면 다음과 비슷한 결과가 표시됩니다.

```
H:\>aws lightsail create-disk-snapshot --region us-west-2 --instance-name Amazon_Linux-32GB-Oregon-1
--disk-snapshot-name root-volume-linux
 €
          "operations": [
                         "status": "Started",<br>"resourceType": "DiskSnapshot",<br>"isTerminal": false,<br>"operationDetails": "Amazon_Linux-32GB-Oregon-1",<br>"statusChangedAt": 1548799955.599,
                         "location": {<br>"availabilityZone": "all",<br>"regionName": "us-west-2"
                        },<br>"operationType": "CreateDiskSnapshot",<br>"resourceName": "root-volume-linux",<br>"id":<br>"createdAt": 1548799955.599
                          "createdAt": 1548799955.599
                 ļ,
                         "status": "Started",<br>"resourceType": "Instance",<br>"isTerminal": false,<br>"operationDetails": "root-volume-linux",<br>"statusChangedAt": 1548799955.599,
                         "location": {<br>"availabilityZone": "us-west-2a",<br>"regionName": "us-west-2"
                         },
                         "<br>"operationType": "CreateDiskSnapshot",<br>"resourceName": "Amazon Linux-32GB-Oregon-1",<br>"id":
                         "createdAt": 1548799955.599
                 }
         T
 ł
```
스냅샷을 생성하는 데 몇 분 정도 걸릴 수 있습니다. 생성 후에는 다음 예와 같이 Lightsail 홈 페이지에 서 스냅샷(Snapshots) 탭을 선택하고 디스크 스냅샷(Disk Snapshots) 섹션으로 스크롤하여 확인할 수 있습니다….

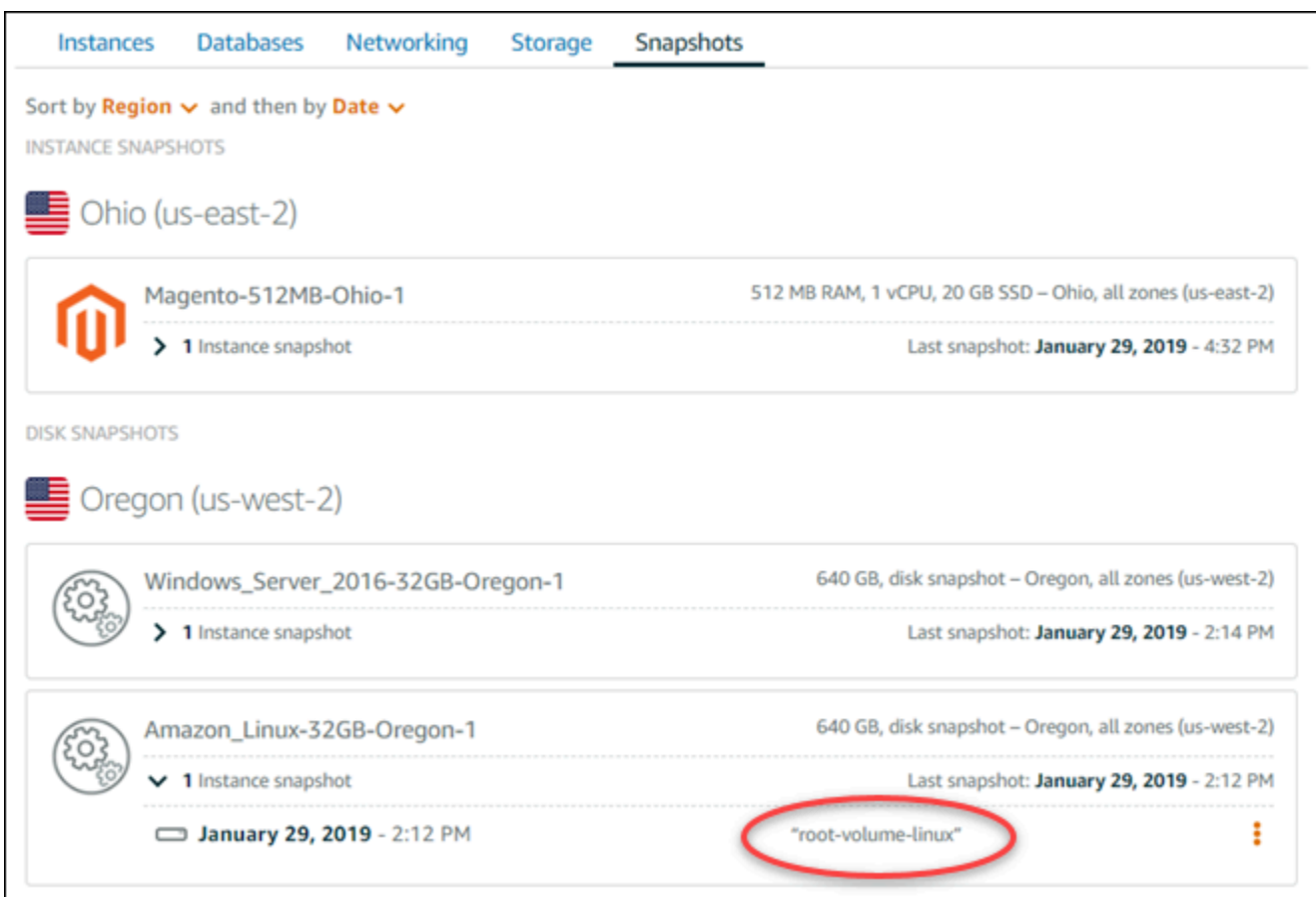

## <span id="page-225-0"></span>3단계: 스냅샷에서 블록 스토리지 디스크를 생성하고 이를 인스턴스에 연결

콘텐츠를 액세스해야 하는 경우에는 인스턴스 루트 볼륨 스냅샷에서 새로운 블록 스토리지 디스크를 생성하고 이를 또 다른 인스턴스에 연결합니다. 문제가 발생한 인스턴스의 루트 볼륨에서 데이터를 복 구해야 하는 경우에는 이렇게 합니다.

#### **a** Note

소스 스냅샷과 동일한 AWS 리전에 새로운 블록 스토리지 디스크가 생성됩니다. 다른 리전에 서 블록 스토리지 디스크를 생성하려면 스냅샷을 원하는 리전에 복사한 다음, 복사한 스냅샷에 서 새 디스크를 생성합니다. 자세한 내용은 [AWS 리전 간 스냅샷 복사를](#page-263-0) 참조하세요.

- 1. [Lightsail 콘솔](https://lightsail.aws.amazon.com/)에 로그인합니다.
- 2. Lightsail 홈 페이지에서 스냅샷 탭을 선택합니다.
- 3. 사용하려는 루트 볼륨 디스크 스냅샷 옆에 표시되는 작업 메뉴 아이콘(⋮)을 선택한 다음, 새 디스크 생성을 선택합니다.
- 4. 해당 디스크의 가용 영역을 선택하거나 기본값을 사용합니다.
- 5. 디스크의 크기를 소스 스냅샷과 같거나 크게 선택합니다.
- 6. 디스크의 이름을 입력합니다.

#### 리소스 이름:

- Lightsail 계정의 각 AWS 리전 내에서 고유해야 합니다.
- 2~255자의 문자로 구성되어야 합니다.
- 영숫자 문자 또는 숫자로 시작하고 끝나야 합니다.
- 영숫자 문자, 숫자, 마침표, 대시, 밑줄이 포함될 수 있습니다.
- 7. 다음 옵션 중 하나를 선택하여 디스크에 태그를 추가합니다.
	- 키 전용 태그를 추가하거나 키 전용 태그를 편집(이미 태그를 추가한 경우)합니다. 새 태그를 태 그 키 텍스트 상자에 입력하고 Enter를 누릅니다. 태그를 추가하려면 태그 입력이 완료될 때 저 장을 선택하고, 태그를 추가하지 않으려면 취소를 선택합니다.

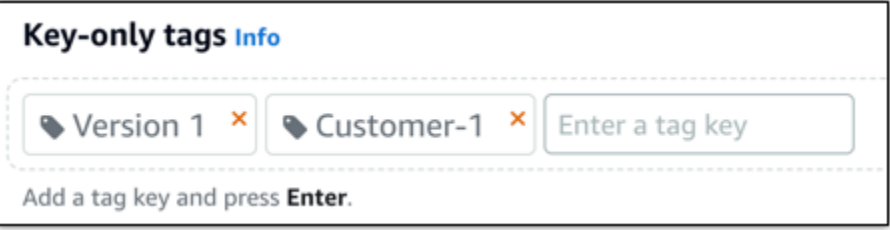

• 키-값 태그를 생성한 다음 키를 Key(키) 텍스트 상자에 입력하고, 값을 값 텍스트 상자에 입력합 니다. 태그 입력이 완료되면 저장을 선택하고, 태그를 추가하지 않으려면 취소를 선택합니다.

키-값 태그는 저장 전에 한 번에 하나씩만 추가할 수 있습니다. 둘 이상의 키-값 태그를 추가하려 면 이전 단계를 반복하십시오.

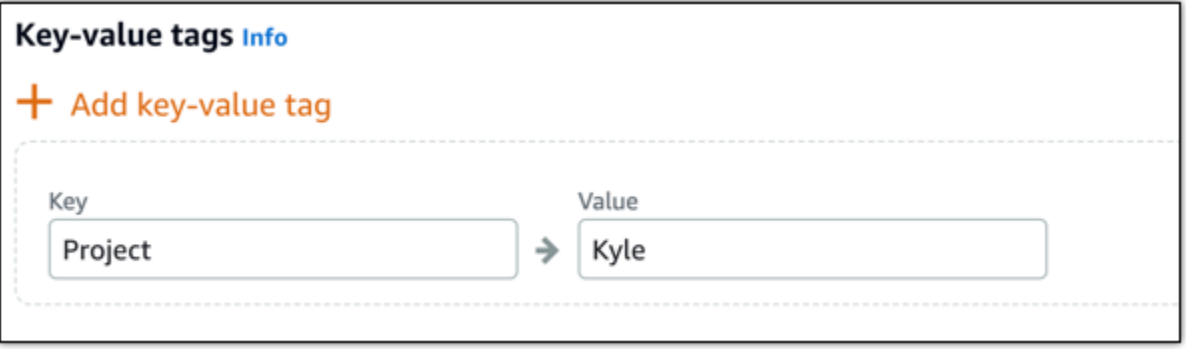

#### **a** Note

키 전용 태그 및 키-값 태그에 대한 자세한 내용은 [태그를](#page-843-0) 참조하세요.

- 8. 디스크 생성을 선택합니다.
- 9. 디스크가 생성되고 나면 인스턴스 선택 드롭다운 메뉴에서 디스크를 연결할 인스턴스를 선택합니 다. 방법은 다음 예제와 같습니다.

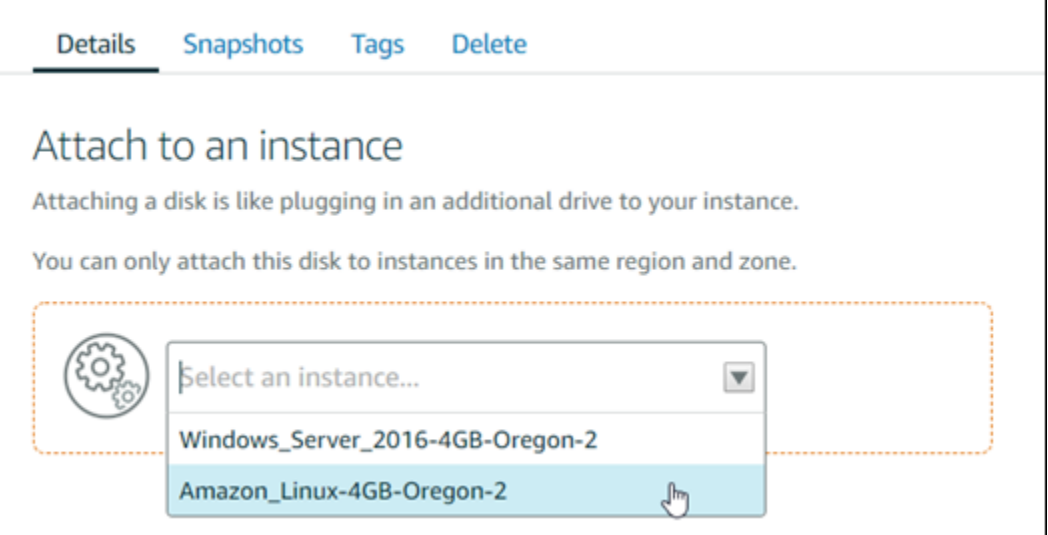

10. 연결을 선택하여 선택된 인스턴스에 디스크를 연결합니다.

이제 디스크가 인스턴스에 연결됩니다. 그러면 Linux에 이를 탑재하거나 Windows에서 온라인 상 태로 만들어서 해당 운영 체제를 액세스가 가능하게 만들어야 합니다. 자세한 내용은 이 안내서의 인스턴스에서 블록 스토리지 액세스 단원을 참조하십시오.

<span id="page-227-0"></span>4단계: 인스턴스에서 블록 스토리지 디스크 액세스

블록 스토리지 디스크를 인스턴스에 연결한 이후 액세스하려면 이를 Linux 또는 Unix에 탑재하거나 Windows에서 온라인 상태로 만들어야 합니다.

Linux 또는 Unix 인스턴스에서 블록 스토리지 디스크 탑재 및 액세스

1. [Lightsail 홈페이지](https://lightsail.aws.amazon.com/)에서 블록 스토리지 디스크를 연결한 Linux 또는 Unix 인스턴스의 브라우저 기 반 SSH 클라이언트 아이콘을 선택합니다.

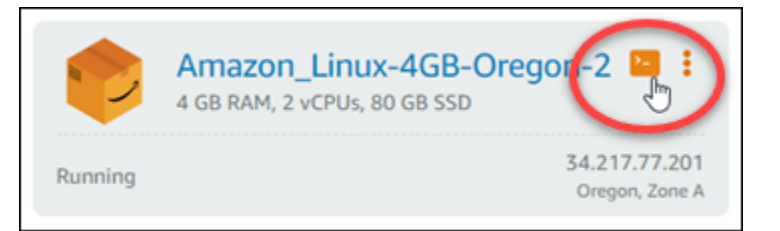

2. 브라우저 기반 SSH 클라이언트가 연결되고 나면 다음 명령을 입력하여 인스턴스에 연결된 블록 스토리지 디스크 장치를 확인합니다.

lsblk

다음 예제와 비슷한 결과가 나타나야 합니다. 이 예제에서 xvdf1은 탑재 지점이 없다는 점에서 아 직 탑재되지 않은 인스턴스에 연결되는 블록 스토리지 디스크입니다. 또한 결과의 장치 이름에서 /dev/가 생략되므로 실제 장치 이름은 /dev/xvdf1입니다.

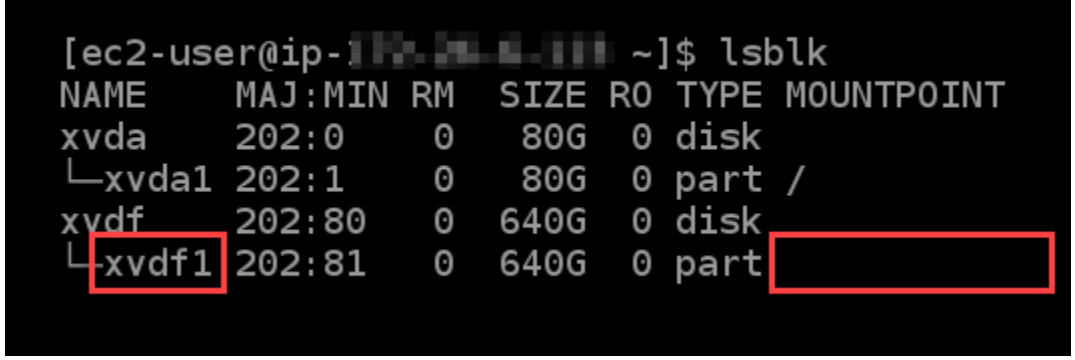

3. 다음 명령을 입력하여 블록 스토리지 디스크의 탑재 지점을 생성합니다.

sudo mkdir *MountPoint*

명령에서 *MountPoint*를 블록 스토리지 디스크가 탑재되어 액세스가 가능한 디렉터리의 이름으 로 바꿉니다.

예:

sudo mkdir *xvdf*

4. 다음 명령을 입력하여 이전 단계에서 생성한 탑재 지점으로 블록 스토리지 디스크를 탑재합니다.

sudo mount /dev/*DeviceName MountPoint*

명령에서 다음과 같이 바꿉니다.

- *DeviceName*을 블록 스토리지 디스크 장치의 이름으로 바꿉니다.
- *MountPoint*를 이전 단계에서 생성한 탑재 지점 디렉터리로 바꿉니다.

 $O||\cdot$ 

sudo mount /dev/*xvdf1 xvdf*

5. 다음 명령을 입력하여 인스턴스에 연결된 블록 스토리지 디스크 장치를 확인합니다.

lsblk

다음 예제와 비슷한 결과가 나타나야 합니다. 이 예에서는 */home/ec2-user/xvdf* 디렉터리에 *xvdf1* 디바이스가 마운트되어 액세스할 수 있습니다. 이제 탑재 지점 디렉터리로 이동하여 블록 스토리지 디스크와 그 콘텐츠를 액세스할 수 있습니다.

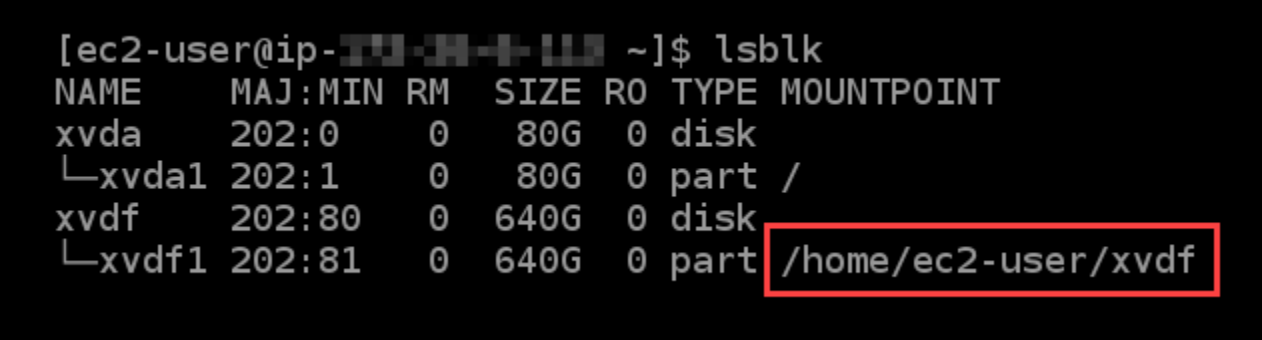

블록 스토리지 디스크를 온라인 상태로 만들고 Windows 인스턴스에서 이를 액세스합니다.

1. [Lightsail 홈페이지](https://lightsail.aws.amazon.com/)에서 블록 스토리지 디스크를 연결한 Windows 인스턴스의 브라우저 기반 RDP 클라이언트 아이콘을 선택합니다.

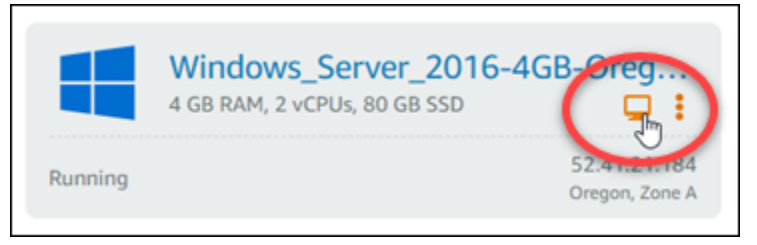

2. 브라우저 기반 SSH 클라이언트가 연결된 후에는 Windows 작업 표시줄에서 Computer Management(컴퓨터 관리)를 검색한 다음, 결과에서 Computer Management(컴퓨터 관리)를 선택 합니다.

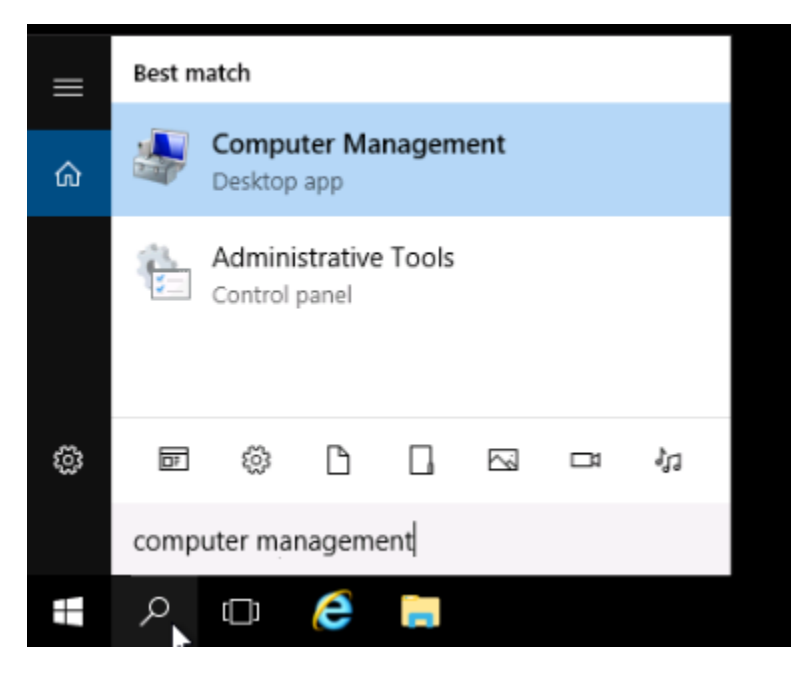

3. Computer Management(컴퓨터 관리) 콘솔의 왼쪽 탐색 창에서 다음 예제와 같이 Disk Management(디스크 관리)를 선택합니다.

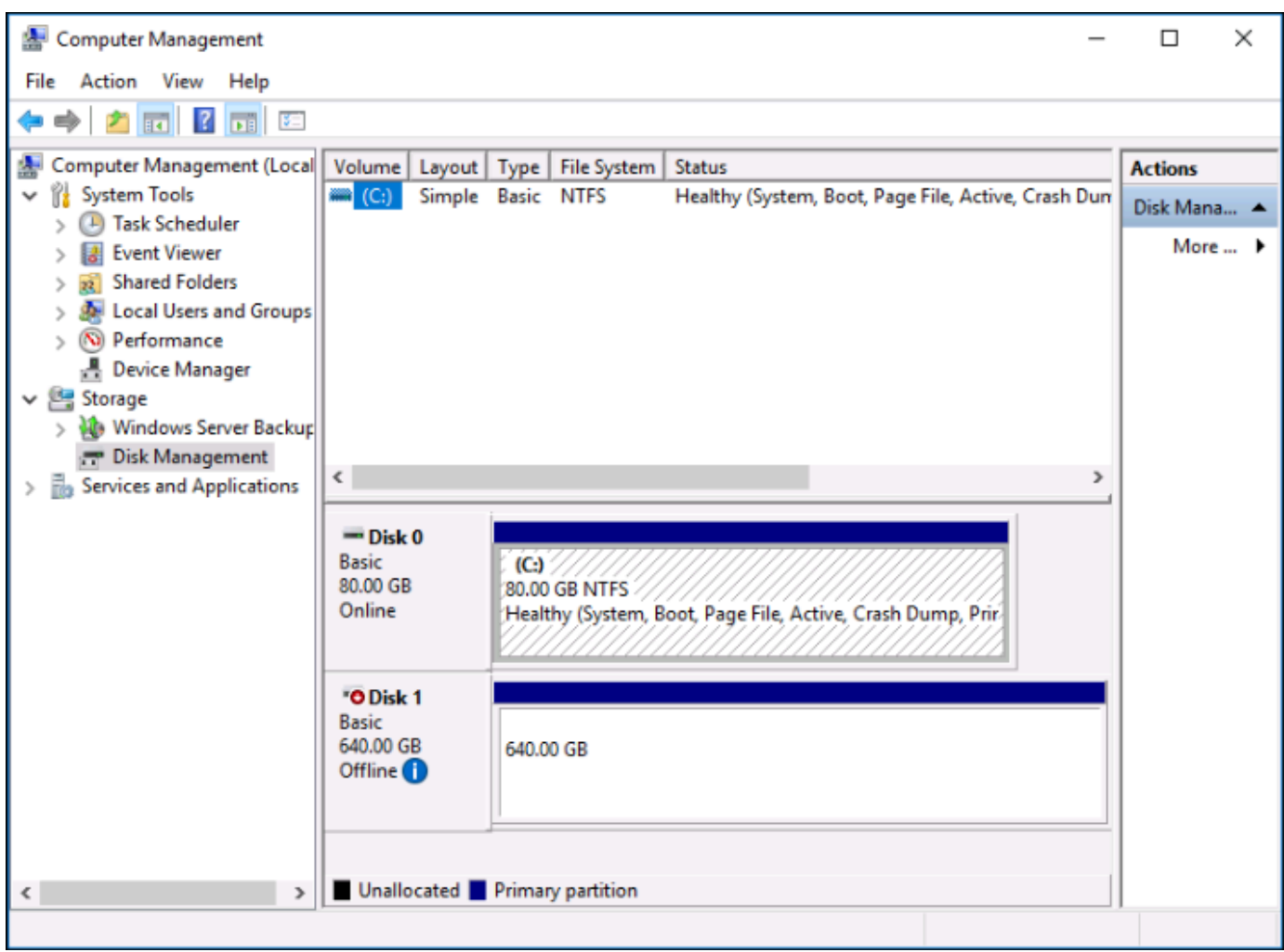

- 4. 최근 인스턴스에 연결한 디스크를 찾습니다. 오프라인으로 레이블이 지정되어 있어야 합니다.
- 5. 오프라인 레이블을 마우스 오른쪽 버튼으로 클릭하고 온라인을 선택합니다.

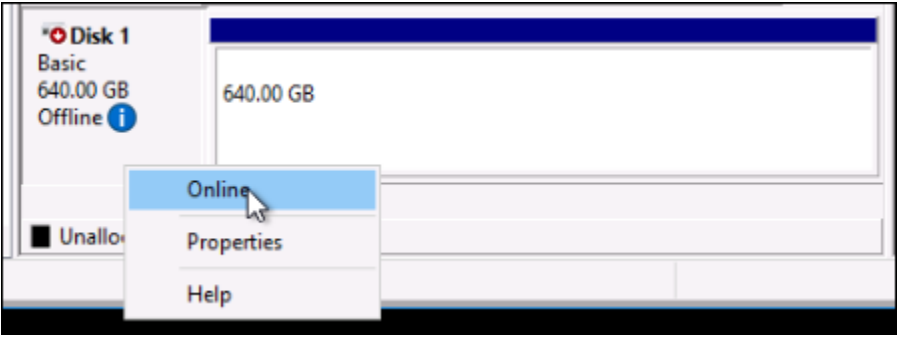

디스크가 온라인으로 레이블이 지정되어 있어야 하며, 드라이브 문자가 여기에 연결되어 있어야 합니다. 이제 File Explorer를 열고 지정된 드라이브 문자를 검색하여 블록 스토리지 디스크와 그 콘텐츠에 액세스할 수 있습니다.

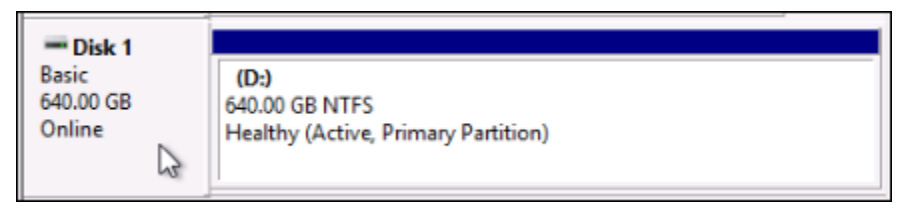

## <span id="page-232-0"></span>스냅샷에서 Lightsail 인스턴스 생성

Lightsail에서 스냅샷을 생성한 후 해당 스냅샷에서 새 인스턴스를 만들 수 있습니다. 새 인스턴스의 속 성 (예: 인스턴스 크기 및 네트워킹 유형 (이중 스택 또는 IPv6 전용) 을 변경할 수 있습니다. 새 인스턴 스에는 추가한 시스템 디스크와 연결된 블록 스토리지 디스크가 포함됩니다.

해당 스냅샷에서 다른 인스턴스를 만들려면 먼저 인스턴스의 스냅샷이 있어야 합니다. 자세한 내용은 [Linux 또는 Unix Lightsail 인스턴스의 스냅샷 생성](#page-128-0) 또는 [Lightsail Windows Server 인스턴스의 스냅샷](#page-144-0)  [생성](#page-144-0) 섹션을 참조하세요.

- 1. Lightsail 콘솔에서 스냅샷을 생성하려는 인스턴스를 선택하여 새 인스턴스를 생성합니다.
- 2. 스냅샷 탭을 선택합니다.
- 3. 수동 스냅샷 섹션에서 스냅샷 옆에 있는 작업 메뉴 아이콘 () 을 선택하고 새 인스턴스 생성을 선택 합니다.

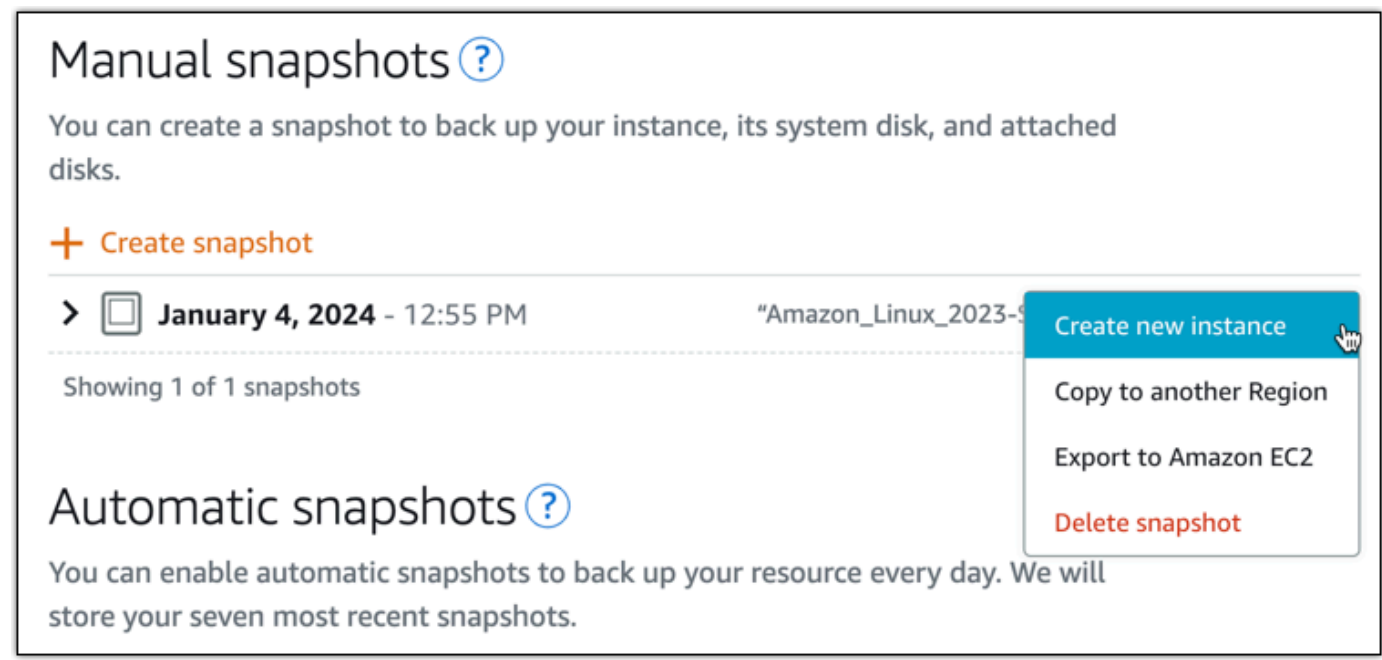

4. 스냅샷에서 인스턴스 생성 페이지가 열립니다. 사용하려는 선택적 설정을 선택합니다. 예를 들어, 가용 영역을 변경하거나, [시작 스크립트를 추가하](#page-168-0)거나 [인스턴스에 연결하는 방법을 변경](#page-67-0)할 수 있 습니다.

- 5. 새 인스턴스의 플랜 (또는 번들) 을 선택합니다. 이중 스택 (IPv4 및 IPv6) 인스턴스 플랜 또는 IPv6 전용 플랜을 사용하는 인스턴스를 생성할 수 있습니다. 원본 인스턴스보다 더 큰 번들 크기를 선 택할 수도 있습니다. IPv6 전용 인스턴스 플랜에 대한 자세한 내용은 을 참조하십시오. [Lightsail의](#page-66-0)  [IPv6 전용 인스턴스 플랜](#page-66-0) **a** Note 원본 인스턴스보다 작은 번들 크기를 사용하는 인스턴스는 만들 수 없습니다. Choose a new instance plan Info You can pick a machine the same size or larger than the source snapshot. Select an IP address type - new Info **O** Dual stack Recommended  $\bigcirc$  IPv6 only Includes both a public IPv4 and IPv6 address. Suitable for Includes a public IPv6 address. An advanced option for use most use cases due to wide compatibility with IPv4 cases where IPv6 access limitations are acceptable. addresses. (i) Updated pricing for instances with public IPv4 Learn more [Z] Starting June 1, 2024, all Lightsail instance bundles that include a public IPv4 address will incur a new price. You can now launch IPv6-only bundles if your instance doesn't require a public IPv4 address.
- 6. 인스턴스 이름을 입력합니다.

리소스 이름:

- 각 Lightsail 계정 AWS 리전 내에서 고유해야 합니다.
- 2~255자로 구성되어야 합니다.
- 영숫자로 시작하고 끝나야 합니다.
- 영숫자, 마침표, 대시, 밑줄을 포함할 수 있습니다.
- 7. 다음 옵션 중 하나를 선택하여 인스턴스에 태그를 추가합니다.
	- 키 전용 태그를 추가하거나 키 전용 태그를 편집(이미 태그를 추가한 경우)합니다. 텍스트 상자 에 새 태그를 입력하고 Enter 키를 누릅니다. 저장 또는 취소를 선택합니다.

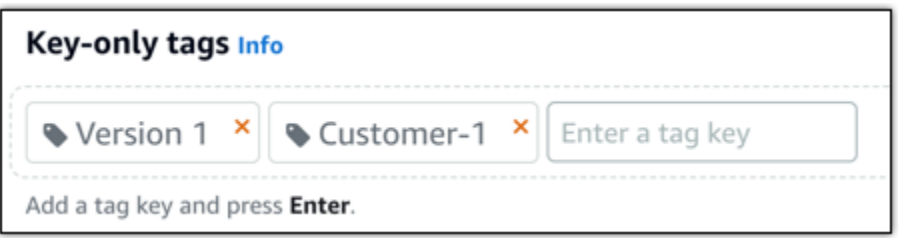

• 키-값 태그를 만든 다음 키 텍스트 상자에 키를 입력하고 값 텍스트 상자에 값을 입력합니다. 저 장 또는 취소를 선택합니다.

키-값 태그는 저장 전에 한 번에 하나씩만 추가할 수 있습니다. 둘 이상의 키-값 태그를 추가하려 면 이전 단계를 반복하십시오.

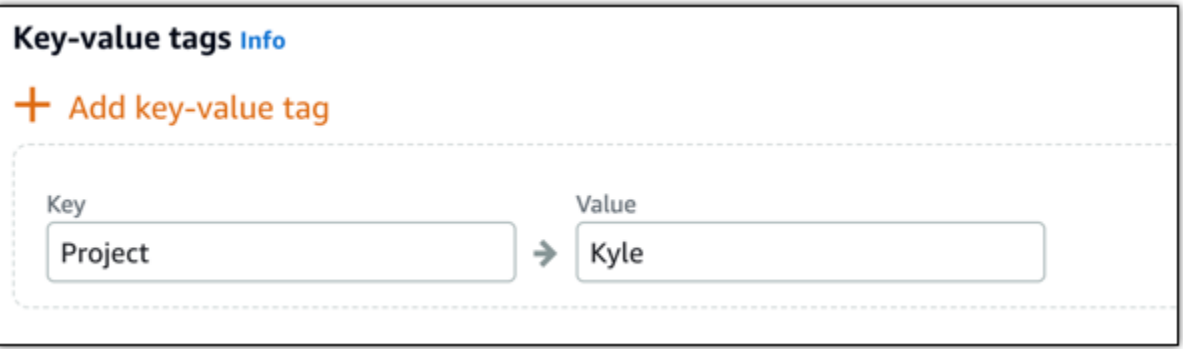

#### **a** Note

키 전용 태그 및 키-값 태그에 대한 자세한 내용은 [태그를](#page-843-0) 참조하세요.

8. 인스턴스 생성을 선택합니다.

Lightsail은 새 인스턴스를 관리할 수 있는 관리 페이지를 엽니다.

### **A** Important

원본 인스턴스의 사용자 지정 방화벽 규칙은 스냅샷에서 생성한 새 인스턴스에 복사되지 않습니다. 기본 규칙만 새 인스턴스로 복사됩니다. 자세한 내용은 [기본 인스턴스 방화벽](https://lightsail.aws.amazon.com/ls/docs/en_us/articles/understanding-firewall-and-port-mappings-in-amazon-lightsail#default-lightsail-firewall-rules)  [규칙](https://lightsail.aws.amazon.com/ls/docs/en_us/articles/understanding-firewall-and-port-mappings-in-amazon-lightsail#default-lightsail-firewall-rules)을 참조하세요.

# <span id="page-235-0"></span>Lightsail 스냅샷으로 더 큰 인스턴스, 블록 스토리지 디스크 또는 데이터베이 스 생성

흔한 일이니 놀라지는 마십시오. 클라우드 프로젝트의 규모가 커지고 있어 지금 당장 더 많은 컴퓨팅 파워가 필요합니다. 저희가 이런 과제 수행을 도와드릴 수 있습니다. Lightsail 인스턴스, 블록 스토리지 디스크 또는 데이터베이스 크기를 늘리려면 리소스의 스냅샷을 생성한 후 스냅샷을 사용하여 리소스 의 더 큰 버전을 새로 만듭니다.

**a** Note

원래 리소스보다 작은 플랜 크기를 사용하여 스냅샷으로 리소스를 만들 수는 없습니다. 예를 들어, 8GB 인스턴스에서 2GB 인스턴스로 갈 수 없습니다.

인스턴스를 생성할 때 인스턴스에 할당된 기본 퍼블릭 IPv4 주소는 인스턴스를 중지하고 시작 할 때 변경됩니다. 고정 IPv4 주소를 생성하여 인스턴스에 연결할 수도 있습니다. 고정 IP 주소 를 사용하면 주소를 계정의 다른 인스턴스에 신속하게 다시 매핑하여 인스턴스나 소프트웨어 의 오류를 마스킹할 수 있습니다. 또는 도메인이 인스턴스를 가리키도록 도메인에 대한 DNS 레코드에 고정 IP 주소를 지정할 수 있습니다. 자세한 내용은 [IP 주소](#page-488-0)를 참조하세요.

## 필수 조건

Lightsail 인스턴스, 블록 스토리지 디스크 또는 데이터베이스의 스냅샷이 필요합니다. 자세한 내용은 [스냅샷](#page-216-1)을 참조하세요.

### 리소스 생성

- 1. [Lightsail 콘솔](https://lightsail.aws.amazon.com/)에 로그인합니다.
- 2. 스냅샷 탭을 선택합니다.
- 3. 더 큰 리소스를 새로 만드는 데 사용할 스냅샷이 있는 Lightsail 리소스를 찾고, 오른쪽 화살표를 선 택하여 스냅샷 목록을 확장합니다.
- 4. 사용할 스냅샷 옆의 줄임표 아이콘을 선택하고 새로 생성을 선택합니다.

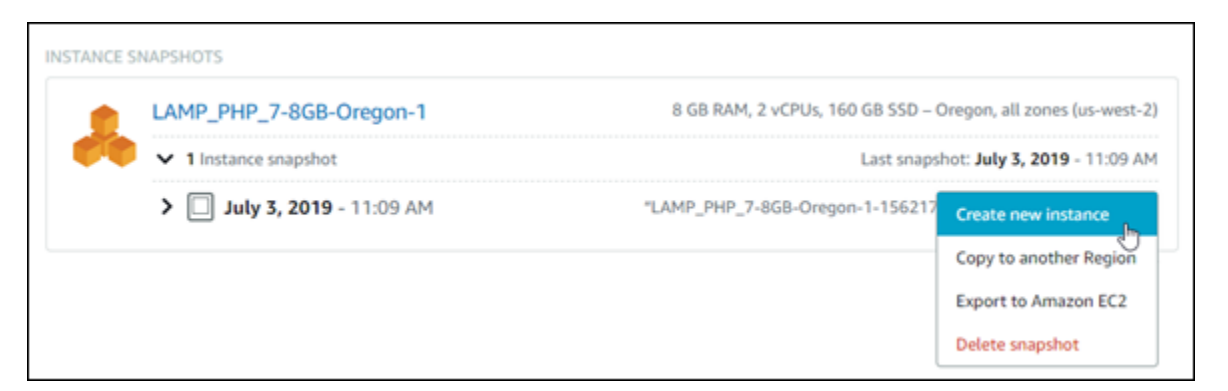

5. 생성 페이지에서 몇 가지 옵션 설정을 선택할 수 있습니다. 예를 들어, 가용 영역을 변경할 수 있습 니다. 가령 [시작 스크립트를 추가하](#page-168-0)거나 [사용하는 SSH 키를 변경하여 연결할](#page-67-0) 수 있습니다.

모든 기본값을 수락한 후 다음 단계로 이동할 수 있습니다.

6. 새 리소스의 플랜(또는 번들)을 선택합니다. 이때 원한다면 원래 리소스보다 더 큰 번들 크기를 선 택할 수 있습니다.

**a** Note

원래 리소스보다 작은 플랜 크기를 사용하여 리소스를 만들 수는 없습니다. 원래 리소스보 다 작은 번들 옵션은 사용할 수 없게 됩니다.

7. 인스턴스 이름을 입력합니다.

리소스 이름:

- Lightsail 계정의 각 AWS 리전 내에서 고유해야 합니다.
- 2~255자의 문자로 구성되어야 합니다.
- 영숫자 문자 또는 숫자로 시작하고 끝나야 합니다.
- 영숫자 문자, 숫자, 마침표, 대시, 밑줄이 포함될 수 있습니다.
- 8. 생성을 선택합니다.

Lightsail의 새 리소스 관리 페이지로 이동하여 관리를 시작할 수 있습니다.

# AWS CLI를 사용하여 Lightsail 스냅샷으로 더 큰 인스턴스, 블록 스토리지 디 스크 또는 데이터베이스 생성

흔한 일이니 놀라지는 마십시오. 클라우드 프로젝트의 규모가 커지고 있어 지금 당장 더 많은 컴퓨팅 파워가 필요합니다. 저희가 이런 과제 수행을 도와드릴 수 있습니다. Lightsail 콘솔 내에서 모든 관련 작업을 할 수 있습니다. 아니면 AWS Command Line Interface(AWS CLI)를 사용해도 됩니다.

현재 Lightsail 인스턴스의 스냅샷을 생성하고 해당 스냅샷을 기반으로 필요한 컴퓨팅 성능을 사용하여 더 큰 새 인스턴스를 생성하는 방법을 보여줍니다.

**a** Note

현재로서는 스냅샷에서 더 작은 크기의 인스턴스(또는 번들) 생성을 지원하지 않습니다. 같은 크기 또는 더 큰 인스턴스만 생성할 수 있습니다.

### 필수 조건

- 1. AWS CLI를 아직 설치하지 않았다면 먼저 설치해야 합니다. 자세한 내용은 [AWS Command Line](https://docs.aws.amazon.com/cli/latest/userguide/installing.html) [Interface 설치](https://docs.aws.amazon.com/cli/latest/userguide/installing.html) 섹션을 참조하십시오. [AWS CLI를 구성해](#page-1183-0)야 합니다.
- 2. 작업할 인스턴스의 스냅샷도 필요합니다. 자세한 내용은 [Linux 또는 Unix 인스턴스의 스냅샷 생](#page-128-0) [성](#page-128-0)을 참조하세요.

1단계: 스냅샷 이름 가져오기

당연한 것처럼 보일 수도 있겠지만 더 큰 인스턴스를 생성하려면 이 AWS CLI 명령을 실행하기 전에 스 냅샷 이름을 확보하고 있어야 합니다. 이름을 쉽게 확인할 수 있으므로 걱정하지 마십시오.

1. AWS CLI에서 다음을 입력합니다.

```
aws lightsail get-instance-snapshots
```
다음과 유사한 출력 화면이 표시되어야 합니다.

```
{ 
     "instanceSnapshots": [ 
        \{ "fromInstanceName": "WordPress-512MB-EXAMPLE",
```
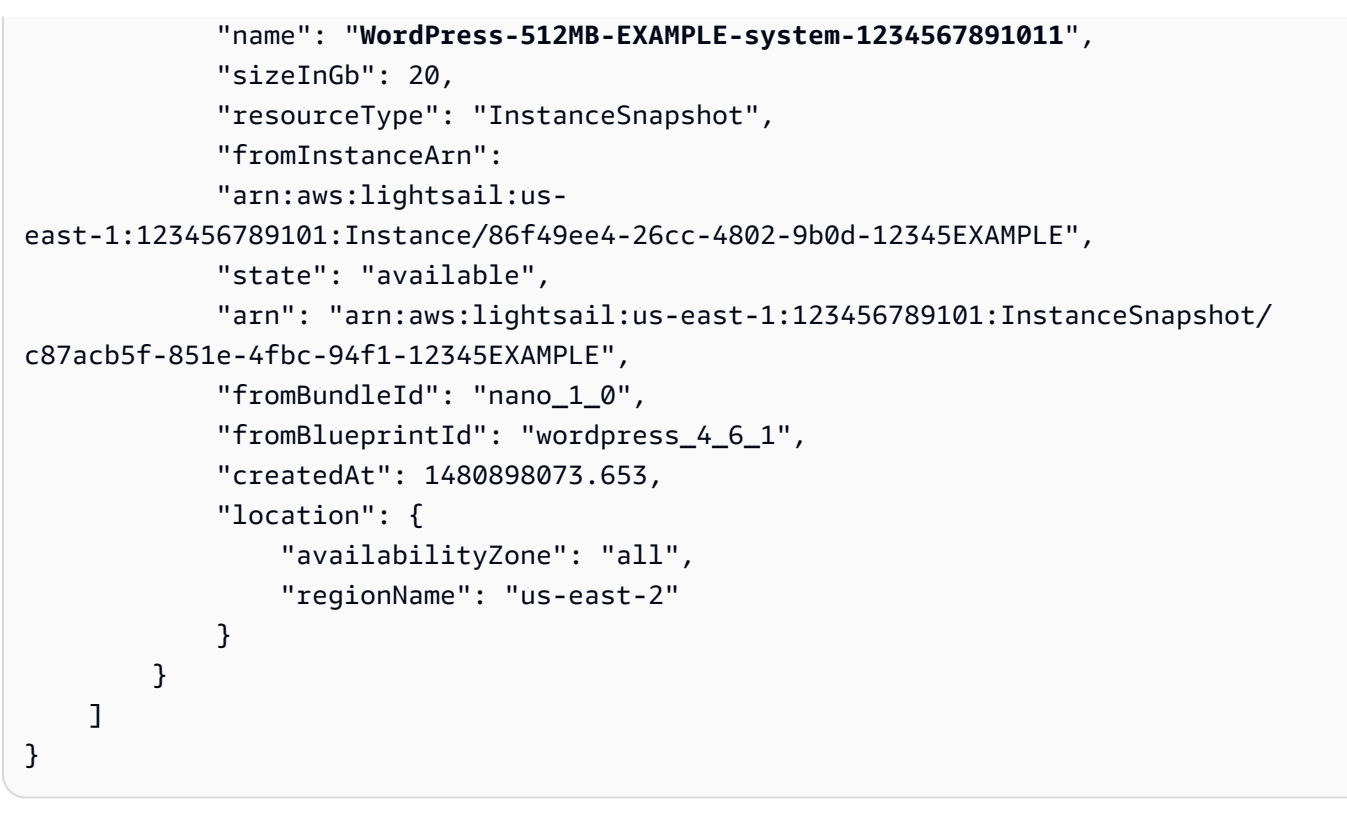

2. 이름 값을 나중에 가져올 수 있는 위치로 복사합니다. 이 값은 AWS CLI 명령에 사용할 - instance-snapshot-name 값입니다.

### 2단계: 번들 선택

번들은 실제로는 인스턴스에 대한 구성과 요금제일 뿐입니다. 예를 들어 Medium(중간) Linux 기반 번 들의 요금은 매달 \$20 USD이고 4.0GB RAM, 80GB SSD 스토리지 등의 조건이 있습니다.

더 작은 번들로 시작하고 컴퓨팅 파워가 더 많이 필요할 경우 더 큰 번들로 업그레이드할 수 있습니다. 자세한 내용은 [스냅샷으로 더 큰 인스턴스, 블록 스토리지 디스크 또는 데이터베이스 생성을](#page-235-0) 참조하세 요.

**A** Important

스냅샷에서 더 작은 번들로 크기를 조정할 수 없습니다. 더 작은 번들을 생성하려면 다시 시작 해야 합니다.

### 1. 다음 AWS CLI 명령을 입력합니다.

aws lightsail get-bundles

다음과 유사하게 출력되어야 합니다.

```
{ 
     "bundles": [ 
          { 
              "name": "Nano", 
              "power": 300, 
              "price": 5.0, 
              "ramSizeInGb": 0.5, 
              "diskSizeInGb": 20, 
              "transferPerMonthInGb": 1024, 
              "cpuCount": 1, 
              "instanceType": "t2.nano", 
              "isActive": true, 
              "bundleId": "nano_1_0" 
          }, 
          { 
              "name": "Micro", 
              "power": 500, 
              "price": 10.0, 
              "ramSizeInGb": 1.0, 
              "diskSizeInGb": 30, 
              "transferPerMonthInGb": 2048, 
              "cpuCount": 1, 
              "instanceType": "t2.micro", 
              "isActive": true, 
              "bundleId": "micro_1_0" 
          }, 
          { 
              "name": "Small", 
              "power": 1000, 
              "price": 20.0, 
              "ramSizeInGb": 2.0, 
              "diskSizeInGb": 40, 
              "transferPerMonthInGb": 3072, 
              "cpuCount": 1, 
              "instanceType": "t2.small", 
              "isActive": true, 
              "bundleId": "small_1_0" 
          }, 
          { 
              "name": "Medium", 
               "power": 2000,
```
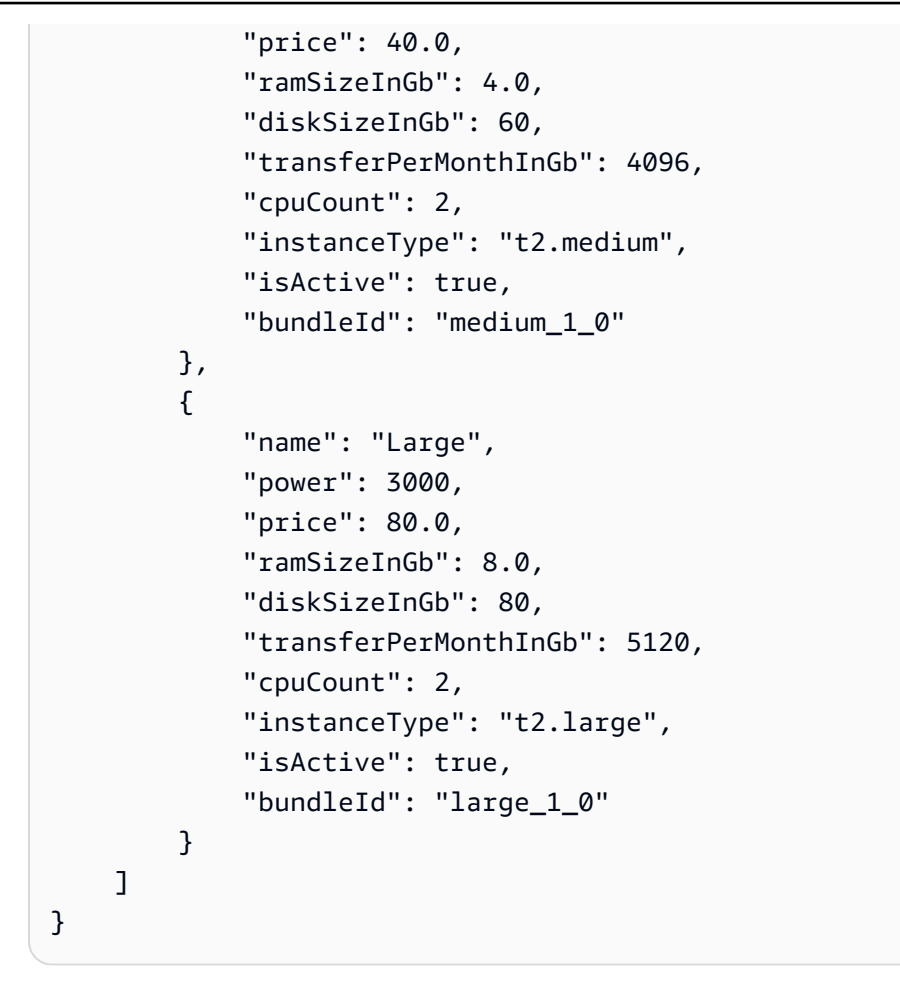

2. 원하는 번들의 bundleId 값을 찾습니다. 자세한 내용은 [Lightsail 요금을](https://amazonlightsail.com/pricing/) 참조하세요.

3단계: AWS CLI 명령 작성 및 새 인스턴스 생성

이제 파라미터 값을 알고 있으므로 명령을 작성하고 실행하여 인스턴스를 생성할 준비가 완료되었습 니다.

1. 다음을 입력합니다.

{

```
aws lightsail create-instances-from-snapshot --instance-names 
 MyNewInstanceFromSnapshot --availability-zone us-east-1a --instance-snapshot-name 
 WordPress-512MB-EXAMPLE-system-1234567891011 --bundle-id medium_1_0
```
다음과 유사하게 출력되어야 합니다.

```
 "operations": [ 
      {
```
 "status": "Started", "resourceType": "Instance", "isTerminal": false, "statusChangedAt": 1486863990.961, "location": { "availabilityZone": "us-east-2a", "regionName": "us-east-2" }, "operationType": "CreateInstance", "resourceName": "MyNewInstanceFromSnapshot", "id": "30fec45e-e7d7-4e18-96c8-12345EXAMPLE", "createdAt": 1486863989.784 } ]

**a** Note

}

AWS CLI를 사용하여 리전 및 가용 영역의 목록을 반환할 수도 있습니다. aws lightsail get-regions --include-availability-zones를 입력하여 getregions 요청으로 가용 영역의 목록을 반환합니다.

2. Lightsail 콘솔에서 새 인스턴스를 열어 인스턴스 수정을 시작합니다.

다음 단계

스냅샷에서 새 인스턴스를 생성한 후 다음으로 수행할 수 있는 작업은 다음과 같습니다.

- 이전 인스턴스를 끝낸 경우 삭제할 수도 있습니다. Lightsail 콘솔 또는 [delete-instance CLI 명령](https://docs.aws.amazon.com/cli/latest/reference/lightsail/delete-instance.html)을 사 용하여 삭제할 수 있습니다.
- 이전 스냅샷이 필요하지 않으면 삭제할 수도 있습니다. Lightsail 콘솔 또는 [delete-instance-snapshot](https://docs.aws.amazon.com/cli/latest/reference/lightsail/delete-instance-snapshot.html)  [CLI 명령을](https://docs.aws.amazon.com/cli/latest/reference/lightsail/delete-instance-snapshot.html) 사용하여 삭제할 수 있습니다.
- 이전 인스턴스에 고정 IP 주소가 연결되어 있다면 이를 유지하고 새 인스턴스에 연결하고 싶을 것입 니다. 이를 위해 콘솔을 사용할 수 있습니다. [고정 IP 생성 및 인스턴스에 연결을](#page-495-0) 참조하십시오.

# <span id="page-242-0"></span>Lightsail 스냅샷 삭제

더 이상 필요가 없는 경우 인스턴스, 데이터베이스 및 디스크 스냅샷을 Amazon Lightsail에서 삭제하여 월 사용료가 부과되지 않게 합니다.

### 개별 스냅샷 삭제

- 1. [Lightsail 콘솔](https://lightsail.aws.amazon.com/)에서 스냅샷 탭을 선택합니다.
- 2. 삭제할 스냅샷이 있는 Lightsail 리소스를 찾고, 오른쪽 화살표를 선택하여 해당 리소스에 사용 가 능한 스냅샷 목록을 확장합니다.
- 3. 삭제할 스냅샷 옆의 작업 메뉴 아이콘(⋮)을 선택하고 스냅샷 삭제를 선택합니다.

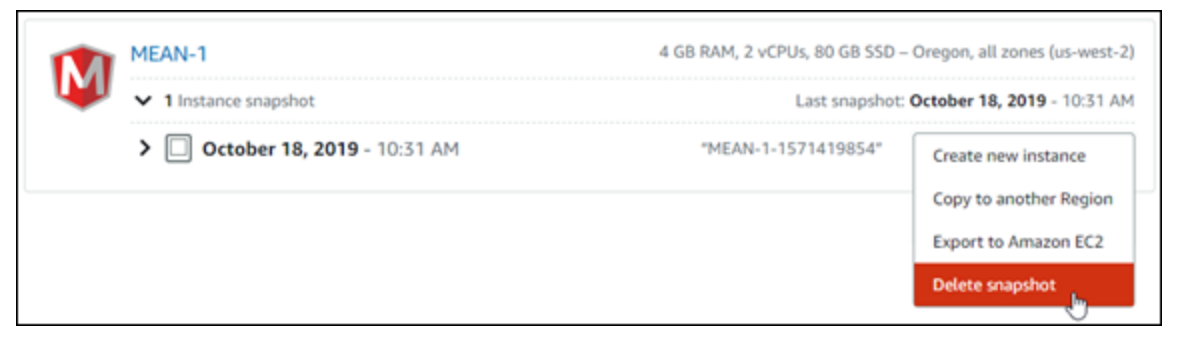

4. 예를 선택하여 스냅샷 삭제를 확인합니다.

### **A** Important

이것은 영구적인 작업이며 실행 취소할 수 없습니다. 스냅샷을 삭제하면 스냅샷에 저장된 모든 데이터가 손실됩니다.

스냅샷 여러 개 삭제

- 1. Lightsail 홈 페이지에서 스냅샷을 선택합니다.
- 2. 삭제할 스냅샷이 있는 Lightsail 리소스를 찾고, 오른쪽 화살표를 선택하여 스냅샷 목록을 확장합니 다.

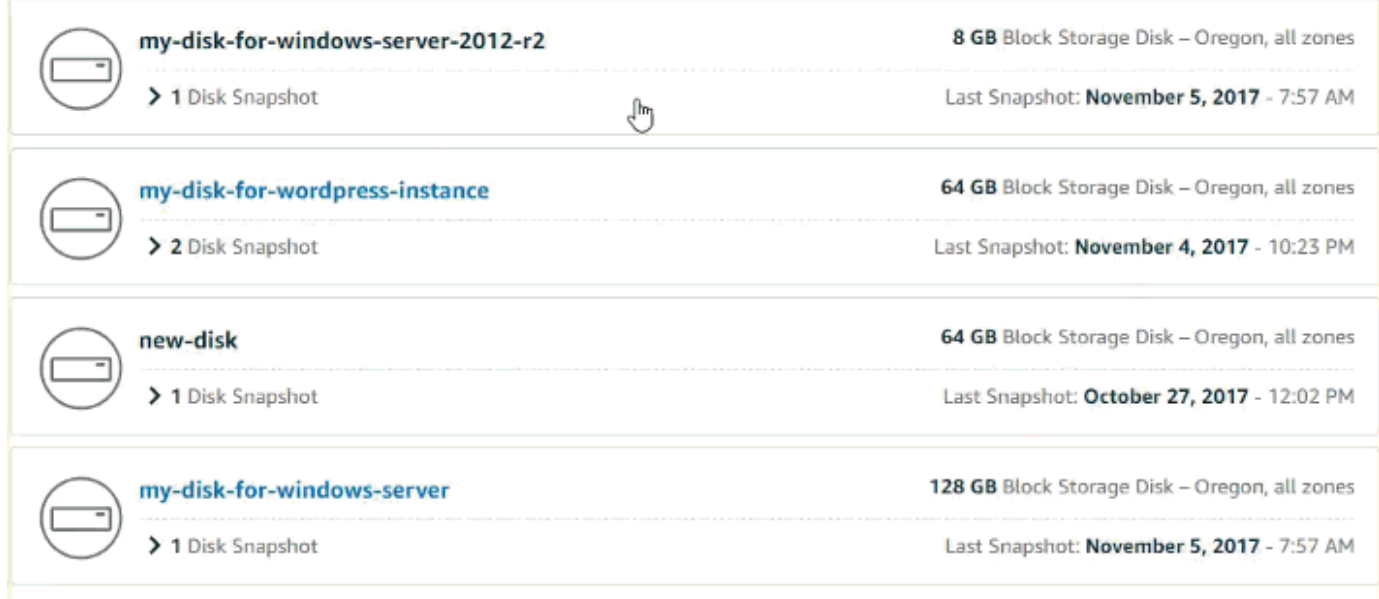

- 3. 다중 삭제를 선택합니다.
- 4. 삭제할 스냅샷을 선택하고 삭제를 선택합니다.
- 5. 예를 선택하여 스냅샷 삭제를 확인합니다.

#### **A** Important

이것은 영구적인 작업이며 실행 취소할 수 없습니다. 스냅샷을 삭제하면 스냅샷에 저장된 모든 데이터가 손실됩니다.

# <span id="page-243-0"></span>Lightsail 인스턴스 또는 디스크의 자동 스냅샷 활성화 또는 비활성화

인스턴스 또는 블록 스토리지 디스크의 자동 스냅샷 기능을 사용하도록 설정하면 Amazon Lightsail이 기본 자동 스냅샷 시간 또는 [사용자가 지정한 시간](#page-249-0) 동안 리소스의 일별 스냅샷을 생성합니다. 수동 스 냅샷과 마찬가지로 자동 스냅샷을 기준으로 사용하여 새 리소스를 생성하거나 데이터를 백업할 수 있 습니다.

자동 스냅샷이 생성되면 Lightsail 계정에 저장된 자동 스냅샷에 대한 [스냅샷 스토리지 요금이](https://aws.amazon.com/lightsail/pricing/) 청구됩니 다.

#### 목차

- [자동 스냅샷 제한](#page-244-0)
- [자동 스냅샷 보존](#page-244-1)
- [Lightsail 콘솔을 사용하여 자동 인스턴스 스냅샷 활성화 또는 비활성화](#page-245-0)
- [AWS CLI를 사용하여 인스턴스 또는 블록 스토리지 디스크의 자동 스냅샷 활성화 또는 비활성화](#page-246-0)

## <span id="page-244-0"></span>자동 스냅샷 제한

자동 스냅샷에는 다음 제한이 적용됩니다.

- Lightsail 콘솔을 사용하여 블록 스토리지 디스크의 자동 스냅샷을 활성화하거나 비활성화할 수 없 습니다. 블록 스토리지 디스크의 자동 스냅샷을 활성화하거나 비활성화하려면 Lightsail API, AWS Command Line Interface(AWS CLI) 또는 SDK를 사용해야 합니다. 자세한 내용은 [AWS CLI를 사용](#page-246-0) [하여 자동 스냅샷 활성화 또는 비활성화를](#page-246-0) 참조하세요.
- 현재 자동 스냅샷은 Windows 인스턴스 또는 관리형 데이터베이스에 지원되지 않습니다. 대신, Windows 인스턴스 또는 관리형 데이터베이스의 수동 스냅샷을 생성하여 백업해야 합니다. 자세한 내용은 [Windows Server 인스턴스의 스냅샷 생성](#page-144-0) 또는 [데이터베이스의 스냅샷 생성을](#page-368-0) 참조하세요. 관리형 데이터베이스에는 특정 시점 백업 기능도 기본적으로 지원되므로 데이터를 새 데이터베이스 로 복원하는 데 사용할 수 있습니다. 자세한 내용은 [특정 시점 백업에서 데이터베이스 생성](#page-370-0)을 참조하 세요.
- 자동 스냅샷은 소스 리소스의 태그를 유지하지 않습니다. 자동 스냅샷에서 만든 새 리소스에 소스 리 소스의 태그를 유지하려면 자동 스냅샷에서 새 리소스를 만들 때 태그를 수동으로 추가해야 합니다. 자세한 내용은 [리소스에 태그 추가](#page-845-0)를 참조하세요.

## <span id="page-244-1"></span>자동 스냅샷 보존

7개의 최신 자동 스냅샷이 매일 저장되며, 가장 오래된 스냅샷은 가장 최근의 스냅샷으로 교체됩니다. 또한, 소스 리소스를 삭제하면 리소스와 연결된 모든 자동 스냅샷이 삭제됩니다. 이 동작은 수동 스냅 샷과는 다른데, 수동 스냅샷의 경우 소스 리소스를 삭제한 후에도 Lightsail 계정에 스냅샷이 유지됩니 다. 소스 리소스를 삭제할 때 자동 스냅샷이 교체되지 않거나 삭제되지 않도록 하려면 [자동 스냅샷을](#page-258-0)  [수동 스냅샷으로 복사하](#page-258-0)면 됩니다.

리소스에 대한 자동 스냅샷 기능을 사용 중지하면 다음 작업 중 하나를 수행할 때까지 리소스의 기존 자동 스냅샷이 소스 리소스와 함께 유지됩니다.

- 자동 스냅샷을 다시 사용하도록 설정하고 기존 자동 스냅샷을 새 스냅샷으로 변경합니다.
- [기존 자동 스냅샷을 수동으로 삭제합니다](#page-254-0).
- 소스 리소스를 삭제합니다. 그러면 연결된 자동 스냅샷이 삭제됩니다.

# <span id="page-245-0"></span>Lightsail 콘솔을 사용하여 자동 인스턴스 스냅샷 활성화 또는 비활성화

Lightsail 콘솔을 사용하여 인스턴스의 자동 스냅샷을 활성화하거나 비활성화하려면 다음 단계를 완료 하십시오.

- 1. [Lightsail 콘솔](https://lightsail.aws.amazon.com/)에 로그인합니다.
- 2. Lightsail 홈 페이지에서 인스턴스 탭을 선택하십시오.

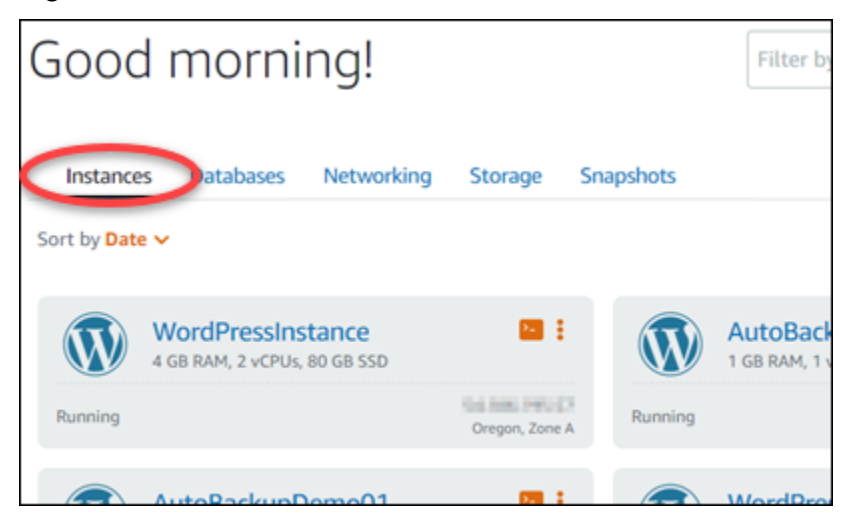

- 3. 자동 스냅샷을 활성화하거나 비활성화할 인스턴스의 이름을 선택하십시오.
- 4. 인스턴스 관리 페이지에서 스냅샷 탭을 선택하십시오.

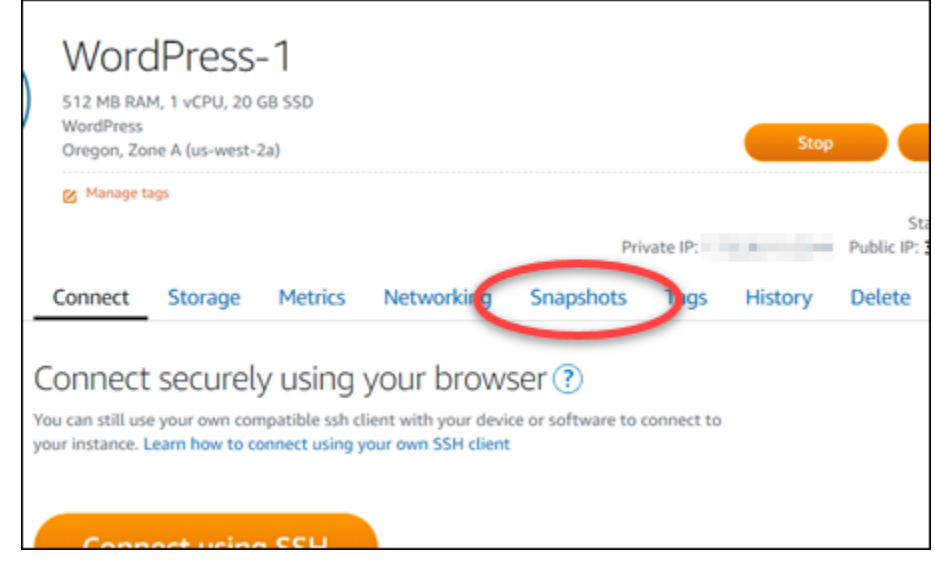

- 5. 자동 스냅샷 섹션에서 토글을 선택하여 활성화하십시오. 마찬가지로, 활성화된 경우 비활성화하 려면 토글을 선택하십시오.
- 6. 프롬프트에서 예, 활성화를 선택하여 자동 스냅샷을 활성화하거나 예, 비활성화를 선택하여 기능 을 비활성화하십시오.

잠시 후 자동 스냅샷이 활성화 또는 비활성화됩니다.

- 자동 스냅샷 기능을 활성화한 경우 자동 스냅샷 시간도 변경할 수 있습니다. 자세한 내용은 [인스](#page-249-0) [턴스 또는 블록 스토리지 디스크의 자동 스냅샷 시간 변경을](#page-249-0) 참조하세요.
- 자동 스냅샷 기능을 비활성화한 경우, 사용자가 기능을 다시 활성화하고 새로운 스냅샷으로 교 체되거나 사용자가 스냅샷을 삭제할 때까지 리소스의 기존 자동 스냅샷이 유지됩니다. Lightsail 계정에 저장된 자동 스냅샷에 대해서는 [스냅샷 스토리지 요금](https://aws.amazon.com/lightsail/pricing/)이 청구됩니다. 자동 스냅샷 삭제 에 대한 자세한 내용은 [자동 인스턴스 스냅샷 삭제](#page-254-0)를 참조하세요.

# <span id="page-246-0"></span>AWS CLI를 사용하여 인스턴스 또는 블록 스토리지 디스크의 자동 스냅샷 활 성화 또는 비활성화

AWS CLI를 사용하여 인스턴스 또는 블록 스토리지 디스크의 자동 스냅샷을 활성화하거나 비활성화하 려면 다음 단계를 완료하십시오.

1. 터미널 또는 명령 프롬프트 창을 엽니다.

아직 설치하지 않은 경우 [AWS CLI를 설치하](#page-1182-0)고 [Lightsail과 함께 작동하도록 구성](#page-1183-0)하십시오.

2. 자동 스냅샷을 활성화할지 여부에 따라 이 단계에 설명된 명령 중 하나를 입력하십시오.

**a** Note

이 명령에서 autoSnapshotAddOnRequest={snapshotTimeOfDay=HH:00} 파라미 터는 선택 사항입니다. 자동 스냅샷을 활성화할 때 일별 자동 스냅샷 시간을 지정하지 않 으면 Lightsail이 리소스의 기본 스냅샷 시간을 할당합니다. 자세한 내용은 [인스턴스 또는](#page-249-0)  [블록 스토리지 디스크의 자동 스냅샷 시간 변경을](#page-249-0) 참조하세요.

• 기존 리소스의 자동 스냅샷을 활성화하려면 다음 명령을 입력하십시오.

```
aws lightsail enable-add-on --region Region --resource-name ResourceName --add-
on-request
```
addOnType=AutoSnapshot,autoSnapshotAddOnRequest={snapshotTimeOfDay=*HH:00*}

명령에서 다음과 같이 바꿉니다.

• *Region*을 리소스가 위치한 AWS 리전으로 바꿉니다.

- *ResourceName*을 리소스의 이름으로 바꿉니다.
- *HH:00*을 시간당 증분으로 협정 세계시(UTC)의 일일 자동 스냅샷 시간으로 바꿉니다.

예:

```
aws lightsail enable-add-on --region us-west-2 --resource-name WordPress-1 --add-
on-request
```
addOnType=AutoSnapshot,autoSnapshotAddOnRequest={snapshotTimeOfDay=*18:00*}

• 새 디스크를 생성할 때 자동 스냅샷을 활성화하려면 다음 명령을 입력하십시오.

```
aws lightsail create-instances --region Region --availability-
zone AvailabilityZone --blueprint-id BlueprintID --
bundle-id BundleID --instance-name InstanceName --add-ons 
  addOnType=AutoSnapshot,autoSnapshotAddOnRequest={snapshotTimeOfDay=HH:00}
```
명령에서 다음과 같이 바꿉니다.

- *Region*을 인스턴스를 생성해야 하는 AWS 리전으로 바꿉니다.
- *AvailabilityZone*을 인스턴스를 생성해야 하는 가용성 영역으로 바꿉니다.
- *BlueprintID*를 인스턴스에 사용할 블루프린트 ID로 바꿉니다.
- *BundleID*를 인스턴스에 사용할 번들 ID로 바꿉니다.
- *InstanceName*을 인스턴스에 사용할 이름으로 바꿉니다.
- *HH:00*을 시간당 증분으로 협정 세계시(UTC)의 일일 자동 스냅샷 시간으로 바꿉니다.

예:

```
aws lightsail create-instances --region us-west-2 --availability-
zone us-west-2a --blueprint-id wordpress_5_1_1_2 --bundle-
id medium_2_0 --instance-name WordPressInstance --add-ons 
  addOnType=AutoSnapshot,autoSnapshotAddOnRequest={snapshotTimeOfDay=20:00}
```
• 새 디스크를 생성할 때 자동 스냅샷을 활성화하려면 다음 명령을 입력하십시오.

```
aws lightsail create-disk --region Region --availability-
zone AvailabilityZone --size-in-gb Size --disk-name DiskName --add-ons 
  addOnType=AutoSnapshot,autoSnapshotAddOnRequest={snapshotTimeOfDay=HH:00}
```
- *Region*을 디스크를 생성해야 하는 AWS 리전으로 바꿉니다.
- *AvailabilityZone*을 디스크를 생성해야 하는 가용성 영역으로 바꿉니다.
- *##*를 원하는 디스크 크기(GB)로 바꿉니다.
- *DiskName*을 디스크에 사용할 이름으로 바꿉니다.
- *HH:00*을 시간당 증분으로 협정 세계시(UTC)의 일일 자동 스냅샷 시간으로 바꿉니다.

예:

```
aws lightsail create-disk --region us-west-2 --availability-
zone us-west-2a --size-in-gb 32 --disk-name Disk01 --add-ons 
  addOnType=AutoSnapshot,autoSnapshotAddOnRequest={snapshotTimeOfDay=18:59}
```
• 리소스의 자동 스냅샷을 비활성화하려면 다음 명령을 입력하십시오.

```
aws lightsail disable-add-on --region Region --resource-name ResourceName --add-
on-type AutoSnapshot
```
명령에서 다음과 같이 바꿉니다.

- *Region*을 리소스가 위치한 AWS 리전으로 바꿉니다.
- *ResourceName*을 리소스의 이름으로 바꿉니다.

 $O||\cdot$ 

```
aws lightsail disable-add-on --region us-west-1 --resource-
name MyFirstWordPressWebsite01 --add-on-type AutoSnapshot
```
다음 예와 비슷한 결과가 나타나야 합니다.

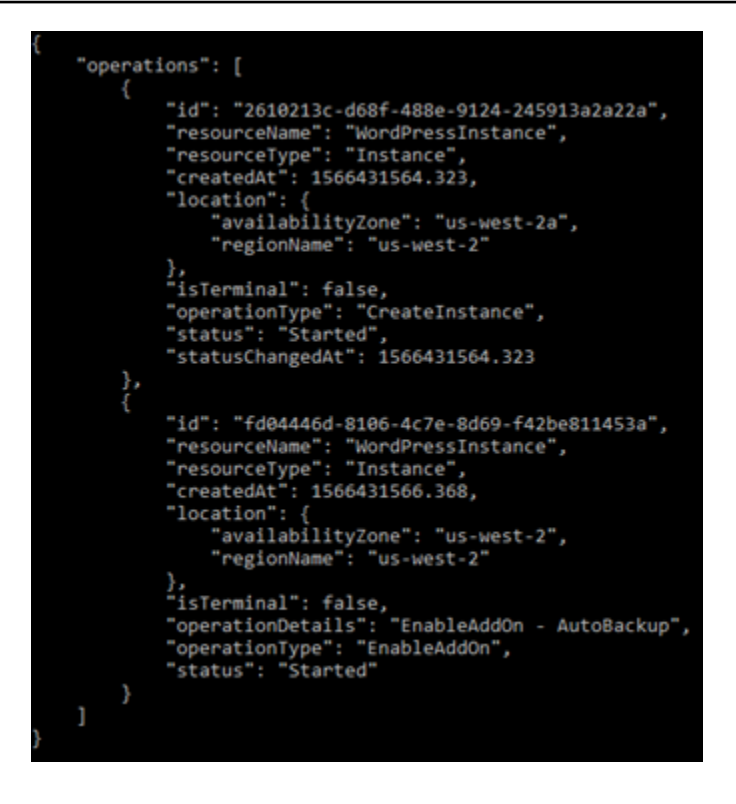

잠시 후 자동 스냅샷이 활성화 또는 비활성화됩니다.

- 자동 스냅샷을 활성화한 경우 자동 스냅샷 시간도 변경할 수 있습니다. 자세한 내용은 [인스턴스](#page-249-0) [또는 블록 스토리지 디스크의 자동 스냅샷 시간 변경](#page-249-0)을 참조하세요.
- 자동 스냅샷을 비활성화한 경우, 사용자가 기능을 다시 활성화하고 새로운 스냅샷으로 교체되 거나 사용자가 스냅샷을 삭제할 때까지 기존 자동 스냅샷이 유지됩니다. Lightsail 계정에 저장된 자동 스냅샷에 대해서는 [스냅샷 스토리지 요금이](https://aws.amazon.com/lightsail/pricing/) 청구됩니다. 자동 스냅샷 삭제에 대한 자세한 내용은 [자동 인스턴스 스냅샷 삭제](#page-254-0)를 참조하세요.

**a** Note

이러한 명령의 EnableAddOn 및 DisableAddOn API 작업에 대한 자세한 내용은 Lightsail API 문서의 [EnableAddOn](https://docs.aws.amazon.com/lightsail/2016-11-28/api-reference/API_EnableAddOn.html) 및 [DisableAddOn을](https://docs.aws.amazon.com/lightsail/2016-11-28/api-reference/API_DisableAddOn.html) 참조하세요.

## <span id="page-249-0"></span>Lightsail에서 자동 스냅샷 시간 변경

인스턴스 또는 블록 스토리지 디스크의 [자동 스냅샷 기능을 활성화하](#page-243-0)면 Lightsail이 [기본 자동 스냅샷](#page-251-0)  [시간](#page-251-0) 또는 사용자가 지정한 시간 동안 리소스의 일별 스냅샷을 생성합니다. 이 가이드의 단계에 따라 리소스의 자동 스냅샷 시간을 변경하십시오.

#### 목차

- [자동 스냅샷 시간 제한](#page-250-0)
- [AWS 리전의 기본 자동 스냅샷 시간](#page-251-0)
- [Lightsail 콘솔을 사용하여 자동 스냅샷 시간 변경](#page-251-1)
- [AWS CLI를 사용하여 자동 스냅샷 시간 및 블록 스토리지 디스크 변경](#page-253-0)

<span id="page-250-0"></span>자동 스냅샷 시간 제한

자동 스냅샷 시간에는 다음 제한이 적용됩니다.

- Lightsail 콘솔을 사용하여 블록 스토리지 디스크의 자동 스냅샷 시간을 변경할 수 없습니다. 블록 스 토리지 디스크의 자동 스냅샷 시간을 변경하려면 Lightsail API, AWS Command Line Interface(AWS CLI) 또는 SDK를 사용해야 합니다. 자세한 내용은 [AWS CLI를 사용하여 자동 스냅샷 시간 변경을](#page-253-0) 참 조하세요.
- 자동 스냅샷 시간은 시간당 증분으로 지정할 수 있습니다. 또한 현재 시간으로부터 30분 이상 지난 시간이어야 합니다. Lightsail은 지정된 시간과 최대 45분 후 사이에 자동 스냅샷이 생성됩니다.

**A** Important

자동 스냅샷이 생성되는 동안에는 수동 스냅샷을 생성할 수 없습니다.

- 리소스의 자동 스냅샷 시간을 변경하면 다음 조건을 제외한 일반적인 경우 즉시 적용됩니다.
	- 현재 날짜의 자동 스냅샷이 이미 생성된 상태에서 스냅샷 시간을 더 늦은 시간으로 변경하면 새 스 냅샷 시간은 다음 날 적용됩니다. 그러므로 현재 날짜에 두 개의 스냅샷이 생성되지 않습니다.
	- 현재 날짜의 자동 스냅샷이 아직 생성되지 않은 상태에서 스냅샷 시간을 더 이른 시간으로 변경하 면 새 스냅샷 시간은 다음 날 적용됩니다. 또한 현재 날짜의 이전에 설정된 시간에 스냅샷이 자동 으로 생성됩니다. 그러므로 현재 날짜에 하나의 스냅샷이 생성됩니다.
	- 현재 날짜의 자동 스냅샷이 아직 생성되지 않은 상태에서 스냅샷 시간을 현재 시간으로부터 30분 이내의 시간으로 변경하면 새 스냅샷 시간은 다음 날 적용됩니다. 또한 현재 날짜의 이전에 설정된 시간에 스냅샷이 자동으로 생성됩니다. 그러므로 현재 날짜에 하나의 스냅샷이 생성됩니다. 현재 시간과 새로 지정하는 스냅샷 시간 사이에 30분이 필요하기 때문입니다.
	- 현재 시간으로부터 30분 이내에 자동 스냅샷이 생성되도록 예약된 상태에서 스냅샷 시간을 변경 하면 새 스냅샷 시간은 다음 날 적용됩니다. 또한 현재 날짜의 이전에 설정된 시간에 스냅샷이 자 동으로 생성됩니다. 그러므로 현재 날짜에 하나의 스냅샷이 생성됩니다. 현재 시간과 새로 지정하 는 스냅샷 시간 사이에 30분이 필요하기 때문입니다.

위 조건에 해당하는 경우, 새 스냅샷 시간이 적용되려면 최대 24시간이 걸릴 수 있음을 알리는 메시 지가 Lightsail 콘솔에 표시됩니다.

<span id="page-251-0"></span>AWS 리전의 기본 자동 스냅샷 시간

자동 스냅샷을 활성화할 때 자동 스냅샷 시간을 지정하지 않으면 Lightsail이 다음 기본 자동 스냅샷 시 간 중 하나를 지정합니다. 시간은 인스턴스 또는 블록 스토리지 디스크가 위치하는 AWS 리전에 따라 다릅니다.

- 미국 동부(오하이오)(us-east-2): 03:00 UTC
- 미국 동부(버지니아 북부)(us-east-1): 06:00 UTC
- 미국 서부(오레곤)(us-west-2): 06:00 UTC
- 아시아 태평양(뭄바이)(ap-south-1): 17:00 UTC
- 아시아 태평양(서울)(ap-northeast-2): 13:00 UTC
- 아시아 태평양(싱가포르)(ap-southeast-1): 14:00 UTC
- 아시아 태평양(시드니)(ap-southeast-2): 12:00 UTC
- 아시아 태평양(도쿄)(ap-northeast-1): 13:00 UTC
- 캐나다(중부)(ca-central-1): 06:00 UTC
- EU(프랑크푸르트)(eu-central-1): 20:00 UTC
- EU(아일랜드)(eu-west-1): 22:00 UTC
- EU(런던)(eu-west-2): 06:00 UTC
- EU(파리)(eu-west-3): 07:00 UTC
- EU(스톡홀름)(eu-north-1): 08:00 UTC

### <span id="page-251-1"></span>Lightsail 콘솔을 사용하여 자동 스냅샷 시간 변경

Lightsail 콘솔을 사용하여 인스턴스의 자동 스냅샷 시간을 변경하려면 다음 단계를 완료하십시오.

- 1. [Lightsail 콘솔](https://lightsail.aws.amazon.com/)에 로그인합니다.
- 2. Lightsail 홈 페이지에서 인스턴스 탭을 선택하십시오.
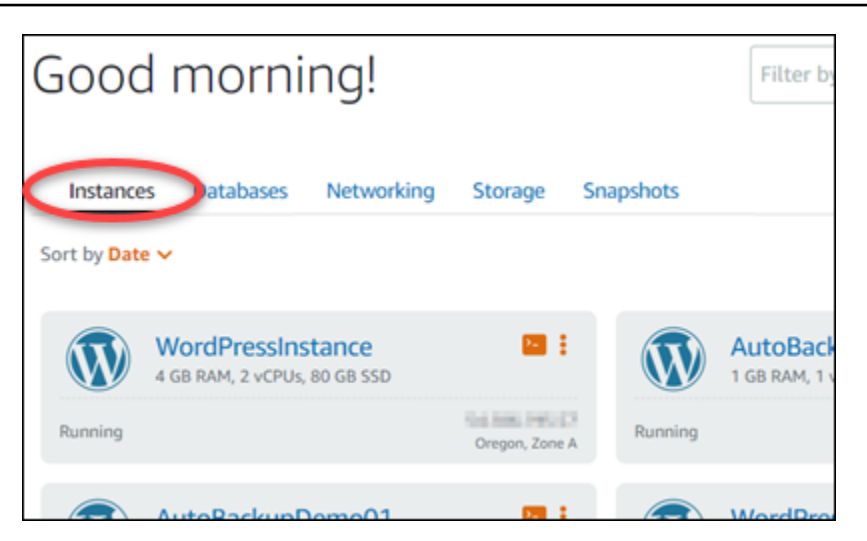

- 3. 자동 스냅샷 시간을 변경할 인스턴스의 이름을 선택하십시오.
- 4. 인스턴스 관리 페이지에서 스냅샷 탭을 선택하십시오.

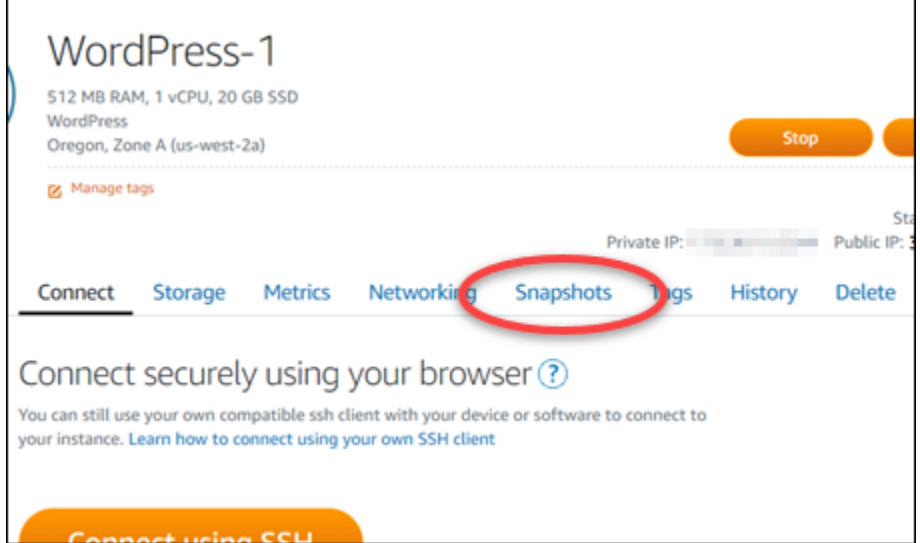

- 5. 자동 스냅샷 섹션에서 스냅샷 시간 변경을 선택하십시오.
- 6. Lightsail이 자동 스냅샷을 생성하기를 원하는 시간을 선택하십시오. 선택하는 시간은 협정 세계시 (UTC)여야 합니다.
- 7. 새 스냅샷 시간을 저장하려면 변경을 선택하십시오.

잠시 후에 자동 스냅샷 시간이 업데이트됩니다. 새로운 자동 스냅샷 시간의 유효 날짜에 제한이 있 을 수 있습니다. 자세한 내용은 [자동 스냅샷 시간 제한을](#page-250-0) 참조하십시오.

## AWS CLI를 사용하여 인스턴스 및 블록 스토리지 디스크의 자동 스냅샷 시간 변경

AWS CLI를 사용하여 인스턴스 또는 블록 스토리지 디스크의 자동 스냅샷 시간을 변경하려면 다음 단 계를 완료하십시오.

1. 터미널 또는 명령 프롬프트 창을 엽니다.

아직 설치하지 않은 경우 [AWS CLI를 설치하](#page-1182-0)고 [Lightsail과 함께 작동하도록 구성](#page-1183-0)하십시오.

2. 리소스의 자동 스냅샷 시간을 변경하려면 다음 명령을 입력하십시오.

aws lightsail enable-add-on --region *Region* --resource-name *ResourceName* --add-onrequest addOnType=AutoSnapshot,autoSnapshotAddOnRequest={snapshotTimeOfDay=*HH:00*}

명령에서 다음과 같이 바꿉니다.

- *Region*을 리소스가 위치한 AWS 리전으로 바꿉니다.
- *ResourceName*을 리소스의 이름으로 바꿉니다.
- *HH:00*을 시간당 증분으로 협정 세계시(UTC)의 일일 자동 스냅샷 시간으로 바꿉니다.

 $O||\cdot$ 

```
aws lightsail enable-add-on --region us-west-1 --resource-
name MyFirstWordPressWebsite01 --add-on-request 
 addOnType=AutoSnapshot,autoSnapshotAddOnRequest={snapshotTimeOfDay=12:00}
```
다음 예와 비슷한 결과가 나타나야 합니다.

```
"operation": {
           promici refusers hais correlates?,
    "id": "
    "resourceName": "WordPress-1",
    "resourceType": "Instance",
    "createdAt": 1566501867.165,
    "location": {
        "availabilityZone": "us-west-2",
        "regionName": "us-west-2"
    "isTerminal": false,
    "operationDetails": "EnableAddOn - AutoBackup",
    "operationType": "EnableAddOn",
    "status": "Started"
ł
```
잠시 후에 자동 스냅샷 시간이 업데이트됩니다. 새로운 자동 스냅샷 시간의 유효 날짜에 제한이 있 을 수 있습니다. 자세한 내용은 [자동 스냅샷 시간 제한을](#page-250-0) 참조하십시오.

#### **a** Note

이 명령의 EnableAddOn API 작업에 대한 자세한 내용은 Lightsail API 문서의 [EnableAddOn을](https://docs.aws.amazon.com/lightsail/2016-11-28/api-reference/API_EnableAddOn.html) 참조하세요.

## <span id="page-254-2"></span>Lightsail에서 자동 스냅샷 삭제

기능이 활성화되어 있든 활성화된 후에 비활성화되어 있든 상관 없이, Amazon Lightsail에서 언제든 인 스턴스 또는 블록 스토리지 디스크의 자동 스냅샷을 삭제할 수 있습니다. Lightsail 계정에 저장된 자동 스냅샷에 대해서는 [스냅샷 스토리지 요금](https://aws.amazon.com/lightsail/pricing/)이 청구됩니다. 더 이상 필요하지 않은 자동 스냅샷은 이 가이 드의 단계에 따라 삭제하십시오. [자동 스냅샷을 수동 스냅샷에 복사하여](#page-258-0) 더 이상 원본이 필요하지 않거 나, [리소스의 자동 스냅샷 기능을 비활성화하여](#page-243-0) 보관된 기존 자동 스냅샷이 필요하지 않은 경우 등을 예로 들 수 있습니다.

#### 목차

- [자동 스냅샷 삭제 제한](#page-254-0)
- [Lightsail 콘솔을 사용하여 인스턴스의 자동 스냅샷 삭제](#page-254-1)
- [AWS CLI를 사용하여 인스턴스 또는 블록 스토리지 디스크의 자동 스냅샷 삭제](#page-255-0)

## <span id="page-254-0"></span>자동 스냅샷 삭제 제한

Lightsail 콘솔을 사용하여 블록 스토리지 디스크의 자동 스냅샷을 삭제할 수 없습니다. 블록 스토리 지 디스크의 자동 스냅샷을 삭제하려면 Lightsail API, AWS Command Line Interface(AWS CLI) 또는 SDK를 사용해야 합니다. 자세한 내용은 [AWS CLI를 사용하여 인스턴스 또는 블록 스토리지 디스크의](#page-255-0)  [자동 스냅샷 삭제를](#page-255-0) 참조하세요.

<span id="page-254-1"></span>Lightsail 콘솔을 사용하여 인스턴스의 자동 스냅샷 삭제

Lightsail 콘솔을 사용하여 인스턴스의 자동 스냅샷을 삭제하려면 다음 단계를 완료하십시오.

- 1. [Lightsail 콘솔](https://lightsail.aws.amazon.com/)에 로그인합니다.
- 2. Lightsail 홈 페이지에서 인스턴스 탭을 선택하십시오.

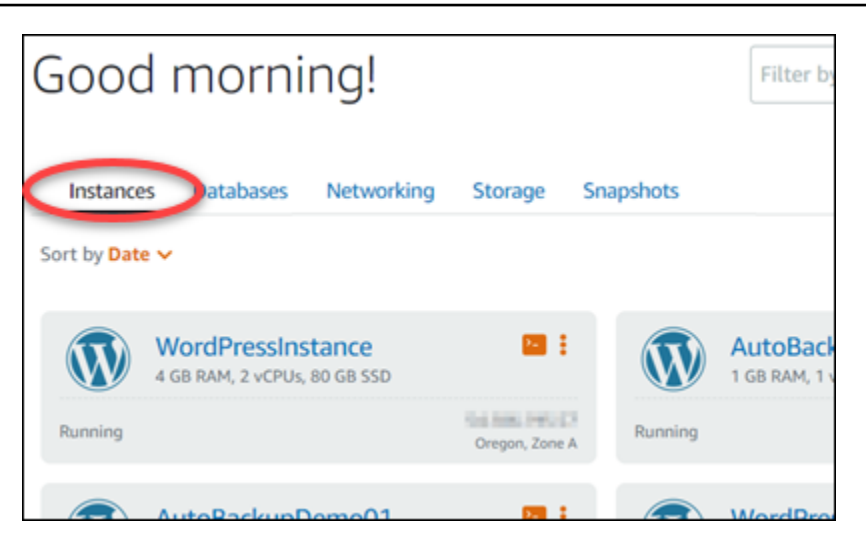

- 3. 자동 스냅샷을 삭제할 인스턴스의 이름을 선택하십시오.
- 4. 인스턴스 관리 페이지에서 스냅샷 탭을 선택하십시오.

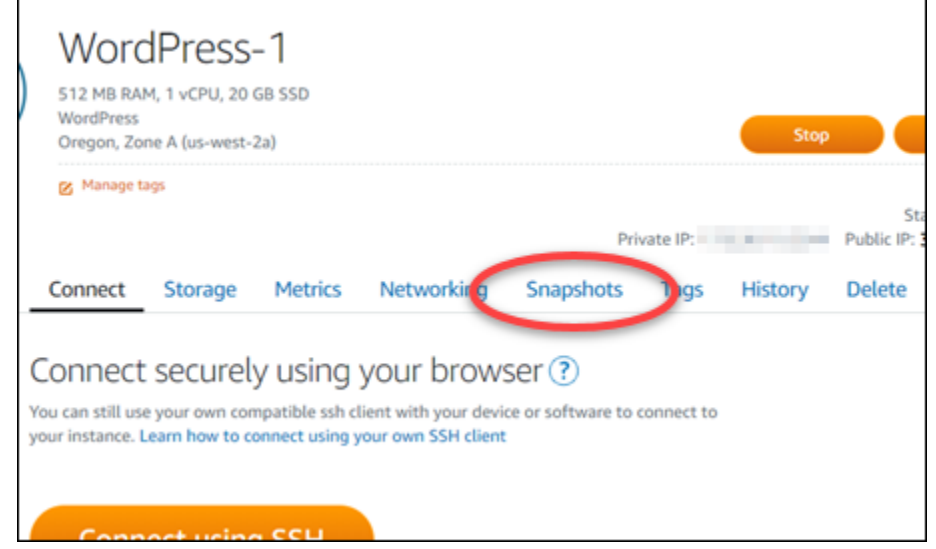

- 5. 자동 스냅샷 섹션에서 삭제할 자동 스냅샷 옆에 있는 줄임표 아이콘을 선택한 다음 스냅샷 삭제를 선택하십시오.
- 6. 프롬프트에서 예를 선택하여 스냅샷 삭제를 확인합니다.

잠시 후에 자동 스냅샷이 삭제됩니다.

<span id="page-255-0"></span>AWS CLI를 사용하여 인스턴스 또는 블록 스토리지 디스크의 자동 스냅샷 삭제

AWS CLI를 사용하여 인스턴스 또는 블록 스토리지 디스크의 자동 스냅샷을 삭제하려면 다음 단계를 완료하십시오.

1. 터미널 또는 명령 프롬프트 창을 엽니다.

아직 설치하지 않은 경우 [AWS CLI를 설치하](#page-1182-0)고 [Lightsail과 함께 작동하도록 구성](#page-1183-0)하십시오.

2. 특정 리소스에 사용 가능한 자동 스냅샷 날짜를 가져오려면 다음 명령을 입력하십시오. 후속 명령 에 date 파라미터로 지정하려면 자동 스냅샷 날짜가 필요합니다.

aws lightsail --region *Region* get-auto-snapshots --resource-name *ResourceName*

명령에서 다음과 같이 바꿉니다.

- *Region*을 리소스가 위치한 AWS 리전으로 바꿉니다.
- *ResourceName*을 리소스의 이름으로 바꿉니다.

예:

aws lightsail --region *us-west-2* get-auto-snapshots --resourcename *MyFirstWordPressWebsite01*

다음과 같이 사용 가능한 자동 스냅샷이 나열된 결과가 나타납니다.

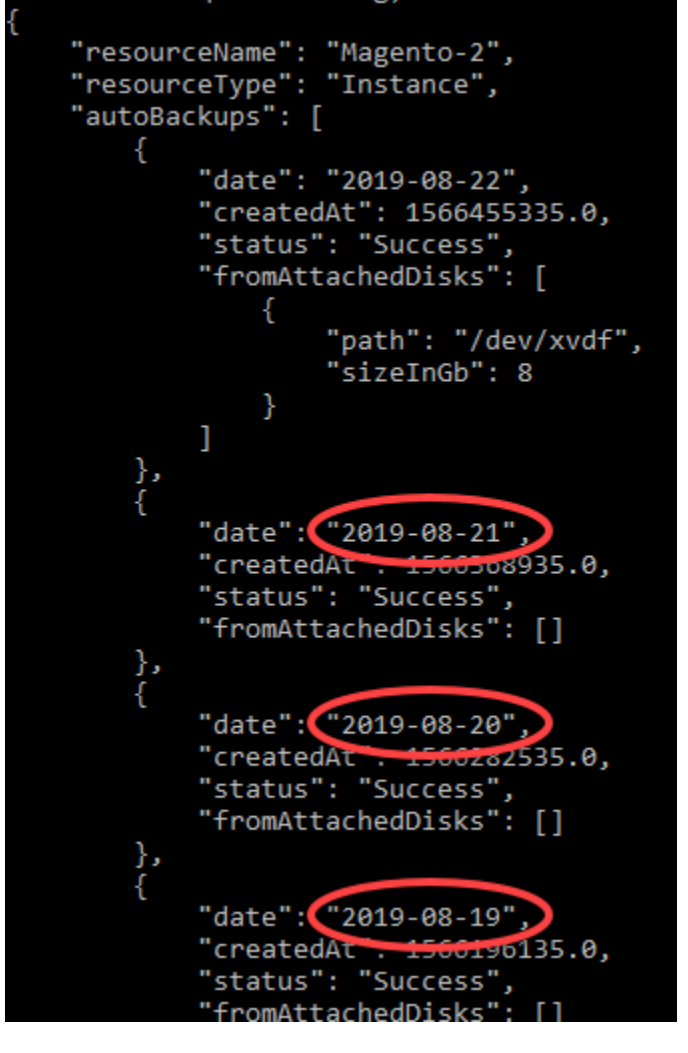

3. 다음 명령을 입력하여 자동 스냅샷을 삭제합니다.

aws lightsail --region *Region* delete-auto-snapshot --resource-name *ResourceName* - date *YYYY-MM-DD*

명령에서 다음과 같이 바꿉니다.

- *Region*을 리소스가 위치한 AWS 리전으로 바꿉니다.
- *ResourceName*을 리소스의 이름으로 바꿉니다.
- *YYYY-MM-DD*를 앞의 명령을 사용하여 얻은 사용 가능한 자동 스냅샷의 날짜로 바꿉니다.

 $O||:$ 

```
aws lightsail --region us-west-2 delete-auto-snapshot --resource-
name MyFirstWordPressWebsite01 --date 2019-09-16
```
다음 예와 비슷한 결과가 나타나야 합니다.

```
"operation": {
    "id": "8f253c00-c34f-4073-9b0e-e5507ce264d9",
    "resourceName": "Magento-2",
    "resourceType": "Instance",
    "createdAt": 1566507472.323,
    "location": {
        "availabilityZone": "us-west-2",
        "regionName": "us-west-2"
    },<br>"isTerminal": true,<br>"
    "operationDetails": "DeleteAutoBackup-2019-08-16",
    "operationType": "DeleteAutoBackup",
    "status": "Succeeded"
}
```
잠시 후에 자동 스냅샷이 삭제됩니다.

**a** Note

이러한 명령의 GetAutoSnapshots 및 DeleteAutoSnapshot API 작업에 대한 자세한 내용 은 Lightsail API 문서의 [GetAutoSnapshots](https://docs.aws.amazon.com/lightsail/2016-11-28/api-reference/API_GetAutoSnapshots.html) 및 [DeleteAutoSnapshot을](https://docs.aws.amazon.com/lightsail/2016-11-28/api-reference/API_DeleteAutoSnapshot.html) 참조하세요.

# <span id="page-258-0"></span>Lightsail에서 자동 스냅샷 유지

Amazon Lightsail에서 인스턴스 또는 블록 스토리지 디스크의 [자동 스냅샷 기능을](#page-243-0) 활성화하면 리소스 의 최신 자동 스냅샷 7개만 매일 저장됩니다. 그런 다음 가장 오래된 스냅샷이 최신 스냅샷으로 바뀝니 다. 또한, 소스 리소스를 삭제하면 리소스와 연결된 모든 자동 스냅샷이 삭제됩니다.

소스 리소스를 삭제할 때 특정 자동 스냅샷이 교체되거나 삭제되지 않도록 하려면 해당 스냅샷을 수동 스냅샷으로 복사하면 됩니다. 수동 스냅샷은 사용자가 직접 삭제할 때까지 유지됩니다.

자동 스냅샷을 수동 스냅샷으로 복사하여 유지하려면 이 가이드의 단계를 따르십시오. Lightsail 계정에 저장된 자동 스냅샷에 대해서는 [스냅샷 스토리지 요금이](https://aws.amazon.com/lightsail/pricing/) 청구됩니다.

#### **a** Note

리소스의 자동 스냅샷 기능을 비활성화하면, 사용자가 기능을 다시 활성화하고 새로운 스냅샷 으로 교체되거나 [자동 스냅샷을 삭제](#page-254-2)할 때까지 리소스의 기존 자동 스냅샷이 유지됩니다.

#### 목차

- [자동 스냅샷 유지 제한](#page-259-0)
- [Lightsail 콘솔을 사용하여 인스턴스의 자동 스냅샷 유지](#page-259-1)
- [AWS CLI를 사용하여 인스턴스 및 블록 스토리지 디스크의 자동 스냅샷 유지](#page-260-0)

### <span id="page-259-0"></span>자동 스냅샷 유지 제한

Lightsail 콘솔을 사용하여 블록 스토리지 디스크의 자동 스냅샷을 수동 스냅샷으로 복사할 수 없 습니다. 블록 스토리지 디스크의 자동 스냅샷을 복사하려면 Lightsail API, AWS Command Line Interface(AWS CLI) 또는 SDK를 사용해야 합니다. 자세한 내용은 [AWS CLI를 사용하여 인스턴스 및](#page-260-0) [블록 스토리지 디스크의 자동 스냅샷 유지를](#page-260-0) 참조하세요.

<span id="page-259-1"></span>Lightsail 콘솔을 사용하여 인스턴스의 자동 스냅샷 유지

Lightsail 콘솔을 사용하여 인스턴스의 자동 스냅샷을 유지하려면 다음 단계를 완료하십시오.

- 1. [Lightsail 콘솔](https://lightsail.aws.amazon.com/)에 로그인합니다.
- 2. Lightsail 홈 페이지에서 인스턴스 탭을 선택하십시오.

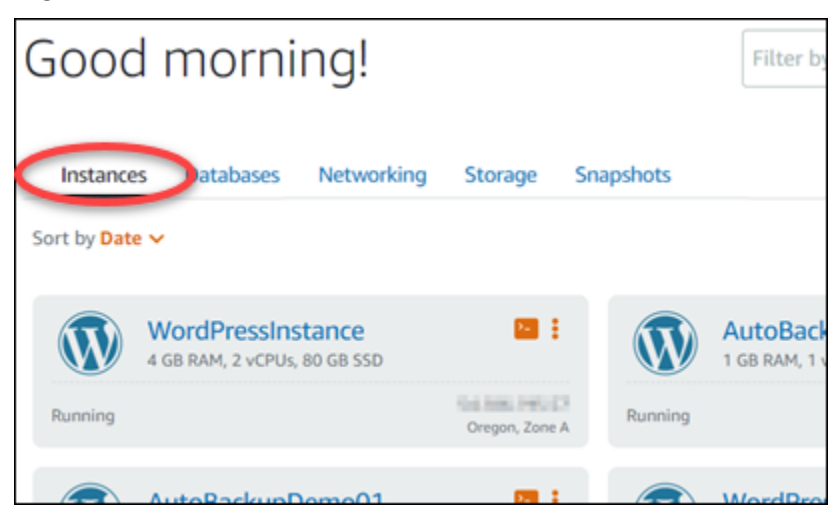

3. 자동 스냅샷을 유지할 인스턴스의 이름을 선택하십시오.

### 4. 인스턴스 관리 페이지에서 스냅샷 탭을 선택하십시오.

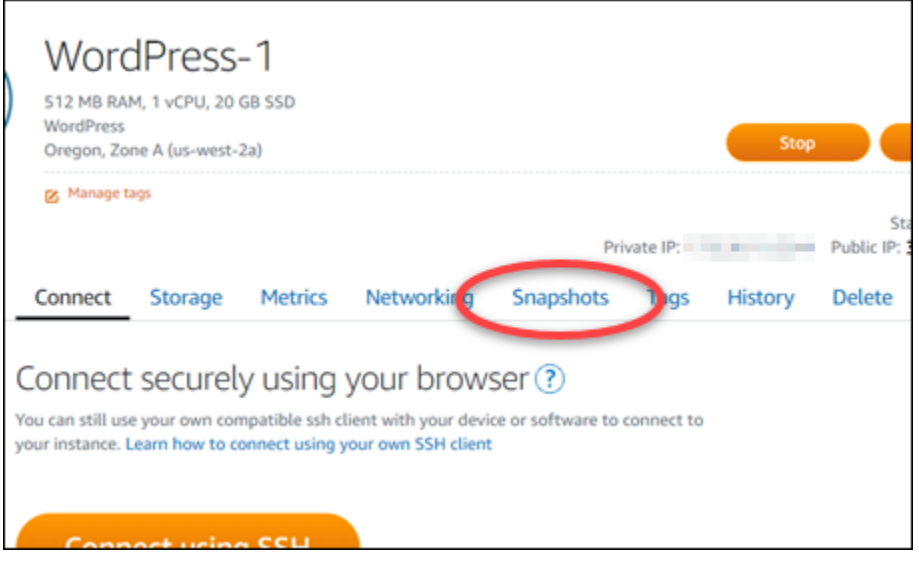

- 5. 자동 스냅샷 섹션에서 유지할 자동 스냅샷 옆에 있는 줄임표 아이콘을 선택한 다음 스냅샷 유지를 선택하십시오.
- 6. 프롬프트에서 Yes, save(예, 저장)를 선택하여 자동 스냅샷 유지를 확인합니다.

잠시 후에 자동 스냅샷이 수동 스냅샷으로 복사됩니다. 수동 스냅샷은 사용자가 삭제할 때까지 유 지됩니다.

**A** Important

자동 스냅샷이 더 이상 필요하지 않으면 삭제하는 것이 좋습니다. 그렇지 않으면 Lightsail 계정에 저장된 자동 스냅샷 및 복제 수동 스냅샷에 대해 [스냅샷 스토리지 비용이](https://aws.amazon.com/lightsail/pricing/) 청구됩니 다. 자세한 내용은 [자동 인스턴스 스냅샷 삭제](#page-254-2)를 참조하세요.

### <span id="page-260-0"></span>AWS CLI를 사용하여 인스턴스 및 블록 스토리지 디스크의 자동 스냅샷 유지

AWS CLI를 사용하여 인스턴스 또는 블록 스토리지 디스크의 자동 스냅샷을 유지하려면 다음 단계를 완료하십시오.

1. 터미널 또는 명령 프롬프트 창을 엽니다.

아직 설치하지 않은 경우 [AWS CLI를 설치하](#page-1182-0)고 [Lightsail과 함께 작동하도록 구성](#page-1183-0)하십시오.

2. 특정 리소스에 사용 가능한 자동 스냅샷 날짜를 가져오려면 다음 명령을 입력하십시오. 후속 명령 에 restore date 파라미터로 지정하려면 자동 스냅샷 날짜가 필요합니다.

aws lightsail get-auto-snapshots --region *Region* --resource-name *ResourceName*

명령에서 다음과 같이 바꿉니다.

- *Region*을 리소스가 위치한 AWS 리전으로 바꿉니다.
- *ResourceName*을 리소스의 이름으로 바꿉니다.

예:

```
aws lightsail get-auto-snapshots --region us-west-2 --resource-
name MyFirstWordPressWebsite01
```
다음과 같이 사용 가능한 자동 스냅샷이 나열된 결과가 나타납니다.

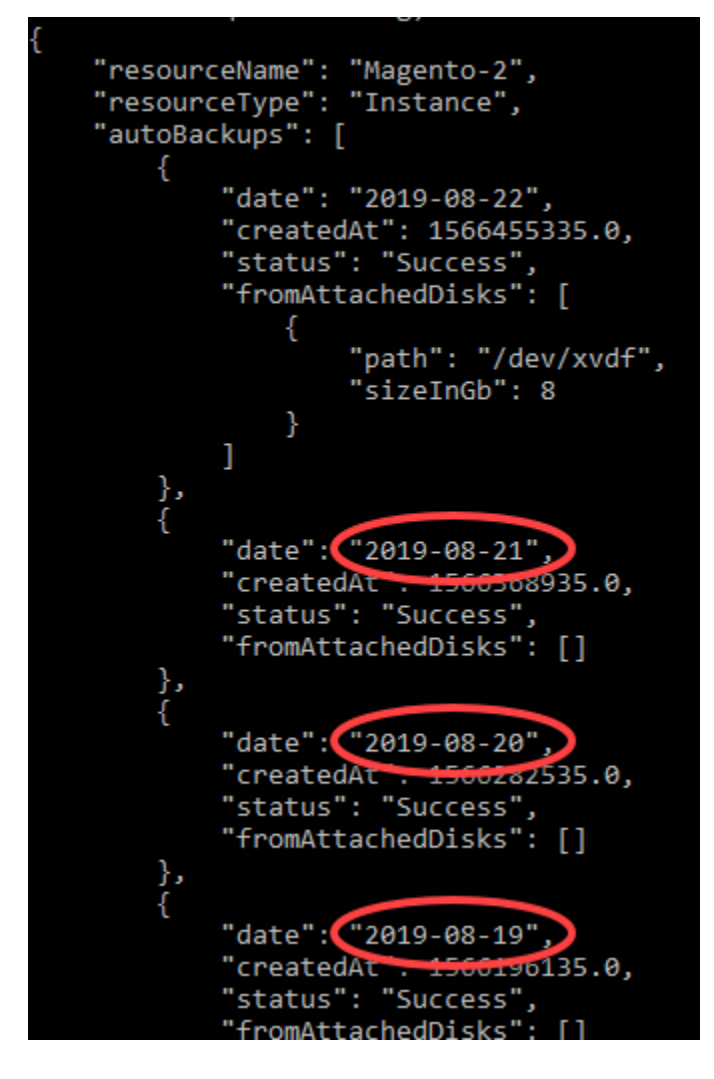

#### 3. 특정 리소스의 자동 스냅샷을 유지하려면 다음 명령을 입력하십시오.

```
aws lightsail copy-snapshot --region TargetRegion --source-resource-
name ResourceName --restore-date YYYY-MM-DD --source-region SourceRegion --target-
snapshot-name SnapshotName
```
명령에서 다음과 같이 바꿉니다.

- *TargetRegion*을 스냅샷을 복사할 AWS 리전으로 바꿉니다.
- *ResourceName*을 리소스의 이름으로 바꿉니다.
- *YYYY-MM-DD*를 앞의 명령을 사용하여 얻은 사용 가능한 자동 스냅샷의 날짜로 바꿉니다.
- *SourceRegion*을 자동 스냅샷이 현재 있는 AWS 리전으로 바꿉니다.
- *DiskSnapshotName*을 생성할 새 스냅샷의 이름으로 바꿉니다.

 $O||:$ 

```
aws lightsail copy-snapshot --region us-west-2 --source-resource-
name MyFirstWordPressWebsite01 --restore-date 2019-09-16 --source-region us-west-2
  --target-snapshot-name Snapshot-Copied-From-Auto-Snapshot
```
다음 예와 비슷한 결과가 나타나야 합니다.

```
"operations": [
     ſ
          "id": "6f2607ca-c3d3-4e92-9795-8d7c8d72b038",
          "resourceName": "Snapshot-Copied-From-Auto-Backup",
          "resourceType": "InstanceSnapshot",
          "createdAt": 1566504306.107,
          "location": {
               "availabilityZone": "all",
               "regionName": "us-west-2"
          },<br>"isTerminal": false,<br>"operationDetails": "us-west-2:Magento-2",<br>"operationType": "CopySnapshot",<br>"status": "Started",
          "status": "Started",
          "statusChangedAt": 1566504306.107
     ₹
I
```
잠시 후에 자동 스냅샷이 수동 스냅샷으로 복사됩니다. 수동 스냅샷은 사용자가 삭제할 때까지 유 지됩니다.

#### **A** Important

자동 스냅샷이 더 이상 필요하지 않으면 삭제하는 것이 좋습니다. 그렇지 않으면 Lightsail 계정에 저장된 자동 스냅샷 및 복제 수동 스냅샷에 대해 [스냅샷 스토리지 비용이](https://aws.amazon.com/lightsail/pricing/) 청구됩니 다. 자세한 내용은 [자동 인스턴스 스냅샷 삭제](#page-254-2)를 참조하세요.

#### **a** Note

이러한 명령의 GetAutoSnapshots 및 CopySnapshot API 작업에 대한 자세한 내용은 Lightsail API 문서의 [GetAutoSnapshots](https://docs.aws.amazon.com/lightsail/2016-11-28/api-reference/API_GetAutoSnapshots.html) 및 [CopySnapshot](https://docs.aws.amazon.com/lightsail/2016-11-28/api-reference/API_CopySnapshot.html)을 참조하세요.

# <span id="page-263-0"></span>AWS 리전 간 Lightsail 스냅샷 복사

Amazon Lightsail을 사용하면 AWS 리전 간 또는 동일한 리전 내에서 인스턴스 스냅샷 및 블록 스토리 지 디스크 스냅샷을 복사할 수 있습니다. 한 리전에서 리소스를 생성 및 구성했지만, 나중에 다른 리전 이 더 적합하다고 결정하는 경우 리전 간 스냅샷을 복사합니다. 또는 여러 리전 간에 리소스를 복제하 려고 할 경우에도 마찬가지입니다. 이 안내서에서는 Lightsail 스냅샷 복사 프로세스를 설명합니다.

# 필수 조건

복사할 Lightsail 인스턴스 또는 블록 스토리지 디스크의 스냅샷을 생성합니다. 자세한 내용은 다음 안 내서 중 하나를 참조하십시오.

- [Linux 또는 Unix 인스턴스의 스냅샷 생성](#page-128-0)
- [Windows Server 인스턴스의 스냅샷 생성](#page-144-0)
- [블록 스토리지 디스크 스냅샷 생성](#page-218-0)

## 스냅샷 복사

AWS 리전 리전 간 또는 동일한 리전 내에서 Lightsail 인스턴스 스냅샷 및 블록 스토리지 디스크 스냅 샷을 복사할 수 있습니다.

Lightsail 스냅샷을 복사하려면

- 1. [Lightsail 콘솔](https://lightsail.aws.amazon.com/)에 로그인합니다.
- 2. Lightsail 홈 페이지에서 스냅샷 탭을 선택합니다.
- 3. 복사할 인스턴스 또는 블록 스토리지 디스크를 찾고 노드를 확장하여 해당 리소스에 대해 사용 가 능한 스냅샷을 확인합니다.
- 4. 원하는 스냅샷에 대해 작업 메뉴 아이콘(⋮)을 선택한 다음 Copy to another Region(다른 리전으로 복사)을 선택합니다.

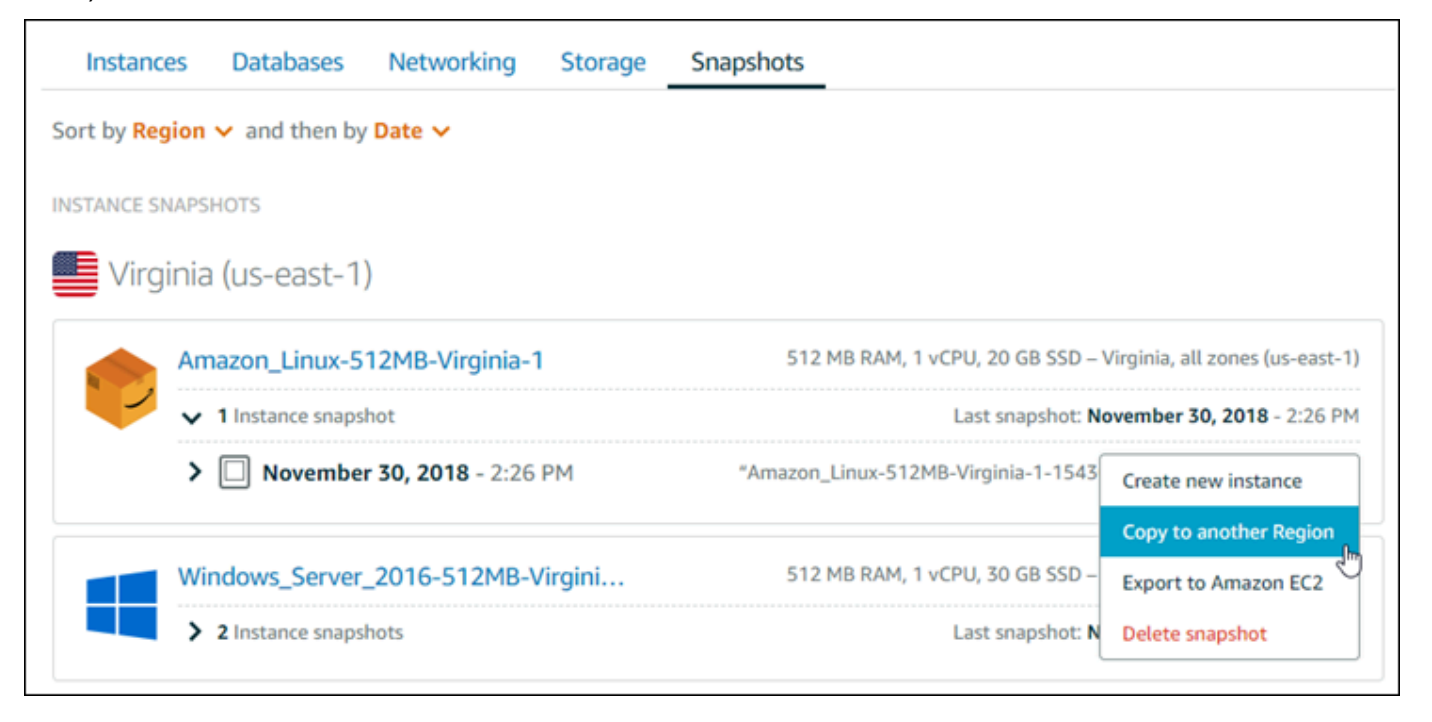

5. Copy a snapshot(스냅샷 복사) 페이지의 Snapshot to copy(복사할 스냅샷) 섹션에서 표시된 스냅 샷 세부 정보가 소스 인스턴스 또는 블록 스토리지 디스크의 사양과 일치하는지 확인합니다.

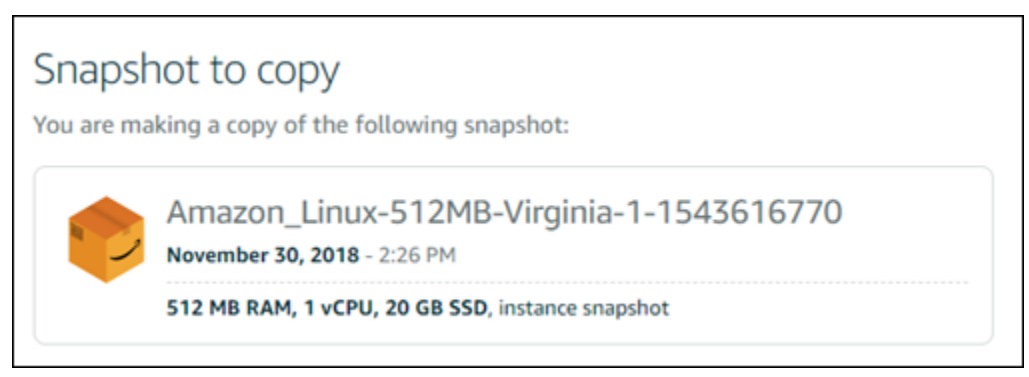

- 6. 페이지의 Select a Region(리전 선택) 섹션에서 스냅샷 복사본에 대한 리전을 선택합니다.
- 7. 스냅샷 복사본 이름을 입력합니다.

#### 리소스 이름:

- Lightsail 계정의 각 AWS 리전 내에서 고유해야 합니다.
- 2~255자의 문자로 구성되어야 합니다.
- 영숫자 문자 또는 숫자로 시작하고 끝나야 합니다.
- 영숫자 문자, 숫자, 마침표, 대시, 밑줄이 포함될 수 있습니다.
- 8. 스냅샷 복사를 선택합니다.

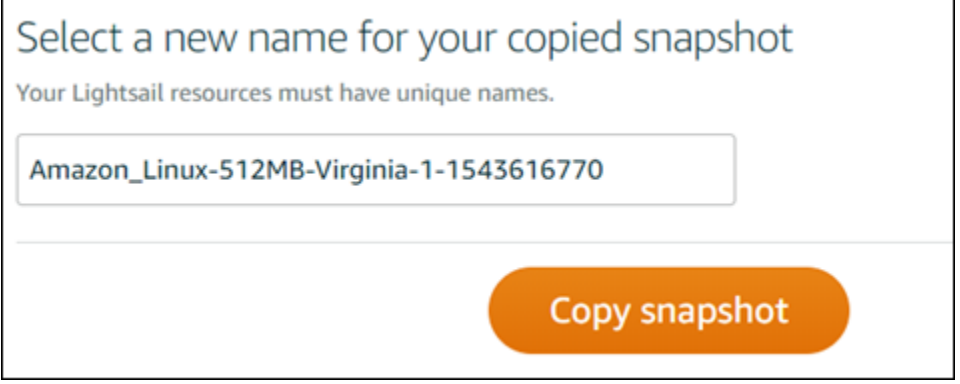

스냅샷 복사본을 곧 사용할 수 있어야 합니다. 이는 소스 인스턴스의 크기와 구성에 따라 달라집 니다. Lightsail 홈 페이지에서 스냅샷(Snapshots) 탭을 찾아보고 다음 스크린샷과 같이 생성 중 (Creating) 상태인 스냅샷을 찾아 스냅샷 사본의 상태를 확인할 수 있습니다. 스냅샷이 준비가 되 면 상태가 변경됩니다.

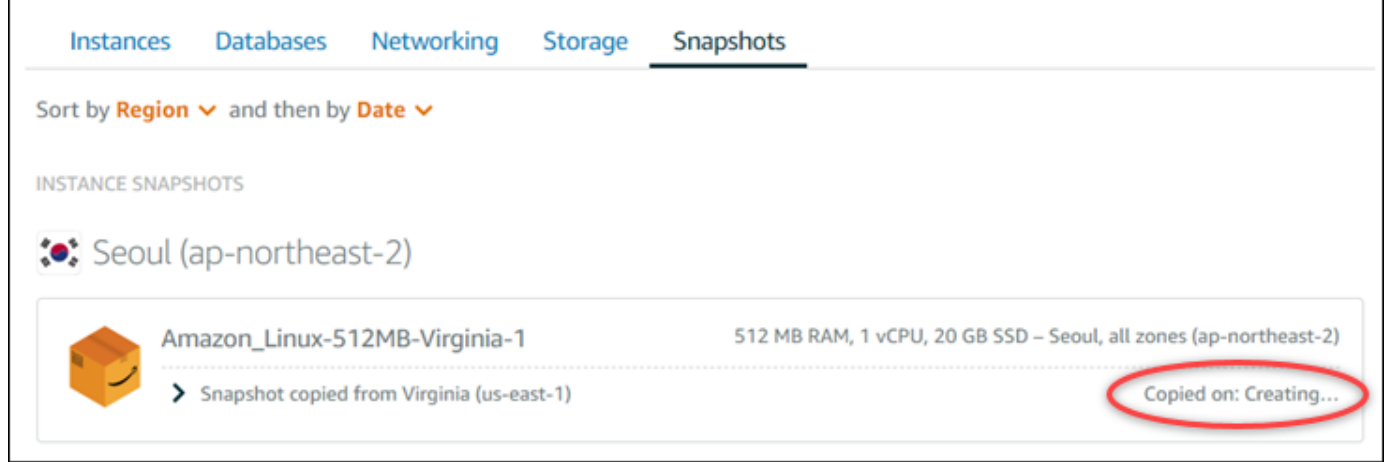

# 다음 단계

다음은 Lightsail에서 다른 리전으로 스냅샷을 복사한 후 수행할 수 있는 몇 가지 추가 단계입니다.

- 사용 가능한 상태가 된 후 복사된 스냅샷에서 새 인스턴스를 생성합니다. 자세한 내용은 [스냅샷에서](#page-232-0) [인스턴스 생성](#page-232-0)을 참조하세요.
- 더 이상 필요하지 않는 경우 소스 스냅샷을 삭제하십시오. 그렇지 않으면 스냅샷 저장에 대해 비용이 청구됩니다.

# <span id="page-266-0"></span>Amazon EC2로 Lightsail 스냅샷 내보내기

다음 방법 중 하나를 사용하여 Amazon EC2로 Lightsail 인스턴스 및 블록 스토리지 디스크 스냅샷을 내보낼 수 있습니다.

- Lightsail 콘솔. 자세한 내용은 [스냅샷을 Amazon EC2로 내보내기를](#page-271-0) 참조하세요.
- Lightsail API, AWS CLI(AWS Command Line Interface) 또는 SDK. 자세한 내용은 Lightsail API 설명 서의 [ExportSnapshot 작업](https://docs.aws.amazon.com/lightsail/2016-11-28/api-reference/API_ExportSnapshot.html) 또는 AWS CLI 설명서의 [export-snapshot 명령을](https://docs.aws.amazon.com/cli/latest/reference/lightsail/export-snapshot.html) 참조하세요.

인스턴스 스냅샷 및 블록 스토리지 디스크 스냅샷을 내보낼 수 있습니다. 그러나 현재로서는 Django, Ghost, cPanel & WHM 인스턴스의 스냅샷을 내보낼 수 없습니다. 스냅샷은 Lightsail의 AWS 리전에서 Amazon EC2의 동일한 리전으로 내보내집니다. 다른 리전으로 스냅샷을 내보내려면 먼저 Lightsail의 다른 리전으로 스냅샷을 복사한 다음 내보내기를 수행합니다. 자세한 내용은 [AWS 리전 간 스냅샷 복](#page-263-0) [사](#page-263-0)를 참조하세요.

Lightsail 인스턴스 스냅샷을 내보내면 Amazon EC2에 Amazon Machine Image(AMI) 및 Amazon Elastic Block Store(Amazon EBS) 스냅샷이 생성됩니다. 이는 Lightsail 인스턴스가 이미지와 시스템 디스크로 구성되지만, 더 효율적으로 관리하기 위해 Lightsail 콘솔에서 이미지와 시스템 디스크가 단 일 인스턴스 개체로 그룹화되기 때문입니다. 스냅샷이 생성될 때 소스 Lightsail 인스턴스에 하나 이상 의 블록 스토리지 디스크가 연결되어 있는 경우 연결된 각 디스크에 대한 추가 EBS 스냅샷이 Amazon EC2에 생성됩니다. Lightsail 블록 스토리지 디스크 스냅샷을 내보내면 Amazon EC2에 단일 EBS 스냅 샷이 생성됩니다. Amazon EC2의 내보낸 모든 리소스에는 Lightsail의 식별자와 다른 자체의 고유 식별 자가 있습니다.

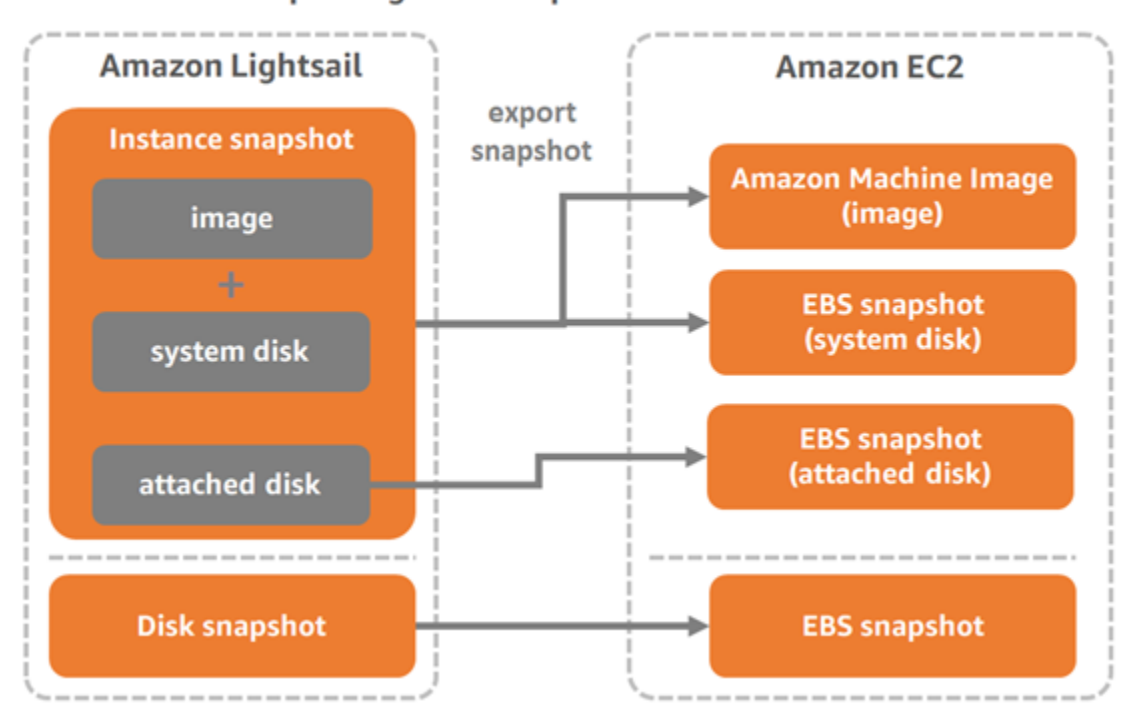

#### **Export Lightsail snapshots to Amazon EC2**

#### **a** Note

Lightsail에서는 AWS Identity and Access Management(IAM) 서비스 연결 역할(SLR)을 사용하 여 스냅샷을 Amazon EC2로 내보냅니다. SLR에 대한 자세한 내용은 [서비스 연결 역할을](#page-742-0) 참조 하세요.

내보내기 프로세스는 시간이 걸릴 수 있습니다. 이는 소스 인스턴스 또는 블록 스토리지 디스크의 크기 와 구성에 따라 달라집니다. Lightsail 콘솔의 작업 모니터를 사용하여 내보내기 상태를 추적합니다. 자 세한 내용은 [작업 모니터를](#page-288-0) 참조하세요.

# 내보낸 Lightsail 스냅샷에서 Amazon EC2 리소스 생성

Lightsail 스냅샷이 내보내지고 Amazon EC2에서 사용할 수 있게 되면(AMI, EBS 스냅샷, 또는 둘 다로) 다음 방법 중 하나를 사용하여 스냅샷에서 Amazon EC2 리소스를 생성할 수 있습니다.

- Lightsail 콘솔의 Amazon EC2 인스턴스 생성 페이지(Amazon EC2로 업그레이드 마법사라고도 함). 자세한 내용은 [내보낸 스냅샷에서 Amazon EC2 인스턴스 생성을](#page-278-0) 참조하세요.
- Lightsail API, AWS CLI 또는 SDK. 자세한 내용은 Lightsail API 설명서의 [CreateCloudFormationStack 작업](https://docs.aws.amazon.com/lightsail/2016-11-28/api-reference/API_CreateCloudFormationStack.html) 또는 AWS CLI 설명서의 [create-cloud-formation-stack 명령을](https://docs.aws.amazon.com/cli/latest/reference/lightsail/create-cloud-formation-stack.html) 참 조하세요.

#### **a** Note

Lightsail을 사용하여 내보낸 인스턴스 스냅샷에서 Amazon EC2 i인스턴스를 생성할 수 있지 만, 이를 사용하여 내보낸 블록 스토리지 디스크 스냅샷에서 EBS 볼륨을 생성할 수는 없습 니다. 따라서 Amazon EC2 콘솔, API 또는 AWS CLI를 사용해야 합니다. 자세한 내용은 [내보](#page-275-0) [낸 디스크 스냅샷에서 Amazon EBS 볼륨 생성을](#page-275-0) 참조하세요.

• Amazon EC2 콘솔, Amazon EC2 API, AWS CLI 또는 SDK. 자세한 내용은 Amazon EC2 설명서의 [인스턴스 시작 마법사를 사용하여 인스턴스 시작](https://docs.aws.amazon.com/AWSEC2/latest/UserGuide/launching-instance.html) 또는 [스냅샷에서 Amazon EBS 볼륨 복원을](https://docs.aws.amazon.com/AWSEC2/latest/UserGuide/ebs-restoring-volume.html) 참조하 세요.

내보낸 인스턴스 스냅샷(AMI 및 EBS 스냅샷)에서 Amazon EC2 인스턴스를 생성하면 단일 EC2 인스 턴스가 시작됩니다. Lightsail 인스턴스 스냅샷 내보내기를 통해 생성된 AMI 및 EBS 스냅샷은 자동으 로 연결되어 EC2 인스턴스를 형성합니다. 내보낸 Lightsail 블록 스토리지 디스크 스냅샷(EBS 스냅샷) 을 사용하여 Amazon EC2에서 EBS 볼륨을 생성할 수 있습니다.

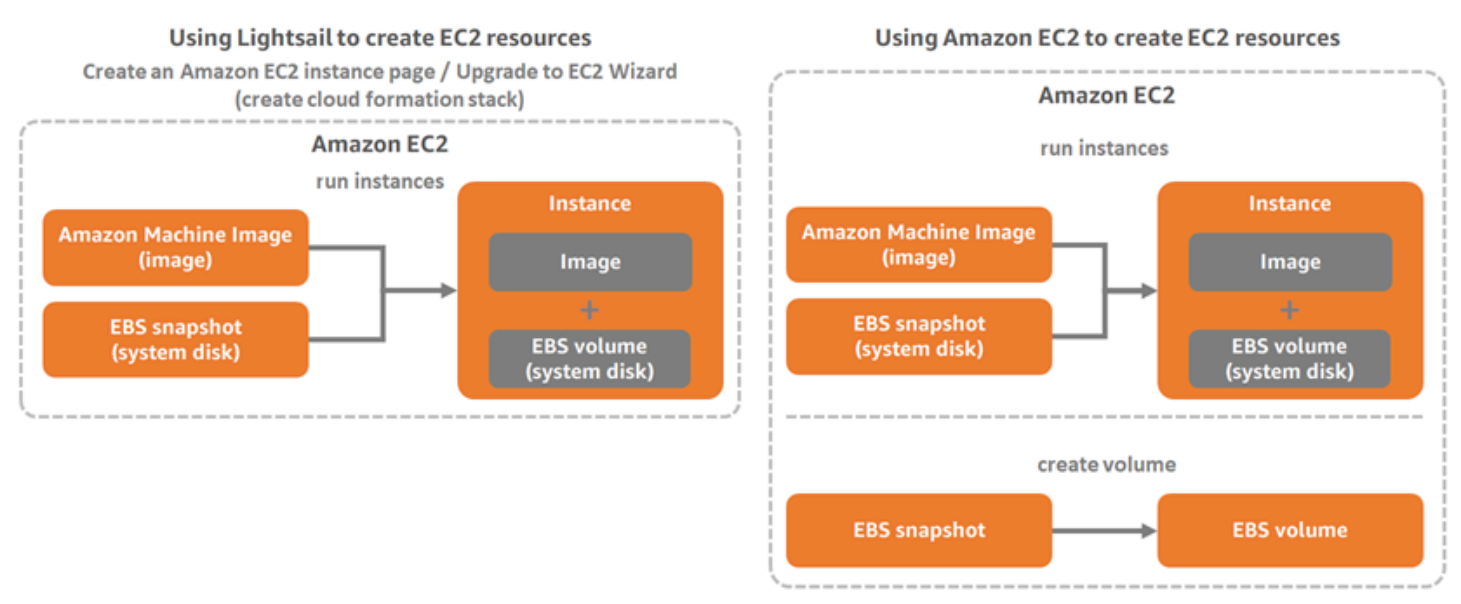

#### **a** Note

Lightsail에서는 CloudFormation 스택을 사용하여 EC2에 인스턴스 및 이와 관련된 리소스를 생 성합니다. 자세한 내용은 [Lightsail용 AWS CloudFormation 스택을](#page-1280-0) 참조하십시오.

내보낸 스냅샷에서 Amazon EC2 리소스를 생성하는 프로세스는 시간이 걸릴 수 있습니다. 이는 소스 인스턴스의 크기와 구성에 따라 달라집니다. Lightsail 콘솔의 작업 모니터를 사용하여 이 작업의 상태 를 추적합니다. 자세한 내용은 [작업 모니터를](#page-288-0) 참조하세요.

## Amazon EC2 인스턴스 유형 선택

Amazon EC2는 Lightsail에서 사용할 수 있는 광범위한 인스턴스 옵션을 제공합니다. Amazon EC2 에서는 컴퓨팅(C5), 메모리(R5) 또는 둘 다의 균형(T3 및 M5)에 최적화된 인스턴스 유형을 선택할 수 있습니다. Lightsail은 Amazon EC2 인스턴스 생성 페이지에서 이러한 옵션을 제공합니다. 그러나 Amazon EC2를 사용하여 내보낸 스냅샷에서 새 인스턴스를 생성하는 경우 더 많은 인스턴스 유형 옵 션을 사용할 수 있습니다. EC2 인스턴스 유형에 대한 자세한 내용은 EC2 설명서의 [인스턴스 유형](https://docs.aws.amazon.com/AWSEC2/latest/UserGuide/instance-types.html)을 참조하세요.

내보낸 스냅샷에서 EC2 인스턴스를 생성하기 전에 Lightsail과 Amazon EC2 간의 인스턴스 요금 차이 를 이해하는 것이 중요합니다. 인스턴스 요금에 대한 자세한 내용은 [Lightsail 요금](https://aws.amazon.com/lightsail/pricing/) 및 [Amazon EC2 요](https://aws.amazon.com/ec2/pricing/on-demand/) [금](https://aws.amazon.com/ec2/pricing/on-demand/) 페이지를 참조하세요.

Lightsail 및 Amazon EC2 인스턴스 유형 호환성

일부 Lightsail 인스턴스는 향상된 네트워킹에 대해 활성화되지 않았으므로 현재 세대 EC2 인스턴스 유 형(T3, M5, C5 또는 R5)과 호환되지 않습니다. 소스 Lightsail 인스턴스가 호환되지 않는 경우 내보낸 스냅샷에서 EC2 인스턴스를 생성할 때 이전 세대 인스턴스 유형(T2, M4, C4 또는 R4)을 선택해야 합 니다. 이러한 옵션은 Lightsail 콘솔에서 Amazon EC2 인스턴스 생성 페이지를 사용하여 EC2 인스턴스 를 생성할 때 표시됩니다.

소스 Lightsail 인스턴스가 호환되지 않는 경우 최신 세대 EC2 인스턴스 유형을 사용하려면 이전 세대 인스턴스 유형(T2, M4, C4 또는 R4)을 사용하여 새 EC2 인스턴스를 생성하고, 네트워킹 드라이버를 업데이트하고, 인스턴스를 원하는 현재 세대 인스턴스 유형으로 업그레이드해야 합니다. 자세한 내용 은 [Amazon EC2 인스턴스를 위한 향상된 네트워킹](#page-163-0)을 참조하세요.

# Amazon EC2 인스턴스에 연결

Lightsail 인스턴스에 연결하는 방법과 비슷하게 Amazon EC2 인스턴스에 연결할 수 있습니다. 즉, Linux 및 Unix 인스턴스의 경우 SSH를 사용하고, Windows Server 인스턴스의 경우 RDP를 사용합니 다. 그러나 Lightsail 콘솔에서 사용했을 수도 있는 브라우저 기반 SSH/RDP 클라이언트는 사용하고 있 는 브라우저 버전에 따라 Amazon EC2에서 사용하지 못할 수도 있습니다. 따라서 자체 SSH/RDP 클라 이언트를 구성하여 EC2 인스턴스에 연결해야 할 수도 있습니다. 자세한 내용은 다음 안내서를 참조하 십시오.

- [Lightsail 스냅샷에서 생성된 Amazon EC2 Linux 또는 Unix 인스턴스에 연결](#page-130-0)
- [Lightsail 스냅샷에서 생성된 Amazon EC2 Windows Server 인스턴스에 연결](#page-137-0)

## Amazon EC2 인스턴스 보호

내보낸 Lightsail 스냅샷에서 EC2 인스턴스를 생성한 후 새 인스턴스의 보안을 강화하기 위해 몇 가지 작업을 수행해야 할 수도 있습니다. 이 작업은 EC2 인스턴스의 운영 체제에 따라 달라집니다.

Amazon EC2의 Linux 및 Unix 인스턴스 보호

내보낸 스냅샷에서 EC2(EC2 콘솔, EC2 API, EC2용 AWS CLI 또는 EC2용 SDK)를 사용하여 Amazon EC2에 Linux 또는 Unix 인스턴스를 생성할 경우 새 EC2 인스턴스에는 Lightsail 서비스의 나머지 SSH 키가 있을 수 있습니다. 새 인스턴스의 보안을 강화하기 위해 이러한 키를 제거하는 것이 좋습니다.

자세한 내용은 [Lightsail 스냅샷에서 생성된 Amazon EC2 Linux 또는 Unix 인스턴스 보호를](#page-151-0) 참조하세 요.

Amazon EC2의 Windows Server 인스턴스 보호

내보낸 스냅샷에서 Amazon EC2에 Windows Server 인스턴스를 생성한 후 Lightsail 및 EC2에 액세스 할 권한이 있는 AWS 계정의 모든 사용자는 소스 인스턴스에 처음 지정된 기본 관리자 암호를 검색할 수 있습니다. 이 암호는 새 EC2 인스턴스에 대한 암호이기도 합니다. 보안을 강화하기 위해 Amazon EC2 인스턴스에 대한 기본 관리자 암호를 아직 변경하지 않았다면 변경하는 것이 좋습니다.

자세한 내용은 [Lightsail 스냅샷에서 생성된 Amazon EC2 Windows Server 인스턴스 보호를](#page-150-0) 참조하세 요.

# Lightsail 스냅샷 내보내기 및 Amazon EC2에서 리소스 생성

스냅샷 내보내기 및 스냅샷에서 Amazon EC2 리소스 생성을 시작하려면 다음 설명서를 참조하세요.

- [작업 모니터](#page-288-0)
- [Lightsail용 AWS CloudFormation 스택](#page-1280-0)
- [Amazon EC2로 스냅샷 내보내기](#page-271-0)
- [내보낸 스냅샷에서 Amazon EC2 인스턴스 생성](#page-278-0)
- [내보낸 디스크 스냅샷에서 Amazon EBS 볼륨 생성](#page-275-0)
- [Amazon EC2 인스턴스를 위한 향상된 네트워킹](#page-163-0)
- [Lightsail 스냅샷에서 생성된 Amazon EC2 Linux 또는 Unix 인스턴스에 연결](#page-130-0)
- [Lightsail 스냅샷에서 생성된 Amazon EC2 Windows Server 인스턴스에 연결](#page-137-0)
- [Lightsail 스냅샷에서 생성된 Amazon EC2 Linux 또는 Unix 인스턴스 보호](#page-151-0)
- [Lightsail 스냅샷에서 생성된 Amazon EC2 Windows Server 인스턴스 보호](#page-150-0)
- [AWS 리전 간 스냅샷 복사](#page-263-0)
- [서비스 연결 역할](#page-742-0)

# <span id="page-271-0"></span>Amazon EC2로 Lightsail 스냅샷을 내보내는 방법

Amazon Lightsail 인스턴스 및 블록 스토리지 디스크 스냅샷을 Amazon Elastic Compute Cloud(Amazon EC2)로 내보낼 수 있습니다. Lightsail 인스턴스 스냅샷을 내보내면 Amazon EC2에 Amazon Machine Image(AMI) 및 Amazon Elastic Block Store(Amazon EBS) 스냅샷이 생성됩니다. 이 는 Lightsail 인스턴스가 이미지와 시스템 디스크로 구성되지만, 더 효율적으로 관리하기 위해 Lightsail 콘솔에서 이미지와 시스템 디스크가 단일 인스턴스 개체로 그룹화되기 때문입니다. 스냅샷이 생성될 때 소스 Lightsail 인스턴스에 하나 이상의 블록 스토리지 디스크가 연결되어 있는 경우 연결된 각 디스 크에 대한 추가 EBS 스냅샷이 Amazon EC2에 생성됩니다.

Lightsail 블록 스토리지 디스크 스냅샷을 내보내면 Amazon EC2에 단일 EBS 스냅샷이 생성됩니다. Amazon EC2의 내보낸 모든 리소스에는 Lightsail의 식별자와 다른 자체의 고유 식별자가 있습니다.

이 설명서에서는 Lightsail 스냅샷을 내보내는 방법, 내보내기 상태를 추적하는 방법 및 내보낸 스냅샷 을 Amazon EC2에서 사용할 수 있게 된 이후(AMI, EBS 스냅샷 또는 둘 다) 다음 단계를 설명합니다.

#### **A** Important

이 안내서의 단계를 완료하기 전에 Lightsail 내보내기 프로세스에 익숙해지는 것이 좋습니다. 자세한 내용은 [스냅샷을 Amazon EC2로 내보내기를](#page-266-0) 참조하세요.

### 목차

- [Lightsail 스냅샷을 내보내기 위한 서비스 연결 역할 및 필수 IAM 권한](#page-272-0)
- [사전 조건](#page-272-1)
- [Amazon EC2로 Lightsail 스냅샷 내보내기](#page-273-0)
- [내보내기 상태 추적](#page-274-0)

<span id="page-272-0"></span>Lightsail 스냅샷을 내보내기 위한 서비스 연결 역할 및 필수 IAM 권한

Lightsail에서는 AWS Identity and Access Management(IAM) 서비스 연결 역할(SLR)을 사용하여 스냅 샷을 Amazon EC2로 내보냅니다. SLR에 대한 자세한 내용은 [서비스 연결 역할](#page-742-0)을 참조하세요.

스냅샷 내보내기를 수행할 사용자에 따라 IAM에서 다음 추가 권한을 구성해야 할 수도 있습니다.

- [Amazon 계정 루트 사용자가](https://docs.aws.amazon.com/IAM/latest/UserGuide/id_root-user.html) 내보내기를 수행할 경우 이 안내서의 [사전 조건 단원으](#page-272-1)로 계속 진행합 니다. 계정 루트 사용자에게는 스냅샷 내보내기를 수행하는 데 필요한 권한이 이미 있습니다.
- IAM 사용자가 내보내기를 수행할 경우 AWS 계정 관리자는 해당 사용자에게 다음 정책을 추가해야 합니다. 사용자의 권한을 변경하는 방법에 대한 자세한 내용은 IAM 설명서의 [IAM 사용자용 권한 변](https://docs.aws.amazon.com/IAM/latest/UserGuide/id_users_change-permissions.html#users_change_permissions-add-console) [경](https://docs.aws.amazon.com/IAM/latest/UserGuide/id_users_change-permissions.html#users_change_permissions-add-console)을 참조하세요.

```
{ 
     "Version": "2012-10-17", 
     "Statement": [ 
         { 
              "Effect": "Allow", 
              "Action": "iam:CreateServiceLinkedRole", 
              "Resource": "arn:aws:iam::*:role/aws-service-role/
lightsail.amazonaws.com/AWSServiceRoleForLightsail*", 
              "Condition": {"StringLike": {"iam:AWSServiceName": 
  "lightsail.amazonaws.com"}} 
         }, 
         { 
              "Effect": "Allow", 
              "Action": "iam:PutRolePolicy", 
              "Resource": "arn:aws:iam::*:role/aws-service-role/
lightsail.amazonaws.com/AWSServiceRoleForLightsail*" 
         } 
     ]
}
```
# <span id="page-272-1"></span>필수 조건

Amazon EC2로 내보낼 Lightsail 인스턴스 또는 블록 스토리지 디스크의 스냅샷을 생성합니다. 자세한 내용은 다음 안내서 중 하나를 참조하십시오.

- [Linux 또는 Unix 인스턴스의 스냅샷 생성](#page-128-0)
- [Windows Server 인스턴스의 스냅샷 생성](#page-144-0)

### • [블록 스토리지 디스크 스냅샷 생성](#page-218-0)

### <span id="page-273-0"></span>Amazon EC2로 Lightsail 스냅샷 내보내기

스냅샷을 Amazon EC2로 내보내는 가장 효율적인 방법은 Lightsail 콘솔을 사용하는 것입니다. Lightsail API, AWS CLI(AWS Command Line Interface) 또는 SDK를 사용하여 스냅샷을 내보낼 수도 있습니다. 자세한 내용은 Lightsail API 설명서의 [ExportSnapshot 작업](https://docs.aws.amazon.com/lightsail/2016-11-28/api-reference/API_ExportSnapshot.html) 또는 AWS CLI 설명서의 [export](https://docs.aws.amazon.com/cli/latest/reference/lightsail/export-snapshot.html)[snapshot 명령](https://docs.aws.amazon.com/cli/latest/reference/lightsail/export-snapshot.html)을 참조하세요.

#### **a** Note

스냅샷은 Lightsail의 AWS 리전에서 Amazon EC2의 동일한 리전으로 내보내집니다. 다른 리 전으로 스냅샷을 내보내려면 먼저 Lightsail의 다른 리전으로 스냅샷을 복사한 다음 내보내기를 수행합니다. 자세한 내용은 [AWS 리전 간 스냅샷 복사를](#page-263-0) 참조하세요.

#### Amazon EC2로 Lightsail 스냅샷 내보내기

- 1. [Lightsail 콘솔](https://lightsail.aws.amazon.com/)에 로그인합니다.
- 2. Lightsail 홈 페이지에서 스냅샷 탭을 선택합니다.
- 3. 내보낼 인스턴스 또는 블록 스토리지 디스크를 찾고 노드를 확장하여 해당 리소스에 대해 사용 가 능한 스냅샷을 확인합니다.
- 4. 원하는 스냅샷에 대해 작업 메뉴를 선택한 다음 Amazon EC2로 내보내기를 선택합니다.

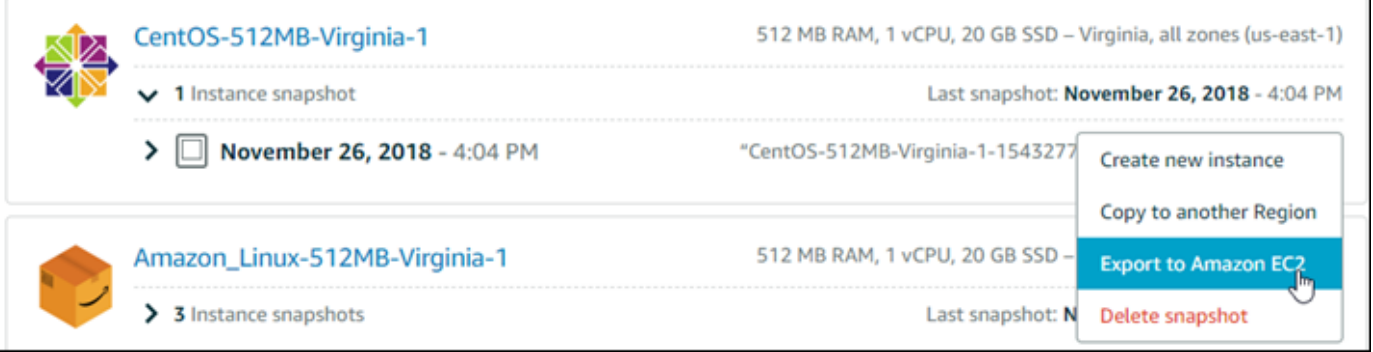

**a** Note

현재 cPanel & WHM, Django, Ghost 인스턴스의 스냅샷을 Amazon EC2로 내보낼 수 없 습니다.

5. 프롬프트에 표시된 중요 세부 정보를 검토합니다.

6. Amazon EC2로 내보내기에 동의할 경우 예, 계속를 선택하여 프로세스를 시작합니다.

내보내기 프로세스는 시간이 걸릴 수 있습니다. 이는 소스 인스턴스 또는 블록 스토리지 디스크의 크기와 구성에 따라 달라집니다. 이 안내서의 [내보내기 상태 추적](#page-274-0) 단원으로 계속 진행하여 내보내 기 상태를 추적합니다.

<span id="page-274-0"></span>내보내기 상태 추적

Lightsail 콘솔의 작업 모니터를 사용하여 내보내기 상태를 추적합니다. Lightsail 콘솔의 모든 페이지에 있는 상단 탐색 창에서 액세스할 수 있습니다. 자세한 내용은 [작업 모니터를](#page-288-0) 참조하세요.

스냅샷 내보내기에 대해 작업 모니터에 다음 정보가 표시됩니다.

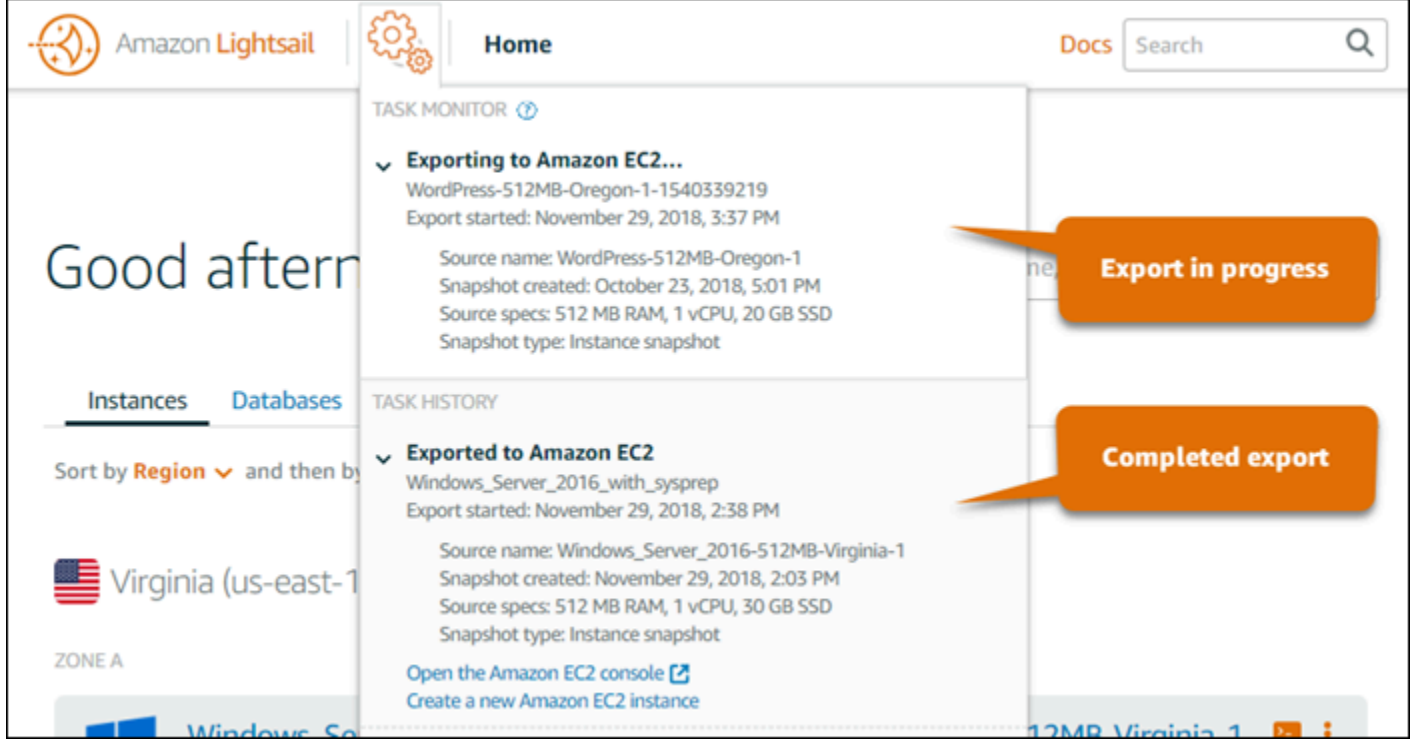

- Snapshot name(스냅샷 이름) 소스 Lightsail 스냅샷의 이름입니다.
- Export started(내보내기 시작됨) 스냅샷 내보내기가 시작된 날짜와 시간입니다.
- Snapshot created(스냅샷 생성됨) 소스 Lightsail 스냅샷이 생성된 날짜와 시간입니다.
- Source specs(소스 사양) 메모리, 처리, 스토리지 등 소스 Lightsail 인스턴스의 사양입니다.
- 스냅샷 유형 Lightsail 스냅샷의 유형입니다. 이는 인스턴스 스냅샷 또는 디스크 스냅샷입니다.

완료된 스냅샷 내보내기에 대해 작업 모니터에 다음 정보가 표시됩니다.

- 스냅샷이 Amazon EC2로 성공적으로 내보내진 경우, 내보내짐이 표시됩니다.
- 스냅샷 내보내기에 문제가 있는 경우 실패가 표시됩니다.

스냅샷을 성공적으로 내보낸 경우 완료된 내보내기에 대해 작업 모니터에 다음 옵션이 표시됩니다.

- 새 Amazon EC2 인스턴스 생성 Lightsail 콘솔을 사용하여 Amazon EC2에 새 인스턴스를 생성하려 면 이 옵션을 선택합니다. 자세한 내용은 [내보낸 스냅샷에서 Amazon EC2 인스턴스 생성](#page-278-0)을 참조하 세요.
- Amazon EC2 콘솔 열기 Amazon EC2 콘솔을 사용하여 내보낸 스냅샷에서 새 EC2 리소스를 생성 하려면 이 옵션을 선택합니다. Lightsail 블록 스토리지 디스크 스냅샷을 내보낸 경우 Amazon EC2를 사용하여 스냅샷(EBS 스냅샷)에서 EBS 볼륨을 생성해야 합니다. 자세한 내용은 Amazon EC2 설명 서의 [인스턴스 시작 마법사를 사용하여 인스턴스 시작](https://docs.aws.amazon.com/AWSEC2/latest/UserGuide/launching-instance.html) 또는 [스냅샷에서 Amazon EBS 볼륨 복원을](https://docs.aws.amazon.com/AWSEC2/latest/UserGuide/ebs-restoring-volume.html) 참조하세요.

**a** Note

더 이상 필요하지 않는 경우 소스 Lightsail 스냅샷을 삭제하십시오. 그렇지 않으면 스냅샷 저장 에 대해 비용이 청구됩니다.

# <span id="page-275-0"></span>내보낸 Lightsail 디스크 스냅샷에서 Amazon EBS 볼륨 생성

Lightsail 블록 스토리지 디스크 스냅샷이 내보내지고 Amazon EC2에서 사용할 수 있게 되면(EBS 스냅 샷으로) Amazon EC2 콘솔을 사용하여 스냅샷에서 EBS 볼륨을 생성할 수 있습니다.

**G** Note

내보낸 인스턴스 스냅샷에서 EC2 인스턴스를 생성하려면 Lightsail의 내보낸 스냅샷에서 Amazon EC2 인스턴스 생성을 참조하세요.

Amazon EC2 API, AWS CLI 또는 SDK를 사용하여 새 EBS 볼륨을 생성할 수도 있습니다. 자세한 내용 은 Amazon EC2 설명서의 [인스턴스 시작 마법사를 사용하여 인스턴스 시작](https://docs.aws.amazon.com/AWSEC2/latest/UserGuide/launching-instance.html) 또는 [스냅샷에서 Amazon](https://docs.aws.amazon.com/AWSEC2/latest/UserGuide/ebs-restoring-volume.html) [EBS 볼륨 복원을](https://docs.aws.amazon.com/AWSEC2/latest/UserGuide/ebs-restoring-volume.html) 참조하세요.

#### A Important

이 안내서의 단계를 완료하기 전에 Lightsail 내보내기 프로세스에 익숙해지는 것이 좋습니다. 자세한 내용은 [스냅샷을 Amazon EC2로 내보내기를](#page-266-0) 참조하세요.

# 필수 조건

Lightsail 블록 스토리지 디스크 스냅샷을 Amazon EC2로 내보냅니다. 자세한 내용은 [스냅샷을](#page-271-0)  [Amazon EC2로 내보내기를](#page-271-0) 참조하세요.

### 내보낸 Lightsail 블록 스토리지 디스크 스냅샷에서 EBS 볼륨 생성

Amazon EC2 콘솔을 사용하여 내보낸 Lightsail 블록 스토리지 디스크 스냅샷에서 새 EBS 볼륨을 생성 합니다.

**a** Note

이 단계는 Amazon EC2 설명서에도 나와 있습니다. 자세한 내용은 Amazon EC2 설명서의 [스](https://docs.aws.amazon.com/AWSEC2/latest/UserGuide/ebs-restoring-volume.html) [냅샷에서 Amazon EBS 볼륨 복원](https://docs.aws.amazon.com/AWSEC2/latest/UserGuide/ebs-restoring-volume.html)을 참조하십시오.

#### 내보낸 Lightsail 블록 스토리지 디스크 스냅샷에서 EBS 볼륨을 생성하려면

- 1. [Amazon EC2 콘솔에](https://console.aws.amazon.com/ec2/) 로그인합니다.
- 2. 탐색 모음에서 스냅샷이 있는 리전을 선택합니다.
- 3. 탐색 창에서 Elastic Block Store, 스냅샷을 차례대로 선택합니다.
- 4. 내보낸 Lightsail 블록 스토리지 디스크 스냅샷을 찾아 선택합니다.

내보낸 디스크 스냅샷은 다음 스크린샷에 표시된 대로 EBS 스냅샷의 Amazon Lightsail에서 내보 낸 디스크 스냅샷 설명으로 식별할 수 있습니다.

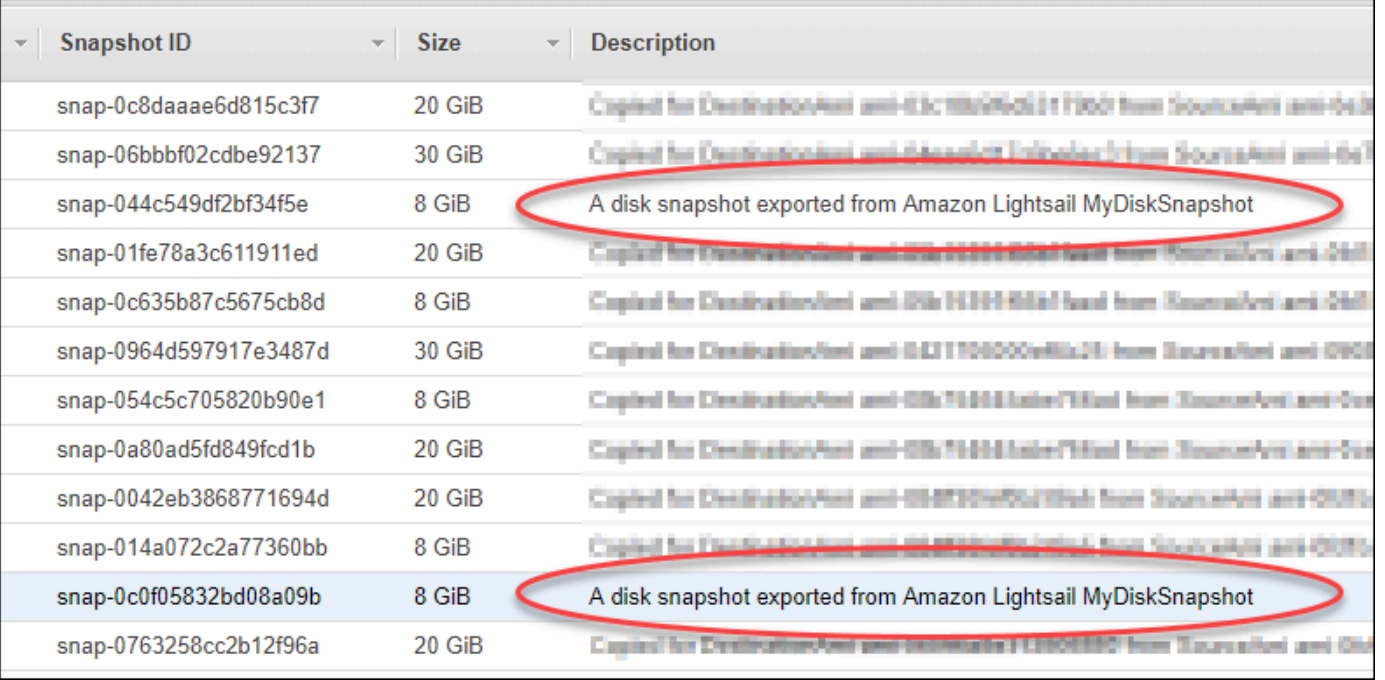

- 5. Actions(작업), Create Volume(볼륨 생성)을 차례대로 선택합니다.
- 6. Volume Type(볼륨 유형) 드롭다운 메뉴에서 볼륨 유형을 선택합니다. 자세한 내용은 Amazon EC2 설명서의 [Amazon EBS 볼륨 유형을](https://docs.aws.amazon.com/AWSEC2/latest/UserGuide/EBSVolumeTypes.html) 참조하십시오.
- 7. 크기(GiB)에서 볼륨의 크기를 입력하거나 스냅샷의 기본 크기가 적절한지 확인합니다.
- 8. 프로비저닝된 IOPS SSD 볼륨의 경우(IOPS) 볼륨이 지원해야 하는 최대 IOPS(초당 입/출력 작업) 수를 입력합니다.
- 9. 가용 영역에서 볼륨을 생성할 가용 영역을 선택합니다. 동일한 가용 영역의 EC2 인스턴스에만 EBS 볼륨을 연결할 수 있습니다.
- 10. (선택 사항) 추가 태그 생성(Create additional tags)을 선택하여 볼륨에 태그를 추가합니다. 각 태 그에 대해 태그 키와 태그 값을 제공합니다.
- 11. 볼륨 생성을 선택합니다. 볼륨이 생성되면 해당 볼륨이 Amazon EC2 콘솔의 Elastic Block Store > 볼륨 섹션에 나열됩니다.

다음 단계

다음은 새 Amazon EC2 인스턴스를 생성한 후 수행할 수 있는 몇 가지 추가 단계입니다.

• 스냅샷에서 볼륨을 복원한 후에는 이 볼륨을 인스턴스에 연결하여 사용할 수 있습니다. 자세한 내용 은 Amazon EC2 설명서의 [인스턴스에 Amazon EBS 볼륨 연결을](https://docs.aws.amazon.com/AWSEC2/latest/UserGuide/ebs-attaching-volume.html) 참조하세요.

• 볼륨이 스냅샷의 기본 볼륨보다 큰 볼륨의 스냅샷으로 복구된 경우 볼륨의 파일 시스템을 확장하여 추가 공간을 활용할 수 있어야 합니다. 자세한 내용은 Amazon EC2 설명서의 [Linux에서 Size, IOPS](https://docs.aws.amazon.com/AWSEC2/latest/UserGuide/ebs-modify-volume.html)  [또는 EBS 볼륨 유형 수정](https://docs.aws.amazon.com/AWSEC2/latest/UserGuide/ebs-modify-volume.html)을 참조하세요.

# <span id="page-278-0"></span>내보낸 Lightsail 스냅샷에서 Amazon EC2 인스턴스 생성

Lightsail 인스턴스 스냅샷을 내보내고 Amazon EC2에서 AMI 및 EBS 스냅샷으로 사용할 수 있게 되면 Amazon Lightsail 콘솔의 Amazon EC2 인스턴스 생성 페이지(Amazon EC2로 업그레이드 마법사라고 도 함)를 사용하여 스냅샷에서 Amazon EC2 인스턴스를 생성할 수 있습니다. 여기에는 요구 사항과 일 치하는 EC2 인스턴스 유형 선택, 보안 그룹 포트 구성, 시작 스크립트 추가 등 EC2 인스턴스 구성 옵 션이 잘 안내되어 있습니다. Lightsail 콘솔의 마법사는 새 EC2 인스턴스 및 이와 관련된 리소스의 생성 프로세스를 간소화합니다.

#### **a** Note

내보낸 블록 스토리지 디스크 스냅샷에서 Amazon Elastic Block Store(Amazon EBS) 볼륨을 생성하려면 [내보낸 디스크 스냅샷에서 Amazon EBS 볼륨 생성](#page-275-0)을 참조하세요.

Lightsail API, AWS CLI 또는 SDK를 사용하여 새 EC2 인스턴스를 생성할 수도 있습니다. 자세한 내 용은 Lightsail API 설명서의 [CreateCloudFormationStack 작업](https://docs.aws.amazon.com/lightsail/2016-11-28/api-reference/API_CreateCloudFormationStack.html) 또는 AWS CLI 설명서의 [create-cloud](https://docs.aws.amazon.com/cli/latest/reference/lightsail/create-cloud-formation-stack.html)[formation-stack 명령](https://docs.aws.amazon.com/cli/latest/reference/lightsail/create-cloud-formation-stack.html)을 참조하세요. Amazon EC2가 더 편한 경우 EC2 콘솔, Amazon EC2 API, AWS CLI 또는 SDK를 사용할 수 있습니다. 자세한 내용은 Amazon EC2 설명서의 [인스턴스 시작 마법사를](https://docs.aws.amazon.com/AWSEC2/latest/UserGuide/launching-instance.html) [사용하여 인스턴스 시작](https://docs.aws.amazon.com/AWSEC2/latest/UserGuide/launching-instance.html) 또는 [스냅샷에서 Amazon EBS 볼륨 복원을](https://docs.aws.amazon.com/AWSEC2/latest/UserGuide/ebs-restoring-volume.html) 참조하세요.

#### **A** Important

이 안내서의 단계를 완료하기 전에 Lightsail 내보내기 프로세스에 익숙해지는 것이 좋습니다. 자세한 내용은 [스냅샷을 Amazon EC2로 내보내기를](#page-266-0) 참조하세요.

#### 목차

- [Lightsail용 AWS CloudFormation 스택](#page-279-0)
- [사전 조건](#page-280-0)
- [Lightsail 콘솔의 Amazon EC2 인스턴스 생성 페이지에 액세스](#page-280-1)
- [Amazon EC2 인스턴스 생성](#page-281-0)
- [새 Amazon EC2 인스턴스의 상태 추적](#page-286-0)
- [다음 단계](#page-287-0)

### <span id="page-279-0"></span>Lightsail용 AWS CloudFormation 스택

Lightsail에서는 AWS CloudFormation 스택을 사용하여 EC2 인스턴스 및 이와 관련된 리소스를 생성 합니다. Lightsail용 CloudFormation 스택에 대한 자세한 내용은 [Lightsail용 AWS CloudFormation 스](#page-1280-0) [택](#page-1280-0)을 참조하십시오.

Amazon EC2 인스턴스 생성 페이지를 통해 EC2 인스턴스를 생성할 사용자에 따라 다음과 같은 추가 권한을 IAM에 구성해야 할 수 있습니다.

- [Amazon 계정 루트 사용자가](https://docs.aws.amazon.com/IAM/latest/UserGuide/id_root-user.html) EC2 인스턴스를 생성할 경우 이 안내서의 [사전 조건 단원](#page-280-0)으로 이동합 니다. 루트 사용자에게는 Lightsail을 사용하여 EC2 인스턴스를 생성하는 데 필요한 권한이 이미 있 습니다.
- IAM 사용자가 EC2 인스턴스를 생성할 경우 AWS 계정 관리자는 해당 사용자에게 다음 권한을 추가 해야 합니다. 사용자의 권한을 변경하는 방법에 대한 자세한 내용은 IAM 설명서의 [IAM 사용자용 권](https://docs.aws.amazon.com/IAM/latest/UserGuide/id_users_change-permissions.html#users_change_permissions-add-console) [한 변경](https://docs.aws.amazon.com/IAM/latest/UserGuide/id_users_change-permissions.html#users_change_permissions-add-console)을 참조하세요.
	- 사용자가 Lightsail을 사용하여 Amazon EC2 인스턴스를 생성할 경우, 다음 권한이 필요합니다.

#### **a** Note

이러한 권한을 통해 CloudFormation 스택을 생성할 수 있습니다. 그러나 생성에 실패한 경 우 롤백 프로세스에는 추가 권한이 필요할 수 있습니다. 권한이 부족하면 나머지 리소스 가 Amazon EC2에 롤백되지 않을 수도 있습니다. 이러한 경우에는 AWS CloudFormation 콘솔로 이동하여 수동으로 EC2 리소스를 삭제할 수 있습니다. 자세한 내용은 [Lightsail용](#page-1280-0)  [AWS CloudFormation 스택](#page-1280-0)을 참조하십시오.

- ec2:DescribeAvailabilityZones
- ec2:DescribeSubnets
- ec2:DescribeRouteTables
- ec2:DescribeInternetGateways
- ec2:DescribeVpcs
- cloudformation:CreateStack
- cloudformation:ValidateTemplate
- iam:CreateServiceLinkedRole
- iam:PutRolePolicy
- 사용자가 EC2 인스턴스에 대한 보안 그룹에서 포트를 구성할 경우 다음 권한이 필요합니다.
	- ec2:DescribeSecurityGroups
	- ec2:CreateSecurityGroup
	- ec2:AuthorizeSecurityGroupIngress
- 사용자가 Amazon EC2에서 Windows Server 인스턴스를 생성할 경우 다음 권한이 필요합니다.
	- ec2:DescribeKeyPairs
	- ec2:ImportKeyPair
- 사용자가 처음으로 Amazon EC2 인스턴스를 생성하거나 Virtual Private Cloud(VPC)가 올바르게 구성되지 않은 경우 다음 권한이 필요합니다.
	- ec2:AssociateRouteTable
	- ec2:AttachInternetGateway
	- ec2:CreateInternetGateway
	- ec2:CreateRoute
	- ec2:CreateRouteTable
	- ec2:CreateSubnet
	- ec2:CreateVpc
	- ec2:ModifySubnetAttribute
	- ec2:ModifyVpcAttribute

# <span id="page-280-0"></span>필수 조건

Amazon EC2로 Lightsail 인스턴스 스냅샷 내보내기 자세한 내용은 [스냅샷을 Amazon EC2로 내보내](#page-271-0) [기](#page-271-0)를 참조하세요.

<span id="page-280-1"></span>Lightsail 콘솔의 Amazon EC2 인스턴스 생성 페이지에 액세스

인스턴스 스냅샷을 EC2로 내보낸 후에만 작업 모니터에서 Lightsail 콘솔의 Amazon EC2 인스턴스 생 성 페이지에 액세스할 수 있습니다.

Lightsail 콘솔의 Amazon EC2 인스턴스 생성 페이지에 액세스

1. [Lightsail 콘솔](https://lightsail.aws.amazon.com/)에 로그인합니다.

- 2. 상단 탐색 창에서 Task monitor(작업 모니터) 아이콘을 선택합니다.
- 3. 작업 기록 섹션에서 완료된 인스턴스 스냅샷 내보내기를 찾은 다음 새 Amazon EC2 인스턴스 생 성을 선택합니다.

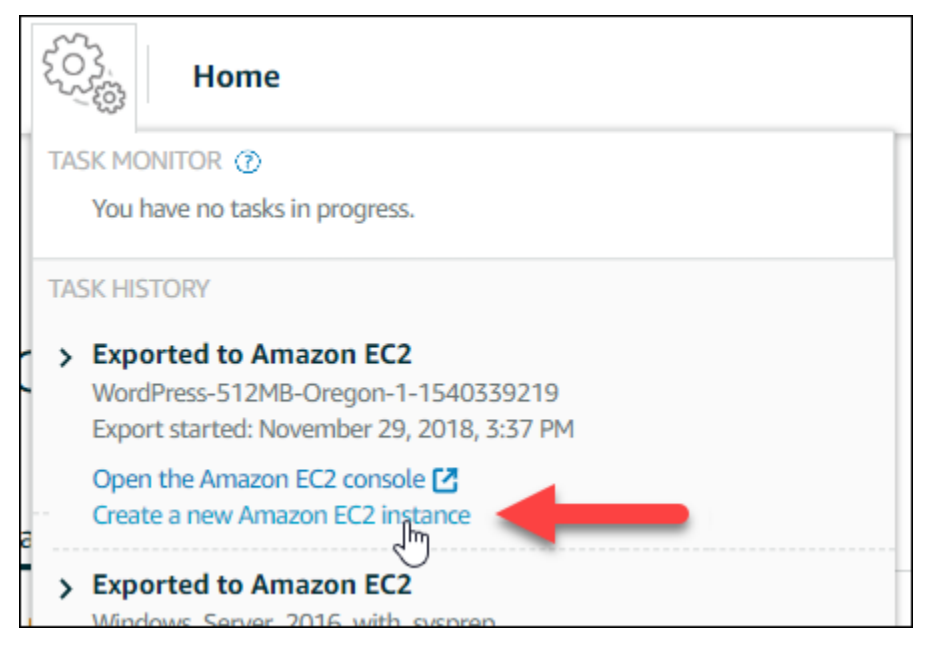

Amazon EC2 인스턴스 생성 페이지가 나타납니다. 이 설명서의 다음 [Amazon EC2 인스턴스 생성](#page-281-0) 섹션으로 계속 진행하여 이 페이지에서 EC2 인스턴스를 구성하고 생성하는 방법에 대해 알아봅니 다.

## <span id="page-281-0"></span>Amazon EC2 인스턴스 생성

Amazon EC2 인스턴스 생성 페이지를 통해 EC2 인스턴스를 생성합니다. 내보낸 Lightsail 스냅샷에서 둘 이상의 EC2 인스턴스를 생성하려면 다음 단계를 여러 번 반복하십시오. 단, 각 인스턴스가 생성될 때까지 기다린 후 다음 인스턴스를 생성하십시오.

Amazon EC2 인스턴스 생성

1. 페이지의 Amazon EC2 AMI 세부 정보 섹션에서 표시된 Amazon Machine Image(AMI) 세부 정보 가 소스 Lightsail 인스턴스의 사양과 일치하는지 확인합니다.

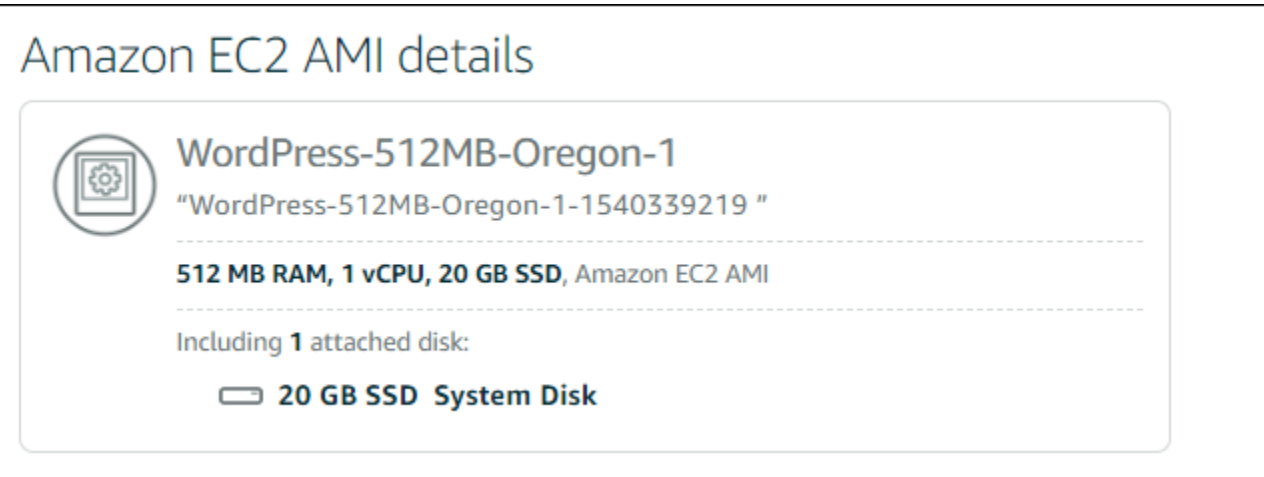

2. 필요한 경우 페이지의 Resource location(리소스 위치) 섹션에서 인스턴스의 가용 영역을 변경합 니다. Amazon EC2 리소스는 소스 Lightsail 스냅샷과 동일한 AWS 리전에 생성됩니다.

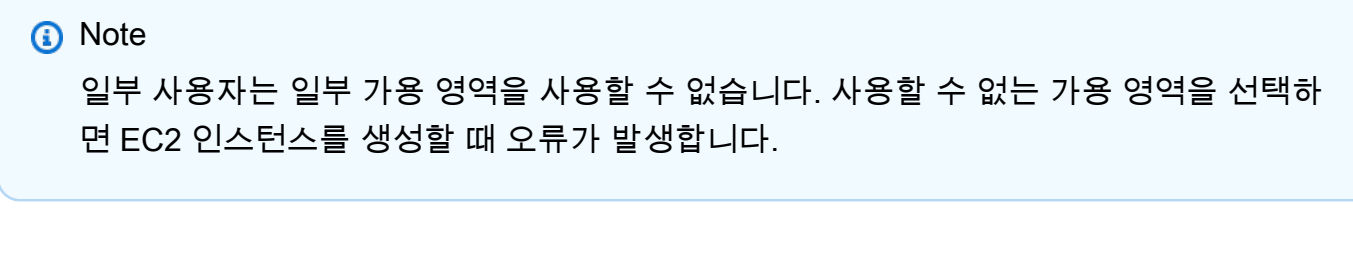

Resource location You are creating this EC2 instance in Oregon, Zone A (us-west-2a) **■** Change zone Amazon EC2 uses a different zone letter mapping than Lightsail. G) Your preferred zone for Oregon (us-west-2) may not be available.

3. 페이지의 Compute resource(컴퓨팅 리소스) 섹션에서 다음 옵션 중 하나를 선택합니다.

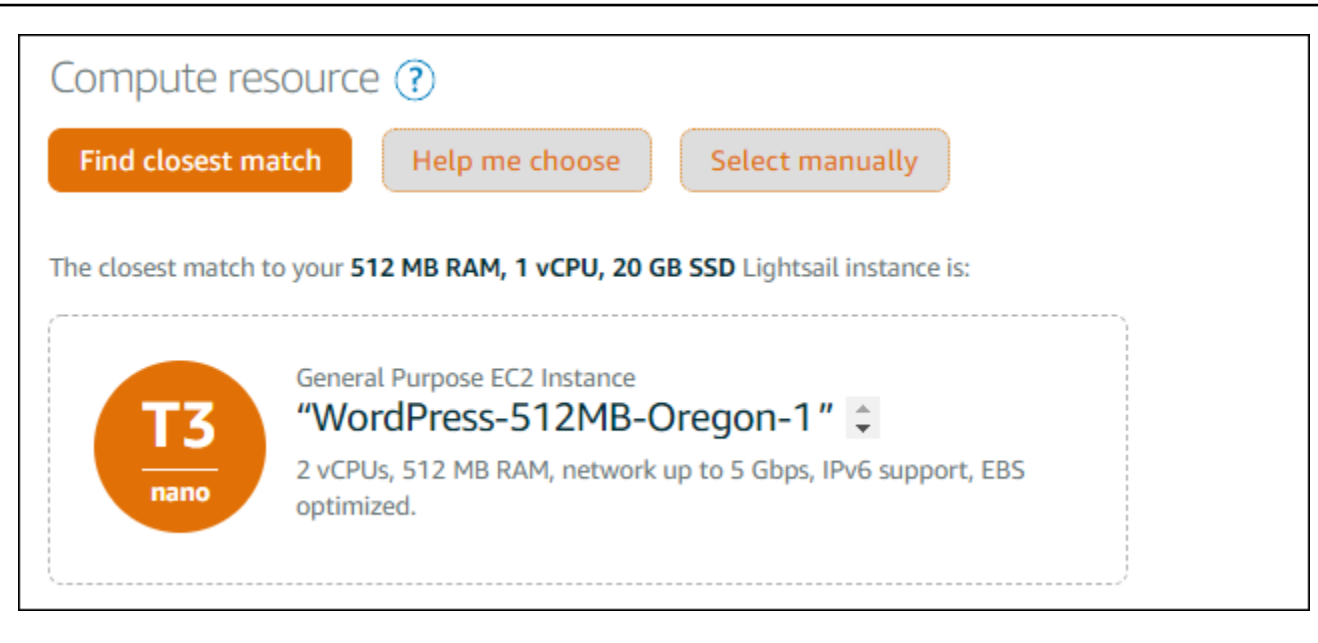

- a. 가장 일치하는 항목 찾기는 소스 Lightsail 인스턴스의 사양과 가장 일치하는 Amazon EC2 인 스턴스 유형을 자동으로 선택합니다.
- b. 선택에 대한 도움말은 새 Amazon EC2 인스턴스의 사양에 대한 빠른 질문서에 답변합니다. 인스턴스 유형 중 컴퓨팅 최적화, 메모리 최적화 또는 두 개가 최적화된 유형을 선택할 수 있 습니다.
- c. 수동으로 선택은 Amazon EC2 인스턴스 생성 페이지를 통해 사용할 수 있는 인스턴스 유형의 목록을 표시합니다.

**a** Note

일부 Lightsail 인스턴스는 향상된 네트워킹에 대해 활성화되지 않았으므로 현재 세대 EC2 인스턴스 유형(T3, M5, C5 또는 R5)과 호환되지 않습니다. 소스 Lightsail 인스턴 스가 호환되지 않는 경우 내보낸 스냅샷에서 EC2 인스턴스를 생성할 때 이전 세대 인 스턴스 유형(T2, M4, C4 또는 R4)을 선택해야 합니다. 이러한 인스턴스 유형 옵션은 Lightsail 콘솔의 Amazon EC2 인스턴스 생성 페이지에 표시됩니다. 소스 Lightsail 인스턴스가 호환되지 않는 경우 최신 세대 EC2 인스턴스 유형을 사 용하려면 이전 세대 인스턴스 유형(T2, M4, C4 또는 R4)을 사용하여 새 EC2 인스턴 스를 생성하고, 네트워킹 드라이버를 업데이트하고, 인스턴스를 원하는 현재 세대 인스턴스 유형으로 업그레이드해야 합니다. 자세한 내용은 [향상된 네트워킹을 위해](#page-163-0)  [Amazon EC2 인스턴스 업데이트](#page-163-0)를 참조하세요.

4. 페이지의 선택 사항 섹션에서 다음 작업을 수행합니다.

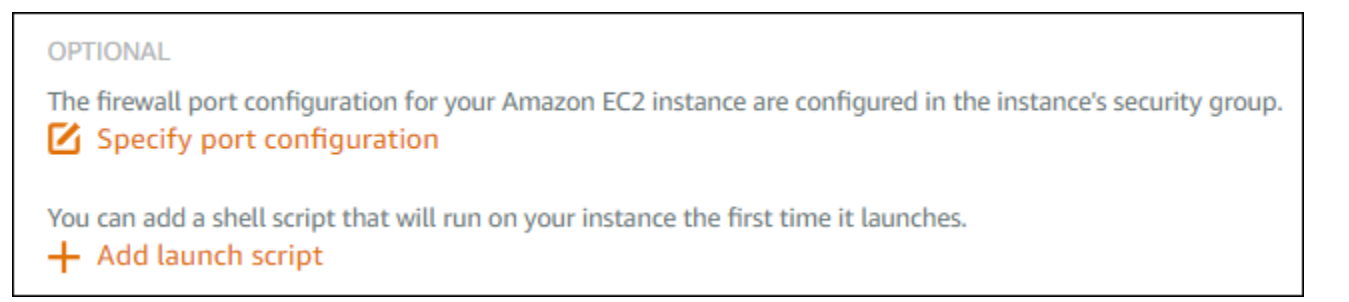

### a. 포트 구성 지정을 선택하여 Amazon EC2 인스턴스에 대한 방화벽 설정을 선택하고 다음 옵션 중 하나를 선택합니다.

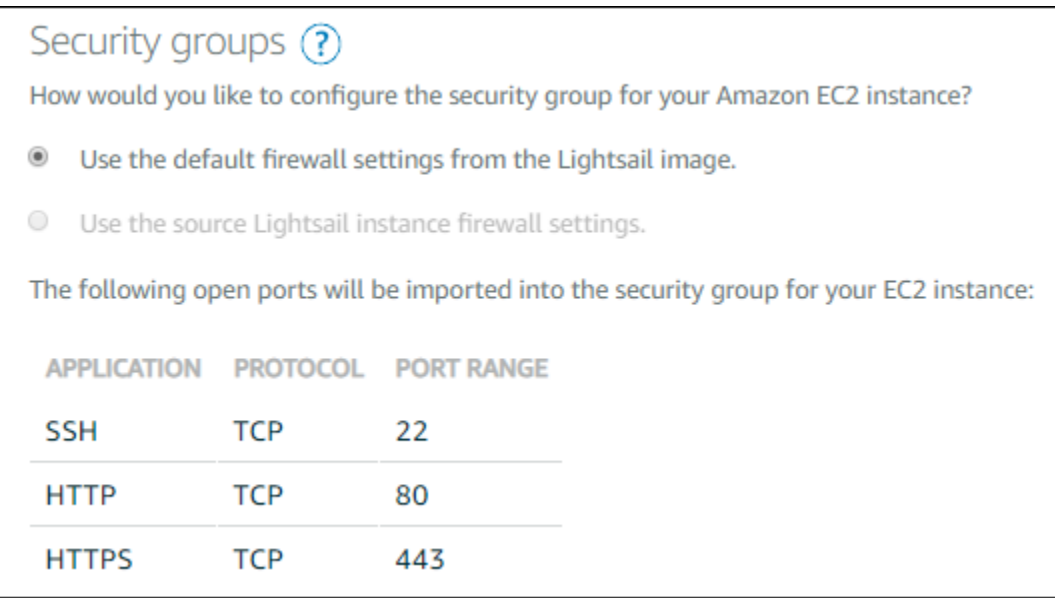

- i. Lightsail 이미지의 기본 방화벽 설정 사용은 새 EC2 인스턴스의 소스 Lightsail 블루프린 트에서 기본 포트를 구성합니다. Lightsail 블루프린트의 기본 포트에 대한 자세한 내용은 [방화벽 및 포트를](#page-179-0) 참조하세요.
- ii. 소스 Lightsail 인스턴스 방화벽 설정 사용은 새 EC2 인스턴스의 소스 Lightsail 인스턴스 에서 포트를 구성합니다. 이 옵션은 소스 Lightsail 인스턴스가 활성 상태인 경우에만 사용 할 수 있습니다.
- b. 시작할 때 EC2 인스턴스를 구성하는 스크립트를 추가하려는 경우 페이지의 시작 스크립트 섹 션에서 시작 스크립트 추가를 선택합니다.
- 5. 페이지의 Connection security(연결 보안) 섹션에서 소스 Lightsail 인스턴스에 연결되는 방법을 결 정합니다. 이렇게 하면 새 EC2 인스턴스에 연결하기 위한 올바른 SSH 키를 가져올 수 있습니다. 다음 중 하나의 방법을 사용하여 소스 Lightsail 인스턴스에 연결할 수 있습니다.
	- a. 소스 인스턴스의 리전에 대한 기본 Lightsail 키 페어 사용 해당 AWS 리전에 대한 고유한 기 본 Lightsail 키를 다운로드하고 사용하여 EC2 인스턴스에 연결합니다.

#### **a** Note

기본 Lightsail 키 페어는 항상 Lightsail의 Windows Server 인스턴스에 사용됩니다.

b. 자체 키 페어 사용 - 프라이빗 키를 찾고 해당 키를 사용하여 EC2 인스턴스에 연결합니다.

#### **a** Note

Lightsail에서는 개인용 프라이빗 키를 저장하지 않습니다. 따라서 프라이빗 키 다운로 드 옵션은 제공되지 않습니다. 프라이빗 키를 찾을 수 없는 경우 EC2 인스턴스에 연 결할 수 없습니다.

6. 페이지의 Storage resources(스토리지 리소스) 섹션에서 생성되는 EBS 볼륨이 시스템 디스크와 소스 Lightsail 인스턴스에 대한 연결된 블록 스토리지 디스크와 일치하는지 확인합니다.

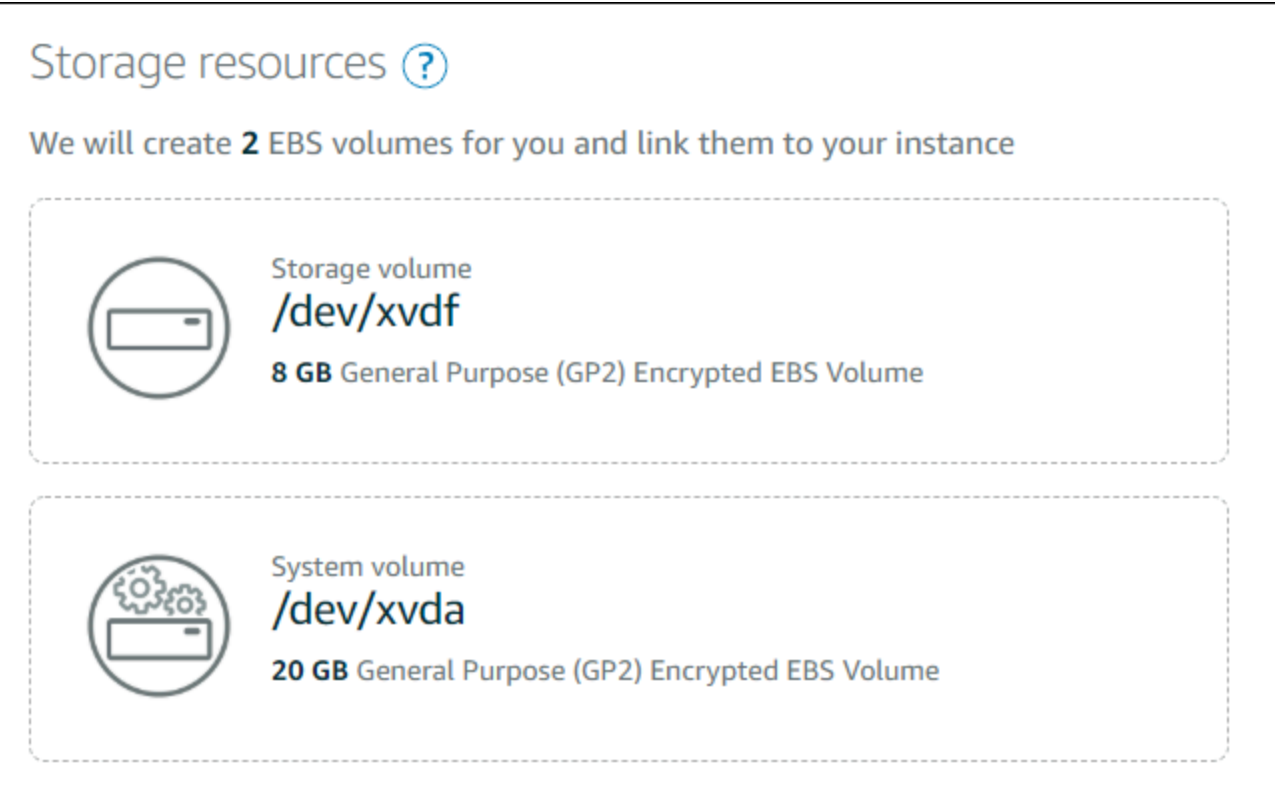

- 7. Lightsail 외부에서 리소스 생성에 대한 중요 세부 정보를 검토합니다.
- 8. Amazon EC2에서 인스턴스 생성에 동의할 경우 EC2에서 리소스 생성을 선택합니다.

Lightsail은 인스턴스가 생성되고 있음을 확인하고 AWS CloudFormation 스택에 대한 정보가 표시 됩니다. Lightsail에서는 CloudFormation 스택을 사용하여 EC2 인스턴스 및 이와 관련된 리소스를 생성합니다. 자세한 내용은 [Lightsail용 AWS CloudFormation 스택을](#page-1280-0) 참조하십시오.

이 설명서의 [새 Amazon EC2 인스턴스의 상태 추적](#page-286-0) 섹션으로 계속 진행하여 새 EC2 인스턴스의 상태를 추적합니다.

**A** Important

새 EC2 인스턴스가 생성된 후 동일한 내보낸 스냅샷에서 다른 EC2 인스턴스를 생성할 때 까지 기다립니다.

## <span id="page-286-0"></span>새 Amazon EC2 인스턴스의 상태 추적

Lightsail 콘솔의 작업 모니터를 사용하여 새 EC2 인스턴스의 상태를 추적합니다. Lightsail 콘솔의 모든 페이지에 있는 상단 탐색 창에서 액세스할 수 있습니다. 자세한 내용은 작업 모니터를 참조하세요.

생성되고 있는 EC2 인스턴스에 대해서는 작업 모니터에 다음 정보가 표시됩니다.

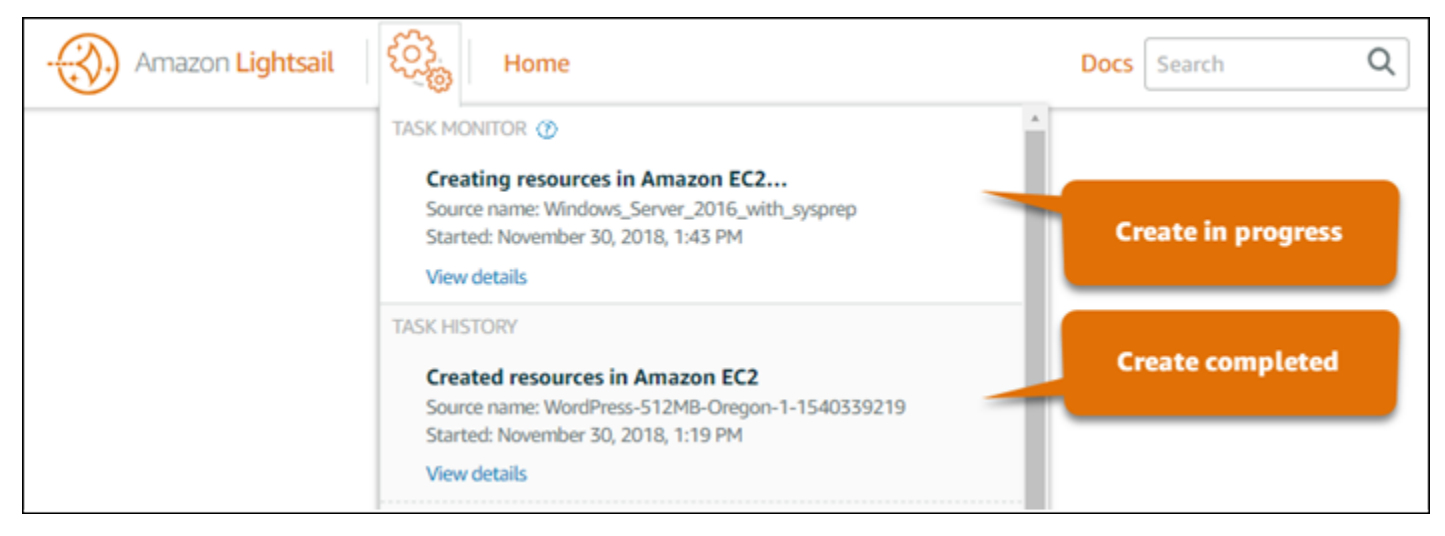

- Source name(소스 이름) 소스 Lightsail 스냅샷의 이름입니다.
- 시작됨 생성 요청이 시작된 날짜와 시간입니다.

생성된 EC2 인스턴스에 대해서는 작업 모니터에 다음 정보가 표시됩니다.

• Amazon EC2 리소스가 성공적으로 생성된 경우 생성 완료가 표시됩니다. 새 EC2 인스턴스가 준비 완료된 후에는 다음 단계를 위해 이 안내서의 [다음 단계](#page-287-0) 단원으로 계속 진행합니다.

• EC2 인스턴스 생성 시 문제가 있는 경우 실패가 표시됩니다.

## <span id="page-287-0"></span>다음 단계

다음은 Amazon EC2 인스턴스를 생성한 후 수행할 수 있는 몇 가지 추가 단계입니다.

- Lightsail 인스턴스에 연결하는 방법과 비슷하게 Amazon EC2 인스턴스에 연결할 수 있습니다. 즉, Linux 및 Unix 인스턴스의 경우 SSH를 사용하고, Windows Server 인스턴스의 경우 RDP를 사용합 니다. 그러나 Lightsail 콘솔에서 사용했을 수도 있는 브라우저 기반 SSH/RDP 클라이언트는 사용하 고 있는 브라우저 버전에 따라 Amazon EC2에서 사용하지 못할 수도 있습니다. 따라서 자체 SSH/ RDP 클라이언트를 구성하여 EC2 인스턴스에 연결해야 할 수도 있습니다. 자세한 내용은 다음 안내 서를 참조하십시오.
	- [Lightsail 스냅샷에서 생성된 Amazon EC2 Linux 또는 Unix 인스턴스에 연결](#page-130-0)
	- [Lightsail 스냅샷에서 생성된 Amazon EC2 Windows Server 인스턴스에 연결](#page-137-0)
- Lightsail 스냅샷에서 생성된 Amazon EC2의 Linux 또는 Unix 인스턴스에는 Lightsail의 나머지 SSH 키가 있을 수 있습니다. EC2 인스턴스의 보안을 강화하기 위해 이러한 키를 제거하는 것이 좋습니 다. 자세한 내용은 [Lightsail 스냅샷에서 생성된 Amazon EC2 Linux 또는 Unix 인스턴스 보호](#page-151-0)를 참조 하세요.

EC2 인스턴스를 생성한 후 소스 Lightsail 인스턴스와 동일한 방식으로 구성되도록 몇 가지 추가 단계 를 수행해야 할 수도 있습니다. 다음은 EC2 인스턴스를 구성하기 위한 몇 가지 추가 단계입니다.

- Amazon EC2 인스턴스에 대한 보안 그룹을 편집하여 방화벽 설정을 구성합니다. 자세한 내용은 Amazon EC2 설명서의 [Linux 인스턴스에 대한 Amazon EC2 Amazon 보안 그룹과](https://docs.aws.amazon.com/AWSEC2/latest/UserGuide/using-network-security.html) [Windows 인스턴](https://docs.aws.amazon.com/AWSEC2/latest/WindowsGuide/using-network-security.html) [스에 대한 Amazon EC2 Amazon 보안 그룹](https://docs.aws.amazon.com/AWSEC2/latest/WindowsGuide/using-network-security.html)을 참조하세요.
- Lightsail 고정 IP를 생성하여 Lightsail 인스턴스에 연결한 경우 탄력적 IP를 생성하여 Amazon EC2 인스턴스에 연결해야 합니다. 자세한 내용은 Amazon EC2 설명서의 [탄력적 IP 주소](https://docs.aws.amazon.com/AWSEC2/latest/UserGuide/elastic-ip-addresses-eip.html)를 참조하세요.
- Lightsail DNS 영역을 생성하고 Lightsail 인스턴스에 대한 도메인을 구성한 경우 Amazon Route 53 DNS 영역을 생성하고, 이를 사용하여 도메인의 DNS를 관리하고, 도메인이 새 Amazon EC2 인스턴 스를 가리키도록 해야 합니다. 자세한 내용은 [Amazon Route 53 설명서의 Amazon Route 53를 DNS](https://docs.aws.amazon.com/Route53/latest/DeveloperGuide/dns-configuring.html)  [서비스로 구성 및 Amazon Route 53를 기존 도메인에 대한 DNS 서비스로 설정](https://docs.aws.amazon.com/Route53/latest/DeveloperGuide/dns-configuring.html)을 참조하세요.
- Lightsail 로드 밸런서를 생성하고 Lightsail 인스턴스에 대해 구성한 경우 Amazon EC2 인스턴스에 대한 Application Load Balancer를 구성해야 합니다. 자세한 내용은 Elastic Load Balancing 설명서의 [Application Load Balancer 시작하기를](https://docs.aws.amazon.com/elasticloadbalancing/latest/application/application-load-balancer-getting-started.html) 참조하세요.
• Lightsail 데이터베이스는 Amazon EC2 인스턴스를 통해 액세스할 수 없습니다. Amazon EC2로 내보낸 Lightsail 인스턴스가 Lightsail 데이터베이스에 연결된 경우 해당 데이터베이스를 Amazon Relational Database Service(RDS)로 수동으로 마이그레이션하여 새 Amazon EC2 인스턴스에 서 데이터에 액세스해야 합니다. 자세한 내용은 [감소된 중단 시간으로 Amazon RDS MySQL 또는](https://docs.aws.amazon.com/AmazonRDS/latest/UserGuide/MySQL.Procedural.Importing.NonRDSRepl.html)  [MariaDB DB 인스턴스로 데이터 가져오기](https://docs.aws.amazon.com/AmazonRDS/latest/UserGuide/MySQL.Procedural.Importing.NonRDSRepl.html) 및 [Amazon RDS DB 인스턴스에 연결을](https://docs.aws.amazon.com/AmazonRDS/latest/UserGuide/CHAP_CommonTasks.Connect.html) 참조하세요.

# Lightsail 콘솔 작업 모니터

Amazon Lightsail 콘솔의 작업 모니터는 Lightsail 스냅샷을 Amazon EC2로 내보내는 작업의 상태를 추 적하거나 내보낸 인스턴스 스냅샷에서 새로운 EC2 인스턴스를 생성하는 작업의 상태를 추적합니다. 이러한 작업은 소스 인스턴스 또는 블록 스토리지 디스크의 크기와 구성에 따라 다소 시간이 걸릴 수 있습니다. 작업 모니터에는 진행 중이거나 완료된 최근 20개의 작업이 표시됩니다. Lightsail 콘솔의 모 든 페이지에 있는 상단 탐색 창에서 액세스할 수 있습니다. 작업 모니터 아이콘은 작업이 진행 중일 때 는 주황색으로, 모든 작업이 완료되면 회색으로 표시됩니다.

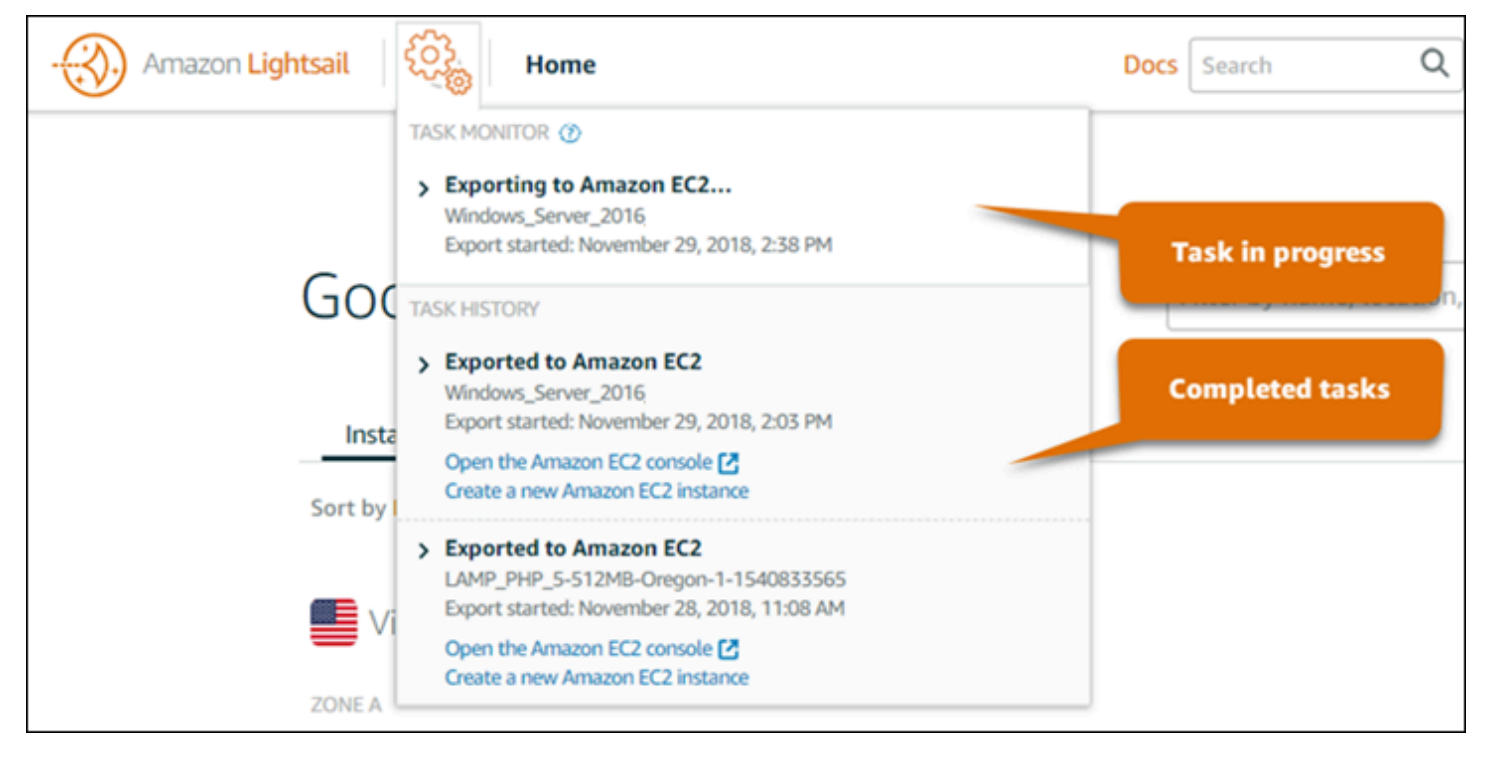

Amazon EC2로 Lightsail 스냅샷을 내보내거나 내보낸 스냅샷에서 EC2 인스턴스를 생성하는 방법에 대한 자세한 내용은 다음 설명서를 참조하세요.

- [Amazon EC2로 스냅샷 내보내기](#page-271-0)
- [내보낸 스냅샷에서 Amazon EC2 인스턴스 생성](#page-278-0)

# <span id="page-289-1"></span>Amazon Lightsail에서 도메인 등록

웹 사이트의 이름(예: example.com)이 필요합니다. Amazon Lightsail을 통해 웹사이트의 이름, 즉 도 메인 이름을 등록할 수 있습니다. 웹 사이트에 액세스하려면 사용자가 웹 브라우저에 도메인 이름을 입 력합니다.

Amazon Lightsail 콘솔의 도메인 및 DNS 탭을 사용하여 도메인 이름을 등록하고 관리합니다. Lightsail 은 가용성과 확장성이 뛰어난 DNS(도메인 이름 시스템) 웹 서비스인 Amazon Route 53를 사용하여 도 메인을 등록합니다. 도메인이 등록되면 도메인을 Lightsail 리소스에 할당하거나 DNS 레코드를 관리할 수 있습니다. DNS에 대한 자세한 내용은 [DNS를](#page-291-0) 참조하세요.

Amazon Lightsail에서의 도메인 등록에 대한 자세한 내용은 계속 읽어서 확인하세요.

목차

- [도메인 등록 방식](#page-289-0)
- [Lightsail에 등록할 수 있는 도메인](#page-290-0)
- [도메인 등록 요금](#page-290-1)

# <span id="page-289-0"></span>도메인 등록 방식

다음 개요에서는 Amazon Lightsail에서 도메인 이름을 등록하는 방법을 보여줍니다.

- 1. 원하는 도메인 이름이 인터넷에서 사용 가능한지 확인합니다. 원하는 도메인 이름을 사용할 수 없는 경우 다른 이름을 사용하거나 .com과 같은 최상위 도메인을 .org 또는 .net과 같은 다른 최상위 도메 인으로 변경할 수 있습니다. Lightsail에서 지원하는 최상위 도메인(TLD) 목록은 [Amazon Lightsail에](#page-290-0)  [등록할 수 있는 도메인](#page-290-0)을 참조하세요.
- 2. Lightsail에 도메인 이름을 등록합니다. 도메인을 등록할 때는 도메인 소유자 및 다른 연락처의 이름 과 연락처 정보를 제공합니다.

등록 프로세스가 끝나면 도메인 등록 대행자에 제공한 정보를 전송합니다. 도메인 등록 대행자는 국제 인터넷주소관리기구(ICANN)가 특정 TLD에 대한 도메인 등록 처리를 인증하는 회사입니다. 도메인 등 록 대행자는 Amazon Registrar 또는 등록 대행 협력사 Gandi입니다.

Amazon Registrar와 Gandi는 기본적으로 다른 정보를 숨깁니다. Amazon Registrar, Inc.는 모든 연락 처 정보를 숨기고, Gandi는 조직 이름을 제외한 모든 연락처 정보를 숨깁니다.

- 도메인의 등록 대행자를 확인하려면 [Amazon Lightsail에 등록할 수 있는 도메인을](#page-290-0) 참조하세요.
- 등록 대행자는 사용자 정보를 도메인의 등록 기관으로 전송합니다. 등록 기관은 .com과 같은 하나 이상의 최상위 도메인의 도메인 등록을 판매하는 회사입니다.
- 등록 기관은 자체 데이터베이스에 사용자의 도메인에 관한 정보를 저장하고 일부 정보는 퍼블릭 WHOIS 데이터베이스에도 저장합니다.

도메인 이름을 등록하는 방법에 대한 자세한 내용은 [새 도메인 등록을](#page-317-0) 참조하세요.

Lightsail을 사용하여 도메인을 등록한 후 Route 53은 도메인에 이름 서버 세트를 할당하여 도메인에 대한 DNS 서비스가 됩니다. 이름 서버는 도메인 이름을 IP 주소로 변환하는 데 도움을 주는 서버입니 다.

Lightsail에서는 다음을 통해 도메인에 대한 DNS 서비스가 됩니다.

- 도메인과 이름이 같은 [Lightsail DNS 영역을](#page-291-0) 생성합니다.
- Lightsail DNS 영역에 4개의 이름 서버 세트를 할당합니다.
- 도메인의 Route 53 이름 서버를 Lightsail DNS 영역의 이름 서버로 대체합니다.

다른 등록 대행자에 이미 도메인 이름을 등록한 경우 도메인 DNS의 관리를 Lightsail로 이전할 수 있습 니다. 다른 Lightsail 기능을 사용하는 데는 필요하지 않습니다. 자세한 내용은 [DNS 영역을 생성하여 도](#page-296-0) [메인의 DNS 레코드 관리](#page-296-0)를 참조하세요.

# <span id="page-290-0"></span>Lightsail에 등록할 수 있는 도메인

Lightsail에서는 Route 53와 동일한 일반적인 최상위 도메인(TLD)을 사용합니다. Lightsail에 도메인을 등록하는 데 사용할 수 있는 일반 TLD 목록은 Amazon Route 53 개발자 안내서의 [Amazon Route 53에](https://docs.aws.amazon.com/Route53/latest/DeveloperGuide/registrar-tld-list.html#registrar-tld-list-index-generic) [등록할 수 있는 도메인을](https://docs.aws.amazon.com/Route53/latest/DeveloperGuide/registrar-tld-list.html#registrar-tld-list-index-generic) 참조하세요.

TLD가 목록에 포함되어 있지 않거나 지리적 도메인을 등록하려면 Route 53 콘솔을 사용하는 것이 좋 습니다. Route 53를 사용하여 등록된 후 Lightsail 콘솔에서 지리적 도메인을 사용할 수 있습니다. 자세 한 내용은 Amazon Route 53 개발자 안내서의 [지리적 최상위 도메인](https://docs.aws.amazon.com/Route53/latest/DeveloperGuide/registrar-tld-list.html#registrar-tld-list-index-geographic)을 참조하세요.

# <span id="page-290-1"></span>도메인 등록 요금

Lightsail은 Route 53를 도메인 등록에 사용합니다. 따라서 Route 53 요금은 Lightsail 등록에도 적용됩 니다.

도메인 등록 비용에 대한 자세한 내용은 Amazon Route 53 개발자 안내서의 [Amazon Route 53에 등록](https://docs.aws.amazon.com/Route53/latest/DeveloperGuide/registrar-tld-list.html) [할 수 있는 도메인을](https://docs.aws.amazon.com/Route53/latest/DeveloperGuide/registrar-tld-list.html) 참조하세요.

# 도메인에 대한 추가 정보

다음 문서는 Lightsail에서 도메인을 관리하는 데 도움이 될 수 있습니다.

- [DNS](#page-291-0)
- [도메인 이름 형식 지정](#page-322-0)
- [Amazon Route 53에서 Lightsail 도메인 관리](#page-324-0)
- [DNS 영역을 생성하여 도메인의 DNS 레코드 관리](#page-296-0)
- [도메인 등록 갱신](#page-330-0)
- [DNS 영역 편집 또는 삭제](#page-303-0)
- [로드 밸런서로 도메인 연결](#page-309-0)
- [배포로 도메인 연결](#page-456-0)
- [인스턴스로 도메인 연결](#page-306-0)
- [도메인의 트래픽을 컨테이너 서비스로 라우팅](#page-709-0)

# <span id="page-291-0"></span>Amazon Lightsail의 DNS

사용자는 인스턴스의 퍼블릭 인터넷 프로토콜 (IP) 주소 (IPv4 또는 IP6 주소) 를 탐색하여 Lightsail 인 스턴스의 웹 애플리케이션에 액세스할 수 있습니다. 하지만 IP 주소는 복잡하고 기억하기 어렵기 때 문에 따라서 사람들이 인스턴스의 웹 애플리케이션에 액세스하려면 easy-to-remember 도메인 이름 (예example.com:) 을 찾아보도록 해야 합니다. 등록된 도메인 이름을 IP 주소로 매핑하는 디렉터리 역할을 하는 DNS(도메인 이름 시스템)를 이용하면 가능합니다.

도메인 이름의 트래픽을 Lightsail 인스턴스로 라우팅하려면 도메인 이름을 인스턴스의 고정 IPv4 주 소를 가리키는 주소 (A) 레코드 또는 인스턴스의 IPv6 주소를 가리키는 AAAA 레코드를 추가합니다. Lightsail을 사용하여 도메인 이름을 등록한 경우 도메인 이름을 등록할 때 생성된 DNS 영역에서 DNS 레코드를 관리할 수 있습니다. 도메인이 다른 등록기관을 통해 등록된 경우 등록기관에서 DNS 레코드 를 관리하거나 도메인의 DNS 관리를 Lightsail로 이전할 수 있습니다.

도메인 이름을 Lightsail 인스턴스에 더 쉽게 매핑하려면 DNS 영역을 생성하여 도메인의 DNS 레코드 관리를 Lightsail로 이전하는 것이 좋습니다. 자세한 내용은 [DNS 영역을 생성하여 도메인의 DNS 레코](#page-296-0)

[드 관리](#page-296-0)를 참조하세요. Lightsail에서는 최대 6개의 DNS 영역을 만들 수 있습니다. 6개 이상의 DNS 영 역이 필요한 경우 Route 53를 사용하여 모든 도메인의 DNS를 관리하는 것이 좋습니다. Route 53을 사 용하여 도메인 이름이 Lightsail 인스턴스를 가리키도록 할 수 있습니다. Route 53를 사용하여 DNS를 관리하는 방법에 대한 자세한 내용은 [Amazon Route 53를 사용하여 인스턴스로 도메인을 지정을](#page-313-0) 참조 하세요.

## DNS 용어

도메인의 DNS를 관리하려면 몇 가지 용어를 숙지해야 합니다.

### Apex 도메인/루트 도메인

루트 도메인이라고도 하는 apex 도메인은 하위 도메인 부분이 없는 도메인입니다. apex 도메인의 예는 example.com이고 하위 도메인의 예는 www.example.com 및 blog.example.com입니다. www 및 blog 하위 도메인 부분을 각각 포함하기 때문에 이들은 하위 도메인입니다.

도메인 이름 시스템(DNS)

DNS는 easy-to-remember 도메인 이름 (예example.com:) 을 웹 서버의 IP 주소로 라우팅합니다.

자세한 내용은 Wikipedia에서 [Domain Name System을](https://en.wikipedia.org/wiki/Domain_Name_System) 참조하세요.

DNS 레코드

DNS 레코드는 매핑 파라미터이며 도메인이나 하위 도메인이 연결된 IP 주소나 호스트 이름을 DNS 서버에 알립니다.

자세한 내용은 Wikipedia에서 [List of DNS record types를](https://en.wikipedia.org/wiki/List_of_DNS_record_types) 참조하세요.

DNS 영역

DNS 영역은 특정 도메인(예: example.com)과 하위 도메인(예: blog.example.com)의 인터넷 트래픽을 라우팅하는 방법에 대한 정보가 담긴 컨테이너입니다.

자세한 내용은 Wikipedia에서 [DNS zone을](https://en.wikipedia.org/wiki/DNS_zone) 참조하세요.

#### 도메인 이름 등록 기관

도메인 이름 공급자라고도 하는 도메인 이름 등록 기관은 도메인 이름 할당을 관리하는 회사나 조 직입니다. Lightsail, Amazon Route 53 또는 기타 도메인 이름 등록 기관을 사용하여 도메인을 구매 하거나 기존 도메인을 관리할 수 있습니다.

자세한 내용은 Wikipedia에서 [Domain name registrar를](https://en.wikipedia.org/wiki/Domain_name_registrar) 참조하세요.

이름 서버

이름 서버는 도메인으로 트래픽을 라우팅합니다. Lightsail에서 네임 서버는 도메인 이름을 IP 주소 로 easy-to-remember 변환하는 데 도움이 되는 네트워크 서비스를 실행하는 AWS 인스턴스입니다. Lightsail은 트래픽을 도메인으로 라우팅하기 위한 AWS 여러 네임 서버 옵션 (예:ns-NN.awsdns-NN.com) 을 제공합니다. 도메인 등록기관을 사용하여 도메인을 변경할 때 이러한 AWS 네임 서버 중에서 선택할 수 있습니다.

자세한 내용은 Wikipedia에서 [Name server를](https://en.wikipedia.org/wiki/Name_server) 참조하세요.

하위 도메인

하위 도메인은 더 큰 도메인의 일부분으로서 루트 도메인이 아닌 도메인 계층 구조에 있는 도메인 입니다. 예를 들어 blog는 blog.example.com 하위 도메인의 하위 도메인 부분입니다.

자세한 내용은 Wikipedia에서 [Subdomain을](https://en.wikipedia.org/wiki/Subdomain) 참조하세요.

TTL(Time to Live)

TTL은 로컬에서 이름 서버를 확인하는 DNS 레코드의 수명을 나타냅니다. 예를 들어 시간이 짧으면 변경 사항이 적용될 때까지 기다리는 시간이 적어집니다. Lightsail DNS 존에서는 TTL을 구성할 수 없습니다. 대신 모든 Lightsail DNS 레코드의 기본 TTL은 60초입니다.

자세한 내용은 Wikipedia에서 [Time to live](https://en.wikipedia.org/wiki/Time_to_live)를 참조하세요.

### 와일드카드 DNS 레코드

와일드카드 DNS 레코드는 존재하지 않는 도메인 이름의 요청과 일치합니다. 별표 기호(\*)를 도메인 이름의 제일 왼쪽에 사용하여(예: \*.example.com 또는 \*example.com) 와일드카드 DNS 레코 드를 지정합니다.

### **a** Note

Lightsail DNS 영역은 네임서버 (NS) 레코드에 정의된 네임서버 도메인 \*awsdns.com () 에 대해 와일드카드 레코드를 지원합니다.

## Lightsail DNS 영역에서 지원되는 DNS 레코드 유형

주소(A) 레코드

A 레코드는 도메인(예: example.com)이나 하위 도메인(예: blog.example.com)을 웹 서버의 IP 주소로 매핑합니다.

예를 들어 Lightsail DNS 영역에서 (도메인의 정점) 에 example.com 대한 웹 트래픽을 인스턴스로 보내려고 합니다. A 레코드를 만들고 @ 기호를 하위 도메인 텍스트 상자에 입력한 후 웹 서버의 IP 주소를 Resolves to address(주소로 확인) 텍스트 상자에 입력합니다.

A 레코드에 대한 자세한 내용은 Wikipedia의 [List of DNS record types를](https://en.wikipedia.org/wiki/List_of_DNS_record_types) 참조하세요. AAAA 레코드

AAAA 레코드는 도메인(예: example.com)이나 하위 도메인(예: blog.example.com)을 웹 서버 의 IPv6 주소로 매핑합니다.

예를 들어, Lightsail DNS 영역에서 IPv6 프로토콜을 통해 example.com(도메인의 정점)에 대한 웹 트래픽을 인스턴스로 연결하려고 합니다. AAAA 레코드를 만들고 @ 기호를 하위 도메인 텍스트 상 자에 입력한 후 웹 서버의 IP 주소를 주소로 확인(Resolves to address) 텍스트 상자에 입력합니다.

AAAA 레코드에 대한 자세한 내용은 Wikipedia의 [Domain Name System for IPv6를](https://en.wikipedia.org/wiki/IPv6_address#Domain_Name_System) 참조하세요.

**a** Note

Lightsail은 고정 IPv6 주소를 지원하지 않습니다. Lightsail 리소스를 삭제하고 새 리소스를 생성하거나 동일한 리소스에서 IPv6를 비활성화했다가 다시 활성화하는 경우 리소스의 최 신 IPv6 주소를 반영하도록 AAAA 레코드를 업데이트해야 할 수 있습니다.

정식 이름(CNAME) 레코드

CNAME 레코드는 별칭이나 하위 도메인(예: blog.example.com)을 다른 도메인이나 하위 도메 인에 매핑합니다.

예를 들어 Lightsail DNS 영역에서 웹 트래픽을 로 전달하려고 합니다. www.example.com example.com "확인" 주소가 example.com인 www의 별칭 CNAME 레코드를 만듭니다.

자세한 내용은 Wikipedia의 [CNAME Record](https://en.wikipedia.org/wiki/CNAME_record)를 참조하세요.

메일 교환기(MX) 레코드

MX 레코드는 여러 서버가 정의된 경우 우선 순위 값을 사용하여 하위 도메인(예: mail.example.com)을 이메일 서버 주소로 매핑합니다.

예를 들어 Lightsail DNS 영역에서 Amazon 서버로 메일을 mail.example.com 보내 려는 경우를 예로 들 수 있습니다. 10 inbound-smtp.us-west-2.amazonaws.com WorkMail example.com의 하위 도메인, 우선 순위 10, "확인" 주소 inbound-smtp.uswest-2.amazonaws.com으로 MX 레코드를 만듭니다.

자세한 내용은 Wikipedia의 [MX Record를](https://en.wikipedia.org/wiki/MX_record) 참조하세요.

NS(이름 서버) 레코드

NS 레코드는 test.example.com과 같은 하위 도메인을 ns-NN.awsdns-NN.com과 같은 이름 서버로 위임합니다.

자세한 내용은 Wikipedia에서 [Name server를](https://en.wikipedia.org/wiki/Name_server) 참조하세요.

서비스 로케이터(SRV) 레코드

SRV 레코드는 우선 순위, 가중치 및 포트 번호의 값을 사용하여 하위 도메인(예: service.example.com)을 서비스 주소로 매핑합니다. 텔레포니 또는 인스턴트 메시징은 일반적 으로 SRV 레코드에 연결되는 몇 가지 서비스입니다.

예를 들어 Lightsail DNS 영역에서 트래픽을 로 전달하려고 합니다. service.example.com 1 10 5269 xmpp-server.example.com 우선 순위 1, 가중치 10, 포트 번호 5269, "매핑" 주소 xmpp-server.example.com으로 SRV 레코드를 만듭니다.

자세한 내용은 Wikipedia의 [SRV Record를](https://en.wikipedia.org/wiki/SRV_record) 참조하세요.

텍스트(TXT) 레코드

TXT 레코드는 하위 도메인을 일반 텍스트로 매핑합니다. 도메인 소유권을 서비스 공급자에게 확인 시키기 위해 TXT 레코드를 만듭니다.

예를 들어 Lightsail DNS 영역에서 호스트 이름을 쿼리할 때 23223a30-7f1d-4sx7-84fb-31bdes7csdbb 응답하려고 \_amazonchime.example.com 합 니다. 하위 도메인 값 \_amazonchime, "응답" 값 23223a30-7f1d-4sx7-84fb-31bdes7csdbb. 로 TXT 레코드를 만듭니다.

자세한 내용은 Wikipedia의 [TXT Record를](https://en.wikipedia.org/wiki/TXT_record) 참조하세요.

주제

- [Lightsail DNS 영역을 생성하여 도메인의 DNS 레코드를 관리합니다.](#page-296-0)
- [Lightsail DNS 영역 편집 또는 삭제](#page-303-0)
- [Lightsail에서 웹 사이트로 인터넷 트래픽을 라우팅하는 방식](#page-304-0)
- [인스턴스로 Lightsail 도메인 연결](#page-306-0)
- [로드 밸런서로 Lightsail 도메인 연결](#page-309-0)
- [다른 DNS 서비스를 사용하도록 Lightsail 도메인 이름 서버 업데이트](#page-312-0)
- [Amazon Route 53를 사용하여 도메인을 Lightsail 인스턴스에 지정](#page-313-0)

## <span id="page-296-0"></span>Lightsail DNS 영역을 생성하여 도메인의 DNS 레코드를 관리합니다.

도메인 이름 (예: Amazon Lightsail 인스턴스) 에 대한 트래픽을 라우팅하려면 도메인의 도메인 이름 시 스템 (DNS) 에 레코드를 추가합니다. example.com 도메인을 등록한 등록 기관을 사용하여 도메인의 DNS 레코드를 관리하거나 Lightsail을 사용하여 관리할 수 있습니다.

도메인의 DNS 레코드 관리를 Lightsail로 이전하는 것이 좋습니다. 이를 통해 LightSail이라는 한 곳에 서 도메인과 컴퓨팅 리소스를 효율적으로 관리할 수 있습니다. Lightsail을 사용하여 Lightsail DNS 영 역을 생성하여 도메인의 DNS 레코드를 관리할 수 있습니다. Lightsail DNS 영역을 6개까지 만들 수 있 습니다. 6개 이상의 DNS 영역이 필요한 경우 6개 이상의 도메인 이름을 관리하므로 Amazon Route 53 를 사용하여 모든 도메인의 DNS를 관리하는 것이 좋습니다. Route 53을 사용하여 도메인의 트래픽을 Lightsail 리소스로 라우팅할 수 있습니다. Route 53를 사용하여 DNS를 관리하는 방법에 대한 자세한 내용은 [Amazon Route 53를 사용하여 인스턴스로 도메인을 지정을](#page-313-0) 참조하세요.

이 가이드에서는 도메인용 Lightsail DNS 영역을 생성하는 방법과 도메인의 DNS 레코드 관리를 Lightsail로 이전하는 방법을 보여줍니다. 도메인의 DNS 레코드 관리를 Lightsail로 이전한 후에도 도메 인 등록 기관에서 도메인에 대한 갱신 및 청구를 계속 관리하게 됩니다.

**A** Important

도메인의 DNS를 변경하면 인터넷의 DNS를 통해 전파하는 데 몇 시간이 걸릴 수 있습니다. 따 라서 관리를 Lightsail로 이전하는 동안 도메인의 현재 DNS 호스팅 공급자에 도메인의 DNS 레 코드를 그대로 유지해야 합니다. 이렇게 하면 전송이 진행되는 동안 도메인의 트래픽이 중단되 지 않고 리소스로 계속 라우팅됩니다.

#### 목차

- [1단계: 필수 구성 요소 완성](#page-297-0)
- [2단계: Lightsail 콘솔에서 DNS 영역 생성](#page-297-1)
- [3단계: DNS 영역에 레코드 추가](#page-298-0)
- [4단계: 도메인의 현재 DNS 호스팅 공급자에서 이름 서버 변경](#page-301-0)

<span id="page-297-0"></span>1단계: 필수 구성 요소 완성

아직 수행하지 않은 경우 다음 사전 조건을 완료하십시오.

1. 도메인 이름을 등록합니다. 그런 다음 도메인 이름 서버를 편집할 수 있는 관리 액세스 권한이 있음 을 확인합니다.

등록된 도메인 이름이 필요한 경우 Lightsail을 사용하여 도메인을 등록할 수 있습니다. 자세한 내용 은 [도메인 등록](#page-289-1)을 참조하세요.

2. 도메인에 필요한 DNS 레코드 유형이 Lightsail DNS 영역에서 지원되는지 확인하십시오. Lightsail DNS 영역은 현재 주소 (A 및 AAAA), 표준 이름 (CNAME), 메일 교환기 (MX), 이름 서버 (NS), 서비 스 로케이터 (SRV) 및 텍스트 (TXT) 레코드 유형을 지원합니다. NS 레코드에는 와일드카드 DNS 레 코드 항목을 사용할 수 있습니다.

도메인에 필요한 DNS 레코드 유형이 Lightsail DNS 영역에서 지원되지 않는 경우 더 많은 레코드 유 형을 지원하는 Route 53을 도메인의 DNS 호스팅 공급자로 사용하는 것이 좋습니다. 자세한 내용은 Amazon Route 53 개발자 안내서의 [지원되는 DNS 레코드 유형](https://docs.aws.amazon.com/Route53/latest/DeveloperGuide/ResourceRecordTypes.html) 및 [Amazon Route 53를 기존 도메](https://docs.aws.amazon.com/Route53/latest/DeveloperGuide/MigratingDNS.html) [인에 대한 DNS 서비스로 설정](https://docs.aws.amazon.com/Route53/latest/DeveloperGuide/MigratingDNS.html)을 참조하세요.

- 3. 도메인을 가리킬 Lightsail 인스턴스를 생성합니다. 자세한 내용은 [인스턴스 생성](#page-47-0)을 참조하세요.
- 4. 고정 IP를 생성하여 Lightsail 인스턴스에 연결합니다. 자세한 내용은 [고정 IP를 생성하여 인스턴스](#page-495-0) [에 연결을](#page-495-0) 참조하세요.

<span id="page-297-1"></span>2단계: Lightsail 콘솔에서 DNS 영역 생성

Lightsail에서 DNS 영역을 만들려면 다음 단계를 완료하십시오. DNS 영역을 생성할 때 DNS 영역이 적 용되는 도메인 이름을 지정합니다.

- 1. [Lightsail](https://lightsail.aws.amazon.com/) 콘솔에 로그인합니다.
- 2. Domains & DNS(도메인 및 DNS) 탭을 선택한 후 Create DNS zone(DNS 영역 생성)을 선택합니 다.
- 3. 다음 옵션 중 하나를 선택합니다:
	- Amazon Route 53에 등록된 도메인을 사용하여 Amazon Route 53에 등록된 도메인 지정
	- 다른 등록 대행자의 도메인을 사용하여 다른 등록 대행자를 통해 등록된 도메인을 지정합니다.
- 4. 등록된 도메인 이름(예: example.com)을 선택하거나 입력합니다.

도메인 이름을 입력할 때 www를 포함하지 않아도 됩니다. 이 가이드 후반부의 [3단계: DNS 영역에](#page-298-0) [레코드 추가](#page-298-0) 섹션에서 주소(A) 레코드를 사용하여 www를 추가할 수 있습니다.

**a** Note

Lightsail DNS 영역은 버지니아 () 에서 생성됩니다. us-east-1 AWS 리전 생성하려는 Lightsail DNS zone () 과 동일한 리전의 리소스 이름을 지정하면 리소스 이름 충돌 오류 example.com ("일부 이름이 이미 사용 중입니다") 가 발생합니다. 오류를 해결하려면 [리소스의 스냅샷을 생성](#page-216-0)합니다. [스냅샷에서 새 리소스를 생성하](#page-232-0)고 고 유의 새 이름을 지정합니다. 그런 다음 Lightsail DNS 영역을 생성하려는 도메인과 동일한 이름의 원본 리소스를 삭제합니다.

5. DNS 영역 생성을 선택합니다.

도메인 리소스 할당을 관리할 수 있는 DNS 영역 Assignments(할당) 페이지로 리디렉션됩니다. 할 당을 사용하여 도메인이 로드 밸런서 및 인스턴스와 같은 Lightsail 리소스를 가리키도록 할 수 있 습니다.

<span id="page-298-0"></span>3단계: DNS 영역에 레코드 추가

다음 단계를 완료하여 도메인의 DNS 영역에 레코드를 추가합니다. DNS 레코드는 인터넷 트래픽이 도 메인에 라우팅되는 방법을 지정합니다. 예를 들어 도메인(예: example.com)의 apex에 대한 트래픽을 인스턴스 하나에 라우팅하고 하위 도메인(예: blog.example.com)의 트래픽을 다른 인스턴스로 라 우팅할 수 있습니다.

1. DNS 영역 할당 페이지에서 DNS records(DNS 레코드) 탭을 선택합니다.

DNS 영역은 [Lightsail](https://lightsail.aws.amazon.com/) 콘솔의 도메인 및 DNS 탭에 나열됩니다.

**a** Note

DNS 영역 할당(Assignments) 페이지에서 도메인이 가리키는 Lightsail 리소스를 추가, 제 거 또는 변경할 수 있습니다. Lightsail 인스턴스, 배포, 컨테이너 서비스, 로드 밸런서, 고정 IP 주소 등에서 도메인을 가리킬 수 있습니다. DNS 레코드에서 도메인의 DNS 레코드를 추가, 편집 또는 삭제할 수 있습니다.

2. 다음 레코드 유형 중 하나를 선택합니다.

### 주소(A) 레코드

A 레코드는 도메인 (예:) 또는 하위 도메인 (예:) 을 웹 서버 또는 인스턴스의 IPv4 주소 (예:) 에 매핑합니다. example.com blog.example.com 192.0.2.255

- 1. Record name(레코드 이름) 텍스트 상자에 레코드의 대상 하위 도메인을 입력하거나 @ 기 호를 입력하여 도메인의 Apex를 정의합니다.
- 2. Resolves to(확인) 텍스트 상자에 레코드의 대상 IP 주소를 입력하고 실행 중인 인스턴스나 구성된 로드 밸런서를 선택합니다. 실행 중인 인스턴스를 선택할 때 인스턴스의 퍼블릭 IP 주소가 자동으로 추가됩니다.
- 3. AWS리소스 별칭을 선택하여 트래픽을 Lightsail AWS 및 리소스 (예: 배포 또는 컨테이너 서 비스) 로 라우팅합니다. DNS 영역의 한 레코드에서 다른 레코드로 트래픽을 라우팅할 수도 있습니다.

### **a** Note

고정 IP를 Lightsail 인스턴스에 연결한 다음 레코드가 확인하는 값으로 고정 IP를 선 택하는 것이 좋습니다. 자세한 내용은 [고정 IP 생성](#page-495-0)을 참조하세요.

### AAAA 레코드

AAAA 레코드는 도메인(예: example.com)이나 하위 도메인(예: blog.example.com)을 웹 서버 또는 인스턴스의 IPv6 주소로 매핑합니다(예: 2001:0db8:85a3:0000:0000:8a2e:0370:7334).

**a** Note

Lightsail은 고정 IPv6 주소를 지원하지 않습니다. Lightsail 리소스를 삭제하고 새 리소 스를 생성하거나 동일한 리소스에서 IPv6을 비활성화했다가 다시 활성화하는 경우 리 소스의 최신 IPv6 주소를 반영하도록 AAAA 레코드를 업데이트해야 할 수 있습니다.

- 1. Record name(레코드 이름) 텍스트 상자에 레코드의 대상 하위 도메인을 입력하거나 @ 기호 를 입력하여 도메인의 Apex를 정의합니다.
- 2. 확인(Resolves to) 텍스트 상자에 레코드의 대상 IPv6 주소를 입력하고 실행 중인 인스턴스 나 구성된 로드 밸런서를 선택합니다. 실행 중인 인스턴스를 선택할 때 인스턴스의 퍼블릭 IPv6 주소가 자동으로 추가됩니다.

3. AWS리소스 별칭을 선택하여 트래픽을 Lightsail AWS 및 리소스 (예: 배포 또는 컨테이너 서 비스) 로 라우팅합니다. DNS 영역의 한 레코드에서 다른 레코드로 트래픽을 라우팅할 수도 있습니다.

정식 이름(CNAME) 레코드

CNAME 레코드는 별칭 또는 하위 도메인(예: www.example.com)을 다른 도메인(예: example.com)이나 다른 하위 도메인(예: blog.example.com)에 매핑합니다.

- 1. Record name(레코드 이름) 텍스트 상자에 레코드의 하위 도메인을 입력합니다.
- 2. Route traffic to(트래픽 라우팅 대상) 텍스트 상자에 레코드의 대상 도메인이나 하위 도메인 을 입력합니다.

메일 교환기(MX) 레코드

MX 레코드는 여러 서버가 정의된 경우 우선 순위 값을 사용하여 하위 도메인(예: mail.example.com)을 이메일 서버 주소로 매핑합니다.

- 1. Record name(레코드 이름) 텍스트 상자에 레코드의 하위 도메인을 입력합니다.
- 2. Priority(우선 순위) 텍스트 상자에 레코드의 우선 순위를 입력합니다. 여러 서버의 레코드를 추가할 때 이 값이 중요합니다.
- 3. Route traffic to(트래픽 라우팅 대상) 텍스트 상자에 레코드의 대상 도메인이나 하위 도메인 을 입력합니다.

서비스 로케이터(SRV) 레코드

SRV 레코드는 우선 순위, 가중치 및 포트 번호의 값을 사용하여 하위 도메인(예: service.example.com)을 서비스 주소로 매핑합니다. 텔레포니 또는 인스턴트 메시징은 일 반적으로 SRV 레코드에 연결되는 몇 가지 서비스입니다.

- 1. Record name(레코드 이름) 텍스트 상자에 레코드의 하위 도메인을 입력합니다.
- 2. Priority(우선 순위) 텍스트 상자에 레코드의 우선 순위를 입력합니다.
- 3. Weight(가중치) 텍스트 상자에 같은 우선 순위를 가진 SRV 레코드의 상대 가중치를 입력합 니다.
- 4. Route traffic to(트래픽 라우팅 대상) 텍스트 상자에 레코드의 대상 도메인이나 하위 도메인 을 입력합니다.
- 5. Port(포트) 텍스트 상자에 서비스와 연결할 수 있는 포트 번호를 입력합니다.

텍스트(TXT) 레코드

TXT 레코드는 하위 도메인을 일반 텍스트로 매핑합니다. 도메인 소유권을 서비스 공급자에게 DNS 영역 8**확인시키기 위해 TXT 레코드를 만듭니다.** 279

- 1. Record name(레코드 이름) 텍스트 상자에 레코드의 하위 도메인을 입력합니다.
- 2. 하위 도메인이 쿼리될 때 제공된 텍스트 응답을 Responds with(응답) 텍스트 상자에 입력합 니다.

**a** Note

입력 텍스트는 따옴표로 묶을 필요가 없습니다.

3. 레코드 추가를 마치면 저장 아이콘을 선택하여 변경 사항을 저장합니다.

레코드가 DNS 영역에 추가됩니다. 도메인의 DNS 영역에 여러 레코드를 추가하려면 위의 단계를 반복합니다.

**a** Note

Lightsail DNS 영역에서는 DNS 레코드의 TTL (지속 시간) 을 구성할 수 없습니다. 대신 모 든 Lightsail DNS 레코드의 기본 TTL은 60초입니다. 자세한 내용은 Wikipedia의 [Time to](https://en.wikipedia.org/wiki/Time_to_live)  [live](https://en.wikipedia.org/wiki/Time_to_live)를 참조하십시오.

<span id="page-301-0"></span>4단계: 도메인의 현재 DNS 호스팅 공급자에서 이름 서버 변경

다음 단계를 완료하여 도메인의 DNS 레코드 관리를 Lightsail로 이전하십시오. 이렇게 하려면 도메인 의 현재 DNS 호스팅 공급자의 웹사이트에 로그인하고 도메인의 이름 서버를 Lightsail 이름 서버로 변 경합니다.

**A** Important

웹 트래픽이 현재 도메인으로 라우팅되고 있는 경우, 도메인의 현재 DNS 호스팅 공급자에서 이름 서버를 변경하기 전에 기존 DNS 레코드가 모두 Lightsail DNS 영역에 있는지 확인하십시 오. 이렇게 하면 Lightsail DNS 영역으로 전송된 후에도 트래픽이 중단 없이 계속 흐릅니다.

1. 도메인의 DNS 영역 관리 페이지에 나열된 Lightsail 이름 서버를 기록해 둡니다. 이름 서버는 Lightsail DNS 영역의 도메인 탭에 있습니다.

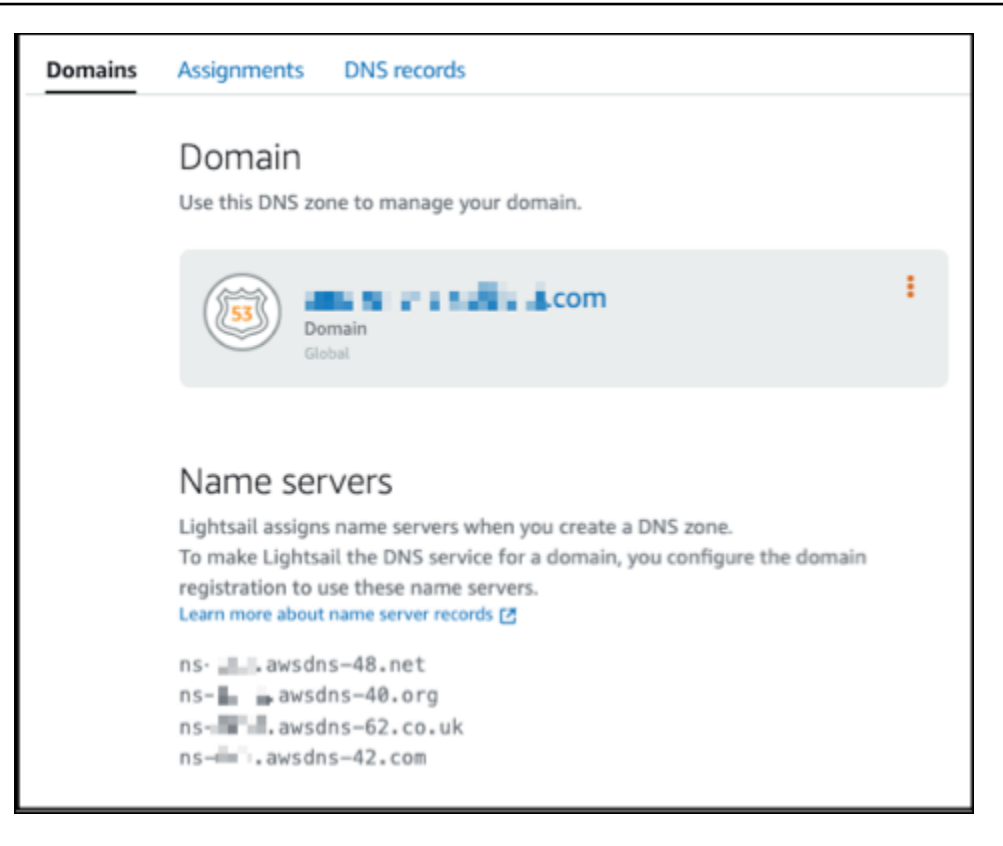

- 2. 도메인의 현재 DNS 호스팅 공급자 웹 사이트에 로그인합니다.
- 3. 도메인의 이름 서버를 편집할 수 있는 페이지를 찾습니다.

이 페이지를 찾는 데 대한 자세한 내용은 도메인의 현재 DNS 호스팅 공급자가 제공한 설명서를 참 조하십시오.

- 4. Lightsail 이름 서버를 입력하고 목록에 있는 다른 이름 서버를 제거합니다.
- 5. 변경 내용을 저장합니다.

인터넷의 DNS를 통해 이름 서버 변경 사항이 전파될 때까지 기다립니다. 몇 시간 정도 걸릴 수 있 습니다. 완료되면 도메인의 인터넷 트래픽이 Lightsail DNS 영역을 통해 라우팅되기 시작해야 합 니다.

## 다음 단계

- [DNS 영역 편집 또는 삭제](#page-303-0)
- [로드 밸런서 생성 및 인스턴스 연결](#page-397-0)

# <span id="page-303-0"></span>Lightsail DNS 영역 편집 또는 삭제

도메인의 DNS 영역에서 DNS 레코드를 추가, 편집 또는 삭제할 수 있습니다. 도메인의 DNS 레코드 관리를 다른 DNS 호스팅 공급자에게 이전하거나 도메인을 등록한 등록 대행자에게 되돌리려는 경우 Amazon Lightsail에서 도메인의 DNS 영역을 삭제할 수도 있습니다.

#### **a** Note

Lightsail 콘솔에서 DNS 편집기를 사용하여 레코드를 편집할 수 있으므로 도메인의 DNS 레코 드 관리를 Lightsail로 이전해야 합니다. 자세한 내용은 [DNS 영역을 생성하여 도메인의 DNS 레](#page-296-0) [코드 관리](#page-296-0)를 참조하세요.

DNS 레코드 편집

Lightsail 콘솔을 사용하여 언제든지 도메인의 DNS 영역에서 DNS 레코드를 편집할 수 있습니다.

DNS 영역을 편집하려면

- 1. Lightsail 콘솔에 로그인합니다.
- 2. Domains & DNS(도메인 및 DNS) 탭을 선택한 다음 편집하려는 DNS 영역의 이름을 선택합니다.
- 3. DNS 영역 DNS records(DNS 레코드) 페이지에서 다음 옵션 중 하나를 선택합니다.
	- 새 레코드를 추가하려면 레코드 추가를 선택합니다.
	- 기존 레코드를 편집하려면 편집하려는 레코드 옆에 있는 Edit(편집) 아이콘을 선택합니다.
	- 기존 레코드를 삭제하려면 삭제하려는 레코드 옆에 있는 Delete(삭제) 아이콘을 선택합니다.
- 4. 완료했으면 저장 아이콘을 선택하여 변경 사항을 저장합니다.

#### **a** Note

인터넷의 DNS를 통해 DNS 레코드 변경 사항이 전파될 때까지 기다립니다. 몇 시간 정도 걸릴 수 있습니다.

DNS 영역 삭제

Lightsail에서 도메인의 DNS 영역을 삭제할 수 있습니다.

### A Important

도메인을 통해 계속 트래픽을 라우팅하도록 계획할 경우 Lightsail에서 도메인의 DNS 영역을 삭제하기 전에 다른 DNS 호스팅 공급자를 준비합니다. 그렇지 않으면, Lightsail DNS 영역을 삭제할 때 웹 사이트에 대한 모든 트래픽이 중지됩니다.

### DNS 영역을 삭제하려면

- 1. Lightsail 콘솔 홈 페이지에서 Domains & DNS(도메인 및 DNS) 탭을 선택합니다.
- 2. 삭제할 DNS 영역의 이름을 선택합니다.
- 3. 세로 줄임표 메뉴(⋮)를 선택합니다. 그런 다음 Delete(삭제) 옵션을 선택합니다.
- 4. Delete DNS zone(DNS 영역 삭제)을 선택하여 삭제를 확인합니다.

DNS 영역이 Lightsail에서 삭제됩니다.

## <span id="page-304-0"></span>Lightsail에서 웹 사이트로 인터넷 트래픽을 라우팅하는 방식

스마트폰, 노트북, 웹 사이트 서버를 비롯한 인터넷상의 모든 컴퓨터는 고유한 문자열을 사용하여 서로 통신합니다. IP 주소라고 하는 이 문자열은 다음 형식 중 하나로 되어 있습니다.

- 192.0.2.44와 같은 인터넷 프로토콜 버전 4(IPv4)
- 2001:DB8::/32와 같은 인터넷 프로토콜 버전 6(IPv6)

브라우저를 열고 웹 사이트로 이동할 때는 이런 긴 문자열을 기억해 입력할 필요가 없습니다. 그 대신 example.com과 같은 도메인 이름을 입력해도 원하는 웹 사이트로 갈 수 있습니다. 등록된 도메인 이름 을 IP 주소로 매핑하는 디렉터리 역할을 하는 DNS(도메인 이름 시스템)를 이용하면 가능합니다.

### 목차

- [인터넷 트래픽을 도메인으로 라우팅하도록 Lightsail을 구성하는 방법 개요](#page-305-0)
- [도메인의 트래픽을 라우팅하는 방법](#page-305-1)
- [다음 단계](#page-306-1)

## <span id="page-305-0"></span>인터넷 트래픽을 도메인으로 라우팅하도록 Lightsail을 구성하는 방법 개요

다음 개요에서는 Lightsail을 사용하여 인터넷 트래픽을 웹 사이트 또는 웹 애플리케이션으로 라우팅하 는 도메인을 등록 및 구성하는 방법을 설명합니다.

1. 도메인 이름을 등록합니다. 이에 대한 개요는 [도메인 등록을](#page-289-1) 참조하세요.

2. 도메인 이름을 등록한 후 Lightsail은 도메인과 동일한 이름의 DNS 영역을 자동으로 생성합니다.

3. Lightsail 콘솔을 사용하면 인스턴스나 로드 밸런서와 같은 Lightsail 리소스에 도메인을 쉽게 할당할 수 있습니다. DNS 영역에 DNS 레코드를 생성하여 트래픽을 리소스로 라우팅할 수도 있습니다. 각 각의 레코드에는 도메인의 트래픽을 라우팅할 방법에 관한 다음과 같은 정보가 포함되어 있습니다.

이름

레코드의 이름은 도메인 이름(예: example.com) 또는 하위 도메인 이름(예: www.example.com, retail.example.com)과 일치합니다. DNS 영역에 있는 모든 레코드의 이름은 반드시 DNS 영역의 이름으로 끝나야 합니다. 예를 들어 DNS 영역의 이름이 example.com이라면 모든 레코드 이름이 example.com으로 끝나야 합니다.

#### 유형

레코드 유형은 일반적으로 트래픽을 라우팅할 리소스 유형에 따라 다릅니다. 예를 들어 트래픽을 이 메일 서버로 라우팅하려면 Type(유형)을 MX로 지정합니다. 사용자의 도메인 이름에 대한 트래픽을 Lightsail 인스턴스로 라우팅하려면, 사용자의 도메인 이름을 인스턴스의 고정 IPv4 주소로 연결하는 A 레코드 또는 인스턴스의 IPv6 주소로 연결하는 AAAA 레코드를 추가합니다.

4. 대상

대상은 트래픽을 라우팅하려는 위치입니다. 트래픽을 Lightsail 인스턴스,Lightsail 컨테이너 서비스 및 기타 Lightsail 리소스로 라우팅하는 별칭 레코드를 생성할 수 있습니다. 자세한 내용은 [DNS를](#page-291-0) 참 조하십시오.

#### <span id="page-305-1"></span>도메인의 트래픽을 라우팅하는 방법

인터넷 트래픽을 인스턴스, 로드 밸런서, 배포 또는 컨테이너 서비스와 같은 리소스로 라우팅하도록 Lightsail을 구성한 후 누군가 www.example.com에 대한 콘텐츠를 요청하면 이렇게 됩니다.

1. 사용자가 웹 브라우저를 열어 주소 표시줄에 www.example.com을 입력하고 Enter 키를 누릅니다.

- 2. www.example.com에 대한 요청은 일반적으로 인터넷 서비스 제공업체(ISP)가 관리하는 DNS 해석 기로 라우팅됩니다. ISP는 케이블 인터넷 공급업체, DSL 광대역 공급업체 또는 기업 네트워크가 될 수 있습니다.
- 3. ISP의 DNS 해석기는 www.example.com에 대한 요청을 DNS 루트 이름 서버에 전달합니다.
- 4. DNS 해석기는 www.example.com에 대한 요청을 이번에는 .com 도메인의 TLD 이름 서버 중 하나 에 다시 전달합니다. .com 도메인의 이름 서버는 example.com 도메인과 연관된 4개의 이름 서버의 이름을 사용하여 요청에 응답합니다.

DNS 해석기는 4개의 이름 서버를 캐시에 저장합니다. 다음에 누군가 example.com을 찾아볼 때 example.com의 이름 서버가 이미 있으므로 해석기는 3단계와 4단계를 건너뜁니다. 이름 서버는 일 반적으로 2일 동안 캐시에 저장됩니다.

- 5. DNS 해석기는 이름 서버 하나를 선택하여 www.example.com에 대한 요청을 해당 이름 서버에 전 달합니다.
- 6. 이름 서버는 example.com DNS 영역에서 www.example.com 레코드를 찾아 웹 서버의 IP 주소 192.0.2.44 등 연관된 값을 가져옵니다. 이후 이름 서버는 IP 주소를 DNS 해석기에 반환합니다.
- 7. DNS 해석기가 마침내 사용자에게 필요한 IP 주소를 해석해 냅니다. 해석기는 이 값을 웹 브라우저 로 반환합니다.
- 8. 웹 브라우저는 DNS 해석기로부터 얻은 IP 주소로 www.example.com에 대한 요청을 전송합니다. 여 기가 콘텐츠가 있는 곳, 예컨대 웹 사이트 엔드포인트로 구성된 Lightsail 인스턴스 또는 컨테이너너 서비스에서 실행되는 웹 서버입니다.
- 9. 192.0.2.44에 있는 웹 서버 또는 그 밖의 리소스는 www.example.com의 웹 페이지를 웹 브라우저에 게 반환하고, 웹 브라우저는 이 페이지를 표시합니다.

## <span id="page-306-1"></span>다음 단계

- [DNS](#page-291-0)
- [인스턴스로 도메인 연결](#page-306-0)
- [로드 밸런서로 도메인 연결](#page-309-0)
- [배포로 도메인 연결](#page-456-0)

## <span id="page-306-0"></span>인스턴스로 Lightsail 도메인 연결

Amazon Lightsail의 DNS 영역을 사용하여 example.com과 같은 등록된 도메인 이름을 가상 프라이빗 서버(VPS)라고도 하는 Lightsail 인스턴스에서 실행되는 웹 사이트로 연결할 수 있습니다. Lightsail 계

정에 최대 6개의 DNS 영역을 생성할 수 있습니다. 모든 DNS 레코드 유형이 지원되는 것은 아닙니다. Lightsail DNS 영역에 대한 자세한 내용은 [DNS를](#page-291-0) 참조하세요.

DNS 영역을 6개 이상 생성하거나 Lightsail에서 지원되지 않는 DNS 레코드 유형을 사용하려는 경 우 Amazon Route 53 호스팅 영역을 사용하는 것이 좋습니다. Route 53를 사용하면 최대 500개 도메 인의 DNS를 관리할 수 있습니다. 또한 매우 다양한 DNS 레코드 유형을 지원합니다. 자세한 내용은 Amazon Route 53 개발자 안내서의 [호스팅 영역 작업](https://docs.aws.amazon.com/Route53/latest/DeveloperGuide/hosted-zones-working-with.html) 섹션을 참조하세요.

이 안내서는 Lightsail에서 관리되는 도메인의 DNS 레코드를 편집하여 Lightsail 인스턴스에 연결하는 방법을 보여줍니다. 인터넷의 DNS를 통해 DNS 영역 변경 사항이 전파될 때까지 최대 48시간 동안 기 다립니다.

사전 조건

아직 수행하지 않은 경우 다음 사전 조건을 완료하십시오.

- Lightsail을 사용하여 도메인 이름 등록 자세한 내용은 [새 도메인 등록을](#page-317-0) 참조하세요.
- 이미 도메인을 등록했지만 Lightsail을 사용하여 레코드를 관리하지 않는 경우 도메인의 DNS 레코드 관리를 Lightsail에 전송해야 합니다. 자세한 내용은 [DNS 영역을 생성하여 도메인의 DNS 레코드 관](#page-296-0) [리](#page-296-0)를 참조하세요.
- Lightsail 인스턴스에 연결된 기본 동적 퍼블릭 IP 주소는 인스턴스를 중지하고 다시 시작할 때마다 변경됩니다. 퍼블릭 IP 주소가 변경되지 않도록 고정 IP를 생성하고 인스턴스에 연결합니다. 이 안내 서에서는 인스턴스를 중지 및 재시작할 때마다 도메인의 DNS 레코드를 업데이트할 필요가 없도록 도메인의 DNS 영역에서 고정 IP 주소를 확인하는 DNS 레코드를 생성합니다. 자세한 내용은 [고정 IP](#page-495-0) [를 생성하여 인스턴스에 연결을](#page-495-0) 참조하세요.

선택 사항 - Lightsail 인스턴스에 IPv6를 활성화된 상태로 둘 수 있습니다. 인스턴스를 중지했다가 시 작해도 IPv6 주소는 유지됩니다. 자세한 내용은 [IPv6 사용 및 사용 중지를](#page-499-0) 참조하세요.

Lightsail 인스턴스에 도메인 할당

다음 방법 중 하나를 사용하여 Lightsail의 인스턴스에 도메인 할당:

- [인스턴스 도메인 탭](#page-308-0)
- [고정 IP 도메인 탭](#page-308-1)
- [DNS 영역 할당 탭](#page-309-1)

## <span id="page-308-0"></span>인스턴스 도메인 탭

다음 절차를 완료하여 도메인을 Lightsail 콘솔의 인스턴스 Domains(도메인) 탭에 있는 Lightsail 인스턴 스에 할당합니다.

인스턴스 Domains(도메인) 탭을 사용하여 도메인 할당

- 1. [Lightsail 콘솔에](https://lightsail.aws.amazon.com/) 로그인합니다.
- 2. 도메인을 할당할 인스턴스 이름을 선택합니다.
- 3. Domains(도메인) 탭에서 Assign domain(도메인 할당)을 선택합니다.
- 4. Lightsail 인스턴스에 할당할 도메인을 선택합니다.
- 5. 라우팅 정보가 올바른지 확인한 다음 Assign(할당)을 선택합니다.

### 선택

인스턴스에서 도메인 할당을 편집하거나 제거하려면 도메인 이름 옆에 있는 편집 아이콘 또는 휴지통 아이콘을 선택합니다.

## <span id="page-308-1"></span>고정 IP 도메인 탭

다음 절차를 완료하여 도메인을 Lightsail 콘솔의 고정 IP Domains(도메인) 탭에 있는 Lightsail 인스턴 스에 할당합니다.

고정 IP Domains(도메인) 탭을 사용하여 도메인 할당

- 1. [Lightsail 콘솔에](https://lightsail.aws.amazon.com/) 로그인합니다.
- 2. 네트워킹 탭을 선택합니다.
- 3. 도메인을 할당할 고정 IP를 선택합니다.
- 4. Domains(도메인) 탭에서 Assign domain(도메인 할당)을 선택합니다.
- 5. 고정 IP에 할당할 도메인을 선택합니다.
- 6. 라우팅 정보가 올바른지 확인한 다음 Assign(할당)을 선택합니다.

#### 선택

고정 IP에서 도메인 할당을 편집하거나 제거하려면 도메인 이름 옆에 있는 편집 아이콘 또는 휴지통 아 이콘을 선택합니다.

## <span id="page-309-1"></span>DNS 영역 할당 탭

다음 절차를 완료하여 도메인을 DNS 영역의 Assignments(할당) 탭에 있는 Lightsail 인스턴스에 할당 합니다.

Assignments(할당) 탭을 사용하여 도메인 할당

- 1. [Lightsail 콘솔에](https://lightsail.aws.amazon.com/) 로그인합니다.
- 2. Domains & DNS(도메인 및 DNS) 탭을 선택합니다.
- 3. 사용할 도메인 이름의 DNS 영역을 선택합니다.
- 4. Assignments(할당) 탭에서 Add assignment(할당 추가)를 선택합니다.
- 5. Lightsail 인스턴스에 할당할 도메인 이름을 선택합니다. 고정 IP가 아직 인스턴스에 연결되어 있지 않은 경우 연결하라는 메시지가 표시됩니다.
- 6. 라우팅 정보가 올바른지 확인한 다음 Assign(할당)을 선택합니다.

선택

리소스에서 도메인 할당을 편집하거나 제거하려면 도메인 이름 옆에 있는 편집 아이콘 또는 휴지통 아 이콘을 선택합니다.

## <span id="page-309-0"></span>로드 밸런서로 Lightsail 도메인 연결

[암호화된\(HTTPS\) 트래픽을 처리할 도메인이 본인이 관리하는 도메인임을 확인한 후](#page-402-0) Lightsail 로드 밸 런서에 도메인을 지정하는 도메인의 DNS 호스팅 제공업체에 주소(A) 레코드를 추가해야 합니다. 이 설명서에서는 Lightsail DNS 영역과 Amazon Route 53 호스팅 영역에 A 레코드를 추가하는 방법을 안 내합니다.

## DNS 영역 - 과제 페이지를 사용하여 A 레코드 추가

- 1. Lightsail 홈 페이지에서 Domains & DNS(도메인 및 DNS)를 선택합니다.
- 2. 관리하려는 DNS 영역을 선택합니다.
- 3. 과제 탭을 선택합니다.
- 4. Add assignment(할당 추가)를 선택합니다.
- 5. 도메인 이름 선택 필드에서 도메인 이름을 사용할지 아니면 도메인의 하위 도메인을 사용할지 선 택합니다.

6. 리소스 선택 드롭다운에서 도메인을 할당하려는 로드 밸런서를 선택합니다.

7. Assign(할당)을 선택합니다.

인터넷의 DNS를 통해 변경 사항이 전파될 때까지 기다립니다. 몇 분에서 몇 시간 정도 걸릴 수 있습니 다.

DNS 영역 - DNS 레코드 페이지를 사용하여 A 레코드 추가

- 1. Lightsail 홈 페이지에서 Domains & DNS(도메인 및 DNS)를 선택합니다.
- 2. 관리하려는 DNS 영역을 선택합니다.
- 3. DNS records(DNS 레코드) 탭을 선택합니다.
- 4. DNS 영역의 현재 상태에 따라 다음 단계 중 하나를 완료합니다.
	- A 레코드를 추가하지 않은 경우 레코드 추가(Add record)를 선택합니다.
	- 이전에 A, AAAA 또는 CNAME 레코드를 추가한 경우 페이지에 나열된 기존 A, AAAA 또는 CNAME 레코드 옆에 있는 편집 아이콘을 선택한 다음, 이 절차의 5단계로 건너뜁니다.
- 5. 레코드 유형 드롭다운 메뉴에서 A 레코드(A record)를 선택합니다.
- 6. Record name(레코드 이름) 텍스트 상자에 다음 옵션 중 하나를 입력합니다.
	- @을 입력하여 도메인의 정점(예: example.com)에 대한 트래픽 경로를 로드 밸런서로 지정합니 다.
	- www를 입력하여 www 하위 도메인(예: www.example.com) 트래픽 경로를 로드 밸런서로 지정 합니다.
- 7. 확인(Resolves to) 텍스트 상자에서 Lightsail 로드 밸런서 이름을 선택합니다.
- 8. 저장 아이콘을 선택합니다.

인터넷의 DNS를 통해 변경 사항이 전파될 때까지 기다립니다. 몇 분에서 몇 시간 정도 걸릴 수 있습니 다.

Route 53에 A 레코드 추가

- 1. [Route 53 콘솔에](https://console.aws.amazon.com/route53) 로그인합니다.
- 2. 탐색 창에서 호스팅 영역(Hosted zones)을 선택합니다.
- 3. 트래픽 경로를 로드 밸런서로 지정하는 데 사용할 도메인 이름이 있는 호스팅 영역을 선택합니다.
- 4. Create Record Set(레코드 세트 생성)를 선택합니다.

## 레코드 빠른 생성(Quick create record) 페이지가 나타납니다.

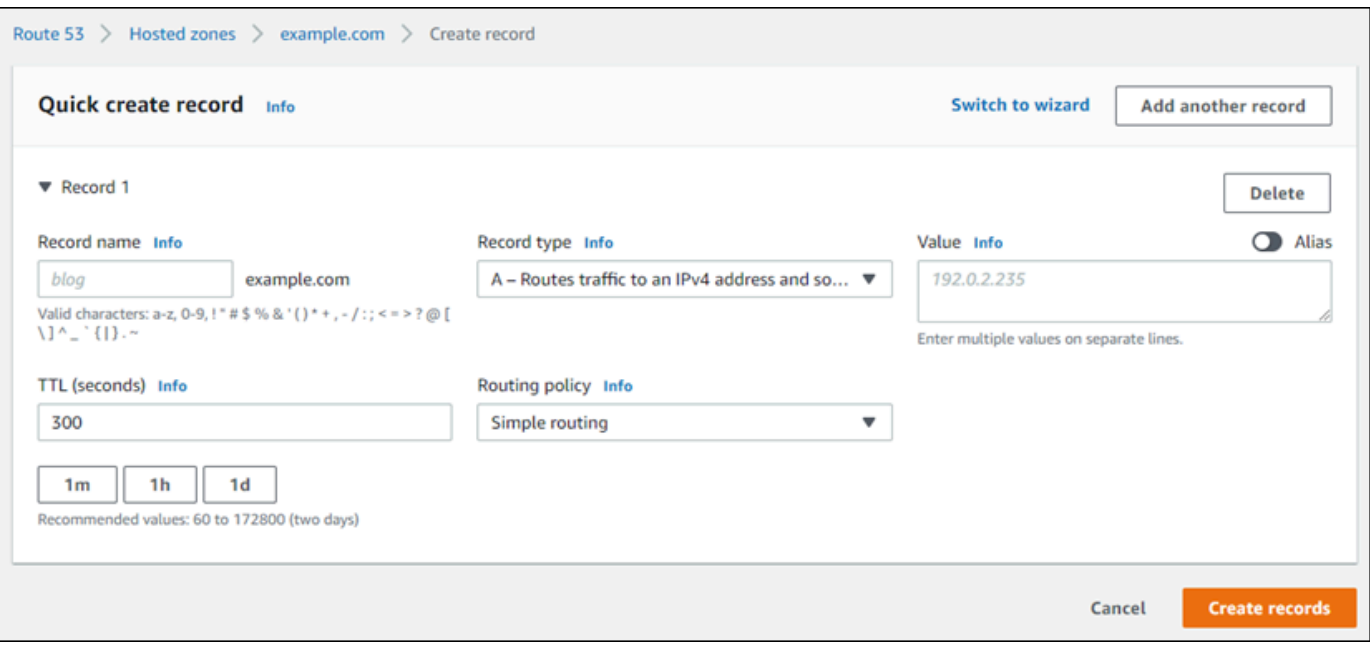

## **a** Note

라우팅 정책 선택(Choose routing policy) 페이지가 표시되면 빠른 생성으로 전환(Switch to quick create)을 선택하여 빠른 생성 마법사로 전환한 후 다음 단계를 이어서 진행하세 요.

- 5. 레코드 이름(Record name)에 www 하위 도메인(예: www.example.com)을 사용할 경우 www를 입 력하거나 도메인의 정점(예: example.com)을 사용할 경우 비워 둡니다.
- 6. 레코드 유형(Record type)에서 A IPv4 주소 및 일부 AWS 리소스로 트래픽 라우팅(A Routes traffic to an IPv4 address and some AWS resources)을 선택합니다.
- 7. 별칭(Alias) 토글을 선택하여 별칭 리소스를 활성화합니다.
- 8. 트래픽 라우팅 대상(Route traffic to)에 대해 다음 옵션을 선택합니다.
	- a. 엔드포인트 선택(Choose endpoint)에서 애플리케이션 및 Classic Load Balancer 대한 별칭 (Alias to Application and Classic Load Balancer)을 선택합니다.
	- b. 리전 선택(Choose Region)에서 Lightsail 로드 밸런서를 생성한 AWS 리전을 선택합니다.
	- c. 로드 밸런서 선택(Choose load balancer)에 Lightsail 로드 밸런서의 엔드포인트 URL(예: DNS 이름)을 입력하거나 붙여넣습니다.
- 9. 라우팅 정책(Routing Policy)으로 단순 라우팅(Simple routing)을 선택하고 대상 상태 평가 (Evaluate target health) 토글을 비활성으로 설정합니다.

## Lightsail이 이미 로드 밸런서의 상태 확인을 수행했습니다. 자세한 내용은 [로드 밸런서에 대한 상](#page-424-0) [태 확인](#page-424-0)을 참조하세요.

레코드는 다음 예시와 같은 형식이어야 합니다.

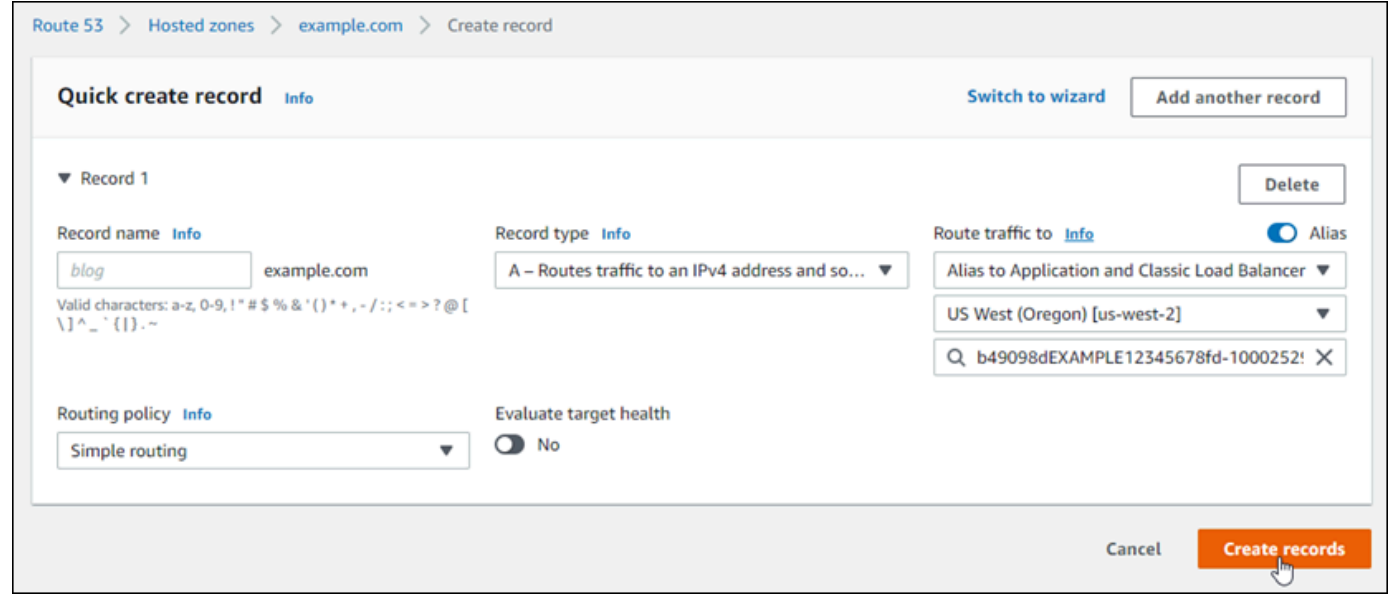

10. 레코드 생성(Create records)을 선택하여 호스팅 영역에 레코드를 추가합니다.

**a** Note 인터넷의 DNS를 통해 변경 사항이 전파될 때까지 기다립니다. 몇 분에서 몇 시간 정도 걸 릴 수 있습니다.

## <span id="page-312-0"></span>다른 DNS 서비스를 사용하도록 Lightsail 도메인 이름 서버 업데이트

Amazon Lightsail DNS 영역을 사용하여 Lightsail 사용을 통해 등록한 도메인의 DNS 레코드를 관리할 수 있습니다. 또는 원하는 경우 도메인의 DNS 레코드 관리를 다른 DNS 호스팅 공급자에게 이전할 수 있습니다. 이 안내서에서는 Lightsail에 등록한 도메인의 DNS 레코드 관리를 다른 DNS 호스팅 공급자 에게 이전하는 방법을 보여줍니다.

### A Important

도메인의 DNS를 변경하면 인터넷의 DNS를 통해 전파하는 데 몇 시간이 걸릴 수 있습니다. 따 라서 관리 이전이 완료될 때까지 현재 DNS 호스팅 공급자에 도메인의 DNS 레코드를 보관해

야 합니다. 이렇게 하면 전송이 진행되는 동안 도메인의 트래픽이 중단되지 않고 리소스로 계 속 라우팅됩니다.

목차

- [사전 조건 충족](#page-313-1)
- [DNS 영역에 레코드 추가](#page-313-2)

<span id="page-313-1"></span>사전 조건 완료

아직 수행하지 않은 경우 다음 사전 조건을 완료하십시오.

1. 도메인 이름을 등록합니다. Lightsail을 사용하여 도메인 이름을 등록할 수 있습니다. 자세한 내용은 [새 도메인 등록](#page-317-0)을 참조하세요.

2. DNS 서비스가 제공하는 프로세스를 이용해 도메인에 대한 이름 서버를 얻습니다.

<span id="page-313-2"></span>DNS 영역에 레코드 추가

다음 절차를 완료하여 다른 DNS 호스팅 공급자의 이름 서버를 Lightsail의 등록된 도메인에 추가합니 다.

- 1. [Lightsail 콘솔에](https://lightsail.aws.amazon.com/) 로그인합니다.
- 2. Domains & DNS(도메인 및 DNS) 탭을 선택합니다.
- 3. 다른 DNS 서비스를 사용하도록 구성하고자 하는 도메인의 이름을 선택합니다.
- 4. Edit Name Servers(이름 서버 편집)를 선택합니다.
- 5. 사전 조건을 완료하면 이름 서버의 이름을 DNS 서비스로부터 얻은 이름 서버로 변경합니다.

6. Save를 선택합니다.

## <span id="page-313-0"></span>Amazon Route 53를 사용하여 도메인을 Lightsail 인스턴스에 지정

Amazon Lightsail의 DNS 영역은 등록된 도메인 이름(예: example.com)을 Lightsail 인스턴스에서 실 행 중인 웹 사이트에 쉽게 지정할 수 있습니다. 최대 6개의 Lightsail DNS 영역을 생성할 수 있으며 모 든 DNS 레코드 유형이 지원되는 것은 아닙니다. Lightsail DNS 영역에 대한 자세한 내용은 [DNS](#page-291-0)를 참 조하세요.

Lightsail DNS 영역이 너무 제한적인 경우 Amazon Route 53 호스팅 영역을 사용하여 도메인의 DNS 레코드를 관리하는 것이 좋습니다. Route 53를 사용하여 최대 500개의 도메인에 대한 DNS를 관리 할 수 있으며 이는 다양한 DNS 레코드 유형을 지원합니다. 또는 이미 Route 53를 사용하여 도메인의 DNS 레코드를 관리하고 있으며 계속 사용하는 것을 선호할 수도 있습니다. 이 설명서에서는 Route 53 에서 관리되는 도메인의 DNS 레코드를 편집하여 Lightsail 인스턴스에 지정하는 방법을 보여줍니다.

## 필수 조건

아직 수행하지 않은 경우 다음 사전 조건을 완료하십시오.

- Route 53를 사용하여 도메인 이름 등록 자세한 내용은 Route 53 설명서의 [새 도메인 등록을](https://docs.aws.amazon.com/Route53/latest/DeveloperGuide/domain-register.html) 참조하 세요.
- 이미 도메인을 등록했지만 Route 53를 사용하여 레코드를 관리하지 않는 경우 도메인의 DNS 레코 드 관리를 Route 53에 전송해야 합니다. 자세한 내용은 Route 53 설명서의 [Amazon Route 53를 기](https://docs.aws.amazon.com/Route53/latest/DeveloperGuide/MigratingDNS.html) [존 도메인에 대한 DNS 서비스로 설정을](https://docs.aws.amazon.com/Route53/latest/DeveloperGuide/MigratingDNS.html) 참조하세요.
- Route 53에서 도메인에 대한 퍼블릭 호스팅 영역을 생성합니다. 자세한 내용은 Route 53 설명서의 [퍼블릭 호스팅 영역 생성을](https://docs.aws.amazon.com/Route53/latest/DeveloperGuide/CreatingHostedZone.html) 참조하세요.
- 고정 IP를 만들어 Lightsail 인스턴스에 연결합니다. 이 설명서에서는 인스턴스의 고정 IP 주소(퍼블 릭 IP 주소)로 확인되는 도메인의 Route 53 호스팅 영역에 DNS 레코드를 생성합니다. 자세한 내용 은 [고정 IP를 생성하여 인스턴스에 연결을](#page-495-0) 참조하세요.

Route 53를 사용하여 도메인을 Lightsail 인스턴스에 지정

도메인을 Lightsail 인스턴스로 지정하려면 다음 단계를 완료하여 Route 53에서 가장 일반적인 두 DNS 레코드인 주소 및 정식 이름을 구성합니다.

### **a** Note

이 절차는 Route 53 개발자 안내서에도 문서화되어 있습니다. 자세한 내용은 Route 53 설명서 에서 [Amazon Route 53 콘솔을 사용하여 레코드 생성을](https://docs.aws.amazon.com/Route53/latest/DeveloperGuide/resource-record-sets-creating.html) 참조하세요.

- 1. [Route 53 콘솔에](https://console.aws.amazon.com/route53) 로그인합니다.
- 2. 탐색 창에서 호스팅 영역(Hosted zones)을 선택합니다.
- 3. 트래픽 경로를 로드 밸런서로 지정하는 데 사용할 도메인 이름이 있는 호스팅 영역을 선택합니다.
- 4. Create Record Set(레코드 세트 생성)를 선택합니다.

## 레코드 빠른 생성(Quick create record) 페이지가 나타납니다.

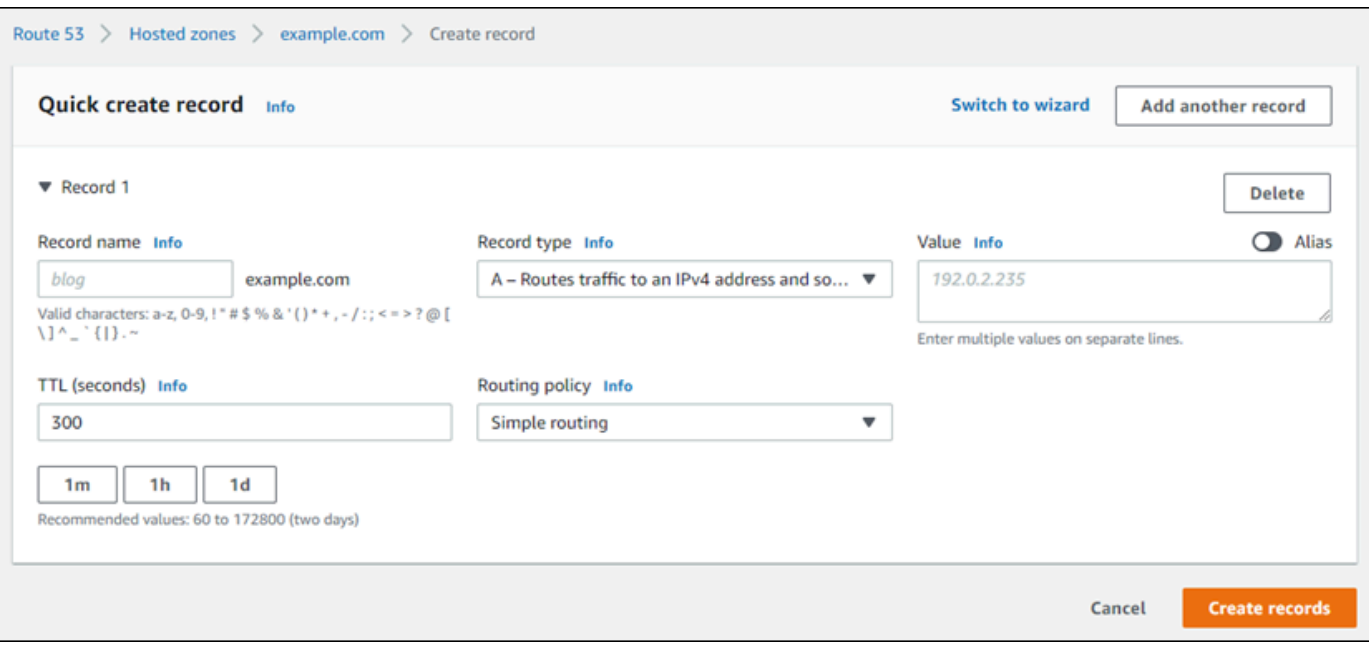

**a** Note

라우팅 정책 선택(Choose routing policy) 페이지가 표시되면 빠른 생성으로 전환(Switch to quick create)을 선택하여 빠른 생성 마법사로 전환한 후 다음 단계를 이어서 진행합니 다.

5. 레코드 유형(Record type)에서 다음 옵션 중 하나를 선택합니다.

A - IPv4 주소 및 일부 AWS 리소스로 트래픽 라우팅(A - Routes traffic to an IPv4 address and some AWS resources)

주소 (A) 레코드는 도메인(예: example.com)이나 하위 도메인(예: blog.example.com)을 웹 서버의 IP 주소로 매핑합니다(예: 192.0.2.255).

- 1. 레코드 이름(Record name) 텍스트 상자를 비워두고 도메인의 정점(예: example.com)을 IP 주소로 연결하거나 하위 도메인을 입력합니다.
- 2. 레코드 유형(Record type) 드롭다운 메뉴에서 A IPv4 주소 및 일부 AWS 리소스로 트래픽 라우팅(A - Routes traffic to an IPv4 address and some AWS resources)을 선택합니다.
- 3. 값(Value) 텍스트 상자에 Lightsail 인스턴스의 고정 IP 주소(퍼블릭 IP 주소)를 입력합니다.
- 4. TTL을 300으로 유지하고 라우팅 정책을 단순 라우팅(Simple routing)으로 유지합니다.

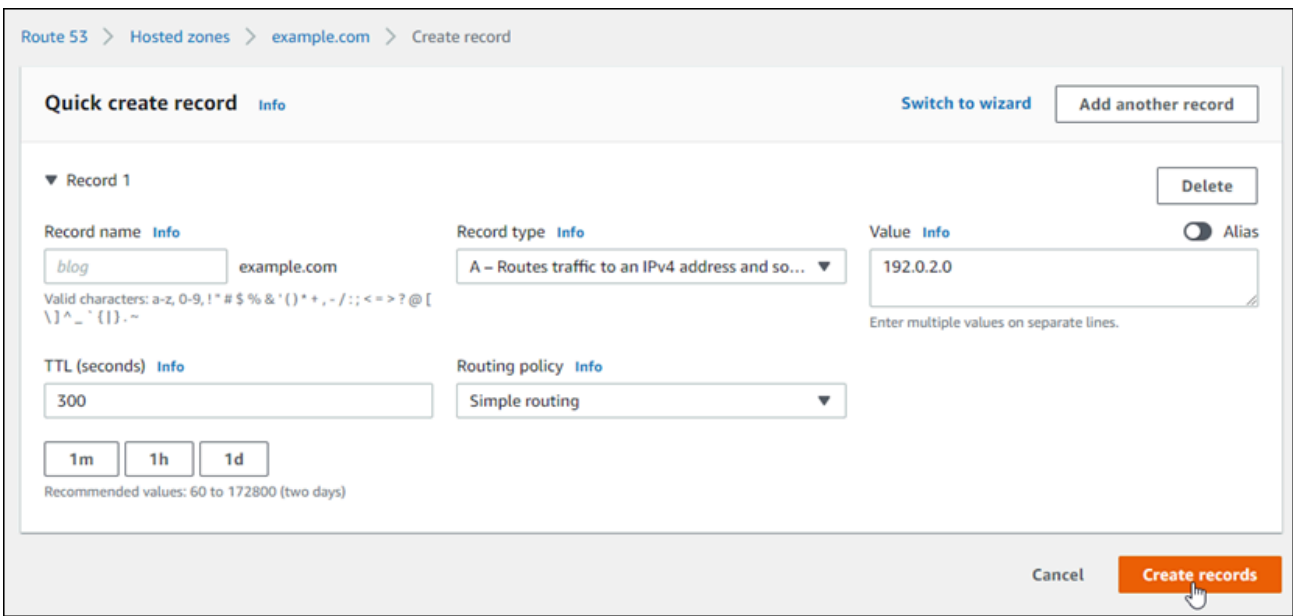

CNAME - 트래픽을 다른 도메인 이름 및 일부 AWS 리소스로 라우팅합니다.

정식 이름(CNAME) 레코드는 별칭 또는 하위 도메인(예: www.example.com)을 도메인(예: example.com)이나 하위 도메인(예: www2.example.com)에 매핑합니다. CNAME 레코드는 도메인을 다른 도메인으로 리디렉션합니다.

- 1. 레코드 이름(Record name) 텍스트 상자에 하위 도메인을 입력합니다.
- 2. 레코드 유형(Record type) 드롭다운 메뉴에서 CNAME 트래픽을 다른 도메인 이름과 일부 AWS 리소스로 라우팅(CNAME - Routes traffic to another domain name and to some AWS resources)을 선택합니다.
- 3. 값(Value) 텍스트 상자에 도메인(예: example.com) 또는 하위 도메인(예: another.example.com)을 입력합니다.
- 4. TTL을 300으로 유지하고 라우팅 정책을 단순 라우팅(Simple routing)으로 유지합니다.

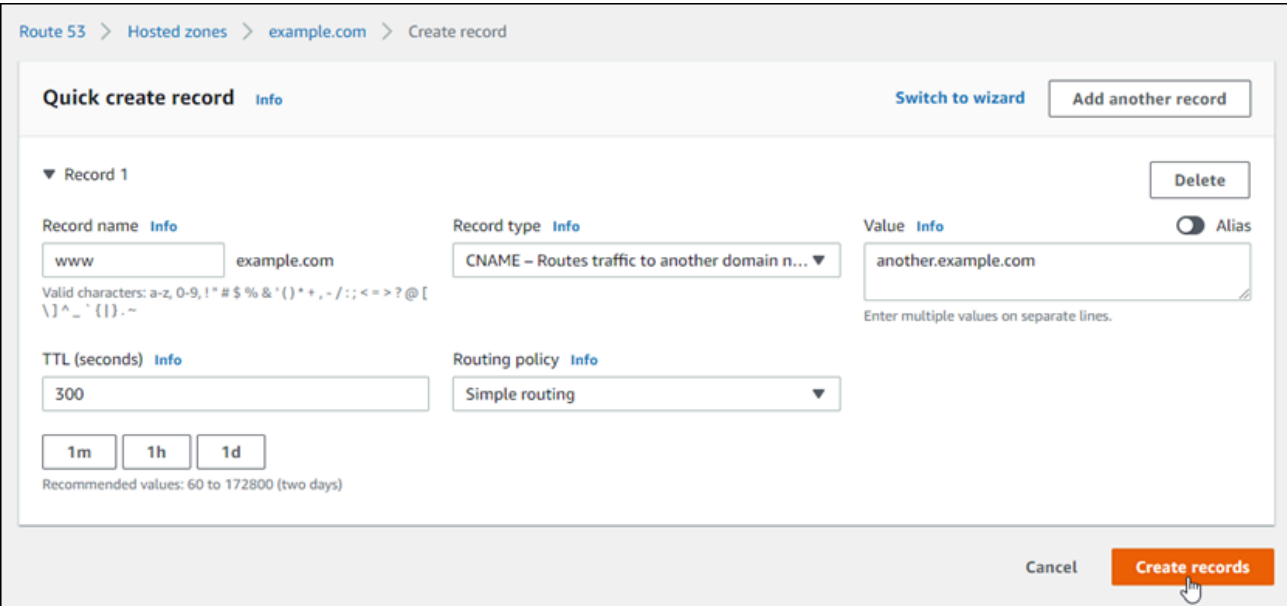

6. 레코드 생성(Create records)을 선택하여 호스팅 영역에 레코드를 추가합니다.

**a** Note

인터넷의 DNS를 통해 변경 사항이 전파될 때까지 기다립니다. 몇 분에서 몇 시간 정도 걸 릴 수 있습니다.

Route 53 호스팅 영역에서 기존 레코드 세트를 편집하려면 편집할 레코드를 선택하고 변경 내용 을 입력한 다음 저장을 선택합니다.

# <span id="page-317-0"></span>Lightsail에서 새 도메인 등록

Amazon Lightsail을 사용하여 새 도메인을 등록할 수 있습니다. Lightsail 도메인은 가용성과 확장성이 뛰어난 DNS 웹 서비스인 Amazon Route 53를 통해 등록됩니다. 다른 공급자에 등록된 도메인이 있는 경우 해당 도메인의 DNS 관리를 Lightsail로 이전할 수 있습니다. 해당 도메인을 Lightsail 리소스로 지 정할 수도 있습니다.

다음 절차를 하나를 선택하여 Lightsail에 새 도메인 등록:

- 새 도메인을 등록하려면 [Lightsail을 사용하여 새 도메인 등록](#page-318-0)을 참조하세요.
- 기존 도메인의 경우 [DNS 영역을 생성하여 도메인의 DNS 레코드 관리를](#page-296-0) 참조하세요.
- 도메인을 다른 등록 대행자로 옮기려는 경우 [Amazon Route 53에서 Lightsail 도메인 관리를](#page-324-0) 참조하 세요.

시작하기 전에 도메인 등록에 대한 다음 고려 사항을 참고하세요.

#### 도메인 등록 요금

도메인 등록 요금에 대한 자세한 내용은 [Amazon Route 53 요금 안내를](https://aws.amazon.com/route53/pricing/#Domain_Names) 참조하세요.

#### 도메인 서비스 할당량

등록할 수 있는 도메인 수에는 제한이 있습니다. 자세한 내용은 Amazon Route 53 개발자 안내서의 [서비스 할당량](https://docs.aws.amazon.com/Route53/latest/DeveloperGuide/DNSLimitations.html#limits-api-entities-domains)을 참조하세요. 이러한 한도를 높이려는 경우 Route 53에 문의하세요.

지원되는 도메인

Lightsail은 모든 일반적인 최상위 도메인(TLD)의 등록을 지원합니다. 지원되는 TLD 목록은 Amazon Route 53 개발자 안내서의 [Amazon Route 53에 등록할 수 있는 도메인](https://docs.aws.amazon.com/Route53/latest/DeveloperGuide/registrar-tld-list.html#registrar-tld-list-index-generic)을 참조하세요.

지리적 최상위 도메인을 등록하려면 Route 53를 사용해야 합니다. 자세한 내용은 Amazon Route 53 개발자 안내서의 [지리적 최상위 도메인을](https://docs.aws.amazon.com/Route53/latest/DeveloperGuide/registrar-tld-list.html#registrar-tld-list-index-geographic) 참조하세요.

#### 등록 후 도메인 이름 변경 불가

실수로 잘못된 도메인 이름을 등록한 경우 변경할 수 없습니다. 대신 다른 도메인 이름을 등록하고 올바른 이름을 지정해야 합니다. 실수로 등록한 도메인 이름은 환불되지 않습니다.

DNS 영역 요금

Lightsail에 도메인을 등록하면 도메인에 대해 자동으로 DNS 영역이 생성됩니다. Lightsail은 DNS 영역에 대한 요금을 청구하지 않습니다.

## <span id="page-318-0"></span>Lightsail을 사용하여 새 도메인 등록

목차

- [사전 조건 충족](#page-318-1)
- [새 도메인 등록](#page-319-0)
- [도메인 연락처 정보 확인](#page-320-0)

### <span id="page-318-1"></span>사전 조건 완료

아직 수행하지 않은 경우 다음 사전 조건을 완료하십시오.

1. 도메인에 필요한 DNS 레코드 유형이 Lightsail DNS 영역에서 지원되는지 확인합니다. 현재 Lightsail DNS 영역에서는 주소(A), 정식 이름(CNAME), 메일 교환기(MX), 이름 서버(NS), 서비스 로 케이터(SRV) 및 텍스트(TXT) 레코드 유형이 지원됩니다. NS 레코드에는 와일드카드 DNS 레코드 항목을 사용할 수 있습니다.

도메인에 필요한 DNS 레코드 유형이 Lightsail DNS 영역에서 지원되지 않으면 Route 53를 도메인 의 DNS 호스팅 공급자로 사용할 수 있습니다. Route 53은 더 많은 레코드 유형을 지원합니다. 자세 한 내용은 Amazon Route 53 개발자 안내서의 [지원되는 DNS 레코드 유형](https://docs.aws.amazon.com/Route53/latest/DeveloperGuide/ResourceRecordTypes.html) 및 [Amazon Route 53를](https://docs.aws.amazon.com/Route53/latest/DeveloperGuide/MigratingDNS.html)  [기존 도메인에 대한 DNS 서비스로 설정](https://docs.aws.amazon.com/Route53/latest/DeveloperGuide/MigratingDNS.html)을 참조하세요.

<span id="page-319-0"></span>새 도메인 등록

새 도메인 등록

- 1. [Lightsail 콘솔에](https://lightsail.aws.amazon.com/) 로그인합니다.
- 2. Domains & DNS(도메인 및 DNS) 탭을 선택합니다.
- 3. Register domain(도메인 등록)을 선택하고 등록할 도메인을 지정합니다.
	- a. 등록하고자 하는 도메인 이름을 입력하고, Check(확인)를 선택하여 그 도메인 이름이 사용 가능 한지 알아봅니다. 도메인이 사용 가능한 경우 Automatic domain renewal(자동 도메인 갱신)을 계 속 진행합니다.
	- b. 도메인을 사용할 수 없는 경우 처음 선택한 도메인 대신에 또는 처음 선택한 도메인 외에 추가로 등록할 수 있는 다른 도메인의 목록이 표시됩니다. 등록할 도메인에 대해 Select(선택)를 선택합 니다.
- 4. 만료 날짜 전에 도메인 등록을 자동으로 갱신할지 여부를 선택합니다. 도메인 이름을 등록하면 기본 적으로 1년 동안 소유하게 됩니다. 도메인 이름 등록을 갱신하지 않으면 등록이 만료되고 다른 누군 가가 도메인 이름을 등록할 수 있습니다. 도메인 이름을 확실히 유지하려면 매년 자동으로 갱신하거 나 더 긴 기간을 선택할 수 있습니다.
- 5. Domain contact information(도메인 연락처 정보) 섹션에서 도메인 등록자, 관리자, 기술 담당자의 연락처 정보를 입력합니다. 자세한 내용은 [도메인을 등록하거나 이전할 때 지정하는 값을](#page-326-0) 참조하세 요.

다음과 같은 고려 사항에 유의합니다.

이름과 성

First name(이름)과 Last name(성)의 경우 공인 신분증에 표시된 이름을 지정하는 것이 좋습니 다. 도메인 설정에 대한 일부 변경 사항의 경우, 일부 도메인은 신분 증명서를 제공하도록 요구합 니다. ID에 표시된 이름이 해당 도메인의 등록자 연락처에 기재된 이름과 정확히 일치해야 합니 다.

다른 연락처

기본값으로 세 사람의 연락처에 대해 같은 정보를 사용합니다. 하나 이상의 연락처에 대해 다른 정보를 입력하려면 Same as registrant(등록자와 동일) 확인란을 선택 취소하고 새 연락처 정보 를 입력합니다.

6. Privacy protection(개인 정보 보호) 섹션에서 WHOIS 쿼리에서 연락처 정보를 숨길지 여부를 선택합 니다.

자세한 정보는 다음 주제를 참조하세요.

- [개인 정보 보호](#page-333-0)
- [Amazon Route 53에 등록할 수 있는 도메인](https://docs.aws.amazon.com/Route53/latest/DeveloperGuide/registrar-tld-list.html#registrar-tld-list-index-generic)
- 7. Register domain(도메인 등록)을 선택하여 계속합니다. DNS zones(DNS 영역) 및 Summary(요약) 섹션에는 도메인의 DNS 영역, 요금 및 갱신 일정에 대한 정보가 표시됩니다.
- 8. 도메인을 등록하려면 먼저 [Amazon Route 53 도메인 이름 등록 계약을](https://aws.amazon.com/route53/domain-registration-agreement/) 수락해야 합니다.

<span id="page-320-0"></span>도메인 연락처 정보 확인

도메인을 등록한 후 등록자 연락처 이메일 주소가 유효한지 확인해야 합니다.

다음 이메일 주소 중 하나에서 확인 이메일이 자동으로 전송됩니다.

noreply@registrar.amazon.com

Amazon Registrar를 등록 대행자로 사용하는 도메인의 경우

noreply@domainnameverification.net

등록 대행 협력사 Gandi를 등록 대행자로 사용하는 도메인의 경우. TLD의 등록 대행자를 확인하려 면 Amazon Route 53 개발자 안내서의 [Amazon Route 53에 등록할 수 있는 도메인을](https://docs.aws.amazon.com/Route53/latest/DeveloperGuide/registrar-tld-list.html#registrar-tld-list-index-generic) 참조하세요.

다음 절차를 사용하여 도메인 확인 프로세스를 완료합니다.

도메인 확인 완료

- 1. 확인 이메일을 받은 경우 이메일 주소가 유효한지 확인하는 이메일의 링크를 선택합니다. 이메일이 즉시 도착하지 않으면 스팸 메일함을 살펴보십시오.
- 2. Lightsail 콘솔로 돌아갑니다. 상태가 Verified(확인됨)로 자동으로 업데이트되지 않으면 Refresh status(상태 새로 고침)를 선택합니다.

## **A** Important

등록자 연락처는 이메일의 지시 사항에 따라 이메일을 받았다는 사실을 확인해야 합니다. 그렇지 않으면 ICANN에서 요구할 경우 도메인을 일시 중지합니다. 도메인이 일시 중지되면 인터넷에서 접속할 수 없습니다.

- 3. 도메인 등록이 완료되면 DNS 서비스로 Lightsail을 사용할지, 아니면 다른 DNS 서비스를 사용할지 선택합니다.
	- Lightsail

도메인을 등록할 때 Lightsail이 생성한 DNS 영역에서 레코드를 생성하여 도메인 및 하위 도메인 의 트래픽을 라우팅하는 방식을 Lightsail에 지시합니다.

예를 들어, 누군가 브라우저에 도메인 이름을 입력하고 그 쿼리가 Lightsail에 전달될 때, Lightsail 이 웹 서버 IP 주소로 그 쿼리에 응답하길 원하십니까, 아니면 로드 밸런서의 이름으로 응답하길 원하십니까? 자세한 내용은 [DNS 영역 편집 또는 삭제를](https://lightsail.aws.amazon.com/ls/docs/en_us/articles/amazon-lightsail-edit-or-delete-a-dns-zone) 참조하세요.

• 다른 DNS 서비스 사용

새 도메인이 DNS 쿼리를 Lightsail을 제외한 다른 DNS 서비스로 라우팅하도록 구성합니다. 자세 한 내용은 [다른 DNS 서비스를 이용하고자 할 때 도메인에 대한 이름 서버 업데이트를](#page-312-0) 참조하세 요.

# Amazon Registrar에 등록된 도메인에 대한 정보 보기

Amazon Lightsail 및 Amazon Route 53를 사용하여 등록했으며 Amazon Registrar가 등록 대행자 인 .com, .net 및 .org 도메인에 대한 정보를 볼 수 있습니다. 이 정보에는 도메인을 최초로 등록한 시기 와 도메인 소유자, 기술 담당자 및 관리자에 대한 연락처 정보와 같은 세부 정보가 포함되어 있습니다.

다음을 참조합니다.

개인 정보 보호가 활성 상태인 경우 도메인 연락처에 이메일 보내기

도메인에 대해 개인 정보 보호가 활성 상태인 경우 등록자, 기술 담당자 및 관리자에 대 한 연락처 정보가 Amazon Registrar 개인 정보 보호 서비스의 연락처 정보로 바뀝니 다. 예를 들어 example.com 도메인이 Amazon Registrar에 등록되고 개인 정보 보호가 활성 상태인 경우, WHOIS 쿼리에 대한 응답의 Registrant Email(등록자 이메일) 값은 owner1234@example.com.whoisprivacyservice.org와 유사합니다.

개인 정보 보호가 활성 상태일 때 하나 이상의 도메인 연락처에 연락하려면 해당 이메일 주소로 이 메일을 보냅니다. 이메일이 해당 연락처로 자동 전달됩니다.

악용 사례 신고

부적절한 콘텐츠, 피싱, 멀웨어 또는 스팸 등 불법 행위나 [사용 제한 정책](https://aws.amazon.com/route53/amazon-registrar-policies/#acceptable-use-policy) 위반을 신고하려면 abuse@amazon.com으로 이메일을 보내세요.

Amazon Registrar에 등록된 도메인에 대한 정보 보기

- 1. 웹 브라우저에서 다음 웹 사이트 중 하나로 이동합니다. 두 웹 사이트 모두 동일한 정보를 표시합 니다. 하지만 서로 다른 프로토콜을 사용하며 정보를 다른 형식으로 표시합니다.
	- WHOIS: <https://registrar.amazon.com/whois>
	- RDAP: <https://registrar.amazon.com/rdap>
- 2. 정보를 보려는 도메인의 이름을 입력하고 검색을 선택합니다. 검색한 도메인이 Amazon Lightsail 또는 Route 53를 사용하여 등록되지 않은 경우 해당 도메인이 등록 대행자 데이터베이 스에 없다는 메시지가 표시됩니다.

# <span id="page-322-0"></span>Lightsail에서 도메인 이름 형식 지정

사람들이 웹 사이트나 애플리케이션에 액세스하는 데 도움이 되려면 기억하기 쉬운 도메인 이름을 선 택해야 합니다. 도메인 이름(및 DNS 영역의 이름과 레코드의 이름)은 마침표(.)로 구분된 일련의 레이 블로 구성됩니다. 명명 요구 사항은 도메인 이름 등록 여부나 DNS 영역 또는 레코드 이름 지정 여부에 따라 다릅니다.

다음 가이드라인을 따라 도메인 이름 형식을 지정합니다.

목차

- [도메인 이름 등록에 대한 도메인 이름 형식 지정](#page-322-1)
- [DNS 영역 및 레코드에 대한 도메인 이름 형식 지정](#page-323-0)
- [DNS 영역 및 레코드의 이름에 별표\(\\*\) 사용](#page-323-1)
- [다음 단계](#page-324-1)

## <span id="page-322-1"></span>도메인 이름 등록에 대한 도메인 이름 형식 지정

도메인 이름 등록 시 도메인 이름은 1~255자여야 합니다. 도메인 이름에 대해 유효한 문자는 (a-z), (A-Z), (0-9), 하이픈(-) 및 마침표(.)입니다.

도메인 이름의 처음이나 끝에 공백을 사용하거나 하이픈을 넣을 수 없습니다. Lightsail은 유효한 일반 최상위 도메인(TLD) 이름을 지원합니다. 자세한 내용은 Amazon Route 53 개발자 안내서의 [일반 최상](https://docs.aws.amazon.com/Route53/latest/DeveloperGuide/registrar-tld-list-generic.html) [위 도메인](https://docs.aws.amazon.com/Route53/latest/DeveloperGuide/registrar-tld-list-generic.html)을 참조하세요.

## <span id="page-323-0"></span>DNS 영역 및 레코드에 대한 도메인 이름 형식 지정

DNS 영역 및 레코드의 경우 도메인 이름은 1~255자여야 합니다. 도메인 이름에 대해 유효한 문자는 (a-z), (A-Z), (0-9), 하이픈(-) 및 마침표(.)입니다. 공백을 사용할 수는 없습니다.

Lightsail은 대문자(A-Z)로 지정한 경우에도 알파벳 문자를 소문자(a-z)로 저장합니다.

Lightsail은 일반 TLD와 지리적 TLD 모두에 대해 DNS 영역을 지원합니다. 지리적 TLD의 추가 예시는 Amazon Route 53 개발자 안내서의 [지리적 최상위 도메인을](https://docs.aws.amazon.com/Route53/latest/DeveloperGuide/registrar-tld-list.html#registrar-tld-list-index-geographic) 참조하세요.

## <span id="page-323-1"></span>DNS 영역 및 레코드의 이름에 별표(\*) 사용

DNS는 이름에서 별표가 표시되는 위치에 따라 별표(\*) 문자를 와일드카드 문자로 처리합니다. 와일 드카드 DNS 레코드는 아직 정의하지 않은 하위 도메인에 대한 DNS 요청에 응답하는 레코드입니다. Lightsail에서는 다음과 같은 조건에 따라 이름에 별표(\*)가 포함된 DNS 영역 및 레코드를 생성할 수 있 습니다.

#### DNS 영역

- 도메인 이름의 맨 왼쪽 라벨에 별표(\*)를 포함할 수 없습니다. 예를 들어 subdomain.\*.example.com은 사용할 수 없습니다.
- 다른 위치에 별표(\*)를 포함시키면 DNS가 이를 와일드카드가 아닌 ASCII 42 문자로 처리합니다. ASCII 문자에 대한 자세한 내용은 [Wikipedia에](https://en.wikipedia.org/wiki/ASCII)서 ASCII를 참조하세요.

### DNS 레코드

DNS 레코드 이름에서 별표(\*)를 와일드카드로 사용할 때 다음 제한 사항에 유의하세요.

- 와일드카드로서 별표는 도메인 이름의 제일 왼쪽 라벨을 바꿔야 합니다(예: \*.example.com 또는 \*.acme.example.com). 다른 위치에 별표를 포함시키면(예: prod.\*.example.com) DNS가 이를 와일 드카드가 아닌 ASCII 42 문자로 처리합니다.
- 별표가 전체 라벨을 대신해야 합니다. 예를 들어 \*prod.example.com 또는 prod.\*.example.com을 지 정할 수 없습니다.
- 구체적인 도메인 이름이 우선순위입니다. 예를 들어 \*.example.com 및 acme.example.com에 대한 레코드를 생성하는 경우 acme.example.com의 DNS 쿼리는 acme.example.com 레코드의 값으로 응 답합니다.
- 별표는 별표 및 해당 하위 도메인의 모든 하위 도메인을 비롯한 하위 도메인 수준의 DNS 쿼리에 적 용됩니다. 예를 들어 \*.example.com이라는 레코드를 생성한 경우 \*.example.com에 대한 DNS 쿼리 는 다음에 응답합니다.

zenith.example.com

acme.zenith.example.com

pinnacle.acme.zenith.example.com(해당 DNS 영역에 대해 어떠한 유형의 레코드도 없는 경우)

\*.example.com이라는 레코드를 생성했는데 example.com 레코드가 없는 경우 Lightsail은 NXDOMAIN(존재하지 않는 도메인)을 통해 example.com DNS 쿼리에 응답합니다.

Lightsail을 구성하여 동일한 수준의 모든 하위 도메인 및 도메인 이름에 따라 DNS 쿼리에 동일 한 응답을 반환할 수 있습니다. 예를 들어 Lightsail을 구성하고 example.com 레코드를 사용하여 acme.example.com 및 zenith.example.com과 같은 DNS 쿼리에 응답할 수 있습니다. 다음 단계를 수행 하여 하위 도메인의 트래픽을 example.com 최상위 도메인으로 라우팅:

- 1. 도메인의 레코드(예: example.com)를 생성합니다.
- 2. 하위 도메인의 별칭 레코드(예: \*.example.com)를 생성합니다. 이전 단계에서 생성한 기록을 별칭 레코드 대상으로 지정합니다.

## 다음 단계

자세한 정보는 다음 주제를 참조하세요.

- [DNS 영역을 생성하여 도메인의 DNS 레코드 관리](#page-296-0)
- [DNS](#page-291-0)

## Amazon Route 53에서 Lightsail 도메인 관리

Amazon Lightsail은 가용성과 확장성이 뛰어난 DNS 웹 서비스인 Amazon Route 53를 통해 도메인을 등록합니다. Lightsail을 사용하여 도메인을 등록하면 Lightsail 및 Route 53 모두에서 도메인을 관리할 수 있습니다.

도메인 등록, 도메인의 트래픽을 Lightsail 리소스로 라우팅하는 등의 작업은 Lightsail 콘솔에서 실시됩 니다. 자세한 내용은 [Amazon Lightsail에서 도메인 등록](#page-289-0)을 참조하세요.

도메인 이전 및 등록 삭제와 같은 고급 작업은 Amazon Route 53 콘솔에서 수행해야 합니다.

이 설명서는 Route 53 콘솔을 사용하여 완료할 수 있는 일부 고급 관리 작업에 대한 정보를 제공합니 다. Route 53의 전체 개요는 Amazon Route 53 개발자 안내서의 [Amazon Route 53은 무엇인가요?](https://docs.aws.amazon.com/Route53/latest/DeveloperGuide/Welcome.html)을 참조하세요.

#### 목차

- [도메인 등록 상태 보기](#page-325-0)
- [다른 등록 대행자로의 무단 이전을 방지하기 위해 도메인 잠그기](#page-325-1)
- [만료되거나 삭제된 도메인 복원](#page-325-2)
- [도메인 이전](#page-326-0)
- [도메인 이름 등록 삭제](#page-326-1)

### <span id="page-325-0"></span>도메인 등록 상태 보기

도메인 이름에는 확장성 프로비저닝 프로토콜(EPP) 상태 코드라고 하는 상태가 있습니다. 도메인 이름 의 중앙 데이터베이스를 유지 관리하는 조직인 ICANN은 EPP 상태 코드를 개발했습니다. EPP 상태 코 드는 다양한 작업의 상태를 알려줍니다. 예를 들어, 도메인 이름 등록, 도메인 이름 등록 갱신 등이 있습 니다. 모든 등록 대행자는 이 상태 코드를 사용합니다. 도메인의 상태 코드를 보려면 Amazon Route 53 개발자 안내서의 [도메인 등록 상태 보기를](https://docs.aws.amazon.com/Route53/latest/DeveloperGuide/domain-view-status.html) 참조하세요.

### <span id="page-325-1"></span>다른 등록 대행자로의 무단 이전을 방지하기 위해 도메인 잠그기

모든 일반적인 최상위 도메인(TLD)의 도메인 등록 기관에서는 다른 사람이 허가 없이 도메인을 다른 등록 대행자로 이전하지 못하도록 도메인을 잠글 수 있습니다. 자세한 내용은 Amazon Route 53 개발 자 안내서의 [다른 등록 대행자로의 무단 이전을 방지하기 위해 도메인 잠그기](https://docs.aws.amazon.com/Route53/latest/DeveloperGuide/domain-lock.html)를 참조하세요.

### <span id="page-325-2"></span>만료되거나 삭제된 도메인 복원

추가 갱신 기간 내에 도메인을 갱신하지 않거나 도메인을 부주의로 삭제한 경우, 다른 사용자가 해당 도메인을 등록하기 전에 상위 도메인(TLD)의 일부 레지스트리를 사용하여 도메인을 복원할 수 있습니 다. 링크로 연결된 절차를 사용하여 도메인 등록을 복원해 보세요. 자세한 내용은 Amazon Route 53 개 발자 안내서의 [만료되거나 삭제된 도메인 복원을](https://docs.aws.amazon.com/Route53/latest/DeveloperGuide/domain-restore-expired.html) 참조하세요.

# <span id="page-326-0"></span>도메인 등록 이전

도메인 등록을 다른 등록 기관에서 Route 53로, AWS 계정 간 또는 Route 53에서 다른 등록 기관으로 이전할 수 있습니다. 자세한 내용은 Amazon Route 53 개발자 안내서의 [도메인 이전](https://docs.aws.amazon.com/Route53/latest/DeveloperGuide/domain-transfer.html)을 참조하세요.

## <span id="page-326-1"></span>도메인 이름 등록 삭제

TLD(최상위 도메인)에 대해 등록을 더 이상 원하지 않는 경우 등록을 삭제할 수 있습니다. 등록 기관에 서 등록을 삭제하도록 허용하는 경우 이 항목의 절차를 수행하십시오. 자세한 내용은 Amazon Route 53 개발자 가이드의 [도메인 이름 등록 삭제](https://docs.aws.amazon.com/Route53/latest/DeveloperGuide/domain-delete.html)를 참조하세요.

# Lightsail에서 도메인 등록 또는 이전 시 도메인 정보 제공

Amazon Lightsail을 사용하여 도메인을 등록할 때 등록 기간(기간) 및 도메인 연락처 정보와 같은 도메 인 정보를 제공합니다. 또한 자동 도메인 갱신 및 개인 정보 보호를 구성합니다.

그 밖에 현재 Lightsail을 통해 등록된 도메인의 정보를 변경할 수도 있습니다. 다음을 참조합니다.

- 도메인에 대한 연락처 정보를 변경하면 그 변경에 관해 등록자 연락처로 이메일 알림이 전송됩니다. 이 이메일은 noreply@amazon.com에서 보낸 것입니다. 대부분의 경우, 등록자 연락처가 그 이메일 에 응답할 필요는 없습니다.
- 소유권 변경으로 여겨지는 연락처 정보의 변경에 대해서는 등록자 연락처로 추가 이메일이 전송됩 니다. 도메인 이름의 중앙 데이터베이스를 유지 관리하는 조직인 ICANN은 등록자 연락처에 이메일 수신을 확인하도록 요구합니다. 자세한 내용은 이 섹션에서 [이름, 성](#page-328-0) 및 [조직을](#page-328-1) 참조하세요.

기존 도메인에 대한 연락처 정보 변경에 대한 자세한 내용은 [도메인 연락처 정보 업데이트를](#page-334-0) 참조하세 요.

제공하는 도메인 정보

- [기간](#page-327-0)
- [Automatic domain renewal](#page-327-1)(자동 도메인 갱신)
- [등록자, 관리자, 기술 담당자 연락처](#page-327-2)
- [등록자와 동일](#page-327-3)
- [연락처 유형](#page-328-2)
- [이름, 성](#page-328-0)
- [조직](#page-328-1)
- [이메일](#page-328-3)
- [전화번호](#page-329-0)
- [주소 1](#page-329-1)
- [주소 2](#page-329-2)
- [국가](#page-329-3)
- [상태](#page-329-4)
- [구/군/시](#page-329-5)
- [우편번호](#page-329-6)
- [개인 정보 보호](#page-329-7)

### <span id="page-327-0"></span>기간

도메인의 등록 기간입니다. 기간은 일반적으로 1년이지만 도메인을 등록하는 동안 기간을 최대 10년까 지 늘릴 수 있습니다.

## <span id="page-327-1"></span>자동 도메인 갱신

Lightsail에서 도메인을 등록할 때 도메인이 자동 갱신되도록 구성됩니다. 자동 갱신 기간은 일반적으 로 1년입니다. Lightsail이 도메인 만료 전에 도메인을 자동으로 갱신하길 원하는지 여부를 선택합니다. AWS 계정으로 등록비가 부과됩니다. 자세한 내용은 [도메인 등록 갱신](#page-330-0)을 참조하세요.

### **A** Important

자동 도메인 갱신을 비활성화하면 만료 날짜가 지날 때 도메인에 대한 등록이 갱신되지 않습니 다. 그에 따라 도메인 이름에 대한 통제권을 상실할 수 있습니다.

## <span id="page-327-2"></span>등록자, 관리자, 기술 담당자 연락처

기본값으로 세 사람의 연락처에 대해 같은 정보를 사용합니다. 하나 이상의 연락처에 대해 다른 정보 를 입력하려면 각 연락처에 대해 Same as registrant(등록자와 동일) 옆에 있는 확인란을 선택 취소합 니다.

## <span id="page-327-3"></span>등록자와 동일

도메인 등록자, 관리자, 기술 담당자의 연락처 정보를 모두 같은 것으로 사용하고자 하는지 여부를 지 정합니다.

## <span id="page-328-2"></span>연락처 유형

이 연락처의 범주를 말합니다. 다음을 참조합니다.

- Company(회사) 또는 Association(협회) 옵션을 선택한 경우 조직 이름을 입력해야 합니다.
- 일부 최상위 도메인(TLD)의 경우 개인 정보 보호 가용성은 Contact Type(연락처 유형)에서 선택한 값에 따라 다릅니다. TLD의 개인 정보 보호 설정은 [Amazon Route 53에 등록할 수 있는 도메인을](https://docs.aws.amazon.com/Route53/latest/DeveloperGuide/registrar-tld-list.html#registrar-tld-list-index-generic) 참 조하세요.

•

## <span id="page-328-0"></span>이름, 성

연락할 사람의 이름과 성. First Name(이름)과 Last Name(성)에는 공식 ID에 표시된 이름을 지정하는 것이 좋습니다. 도메인 설정에 대한 일부 변경 사항의 경우, 신분 증명서를 제공해야 합니다. 이 경우 ID 에 표시된 이름이 해당 도메인의 등록자 연락처에 기재된 이름과 정확히 일치해야 합니다.

등록자 연락처의 이메일 주소를 변경하면, 이 이메일이 이전 이메일 및 새 이메일 주소 모두로 전송됩 니다.

### <span id="page-328-1"></span>조직

연락처와 관련된 조직. 등록자 및 관리자 연락처의 경우에는 일반적으로 도메인을 등록하는 조직을 말 합니다. 기술 담당자 연락처의 경우에는 도메인을 관리하는 조직일 수 있습니다.

연락처 유형이 Person(사람)을 제외한 다른 값이고 등록자 연락처에 대해 Organization(조직) 필드를 변경하면 도메인 소유자를 변경하게 됩니다. ICANN은 이 경우 등록자 연락처에 이메일을 보내 승인을 얻도록 규정하고 있습니다. 이메일은 다음 이메일 주소 중 하나에서 발송합니다.

- noreply@registrar.amazon.com Amazon Registrar에서 등록한 TLD의 경우
- noreply@domainnameverification.net 등록 기관 Gandi에서 등록한 TLD의 경우

TLD의 등록 대행자를 확인하려면 [Amazon Route 53에 등록할 수 있는 도메인](https://docs.aws.amazon.com/Route53/latest/DeveloperGuide/registrar-tld-list.html#registrar-tld-list-index-generic)을 참조하세요.

등록자 연락처의 이메일 주소를 변경하면, 이 이메일이 이전 이메일 및 새 이메일 주소 모두로 전송됩 니다.

### <span id="page-328-3"></span>이메일

연락 대상의 이메일 주소. 다음을 참조합니다.

등록자 연락처의 이메일 주소를 변경하면, 알림 이메일이 이전 이메일 및 새 이메일 주소 모두로 전송 됩니다. 이 이메일은 noreply@amazon.com에서 보낸 것입니다.

### <span id="page-329-0"></span>전화번호

연락 대상의 전화번호.

- 미국 또는 캐나다 지역의 전화번호를 입력하는 경우 1을 입력한 다음 지역 번호가 포함된 10자리 전 화번호를 입력합니다.
- 기타 지역의 전화번호를 입력하는 경우 국가 코드를 입력한 다음 나머지 전화번호를 입력합니다. 국 가별 전화 코드 목록은 Wikipedia에서 [국가별 전화 코드 목록을](https://en.wikipedia.org/wiki/List_of_country_calling_codes) 참조하세요.

### <span id="page-329-1"></span>주소 1

연락처의 거리 주소 또는 사서함.

<span id="page-329-2"></span>주소 2

아파트, 스위트, 유닛, 빌딩, 층 또는 사서함과 같은 연락처에 대한 추가 주소 정보.

<span id="page-329-3"></span>국가

연락 대상의 국가.

<span id="page-329-4"></span>시/도

연락 대상의 주 또는 도(해당되는 경우).

<span id="page-329-5"></span>구/군/시

연락 대상의 도시.

### <span id="page-329-6"></span>우편번호

연락 대상의 우편 번호.

### <span id="page-329-7"></span>개인 정보 보호

WHOIS 쿼리로부터 연락처 정보를 감추길 원하는지 여부를 선택합니다. 도메인 연락처 정보에 대한 개 인 정보 보호를 활성화하면 WHOIS 쿼리는 개인 정보 대신 도메인 등록 대행자의 연락처 정보를 반환 합니다. 도메인 등록 대행자는 도메인 이름 등록을 관리하는 회사입니다.

**a** Note

관리자, 등록자 및 기술 담당자에 대해 동일한 개인 정보 설정이 적용됩니다.

도메인 연락처 정보에 대한 개인 정보 보호를 비활성화하면 지정한 이메일 주소로 더 많은 스팸 이메일 을 받게 됩니다.

누구나 도메인에 대한 WHOIS 쿼리를 전송하여 그 도메인에 대한 연락처 정보 전체를 받을 수 있습니 다. WHOIS 명령은 많은 운영 체제에서 사용할 수 있고, 많은 웹 사이트에서 웹 애플리케이션으로도 사 용 가능합니다.

#### **A** Important

도메인 연락처 정보에 대한 합법적 사용자도 있지만, 가장 일반적인 사용자들은 원하지 않는 이메일 및 가짜 제안으로 도메인 연락처를 노리는 스패머들입니다. 일반적으로 연락처 정보에 대해서는 개인 정보 보호를 활성화된 상태로 두는 것이 좋습니다.

개인 정보 보호에 대한 자세한 내용은 다음 주제를 참조하십시오.

- [도메인의 개인 정보 보호 관리](#page-333-0)
- [Amazon Route 53에 등록할 수 있는 도메인](https://docs.aws.amazon.com/Route53/latest/DeveloperGuide/registrar-tld-list.html#registrar-tld-list-index-generic)

## <span id="page-330-0"></span>Lightsail에서 도메인 등록 갱신 관리

Amazon Lightsail에서 도메인을 등록할 때 도메인이 기본적으로 자동 갱신되도록 구성됩니다. 일부 TLD(최상위 도메인) 등록 기관의 갱신 기간은 더 길지만, 기본 자동 갱신 기간은 1년입니다. 모든 일반 TLD를 통해 도메인 등록을 장기간(일반적으로 1년씩 연장하여 최대 10년) 연장할 수 있습니다.

**a** Note

AWS 계정을 해지하려는 경우 자동 갱신을 비활성화해야 합니다. 그렇지 않으면 계정을 해지 한 후에도 도메인 등록이 갱신됩니다.

목차

- [자동 갱신](#page-331-0)
- [도메인 등록 도중 도메인에 대한 자동 갱신 구성](#page-332-0)
- [이미 등록된 도메인에 대한 자동 갱신 구성](#page-332-1)

### <span id="page-331-0"></span>자동 갱신

다음 타임라인은 자동 갱신이 활성화된 경우 어떻게 되는지 보여줍니다.

#### 만료 45일 전

자동 갱신이 활성 상태임을 알리는 이메일이 등록자 연락처로 전송됩니다. 이메일에는 자동 갱신을 비활성화하는 방법에 대한 지침도 포함되어 있습니다. 이 이메일을 놓치지 않도록 등록자 연락처 이메일 주소를 최신 상태로 유지하세요.

#### 만료 35일 또는 30일 전

.com.ar, .com.br 및 .jp 도메인을 제외한 모든 도메인의 도메인 등록은 만료 35일 전에 갱신됩니다. 이렇게 하면 도메인 이름이 만료되기 전에 갱신 관련 문제를 해결할 시간을 확보할 수 있습니다.

.com.ar, .com.br 및 .jp 도메인에 대한 등록의 경우 만료 전 30일 이내에 도메인을 갱신해야 합니다. 등록 대행 협력사인 Gandi에서 만료 30일 전에 갱신 이메일을 보냅니다. 자동 갱신이 활성 상태인 경우 이 이메일은 도메인이 갱신되는 날에 발송됩니다.

자동 갱신이 비활성 상태인 경우 다음 타임라인은 도메인 이름 만료 날짜가 다가옴에 따라 어떻게 되는 지 보여줍니다.

#### 만료 45일 전

등록자 연락처에 자동 갱신이 현재 비활성 상태임을 알리는 이메일이 발송됩니다. 이메일에는 자동 갱신을 활성화하는 방법에 대한 지침도 포함되어 있습니다. 이 이메일을 놓치지 않도록 등록자 연 락처 이메일 주소를 최신 상태로 유지하세요.

#### 만료 35일 및 7일 전

도메인에 대한 자동 갱신이 비활성 상태인 경우 도메인 등록 관리 기관인 ICANN에서 등록 대행자 에게 이메일을 등록자 연락처로 보내도록 요구합니다. 이메일은 다음 이메일 주소 중 하나에서 발 송합니다.

noreply@registrar.amazon.com - 등록 대행자가 Amazon Registrar인 도메인의 경우

noreply@domainnameverification.net - 등록 대행자가 등록 대행 협력사 Gandi인 도메인의 경우

만료 전 30일 이내에 자동 갱신을 활성화하면 24시간 이내에 도메인 등록이 갱신됩니다.

갱신 기간에 대한 자세한 내용은 Amazon Route 53 개발자 안내서의 [Amazon Route 53에 등록할 수](https://docs.aws.amazon.com/Route53/latest/DeveloperGuide/registrar-tld-list.html) [있는 도메인](https://docs.aws.amazon.com/Route53/latest/DeveloperGuide/registrar-tld-list.html)에서 TLD에 대한 '도메인 갱신 및 복원 기한' 섹션을 참조하세요.

#### 만료 날짜 후

대부분의 도메인은 만료 후 짧은 시간 동안 등록 기관이 보유하므로 만료 날짜 후에는 만료된 도메 인을 갱신하지 못할 수도 있습니다. 따라서 도메인을 유지하려면 자동 갱신을 활성화한 상태로 유 지하는 것이 좋습니다. 만료 날짜 후의 도메인 갱신에 대한 자세한 내용은 Amazon Route 53 개발 자 안내서의 [만료되거나 삭제된 도메인 복원을](https://docs.aws.amazon.com/Route53/latest/DeveloperGuide/domain-restore-expired.html) 참조하세요.

도메인이 만료되었지만 추가 기간에 갱신이 가능한 경우 표준 갱신 요금으로 도메인을 갱신할 수 있습니다. 도메인이 추가 갱신 기간에 포함되는지 확인하려면 Amazon Route 53 개발자 안내서의 [도메인의 등록 기간 연장](https://docs.aws.amazon.com/Route53/latest/DeveloperGuide/domain-extend.html) 절차를 수행하세요. 도메인이 목록에 아직 있으면 아직 추가 갱신 기간이 지나지 않은 것입니다.

### <span id="page-332-0"></span>도메인 등록 도중 도메인에 대한 자동 갱신 구성

Lightsail에서 새 도메인 이름을 등록할 때 도메인이 자동 갱신되도록 구성됩니다. 도메인 등록 절차 중 에 자동 도메인 갱신을 비활성화하도록 선택할 수 있습니다.

- 1. [Lightsail 콘솔에](https://lightsail.aws.amazon.com/) 로그인합니다.
- 2. Domains & DNS(도메인 및 DNS) 탭을 선택합니다.
- 3. Register domain(도메인 등록) 버튼을 선택합니다.
- 4. Lightsail에 등록하려는 도메인 이름을 지정하고, 가용성 확인을 선택합니다.
- 5. 도메인 이름을 사용할 수 있는 경우 도메인 등록 페이지가 표시됩니다. Automatic domain renewal(자동 도메인 갱신) 섹션에서 토글 스위치를 켜거나 끄면 자동 도메인 갱신을 활성화 또는 비 활성화할 수 있습니다.

### <span id="page-332-1"></span>이미 등록된 도메인에 대한 자동 갱신 구성

만료 날짜 직전에 Lightsail이 도메인 등록을 자동으로 갱신할지 여부를 변경하거나 자동 갱신의 현재 설정을 보려면 다음 절차를 수행합니다.

- 1. [Lightsail 콘솔에](https://lightsail.aws.amazon.com/) 로그인합니다.
- 2. Domains & DNS(도메인 및 DNS) 탭을 선택합니다.
- 3. 보거나 업데이트하려는 도메인을 선택합니다.
- 4. Contact info(연락처 정보) 탭을 선택합니다.
- 5. 5. Automatic domain renewal(자동 도메인 갱신) 섹션에서 토글 스위치를 켜거나 끄면 도메인의 등 록 기간에 대한 자동 갱신을 활성화 또는 비활성화할 수 있습니다.

## <span id="page-333-0"></span>Lightsail에서 도메인 연락처의 개인 정보 보호 관리

Lightsail에 도메인을 등록할 때 기본적으로 모든 도메인 연락처에 대해 개인 정보 보호가 활성화됩 니다. 이렇게 하면 일반적으로 대부분의 연락처 정보가 WHOIS("Who is") 쿼리에서 숨겨지며 수신하 는 스팸 메일의 양이 줄어듭니다. 연락처 정보는 등록 대행자의 연락처 정보 또는 "REDACTED FOR PRIVACY(개인정보 보호를 위해 편집됨)"라는 문구로 대체됩니다. 개인 정보 보호 사용에 대한 요금은 없습니다.

개인 정보 보호를 비활성화하면 누구나 도메인에 대한 WHOIS 쿼리를 보낼 수 있으며, 대부분의 최상 위 도메인(TLD)의 경우 도메인 등록 시 제공한 모든 연락처 정보를 받을 수 있습니다. 여기에는 이름, 주소, 전화번호 및 이메일 주소가 포함됩니다. WHOIS 명령은 널리 사용되고 있습니다. 여러 운영 체제 에 내장되어 있으며, 또한 여러 웹 사이트에서 웹 애플리케이션으로도 사용 가능합니다.

Lightsail을 사용하여 등록한 도메인의 개인 정보 보호를 관리하려면 다음 절차를 수행합니다.

목차

- [사전 조건 충족](#page-333-1)
- [도메인의 개인 정보 보호 관리](#page-333-2)

### <span id="page-333-1"></span>사전 조건 완료

Lightsail에 도메인을 등록합니다. 자세한 내용은 [새 도메인 등록을](#page-317-0) 참조하세요.

### <span id="page-333-2"></span>도메인의 개인 정보 보호 관리

- 1. [Lightsail 콘솔에](https://lightsail.aws.amazon.com/) 로그인합니다.
- 2. Domains & DNS(도메인 및 DNS) 탭을 선택합니다.
- 3. 개인 정보 보호를 변경하려는 도메인의 이름을 선택합니다.
- 4. Contact info(연락처 정보)를 선택합니다.
- 5. Privacy protection(개인 정보 보호) 토글 스위치를 켜거나 끄면 연락처 정보의 개인 정보 보호를 관 리할 수 있습니다.

# <span id="page-334-0"></span>Lightsail에서 도메인 연락처 정보 업데이트

Amazon Lightsail에 도메인을 등록할 때 도메인의 연락처 정보를 지정합니다. 다음은 3가지 유형의 연 락처 정보입니다.

- 등록자: 도메인 소유자
- 관리자: 도메인 관리를 담당하는 사람
- 기술 담당자: 도메인의 기술적 변경을 담당하는 사람

도메인의 연락처 정보는 도메인 소유권을 확인하고 도메인 이름과 관련된 정보를 업데이트하는 데 사 용됩니다.

주제

- [도메인 소유자는 누구입니까?](#page-334-1)
- [도메인의 연락처 정보 업데이트](#page-334-2)

### <span id="page-334-1"></span>도메인 소유자는 누구입니까?

연락처 유형이 [Person]이고 등록자 연락처의 [First Name] 또는 [Last Name] 필드를 변경하는 것은 도 메인 소유자를 변경하는 것이나 마찬가지입니다.

연락처 유형이 Person 외의 다른 값일 경우 Organization을 변경하면 도메인 소유자가 변경됩니다.

다음 작업은 현재 Lightsail에 등록된 도메인의 연락처 정보를 변경할 때 발생합니다.

- 도메인에 대한 연락처 정보를 변경하면 그 변경에 관해 등록자 연락처로 이메일 알림이 전송됩니다. 이 이메일은 noreply@amazon.com에서 보낸 것입니다. 대부분의 경우, 등록자 연락처가 그 이메일 에 응답할 필요는 없습니다.
- 소유권 변경으로 여겨지는 연락처 정보의 변경에 대해서는 등록자 연락처로 추가 이메일이 전송됩 니다. 도메인 이름의 중앙 데이터베이스를 유지 관리하는 조직인 ICANN은 등록자 연락처에 이메일 수신을 확인하도록 요구합니다.

### <span id="page-334-2"></span>도메인의 연락처 정보 업데이트

도메인의 연락처 정보를 업데이트하려면 다음과 같이 하십시오.

- 1. [Lightsail 콘솔에](https://lightsail.aws.amazon.com/) 로그인합니다.
- 2. Domains & DNS(도메인 및 DNS) 탭을 선택합니다.
- 3. 업데이트하려는 도메인의 이름을 선택합니다.
- 4. Contact info(연락처 정보) 탭을 선택합니다. 그런 다음 Edit contact(연락처 편집)를 선택합니다.
- 5. 관련 값들을 업데이트합니다. 자세한 내용은 Amazon Route 53 개발자 안내서의 [도메인을 등록하거](https://docs.aws.amazon.com/Route53/latest/DeveloperGuide/domain-register-values-specify.html) [나 이전할 때 지정하는 값을](https://docs.aws.amazon.com/Route53/latest/DeveloperGuide/domain-register-values-specify.html) 참조하세요.
- 6. Save를 선택합니다.

# Amazon Lightsail의 데이터베이스

Amazon Lightsail에서 몇 단계만 거치면 MySQL 또는 PostgreSQL 관리형 데이터베이스를 생성할 수 있습니다. Lightsail은 일반적인 유지 관리 및 보안 작업을 관리하여 데이터베이스 관리를 더욱 효율적 으로 만듭니다. Lightsail 콘솔을 사용하여 다음을 수행할 수 있습니다.

- 데이터베이스를 스냅샷에 백업합니다.
- 스냅샷에서 새로운 더 큰 데이터베이스를 생성합니다.
- 브라우저 기반 로그 및 지표로 일반적인 문제를 해결합니다.
- point-in-time 백업 및 복원 작업을 사용하여 데이터를 복구합니다.

Lightsail 인스턴스에 애플리케이션을 빌드하고 Lightsail 관리형 데이터베이스에 연결할 수 있습니다. 또한 독립 실행형 데이터베이스를 생성하고 회사에 대한 분석 또는 쿼리 도구를 연결할 수 있습니다. 사전 구성된 데이터베이스, SSD 기반 스토리지 및 고정된 월간 요금에 대한 데이터 전송 할당을 포함 하는 고가용성 데이터베이스 플랜 또는 표준 데이터베이스 플랜 중에서 선택합니다. AWS CLI(), API 또는 SDK를 사용하여 AWS Command Line Interface Lightsail 데이터베이스를 관리할 수도 있습니다.

# <span id="page-336-0"></span>Lightsail 데이터베이스 선택

Amazon Lightsail은 MySQL 및 PostgreSQL 데이터베이스의 최신 메이저 버전을 제공합니다. 이 안내 서는 프로젝트에 적합한 데이터베이스를 결정하는 데 도움이 됩니다.

또한 Lightsail은 SQL 서버가 포함된 윈도우 서버 2022 인스턴스를 제공합니다. 자세한 내용은 [Amazon Lightsail 인스턴스 이미지 선택을](#page-55-0) 참조하십시오.

### Lightsail에서 관리형 데이터베이스 비교

MySQL

MySQL 5.7 및 8.0은 Lightsail에서 사용할 수 있습니다. MySQL은 가장 널리 채택되는 오픈 소스 관계 형 데이터베이스이며, 널리 사용되는 다양한 웹 사이트, 애플리케이션 및 상용 제품에 대한 기본 관계 형 데이터 스토어 역할을 합니다. MySQL은 신뢰할 수 있고, 안정적이고, 안전한 SQL 기반 데이터베이 스 관리 시스템으로, 20년 이상 커뮤니티에 개발 및 지원을 제공하고 있습니다. MySQL 데이터베이스 는 미션 크리티컬 앱 및 동적 웹 사이트를 비롯한 광범위한 사용 사례에 적합합니다. 또한 소프트웨어, 하드웨어 및 어플라이언스에 대한 내장 데이터베이스 기능을 담당합니다.

#### A Important

2024년 6월 30일부터 Lightsail은 더 이상 MySQL 5.7을 지원하지 않으므로 이 블루프린트로는 새 데이터베이스를 만들 수 없습니다. 데이터베이스 인스턴스의 메이저 버전을 업그레이드하 는 방법을 알아보려면 [Lightsail 데이터베이스의 메이저 버전 업그레이드를](#page-390-0) 참조하십시오.

자세한 내용은 다음 MySQL 설명서를 참조하십시오.

- [MySQL 5.7 설명서](https://dev.mysql.com/doc/refman/5.7/en/)
- [MySQL 8.0 설명서](https://dev.mysql.com/doc/refman/8.0/en/)

PostgreSQL

PostgreSQL 11, 12, 13, 14, 15, 16은 Lightsail에서 사용할 수 있습니다. PostgreSQL은 30년 넘게 활발 하게 개발되어 온 강력한 오픈 소스 객체 관계형 데이터베이스 시스템으로서, 신뢰성, 견고한 기능 및 성능으로 좋은 평판을 얻어왔습니다.

[공식 설명서](https://www.postgresql.org/docs/)를 통해 PostgreSQL의 설치 및 사용 방법에 대한 풍부한 정보가 제공되고 있습니다. [PostgreSQL 커뮤니티는](https://www.postgresql.org/community/) 기술을 익히고, 작동 방법을 알아내며, 진로와 관련해 기회를 찾는 데 도움이 되는 다양한 소스들을 제공합니다.

**A** Important

2024년 6월 30일부터 Lightsail은 더 이상 PostgreSQL 11을 지원하지 않으므로 이 블루프린트 로는 새 데이터베이스를 만들 수 없습니다. 데이터베이스 인스턴스의 메이저 버전을 업그레이 드하는 방법을 알아보려면 [Lightsail 데이터베이스의 메이저 버전 업그레이드를](#page-390-0) 참조하십시오.

자세한 내용은 다음 PostgreSQL 설명서를 참조하십시오.

- [PostgreSQL 11 설명서](https://www.postgresql.org/docs/11/index.html)
- [PostgreSQL 12 설명서](https://www.postgresql.org/docs/12/index.html)
- [PostgreSQL 13 설명서](https://www.postgresql.org/docs/13/index.html)
- [PostgreSQL 14 설명서](https://www.postgresql.org/docs/14/index.html)
- [PostgreSQL 15 설명서](https://www.postgresql.org/docs/15/index.html)
- [PostgreSQL 16 설명서](https://www.postgresql.org/docs/16/index.html)

## 데이터 가져오기 최적화

Lightsail에서는 각각 특정 메모리, vCPU, 스토리지 및 데이터 전송 허용 사양을 갖춘 여러 데이터베이 스 요금제를 사용할 수 있습니다. 각 데이터베이스 요금제에는 이러한 사양이 있으므로 새 Lightsail 데 이터베이스로 가져올 데이터 양에 맞는 적절한 크기의 데이터베이스 요금제를 선택하는 것이 중요합 니다. 크기 요구 사항보다 낮은 플랜을 선택하면 데이터 가져오기 속도가 느려질 수 있습니다. 다음 지 침을 통해 데이터 가져오기 요구 사항에 적합한 데이터베이스 플랜을 선택하십시오.

- 월별 15 USD의 마이크로 데이터베이스 플랜 10GB 이상의 데이터를 전송할 경우 데이터 가져오기 속도가 느려질 수 있습니다.
- 월별 30 USD의 스몰 데이터베이스 플랜 20GB 이상의 데이터를 전송할 경우 데이터 가져오기 속도 가 느려질 수 있습니다.
- 월별 60달러의 중간 데이터베이스 플랜 85GB 이상의 데이터를 전송할 경우 데이터 가져오기 속도 가 느려질 수 있습니다.
- 월별 115 USD의 라지 데이터베이스 플랜 156GB 이상의 데이터를 전송할 경우 데이터 가져오기 속도가 느려질 수 있습니다.

**a** Note

데이터베이스에 데이터를 가져오는 방법에 대한 자세한 내용은 [MySQL 데이터베이스로 데이](#page-359-0) [터 가져오기](#page-359-0) 또는 [PostgreSQL 데이터베이스로 데이터 가져오기](#page-361-0)를 참조하세요.

### <span id="page-338-0"></span>Lightsail의 고가용성 데이터베이스

Lightsail 고가용성 관리형 데이터베이스는 장애 조치 지원을 위해 한 가용 영역에 기본 데이터베이스 를 두고, 다른 가용 영역에 보조 예비 데이터베이스를 둡니다. 사용량이 많으며 데이터 중복성이 필요 한 프로덕션 워크로드에 고가용성 데이터베이스를 사용하는 것이 좋습니다. 개발 및 테스트 목적으로 는 고가용성이 아닌 표준 데이터베이스를 사용할 수 있습니다.

고가용성 데이터베이스를 생성하려면 관리형 데이터베이스를 생성할 때 Lightsail에서 사용 가능한 고 가용성 데이터베이스 플랜 중 하나를 선택하십시오. 자세한 내용은 [데이터베이스 생성](#page-339-0)을 참조하세요. 표준 데이터베이스를 고가용성 데이터베이스로 변경할 수도 있습니다. 표준 데이터베이스의 스냅샷을 생성하고, 이 스냅샷에서 새 데이터베이스를 생성하고, 고가용성 플랜을 선택하면 됩니다. 자세한 내용 은 [스냅샷에서 데이터베이스 생성을](#page-372-0) 참조하세요.

# <span id="page-339-0"></span>Lightsail 데이터베이스 생성

몇 분 안에 Amazon Lightsail에서 관리형 데이터베이스를 생성합니다. MySQL 또는 PostgreSQL의 최 신 메이저 버전 중에서 선택하고 표준 또는 고가용성 플랜으로 데이터베이스를 구성할 수 있습니다.

#### **a** Note

Lightsail의 관리형 데이터베이스에 대한 자세한 내용은 [데이터베이스 선택](#page-336-0)을 참조하세요.

데이터베이스를 생성하려면

- 1. [Lightsail 콘솔](https://lightsail.aws.amazon.com/)에 로그인합니다.
- 2. Lightsail 홈 페이지에서 Databases(데이터베이스) 탭을 선택합니다.
- 3. Create database(데이터베이스 생성)를 선택합니다.
- 4. 데이터베이스에 대한 AWS 리전 및 가용 영역을 선택합니다.

1. AWS 리전 및 가용 영역 변경을 선택한 다음 리전을 선택합니다.

2. 가용 영역 변경을 선택한 다음 가용 영역을 선택합니다.

5. 데이터베이스 유형을 선택합니다. 사용 가능한 데이터베이스 엔진 옵션 중 하나에서 드롭다운 메 뉴를 선택한 다음, Lightsail에서 지원되는 최신 메이저 데이터베이스 버전 두 개 중에서 하나를 선 택합니다.

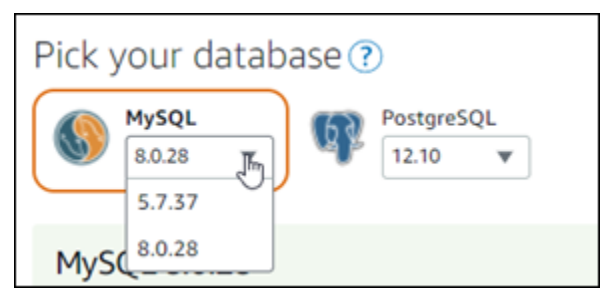

- 6. 필요한 경우 다음 옵션 중 하나를 선택합니다.
	- Specify login credentials(로그인 자격 증명 지정) 자체 데이터베이스 사용자 이름 및 암호를 지 정합니다. 그렇지 않으면 Lightsail에서 자동으로 사용자 이름을 지정하고 강력한 암호를 생성합 니다.
		- 자체 사용자 이름을 지정하려면 Specify login credentials(로그인 자격 증명 지정)를 선택하고 텍스트 상자에 사용자 이름을 입력합니다. 선택한 데이터베이스 엔진에 따라 다음 제약 조건 이 적용됩니다.

MySQL

- MySQL의 경우 필수로 적용됩니다.
- 1에서 16자리의 문자 또는 숫자여야 합니다.
- 첫 번째 문자는 글자이어야 합니다.
- 선택한 데이터베이스 엔진의 예약어는 사용할 수 없습니다. MySQL의 예약어에 대한 자세 한 내용은 [MySQL 5.6,](https://dev.mysql.com/doc/refman/5.6/en/keywords.html) [MySQL 5.7](https://dev.mysql.com/doc/refman/5.7/en/keywords.html) 또는 [MySQL 8.0용](https://dev.mysql.com/doc/refman/8.0/en/keywords.html) 키워드 및 예약어 문서를 참조하세 요.

PostgreSQL

- PostgreSQL의 경우 필수로 적용됩니다.
- 1~63자리의 문자 또는 숫자여야 합니다.
- 첫 번째 문자는 글자이어야 합니다.
- 선택한 데이터베이스 엔진의 예약어는 사용할 수 없습니다. PostgreSQL의 예약어에 대한 자세한 내용은 [PostgreSQL 9.6,](https://www.postgresql.org/docs/9.6/sql-keywords-appendix.html) [PostgreSQL 10,](https://www.postgresql.org/docs/10/sql-keywords-appendix.html) [PostgreSQL 11](https://www.postgresql.org/docs/11/sql-keywords-appendix.html) 또는 [PostgreSQL 12용](https://www.postgresql.org/docs/12/sql-keywords-appendix.html) SQL 키워드 문서를 참조하세요.
- 자체 암호를 지정하려면 Create a strong password for me(나를 위한 강력한 암호 생성) 확인 란을 지우고 텍스트 상자에 암호를 입력합니다. 암호에는 "/", """, "@"을 제외하고 인쇄 가능한 모든 ASCII 문자를 사용할 수 있습니다. MySQL 데이터베이스의 경우 암호에 8~41자를 포함 할 수 있습니다. PostgreSQL 데이터베이스의 경우 암호에 8~128자를 포함할 수 있습니다.
- 기본 데이터베이스 이름 지정(Specify the master database name) 자체 프라이머리 데이터베 이스 이름을 지정합니다. 지정하지 않으면 Lightsail에서 자동으로 이름을 설정합니다. 자체 프 라이머리 데이터베이스 이름을 지정하려면 기본 데이터베이스 이름 지정(Specify the master database name)을 선택하고 이름을 텍스트 상자에 입력합니다. 선택한 데이터베이스 엔진에 따 라 다음 제약 조건이 적용됩니다.

**MySQL** 

- 1~64개 문자 또는 숫자를 포함해야 합니다.
- 문자로 시작해야 합니다. 이후 문자는 글자, 밑줄 또는 숫자(0~9)가 될 수 있습니다.
- 선택한 데이터베이스 엔진의 예약어는 사용할 수 없습니다. MySQL의 예약어에 대한 자세한 내용은 [MySQL 5.6](https://dev.mysql.com/doc/refman/5.6/en/keywords.html), [MySQL 5.7](https://dev.mysql.com/doc/refman/5.7/en/keywords.html) 또는 [MySQL 8.0용](https://dev.mysql.com/doc/refman/8.0/en/keywords.html) 키워드 및 예약어 문서를 참조하세요.

PostgreSQL

- 1~63개 문자, 숫자 또는 밑줄을 포함해야 합니다.
- ——— 문자로 시작해야 합니다. 이후 문자는 글자, 밑줄 또는 숫자(0~9)가 될 수 있습니다.<br><sub>데이터베이스</sub> 쟁성
- 선택한 데이터베이스 엔진의 예약어는 사용할 수 없습니다. PostgreSQL의 예약어에 대한 자 세한 내용은 [PostgreSQL 9.6,](https://www.postgresql.org/docs/9.6/sql-keywords-appendix.html) [PostgreSQL 10,](https://www.postgresql.org/docs/10/sql-keywords-appendix.html) [PostgreSQL 11](https://www.postgresql.org/docs/11/sql-keywords-appendix.html) 또는 [PostgreSQL 12용](https://www.postgresql.org/docs/12/sql-keywords-appendix.html) SQL 키워드 문서를 참조하세요.
- 7. 고가용성 또는 표준 데이터베이스 플랜을 선택합니다.

고가용성 플랜으로 생성된 데이터베이스에는 기본 데이터베이스가 있으며 장애 조치 지원을 위해 다른 가용 영역에 보조 예비 데이터베이스를 둡니다. 자세한 내용은 [고가용성 데이터베이스를](#page-338-0) 참 조하세요. 메모리, 처리, 스토리지 공간 및 전송 속도의 수준이 각각 다르며 요금이 다르게 책정된 데이터베이스 번들 옵션을 사용할 수 있습니다.

8. 데이터베이스의 이름을 입력합니다.

리소스 이름:

- Lightsail 계정의 각 AWS 리전 내에서 고유해야 합니다.
- 2~255자의 문자로 구성되어야 합니다.
- 영숫자 문자 또는 숫자로 시작하고 끝나야 합니다.
- 영숫자 문자, 숫자, 마침표, 대시, 밑줄이 포함될 수 있습니다.
- 9. 다음 옵션 중 하나를 선택하여 데이터베이스에 태그를 추가합니다.
	- 키 전용 태그를 추가하거나 키 전용 태그를 편집(이미 태그를 추가한 경우)합니다. 새 태그를 태 그 키 텍스트 상자에 입력하고 Enter를 누릅니다. 태그를 추가하려면 태그 입력이 완료될 때 저 장을 선택하고, 태그를 추가하지 않으려면 취소를 선택합니다.

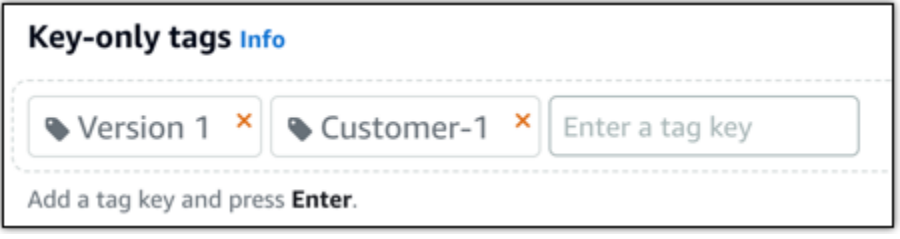

• 키-값 태그를 생성한 다음 키를 Key(키) 텍스트 상자에 입력하고, 값을 값 텍스트 상자에 입력합 니다. 태그 입력이 완료되면 저장을 선택하고, 태그를 추가하지 않으려면 취소를 선택합니다.

키-값 태그는 저장 전에 한 번에 하나씩만 추가할 수 있습니다. 둘 이상의 키-값 태그를 추가하려 면 이전 단계를 반복하십시오.

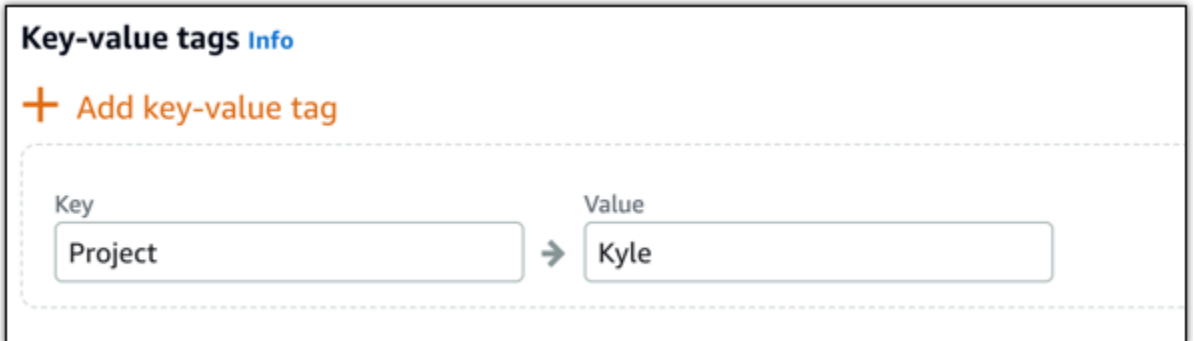

**a** Note 키 전용 태그 및 키-값 태그에 대한 자세한 내용은 [태그를](#page-843-0) 참조하세요.

10. Create database(데이터베이스 생성)를 선택합니다.

몇 분 내에 Lightsail 데이터베이스가 준비 완료됩니다. 데이터 가져오기에 대해 데이터베이스 구성 을 시작하거나, 데이터베이스 클라이언트를 사용하여 데이터베이스에 연결할 수 있습니다.

### 다음 단계

다음은 새 데이터베이스를 준비 및 실행한 후 Lightsail에서 새 데이터베이스를 관리하는 데 도움이 되 는 몇 가지 안내서입니다.

- [데이터베이스에 대해 데이터 가져오기 모드 구성](#page-358-0)
- [Amazon Lightsail에서 데이터베이스에 대한 퍼블릭 모드 구성](#page-385-0)
- [데이터베이스 암호 관리](#page-383-0)
- [MySQL 데이터베이스에 연결](#page-343-0)
- [PostgreSQL 데이터베이스에 연결](#page-350-0)
- [MySQL 데이터베이스로 데이터 가져오기](#page-359-0)
- [PostgreSQL 데이터베이스로 데이터 가져오기](#page-361-0)
- [데이터베이스의 스냅샷 생성](#page-368-0)

# <span id="page-343-0"></span>Lightsail MySQL 데이터베이스에 연결

Amazon Lightsail에 MySQL 관리형 데이터베이스를 생성한 후 표준 MySQL 클라이언트 애플리케이션 또는 유틸리티를 사용하여 해당 데이터베이스에 연결할 수 있습니다. Lightsail 콘솔의 데이터베이스 관 리 페이지에서 데이터베이스 엔드포인트, 포트, 사용자 이름 및 암호를 가져와야 합니다. 클라이언트 또는 웹 애플리케이션에서 데이터베이스 연결을 구성할 때 해당 값을 지정합니다.

이 안내서에서는 필수 연결 정보를 가져오고 MySQL Workbench를 구성하여 관리형 데이터베이스에 연결하는 방법을 보여줍니다.

#### **a** Note

PostgreSQL 데이터베이스 연결에 대한 자세한 내용은 [PostgreSQL 데이터베이스에 연결](#page-350-0)을 참 조하세요.

### 1단계: MySQL 데이터베이스 연결 세부 정보 가져오기

Lightsail 콘솔에서 데이터베이스 엔드포인트 및 포트 정보를 가져옵니다. 나중에 클라이언트를 구성하 여 데이터베이스에 연결할 때 해당 정보를 사용합니다.

데이터베이스 연결 세부 정보를 가져오려면

- 1. [Lightsail 콘솔](https://lightsail.aws.amazon.com/)에 로그인합니다.
- 2. Lightsail 홈 페이지에서 Databases(데이터베이스) 탭을 선택합니다.
- 3. 연결할 데이터베이스의 이름을 선택합니다.
- 4. 연결 탭의 Endpoint and port(엔드포인트 및 포트) 섹션에 엔드포인트와 포트 정보를 기록합니다.

엔드포인트를 잘못 입력하지 않도록 클립보드에 엔드포인트를 복사하는 것이 좋습니다. 이렇게 하려면 엔드포인트를 강조 표시하고 Windows를 사용하고 있는 경우 Ctrl+C를, macOS를 사용하 고 있는 경우 Cmd+C를 눌러 클립보드에 복사합니다. 그런 다음 Ctrl+V 또는 Cmd+V를 적절하게 눌러 붙여넣습니다.

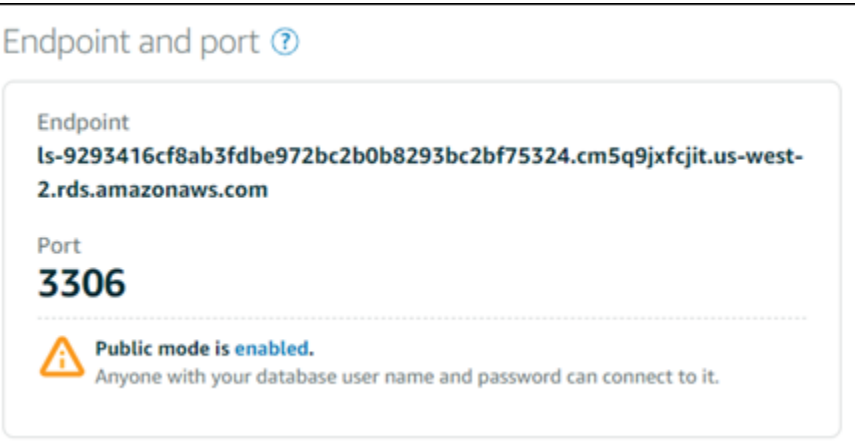

5. 연결(Connect) 탭의 사용자 이름 및 암호(User name and passwords) 섹션에서 사용자 이름을 기 록한 다음, 암호(Password) 섹션 아래에서 표시(Show)를 선택하여 현재 데이터베이스 암호를 확 인합니다.

관리형 암호는 복잡하므로 잘못 입력하지 않도록 암호를 복사하고 붙여넣는 것이 좋습니다. 관리 형 암호를 강조 표시하고 Windows를 사용하고 있는 경우 Ctrl+C를, macOS를 사용하고 있는 경우 Cmd+C를 눌러 클립보드에 복사합니다. 그런 다음 Ctrl+V 또는 Cmd+V를 적절하게 눌러 붙여넣습 니다.

### 2단계: MySQL 데이터베이스의 퍼블릭 가용성 구성

외부에서 또는 데이터베이스와 다른 AWS 리전의 Lightsail 인스턴스에서 데이터베이스에 연결하려면 데이터베이스의 퍼블릭 모드를 활성화해야 합니다. 퍼블릭 모드가 활성화되면 데이터베이스 사용자 이름 및 암호를 보유한 사용자는 누구나 데이터베이스에 연결할 수 있습니다. 데이터베이스의 퍼블릭 가용성을 구성하려면 [데이터베이스에 대한 퍼블릭 모드 구성](#page-385-0) 가이드의 단계를 따르세요.

**a** Note

데이터베이스와 동일한 리전에 있는 Lightsail 인스턴스 중 하나에서 데이터베이스에 연결하도 록 계획할 경우에는 3단계로 건너뛰십시오.

3단계: 데이터베이스 클라이언트를 구성하여 MySQL 데이터베이스에 연결

MySQL 데이터베이스에 연결하려면 이전에 받은 엔드포인트 및 포트를 사용하도록 데이터베이스 클 라이언트를 구성합니다. 다음 단계들은 MySQL Workbench를 구성하는 방법을 보여주지만, 이러한 절 차는 다른 클라이언트와 다를 수 있습니다.

#### **a** Note

MySQL Workbench 사용에 대한 자세한 내용은 [MySQL Workbench 매뉴얼을](https://dev.mysql.com/doc/workbench/en/) 참조하십시오.

#### MySQL Workbench를 구성하여 데이터베이스에 연결하려면

- 1. MySQL Workbench를 엽니다.
- 2. Database(데이터베이스) 메뉴를 선택한 다음 Manage connections(연결 관리)를 선택합니다.
- 3. 표시되는 양식에 다음 정보를 입력합니다.

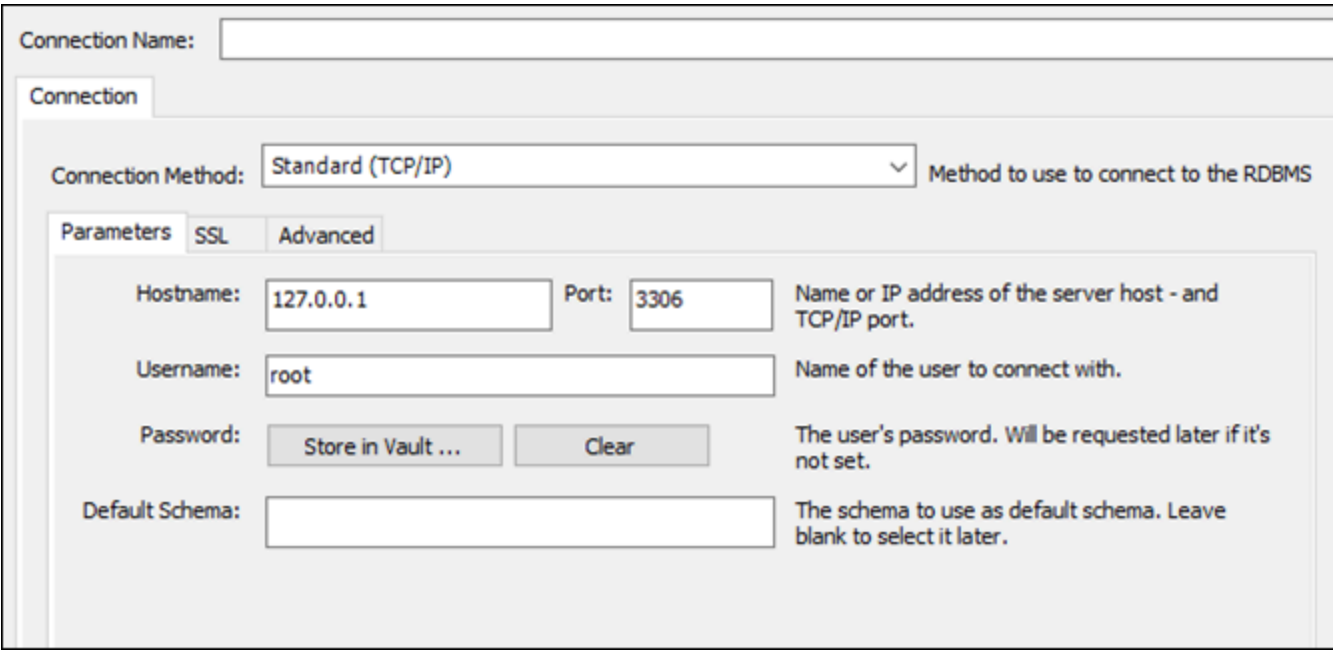

- Connection Name(연결 이름) 연결에 대해 데이터베이스와 비슷한 이름을 사용하는 것이 좋습 니다. 이렇게 하면 나중에 연결을 식별하는 데 도움이 됩니다.
- Connection Method(연결 방법) Standard (TCP/IP)(표준 (TCP/IP))를 선택합니다.
- 포트 이전에 얻은 데이터베이스의 포트를 입력합니다. MySQL의 기본 포트는 3306입니다.
- Hostname(호스트 이름) 이전에 얻은 데이터베이스 엔드포인트를 입력합니다. Lightsail 콘솔에 서 데이터베이스 엔드포인트를 복사했지만 여전히 클립보드에 있는 경우 Windows를 사용하고 있는 경우 Ctrl+V를, macOS를 사용하고 있는 경우 Cmd+V를 눌러 붙여넣습니다.
- Username(사용자 이름) 이전에 받은 데이터베이스 사용자 이름을 입력합니다.
- Password(암호) Store in vault(볼트에 저장)를 선택합니다. 나타나는 창에 이전에 받은 데이터 베이스 암호를 입력합니다. Lightsail 콘솔에서 암호를 복사했지만 여전히 클립보드에 있는 경우

Windows를 사용하고 있는 경우 Ctrl+V를, macOS를 사용하고 있는 경우 Cmd+V를 눌러 붙여넣 습니다. OK(확인)를 선택하여 암호를 저장합니다.

- Default Schema(기본 스키마) 이 텍스트 상자는 비워 둡니다.
- 4. Test connection(연결 테스트)을 선택하여 클라이언트가 데이터베이스에 연결할 수 있는지 여부를 확인합니다.

연결이 성공하면 다음 예제와 비슷한 프롬프트가 표시됩니다. 정보를 읽은 후에는 OK(확인)를 선 택하여 닫습니다.

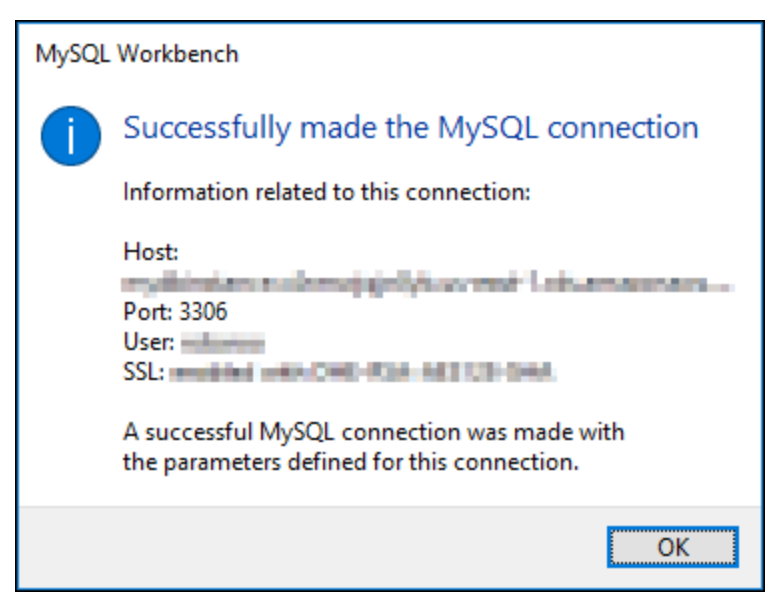

5. 신규를 선택하여 새 연결 세부 정보를 저장한 다음 Close(닫기)를 선택하여 연결 관리 창을 닫습니 다.

새 데이터베이스 연결이 MySQL Workbench 애플리케이션의 홈 페이지에 있는 MySQL Connections(MySQL 연결) 섹션에 나타납니다.

6. 데이터베이스에 연결하려면 새 데이터베이스 연결을 선택합니다.

연결이 성공하면 다음 예제와 비슷한 창이 표시됩니다.

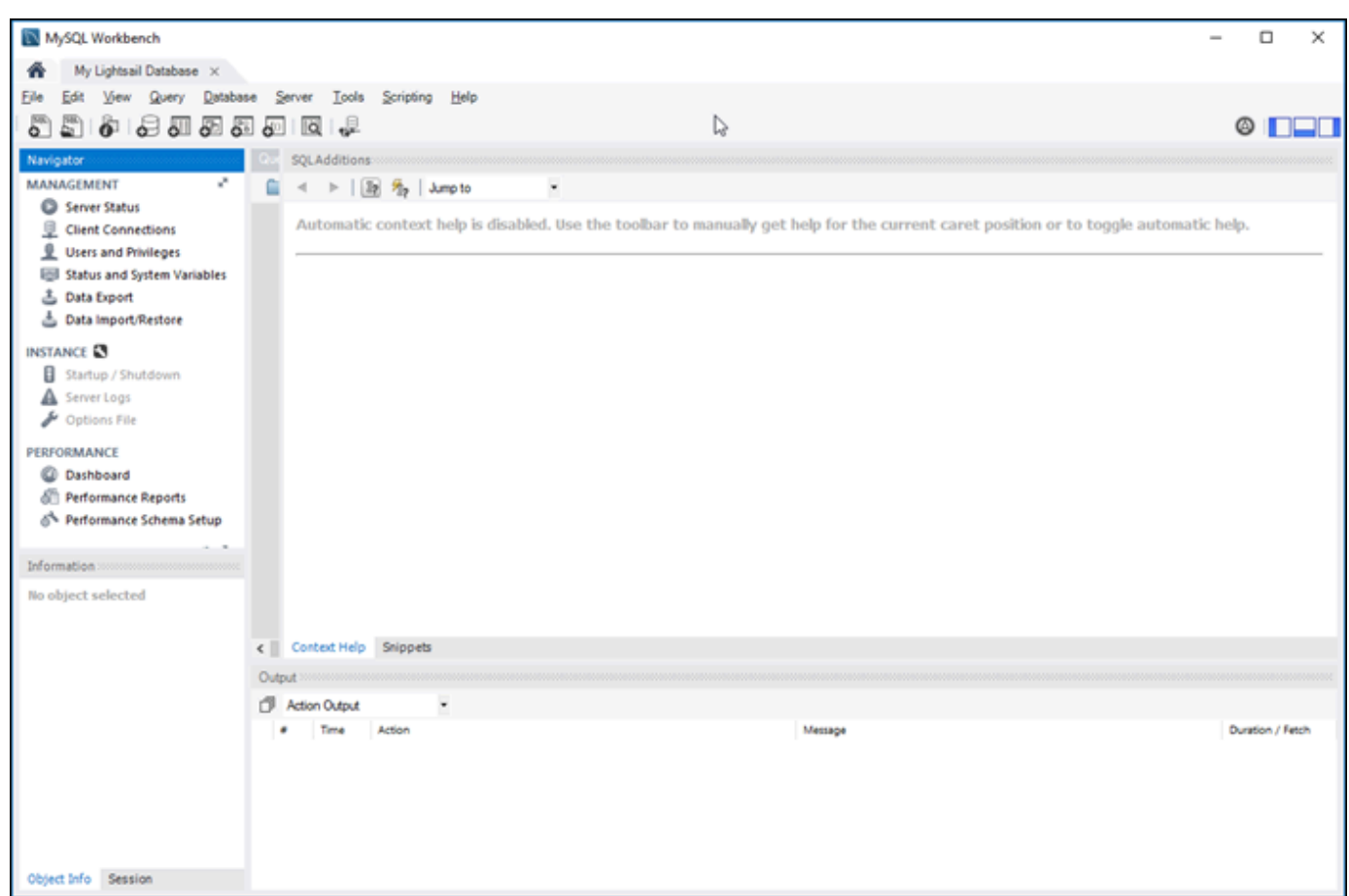

# 다음 단계

다음은 Lightsail의 데이터베이스에 데이터를 가져오는 데 도움이 되는 안내서입니다.

• [MySQL 데이터베이스로 데이터 가져오기](#page-359-0)

# SSL을 사용하여 Lightsail MySQL 데이터베이스에 연결

Amazon Lightsail은 SSL 인증서를 생성하며, 프로비저닝될 때 MySQL 관리형 데이터베이스에 설치합 니다. 인증서는 인증 기관(CA)에 의해 서명되고, SSL 인증서에 스푸핑 공격으로부터 보호해주는 SSL 인증서를 위한 일반 이름(CN)으로 데이터베이스 엔드포인트를 포함합니다.

Lightsail에서 생성하는 SSL 인증서는 신뢰할 수 있는 루트 개체이므로 대부분의 경우에 작동하지만 애 플리케이션에서 인증서 체인을 수락하지 않을 경우 실패할 수 있습니다. 애플리케이션에서 인증서 체 인을 허용하지 않는 경우 중간 인증서로 사용 중인 AWS 리전에 연결해야 할 수도 있습니다.

관리형 데이터베이스의 CA 인증서, 지원되는 AWS 리전 및 애플리케이션에 대한 중간 인증서를 다운 로드하는 방법에 대한 자세한 내용은 [관리형 데이터베이스의 SSL 인증서 다운로드를](#page-375-0) 참조하세요

### 지원되는 연결

MySQL은 다음과 같은 버전에서 보안 연결을 위해 yaSSL을 사용합니다.

- MySQL 버전 5.7.19 및 5.7 이전 버전
- MySQL 버전 5.6.37 및 5.6 이전 버전
- MySQL 버전 5.5.57 및 5.5 이전 버전

MySQL은 다음과 같은 버전에서 보안 연결을 위해 OpenSSL을 사용합니다.

- MySQL 버전 8.0
- MySQL 버전 5.7.21 및 5.7 이후 버전
- MySQL 버전 5.6.39 및 5.6 이후 버전
- MySQL 버전 5.5.59 및 5.5 이후 버전

MySQL 관리형 데이터베이스는 TLS(전송 계층 보안) 버전 1.0, 1.1 및 1.2를 지원합니다. 다음 목록은 MySQL 버전에 대한 TLS 지원을 보여줍니다.

- MySQL 8.0 TLS1.0, TLS 1.1 및 TLS 1.2
- MySQL 5.7 TLS1.0 및 TLS 1.1 TLS 1.2는 MySQL 5.7.21 이후 버전에서만 지원됩니다.
- MySQL 5.6 TLS1.0
- MySQL 5.5 TLS1.0

### 필수 조건

- 데이터베이스에 연결하는 데 사용할 컴퓨터에 MySQL 서버를 설치합니다. 자세한 내용은 MySQL 웹 사이트에서 [MySQL 커뮤니티 서버 다운로드](https://dev.mysql.com/downloads/mysql/)를 참조하십시오.
- 데이터베이스에 적합한 인증서를 다운로드합니다. 자세한 내용은 [관리형 데이터베이스의 SSL 인증](#page-375-0) [서 다운로드](#page-375-0)를 참조하세요

## SSL을 사용하여 MySQL 데이터베이스에 연결

SSL을 사용하여 MySQL 데이터베이스에 연결하려면 다음 단계를 수행합니다.

- 1. 터미널 또는 명령 프롬프트 창을 엽니다.
- 2. MySQL 데이터베이스 버전에 따라 다음 명령 중 하나를 입력합니다.
	- MySQL 5.7 이후 버전의 데이터베이스에 연결하려면 다음 명령을 입력합니다.

```
mysql -h DatabaseEndpoint --ssl-ca=/path/to/certificate/rds-combined-ca-
bundle.pem --ssl-mode=VERIFY_IDENTITY -u UserName -p
```
명령에서 다음과 같이 바꿉니다.

- *DatabaseEndpoint*를 데이터베이스의 엔드포인트로 바꿉니다.
- */path/to/certificate/rds-combined-ca-bundle.pem*을 이전에 다운로드하고 데 이터베이스에 대한 인증서를 저장한 로컬 경로로 바꿉니다.
- *UserName*을 데이터베이스의 사용자 이름으로 바꿉니다.

예:

```
mysql -h ls-1c51a7c70a4fb55e542829a4e4e0d735ba42.czowadgeezqi.us-
west-2.rds.amazonaws.com --ssl-ca=/home/ec2-user/rds-combined-ca-bundle.pem --
ssl-mode=VERIFY_IDENTITY -u dbmasteruser -p
```
• MySQL 6.7 이전 버전의 데이터베이스에 연결하려면 다음 명령을 입력합니다.

```
mysql -h DatabaseEndpoint --ssl-ca=/path/to/certificate/rds-combined-ca-
bundle.pem --ssl-verify-server-cert -u UserName -p
```
명령에서 다음과 같이 바꿉니다.

- *DatabaseEndpoint*를 데이터베이스의 엔드포인트로 바꿉니다.
- */path/to/certificate/rds-combined-ca-bundle.pem*을 이전에 다운로드하고 데 이터베이스에 대한 인증서를 저장한 로컬 경로로 바꿉니다.
- *UserName*을 데이터베이스의 사용자 이름으로 바꿉니다.

예:

```
mysql -h ls-1c51a7c70a4fb55e542829a4e4e0d735ba42.czowadgeezqi.us-
west-2.rds.amazonaws.com --ssl-ca=/home/ec2-user/rds-combined-ca-bundle.pem --
ssl-verify-server-cert -u dbmasteruser -p
```
3. 메시지가 나타나면 이전 명령에서 지정한 데이터베이스 사용자의 암호를 입력하고 Enter 키를 누 릅니다.

다음 예와 비슷한 결과가 나타나야 합니다.

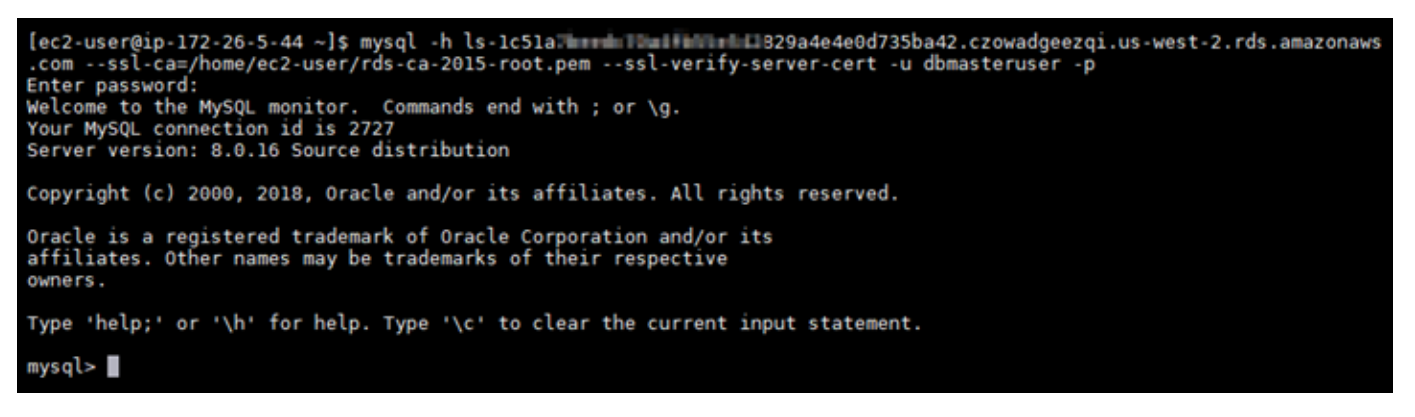

4. **status**를 입력하고 Enter 키를 눌러 연결 상태를 확인합니다.

SSL 옆에 "사용 중인 암호" 값이 표시되면 연결이 암호화된 것입니다.

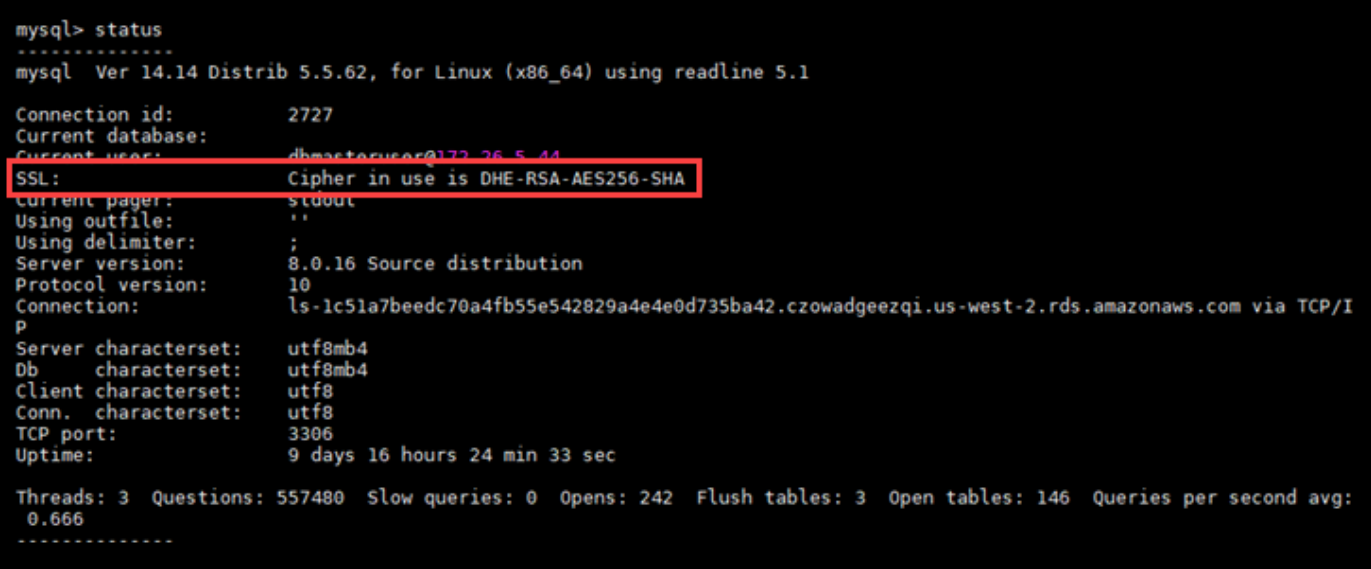

# <span id="page-350-0"></span>Lightsail PostgreSQL 데이터베이스에 연결

Amazon Lightsail에 PostgreSQL 관리형 데이터베이스를 생성한 후 표준 PostgreSQL 클라이언트 애플 리케이션 또는 유틸리티를 사용하여 해당 데이터베이스에 연결할 수 있습니다. Lightsail 콘솔의 데이터 베이스 관리 페이지에서 데이터베이스 엔드포인트, 포트, 사용자 이름 및 암호를 가져와야 합니다. 클 라이언트 또는 웹 애플리케이션에서 데이터베이스 연결을 구성할 때 해당 값을 지정합니다.

이 안내서에서는 필수 연결 정보를 가져오고 pgAdmin 클라이언트를 구성하여 관리형 데이터베이스에 연결하는 방법을 보여줍니다.

**a** Note

MySQL 데이터베이스 연결에 대한 자세한 내용은 [MySQL 데이터베이스에 연결을](#page-343-0) 참조하세요.

### 1단계: PostgreSQL 데이터베이스 연결 세부 정보 가져오기

Lightsail 콘솔에서 데이터베이스 엔드포인트 및 포트 정보를 가져옵니다. 나중에 클라이언트를 구성하 여 데이터베이스에 연결할 때 해당 정보를 사용합니다.

데이터베이스 연결 세부 정보를 가져오려면

- 1. [Lightsail 콘솔](https://lightsail.aws.amazon.com/)에 로그인합니다.
- 2. Lightsail 홈 페이지에서 Databases(데이터베이스) 탭을 선택합니다.
- 3. 연결할 데이터베이스의 이름을 선택합니다.
- 4. 연결 탭의 Endpoint and port(엔드포인트 및 포트) 섹션에 엔드포인트와 포트 정보를 기록합니다.

엔드포인트를 잘못 입력하지 않도록 클립보드에 엔드포인트를 복사하는 것이 좋습니다. 이렇게 하려면 엔드포인트를 강조 표시하고 Windows를 사용하고 있는 경우 Ctrl+C를, macOS를 사용하 고 있는 경우 Cmd+C를 눌러 클립보드에 복사합니다. 그런 다음 Ctrl+V 또는 Cmd+V를 적절하게 눌러 붙여넣습니다.

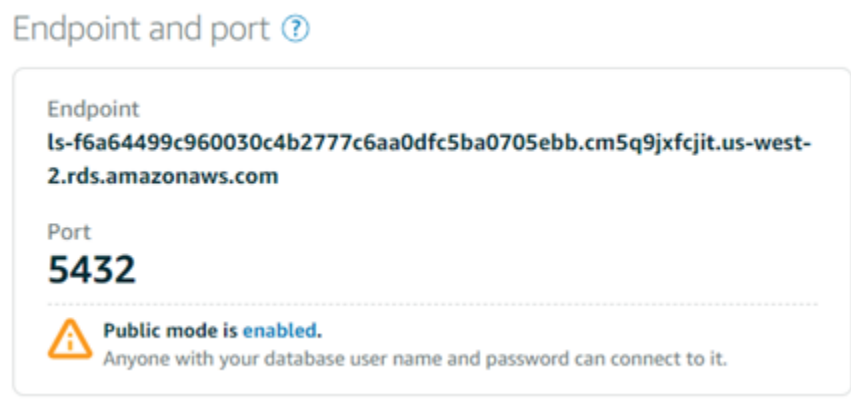

5. 연결(Connect) 탭의 사용자 이름 및 암호(User name and passwords) 섹션에서 사용자 이름을 기 록한 다음, 암호(Password) 섹션 아래에서 표시(Show)를 선택하여 현재 데이터베이스 암호를 확 인합니다.

관리형 암호는 복잡하므로 잘못 입력하지 않도록 암호를 복사하고 붙여넣는 것이 좋습니다. 관리 형 암호를 강조 표시하고 Windows를 사용하고 있는 경우 Ctrl+C를, macOS를 사용하고 있는 경우 Cmd+C를 눌러 클립보드에 복사합니다. 그런 다음 Ctrl+V 또는 Cmd+V를 적절하게 눌러 붙여넣습 니다.

### 2단계: PostgreSQL 데이터베이스의 퍼블릭 가용성 구성

외부에서 또는 데이터베이스와 다른 리전의 Lightsail 인스턴스에서 데이터베이스에 연결하려면 데이 터베이스의 퍼블릭 모드를 활성화해야 합니다. 퍼블릭 모드가 활성화되면 데이터베이스 사용자 이름 및 암호를 보유한 사용자는 누구나 데이터베이스에 연결할 수 있습니다. 데이터베이스의 퍼블릭 가용 성을 구성하려면 [데이터베이스에 대한 퍼블릭 모드 구성](#page-385-0) 가이드의 단계를 따르세요.

**a** Note

데이터베이스와 동일한 리전에 있는 Lightsail 인스턴스 중 하나에서 데이터베이스에 연결하도 록 계획할 경우에는 3단계로 건너뛰십시오.

3단계: 데이터베이스 클라이언트를 구성하여 PostgreSQL 데이터베이스에 연결

PostgreSQL 데이터베이스에 연결하려면 이전에 얻은 엔드포인트 및 포트를 사용하도록 데이터베이스 클라이언트를 구성합니다. 다음 단계들은 pgAdmin을 구성하는 방법을 보여주지만, 이러한 절차는 다 른 클라이언트와 다를 수 있습니다.

**a** Note

pgAdmin 사용에 대한 자세한 내용은 [pgAdmin 설명서를](https://www.pgadmin.org/docs/) 참조하십시오.

pgAdmin를 구성하여 데이터베이스에 연결하려면

- 1. pgAdmin을 엽니다.
- 2. 왼쪽 탐색 창에서 Servers(서버)를 선택합니다.

### 3. 생성과 서버를 차례로 선택합니다.

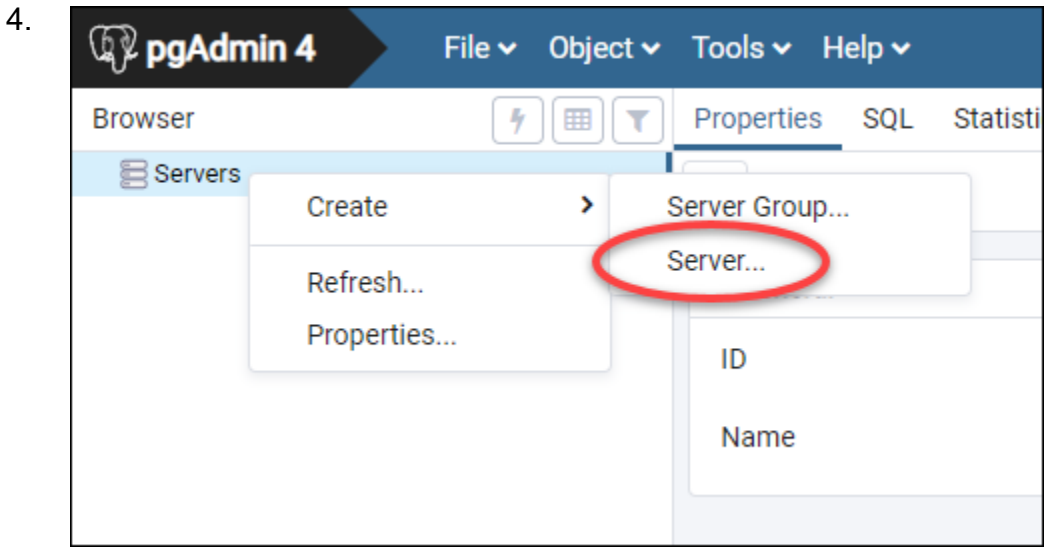

- 5. Create Server(생성 서버) 양식에 서버의 이름을 입력합니다. 연결에 대해 데이터베이스와 비슷 한 이름을 사용하는 것이 좋습니다. 이렇게 하면 나중에 연결을 식별하는 데 도움이 됩니다.
- 6. 연결 탭을 선택한 다음, 표시된 양식에 다음 정보를 입력합니다.

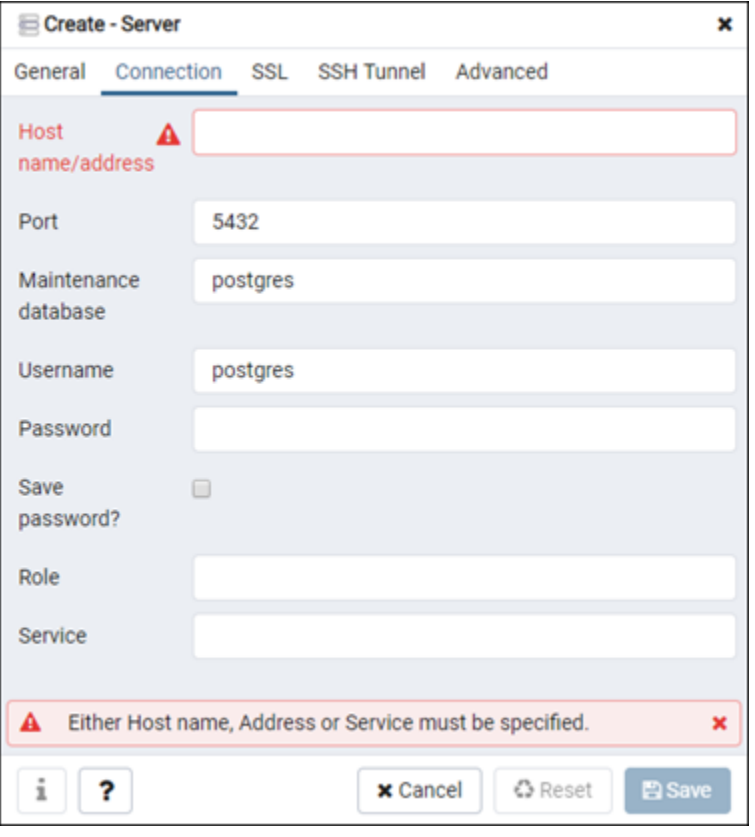

• Host name/address(호스트 이름/주소) — 이전에 얻은 데이터베이스 엔드포인트를 입력합니 다. Lightsail 콘솔에서 데이터베이스 엔드포인트를 복사했지만 여전히 클립보드에 있는 경우

Windows를 사용하고 있는 경우 Ctrl+V를, macOS를 사용하고 있는 경우 Cmd+V를 눌러 붙여넣 습니다.

- 포트 이전에 얻은 데이터베이스의 포트를 입력합니다. PostgreSQL의 기본값은 5432입니다.
- Maintenance database(유지 관리 데이터베이스) 클라이언트가 연결될 초기 데이터베이스의 이름을 지정합니다. 이는 Lightsail에서 PostgreSQL 데이터베이스를 생성할 때 지정했던 프라이 머리 데이터베이스 이름입니다.

프라이머리 데이터베이스의 이름이 기억나지 않으면 postgres를 입력합니다. 모든 PostgreSQL 관리형 데이터베이스에는 PostgreSQL 관리형 데이터베이스의 기타 모든 데이터 베이스에 액세스할 수 없게 된 이후에 연결할 수 있는 postgres 데이터베이스가 포함되어 있 습니다.

- Username(사용자 이름) 이전에 받은 데이터베이스 사용자 이름을 입력합니다.
- 암호 이전에 얻은 데이터베이스 암호를 입력합니다. Lightsail 콘솔에서 암호를 복사했지만 여 전히 클립보드에 있는 경우 Windows를 사용하고 있는 경우 Ctrl+V를, macOS를 사용하고 있는 경우 Cmd+V를 눌러 붙여넣습니다. Save password(암호 저장)를 선택하여 암호를 저장합니다.
- 역할 및 서비스 이들 필드는 비워둡니다.
- 7. 저장을 선택하여 새 서버 세부 정보를 저장합니다.

Servers(서버) 섹션 아래 pgAdmin 애플리케이션의 왼쪽 탐색 메뉴에 새로운 데이터베이스 연결이 표시됩니다.

8. 데이터베이스에 연결하려면 새 데이터베이스 연결을 두 번 클릭합니다.

연결에 성공하면 해당 데이터베이스에서 사용 가능한 리소스의 목록이 표시됩니다.

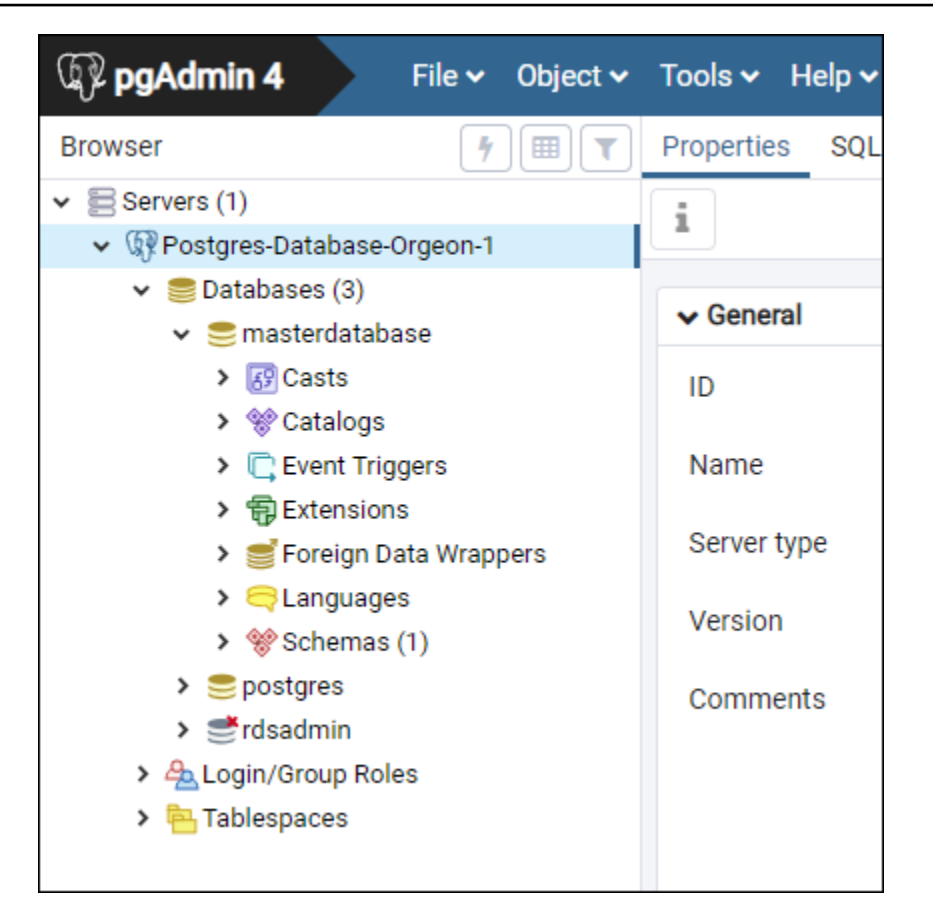

# 다음 단계

다음은 Lightsail의 데이터베이스에 데이터를 가져오는 데 도움이 되는 안내서입니다.

• [PostgreSQL 데이터베이스로 데이터 가져오기](#page-361-0)

# SSL을 사용하여Lightsail Postgres 데이터베이스에 연결

Amazon Lightsail은 SSL 인증서를 생성하며, 프로비저닝될 때 PostgreSQL(Postgres) 관리형 데이터 베이스에 설치합니다. 인증서는 인증 기관(CA)에 의해 서명되고, SSL 인증서에 스푸핑 공격으로부터 보호해주는 SSL 인증서를 위한 일반 이름(CN)으로 데이터베이스 엔드포인트를 포함합니다.

Lightsail에서 생성하는 SSL 인증서는 신뢰할 수 있는 루트 개체이므로 대부분의 경우에 작동하지만 애 플리케이션에서 인증서 체인을 수락하지 않을 경우 실패할 수 있습니다. 애플리케이션에서 인증서 체 인을 허용하지 않는 경우 중간 인증서로 사용 중인 AWS 리전에 연결해야 할 수도 있습니다.

관리형 데이터베이스의 CA 인증서, 지원되는 AWS 리전 및 애플리케이션에 대한 중간 인증서를 다운 로드하는 방법에 대한 자세한 내용은 [관리형 데이터베이스의 SSL 인증서 다운로드를](#page-375-0) 참조하세요

## 필수 조건

- 데이터베이스에 연결하는 데 사용할 컴퓨터에 PostgreSQL 서버를 설치합니다. 자세한 내용은 Postgres 웹 사이트의 [PostgreSQL 다운로드를](https://www.postgresql.org/download/) 참조하십시오.
- 데이터베이스에 적합한 인증서를 다운로드합니다. 자세한 내용은 [관리형 데이터베이스의 SSL 인증](#page-375-0) [서 다운로드](#page-375-0)를 참조하세요

### SSL을 사용하여 Postgres 데이터베이스에 연결

SSL을 사용하여 Postgres 데이터베이스에 연결하려면 다음 단계를 수행합니다.

- 1. 터미널 또는 명령 프롬프트 창을 엽니다.
- 2. PostgreSQL 데이터베이스에 연결하려면 다음 명령을 입력합니다.

psql -h *DatabaseEndpoint* -p 5432 "dbname=*DatabaseName* user=*UserName* sslrootcert=*/ path/to/certificate/rds-combined-ca-bundle.pem* sslmode=verify-full"

명령에서 다음과 같이 바꿉니다.

- *DatabaseEndpoint*를 데이터베이스의 엔드포인트로 바꿉니다.
- *DatabaseName*을 연결할 데이터베이스 이름으로 바꿉니다.
- *UserName*을 데이터베이스의 사용자 이름으로 바꿉니다.
- */path/to/certificate/rds-combined-ca-bundle.pem*을 이전에 다운로드하고 데이 터베이스에 대한 인증서를 저장한 로컬 경로로 바꿉니다.

 $O||\cdot$ 

psql -h *ls-8e81e07f8b821917b11e1c6a0e26cb73c203.czowadgeezqi.uswest-2.rds.amazonaws.com* -p 5432 "dbname=*dbmaster* user=*dbmasteruser* sslrootcert=*/ home/ec2-user/rds-combined-ca-bundle.pem* sslmode=verify-full"

3. 메시지가 나타나면 이전 명령에서 지정한 데이터베이스 사용자의 암호를 입력하고 Enter 키를 누 릅니다.

다음 예제와 비슷한 결과가 나타나야 합니다. "SSL 연결" 값이 표시되면 연결이 암호화된 것입니 다.

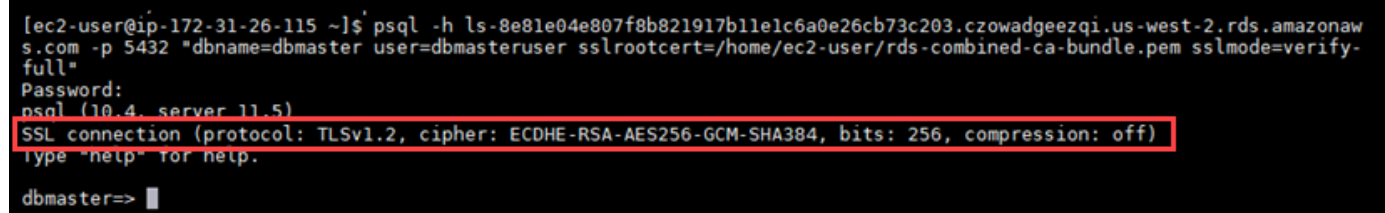

# Lightsail 데이터베이스 삭제

더 이상 필요하지 않은 경우 Amazon Lightsail에서 관리형 데이터베이스를 삭제합니다. 삭제하는 즉시 데이터베이스에 대한 요금 발생이 중지됩니다.

#### **a** Note

삭제된 데이터베이스는 복구할 수 없습니다. 이 안내서에서 다룬 단계의 일환으로 데이터베이 스의 최종 스냅샷을 생성하거나 삭제 프로세스와 별도로 스냅샷을 생성할 수 있습니다. 자세한 내용은 [데이터베이스의 스냅샷 생성을](#page-368-0) 참조하세요.

#### 데이터베이스를 삭제하려면

- 1. [Lightsail 콘솔](https://lightsail.aws.amazon.com/)에 로그인합니다.
- 2. Lightsail 홈 페이지에서 Databases(데이터베이스) 탭을 선택합니다.
- 3. 삭제할 데이터베이스의 이름을 선택합니다.
- 4. 삭제 탭을 선택합니다.
- 5. 삭제 전 스냅샷 생성 옆에 확인 표시를 추가하여 데이터베이스를 삭제하기 전에 최종 스냅샷을 생 성합니다. 그런 다음 스냅샷 이름을 입력합니다.

#### 리소스 이름:

- Lightsail 계정의 각 AWS 리전 내에서 고유해야 합니다.
- 2~255자의 문자로 구성되어야 합니다.
- 영숫자 문자 또는 숫자로 시작하고 끝나야 합니다.
- 영숫자 문자, 숫자, 마침표, 대시, 밑줄이 포함될 수 있습니다.
- 6. Delete database(데이터베이스 삭제)를 선택합니다.
- 7. 예, 삭제를 선택하여 삭제를 확인합니다.

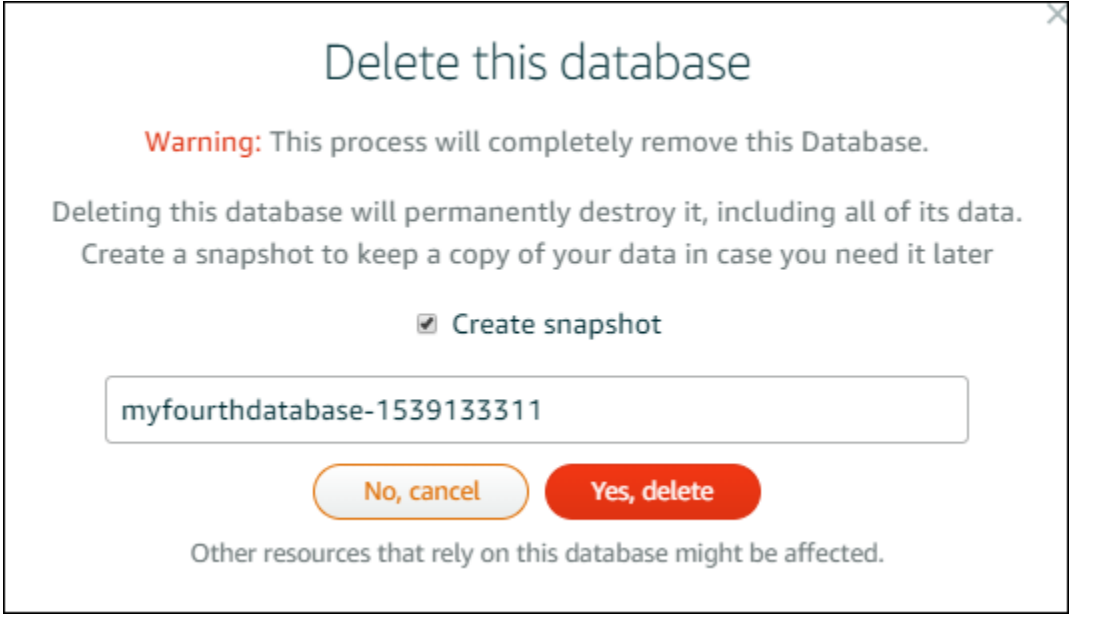

삭제하기 전에 스냅샷을 생성하도록 선택한 경우 Lightsail 홈 페이지의 스냅샷(Snapshots) 탭에서 스냅샷을 볼 수 있습니다.

# <span id="page-358-0"></span>Lightsail 데이터베이스에 대해 데이터 가져오기 모드 구성

정기적인 데이터베이스 백업 작업 중에 대량의 데이터를 한 번에 가져오면 속도가 상당히 지연되거나 느려질 수 있습니다. 대량의 데이터를 가져오는 동안 Amazon Lightsail 관리형 데이터베이스에 대한 데 이터 가져오기 모드를 활성화하여 이러한 작업을 일시 중지합니다.

**A** Important

데이터 가져오기 모드가 활성화되면 모든 비상 복원 백업이 삭제됩니다. 데이터 가져오기 모드 가 활성화되기 전에 백업을 하고 싶은 경우에는 데이터베이스의 스냅샷을 생성합니다. 자세한 내용은 [데이터베이스의 스냅샷 생성을](#page-368-0) 참조하세요.

데이터베이스에 대해 데이터 가져오기 모드를 구성하려면

- 1. [Lightsail 콘솔](https://lightsail.aws.amazon.com/)에 로그인합니다.
- 2. Lightsail 홈 페이지에서 Databases(데이터베이스) 탭을 선택합니다.
- 3. 데이터 가져오기 모드를 구성하려는 데이터베이스의 이름을 선택합니다.
- 4. 연결 탭의 Data import mode(데이터 가져오기 모드) 섹션에서 토글을 사용하여 데이터 가져오기 모드를 켭니다. 마찬가지로 가져오기가 완료되면 토글을 사용하여 해당 모드를 끕니다.

## Data import mode

Regular database maintenance and backup operations can cause substantial slowdowns when importing large amounts of data all at once. Enable this mode to suspend these operations while you import data into your database.

Data import mode is disabled.

Learn more about data import mode. [2]

이제 데이터 가져오기 모드가 활성화되었으므로 데이터베이스에 백업 작업이 일시 중지됩니다. 데이터 가져오기 모드는 일시적으로 활성화하는 것이 좋습니다. 대량의 데이터를 데이터베이스로 가져올 때 필요할 경우에만 이 모드를 사용하십시오. 완료한 즉시 데이터 가져오기 모드를 비활성 화하여 백업 작업을 복원합니다.

#### **a** Note

가져오기를 수행 중인 데이터의 양에 따라 가져오기 속도가 느려질 수 있습니다. 자세한 내용은 [데이터 가져오기 최적화를](https://lightsail.aws.amazon.com/ls/docs/en/articles/amazon-lightsail-choosing-a-database#optimizing-your-data-import) 참조하십시오.

### <span id="page-359-0"></span>Lightsail의 MySQL 데이터베이스로 데이터 가져오기

MySQL Workbench를 사용하여 Amazon Lightsail의 MySQL 관리형 데이터베이스로 SQL 파일(.SQL) 을 가져올 수 있습니다.

#### **a** Note

MySQL Workbench를 데이터베이스에 연결하는 방법에 대한 자세한 내용은 [MySQL 데이터베](#page-343-0) [이스에 연결](#page-343-0)을 참조하세요.

#### 데이터베이스로 데이터를 가져오려면

- 1. MySQL Workbench를 엽니다.
- 2. MySQL 연결 목록에서 MySQL 관리형 데이터베이스를 선택합니다.
- 3. 왼쪽 탐색 메뉴에서 Data Import/Restore(데이터 가져오기/복원)를 선택합니다.
4. 데이터 가져오기(Data Import) 창의 가져오기 옵션(Import Options) 섹션에서 자체 포함 파일에서 가져오기(Import from Self-Contained File)를 선택합니다.

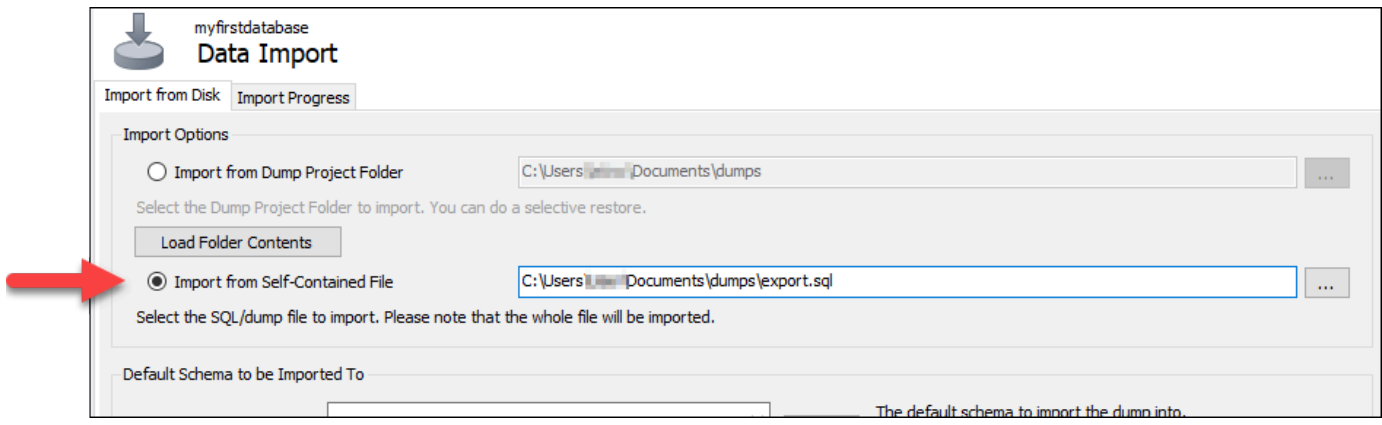

- 5. 줄임표 버튼을 선택하여 가져오려는 .SQL 파일에 대한 로컬 드라이브를 찾습니다.
- 6. 가져올 .SQL 파일을 선택한 다음 Open(열기)을 선택합니다.
- 7. Default Target Schema(기본 대상 스키마) 드롭다운 메뉴를 선택한 다음 파일을 가져올 기존 데이 터베이스를 선택합니다. 신규를 선택하여 새 데이터베이스를 생성할 수도 있습니다.

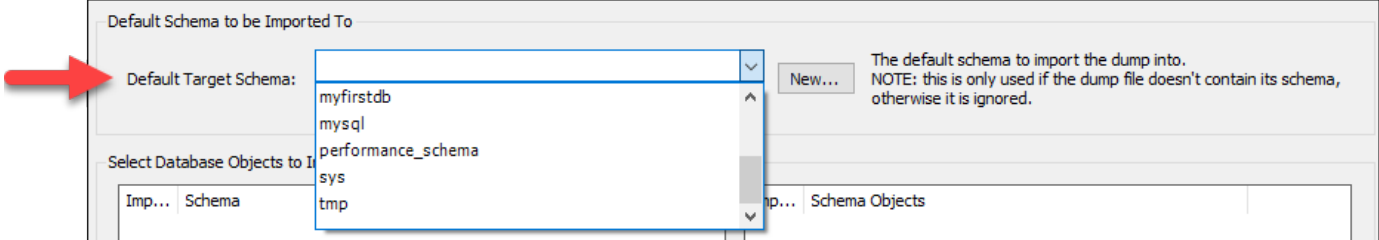

8. Start Import(가져오기 시작)를 선택하여 가져오기를 시작합니다.

.SQL 파일의 크기에 따라 가져오기는 몇 분 또는 그 이상 걸릴 수 있습니다. 가져오기가 완료되면 다음과 유사한 메시지가 표시되어야 합니다.

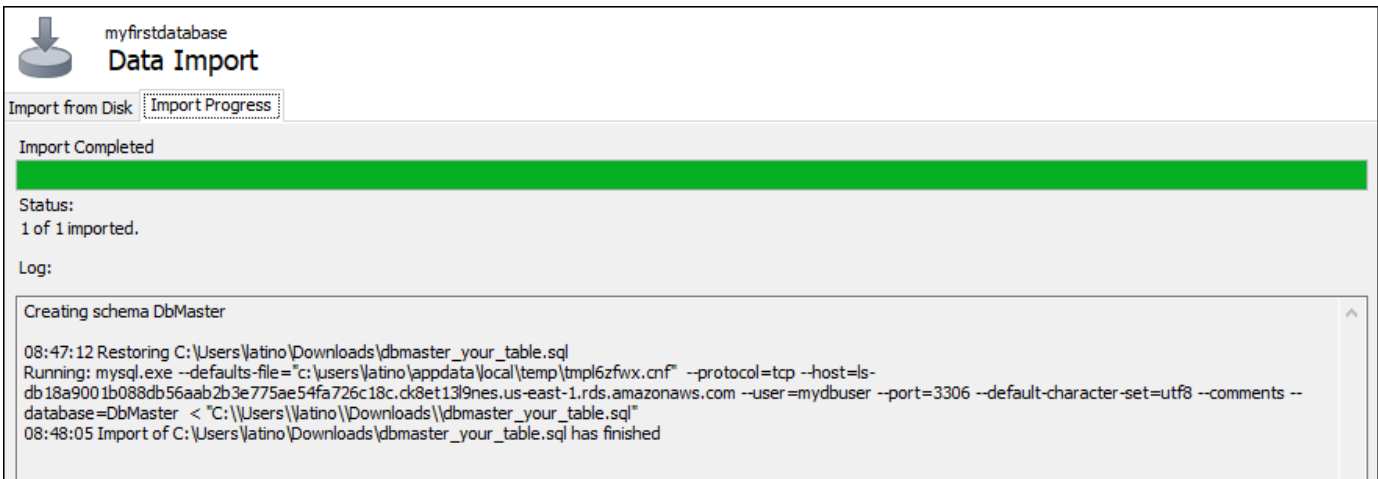

## <span id="page-361-0"></span>Lightsail에서 PostgreSQL 데이터베이스로 데이터를 가져오기

PgAdmin을 사용하여 Amazon Lightsail의 PostgreSQL 관리형 데이터베이스로 데이터베이스 백업 파 일을 가져올 수 있습니다.

#### **a** Note

pgAdmin을 데이터베이스에 연결하는 방법에 대한 자세한 내용은 [PostgreSQL 데이터베이스](#page-350-0) [에 연결](#page-350-0)을 참조하세요. 다른 데이터베이스로 가져올 수 있는 PostgreSQL 데이터베이스 백업 생성에 대한 자세한 내용은 pgAdmin 설명서의 [Backup Dialog를](https://www.pgadmin.org/docs/pgadmin4/8.3/backup_dialog.html) 참조하십시오.

데이터베이스로 백업 파일을 가져오려면

- 1. pgAdmin을 엽니다.
- 2. 서버 연결 목록에서 Amazon Lightsail의 PostgreSQL 관리형 데이터베이스를 두 번 클릭하여 해당 데이터베이스에 연결합니다.
- 3. Databases(데이터베이스) 노드를 확장합니다.
- 4. 데이터베이스 백업 파일에서 데이터를 가져오려는 데이터베이스를 마우스 오른쪽 버튼으로 클릭 한 다음 Restore(복원)를 선택합니다.

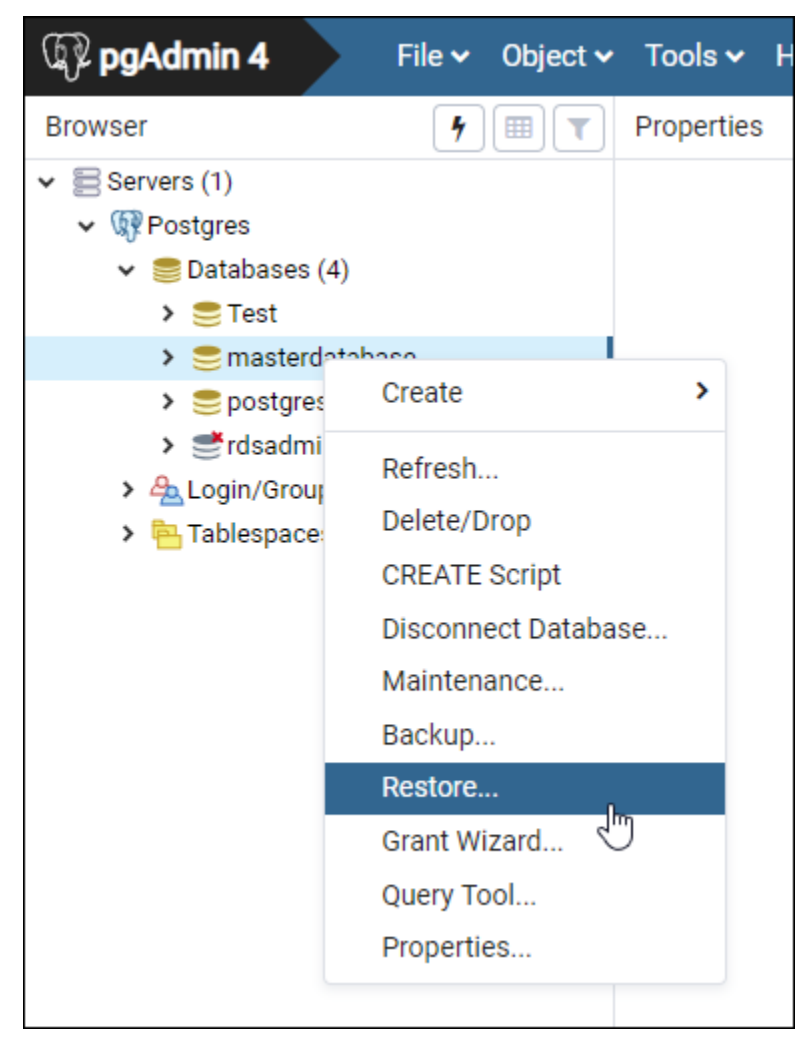

- 5. Restore(복원) 양식에서 다음 필드를 작성합니다.
	- Format(형식) 백업 파일의 형식을 선택합니다.
	- Filename(파일 이름) 줄임표 아이콘을 선택한 다음 로컬 드라이브에서 데이터베이스 백업 파 일을 찾고 선택합니다. 파일이 강조 표시되면 Select(선택)를 선택하여 Restore(복원) 프롬프트 로 돌아갑니다.

**a** Note

Format(형식) 드롭다운 메뉴를 선택하고 All files(모든 파일)를 선택하여 로컬 드라이브 의 모든 파일 형식을 봅니다. 백업 파일은 기본적으로 선택된 파일 형식(sql)과 다른 파 일 유형으로 저장될 수 있습니다.

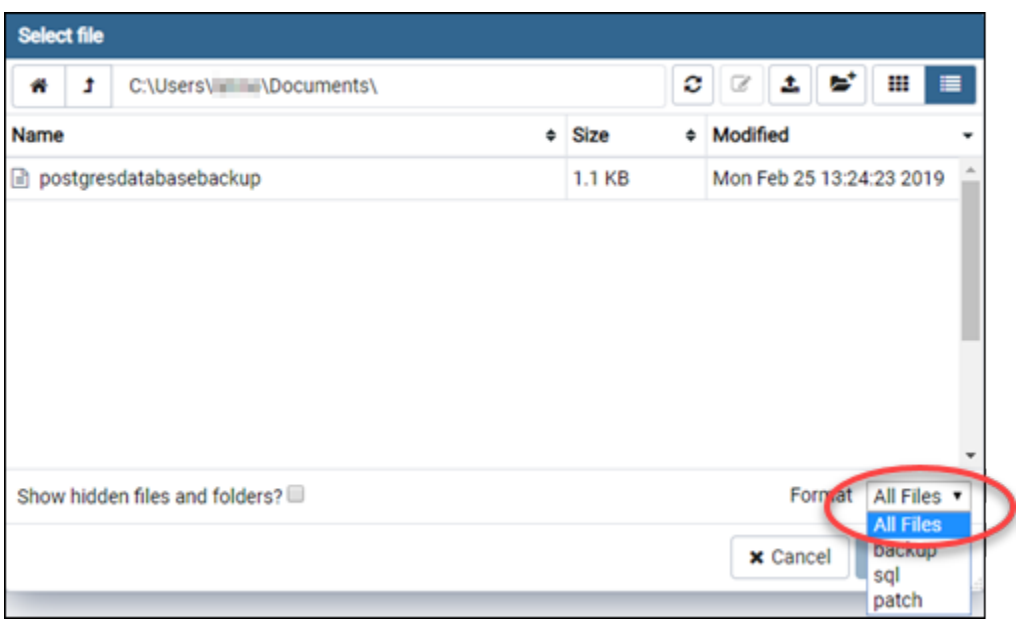

- Number of jobs(작업 개수) 및 Role name(역할 이름) 이 필드는 비워 둡니다.
- 6. Restore(복원)를 선택하여 가져오기를 시작합니다.

데이터베이스 백업 파일의 크기에 따라 가져오기는 몇 분 또는 그 이상 걸릴 수 있습니다. 가져오 기가 완료되면 다음과 유사한 메시지가 표시되어야 합니다.

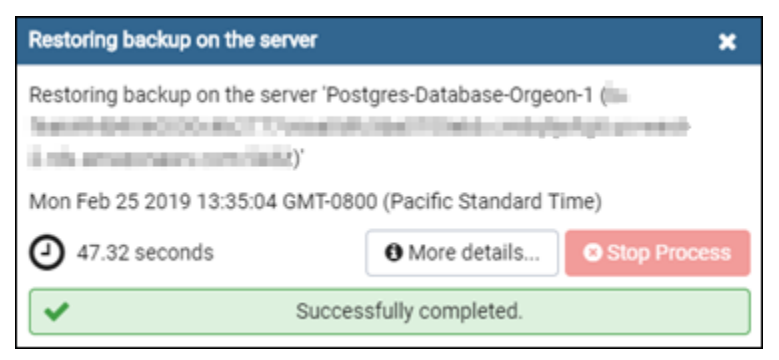

## <span id="page-363-0"></span>Lightsail 데이터베이스 로그 및 기록 확인

데이터베이스 로그 및 변경 기록을 Amazon Lightsail 콘솔에서 확인하십시오. 데이터베이스 로그는 데 이터베이스 관련 문제를 진단하는 데 도움이 되는 유용한 정보를 제공합니다. 마찬가지로 데이터베이 스 기록은 데이터베이스 변경 사항을 보여주므로 문제를 최근 변경 사항과 연관시킬 수 있습니다.

데이터베이스 로그를 보려면

1. [Lightsail 콘솔](https://lightsail.aws.amazon.com/)에 로그인합니다.

- 2. Lightsail 홈 페이지에서 Databases(데이터베이스) 탭을 선택합니다.
- 3. 로그를 보려는 데이터베이스의 이름을 선택합니다.
- 4. Logs and history(로그 및 기록) 탭을 선택합니다.

이 페이지에는 데이터베이스 로그 및 데이터베이스 변경 기록이 표시됩니다.

5. 데이터베이스 로그를 선택합니다. 다음 데이터베이스 로그를 사용할 수 있습니다.

MySQL 데이터베이스 로그

- 오류 로그 mysqld 시작 및 종료 횟수 기록입니다. 또한 서버 시작과 종료 중에 또는 서버 실행 중에 발생하는 오류, 경고, 참고 사항과 같은 진단 메시지도 포함되어 있습니다. 자세한 내용은 [MySQL 5.6,](https://dev.mysql.com/doc/refman/5.6/en/keywords.html) [MySQL 5.7](https://dev.mysql.com/doc/refman/5.7/en/keywords.html) 또는 [MySQL 8.0](https://dev.mysql.com/doc/refman/8.0/en/keywords.html) 설명서의 오류 로그 문서를 참조하십시오.
- 일반 로그 mysqld이 수행 중인 작업에 대한 일반적인 기록입니다. 서버는 클라이언트가 연결 하거나 연결을 끊을 때 이 로그에 정보를 쓰고, 클라이언트로부터 수신하는 각 SQL 문을 기록합 니다. 자세한 내용은 [MySQL 5.6](https://dev.mysql.com/doc/refman/5.6/en/keywords.html), [MySQL 5.7](https://dev.mysql.com/doc/refman/5.7/en/keywords.html) 또는 [MySQL 8.0](https://dev.mysql.com/doc/refman/8.0/en/keywords.html) 설명서의 일반 쿼리 로그 문서를 참조하십시오.
- 느린 쿼리 로그 실행하는 데 long\_query\_time초 이상 걸리고 검토할 행이 최소 min\_examined\_row\_limit개 필요한 SQL 문 기록입니다. 자세한 내용은 [MySQL 5.6,](https://dev.mysql.com/doc/refman/5.6/en/keywords.html) [MySQL 5.7](https://dev.mysql.com/doc/refman/5.7/en/keywords.html) 또는 [MySQL 8.0](https://dev.mysql.com/doc/refman/8.0/en/keywords.html) 설명서의 느린 쿼리 로그 문서를 참조하십시오.

**a** Note

일반 쿼리 로그 및 느린 쿼리 로그는 MySQL 데이터베이스에서 기본적으로 비활성화됩니 다. 몇 가지 데이터베이스 파라미터를 업데이트하면 이러한 로그를 활성화하고 데이터 수 집을 시작할 수 있습니다. 자세한 내용은 [Amazon Lightsail에서 MySQL 데이터베이스 일](amazon-lightsail-enabling-mysql-general-and-slow-query-logs) [반 쿼리 로그 및 느린 쿼리 로그 활성화](amazon-lightsail-enabling-mysql-general-and-slow-query-logs)를 참조하세요.

PostgreSQL 데이터베이스 로그

• Postgres 로그 - 데이터베이스 시작 및 종료 횟수 기록입니다. 또한 데이터베이스 시작, 종료 및 데이터베이스 실행 중에 발생하는 오류, 경고, 알림 및 디버그 메시지와 같은 진단을 포함할 수 있습니다. 자세한 내용은 [PostgreSQL 9.6,](https://www.postgresql.org/docs/9.6/runtime-config-logging.html) [PostgreSQL 10](https://www.postgresql.org/docs/10/runtime-config-logging.html), [PostgreSQL 11](https://www.postgresql.org/docs/11/runtime-config-logging.html) 또는 [PostgreSQL](https://www.postgresql.org/docs/12/runtime-config-logging.html)  [12](https://www.postgresql.org/docs/12/runtime-config-logging.html) 설명서의 오류 보고 및 로깅 문서를 참조하십시오.

• [Lightsail MySQL 데이터베이스의 일반 및 느린 쿼리 로그를 활성화합니다.](#page-365-0)

### <span id="page-365-0"></span>Lightsail MySQL 데이터베이스의 일반 및 느린 쿼리 로그를 활성화합니다.

Amazon Lightsail의 MySQL 데이터베이스에서는 [일반 및 느린 쿼리 로그가](#page-363-0) 기본적으로 비활성화되어 있습니다. 몇 가지 데이터베이스 파라미터를 업데이트하면 이러한 로그를 활성화하고 데이터 수집을 시작할 수 있습니다. Lightsail APIAWS Command Line Interface, AWS CLI () 또는 SDK를 사용하여 데 이터베이스 매개변수를 업데이트합니다. 이 안내서에서는 데이터베이스 파라미터를 업데이트하고 일 반 쿼리 로그 및 느린 쿼리 로그를 활성화하기 위해 AWS CLI를 사용하는 방법을 보여줍니다. 또한 일 반 쿼리 로그 및 느린 쿼리 로그를 제어하는 것과 로그 데이터 보존을 처리하는 방법에 대한 추가 옵션 을 제공합니다.

### 전제 조건

AWS CLI를 아직 설치 및 구성하지 않았다면 설치하고 구성합니다. 자세한 내용은 [Amazon Lightsail과](#page-1182-0) [함께 AWS Command Line Interface 작동하도록 구성을](#page-1182-0) 참조하십시오.

Lightsail 콘솔에서 일반 및 느린 쿼리 로그를 활성화합니다.

Lightsail 콘솔에서 일반 및 느린 쿼리 로그를 활성화하려면 slow\_query\_log 및 데이터베이스 매개 변수를 값으로 업데이트하고 매개변수를 값으로 general\_log 1 업데이트해야 합니다. log\_output FILE

Lightsail 콘솔에서 일반 및 느린 쿼리 로그를 활성화하려면

- 1. 터미널 또는 명령 프롬프트 창을 엽니다.
- 2. general\_log 파라미터를 1의 값으로 업데이트하려면 다음 명령을 입력하십시오. 이 값은 true 또는 enabled입니다.

aws lightsail update-relational-database-parameters - region *Region* --relational-database-name *DatabaseName* --parameters "parameterName=general\_log,parameterValue=1,applyMethod=pending-reboot"

명령에서 다음과 같이 바꿉니다.

- *DatabaseName*데이터베이스 이름과 함께.
- *Region*을 데이터베이스의 AWS 리전으로 바꿉니다.
- 3. slow\_query\_log 파라미터를 1의 값으로 업데이트하려면 다음 명령을 입력하십시오. 이 값은 true 또는 enabled입니다.

```
aws lightsail update-relational-database-parameters --
region Region --relational-database-name DatabaseName --parameters 
  "parameterName=slow_query_log,parameterValue=1,applyMethod=pending-reboot"
```
명령에서 다음과 같이 바꿉니다.

- *DatabaseName*데이터베이스 이름과 함께
- *Region*을 데이터베이스의 AWS 리전으로 바꿉니다.
- 4. log\_output파라미터를 값으로 업데이트하려면 다음 명령을 입력합니다. 그러면 로그 데이터가 시스템 파일에 기록되고 Lightsail 콘솔에 표시될 수 있습니다. FILE

```
aws lightsail update-relational-database-parameters --
region Region --relational-database-name DatabaseName --parameters 
  "parameterName=log_output,parameterValue=FILE,applyMethod=pending-reboot"
```
명령에서 다음과 같이 바꿉니다.

- *DatabaseName*데이터베이스 이름과 함께.
- *Region*을 데이터베이스의 AWS 리전으로 바꿉니다.
- 5. 다음 명령을 입력하여 데이터베이스를 재부팅하고 변경 사항을 적용합니다.

```
aws lightsail reboot-relational-database --region Region --relational-database-
name DatabaseName
```
명령에서 다음과 같이 바꿉니다.

- *DatabaseName*데이터베이스 이름과 함께
- *Region*을 데이터베이스의 AWS 리전으로 바꿉니다.

이 시점에서 데이터베이스는 재부팅하는 동안 사용할 수 없게 됩니다. 몇 분 정도 기다린 다음 [Lightsail](https://lightsail.aws.amazon.com/) 콘솔에 로그인하여 데이터베이스의 일반 및 느린 쿼리 로그를 확인하십시오. 자세한 내용 은 [Amazon Lightsail에서 데이터베이스 로그 및 기록 보기를](#page-363-0) 참조하십시오.

#### **a** Note

데이터베이스 파라미터 업데이트에 대한 자세한 내용은 [Amazon Lightsail에서의 데이터](#page-386-0) [베이스 파라미터 업데이트를](#page-386-0) 참조하십시오.

추가적인 데이터베이스 로그 옵션 제어

MySQL 일반 쿼리 로그 및 느린 쿼리 로그에 대한 추가 옵션을 제어하려면 다음과 같은 파라미터을 업 데이트하십시오.

• log\_output - 이 파라미터를 TABLE로 설정합니다. 이렇게 하면 mysql.general\_log 테이블 에 일반 쿼리 쓰기가 실행되며, mysql.slow\_log 테이블에 느린 쿼리 쓰기가 실행됩니다. 또한 log\_output 파라미터를 NONE으로 설정하면 로깅을 비활성화할 수 있습니다.

**a** Note

log\_output파라미터를 설정하면 일반 및 느린 쿼리 로그 데이터가 Lightsail TABLE 콘솔에 표시되지 않도록 설정합니다. 그 대신 로그 데이터를 보려면 데이터베이스에서 mysql.general\_log 및 mysql.slow\_log 테이블을 참조해야 합니다.

- long\_query\_time 빠르게 실행되는 쿼리가 느린 쿼리 로그에 기록되지 않도록 하려면 로그에 기록할 쿼리의 최단 실행 시간 값(초)을 지정하십시오. 기본값은 10초이고, 최소값은 0초입니다. log\_output 파라미터가 FILE로 설정된 경우, 마이크로초 단위까지 부동 소수점 값을 지정할 수 있습니다. log\_output 파라미터가 TABLE로 설정된 경우, 초 단위로 정수 값을 지정해야 합니다. 실행 시간이 long\_query\_time 파라미터 값을 초과하는 쿼리만 로그에 기록됩니다. 예를 들어 long\_query\_time을 0.1로 설정하면 100밀리초 미만의 시간 동안 작동하는 쿼리가 로그에 기록되 지 않습니다.
- log\_queries\_not\_using\_indexes 인덱스를 사용하지 않는 모든 쿼리를 느린 쿼리 로그 에 기록하려면 1로 설정합니다. 기본값은 0입니다. 인덱스를 사용하지 않는 쿼리는 실행 시간이 long\_query\_time 파라미터의 값보다 짧아도 로그에 기록됩니다.

로그 데이터 보존

로깅을 사용하는 경우, 테이블 로그가 순환되거나 정기적으로 로그 파일이 삭제됩니다. 이러한 예방 조 치를 취하면 데이터베이스 사용에 방해가 되거나 성능에 영향을 미치는 큰 로그 파일이 생성될 가능성

을 줄일 수 있습니다. log\_output 파라미터가 FILE 또는 TABLE로 설정된 경우, 로깅은 다음과 같이 처리됩니다.

- FILE 로깅을 사용하는 경우, 로그 파일은 매시간 검사되며 24시간 이상 지난 로그 파일은 삭제됩니 다. 경우에 따라 삭제 후 나머지 로그 파일의 총 크기가 데이터베이스에 할당된 공간 중 2%의 임계값 을 초과할 수 있습니다. 이러한 경우 로그 파일의 전체 크기가 임계값 이하로 작아질 때까지 가장 큰 로그 파일부터 차례대로 삭제됩니다.
- TABLE 로깅이 활성화되면 로그 테이블은 경우에 따라 24시간마다 순환됩니다.

테이블 로그에서 사용되는 공간이 할당된 스토리지 공간 중 20% 이상을 차지하거나 모든 로그의 총 크기가 10GB 이상일 경우 이 순환이 발생합니다.

데이터베이스에 대해 사용된 공간의 양이 데이터베이스의 할당된 스토리지 공간 중 90% 이상을 차 지할 경우, 로그 순환을 위한 임계값은 줄어듭니다.

테이블 로그에서 사용되는 공간이 할당된 스토리지 공간 중 10% 이상을 차지하거나 모든 로그의 총 크기가 5GB 이상일 경우, 로그 테이블은 순환됩니다.

공간 확보를 위해 로그 테이블이 순환되면 알림을 받으려면 low\_free\_storage 이벤트를 구독할 수 있습니다.

- 로그 테이블이 순환되면 현재 로그 테이블은 백업 로그 테이블에 복사되며 현재 로그 테 이블의 해당 항목들은 제거됩니다. 백업 로그 테이블이 이미 존재할 경우, 현재 로그 테 이블이 백업으로 복사되기 전에 백업 로그 테이블이 삭제됩니다. 백업 로그 테이블을 쿼리할 수 있습니다. mysql.general\_log 테이블에 대한 백업 로그 테이블 이름은 mysql.general\_log\_backup으로 지정됩니다. mysql.slow\_log 테이블에 대한 백업 로그 테이블 이름은 mysql.slow\_log\_backup으로 지정됩니다.
- mysql.rds\_rotate\_general\_logprocedure를 호출하면 mysql.general\_log 테 이블을 순환할 수 있습니다. mysql.rds\_rotate\_slow\_logprocedure를 호출하면 mysql.slow\_log 테이블을 순환할 수 있습니다.
- 데이터베이스 버전 업그레이드가 진행되는 동안 테이블 로그가 순환됩니다.

## <span id="page-368-0"></span>Lightsail 데이터베이스의 스냅샷 생성

Amazon Lightsail에서 관리형 데이터베이스의 스냅샷을 생성할 수 있습니다. 스냅샷은 문제가 발생할 경우 복원하는 데 사용할 수 있는 데이터베이스의 복사본입니다. 스냅샷을 사용하여 고가용성 또는 표 준 플랜과 같은 다른 플랜을 사용하는 새 데이터베이스를 생성할 수도 있습니다.

표준 데이터베이스의 스냅샷을 생성할 때 크기에 따라 몇 초에서 몇 분 동안 데이터베이스가 사용할 수 없게 됩니다. 스냅샷은 예비 데이터베이스를 사용하여 생성되므로 고가용성 데이터베이스는 스냅샷 작업의 영향을 받지 않습니다.

데이터베이스의 스냅샷을 생성하려면

- 1. [Lightsail 콘솔](https://lightsail.aws.amazon.com/)에 로그인합니다.
- 2. Lightsail 홈 페이지에서 Databases(데이터베이스) 탭을 선택합니다.
- 3. 스냅샷을 생성하려는 데이터베이스의 이름을 선택합니다.
- 4. Snapshots & restore(스냅샷 및 복원) 탭을 선택합니다.
- 5. 페이지의 수동 스냅샷 섹션에서 스냅샷 생성을 선택한 다음 스냅샷 이름을 입력합니다.

리소스 이름:

- Lightsail 계정의 각 AWS 리전 내에서 고유해야 합니다.
- 2~255자의 문자로 구성되어야 합니다.
- 영숫자 문자 또는 숫자로 시작하고 끝나야 합니다.
- 영숫자 문자, 숫자, 마침표, 대시, 밑줄이 포함될 수 있습니다.
- 6. 생성을 선택합니다.

스냅샷 생성 프로세스가 시작되고 스냅샷 진행 중 상태가 표시됩니다.

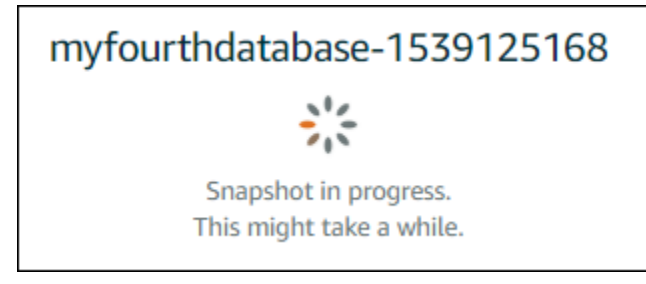

스냅샷 생성 프로세스가 완료되면 새 스냅샷이 최근 스냅샷 섹션에 나열됩니다. Lightsail 홈 페이 지의 스냅샷 탭에서 계정에 대한 모든 스냅샷을 볼 수도 있습니다.

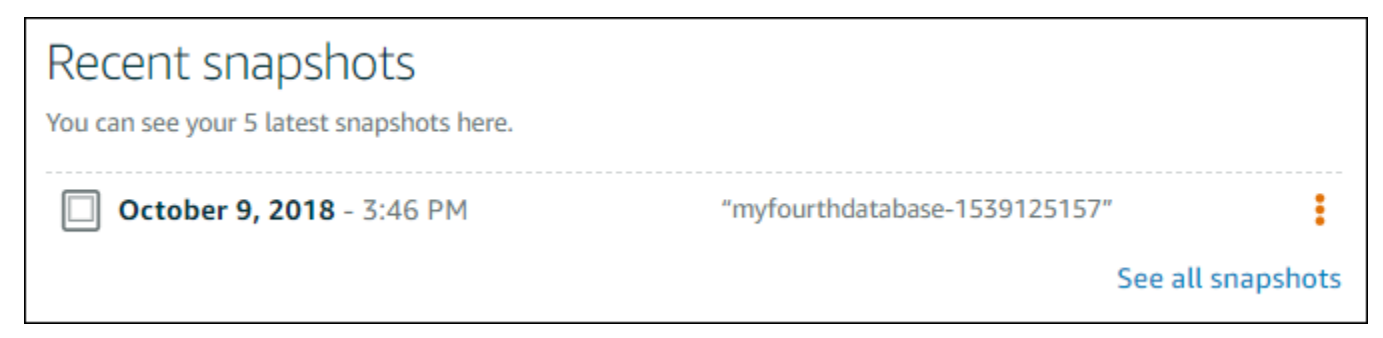

## 다음 단계

스냅샷이 준비 완료되면 스냅샷에서 새 데이터베이스를 생성할 수 있습니다. 이는 원본 데이터베이스 의 복제본입니다. 자세한 내용은 [스냅샷에서 데이터베이스 생성](#page-372-0)을 참조하세요.

주제

- [Amazon Lightsail의 특정 시점 백업에서 데이터베이스 생성](#page-370-0)
- [Lightsail에서 스냅샷에서 데이터베이스 생성](#page-372-0)

### <span id="page-370-0"></span>Amazon Lightsail의 특정 시점 백업에서 데이터베이스 생성

Amazon Lightsail의 특정 시점 백업을 사용하여 새 관리형 데이터베이스를 생성할 수 있습니다. 데이터 베이스의 특정 시점 백업은 이전 7일 동안 5분 단위로 사용할 수 있습니다. 이 기능을 사용하면 실패한 데이터베이스를 지난 주의 특정 날짜 및 시간으로 복원할 수 있습니다.

스냅샷에서 새 데이터베이스를 생성할 수도 있습니다. 자세한 내용은 [Amazon Lightsail의 스냅샷에서](#page-372-0)  [데이터베이스 생성](#page-372-0)을 참조하십시오.

특정 시점 백업에서 데이터베이스를 생성하려면

- 1. [Lightsail 콘솔](https://lightsail.aws.amazon.com/)에 로그인합니다.
- 2. Lightsail 홈 페이지에서 Databases(데이터베이스) 탭을 선택합니다.
- 3. 플랜을 변경하려는 데이터베이스의 이름을 선택합니다.
- 4. Snapshots and restore(스냅샷 및 복원) 탭을 선택합니다.
- 5. Emergency restore(비상 복원) 섹션에서 새 데이터베이스에 사용할 백업 날짜 및 시간을 선택합니 다.

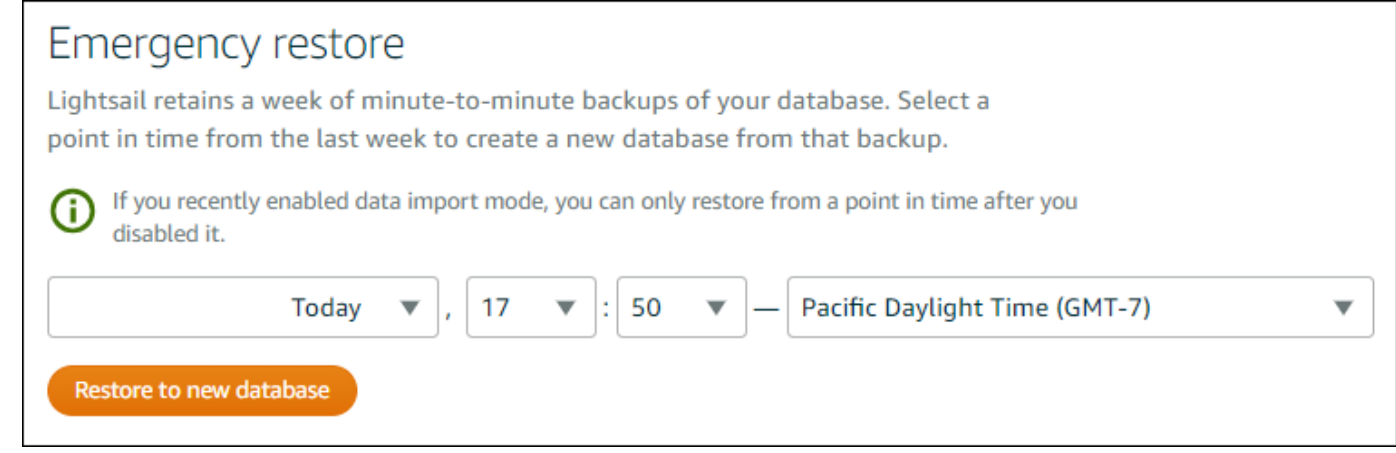

- 6. Restore to new database(새 데이터베이스로 복원)를 선택합니다.
- 7. Create a new database(새 데이터베이스 생성) 페이지에서 영역 변경을 선택하여 다른 가용 영역 을 선택합니다. 그러면 새 데이터베이스가 이전에 선택한 스냅샷과 동일한 AWS 리전에 생성됩니 다.
- 8. 새 데이터베이스 플랜을 선택합니다.

고가용성 또는 표준 데이터베이스 플랜을 선택합니다. 고가용성 플랜으로 생성된 데이터베이스에 는 기본 데이터베이스가 있으며 장애 조치 지원을 위해 다른 가용 영역에 보조 예비 데이터베이스 를 둡니다. 자세한 내용은 [고가용성 데이터베이스를](#page-338-0) 참조하세요.

#### **a** Note

원본 데이터베이스 플랜보다 작은 데이터베이스 플랜을 선택할 수는 없습니다.

9. 데이터베이스의 이름을 입력합니다.

#### 리소스 이름:

- Lightsail 계정의 각 AWS 리전 내에서 고유해야 합니다.
- 2~255자의 문자로 구성되어야 합니다.
- 영숫자 문자 또는 숫자로 시작하고 끝나야 합니다.
- 영숫자 문자, 숫자, 마침표, 대시, 밑줄이 포함될 수 있습니다.
- 10. 다음 옵션 중 하나를 선택하여 데이터베이스에 태그를 추가합니다.
	- 키 전용 태그를 추가하거나 키 전용 태그를 편집(이미 태그를 추가한 경우)합니다. 새 태그를 태 그 키 텍스트 상자에 입력하고 Enter를 누릅니다. 태그를 추가하려면 태그 입력이 완료될 때 저 장을 선택하고, 태그를 추가하지 않으려면 취소를 선택합니다.

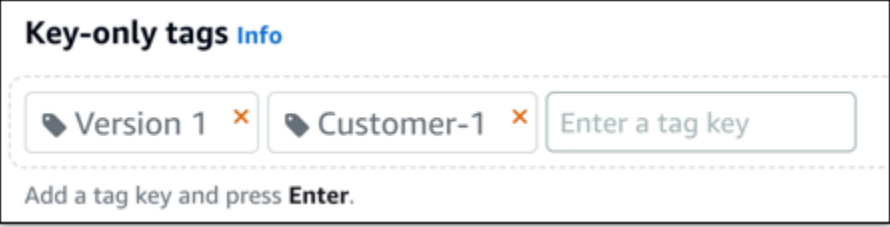

• 키-값 태그를 생성한 다음 키를 Key(키) 텍스트 상자에 입력하고, 값을 값 텍스트 상자에 입력합 니다. 태그 입력이 완료되면 저장을 선택하고, 태그를 추가하지 않으려면 취소를 선택합니다.

키-값 태그는 저장 전에 한 번에 하나씩만 추가할 수 있습니다. 둘 이상의 키-값 태그를 추가하려 면 이전 단계를 반복하십시오.

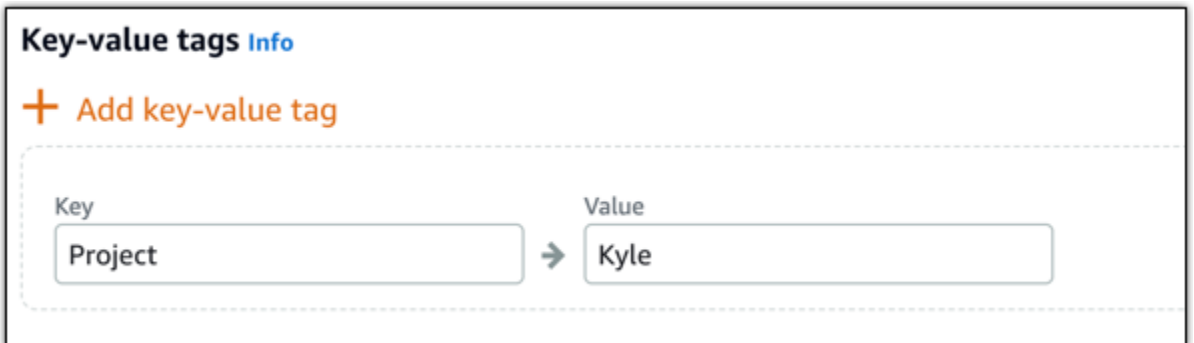

**a** Note 키 전용 태그 및 키-값 태그에 대한 자세한 내용은 [태그를](#page-843-0) 참조하세요.

11. Create database(데이터베이스 생성)를 선택합니다.

몇 분 내에 새 데이터베이스 플랜 또는 번들로 새 Lightsail 데이터베이스가 준비 완료됩니다.

다음 단계

새 데이터베이스가 준비 및 실행된 후 다음 작업을 완료하십시오.

- 더 이상 필요하지 않은 경우 원본 데이터베이스를 삭제합니다. 자세한 내용은 [데이터베이스 삭제를](#page-357-0) 참조하세요.
- 특정 시점 백업에서 생성된 데이터베이스는 Lightsail에서 생성된 강력한 암호를 사용하도록 구성됩 니다. 자세한 내용은 [데이터베이스 암호 관리를](#page-383-0) 참조하세요.

<span id="page-372-0"></span>Lightsail에서 스냅샷에서 데이터베이스 생성

원본 데이터베이스에 문제가 발생하는 경우 Amazon Lightsail의 스냅샷에서 새 관리형 데이터베이스 를 생성할 수 있습니다. 고가용성 또는 표준 플랜과 같이 다른 플랜으로 데이터베이스를 변경할 수도 있습니다. 원본 데이터베이스의 특정 시점 백업에서 새 데이터베이스를 생성할 수도 있습니다. 자세한 내용은 [Amazon Lightsail의 특정 시점 백업에서 데이터베이스 생성](#page-370-0)을 참조하세요.

중복 데이터베이스를 생성한 경우 원본 데이터베이스와 다르거나 더 큰 플랜을 선택할 수 있습니다. 그 러나 원본 데이터베이스보다 더 작은 플랜은 선택할 수 없습니다.

#### **a** Note

고가용성 플랜으로 생성된 데이터베이스에는 기본 데이터베이스가 있으며 장애 조치 지원을 위해 다른 가용 영역에 보조 예비 데이터베이스를 둡니다. 자세한 내용은 [고가용성 데이터베이](#page-338-0) [스](#page-338-0)를 참조하세요.

#### 스냅샷에서 데이터베이스를 생성하려면

- 1. [Lightsail 콘솔](https://lightsail.aws.amazon.com/)에 로그인합니다.
- 2. Lightsail 홈 페이지에서 Databases(데이터베이스) 탭을 선택합니다.
- 3. 스냅샷에서 새 데이터베이스를 생성하여 복제하려는 데이터베이스의 이름을 선택합니다.
- 4. Snapshots & restore(스냅샷 및 복원) 탭을 선택합니다.
- 5. 페이지의 수동 스냅샷 섹션에서 새 데이터베이스를 생성할 스냅샷 옆에 있는 작업 메뉴 아이콘(⋮) 을 선택한 후 새 데이터베이스 생성을 선택합니다.

#### **a** Note

작업할 데이터베이스의 스냅샷이 필요합니다. 아직 스냅샷을 생성하지 않은 경우 [데이터](#page-368-0) [베이스의 스냅샷 생성을](#page-368-0) 참조하세요.

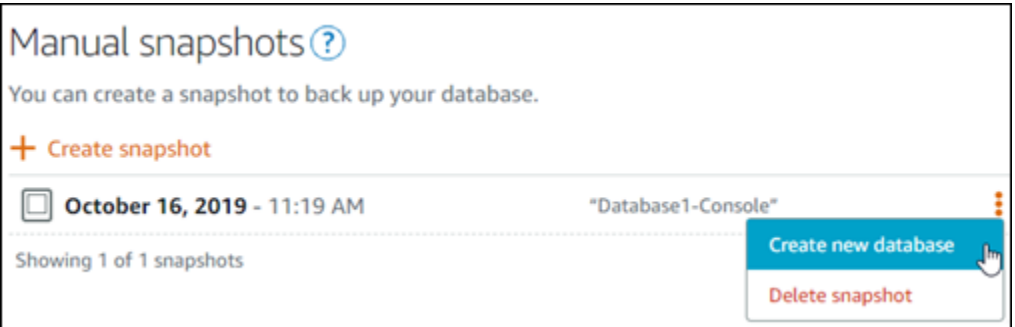

- 6. Create new database(새 데이터베이스 생성)를 선택합니다.
- 7. Create a new database(새 데이터베이스 생성) 페이지에서 영역 변경을 선택하여 다른 가용 영역 을 선택합니다. 새 데이터베이스가 이전에 선택한 스냅샷과 동일한 AWS 리전에 생성됩니다.
- 8. 새 데이터베이스 플랜을 선택합니다.

고가용성 또는 표준 데이터베이스 플랜을 선택합니다. 고가용성 플랜으로 생성된 데이터베이스에 는 기본 데이터베이스가 있으며 장애 조치 지원을 위해 다른 가용 영역에 보조 예비 데이터베이스 를 둡니다. 자세한 내용은 [고가용성 데이터베이스를](#page-338-0) 참조하세요.

#### **a** Note

스냅샷을 생성하는 데 사용된 원본 데이터베이스 플랜보다 작은 데이터베이스 플랜을 선 택할 수는 없습니다.

9. 데이터베이스의 이름을 입력합니다.

#### 리소스 이름:

- Lightsail 계정의 각 AWS 리전 내에서 고유해야 합니다.
- 2~255자의 문자로 구성되어야 합니다.
- 영숫자 문자 또는 숫자로 시작하고 끝나야 합니다.
- 영숫자 문자, 숫자, 마침표, 대시, 밑줄이 포함될 수 있습니다.
- 10. 다음 옵션 중 하나를 선택하여 데이터베이스에 태그를 추가합니다.
	- 키 전용 태그를 추가하거나 키 전용 태그를 편집(이미 태그를 추가한 경우)합니다. 새 태그를 태 그 키 텍스트 상자에 입력하고 Enter를 누릅니다. 태그를 추가하려면 태그 입력이 완료될 때 저 장을 선택하고, 태그를 추가하지 않으려면 취소를 선택합니다.

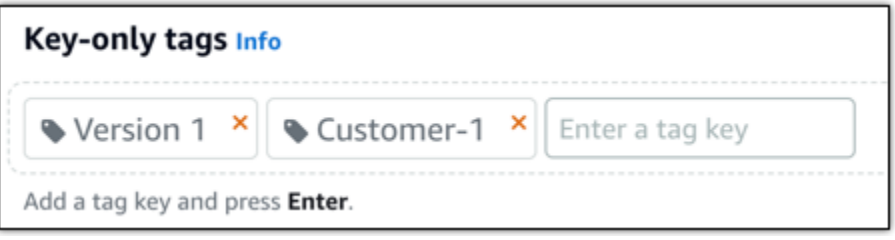

• 키-값 태그를 생성한 다음 키를 Key(키) 텍스트 상자에 입력하고, 값을 값 텍스트 상자에 입력합 니다. 태그 입력이 완료되면 저장을 선택하고, 태그를 추가하지 않으려면 취소를 선택합니다.

키-값 태그는 저장 전에 한 번에 하나씩만 추가할 수 있습니다. 둘 이상의 키-값 태그를 추가하려 면 이전 단계를 반복하십시오.

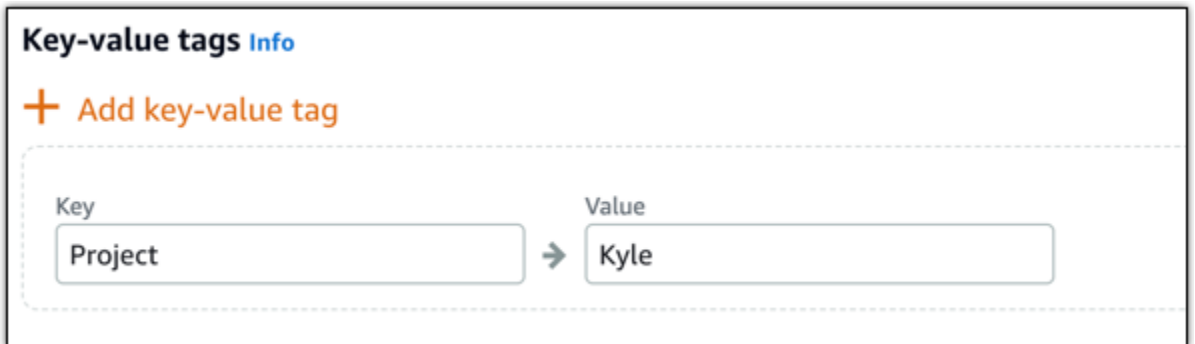

**a** Note 키 전용 태그 및 키-값 태그에 대한 자세한 내용은 [태그를](#page-843-0) 참조하세요.

11. Create database(데이터베이스 생성)를 선택합니다.

몇 분 내에 새 데이터베이스 플랜 또는 번들로 새 Lightsail 데이터베이스가 준비 완료됩니다.

다음 단계

새 데이터베이스가 준비 및 실행된 후 다음 작업을 완료하십시오.

- 새 데이터베이스를 생성하여 기존 데이터베이스를 대체하려고 할 때 사용자의 애플리케이션이 기존 데이터베이스에 종속되는 경우 애플리케이션 종속성을 새 데이터베이스로 업데이트해야 합니다.
- 더 이상 필요하지 않은 경우 원본 데이터베이스를 삭제합니다. 자세한 내용은 [데이터베이스 삭제를](#page-357-0) 참조하세요.
- 스냅샷에서 생성된 데이터베이스는 Lightsail에서 생성된 강력한 암호를 사용하도록 구성됩니다. 자 세한 내용은 [데이터베이스 암호 관리](#page-383-0)를 참조하세요.

## <span id="page-375-0"></span>Lightsail 관리형 데이터베이스의 SSL 인증서 다운로드

애플리케이션에서 SSL(Secure Socket Layer) 또는 TLS(전송 계층 보안)를 사용하여 MySQL 또는 PostgreSQL을 실행하는 Amazon Lightsail의 관리형 데이터베이스에 대한 연결을 암호화할 수 있습니 다. 각 DB 엔진에는 SSL/TLS를 구현하기 위한 고유한 프로세스가 있습니다. 자세한 내용은 [SSL을 사](#page-347-0) [용하여 MySQL 데이터베이스에 연결](#page-347-0) 또는 [SSL을 사용하여 PostgreSQL 데이터베이스에 연결을](#page-355-0) 참조 하세요.

#### **a** Note

다운로드할 수 있는 인증서는 Amazon Relational Database Service(RDS)로 표시되어 있지만 Lightsail의 관리형 데이터베이스에서도 작동합니다.

## 모든 AWS 리전용 인증서 번들

모든 AWS 리전에 대한 중간 인증서와 루트 인증서를 모두 포함하는 인증서 번들을 가져오거나 애플리 케이션이 Microsoft Windows에서 실행되고 PKCS7 파일이 필요한 경우 Amazon Relational Database Service 사용 설명서의 [모든 AWS 리전에 대한 인증서 번들을](https://docs.aws.amazon.com/AmazonRDS/latest/UserGuide/UsingWithRDS.SSL.html#UsingWithRDS.SSL.CertificatesAllRegions) 참조하세요.

이 루트 인증서는 신뢰할 수 있는 루트 개체이므로 대부분의 경우에 작동합니다. 그러나 애플리케이션 에서 인증서 체인을 수락하지 않는 경우 실패할 수 있습니다. 애플리케이션에서 인증서 체인을 허용하 지 않는 경우 이 문서의 다음 섹션을 계속 진행합니다.

### 특정 AWS 리전용 인증서 번들

특정 AWS 리전에 대한 중간 인증서와 루트 인증서를 모두 포함하는 인증서 번들을 가져오려는 경우 Amazon Relational Database Service 사용 설명서의 [특정 AWS 리전에 대한 인증서 번들을](https://docs.aws.amazon.com/AmazonRDS/latest/UserGuide/UsingWithRDS.SSL.html#UsingWithRDS.SSL.RegionCertificates) 참조하세 요.

### Lightsail 데이터베이스의 CA 인증서 버전을 업데이트하십시오.

Amazon Lightsail은 SSL/TLS를 사용하여 관리형 데이터베이스에 연결하기 위한 새로운 인증 기관 (CA) 인증서를 게시했습니다. 이 가이드에서는 새 CA 인증서로 업그레이드하는 방법을 설명합니다. [update-relational-databaseA](https://docs.aws.amazon.com/lightsail/2016-11-28/api-reference/API_UpdateRelationalDatabase.html)PI 작업을 사용해야만 인증서를 업그레이드할 수 있습니다. 새 인증서 를rds-ca-rsa2048-g1,rds-ca-rsa4096-g1, 라고 합니다rds-ca-ecc384-g1. 이전 인증서를 다음과 같이 합니다rds-ca-2019. 당사는 AWS 보안 모범 사례로 CA 인증서를 제공합니다. 관리형 데이터베이스의 CA 인증서 및 지원되는 AWS 리전인증서에 대한 자세한 내용은 관리형 [데이터베이스](#page-375-0) [의 SSL 인증서 다운로드를](#page-375-0) 참조하십시오.

이전 CA 인증서 (rds-ca-2019) 는 2024년 8월 22일에 만료됩니다. 따라서 새 인증서를 사용하도록 관리형 데이터베이스를 수정하기 위해 가능한 빨리 이 안내서의 단계를 완료하는 것이 좋습니다. 애플 리케이션이 SSL/TLS를 사용하여 Lightsail 관리형 데이터베이스에 연결되지 않는 경우 별도의 조치가 필요하지 않습니다. 이 단계를 완료하지 않으면 2024년 8월 22일 이후 SSL/TLS를 사용하여 애플리케 이션이 관리형 데이터베이스에 연결되지 않습니다.

2024년 1월 26일 이후에 생성된 새 관리형 데이터베이스는 기본적으로 인증서를 사용합니다. rdsca-rsa2048-g1 새 관리형 데이터베이스를 임시로 수정하여 이전 인증서 (rds-ca-2019) 를 사용하 려면 AWS Command Line Interface (AWS CLI) 를 사용하면 됩니다. 2024년 1월 26일 이전에 만든 모 든 관리형 데이터베이스는, rds-ca-rsa2048-g1rds-ca-rsa4096-g1, 인증서로 업데이트할 때까 지 rds-ca-2019 rds-ca-ecc384-g1 인증서를 사용합니다.

**a** Note

프로덕션 환경에서 사용하기 전에 개발 또는 스테이징 환경에서 이 안내서의 단계를 테스트하 십시오.

필수 조건

- 이 가이드에서는 업그레이드를 수행하는 AWS CloudShell 데 사용합니다. CloudShell Lightsail 콘솔 에서 직접 실행할 수 있는 브라우저 기반의 사전 인증된 셸입니다. 를 사용하면 Bash CloudShell, 또 는 Z 셸과 같은 원하는 셸을 사용하여 AWS Command Line Interface (AWS CLI) 명령을 실행할 수 있습니다. PowerShell 명령줄 도구를 다운로드하거나 설치할 필요 없이 이 작업을 수행할 수 있습니 다. 설정 및 사용 CloudShell 방법에 대한 자세한 내용은 [AWS CloudShell Lightsail을](#page-1184-0) 참조하십시오.
- 다음 단계를 완료하기 전에 새 SSL/TLS 인증서를 사용하도록 데이터베이스 애플리케이션을 업데이 트해야 합니다. 새 SSL/TLS 인증서를 위해 애플리케이션을 업데이트하는 방법은 애플리케이션에 따라 다릅니다. 애플리케이션 개발자와 함께 애플리케이션의 SSL/TLS 인증서를 업데이트하십시오. 새로운 SSL/TLS 인증서에 대해 애플리케이션을 업데이트하는 방법에 대한 자세한 내용은 Amazon Relational Database Service 사용 설명서의 [새 SSL/TLS 인증서를 사용하여 MySQL DB 인스턴스에](https://docs.aws.amazon.com/AmazonRDS/latest/UserGuide/ssl-certificate-rotation-mysql.html)  [연결할 애플리케이션 업데이트](https://docs.aws.amazon.com/AmazonRDS/latest/UserGuide/ssl-certificate-rotation-mysql.html) 또는 [새 SSL/TLS 인증서를 사용하여 PostgreSQL DB 인스턴스에 연](https://docs.aws.amazon.com/AmazonRDS/latest/UserGuide/ssl-certificate-rotation-postgresql.html) [결할 애플리케이션 업데이트를](https://docs.aws.amazon.com/AmazonRDS/latest/UserGuide/ssl-certificate-rotation-postgresql.html) 참조하세요.

관리형 데이터베이스의 활성 CA 인증서를 식별하십시오.

Lightsail 데이터베이스 인스턴스의 활성 CA 인증서를 식별하려면 다음 단계를 완료하십시오.

- 1. 터미널 또는 명령 프롬프트 창을 엽니다. [AWS CloudShell](#page-1184-0)
- 2. 다음 명령을 입력하여 관리형 데이터베이스의 활성 CA 인증서를 식별합니다.

aws lightsail get-relational-database --relational-database-name *DatabaseName* - region *DatabaseRegion* | grep "caCertificateIdentifier"

### 명령에서 수정하려는 데이터베이스의 이름과 해당 데이터베이스 인스턴스가 *DatabaseRegion*있는 이름으로 *DatabaseName*바꿉니다. AWS 리전

예

aws lightsail get-relational-database --relational-database-name *Database-1* - region *us-east-1* | grep "caCertificateIdentifier"

이 명령은 데이터베이스의 활성 CA 인증서 ID를 반환합니다.

예

"caCertificateIdentifier": "rds-ca-rsa2048-g1"

새 CA 인증서를 사용하도록 관리형 데이터베이스 수정

새 CA 인증서 rds-ca-rsa2048-g1 (rds-ca-rsa4096-g1, 및) 중 하나를 사용하도록 Lightsail에서 관리형 데이터베이스를 수정하려면 다음 단계를 완료하십시오. rds-ca-ecc384-g1

- 1. 터미널 또는 명령 프롬프트 창을 엽니다. [AWS CloudShell](#page-1184-0)
- 2. 다음 명령을 입력하여 관리형 데이터베이스에서 새 인증서를 사용합니다.

aws lightsail update-relational-database --relational-database-name *DatabaseName* - ca-certificate-identifier rds-ca-rsa2048-g1

명령에서 수정하려는 데이터베이스의 *DatabaseName*이름으로 바꿉니다.

예

aws lightsail update-relational-database --relational-database-name *Database-1* - ca-certificate-identifier rds-ca-rsa2048-g1

관리 대상 데이터베이스에서 사용하는 CA 인증서는 데이터베이스의 다음 유지 관리 기간에 업데 이트되거나 명령 끝에 --apply-immediately 매개 변수를 추가하는 경우 즉시 업데이트됩니 다.

### 이전 CA 인증서를 사용하도록 관리형 데이터베이스 수정

이전 CA 인증서 () 를 사용하도록 Lightsail에서 관리형 데이터베이스를 수정하려면 다음 단계를 완 료하십시오. rds-ca-2019 새 인증서 (rds-ca-rsa2048-g1,rds-ca-rsa4096-g1,rds-caecc384-g1) 중 하나에 심각한 문제가 발생하여 이전 인증서를 일시적으로 되돌려야 하는 경우에만 이 작업을 수행하십시오.

- 1. 터미널 또는 명령 프롬프트 창을 엽니다. [AWS CloudShell](#page-1184-0)
- 2. 다음 명령을 입력하여 관리형 데이터베이스에서 rds-ca-2019를 사용합니다.

```
aws lightsail update-relational-database --relational-database-name DatabaseName --
ca-certificate-identifier rds-ca-2019
```
명령에서 수정하려는 데이터베이스의 *DatabaseName*이름으로 바꿉니다.

예

```
aws lightsail update-relational-database --relational-database-name Database-1 --
ca-certificate-identifier rds-ca-2019
```
관리 대상 데이터베이스에서 사용하는 CA 인증서는 데이터베이스의 다음 유지 관리 기간에 업데 이트되거나 명령 끝에 --apply-immediately 매개 변수를 추가하는 경우 즉시 업데이트됩니 다.

# Lightsail 데이터베이스에 대한 기본 유지 관리 기간 및 백업 기간 변 경

Amazon Lightsail에서 새 데이터베이스 버전이 지원되는 경우 기존 관리형 데이터베이스를 해당 버전 으로 업그레이드할 수 있습니다. 마이너 버전 업그레이드와 메이저 버전 업그레이드라는 두 가지 업그 레이드가 있습니다. 현재 Lightsail에서는 마이너 버전 업그레이드만 지원합니다.

마이너 버전 업그레이드 및 기타 데이터베이스 유지 관리 작업은 데이터베이스에 대한 기본 유지 관리 기간 동안 자동으로 수행됩니다. 기본 유지 관리 기간은 각 AWS 리전에 대해 8시간 블록 시간 중 임의 로 선택된 30분입니다. 이 기간은 임의의 요일에 발생합니다. 데이터베이스 백업은 기본 백업 기간 동 안 수행됩니다. 기본 백업 기간은 각 AWS 리전에 대해 8시간 블록 시간 중 임의로 선택된 30분입니다. 이 기간도 임의의 요일에 발생합니다.

#### **a** Note

각 리전에 대한 기본 유지 관리 기간 시간 블록의 자세한 내용은 Amazon RDS(Amazon Relational Database Service) 설명서의 [DB 인스턴스 유지 관리](https://docs.aws.amazon.com/AmazonRDS/latest/UserGuide/USER_UpgradeDBInstance.Maintenance.html) 안내서를 참조하십시오. 각 리 전에 대한 기본 백업 기간 시간 블록의 자세한 내용은 Amazon RDS 설명서의 [백업 작업](https://docs.aws.amazon.com/AmazonRDS/latest/UserGuide/USER_WorkingWithAutomatedBackups.html#USER_WorkingWithAutomatedBackups.BackupWindow) 안내 서를 참조하십시오.

이 안내서에서는 데이터베이스가 가장 낮은 로드 상태일 때 발생하도록 기본 유지 관리 기간 및 백업 기간을 변경하는 방법을 보여줍니다.

### 필수 조건

AWS CLI(AWS Command Line Interface)를 사용하여 데이터베이스 기본 유지 관리 기간 및 백업 기간 을 변경해야 합니다.

다음 사전 조건을 완료합니다.

- AWS CLI 설치 자세한 내용은 [AWS CLI 설치를](https://docs.aws.amazon.com/cli/latest/userguide/installing.html) 참조하세요.
- AWS CLI 구성 자세한 내용은 [AWS CLI 구성을](https://lightsail.aws.amazon.com/ls/docs/en/articles/lightsail-how-to-set-up-access-keys-to-use-sdk-api-cli) 참조하세요.

데이터베이스 유지 관리 기간 변경

유지 관리 작업 또는 백업 작업 중에는 데이터베이스가 사용할 수 없게 될 수 있습니다. 따라서, 기본 유 지 관리 기간 또는 백업 기간을 데이터베이스가 가장 낮은 로드 상태인 시간으로 변경하려고 할 수 있 습니다.

데이터베이스 유지 관리 기간을 변경하려면

- 1. 터미널 또는 명령 프롬프트 창을 엽니다.
- 2. 다음 명령을 입력하여 유지 관리 기간을 변경하려는 데이터베이스의 이름을 가져옵니다.

aws lightsail get-relational-databases

다음 예와 비슷한 결과가 나타나야 합니다.

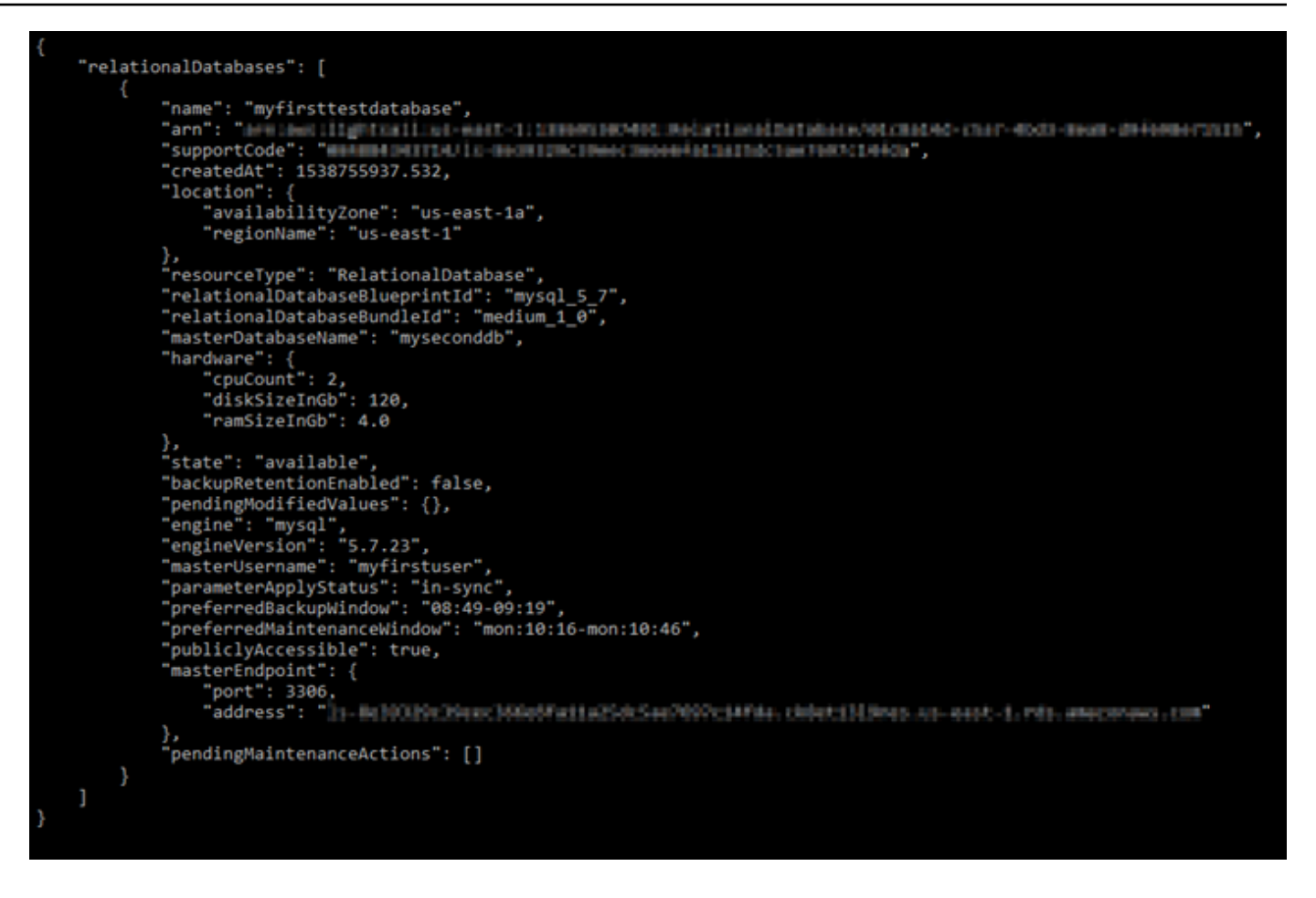

**a** Note

수정할 데이터베이스가 나열되지 않으면 데이터베이스가 있는 AWS 리전에 대해 AWS CLI가 구성되어 있는지 확인하세요. 자세한 내용은 [AWS CLI 구성을](#page-1183-0) 참조하세요.

3. 수정할 데이터베이스의 이름을 강조 표시하고 다음 단계에서 사용할 수 있도록 Windows를 사용 하는 경우 Ctrl+C를, macOS를 사용하는 경우 Cmd+C를 눌러 클립보드에 복사합니다.

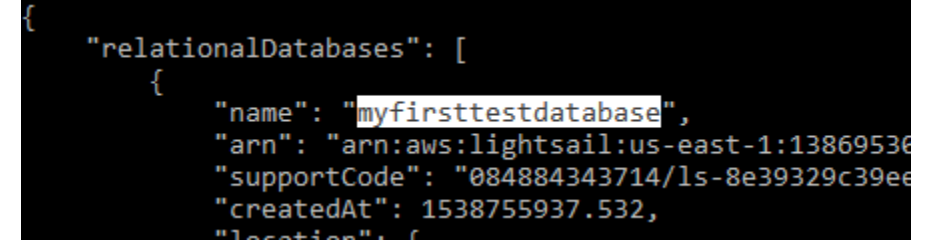

- 4. 변경하는 기본 기간에 따라 다음 명령 중 하나를 입력합니다.
	- 다음 명령을 입력하여 데이터베이스 유지 관리 기간을 변경합니다.

aws lightsail update-relational-database --relational-database-name *DatabaseName* --preferred-maintenance-window *MaintenanceWindow*

명령에서 다음과 같이 바꿉니다.

- *DatabaseName*을 데이터베이스 이름으로 바꿉니다.
- *MaintenanceWindow*를 새 유지 관리 기간으로 바꿉니다.

기본 유지 관리 기간 시간을 ddd:hh24:mi-ddd:hh24:mi 형식으로 정의합니다. 또한 UTC(협정 세계시) 형식이어야 하며 30분의 최소 기간으로 정의되어야 합니다. 기본 유지 관리 기간은 기본 백업 기간과 중첩될 수 없습니다.

예:

```
aws lightsail update-relational-database --relational-database-
name myproductiondb --preferred-maintenance-window Tue:16:00-Tue:16:30
```
• 다음 명령을 입력하여 데이터베이스 백업 기간을 변경합니다.

```
aws lightsail update-relational-database --relational-database-name DatabaseName
  --preferred-backup-window BackupWindow
```
명령에서 다음과 같이 바꿉니다.

- *DatabaseName*을 데이터베이스 이름으로 바꿉니다.
- *BackupWindow*를 새 백업 기간으로 바꿉니다.

기본 백업 기간 시간을 hh24:mi-hh24:mi 형식으로 정의합니다. 또한 UTC(협정 세계시) 형식 이어야 하며 30분의 최소 기간으로 정의되어야 합니다. 기본 백업 기간은 기본 유지 관리 기간 과 중첩될 수 없습니다.

예:

```
aws lightsail update-relational-database --relational-database-
name myproductiondb --preferred-backup-window 14:00-14:30
```
다음 예와 비슷한 결과가 나타나야 합니다.

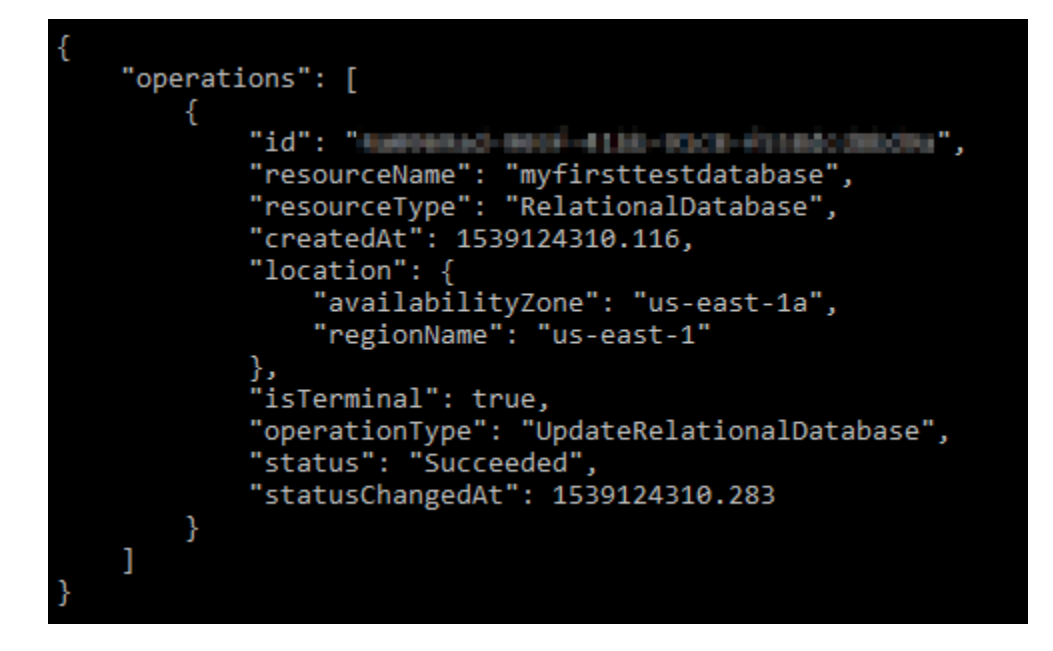

## 다음 단계

다음은 데이터베이스를 관리하는 데 도움이 되는 몇 가지 안내서입니다.

- [데이터베이스에 대해 데이터 가져오기 모드 구성](#page-358-0)
- [데이터베이스에 대해 퍼블릭 모드 구성](#page-385-0)
- [데이터베이스 암호 관리](#page-383-0)
- [MySQL 데이터베이스에 연결](#page-343-0)
- [PostgreSQL 데이터베이스에 연결](#page-350-0)
- [MySQL 데이터베이스로 데이터 가져오기](#page-359-0)
- [PostgreSQL 데이터베이스로 데이터 가져오기](#page-361-0)
- [데이터베이스의 스냅샷 생성](#page-368-0)

# <span id="page-383-0"></span>Lightsail 데이터베이스 암호 관리

Amazon Lightsail에서 새 데이터베이스를 생성할 때 Lightsail에서 강력한 암호를 자동으로 생성하도록 하거나 자체 암호를 지정할 수 있습니다. Lightsail 콘솔에서 언제든지 현재 데이터베이스 암호를 보거 나 변경할 수 있습니다.

데이터베이스 암호를 관리하려면

- 1. [Lightsail 콘솔](https://lightsail.aws.amazon.com/)에 로그인합니다.
- 2. Lightsail 홈 페이지에서 Databases(데이터베이스) 탭을 선택합니다.
- 3. 암호를 관리하려는 데이터베이스의 이름을 선택합니다.
- 4. 연결 탭의 User name and passwords(사용자 이름 및 암호) 섹션에서 표시를 선택하여 현재 데이 터베이스 암호를 확인합니다.

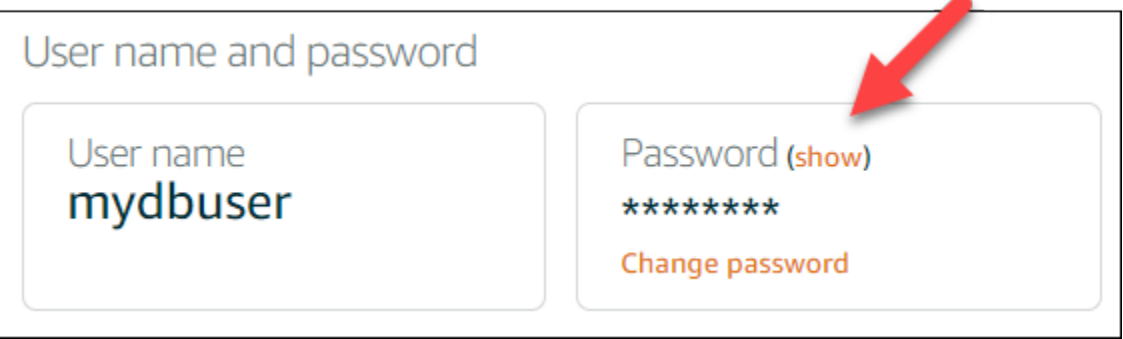

5. 데이터베이스 암호를 변경하려면 Change password(암호 변경)를 선택합니다.

Lightsail에서 강력한 암호를 자동으로 생성하도록 선택하거나 텍스트 상자에 자체 암호를 입력할 수 있습니다. 암호에는 "/", """, "@"을 제외하고 인쇄 가능한 모든 ASCII 문자를 사용할 수 있습니 다. MySQL 데이터베이스의 경우 암호에 8~41자를 포함해야 합니다. PostgreSQL의 경우 암호에 8~128자를 포함해야 합니다.

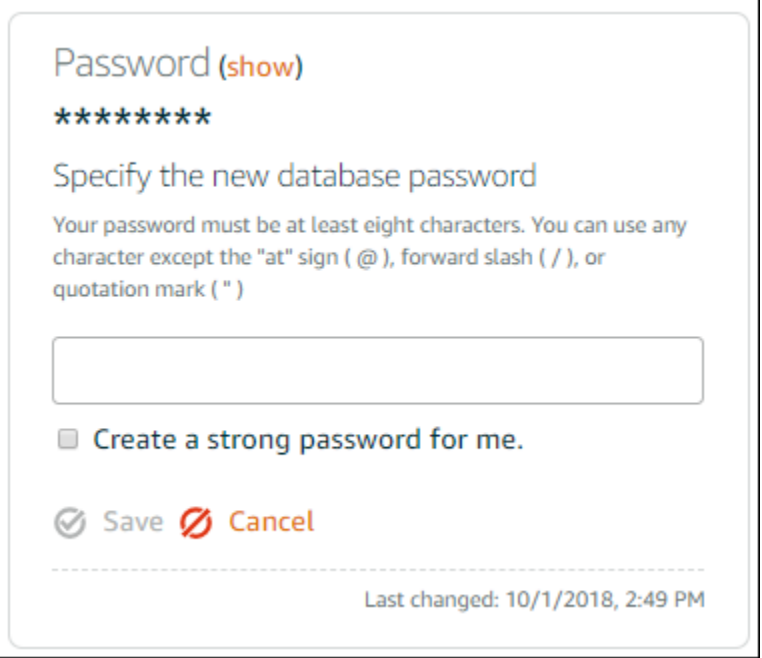

6. 완료되면 저장을 선택합니다.

데이터베이스 암호 변경이 즉시 적용됩니다. 자체 암호를 입력하면 암호가 즉시 저장됩니다. Lightsail이 자동으로 암호를 생성할 경우 몇 초 내에 생성됩니다. 새 암호를 보려면 표시를 선택합 니다.

# 다음 단계

다음은 Lightsail에서 데이터베이스를 관리하는 데 도움이 되는 몇 가지 안내서입니다.

- [MySQL 데이터베이스에 연결](#page-343-0)
- [PostgreSQL 데이터베이스에 연결](#page-350-0)
- [데이터베이스의 스냅샷 생성](#page-368-0)

## <span id="page-385-0"></span>Lightsail 데이터베이스에 대해 퍼블릭 모드 구성

Amazon Lightsail의 관리형 데이터베이스는 동일한 Lightsail 계정에 있는 Lightsail 리소스(인스턴스, 로드 밸런서 등)에서만 액세스할 수 있습니다. 한 가지 일반적인 시나리오는 일반에 공개되어 있는 웹 애플리케이션을 포함한 Lightsail 인스턴스와 공개적으로 액세스할 수 없는 Lightsail 데이터베이스를 모두 생성하여 연결하는 것입니다.

퍼블릭 모드 기능을 활성화하여 데이터베이스에 공개적으로 액세스할 수 있도록 합니다. 이 방법을 사 용하면 데이터베이스 엔드포인트, 포트, 사용자 이름 및 암호를 보유한 사용자는 누구나 데이터베이스 에 연결할 수 있습니다. 자세한 내용은 [MySQL 데이터베이스에 연결](#page-343-0) 또는 [PostgreSQL 데이터베이스](#page-350-0) [에 연결](#page-350-0)을 참조하세요.

데이터베이스에 대해 퍼블릭 모드를 구성하려면

- 1. [Lightsail 콘솔](https://lightsail.aws.amazon.com/)에 로그인합니다.
- 2. Lightsail 홈 페이지에서 Databases(데이터베이스) 탭을 선택합니다.
- 3. 퍼블릭 모드를 구성하려는 데이터베이스의 이름을 선택합니다.
- 4. 네트워킹 탭을 선택합니다.
- 5. Public mode(퍼블릭 모드) 섹션에서 토글을 사용하여 해당 모드를 켭니다. 마찬가지로 토글을 사 용하여 해당 모드를 끕니다.

# Public mode When public mode is enabled, anyone with your database user name and password can connect to it. When this mode is disabled, only your Lightsail resources in the same Region as your database can connect to it X Public mode is disabled. Only your Lightsail resources in the same Region as your database can connect to it.

퍼블릭 접근성 설정은 즉시 적용되지만, 완료하려면 몇 분 정도 걸릴 수 있습니다. 이 시간 동안 데 이터베이스의 상태가 수정 중으로 변경됩니다. 퍼블릭 접근성 설정이 적용되면 데이터베이스의 상태가 사용 가능으로 변경됩니다.

# 다음 단계

다음은 데이터베이스를 관리하는 데 도움이 되는 몇 가지 안내서입니다.

- [데이터베이스에 대해 데이터 가져오기 모드 구성](#page-358-0)
- [데이터베이스 암호 관리](#page-383-0)
- [MySQL 데이터베이스에 연결](#page-343-0)
- [PostgreSQL 데이터베이스에 연결](#page-350-0)
- [MySQL 데이터베이스로 데이터 가져오기](#page-359-0)
- [PostgreSQL 데이터베이스로 데이터 가져오기](#page-361-0)
- [데이터베이스의 스냅샷 생성](#page-368-0)

# <span id="page-386-0"></span>Lightsail 데이터베이스 파라미터 업데이트

데이터베이스 시스템 변수라고도 하는 데이터베이스 파라미터는 Amazon Lightsail에서 관리형 데이 터베이스의 기본 속성을 정의합니다. 예를 들어 데이터베이스 파라미터를 정의하여 데이터베이스 연 결 수를 제한하거나 다른 파라미터를 정의하여 데이터베이스 버퍼 풀 크기를 제한할 수 있습니다. 이 가이드에서는 관리형 데이터베이스에 대한 파라미터 목록을 가져오는 방법과 AWS Command Line Interface(AWS CLI)를 사용하여 이 목록을 업데이트하는 방법에 대해 알아봅니다.

#### **a** Note

MySQL 시스템 변수에 대한 자세한 내용은 [MySQL 5.6](https://dev.mysql.com/doc/refman/5.6/en/server-system-variables.html) 및 [MySQL 5.7](https://dev.mysql.com/doc/refman/5.7/en/server-system-variables.html) 또는 [MySQL 8.0](https://dev.mysql.com/doc/refman/8.0/en/server-system-variables.html) 설 명서를 참조하십시오. PostgreSQL 시스템 변수에 대한 자세한 내용은 [PostgreSQL 9.6,](https://www.postgresql.org/docs/9.6/index.html) [PostgreSQL 10,](https://www.postgresql.org/docs/10/index.html) [PostgreSQL 11](https://www.postgresql.org/docs/11/index.html) 또는 [PostgreSQL 12](https://www.postgresql.org/docs/12/index.html) 설명서를 참조하십시오.

## 필수 조건

• AWS CLI를 아직 설치 및 구성하지 않았다면 설치하고 구성합니다. 자세한 내용은 [AWS CLI가](#page-1182-0) [Lightsail과 함께 작동하도록 구성을](#page-1182-0) 참조하세요.

## 사용 가능한 데이터베이스 파라미터 목록 가져오기

데이터베이스 파라미터는 데이터베이스 엔진에 따라 다릅니다. 따라서 관리형 데이터베이스에 사용할 수 있는 파라미터 목록을 가져와야 합니다. 그러면 수정할 파라미터와 해당 파라미터가 적용되는 방식 을 결정할 수 있습니다.

사용 가능한 데이터베이스 파라미터 목록을 가져오려면

1. 터미널 또는 명령 프롬프트 창을 엽니다.

2. 다음 명령을 입력하여 데이터베이스에 대한 파라미터 목록을 가져옵니다.

```
aws lightsail get-relational-database-parameters --relational-database-
name DatabaseName
```
명령에서 *DatabaseName* 을 데이터베이스 이름으로 바꿉니다.

다음 예와 비슷한 결과가 나타나야 합니다.

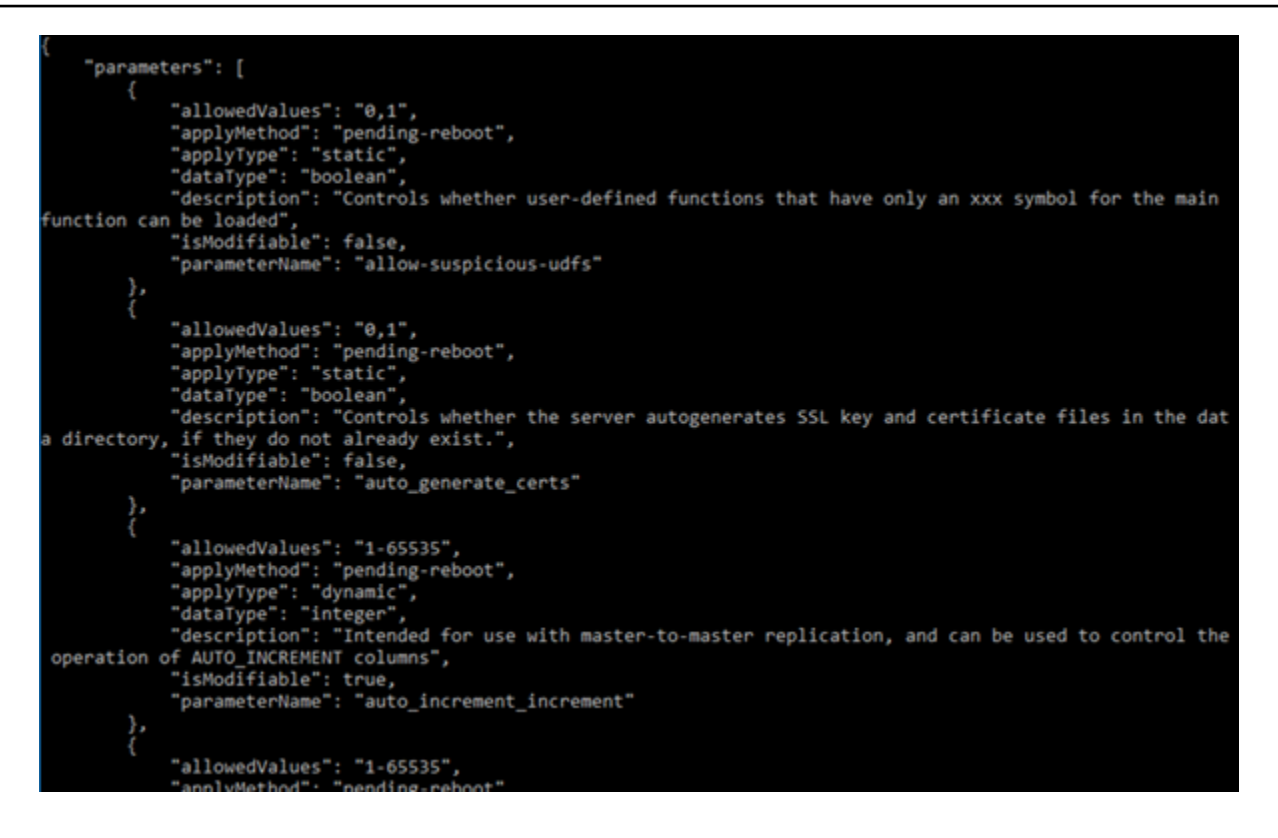

**a** Note

파라미터 결과의 페이지 번호가 매겨지면 다음 페이지 토큰 ID가 나열됩니다. 다음 페이지 토큰 ID를 기록해 두고 다음 단계에 표시된 대로 이 토큰 ID를 사용하여 파라미터 결과의 다음 페이지를 확인하십시오.

3. 결과의 페이지 번호가 매겨진 경우 다음 명령을 사용하여 추가 파라미터 세트를 확인합니다. 그렇 지 않은 경우 다음 단계로 건너뜁니다.

aws lightsail get-relational-database-parameters --relational-databasename *DatabaseName* --page-token *NextPageTokenID*

명령에서 다음과 같이 바꿉니다.

- *DatabaseName*을 데이터베이스 이름으로 바꿉니다.
- *NextPageTokenID*를 다음 페이지 토큰 ID로 바꿉니다.

각 데이터베이스 파라미터에 대해 다음 정보가 결과에 표시됩니다.

• 허용된 값 - 파라미터의 유효한 값 범위를 지정합니다.

- Apply method(적용 방법) 파라미터 변경이 적용되는 시기를 지정합니다. 허용 가능한 옵션은 immediate 또는 pending-reboot입니다. 적용 방법을 정의하는 방법에 대한 자세한 내용은 적용 유형을 참조하십시오.
- 적용 유형 엔진별 제출 유형을 지정합니다. dynamic이 나열되면 파라미터를 immediate 적 용 방법을 사용하여 적용할 수 있으며, 그 경우 데이터베이스에 새 파라미터 값이 즉시 사용됩니 다. static이 나열되면 파라미터를 pending-reboot 적용 방법으로만 적용할 수 있으며, 그 경우 데이터베이스를 다시 시작한 후에야 새 파라미터가 사용됩니다.
- 데이터 형식 파라미터의 유효한 데이터 형식을 지정합니다.
- 설명 파라미터에 대한 설명을 제공합니다.
- 수정 가능 파라미터를 수정할 수 있는지 여부를 나타내는 부울 값입니다. true가 나열되면 파 라미터를 수정할 수 있습니다.
- 파라미터 이름 파라미터 이름을 지정합니다. 이 값은 update relational database 작업 및 parameter name 파라미터와 함께 사용합니다.
- 4. 변경할 파라미터를 찾은 다음 파라미터 이름, 허용되는 값 및 적용 방법을 기록합니다. 파라미터 이름을 잘못 입력하지 않도록 클립보드에 복사해 두는 것이 좋습니다. 이렇게 하려면 파라미터 이 름을 강조 표시하고 Windows를 사용하고 있는 경우 Ctrl+C를, macOS를 사용하고 있는 경우 Cmd +C를 눌러 클립보드에 복사합니다. 그런 다음 Ctrl+V 또는 Cmd+V를 적절하게 눌러 붙여넣습니 다.

수정할 파라미터의 이름을 확인한 후에 이 가이드의 다음 섹션을 계속 진행하여 파라미터를 원하 는 값으로 변경합니다.

데이터베이스 파라미터 업데이트

변경할 파라미터의 이름을 확인한 후에는 다음 단계를 수행하여 Lightsail에서 관리형 데이터베이스의 파라미터를 수정합니다.

데이터베이스 파라미터를 업데이트하려면

• 터미널 또는 명령 프롬프트 창에 다음 명령을 입력하여 관리형 데이터베이스의 파라미터를 업데 이트합니다.

```
aws lightsail update-relational-database-parameters 
  --relational-database-name DatabaseName --parameters 
  "parameterName=ParameterName,parameterValue=NewParameterValue,applyMethod=ApplyMethod"
```
명령에서 다음과 같이 바꿉니다.

- *DatabaseName*을 데이터베이스 이름으로 바꿉니다.
- *ParameterName*을 수정하려는 파라미터의 이름으로 바꿉니다.
- *NewParameterValue*를 파라미터의 새 값으로 바꿉니다.
- *ApplyMethod*를 파라미터의 적용 방법으로 바꿉니다.

파라미터의 적용 유형이 dynamic인 경우 파라미터를 immediate 적용 방법을 사용하여 적용 할 수 있으며, 그 경우 데이터베이스에 새 파라미터 값이 즉시 사용됩니다. 그러나 파라미터 적 용 유형이 static인 경우에는 파라미터를 pending-reboot 적용 방법으로만 적용할 수 있으 며, 그 경우 데이터베이스를 다시 시작한 후에야 새 파라미터가 사용됩니다.

다음 예와 비슷한 결과가 나타나야 합니다.

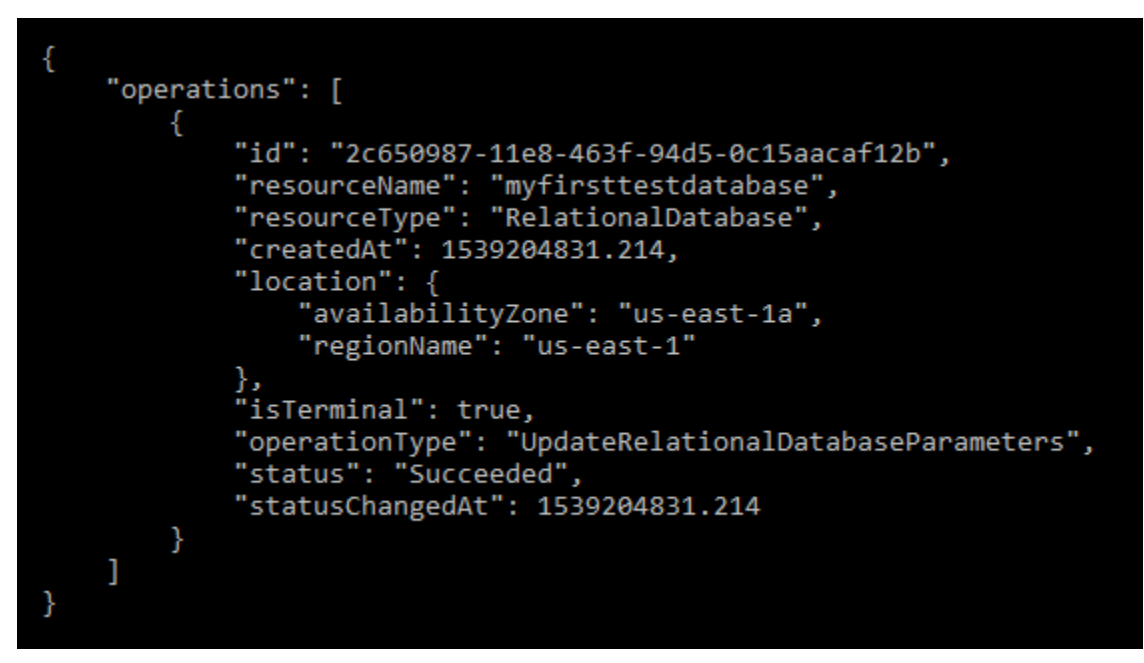

데이터베이스 파라미터는 사용된 적용 방법에 따라 업데이트됩니다.

# Lightsail 데이터베이스의 메이저 버전 업그레이드

Amazon Lightsail이 새 데이터베이스 엔진 버전을 지원하는 경우 데이터베이스를 새 버전으로 업그레 이드할 수 있습니다. Lightsail은 MySQL과 PostgreSQL이라는 두 가지 데이터베이스 블루프린트를 제 공합니다. 이 가이드에서는 MySQL 또는 PostgreSQL 데이터베이스 인스턴스의 메이저 버전을 업그레 이드하는 방법을 설명합니다. API 작업을 사용해야만 데이터베이스 메이저 버전을 업그레이드할 수 있 습니다. [update-relational-database](https://docs.aws.amazon.com/lightsail/2016-11-28/api-reference/API_UpdateRelationalDatabase.html)

업그레이드를 수행하는 AWS CloudShell 데 사용할 것입니다. CloudShell Lightsail 콘솔에서 직접 실행할 수 있는 브라우저 기반의 사전 인증된 셸입니다. 를 사용하면 Bash CloudShell, 또는 Z 셸과 같은 원하는 셸을 사용하여 AWS Command Line Interface (AWS CLI) 명령을 실행할 수 있습니다. PowerShell 명령줄 도구를 다운로드하거나 설치할 필요 없이 이 작업을 수행할 수 있습니다. 설정 및 사용 CloudShell 방법에 대한 자세한 내용은 [AWS CloudShell Lightsail을](#page-1184-0) 참조하십시오.

변경 사항 이해하기

메이저 버전 업그레이드로 인해 이전 버전과 여러 가지 호환되지 않을 수 있습니다. 이러한 비호환성 으로 인해 업그레이드 중에 문제가 발생할 수 있습니다. 업그레이드가 성공하려면 데이터베이스를 준비해야 할 수 있습니다. 데이터베이스의 메이저 버전 업그레이드에 대한 자세한 내용은 MySQL 및 PostgreSQL 웹 사이트의 다음 항목을 참조하십시오.

- [업그레이드를 위한 설치 준비](https://dev.mysql.com/doc/refman/8.0/en/upgrade-prerequisites.html)
- [MySQL 업그레이드 검사기 유틸리티](https://dev.mysql.com/doc/mysql-shell/8.0/en/mysql-shell-utilities-upgrade.html)
- [PostgreSQL 클러스터 업그레이드](https://www.postgresql.org/docs/current/upgrading.html)

### 필수 조건

- 1. 애플리케이션이 데이터베이스의 두 메이저 버전을 모두 지원하는지 확인하십시오.
- 2. 변경하기 전에 데이터베이스 인스턴스의 스냅샷을 생성하는 것이 좋습니다. 자세한 내용은 [Lightsail](#page-368-0)  [데이터베이스의 스냅샷 생성을](#page-368-0) 참조하십시오.
- 3. (선택 사항) 방금 만든 스냅샷에서 새 데이터베이스 인스턴스를 생성합니다. 데이터베이스 업데이트 에는 다운타임이 필요하므로 현재 활성 상태인 데이터베이스를 업그레이드하기 전에 새 데이터베이 스에서 업그레이드를 테스트할 수 있습니다. 데이터베이스 복사본을 만드는 방법에 대한 자세한 내 용은 [Lightsail 데이터베이스의 스냅샷 생성을](#page-368-0) 참조하십시오.

### 데이터베이스 메이저 버전 업데이트

Lightsail은 MySQL 및 PostgreSQL 데이터베이스 인스턴스의 메이저 버전 업그레이드를 지원합니다. 다음 절차에서는 MySQL 데이터베이스를 예로 사용합니다. 하지만 PostgreSQL 데이터베이스의 프로 세스와 명령은 동일합니다.

Lightsail 데이터베이스의 데이터베이스 메이저 버전을 업그레이드하려면 다음 절차를 완료하십시오.

- 1. [Lightsail](https://lightsail.aws.amazon.com/) 콘솔에 로그인합니다.
- 2. 왼쪽 탐색 창에서 데이터베이스를 선택합니다.
- 3. 업그레이드하려는 데이터베이스 AWS 리전 인스턴스의 이름과 이름을 기록해 둡니다.

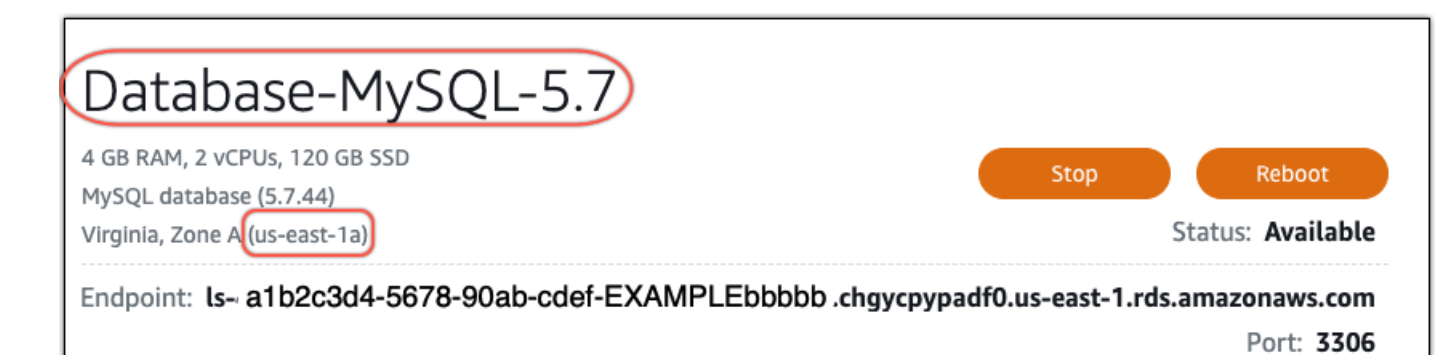

- 4. Lightsail 콘솔의 왼쪽 하단에서 을 선택합니다. CloudShell CloudShell 터미널은 동일한 브라우저 탭에서 열립니다. 명령 프롬프트가 표시되면 셸이 상호 작용할 준비가 된 것입니다.
- 5. CloudShell 프롬프트에 다음 명령을 입력하여 사용 가능한 데이터베이스 블루프린트 ID 목록을 가 져옵니다.

```
aws lightsail get-relational-database-blueprints
```
6. 업그레이드하려는 메이저 버전의 블루프린트 ID를 메모해 두세요. 예를 들어 mysq1\_8\_0입니다.

```
图 AWS CloudShell
 us-west-2
[cloudshell-user@ip-10-110-117-117 ~]$ aws lightsail get-relational-database-blueprints
    "blueprints": [
        ſ
            "blueprintId": "mysql_5_7",
            "engine": "mysql"
            "engineVersion": "5.7.44",
            "engineDescription": "MySQL Community Edition",
            "engineVersionDescription": "MySQL 5.7.44",
            "isEngineDefault": false
        },
            "blueprintId": "mysql_8_0",
             'engine": "mysql",
            "engineVersion": "8.0.36",
            "engineDescription": "MySQL Community Edition",
            "engineVersionDescription": "MySQL 8.0.36",
            "isEngineDefault": true
        },
```
7. 다음 명령을 입력하여 데이터베이스의 메이저 버전을 업그레이드합니다. 업그레이드는 데이터베이스의 다음 유지 관리 기간 동안 수행됩니다. 명령에서 데이터베이스 이름으로, *BlueprintID#* 업그레이드 대상 메이저 버전의 블루프린트 ID로, 그리고 데이터베이스가 들어 *DatabaseRegion*있는 이름으로 *DatabaseName*바꾸십시오. AWS 리전

aws lightsail update-relational-database \ --relational-database-name *DatabaseName* \ --relational-database-blueprint-id *blueprintId* \ --region *DatabaseRegion*

(선택 사항) 업그레이드를 즉시 적용하려면 명령에 --apply-immediately 파라미터를 포함하 세요. 다음 예와 비슷한 응답이 표시되며 업그레이드가 적용되는 동안에는 데이터베이스를 사용 할 수 없게 됩니다. 자세한 내용은 Lightsail [update-relational-database](https://docs.aws.amazon.com/lightsail/2016-11-28/api-reference/API_UpdateRelationalDatabase.html)API 레퍼런스를 참조하십시 오.

```
% aws lightsail update-relational-database \
--relational-database-name "Database-Mysql-5.7" \
--relational-database-blueprint-id "mysql_8_0" \
-\alphapply-immediately \
--region us-east-1
ſ
    "operations": [
        ł
             "id": "a1b2c3d4-5678-90ab-cdef-EXAMPLEbbbbb".
             "resourceName": "Database-Mysql-5.7",
             "resourceType": "RelationalDatabase",
             "createdAt": 2024-01-01T00:00:00.00000+00:00",
             "location": {
                 "availabilityZone": "us-east-1a",
                 "regionName": "us-east-1"
             },
             "isTerminal": true,
             "operationDetails": "",
             "operationType": "UpdateRelationalDatabase",
             "status": "Succeeded",
             "statusChangedAt": 2024-01-01T00:00:00.00000+00:00",
```
8. 다음 데이터베이스 유지 관리 기간에 메이저 버전 업그레이드가 예정되어 있는지 확인하 려면 다음 명령을 입력합니다. 명령에서 데이터베이스 이름과 해당 데이터베이스가 들어 *DatabaseRegion*있는 이름으로 *DatabaseName*바꾸십시오. AWS 리전

aws lightsail get-relational-database \ --relational-database-name *DatabaseName* \ --region *DatabaseRegion*

get-relational-database이에 대한 응답으로 데이터베이스는 다음 유지 관리 기간 동안 메 이저 버전 업그레이드가 보류 중임을 [state알](https://docs.aws.amazon.com/lightsail/2016-11-28/api-reference/API_UpdateRelationalDatabase.html#Lightsail-Type-RelationalDatabase-state)려줍니다. 응답 [preferredMaintenanceWindow섹](https://docs.aws.amazon.com/lightsail/2016-11-28/api-reference/API_UpdateRelationalDatabase.html#Lightsail-Type-RelationalDatabase-preferredMaintenanceWindow)션에 서 다음 유지 관리 기간의 날짜 및 시간을 찾을 수 있습니다.

데이터베이스 인스턴스 상태

```
"state": "upgrading", 
   "backupRetentionEnabled": true, 
   "pendingModifiedValues": { 
   "engineVersion": "8.0.36"
```
유지보수 윈도우

"preferredMaintenanceWindow": "wed: 09:22-wed: 09:52"

## 다음 단계

테스트 데이터베이스를 만든 경우 애플리케이션이 업그레이드된 데이터베이스에서 작동하는지 확인 한 후 삭제할 수 있습니다. 이전 데이터베이스로 돌아가야 할 경우를 대비하여 이전 데이터베이스에서 만든 스냅샷을 보관하세요. 또한 업그레이드된 데이터베이스의 스냅샷을 만들어 새 point-in-time 복사 본을 만들어야 합니다.

## Amazon Lightsail의 로드 밸런서

Lightsail 로드 밸런서는 수신된 웹 트래픽을 여러 가용 영역의 여러 Lightsail 인스턴스에 분산시킵니다. 로드 밸런서는 인스턴스에서 애플리케이션의 가용성과 내결함성을 높입니다. 애플리케이션에 대한 요 청의 전체적인 흐름을 방해하지 않고 필요에 따라 Lightsail 로드 밸런서에서 인스턴스를 추가 및 제거 할 수 있습니다.

Lightsail 로드 밸런싱 상태에서 DNS 호스트 이름을 만들고, 이 호스트 이름으로 보내는 모든 요청을 대 상 Lightsail 인스턴스 풀로 라우팅합니다. Lightsail 계정의 총 인스턴스 수 할당량을 넘어서지 않는 한, 대상 인스턴스를 원하는 만큼 로드 밸런서에 추가할 수 있습니다.

## 로드 밸런서 기능

Lightsail 로드 밸런서는 다음 기능을 제공합니다.

• HTTPS 암호화 - 기본적으로 Lightsail 로드 밸런서는 포트 80을 통해 암호화되지 않은(HTTP) 트래 픽 요청을 처리합니다. 검증된 Lightsail SSL/TLS 인증서를 로드 밸런서에 연결하여 HTTPS 암호화 를 활성화합니다. 이를 통해 로드 밸런서는 포트 443을 통해 암호화된(HTTPS) 트래픽 요청을 처리 할 수 있습니다. 자세한 내용은 [SSL/TLS 인증서](#page-503-0)를 참조하세요.

다음 기능은 로드 밸런서에 HTTPS 암호화를 활성화한 후 사용할 수 있습니다.

- HTTP에서 HTTPS로의 리디렉션 HTTP에서 HTTPS로의 리디렉션을 활성화하여 HTTP 요청 을 HTTPS 암호화된 연결로 자동 리디렉션합니다. 자세한 내용은 [로드 밸런서에 대한 HTTP에서](#page-416-0) [HTTPS로의 리디렉션 구성을](#page-416-0) 참조하세요.
- TLS 보안 정책 로드 밸런서에 TLS 보안 정책을 구성합니다. 자세한 내용은 [Amazon Lightsail 로](#page-413-0) [드 밸런서에 TLS 보안 정책 구성을](#page-413-0) 참조하십시오.
- 상태 확인 기본적으로 상태 확인은 실행 중인 웹 애플리케이션의 루트에 있는 연결된 인스턴스에 대해 수행됩니다. 상태 확인은 인스턴스의 상태를 모니터링하는 데 사용되며, 로드 밸런서는 이를 통해 정상적인 인스턴스에만 요청을 보낼 수 있습니다. 자세한 내용은 [Lightsail 로드 밸런서 상태 확](#page-421-0) [인](#page-421-0)을 참조하십시오.
- 세션 지속성 세션 정보를 웹 사이트 방문자의 브라우저에 로컬로 조정하는 경우 세션 지속성을 구 성합니다. 예를 들어 Magento 전자 상거래 애플리케이션을 실행하면서 장바구니를 로드 밸런싱된 Lightsail 인스턴스에 둘 수 있습니다. 세션 지속성을 활성화하면, 웹 사이트 방문자가 장바구니에 품 목을 추가하고 세션을 종료한 뒤 나중에 다시 돌아오면 장바구니에 해당 품목이 그대로 있습니다. 자 세한 내용은 [로드 밸런서에 대한 세션 지속성 활성화](#page-419-0)를 참조하세요.
# 로드 밸런서의 사용 시점

트래픽이 간헐적으로 급증하는 웹 사이트 또는 너무 많은 방문객이 동시에 그 콘텐츠를 요청하여 인스 턴스에 큰 부하가 걸릴 수 있는 콘텐츠를 호스팅하는 웹 사이트가 있다면 로드 밸런서를 사용해야 합니 다. 예를 들어, 웹 사이트에서 이미지를 많이 사용하는 경우에는 이미지 요청을 다른 페이지 요청과 조 화롭게 로드 밸런싱할 수 있습니다. 이렇게 하면 페이지 로딩 속도가 빨라지고 사용자의 만족도는 높아 집니다.

로드 밸런서를 사용하여 가용성이 우수한 웹 사이트를 만들어 보십시오. 고가용성이란 주어진 기간 중 웹 사이트 또는 애플리케이션이 얼마나 오래 가동 상태를 유지하는지를 나타내는 말입니다. 한 번이라 도 사이트 중단 사태를 겪은 적이 있다면 로드 밸런서로 가동 시간을 늘릴 수 있습니다. Lightsail 로드 밸런서를 사용하여 대상 인스턴스를 추가하고 여러 가용 영역에 이를 분산시킴으로써 애플리케이션의 가용성을 높일 수 있습니다.

내결함성도 이와 관련된 개념입니다. 인스턴스 또는 데이터베이스 중 하나에 장애가 발생하더라도 사 이트가 계속 작동한다면 내결함성이 있는 사이트입니다. 로드 밸런서는 내결함성 애플리케이션 또는 웹 사이트를 구축하는 데 도움이 됩니다.

# 로드 밸런싱에 권장되는 애플리케이션

로드 밸런서가 필요 없는 Lightsail 애플리케이션도 있습니다. 로드 밸런싱 기능의 애플리케이션을 만 들기로 했다면 먼저 그 애플리케이션을 구성해야 합니다. 예를 들어 LAMP 스택 애플리케이션을 로드 밸런싱하기 위해서는 먼저 모든 대상 인스턴스가 읽고 쓸 수 있는 전용 중앙 데이터베이스를 만들어야 합니다. Lightsail 객체 스토리지 버킷과 같은 중앙 집중식 미디어 스토리지를 만드는 것도 고려해 볼 수 있습니다. 자세한 내용은 [로드 밸런싱을 위한 인스턴스 구성을](#page-409-0) 참조하세요.

# 로드 밸런서 사용 시작하기

Lightsail 콘솔, AWS Command Line Interface(AWS CLI) 또는 Lightsail API를 사용하여 [로드 밸런서를](#page-397-0) [생성](#page-397-0)할 수 있습니다. [로드 밸런싱을 위한 인스턴스도 구성해](#page-409-0)야 합니다.

로드 밸런서를 생성하여 구성된 인스턴스에 연결했으면, 이제 다음 주제에 따라 HTTPS를 활성화할 수 있습니다. 자세한 내용은 [로드 밸런서용 SSL/TLS 인증서 생성을](#page-399-0) 참조하세요.

# <span id="page-397-0"></span>Lightsail 로드 밸런서 생성 및 인스턴스 연결

로드 밸런서를 생성하여 애플리케이션의 중복성을 높이거나 웹 트래픽을 더 많이 처리할 수 있습니다. 로드 밸런서를 생성한 후에 균형을 조정할 Lightsail 인스턴스를 연결할 수 있습니다. 자세한 내용은 [로](#page-395-0) [드 밸런서](#page-395-0)를 참조하세요.

### 필수 조건

시작하기 전에 Lightsail 인스턴스를 로드 밸런싱용으로 준비해 두어야 합니다. 자세한 내용은 로드 밸 런싱을 위한 인스턴스 구성을 참조하세요.

### 로드 밸런서 생성

- 1. [Lightsail 콘솔](https://lightsail.aws.amazon.com/)에 로그인합니다.
- 2. 네트워킹 탭을 선택합니다.
- 3. 로드 밸런서 생성을 선택합니다.
- 4. 로드 밸런서가 생성될 AWS 리전을 확인하거나 리전 변경을 선택하여 다른 리전을 선택합니다.

#### **a** Note

기본적으로, HTTP 요청을 수락할 수 있도록 포트 80을 열고 로드 밸런서를 생성합니다. 로드 밸런서를 생성한 뒤에는 SSL/TLS 인증서를 생성하고 HTTPS를 구성할 수 있습니다. 자세한 내용은 [로드 밸런서용 SSL/TLS 인증서 생성을](#page-399-0) 참조하세요.

5. 로드 밸런서의 이름을 입력합니다.

리소스 이름:

- Lightsail 계정의 각 AWS 리전 내에서 고유해야 합니다.
- 2~255자의 문자로 구성되어야 합니다.
- 영숫자 문자 또는 숫자로 시작하고 끝나야 합니다.
- 영숫자 문자, 숫자, 마침표, 대시, 밑줄이 포함될 수 있습니다.
- 6. 다음 옵션 중 하나를 선택하여 로드 밸런서에 태그를 추가합니다.
	- 키 전용 태그를 추가하거나 키 전용 태그를 편집(이미 태그를 추가한 경우)합니다. 새 태그를 태 그 키 텍스트 상자에 입력하고 Enter를 누릅니다. 태그를 추가하려면 태그 입력이 완료될 때 저 장을 선택하고, 태그를 추가하지 않으려면 취소를 선택합니다.

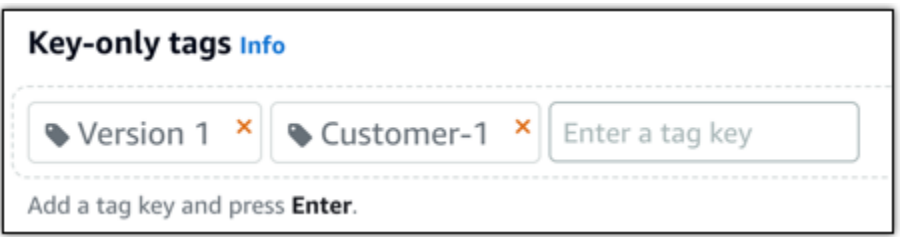

• 키-값 태그를 생성한 다음 키를 Key(키) 텍스트 상자에 입력하고, 값을 값 텍스트 상자에 입력합 니다. 태그 입력이 완료되면 저장을 선택하고, 태그를 추가하지 않으려면 취소를 선택합니다.

키-값 태그는 저장 전에 한 번에 하나씩만 추가할 수 있습니다. 둘 이상의 키-값 태그를 추가하려 면 이전 단계를 반복하십시오.

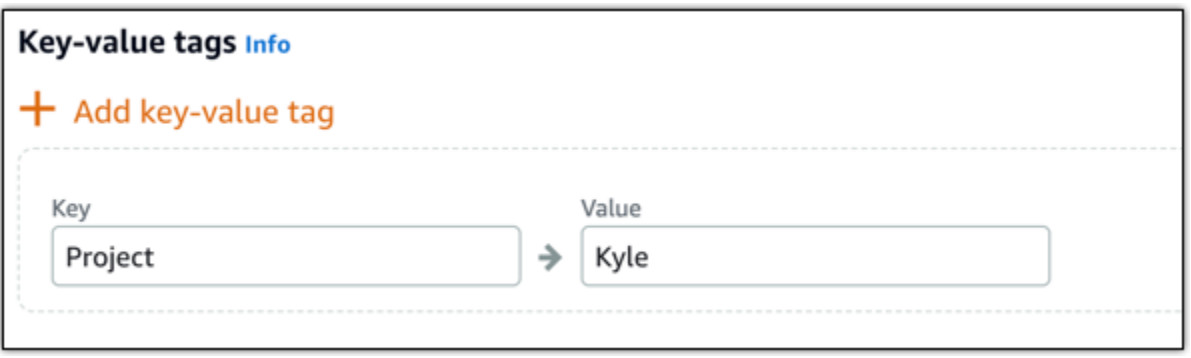

#### **a** Note

키 전용 태그 및 키-값 태그에 대한 자세한 내용은 [태그를](#page-843-0) 참조하세요.

7. 로드 밸런서 생성을 선택합니다.

### 로드 밸런서에 인스턴스 연결

로드 밸런서를 생성하고 나면 Lightsail에서 로드 밸런서 관리 페이지로 이동합니다. 해당 페이지를 다 시 찾아야 하는 경우 Lightsail 홈 페이지에서 네트워킹(Networking) 탭을 선택한 다음 관리할 Lightsail 로드 밸런서의 이름을 선택합니다.

#### **a** Note

Lightsail 인스턴스를 로드 밸런서에 연결하려면 인스턴스가 실행 중이어야 합니다.

1. 로드 밸런서 관리 페이지에서 대상 인스턴스를 선택합니다.

- 2. 대상 인스턴스 드롭다운 메뉴에서 인스턴스를 선택합니다.
- 3. 연결을 선택합니다. 연결하는 데 몇 분 정도 걸릴 수 있습니다.

다른 항목 연결을 선택하고 앞의 단계를 반복하여 다른 인스턴스를 로드 밸런서에 연결합니다.

### 다음 단계

로드 밸런서가 생성되고 인스턴스가 연결되면 다음 단계를 완료하여 로드 밸런스를 구성합니다.

- [로드 밸런서용 SSL/TLS 인증서 생성](#page-399-0)
- [로드 밸런서에 대한 상태 확인 사용자 지정](#page-424-0)

<span id="page-399-0"></span>로드 밸런서에 문제가 있는 경우 [로드 밸런서 문제 해결을](#page-882-0) 참조하세요.

## Amazon Lightsail 로드 밸런서용 SSL/TLS 인증서 생성

Lightsail 로드 밸런서를 생성한 뒤 TLS(전송 계층 보안) 인증서를 연결하여 HTTPS를 지원할 수 있습 니다. SSL/TLS 인증서가 있으면 로드 밸런서에서 암호화된 웹 트래픽을 처리할 수 있으며, 따라서 사 용자에게 보다 안전한 환경을 제공할 수 있습니다. 자세한 내용은 [SSL/TLS 인증서를](#page-503-0) 참조하세요.

### 필수 조건

시작하기 전에 다음을 준비해야 합니다.

• Lightsail 로드 밸런서입니다. 자세한 내용은 [로드 밸런서 생성을](#page-397-0) 참조하세요.

# 인증서 생성 요청

- 1. [Lightsail 콘솔](https://lightsail.aws.amazon.com/)에 로그인합니다.
- 2. Lightsail 홈 페이지에서 네트워킹을 선택합니다.
- 3. SSL/TLS 인증서를 구성하려는 로드 밸런서의 이름을 선택합니다.
- 4. Custom domains(사용자 지정 도메인) 탭을 선택합니다.
- 5. [Create certificate]를 선택합니다.
- 6. 인증서에 대한 이름을 입력하거나 기본값을 수락합니다.

리소스 이름:

- Lightsail 계정의 각 AWS 리전 내에서 고유해야 합니다.
- 2~255자의 문자로 구성되어야 합니다.
- 영숫자 문자 또는 숫자로 시작하고 끝나야 합니다.
- 영숫자 문자, 숫자, 마침표, 대시, 밑줄이 포함될 수 있습니다.
- 7. 기본 도메인(www.example.com)과 최대 9개의 대체 도메인 또는 하위 도메인을 입력합니다.

자세한 내용은 [SSL/TLS 인증서에 대체 도메인 및 하위 도메인 추가를](#page-400-0) 참조하십시오.

8. [Create certificate]를 선택합니다.

Lightsail에서 확인 프로세스를 시작합니다. 72시간 안에 본인 소유의 도메인임을 확인해야 합니 다.

인증서를 생성하고 나면 해당 인증서와 도메인 이름 및 모든 대체 도메인과 하위 도메인이 표시됩 니다. 각각의 도메인과 하위 도메인에 대해 DNS 레코드를 생성해야 합니다.

### 다음 단계

• [본인 소유의 도메인 확인](#page-402-0)

주제

- [Lightsail의 SSL/TLS 인증서에 대체 도메인 및 하위 도메인 추가](#page-400-0)
- [Amazon Lightsail에서 SSL/TLS 인증서 확인](#page-402-0)
- [확인된 SSL/TLS 인증서를 Amazon Lightsail 로드 밸런서에 연결](#page-406-0)
- [Amazon Lightsail에서 SSL/TLS 인증서 삭제](#page-407-0)

### <span id="page-400-0"></span>Lightsail의 SSL/TLS 인증서에 대체 도메인 및 하위 도메인 추가

Lightsail 로드 밸런서용 SSL/TLS 인증서를 생성할 때 대체 도메인과 하위 도메인을 추가할 수 있습니 다. 이러한 대체 이름은 로드 밸런서로 이동하는 모든 트래픽을 암호화하는 데 도움이 됩니다.

기본 도메인을 지정할 때는 www.example.com 같은 정식 도메인 이름이나 example.com 같은 약식 도메인 이름을 사용할 수 있습니다.

도메인과 하위 도메인의 수를 합해서 10개를 초과할 수 없으므로, 인증서에 대체 도메인과 하위 도메인 을 최대 9개까지 추가할 수 있습니다. 다음 목록과 비슷한 항목을 추가하게 될 것입니다.

- example.com을 선택합니다
- example.net
- blog.example.com
- myexamples.com

### 대체 도메인 및 하위 도메인으로 인증서를 생성하려면

- 1. 아직 로드 밸런서가 없으면 [로드 밸런서를 생성합](#page-397-0)니다.
- 2. Lightsail 홈 페이지에서 네트워킹 탭을 선택합니다.
- 3. Lightsail 로드 밸런서를 선택합니다.
- 4. Custom domains(사용자 지정 도메인) 탭을 선택합니다.
- 5. [Create certificate]를 선택합니다.
- 6. 인증서에 대한 이름을 입력하거나 기본 이름을 수락합니다.

#### 리소스 이름:

- Lightsail 계정의 각 AWS 리전 내에서 고유해야 합니다.
- 2~255자의 문자로 구성되어야 합니다.
- 영숫자 문자 또는 숫자로 시작하고 끝나야 합니다.
- 영숫자 문자, 숫자, 마침표, 대시, 밑줄이 포함될 수 있습니다.
- 7. 기본 도메인(www.example.com)과 최대 9개의 대체 도메인 또는 하위 도메인을 입력합니다.
- 8. [Create certificate]를 선택합니다.

도메인을 생성한 뒤 72시간 안에 본인 소유의 도메인임을 확인해야 합니다.

#### 다음 단계

• [DNS를 사용하여 도메인 소유권 확인](#page-402-0)

확인을 마친 뒤, 검증된 인증서를 선택하여 Lightsail 로드 밸런서에 연결할 수 있습니다.

• [세션 지속성 활성화](#page-407-1)

### <span id="page-402-0"></span>Amazon Lightsail에서 SSL/TLS 인증서 확인

Lightsail에서 SSL/TLS 인증서를 생성한 후에는 인증서에 추가한 모든 도메인과 하위 도메인을 제어하 고 있는지 확인해야 합니다.

#### 목차

- [1단계: 도메인의 Lightsail DNS 영역 생성](#page-402-1)
- [2단계: 도메인의 DNS 영역에 TXT 레코드 추가](#page-402-2)
- [다음 단계](#page-406-1)

<span id="page-402-1"></span>1단계: 도메인의 Lightsail DNS 영역 생성

아직 생성하지 않은 경우, 도메인의 Lightsail DNS 영역을 생성합니다. 자세한 내용은 [DNS 영역을 생](#page-296-0) [성하여 도메인의 DNS 레코드 관리를](#page-296-0) 참조하세요.

<span id="page-402-2"></span>2단계: 도메인의 DNS 영역에 TXT 레코드 추가

생성한 인증서는 정식 이름(CNAME) 레코드 집합을 제공합니다. 도메인의 DNS 영역에 이러한 레코드 를 추가하여 해당 도메인을 소유하거나 제어함을 확인합니다.

#### **A** Important

Lightsail은 인증서를 생성하는 동안 지정한 도메인 또는 하위 도메인을 제어하는지 자동으 로 확인하려고 시도합니다. Create certificate(인증서 생성)을 선택한 후 CNAME 레코드는 도 메인의 DNS 영역에 추가됩니다. 자동 검증이 성공적인 경우 인증서의 상태가 Attempting to validate your certificate(인증서 검증을 시도하는 중)에서 Valid, in use(유효함, 사용 중)로 변경 됩니다.

자동 검증이 실패하는 경우 다음 단계를 진행합니다.

다음 단계에서는 Lightsail 콘솔에서 CNAME 레코드를 가져와서 도메인의 DNS 영역에 추가하는 방법 을 보여 줍니다.

- 1. [Lightsail 콘솔](https://lightsail.aws.amazon.com/)에 로그인합니다.
- 2. Lightsail 홈 페이지의 상단 탐색 메뉴에서 계정을 선택합니다.
- 3. 드롭다운 메뉴에서 계정(Account)을 선택합니다.
- 4. 인증서 탭을 선택합니다.
- 5. 확인할 인증서를 찾고 각 도메인에 대해 추가해야 하는 CNAME 레코드의 Name(이름) 및 Value(값)를 기록합니다.

Ctrl+C(Windows를 사용하는 경우) 또는 Cmd+C(Mac을 사용하는 경우)를 눌러 클립보드에 복사 합니다.

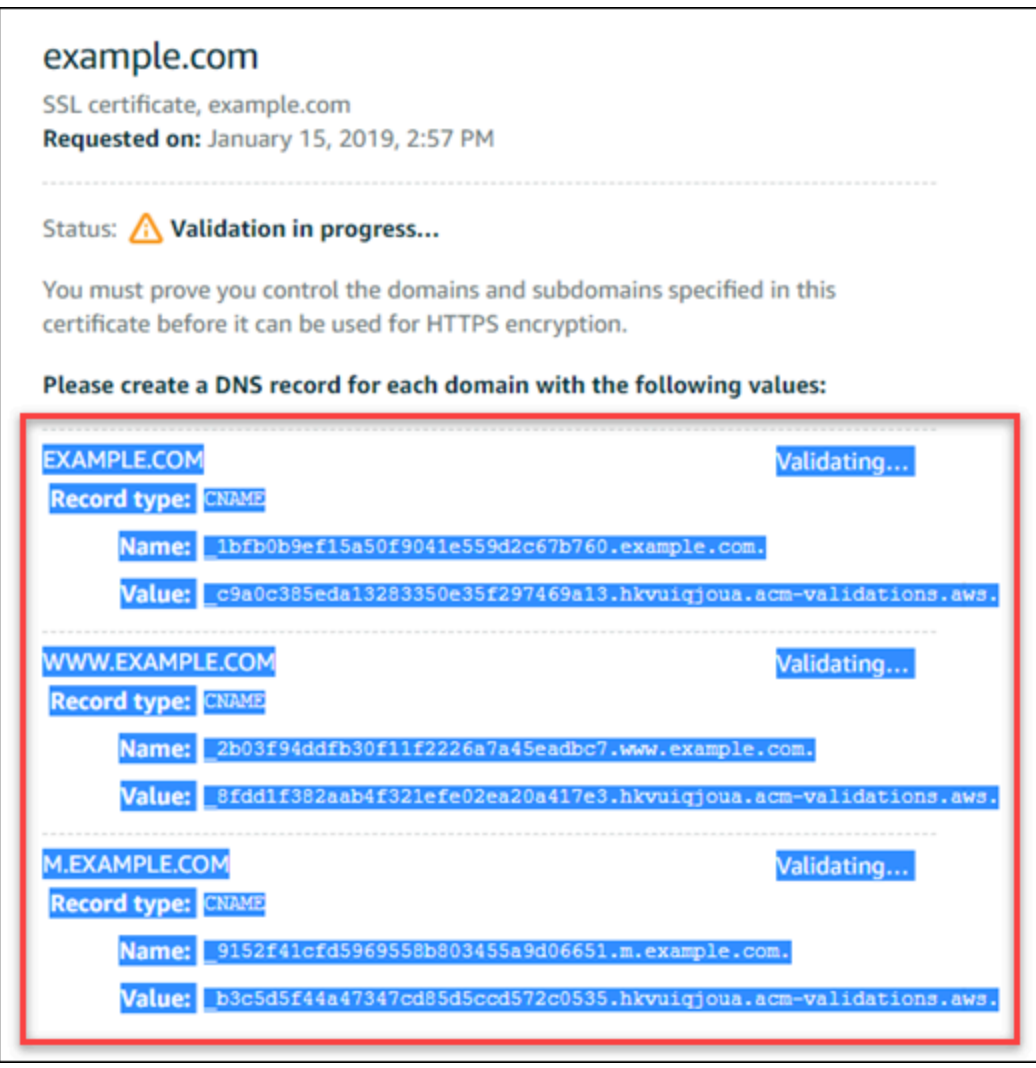

6. 텍스트 편집기를 엽니다(Windows를 사용하는 경우 메모장, Mac을 사용하는 경우 텍스트 편집기). 텍스트 파일에서 Ctrl+V(Windows를 사용하는 경우) 또는 Cmd+V(Mac을 사용하는 경우)를 눌러 값을 텍스트 파일에 붙여넣습니다.

이 텍스트 파일을 열어 둡니다. 이 설명서에서 나중에 도메인의 DNS 영역에 레코드를 추가할 때 이러한 CNAME 값이 필요합니다.

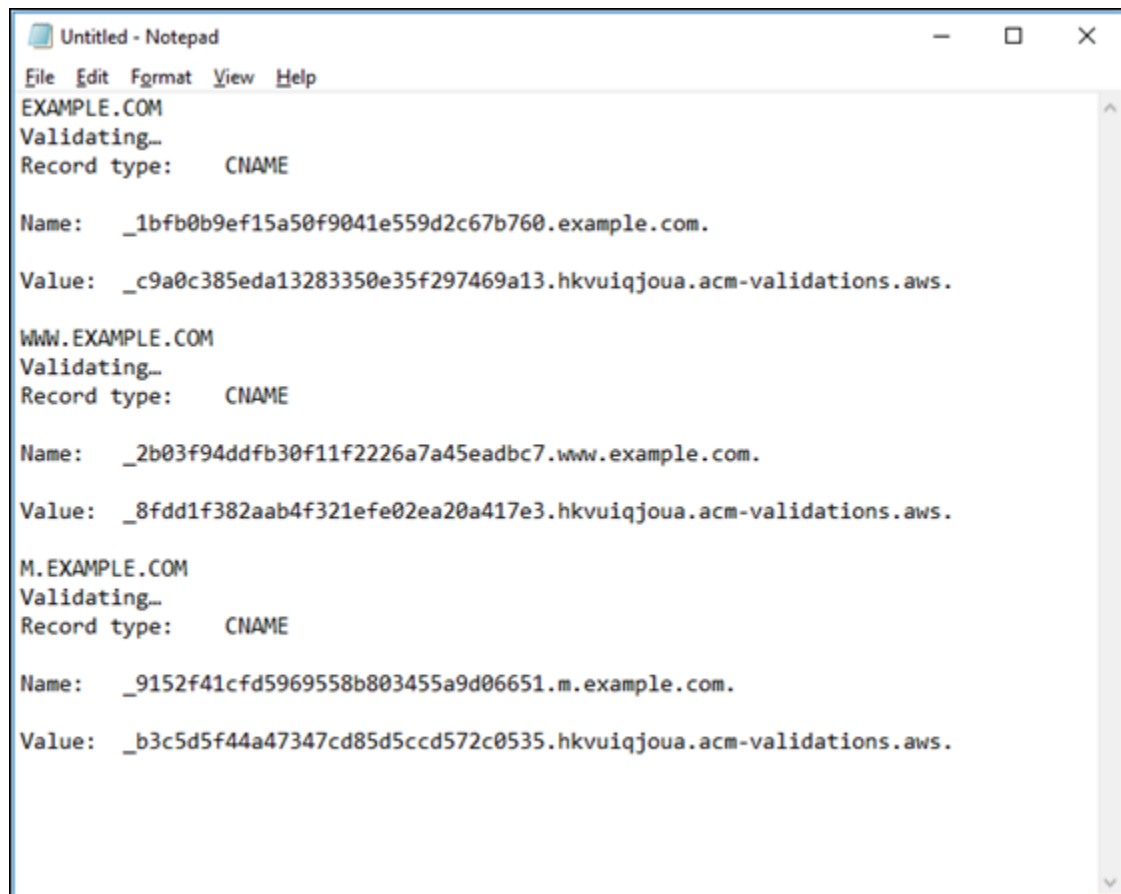

- 7. Lightsail 콘솔의 상단 탐색 모음에서 홈(Home)을 선택합니다.
- 8. Lightsail 홈 페이지에서 Domains & DNS(도메인 및 DNS)를 선택합니다.
- 9. 인증서를 사용할 도메인의 DNS 영역을 선택합니다.
- 10. DNS records(DNS 레코드) 탭에서 Add record(레코드 추가)를 선택합니다.
- 11. 레코드 유형의 CNAME을 선택합니다.
- 12. 인증서의 CNAME 레코드를 포함하는 텍스트 파일로 전환합니다.

CNAME 레코드의 이름을 복사합니다. 예: \_1bfb0b9ef15a50f9041e559d2c67b760.

13. DNS 레코드 페이지로 전환하고 Record name(레코드 이름) 필드에 Name(이름)을 붙여넣습니다.

#### **A** Important

도메인 이름(예: .example.com)이 포함된 CNAME 레코드를 추가하면 도메 인 이름이 중복될 수 있습니다(예: .example.com.example.com). 중복을 방지하려면 필요한 CNAME의 일부만 추가되도록 항목을 편집합니다. 그러면 \_1bfb0b9ef15a50f9041e559d2c67b760이 됩니다.

- 14. CNAME 레코드의 값을 복사합니다. 예: \_c9a0c385eda13283350e35f297469a13.hkvuiqjoua.acm-validations.aws..
- 15. DNS 레코드 페이지로 전환하고 Route traffic to(트래픽 라우팅 대상) 필드에 Value(값)를 붙여넣습 니다.
- 16. Save(저장) 아이콘을 선택하여 레코드를 추가합니다.
- 17. 대체 하위 도메인이 있는 경우, 레코드 추가를 선택하여 다른 레코드를 추가합니다.

#### **a** Note

대체 도메인 또는 하위 도메인에 대해 자세히 알아보려면 [Amazon Lightsail의 SSL/TLS 인](#page-400-0) [증서에 대체 도메인 및 하위 도메인 추가를](#page-400-0) 참조하십시오.

18. 11~17단계를 반복하여 대체 하위 도메인의 CNAME 레코드를 추가합니다.

DNS 영역 관리 페이지에 있는 동안 [별칭\(A\) 레코드를 추가하여 로드 밸런서,](#page-309-0) 또는 다른 Lightsail 리소스에 연결할 수 있습니다.

완료하면 DNS 영역이 다음 스크린샷과 같이 보일 것입니다.

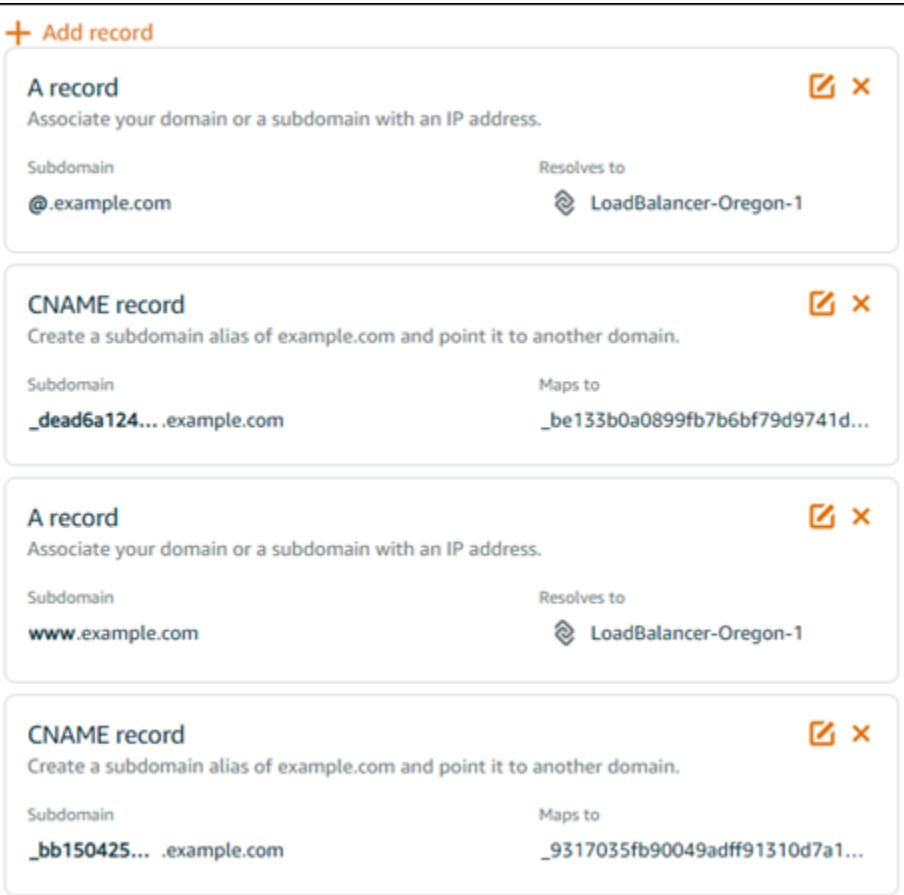

### 시간이 지나 도메인이 확인되면 인증서에 다음 메시지가 표시됩니다.

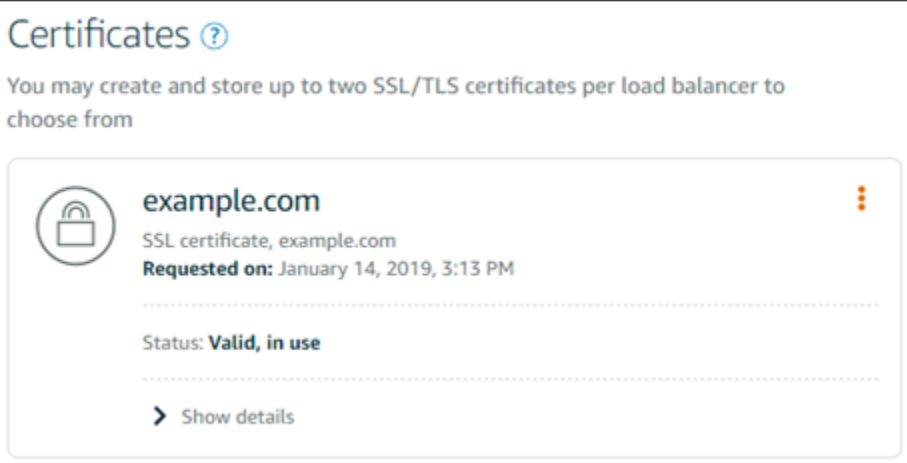

## <span id="page-406-1"></span>다음 단계

도메인이 확인되면 [검증된 SSL/TLS 인증서를 로드 밸런서에 연결](#page-406-0)할 준비가 됩니다.

# <span id="page-406-0"></span>확인된 SSL/TLS 인증서를 Amazon Lightsail 로드 밸런서에 연결

도메인을 제어하고 있는지 확인한 후 인증서 상태가 Valid(유효함)로 변경됩니다.

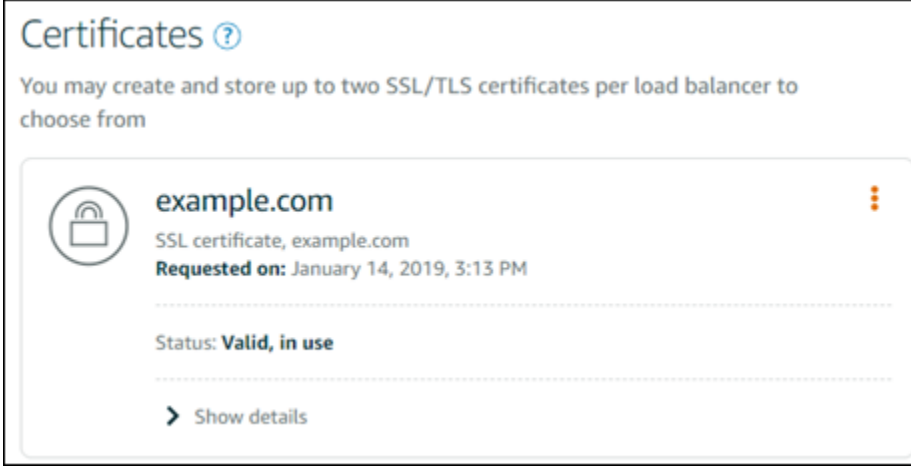

다음 단계는 이 인증서를 Lightsail 로드 밸런서에 연결하는 것입니다.

- 1. Lightsail 홈 페이지에서 네트워킹을 선택합니다.
- 2. 로드 밸런서를 선택합니다.
- 3. Custom domains(사용자 지정 도메인) 탭을 선택합니다.
- 4. Certificates(인증서) 섹션에서 Attach certificate(인증서 연결)을 선택합니다.
- 5. 드롭다운 목록에서 인증서를 선택합니다.
- 6. Attach(연결)를 선택하여 인증서를 연결합니다.

### <span id="page-407-0"></span>Amazon Lightsail에서 SSL/TLS 인증서 삭제

더 이상 사용하지 않는 SSL/TLS 인증서는 삭제할 수 있습니다. 예를 들면 인증서가 만료되었고 확인을 마친 업데이트 인증서를 이미 연결한 경우가 여기에 해당합니다. 인증서를 삭제하기 전에 복제해 두려 면 아래의 5단계와 동일한 바로 가기 메뉴에서 복제를 선택하면 됩니다.

**A** Important

현재 사용 중인 유효한 인증서를 삭제하면, 로드 밸런서는 더 이상 암호화된(HTTPS) 트래픽을 처리할 수 없게 됩니다. 그러나 Lightsail 로드 밸런서는 암호화되지 않은(HTTP) 트래픽은 여전 히 처리합니다. SSL/TLS 인증서 삭제는 최종적이며 취소할 수 없는 작업입니다. 365일 동안 생성할 수 있는 인증서 할당량이 있습니다. 자세한 내용은 AWS Certificate Manager 사용 설명서의 [할당량](https://docs.aws.amazon.com/acm/latest/userguide/acm-limits.html)을 참조하십시오.

- 1. Lightsail 홈 페이지에서 네트워킹을 선택합니다.
- 2. SSL/TLS 인증서가 연결되어 있는 로드 밸런서를 선택합니다.
- 3. 로드 밸런서 관리 페이지에서 인바운드 트래픽(Inbound traffic) 탭을 선택합니다.
- 4. 페이지의 인증서 섹션에서 삭제할 인증서의 줄임표 아이콘(⋮)을 선택하고 삭제를 선택합니다.

삭제할 인증서가 사용 중인 경우에는 삭제(Delete) 옵션이 지원되지 않습니다. 사용 중인 인증서를 삭제하려면 먼저 인증서를 사용하는 로드 밸런서의 인증서를 변경하거나 인증서를 사용하는 로드 밸런서에서 HTTPS를 비활성화해야 합니다.

## <span id="page-407-1"></span>Amazon Lightsail 로드 밸런서 설정 업데이트

Lightsail 로드 밸런서를 생성할 때 AWS 리전과 이름을 선택합니다. 이 주제에서는 로드 밸런서를 업데 이트하여 더 많은 옵션을 활성화하는 방법에 대해 설명합니다.

아직 수행하지 않은 경우 로드 밸런서를 생성해야 합니다. [로드 밸런서 생성](#page-397-0)

# 상태 확인

가장 먼저 [로드 밸런싱을 위해 인스턴스를 구성해](#page-409-0)야 합니다. 이 구성을 마치고 나면 로드 밸런서에 인 스턴스를 연결할 수 있습니다. 인스턴스를 연결하면 상태 확인 프로세스가 시작되고, 로드 밸런서 관리 페이지에 통과 또는 실패 메시지가 표시됩니다.

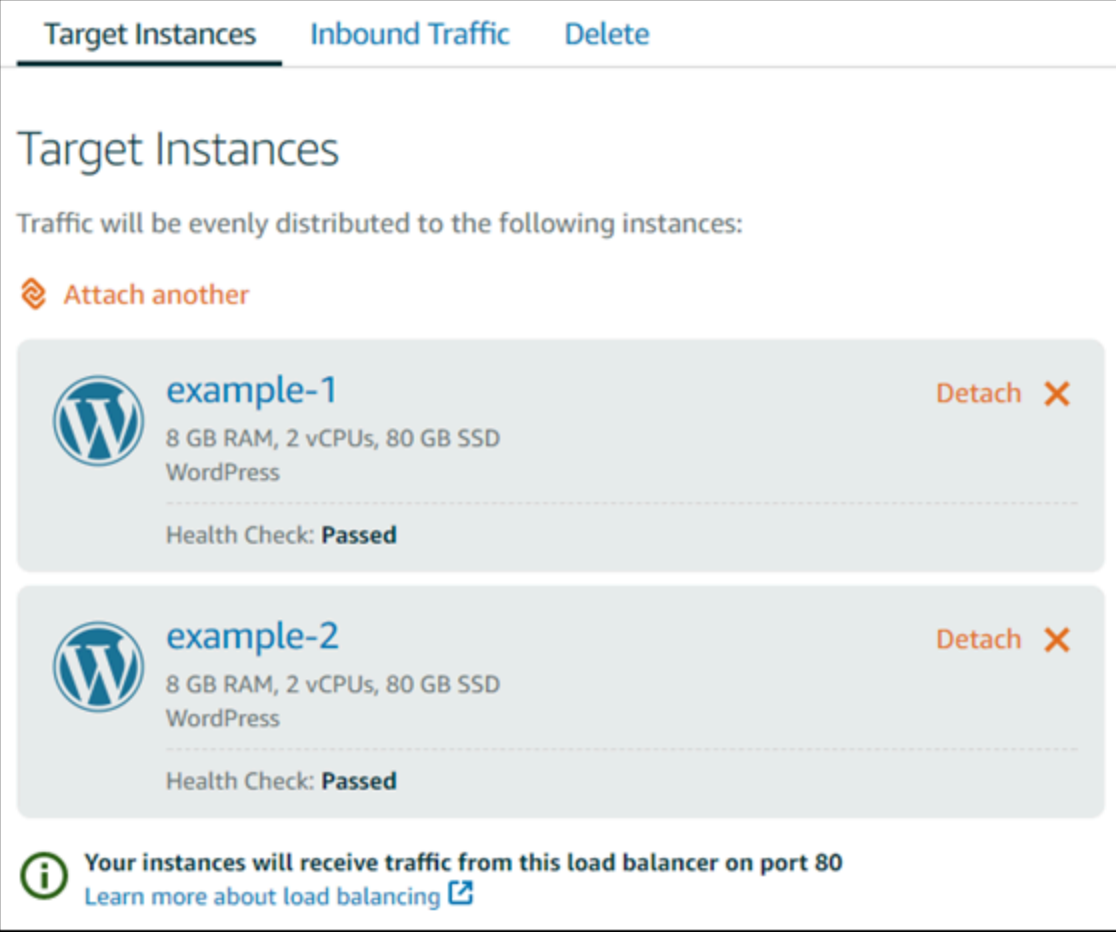

상태 확인 경로를 사용자 지정할 수도 있습니다. 예를 들어, 홈 페이지가 느리게 로드되거나 홈 페이지 에 이미지가 많다면 더 빨리 로드되는 다른 페이지를 확인하도록 Lightsail을 구성할 수 있습니다. [로드](#page-424-0)  [밸런서 상태 확인 경로 사용자 지정](#page-424-0)

### 암호화된 트래픽(HTTPS)

HTTPS를 설정하여 웹 사이트 사용자에게 보다 안전한 환경을 제공할 수 있습니다. 로드 밸런서를 설 정한 다음 이 3단계 프로세스에 따라 SSL/TLS 인증서를 생성하고 확인하면 됩니다.

[HTTPS에 대해 자세히 알아보기](#page-503-0)

# 세션 지속성

세션 지속성은 세션 정보를 사용자의 브라우저에 로컬로 저장하는 경우에 유용합니다. 예를 들어 장바 구니를 Lightsail에 두고 Magento 전자 상거래 애플리케이션을 실행 중일 수 있습니다. 세션 지속성을 활성화하면, 사용자가 장바구니에 품목을 넣고 세션을 종료하더라도 나중에 다시 돌아왔을 때 장바구 니에 그 품목이 그대로 있습니다.

쿠키의 지속 기간도 지속적 세션에 알맞게 조정할 수 있습니다. 이 기능은 지속 기간을 특히 길거나 짧 게 하려 할 때 유용합니다. 자세한 내용은 [로드 밸런서에 대한 세션 지속성 활성화](#page-419-0)를 참조하세요.

# <span id="page-409-0"></span>로드 밸런싱을 위한 Lightsail 인스턴스 구성

Lightsail 로드 밸런서에 인스턴스를 연결하기 전에 애플리케이션의 구성을 평가해야 합니다. 예를 들어 로드 밸런서는 데이터 계층이 애플리케이션의 나머지 부분과 분리되어 있을 경우 기능을 더 잘 발휘합 니다. 이 단원에서는 각 Lightsail 인스턴스에 대해 설명하고, 로드 밸런싱 수행 여부(또는 수평 확장 조 정)와 애플리케이션을 구성하는 최선의 방법에 대해 제안합니다.

### 일반 지침: 데이터베이스를 사용하는 애플리케이션

데이터베이스를 사용하는 Lightsail 애플리케이션의 경우 데이터베이스 인스턴스가 한 개가 되도록, 데 이터베이스 인스턴스와 애플리케이션의 나머지 부분을 분리할 것을 권장합니다. 이렇게 하는 가장 큰 이유는 데이터베이스에 데이터를 여러 번 쓰지 않도록 하기 위해서입니다. 데이터베이스 인스턴스가 하나가 아니면 인스턴스 히트와 상관없이 데이터베이스게 데이터를 쓰게 됩니다.

### **WordPress**

수평 확장 조정이 가능합니까? WordPress 블로그나 웹 사이트에 대해 가능합니다.

Lightsail 로드 밸런서를 사용하기 전 구성 권장 사항

- 로드 밸런서에 대해 실행 중인 모든 WordPress 인스턴스가 동일한 장소에서 정보를 저장하고 가져 올 수 있도록 데이터베이스를 분리합니다. 데이터베이스 성능을 높여야 할 경우, 웹 서버와 독립적으 로 처리 능력과 메모리를 복제하거나 변경할 수 있습니다.
- 파일과 정적 콘텐츠를Lightsail 버킷으로 오프로드하세요. 이렇게 하려면 WP Offload Media Lite 플 러그 인을 WordPress 웹 사이트에 설치하고 Lightsail 버킷에 연결하도록 구성해야 합니다. 자세한 내용은 자습서: 스토리지 버킷에 WordPress 인스턴스 연결을 참조하세요.

### Node.js

수평 확장 조정이 가능합니까? 예, 몇 가지를 고려하여 가능합니다.

Lightsail 로드 밸런서를 사용하기 전 구성 권장 사항

- Lightsail에서, Bitnami에서 패키징한 Node.js 스택에는 Node.js, Apache, Redis(인메모리 데이터베 이스), Python이 있습니다. 배포하는 애플리케이션에 따라 일부 서버에 대해 로드 밸런싱을 수행할 수 있습니다. 하지만 모든 웹 서버에 대해 트래픽 로드 밸런싱을 수행하고 Redis를 다른 서버로 이동 하도록 로드 밸런서를 구성해야 합니다.
- Redis 서버를 모든 인스턴스와 통신하도록 다른 서버로 분할합니다. 필요한 경우 데이터베이스 서버 를 추가합니다.
- Redis의 주요 사용 사례 중 하나는 중앙 데이터베이스를 계속 히트하지 않아도 되도록 데이터를 로 컬 캐시에 저장하는 것입니다. 세션 지속성을 활성화하여 Redis의 성능 향상을 활용하는 것이 좋습 니다. 자세한 내용은 [로드 밸런서에 대한 세션 지속성 활성화를](#page-419-0) 참조하세요.
- Redis 노드를 공유할 수도 있으므로 세션 지속성을 사용하여 각 머신에서 로컬 캐시를 사용하거나 노드를 공유할 수 있습니다.
- Apache를 사용하여 로드 밸런서를 배포하려면 Apache 서버에 mod\_proxy\_balancer를 포함시켜 보십시오.

자세한 내용은 [Node.js 애플리케이션 확장 조정](https://www.freecodecamp.org/news/scaling-node-js-applications-8492bd8afadc)을 참조하십시오.

### **Magento**

수평 확장 조정이 가능합니까? 예.

Lightsail 로드 밸런서를 사용하기 전 구성 권장 사항

- Amazon RDS 데이터베이스: [Terraform Magento Adobe Commerce on AWS와](https://aws.amazon.com/quickstart/terraform-modules/magento-commerce/) 같은 추가 구성 요소 를 사용하는 Magento의 AWS 참조 배포를 사용할 수 있습니다.
- 세션 지속성을 활성화하십시오. Magento는 장바구니를 사용하며, 이는 여러 세션에서 여러 곳을 방 문하는 고객이 새로운 세션을 위해 돌아왔을 때 장바구니에 품목을 유지할 수 있게 해줍니다. 자세한 내용은 [로드 밸런서에 대한 세션 지속성 활성화를](#page-419-0) 참조하세요.

### GitLab

수평 확장 조정이 가능합니까? 예, 고려 사항이 있으나 가능합니다.

Lightsail 로드 밸런서를 사용하기 전 구성 권장 사항

다음 요소를 갖춰야 합니다.

- 실행 중이고 사용 가능한 Redis 노드.
- 공유된 NFS(Network Storage Server).
- 애플리케이션의 중앙 데이터베이스(MySQL 또는 PostgreSQL). 위의 데이터베이스에 대한 일반 지 침을 참조하십시오.

자세한 내용은 GitLab 웹 사이트의 [고가용성\(High Availability\)을](https://docs.gitlab.com/ee/administration/reference_architectures/#high-availability-ha) 참조하세요.

#### **a** Note

위에서 언급한 공유된 네트워크 스토리지 서버(NFS)는 현재로서는 GitLab 블루프린트에서 사 용할 수 없습니다.

### Drupal

수평 확장 조정이 가능합니까? 예. Drupal은 애플리케이션을 수평 확장 조정하는 방법을 설명하는 공 식 문서인 [서버 확장 조정](https://www.drupal.org/docs/managing-site-performance-and-scalability/server-scaling)을 제공합니다.

Lightsail 로드 밸런서를 사용하기 전 구성 권장 사항

여러 인스턴스 간에 파일을 동기화하도록 Drupal 모듈을 설정해야 합니다. Drupal 웹 사이트에서 몇 가 지 모듈을 제공하지만, 이들은 프로덕션 용도보다는 프로토타입에 더 적합할 수 있습니다.

Amazon S3에 파일을 저장할 수 있는 모듈을 사용합니다. 이렇게 하면 각 대상 인스턴스에 별도의 사 본을 두는 대신 한곳에서 파일을 관리할 수 있습니다. 즉, 파일을 편집할 경우 중앙 저장소에서 업데이 트본을 가져오므로 히트 인스턴스에 상관없이 사용자가 동일한 파일을 볼 수 있습니다.

- [Amazon S3 파일 시스템](https://www.drupal.org/project/s3fs)
- [콘텐츠 동기화](https://www.drupal.org/project/content_sync)

자세한 내용은 클라우드에서의 [Drupal 수평 확장 조정](https://www.slideshare.net/burgerboydaddy/scaling-drupal-horizontally-and-in-cloud)을 참조하십시오.

#### LAMP 스택

수평 확장 조정이 가능합니까? 예.

#### Lightsail 로드 밸런서를 사용하기 전 구성 권장 사항

- 별도의 인스턴스에 데이터베이스를 만들어야 합니다. 로드 밸런싱 대상의 모든 인스턴스가 동일한 장소에서 정보를 저장하고 가져올 수 있도록 이 데이터베이스 인스턴스를 지정해야 합니다.
- 배포하려는 애플리케이션에 따라 파일 시스템을 고려하는 방법(NFS, Lightsail 블록 스토리지 디스 크, Amazon S3 스토리지)을 생각해 보세요.

### MEAN 스택

수평 확장 조정이 가능합니까? 예.

Lightsail 로드 밸런서를 사용하기 전 구성 권장 사항

MongoDB를 다른 머신으로 옮기고 Lightsail 인스턴스에서 루트 문서를 공유하는 방법을 구성합니다.

#### Redmine

수평 확장 조정이 가능합니까? 예.

Lightsail 로드 밸런서를 사용하기 전 구성 권장 사항

- [Redmine\\_S3 플러그인](http://www.redmine.org/plugins/redmine_s3)을 받아서 로컬 파일 시스템이 아니라 Amazon S3에 첨부 파일을 저장합니다.
- 데이터베이스를 다른 인스턴스와 분리합니다.

### Nginx

수평 확장 조정이 가능합니까? 예.

한 개 또는 여러 개의 Lightsail 인스턴스를 Nginx에서 실행하고 Lightsail 로드 밸런서에 연결할 수 있습 니다. 자세한 내용은 [NGINX로 웹 애플리케이션 확장 조정, 1부: 로드 밸런싱을](https://www.nginx.com/blog/scaling-web-applications-nginx-part-load-balancing/) 참조하십시오.

#### Joomla!

수평 확장 조정이 가능합니까? 예, 고려 사항이 있으나 가능합니다.

Lightsail 로드 밸런서를 사용하기 전 구성 권장 사항

Joomla! 웹 사이트에 대한 공식 문서는 없지만 해당 커뮤니티 포럼에 몇 가지 설명이 있습니다. 일부 사 용자는 클러스터가 있는 Joomla! 인스턴스를 다음과 같은 구성으로 수평 확장 조정할 수 있었습니다.

- 세션 지속성을 활성화하도록 구성한 Lightsail 로드 밸런서. 자세한 내용은 [로드 밸런서에 대한 세션](#page-419-0) [지속성 활성화](#page-419-0)를 참조하세요.
- Joomla!가 실행되는 여러 Lightsail 인스턴스가 동기화된 Joomla!의 문서 루트가 있는 로드 밸런서에 연결됨. 이렇게 하려면 Rsync와 같은 도구를 사용하여 모든 Lightsail 인스턴스 간의 콘텐츠 동기화 를 담당하는 NFS 서버를 두거나, AWS를 사용하여 파일을 공유하면 됩니다.
- 복제 클러스터로 구성된 데이터베이스 서버 여러 개.
- 각 Lightsail 인스턴스에 구성된 동일한 캐시 시스템. [JotCache](https://extensions.joomla.org/extension/jotcache/) 등과 같은 유용한 확장이 몇 가지 제 공됩니다.

# Amazon Lightsail 로드 밸런서에서 TLS 보안 정책을 구성합니다.

Amazon Lightsail 로드 밸런서에서 HTTPS를 활성화한 후 암호화된 연결에 대한 TLS 보안 정책을 구 성할 수 있습니다. 이 가이드에서는 Lightsail 로드 밸런서에서 구성할 수 있는 보안 정책 및 로드 밸런 서의 보안 정책을 업데이트하는 절차에 대한 정보를 제공합니다. 로드 밸런서에 대한 자세한 내용은 [로](#page-395-0) [드 밸런서](#page-395-0)를 참조하세요.

### 보안 정책 개요

Lightsail 로드 밸런싱은 보안 정책으로 알려진 SSL (보안 소켓 계층) 협상 구성을 사용하여 클라이언트 와 로드 밸런서 간의 SSL 연결을 협상합니다. 보안 정책은 프로토콜과 암호의 조합입니다. 프로토콜은 클라이언트와 서버 간에 보안 연결을 설정하여 클라이언트와 로드 밸런서 간에 전달되는 모든 데이터 를 안전하게 보호합니다. 암호는 코딩된 메시지를 생성하기 위해 암호화 키를 사용하는 암호화 알고리 즘입니다. 프로토콜은 여러 개의 암호를 사용해 인터넷 상의 데이터를 암호화합니다. 연결 협상이 이루 어지는 동안 클라이언트와 로드 밸런서는 각각이 지원하는 암호 및 프로토콜 목록을 선호도 순으로 표 시합니다. 기본적으로 서버의 목록에서 클라이언트의 암호 중 하나와 일치하는 첫 번째 암호가 보안 연 결을 위해 선택됩니다. Lightsail 로드 밸런서는 클라이언트 또는 대상 연결에 대한 SSL 재협상을 지원 하지 않습니다.

TLS-2016-08보안 정책은 Lightsail 로드 밸런서에서 HTTPS를 활성화할 때 기본적으로 구성됩니다. 이 가이스의 뒷부분에 설명된 대로 필요에 따라 다른 보안 정책을 구성할 수 있습니다. 프런트 엔드 연 결에만 사용되는 보안 정책을 선택할 수 있습니다. TLS-2016-08 보안 정책은 항상 백 엔드 연결에 사 용됩니다. Lightsail 로드 밸런서는 사용자 지정 보안 정책을 지원하지 않습니다.

### 지원되는 보안 정책 및 프로토콜

Lightsail 로드 밸런서는 다음과 같은 보안 정책 및 프로토콜로 구성할 수 있습니다.

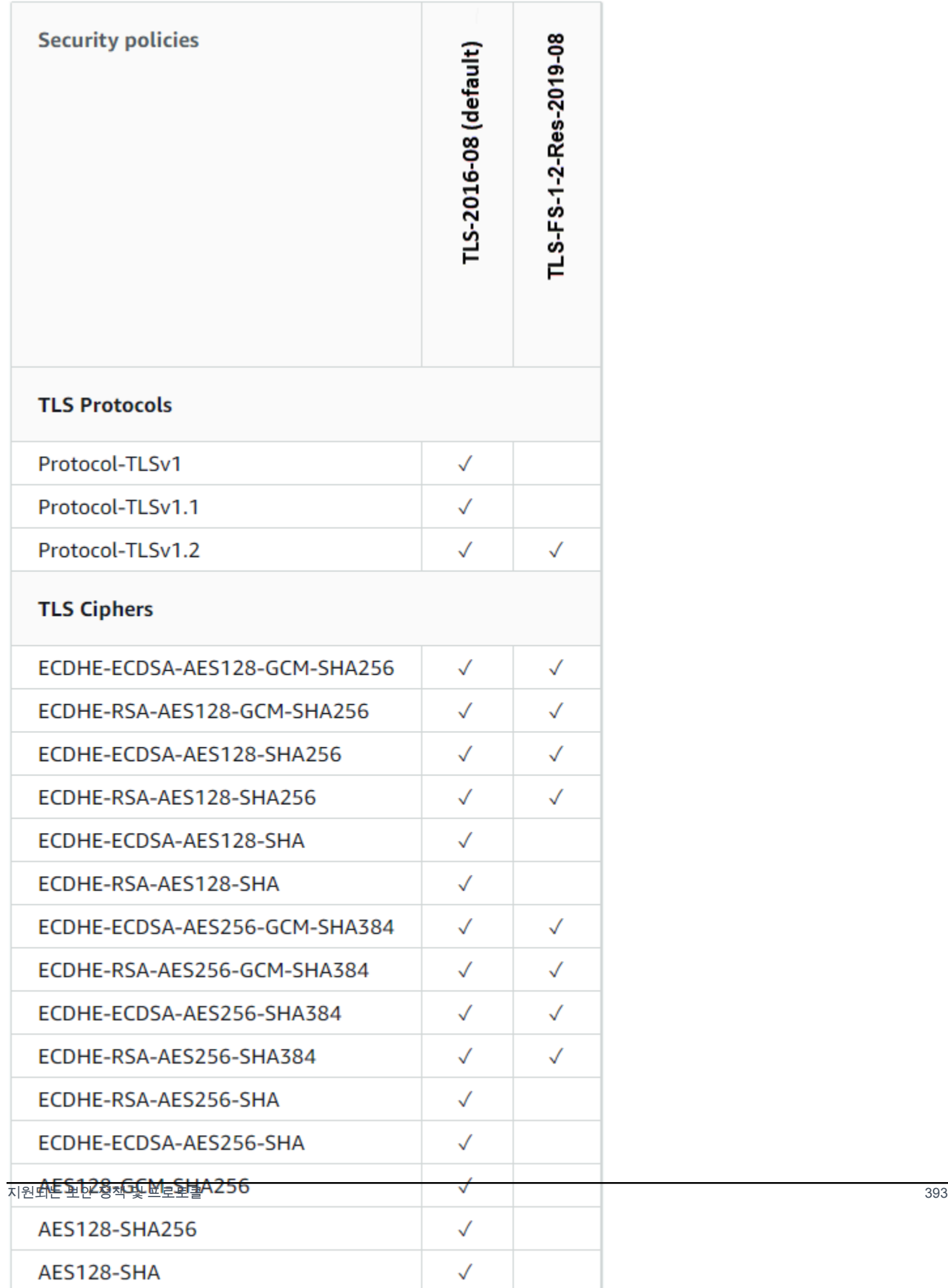

### 사전 조건 완료

아직 수행하지 않은 경우 다음 사전 조건을 완료합니다.

- 로드 밸런서 생성하고 여기에 인스턴스를 연결합니다. 자세한 내용은 [로드 밸런스를 생성하여 인스](#page-397-0) [턴스 연결](#page-397-0)을 참조하세요.
- SSL/TLS 인증서를 생성하고 이를 로드 밸런서에 연결하여 HTTPS를 활성화합니다. 자세한 내용은 [Lightsail 로드 밸런서용 SSL/TLS 인증서 생성을](#page-399-0) 참조하십시오. 인증서에 대한 자세한 내용은 [SSL/](#page-503-0) [TLS 인증서](#page-503-0)를 참조하세요.

### Lightsail 콘솔을 사용하여 보안 정책을 구성합니다.

Lightsail 콘솔을 사용하여 보안 정책을 구성하려면 다음 절차를 완료하십시오.

- 1. [Lightsail](https://lightsail.aws.amazon.com/) 콘솔에 로그인합니다.
- 2. Lightsail 홈 페이지에서 네트워킹(Networking) 탭을 선택합니다.
- 3. TLS 보안 정책을 구성할 로드 밸런서의 이름을 선택합니다.
- 4. 인바운드 트래픽 탭을 선택합니다.
- 5. 페이지의 TLS 보안 프로토콜 섹션 아래에 있는 프로토콜 변경을 선택합니다.
- 6. 지원되는 프로토콜 드롭다운 메뉴에서 다음 옵션 중 하나를 선택합니다.
	- TLS 버전 1.2 이 옵션은 가장 안전하지만 오래된 브라우저가 연결할 수 없을 수 있습니다.
	- TLS 버전 1.0, 1.1, 1.2 이 옵션은 브라우저와의 호환성이 가장 좋습니다.
- 7. 저장을 선택하여 선택된 프로토콜을 로드 밸런서에 적용합니다.

변경 사항이 적용되는 데에는 약간의 시간이 걸립니다.

### 를 사용하여 보안 정책을 구성합니다. AWS CLI

AWS Command Line Interface (AWS CLI)을 사용하여 보안 정책을 구성하려면 다음 절차를 완료합니 다. update-load-balancer-attribute 명령을 사용하여 이 작업을 수행할 수 있습니다. 자세한 내용은 AWS CLI 명령 [update-load-balancer-attribute참](https://docs.aws.amazon.com/cli/latest/reference/lightsail/update-load-balancer-attribute.html)조를 참조하십시오.

#### **a** Note

이 절차를 계속하기 전에 Lightsail을 AWS CLI 설치하고 구성해야 합니다. 자세한 내용은 [Lightsail과 함께 AWS CLI 작동하도록 구성을](#page-1182-0) 참조하십시오.

- 1. 터미널(Terminal) 또는 명령 프롬프트(Command Prompt) 창을 엽니다.
- 2. 로드 밸런서의 TLS 보안 정책을 변경하려면 다음 명령을 입력합니다.

```
aws lightsail update-load-balancer-attribute --load-balancer-name LoadBalancerName
  --attribute-name TlsPolicyName --attribute-value AttributeValue
```
명령에서 아래 예 텍스트를 사용자의 값으로 대체합니다.

- *LoadBalancerName*TLS 보안 정책을 변경하려는 로드 밸런서의 이름과 함께 사용하십시오.
- *AttributeValue*TLS-2016-08또는 TLS-FS-1-2-Res-2019-08 보안 정책과 함께.

```
a Note
```
명령의 TlsPolicyName 속성은 로드 밸런서에 구성된 TLS 보안 정책을 편집하도록 지 정합니다.

예제

aws lightsail update-load-balancer-attribute --load-balancer-name *MyLoadBalancer* - attribute-name TlsPolicyName --attribute-value *TLS-2016-08*

변경 사항이 적용되는 데에는 약간의 시간이 걸립니다.

## Lightsail 로드 밸런서에 대해 HTTP에서 HTTPS로의 리디렉션 구성

Amazon Lightsail 로드 밸런서에 HTTPS를 구성했으면 HTTPS로 HTTPS 리디렉션을 구성할 수 있습 니다. 이렇게 하면 HTTP 연결을 사용하여 웹 사이트 또는 웹 애플리케이션을 탐색하는 사용자가 암호 화된 HTTPS 연결로 자동 리디렉션됩니다. 로드 밸런서에 대한 자세한 내용은 [로드 밸런서](#page-395-0)를 참조하세 요.

## 사전 조건 완료

아직 수행하지 않은 경우 다음 사전 조건을 완료합니다.

- 로드 밸런서 생성하고 여기에 인스턴스를 연결합니다. 자세한 내용은 [로드 밸런스를 생성하여 인스](#page-397-0) [턴스 연결](#page-397-0)을 참조하세요.
- SSL/TLS 인증서를 생성하고 이를 로드 밸런서에 연결하여 HTTPS를 활성화합니다. 자세한 내용은 [Lightsail 로드 밸런서용 SSL/TLS 인증서 생성을](#page-399-0) 참조하세요. 인증서에 대한 자세한 내용은 [SSL/TLS](#page-503-0)  [인증서](#page-503-0)를 참조하세요.

## Lightsail 콘솔을 사용하여 로드 밸런서에 HTTPS 리디렉션 구성

다음 절차를 완료하여 Lightsail 콘솔에서 로드 밸런서에 HTTPS 리디렉션을 구성합니다.

- 1. [Lightsail 콘솔](https://lightsail.aws.amazon.com/)에 로그인합니다.
- 2. Lightsail 홈 페이지에서 네트워킹 탭을 선택합니다.
- 3. HTTPS 리디렉션을 구성할 로드 밸런서의 이름을 선택합니다.
- 4. 인바운드 트래픽 탭을 선택합니다.
- 5. 페이지의 프로토콜 섹션에서 다음 작업 중 하나를 수행할 수 있습니다.

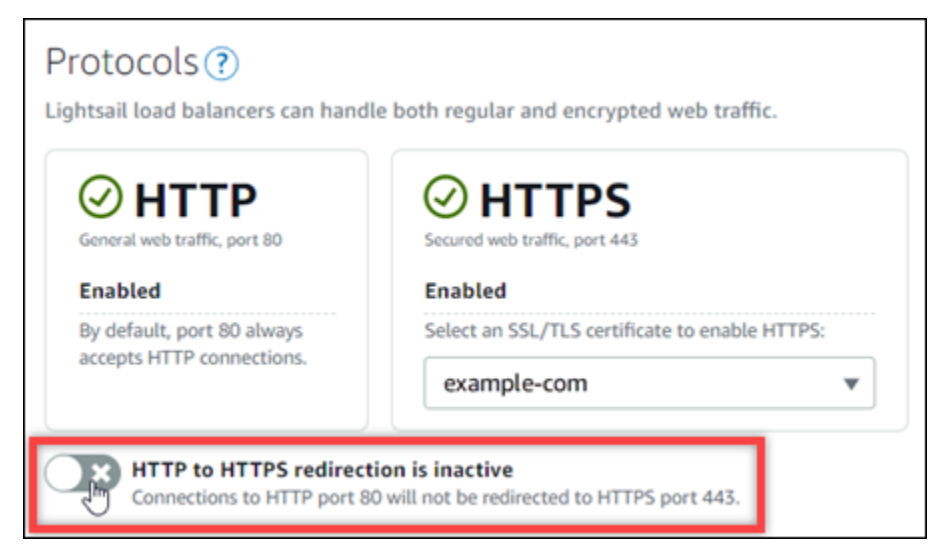

- HTTP에서 HTTPS로의 리디렉션을 켜려면 방향 옵션을 활성으로 전환합니다.
- HTTP에서 HTTPS로의 리디렉션을 끄려면 방향 옵션을 비활성으로 전환합니다.

변경 사항이 적용되는 데에는 약간의 시간이 걸립니다.

# AWS CLI를 사용하여 로드 밸런서에 대해 HTTP에서 HTTPS로의 리디렉션 구성

다음 절차를 완료하여 AWS Command Line Interface(AWS CLI)를 사용하여 로드 밸런서에 HTTPS 리 디렉션을 구성합니다. update-load-balancer-attribute 명령을 사용하여 이 작업을 수행할 수 있습니다. 자세한 내용은 AWS CLI 명령 레퍼런스의 [update-load-balancer-attribute](https://docs.aws.amazon.com/cli/latest/reference/lightsail/update-load-balancer-attribute.html)를 참조하세요.

**a** Note

이 절차를 계속하기 전에 AWS CLI를 설치하고 Lightsail에 맞게 구성해야 합니다. 자세한 내용 은 [AWS CLI가 Lightsail과 함께 작동하도록 구성을](#page-1182-0) 참조하세요.

- 1. 터미널(Terminal) 또는 명령 프롬프트(Command Prompt) 창을 엽니다.
- 2. 다음 명령을 입력하여 로드 밸런서에 HTTPS 리디렉션을 구성합니다.

aws lightsail update-load-balancer-attribute --load-balancer-name *LoadBalancerName* --attribute-name HttpsRedirectionEnabled --attribute-value *AttributeValue*

명령에서 아래 예 텍스트를 사용자의 값으로 대체합니다.

- *LoadBalancerName*을 HTTP에서 HTTPS로의 리디렉션을 활성화하거나 비활성화하려는 로 드 밸런서의 이름으로 대체합니다.
- 리디렉션을 활성화하려면 *AttributeValue*를 true로, 리디력션을 비활성화하려면 false로 대체합니다.

**a** Note

명령의 HttpsRedirectionEnabled 속성은 지정된 로드 밸런서에 대해 HTTPS 리디 렉션을 활성화 또는 비활성화할지 여부를 편집하도록 지정합니다.

예제:

• 로드 밸런서에 HTTP에서 HTTPS로의 리디렉션을 활성화합니다.

aws lightsail update-load-balancer-attribute --load-balancer-name *MyLoadBalancer* --attribute-name HttpsRedirectionEnabled --attribute-value *true*

• 로드 밸런서에 HTTP에서 HTTPS로의 리디렉션을 비활성화합니다.

aws lightsail update-load-balancer-attribute --load-balancer-name *MyLoadBalancer* --attribute-name HttpsRedirectionEnabled --attribute-value *false*

변경 사항이 적용되는 데에는 약간의 시간이 걸립니다.

## <span id="page-419-0"></span>Lightsail 로드 밸런서에 대한 세션 지속성 활성화

사용자에 대해 세션 지속성을 활성화할 수 있습니다. 이 기능은 세션 정보를 사용자의 브라우저에 로컬 로 저장하는 경우에 유용합니다. 예를 들어 장바구니를 Lightsail에 두고 Magento 전자 상거래 애플리 케이션을 실행 중일 수 있습니다. 세션 지속성을 활성화하면, 사용자가 자신의 장바구니에 품목을 추가 한 후 사이트를 떠나도 다시 돌아왔을 때 장바구니에 항목을 유지할 수 있습니다.

AWS Command Line Interface(AWS CLI) 또는 Lightsail API를 사용하여 쿠키 지속 기간을 조정할 수 도 있습니다.

## 세션 지속성 활성화

- 1. Lightsail 홈 페이지에서 네트워킹을 선택합니다.
- 2. 관리할 로드 밸런서를 선택합니다.
- 3. 인바운드 트래픽 탭을 선택합니다.
- 4. 세션 지속성 활성화를 선택합니다.

## Session persistence ?

You can route your customers to the same instance during each individual session for consistency.

■ Enable session persistence

## 쿠키 지속 기간 조정

쿠키의 지속 기간도 지속적 세션에 알맞게 조정할 수 있습니다. 이 기능은 지속 기간을 특히 길거나 짧 게 하려 할 때 유용합니다. 예를 들어 많은 전자 상거래 사이트는 지속 기간이 매우 깁니다. 이렇게 하면 고객이 사이트를 떠났다가 다시 돌아와도 장바구니의 항목을 그대로 유지할 수 있습니다.

AWS CLI를 아직 설치하여 구성하지 않았다면 이를 수행합니다.

[AWS Command Line Interface가 Amazon Lightsail과 함께 작동하도록 구성](#page-1182-0)

- 1. 명령 프롬프트 또는 터미널 창을 엽니다.
- 2. 다음 AWS CLI 명령을 입력하여 쿠키 지속 기간을 3일(259,200초)로 늘립니다.

```
aws lightsail update-load-balancer-attribute --load-balancer-name LoadBalancerName
  --attribute-name SessionStickiness_LB_CookieDurationSeconds --attribute-value 
  259200
```
명령에서 *LoadBalancerName*을 로드 밸런서 이름으로 바꿉니다.

#### 성공하면 다음 응답이 표시됩니다.

```
{ 
     "operations": [ 
          { 
              "status": "Succeeded", 
              "resourceType": "LoadBalancer", 
              "isTerminal": true, 
              "operationDetails": "SessionStickiness_LB_CookieDurationSeconds", 
              "statusChangedAt": 1511758936.174, 
              "location": { 
                  "availabilityZone": "all", 
                  "regionName": "us-west-2" 
              }, 
              "operationType": "UpdateLoadBalancerAttribute", 
              "resourceName": "example-load-balancer", 
              "id": "681c2bd9-9a51-402b-8ad2-12345EXAMPLE", 
              "createdAt": 1511758936.174 
         } 
     ]
}
```
# Amazon Lightsail 로드 밸런서 상태 확인

Lightsail 인스턴스를 로드 밸런서에 연결하는 즉시 상태 확인이 시작되고, 이후 30분마다 수행됩니다. 로드 밸런서 관리 페이지에서 상태 확인 현황을 볼 수 있습니다.

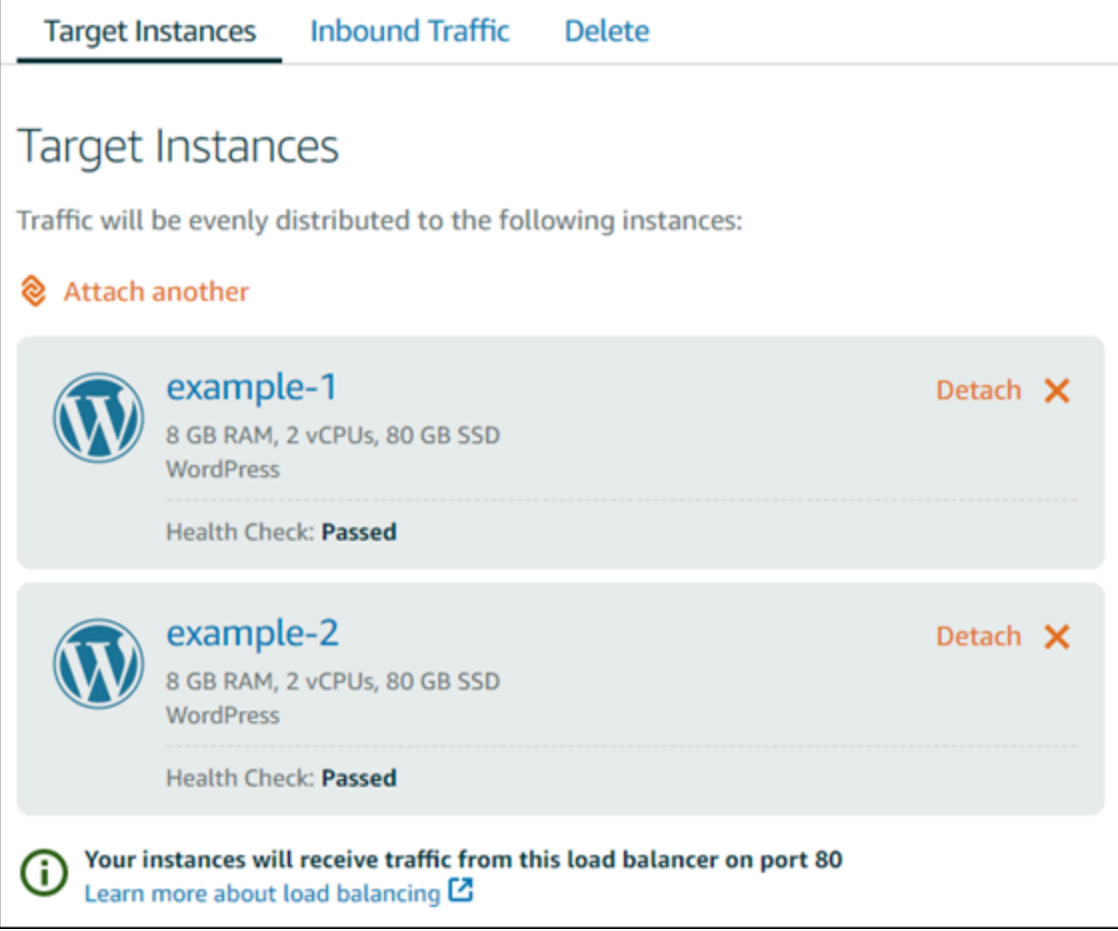

# 상태 확인 경로 사용자 지정

상태 확인 경로를 사용자 지정해야 하는 경우가 있습니다. 예를 들어, 홈 페이지가 느리게 로드되거나 홈 페이지에 이미지가 많다면 더 빨리 로드되는 다른 페이지를 확인하도록 Lightsail을 구성할 수 있습 니다.

- 1. Lightsail 홈 페이지에서 네트워킹을 선택합니다.
- 2. 관리할 로드 밸런서를 선택합니다.
- 3. 대상 인스턴스 탭에서 상태 검사 사용자 지정을 선택합니다.
- 4. 유효한 상태 확인 경로를 입력한 후 저장을 선택합니다.

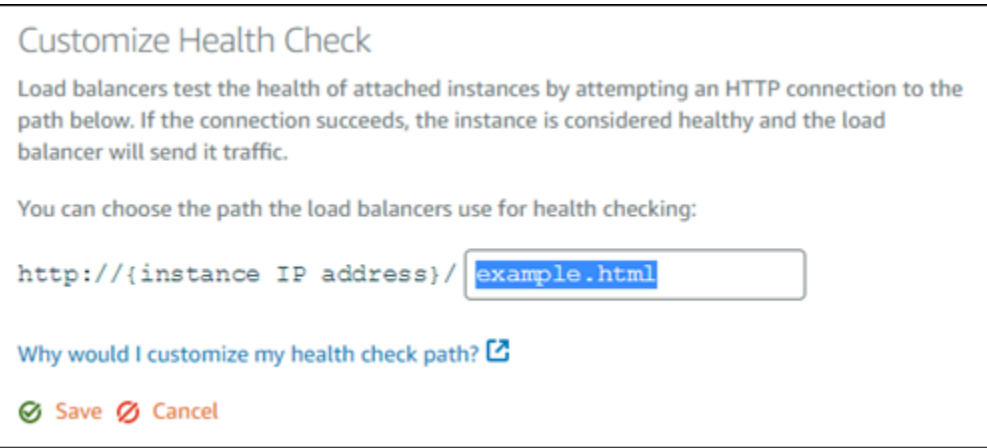

## 상태 확인 지표

다음 지표는 상태 확인의 문제를 진단하는 데 도움이 됩니다. 특정한 상태 확인 지표에 대한 정보를 표 시하려면 AWS Command Line Interface 또는 Lightsail API를 사용하십시오.

• **ClientTLSNegotiationErrorCount** - 로드 밸런서와 세션을 구성하지 않은 클라이언트에서 시 작된 TLS 연결 수. 가능한 원인으로는 암호 또는 프로토콜 불일치가 있습니다.

Statistics: 가장 유용한 통계는 Sum입니다.

• **HealthyHostCount** - 정상으로 간주되는 대상의 수입니다.

Statistics: 가장 유용한 통계는 Average, Minimum 및 Maximum입니다.

• **UnhealthyHostCount** - 비정상으로 간주되는 대상의 수입니다.

Statistics: 가장 유용한 통계는 Average, Minimum 및 Maximum입니다.

• **HTTPCode\_LB\_4XX\_Count** - 로드 밸런서에서 생성된 HTTP 4XX 클라이언트 오류 코드 수. 클라이 언트 오류는 요청 형식이 잘못되었거나 불완전할 때 생성됩니다. 이러한 요청은 대상 인스턴스에 수 신되지 않습니다. 대상 인스턴스에서 생성된 응답 코드는 이 숫자에 포함되지 않습니다.

Statistics: 가장 유용한 통계는 Sum입니다. Minimum, Maximum 및 Average는 모두 1을 반환합 니다.

• **HTTPCode\_LB\_5XX\_Count** - 로드 밸런서에서 생성된 HTTP 5XX 서버 오류 코드 수. 대상 인스턴 스에서 생성된 응답 코드는 이 숫자에 포함되지 않습니다.

Statistics: 가장 유용한 통계는 Sum입니다. Minimum, Maximum 및 Average는 모두 1을 반환합 니다. Minimum, Maximum 및 Average는 모두 1을 반환합니다.

• **HTTPCode\_Instance\_2XX\_Count** - 대상 인스턴스에 의해 생성된 HTTP 응답 코드 수. 단, 로드 밸런서에서 생성된 응답 코드 수는 여기에 포함되지 않습니다.

Statistics: 가장 유용한 통계는 Sum입니다. Minimum, Maximum 및 Average는 모두 1을 반환합 니다.

• **HTTPCode\_Instance\_3XX\_Count** - 대상 인스턴스에 의해 생성된 HTTP 응답 코드 수. 단, 로드 밸런서에서 생성된 응답 코드 수는 여기에 포함되지 않습니다.

Statistics: 가장 유용한 통계는 Sum입니다. Minimum, Maximum 및 Average는 모두 1을 반환합 니다.

• **HTTPCode\_Instance\_4XX\_Count** - 대상 인스턴스에 의해 생성된 HTTP 응답 코드 수. 단, 로드 밸런서에서 생성된 응답 코드 수는 여기에 포함되지 않습니다.

Statistics: 가장 유용한 통계는 Sum입니다. Minimum, Maximum 및 Average는 모두 1을 반환합 니다.

• **HTTPCode\_Instance\_5XX\_Count** - 대상 인스턴스에 의해 생성된 HTTP 응답 코드 수. 단, 로드 밸런서에서 생성된 응답 코드 수는 여기에 포함되지 않습니다.

Statistics: 가장 유용한 통계는 Sum입니다. Minimum, Maximum 및 Average는 모두 1을 반환합 니다.

• **InstanceResponseTime** - 로드 밸런서에서 요청을 보낸 후 대상 인스턴스로부터 응답 신호를 받 을 때까지의 경과 시간(초).

Statistics: 가장 유용한 통계는 Average입니다.

• **RejectedConnectionCount** - 로드 밸런서가 최대 연결 수에 도달하여 거부된 연결 수

Statistics: 가장 유용한 통계는 Sum입니다.

• **RequestCount** - IPv4를 통해 처리된 요청 수. 로드 밸런서의 대상 인스턴스에서 응답을 생성한 요 청만 이 개수에 포함됩니다.

Statistics: 가장 유용한 통계는 Sum입니다. Minimum, Maximum 및 Average는 모두 1을 반환합 니다.

#### 주제

• [Lightsail 로드 밸런서 상태 확인 상태](#page-424-0)

### <span id="page-424-0"></span>Lightsail 로드 밸런서 상태 확인 상태

기본적으로 Lightsail은 웹 애플리케이션의 루트("/")에서 인스턴스 상태 확인을 수행합니다. 상태 확 인은 등록된 인스턴스의 상태를 모니터링하는 데 사용되며, 로드 밸런서는 이를 통해 정상적인 인스턴 스에만 요청을 보낼 수 있습니다. 상태 확인은 인스턴스를 로드 밸런서에 연결하면 바로 시작됩니다.

다음 상태 중 하나가 반환됩니다.

- 통과
- 실패함

상태 확인이 실패하는 경우 AWS Command Line Interface 또는 Lightsail API를 사용하여 무엇이 잘못 되었는지 알아볼 수 있습니다. 자세한 내용은 문제 해결 안내서를 참조하십시오.

### 상태 확인 경로 사용자 지정

상태 확인 경로를 사용자 지정해야 하는 경우가 있습니다. 예를 들어, 홈 페이지가 느리게 로드되거나 홈 페이지에 이미지가 많다면 더 빨리 로드되는 다른 페이지를 확인하도록 Lightsail을 구성할 수 있습 니다.

- 1. Lightsail 홈 페이지에서 네트워킹을 선택합니다.
- 2. 관리할 로드 밸런서를 선택합니다.
- 3. 대상 인스턴스 탭에서 상태 검사 사용자 지정을 선택합니다.
- 4. 유효한 상태 확인 경로를 입력한 후 저장을 선택합니다.

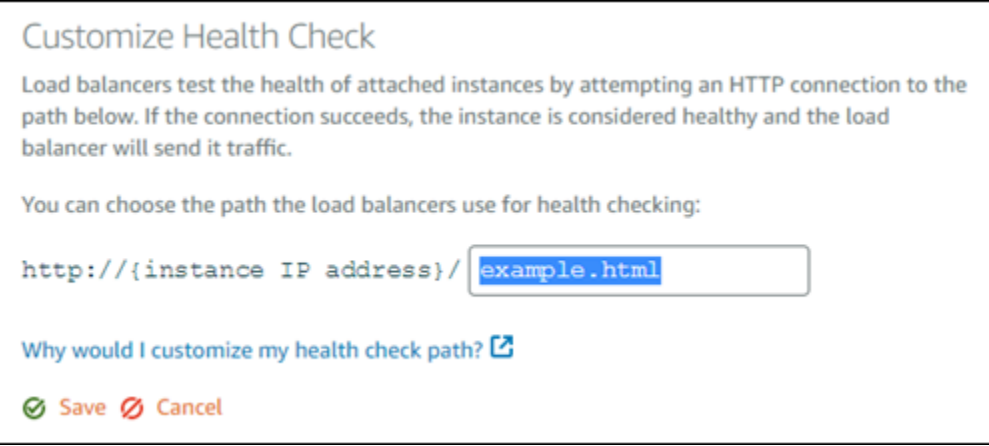

# Lightsail 로드 밸런서에서 인스턴스 분리

Lightsail 로드 밸런서에 더 이상 인스턴스를 연결해 둘 필요가 없다면 분리할 수 있습니다. 로드 밸런서 에서 Lightsail 인스턴스를 분리하면 지정된 인스턴스가 더 이상 필요하지 않을 때까지 기다린 후 분리 됩니다.

- 1. Lightsail 홈 페이지에서 네트워킹을 선택합니다.
- 2. 관리할 로드 밸런서를 선택합니다.
- 3. 대상 인스턴스 탭에서 분리할 로드 밸런서 옆에 있는 분리를 선택합니다.

## Lightsail 로드 밸런서 삭제

더 이상 필요 없는 Lightsail 로드 밸런서를 삭제할 수 있습니다. 로드 밸런서를 삭제하면 연결되어 있는 Lightsail 인스턴스도 모두 분리되지만, Lightsail 인스턴스 자체는 삭제되지 않습니다. SSL/TLS 인증서 를 사용하여 암호화된(HTTPS) 트래픽을 활성화한 경우, 로드 밸런서를 삭제하면 그 로드 밸런서에 연 결된 SSL/TLS 인증서도 모두 영구적으로 삭제됩니다.

**A** Important

Lightsail 로드 밸런서 및 연결된 인증서 삭제는 최종적이며 취소할 수 없는 작업입니다.

- 1. Lightsail 홈 페이지에서 네트워킹을 선택합니다.
- 2. 삭제할 로드 밸런서를 선택합니다.
- 3. 삭제를 선택합니다.
- 4. 로드 밸런서 삭제를 선택합니다.
- 5. 예, 삭제(Yes, delete)를 선택합니다.

# <span id="page-426-0"></span>Amazon Lightsail에서 콘텐츠 전송 네트워크 배포

Lightsail 배포는 엣지 로케이션이라고도 하는 전 세계에 분산된 서버 네트워크를 사용하여 사용자에게 콘텐츠를 더 빠르게 전달합니다. 배포를 사용하려면 먼저 웹 사이트나 웹 애플리케이션을 Lightsail 인 스턴스 또는 컨테이너 서비스 또는 Lightsail 로드 밸런서에 연결된 여러 인스턴스에서 생성하고 호스 팅하거나 정적 콘텐츠를 Lightsail 버킷에 저장해야 합니다. 그런 다음 인스턴스, 컨테이너 서비스, 로드 밸런서 또는 버킷에서 콘텐츠를 가져오고 캐싱하고 제공할 Lightsail 배포를 생성하고 구성합니다. 배포 의 오리진이라고도 하는 인스턴스, 컨테이너 서비스, 로드 밸런서 또는 버킷은 콘텐츠의 최종 소스입니 다.

사용자가 배포를 통해 제공되는 웹 사이트를 방문하여 콘텐츠를 요청하면 요청이 지연 시간을 기준으 로 가장 가까운 위치로 라우팅됩니다. 그런 다음 배포에서 다음 작업 중 하나를 수행합니다.

- 콘텐츠가 이미 엣지 로케이션에 캐싱되어 있는 경우 배포는 콘텐츠를 즉시 사용자에게 제공합니다.
- 콘텐츠가 아직 해당 엣지 로케이션에 캐싱되지 않은 경우 배포는 지정된 오리진에서 콘텐츠를 검색 하고 캐싱하여 사용자에게 제공합니다.

콘텐츠는 배포에 대해 지정한 캐시 수명 기간(유지 시간(TTL)) 동안 엣지 로케이션에서 캐싱되므로, 동 일한 위치의 다른 요청이 즉시 수행됩니다. 캐싱된 콘텐츠가 캐시 수명에 도달하면 엣지 로케이션에서 지워집니다. 배포는 콘텐츠 요청이 다음에 엣지 로케이션으로 라우팅될 때 콘텐츠를 검색하고 캐싱하 여 제공합니다.

아래 다이어그램은 다음과 같이 해석할 수 있습니다.

- 1은 웹 사이트를 호스팅하는 Lightsail 인스턴스 또는 컨테이너 서비스, 인스턴스가 연결된 로드 밸런 서 또는 정적 콘텐츠를 호스팅하는 버킷과 같이 배포의 오리진을 나타냅니다.
- 2는 오리진에서 콘텐츠를 가져오고 캐싱하여 제공하는 엣지 로케이션 또는 배포를 나타냅니다.
- 3은 엣지 로케이션에서 콘텐츠를 제공하는 대상인 사용자를 나타냅니다.

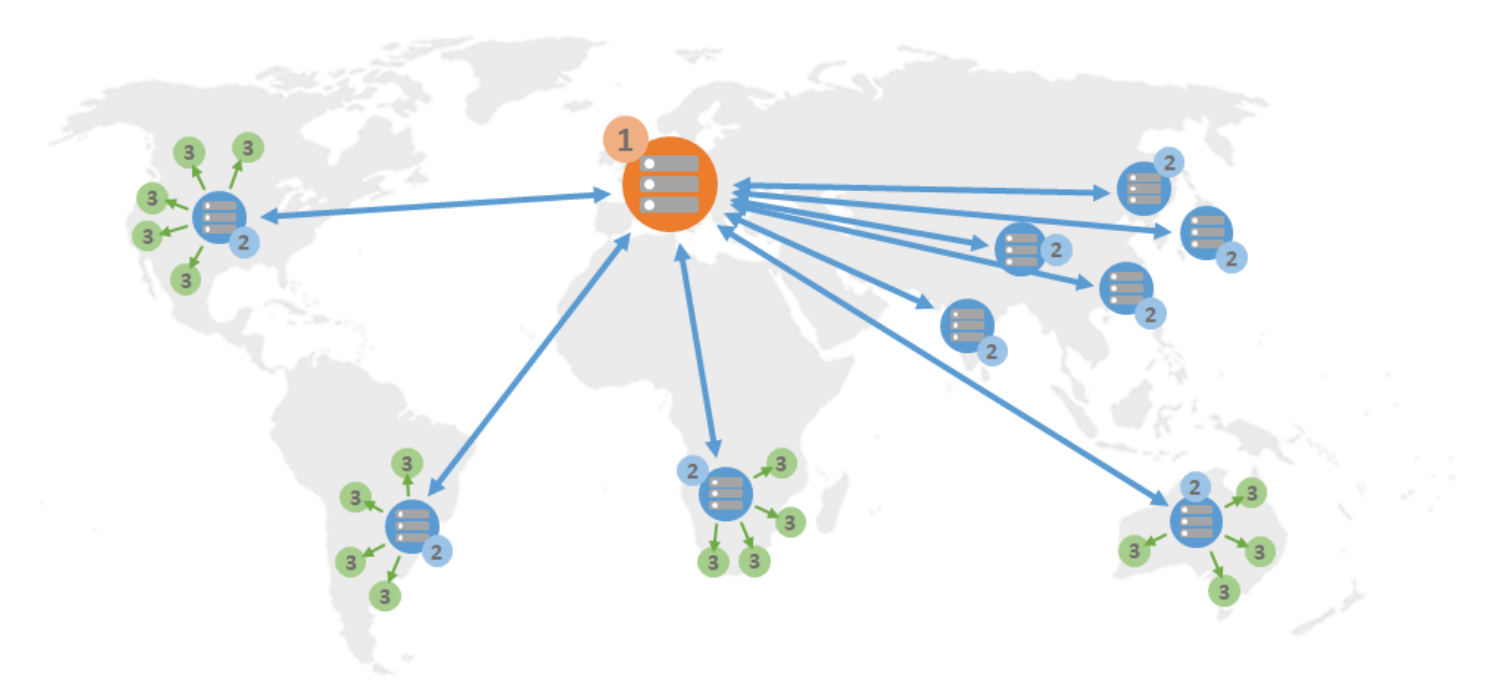

**a** Note

이 다이어그램은 설명용이며 실제 엣지 로케이션을 반영하지는 않습니다. 엣지 로케이션에 대 한 자세한 내용은 가이드 후반부에 나와 있는 [엣지 로케이션 및 IP 주소 범위](#page-430-0)를 참조하세요.

예를 들어 웹 사이트가 프랑스에서 호스팅되고 프랑스의 다른 지역에 있는 사람이 콘텐츠를 보려는 경 우 페이지가 밀리초 단위로 로드됩니다.

방문자가 근처에 있지 않으면 상황이 조금 어려워집니다.

호주에 있는 사람이 콘텐츠를 보려는 경우, 브라우저는 프랑스에 있는 서버에서 콘텐츠를 가져온 다음 수천 마일 떨어진 해당 사용자에게 보여줘야 합니다. 다른 국가의 사용자가 동시에 동일한 콘텐츠를 요 청하는 경우, 서버가 요청청으로 인해 느려지고 콘텐츠를 로드하고 제공하는 데 시간이 오래 걸립니다. 이는 최종 사용자에게 콘텐츠가 로드되는 속도에 영향을 줍니다.

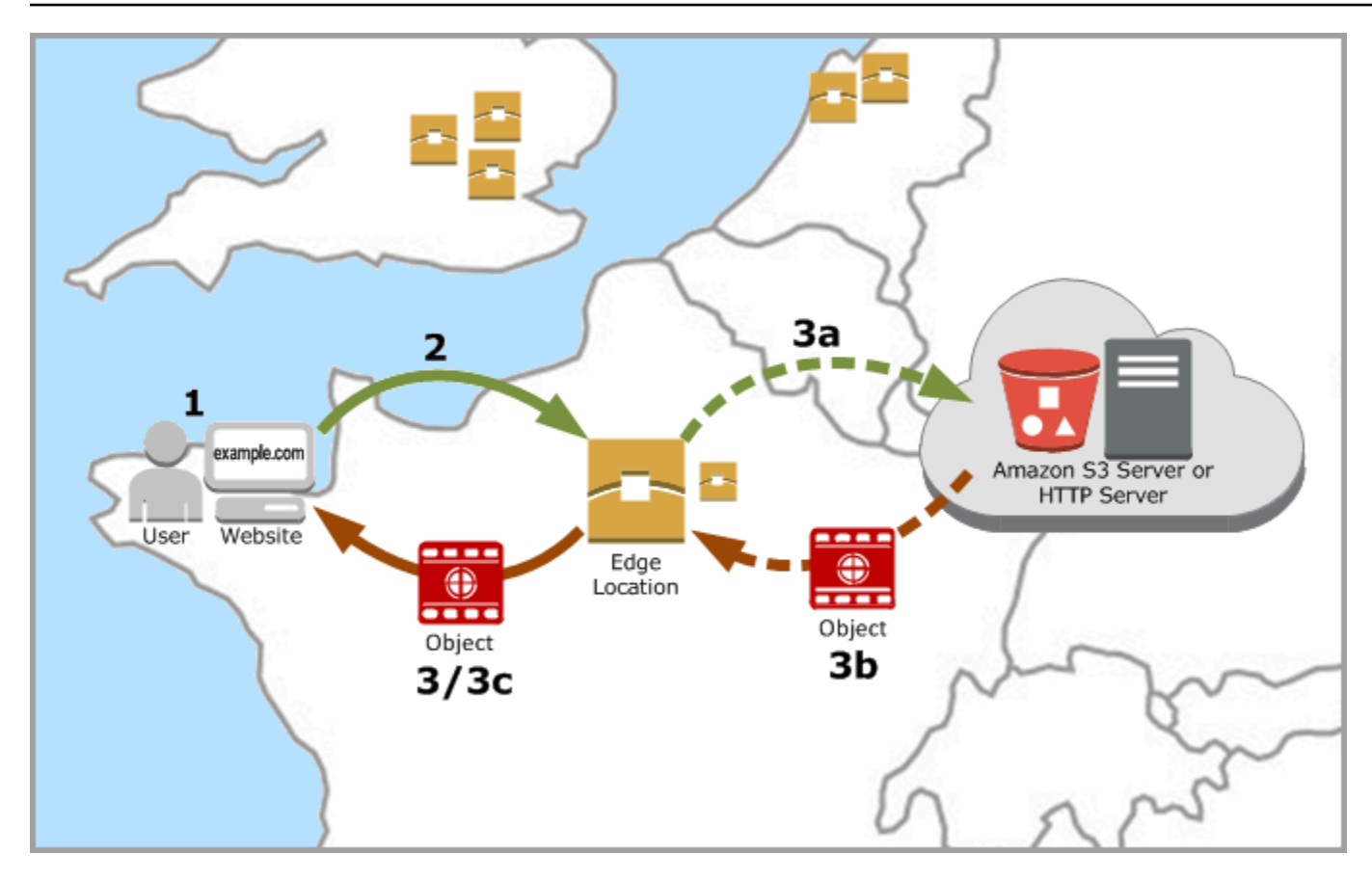

CDN은 웹 사이트 콘텐츠를 엣지 로케이션에 캐싱하여 이러한 상황을 해결합니다. 이러한 콘텐츠 제공 방식은 중앙 리소스 한 곳에서 콘텐츠를 제공하는 기존의 방법보다 빠르고 효율적입니다. 최종 사용자 가 웹 사이트나 애플리케이션을 통해 요청하면, DNS는 이 요청을 사용자의 요청을 가장 잘 처리할 수 있는 위치로 라우팅합니다. 모든 사용자가 멀리 떨어진 하나의 중앙 리소스에 액세스하는 것이 아니라, 사용자가 가까운 위치에서 콘텐츠에 액세스할 수 있습니다.

## 사용 사례

빠르고 안전한 웹 사이트 제공

Lightsail 배포는 웹 사이트 페이지, 이미지, 스타일 시트, JavaScript 등 콘텐츠를 세계 곳곳에 있는 최종 사용자에게 전달하는 속도를 향상시킵니다. 배포를 사용하면 AWS 백본 네트워크와 엣지 서 버의 장점을 활용하여 해당 웹 사이트를 방문하는 최종 사용자에게 빠르고 안전하며 신뢰할 수 있 는 환경을 제공할 수 있습니다.

사이트 보안 향상

암호화 처리 작어을 배포로 오프로드하여 오리진의 부하를 줄여주는 TLS 종료 기능을 활용하여 웹 사이트를 강화하고 성능을 향상할 수 있습니다. 등록된 도메인 이름과 Lightsail SSL/TLS 인증서를

함께 사용하여 배포에 Hypertext Transfer Protocol Secure(HTTPS)를 사용할 수 있습니다. 사용자 는 배포에 암호화된 HTTPS 연결을 설정하고, 배포는 HTTP를 사용하여 오리진에서 콘텐츠를 가져 오게 됩니다.

애플리케이션 최적화

WordPress 및 정적 웹 사이트를 비롯한 다양한 애플리케이션에 맞게 배포를 쉽게 최적화할 수 있 습니다. 배포를 사용하여 콘텐츠를 캐싱하고 제공하면 대부분의 요청이 인스턴스, 컨테이너 서비 스, 로드 밸런서 또는 버킷이 아닌 배포에서 처리되기 때문에 오리진이 받는 부하도 줄어듭니다.

## 배포 구성

다음은 Lightsail 인스턴스와 배포를 사용하여 웹 사이트 또는 웹 애플리케이션을 제공하기 위해 따라야 하는 일반적인 단계입니다.

- 1. 배포에 인스턴스, 컨테이너 서비스 또는 버킷을 사용할지에 따라 다음 중 하나를 완료합니다.
	- 콘텐츠를 호스스팅할 Lightsail 인스턴스를 생성합니다. 인스턴스는 배포의 오리진 역할을 합니다. 이 오리진은 콘텐츠의 최종 원본 버전을 저장합니다. 자세한 내용은 [인스턴스 생성을](#page-47-0) 참조하세요.

Lightsail 고정 IP를 인스턴스에 연결합니다. 인스턴스를 중지했다가 시작하면 인스턴스의 기본 퍼 블릭 IP 주소가 변경되어 배포와 오리진 인스턴스 간의 연결이 끊어집니다. 인스턴스를 중지했다 가 시작해도 고정 IP는 변경되지 않습니다. 자세한 내용은 [고정 IP를 생성하여 인스턴스에 연결](#page-495-0)을 참조하세요.

인스턴스에 콘텐츠와 파일을 업로드합니다. 객체라고도 하는 파일은 일반적으로 웹 페이지, 이미 지 및 미디어 파일을 포함하지만 HTTP를 통해 제공될 수 있는 모든 항목이 될 수 있습니다.

- 웹 사이트 또는 웹 애플리케이션을 호스팅할 Lightsail 컨테이너 서비스를 생성합니다. 컨테이너 서비스는 배포의 오리진 역할을 합니다. 이 오리진은 콘텐츠의 최종 원본 버전을 저장합니다. 자 세한 내용은 [Amazon Lightsail 컨테이너 서비스 생성](#page-653-0)을 참조하세요.
- 정적 콘텐츠를 저장할 Lightsail 버킷을 생성합니다. 버킷은 배포의 오리진 역할을 합니다. 이 오리 진은 콘텐츠의 최종 원본 버전을 저장합니다. 자세한 내용은 [버킷 생성을](#page-525-0) 참조하세요.

Lightsail 콘솔, AWS Command Line Interface(AWS CLI) 및 AWS API를 사용하여 버킷에 파일을 업로드합니다. 파일 업로드에 대한 자세한 내용은 버킷으로 파일 업로드를 참조하세요.

2. (선택 사항) 인스턴스에서 호스팅되는 웹 사이트에서 내결함성을 필요로 하는 경우 Lightsail 로드 밸 런서를 생성합니다. 그런 다음 여러 인스턴스 복사본을 로드 밸런서에 연결합니다. 인스턴스를 오리 진으로 구성하는 대신, 하나 이상의 인스턴스가 연결된 상태인 로드 밸런서를 배포의 오리진으로 구 성할 수 있습니다. 자세한 내용은 [로드 밸런스를 생성하여 인스턴스 연결을](#page-397-0) 참조하세요.

- 3. Lightsail 배포를 생성하고 인스턴스, 컨테이너 서비스, 로드 밸런서 또는 버킷을 오리진으로 구성합 니다. 이와 동시에 콘텐츠의 캐시 수명, 캐싱된 웹 사이트 또는 웹 애플리케이션 요소와 같은 세부 정 보를 지정합니다. 자세한 내용은 [배포 생성](#page-430-1)을 참조하세요.
- 4. (선택 사항) 배포의 오리진이 WordPress 인스턴스인 경우 WordPress 웹 사이트를 배포와 함께 사 용할 수 있도록 인스턴스의 WordPress 구성 파일을 편집해야 합니다. 자세한 내용은 [배포와 함께](#page-1066-0)  [사용할 수 있도록 WordPress 인스턴스 구성](#page-1066-0)을 참조하세요.
- 5. (선택 사항) Lightsail 콘솔에서 도메인의 DNS를 관리할 Lightsail DNS 영역을 생성합니다. 이렇게 하면 도메인을 Lightsail 리소스에 쉽게 매핑할 수 있습니다. 자세한 내용은 [DNS 영역을 생성하여 도](#page-296-0) [메인의 DNS 레코드 관리를](#page-296-0) 참조하세요. 아니면 현재 호스팅 중인 도메인의 DNS를 계속 호스팅할 수도 있습니다.
- 6. 배포와 함께 사용할 도메인의 Lightsail SSL/TLS 인증서를 생성합니다. Lightsail 배포에는 HTTPS가 필요하므로, 배포에 사용하려면 먼저 도메인에 대한 SSL/TLS 인증서를 요청해야 합니다. 자세한 내 용은 [배포용 SSL/TLS 인증서 생성을](#page-511-0) 참조하세요.
- 7. 등록된 도메인 이름을 배포에 사용하려면 배포에 사용자 지정 도메인을 사용하도록 설정합니다. 도 메인에 대해 생성한 Lightsail SSL/TLS 인증서를 지정해서 사용자 지정 도메인을 사용할 수 있습니 다. 이렇게 하면 도메인이 배포에 추가되고 HTTPS가 사용됩니다. 자세한 내용은 [배포용 사용자 지](#page-455-0) [정 도메인 사용](#page-455-0)을 참조하세요.
- 8. 도메인의 트래픽을 해당 배포로 라우팅하려면 별칭 레코드를 도메인의 DNS에 추가합니다. 별칭 레 코드를 추가하면 도메인을 방문한 사용자가 배포를 통해 라우팅됩니다. 자세한 내용은 [배포로 도메](#page-456-0) [인 연결을](#page-456-0) 참조하세요.
- 9. 배포가 콘텐츠를 캐싱하고 있는지 테스트합니다. 자세한 내용은 [배포 테스트](#page-480-0)를 참조하세요.

## <span id="page-430-0"></span>엣지 로케이션 및 IP 주소 범위

Lightsail 배포에서는 Amazon CloudFront와 동일한 엣지 서버 및 IP 주소 범위를 사용합니다. CloudFront 엣지 서버의 위치 목록은 [Amazon CloudFront 제품 세부 정보 페이지를](https://aws.amazon.com/cloudfront/details) 참조하십시오. CloudFront IP 범위 목록은 [CloudFront 전역 IP 목록을](http://d7uri8nf7uskq.cloudfront.net/tools/list-cloudfront-ips) 참조하세요.

## <span id="page-430-1"></span>Lightsail 콘텐츠 전송 네트워크 배포 생성

이 안내서에서는 Lightsail 콘솔을 사용하여 Amazon Lightsail 배포를 생성하는 방법을 보여주고 구성 할 수 있는 배포 설정을 설명합니다. 배포에 대한 자세한 내용은 [콘텐츠 전송 네트워크 배포를](#page-426-0) 참조하 세요.

목차

- [사전 조건](#page-431-0)
- [오리진 리소스](#page-432-0)
- [오리진 프로토콜 정책](#page-433-0)
- [캐싱 동작 및 캐싱 사전 설정](#page-434-0)
- [캐싱 프리셋에 가장 적합합니다. WordPress](#page-435-0)
- [기본 동작](#page-435-1)
- [디렉터리 및 파일 재정의](#page-436-0)
- [고급 캐시 설정](#page-437-0)
- [배포 플랜](#page-440-0)
- [배포 생성](#page-440-1)
- [다음 단계](#page-443-0)

### <span id="page-431-0"></span>사전 조건

배포를 생성하기 전에 다음 필수 사전 조건을 완료하세요.

1. 배포에 인스턴스, 컨테이너 서비스 또는 버킷을 사용할지에 따라 다음 중 하나를 완료합니다.

• Lightsail 인스턴스를 생성하여 콘텐츠를 호스팅하십시오. 인스턴스는 배포의 오리진 역할을 합니 다. 이 오리진은 콘텐츠의 최종 원본 버전을 저장합니다. 자세한 내용은 [인스턴스 생성을](#page-47-0) 참조하 세요.

Lightsail 고정 IP를 인스턴스에 연결합니다. 인스턴스를 중지했다가 시작하면 인스턴스의 기본 퍼 블릭 IP 주소가 변경되어 배포와 오리진 인스턴스 간의 연결이 끊어집니다. 인스턴스를 중지했다 가 시작해도 고정 IP는 변경되지 않습니다. 자세한 내용은 [고정 IP를 생성하여 인스턴스에 연결](#page-495-0)을 참조하세요.

인스턴스에 콘텐츠와 파일을 업로드합니다. 객체라고도 하는 파일은 일반적으로 웹 페이지, 이미 지 및 미디어 파일을 포함하지만 HTTP를 통해 제공될 수 있는 모든 항목이 될 수 있습니다.

- Lightsail 컨테이너 서비스를 생성하여 웹 사이트 또는 웹 애플리케이션을 호스팅하십시오. 컨테이 너 서비스는 배포의 오리진 역할을 합니다. 이 오리진은 콘텐츠의 최종 원본 버전을 저장합니다. 자세한 내용은 [Amazon Lightsail 컨테이너 서비스 생성](#page-653-0)을 참조하세요.
- Lightsail 버킷을 생성하여 정적 콘텐츠를 저장합니다. 버킷은 배포의 오리진 역할을 합니다. 이 오 리진은 콘텐츠의 최종 원본 버전을 저장합니다. 자세한 내용은 [버킷 생성을](#page-525-0) 참조하세요.
Lightsail 콘솔AWS Command Line Interface, AWS CLI () 및 API를 사용하여 버킷에 파일을 업로 드합니다. AWS 파일 업로드에 대한 자세한 내용은 [버킷으로 파일 업로드를](#page-638-0) 참조하세요.

2. (선택 사항) 웹 사이트에 내결함성이 필요한 경우 Lightsail 로드 밸런서를 생성하십시오. 그런 다음 여러 인스턴스 복사본을 로드 밸런서에 연결합니다. 인스턴스를 오리진으로 구성하는 대신, 하나 이 상의 인스턴스가 연결된 상태인 로드 밸런서를 배포의 오리진으로 구성할 수 있습니다. 자세한 내용 은 [로드 밸런스를 생성하여 인스턴스 연결](#page-397-0)을 참조하세요.

## <span id="page-432-0"></span>오리진 리소스

오리진은 배포의 최종 콘텐츠 소스입니다. 배포를 생성할 때 웹 사이트 또는 웹 애플리케이션의 콘텐츠 를 호스팅하는 Lightsail 인스턴스, 컨테이너 서비스, 버킷 또는 로드 밸런서 (하나 이상의 인스턴스가 연결됨) 를 선택합니다.

### **a** Note

IPv6 전용 인스턴스는 현재 Lightsail CDN (콘텐츠 전송 네트워크) 배포의 오리진으로 구성할 수 없습니다.

배포당 하나의 오리진만 선택할 수 있습니다. 배포를 생성하고 나서 언제든지 오리진을 변경할 수 있습 니다. 자세한 내용은 [배포의 오리진 변경을](#page-451-0) 참조하세요.

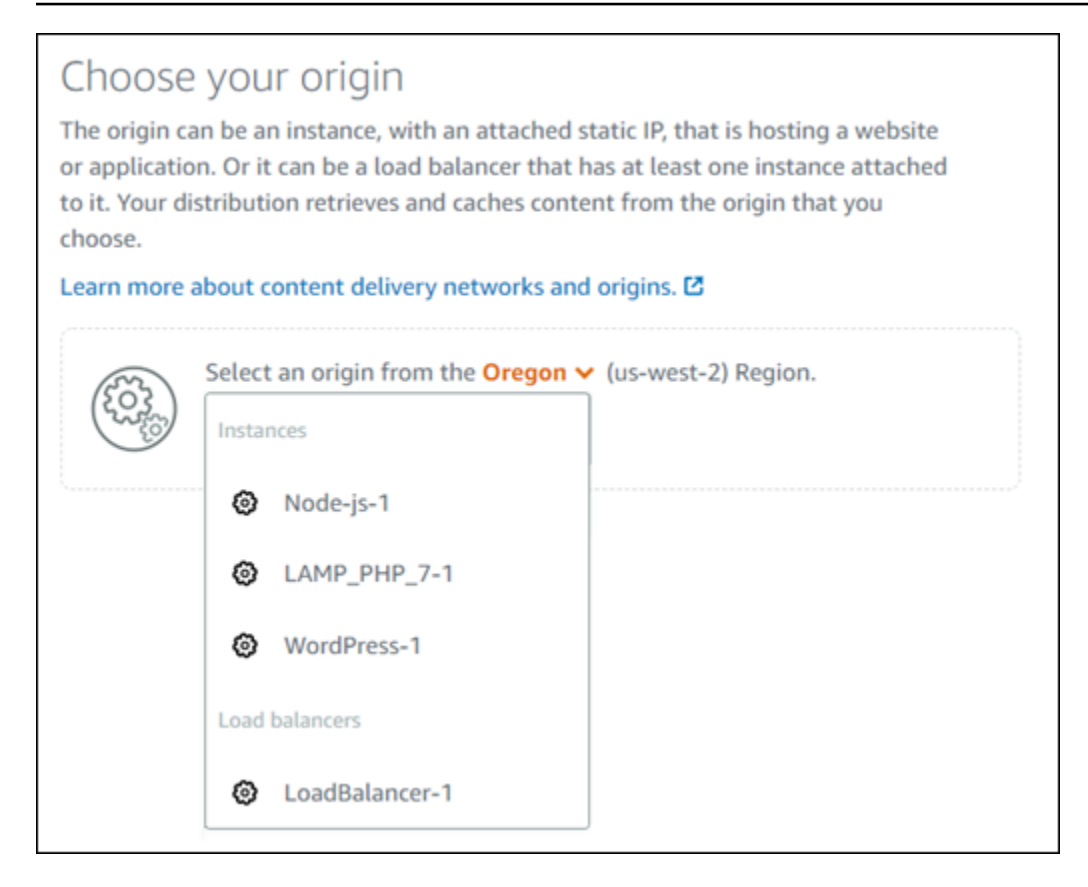

# <span id="page-433-0"></span>오리진 프로토콜 정책

오리진 프로토콜 정책은 배포에서 오리진으로부터 콘텐츠를 가져올 때 사용하는 프로토콜 정책 입니다. 배포의 오리진을 선택한 후 오리진에서 콘텐츠를 가져올 때 배포에서 Hypertext Transfer Protocol(HTTP) 또는 Hypertext Transfer Protocol Secure(HTTPS)를 사용해야 하는지 정해야 합니다. 오리진이 HTTPS에 대해 구성되지 않은 경우 HTTP를 사용해야 합니다.

배포에 대해 다음 오리진 프로토콜 정책 중 하나를 선택할 수 있습니다.

- HTTP 전용(HTTP Only) 배포에서 HTTP만 사용하여 오리진에 액세스합니다. 이것이 기본 설정입 니다.
- HTTPS 전용(HTTPS Only) 배포에서 HTTPS만 사용하여 오리진에 액세스합니다.

오리진 프로토콜 정책을 편집하는 단계는 이 가이드 뒷부분의 [배포 생성\(Create a distribution\)](#page-440-0) 섹션에 나와 있습니다.

### **a** Note

Lightsail 버킷을 배포의 오리진으로 선택하면 Origin 프로토콜 정책은 기본적으로 HTTPS로만 설정됩니다. 버킷이 배포의 오리진인 경우에는 오리진 프로토콜 정책을 변경할 수 없습니다.

# <span id="page-434-0"></span>캐싱 동작 및 캐싱 사전 설정

캐싱 사전 설정은 오리진에서 호스팅하는 콘텐츠 유형에 대한 배포 설정을 자동으로 구성합니다. 예를 들어, 정적 콘텐츠에 가장 적합한 사전 설정을 선택하면 정적 웹 사이트에서 가장 효과적인 설정으로 배포를 자동으로 구성합니다. 웹 사이트가 WordPress 인스턴스에서 호스팅되는 경우 WordPress 사 전 설정에 최적 (Best for preset) 을 선택하여 웹 사이트에 맞게 배포가 자동으로 구성되도록 하십시오. **WordPress** 

### **a** Note

Lightsail 버킷을 배포의 오리진으로 선택한 경우 캐싱 사전 설정 옵션을 사용할 수 없습니다. 버킷에 저장되는 정적 콘텐츠에 가장 적합한 배포 설정을 자동으로 적용합니다.

배포에 대해 다음 캐싱 사전 설정 중 하나를 선택할 수 있습니다.

- 정적 콘텐츠에 가장 적합 이 사전 설정은 모든 항목을 캐싱하도록 배포를 구성합니다. 이 사전 설정 은 오리진에서 정적 콘텐츠(예: 정적 HTML 페이지)를 호스팅하거나 웹 사이트를 방문하는 각 사용자 에 대해 변함없는 콘텐츠를 호스팅하는 경우에 사용하면 좋습니다. 이 사전 설정을 선택하면 배포의 모든 콘텐츠가 캐싱됩니다.
- 동적 콘텐츠에 가장 적합 이 사전 설정은 배포 생성(Create a distribution) 페이지의 디렉터리 및 파 일 재정의(Directory and file overrides) 섹션에서 캐시로 지정한 파일을 제외한 다른 파일을 캐싱하 지 않도록 배포를 구성합니다. 자세한 내용은 가이드 후반부에 나와 있는 [디렉터리 및 파일 재정의를](#page-436-0) 참조하세요. 이 사전 설정은 오리진에서 동적 콘텐츠를 호스팅하거나, 웹 사이트에 방문하거나 웹 애 플리케이션을 이용하는 각 사용자에게 맞춰 변경될 수 있는 콘텐츠를 호스팅하는 경우에 적합합니 다.
- 최적 용도 WordPress 이 사전 설정은 배포가 인스턴스의 wp-includes/ 및 wp-content/ 디렉 터리에 있는 파일 외에는 아무것도 캐시하지 않도록 구성합니다. WordPress 이 프리셋은 오리진이 Bitnami WordPress 인증 및 Automatic 블루프린트를 사용하는 인스턴스인 경우에 이상적입니다 (멀 티사이트 블루프린트 제외). [이 프리셋에 대한 자세한 내용은 캐싱에 가장 적합한 프리셋을 참조하십](#page-435-0) [시오. WordPress](#page-435-0)

**a** Note

이 사용자 지정 설정 사전 설정은 선택할 수 없습니다. 이 설정은 사전 설정을 선택했으나 추 후 배포 설정을 수동으로 수정하는 경우 자동으로 선택됩니다.

캐싱 프리셋은 Lightsail 콘솔에서만 지정할 수 있습니다. Lightsail API AWS CLI 및 SDK를 사용하여 지 정할 수는 없습니다.

<span id="page-435-0"></span>캐싱 프리셋에 가장 적합합니다. WordPress

Bitnami WordPress 인증 및 자동 블루프린트를 배포의 원본으로 사용하는 인스턴스를 선택하면 Lightsail에서 배포에 최적 캐싱 사전 설정을 적용할 것인지 묻습니다. WordPress 현재 버전을 적용하 면 웹 사이트에 가장 잘 맞도록 배포가 자동으로 구성됩니다. WordPress 다른 배포 설정을 적용하지 않아도 됩니다. WordPress웹 사이트의 wp-includes/ 및 wp-content/ 디렉터리에 있는 파일 외에 는 아무것도 캐시하지 않는 WordPress 프리셋에 가장 적합합니다. 또한, 매일 캐시를 지우고(캐시 수 명 1일), 모든 HTTP 메서드를 허용하고, Host 헤더만 전달하고, 쿠키를 전달하지 않고, 모든 쿼리 문자 열을 전달하도록 배포를 구성합니다.

#### **A** Important

WordPress웹 사이트가 배포판에서 작동하도록 하려면 인스턴스의 WordPress 구성 파일을 편 집해야 합니다. 자세한 내용은 [배포와 함께 작동하도록 WordPress 인스턴스 구성을](#page-1066-0) 참조하십 시오.

# <span id="page-435-1"></span>기본 동작

기본 동작은 배포에서 콘텐츠 캐싱을 처리하는 방법을 좌우합니다. 선택한 [캐싱 사전 설정에](#page-434-0) 따라 배포 의 기본 동작이 자동으로 지정됩니다. 다른 기본 동작을 선택하면 캐싱 사전 설정이 자동으로 사용자 지정 설정으로 변경됩니다.

**a** Note

Lightsail 버킷을 배포의 오리진으로 선택하면 기본 동작 옵션을 사용할 수 없습니다. 버킷에 저 장되는 정적 콘텐츠에 가장 적합한 배포 설정을 자동으로 적용합니다.

배포에 대해 다음 기본 동작 중 하나를 선택할 수 있습니다.

- 모든 항목 캐싱 이 동작은 전체 웹 사이트를 캐싱하고 정적 콘텐츠로 제공하도록 배포를 구성합니 다. 이 옵션은 오리진이 보는 사람에 따라 변경되지 않는 콘텐츠를 호스팅하거나 웹 사이트에서 콘텐 츠를 개인화하는 데 쿠키, 헤더 또는 쿼리 문자열을 활용하지 않는 경우에 사용하면 좋습니다.
- 캐싱하지 않음 이 동작은 지정한 오리진 파일과 폴더 경로만 캐싱하도록 배포를 구성합니다. 이 옵 션은 웹 사이트 또는 웹 응용 프로그램에서 쿠키, 헤더 및 쿼리 문자열을 활용하여 개별 사용자에게 맞춰 콘텐츠를 개인화하는 경우에 적합합니다. 이 옵션을 선택하는 경우 캐시에 [디렉터리 및 파일 경](#page-436-0) [로 재정의](#page-436-0)를 지정해야 합니다.

# <span id="page-436-0"></span>디렉터리 및 파일 재정의

디렉터리 및 파일 재정의는 선택한 기본 동작을 재정의하거나 예외를 추가하는 데 사용할 수 있습니다. 예를 들어, 모든 항목을 캐싱하도록 선택한 경우 재정의를 통해 배포에서 캐싱하지 않아야 하는 디렉터 리, 파일 또는 파일 유형을 지정할 수 있습니다. 반대로 어떤 것도 캐싱하지 않도록 선택한 경우 재정의 를 통해 배포에서 캐싱해야 하는 디렉터리, 파일 또는 파일 유형을 지정하면 됩니다.

페이지의 디렉터리 및 파일 재정의(Directory and file overrides) 섹션에서 캐싱하거나 캐싱하지 않을 디렉터리 또는 파일 경로를 지정할 수 있습니다. 별표 기호를 사용하여 와일드카드 디렉터리(path/ to/assets/\*) 및 파일 유형(\*.html, \*jpg, \*js)을 지정합니다. 디렉터리와 파일 경로는 대/소문자 를 구분합니다.

**a** Note

Lightsail 버킷을 배포의 오리진으로 선택한 경우 디렉터리 및 파일 재정의 옵션을 사용할 수 없 습니다. 선택한 버킷에 저장된 모든 항목이 캐싱됩니다.

다음은 디렉터리 및 파일 재정의를 지정하는 몇 가지 방법입니다.

• Lightsail 인스턴스에서 실행되는 Apache 웹 서버의 문서 루트에 있는 모든 파일을 캐시하려면 다음 을 지정합니다.

var/www/html/

• Apache 웹 서버의 문서 루트에 있는 인덱스 페이지만 캐싱하려면 다음 파일을 지정하세요.

var/www/html/index.html

• Apache 웹 서버의 문서 루트에 있는 .html 파일만 캐싱하려면 다음을 지정하세요.

var/www/html/\*.html

• Apache 웹 서버 문서 루트의 이미지 하위 디렉터리에 있는 .jpg, .png 및 .gif 파일만 캐싱하려면 다음 을 지정하세요.

var/www/html/images/\*.jpg

var/www/html/images/\*.png

var/www/html/images/\*.gif

Apache 웹 서버 문서 루트의 이미지 하위 디렉터리에 있는 모든 파일을 캐싱하려면 다음을 지정하세 요.

var/www/html/images/

# <span id="page-437-0"></span>고급 캐시 설정

고급 설정을 사용하여 배포에 있는 콘텐츠의 캐시 수명, 허용되는 HTTP 메서드, HTTP 헤더 전달, 쿠키 전달 및 쿼리 문자열 전달을 지정할 수 있습니다. 지정한 고급 설정은 캐시로 지정한 디렉터리 및 파일 을 재정의하는 등 배포가 캐싱하는 디렉터리 및 파일에만 적용됩니다.

**a** Note

Lightsail 버킷을 배포의 오리진으로 선택한 경우 배포 생성 페이지에서 고급 캐시 설정을 사용 할 수 없습니다. 버킷에 저장되는 정적 콘텐츠에 가장 적합한 배포 설정을 자동으로 적용합니 다. 단, 배포 생성 후 배포 관리 페이지에서 고급 캐시 설정을 수정할 수 있습니다.

다음과 같은 고급 설정을 구성할 수 있습니다.

캐시 수명(TTL)

배포가 오리진으로 다른 요청을 전달하여 콘텐츠가 업데이트되었는지 확인하기 전에 콘텐츠가 배포의 캐시에 남아 있는 시간을 제어합니다. 기본값은 1일입니다. 이 기간을 줄여 보다 효과적인 동적 콘텐츠

를 제공할 수 있습니다. 이 기간이 늘어나면 파일이 엣지 로케이션에서 바로 제공될 가능성이 크므로 사용자에게 제공되는 성능이 향상됩니다. 또한, 기간을 늘리면 배포에서 콘텐츠를 가져오는 빈도가 줄 어들어 오리진에 가해지는 부하도 줄어듭니다.

#### **a** Note

지정한 캐시 수명 값은 오리진이 콘텐츠에 Cache-Control max-age, Cache-Control smaxage 및 Expires와 같은 HTTP 헤더를 추가하지 않을 경우에만 적용됩니다.

#### 허용되는 HTTP 메서드

배포가 처리하고 오리진으로 전달하는 HTTP 메서드를 제어합니다. HTTP 메서드는 오리진에서 수행 되기를 바라는 작업을 나타냅니다. 예를 들어, GET 메서드는 오리진에서 데이터를 검색하고 PUT 메서 드는 함께 제공되는 엔터티를 오리진에 저장하도록 요청합니다.

배포에 대해 다음 HTTP 메서드 옵션 중 하나를 선택할 수 있습니다.

- GET, HEAD, OPTIONS, PUT, PATCH, POST 및 DELETE 메서드 허용
- GET, HEAD 및 OPTIONS 메서드 허용
- GET 및 HEAD 메서드 허용

배포는 항상 GET 및 HEAD 요청에 대한 응답을 캐싱합니다. 또한, 이러한 요청을 허용하도록 선택한 경우 배포에서는 OPTIONS 요청에 대한 응답도 캐싱합니다. 배포는 다른 HTTP 메서드에 대한 응답을 캐싱하지 않습니다. 자세한 내용은 [HTTP 메서드](https://lightsail.aws.amazon.com/ls/docs/en_us/articles/amazon-lightsail-distribution-request-and-response#RequestCustomHTTPMethods)를 참조하세요.

#### **A** Important

지원되는 모든 HTTP 메서드를 허용하도록 배포를 구성할 경우 모든 메서드를 처리하도록 오 리진 인스턴스를 구성해야 합니다. 예를 들어, POST를 사용하기 위해 이러한 메서드를 허용하 도록 배포를 구성하는 경우, 최종 사용자가 원치 않는 리소스를 삭제할 수 없도록 오리진 서버 가 DELETE 요청을 적절히 처리할 수 있게 구성해야 합니다. 자세한 내용은 웹 사이트 또는 웹 애플리케이션 문서를 살펴보세요.

HTTP 헤더 전달

지정된 헤더 값을 기준으로 배포가 콘텐츠를 캐싱할지와 캐싱한다면 어떤 헤더 값을 캐싱할지 제어합 니다. HTTP 헤더는 클라이언트 브라우저, 요청된 페이지, 오리진 등에 대한 정보를 전달합니다. 예를

들어, Accept-Language 헤더는 클라이언트 언어(예: 영어의 경우 en-US)를 전송하여 오리진이 사용 가능한 경우 클라이언트 언어로 된 내용으로 응답할 수 있도록 합니다.

배포에 대해 다음 HTTP 헤더 옵션 중 하나를 선택할 수 있습니다.

- 헤더 전달 안 함(Forward no headers)
- 지정한 헤더만 전달

헤더 전달 안 함(Forward no headers)을 선택하면 배포가 헤더 값을 기반으로 콘텐츠를 캐싱하지 않습 니다. 선택한 옵션에 관계없이 배포는 구체적인 헤더를 오리진으로 전달하고 전달한 헤더를 기반으로 특정 작업을 수행합니다. 배포에서 헤더 전달을 처리하는 방법에 대한 자세한 내용은 [HTTP 요청 헤더](https://lightsail.aws.amazon.com/ls/docs/en_us/articles/amazon-lightsail-distribution-request-and-response#request-custom-headers-behavior)  [및 배포 동작을](https://lightsail.aws.amazon.com/ls/docs/en_us/articles/amazon-lightsail-distribution-request-and-response#request-custom-headers-behavior) 참조하세요.

#### 쿠키 전달

배포에서 쿠키를 오리진에 전달할지 여부와 전달할 경우 어떤 쿠키를 전달할지 제어합니다. 쿠키에는 방문자의 이름 및 관심사와 같은 방문자가 제공한 정보뿐만 아니라 오리진의 웹 페이지에서 방문자가 보인 행동에 대한 정보처럼 오리진으로 전송된 작은 데이터 조각이 포함됩니다.

배포에 대해 다음 쿠키 전달 옵션 중 하나를 선택할 수 있습니다.

- 쿠키 전달 안 함(Don't forward cookies)
- 모든 쿠키 전달(Forward all cookies)
- 지정한 쿠키 전달(Forward cookies I specify)

모든 쿠키 전달(Forward all cookies)을 선택하는 경우 배포에서는 애플리케이션에서 사용하는 쿠키 수 와 관계없이 모든 쿠키를 전달합니다. 지정한 쿠키 전달(Forward cookies I specify)을 선택한 경우 표시 되는 텍스트 상자에 배포에서 전달할 쿠키의 이름을 입력합니다. 쿠키 이름을 지정할 때 다음 와일드카 드를 지정할 수 있습니다.

- \*는 쿠키 이름의 0개 이상의 문자에 해당합니다.
- ?는 쿠키 이름의 정확히 1문자에 해당합니다.

예를 들어, userid\_*member-number*라는 이름의 쿠키가 포함된 객체에 대한 최종 사용자 요청을 가 정해 봅니다. 각각의 사용자는 member-number(userid\_123, userid\_124, userid\_125 등)에 대한 고유한 값을 갖습니다. 이 경우에는 배포에서 구성원별로 개별 콘텐츠 버전을 캐싱하려 합니다. 모든 쿠키를 오리진에 전달하여 이를 달성할 수는 있지만, 최종 사용자 요청에 배포에서 캐싱하길 원

치 않는 쿠키가 일부 포함됩니다. 다음 값을 쿠키 이름으로 지정할 수 있습니다. 이렇게 하면 배포에서 userid\_로 시작하는 모든 쿠키를 오리진으로 전달합니다. userid \*

#### 쿼리 문자열 전달

배포에서 쿼리 문자열을 오리진에 전달할지 여부와 전달할 경우 어떤 쿼리 문자열을 전달할지 제어 합니다. 쿼리 문자열은 지정된 파라미터에 값을 할당하는 URL의 일부입니다. 예를 들어, https:// example.com/over/there?name=ferret URL은 name=ferret 쿼리 문자열을 포함합니다. 서버 가 이러한 페이지에 대한 요청을 수신하면 프로그램을 실행하여 name=ferret 쿼리 문자열을 변경하 지 않고 프로그램에 전달할 수 있습니다. 물음표는 구분자로 사용되며 쿼리 문자열의 일부를 구성하지 않습니다.

배포에서 쿼리 문자열 없이 전달하거나 지정한 쿼리 문자열만 전달하도록 선택할 수 있습니다. 오리진 에서 쿼리 문자열 파라미터 값과 상관없이 동일한 콘텐츠 버전을 반환할 경우 쿼리 문자열을 전달하지 않도록 선택합니다. 이렇게 하면 배포에서 캐시로부터 요청을 제공할 수 있는 가능성을 높이고, 그에 따라 성능이 향상되고 오리진에 걸리는 부하가 줄어듭니다. 오리진 서버에서 하나 이상의 쿼리 문자열 파라미터를 기준으로 다른 콘텐츠 버전을 반환할 경우 지정한 쿼리 문자열만 전달하도록 선택합니다.

### <span id="page-440-1"></span>배포 플랜

배포 플랜에 따라 월별 데이터 전송 할당량 및 배포 비용이 지정됩니다. 배포가 플랜의 월별 데이터 전 송 할당량보다 많은 데이터를 전송하는 경우 초과 요금이 청구됩니다. 자세한 내용은 [Lightsail 요금 페](https://aws.amazon.com/lightsail/pricing/) [이지](https://aws.amazon.com/lightsail/pricing/)를 참조하세요.

요금을 초과로 사용하지 않으려면 현재 배포 플랜을 배포가 월별 할당량을 초과하기 전에 매달 더 많은 데이터 전송량을 제공하는 다른 플랜으로 변경하면 됩니다. AWS 청구 주기마다 한 번만 배포 플랜을 변경할 수 있습니다. 배포 계획을 생성한 후 변경하는 방법은 [배포의 플랜 변경을](#page-454-0) 참조하세요.

### <span id="page-440-0"></span>배포 생성

배포를 생성하려면 다음 절차를 완료하세요.

- 1. [Lightsail](https://lightsail.aws.amazon.com/) 콘솔에 로그인합니다.
- 2. Lightsail 홈 페이지에서 네트워킹(Networking) 탭을 선택합니다.
- 3. Create Distribution(배포 생성)을 선택합니다.
- 4. 이 페이지의 오리진 선택 섹션에서 오리진 리소스를 생성한 AWS 리전을 선택합니다.

배포는 전역 리소스입니다. 모든 AWS 리전에서 오리진을 참조할 수 있으며, 오리진의 콘텐츠를 전 세계에 배포할 수 있습니다.

5. 오리진을 선택합니다. 오리진은 Lightsail 인스턴스, 컨테이너 서비스, 버킷 또는 하나 이상의 인스 턴스가 연결된 로드 밸런서일 수 있습니다. 자세한 내용은 [오리진 리소스](#page-432-0)를 참조하세요.

### **A** Important

Lightsail 컨테이너 서비스를 배포의 오리진으로 선택하면 Lightsail은 배포의 기본 도메인 이름을 컨테이너 서비스에 사용자 지정 도메인으로 자동으로 추가합니다. 이렇게 하면 트 래픽을 배포와 컨테이너 서비스 간에 라우팅할 수 있습니다. 그러나 컨테이너 서비스에 배 포의 기본 도메인 이름을 수동으로 추가해야 하는 경우도 있습니다. 자세한 내용은 [배포의](#page-460-0)  [기본 도메인을 컨테이너 서비스에 추가](#page-460-0)를 참조하세요.

6. (선택 사항) 오리진 프로토콜 정책을 변경하려면 배포에서 사용하는 현재 오리진 프로토콜 정책 옆 에 표시된 연필 아이콘을 선택합니다. 자세한 내용은 [오리진 프로토콜 정책](#page-433-0)을 참조하세요.

이 옵션은 페이지의 오리진 선택(Choose your origin) 섹션에서 배포에 대해 선택한 오리진 리소스 아래에 나와 있습니다.

**a** Note

Lightsail 버킷을 배포의 오리진으로 선택하면 Origin 프로토콜 정책은 기본적으로 HTTPS 로만 설정됩니다. 버킷이 배포의 오리진인 경우에는 오리진 프로토콜 정책을 변경할 수 없 습니다.

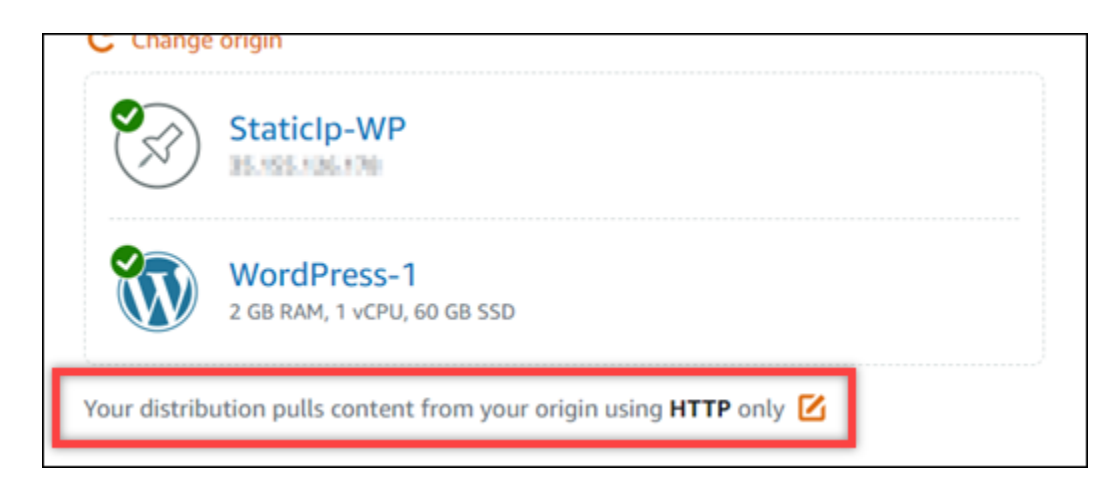

7. 배포에 대한 캐싱 동작(캐싱 사전 설정이라고도 함)을 선택합니다. 자세한 정보는 [캐싱 동작 및 캐](#page-434-0) [싱 사전 설정을](#page-434-0) 참조하세요.

#### **a** Note

Lightsail 버킷을 배포의 오리진으로 선택한 경우 캐싱 사전 설정 옵션을 사용할 수 없습니 다. 버킷에 저장되는 정적 콘텐츠에 가장 적합한 배포 설정을 자동으로 적용합니다.

8. (선택 사항) 배포에 대한 추가 캐싱 동작 설정을 보려면 모든 설정 표시를 선택합니다.

#### **a** Note

Lightsail 버킷을 배포의 오리진으로 선택하면 캐싱 동작 설정을 사용할 수 없습니다. 버킷 에 저장되는 정적 콘텐츠에 가장 적합한 배포 설정을 자동으로 적용합니다.

9. (선택 사항) 배포의 기본 동작을 선택합니다. 자세한 내용은 [기본 동작](#page-435-1)을 참조하세요.

#### **a** Note

Lightsail 버킷을 배포의 오리진으로 선택하면 기본 동작 옵션을 사용할 수 없습니다. 버킷 에 저장되는 정적 콘텐츠에 가장 적합한 배포 설정을 자동으로 적용합니다.

10. (선택 사항) 경로 추가(Add path)를 선택하여 배포의 캐싱 동작에 디렉터리 및 파일 재정의를 추가 합니다. 자세한 내용은 [디렉터리 및 파일 재정의](#page-436-0)를 참조하세요.

#### **a** Note

Lightsail 버킷을 배포의 오리진으로 선택한 경우 디렉터리 및 파일 재정의 옵션을 사용할 수 없습니다. 버킷에 저장되는 정적 콘텐츠에 가장 적합한 배포 설정을 자동으로 적용합니 다.

11. (선택 사항) 배포에 대해 편집할 고급 설정 옆에 표시된 연필 아이콘을 선택합니다. 자세한 내용은 [고급 캐시 설정을](#page-437-0) 참조하세요.

#### **a** Note

Lightsail 버킷을 배포의 오리진으로 선택한 경우 배포 생성 페이지에서 고급 캐시 설정을 사용할 수 없습니다. 버킷에 저장되는 정적 콘텐츠에 가장 적합한 배포 설정을 자동으로 적용합니다. 단, 배포 생성 후 배포 관리 페이지에서 고급 캐시 설정을 수정할 수 있습니다.

12. 배포 플랜을 선택합니다. 자세한 내용은 [배포 플랜](#page-440-1)을 참조하세요.

13. 배포의 이름을 입력합니다.

리소스 이름:

- Lightsail 계정의 각 AWS 리전 계정 내에서 고유해야 합니다.
- 2~255자의 문자로 구성되어야 합니다.
- 영숫자 문자 또는 숫자로 시작하고 끝나야 합니다.
- 영숫자 문자, 숫자, 마침표, 대시, 밑줄이 포함될 수 있습니다.
- 14. 배포 비용을 검토합니다.
- 15. Create Distribution(배포 생성)을 선택합니다.

몇 분 정도 지나면 배포가 생성됩니다.

## 다음 단계

배포를 설정하고 실행한 후 다음 단계를 완료하는 것이 좋습니다.

- 1. 배포의 오리진이 WordPress 인스턴스인 경우 WordPress 웹 사이트가 배포와 연동되도록 인스턴스 의 WordPress 구성 파일을 편집해야 합니다. 자세한 내용은 [배포와 함께 작동하도록 WordPress 인](#page-1066-0) [스턴스 구성을](#page-1066-0) 참조하십시오.
- 2. (선택 사항) Lightsail 콘솔에서 도메인의 DNS를 관리할 수 있는 Lightsail DNS 영역을 생성합니다. 이렇게 하면 도메인을 Lightsail 리소스에 쉽게 매핑할 수 있습니다. 자세한 내용은 [DNS 영역을 생성](#page-296-0) [하여 도메인의 DNS 레코드 관리](#page-296-0)를 참조하세요. 아니면 현재 호스팅 중인 도메인의 DNS를 계속 호 스팅할 수도 있습니다.
- 3. 도메인용 Lightsail SSL/TLS 인증서를 생성하여 배포에 사용할 수 있습니다. Lightsail 배포에는 HTTPS가 필요하므로 배포에 사용하려면 먼저 도메인의 SSL/TLS 인증서를 요청해야 합니다. 자세 한 내용은 [배포용 SSL/TLS 인증서 생성을](#page-511-0) 참조하세요.
- 4. 도메인을 배포와 함께 사용하려면 배포에 대해 사용자 지정 도메인을 활성화하면 됩니다. 사용자 지 정 도메인을 활성화하려면 도메인용으로 만든 Lightsail SSL/TLS 인증서를 지정해야 합니다. 이렇게 하면 도메인이 배포에 추가되고 HTTPS가 활성화됩니다. 자세한 내용은 [배포용 사용자 지정 도메인](#page-455-0)  [사용](#page-455-0)을 참조하세요.
- 5. 도메인의 트래픽을 해당 배포로 라우팅하려면 별칭 레코드를 도메인의 DNS에 추가합니다. 별칭 레 코드를 추가하면 도메인을 방문한 사용자가 배포를 통해 라우팅됩니다. 자세한 내용은 [배포로 도메](#page-456-0) [인 연결을](#page-456-0) 참조하세요.
- 6. 배포가 콘텐츠를 캐싱하고 있는지 테스트합니다. 자세한 내용은 [배포 테스트](#page-480-0)를 참조하세요.

# Lightsail 배포 삭제

Amazon Lightsail 배포를 더 이상 사용하지 않을 경우 언제든지 삭제할 수 있습니다.

## 배포 삭제

배포를 삭제하려면 다음 절차를 완료하세요.

- 1. [Lightsail 콘솔](https://lightsail.aws.amazon.com/)에 로그인합니다.
- 2. Lightsail 홈 페이지에서 네트워킹 탭을 선택합니다.
- 3. 삭제할 배포의 이름을 선택합니다.
- 4. 배포의 관리 페이지에서 삭제(Delete) 탭을 선택합니다.
- 5. 배포 삭제(Delete distribution)를 선택하여 배포를 삭제합니다.
- 6. 예, 삭제를 선택하여 삭제를 확인합니다.

# Lightsail 배포의 캐싱 동작 변경

캐시 동작을 사용하면 Amazon Lightsail 배포에 의해 오리진에서 캐싱되거나 캐싱되지 않는 항목을 구 성할 수 있습니다. 예를 들어, 오리진에서 개별 디렉터리, 파일 또는 파일 유형을 캐싱하도록 지정할 수 있습니다. 오리진에 전달되는 HTML 메서드와 헤더를 지정할 수도 있습니다. 이 가이드에서는 배포의 캐싱 동작을 변경하는 방법을 안내합니다. 배포에 대한 자세한 내용은 [콘텐츠 전송 네트워크 배포](#page-426-0)를 참 조하세요.

### 목차

- [캐싱 사전 설정](#page-444-0)
- [WordPress 캐싱 사전 설정 모범 사례](#page-445-0)
- [기본 동작](#page-446-0)
- [디렉터리 및 파일 재정의](#page-446-1)
- [고급 캐시 설정](#page-447-0)
- [배포의 캐시 동작 변경](#page-450-0)

# <span id="page-444-0"></span>캐싱 사전 설정

캐싱 사전 설정은 오리진에서 호스팅하는 콘텐츠 유형에 대한 배포 설정을 자동으로 구성합니다. 예를 들어, 정적 콘텐츠에 가장 적합한 사전 설정을 선택하면 정적 웹 사이트에서 가장 효과적인 설정으로

배포를 자동으로 구성합니다. 웹 사이트가 WordPress 인스턴스에서 호스팅되는 경우 WordPress에 가 장 적합한 사전 설정을 선택하여 WordPress 웹 사이트에서 배포를 사용할 수 있도록 자동으로 구성하 면 됩니다.

배포에 대해 다음 캐싱 사전 설정 중 하나를 선택할 수 있습니다.

- 정적 콘텐츠에 가장 적합 이 사전 설정은 모든 항목을 캐싱하도록 배포를 구성합니다. 이 사전 설정 은 오리진에서 정적 콘텐츠(예: 정적 HTML 페이지)를 호스팅하거나 웹 사이트를 방문하는 각 사용자 에 대해 변함없는 콘텐츠를 호스팅하는 경우에 사용하면 좋습니다. 이 사전 설정을 선택하면 배포의 모든 콘텐츠가 캐싱됩니다.
- 동적 콘텐츠에 가장 적합 이 사전 설정은 배포 생성(Create a distribution) 페이지의 디렉터리 및 파 일 재정의(Directory and file overrides) 섹션에서 캐시로 지정한 파일을 제외한 다른 파일을 캐싱하 지 않도록 배포를 구성합니다. 자세한 내용은 가이드 후반부에 나와 있는 [디렉터리 및 파일 재정의를](#page-446-1) 참조하세요. 이 사전 설정은 오리진에서 동적 콘텐츠를 호스팅하거나, 웹 사이트에 방문하거나 웹 애 플리케이션을 이용하는 각 사용자에게 맞춰 변경될 수 있는 콘텐츠를 호스팅하는 경우에 적합합니 다.
- WordPress에 가장 적합 이 사전 설정은 WordPress 인스턴스의 wp-includes/ 및 wpcontent/ 디렉터리에 있는 파일 외에는 어떤 것도 캐싱하지 않도록 배포를 구성합니다. 이 사전 설 정은 오리진이 Bitnami 및 Automattic 인증 WordPress 블루프린트(Multisite 블루프린트 제외)를 사 용하는 인스턴스인 경우 유용합니다. 이 사전 설정에 대한 자세한 내용은 [WordPress 캐싱 사전 설정](#page-445-0)  [모범 사례](#page-445-0)를 참조하세요.

**a** Note

이 사용자 지정 설정 사전 설정은 선택할 수 없습니다. 이 설정은 사전 설정을 선택했으나 추 후 배포 설정을 수동으로 수정하는 경우 자동으로 선택됩니다.

Lightsail 콘솔에서만 캐싱 사전 설정을 지정할 수 있으며, Lightsail API, AWS CLI 및 SDK를 통해서는 지정할 수 없습니다.

## <span id="page-445-0"></span>WordPress 캐싱 사전 설정 모범 사례

배포 오리진으로 Bitnami 및 Automattic 인증 WordPress 블루프린트를 사용하는 인스턴스를 선택하면 Lightsail에서 배포에 WordPress에 가장 적합한 캐싱 사전 설정을 적용할지 묻는 메시지가 표시됩니다. 해당 사전 설정을 적용하면 배포가 WordPress 웹 사이트에서 가장 효과적으로 작동하도록 자동으로 구성됩니다. 다른 배포 설정을 적용하지 않아도 됩니다. WordPress 웹 사이트의 wp-includes/ 및 wp-content/ 디렉터리에 있는 파일 외에는 캐싱하지 않는 WordPress에 가장 적합한 사전 설정. 또

한, 매일 캐시를 지우고(캐시 수명 1일), 모든 HTTP 메서드를 허용하고, Host 헤더만 전달하고, 쿠키를 전달하지 않고, 모든 쿼리 문자열을 전달하도록 배포를 구성합니다.

#### **A** Important

WordPress 웹 사이트를 배포와 함께 사용할 수 있도록 하려면 인스턴스에서 WordPress 구성 파일을 편집해야 합니다. 자세한 내용은 [배포와 함께 사용할 수 있도록 WordPress 인스턴스](#page-1066-0) [구성](#page-1066-0)을 참조하세요.

# <span id="page-446-0"></span>기본 동작

기본 동작은 배포에서 콘텐츠 캐싱을 처리하는 방법을 좌우합니다. 선택한 [캐싱 사전 설정에](#page-444-0) 따라 배포 의 기본 동작이 자동으로 지정됩니다. 다른 기본 동작을 선택하면 캐싱 사전 설정이 자동으로 사용자 지정 설정으로 변경됩니다.

배포에 대해 다음 기본 동작 중 하나를 선택할 수 있습니다.

- 모든 항목 캐싱 이 동작은 전체 웹 사이트를 캐싱하고 정적 콘텐츠로 제공하도록 배포를 구성합니 다. 이 옵션은 오리진이 보는 사람에 따라 변경되지 않는 콘텐츠를 호스팅하거나 웹 사이트에서 콘텐 츠를 개인화하는 데 쿠키, 헤더 또는 쿼리 문자열을 활용하지 않는 경우에 사용하면 좋습니다.
- 캐싱하지 않음 이 동작은 지정한 오리진 파일과 폴더 경로만 캐싱하도록 배포를 구성합니다. 이 옵 션은 웹 사이트 또는 웹 응용 프로그램에서 쿠키, 헤더 및 쿼리 문자열을 활용하여 개별 사용자에게 맞춰 콘텐츠를 개인화하는 경우에 적합합니다. 이 옵션을 선택하는 경우 캐시에 [디렉터리 및 파일 경](#page-446-1) [로 재정의](#page-446-1)를 지정해야 합니다.

## <span id="page-446-1"></span>디렉터리 및 파일 재정의

디렉터리 및 파일 재정의는 선택한 기본 동작을 재정의하거나 예외를 추가하는 데 사용할 수 있습니다. 예를 들어, 모든 항목을 캐싱하도록 선택한 경우 재정의를 통해 배포에서 캐싱하지 않아야 하는 디렉터 리, 파일 또는 파일 유형을 지정할 수 있습니다. 반대로 어떤 것도 캐싱하지 않도록 선택한 경우 재정의 를 통해 배포에서 캐싱해야 하는 디렉터리, 파일 또는 파일 유형을 지정하면 됩니다.

페이지의 디렉터리 및 파일 재정의(Directory and file overrides) 섹션에서 캐싱하거나 캐싱하지 않을 디렉터리 또는 파일 경로를 지정할 수 있습니다. 별표 기호를 사용하여 와일드카드 디렉터리(path/ to/assets/\*) 및 파일 유형(\*.html, \*jpg, \*js)을 지정합니다. 디렉터리와 파일 경로는 대/소문자 를 구분합니다.

다음은 디렉터리 및 파일 재정의를 지정하는 몇 가지 방법입니다.

• Lightsail 인스턴스에서 실행 중인 Apache 웹 서버의 문서 루트에 있는 모든 파일을 캐싱하려면 다음 을 지정하세요.

var/www/html/

• Apache 웹 서버의 문서 루트에 있는 인덱스 페이지만 캐싱하려면 다음을 지정하세요.

var/www/html/index.html

• Apache 웹 서버의 문서 루트에 있는 .html 파일만 캐싱하려면 다음을 지정하세요.

var/www/html/\*.html

• Apache 웹 서버 문서 루트의 이미지 하위 디렉터리에 있는 .jpg, .png 및 .gif 파일만 캐싱하려면 다음 을 지정하세요.

var/www/html/images/\*.jpg

var/www/html/images/\*.png

var/www/html/images/\*.gif

Apache 웹 서버 문서 루트의 이미지 하위 디렉터리에 있는 모든 파일을 캐싱하려면 다음을 지정하세 요.

var/www/html/images/

## <span id="page-447-0"></span>고급 캐시 설정

고급 설정을 사용하여 배포에 있는 콘텐츠의 캐시 수명, 허용되는 HTTP 메서드, HTTP 헤더 전달, 쿠키 전달 및 쿼리 문자열 전달을 지정할 수 있습니다. 지정한 고급 설정은 캐시로 지정한 디렉터리 및 파일 을 재정의하는 등 배포가 캐싱하는 디렉터리 및 파일에만 적용됩니다.

다음과 같은 고급 설정을 구성할 수 있습니다.

캐시 수명(TTL)

배포가 오리진으로 다른 요청을 전달하여 콘텐츠가 업데이트되었는지 확인하기 전에 콘텐츠가 배포의 캐시에 남아 있는 시간을 제어합니다. 기본값은 1일입니다. 이 기간을 줄여 보다 효과적인 동적 콘텐츠 를 제공할 수 있습니다. 이 기간이 늘어나면 파일이 엣지 로케이션에서 바로 제공될 가능성이 크므로 사용자에게 제공되는 성능이 향상됩니다. 또한, 기간을 늘리면 배포에서 콘텐츠를 가져오는 빈도가 줄 어들어 오리진에 가해지는 부하도 줄어듭니다.

#### **a** Note

지정한 캐시 수명 값은 오리진이 콘텐츠에 Cache-Control max-age, Cache-Control smaxage 및 Expires와 같은 HTTP 헤더를 추가하지 않을 경우에만 적용됩니다.

허용되는 HTTP 메서드

배포가 처리하고 오리진으로 전달하는 HTTP 메서드를 제어합니다. HTTP 메서드는 오리진에서 수행 되기를 바라는 작업을 나타냅니다. 예를 들어, GET 메서드는 오리진에서 데이터를 검색하고 PUT 메서 드는 함께 제공되는 엔터티를 오리진에 저장하도록 요청합니다.

배포에 대해 다음 HTTP 메서드 옵션 중 하나를 선택할 수 있습니다.

- GET, HEAD, OPTIONS, PUT, PATCH, POST 및 DELETE 메서드 허용
- GET, HEAD 및 OPTIONS 메서드 허용
- GET 및 HEAD 메서드 허용

배포는 항상 GET 및 HEAD 요청에 대한 응답을 캐싱합니다. 또한, 이러한 요청을 허용하도록 선택한 경우 배포에서는 OPTIONS 요청에 대한 응답도 캐싱합니다. 배포는 다른 HTTP 메서드에 대한 응답을 캐싱하지 않습니다.

#### **A** Important

지원되는 모든 HTTP 메서드를 허용하도록 배포를 구성할 경우 모든 메서드를 처리하도록 오 리진 인스턴스를 구성해야 합니다. 예를 들어, POST를 사용하기 위해 이러한 메서드를 허용하 도록 배포를 구성하는 경우, 최종 사용자가 원치 않는 리소스를 삭제할 수 없도록 오리진 서버 가 DELETE 요청을 적절히 처리할 수 있게 구성해야 합니다. 자세한 내용은 웹 사이트 또는 웹 애플리케이션 문서를 살펴보세요.

HTTP 헤더 전달

지정된 헤더 값을 기준으로 배포가 콘텐츠를 캐싱할지와 캐싱한다면 어떤 헤더 값을 캐싱할지 제어합 니다. HTTP 헤더는 클라이언트 브라우저, 요청된 페이지, 오리진 등에 대한 정보를 전달합니다. 예를 들어, Accept-Language 헤더는 클라이언트 언어(예: 영어의 경우 en-US)를 전송하여 오리진이 사용 가능한 경우 클라이언트 언어로 된 내용으로 응답할 수 있도록 합니다.

배포에 대해 다음 HTTP 헤더 옵션 중 하나를 선택할 수 있습니다.

- 헤더 전달 안 함(Forward no headers)
- 지정한 헤더만 전달

헤더 전달 안 함(Forward no headers)을 선택하면 배포가 헤더 값을 기반으로 콘텐츠를 캐싱하지 않습 니다. 선택한 옵션에 관계없이 배포는 구체적인 헤더를 오리진으로 전달하고 전달한 헤더를 기반으로 특정 작업을 수행합니다.

#### 쿠키 전달

배포에서 쿠키를 오리진에 전달할지 여부와 전달할 경우 어떤 쿠키를 전달할지 제어합니다. 쿠키에는 방문자의 이름 및 관심사와 같은 방문자가 제공한 정보뿐만 아니라 오리진의 웹 페이지에서 방문자가 보인 행동에 대한 정보처럼 오리진으로 전송된 작은 데이터 조각이 포함됩니다.

배포에 대해 다음 쿠키 전달 옵션 중 하나를 선택할 수 있습니다.

- 쿠키 전달 안 함(Don't forward cookies)
- 모든 쿠키 전달(Forward all cookies)
- 지정한 쿠키 전달(Forward cookies I specify)

모든 쿠키 전달(Forward all cookies)을 선택하는 경우 배포에서는 애플리케이션에서 사용하는 쿠키 수 와 관계없이 모든 쿠키를 전달합니다. 지정한 쿠키 전달(Forward cookies I specify)을 선택한 경우 표시 되는 텍스트 상자에 배포에서 전달할 쿠키의 이름을 입력합니다. 쿠키 이름을 지정할 때 다음 와일드카 드 기호를 지정할 수 있습니다.

- \*는 쿠키 이름의 0개 이상의 문자에 해당합니다.
- ?는 쿠키 이름의 정확히 1문자에 해당합니다.

예를 들어, userid\_*member-number*라는 이름의 쿠키가 포함된 객체에 대한 최종 사용자 요청을 가 정해 봅니다. 각각의 사용자는 member-number(userid\_123, userid\_124, userid\_125 등)에 대한 고유한 값을 갖습니다. 이 경우에는 배포에서 구성원별로 개별 콘텐츠 버전을 캐싱하려 합니다. 모든 쿠키를 오리진에 전달하여 이를 달성할 수는 있지만, 최종 사용자 요청에 배포에서 캐싱하길 원

치 않는 쿠키가 일부 포함됩니다. 다음 값을 쿠키 이름으로 지정할 수 있습니다. 이렇게 하면 배포에서 userid 로 시작하는 모든 쿠키를 오리진으로 전달합니다. userid \*

#### 쿼리 문자열 전달

배포에서 쿼리 문자열을 오리진에 전달할지 여부와 전달할 경우 어떤 쿼리 문자열을 전달할지 제어 합니다. 쿼리 문자열은 지정된 파라미터에 값을 할당하는 URL의 일부입니다. 예를 들어, https:// example.com/over/there?name=ferret URL은 name=ferret 쿼리 문자열을 포함합니다. 서버 가 이러한 페이지에 대한 요청을 수신하면 프로그램을 실행하여 name=ferret 쿼리 문자열을 변경하 지 않고 프로그램에 전달할 수 있습니다. 물음표는 구분자로 사용되며 쿼리 문자열의 일부를 구성하지 않습니다.

배포에서 쿼리 문자열 없이 전달하거나 지정한 쿼리 문자열만 전달하도록 선택할 수 있습니다. 오리진 에서 쿼리 문자열 파라미터 값과 상관없이 동일한 콘텐츠 버전을 반환할 경우 쿼리 문자열을 전달하지 않도록 선택합니다. 이렇게 하면 배포에서 캐시로부터 요청을 제공할 수 있는 가능성을 높이고, 그에 따라 성능이 향상되고 오리진에 걸리는 부하가 줄어듭니다. 오리진 서버에서 하나 이상의 쿼리 문자열 파라미터를 기준으로 다른 콘텐츠 버전을 반환할 경우 지정한 쿼리 문자열만 전달하도록 선택합니다.

## <span id="page-450-0"></span>배포의 캐시 동작 변경

배포의 기본 캐시 동작을 변경하려면 다음 절차를 수행하세요.

- 1. [Lightsail 콘솔](https://lightsail.aws.amazon.com/)에 로그인합니다.
- 2. Lightsail 홈 페이지에서 네트워킹 탭을 선택합니다.
- 3. 기본 캐시 동작을 변경하려는 배포의 이름을 선택합니다.
- 4. 배포의 관리 페이지에서 캐시(Cache) 탭을 선택합니다.
- 5. 페이지의 캐싱 구성(Configure caching) 섹션에서 배포의 캐싱 사전 설정을 선택합니다. 자세한 정 보는 [캐싱 사전 설정을](#page-444-0) 참조하세요.
- 6. 기본 캐시 동작 변경(Change default cache behavior)을 선택하여 배포에 대한 기본 동작을 변경합 니다. 그런 다음 배포에 대한 기본 동작을 선택합니다. 자세한 내용은 [기본 동작](#page-446-0)을 참조하세요.
- 7. 경로 추가(Add path)를 선택하여 배포의 캐싱 동작에 디렉터리 및 파일 재정의를 추가합니다. 자세 한 내용은 [디렉터리 및 파일 재정의를](#page-446-1) 참조하세요.
- 8. 배포에 대해 편집할 고급 설정 옆에 표시된 연필 아이콘을 선택합니다. 자세한 내용은 [고급 캐시](#page-447-0)  [설정](#page-447-0)을 참조하세요.

배포 구성에 대한 변경 내용을 저장하면 배포에서 이러한 변경 내용을 모든 엣지 로케이션으로 전파하 기 시작합니다. 구성이 엣지 로케이션에서 업데이트될 때까지 배포는 이전 구성에 따라 해당 위치에서 콘텐츠를 계속 제공합니다. 구성이 엣지 로케이션에서 업데이트된 후에는 배포가 즉시 새 구성에 따라 해당 위치에서 콘텐츠를 제공하기 시작합니다.

변경 내용이 모든 엣지 로케이션으로 즉시 전파되지는 않습니다. 전파가 완료되면 배포의 상태가 진행 중(InProgress)에서 사용(Enabled)으로 변경됩니다. 배포가 변경 내용을 전파하고 있는 동안은 지정된 엣지 로케이션이 이전 구성과 새 구성 중 어느 것에 기초하여 콘텐츠를 제공하는지 확인할 수 없습니 다.

주제

• [Lightsail 배포의 캐시 재설정](#page-451-1)

## <span id="page-451-1"></span>Lightsail 배포의 캐시 재설정

캐시 수명(유지 시간(TTL)) 설정은 콘텐츠가 Amazon Lightsail 배포 캐시에 남아 있는 시간을 제어합니 다. 캐시 수명 주기 전에 캐시를 지워야 하는 경우 배포에서 캐시를 수동으로 재설정할 수도 있습니다. 캐시를 지운 후 다음에 사용자가 콘텐츠를 요청하면 배포에서 오리진의 최신 콘텐츠 버전을 가져와 캐 싱합니다. 이 가이드에서는 배포에서 캐시를 수동으로 재설정하는 방법을 안내합니다. 배포에 대한 자 세한 내용은 [콘텐츠 전송 네트워크 배포를](#page-426-0) 참조하세요.

### 배포의 캐시 재설정

배포의 캐시를 재설정하려면 다음 절차를 완료하세요.

- 1. [Lightsail 콘솔](https://lightsail.aws.amazon.com/)에 로그인합니다.
- 2. Lightsail 홈 페이지에서 네트워킹 탭을 선택합니다.
- 3. 캐시를 재설정하려는 배포의 이름을 선택합니다.
- 4. 배포의 관리 페이지에서 캐시(Cache) 탭을 선택합니다.
- 5. 페이지의 캐시 재설정(Reset cache) 섹션으로 스크롤하고 캐시 재설정(Reset cache)을 선택합니 다.
- 6. 확인 프롬프트에서 예, 재설정합니다(Yes, reset)를 선택하여 배포 캐시를 재설정할지 확인합니다. 배포 캐시를 재설정하지 않으려면 아니요, 취소합니다(No, cancel)를 선택합니다.

# <span id="page-451-0"></span>Lightsail 배포의 오리진 변경

이 가이드에서는 Amazon Lightsail 배포의 오리진을 생성하고 나서 변경하는 방법을 안내합니다. 오리 진은 배포의 최종 콘텐츠 소스입니다. 배포를 생성할 때 웹 사이트나 웹 애플리케이션의 콘텐츠를 호스 팅하는 Lightsail 인스턴스, Lightsail 버킷 또는 하나 이상의 인스턴스가 연결된 Lightsail 로드 밸런서를 선택할 수 있습니다. 자세한 내용은 [콘텐츠 전송 네트워크 배포를](#page-426-0) 참조하세요.

배포를 생성하고 나서 언제든지 오리진을 변경할 수 있습니다. 오리진을 변경할 경우 배포에서는 엣지 로케이션에 대한 변경 사항을 즉시 복제하기 시작합니다. 배포가 엣지 로케이션에서 새 오리진으로 업 데이트될 때까지 지정된 엣지 로케이션의 이전 오리진으로 요청이 계속 전달됩니다.

오리진을 변경하더라도 배포에서는 엣지 캐시를 새 오리진의 콘텐츠로 다시 채울 필요가 없습니다. 웹 사이트 또는 웹 애플리케이션의 사용자 요청이 변경되지 않는 한, 배포에서는 콘텐츠의 캐시 수명이 만 료될 때까지 계속해서 엣지 캐시에 이미 존재하는 콘텐츠를 제공합니다.

## <span id="page-452-1"></span>오리진 프로토콜 정책

오리진 프로토콜 정책은 배포에서 오리진으로부터 콘텐츠를 가져올 때 사용하는 프로토콜 정책 입니다. 배포의 오리진을 선택한 후 오리진에서 콘텐츠를 가져올 때 배포에서 Hypertext Transfer Protocol(HTTP) 또는 Hypertext Transfer Protocol Secure(HTTPS)를 사용해야 하는지 정해야 합니다. 오리진이 HTTPS에 대해 구성되지 않은 경우 HTTP를 사용해야 합니다.

배포에 대해 다음 오리진 프로토콜 정책 중 하나를 선택할 수 있습니다.

- HTTP 전용(HTTP Only) 배포에서 HTTP만 사용하여 오리진에 액세스합니다. 이것이 기본 설정입 니다.
- HTTPS 전용(HTTPS Only) 배포에서 HTTPS만 사용하여 오리진에 액세스합니다.

오리진 프로토콜 정책을 편집하는 단계는 이 가이드의 [배포 오리진 변경\(Change your distribution's](#page-452-0) [origin\)](#page-452-0) 섹션에 나와 있습니다.

# <span id="page-452-0"></span>배포 오리진 변경

배포 오리진을 변경하려면 다음 절차를 수행하세요.

- 1. [Lightsail 콘솔](https://lightsail.aws.amazon.com/)에 로그인합니다.
- 2. Lightsail 홈 페이지에서 네트워킹 탭을 선택합니다.
- 3. 오리진을 변경하려는 배포의 이름을 선택합니다.
- 4. 배포의 관리 페이지에서 세부 정보(Details) 탭을 선택하고, 해당 페이지의 오리진 선택(Choose your origin) 섹션으로 스크롤합니다.

이 페이지의 오리진 선택(Select your origin) 섹션에 배포의 현재 오리진이 표시됩니다.

- 5. 오리진 생성(Create Origin)을 선택합니다.
- 6. 오리진 리소스가 생성된 AWS 리전을 선택합니다.

배포는 전역 리소스입니다. 모든 AWS 리전에서 오리진을 참조하고 콘텐츠를 전 세계에 배포할 수 있습니다.

- 7. 오리진을 선택합니다. 오리진은 인스턴스, 버킷 또는 하나 이상의 인스턴스가 연결된 로드 밸런서 일 수 있습니다.
- 8. 저장(Save)을 선택하여 배포를 새 오리진으로 업데이트합니다.

배포의 오리진을 선택한 후 오리진에서 콘텐츠를 가져올 때 배포에서 Hypertext Transfer Protocol(HTTP) 또는 Hypertext Transfer Protocol Secure(HTTPS)를 사용해야 하는지 정해야 합 니다.

9. (선택 사항) 오리진 프로토콜 정책을 변경하려면 배포에서 사용하는 현재 오리진 프로토콜 정책 옆 에 표시된 연필 아이콘을 선택합니다. 자세한 내용은 [오리진 프로토콜 정책](#page-452-1)을 참조하세요.

이 옵션은 페이지의 오리진 선택(Choose your origin) 섹션에서 배포에 대해 선택한 오리진 리소스 아래에 나와 있습니다.

### **a** Note

Lightsail 버킷을 배포의 오리진으로 선택하면 오리진 프로토콜 정책이 기본적으로 HTTPS 전용(HTTPS Only)으로 설정됩니다. 버킷이 배포의 오리진인 경우에는 오리진 프로토콜 정책을 변경할 수 없습니다.

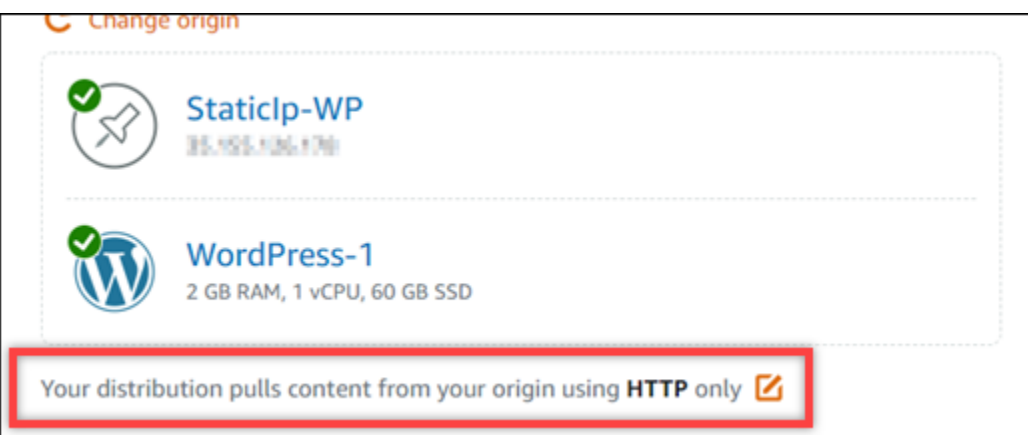

10. HTTP 전용(HTTP Only) 또는 HTTPS 전용(HTTPS Only)을 선택한 다음 저장(Save)을 선택하여 오리진 프로토콜 정책을 저장합니다.

배포 구성에 대한 변경 내용을 저장하면 배포에서 이러한 변경 내용을 모든 엣지 로케이션으로 전파하 기 시작합니다. 구성이 엣지 로케이션에서 업데이트될 때까지 배포는 이전 구성에 따라 해당 위치에서 콘텐츠를 계속 제공합니다. 구성이 엣지 로케이션에서 업데이트된 후에는 배포가 즉시 새 구성에 따라 해당 위치에서 콘텐츠를 제공하기 시작합니다.

변경 내용이 모든 엣지 로케이션으로 즉시 전파되지는 않습니다. 전파가 완료되면 배포의 상태가 진행 중(InProgress)에서 사용(Enabled)으로 변경됩니다. 배포가 변경 내용을 전파하고 있는 동안은 지정된 엣지 로케이션이 이전 구성과 새 구성 중 어느 것에 기초하여 콘텐츠를 제공하는지 확인할 수 없습니 다.

# <span id="page-454-0"></span>Lightsail 배포 플랜 변경

Amazon Lightsail 배포를 생성할 때 월별 데이터 전송 할당량과 배포 비용을 정하는 배포 플랜을 선택 합니다. 배포가 플랜의 월별 데이터 전송 할당량보다 많은 데이터를 전송하는 경우 초과 요금이 청구됩 니다. 초과 요금에 대한 자세한 내용은 [Lightsail 요금 페이지를](https://aws.amazon.com/lightsail/pricing/) 참조하세요.

요금을 초과로 사용하지 않으려면 현재 배포 플랜을 배포가 월별 할당량을 초과하기 전에 매달 더 많은 데이터 전송량을 제공하는 다른 플랜으로 변경하면 됩니다. AWS 청구 주기마다 한 번만 배포 플랜을 변경할 수 있습니다. 이 가이드에서는 배포 플랜을 변경하는 방법을 안내합니다.

배포에 대한 자세한 내용은 [콘텐츠 전송 네트워크 배포](#page-426-0)를 참조하세요.

배포 플랜 변경하기

배포 플랜을 변경하려면 다음 절차를 완료합니다.

- 1. [Lightsail 콘솔](https://lightsail.aws.amazon.com/)에 로그인합니다.
- 2. Lightsail 홈 페이지에서 네트워킹 탭을 선택합니다.
- 3. 현재 월별 데이터 전송을 보려는 배포의 이름을 선택합니다.
- 4. 배포의 관리 페이지에서 세부 정보(Details) 탭을 선택합니다.
- 5. 페이지의 데이터 전송(Data transfer) 섹션에서 배포 플랜 변경(Change distribution plan)을 선택합 니다.
- 6. 확인 프롬프트에서 예, 변경합니다(Yes, change)를 선택하여 배포 플랜을 변경할지 확인합니다.
- 7. 다음 프롬프트에서 배포에 대한 새 플랜을 선택하고 플랜 선택(Select plan)을 선택합니다.
- 8. 다음 프롬프트에서 예, 적용합니다(Yes, apply)를 선택하여 배포에 새 플랜을 적용할지 확인합니 다. 배포에 새 플랜을 적용하지 않으려면 아니요, 돌아갑니다(No, go back)를 선택합니다.

# <span id="page-455-0"></span>Lightsail 배포용 사용자 지정 도메인

배포에서 등록된 도메인 이름을 사용하려면 Amazon Lightsail 배포에 사용자 지정 도메인을 활성화해 야 합니다. 사용자 지정 도메인을 활성화하기 전에 배포는 처음 생성 시 배포에 연결된 기본 도메인(예: 123456abcdef.cloudfront.net)의 트래픽만 수락합니다. 사용자 지정 도메인을 활성화할 때는 배포에서 사용하려는 도메인에 대해 생성한 Lightsail SSL/TLS 인증서를 선택해야 합니다. 사용자 지정 도메인을 활성화한 후에는 배포가 선택한 인증서와 연결된 모든 도메인의 트래픽을 수락합니다.

#### **A** Important

배포당 1번에 1개의 인증서만 사용할 수 있습니다. 배포에서 사용자 지정 도메인을 비활성화 하면 사용자 지정 도메인을 다시 활성화할 때까지 등록된 도메인의 HTTPS 트래픽을 배포에서 더 이상 처리할 수 없습니다.

SSL/TLS 인증서와 연결된 도메인 이름은 Amazon CloudFront 서비스의 배포를 포함하여 모든 Amazon Web Services(AWS) 계정의 다른 배포에서 사용할 수 없습니다. 도메인에 대한 인증 서를 생성할 수 있지만, 배포와 함께 사용할 수는 없습니다.

배포에 대한 자세한 내용은 [콘텐츠 전송 네트워크 배포](#page-426-0)를 참조하세요.

## 필수 조건

시작하기 전에 Lightsail 배포를 생성해야 합니다. 자세한 내용은 [배포 생성](#page-430-0)을 참조하세요.

또한, 배포용 SSL/TLS 인증서를 생성하고 검증해야 합니다. 자세한 내용은 [배포용 SSL/TLS 인증서 생](#page-511-0) [성](#page-511-0) 및 [배포용 SSL/TLS 인증서 검증을](#page-514-0) 참조하세요.

## 배포용 사용자 지정 도메인 활성화

배포의 사용자 지정 도메인을 활성화하려면 다음 절차를 완료하세요.

- 1. [Lightsail 콘솔](https://lightsail.aws.amazon.com/)에 로그인합니다.
- 2. Lightsail 홈 페이지에서 네트워킹 탭을 선택합니다.
- 3. 사용자 지정 도메인을 활성화하려는 배포의 이름을 선택합니다.
- 4. 배포의 관리 페이지에서 사용자 지정 도메인(Custom domains) 탭을 선택합니다.
- 5. 인증서 연결(Attach certificate)을 선택합니다.

인증서가 없는 경우 먼저 도메인에 대한 SSL/TLS 인증서를 생성하고 검증한 후 배포에 인증서를 연결해야 합니다. 자세한 내용은 [배포용 SSL/TLS 인증서 생성을](#page-511-0) 참조하세요.

- 6. 드롭다운 메뉴가 표시되면 배포에 사용할 도메인에 대해 유효한 인증서를 선택합니다.
- 7. 인증서 정보가 올바른지 확인한 다음 Attach(연결)를 선택합니다.
- 8. 배포의 Status(상태)가 Updating(업데이트 중)으로 변경됩니다. 상태가 Enabled(활성화됨)로 변경 된 후 인증서의 도메인이 Custom domains(사용자 지정 도메인) 섹션에 표시됩니다.
- 9. Add domain assignment(도메인 할당 추가)를 선택하여 도메인을 배포에 연결합니다.
- 10. 인증서와 DNS 정보가 올바른지 확인한 다음 Add assignment(할당 추가)를 선택합니다. 잠시 후 배포에서 선택한 도메인의 트래픽을 수락하기 시작합니다.

### 주제

- [Lightsail 배포로 도메인 연결](#page-456-0)
- [Lightsail 배포용 사용자 지정 도메인 변경](#page-458-0)
- [Lightsail 배포용 사용자 지정 도메인 사용 중지](#page-459-0)
- [배포의 기본 도메인을 Lightsail 컨테이너 서비스에 추가](#page-460-0)

# <span id="page-456-0"></span>Lightsail 배포로 도메인 연결

배포에서 사용자 지정 도메인을 활성화한 후에는 등록된 도메인 이름을 Amazon Lightsail 배포로 연결 해야 합니다. 배포와 함께 사용하는 인증서에 지정된 각 도메인의 DNS 영역에 별칭 레코드를 추가하면 됩니다. 추가하는 모든 레코드를 배포의 기본 도메인(예: 123456abcdef.cloudfront.net)으로 지 정해야 합니다.

이 가이드에서는 Lightsail DNS 영역을 사용하여 도메인을 배포로 연결하는 절차를 안내합니다. Domain.com 또는 GoDaddy와 같은 다른 DNS 호스팅 제공자를 사용하여 도메인을 배포로 연결하는 절차와 유사할 수 있습니다. Lightsail DNS 영역에 대한 자세한 내용은 [DNS](#page-291-0)를 참조하세요.

배포에 대한 자세한 내용은 [배포 생성을](#page-430-0) 참조하세요.

### 목차

- [1단계: 사전 조건 완료](#page-457-0)
- [2단계: 배포의 기본 도메인 가져오기](#page-457-1)
- [3단계: 도메인의 DNS 영역에 레코드 추가](#page-457-2)

### <span id="page-457-0"></span>1단계: 사전 조건 완료

시작하기 전에 Lightsail 배포에서 사용자 지정 도메인을 활성화해야 합니다. 자세한 내용은 [배포용 사](#page-455-0) [용자 지정 도메인 사용을](#page-455-0) 참조하세요.

<span id="page-457-1"></span>2단계: 배포의 기본 도메인 가져오기

별칭 레코드를 도메인의 DNS에 추가할 때 지정하는 배포의 기본 도메인 이름을 가져오려면 다음 절차 를 완료하세요.

- 1. [Lightsail 콘솔](https://lightsail.aws.amazon.com/)에 로그인합니다.
- 2. Lightsail 홈 페이지에서 네트워킹 탭을 선택합니다.
- 3. 기본 도메인 이름을 가져오려는 배포의 이름을 선택합니다.
- 4. 배포 관리 페이지의 헤더 섹션에 있는 배포의 기본 도메인 이름을 기록해 둡니다. 배포의 기본 도 메인 이름은 123456abcdef.cloudfront.net과 유사합니다.

이 값은 도메인의 DNS에서 별칭 레코드의 일부로 추가해야 합니다. 나중에 참조할 수 있도록 이 값을 복사하여 텍스트 파일에 붙여넣는 것이 좋습니다. 이 자습서의 다음 [3단계: 도메인의 DNS 영](#page-457-2) [역에 레코드 추가](#page-457-2) 섹션으로 이동합니다.

<span id="page-457-2"></span>3단계: 도메인의 DNS 영역에 레코드 추가

도메인의 DNS 영역에 레코드를 추가하려면 다음 절차를 완료하세요.

- 1. Lightsail 홈 페이지에서 Domains & DNS(도메인 및 DNS) 탭을 선택합니다.
- 2. 페이지의 DNS 영역(DNS zones) 섹션에서 도메인의 트래픽을 배포로 연결할 레코드를 추가하려 는 도메인 이름을 선택합니다.
- 3. DNS records(DNS 레코드) 탭을 선택합니다. 그런 다음 Add record(레코드 추가)를 선택합니다.
- 4. 배포로 연결하려는 도메인 유형에 따라 다음 단계 중 하나를 완료합니다.
	- 주소 (A) 레코드를 선택하여 도메인의 정점(예: example.com)을 배포로 연결합니다.

도메인의 정점에 대한 A 레코드가 DNS 영역에 이미 있으면 다른 A 레코드를 추가하는 대신 해 당 기존 레코드를 편집해야 합니다.

• 하위 도메인(예: website.example.com)을 배포로 연결하려면 표준 이름(CNAME)을 선택합 니다.

5. A 레코드를 추가하는 경우 확인(Resolves to) 텍스트 상자에서 배포 이름을 선택합니다. CNAME 레코드를 추가하는 경우 다음으로 매핑(Maps to) 텍스트 상자에 배포의 기본 도메인 이름을 입력 합니다.

#### **a** Note

DNS 영역에 A 레코드를 추가하고 배포 이름을 선택하면 실제로 주소 레코드와 다른 별칭 레코드를 추가하게 됩니다. Lightsail에서는 일반적으로 다른 DNS 호스팅 제공자에서 필 요로 하는 단계를 별도로 수행하지 않고도 별칭 레코드를 쉽게 추가할 수 있습니다.

6. DNS 영역에 레코드를 저장하려면 저장 아이콘을 선택합니다.

이 단계를 반복하여 배포와 함께 사용 중인 인증서의 도메인에 대한 별도의 DNS 레코드를 추가합 니다. 인터넷의 DNS를 통해 변경 사항이 전파될 때까지 기다립니다. 몇 분 후 도메인이 배포로 연 결되었는지 확인합니다. 또한, 배포를 테스트해야 합니다. 자세한 내용은 아래 [배포 테스트](#page-480-0)를 참조 하세요.

## <span id="page-458-0"></span>Lightsail 배포용 사용자 지정 도메인 변경

Amazon Lightsail 배포에서 이용하는 사용자 지정 도메인을 다른 도메인 또는 도메인 집합으로 변경할 수 있습니다. 이렇게 하려면 먼저 배포에 사용할 도메인의 새 SSL/TLS 인증서를 생성해야 합니다. 자 세한 내용은 [배포용 SSL/TLS 인증서 생성을](#page-511-0) 참조하세요. 새 인증서를 검증한 후 이전 인증서를 새 인 증서로 교체하여 배포의 사용자 지정 도메인을 변경합니다.

배포에 대한 자세한 내용은 [배포 생성을](#page-430-0) 참조하세요.

배포용 사용자 지정 도메인 변경

배포의 사용자 지정 도메인을 변경하려면 다음 절차를 수행하세요.

- 1. [Lightsail 콘솔](https://lightsail.aws.amazon.com/)에 로그인합니다.
- 2. Lightsail 홈 페이지에서 네트워킹 탭을 선택합니다.
- 3. 사용자 지정 도메인을 변경할 배포의 이름을 선택합니다.
- 4. 배포의 관리 페이지에서 사용자 지정 도메인(Custom domains) 탭을 선택합니다.
- 5. 현재 배포에 연결된 SSL/TLS 인증서를 분리합니다.

배포 상태가 In progress(진행 중)로 변경됩니다.

- 6. 배포 상태가 다시 Enabled(활성화됨)로 변경된 후 Attach certificate(인증서 연결)을 선택합니다.
- 7. 드롭다운 메뉴가 표시되면 배포에 사용할 도메인에 대해 유효한 인증서를 선택합니다.
- 8. 인증서 정보가 올바른지 확인한 다음 Attach(연결)를 선택합니다.
- 9. 도메인의 DNS에 도메인 할당을 추가하여 도메인을 배포에 연결합니다.

배포의 Status(상태)가 Updating(업데이트 중)으로 변경됩니다. 상태가 Ready(준비됨) 변경된 후 인증서의 Custom domains(사용자 지정 도메인) 섹션에 표시됩니다. Add domain assignment(도 메인 할당 추가)를 선택하여 도메인을 배포에 연결합니다.

- 10. Add assignment(할당 추가)를 선택합니다. 잠시 후 배포에서 선택한 도메인의 트래픽을 수락하기 시작합니다.
- 11. Save를 선택합니다.

# <span id="page-459-0"></span>Lightsail 배포용 사용자 지정 도메인 사용 중지

Amazon Lightsail 배포용 사용자 지정 도메인을 사용 중지하면 배포에 등록된 도메인 이름을 더 이상 사용할 수 없습니다. 사용자 지정 도메인을 사용 중지하도록 설정하면 배포에서 처음 생성 시 배포에 연결된 기본 도메인(예: 123456abcdef.cloudfront.net)의 트래픽만 수락하며, 이전에 연결된 사 용자 지정 도메인의 트래픽에는 403 오류가 표시됩니다.

배포에 대한 자세한 내용은 [콘텐츠 전송 네트워크 배포](#page-426-0)를 참조하세요.

### 배포용 사용자 지정 도메인 사용 중지

배포용 사용자 지정 도메인을 사용 중지하려면 다음 절차를 완료하세요.

- 1. [Lightsail 콘솔](https://lightsail.aws.amazon.com/)에 로그인합니다.
- 2. Lightsail 홈 페이지에서 네트워킹 탭을 선택합니다.
- 3. 사용자 지정 도메인을 사용 중지할 배포의 이름을 선택합니다.
- 4. 배포의 관리 페이지에서 사용자 지정 도메인(Custom domains) 탭을 선택합니다.

Custom domains(사용자 지정 도메인) 페이지에 현재 배포에 연결된 SSL/TLS 인증서가 표시됩니 다(있는 경우).

- 5. 다음 옵션 중 하나를 선택합니다.
	- 1. 이전에 선택한 도메인을 선택 취소하거나 배포와 연결된 도메인을 더 선택하려면 Configure distribution domains(배포 도메인 구성)를 선택합니다.

2. 분리를 선택하여 배포에서 인증서를 분리하고, 에서 연결된 모든 도메인을 제거합니다.

6. 사용자 지정 도메인 사용 중지 요청이 제출되고 배포 상태가 진행 중(In progress)으로 변경됩니다. 잠시 후 배포의 상태가 사용(Enabled)으로 변경됩니다.

사용자 지정 도메인을 사용 중지하도록 설정하면 배포에서 처음 생성 시 배포에 연결된 기본 도메인 (예: 123456abcdef.cloudfront.net)의 트래픽만 수락하며, 이전에 연결된 사용자 지정 도메인의 트래픽에는 403 오류가 표시됩니다. 도메인의 트래픽이 다른 리소스로 연결되도록 도메인의 DNS 레 코드를 업데이트해야 합니다.

# <span id="page-460-0"></span>배포의 기본 도메인을 Lightsail 컨테이너 서비스에 추가

Amazon Lightsail 컨테이너 서비스를 콘텐츠 전송 네트워크(CDN) 배포의 오리진으로 선택할 수 있습 니다. 그러면 배포가 컨테이너 서비스에 호스팅된 웹 사이트 또는 웹 애플리케이션을 캐싱하여 제공합 니다. Lightsail 배포를 Lightsail 컨테이너 서비스와 함께 사용하는 경우, Lightsail은 배포의 기본 도메인 이름을 컨테이너 서비스에 사용자 지정 도메인으로 자동으로 추가합니다. 이렇게 하면 트래픽을 배포 와 컨테이너 서비스 간에 라우팅할 수 있습니다. 그러나 다음과 같은 경우에는 반드시 이 가이드에 설 명된 단계를 따라 배포의 기본 도메인 이름을 컨테이너 서비스에 수동으로 추가해야 합니다.

- 문제가 발생하여 컨테이너 서비스에 배포의 기본 도메인 이름이 자동으로 추가되지 않는 경우.
- 컨테이너 서비스에 Lightsail 배포가 아닌 다른 배포를 사용하는 경우.

AWS Command Line Interface(AWS CLI)를 통해서만 배포의 기본 도메인 이름을 컨테이너 서비스에 수동으로 추가할 수 있습니다. 컨테이너 서비스에 대한 자세한 내용은 [컨테이너 서비스를](#page-645-0) 참조하세요. 배포에 대한 자세한 내용은 [객체 스토리지를](#page-522-0) 참조하세요.

## 배포의 기본 도메인을 컨테이너 서비스에 추가

다음 절차를 따라 AWS Command Line Interface(AWS CLI)를 사용하여 Lightsail에서 배포의 기본 도 메인을 컨테이너 서비스에 추가합니다. update-container-service 명령을 사용하여 이 작업을 수행할 수 있습니다. 자세한 내용은 AWS CLI 명령 레퍼런스의 [update-container-service](https://docs.aws.amazon.com/cli/latest/reference/lightsail/update-container-service.html)를 참조하세 요.

**a** Note

이 절차를 계속하기 전에 AWS CLI를 설치하고 Lightsail에 맞게 구성해야 합니다. 자세한 내용 은 [AWS CLI가 Lightsail과 함께 작동하도록 구성을](#page-1182-0) 참조하세요.

- 1. 터미널(Terminal) 또는 명령 프롬프트(Command Prompt) 창을 엽니다.
- 2. 다음 명령 중 하나를 입력하여 배포의 기본 도메인을 컨테이너 서비스에 추가합니다.

#### **a** Note

컨테이너 서비스에 사용자 지정 도메인을 추가한 경우에는 사용자 지정 도메인과 배포의 기본 도메인을 모두 지정해야 합니다.

사용자 지정 도메인이 컨테이너 서비스에 구성되어 있지 않습니다:

aws lightsail update-container-service --service-name *ContainerServiceName* - public-domain-names '{"\_": ["*DistributionDefaultDomain*"]}'

하나 이상의 사용자 지정 도메인이 컨테이너 서비스에 구성되어 있습니다:

```
aws lightsail update-container-service --service-name ContainerServiceName
 --public-domain-names '{"CertificateName": ["ExistingCustomDomain"],"_": 
 ["DistributionDefaultDomain"]}'
```
명령에서 아래 예 텍스트를 사용자의 값으로 대체합니다.

- *ContainerServiceName* 배포의 오리진으로 지정했던 Lightsail 컨테이너 서비스의 이름입 니다.
- *DistributionDefaultDomain* 컨테이너 서비스를 오리진으로 사용하는, 배포의 기본 도메 인입니다. 예: example123.cloudfront.net.
- *CertificateName*" 현재 컨테이너 서비스에 연결되어 있는 사용자 지정 도메인(있는 경우) 의 Lightsail 인증서 이름입니다. 컨테이너 서비스에 연결된 사용자 지정 도메인이 없는 경우에는 사용자 지정 도메인이 컨테이너 서비스에 구성되어 있지 않습니다라는 레이블이 지정된 명령을 사용합니다.
- *DistributionDefaultDomain* 컨테이너 서비스에 현재 연결된 사용자 지정 도메인입니다.

예제:

• 사용자 지정 도메인이 컨테이너 서비스에 구성되어 있지 않습니다:

aws lightsail update-container-service --service-name *ContainerServiceName* - public-domain-names '{"\_": ["*example123.cloudfront.net*"]}'

• 하나 이상의 사용자 지정 도메인이 컨테이너 서비스에 구성되어 있습니다:

```
aws lightsail update-container-service --service-name ContainerServiceName
--public-domain-names '{"example-com": ["example.com"],"_": 
["example123.cloudfront.net"]}'
```
# Lightsail 배포 요청 및 응답 동작

이 안내서에서는 요청을 처리 및 오리진에 전달하고 오리진에서 응답을 처리할 때 Amazon Lightsail 배 포가 작동하는 방식을 설명합니다. 배포에 대한 자세한 내용은 [콘텐츠 전송 네트워크 배포를](#page-426-0) 참조하세 요.

주제

- [배포에서 요청을 처리하고 오리진에 요청을 전달하는 방법](#page-462-0)
- [배포에서 오리진의 응답을 처리하는 방법](#page-476-0)

## <span id="page-462-0"></span>배포에서 요청을 처리하고 오리진에 요청을 전달하는 방법

이 섹션에서는 배포에서 최종 사용자 요청을 처리하고 요청을 오리진으로 전달하는 방법에 대한 정보 를 제공합니다.

목차

- [인증](#page-463-0)
- [캐싱 기간](#page-463-1)
- [클라이언트 IP 주소](#page-464-0)
- [클라이언트측 SSL 인증](#page-464-1)
- [압축](#page-465-0)
- [조건부 요청](#page-465-1)
- [쿠키](#page-465-2)
- [교차 오리진 리소스 공유\(CORS\)](#page-465-3)
- [암호화](#page-465-4)(Encryption)
- [본문이 포함되는 GET 요청](#page-465-5)
- [HTTP 메소드](#page-466-0)
- [HTTP 요청 헤더 및 배포 동작](#page-466-1)
- [HTTP 버전](#page-473-0)
- [요청의 최대 길이 및 최대 URL 길이](#page-473-1)
- [OCSP 스테이플링](#page-473-2)
- [지속적인 연결](#page-474-0)
- [프로토콜](#page-474-1)
- [쿼리 문자열](#page-474-2)
- [오리진 연결 제한 시간 및 시도 횟수](#page-474-3)
- [오리진 응답 제한 시간](#page-475-0)
- [동일 객체에 대한 동시 요청\(트래픽 스파이크\)](#page-475-1)
- [User-agent 헤더](#page-475-2)

## <span id="page-463-0"></span>인증

DELETE, GET, HEAD, PATCH, POST, PUT 요청에 대해 Authorization 헤더를 오리진에 전달하도록 배포를 구성하는 경우, 클라이언트 인증을 요청하도록 오리진 서버를 구성할 수 있습니다.

OPTIONS 요청에 대해서는 다음 배포 설정을 사용하는 경우에만 클라이언트 인증을 요청하도록 오리 진 서버를 구성할 수 있습니다.

- Authorization 헤더를 오리진에 전달하도록 배포를 구성합니다.
- OPTIONS 요청에 대한 응답을 캐싱하지 않도록 배포를 구성합니다.

HTTP 또는 HTTPS를 사용하여 오리진에 요청을 전달하도록 배포를 구성할 수 있습니다.

<span id="page-463-1"></span>캐싱 기간

다음과 같은 방법으로 배포에서 다른 요청을 오리진에 전달하기 전에 객체를 배포의 캐시에 보관하는 기간을 제어할 수 있습니다.

• Cache-Control 또는 Expires 헤더 파일을 각 객체에 추가하도록 오리진을 구성합니다.

• 캐시 수명 주기(TTL)를 기본값인 1일로 설정합니다.

<span id="page-464-0"></span>자세한 내용은 [배포 고급 설정](https://lightsail.aws.amazon.com/ls/docs/en_us/articles/amazon-lightsail-changing-default-cache-behavior#changing-caching-behavior-distribution-advanced-settings)을 참조하세요.

클라이언트 IP 주소

최종 사용자가 배포에 요청을 보내고 X-Forwarded-For 요청 헤더를 포함하지 않는 경우, 배포는 TCP 연결에서 최종 사용자의 IP 주소를 가져오고 IP 주소를 포함하는 X-Forwarded-For 헤더를 추 가하고 오리진에 요청을 전달합니다. 예를 들어, 배포가 TCP 연결에서 IP 주소 192.0.2.2를 가져오 면 오리진에 다음 헤더를 전달합니다.

X-Forwarded-For: 192.0.2.2

최종 사용자가 배포에 요청을 보내고 X-Forwarded-For 요청 헤더를 포함하는 경우, 배포는 TCP 연 결에서 최종 사용자의 IP 주소를 가져와 X-Forwarded-For 헤더의 끝에 첨부하고 오리진에 요청을 전달합니다. 예를 들어, 최종 사용자 요청에 X-Forwarded-For: 192.0.2.4,192.0.2.3이 포함 되고 배포가 TCP 연결에서 IP 주소 192.0.2.2를 가져오면 오리진에 다음 헤더를 전달합니다.

X-Forwarded-For: 192.0.2.4,192.0.2.3,192.0.2.2

로드 밸런서, 웹 애플리케이션 방화벽, 역방향 프록시, 침입 방지 시스템 및 API Gateway와 같은 일부 애플리케이션은 해당 요청을 전달한 배포 엣지 서버의 IP 주소를 X-Forwarded-For 헤더의 끝에 추 가합니다. 예를 들어, 배포가 ELB에 전달하는 요청에 X-Forwarded-For: 192.0.2.2를 포함시키 고 배포 엣지 서버의 IP 주소가 192.0.2.199이면 인스턴스가 수신하는 요청에는 다음과 같은 헤더가 들 어 있습니다.

X-Forwarded-For: 192.0.2.2,192.0.2.199

**a** Note

X-Forwarded-For 헤더에는 IPv4 주소(예: 192.0.2.44)와 IPv6 주소(예: 2001:0db8:85a3:0000:0000:8a2e:0370:7334)가 포함됩니다.

<span id="page-464-1"></span>클라이언트측 SSL 인증

Lightsail 배포는 클라이언트 측 SSL 인증서를 사용한 클라이언트 인증을 지원하지 않습니다. 오리진이 클라이언트 측 인증서를 요청하는 경우 배포에서는 이 요청을 삭제합니다.

### <span id="page-465-0"></span>압축

Lightsail 배포는 필드 값이 Accept-Encoding 및 인 요청을 전달합니다. "identity" "gzip"

### <span id="page-465-1"></span>조건부 요청

배포가 엣지 캐시에서 만료된 객체에 대한 요청을 수신하면 이 요청을 오리진으로 전달하여 최신 버전 의 객체를 가져오거나 배포 엣지 캐시에 이미 최신 버전이 있는지 오리진의 확인을 받습니다. 대개 오 리진에서 마지막으로 배포에 객체를 보낼 때는 ETag 값, LastModified 값 또는 두 값 모두를 응답에 포함하여 보냅니다. 배포는 배포가 오리진으로 전달하는 새 요청에 다음 중 하나 또는 모두를 추가합니 다.

- 만료된 버전의 객체에 대한 If-Match 값을 포함하는 If-None-Match 또는 ETag 헤더
- 만료된 버전의 객체에 대한 If-Modified-Since 값을 포함하는 LastModified 헤더

오리진에서는 이 정보를 사용하여 객체가 배포에 업데이트되는지와, 이에 따라 전체 객체를 배포에 반 환할지 아니면 HTTP 304 상태 코드(수정되지 않음)만 반환할지를 결정합니다.

<span id="page-465-2"></span>쿠키

쿠키를 오리진에 전달하도록 배포를 구성할 수 있습니다. 자세한 내용은 [배포 고급 설정을](https://lightsail.aws.amazon.com/ls/docs/en_us/articles/amazon-lightsail-changing-default-cache-behavior#changing-caching-behavior-distribution-advanced-settings) 참조하세요.

<span id="page-465-3"></span>교차 오리진 리소스 공유(CORS)

배포에서 cross-origin 리소스 공유 설정을 준수하도록 하려는 경우, Origin 헤더를 오리진에 전달하 도록 오리진을 구성합니다.

<span id="page-465-4"></span>암호화(Encryption)

최종 사용자가 HTTPS를 사용하여 배포에 연결하도록 하고 배포에서 HTTP 또는 HTTPS를 사용하여 요청을 오리진에 전달하도록 할 수 있습니다.

배포에서는 SSLv3, TLSv1.0, TLSv1.1 및 TLSv1.2 프로토콜을 사용하여 HTTPS 요청을 오리진에 전달 합니다. 다른 버전의 SSL 및 TLS는 지원되지 않습니다.

<span id="page-465-5"></span>본문이 포함되는 GET 요청

최종 사용자 GET 요청에 본문이 포함되는 경우, 배포에서는 HTTP 상태 코드 403(금지됨)을 최종 사용 자에게 반환합니다.

### <span id="page-466-0"></span>HTTP 메소드

지원되는 모든 HTTP 메서드를 허용하도록 배포를 구성하는 경우, 배포에서는 최종 사용자의 다음 요 청을 수락하고 이를 오리진에 전달합니다.

- DELETE
- GET
- HEAD
- OPTIONS
- PATCH
- POST
- PUT

배포는 항상 GET 및 HEAD 요청에 대한 응답을 캐싱합니다. OPTIONS 요청에 대한 응답을 캐싱하지 않 도록 배포를 구성할 수도 있습니다. 배포에서는 다른 메서드를 사용하는 요청에 대한 응답을 캐싱하지 않습니다.

오리진에서 이러한 메소드를 처리할지를 구성하는 방법에 대한 자세한 내용은 오리진 설명서를 참조 하세요.

#### **A** Important

배포에서 지원되는 모든 HTTP 메서드를 허용하고 오리진에 전달하도록 배포를 구성한 경우, 모든 메서드를 처리하도록 오리진 서버를 구성합니다. 예를 들어, POST를 사용할 의도로 이러 한 메서드를 허용 및 전달하도록 배포를 구성한 경우, 원치 않는 리소스를 최종 사용자가 삭제 할 수 없도록 DELETE 요청을 적절히 처리하여 오리진 서버를 구성해야 합니다. 자세한 내용은 HTTP 서버에 대한 설명서를 참조하십시오.

### <span id="page-466-1"></span>HTTP 요청 헤더 및 배포 동작

다음 목록에는 예외 사항과 함께 오리진으로 전달할 수 있는 HTTP 요청 헤더가 포함되어 있습니다. 각 헤더의 목록에는 다음과 같은 정보가 포함되어 있습니다.

• 지원 여부 - 해당 헤더에 대해 헤더 값에 따라 객체를 캐싱하도록 배포를 구성할 수 있는지 여부입니 다.

Date 및 User-Agent 헤더의 값에 따라 객체를 캐싱하도록 배포를 구성할 수 있지만, 권장되지는 않습니다. 이러한 헤더는 여러 가지 값을 가질 수 있으며, 헤더의 값에 따른 캐싱으로 인해 배포에서 오리진에 전달되는 요청이 눈에 띄게 증가할 수 있습니다.

- 구성하지 않은 경우의 동작 헤더를 오리진에 전달하도록 배포를 구성하지 않은 경우의 배포 동작으 로, 배포에서 헤더 값에 따라 객체를 캐싱하는 원인이 됩니다.
- 헤더 기타 정의 헤더

지원 여부 - 지원됨

구성하지 않은 경우의 동작 - 배포에서 오리진에 헤더를 전달합니다.

• 헤더 - Accept

지원 여부 - 지원됨

구성하지 않은 경우의 동작 - 배포에서 헤더를 제거합니다.

• 헤더 - Accept-Charset

지원 여부 - 지원됨

구성하지 않은 경우의 동작 - 배포에서 헤더를 제거합니다.

• 헤더 - Accept-Encoding

지원 여부 - 지원됨

구성하지 않은 경우의 동작 - 값에 gzip이 포함된 경우, 배포에서 오리진에 Accept-Encoding: gzip을 전달합니다. 이 값에 gzip이 포함되어 있지 않은 경우, 배포에서는 오리진으로 요청을 전달 하기 전에 Accept-Encoding 헤더 필드를 제거합니다.

• 헤더 - Accept-Language

지원 여부 - 지원됨

구성하지 않은 경우의 동작 - 배포에서 헤더를 제거합니다.

• 헤더-Authorization

지원 여부 - 지원됨

구성하지 않은 경우의 동작:
- GET 및 HEAD 요청 배포에서는 요청을 오리진에 전달하기 전에 Authorization 헤더 필드를 제 거합니다.
- OPTIONS 요청 OPTIONS 요청에 대한 응답을 캐싱하도록 배포를 구성한 경우, 배포에서는 요청 을 오리진에 전달하기 전에 Authorization 헤더 필드를 제거합니다.

OPTIONS 요청에 대한 응답을 캐싱하도록 배포를 구성하지 않은 경우, 배포에서는 Authorization 헤더 필드를 오리진에 전달합니다.

- DELETE, PATCH, POST 및 PUT 요청 배포에서는 요청을 오리진에 전달하기 전에 헤더 필드를 제 거하지 않습니다.
- 헤더-Cache-Control

지원 여부 - 지원되지 않음

구성하지 않은 경우의 동작 - 배포에서 오리진에 헤더를 전달합니다.

• 헤더-CloudFront-Forwarded-Proto

지원 여부 - 지원됨

구성하지 않은 경우의 동작 - 배포에서 오리진에 요청을 전달하기 전에 헤더를 추가하지 않습니다.

• 헤더 - CloudFront-Is-Desktop-Viewer

지원 여부 - 지원됨

구성하지 않은 경우의 동작 - 배포에서 오리진에 요청을 전달하기 전에 헤더를 추가하지 않습니다.

• 헤더 - CloudFront-Is-Mobile-Viewer

지원 여부 - 지원됨

구성하지 않은 경우의 동작 - 배포에서 오리진에 요청을 전달하기 전에 헤더를 추가하지 않습니다.

• 헤더 - CloudFront-Is-Tablet-Viewer

지원 여부 - 지원됨

구성하지 않은 경우의 동작 - 배포에서 오리진에 요청을 전달하기 전에 헤더를 추가하지 않습니다.

• 헤더 - CloudFront-Viewer-Country

지원 여부 - 지원됨

구성하지 않은 경우의 동작 - 배포에서 오리진에 요청을 전달하기 전에 헤더를 추가하지 않습니다.

• 헤더 - Connection

지원 여부 - 지원되지 않음

구성하지 않은 경우의 동작 - 배포에서 요청을 오리진으로 전달하기 전에 이 헤더를 Connection: Keep-Alive로 바꿉니다.

• 헤더 - Content-Length

지원 여부 - 지원되지 않음

구성하지 않은 경우의 동작 - 배포에서 오리진에 헤더를 전달합니다.

• 헤더 - Content-MD5

지원 여부 - 지원됨

구성하지 않은 경우의 동작 - 배포에서 오리진에 헤더를 전달합니다.

• 헤더 - Content-Type

지원 여부 - 지원됨

구성하지 않은 경우의 동작 - 배포에서 오리진에 헤더를 전달합니다.

• 헤더 - Cookie

지원 여부 - 지원되지 않음

구성하지 않은 경우의 동작- 쿠키를 전달하도록 배포를 구성하면 Cookie 헤더 필드가 오리진으로 전달됩니다. 구성하지 않은 경우 배포에서는 Cookie 헤더 필드를 제거합니다.

• 헤더 - Date

지원 여부 - 지원되나 권장되지 않음

구성하지 않은 경우의 동작 - 배포에서 오리진에 헤더를 전달합니다.

• 헤더 - Expect

지원 여부 - 지원됨

구성하지 않은 경우의 동작 - 배포에서 헤더를 제거합니다.

• 헤더 - From

지원 여부 - 지원됨

구성하지 않은 경우의 동작 - 배포에서 오리진에 헤더를 전달합니다.

• 헤더 - Host

지원 여부 - 지원됨

구성하지 않은 경우의 동작 - 배포에서 요청된 객체와 연결된 오리진의 도메인 이름으로 값을 설정합 니다.

• 헤더 - If-Match

지원 여부 - 지원됨

구성하지 않은 경우의 동작 - 배포에서 오리진에 헤더를 전달합니다.

• 헤더 - If-Modified-Since

지원 여부 - 지원됨

구성하지 않은 경우의 동작 - 배포에서 오리진에 헤더를 전달합니다.

• 헤더 - If-None-Match

지원 여부 - 지원됨

구성하지 않은 경우의 동작 - 배포에서 오리진에 헤더를 전달합니다.

• 헤더 - If-Range

지원 여부 - 지원됨

구성하지 않은 경우의 동작 - 배포에서 오리진에 헤더를 전달합니다.

• 헤더 - If-Unmodified-Since

지원 여부 - 지원됨

구성하지 않은 경우의 동작 - 배포에서 오리진에 헤더를 전달합니다.

• 헤더 - Max-Forwards

지원 여부 - 지원되지 않음

구성하지 않은 경우의 동작 - 배포에서 오리진에 헤더를 전달합니다.

• 헤더 - Origin

지원 여부 - 지원됨

구성하지 않은 경우의 동작 - 배포에서 오리진에 헤더를 전달합니다.

• 헤더 - Pragma

지원 여부 - 지원되지 않음

구성하지 않은 경우의 동작 - 배포에서 오리진에 헤더를 전달합니다.

• 헤더 - Proxy-Authenticate

지원 여부 - 지원되지 않음

구성하지 않은 경우의 동작 - 배포에서 헤더를 제거합니다.

• 헤더-Proxy-Authorization

지원 여부 - 지원되지 않음

구성하지 않은 경우의 동작 - 배포에서 헤더를 제거합니다.

• 헤더-Proxy-Connection

지원 여부 - 지원되지 않음

구성하지 않은 경우의 동작 - 배포에서 헤더를 제거합니다.

• 헤더 - Range

지원 여부 - 기본적으로 지원됨

구성하지 않은 경우의 동작 - 배포에서 오리진에 헤더를 전달합니다.

• 헤더 - Referer

지원 여부 - 지원됨

구성하지 않은 경우의 동작 - 배포에서 헤더를 제거합니다.

• 헤더 - Request-Range

지원 여부 - 지원되지 않음

구성하지 않은 경우의 동작 - 배포에서 오리진에 헤더를 전달합니다.

• 헤더 - TE

지원 여부 - 지원되지 않음

구성하지 않은 경우의 동작 - 배포에서 헤더를 제거합니다.

• 헤더 - Trailer

지원 여부 - 지원되지 않음

구성하지 않은 경우의 동작 - 배포에서 헤더를 제거합니다.

• 헤더 - Transfer-Encoding

지원 여부 - 지원되지 않음

구성하지 않은 경우의 동작 - 배포에서 오리진에 헤더를 전달합니다.

• 헤더 - Upgrade

지원 - 아니요 (연결 제외) WebSocket

구성되지 않은 경우의 동작 - WebSocket 연결을 설정하지 않은 경우 배포에서 헤더가 제거됩니다.

• 헤더 - User-Agent

지원 여부 - 지원되나 권장되지 않음

구성하지 않은 경우의 동작 - 배포에서 이 헤더 필드의 값을 Amazon CloudFront로 바꿉니다.

• 헤더 - Via

지원 여부 - 지원됨

구성하지 않은 경우의 동작 - 배포에서 오리진에 헤더를 전달합니다.

• 헤더 - Warning

지원 여부 - 지원됨

구성하지 않은 경우의 동작 - 배포에서 오리진에 헤더를 전달합니다.

• 헤더 - X-Amz-Cf-Id

지원 여부 - 지원되지 않음

구성하지 않은 경우의 동작 - 배포에서 요청을 오리진으로 전달하기 전에 최종 사용자 요청에 헤더를 추가합니다. 헤더 값에는 요청을 고유하게 식별하는 암호화된 문자열이 포함됩니다.

• 헤더 - X-Edge-\*

지원 여부 - 지원되지 않음

구성하지 않은 경우의 동작 - 배포에서 모든 X-Edge-\* 헤더를 제거합니다.

• 헤더 - X-Forwarded-For

지원 여부 - 지원됨

구성하지 않은 경우의 동작 - 배포에서 오리진에 헤더를 전달합니다.

• 헤더 - X-Forwarded-Proto

지원 여부 - 지원되지 않음

구성하지 않은 경우의 동작 - 배포에서 헤더를 제거합니다.

• 헤더 - X-Real-IP

지원 여부 - 지원되지 않음

구성하지 않은 경우의 동작 - 배포에서 헤더를 제거합니다.

#### HTTP 버전

배포에서는 HTTP/1.1을 사용하여 오리진에 요청을 전달합니다.

요청의 최대 길이 및 최대 URL 길이

경로, 쿼리 문자열(있는 경우), 헤더를 모두 포함한 요청의 최대 길이는 20,480바이트입니다.

배포에서는 이 요청으로부터 URL을 구성합니다. 이 URL의 최대 길이는 8,192바이트입니다.

요청 또는 URL이 이 최대값을 초과할 경우, 배포에서는 HTTP 상태 코드 413(요청 엔터티가 너무 큼) 을 반환한 후 최종 사용자와의 TCP 연결을 종료합니다.

#### OCSP 스테이플링

최종 사용자가 객체에 대한 HTTPS 요청을 제출할 때 배포 또는 최종 사용자는 인증 기관(CA)을 통해 도메인의 SSL 인증서가 해지되지 않았는지 확인해야 합니다. OCSP 스테이플링은 배포에서 인증서를 검증하고 CA로부터 응답을 캐싱할 수 있도록 지원하여 클라이언트가 CA를 통해 직접 인증서를 검증 하지 않아도 되므로 인증서 검증 속도가 향상됩니다.

배포에서 동일한 도메인에 있는 객체에 대한 수많은 HTTPS 요청을 수신하는 경우 OCSP 스테이플링 으로 인한 성능 개선이 더욱 확연히 드러납니다. 배포 엣지 로케이션의 각 서버는 개별적인 검증 요청 을 제출해야 합니다. 배포에서 같은 도메인에 대해 다수의 HTTPS 요청을 수신하는 경우, 엣지 로케이 션의 각 서버에서는 곧 CA로부터 SSL 핸드셰이크의 패킷에 '스테이플'할 수 있다는 응답을 받습니다. 최종 사용자의 인증서가 유효하다는 조건을 충족하면 배포에서 요청된 객체를 제공할 수 있습니다. 배 포가 엣지 로케이션에서 많은 양의 트래픽을 받지 않는 경우, 아직 CA를 통해 인증서를 검증하지 않은 서버로 새로운 요청이 리디렉션될 가능성이 큽니다. 이 경우 최종 사용자가 검증 단계를 개별적으로 수 행해야 하며, 배포 서버에서는 객체를 제공합니다. 해당 배포 서버에서 또한 검증 요청을 CA에 제출하 고, 다음에 동일한 도메인 이름을 포함한 요청을 수신하면 CA로부터 검증 응답을 받습니다.

### 지속적인 연결

배포가 오리진으로부터 응답을 받는 경우, 해당 시간 동안 다른 요청이 도착하면 몇 초 정도 연결을 유 지하려고 합니다. 지속적인 연결을 유지하면 TCP 연결 재설정 및 이후 요청에 대한 별도의 TLS 핸드쉐 이크 수행에 필요한 시간이 절약됩니다.

#### 프로토콜

배포는 Lightsail 콘솔의 Origin 프로토콜 정책 필드 값에 따라 HTTP 또는 HTTPS 요청을 오리진 서버 에 전달합니다. Lightsail 콘솔에서는 HTTP만 사용할 수 있으며 HTTPS만 사용할 수 있습니다.

HTTP 전용(HTTP Only) 또는 HTTPS 전용(HTTPS Only)을 지정하는 경우, 배포에서는 최종 사용자 요 청의 프로토콜과 관계없이 지정된 프로토콜을 사용하여 오리진으로 요청을 전달합니다.

**A** Important

배포가 HTTPS 프로토콜을 사용하여 오리진으로 요청을 전달하고 오리진 서버가 잘못된 인증 서 또는 자체 서명한 인증서를 반환하는 경우, 배포에서는 TCP 연결을 끊습니다.

쿼리 문자열

배포에서 쿼리 문자열 파라미터를 오리진에 전달할지를 구성할 수 있습니다.

오리진 연결 제한 시간 및 시도 횟수

기본적으로 배포는 30초(각 10초씩 3번 시도) 동안 기다린 후 최종 사용자에게 오류 응답을 반환합니 다.

### 오리진 응답 제한 시간

오리진 응답 제한 시간(오리진 읽기 제한 시간 또는 오리진 요청 제한 시간이라고도 함)은 다음 두 값에 모두 적용됩니다.

- 배포가 오리진에 요청을 전달한 후 응답을 기다리는 시간(초).
- 배포에서 오리진으로부터 응답 패킷을 수신한 후 다음 패킷을 수신할 때까지 대기하는 시간(초).

배포 동작은 최종 사용자 요청의 HTTP 메서드에 따라 달라집니다.

- GET 및 HEAD 요청 오리진에서 응답 제한 시간 내에 응답하지 않거나 응답이 중지된 경우, 배포에서 는 연결을 끊습니다. 지정된 오리진 연결 시도 횟수가 1보다 많으면 배포가 다시 완료 응답을 수신하 려고 시도합니다. 배포는 오리진 연결 시도 설정 값에 따라 최대 3회까지 시도합니다. 오리진이 마지 막 시도에 응답하지 않는 경우, 배포에서는 동일한 오리진의 콘텐츠에 대해 다른 요청을 받을 때까지 다시 시도하지 않습니다.
- DELETE, OPTIONS, PATCH, PUT 및 POST 요청 오리진에서 30초 내에 응답하지 않는 경우, 배포에 서는 연결을 끊고 오리진에 다시 연결을 시도하지 않습니다. 필요한 경우 클라이언트는 요청을 다시 제출할 수 있습니다.

<span id="page-475-0"></span>동일 객체에 대한 동시 요청(트래픽 스파이크)

배포 엣지 로케이션에서 객체에 대한 요청을 받을 때 객체가 현재 캐시에 있지 않거나 객체가 만료된 경우, 배포에서는 즉시 요청을 오리진으로 보냅니다. 트래픽 스파이크가 있는 경우 - 오리진에서 첫 번 째 요청에 응답하기 전에 동일 객체에 대한 추가 요청이 엣지 로케이션에 도착하는 경우 배포는 객체에 대한 추가 요청을 오리진에 전달하기 전에 작업을 일시 중단합니다. 일반적으로는 후속 요청에 응답하 기 전에 첫 번째 요청에 대한 응답이 배포 엣지 로케이션에 도착하게 됩니다. 이러한 일시 중단은 오리 진 서버에 불필요하게 로드가 걸리는 것을 줄여 줍니다. 요청 헤더나 쿠키에 따라 캐싱하도록 배포를 구성하는 등의 이유로 추가 요청이 동일하지 않은 경우, 배포에서는 모든 고유한 요청을 오리진에 전달 합니다.

### User-agent 헤더

배포에서 사용자가 콘텐츠를 보는 데 이용 중인 디바이스에 따라 여러 객체 버전을 캐싱하도록 하려는 경우, 다음과 같이 하나 이상의 헤더를 오리진에 전달하도록 배포를 구성하는 것이 좋습니다.

- CloudFront-Is-Desktop-Viewer
- CloudFront-Is-Mobile-Viewer
- CloudFront-Is-SmartTV-Viewer
- CloudFront-Is-Tablet-Viewer

User-Agent 헤더의 값에 따라 배포에서는 요청을 오리진에 전달하기 전에 이러한 헤더의 값을 true 또는 false로 설정합니다. 디바이스가 둘 이상의 범주에 해당하는 경우 둘 이상의 값이 true일 수 있습니다. 예를 들어, 일부 태블릿 디바이스의 경우 배포에서 CloudFront-Is-Mobile-Viewer 및 CloudFront-Is-Tablet-Viewer를 모두 true로 설정할 수 있습니다.

User-Agent 헤더의 값에 따라 객체를 캐싱하도록 배포를 구성할 수 있지만, 권장되지는 않습니다. User-Agent 헤더는 여러 가지 값을 가질 수 있으며, 그러한 값에 따른 캐싱으로 인해 배포에서 오리 진에 전달되는 요청이 눈에 띄게 증가할 수 있습니다.

User-Agent 헤더의 값에 따라 객체를 캐싱하도록 배포를 구성하지 않는 경우, 배포에서는 오리진에 요청을 전달하기 전에 다음 값으로 User-Agent 헤더를 추가합니다.

User-Agent = Amazon CloudFront

배포에서는 최종 사용자의 요청에 User-Agent 헤더가 포함되어 있는지와 관계없이 이 헤더를 추가 합니다. 최종 사용자의 요청에 User-Agent 헤더가 포함되어 있는 경우, 배포에서는 이를 제거합니다.

### 배포에서 오리진의 응답을 처리하는 방법

이 섹션에는 배포가 오리진의 응답을 처리하는 방법에 대한 정보가 포함되어 있습니다.

#### 목차

- [100-Continue 응답](#page-477-0)
- [캐싱](#page-477-1)
- [취소된 요청](#page-477-2)
- [콘텐츠 협상](#page-477-3)
- [쿠키](#page-477-4)
- [TCP 연결 끊김](#page-478-0)
- [배포에서 제거하거나 대체하는 HTTP 응답 헤더](#page-478-1)
- [최대 파일 크기](#page-479-0)
- [오리진 사용 불가](#page-479-1)
- [리디렉션](#page-479-2)

#### • [전송 인코딩](#page-480-0)

### <span id="page-477-0"></span>100-Continue 응답

오리진은 배포에 두 개 이상의 100-Continue 응답을 전송할 수 없습니다. 첫 번째 100-Continue 응답 후에 배포는 HTTP 200 OK 응답을 예상합니다. 오리진이 첫 번째 응답 후 또 다른 100-Continue 응답 을 전송하면 배포는 오류를 반환합니다.

### <span id="page-477-1"></span>캐싱

- 오리진에서 Date 및 Last-Modified 헤더 필드에 유효하고 정확한 값을 설정했는지 확인합니다.
- 최종 사용자의 요청에 If-Match 또는 If-None-Match 요청 헤더 필드가 포함된 경우, ETag 응 답 헤더 필드를 설정합니다. ETag 값을 지정하지 않은 경우, 배포에서는 후속 If-Match 또는 If-None-Match 헤더를 무시합니다.
- 배포에서는 오리진의 응답으로 보통 Cache-Control: no-cache 헤더를 신뢰합니다. 예외 사항 은 [동일한 객체에 대한 동시 요청\(트래픽 스파이크\)을](#page-475-0) 참조하세요.

### <span id="page-477-2"></span>취소된 요청

객체가 엣지 캐시에 있지 않은 경우 최종 사용자가 배포에서 오리진으로부터 객체를 가져온 뒤 요청된 객체를 제공하기 전에 브라우저 닫기 등으로 세션을 종료하면, 배포에서는 엣지 로케이션의 객체를 캐 싱하지 않습니다.

### <span id="page-477-3"></span>콘텐츠 협상

오리진이 응답에서 Vary:\*를 반환하는 경우와 해당 캐시 동작의 Minimum TTL 값이 0인 경우, 배포에 서는 객체를 캐싱하지만 오리진에 객체의 모든 후속 요청을 전달하여 캐시에 객체의 최신 버전이 포함 되어 있음을 확인합니다. 배포에는 If-None-Match 또는 If-Modified-Since와 같은 조건부 헤더 가 포함되지 않습니다. 결과적으로 오리진은 모든 요청에 응답하여 객체를 배포에 반환합니다.

오리진이 응답으로 Vary:\* 반환되고 해당 캐시 동작의 최소 TTL 값이 다른 값인 경우 배포에서 제거 하거나 [대체하는 HTTP 응답](#page-478-1) Vary 헤더에 설명된 대로 헤더를 CloudFront 처리합니다.

<span id="page-477-4"></span>쿠키

캐시 동작에 대한 쿠키를 사용하는 경우 오리진에서 객체를 통해 쿠키를 반환하면 배포에서는 객체와 쿠키를 모두 캐싱합니다. 이렇게 하면 객체의 캐시 가능성이 줄어든다는 점에 유의하세요.

### <span id="page-478-0"></span>TCP 연결 끊김

오리진이 객체를 배포에 반환하는 동안 배포와 오리진 간의 TCP 연결이 끊어진 경우, 배포 동작은 오 리진이 응답에 Content-Length 헤더를 포함했는지 여부에 따라 달라집니다.

- Content-Length 헤더 배포가 오리진에서 객체를 가져올 때 최종 사용자에게 객체를 반환합니다. 그 러나 Content-Length 헤더의 값이 객체의 크기와 일치하지 않으면 배포가 객체를 캐싱하지 않습 니다.
- Transfer-Encoding: 청크 분할 배포가 오리진에서 객체를 가져올 때 최종 사용자에게 객체를 반환 합니다. 그러나 청크 응답이 완전하지 않을 경우 배포가 객체를 캐싱하지 않습니다.
- Content-Length 헤더 없음 배포가 최종 사용자에게 객체를 반환하고 캐싱하지만, 객체가 불완전할 수 있습니다. Content-Length 헤더가 없으면 TCP 연결이 실수로 또는 고의로 끊어졌는지 여부를 배포가 확인할 수 없습니다.

배포가 부분적인 객체를 캐싱하는 것을 방지하기 위해 Content-Length 헤더를 추가하도록 HTTP 서버를 구성하는 것이 좋습니다.

<span id="page-478-1"></span>배포에서 제거하거나 대체하는 HTTP 응답 헤더

배포는 오리진에서 최종 사용자에게 응답을 전달하기 전에 다음 헤더 필드를 제거하거나 업데이트합 니다.

- Set-Cookie 쿠키를 전달하도록 배포를 구성하면 Set-Cookie 헤더 필드가 클라이언트에 전달 됩니다.
- Trailer
- Transfer-Encoding 오리진에서 이 헤더 필드를 반환할 경우 배포에서는 최종 사용자에게 응답 을 반환하기 전에 값을 chunked로 설정합니다.
- Upgrade
- Vary 다음을 참조하십시오.
	- 디바이스별 헤더 중 하나를 오리진(CloudFront-Is-Desktop-Viewer, CloudFront-Is-Mobile-Viewer, CloudFront-Is-SmartTV-Viewer, CloudFront-Is-Tablet-Viewer) 에 전달하도록 배포를 구성하고 Vary:User-Agent를 배포에 반환하도록 오리진을 구성하는 경 우, 배포에서는 최종 사용자에게 Vary:User-Agent를 반환합니다.
	- Vary 헤더에서 Accept-Encoding 또는 Cookie를 포함하도록 오리진을 구성하는 경우, 배포는 최종 사용자에 대한 응답에 값을 포함합니다.
- 헤더 허용 목록을 오리진에 전달하도록 배포를 구성하고 헤더 내 배포에 헤더 이름을 반환하도록 오리진을 구성한 경우 (예:Vary:Accept-Charset,Accept-Language) 배포는 해당 값이 포함 된 Vary 헤더를 뷰어에게 반환합니다. Vary
- 배포가 Vary 헤더의 \* 값을 처리하는 방법에 대한 자세한 내용은 [콘텐츠 협상을](#page-477-3) 참조하세요.
- Vary 헤더에 다른 값을 포함하도록 오리진을 구성하는 경우, 배포는 최종 사용자에게 응답을 반 환하기 전에 값을 제거합니다.
- Via 배포는 최종 사용자에 대한 응답으로 값을 다음과 같이 설정합니다.

Via: *http-version alphanumeric-string*.cloudfront.net (CloudFront)

예를 들어, 클라이언트가 HTTP/1.1을 통해 요청한 경우 값은 다음과 같습니다.

Via: 1.1 1026589cc7887e7a0dc7827b4example.cloudfront.net (CloudFront)

### <span id="page-479-0"></span>최대 파일 크기

배포에서 최종 사용자에게 반환하는 응답 본문의 최대 크기는 20GB입니다. 여기에는 Content-Length 헤더 값으로 지정하지 않은 조각난 전송 응답이 포함됩니다.

### <span id="page-479-1"></span>오리진 사용 불가

오리진 서버를 사용할 수 없고 배포에서 엣지 캐시에 있지만 만료된(Cache-Control max-age 명령 에 지정된 기간이 지났다는 이유 등으로) 객체에 대한 요청을 받은 경우, 배포에서는 만료된 버전의 객 체를 제공하거나 사용자 지정 오류 페이지를 표시합니다.

경우에 따라 자주 요청되지는 않는 객체는 제거되고 엣지 캐시에서 더 이상 사용할 수 없게 됩니다. 배 포에서는 제거된 객체를 제공할 수 없습니다.

### <span id="page-479-2"></span>리디렉션

오리진 서버에 있는 객체의 위치를 변경하는 경우, 요청을 새 위치로 리디렉션하도록 웹 서버를 구성할 수 있습니다. 리디렉션을 구성한 뒤 처음으로 최종 사용자가 객체에 대한 요청을 제출할 때 배포에서는 요청을 오리진에 전송하고 오리진에서는 리디렉션으로 응답합니다(예: 302 Moved Temporarily). 배포에서는 이 리디렉션을 캐싱하고 최종 사용자에게 반환합니다. 배포에서는 리디렉션을 따라가지 않습니다.

다음 위치 중 하나로 요청을 리디렉션하도록 웹 서버를 구성할 수 있습니다.

- 오리진 서버에 있는 객체의 새 URL입니다. 최종 사용자가 새 URL에 대한 리디렉션을 따라갈 때 최 종 사용자는 배포를 우회하고 오리진으로 직행합니다. 따라서 오리진에 있는 객체의 새 URL로 요청 을 리디렉션하지 않는 것이 좋습니다.
- 객체에 대한 새 배포 URL. 최종 사용자가 새 배포 URL을 포함한 요청을 제출할 때 배포는 오리진의 새 위치에서 객체를 가져오고, 이를 엣지 로케이션에서 캐싱하여 최종 사용자에게 객체를 반환합니 다. 이 객체에 대한 후속 요청은 엣지 로케이션에서 제공됩니다. 이를 통해 최종 사용자의 오리진에 서의 객체 요청과 관련된 시간 지연과 로드 발생을 피할 수 있습니다. 그러나 객체에 대한 새로운 요 청이 발생할 때마다 배포에 대한 두 요청 비용이 부과됩니다.

### <span id="page-480-0"></span>전송 인코딩

Lightsail 배포판은 헤더 값만 지원합니다chunked. Transfer-Encoding 오리진에서 Transfer-Encoding: chunked를 반환하는 경우, 배포에서는 객체를 엣지 로케이션에서 수신한 객체로 클라이 언트에 반환하고 후속 요청에 대해 chunked 형식의 객체를 캐싱합니다.

최종 사용자가 Range GET 요청을 하고 오리진이 Transfer-Encoding: chunked를 반환하는 경 우, 배포에서는 최종 사용자에게 요청한 범위가 아닌 전체 객체를 반환합니다.

응답의 콘텐츠 길이를 사전에 결정할 수 없는 경우 chunked 인코딩을 사용하는 것이 좋습니다. 자세한 내용은 [TCP 연결 끊김을](#page-478-0) 참조하세요.

### Lightsail 배포 테스트

이 설명서에서는 Amazon Lightsail 배포가 오리진의 콘텐츠를 캐싱하고 제공하고 있는지 테스트하는 방법에 대해 알아봅니다. 등록된 도메인 이름을 배포에 추가하고 나서 테스트를 수행해야 합니다. 배포 에 대한 자세한 내용은 [콘텐츠 전송 네트워크 배포](#page-426-0)를 참조하세요.

### 배포 테스트

배포를 테스트하려면 다음 절차를 완료하세요. 이 절차에서는 Chrome 웹 브라우저를 사용합니다. 다 른 브라우저에서도 비슷한 단계를 활용할 수 있습니다.

- 1. Chrome 웹 브라우저를 엽니다.
- 2. 브라우저 창의 오른쪽 상단 모서리에 있는 Chrome 메뉴(Chrome Menu)를 열고 추가 도구(More Tools) > 개발자 도구(Developer Tools)를 선택합니다.

Option + ⌘ + J(macOS) 또는 Shift + Ctrl + J (Windows/Linux) 단축키를 사용할 수도 있습니다.

3. 개발자 도구 창에서 네트워크(Network) 탭을 선택합니다.

4. 배포의 도메인(예:https://www.example.com)으로 이동합니다.

Chrome 개발자 도구의 네트워크(Network) 탭이 웹 사이트의 객체 목록으로 채워집니다.

- 5. 이미지 파일(.jpg, .png, .gif)과 같은 정적 객체를 선택합니다.
- 6. 나타나는 헤더 패널에서 via 및 x-cache 헤더 모두 CloudFront를 언급해야 합니다. 이것으로 배 포가 오리진의 콘텐츠를 캐싱하고 제공한다는 것을 확인할 수 있습니다.

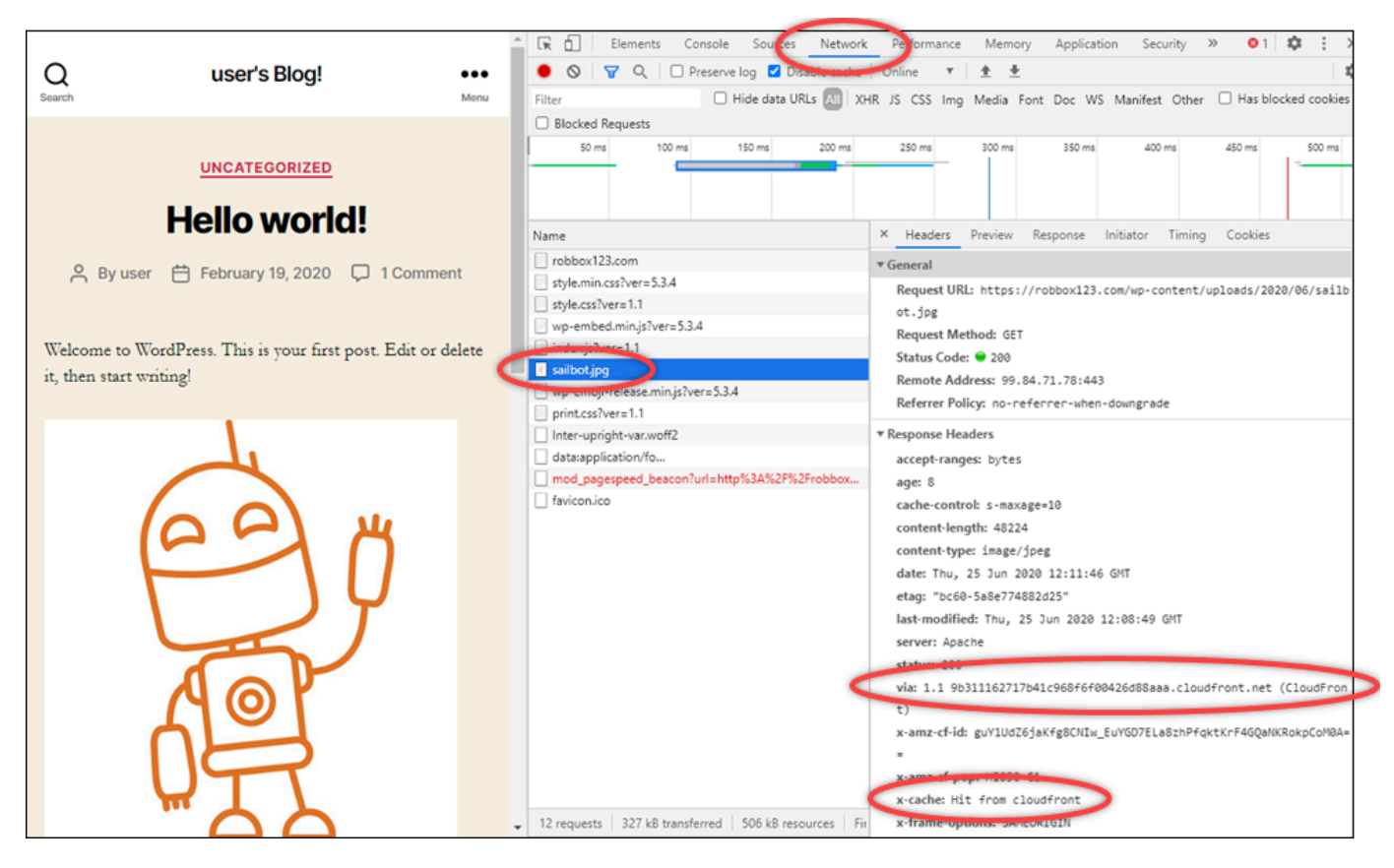

# Amazon Lightsail의 네트워킹 리소스

Lightsail 네트워킹 리소스는 사용자와 외부 서비스가 Lightsail 인스턴스에 연결하는 방식을 개선합니 다.

# 로드 밸런서

로드 밸런서를 만들어 중복성을 높이거나 더 많은 트래픽을 처리할 수 있습니다. 자세한 내용은 [로드](#page-395-0)  [밸런서](#page-395-0)를 참조하세요.

## 고정 IP

고정 IP 주소를 생성하면 인스턴스를 재부팅할 때마다 동일한 IP 주소를 유지할 수 있습니다. 자세한 내용은 [고정 IP 주소](#page-494-0)를 참조하세요.

## Amazon Lightsail의 리전 및 가용 영역

Amazon Lightsail에서 리소스를 생성할 때 사용자와 가장 가까운 AWS 리전에 생성합니다. 예를 들어, 블로그 트래픽이 대부분 스위스에서 비롯된다면 프랑크푸르트 또는 파리를 선택합니다.

### **a** Note

DNS 영역은 글로벌 리소스입니다. 이들은 미국 동부(버지니아 북부)(us-east-1) 리전에서 생성 되지만 AWS 리전의 모든 인스턴스를 참조할 수 있습니다.

Lightsail은 다음 AWS 리전에서 사용 가능합니다.

- 미국 동부(오하이오) (us-east-2)
- 미국 동부(버지니아 북부) (us-east-1)
- 미국 서부(오레곤) (us-west-2)
- 아시아 태평양(뭄바이) (ap-south-1)
- 아시아 태평양(서울) (ap-northeast-2)
- 아시아 태평양(싱가포르) (ap-southeast-1)
- 아시아 태평양(시드니) (ap-southeast-2)
- 아시아 태평양(도쿄) (ap-northeast-1)
- 캐나다(중부) (ca-central-1)
- EU(프랑크푸르트) (eu-central-1)
- EU(아일랜드) (eu-west-1)
- EU(런던) (eu-west-2)
- EU(파리) (eu-west-3)
- EU(스톡홀름)(eu-north-1)

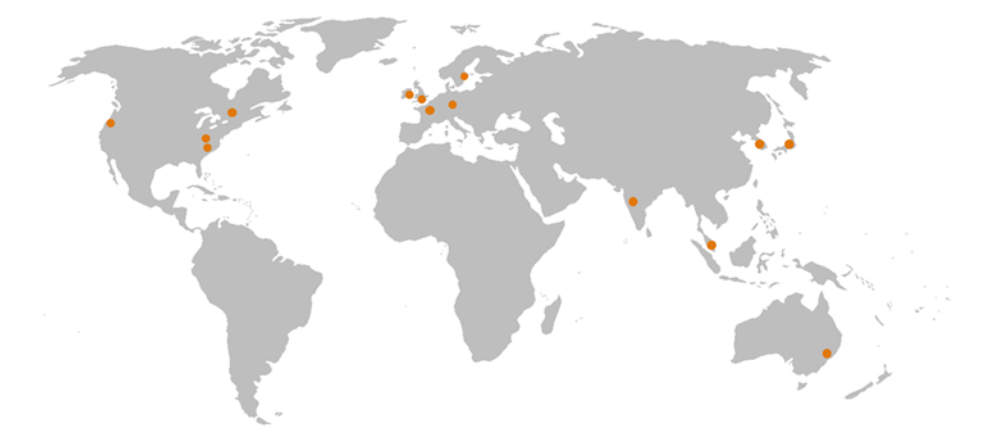

### SSH 키 및 Lightsail 리전

Lightsail에서는 AWS 리전에 인스턴스를 생성하자마자 그 리전에 기본 SSH 키를 생성합니다. 이 기본 키는 해당 특정 리전의 인스턴스에만 연결하는 데 사용할 수 있습니다. 인스턴스가 있는 모든 리전에서 같은 키를 사용하려면 자체 키 페어를 만들어 해당 리전에 각각 업로드합니다. 또는 해당 리전에 있는 기존 키 페어를 업로드합니다.

자세한 내용은 [SSH 키 페어를](#page-67-0) 참조하세요.

### Lightsail 리전으로 작업하기 위한 팁

각 AWS 리전은 다른 AWS 리전에서 완전히 격리되도록 설계되었습니다. 이를 통해 가장 강력한 내결 함성 및 안정성을 달성할 수 있습니다.

리전 간 통신은 모두 퍼블릭 인터넷을 통해 이루어집니다. 따라서 데이터 보호를 위해 적절한 암호화 방법을 사용해야 합니다. 단, 리전 간 데이터 전송은 비용이 청구됩니다. 자세한 내용은 [Amazon EC2](https://aws.amazon.com/ec2/pricing/on-demand/#Data_Transfer)  [요금 - 데이터 전송을](https://aws.amazon.com/ec2/pricing/on-demand/#Data_Transfer) 참조하세요.

AWS Command Line Interface(AWS CLI) 또는 API 작업을 사용하여 Lightsail 인터페이스로 작업하 는 경우 리전 엔드포인트를 지정해야 합니다. AWS CLI 명령에서 --region 옵션을 사용하고 useast-1을 지정하여 DNS 영역과 네트워크 리소스에 대한 정보를 반환합니다. AWS CLI --region 옵 션을 사용하는 방법에 대한 자세한 내용은 AWS CLI 참조의 [일반 옵션](https://docs.aws.amazon.com/cli/latest/topic/config-vars.html#general-options)을 참조하세요.

### Lightsail 가용 영역

가용 영역은 물리적으로 구분된 자체 독립 인프라에서 운영되는 데이터 센터를 모은 것입니다. 가용 영 역은 높은 안정성을 갖추도록 설계되었습니다. 발전기 및 냉각 장비 등에 발생하는 일반적인 장애 사항 은 가용 영역 간에 공유되지 않습니다. 가용 영역 역시 물리적으로는 분리되어 있으므로, 화재, 토네이 도, 홍수 등 극한의 재해 상황이 발생하더라도 단 하나의 가용 영역에만 영향을 미치게 될 뿐입니다.

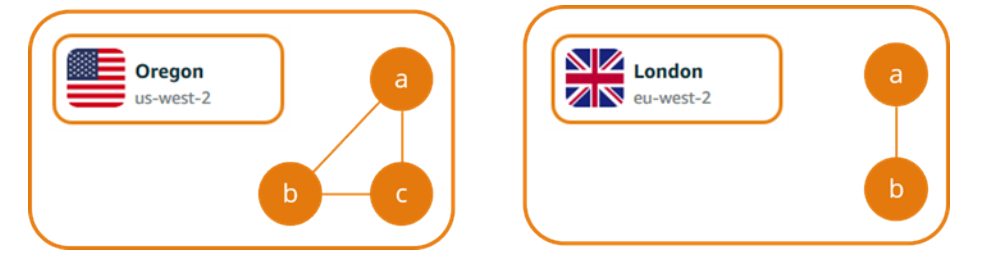

AWS 리전마다 리전 이름 뒤에 문자로 표시되는 가용 영역이 2~6개씩 있습니다(예: us-east-2*a*). 한 번에 가용 영역 하나에서만 Lightsail 인스턴스를 생성할 수 있습니다. 인스턴스를 만드는 시점에는 일 부 가용 영역이 보이지 않을 수도 있습니다. 가용 영역 목록이 전혀 보이지 않으면 이전 단계에서 리전 을 선택했는지 확인하십시오.

### 가용 영역과 Lightsail 애플리케이션

각각의 개별적인 가용 영역에서 인스턴스를 시작함으로써 단일 위치에서 장애가 발생할 경우 애플리 케이션을 보호할 수 있습니다.

여러 가용 영역에서 사용 가능한 인스턴스를 만들려면 먼저 [인스턴스의 스냅샷을 생성](#page-216-0)하십시오. 다음 으로, [자신이 생성한 스냅샷에서 새 인스턴스를 생성](#page-232-0)할 때 다른 가용 영역을 선택합니다.

자세한 내용은 Amazon EC2 사용 설명서의 [AWS 리전 및 가용 영역을](https://docs.aws.amazon.com/AWSEC2/latest/UserGuide/using-regions-availability-zones.html) 참조하세요.

# Amazon Lightsail 인스턴스의 이메일 서버에 대한 역방향 DNS 구성

역방향 DNS(도메인 이름 시스템) 검색은 이메일 서버에서 메시지가 시작된 위치를 추적하고, 메시지 가 스팸 또는 악성이 아닌지 확인하는 데 사용됩니다. 역방향 DNS 검색은 IP 주소의 도메인 이름을 반 환합니다. 이는 도메인의 IP 주소를 반환하는 정방향 DNS 검색과 대비됩니다.

예를 들어, IP 주소 192.168.1.2의 역방향 DNS 검색이 하위 도메인 mail.example.com을 반환 하고, 하위 도메인 mail.example.com의 정방향 DNS 검색이 IP 주소 192.168.1.2를 반환하면

IP 주소 192.168.1.2에 대한 역방향 DNS는 정방향-확인(forward-confirmed)됩니다. 자세한 내용은 Wikipedia의 [Forward-confirmed reverse DNS\(정방향-확인 역방향 DNS\)를](https://en.wikipedia.org/wiki/Forward-confirmed_reverse_DNS) 참조하십시오.

사전 조건을 완료한 다음 아웃바운드 메시지 할당량을 제거하도록 AWS Support에 요청을 제출하여 Amazon Lightsail 인스턴스에 대한 역방향 DNS를 구성할 수 있습니다. 이러한 단계는 다음 단원에서 다룹니다.

### 필수 조건

역방향 DNS를 구성하려면 표시된 순서로 다음 사전 조건을 완료하십시오.

- 1. 이메일 서버로 사용될 Lightsail 인스턴스를 생성합니다. 자세한 내용은 [인스턴스 생성](#page-47-0)을 참조하세 요.
- 2. 역방향 DNS 레코드에 사용할 고정 IP를 생성하여 실행 중인 인스턴스에 연결합니다. 자세한 내용 은 [고정 IP를 생성하여 인스턴스에 연결을](#page-495-0) 참조하세요.

**A** Important

인스턴스를 처음 생성할 때 연결되는 기본 퍼블릭 IP를 역방향 DNS에 사용할 수 없습니 다. 이는 인스턴스를 중지한 다음 시작하면 인스턴스에 대한 기본 퍼블릭 IP가 변경되기 때문입니다.

3. 도메인의 DNS 영역에서 mail.example.com과 같이 하위 도메인을 가리키는 별칭 레코드(A 레 코드)를 실행 중인 인스턴스의 고정 IP 주소에 추가합니다. 이는 고정 IP 주소의 역방향 DNS 검색 이 수행될 때 반환되는 하위 도메인입니다. 자세한 내용은 [DNS 영역을 생성하여 도메인의 DNS](#page-296-0)  [레코드 관리](#page-296-0)를 참조하세요.

**a** Note

도메인의 DNS 레코드 관리를 Lightsail에 이전하는 것이 좋습니다. 이렇게 하면 도메인 을 비롯한 모든 리소스를 한 위치(Lightsail 콘솔)에서 관리할 수 있습니다. 자세한 내용은 [DNS 영역을 생성하여 도메인의 DNS 레코드 관리를](#page-296-0) 참조하세요.

4. 인터넷의 DNS를 통해 변경 사항이 전파될 때까지 기다립니다. 그런 다음 AWS Support에 요청을 제출하여 역방향 DNS를 구성하는 단계로 계속 진행할 수 있습니다.

### AWS Support에 요청을 제출하여 역방향 DNS 구성

보안상의 이유로 Lightsail에서는 기본적으로 포트 25를 통해 아웃바운드 메시지를 제한합니다. 그러나 계정에서 이러한 할당량을 제거하도록 AWS Support에 요청하고 고정 IP에 대한 역방향 DNS를 구성 할 수 있습니다.

AWS Support에 요청을 제출하려면

1. AWS 계정 루트 사용자로 [Lightsail 콘솔에](https://lightsail.aws.amazon.com/) 로그인합니다.

**A** Important

요청은 AWS 계정 루트 사용자를 사용하여 제출해야 합니다. AWS 계정 루트 사용자에 대 한 자세한 내용은 [AWS 계정 루트 사용자](https://docs.aws.amazon.com/IAM/latest/UserGuide/id_root-user.html) 단원을 참조하십시오.

2. [이메일 전송 제한 제거 요청](https://aws-portal.amazon.com/gp/aws/html-forms-controller/contactus/ec2-email-limit-rdns-request) 양식으로 이동하여 다음 필수 정보를 입력합니다.

**a** Note

양식은 EIP(탄력적 IP), EC2 인스턴스 등의 Amazon EC2(Elastic Compute Cloud) 리소스 를 참조합니다. 그러나 고정 IP, Lightsail 인스턴스 등의 Lightsail 리소스에 대한 양식을 사 용할 수도 있습니다.

- 이메일 주소 요청에 대한 회신을 수신할 수 있는 이메일 주소를 입력합니다. 계정 이메일 주소 는 이 텍스트 상자에 미리 채워져 있습니다.
- 사용 사례 설명 이메일 할당량 제거 요청의 사유를 입력합니다.
- 탄력적 IP 주소 이 안내서의 초반부에 있는 사전 조건의 2단계에서 인스턴스에 연결한 고정 IP 주소를 입력합니다. 최대 2개의 고정 IP 주소를 입력할 수 있습니다.
- EIP에 대한 역방향 DNS 레코드 이 안내서의 초반부에 있는 사전 조건의 3단계에서 정의한 하 위 도메인을 입력합니다. 이는 역방향 DNS 검색이 수행될 때 반환되는 도메인입니다.
- 3. 완료되면 Submit(제출)을 선택합니다.

AWS Support에서 요청이 완료되면 고정 IP 주소가 역방향 DNS 검색으로 정방향-확인(forwardconfirmed)될 수 있습니다.

나중에 Lightsail 계정에서 고정 IP 주소를 삭제하려면 역방향 DNS 구성을 제거하도록 AWS Support에 요청을 제출해야 합니다. 역방향 DNS 구성이 제거되면 Lightsail 콘솔을 사용하여 Lightsail 계정에서 고정 IP 주소를 삭제할 수 있습니다. 자세한 내용은 [고정 IP 삭제를](#page-496-0) 참조하세요.

# <span id="page-487-0"></span>Amazon Lightsail 외부의 AWS 리소스와 함께 작동하도록 Amazon VPC 피어링 설정

Lightsail을 사용하여 Virtual Private Cloud(VPC) 피어링을 통해 Amazon RDS 데이터베이스와 같은 AWS 리소스에 연결할 수 있습니다. VPC는 사용자의 AWS 계정 전용 가상 네트워크입니다. Lightsail 내에서 만드는 모든 것은 VPC 내에 있으므로 Lightsail VPC를 Amazon VPC에 연결할 수 있습니다.

Amazon S3, Amazon CloudFront, Amazon DynamoDB 등의 일부 AWS 리소스에는 VPC 피어링을 활 성화할 필요가 없습니다.

**a** Note

Lightsail에서 VPC 피어링을 활성화하려면 기본 Amazon VPC가 있어야 합니다. 기본 Amazon VPC 인증서가 없는 경우 하나를 생성할 수 있습니다. 자세한 내용은 Amazon VPC 사용 설명 서의 [기본 VPC 생성을](https://docs.aws.amazon.com/vpc/latest/userguide/default-vpc.html#create-default-vpc) 참조하세요.

AWS 리전은 서로 격리되어 있으므로 VPC도 VPC를 만든 리전에서 격리되어 있습니다. Lightsail 리소스가 있는 리전마다 VPC 피어링을 활성화해야 합니다.

기본 Amazon VPC가 있으면 다음 지침에 따라 Lightsail VPC를 Amazon VPC와 피어링하세요.

- 1. [Lightsail 콘솔](https://lightsail.aws.amazon.com/)의 상단 탐색 메뉴에서 계정을 선택합니다.
- 2. 드롭다운에서 계정을 선택합니다.
- 3. [Advanced] 탭을 선택합니다.
- 4. VPC 피어링을 활성화할 AWS 리전에서 VPC 피어링 활성화를 선택합니다.

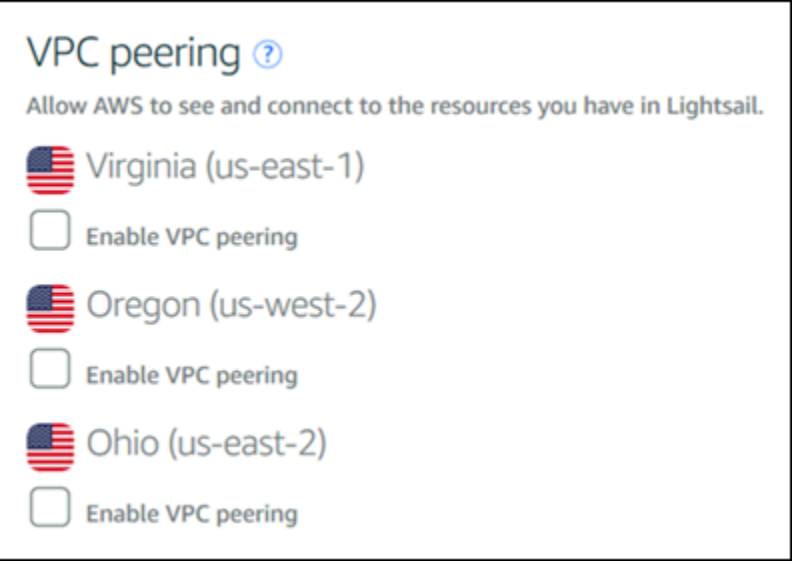

피어링 연결에 실패할 경우 VPC 피어링을 다시 활성화해보십시오. 그래도 해결되지 않으면 [AWS](https://console.aws.amazon.com/support/home/)  [고객 지원 센터에](https://console.aws.amazon.com/support/home/) 문의하십시오.

피어링 요청이 성공하면 AWS 계정에 피어링 연결이 생성됩니다. [Amazon VPC 대시보드로](https://console.aws.amazon.com/vpc/home#PeeringConnections) 이동 한 다음 탐색 창에서 피어링 연결을 선택하여 생성된 피어링 연결을 확인합니다.

Amazon VPC에 대한 자세한 내용은 Amazon VPC 사용 설명서의 [VPC 및 서브넷을](https://docs.aws.amazon.com/AmazonVPC/latest/UserGuide/VPC_Subnets.html) 참조하세요.

# <span id="page-488-0"></span>Amazon Lightsail의 IP 주소

IP 주소를 사용하여 Lightsail 인스턴스 및 기타 Lightsail 리소스와 통신할 수 있습니다. 예를 들어, 인스 턴스의 퍼블릭 IP 주소를 사용하여 인스턴스의 네트워크 상태를 확인(ping 사용)하고, 인스턴스에 SSH 연결을 설정하고, 사용자 지정 도메인 이름에서 인스턴스로 트래픽을 라우팅할 수 있습니다. Lightsail 리소스의 IP 주소를 사용하여 수행할 수 있는 작업은 훨씬 더 많습니다.

Lightsail 인스턴스, 컨테이너 서비스, 로드 밸런서는 IPv4 및 IPv6 주소 지정 프로토콜을 모두 지원합니 다. 이러한 리소스는 기본적으로 IPv4 주소 지정 프로토콜을 사용하므로, 이 동작은 비활성화할 수 없 습니다. 인스턴스, 컨테이너 서비스, 로드 밸런서에 IPv6를 선택적으로 활성화할 수 있습니다.

이 가이드에서는 Lightsail의 IP 주소에 대해 알아야 할 사항을 다룹니다.

목차

- [인스턴스의 프라이빗 및 퍼블릭 IPv4 주소](#page-489-0)
- [인스턴스의 고정 IP 주소](#page-490-0)

• [인스턴스, 컨테이너 서비스, CDN 배포 및 로드 밸런서의 IPv6](#page-492-0)

## <span id="page-489-0"></span>인스턴스의 프라이빗 및 퍼블릭 IPv4 주소

Lightsail 인스턴스를 생성하면 퍼블릭 및 프라이빗 IPv4 주소가 할당됩니다. 퍼블릭 IP 주소는 인터넷 에서 액세스할 수 있지만 프라이빗 IP 주소는 Lightsail 계정의 리소스에서만 액세스할 수 있습니다. AWS 리전

**a** Note

인스턴스의 프라이빗 IP 주소는 VPC 피어링을 활성화한 경우 Lightsail 계정 외부에서 동일 한 AWS 리전의 다른 AWS 리소스에서 액세스할 수 있습니다. 자세한 내용은 Lightsail 외부의 [AWS 리소스와 함께 작동하도록 Amazon VPC 피어링 설정을](#page-487-0) 참조하십시오.

인스턴스의 IP 주소는 Lightsail 콘솔의 다음 영역에 표시됩니다.

• 다음 예제는 Lightsail 홈 페이지에 있는 인스턴스의 퍼블릭 IP 주소를 보여줍니다.

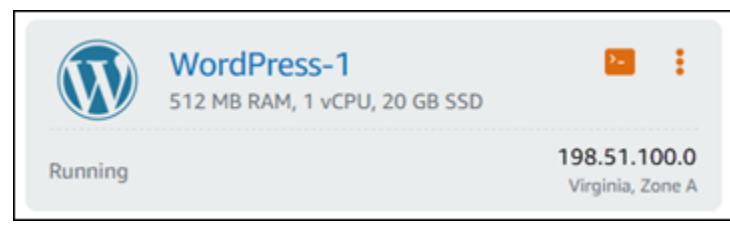

• 다음 예는 인스턴스 관리 페이지의 머리말 영역에 있는 인스턴스의 퍼블릭 및 프라이빗 IP 주소를 보 여줍니다.

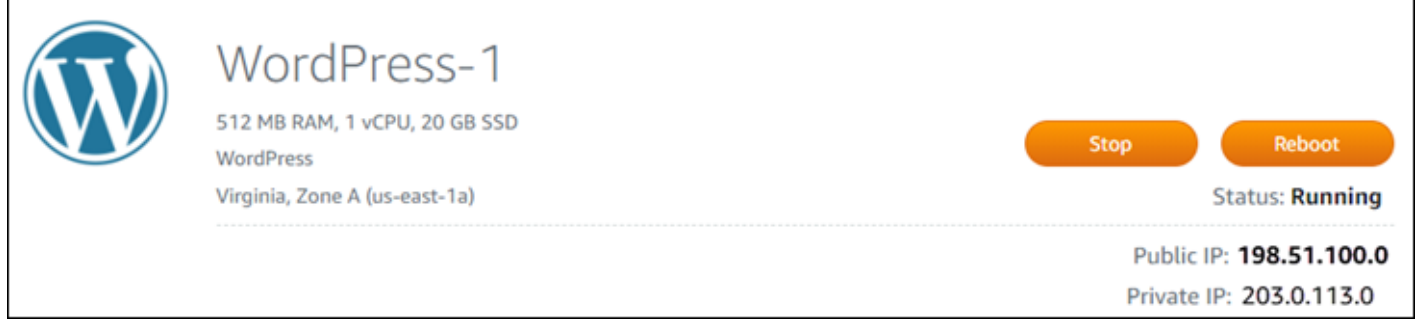

• 다음 예는 인스턴스 관리 페이지의 네트워킹(Networking) 탭에서 인스턴스의 퍼블릭 및 프라이빗 IP 주소를 보여줍니다.

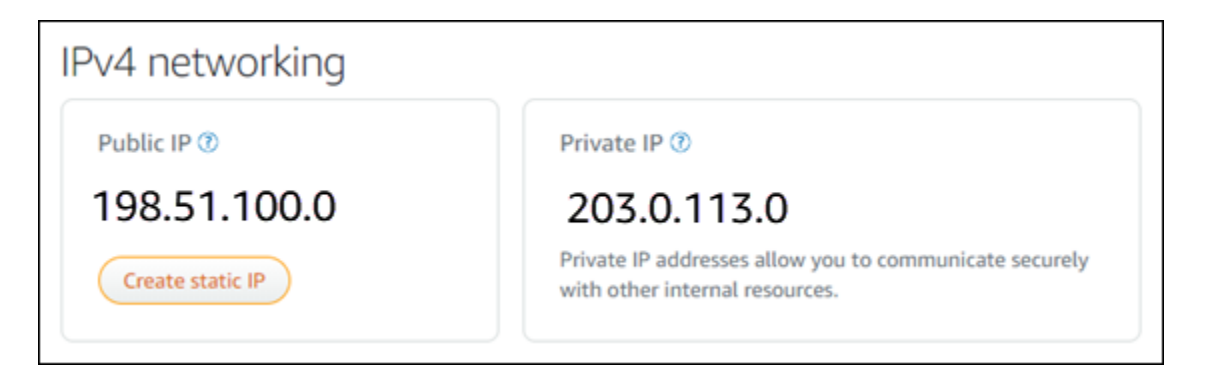

인스턴스의 IPv4 주소를 사용할 때는 다음 사항에 유의하세요.

- 인스턴스의 퍼블릭 IP 주소는 변경될 수 있습니다. 인스턴스에 변경되지 않는 IP 주소를 지정하려면 고정 IP를 연결하면 됩니다. 자세한 내용은 가이드의 [인스턴스의 고정 IP 주소](#page-490-0) 섹션을 참조하세요.
- Lightsail은 기본적으로 IPv4 주소를 사용합니다. 하지만 2021년 1월 12일 이전에 생성된 일부 Lightsail 리소스에 대해서는 IPv6를 선택적으로 활성화할 수 있습니다. 2021년 1월 12일 이후에 생 성된 리소스는 기본적으로 IPv6를 활성화하도록 설정되어 있습니다. 자세한 내용은 가이드의 [인스](#page-492-0) [턴스, 컨테이너 서비스, CDN 배포 및 로드 밸런서의 IPv6](#page-492-0) 섹션을 참조하세요.
- 인스턴스 방화벽에 연결할 수 있는 트래픽을 제어하는 규칙을 추가합니다. 자세한 내용은 [인스턴스](#page-179-0)  [방화벽](#page-179-0)을 참조하세요.

### <span id="page-490-0"></span>인스턴스의 고정 IPv4 주소

인스턴스를 생성할 때 인스턴스에 할당된 기본 퍼블릭 IPv4 주소는 인스턴스를 중지하고 시작할 때 변 경됩니다. 고정 IPv4 주소를 생성하여 인스턴스에 연결할 수도 있습니다. 고정 IPv4 주소는 인스턴스의 기본 퍼블릭 IPv4 주소를 대체하며 인스턴스를 중지하고 시작할 때 동일하게 유지됩니다. 한 인스턴스 에 한 개의 고정 IP를 연결할 수 있습니다. 자세한 내용은 [고정 IP를 생성하여 인스턴스에 연결](#page-495-0)을 참조 하세요.

고정 IP를 생성하여 인스턴스에 연결하면 Lightsail 콘솔의 다음 영역에 해당 고정 IP가 표시됩니다.

• 다음 예제는 Lightsail 홈 페이지에 있는 인스턴스의 고정 IP 주소를 보여줍니다. 압정 아이콘은 퍼블 릭 IP 주소가 고정되어 있음을 나타냅니다.

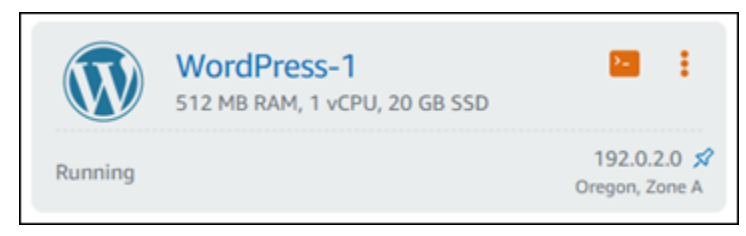

• 다음 예는 인스턴스 관리 페이지의 머리말 영역에 있는 인스턴스의 고정 IP 주소를 보여줍니다. 압정 아이콘은 퍼블릭 IP 주소가 고정되어 있음을 나타냅니다.

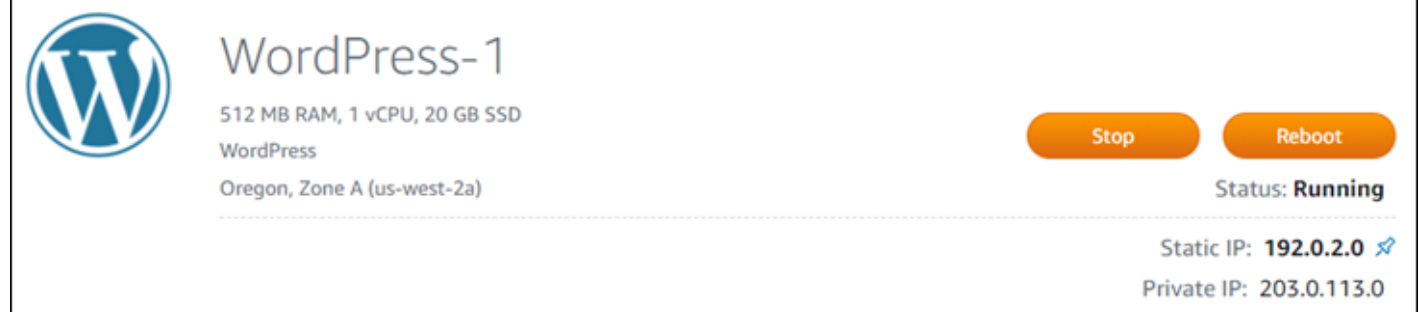

• 다음 예는 인스턴스 관리 페이지의 네트워킹(Networking) 탭에 있는 인스턴스의 고정 IP 주소를 보여 줍니다. 기본 퍼블릭 IP 주소는 더 이상 나열되지 않으며 고정 IP 주소로 대체되었습니다. 압정 아이 콘은 퍼블릭 IP 주소가 고정되어 있음을 나타냅니다.

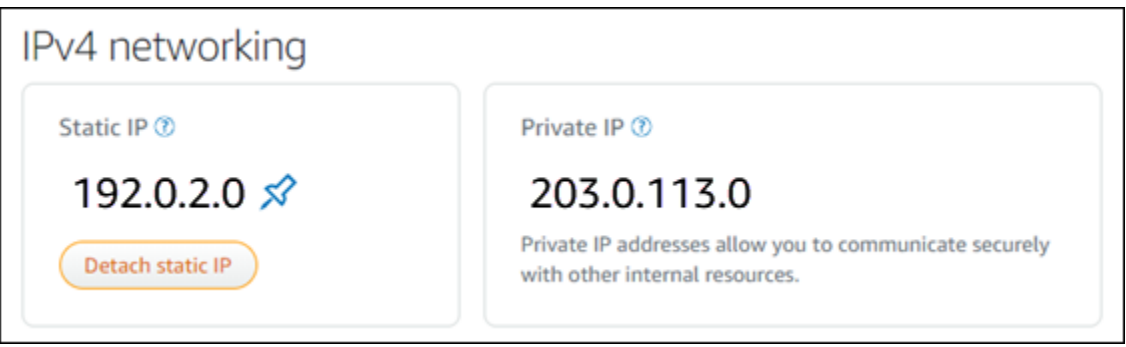

• 다음 예와 같이 Lightsail 홈 페이지의 네트워킹 탭으로 이동하여 생성한 모든 고정 IP를 볼 수 있습니 다.

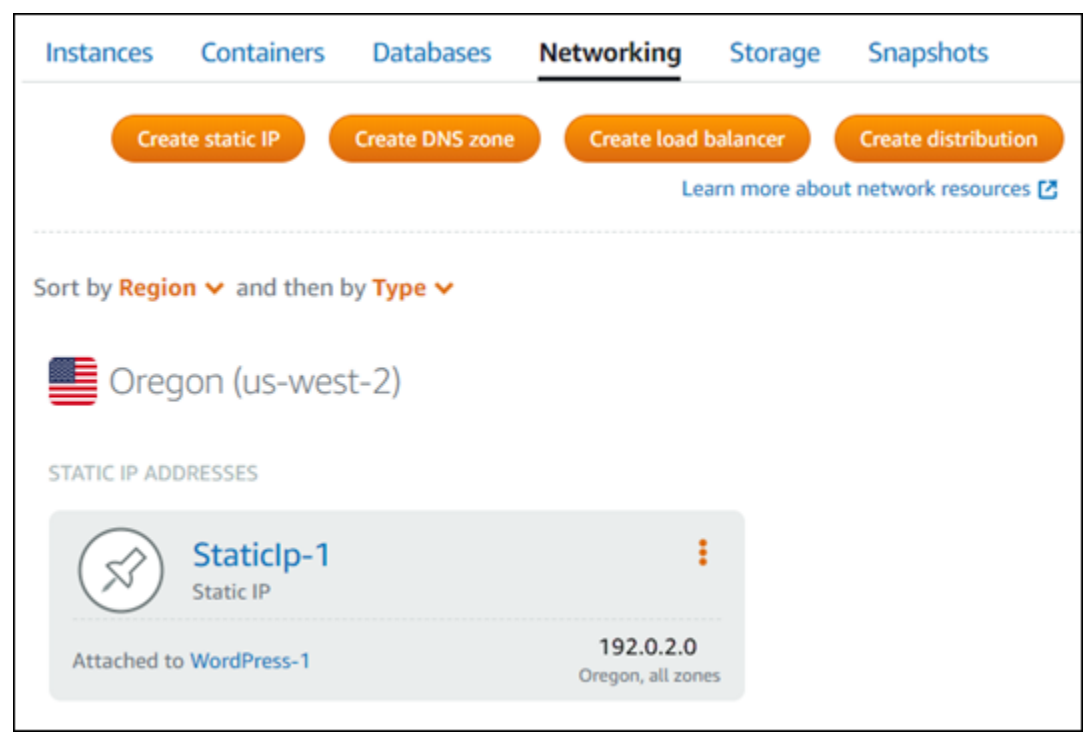

### <span id="page-492-0"></span>인스턴스, 컨테이너 서비스, CDN 배포 및 로드 밸런서의 IPv6

IPv6는 2021년 1월 12일 또는 그 이후에 생성된 Lightsail 인스턴스, 컨테이너 서비스, CDN 배포 및 로 드 밸런서에 대해 기본적으로 활성화됩니다. 필요에 따라 2021년 1월 12일 이전에 생성된 리소스에서 IPv6를 실행할 수 있습니다. 특정 리소스에 대해 IPv6를 활성화하면 Lightsail은 해당 리소스에 IPv6 주 소를 자동으로 할당하므로 사용자가 직접 IPv6 주소를 선택하거나 지정할 수 없습니다. 자세한 내용은 [IPv6 사용 또는 사용 중지](#page-499-0)를 참조하세요.

IPv6 전용 인스턴스를 생성할 수도 있습니다. IPv6 전용 인스턴스는 IPv6를 통해서만 공개적으로 통신 할 수 있으며 퍼블릭 IPv4 주소는 없습니다. 자세한 내용은 [Lightsail의 IPv6 전용 인스턴스 플랜](#page-66-0) 단원을 참조하세요.

인스턴스의 IPv6 주소는 Lightsail 콘솔의 다음 영역에 표시됩니다.

• 다음 예제는 Lightsail 홈 페이지에 있는 인스턴스의 IPv6 주소를 보여줍니다.

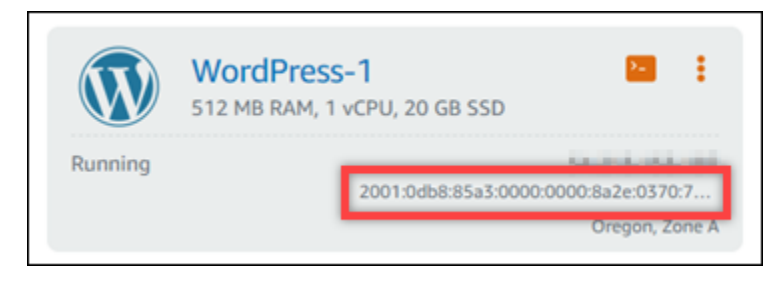

### • 다음 예는 리소스 관리 페이지의 머리말 영역에 있는 리소스의 IPv6 주소를 보여줍니다.

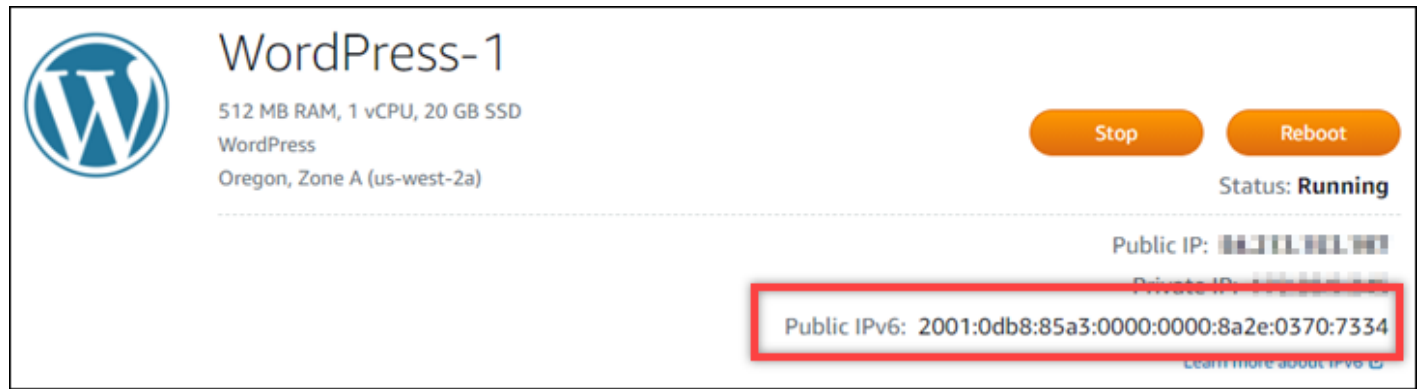

### • 다음 예는 리소스 관리 페이지의 네트워킹(Networking) 탭에서 리소스의 IPv6 주소를 보여줍니다.

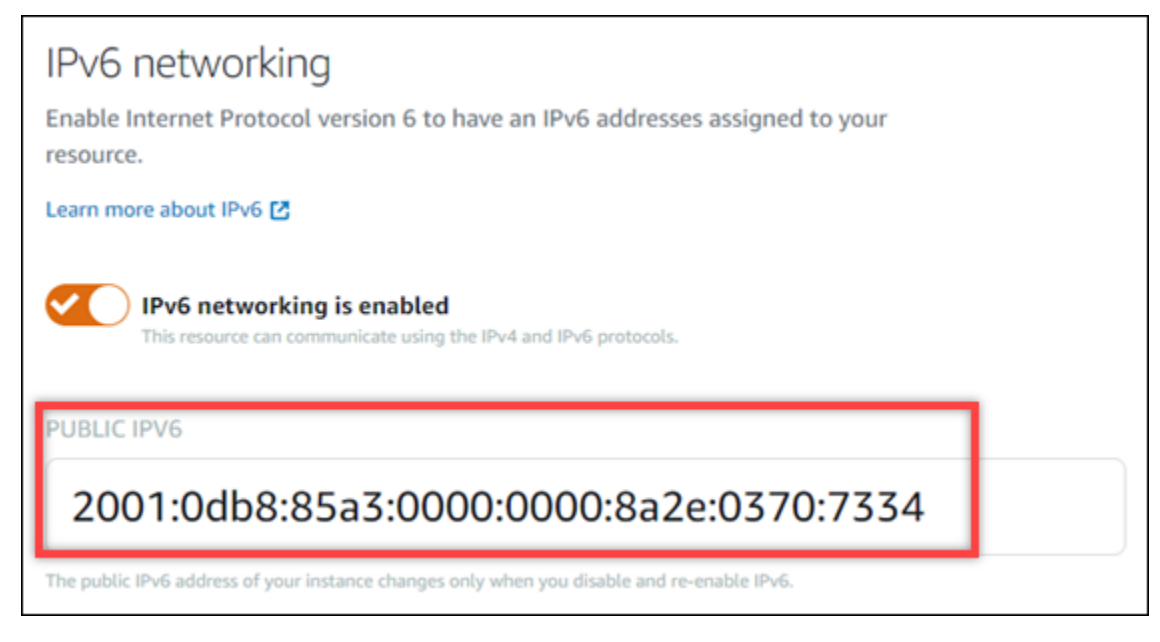

리소스에 IPv6를 활성화하여 사용할 때는 다음 사항에 유의하세요.

- 리소스에 IPv6을 활성화하면 리소스가 IPv4 및 IPv6 (이중 스택 모드) 을 통해 통신하거나 IPv4를 통 해서만 통신할 수 있습니다.
- 리소스에 IPv6을 활성화하면 Lightsail은 해당 리소스에 IPv6 주소를 자동으로 할당하므로 사용자가 직접 IPv6 주소를 선택하거나 지정할 수 없습니다. 리소스에 대해 IPv6를 활성화하면 IPv6 프로토콜 을 통한 네트워크 트래픽을 수락하기 시작합니다.
- 인스턴스를 중지했다가 시작해도 인스턴스의 IPv6 주소는 유지됩니다. 인스턴스를 삭제하거나 인 스턴스에 대해 IPv6를 사용 중지하도록 설정한 경우에만 해제됩니다. 이러한 작업을 수행하고 나면 IPv6 주소를 다시 가져올 수 없습니다.
- 인스턴스에 할당된 모든 IPv6 주소는 퍼블릭 주소이며 인터넷을 통해 접속할 수 있습니다. 인스턴스 에는 프라이빗 IPv6 주소가 할당되지 않습니다.
- 인스턴스의 IPv4 및 IPv6 주소는 서로 독립적입니다. IPv4 및 IPv6의 인스턴스 방화벽 규칙은 별도로 구성해야 합니다. 자세한 내용은 [인스턴스 방화벽을](#page-179-0) 참조하세요.
- IPv6가 활성화된 경우 Lightsail에서 사용할 수 있는 모든 인스턴스 블루프린트가 IPv6에 맞게 자동으 로 구성되는 것은 아닙니다. 다음 블루프린트를 사용하는 인스턴스의 경우 IPv6를 사용하도록 설정 한 후 구성 단계를 추가로 거쳐야 합니다.
	- cPanel 자세한 내용은 [cPanel에서 IPv6 구성](#page-1158-0)을 참조하세요.
	- Debian 8 자세한 내용은 [Debian 8에서 IPv6 구성을](#page-1164-0) 참조하세요.
	- GitLab [자세한 내용은 인스턴스용 IPv6 구성을 참조하십시오. GitLab](#page-1168-0)
	- Nginx 자세한 내용은 [Nginx에서 IPv6 구성](#page-1171-0)을 참조하세요.
	- Plesk 자세한 내용은 [Plesk에서 IPv6 구성을](#page-1175-0) 참조하세요.
	- Ubuntu 16 자세한 내용은 [Ubuntu 16에서 IPv6 구성을](#page-1178-0) 참조하세요.

**a** Note

PrestaShop 현재 IPv6 주소를 지원하지 않습니다. 인스턴스에 대해 IPv6를 활성화할 수 있 지만 PrestaShop 소프트웨어가 IPv6 네트워크를 통한 요청에 응답하지 않습니다.

### <span id="page-494-0"></span>Amazon Lightsail의 고정 IP 주소

고정 IP는 인스턴스 또는 다른 리소스에 할당하고 재할당할 수 있는 고정된 퍼블릭 IP 주소입니다. 고 정 IP 주소를 설정하지 않은 경우 인스턴스를 중지하거나 다시 시작할 때마다 Lightsail이 새 퍼블릭 IP 주소를 할당합니다.

#### **A** Important

먼저 고정 IP 주소를 생성하여 인스턴스에 연결하지 않고 인스턴스를 중지하거나 다시 시작하 면 인스턴스가 다시 시작될 때 IP 주소를 잃게 됩니다. 인스턴스가 항상 동일한 퍼블릭 IP 주소 를 갖도록 하려면 고정 IP 주소를 생성하여 인스턴스에 연결해야 합니다. 자세한 내용은 [고정](#page-495-0)  [IP 주소 생성을](#page-495-0) 참조하세요.

목차

• [고정 IP 주소를 생성하여 Lightsail 인스턴스에 연결합니다.](#page-495-0)

#### • [Lightsail에서 고정 IP 주소 삭제](#page-496-0)

<span id="page-495-0"></span>고정 IP 주소를 생성하여 Lightsail 인스턴스에 연결합니다.

Amazon Lightsail 인스턴스에 연결된 기본 동적 퍼블릭 IP 주소는 인스턴스를 중지하고 다시 시작할 때 마다 변경됩니다. 퍼블릭 IP 주소가 변경되지 않도록 고정 IP 주소를 생성하고 인스턴스에 연결하십시 오. 나중에 인스턴스에 등록된 도메인 이름을 지정하면 인스턴스를 중지하고 다시 시작할 때마다 도메 인의 DNS 레코드를 업데이트할 필요가 없습니다. 한 인스턴스에 한 개의 고정 IP를 연결할 수 있습니 다. 자세한 내용은 [고정 IP 주소](#page-494-0)를 참조하세요.

사전 조건

Lightsail에서 실행되는 이중 스택 인스턴스가 하나 이상 필요합니다. 하나 생성하려면 [인스턴스 생성을](#page-34-0) 참조하세요.

고정 IP 주소를 생성하여 인스턴스에 할당

다음 단계에 따라 새 고정 IP 주소를 생성하고 Lightsail의 인스턴스에 연결합니다.

- 1. [https://lightsail.aws.amazon.com/ 에서 Lightsail 콘솔에 로그인합니다.](https://lightsail.aws.amazon.com/)
- 2. Lightsail 홈 페이지에서 네트워킹을 선택합니다.
- 3. 고정 IP 생성을 선택합니다.
- 4. 고정 IP를 생성하려는 AWS 리전을 선택합니다.

#### **G** Note

고정 IP 주소는 동일한 리전의 인스턴스에만 연결할 수 있습니다.

- 5. 고정 IP를 연결하려는 Lightsail 리소스를 선택합니다.
- 6. 고정 IP의 이름을 입력합니다.

리소스 이름:

- Lightsail 계정의 각 AWS 리전 계정 내에서 고유해야 합니다.
- 2~255자의 문자로 구성되어야 합니다.
- 영숫자 문자 또는 숫자로 시작하고 끝나야 합니다.
- 영숫자 문자, 숫자, 마침표, 대시, 밑줄이 포함될 수 있습니다.

7. 생성을 선택하세요.

홈 페이지로 이동하면 관리할 수 있는 고정 IP 주소가 보입니다.

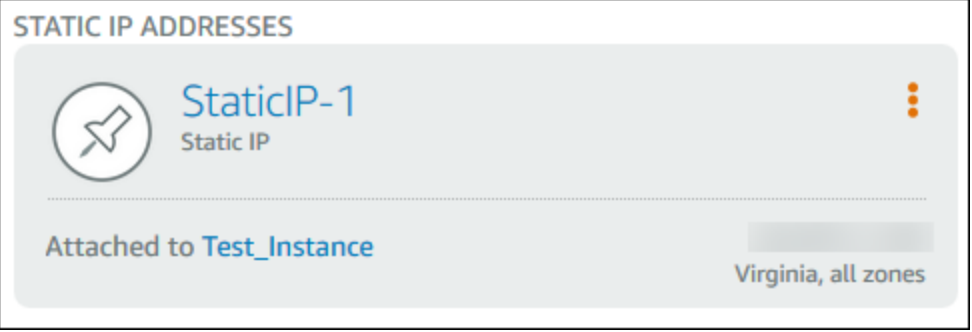

또한, 인스턴스의 관리 페이지에 있는 네트워킹 탭에서 퍼블릭 IP 주소 옆에는 파란색 압정이 보입 니다. 이는 IP 주소가 현재 고정 IP 주소임을 나타냅니다.

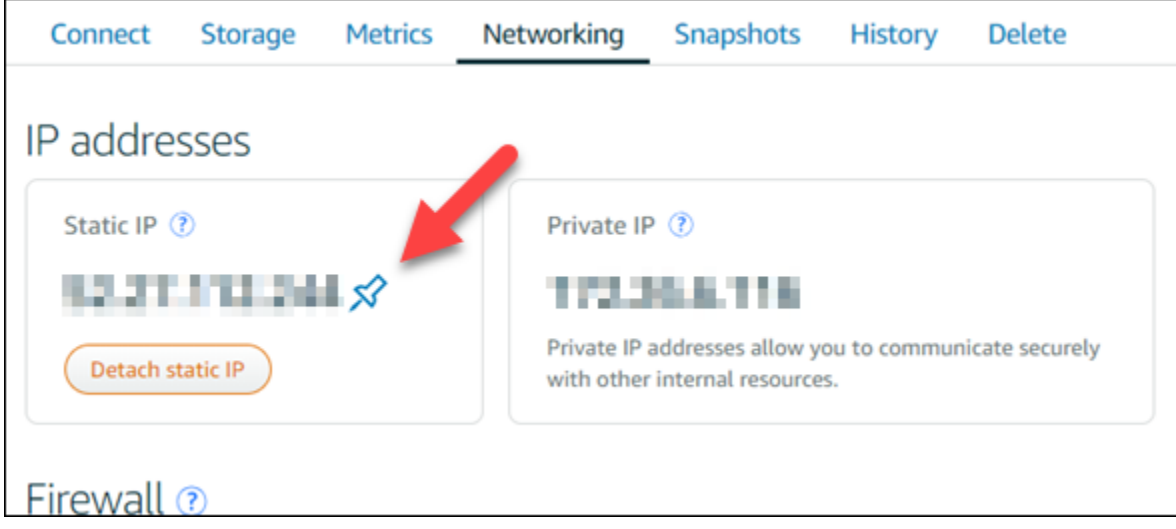

자세한 내용은 [퍼블릭 IP 주소 및 프라이빗 IP 주소](#page-488-0)를 참조하세요.

<span id="page-496-0"></span>Lightsail에서 고정 IP 주소 삭제

Amazon Lightsail AWS 리전 계정에서 고정 IP를 최대 5개까지 생성할 수 있습니다. 고정 IP 주소가 연 결된 인스턴스를 삭제해도 고정 IP 주소는 계정에 남아 있습니다. 고정 IP 주소가 더 이상 필요하지 않 은 경우 Lightsail 콘솔 또는 AWS Command Line Interface () 를 사용하여 삭제할 수 있습니다. AWS CLI 이 가이드에서는 Lightsail 계정에서 고정 IP 주소를 삭제하는 방법을 보여줍니다. 고정 IP에 대한 자세한 내용은 [IP 주소](#page-488-0)를 참조하세요.

#### **A** Important

고정 IP를 삭제하면 Lightsail 계정에서 고정 IP가 완전히 제거됩니다. 해당 고정 IP를 사용하는 리소스(예: 인스턴스)가 영향을 받습니다. 고정 IP를 삭제한 후에는 고정 IP를 다시 가져올 수 없습니다.

Lightsail 콘솔을 사용하여 고정 IP 삭제

Lightsail 콘솔을 사용하여 고정 IP를 삭제하려면 다음 절차를 완료하십시오.

- 1. [Lightsail](https://lightsail.aws.amazon.com/) 콘솔에 로그인합니다.
- 2. Lightsail 홈 페이지에서 네트워킹을 선택합니다.
- 3. 네트워킹 페이지에서 삭제하려는 고정 IP 주소 옆의 세로 줄임표 () 아이콘을 선택한 다음 삭제를 선택합니다.

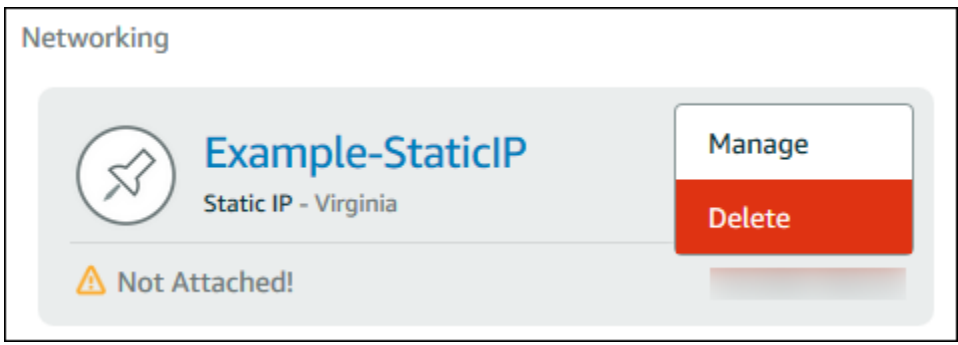

AWS CLI를 사용하여 고정 IP 삭제

AWS CLI를 사용하여 고정 IP를 삭제하려면 다음 절차를 완료합니다. Lightsail 계정에서 고정 IP를 삭 제하는 명령은 다음과 같습니다. [release-static-ip](https://docs.aws.amazon.com/cli/latest/reference/lightsail/release-static-ip.html) 고정 IP를 생성할 경우 실제로는 고정 IP를 할당하는 것입니다. 따라서 고정 IP를 삭제하는 것이 아니라 실제로는 해제하는 것입니다.

사전 조건

AWS CLI를 아직 설치하지 않았다면 먼저 설치해야 합니다. 자세한 내용은 [AWS Command Line](https://docs.aws.amazon.com/cli/latest/userguide/installing.html) [Interface 설치](https://docs.aws.amazon.com/cli/latest/userguide/installing.html) 섹션을 참조하십시오. [AWS CLI를 구성해](#page-1183-0)야 합니다.

고정 IP를 해제하려면 고정 IP의 이름이 필요합니다. get-static-ips AWS CLI 명령을 사용하면 고 정 IP의 이름을 확인할 수 있습니다.

1. 다음 명령을 입력합니다.

aws lightsail get-static-ips

다음과 유사한 출력 화면이 표시되어야 합니다.

```
{ 
     "staticIps": [ 
         { 
             "name": "Example-StaticIP", 
             "resourceType": "StaticIp", 
             "attachedTo": "MyInstance", 
             "arn": "arn:aws:lightsail:us-east-2:123456789101:StaticIp/5282f35e-
c720-4e5a-1234-12345EXAMPLE", 
             "isAttached": true, 
             "ipAddress": "192.0.2.0", 
             "createdAt": 1489750629.026, 
             "location": { 
                  "availabilityZone": "all", 
                  "regionName": "us-east-2" 
 } 
         }, 
         { 
             "name": "my-other-static-ip", 
             "resourceType": "StaticIp", 
             "arn": "arn:aws:lightsail:us-east-2:123456789101:StaticIp/
f5885e14-8984-49e5-1234-12345EXAMPLE", 
             "isAttached": false, 
             "ipAddress": "192.0.2.2", 
             "createdAt": 1483653597.815, 
             "location": { 
                  "availabilityZone": "all", 
                  "regionName": "us-east-2" 
 } 
         } 
     ]
}
```
2. 해제하려는 고정 IP의 이름 값을 선택하고 다음 단계에서 사용할 수 있도록 기록해 둡니다.

예를 들어, 값을 클립보드에 복사할 수 있습니다.

3. 다음 명령을 입력합니다.

aws lightsail release-static-ip --static-ip-name *StaticIpName*

명령에서 고정 IP의 *StaticIpName*이름으로 바꾸십시오.

성공한 경우 다음과 유사한 출력 화면이 표시되어야 합니다.

```
{ 
      "operations": [ 
         \left\{ \right. "status": "Succeeded", 
               "resourceType": "StaticIp", 
               "isTerminal": true, 
               "statusChangedAt": 1489860944.19, 
               "location": { 
                    "availabilityZone": "all", 
                    "regionName": "us-east-2" 
               }, 
               "operationType": "ReleaseStaticIp", 
               "resourceName": "Example-StaticIP", 
               "id": "92a2f0d2-eef2-4e6f-1234-12345EXAMPLE", 
               "createdAt": 1489860944.19 
          } 
    \mathbf{I}}
```
### <span id="page-499-0"></span>Amazon Lightsail에서 IPv6 사용 및 사용 중지

IPv6는 2021년 1월 12일 이후에 생성된 Lightsail 인스턴스, 컨테이너 서비스, CDN 배포 및 로드 밸런 서에 대해 기본적으로 사용하도록 설정됩니다. 필요에 따라 2021년 1월 12일 이전에 생성된 리소스에 서 IPv6를 실행할 수 있습니다. 이 가이드에서는 IPv6를 사용하거나 사용 중지하는 방법을 안내합니다. IPv6에 대한 자세한 내용은 [IP 주소를](#page-488-0) 참조하세요.

```
목차
```
- [IPv6 사용 시 고려 사항](#page-500-0)
- [IPv6 사용](#page-501-0)
- [IPv6 사용 중지](#page-502-0)

### <span id="page-500-0"></span>IPv6 고려 사항

IPv6는 2021년 1월 12일부터 Lightsail에서 지원되므로, 다음 지침에 따라 일부 리소스에 대해 IPv6를 수동으로 사용하거나 사용 중지하도록 설정해야 할 수 있습니다.

- 1월 12일 이전에 생성된 인스턴스, CDN 배포 및 로드 밸런서의 경우 IPv6가 사용하도록 설정될 때까 지 사용 중지됩니다. 그러나 1월 12일 이후에 생성된 인스턴스, CDN 배포 및 로드 밸런서의 경우 생 성 시 IPv6를 사용하도록 설정됩니다.
- 1월 12일 이전이나 이후에 생성된 컨테이너 서비스는 IPv6를 사용하도록 설정되어 있습니다.
- 언제든지 인스턴스, CDN 배포 및 로드 밸런서에 대해 IPv6를 수동으로 사용하거나 사용 중지하도록 설정할 수 있습니다. 컨테이너 서비스의 경우 사용 중지할 수 없습니다.

IPv6를 사용하도록 설정하고 사용할 때는 다음 사항에 유의해야 합니다.

- 리소스에 IPv6를 사용할 때 리소스는 IPv4를 통해서만 통신하거나 IPv4 및 IPv6(듀얼 스택 모드)를 통해 통신할 수 있습니다.
- 인스턴스에 IPv6를 사용하도록 설정하면 Lightsail은 자동으로 해당 인스턴스에 IPv6 주소를 할당하 므로, 사용자가 직접 IPv6 주소를 선택하거나 지정할 수 없습니다. 컨테이너 서비스, CDN 배포 또는 로드 밸런서에 대해 IPv6를 사용하도록 설정하면 해당 리소스가 IPv6를 통한 인터넷 트래픽을 수락 하기 시작합니다.
- 인스턴스를 중지했다가 시작해도 인스턴스의 IPv6 주소는 유지됩니다. 인스턴스를 삭제하거나 인 스턴스에 대해 IPv6를 사용 중지하도록 설정한 경우에만 해제됩니다. 이러한 작업을 수행하고 나면 IPv6 주소를 다시 가져올 수 없습니다.
- 인스턴스에 할당된 모든 IPv6 주소는 퍼블릭 주소이며 인터넷을 통해 접속할 수 있습니다. 인스턴스 에는 프라이빗 IPv6 주소가 할당되지 않습니다.
- 인스턴스의 IPv4 및 IPv6 주소는 서로 독립적입니다. IPv4 및 IPv6의 인스턴스 방화벽 규칙은 별도로 구성해야 합니다. 자세한 내용은 [인스턴스 방화벽을](#page-179-0) 참조하세요.
- IPv6를 사용하도록 설정한 경우 Lightsail에서 사용할 수 있는 인스턴스 블루프린트 일부가 IPv6에 대 해 자동으로 구성되지 않습니다. 다음 블루프린트를 사용하는 인스턴스의 경우 IPv6를 사용하도록 설정한 후 구성 단계를 추가로 거쳐야 합니다.
	- cPanel 자세한 내용은 [cPanel에서 IPv6 구성](#page-1158-0)을 참조하세요.
	- Debian 8 자세한 내용은 [Debian 8에서 IPv6 구성을](#page-1164-0) 참조하세요.
	- GitLab 자세한 내용은 [GitLab에서 IPv6 구성을](#page-1168-0) 참조하세요.
	- Nginx 자세한 내용은 [Nginx에서 IPv6 구성](#page-1171-0)을 참조하세요.
	- Plesk 자세한 내용은 [Plesk에서 IPv6 구성을](#page-1175-0) 참조하세요.

• Ubuntu 16 – 자세한 내용은 [Ubuntu 16에서 IPv6 구성을](#page-1178-0) 참조하세요.

### <span id="page-501-0"></span>IPv6 사용

인스턴스, CDN 배포 및 로드 밸런서에 IPv6를 사용하도록 설정하려면 다음 절차를 완료하세요.

- 1. [Lightsail 콘솔](https://lightsail.aws.amazon.com/)에 로그인합니다.
- 2. IPv6를 사용하도록 설정할 리소스에 따라 다음 단계 중 하나를 완료합니다.
	- 인스턴스에서 IPv6를 사용하려면 Lightsail 홈 페이지에서 인스턴스 탭을 선택한 다음, IPv6를 사 용하도록 설정할 인스턴스의 이름을 선택합니다.
	- CDN 배포 또는 로드 밸런서에서 IPv6를 사용하도록 설정하려면 Lightsail 홈 페이지에서 네트워 킹 탭을 선택한 다음, IPv6를 사용하도록 설정할 CDN 배포 또는 로드 밸런서의 이름을 선택합 니다.
- 3. 리소스 관리 페이지에서 네트워킹(Networking) 탭을 선택합니다.
- 4. 페이지의 IPv6 네트워킹(IPv6 Networking) 섹션에서 토글 버튼을 선택하여 리소스에서 IPv6를 사 용하도록 설정합니다.

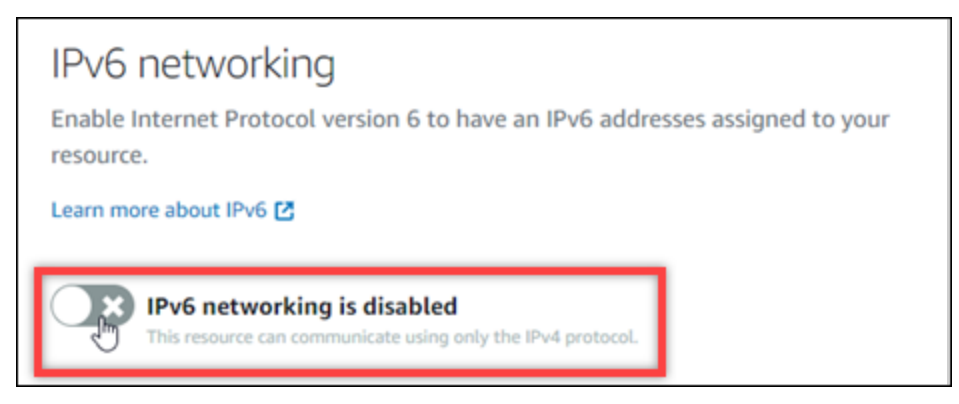

리소스에서 IPv6를 사용하도록 설정한 후에는 다음 항목에 유의해야 합니다.

• CDN 배포 또는 로드 밸런서에서 IPv6를 사용하도록 설정하면 해당 리소스가 IPv6 트래픽을 수 락하기 시작합니다. 인스턴스에서 IPv6를 사용하도록 설정하면 IPv6 주소가 할당되고 다음 예 와 같이 IPv6 방화벽을 사용할 수 있게 됩니다.

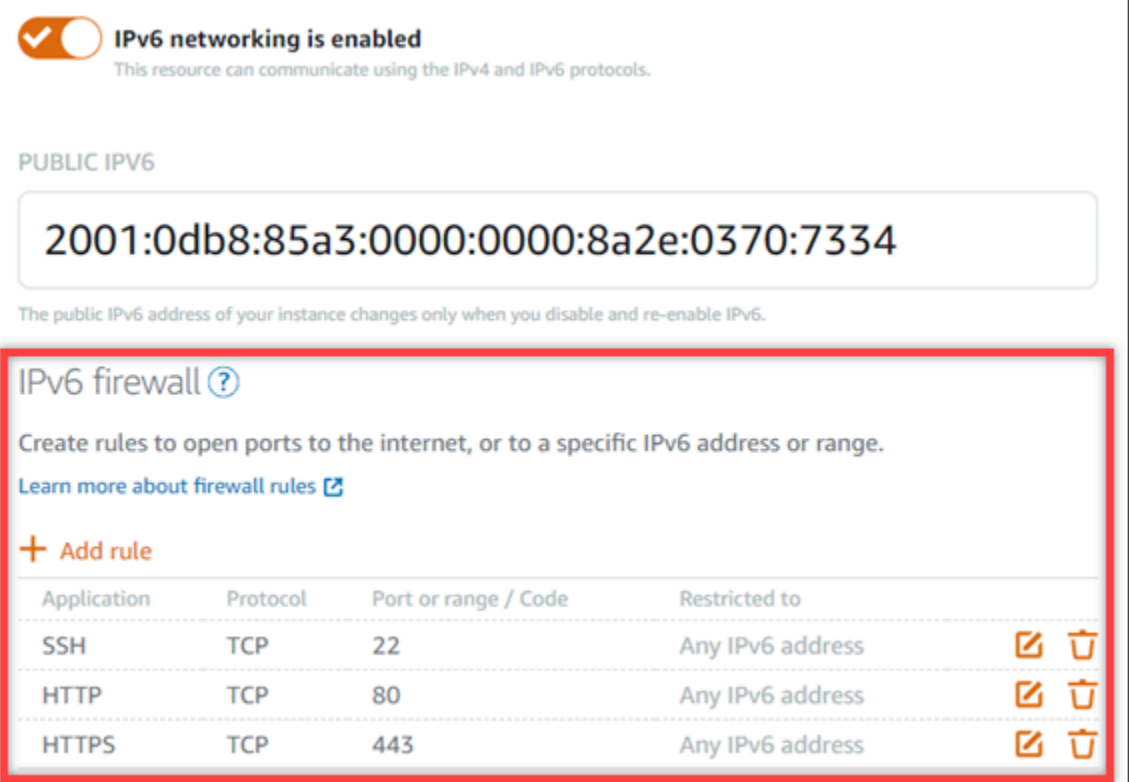

- 다음 블루프린트를 사용하는 인스턴스는 IPv6를 사용하도록 설정한 후 인스턴스가 새 IPv6 주 소를 인식하도록 단계를 추가로 수행해야 합니다.
	- cPanel 자세한 내용은 [cPanel에서 IPv6 구성](#page-1158-0)을 참조하세요.
	- Debian 8 자세한 내용은 [Debian 8에서 IPv6 구성을](#page-1164-0) 참조하세요.
	- GitLab 자세한 내용은 [GitLab에서 IPv6 구성을](#page-1168-0) 참조하세요.
	- Nginx 자세한 내용은 [Nginx에서 IPv6 구성](#page-1171-0)을 참조하세요.
	- Plesk 자세한 내용은 [Plesk에서 IPv6 구성을](#page-1175-0) 참조하세요.
	- Ubuntu 16 자세한 내용은 [Ubuntu 16에서 IPv6 구성을](#page-1178-0) 참조하세요.
- 트래픽을 인스턴스, 컨테이너 서비스, CDN 배포 또는 로드 밸런서로 연결하는 등록된 도메인 이름이 있는 경우, 도메인의 DNS에 IPv6 주소 레코드(AAA)를 생성하여 IPv6 트래픽 경로를 리 소스로 지정해야 합니다.

<span id="page-502-0"></span>IPv6 사용 중지

인스턴스, CDN 배포 및 로드 밸런서에서 IPv6를 사용 중지하려면 다음 절차를 완료하세요.

- 1. [Lightsail 콘솔](https://lightsail.aws.amazon.com/)에 로그인합니다.
- 2. IPv6를 사용 중지할 리소스에 따라 다음 단계 중 하나를 완료합니다.
- 인스턴스에서 IPv6를 사용하지 않으려면 Lightsail 홈 페이지에서 인스턴스 탭을 선택한 다음, IPv6를 사용 중지할 인스턴스의 이름을 선택합니다.
- CDN 배포 또는 로드 밸런서에서 IPv6를 사용하지 않으려면 Lightsail 홈 페이지에서 네트워킹 탭을 선택한 다음, IPv6를 사용 중지할 CDN 배포 또는 로드 밸런서의 이름을 선택합니다.
- 3. 리소스 관리 페이지에서 네트워킹(Networking) 탭을 선택합니다.
- 4. 페이지의 IPv6 네트워킹(IPv6 Networking) 섹션에서 토글 버튼을 선택하여 리소스에서 IPv6를 사 용 중지합니다.

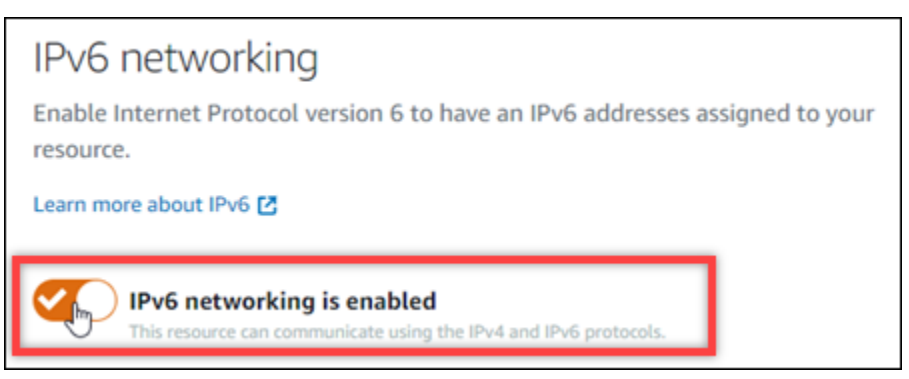

# Amazon Lightsail의 SSL/TLS 인증서

Amazon Lightsail은 SSL/TLS 인증서를 사용하여 Lightsail 로드 밸런서, CDN (콘텐츠 전송 네트워크) 배포 및 컨테이너 서비스와 함께 사용할 수 있는 사용자 지정 (등록) 도메인을 검증합니다. 검증된 인증 서를 Lightsail 리소스 중 하나에 연결하면 도메인을 통해 해당 리소스로 라우팅되는 트래픽이 하이퍼텍 스트 전송 프로토콜 보안 (HTTPS) 을 사용하여 암호화됩니다.

Amazon Lightsail에서 전송 계층 보안 (TLS) 인증서를 생성하여 Lightsail 로드 밸런서, 콘텐츠 전송 네트워크 배포 및 컨테이너 서비스에 사용하려는 사용자 지정 (등록) 도메인에 대해 암호화된 웹 트 래픽을 활성화할 수 있습니다. TLS는 보안 소켓 계층(SSL)을 한층 안전하게 업데이트한 버전입니다. Lightsail 설명서 및 콘솔에서 이를 SSL/TLS라고 부르는 것을 볼 수 있습니다.

**a** Note

로드 밸런서, CDN 배포 및 컨테이너 서비스에 연결할 수 있는 Lightsail 인증서는 (ACM) 서 비스에서 발급합니다. AWS Certificate Manager 2022년 10월 11일부터 로드 밸런서, CDN 배포 및 컨테이너 서비스에 대해 Lightsail을 통해 획득한 모든 공개 인증서는 ACM이 관리 하는 여러 중간 인증 기관 (ICA) 또는 하위 CA 중 하나에서 발급됩니다. 자세한 내용은 AWS
Security Blog(AWS 보안 블로그)의 [Amazon introduces dynamic intermediate certificate](https://aws.amazon.com/blogs/security/amazon-introduces-dynamic-intermediate-certificate-authorities/)  [authorities](https://aws.amazon.com/blogs/security/amazon-introduces-dynamic-intermediate-certificate-authorities/)(Amazon, 동적 중간 인증 기관 도입)을 참조하세요.

# HTTPS를 사용하는 이유

가장 중요한 첫 번째 이유는 보안입니다. HTTPS는 TLS를 통해 데이터를 이동하기 때문에 보안 계층이 하나 더 늘어납니다. HTTPS 암호화를 사용하면 웹 서버와 클라이언트의 브라우저만 해당 트래픽을 해 독할 수 있기 때문에 웹 서버와 클라이언트 브라우저 간에 기밀이 유지됩니다. 클라이언트가 서버와 서 로 교환하는 데이터를 다른 관계자는 수정할 수 없다는 것도 HTTPS 연결이 더 안전한 이유입니다.

위에서 언급한 보안 이점 외에, HTTP와 함께 HTTPS도 사용해야 하는 이유가 있습니다. 예를 들어, Google은 2014년부터 검색 결과에서 보안 웹 사이트의 순위를 높게 매기기 시작했습니다. 다시 말해, HTTPS를 사용하는 사이트가 HTTP만 사용하는 사이트보다 검색 결과에서 순위가 높아졌습니다(다른 조건은 모두 동일한 경우).

[순위 지표로 사용되는 HTTPS에 대해 자세히 알아보기](https://webmasters.googleblog.com/2014/08/https-as-ranking-signal.html)

### 프로세스 개요

Lightsail 인증서를 사용하는 프로세스는 간단합니다. 여기에는 다음 단계가 포함됩니다.

- 1. Lightsail 인증서를 사용할 수 있는 Lightsail 리소스 (예: 로드 밸런서, CDN 배포 또는 컨테이너 서비 스) 를 생성합니다.
- 2. Lightsail을 사용하여 도메인용 인증서를 생성합니다.
- 3. 도메인의 DNS에 표준 이름(CNAME) 레코드를 추가하여 인증서를 검증합니다.
- 4. 검증된 인증서를 Lightsail 리소스에 연결합니다.
- 5. 트래픽을 Lightsail 리소스로 라우팅하도록 도메인의 DNS를 수정하십시오.

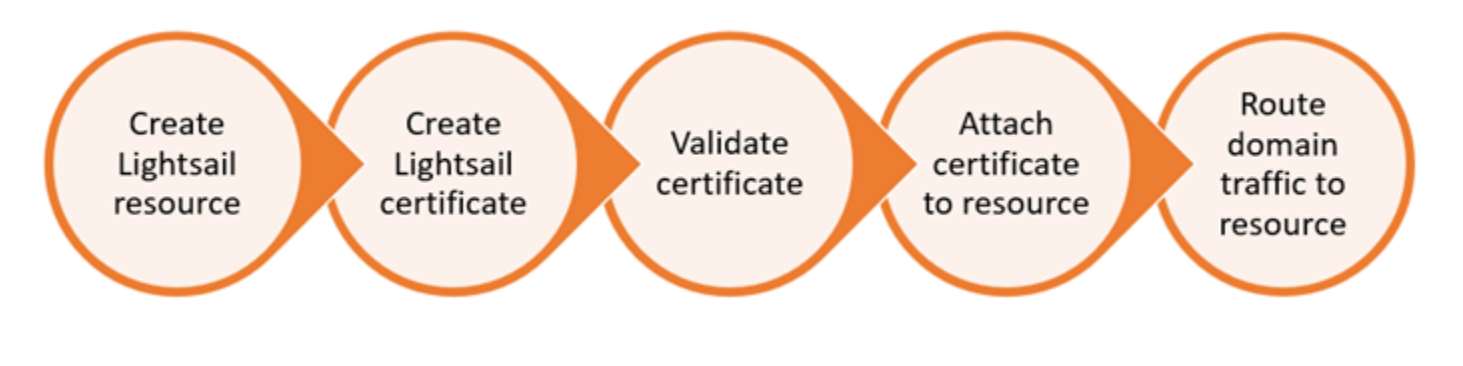

인증서가 리소스에 연결되면 도메인을 통해 해당 리소스로 라우팅되는 트래픽이 HTTPS를 사용하여 암호화됩니다.

## 배포 또는 컨테이너 서비스와 함께 SSL/TLS 인증서 사용

Lightsail 배포판 및 컨테이너 서비스에는 HTTPS가 필요합니다. 이러한 리소스 중 하나를 생성하면 HTTPS가 리소스의 기본 도메인(예: 배포의 경우 https://123456abcdef.cloudfront.net/ 또는 컨테이너 서비스의 경우 https://container-service-1.123456abcdef.uswest-2.cs.amazonlightsail.com/)에 대해 기본적으로 활성화됩니다. 등록된 도메인 이름 (예:example.com) 을 배포 또는 컨테이너 서비스에 사용하려면 Lightsail SSL/TLS 인증서를 생성하 고, 도메인 이름으로 인증하고, 리소스에서 사용자 지정 도메인을 활성화해야 합니다. 배포 또는 컨테 이너 서비스에서 사용자 지정 도메인을 활성화하면 도메인의 검증된 인증서도 리소스에 연결됩니다.

다음 링크를 따라 배포에서 사용자 지정 도메인 및 HTTPS를 활성화할 수 있습니다.

- [배포용 SSL/TLS 인증서 생성](#page-511-0)
- [배포용 SSL/TLS 인증서 검증](#page-514-0)
- [배포용 SSL/TLS 인증서 확인](#page-513-0)
- [배포용 사용자 지정 도메인 활성화](#page-455-0)
- [배포로 도메인 연결](#page-456-0)

배포에 대한 자세한 내용은 [콘텐츠 전송 네트워크 배포](#page-426-0)를 참조하세요.

다음 링크를 따라 컨테이너 서비스에서 사용자 지정 도메인 및 HTTPS를 활성화할 수 있습니다.

- [컨테이너 서비스 SSL/TLS 인증서 생성](#page-506-0)
- [컨테이너 서비스 SSL/TLS 인증서 검증](#page-507-0)
- [사용자 지정 도메인 활성화 및 관리](#page-705-0)

컨테이너 서비스에 대한 자세한 내용은 [컨테이너 서비스를](#page-645-0) 참조하세요.

## 로드 밸런서와 함께 SSL/TLS 인증서 사용

Lightsail 로드 밸런서를 생성하면 기본적으로 포트 80이 열려 일반 HTTP 트래픽을 처리합니다. 포트 443을 통한 HTTPS 트래픽을 사용하려면 SSL/TLS 인증서를 생성하고 도메인 이름으로 검증한 다음 로드 밸런서에 연결해야 합니다.

로드 밸런서마다 SSL/TLS 인증서를 2개까지 만들 수 있습니다. 로드 밸런서당 1번에 1개의 인증서만 사용할 수 있습니다. 로드 밸런서에서 사용 중인 유효한 인증서를 삭제하면 다른 유효한 인증서를 연결 할 때까지 로드 밸런서가 더 이상 지정된 도메인의 HTTPS 트래픽을 처리할 수 없습니다.

다음 링크를 따라 로드 밸런서에서 HTTPS를 활성화할 수 있습니다.

- [로드 밸런서 생성 및 인스턴스 연결](#page-397-0)
- [SSL/TLS 인증서 생성](#page-399-0)
- [도메인 소유권 확인](#page-402-0)
- [확인된 인증서를 연결하여 HTTPS 활성화](#page-406-0)

<span id="page-506-0"></span>로드 밸런서에 대한 자세한 내용은 [로드 밸런서를](#page-395-0) 참조하세요.

### Lightsail 컨테이너 서비스 SSL/TLS 인증서

Lightsail 컨테이너 서비스용 Amazon Lightsail SSL/TLS 인증서를 생성할 수 있습니다. 인증서를 생성 할 때 인증서의 기본 도메인 이름과 대체 도메인 이름을 지정해야 합니다. 컨테이너 서비스에 사용자 지정 도메인을 사용하도록 설정하고 인증서를 선택하면 컨테이너 서비스의 사용자 지정 도메인으로 추가할 인증서의 도메인을 최대 4개까지 선택할 수 있습니다. 컨테이너 서비스에 트래픽을 직접 전달 하도록 도메인의 DNS 레코드를 업데이트하면 서비스가 트래픽을 허용하고 HTTPS를 사용하여 콘텐 츠를 제공합니다. 생성할 수 있는 인증서 수에 대한 할당량이 있습니다. 자세한 내용은 [Lightsail 서비스](https://docs.aws.amazon.com/general/latest/gr/lightsail.html)  [할당량](https://docs.aws.amazon.com/general/latest/gr/lightsail.html)을 참조하세요.

SSL/TLS 인증서에 대한 자세한 내용은 [컨테이너 서비스 인증서](#page-503-0)를 참조하세요.

### 필수 조건

시작하기 전에 Lightsail 컨테이너 서비스를 생성해야 합니다. 자세한 내용은 [컨테이너 서비스 생성](#page-653-0) 및 [컨테이너 서비스](#page-645-0)를 참조하세요.

컨테이너 서비스용 SSL/TLS 인증서 생성

컨테이너 서비스용 SSL/TLS 인증서를 생성하려면 다음 절차를 완료하세요.

- 1. [Lightsail 콘솔](https://lightsail.aws.amazon.com/)에 로그인합니다.
- 2. Lightsail 홈 페이지에서 컨테이너(Containers) 탭을 선택합니다.
- 3. 인증서를 생성하려는 컨테이너 서비스 이름을 선택합니다.
- 4. 컨테이너 서비스 관리 페이지에서 사용자 지정 도메인(Custom domains) 탭을 선택합니다.
- 5. 페이지에서 아래로 스크롤하여 Attached certificates(연결된 인증서) 섹션으로 이동합니다.

다른 Lightsail 리소스용으로 생성된 인증서 및 사용 중인 인증서와 사용하지 않는 인증서를 포함하 여 모든 인증서가 페이지의 Attached certificates(연결된 인증서) 섹션 아래에 나열됩니다.

- 6. [Create certificate]를 선택합니다.
- 7. 인증서를 식별하도록 Certificate name(인증서 이름) 텍스트 상자에 고유한 이름을 입력합니다. 그 런 다음 Continue(계속)를 선택합니다.
- 8. 인증서에 사용할 기본 도메인 이름(예: example.com)을 Specify up to 10 domains or subdomains(최대 10개의 도메인 또는 하위 도메인 지정) 필드에 입력합니다.
- 9. (선택 사항) 다른 도메인 이름(예: www.example.com))을 Specify up to 10 domains or subdomains(최대 10개의 도메인 또는 하위 도메인 지정) 필드에 입력합니다.

인증서에는 최대 9개의 대체 도메인을 추가할 수 있습니다. 사용자 지정 도메인을 사용하도록 설 정하고 서비스에 대한 인증서를 선택한 후 최대 4개의 인증서 도메인을 컨테이너 서비스와 함께 사용할 수 있습니다.

10. [Create certificate]를 선택합니다.

인증서 요청이 제출되고, 새 인증서의 상태는 Attempting to validate your certificate(인증서 검증을 시도하는 중)로 변경됩니다. 이 기간 도중 Lightsail에서는 인증서의 검증 레코드를 기본 도메인의 DNS에 추가하려 합니다. 그 동안 상태는 Valid(유효함)로 변경됩니다.

자동 검증이 실패하는 경우 컨테이너 서비스에 사용하기 전에 도메인에 대해 인증서를 검증해야 합니다. 자세한 내용은 [컨테이너 서비스 SSL/TLS 인증서 검증을](#page-507-0) 참조하세요.

주제

- [Lightsail 컨테이너 서비스 SSL/TLS 인증서 검증](#page-507-0)
- [Lightsail 컨테이너 서비스 SSL/TLS 인증서 확인](#page-510-0)

<span id="page-507-0"></span>Lightsail 컨테이너 서비스 SSL/TLS 인증서 검증

Amazon Lightsail SSL/TLS 인증서는 생성 후 Lightsail 컨테이너 서비스에 사용하기 전에 검증되어야 합니다. 인증서 요청이 제출된 후 새 인증서의 상태는 Attempting to validate your certificate(인증서 검 증을 시도하는 중)로 변경됩니다. 이 기간 도중 Lightsail에서는 인증서의 검증 레코드를 인증서에 대 해 지정한 도메인 이름의 DNS에 추가하려 합니다. 그 동안 상태는 Valid(유효함) 또는 Validation timed out(검증 시간 초과)으로 변경됩니다.

자동 검증이 실패하는 경우 인증서 생성 시 지정한 모든 도메인 이름을 제어하는지 확인해야 합니다. 인증서를 검증하려면 인증서에 지정된 각 도메인의 DNS 영역에 표준 이름(CNAME) 레코드를 추가하 면 됩니다. 추가해야 하는 레코드는 인증서의 Validation details(검증 세부 정보)에 나열됩니다.

이 안내서에서는 Lightsail DNS 영역을 통해 인증서를 수동으로 검증하는 절차를 안내합니다. Domain.com 또는 GoDaddy와 같은 다른 DNS 호스팅 제공자를 사용하여 인증서를 검증하는 절차와 유사할 수 있습니다. Lightsail DNS 영역에 대한 자세한 내용은 [DNS를](#page-291-0) 참조하세요.

SSL/TLS 인증서에 대한 자세한 내용은 [SSL/TLS 인증서를](#page-503-0) 참조하세요.

전제 조건

시작하기 전에 컨테이너 서비스에 대한 SSL/TLS 인증서를 생성해야 합니다. 자세한 내용은 [컨테이너](#page-506-0)  [서비스용 SSL/TLS 인증서 생성을](#page-506-0) 참조하세요.

CNAME 레코드 값을 가져와 인증서 검증

인증서를 검증하기 위해 도메인에 추가해야 하는 CNAME 레코드를 가져오려면 다음 절차를 완료하세 요.

- 1. [Lightsail 콘솔](https://lightsail.aws.amazon.com/)에 로그인합니다.
- 2. Lightsail 홈 페이지에서 컨테이너(Containers) 탭을 선택합니다.
- 3. 인증서를 생성하려는 컨테이너 서비스 이름을 선택합니다.
- 4. 컨테이너 서비스 관리 페이지에서 사용자 지정 도메인(Custom domains) 탭을 선택합니다.
- 5. 페이지에서 아래로 스크롤하여 Attached certificates(연결된 인증서) 섹션으로 이동합니다.

다른 Lightsail 리소스용으로 생성된 인증서 및 검증 보류 중인 인증서를 포함하여 모든 인증서가 페이지의 Attached certificates(연결된 인증서) 섹션에 나열됩니다.

6. 검증할 인증서를 찾고, Validation details(검증 세부 정보)를 확장한 다음 각 도메인에 대해 추가해 야 하는 CNAME 레코드의 이름 및 값을 기록합니다.

이러한 레코드를 나열된 대로 정확하게 추가해야 합니다. 나중에 참조할 수 있도록 이 값을 복 사하여 텍스트 파일에 붙여넣는 것이 좋습니다. 자세한 내용은 가이드의 [도메인의 DNS 영역에](#page-508-0) [CNAME 레코드 추가](#page-508-0) 섹션을 참조하세요.

<span id="page-508-0"></span>CNAME 레코드를 도메인의 DNS 영역에 추가

도메인의 DNS 영역에 CNAME 레코드를 추가하려면 다음 절차를 완료하세요.

1. Lightsail 홈 페이지에서 Domains & DNS(도메인 및 DNS) 탭을 선택합니다.

- 2. 페이지의 DNS 영역(DNS zones) 섹션에서 인증서를 검증하기 위해 CNAME 레코드를 추가할 도 메인 이름을 선택합니다.
- 3. DNS records(DNS 레코드) 탭을 선택합니다.
- 4. DNS 레코드 관리 페이지에서 Add record(레코드 추가)를 선택합니다.
- 5. Record type(레코드 유형) 드롭다운에서 CNAME을 선택합니다.
- 6. Record name(레코드 이름) 텍스트 상자에서 인증서에서 가져온 CNAME 레코드의 Name(이름) 값을 입력합니다.

Lightsail 콘솔은 도메인의 정점 부분을 미리 채웁니다. 예를 들어, www.example.com 하위 도메인을 추가하려면 텍스트 상자에 www만 입력하면 되며, 레코드를 저장할 때 Lightsail이 .example.com 부분을 추가합니다.

- 7. Route traffic to(다음으로 트래픽 라우팅) 텍스트 상자에서 인증서에서 가져온 CNAME 레코드의 Value(값) 부분을 입력합니다.
- 8. 입력한 값이 검증할 인증서에 나열된 값과 일치하는지 확인합니다.
- 9. DNS 영역에 레코드를 저장하려면 저장 아이콘을 선택합니다.

다음 단계를 반복하여 검증해야 할 인증서의 도메인에 대한 CNAME 레코드를 추가합니다. 인터 넷의 DNS를 통해 변경 사항이 전파될 때까지 기다립니다. 몇 분 후에 인증서 상태가 유효(Valid)로 변경됩니다. 자세한 내용은 이 설명서의 다음 [인증서의 상태 확인](#page-509-0) 섹션을 참조하세요.

<span id="page-509-0"></span>인증서 상태 확인

SSL/TLS 인증서의 상태를 확인하려면 다음 절차를 완료하세요.

- 1. Lightsail 홈 페이지에서 컨테이너(Containers) 탭을 선택합니다.
- 2. 인증서 상태를 보려는 컨테이너 서비스의 이름을 선택합니다.
- 3. 컨테이너 서비스 관리 페이지에서 사용자 지정 도메인(Custom domains) 탭을 선택합니다.
- 4. 페이지에서 아래로 스크롤하여 Attached certificates(연결된 인증서) 섹션으로 이동합니다.

모든 인증서가 페이지의 Attached certificates(연결된 인증서) 섹션 아래에 나열되며, 여기에는 검 증 상태가 Pending(보류 중) 및 Valid(유효함) 상태인 인증서가 포함됩니다.

#### **a** Note

인증서를 검증하는 동안 Custom domains(사용자 지정 도메인) 페이지를 열어 둔 경우 업 데이트된 인증서 상태를 보려면 새로 고쳐야 할 수 있습니다.

유효(Valid) 상태는 도메인에 추가한 CNAME 레코드로 인증서를 검증했음을 확인합니다. Details(세부 정보)를 선택하여 인증서의 중요 날짜, 암호화 세부 정보, 식별 및 검증 레코드를 확인 합니다. 인증서의 유효 기간은 인증일로부터 13개월이며, 이후 Lightsail은 인증서의 자동 재검증 을 시도합니다. 도메인에 추가한 CNAME 레코드는 나열된 다음까지 유효(Valid until) 날짜에 인증 서를 다시 검증할 때 필요하므로 삭제하지 마세요.

SSL/TLS 인증서를 검증한 후 서비스에서 인증서의 도메인 이름을 사용하도록 컨테이너 서비스용 사용자 지정 도메인을 활성화해야 합니다. 자세한 내용은 [컨테이너 서비스용 사용자 지정 도메인](#page-705-0)  [사용 설정 및 관리를](#page-705-0) 참조하세요.

### <span id="page-510-0"></span>Lightsail 컨테이너 서비스 SSL/TLS 인증서 확인

Lightsail 컨테이너 서비스에 대해 생성한 Amazon Lightsail SSL/TLS 인증서를 볼 수 있습니다. 이 작업 은 Lightsail 콘솔에 있는 컨테이너 서비스의 관리 페이지에 액세스하여 수행합니다.

SSL/TLS 인증서에 대한 자세한 내용은 [SSL/TLS 인증서를](#page-503-0) 참조하세요.

필수 조건

시작하기 전에 Lightsail 컨테이너 서비스를 생성해야 합니다. 자세한 내용은 [Amazon Lightsail 컨테이](#page-653-0) [너 서비스 생성](#page-653-0) 및 [컨테이너 서비스를](#page-645-0) 참조하세요.

컨테이너 서비스용 SSL/TLS 인증서도 생성해야 합니다. 자세한 내용은 [컨테이너 서비스 SSL/TLS 인](#page-506-0) [증서 생성](#page-506-0)을 참조하세요.

컨테이너 서비스 SSL/TLS 인증서 확인

컨테이너 서비스 SSL/TLS 인증서를 확인하려면 다음 절차를 완료하세요.

- 1. [Lightsail 콘솔](https://lightsail.aws.amazon.com/)에 로그인합니다.
- 2. Lightsail 홈 페이지에서 컨테이너(Containers) 탭을 선택합니다.
- 3. 컨테이너 서비스의 이름을 선택합니다.

선택한 컨테이너 서비스에 관계없이 모든 인증서를 볼 수 있습니다.

- 4. 컨테이너 서비스 관리 페이지에서 사용자 지정 도메인(Custom domains) 탭을 선택합니다.
- 5. 페이지에서 아래로 스크롤하여 Attached certificates(연결된 인증서) 섹션으로 이동합니다.

모든 인증서는 페이지의 Attached certificates(연결된 인증서) 섹션에 나열됩니다. Details(세부 정 보)를 선택하여 인증서의 중요 날짜, 암호화 세부 정보, 식별 및 도메인을 확인합니다. Validation details(검증 세부 정보)를 선택하여 인증서의 검증 레코드를 확인합니다. 인증서는 생성 날짜로부 터 13개월 동안 유효하며, 이후 Lightsail이 인증서의 자동 재검증을 시도합니다. 도메인에 추가한 CNAME 레코드는 나열된 다음까지 유효(Valid until) 날짜에 인증서를 다시 검증할 때 필요하므로 삭제하지 마세요.

컨테이너 서비스와 함께 사용할 유효한 SSL/TLS 인증서가 있으면 서비스에서 인증서의 도메인 이름을 사용할 수 있도록 사용자 지정 도메인을 활성화해야 합니다. 자세한 내용은 [사용자 지정 도](#page-705-0) [메인 활성화 및 관리를](#page-705-0) 참조하세요.

### <span id="page-511-0"></span>Lightsail 디스트리뷰션 SSL/TLS 인증서

Lightsail 배포를 위한 Amazon Lightsail TLS/SSL 인증서를 생성할 수 있습니다. 인증서를 생성할 때 인 증서의 기본 도메인 이름과 대체 도메인 이름을 지정해야 합니다. 배포용 사용자 지정 도메인을 사용하 도록 설정하고 인증서를 선택하면 해당 도메인이 배포의 사용자 지정 도메인으로 추가됩니다. 배포를 가리키도록 도메인의 DNS 레코드를 업데이트하면 배포에서 트래픽을 허용하고 HTTPS를 사용하여 콘텐츠를 제공합니다. 생성할 수 있는 인증서 수에 대한 할당량이 있습니다. 자세한 내용은 [Lightsail 서](https://docs.aws.amazon.com/general/latest/gr/lightsail.html#limits_lightsail) [비스 할당량](https://docs.aws.amazon.com/general/latest/gr/lightsail.html#limits_lightsail)을 참조하세요.

SSL/TLS 인증서에 대한 자세한 내용은 [SSL/TLS 인증서를](#page-503-0) 참조하세요.

**A** Important

배포용 SSL/TLS 인증서를 생성할 때 지정한 도메인 이름은 Amazon 서비스에서의 배포를 포함하여 모든 Amazon Web Services (AWS) 계정의 다른 배포에서 사용할 수 없습니다. CloudFront 도메인에 대한 인증서를 생성할 수 있지만, 배포와 함께 인증서를 사용할 수는 없 습니다.

전제 조건

시작하기 전에 Lightsail 배포를 생성해야 합니다. 자세한 내용은 [배포 생성](#page-430-0) 및 [콘텐츠 전송 네트워크 배](#page-426-0) [포](#page-426-0)를 참조하세요.

배포용 SSL/TLS 인증서 생성

배포용 SSL/TLS 인증서를 생성하려면 다음 절차를 완료하세요.

- 1. [Lightsail](https://lightsail.aws.amazon.com/) 콘솔에 로그인합니다.
- 2. Lightsail 홈 페이지에서 네트워킹(Networking) 탭을 선택합니다.
- 3. 인증서를 생성하려는 배포 이름을 선택합니다.
- 4. 배포의 관리 페이지에서 사용자 지정 도메인(Custom domains) 탭을 선택합니다.
- 5. 페이지에서 아래로 스크롤하여 Attached certificates(연결된 인증서) 섹션으로 이동합니다.

다른 배포용으로 생성된 인증서 및 사용 중인 인증서와 사용하지 않는 인증서를 포함하여 모든 배 포 인증서가 페이지의 Attached certificates(연결된 인증서) 섹션 아래에 나열됩니다.

- 6. [Create certificate]를 선택합니다.
- 7. 인증서를 식별하도록 Certificate name(인증서 이름) 텍스트 상자에 고유한 이름을 입력합니다. 그 런 다음 Continue(계속)를 선택합니다.
- 8. 인증서에 사용할 기본 도메인 이름(예: example.com)을 Specify up to 10 domains or subdomains(최대 10개의 도메인 또는 하위 도메인 지정) 필드에 입력합니다.
- 9. (선택 사항) 대체 도메인 이름(예: www.example.com)을 나머지 Specify up to 10 domains or subdomains(최대 10개의 도메인 또는 하위 도메인 지정) 필드에 입력합니다.

인증서에는 최대 9개의 대체 도메인을 추가할 수 있습니다. 사용자 지정 도메인을 사용하도록 설 정하고 배포용 인증서를 선택하고 나면 배포와 함께 인증서의 모든 도메인을 사용할 수 있습니다.

10. 생성을 선택하세요.

인증서 요청이 제출되고, 새 인증서의 상태는 Attempting to validate your certificate(인증서 검증을 시도하는 중)로 변경됩니다. 이 기간 동안 Lightsail은 인증서의 검증 레코드를 기본 도메인의 DNS 에 추가하려고 시도합니다. 그 동안 상태는 Valid(유효함)로 변경됩니다.

자동 검증이 실패하는 경우 배포에 사용하기 전에 도메인에 대해 인증서를 검증해야 합니다. 자세 한 내용은 [배포용 SSL/TLS 인증서 검증을](#page-514-0) 참조하세요.

주제

- [Lightsail 배포를 위한 SSL/TLS 인증서 보기](#page-513-0)
- [Lightsail 배포용 SSL/TLS 인증서 검증](#page-514-0)
- [Lightsail 배포 인증서의 최소 TLS 프로토콜 버전을 구성합니다.](#page-518-0)
- [Lightsail 배포용 SSL/TLS 인증서 삭제](#page-520-0)

### <span id="page-513-0"></span>Lightsail 배포를 위한 SSL/TLS 인증서 보기

Lightsail 배포용으로 생성한 Amazon Lightsail SSL/TLS 인증서를 볼 수 있습니다. Lightsail 콘솔에서 모든 배포의 관리 페이지에 액세스하여 이 작업을 수행할 수 있습니다.

SSL/TLS 인증서에 대한 자세한 내용은 [SSL/TLS 인증서를](#page-503-0) 참조하세요.

#### 필수 조건

시작하기 전에 Lightsail 배포를 생성해야 합니다. 자세한 내용은 [배포 생성](#page-430-0) 및 [콘텐츠 전송 네트워크 배](#page-426-0) [포](#page-426-0)를 참조하세요.

또한, 배포용 SSL/TLS 인증서를 생성해야 합니다. 자세한 내용은 [배포용 SSL/TLS 인증서 생성](#page-511-0)을 참조 하세요.

배포용 SSL/TLS 인증서 확인

배포용 SSL/TLS 인증서를 보려면 다음 절차를 완료하세요.

- 1. [Lightsail](https://lightsail.aws.amazon.com/) 콘솔에 로그인합니다.
- 2. Lightsail 홈 페이지에서 네트워킹(Networking) 탭을 선택합니다.
- 3. 배포의 이름을 선택합니다.

선택한 배포에 관계없이 모든 인증서를 볼 수 있습니다.

- 4. 배포의 관리 페이지에서 사용자 지정 도메인(Custom domains) 탭을 선택합니다.
- 5. 페이지에서 아래로 스크롤하여 Attached certificates(연결된 인증서) 섹션으로 이동합니다.

모든 배포 인증서는 페이지의 Attached certificates(연결된 인증서) 섹션에 나열됩니다. Validation details(검증 세부 정보)를 확장하여 인증서의 중요 날짜, 암호화 세부 정보, 식별 및 검증 레코드를 확인합니다. 인증서는 생성 날짜로부터 13개월 동안 유효하며, 이후 Lightsail이 인증서의 자동 재 검증을 시도합니다. 도메인에 추가한 CNAME 레코드는 나열된 다음까지 유효(Valid until) 날짜에 인증서를 다시 검증할 때 필요하므로 삭제하지 마세요.

배포와 함께 사용할 유효한 SSL/TLS 인증서가 있으면 배포에서 인증서의 도메인 이름을 사용할 수 있도록 사용자 지정 도메인을 활성화해야 합니다. 자세한 내용은 [배포용 사용자 지정 도메인 사](#page-455-0) [용](#page-455-0)을 참조하세요.

### <span id="page-514-0"></span>Lightsail 배포용 SSL/TLS 인증서 검증

Amazon Lightsail SSL/TLS 인증서는 생성 후 Lightsail 배포에 사용하기 전에 검증되어야 합니다. 인증 서 요청이 제출된 후 새 인증서의 상태는 Attempting to validate your certificate(인증서 검증을 시도하 는 중)로 변경됩니다. 이 기간 도중 Lightsail에서는 인증서의 검증 레코드를 인증서에 대해 지정한 도메 인 이름의 DNS에 추가하려 합니다. 그 동안 상태는 Valid(유효함) 또는 Validation timed out(검증 시간 초과)으로 변경됩니다.

자동 검증이 실패하는 경우 인증서 생성 시 지정한 모든 도메인 이름을 제어하는지 확인해야 합니다. 인증서를 검증하려면 인증서에 지정된 각 도메인의 DNS 영역에 표준 이름(CNAME) 레코드를 추가하 면 됩니다. 추가해야 하는 레코드는 인증서의 Validation details(검증 세부 정보)에 나열됩니다.

이 안내서에서는 Lightsail DNS 영역을 통해 인증서를 수동으로 검증하는 절차를 안내합니다. Domain.com 또는 GoDaddy와 같은 다른 DNS 호스팅 제공자를 사용하여 인증서를 검증하는 절차와 유사할 수 있습니다. Lightsail DNS 영역에 대한 자세한 내용은 [DNS를](#page-291-0) 참조하세요.

SSL/TLS 인증서에 대한 자세한 내용은 [SSL/TLS 인증서를](#page-503-0) 참조하세요.

#### 목차

- [사전 조건](#page-514-1)
- [CNAME 레코드 값을 가져와 인증서 검증](#page-514-2)
- [CNAME 레코드를 도메인의 DNS 영역에 추가](#page-516-0)
- [배포 인증서 상태 확인](#page-516-1)

<span id="page-514-1"></span>전제 조건

시작하기 전에 베포에 대한 SSL/TLS 인증서를 생성해야 합니다. 자세한 내용은 [배포용 SSL/TLS 인증](#page-511-0) [서 생성](#page-511-0)을 참조하세요.

<span id="page-514-2"></span>CNAME 레코드 값을 가져와 인증서 검증

인증서를 검증하기 위해 도메인에 추가해야 하는 CNAME 레코드를 가져오려면 다음 절차를 완료하세 요.

- 1. [Lightsail 콘솔](https://lightsail.aws.amazon.com/)에 로그인합니다.
- 2. Lightsail 홈 페이지에서 네트워킹 탭을 선택합니다.
- 3. 인증서의 CNAME 레코드 값을 가져오려는 배포의 이름을 선택합니다.

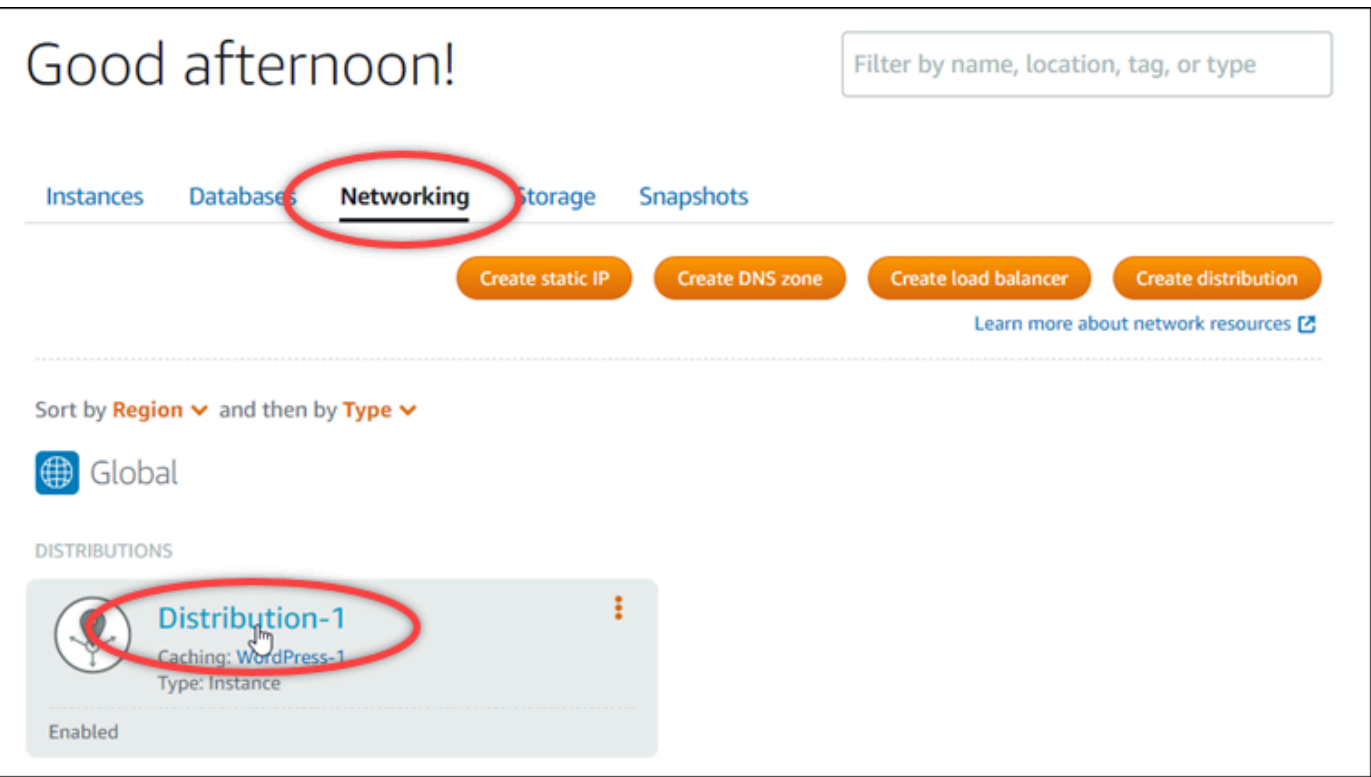

4. 배포의 관리 페이지에서 사용자 지정 도메인(Custom domains) 탭을 선택합니다.

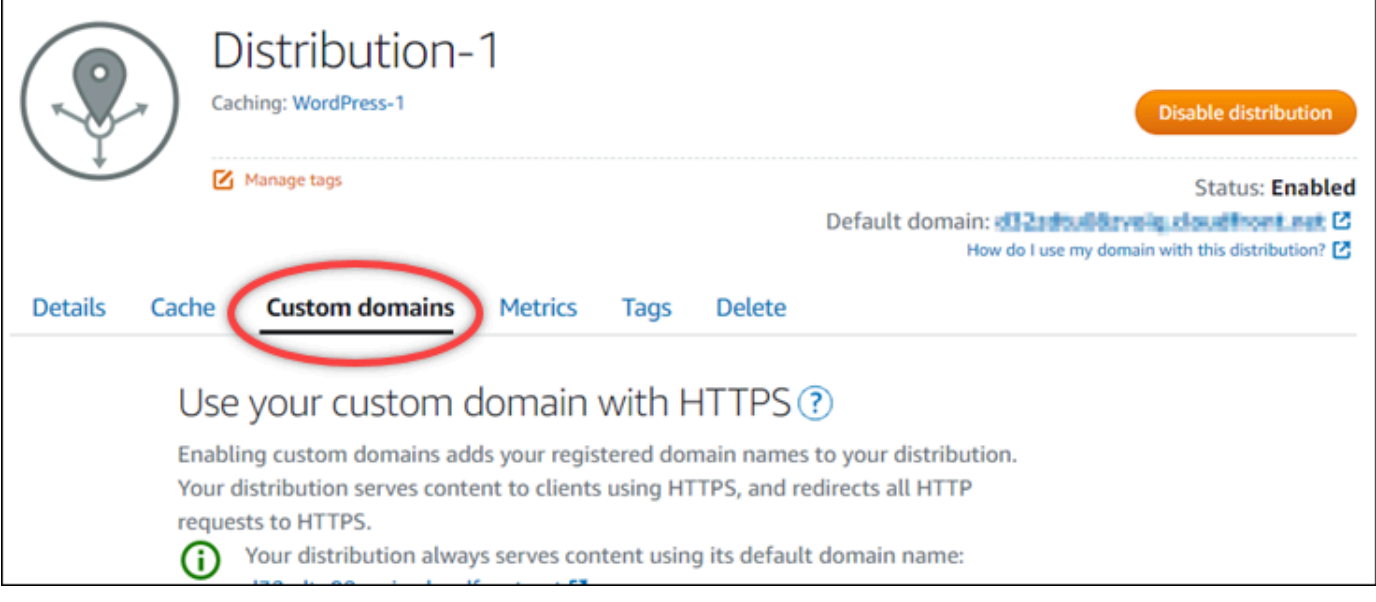

5. 페이지에서 아래로 스크롤하여 Attached certificates(연결된 인증서) 섹션으로 이동합니다.

다른 Lightsail 리소스용으로 생성된 인증서 및 검증 보류 중인 인증서를 포함하여 모든 배포 인증 서가 페이지의 Attached certificates(연결된 인증서) 섹션에 나열됩니다.

6. 검증할 인증서를 찾고, Validation details(검증 세부 정보)를 확장한 다음 각 도메인에 대해 추가해 야 하는 CNAME 레코드의 이름 및 값을 기록합니다.

이러한 레코드를 나열된 대로 정확하게 추가해야 합니다. 나중에 참조할 수 있도록 이 값을 복 사하여 텍스트 파일에 붙여넣는 것이 좋습니다. 자세한 내용은 가이드의 [도메인의 DNS 영역에](#page-516-0) [CNAME 레코드 추가](#page-516-0) 섹션을 참조하세요.

<span id="page-516-0"></span>CNAME 레코드를 도메인의 DNS 영역에 추가

도메인의 DNS 영역에 CNAME 레코드를 추가하려면 다음 절차를 완료하세요.

- 1. Lightsail 홈 페이지에서 Domains & DNS(도메인 및 DNS) 탭을 선택합니다.
- 2. 페이지의 DNS 영역(DNS zones) 섹션에서 인증서를 검증하기 위해 CNAME 레코드를 추가할 도 메인 이름을 선택합니다.
- 3. DNS records(DNS 레코드) 탭을 선택합니다.
- 4. DNS 레코드 관리 페이지에서 Add record(레코드 추가)를 선택합니다.
- 5. Record type(레코드 유형) 드롭다운에서 CNAME을 선택합니다.
- 6. Record name(레코드 이름) 텍스트 상자에서 인증서에서 가져온 CNAME 레코드의 Name(이름) 값을 입력합니다.

Lightsail 콘솔은 도메인의 정점 부분을 미리 채웁니다. 예를 들어, www.example.com 하위 도메인을 추가하려면 텍스트 상자에 www만 입력하면 되며, 레코드를 저장할 때 Lightsail이 .example.com 부분을 추가합니다.

- 7. Route traffic to(다음으로 트래픽 라우팅) 텍스트 상자에서 인증서에서 가져온 CNAME 레코드의 Value(값) 부분을 입력합니다.
- 8. 입력한 값이 검증할 인증서에 나열된 값과 일치하는지 확인합니다.
- 9. DNS 영역에 레코드를 저장하려면 저장 아이콘을 선택합니다.

다음 단계를 반복하여 검증해야 할 인증서의 도메인에 대한 CNAME 레코드를 추가합니다. 인터 넷의 DNS를 통해 변경 사항이 전파될 때까지 기다립니다. 몇 분 후에 배포 인증서 상태가 유효 (Valid)로 변경됩니다. 자세한 내용은 이 설명서의 다음 [배포 인증서의 상태 확인](#page-516-1) 섹션을 참조하세 요.

<span id="page-516-1"></span>배포 인증서 상태 확인

배포용 SSL/TLS 인증서의 상태를 확인하려면 다음 절차를 완료하세요.

1. Lightsail 홈 페이지에서 네트워킹 탭을 선택합니다.

### 2. 인증서 상태를 보려는 배포의 이름을 선택합니다.

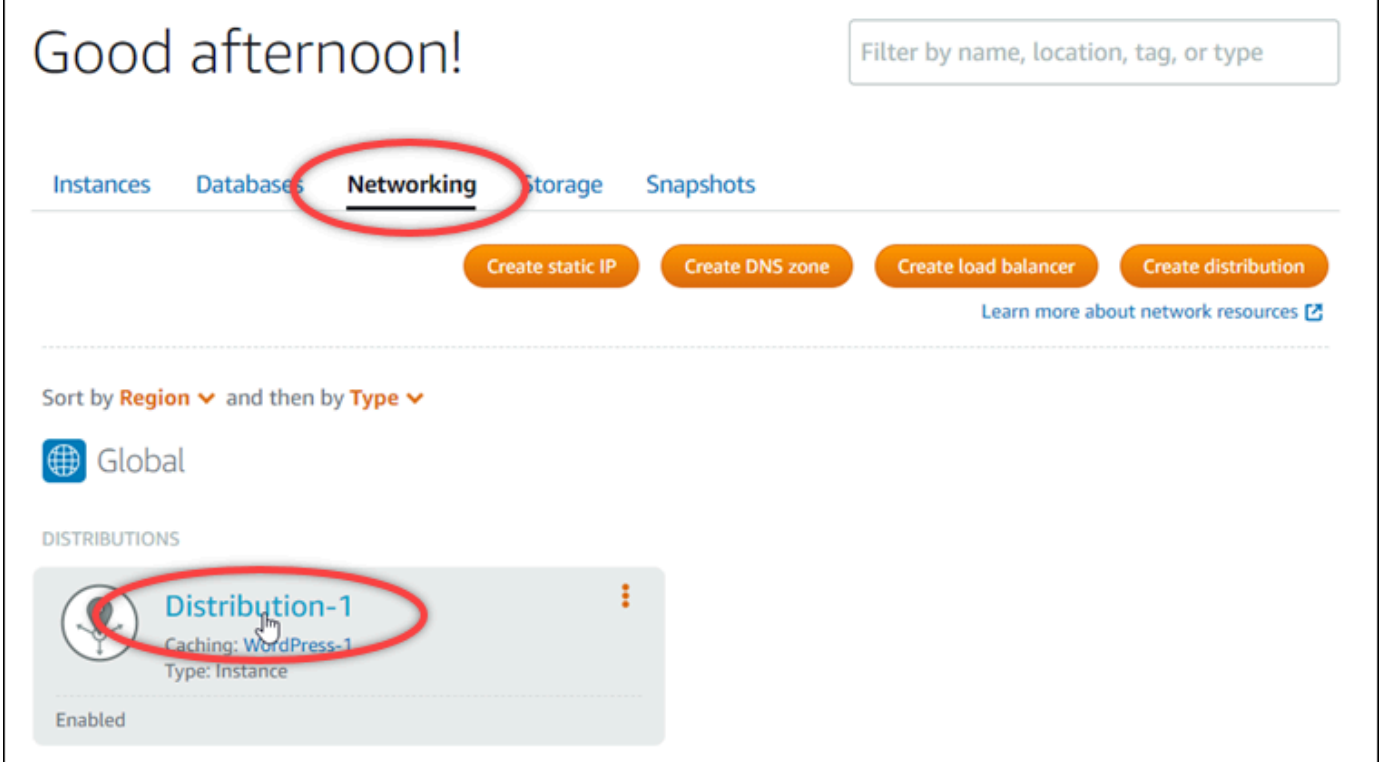

3. 배포의 관리 페이지에서 사용자 지정 도메인(Custom domains) 탭을 선택합니다.

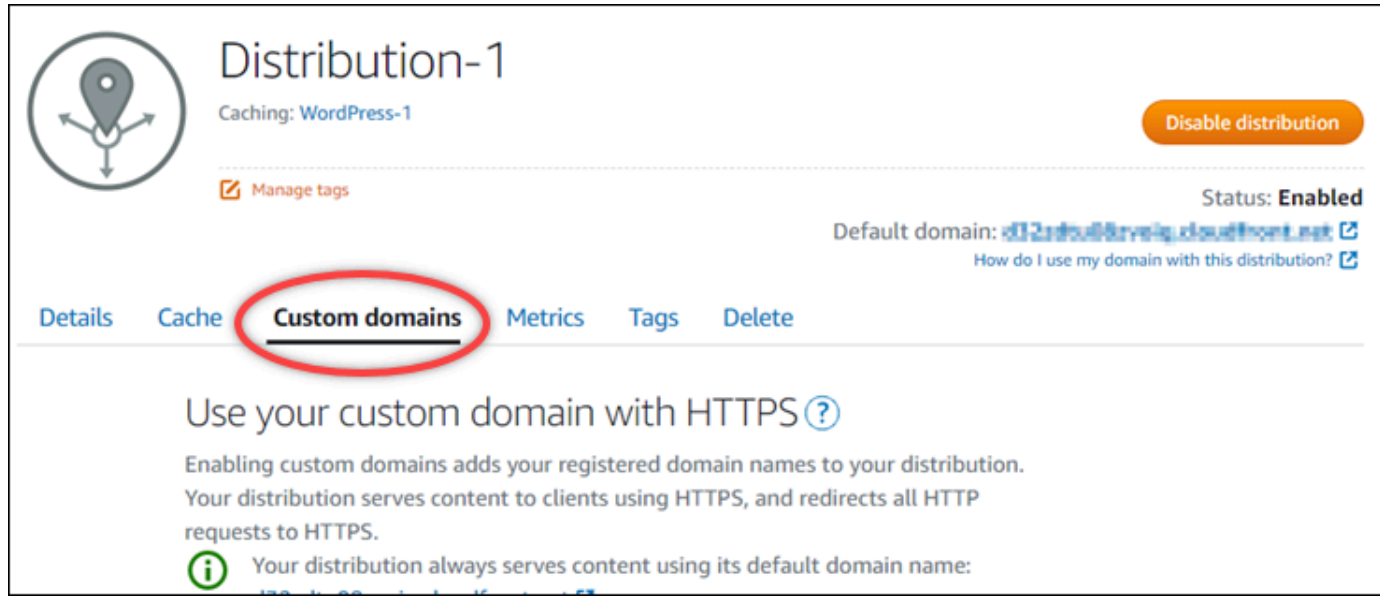

4. 페이지에서 아래로 스크롤하여 Attached certificates(연결된 인증서) 섹션으로 이동합니다.

모든 배포 인증서가 페이지의 Attached certificates(연결된 인증서) 섹션 아래에 나열되며, 여기에 는 Pending validation(검증 보류 중) 및 Valid(유효함) 상태인 인증서가 포함됩니다.

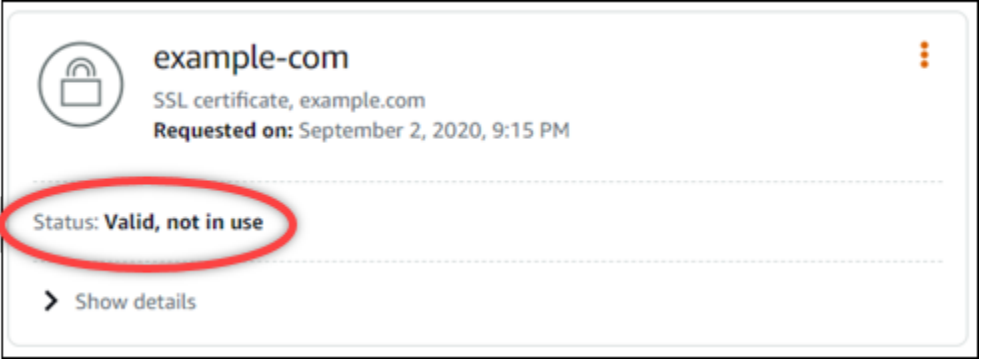

유효(Valid) 상태는 도메인에 추가한 CNAME 레코드로 인증서를 검증했음을 확인합니다. Details(세부 정보)를 선택하여 인증서의 중요 날짜, 암호화 세부 정보, 식별 및 검증 레코드를 확인 합니다. 인증서의 유효 기간은 인증일로부터 13개월이며, 이후 Lightsail은 인증서의 자동 재검증 을 시도합니다. 도메인에 추가한 CNAME 레코드는 나열된 다음까지 유효(Valid until) 날짜에 인증 서를 다시 검증할 때 필요하므로 삭제하지 마세요.

SSL/TLS 인증서를 검증한 후 배포에서 인증서의 도메인 이름을 사용하도록 배포용 사용자 지정 도메인을 활성화해야 합니다. 자세한 내용은 [배포용 사용자 지정 도메인 사용](#page-455-0)을 참조하세요.

<span id="page-518-0"></span>Lightsail 배포 인증서의 최소 TLS 프로토콜 버전을 구성합니다.

Amazon Lightsail은 SSL/TLS 인증서를 사용하여 Lightsail 배포에 사용할 수 있는 사용자 지정 (등록) 도메인을 검증합니다. 이 안내서는 SSL/TLS 인증서에 대해 구성할 수 있는 뷰어 최소 TLS 프로토콜 버전 (프로토콜 버전) 에 대한 정보를 제공합니다. SSL/TLS 인증서에 대한 자세한 내용은 [Lightsail의](#page-503-0) [SSL/TLS 인증서](#page-503-0)를 참조하세요. 뷰어는 Lightsail 배포와 연결된 엣지 로케이션에 HTTP 요청을 보내는 애플리케이션입니다. 배포에 대한 자세한 내용은 [Lightsail에서의 콘텐츠 전송 네트워크 배포를](#page-426-0) 참조하 십시오.

TLSv1.2\_2021프로토콜 버전은 배포용 사용자 지정 도메인을 활성화할 때 기본적으로 구성됩니다. 이 가이드의 뒷부분에 설명된 대로 다른 프로토콜 버전을 구성할 수 있습니다. Lightsail 배포판은 사용 자 지정 TLS 프로토콜 버전을 지원하지 않습니다.

#### 지원되는 프로토콜

Lightsail 배포는 다음과 같은 TLS 프로토콜을 사용하여 구성할 수 있습니다.

- (권장) TLSv1.2\_2021
- TLSv1.2\_2019
- TLSv1.2\_2018

#### • TLSv1.1\_2016

#### 필수 조건

아직 수행하지 않은 경우 다음 사전 조건을 완료합니다.

- [Lightsail 콘텐츠 전송 네트워크 배포 생성](#page-430-0)
- [배포용 SSL/TLS 인증서 생성](#page-511-0)
- [배포용 SSL/TLS 인증서 검증](#page-514-0)
- [배포용 사용자 지정 도메인 활성화](#page-456-0)
- [도메인이 배포를 가리키도록 하세요.](#page-456-0)

배포에 사용할 최소 TLS 프로토콜 버전을 확인하십시오.

Lightsail 배포를 위한 최소 TLS 프로토콜 버전을 식별하려면 다음 단계를 완료하십시오.

**a** Note

이 가이드에서는 업그레이드를 수행하는 AWS CloudShell 데 사용합니다. CloudShell Lightsail 콘솔에서 직접 실행할 수 있는 브라우저 기반의 사전 인증된 셸입니다. 를 사용하면 Bash CloudShell, Z 셸 등 원하는 셸을 사용하여 AWS CLI 명령을 실행할 수 있습니다. PowerShell 명령줄 도구를 다운로드하거나 설치할 필요 없이 이 작업을 수행할 수 있습니다. 설정 및 사용 CloudShell 방법에 대한 자세한 내용은 [Lightsail을](#page-1184-0) 참조하십시오AWS CloudShell .

- 1. 터미널 또는 명령 프롬프트 창을 엽니다. [AWS CloudShell](#page-1184-0)
- 2. 다음 명령을 입력하여 Lightsail 배포의 최소 TLS 프로토콜 버전을 식별합니다.

aws lightsail get-distributions --distribution-name *DistributionName* --region useast-1 | grep "viewerMinimumTlsProtocolVersion"

명령에서 수정하려는 배포의 *DistributionName*이름으로 바꾸십시오.

예

```
aws lightsail get-distributions --distribution-name Distribution-1 --region us-
east-1 | grep "viewerMinimumTlsProtocolVersion"
```
이 명령은 배포의 최소 TLS 프로토콜 버전 ID를 반환합니다.

예

"viewerMinimumTlsProtocolVersion": "TLSv1.2\_2021"

를 사용하여 최소 TLS 프로토콜 버전을 구성합니다. AWS CLI

AWS Command Line Interface ()AWS CLI를 사용하여 TLS 프로토콜 버전을 구성하려면 다음 절차를 완료하십시오. update-distribution 명령을 사용하여 이 작업을 수행할 수 있습니다. 자세한 내용 은 명령 참조의 [업데이트 배포 속성을](https://docs.aws.amazon.com/cli/latest/reference/lightsail/update-distribution.html) 참조하십시오.AWS CLI

- 1. 터미널 또는 명령 프롬프트 [AWS CloudShell창](#page-1184-0)을 엽니다.
- 2. 다음 명령을 입력하여 배포의 최소 TLS 프로토콜 버전을 변경합니다.

aws lightsail update-distribution --distribution-name *DistributionName* --viewerminimum-tls-protocol-version *ProtocolVersion*

명령에서 아래 예 텍스트를 사용자의 값으로 대체합니다.

- *DistributionName*업데이트하려는 배포의 이름과 함께.
- *ProtocolVersion*유효한 TLS 프로토콜 버전 사용 예를 들면 TLSv1.2\_2021 또는 TLSv1.2\_2019입니다.

예제

aws lightsail update-distribution --distribution-name *MyDistribution* --viewerminimum-tls-protocol-version *TLSv1.2\_2021*

변경 사항이 적용되는 데에는 약간의 시간이 걸립니다.

<span id="page-520-0"></span>Lightsail 배포용 SSL/TLS 인증서 삭제

Amazon Lightsail SSL/TLS 인증서를 더 이상 사용하지 않는 경우 삭제할 수 있습니다. 예를 들면 인증 서가 만료되었고 확인을 마친 업데이트 인증서를 이미 연결한 경우가 여기에 해당합니다. 인증서에 대 한 자세한 내용은 [SSL/TLS 인증서](#page-503-0)를 참조하세요. 배포에 대한 자세한 내용은 [콘텐츠 전송 네트워크 배](#page-426-0) [포](#page-426-0)를 참조하세요.

SSL/TLS 인증서 삭제는 최종적이며 취소할 수 없는 작업입니다. 365일 동안 생성할 수 있는 인증서 할 당량이 있습니다. 자세한 내용은 AWS 일반 참조의 [Lightsail 서비스 할당량을](https://docs.aws.amazon.com/general/latest/gr/lightsail.html#limits_lightsail) 참조하세요.

배포용 SSL/TLS 인증서 삭제

배포용 SSL/TLS 인증서를 삭제하려면 다음 절차를 완료하세요.

- 1. [Lightsail 콘솔](https://lightsail.aws.amazon.com/)에 로그인합니다.
- 2. Lightsail 홈 페이지에서 네트워킹 탭을 선택합니다.
- 3. SSL/TLS 인증서를 삭제할 배포 이름을 선택합니다. 인증서를 현재 사용하지 않는 경우 인증서 전 체가 모든 배포에 나열되므로 원하는 배포를 선택할 수 있습니다.
- 4. 배포의 관리 페이지에서 사용자 지정 도메인(Custom domains) 탭을 선택합니다.
- 5. 페이지의 인증서 섹션에서 삭제할 인증서의 줄임표 아이콘(⋮)을 선택하고 삭제를 선택합니다.

삭제할 인증서가 사용 중인 경우에는 삭제(Delete) 옵션이 지원되지 않습니다. 사용 중인 인증서를 삭제하려면 먼저 인증서를 사용 중인 배포의 사용자 지정 도메인을 변경하거나 인증서를 사용 중 인 배포에서 사용자 지정 도메인을 사용하지 않도록 설정해야 합니다. 자세한 내용은 [배포용 사용](#page-458-0) [자 지정 도메인 변경](#page-458-0) 및 배포용 사용자 지정 도메인 사용을 참조하세요.

6. 예, 삭제를 선택하여 삭제를 확인합니다.

# <span id="page-522-0"></span>Amazon Lightsail의 객체 스토리지

Amazon Lightsail 객체 스토리지 서비스를 사용하여 인터넷상의 어디서나 언제든지 객체를 저장하 고 검색할 수 있습니다. 이는 개발자가 웹 규모 컴퓨팅을 더 쉽게 할 수 있도록 설계되었으며 Amazon Simple Storage Service(S3)를 사용하여 구축되었습니다. Lightsail 객체 스토리지를 사용하면 Amazon 이 자체 글로벌 웹 사이트 네트워크를 운영하는 데 사용하는 것과 동일한 확장성이 뛰어나고 안정적이 며 빠르고 저렴한 데이터 스토리지 인프라에 액세스할 수 있습니다. 이 서비스는 규모의 이점을 극대화 하고 이러한 이점을 고객에게 전달하는 것을 목표로 합니다.

# 객체 스토리지 개념

Lightsail 객체 스토리지에 적용되는 개념과 용어는 다음과 같습니다.

버킷

버킷은 Lightsail 객체 스토리지 서비스에 저장된 객체의 컨테이너입니다. 모든 객체는 자체 URL이 있는 버킷에 저장됩니다. 예를 들어, media/sailbot.jpg라는 이름의 객체가 미국 동부(버지니아 북부) 지역(us-east-1)의 DOC-EXAMPLE-BUCKET 버킷에 저장된 경우 https://DOC-EXAMPLE-BUCKET.us-east-1.amazonaws.com/media/sailbot.jpg와 유사한 URL을 사용하여 주소를 지정할 수 있습니다.

Lightsail이 지원되는 AWS 리전에서 버킷을 만들 수 있습니다. Lightsail이 지원되는 AWS 리전에 대한 자세한 내용은 AWS 일반 참조의 [리전 및 엔드포인트를](https://docs.aws.amazon.com/general/latest/gr/lightsail.html) 참조하세요.

버킷 스토리지 플랜

AWS API에서 번들이라고 하는 스토리지 플랜은 버킷의 월별 비용, 스토리지 공간 및 데이터 전송 할 당량을 지정합니다. 버킷을 처음 생성할 때 스토리지 플랜을 선택해야 합니다. 버킷이 가동되어 실행되 고 나서 나중에 변경할 수 있습니다.

버킷의 플랜은 매달 AWS 청구 주기 내에 한 번만 변경할 수 있습니다. 버킷이 스토리지 공간 또는 데이 터 전송 할당량을 지속적으로 초과하거나 버킷의 사용량이 스토리지 공간이나 데이터 전송 할당량 범 위의 낮은 수준에 머무는 경우 버킷의 플랜을 변경하세요. 버킷 사용량이 예기치 않게 변동될 수 있으 므로 버킷의 플랜을 매달 비용을 절감하려는 단기적인 관점이 아닌 장기적인 전략을 바탕으로 변경하 는 것이 좋습니다. 앞으로 버킷에 충분한 스토리지 공간과 데이터 전송 할당량을 제공할 수 있는 스토 리지 플랜을 선택합니다.

객체

객체는 버킷에 저장되는 기본 객체입니다. 버킷에 업로드하는 파일은 저장하는 동안 객체라고 합니다. 객체는 객체 데이터와 메타데이터로 구성됩니다. 데이터 부분은 Lightsail 객체 스토리지 서비스에서 볼 수 없습니다. 메타데이터는 객체를 설명하는 이름-값 페어의 집합입니다. 여기에는 마지막으로 수정한 날짜와 같은 몇 가지 기본 메타데이터 및 콘텐츠 형식과 같은 표준 HTTP 메타데이터가 포함됩니다.

객체는 키 이름 및 버전 ID를 통해 버킷 내에서 고유하게 식별됩니다.

객체 키 이름

키 이름은 버킷 내 객체의 고유한 식별자입니다. 버킷 내 모든 객체는 정확히 하나의 키를 갖습니 다. 버킷, 키 및 버전 ID의 조합은 각 객체를 고유하게 식별합니다. 따라서 Lightsail 객체 스토리지 를 '버킷 + 키 + 버전'과 객체 자체 사이의 기본 데이터 맵으로 생각할 수 있습니다. Lightsail 객체 스토리지 내 모든 객체는 웹 서비스 엔드포인트, 버킷 이름, 키, 그리고 선택 사항인 버전의 조합을 통해 고유하게 주소를 지정할 수 있습니다. 예를 들어, https://DOC-EXAMPLE-BUCKET.useast-1.amazonaws.com/media/sailbot.jpg URL에서 DOC-EXAMPLE-BUCKET은 버킷의 이름 이고 media/sailbot.jpg는 객체 키 이름입니다.

객체 버전 관리

버전 관리는 객체의 여러 변형을 동일한 버킷에 보유할 수 있는 기능입니다. 버전 관리를 활성화하면 버킷에 저장된 모든 버전의 객체를 모두 보존, 검색 및 복원할 수 있습니다. 또한, 의도치 않은 사용자 작업 및 애플리케이션 장애로부터 더 쉽게 복구할 수 있습니다.

버킷을 생성하면 버전 관리가 기본적으로 비활성화됩니다. 버전 관리를 활성화하면 저장된 버전 을 수동으로 삭제할 때까지 버킷에 저장하는 모든 객체의 버전이 유지됩니다. 예를 들어, media/ sailbot.jpg 객체를 저장한 후 나중에 동일한 객체 키 이름으로 더 큰 파일을 저장하면 더 작은 원본 객체가 이전 버전으로 유지됩니다. 더 큰 새로운 객체가 현재 버전이 됩니다. 이전 버전의 객체가 필요 하지 않다고 판단되면 객체를 삭제할 수 있습니다. 객체의 현재 버전을 삭제하면 저장된 이전 버전의 객체가 모두 삭제됩니다.

저장된 객체 버전은 저장된 현재 객체 버전과 동일한 방식으로 버킷의 스토리지 공간을 사용합니다. 버 전 관리를 활성화한 후에는 객체를 일시 중단하여 객체 버전을 더 이상 저장하지 않을 수 있습니다. 이 렇게 하면 새 객체 버전을 업로드할 때 더 적은 버킷의 스토리지 공간을 소비합니다. 버전 관리를 일시 중단하면 저장된 객체 버전은 유지되지만, 버전 관리가 일시 중단된 동안 업로드한 새 객체 버전은 유 지되지 않습니다.

버킷 및 객체 액세스

기본적으로 모든 객체 스토리지 리소스(버킷 및 객체)는 프라이빗입니다. 즉, 버킷 소유자(버킷을 생성 한 Lightsail 계정만 버킷과 해당 객체에 액세스할 수 있습니다. 버킷 소유자는 필요에 따라 다른 사용자 에게 액세스 권한을 부여할 수 있습니다. 이 작업은 모든 객체 또는 개별 객체를 퍼블릭으로 설정하여

수행할 수 있으며, 이를 통해 전 세계 모든 사용자가 읽을 수 있습니다. 버킷에 Lightsail 인스턴스를 연 결하거나 버킷에 대한 액세스 키를 만들어 전체 프로그램 액세스를 허용할 수도 있습니다. 마지막으로 다른 AWS 계정에 프로그래밍 방식의 읽기 전용 액세스 권한을 버킷에 부여할 수 있습니다.

AWS 리전

Lightsail이 지원되는 모든 AWS 리전에서 Lightsail 객체 스토리지 버킷을 생성할 수 있습니다. 지연 시 간 최적화, 비용 최소화, 규정 요구 사항 준수 등 다양한 필요에 따라 리전을 선택할 수 있습니다. 특정 AWS 리전에 저장된 객체는 사용자가 명시적으로 객체를 다른 리전으로 전송하지 않는 한 해당 리전을 벗어나지 않습니다. 예를 들어, 미국 서부(오레곤) 리전에 저장된 객체는 해당 리전을 벗어나지 않습니 다.

# 버킷 및 객체 관리

Lightsail 객체 스토리지는 의도적으로 단순성 및 견고성에 초점을 두는 최소한의 기능 세트를 사용하여 구축되었습니다. 버킷 및 객체를 관리하는 몇 가지 요소는 다음과 같습니다.

- 버킷 생성 데이터를 저장하는 버킷을 생성합니다. 버킷은 Lightsail 객체 스토리지 서비스의 기본 컨 테이너입니다. 자세한 내용은 [버킷 생성을](#page-525-0) 참조하세요.
- 데이터 저장 Lightsail 콘솔, AWS Command Line Interface(AWS CLI) 및 AWS API를 사용하여 버 킷에 파일을 업로드합니다. 파일 업로드에 대한 자세한 내용은 [버킷으로 파일 업로드를](#page-638-0) 참조하세요.
- 데이터 다운로드 저장된 객체를 언제든지 다운로드할 수 있습니다. 자세한 내용은 [버킷의 객체 다](#page-581-0) [운로드](#page-581-0)를 참조하세요.
- 액세스 권한 부여 데이터를 업로드하거나 버킷에 있는 데이터를 다운로드하려는 다른 사용자(예: 소프트웨어 또는 개인)의 액세스를 허용하거나 거부합니다. 인증 메커니즘을 사용하면 데이터가 무 단으로 액세스되지 않도록 보호하는 데 도움이 될 수 있습니다. 자세한 내용은 [버킷 권한](#page-635-0)을 참조하세 요.
- 버전 관리 버전 관리를 사용하면 버킷에 저장된 모든 객체의 버전 전체를 유지할 수 있습니다. 자세 한 내용은 [버킷의 객체 버전 사용 설정 및 사용 중지를](#page-589-0) 참조하세요.
- 사용량 모니터링 버킷에 저장된 객체 수와 사용 중인 스토리지 공간의 양을 모니터링합니다. 자세 한 내용은 [버킷 지표 확인](#page-800-0)을 참조하세요.
- 스토리지 플랜 변경 버킷을 과다 이용하는 경우 버킷의 크기를 늘리고, 사용률이 저조한 경우 버킷 의 크기를 줄입니다. 자세한 내용은 [버킷 플랜 변경을](#page-603-0) 참조하세요.
- 버킷 연결 웹 사이트 이미지 및 첨부 파일을 저장하려면 Lightsail 버킷을 WordPress 웹 사이트에 연결합니다. Lightsail 콘텐츠 전송 네트워크(CDN) 배포의 원본으로 버킷을 지정할 수도 있습니다. 이를 통해 버킷의 객체를 전 세계 사용자에게 신속하게 전달할 수 있습니다. 자세한 내용은 [자습서:](#page-1051-0)

[WordPress 인스턴스에 버킷 연결](#page-1051-0) 및 [자습서: 콘텐츠 전송 네트워크 배포와 함께 버킷 사용을](#page-1251-0) 참조하 세요.

• 버킷 삭제 - 더 이상 사용하지 않는 경우 버킷을 삭제합니다. 자세한 내용은 [버킷 삭제를](#page-527-0) 참조하세요.

# <span id="page-525-0"></span>Lightsail 버킷 생성

파일을 클라우드에 업로드할 준비가 되면 Amazon Lightsail 객체 스토리지 서비스에 버킷을 생성합니 다. Lightsail 객체 스토리지 서비스에 업로드하는 모든 파일은 Lightsail 버킷에 저장됩니다. 버킷에 대 한 자세한 내용은 [객체 스토리지](#page-522-0)를 참조하세요.

## 버킷 생성

Lightsail 버킷을 생성하려면 다음 절차를 완료하세요.

- 1. [Lightsail 콘솔](https://lightsail.aws.amazon.com/)에 로그인합니다.
- 2. Lightsail 홈 페이지에서 스토리지 탭을 선택합니다.
- 3. 버킷 만들기를 선택합니다.
- 4. AWS 리전 변경을 선택하여 버킷을 생성할 리전을 선택합니다.

버킷에 사용할 리소스와 동일한 AWS 리전에 버킷을 생성하는 것이 좋습니다. 버킷을 생성한 후에 는 리전을 변경할 수 없습니다.

5. 버킷의 스토리지 플랜을 선택합니다.

스토리지 플랜에 따라 버킷의 월별 비용, 스토리지 공간 할당량 및 데이터 전송 할당량이 지정됩니 다.

버킷의 플랜은 매달 AWS 청구 주기 내에 한 번만 변경할 수 있습니다. 버킷이 스토리지 공간 또는 데이터 전송 할당량을 지속적으로 초과하거나 버킷의 사용량이 스토리지 공간이나 데이터 전송 할당량 범위의 낮은 수준에 머무는 경우 버킷의 플랜을 변경하세요. 자세한 내용은 [버킷 플랜 변](#page-603-0) [경](#page-603-0)을 참조하세요.

6. 버킷 이름을 입력합니다.

버킷 이름에 대한 자세한 내용은 [Amazon Lightsail의 버킷 이름 지정 규칙](#page-623-0)을 참조하세요.

7. 버킷 만들기를 선택합니다.

새 버킷의 관리 페이지로 리디렉션됩니다. 버킷을 사용하고 관리하는 데 필요한 추가 문서를 보려 면 이 가이드의 다음 단계 섹션을 계속 진행합니다.

# 버킷 및 객체 관리

다음은 Lightsail 객체 스토리지 버킷을 관리하는 일반적인 단계입니다.

- 1. Amazon Lightsail 객체 스토리지 서비스의 객체와 버킷에 대해 알아보세요. 자세한 내용은 [Amazon](#page-522-0) [Lightsail의 객체 스토리지](#page-522-0)를 참조하세요.
- 2. Amazon Lightsail에서 버킷에 지정할 수 있는 이름에 대해 알아봅니다. 자세한 내용은 [Amazon](#page-623-0) [Lightsail의 버킷 이름 지정 규칙을](#page-623-0) 참조하세요.
- 3. 버킷을 생성하여 Lightsail 객체 스토리지 서비스를 시작합니다. 자세한 내용은 [Amazon Lightsail에](#page-525-0) [서 버킷 생성](#page-525-0)을 참조하세요.
- 4. 버킷의 보안 모범 사례와 버킷에 구성할 수 있는 액세스 권한에 대해 알아봅니다. 버킷의 모든 객체 를 공개 또는 비공개로 설정하거나 개별 객체를 공개로 설정하도록 선택할 수 있습니다. 액세스 키 를 생성하고, 버킷에 인스턴스를 연결하고, 다른 AWS 계정에 액세스 권한을 부여하여 버킷에 대한 액세스 권한을 부여할 수도 있습니다. 자세한 내용은 [Amazon Lightsail 객체 스토리지에 대한 보안](#page-628-0)  [모범 사례](#page-628-0) 및 [Amazon Lightsail의 버킷 권한 이해를](#page-635-0) 참조하세요.

버킷 액세스 권한에 대해 알아본 후 다음 가이드를 참조하여 버킷에 대한 액세스 권한을 부여합니 다.

- [Amazon Lightsail의 버킷에 대한 퍼블릭 액세스 차단](#page-534-0)
- [Amazon Lightsail에서 버킷 액세스 권한 구성](#page-606-0)
- [Amazon Lightsail에서 버킷의 개별 객체에 대한 액세스 권한 구성](#page-608-0)
- [Amazon Lightsail에서 버킷의 액세스 키 생성](#page-532-0)
- [Amazon Lightsail에서 버킷에 대한 리소스 액세스 구성](#page-602-0)
- [Amazon Lightsail에서 버킷의 크로스 계정 액세스 구성](#page-608-1)
- 5. 버킷에 대한 액세스 로깅을 활성화하는 방법과 액세스 로그를 사용하여 버킷의 보안을 감사하는 방 법에 대해 알아봅니다. 자세한 내용은 다음 안내서를 참조하세요.
	- [Amazon Lightsail 객체 스토리지 서비스의 버킷에 대한 액세스 로깅](#page-539-0)
	- [Amazon Lightsail 객체 스토리지 서비스에서 버킷에 대한 액세스 로그 형식](#page-541-0)
	- [Amazon Lightsail 객체 스토리지 서비스에서 버킷에 대한 액세스 로깅 활성화](#page-554-0)
	- [Amazon Lightsail에서 버킷에 대한 액세스 로그 사용하여 요청을 식별](#page-558-0)
- 6. Lightsail에서 버킷을 관리할 수 있는 기능을 사용자에게 부여하는 IAM 정책을 생성합니다. 자세한 내용은 [Amazon Lightsail에서 버킷을 관리하기 위한 IAM 정책을](#page-746-0) 참조하세요.
- 7. 버킷의 객체에 라벨을 지정하고 식별하는 방식에 대해 알아봅니다. 자세한 내용은 [Amazon Lightsail](#page-624-0) [에서 객체 키 이름 이해를](#page-624-0) 참조하세요.
- 8. 파일을 업로드하고 버킷의 객체를 관리하는 방법에 대해 알아봅니다. 자세한 내용은 다음 안내서를 참조하세요.
	- [Amazon Lightsail에서 버킷으로 파일 업로드](#page-638-0)
	- [멀티파트 업로드를 사용하여 Amazon Lightsail에서 버킷으로 파일 업로드](#page-610-0)
	- [Amazon Lightsail에서 버킷의 객체 확인](#page-563-0)
	- [Amazon Lightsail에서 버킷의 객체 복사 또는 이동](#page-569-0)
	- [Amazon Lightsail에서 버킷의 객체 다운로드](#page-581-0)
	- [Amazon Lightsail에서 버킷의 객체 필터링](#page-585-0)
	- [Amazon Lightsail에서 버킷의 객체 태그 지정](#page-598-0)
	- [Amazon Lightsail에서 버킷의 객체 삭제](#page-573-0)
- 9. 객체 버전 관리를 활성화하면 버킷에 저장된 모든 버전의 객체를 모두 보존, 검색 및 복원할 수 있습 니다. 자세한 내용은 [Amazon Lightsail에서 버킷의 객체 버전 사용 설정 및 사용 중지를](#page-589-0) 참조하세요.
- 10.객체 버전 관리를 활성화한 후 버킷에 있는 객체의 이전 버전을 복원할 수 있습니다. 자세한 내용은 [Amazon Lightsail에서 버킷의 이전 객체 버전 복원](#page-594-0)을 참조하세요.
- 11.버킷 사용률을 모니터링합니다. 자세한 내용은 [Amazon Lightsail에서 버킷 지표 확인을](#page-800-0) 참조하세요.
- 12.버킷 사용률이 임곗값을 초과할 때 알림을 받도록 버킷 지표에 대한 경보를 구성합니다. 자세한 내 용은 [Amazon Lightsail에서 버킷 지표 경보 생성](#page-803-0)을 참조하세요.
- 13.스토리지 및 네트워크 전송이 부족한 경우 버킷의 스토리지 플랜을 변경합니다. 자세한 내용은 [Amazon Lightsail에서 버킷 플랜 변경을](#page-603-0) 참조하세요.

14.버킷을 다른 리소스에 연결하는 방법에 대해 알아봅니다. 자세한 내용은 다음 자습서를 참조하세요.

- [자습서: WordPress 인스턴스를 Amazon Lightsail 버킷에 연결](#page-1051-0)
- [자습서: Lightsail 콘텐츠 전송 네트워크 배포와 함께 Amazon Lightsail 버킷 사용](#page-1251-0)
- 15.버킷을 더 이상 사용하지 않는 경우 삭제할 수 있습니다. 자세한 내용은 [Amazon Lightsail에서 버킷](#page-527-0)  [삭제](#page-527-0)를 참조하세요.

# <span id="page-527-0"></span>Lightsail 버킷 삭제

Amazon Lightsail 객체 스토리지 서비스의 버킷을 더 이상 사용하지 않는 경우 삭제할 수 있습니다. 버 킷을 삭제하면 버킷에 속한 모든 객체(저장된 객체 버전 및 액세스 키 포함)가 영구적으로 삭제됩니다.

버킷에 대한 자세한 내용은 [객체 스토리지를](#page-522-0) 참조하세요.

# <span id="page-528-1"></span>버킷 강제 삭제

다음 조건 중 하나를 충족하는 버킷을 삭제하려면 승인이 필요합니다.

- 버킷이 배포의 오리진입니다.
- 버킷에 연결된 인스턴스가 있습니다.
- 버킷에 객체가 있습니다.
- 버킷에 액세스 키가 있습니다.

버킷을 사용하는 기존 워크플로가 중단되지 않도록 하려면 삭제를 승인해야 합니다. 버킷에 미디어를 저장하는 WordPress 웹 사이트나 버킷에서 객체를 캐싱하고 제공하는 배포를 예로 들 수 있습니다.

상기 조건 중 하나를 충족하는 버킷 삭제를 승인하려면 버킷을 강제로 삭제해야 합니다. 버킷을 삭 제하기 전에 Lightsail 서비스에서 버킷이 이 중 어떤 조건을 충족하는지 묻는 메시지가 표시됩니다. Lightsail 콘솔을 사용하여 버킷을 삭제하는 경우 버킷을 강제로 삭제할 수 있는 옵션이 표시됩니다. AWS CLI를 사용하는 경우 delete-bucket 요청을 할 때 --force-delete 플래그를 지정해야 합 니다. 이 가이드의 [Lightsail 콘솔을 사용하여 버킷 삭제](#page-528-0) 및 [AWS CLI를 사용하여 버킷 삭제](#page-529-0) 섹션에 모든 절차가 나와 있습니다.

### <span id="page-528-0"></span>Lightsail 콘솔을 사용하여 버킷 삭제

Lightsail 콘솔을 통해 버킷을 삭제하려면 다음 절차를 완료하세요.

- 1. [Lightsail 콘솔](https://lightsail.aws.amazon.com/)에 로그인합니다.
- 2. Lightsail 홈 페이지에서 스토리지 탭을 선택합니다.
- 3. 삭제할 버킷의 이름을 선택합니다.
- 4. 탭 메뉴에서 줄임표(⋮) 아이콘을 선택한 다음 삭제(Delete)를 선택합니다.
- 5. 버킷 삭제(Delete bucket)를 선택합니다.
- 6. 프롬프트가 표시되면 버킷이 다음 조건 중 하나를 충족하는지 확인합니다.
	- 객체 포함
	- 액세스 키 보유
	- 인스턴스에 연결됨
	- 배포의 오리진

이러한 조건을 갖춘 경우 버킷을 강제로 삭제하도록 선택해야 합니다.

- 7. 다음 옵션 중 하나를 선택합니다.
	- 이 절차의 6단계에서 나열된 조건을 하나라도 갖춘 버킷을 삭제하려면 강제 삭제(Force delete)를 선택합니다.
	- 이 절차의 6단계에서 나열된 조건을 하나도 갖추지 않은 버킷을 삭제하려면 예, 삭제합니다 (Yes, delete)를 선택합니다.
	- 삭제를 취소하려면 아니요, 취소합니다(No, cancel)를 선택합니다.

# <span id="page-529-0"></span>AWS CLI를 사용하여 버킷 삭제

AWS Command Line Interface(AWS CLI)를 통해 버킷을 삭제하려면 다음 절차를 완료하세요. delete-bucket 명령을 사용하여 이 작업을 수행할 수 있습니다. 자세한 내용은 AWS CLI 명령 레퍼 런스의 [delete-bucket](https://docs.aws.amazon.com/cli/latest/reference/lightsail/delete-bucket.html)을 참조하세요.

**a** Note

이 절차를 계속하기 전에 AWS CLI를 설치하고 Lightsail 및 Amazon S3에 맞게 구성해야 합니 다. 자세한 내용은 [AWS CLI가 Lightsail과 함께 작동하도록 구성을](#page-1182-0) 참조하세요.

- 1. 터미널(Terminal) 또는 명령 프롬프트(Command Prompt) 창을 엽니다.
- 2. 이중 한 곳에 다음 명령 중 하나를 입력합니다.
	- 다음 명령을 입력하여 이 가이드의 [버킷 강제 삭제](#page-528-1) 섹션에 나열된 조건을 갖추지 않은 버킷을 삭 제합니다.

aws lightsail delete-bucket --bucket-name *BucketName*

• 다음 명령을 입력하여 이 가이드의 [버킷 강제 삭제](#page-528-1) 섹션에 나열된 조건을 갖춘 버킷을 삭제합니 다.

aws lightsail delete-bucket --bucket-name *BucketName* --force-delete

명령에서 *BucketName*을 삭제하려는 버킷의 이름으로 바꿉니다.

예제:

aws lightsail delete-bucket --bucket-name *DOC-EXAMPLE-BUCKET*

다음 예와 비슷한 결과가 나타나야 합니다.

```
C:\>aws lightsail delete-bucket --bucket-name DOC-EXAMPLE-BUCKET
€
    "operations": [
         ſ
             "id": "6example-4d30-4442-ae9a-examplef4f52",
             "resourceName": "DOC-EXAMPLE-BUCKET",
             "resourceType": "Bucket",
             "createdAt": "2021-06-30T13:42:43.873000-07:00",
             "location": {
                 "availabilityZone": "all",
                 "regionName": "us-west-2"
             },<br>"isTerminal": true,<br>"operationDetails":
             "operationDetails": "62example362/DOC-EXAMPLE-BUCKET/small 1 0",
             "operationType": "DeleteBucket",
             "status": "Succeeded",
             "statusChangedAt": "2021-06-30T13:42:43.873000-07:00",
             "errorCode": "",
             "errorDetails": ""
    I.
\mathcal{F}
```
## 버킷 및 객체 관리

다음은 Lightsail 객체 스토리지 버킷을 관리하는 일반적인 단계입니다.

- 1. Amazon Lightsail 객체 스토리지 서비스의 객체와 버킷에 대해 알아보세요. 자세한 내용은 [Amazon](#page-522-0) [Lightsail의 객체 스토리지](#page-522-0)를 참조하세요.
- 2. Amazon Lightsail에서 버킷에 지정할 수 있는 이름에 대해 알아봅니다. 자세한 내용은 [Amazon](#page-623-0) [Lightsail의 버킷 이름 지정 규칙을](#page-623-0) 참조하세요.
- 3. 버킷을 생성하여 Lightsail 객체 스토리지 서비스를 시작합니다. 자세한 내용은 [Amazon Lightsail에](#page-525-0) [서 버킷 생성](#page-525-0)을 참조하세요.
- 4. 버킷의 보안 모범 사례와 버킷에 구성할 수 있는 액세스 권한에 대해 알아봅니다. 버킷의 모든 객체 를 공개 또는 비공개로 설정하거나 개별 객체를 공개로 설정하도록 선택할 수 있습니다. 액세스 키 를 생성하고, 버킷에 인스턴스를 연결하고, 다른 AWS 계정에 액세스 권한을 부여하여 버킷에 대한

액세스 권한을 부여할 수도 있습니다. 자세한 내용은 [Amazon Lightsail 객체 스토리지에 대한 보안](#page-628-0)  [모범 사례](#page-628-0) 및 [Amazon Lightsail의 버킷 권한 이해를](#page-635-0) 참조하세요.

버킷 액세스 권한에 대해 알아본 후 다음 가이드를 참조하여 버킷에 대한 액세스 권한을 부여합니 다.

- [Amazon Lightsail의 버킷에 대한 퍼블릭 액세스 차단](#page-534-0)
- [Amazon Lightsail에서 버킷 액세스 권한 구성](#page-606-0)
- [Amazon Lightsail에서 버킷의 개별 객체에 대한 액세스 권한 구성](#page-608-0)
- [Amazon Lightsail에서 버킷의 액세스 키 생성](#page-532-0)
- [Amazon Lightsail에서 버킷에 대한 리소스 액세스 구성](#page-602-0)
- [Amazon Lightsail에서 버킷의 크로스 계정 액세스 구성](#page-608-1)
- 5. 버킷에 대한 액세스 로깅을 활성화하는 방법과 액세스 로그를 사용하여 버킷의 보안을 감사하는 방 법에 대해 알아봅니다. 자세한 내용은 다음 안내서를 참조하세요.
	- [Amazon Lightsail 객체 스토리지 서비스의 버킷에 대한 액세스 로깅](#page-539-0)
	- [Amazon Lightsail 객체 스토리지 서비스에서 버킷에 대한 액세스 로그 형식](#page-541-0)
	- [Amazon Lightsail 객체 스토리지 서비스에서 버킷에 대한 액세스 로깅 활성화](#page-554-0)
	- [Amazon Lightsail에서 버킷에 대한 액세스 로그 사용하여 요청을 식별](#page-558-0)
- 6. Lightsail에서 버킷을 관리할 수 있는 기능을 사용자에게 부여하는 IAM 정책을 생성합니다. 자세한 내용은 [Amazon Lightsail에서 버킷을 관리하기 위한 IAM 정책을](#page-746-0) 참조하세요.
- 7. 버킷의 객체에 라벨을 지정하고 식별하는 방식에 대해 알아봅니다. 자세한 내용은 [Amazon Lightsail](#page-624-0) [에서 객체 키 이름 이해를](#page-624-0) 참조하세요.
- 8. 파일을 업로드하고 버킷의 객체를 관리하는 방법에 대해 알아봅니다. 자세한 내용은 다음 안내서를 참조하세요.
	- [Amazon Lightsail에서 버킷으로 파일 업로드](#page-638-0)
	- [멀티파트 업로드를 사용하여 Amazon Lightsail에서 버킷으로 파일 업로드](#page-610-0)
	- [Amazon Lightsail에서 버킷의 객체 확인](#page-563-0)
	- [Amazon Lightsail에서 버킷의 객체 복사 또는 이동](#page-569-0)
	- [Amazon Lightsail에서 버킷의 객체 다운로드](#page-581-0)
	- [Amazon Lightsail에서 버킷의 객체 필터링](#page-585-0)
	- [Amazon Lightsail에서 버킷의 객체 태그 지정](#page-598-0)
	- [Amazon Lightsail에서 버킷의 객체 삭제](#page-573-0)
- 9. 객체 버전 관리를 활성화하면 버킷에 저장된 모든 버전의 객체를 모두 보존, 검색 및 복원할 수 있습 니다. 자세한 내용은 [Amazon Lightsail에서 버킷의 객체 버전 사용 설정 및 사용 중지를](#page-589-0) 참조하세요.
- 10.객체 버전 관리를 활성화한 후 버킷에 있는 객체의 이전 버전을 복원할 수 있습니다. 자세한 내용은 [Amazon Lightsail에서 버킷의 이전 객체 버전 복원](#page-594-0)을 참조하세요.
- 11.버킷 사용률을 모니터링합니다. 자세한 내용은 [Amazon Lightsail에서 버킷 지표 확인을](#page-800-0) 참조하세요.
- 12.버킷 사용률이 임곗값을 초과할 때 알림을 받도록 버킷 지표에 대한 경보를 구성합니다. 자세한 내 용은 [Amazon Lightsail에서 버킷 지표 경보 생성](#page-803-0)을 참조하세요.
- 13.스토리지 및 네트워크 전송이 부족한 경우 버킷의 스토리지 플랜을 변경합니다. 자세한 내용은 [Amazon Lightsail에서 버킷 플랜 변경을](#page-603-0) 참조하세요.
- 14.버킷을 다른 리소스에 연결하는 방법에 대해 알아봅니다. 자세한 내용은 다음 자습서를 참조하세요.
	- [자습서: WordPress 인스턴스를 Amazon Lightsail 버킷에 연결](#page-1051-0)
	- [자습서: Lightsail 콘텐츠 전송 네트워크 배포와 함께 Amazon Lightsail 버킷 사용](#page-1251-0)

15.버킷을 더 이상 사용하지 않는 경우 삭제할 수 있습니다. 자세한 내용은 [Amazon Lightsail에서 버킷](#page-527-0)  [삭제](#page-527-0)를 참조하세요.

# <span id="page-532-0"></span>Lightsail 버킷 액세스 키 생성

액세스 키를 사용하여 버킷 및 해당 객체에 대한 전체 액세스 권한을 부여하는 자격 증명 집합을 생성 할 수 있습니다. 소프트웨어 또는 플러그인이 AWS API와 AWS SDK를 사용하여 버킷에 대한 전체 읽 기 및 쓰기 액세스 권한을 가질 수 있도록 소프트웨어나 플러그인에서 액세스 키를 구성할 수 있습니 다. AWS CLI에서 액세스 키를 구성할 수도 있습니다.

액세스 키는 액세스 키 ID와 비밀 액세스 키가 한 세트로 구성됩니다. 비밀 액세스 키는 암호 키를 생성 할 때만 표시됩니다. 비밀 액세스 키가 복사, 손실 또는 유출된 경우 액세스 키를 삭제하고 새로 생성해 야 합니다. 버킷당 최대 2개의 액세스 키를 사용할 수 있습니다. 액세스 키를 2개 사용할 수 있지만, 키 를 교체해야 할 때 버킷에 액세스 키가 하나만 있으면 유용합니다. 액세스 키를 교체하려면 새 키를 생 성하고 소프트웨어에서 구성하여 테스트한 다음 이전 키를 삭제하면 됩니다. 액세스 키를 삭제하면 키 가 영구 삭제되어 복원할 수 없습니다. 새 액세스 키로만 교체할 수 있습니다.

권한 옵션에 대한 자세한 내용은 [버킷 권한을](#page-635-0) 참조하세요. 보안 모범 사례에 대한 자세한 내용은 [객체](#page-628-0)  [스토리지에 대한 보안 모범 사례](#page-628-0)를 참조하세요. 버킷에 대한 자세한 내용은 [객체 스토리지를](#page-522-0) 참조하세 요.

### 버킷용 액세스 키 생성

버킷용 액세스 키를 생성하려면 다음 절차를 완료하세요.

- 1. [Lightsail 콘솔](https://lightsail.aws.amazon.com/)에 로그인합니다.
- 2. Lightsail 홈 페이지에서 스토리지 탭을 선택합니다.
- 3. 액세스 권한을 구성할 버킷 이름을 선택합니다.
- 4. 권한(Permissions) 탭을 선택합니다.

페이지의 액세스 키(Access keys) 섹션에는 버킷의 기존 액세스 키가 표시됩니다(있는 경우).

5. 액세스 키 생성(Create access key)을 선택하여 버킷에 대한 새 액세스 키를 생성합니다.

#### **a** Note

또한, 삭제할 키의 휴지통 아이콘을 선택하여 기존 액세스 키를 삭제할 수 있습니다.

- 6. 프롬프트가 표시되면 예, 생성합니다(Yes, create)를 선택하여 새 액세스 키를 생성할지 확인합니 다. 생성하지 않으려면 아니요, 취소합니다(No, cancel)를 선택합니다.
- 7. 액세스 키를 생성했다는 프롬프트가 표시되면 액세스 키 ID를 기록해 둡니다.
- 8. 비밀 액세스 키 표시(Show secret access key)를 선택하여 비밀 액세스 키를 확인하고 기록해 둡 니다. 비밀 액세스 키는 다시 표시되지 않습니다.

#### **A** Important

비밀 액세스 키 ID와 비밀 액세스 키를 안전한 위치에 저장합니다. 유출된 경우 삭제하고 새 키를 생성해야 합니다.

9. 계속(Continue)을 선택하여 완료합니다.

새 액세스 키는 페이지의 액세스 키(Access keys) 섹션에 나열됩니다. 액세스 키가 유출되거나 분 실된 경우 키를 삭제하고 새 키를 생성합니다.

#### **a** Note

각 액세스 키 옆에 표시되는 마지막 사용 열은 키가 마지막으로 사용된 시간을 나타냅니 다. 사용된 적이 없는 키 옆에는 대시가 표시됩니다. 액세스 키 노드를 확장하여 서비스와 키가 마지막으로 사용된 AWS 리전을 확인합니다.

# <span id="page-534-0"></span>Lightsail 버킷에 대한 퍼블릭 액세스 차단

Amazon Simple Storage Service(S3)는 업계 최고의 확장성, 데이터 가용성, 보안 및 성능을 제공하는 객체 스토리지 서비스입니다. Amazon Lightsail 객체 스토리지 서비스는 Amazon S3 기술을 기반으로 구축됩니다. Amazon S3는 AWS 계정의 모든 S3 버킷에 대한 퍼블릭 액세스를 제한하는 데 사용할 수 있는 계정 수준 퍼블릭 액세스 차단 기능을 제공합니다. 계정 수준의 퍼블릭 액세스 차단은 기존 개별 버킷 및 객체 권한과 상관없이 AWS 계정의 모든 S3 버킷을 프라이빗으로 만들 수 있습니다.

퍼블릭 액세스를 허용하거나 거부할 때 Lightsail 객체 스토리지 버킷에서 고려되는 사항은 다음과 같습 니다.

- Lightsail 버킷 액세스 권한. 자세한 내용은 [버킷 권한을](#page-635-0) 참조하세요.
- Amazon S3 계정 수준 퍼블릭 액세스 차단 구성(Lightsail 버킷 액세스 권한을 재정의함).

Amazon S3에서 계정 수준 모든 퍼블릭 액세스 차단을 켜면 퍼블릭 Lightsail 버킷과 객체가 프라이빗 상태가 되어 더 이상 공개적으로 액세스할 수 없게 됩니다.

## 계정에 대한 퍼블릭 액세스 차단 설정 구성

Amazon S3 콘솔, AWS Command Line Interface(AWS CLI), AWS SDK 및 REST API를 사용하여 버 킷에 대한 퍼블릭 액세스 차단 설정을 구성할 수 있습니다. 다음 예에서와 같이 Amazon S3 콘솔의 탐 색 창에서 계정 수준 퍼블릭 액세스 차단 기능에 액세스할 수 있습니다.

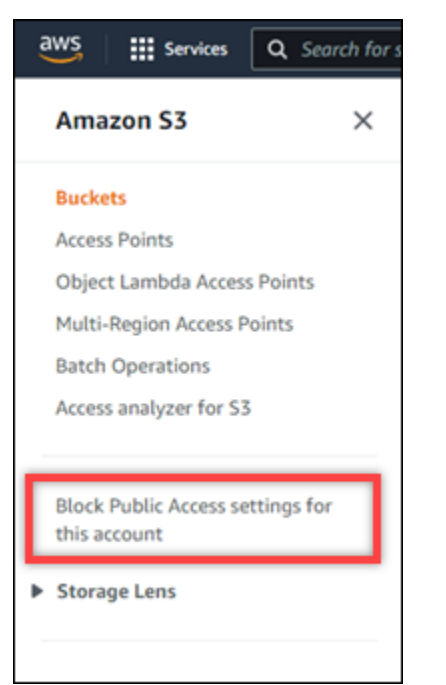

Amazon S3 콘솔은 모든 퍼블릭 액세스를 차단하고, 신규 또는 임의의 액세스 제어 목록을 통해 부여 된 퍼블릭 액세스를 차단하며, 신규 또는 모든 퍼블릭 버킷이나 액세스 포인트 정책을 통해 부여된 버 킷 및 객체에 대한 퍼블릭 액세스를 차단하는 설정을 제공합니다.

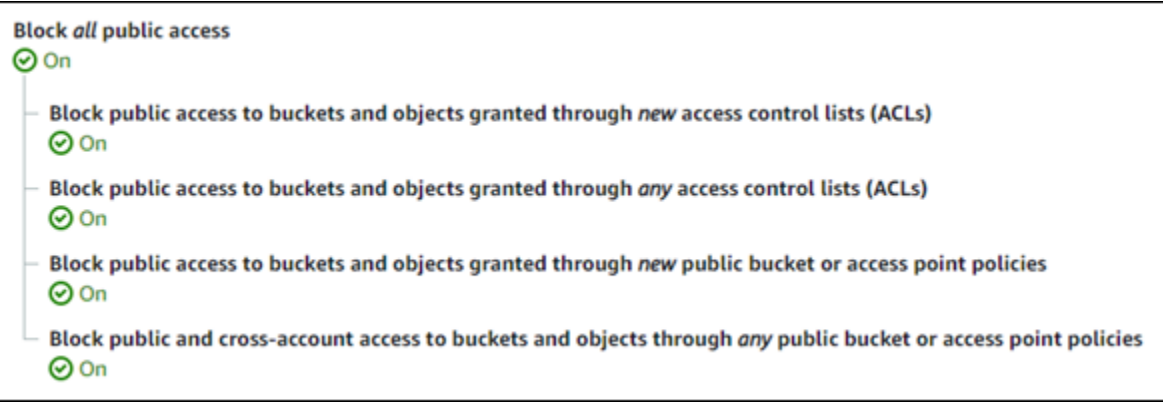

Amazon S3 콘솔에서 각 설정을 켜기 또는 끄기로 설정할 수 있습니다. API에서는 TRUE(켜기) 또는 FALSE(끄기)에 해당하는 설정입니다. 다음 섹션에서는 S3 버킷 및 Lightsail 버킷에서의 각 설정의 영 향을 설명합니다.

**a** Note

다음 섹션에서는 액세스 제어 목록(ACL)에 대해 설명합니다. ACL은 버킷 또는 개별 객체를 소 유하거나 액세스할 수 있는 사용자를 정의합니다. 자세한 내용은 Amazon S3 사용 설명서의 [액](https://docs.aws.amazon.com/AmazonS3/latest/userguide/acl-overview.html) [세스 제어 목록\(ACL\) 개요](https://docs.aws.amazon.com/AmazonS3/latest/userguide/acl-overview.html)를 참조하세요.

- 모든 퍼블릭 액세스 차단 S3 버킷, Lightsail 버킷 및 그에 해당하는 객체에 대한 모든 퍼블릭 액세 스를 차단하려면 이 설정을 켭니다. 이 설정에는 다음 설정이 모두 통합되어 있습니다. 이 설정을 켜 면 사용자(버킷 소유자)와 권한 있는 사용자만 버킷과 해당 객체에 액세스할 수 있습니다. 이 설정은 Amazon S3 콘솔에서만 켤 수 있습니다. AWS CLI, Amazon S3 API 또는 AWS SDK에서는 사용할 수 없습니다.
	- 새로운 액세스 제어 목록(ACL)을 통해 권한이 부여된 버킷 및 객체에 대한 퍼블릭 액세스 차단 버킷과 객체에 퍼블릭 ACL을 넣는 것을 차단하려면 이 설정을 켭니다. 이 설정은 기존 ACL에는 영향을 주지 않습니다. 따라서 이미 퍼블릭 ACL이 있는 객체는 공개 상태로 유지됩니다. 또한 이 설정은 버킷 액세스 권한이 모든 객체는 퍼블릭이며 읽기 전용임(All objects are public and readonly)으로 설정되어 있기 때문에 퍼블릭 객체에도 영향을 주지 않습니다. 이 설정은 Amazon S3 API에서 BlockPublicAcls로 레이블이 지정되었습니다.

**a** Note

이 설정을 켜면 Lightsail 버킷에 미디어를 삽입하는 Offload Media Lite 등의 WordPress 플 러그 인은 작동이 중지될 수 있습니다. 이는 대부분의 WordPress 플러그 인이 객체에 대 한 퍼블릭 읽기 ACL을 구성하기 때문입니다. 객체 ACL을 토글하는 WordPress 플러그 인 도 작동을 멈출 수 있습니다.

- 모든 액세스 제어 목록(ACL)을 통해 권한이 부여된 버킷 및 객체에 대한 퍼블릭 액세스 차단 퍼 블릭 ACL을 무시하고 버킷과 객체에 대한 퍼블릭 액세스를 차단하려면 이 설정을 켭니다. 이 설 정을 사용하면 버킷과 객체에 퍼블릭 ACL을 넣을 수 있지만 액세스 권한을 부여할 때는 이를 무시 합니다. Lightsail 버킷의 경우 버킷의 액세스 권한 설정을 모든 객체는 퍼블릭이며 읽기 전용임(All objects are public and read-only)으로 설정하거나 개별 객체의 권한을 퍼블릭(읽기 전용)(Public (read-only))으로 설정하는 것은 둘 중 하나에 퍼블릭 ACL을 설정하는 것과 결과가 같습니다. 이 설 정은 Amazon S3 API에서 IgnorePublicAcls로 레이블이 지정되었습니다.
- 새로운 퍼블릭 버킷 또는 액세스 포인트 정책을 통해 권한이 부여된 버킷 및 객체에 대한 퍼블릭 액세스 차단 - Lightsail 버킷에서 모든 객체는 퍼블릭이며 읽기 전용임 버킷 액세스 권한이 구성 되는 것을 차단하려면 이 설정을 켭니다. 이 설정은 이미 모든 객체는 퍼블릭이며 읽기 전용임(All objects are public and read-only) 버킷 액세스 권한으로 구성된 버킷에는 영향을 주지 않습니다. 이 설정은 Amazon S3 API에서 BlockPublicPolicy로 레이블이 지정되었습니다.
- 모든 퍼블릭 버킷 또는 액세스 포인트 정책을 통해 권한이 부여된 버킷 및 객체에 대한 퍼블릭 및 크로스 계정 액세스 차단 - Lightsail 버킷을 모두 프라이빗 상태로 만들려면 이 설정을 켭니다. 이 설정은 모든 객체는 퍼블릭이며 읽기 전용임(All objects are public and read-only) 버킷 액세스 권 한으로 구성된 버킷을 포함하여 모든 Lightsail 버킷을 프라이빗으로 만듭니다. 이 설정은 Amazon S3 API에서 RestrictPublicBuckets로 레이블이 지정되었습니다.

#### **A** Important

이 설정은 Lightsail에 모든 객체는 퍼블릭이며 읽기 전용임(All objects are public and read-only) 버킷 액세스 권한으로 구성된 Lightsail 버킷에 대한 크로스 계정 액세스도 차단 합니다. 크로스 계정 액세스를 계속 허용하려면 Amazon S3의 모든 퍼블릭 버킷 또는 액세 스 포인트 정책을 통해 권한이 부여된 버킷 및 객체에 대한 퍼블릭 및 크로스 계정 액세스 차단 설정을 켜기 전에 Lightsail에서 Lightsail 버킷을 모든 객체는 프라이빗임 버킷 액세스 권한으로 구성해야 합니다.

퍼블릭 액세스 차단과 이를 구성하는 방법에 대한 자세한 내용은 Amazon S3 사용 설명서에서 다음과 같은 리소스를 참조하세요.

- [Amazon S3 스토리지에 대한 퍼블릭 액세스 차단](https://docs.aws.amazon.com/AmazonS3/latest/userguide/access-control-block-public-access.html)
- [계정에 대한 퍼블릭 액세스 차단 설정 구성](https://docs.aws.amazon.com/AmazonS3/latest/userguide/configuring-block-public-access-account.html)

Lightsail 콘솔, AWS CLI, AWS SDK 및 REST API를 사용하여 Lightsail 버킷에 대한 액세스 권한을 구 성합니다. 자세한 내용은 [버킷 권한을](#page-635-0) 참조하세요.

#### **a** Note

Lightsail에서는 서비스 연결 역할(SLR)을 사용하여 현재 계정 수준 퍼블릭 액세스 차단 구성을 Amazon S3로부터 가져와 Lightsail 객체 스토리지 리소스에 적용합니다. Amazon S3에서 퍼블 릭 액세스 차단을 구성한 후 Lightsail에 적용되려면 1시간 이상 기다려야 합니다. 자세한 내용 은 [서비스 연결 역할을](#page-742-0) 참조하세요.

### 버킷 및 객체 관리

다음은 Lightsail 객체 스토리지 버킷을 관리하는 일반적인 단계입니다.

- 1. Amazon Lightsail 객체 스토리지 서비스의 객체와 버킷에 대해 알아보세요. 자세한 내용은 [Amazon](#page-522-0) [Lightsail의 객체 스토리지](#page-522-0)를 참조하세요.
- 2. Amazon Lightsail에서 버킷에 지정할 수 있는 이름에 대해 알아봅니다. 자세한 내용은 [Amazon](#page-623-0) [Lightsail의 버킷 이름 지정 규칙을](#page-623-0) 참조하세요.
- 3. 버킷을 생성하여 Lightsail 객체 스토리지 서비스를 시작합니다. 자세한 내용은 [Amazon Lightsail에](#page-525-0) [서 버킷 생성](#page-525-0)을 참조하세요.
- 4. 버킷의 보안 모범 사례와 버킷에 구성할 수 있는 액세스 권한에 대해 알아봅니다. 버킷의 모든 객체 를 공개 또는 비공개로 설정하거나 개별 객체를 공개로 설정하도록 선택할 수 있습니다. 액세스 키 를 생성하고, 버킷에 인스턴스를 연결하고, 다른 AWS 계정에 액세스 권한을 부여하여 버킷에 대한 액세스 권한을 부여할 수도 있습니다. 자세한 내용은 [Amazon Lightsail 객체 스토리지에 대한 보안](#page-628-0)  [모범 사례](#page-628-0) 및 [Amazon Lightsail의 버킷 권한 이해를](#page-635-0) 참조하세요.

버킷 액세스 권한에 대해 알아본 후 다음 가이드를 참조하여 버킷에 대한 액세스 권한을 부여합니 다.

- [Amazon Lightsail의 버킷에 대한 퍼블릭 액세스 차단](#page-534-0)
- [Amazon Lightsail에서 버킷 액세스 권한 구성](#page-606-0)
- [Amazon Lightsail에서 버킷의 개별 객체에 대한 액세스 권한 구성](#page-608-0)
- [Amazon Lightsail에서 버킷의 액세스 키 생성](#page-532-0)
- [Amazon Lightsail에서 버킷에 대한 리소스 액세스 구성](#page-602-0)
- [Amazon Lightsail에서 버킷의 크로스 계정 액세스 구성](#page-608-1)
- 5. 버킷에 대한 액세스 로깅을 활성화하는 방법과 액세스 로그를 사용하여 버킷의 보안을 감사하는 방 법에 대해 알아봅니다. 자세한 내용은 다음 안내서를 참조하세요.
	- [Amazon Lightsail 객체 스토리지 서비스의 버킷에 대한 액세스 로깅](#page-539-0)
	- [Amazon Lightsail 객체 스토리지 서비스에서 버킷에 대한 액세스 로그 형식](#page-541-0)
	- [Amazon Lightsail 객체 스토리지 서비스에서 버킷에 대한 액세스 로깅 활성화](#page-554-0)
	- [Amazon Lightsail에서 버킷에 대한 액세스 로그 사용하여 요청을 식별](#page-558-0)
- 6. Lightsail에서 버킷을 관리할 수 있는 기능을 사용자에게 부여하는 IAM 정책을 생성합니다. 자세한 내용은 [Amazon Lightsail에서 버킷을 관리하기 위한 IAM 정책을](#page-746-0) 참조하세요.
- 7. 버킷의 객체에 라벨을 지정하고 식별하는 방식에 대해 알아봅니다. 자세한 내용은 [Amazon Lightsail](#page-624-0) [에서 객체 키 이름 이해를](#page-624-0) 참조하세요.
- 8. 파일을 업로드하고 버킷의 객체를 관리하는 방법에 대해 알아봅니다. 자세한 내용은 다음 안내서를 참조하세요.
	- [Amazon Lightsail에서 버킷으로 파일 업로드](#page-638-0)
	- [멀티파트 업로드를 사용하여 Amazon Lightsail에서 버킷으로 파일 업로드](#page-610-0)
	- [Amazon Lightsail에서 버킷의 객체 확인](#page-563-0)
	- [Amazon Lightsail에서 버킷의 객체 복사 또는 이동](#page-569-0)
	- [Amazon Lightsail에서 버킷의 객체 다운로드](#page-581-0)
	- [Amazon Lightsail에서 버킷의 객체 필터링](#page-585-0)
	- [Amazon Lightsail에서 버킷의 객체 태그 지정](#page-598-0)
	- [Amazon Lightsail에서 버킷의 객체 삭제](#page-573-0)
- 9. 객체 버전 관리를 활성화하면 버킷에 저장된 모든 버전의 객체를 모두 보존, 검색 및 복원할 수 있습 니다. 자세한 내용은 [Amazon Lightsail에서 버킷의 객체 버전 사용 설정 및 사용 중지를](#page-589-0) 참조하세요.
- 10.객체 버전 관리를 활성화한 후 버킷에 있는 객체의 이전 버전을 복원할 수 있습니다. 자세한 내용은 [Amazon Lightsail에서 버킷의 이전 객체 버전 복원](#page-594-0)을 참조하세요.

11.버킷 사용률을 모니터링합니다. 자세한 내용은 [Amazon Lightsail에서 버킷 지표 확인을](#page-800-0) 참조하세요. 12.버킷 사용률이 임곗값을 초과할 때 알림을 받도록 버킷 지표에 대한 경보를 구성합니다. 자세한 내 버킷 및 객체 관리 용은 [Amazon Lightsail에서 버킷 지표 경보 생성](#page-803-0)을 참조하세요. <sup>517</sup> 13.스토리지 및 네트워크 전송이 부족한 경우 버킷의 스토리지 플랜을 변경합니다. 자세한 내용은 [Amazon Lightsail에서 버킷 플랜 변경을](#page-603-0) 참조하세요.

14.버킷을 다른 리소스에 연결하는 방법에 대해 알아봅니다. 자세한 내용은 다음 자습서를 참조하세요.

- [자습서: WordPress 인스턴스를 Amazon Lightsail 버킷에 연결](#page-1051-0)
- [자습서: Lightsail 콘텐츠 전송 네트워크 배포와 함께 Amazon Lightsail 버킷 사용](#page-1251-0)

15.버킷을 더 이상 사용하지 않는 경우 삭제할 수 있습니다. 자세한 내용은 [Amazon Lightsail에서 버킷](#page-527-0)  [삭제](#page-527-0)를 참조하세요.

# <span id="page-539-0"></span>Amazon Lightsail의 버킷 액세스 로그

액세스 로깅은 Amazon Lightsail 객체 스토리지 서비스의 버킷에 대한 요청에 대한 자세한 기록을 제공 합니다. 이 정보에는 요청 유형, 요청에 지정된 리소스, 요청을 처리한 날짜 및 시간 등이 포함됩니다. 액세스 로그는 많은 애플리케이션에 유용합니다. 예를 들어 액세스 로그 정보는 보안 및 액세스 감사에 유용할 수 있습니다. 또한 고객 기반에 대해 알아보는 데 도움이 될 수 있습니다.

목차

- [로그 전송을 활성화하려면 필요한 사항](#page-539-1)
- [로그 객체 키 형식](#page-540-0)
- [로그 전송 방법](#page-540-1)
- [최선의 액세스 로그 전송](#page-541-1)
- [버킷 로깅 상태 변경 시 일정 기간에 걸쳐 단계적으로 반영됨](#page-541-2)

### <span id="page-539-1"></span>로그 전송을 활성화하려면 필요한 사항이 무엇입니까?

로그 전송을 활성화하기 전에 다음 사항을 고려하십시오. 자세한 내용은 [버킷 액세스 로깅 활성화](#page-554-0)를 참 조하세요.

1. 로그에 대한 대상 버킷을 식별합니다. 이 버킷은 Lightsail가 액세스 로그를 객체로 저장하려는 위치 입니다. 원본 및 대상 버킷 모두 동일한 AWS 리전에 있어야 하며 동일한 계정에서 소유하고 있어야 합니다.

소스 버킷 자체를 포함하여 소스 버킷과 동일한 리전에 있는 자신의 고유 버킷에 로그를 전달할 수 있습니다. 그러나 로그 관리를 간소화하기 위해서는 액세스 로그를 다른 버킷에 저장하는 것이 좋습 니다.
소스 버킷과 대상 버킷이 동일한 버킷이면 버킷에 작성되는 로그에 대해 추가 로그가 생성됩니다. 이러한 방식은 스토리지 사용이 약간 증가할 수 있으므로 이상적이지 않을 수 있습니다. 또한 로그 에 대한 추가 로그로 인해 원하는 로그를 찾기가 힘들어질 수 있습니다. 소스 버킷에 액세스 로그를 저장하도록 선택한 경우 객체 이름이 공통 문자열로 시작하고 로그 객체를 더 쉽게 식별할 수 있도 록 로그 객체 키에 대한 접두사를 지정하는 것이 좋습니다. [키 접두사는](https://docs.aws.amazon.com/general/latest/gr/glos-chap.html#keyprefix) 여러 버킷이 동일한 대상 버 킷에 로깅할 때 원본 버킷을 서로 구별하는 데 유용합니다.

2. (선택 사항) 로그 객체 키에 대한 접두사를 식별합니다. 접두사를 사용하면 더 쉽게 로그 객체를 구 분할 수 있습니다. 예를 들어 접두사 값을 logs/로 지정할 경우 Lightsail가 만드는 각 로그 객체의 키는 logs/ 접두사로 시작합니다. 후행 슬래시 /는 접두사의 끝을 나타내는 데 필요합니다. 다음은 logs/ 접두사가 있는 로그 객체 키의 예입니다.

logs/2021-11-31-21-32-16-E568B2907131C0C0

# 로그 객체 키 형식

Lightsail는 대상 버킷에 업로드한 로그 객체에 대해 다음과 같은 객체 키 형식을 사용합니다.

TargetPrefix/YYYY-mm-DD-HH-MM-SS-UniqueString

키에서 YYYY, mm, DD, HH, MM 및 SS는 각각 로그 파일이 전송된 연도와 월, 일, 시, 분, 초에 대한 숫자를 나타냅니다. 이러한 날짜 및 시간은 협정 세계시(UTC)로 표시됩니다.

로그 파일에는 해당 파일이 전송된 시간 이전에 기록된 레코드가 포함될 수 있습니다. 특정 기간의 모 든 로그 레코드가 전송되었는지 여부는 확인할 수 없습니다.

키의 UniqueString 구성 요소는 파일의 덮어쓰기를 방지할 목적으로 사용되는 것으로, 특별한 의미 가 없으므로 로그 처리 소프트웨어가 무시해도 됩니다.

# 로그 전송 방법

Lightsail는 주기적으로 액세스 로그 레코드를 수집하여 로그 파일에 레코드를 통합한 다음 대상 버킷 의 로그 객체로 로그 파일을 업로드합니다. 동일한 대상 버킷에 전달하는 여러 소스 버킷에 대한 로깅 을 활성화하면 대상 버킷은 해당 모든 소스 버킷에 대한 액세스 로그를 갖게 됩니다. 그러나 각 로그 객 체는 특정 원본 버킷의 액세스 로그 레코드만 보고합니다.

# 최선의 액세스 로그 전송

액세스 로그 레코드는 최대한 전송하겠지만 항상 모든 레코드가 전송된다고 보장할 수는 없습니다. 버 킷에 대해 적절히 로깅이 구성된 대부분의 요청은 로그 레코드가 전송됩니다. 대부분 기록된 지 몇 시 간 내로 로그 레코드가 전송되지만 더 자주 전송될 수 있습니다.

모든 액세스 로깅이 제때 전송될 것이라고 보장할 수는 없습니다. 특정 요청에 대한 로그 레코드는 요 청이 실제로 처리된 후에 오랫동안 전송되거나 전혀 전송되지 않을 수도 있습니다. 액세스 로그의 목적 은 버킷에 대한 트래픽의 특성에 대한 아이디어를 제공하는 것입니다. 실제로 로그 레코드가 누락되는 경우는 매우 드물지만 액세스 로깅 자체가 모든 요청을 완벽하게 기록할 목적으로 제공되는 것이 아닙 니다.

# 버킷 로깅 상태 변경 시 일정 기간에 걸쳐 단계적으로 반영됨

버킷의 로깅 상태를 변경한 후 실제 로그 파일의 전송에 반영되려면 어느 정도 시간이 지나야 합니다. 예를 들어, 버킷에 대해 로깅을 사용 설정할 경우 이후 1시간 동안 이루어진 요청 중 일부는 기록되지만 일부는 기록되지 않을 수도 있습니다. 버킷 A에서 버킷 B로 로깅의 대상 버킷을 변경할 경우 이후 1시 간 동안 일부 로그는 버킷 A로 계속 전송될 수 있지만, 다른 로그는 새로운 대상 버킷 B로 전송될 수 있 습니다. 그러나 추가 작업을 수행하지 않아도 어느 정도 기간이 지나면 새 설정에 따라 모든 로그가 전 송됩니다.

주제

- [Amazon Lightsail에서 버킷 액세스 로그 형식](#page-541-0)
- [Amazon Lightsail에서 버킷 액세스 로깅 활성화](#page-554-0)
- [Amazon Lightsail에서 버킷 액세스 로그를 사용하여 요청 식별](#page-558-0)

# <span id="page-541-0"></span>Amazon Lightsail에서 버킷 액세스 로그 형식

액세스 로깅은 Amazon Lightsail 객체 스토리지 서비스의 버킷에 대한 요청에 대한 자세한 기록을 제공 합니다. 보안 및 액세스 감사를 위해 액세스 로그를 사용하거나 고객 기반에 대해 알아볼 수 있습니다. 이 섹션에서는 액세스 로그 파일에 대한 형식과 기타 세부 정보를 설명합니다. 로깅 기초 사항에 대한 자세한 내용은 [버킷 액세스 로그](#page-539-0)를 참조하세요.

액세스 로그 파일은 줄 바꿈으로 구분되는 로그 레코드의 시퀀스로 구성됩니다. 각 로그 레코드는 하나 의 요청을 표시하며 공백으로 구분된 필드로 구성됩니다.

다음은 5개 로그 레코드로 구성된 로그 예제입니다.

79a59df900b949e55d96a1e698fbacedfd6e09d98eacf8f8d5218e7cd47ef2be awsexamplebucket1 [06/Feb/2019:00:00:38 +0000] 192.0.2.3 79a59df900b949e55d96a1e698fbacedfd6e09d98eacf8f8d5218e7cd47ef2be 3E57427F3EXAMPLE REST.GET.VERSIONING - "GET /awsexamplebucket1?versioning HTTP/1.1" 200 - 113 - 7 - "-" "S3Console/0.4" - s9lzHYrFp76ZVxRcpX9+5cjAnEH2ROuNkd2BHfIa6UkFVdtjf5mKR3/eTPFvsiP/ XV/VLi31234= SigV2 ECDHE-RSA-AES128-GCM-SHA256 AuthHeader awsexamplebucket1.s3.uswest-1.amazonaws.com TLSV1.1

79a59df900b949e55d96a1e698fbacedfd6e09d98eacf8f8d5218e7cd47ef2be awsexamplebucket1 [06/Feb/2019:00:00:38 +0000] 192.0.2.3 79a59df900b949e55d96a1e698fbacedfd6e09d98eacf8f8d5218e7cd47ef2be 891CE47D2EXAMPLE REST.GET.LOGGING\_STATUS - "GET /awsexamplebucket1?logging HTTP/1.1" 200 - 242 - 11 - "-" "S3Console/0.4" - 9vKBE6vMhrNiWHZmb2L0mXOcqPGzQOI5XLnCtZNPxev+Hf +7tpT6sxDwDty4LHBUOZJG96N1234= SigV2 ECDHE-RSA-AES128-GCM-SHA256 AuthHeader awsexamplebucket1.s3.us-west-1.amazonaws.com TLSV1.1

79a59df900b949e55d96a1e698fbacedfd6e09d98eacf8f8d5218e7cd47ef2be awsexamplebucket1 [06/Feb/2019:00:00:38 +0000] 192.0.2.3 79a59df900b949e55d96a1e698fbacedfd6e09d98eacf8f8d5218e7cd47ef2be A1206F460EXAMPLE REST.GET.BUCKETPOLICY - "GET /awsexamplebucket1?policy HTTP/1.1" 404 NoSuchBucketPolicy 297 - 38 - "-" "S3Console/0.4" - BNaBsXZQQDbssi6xMBdBU2sLt +Yf5kZDmeBUP35sFoKa3sLLeMC78iwEIWxs99CRUrbS4n11234= SigV2 ECDHE-RSA-AES128-GCM-SHA256 AuthHeader awsexamplebucket1.s3.us-west-1.amazonaws.com TLSV1.1

79a59df900b949e55d96a1e698fbacedfd6e09d98eacf8f8d5218e7cd47ef2be awsexamplebucket1 [06/Feb/2019:00:01:00 +0000] 192.0.2.3 79a59df900b949e55d96a1e698fbacedfd6e09d98eacf8f8d5218e7cd47ef2be 7B4A0FABBEXAMPLE REST.GET.VERSIONING - "GET /awsexamplebucket1?versioning HTTP/1.1" 200 - 113 - 33 - "-" "S3Console/0.4" - Ke1bUcazaN1jWuUlPJaxF64cQVpUEhoZKEG/hmy/gijN/ I1DeWqDfFvnpybfEseEME/u7ME1234= SigV2 ECDHE-RSA-AES128-GCM-SHA256 AuthHeader awsexamplebucket1.s3.us-west-1.amazonaws.com TLSV1.1

79a59df900b949e55d96a1e698fbacedfd6e09d98eacf8f8d5218e7cd47ef2be awsexamplebucket1 [06/Feb/2019:00:01:57 +0000] 192.0.2.3 79a59df900b949e55d96a1e698fbacedfd6e09d98eacf8f8d5218e7cd47ef2be DD6CC733AEXAMPLE REST.PUT.OBJECT s3-dg.pdf "PUT /awsexamplebucket1/ s3-dg.pdf HTTP/1.1" 200 - - 4406583 41754 28 "-" "S3Console/0.4" - 10S62Zv81kBW7BB6SX4XJ48o6kpcl6LPwEoizZQQxJd5qDSCTLX0TgS37kYUBKQW3+bPdrg1234= SigV4 ECDHE-RSA-AES128-SHA AuthHeader awsexamplebucket1.s3.us-west-1.amazonaws.com TLSV1.1

#### **a** Note

모든 로그 레코드 필드를 –(대시)로 설정하여 데이터를 알 수 없거나 사용할 수 없거나 해당 필 드가 요청에 적용될 수 없음을 나타낼 수 있습니다.

목차

- [로그 레코드 필드](#page-543-0)
- [복사 작업을 위한 추가 로깅](#page-548-0)
- [사용자 지정 액세스 로그 정보](#page-553-0)
- [확장 가능한 액세스 로그 형식에 대한 프로그래밍 고려 사항](#page-554-1)

<span id="page-543-0"></span>로그 레코드 필드

다음 목록에서는 로그 레코드 필드에 대해 설명합니다.

액세스 포인트 ARN(Amazon 리소스 이름)

요청 액세스 포인트의 Amazon 리소스 이름(ARN) 입니다. 액세스 포인트 ARN의 형식이 잘못되었거나 이를 사용하지 않으면 필드에 '-'가 포함됩니다. 액세스 포인트에 대한 자세한 내용은 [액세스 포인트 사](https://docs.aws.amazon.com/AmazonS3/latest/userguide/using-access-points.html) [용](https://docs.aws.amazon.com/AmazonS3/latest/userguide/using-access-points.html)을 참조하십시오. ARN에 대한 자세한 내용은 AWS 일반 참조의 [Amazon 리소스 이름\(ARN\)에](https://docs.aws.amazon.com/general/latest/gr/aws-arns-and-namespaces.html) 대한 주제를 참조하십시오.

#### 입력 예

arn:aws:s3:us-east-1:123456789012:accesspoint/example-AP

## 버킷 소유자

원본 버킷의 정식 사용자 ID입니다. 정식 사용자 ID는 또 다른 형식의 AWS 계정 ID입니다. 정식 사용자 ID에 대한 자세한 내용은 AWS 일반 참조에서 [AWS 계정 식별자를](https://docs.aws.amazon.com/general/latest/gr/acct-identifiers.html) 참조하세요. 계정의 정식 사용자 ID 를 찾는 방법에 대한 자세한 내용은 [AWS 계정의 정식 사용자 ID 찾기를](https://docs.aws.amazon.com/general/latest/gr/acct-identifiers.html#FindingCanonicalId) 참조하세요.

#### 입력 예

79a59df900b949e55d96a1e698fbacedfd6e09d98eacf8f8d5218e7cd47ef2be

### 버킷

요청이 처리된 버킷의 이름. 시스템이 잘못된 양식의 요청을 수신하여 버킷을 결정할 수 없을 경우 해 당 요청이 어떤 액세스 로그에도 표시되지 않습니다.

#### 입력 예

awsexamplebucket1

Time(시간)

요청이 수신된 시간입니다. 이 날짜 및 시간은 협정 세계시(UTC)로 표시됩니다. *strftime()* 용어를 사용하는 형식은 *[%d/%b/%Y:%H:%M:%S %z]*와 같습니다.

### 입력 예

[06/Feb/2019:00:00:38 +0000]

#### 원격 IP

요청자의 명백한 인터넷 주소입니다. 중간 프록시 및 방화벽이 요청 시스템의 실제 주소를 가릴 수 있 습니다.

#### 입력 예

#### 192.0.2.3

#### 요청자

요청자의 정식 사용자 ID 또는 인증되지 않은 요청의 -입니다. 요청자가 IAM 사용자인 경우 이 필드는 IAM 사용자가 속한 AWS 루트 계정과 함께 요청자의 IAM 사용자 이름을 반환합니다. 이 식별자는 액세 스 제어 목적으로 사용되는 것과 동일합니다.

#### 입력 예

79a59df900b949e55d96a1e698fbacedfd6e09d98eacf8f8d5218e7cd47ef2be

# 요청 ID

각 요청을 고유하게 식별하기 위해 Lightsail에서 생성한 문자열입니다.

#### 입력 예

#### 3E57427F33A59F07

# 작업

# 여기에 나열된 작업은 SOAP.*operation*, REST.*HTTP\_method.resource\_type*, WEBSITE.*HTTP\_method.resource\_type* 또는 BATCH.DELETE.OBJECT로 선언됩니다.

### 입력 예

REST.PUT.OBJECT

# 키

# 요청의 "키" 부분. URL로 인코딩되거나 작업에 키 파라미터가 없을 경우 "-".

입력 예

/photos/2019/08/puppy.jpg

요청-URII

HTTP 요청 메시지의 Request-URI 부분.

입력 예

"GET /awsexamplebucket1/photos/2019/08/puppy.jpg?x-foo=bar HTTP/1.1"

#### HTTP 상태

응답의 숫자 HTTP 상태 코드.

#### 입력 예

200

#### 오류 코드

Amazon S3 [오류 코드](https://docs.aws.amazon.com/AmazonS3/latest/userguide/UsingRESTError.html#ErrorCode) 또는 오류가 발생하지 않은 경우 "-"입니다.

## 입력 예

NoSuchBucket

#### 보낸 바이트

## HTTP 프로토콜 오버헤드를 제외한 보낸 응답 바이트 수, 영일 경우 "-".

#### 입력 예

2662992

객체 크기

해당 객체의 총 크기.

입력 예

3462992

#### 총 시간

버킷의 관점에서 요청이 진행 중인 시간(밀리초)입니다. 이 값은 요청이 수신된 시간부터 응답의 마지 막 바이트가 전송된 시간까지 측정됩니다. 클라이언트 관점의 측정값은 네트워크 지연 시간으로 인해 더 길 수 있습니다.

#### 입력 예

70

#### 반환 시간

Lightsail가 요청을 처리하는 데 소비한 시간(밀리초). 이 값은 요청의 마지막 바이트가 수신된 시간부터 응답의 첫 바이트가 전송된 시간까지 측정됩니다.

#### 입력 예

10

### 참조자

HTTP Referrer 헤더의 값(있는 경우). HTTP 사용자 에이전트(예: 브라우저)는 일반적으로 이 헤더를 요청 시 연결 또는 포함 페이지의 URL로 설정합니다.

# 입력 예

"http://www.amazon.com/webservices"

# 사용자 에이전트

HTTP User-Agent 헤더의 값.

입력 예

"curl/7.15.1"

# 버전 ID

요청의 버전 ID 또는 작업이 versionId 파라미터를 사용하지 않는 경우 -입니다.

입력 예

3HL4kqtJvjVBH40Nrjfkd

# 호스트 Id

x-amz-id-2 또는 Lightsail 확장 요청 ID.

입력 예

s9lzHYrFp76ZVxRcpX9+5cjAnEH2ROuNkd2BHfIa6UkFVdtjf5mKR3/eTPFvsiP/XV/VLi31234=

## 서명 버전

요청을 인증하는 데 사용된 서명 버전, SigV2 또는 SigV4 또는 인증되지 않은 요청에 대한 -.

#### 입력 예

SigV2

# 암호 그룹

HTTPS 요청에 대해 협상된 Secure Sockets Layer (SSL) 암호 또는 HTTP에 대해 협상된 - 암호.

입력 예

액세스 로그 형식 526

ECDHE-RSA-AES128-GCM-SHA256

### 인증 유형

사용된 요청 인증 유형, 인증 헤더의 경우 AuthHeader, 쿼리 문자열(사전 서명된 URL)에 대해서는 QueryString, 인증되지 않은 요청에 대해서는 -.

입력 예

AuthHeader

호스트 헤더

Lightsail에 연결하는 데 사용된 엔드포인트

입력 예

s3.us-west-2.amazonaws.com

TLS 버전

클라이언트가 협상한 TLS(전송 계층 보안) 버전. 값은 TLSv1, TLSv1.1, TLSv1.2 또는 -(TLS가 사용 되지 않은 경우) 중 하나입니다.

입력 예

TLSv1.2

# <span id="page-548-0"></span>복사 작업을 위한 추가 로깅

복사 작업에는 GET 및 PUT이 관련됩니다. 그러므로 복사 작업을 수행할 때 2개의 레코드가 로그됩 니다. 작업의 PUT 부분과 관련된 필드는 이전 표에 설명되어 있습니다. 아래 목록에서는 복사 작업의 GET 부분과 관련된 레코드의 필드에 대해 설명합니다.

버킷 소유자

복사 중인 객체가 저장되어 있는 버킷의 정식 사용자 ID입니다. 정식 사용자 ID는 또 다른 형식의 AWS 계정 ID입니다. 정식 사용자 ID에 대한 자세한 내용은 AWS 일반 참조에서 [AWS 계정 식별자](https://docs.aws.amazon.com/general/latest/gr/acct-identifiers.html)를 참조하 세요. 계정의 정식 사용자 ID를 찾는 방법에 대한 자세한 내용은 [AWS 계정의 정식 사용자 ID 찾기](https://docs.aws.amazon.com/general/latest/gr/acct-identifiers.html#FindingCanonicalId)를 참 조하세요.

#### 입력 예

79a59df900b949e55d96a1e698fbacedfd6e09d98eacf8f8d5218e7cd47ef2be

버킷

복사 중인 객체가 저장되어 있는 버킷의 이름.

입력 예

awsexamplebucket1

Time(시간)

요청이 수신된 시간입니다. 이러한 날짜 및 시간은 협정 세계시(UTC)로 표시됩니다. strftime() 용 어를 사용하는 형식은 [%d/%B/%Y:%H:%M:%S %z]입니다.

#### 입력 예

[06/Feb/2019:00:00:38 +0000]

원격 IP

요청자의 명백한 인터넷 주소입니다. 중간 프록시 및 방화벽이 요청 시스템의 실제 주소를 가릴 수 있 습니다.

#### 입력 예

192.0.2.3

#### 요청자

요청자의 정식 사용자 ID 또는 인증되지 않은 요청의 -입니다. 요청자가 IAM 사용자일 경우 IAM 사용 자가 속한 AWS 루트 계정과 함께 요청자의 IAM 사용자 이름이 이 필드에 반환됩니다. 이 식별자는 액 세스 제어 목적으로 사용되는 것과 동일합니다.

#### 입력 예

79a59df900b949e55d96a1e698fbacedfd6e09d98eacf8f8d5218e7cd47ef2be

# 요청 ID

# 각 요청을 고유하게 식별하기 위해 Lightsail에서 생성한 문자열입니다.

### 입력 예

3E57427F33A59F07

### 작업

여기에 나열된 작업은 SOAP.*operation*, REST.*HTTP\_method.resource\_type*, WEBSITE.*HTTP\_method.resource\_type* 또는 BATCH.DELETE.OBJECT로 선언됩니다.

# 입력 예

REST.COPY.OBJECT\_GET

## 키

복사 중인 객체의 "키", 작업에 키 파라미터가 없을 경우 "-".

## 입력 예

/photos/2019/08/puppy.jpg

## 요청-URII

HTTP 요청 메시지의 Request-URI 부분.

## 입력 예

"GET /awsexamplebucket1/photos/2019/08/puppy.jpg?x-foo=bar"

#### HTTP 상태

복사 작업 GET 부분의 숫자 HTTP 상태 코드.

#### 입력 예

200

#### 오류 코드

복사 작업 부분의 GET의 Amazon S3 오류 코드 또는 오류가 발생하지 않은 경우 -입니다.

## 입력 예

NoSuchBucket

### 보낸 바이트

# HTTP 프로토콜 오버헤드를 제외한 보낸 응답 바이트 수, 영일 경우 "-".

입력 예

2662992

객체 크기

해당 객체의 총 크기.

입력 예

3462992

### 총 시간

버킷의 관점에서 요청이 진행 중인 시간(밀리초)입니다. 이 값은 요청이 수신된 시간부터 응답의 마지 막 바이트가 전송된 시간까지 측정됩니다. 클라이언트 관점의 측정값은 네트워크 지연 시간으로 인해 더 길 수 있습니다.

#### 입력 예

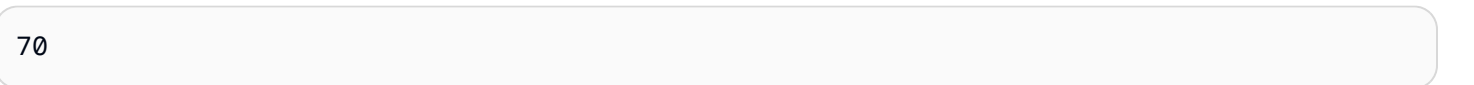

# 반환 시간

Lightsail가 요청을 처리하는 데 소비한 시간(밀리초). 이 값은 요청의 마지막 바이트가 수신된 시간부터 응답의 첫 바이트가 전송된 시간까지 측정됩니다.

## 입력 예

10

### 참조자

HTTP Referrer 헤더의 값(있는 경우). HTTP 사용자 에이전트(예: 브라우저)는 일반적으로 이 헤더를 요청 시 연결 또는 포함 페이지의 URL로 설정합니다.

#### 입력 예

"http://www.amazon.com/webservices"

## 사용자 에이전트

HTTP User-Agent 헤더의 값.

#### 입력 예

"curl/7.15.1"

### 버전 ID

복사 중인 객체의 버전 ID 또는 x-amz-copy-source 헤더가 복사 소스의 일부로 versionId 파라미 터를 지정하지 않은 경우 -입니다.

#### 입력 예

3HL4kqtJvjVBH40Nrjfkd

### 호스트 Id

x-amz-id-2 또는 Lightsail 확장 요청 ID.

#### 입력 예

s9lzHYrFp76ZVxRcpX9+5cjAnEH2ROuNkd2BHfIa6UkFVdtjf5mKR3/eTPFvsiP/XV/VLi31234=

#### 서명 버전

요청을 인증하는 데 사용된 서명 버전, SigV2 또는 SigV4 또는 인증되지 않은 요청에 대한 -.

#### 입력 예

SigV2

## 암호 그룹

액세스 로그 형식 531

HTTPS 요청에 대해 협상된 Secure Sockets Layer (SSL) 암호 또는 HTTP에 대해 협상된 - 암호.

#### 입력 예

ECDHE-RSA-AES128-GCM-SHA256

### 인증 유형

사용된 요청 인증 유형, 인증 헤더의 경우 AuthHeader이고, 쿼리 문자열(사전 서명된 URL)의 경우 QueryString이며 인증되지 않은 요청의 경우 -입니다.

입력 예

AuthHeader

#### 호스트 헤더

Lightsail에 연결하는 데 사용된 엔드포인트

입력 예

s3.us-west-2.amazonaws.com

#### TLS 버전

클라이언트가 협상한 TLS(전송 계층 보안) 버전. 값은 TLSv1, TLSv1.1, TLSv1.2 또는 -(TLS가 사용 되지 않은 경우) 중 하나입니다.

#### 입력 예

TLSv1.2

# <span id="page-553-0"></span>사용자 지정 액세스 로그 정보

요청에 대한 액세스 로그 레코드에 저장할 사용자 지정 정보를 포함할 수 있습니다. 이렇게 하려면 요 청의 URL에 사용자 지정 쿼리 문자열 파라미터를 추가합니다. Lightsail는 'x-'로 시작하는 쿼리 문자열 파라미터를 무시하지만 해당 파라미터를 요청에 대한 액세스 로그 레코드에 로그 레코드 Request-URI 필드의 일부로 포함시킵니다.

예를 들어 GET에 대한 "s3.amazonaws.com/awsexamplebucket1/photos/2019/08/ puppy.jpg?x-user=johndoe" 요청은 관련 로그 레코드의 "s3.amazonaws.com/

awsexamplebucket1/photos/2019/08/puppy.jpg" 필드에 "x-user=johndoe" 문자열이 포 함된다는 점을 제외하고 Request-URI에 대한 요청과 동일하게 작동합니다. 이 기능은 REST 인터페 이스에서만 사용할 수 있습니다.

# <span id="page-554-1"></span>확장 가능한 액세스 로그 형식에 대한 프로그래밍 고려 사항

때때로 각 줄의 끝에 새로운 필드를 추가하여 액세스 로그 레코드 형식을 확장할 수 있습니다. 따라서 이해하지 못할 수 있는 후행 필드를 처리하기 위해 액세스 로그를 구문 분석하는 코드를 작성해야 합니 다.

# <span id="page-554-0"></span>Amazon Lightsail에서 버킷 액세스 로깅 활성화

액세스 로깅은 Amazon Lightsail 객체 스토리지 서비스에서 버킷에 대한 요청에 대한 자세한 레코드를 제공합니다. 액세스 로그는 많은 애플리케이션에 유용합니다. 예를 들어 액세스 로그 정보는 보안 및 액세스 감사에 유용할 수 있습니다. 또한 고객 기반에 대해 알아보는 데 도움이 될 수 있습니다.

기본적으로 Lightsail는 버킷에 대한 액세스 로그를 수집하지 않습니다. 로깅을 활성화하면 Lightsail는 사용자가 선택한 대상 버킷에 소스 버킷에 대한 액세스 로그를 전달합니다. 소스 및 대상 버킷 모두 동 일한 AWS 리전에 있어야 하며 동일한 계정에서 소유하고 있어야 합니다.

액세스 로그 레코드에는 버킷에 대한 요청 내역이 자세히 나와 있습니다. 이 정보에는 요청 유형, 요청 에 지정된 리소스, 요청을 처리한 날짜 및 시간 등이 포함됩니다. 이 설명서에서는 Lightsail API, AWS Command Line Interface(AWS CLI) 또는 AWS SDK를 사용하여 버킷에 대한 액세스 로깅을 활성화하 거나 비활성화하는 방법을 보여줍니다.

로깅 기초 사항에 대한 자세한 내용은 [버킷 액세스 로그를](#page-539-0) 참조하세요.

#### 목차

- [액세스 로깅 비용](#page-554-2)
- [AWS CLI를 이용하여 액세스 로깅 활성화](#page-555-0)
- [AWS CLI를 이용하여 액세스 로깅 비활성화](#page-556-0)

# <span id="page-554-2"></span>액세스 로깅 비용

버킷에 대한 액세스 로깅을 활성화하는 데는 추가 비용이 없습니다. 단, 시스템이 버킷에 전달하는 로 그 파일은 스토리지 공간을 차지합니다. 로그 파일은 언제든지 삭제할 수 있습니다. 로그 버킷의 데이 터 전송이 구성된 월별 허용 범위 내에 있을 경우 로그 파일 전달에 따른 데이터 전송 요금은 발생하지 않습니다.

대상 버킷은 액세스 로깅을 사용하도록 설정해서는 안 됩니다. 소스 버킷 자체를 포함하여 소스 버킷과 동일한 리전에 있는 자신의 고유 버킷에 로그를 전달할 수 있습니다. 그러나 로그 관리를 간소화하기 위해서는 액세스 로그를 다른 버킷에 저장하는 것이 좋습니다.

# <span id="page-555-0"></span>AWS CLI를 이용하여 액세스 로깅 활성화

버킷에 대한 액세스 로깅을 활성화하려면 버킷이 있는 각 AWS 리전에 전용 로깅 버킷을 생성하는 것 이 좋습니다. 그런 다음 해당 전용 로깅 버킷에 액세스 로그를 전달합니다.

AWS CLI를 사용하여 액세스 로깅을 활성화하려면 다음 절차를 완료합니다.

#### **a** Note

이 절차를 계속하기 전에 AWS CLI를 설치하고 Lightsail에 맞게 구성해야 합니다. 자세한 내용 은 [AWS CLI가 Lightsail과 함께 작동하도록 구성을](#page-1182-0) 참조하세요.

- 1. 로컬 컴퓨터에서 명령 프롬프트 또는 터미널 창을 엽니다.
- 2. 액세스 로깅을 활성화하려면 다음 명령을 입력합니다.

```
aws lightsail update-bucket --bucket-name SourceBucketName --access-log-config 
  "{\"enabled\": true, \"destination\": \"TargetBucketName\", \"prefix\": 
 \"ObjectKeyNamePrefix/\"}"
```
명령에서 아래 예 텍스트를 사용자의 값으로 대체합니다.

- *SourceBucketName* 액세스 로그가 생성될 소스 버킷의 이름입니다.
- *TargetBucketName* 액세스 로그가 저장될 대상 버킷의 이름입니다.
- *ObjectKeyNamePrefix/* 액세스 로그에 대한 선택적 객체 키 이름 접두사입니다. 접두사는 슬래시(/)로 끝나야 합니다.

예

```
aws lightsail update-bucket --bucket-name MyExampleBucket --access-log-config 
  "{\"enabled\": true, \"destination\": \"MyExampleLogDestinationBucket\", \"prefix
\": \"logs/MyExampleBucket/\"}"
```
이 예에서 *MyExampleBucket*은 액세스 로그가 생성될 소스 버킷이고 *MyExampleLogDestinationBucket*은 액세스 로그가 저장될 대상 버킷이며 *logs/ MyExampleBucket/*은 액세스 로그의 객체 키 이름 접두사입니다.

명령을 실행한 후 다음 예제와 유사한 결과가 표시되어야 합니다. 소스 버킷이 업데이트되고 액세 스 로그가 생성되어 대상 버킷에 저장되기 시작합니다.

```
c:\Models>aws lightsail update-bucket --bucket-name MyExampleBucket
--access-log-config "{\"enabled\": true, \"destination\": \"MyExampleLogDestinationBucket\", \"prefix\": \"logs/MyExampleBucket/\"}"
       "bucket": {
             .ke: : ;<br>"resourceType": "Bucket",<br>"accessRules": {<br>"getObject": "private",<br>"allowPublicOverrides": false
              },<br>"arn":
                                                     al local come as anyway domestic state. However, come, were forme constanting for \theta^* .
             "bundleId": "large_1_0",<br>"createdAt": "2021-06-29T08:12:39.163000-07:00",
              "url":
              "location": {<br>"location": {<br>"availabilityZone": "all",<br>"regionName": "us-west-2"
              },<br>"name":
                                     المقاومة والمناو
              "supportCode":
                                                                   a brink policy large 1.47.
             "supportcode :<br>"tags": [],<br>"objectVersioning": "Suspended",<br>"ableToUpdateBundle": true,<br>"readonlyAccessAccounts": [
                                      STATE
             ],<br>"state": {<br>"code": "OK"<br>}
               "accessLogConfig": {
                    },<br>"operations": [<br>{
                    "id": "7ee31ae9-2946-4889-9083-4b0459538162",
                    "<br>"resourceName":<br>"resourceName":<br>"resourceType": "Bucket",<br>"createdAt": "2021-10-22T12:42:11.792000-07:00",<br>"location": {
                           :ation": {<br>"availabilityZone": "all",<br>"regionName": "us-west-2"
                   "Fegionwame . us-west-2<br>
},<br>
"isTerminal": true,<br>
"operationDetails":<br>
"operationType": "UpdateBucket",<br>
"status": "Succeeded",<br>
"statusChangedAt": "2021-10-22T12:42:11.792000-07:00",<br>"errorCode": "",<br>"errorCode": "",
                                                                                       an autocology to the
```
<span id="page-556-0"></span>AWS CLI를 사용하여 액세스 로깅 비활성화

AWS CLI를 사용하여 액세스 로깅을 비활성화하려면 다음 절차를 완료합니다.

**a** Note

이 절차를 계속하기 전에 AWS CLI를 설치하고 Lightsail에 맞게 구성해야 합니다. 자세한 내용 은 [AWS CLI가 Lightsail과 함께 작동하도록 구성을](#page-1182-0) 참조하세요.

- 1. 로컬 컴퓨터에서 명령 프롬프트 또는 터미널 창을 엽니다.
- 2. 액세스 로깅을 비활성화하려면 다음 명령을 입력합니다.

```
aws lightsail update-bucket --bucket-name SourceBucketName --access-log-config 
  "{\"enabled\": false}"
```
명령에서 *SourceBucketName*을 액세스 로깅을 비활성화할 소스 버킷의 이름으로 바꿉니다.

예

```
aws lightsail update-bucket --bucket-name MyExampleBucket --access-log-config 
  "{\"enabled\": false}"
```
명령을 실행한 후 다음 예제와 유사한 결과가 표시되어야 합니다.

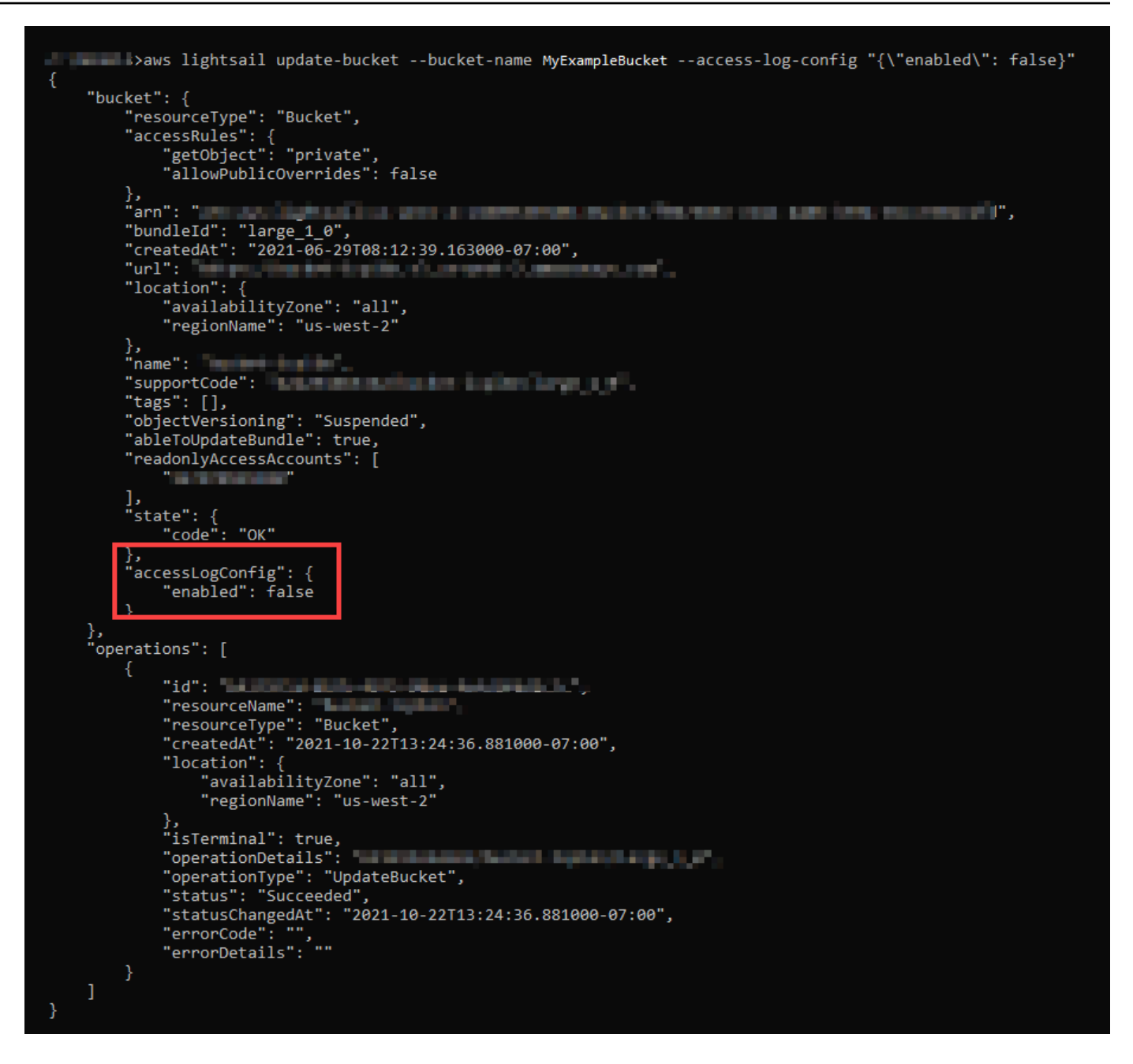

# <span id="page-558-0"></span>Amazon Lightsail에서 버킷 액세스 로그를 사용하여 요청 식별

이 안내서에서는 액세스 로그를 사용하여 버킷에 대한 요청을 식별하는 방법을 보여줍니다. 자세한 내 용은 [버킷 액세스 로그를](#page-539-0) 참조하세요.

목차

- [Amazon Athena를 사용하여 요청에 대한 액세스 로그 쿼리](#page-559-0)
- [Amazon S3 액세스 로그를 사용하여 객체 액세스 요청 식별](#page-561-0)

# <span id="page-559-0"></span>Amazon Athena를 사용하여 요청에 대한 액세스 로그 쿼리

Amazon Athena Athena를 사용하여 액세스 로그에서 버킷에 대한 요청을 쿼리하고 식별할 수 있습니 다.

Lightsail에서는 액세스 로그를 Lightsail 버킷의 객체로 저장합니다. 로그를 분석할 수 있는 도구를 사용 하는 것이 보통 더 쉽습니다. Athena는 객체의 분석을 지원하며 액세스 로그를 쿼리하는 데 사용할 수 있습니다.

# 예

다음 예에서는 Amazon Athena에서 버킷 서버 액세스 로그를 쿼리할 수 있는 방법을 보여줍니다.

# **a** Note

Athena 쿼리에서 버킷 위치를 지정하려면 다음과 같이 로그가 S3 URI로 전달되는 대상 버 킷 이름과 대상 접두사의 형식을 지정해야 합니다.s3://*DOC-EXAMPLE-BUCKET1*-logs/ prefix/

- 1. <https://console.aws.amazon.com/athena/>에서 Athena 콘솔을 엽니다.
- 2. 쿼리 편집기에서 다음과 유사한 명령을 실행합니다.

create database bucket\_access\_logs\_db

## **a** Note

S3 버킷과 동일한 AWS 리전에 데이터베이스를 생성하는 것이 가장 좋습니다.

3. 쿼리 편집기에서 다음과 유사한 명령을 실행하여 2단계에서 생성한 데이터베이스에 테이블 스키 마를 생성합니다. STRING 및 BIGINT 데이터 형식 값이 액세스 로그 속성입니다. Athena에서 이 속성을 쿼리할 수 있습니다. LOCATION의 경우 앞서 설명한 대로 버킷 및 접두사 경로를 입력하십 시오.

```
CREATE EXTERNAL TABLE `s3_access_logs_db.mybucket_logs`( 
   `bucketowner` STRING, 
   `bucket_name` STRING, 
   `requestdatetime` STRING, 
   `remoteip` STRING, 
   `requester` STRING,
```

```
 `requestid` STRING, 
   `operation` STRING, 
   `key` STRING, 
   `request_uri` STRING, 
   `httpstatus` STRING, 
   `errorcode` STRING, 
   `bytessent` BIGINT, 
   `objectsize` BIGINT, 
   `totaltime` STRING, 
   `turnaroundtime` STRING, 
   `referrer` STRING, 
   `useragent` STRING, 
   `versionid` STRING, 
   `hostid` STRING, 
   `sigv` STRING, 
   `ciphersuite` STRING, 
   `authtype` STRING, 
   `endpoint` STRING, 
   `tlsversion` STRING)
ROW FORMAT SERDE 
   'org.apache.hadoop.hive.serde2.RegexSerDe' 
WITH SERDEPROPERTIES ( 
  'input.regex'='([^ ]*) ([^ ]*) \\[(.*?)\\] ([^ ]*) ([^ ]*) ([^ ]*) ([^ ]*)
  ([^ ]*) (\"[^\"]*\"|-) (-|[0-9]*) ([^ ]*) ([^ ]*) ([^ ]*) ([^ ]*) ([^ ]*) ([^ ]*) 
  (\"[^\"]*\"|-) ([^ ]*)(?: ([^ ]*) ([^ ]*) ([^ ]*) ([^ ]*) ([^ ]*) ([^ ]*))?.*$') 
STORED AS INPUTFORMAT 
   'org.apache.hadoop.mapred.TextInputFormat' 
OUTPUTFORMAT 
   'org.apache.hadoop.hive.ql.io.HiveIgnoreKeyTextOutputFormat'
LOCATION 
   's3://doc-example-bucket1-logs/prefix/'
```
- 4. 탐색 창의 데이터베이스 아래에서 데이터베이스를 선택하십시오.
- 5. 테이블에서 테이블 이름 옆의 Preview table(테이블 미리보기)을 선택하십시오.

결과 창에 bucketowner, bucket, requestdatetime 등 서버 액세스 로그의 데이터가 표시됩 니다. 즉, Athena 테이블이 만들어졌다는 뜻입니다. 이제 버킷 서버 액세스 로그를 쿼리할 수 있습 니다.

예 - 객체를 삭제한 사람과 시점 표시(타임스탬프, IP 주소 및 IAM 사용자)

SELECT RequestDateTime, RemoteIP, Requester, Key

```
FROM s3_access_logs_db.mybucket_logs 
WHERE key = 'images/picture.jpg' AND operation like '%DELETE%';
```

```
예 - IAM 사용자가 수행한 모든 작업 표시
```

```
SELECT * 
FROM s3_access_logs_db.mybucket_logs 
WHERE requester='arn:aws:iam::123456789123:user/user_name';
```
예 - 특정 기간에 객체에 수행된 모든 작업 표시

```
SELECT *
FROM s3_access_logs_db.mybucket_logs
WHERE Key='prefix/images/picture.jpg' 
     AND parse_datetime(RequestDateTime,'dd/MMM/yyyy:HH:mm:ss Z') 
     BETWEEN parse_datetime('2017-02-18:07:00:00','yyyy-MM-dd:HH:mm:ss') 
     AND parse_datetime('2017-02-18:08:00:00','yyyy-MM-dd:HH:mm:ss');
```
예 - 특정 기간에 특정 IP 주소에서 전송한 데이터의 양 표시

```
SELECT SUM(bytessent) AS uploadTotal, 
       SUM(objectsize) AS downloadTotal, 
       SUM(bytessent + objectsize) AS Total
FROM s3_access_logs_db.mybucket_logs
WHERE RemoteIP='1.2.3.4'
AND parse_datetime(RequestDateTime,'dd/MMM/yyyy:HH:mm:ss Z')
BETWEEN parse_datetime('2017-06-01','yyyy-MM-dd')
AND parse_datetime('2017-07-01','yyyy-MM-dd');
```
## <span id="page-561-0"></span>Amazon S3 액세스 로그를 사용하여 객체 액세스 요청 식별

액세스 로그에 대한 쿼리를 사용하여 GET, PUT 및 DELETE와 같은 작업에 대한 객체 액세스 요청을 식별하고 해당 요청에 대한 추가 정보를 검색할 수 있습니다.

다음 Amazon Athena 쿼리 예제에서는 서버 액세스 로그에서 버킷에 대한 모든 PUT 객체 요청을 가져 오는 방법을 보여줍니다.

예 - 특정 기간에 PUT 객체 요청을 보내는 모든 요청자 표시

SELECT Bucket, Requester, RemoteIP, Key, HTTPStatus, ErrorCode, RequestDateTime FROM s3\_access\_logs\_db

```
WHERE Operation='REST.PUT.OBJECT' AND
parse_datetime(RequestDateTime,'dd/MMM/yyyy:HH:mm:ss Z') 
BETWEEN parse_datetime('2019-07-01:00:42:42','yyyy-MM-dd:HH:mm:ss')
AND 
parse_datetime('2019-07-02:00:42:42','yyyy-MM-dd:HH:mm:ss')
```
다음 Amazon Athena 쿼리 예제에서는 서버 액세스 로그에서 Amazon S3에 대한 모든 GET 객체 요청 을 가져오는 방법을 보여 줍니다.

예 - 특정 기간에 GET 객체 요청을 보내는 모든 요청자 표시

```
SELECT Bucket, Requester, RemoteIP, Key, HTTPStatus, ErrorCode, RequestDateTime
FROM s3_access_logs_db
WHERE Operation='REST.GET.OBJECT' AND
parse_datetime(RequestDateTime,'dd/MMM/yyyy:HH:mm:ss Z') 
BETWEEN parse_datetime('2019-07-01:00:42:42','yyyy-MM-dd:HH:mm:ss')
AND 
parse_datetime('2019-07-02:00:42:42','yyyy-MM-dd:HH:mm:ss')
```
다음 Amazon Athena 쿼리 예제에서는 서버 액세스 로그에서 S3 버킷에 대한 모든 익명 요청을 가져오 는 방법을 보여 줍니다.

예 - 특정 기간에 버킷에 요청하는 모든 익명 요청자 표시

```
SELECT Bucket, Requester, RemoteIP, Key, HTTPStatus, ErrorCode, RequestDateTime
FROM s3_access_logs_db.mybucket_logs
WHERE Requester IS NULL AND
parse_datetime(RequestDateTime,'dd/MMM/yyyy:HH:mm:ss Z') 
BETWEEN parse_datetime('2019-07-01:00:42:42','yyyy-MM-dd:HH:mm:ss')
AND 
parse_datetime('2019-07-02:00:42:42','yyyy-MM-dd:HH:mm:ss')
```
### **a** Note

- 필요에 맞게 날짜 범위를 수정할 수 있습니다.
- 이 쿼리 예제는 보안 모니터링에도 유용할 수 있습니다. 예상치 못하거나 승인되지 않은 IP 주소/요청자의 PutObject 또는 GetObject 호출 결과를 검토하고 버킷에 대한 익명 요청 을 식별할 수 있습니다.
- 이 쿼리는 로깅이 사용 설정된 시간부터의 정보만 검색합니다.

# <span id="page-563-0"></span>Amazon Lightsail의 버킷 객체

Lightsail 콘솔을 사용하여 Amazon Lightsail 객체 스토리지 서비스의 버킷에 저장된 모든 객체를 볼 수 있습니다. AWS Command Line Interface(AWS CLI) 및 AWS SDK를 사용하여 버킷에 객체 키를 나열 할 수도 있습니다. 버킷에 대한 자세한 내용은 [객체 스토리지를](#page-522-0) 참조하세요.

# Lightsail 콘솔을 사용한 객체 필터링

Lightsail 콘솔을 사용하여 버킷에 저장된 객체를 보려면 다음 절차를 완료하세요.

- 1. [Lightsail 콘솔](https://lightsail.aws.amazon.com/)에 로그인합니다.
- 2. Lightsail 홈 페이지에서 스토리지 탭을 선택합니다.
- 3. 객체에 태그를 보려는 버킷의 이름을 선택합니다.
- 4. 객체(Objects) 탭의 객체(Objects) 브라우저 창에는 버킷에 저장된 객체와 폴더가 표시됩니다.

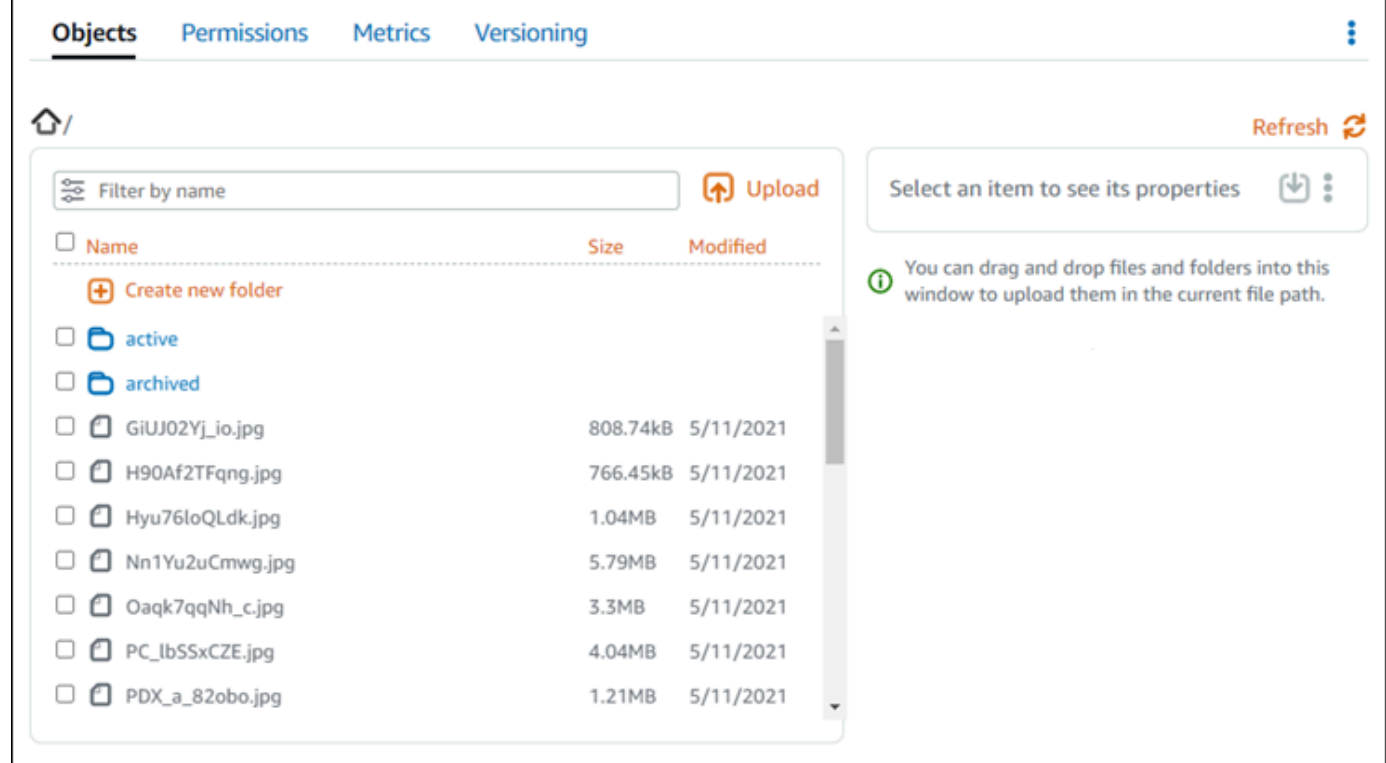

- 5. 속성을 보려는 객체의 위치를 찾습니다.
- 6. 속성을 보려는 객체 옆에 확인 표시를 추가합니다.
- 7. 페이지 오른쪽에 있는 객체 속성(Object properties) 창에서 객체에 대한 정보를 확인할 수 있습니 다.

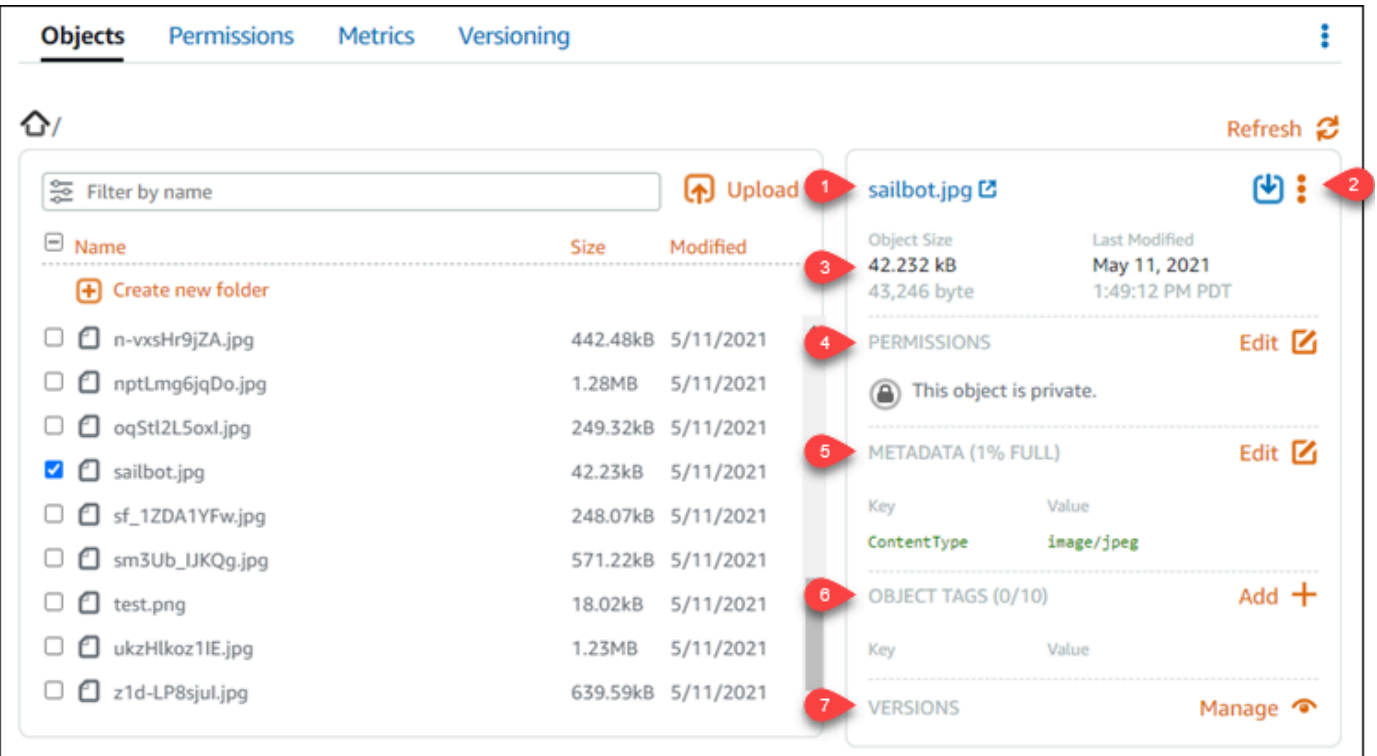

표시되는 정보는 다음과 같습니다.

- 1. 객체를 보고 다운로드할 수 있는 링크.
- 2. 객체를 복사하거나 삭제할 작업 메뉴(⋮). 객체 복사 및 삭제에 대한 자세한 내용은 [Amazon](#page-569-0)  [Lightsail 버킷의 객체 복사 또는 이동](#page-569-0) 및 [버킷 객체 삭제](#page-573-0)를 참조하세요.
- 3. 객체 크기 및 마지막으로 수정한 타임스탬프.
- 4. 비공개 또는 공개(읽기 전용)일 수 있는 개별 객체의 액세스 권한. 객체 권한에 대한 자세한 내 용은 [버킷 권한](#page-635-0)을 참조하세요.
- 5. 객체의 메타데이터. 콘텐츠 유형(ContentType) 키는 현재 Lightsail 객체 스토리지 서비스에서 지원하는 유일한 메타데이터입니다.
- 6. 객체 키 값 태그. 자세한 내용은 [버킷 객체 태그 지정을](#page-598-0) 참조하세요.
- 7. 저장된 객체 버전을 관리하는 옵션. 자세한 내용은 [버킷의 객체 버전 사용 설정 및 사용 중지](#page-589-0)를 참조하세요.

**a** Note

객체를 여러 개 선택하면 객체 속성(Object properties) 창에는 선택한 객체의 전체 크기만 표시됩니다.

# AWS CLI를 사용하여 객체 확인

AWS Command Line Interface (AWS CLI)를 사용하여 버킷의 객체 키를 나열하려면 다음 절차를 완료 하세요. list-objects-v2 명령을 사용하여 이 작업을 수행할 수 있습니다. 자세한 내용은 AWS CLI 명령 레퍼런스에서 [list-objects-v2를](https://docs.aws.amazon.com/cli/latest/reference/s3api/list-objects-v2.html) 참조하세요.

### **a** Note

이 절차를 계속하기 전에 AWS CLI를 설치하고 Lightsail 및 Amazon S3에 맞게 구성해야 합니 다. 자세한 내용은 [AWS Command Line Interface가 Amazon Lightsail과 함께 작동하도록 구](#page-1182-0) [성](#page-1182-0)을 참조하세요.

- 1. 터미널(Terminal) 또는 명령 프롬프트(Command Prompt) 창을 엽니다.
- 2. 다음 명령 중 하나를 입력합니다.
	- 다음 명령을 입력하여 버킷의 객체 키를 나열합니다.

```
aws s3api list-objects-v2 --bucket BucketName --query "Contents[].{Key: Key, 
 Size: Size}"
```
명령에서 *BucketName*을 모든 객체를 나열하려는 버킷의 이름으로 바꿉니다.

• 다음 명령을 입력하여 특정 객체 키 이름 접두사로 시작하는 객체를 나열합니다.

```
aws s3api list-objects-v2 --bucket BucketName --prefix ObjectKeyNamePrefix --
query "Contents[].{Key: Key, Size: Size}"
```
명령에서 아래 예 텍스트를 사용자의 값으로 대체합니다.

- *BucketName* 모든 객체를 나열할 버킷의 이름입니다.
- *ObjectKeyNamePrefix* 지정된 접두사로 시작하는 키로 응답을 제한할 객체 키 이름 접두 사입니다.

**a** Note

이 명령은 --query 파라미터를 사용하여 각 객체의 키 값과 크기에 대한 listobjects-v2 요청 응답을 필터링합니다.

예제:

## 버킷의 모든 객체 버전 나열:

```
aws s3api list-objects-v2 --bucket DOC-EXAMPLE-BUCKET --query "Contents[].{Key: 
 Key, Size: Size}"
```
위의 명령은 다음 예와 비슷한 결과가 나타나는 것을 볼 수 있습니다.

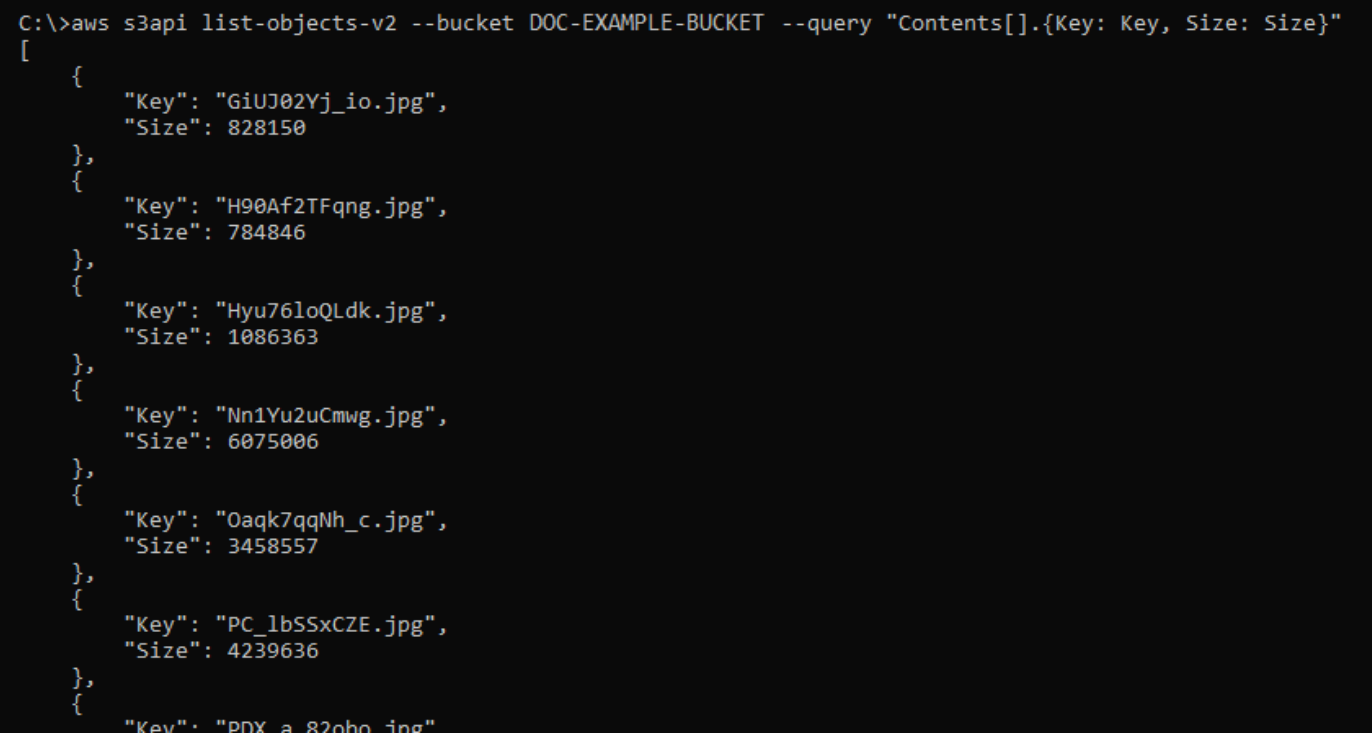

archived/ 객체 키 접두사로 시작하는 객체 키 나열:

aws s3api list-objects-v2 --bucket *DOC-EXAMPLE-BUCKET* --prefix *archived/* --query "Contents[].{Key: Key, Size: Size}"

위의 명령은 다음 예와 비슷한 결과가 나타나는 것을 볼 수 있습니다.

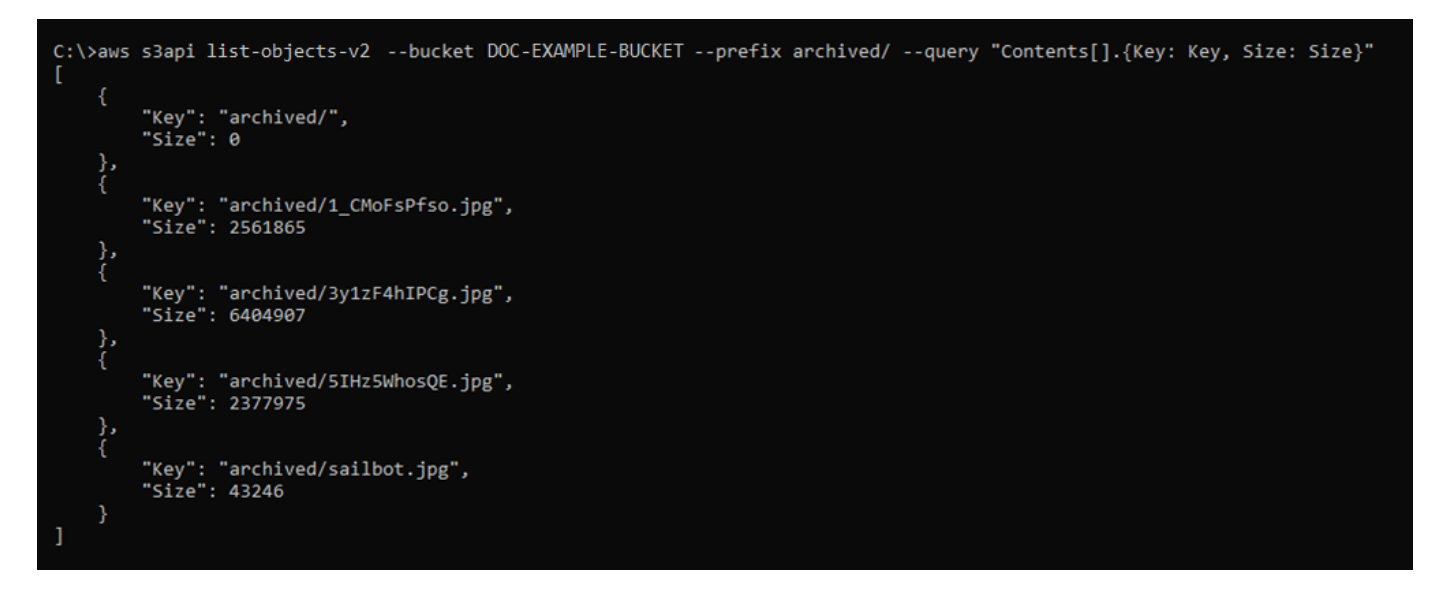

# 버킷 및 객체 관리

다음은 Lightsail 객체 스토리지 버킷을 관리하는 일반적인 단계입니다.

- 1. Amazon Lightsail 객체 스토리지 서비스의 객체와 버킷에 대해 알아보세요. 자세한 내용은 [Amazon](#page-522-0) [Lightsail의 객체 스토리지](#page-522-0)를 참조하세요.
- 2. Amazon Lightsail에서 버킷에 지정할 수 있는 이름에 대해 알아봅니다. 자세한 내용은 [Amazon](#page-623-0) [Lightsail의 버킷 이름 지정 규칙을](#page-623-0) 참조하세요.
- 3. 버킷을 생성하여 Lightsail 객체 스토리지 서비스를 시작합니다. 자세한 내용은 [Amazon Lightsail에](#page-525-0) [서 버킷 생성](#page-525-0)을 참조하세요.
- 4. 버킷의 보안 모범 사례와 버킷에 구성할 수 있는 액세스 권한에 대해 알아봅니다. 버킷의 모든 객체 를 공개 또는 비공개로 설정하거나 개별 객체를 공개로 설정하도록 선택할 수 있습니다. 액세스 키 를 생성하고, 버킷에 인스턴스를 연결하고, 다른 AWS 계정에 액세스 권한을 부여하여 버킷에 대한 액세스 권한을 부여할 수도 있습니다. 자세한 내용은 [Amazon Lightsail 객체 스토리지에 대한 보안](#page-628-0)  [모범 사례](#page-628-0) 및 [Amazon Lightsail의 버킷 권한 이해를](#page-635-0) 참조하세요.

버킷 액세스 권한에 대해 알아본 후 다음 가이드를 참조하여 버킷에 대한 액세스 권한을 부여합니 다.

- [Amazon Lightsail의 버킷에 대한 퍼블릭 액세스 차단](#page-534-0)
- [Amazon Lightsail에서 버킷 액세스 권한 구성](#page-606-0)
- [Amazon Lightsail에서 버킷의 개별 객체에 대한 액세스 권한 구성](#page-608-0)
- [Amazon Lightsail에서 버킷의 액세스 키 생성](#page-532-0)
- [Amazon Lightsail에서 버킷에 대한 리소스 액세스 구성](#page-602-0)
- [Amazon Lightsail에서 버킷의 크로스 계정 액세스 구성](#page-608-1)
- 5. 버킷에 대한 액세스 로깅을 활성화하는 방법과 액세스 로그를 사용하여 버킷의 보안을 감사하는 방 법에 대해 알아봅니다. 자세한 내용은 다음 안내서를 참조하세요.
	- [Amazon Lightsail 객체 스토리지 서비스의 버킷에 대한 액세스 로깅](#page-539-0)
	- [Amazon Lightsail 객체 스토리지 서비스에서 버킷에 대한 액세스 로그 형식](#page-541-0)
	- [Amazon Lightsail 객체 스토리지 서비스에서 버킷에 대한 액세스 로깅 활성화](#page-554-0)
	- [Amazon Lightsail에서 버킷에 대한 액세스 로그 사용하여 요청을 식별](#page-558-0)
- 6. Lightsail에서 버킷을 관리할 수 있는 기능을 사용자에게 부여하는 IAM 정책을 생성합니다. 자세한 내용은 [Amazon Lightsail에서 버킷을 관리하기 위한 IAM 정책을](#page-746-0) 참조하세요.
- 7. 버킷의 객체에 라벨을 지정하고 식별하는 방식에 대해 알아봅니다. 자세한 내용은 [Amazon Lightsail](#page-624-0) [에서 객체 키 이름 이해를](#page-624-0) 참조하세요.
- 8. 파일을 업로드하고 버킷의 객체를 관리하는 방법에 대해 알아봅니다. 자세한 내용은 다음 안내서를 참조하세요.
	- [Amazon Lightsail에서 버킷으로 파일 업로드](#page-638-0)
	- [멀티파트 업로드를 사용하여 Amazon Lightsail에서 버킷으로 파일 업로드](#page-610-0)
	- [Amazon Lightsail에서 버킷의 객체 확인](#page-563-0)
	- [Amazon Lightsail에서 버킷의 객체 복사 또는 이동](#page-569-0)
	- [Amazon Lightsail에서 버킷의 객체 다운로드](#page-581-0)
	- [Amazon Lightsail에서 버킷의 객체 필터링](#page-585-0)
	- [Amazon Lightsail에서 버킷의 객체 태그 지정](#page-598-0)
	- [Amazon Lightsail에서 버킷의 객체 삭제](#page-573-0)
- 9. 객체 버전 관리를 활성화하면 버킷에 저장된 모든 버전의 객체를 모두 보존, 검색 및 복원할 수 있습 니다. 자세한 내용은 [Amazon Lightsail에서 버킷의 객체 버전 사용 설정 및 사용 중지를](#page-589-0) 참조하세요.
- 10.객체 버전 관리를 활성화한 후 버킷에 있는 객체의 이전 버전을 복원할 수 있습니다. 자세한 내용은 [Amazon Lightsail에서 버킷의 이전 객체 버전 복원](#page-594-0)을 참조하세요.
- 11.버킷 사용률을 모니터링합니다. 자세한 내용은 [Amazon Lightsail에서 버킷 지표 확인을](#page-800-0) 참조하세요.
- 12.버킷 사용률이 임곗값을 초과할 때 알림을 받도록 버킷 지표에 대한 경보를 구성합니다. 자세한 내 용은 [Amazon Lightsail에서 버킷 지표 경보 생성](#page-803-0)을 참조하세요.
- 13.스토리지 및 네트워크 전송이 부족한 경우 버킷의 스토리지 플랜을 변경합니다. 자세한 내용은 [Amazon Lightsail에서 버킷 플랜 변경을](#page-603-0) 참조하세요.
- 14.버킷을 다른 리소스에 연결하는 방법에 대해 알아봅니다. 자세한 내용은 다음 자습서를 참조하세요.
- [자습서: WordPress 인스턴스를 Amazon Lightsail 버킷에 연결](#page-1051-0)
- [자습서: Lightsail 콘텐츠 전송 네트워크 배포와 함께 Amazon Lightsail 버킷 사용](#page-1251-0)

15.버킷을 더 이상 사용하지 않는 경우 삭제할 수 있습니다. 자세한 내용은 [Amazon Lightsail에서 버킷](#page-527-0)  [삭제](#page-527-0)를 참조하세요.

# 주제

- [Amazon Lightsail에서 버킷 객체 복사 및 이동](#page-569-0)
- [Amazon Lightsail에서 버킷 객체 삭제](#page-573-0)
- [Amazon Lightsail에서 버킷의 객체 다운로드](#page-581-0)
- [Amazon Lightsail에서 버킷 객체 필터링](#page-585-0)
- [Amazon Lightsail에서 객체 버전 관리 활성화 및 일시 중지](#page-589-0)
- [Amazon Lightsail에서 버킷 객체의 이전 버전 복원](#page-594-0)
- [Amazon Lightsail에서 버킷 객체에 태그 지정](#page-598-0)

# <span id="page-569-0"></span>Amazon Lightsail에서 버킷 객체 복사 및 이동

Amazon Lightsail 객체 스토리지 서비스의 버킷에 이미 저장된 객체를 복사할 수 있습니다. 이 가이드 에서는 Lightsail 콘솔과 AWS Command Line Interface(AWS CLI)을 사용하여 객체를 복사하는 방법을 안내합니다. 버킷에 있는 객체를 복사하여 객체의 중복 사본을 생성하거나, 객체 이름을 변경하거나, 여러 Lightsail 위치에 걸쳐 객체를 이동할 수 있습니다(예: 객체를 한 AWS 리전에서 Lightsail을 지원하 는 다른 리전으로 이동). AWS API, AWS SDK 및 AWS Command Line Interface(AWS CLI)만 사용하 여 여러 위치에 객체를 복사할 수 있습니다.

버킷에 대한 자세한 내용은 [객체 스토리지를](#page-522-0) 참조하세요.

객체 복사 제한 사항

Lightsail 콘솔을 사용하여 최대 2GB 크기의 객체 사본을 생성할 수 있습니다. AWS Command Line Interface(AWS CLI), AWS API 및 AWS SDK를 사용하면 한 번의 객체 복사 작업으로 최대 5GB 크기 의 객체 사본을 생성할 수 있습니다. 크기가 5GB 이상인 객체를 복사하려면 AWS CLI, AWS API 및 AWS SDK의 멀티파트 업로드 작업을 사용해야 합니다. 자세한 내용은 [멀티파트 업로드를 사용하여 버](#page-610-0) [킷으로 파일 업로드를](#page-610-0) 참조하세요.

# Lightsail 콘솔을 사용한 객체 복사

Lightsail 콘솔을 사용하여 버킷에 저장된 객체를 복사하려면 다음 절차를 완료하세요. 버킷의 객체를 이동하려면 객체를 새 위치로 복사하고 원본 객체를 삭제해야 합니다.

- 1. [Lightsail 콘솔](https://lightsail.aws.amazon.com/)에 로그인합니다.
- 2. Lightsail 홈 페이지에서 스토리지 탭을 선택합니다.
- 3. 객체를 복사하려는 버킷의 이름을 선택합니다.
- 4. 객체(Objects) 탭에서 객체 브라우저 창(Objects browser pane)을 사용하여 복사할 객체의 위치를 찾습니다.
- 5. 복사할 객체 옆에 확인 표시를 추가합니다.
- 6. 객체 정보(Object information) 창에서 작업(⋮) 메뉴를 선택한 후 다음으로 복사(Copy to)를 선택합 니다.
- 7. 대상 선택(Select destination) 창이 표시되면 선택한 객체를 복사할 버킷의 위치를 찾습니다. 대상 경로(Destination path) 텍스트 상자에 폴더 이름을 입력하여 새 경로를 생성할 수도 있습니다.
- 8. 복사(Copy)를 선택하여 선택한 대상이나 지정한 대상에 객체를 복사합니다. 복사하지 않으려면 아니요, 취소합니다(No, cancel)를 선택합니다.

객체가 성공적으로 복사되면 복사 완료(Copy complete) 메시지가 표시됩니다. 객체를 이동하려는 경우 원본 객체를 삭제해야 합니다. 자세한 내용은 [버킷 객체 삭제](#page-573-0)를 참조하세요.

# AWS CLI를 사용한 객체 복사

AWS Command Line Interface(AWS CLI)를 사용하여 버킷의 객체를 복사하려면 다음 절차를 완료하 세요. copy-object 명령을 사용하여 이 작업을 수행할 수 있습니다. 자세한 내용은 AWS CLI 명령 레 퍼런스의 [copy-object를](https://docs.aws.amazon.com/cli/latest/reference/s3api/copy-object.html) 참조하세요.

## **a** Note

이 절차를 계속하기 전에 AWS CLI를 설치하고 Lightsail 및 Amazon S3에 맞게 구성해야 합니 다. 자세한 내용은 [AWS CLI가 Lightsail과 함께 작동하도록 구성을](#page-1182-0) 참조하세요.

- 1. 터미널(Terminal) 또는 명령 프롬프트(Command Prompt) 창을 엽니다.
- 2. 다음 명령을 입력하여 버킷의 객체를 복사합니다.

```
aws s3api copy-object --copy-source SourceBucketNameAndObjectKey --
key DestinationObjectKey --bucket DestinationBucketName --acl bucket-owner-full-
control
```
다음 명령에서 아래 텍스트를 사용자의 값으로 대체합니다.

- *SourceBucketNameAndObjectKey* 현재 소스 객체가 존재하는 버킷의 이름 및 복사할 객체 의 전체 객체 키입니다. 예를 들어, 버킷 DOC-EXAMPLE-BUCKET에서 images/sailbot.jpg 객체를 복사하려면 DOC-EXAMPLE-BUCKET/images/sailbot.jpg를 지정하면 됩니다.
- *DestinationObjectKey* 새 객체 사본의 전체 객체 키입니다.
- *DestinationBucket* 대상 버킷의 이름입니다.

예제:

• 버킷의 객체를 동일한 버킷에 복사:

```
aws s3api copy-object --copy-source DOC-EXAMPLE-BUCKET/images/sailbot.jpg --
key media/sailbot.jpg --bucket DOC-EXAMPLE-BUCKET --acl bucket-owner-full-control
```
• 한 버킷에서 다른 버킷으로 객체 복사:

```
aws s3api copy-object --copy-source DOC-EXAMPLE-BUCKET-1/images/sailbot.jpg --
key images/sailbot.jpg --bucket DOC-EXAMPLE-BUCKET-2 --acl bucket-owner-full-
control
```
다음 예와 비슷한 결과가 나타나야 합니다.

```
C:\>aws s3api copy-object --copy-source DOC-EXAMPLE-BUCKET/images/sailbot.jpg --key images/archived/sailbot.jpg --bucket DOC-EXAMPLE-BUCKET
    "ServerSideEncryption": "AES256",
    "CopyObjectResult": {<br>"ETag": "\"694d34example91d92d64f342aa234c3\"",
         "LastModified": "2021-05-10T05:35:42+00:00
```
버킷 및 객체 관리

다음은 Lightsail 객체 스토리지 버킷을 관리하는 일반적인 단계입니다.

- 1. Amazon Lightsail 객체 스토리지 서비스의 객체와 버킷에 대해 알아보세요. 자세한 내용은 [Amazon](#page-522-0) [Lightsail의 객체 스토리지](#page-522-0)를 참조하세요.
- 2. Amazon Lightsail에서 버킷에 지정할 수 있는 이름에 대해 알아봅니다. 자세한 내용은 [Amazon](#page-623-0) [Lightsail의 버킷 이름 지정 규칙을](#page-623-0) 참조하세요.
- 3. 버킷을 생성하여 Lightsail 객체 스토리지 서비스를 시작합니다. 자세한 내용은 [Amazon Lightsail에](#page-525-0) [서 버킷 생성](#page-525-0)을 참조하세요.
- 4. 버킷의 보안 모범 사례와 버킷에 구성할 수 있는 액세스 권한에 대해 알아봅니다. 버킷의 모든 객체 를 공개 또는 비공개로 설정하거나 개별 객체를 공개로 설정하도록 선택할 수 있습니다. 액세스 키 를 생성하고, 버킷에 인스턴스를 연결하고, 다른 AWS 계정에 액세스 권한을 부여하여 버킷에 대한 액세스 권한을 부여할 수도 있습니다. 자세한 내용은 [Amazon Lightsail 객체 스토리지에 대한 보안](#page-628-0)  [모범 사례](#page-628-0) 및 [Amazon Lightsail의 버킷 권한 이해를](#page-635-0) 참조하세요.

버킷 액세스 권한에 대해 알아본 후 다음 가이드를 참조하여 버킷에 대한 액세스 권한을 부여합니 다.

- [Amazon Lightsail의 버킷에 대한 퍼블릭 액세스 차단](#page-534-0)
- [Amazon Lightsail에서 버킷 액세스 권한 구성](#page-606-0)
- [Amazon Lightsail에서 버킷의 개별 객체에 대한 액세스 권한 구성](#page-608-0)
- [Amazon Lightsail에서 버킷의 액세스 키 생성](#page-532-0)
- [Amazon Lightsail에서 버킷에 대한 리소스 액세스 구성](#page-602-0)
- [Amazon Lightsail에서 버킷의 크로스 계정 액세스 구성](#page-608-1)
- 5. 버킷에 대한 액세스 로깅을 활성화하는 방법과 액세스 로그를 사용하여 버킷의 보안을 감사하는 방 법에 대해 알아봅니다. 자세한 내용은 다음 안내서를 참조하세요.
	- [Amazon Lightsail 객체 스토리지 서비스의 버킷에 대한 액세스 로깅](#page-539-0)
	- [Amazon Lightsail 객체 스토리지 서비스에서 버킷에 대한 액세스 로그 형식](#page-541-0)
	- [Amazon Lightsail 객체 스토리지 서비스에서 버킷에 대한 액세스 로깅 활성화](#page-554-0)
	- [Amazon Lightsail에서 버킷에 대한 액세스 로그 사용하여 요청을 식별](#page-558-0)
- 6. Lightsail에서 버킷을 관리할 수 있는 기능을 사용자에게 부여하는 IAM 정책을 생성합니다. 자세한 내용은 [Amazon Lightsail에서 버킷을 관리하기 위한 IAM 정책을](#page-746-0) 참조하세요.
- 7. 버킷의 객체에 라벨을 지정하고 식별하는 방식에 대해 알아봅니다. 자세한 내용은 [Amazon Lightsail](#page-624-0) [에서 객체 키 이름 이해를](#page-624-0) 참조하세요.
- 8. 파일을 업로드하고 버킷의 객체를 관리하는 방법에 대해 알아봅니다. 자세한 내용은 다음 안내서를 참조하세요.

• [Amazon Lightsail에서 버킷으로 파일 업로드](#page-638-0) 객체 복사 및 이동 551

- [멀티파트 업로드를 사용하여 Amazon Lightsail에서 버킷으로 파일 업로드](#page-610-0)
- [Amazon Lightsail에서 버킷의 객체 확인](#page-563-0)
- [Amazon Lightsail에서 버킷의 객체 복사 또는 이동](#page-569-0)
- [Amazon Lightsail에서 버킷의 객체 다운로드](#page-581-0)
- [Amazon Lightsail에서 버킷의 객체 필터링](#page-585-0)
- [Amazon Lightsail에서 버킷의 객체 태그 지정](#page-598-0)
- [Amazon Lightsail에서 버킷의 객체 삭제](#page-573-0)
- 9. 객체 버전 관리를 활성화하면 버킷에 저장된 모든 버전의 객체를 모두 보존, 검색 및 복원할 수 있습 니다. 자세한 내용은 [Amazon Lightsail에서 버킷의 객체 버전 사용 설정 및 사용 중지를](#page-589-0) 참조하세요.
- 10.객체 버전 관리를 활성화한 후 버킷에 있는 객체의 이전 버전을 복원할 수 있습니다. 자세한 내용은 [Amazon Lightsail에서 버킷의 이전 객체 버전 복원](#page-594-0)을 참조하세요.
- 11.버킷 사용률을 모니터링합니다. 자세한 내용은 [Amazon Lightsail에서 버킷 지표 확인을](#page-800-0) 참조하세요.
- 12.버킷 사용률이 임곗값을 초과할 때 알림을 받도록 버킷 지표에 대한 경보를 구성합니다. 자세한 내 용은 [Amazon Lightsail에서 버킷 지표 경보 생성](#page-803-0)을 참조하세요.
- 13.스토리지 및 네트워크 전송이 부족한 경우 버킷의 스토리지 플랜을 변경합니다. 자세한 내용은 [Amazon Lightsail에서 버킷 플랜 변경을](#page-603-0) 참조하세요.
- 14.버킷을 다른 리소스에 연결하는 방법에 대해 알아봅니다. 자세한 내용은 다음 자습서를 참조하세요.
	- [자습서: WordPress 인스턴스를 Amazon Lightsail 버킷에 연결](#page-1051-0)
	- [자습서: Lightsail 콘텐츠 전송 네트워크 배포와 함께 Amazon Lightsail 버킷 사용](#page-1251-0)
- 15.버킷을 더 이상 사용하지 않는 경우 삭제할 수 있습니다. 자세한 내용은 [Amazon Lightsail에서 버킷](#page-527-0)  [삭제](#page-527-0)를 참조하세요.

# <span id="page-573-0"></span>Amazon Lightsail에서 버킷 객체 삭제

Amazon Lightsail 객체 스토리지 서비스에서 버킷의 객체를 삭제할 수 있습니다. 스토리지 공간을 확보 하려면 더 이상 필요하지 않은 객체를 삭제하면 됩니다. 예를 들어, 로그 파일을 수집하는 경우 더 이상 필요하지 않은 로그 파일은 삭제하는 것이 좋습니다.

버킷에 대한 자세한 내용은 [객체 스토리지를](#page-522-0) 참조하세요.

# 목차

- [버전 관리를 사용하는 버킷에서 객체 삭제](#page-574-0)
- [Lightsail 콘솔을 사용하여 객체 삭제](#page-574-1)
- [Lightsail 콘솔을 사용하여 객체 버전 삭제](#page-575-0)
- [AWS CLI를 사용하여 단일 객체 또는 객체 버전 삭제](#page-576-0)
- [AWS CLI를 사용하여 여러 객체 또는 객체 버전 삭제](#page-577-0)

<span id="page-574-0"></span>버전 관리를 사용하는 버킷에서 객체 삭제

버킷에 버전 관리를 사용하도록 설정한 경우 동일한 객체의 여러 버전이 버킷에 존재할 수 있습니다. Lightsail 콘솔, AWS CLI, AWS API 또는 AWS SDK를 사용하여 객체의 모든 버전을 삭제할 수 있습니 다. 그러나 다음 옵션을 고려해야 합니다.

Lightsail 콘솔을 사용하여 객체 및 객체 버전 삭제

Lightsail 콘솔의 객체(Objects) 탭에 있는 객체 브라우저(Objects browser) 창에서 객체의 현재 버전을 삭제하면 이전 버전의 객체도 모두 삭제됩니다. 객체의 특정 버전은 버전 관리(Manage versions) 창에 서 삭제해야 합니다. 버전 관리(Manage versions) 창을 사용하여 객체의 현재 버전을 삭제하면 기존의 가장 최신 버전이 현재 버전으로 복원됩니다. 자세한 내용은 가이드 후반부의 [Lightsail 콘솔을 사용하](#page-575-0) [여 객체 버전 삭제를](#page-575-0) 참조하세요.

Lightsail API, AWS CLI 또는 AWS SDK를 사용하여 객체 및 객체 버전 삭제

단일 객체와 객체에 저장된 모든 버전을 삭제하려면 삭제 요청에 객체의 키만 지정하면 됩니다. 객체의 특정 버전을 삭제하려면 객체 키와 버전 ID를 모두 지정해야 합니다. 자세한 내용은 가이드 후반부의 [AWS CLI를 사용하여 단일 객체 또는 객체 버전 삭제를](#page-576-0) 참조하세요.

<span id="page-574-1"></span>Lightsail 콘솔을 사용하여 객체 삭제

Lightsail 콘솔을 사용하여 저장된 이전 버전을 포함하여 객체를 삭제하려면 다음 절차를 완료하세요. Lightsail 콘솔을 사용하면 한 번에 하나의 객체만 삭제할 수 있습니다. 여러 객체를 한 번에 삭제하려면 AWS CLI를 사용하면 됩니다. 자세한 내용은 가이드 후반부의 [AWS CLI를 사용하여 여러 객체 또는 객](#page-577-0) [체 버전 삭제를](#page-577-0) 참조하세요.

- 1. [Lightsail 콘솔](https://lightsail.aws.amazon.com/)에 로그인합니다.
- 2. Lightsail 홈 페이지에서 스토리지 탭을 선택합니다.
- 3. 객체를 삭제할 버킷의 이름을 선택합니다.
- 4. 객체(Objects) 탭에서 객체 브라우저(Objects browser) 창을 사용하여 삭제할 객체의 위치를 찾습 니다.
- 5. 삭제하려는 객체 옆에 확인 표시를 추가합니다.
- 6. 객체 정보(Object information) 창에서 작업(⋮) 메뉴를 선택한 후 삭제(Delete)를 선택합니다.
- 7. 확인 창이 표시되면 예, 삭제합니다(Yes, delete)를 선택하여 객체를 영구적으로 삭제할지 확인합 니다.

폴더에 있는 유일한 객체를 삭제할 경우 폴더도 함께 삭제됩니다. 이 문제는 폴더가 객체 키 이름 의 일부이기 때문에 발생하며, 버킷에 동일한 객체 접두사를 공유하는 다른 객체가 없는 경우 객체 를 삭제하면 이전 폴더도 삭제됩니다. 자세한 내용은 [객체 스토리지 버킷의 키 이름을](#page-624-0) 참조하세요.

# <span id="page-575-0"></span>Lightsail 콘솔을 사용하여 객체 버전 삭제

객체의 저장된 버전을 삭제하려면 다음 절차를 완료하세요. 이 절차는 버전을 사용하도록 설정한 버킷 에서만 적용됩니다. 자세한 내용은 [버킷의 객체 버전 사용 설정 및 사용 중지를](#page-589-0) 참조하세요.

- 1. [Lightsail 콘솔](https://lightsail.aws.amazon.com/)에 로그인합니다.
- 2. Lightsail 홈 페이지에서 스토리지 탭을 선택합니다.
- 3. 객체를 삭제할 버킷의 이름을 선택합니다.
- 4. 객체 브라우저(Objects browser) 창을 사용하여 삭제하려는 객체의 위치를 찾습니다.
- 5. 저장된 이전 버전을 삭제할 객체 옆에 확인 표시를 추가합니다.
- 6. 객체 정보(Object information) 창의 버전(Versions) 섹션에서 관리(Manage)를 선택한 후 관리 (Manage)를 선택합니다.
- 7. 저장된 객체 버전 관리 창이 표시되면 삭제할 객체 버전 옆에 확인 표시를 추가합니다.

객체의 현재 버전을 삭제하도록 선택할 수도 있습니다.

8. 선택한 항목 삭제(Delete selected)를 선택하여 선택한 버전을 삭제합니다.

삭제한 경우 다음과 같이 진행됩니다.

- 현재 객체 버전 기존의 가장 최신 객체 버전이 현재 버전으로 복원됩니다.
- 유일한 객체 버전 객체가 버킷에서 삭제됩니다. 삭제한 버전이 현재 폴더에 있는 유일한 객체 인 경우 폴더도 삭제됩니다. 이 문제는 폴더가 객체 키 이름의 일부이기 때문에 발생하며, 버킷 에 동일한 객체 키 접두사를 공유하는 다른 객체가 없는 경우 객체를 삭제하면 이전 폴더도 삭제 됩니다. 자세한 내용은 [버킷의 객체 버전 사용 설정 및 사용 중지를](#page-589-0) 참조하세요.
## AWS CLI를 사용하여 단일 객체 또는 객체 버전 삭제

AWS Command Line Interface (AWS CLI)를 사용하여 버킷에서 단일 객체 또는 객체 버전을 삭제하려 면 다음 절차를 완료하세요. delete-object 명령을 사용하여 이 작업을 수행할 수 있습니다. 자세한 내용은 AWS CLI 명령 레퍼런스의 [delete-object](https://docs.aws.amazon.com/cli/latest/reference/s3api/delete-object.html)를 참조하세요.

**a** Note

이 절차를 계속하기 전에 AWS CLI를 설치하고 Lightsail 및 Amazon S3에 맞게 구성해야 합니 다. 자세한 내용은 [AWS Command Line Interface가 Amazon Lightsail과 함께 작동하도록 구](#page-1182-0) [성](#page-1182-0)을 참조하세요.

- 1. 터미널(Terminal) 또는 명령 프롬프트(Command Prompt) 창을 엽니다.
- 2. 다음 명령을 입력하여 버킷의 객체 또는 객체 버전을 삭제합니다.

객체를 삭제하려면:

aws s3api delete-object --bucket *BucketName* --key *ObjectKey*

객체 버전을 삭제하려면:

**a** Note

버전을 사용하도록 설정한 버킷에서만 객체 버전을 삭제할 수 있습니다. 자세한 내용은 [버](#page-589-0) [킷의 객체 버전 사용 설정 및 사용 중지](#page-589-0)를 참조하세요.

aws s3api delete-object --bucket *BucketName* --key *ObjectKey* --version-id *VersionID*

명령에서 아래 예 텍스트를 사용자의 값으로 대체합니다.

- *BucketName* 객체를 삭제할 버킷의 이름입니다.
- *ObjectKey* 삭제하려는 객체의 전체 객체 키입니다.
- *VersionID* 삭제하려는 객체 버전의 ID입니다.

예제:

객체 삭제:

aws s3api delete-object --bucket *DOC-EXAMPLE-BUCKET* --key *images/sailbot.jpg*

객체 버전 삭제:

aws s3api delete-object --bucket *DOC-EXAMPLE-BUCKET* --key *images/sailbot.jpg* - version-id *YF0YMBlUvexampleO07l2vJi9hRz4ujX*

다음 예와 비슷한 결과가 나타나야 합니다.

```
C:\Users\latino>aws s3api delete-object --bucket DOC-EXAMPLE-BUCKET --key images/sailbot.jpg --version-id YF0YMBlUvexampleO07l2vJi9hRz4ujX
    "VersionId": "YF0YMBexampleY7P007l2vJi9hRz4ujX"
```
AWS CLI를 사용하여 여러 객체 또는 객체 버전 삭제

AWS Command Line Interface (AWS CLI)를 사용하여 버킷의 여러 객체를 삭제하려면 다음 절차를 완료하세요. delete-objects 명령을 사용하여 이 작업을 수행할 수 있습니다. 자세한 내용은 AWS CLI 명령 레퍼런스의 [delete-objects](https://docs.aws.amazon.com/cli/latest/reference/s3api/delete-objects.html)를 참조하세요.

**a** Note

이 절차를 계속하기 전에 AWS CLI를 설치하고 Lightsail 및 Amazon S3에 맞게 구성해야 합니 다. 자세한 내용은 [AWS Command Line Interface가 Amazon Lightsail과 함께 작동하도록 구](#page-1182-0) [성](#page-1182-0)을 참조하세요.

- 1. 터미널(Terminal) 또는 명령 프롬프트(Command Prompt) 창을 엽니다.
- 2. 다음 명령을 입력하여 버킷에 있는 여러 객체 또는 여러 객체 버전을 삭제합니다.

aws s3api delete-objects --bucket *BucketName* --delete file://*LocalDirectory*

명령에서 아래 예 텍스트를 사용자의 값으로 대체합니다.

- *BucketName* 여러 객체 또는 여러 객체 버전을 삭제할 버킷의 이름입니다.
- *LocalDirectory* 삭제할 객체 또는 버전을 지정하는 .json 문서에 대한 컴퓨터의 디렉터리 경로입니다. .json 문서는 다음과 같이 형식을 지정할 수 있습니다.

객체를 삭제하려면 .json 파일에 다음 텍스트를 입력하고 *ObjectKey*를 삭제할 객체의 객체 키 로 바꿉니다.

```
{ 
   "Objects": [ 
      { 
        "Key": "ObjectKey1" 
     }, 
     { 
        "Key": "ObjectKey2" 
     } 
   ], 
   "Quiet": false
}
```
객체 버전을 삭제하려면 .json 파일에 다음 텍스트를 입력합니다. *ObjectKey* 및 *VersionID*를 삭제하려는 객체 키 및 객체 버전 ID와 바꿉니다.

```
a Note
```
버전을 사용하도록 설정한 버킷에서만 객체 버전을 삭제할 수 있습니다. 자세한 내용은 [버킷의 객체 버전 사용 설정 및 사용 중지](#page-589-0)를 참조하세요.

```
{ 
   "Objects": [ 
     { 
        "Key": "ObjectKey1", 
       "VersionId": "VersionID1" 
     }, 
     { 
        "Key": "ObjectKey2", 
        "VersionId": "VersionID2" 
     } 
   ], 
   "Quiet": false
}
```
예제:

• Linux 또는 Unix 컴퓨터:

aws s3api delete-objects --bucket *DOC-EXAMPLE-BUCKET* --delete file://*home/user/ Documents/delete-objects.json*

• Windows 컴퓨터:

```
aws s3api delete-objects --bucket DOC-EXAMPLE-BUCKET --delete file://C:\Users
\user\Documents\delete-objects.json
```
다음 예와 비슷한 결과가 나타나야 합니다.

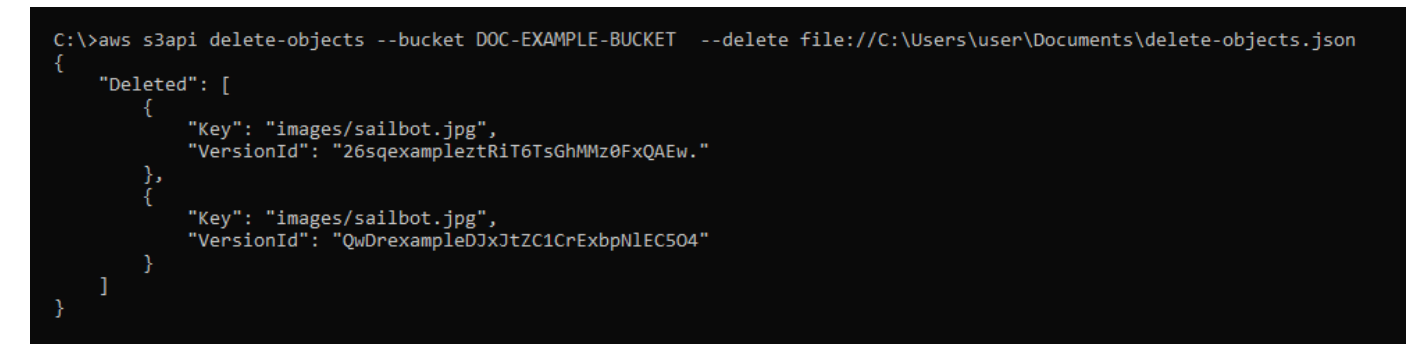

# 버킷 및 객체 관리

다음은 Lightsail 객체 스토리지 버킷을 관리하는 일반적인 단계입니다.

- 1. Amazon Lightsail 객체 스토리지 서비스의 객체와 버킷에 대해 알아보세요. 자세한 내용은 [Amazon](#page-522-0) [Lightsail의 객체 스토리지](#page-522-0)를 참조하세요.
- 2. Amazon Lightsail에서 버킷에 지정할 수 있는 이름에 대해 알아봅니다. 자세한 내용은 [Amazon](#page-623-0) [Lightsail의 버킷 이름 지정 규칙을](#page-623-0) 참조하세요.
- 3. 버킷을 생성하여 Lightsail 객체 스토리지 서비스를 시작합니다. 자세한 내용은 [Amazon Lightsail에](#page-525-0) [서 버킷 생성](#page-525-0)을 참조하세요.
- 4. 버킷의 보안 모범 사례와 버킷에 구성할 수 있는 액세스 권한에 대해 알아봅니다. 버킷의 모든 객체 를 공개 또는 비공개로 설정하거나 개별 객체를 공개로 설정하도록 선택할 수 있습니다. 액세스 키 를 생성하고, 버킷에 인스턴스를 연결하고, 다른 AWS 계정에 액세스 권한을 부여하여 버킷에 대한 액세스 권한을 부여할 수도 있습니다. 자세한 내용은 [Amazon Lightsail 객체 스토리지에 대한 보안](#page-628-0)  [모범 사례](#page-628-0) 및 [Amazon Lightsail의 버킷 권한 이해를](#page-635-0) 참조하세요.

버킷 액세스 권한에 대해 알아본 후 다음 가이드를 참조하여 버킷에 대한 액세스 권한을 부여합니 다.

- [Amazon Lightsail의 버킷에 대한 퍼블릭 액세스 차단](#page-534-0)
- [Amazon Lightsail에서 버킷 액세스 권한 구성](#page-606-0)
- [Amazon Lightsail에서 버킷의 개별 객체에 대한 액세스 권한 구성](#page-608-0)
- [Amazon Lightsail에서 버킷의 액세스 키 생성](#page-532-0)
- [Amazon Lightsail에서 버킷에 대한 리소스 액세스 구성](#page-602-0)
- [Amazon Lightsail에서 버킷의 크로스 계정 액세스 구성](#page-608-1)
- 5. 버킷에 대한 액세스 로깅을 활성화하는 방법과 액세스 로그를 사용하여 버킷의 보안을 감사하는 방 법에 대해 알아봅니다. 자세한 내용은 다음 안내서를 참조하세요.
	- [Amazon Lightsail 객체 스토리지 서비스의 버킷에 대한 액세스 로깅](#page-539-0)
	- [Amazon Lightsail 객체 스토리지 서비스에서 버킷에 대한 액세스 로그 형식](#page-541-0)
	- [Amazon Lightsail 객체 스토리지 서비스에서 버킷에 대한 액세스 로깅 활성화](#page-554-0)
	- [Amazon Lightsail에서 버킷에 대한 액세스 로그 사용하여 요청을 식별](#page-558-0)
- 6. Lightsail에서 버킷을 관리할 수 있는 기능을 사용자에게 부여하는 IAM 정책을 생성합니다. 자세한 내용은 [Amazon Lightsail에서 버킷을 관리하기 위한 IAM 정책을](#page-746-0) 참조하세요.
- 7. 버킷의 객체에 라벨을 지정하고 식별하는 방식에 대해 알아봅니다. 자세한 내용은 [Amazon Lightsail](#page-624-0) [에서 객체 키 이름 이해를](#page-624-0) 참조하세요.
- 8. 파일을 업로드하고 버킷의 객체를 관리하는 방법에 대해 알아봅니다. 자세한 내용은 다음 안내서를 참조하세요.
	- [Amazon Lightsail에서 버킷으로 파일 업로드](#page-638-0)
	- [멀티파트 업로드를 사용하여 Amazon Lightsail에서 버킷으로 파일 업로드](#page-610-0)
	- [Amazon Lightsail에서 버킷의 객체 확인](#page-563-0)
	- [Amazon Lightsail에서 버킷의 객체 복사 또는 이동](#page-569-0)
	- [Amazon Lightsail에서 버킷의 객체 다운로드](#page-581-0)
	- [Amazon Lightsail에서 버킷의 객체 필터링](#page-585-0)
	- [Amazon Lightsail에서 버킷의 객체 태그 지정](#page-598-0)
	- [Amazon Lightsail에서 버킷의 객체 삭제](#page-573-0)
- 9. 객체 버전 관리를 활성화하면 버킷에 저장된 모든 버전의 객체를 모두 보존, 검색 및 복원할 수 있습 니다. 자세한 내용은 [Amazon Lightsail에서 버킷의 객체 버전 사용 설정 및 사용 중지를](#page-589-0) 참조하세요.

10.객체 버전 관리를 활성화한 후 버킷에 있는 객체의 이전 버전을 복원할 수 있습니다. 자세한 내용은 [Amazon Lightsail에서 버킷의 이전 객체 버전 복원](#page-594-0)을 참조하세요.

11.버킷 사용률을 모니터링합니다. 자세한 내용은 [Amazon Lightsail에서 버킷 지표 확인을](#page-800-0) 참조하세요.

- 12.버킷 사용률이 임곗값을 초과할 때 알림을 받도록 버킷 지표에 대한 경보를 구성합니다. 자세한 내 용은 [Amazon Lightsail에서 버킷 지표 경보 생성](#page-803-0)을 참조하세요.
- 13.스토리지 및 네트워크 전송이 부족한 경우 버킷의 스토리지 플랜을 변경합니다. 자세한 내용은 [Amazon Lightsail에서 버킷 플랜 변경을](#page-603-0) 참조하세요.

#### 14.버킷을 다른 리소스에 연결하는 방법에 대해 알아봅니다. 자세한 내용은 다음 자습서를 참조하세요.

- [자습서: WordPress 인스턴스를 Amazon Lightsail 버킷에 연결](#page-1051-0)
- [자습서: Lightsail 콘텐츠 전송 네트워크 배포와 함께 Amazon Lightsail 버킷 사용](#page-1251-0)

15.버킷을 더 이상 사용하지 않는 경우 삭제할 수 있습니다. 자세한 내용은 [Amazon Lightsail에서 버킷](#page-527-0)  [삭제](#page-527-0)를 참조하세요.

## <span id="page-581-0"></span>Amazon Lightsail에서 버킷의 객체 다운로드

Amazon Lightsail 객체 스토리지 서비스에서 공개(읽기 전용) 상태이거나 사용자에게 액세스 권한이 있는 버킷의 객체를 다운로드할 수 있습니다. Lightsail 콘솔을 사용하면 한 번에 하나의 객체를 다운로 드할 수 있습니다. 한 번의 요청으로 여러 객체를 다운로드하려면 AWS Command Line Interface(AWS CLI), AWS SDK 또는 REST API를 사용합니다. 이 가이드에서는 Lightsail 콘솔 및 AWS CLI를 사용하 여 객체를 다운로드하는 방법을 안내합니다. 버킷에 대한 자세한 내용은 [객체 스토리지를](#page-522-0) 참조하세요.

Lightsail 콘솔을 사용한 객체 다운로드

Lightsail 콘솔을 사용하여 버킷의 객체를 다운로드하려면 다음 절차를 완료하세요.

- 1. [Lightsail 콘솔](https://lightsail.aws.amazon.com/)에 로그인합니다.
- 2. Lightsail 홈 페이지에서 스토리지 탭을 선택합니다.
- 3. 파일을 다운로드할 버킷의 이름을 선택합니다.
- 4. 객체(Objects) 탭에서 객체 브라우저 창(Objects browser pane)을 사용하여 다운로드할 객체의 위 치를 찾습니다.
- 5. 다운로드하려는 객체 옆에 확인 표시를 추가합니다.
- 6. 객체 정보(Object information) 창에서 다운로드 아이콘을 선택합니다.

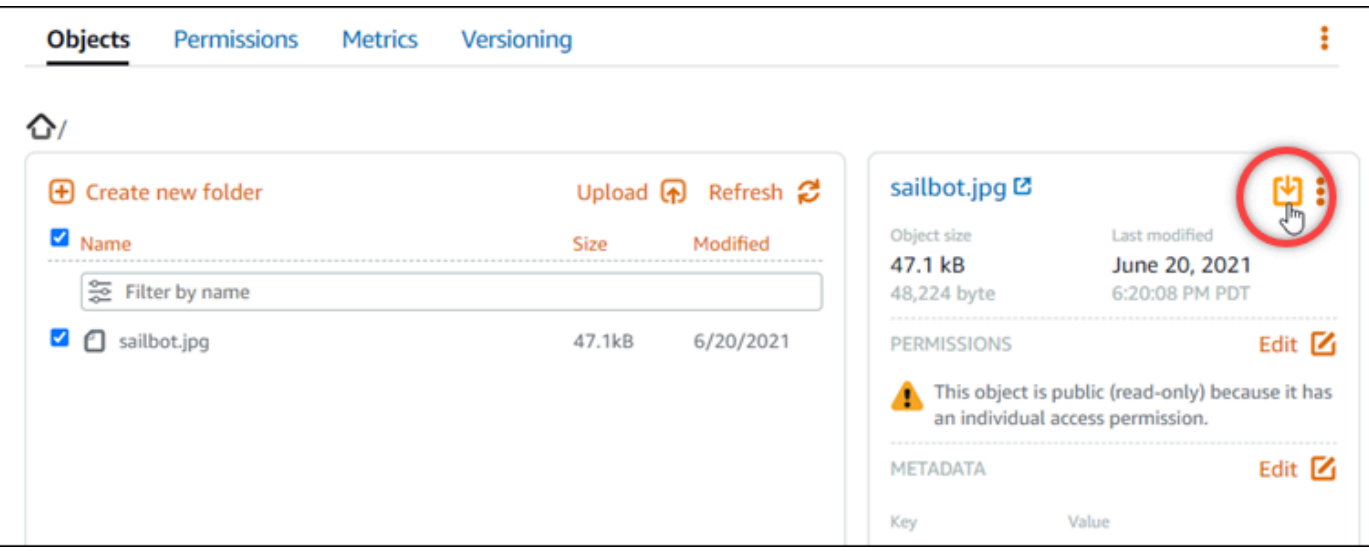

브라우저 구성에 따라 선택한 파일이 페이지에 표시되거나 컴퓨터에 다운로드됩니다. 파일이 페 이지에 표시되면 마우스 오른쪽 버튼으로 클릭하고 다른 이름으로 저장(Save as)을 선택하여 컴 퓨터에 저장할 수 있습니다.

### AWS CLI를 사용한 객체 다운로드

AWS Command Line Interface(AWS CLI)를 사용하여 버킷에서 객체를 다운로드하려면 다음 절차를 완료하세요. get-object 명령을 사용하여 이 작업을 수행할 수 있습니다. 자세한 내용은 AWS CLI Command Reference의 [get-object](https://docs.aws.amazon.com/cli/latest/reference/s3api/get-object.html)를 참조하세요.

**a** Note

이 절차를 계속하기 전에 AWS CLI를 설치하고 Lightsail 및 Amazon S3에 맞게 구성해야 합니 다. 자세한 내용은 [AWS Command Line Interface가 Amazon Lightsail과 함께 작동하도록 구](#page-1182-0) [성](#page-1182-0)을 참조하세요.

- 1. 터미널(Terminal) 또는 명령 프롬프트(Command Prompt) 창을 엽니다.
- 2. 다음 명령을 입력하여 버킷의 객체를 다운로드합니다.

aws s3api get-object --bucket *BucketName* --key *ObjectKey LocalFilePath*

명령에서 아래 예 텍스트를 사용자의 값으로 대체합니다.

• *BucketName* - 객체를 다운로드할 버킷의 이름입니다.

- *ObjectKey* 다운로드하려는 객체의 전체 객체 키입니다.
- *LocalFilePath* 다운로드한 파일을 저장할 컴퓨터의 전체 파일 경로입니다.

예제:

```
aws s3api get-object --bucket DOC-EXAMPLE-BUCKET --key images/sailbot.jpg C:\Users
\user\Pictures\sailbot.jpg
```
다음 예와 비슷한 결과가 나타나야 합니다.

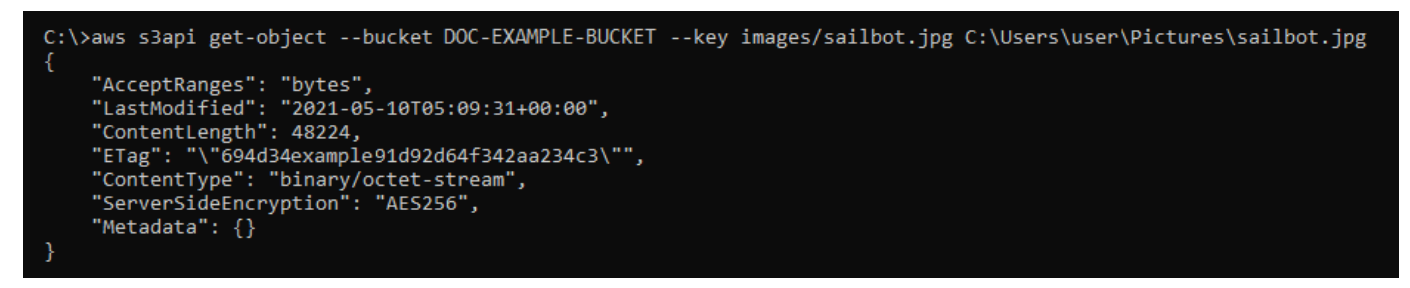

버킷 및 객체 관리

다음은 Lightsail 객체 스토리지 버킷을 관리하는 일반적인 단계입니다.

- 1. Amazon Lightsail 객체 스토리지 서비스의 객체와 버킷에 대해 알아보세요. 자세한 내용은 [Amazon](#page-522-0) [Lightsail의 객체 스토리지](#page-522-0)를 참조하세요.
- 2. Amazon Lightsail에서 버킷에 지정할 수 있는 이름에 대해 알아봅니다. 자세한 내용은 [Amazon](#page-623-0) [Lightsail의 버킷 이름 지정 규칙을](#page-623-0) 참조하세요.
- 3. 버킷을 생성하여 Lightsail 객체 스토리지 서비스를 시작합니다. 자세한 내용은 [Amazon Lightsail에](#page-525-0) [서 버킷 생성](#page-525-0)을 참조하세요.
- 4. 버킷의 보안 모범 사례와 버킷에 구성할 수 있는 액세스 권한에 대해 알아봅니다. 버킷의 모든 객체 를 공개 또는 비공개로 설정하거나 개별 객체를 공개로 설정하도록 선택할 수 있습니다. 액세스 키 를 생성하고, 버킷에 인스턴스를 연결하고, 다른 AWS 계정에 액세스 권한을 부여하여 버킷에 대한 액세스 권한을 부여할 수도 있습니다. 자세한 내용은 [Amazon Lightsail 객체 스토리지에 대한 보안](#page-628-0)  [모범 사례](#page-628-0) 및 [Amazon Lightsail의 버킷 권한 이해를](#page-635-0) 참조하세요.

버킷 액세스 권한에 대해 알아본 후 다음 가이드를 참조하여 버킷에 대한 액세스 권한을 부여합니 다.

• [Amazon Lightsail의 버킷에 대한 퍼블릭 액세스 차단](#page-534-0)

- [Amazon Lightsail에서 버킷 액세스 권한 구성](#page-606-0)
- [Amazon Lightsail에서 버킷의 개별 객체에 대한 액세스 권한 구성](#page-608-0)
- [Amazon Lightsail에서 버킷의 액세스 키 생성](#page-532-0)
- [Amazon Lightsail에서 버킷에 대한 리소스 액세스 구성](#page-602-0)
- [Amazon Lightsail에서 버킷의 크로스 계정 액세스 구성](#page-608-1)
- 5. 버킷에 대한 액세스 로깅을 활성화하는 방법과 액세스 로그를 사용하여 버킷의 보안을 감사하는 방 법에 대해 알아봅니다. 자세한 내용은 다음 안내서를 참조하세요.
	- [Amazon Lightsail 객체 스토리지 서비스의 버킷에 대한 액세스 로깅](#page-539-0)
	- [Amazon Lightsail 객체 스토리지 서비스에서 버킷에 대한 액세스 로그 형식](#page-541-0)
	- [Amazon Lightsail 객체 스토리지 서비스에서 버킷에 대한 액세스 로깅 활성화](#page-554-0)
	- [Amazon Lightsail에서 버킷에 대한 액세스 로그 사용하여 요청을 식별](#page-558-0)
- 6. Lightsail에서 버킷을 관리할 수 있는 기능을 사용자에게 부여하는 IAM 정책을 생성합니다. 자세한 내용은 [Amazon Lightsail에서 버킷을 관리하기 위한 IAM 정책을](#page-746-0) 참조하세요.
- 7. 버킷의 객체에 라벨을 지정하고 식별하는 방식에 대해 알아봅니다. 자세한 내용은 [Amazon Lightsail](#page-624-0) [에서 객체 키 이름 이해를](#page-624-0) 참조하세요.
- 8. 파일을 업로드하고 버킷의 객체를 관리하는 방법에 대해 알아봅니다. 자세한 내용은 다음 안내서를 참조하세요.
	- [Amazon Lightsail에서 버킷으로 파일 업로드](#page-638-0)
	- [멀티파트 업로드를 사용하여 Amazon Lightsail에서 버킷으로 파일 업로드](#page-610-0)
	- [Amazon Lightsail에서 버킷의 객체 확인](#page-563-0)
	- [Amazon Lightsail에서 버킷의 객체 복사 또는 이동](#page-569-0)
	- [Amazon Lightsail에서 버킷의 객체 다운로드](#page-581-0)
	- [Amazon Lightsail에서 버킷의 객체 필터링](#page-585-0)
	- [Amazon Lightsail에서 버킷의 객체 태그 지정](#page-598-0)
	- [Amazon Lightsail에서 버킷의 객체 삭제](#page-573-0)
- 9. 객체 버전 관리를 활성화하면 버킷에 저장된 모든 버전의 객체를 모두 보존, 검색 및 복원할 수 있습 니다. 자세한 내용은 [Amazon Lightsail에서 버킷의 객체 버전 사용 설정 및 사용 중지를](#page-589-0) 참조하세요.
- 10.객체 버전 관리를 활성화한 후 버킷에 있는 객체의 이전 버전을 복원할 수 있습니다. 자세한 내용은 [Amazon Lightsail에서 버킷의 이전 객체 버전 복원](#page-594-0)을 참조하세요.

11.버킷 사용률을 모니터링합니다. 자세한 내용은 [Amazon Lightsail에서 버킷 지표 확인을](#page-800-0) 참조하세요.

12.버킷 사용률이 임곗값을 초과할 때 알림을 받도록 버킷 지표에 대한 경보를 구성합니다. 자세한 내 용은 [Amazon Lightsail에서 버킷 지표 경보 생성](#page-803-0)을 참조하세요.

13.스토리지 및 네트워크 전송이 부족한 경우 버킷의 스토리지 플랜을 변경합니다. 자세한 내용은 [Amazon Lightsail에서 버킷 플랜 변경을](#page-603-0) 참조하세요.

14.버킷을 다른 리소스에 연결하는 방법에 대해 알아봅니다. 자세한 내용은 다음 자습서를 참조하세요.

- [자습서: WordPress 인스턴스를 Amazon Lightsail 버킷에 연결](#page-1051-0)
- [자습서: Lightsail 콘텐츠 전송 네트워크 배포와 함께 Amazon Lightsail 버킷 사용](#page-1251-0)

15.버킷을 더 이상 사용하지 않는 경우 삭제할 수 있습니다. 자세한 내용은 [Amazon Lightsail에서 버킷](#page-527-0)  [삭제](#page-527-0)를 참조하세요.

# <span id="page-585-0"></span>Amazon Lightsail에서 버킷 객체 필터링

필터링을 사용하여 Amazon Lightsail 객체 스토리지 서비스에서 버킷의 객체를 찾을 수 있습니다. 이 설명서에서는 Lightsail 콘솔과 AWS Command Line Interface(AWS CLI)를 사용하여 객체를 필터링하 는 방법을 안내합니다. 버킷에 대한 자세한 내용은 [객체 스토리지를](#page-522-0) 참조하세요.

Lightsail 콘솔을 사용한 객체 필터링

Lightsail 콘솔을 사용하여 버킷의 객체를 필터링하려면 다음 절차를 완료하세요.

- 1. [Lightsail 콘솔](https://lightsail.aws.amazon.com/)에 로그인합니다.
- 2. Lightsail 홈 페이지에서 스토리지 탭을 선택합니다.
- 3. 객체를 찾으려는 버킷의 이름을 선택합니다.
- 4. 객체(Objects) 탭에서 이름으로 필터링(Filter by name) 텍스트 상자에 객체 접두사를 입력합니다.

현재 보고 있는 폴더의 객체 목록이 입력한 텍스트와 일치하도록 필터링됩니다. 다음 예에서는 sail을 입력하면 페이지의 객체 목록이 sail로 시작하는 객체만 표시되도록 필터링됨을 보여줍 니다.

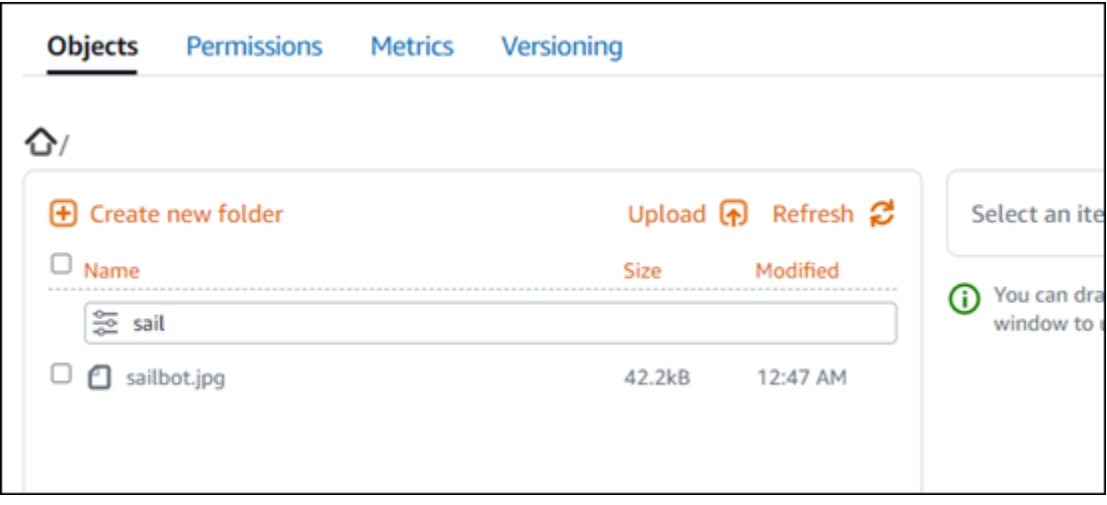

다른 폴더의 객체 목록을 필터링하려면 해당 폴더로 이동합니다. 그런 다음 이름으로 필터링(Filter by name) 텍스트 상자에 객체 접두사를 입력합니다.

### AWS CLI를 사용한 객체 필터링

AWS Command Line Interface(AWS CLI)를 사용하여 버킷의 객체를 필터링하려면 다음 절차를 완료 하세요. list-objects-v2 명령을 사용하여 이 작업을 수행할 수 있습니다. 자세한 내용은 AWS CLI 명령 레퍼런스에서 [list-objects-v2를](https://docs.aws.amazon.com/cli/latest/reference/s3api/list-objects-v2.html) 참조하세요.

**a** Note

이 절차를 계속하기 전에 AWS CLI를 설치하고 Lightsail 및 Amazon S3에 맞게 구성해야 합니 다. 자세한 내용은 [AWS Command Line Interface가 Amazon Lightsail과 함께 작동하도록 구](#page-1182-0) [성](#page-1182-0)을 참조하세요.

- 1. 터미널(Terminal) 또는 명령 프롬프트(Command Prompt) 창을 엽니다.
- 2. 다음 명령을 입력하여 특정 객체 키 이름 접두사로 시작하는 객체를 나열합니다.

```
aws s3api list-objects-v2 --bucket BucketName --prefix ObjectKeyNamePrefix --query 
  "Contents[].{Key: Key, Size: Size}"
```
명령에서 아래 예 텍스트를 사용자의 값으로 대체합니다.

• *BucketName* - 모든 객체를 나열할 버킷의 이름입니다.

• *ObjectKeyNamePrefix* - 지정된 접두사로 시작하는 키로 응답을 제한할 객체 키 이름 접두사 입니다.

### **a** Note

이 명령은 --query 파라미터를 사용하여 각 객체의 키 값과 크기에 대한 listobjects-v2 요청 응답을 필터링합니다.

예제:

aws s3api list-objects-v2 --bucket *DOC-EXAMPLE-BUCKET* --prefix *archived/* --query "Contents[].{Key: Key, Size: Size}"

다음 예제와 비슷한 결과가 나타나야 합니다.

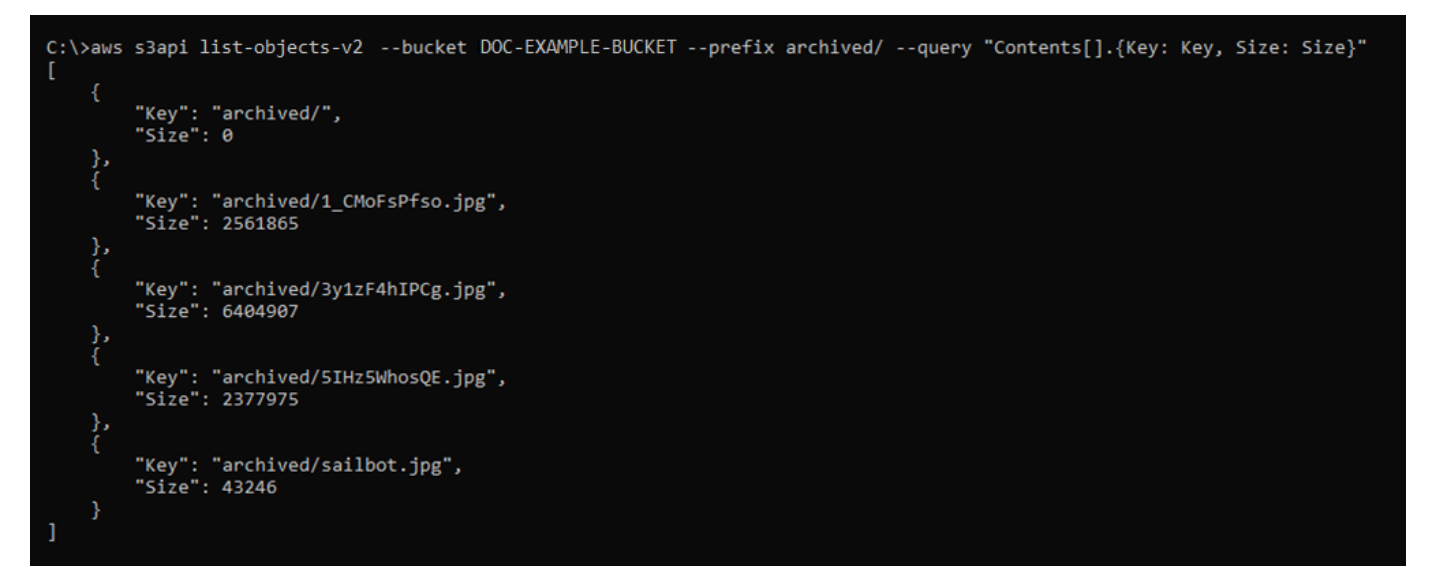

버킷 및 객체 관리

다음은 Lightsail 객체 스토리지 버킷을 관리하는 일반적인 단계입니다.

- 1. Amazon Lightsail 객체 스토리지 서비스의 객체와 버킷에 대해 알아보세요. 자세한 내용은 [Amazon](#page-522-0) [Lightsail의 객체 스토리지](#page-522-0)를 참조하세요.
- 2. Amazon Lightsail에서 버킷에 지정할 수 있는 이름에 대해 알아봅니다. 자세한 내용은 [Amazon](#page-623-0) [Lightsail의 버킷 이름 지정 규칙을](#page-623-0) 참조하세요.
- 3. 버킷을 생성하여 Lightsail 객체 스토리지 서비스를 시작합니다. 자세한 내용은 [Amazon Lightsail에](#page-525-0) [서 버킷 생성](#page-525-0)을 참조하세요.
- 4. 버킷의 보안 모범 사례와 버킷에 구성할 수 있는 액세스 권한에 대해 알아봅니다. 버킷의 모든 객체 를 공개 또는 비공개로 설정하거나 개별 객체를 공개로 설정하도록 선택할 수 있습니다. 액세스 키 를 생성하고, 버킷에 인스턴스를 연결하고, 다른 AWS 계정에 액세스 권한을 부여하여 버킷에 대한 액세스 권한을 부여할 수도 있습니다. 자세한 내용은 [Amazon Lightsail 객체 스토리지에 대한 보안](#page-628-0)  [모범 사례](#page-628-0) 및 [Amazon Lightsail의 버킷 권한 이해를](#page-635-0) 참조하세요.

버킷 액세스 권한에 대해 알아본 후 다음 가이드를 참조하여 버킷에 대한 액세스 권한을 부여합니 다.

- [Amazon Lightsail의 버킷에 대한 퍼블릭 액세스 차단](#page-534-0)
- [Amazon Lightsail에서 버킷 액세스 권한 구성](#page-606-0)
- [Amazon Lightsail에서 버킷의 개별 객체에 대한 액세스 권한 구성](#page-608-0)
- [Amazon Lightsail에서 버킷의 액세스 키 생성](#page-532-0)
- [Amazon Lightsail에서 버킷에 대한 리소스 액세스 구성](#page-602-0)
- [Amazon Lightsail에서 버킷의 크로스 계정 액세스 구성](#page-608-1)
- 5. 버킷에 대한 액세스 로깅을 활성화하는 방법과 액세스 로그를 사용하여 버킷의 보안을 감사하는 방 법에 대해 알아봅니다. 자세한 내용은 다음 안내서를 참조하세요.
	- [Amazon Lightsail 객체 스토리지 서비스의 버킷에 대한 액세스 로깅](#page-539-0)
	- [Amazon Lightsail 객체 스토리지 서비스에서 버킷에 대한 액세스 로그 형식](#page-541-0)
	- [Amazon Lightsail 객체 스토리지 서비스에서 버킷에 대한 액세스 로깅 활성화](#page-554-0)
	- [Amazon Lightsail에서 버킷에 대한 액세스 로그 사용하여 요청을 식별](#page-558-0)
- 6. Lightsail에서 버킷을 관리할 수 있는 기능을 사용자에게 부여하는 IAM 정책을 생성합니다. 자세한 내용은 [Amazon Lightsail에서 버킷을 관리하기 위한 IAM 정책을](#page-746-0) 참조하세요.
- 7. 버킷의 객체에 라벨을 지정하고 식별하는 방식에 대해 알아봅니다. 자세한 내용은 [Amazon Lightsail](#page-624-0) [에서 객체 키 이름 이해를](#page-624-0) 참조하세요.
- 8. 파일을 업로드하고 버킷의 객체를 관리하는 방법에 대해 알아봅니다. 자세한 내용은 다음 안내서를 참조하세요.
	- [Amazon Lightsail에서 버킷으로 파일 업로드](#page-638-0)
	- [멀티파트 업로드를 사용하여 Amazon Lightsail에서 버킷으로 파일 업로드](#page-610-0)
	- [Amazon Lightsail에서 버킷의 객체 확인](#page-563-0)
	- [Amazon Lightsail에서 버킷의 객체 복사 또는 이동](#page-569-0)
	- [Amazon Lightsail에서 버킷의 객체 다운로드](#page-581-0)
- [Amazon Lightsail에서 버킷의 객체 필터링](#page-585-0)
- [Amazon Lightsail에서 버킷의 객체 태그 지정](#page-598-0)
- [Amazon Lightsail에서 버킷의 객체 삭제](#page-573-0)
- 9. 객체 버전 관리를 활성화하면 버킷에 저장된 모든 버전의 객체를 모두 보존, 검색 및 복원할 수 있습 니다. 자세한 내용은 [Amazon Lightsail에서 버킷의 객체 버전 사용 설정 및 사용 중지를](#page-589-0) 참조하세요.
- 10.객체 버전 관리를 활성화한 후 버킷에 있는 객체의 이전 버전을 복원할 수 있습니다. 자세한 내용은 [Amazon Lightsail에서 버킷의 이전 객체 버전 복원](#page-594-0)을 참조하세요.

11.버킷 사용률을 모니터링합니다. 자세한 내용은 [Amazon Lightsail에서 버킷 지표 확인을](#page-800-0) 참조하세요.

- 12.버킷 사용률이 임곗값을 초과할 때 알림을 받도록 버킷 지표에 대한 경보를 구성합니다. 자세한 내 용은 [Amazon Lightsail에서 버킷 지표 경보 생성](#page-803-0)을 참조하세요.
- 13.스토리지 및 네트워크 전송이 부족한 경우 버킷의 스토리지 플랜을 변경합니다. 자세한 내용은 [Amazon Lightsail에서 버킷 플랜 변경을](#page-603-0) 참조하세요.

14.버킷을 다른 리소스에 연결하는 방법에 대해 알아봅니다. 자세한 내용은 다음 자습서를 참조하세요.

- [자습서: WordPress 인스턴스를 Amazon Lightsail 버킷에 연결](#page-1051-0)
- [자습서: Lightsail 콘텐츠 전송 네트워크 배포와 함께 Amazon Lightsail 버킷 사용](#page-1251-0)
- 15.버킷을 더 이상 사용하지 않는 경우 삭제할 수 있습니다. 자세한 내용은 [Amazon Lightsail에서 버킷](#page-527-0)  [삭제](#page-527-0)를 참조하세요.

# <span id="page-589-0"></span>Amazon Lightsail에서 객체 버전 관리 활성화 및 일시 중지

Amazon Lightsail 객체 스토리지 서비스의 버전 관리는 동일 버킷 내에 여러 개의 객체 변형을 보유하 는 것을 의미합니다. 버전 관리를 사용하면 버킷에 저장된 모든 버전의 객체를 전부 보존, 검색 및 복원 할 수 있습니다. 또한, 의도치 않은 사용자 작업 및 애플리케이션 장애가 발생해도 쉽게 복구할 수 있습 니다. 버킷에 대해 버전 관리를 활성화하면 Lightsail 객체 스토리지 서비스가 동일한 객체에 대해 여러 쓰기 요청을 동시에 수신하는 경우에 모든 객체가 저장됩니다. Lightsail 객체 스토리지 서비스의 버킷 에서는 버전 관리가 기본적으로 비활성화되므로, 명시적으로 활성화해야 합니다. 버킷에 대한 자세한 내용은 [객체 스토리지를](#page-522-0) 참조하세요.

### **A** Important

개별 객체 공개 가능(읽기 전용)(Individual objects can be made public (read-only)) 액세스 권 한이 구성된 버킷에서 버전 관리를 활성화하거나 일시 중지하면 권한이 모든 객체 비공개(All objects are private)로 재설정됩니다. 개별 객체를 공개하는 옵션을 계속 사용하려면 버킷 액

세스 권한을 다시 개별 객체 공개 가능(읽기 전용)Individual objects can be made public (readonly)으로 직접 변경해야 합니다. 자세한 내용은 [버킷 액세스 권한 구성](#page-606-0)을 참조하세요.

### 비활성화, 활성화 및 일시 중지된 버전의 버킷

버킷 버전 관리는 Lightsail 콘솔에서 다음 3가지 상태 중 하나로 설정됩니다.

- 비활성화됨(API 및 SDK에서 NeverEnabled)
- 활성화됨(API 및 SDK에서 Enabled)
- 일시 중지됨(API 및 SDK에서 Suspended)

버킷에서 버전 관리를 활성화한 후에는 비활성화 상태로 되돌릴 수 없습니다. 그러나 버전 관리를 일시 중지할 수는 있습니다. 버전 관리는 버킷 수준에서 사용 설정하고 일시 중지합니다.

버전 관리 상태는 해당 버킷의 모든 객체(일부 객체 제외)에 적용됩니다. 버킷에서 버전 관리를 사용 설 정하면 모든 새 객체의 버전이 관리되고 고유한 버전 ID가 부여됩니다. 버전 관리를 활성화할 때 버킷 에 이미 있던 객체는 항상 이후 버전으로 지정됩니다. 이후 요청을 통해 수정되는 경우 고유한 버전 ID 를 부여받게 됩니다.

### 버전 ID

버킷에 대한 버전 관리를 활성화하면 Lightsail 객체 스토리지 서비스는 저장되는 객체에 대해 고유한 버전 ID를 자동으로 생성합니다. 예를 들어, photo.gif(버전 111111) 및 photo.gif(버전 121212) 와 같이 하나의 버킷에서 키는 동일하지만 버전 ID가 다른 두 개의 객체를 보유할 수 있습니다.

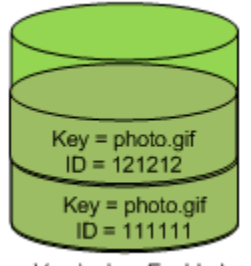

Versioning Enabled

버전 ID는 편집할 수 없습니다. 버전 ID는 유니코드, UTF-8 인코딩, URL 지원, 불투명 문자열이며 길이 가 1,024바이트를 넘지 않습니다. 다음은 버전 ID의 예입니다.

3sL4kqtJlcpXroDTDmJ+rmSpXd3dIbrHY+MTRCxf3vjVBH40Nr8X8gdRQBpUMLUo

## Lightsail 콘솔을 사용하여 객체 버전 관리 활성화 또는 일시 중지

Lightsail 콘솔을 사용하여 객체 버전 관리를 활성화하거나 일시 중지하려면 다음 절차를 완료하세요.

- 1. [Lightsail 콘솔](https://lightsail.aws.amazon.com/)에 로그인합니다.
- 2. Lightsail 홈 페이지에서 스토리지 탭을 선택합니다.
- 3. 버전 관리를 활성화하거나 일시 중지할 버킷의 이름을 선택합니다.
- 4. 버전 관리(Versioning) 탭을 선택합니다.
- 5. 버킷의 현재 버전 관리 상태에 따라 다음 작업 중 하나를 수행합니다.
	- 버전 관리가 현재 일시 중지되었거나 활성화되지 않은 경우 페이지의 객체 버전 관리(Object versioning) 섹션에서 토글 버튼을 선택하여 버전 관리를 활성화합니다.
	- 버전 관리가 현재 활성화된 경우 페이지의 객체 버전 관리(Object versioning) 섹션에서 토글 버 튼을 선택하여 버전 관리를 일시 중지합니다.

## AWS CLI를 사용하여 객체 버전 관리 활성화 또는 일시 중지

AWS Command Line Interface(AWS CLI)를 사용하여 객체 버전 관리를 활성화하거나 일시 중지하려 면 다음 절차를 완료하세요. update-bucket 명령을 사용하여 이 작업을 수행할 수 있습니다. 자세한 내용은 AWS CLI 명령 레퍼런스의 [update-bucket을](https://docs.aws.amazon.com/cli/latest/reference/lightsail/update-bucket.html) 참조하세요.

### **a** Note

이 절차를 계속하기 전에 AWS CLI를 설치하고 Lightsail 및 Amazon S3에 맞게 구성해야 합니 다. 자세한 내용은 [AWS CLI가 Lightsail과 함께 작동하도록 구성을](#page-1182-0) 참조하세요.

- 1. 터미널(Terminal) 또는 명령 프롬프트(Command Prompt) 창을 엽니다.
- 2. 다음 명령을 입력하여 객체 버전 관리를 활성화하거나 일시 중지합니다.

aws lightsail update-bucket --bucket-name *BucketName* --versioning *VersioningState*

명령에서 아래 예 텍스트를 사용자의 값으로 대체합니다.

- *BucketName* 객체 버전 관리를 활성화할 버킷의 이름입니다.
- *VersioningState* 다음 중 하나입니다.
	- Enabled 객체 버전 관리를 활성화합니다.

• Suspended - 이전에 활성화된 경우 객체 버전 관리를 일시 중지합니다.

예제:

aws lightsail update-bucket --bucket-name *DOC-EXAMPLE-BUCKET* --versioning *Enabled*

다음 예와 비슷한 결과가 나타나야 합니다.

```
C:\>aws lightsail update-bucket --bucket-name DOC-EXAMPLE-BUCKET --versioning Enabled
ł
      "bucket": {
             "resourceType": "Bucket",
             "esourcerype": {<br>"accessRules": {<br>"getObject": "private",<br>"allowPublicOverrides": false
             },<br>"arn": "arn:aws:lightsail:us-west-2:1example7491:Bucket/f067383e-ee41-4485-b934-example2e2fd",<br>"' '' -'" '' -'"
            "bundleId": "small_1_0",<br>"createdAt": "2021-06-29T08:12:39.163000-07:00",<br>"createdAt": "2021-06-29T08:12:39.163000-07:00",
             "url": "https://DOC-EXAMPLE-BUCKET.s3.us-west-2.amazonaws.com",
             "location": {<br>"availabilityZone": "all",
                    "regionName": "us-west-2"
             },<br>"name": "DOC-EXAMPLE-BUCKET",<br>"supportCode": "621291663362/
             "supportCode": "621291663362/DOC-EXAMPLE-BUCKET/small 1 0",
             "tags": [],
             "objectVersioning": "Enabled",<br>"ableToUpdateBundle": true
      },<br>"operations": [<br>{
             €
                    "id": "0d53d290-f4b2-43f0-89d2-example43448",
                   Tu : 00530290-14D2-4510-0902-example45446 ,<br>"resourceName": "DOC-EXAMPLE-BUCKET",<br>"resourceType": "Bucket",<br>"createdAt": "2021-06-29T08:29:56.241000-07:00",<br>"location": {<br>"availabilityZone": "all",
                           "regionName": "us-west-2"
                   },<br>"isTerminal": true,<br>"operationDetails":
                    "Sierminar : crue"<br>"operationDetails": "6example3362/DOC-EXAMPLE-BUCKET/small_1_0",<br>"operationType": "UpdateBucket",
                   "status": "Succeeded",<br>"status": "Succeeded",<br>"statusChangedAt": "2021-06-29T08:29:56.241000-07:00",
                   "errorCode": "",
                                               The H
                   "errorDetails":
            \mathcal{Y}\mathbf{I}
```
버킷 및 객체 관리

다음은 Lightsail 객체 스토리지 버킷을 관리하는 일반적인 단계입니다.

- 1. Amazon Lightsail 객체 스토리지 서비스의 객체와 버킷에 대해 알아보세요. 자세한 내용은 [Amazon](#page-522-0) [Lightsail의 객체 스토리지](#page-522-0)를 참조하세요.
- 2. Amazon Lightsail에서 버킷에 지정할 수 있는 이름에 대해 알아봅니다. 자세한 내용은 [Amazon](#page-623-0) [Lightsail의 버킷 이름 지정 규칙을](#page-623-0) 참조하세요.
- 3. 버킷을 생성하여 Lightsail 객체 스토리지 서비스를 시작합니다. 자세한 내용은 [Amazon Lightsail에](#page-525-0) [서 버킷 생성](#page-525-0)을 참조하세요.
- 4. 버킷의 보안 모범 사례와 버킷에 구성할 수 있는 액세스 권한에 대해 알아봅니다. 버킷의 모든 객체 를 공개 또는 비공개로 설정하거나 개별 객체를 공개로 설정하도록 선택할 수 있습니다. 액세스 키 를 생성하고, 버킷에 인스턴스를 연결하고, 다른 AWS 계정에 액세스 권한을 부여하여 버킷에 대한 액세스 권한을 부여할 수도 있습니다. 자세한 내용은 [Amazon Lightsail 객체 스토리지에 대한 보안](#page-628-0)  [모범 사례](#page-628-0) 및 [Amazon Lightsail의 버킷 권한 이해를](#page-635-0) 참조하세요.

버킷 액세스 권한에 대해 알아본 후 다음 가이드를 참조하여 버킷에 대한 액세스 권한을 부여합니 다.

- [Amazon Lightsail의 버킷에 대한 퍼블릭 액세스 차단](#page-534-0)
- [Amazon Lightsail에서 버킷 액세스 권한 구성](#page-606-0)
- [Amazon Lightsail에서 버킷의 개별 객체에 대한 액세스 권한 구성](#page-608-0)
- [Amazon Lightsail에서 버킷의 액세스 키 생성](#page-532-0)
- [Amazon Lightsail에서 버킷에 대한 리소스 액세스 구성](#page-602-0)
- [Amazon Lightsail에서 버킷의 크로스 계정 액세스 구성](#page-608-1)
- 5. 버킷에 대한 액세스 로깅을 활성화하는 방법과 액세스 로그를 사용하여 버킷의 보안을 감사하는 방 법에 대해 알아봅니다. 자세한 내용은 다음 안내서를 참조하세요.
	- [Amazon Lightsail 객체 스토리지 서비스의 버킷에 대한 액세스 로깅](#page-539-0)
	- [Amazon Lightsail 객체 스토리지 서비스에서 버킷에 대한 액세스 로그 형식](#page-541-0)
	- [Amazon Lightsail 객체 스토리지 서비스에서 버킷에 대한 액세스 로깅 활성화](#page-554-0)
	- [Amazon Lightsail에서 버킷에 대한 액세스 로그 사용하여 요청을 식별](#page-558-0)
- 6. Lightsail에서 버킷을 관리할 수 있는 기능을 사용자에게 부여하는 IAM 정책을 생성합니다. 자세한 내용은 [Amazon Lightsail에서 버킷을 관리하기 위한 IAM 정책을](#page-746-0) 참조하세요.
- 7. 버킷의 객체에 라벨을 지정하고 식별하는 방식에 대해 알아봅니다. 자세한 내용은 [Amazon Lightsail](#page-624-0) [에서 객체 키 이름 이해를](#page-624-0) 참조하세요.
- 8. 파일을 업로드하고 버킷의 객체를 관리하는 방법에 대해 알아봅니다. 자세한 내용은 다음 안내서를 참조하세요.

• [Amazon Lightsail에서 버킷으로 파일 업로드](#page-638-0) 객체 버전 관리 572

- [멀티파트 업로드를 사용하여 Amazon Lightsail에서 버킷으로 파일 업로드](#page-610-0)
- [Amazon Lightsail에서 버킷의 객체 확인](#page-563-0)
- [Amazon Lightsail에서 버킷의 객체 복사 또는 이동](#page-569-0)
- [Amazon Lightsail에서 버킷의 객체 다운로드](#page-581-0)
- [Amazon Lightsail에서 버킷의 객체 필터링](#page-585-0)
- [Amazon Lightsail에서 버킷의 객체 태그 지정](#page-598-0)
- [Amazon Lightsail에서 버킷의 객체 삭제](#page-573-0)
- 9. 객체 버전 관리를 활성화하면 버킷에 저장된 모든 버전의 객체를 모두 보존, 검색 및 복원할 수 있습 니다. 자세한 내용은 [Amazon Lightsail에서 버킷의 객체 버전 사용 설정 및 사용 중지를](#page-589-0) 참조하세요.
- 10.객체 버전 관리를 활성화한 후 버킷에 있는 객체의 이전 버전을 복원할 수 있습니다. 자세한 내용은 [Amazon Lightsail에서 버킷의 이전 객체 버전 복원](#page-594-0)을 참조하세요.
- 11.버킷 사용률을 모니터링합니다. 자세한 내용은 [Amazon Lightsail에서 버킷 지표 확인을](#page-800-0) 참조하세요.
- 12.버킷 사용률이 임곗값을 초과할 때 알림을 받도록 버킷 지표에 대한 경보를 구성합니다. 자세한 내 용은 [Amazon Lightsail에서 버킷 지표 경보 생성](#page-803-0)을 참조하세요.
- 13.스토리지 및 네트워크 전송이 부족한 경우 버킷의 스토리지 플랜을 변경합니다. 자세한 내용은 [Amazon Lightsail에서 버킷 플랜 변경을](#page-603-0) 참조하세요.
- 14.버킷을 다른 리소스에 연결하는 방법에 대해 알아봅니다. 자세한 내용은 다음 자습서를 참조하세요.
	- [자습서: WordPress 인스턴스를 Amazon Lightsail 버킷에 연결](#page-1051-0)
	- [자습서: Lightsail 콘텐츠 전송 네트워크 배포와 함께 Amazon Lightsail 버킷 사용](#page-1251-0)
- 15.버킷을 더 이상 사용하지 않는 경우 삭제할 수 있습니다. 자세한 내용은 [Amazon Lightsail에서 버킷](#page-527-0)  [삭제](#page-527-0)를 참조하세요.

# <span id="page-594-0"></span>Amazon Lightsail에서 버킷 객체의 이전 버전 복원

Amazon Lightsail 객체 스토리지 서비스의 버킷에 버전이 활성화된 경우 이전 객체 버전을 복원할 수 있습니다. 의도하지 않은 사용자 작업 또는 애플리케이션 장애로부터 복구된 이전 객체 버전을 복원합 니다.

Lightsail 콘솔을 사용하여 객체의 이전 버전을 복원할 수 있습니다. AWS Command Line Interface(AWS CLI) 및 AWS를 사용하여 이전 객체 버전을 복원할 수도 있습니다. 복원하려면 객체의 특정 버전을 동일한 버킷에 복사하고 같은 객체 키 이름을 사용하면 됩니다. 이렇게 하면 현재 버전이 이전 버전으로 대체되어 이전 버전이 현재 버전이 됩니다. 버전 관리에 대한 자세한 내용은 [버킷의 객](#page-589-0) [체 버전 관리 사용 설정 및 사용 중지](#page-589-0)를 참조하세요. 버킷에 대한 자세한 내용은 [객체 스토리지를](#page-522-0) 참조 하세요.

### Lightsail 콘솔을 사용하여 이전 객체 버전 복원

Lightsail 콘솔을 사용하여 이전 객체 버전을 복원하려면 다음 절차를 완료하세요.

- 1. [Lightsail 콘솔](https://lightsail.aws.amazon.com/)에 로그인합니다.
- 2. Lightsail 홈 페이지에서 스토리지 탭을 선택합니다.
- 3. 이전 객체 버전을 복원할 버킷 이름을 선택합니다.
- 4. 객체(Objects) 탭에서 객체 브라우저(Objects browser) 창을 사용하여 객체의 위치를 찾습니다.
- 5. 이전 버전을 복원할 객체 옆에 확인 표시를 추가합니다.
- 6. 객체 정보(Object information) 창의 버전(Versions) 섹션에서 관리(Manage)를 선택합니다.
- 7. 복원(Restore)을 선택합니다.
- 8. 저장된 버전 창에 객체 복원(Restore object)이 표시되면 복원할 객체의 버전을 선택합니다.
- 9. 계속을 선택합니다.
- 10. 확인 프롬프트가 표시되면 예, 복원합니다(Yes, restore)를 선택하여 객체 버전을 복원합니다. 복 원하지 않으려면 아니요, 취소합니다(No, cancel)를 선택합니다.

### AWS CLI를 사용하여 이전 객체 버전 복원

AWS Command Line Interface(AWS CLI)를 사용하여 이전 객체 버전을 복원하려면 다음 절차를 완료 하세요. copy-object 명령을 사용하여 다운로드할 수 있습니다. 동일한 객체 키를 사용하여 이전 객 체 버전을 같은 버킷에 복사해야 합니다. 자세한 내용은 AWS CLI 명령 레퍼런스의 [copy-object를](https://docs.aws.amazon.com/cli/latest/reference/s3api/copy-object.html) 참조 하세요.

**a** Note

이 절차를 계속하기 전에 AWS CLI를 설치하고 Lightsail 및 Amazon S3에 맞게 구성해야 합니 다. 자세한 내용은 [AWS Command Line Interface가 Amazon Lightsail과 함께 작동하도록 구](#page-1182-0) [성](#page-1182-0)을 참조하세요.

- 1. 터미널(Terminal) 또는 명령 프롬프트(Command Prompt) 창을 엽니다.
- 2. 다음 명령을 입력하여 이전 객체 버전을 복원합니다.

```
aws s3api copy-object --copy-source "BucketName/ObjectKey?versionId=VersionId" --
key ObjectKey --bucket BucketName
```
명령에서 아래 예 텍스트를 사용자의 값으로 대체합니다.

- *BucketName* 이전 객체 버전을 복원할 버킷 이름입니다. --copy-source 및 --bucket 파 라미터에 대해 동일한 버킷 이름을 지정해야 합니다.
- *ObjectKey* 복원할 객체의 이름입니다. --copy-source 및 --key 파라미터에 대해 동일한 객체 키 이름을 지정해야 합니다.
- *VersionId* 현재 버전으로 복원할 이전 객체 버전의 ID입니다. list-object-versions 명 령을 사용하여 버킷에 있는 객체의 버전 ID 목록을 가져옵니다.

예제:

```
aws s3api copy-object --copy-source "DOC-EXAMPLE-BUCKET/sailbot.jpg?
versionId=GQWEexample87Mdl8Q_DKdVTiVMi_VyU" –key sailbot.jpg --bucket DOC-EXAMPLE-
BUCKET
```
다음 예와 비슷한 결과가 나타나야 합니다.

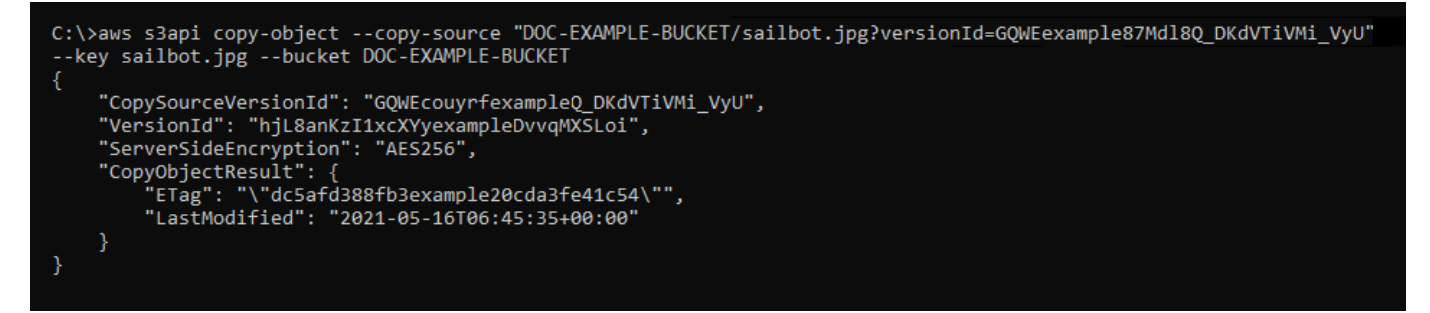

버킷 및 객체 관리

다음은 Lightsail 객체 스토리지 버킷을 관리하는 일반적인 단계입니다.

- 1. Amazon Lightsail 객체 스토리지 서비스의 객체와 버킷에 대해 알아보세요. 자세한 내용은 [Amazon](#page-522-0) [Lightsail의 객체 스토리지](#page-522-0)를 참조하세요.
- 2. Amazon Lightsail에서 버킷에 지정할 수 있는 이름에 대해 알아봅니다. 자세한 내용은 [Amazon](#page-623-0) [Lightsail의 버킷 이름 지정 규칙을](#page-623-0) 참조하세요.
- 3. 버킷을 생성하여 Lightsail 객체 스토리지 서비스를 시작합니다. 자세한 내용은 [Amazon Lightsail에](#page-525-0) [서 버킷 생성](#page-525-0)을 참조하세요.

4. 버킷의 보안 모범 사례와 버킷에 구성할 수 있는 액세스 권한에 대해 알아봅니다. 버킷의 모든 객체 를 공개 또는 비공개로 설정하거나 개별 객체를 공개로 설정하도록 선택할 수 있습니다. 액세스 키 를 생성하고, 버킷에 인스턴스를 연결하고, 다른 AWS 계정에 액세스 권한을 부여하여 버킷에 대한 액세스 권한을 부여할 수도 있습니다. 자세한 내용은 [Amazon Lightsail 객체 스토리지에 대한 보안](#page-628-0)  [모범 사례](#page-628-0) 및 [Amazon Lightsail의 버킷 권한 이해를](#page-635-0) 참조하세요.

버킷 액세스 권한에 대해 알아본 후 다음 가이드를 참조하여 버킷에 대한 액세스 권한을 부여합니 다.

- [Amazon Lightsail의 버킷에 대한 퍼블릭 액세스 차단](#page-534-0)
- [Amazon Lightsail에서 버킷 액세스 권한 구성](#page-606-0)
- [Amazon Lightsail에서 버킷의 개별 객체에 대한 액세스 권한 구성](#page-608-0)
- [Amazon Lightsail에서 버킷의 액세스 키 생성](#page-532-0)
- [Amazon Lightsail에서 버킷에 대한 리소스 액세스 구성](#page-602-0)
- [Amazon Lightsail에서 버킷의 크로스 계정 액세스 구성](#page-608-1)
- 5. 버킷에 대한 액세스 로깅을 활성화하는 방법과 액세스 로그를 사용하여 버킷의 보안을 감사하는 방 법에 대해 알아봅니다. 자세한 내용은 다음 안내서를 참조하세요.
	- [Amazon Lightsail 객체 스토리지 서비스의 버킷에 대한 액세스 로깅](#page-539-0)
	- [Amazon Lightsail 객체 스토리지 서비스에서 버킷에 대한 액세스 로그 형식](#page-541-0)
	- [Amazon Lightsail 객체 스토리지 서비스에서 버킷에 대한 액세스 로깅 활성화](#page-554-0)
	- [Amazon Lightsail에서 버킷에 대한 액세스 로그 사용하여 요청을 식별](#page-558-0)
- 6. Lightsail에서 버킷을 관리할 수 있는 기능을 사용자에게 부여하는 IAM 정책을 생성합니다. 자세한 내용은 [Amazon Lightsail에서 버킷을 관리하기 위한 IAM 정책을](#page-746-0) 참조하세요.
- 7. 버킷의 객체에 라벨을 지정하고 식별하는 방식에 대해 알아봅니다. 자세한 내용은 [Amazon Lightsail](#page-624-0) [에서 객체 키 이름 이해를](#page-624-0) 참조하세요.
- 8. 파일을 업로드하고 버킷의 객체를 관리하는 방법에 대해 알아봅니다. 자세한 내용은 다음 안내서를 참조하세요.
	- [Amazon Lightsail에서 버킷으로 파일 업로드](#page-638-0)
	- [멀티파트 업로드를 사용하여 Amazon Lightsail에서 버킷으로 파일 업로드](#page-610-0)
	- [Amazon Lightsail에서 버킷의 객체 확인](#page-563-0)
	- [Amazon Lightsail에서 버킷의 객체 복사 또는 이동](#page-569-0)
	- [Amazon Lightsail에서 버킷의 객체 다운로드](#page-581-0)
	- [Amazon Lightsail에서 버킷의 객체 필터링](#page-585-0)
	- [Amazon Lightsail에서 버킷의 객체 태그 지정](#page-598-0)
- [Amazon Lightsail에서 버킷의 객체 삭제](#page-573-0)
- 9. 객체 버전 관리를 활성화하면 버킷에 저장된 모든 버전의 객체를 모두 보존, 검색 및 복원할 수 있습 니다. 자세한 내용은 [Amazon Lightsail에서 버킷의 객체 버전 사용 설정 및 사용 중지를](#page-589-0) 참조하세요.
- 10.객체 버전 관리를 활성화한 후 버킷에 있는 객체의 이전 버전을 복원할 수 있습니다. 자세한 내용은 [Amazon Lightsail에서 버킷의 이전 객체 버전 복원](#page-594-0)을 참조하세요.
- 11.버킷 사용률을 모니터링합니다. 자세한 내용은 [Amazon Lightsail에서 버킷 지표 확인을](#page-800-0) 참조하세요.
- 12.버킷 사용률이 임곗값을 초과할 때 알림을 받도록 버킷 지표에 대한 경보를 구성합니다. 자세한 내 용은 [Amazon Lightsail에서 버킷 지표 경보 생성](#page-803-0)을 참조하세요.
- 13.스토리지 및 네트워크 전송이 부족한 경우 버킷의 스토리지 플랜을 변경합니다. 자세한 내용은 [Amazon Lightsail에서 버킷 플랜 변경을](#page-603-0) 참조하세요.
- 14.버킷을 다른 리소스에 연결하는 방법에 대해 알아봅니다. 자세한 내용은 다음 자습서를 참조하세요.
	- [자습서: WordPress 인스턴스를 Amazon Lightsail 버킷에 연결](#page-1051-0)
	- [자습서: Lightsail 콘텐츠 전송 네트워크 배포와 함께 Amazon Lightsail 버킷 사용](#page-1251-0)
- 15.버킷을 더 이상 사용하지 않는 경우 삭제할 수 있습니다. 자세한 내용은 [Amazon Lightsail에서 버킷](#page-527-0)  [삭제](#page-527-0)를 참조하세요.

## <span id="page-598-0"></span>Amazon Lightsail에서 버킷 객체에 태그 지정

버킷의 객체에 태그를 지정하여 용도, 소유자, 환경 또는 기타 기준에 따라 객체를 분류할 수 있습니다. 객체를 업로드할 때 또는 업로드한 후에 태그를 추가할 수 있습니다. 버킷에 대한 자세한 내용은 [객체](#page-522-0)  [스토리지](#page-522-0)를 참조하세요.

#### Lightsail 콘솔을 사용하여 객체 태그 추가 및 삭제

Lightsail 콘솔을 사용하여 버킷의 객체에 태그를 추가하거나 객체에서 태그를 삭제하려면 다음 절차를 완료하세요.

- 1. [Lightsail 콘솔](https://lightsail.aws.amazon.com/)에 로그인합니다.
- 2. Lightsail 홈 페이지에서 스토리지 탭을 선택합니다.
- 3. 객체에 태그를 지정하려는 버킷의 이름을 선택합니다.
- 4. 객체(Objects) 탭에서 객체 브라우저(Objects browser) 창을 사용하여 객체의 위치를 찾습니다.
- 5. 태그를 추가하거나 삭제할 객체 옆에 확인 표시를 추가합니다.
- 6. 객체 정보 창의 객체 태그(Object tags) 섹션에서
- 추가(Add) 또는 편집(Edit)(태그가 이미 추가된 경우) 옵션 중 하나를 선택합니다. 키(Key) 텍스 트 상자에 키를 입력하고 값(Value) 텍스트 상자에 값을 입력합니다. 그런 다음 저장(Save)을 선 택하여 태그를 추가합니다. 그렇지 않은 경우 취소를 선택합니다.
- 편집한 다음 삭제할 키 값 태그 옆의 X를 선택합니다. 태그 삭제를 완료했다면 저장(Save)을 선 택하고 삭제하지 않으려면 취소(Cancel)를 선택합니다.

### AWS CLI를 사용하여 객체 태그 추가 및 삭제

AWS Command Line Interface(AWS CLI)를 사용하여 객체에 태그를 추가하거나 객체에서 태그를 삭 제하려면 다음 절차를 완료하세요. put-object-tagging 및 delete-object-tagging 명령을 사 용하여 이 작업을 수행할 수 있습니다. 자세한 내용은 AWS CLI 명령 레퍼런스에서 [put-object-tagging](https://docs.aws.amazon.com/cli/latest/reference/s3api/put-object-tagging.html) 및 [delete-object-tagging](https://docs.aws.amazon.com/cli/latest/reference/s3api/delete-object-tagging.html)을 참조하세요.

### **a** Note

이 절차를 계속하기 전에 AWS CLI를 설치하고 Lightsail 및 Amazon S3에 맞게 구성해야 합니 다. 자세한 내용은 [AWS CLI가 Lightsail과 함께 작동하도록 구성을](#page-1182-0) 참조하세요.

- 1. 터미널(Terminal) 또는 명령 프롬프트(Command Prompt) 창을 엽니다.
- 2. 다음 명령 중 하나를 입력합니다.
	- 객체에 태그를 추가하려면 다음 단계를 따르세요.

```
aws s3api put-object-tagging --bucket BucketName --key ObjectKey --tagging 
  "{\"TagSet\":[{ \"Key\": \"KeyTag\", \"Value\": \"ValueTag\" }]}"
```
명령에서 아래 예 텍스트를 사용자의 값으로 대체합니다.

- *BucketName* 태그를 지정하려는 객체가 포함된 버킷의 이름입니다.
- *ObjectKey* 태그를 지정하려는 객체의 전체 객체 키입니다.
- *KeyTag* 태그의 키 값입니다.
- *ValueTag* 태그의 값입니다.
- 객체에 태그를 추가하려면 다음 단계를 따르세요.

```
aws s3api put-object-tagging --bucket BucketName --key ObjectKey --tagging 
  "{\"TagSet\":[{ \"Key\": \"KeyTag1\", \"Value\": \"ValueTag1\" }, { \"Key\": 
 \"KeyTag2\", \"Value\": \"ValueTag2\" }]}"
```
명령에서 아래 예 텍스트를 사용자의 값으로 대체합니다.

- *BucketName* 태그를 지정하려는 객체가 포함된 버킷의 이름입니다.
- *ObjectKey* 태그를 지정하려는 객체의 전체 객체 키입니다.
- *KeyTag1* 첫 번째 태그의 키 값입니다.
- *ValueTag1* 첫 번째 태그의 값입니다.
- *KeyTag2* 두 번째 태그의 키 값입니다.
- *ValueTag2* 두 번째 태그의 값입니다.
- 객체에서 모든 태그를 삭제하려면 다음 단계를 따르세요.

aws s3api delete-object-tagging --bucket *BucketName* --key *ObjectKey*

명령에서 아래 예 텍스트를 사용자의 값으로 대체합니다.

- *BucketName* 모든 태그를 삭제하려는 객체가 포함된 버킷의 이름입니다.
- *ObjectKey* 태그를 지정하려는 객체의 전체 객체 키입니다.

예제:

```
aws s3api delete-object --bucket DOC-EXAMPLE-BUCKET --key nptLmg6jqDo.jpg --tagging 
  "{\"TagSet\":[{ \"Key\": \"Importance\", \"Value\": \"High\" }]}"
```
다음 예와 비슷한 결과가 나타나야 합니다.

```
C:\>aws s3api put-object-tagging --bucket DOC-EXAMPLE-BUCKET --key nptLmg6jqDo.jpg
--tagging "{\"TagSet\":[{ \"Key\": \"Importance\", \"Value\": \"High\" }]}"
€
    "VersionId": "9nL2d41NuZdhdk4HS3kZIwOxJeS1kCkm"
ł
```
버킷 및 객체 관리

다음은 Lightsail 객체 스토리지 버킷을 관리하는 일반적인 단계입니다.

- 1. Amazon Lightsail 객체 스토리지 서비스의 객체와 버킷에 대해 알아보세요. 자세한 내용은 [Amazon](#page-522-0) [Lightsail의 객체 스토리지](#page-522-0)를 참조하세요.
- 2. Amazon Lightsail에서 버킷에 지정할 수 있는 이름에 대해 알아봅니다. 자세한 내용은 [Amazon](#page-623-0) [Lightsail의 버킷 이름 지정 규칙을](#page-623-0) 참조하세요.
- 3. 버킷을 생성하여 Lightsail 객체 스토리지 서비스를 시작합니다. 자세한 내용은 [Amazon Lightsail에](#page-525-0) [서 버킷 생성](#page-525-0)을 참조하세요.
- 4. 버킷의 보안 모범 사례와 버킷에 구성할 수 있는 액세스 권한에 대해 알아봅니다. 버킷의 모든 객체 를 공개 또는 비공개로 설정하거나 개별 객체를 공개로 설정하도록 선택할 수 있습니다. 액세스 키 를 생성하고, 버킷에 인스턴스를 연결하고, 다른 AWS 계정에 액세스 권한을 부여하여 버킷에 대한 액세스 권한을 부여할 수도 있습니다. 자세한 내용은 [Amazon Lightsail 객체 스토리지에 대한 보안](#page-628-0)  [모범 사례](#page-628-0) 및 [Amazon Lightsail의 버킷 권한 이해를](#page-635-0) 참조하세요.

버킷 액세스 권한에 대해 알아본 후 다음 가이드를 참조하여 버킷에 대한 액세스 권한을 부여합니 다.

- [Amazon Lightsail의 버킷에 대한 퍼블릭 액세스 차단](#page-534-0)
- [Amazon Lightsail에서 버킷 액세스 권한 구성](#page-606-0)
- [Amazon Lightsail에서 버킷의 개별 객체에 대한 액세스 권한 구성](#page-608-0)
- [Amazon Lightsail에서 버킷의 액세스 키 생성](#page-532-0)
- [Amazon Lightsail에서 버킷에 대한 리소스 액세스 구성](#page-602-0)
- [Amazon Lightsail에서 버킷의 크로스 계정 액세스 구성](#page-608-1)
- 5. 버킷에 대한 액세스 로깅을 활성화하는 방법과 액세스 로그를 사용하여 버킷의 보안을 감사하는 방 법에 대해 알아봅니다. 자세한 내용은 다음 안내서를 참조하세요.
	- [Amazon Lightsail 객체 스토리지 서비스의 버킷에 대한 액세스 로깅](#page-539-0)
	- [Amazon Lightsail 객체 스토리지 서비스에서 버킷에 대한 액세스 로그 형식](#page-541-0)
	- [Amazon Lightsail 객체 스토리지 서비스에서 버킷에 대한 액세스 로깅 활성화](#page-554-0)
	- [Amazon Lightsail에서 버킷에 대한 액세스 로그 사용하여 요청을 식별](#page-558-0)
- 6. Lightsail에서 버킷을 관리할 수 있는 기능을 사용자에게 부여하는 IAM 정책을 생성합니다. 자세한 내용은 [Amazon Lightsail에서 버킷을 관리하기 위한 IAM 정책을](#page-746-0) 참조하세요.
- 7. 버킷의 객체에 라벨을 지정하고 식별하는 방식에 대해 알아봅니다. 자세한 내용은 [Amazon Lightsail](#page-624-0) [에서 객체 키 이름 이해를](#page-624-0) 참조하세요.
- 8. 파일을 업로드하고 버킷의 객체를 관리하는 방법에 대해 알아봅니다. 자세한 내용은 다음 안내서를 참조하세요.

• [Amazon Lightsail에서 버킷으로 파일 업로드](#page-638-0) 객체에 태그 지정 2008년 - 2009년 - 2012년 - 2012년 - 2012년 - 2012년 - 2012년 - 2012년 - 2012년 - 2012년 - 2012년 - 2012년 - 2013

- [멀티파트 업로드를 사용하여 Amazon Lightsail에서 버킷으로 파일 업로드](#page-610-0)
- [Amazon Lightsail에서 버킷의 객체 확인](#page-563-0)
- [Amazon Lightsail에서 버킷의 객체 복사 또는 이동](#page-569-0)
- [Amazon Lightsail에서 버킷의 객체 다운로드](#page-581-0)
- [Amazon Lightsail에서 버킷의 객체 필터링](#page-585-0)
- [Amazon Lightsail에서 버킷의 객체 태그 지정](#page-598-0)
- [Amazon Lightsail에서 버킷의 객체 삭제](#page-573-0)
- 9. 객체 버전 관리를 활성화하면 버킷에 저장된 모든 버전의 객체를 모두 보존, 검색 및 복원할 수 있습 니다. 자세한 내용은 [Amazon Lightsail에서 버킷의 객체 버전 사용 설정 및 사용 중지를](#page-589-0) 참조하세요.
- 10.객체 버전 관리를 활성화한 후 버킷에 있는 객체의 이전 버전을 복원할 수 있습니다. 자세한 내용은 [Amazon Lightsail에서 버킷의 이전 객체 버전 복원](#page-594-0)을 참조하세요.
- 11.버킷 사용률을 모니터링합니다. 자세한 내용은 [Amazon Lightsail에서 버킷 지표 확인을](#page-800-0) 참조하세요.
- 12.버킷 사용률이 임곗값을 초과할 때 알림을 받도록 버킷 지표에 대한 경보를 구성합니다. 자세한 내 용은 [Amazon Lightsail에서 버킷 지표 경보 생성](#page-803-0)을 참조하세요.
- 13.스토리지 및 네트워크 전송이 부족한 경우 버킷의 스토리지 플랜을 변경합니다. 자세한 내용은 [Amazon Lightsail에서 버킷 플랜 변경을](#page-603-0) 참조하세요.
- 14.버킷을 다른 리소스에 연결하는 방법에 대해 알아봅니다. 자세한 내용은 다음 자습서를 참조하세요.
	- [자습서: WordPress 인스턴스를 Amazon Lightsail 버킷에 연결](#page-1051-0)
	- [자습서: Lightsail 콘텐츠 전송 네트워크 배포와 함께 Amazon Lightsail 버킷 사용](#page-1251-0)
- 15.버킷을 더 이상 사용하지 않는 경우 삭제할 수 있습니다. 자세한 내용은 [Amazon Lightsail에서 버킷](#page-527-0)  [삭제](#page-527-0)를 참조하세요.

# <span id="page-602-0"></span>Lightsail 버킷에 대한 리소스 액세스 구성

Amazon Lightsail 인스턴스를 Lightsail 버킷에 연결하여 버킷과 해당 객체에 대한 프로그래밍 방식의 모든 액세스 권한을 제공할 수 있습니다. 인스턴스를 버킷에 연결하면 액세스 키와 같은 자격 증명을 관리할 필요가 없습니다. 연결하는 인스턴스와 버킷이 동일한 AWS 리전에 있어야 합니다. 다른 리전 에 속하는 버킷에는 인스턴스를 연결할 수 없습니다.

리소스 액세스는 버킷에 파일을 직접 업로드하도록 인스턴스에 소프트웨어 또는 플러그 인을 구성하 는 경우에 유용합니다. 예를 들어, 버킷에 미디어 파일을 저장하도록 WordPress 인스턴스를 구성할 수 있습니다. 자세한 내용은 자습서: WordPress 인스턴스에 버킷 연결을 참조하세요.

권한 옵션에 대한 자세한 내용은 [버킷 권한을](#page-635-0) 참조하세요. 보안 모범 사례에 대한 자세한 내용은 [객체](#page-628-0)  [스토리지에 대한 보안 모범 사례](#page-628-0)를 참조하세요. 버킷에 대한 자세한 내용은 [객체 스토리지를](#page-522-0) 참조하세 요.

# 버킷에 대한 리소스 액세스 구성

버킷에 대한 리소스 액세스를 구성하려면 다음 절차를 완료하세요.

- 1. [Lightsail 콘솔](https://lightsail.aws.amazon.com/)에 로그인합니다.
- 2. Lightsail 홈 페이지에서 스토리지 탭을 선택합니다.
- 3. 리소스 액세스를 구성할 버킷 이름을 선택합니다.
- 4. 권한(Permissions) 탭을 선택합니다.

페이지의 리소스 액세스(Resource access) 섹션에는 현재 버킷에 연결된 인스턴스가 표시됩니다 (있는 경우).

- 5. 인스턴스 연결(Attach instance)을 선택하여 버킷에 인스턴스를 연결합니다.
- 6. 인스턴스 선택(Select an instance) 드롭다운 메뉴에서 버킷에 연결할 인스턴스를 선택합니다.

### **a** Note

실행 중이거나 중지된 상태인 인스턴스만 연결할 수 있습니다. 또한, 버킷과 동일한 AWS 리전에 있는 인스턴스만 연결할 수 있습니다.

7. 연결(Attach)을 선택하여 인스턴스에 연결합니다. 그렇지 않은 경우 취소를 선택합니다.

인스턴스는 연결된 버킷과 객체에 대한 모든 액세스 권한을 갖게 됩니다. 인스턴스에서 소프트웨 어 또는 플러그 인이 버킷에 파일을 프로그래밍 방식으로 업로드하고 액세스하도록 구성할 수 있 습니다. 예를 들어, 버킷에 미디어 파일을 저장하도록 WordPress 인스턴스를 구성할 수 있습니다. 자세한 내용은 [자습서: WordPress 인스턴스에 버킷 연결을](#page-1051-0) 참조하세요.

# <span id="page-603-0"></span>Lightsail 버킷의 플랜 변경

Amazon Lightsail 객체 스토리지 서비스를 사용하는 경우 버킷의 스토리지 플랜으로 월별 비용, 스토리 지 공간 할당량 및 데이터 전송 할당량이 좌우됩니다. 버킷의 스토리지 플랜은 매달 AWS 청구 주기 내 에 한 번만 업데이트할 수 있습니다. 버킷의 스토리지 플랜을 변경하면 스토리지 공간 및 네트워크 전 송 할당량이 재설정됩니다. 그러나 이전 스토리지 플랜을 사용하여 발생했을 수 있는 초과 스토리지 공 간 및 데이터 전송 요금은 재설정되지 않습니다.

버킷이 스토리지 공간 또는 데이터 전송 할당량을 지속적으로 초과하거나 버킷의 사용량이 이러한 할 당량 범위의 낮은 수준에 머무는 경우 버킷의 스토리지 플랜을 업데이트하세요. 버킷 사용량이 예기치 않게 변동될 수 있으므로 버킷의 스토리지 플랜을 매달 비용을 절감하려는 단기적인 관점이 아닌 장기 적인 전략을 바탕으로 변경하는 것이 좋습니다. 앞으로 버킷에 충분한 스토리지 공간과 데이터 전송 할 당량을 제공할 수 있는 스토리지 플랜을 선택합니다.

버킷에 대한 자세한 내용은 [객체 스토리지를](#page-522-0) 참조하세요.

## Lightsail 콘솔을 사용하여 버킷의 스토리지 플랜 변경

Lightsail 콘솔을 통해 버킷의 스토리지 플랜을 변경하려면 다음 절차를 수행하세요.

- 1. [Lightsail 콘솔](https://lightsail.aws.amazon.com/)에 로그인합니다.
- 2. Lightsail 홈 페이지에서 스토리지 탭을 선택합니다.
- 3. 플랜을 변경하려는 버킷의 이름을 선택합니다.
- 4. 버킷 관리 페이지에서 지표(Metrics) 탭을 선택합니다.
- 5. 스토리지 플랜 변경(Change storage plan)을 선택합니다.
- 6. 표시되는 확인 프롬프트에서 예, 변경합니다(Yes, change)를 선택하여 계속해서 버킷 스토리지 플 랜을 변경합니다. 변경하지 않으려면 아니요, 취소합니다(No, cancel)를 선택합니다.
- 7. 사용할 플랜을 선택한 다음 플랜 선택(Select plan)을 선택합니다.
- 8. 표시되는 확인 프롬프트에서 예, 적용합니다(Yes, apply)를 선택하여 변경 사항을 버킷에 적용합 니다. 적용하지 않으려면 아니요, 돌아갑니다(No, go back)를 선택합니다.

# AWS CLI를 사용하여 버킷의 스토리지 플랜 변경

AWS Command Line Interface(AWS CLI)를 사용하여 버킷의 플랜을 변경하려면 다음 절차를 수행하 세요. update-bucket-bundle 명령을 사용하여 플랜을 변경할 수 있습니다. 버킷 스토리지 플랜은 API에서 버킷 번들이라고 합니다. 자세한 내용은 AWS CLI 명령 레퍼런스의 [update-bucket-bundle을](https://docs.aws.amazon.com/cli/latest/reference/lightsail/update-bucket-bundle.html) 참조하세요.

**a** Note

이 절차를 계속하기 전에 AWS CLI를 설치하고 Lightsail 및 Amazon S3에 맞게 구성해야 합니 다. 자세한 내용은 [AWS CLI가 Lightsail과 함께 작동하도록 구성을](#page-1182-0) 참조하세요.

1. 터미널(Terminal) 또는 명령 프롬프트(Command Prompt) 창을 엽니다.

#### 2. 다음 명령을 입력하여 버킷의 플랜을 변경합니다.

aws lightsail update-bucket-bundle --bucket-name *BucketName* --bundle-id *BundleID*

다음 예 명령을 사용하려면 아래 텍스트를 사용자의 값으로 대체합니다.

- *BucketName* -스토리지 플랜을 업데이트할 버킷의 이름입니다.
- *BundleID* 버킷에 적용할 새 버킷 번들의 ID입니다. get-bucket-bundles 명령을 실행하여 사용 가능한 버킷 번들 및 해당 ID 목록을 확인합니다. 자세한 내용은 AWS CLI 명령 참조의 [get](https://docs.aws.amazon.com/cli/latest/reference/lightsail/get-bucket-bundle.html)[bucket-bundles](https://docs.aws.amazon.com/cli/latest/reference/lightsail/get-bucket-bundle.html)를 참조하세요.

예제:

```
aws lightsail update-bucket-bundle --bucket-name DOC-EXAMPLE-BUCKET --bundle-
id medium_1_0
```
다음 예와 비슷한 결과가 나타나야 합니다.

```
C:\>aws lightsail update-bucket-bundle --bucket-name DOC-EXAMPLE-BUCKET --bundle-id medium_1_0
₹
     "operations": [
              "id": "8example-8176-48bd-b1da-exampleb8404",
              "<br>"resourceName": "DOC-EXAMPLE-BUCKET",<br>"resourceType": "Bucket",<br>"createdAt": "2021-06-30T12:05:57.362000-07:00",
              "location": {
                   "availabilityZone": "all",
                  "regionName": "us-west-2"
              },<br>"isTerminal": true,<br>"
              "operationDetails": "62example362/DOC-EXAMPLE-BUCKET/medium 1 0",
              "operationType": "UpdateBucketBundle",
              "status": "Succeeded",
              "statusChangedAt": "2021-06-30T12:05:57.362000-07:00",
              "errorCode": "",
              "errorDetails": ""
         ₿
    T.
```
# <span id="page-606-0"></span>Lightsail 버킷 액세스 권한 구성

버킷에 있는 객체에 대한 인증되지 않은 공개 읽기 전용 액세스를 제어하려면 버킷 액세스 권한을 사용 하면 됩니다. 버킷을 비공개하거나 공개(읽기 전용)할 수 있습니다. 개별 객체를 공개(읽기 전용)하는 옵션을 사용할 수도 있지만, 버킷을 비공개할 수도 있습니다.

#### **A** Important

버킷을 공개(읽기 전용)하면 버킷의 URL(예: https://DOC-EXAMPLE-BUCKET.useast-1.amazonaws.com/media/sailbot.jpg)을 통해 인터넷상의 모든 사용자가 버킷 에 있는 객체를 전부 읽을 수 있게 됩니다. 인터넷상의 다른 사용자가 객체에 액세스하지 못하 게 하려면 버킷을 공개(읽기 전용)해서는 안 됩니다.

권한 옵션에 대한 자세한 내용은 [버킷 권한을](#page-635-0) 참조하세요. 보안 모범 사례에 대한 자세한 내용은 [객체](#page-628-0)  [스토리지에 대한 보안 모범 사례](#page-628-0)를 참조하세요. 버킷에 대한 자세한 내용은 [객체 스토리지를](#page-522-0) 참조하세 요.

#### **A** Important

Lightsail 객체 스토리지 리소스에서는 퍼블릭 액세스를 허용하거나 거부할 때 Lightsail 버킷 액 세스 권한 및 Amazon S3 계정 수준 퍼블릭 액세스 차단 구성을 모두 고려합니다. 자세한 내용 은 [버킷에 대한 퍼블릭 액세스 차단을](#page-534-0) 참조하세요.

# 버킷 액세스 권한 구성

버킷에 대한 액세스 권한을 구성하려면 다음 절차를 완료하세요.

- 1. [Lightsail 콘솔](https://lightsail.aws.amazon.com/)에 로그인합니다.
- 2. Lightsail 홈 페이지에서 스토리지 탭을 선택합니다.
- 3. 액세스 권한을 구성할 버킷 이름을 선택합니다.
- 4. 권한(Permissions) 탭을 선택합니다.

페이지의 버킷 액세스 권한(Bucket access permissions) 섹션에는 현재 버킷에 구성된 액세스 권 한이 표시됩니다.

5. 권한 변경(Change permission)을 선택하여 버킷 액세스 권한을 변경합니다.

- 6. 다음 옵션 중 하나를 선택합니다.
	- 모든 객체 비공개(All objects are private) 사용자 본인이나 사용자에게 액세스 권한을 부여받 은 사람만 버킷에 있는 모든 객체를 읽을 수 있습니다.
	- 개별 객체 공개(읽기 전용) 가능(Individual objects can be made public (read-only)) 개별 객체 를 공개(읽기 전용)하지 않는 한 사용자 본인이나 사용자에게 액세스 권한을 부여받은 사람만 버 킷에 있는 객체를 읽을 수 있습니다. 개별 객체 액세스 권한에 대한 자세한 내용은 [버킷에 있는](#page-608-0)  [개별 객체에 대한 액세스 권한 구성을](#page-608-0) 참조하세요.

버킷에 있는 일부 객체만 공개(읽기 전용)하고 다른 객체는 모두 비공개하는 등 특별히 필요한 경우에만 개별 객체 공개(읽기 전용) 가능(Individual objects can be made public (read-only)) 옵 션을 선택하는 것이 좋습니다. 예를 들어, 일부 WordPress 플러그 인의 경우 버킷에서 개별 객 체를 공개하도록 허용해야 합니다. 자세한 내용은 [자습서: WordPress 인스턴스에 버킷 연결](#page-1051-0) 및 [자습서: 콘텐츠 전송 네트워크 배포와 함께 버킷 사용을](#page-1251-0) 참조하세요.

• 모든 객체 공개(읽기 전용)(All objects are public (read-only)) – 인터넷상의 모든 사용자가 버킷 에 있는 객체를 전부 읽을 수 있습니다.

#### **A** Important

버킷을 공개(읽기 전용)하면 버킷의 URL(예: https://DOC-EXAMPLE-BUCKET.useast-1.amazonaws.com/media/sailbot.jpg)을 통해 인터넷상의 모든 사용자가 버킷에 있는 객체를 전부 읽을 수 있게 됩니다. 인터넷상의 다른 사용자가 객체에 액세 스하지 못하게 하려면 버킷을 공개(읽기 전용)해서는 안 됩니다.

7. 저장을 선택하여 변경 사항을 저장합니다. 그렇지 않은 경우 취소를 선택합니다.

변경하는 버킷 액세스 권한에 따라 다음과 같은 변경 사항이 구현됩니다.

- 모든 객체 비공개(All objects are private) 이전에 공개(읽기 전용)(Public (read-only)) 개별 객체 액세스 권한으로 구성했던 경우에도 버킷의 모든 객체가 비공개로 설정됩니다.
- 개별 객체 공개 가능(읽기 전용)(Individual objects can be made public (read-only)) 이전에 공 개(읽기 전용)(Public (read-only)) 개별 객체 액세스 권한으로 구성했던 객체가 공개됩니다. 이제 객체에 개별 객체 액세스 권한을 구성할 수 있습니다.
- 모든 객체 공개(읽기 전용)(All objects are public (read-only)) 이전에 비공개(Private) 개별 객체 액세스 권한으로 구성했던 경우에도 버킷의 모든 객체가 공개(읽기 전용)됩니다.

개별 객체 액세스 권한에 대한 자세한 내용은 [버킷에 있는 개별 객체에 대한 액세스 권한 구성을](#page-608-0) 참조하세요.

# <span id="page-608-1"></span>Lightsail 버킷에 대한 크로스 계정 액세스 구성

크로스 계정 액세스를 통해 다른 AWS 계정과 해당 계정의 사용자에게 버킷에 있는 모든 객체에 대한 읽기 전용 액세스 권한을 부여할 수 있습니다. 다른 AWS 계정과 객체를 공유하려는 경우 크로스 계정 액세스를 사용하면 좋습니다. 다른 AWS 계정에 크로스 계정 액세스 권한을 부여하면 해당 계정의 사 용자는 버킷과 객체(예: https://DOC-EXAMPLE-BUCKET.us-east-1.amazonaws.com/media/ sailbot.jpg)의 URL을 통해 버킷에 있는 객체에 읽기 전용 권한으로 액세스할 수 있게 됩니다. 최대 10개의 AWS 계정에 버킷 액세스 권한을 부여할 수 있습니다.

권한 옵션에 대한 자세한 내용은 [버킷 권한을](#page-635-0) 참조하세요. 보안 모범 사례에 대한 자세한 내용은 [객체](#page-628-0)  [스토리지에 대한 보안 모범 사례](#page-628-0)를 참조하세요. 버킷에 대한 자세한 내용은 [객체 스토리지를](#page-522-0) 참조하세 요.

버킷에 대한 교차 계정 액세스 구성

버킷에 대한 교차 계정 액세스를 구성하려면 다음 절차를 완료하세요.

- 1. [Lightsail 콘솔](https://lightsail.aws.amazon.com/)에 로그인합니다.
- 2. Lightsail 홈 페이지에서 스토리지 탭을 선택합니다.
- 3. 교차 계정 액세스 권한을 구성할 버킷 이름을 선택합니다.
- 4. 권한(Permissions) 탭을 선택합니다.

페이지의 크로스 계정 액세스 섹션에는 현재 버킷에 액세스할 수 있도록 구성된 AWS 계정 ID(있 는 경우)가 표시됩니다.

- 5. 크로스 계정 액세스 추가를 선택하여 다른 AWS 계정에 버킷에 액세스할 권한을 부여합니다.
- 6. 계정 ID 텍스트 상자에 액세스 권한을 부여할 AWS 계정 ID를 입력합니다.
- 7. 저장(Save)을 선택하여 액세스 권한을 부여합니다. 그렇지 않은 경우 취소를 선택합니다.

추가한 AWS 계정 ID가 페이지의 크로스 계정 액세스 섹션에 나열됩니다. AWS 계정의 크로스 계 정 액세스 권한을 제거하려면 제거할 AWS 계정 ID 옆에 있는 삭제(휴지통) 아이콘을 선택합니다.

# <span id="page-608-0"></span>Lightsail에서 개별 버킷 객체에 대한 액세스 권한 구성

버킷에 있는 개별 객체에 대한 인증되지 않은 공개 읽기 전용 액세스를 제어하려면 개별 객체 액세스 권한을 사용하면 됩니다. 버킷에 있는 개별 객체를 비공개하거나 공개(읽기 전용)할 수 있습니다.

#### A Important

개별 객체 액세스 권한은 버킷의 액세스 권한이 개별 객체 공개 가능(읽기 전용)(Individual objects can be made public (read-only))으로 설정된 경우에만 구성할 수 있습니다. 버킷 권한 옵션에 대한 자세한 내용은 [버킷 권한을](#page-635-0) 참조하세요. 버킷에 대한 자세한 내용은 [객체 스토리](#page-522-0) [지](#page-522-0)를 참조하세요.

버킷의 일부 객체만 공개하고 다른 모든 객체는 비공개로 유지하는 등 특별한 경우에만 개별 객체 액세 스 권한을 구성하는 것이 좋습니다. 예를 들어, 일부 WordPress 플러그 인의 경우 버킷에서 개별 객체 를 공개하도록 허용해야 합니다. 자세한 내용은 [자습서: WordPress 인스턴스에 버킷 연결](#page-1051-0) 및 [자습서:](#page-1251-0) [콘텐츠 전송 네트워크 배포와 함께 버킷 사용을](#page-1251-0) 참조하세요.

권한 옵션에 대한 자세한 내용은 [버킷 권한을](#page-635-0) 참조하세요. 보안 모범 사례에 대한 자세한 내용은 [객체](#page-628-0)  [스토리지에 대한 보안 모범 사례](#page-628-0)를 참조하세요. 버킷에 대한 자세한 내용은 [객체 스토리지를](#page-522-0) 참조하세 요.

### 개별 객체 액세스 권한 구성

버킷의 개별 객체에 대한 액세스 권한을 구성하려면 다음 절차를 완료하세요. 사용자에게 Lightsail에서 버킷 관리 가능 권한을 부여하는 IAM 정책의 예는 [버킷을 관리하기 위한 IAM 정책을](#page-746-0) 참조하세요.

- 1. [Lightsail 콘솔](https://lightsail.aws.amazon.com/)에 로그인합니다.
- 2. Lightsail 홈 페이지에서 스토리지 탭을 선택합니다.
- 3. 개별 객체에 대한 액세스 권한을 구성할 버킷 이름을 선택합니다.
- 4. 객체(Objects) 탭을 선택합니다.
- 5. 액세스 권한을 구성하려는 객체 옆에 확인 표시를 추가합니다.

객체 정보 창에는 객체에 대한 현재 액세스 권한이 표시됩니다.

6. 객체에 대한 액세스 권한을 변경하려면 객체 정보 창의 권한(Permissions) 섹션에서 편집(Edit)을 선택합니다.

**a** Note

편집 옵션을 사용할 수 없는 경우 버킷의 액세스 권한으로는 개별 객체 액세스 권한을 구 성할 수 없습니다. 개별 객체 액세스 권한을 구성하려면 버킷 액세스 권한을 개별 객체 공 개 가능(읽기 전용)(Individual objects can be made public (read-only))으로 설정해야 합니 다. 자세한 내용은 [버킷 액세스 권한 구성](#page-606-0)을 참조하세요.

- 7. 권한 선택(Select a permission) 드롭다운 메뉴에서 다음 옵션 중 하나를 선택합니다.
	- 비공개(Private) 사용자 본인이나 사용자에게 액세스 권한을 부여받은 사람만 객체를 읽을 수 있습니다.
	- 공개(읽기 전용)(Public (read-only)) 전 세계 모든 사용자가 객체를 읽을 수 있습니다.
- 8. 저장을 선택하여 변경 사항을 저장합니다. 그렇지 않은 경우 취소를 선택합니다.

버킷의 버킷 액세스 권한 설정은 개별 객체 액세스 권한에 다음과 같은 영향을 미칩니다.

- 버킷 액세스 권한을 모든 객체 비공개(All objects are private)로 변경하면 버킷의 모든 객체가 공개(읽기 전용)(Public (read-only)) 개별 객체 액세스 권한으로 구성된 경우에도 비공개됩니다. 단, 구성된 개별 객체 액세스 권한은 그대로 유지됩니다. 예를 들어, 버킷 액세스 권한을 개별 객 체 공개 가능(읽기 전용)(Individual objects can be made public (read-only))으로 다시 변경하면 공개(읽기 전용)(Public (read-only)) 개별 액세스 권한이 설정된 모든 객체가 공개적으로 읽을 수 있도록 설정됩니다.
- 버킷 액세스 권한을 모든 객체 공개(읽기 전용)(All objects are public (read-only))로 변경하면 버 킷에 있는 모든 객체가 비공개(Private) 개별 객체 액세스 권한으로 설정된 경우에도 공개(읽기 전용)됩니다.

버킷 액세스 권한에 대한 자세한 내용은 [버킷 액세스 권한 구성을](#page-606-0) 참조하세요.

# <span id="page-610-0"></span>멀티파트 업로드로 Lightsail 버킷에 파일 업로드

멀티파트 업로드를 사용하면 단일 파일을 버킷에 여러 파트의 세트로 업로드할 수 있습니다. 각 파트 는 파일 데이터의 연속적인 부분입니다. 이러한 파일 파트는 독립적으로 그리고 임의의 순서로 업로드 할 수 있습니다. 부분의 전송이 실패할 경우 다른 부분에 영향을 주지 않고도 해당 부분을 재전송할 수 있습니다. 파일의 모든 파트가 업로드되면 Amazon S3에서 이러한 파트를 결합하고 Amazon Lightsail 의 버킷에 객체를 생성합니다. 일반적으로 객체 크기가 100MB에 근접할 경우, 단일 작업에서 객체를 업로드하는 대신 멀티파트 업로드 사용을 고려해 봐야 합니다. 버킷에 대한 자세한 내용은 [객체 스토리](#page-522-0) [지](#page-522-0)를 참조하세요.

멀티파트 업로드 사용은 다음 이점을 제공합니다.

• 개선된 처리량 - 파트를 병렬적으로 업로드하여 처리량을 개선할 수 있습니다.

- 네트워크 문제로부터 빠른 복구 더 작아진 파트 크기는 네트워크 오류로 인해 실패한 업로드 재시 작의 영향을 최소화합니다.
- 시간 경과에 따라 업로드 시간 경과에 따라 파일 파트를 업로드할 수 있습니다. 멀티파트 업로드를 시작한 후 24시간 안에 이를 완료해야 합니다.
- 최종 파일 크기를 알기 전에 업로드 시작 파일을 생성하면서 업로드할 수 있습니다.

다음 방법으로 멀티파트 업로드를 사용하는 것이 좋습니다.

- 안정적인 고대역폭 네트워크를 통해 대용량 파일을 업로드하는 경우, 멀티파트 업로드는 멀티 스레 드 성능을 위해 파일 파트를 병렬로 업로드하여 사용 가능한 대역폭 사용을 극대화합니다.
- 불규칙한 네트워크를 통해 업로드하는 경우, 멀티파트 업로드를 사용하여 업로드가 다시 시작되는 것을 방지하여 네트워크 오류에 대한 복원력을 높입니다. 멀티파트 업로드를 사용하는 경우 중단된 파트만 다시 업로드해야 합니다. 처음부터 시작하거나 전체 파일을 다시 업로드할 필요가 없습니다.

#### 목차

- [멀티파트 업로드 프로세스](#page-611-0)
- [동시 멀티파트 업로드 작업](#page-614-0)
- [멀티파트 업로드 보존](#page-614-1)
- [Amazon Simple Storage Service 멀티파트 업로드 제한](#page-614-2)
- [업로드할 파일 분할](#page-615-0)
- [AWS CLI를 사용하여 멀티파트 업로드 시작](#page-615-1)
- [AWS CLI를 사용하여 파트 업로드](#page-616-0)
- [AWS CLI를 사용하여 멀티파트 업로드의 파트 나열](#page-617-0)
- [멀티파트 업로드 .json 파일 생성](#page-619-0)
- [AWS CLI를 사용하여 멀티파트 업로드 완료](#page-620-0)
- [AWS CLI를 사용하여 버킷에 대한 멀티파트 업로드 나열](#page-621-0)
- [AWS CLI를 사용하여 멀티파트 업로드 중지](#page-622-0)

## <span id="page-611-0"></span>멀티파트 업로드 프로세스

멀티파트 업로드는 Amazon S3 작업을 사용하여 Lightsail의 버킷에 파일을 업로드하는 3단계 프로세 스입니다.
- 1. [CreateMultipartUpload](https://docs.aws.amazon.com/AmazonS3/latest/API/API_CreateMultipartUpload.html) 작업을 사용하여 멀티파트 업로드를 시작합니다.
- 2. [UploadPart](https://docs.aws.amazon.com/AmazonS3/latest/API/API_UploadPart.html) 작업을 사용하여 파일 파트를 업로드합니다.
- 3. [CompleteMultipartUpload](https://docs.aws.amazon.com/AmazonS3/latest/API/API_CompleteMultipartUpload.html) 작업을 사용하여 멀티파트 업로드를 완료합니다.

#### **a** Note

[AbortMultipartUpload](https://docs.aws.amazon.com/AmazonS3/latest/API/API_AbortMultipartUpload.html) 작업을 사용하여 시작한 멀티파트 업로드를 중지합니다.

멀티파트 업로드 요청이 완료되면 Amazon Simple Storage Service는 업로드된 파트에서 객체를 구성 합니다. 그런 다음 버킷의 다른 객체에 액세스하는 것과 동일한 방식으로 해당 객체에 액세스할 수 있 습니다.

진행 중인 모든 멀티파트 업로드 작업의 목록 또는 특정 멀티파트 업로드에 대해 업로드한 부분의 목록 을 확인할 수 있습니다. 다음 섹션에서 이러한 각 작업에 대해 자세히 설명합니다.

멀티파트 업로드 시작

멀티파트 업로드를 시작하기 위한 요청을 보내면 Amazon Simple Storage Service는 업로드 ID와 함께 응답을 반환합니다. 이 응답이 멀티파트 업로드의 고유 식별자입니다. 파트 업로드, 파트 나열, 업로드 완료 또는 업로드 중단 시 항상 이 업로드 ID를 포함해야 합니다. 업로드 중인 객체를 설명하는 메타데 이터를 제공하려면 요청에 메타데이터를 지정하여 멀티파트 업로드를 시작해야 합니다.

파트 업로드

부분을 업로드할 때 업로드 ID와 함께 부분 번호를 지정해야 합니다. 1부터 10,000까지 부분 번호를 지 정할 수 있습니다. 부분 번호를 사용하여 업로드하는 객체에서 각 부분과 그 위치를 고유하게 식별합니 다. 부분 번호는 굳이 연속 시퀀스로 선택할 필요가 없습니다(예를 들면 1, 5 및 14를 선택해도 됩니다). 이전에 업로드한 부분과 동일한 부분 번호로 새 부분을 업로드할 경우 이전에 업로드한 부분을 덮어쓰 게 됩니다.

파트를 업로드할 때마다 Amazon Simple Storage Service는 응답으로 ETag 헤더를 반환합니다. 각 부 분 업로드에 대해 부분 번호와 ETag 값을 기록해야 합니다. 이후 멀티파트 업로드를 완료하기 위한 요 청에 이러한 값을 포함해야 하기 때문입니다.

#### **a** Note

멀티파트 업로드의 업로드된 모든 파트는 버킷에 저장됩니다. 이러한 파트는 사용자가 업로드 를 완료하거나 업로드를 중지하거나 업로드 시간이 초과될 때까지 버킷의 스토리지 공간을 사 용합니다. 자세한 내용은 가이드 후반부의 [멀티파트 업로드 보존을](#page-614-0) 참조하세요.

#### 멀티파트 업로드 완료

멀티파트 업로드를 완료하면 Amazon Simple Storage Service는 부분 번호를 바탕으로 오름차순으로 각 부분을 결합하여 객체를 완성합니다. 멀티파트 업로드 시작 요청에 객체 메타데이터가 제공된 경우 Amazon Simple Storage Service는 해당 메타데이터를 객체와 연결합니다. 성공적으로 완료 요청이 수 행되면 파트는 더 이상 존재하지 않습니다.

멀티파트 업로드 완료 요청에는 업로드 ID와 각 파트 번호 및 해당 ETag 값의 목록이 포함되어야 합니 다. Amazon Simple Storage Service 응답에는 결합된 객체 데이터를 고유하게 식별하는 ETag가 포함 됩니다. 이 ETag가 반드시 객체 데이터의 MD5 해시여야 하는 것은 아닙니다.

필요할 경우 멀티파트 업로드를 중단할 수 있습니다. 멀티파트 업로드를 중단한 후에는 해당 업로드 ID 로 다시 부분을 업로드할 수 없습니다. 취소된 멀티파트 업로드의 부분이 소비하는 모든 스토리지는 다 시 비워집니다. 파트 업로드가 진행 중일 때 멀티파트 업로드를 중단하더라도 진행 중인 파트 업로드는 성공적으로 완료되거나, 혹은 오류로 멈출 수도 있습니다. 따라서 각 부분에서 사용하고 있는 스토리지 를 모두 비우려면 모든 파트 업로드가 완료된 후에 멀티파트 업로드를 중단해야 합니다.

#### 멀티파트 업로드 나열

특정 멀티파트 업로드 또는 진행 중인 모든 멀티파트 업로드에 대해 부분 목록을 확인할 수 있습니다. 부분 목록 조회 작업은 특정 멀티파트 업로드에 대해 업로드한 부분의 정보를 반환합니다. 각 부분 목 록 조회 요청에 대해 Amazon Simple Storage Service는 특정 멀티파트 업로드에서 최대 1,000개의 부 분에 대해 부분 정보를 반환합니다. 멀티파트 업로드에서 1,000개 이상의 부분이 있을 경우 모든 부분 을 검색하려면 부분 목록 조회 요청을 여러 번 반복해야 합니다. 반환된 파트 목록에는 업로드 중인 파 트가 포함되지 않습니다. 멀티파트 업로드 나열 작업을 사용하여 진행 중인 멀티파트 업로드의 목록을 확인할 수 있습니다.

진행 중인 멀티파트 업로드는 시작했지만 아직 완료 또는 중단하지 않은 업로드입니다. 각 요청은 최 대 1,000개의 멀티파트 업로드를 반환합니다. 진행 중인 멀티파트 업로드가 1,000개 이상일 경우 남은 멀티파트 업로드를 모두 검색하려면 추가 요청을 전송해야 합니다. 반환된 목록은 확인을 위해서만 사 용합니다. 전체 멀티파트 업로드 요청을 보낼 때 이 나열 결과를 사용해서는 안 됩니다. 그 대신, 부분

을 업로드할 때 지정한 부분 번호 및 Amazon Simple Storage Service가 반환한 해당 ETag 값의 목록 을 보관해야 합니다.

## 동시 멀티파트 업로드 작업

분산 개발 환경에서는 애플리케이션에서 한 객체에 대해 동시에 여러 업데이트를 시작할 수 있습니다. 애플리케이션은 동일한 객체 키를 사용하여 여러 멀티파트 업로드를 시작할 수 있습니다. 이러한 각 업 로드에 대해 애플리케이션은 부분을 업로드한 후 Amazon Simple Storage Service가 객체를 생성하도 록 업로드 완료 요청을 전송할 수 있습니다. 버킷에서 버전 관리를 사용할 경우 멀티파트 업로드를 완 료하면 항상 새 버전이 생성됩니다. 버킷에서 버전 관리를 활성화하지 않았으면 멀티파트 업로드가 시 작된 후 완료되기 전에 수신되는 요청과 같은 다른 요청이 우선할 수 있습니다.

#### **a** Note

멀티파트 업로드를 시작한 후 완료하기 전에 수신되는 요청과 같은 다른 요청이 우선될 수 있 습니다. 예를 들어, 한 키로 멀티파트 업로드를 시작한 후 이를 완료하기 전에 다른 작업을 수행 하면 해당 키가 삭제될 수 있습니다. 이 경우 전체 멀티파트 업로드 응답은 객체를 보지 못한 상 태에서도 객체를 성공적으로 생성했다고 나타낼 수 있습니다.

### <span id="page-614-0"></span>멀티파트 업로드 보존

멀티파트 업로드의 업로드된 모든 파트는 버킷에 저장됩니다. 이러한 파트는 사용자가 업로드를 완료 하거나 업로드를 중지하거나 업로드 시간이 초과될 때까지 버킷의 스토리지 공간을 사용합니다. 멀티 파트 업로드가 생성된 지 24시간이 지나면 멀티파트 업로드 시간이 초과되어 삭제됩니다. 멀티파트 업 로드를 중지하거나 시간이 초과되면 업로드된 모든 파트가 삭제되고, 파트가 버킷에서 차지했던 스토 리지 공간이 확보됩니다.

### Amazon Simple Storage Service 멀티파트 업로드 제한

다음 표에 멀티파트 업로드의 주요 사양이 나와 있습니다.

- 최대 객체 크기: 5TB
- 업로드당 최대 파트 번호: 10,000
- 파트 번호: 1~10,000(포함)
- 파트 크기: 5MB(최소)~5GB(최대) 멀티파트 업로드의 마지막 파트에는 크기 제한이 없습니다.
- 파트 나열 요청에 대해 반환되는 최대 파트 번호: 1,000
- 멀티파트 업로드 나열 요청에서 반환되는 최대 멀티파트 업로드 번호: 1,000

## 업로드할 파일 분할

Linux 또는 Unix 운영 체제에서 split 명령을 사용하여 파일을 여러 파트로 분할한 다음 버킷에 업로 드할 수 있습니다. Windows 운영 체제에서 파일을 분할하는 데 사용할 수 있는 유사한 프리웨어 애플 리케이션이 있습니다. 파일을 여러 파트로 분할한 후 가이드의 [멀티파트 업로드 시작](#page-615-0) 섹션을 이어서 진 행합니다.

## <span id="page-615-0"></span>AWS CLI를 사용하여 멀티파트 업로드 시작

AWS Command Line Interface(AWS CLI)를 사용하여 멀티파트 업로드를 시작하려면 다음 절차를 완 료하세요. create-multipart-upload 명령을 사용하여 이 작업을 수행할 수 있습니다. 자세한 내 용은 AWS CLI 명령 레퍼런스의 [create-multipart-upload를](https://docs.aws.amazon.com/cli/latest/reference/s3api/create-multipart-upload.html) 참조하세요.

**a** Note

이 절차를 계속하기 전에 AWS CLI를 설치하고 Lightsail 및 Amazon S3에 맞게 구성해야 합니 다. 자세한 내용은 [AWS CLI가 Lightsail과 함께 작동하도록 구성을](#page-1182-0) 참조하세요.

- 1. 터미널(Terminal) 또는 명령 프롬프트(Command Prompt) 창을 엽니다.
- 2. 다음 명령을 입력하여 버킷에 대한 멀티파트 업로드를 생성합니다.

```
aws s3api create-multipart-upload --bucket BucketName --key ObjectKey --acl bucket-
owner-full-control
```
명령에서 아래 예 텍스트를 사용자의 값으로 대체합니다.

- *BucketName*#- 멀티파트 업로드를 생성하려는 버킷의 이름입니다.
- *ObjectKey*#- 업로드할 파일에 사용하려는 객체 키입니다.

예제:

```
aws s3api create-multipart-upload --bucket DOC-EXAMPLE-BUCKET --key sailbot.mp4 --
acl bucket-owner-full-control
```
다음 예제와 비슷한 결과가 나타나야 합니다. 응답에는 파트를 업로드하고 이 객체에 대한 멀티파 트 업로드를 완료할 수 있도록 후속 명령에 지정해야 하는 UploadID가 포함됩니다.

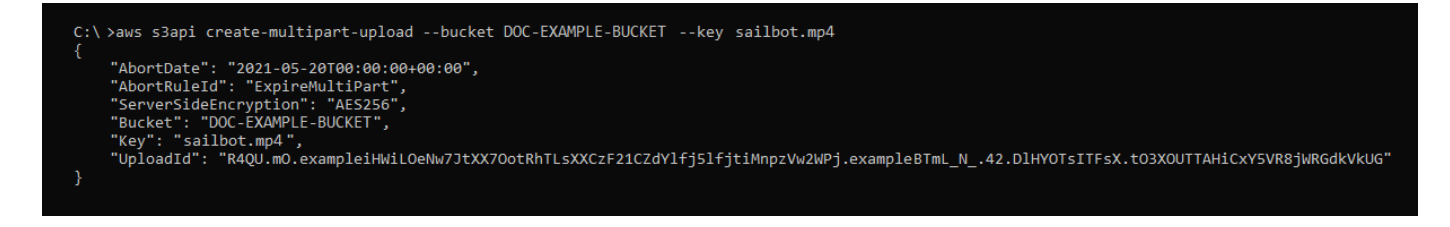

멀티파트 업로드에 대한 UploadID를 포함한 후 이 설명서의 다음 [AWS CLI를 사용하여 파트 업](#page-616-0) [로드](#page-616-0) 섹션을 이어서 진행하고 파트 업로드를 시작하세요.

## <span id="page-616-0"></span>AWS CLI를 사용하여 파트 업로드

AWS Command Line Interface(AWS CLI)를 사용하여 멀티파트 업로드의 파트를 업로드하려면 다음 절차를 완료하세요. upload-part 명령을 사용하여 이 작업을 수행할 수 있습니다. 자세한 내용은 AWS CLI 명령 레퍼런스의 [upload-part를](https://docs.aws.amazon.com/cli/latest/reference/s3api/upload-part.html) 참조하세요.

**a** Note

이 절차를 계속하기 전에 AWS CLI를 설치하고 Lightsail 및 Amazon S3에 맞게 구성해야 합니 다. 자세한 내용은 [AWS CLI가 Lightsail과 함께 작동하도록 구성을](#page-1182-0) 참조하세요.

- 1. 터미널(Terminal) 또는 명령 프롬프트(Command Prompt) 창을 엽니다.
- 2. 다음 명령을 입력하여 버킷에 파트를 업로드합니다.

```
aws s3api upload-part --bucket BucketName --key ObjectKey --part-number Number --
body FilePart --upload-id "UploadID" --acl bucket-owner-full-control
```
명령에서 아래 예 텍스트를 사용자의 값으로 대체합니다.

- *BucketName*#- 멀티파트 업로드를 생성하려는 버킷의 이름입니다.
- *ObjectKey*#- 업로드할 파일에 사용하려는 객체 키입니다.
- *Number* 업로드하려는 파트의 파트 번호입니다. 부분 번호를 사용하여 업로드하는 객체에 서 각 부분과 그 위치를 고유하게 식별합니다. 업로드하는 각 파트에 대해 --part-number 파라미터를 점진적으로 늘려야 합니다. 이렇게 하려면 멀티파트 업로드를 완료할 때 Amazon Simple Storage Service가 객체를 결합해야 하는 순서대로 번호를 매겨야 합니다.
- *FilePart* 컴퓨터에서 업로드하려는 파트 파일입니다.
- *UploadID* 가이드의 앞부분에서 생성한 멀티파트 업로드의 업로드 ID입니다.

예제:

```
aws s3api upload-part --bucket DOC-EXAMPLE-BUCKET --
key sailbot.mp4 --part-number 1 --body sailbot.mp4.001 --upload-id 
  "R4QU.mO.exampleiHWiLOeNw7JtXX7OotRhTLsXXCzF21CZdYlfj5lfjtiMnpzVw2WPj.exampleBTmL_N_.42.DlHYOTsITFsX.tO3XOUTTAHiCxY5VR8jWRGdkVkUG" 
  --acl bucket-owner-full-control
```
다음 예제와 비슷한 결과가 나타나야 합니다. 업로드한 각 파트에 대해 upload-part 명령을 반 복합니다. 각 파트 업로드 요청의 응답에는 업로드한 파트의 ETag 값이 포함됩니다. 업로드한 각 파트의 ETag 값을 기록합니다. 멀티파트 업로드를 완료하려면 모든 ETag 값이 필요합니다. 이 값 은 가이드의 후반부에서 다룹니다.

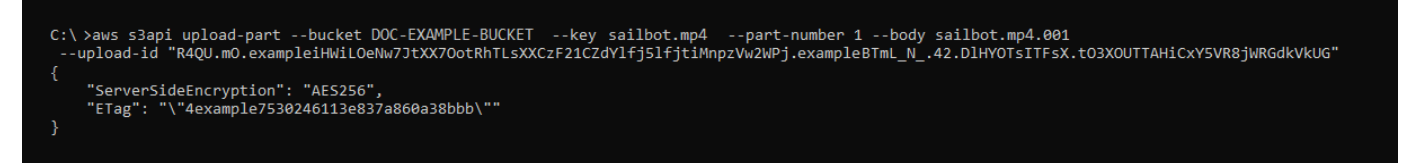

## AWS CLI를 사용하여 멀티파트 업로드의 파트 나열

AWS Command Line Interface (AWS CLI)를 사용하여 멀티파트 업로드의 파트를 나열하려면 다음 절 차를 완료하세요. list-parts 명령을 사용하여 이 작업을 수행할 수 있습니다. 자세한 내용은 AWS CLI 명령 레퍼런스의 [list-parts를](https://docs.aws.amazon.com/cli/latest/reference/s3api/list-parts.html) 참조하세요.

이 절차를 완료하여 멀티파트 업로드에서 업로드된 모든 파트의 ETag 값을 가져옵니다. 이 값이 있어 야 가이드 후반부에서 멀티파트 업로드를 완료할 수 있습니다. 단, 파트 업로드 응답의 ETag 값을 모두 기록한 경우 이 절차를 건너뛰고 가이드의 [멀티파트 업로드 .json 파일 생성](#page-619-0) 섹션을 이어서 진행합니다.

**a** Note

이 절차를 계속하기 전에 AWS CLI를 설치하고 Lightsail 및 Amazon S3에 맞게 구성해야 합니 다. 자세한 내용은 [AWS CLI가 Lightsail과 함께 작동하도록 구성을](#page-1182-0) 참조하세요.

- 1. 터미널(Terminal) 또는 명령 프롬프트(Command Prompt) 창을 엽니다.
- 2. 다음 명령을 입력하여 버킷에 멀티파트 업로드 파트를 나열합니다.

aws s3api list-parts --bucket *BucketName* --key *ObjectKey* --upload-id "*UploadID*"

명령에서 아래 예 텍스트를 사용자의 값으로 대체합니다.

- *BucketName*#- 멀티파트 업로드의 파트를 나열하려는 버킷의 이름입니다.
- *ObjectKey*#- 멀티파트 업로드의 객체 키입니다.
- *UploadID* 가이드의 앞부분에서 생성한 멀티파트 업로드의 업로드 ID입니다.

예제:

aws s3api list-parts --bucket *DOC-EXAMPLE-BUCKET* --key *sailbot.mp4* --upload-id "R4QU.mO.exampleiHWiLOeNw7JtXX7OotRhTLsXXCzF21CZdYlfj5lfjtiMnpzVw2WPj.exampleBTmL\_N\_.42.Dl

다음 예제와 비슷한 결과가 나타나야 합니다. 응답에는 멀티파트 업로드에 업로드한 파트의 ETag 값과 모든 파트 번호가 나열됩니다. 이 값을 클립보드로 복사하고 가이드의 [멀티파트 업로드 .json](#page-619-0)  [생성](#page-619-0) 섹션을 이어서 진행합니다.

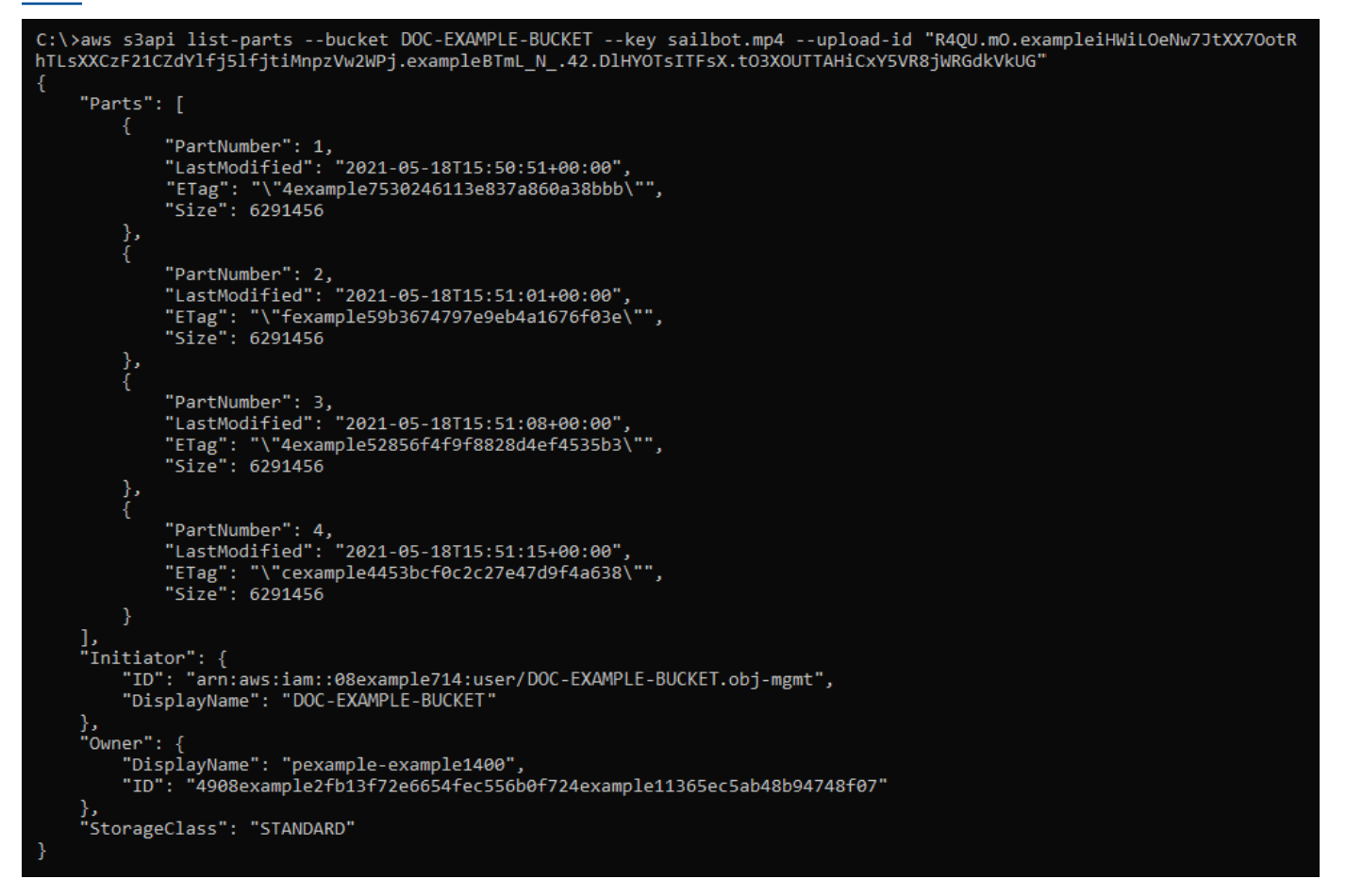

## <span id="page-619-0"></span>멀티파트 업로드 .json 파일 생성

업로드한 모든 파트와 파트 ETag 값을 정의하는 멀티파트 업로드 .json 파일을 생성하려면 다음 절차 를 완료하세요. 이 작업은 가이드의 후반부에서 수행해야 합니다.

1. 텍스트 편집기를 열고 가이드의 이전 섹션에서 요청한 list-parts 명령의 응답을 붙여넣습니 다.

결과는 다음 예제와 같아야 합니다.

```
"Untitled - Notepad
                                                                                              \Box\timesFile Edit Format View Help
{
    "Parts": [
        €
            "PartNumber": 1,
             "LastModified": "2021-05-18T15:50:51+00:00",
             "ETag": "\"4example7530246113e837a860a38bbb\"",
            "Size": 6291456
        Ą,
            "PartNumber": 2,
            "LastModified": "2021-05-18T15:51:01+00:00"
            "ETag": "\"fexample59b3674797e9eb4a1676f03e\"",
            "Size": 6291456
        },
            "PartNumber": 3,
            "LastModified": "2021-05-18T15:51:08+00:00"
             "ETag": "\"4example52856f4f9f8828d4ef4535b3\"",
            "Size": 6291456
        },
            "PartNumber": 4,
            "LastModified": "2021-05-18T15:51:15+00:00"
            "ETag": "\"cexample4453bcf0c2c27e47d9f4a638\"",
            "Size": 6291456
        ł
   ],<br>"Initiator": {<br>"ID": "arn"
        "ID": "arn:aws:iam::08example714:user/DOC-EXAMPLE-BUCKET.obj-mgmt",
        "DisplayName": DOC-EXAMPLE-BUCKET"
    },
    "Owner": {
        "DisplayName": "pexample-example1400",
        "ID": "4908example2fb13f72e6654fec556b0f724example11365ec5ab48b94748f07"
    "StorageClass": "STANDARD"
ŀ
                                               Ln 34, Col 59
                                                                  100%
                                                                        Windows (CRLF)
                                                                                         UTF-8
```
2. 다음 예와 같이 텍스트 파일의 형식을 다시 지정합니다.

```
×
*Untitled - Notepad
                                                              \BoxFile Edit Format View Help
€
    "Parts": [
         €
             "PartNumber": 1,
             "ETag": "4example7530246113e837a860a38bbb"
        },
         ſ
             "PartNumber": 2,
             "ETag": "fexample59b3674797e9eb4a1676f03e"
        },
         €
             "PartNumber": 3,
             "ETag": "4example52856f4f9f8828d4ef4535b3"
        },
         €
             "PartNumber": 4,
             "ETag": "cexample4453bcf0c2c27e47d9f4a638"
        }
    1
}
∢∣
                                                                     \mathcal{P}Ln 20, Col 2
                                100%
                                       Windows (CRLF)
                                                         UTF-8
```
3. 텍스트 파일을 컴퓨터에 mpstructure.json으로 저장하고 가이드의 [AWS CLI를 사용하여 멀티](#page-620-0) [파트 업로드 완료](#page-620-0) 섹션을 이어서 진행합니다.

## <span id="page-620-0"></span>AWS CLI를 사용하여 멀티파트 업로드 완료

AWS Command Line Interface (AWS CLI)를 사용하여 멀티파트 업로드를 마치려면 다음 절차를 완료 하세요. complete-multipart-upload 명령을 사용하여 이 작업을 수행할 수 있습니다. 자세한 내 용은 AWS CLI 명령 레퍼런스의 [complete-multipart-upload](https://docs.aws.amazon.com/cli/latest/reference/s3api/complete-multipart-upload.html)를 참조하세요.

**a** Note

이 절차를 계속하기 전에 AWS CLI를 설치하고 Lightsail 및 Amazon S3에 맞게 구성해야 합니 다. 자세한 내용은 [AWS CLI가 Lightsail과 함께 작동하도록 구성을](#page-1182-0) 참조하세요.

1. 터미널(Terminal) 또는 명령 프롬프트(Command Prompt) 창을 엽니다.

2. 다음 명령을 입력하여 버킷에 파트를 업로드합니다.

```
aws s3api complete-multipart-upload --multipart-upload file://JSONFileName --
bucket BucketName --key ObjectKey --upload-id "UploadID" --acl bucket-owner-full-
control
```
명령에서 아래 예 텍스트를 사용자의 값으로 대체합니다.

- *JSONFileName*#- 가이드의 앞부분에서 생성한 .json 파일의 이름(예:mpstructure.json)입 니다.
- *BucketName*#- 멀티파트 업로드를 완료하려는 버킷의 이름입니다.
- *ObjectKey*#- 멀티파트 업로드의 객체 키입니다.
- *UploadID* 가이드의 앞부분에서 생성한 멀티파트 업로드의 업로드 ID입니다.

Example:

```
aws s3api complete-multipart-upload --multipart-upload file://mpstructure.json
  --bucket DOC-EXAMPLE-BUCKET --key sailbot.mp4 --upload-id 
  "R4QU.mO.exampleiHWiLOeNw7JtXX7OotRhTLsXXCzF21CZdYlfj5lfjtiMnpzVw2WPj.exampleBTmL_N_.42.DlHYOTsITFsX.tO3XOUTTAHiCxY5VR8jWRGdkVkUG" 
  --acl bucket-owner-full-control
```
다음 예와 비슷한 응답이 나타나는 것을 볼 수 있습니다. 이것으로 멀티파트 업로드가 완료되었는 지 확인할 수 있습니다. 이제 객체가 결합되어 버킷에서 사용할 수 있게 됩니다.

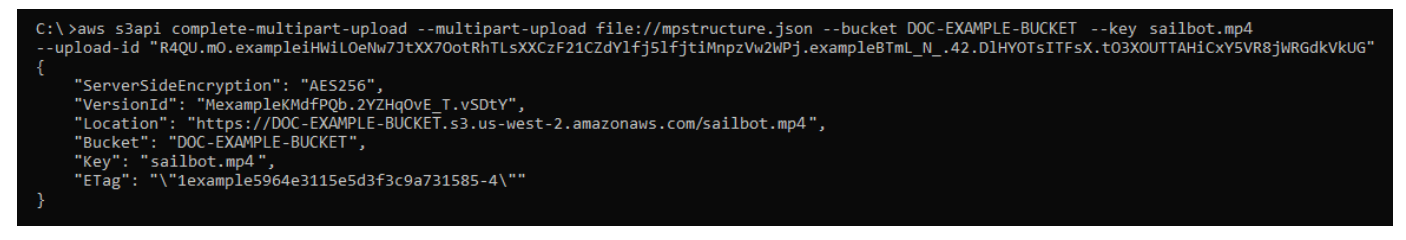

## AWS CLI를 사용하여 버킷에 대한 멀티파트 업로드 나열

AWS Command Line Interface (AWS CLI)를 사용하여 버킷의 모든 멀티파트 업로드를 나열하려면 다 음 절차를 완료하세요. list-multipart-uploads 명령을 사용하여 이 작업을 수행할 수 있습니다. 자세한 내용은 AWS CLI 명령 레퍼런스의 [list-multipart-uploads를](https://docs.aws.amazon.com/cli/latest/reference/s3api/list-multipart-uploads.html) 참조하세요.

#### **a** Note

이 절차를 계속하기 전에 AWS CLI를 설치하고 Lightsail 및 Amazon S3에 맞게 구성해야 합니 다. 자세한 내용은 [AWS CLI가 Lightsail과 함께 작동하도록 구성을](#page-1182-0) 참조하세요.

- 1. 터미널(Terminal) 또는 명령 프롬프트(Command Prompt) 창을 엽니다.
- 2. 다음 명령을 입력하여 버킷에 파트를 업로드합니다.

aws s3api list-multipart-uploads --bucket *BucketName*

명령에서 *BucketName*을 모든 멀티파트 업로드를 나열하려는 버킷의 이름으로 바꿉니다.

예제:

aws s3api list-multipart-uploads --bucket *DOC-EXAMPLE-BUCKET*

### 다음 예와 비슷한 응답이 나타나는 것을 볼 수 있습니다.

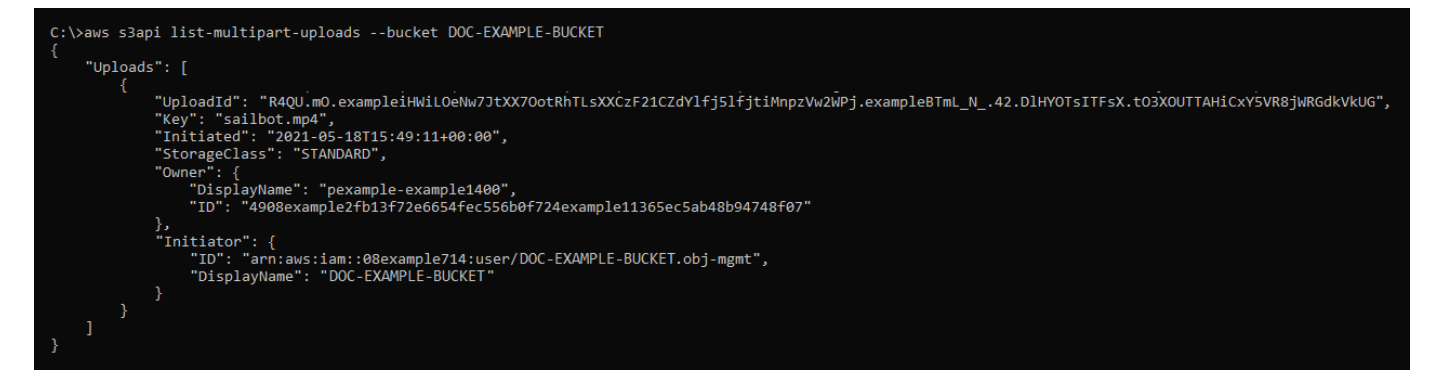

## AWS CLI를 사용하여 멀티파트 업로드 중지

AWS Command Line Interface (AWS CLI)를 사용하여 멀티파트 업로드를 중지하려면 다음 절차를 완 료하세요. 멀티파트 업로드를 시작했는데 더 이상 계속하지 않으려는 경우 이 작업을 수행하면 됩니다. abort-multipart-upload 명령을 사용하여 이 작업을 수행할 수 있습니다. 자세한 내용은 AWS CLI 명령 레퍼런스의 [abort-multipart-upload를](https://docs.aws.amazon.com/cli/latest/reference/s3api/abort-multipart-upload.html) 참조하세요.

#### **a** Note

이 절차를 계속하기 전에 AWS CLI를 설치하고 Lightsail 및 Amazon S3에 맞게 구성해야 합니 다. 자세한 내용은 [AWS CLI가 Lightsail과 함께 작동하도록 구성을](#page-1182-0) 참조하세요.

- 1. 터미널(Terminal) 또는 명령 프롬프트(Command Prompt) 창을 엽니다.
- 2. 다음 명령을 입력하여 버킷에 파트를 업로드합니다.

```
aws s3api abort-multipart-upload --bucket BucketName --key ObjectKey --upload-id 
  "UploadID" --acl bucket-owner-full-control
```
명령에서 아래 예 텍스트를 사용자의 값으로 대체합니다.

- *BucketName*#- 멀티파트 업로드를 중단하려는 버킷의 이름입니다.
- *ObjectKey*#- 멀티파트 업로드의 객체 키입니다.
- *UploadID* 중지하려는 멀티파트 업로드의 업로드 ID입니다.

예제:

```
aws s3api abort-multipart-upload --bucket DOC-EXAMPLE-BUCKET --key sailbot.mp4 --
upload-id 
"R4QU.mO.exampleiHWiLOeNw7JtXX7OotRhTLsXXCzF21CZdYlfj5lfjtiMnpzVw2WPj.exampleBTmL_N_.42.Dl
  --acl bucket-owner-full-control
```
이 명령은 응답을 반환하지 않습니다. list-multipart-uploads 명령을 실행하여 멀티파트 업 로드가 중지되었음을 확인할 수 있습니다.

## <span id="page-623-0"></span>Amazon Lightsail의 버킷 이름 지정 규칙

Amazon Lightsail 객체 스토리지 서비스에서 버킷을 생성할 때는 버킷에 이름을 지정해야 합니다. 버킷 이름은 고객이 버킷에 저장된 객체에 액세스할 때 사용할 URL의 일부입니다. 예를 들어, us-east-1 AWS 리전에서 버킷 DOC-EXAMPLE-BUCKET 이름을 지정할 경우 버킷의 URL은 DOC-EXAMPLE-BUCKET.s3.us-east-1.amazonaws.com입니다. 버킷을 생성한 후에는 이름을 변경할 수 없습니 다. 고객이 지정한 버킷 이름을 볼 수 있다는 점에 유의하세요. Lightsail 객체 스토리지 서비스에 대한 자세한 내용은 [객체 스토리지를](#page-522-0) 참조하세요. 버킷 생성에 대한 자세한 내용은 [버킷 생성을](#page-525-0) 참조하세요.

버킷 이름은 DNS를 준수해야 합니다. 따라서 Lightsail에서 버킷 이름 지정에는 다음 규칙이 적용됩니 다.

- 버킷 이름은 3자에서 56자 사이여야 합니다.
- 버킷 이름은 소문자, 숫자 및 하이픈(-)으로만 구성될 수 있습니다.
- 버킷 이름은 문자 또는 숫자로 시작하고 끝나야 합니다.
- 하이픈(-)은 단어를 구분할 수 있지만, 연속적으로 지정할 수는 없습니다. 예를 들어, docexample-bucket은 허용되지만 doc--example--bucket은 허용되지 않습니다.
- 버킷 이름은 Amazon Simple Storage Service(S3)의 버킷을 포함하여 aws(표준 리전) 파티션 내에서 고유해야 합니다.

## 예제 버킷 이름

다음 예제 버킷 이름은 유효하며 권장 이름 지정 지침을 따릅니다.

- docexamplebucket1
- log-delivery-march-2020
- my-hosted-content

다음 예 버킷 이름은 허용되지 않습니다.

- doc.example.bucket
- doc--example--bucket
- doc-example-bucket-

## <span id="page-624-0"></span>Lightsail 오브젝트 스토리지 버킷의 키 이름

버킷에 업로드한 파일은 Amazon Lightsail 객체 스토리지 서비스에 객체로 저장됩니다. 객체 키(또는 키 이름)는 버킷에 저장된 객체를 고유하게 식별합니다. 이 가이드에서는 Lightsail 콘솔을 통해 표시되 는 버킷의 폴더 구조를 구성하는 키 이름 및 키 이름 접두사의 개념을 설명합니다. 버킷에 대한 자세한 내용은 [객체 스토리지를](#page-522-0) 참조하세요.

## 키 이름

Lightsail 오브젝트 스토리지 서비스 데이터 모델은 파일 시스템에서 볼 수 있는 계층 구조 대신 플랫 구 조를 사용합니다. 이 모델에는 폴더 및 하위 폴더의 계층이 없습니다. 그러나 키 이름 접두사와 구분 기 호를 사용하여 논리적 계층을 유추할 수 있습니다. Lightsail 콘솔은 키 이름 접두사를 사용하여 폴더 구 조에 객체를 표시합니다.

버킷에 다음과 같은 객체 키를 가진 4개의 객체가 있다고 가정해 보겠습니다.

- Development/Projects.xls
- Finance/statement1.pdf
- Private/taxdocument.pdf
- to-dos.doc

Lightsail 콘솔은 키 이름 접두사 Development/ (Finance/, Private/ 및) 와 구분자 / () 를 사 용하여 폴더 구조를 표시합니다. to-dos.doc 키 이름에는 접두사가 없으므로, 이 객체는 버킷의 루트 수준에 표시됩니다. Lightsail 콘솔에서 Development/ 폴더를 탐색하면 객체가 표시됩니다. Projects.xls Finance/ 폴더에는 statement1.pdf 객체가 표시되고, Private/ 폴더에는 taxdocument.pdf 객체가 표시됩니다.

Lightsail 콘솔에서는 키 이름 접두사와 구분자 값을 키 이름으로 사용하여 0바이트 객체를 생성하여 폴 더를 생성할 수 있습니다. 이러한 폴더 객체는 콘솔에 표시되지 않습니다. 그러나 다른 객체처럼 동작 합니다. Amazon S3 API, AWS Command Line Interface (AWS CLI) 또는 AWS SDK를 사용하여 이를 보고 조작할 수 있습니다.

### 객체 키 명명 지침

객체 키 이름에 임의의 UTF-8 문자를 사용할 수 있습니다. 하지만 특정 문자는 키 이름에 사용하면 일 부 애플리케이션 또는 프로토콜에 문제가 발생할 수도 있습니다. 다음 지침에 따르면 DNS, 웹 안전 문 자, XML 파싱 프로그램 및 기타 API의 호환성을 극대화할 수 있습니다.

#### 사용 가능 문자

다음 문자 집합은 일반적으로 키 이름으로 사용해도 문제가 되지 않습니다.

- 영숫자
	- $0 9$
	- a-z
- A-Z
- 특수 문자
	- 슬래시(/)
	- 느낌표(!)
	- 하이픈(-)
	- 밑줄(\_)
	- 마침표(.)
	- 별표(\*)
	- 작은 따옴표(')
	- 여는 괄호(()
	- 닫는 괄호())

다음은 유효한 객체 키 이름의 예입니다.

- 4my-organization
- my.great\_photos-2014/jan/myvacation.jpg
- videos/2014/birthday/video1.wmv
	- **A** Important

객체 키 이름이 단일 마침표 (.) 또는 두 마침표 (..) 로 끝나는 경우 Lightsail 콘솔을 사용하여 객 체를 다운로드할 수 없습니다. 키 이름이 하나 또는 두 개의 마침표로 끝나는 객체를 다운로드 하려면 Amazon S3, API AWS CLI, 및 AWS SDK를 사용해야 합니다. 자세한 내용은 [버킷의 객](#page-581-0) [체 다운로드](#page-581-0)를 참조하세요.

#### 특별한 처리가 필요한 문자

키 이름에서 다음 문자는 추가 코드 처리가 필요할 수도 있으며 URL 인코딩되거나 HEX로 참조해야 할 수 있습니다. 이러한 문자 중 일부는 인쇄가 되지 않으며 브라우저에서 처리하지 못할 수 있으므로 특 별한 처리가 필요합니다.

- 앰퍼샌드('&')
- 달러('\$')
- ASCII 문자 범위 00-1F(16진수, 10진수: 0~31) 및 7F(10진수: 127)
- '@' 기호('@')
- 등호('=')
- 세미콜론(';")
- 콜론(':')
- 더하기('+')
- 공백 경우에 따라 중요한 의미가 있는 공백의 순서가 사라질 수 있음(특히 공백이 여러 개 있는 경 우)
- 쉼표(',')
- 물음표('?')

피해야 하는 문자

모든 애플리케이션 간 일관성을 유지하기 위해 상당한 특수 처리가 필요하므로 다음과 같은 문자는 키 이름에서 사용하지 않는 것이 좋습니다.

- 백슬래시('\')
- 왼쪽 중괄호('{')
- 인쇄되지 않는 ASCII 문자(128~255 사이의 10진수)
- 캐럿('^')
- 오른쪽 중괄호('}')
- 백분율 문자('%')
- 억음 악센트 기호('`')
- 오른쪽 대괄호(']')
- 인용 부호
- '보다 큼' 기호('>')
- 왼쪽 대괄호('[')
- 물결표('~')
- '보다 작음' 기호('<')
- '파운드' 문자('#')
- 세로 막대/파이프('|')

## XML 관련 객체 키 제한 사항

XML [end-of-line 처리 표준에 명시된 대로, 모든 XML](https://www.w3.org/TR/REC-xml/#sec-line-ends) 텍스트는 단일 캐리지 리턴 (ASCII 코드 13) 과 캐리지 리턴 바로 뒤에 라인 피드 (ASCII 코드 10) 가 단일 라인 피드 문자로 대체되도록 정규화됩니다. XML 요청에서 객체 키를 올바르게 구문 분석하려면 캐리지 리턴 및 [기타 특수 문자가 XML 태그 내에](https://www.w3.org/TR/xml/#syntax) [삽입될 때 해당 XML 엔터티 코드로 대체되어야](https://www.w3.org/TR/xml/#syntax) 합니다. 다음은 이러한 특수 문자 및 대응하는 엔터티 코드의 목록입니다.

- ' 문자:  $&$ apos;
- " 문자: &quot ;
- & 문자: &
- < 문자: &lt:
- < 문자: &qt ;
- \r 문자: 
 또는
- \n 문자: 
 또는

다음 예에서는 캐리지 리턴의 대체물로 XML 엔터티 코드를 사용하는 방법을 보여줍니다. DeleteObjects 요청은 /some/prefix/objectwith\rcarriagereturn 키 파라미터가 있는 객 체를 삭제합니다. 여기서 \r은 캐리지 리턴입니다.

```
<Delete xmlns="http://s3.amazonaws.com/doc/2006-03-01/"> 
       <Object> 
         <Key>/some/prefix/objectwith&#13;carriagereturn</Key> 
       </Object> 
     </Delete>
```
## <span id="page-628-0"></span>Lightsail의 객체 스토리지에 대한 보안 모범 사례

Amazon Lightsail 객체 스트리지는 자체 보안 정책을 개발하고 구현할 때 고려해야 할 여러 보안 기능 을 제공합니다. 다음 모범 사례는 일반적인 지침이며 완벽한 보안 솔루션을 나타내지는 않습니다. 이러 한 모범 사례는 환경에 적절하지 않거나 충분하지 않을 수 있으므로 참고용으로만 사용해 주세요.

#### 목차

- [예방적 보안 모범 사례](#page-629-0)
	- [최소 권한 액세스 구현](#page-629-1)
- [Lightsail 버킷에 공개적으로 액세스할 수 없음을 확인](#page-629-2)
- [Amazon S3에서 퍼블릭 액세스 차단 사용](#page-631-0)
- [버킷에 인스턴스를 연결하여 전체 프로그래밍 방식 액세스 권한 부여](#page-632-0)
- [크로스 계정 액세스를 사용하여 다른 AWS 계정에 버킷의 객체에 대한 액세스 권한 부여](#page-633-0)
- [데이터의 암호화](#page-633-1)
- [버전 관리 사용](#page-633-2)
- [모니터링 및 감사 모범 사례](#page-634-0)
	- [액세스 로깅 활성화 및 주기적인 보안 및 액세스 감사 수행](#page-634-1)
	- [버킷 식별, 태그 지정 및 감사](#page-634-2)
	- [AWS 모니터링 도구를 사용하여 모니터링 구현](#page-634-3)
	- [AWS CloudTrail 사용](#page-634-4)
	- [AWS 보안 공지 모니터링](#page-635-0)

<span id="page-629-0"></span>예방적 보안 모범 사례

다음 모범 사례는 Lightsail 버킷과 관련된 보안 사고를 방지하는 데 도움이 될 수 있습니다.

<span id="page-629-1"></span>최소 권한 액세스 구현

권한을 부여할 때 누가 어떤 Lightsail 리소스에 대해 어떤 권한을 갖는지 결정합니다. 해당 리소스에서 허용할 작업을 사용 설정합니다. 따라서 작업을 수행하는 데 필요한 권한만 부여해야 합니다. 최소 권 한 액세스를 구현하는 것이 오류 또는 악의적인 의도로 인해 발생할 수 있는 보안 위험과 영향을 최소 화할 수 있는 근본적인 방법입니다.

버킷을 관리하기 위한 IAM 정책 생성에 대한 자세한 내용은 [버킷을 관리하는 IAM 정책을](#page-746-0) 참조하세요. Lightsail 버킷에서 지원하는 Amazon S3 작업에 대한 자세한 내용은 Amazon Lightsail API 참조에서 [객체 스토리지에 대한 작업을](https://docs.aws.amazon.com/lightsail/2016-11-28/api-reference/API_Amazon_S3.html) 참조하십시오.

<span id="page-629-2"></span>Lightsail 버킷에 공개적으로 액세스할 수 없음을 확인

기본적으로 버킷 및 객체는 프라이빗입니다. 버킷 액세스 권한을 모든 객체 프라이빗(All objects are private)으로 설정하여 버킷을 프라이빗으로 유지합니다. 대부분의 사용 사례의 경우 버킷이나 개별 객 체를 퍼블릭으로 설정할 필요가 없습니다. 자세한 내용은 [버킷에 있는 개별 객체에 대한 액세스 권한](#page-608-0)  [구성](#page-608-0)을 참조하세요.

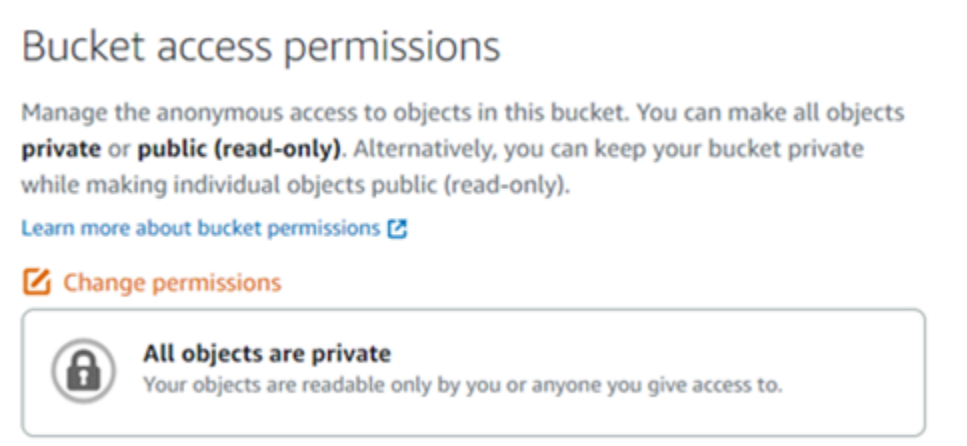

그러나 버킷을 사용하여 웹 사이트 또는 애플리케이션의 미디어를 호스팅하는 경우 특정 시나리오에 서 버킷이나 개별 객체를 퍼블릭으로 설정해야 할 수 있습니다. 다음 옵션 중 하나를 구성하여 버킷 또 는 개별 객체를 퍼블릭으로 설정할 수 있습니다.

• 버킷의 일부 객체만 인터넷의 모든 사용자에게 퍼블릭(읽기 전용)이 되어야 하는 경우 버킷 액세스 권한을 개별 객체는 퍼블릭 및 읽기 전용으로 설정 가능(Individual objects can be made public and read-only)으로 변경하고 퍼블릭이 되어야 하는 객체만 퍼블릭(읽기 전용)(Public (read-only))으로 변 경합니다. 이 옵션은 버킷을 프라이빗으로 유지하지만 개별 객체를 퍼블릭으로 설정할 수 있는 옵션 을 제공합니다. 공개적으로 액세스하지 않으려는 민감한 정보나 기밀 정보가 포함된 경우 개별 객체 를 퍼블릭으로 설정하지 마십시오. 개별 객체를 퍼블릭으로 설정하는 경우 각 개별 객체의 퍼블릭 액 세스 가능성을 주기적으로 확인해야 합니다.

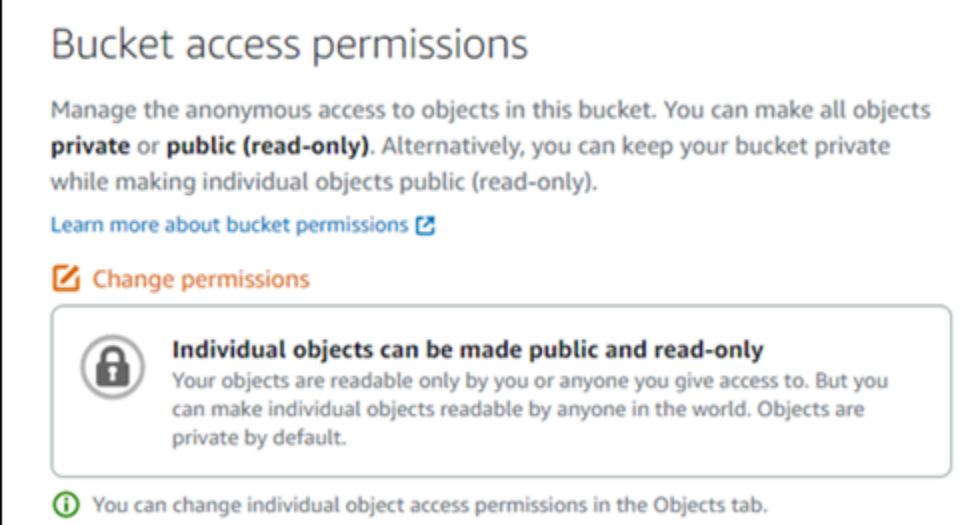

Г

• 버킷의 모든 객체가 인터넷상의 모든 사용자에게 퍼블릭(읽기 전용)이 되어야 하는 경우 버킷 액세스 권한을 모든 객체는 퍼블릭이며 읽기 전용(All objects are public and read-only)으로 변경합니다. 버 킷의 객체에 민감한 정보나 기밀 정보가 포함된 경우 이 옵션을 사용하지 마십시오.

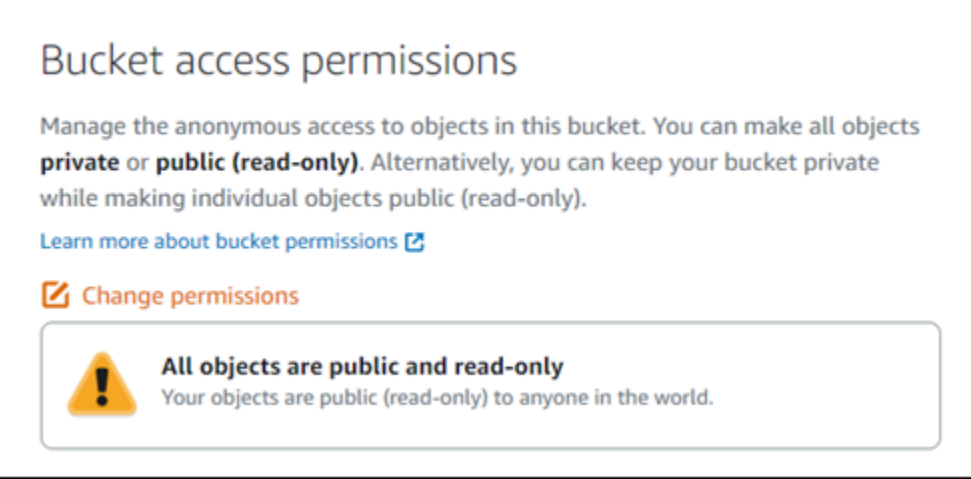

• 이전에 버킷을 퍼블릭으로 변경했거나 개별 객체를 퍼블릭으로 변경한 경우 버킷 액세스 권한을 모 든 객체는 프라이빗(All objects are private)으로 변경하여 버킷과 모든 해당 객체를 프라이빗으로 빠 르게 변경할 수 있습니다.

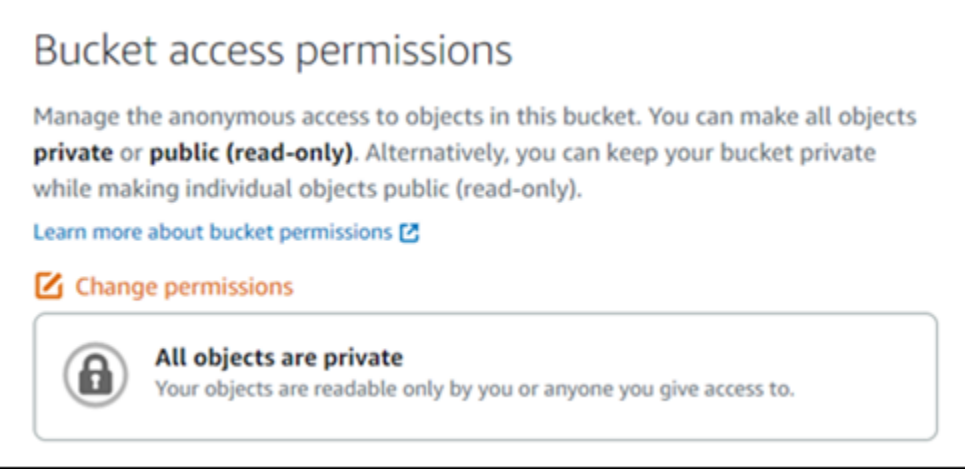

## <span id="page-631-0"></span>Amazon S3에서 퍼블릭 액세스 차단 사용

Lightsail 객체 스토리지 리소스에서는 퍼블릭 액세스를 허용하거나 거부할 때 Lightsail 버킷 액세스 권 한 및 Amazon S3 계정 수준 퍼블릭 액세스 차단 구성을 모두 고려합니다. Amazon S3 계정 수준 퍼블 릭 액세스 차단을 통해 계정 관리자와 버킷 소유자가 Amazon S3 버킷과 Lightsail 버킷에 대한 퍼블릭 액세스를 중앙에서 제한할 수 있습니다. 리소스가 생성되는 방식과 관계없고 구성되었을 수도 있는 개 별 버킷 및 객체 권한과 관계없이 퍼블릭 액세스 차단을 통해 모든 Amazon S3 버킷과 Lightsail 버킷을 프라이빗으로 만들 수 있습니다. 자세한 내용은 [버킷에 대한 퍼블릭 액세스 차단을](#page-534-0) 참조하세요.

### <span id="page-632-0"></span>버킷에 인스턴스를 연결하여 전체 프로그래밍 방식 액세스 권한 부여

Lightsail 객체 스토리지 버킷에 인스턴스를 연결하는 것이 버킷에 대한 액세스를 제공하는 가장 안전한 방법입니다. 인스턴스를 버킷에 연결하는 방식인 리소스 액세스(Resource access) 기능은 인스턴스에 버킷에 대한 전체 프로그래밍 방식 액세스 권한을 부여합니다. 이 방법을 사용하면 인스턴스 또는 애플 리케이션에 직접 버킷 자격 증명을 저장하지 않아도 되며 자격 증명을 주기적으로 교체하지 않아도 됩 니다. 예를 들어, 일부 WordPress 플러그 인은 인스턴스가 액세스할 수 있는 버킷에 액세스할 수 있습 니다. 자세한 내용은 [버킷에 대한 리소스 액세스 구성](#page-602-0) 및 [자습서: WordPress 인스턴스에 버킷 연결](#page-1051-0)을 참조하세요.

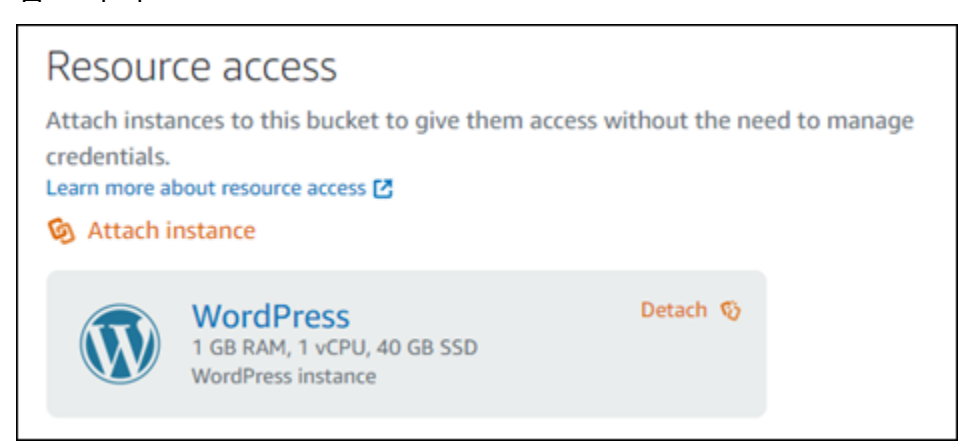

그러나 애플리케이션이 Lightsail 인스턴스에 없는 경우 버킷 액세스 키를 생성하고 구성할 수 있습니 다. 버킷 액세스 키는 자동으로 교체되지 않는 장기 자격 증명입니다.

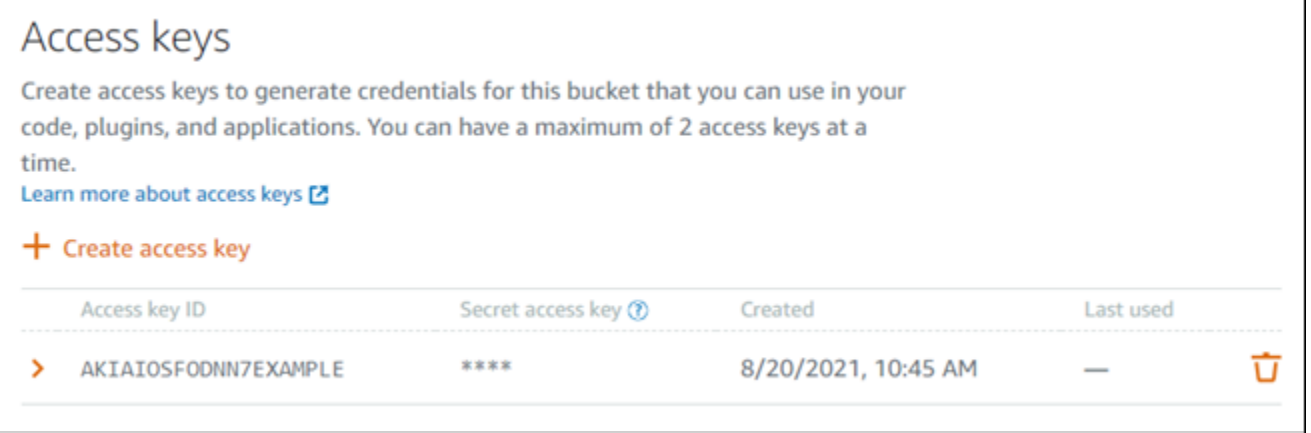

액세스 키를 생성하고 사용하여 애플리케이션 또는 플러그인에 버킷의 객체에 대한 전체 프로그래밍 방식 액세스 권한을 부여할 수 있습니다. 버킷에 액세스 키를 사용하는 경우 주기적으로 키를 교체하 고 기존 키의 목록을 만들어야 합니다. 액세스 키가 마지막으로 사용된 날짜와 해당 키가 사용된 AWS 리전이 키 사용 방법에 대한 기대치와 일치하는지 확인합니다. 액세스 키가 마지막으로 사용된 날짜가 Lightsail 콘솔에서 버킷 관리 페이지의 권한(Permissions) 탭에 있는 액세스 키(Access keys) 섹션에 표시됩니다. 사용되지 않는 액세스 키를 삭제합니다.

실수로 비밀 액세스 키를 일반 사용자와 공유한 경우 해당 키를 삭제하고 새 키를 만들어야 합니다. 버 킷당 최대 2개의 액세스 키를 사용할 수 있습니다. 동시에 두 개의 다른 액세스 키를 가질 수 있지만 버 킷에서 하나의 액세스 키를 사용하지 않는 것은 최소한의 가동 중단 시간으로 키를 교체해야 하는 경우 에 유용합니다. 액세스 키를 교체하려면 새 키를 생성하고 소프트웨어에서 구성하여 테스트한 다음 이 전 키를 삭제하면 됩니다. 액세스 키를 삭제하면 키가 영구 삭제되어 복원할 수 없습니다. 새 액세스 키 로만 교체할 수 있습니다. 자세한 내용은 [버킷 액세스 키 생성](#page-532-0)을 참조하세요.

<span id="page-633-0"></span>크로스 계정 액세스를 사용하여 다른 AWS 계정에 버킷의 객체에 대한 액세스 권한 부 여

크로스 계정 액세스를 사용하면 버킷과 해당 객체를 공개하지 않고 AWS 계정이 있는 특정 개인이 버 킷의 객체에 액세스할 수 있습니다. 교차 계정 액세스를 구성한 경우 나열된 계정 ID가 버킷의 객체에 대한 액세스 권한을 부여하려는 올바른 계정인지 확인합니다. 자세한 내용은 [버킷에 대한 크로스 계정](#page-608-1) [액세스 구성](#page-608-1)을 참조하세요.

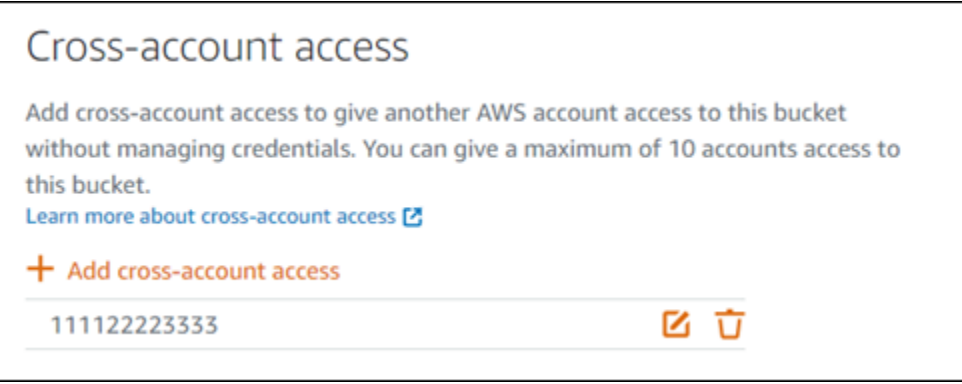

### <span id="page-633-1"></span>데이터의 암호화

Lightsail은 Amazon 관리 키로 서버 측 암호화를 수행하고 HTTPS(TLS)를 시행하여 전송 중인 데이터 를 암호화합니다. 서버 측 암호화를 사용하면 별도의 서비스에 저장되는 키로 데이터를 암호화하여 데 이터에 대한 위험을 줄일 수 있습니다. 또한 전송 중인 데이터의 암호화를 사용하면 잠재적 공격자가 중간자 공격 또는 유사한 공격을 사용하여 네트워크 트래픽을 도청하거나 조작하는 것을 방지할 수 있 습니다.

#### <span id="page-633-2"></span>버전 관리 사용

버전 관리는 동일 버킷 내에 여러 개의 객체 변형을 보유하는 것을 의미합니다. 버전 관리를 사용하여 Lightsail 버킷에 저장된 모든 버전의 객체를 모두 보존, 검색 및 복원할 수 있습니다. 또한 의도치 않은 사용자 작업 및 애플리케이션 장애로부터 쉽게 복구할 수 있습니다. 자세한 내용은 [버킷의 객체 버전](#page-589-0)  [사용 설정 및 사용 중지](#page-589-0)를 참조하세요.

## <span id="page-634-0"></span>모니터링 및 감사 모범 사례

다음 모범 사례는 Lightsail 버킷에 대한 잠재적인 보안 약점 및 사고를 감지하는 데 도움이 될 수 있습 니다.

### <span id="page-634-1"></span>액세스 로깅 활성화 및 주기적인 보안 및 액세스 감사 수행

액세스 로깅은 버킷에 대한 요청에 대한 자세한 레코드를 제공합니다. 이 정보에는 요청 유형(GET, PUT), 요청에 지정된 리소스 및 요청이 처리된 시간 및 날짜가 포함될 수 있습니다. 버킷에 대한 액세스 로깅을 활성화하고 주기적으로 보안 및 액세스 감사를 수행하여 버킷에 액세스하는 엔터티를 식별합 니다. 기본적으로 Lightsail는 버킷에 대한 액세스 로그를 수집하지 않습니다. 액세스 로깅을 수동으로 활성화해야 합니다. 자세한 내용은 [버킷 액세스 로그](#page-554-0) 및 [버킷 액세스 로깅 활성화를](#page-554-0) 참조하세요.

### <span id="page-634-2"></span>Lightsail 버킷 식별, 태그 지정 및 감사

IT 자산 식별은 거버넌스와 보안의 중요한 측면입니다. 보안 태세를 평가하고 잠재적인 취약 영역에 대 한 조치를 취하려면 모든 Lightsail 버킷에 대한 가시성을 확보해야 합니다.

태그 지정을 사용하여 보안에 민감한 리소스 또는 감사에 민감한 리소스를 식별한 다음 이러한 리소스 를 검색해야 할 때 해당 태그를 사용합니다. 자세한 내용은 [태그](#page-843-0)를 참조하세요.

### <span id="page-634-3"></span>AWS 모니터링 도구를 사용하여 모니터링 구현

모니터링은 Lightsail 버킷 및 기타 리소스의 안정성, 보안, 가용성 및 성능을 유지 관리하 는 데 중요한 부분입니다. Lightsail에서 버킷 크기(BucketSizeBytes) 및 Number of objects(NumberOfObjects) 버킷 메트릭에 대한 알림 경보를 모니터링하고 생성할 수 있습니다. 예를 들어, 버킷의 크기가 특정 크기로 증가 또는 축소될 때 또는 버킷의 객체 수가 특정 숫자까지 올라가거 나 줄어들 때 알림을 받을 수 있습니다. 자세한 내용은 [버킷 지표 경보 생성](#page-803-0)을 참조하세요.

### <span id="page-634-4"></span>사용AWS CloudTrail

AWS CloudTrail는 Lightsail에서 사용자, 역할 또는 AWS 서비스가 수행한 작업에 대한 레코드를 제공합니다. CloudTrail에서 수집한 정보를 사용하여 Lightsail에 전송된 요청, 요청이 발신된 IP 주 소, 요청을 전송한 사용자, 요청이 전송된 시간 및 추가 세부 정보를 확인할 수 있습니다. 예를 들어 데이터 액세스에 영향을 주는 작업(특히 CreateBucketAccessKey, GetBucketAccessKeys, DeleteBucketAccessKey, SetResourceAccessForBucket 및 UpdateBucket)의 CloudTrail 항 목을 식별할 수 있습니다. AWS 계정을 설정하면 CloudTrail이 기본적으로 활성화됩니다. CloudTrail 콘 솔에서 최근 이벤트를 볼 수 있습니다. Lightsail 버킷에 대한 활동 및 이벤트에 대한 지속적인 레코드를

생성하려면 CloudTrail 콘솔에서 추적을 생성할 수 있습니다. 자세한 내용은 AWS CloudTrail 사용 설명 서의 [추적을 위해 데이터 이벤트 로깅을](https://docs.aws.amazon.com/awscloudtrail/latest/userguide/logging-data-events-with-cloudtrail.html) 참조하세요.

<span id="page-635-0"></span>AWS 보안 공지 모니터링

AWS 계정에 등록된 기본 이메일 주소를 적극적으로 모니터링하세요. 사용자에게 영향을 줄 수 있는 보안 문제가 생기면 AWS에서 이 이메일 주소를 사용하여 연락 드립니다.

널리 영향을 미치는 AWS 운영 문제는 [AWS Service Health Dashboard에](https://status.aws.amazon.com/) 게시됩니다. Personal Health Dashboard를 통해 개별 계정에도 운영 문제가 게시됩니다. 자세한 내용은 [AWS Health 설명](https://docs.aws.amazon.com/health/) [서](https://docs.aws.amazon.com/health/)를 참조하세요.

## <span id="page-635-1"></span>Amazon Lightsail에서의 버킷 권한 이해

기본적으로 모든 Amazon Lightsail 객체 스토리지 리소스(버킷 및 객체)는 프라이빗입니다. 즉, 버킷 소 유자(버킷을 생성한 Lightsail 계정)만 버킷과 해당 객체에 액세스할 수 있습니다. 버킷 소유자는 필요에 따라 다른 사용자에게 액세스 권한을 부여할 수 있습니다. 버킷 및 해당 객체에 액세스할 권한을 부여 하는 방법은 다음과 같습니다.

- 읽기 전용 액세스 다음 옵션은 버킷의 URL(예: https://DOC-EXAMPLE-BUCKET.useast-1.amazonaws.com/media/sailbot.jpg)을 통해 버킷 및 해당 객체에 대한 읽기 전용 액 세스를 제어합니다.
	- 버킷 액세스 권한 버킷 액세스 권한을 사용하여 인터넷상의 누구나 버킷의 모든 객체에 액세스 할 권한을 부여합니다. 자세한 내용은 가이드 후반부의 [버킷 액세스 권한](#page-636-0)을 참조하세요.
	- 개별 객체 액세스 권한 개별 객체 액세스 권한을 사용하여 인터넷상의 누구나 버킷의 개별 객체 에 액세스할 권한을 부여합니다. 자세한 내용은 가이드 후반부의 [개별 객체 액세스 권한을](#page-636-1) 참조하 세요.
	- 크로스 계정 액세스 크로스 계정 액세스를 사용하여 다른 AWS 계정의 버킷에 있는 모든 객체에 액세스할 권한을 부여합니다. 자세한 내용은 가이드 후반부의 [교차 계정 액세스](#page-637-0)를 참조하세요.
- 읽기 및 쓰기 액세스 다음 옵션은 버킷과 버킷 객체에 대한 전체 읽기 및 쓰기 액세스를 제어합니 다. 이러한 옵션은 AWS Command Line Interface(AWS CLI), AWS API 및 AWS SDK와 함께 사용합 니다.
	- 액세스 키 액세스 키를 사용하여 애플리케이션 또는 플러그 인에 액세스할 권한을 부여합니다. 자세한 내용은 가이드 후반부의 [액세스 키를](#page-637-1) 참조하세요.
	- 리소스 액세스 리소스 액세스를 사용하여 Lightsail 인스턴스에 액세스할 권한을 부여합니다. 자 세한 내용은 가이드 후반부의 [리소스 액세스를](#page-637-2) 참조하세요.

• Amazon Simple Storage Service 퍼블릭 액세스 차단 – Amazon Simple Storage Service(S3) 계정 수준 퍼블릭 액세스 차단 기능을 사용하여 Amazon S3 및 Lightsail의 버킷에 대한 퍼블릭 액세스를 중앙에서 제한합니다. 구성되었을 수도 있는 개별 버킷 및 객체 권한과 관계없이 퍼블릭 액세스 차단 을 통해 모든 Amazon S3 버킷과 Lightsail 버킷을 프라이빗으로 만들 수 있습니다. 자세한 내용은 이 설명서 후반부의 [Amazon S3 퍼블릭 액세스 차단을](#page-638-0) 참조하세요.

버킷에 대한 자세한 내용은 [객체 스토리지를](#page-522-0) 참조하세요. 보안 모범 사례에 대한 자세한 내용은 [객체](#page-628-0)  [스토리지에 대한 보안 모범 사례](#page-628-0)를 참조하세요.

### <span id="page-636-0"></span>버킷 액세스 권한

버킷에 있는 객체에 대한 인증되지 않은 공개 읽기 전용 액세스를 제어하려면 버킷 액세스 권한을 사용 하면 됩니다. 버킷 액세스 권한을 구성할 때 다음 옵션 중 하나를 선택할 수 있습니다.

- 모든 객체 비공개(All objects are private) 사용자 본인이나 사용자에게 액세스 권한을 부여받은 사 람만 버킷에 있는 모든 객체를 읽을 수 있습니다. 이 옵션을 사용하면 개별 객체를 공개(읽기 전용)할 수 없습니다.
- 개별 객체 공개 가능(읽기 전용)(Individual objects can be made public (read-only)) 개별 객체를 공 개(읽기 전용)로 지정하지 않는 한 사용자 본인이나 사용자에게 액세스 권한을 부여받은 사람만 버킷 에 있는 객체를 읽을 수 있습니다. 이 옵션을 사용하면 개별 객체를 공개(읽기 전용)할 수 있습니다. 자세한 내용은 가이드 후반부의 [개별 객체 액세스 권한](#page-636-1)을 참조하세요.
- 모든 객체 공개(읽기 전용)(All objects are public (read-only)) 인터넷상의 모든 사용자가 버킷에 있 는 객체를 전부 읽을 수 있습니다. 이 옵션을 선택하면 버킷의 URL(예: https://DOC-EXAMPLE-BUCKET.us-east-1.amazonaws.com/media/sailbot.jpg)을 통해 인터넷상의 누구나 버킷 의 모든 객체를 읽을 수 있습니다.

버킷 액세스 권한을 구성하는 방법에 대한 자세한 내용은 [버킷 액세스 권한 구성을](#page-606-0) 참조하세요.

### <span id="page-636-1"></span>개별 객체 액세스 권한

버킷에 있는 개별 객체에 대한 인증되지 않은 공개 읽기 전용 액세스를 제어하려면 개별 객체 액세스 권한을 사용하면 됩니다. 개별 객체 액세스 권한은 버킷의 [버킷 액세스 권한을](#page-636-0) 통해 개별 객체를 공개 (읽기 전용)할 수 있는 경우에만 구성할 수 있습니다. 개별 객체에 대한 액세스 권한을 구성할 때 다음 옵션 중 하나를 선택할 수 있습니다.

• 비공개(Private) - 사용자 본인이나 사용자에게 액세스 권한을 부여받은 사람만 객체를 읽을 수 있습 니다.

• 공개(읽기 전용)(Public (read-only)) - 인터넷에서 누구나 객체를 읽을 수 있습니다. 버킷의 URL(예: https://DOC-EXAMPLE-BUCKET.us-east-1.amazonaws.com/media/sailbot.jpg)을 통 해 인터넷상의 모든 사용자가 개별 객체를 읽을 수 있게 됩니다.

개별 객체 액세스 권한을 구성하는 방법에 대한 자세한 내용은 [버킷에 있는 개별 객체에 대한 액세스](#page-608-0)  [권한 구성](#page-608-0)을 참조하세요.

### <span id="page-637-0"></span>교차 계정 액세스

크로스 계정 액세스를 통해 다른 AWS 계정과 해당 계정의 사용자에게 버킷에 있는 모든 객체에 대한 인증된 읽기 전용 액세스 권한을 부여할 수 있습니다. 다른 AWS 계정과 객체를 공유하려는 경우 크로 스 계정 액세스를 사용하면 좋습니다. 다른 AWS 계정에 크로스 계정 액세스 권한을 부여하면 해당 계 정의 사용자는 버킷(예: https://DOC-EXAMPLE-BUCKET.us-east-1.amazonaws.com/media/ sailbot.jpg)의 URL을 통해 버킷에 있는 객체에 읽기 전용 권한으로 액세스할 수 있게 됩니다. 최대 10개의 AWS 계정에 액세스 권한을 부여할 수 있습니다.

크로스 계정 액세스 권한을 구성하는 방법에 대한 자세한 내용은 [버킷의 크로스 계정 액세스 권한 구](#page-608-1) [성](#page-608-1)을 참조하세요.

#### <span id="page-637-1"></span>액세스 키

액세스 키를 사용하여 버킷 및 해당 객체에 대한 전체 읽기 및 쓰기 액세스 권한을 부여하는 자격 증명 집합을 생성할 수 있습니다. 액세스 키는 액세스 키 ID와 비밀 액세스 키가 한 세트로 구성됩니다. 버킷 당 최대 2개의 액세스 키를 사용할 수 있습니다. AWS API와 AWS SDK를 사용하여 버킷과 해당 객체 에 액세스할 수 있도록 애플리케이션에서 액세스 키를 구성할 수 있습니다. AWS에서 액세스 키를 구 성할 수도 있습니다.

액세스 키를 생성하는 방법에 대한 자세한 내용은 [버킷의 액세스 키 생성](#page-532-0)을 참조하세요.

### <span id="page-637-2"></span>리소스 액세스

리소스 액세스를 사용하여 Lightsail 인스턴스의 버킷과 객체에 전체 읽기 및 쓰기 액세스 권한을 부여 할 수 있습니다. 리소스 액세스를 사용하면 액세스 키와 같은 자격 증명을 관리할 필요가 없습니다. 인 스턴스에 액세스 권한을 부여하려면 인스턴스를 동일한 AWS 리전의 버킷에 연결합니다. 액세스를 거 부하려면 버킷에서 인스턴스를 분리합니다. 인스턴스의 애플리케이션이 버킷의 파일을 프로그래밍 방 식으로 업로드하고 액세스하도록 구성하는 경우 리소스 액세스 권한을 사용하면 좋습니다. 이러한 사 용 사례 중 하나는 미디어 파일을 버킷에 저장하도록 WordPress 인스턴스를 구성하는 것입니다. 자세 한 내용은 [자습서: WordPress 인스턴스에 버킷 연결](#page-1051-0) 및 [자습서: 콘텐츠 전송 네트워크 배포와 함께 버](#page-1251-0) [킷 사용](#page-1251-0)을 참조하세요.

리소스 액세스 권한을 구성하는 방법에 대한 자세한 내용은 [버킷의 리소스 액세스 권한 구성을](#page-602-0) 참조하 세요.

### <span id="page-638-0"></span>Amazon S3 퍼블릭 액세스 차단

Amazon S3 퍼블릭 액세스 차단 기능을 사용하여 Amazon S3 및 Lightsail의 버킷에 대한 퍼블릭 액세 스를 중앙에서 제한합니다. 구성되었을 수도 있는 개별 버킷 및 객체 권한과 관계없이 퍼블릭 액세스 차단을 통해 모든 Amazon S3 버킷과 Lightsail 버킷을 프라이빗으로 만들 수 있습니다. Amazon S3 콘 솔, AWS CLI, AWS SDK 및 REST API를 사용하여 계정의 모든 버킷에 대한 퍼블릭 액세스 차단 설정 을 구성할 수 있습니다(Lightsail 객체 스토리지 서비스의 버킷 포함). 자세한 내용은 [버킷에 대한 퍼블](#page-534-0) [릭 액세스 차단을](#page-534-0) 참조하세요.

## <span id="page-638-1"></span>Amazon Lightsail 버킷에 파일 업로드

Amazon Lightsail 객체 스토리지 서비스의 버킷에 파일을 업로드하면 객체로 저장됩니다. 객체는 파일 데이터 및 객체를 설명하는 메타데이터로 구성됩니다. 버킷에 저장할 수 있는 객체 수에는 제한이 없습 니다.

이미지, 백업, 데이터, 동영상 등 모든 유형의 파일을 버킷에 업로드할 수 있습니다. Lightsail 콘솔을 사 용하여 업로드할 수 있는 최대 파일 크기는 2GB입니다. 더 큰 파일을 업로드하려면 Lightsail APIAWS Command Line Interface, AWS CLI () 또는 SDK를 사용하십시오. AWS

Lightsail은 업로드하려는 파일 크기에 따라 다음과 같은 옵션을 제공합니다.

- Lightsail 콘솔을 사용하여 최대 2GB 크기의 객체 업로드 Lightsail 콘솔을 사용하면 최대 2GB 크기 의 단일 객체를 업로드할 수 있습니다. 자세한 내용은 이 가이드 뒷부분에 [있는 Lightsail 콘솔을 사용](#page-639-0) [하여 버킷에 파일 업로드를](#page-639-0) 참조하십시오.
- AWS SDKs, REST API 또는 AWS CLI를 사용하여 단일 작업으로 최대 5GB 크기의 객체 업로드 단 일 PUT 작업을 통해 최대 5GB 크기의 단일 객체를 업로드할 수 있습니다. 자세한 내용은 가이드 후 반부의 [AWS CLI를 사용하여 버킷에 파일 업로드를](#page-640-0) 참조하세요.
- AWS SDKs, REST API 또는 AWS CLI를 사용하여 객체 파트 업로드 멀티파트 업로드 API를 사용 하여 크기가 5MB에서 5TB인 단일 대용량 객체를 업로드할 수 있습니다. 멀티파트 업로드 API는 대 용량 객체의 업로드 경험을 개선하기 위해 디자인되었습니다. 객체를 부분별로 업로드할 수 있습니 다. 이러한 객체 부분은 임의의 순서로 독립적으로, 그리고 병렬적으로 업로드할 수 있습니다. 자세 한 내용은 [멀티파트 업로드를 사용하여 버킷으로 파일 업로드](#page-610-0)를 참조하세요.

버킷에 대한 자세한 내용은 [객체 스토리지를](#page-522-0) 참조하세요.

## 객체 키 이름 및 버전 관리

Lightsail 콘솔을 사용하여 파일을 업로드하면 파일 이름이 객체 키 이름으로 사용됩니다. 객체 키(또는 키 이름)는 버킷에 저장된 객체를 고유하게 식별합니다. 파일이 업로드되는 폴더(있는 경우)가 키 이름 접두사로 사용됩니다. 예를 들어, sailbot.jpg 파일을 images 버킷의 폴더에 업로드하면 전체 객체 키 이름과 접두사가 images/sailbot.jpg가 됩니다. 그러나 콘솔에는 해당 객체가 sailbot.jpg 폴더의 images로 표시됩니다. 객체 키 이름에 대한 자세한 내용은 [객체 스토리지 버킷의 키 이름을](#page-624-0) 참 조하세요.

Lightsail 콘솔을 사용하여 디렉터리를 업로드하면 디렉터리의 모든 파일과 하위 폴더가 버킷에 업 로드됩니다. 그러면 Lightsail은 업로드된 각 파일 이름과 폴더 이름을 조합한 객체 키 이름을 할당합 니다. 예를 들어, sample1.jpg 파일 두 개가 포함된 폴더를 업로드하면 Lightsail은 파일을 업로드 한 다음 해당 키 이름 images 및 을 할당합니다. sample2.jpg images/sample1.jpg images/ sample2.jpg 객체는 콘솔에 images 폴더의 sample1.jpg 및 sample2.jpg로 표시됩니다.

이미 존재하는 키 이름으로 파일을 업로드하고 버킷에 버전 관리를 활성화하지 않으면 새로 업로드된 객체가 이전 객체를 대체합니다. 하지만 버킷에 버전 관리가 활성화되어 있는 경우 Lightsail은 기존 객 체를 대체하는 대신 새 버전의 객체를 생성합니다. 자세한 내용은 [버킷의 객체 버전 사용 설정 및 사용](#page-589-0) [중지](#page-589-0)를 참조하세요.

## <span id="page-639-0"></span>Lightsail 콘솔을 사용하여 버킷에 파일 업로드

Lightsail 콘솔을 사용하여 파일 및 디렉터리를 업로드하려면 다음 절차를 완료하십시오.

- 1. [Lightsail](https://lightsail.aws.amazon.com/) 콘솔에 로그인합니다.
- 2. Lightsail 홈 페이지에서 스토리지 탭을 선택합니다.
- 3. 파일 및 폴더를 업로드하려는 버킷의 이름을 선택합니다.
- 4. 객체(Objects) 탭에서 다음 작업 중 하나를 수행합니다.
	- 파일 및 폴더를 객체(Objects) 페이지로 끌어다 놓습니다.
	- 업로드(Upload)와 파일(File)을 차례로 선택하여 개별 파일을 업로드하거나 디렉터리 (Directory)를 선택하여 폴더와 폴더의 모든 콘텐츠를 업로드합니다.

**a** Note

새 폴더 생성(Create new folder)을 선택하여 폴더를 생성할 수도 있습니다. 그런 다음 새 폴더를 찾아 파일을 업로드할 수 있습니다.

업로드가 완료되면 업로드 성공 메시지가 표시됩니다.

### <span id="page-640-0"></span>AWS CLI를 사용하여 버킷에 파일 업로드

AWS Command Line Interface (AWS CLI)를 사용하여 버킷에 파일과 폴더를 업로드하려면 다음 절차 를 완료하세요. put-object 명령을 사용하여 이 작업을 수행할 수 있습니다. 자세한 내용은 AWS CLI 명령 레퍼런스의 [put-object](https://docs.aws.amazon.com/cli/latest/reference/s3api/put-object.html)를 참조하세요.

#### **a** Note

이 절차를 계속하기 전에 Lightsail AWS CLI 및 Amazon S3용으로 설치하고 구성해야 합니다. 자세한 내용은 [Lightsail과 함께 AWS CLI 작동하도록 구성을](#page-1182-0) 참조하십시오.

- 1. 터미널(Terminal) 또는 명령 프롬프트(Command Prompt) 창을 엽니다.
- 2. 다음 명령을 입력하여 버킷에 파일을 업로드합니다.

```
aws s3api put-object --bucket BucketName --key ObjectKey --body LocalDirectory --
acl bucket-owner-full-control
```
명령에서 아래 예 텍스트를 사용자의 값으로 대체합니다.

- *BucketName*파일을 업로드하려는 버킷의 이름과 함께.
- *ObjectKey*버킷 내 객체의 전체 객체 키와 함께
- *LocalDirectoryFire*업로드할 파일의 컴퓨터에 있는 로컬 디렉토리 폴더 경로를 사용합니 다.

예제

• Linux 또는 Unix 컴퓨터:

```
aws s3api put-object --bucket DOC-EXAMPLE-BUCKET --key images/sailbot.jpg --
body home/user/Pictures/sailbot.jpg --acl bucket-owner-full-control
```
• Windows 컴퓨터:

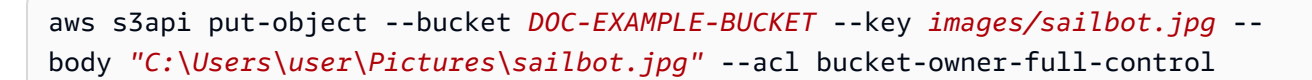

다음 예와 비슷한 결과가 나타나야 합니다.

C:\>aws s3api put-object --bucket DOC-EXAMPLE-BUCKET --key images/sailbot.jpg --body "C:\Users\user\Pictures\sailbot.jpg" "ETag": "\"694d34edexampled92d64f342aa234c3\""

## IPv6 전용 요청을 위한 AWS CLI를 구성합니다.

Amazon S3는 IPv6를 통한 버킷 액세스를 지원합니다. 듀얼 스택 엔드포인트를 사용하여 IPv6을 통해 Amazon S3 API 호출로 요청합니다. 이 섹션에서는 IPv6를 통해 이중 스택 엔드포인트에 요청하는 방 법의 예를 제공합니다. 자세한 내용은 Amazon S3 [사용 설명서의 Amazon S3 이중 스택 엔드포인트 사](https://docs.aws.amazon.com/AmazonS3/latest/userguide/dual-stack-endpoints.html) [용을](https://docs.aws.amazon.com/AmazonS3/latest/userguide/dual-stack-endpoints.html) 참조하십시오. 설정에 대한 지침은 [Amazon Lightsail과 함께 AWS Command Line Interface 작동](#page-1182-0) [하도록 구성을](#page-1182-0) 참조하십시오. AWS CLI

**A** Important

버킷에 액세스하는 클라이언트와 네트워크가 IPv6을 사용하도록 설정되어 있어야 합니다. 자 세한 내용은 [IPv6](#page-875-0) 연결성을 참조하십시오.

IPv6 전용 인스턴스에서 S3를 요청하는 방법은 두 가지가 있습니다. 모든 Amazon S3 요청을 지정된 듀얼 스택 엔드포인트로 보내도록 를 구성할 수 있습니다. AWS CLI AWS 리전 또는 지정된 AWS CLI 명령에만 이중 스택 엔드포인트를 사용하려는 경우 (모든 명령이 아님), 모든 명령에 S3 이중 스택 엔 드포인트를 추가할 수 있습니다.

AWS CLI 구성

Amazon S3 및 s3api AWS CLI 명령으로 이루어진 모든 Amazon S3 요청을 지정된 지 역의 이중 스택 엔드포인트로 전달하려면 AWS Config 파일의 프로필에서 구성 값을 use\_dualstack\_endpoint 로 설정합니다. true AWS CLI구성 파일이나 --region 옵션을 사용 하는 명령에서 지역을 지정합니다.

다음 명령을 입력하여 를 구성합니다. AWS CLI

aws configure set default.s3.use dualstack endpoint true

aws configure set default.s3.addressing\_style virtual

이중 스택 엔드포인트를 특정 명령에 추가합니다.

--endpoint-url파라미터를 s3 또는 s3api 명령으로 https://s3.dualstack.*awsregion*.amazonaws.com 또는 http://s3.dualstack.*aws-region*.amazonaws.com s3api 명령으로 설정하여 명령당 이중 스택 엔드포인트를 사용할 수 있습니다. 아래 예시에서는 *## ### aws-region# ### ## #* 사용자 버킷 *####* 바꾸십시오. AWS 리전

aws s3api list-objects --bucket *bucketname* --endpoint-url https://s3.dualstack.*awsregion*.amazonaws.com

### Lightsail에서의 버킷 및 오브젝트 관리

Lightsail 오브젝트 스토리지 버킷을 관리하는 일반적인 단계는 다음과 같습니다.

- 1. Amazon Lightsail 객체 스토리지 서비스의 객체 및 버킷에 대해 알아보십시오. 자세한 내용은 [Amazon Lightsail의 객체 스토리지](#page-522-0)를 참조하세요.
- 2. Amazon Lightsail에서 버킷에 지정할 수 있는 이름에 대해 알아보십시오. 자세한 내용은 [Amazon](#page-623-0) [Lightsail의 버킷 이름 지정 규칙을](#page-623-0) 참조하십시오.
- 3. 버킷을 생성하여 Lightsail 오브젝트 스토리지 서비스를 시작하십시오. 자세한 내용은 [Amazon](#page-525-0)  [Lightsail에서 버킷 생성을](#page-525-0) 참조하십시오.
- 4. 버킷의 보안 모범 사례와 버킷에 구성할 수 있는 액세스 권한에 대해 알아봅니다. 버킷의 모든 객체 를 공개 또는 비공개로 설정하거나 개별 객체를 공개로 설정하도록 선택할 수 있습니다. 액세스 키 를 생성하고, 버킷에 인스턴스를 연결하고, 다른 AWS 계정에 액세스 권한을 부여하여 버킷에 대한 액세스 권한을 부여할 수도 있습니다. 자세한 내용은 [Amazon Lightsail 객체 스토리지의 보안 모범](#page-628-0)  [사례 및 Amazon Lightsail의](#page-628-0) [버킷 권한 이해를](#page-635-1) 참조하십시오.

버킷 액세스 권한에 대해 알아본 후 다음 가이드를 참조하여 버킷에 대한 액세스 권한을 부여합니 다.

- [Amazon Lightsail의 버킷에 대한 퍼블릭 액세스를 차단합니다.](#page-534-0)
- [Amazon Lightsail에서 버킷 액세스 권한 구성](#page-606-0)
- [Amazon Lightsail에서 버킷의 개별 객체에 대한 액세스 권한 구성](#page-608-0)
- [Amazon Lightsail에서 버킷에 대한 액세스 키 생성](#page-532-0)
- [Amazon Lightsail의 버킷에 대한 리소스 액세스 구성](#page-602-0)
- [Amazon Lightsail의 버킷에 대한 교차 계정 액세스 구성](#page-608-1)
- 5. 버킷에 대한 액세스 로깅을 활성화하는 방법과 액세스 로그를 사용하여 버킷의 보안을 감사하는 방 법에 대해 알아봅니다. 자세한 내용은 다음 안내서를 참조하세요.
	- [Amazon Lightsail 객체 스토리지 서비스의 버킷에 대한 액세스 로깅](#page-539-0)
	- [Amazon Lightsail 객체 스토리지 서비스의 버킷에 대한 액세스 로그 형식](#page-541-0)
	- [Amazon Lightsail 객체 스토리지 서비스에서 버킷에 대한 액세스 로깅을 활성화합니다.](#page-554-0)
	- [Amazon Lightsail의 버킷에 대한 액세스 로그를 사용하여 요청을 식별합니다.](#page-558-0)
- 6. 사용자에게 Lightsail에서 버킷을 관리할 수 있는 권한을 부여하는 IAM 정책을 생성합니다. 자세한 내용은 Amazon [Lightsail의 버킷을 관리하기 위한 IAM 정책을](#page-746-0) 참조하십시오.
- 7. 버킷의 객체에 라벨을 지정하고 식별하는 방식에 대해 알아봅니다. 자세한 내용은 [Amazon Lightsail](#page-624-0) [의 객체 키 이름 이해를](#page-624-0) 참조하십시오.
- 8. 파일을 업로드하고 버킷의 객체를 관리하는 방법에 대해 알아봅니다. 자세한 내용은 다음 안내서를 참조하세요.
	- [Amazon Lightsail의 버킷에 파일 업로드](#page-638-1)
	- [멀티파트 업로드를 사용하여 Amazon Lightsail의 버킷에 파일 업로드](#page-610-0)
	- [Amazon Lightsail에서 버킷의 객체 보기](#page-563-0)
	- [Amazon Lightsail의 버킷 내 객체 복사 또는 이동](#page-569-0)
	- [Amazon Lightsail의 버킷에서 객체 다운로드](#page-581-0)
	- [Amazon Lightsail의 버킷에 있는 객체 필터링](#page-585-0)
	- [Amazon Lightsail의 버킷에 있는 객체에 태그 지정](#page-598-0)
	- [Amazon Lightsail에서 버킷의 객체 삭제](#page-573-0)
- 9. 객체 버전 관리를 활성화하면 버킷에 저장된 모든 버전의 객체를 모두 보존, 검색 및 복원할 수 있습 니다. 자세한 내용은 Amazon [Lightsail의 버킷에서 객체 버전 관리 활성화 및 일시 중지를](#page-589-0) 참조하십 시오.
- 10.객체 버전 관리를 활성화한 후 버킷에 있는 객체의 이전 버전을 복원할 수 있습니다. 자세한 내용은 [Amazon Lightsail의 버킷에 있는 이전 버전의 객체 복원을](#page-594-0) 참조하십시오.
- 11.버킷 사용률을 모니터링합니다. 자세한 내용은 [Amazon Lightsail의 버킷에 대한 지표 보기를](#page-800-0) 참조하 십시오.
- 12.버킷 사용률이 임곗값을 초과할 때 알림을 받도록 버킷 지표에 대한 경보를 구성합니다. 자세한 내 용은 [Amazon Lightsail에서 버킷 메트릭 경보 생성을](#page-803-0) 참조하십시오.

13.스토리지 및 네트워크 전송이 부족한 경우 버킷의 스토리지 플랜을 변경합니다. 자세한 내용은 [Amazon Lightsail에서 버킷 계획 변경을](#page-603-0) 참조하십시오.

14.버킷을 다른 리소스에 연결하는 방법에 대해 알아봅니다. 자세한 내용은 다음 자습서를 참조하세요.

- [자습서: Amazon Lightsail 버킷에 WordPress 인스턴스 연결](#page-1051-0)
- [자습서: Lightsail 콘텐츠 전송 네트워크 배포와 함께 Amazon Lightsail 버킷 사용](#page-1251-0)
- 15.버킷을 더 이상 사용하지 않는 경우 삭제할 수 있습니다. 자세한 내용은 [Amazon Lightsail에서 버킷](#page-527-0)  [삭제를](#page-527-0) 참조하십시오.

# Amazon Lightsail의 컨테이너 서비스

Amazon Lightsail 컨테이너 서비스는 컨테이너를 배포, 실행 및 관리할 수 있는 확장성이 뛰어난 컴퓨 팅 및 네트워킹 리소스입니다. 컨테이너는 애플리케이션이 한 컴퓨팅 환경에서 다른 컴퓨팅 환경으로 빠르고 안정적으로 실행되도록 코드와 종속성을 함께 패키징하는 표준 소프트웨어 단위입니다.

Lightsail 컨테이너 서비스는 로컬 시스템에서 생성하고 서비스에 푸시한 이미지나 Amazon ECR Public Gallery와 같은 온라인 리포지토리의 이미지를 사용하여 AWS 인프라에서 컨테이너를 실행할 수 있는 컴퓨팅 환경으로 생각할 수 있습니다.

Docker와 같은 소프트웨어를 설치하여 로컬 시스템에서 로컬로 컨테이너를 실행할 수도 있습니다. Amazon Elastic Container Service(Amazon ECS) 및 Amazon Elastic Compute Cloud(Amazon EC2)는 컨테이너를 실행할 수 있는 AWS 인프라 내의 다른 리소스입니다. 자세한 내용은 [Amazon ECS 개발자](https://docs.aws.amazon.com/AmazonECS/latest/developerguide/Welcome.html) [가이드](https://docs.aws.amazon.com/AmazonECS/latest/developerguide/Welcome.html)를 참조하세요.

#### 목차

- [컨테이너](#page-645-0)
- [Lightsail 컨테이너 서비스 요소](#page-646-0)
	- [Lightsail 컨테이너 서비스](#page-646-1)
	- [컨테이너 서비스 용량\(규모 및 성능\)](#page-647-0)
	- [요금](#page-648-0)
	- [배포](#page-648-1)
	- [배포 버전](#page-649-0)
	- [컨테이너 이미지 소스](#page-649-1)
	- [퍼블릭 엔드포인트 및 기본 도메인](#page-650-0)
	- [사용자 지정 도메인 및 SSL/TLS 인증서](#page-651-0)
	- [컨테이너 로그](#page-651-1)
	- [지표](#page-651-2)
- [Lightsail 컨테이너 서비스 사용](#page-651-3)

# <span id="page-645-0"></span>컨테이너

컨테이너는 애플리케이션이 한 컴퓨팅 환경에서 다른 컴퓨팅 환경으로 빠르고 안정적으로 실행되도록 코드와 종속성을 함께 패키징하는 표준 소프트웨어 단위입니다. 개발 환경에서 컨테이너를 실행하고

사전 프로덕션 환경에 배포한 다음, 프로덕션 환경에 배포할 수 있습니다. 개발 환경이 로컬 시스템인 지, 사전 프로덕션 환경이 데이터 센터의 물리적 서버인지, 프로덕션 환경이 클라우드의 가상 프라이빗 서버인지에 관계없이 컨테이너가 안정적으로 실행됩니다.

컨테이너 이미지는 코드, 런타임, 시스템 도구, 시스템 라이브러리 및 설정과 같은 애플리케이션을 실 행하는 데 필요한 모든 것이 포함된 가벼운 독립 실행형 소프트웨어 패키지입니다. 컨테이너 이미지는 런타임 시 컨테이너가 됩니다. 애플리케이션과 종속성을 컨테이너화하면 소프트웨어가 배포된 운영 체제 및 인프라에서 제대로 실행되는지를 더 이상 걱정할 필요가 없어 코드에 더 많은 시간을 할애할 수 있습니다.

<span id="page-646-0"></span>컨테이너 및 컨테이너 이미지에 대한 자세한 내용은 Docker 문서의 [컨테이너란?을](https://www.docker.com/resources/what-container) 참조하세요.

# Lightsail 컨테이너 서비스 요소

Lightsail 컨테이너 서비스를 시작하려면 먼저 다음과 같은 핵심 요소를 이해해야 합니다.

## <span id="page-646-1"></span>Lightsail 컨테이너 서비스

컨테이너 서비스는 Lightsail이 지원되는 모든 AWS 리전에서 생성할 수 있는 Lightsail 컴퓨팅 리소스입 니다. 언제든지 컨테이너 서비스를 만들고 삭제할 수 있습니다. 자세한 내용은 [Lightsail 컨테이너 서비](#page-653-0) [스 생성](#page-653-0) 및 [Lightsail 컨테이너 서비스 삭제를](#page-658-0) 참조하세요.

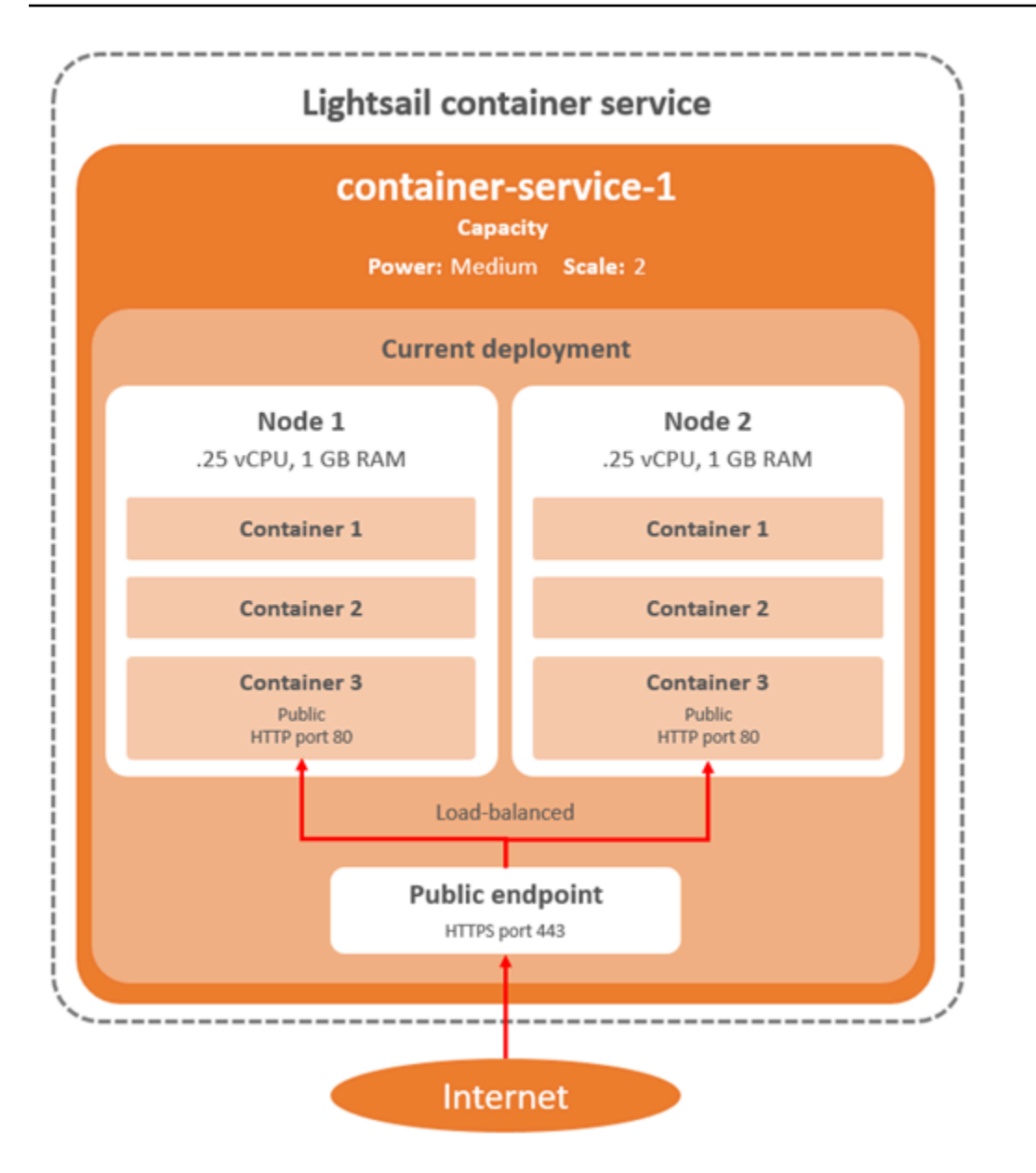

<span id="page-647-0"></span>컨테이너 서비스 용량(규모 및 성능)

컨테이너 서비스를 처음 생성할 때는 다음과 같은 용량 파라미터를 선택해야 합니다.

- 규모(Scale) 컨테이너 워크로드를 실행할 컴퓨팅 노드의 수입니다. 컨테이너 워크로드는 서비스의 컴퓨팅 노드 전체에 복사됩니다. 컨테이너 서비스에 대해 최대 20개의 컴퓨팅 노드를 지정할 수 있습 니다. 가용성을 개선하고 용량을 늘리려면 서비스 성능을 좌우하는 노드 수에 따라 규모를 선택하면 됩니다. 컨테이너에 대한 트래픽은 모든 노드에서 로드 밸런싱됩니다.
- 성능(Power) 컨테이너 서비스에 있는 각 노드의 메모리 및 vCPU입니다. 선택할 수 있는 성능은 나노(Na), 마이크로(Mi), 스몰(Sm), 미디엄(Md), 라지(Lg), 엑스라지(Xl)이며, 뒤로 갈수록 메모리와 vCPU 용량이 점차 더 커집니다.
컨테이너 서비스 규모를 1보다 크게 지정하면 컨테이너 워크로드가 서비스의 여러 컴퓨팅 노드에 걸 쳐 복사됩니다. 예를 들어, 서비스 규모가 3이고 성능이 나노인 경우 각각 512MB의 RAM과 0.25개의 vCPU를 갖춘 3개의 컴퓨팅 리소스에서 컨테이너 워크로드 사본 3개가 실행됩니다. 수신 트래픽은 3개 의 리소스 간에 로드 밸런싱됩니다. 컨테이너 서비스에 더 큰 용량을 지정할수록 처리할 수 있는 트래 픽의 수가 늘어납니다.

프로비저닝이 부족해지면 언제든지 다운타임 없이 컨테이너 서비스의 성능 및 규모를 동적으로 늘리 고, 과다 프로비저닝될 경우 축소할 수 있습니다. Lightsail은 현재 배포와 함께 용량 변경을 자동으로 관리합니다. 자세한 내용은 [컨테이너 서비스의 용량 변경](#page-700-0)을 참조하세요.

### 요금

컨테이너 서비스의 월별 요금은 성능 요금과 컴퓨팅 노드 수(서비스 규모)를 곱하여 계산됩니다. 예를 들어, 가격이 40 USD이고 컴퓨팅 노드가 3개 규모인 미디엄 성능 서비스를 사용하려면 월 120 USD를 부담해야 합니다. 컨테이너 서비스 요금은 컨테이너 서비스의 사용 및 배포 여부에 관계없이 부과됩니 다. 요금이 더 이상 청구되지 않도록 하려면 컨테이너 서비스를 삭제해야 합니다.

각 컨테이너 서비스에는 구성된 용량에 관계없이 매월 500GB의 데이터 전송 할당량이 포함됩니다. 데 이터 전송 할당량은 서비스에 대해 어떤 성능 및 규모를 선택하더라도 변함이 없습니다. 할당량을 초과 하여 인터넷으로 데이터를 내보낼 경우 초과 요금은 AWS 리전에 따라 다며, GB당 0.09 USD부터 시작 합니다. 할당량을 초과하여 인터넷에서 전송된 데이터에는 초과 요금이 부과되지 않습니다. 자세한 내 용은 [Lightsail 요금 페이지를](https://aws.amazon.com/lightsail/pricing/) 참조하십시오.

#### 배포

Lightsail 컨테이너 서비스에서 배포를 생성할 수 있습니다. 배포는 서비스에서 시작하려는 컨테이너 워 크로드의 사양 집합입니다.

배포의 각 컨테이너 항목에는 다음과 같은 파라미터를 지정할 수 있습니다.

- 시작할 컨테이너의 이름
- 컨테이너에 사용할 소스 컨테이너 이미지
- 컨테이너를 시작할 때 실행할 명령
- 컨테이너에 적용할 환경 변수
- 컨테이너에서 열 네트워크 포트
- 컨테이너 서비스의 기본 도메인을 통해 공개적으로 액세스할 수 있도록 지원하는 배포의 컨테이너

**a** Note

배포에 있는 컨테이너 하나만 각 컨테이너 서비스에 공개적으로 액세스할 수 있습니다.

다음 상태 확인 파라미터는 배포가 시작된 후 배포의 퍼블릭 엔드포인트에 적용됩니다.

- 상태 확인을 수행할 디렉터리 경로입니다.
- 간격 초, 시간 초과 초, 성공 코드, 정상 임계값 및 비정상 임계값과 같은 고급 상태 확인 설정입니다.

컨테이너 서비스에는 활성 배포가 동시에 하나만 존재할 수 있으며, 배포에는 최대 10개의 컨테이너 항 목이 포함될 수 있습니다. 컨테이너 서비스를 생성하면서 배포를 생성하거나 서비스를 설정하여 실행 하고 난 후에 생성할 수 있습니다. 자세한 내용은 [컨테이너 서비스 배포 생성 및 관리를](#page-691-0) 참조하세요.

#### 배포 버전

컨테이너 서비스에서 생성하는 모든 배포는 배포 버전으로 저장됩니다. 기존 배포의 파라미터를 수정 하면 컨테이너가 서비스에 다시 배포되고 수정된 배포로 인해 새 배포 버전이 만들어집니다. 각 컨테 이너 서비스에 대한 최신 배포 버전 50개가 저장됩니다. 50개의 배포 버전 중 하나를 사용하여 동일한 컨테이너 서비스에서 새 배포를 생성할 수 있습니다. 자세한 내용은 [컨테이너 서비스 배포 생성 및 관](#page-691-0) [리](#page-691-0)를 참조하세요.

### 컨테이너 이미지 소스

배포를 생성할 때 배포의 각 컨테이너 항목에 소스 컨테이너 이미지를 지정해야 합니다. 배포를 생성한 직후 컨테이너 서비스는 사용자가 지정한 소스에서 이미지를 가져와 컨테이너를 생성하는 데 사용합 니다.

이미지는

- Amazon ECR Public Gallery 또는 기타 퍼블릭 컨테이너 이미지 레지스트리와 같은 퍼블릭 레지스트 리. Amazon ECR에 대한 자세한 내용은 Amazon ECR Public User Guide의 [What Is Amazon Elastic](https://docs.aws.amazon.com/AmazonECR/latest/public/what-is-ecr.html) [Container Registry Public?를](https://docs.aws.amazon.com/AmazonECR/latest/public/what-is-ecr.html) 참조하세요.
- 로컬 시스템에서 컨테이너 서비스로 푸시된 이미지. 로컬 시스템에 컨테이너 이미지를 생성하는 경 우 해당 이미지를 컨테이너 서비스에 푸시하여 배포를 생성할 때 사용할 수 있습니다. 자세한 내용은 [컨테이너 서비스 이미지 생성](#page-659-0) 및 [컨테이너 이미지 푸시 및 관리를](#page-663-0) 참조하세요.

Lightsail 컨테이너 서비스는 Linux 기반 컨테이너 이미지를 지원합니다. Windows 기반 컨테이너 이 미지는 현재 지원되지 않지만, Windows에서 Docker, AWS Command Line Interface(AWS CLI) 및 Lightsail Control(lightsailctl) 플러그인을 실행하여 Linux 기반 이미지를 구축하고 Lightsail 컨테이너 서 비스에 푸시할 수 있습니다.

# 퍼블릭 엔드포인트 및 기본 도메인

배포를 생성할 때 배포에서 컨테이너 서비스의 퍼블릭 엔드포인트로 사용할 컨테이너 항목을 지 정할 수 있습니다. 퍼블릭 엔드포인트 컨테이너의 애플리케이션은 임의로 생성된 컨테이너 서비 스의 기본 도메인을 통해 인터넷에서 공개적으로 액세스할 수 있습니다. 기본 도메인의 형식은 https://*<ServiceName>*.*<RandomGUID>*.*<AWSRegion>*.cs.amazonlightsail.com으로 지 정됩니다. 여기서 *<ServiceName>*은 컨테이너 서비스의 이름이고, *<RandomGUID>*는 Lightsail 계정 에 대해 AWS 리전에서 임의로 생성된 컨테이너 서비스의 전역 고유 식별자이며, *<AWSRegion>*은 컨 테이너 서비스가 생성된 AWS 리전입니다. Lightsail 컨테이너 서비스의 퍼블릭 엔드포인트는 HTTPS 만 지원하며, TCP 또는 UDP 트래픽은 지원하지 않습니다. 하나의 컨테이너만 서비스의 퍼블릭 엔드포 인트가 될 수 있습니다. 따라서 나머지 컨테이너가 내부적으로 액세스할 수 있는 동안 애플리케이션의 프런트 엔드를 호스팅하는 컨테이너를 퍼블릭 엔드포인트로 선택해야 합니다.

컨테이너 서비스의 기본 도메인을 사용하거나 자체 사용자 지정 도메인(등록된 도메인 이름)을 사용할 수 있습니다. 컨테이너 서비스와 함께 사용자 지정 도메인을 사용하는 방법에 대한 자세한 내용은 [컨테](#page-705-0) [이너 서비스용 사용자 지정 도메인 사용 설정 및 관리를](#page-705-0) 참조하세요.

프라이빗 도메인

또한, 모든 컨테이너 서비스에는 *<ServiceName>*.service.local로 형식이 지정된 프라이빗 도메 인이 있으며, 여기서 *<ServiceName>*은 컨테이너 서비스의 이름입니다. 프라이빗 도메인을 사용하여 서비스와 동일한 AWS 리전에 있는 다른 Lightsail 리소스에서 컨테이너 서비스에 액세스할 수 있습니 다. 프라이빗 도메인은 서비스 배포에서 퍼블릭 엔드포인트를 지정하지 않은 경우 컨테이너 서비스에 액세스할 수 있는 유일한 방법입니다. 퍼블릭 엔드포인트를 지정하지 않더라도 컨테이너 서비스에 대 해 기본 도메인이 생성되지만, 해당 도메인을 찾아보려고 하면 404 No Such Service 오류 메시지 가 표시됩니다.

컨테이너 서비스의 프라이빗 도메인을 사용하여 특정 컨테이너에 액세스하려면 연결 요 청을 수락할 컨테이너의 개방 포트를 지정해야 합니다. 이렇게 하려면 요청의 도메인 형 식을 *<ServiceName>*.service.local:*<PortNumber>*로 지정하면 됩니다. 여기서 *<ServiceName>*은 컨테이너 서비스의 이름이고 *<PortNumber>*는 연결하려는 컨테이너의 개 방 포트입니다. 예를 들어, container-service-1이라는 컨테이너 서비스에 배포를 생성하 고 포트 6379가 열려 있는 Redis 컨테이너를 지정하는 경우 요청 도메인 형식을 *containerservice-1*.service.local:*6379*로 지정해야 합니다.

# 사용자 지정 도메인 및 SSL/TLS 인증서

기본 도메인을 사용하는 대신 컨테이너 서비스와 함께 최대 4개의 사용자 지정 도메인을 사용할 수 있 습니다. 예를 들어, 사용자 지정 도메인에 대한 트래픽(예: example.com)을 퍼블릭 엔드포인트로 레 이블이 지정된 배포의 컨테이너로 연결할 수 있습니다.

서비스와 함께 사용자 지정 도메인을 사용하려면 먼저 사용할 도메인에 대한 SSL/TLS 인증서를 요 청해야 합니다. 그런 다음 도메인의 DNS에 CNAME 레코드 집합을 추가하여 SSL/TLS 인증서를 검증 해야 합니다. SSL/TLS 인증서가 검증되면 유효한 SSL/TLS 인증서를 서비스에 연결하여 컨테이너 서 비스에서 사용자 지정 도메인을 사용하도록 설정합니다. 자세한 내용은 [Lightsail 컨테이너 서비스용](#page-506-0)  [SSL/TLS 인증서 생성,](#page-506-0) [Lightsail 컨테이너 서비스용 SSL/TLS 인증서 검증](#page-507-0) 및 [Lightsail 컨테이너 서비스](#page-705-0) [용 사용자 지정 도메인 사용 설정 및 관리](#page-705-0)를 참조하세요.

### 컨테이너 로그

컨테이너 서비스의 모든 컨테이너는 액세스할 수 있는 로그를 생성하여 컨테이너의 운영을 진단합니 다. 이 로그가 컨테이너 내부에서 실행되는 프로세스의 stdout 및 stderr 스트림을 제공합니다. 자세한 내용은 [컨테이너 서비스 지표 확인](#page-703-0)을 참조하세요.

### 지표

컨테이너 서비스의 지표를 모니터링하여 과도한 활용으로 인해 발생할 수 있는 문제를 진단할 수 있습 니다. 또한, 지표를 모니터링하여 서비스가 과소 또는 과다 프로비저닝되었는지 확인할 수도 있습니다. 자세한 내용은 [컨테이너 서비스 지표 확인을](#page-807-0) 참조하세요.

# Lightsail 컨테이너 서비스 사용

컨테이너 이미지를 로컬 시스템에서 서비스로 푸시하고 배포에 사용하려는 경우 일반적으로 다음 단 계를 통해 Lightsail 컨테이너 서비스를 관리할 수 있습니다.

- 1. Lightsail 계정에 컨테이너 서비스를 생성합니다. 자세한 내용은 [Lightsail 컨테이너 서비스 생성을](#page-653-0) 참 조하세요.
- 2. 로컬 시스템에 자체 컨테이너 이미지를 생성하는 데 필요한 소프트웨어를 설치하고 이를 Lightsail 컨테이너 서비스로 푸시합니다. 자세한 내용은 다음과 같은 가이드를 참조하세요.
	- [Lightsail 컨테이너 서비스용 컨테이너 이미지를 관리하기 위한 소프트웨어 설치](#page-667-0)
	- [Lightsail 컨테이너 서비스용 컨테이너 이미지 생성](#page-659-0)
	- [Lightsail 컨테이너 서비스에서 컨테이너 이미지 푸시 및 관리](#page-663-0)
- 3. 컨테이너를 구성하고 시작하는 컨테이너 서비스에서 배포를 생성합니다. 자세한 내용은 [Lightsail 컨](#page-691-0) [테이너 서비스용 배포 생성 및 관리](#page-691-0)를 참조하세요.
- 4. 컨테이너 서비스의 이전 배포를 확인합니다. 이전 배포 버전을 사용하여 새 배포를 생성할 수 있습 니다. 자세한 내용은 [Lightsail 컨테이너 서비스의 배포 버전 확인 및 관리를](#page-701-0) 참조하세요.
- 5. 컨테이너 서비스의 컨테이너 로그를 확인합니다. 자세한 내용은 [Lightsail 컨테이너 서비스의 컨테이](#page-703-0) [너 로그 확인](#page-703-0)을 참조하세요.
- 6. 컨테이너와 함께 사용하려는 도메인에 대한 SSL/TLS 인증서를 생성합니다. 자세한 내용은 [Lightsail](#page-506-0)  [컨테이너 서비스용 SSL/TLS 인증서 생성을](#page-506-0) 참조하세요.
- 7. 도메인의 DNS에 레코드를 추가하여 SSL/TLS 인증서를 검증합니다. 자세한 내용은 [Lightsail 컨테](#page-507-0) [이너 서비스용 SSL/TLS 인증서 검증을](#page-507-0) 참조하세요.
- 8. 컨테이너 서비스에 유효한 SSL/TLS 인증서를 연결하여 사용자 지정 도메인을 사용하도록 설정합 니다. 자세한 내용은 [Lightsail 컨테이너 서비스용 사용자 지정 도메인 사용 설정 및 관리를](#page-705-0) 참조하세 요.
- 9. 컨테이너 서비스의 사용률 지표를 모니터링합니다. 자세한 내용은 [컨테이너 서비스 지표 확인을](#page-807-0) 참 조하세요.
- 10.(선택 사항) 성능 사양을 높여 컨테이너 서비스의 용량을 수직적으로, 규모 사양을 늘려 용량을 수평 적으로 확장할 수 있습니다. 자세한 내용은 [Lightsail 컨테이너 서비스의 용량 변경을](#page-700-0) 참조하세요.
- 11.컨테이너 서비스를 사용하지 않는 경우 월별 요금이 발생하지 않도록 이를 삭제합니다. 자세한 내용 은 [Lightsail 컨테이너 서비스 삭제를](#page-658-0) 참조하세요.

배포에서 퍼블릭 레지스트리의 컨테이너 이미지를 사용하려는 경우 일반적으로 다음 단계를 통해 Lightsail 컨테이너 서비스를 관리할 수 있습니다.

- 1. Lightsail 계정에 컨테이너 서비스를 생성합니다. 자세한 내용은 [Lightsail 컨테이너 서비스 생성을](#page-653-0) 참 조하세요.
- 2. 퍼블릭 레지스트리의 컨테이너 이미지를 사용하려면 Amazon ECR Public Gallery와 같은 퍼블릭 레지스트리에서 컨테이너 이미지를 찾습니다. Amazon ECR에 대한 자세한 내용은 Amazon ECR Public User Guide의 [What Is Amazon Elastic Container Registry Public?](https://docs.aws.amazon.com/AmazonECR/latest/public/what-is-ecr.html)를 참조하세요.
- 3. 컨테이너를 구성하고 시작하는 컨테이너 서비스에서 배포를 생성합니다. 자세한 내용은 [Lightsail 컨](#page-691-0) [테이너 서비스용 배포 생성 및 관리](#page-691-0)를 참조하세요.
- 4. 컨테이너 서비스의 이전 배포를 확인합니다. 이전 배포 버전을 사용하여 새 배포를 생성할 수 있습 니다. 자세한 내용은 [Lightsail 컨테이너 서비스의 배포 버전 확인 및 관리를](#page-701-0) 참조하세요.
- 5. 컨테이너 서비스의 컨테이너 로그를 확인합니다. 자세한 내용은 [Lightsail 컨테이너 서비스의 컨테이](#page-703-0) [너 로그 확인](#page-703-0)을 참조하세요.
- 6. 컨테이너와 함께 사용하려는 도메인에 대한 SSL/TLS 인증서를 생성합니다. 자세한 내용은 [Lightsail](#page-506-0)  [컨테이너 서비스용 SSL/TLS 인증서 생성을](#page-506-0) 참조하세요.
- 7. 도메인의 DNS에 레코드를 추가하여 SSL/TLS 인증서를 검증합니다. 자세한 내용은 [Lightsail 컨테](#page-507-0) [이너 서비스용 SSL/TLS 인증서 검증을](#page-507-0) 참조하세요.
- 8. 컨테이너 서비스에 유효한 SSL/TLS 인증서를 연결하여 사용자 지정 도메인을 사용하도록 설정합 니다. 자세한 내용은 [Lightsail 컨테이너 서비스용 사용자 지정 도메인 사용 설정 및 관리를](#page-705-0) 참조하세 요.
- 9. 컨테이너 서비스의 사용률 지표를 모니터링합니다. 자세한 내용은 [컨테이너 서비스 지표 확인을](#page-807-0) 참 조하세요.
- 10.(선택 사항) 성능 사양을 높여 컨테이너 서비스의 용량을 수직적으로, 규모 사양을 늘려 용량을 수평 적으로 확장할 수 있습니다. 자세한 내용은 [Lightsail 컨테이너 서비스의 용량 변경을](#page-700-0) 참조하세요.
- 11.컨테이너 서비스를 사용하지 않는 경우 월별 요금이 발생하지 않도록 이를 삭제합니다. 자세한 내용 은 [Lightsail 컨테이너 서비스 삭제를](#page-658-0) 참조하세요.

# <span id="page-653-0"></span>Lightsail 컨테이너 서비스 생성

이 가이드에서는 Lightsail 콘솔을 사용하여 Amazon Lightsail 컨테이너 서비스를 생성하는 방법을 안 내하고 구성할 수 있는 컨테이너 서비스 설정에 대해 설명합니다.

시작하기 전에 Lightsail 컨테이너 서비스를 구성하는 요소를 숙지하는 것이 좋습니다. 자세한 내용은 [컨테이너 서비스](#page-645-0)를 참조하세요.

<span id="page-653-1"></span>컨테이너 서비스 용량(규모 및 성능)

컨테이너 서비스를 처음 생성할 때는 컨테이너 서비스 용량을 선택해야 합니다. 용량은 다음 파라미터 의 조합으로 구성됩니다.

- 규모(Scale) 컨테이너 워크로드를 실행할 컴퓨팅 노드의 수입니다. 컨테이너 워크로드는 서비스의 컴퓨팅 노드 전체에 복사됩니다. 컨테이너 서비스에 대해 최대 20개의 컴퓨팅 노드를 지정할 수 있습 니다. 가용성을 개선하고 용량을 늘리려면 서비스 성능을 좌우하는 노드 수에 따라 규모를 선택하면 됩니다. 컨테이너에 대한 트래픽은 모든 노드에서 로드 밸런싱됩니다.
- 성능(Power) 컨테이너 서비스에 있는 각 노드의 메모리 및 vCPU입니다. 선택할 수 있는 성능은 나노(Na), 마이크로(Mi), 스몰(Sm), 미디엄(Md), 라지(Lg), 엑스라지(Xl)이며, 뒤로 갈수록 메모리와 vCPU 용량이 점차 더 커집니다.

수신 트래픽은 컨테이너 서비스의 규모(컴퓨팅 노드 수)에 걸쳐 로드 밸런싱됩니다. 예를 들어, 규모 가 3인 나노 성능 서비스를 사용하면 컨테이너 워크로드 사본을 3개 실행할 수 있습니다. 각 노드에는 512MB의 RAM과 0.25개의 vCPU가 있습니다. 수신 트래픽은 3개 노드에 걸쳐 로드 밸런싱됩니다. 컨 테이너 서비스에 더 큰 용량을 선택할수록 처리할 수 있는 트래픽의 수가 늘어납니다.

프로비저닝이 부족해지면 언제든지 다운타임 없이 컨테이너 서비스의 성능 및 규모를 동적으로 늘리 고, 과다 프로비저닝될 경우 축소할 수 있습니다. Lightsail은 현재 배포와 함께 용량 변경을 자동으로 관리합니다. 자세한 내용은 [Lightsail 컨테이너 서비스의 용량 변경을](#page-700-0) 참조하세요.

### 요금

컨테이너 서비스의 월별 요금은 기본 성능 요금과 규모(컴퓨팅 노드 수)를 곱하여 계산됩니다. 예를 들 어, 규모가 3인 40 USD의 미디엄 성능 서비스를 사용하면 월 120 USD를 부담해야 합니다.

각 컨테이너 서비스에는 구성된 용량에 관계없이 매월 500GB의 데이터 전송 할당량이 포함됩니다. 데 이터 전송 할당량은 서비스에 대해 어떤 성능 및 규모를 선택하더라도 변함이 없습니다. 할당량을 초과 하여 인터넷으로 데이터를 내보낼 경우 초과 요금은 AWS 리전에 따라 다르며, GB당 0.09 USD부터 시 작합니다. 할당량을 초과하여 인터넷에서 전송된 데이터에는 초과 요금이 부과되지 않습니다. 자세한 내용은 [Lightsail 요금 페이지를](https://aws.amazon.com/lightsail/pricing/) 참조하십시오.

컨테이너 서비스 요금은 컨테이너 서비스의 사용 및 배포 여부에 관계없이 부과됩니다. 요금이 더 이상 청구되지 않도록 하려면 컨테이너 서비스를 삭제해야 합니다. 자세한 내용은 [Lightsail 컨테이너 서비스](#page-658-0)  [삭제](#page-658-0)를 참조하세요.

컨테이너 서비스 상태

컨테이너 서비스는 다음 상태 중 하나일 수 있습니다.

- 보류 중(Pending) 컨테이너 서비스가 생성 중입니다.
- 준비(Ready) 컨테이너 서비스가 실행 중이지만, 활성 컨테이너 배포가 없습니다.
- 배포 중(Deploying) 컨테이너 서비스에 배포가 시작됩니다.
- 실행 중(Running) 컨테이너 서비스가 실행 중이며 활성 컨테이너 배포가 있습니다.
- 업데이트 중(Updating) 컨테이너 서비스 용량 또는 사용자 지정 도메인이 업데이트되고 있습니다.
- 삭제 중(Deleting) 컨테이너 서비스가 삭제 중입니다. 컨테이너 서비스를 삭제하기로 선택하면 컨테 이너 서비스가 한동안 이 상태로 유지됩니다.
- 사용 중지(Disabled) 컨테이너 서비스 사용이 중지되고, 활성 배포와 컨테이너가 있는 경우 종료됩 니다.

컨테이너 서비스 하위 상태

컨테이너 서비스가 배포 중 또는 업데이트 중 상태이면 다음과 같은 추가 하위 상태 중 하나가 컨테이 너 서비스 상태 아래에 표시됩니다.

- 시스템 리소스 생성 중(Creating system resources) 컨테이너 서비스의 시스템 리소스를 생성하는 중입니다.
- 네트워크 인프라 생성 중(Creating network infrastructure) 컨테이너 서비스의 네트워크 인프라를 생성하는 중입니다.
- 인증서 프로비저닝(Provisioning certificate) 컨테이너 서비스용 SSL/TLS 인증서를 생성하는 중입 니다.
- 서비스 프로비저닝(Provisioning service) 컨테이너 서비스를 프로비저닝하는 중입니다.
- 배포 생성 중(Creating deployment) 컨테이너 서비스에서 배포를 생성하는 중입니다.
- 상태 확인 평가 중(Evaluating health check) 배포 상태를 평가하는 중입니다.
- 배포 활성화 중(Activating deployment) 배포를 활성화하는 중입니다.

컨테이너 서비스가 보류 중(Pending) 상태이면 다음과 같은 추가 하위 상태 중 하나가 컨테이너 서비스 상태 아래에 표시됩니다.

- 인증서 제한 초과(Certificate limit exceeded) 컨테이너 서비스에 필요한 SSL/TLS 인증서가 계정에 허용된 최대 인증서 수를 초과합니다.
- 알 수 없는 오류(Unknown error) 컨테이너 서비스를 생성하는 중에 오류가 발생했습니다.

# 컨테이너 서비스 생성

Lightsail 컨테이너 서비스를 생성하려면 다음 절차를 완료하세요.

- 1. [Lightsail 콘솔](https://lightsail.aws.amazon.com/)에 로그인합니다.
- 2. Lightsail 홈 페이지에서 컨테이너(Containers) 탭을 선택합니다.
- 3. 컨테이너 서비스 생성(Create container service)을 선택합니다.
- 4. 컨테이너 서비스 생성 페이지에서 AWS 리전 변경을 선택한 다음, 컨테이너 서비스의 AWS 리전 을 선택합니다.
- 5. 컨테이너 서비스의 용량을 선택합니다. 자세한 내용은 가이드의 [컨테이너 서비스 용량\(규모 및 성](#page-653-1) [능\)](#page-653-1) 섹션을 참조하세요.

6. 컨테이너 서비스를 생성하면서 동시에 시작할 배포를 생성하려면 다음 단계를 완료하세요. 그렇 지 않으면 7단계로 건너뛰고 배포 없이 컨테이너 서비스를 생성합니다.

퍼블릭 레지스트리에서 컨테이너 이미지를 사용하려는 경우 배포와 함께 컨테이너 서비스를 생성 합니다. 아니면 로컬 시스템에 있는 컨테이너 이미지를 사용하려는 경우 배포 없이 서비스를 생성 합니다. 서비스를 설정하고 실행한 후 컨테이너 이미지를 로컬 시스템에서 컨테이너 서비스로 푸 시할 수 있습니다. 그런 다음 컨테이너 서비스에 등록되어 있는 푸시된 컨테이너 이미지를 사용하 여 배포를 생성할 수 있습니다.

- a. 배포 생성(Create a deployment)을 선택합니다.
- b. 다음 옵션 중 하나를 선택합니다.
	- 예 배포 선택(Choose an example deployment) Lightsail 팀이 미리 구성된 배포 파라미터 로 큐레이팅한 컨테이너 이미지를 사용하여 배포를 생성하려면 이 옵션을 선택합니다. 이 옵션을 이용하면 널리 사용되는 컨테이너를 컨테이너 서비스에서 가장 빠르고 쉽게 설치하 고 실행할 수 있습니다.
	- 사용자 지정 배포 지정(Specify a custom deployment) 선택한 컨테이너를 지정하여 배포 를 생성하려면 이 옵션을 선택합니다.

새 배포 파라미터를 입력할 수 있는 배포 양식 보기가 열립니다.

- c. 배포의 파라미터를 입력합니다. 지정할 수 있는 배포 파라미터에 대한 자세한 내용은 [Lightsail](#page-691-0)  [컨테이너 서비스용 배포 생성 및 관리](#page-691-0) 가이드의 배포 파라미터 섹션을 참조하세요.
- d. 컨테이너 항목 추가(Add container entry)를 선택하여 둘 이상의 컨테이너 항목을 배포에 추가 합니다. 배포에 컨테이너 항목을 10개까지 포함할 수 있습니다.
- e. 배포 파라미터를 입력했으면 저장 및 배포(Save and deploy)를 선택하여 컨테이너 서비스에 배포를 생성합니다.
- 7. 컨테이너 서비스 이름을 입력합니다.

컨테이너 서비스 이름은 다음과 같아야 합니다.

- Lightsail 계정의 각 AWS 리전 내에서 고유해야 합니다.
- 2~63자의 문자로 구성되어야 합니다.
- 영숫자 및 하이픈으로만 구성되어야 합니다.
- 하이픈(-)으로 단어를 구분할 수 있지만, 이름의 시작이나 끝에 사용할 수는 없습니다.

### **a** Note

지정한 이름은 컨테이너 서비스의 기본 도메인 이름 일부가 되며 전체 공개됩니다.

- 8. 다음 옵션 중 하나를 선택하여 컨테이너 서비스에 태그를 추가합니다.
	- 키 전용 태그를 추가하거나 키 전용 태그를 편집(이미 태그를 추가한 경우)합니다. 새 태그를 태 그 키 텍스트 상자에 입력하고 Enter를 누릅니다. 태그를 추가하려면 태그 입력이 완료될 때 저 장을 선택하고, 태그를 추가하지 않으려면 취소를 선택합니다.

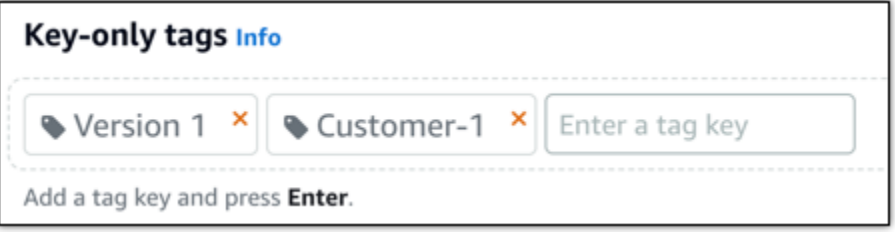

• 키-값 태그를 생성한 다음 키를 Key(키) 텍스트 상자에 입력하고, 값을 값 텍스트 상자에 입력합 니다. 태그 입력이 완료되면 저장을 선택하고, 태그를 추가하지 않으려면 취소를 선택합니다.

키-값 태그는 저장 전에 한 번에 하나씩만 추가할 수 있습니다. 둘 이상의 키-값 태그를 추가하려 면 이전 단계를 반복하십시오.

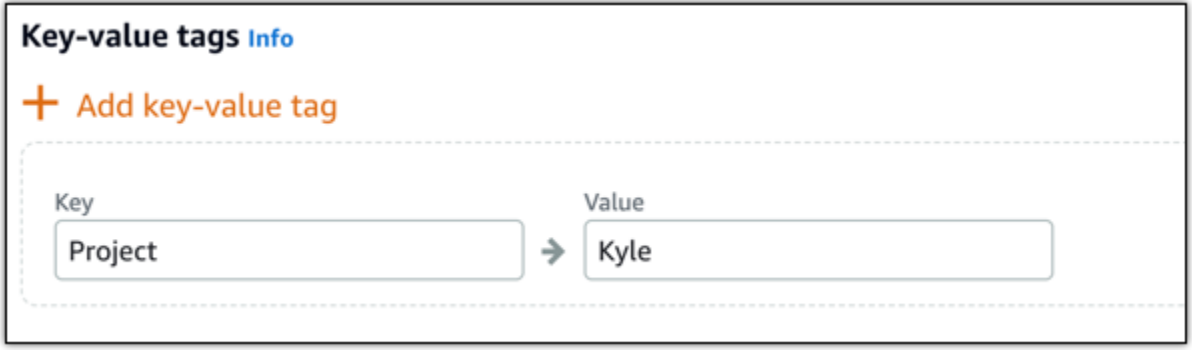

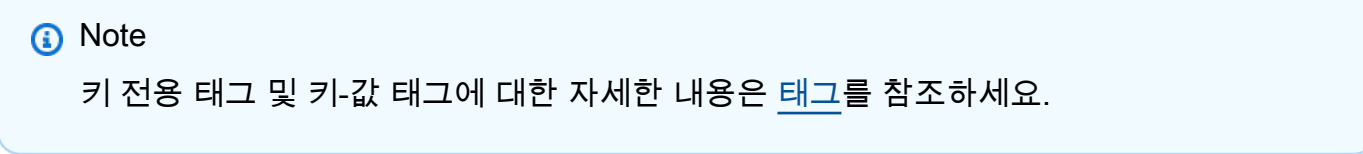

9. 컨테이너 서비스 생성(Create container service)을 선택합니다.

새 컨테이너 서비스의 관리 페이지로 리디렉션됩니다. 새 컨테이너 서비스를 생성하는 동안 상태 는 보류 중(Pending)입니다. 잠시 후 현재 배포가 없으면 서비스 상태가 준비(Ready)로 변경되거 나 배포를 생성했으면 실행 중(Running)으로 변경됩니다.

# <span id="page-658-0"></span>Lightsail 컨테이너 서비스 삭제

Amazon Lightsail 컨테이너 서비스를 더 이상 사용하지 않을 경우 언제든지 삭제할 수 있습니다. 컨테 이너 서비스를 삭제하면 해당 서비스와 관련된 모든 배포 및 등록된 컨테이너 이미지가 영구적으로 삭 제됩니다. 단, 생성한 SSL/TLS 인증서 및 도메인은 Lightsail 계정에 남아 있으므로 다른 리소스에서 사 용할 수 있습니다. 컨테이너 서비스에 대한 자세한 내용은 [Amazon Lightsail의 컨테이너 서비스를](#page-645-0) 참조 하세요.

컨테이너 서비스 삭제

컨테이너 서비스를 삭제하려면 다음 절차를 완료하세요.

- 1. [Lightsail 콘솔](https://lightsail.aws.amazon.com/)에 로그인합니다.
- 2. Lightsail 홈 페이지에서 컨테이너(Containers) 탭을 선택합니다.
- 3. 삭제할 컨테이너 서비스의 이름을 선택합니다.
- 4. 탭 메뉴에서 줄임표 아이콘을 선택한 다음 삭제(Delete)를 선택합니다.

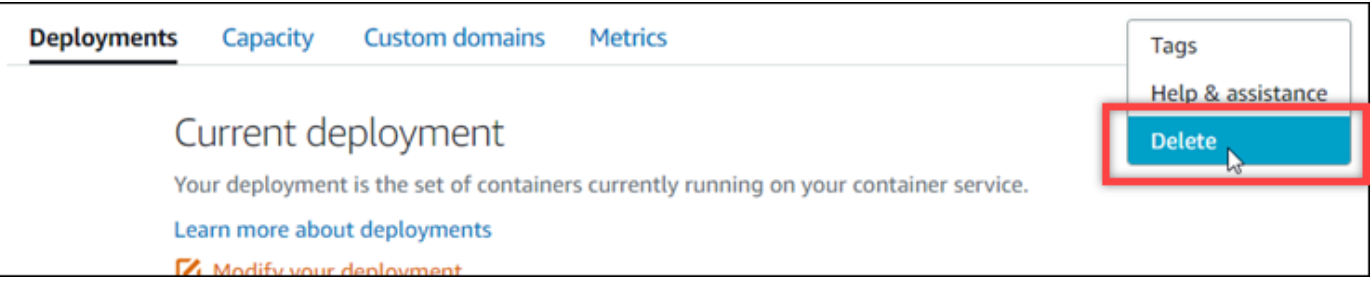

- 5. 컨테이너 서비스 삭제(Delete container service)를 선택하여 서비스를 삭제합니다.
- 6. 프롬프트가 표시되면 예, 삭제합니다(Yes, delete)를 선택하여 영구적으로 삭제된다는 점을 확인 합니다.

컨테이너 서비스가 잠시 후 삭제됩니다.

# <span id="page-659-0"></span>Lightsail 컨테이너 서비스 이미지

Docker를 사용하면 컨테이너를 기반으로 하는 분산 애플리케이션을 구축, 실행, 테스트 및 배포할 수 있습니다. Amazon Lightsail 컨테이너 서비스는 배포에서 Docker 컨테이너 이미지를 사용하여 컨테이 너를 시작합니다.

이 가이드에서는 Dockerfile을 사용하여 로컬 시스템에 컨테이너 이미지를 생성하는 방법을 안내합니 다. 이미지가 생성되면 이미지를 Lightsail 컨테이너 서비스에 푸시하여 배포할 수 있습니다.

이 가이드의 절차를 완료하려면 기본적으로 Docker가 무엇이고 어떻게 작동하는지를 이해해야 합니 다. Docker에 대한 자세한 내용은 [Docker란 무엇인가?](https://aws.amazon.com/docker/) 및 [Docker 개요를](https://docs.docker.com/get-started/overview/) 참조하세요.

목차

- [1단계: 필수 구성 요소 완성](#page-659-1)
- [2단계: Dockerfile 생성 및 컨테이너 이미지 구축](#page-659-2)
- [3단계: 새 컨테이너 이미지 실행](#page-661-0)
- [\(선택 사항\) 4단계: 로컬 시스템에서 실행 중인 컨테이너 정리](#page-662-0)
- [컨테이너 이미지를 생성한 후의 다음 단계](#page-663-1)

# <span id="page-659-1"></span>1단계: 필수 구성 요소 완성

시작하기 전에 컨테이너를 생성하는 데 필요한 소프트웨어를 설치한 다음 Lightsail 컨테이너 서비스에 푸시해야 합니다. 예를 들어, Lightsail 컨테이너 서비스와 함께 사용할 수 있는 컨테이너 이미지를 생성 하고 구축하려면 Docker를 설치하고 사용해야 합니다. 자세한 내용은 [Amazon Lightsail 컨테이너 서비](#page-667-0) [스용 컨테이너 이미지를 관리하기 위한 소프트웨어 설치를](#page-667-0) 참조하세요.

# <span id="page-659-2"></span>2단계: Dockerfile 생성 및 컨테이너 이미지 구축

Dockerfile을 생성하고 Dockerfile에서 mystaticwebsite Docker 컨테이너 이미지를 구축하려면 다 음 절차를 완료하세요. 컨테이너 이미지는 Ubuntu의 Apache 웹 서버에서 호스팅되는 간단한 정적 웹 사이트에 사용됩니다.

- 1. 로컬 시스템에 Dockerfile을 저장할 mystaticwebsite 폴더를 생성합니다.
- 2. 방금 만든 폴더에 Dockerfile을 생성합니다.

Dockerfile은 .TXT와 같은 파일 확장자를 사용하지 않습니다. 전체 파일 이름은 Dockerfile입니 다.

- 3. 컨테이너 이미지를 구성하는 방법에 따라 다음 코드 블록 중 하나를 복사하여 Dockerfile에 붙여넣 습니다.
	- 간단한 정적 웹 사이트 컨테이너 이미지를 Hello World 메시지와 함께 생성하려면 다음 코드 블 록을 복사하여 Dockerfile에 붙여넣습니다. 이 코드 샘플은 Ubuntu 18.04 이미지를 사용합니다. RUN 지침은 패키지 캐시를 업데이트하고 Apache를 설치 및 구성한 후 Hello World 메시지를 웹 서버의 문서 루트로 인쇄합니다. EXPOSE 지침은 컨테이너에 포트 80을 노출하고 CMD 지침은 웹 서버를 시작합니다.

```
FROM ubuntu:18.04
# Install dependencies
RUN apt-get update && \setminus apt-get -y install apache2
# Write hello world message
RUN echo 'Hello World!' > /var/www/html/index.html
# Open port 80
EXPOSE 80
# Start Apache service
CMD ["/usr/sbin/apache2ctl", "-D", "FOREGROUND"]
```
• 정적 웹 사이트 컨테이너 이미지에 사용자 고유의 HTML 파일 집합을 사용하려면 Dockerfile을 저장하는 폴더와 동일한 폴더에 html 폴더를 생성합니다. 그런 다음 HTML 파일을 해당 폴더에 넣습니다.

HTML 파일이 html 폴더에 있으면 다음 코드 블록을 복사하여 Dockerfile에 붙여넣습니다. 이 코드 샘플은 Ubuntu 18.04 이미지를 사용합니다. RUN 지침은 패키지 캐시를 업데이트하고 Apache를 설치 및 구성합니다. COPY 지침은 html 폴더의 내용을 웹 서버의 문서 루트에 복사합 니다. EXPOSE 지침은 컨테이너에 포트 80을 노출하고 CMD 지침은 웹 서버를 시작합니다.

```
FROM ubuntu:18.04
# Install dependencies
RUN apt-get update && \ 
 apt-get -y install apache2
# Copy html directory files
COPY html /var/www/html/
```

```
# Open port 80
EXPOSE 80
CMD ["/usr/sbin/apache2ctl", "-D", "FOREGROUND"]
```
- 4. 명령 프롬프트 또는 터미널 창을 열고 Dockerfile을 저장할 폴더로 디렉터리를 변경합니다.
- 5. 다음 명령을 입력하여 폴더의 Dockerfile을 사용하여 컨테이너 이미지를 구축합니다. 이 명령은 이 름이 mystaticwebsite인 새 Docker 컨테이너 이미지를 구축합니다.

docker build -t mystaticwebsite .

이미지가 성공적으로 구축되었음을 확인하는 메시지가 표시됩니다.

6. 다음 명령을 입력하여 로컬 시스템의 컨테이너 이미지를 확인합니다.

docker images --filter reference=mystaticwebsite

다음 예와 유사한 결과가 나타나 생성된 새 컨테이너 이미지를 보여줍니다.

REPOSITORY **TMAGE TD** CREATED **TAG STZE** 8 minutes ago mystaticwebsite latest 8f7ffd1013e0 199MB

새로 구축한 컨테이너 이미지를 사용하여 테스트하고 로컬 시스템에서 새 컨테이너를 실행할 준 비를 마쳤습니다. 이 가이드의 다음 [3단계: 새 컨테이너 이미지 실행](#page-661-0) 섹션을 이어서 진행하세요.

<span id="page-661-0"></span>3단계: 새 컨테이너 이미지 실행

생성한 새 컨테이너 이미지를 실행하려면 다음 단계를 완료하세요.

1. 명령 프롬프트 또는 터미널 창에서 다음 명령을 입력하여 가이드의 이전 [2단계: Dockerfile 생성 및](#page-659-2)  [컨테이너 이미지 구축](#page-659-2) 섹션에서 구축한 컨테이너 이미지를 실행합니다. -p 8080:80 옵션은 컨 테이너의 노출된 포트 80을 로컬 시스템의 포트 8080에 매핑합니다. -d 옵션은 컨테이너가 분리 모드에서 실행되도록 지정합니다.

docker container run -d -p 8080:80 --name mystaticwebsite mystaticwebsite:latest

2. 다음 명령을 입력하여 실행 중인 컨테이너를 확인합니다.

docker container ls -a

다음 예와 유사한 결과가 나타나 실행 중인 새 컨테이너를 보여줍니다.

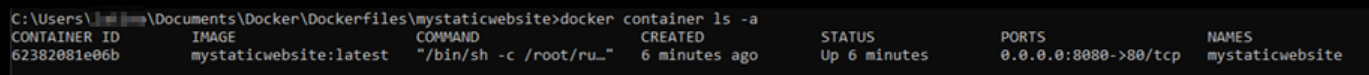

3. 컨테이너가 설정되고 실행 중인지 확인하려면 새 브라우저 창을 열고 http:// localhost:8080을 찾습니다. 다음 예와 비슷한 메시지가 나타나는 것을 볼 수 있습니다. 이렇 게 하면 컨테이너가 로컬 시스템에서 설정되어 실행 중인지 확인할 수 있습니다.

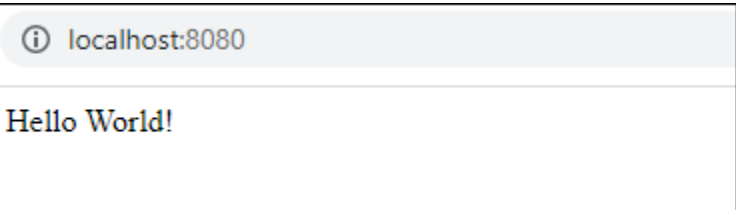

새로 구축한 컨테이너 이미지를 Lightsail 컨테이너 서비스에 배포할 수 있도록 Lightsail 계정으로 푸시할 준비를 마쳤습니다. 자세한 내용은 [Amazon Lightsail 컨테이너 서비스에서 컨테이너 이미](#page-663-0) [지 푸시 및 관리를](#page-663-0) 참조하세요.

## <span id="page-662-0"></span>(선택 사항) 4단계: 로컬 시스템에서 실행 중인 컨테이너 정리

Lightsail 컨테이너 서비스에 푸시할 수 있는 컨테이너 이미지를 생성했으니, 가이드의 절차에 따른 결 과로 로컬 시스템에서 실행 중인 컨테이너를 정리해야 합니다.

로컬 시스템에서 실행 중인 컨테이너를 정리하려면 다음 단계를 완료하세요.

1. 다음 명령을 실행하여 로컬 시스템에서 실행 중인 컨테이너를 확인합니다.

```
docker container ls -a
```
다음과 유사한 결과가 나타나 로컬 시스템에서 실행 중인 컨테이너의 이름을 나열합니다.

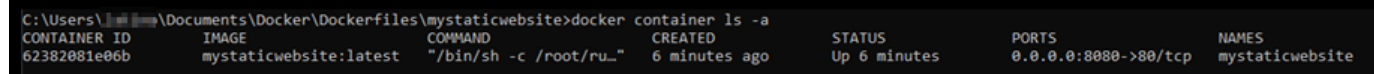

2. 다음 명령을 실행하여 가이드의 앞부분에서 생성하여 실행 중인 컨테이너를 제거합니다. 이렇게 하면 컨테이너가 강제로 중지되고 영구적으로 삭제됩니다.

docker container rm <ContainerName> --force

명령에서 <ContainerName>을 중지할 컨테이너 이름으로 바꾸고 삭제합니다.

예제:

docker container rm *mystaticwebsite* --force

이제 가이드를 따라 생성한 컨테이너가 삭제됩니다.

# <span id="page-663-1"></span>컨테이너 이미지를 생성한 후의 다음 단계

컨테이너 이미지를 생성한 후 배포할 준비가 되면 해당 이미지를 Lightsail 컨테이너 서비스에 푸시합니 다. 자세한 내용은 [Lightsail 컨테이너 서비스 이미지 관리를](#page-663-0) 참조하세요.

#### 주제

- [Lightsail 컨테이너 서비스 이미지 관리](#page-663-0)
- [Lightsail 컨테이너 서비스 플러그인 설치](#page-667-0)
- [Lightsail에서 Amazon ECR 프라이빗 리포지토리 액세스 관리](#page-674-0)

## <span id="page-663-0"></span>Lightsail 컨테이너 서비스 이미지 관리

Amazon Lightsail 컨테이너 서비스에서 배포를 생성할 때는 각 컨테이너 항목에 소스 컨테이너 이미지 를 지정해야 합니다. Amazon ECR Public Gallery와 같은 퍼블릭 레지스트리의 이미지를 사용하거나 로컬 시스템에서 생성한 이미지를 사용할 수 있습니다. 이 설명서에서는 로컬 시스템에서 Lightsail 컨 테이너 서비스로 컨테이너 이미지를 푸시하는 방법을 안내합니다. 컨테이너 이미지를 생성하는 방법 에 대한 자세한 내용은 [컨테이너 서비스 이미지 생성](#page-659-0)을 참조하세요.

#### 목차

- [사전 조건](#page-664-0)
- [로컬 시스템에서 컨테이너 서비스로 컨테이너 이미지 푸시](#page-664-1)
- [컨테이너 서비스에 저장된 컨테이너 이미지 보기](#page-665-0)
- [컨테이너 서비스에 저장된 컨테이너 이미지 삭제](#page-666-0)

# <span id="page-664-0"></span>필수 조건

컨테이너 이미지를 컨테이너 서비스로 푸시하기 전에 다음 사전 조건을 완료하세요.

- Lightsail 계정에 컨테이너 서비스를 생성합니다. 자세한 내용은 [Amazon Lightsail 컨테이너 서비스](#page-653-0)  [생성](#page-653-0)을 참조하세요.
- 로컬 시스템에 자체 컨테이너 이미지를 생성하는 데 필요한 소프트웨어를 설치하고 이를 Lightsail 컨 테이너 서비스로 푸시합니다. 자세한 내용은 [Amazon Lightsail 컨테이너 서비스용 컨테이너 이미지](#page-667-0) [를 관리하기 위한 소프트웨어 설치](#page-667-0)를 참조하세요.
- 로컬 시스템에서 Lightsail 컨테이너 서비스에 푸시할 컨테이너 이미지를 생성합니다. 자세한 내용은 [Amazon Lightsail 컨테이너 서비스의 컨테이너 이미지 생성을](#page-659-0) 참조하세요.

<span id="page-664-1"></span>로컬 시스템에서 컨테이너 서비스로 컨테이너 이미지 푸시

컨테이너 이미지를 컨테이너 서비스로 푸시하려면 다음 절차를 완료하세요.

- 1. 명령 프롬프트 또는 터미널 창을 엽니다.
- 2. 명령 프롬프트 또는 터미널 창에 다음 명령을 입력하여 현재 로컬 시스템에 있는 Docker 이미지를 확인합니다.

docker images

3. 결과에서 컨테이너 서비스에 푸시할 컨테이너 이미지의 이름(리포지토리 이름)과 태그를 찾습니 다. 이후 단계에서 사용해야 하므로 이름과 태그를 기록해 둡니다.

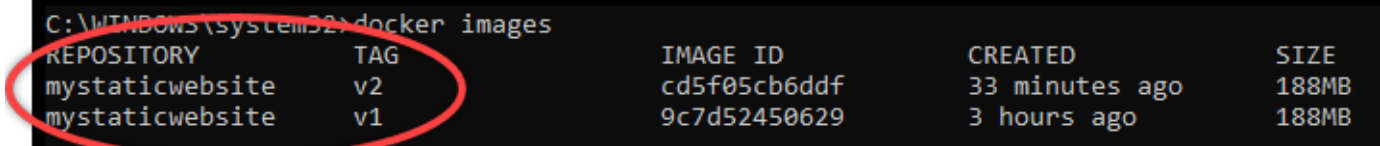

4. 다음 명령을 입력하여 로컬 시스템의 컨테이너 이미지를 컨테이너 서비스로 푸시합니다.

```
aws lightsail push-container-image --region <Region> --service-
name <ContainerServiceName> --label <ContainerImageLabel> --
image <LocalContainerImageName>:<ImageTag>
```
명령에서 다음과 같이 바꿉니다.

- *<Region>*을 컨테이너 서비스가 생성된 AWS 리전으로 바꿉니다.
- *<ContainerServiceName>*을 컨테이너 서비스의 이름으로 바꿉니다.

• *<ContainerImageLabel>*을 컨테이너 서비스에 저장할 때 컨테이너 이미지에 지정하려는 레 이블로 바꿉니다. 등록된 컨테이너 이미지의 여러 버전을 추적하는 데 사용할 수 있는 설명 레이 블을 지정합니다.

이 레이블이 컨테이너 서비스에서 생성한 컨테이너 이미지 이름의 일부가 됩니다. 예를 들어, 컨테이너 서비스 이름이 container-service-1이고, 컨테이너 이미지 레이블이 mystaticsite이며, 푸시하는 컨테이너 이미지의 첫 번째 버전인 경우 컨테이너 서비스에서 생성한 이미지 이름은 :container-service-1.mystaticsite.1입니다.

- *<LocalContainerImageName>*을 컨테이너 서비스로 푸시하려는 컨테이너 이미지의 이름으 로 바꿉니다. 이 절차의 이전 단계에서 컨테이너 이미지 이름을 지정했습니다.
- *<ImageTag>*를 컨테이너 서비스로 푸시하려는 컨테이너 이미지의 태그로 바꿉니다. 이 절차의 이전 단계에서 컨테이너 이미지 태그를 지정했습니다.

예제:

```
aws lightsail push-container-image --region us-west-2 --service-name myservice --
label mystaticwebsite --image mystaticwebsite:v2
```
컨테이너 이미지가 컨테이너 서비스로 푸시되었음을 확인하는 다음 예와 유사한 결과가 나타납니 다.

```
C:\WINDOWS\system32>aws lightsail push-container-image --service-name myservice --label mystaticwebsite
--image mystaticwebsite:v2
D[1B5a355b95: Preparing
M[1B0994b087: Preparing
D[1B0c904ff3: Preparing
®[1B370aa736: Preparing
D[1Bf192bbc8: Preparing
<b>I[1Bbc0bd923: Preparing
@[7BDigest: sha256:3a585ca39bba342e390b39f2fea00bbc20f492c0cda7b923dd766abe31918f3bB/1.96kB
Image "mystaticwebsite:v2" registered.
Refer to this image as ":myservice.mystaticwebsite.2" in deployments.
```
Lightsail 콘솔의 컨테이너 서비스에서 푸시된 컨테이너 이미지를 확인하려면 이 설명서의 [컨테이](#page-665-0) [너 서비스에 저장된 컨테이너 이미지 보기](#page-665-0) 섹션을 참조하세요.

#### <span id="page-665-0"></span>컨테이너 서비스에 저장된 컨테이너 이미지 보기

컨테이너 서비스에 푸시되어 저장된 컨테이너 이미지를 보려면 다음 절차를 완료하세요.

- 1. [Lightsail 콘솔](https://lightsail.aws.amazon.com/)에 로그인합니다.
- 2. Lightsail 홈 페이지에서 컨테이너(Containers) 탭을 선택합니다.
- 3. 저장된 컨테이너 이미지를 보려는 컨테이너 서비스의 이름을 선택합니다.
- 4. 컨테이너 서비스 관리 페이지에서 이미지(Images) 탭을 선택합니다.

#### **a** Note

컨테이너 서비스에 이미지를 푸시하지 않은 경우 이미지(Images) 탭이 표시되지 않습니 다. 컨테이너 서비스에 대한 이미지 탭을 표시하려면 먼저 컨테이너 이미지를 서비스로 푸 시해야 합니다.

이미지(Images) 페이지에는 컨테이너 서비스로 푸시되어 현재 서비스에 저장된 컨테이너 이미지 가 나열되어 있습니다. 현재 배포에서 사용 중인 컨테이너 이미지는 삭제할 수 없으며, 회색으로 표시된 삭제 아이콘과 함께 나열됩니다.

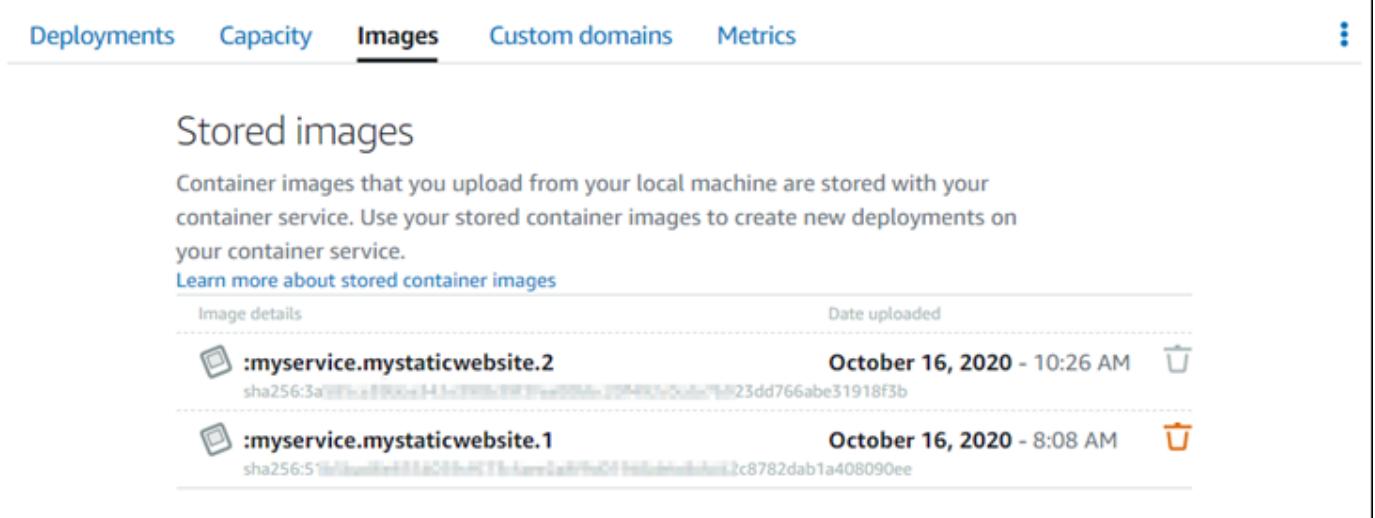

서비스에 저장된 컨테이너 이미지를 사용하여 배포를 생성할 수 있습니다. 자세한 내용은 Amazon Lightsail 컨테이너 서비스용 배포 생성 및 관리를 참조하세요.

<span id="page-666-0"></span>컨테이너 서비스에 저장된 컨테이너 이미지 삭제

컨테이너 서비스에 푸시되어 저장된 컨테이너 이미지를 삭제하려면 다음 절차를 완료하세요.

- 1. [Lightsail 콘솔](https://lightsail.aws.amazon.com/)에 로그인합니다.
- 2. Lightsail 홈 페이지에서 컨테이너(Containers) 탭을 선택합니다.
- 3. 현재 배포를 확인하려는 컨테이너 서비스의 이름을 선택합니다.
- 4. 컨테이너 서비스 관리 페이지에서 이미지(Images) 탭을 선택합니다.

#### **a** Note

컨테이너 서비스에 이미지를 푸시하지 않은 경우 이미지(Images) 탭이 표시되지 않습니 다. 컨테이너 서비스에 대한 이미지 탭을 표시하려면 먼저 컨테이너 이미지를 서비스로 푸 시해야 합니다.

5. 삭제할 컨테이너 이미지를 찾은 후 삭제(휴지통) 아이콘을 선택합니다.

#### **a** Note

현재 배포에서 사용 중인 컨테이너 이미지는 삭제할 수 없으며, 해당 삭제 아이콘은 회색 으로 표시됩니다.

6. 확인 프롬프트가 표시되면 예, 삭제합니다(Yes, delete)를 선택하여 저장된 이미지를 영구적으로 삭제할지 확인합니다.

저장된 컨테이너 이미지가 컨테이너 서비스에서 즉시 삭제됩니다.

## <span id="page-667-0"></span>Lightsail 컨테이너 서비스 플러그인 설치

Amazon Lightsail 콘솔을 사용하여 Lightsail 컨테이너 서비스를 생성하고, Amazon ECR Public Gallery 와 같은 온라인 퍼블릭 레지스트리의 컨테이너 이미지를 사용하여 배포를 생성할 수 있습니다. 사용자 의 자체 컨테이너 이미지를 생성하고 컨테이너 서비스에 푸시하려면, 컨테이너 이미지를 생성하려는 동일한 컴퓨터에 다음과 같은 추가 소프트웨어를 설치해야 합니다.

- Docker Lightsail 컨테이너 서비스에서 사용할 수 있는 자체 컨테이너 이미지를 실행, 테스트 및 생 성합니다.
- AWS Command Line Interface(AWS CLI) 생성한 컨테이너 이미지의 파라미터를 지정한 다음, Lightsail 컨테이너 서비스에 푸시할 수 있습니다. 버전 2.1.1 이상은 Lightsail Control 플러그 인과 함 께 사용할 수 있습니다.
- Lightsail Control(lightsailctl) 플러그인 AWS CLI를 활성화하여 로컬 시스템에 있는 컨테이너 이미 지에 액세스할 수 있습니다.

이 가이드의 다음 섹션에서는 이러한 소프트웨어 패키지를 다운로드할 수 있는 위치와 설치 방법을 안 내합니다. 컨테이너 서비스에 대한 자세한 내용은 [컨테이너 서비스를](#page-645-0) 참조하세요.

목차

- [Docker 설치](#page-668-0)
- [AWS CLI 설치](#page-668-1)
- [Lightsail Control 플러그 인 설치](#page-669-0)
	- [Windows에 lightsailctl 플러그인 설치](#page-669-1)
	- [macOS에 lightsailctl 플러그인 설치](#page-672-0)
	- [Linux에 lightsailctl 플러그인 설치](#page-673-0)

#### <span id="page-668-0"></span>Docker 설치

Docker는 Linux 컨테이너를 기반으로 하는 분산 애플리케이션을 구축, 실행, 테스트 및 배포할 수 있 는 기술입니다. Lightsail 컨테이너 서비스와 함께 사용할 수 있는 자체 컨테이너 이미지를 생성하려면 Docker 소프트웨어를 설치하고 사용해야 합니다. 자세한 내용은 [Lightsail 컨테이너 서비스의 컨테이너](#page-659-0)  [이미지 생성](#page-659-0)을 참조하세요.

Docker는 최신 Linux 배포 버전(Ubuntu 등)을 비롯하여 macOS 및 Windows 등 다양한 운영 체제에서 사용할 수 있습니다. 특정 운영 체제에 Docker를 설치하는 방법에 대한 자세한 내용은 [Docker 설치 가](https://docs.docker.com/engine/installation/#installation) [이드](https://docs.docker.com/engine/installation/#installation)를 참조하세요.

**a** Note

항상 최신 Docker 버전을 설치해야 합니다. 이전 Docker 버전은 이 설명서의 후반부에 나와 있 는 AWS CLI 및 Lightsail Control(lightsailctl) 플러그인과 함께 사용하지 못할 수도 있습니다.

<span id="page-668-1"></span>AWS CLI 설치

AWS CLI는 명령줄 쉘의 명령을 사용하여 Lightsail 등의 AWS 서비스와 상호 작용할 수 있는 오픈 소스 도구입니다. 로컬 시스템에 생성된 컨테이너 이미지를 Lightsail 컨테이너 서비스로 푸시하려면 AWS CLI를 설치하고 사용해야 합니다.

AWS CLI는 다음 버전에서 사용할 수 있습니다.

- 버전 2.x 일반적으로 사용 가능한 최신 버전의 AWS CLI입니다. AWS CLI의 최신 주 버전이며 컨테 이너 이미지를 Lightsail 컨테이너 서비스에 푸시하는 기능을 포함한 모든 최신 기능을 지원합니다. 버전 2.1.1 이상은 Lightsail Control 플러그 인과 함께 사용할 수 있습니다.
- 버전 1.x 이전 버전과의 호환성을 위해 제공되는 AWS CLI의 이전 버전입니다. 이 버전은 컨테이너 이미지를 Lightsail 컨테이너 서비스에 푸시하는 기능을 지원하지 않습니다. 따라서 AWS CLI 버전 2 를 설치해야 합니다.

AWS CLI 버전 2는 Linux, macOS 및 Windows 운영 체제에서 사용할 수 있습니다. 이러한 운영 체제에 서 AWS CLI를 설치하는 방법에 대한 지침은 AWS CLI 사용 설명서의 [AWS CLI 버전 2 설치](https://docs.aws.amazon.com/cli/latest/userguide/install-cliv2.html)를 참조하 세요.

<span id="page-669-0"></span>Lightsail Control 플러그 인 설치

Lightsail Control(lightsailctl) 플러그인은 용량이 작은 애플리케이션으로, AWS CLI가 로컬 시스템에서 생성한 컨테이너 이미지에 액세스할 수 있도록 지원합니다. 이 플러그 인을 사용하면 컨테이너 이미지 를 Lightsail 컨테이너 서비스로 푸시하여 서비스에 배포할 수 있습니다.

#### 시스템 요구 사항

- 64비트를 지원하는 Windows, macOS 또는 Linux 운영 체제가 필요합니다.
- lightsailctl 플러그인을 사용하려면 로컬 시스템에 AWS CLI 버전 2가 설치되어 있어야 합니다. 자세 한 내용은 이 설명서 앞부분의 [AWS CLI 설치](#page-668-1) 섹션을 참조하세요.

최신 버전의 lightsailctl 플러그인 사용

lightsailctl 플러그인은 가끔씩 향상된 기능으로 업데이트됩니다. lightsailctl 플러그인은 사용할 때마다 최신 버전을 사용하고 있는지 자체적으로 확인합니다. 새 버전이 지원되는 경우, 최신 기능을 사용하려 면 최신 버전으로 업데이트하라는 메시지가 표시됩니다. 업데이트된 버전을 사용할 수 있는 경우, 설치 프로세스를 반복하여 lightsailctl 플러그인의 최신 버전을 다운로드해야 합니다.

아래에 lightsailctl 플러그인의 모든 릴리스와 각 버전에 포함된 기능 및 향상된 기능이 나와 있습니다.

• v1.0.0(2020년 11월 12일 릴리스) – 초기 릴리스에 AWS CLI 버전 2에서 컨테이너 이미지를 Lightsail 컨테이너 서비스에 푸시할 수 있는 기능이 추가되었습니다.

<span id="page-669-1"></span>Windows에 lightsailctl 플러그인 설치

Windows에 lightsailctl 플러그인을 설치하려면 다음 절차를 완료하세요.

1. 다음 URL에서 실행 파일을 다운로드하고 C:\Temp\lightsailctl\ 디렉터리에 저장합니다.

```
https://s3.us-west-2.amazonaws.com/lightsailctl/latest/windows-amd64/
lightsailctl.exe
```
- 2. Windows 시작(Windows Start) 버튼을 선택한 다음 cmd를 검색합니다.
- 3. 검색 결과에서 명령 프롬프트(Command Prompt) 애플리케이션을 마우스 오른쪽 버튼으로 클릭하 고 관리자 권한으로 실행(Run as administrator)을 선택합니다.

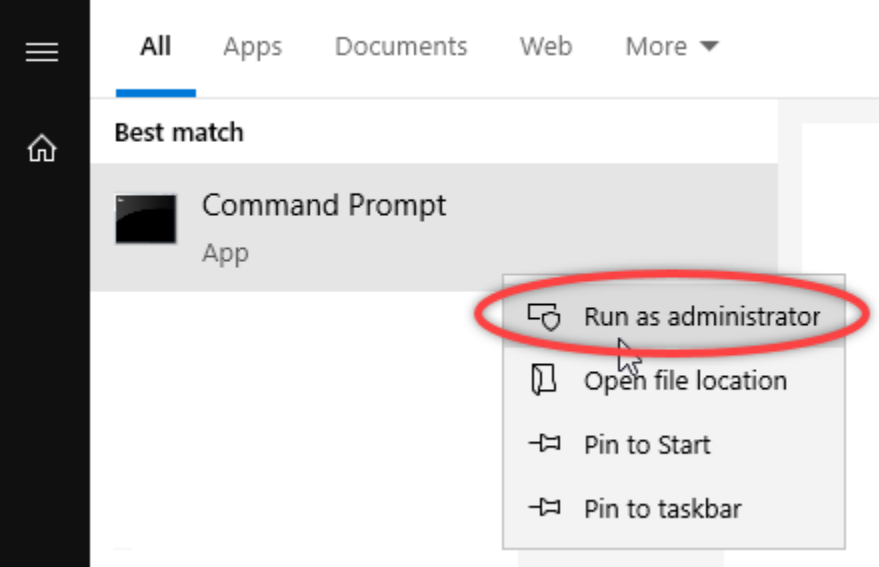

**a** Note

명령 프롬프트(Command Prompt)에서 디바이스를 변경할 수 있도록 허용할지 묻는 메시 지가 나타날 수 있습니다. 설치를 계속하려면 예(Yes)를 선택해야 합니다.

4. 다음 명령을 입력하여 lightsailctl 플러그인을 저장한 C:\Temp\lightsailctl\ 디렉터리를 가 리키는 경로 환경 변수를 설정합니다.

```
setx PATH "%PATH%;C:\Temp\lightsailctl" /M
```
다음 예제와 비슷한 결과가 나타나야 합니다.

C:\WINDOWS\system32>setx PATH "%PATH%;C:\Temp\lightsailctl\" /M SUCCESS: Specified value was saved.

이setx 명령은 1024자를 초과하여 잘립니다. PATH에 이미 여러 변수가 설정되어 있는 경우 다음 절 차를 사용하여 경로 환경 변수를 수동으로 설정하세요.

- 1. 시작(Start) 메뉴에서 제어판(Control Panel)을 클릭합니다.
- 2. 시스템 및 보안(System and Security)을 선택한 다음 시스템(System)을 선택합니다.
- 3. 고급 시스템 설정을 선택합니다.
- 4. 시스템 속성(System Properties) 대화 상자에서 고급(Advanced) 탭을 선택한 다음 [환경 변수 (Environment Variables)를 선택합니다.
- 5. 환경 변수(Environment Variables) 대화 상자의 시스템 변수(System Variables) 상자에서 경로 (Path)를 선택합니다.
- 6. 시스템 변수(System Variables) 대화 상자 아래에 있는 편집(Edit) 버튼을 선택합니다.

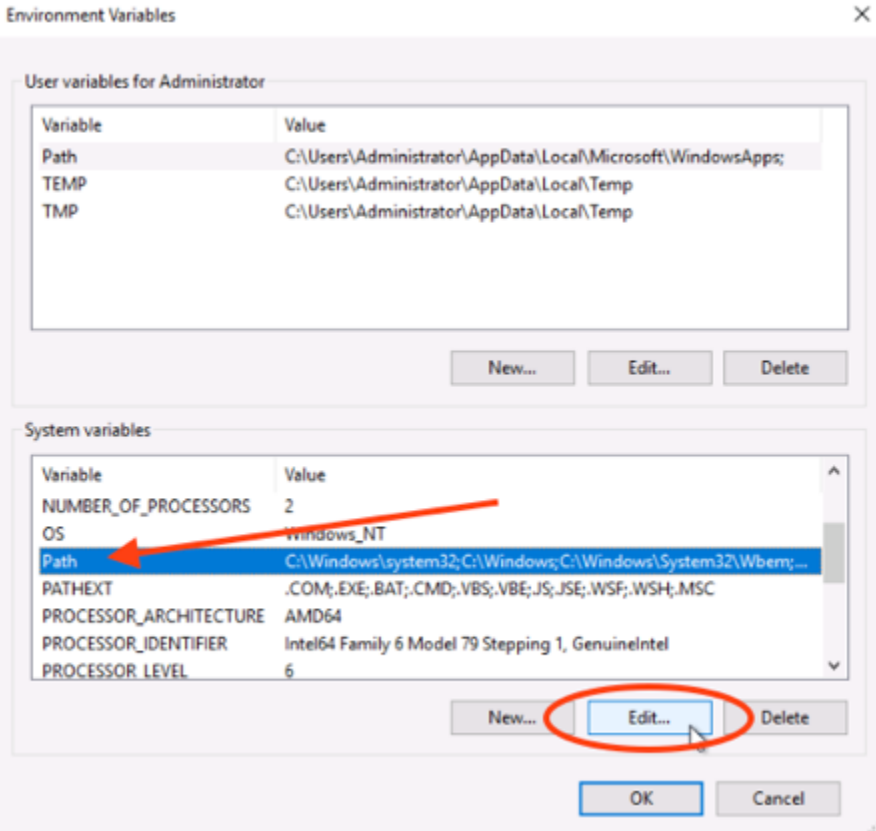

7. 신규(New)를 선택한 후 다음 경로를 입력합니다.C:\Temp\lightsailctl\

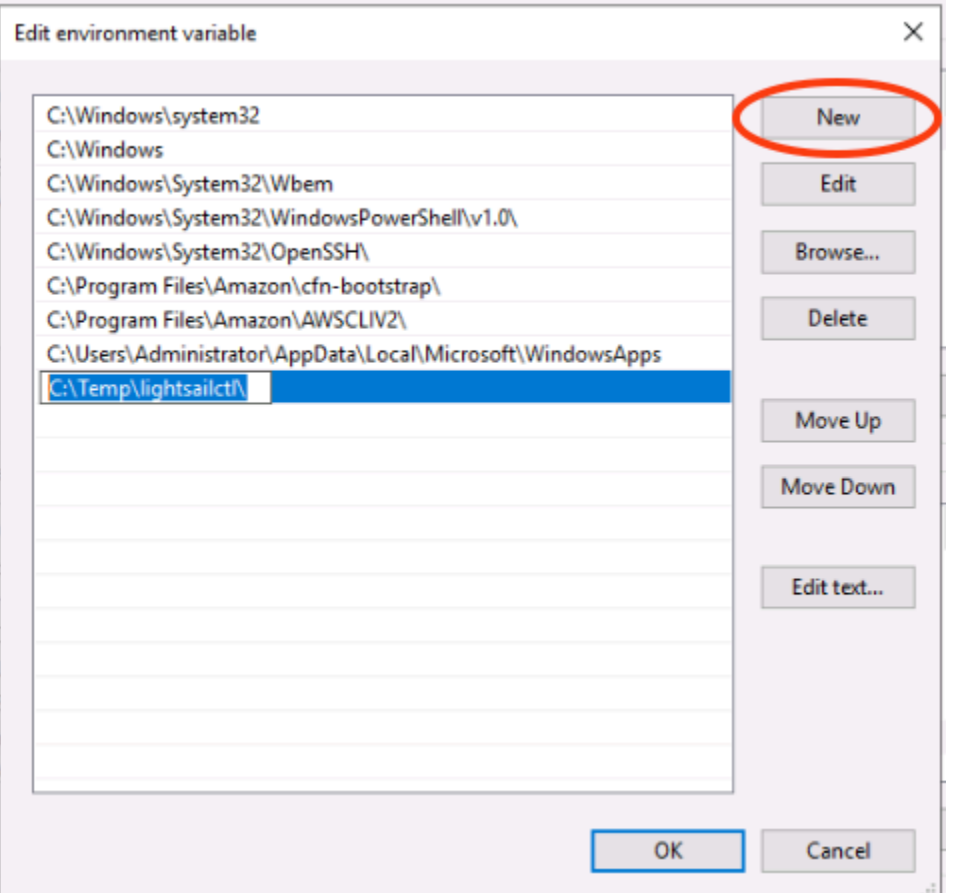

8. 세 개의 연속된 대화 상자에서 확인(OK)을 선택한 다음 시스템(System) 대화 상자를 닫습니다.

이제 AWS Command Line Interface(AWS CLI)를 사용하여 컨테이너 이미지를 Lightsail 컨테이너 서비 스로 푸시할 준비를 마쳤습니다. 자세한 내용은 [컨테이너 이미지 푸시 및 관리를](#page-663-0) 참조하세요.

<span id="page-672-0"></span>macOS에 lightsailctl 플러그인 설치

macOS에 lightsailctl 플러그인을 다운로드하고 설치하려면 다음 절차 중 하나를 완료하세요.

Homebrew 다운로드 및 설치

- 1. 터미널 창을 엽니다.
- 2. 다음 명령을 입력하여 lightsailctl 플러그인을 다운로드하고 설치합니다.

brew install aws/tap/lightsailctl

#### **a** Note

Homebrew에 대한 자세한 내용은 [Homebrew](https://brew.sh/) 웹 사이트를 참조하세요.

#### 수동 다운로드 및 설치

- 1. 터미널 창을 엽니다.
- 2. 다음 명령을 입력하여 lightsailctl 플러그인을 다운로드하고 휴지통 폴더에 복사합니다.

```
curl "https://s3.us-west-2.amazonaws.com/lightsailctl/latest/darwin-amd64/
lightsailctl" -o "/usr/local/bin/lightsailctl"
```
3. 다음 명령을 입력하여 플러그 인을 실행할 수 있도록 합니다.

chmod +x /usr/local/bin/lightsailctl

4. 다음 명령을 입력하여 플러그 인의 확장 속성을 지웁니다.

xattr -c /usr/local/bin/lightsailctl

이제 AWS CLI를 사용하여 컨테이너 이미지를 Lightsail 컨테이너 서비스로 푸시할 준비를 마쳤습니다. 자세한 내용은 [컨테이너 이미지 푸시 및 관리를](#page-663-0) 참조하세요.

<span id="page-673-0"></span>Linux에 lightsailctl 플러그인 설치

Linux에 Lightsail 컨테이너 서비스 플러그 인을 설치하려면 다음 절차를 완료하세요.

- 1. 터미널 창을 엽니다.
- 2. 다음 명령을 입력하여 lightsailctl 플러그인을 다운로드합니다.
	- AMD 64비트 아키텍처 버전의 플러그 인:

```
curl "https://s3.us-west-2.amazonaws.com/lightsailctl/latest/linux-amd64/
lightsailctl" -o "/usr/local/bin/lightsailctl"
```
• ARM 64비트 아키텍처 버전의 플러그 인:

curl "https://s3.us-west-2.amazonaws.com/lightsailctl/latest/linux-arm64/ lightsailctl" -o "/usr/local/bin/lightsailctl"

3. 다음 명령을 입력하여 플러그 인을 실행할 수 있도록 합니다.

```
sudo chmod +x /usr/local/bin/lightsailctl
```
이제 AWS CLI를 사용하여 컨테이너 이미지를 Lightsail 컨테이너 서비스로 푸시할 준비를 마쳤습 니다. 자세한 내용은 [컨테이너 이미지 푸시 및 관리를](#page-663-0) 참조하세요.

## <span id="page-674-0"></span>Lightsail에서 Amazon ECR 프라이빗 리포지토리 액세스 관리

Amazon Elastic Container Registry(Amazon ECR)는 AWS Identity and Access Management (IAM)를 사용하여 리소스 기반 권한이 있는 프라이빗 리포지토리를 지원하는 AWS 관리형 컨테이너 이미지 레 지스트리 서비스입니다. Amazon ECR 프라이빗 리포지토리에 대한 액세스 권한을 Amazon Lightsail 컨테이너 서비스에 부여할 수 있습니다. 그런 다음 프라이빗 리포지토리에서 컨테이너 서비스로 이미 지를 배포할 수 있습니다.

Lightsail 콘솔 또는 AWS Command Line Interface(AWS CLI)를 사용하여 Lightsail 컨테이너 서비스와 Amazon ECR 프라이빗 리포지토리에 대한 액세스를 관리할 수 있습니다. 그러나 과정을 단순화하는 Lightsail 콘솔을 사용하는 것이 좋습니다.

컨테이너 서비스에 대한 자세한 내용은 [컨테이너 서비스를](#page-645-0) 참조하세요. Amazon ECR에 대한 자세한 내용은 [Amazon ECR 사용 설명서를](https://docs.aws.amazon.com/AmazonECR/latest/userguide/what-is-ecr.html) 참조하세요.

목차

- [필수 권한](#page-675-0)
- [Lightsail 콘솔을 사용하여 프라이빗 리포지토리에 대한 액세스 관리](#page-676-0)
- [AWS CLI을 사용하여 프라이빗 리포지토리에 대한 액세스 관리](#page-679-0)
	- [Amazon ECR 이미지 풀러 IAM 역할 활성화 또는 비활성화](#page-680-0)
	- [Amazon ECR 프라이빗 리포지토리에 정책 문이 있는지 확인](#page-682-0)
		- [정책 문이 없는 프라이빗 리포지토리에 정책 추가](#page-683-0)
		- [정책 문이 있는 프라이빗 리포지토리에 정책 추가](#page-686-0)

### <span id="page-675-0"></span>필요한 권한

Amazon ECR 프라이빗 리포지토리에 대한 Lightsail 컨테이너 서비스 액세스를 관리할 사용자는 IAM에서 다음 권한 정책 중 하나를 가지고 있어야 합니다. 자세한 내용은 AWS Identity and Access Management 사용 설명서의 [IAM 자격 증명 권한 추가 및 제거](https://docs.aws.amazon.com/IAM/latest/UserGuide/access_policies_manage-attach-detach.html) 섹션을 참조하세요.

모든 Amazon ECR 프라이빗 리포지토리에 대한 액세스 권한 부여

다음 권한 정책은 모든 Amazon ECR 프라이빗 리포지토리에 대한 액세스를 구성할 수 있는 권한을 사 용자에게 부여합니다.

```
{ 
     "Version": "2012-10-17", 
     "Statement": [ 
         \mathcal{L} "Sid": "ManageEcrPrivateRepositoriesAccess", 
               "Effect": "Allow", 
               "Action": [ 
                    "ecr:SetRepositoryPolicy", 
                    "ecr:DescribeRepositories", 
                    "ecr:DeleteRepositoryPolicy", 
                    "ecr:GetRepositoryPolicy" 
               ], 
               "Resource": "arn:aws:ecr:*:AwsAccountId:repository/*" 
          } 
    \mathbf{I}}
```
정책에서 *AwsAccountId*를 AWS 계정 ID 번호로 바꿉니다.

```
특정 Amazon ECR 프라이빗 리포지토리에 대한 액세스 권한 부여
```
다음 권한 정책은 특정 AWS 리전의 특정 Amazon ECR 프라이빗 리포지토리에 대한 액세스를 구성할 수 있는 권한을 사용자에게 부여합니다.

```
{ 
     "Version": "2012-10-17", 
     "Statement": [ 
          { 
               "Sid": "ManageEcrPrivateRepositoriesAccess", 
               "Effect": "Allow", 
               "Action": [
```
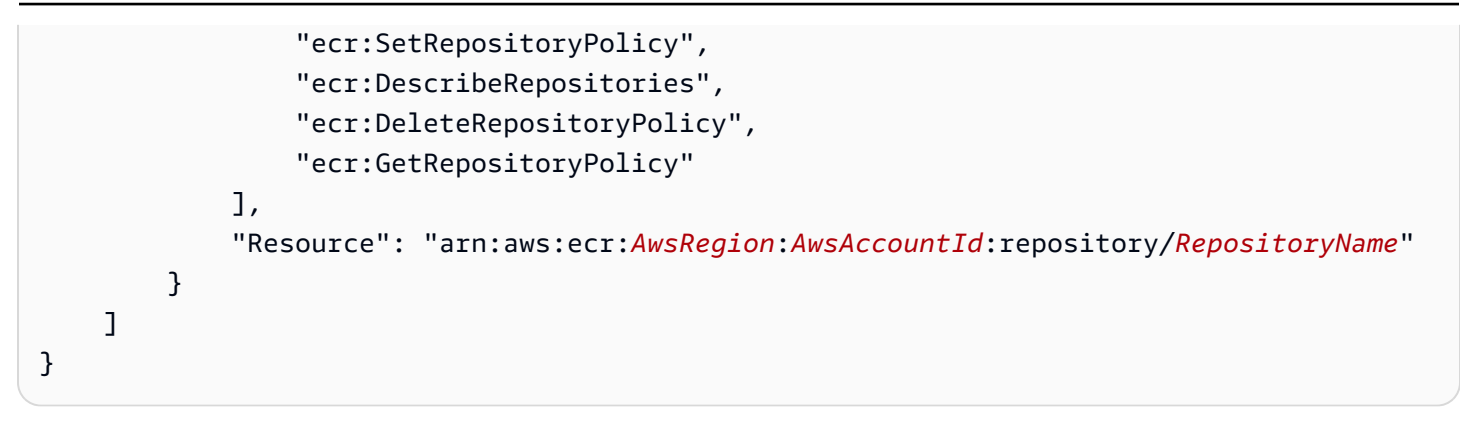

정책에서 아래 예제 텍스트를 사용자의 값으로 바꿉니다.

- *AwsRegion* 프라이빗 리포지토리의 AWS 리전 코드(예: us-east-1)입니다. Lightsail 컨테이너 서비스는 액세스하려는 프라이빗 리포지토리와 동일한 AWS 리전에 있어야 합니다.
- *AwsAccountId* AWS 계정 ID 번호입니다.
- *RepositoryName* 액세스를 관리하려는 프라이빗 리포지토리의 이름입니다.

다음은 예제 값으로 채워진 권한 정책의 예제입니다.

```
{ 
     "Version": "2012-10-17", 
     "Statement": [ 
          { 
              "Sid": "ManageEcrPrivateRepositoriesAccess", 
              "Effect": "Allow", 
              "Action": [ 
                   "ecr:SetRepositoryPolicy", 
                   "ecr:DescribeRepositories", 
                   "ecr:DeleteRepositoryPolicy", 
                   "ecr:GetRepositoryPolicy" 
              ], 
              "Resource": "arn:aws:ecr:us-east-1:111122223333:repository/my-private-repo" 
          } 
     ]
}
```
### <span id="page-676-0"></span>Lightsail 콘솔을 사용하여 프라이빗 리포지토리에 대한 액세스 관리

Lightsail 콘솔을 사용하여 Amazon ECR 프라이빗 리포지토리에 대한 Lightsail 컨테이너 서비스의 액 세스를 관리하려면 다음 절차를 완료하세요.

- 1. [Lightsail 콘솔](https://lightsail.aws.amazon.com/)에 로그인합니다.
- 2. Lightsail 홈 페이지에서 컨테이너(Containers) 탭을 선택합니다.
- 3. Amazon ECR 프라이빗 리포지토리에 대한 액세스를 구성하려는 컨테이너 서비스의 이름을 선택 합니다.

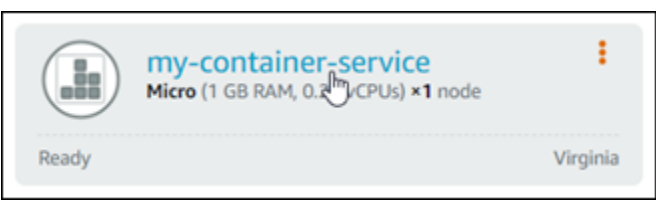

4. 이미지(Images) 탭을 선택합니다.

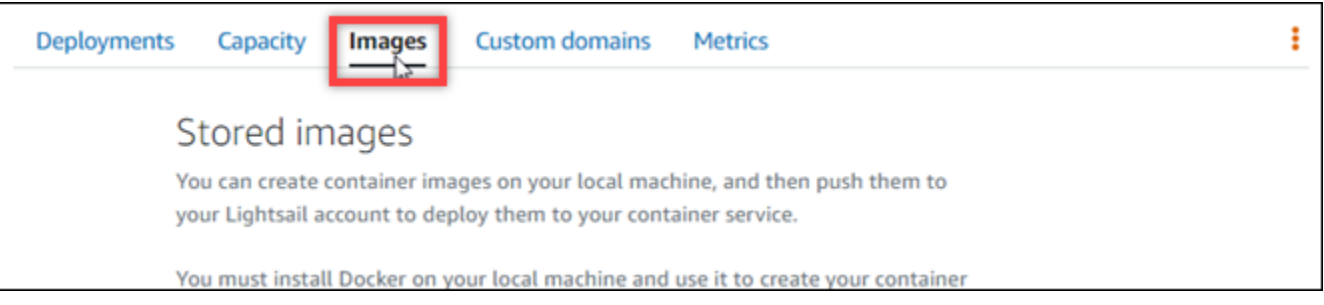

5. Amazon ECR 프라이빗 리포지토리에 컨테이너 서비스에 대한 액세스 권한을 부여하려면 리포지 토리 추가를 선택합니다.

#### **a** Note

이전에 추가한 Amazon ECR 프라이빗 리포지토리에서 컨테이너 서비스에 대한 액세스를 제거하려면 제거를 선택할 수 있습니다.

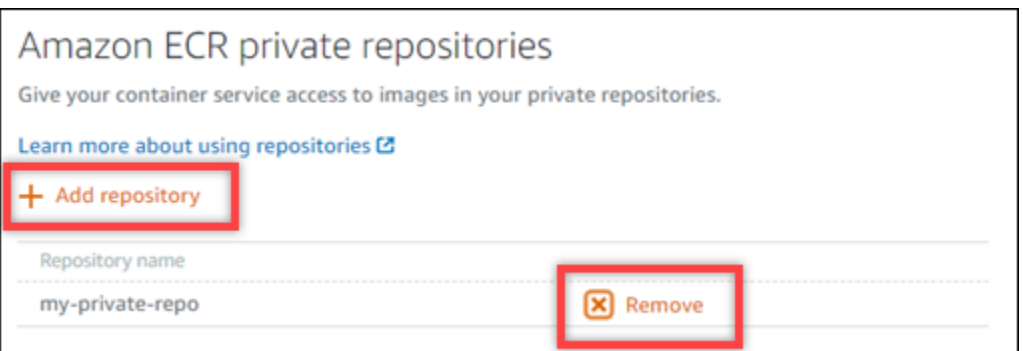

6. 표시되는 드롭다운에서 액세스하려는 프라이빗 리포지토리를 선택한 다음 추가(Add)를 선택합니 다.

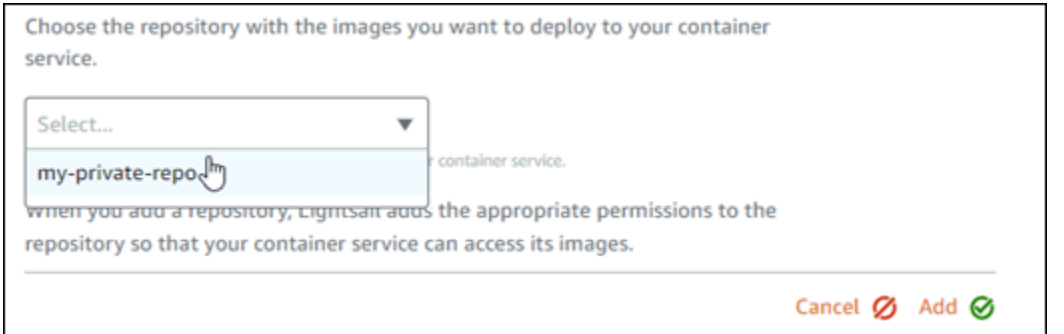

Lightsail에서 보안 주체 Amazon 리소스 이름(ARN)을 포함하는 컨테이너 서비스에 대한 Amazon ECR 이미지 풀러 IAM 역할을 활성화하는 데 몇 분 정도 걸립니다. 그런 다음 Lightsail은 선택한 Amazon ECR 프라이빗 리포지토리의 권한 정책에 IAM 역할 보안 주체 ARN을 자동으로 추가합니 다. 그러면 컨테이너 서비스에 프라이빗 리포지토리와 해당 이미지에 대한 액세스 권한이 부여됩 니다. 프로세스가 완료되고 계속(Continue)을 선택할 수 있음을 나타내는 모달이 표시될 때까지 브 라우저 창을 닫지 마세요.

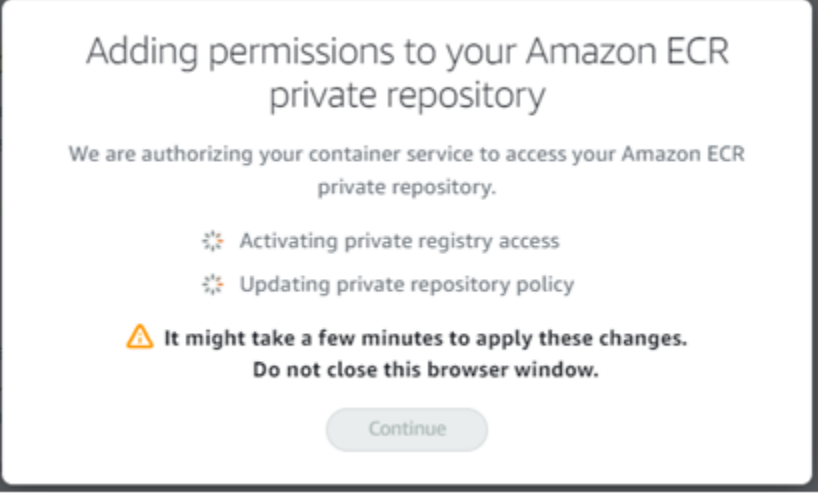

7. 활성화가 완료되면 계속(Continue)을 선택합니다.

선택한 Amazon ECR 프라이빗 리포지토리가 추가되면 페이지의 Amazon ECR 프라이빗 리포지 토리 섹션에 나열됩니다. 이 페이지에는 프라이빗 리포지토리에서 Lightsail컨테이너 서비스로 이 미지를 배포하는 방법에 대한 지침이 포함되어 있습니다. 프라이빗 리포지토리에서 이미지를 사 용하려면 컨테이너 서비스 배포를 생성할 때 이미지(Image) 값으로 페이지에 표시되는 URI 형식 을 지정합니다. 지정한 URI에서 예시 *{image tag}*를 배포하려는 이미지의 태그로 바꿉니다. 자 세한 내용은 [컨테이너 서비스 배포 생성 및 관리](#page-691-0)를 참조하세요.

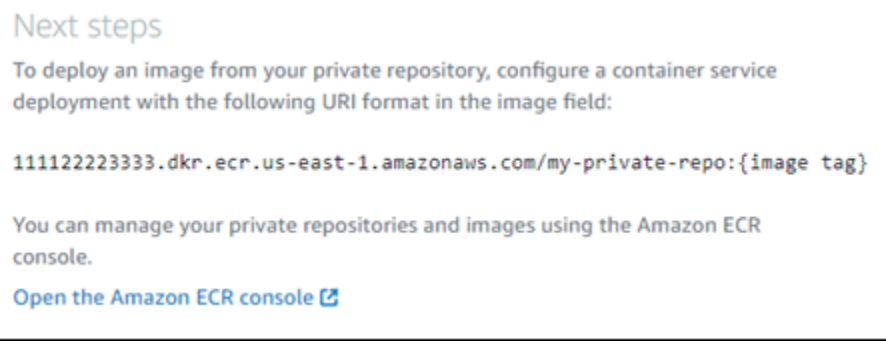

### <span id="page-679-0"></span>AWS CLI를 사용하여 프라이빗 리포지토리에 대한 액세스 관리

AWS Command Line Interface(AWS CLI)를 사용하여 Amazon ECR 프라이빗 리포지토리에 대한 Lightsail 컨테이너 서비스 액세스를 관리하려면 다음 단계를 수행해야 합니다.

**A** Important

과정을 단순화하기 때문에 Lightsail 콘솔을 사용하여 Amazon ECR 프라이빗 리포지토리에 대 한 Lightsail 컨테이너 서비스 액세스를 관리하는 것이 좋습니다. 자세한 내용을 알아보려면 이 가이드 앞부분의 [Lightsail 콘솔을 사용하여 프라이빗 리포지토리에 대한 액세스 관리를](#page-676-0) 참조하 세요.

- 1. Amazon ECR 이미지 풀러 IAM 역할 활성화 또는 비활성화 Lightsail용 AWS CLI updatecontainer-service 명령을 사용하여 Amazon ECR 이미지 풀러 IAM 역할을 활성화하거나 비활 성화합니다. 활성화하면 Amazon ECR 이미지 풀러 IAM 역할에 대한 보안 주체 Amazon 리소스 이 름(ARN)이 생성됩니다. 자세한 내용은, 이 설명서의 [Amazon ECR 이미지 풀러 IAM 역할 활성화 또](#page-680-0) [는 비활성화](#page-680-0) 섹션을 참조하세요.
- 2. Amazon ECR 프라이빗 리포지토리에 정책 문이 있는지 확인 Amazon ECR 이미지 풀러 IAM 역할 을 활성화한 후 컨테이너 서비스로 액세스하려는 Amazon ECR 프라이빗 리포지토리에 기존 정책 문이 있는지 확인해야 합니다. 자세한 내용은, 이 설명서 뒷부분의 [Amazon ECR 프라이빗 리포지토](#page-682-0) [리에 정책 문이 있는지 확인을](#page-682-0) 참조하세요.

리포지토리에 기존 정책 문이 있는지에 따라 다음 방법 중 하나를 사용하여 IAM 역할 보안 주체 ARN을 리포지토리에 추가합니다.

a. 정책 문이 없는 프라이빗 리포지토리에 정책 추가 - Amazon ECR용 AWS CLI setrepository-policy 명령을 사용하여 기존 정책이 있는 프라이빗 리포지토리에 컨테이너 서

비스에 대한 Amazon ECR 이미지 풀러 역할 보안 주체 ARN을 추가합니다. 자세한 내용을 알아 보려면, 이 가이드 뒷부분의 [정책 문이 없는 프라이빗 리포지토리에 정책 추가](#page-683-0)를 참조하세요.

b. 정책 문이 있는 프라이빗 리포지토리에 정책 추가 - Amazon ECR용 AWS CLI setrepository-policy 명령을 사용하여 기존 정책이 없는 프라이빗 리포지토리에 컨테이너 서 비스에 대한 Amazon ECR 이미지 풀러 역할을 추가합니다. 자세한 내용을 알아보려면 이 가이드 뒷부분의 [정책 문이 있는 프라이빗 리포지토리에 정책 추가](#page-686-0)를 참조하세요.

<span id="page-680-0"></span>Amazon ECR 이미지 풀러 IAM 역할 활성화 또는 비활성화

Lightsail 컨테이너 서비스에 대한 Amazon ECR 이미지 풀러 IAM 역할을 활성화하거나 비활성화하려 면 다음 절차를 완료하세요. Lightsail용 AWS CLI update-container-service 명령을 사용하여 Amazon ECR 이미지 풀러 IAM 역할을 활성화하거나 비활성화할 수 있습니다. 자세한 내용은 AWS CLI 명령 레퍼런스의 [update-container-service를](https://docs.aws.amazon.com/cli/latest/reference/lightsail/update-container-service.html) 참조하세요.

#### **a** Note

AWS CLI를 설치하고 Lightsail에 맞게 구성해야 이 절차를 계속할 수 있습니다. 자세한 내용은 [AWS CLI가 Lightsail과 함께 작동하도록 구성을](#page-1182-0) 참조하세요.

- 1. 터미널(Terminal) 또는 명령 프롬프트(Command Prompt) 창을 엽니다.
- 2. 다음 명령을 입력하여 컨테이너 서비스를 업데이트하고 Amazon ECR 이미지 풀러 IAM 역할을 활 성화 또는 비활성화합니다.

```
aws lightsail update-container-service --service-name ContainerServiceName --
private-registry-access ecrImagePullerRole={isActive=RoleActivationState} --
region AwsRegionCode
```
명령에서 아래 예 텍스트를 사용자의 값으로 대체합니다.

- *ContainerServiceName* Amazon ECR 이미지 풀러 IAM 역할을 활성화하거나 비활성화할 컨테이너 서비스의 이름입니다.
- *RoleActivationState* Amazon ECR 이미지 풀러 IAM 역할의 활성화 상태입니다. true를 지정하여 역할을 활성화하거나 false를 지정하여 비활성화합니다.
- *AwsRegionCode* 컨테이너 서비스의 AWS 리전 코드(예: us-east-1)입니다.

예제:

• Amazon ECR 이미지 풀러 IAM 역할 활성화

```
aws lightsail update-container-service --service-name my-container-service --
private-registry-access ecrImagePullerRole={isActive=true} --region us-east-1
```
• Amazon ECR mazon ECR 이미지 풀러 IAM 역할 비활성화

```
aws lightsail update-container-service --service-name my-container-service --
private-registry-access ecrImagePullerRole={isActive=false} --region us-east-1
```
- 3. 경우에 따라 다음 작업을 수행합니다.
	- Amazon ECR 이미지 풀러 역할을 활성화한 경우 이전 응답을 받은 후 30초 이상 기다립니다. 그리고 다음 단계로 계속 진행하여 컨테이너 서비스에 대한 Amazon ECR 이미지 풀러 IAM 역 할의 보안 주체 ARN을 가져옵니다.
	- Amazon ECR 이미지 풀러 역할 비활성화한 경우 이전에 Amazon ECR 이미지 풀러 IAM 역할 보안 주체 ARN을 Amazon ECR 프라이빗 리포지토리의 권한 정책에 추가한 경우 리포지토리에 서 해당 권한 정책을 제거해야 합니다. 자세한 내용은 Amazon ECR 사용 설명서의 [프라이빗 리](https://docs.aws.amazon.com/AmazonECR/latest/userguide/delete-repository-policy.html) [포지토리 정책 문 삭제를](https://docs.aws.amazon.com/AmazonECR/latest/userguide/delete-repository-policy.html) 참조하세요.
- 4. 다음 명령을 입력하여 컨테이너 서비스에 대한 Amazon ECR 이미지 풀러 IAM 역할의 보안 주체 ARN을 가져옵니다.

aws lightsail get-container-services --service-name *ContainerServiceName* - region *AwsRegionCode*

명령에서 아래 예 텍스트를 사용자의 값으로 대체합니다.

- *ContainerServiceName* Amazon ECR 이미지 풀러 IAM 역할 보안 주체 ARN을 가져올 컨 테이너 서비스의 이름입니다.
- *AwsRegionCode* 컨테이너 서비스의 AWS 리전 코드(예: us-east-1)입니다.

예제:

```
aws lightsail get-container-services --service-name my-container-service --
region us-east-1
```
응답에서 ECR 이미지 풀러 IAM 역할 보안 주체 ARN을 찾습니다. 역할이 나열되면 복사하거나 기록해 둡니다. 이 가이드의 다음 섹션에 필요합니다. 다음으로, 컨테이너 서비스로 액세스하려 는 Amazon ECR 프라이빗 리포지토리에 기존 정책 문이 있는지 확인해야 합니다. 이 설명서의 [Amazon ECR 프라이빗 리포지토리에 정책 문이 있는지 확인](#page-682-0) 섹션으로 계속 진행합니다.

<span id="page-682-0"></span>Amazon ECR 프라이빗 리포지토리에 정책 문이 있는지 확인

다음 절차를 사용하여 Amazon ECR 프라이빗 리포지토리에 정책 문이 있는지 확인합니다. Amazon ECR에 AWS CLI get-repository-policy 명령을 사용할 수 있습니다. 자세한 내용은 AWS CLI 명 령 레퍼런스의 [update-container-service를](https://docs.aws.amazon.com/cli/latest/reference/ecr/get-repository-policy.html) 참조하세요.

**a** Note

AWS CLI를 설치하고 Amazon ECR에 맞게 구성해야 이 절차를 계속할 수 있습니다. 자세한 내 용은 Amazon ECR 사용 설명서의 [Amazon ECR을 사용하여 설정](https://docs.aws.amazon.com/AmazonECR/latest/userguide/get-set-up-for-amazon-ecr.html)을 참조하세요.

- 1. 터미널(Terminal) 또는 명령 프롬프트(Command Prompt) 창을 엽니다.
- 2. 다음 명령을 입력하여 특정 프라이빗 리포지토리에 대한 정책 문을 가져옵니다.

```
aws ecr get-repository-policy --repository-name RepositoryName --
region AwsRegionCode
```
명령에서 아래 예 텍스트를 사용자의 값으로 대체합니다.

- *RepositoryName* Lightsail 컨테이너 서비스에 대한 액세스를 구성하려는 프라이빗 리포지토 리의 이름을 선택합니다.
- *AwsRegionCode* 프라이빗 리포지토리의 AWS 리전 코드(예: us-east-1)입니다.

예제:

```
aws ecr get-repository-policy --repository-name my-private-repo --region us-east-1
```
다음과 같은 응답 중 하나가 표시됩니다.

• RepositoryPolicyNotFoundException - 프라이빗 리포지토리에 정책 문이 없습니다. 리포지토리 에 정책 문이 없으면 이 가이드 뒷부분의 [정책 문이 없는 프라이빗 리포지토리에 정책 추가](#page-683-0) 섹션 의 단계를 따릅니다.

C:\>aws ecr get-repository-policy --repository-name my-private-repo An error occurred (RepositoryPolicyNotFoundException) when calling the GetRepositoryPolicy operation: Repository policy does not exist for the repository with name 'my-private-repo' in the registry with id 'lim

• 리포지토리 정책이 발견됨 - 프라이빗 리포지토리에 정책 문이 있으며 요청 응답에 표시됩니다. 리포지토리에 정책 문이 있으면 기존 정책을 복사한 다음 이 가이드 뒷부분의 [정책 문이 없는 프](#page-686-0) [라이빗 리포지토리에 정책 추가](#page-686-0) 섹션의 단계를 따릅니다.

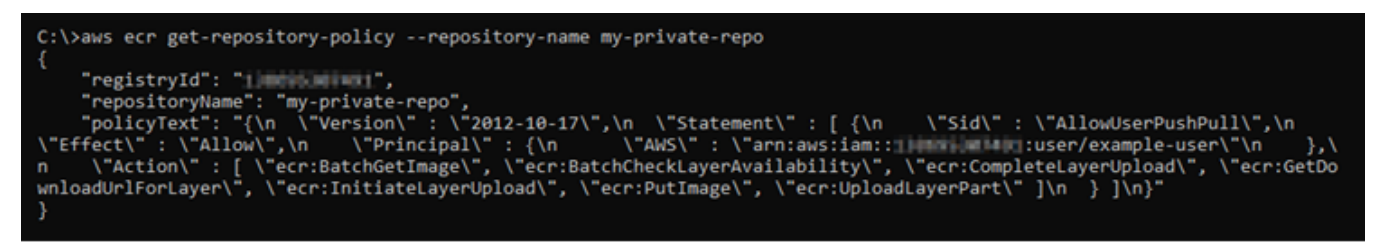

<span id="page-683-0"></span>정책 문이 없는 프라이빗 리포지토리에 정책 추가

정책 문이 없는 Amazon ECR 프라이빗 리포지토리에 정책을 추가하려면 다음 절차를 완료하세요. 추 가하는 정책에는 Lightsail 컨테이너 서비스의 Amazon ECR 이미지 풀러 IAM 역할 보안 주체 ARN이 포함되어야 합니다. 그러면 컨테이너 서비스가 프라이빗 리포지토리에서 이미지를 배포할 수 있는 액 세스 권한이 부여됩니다.

**A** Important

Lightsail은 사용자가 Lightsail 콘솔을 사용하여 액세스를 구성할 때 Amazon ECR 이미지 풀러 역할을 Amazon ECR 프라이빗 리포지토리에 자동으로 추가합니다. 이 경우 이 섹션의 절차를 사용하여 Amazon ECR 이미지 풀러 역할을 프라이빗 리포지토리에 수동으로 추가할 필요가 없습니다. 자세한 내용을 알아보려면 이 가이드 앞부분의 [Lightsail 콘솔을 사용하여 프라이빗](#page-676-0)  [리포지토리에 대한 액세스 관리를](#page-676-0) 참조하세요.

AWS CLI를 사용하여 프라이빗 리포지토리에 정책을 추가할 수 있습니다. 정책이 포함된 JSON 파일 을 생성한 다음 Amazon ECR에 대한 set-repository-policy 명령으로 해당 파일을 참조하면 됩 니다. 자세한 내용은 AWS CLI 명령 레퍼런스의 [set-repository-policy를](https://docs.aws.amazon.com/cli/latest/reference/ecr/set-repository-policy.html) 참조하세요.
#### **a** Note

이 절차를 계속하기 전에 AWS CLI를 설치하고 Amazon ECR에 맞게 구성해야 합니다. 자세한 내용은 Amazon ECR 사용 설명서의 [Amazon ECR을 사용하여 설정](https://docs.aws.amazon.com/AmazonECR/latest/userguide/get-set-up-for-amazon-ecr.html)을 참조하세요.

1. 텍스트 편집기를 열고 다음 정책 문을 새 텍스트 파일에 붙여 넣습니다.

```
{ 
   "Version": "2008-10-17", 
   "Statement": [ 
   { 
        "Sid": "AllowLightsailPull-ecr-private-repo-demo", 
        "Effect": "Allow", 
        "Principal": { 
          "AWS": "IamRolePrincipalArn" 
        }, 
        "Action": [ 
          "ecr:BatchGetImage", 
          "ecr:GetDownloadUrlForLayer" 
        ] 
     } 
  \mathbf{I}}
```
텍스트에서 *IamRolePrincipalArn*을 이 설명서의 앞부분에서 얻은 컨테이너 서비스의 Amazon ECR 이미지 풀러 IAM 역할 보안 주체 ARN으로 바꿉니다.

- 2. 파일을 컴퓨터의 액세스 가능한 위치에 ecr-policy.json으로 저장합니다(예: Windows의 경우 C:\Temp\ecr-policy.json, macOS 또는 Linux의 경우 /tmp/ecr-policy.json).
- 3. 생성된 ecr-policy.json 파일의 경로 위치를 기록해 둡니다. 이 절차의 뒷부분에 나오는 명령 에서 이 위치를 지정합니다.
- 4. 터미널(Terminal) 또는 명령 프롬프트(Command Prompt) 창을 엽니다.
- 5. 다음 명령을 입력하여 컨테이너 서비스로 액세스하려는 프라이빗 리포지토리에 대한 정책 문을 설정합니다.

```
aws ecr set-repository-policy --repository-name RepositoryName --policy-text 
 file://path/to/ecr-policy.json --region AwsRegionCode
```
명령에서 아래 예 텍스트를 사용자의 값으로 대체합니다.

- *RepositoryName* 정책을 추가하려는 프라이빗 리포지토리의 이름입니다.
- *path/to/* 이 설명서의 앞부분에서 생성한 컴퓨터의 ecr-policy.json 파일 경로입니다.
- *AwsRegionCode* 프라이빗 리포지토리의 AWS 리전 코드(예: us-east-1)입니다.

예제:

• Windows의 경우:

```
aws ecr set-repository-policy --repository-name my-private-repo --policy-text 
 file://C:\Temp\ecr-policy.json --region us-east-1
```
• macOS 또는 Linux에서

```
aws ecr set-repository-policy --repository-name my-private-repo --policy-text 
 file:///tmp/ecr-policy.json --region us-east-1
```
이제 컨테이너 서비스에서 프라이빗 리포지토리와 해당 이미지에 액세스할 수 있습니다. 리포지 토리의 이미지를 사용하려면 컨테이너 서비스 배포에 대한 이미지(Image) 값으로 다음 URI를 지 정합니다. URI에서 예제 *##*를 배포하려는 이미지의 태그로 바꿉니다. 자세한 내용은 [컨테이너 서](#page-691-0) [비스 배포 생성 및 관리](#page-691-0)를 참조하세요.

*AwsAccountId*.dkr.ecr.*AwsRegionCode*.amazonaws.com/*RepositoryName*:*ImageTag*

URI에서 아래 예제 텍스트를 사용자의 값으로 바꿉니다.

- *AwsAccountId* AWS 계정 ID 번호입니다.
- *AwsRegionCode* 프라이빗 리포지토리의 AWS 리전 코드(예: us-east-1)입니다.
- *RepositoryName* 컨테이너 이미지를 배포할 프라이빗 리포지토리의 이름입니다.
- *ImageTag* 컨테이너 서비스에 배포할 프라이빗 리포지토리의 컨테이너 이미지 태그입니다.

예제:

*111122223333*.dkr.ecr.*us-east-1*.amazonaws.com/*my-private-repo*:*myappimage*

정책 문이 있는 프라이빗 리포지토리에 정책 추가

정책 문이 있는 Amazon ECR 프라이빗 리포지토리에 정책을 추가하려면 다음 절차를 완료하세요. 추 가하는 정책에는 기존 정책과 Lightsail 컨테이너 서비스의 Amazon ECR 이미지 풀러 IAM 역할 보안 주체 ARN이 들어 있는 새 정책이 포함되어야 합니다. 이렇게 하면 프라이빗 리포지토리에 대한 기존 권한이 유지되는 동시에 컨테이너 서비스가 프라이빗 리포지토리의 이미지를 배포할 수 있는 액세스 권한도 부여됩니다.

**A** Important

Lightsail은 사용자가 Lightsail 콘솔을 사용하여 액세스를 구성할 때 Amazon ECR 이미지 풀러 역할을 Amazon ECR 프라이빗 리포지토리에 자동으로 추가합니다. 이 경우 이 섹션의 절차를 사용하여 Amazon ECR 이미지 풀러 역할을 프라이빗 리포지토리에 수동으로 추가할 필요가 없습니다. 자세한 내용을 알아보려면 이 가이드 앞부분의 [Lightsail 콘솔을 사용하여 프라이빗](#page-676-0)  [리포지토리에 대한 액세스 관리를](#page-676-0) 참조하세요.

AWS CLI를 사용하여 프라이빗 리포지토리에 정책을 추가할 수 있습니다. 기존 정책과 새 정책이 포 함된 JSON 파일을 만들어 이를 수행합니다. 그런 다음 Amazon ECR에 대한 set-repositorypolicy 명령을 사용하여 해당 파일을 참조합니다. 자세한 내용은 AWS CLI 명령 레퍼런스의 [set](https://docs.aws.amazon.com/cli/latest/reference/ecr/set-repository-policy.html)[repository-policy](https://docs.aws.amazon.com/cli/latest/reference/ecr/set-repository-policy.html)를 참조하세요.

**a** Note

AWS CLI를 설치하고 Amazon ECR에 맞게 구성해야 이 절차를 계속할 수 있습니다. 자세한 내 용은 Amazon ECR 사용 설명서의 [Amazon ECR을 사용하여 설정](https://docs.aws.amazon.com/AmazonECR/latest/userguide/get-set-up-for-amazon-ecr.html)을 참조하세요.

- 1. 터미널(Terminal) 또는 명령 프롬프트(Command Prompt) 창을 엽니다.
- 2. 다음 명령을 입력하여 특정 프라이빗 리포지토리에 대한 정책 문을 가져옵니다.

```
aws ecr get-repository-policy --repository-name RepositoryName --
region AwsRegionCode
```
명령에서 아래 예 텍스트를 사용자의 값으로 대체합니다.

• *RepositoryName* - Lightsail 컨테이너 서비스에 대한 액세스를 구성하려는 프라이빗 리포지토 리의 이름을 선택합니다.

• *AwsRegionCode* - 프라이빗 리포지토리의 AWS 리전 코드(예: us-east-1)입니다.

예제:

```
aws ecr get-repository-policy --repository-name my-private-repo --region us-east-1
```
3. 응답에서 기존 정책을 복사하고 다음 단계로 계속 진행합니다.

다음 예에서 강조 표시된 것처럼 큰따옴표로 묶인 policyText의 내용만 복사해야 합니다.

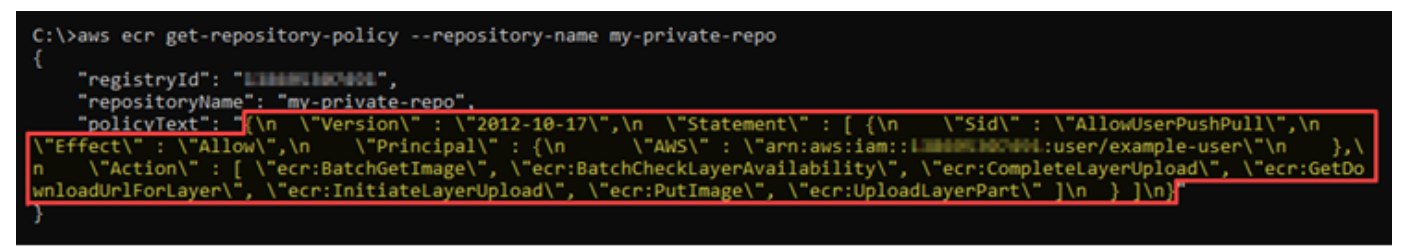

4. 텍스트 편집기를 열고 이전 단계에서 복사한 프라이빗 리포지토리의 기존 정책을 붙여 넣습니다.

결과는 다음 예제와 같아야 합니다.

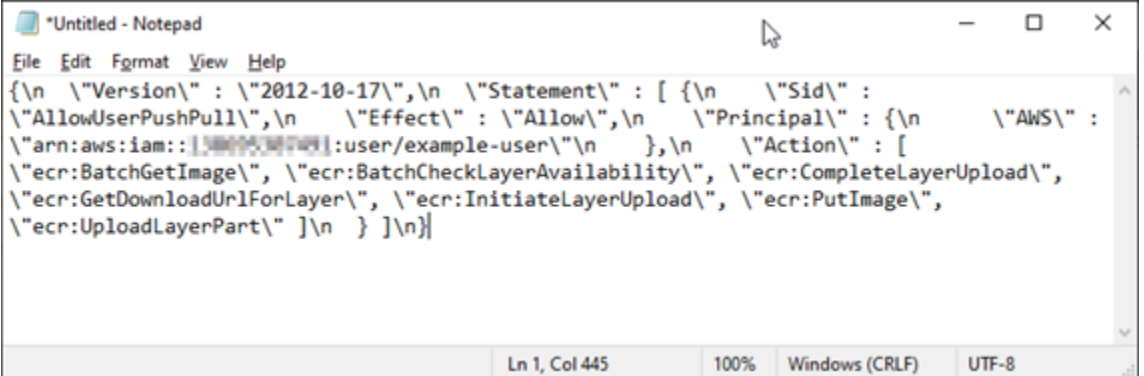

5. 붙여 넣은 텍스트에서 \n을 줄 바꿈으로 바꾸고 나머지 \를 삭제합니다.

결과는 다음 예제와 같아야 합니다.

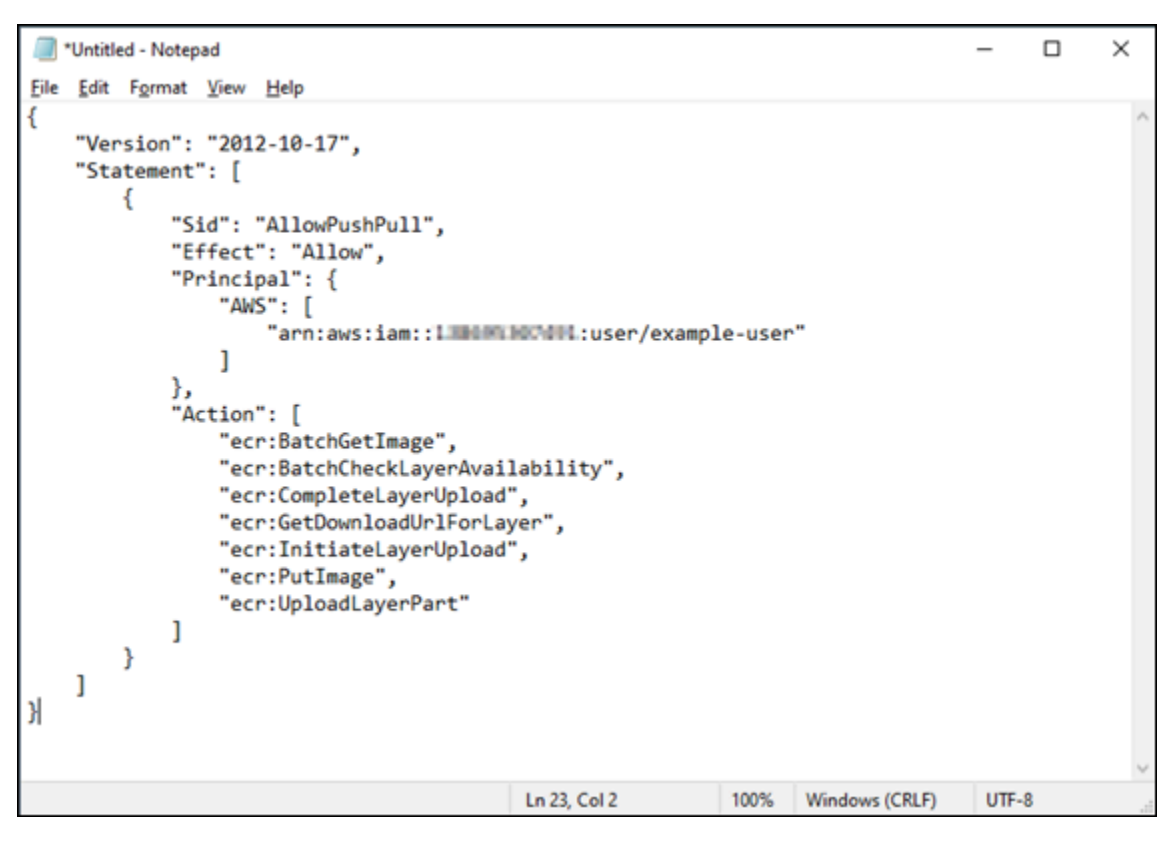

6. 텍스트 파일 끝에 다음 정책 문을 붙여 넣습니다.

```
,
{ 
   "Version": "2008-10-17", 
   "Statement": [ 
   { 
        "Sid": "AllowLightsailPull-ecr-private-repo-demo", 
        "Effect": "Allow", 
        "Principal": { 
          "AWS": "IamRolePrincipalArn" 
       }, 
        "Action": [ 
          "ecr:BatchGetImage", 
          "ecr:GetDownloadUrlForLayer" 
        ] 
     } 
   ]
}
```
7. 텍스트에서 *IamRolePrincipalArn*을 이 설명서의 앞부분에서 얻은 컨테이너 서비스의 Amazon ECR 이미지 풀러 IAM 역할 보안 주체 ARN으로 바꿉니다.

### 결과는 다음 예제와 같아야 합니다.

```
\Box\times*Untitled - Notepad
                                                             じ
File Edit Format View Help
ł
    "Version": "2012-10-17",
    "Statement": [
       ₹
           "Sid": "AllowPushPull",
           "Effect": "Allow",
            "Principal": {
               "AWS": [
                   "arn:aws:iam::1IMMMMMMMTUH1:user/example-user"
               ı
           },
           "Action": [
               "ecr:BatchGetImage",
               "ecr:BatchCheckLayerAvailability",
               "ecr:CompleteLayerUpload",
               "ecr:GetDownloadUrlForLayer",
               "ecr:InitiateLayerUpload",
               "ecr:PutImage",
               "ecr:UploadLayerPart"
           J
       ł
   J
},
{
  "Version": "2008-10-17",
 "Statement": [
 €
     "Sid": "AllowLightsailPull-ecr-private-repo-demo",
     "Effect": "Allow",
     "Principal": {
       container-service/private-repo-access/3EXAMPLEm8gmrcs1vEXAMPLEkkemufe7ime26fo9i7e5ct93k7ng"
     },
      "Action": [
       "ecr:BatchGetImage"
       "ecr:GetDownloadUrlForLayer"
     1
   }
 J
ŀ
                                        Ln 23, Col 3
                                                        100%
                                                              Windows (CRLF)
                                                                             UTF-8
```
- 8. 파일을 컴퓨터의 액세스 가능한 위치에 ecr-policy.json으로 저장합니다(예: Windows의 경우 C:\Temp\ecr-policy.json, macOS 또는 Linux의 경우 /tmp/ecr-policy.json).
- 9. ecr-policy.json 파일의 경로 위치를 기록해 둡니다. 이 절차의 뒷부분에 나오는 명령에서 이 위치를 지정합니다.
- 10. 터미널(Terminal) 또는 명령 프롬프트(Command Prompt) 창을 엽니다.
- 11. 다음 명령을 입력하여 컨테이너 서비스로 액세스하려는 프라이빗 리포지토리에 대한 정책 문을 설정합니다.

```
aws ecr set-repository-policy --repository-name RepositoryName --policy-text 
  file://path/to/ecr-policy.json --region AwsRegionCode
```
명령에서 아래 예 텍스트를 사용자의 값으로 대체합니다.

- *RepositoryName* 정책을 추가하려는 프라이빗 리포지토리의 이름입니다.
- *path/to/* 이 설명서의 앞부분에서 생성한 컴퓨터의 ecr-policy.json 파일 경로입니다.
- *AwsRegionCode* 프라이빗 리포지토리의 AWS 리전 코드(예: us-east-1)입니다.

예제:

• Windows의 경우:

```
aws ecr set-repository-policy --repository-name my-private-repo --policy-text 
 file://C:\Temp\ecr-policy.json --region us-east-1
```
• macOS 또는 Linux에서

```
aws ecr set-repository-policy --repository-name my-private-repo --policy-text 
  file:///tmp/ecr-policy.json --region us-east-1
```
### 다음 예와 비슷한 응답이 나타나는 것을 볼 수 있습니다.

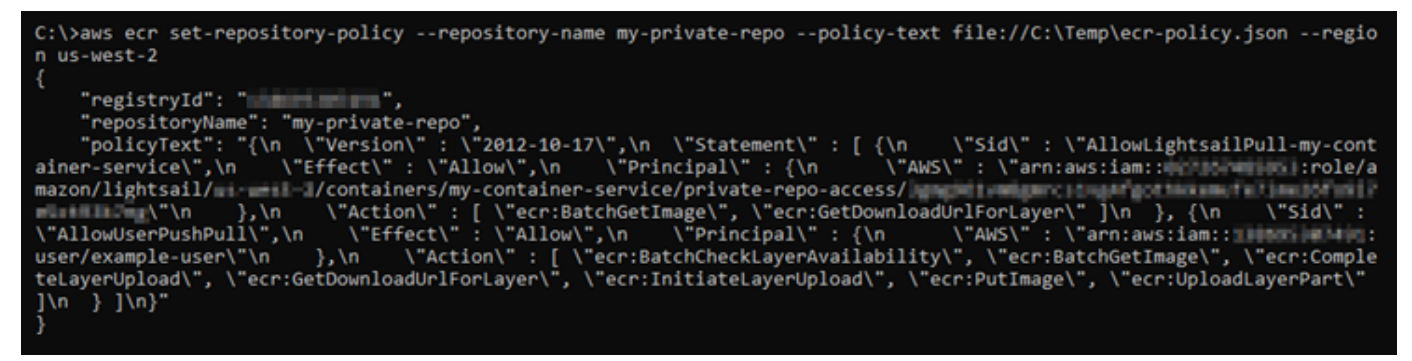

get-repository-policy 명령을 다시 실행하면 프라이빗 리포지토리에 새로운 추가 정책 문 이 표시됩니다. 이제 컨테이너 서비스에서 프라이빗 리포지토리와 해당 이미지에 액세스할 수 있 습니다. 리포지토리의 이미지를 사용하려면 컨테이너 서비스 배포에 대한 이미지(Image) 값으로 다음 URI를 지정합니다. URI에서 예제 *##*를 배포하려는 이미지의 태그로 바꿉니다. 자세한 내용 은 [컨테이너 서비스 배포 생성 및 관리를](#page-691-0) 참조하세요.

URI에서 아래 예제 텍스트를 사용자의 값으로 바꿉니다.

- *AwsAccountId* AWS 계정 ID 번호입니다.
- *AwsRegionCode* 프라이빗 리포지토리의 AWS 리전 코드(예: us-east-1)입니다.
- *RepositoryName* 컨테이너 이미지를 배포할 프라이빗 리포지토리의 이름입니다.
- *ImageTag* 컨테이너 서비스에 배포할 프라이빗 리포지토리의 컨테이너 이미지 태그입니다.

예제:

*111122223333*.dkr.ecr.*us-east-1*.amazonaws.com/*my-private-repo*:*myappimage*

# <span id="page-691-0"></span>Lightsail에서 컨테이너 서비스 배포 생성 및 관리

Amazon Lightsail 컨테이너 서비스에서 컨테이너를 시작할 준비가 되면 배포를 생성합니다. 배포는 서 비스에서 시작하려는 컨테이너에 대한 사양 집합입니다. 컨테이너 서비스에는 실행 중인 배포가 동시 에 하나만 존재할 수 있으며, 배포에는 최대 10개의 컨테이너 항목이 포함될 수 있습니다. 컨테이너 서 비스를 생성하면서 배포를 생성하거나 서비스를 설정하여 실행하고 난 후에 생성할 수 있습니다.

**a** Note

새 배포를 만들면 컨테이너 서비스의 기존 사용률 지표가 사라지고, 새로운 현재 배포에 대한 지표만 표시됩니다.

컨테이너 서비스에 대한 자세한 내용은 [Amazon Lightsail의 컨테이너 서비스를](#page-645-0) 참조하세요.

목차

- [사전 조건](#page-692-0)
- [배포 파라미터](#page-692-1)
	- [컨테이너 항목 파라미터](#page-692-2)
	- [퍼블릭 엔드포인트 파라미터](#page-694-0)
- [컨테이너 간 통신](#page-696-0)
- [컨테이너 로그](#page-697-0)
- [배포 버전](#page-697-1)
- [배포 상태](#page-697-2)
- [배포 실패](#page-698-0)
- [현재 컨테이너 서비스 배포 확인](#page-698-1)
- [컨테이너 서비스 배포 생성 또는 수정](#page-698-2)

# <span id="page-692-0"></span>필수 조건

컨테이너 서비스에서 배포를 생성하기 전에 다음 사전 조건을 완료하세요.

- Lightsail 계정에 컨테이너 서비스를 생성합니다. 자세한 내용은 [Amazon Lightsail 컨테이너 서비스](#page-653-0)  [생성](#page-653-0)을 참조하세요.
- 컨테이너 서비스에서 컨테이너를 시작할 때 사용할 컨테이너 이미지를 식별합니다.
	- Amazon ECR Public Gallery와 같은 퍼블릭 레지스트리에서 컨테이너 이미지를 찾습니다. 자세한 내용은 Amazon ECR 퍼블릭 사용 설명서의 [Amazon ECR Public Gallery](https://gallery.ecr.aws/)를 참조하세요.
	- 로컬 시스템에서 컨테이너 이미지를 생성하고 Lightsail 컨테이너 서비스로 푸시합니다. 자세한 내 용은 다음 안내서를 참조하십시오.
		- [Amazon Lightsail 컨테이너 서비스용 컨테이너 이미지를 관리하기 위한 소프트웨어 설치](#page-667-0)
		- [컨테이너 서비스 이미지 생성](#page-659-0)
		- [컨테이너 이미지 푸시 및 관리](#page-663-0)

### <span id="page-692-1"></span>배포 파라미터

이 섹션에서는 배포의 컨테이너 항목 및 퍼블릭 엔드포인트에 대해 지정할 수 있는 파라미터를 설명합 니다.

<span id="page-692-2"></span>컨테이너 항목 파라미터

배포에 컨테이너 항목을 10개까지 추가할 수 있습니다. 각 컨테이너 항목에는 다음과 같은 파라미터를 지정할 수 있습니다.

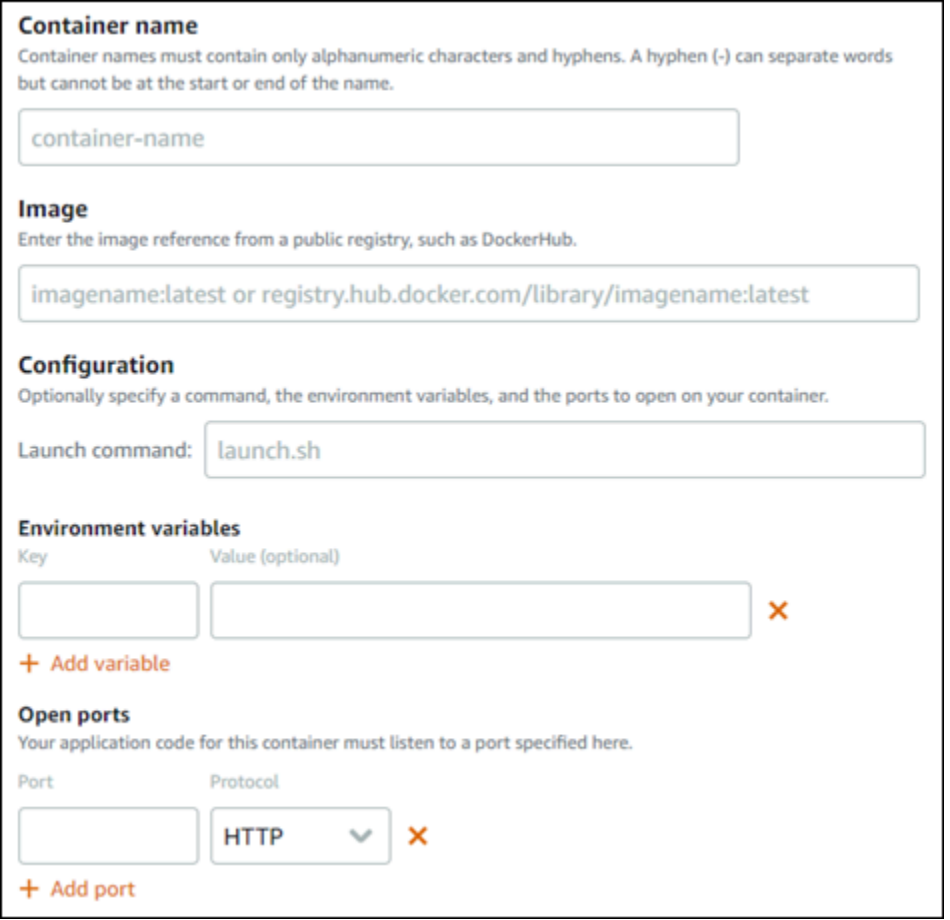

- 컨테이너 이름(Container name) 컨테이너 이름을 입력합니다. 배포 내의 모든 컨테이너에는 고유 한 이름이 있어야 하며, 영숫자 및 하이픈만 포함되어야 합니다. 하이픈으로 단어를 구분할 수 있지 만, 이름의 시작이나 끝에 사용할 수는 없습니다.
- 소스 이미지(Source image) 컨테이너의 소스 컨테이너 이미지를 지정합니다. 퍼블릭 레지스트리 소스
	- Amazon ECR Public Gallery 또는 기타 퍼블릭 컨테이너 이미지 레지스트리와 같은 퍼블릭 레지스 트리.

Amazon ECR에 대한 자세한 내용은 Amazon ECR Public User Guide의 [What Is Amazon Elastic](https://docs.aws.amazon.com/AmazonECR/latest/public/what-is-ecr.html) [Container Registry Public?를](https://docs.aws.amazon.com/AmazonECR/latest/public/what-is-ecr.html) 참조하세요.

• 로컬 시스템에서 컨테이너 서비스로 푸시된 이미지. 저장된 이미지를 지정하려면 저장된 이미지 선택(Choose stored images)을 선택한 다음 사용할 이미지를 선택하면 됩니다.

로컬 시스템에 컨테이너 이미지를 생성하는 경우 해당 이미지를 컨테이너 서비스에 푸시하여 배 포를 생성할 때 사용할 수 있습니다. 자세한 내용은 [Amazon Lightsail 컨테이너 서비스용 컨테이너](#page-659-0)

[이미지 생성](#page-659-0) 및 [Amazon Lightsail 컨테이너 서비스에서 컨테이너 이미지 푸시 및 관리를](#page-663-0) 참조하세 요.

- 시작 명령(Launch command) 컨테이너가 생성될 때 셸 스크립트 또는 bash 스크립트를 실행하는 실행 명령을 지정합니다. 실행 명령을 통해 소프트웨어 추가, 소프트웨어 업데이트와 같은 작업을 수 행하거나 다른 방식으로 컨테이너를 구성할 수 있습니다.
- 환경 변수(Environment variables) 컨테이너에서 실행되는 애플리케이션 또는 스크립트의 동적 구 성을 제공하는 키 값 파라미터인 환경 변수를 지정합니다.
- 개방 포트(Open ports)- 컨테이너에서 열 포트와 프로토콜을 지정합니다. HTTP, HTTPS, TCP 및 UDP를 통해 포트를 열도록 지정할 수 있습니다. 컨테이너 서비스의 퍼블릭 엔드포인트로 사용할 컨 테이너의 HTTP 또는 HTTPS 포트를 열어야 합니다. 자세한 내용은 이 가이드의 다음 섹션을 참조하 세요.

### <span id="page-694-0"></span>퍼블릭 엔드포인트 파라미터

배포에서 컨테이너 서비스의 퍼블릭 엔드포인트로 사용할 컨테이너 항목을 지정할 수 있 습니다. 퍼블릭 엔드포인트 컨테이너의 애플리케이션은 임의로 생성된 컨테이너 서비스의 기본 도메인을 통해 인터넷에서 공개적으로 액세스할 수 있습니다. 기본 도메인의 형식은 https://*<ServiceName>*.*<RandomGUID>*.*<AWSRegion>*.cs.amazonlightsail.com으로 지 정됩니다. 여기서 *<ServiceName>*은 컨테이너 서비스의 이름이고, *<RandomGUID>*는 Lightsail 계정 에 대해 AWS 리전에서 임의로 생성된 컨테이너 서비스의 전역 고유 식별자이며, *<AWSRegion>*은 컨 테이너 서비스가 생성된 AWS 리전입니다. Lightsail 컨테이너 서비스의 퍼블릭 엔드포인트는 HTTPS 만 지원하며, TCP 또는 UDP 트래픽은 지원하지 않습니다. 하나의 컨테이너만 서비스의 퍼블릭 엔드포 인트가 될 수 있습니다. 따라서 나머지 컨테이너가 내부적으로 액세스할 수 있는 동안 애플리케이션의 프런트 엔드를 호스팅하는 컨테이너를 퍼블릭 엔드포인트로 선택해야 합니다.

#### **a** Note

컨테이너 서비스에서 사용자 지정 도메인 이름을 사용할 수 있습니다. 자세한 내용은 [Amazon](#page-705-0)  [Lightsail 컨테이너 서비스용 사용자 지정 도메인 사용 설정 및 관리를](#page-705-0) 참조하세요.

배포의 퍼블릭 엔드포인트와 컨테이너 서비스에는 다음과 같은 파라미터를 지정할 수 있습니다.

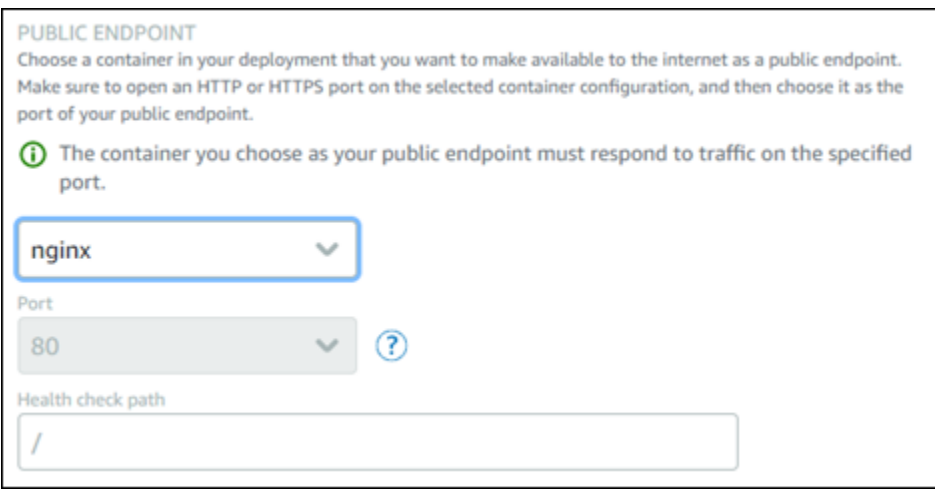

- 엔드포인트 컨테이너(Endpoint container) 배포에서 컨테이너 서비스의 퍼블릭 엔드포인트 역할을 할 컨테이너의 이름을 선택합니다. 배포에서 HTTP 또는 HTTPS 포트가 열려 있는 컨테이너만 드롭 다운 메뉴에 나열됩니다.
- 포트(Port) 퍼블릭 엔드포인트에 사용할 HTTP 또는 HTTPS 포트를 선택합니다. 선택한 컨테이너 에 열려 있는 HTTP 및 HTTPS 포트만 드롭다운 메뉴에 나열됩니다. 선택한 컨테이너가 처음 시작될 때 HTTPS 연결을 지원하도록 구성되지 않은 경우 HTTP 포트를 선택합니다.

**a** Note

HTTP 포트를 퍼블릭 엔드포인트 포트로 선택하더라도 컨테이너 서비스의 기본 도메인은 기 본적으로 HTTPS를 사용합니다. 이는 컨테이너 서비스의 로드 밸런서가 기본적으로 HTTPS 용으로 구성되어 있지만, HTTP를 사용하여 컨테이너와의 연결을 설정하기 때문입니다. 컨테이너 서비스의 로드 밸런서는 HTTP를 사용하여 컨테이너에 연결되지만, HTTPS를 사 용하여 사용자에게 콘텐츠를 제공합니다.

- 상태 확인 경로(Health check path) 선택한 퍼블릭 엔드포인트 컨테이너에서 컨테이너 서비스의 로 드 밸런서 상태가 정상인지 정기적으로 검사할 경로를 지정합니다.
- 고급 상태 확인 설정— 선택한 퍼블릭 엔드포인트 컨테이너에 대해 다음과 같은 상태 확인 설정을 구 성할 수 있습니다.
	- 상태 확인 제한 시간 초 응답을 기다릴 시간(초)입니다. 이 시간 동안 응답이 수신되지 않으면 상 태 확인이 실패합니다. 2~60초를 지정할 수 있습니다.
	- 상태 확인 간격 초 컨테이너의 상태 확인 사이의 대략적인 간격(초)입니다. 5~300초를 지정할 수 있습니다.
- 상태 확인 성공 코드 컨테이너로부터 응답 성공을 확인할 때 사용하는 HTTP 코드입니다. 200에 서 499 사이의 값을 지정할 수 있습니다. 여러 값(예: 200,202) 또는 값 범위(예: 200~299)를 지정 할 수 있습니다.
- 상태 확인 정상 임계값 컨테이너를 정상 상태로 이동하기 전에 필요한 연속 상태 확인 성공 횟수 입니다.
- 상태 확인 비정상 임계값 컨테이너를 비정상 상태로 이동하기 전에 필요한 연속 상태 확인 실패 횟수입니다.

프라이빗 도메인

또한, 모든 컨테이너 서비스에는 *<ServiceName>*.service.local로 형식이 지정된 프라이빗 도메 인이 있으며, 여기서 *<ServiceName>*은 컨테이너 서비스의 이름입니다. 프라이빗 도메인을 사용하여 서비스와 동일한 AWS 리전에 있는 다른 Lightsail 리소스에서 컨테이너 서비스에 액세스할 수 있습니 다. 프라이빗 도메인은 서비스 배포에서 퍼블릭 엔드포인트를 지정하지 않은 경우 컨테이너 서비스에 액세스할 수 있는 유일한 방법입니다. 퍼블릭 엔드포인트를 지정하지 않더라도 컨테이너 서비스에 대 해 기본 도메인이 생성되지만, 해당 도메인을 찾아보려고 하면 404 No Such Service 오류 메시지 가 표시됩니다.

컨테이너 서비스의 프라이빗 도메인을 사용하여 특정 컨테이너에 액세스하려면 연결 요 청을 수락할 컨테이너의 개방 포트를 지정해야 합니다. 이렇게 하려면 요청의 도메인 형 식을 *<ServiceName>*.service.local:*<PortNumber>*로 지정하면 됩니다. 여기서 *<ServiceName>*은 컨테이너 서비스의 이름이고 *<PortNumber>*는 연결하려는 컨테이너의 개 방 포트입니다. 예를 들어, container-service-1이라는 컨테이너 서비스에 배포를 생성하 고 포트 6379가 열려 있는 Redis 컨테이너를 지정하는 경우 요청 도메인 형식을 *containerservice-1*.service.local:*6379*로 지정해야 합니다.

## <span id="page-696-0"></span>컨테이너 간 통신

환경 변수를 사용하면 동일한 컨테이너 서비스 내의 컨테이너 간, 다른 컨테이너 서비스 내의 컨테이너 간 또는 컨테이너와 다른 리소스 간(예: 컨테이너와 관리형 데이터베이스)에 통신을 열 수 있습니다.

동일한 컨테이너 서비스 내의 컨테이너 간에 통신을 열려면 다음 예제에 표시된 것과 같이 localhost를 참조하는 환경 변수를 컨테이너 배포에 추가합니다.

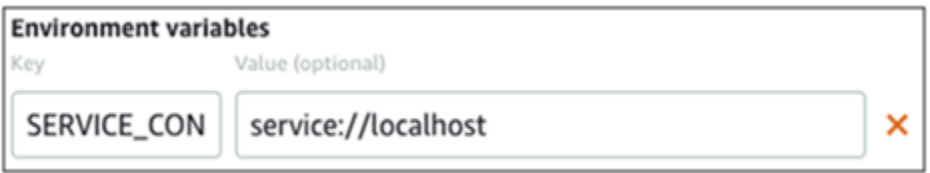

서로 다른 컨테이너 서비스에 있는 컨테이너 간에 통신을 열려면 다음 예제에 표시된 것과 같이 다른 컨테이너 서비스의 프라이빗 도메인(예: container-service-1.service.local)을 참조하는 환 경 변수를 컨테이너 배포에 추가합니다.

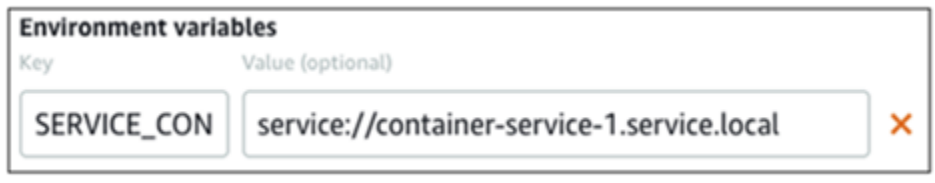

컨테이너와 다른 리소스 간에 통신을 열려면 리소스의 퍼블릭 엔드포인트 URL을 참조하는 환경 변수 를 컨테이너 배포에 추가합니다. 예를 들어, Lightsail 관리형 데이터베이스의 퍼블릭 엔드포인트는 일 반적으로 ls-123abc.czoexamplezqi.us-west-2.rds.amazonaws.com입니다. 따라서 다음 예 제에 표시된 것과 같이 환경 변수에서 이를 참조해야 합니다.

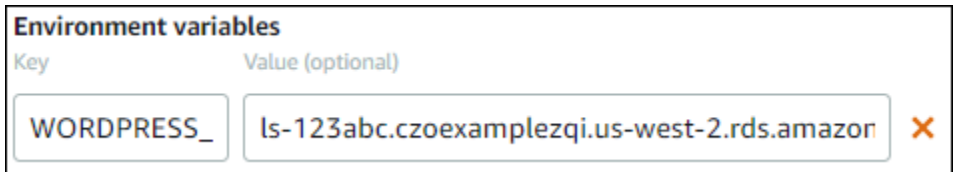

## <span id="page-697-0"></span>컨테이너 로그

배포의 모든 컨테이너는 로그를 생성합니다. 컨테이너 로그는 컨테이너 내부에서 실행되는 프로세스 의 stdout 및 stderr 스트림을 제공합니다. 컨테이너의 로그에 주기적으로 액세스하여 작업을 진단할 수 있습니다. 자세한 내용은 [Amazon Lightsail 컨테이너 서비스의 컨테이너 로그 확인](#page-703-0)을 참조하세요.

## <span id="page-697-1"></span>배포 버전

컨테이너 서비스에서 생성하는 모든 배포는 배포 버전으로 저장됩니다. 기존 배포의 파라미터를 수정 하면 컨테이너가 서비스에 다시 배포되고 수정된 배포로 인해 새 배포 버전이 만들어집니다. 각 컨테이 너 서비스에 대한 최신 배포 버전 50개가 저장됩니다. 50개의 배포 버전 중 하나를 사용하여 동일한 컨 테이너 서비스에서 새 배포를 생성할 수 있습니다. 자세한 내용은 [Amazon Lightsail 컨테이너 서비스의](#page-701-0) [배포 버전 확인 및 관리](#page-701-0)를 참조하세요.

### <span id="page-697-2"></span>배포 상태

배포는 생성된 후 다음 상태 중 하나가 될 수 있습니다.

- 활성화 중 배포가 활성화되는 중이며 컨테이너가 생성 중입니다.
- 활성 배포가 성공적으로 생성되었으며 현재 컨테이너 서비스에서 실행 중입니다.
- 비활성 이전에 성공적으로 생성한 배포가 더 이상 컨테이너에서 실행되지 않습니다.

• 실패 - 배포에 지정된 하나 이상의 컨테이너를 시작하지 못했기 때문에 배포에 실패했습니다.

## <span id="page-698-0"></span>배포 실패

배포에서 하나 이상의 컨테이너가 시작되지 않으면 배포가 실패합니다. 배포에 실패하고 컨테이너 서 비스에서 이전 배포가 실행 중인 경우 컨테이너 서비스는 이전 배포를 활성 배포로 유지합니다. 이전 배포가 없으면 컨테이너 서비스가 현재 활성 배포가 없는 준비 상태로 변경됩니다.

실패한 배포의 컨테이너 로그를 보며 잘못된 부분을 진단하고 문제를 해결할 수 있습니다. 자세한 내용 은 [Amazon Lightsail 컨테이너 서비스의 컨테이너 로그 확인](#page-703-0)을 참조하세요.

## <span id="page-698-1"></span>현재 컨테이너 서비스 배포 확인

Lightsail 컨테이너 서비스의 현재 배포를 보려면 다음 절차를 완료하세요.

- 1. [Lightsail 콘솔](https://lightsail.aws.amazon.com/)에 로그인합니다.
- 2. Lightsail 홈 페이지에서 컨테이너(Containers) 탭을 선택합니다.
- 3. 현재 배포를 보려는 컨테이너 서비스의 이름을 선택합니다.
- 4. 컨테이너 서비스 관리 페이지에서 배포(Deployments) 탭을 선택합니다.

이 배포(Deployments) 페이지에는 현재 배포 및 배포 버전이 나열됩니다. 컨테이너 서비스에서 배 포를 생성하지 않은 경우 페이지의 두 섹션은 모두 비어 있습니다.

## <span id="page-698-2"></span>컨테이너 서비스 배포 생성 또는 수정

Lightsail 컨테이너 서비스에서 배포를 생성하거나 수정하려면 다음 절차를 완료하세요. 새 배포를 생성 하든 기존 배포를 수정하든 컨테이너 서비스는 모든 배포를 새 배포 버전으로 저장합니다. 자세한 내용 은 [Amazon Lightsail 컨테이너 서비스의 배포 버전 확인 및 관리를](#page-701-0) 참조하세요.

- 1. [Lightsail 콘솔](https://lightsail.aws.amazon.com/)에 로그인합니다.
- 2. Lightsail 홈 페이지에서 컨테이너(Containers) 탭을 선택합니다.
- 3. 컨테이너 서비스 배포를 생성하거나 수정할 컨테이너 서비스의 이름을 선택합니다.
- 4. 컨테이너 서비스 관리 페이지에서 배포(Deployments) 탭을 선택합니다.

이 배포(Deployments) 페이지에는 현재 배포 및 배포 버전(있는 경우)이 나열됩니다.

5. 다음 옵션 중 하나를 선택합니다.

- 컨테이너 서비스에 기존 배포가 있는 경우 배포 수정(Modify your deployment)을 선택합니다.
- 컨테이너 서비스에 배포가 없는 경우 배포 생성(Create a deployment)을 선택합니다.

#### 기존 배포 파라미터를 편집하거나 새 배포 파라미터를 입력할 수 있는 배포 양식이 열립니다.

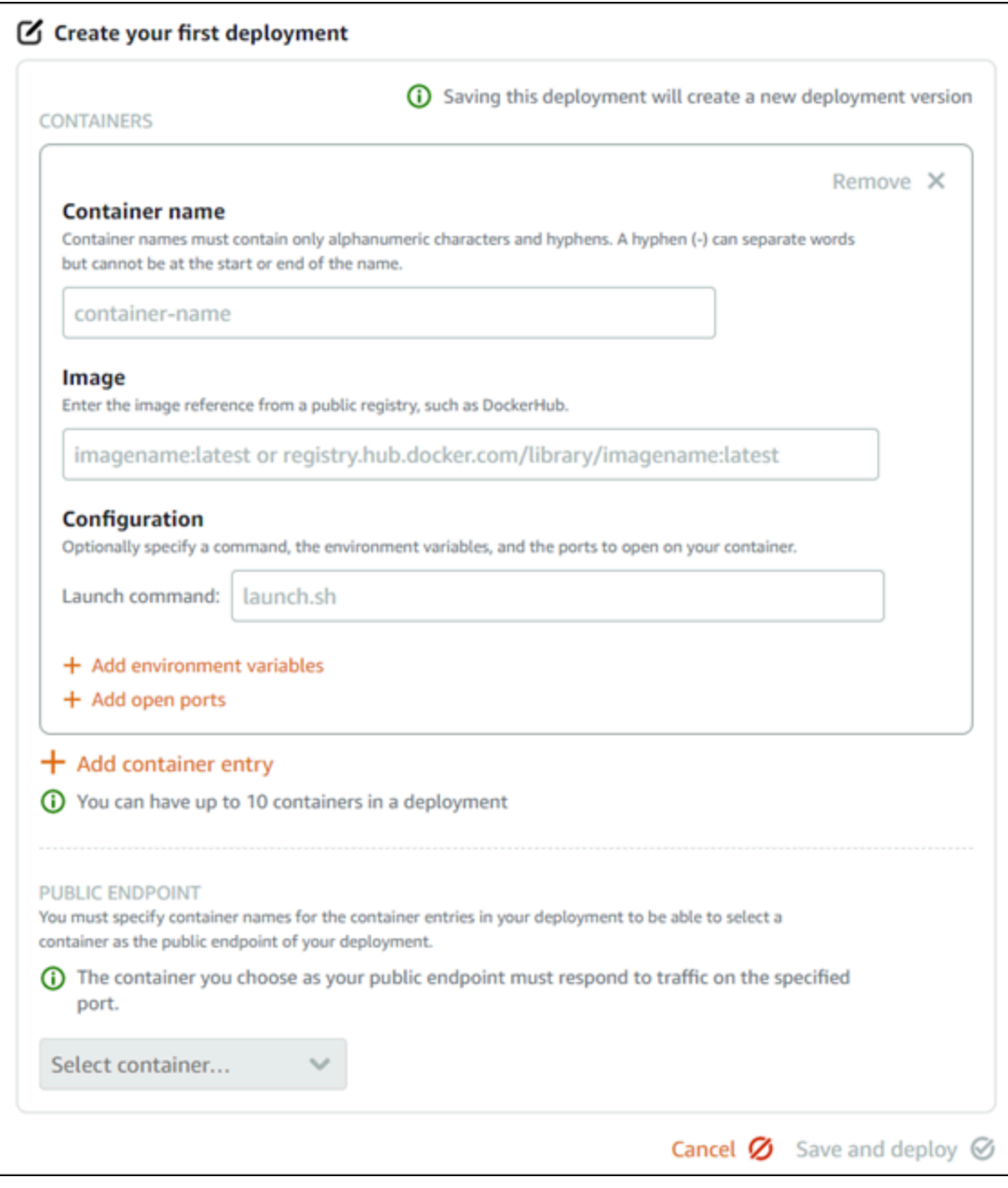

- 6. 배포의 파라미터를 입력합니다. 지정할 수 있는 배포 파라미터에 대한 자세한 내용은 가이드 앞 부 분에 나와 있는 [배포 파라미터](#page-692-1) 섹션을 참조하세요.
- 7. 컨테이너 항목 추가(Add container entry)를 선택하여 둘 이상의 컨테이너 항목을 배포에 추가합니 다. 배포에 컨테이너 항목을 10개까지 포함할 수 있습니다.
- 8. 퍼블릭 엔드포인트 컨테이너 서비스로 사용할 배포의 컨테이너 항목을 선택합니다. 여기에는 HTTP 또는 HTTPS 포트, 선택한 컨테이너 항목의 상태 확인 경로 및 고급 상태 확인 설정 지정이 포함됩니다. 자세한 내용은 이 가이드의 앞부분의 [퍼블릭 엔드포인트 파라미터를](#page-694-0) 참조하십시오.
- 9. 배포 파라미터를 입력했으면 저장 및 배포(Save and deploy)를 선택하여 컨테이너 서비스에 배포 를 생성합니다.

배포가 생성되는 동안 컨테이너 서비스 상태가 배포 중으로 변경됩니다. 잠시 후 배포 상태에 따라 컨테이너 서비스 상태가 다음 중 하나로 변경됩니다.

- 배포에 성공하면 컨테이너 서비스 상태가 실행 중으로 변경되고 배포 상태가 활성으로 변경됩 니다. 배포에서 퍼블릭 엔드포인트를 구성한 경우 퍼블릭 엔드포인트로 선택한 컨테이너를 컨 테이너 서비스의 기본 도메인을 통해 사용할 수 있습니다.
- 배포에 실패하고 컨테이너 서비스에서 이전 배포가 실행 중인 경우 컨테이너 서비스 상태가 실 행 중으로 변경되고 컨테이너 서비스는 이전 배포를 활성 배포로 유지합니다. 이전 배포가 없 으면 컨테이너 서비스 상태가 현재 활성 배포가 없는 준비로 변경됩니다. 실패한 배포의 컨테 이너 로그를 보며 잘못된 부분을 진단하고 문제를 해결할 수 있습니다. 자세한 내용은 Amazon Lightsail 컨테이너 서비스의 컨테이너 로그 확인을 참조하세요.

주제

- [Lightsail 컨테이너 서비스의 용량 변경](#page-700-0)
- [Lightsail 컨테이너 서비스의 배포 버전 관리](#page-701-0)
- [Lightsail 컨테이너 서비스 로그 보기](#page-703-0)

# <span id="page-700-0"></span>Lightsail 컨테이너 서비스의 용량 변경

Amazon Lightsail 컨테이너 서비스의 용량은 규모와 성능으로 구성됩니다. 규모는 컨테이너 서비스의 컴퓨팅 노드 수를 지정하고, 성능은 서비스 내 각 노드의 메모리와 vCPU를 결정합니다. 가용성을 개선 하고 용량을 늘리려면 서비스 성능을 좌우하는 노드 수에 따라 규모를 선택하면 됩니다.

이 설명서의 절차에 따라 프로비저닝이 부족해지면 언제든지 다운타임 없이 컨테이너 서비스의 성능 및 규모를 동적으로 늘리고, 과다 프로비저닝될 경우 축소할 수 있습니다. Lightsail은 현재 배포와 함께 용량 변경을 자동으로 관리합니다.

#### **a** Note

새 배포를 만들면 컨테이너 서비스의 기존 사용률 지표가 사라지고, 새로운 현재 배포에 대한 지표만 표시됩니다.

컨테이너 서비스에 대한 자세한 내용은 [컨테이너 서비스를](#page-645-0) 참조하세요.

컨테이너 서비스의 용량 변경

Lightsail 컨테이너 서비스 용량을 변경하려면 다음 절차를 수행하세요.

- 1. [Lightsail 콘솔](https://lightsail.aws.amazon.com/)에 로그인합니다.
- 2. Lightsail 홈 페이지에서 컨테이너(Containers) 탭을 선택합니다.
- 3. 용량을 변경할 컨테이너 서비스의 이름을 선택합니다.
- 4. 컨테이너 서비스 관리 페이지에서 용량(Capacity) 탭을 선택합니다.

용량(Capacity) 페이지에는 컨테이너 서비스의 현재 성능, 규모 및 월별 요금이 나와 있습니다.

- 5. 용량 변경(Change capacity)을 선택하여 성능 및 규모를 변경합니다.
- 6. 표시되는 확인 프롬프트에서 예, 계속합니다(Yes, continue)를 선택하여 컨테이너 서비스 용량을 변경하면 현재 배포가 다시 배포될 것임을 확인합니다.
- 7. 컨테이너 서비스의 성능 및 규모를 새로 선택합니다.
- 8. 예, 적용합니다(Yes, apply)를 선택하여 컨테이너 서비스에 새 용량을 적용합니다.

컨테이너 서비스의 상태가 업데이트 중(Updating)으로 변경됩니다. 잠시 후 서비스 상태가 사용 (Enabled)으로 변경되며, 컨테이너가 새로운 용량으로 운영되기 시작합니다.

### <span id="page-701-0"></span>Lightsail 컨테이너 서비스의 배포 버전 관리

Amazon Lightsail 컨테이너 서비스에서 생성하는 모든 배포는 배포 버전으로 저장됩니다. 기존 배포의 파라미터를 수정하면 컨테이너가 서비스에 다시 배포되고 수정된 배포로 인해 새 배포 버전이 만들어 집니다. 각 컨테이너 서비스에 대한 최신 배포 버전 50개가 저장됩니다. 50개의 배포 버전 중 하나를 사 용하여 동일한 컨테이너 서비스에서 새 배포를 생성할 수 있습니다. 이 가이드에서는 컨테이너 서비스 의 배포 버전을 확인하고 관리하는 방법을 안내합니다.

컨테이너 서비스에 대한 자세한 내용은 [컨테이너 서비스를](#page-645-0) 참조하세요.

#### 배포 버전 상태

각 배포 버전은 생성된 후 다음 상태 중 하나가 될 수 있습니다.

- 배포 중(활성화) 배포가 시작되는 중입니다.
- 활성 배포가 성공적으로 생성되었으며 현재 컨테이너 서비스에서 실행 중입니다. 한 번에 하나의 활성 배포만 컨테이너 서비스에 존재할 수 있습니다.
- 비활성 이전에 성공적으로 생성한 배포가 더 이상 컨테이너에서 실행되지 않습니다.
- 실패 배포에 지정된 하나 이상의 컨테이너를 시작하지 못했기 때문에 배포에 실패했습니다.

### 필수 조건

시작하기 전에 Lightsail 컨테이너 서비스를 생성해야 합니다. 자세한 내용은 [컨테이너 서비스 생성을](#page-653-0) 참조하세요.

컨테이너를 구성하고 시작하는 컨테이너 서비스에서 배포를 생성해야 합니다. 자세한 내용은 [Amazon](#page-691-0)  [Lightsail 컨테이너 서비스용 배포 생성 및 관리를](#page-691-0) 참조하세요.

컨테이너 서비스의 배포 버전 확인

Lightsail 컨테이너 서비스의 배포 버전을 보려면 다음 절차를 완료하세요.

- 1. [Lightsail 콘솔](https://lightsail.aws.amazon.com/)에 로그인합니다.
- 2. Lightsail 홈 페이지에서 컨테이너(Containers) 탭을 선택합니다.
- 3. 배포 버전을 보려는 컨테이너 서비스의 이름을 선택합니다.
- 4. 컨테이너 서비스 관리 페이지에서 배포(Deployments) 탭을 선택합니다.

이 배포(Deployments) 페이지에는 현재 배포 및 배포 버전(있는 경우)이 나열됩니다.

5. 컨테이너 서비스의 배포 버전은 페이지의 배포 버전(Deployment versions) 섹션 아래에 나열됩니 다.

각 배포에는 생성된 날짜, 상태 및 작업 메뉴가 있습니다.

- 6. 배포 버전의 작업 메뉴를 통해 다음 옵션 중 하나를 선택합니다.
	- 새 배포 생성(Create new deployment) 선택한 배포 버전에서 새 배포를 생성하려면 이 옵션 을 선택합니다. 배포를 생성하는 방법에 대한 자세한 내용은 [컨테이너 서비스 배포 생성 또는 수](https://lightsail.aws.amazon.com/ls/docs/en_us/articles/amazon-lightsail-container-services-deployments#creating-container-service-deployment) [정](https://lightsail.aws.amazon.com/ls/docs/en_us/articles/amazon-lightsail-container-services-deployments#creating-container-service-deployment)을 참조하세요.

#### **a** Note

실패 상태인 버전에서 새 배포를 생성하도록 선택한 경우 배포를 생성하기 전에 실패의 원인을 수정해야 합니다. 그렇지 않으면 배포가 다시 실패합니다.

• 세부 정보 보기(View details) - 선택한 배포 버전의 컨테이너 항목 및 퍼블릭 엔드포인트 파라미 터를 보려면 이 옵션을 선택합니다. 실패한 배포를 진단해야 할 경우 배포의 컨테이너 로그를 볼 수도 있습니다. 자세한 내용은 [컨테이너 서비스 지표 확인을](#page-703-0) 참조하세요.

## <span id="page-703-0"></span>Lightsail 컨테이너 서비스 로그 보기

Amazon Lightsail 컨테이너 서비스 배포에 포함된 모든 컨테이너는 로그를 생성합니다. 컨테이너 로그 는 컨테이너 내부에서 실행되는 프로세스의 stdout 및 stderr 스트림을 제공합니다. 컨테이너의 로그에 주기적으로 액세스하여 작업을 진단할 수 있습니다. 최근 3일 동안의 로그 항목이 저장되며, 그 후 가장 오래된 로그 항목이 최신 항목으로 대체됩니다.

컨테이너 로그 필터링

컨테이너 로그에는 하루에 수백 개의 항목이 포함될 수 있습니다. 로그 창에 표시되는 항목 수를 줄이 고 원하는 항목을 쉽게 찾으려면 필터링 옵션을 사용하면 됩니다. 시작 및 종료 날짜(현지 시간)와 특정 조건별로 컨테이너 로그를 필터링할 수 있습니다. 조건별로 필터링할 때 지정한 조건에 대한 로그 항목 을 포함하거나 제외하도록 선택할 수 있습니다.

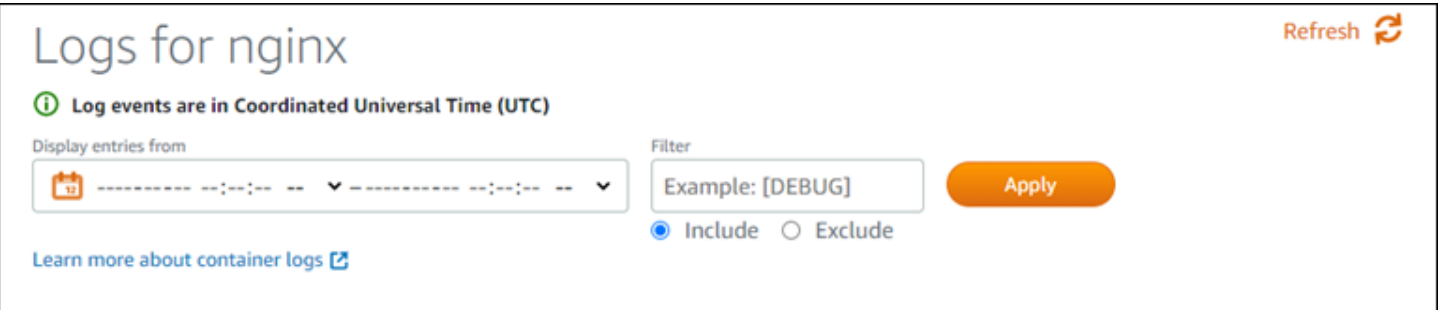

include 또는 exclude 필터 조건은 대소문자를 구분하는 정확한 일치 항목을 찾습니다. 예를 들어, 메시 지에 HTTP가 있는 로그 이벤트만 포함하도록 지정할 경우 메시지에 HTTP가 포함된 모든 로그 이벤트 가 표시됩니다. 단, 메시지에 http가 포함된 로그 이벤트는 표시되지 않습니다. Error를 제외하도록 지정하면 메시지에 Error가 포함되지 않은 모든 로그 이벤트와 함께 ERROR가 포함된 로그 이벤트도 표시됩니다.

## 필수 조건

시작하기 전에 Lightsail 컨테이너 서비스를 생성해야 합니다. 자세한 내용은 [Amazon Lightsail 컨테이](#page-653-0) [너 서비스 생성을](#page-653-0) 참조하세요.

컨테이너를 구성하고 시작하는 컨테이너 서비스에서 배포를 생성해야 합니다. 자세한 내용은 [Amazon](#page-691-0)  [Lightsail 컨테이너 서비스용 배포 생성 및 관리를](#page-691-0) 참조하세요.

컨테이너 로그 확인

Lightsail 컨테이너 서비스의 컨테이너 로그를 보려면 다음 절차를 완료하세요.

- 1. [Lightsail 콘솔](https://lightsail.aws.amazon.com/)에 로그인합니다.
- 2. Lightsail 홈 페이지에서 컨테이너(Containers) 탭을 선택합니다.
- 3. 컨테이너 로그를 보려는 컨테이너 서비스의 이름을 선택합니다.
- 4. 컨테이너 서비스 관리 페이지에서 배포(Deployments) 탭을 선택합니다.

이 배포(Deployments) 페이지에는 현재 배포 및 배포 버전(있는 경우)이 나열됩니다.

- 5. 다음 옵션 중 하나를 선택하여 컨테이너 로그를 확인합니다.
	- 현재 배포의 컨테이너 로그에 액세스하려면 페이지의 현재 배포(Current deployment) 섹션에서 컨테이너 항목의 로그 열기(Open log)를 선택합니다.
	- 이전 배포의 컨테이너 로그에 액세스하려면 페이지의 배포 버전(Deployment versions) 섹션에 서 이전 배포의 작업 메뉴 아이콘(⋮)을 선택한 다음, 세부 정보 표시(Show details)를 선택합니 다. 버전 세부 정보(Version details) 페이지가 표시되면 나열된 컨테이너 항목에 대해 로그 열기 (Open log)를 선택합니다.

새 브라우저 창에 컨테이너 로그가 열립니다. 아래로 스크롤하여 더 많은 로그 항목을 보고 페이지 를 새로 고쳐 최신 항목 집합을 로드할 수 있습니다. 페이지 아래쪽에 필터링 옵션이 표시됩니다.

**a** Note

로그 항목은 협정 세계시(UTC)를 기준으로 오름차순으로 표시됩니다. 즉, 가장 오래된 로 그 항목이 맨 위에 나타나며 새로운 로그 항목을 보려면 아래로 스크롤해야 합니다.

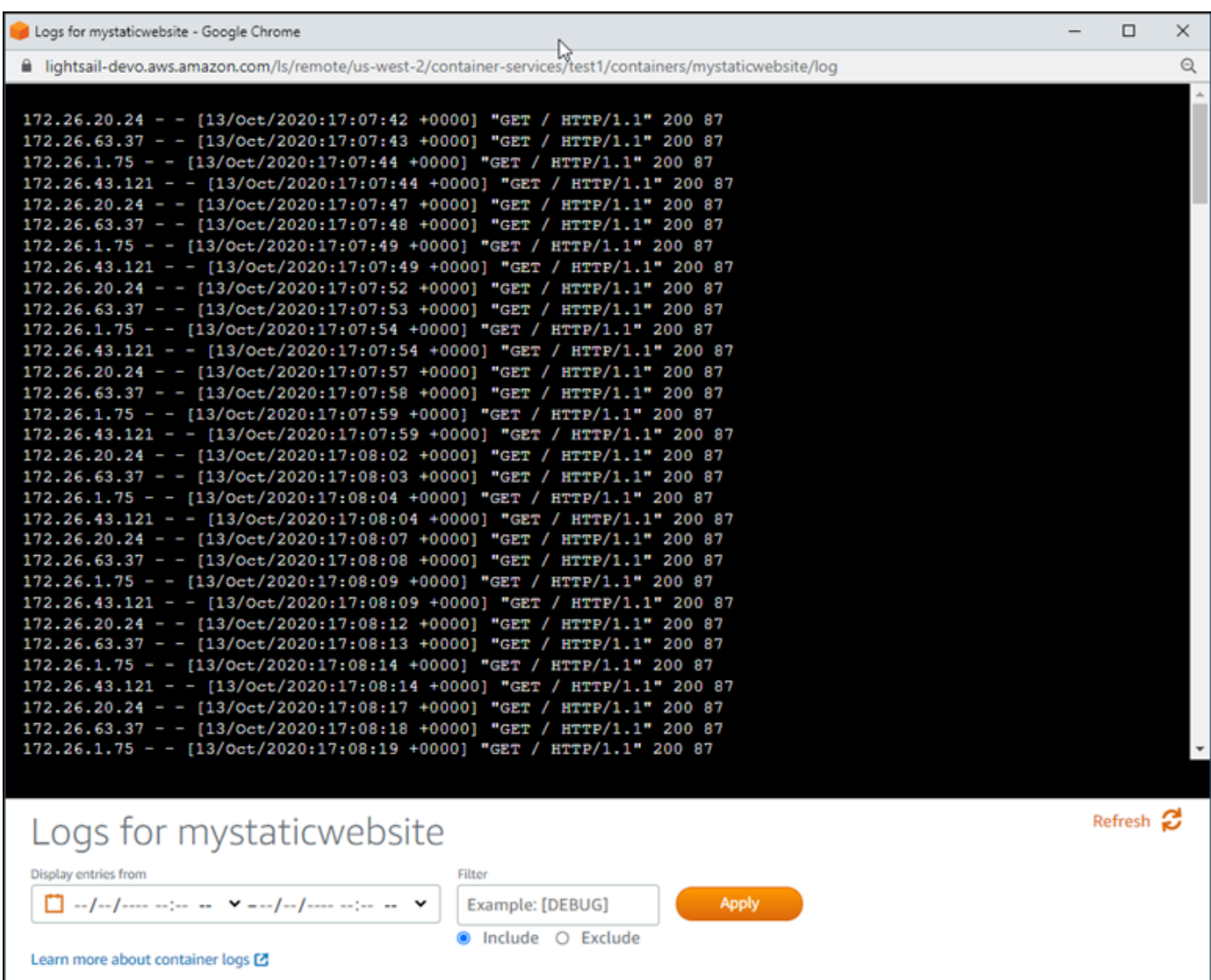

# <span id="page-705-0"></span>Lightsail에서 사용자 지정 도메인 활성화 및 관리

등록된 도메인 이름을 서비스와 함께 사용할 수 있도록 Amazon Lightsail 컨테이너 서비 스에 대한 사용자 지정 도메인을 활성화합니다. 사용자 지정 도메인을 사용하도록 설정 하기 전에 컨테이너 서비스는 서비스를 처음 생성할 때 서비스에 연결된 기본 도메인(예: containerservicename.123456abcdef.us-west-2.cs.amazonlightsail.com)의 트래픽 만 수락합니다. 사용자 정의 도메인을 사용하는 경우 컨테이너 서비스와 함께 사용할 도메인에 대해 생 성한 Lightsail SSL/TLS 인증서를 선택한 다음, 해당 인증서에서 사용할 도메인을 선택합니다. 사용자 지정 도메인을 사용하도록 설정하면 컨테이너 서비스가 선택한 인증서와 연결된 모든 도메인의 트래 픽을 수락합니다.

### A Important

Lightsail 컨테이너 서비스를 배포의 오리진으로 선택하는 경우, Lightsail은 배포의 기본 도메인 이름을 컨테이너 서비스에 사용자 지정 도메인으로 자동으로 추가합니다. 이렇게 하면 트래픽 을 배포와 컨테이너 서비스 간에 라우팅할 수 있습니다. 그러나 컨테이너 서비스에 배포의 기 본 도메인 이름을 수동으로 추가해야 하는 경우도 있습니다. 자세한 내용은 [배포의 기본 도메](#page-460-0) [인을 컨테이너 서비스에 추가를](#page-460-0) 참조하세요.

목차

- [컨테이너 서비스 사용자 지정 도메인 제한](#page-706-0)
- [사전 조건](#page-706-0)
- [컨테이너 서비스용 사용자 지정 도메인 확인](#page-706-1)
- [컨테이너 서비스용 사용자 지정 도메인 사용](#page-707-0)
- [컨테이너 서비스용 사용자 지정 도메인 사용 중지](#page-708-0)

## 컨테이너 서비스 사용자 지정 도메인 제한

컨테이너 서비스 사용자 지정 도메인에는 다음과 같은 제한이 적용됩니다.

- 각 Lightsail 컨테이너 서비스에서 최대 4개의 사용자 지정 도메인을 사용할 수 있으며, 2개 이상의 서 비스에서 동일한 도메인을 사용할 수 없습니다.
- Lightsail DNS 영역을 사용하여 도메인의 DNS를 관리하는 경우 도메인의 Apex(예: example.com) 와 하위 도메인(예: www.example.com)의 트래픽을 컨테이너 서비스로 라우팅할 수 있습니다.

# <span id="page-706-0"></span>필수 조건

시작하기 전에 Lightsail 컨테이너 서비스를 생성해야 합니다. 자세한 내용은 [Amazon Lightsail 컨테이](#page-653-0) [너 서비스 생성을](#page-653-0) 참조하세요.

컨테이너 서비스에 대한 SSL/TLS 인증서를 생성하고 검증해야 합니다. 자세한 내용은 [컨테이너 서비](#page-506-0) [스 SSL/TLS 인증서 생성](#page-506-0) 및 [컨테이너 서비스 SSL/TLS 인증서 검증을](#page-507-0) 참조하세요.

## <span id="page-706-1"></span>컨테이너 서비스용 사용자 지정 도메인 확인

현재 컨테이너 서비스에서 사용하는 사용자 지정 도메인을 확인하려면 다음 절차를 완료하세요.

- 1. [Lightsail 콘솔](https://lightsail.aws.amazon.com/)에 로그인합니다.
- 2. Lightsail 홈 페이지에서 컨테이너(Containers) 탭을 선택합니다.
- 3. 사용 중인 사용자 지정 도메인을 확인하려는 컨테이너 서비스의 이름을 선택합니다.
- 4. 다음 예와 같이 컨테이너 서비스 관리 페이지의 머리글에서 사용자 지정 도메인 값을 찾습니다. 이 도메인 값이 컨테이너 서비스에서 현재 사용 중인 사용자 지정 도메인입니다.

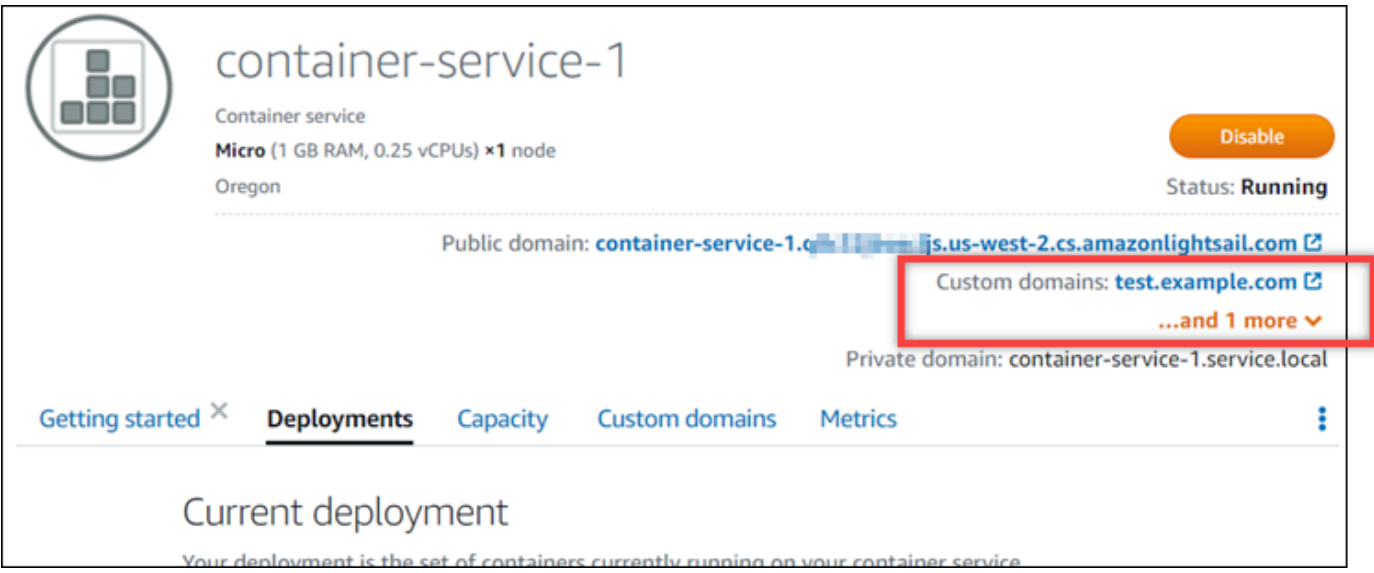

5. 컨테이너 서비스 관리 페이지에서 사용자 지정 도메인(Custom domains) 탭을 선택합니다.

연결된 각 인증서 아래에서 사용 중인 사용자 지정 도메인이 페이지의 Custom domain SSL/TLS certificates(사용자 지정 도메인 SSL/TLS 인증서) 섹션에 나열됩니다. 현재 컨테이너 서비스에 연 결된 인증서는 Attached certificates(연결된 인증서) 섹션에 나열됩니다.

# <span id="page-707-0"></span>컨테이너 서비스용 사용자 지정 도메인 사용

인증서를 서비스에 연결하여 Lightsail 컨테이너 서비스에서 사용자 지정 도메인을 사용하려면 다음 절 차를 완료하세요.

- 1. [Lightsail 콘솔](https://lightsail.aws.amazon.com/)에 로그인합니다.
- 2. Lightsail 홈 페이지에서 컨테이너(Containers) 탭을 선택합니다.
- 3. 사용자 지정 도메인을 사용하려는 컨테이너 서비스의 이름을 선택합니다.
- 4. 컨테이너 서비스 관리 페이지에서 사용자 지정 도메인(Custom domains) 탭을 선택합니다.

사용자 지정 도메인(Custom domains) 페이지에 현재 컨테이너 서비스에 연결된 SSL/TLS 인증서 가 표시됩니다(있는 경우).

5. 인증서 연결(Attach certificate)을 선택합니다.

인증서가 없는 경우 먼저 도메인에 대한 SSL/TLS 인증서를 생성하고 검증한 후 컨테이너 서비스 에 인증서를 연결해야 합니다. 자세한 내용은 [컨테이너 서비스 SSL/TLS 인증서 생성을](#page-506-0) 참조하세 요.

- 6. 드롭다운 메뉴가 표시되면 컨테이너 서비스와 함께 사용할 도메인에 대해 유효한 인증서를 선택 합니다.
- 7. 인증서 정보가 올바른지 확인한 다음 Attach(연결)를 선택합니다.
- 8. 컨테이너 서비스의 Status(상태)가 Updating(업데이트 중)으로 변경됩니다. 상태가 Ready(준비됨) 변경된 후 인증서의 Custom domains(사용자 지정 도메인) 섹션에 표시됩니다.
- 9. Add domain assignment(도메인 할당 추가)를 선택하여 도메인을 컨테이너 서비스에 연결합니다.
- 10. 인증서와 DNS 정보가 올바른지 확인한 다음 Add assignment(할당 추가)를 선택합니다. 잠시 후 컨테이너 서비스에서 선택한 도메인의 트래픽을 수락하기 시작합니다.
- 11. 도메인 할당을 추가한 후 새 브라우저 창을 열고 컨테이너 서비스에서 사용하는 사용자 지정 도메 인을 찾습니다. 컨테이너 서비스에서 실행 중인 애플리케이션(있는 경우)이 로드되어야 합니다.

## <span id="page-708-0"></span>컨테이너 서비스용 사용자 지정 도메인 사용 중지

인증서를 서비스에서 분리하거나 이전에 선택한 도메인을 선택 취소하여 Lightsail 컨테이너 서비스에 서 사용자 지정 도메인을 사용하지 않으려면 다음 절차를 완료하세요.

- 1. [Lightsail 콘솔](https://lightsail.aws.amazon.com/)에 로그인합니다.
- 2. Lightsail 홈 페이지에서 컨테이너(Containers) 탭을 선택합니다.
- 3. 사용자 지정 도메인을 사용 중지하려는 컨테이너 서비스의 이름을 선택합니다.
- 4. 컨테이너 서비스 관리 페이지에서 사용자 지정 도메인(Custom domains) 탭을 선택합니다.

사용자 지정 도메인(Custom domains) 페이지에 현재 컨테이너 서비스에 연결된 SSL/TLS 인증서 가 표시됩니다(있는 경우).

- 5. 다음 옵션 중 하나를 선택합니다.
	- 1. 이전에 선택한 도메인을 선택 취소하거나 컨테이너 서비스와 연결된 도메인을 더 선택하려면 Configure container service domains(컨테이너 서비스 도메인 구성)를 선택합니다.
	- 2. 분리를 선택하면 컨테이너 서비스에서 인증서가 분리되고, 컨테이너에서 연결된 모든 도메인이 제거됩니다.

### **A** Important

도메인의 DNS 레코드를 수정하지 않은 경우 수정하여 트래픽 경로가 더 이상 컨테이너 서 비스로 라우팅되지 않고, 대신 다른 리소스로 라우팅되도록 설정합니다.

### 주제

- [도메인의 트래픽을 Lightsail 컨테이너 서비스로 라우팅](#page-709-0)
- [Route 53에서 도메인의 트래픽을 Lightsail 컨테이너 서비스로 라우팅](#page-711-0)

## <span id="page-709-0"></span>도메인의 트래픽을 Lightsail 컨테이너 서비스로 라우팅

서비스에 사용자 지정 도메인을 활성화한 후에는 등록된 도메인 이름이 Amazon Lightsail 컨테이너 서비스를 연결해야 합니다. 컨테이너 서비스와 함께 사용하는 인증서에 지정된 각 도메인의 DNS 영 역에 별칭 레코드를 추가하면 됩니다. 추가하는 모든 레코드는 컨테이너 서비스의 기본 도메인(예: https://<ServiceName>.<RandomGUID>.<AWSRegion>.cs.amazonlightsail.com)을 가 리켜야 합니다.

이 설명서에서는 Lightsail DNS 영역을 사용하여 도메인이 컨테이너 서비스를 가리키도록 하는 절차를 안내합니다. Lightsail DNS 영역에 대한 자세한 내용은 [DNS in Amazon Lightsail을](#page-291-0) 참조하십시오.

컨테이너 서비스에 대한 자세한 내용은 [컨테이너 서비스를](#page-645-0) 참조하세요.

**a** Note

Route 53를 도메인의 DNS를 호스팅하는 데 사용할 경우 Route 53에서 도메인의 호스팅 영 역에 별칭 레코드를 추가해야 합니다. 자세한 내용은 [Route 53의 도메인에 대한 트래픽을](#page-711-0) [Amazon Lightsail 컨테이너 서비스로 라우팅](#page-711-0)을 참조하세요.

### 전제 조건

시작하기 전에 Lightsail 컨테이너 서비스에 사용자 지정 도메인을 활성화해야 합니다. 자세한 내용은 [Amazon Lightsail 컨테이너 서비스용 사용자 지정 도메인 사용 설정 및 관리](#page-705-0)를 참조하세요.

### 컨테이너 서비스의 기본 도메인 가져오기

별칭 레코드를 도메인의 DNS에 추가할 때 지정하는 컨테이너 서비스의 기본 도메인 이름을 가져오려 면 다음 절차를 완료하세요.

- 1. [Lightsail 콘솔](https://lightsail.aws.amazon.com/)에 로그인합니다.
- 2. Lightsail 홈 페이지에서 컨테이너(Containers) 탭을 선택합니다.
- 3. 기본 도메인 이름을 가져올 컨테이너 서비스의 이름을 선택합니다.
- 4. 컨테이너 서비스 관리 페이지의 머리글 섹션에 있는 기본 도메인 이름을 기록합니다. 컨테이너 서 비스 기본 도메인 이름은

*<ServiceName>*.*<RandomGUID>*.*<AWSRegion>*.cs.amazonlightsail.com과 유사합니 다.

이 값은 도메인의 DNS에서 정규 이름(CNAME) 레코드의 일부로 추가해야 합니다. 나중에 참조할 수 있도록 이 값을 복사하여 텍스트 파일에 붙여넣는 것이 좋습니다. 자세한 내용은 이 가이드의 [도메인의 DNS 영역에 CNAME 레코드 추가](#page-710-0) 섹션을 참조하세요.

### <span id="page-710-0"></span>도메인의 DNS 영역에 레코드 추가

주소(IPv4의 경우 A 또는 IPv6의 경우 AAAA) 레코드 또는 표준(CNAME) 레코드를 도메인의 DNS 영역 에 추가하려면 다음 절차를 완료하세요.

- 1. Lightsail 홈 페이지에서 도메인 및 DNS(Domains & DNS) 탭을 선택합니다.
- 2. 페이지의 DNS 영역(DNS zones) 섹션에서 도메인의 트래픽을 컨테이너 서비스로 연결할 레코드 를 추가하려는 도메인 이름을 선택합니다.
- 3. DNS records(DNS 레코드) 탭을 선택합니다.
- 4. DNS 영역의 현재 상태에 따라 다음 단계 중 하나를 완료합니다.
	- A, AAAA, 또는 CNAME 레코드를 추가하지 않은 경우 레코드 추가(Add record)를 선택합니다.
	- 이전에 A, AAAA 또는 CNAME 레코드를 추가한 경우 페이지에 나열된 기존 A, AAAA 또는 CNAME 레코드 옆에 있는 편집 아이콘을 선택한 다음, 이 절차의 5단계로 건너뜁니다.
- 5. 레코드 유형(Record type) 드롭다운 메뉴에서 A record(A 레코드), AAAA record(AAAA 레코드) 또 는 CNAME record(CNAME 레코드)를 선택합니다.
	- A 레코드를 추가하여 IPv4 네트워크에서 도메인의 정점(예: example.com) 또는 하위 도메인 (예: www.example.com)을 컨테이너 서비스에 매핑합니다.
- AAAA 레코드를 추가하여 IPv6 네트워크에서 도메인의 정점(예: example.com) 또는 하위 도메 인(예: www.example.com)을 컨테이너 서비스에 매핑합니다.
- CNAME 레코드를 추가하여 컨테이너 서비스의 퍼블릭 도메인(기본 DNS)에 하위 도메인 (예:www.example.com )을 매핑합니다.
- 6. Record name(레코드 이름) 텍스트 상자에 다음 옵션 중 하나를 입력합니다.
	- A 레코드 또는 AAAA 레코드의 경우 @를 입력하여 도메인의 정점(예: example.com)에 대한 트래픽을 컨테이너 서비스로 라우팅하거나 하위 도메인(예: www)을 입력하여 하위 도메인(예: www.example.com)의 트래픽을 컨테이너 서비스로 라우팅합니다.
	- CNAME 레코드의 경우 하위 도메인(예: www)을 입력하여 하위 도메인(예: www.example.com) 의 트래픽을 컨테이너 서비스로 라우팅합니다.
- 7. 추가하는 레코드에 따라 다음 단계 중 하나를 완료합니다.
	- A 레코드 또는 AAAA 레코드의 경우 확인(Resolves to) 텍스트 상자에서 컨테이너 서비스 이름 을 선택합니다.
	- CNAME 레코드의 경우 다음으로 매핑(Maps to) 텍스트 상자에 컨테이너 서비스의 기본 도메인 이름을 입력합니다.
- 8. DNS 영역에 레코드를 저장하려면 저장 아이콘을 선택합니다.

이 단계를 반복하여 컨테이너 서비스와 함께 사용 중인 인증서의 도메인에 대한 별도의 DNS 레코 드를 추가합니다. 인터넷의 DNS를 통해 변경 사항이 전파될 때까지 기다립니다. 몇 분 후 도메인 이 컨테이너 서비스를 가리키고 있는지 확인합니다.

## <span id="page-711-0"></span>Route 53에서 도메인의 트래픽을 Lightsail 컨테이너 서비스로 라우팅

example.com와 같이 등록된 도메인에 대한 트래픽을 Lightsail 컨테이너 서비스에서 실행되는 애플 리케이션으로 라우팅할 수 있습니다. Lightsail 컨테이너 서비스의 기본 도메인을 가리키는 도메인의 호 스팅 영역에 별칭 레코드를 추가하면 됩니다.

이 자습서에서는 Lightsail 컨테이너 서비스에 대한 별칭 레코드를 Route 53의 호스팅 영역에 추가하는 방법을 보여줍니다. 이 작업은 AWS Command Line Interface(AWS CLI)를 사용해야만 수행할 수 있습 니다. Route 53 콘솔을 사용하여 수행할 수 없습니다.

#### **a** Note

Lightsail를 도메인의 DNS를 호스팅하는 데 사용할 경우 Lightsail에서 도메인의 DNS 영역 에 별칭 레코드를 추가해야 합니다. 자세한 내용은 [Amazon Lightsail에서 도메인의 트래픽을](#page-709-0)  [Lightsail 컨테이너 서비스로 라우팅을](#page-709-0) 참조하세요.

#### 목차

- [1단계: 필수 구성 요소 완성](#page-712-0)
- [2단계: Lightsail 컨테이너 서비스에 대한 호스팅 영역 ID 가져오기](#page-712-1)
- [3단계: 레코드 세트 JSON 파일 생성](#page-713-0)
- [4단계: Route 53의 도메인의 호스팅 영역에 레코드 추가](#page-715-0)

### <span id="page-712-0"></span>1단계: 필수 구성 요소 완성

아직 수행하지 않은 경우 다음 사전 조건을 완료합니다.

- Route 53에 도메인 이름을 등록하거나 Route 53를 등록된(기존) 도메인 이름에 대한 DNS 서비스로 만듭니다. 자세한 내용은 Amazon Route 53 개발자 안내서의 [Amazon Route 53를 사용하여 도메인](https://docs.aws.amazon.com/Route53/latest/DeveloperGuide/registrar.html)  [이름 등록하기](https://docs.aws.amazon.com/Route53/latest/DeveloperGuide/registrar.html) 또는 [Amazon Route 53를 기존 도메인에 대한 DNS 서비스로 만들기](https://docs.aws.amazon.com/Route53/latest/DeveloperGuide/MigratingDNS.html)를 참조하세요.
- Lightsail 컨테이너 서비스에 애플리케이션을 배포합니다. 자세한 내용은 [컨테이너 서비스 배포 생성](#page-691-0)  [및 관리](#page-691-0)를 참조하세요.
- Lightsail 컨테이너 서비스에 등록된 도메인 이름을 활성화합니다. 자세한 내용은 [사용자 지정 도메인](#page-705-0)  [활성화 및 관리를](#page-705-0) 참조하세요.
- 계정으로 AWS CLI를 구성합니다. 자세한 내용은 [AWS CLI가 Lightsail과 함께 작동하도록 구성을](#page-1182-0) 참 조하세요.

<span id="page-712-1"></span>2단계: Lightsail 컨테이너 서비스에 대한 호스팅 영역 ID 가져오기

Route 53의 호스팅 영역에 별칭 레코드를 추가할 때 Lightsail 컨테이너 서비스에 대한 호스팅 영역 ID 를 지정해야 합니다. 예를 들어 Lightsail 컨테이너 서비스가 미국 서부(오레곤)(us-west-2) AWS 리전에 있는 경우 Lightsail 컨테이너 서비스에 대한 별칭 레코드를 Route 53의 호스팅 영역에 추가할 때 호스 팅 영역 ID Z0959753D43BBB908BAV를 지정해야 합니다.

다음은 Lightsail 컨테이너 서비스를 생성할 수 있는 각 AWS 리전의 호스팅 영역 ID입니다.

EU(런던)(eu-west-2): Z0624918ZXDYQZLOXA66

미국 동부(버지니아 북부)(us-east-1): Z06246771KYU0IRHI74W4

아시아 태평양(싱가포르)(ap-southeast-1): Z0625921354DRJH4EY9V0

EU(아일랜드)(eu-west-1): Z0624732FELAMMKW3Y21

아시아 태평양(도쿄)(ap-northeast-1): Z0626125UAU4JWQ9JSKN

아시아 태평양(서울)(ap-northeast-2): Z06260262XZM84B2WPLHH

아시아 태평양(뭄바이)(ap-south-1): Z10460781IQMISS0I0VVY

아시아 태평양(시드니)(ap-southeast-2): Z09597943PQQZATPFE96E

캐나다(중부)(ca-central-1): Z10450993RIRIJJUUMA5W

유럽(프랑크푸르트)(eu-central-1): Z06137433FV04OY4EC6L0

유럽(스톡홀름)(eu-north-1): Z016970523TDG2TZMUXKK

유럽(파리)(eu-west-3): Z09594631DSW2QUR7CFGO

미국 동부(오하이오)(us-east-2): Z10362273VJ548563IY84

미국 서부(오레곤)(us-west-2): Z0959753D43BBB908BAV

<span id="page-713-0"></span>3단계: 레코드 세트 JSON 파일 생성

AWS CLI를 사용하여 Route 53에서 도메인의 호스팅 영역에 DNS 레코드를 추가할 때 레코드에 대한 구성 파라미터 세트를 지정해야 합니다. 가장 쉬운 방법은 모든 파라미터를 포함하는 JSON(.json) 파 일을 만든 다음 AWS CLI 요청에서 JSON 파일을 참조하는 것입니다.

별칭 레코드에 대한 레코드 세트 파라미터가 있는 JSON 파일을 생성하려면 다음 절차를 완료합니다.

1. 텍스트 편집기(예: Windows의 경우 메모장 또는 Linux의 경우 Nano)를 엽니다.

2. 다음 텍스트를 복사하여 텍스트 편집기에 붙여 넣습니다.

```
{ 
   "Comment": "Comment", 
   "Changes": [ 
     { 
        "Action": "CREATE", 
        "ResourceRecordSet": {
```

```
 "Name": "Domain.", 
          "Type": "A", 
          "AliasTarget": { 
            "HostedZoneId": "LightsailContainerServiceHostedZoneID", 
            "DNSName": " LightsailContainerServiceAddress.", 
            "EvaluateTargetHealth": true 
         } 
       } 
     } 
   ]
}
```
파일에서 아래 예시 텍스트를 사용자의 텍스트로 대체합니다.

- 레코드 세트에 대한 개인 메모 또는 의견을 *##*로 남깁니다.
- Lightsail 컨테이너 서비스와 함께 사용하려는 등록된 도메인 이름이 있는 *###*(예: example.com 또는 www.example.com). Lightsail 컨테이너 서비스와 함께 도메인의 루트를 사용하려면 도메인의 하위 도메인 공간에 @ 기호를 지정해야 합니다(예: @.example.com).
- Lightsail 컨테이너 서비스를 생성한 AWS 리전의 호스팅 영역 ID가 있는 *LightsailContainerServiceHostedZoneID*입니다. 자세한 내용은 이 가이드 앞부분의 [2](#page-712-1) [단계: Lightsail 컨테이너 서비스에 대한 호스팅 영역 ID 가져오기를](#page-712-1) 참조하십시오.
- *Lightsail #### #### ### ### ### ## LightsailContainerServiceAddress*입 니다. Lightsail 콘솔에 로그인하고 컨테이너 서비스를 탐색한 다음 컨테이너 서비스 관리 페이 지의 헤더 섹션에 나열된 퍼블릭 도메인(예: container-service-1.q8cexampleljs.uswest-2.cs.amazonlightsail.com)을 복사하여 이를 가져올 수 있습니다.

예제:

```
{ 
   "Comment": "Alias record for Lightsail container service", 
   "Changes": [ 
     { 
        "Action": "CREATE", 
        "ResourceRecordSet": { 
          "Name": "@.example.com.", 
          "Type": "A", 
          "AliasTarget": { 
            "HostedZoneId": "Z0959753D43BBB908BAV",
```

```
 "DNSName": "container-service-1.q8cexampleljs.us-
west-2.cs.amazonlightsail.com.", 
            "EvaluateTargetHealth": true 
          } 
       } 
     } 
   ]
}
```
3. 파일을 change-resource-record-sets.json로 로컬 디렉터리에 저장합니다.

<span id="page-715-0"></span>4단계: Route 53의 도메인의 호스팅 영역에 레코드 추가

AWS CLI를 사용하여 Route 53의 도메인 호스팅 영역에 레코드를 추가하려면 다음 절차를 완료하세 요. change-resource-record-sets 명령을 사용하여 이 작업을 수행합니다. 자세한 내용은 AWS CLI 명령 레퍼런스의 [change-resource-record-sets를](https://docs.aws.amazon.com/cli/latest/reference/route53/change-resource-record-sets.html) 참조하세요.

**a** Note

이 절차를 계속하기 전에 AWS CLI를 설치하고 Lightsail 및 Route 53에 맞게 구성해야 합니다. 자세한 내용은 [AWS CLI가 Lightsail과 함께 작동하도록 구성](#page-1182-0)을 참조하세요.

- 1. 터미널(Terminal) 또는 명령 프롬프트(Command Prompt) 창을 엽니다.
- 2. 다음 명령을 입력하여 Route 53에서 도메인의 호스팅 영역에 레코드를 추가합니다.

```
aws route53 change-resource-record-sets --hosted-zone-id HostedZoneID --change-
batch PathToJsonFile
```
명령에서 아래 예 텍스트를 사용자의 값으로 대체합니다.

- Route 53에 등록된 도메인의 호스팅 영역 ID가 있는 *HostedZoneID*입니다. [list-hosted-zones](https://docs.aws.amazon.com/cli/latest/reference/route53/list-hosted-zones.html) 명령을 사용하여 Route 53 계정의 호스팅 영역에 대한 ID 목록을 가져옵니다.
- 레코드 파라미터가 포함된 .json 파일의 컴퓨터에 있는 로컬 디렉토리 폴더 경로가 있는 *PathToJsonFile*입니다. 자세한 내용은 이 가이드 앞부분의 [3단계: 레코드 집합 JSON 파일](#page-713-0) [만들기](#page-713-0) 섹션을 참조하세요.

예제:

#### Linux 또는 Unix 컴퓨터:

aws route53 change-resource-record-sets --hosted-zone-id *Z123456789ABCDEFGHIJ* - change-batch *home/user/awscli/route53/change-resource-record-sets.json*

#### Windows 컴퓨터:

```
aws route53 change-resource-record-sets --hosted-zone-id Z123456789ABCDEFGHIJ --
change-batch file://C:\awscli\route53\change-resource-record-sets.json
```
다음 예와 비슷한 결과가 나타나야 합니다.

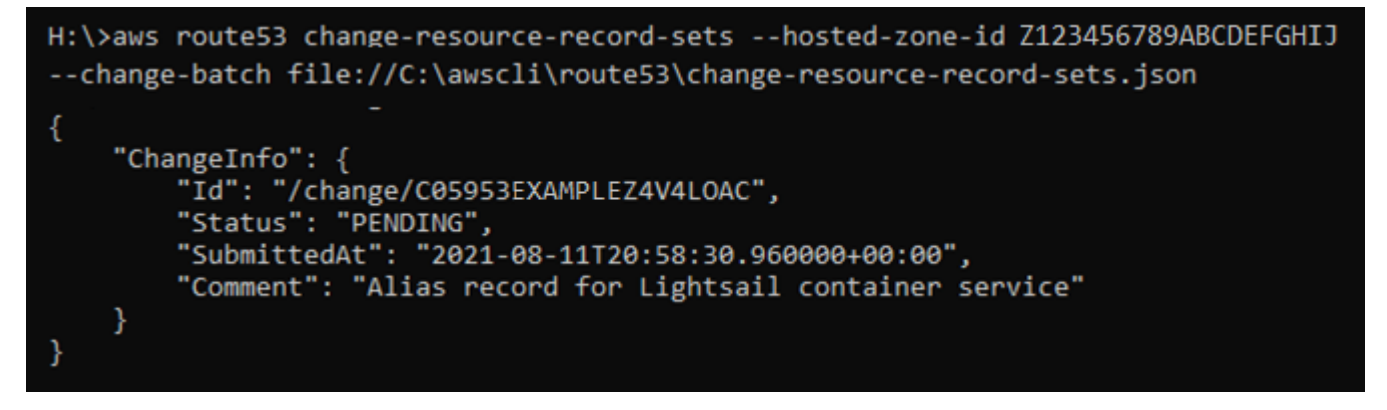

인터넷의 DNS를 통해 변경 사항이 전파될 때까지 기다립니다. 몇 시간 정도 걸릴 수 있습니다. 완 료되면 Route 53에 등록된 도메인에 대한 인터넷 트래픽이 Lightsail 컨테이너 서비스로 라우팅을 시작해야 합니다.

# Amazon Lightsail의 보안 분야

AWS에서 클라우드 보안을 가장 중요하게 생각합니다. AWS 고객은 보안에 매우 민감한 조직의 요구 사항에 부합하도록 구축된 데이터 센터 및 네트워크 아키텍처의 혜택을 누릴 수 있습니다.

보안은 AWS와 귀하의 공동 책임입니다. [공동 책임 모델은](https://aws.amazon.com/compliance/shared-responsibility-model/) 이 사항을 클라우드 내 보안 및 클라우드의 보안으로 설명합니다.

- 클라우드의 보안 AWS는 AWS 클라우드에서 AWS 서비스를 실행하는 인프라를 보호합니다. AWS 는 또한 안전하게 사용할 수 있는 서비스를 제공합니다. 규정 준수 프로그램과 적용되는 서비스에 대 한 자세한 내용은 [규정 준수 프로그램 제공 범위 내 AWS 서비스를](https://aws.amazon.com/compliance/services-in-scope/) 참조하세요.
- 클라우드 내 보안 귀하의 책임은 귀하가 사용하는 AWS 서비스에 의해 결정됩니다. 또한 귀하는 데 이터의 민감도, 회사 요구 사항, 관련 법률 및 규정을 비롯한 기타 요소에 대해서도 책임이 있습니다.

이 설명서는 Amazon Lightsail 사용 시 공동 책임 모델을 적용하는 방법을 이해하는 데 도움이 됩니다. 다음 주제에서는 보안 및 규정 준수 목표를 충족하도록 Amazon Lightsail를 구성하는 방법을 보여줍니 다. 또한 Amazon Lightsail 리소스를 모니터링하고 보호하는 데 도움이 되는 다른 AWS 서비스를 사용 하는 방법을 배우게 됩니다.

# Amazon Lightsail의 인프라 보안

관리형 서비스인 Amazon Lightsail은(는) AWS 글로벌 네트워크 보안으로 보호됩니다. AWS 보안 서비스와 AWS의 인프라 보호 방법에 대한 자세한 내용은 [AWS 클라우드 보안을](https://aws.amazon.com/security/) 참조하세요. 인 프라 보안에 대한 모범 사례를 사용하여 AWS 환경을 설계하려면 보안 원칙 AWS Well‐Architected Framework의 [인프라 보호를](https://docs.aws.amazon.com/wellarchitected/latest/security-pillar/infrastructure-protection.html) 참조하세요.

AWS에서 게시한 API 호출을 사용하여 네트워크를 통해 Lightsail에 액세스합니다. 고객은 다음을 지원 해야 합니다.

- 전송 계층 보안(TLS). TLS 1.2는 필수이며 TLS 1.3을 권장합니다.
- DHE(Ephemeral Diffie-Hellman) 또는 ECDHE(Elliptic Curve Ephemeral Diffie-Hellman)와 같은 완전 전송 보안(PFS)이 포함된 암호 제품군. Java 7 이상의 최신 시스템은 대부분 이러한 모드를 지원합 니다.

또한 요청은 액세스 키 ID 및 IAM 주체와 관련된 보안 액세스 키를 사용하여 서명해야 합니다. 또는 [AWS Security Token Service\(](https://docs.aws.amazon.com/STS/latest/APIReference/Welcome.html)AWS STS)를 사용하여 임시 보안 인증을 생성하여 요청에 서명할 수 있 습니다.

# Amazon Lightsail의 복원성

AWS 글로벌 인프라는 AWS 리전 및 가용 영역을 중심으로 구축됩니다. AWS 리전에서는 물리적으로 분리되고 격리된 다수의 가용 영역을 제공하며 이러한 가용 영역은 짧은 대기 시간, 높은 처리량 및 높 은 중복성을 갖춘 네트워크에 연결되어 있습니다. 가용 영역을 사용하면 중단 없이 영역 간에 자동으로 장애 조치가 이루어지는 애플리케이션 및 데이터베이스를 설계하고 운영할 수 있습니다. 가용 영역은 기존의 단일 또는 다중 데이터 센터 인프라보다 가용성, 내결함성, 확장성이 뛰어납니다.

AWS 리전 및 가용 영역에 대한 자세한 정보는 [AWS 글로벌 인프라를](https://aws.amazon.com/about-aws/global-infrastructure/) 참조하세요.

AWS 글로벌 인프라 뿐만 아니라 Amazon Lightsail도 데이터 복원력과 백업 요구 사항을 지원하는 다 양한 기능을 제공합니다.

- 리전 간에 인스턴스 및 디스크 스냅샷 복사 자세한 내용은 [스냅샷을](#page-216-0) 참조하세요.
- 인스턴스 및 디스크 스냅샷 자동화. 자세한 내용은 [스냅샷을](#page-216-0) 참조하세요.
- 로드 밸런서를 사용하여 단일 가용 영역 또는 여러 가용 영역의 여러 인스턴스 간에 수신 트래픽 분 산 자세한 내용은 [로드 밸런서](#page-395-0)를 참조하세요.

## Amazon Lightsail의 I자격 증명 및 액세스 관리

### 고객

AWS Identity and Access Management(IAM) 사용 방법은 Amazon Lightsail에서 하는 작업에 따라 달 라집니다.

서비스 사용자 - Amazon Lightsail 서비스를 사용하여 작업을 수행하는 경우 필요한 보안 인증과 권한 을 관리자가 제공합니다. 더 많은 Amazon Lightsail 기능을 사용하여 작업을 수행하게 되면 추가 권한 이 필요할 수 있습니다. 액세스 권한 관리 방식을 이해하면 적절한 권한을 관리자에게 요청할 수 있습 니다. Amazon Lightsail에서 기능에 액세스할 수 없는 경우 [Identity and Access Management\(IAM\) 문](#page-872-0) [제 해결](#page-872-0)을 참조하세요.

서비스 관리자 - 회사에서 Amazon Lightsail 리소스를 책임지고 있는 담당자라면 Amazon Lightsail에 대한 전체 액세스 권한을 가지고 있을 것입니다. 서비스 관리자는 직원이 액세스해야 하는 Amazon Lightsail 기능과 리소스를 결정합니다. 그런 다음, IAM 관리자에게 요청을 제출하여 서비스 사용자 의 권한을 변경해야 합니다. 이 페이지의 정보를 검토하여 IAM의 기본 개념을 이해합니다. 회사가 Amazon Lightsail에서 IAM을 사용하는 방법에 대한 자세한 내용은 [Amazon Lightsail에서 IAM을 사용](#page-728-0) [하는 방식](#page-728-0)을 참조하세요.

IAM 관리자 - IAM 관리자라면 Amazon Lightsail에 대한 액세스 권한 관리 정책 작성 방법을 자세히 알고 싶을 것입니다. IAM에서 사용할 수 있는 Amazon Lightsail ID 기반 정책의 예를 보려면 [Amazon](#page-733-0) [Lightsail ID 기반 정책 예](#page-733-0)를 참조하세요.

## 자격 증명을 통한 인증

인증은 ID 보안 인증을 사용하여 AWS에 로그인하는 방식입니다. AWS Management Console을 사용 하여 로그인하는 방법에 대한 자세한 내용은 IAM 사용 설명서의 [IAMIAM 콘솔 및 로그인 페이지](https://docs.aws.amazon.com/IAM/latest/UserGuide/console.html)를 참 조하세요.

AWS 계정 계정 루트 사용자로, IAM 사용자로, 또는 IAM 역할을 수임하여 인증(AWS에 로그인)되어야 합니다. 회사의 싱글 사인온(SSO) 인증을 사용하거나 Google 또는 Facebook을 사용하여 로그인할 수 도 있습니다. 이러한 경우 관리자는 이전에 IAM 역할을 사용하여 자격 증명 연동을 설정한 것입니다. 다른 회사의 자격 증명을 사용하여 AWS에 액세스하면 간접적으로 역할을 가정하는 것입니다.

[AWS Management Console에](https://console.aws.amazon.com/) 직접 로그인하려면 루트 사용자 이메일 또는 IAM 사용자 이름과 암호를 사용하세요. 루트 사용자 또는 IAM 사용자 액세스 키를 사용하여 AWS에 프로그래밍 방식으로 액세스 할 수 있습니다. AWS는 자격 증명을 사용하여 암호화 방식으로 요청에 서명할 수 있는 SDK 및 명령줄 도구를 제공합니다. AWS 도구를 사용하지 않는 경우 요청에 직접 서명해야 합니다. 이렇게 하려면 인 바운드 API 요청을 인증하기 위한 프로토콜인 서명 버전 4를 사용합니다. 요청 인증에 대한 자세한 내 용은 AWS 일반 참조의 [서명 버전 4 서명 프로세스를](https://docs.aws.amazon.com/general/latest/gr/signature-version-4.html) 참조하십시오.

사용하는 인증 방법에 상관 없이 추가 보안 정보를 제공해야 할 수도 있습니다. 예를 들어, AWS는 멀티 팩터 인증(MFA)을 사용하여 계정의 보안을 강화하는 것을 권장합니다. 자세한 내용은 IAM 사용 설명 서의 [AWS에서 다중 인증\(MFA\) 사용을](https://docs.aws.amazon.com/IAM/latest/UserGuide/id_credentials_mfa.html) 참조하세요.

### AWS 계정AWS 계정 루트 사용자

AWS 계정을 생성할 때는 해당 계정의 모든 AWS 서비스 및 리소스에 대한 완전한 액세스 권한이 있는 단일 로그인 자격 증명으로 시작합니다. 이 자격 증명은 AWS 계정루트 사용자라고 하며, 계정을 생성 할 때 사용한 이메일 주소와 암호로 로그인하여 액세스합니다. 일상적인 태스크에는 루트 사용자를 가 급적 사용하지 않는 것이 좋습니다. 루트 사용자 자격 증명을 보호하고 루트 사용자만 수행할 수 있는 태스크를 수행하는 데 사용합니다. 루트 사용자로 로그인해야 하는 전체 작업 목록은 IAM 사용 설명서 의 [루트 사용자 자격 증명이 필요한 태스크를](https://docs.aws.amazon.com/IAM/latest/UserGuide/root-user-tasks.html) 참조하세요.

#### IAM 사용자 및 그룹

[IAM 사용자는](https://docs.aws.amazon.com/IAM/latest/UserGuide/id_users.html) 단일 개인 또는 애플리케이션에 대한 특정 권한을 가지고 있는 AWS 계정에 속하는 ID입 니다. 가능하면 암호 및 액세스 키와 같은 장기 자격 증명이 있는 IAM 사용자를 생성하는 대신 임시 자 격 증명을 사용하는 것이 좋습니다. 하지만 IAM 사용자의 장기 자격 증명이 필요한 특정 사용 사례가
있는 경우 액세스 키를 교체하는 것이 좋습니다. 자세한 내용은 IAM 사용 설명서의 [장기 보안 인증이](https://docs.aws.amazon.com/IAM/latest/UserGuide/best-practices.html#rotate-credentials) [필요한 사용 사례의 경우 정기적으로 액세스 키 교체](https://docs.aws.amazon.com/IAM/latest/UserGuide/best-practices.html#rotate-credentials) 섹션을 참조하세요.

[IAM 그룹은](https://docs.aws.amazon.com/IAM/latest/UserGuide/id_groups.html) IAM 사용자 컬렉션을 지정하는 자격 증명입니다. 사용자는 그룹으로 로그인할 수 없습니 다. 그룹을 사용하여 여러 사용자의 권한을 한 번에 지정할 수 있습니다. 그룹을 사용하면 대규모 사용 자 집합의 권한을 더 쉽게 관리할 수 있습니다. 예를 들어 IAMAdmins라는 그룹이 있고 이 그룹에 IAM 리소스를 관리할 권한을 부여할 수 있습니다.

사용자는 역할과 다릅니다. 사용자는 한 사람 또는 애플리케이션과 고유하게 연결되지만, 역할은 해당 역할이 필요한 사람이라면 누구나 수임할 수 있습니다. 사용자는 영구적인 장기 보안 인증을 가지고 있 지만 역할은 임시 보안 인증만 제공합니다. 자세한 정보는 IAM 사용 설명서의 [IAM 사용자를 만들어야](https://docs.aws.amazon.com/IAM/latest/UserGuide/id.html#id_which-to-choose) [하는 경우\(역할이 아님\)](https://docs.aws.amazon.com/IAM/latest/UserGuide/id.html#id_which-to-choose) 섹션을 참조하세요.

IAM 역할

[IAM 역할은](https://docs.aws.amazon.com/IAM/latest/UserGuide/id_roles.html) 특정 권한을 가지고 있는 AWS 계정 내의 ID입니다. IAM 사용자와 유사하지만, 특정 개인 과 연결되지 않습니다. [역할 전환하](https://docs.aws.amazon.com/IAM/latest/UserGuide/id_roles_use_switch-role-console.html)여 AWS Management Console에서 IAM 역할을 임시로 수임할 수 있습니다. AWS CLI 또는 AWS API 태스크를 직접적으로 호출하거나 사용자 지정 URL을 사용하여 역 할을 수임할 수 있습니다. 역할 사용 방법에 대한 자세한 정보는 IAM 사용 설명서의 [IAM 역할 사용을](https://docs.aws.amazon.com/IAM/latest/UserGuide/id_roles_use.html) 참조하세요.

보안 인증 정보가 있는 IAM 역할은 다음과 같은 상황에서 유용합니다.

- 연동 사용자 액세스 연동 자격 증명에 권한을 부여하려면 역할을 생성하고 해당 역할의 권한을 정 의합니다. 연동 자격 증명이 인증되면 역할이 연결되고 역할에 정의된 권한이 부여됩니다. 페더레이 션 역할에 대한 자세한 내용은 IAM 사용 설명서의 [타사 자격 증명 공급자의 역할 생성을](https://docs.aws.amazon.com/IAM/latest/UserGuide/id_roles_create_for-idp.html) 참조하세요. IAM Identity Center를 사용하는 경우 권한 집합을 구성합니다. 인증 후 아이덴티티가 액세스할 수 있 는 항목을 제어하기 위해 IAM Identity Center는 권한 세트를 IAM의 역할과 연관 짓습니다. 권한 세트 에 대한 자세한 내용은 AWS IAM Identity Center 사용 설명서의 [권한 세트](https://docs.aws.amazon.com/singlesignon/latest/userguide/permissionsetsconcept.html) 섹션을 참조하세요.
- 임시 IAM 사용자 권한 IAM 사용자 또는 역할은 IAM 역할을 수임하여 특정 태스크에 대한 다양한 권한을 임시로 받을 수 있습니다.
- 크로스 계정 액세스: IAM 역할을 사용하여 다른 계정의 사용자(신뢰할 수 있는 보안 주체)가 내 계정 의 리소스에 액세스하도록 허용할 수 있습니다. 역할은 계정 간 액세스를 부여하는 기본적인 방법입 니다. 그러나 일부 AWS 서비스를 사용하면 정책을 리소스에 직접 연결할 수 있습니다(역할을 프록 시로 사용하는 대신). 교차 계정 액세스를 위한 역할과 리소스 기반 정책의 차이점을 알아보려면 IAM 사용 설명서의 [IAM 역할과 리소스 기반 정책의 차이](https://docs.aws.amazon.com/IAM/latest/UserGuide/id_roles_compare-resource-policies.html) 섹션을 참조하세요.
- 교차 서비스 액세스: 일부 AWS 서비스는 다른 AWS 서비스의 기능을 사용합니다. 예를 들어 서비스 에서 직접적으로 호출하면 일반적으로 해당 서비스는 Amazon EC2에서 애플리케이션을 실행하거

나 Amazon S3에 객체를 저장합니다. 서비스는 직접 호출하는 보안 주체의 권한을 사용하거나, 서비 스 역할을 사용하거나, 또는 서비스 연결 역할을 사용하여 이 태스크를 수행할 수 있습니다.

- 액세스 세션 전달(FAS) IAM 사용자 또는 역할을 사용하여 AWS에서 작업을 수행하는 사람은 보 안 주체로 간주됩니다. 일부 서비스를 사용할 때는 다른 서비스에서 다른 태스크를 트리거하는 태 스크를 수행할 수 있습니다. FAS는 AWS 서비스를 직접 호출하는 보안 주체의 권한과 요청하는 AWS 서비스를 함께 사용하여 다운스트림 서비스에 대한 요청을 수행합니다. FAS 요청은 서비스 에서 완료를 위해 다른 AWS 서비스 또는 리소스와의 상호 작용이 필요한 요청을 받은 경우에만 이루어집니다. 이 경우 두 작업을 모두 수행할 수 있는 권한이 있어야 합니다. FAS 요청 시 정책 세 부 정보는 [전달 액세스 세션](https://docs.aws.amazon.com/IAM/latest/UserGuide/access_forward_access_sessions.html)을 참조하세요.
- 서비스 역할: 서비스 역할은 서비스가 사용자를 대신하여 태스크를 수행하기 위해 수임하는 [IAM](https://docs.aws.amazon.com/IAM/latest/UserGuide/id_roles.html) [역할](https://docs.aws.amazon.com/IAM/latest/UserGuide/id_roles.html)입니다. IAM 관리자는 IAM 내에서 서비스 역할을 생성, 수정 및 삭제할 수 있습니다. 자세한 정보는 IAM 사용 설명서의 [AWS 서비스에 대한 권한을 위임할 역할 생성을](https://docs.aws.amazon.com/IAM/latest/UserGuide/id_roles_create_for-service.html) 참조하세요.
- 서비스 연결 역할: 서비스 연결 역할은 AWS 서비스에 연결된 서비스 역할의 한 유형입니다. 서비 스는 사용자를 대신하여 작업을 수행하기 위해 역할을 수임할 수 있습니다. 서비스 연결 역할은 AWS 계정에 나타나고, 서비스가 소유합니다. IAM 관리자는 서비스 연결 역할의 권한을 볼 수 있 지만 편집할 수는 없습니다.
- Amazon EC2에서 실행 중인 애플리케이션 IAM 역할을 사용하여 EC2 인스턴스에서 실행되고 AWS CLI 또는 AWS API 요청을 수행하는 애플리케이션의 임시 보안 인증을 관리할 수 있습니다. 이 는 EC2 인스턴스 내에 액세스 키를 저장할 때 권장되는 방법입니다. EC2 인스턴스에 AWS역할을 할당하고 해당 역할을 모든 애플리케이션에서 사용할 수 있도록 하려면 인스턴스에 연결된 인스턴 스 프로파일을 생성합니다. 인스턴스 프로파일에는 역할이 포함되어 있으며 EC2 인스턴스에서 실행 되는 프로그램이 임시 보안 인증을 얻을 수 있습니다. 자세한 정보는 IAM 사용 설명서의 [IAM 역할을](https://docs.aws.amazon.com/IAM/latest/UserGuide/id_roles_use_switch-role-ec2.html) [사용하여 Amazon EC2 인스턴스에서 실행되는 애플리케이션에 권한 부여](https://docs.aws.amazon.com/IAM/latest/UserGuide/id_roles_use_switch-role-ec2.html) 섹션을 참조하세요.

IAM 역할을 사용할지 또는 IAM 사용자를 사용할지를 알아보려면 [IAM 사용 설명서](https://docs.aws.amazon.com/IAM/latest/UserGuide/id.html#id_which-to-choose_role)의 IAM 역할(사용자 대신)을 생성하는 경우 섹션을 참조하세요.

임시 자격 증명이 있는 IAM 역할은 다음과 같은 상황에서 유용합니다.

- 임시 IAM 사용자 권한 IAM 사용자는 IAM 역할을 수임하여 특정 작업에 대한 다양한 권한을 임시로 받을 수 있습니다.
- 연동 사용자 액세스 연동 자격 증명에 권한을 부여하려면 역할을 생성하고 해당 역할의 권한을 정 의합니다. 연동 자격 증명이 인증되면 역할이 연결되고 역할에 정의된 권한이 부여됩니다. 페더레이 션 역할에 대한 자세한 내용은 IAM 사용 설명서의 [타사 자격 증명 공급자의 역할 생성을](https://docs.aws.amazon.com/IAM/latest/UserGuide/id_roles_create_for-idp.html) 참조하세요. IAM Identity Center를 사용하는 경우 권한 집합을 구성합니다. 인증 후 아이덴티티가 액세스할 수 있

는 항목을 제어하기 위해 IAM Identity Center는 권한 세트를 IAM의 역할과 연관 짓습니다. 권한 세트 에 대한 자세한 내용은 AWS IAM Identity Center 사용 설명서의 [권한 세트](https://docs.aws.amazon.com/singlesignon/latest/userguide/permissionsetsconcept.html) 섹션을 참조하세요.

- 크로스 계정 액세스: IAM 역할을 사용하여 다른 계정의 사용자(신뢰할 수 있는 보안 주체)가 내 계정 의 리소스에 액세스하도록 허용할 수 있습니다. 역할은 계정 간 액세스를 부여하는 기본적인 방법입 니다. 그러나 일부 AWS 서비스를 사용하면 정책을 리소스에 직접 연결할 수 있습니다(역할을 프록 시로 사용하는 대신). 교차 계정 액세스를 위한 역할과 리소스 기반 정책의 차이점을 알아보려면 IAM 사용 설명서의 [IAM 역할과 리소스 기반 정책의 차이](https://docs.aws.amazon.com/IAM/latest/UserGuide/id_roles_compare-resource-policies.html) 섹션을 참조하세요.
- 교차 서비스 액세스: 일부 AWS 서비스는 다른 AWS 서비스의 기능을 사용합니다. 예를 들어 서비스 에서 직접적으로 호출하면 일반적으로 해당 서비스는 Amazon EC2에서 애플리케이션을 실행하거 나 Amazon S3에 객체를 저장합니다. 서비스는 직접 호출하는 보안 주체의 권한을 사용하거나, 서비 스 역할을 사용하거나, 또는 서비스 연결 역할을 사용하여 이 태스크를 수행할 수 있습니다.
	- 보안 주체 권한: IAM 사용자 또는 역할을 사용하여 AWS에서 작업을 수행하는 사람은 보안 주체로 간주됩니다. 정책은 보안 주체에게 권한을 부여합니다. 일부 서비스를 사용할 때는 다른 서비스에 서 다른 작업을 트리거하는 작업을 수행할 수 있습니다. 이 경우 두 작업을 모두 수행할 수 있는 권 한이 있어야 합니다. 작업에 정책의 추가 종속 작업이 필요한지 여부를 확인하려면 서비스 권한 부 여 참조의 [Amazon Lightsail에 대한 작업, 리소스 및 조건 키](https://docs.aws.amazon.com/IAM/latest/UserGuide/list_amazonlightsail.html)를 참조하십시오.
	- 서비스 역할: 서비스 역할은 서비스가 사용자를 대신하여 태스크를 수행하기 위해 수임하는 [IAM](https://docs.aws.amazon.com/IAM/latest/UserGuide/id_roles.html) [역할](https://docs.aws.amazon.com/IAM/latest/UserGuide/id_roles.html)입니다. IAM 관리자는 IAM 내에서 서비스 역할을 생성, 수정 및 삭제할 수 있습니다. 자세한 정보는 IAM 사용 설명서의 [AWS 서비스에 대한 권한을 위임할 역할 생성을](https://docs.aws.amazon.com/IAM/latest/UserGuide/id_roles_create_for-service.html) 참조하세요.
	- 서비스 연결 역할: 서비스 연결 역할은 AWS 서비스에 연결된 서비스 역할의 한 유형입니다. 서비 스는 사용자를 대신하여 작업을 수행하기 위해 역할을 수임할 수 있습니다. 서비스 연결 역할은 AWS 계정에 나타나고, 서비스가 소유합니다. IAM 관리자는 서비스 연결 역할의 권한을 볼 수 있 지만 편집할 수는 없습니다.
- Amazon EC2에서 실행 중인 애플리케이션 IAM 역할을 사용하여 EC2 인스턴스에서 실행되고 AWS CLI 또는 AWS API 요청을 수행하는 애플리케이션의 임시 보안 인증을 관리할 수 있습니다. 이 는 EC2 인스턴스 내에 액세스 키를 저장할 때 권장되는 방법입니다. EC2 인스턴스에 AWS역할을 할당하고 해당 역할을 모든 애플리케이션에서 사용할 수 있도록 하려면 인스턴스에 연결된 인스턴 스 프로파일을 생성합니다. 인스턴스 프로파일에는 역할이 포함되어 있으며 EC2 인스턴스에서 실행 되는 프로그램이 임시 보안 인증을 얻을 수 있습니다. 자세한 정보는 IAM 사용 설명서의 [IAM 역할을](https://docs.aws.amazon.com/IAM/latest/UserGuide/id_roles_use_switch-role-ec2.html) [사용하여 Amazon EC2 인스턴스에서 실행되는 애플리케이션에 권한 부여](https://docs.aws.amazon.com/IAM/latest/UserGuide/id_roles_use_switch-role-ec2.html) 섹션을 참조하세요.

IAM 역할을 사용할지 또는 IAM 사용자를 사용할지를 알아보려면 [IAM 사용 설명서](https://docs.aws.amazon.com/IAM/latest/UserGuide/id.html#id_which-to-choose_role)의 IAM 역할(사용자 대신)을 생성하는 경우 섹션을 참조하세요.

# 정책을 사용하여 액세스 관리

정책을 생성하고 AWS 자격 증명 또는 리소스에 연결하여 AWS 내 액세스를 제어합니다. 정책은 ID 또 는 리소스와 연결될 때 해당 권한을 정의하는 AWS의 개체입니다. AWS는 보안 주체(사용자, 루트 사 용자 또는 역할 세션)가 요청을 보낼 때 이러한 정책을 평가합니다. 정책에서 권한은 요청이 허용되는 지 또는 거부되는지를 결정합니다. 대부분의 정책은 AWS에 JSON 설명서로서 저장됩니다. JSON 정 책 문서의 구조와 콘텐츠에 대한 자세한 정보는 IAM 사용 설명서의 [JSON 정책 개요](https://docs.aws.amazon.com/IAM/latest/UserGuide/access_policies.html#access_policies-json) 섹션을 참조하세 요.

관리자는 AWS JSON 정책을 사용하여 누가 무엇에 액세스할 수 있는 지를 지정할 수 있습니다. 즉, 어 떤 보안 주체가 어떤 리소스와 어떤 조건에서 작업을 수행할 수 있는지를 지정할 수 있습니다.

기본적으로, 사용자와 역할에는 어떠한 권한도 없습니다. 사용자에게 사용자가 필요한 리소스에서 작 업을 수행할 권한을 부여하려면 IAM 관리자가 IAM 정책을 생성하면 됩니다. 그런 다음 관리자가 IAM 정책을 역할에 추가하고, 사용자가 역할을 수임할 수 있습니다.

IAM 정책은 작업을 수행하기 위해 사용하는 방법과 상관없이 작업에 대한 권한을 정의합니다. 예를 들어, iam:GetRole 작업을 허용하는 정책이 있다고 가정합니다. 해당 정책이 있는 사용자는 AWS Management Console, AWS CLI또는 AWSAPI에서 역할 정보를 가져올 수 있습니다.

관리자는 AWS JSON 정책을 사용하여 누가 무엇에 액세스할 수 있는 지를 지정할 수 있습니다. 즉, 어 떤 보안 주체가 어떤 리소스와 어떤 조건에서 작업을 수행할 수 있는지를 지정할 수 있습니다.

모든 IAM 개체(사용자 또는 역할)는 처음에는 권한이 없습니다. 다시 말해, 기본적으로 사용자는 아무 작업도 수행할 수 없으며, 자신의 암호를 변경할 수도 없습니다. 사용자에게 태스크를 수행할 권한을 부여하기 위해 관리자는 사용자에게 권한 정책을 연결해야 합니다. 또한 관리자는 의도한 권한을 가지 고 있는 그룹에 사용자를 추가할 수 있습니다. 관리자가 그룹에 권한을 부여하면 그룹의 모든 사용자가 해당 권한을 받습니다.

IAM 정책은 태스크를 수행하기 위해 사용하는 방법과 상관없이 작업에 대한 권한을 정의합니다. 예를 들어, iam:GetRole 작업을 허용하는 정책이 있다고 가정합니다. 해당 정책이 있는 사용자는 AWS Management Console, AWS CLI또는 AWSAPI에서 역할 정보를 가져올 수 있습니다.

자격 증명 기반 정책

ID 기반 정책은 IAM 사용자, 사용자 그룹 또는 역할과 같은 ID에 연결할 수 있는 JSON 권한 정책 문서 입니다. 이러한 정책은 사용자와 역할이 어떤 리소스와 어떤 조건에서 어떤 작업을 수행할 수 있는지를 제어합니다. ID 기반 정책을 생성하는 방법을 알아보려면 IAM 사용 설명서의 [IAM 정책 생성을](https://docs.aws.amazon.com/IAM/latest/UserGuide/access_policies_create.html) 참조하 세요.

ID 기반 정책은 인라인 정책 또는 관리형 정책으로 한층 더 분류할 수 있습니다. 인라인 정책은 단일 사 용자, 그룹 또는 역할에 직접 포함됩니다. 관리형 정책은 AWS 계정에 속한 다수의 사용자, 그룹 및 역 할에 독립적으로 추가할 수 있는 정책입니다. 관리형 정책에는 AWS관리형 정책과 고객 관리형 정책이 포함되어 있습니다. 관리형 정책 또는 인라인 정책을 선택하는 방법을 알아보려면 IAM 사용 설명서의 [관리형 정책과 인라인 정책의 선택](https://docs.aws.amazon.com/IAM/latest/UserGuide/access_policies_managed-vs-inline.html#choosing-managed-or-inline)을 참조하세요.

ID 기반 정책은 IAM 사용자, 사용자 그룹 또는 역할과 같은 ID에 연결할 수 있는 JSON 권한 정책 문서 입니다. 이러한 정책은 사용자와 역할이 어떤 리소스와 어떤 조건에서 어떤 작업을 수행할 수 있는지를 제어합니다. ID 기반 정책을 생성하는 방법을 알아보려면 IAM 사용 설명서의 [IAM 정책 생성을](https://docs.aws.amazon.com/IAM/latest/UserGuide/access_policies_create.html) 참조하 세요.

## 리소스 기반 정책

리소스 기반 정책은 리소스에 연결하는 JSON 정책 설명서입니다. 리소스 기반 정책의 예는 IAM 역할 신뢰 정책과 Amazon S3 버킷 정책입니다. 리소스 기반 정책을 지원하는 서비스에서 서비스 관리자는 이러한 정책을 사용하여 특정 리소스에 대한 액세스를 통제할 수 있습니다. 정책이 연결된 리소스의 경 우 정책은 지정된 보안 주체가 해당 리소스와 어떤 조건에서 어떤 작업을 수행할 수 있는지를 정의합니 다. 리소스 기반 정책에서 [보안 주체를 지정](https://docs.aws.amazon.com/IAM/latest/UserGuide/reference_policies_elements_principal.html)해야 합니다. 보안 주체에는 계정, 사용자, 역할, 페더레이션 사용자 또는 AWS 서비스이(가) 포함될 수 있습니다.

리소스 기반 정책은 해당 서비스에 있는 인라인 정책입니다. 리소스 기반 정책에서는 IAM의 AWS 관리 형 정책을 사용할 수 없습니다.

리소스 기반 정책은 리소스에 연결하는 JSON 정책 설명서입니다. 리소스 기반 정책의 예는 IAM 역할 신뢰 정책과 Amazon S3 버킷 정책입니다. 리소스 기반 정책을 지원하는 서비스에서 서비스 관리자는 이러한 정책을 사용하여 특정 리소스에 대한 액세스를 통제할 수 있습니다. 정책이 연결된 리소스의 경 우 정책은 지정된 보안 주체가 해당 리소스와 어떤 조건에서 어떤 작업을 수행할 수 있는지를 정의합니 다. 리소스 기반 정책에서 [보안 주체를 지정](https://docs.aws.amazon.com/IAM/latest/UserGuide/reference_policies_elements_principal.html)해야 합니다. 보안 주체에는 계정, 사용자, 역할, 페더레이션 사용자 또는 AWS 서비스이(가) 포함될 수 있습니다.

# 액세스 제어 목록(ACL)

액세스 제어 목록(ACLs)은 어떤 보안 주체(계정 멤버, 사용자 또는 역할)가 리소스에 액세스할 수 있는 권한을 가지고 있는 지를 제어합니다. ACLs는 JSON 정책 문서 형식을 사용하지 않지만 리소스 기반 정책과 유사합니다.

Amazon S3, AWS WAF 및 Amazon VPC는 ACL을 지원하는 대표적인 서비스입니다. ACL에 대해 자 세히 알아보려면 Amazon Simple Storage Service 개발자 안내서의 [ACL\(액세스 제어 목록\) 개요](https://docs.aws.amazon.com/AmazonS3/latest/dev/acl-overview.html) 섹션 을 참조하세요.

액세스 제어 목록(ACLs)은 어떤 보안 주체(계정 멤버, 사용자 또는 역할)가 리소스에 액세스할 수 있는 권한을 가지고 있는 지를 제어합니다. ACLs는 JSON 정책 문서 형식을 사용하지 않지만 리소스 기반 정책과 유사합니다.

기타 정책 유형

AWS은(는) 비교적 일반적이지 않은 추가 정책 유형을 지원합니다. 이러한 정책 유형은 더 일반적인 정 책 유형에 따라 사용자에게 부여되는 최대 권한을 설정할 수 있습니다.

- 권한 경계 권한 경계는 ID 기반 정책에 따라 IAM 엔터티(IAM 사용자 또는 역할)에 부여할 수 있는 최대 권한을 설정하는 고급 기능입니다. 개체에 대한 권한 경계를 설정할 수 있습니다. 그 결과로 얻 는 권한은 개체의 ID 기반 정책과 그 권한 경계의 교집합입니다. Principal 필드에서 사용자나 역 할을 보안 주체로 지정하는 리소스 기반 정책은 권한 경계를 통해 제한되지 않습니다. 이러한 정책 중 하나에 포함된 명시적 거부는 허용을 재정의합니다. 권한 경계에 대한 자세한 정보는 IAM 사용 설 명서의 [IAM 엔터티에 대한 권한 경계](https://docs.aws.amazon.com/IAM/latest/UserGuide/access_policies_boundaries.html) 섹션을 참조하세요.
- 서비스 제어 정책(SCP): SCP는 AWS Organizations에서 조직 또는 조직 단위(OU)에 최대 권한을 지정하는 JSON 정책입니다. AWS Organizations는 기업이 소유하는 여러 개의 AWS 계정을 그룹 화하고 중앙에서 관리하기 위한 서비스입니다. 조직에서 모든 기능을 활성화할 경우 서비스 제어 정 책(SCP)을 임의의 또는 모든 계정에 적용할 수 있습니다. SCP는 각 AWS 계정 루트 사용자을(를) 비롯하여 멤버 계정의 엔터티에 대한 권한을 제한합니다. 조직 및 SCP에 대한 자세한 정보는 AWS Organizations 사용 설명서의 [SCP 작동 방식](https://docs.aws.amazon.com/organizations/latest/userguide/orgs_manage_policies_about-scps.html)을 참조하세요.
- 세션 정책 세션 정책은 역할 또는 페더레이션 사용자에 대해 임시 세션을 프로그래밍 방식으로 생 성할 때 파라미터로 전달하는 고급 정책입니다. 결과적으로 얻는 세션의 권한은 사용자 또는 역할의 ID 기반 정책의 교차와 세션 정책입니다. 또한 권한을 리소스 기반 정책에서 가져올 수도 있습니다. 이러한 정책 중 하나에 포함된 명시적 거부는 허용을 재정의합니다. 자세한 정보는 IAM 사용 설명 서의 [세션 정책을](https://docs.aws.amazon.com/IAM/latest/UserGuide/access_policies.html#policies_session) 참조하세요.
- 권한 경계 권한 경계는 ID 기반 정책에 따라 IAM 엔터티(IAM 사용자 또는 역할)에 부여할 수 있는 최대 권한을 설정하는 고급 기능입니다. 엔터티에 대한 권한 경계를 설정할 수 있습니다. 그 결과로 얻는 권한은 개체의 자격 증명 기반 정책과 그 권한 경계의 교집합입니다. Principal 필드에서 사 용자나 역할을 보안 주체로 지정하는 리소스 기반 정책은 권한 경계를 통해 제한되지 않습니다. 이러 한 정책 중 하나에 포함된 명시적 거부는 허용을 재정의합니다. 권한 경계에 대한 자세한 정보는 IAM 사용 설명서의 [IAM 엔터티에 대한 권한 경계](https://docs.aws.amazon.com/IAM/latest/UserGuide/access_policies_boundaries.html) 섹션을 참조하세요.
- 서비스 제어 정책(SCP): SCP는 AWS Organizations에서 조직 또는 조직 단위(OU)에 최대 권한을 지정하는 JSON 정책입니다. AWS Organizations는 기업이 소유하는 여러 개의 AWS 계정을 그룹 화하고 중앙에서 관리하기 위한 서비스입니다. 조직에서 모든 기능을 활성화할 경우 서비스 제어 정책(SCP)을 임의의 또는 모든 계정에 적용할 수 있습니다. SCP는 각 AWS 계정 루트 사용자를 비

롯하여 멤버 계정의 엔터티에 대한 권한을 제한합니다. 조직 및 SCP에 대한 자세한 정보는 AWS Organizations 사용 설명서의 [SCP 작동 방식](https://docs.aws.amazon.com/organizations/latest/userguide/orgs_manage_policies_about-scps.html)을 참조하세요.

• 세션 정책 – 세션 정책은 역할 또는 페더레이션 사용자에 대해 임시 세션을 프로그래밍 방식으로 생 성할 때 파라미터로 전달하는 고급 정책입니다. 결과적으로 얻는 세션의 권한은 사용자 또는 역할의 ID 기반 정책의 교차와 세션 정책입니다. 또한 권한을 리소스 기반 정책에서 가져올 수도 있습니다. 이러한 정책 중 하나에 포함된 명시적 거부는 허용을 재정의합니다. 자세한 정보는 IAM 사용 설명 서의 [세션 정책을](https://docs.aws.amazon.com/IAM/latest/UserGuide/access_policies.html#policies_session) 참조하세요.

# 여러 정책 유형

여러 정책 유형이 요청에 적용되는 경우, 결과 권한은 이해하기가 더 복잡합니다. 여러 정책 유형이 관 련될 때 AWS가 요청을 허용할지를 결정하는 방법을 알아보려면 IAM 사용 설명서의 [정책 평가 로직을](https://docs.aws.amazon.com/IAM/latest/UserGuide/reference_policies_evaluation-logic.html) 참조하세요.

주제

- [Amazon Lightsail의 AWS 관리형 정책](#page-726-0)
- [Amazon Lightsail에서 IAM을 사용하는 방식](#page-728-0)
- [IAM 사용자의 Amazon Lightsail 액세스 관리](#page-749-0)

# <span id="page-726-0"></span>Amazon Lightsail의 AWS 관리형 정책

사용자, 그룹 또는 역할에 권한을 추가할 때 정책을 직접 작성하는 것보다 AWS 관리형 정책을 사용하 는 것이 더욱 편리합니다. 팀에 필요한 권한만 제공하는 [IAM 고객 관리형 정책을 생성하](https://docs.aws.amazon.com/IAM/latest/UserGuide/access_policies_create-console.html)기 위해서는 시 간과 전문 지식이 필요합니다. 신속하게 시작하려면 AWS 관리 정책을 사용할 수 있습니다. 이 정책은 일반적인 사용 사례를 다루며 사용자의 AWS 계정에서 사용할 수 있습니다. AWS 관리형 정책에 대한 자세한 내용은 [IAM 사용 설명서에](https://docs.aws.amazon.com/IAM/latest/UserGuide/access_policies_managed-vs-inline.html#aws-managed-policies)서 AWS 관리형 정책을 참조하세요.

AWS 서비스 유지 관리 및 AWS 관리형 정책 업데이트입니다. AWS 관리형 정책에서 권한을 변경할 수 없습니다. 서비스는 때때로 추가 권한을 AWS 관리형 정책에 추가하여 새로운 기능을 지원합니다. 이 유형의 업데이트는 정책이 연결된 모든 자격 증명(사용자, 그룹 및 역할)에 적용됩니다. 서비스는 새로 운 기능이 시작되거나 새 태스크를 사용할 수 있을 때 AWS 관리형 정책에 업데이트됩니다. 서비스는 AWS 관리형 정책에서 권한을 제거하지 않기 때문에 정책 업데이트로 인해 기존 권한이 손상되지 않습 니다.

또한 AWS는 여러 서비스의 직무에 대한 관리형 정책을 지원합니다. 예를 들어 ReadOnlyAccess라는 이름의 AWS 관리형 정책은 모든 AWS 서비스 및 리소스에 대한 읽기 전용 액세스 권한을 제공합니다. 서비스에서 새 기능을 시작하면 AWS 가 새 작업 및 리소스에 대한 읽기 전용 권한을 추가합니다. 직무 정책의 목록과 설명은 IAM 사용 설명서의 [직무에 관한 AWS 관리형 정책을](https://docs.aws.amazon.com/IAM/latest/UserGuide/access_policies_job-functions.html) 참조하세요.

AWS 관리형 정책: LightsailExportAccess

LightsailExportAccess를 IAM 엔터티에 연결할 수 없습니다. 이 정책은 Lightsail에서 사용자를 대신하 여 작업을 수행할 수 있도록 서비스 연결 역할에 연결됩니다. 자세한 내용은 [서비스 연결 역할을](#page-742-0) 참조 하세요.

이 정책은 Lightsail이 인스턴스 및 디스크 스냅샷을 Amazon Elastic Compute Cloud로 내보내고 Amazon Simple Storage Service(S3)에서 현재 계정 수준 퍼블릭 액세스 차단 구성을 가져오도록 허용 하는 권한을 부여합니다.

권한 세부 정보

이 정책에는 다음 권한이 포함되어 있습니다.

- ec2 인스턴스 이미지 및 디스크 스냅샷을 나열 및 복사할 수 있는 액세스를 허용합니다.
- iam 서비스 연결 역할을 삭제하고 서비스 연결 역할의 삭제 상태를 검색할 수 있는 액세스를 허용 합니다.
- s3 PublicAccessBlock 계정을 위한 AWS 구성을 검색할 수 있는 액세스를 허용합니다.

```
{ 
  "Version": "2012-10-17", 
  "Statement": [ 
  { 
    "Effect": "Allow", 
    "Action": [ 
     "iam:DeleteServiceLinkedRole", 
     "iam:GetServiceLinkedRoleDeletionStatus" 
    ], 
    "Resource": "arn:aws:iam::*:role/aws-service-role/lightsail.amazonaws.com/
AWSServiceRoleForLightsail*" 
   }, 
   { 
    "Effect": "Allow", 
    "Action": [ 
     "ec2:CopySnapshot", 
     "ec2:DescribeSnapshots", 
     "ec2:CopyImage",
```

```
 "ec2:DescribeImages" 
     ], 
    "Resource": "*" 
   }, 
  \mathcal{L} "Effect": "Allow", 
     "Action": [ 
      "s3:GetAccountPublicAccessBlock" 
     ], 
     "Resource": "*" 
   } 
 \mathbf{1}}
```
AWS 관리형 정책으로 Lightsail 업데이트

• LightsailExportAccess 관리형 정책에 대한 편집

LightsailExportAccess 관리형 정책에 s3:GetAccountPublicAccessBlock 작업을 추가했 습니다. 이것은 Lightsail이 Amazon S3에서 블록 퍼블릭 액세스 구성을 가져오도록 하용합니다.

2022년 1월 14일

• Lightsail에서 변경 사항 추적 시작

Lightsail가 AWS 관리형 정책에 대한 변경 내용 추적을 시작했습니다.

2022년 1월 14일

# <span id="page-728-0"></span>Amazon Lightsail에서 IAM을 사용하는 방식

IAM을 사용하여 Lightsail에 대한 액세스를 관리하려면 먼저 어떤 IAM 기능을 Lightsail에 사용할 수 있 는지를 이해해야 합니다. Lightsail 및 기타 AWS 서비스에서 IAM을 사용하는 방법을 전체적으로 알아 보려면 IAM 사용 설명서의 IAM으로 작업하는 [AWS 서비스](https://docs.aws.amazon.com/IAM/latest/UserGuide/reference_aws-services-that-work-with-iam.html)를 참조하세요.

Lightsail 자격 증명 기반 정책

IAM 자격 증명 기반 정책을 사용하면 허용되거나 거부되는 태스크와 리소스뿐 아니라 작업이 허용 되거나 거부되는 조건을 지정할 수 있습니다. Lightsail은 특정 작업, 리소스 및 조건 키를 지원합니다. JSON 정책에서 사용하는 모든 요소에 대해 알고 싶다면 IAM 사용 설명서의 [IAM JSON 정책 요소 참](https://docs.aws.amazon.com/IAM/latest/UserGuide/reference_policies_elements.html) [조](https://docs.aws.amazon.com/IAM/latest/UserGuide/reference_policies_elements.html)를 참조하세요.

작업

관리자는 AWS JSON 정책을 사용하여 누가 무엇에 액세스할 수 있는지를 지정할 수 있습니다. 즉, 어 떤 보안 주체가 어떤 리소스와 어떤 조건에서 작업을 수행할 수 있는지를 지정할 수 있습니다.

JSON 정책의 Action 요소는 정책에서 액세스를 허용하거나 거부하는 데 사용할 수 있는 태스크를 설 명합니다. 일반적으로 정책 작업의 이름은 연결된 AWS API 작업의 이름과 동일합니다. 일치하는 API 작업이 없는 권한 전용 작업 같은 몇 가지 예외도 있습니다. 정책에서 여러 작업이 필요한 몇 가지 작업 도 있습니다. 이러한 추가 작업을 종속 작업이라고 합니다.

연결된 작업을 수행할 수 있는 권한을 부여하기 위한 정책에 작업을 포함시킵니다.

Lightsail의 정책 작업은 작업 앞에 다음 접두사를 사용합니다. lightsail:. 예를 들어 누군가에게 Lightsail CreateInstances API 작업을 통해 Lightsail 인스턴스를 실행하는 권한을 부여하려면 해당 정책에 lightsail:CreateInstances 작업을 포함시킵니다. 정책 설명에는 Action 또는 NotAction 요소가 포함되어야 합니다. Lightsail은 이 서비스로 수행할 수 있는 작업을 설명하는 고유 한 작업 세트를 정의합니다.

명령문 하나에 여러 태스크를 지정하려면 다음과 같이 쉼표로 구분합니다.

```
"Action": [ 
       "lightsail:action1", 
       "lightsail:action2"
```
와일드카드(\*)를 사용하여 여러 태스크를 지정할 수 있습니다. 예를 들어, Create라는 단어로 시작하 는 모든 태스크를 지정하려면 다음 태스크를 포함합니다.

"Action": "lightsail:Create\*"

Lightsail 작업 목록을 보려면 IAM 사용 설명서의 [Amazon Lightsail에서 정의한 작업을](https://docs.aws.amazon.com/IAM/latest/UserGuide/list_amazonlightsail.html#amazonlightsail-actions-as-permissions) 참조하세요.

리소스

관리자는 AWS JSON 정책을 사용하여 누가 무엇에 액세스할 수 있는지를 지정할 수 있습니다. 즉, 어 떤 보안 주체가 어떤 리소스와 어떤 조건에서 작업을 수행할 수 있는지를 지정할 수 있습니다.

Resource JSON 정책 요소는 작업이 적용되는 하나 이상의 객체를 지정합니다. 문에는 Resource 또 는 NotResource 요소가 반드시 추가되어야 합니다. 모범 사례에 따라 [Amazon 리소스 이름\(ARN\)](https://docs.aws.amazon.com/general/latest/gr/aws-arns-and-namespaces.html)을 사용하여 리소스를 지정합니다. 리소스 수준 권한이라고 하는 특정 리소스 유형을 지원하는 작업에 대 해 이 태스크를 수행할 수 있습니다.

작업 나열과 같이 리소스 수준 권한을 지원하지 않는 작업의 경우 와일드카드(\*)를 사용하여 명령문이 모든 리소스에 적용됨을 나타냅니다.

"Resource": "\*"

**A** Important

Lightsail에서는 일부 API 작업에 대해 리소스 수준 권한을 지원하지 않습니다. 자세한 내용은 [리소스 수준 권한 및 태그 기반 권한 부여에 대한 지원을](#page-849-0) 참조하세요.

Lightsail 인스턴스 리소스에는 다음 ARN이 있습니다.

arn:\${Partition}:lightsail:\${Region}:\${Account}:Instance/\${InstanceId}

ARN 형식에 대한 자세한 내용은 [Amazon 리소스 이름\(ARN\) 및 AWS 서비스 네임스페이스](https://docs.aws.amazon.com/general/latest/gr/aws-arns-and-namespaces.html)를 참조하 세요.

예를 들어 문에서 ea123456-e6b9-4f1d-b518-3ad1234567e6 인스턴스를 지정하려면 다음 ARN 을 사용합니다.

```
"Resource": "arn:aws:lightsail:us-east-1:123456789012:Instance/ea123456-e6b9-4f1d-
b518-3ad1234567e6"
```
특정 계정에 속하는 모든 인스턴스를 지정하려면 와일드카드(\*)를 사용합니다.

"Resource": "arn:aws:lightsail:us-east-1:123456789012:Instance/\*"

리소스를 생성하기 위한 작업과 같은 일부 Lightsail 작업은 특정 리소스에서 수행할 수 없습니다. 이러 한 경우 와일드카드(\*)를 사용해야 합니다.

```
"Resource": "*"
```
다양한 Lightsail API 작업에는 여러 리소스가 관여합니다. 예를 들어 AttachDisk는 Lightsail 블록 스 토리지 디스크를 인스턴스에 연결하므로 IAM 사용자에게 디스크 사용 권한과 인스턴스 사용 권한이 있어야 합니다. 단일 문에서 여러 리소스를 지정하려면 ARN을 쉼표로 구분합니다.

```
"Resource": [ 
       "resource1",
```
"*resource2*"

Lightsail 리소스 유형 및 해당 ARN의 목록을 보려면 IAM 사용 설명서의 [Amazon Lightsail에서 정의된](https://docs.aws.amazon.com/IAM/latest/UserGuide/list_amazonlightsail.html#amazonlightsail-resources-for-iam-policies)  [리소스](https://docs.aws.amazon.com/IAM/latest/UserGuide/list_amazonlightsail.html#amazonlightsail-resources-for-iam-policies)를 참조하세요. 각 리소스의 ARN을 지정할 수 있는 작업을 알아보려면 [Amazon Lightsail가 정](https://docs.aws.amazon.com/IAM/latest/UserGuide/list_amazonlightsail.html#amazonlightsail-actions-as-permissions) [의한 작업](https://docs.aws.amazon.com/IAM/latest/UserGuide/list_amazonlightsail.html#amazonlightsail-actions-as-permissions)을 참조하세요.

조건 키

관리자는 AWS JSON 정책을 사용하여 누가 무엇에 액세스할 수 있는지를 지정할 수 있습니다. 즉, 어 떤 보안 주체가 어떤 리소스와 어떤 조건에서 작업을 수행할 수 있는지를 지정할 수 있습니다.

Condition 요소(또는 Condition 블록)를 사용하면 정책이 발효되는 조건을 지정할 수 있습니다. Condition 요소는 선택 사항입니다. 같음이나 미만 같은 [조건 연산자를](https://docs.aws.amazon.com/IAM/latest/UserGuide/reference_policies_elements_condition_operators.html) 사용하여 정책의 조건을 요 청의 값과 일치시키는 조건식을 생성할 수 있습니다.

한 문에서 여러 Condition 요소를 지정하거나 단일 Condition 요소에서 여러 키를 지정하는 경우 AWS는 논리적 AND 태스크를 사용하여 평가합니다. 단일 조건 키의 여러 값을 지정하는 경우 AWS는 논리적 OR 태스크를 사용하여 조건을 평가합니다. 문의 권한을 부여하기 전에 모든 조건을 충족해야 합니다.

조건을 지정할 때 자리표시자 변수를 사용할 수도 있습니다. 예를 들어, IAM 사용자에게 IAM 사용자 이 름으로 태그가 지정된 경우에만 리소스에 액세스할 수 있는 권한을 부여할 수 있습니다. 자세한 정보는 IAM 사용 설명서의 [IAM 정책 요소: 변수 및 태그를](https://docs.aws.amazon.com/IAM/latest/UserGuide/reference_policies_variables.html) 참조하세요.

AWS는 전역 조건 키와 서비스별 조건 키를 지원합니다. 모든 AWS 전역 조건 키를 보려면 IAM 사용 설명서의 [AWS 전역 조건 컨텍스트 키를](https://docs.aws.amazon.com/IAM/latest/UserGuide/reference_policies_condition-keys.html) 참조하세요.

Lightsail는 서비스별 조건 키를 제공하지 않지만, 일부 전역 조건 키 사용을 지원합니다. 모든 AWS 전 역 조건 키를 보려면 IAM 사용 설명서의 [AWS 전역 조건 컨텍스트 키](https://docs.aws.amazon.com/IAM/latest/UserGuide/reference_policies_condition-keys.html)를 참조하세요.

Lightsail 조건 키 목록을 보려면 IAM 사용 설명서의 [Amazon Lightsail에 대한 조건 키](https://docs.aws.amazon.com/IAM/latest/UserGuide/list_amazonlightsail.html#amazonlightsail-policy-keys)를 참조하세요. 조 건 키를 사용할 수 있는 작업과 리소스를 알아보려면 [Amazon Lightsail가 정의한 작업](https://docs.aws.amazon.com/IAM/latest/UserGuide/list_amazonlightsail.html#amazonlightsail-actions-as-permissions) 단원을 참조하세 요.

예시

Lightsail 자격 증명 기반 정책의 예를 보려면 [Amazon Lightsail 자격 증명 기반 정책 예제](#page-733-0)를 참조하십시 오.

Lightsail 리소스 기반 정책

Lightsail는 리소스 기반 정책을 지원하지 않습니다.

# 액세스 제어 목록(ACL)

Lightsail은 ACL(액세스 제어 목록)을 지원하지 않습니다.

Lightsail 태그 기반 권한 부여

태그를 Lightsail 리소스에 연결하거나 요청을 통해 태그를 Lightsail에 전달할 수 있습니다. 태그를 기반 으로 액세스를 제어하려면 lightsail:ResourceTag/*key-name*, aws:RequestTag/*key-name* 또는 aws:TagKeys 조건 키를 사용하여 정책의 [조건 요소](https://docs.aws.amazon.com/IAM/latest/UserGuide/reference_policies_elements_condition.html)에 태그 정보를 제공합니다.

#### **A** Important

Lightsail에서는 일부 API 작업에 대한 태그 기반 권한 부여를 지원하지 않습니다. 자세한 내용 은 [리소스 수준 권한 및 태그 기반 권한 부여에 대한 지원](#page-849-0)을 참조하세요.

Lightsail 리소스 태그 지정에 대한 자세한 내용은 [태그](#page-843-0)를 참조하세요.

해당 리소스의 태그를 기반으로 리소스에 대한 액세스를 제한하는 자격 증명 기반 정책 예제를 보려면 [태그를 기반으로 Lightsail 리소스 생성 및 삭제 허용](https://lightsail.aws.amazon.com/ls/docs/en_us/articles/security_iam_id-based-policy-examples#security_iam_id-based-policy-examples-view-widget-tags)을 참조하십시오.

Lightsail IAM 역할

[IAM 역할은](https://docs.aws.amazon.com/IAM/latest/UserGuide/id_roles.html) 특정 권한을 가지고 있는 AWS 계정 내 엔터티입니다.

Lightsail에서 임시 자격 증명 사용

임시 자격 증명을 사용하여 페더레이션을 통해 로그인하거나, IAM 역할을 맡거나, 교차 계정 역할을 맡 을 수 있습니다. [AssumeRole](https://docs.aws.amazon.com/STS/latest/APIReference/API_AssumeRole.html) 또는 [GetFederationToken](https://docs.aws.amazon.com/STS/latest/APIReference/API_GetFederationToken.html) 같은 AWS STS API 태스크를 호출하여 임시 보안 자격 증명을 가져옵니다.

Lightsail는 임시 자격 증명 사용을 지원합니다.

서비스 연결 역할

[서비스 연결 역할을](https://docs.aws.amazon.com/IAM/latest/UserGuide/id_roles_terms-and-concepts.html#iam-term-service-linked-role) 사용하면 AWS 제품이 다른 서비스의 리소스에 액세스하여 사용자 대신 태스크를 완료할 수 있습니다. 서비스 연결 역할은 IAM 계정에 나타나고, 서비스가 소유합니다. IAM 관리자는 서 비스 연결 역할의 권한을 볼 수 있지만 편집은 할 수 없습니다.

Lightsail에서는 서비스 연결 역할을 지원합니다. Lightsail 서비스 연결 역할을 생성하고 관리하는 방법 에 대한 자세한 내용은 [서비스 연결 역할을](#page-742-0) 참조하세요.

## 서비스 역할

Lightsail은 서비스 역할을 지원하지 않습니다.

#### 주제

- [Amazon Lightsail 자격 증명 기반 정책 예제](#page-733-0)
- [Amazon Lightsail 리소스 수준 권한 정책 예제](#page-737-0)
- [Amazon Lightsail에 대한 서비스 연결 역할 사용](#page-742-0)
- [Amazon Lightsail에서 버킷을 관리하기 위한 IAM 정책](#page-746-0)

# <span id="page-733-0"></span>Amazon Lightsail 자격 증명 기반 정책 예제

기본적으로 IAM 사용자 및 역할은 Lightsail 리소스를 생성하거나 수정할 수 있는 권한이 없습니다. 또 한 AWS Management Console, AWS CLI 또는 AWS API를 사용해 태스크를 수행할 수 없습니다. IAM 관리자는 지정된 리소스에서 특정 API 태스크를 수행할 수 있는 권한을 사용자와 역할에게 부여하는 IAM 정책을 생성해야 합니다. 그런 다음 관리자는 해당 권한이 필요한 IAM 사용자 또는 그룹에 이러한 정책을 연결해야 합니다.

이러한 예제 JSON 정책 문서를 사용하여 IAM 자격 증명 기반 정책을 생성하는 방법을 알아보려면 IAM 사용 설명서의 [JSON 탭에서 정책 생성](https://docs.aws.amazon.com/IAM/latest/UserGuide/access_policies_create.html#access_policies_create-json-editor)을 참조하세요.

#### 정책 모범 사례

ID 기반 정책에 따라 계정에서 사용자가 Amazon Lightsail 리소스를 생성, 액세스 또는 삭제할 수 있는 지 여부가 결정됩니다. 이 작업으로 인해 AWS 계정에 비용이 발생할 수 있습니다. 자격 증명 기반 정책 을 생성하거나 편집할 때는 다음 지침과 권장 사항을 따르세요.

- AWS 관리형 정책으로 시작하고 최소 권한을 향해 나아가기 사용자 및 워크로드에 권한 부여를 시 작하려면 많은 일반 사용 사례에 대한 권한을 부여하는 AWS 관리형 정책을 사용합니다. 관리형 정 책은 AWS 계정에서 사용할 수 있습니다. 사용 사례에 고유한 AWS 고객 관리형 정책을 정의하여 권 한을 줄이는 것이 좋습니다. 자세한 정보는 IAM 사용 설명서의 [AWS managed policies\(](https://docs.aws.amazon.com/IAM/latest/UserGuide/access_policies_managed-vs-inline.html#aws-managed-policies)관리형 정책) 또는 [AWS managed policies for job functions](https://docs.aws.amazon.com/IAM/latest/UserGuide/access_policies_job-functions.html)(직무에 대한 관리형 정책)를 참조하세요.
- 최소 권한 적용 IAM 정책을 사용하여 권한을 설정하는 경우 태스크를 수행하는 데 필요한 권한만 부여합니다. 이렇게 하려면 최소 권한으로 알려진 특정 조건에서 특정 리소스에 대해 수행할 수 있 는 작업을 정의합니다. IAM을 사용하여 권한을 적용하는 방법에 대한 자세한 정보는 IAM 사용 설명 서에 있는 [Policies and permissions in IAM](https://docs.aws.amazon.com/IAM/latest/UserGuide/access_policies.html)(IAM의 정책 및 권한)을 참조하세요.
- IAM 정책의 조건을 사용하여 액세스 추가 제한 정책에 조건을 추가하여 작업 및 리소스에 대한 액 세스를 제한할 수 있습니다. 예를 들어 SSL을 사용하여 모든 요청을 전송해야 한다고 지정하는 정책

조건을 작성할 수 있습니다. 특정 AWS 서비스(예: AWS CloudFormation)를 통해 사용되는 경우에 만 서비스 작업에 대한 액세스 권한을 부여할 수도 있습니다. 자세한 정보는 IAM 사용 설명서의 [IAM](https://docs.aws.amazon.com/IAM/latest/UserGuide/reference_policies_elements_condition.html) [JSON 정책 요소: 조건](https://docs.aws.amazon.com/IAM/latest/UserGuide/reference_policies_elements_condition.html)을 참조하세요.

- IAM Access Analyzer를 통해 IAM 정책을 검증하여 안전하고 기능적인 권한 보장 IAM Access Analyzer에서는 IAM 정책 언어(JSON)와 모범 사례가 정책에서 준수되도록 신규 및 기존 정책을 검 증합니다. IAM Access Analyzer는 100개 이상의 정책 확인 항목과 실행 가능한 권장 사항을 제공하 여 안전하고 기능적인 정책을 작성하도록 돕습니다. 자세한 정보는 IAM 사용 설명서의 [IAM Access](https://docs.aws.amazon.com/IAM/latest/UserGuide/access-analyzer-policy-validation.html) [Analyzer policy validation\(](https://docs.aws.amazon.com/IAM/latest/UserGuide/access-analyzer-policy-validation.html)IAM Access Analyzer 정책 검증)을 참조하세요.
- 다중 인증(MFA) 필요 AWS 계정 계정에 IAM 사용자 또는 루트 사용자가 필요한 시나리오가 있는 경우 추가 보안을 위해 MFA를 설정합니다. API 작업을 호출할 때 MFA가 필요하면 정책에 MFA 조 건을 추가합니다. 자세한 정보는 IAM 사용 설명서의 [Configuring MFA-protected API access\(](https://docs.aws.amazon.com/IAM/latest/UserGuide/id_credentials_mfa_configure-api-require.html)MFA 보호 API 액세스 구성)를 참조하세요.

IAM의 모범 사례에 대한 자세한 내용은 IAM 사용 설명서의 [IAM의 보안 모범 사례를](https://docs.aws.amazon.com/IAM/latest/UserGuide/best-practices.html) 참조하세요.

Lightsail 콘솔 사용

Amazon Lightsail 콘솔에 액세스하려면 모든 Lightsail 작업 및 리소스에 대한 전체 액세스 권한이 있어 야 합니다. 이러한 권한으로 AWS 계정에서 Lightsail 리소스에 대한 세부 정보를 나열하고 볼 수 있어 야 합니다. 최소 필수 권한(즉, 전체 액세스 권한이 아님)보다 더 제한적인 자격 증명 기반 정책을 만들 면 콘솔이 해당 정책에 연결된 객체(IAM 사용자 또는 역할)에 대해 의도대로 작동하지 않습니다.

해당 객체가 Lightsail 콘솔을 사용할 수 있도록 하려면 다음과 같은 정책을 객체에 연결합니다. 자세한 내용은 IAM 사용 설명서의 [사용자에게 권한 추가](https://docs.aws.amazon.com/IAM/latest/UserGuide/id_users_change-permissions.html#users_change_permissions-add-console)를 참조하십시오.

```
{ 
      "Version": "2012-10-17", 
      "Statement": [ 
           { 
                "Effect": "Allow", 
                "Action": [ 
                     "lightsail:*" 
                ], 
                "Resource": "*" 
           } 
      ]
}
```
AWS CLI 또는 AWS API만 호출하는 사용자에게 최소 콘솔 권한을 허용할 필요가 없습니다. 그 대신, 수행하려는 API 작업과 일치하는 작업에만 액세스할 수 있도록 합니다.

사용자가 자신이 권한을 볼 수 있도록 허용

이 예제는 IAM 사용자가 자신의 사용자 자격 증명에 연결된 인라인 및 관리형 정책을 볼 수 있도록 허 용하는 정책을 생성하는 방법을 보여줍니다. 이 정책에는 콘솔에서 또는 AWS CLI나 AWS API를 사용 하여 프로그래밍 방식으로 이 태스크를 완료할 수 있는 권한이 포함됩니다.

```
{ 
     "Version": "2012-10-17", 
     "Statement": [ 
          { 
              "Sid": "ViewOwnUserInfo", 
               "Effect": "Allow", 
               "Action": [ 
                   "iam:GetUserPolicy", 
                   "iam:ListGroupsForUser", 
                   "iam:ListAttachedUserPolicies", 
                   "iam:ListUserPolicies", 
                   "iam:GetUser" 
              ], 
               "Resource": ["arn:aws:iam::*:user/${aws:username}"] 
          }, 
          { 
               "Sid": "NavigateInConsole", 
               "Effect": "Allow", 
               "Action": [ 
                   "iam:GetGroupPolicy", 
                   "iam:GetPolicyVersion", 
                   "iam:GetPolicy", 
                   "iam:ListAttachedGroupPolicies", 
                   "iam:ListGroupPolicies", 
                   "iam:ListPolicyVersions", 
                   "iam:ListPolicies", 
                   "iam:ListUsers" 
              ], 
               "Resource": "*" 
          } 
     ]
}
```
# 태그를 기반으로 Lightsail 리소스 생성 및 삭제 허용

자격 증명 기반 정책의 조건을 사용하여 태그를 기반으로 Lightsail 리소스에 대한 액세스를 제어할 수 있습니다. 이 예제에서는 생성 요청에서 allow의 키 태그와 true의 값이 정의되지 않은 경우 사용자 가 새 Lightsail 리소스를 생성하지 못하도록 제한하는 정책을 만드는 방법을 보여 줍니다. 또한 이 정책 은 allow/true 키-값 태그가 없는 한 사용자가 리소스를 삭제하지 않도록 제한합니다.

```
{ 
     "Version": "2012-10-17", 
     "Statement": [ 
         { 
             "Effect": "Allow", 
             "Action": [ 
                 "lightsail:Create*", 
                 "lightsail:TagResource", 
                 "lightsail:UntagResource" 
             ], 
             "Resource": "*", 
             "Condition": { 
                 "StringEquals": { 
                      "aws:RequestTag/allow": "true" 
 } 
 } 
         }, 
         { 
             "Effect": "Allow", 
             "Action": [ 
                 "lightsail:Delete*", 
                 "lightsail:TagResource", 
                 "lightsail:UntagResource" 
             ], 
             "Resource": "*", 
             "Condition": { 
                 "StringEquals": { 
                      "aws:ResourceTag/allow": "true" 
 } 
 } 
         } 
     ]
}
```
다음 예제에서는 사용자가 allow/false가 아닌 키-값 태그를 가진 리소스에 대한 태그를 변경하지 못하도록 제한합니다.

```
{ 
     "Version": "2012-10-17", 
     "Statement": [ 
         { 
             "Effect": "Deny", 
             "Action": [ 
                 "lightsail:TagResource" 
             ], 
             "Resource": "*", 
             "Condition": { 
                 "StringNotEquals": { 
                      "aws:ResourceTag/allow": "false" 
 } 
 } 
         } 
     ]
}
```
이러한 정책을 계정의 IAM 사용자에게 연결할 수 있습니다. 자세한 정보는 IAM 사용 설명서의 [IAM](https://docs.aws.amazon.com/IAM/latest/UserGuide/reference_policies_elements_condition.html) [JSON 정책 요소: 조건](https://docs.aws.amazon.com/IAM/latest/UserGuide/reference_policies_elements_condition.html)을 참조하세요.

<span id="page-737-0"></span>Amazon Lightsail 리소스 수준 권한 정책 예제

리소스 수준 권한이란 사용자가 태스크를 수행할 수 있는 리소스를 지정하는 기능을 말합니다. Amazon Lightsail은 리소스 수준 권한을 지원합니다. 즉, 필요 조건을 지정하거나 사용 또는 편집 가능 한 특정 리소스를 지정하여 사용자가 특정 Lightsail 작업을 사용할 수 있는지 여부를 제어할 수 있습니 다. 예를 들어, 사용자에게 특정 Amazon 리소스 이름(ARN)을 사용하여 인스턴스 또는 데이터베이스 를 관리하는 권한을 부여할 수 있습니다.

**A** Important

Lightsail에서는 일부 API 작업에 대해 리소스 수준 권한을 지원하지 않습니다. 자세한 내용은 [리소스 수준 권한 및 태그 기반 권한 부여에 대한 지원을](#page-849-0) 참조하세요.

Lightsail 작업으로 생성 또는 수정되는 리소스 및 IAM 정책문에 사용할 수 있는 Lightsail 조건 키와 ARN에 대한 자세한 내용은 IAM 사용 설명서의[Amazon Lightsail에 사용되는 작업, 리소스 및 조건](https://docs.aws.amazon.com/IAM/latest/UserGuide/list_amazonlightsail.html)  [키](https://docs.aws.amazon.com/IAM/latest/UserGuide/list_amazonlightsail.html)를 참조하세요.

## 특정 인스턴스 관리 허용

다음 정책은 인스턴스 재부팅/시작/중지, 인스턴스 포트 관리 및 특정 인스턴스의 스냅샷 생성을 위한 액세스 권한을 부여합니다. 또한 Lightsail 계정의 다른 인스턴스 관련 정보 및 리소스에 대한 읽기 전용 액세스 권한을 제공합니다. 정책에서 *InstanceARN*을 인스턴스의 Amazon 리소스 이름(ARN)으로 대 체합니다.

```
{ 
     "Version": "2012-10-17", 
     "Statement": [ 
        \{ "Sid": "VisualEditor0", 
              "Effect": "Allow", 
              "Action": [ 
                  "lightsail:GetActiveNames", 
                  "lightsail:GetAlarms", 
                  "lightsail:GetAutoSnapshots", 
                  "lightsail:GetBlueprints", 
                  "lightsail:GetBundles", 
                  "lightsail:GetCertificates", 
                  "lightsail:GetCloudFormationStackRecords", 
                  "lightsail:GetContactMethods", 
                  "lightsail:GetDisk", 
                  "lightsail:GetDisks", 
                  "lightsail:GetDiskSnapshot", 
                  "lightsail:GetDiskSnapshots", 
                  "lightsail:GetDistributionBundles", 
                  "lightsail:GetDistributionLatestCacheReset", 
                  "lightsail:GetDistributionMetricData", 
                  "lightsail:GetDistributions", 
                  "lightsail:GetDomain", 
                  "lightsail:GetDomains", 
                  "lightsail:GetExportSnapshotRecords", 
                  "lightsail:GetInstance", 
                  "lightsail:GetInstanceAccessDetails", 
                  "lightsail:GetInstanceMetricData", 
                  "lightsail:GetInstancePortStates", 
                  "lightsail:GetInstances", 
                  "lightsail:GetInstanceSnapshot", 
                  "lightsail:GetInstanceSnapshots", 
                  "lightsail:GetInstanceState", 
                  "lightsail:GetKeyPair", 
                  "lightsail:GetKeyPairs",
```

```
 "lightsail:GetLoadBalancer", 
                  "lightsail:GetLoadBalancerMetricData", 
                  "lightsail:GetLoadBalancers", 
                  "lightsail:GetLoadBalancerTlsCertificates", 
                  "lightsail:GetOperation", 
                  "lightsail:GetOperations", 
                  "lightsail:GetOperationsForResource", 
                  "lightsail:GetRegions", 
                  "lightsail:GetRelationalDatabase", 
                  "lightsail:GetRelationalDatabaseBlueprints", 
                  "lightsail:GetRelationalDatabaseBundles", 
                  "lightsail:GetRelationalDatabaseEvents", 
                  "lightsail:GetRelationalDatabaseLogEvents", 
                  "lightsail:GetRelationalDatabaseLogStreams", 
                  "lightsail:GetRelationalDatabaseMetricData", 
                  "lightsail:GetRelationalDatabaseParameters", 
                  "lightsail:GetRelationalDatabases", 
                  "lightsail:GetRelationalDatabaseSnapshot", 
                  "lightsail:GetRelationalDatabaseSnapshots", 
                  "lightsail:GetStaticIp", 
                  "lightsail:GetStaticIps", 
                  "lightsail:IsVpcPeered" 
              ], 
              "Resource": "*" 
         }, 
         { 
              "Sid": "VisualEditor2", 
              "Effect": "Allow", 
              "Action": [ 
                  "lightsail:CloseInstancePublicPorts", 
                  "lightsail:CreateInstanceSnapshot", 
                  "lightsail:OpenInstancePublicPorts", 
                  "lightsail:PutInstancePublicPorts", 
                  "lightsail:RebootInstance", 
                  "lightsail:StartInstance", 
                  "lightsail:StopInstance" 
              ], 
              "Resource": "InstanceARN" 
         } 
    \mathbf{I}}
```
인스턴스의 ARN을 가져오려면 GetInstance Lightsail API 작업을 사용하고 instanceName 파라미 터로 인스턴스의 이름을 지정합니다. 다음 예와 같이 작업 결과에 인스턴스 ARN이 나열됩니다. 자세한 내용은 Amazon Lightsail API 참조의 [GetInstance을](https://docs.aws.amazon.com/lightsail/2016-11-28/api-reference/API_GetInstance.html) 참조하세요.

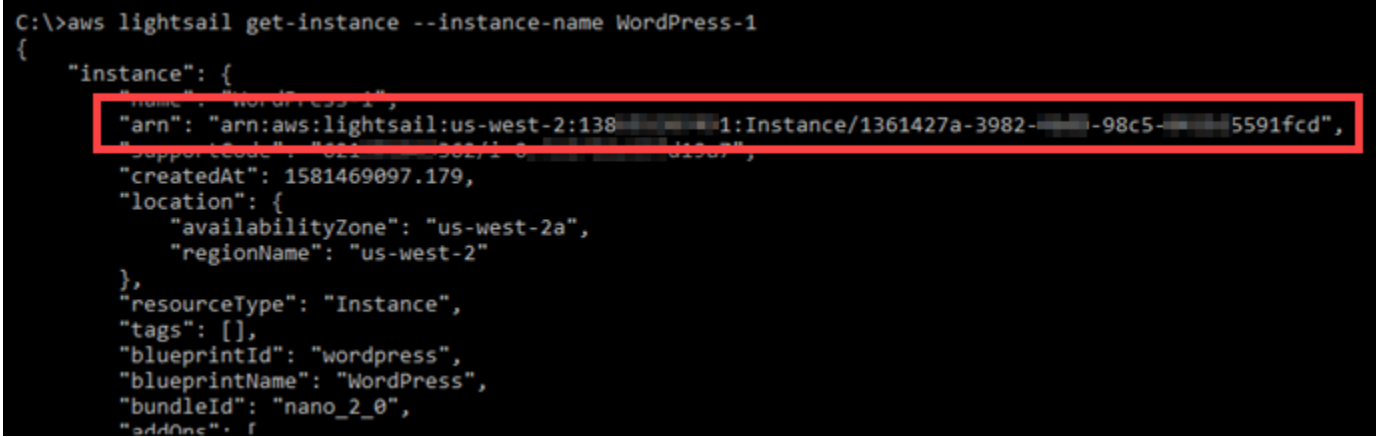

특정 데이터베이스 관리 허용

다음 정책은 특정 데이터베이스의 재부팅/시작/중지 및 업데이트를 위한 액세스 권한을 부여합니다. 또 한 Lightsail 계정의 다른 데이터베이스 관련 정보 및 리소스에 대한 읽기 전용 액세스 권한을 제공합니 다. 정책에서 *DatabaseARN*을 데이터베이스의 Amazon 리소스 이름(ARN)으로 대체합니다.

```
{ 
     "Version": "2012-10-17", 
     "Statement": [ 
          { 
              "Sid": "VisualEditor0", 
              "Effect": "Allow", 
              "Action": [ 
                  "lightsail:GetActiveNames", 
                  "lightsail:GetAlarms", 
                  "lightsail:GetAutoSnapshots", 
                  "lightsail:GetBlueprints", 
                  "lightsail:GetBundles", 
                  "lightsail:GetCertificates", 
                  "lightsail:GetCloudFormationStackRecords", 
                  "lightsail:GetContactMethods", 
                  "lightsail:GetDisk", 
                  "lightsail:GetDisks", 
                  "lightsail:GetDiskSnapshot", 
                  "lightsail:GetDiskSnapshots", 
                  "lightsail:GetDistributionBundles", 
                  "lightsail:GetDistributionLatestCacheReset", 
                  "lightsail:GetDistributionMetricData",
```
 "lightsail:GetDistributions", "lightsail:GetDomain", "lightsail:GetDomains", "lightsail:GetExportSnapshotRecords", "lightsail:GetInstance", "lightsail:GetInstanceAccessDetails", "lightsail:GetInstanceMetricData", "lightsail:GetInstancePortStates", "lightsail:GetInstances", "lightsail:GetInstanceSnapshot", "lightsail:GetInstanceSnapshots", "lightsail:GetInstanceState", "lightsail:GetKeyPair", "lightsail:GetKeyPairs", "lightsail:GetLoadBalancer", "lightsail:GetLoadBalancerMetricData", "lightsail:GetLoadBalancers", "lightsail:GetLoadBalancerTlsCertificates", "lightsail:GetOperation", "lightsail:GetOperations", "lightsail:GetOperationsForResource", "lightsail:GetRegions", "lightsail:GetRelationalDatabase", "lightsail:GetRelationalDatabaseBlueprints", "lightsail:GetRelationalDatabaseBundles", "lightsail:GetRelationalDatabaseEvents", "lightsail:GetRelationalDatabaseLogEvents", "lightsail:GetRelationalDatabaseLogStreams", "lightsail:GetRelationalDatabaseMetricData", "lightsail:GetRelationalDatabaseParameters", "lightsail:GetRelationalDatabases", "lightsail:GetRelationalDatabaseSnapshot", "lightsail:GetRelationalDatabaseSnapshots", "lightsail:GetStaticIp", "lightsail:GetStaticIps", "lightsail:IsVpcPeered" ], "Resource": "\*" }, { "Sid": "VisualEditor2", "Effect": "Allow", "Action": [ "lightsail:RebootRelationalDatabase",

```
 "lightsail:StartRelationalDatabase", 
                   "lightsail:StopRelationalDatabase", 
                   "lightsail:UpdateRelationalDatabase" 
              ], 
              "Resource": "DatabaseARN" 
          } 
     ]
}
```
데이터베이스의 ARN을 가져오려면 GetRelationalDatabase Lightsail API 작업을 사용하고 relationalDatabaseName 파라미터를 사용하여 데이터베이스의 이름을 지정합니다. 다음 예 와 같이 작업 결과에 데이터베이스 ARN이 나열됩니다. 자세한 내용은 Amazon Lightsail API 참조의 [GetRelationalDatabase](https://docs.aws.amazon.com/lightsail/2016-11-28/api-reference/API_GetRelationalDatabase.html)를 참조하세요.

```
C:\>aws lightsail get-relational-database --relational-database-name Database-1
    "relationalDatabase": {
        ,"com": "arn:aws:lightsail:us-west-2:138" ______J1:RelationalDatabase/3fdf1bef-892c- ______9ccf- _____ 10f67",
         'createdAt": 1576533508.975,
         'location"
            "availabilityZone": "us-west-2a",
            "regionName": "us-west-2"
         resourceType": "RelationalDatabase",
              ': [],
         relationalDatabaseBlueprintId": "mysql_8_0",
         'relationalDatabaseBundleId": "micro_1_0",
         masterDatabaseName": "dbmaster",
```
<span id="page-742-0"></span>Amazon Lightsail에 대한 서비스 연결 역할 사용

Amazon Lightsail은 AWS Identity and Access Management(IAM) [서비스 연결 역할을](https://docs.aws.amazon.com/IAM/latest/UserGuide/id_roles_terms-and-concepts.html#iam-term-service-linked-role) 사용합니다. 서 비스 연결 역할은 Amazon Lightsail에 직접 연결된 고유한 유형의 IAM 역할입니다. 서비스 연결 역할은 Amazon Lightsail에서 미리 정의되며 Lightsail에서 기타 AWS 서비스를 자동으로 호출하기 위해 필요 한 모든 권한을 포함합니다.

필요한 권한을 수동으로 추가할 필요가 없으므로 서비스 연결 역할은 Amazon Lightsail를 더 쉽게 설정 할 수 있습니다. Amazon Lightsail에서 서비스 연결 역할의 권한을 정의하므로 다르게 정의되지 않은 한, Amazon Lightsail만 해당 역할을 수임할 수 있습니다. 정의된 권한에는 신뢰 정책과 권한 정책이 포 함되며, 권한 정책은 다른 IAM 엔터티에 연결할 수 없습니다.

먼저 관련 리소스를 삭제한 후에만 서비스 연결 역할을 삭제할 수 있습니다. 이렇게 하면 리소스에 대 한 액세스 권한을 부주의로 삭제할 수 없기 때문에 Amazon Lightsail 리소스가 보호됩니다.

서비스 연결 역할을 지원하는 기타 서비스에 대한 자세한 내용은 [IAM으로 작업하는 AWS 서비스](https://docs.aws.amazon.com/IAM/latest/UserGuide/reference_aws-services-that-work-with-iam.html)를 참 조하고 [서비스 연결 역할(Service-Linked Role)] 열에 [예(Yes)]가 있는 서비스를 찾습니다. 해당 서비 스에 대한 서비스 연결 역할 설명서를 보려면 [예(Yes)] 링크를 선택합니다.

Amazon Lightsail에 대한 서비스 연결 역할 권한

Amazon Lightsail은 AWSServiceRoleForLightsail이라는 서비스 연결 역할을 사용하여 Lightsail 인스 턴스 및 블록 스토리지 디스크 스냅샷을 Amazon Elastic Compute Cloud(Amazon EC2)로 내보내고 Amazon Simple Storage Service(S3)에서 현재 계정 수준 퍼블릭 액세스 차단 구성을 가져옵니다.

AWSServiceRoleForLightsail 서비스 연결 역할은 역할을 수임하기 위해 다음 서비스를 신뢰합니다.

• lightsail.amazonaws.com

역할 권한 정책은 Amazon Lightsail가 지정된 리소스에서 다음 작업을 완료하도록 허용합니다.

- 작업: 모든 AWS 리소스에 대한 ec2:CopySnapshot
- 작업: 모든 AWS 리소스에 대한 ec2:DescribeSnapshots
- 작업: 모든 AWS 리소스에 대한 ec2:CopyImage
- 작업: 모든 AWS 리소스에 대한 ec2:DescribeImages
- 작업: 모든 AWS AWS CloudFormation 스택에 대한 cloudformation:DescribeStacks
- 작업: 모든 AWS 리소스에 대한 s3:GetAccountPublicAccessBlock

서비스 연결 역할 권한

IAM 엔터티(사용자, 그룹, 역할 등)가 서비스 연결 역할의 설명을 작성하거나 편집할 수 있도록 권한을 구성할 수 있습니다.

IAM 엔터티가 특정 서비스 연결 역할을 만들 수 있도록 허용하려면

서비스 연결 역할을 생성해야 하는 IAM 엔터티에 다음 정책을 추가합니다.

```
{ 
      "Version": "2012-10-17", 
      "Statement": [ 
          { 
               "Effect": "Allow",
```
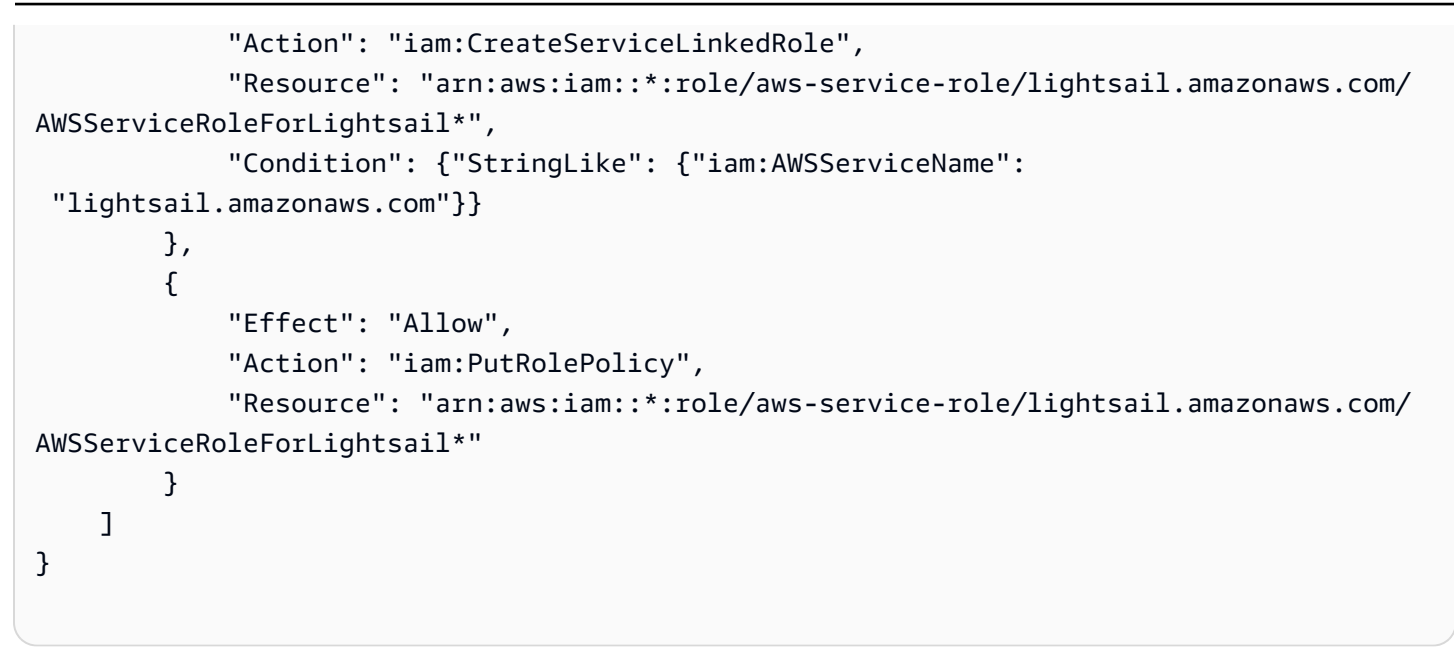

IAM 엔터티가 서비스 연결 역할을 생성할 수 있도록 허용하려면

서비스 연결 역할 또는 필요한 정책을 포함해야 하는 모든 서비스 역할을 생성해야 하는 IAM 엔터티의 권한 정책에 다음 명령문을 추가합니다. 이 정책은 역할에 정책을 연결합니다.

```
{ 
     "Effect": "Allow", 
     "Action": "iam:CreateServiceLinkedRole", 
     "Resource": "arn:aws:iam::*:role/aws-service-role/*"
}
```
IAM 엔터티가 서비스 역할의 설명을 편집할 수 있도록 허용하려면

서비스 연결 역할 또는 서비스 역할의 설명을 편집해야 하는 IAM 엔터티의 권한 정책에 다음 명령문을 추가합니다.

```
{ 
     "Effect": "Allow", 
     "Action": "iam:UpdateRoleDescription", 
     "Resource": "arn:aws:iam::*:role/aws-service-role/*"
}
```
## IAM 엔터티가 특정 서비스 연결 역할을 삭제하도록 허용하려면

서비스 연결 역할을 삭제해야 하는 IAM 개엔터티의 권한 정책에 다음 명령문을 추가합니다.

```
{ 
     "Effect": "Allow", 
     "Action": [ 
         "iam:DeleteServiceLinkedRole", 
         "iam:GetServiceLinkedRoleDeletionStatus" 
     ], 
     "Resource": "arn:aws:iam::*:role/aws-service-role/lightsail.amazonaws.com/
AWSServiceRoleForLightsail*"
}
```
IAM 엔터티가 모든 서비스 역할을 삭제하도록 허용하려면

서비스 연결 역할 또는 서비스 역할을 삭제해야 하는 IAM 엔터티의 권한 정책에 다음 명령문을 추가합 니다.

```
{ 
     "Effect": "Allow", 
     "Action": [ 
          "iam:DeleteServiceLinkedRole", 
          "iam:GetServiceLinkedRoleDeletionStatus" 
     ], 
     "Resource": "arn:aws:iam::*:role/aws-service-role/*"
}
```
또는 AWS 관리형 정책을 사용하여 서비스에 대한 모든 액세스 권한을 제공할 수 있습니다.

Amazon Lightsail에 대한 서비스 연결 역할 생성

서비스 연결 역할은 수동으로 생성할 필요가 없습니다. Lightsail 인스턴스 또는 블록 스토리지 디스크 스냅샷을 Amazon EC2로 내보내거나 AWS AWS Management Console, AWS CLI 또는 AWS API에서 Lightsail 버킷을 생성 또는 업데이트하면 Amazon Lightsail이 서비스 연결 역할을 생성합니다.

이 서비스 연결 역할을 삭제한 다음 다시 생성해야 하는 경우 동일한 프로세스를 사용하여 계정에서 역 할을 다시 생성할 수 있습니다. Lightsail 인스턴스 또는 블록 스토리지 디스크 스냅샷을 Amazon EC2

로 내보내거나 Lightsail 버킷을 생성 또는 업데이트하면 Amazon Lightsail이 서비스 연결 역할을 다시 생성합니다.

## **A** Important

Amazon Lightsail이 서비스 연결 역할을 만들 수 있도록 IAM 권한을 구성해야 합니다. 이렇게 하려면 다음 서비스 연결 역할 권한 단원에 있는 단계를 완료하십시오.

Amazon Lightsail에 대한 서비스 연결 역할 편집

Amazon Lightsail은 AWSServiceRoleForLightsail 서비스 연결 역할을 편집하도록 허용하지 않습니다. 서비스 연결 역할을 생성한 후에는 다양한 개체가 역할을 참조할 수 있기 때문에 역할 이름을 변경할 수 없습니다. 하지만 IAM을 사용하여 역할의 설명을 편집할 수 있습니다. 자세한 내용은 IAM 사용 설명 서의 [서비스 연결 역할 편집](https://docs.aws.amazon.com/IAM/latest/UserGuide/using-service-linked-roles.html#edit-service-linked-role)을 참조하세요.

Amazon Lightsail에 대한 서비스 연결 역할 삭제

서비스 연결 역할이 필요한 기능 또는 서비스가 더 이상 필요 없는 경우에는 해당 역할을 삭제할 것을 권합니다. 따라서 적극적으로 모니터링하거나 유지하지 않는 미사용 엔터티가 없도록 합니다. 그러나 AWSServiceRoleForLightsail 서비스 연결 역할을 삭제하기 전에 보류 중인 복사 상태에 있는 Amazon Lightsail 인스턴스 또는 디스크 스냅샷이 없는지 확인해야 합니다. 자세한 내용은 [스냅샷을 Amazon](#page-271-0)  [EC2로 내보내기를](#page-271-0) 참조하세요.

IAM을 사용하여 수동으로 서비스 연결 역할 삭제

IAMIAM 콘솔, AWS CLI 또는 AWS API를 사용하여 AWSServiceRoleForLightsail 서비스 연결 역할을 삭제합니다. 자세한 내용은 [IAM 사용 설명서](https://docs.aws.amazon.com/IAM/latest/UserGuide/using-service-linked-roles.html#delete-service-linked-role)의 서비스 연결 역할 삭제 섹션을 참조하세요.

Amazon Lightsail 서비스 연결 역할을 지원하는 리전

Amazon Lightsail는 서비스가 제공되는 모든 리전에서 서비스 연결 역할을 사용하도록 지원합니다. Lightsail을 사용할 수 있는 리전에 대한 자세한 내용은 [Amazon Lightsail 리전](https://docs.aws.amazon.com/general/latest/gr/rande.html#lightsail_region)을 참조하세요.

<span id="page-746-0"></span>Amazon Lightsail에서 버킷을 관리하기 위한 IAM 정책

다음 정책은 Amazon Lightsail 객체 스토리지 서비스의 특정 버킷을 관리할 수 있는 사용자 액세스 권 한을 부여합니다. 이 정책은 Lightsail 콘솔, AWS Command Line Interface(AWS CLI), AWS API 및 AWS SDK를 통해 버킷에 대한 액세스 권한을 부여합니다. 이 정책에서 *<BucketName>*을 관리할 버 킷 이름으로 대체합니다. IAM 정책에 대한 자세한 내용은 AWS Identity and Access Management 사용 설명서의 [IAM 정책 생성](https://docs.aws.amazon.com/IAM/latest/UserGuide/access_policies_create.html)을 참조하세요. IAM 사용자 및 사용자 그룹 생성에 대한 자세한 내용은 AWS Identity and Access Management 사용 설명서 [첫 번째 IAM 위임 사용자 및 사용자 그룹 생성](https://docs.aws.amazon.com/IAM/latest/UserGuide/getting-started_create-delegated-user.html)을 참조하 세요.

#### **A** Important

이 정책을 보유하지 않은 사용자는 Lightsail 콘솔에서 버킷 관리 페이지의 객체(Objects) 탭을 볼 때 오류가 발생합니다.

```
{ 
     "Version": "2012-10-17", 
     "Statement": [ 
          { 
              "Sid": "LightsailAccess", 
              "Effect": "Allow", 
              "Action": "lightsail:*", 
              "Resource": "*" 
          }, 
          { 
              "Sid": "S3BucketAccess", 
              "Effect": "Allow", 
              "Action": "s3:*", 
              "Resource": [ 
                   "arn:aws:s3:::<BucketName>/*", 
                   "arn:aws:s3:::<BucketName>" 
 ] 
          } 
     ]
}
```
## 버킷 및 객체 관리

다음은 Lightsail 객체 스토리지 버킷을 관리하는 일반적인 단계입니다.

- 1. Amazon Lightsail 객체 스토리지 서비스의 객체와 버킷에 대해 알아보세요. 자세한 내용은 [Amazon](#page-522-0) [Lightsail의 객체 스토리지](#page-522-0)를 참조하세요.
- 2. Amazon Lightsail에서 버킷에 지정할 수 있는 이름에 대해 알아봅니다. 자세한 내용은 [Amazon](#page-623-0) [Lightsail의 버킷 이름 지정 규칙을](#page-623-0) 참조하세요.
- 3. 버킷을 생성하여 Lightsail 객체 스토리지 서비스를 시작합니다. 자세한 내용은 [Amazon Lightsail에](#page-525-0) [서 버킷 생성](#page-525-0)을 참조하세요.
- 4. 버킷의 보안 모범 사례와 버킷에 구성할 수 있는 액세스 권한에 대해 알아봅니다. 버킷의 모든 객체 를 공개 또는 비공개로 설정하거나 개별 객체를 공개로 설정하도록 선택할 수 있습니다. 액세스 키 를 생성하고, 버킷에 인스턴스를 연결하고, 다른 AWS 계정에 액세스 권한을 부여하여 버킷에 대한 액세스 권한을 부여할 수도 있습니다. 자세한 내용은 [Amazon Lightsail 객체 스토리지에 대한 보안](#page-628-0)  [모범 사례](#page-628-0) 및 [Amazon Lightsail의 버킷 권한 이해를](#page-635-0) 참조하세요.

버킷 액세스 권한에 대해 알아본 후 다음 가이드를 참조하여 버킷에 대한 액세스 권한을 부여합니 다.

- [Amazon Lightsail의 버킷에 대한 퍼블릭 액세스 차단](#page-534-0)
- [Amazon Lightsail에서 버킷 액세스 권한 구성](#page-606-0)
- [Amazon Lightsail에서 버킷의 개별 객체에 대한 액세스 권한 구성](#page-608-0)
- [Amazon Lightsail에서 버킷의 액세스 키 생성](#page-532-0)
- [Amazon Lightsail에서 버킷에 대한 리소스 액세스 구성](#page-602-0)
- [Amazon Lightsail에서 버킷의 크로스 계정 액세스 구성](#page-608-1)
- 5. 버킷에 대한 액세스 로깅을 활성화하는 방법과 액세스 로그를 사용하여 버킷의 보안을 감사하는 방 법에 대해 알아봅니다. 자세한 내용은 다음 안내서를 참조하세요.
	- [Amazon Lightsail 객체 스토리지 서비스의 버킷에 대한 액세스 로깅](#page-539-0)
	- [Amazon Lightsail 객체 스토리지 서비스에서 버킷에 대한 액세스 로그 형식](#page-541-0)
	- [Amazon Lightsail 객체 스토리지 서비스에서 버킷에 대한 액세스 로깅 활성화](#page-554-0)
	- [Amazon Lightsail에서 버킷에 대한 액세스 로그 사용하여 요청을 식별](#page-558-0)
- 6. Lightsail에서 버킷을 관리할 수 있는 기능을 사용자에게 부여하는 IAM 정책을 생성합니다. 자세한 내용은 [Amazon Lightsail에서 버킷을 관리하기 위한 IAM 정책을](#page-746-0) 참조하세요.
- 7. 버킷의 객체에 라벨을 지정하고 식별하는 방식에 대해 알아봅니다. 자세한 내용은 [Amazon Lightsail](#page-624-0) [에서 객체 키 이름 이해를](#page-624-0) 참조하세요.
- 8. 파일을 업로드하고 버킷의 객체를 관리하는 방법에 대해 알아봅니다. 자세한 내용은 다음 안내서를 참조하세요.
	- [Amazon Lightsail에서 버킷으로 파일 업로드](#page-638-0)
	- [멀티파트 업로드를 사용하여 Amazon Lightsail에서 버킷으로 파일 업로드](#page-610-0)
	- [Amazon Lightsail에서 버킷의 객체 확인](#page-563-0)
	- [Amazon Lightsail에서 버킷의 객체 복사 또는 이동](#page-569-0)
	- [Amazon Lightsail에서 버킷의 객체 다운로드](#page-581-0)
- [Amazon Lightsail에서 버킷의 객체 필터링](#page-585-0)
- [Amazon Lightsail에서 버킷의 객체 태그 지정](#page-598-0)
- [Amazon Lightsail에서 버킷의 객체 삭제](#page-573-0)
- 9. 객체 버전 관리를 활성화하면 버킷에 저장된 모든 버전의 객체를 모두 보존, 검색 및 복원할 수 있습 니다. 자세한 내용은 [Amazon Lightsail에서 버킷의 객체 버전 사용 설정 및 사용 중지를](#page-589-0) 참조하세요.
- 10.객체 버전 관리를 활성화한 후 버킷에 있는 객체의 이전 버전을 복원할 수 있습니다. 자세한 내용은 [Amazon Lightsail에서 버킷의 이전 객체 버전 복원](#page-594-0)을 참조하세요.

11.버킷 사용률을 모니터링합니다. 자세한 내용은 [Amazon Lightsail에서 버킷 지표 확인을](#page-800-0) 참조하세요.

- 12.버킷 사용률이 임곗값을 초과할 때 알림을 받도록 버킷 지표에 대한 경보를 구성합니다. 자세한 내 용은 [Amazon Lightsail에서 버킷 지표 경보 생성](#page-803-0)을 참조하세요.
- 13.스토리지 및 네트워크 전송이 부족한 경우 버킷의 스토리지 플랜을 변경합니다. 자세한 내용은 [Amazon Lightsail에서 버킷 플랜 변경을](#page-603-0) 참조하세요.

14.버킷을 다른 리소스에 연결하는 방법에 대해 알아봅니다. 자세한 내용은 다음 자습서를 참조하세요.

- [자습서: WordPress 인스턴스를 Amazon Lightsail 버킷에 연결](#page-1051-0)
- [자습서: Lightsail 콘텐츠 전송 네트워크 배포와 함께 Amazon Lightsail 버킷 사용](#page-1251-0)
- 15.버킷을 더 이상 사용하지 않는 경우 삭제할 수 있습니다. 자세한 내용은 [Amazon Lightsail에서 버킷](#page-527-0)  [삭제](#page-527-0)를 참조하세요.

# <span id="page-749-0"></span>IAM 사용자의 Amazon Lightsail 액세스 관리

[AWS 계정 루트 사용자](https://docs.aws.amazon.com/IAM/latest/UserGuide/id_root-user.html) 또는 관리자 액세스 권한이 있는 AWS Identity and Access Management(IAM) 사용자는 AWS 계정에 하나 이상의 IAM 사용자를 생성할 수 있으며 해당 사용자는 AWS에서 제공하는 서비스에 대한 액세스 권한을 다양한 수준으로 구성할 수 있습니다.

Amazon Lightsail의 경우 Lightsail 서비스에만 액세스할 수 있는 IAM 사용자를 생성하려고 할 수 있습 니다. 다른 사람이 팀에 참여하여 Lightsail 리소스 조회, 생성, 편집 또는 삭제할 수 있는 액세스 권한이 필요하지만 AWS에서 제공하는 다른 서비스에는 액세스할 필요가 없는 경우입니다. 이를 구성하려면 먼저 Lightsail에 대한 액세스를 허용한 IAM 정책을 생성한 다음 IAM 그룹을 생성하고 해당 정책을 연 결해야 합니다. 그런 다음 IAM 사용자를 생성하여 그룹의 멤버로 만들면 Lightsail에 대한 액세스 권한 을 부여할 수 있습니다.

다른 사람이 팀에서 나가면 Lightsail 액세스 그룹에서 해당 사용자를 제거하여 Lightsail에 대한 액세스 권한을 취소할 수 있습니다(예: 팀에서 나가지만 여전히 회사에서 근무하는 경우). 또는 예를 들어 해당 사용자가 퇴사하여 다시 액세스할 필요가 없는 경우 IAM에서 사용자를 삭제할 수 있습니다.

## 목차

- [Lightsail 액세스를 위한 IAM 정책 생성](#page-750-0)
- [Lightsail 액세스에 대한 IAM 그룹 생성 및 Lightsail 액세스 정책 연결](#page-752-0)
- [IAM 사용자를 생성한 후 Lightsail 액세스 그룹에 추가](#page-753-0)

<span id="page-750-0"></span>Lightsail 액세스를 위한 IAM 정책 생성

다음 단계에 따라 Lightsail 액세스에 대한 IAM 정책을 생성합니다. 자세한 내용은 IAM 설명서의 [IAM](https://docs.aws.amazon.com/IAM/latest/UserGuide/access_policies_create.html) [정책 생성](https://docs.aws.amazon.com/IAM/latest/UserGuide/access_policies_create.html)을 참조하십시오.

- 1. [IAM 콘솔에](https://console.aws.amazon.com/iam/) 로그인합니다.
- 2. 왼쪽 탐색 창에서 Policies(정책)를 선택합니다.
- 3. 정책 생성(Create Policy)을 선택합니다.
- 4. Create Policy(정책 생성) 페이지에서 JSON 탭을 선택합니다.

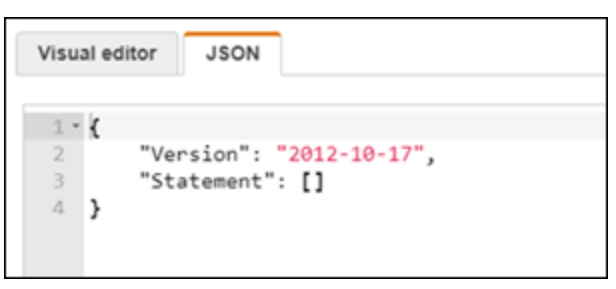

5. 텍스트 상자의 내용을 강조 표시한 후 다음 정책 구성 텍스트를 복사하여 붙여넣습니다.

```
{ 
      "Version": "2012-10-17", 
      "Statement": [ 
           { 
                "Effect": "Allow", 
                "Action": [ 
                     "lightsail:*" 
                ], 
                "Resource": "*" 
           } 
      ]
}
```
결과는 다음 예제와 같아야 합니다.

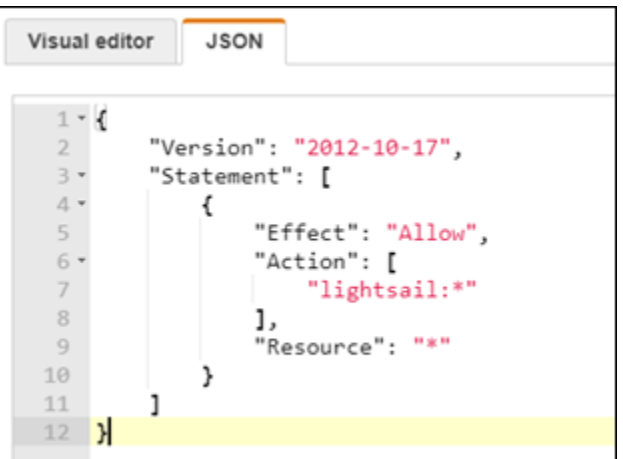

이렇게 하면 모든 Lightsail 작업과 리소스에 대한 액세스가 허용됩니다. VPC 피어링 사용, Amazon EC2로 Lightsail 스냅샷 내보내기 또는 Lightsail을 사용하여 Amazon EC2 리소스 생성 등 AWS에서 제공하는 다른 서비스에 액세스해야 하는 작업에는 이 정책에 포함되지 않은 추가 사용 권한이 필요합니다. 자세한 내용은 다음 안내서를 참조하십시오.

- [Amazon Lightsail 외부의 AWS 리소스와 함께 작동하도록 Amazon VPC 피어링 설정](#page-487-0)
- [Amazon EC2로 Amazon Lightsail 스냅샷 내보내기](#page-271-0)
- [Lightsail의 내보낸 스냅샷에서 Amazon EC2 인스턴스 생성](#page-278-0)

작업별 및 리소스별로 부여할 수 있는 권한의 예는 [Amazon Lightsail 리소스 수준 권한 정책 예를](#page-737-0) 참조하세요.

- 6. 정책 검토를 선택합니다.
- 7. Review Policy(정책 검토) 페이지에서 정책의 이름을 지정합니다. LightsailFullAccessPolicy처럼 설명하는 이름을 지정합니다.
- 8. 설명을 추가하고 정책 설정을 검토합니다. 변경해야 하는 경우 Previous(이전)를 선택하여 정책을 변경합니다.

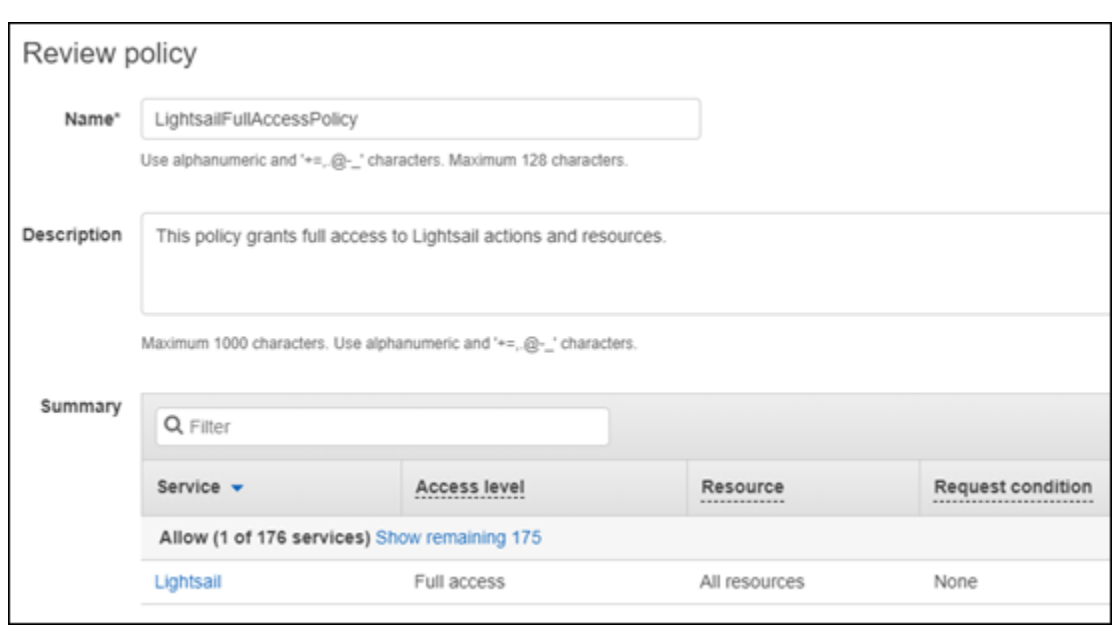

9. 정책 설정이 올바른지 확인한 후 Create Policy(정책 생성)를 선택합니다.

이제 정책이 생성되어 기존 IAM 그룹에 추가하거나 이 설명서의 다음 섹션에 있는 단계를 사용하 여 새 IAM 그룹을 생성할 수 있습니다.

<span id="page-752-0"></span>Lightsail 액세스에 대한 IAM 그룹을 생성하고 Lightsail 액세스 정책을 연결합니다.

다음 단계에 따라 Lightsail 액세스에 대한 IAM 그룹을 생성한 다음 이 설명서의 이전 섹션에서 생성한 Lightsail 액세스 정책을 연결합니다. 자세한 내용은 IAM 설명서의 [IAM 그룹 생성](https://docs.aws.amazon.com/IAM/latest/UserGuide/id_groups_create.html) 및 [IAM 그룹에 정책](https://docs.aws.amazon.com/IAM/latest/UserGuide/id_groups_manage_attach-policy.html)  [연결](https://docs.aws.amazon.com/IAM/latest/UserGuide/id_groups_manage_attach-policy.html)을 참조하세요.

- 1. [IAM 콘솔의](https://console.aws.amazon.com/iam/) 왼쪽 탐색 창에서 그룹을 선택합니다.
- 2. Create New Group을 선택합니다.
- 3. Set Group Name(그룹 이름 설정) 페이지에서 그룹 이름을 지정합니다. LightsailFullAccessGroup처럼 설명하는 이름을 지정합니다.
- 4. Attach Policy(정책 연결) 페이지에서 이 안내서의 앞부분에서 생성한 Lightsail 정책을 검색합니다 (예: LightsailFullAccessPolicy).
- 5. 정책 옆에 확인 표시를 추가하고 Next step(다음 단계)을 선택합니다.
- 6. 그룹 설정을 검토합니다. 변경해야 하는 경우 Previous(이전)를 선택하여 그룹 정책을 변경합니다.
- 7. 그룹 설정이 올바른지 확인한 후 Create Group(그룹 생성)을 선택합니다.

이제 그룹이 생성되고 그룹에 추가된 사용자는 Lightsail 작업 및 리소스에 액세스할 수 있습니다. 기존 IAM 사용자를 그룹에 추가하거나 이 설명서의 다음 섹션에 있는 단계를 사용하여 새 IAM 사 용자를 생성할 수 있습니다.

<span id="page-753-0"></span>IAM 사용자를 생성한 후 Lightsail 액세스 그룹에 추가

다음 단계에 따라 IAM 사용자를 생성한 후 Lightsail 액세스 그룹에 사용자를 추가합니다. 자세한 내용 은 IAM 설명서의 [AWS 계정의 IAM 사용자 생성](https://docs.aws.amazon.com/IAM/latest/UserGuide/id_users_create.html) 및 [IAM 그룹에서 사용자 추가 및 제거를](https://docs.aws.amazon.com/IAM/latest/UserGuide/id_groups_manage_add-remove-users.html) 참조하세요.

- 1. [IAM 콘솔의](https://console.aws.amazon.com/iam/) 왼쪽 탐색 창에서 사용자를 선택합니다.
- 2. [Add user]를 선택합니다.
- 3. 페이지의 Set user details(사용자 세부 정보 설정) 섹션에서 사용자의 이름을 지정합니다.
- 4. 페이지의 AWS 액세스 유형 선택 섹션에서 다음 중 원하는 옵션을 선택합니다.
	- a. Programmatic Access(프로그래밍 방식 액세스)를 선택하여 Lightsail 작업 및 리소스에 사용 할 수 있는 AWS API, CLI, SDK 및 기타 개발 도구에 대한 액세스 키 ID와 보안 액세스 키를 활성화합니다. 자세한 내용은 [AWS CLI가 Lightsail과 함께 작동하도록 구성을](#page-1182-0) 참조하세요.
	- b. 사용자가 AWS Management Console과 Lightsail 콘솔에 로그인할 수 있는 암호를 활성화하 려면 AWS Management Console 액세스를 선택합니다. 이 옵션을 선택하면 다음과 같은 암 호 옵션이 나타납니다.
		- i. 자동 생성 암호를 선택하여 IAM에서 암호를 생성하게 하거나 사용자 지정 암호를 선택하 여 자체 암호를 입력합니다.
		- ii. Require password reset(암호 재설정 필요)을 선택하여 다음 로그인 시 사용자가 새 암호 를 생성하도록 합니다(암호 재설정).
			- **a** Note

Programmatic Access(프로그래밍 방식 액세스) 옵션만 선택한 경우 사용자는 AWS 콘솔과 Lightsail 콘솔에 로그인할 수 없습니다.

- 5. 다음: 권한을 선택합니다.
- 6. 페이지의 Set permissions(권한 설정) 섹션에서 Add user to group(사용자를 그룹에 추 가)을 선택한 다음 이 안내서 앞부분에서 생성한 Lightsail 액세스 그룹을 선택합니다(예: LightsailFullAccessGroup).

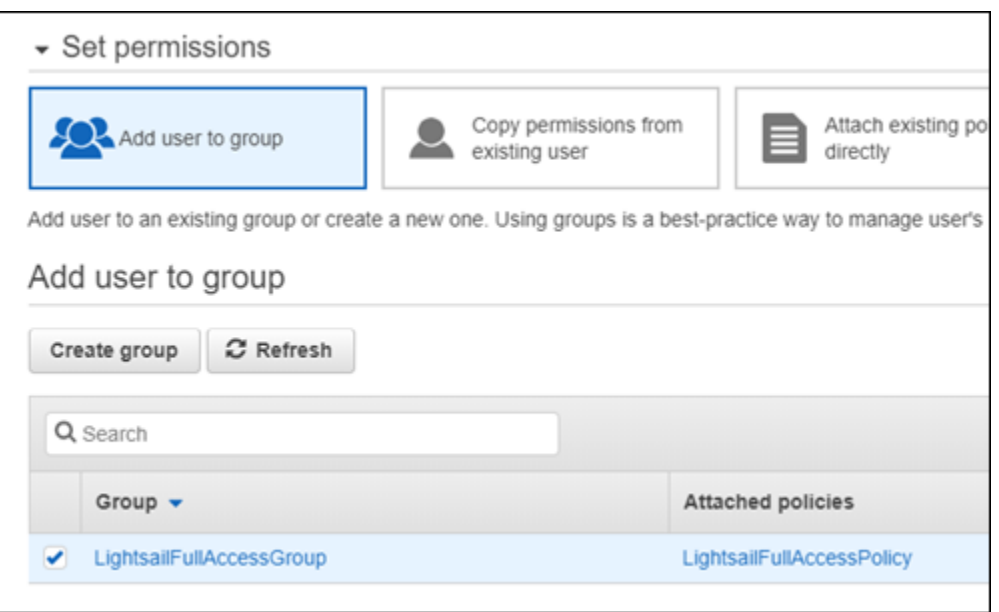

- 7. 다음: 태그(Next: Tags)를 선택합니다.
- 8. (선택 사항) 태그를 키 값 페어로 연결하여 메타데이터를 사용자에게 추가합니다. IAM에서 태그 사용에 대한 자세한 내용은 IAM 엔터티 태그 지정을 참조하세요.
- 9. Next: Review(다음: 검토)를 선택합니다.
- 10. 사용자 설정을 검토합니다. 변경해야 하는 경우 Previous(이전)를 선택하여 사용자의 그룹 또는 정 책을 변경합니다.
- 11. 사용자 설정이 올바른지 확인한 후 Create user(사용자 생성)를 선택합니다.

사용자가 생성되며 이제 Lightsail에 액세스할 수 있습니다. 사용자의 Lightsail 액세스 권한을 취소 하려면 Lightsail 액세스 그룹에서 사용자를 제거합니다. 자세한 내용은 IAM 설명서의 [IAM 그룹에](https://docs.aws.amazon.com/IAM/latest/UserGuide/id_groups_manage_add-remove-users.html)  [사용자 추가 및 제거를](https://docs.aws.amazon.com/IAM/latest/UserGuide/id_groups_manage_add-remove-users.html) 참조하세요.

- 12. 사용자의 자격 증명을 가져오려면 다음 옵션을 선택합니다.
	- a. Download .csv를 선택하여 사용자 이름, 암호, 액세스 키 ID, 보안 액세스 키 및 계정의 AWS 콘솔 로그인 링크가 포함된 파일을 다운로드합니다.
	- b. 비밀 액세스 키 아래에서 표시를 선택하여 AWS API, CLI, SDK, 기타 개발자 도구를 통해 Lightsail에 프로그래밍 방식으로 액세스하는 데 사용할 수 있는 액세스 키를 확인합니다.

#### **A** Important

보안 액세스 키는 이 때만 확인 및 다운로드가 가능하기 때문에 사용자에게 AWS API 를 사용하도록 하려면 이 정보를 제공해야 합니다. 사용자의 새 액세스 키 ID와 보안

액세스 키를 안전한 장소에 보관하세요. 이 단계 이후에는 보안 키에 다시 액세스할 수 없습니다.

- c. 암호 아래에서 표시를 선택하여 IAM에서 생성한 사용자 암호를 확인합니다. 사용자가 처음 로그인할 수 있도록 암호를 제공해야 합니다.
- d. Send email(이메일 전송)을 선택하여 사용자에게 이메일을 보내 이제 Lightsail에 대한 액세스 권한이 있다고 알려 줍니다.

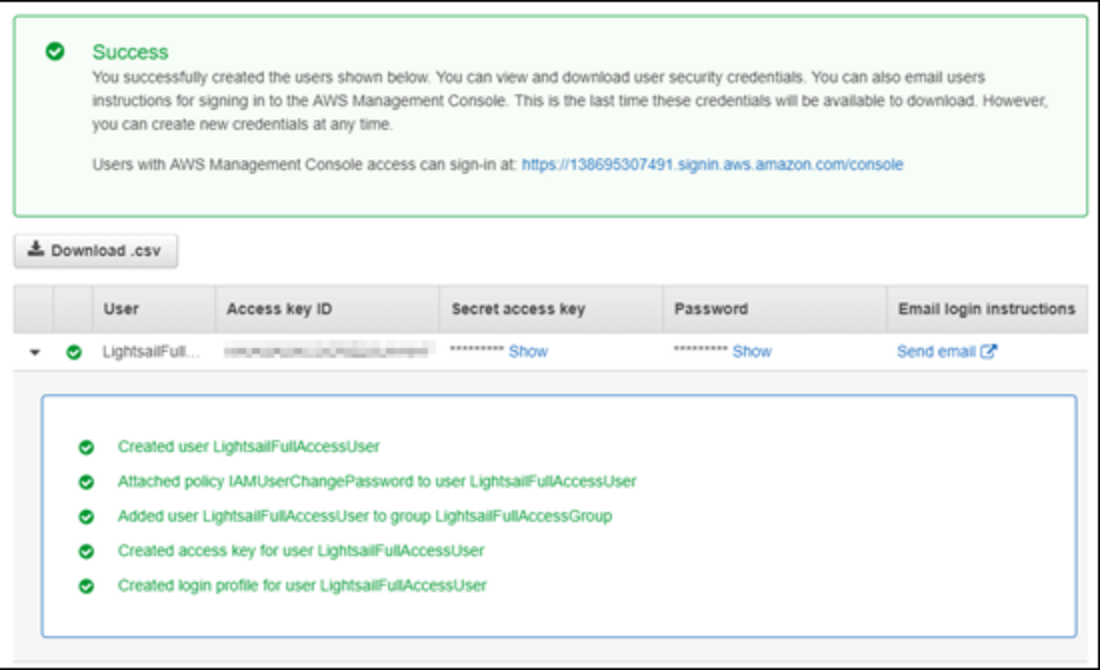

# Amazon Lightsail의 업데이트 관리

Amazon Web Services(AWS), Amazon Lightsail 및 타사 애플리케이션 공급업체는 Lightsail에서 사 용할 수 있는 인스턴스 이미지(청사진이라고도 함)를 정기적으로 업데이트하고 패치합니다. AWS와 Lightsail은 인스턴스를 생성한 후에 인스턴스의 운영 체제나 애플리케이션을 업데이트하거나 패치하 지 않습니다. Lightsail은 또한 Lightsail 컨테이너 서비스에 구성한 운영 체제와 소프트웨어를 업데이트 하거나 패치하지 않습니다. 따라서 Amazon Lightsail 인스턴스 및 컨테이너 서비스의 운영 체제와 애플 리케이션을 정기적으로 패치, 업데이트 및 보호하는 것이 좋습니다. 자세한 내용은 [AWS 공동 책임 모](https://aws.amazon.com/compliance/shared-responsibility-model/) [델](https://aws.amazon.com/compliance/shared-responsibility-model/)을 참조하세요.

# 인스턴스 블루프린트 소프트웨어 지원

다음 Amazon Lightsail 플랫폼 및 청사진 목록은 각 공급업체의 지원 페이지로 연결됩니다. 여기에서 사용 방법 가이드, 운영 체제 및 애플리케이션을 최신 상태로 유지하는 등의 정보를 볼 수 있습니다. 자
#### 동 업데이트 서비스나 애플리케이션 공급업체에서 제공하는 업데이트 설치 권장 프로세스를 사용할 수 있습니다.

#### Windows

- [Windows Server 2022, Windows Server 2019, Windows Server 2016 및 Windows Server 2012 R2](https://docs.microsoft.com/en-us/windows-server/)
- [Microsoft SQL Server](https://docs.microsoft.com/en-us/sql/)

Linux 및 Unix - 운영 체제만

- [Amazon Linux 2023](https://aws.amazon.com/linux/amazon-linux-2023/)
- [Amazon Linux 2](https://aws.amazon.com/amazon-linux-2)
- [Ubuntu](https://ubuntu.com/support/community-support)
- [Debian](https://www.debian.org/support)
- [FreeBSD](https://www.freebsd.org/community)
- [openSUSE](https://en.opensuse.org/Portal:Support)
- [CentOS](https://docs.centos.org/)

Linux 및 Unix - 운영 체제 및 애플리케이션

- [Ubuntu의 Plesk 호스팅 스택](https://support.plesk.com/)
- [리눅스용 cPanel & WHM](https://cpanel.com/support)
- [WordPress](https://docs.bitnami.com/general/apps/wordpress)
- [WordPress 멀티사이트](https://docs.bitnami.com/general/apps/wordpress-multisite)
- [LAMP\(PHP 8\)](https://docs.bitnami.com/general/infrastructure/lamp)
- [Node.js](https://docs.bitnami.com/general/infrastructure/nodejs)
- [Joomla!](https://docs.bitnami.com/general/apps/joomla)
- [Magento](https://docs.bitnami.com/general/apps/magento)
- [MEAN](https://docs.bitnami.com/general/infrastructure/mean)
- [Drupal](https://docs.bitnami.com/general/apps/drupal)
- [GitLab CE](https://docs.bitnami.com/general/apps/gitlab)
- [Redmine](https://docs.bitnami.com/general/apps/redmine)
- [Nginx](https://docs.bitnami.com/general/infrastructure/nginx)
- [Ghost](https://docs.bitnami.com/general/apps/ghost)
- [Django](https://docs.bitnami.com/general/infrastructure/django)
- [PrestaShop](https://docs.bitnami.com/general/apps/prestashop)

# Amazon Lightsail의 규정 준수 확인

AWS는 규정 준수에 도움이 되도록 다음 리소스를 제공합니다.

- [보안 및 규정 준수 빠른 시작 안내서](https://aws.amazon.com/quickstart/?awsf.quickstart-homepage-filter=categories%23security-identity-compliance)  이 배포 안내서에서는 아키텍처 고려 사항에 대해 설명하고 보 안 및 규정 준수에 중점을 둔 기본 AWS 환경을 배포하기 위한 단계를 제공합니다.
- [AWS 규정 준수 리소스](https://aws.amazon.com/compliance/resources/) 사용자의 업계와 위치에 해당할 수 있는 워크북 및 안내서 모음입니다.
- AWS Config 개발자 안내서의 [규칙을 사용하여 리소스 평가](https://docs.aws.amazon.com/config/latest/developerguide/evaluate-config.html) AWS Config 서비스는 내부 사례, 산업 지침 및 규제에 대한 리소스 구성의 준수 상태를 평가합니다.
- [AWS Security Hub](https://docs.aws.amazon.com/securityhub/latest/userguide/what-is-securityhub.html) 이 AWS 서비스는 보안 산업 표준 및 모범 사례 규정 준수 여부를 확인하는 데 도움이 되도록 AWS 내 보안 상태를 종합적으로 보여줍니다.

# <span id="page-758-1"></span>Amazon Lightsail 리소스 모니터링

지표 데이터를 확인하고 수집하여 Amazon Lightsail에서 인스턴스, 데이터베이스, 배포, 로드 밸런서, 컨테이너 서비스 및 버킷의 성능을 모니터링할 수 있습니다. 시간 경과에 따른 기준을 설정하여 경보를 구성하면 리소스 성능과 관련된 이상 및 문제를 보다 쉽게 탐지할 수 있습니다.

Amazon Lightsail에서는 인스턴스, 데이터베이스, 콘텐츠 전송 네트워크(CDN) 배포, 로드 밸런서, 컨 테이너 서비스 및 버킷에 대한 지표 데이터를 보고합니다. Lightsail 콘솔에서 이 데이터를 보고 모니터 링할 수 있습니다. 모니터링은 리소스의 안정성, 가용성 및 성능을 유지하는 데 중요한 부분입니다. 리 소스에서 지표 데이터를 정기적으로 모니터링하고 수집하면 다중 지점 오류가 발생할 경우 보다 쉽게 디버깅할 수 있습니다.

#### 목차

- [효과적으로 리소스 모니터링](#page-758-0)
- [지표 개념 및 용어](#page-759-0)
- [Lightsail에서 사용할 수 있는 지표](#page-761-0)

# <span id="page-758-0"></span>효과적으로 리소스 모니터링

사용자 환경에서 정상적인 리소스 성능에 대한 기준을 설정해야 합니다. 다양한 시간과 다양한 부하 조 건에서 성능을 측정합니다. 리소스를 모니터링할 때 시간 경과에 따른 리소스 성능 기록을 작성해 두어 야 합니다. 리소스의 현재 성능을 수집한 기록 데이터와 비교합니다. 이를 통해 정상적인 성능 패턴과 성능 이상을 식별하고 해결 방법을 고안할 수 있습니다.

예를 들어 인스턴스에 대해 CPU 사용률, 네트워크 사용률 및 상태 확인을 모니터링할 수 있습니다. 설 정한 기준 이하로 성능이 떨어지면 인스턴스를 재구성하거나 최적화하여 CPU 사용률을 줄이거나 네 트워크 트래픽을 줄일 수 있습니다. 인스턴스가 지속적으로 CPU 사용률 임계값을 초과하여 작동하는 경우 인스턴스 플랜을 더 큰 플랜으로 전환하는 것이 좋을 수 있습니다(예: 3.50 USD/월 플랜 대신 5 USD/월 플랜 사용). 인스턴스의 새 스냅샷을 생성한 다음 더 큰 플랜을 사용해 스냅샷에서 새 인스턴스 를 생성하여 더 큰 플랜으로 전환할 수 있습니다.

기준을 설정한 후에는 리소스가 지정된 임계값을 벗어날 때 알림을 받도록 Lightsail 콘솔에서 경보를 구성할 수 있습니다. 자세한 내용은 [알림](#page-769-0) 및 [경보를](#page-784-0) 참조하세요.

# <span id="page-759-0"></span>지표 개념 및 용어

다음 용어와 개념은 Lightsail에서 지표의 사용을 보다 정확하게 이해하는 데 도움이 됩니다.

### 지표

지표는 시간 순서별 데이터 포인트 집합을 나타냅니다. 지표를 모니터링할 변수로 생각하면 데이터 포인트는 시간에 따른 변수의 값을 나타냅니다. 지표는 이름으로 고유하게 정의됩니다. 예를 들어 Lightsail에서 제공하는 일부 인스턴스 지표에는 CPU 사용률(CPUUtilization), 수신 네트워크 트래 픽(NetworkIn) 및 송신 네트워크 트래픽(NetworkOut)이 포함됩니다. Lightsail에서 사용 가능한 모 든 리소스 지표에 대한 자세한 내용은 [Lightsail에서 사용할 수 있는 지표](#page-761-0)를 참조하십시오.

### 지표 보존 기간

기간이 60초(1분 분해능)로 설정된 데이터 포인트는 15일 동안 사용이 가능합니다. 기간이 300초(5분 분해능)로 설정된 데이터 포인트는 63일 동안 사용이 가능합니다. 기간이 3,600초(1시간 분해능)로 설 정된 데이터 포인트는 455일(15개월) 동안 사용이 가능합니다.

원래 더 짧은 기간 동안 사용 가능한 데이터 포인트는 장기 보관을 위해 집계됩니다. 예를 들어 세부 수 준이 1분인 데이터 포인트는 1분 분해능으로 15일 동안 사용할 수 있습니다. 15일 이후에는 이 데이터 를 계속 사용할 수 있지만 데이터가 5분 분해능으로 집계됩니다. 63일 이후에는 이 데이터가 추가로 집 계되어 1시간 분해능으로 제공됩니다. 이 기간보다 더 오랫동안 지표를 유지해야 하는 경우 Lightsail API, AWS Command Line Interface(AWS CLI) 및 SDK를 사용하여 데이터 포인트를 오프라인 또는 다 른 스토리지에서 검색할 수 있습니다.

자세한 내용은 Lightsail API 참조의 [GetInstanceMetricData,](https://docs.aws.amazon.com/lightsail/2016-11-28/api-reference/API_GetInstanceMetricData.html) [GetBucketMetricData](https://docs.aws.amazon.com/lightsail/2016-11-28/api-reference/API_GetBucketMetricData.html), [GetLoadBalancerMetricData](https://docs.aws.amazon.com/lightsail/2016-11-28/api-reference/API_GetLoadBalancerMetricData.html), [GetDistributionMetricData](https://docs.aws.amazon.com/lightsail/2016-11-28/api-reference/API_GetDistributionMetricData.html), [GetRelationalDatabaseMetricData를](https://docs.aws.amazon.com/lightsail/2016-11-28/api-reference/API_GetRelationalDatabaseMetricData.html) 참조하 세요.

# 통계

지표 통계는 일정 기간에 걸쳐 데이터를 집계하는 데 사용됩니다. 통계의 예로는 Average, Sum 및 Maximum이 있습니다. 예를 들어, Average 통계를 사용하여 인스턴스 CPU 사용률 지표 데이터의 평 균을 구할 수 있고, Sum 통계를 사용하여 데이터베이스 연결을 추가할 수 있으며, Maximum 통계를 사 용하여 최대 로드 밸런서 응답 시간을 검색할 수 있습니다.

사용 가능한 지표 통계 목록은 Lightsail API 참조의 [GetInstanceMetricData 통계,](https://docs.aws.amazon.com/lightsail/2016-11-28/api-reference/API_GetInstanceMetricData.html#Lightsail-GetInstanceMetricData-request-statistics) [GetBucketMetricData 통계](https://docs.aws.amazon.com/lightsail/2016-11-28/api-reference/API_GetBucketMetricData.html#Lightsail-GetBucketMetricData-request-statistics), [GetLoadBalancerMetricData 통계,](https://docs.aws.amazon.com/lightsail/2016-11-28/api-reference/API_GetLoadBalancerMetricData.html#Lightsail-GetLoadBalancerMetricData-request-statistics) [GetDistributionMetricData 통계,](https://docs.aws.amazon.com/lightsail/2016-11-28/api-reference/API_GetDistributionMetricData.html#Lightsail-GetDistributionMetricData-request-statistics) [GetRelationalDatabaseMetricData 통계](https://docs.aws.amazon.com/lightsail/2016-11-28/api-reference/API_GetRelationalDatabaseMetricData.html#Lightsail-GetRelationalDatabaseMetricData-request-statistics)를 참조하세요.

# 단위

각각의 통계는 측정 단위를 가지고 있습니다. 단위로는 Bytes, Seconds, Count 및 Percent가 있습니다. 전체 단위 목록을 알아보려면 Lightsail API 참조의 [GetInstanceMetricData](https://docs.aws.amazon.com/lightsail/2016-11-28/api-reference/API_GetInstanceMetricData.html#Lightsail-GetInstanceMetricData-request-unit) [의 단위](https://docs.aws.amazon.com/lightsail/2016-11-28/api-reference/API_GetInstanceMetricData.html#Lightsail-GetInstanceMetricData-request-unit), [GetLoadBalancerMetricData의 단위,](https://docs.aws.amazon.com/lightsail/2016-11-28/api-reference/API_GetLoadBalancerMetricData.html#Lightsail-GetLoadBalancerMetricData-request-unit) [GetDistributionMetricData의 단위](https://docs.aws.amazon.com/lightsail/2016-11-28/api-reference/API_GetDistributionMetricData.html#Lightsail-GetDistributionMetricData-request-unit) 및 [GetRelationalDatabaseMetricData의 단위](https://docs.aws.amazon.com/lightsail/2016-11-28/api-reference/API_GetRelationalDatabaseMetricData.html#Lightsail-GetRelationalDatabaseMetricData-request-unit)를 참조하세요.

# 기간

기간은 특정 데이터 포인트와 관련된 시간의 길이로, 반환된 데이터 포인트의 세밀도 수준을 나타냅니 다. 각 데이터 포인트는 지정한 기간에 걸쳐 수집된 지표 데이터의 집계를 나타냅니다. 기간은 초 단위 로 정의되며 기간의 유효한 값은 60초(1분) 및 300초(5분)의 배수입니다.

Lightsail API를 사용하여 데이터 포인트를 검색하는 경우 기간, 시작 시간 및 종료 시간을 지정할 수 있 습니다. 이들 파라미터는 데이터 포인트와 연관된 전체 기간을 결정합니다. Lightsail는 지표 데이터를 1분 또는 5분 단위로 보고합니다. 따라서 기간을 60초와 300초의 배수로 지정해야 합니다. 시작 시간 과 종료 시간에 값을 지정하여 Lightsail에서 값이 반환되는 기간의 수를 결정할 수 있습니다. 10분 단위 로 집계된 통계를 선호할 경우에는 기간을 600으로 지정합니다. 전체 시간 동안 통계를 집계하고 싶은 경우에는 기간을 3,600 등으로 지정합니다.

기간은 Lightsail 경보에도 중요합니다. Lightsail는 경보 여부를 판단하고자 5분마다 데이터 포인트를 평가하며, 경보에 대한 각 데이터 포인트는 5분간 집계된 데이터를 나타냅니다. 특정 지표를 모니터링 하도록 경보를 생성하면 Lightsail이 해당 지표를 지정된 임계값과 비교하게 됩니다. Lightsail에서 비교 하는 방식을 광범위하게 제어할 수 있습니다. 비교 작업이 수행되는 기간을 지정할 수 있을 뿐 아니라, 결론에 도달하기까지 사용되는 평가 기간의 수를 지정할 수 있습니다. 자세한 내용은 [경보](#page-784-0) 단원을 참 조하십시오.

### 경보

경보는 지정된 기간 동안 단일 지표를 감시하고 지표가 지정한 임계값을 초과할 때 사용자에게 알립니 다. 알림은 Lightsail 콘솔에 표시되는 배너, 지정한 이메일 주소로 전송되는 이메일 및 지정한 휴대폰 번호로 전송되는 SMS 문자 메시지 형태로 사용할 수 있습니다. 자세한 내용은 [경보](#page-784-0) 단원을 참조하십 시오.

# <span id="page-761-0"></span>Lightsail에서 사용할 수 있는 지표

인스턴스 지표

다음과 같은 인스턴스 지표를 사용할 수 있습니다. 자세한 내용은 [Amazon Lightsail의 인스턴스 지표](#page-780-0) [보기](#page-780-0)를 참조하십시오.

• CPU 사용률(**CPUUtilization**) - 인스턴스에서 현재 사용 중인 할당된 컴퓨팅 유닛의 비율(%)입니 다. 이 지표는 인스턴스에서 애플리케이션을 실행하는 처리 능력을 식별합니다. 인스턴스에 전체 프 로세스 코어가 할당되지 않았을 때 운영 체제의 도구에서 비율이 Lightsail보다 낮게 표시할 수 있습 니다.

Lightsail 콘솔에서 인스턴스의 CPU 사용률 지표 그래프를 보면 지속 가능 영역과 버스트 가능 영역 이 있습니다. 이러한 영역의 의미에 대한 자세한 내용은 [CPU 사용률 지속 가능 및 버스트 가능 영](https://lightsail.aws.amazon.com/ls/docs/en_us/articles/amazon-lightsail-viewing-instance-health-metrics#cpu-utilization-zones) [역](https://lightsail.aws.amazon.com/ls/docs/en_us/articles/amazon-lightsail-viewing-instance-health-metrics#cpu-utilization-zones)을 참조하십시오.

- 버스트 용량(분)(**BurstCapacityTime**) 및 백분율(**BurstCapacityPercentage**) 버스트 용량 (분)은 인스턴스가 100% CPU 사용률로 버스트할 수 있는 시간을 나타냅니다. 버스트 용량 백분율은 인스턴스에 사용할 수 있는 CPU 성능의 백분율입니다. 인스턴스는 지속적으로 버스트 용량을 소비 하고 누적합니다. 버스트 용량(분)은 인스턴스가 100% CPU 사용률로 작동하는 경우에만 전체 비율 로 소비됩니다. 인스턴스 버스트 용량에 대한 자세한 내용은 [Amazon Lightsail에서 인스턴스 버스트](#page-770-0)  [용량 보기](#page-770-0)를 참조하십시오.
- 수신 네트워크 트래픽(**NetworkIn**) 인스턴스가 모든 네트워크 인터페이스에서 수신한 바이트 수 입니다. 이 지표는 단일 인스턴스로 들어오는 네트워크 트래픽의 볼륨을 식별합니다. 보고된 숫자는 해당 기간에 수신된 바이트 수입니다. 이 지표는 5분 간격으로 보고되므로 보고된 숫자를 300으로 나누어 초당 바이트 수를 구합니다.
- 송신 네트워크 트래픽(**NetworkOut**) 인스턴스가 모든 네트워크 인터페이스에서 보낸 바이트 수입 니다. 이 지표는 단일 인스턴스에서 나가는 네트워크 트래픽의 볼륨을 식별합니다. 보고된 숫자는 해 당 기간에 전송된 바이트 수입니다. 이 지표는 5분 간격으로 보고되므로 보고된 숫자를 300으로 나 누어 초당 바이트 수를 구합니다.
- 상태 확인 실패(**StatusCheckFailed**) 인스턴스가 인스턴스 상태 확인 및 시스템 상태 확인을 통 과했는지 여부를 보고합니다. 이 지표는 0(통과) 또는 1(실패)이 될 수 있습니다. 이 지표는 1분 간격 으로 제공됩니다.
- 인스턴스 상태 확인 실패(**StatusCheckFailed\_Instance**) 인스턴스가 인스턴스 상태 확인을 통과했는지 여부를 보고합니다. 이 지표는 0(통과) 또는 1(실패)이 될 수 있습니다. 이 지표는 1분 간 격으로 제공됩니다.
- 시스템 상태 확인 실패(**StatusCheckFailed\_System**) 인스턴스가 시스템 상태 확인을 통과했는 지 여부를 보고합니다. 이 지표는 0(통과) 또는 1(실패)이 될 수 있습니다. 이 지표는 1분 간격으로 제 공됩니다.
- 토큰 메타데이터 요청 없음(**MetadataNoToken**) 토큰 없이 인스턴스 메타데이터 서비스에 성공적 으로 액세스한 횟수입니다. 이 메트릭은 토큰을 사용하지 않는 인스턴스 메타데이터 서비스 버전 1 을 사용하여 인스턴스 메타데이터에 액세스하는 프로세스가 있는지 확인합니다. 모든 요청이 인스 턴스 메타데이터 서비스 버전 2와 같은 토큰 지원 세션을 사용하는 경우 값은 0입니다. 자세한 내용 은 [Amazon Lightsail의 인스턴스 메타데이터 및 사용자 데이터](#page-191-0)를 참조하세요.

# 데이터베이스 지표

다음과 같은 데이터베이스 지표를 사용할 수 있습니다. 자세한 내용은 [Amazon Lightsail의 데이터베이](#page-809-0) [스 지표 보기를](#page-809-0) 참조하십시오.

- CPU 사용률(**CPUUtilization**) 데이터베이스에서 현재 사용 중인 CPU 사용률입니다.
- 데이터베이스 연결(**DatabaseConnections**) 사용 중인 데이터베이스 연결 수입니다.
- 디스크 대기열 깊이(**DiskQueueDepth**) 디스크에 액세스하기 위해 대기 중인 IO(읽기/쓰기 요청) 수입니다.
- 여유 스토리지 공간(**FreeStorageSpace**) 사용 가능한 스토리지 공간 크기입니다.
- 네트워크 수신 처리량(**NetworkReceiveThroughput**) 모니터링 및 복제에 사용되는 고객 데이터 베이스 트래픽과 AWS 트래픽을 모두 포함하여 데이터베이스에 수신되는 네트워크 트래픽입니다.
- 네트워크 송신 처리량(**NetworkTransmitThroughput**) 모니터링 및 복제에 사용되는 고객 데이 터베이스 트래픽과 AWS 트래픽을 모두 포함하여 데이터베이스에서 송신되는 네트워크 트래픽입니 다.

### 배포 지표

사용할 수 있는 배포 지표는 아래와 같습니다. 자세한 내용은 [Amazon Lightsail에서 배포 지표 확인을](#page-816-0) 참조하세요.

- 요청(**Requests**) 모든 HTTP 메소드 및 HTTP와 HTTPS 요청 모두에 대해 배포가 받은 총 뷰어 요 청 수입니다.
- 업로드한 바이트(**BytesUploaded**) POST 및 PUT 요청을 사용하여 배포가 오리진으로 업로드한 바이트 수입니다.
- 다운로드한 바이트(**BytesDownloaded**) GET, HEAD 및 OPTIONS 요청에 대해 뷰어가 다운로드 한 바이트 수입니다.
- 총 오류율(**TotalErrorRate**) 응답의 HTTP 상태 코드가 4xx 또는 5xx인 모든 뷰어 요청의 백분율 입니다.
- HTTP 4xx 오류율(**4xxErrorRate**) 응답의 HTTP 상태 코드가 4xx인 모든 뷰어 요청의 백분율입니 다. 이러한 경우 클라이언트 또는 클라이언트 뷰어가 오류를 일으켰을 수 있습니다. 예를 들어, 404 상태 코드(찾을 수 없음)는 클라이언트가 찾을 수 없는 객체를 요청했음을 의미합니다.
- HTTP 5xx 오류율(**5xxErrorRate**) 응답의 HTTP 상태 코드가 5xx인 모든 뷰어 요청의 백분율입니 다. 이러한 경우 원본 서버가 요청을 충족하지 못한 것입니다. 예를 들어, 503 상태 코드(서비스를 사 용할 수 없음)는 원본 서버를 현재 사용할 수 없음을 의미합니다.

#### 로드 밸런서 지표

다음과 같은 로드 밸런서 지표를 사용할 수 있습니다. 자세한 내용은 [Amazon Lightsail의 로드 밸런서](#page-823-0)  [지표 보기](#page-823-0)를 참조하십시오.

- 정상 호스트 수(**HealthyHostCount**) 정상으로 간주되는 대상 인스턴스 수입니다.
- 비정상 호스트 수(**UnhealthyHostCount**) 비정상으로 간주되는 대상 인스턴스 수입니다.
- 로드 밸런서 HTTP 4XX(**HTTPCode\_LB\_4XX\_Count**) 로드 밸런서에서 생성된 HTTP 4XX 클라이 언트 오류 코드 수입니다. 클라이언트 오류는 요청 형식이 잘못되었거나 불완전할 때 생성됩니다. 이 러한 요청은 대상 인스턴스에서 수신되지 않습니다. 대상 인스턴스에서 생성된 응답 코드는 이 숫자 에 포함되지 않습니다.
- 로드 밸런서 HTTP 5XX(**HTTPCode\_LB\_5XX\_Count**) 로드 밸런서에서 생성된 HTTP 5XX 서버 오 류 코드 수입니다. 대상 인스턴스에서 생성된 응답 코드는 여기에 포함되지 않습니다. 이 지표는 로 드 밸런서에 정상 인스턴스가 연결되어 있지 않거나 요청 속도가 인스턴스 용량을 초과하거나(스필 오버) 또는 로드 밸런서 용량을 초과하는 경우에 보고됩니다.
- 인스턴스 HTTP 2XX(**HTTPCode\_Instance\_2XX\_Count**) 대상 인스턴스에서 생성된 HTTP 2XX 응답 코드 수입니다. 단, 로드 밸런서에서 생성된 응답 코드 수는 여기에 포함되지 않습니다.
- 인스턴스 HTTP 3XX(**HTTPCode\_Instance\_3XX\_Count**) 대상 인스턴스에서 생성된 HTTP 3XX 응답 코드 수입니다. 단, 로드 밸런서에서 생성된 응답 코드 수는 여기에 포함되지 않습니다.
- 인스턴스HTTP 4XX(**HTTPCode\_Instance\_4XX\_Count**) 대상 인스턴스에서 생성된 HTTP 4XX 응답 코드 수입니다. 단, 로드 밸런서에서 생성된 응답 코드 수는 여기에 포함되지 않습니다.
- 인스턴스 HTTP 5XX(**HTTPCode\_Instance\_5XX\_Count**) 대상 인스턴스에서 생성된 HTTP 5XX 응답 코드 수입니다. 단, 로드 밸런서에서 생성된 응답 코드 수는 여기에 포함되지 않습니다.
- 인스턴스 응답 시간(**InstanceResponseTime**) 로드 밸런서에서 요청을 보낸 후 대상 인스턴스로 부터 응답 신호를 받을 때까지의 경과 시간(초)입니다.
- 클라이언트 TLS 협상 오류 수(**ClientTLSNegotiationErrorCount**) 로드 밸런서에서 생성된 TLS 오류로 인해 로드 밸런서에서 세션을 설정하지 않은 클라이언트에서 시작된 TLS 연결 수입니 다. 가능한 원인으로는 암호 또는 프로토콜 불일치가 있습니다.
- 요청 수(**RequestCount**) IPv4를 통해 처리된 요청 수입니다. 로드 밸런서의 대상 인스턴스에서 응 답을 생성한 요청만 이 개수에 포함됩니다.
- 거부된 연결 수(**RejectedConnectionCount**) 로드 밸런서가 최대 연결 수에 도달하여 거부된 연 결 수입니다.

## 컨테이너 서비스 지표

사용할 수 있는 컨테이너 서비스 지표는 다음과 같습니다. 자세한 내용은 [컨테이너 서비스 지표 확인을](#page-807-0) 참조하세요.

- CPU 사용률(**CPUUtilization**) 컨테이너 서비스의 모든 노드에서 현재 사용 중인 컴퓨팅 유닛의 평균 백분율입니다. 이 지표는 컨테이너 서비스에서 컨테이너를 실행하는 데 필요한 처리 능력을 나 타냅니다.
- 메모리 사용률(**MemoryUtilization**) 컨테이너 서비스의 모든 노드에서 현재 사용 중인 메모리의 평균 백분율입니다. 이 지표는 컨테이너 서비스에서 컨테이너를 실행하는 데 필요한 메모리를 나타 냅니다.

### 버킷 지표

사용할 수 있는 버킷 지표는 아래와 같습니다. 자세한 내용은 [Amazon Lightsail에서 버킷 지표 확인을](#page-800-0) 참조하세요.

- 버킷 크기(**BucketSizeBytes**) 버킷에 저장된 데이터의 양입니다. 이 값은 버킷에 대한 모든 불완 전 멀티파트 업로드의 모든 파트 크기를 포함하여 버킷(현재 객체 및 현재가 아닌 객체 모두)의 모든 객체 크기를 합산하여 계산됩니다.
- 객체 수(**NumberOfObjects**) 버킷에 저장된 총 객체 수입니다. 이 값은 버킷(현재 객체 및 현재가 아닌 객체 모두)의 모든 객체 수와 버킷에 대한 모든 불완전 멀티파트 업로드의 총 파트 수를 합산하 여 계산됩니다.

#### **a** Note

버킷이 비어 있으면 버킷 지표 데이터가 보고되지 않습니다.

# Lightsail 리소스 상태 지표

다양한 기간에 걸쳐 다음 Amazon Lightsail 리소스 지표를 볼 수 있습니다. Lightsail의 리소스 지표에 대한 자세한 내용은 [리소스 지표](#page-758-1)를 참조하세요.

### 인스턴스 지표

다음과 같은 인스턴스 지표를 사용할 수 있습니다. 자세한 내용은 [Amazon Lightsail의 인스턴스 지표](#page-780-0) [보기](#page-780-0)를 참조하십시오.

• CPU 사용률(**CPUUtilization**) - 인스턴스에서 현재 사용 중인 할당된 컴퓨팅 유닛의 비율(%)입니 다. 이 지표는 인스턴스에서 애플리케이션을 실행하는 처리 능력을 식별합니다. 인스턴스에 전체 프 로세스 코어가 할당되지 않았을 때 운영 체제의 도구에서 비율이 Lightsail보다 낮게 표시할 수 있습 니다.

Lightsail 콘솔에서 인스턴스의 CPU 사용률 지표 그래프를 보면 지속 가능 영역과 버스트 가능 영역 이 있습니다. 이러한 영역의 의미에 대한 자세한 내용은 [CPU 사용률 지속 가능 및 버스트 가능 영](https://lightsail.aws.amazon.com/ls/docs/en_us/articles/amazon-lightsail-viewing-instance-health-metrics#cpu-utilization-zones) [역](https://lightsail.aws.amazon.com/ls/docs/en_us/articles/amazon-lightsail-viewing-instance-health-metrics#cpu-utilization-zones)을 참조하십시오.

- 버스트 용량(분)(**BurstCapacityTime**) 및 백분율(**BurstCapacityPercentage**) 버스트 용량 (분)은 인스턴스가 100% CPU 사용률로 버스트할 수 있는 시간을 나타냅니다. 버스트 용량 백분율은 인스턴스에 사용할 수 있는 CPU 성능의 백분율입니다. 인스턴스는 지속적으로 버스트 용량을 소비 하고 누적합니다. 버스트 용량(분)은 인스턴스가 100% CPU 사용률로 작동하는 경우에만 전체 비율 로 소비됩니다. 인스턴스 버스트 용량에 대한 자세한 내용은 [인스턴스 버스트 용량 보기를](#page-770-0) 참조하세 요.
- 수신 네트워크 트래픽(**NetworkIn**) 인스턴스가 모든 네트워크 인터페이스에서 수신한 바이트 수 입니다. 이 지표는 단일 인스턴스로 들어오는 네트워크 트래픽의 볼륨을 식별합니다. 보고된 숫자는 해당 기간에 수신된 바이트 수입니다. 이 지표는 5분 간격으로 보고되므로 보고된 숫자를 300으로 나누어 초당 바이트 수를 구합니다.
- 송신 네트워크 트래픽(**NetworkOut**) 인스턴스가 모든 네트워크 인터페이스에서 보낸 바이트 수입 니다. 이 지표는 단일 인스턴스에서 나가는 네트워크 트래픽의 볼륨을 식별합니다. 보고된 숫자는 해 당 기간에 전송된 바이트 수입니다. 이 지표는 5분 간격으로 보고되므로 보고된 숫자를 300으로 나 누어 초당 바이트 수를 구합니다.
- 상태 확인 실패(**StatusCheckFailed**) 인스턴스가 인스턴스 상태 확인 및 시스템 상태 확인을 통 과했는지 여부를 보고합니다. 이 지표는 0(통과) 또는 1(실패)이 될 수 있습니다. 이 지표는 1분 간격 으로 제공됩니다.
- 인스턴스 상태 확인 실패(**StatusCheckFailed\_Instance**) 인스턴스가 인스턴스 상태 확인을 통과했는지 여부를 보고합니다. 이 지표는 0(통과) 또는 1(실패)이 될 수 있습니다. 이 지표는 1분 간 격으로 제공됩니다.
- 시스템 상태 확인 실패(**StatusCheckFailed\_System**) 인스턴스가 시스템 상태 확인을 통과했는 지 여부를 보고합니다. 이 지표는 0(통과) 또는 1(실패)이 될 수 있습니다. 이 지표는 1분 간격으로 제 공됩니다.
- 시스템 상태 확인 실패(**StatusCheckFailed\_System**) 인스턴스가 시스템 상태 확인을 통과했는 지 여부를 보고합니다. 이 지표는 0(통과) 또는 1(실패)이 될 수 있습니다. 이 지표는 1분 간격으로 제 공됩니다.
- 토큰 메타데이터 요청 없음(**MetadataNoToken**) 토큰 없이 인스턴스 메타데이터 서비스에 성공적 으로 액세스한 횟수입니다. 이 메트릭은 토큰을 사용하지 않는 인스턴스 메타데이터 서비스 버전 1 을 사용하여 인스턴스 메타데이터에 액세스하는 프로세스가 있는지 확인합니다. 모든 요청이 인스 턴스 메타데이터 서비스 버전 2와 같은 토큰 지원 세션을 사용하는 경우 값은 0입니다. 자세한 내용 은 [인스턴스 메타데이터 및 사용자 데이터를](#page-191-0) 참조하십시오.

## 데이터베이스 지표

다음과 같은 데이터베이스 지표를 사용할 수 있습니다. 자세한 내용은 [데이터베이스 지표 보기를](#page-809-0) 참조 하세요.

- CPU 사용률(**CPUUtilization**) 데이터베이스에서 현재 사용 중인 CPU 사용률입니다.
- 데이터베이스 연결(**DatabaseConnections**) 사용 중인 데이터베이스 연결 수입니다.
- 디스크 대기열 깊이(**DiskQueueDepth**) 디스크에 액세스하기 위해 대기 중인 IO(읽기/쓰기 요청) 수입니다.
- 여유 스토리지 공간(**FreeStorageSpace**) 사용 가능한 스토리지 공간 크기입니다.
- 네트워크 수신 처리량(**NetworkReceiveThroughput**) 모니터링 및 복제에 사용되는 고객 데이터 베이스 트래픽과 AWS 트래픽을 모두 포함하여 데이터베이스에 수신되는 네트워크 트래픽입니다.
- 네트워크 송신 처리량(**NetworkTransmitThroughput**) 모니터링 및 복제에 사용되는 고객 데이 터베이스 트래픽과 AWS 트래픽을 모두 포함하여 데이터베이스에서 송신되는 네트워크 트래픽입니 다.

### 배포 지표

사용할 수 있는 배포 지표는 아래와 같습니다. 자세한 내용은 [Amazon Lightsail에서 배포 지표 확인을](#page-816-0) 참조하세요.

- 요청 모든 HTTP 메소드와 HTTP 및 HTTPS 요청 둘 다에 대해 배포에서 수신한 최종 사용자 요청 의 총 수입니다.
- 업로드된 바이트 POST 및 PUT 요청을 사용하여 배포에서 오리진으로 업로드한 바이트 수입니다.
- 다운로드된 바이트 GET, HEAD 및 OPTIONS 요청에 대해 최종 사용자가 다운로드한 바이트 수입 니다.
- 총 오류 발생률 응답의 HTTP 상태 코드가 4xx 또는 5xx인 모든 최종 사용자 요청의 백분율입니다.
- HTTP 4xx 오류 발생률 응답의 HTTP 상태 코드가 4xx인 모든 최종 사용자 요청의 백분율입니다. 이러한 경우 클라이언트 또는 클라이언트 뷰어가 오류를 일으켰을 수 있습니다. 예를 들어, 404 상태 코드(찾을 수 없음)는 클라이언트가 찾을 수 없는 객체를 요청했음을 의미합니다.
- HTTP 5xx 오류 발생률 응답의 HTTP 상태 코드가 5xx인 모든 최종 사용자 요청의 백분율입니다. 이러한 경우 원본 서버가 요청을 충족하지 못한 것입니다. 예를 들어, 503 상태 코드(서비스를 사용 할 수 없음)는 원본 서버를 현재 사용할 수 없음을 의미합니다.

### 로드 밸런서 지표

다음과 같은 로드 밸런서 지표를 사용할 수 있습니다. 자세한 내용은 [로드 밸런서 지표 보기를](#page-823-0) 참조하 세요.

- 정상 호스트 수(**HealthyHostCount**) 정상으로 간주되는 대상 인스턴스 수입니다.
- 비정상 호스트 수(**UnhealthyHostCount**) 비정상으로 간주되는 대상 인스턴스 수입니다.
- 로드 밸런서 HTTP 4XX(**HTTPCode\_LB\_4XX\_Count**) 로드 밸런서에서 생성된 HTTP 4XX 클라이 언트 오류 코드 수입니다. 클라이언트 오류는 요청 형식이 잘못되었거나 불완전할 때 생성됩니다. 이 러한 요청은 대상 인스턴스에서 수신되지 않습니다. 대상 인스턴스에서 생성된 응답 코드는 이 숫자 에 포함되지 않습니다.
- 로드 밸런서 HTTP 5XX(**HTTPCode\_LB\_5XX\_Count**) 로드 밸런서에서 생성된 HTTP 5XX 서버 오 류 코드 수입니다. 대상 인스턴스에서 생성된 응답 코드는 여기에 포함되지 않습니다. 이 지표는 로 드 밸런서에 정상 인스턴스가 연결되어 있지 않거나 요청 속도가 인스턴스 용량을 초과하거나(스필 오버) 또는 로드 밸런서 용량을 초과하는 경우에 보고됩니다.
- 인스턴스 HTTP 2XX(**HTTPCode\_Instance\_2XX\_Count**) 대상 인스턴스에서 생성된 HTTP 2XX 응답 코드 수입니다. 단, 로드 밸런서에서 생성된 응답 코드 수는 여기에 포함되지 않습니다.
- 인스턴스 HTTP 3XX(**HTTPCode\_Instance\_3XX\_Count**) 대상 인스턴스에서 생성된 HTTP 3XX 응답 코드 수입니다. 단, 로드 밸런서에서 생성된 응답 코드 수는 여기에 포함되지 않습니다.
- 인스턴스HTTP 4XX(**HTTPCode\_Instance\_4XX\_Count**) 대상 인스턴스에서 생성된 HTTP 4XX 응답 코드 수입니다. 단, 로드 밸런서에서 생성된 응답 코드 수는 여기에 포함되지 않습니다.
- 인스턴스 HTTP 5XX(**HTTPCode\_Instance\_5XX\_Count**) 대상 인스턴스에서 생성된 HTTP 5XX 응답 코드 수입니다. 단, 로드 밸런서에서 생성된 응답 코드 수는 여기에 포함되지 않습니다.
- 인스턴스 응답 시간(**InstanceResponseTime**) 로드 밸런서에서 요청을 보낸 후 대상 인스턴스로 부터 응답 신호를 받을 때까지의 경과 시간(초)입니다.
- 요청 수(**RequestCount**) IPv4를 통해 처리된 요청 수입니다. 로드 밸런서의 대상 인스턴스에서 응 답을 생성한 요청만 이 개수에 포함됩니다.
- 클라이언트 TLS 협상 오류 수(**ClientTLSNegotiationErrorCount**) 로드 밸런서에서 생성된 TLS 오류로 인해 로드 밸런서에서 세션을 설정하지 않은 클라이언트에서 시작된 TLS 연결 수입니 다. 가능한 원인으로는 암호 또는 프로토콜 불일치가 있습니다.
- 거부된 연결 수(**RejectedConnectionCount**) 로드 밸런서가 최대 연결 수에 도달하여 거부된 연 결 수입니다.

### 컨테이너 서비스 지표

사용할 수 있는 컨테이너 서비스 지표는 다음과 같습니다. 자세한 내용은 [컨테이너 서비스 지표 확인을](#page-807-0) 참조하세요.

- CPU 사용률 컨테이너 서비스의 모든 노드에서 현재 사용 중인 컴퓨팅 단위의 평균 백분율입니다. 이 지표는 컨테이너 서비스에서 컨테이너를 실행하는 데 필요한 처리 능력을 나타냅니다.
- 메모리 사용률 컨테이너 서비스의 모든 노드에서 현재 사용 중인 메모리의 평균 백분율입니다. 이 지표는 컨테이너 서비스에서 컨테이너를 실행하는 데 필요한 메모리를 나타냅니다.

### 버킷 지표

사용할 수 있는 버킷 지표는 아래와 같습니다. 자세한 내용은 [버킷 지표 확인을](#page-800-0) 참조하세요.

- 버킷 크기 버킷에 저장된 데이터의 양입니다. 이 값은 버킷에 대한 모든 불완전 멀티파트 업로드의 모든 파트 크기를 포함하여 버킷(현재 객체 및 현재가 아닌 객체 모두)의 모든 객체 크기를 합산하여 계산됩니다.
- 객체 수 버킷에 저장된 총 객체 수입니다. 이 값은 버킷(현재 객체 및 현재가 아닌 객체 모두)의 모든 객체 수와 버킷에 대한 모든 불완전 멀티파트 업로드의 총 파트 수를 합산하여 계산됩니다.

#### **a** Note

버킷이 비어 있으면 버킷 지표 데이터가 보고되지 않습니다.

주제

- [Lightsail에서 지표 알림](#page-769-0)
- [Lightsail 인스턴스 버스트 용량 보기](#page-770-0)
- [Lightsail 인스턴스 지표 확인](#page-780-0)
- [Lightsail에서 지표 알람 수신](#page-784-0)
- [Lightsail 인스턴스 지표 경보 생성](#page-794-0)
- [Lightsail 지표 경보 삭제 또는 비활성화](#page-799-0)

### <span id="page-769-0"></span>Lightsail에서 지표 알림

인스턴스, 데이터베이스, 로드 밸런서 또는 콘텐츠 전송 네트워크(CDN) 배포의 지표가 지정된 임계값 을 초과하면 알림을 받도록 Lightsail을 구성할 수 있습니다. 알림은 Lightsail 콘솔에 표시되는 배너, 지 정한 주소로 전송되는 이메일 또는 지정한 휴대폰 번호로 전송되는 SMS 문자 메시지 형태로 사용할 수 있습니다.

알림을 받으려면 리소스 중 하나의 지표를 모니터링하는 경보를 구성해야 합니다. 예를 들어, 지정된 시간 동안 인스턴스의 송신 네트워크 트래픽이 500KB를 초과할 때 알려주는 경보를 구성할 수 있습니 다. 자세한 내용은 [지표 경보를](#page-784-0) 참조하세요.

경보가 트리거되면 알림 배너가 Lightsail 콘솔에 표시됩니다. 이메일 및 SMS 문자 메시지로 알림을 받 으려면 리소스를 모니터링하려는 각 AWS 리전의 알림 연락처로 이메일 주소 및 휴대폰 번호를 추가해 야 합니다. 자세한 내용은 [알림 연락처 추가](#page-830-0)를 참조하세요.

**a** Note

SMS 문자 메시징은 Lightsail 리소스를 생성할 수 있는 AWS 리전 중 일부에서는 지원되지 않 으며, 일부 국가 및 리전에는 문자 메시지를 전송할 수 없습니다. 자세한 내용은 [알림 연락처 추](#page-830-0) [가](#page-830-0)를 참조하세요.

알림을 받아야 할 때 알림이 수신되지 않는 경우 몇 가지 사항을 점검하여 알림 연락처가 올바르게 구 성되었는지 확인해야 합니다. 자세한 내용은 [알림 문제 해결을](#page-883-0) 참조하세요.

알림 수신을 중지하려면 Lightsail에서 이메일과 휴대폰 번호를 삭제합니다. 자세한 내용은 [지표 경보](#page-840-0)  [삭제 또는 비활성화를](#page-840-0) 참조하세요. 또한 경보를 비활성화하거나 삭제하여 특정 경보에 대한 알림 수신 을 중지할 수도 있습니다. 자세한 내용은 [지표 경보 삭제 또는 비활성화를](#page-799-0) 참조하세요.

## <span id="page-770-0"></span>Lightsail 인스턴스 버스트 용량 보기

Amazon Lightsail은 기준량의 CPU 성능을 제공하면서도 필요에 따라 기준보다 높은 추가 CPU 성능을 일시적으로 제공할 수 있는 인스턴스를 제공합니다. 이를 버스팅이라고 합니다. 기준 성능과 버스트 기 능은 다음 인스턴스 지표에 의해 좌우됩니다.

- CPU 사용률 인스턴스에서 사용 중인 할당된 컴퓨팅 유닛의 백분율입니다. 이 지표는 인스턴스에 서 애플리케이션을 실행하는 데 사용되는 처리 능력을 식별합니다.
- CPU 버스트 용량 백분율 인스턴스에서 사용할 수 있는 CPU 성능의 백분율입니다.
- CPU 버스트 용량(분) 인스턴스가 100% CPU 사용률로 버스트할 수 있는 시간입니다.

이 안내서에서는 이러한 지표를 모니터링하여 인스턴스의 가용성을 극대화하는 방법을 보여 줍니다.

#### 목차

- [기준 CPU 성능 및 버스트 용량 누적 이해](#page-770-1)
- [인스턴스가 버스트되는 시점 식별](#page-773-0)
- [CPU 버스트 용량 모니터링](#page-774-0)
- [높은 CPU 사용률 문제 해결](#page-776-0)
- [인스턴스 버스트 용량 확인](#page-776-1)

<span id="page-770-1"></span>기준 CPU 성능 및 버스트 용량 누적 이해

Lightsail 인스턴스는 시간당 정해진 비율의 CPU 버스트 용량을 지속적으로 (밀리초 수준의 해상도로) 획득하며, 이 역시 인스턴스의 CPU 사용률이 0% 를 초과할 때 소비됩니다. 버스트 용량이 누적되는지 아니면 소비되는지를 결정하는 산정 프로세스도 밀리초 수준의 시간 정밀도로 수행되므로 CPU 버스 트 용량 과소비를 염려할 필요는 없습니다. 즉, 짧은 CPU 버스트는 약간의 버스트 용량만을 소비합니 다.

인스턴스에서 기준 성능에 필요한 것보다 더 적은 CPU 리소스를 사용하는 경우(예: 유휴 상태) 사용하 지 않은 CPU 버스트 용량은 CPU 버스트 용량 백분율 및 시간(분)의 형태로 누적됩니다. 인스턴스가 기준 성능 수준 이상으로 버스트해야 할 경우 누적된 CPU 버스트 용량을 소모합니다. 인스턴스가 획득 한 CPU 버스트 용량이 많을수록 추가 성능이 필요할 때 기준을 초과하여 버스트할 수 있는 시간이 증 가합니다.

기준 CPU 성능

다음 목록은 각 Lightsail 인스턴스 플랜의 성능 기준을 요약한 것입니다.

- Linux 또는 Unix 3.50 USD/월 및 Windows 8 USD/월(2 vCPU, 512MB 메모리, 30GB 스토리지) 인스 턴스 플랜에는 5%의 CPU 활용률 성능 기준이 포함되어 있습니다.
- Linux 또는 Unix 5 USD/월 및 Windows 12 USD/월(2 vCPU, 1GB 메모리, 40GB 스토리지) 인스턴스 플랜에는 10%의 CPU 활용률 성능 기준이 포함되어 있습니다.
- Linux 또는 Unix 10 USD/월 및 Windows 20 USD/월(2 vCPU, 2GB 메모리, 60GB 스토리지) 인스턴 스 플랜에는 20%의 CPU 활용률 성능 기준이 포함되어 있습니다.
- Linux 또는 Unix 20 USD/월 및 Windows 40 USD/월(2 vCPU, 4GB 메모리, 80GB 스토리지) 인스턴 스 플랜에는 20%의 CPU 활용률 성능 기준이 포함되어 있습니다.
- Linux 또는 Unix 40 USD/월 및 Windows 70 USD/월(2 vCPU, 8GB 메모리, 160GB 스토리지) 인스턴 스 플랜에는 30%의 CPU 활용률 성능 기준이 포함되어 있습니다.
- Linux 또는 Unix 80 USD/월 및 Windows 120 USD/월(4 vCPU, 16GB 메모리, 320GB 스토리지) 인스 턴스 플랜에는 40%의 CPU 활용률 성능 기준이 포함되어 있습니다.
- Linux 또는 Unix 160 USD/월 및 Windows 240 USD/월(8 vCPU, 32GB 메모리, 640GB 스토리지) 인 스턴스 플랜에는 40%의 CPU 활용률 성능 기준이 포함되어 있습니다.

이러한 성능 기준은 vCPU를 기준으로 합니다. Lightsail 콘솔의 CPU 사용률 지표 그래프는 vCPU가 두 개 이상인 인스턴스의 CPU 사용률 및 기준선의 평균을 나타냅니다. 예를 들어, Linux 또는 Unix 월 40 USD 인스턴스에는 vCPU가 2개 있고 평균 CPU 사용률 기준은 30%입니다. 따라서 만약:

- 한 vCPU가 50%에서 작동하고 다른 vCPU는 0%에서 작동하면 25%의 평균 CPU 사용률이 그래프 에 표시됩니다. 이렇게 하면 인스턴스의 CPU 사용률이 30% 기준 미만으로 지속 가능 영역에 있게 됩니다.
- 한 vCPU가 30%에서 작동하고 다른 vCPU는 20%에서 작동하면 25%의 평균 CPU 사용률이 그래프 에 표시됩니다. 이렇게 하면 인스턴스의 CPU 사용률이 30% 기준 미만으로 지속 가능 영역에 있게 됩니다.
- 한 vCPU가 35%에서 작동하고 다른 vCPU는 25%에서 작동하면 30%의 평균 CPU 사용률이 그래프 에 표시됩니다. 이렇게 하면 인스턴스의 CPU 사용률이 30% 기준에 있게 됩니다.

• 한 vCPU가 100%에서 작동하고 다른 vCPU는 90%에서 작동하면 95%의 평균 CPU 사용률이 그래 프에 표시됩니다. 이렇게 하면 인스턴스의 CPU 사용률이 30% 기준을 초과하여 버스트 가능 영역에 있게 됩니다.

#### **a** Note

지속 가능 영역과 버스트 가능 영역에 대한 자세한 내용은 이 설명서의 뒷부분에서 [인스턴스가](#page-773-0)  [버스트되는 시점 식별을](#page-773-0) 참조하세요.

#### CPU 버스트 용량 누적

모든 Lightsail 인스턴스 플랜은 시간당 CPU 버스트 용량의 4.17% 를 누적합니다. 누적될 수 있는 최대 CPU 버스트 용량은 24시간 동안 얻을 수 있는 CPU 버스트 용량 백분율과 같습니다. CPU 버스트 용량 백분율이 100%에 도달하면 인스턴스에서 CPU 버스트 용량 생성을 중지합니다.

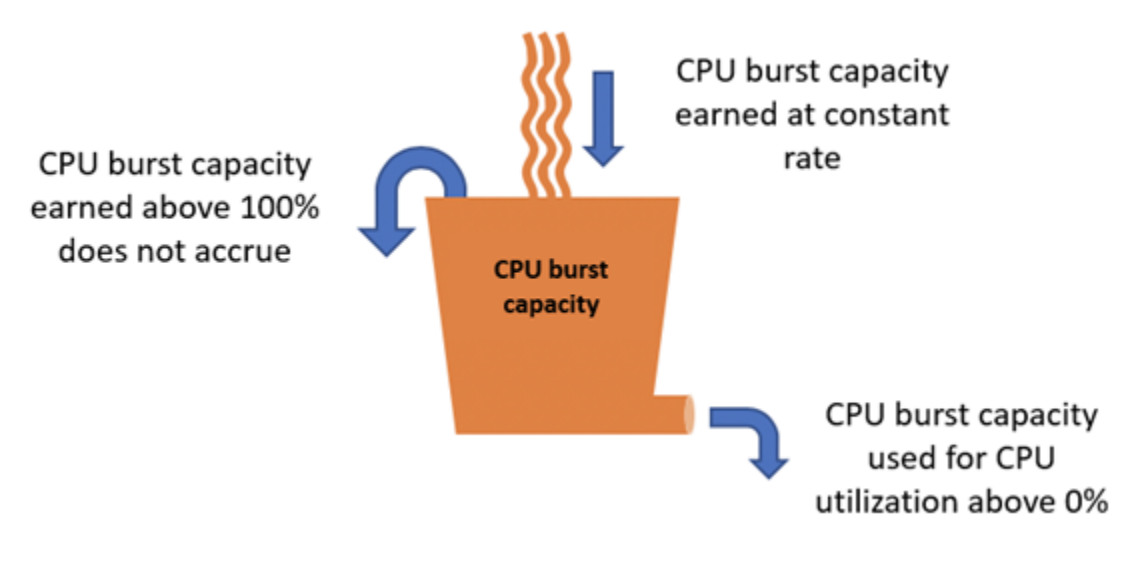

**A** Important

#### 누적된 CPU 버스트 용량

- 2023년 6월 29일 이전에 생성된 인스턴스 인스턴스가 중지된 경우 CPU 버스트 용량이 지 속되지 않습니다. 인스턴스를 중지하면 누적된 버스트 용량이 모두 손실됩니다.
- 2023년 6월 29일 또는 그 이후에 생성된 인스턴스 —CPU 버스트 용량은 인스턴스 중지 및 시작 사이에 7일 동안 지속됩니다.

#### • 실행 중인 인스턴스에서 누적된 CPU 버스트 용량은 만료되지 않습니다.

Lightsail 인스턴스는 시작 시 추가 CPU 버스트 용량을 받습니다. 이를 시작 CPU 버스트 용량이라고 합니다. 시작 CPU 버스트 용량을 사용하면 인스턴스가 추가 버스트 용량을 누적하기 전에 시작 직후 버스트할 수 있습니다. 시작 CPU 버스트 용량은 버스트 용량 한도에 포함되지 않습니다. 인스턴스가 시작 CPU 버스트 용량을 사용하지 않았고 더 많은 버스트 용량을 누적하면서 24시간 동안 유휴 상태 를 유지하는 경우, 해당 CPU 버스트 용량(백분율) 지표 그래프는 100% 이상으로 나타납니다.

또한 일부 Lightsail 인스턴스는 시작 모드에서 시작되므로 버스트 가능한 인스턴스에 일반적으로 존재 하는 일부 성능 제한이 일시적으로 제거됩니다. 실행 모드를 사용하면 인스턴스의 전체 성능에 영향을 미치지 않고 리소스 집약적인 스크립트를 시작할 때 실행할 수 있습니다.

<span id="page-773-0"></span>인스턴스가 버스트되는 시점 식별

인스턴스의 CPU 사용률 지표 그래프에는 지속 가능 영역과 버스트 가능 영역이 표시됩니다. 다음 CPU 사용률 지표 그래프 예에서 인스턴스는 Linux 또는 Unix 기반 월 5 USD 인스턴스 플랜을 사용하 기 때문에 성능 기준은 10%입니다.

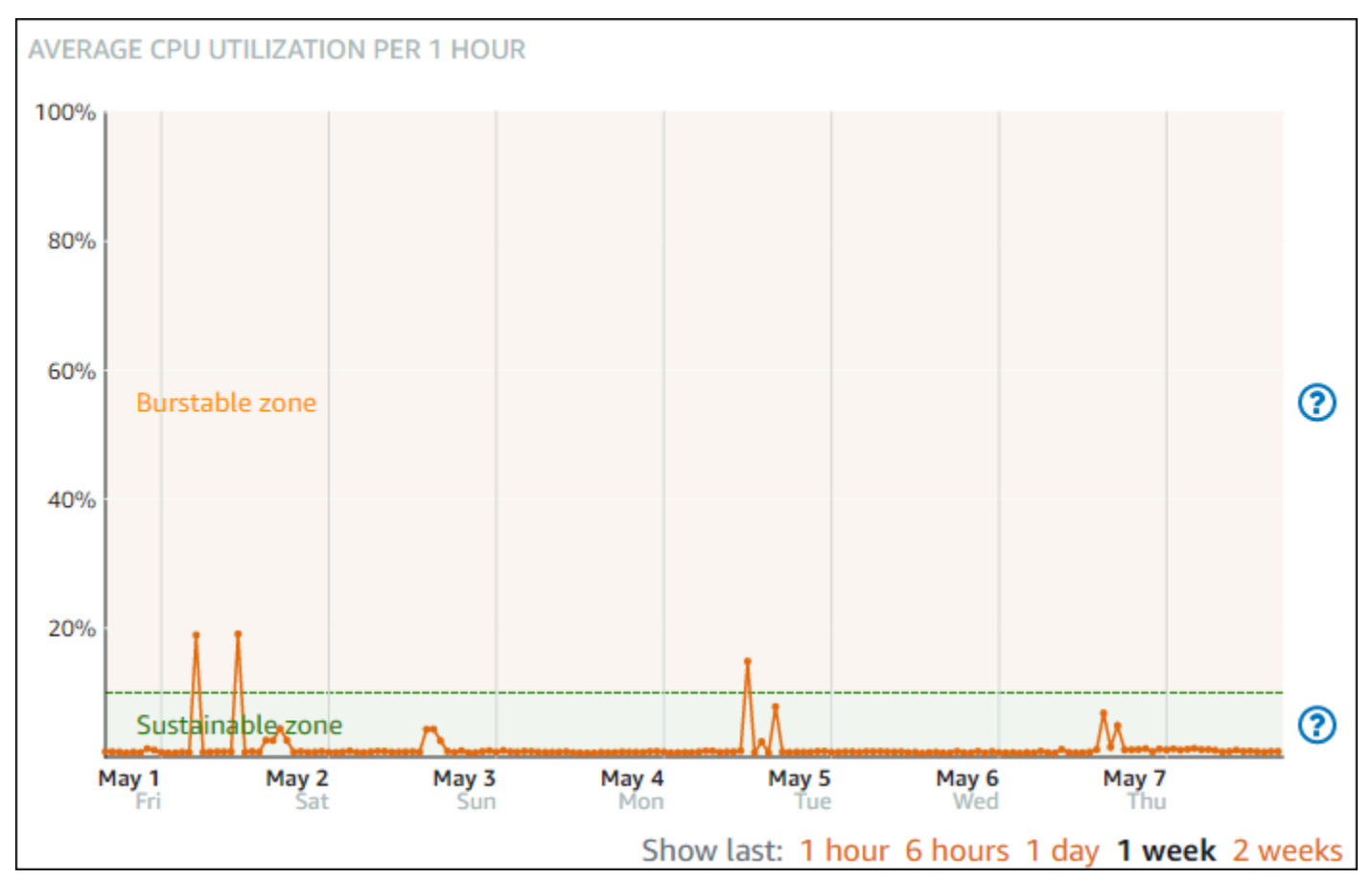

Lightsail 인스턴스는 시스템 운영에 영향을 주지 않고 지속 가능 영역에서 무기한으로 작동할 수 있습 니다. 코드 컴파일, 새 소프트웨어 설치, 배치 작업 실행 또는 최대 로드 요청 처리 등으로 부하가 큰 경 우 버스트 가능 영역에서 인스턴스가 작동할 수 있습니다. 버스트 가능 영역에서 작동하는 동안에는 인 스턴스가 상대적으로 더 많은 CPU 주기를 사용합니다. 따라서 제한된 기간 동안만 이 영역에서 작동할 수 있습니다.

인스턴스가 버스트 가능 영역에서 작동할 수 있는 기간은 인스턴스가 버스트 가능 영역 내의 어느 지점 에 있는지에 따라 달라집니다. 버스트 가능 영역의 하단에서 작동하는 인스턴스는 버스트 가능 영역의 상단에서 작동하는 인스턴스보다 오랜 기간 동안 버스트될 수 있습니다. 그러나 장기간 버스트 가능 영 역에 있는 인스턴스는 지속 가능 영역에서 다시 작동할 때까지 결국 모든 CPU 용량을 소모하게 됩니 다. 따라서 이 안내서의 다음 단원에서 설명하는 나머지 CPU 버스트 용량도 모니터링하는 것이 중요합 니다.

#### <span id="page-774-0"></span>CPU 버스트 용량 모니터링

Lightsail 콘솔의 CPU 개요 페이지에는 인스턴스의 CPU 사용률이 사용 가능한 CPU 버스트 용량과 비 교하여 표시됩니다. 다음 CPU 개요 예에서는 인스턴스가 지속 가능 영역에서 계속 기준 미만으로 작동 했기 때문에 CPU 버스트 용량 백분율이 증가했습니다.

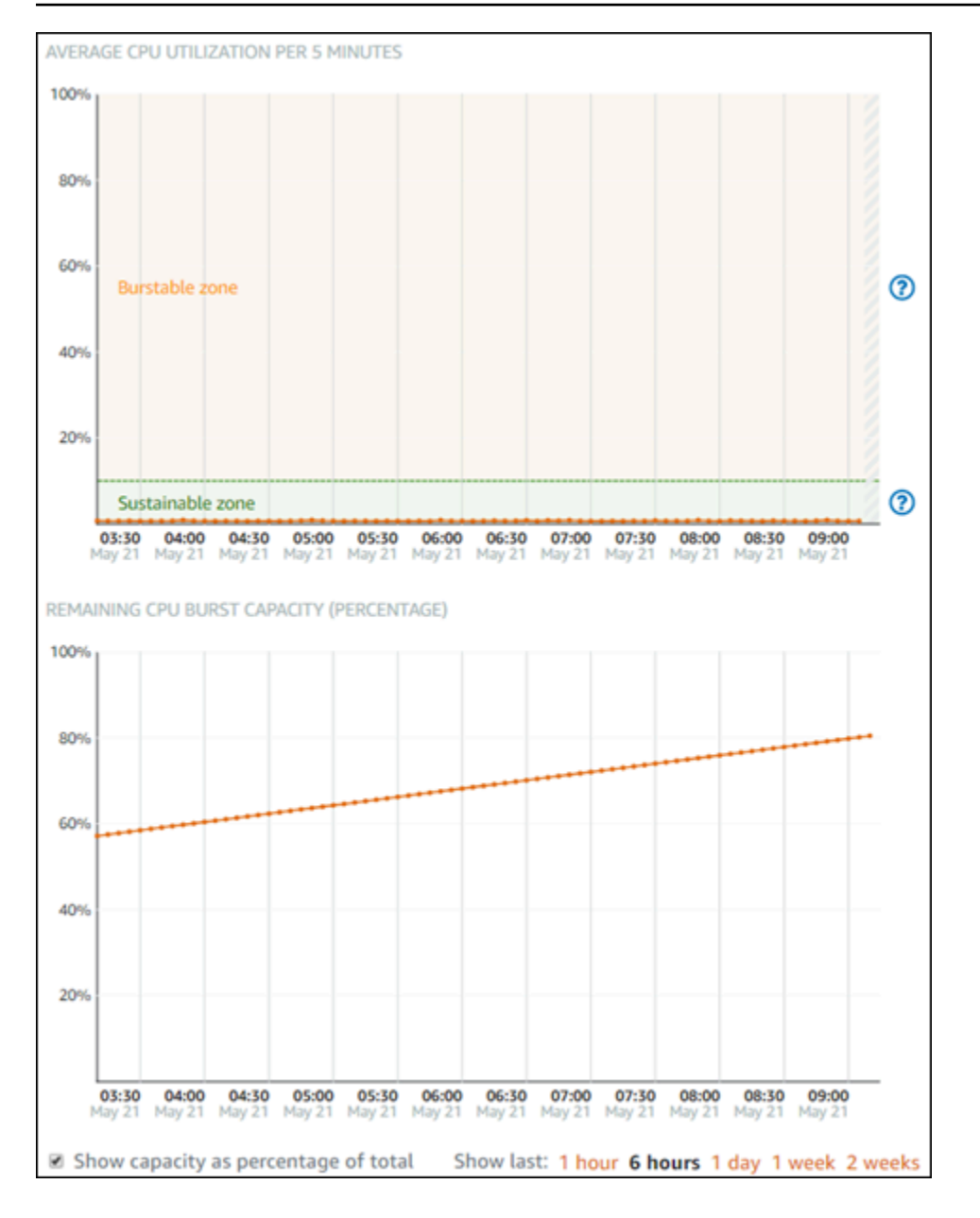

나머지 CPU 버스트 용량 그래프 보기는 CPU 버스트 용량 백분율과 시간(분) 간에 전환할 수 있습니 다. 인스턴스는 버스트 영역에서 작동할 때 더 많은 CPU 버스트 용량을 소비합니다. CPU 버스트 용량 시간(분) 지표는 인스턴스가 100% CPU 사용률로 버스트할 수 있는 시간이며, 버스트 가능 영역에서 작동할 때 인스턴스의 현재 CPU 사용률(%)과 동일한 비율로 소비됩니다. 예를 들어, Linux 또는 Unix 기반 월 5 USD 인스턴스의 경우 CPU 사용률 기준이 10%이고, 시간당 6분의 CPU 버스트 용량을 누적 합니다. 따라서 인스턴스가 다음 조건에서 작동하는 경우를 예로 들어보겠습니다.

• 60분 동안의 버스트 가능 영역에서 100% CPU 사용률인 경우 해당 기간 동안 100% 비율로 CPU 버 스트 용량 시간(분)을 소비합니다. 인스턴스는 60분의 CPU 버스트 용량을 소비하고 6분을 누적하므 로 총 54분을 소비합니다.

- 60분 동안의 버스트 가능 영역에서 50% CPU 사용률인 경우 해당 기간 동안 50% 비율로 CPU 버스 트 용량 시간(분)을 소비합니다. 인스턴스는 30분의 CPU 버스트 용량을 소비하고 6분을 누적하므로 총 24분을 소비합니다.
- 60분 동안 인스턴스의 기준에서 10% CPU 사용률인 경우 해당 기간 동안 10% 비율로 CPU 버스트 용량 시간(분)을 소비합니다. 인스턴스는 6분의 CPU 버스트 용량을 소비하고 6분을 누적합니다. 인 스턴스가 해당 기준에서 작동할 때 CPU 버스트 용량 시간(분)은 증가하거나 감소하지 않습니다.
- 60분 동안의 지속 가능 영역에서 5% CPU 사용률인 경우 해당 기간 동안 5% 비율로 CPU 버스트 용 량 시간(분)을 소비합니다. 인스턴스는 3분의 CPU 버스트 용량을 소비했고 6분을 누적했으므로 총 3분을 누적합니다.

또는 인스턴스에서 60분의 CPU 버스트 용량을 누적한 경우, 인스턴스는 60분 동안 100% CPU 사용 률, 120분 동안 50% CPU 사용률 또는 150분 동안 25% CPU 사용률로 작동할 수 있습니다.

#### <span id="page-776-0"></span>높은 CPU 사용률 문제 해결

인스턴스가 버스트 영역에서 자주 작동하거나 오랜 시간 동안 작동할 경우 인스턴스의 버스트 용량을 모두 사용하게 됩니다. 이는 인스턴스가 과소 프로비저닝되었음을 의미할 수 있습니다. 서비스가 너무 자주 실행되거나 인스턴스에서 불필요한 소프트웨어를 실행 중일 수도 있습니다.

Linux/Unix 인스턴스의 top 및 Windows Server 인스턴스의 작업 관리자와 같은 도구를 사용하여 인스 턴스가 버스트되는 원인을 조사합니다. 이러한 도구는 인스턴스에서 리소스를 소비하는 서비스를 보 여 줍니다. 가장 많은 리소스를 소비하는 서비스를 확인하고, 인스턴스의 워크로드에 영향을 주지 않고 비활성화할 수 있는지 확인합니다. 서비스를 비활성화하거나 소프트웨어를 제거하면 인스턴스의 버스 트를 줄일 수 있으므로 인스턴스 크기를 늘리지 않아도 됩니다.

인스턴스가 실제로 과소 프로비저닝되고 CPU 사용률을 낮출 수 없는 경우 처리 능력을 추가하여 버스 트 용량 소비를 줄일 수 있습니다. 이렇게 하려면 인스턴스의 스냅샷을 만든 다음 대규모 Lightsail 인 스턴스 플랜을 사용하여 스냅샷에서 새 인스턴스를 생성합니다. 예를 들어, 이전 인스턴스에 사용한 Linux 또는 Unix 기반 월 10 USD 요금제 대신 새 인스턴스에 월 Linux 또는 Unix 기반 20 USD 플랜을 사용합니다. 새 인스턴스가 실행 중일 때 필요에 따라 워크로드의 DNS를 변경하여 이전 인스턴스를 새 인스턴스로 바꿉니다. 트래픽이 새 인스턴스로 라우팅되기 시작한 후 과소 프로비저닝된 이전 인스턴 스를 삭제합니다. 자세한 내용은 [스냅샷을](#page-216-0) 참조하세요.

#### <span id="page-776-1"></span>인스턴스 버스트 용량 확인

다음 단계를 완료하여 CPU 개요 페이지에 액세스하고, 인스턴스의 CPU 사용률 및 남은 CPU 버스트 용량을 확인합니다.

- 1. [Lightsail](https://lightsail.aws.amazon.com/) 콘솔에 로그인합니다.
- 2. Lightsail 홈 페이지에서 인스턴스 탭을 선택합니다.
- 3. CPU 사용률 및 버스트 용량을 보려는 인스턴스의 이름을 선택합니다.

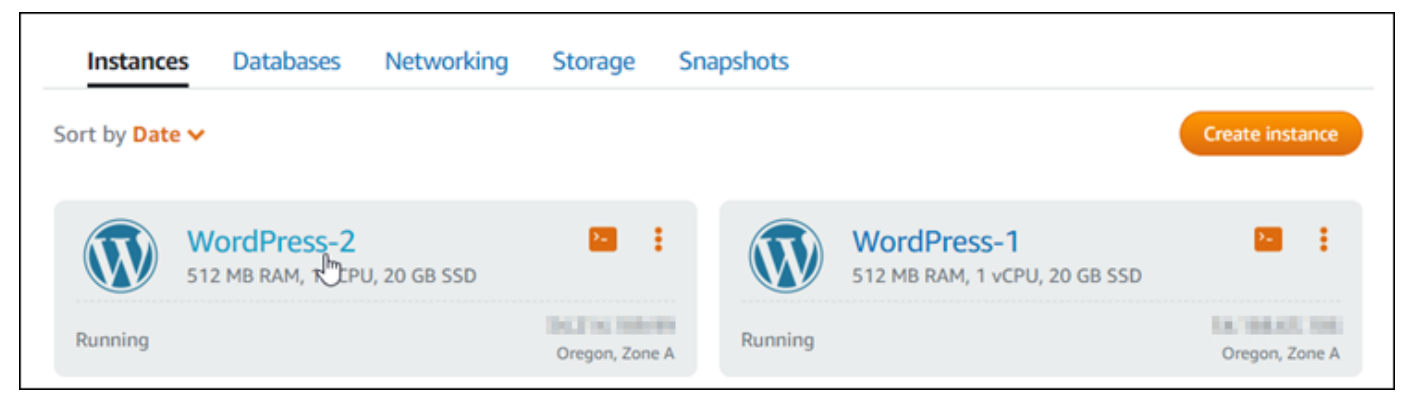

4. 인스턴스 관리 페이지에서 지표 탭을 선택합니다.

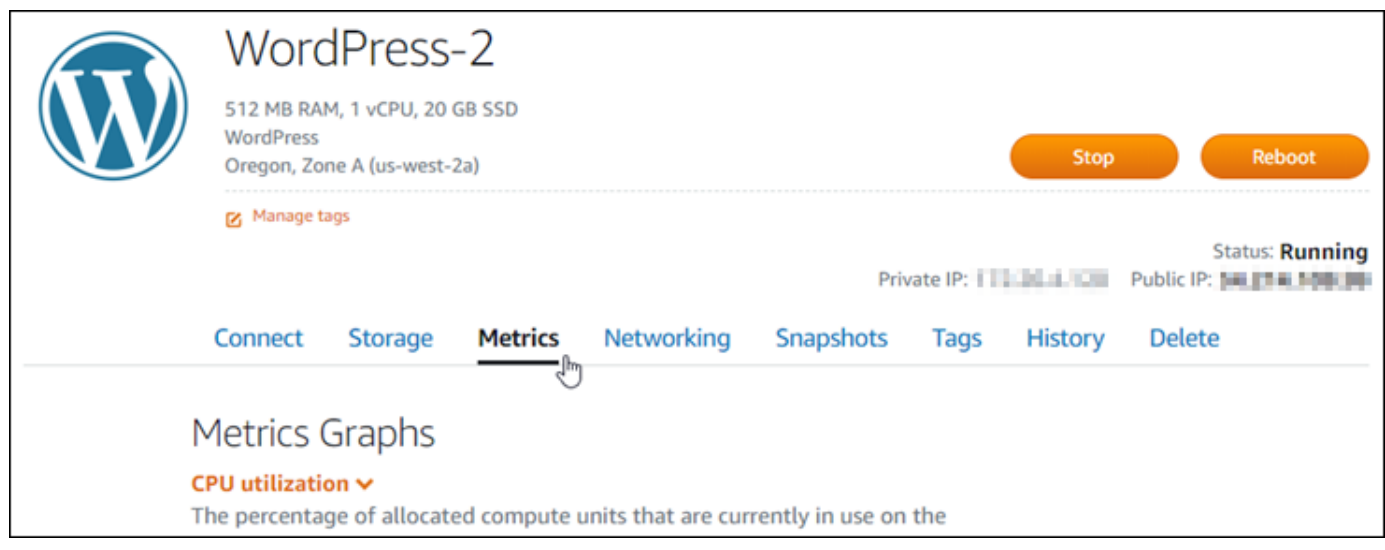

5. 지표 그래프(Metrics graphs) 머리말 아래 드롭다운 메뉴의 CPU 개요(CPU overview)를 선택합니 다.

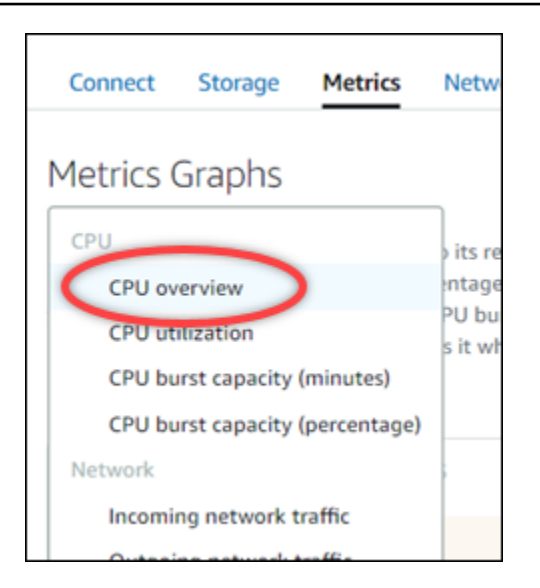

이 페이지에는 5분당 평균 CPU 사용률 및 남은 CPU 버스트 용량 그래프가 표시됩니다.

#### **a** Note

남은 CPU 버스트 용량 그래프에는 인스턴스를 만든 후 짧은 시간 동안 그래프에 실행 모 드(Launch mode) 영역이 표시될 수 있습니다. 일부 Lightsail 인스턴스는 시작 모드에서 시 작하는데, 이 경우 버스트 가능 인스턴스에 일반적으로 존재하는 일부 성능 제한이 일시적 으로 제거됩니다. 실행 모드를 사용하면 인스턴스의 전체 성능에 영향을 미치지 않고 리소 스 집약적인 스크립트를 시작할 때 실행할 수 있습니다.

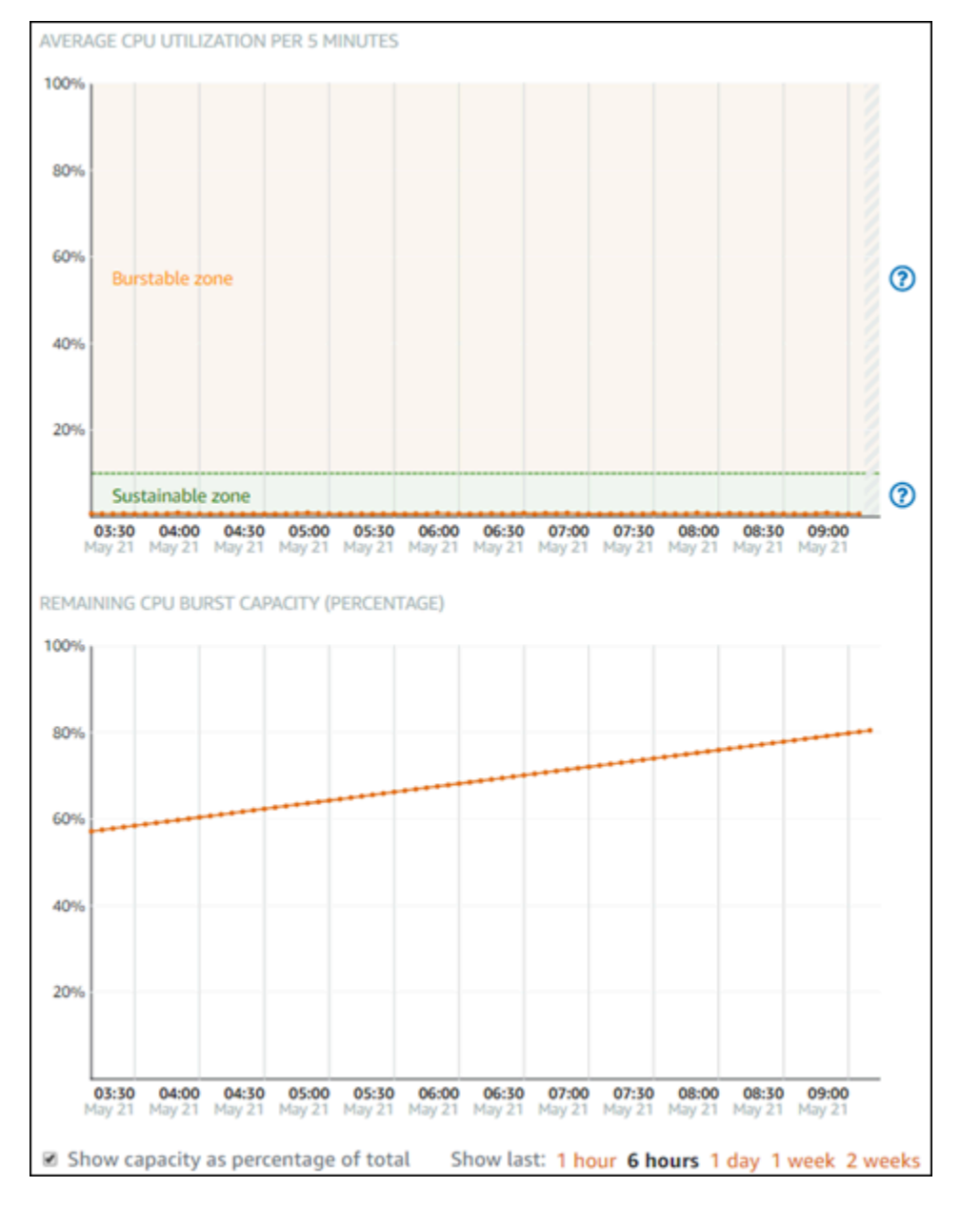

- 6. 지표 그래프에 대해 다음 작업을 수행할 수 있습니다.
	- 버스트 용량 그래프에서 Show capacity as percentage of total(용량을 총 백분율로 표시)을 선택 하여 사용 가능한 버스트 용량 시간(분)에서 사용 가능한 버스트 용량 백분율로 보기를 변경합니 다.
	- 1시간, 6시간, 1일, 1주 및 2주 동안의 데이터를 표시하도록 그래프 보기를 변경합니다.
	- 데이터 포인트에 커서를 놓으면 해당 데이터 포인트에 대한 자세한 정보를 볼 수 있습니다.
	- CPU 사용률 및 버스트 용량이 지정한 임계값을 초과하면 알림을 받을 경보를 추가합니다. CPU 개요 페이지에서는 경보를 추가할 수 없습니다. 개별 CPU 사용률, CPU 버스트 용량 백분율 및

CPU 버스트 용량 시간(분) 지표 그래프 페이지에서 추가해야 합니다. 자세한 내용은 [경보](#page-784-0) 및 [인](#page-794-0) [스턴스 지표 경보 생성을](#page-794-0) 참조하세요.

### <span id="page-780-0"></span>Lightsail 인스턴스 지표 확인

Amazon Lightsail에서 인스턴스를 시작한 후 인스턴스 관리 페이지의 지표 탭에서 해당 지표 그래프를 볼 수 있습니다. 지표 모니터링은 리소스의 안정성, 가용성 및 성능을 유지하는 데 중요한 부분입니다. 리소스에서 지표 데이터를 정기적으로 모니터링하고 수집하면 다중 지점 오류가 발생할 경우 보다 쉽 게 디버깅할 수 있습니다. 지표에 대한 자세한 내용은 [Amazon Lightsail의 지표를](#page-758-1) 참조하십시오.

리소스를 모니터링할 때는 사용자 환경에서 정상적인 리소스 성능에 대한 기준을 설정해야 합니다. 그 런 다음 리소스가 지정된 임계값을 벗어날 때 알림을 받도록 Lightsail 콘솔에서 경보를 구성할 수 있습 니다. 자세한 내용은 [알림](#page-769-0) 및 [경보를](#page-784-0) 참조하세요.

#### 목차

- [Lightsail에서 사용할 수 있는 인스턴스 지표](#page-780-1)
- [CPU 사용률 지속 가능 및 버스트 가능 영역](#page-781-0)
- [Lightsail 콘솔에서 인스턴스 지표 확인](#page-783-0)
- [인스턴스 지표 확인 후의 다음 단계](#page-783-1)

<span id="page-780-1"></span>사용 가능한 인스턴스 지표

다음과 같은 인스턴스 지표를 사용할 수 있습니다.

• CPU 사용률(**CPUUtilization**) - 인스턴스에서 현재 사용 중인 할당된 컴퓨팅 유닛의 비율(%)입니 다. 이 지표는 인스턴스에서 애플리케이션을 실행하는 처리 능력을 식별합니다. 인스턴스에 전체 프 로세스 코어가 할당되지 않았을 때 운영 체제의 도구에서 비율이 Lightsail보다 낮게 표시할 수 있습 니다.

Lightsail 콘솔에서 인스턴스의 CPU 사용률 지표 그래프를 보면 지속 가능 영역과 버스트 가능 영역 이 있습니다. 이러한 영역의 의미에 대한 자세한 내용은 [CPU 사용률 지속 가능 및 버스트 가능 영](#page-781-0) [역](#page-781-0)을 참조하십시오.

• 버스트 용량(분)(**BurstCapacityTime**) 및 백분율(**BurstCapacityPercentage**) - 버스트 용량 (분)은 인스턴스가 100% CPU 사용률로 버스트할 수 있는 시간을 나타냅니다. 버스트 용량 백분율은 인스턴스에 사용할 수 있는 CPU 성능의 백분율입니다. 인스턴스는 지속적으로 버스트 용량을 소비 하고 누적합니다. 버스트 용량(분)은 인스턴스가 100% CPU 사용률로 작동하는 경우에만 전체 비율

로 소비됩니다. 인스턴스 버스트 용량에 대한 자세한 내용은 [인스턴스 버스트 용량 보기를](#page-770-0) 참조하세 요.

- 수신 네트워크 트래픽(**NetworkIn**) 인스턴스가 모든 네트워크 인터페이스에서 수신한 바이트 수 입니다. 이 지표는 단일 인스턴스로 들어오는 네트워크 트래픽의 볼륨을 식별합니다. 보고된 숫자는 해당 기간에 수신된 바이트 수입니다. 이 지표는 5분 간격으로 보고되므로 보고된 숫자를 300으로 나누어 초당 바이트 수를 구합니다.
- 송신 네트워크 트래픽(**NetworkOut**) 인스턴스가 모든 네트워크 인터페이스에서 보낸 바이트 수입 니다. 이 지표는 단일 인스턴스에서 나가는 네트워크 트래픽의 볼륨을 식별합니다. 보고된 숫자는 해 당 기간에 전송된 바이트 수입니다. 이 지표는 5분 간격으로 보고되므로 보고된 숫자를 300으로 나 누어 초당 바이트 수를 구합니다.
- 상태 확인 실패(**StatusCheckFailed**) 인스턴스가 인스턴스 상태 확인 및 시스템 상태 확인을 통 과했는지 여부를 보고합니다. 이 지표는 0(통과) 또는 1(실패)이 될 수 있습니다. 이 지표는 1분 간격 으로 제공됩니다.
- 인스턴스 상태 확인 실패(**StatusCheckFailed\_Instance**) 인스턴스가 인스턴스 상태 확인을 통과했는지 여부를 보고합니다. 이 지표는 0(통과) 또는 1(실패)이 될 수 있습니다. 이 지표는 1분 간 격으로 제공됩니다.
- 시스템 상태 확인 실패(**StatusCheckFailed\_System**) 인스턴스가 시스템 상태 확인을 통과했는 지 여부를 보고합니다. 이 지표는 0(통과) 또는 1(실패)이 될 수 있습니다. 이 지표는 1분 간격으로 제 공됩니다.
- 토큰 메타데이터 요청 없음(**MetadataNoToken**) 토큰 없이 인스턴스 메타데이터 서비스에 성공적 으로 액세스한 횟수입니다. 이 메트릭은 토큰을 사용하지 않는 인스턴스 메타데이터 서비스 버전 1 을 사용하여 인스턴스 메타데이터에 액세스하는 프로세스가 있는지 확인합니다. 모든 요청이 인스 턴스 메타데이터 서비스 버전 2와 같은 토큰 지원 세션을 사용하는 경우 값은 0입니다. 자세한 내용 은 [인스턴스 메타데이터 및 사용자 데이터를](#page-191-0) 참조하십시오.

#### <span id="page-781-0"></span>CPU 사용률 지속 가능 및 버스트 가능 영역

Lightsail은 기준 CPU 성능을 제공하는 버스트 가능 인스턴스를 사용하지만, 필요에 따라 기준 이상의 추가 CPU 성능을 일시적으로 제공할 수도 있습니다. 이를 버스팅이라고 합니다. 버스트 가능 인스턴스 를 사용하면 가끔 발생하는 필요 성능 급증을 처리하고자 인스턴스를 과도하게 프로비저닝할 필요가 없기 때문에, 사용하지 않는 용량의 비용을 지출하는 일이 없습니다.

인스턴스의 CPU 사용률 지표 그래프에는 지속 가능 영역과 버스트 가능 영역이 표시됩니다. Lightsail 인스턴스는 시스템 운영에 영향을 주지 않고 지속 가능 영역에서 무기한으로 작동할 수 있습니다.

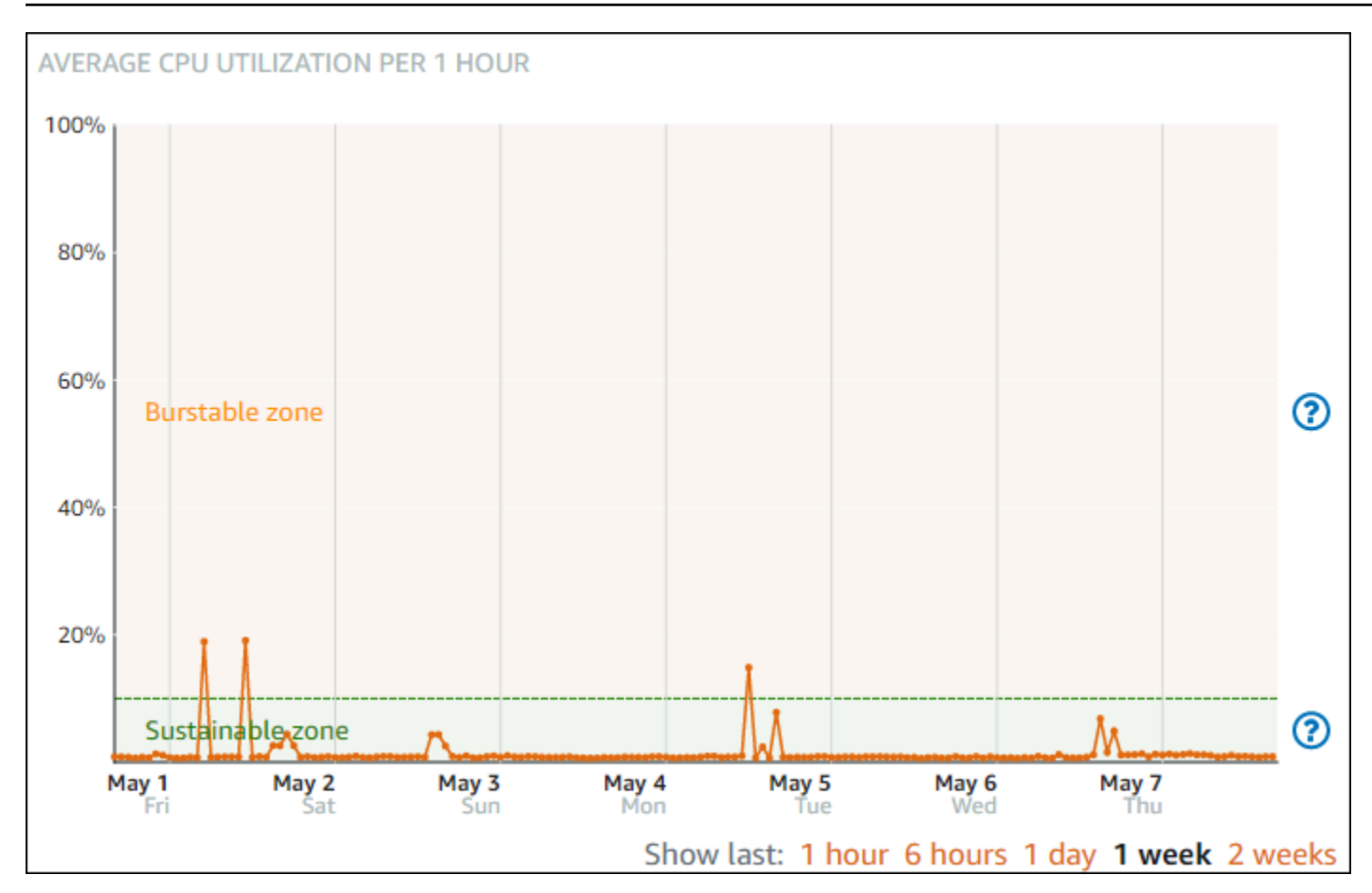

코드 컴파일, 새 소프트웨어 설치, 배치 작업 실행 또는 최대 로드 요청 처리 등으로 부하가 큰 경우 버 스트 가능 영역에서 인스턴스가 작동할 수 있습니다. 버스트 가능 영역에서 작동하는 동안에는 인스턴 스가 상대적으로 더 많은 CPU 주기를 사용합니다. 따라서 제한된 기간 동안만 이 영역에서 작동할 수 있습니다.

인스턴스가 버스트 가능 영역에서 작동할 수 있는 기간은 인스턴스가 버스트 가능 영역 내의 어느 지점 에 있는지에 따라 달라집니다. 버스트 가능 영역의 하단에서 작동하는 인스턴스는 버스트 가능 영역의 상단에서 작동하는 인스턴스보다 오랜 기간 동안 버스트될 수 있습니다. 그러나 장기간 버스트 가능 영 역에 있는 인스턴스는 지속 가능 영역에서 다시 작동할 때까지 결국 모든 CPU 용량을 소모하게 됩니 다.

인스턴스의 CPU 사용률 지표를 모니터링하여 지속 가능 영역과 버스트 가능 영역 간에 성능이 어떻게 분포되는지 확인합니다. 시스템이 가끔씩 버스트 가능 영역으로 이동하는 경우 실행 중인 인스턴스를 계속 사용해도 좋습니다. 그러나 인스턴스가 버스트 가능 영역에 상당 시간 있는 경우 인스턴스 플랜을 더 큰 플랜으로 전환하는 것이 좋을 수 있습니다(예: 3.50 USD/월 플랜 대신 10 USD/월 플랜 사용). 인 스턴스의 새 스냅샷을 생성한 다음 스냅샷에서 새 인스턴스를 생성하여 더 큰 플랜으로 전환할 수 있습 니다.

<span id="page-783-0"></span>Lightsail 콘솔에서 인스턴스 지표 확인

Lightsail 콘솔에서 인스턴스 지표를 보려면 다음 단계를 수행하십시오.

- 1. [Lightsail 콘솔](https://lightsail.aws.amazon.com/)에 로그인합니다.
- 2. Lightsail 홈 페이지에서 인스턴스 탭을 선택하십시오.
- 3. 지표를 보려는 인스턴스의 이름을 선택합니다.
- 4. 인스턴스 관리 페이지에서 지표 탭을 선택합니다.
- 5. Metrics Graphs(지표 그래프) 머리글 아래의 드롭다운 메뉴에서 보려는 지표를 선택합니다.

선택한 지표에 대한 데이터 포인트가 그래프에 시각적으로 표시됩니다.

#### **a** Note

Lightsail 콘솔에서 인스턴스의 CPU 사용률 지표 그래프를 보면 지속 가능 영역과 버스트 가능 영역이 있습니다. 이러한 영역에 대한 자세한 내용은 [CPU 사용률 지속 가능 및 버스](#page-781-0) [트 가능 영역을](#page-781-0) 참조하십시오.

- 6. 지표 그래프에 대해 다음 작업을 수행할 수 있습니다.
	- 1시간, 6시간, 1일, 1주 및 2주 동안의 데이터를 표시하도록 그래프 보기를 변경합니다.
	- 데이터 포인트에 커서를 놓으면 해당 데이터 포인트에 대한 자세한 정보를 볼 수 있습니다.
	- 선택한 지표가 지정한 임계값을 초과할 때 알림을 받도록 지표에 대한 경보를 추가합니다. 자세 한 내용은 [경보](#page-784-0) 및 [인스턴스 지표 경보 생성](#page-794-0)을 참조하세요.

<span id="page-783-1"></span>다음 단계

인스턴스 지표에 대해 수행할 수 있는 몇 가지 추가 작업이 있습니다.

- 선택한 지표가 지정한 임계값을 초과할 때 알림을 받도록 지표에 대한 경보를 추가합니다. 자세한 내 용은 [지표 경보](#page-784-0) 및 [인스턴스 지표 경보 생성](#page-794-0)을 참조하세요.
- 경보가 트리거되면 알림 배너가 Lightsail 콘솔에 표시됩니다. 이메일 및 SMS 문자 메시지로 알림을 받으려면 리소스를 모니터링하려는 각 AWS 리전의 알림 연락처로 이메일 주소 및 휴대폰 번호를 추 가해야 합니다. 자세한 내용은 [알림 연락처 추가](#page-830-0)를 참조하세요.
- 알림 수신을 중지하려면 Lightsail에서 이메일과 휴대폰 번호를 삭제합니다. 자세한 내용은 [지표 경보](#page-840-0)  [삭제 또는 비활성화를](#page-840-0) 참조하세요. 또한 경보를 비활성화하거나 삭제하여 특정 경보에 대한 알림 수 신을 중지할 수도 있습니다. 자세한 내용은 [지표 경보 삭제 또는 비활성화를](#page-799-0) 참조하세요.

# <span id="page-784-0"></span>Lightsail에서 지표 알람 수신

Amazon Lightsail에서 인스턴스, 데이터베이스, 로드 밸런서 및 콘텐츠 전송 네트워크(CDN) 배포에 대 한 단일 지표를 감시하는 경보를 만들 수 있습니다. 지정한 임계값에 상대적인 지표 값을 기준으로 경 보 알림을 구성할 수 있습니다. 알림은 Lightsail 콘솔에 표시되는 배너, 이메일 주소로 전송되는 이메 일, 휴대폰 번호로 전송되는 SMS 문자 메시지 형태로 사용할 수 있습니다. 이 안내서에서는 구성할 수 있는 경보 조건 및 설정을 설명합니다.

목차

- [경보 구성](#page-784-1)
- [경보 상태](#page-785-0)
- [경보 예](#page-785-1)
- [경보가 누락 데이터를 처리하는 방법 구성](#page-786-0)
- [데이터가 누락되었을 때 경보 상태 평가 방법](#page-787-0)
- [그래프 예의 누락 데이터](#page-788-0)
- [경보에 대한 자세한 정보](#page-794-1)

### <span id="page-784-1"></span>경보 구성

Lightsail 콘솔에서 경보를 추가하려면 인스턴스, 데이터베이스, 로드 밸런서 또는 CDN 배포의 지표 (Metrics) 탭으로 이동합니다. 그런 다음 모니터링할 지표를 선택하고 Add alarm(경보 추가)을 선택합 니다. 지표당 두 개의 경보를 추가할 수 있습니다. 지표에 대한 자세한 내용은 [리소스 지표를](#page-758-1) 참조하세 요.

경보를 구성하려면 먼저 임계값을 지정합니다. 임계값은 경보의 상태가 변경되는(예: OK 상태에서 ALARM 상태로 또는 그 반대로 변경) 지점의 지표 값입니다. 자세한 내용은 [경보 상태](#page-785-0)를 참조하십시오. 지표를 임계값과 비교하는 데 사용할 비교 연산자를 선택합니다. 사용 가능한 연산자는 greater than or equal to(크거나 같음), greater than(보다 큼), less than(보다 작음) 및 less than or equal to(작거나 같 음)입니다.

그런 다음 임곗값을 초과해야 하는 횟수와 경보 상태가 변경될 때 지표가 평가되는 기간을 지정합니다. Lightsail는 경보 여부를 판단하고자 5분마다 데이터 포인트를 평가하며, 각 데이터 포인트는 5분간 집 계된 데이터를 나타냅니다. 예를 들어 임계값을 2회 초과하면 경보가 트리거되도록 지정한 경우 평가 기간은 지난 10분 이상(최대 24시간)이어야 합니다. 임계값을 10회 초과하면 경보가 트리거되도록 지 정한 경우 평가 기간은 지난 50분 이상(최대 24시간)이어야 합니다.

경보 조건을 구성한 후 알림을 받는 방법을 구성할 수 있습니다. 경보가 OK 상태에서 ALARM 상태로 바 뀌면 항상 Lightsail 콘솔에 알림 배너가 표시됩니다. 이메일 및 SMS 문자 메시지로 알림을 받도록 선택 할 수도 있지만 알림 연락처를 구성해야 합니다. 자세한 내용은 [지표 알림을](#page-769-0) 참조하세요. 이메일 및/또 는 SMS 문자 메시지로 알림을 받기로 선택한 경우 경보 상태가 ALARM 상태에서 OK 상태로 변경될 때 에도 알림을 받도록 설정할 수 있습니다. 이 알림은 모두 지우기 알림입니다.

경보에 대한 고급 설정에서 Lightsail이 누락된 지표 데이터를 처리하는 방법을 선택할 수 있습니다. 자 세한 내용은 [경보가 누락 데이터를 처리하는 방법 구성](#page-786-0)을 참조하세요.

#### <span id="page-785-0"></span>경보 상태

경보는 항상 다음 상태 중 하나입니다.

• ALARM - 지표가 정의된 임곗값을 벗어났습니다.

예를 들어, greater than(보다 큼) 비교 연산자를 선택하면 지표가 지정된 임계값보다 클 때 경보가 ALARM 상태가 됩니다. less than(보다 작음) 비교 연산자를 선택하면 지표가 지정된 임계값보다 작을 때 경보가 ALARM 상태가 됩니다.

• OK - 측정치가 정의된 임곗값 내에 있습니다.

예를 들어, greater than(보다 큼) 비교 연산자를 선택하면 지표가 지정된 임계값보다 작을 때 경보가 OK 상태가 됩니다. less than(보다 작음) 비교 연산자를 선택하면 지표가 지정된 임계값보다 클 때 경 보가 OK 상태가 됩니다.

▪ INSUFFICIENT\_DATA - 경보가 방금 시작되었거나, 지표를 사용할 수 없거나, 지표를 통해 경보 상 태를 결정하는 데 사용할 충분한 데이터가 없습니다.

경보는 상태가 변경되는 경우에만 트리거되며, 경보는 단순히 특정 상태이기 때문에 트리거되는 것이 아니며, 상태가 변경되어야만 트리거됩니다. 경보가 트리거되면 Lightsail 콘솔에 배너가 표시됩니다. 이메일 및 SMS 문자 메시지로 알림을 받도록 경보를 구성할 수도 있습니다.

#### <span id="page-785-1"></span>경보 예

앞에서 설명한 경보 조건을 염두에 두고 인스턴스의 CPU 사용률이 5분 동안 1회 5% 이상일 때 ALARM 상태가 되는 경보를 구성할 수 있습니다. 다음 예에서는 Lightsail 콘솔에서 이 경보를 설정하는 것을 보 여 줍니다.

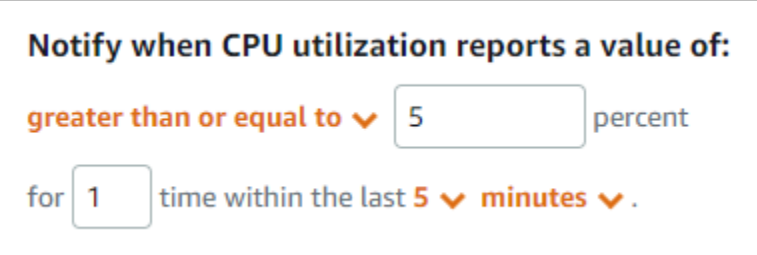

이 예에서 인스턴스의 CPU 사용률 지표가 단 하나의 데이터 포인트에서 5% 이상의 사용률로 보고되 면 경보가 OK 상태에서 ALARM 상태로 변경됩니다. 사용률이 5% 이상으로 보고된 이후의 각 데이터 포 인트에서는 경보가 ALARM 상태로 유지됩니다. 인스턴스의 CPU 사용률 지표가 단 하나의 데이터 포인 트에서 4.9% 이하의 사용률로 보고되면 경보가 ALARM 상태에서 OK 상태로 변경됩니다.

다음 그래프는 이 경보를 더 자세히 보여줍니다. 빨간색 점선은 5% CPU 사용률 임계값을 나타내고 파 란색 점은 지표 데이터 포인트를 나타냅니다. 첫 번째 데이터 포인트에서는 경보가 OK 상태입니다. 두 번째 데이터 포인트에서는 데이터 포인트가 임계값보다 크기 때문에 경보가 ALARM 상태로 변경됩니 다. 세 번째 및 네 번째 데이터 포인트에서는 계속 데이터 포인트가 임계값보다 크기 때문에 ALARM 상 태가 유지됩니다. 다섯 번째 데이터 포인트에서는 데이터 포인트가 임계값보다 작기 때문에 경보가 OK 상태로 변경됩니다.

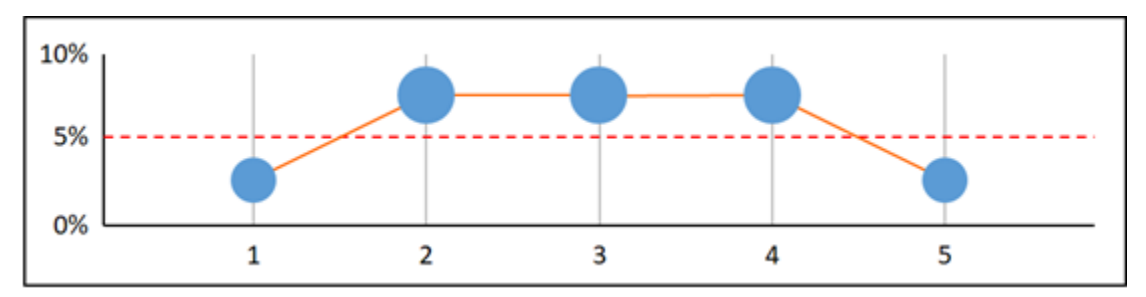

#### <span id="page-786-0"></span>경보가 누락 데이터를 처리하는 방법 구성

종종 특정 지표에 대한 경보 데이터 포인트 가운데 일부가 보고되지 않는 경우도 있습니다. 예를 들어 연결이 끊어지거나 서버가 중단되면 이러한 문제가 발생할 수 있습니다.

Lightsail에서는 경보를 구성할 때 누락 데이터 포인트를 처리하는 방법을 지정할 수 있습니다. 이렇게 하면 모니터링 중인 데이터 유형에 적합한 ALARM 상태로 경보를 구성할 수 있습니다. 누락된 데이터 에 문제가 없는 경우의 거짓 긍정을 피할 수 있습니다.

각 경보가 항상 세 가지 상태 중 하나인 것과 마찬가지로, 보고된 각각의 특정 데이터 포인트는 세 가지 범주 중 하나에 속합니다.

• 위반하지 않음 - 데이터 포인트가 임곗값 내에 있습니다.

예를 들어, greater than(보다 큼) 비교 연산자를 선택하면 데이터 포인트가 지정된 임계값보다 작을 때 Not breaching 범주가 됩니다. less than(보다 작음) 비교 연산자를 선택하면 데이터 포인트가 지정된 임계값보다 클 때 Not breaching 범주가 됩니다.

• 위반 - 데이터 포인트가 임곗값을 벗어났습니다.

예를 들어, greater than(보다 큼) 비교 연산자를 선택하면 데이터 포인트가 지정된 임계값보다 클 때 Breaching 범주가 됩니다. less than(보다 작음) 비교 연산자를 선택하면 데이터 포인트가 지정된 임계값보다 작을 때 Breaching 범주가 됩니다.

• 누락 - 데이터 포인트 누락에 대한 동작은 treat missing data 파라미터로 지정됩니다.

각 경보에 대해 다음 중 하나로 누락된 데이터 포인트가 처리되도록 Lightsail를 지정할 수 있습니다.

- 위반하지 않음 누락 데이터 포인트를 '양호'하고 임곗값 내에 있는 것으로 처리합니다.
- 위반 누락 데이터 포인트를 '불량'하고 임곗값을 위반한 것으로 처리합니다.
- 무시 현재 경보 상태를 유지합니다.
- 누락 경보가 상태 변경 여부를 평가할 때 누락 데이터 포인트를 고려하지 않습니다. 이는 경보의 기 본 동작입니다.

최고의 옵션은 지표 유형에 따라 다릅니다. 인스턴스의 CPU 사용률과 같은 지표의 경우 누락 데이터 포인트를 위반으로 처리하는 것이 좋을 수 있습니다. 누락 데이터 포인트가 문제를 나타낼 수 있기 때 문입니다. 그러나 로드 밸런서의 HTTP 500 서버 오류 수와 같이 오류가 발생한 경우에만 데이터 포인 트를 생성하는 지표의 경우 누락 데이터를 위반하지 않음으로 처리하는 것이 좋을 수 있습니다.

경보에 대한 최상의 옵션을 선택하면 불필요하고 오해의 소지가 있는 경보 조건 변경을 막을 수 있으 며, 시스템 상태를 보다 정확하게 나타낼 수 있습니다.

<span id="page-787-0"></span>데이터가 누락되었을 때 경보 상태 평가 방법

Lightsail은 경보 상태 변경 여부를 평가할 때 누락 데이터를 처리하는 방법에 대해 설정한 값에 상관없 이 Evaluation Periods(평가 기간)에서 지정한 것보다 더 큰 데이터 포인트 수를 검색하려 시도합니다. 검색하려고 시도하는 데이터 포인트 수는 경보 기간의 길이에 따라 다릅니다. 검색을 시도하는 데이터 포인트의 기간이 평가 범위입니다.

Lightsail이 이런 데이터 포인트를 검색한 후에는 다음이 진행됩니다.

• 평가 범위 동안 누락된 데이터 포인트가 없는 경우 Lightsail는 가장 최근 수집한 데이터 포인트에 따 라 경보를 평가합니다.

- 평가 범위 동안 일부 데이터 포인트가 누락되었지만 수집한 기존 데이터 포인트의 수가 경보 Evaluation Periods(평가 기간) 수보다 많거나 같은 경우, Lightsail은 성공적으로 수집한 가장 최근의 기존 데이터 포인트에 따라 경보 상태를 평가합니다. 이 경우 누락 데이터 처리 방법에 대한 값이 필 요 없으며, 이를 무시합니다.
- 평가 범위 동안 일부 데이터 포인트가 누락되었으며 수집한 기존 데이터 포인트의 수가 경보 Evaluation Periods(평가 기간) 수보다 적은 경우, Lightsail은 사용자가 누락 데이터 처리 방법에 대해 지정한 값으로 누락 데이터 포인트를 채운 다음 경보를 평가합니다. 하지만 보고 시기에 상관없이 평 가 범위 동안의 실제 데이터 포인트는 모두 평가에 포함시킵니다. Lightsail는 가능한 몇 회만 누락 데 이터 포인트를 사용합니다.

이 모든 상황에서 평가된 데이터 포인트의 수는 Evaluation periods(평가 기간)의 값과 동일합니다. Datapoints to alarm(경보에 대한 데이터 포인트)의 값보다 작은 값만 위반된 경우 경보 상태는 OK로 설정됩니다. 나머지 경우는 경보로 설정됩니다.

**a** Note

이 동작은 특별한 경우 지표 흐름이 멈춘 후에도 Lightsail 경보 기능이 일정 시간 동안 최종 데 이터 포인트 세트를 계속해서 다시 평가할 수 있습니다. 이 재평가를 통해 지표 스트림 중지 직 전에 상태가 변한 경우 경보가 상태를 변경하고 작업을 다시 실행할 수 있습니다. 이 동작을 완 화하려면 더 짧은 기간을 사용하십시오.

<span id="page-788-0"></span>그래프 예의 누락 데이터

이 단원의 다음 그래프는 경보 평가 동작의 예를 보여 줍니다. 그래프 A, B, C, D 및 E에서 경보에 대한 위반 데이터 포인트 수와 평가 기간은 모두 3입니다. 빨간색 점선은 임계값을 나타내고, 파란색 점은 유 효한 데이터 포인트를 나타내며, 파선은 누락 데이터를 나타냅니다. 임계값 선 위의 데이터 포인트는 위반이고 임계값 아래 데이터 포인트는 위반이 아닙니다. 가장 최근의 세 데이터 포인트 중 일부가 누 락된 경우 Lightsail은 유효한 추가 데이터 포인트를 검색하려고 시도합니다.

**a** Note

경보를 생성한 직후에 데이터 포인트가 누락되었으며 경보를 생성하기 전에 Lightsail에 지표가 보고된 경우, Lightsail는 경보가 생성되기 전 가장 최근의 데이터 포인트를 검색해 경보를 평가 합니다.

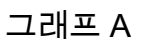

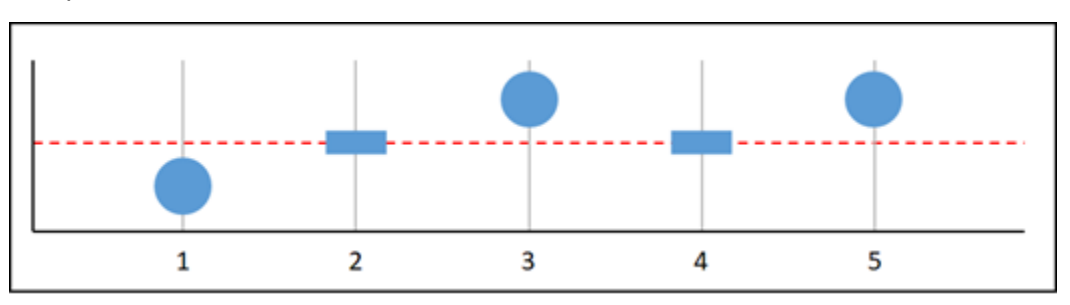

앞의 그래프로 표시된 지표에서 데이터 포인트 1은 임계값 내에 있고, 데이터 포인트 2는 누락되었고, 데이터 포인트 3은 위반이고, 데이터 포인트 4는 누락되었고, 데이터 포인트 5는 위반입니다. 평가 범 위에 유효한 데이터 포인트가 3개 있으므로 이 지표에는 누락 데이터 포인트가 없습니다. 누락 데이터 포인트를 다음과 같이 처리하도록 경보를 구성한 경우:

- 위반하지 않음 경보가 OK 상태입니다.
- 위반 경보가 OK 상태입니다.
- 무시 경보가 OK 상태입니다.
- 누락 경보가 OK 상태입니다.

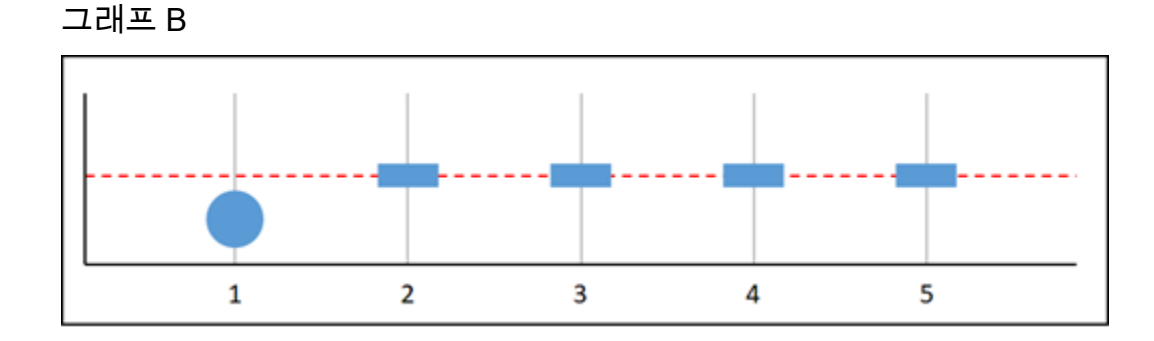

앞의 그래프로 표시된 지표에서 데이터 포인트 1은 임계값 내에 있고 데이터 포인트 2~5는 누락되었습 니다. 평가 범위에 데이터 포인트가 하나만 있으므로 이 지표에는 누락 데이터 포인트가 두 개 있습니 다. 누락 데이터 포인트를 다음과 같이 처리하도록 경보를 구성한 경우:

- 위반하지 않음 경보가 OK 상태입니다.
- 위반 경보가 OK 상태입니다.
- 무시 경보가 OK 상태입니다.
- 누락 경보가 OK 상태입니다.

이 시나리오에서는 누락 데이터가 위반으로 처리되더라도 경보가 OK 상태로 유지됩니다. 이는 하나의 기존 데이터 포인트가 위반되지 않고 위반으로 처리되는 두 개의 누락 데이터 포인트와 함께 평가되기 때문입니다. 다음에 이 경보를 평가할 때 데이터가 여전히 누락된 경우 ALARM 상태로 변경됩니다. 이 는 검색된 최근 데이터 포인트 5개에 위반하지 않는 데이터 포인트가 더 이상 없기 때문입니다.

그래프 C

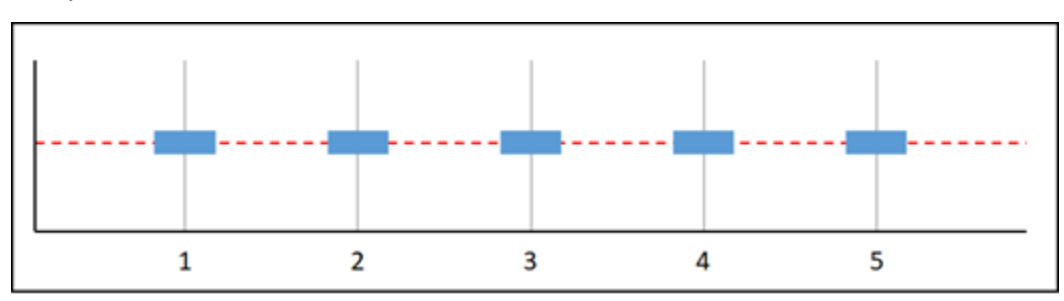

앞의 그래프로 표시된 지표에서 모든 데이터 포인트가 누락되었습니다. 평가 범위에서 모든 데이터 포 인트가 누락되었으므로 이 지표에는 누락 데이터 포인트가 3개 있습니다. 누락 데이터 포인트를 다음 과 같이 처리하도록 경보를 구성한 경우:

- 위반하지 않음 경보가 OK 상태입니다.
- 위반 경보가 ALARM 상태입니다.
- 무시 경보가 현재 상태를 유지합니다.
- 누락 경보가 INSUFFICIENT\_DATA 상태입니다.

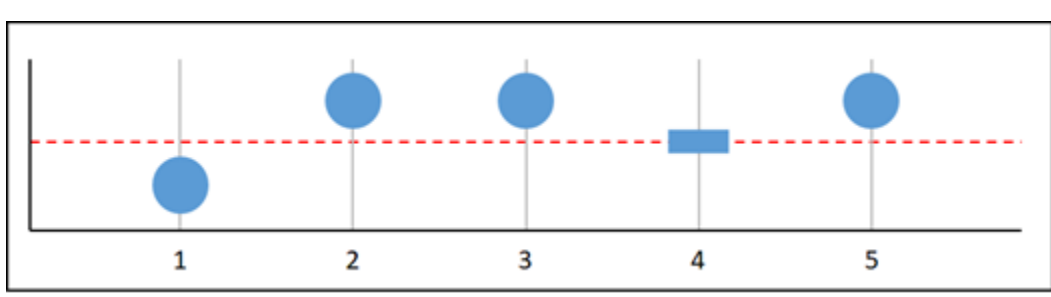

그래프 D

앞의 그래프로 표시된 지표에서 데이터 포인트 1은 임계값 내에 있고, 데이터 포인트 2는 위반이고, 데 이터 포인트 3은 위반이고, 데이터 포인트 4는 누락되었고, 데이터 포인트 5는 위반입니다. 평가 범위 에 유효한 데이터 포인트가 4개 있으므로 이 지표에는 누락 데이터 포인트가 없습니다. 누락 데이터 포 인트를 다음과 같이 처리하도록 경보를 구성한 경우:

- 위반하지 않음 경보가 ALARM 상태입니다.
- 위반 경보가 ALARM 상태입니다.

• 무시 - 경보가 ALARM 상태입니다.

• 누락 - 경보가 ALARM 상태입니다.

이 시나리오에서는 경보가 모든 경우에 ALARM 상태가 됩니다. 실제 데이터 포인트가 충분해 누락 데 이터 처리 방법에 대한 설정이 필요 없어 무시되기 때문입니다.

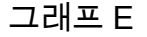

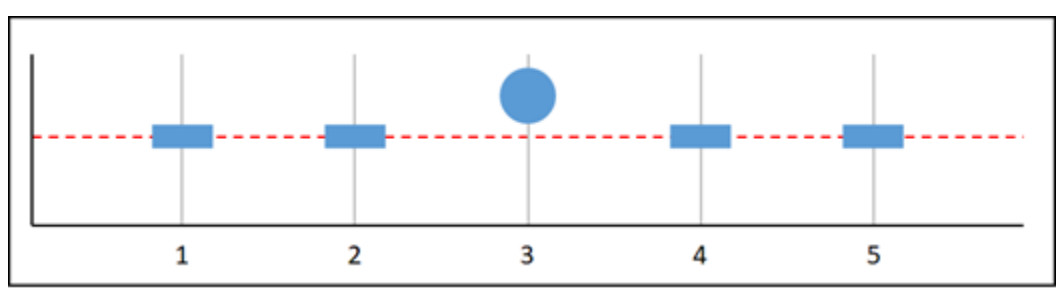

앞의 그래프로 표시된 지표에서 데이터 포인트 1과 2는 누락되었고, 데이터 포인트 3은 위반이고, 데이 터 포인트 4와 5는 누락되었습니다. 평가 범위에 데이터 포인트가 하나만 있으므로 이 지표에는 누락 데이터 포인트가 두 개 있습니다. 누락 데이터 포인트를 다음과 같이 처리하도록 경보를 구성한 경우:

- 위반하지 않음 경보가 OK 상태입니다.
- 위반 경보가 ALARM 상태입니다.
- 무시 경보가 현재 상태를 유지합니다.
- 누락 경보가 ALARM 상태입니다.

그래프 F, G, H, I 및 J에서 Datapoints to alarm(경보에 대한 데이터 포인트)는 2이고 Evaluation periods(평가 기간)는 3입니다. 3중 2이며, N 경보 중 M입니다. 5는 경보의 평가 범위입니다.

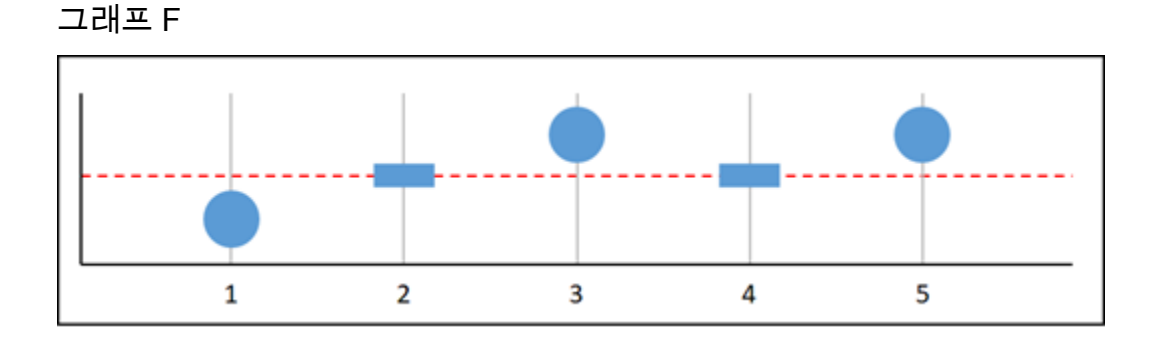

앞의 그래프로 표시된 지표에서 데이터 포인트 1은 임계값 내에 있고, 데이터 포인트 2는 누락되었고, 데이터 포인트 3은 위반이고, 데이터 포인트 4는 누락되었고, 데이터 포인트 5는 위반입니다. 평가 범
그래프 G

위에 데이터 포인트가 3개 있으므로 이 지표에는 누락 데이터 포인트가 없습니다. 누락 데이터 포인트 를 다음과 같이 처리하도록 경보를 구성한 경우:

- 위반하지 않음 경보가 ALARM 상태입니다.
- 위반 경보가 ALARM 상태입니다.
- 무시 경보가 ALARM 상태입니다.
- 누락 경보가 ALARM 상태입니다.

 $\overline{\mathbf{2}}$ 5  $\mathbf{1}$ 3 4

앞의 그래프로 표시된 지표에서 데이터 포인트 1과 2는 임계값 내에 있고, 데이터 포인트 3은 위반이 고, 데이터 포인트 4는 임계값 내에 있고, 데이터 포인트 5는 위반입니다. 평가 범위에 데이터 포인트가 5개 있으므로 이 지표에는 누락 데이터 포인트가 없습니다. 누락 데이터 포인트를 다음과 같이 처리하 도록 경보를 구성한 경우:

- 위반하지 않음 경보가 ALARM 상태입니다.
- 위반 경보가 ALARM 상태입니다.
- 무시 경보가 ALARM 상태입니다.
- 누락 경보가 ALARM 상태입니다.

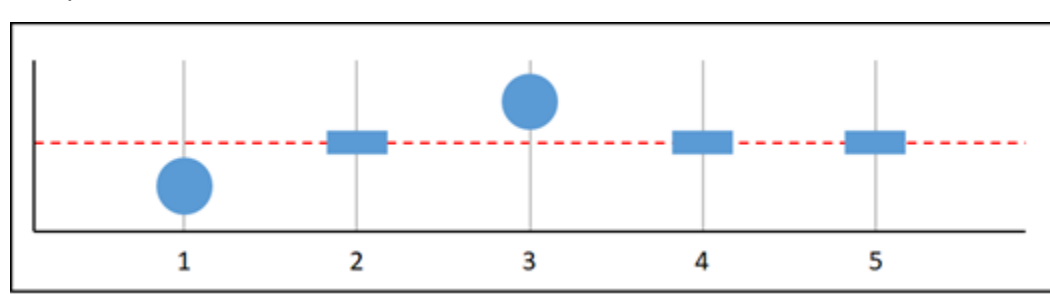

그래프 H

앞의 그래프로 표시된 지표에서 데이터 포인트 1은 임계값 내에 있고, 데이터 포인트 2는 누락되었고, 데이터 포인트 3은 위반이고, 데이터 포인트 4와 5는 누락되었습니다. 평가 범위에 데이터 포인트가 2 개 있으므로 이 지표에는 누락 데이터 포인트가 하나 있습니다. 누락 데이터 포인트를 다음과 같이 처 리하도록 경보를 구성한 경우:

- 위반하지 않음 경보가 OK 상태입니다.
- 위반 경보가 ALARM 상태입니다.
- 무시 경보가 OK 상태입니다.
- 누락 경보가 OK 상태입니다.

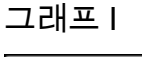

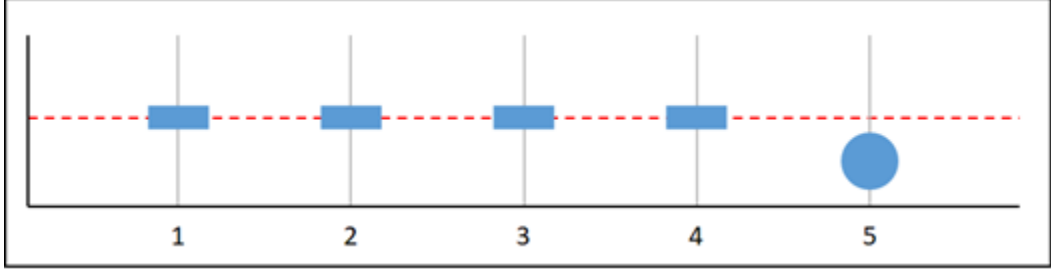

앞의 그래프로 표시된 지표에서 데이터 포인트 1~4는 누락되었고 데이터 포인트 5는 임계값 내에 있습 니다. 평가 범위에 데이터 포인트가 하나 있으므로 이 지표에는 누락 데이터 포인트가 두 개 있습니다. 누락 데이터 포인트를 다음과 같이 처리하도록 경보를 구성한 경우:

- 위반하지 않음 경보가 OK 상태입니다.
- 위반 경보가 ALARM 상태입니다.
- 무시 경보가 OK 상태입니다.
- 누락 경보가 OK 상태입니다.

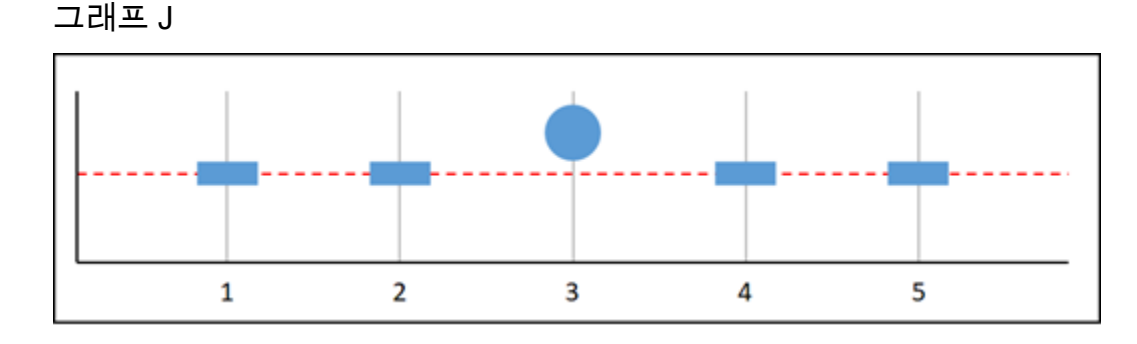

앞의 그래프로 표시된 지표에서 데이터 포인트 1과 2는 누락되었고, 데이터 포인트 3은 위반이고, 데이 터 포인트 4와 5는 누락되었습니다. 평가 범위에 데이터 포인트가 하나 있으므로 이 지표에는 누락 데 이터 포인트가 두 개 있습니다. 누락 데이터 포인트를 다음과 같이 처리하도록 경보를 구성한 경우:

- 위반하지 않음 경보가 OK 상태입니다.
- 위반 경보가 ALARM 상태입니다.
- 무시 경보가 현재 상태를 유지합니다.
- 누락 경보가 ALARM 상태입니다.

경보에 대한 자세한 정보

다음은 Lightsail에서 경보를 관리하는 데 도움을 주는 몇 가지 항목입니다.

- [인스턴스 지표 경보 생성](#page-794-0)
- [데이터베이스 지표 경보 생성](#page-810-0)
- [로드 밸런서 지표 경보 생성](#page-825-0)
- [배포 지표 경보 생성](#page-818-0)
- [지표 경보 삭제 또는 비활성화](#page-799-0)

# <span id="page-794-0"></span>Lightsail 인스턴스 지표 경보 생성

단일 인스턴스 지표를 감시하는 Amazon Lightsail 경보를 생성할 수 있습니다. 지정한 임계값에 상대적 인 지표 값을 기준으로 경보 알림을 구성할 수 있습니다. 알림은 Lightsail 콘솔에 표시되는 배너, 이메 일 주소로 전송되는 이메일, 휴대폰 번호로 전송되는 SMS 문자 메시지 형태로 사용할 수 있습니다. 경 보에 대한 자세한 내용은 [경보](#page-784-0)를 참조하세요.

#### 목차

- [인스턴스 경보 제한](#page-794-1)
- [인스턴스 경보 구성 모범 사례](#page-795-0)
- [기본 경보 설정](#page-796-0)
- [Lightsail 콘솔을 사용하여 인스턴스 지표 경보 생성](#page-796-1)
- [Lightsail 콘솔을 사용하여 인스턴스 지표 경보 테스트](#page-798-0)
- [인스턴스 경보 생성 후의 다음 단계](#page-799-1)

<span id="page-794-1"></span>인스턴스 경보 제한

경보에는 다음과 같은 제한이 적용됩니다.

- 지표당 두 개의 경보를 구성할 수 있습니다.
- 경보는 5분 간격으로 평가되며 경보용 각 데이터 포인트는 5분간 집계된 지표 데이터를 나타냅니다.
- 경보 알림에 이메일 및/또는 SMS 문자 메시지를 사용하도록 구성한 경우에만 경보 상태가 OK로 변 경될 때 알림을 받도록 경보를 구성할 수 있습니다.
- 경보 알림에 이메일 및/또는 SMS 문자 메시지를 사용하도록 구성한 경우에만 OK 경보 알림을 테스 트할 수 있습니다.
- 이메일 및/또는 SMS 문자 메시지로 알리도록 경보를 구성하고 누락된 데이터 포인트에 대해 누 락된 데이터 평가 안 함(Do not evaluate the missing data) 옵션을 선택한 경우에만 경보 상태가 INSUFFICIENT\_DATA로 변경될 때 알리도록 경보를 구성할 수 있습니다.
- 경보가 OK 상태인 경우에만 알림을 테스트할 수 있습니다.

### <span id="page-795-0"></span>인스턴스 경보 구성 모범 사례

인스턴스에 대한 지표 경보를 구성하기 전에 지표의 기록 데이터를 확인해야 합니다. 지난 2주 동안 지 표의 하위 수준, 중간 수준 및 상위 수준을 확인합니다. 다음 송신 네트워크 트래픽(NetworkOut) 지표 그래프 예에서 하위 수준은 시간당 0~10KB이고, 중간 수준은 시간당 10~20KB이며, 상위 수준은 시간 당 20~80KB입니다.

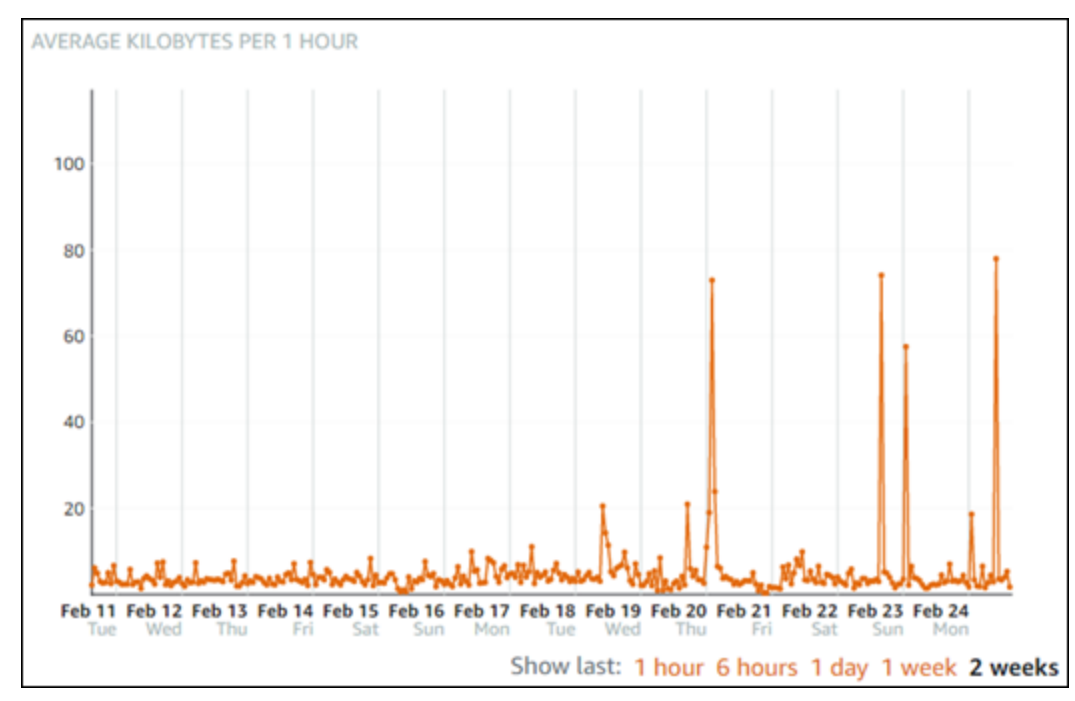

경보 임계값을 하위 수준 범위(예: 시간당 5KB)보다 크거나 같게 구성하면 경보 알림이 더 자주 발생하 고 불필요한 경보 알림을 받을 수 있습니다. 경보 임계값을 상위 수준 범위(예: 시간당 20KB)보다 크거 나 같게 구성하면 경보 알림이 덜 자주 발생하지만 보다 중요한 경보 알림을 받을 수 있습니다. 경보를

### 구성하고 활성화하면 다음 예와 같이 임계값을 나타내는 경보 선이 그래프에 나타납니다. 1로 레이블 이 지정된 경보 선은 경보 1의 임계값을 나타내고, 2로 레이블이 지정된 경보 선은 경보 2의 임계값을 나타냅니다.

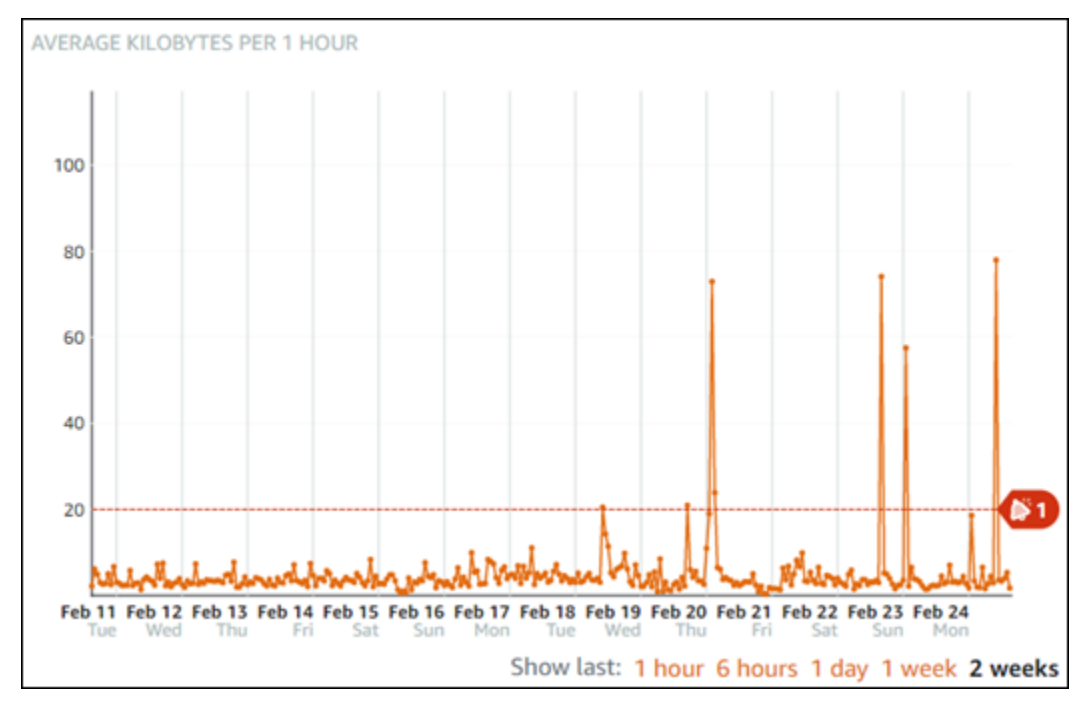

### <span id="page-796-0"></span>기본 경보 설정

기본 경보 설정은 Lightsail 콘솔에 새 경보를 추가할 때 미리 채워집니다. 이것이 선택한 지표에 권장되 는 경보 구성입니다. 그러나 기본 경보 구성이 리소스에 적합한지 확인해야 합니다. 예를 들어 인스턴 스 송신 네트워크 트래픽(NetworkOut) 지표에 대한 기본 경보 임계값은 지난 10분간 2회 0바이트 이 하입니다. 그러나 트래픽이 많은 경우 알림을 받고 싶다면 지난 10분간 2회 50KB 이상으로 경보 임곗 값을 수정하거나, 트래픽이 없거나 많을 때 알림을 받도록 이러한 설정을 사용하여 두 번째 경보를 추 가하는 것이 좋을 수 있습니다. 지정한 임계값은 이 설명서의 [인스턴스 경보 구성 모범 사례](#page-795-0) 단원에 설 명된 대로 지표 상위 수준 및 하위 수준에 맞추어 조정해야 합니다.

### <span id="page-796-1"></span>Lightsail 콘솔을 사용하여 인스턴스 지표 경보 생성

Lightsail 콘솔을 사용하여 인스턴스 지표 경보를 생성하려면 다음 단계를 수행하십시오.

- 1. [Lightsail 콘솔](https://lightsail.aws.amazon.com/)에 로그인합니다.
- 2. Lightsail 홈 페이지에서 인스턴스 탭을 선택하십시오.
- 3. 경보를 생성하려는 인스턴스의 이름을 선택합니다.
- 4. 인스턴스 관리 페이지에서 지표 탭을 선택합니다.
- 5. Metrics Graphs(지표 그래프) 머리글 아래의 드롭다운 메뉴에서 경보를 생성하려는 지표를 선택합 니다. 자세한 내용은 [리소스 지표를](#page-758-0) 참조하세요.
- 6. 페이지의 경보(Alarms) 섹션에서 경보 추가(Add alarm)를 선택합니다.
- 7. 드롭다운 메뉴에서 비교 연산자 값을 선택합니다. greater than or equal to(크거나 같음), greater than(보다 큼), less than(보다 작음), less than or equal to(작거나 같음) 값이 있습니다.
- 8. 경보에 대한 임계값을 입력합니다.
- 9. 경보용 데이터 포인트를 입력합니다.
- 10. 평가 기간을 선택합니다. 기간은 5분에서 24시간까지 5분 단위로 지정할 수 있습니다.
- 11. 다음 알림 방법 중 하나를 선택합니다.
	- Email(이메일) 경보 상태가 ALARM으로 변경되면 이메일로 알림을 받습니다.
	- SMS text message(SMS 문자 메시지) 경보 상태가 ALARM으로 변경되면 SMS 문자 메시지로 알림을 받습니다. SMS 메시징은 Lightsail 리소스를 생성할 수 있는 AWS 리전 중 일부에서 지원 되지 않으며, 일부 국가/지역에는 SMS 문자 메시지를 전송할 수 없습니다. 자세한 내용은 [SMS](https://lightsail.aws.amazon.com/ls/docs/en_us/articles/amazon-lightsail-adding-editing-notification-contacts#sms-support)  [문자 메시지 지원을](https://lightsail.aws.amazon.com/ls/docs/en_us/articles/amazon-lightsail-adding-editing-notification-contacts#sms-support) 참조하십시오.

**a** Note

이메일 또는 SMS로 알림을 받도록 선택했지만 해당 리소스의 AWS 리전에서 알림 연락처 를 아직 구성하지 않은 경우 이메일 주소 또는 휴대폰 번호를 추가해야 합니다. 자세한 내 용은 [지표 알림을](#page-769-0) 참조하세요.

- 12. (선택 사항) 경보 상태가 OK로 변경될 때 알림을 받으려면 Send me a notification when the alarm state change to OK(경보 상태가 OK로 변경될 때 알림 받기)를 선택합니다. 이 옵션은 이메일 또는 SMS 문자 메시지로 알림을 받도록 선택한 경우에만 사용할 수 있습니다.
- 13. (선택 사항) 고급 설정을 선택하고 다음 옵션 중 하나를 선택합니다.
	- 경보가 누락 데이터를 처리하는 방식을 선택합니다. 다음 옵션을 사용할 수 있습니다.
		- Assume it's not within the threshold (Breaching threshold)(임계값을 벗어난 것으로 간주(임계 값 위반)) - 누락 데이터 포인트가 "불량"이고 임계값을 위반하는 것으로 처리됩니다.
		- Assume it's within the threshold (Not breaching threshold)(임계값 내에 있는 것으로 간주(임 계값을 위반하지 않음)) - 누락 데이터 포인트가 "양호"이고 임계값 내에 있는 것으로 처리됩니 다.
		- 마지막으로 양호한 데이터 포인트 값 사용(현재 경보 상태를 무시하고 유지 현재 경보 상태 가 유지됩니다.
- Do not evaluate it (Treat missing data as missing)(평가 안 함(누락 데이터를 누락으로 처리)) - 상태 변경 여부를 평가할 때 경보에서 누락 데이터 포인트를 고려하지 않습니다.
- 경보 상태가 INSUFFICIENT\_DATA로 변경될 때 알림을 받으려면 Send a notification if there is insufficient data(데이터가 불충분할 경우 알림 받기)를 선택합니다. 이 옵션은 이메일 또는 SMS 문자 메시지로 알림을 받도록 선택한 경우에만 사용할 수 있습니다.
- 14. 생성을 선택하여 경보를 추가합니다.

나중에 경보를 편집하려면 편집할 경보 옆에 있는 줄임표 아이콘(⋮)을 선택하고 경보 편집을 선택 합니다.

#### <span id="page-798-0"></span>Lightsail 콘솔을 사용하여 인스턴스 지표 경보 테스트

Lightsail 콘솔을 사용하여 경보를 테스트하려면 다음 단계를 수행하십시오. 경보를 테스트하여 경보가 트리거될 때 이메일 또는 SMS 문자 메시지가 수신되는지를 확인하는 등 구성된 알림 옵션이 작동하는 지 확인할 수 있습니다.

- 1. [Lightsail 콘솔](https://lightsail.aws.amazon.com/)에 로그인합니다.
- 2. Lightsail 홈 페이지에서 인스턴스 탭을 선택하십시오.
- 3. 경보를 테스트하려는 인스턴스의 이름을 선택합니다.
- 4. 인스턴스 관리 페이지에서 지표 탭을 선택합니다.
- 5. Metrics Graphs(지표 그래프) 머리글 아래의 드롭다운 메뉴에서 경보를 테스트하려는 지표를 선택 합니다.
- 6. 페이지의 경보 섹션까지 아래로 스크롤하고 테스트할 경보 옆에 있는 줄임표 아이콘(⋮)을 선택합니 다.
- 7. 다음 옵션 중 하나를 선택합니다.
	- 경보 알림 테스트 경보 상태가 ALARM으로 변경될 때의 알림을 테스트하려면 이 옵션을 선택합 니다.
	- OK 알림 테스트 경보 상태가 OK로 변경될 때의 알림을 테스트하려면 이 옵션을 선택합니다.

**a** Note

이러한 옵션을 사용할 수 없는 경우 경보에 대한 알림 옵션을 구성하지 않았거나 경보가 현재 ALARM 상태일 수 있습니다. 자세한 내용은 [인스턴스 경보 제한](#page-794-1)을 참조하십시오.

선택한 테스트 옵션에 따라 경보가 일시적으로 ALARM 또는 OK 상태로 변경되며 경보에 구성한 알 림 방법에 따라 이메일 및/또는 SMS 문자 메시지가 전송됩니다. 알림 배너는 ALARM 알림을 테스 트하도록 선택한 경우에만 Lightsail 콘솔에 표시되며, OK 알림을 테스트하도록 선택한 경우 표시 되지 않습니다. 몇 초 후에 경보가 실제 상태로 돌아옵니다.

#### <span id="page-799-1"></span>다음 단계

인스턴스 경보에 대해 수행할 수 있는 몇 가지 추가 작업이 있습니다.

• 알림 수신을 중지하려면 Lightsail에서 이메일과 휴대폰 번호를 삭제합니다. 자세한 내용은 [알림 연락](#page-840-0) [처 삭제](#page-840-0)를 참조하세요. 또한 경보를 비활성화하거나 삭제하여 특정 경보에 대한 알림 수신을 중지할 수도 있습니다. 자세한 내용은 [지표 경보 삭제 또는 비활성화를](#page-799-0) 참조하세요.

## <span id="page-799-0"></span>Lightsail 지표 경보 삭제 또는 비활성화

Amazon Lightsail 경보를 삭제하여 경보로 모니터링되는 지표가 임계값을 초과할 때 받는 알림을 중지 할 수 있습니다. 또한 경보를 비활성화하여 알림 수신을 중지할 수도 있습니다. 자세한 내용은 [경보](#page-784-0) 단 원을 참조하십시오.

#### 목차

- [Lightsail 콘솔을 사용하여 지표 경보 삭제](#page-799-2)
- [Lightsail 콘솔을 사용하여 지표 경보 비활성화 및 활성화](#page-800-0)

<span id="page-799-2"></span>Lightsail 콘솔을 사용하여 지표 경보 삭제

Lightsail 콘솔을 사용하여 지표 경보를 삭제하려면 다음 단계를 수행하십시오.

- 1. [Lightsail 콘솔](https://lightsail.aws.amazon.com/)에 로그인합니다.
- 2. Lightsail 홈 페이지에서 인스턴스, 데이터베이스 또는 네트워킹 탭을 선택합니다.
- 3. 경보를 삭제하려는 리소스(인스턴스, 데이터베이스 또는 로드 밸런서)의 이름을 선택합니다.
- 4. 리소스 관리 페이지에서 지표 탭을 선택합니다.
- 5. Metrics Graphs(지표 그래프) 머리글 아래의 드롭다운 메뉴에서 경보를 삭제하려는 지표를 선택합 니다.
- 6. 페이지의 경보 섹션까지 아래로 스크롤하고 삭제할 경보 옆에 있는 줄임표 아이콘(⋮)을 선택합니 다.
- 7. 삭제를 선택합니다.
- 8. 프롬프트에서 삭제를 선택하여 경보 삭제를 확인합니다.

<span id="page-800-0"></span>Lightsail 콘솔을 사용하여 지표 경보 비활성화 및 활성화

Lightsail 콘솔을 사용하여 지표 경보를 비활성화하려면 다음 단계를 수행하십시오.

- 1. [Lightsail 콘솔](https://lightsail.aws.amazon.com/)에 로그인합니다.
- 2. Lightsail 홈 페이지에서 인스턴스, 데이터베이스 또는 네트워킹 탭을 선택합니다.
- 3. 경보를 비활성화하려는 리소스(인스턴스, 데이터베이스 또는 로드 밸런서)의 이름을 선택합니다.
- 4. 리소스 관리 페이지에서 지표 탭을 선택합니다.
- 5. Metrics Graphs(지표 그래프) 머리글 아래의 드롭다운 메뉴에서 경보를 비활성화하려는 지표를 선 택합니다.
- 6. 페이지의 Alarms(경보) 섹션까지 아래로 스크롤하고 비활성화할 경보를 찾아 토글을 선택하여 비 활성화합니다. 마찬가지로, 비활성화된 경우 토글을 선택하여 활성화합니다.

# <span id="page-800-1"></span>Lightsail 버킷 지표 보기

Amazon Lightsail 객체 스토리지 서비스에서 버킷을 생성한 후 버킷 관리 페이지의 지표 탭에서 지표 그래프를 볼 수 있습니다. 지표 모니터링은 버킷의 가용성 및 성능을 유지하는 데 중요한 부분입니다. 버킷에서 지표 데이터를 정기적으로 모니터링하고 수집하면 필요할 때 버킷의 스토리지 공간과 네트 워크 전송 할당량을 확대하거나 축소할 수 있습니다. 지표에 대한 자세한 내용은 [리소스 지표](#page-758-0)를 참조하 세요.

리소스를 모니터링할 때는 사용자 환경에서 정상적인 리소스 성능에 대한 기준을 설정해야 합니다. 그 런 다음 리소스가 지정된 임계값을 벗어날 때 알림을 받도록 Lightsail 콘솔에서 경보를 구성할 수 있습 니다. 자세한 내용은 [알림](#page-769-0) 및 [경보를](#page-784-0) 참조하세요.

### 버킷 지표

사용할 수 있는 버킷 지표는 아래와 같습니다.

- 버킷 크기 버킷에 저장된 데이터의 양입니다. 이 값은 버킷에 대한 모든 불완전 멀티파트 업로드의 모든 파트 크기를 포함하여 버킷(현재 객체 및 현재가 아닌 객체 모두)의 모든 객체 크기를 합산하여 계산됩니다.
- 객체 수 버킷에 저장된 총 객체 수입니다. 이 값은 버킷(현재 객체 및 현재가 아닌 객체 모두)의 모든 객체 수와 버킷에 대한 모든 불완전 멀티파트 업로드의 총 파트 수를 합산하여 계산됩니다.

**a** Note

버킷이 비어 있으면 버킷 지표 데이터가 보고되지 않습니다.

## Lightsail 콘솔에서 버킷 지표 보기

Lightsail 콘솔에서 버킷 지표를 보려면 다음 절차를 완료하세요.

- 1. [Lightsail 콘솔](https://lightsail.aws.amazon.com/)에 로그인합니다.
- 2. Lightsail 홈 페이지에서 스토리지 탭을 선택합니다.
- 3. 지표를 보려는 버킷의 이름을 선택합니다.
- 4. 버킷 관리 페이지에서 지표(Metrics) 탭을 선택합니다.
- 5. 지표 그래프(Metrics graphs) 머리글 아래의 드롭다운 메뉴에서 보려는 지표를 선택합니다.

선택한 지표에 대한 데이터 포인트가 그래프에 시각적으로 표시됩니다.

#### *#### TBD*

지표 그래프에 대해 다음 작업을 수행할 수 있습니다.

- 1시간, 6시간, 1일, 1주 및 2주 동안의 데이터를 표시하도록 그래프 보기를 변경합니다.
- 데이터 포인트에 커서를 놓으면 해당 데이터 포인트에 대한 자세한 정보를 볼 수 있습니다.
- 선택한 지표가 지정한 임계값을 초과할 때 알림을 받도록 지표에 대한 경보를 추가합니다. 자세 한 내용은 [경보](#page-784-0) 및 [버킷 지표 경보 생성](#page-803-0)을 참조하세요.

버킷 및 객체 관리

다음은 Lightsail 객체 스토리지 버킷을 관리하는 일반적인 단계입니다.

- 1. Amazon Lightsail 객체 스토리지 서비스의 객체와 버킷에 대해 알아보세요. 자세한 내용은 [Amazon](#page-522-0) [Lightsail의 객체 스토리지](#page-522-0)를 참조하세요.
- 2. Amazon Lightsail에서 버킷에 지정할 수 있는 이름에 대해 알아봅니다. 자세한 내용은 [Amazon](#page-623-0) [Lightsail의 버킷 이름 지정 규칙을](#page-623-0) 참조하세요.
- 3. 버킷을 생성하여 Lightsail 객체 스토리지 서비스를 시작합니다. 자세한 내용은 [Amazon Lightsail에](#page-525-0) [서 버킷 생성](#page-525-0)을 참조하세요.
- 4. 버킷의 보안 모범 사례와 버킷에 구성할 수 있는 액세스 권한에 대해 알아봅니다. 버킷의 모든 객체 를 공개 또는 비공개로 설정하거나 개별 객체를 공개로 설정하도록 선택할 수 있습니다. 액세스 키 를 생성하고, 버킷에 인스턴스를 연결하고, 다른 AWS 계정에 액세스 권한을 부여하여 버킷에 대한 액세스 권한을 부여할 수도 있습니다. 자세한 내용은 [Amazon Lightsail 객체 스토리지에 대한 보안](#page-628-0)  [모범 사례](#page-628-0) 및 [Amazon Lightsail의 버킷 권한 이해를](#page-635-0) 참조하세요.

버킷 액세스 권한에 대해 알아본 후 다음 가이드를 참조하여 버킷에 대한 액세스 권한을 부여합니 다.

- [Amazon Lightsail의 버킷에 대한 퍼블릭 액세스 차단](#page-534-0)
- [Amazon Lightsail에서 버킷 액세스 권한 구성](#page-606-0)
- [Amazon Lightsail에서 버킷의 개별 객체에 대한 액세스 권한 구성](#page-608-0)
- [Amazon Lightsail에서 버킷의 액세스 키 생성](#page-532-0)
- [Amazon Lightsail에서 버킷에 대한 리소스 액세스 구성](#page-602-0)
- [Amazon Lightsail에서 버킷의 크로스 계정 액세스 구성](#page-608-1)
- 5. 버킷에 대한 액세스 로깅을 활성화하는 방법과 액세스 로그를 사용하여 버킷의 보안을 감사하는 방 법에 대해 알아봅니다. 자세한 내용은 다음 안내서를 참조하세요.
	- [Amazon Lightsail 객체 스토리지 서비스의 버킷에 대한 액세스 로깅](#page-539-0)
	- [Amazon Lightsail 객체 스토리지 서비스에서 버킷에 대한 액세스 로그 형식](#page-541-0)
	- [Amazon Lightsail 객체 스토리지 서비스에서 버킷에 대한 액세스 로깅 활성화](#page-554-0)
	- [Amazon Lightsail에서 버킷에 대한 액세스 로그 사용하여 요청을 식별](#page-558-0)
- 6. Lightsail에서 버킷을 관리할 수 있는 기능을 사용자에게 부여하는 IAM 정책을 생성합니다. 자세한 내용은 [Amazon Lightsail에서 버킷을 관리하기 위한 IAM 정책을](#page-746-0) 참조하세요.
- 7. 버킷의 객체에 라벨을 지정하고 식별하는 방식에 대해 알아봅니다. 자세한 내용은 [Amazon Lightsail](#page-624-0) [에서 객체 키 이름 이해를](#page-624-0) 참조하세요.
- 8. 파일을 업로드하고 버킷의 객체를 관리하는 방법에 대해 알아봅니다. 자세한 내용은 다음 안내서를 참조하세요.

• [Amazon Lightsail에서 버킷으로 파일 업로드](#page-638-0) 버킷 및 객체 관리 781

- [멀티파트 업로드를 사용하여 Amazon Lightsail에서 버킷으로 파일 업로드](#page-610-0)
- [Amazon Lightsail에서 버킷의 객체 확인](#page-563-0)
- [Amazon Lightsail에서 버킷의 객체 복사 또는 이동](#page-569-0)
- [Amazon Lightsail에서 버킷의 객체 다운로드](#page-581-0)
- [Amazon Lightsail에서 버킷의 객체 필터링](#page-585-0)
- [Amazon Lightsail에서 버킷의 객체 태그 지정](#page-598-0)
- [Amazon Lightsail에서 버킷의 객체 삭제](#page-573-0)
- 9. 객체 버전 관리를 활성화하면 버킷에 저장된 모든 버전의 객체를 모두 보존, 검색 및 복원할 수 있습 니다. 자세한 내용은 [Amazon Lightsail에서 버킷의 객체 버전 사용 설정 및 사용 중지를](#page-589-0) 참조하세요.
- 10.객체 버전 관리를 활성화한 후 버킷에 있는 객체의 이전 버전을 복원할 수 있습니다. 자세한 내용은 [Amazon Lightsail에서 버킷의 이전 객체 버전 복원](#page-594-0)을 참조하세요.
- 11.버킷 사용률을 모니터링합니다. 자세한 내용은 [Amazon Lightsail에서 버킷 지표 확인을](#page-800-1) 참조하세요.
- 12.버킷 사용률이 임곗값을 초과할 때 알림을 받도록 버킷 지표에 대한 경보를 구성합니다. 자세한 내 용은 [Amazon Lightsail에서 버킷 지표 경보 생성](#page-803-0)을 참조하세요.
- 13.스토리지 및 네트워크 전송이 부족한 경우 버킷의 스토리지 플랜을 변경합니다. 자세한 내용은 [Amazon Lightsail에서 버킷 플랜 변경을](#page-603-0) 참조하세요.
- 14.버킷을 다른 리소스에 연결하는 방법에 대해 알아봅니다. 자세한 내용은 다음 자습서를 참조하세요.
	- [자습서: WordPress 인스턴스를 Amazon Lightsail 버킷에 연결](#page-1051-0)
	- [자습서: Lightsail 콘텐츠 전송 네트워크 배포와 함께 Amazon Lightsail 버킷 사용](#page-1251-0)
- 15.버킷을 더 이상 사용하지 않는 경우 삭제할 수 있습니다. 자세한 내용은 [Amazon Lightsail에서 버킷](#page-527-0)  [삭제](#page-527-0)를 참조하세요.

• [Lightsail 버킷 지표 경보 생성](#page-803-0)

# <span id="page-803-0"></span>Lightsail 버킷 지표 경보 생성

단일 버킷 지표를 감시하는 Amazon Lightsail 경보를 생성할 수 있습니다. 지정한 임계값에 상대적인 지표 값을 기준으로 경보 알림을 구성할 수 있습니다. 알림은 Lightsail 콘솔에 표시되는 배너, 이메일 주소로 전송되는 이메일, 휴대폰 번호로 전송되는 SMS 문자 메시지 형태로 사용할 수 있습니다. 경보 에 대한 자세한 내용은 [경보](#page-784-0)를 참조하세요.

#### 목차

주제

- [버킷 경보 제한](#page-804-0)
- [버킷 경보 구성 모범 사례](#page-804-1)
- [기본 경보 설정](#page-804-2)
- [Lightsail 콘솔을 사용하여 버킷 지표 경보 생성](#page-805-0)
- [Lightsail 콘솔을 사용하여 버킷 지표 경보 테스트](#page-806-0)
- [버킷 경보 생성 후의 다음 단계](#page-807-0)

### <span id="page-804-0"></span>버킷 경보 제한

경보에는 다음과 같은 제한이 적용됩니다.

- 지표당 두 개의 경보를 구성할 수 있습니다.
- 경보는 5분 간격으로 평가되며 경보용 각 데이터 포인트는 5분간 집계된 지표 데이터를 나타냅니다.
- 경보 알림에 이메일 및/또는 SMS 문자 메시지를 사용하도록 구성한 경우에만 경보 상태가 OK로 변 경될 때 알림을 받도록 경보를 구성할 수 있습니다.
- 경보 알림에 이메일 및/또는 SMS 문자 메시지를 사용하도록 구성한 경우에만 OK 경보 알림을 테스 트할 수 있습니다.
- 이메일 및/또는 SMS 문자 메시지로 알리도록 경보를 구성하고 누락된 데이터 포인트에 대해 누 락된 데이터 평가 안 함(Do not evaluate the missing data) 옵션을 선택한 경우에만 경보 상태가 INSUFFICIENT\_DATA로 변경될 때 알리도록 경보를 구성할 수 있습니다.
- 경보가 OK 상태인 경우에만 알림을 테스트할 수 있습니다.

### <span id="page-804-1"></span>버킷 경보 구성 모범 사례

버킷에 대한 지표 경보를 구성하기 전에 알림을 받을 대상을 결정해야 합니다. 예를 들어, 버킷 크기 지 표를 염두에 두고 버킷이 거의 가득 찼을 때 알림을 받을 수 있습니다. 현재 버킷 플랜에 5GB의 스토리 지 저장 공간이 포함되어 있는 경우 버킷 크기가 4.5GB에 도달할 때에 맞춰 지표 경보를 구성할 수 있 습니다. 이 경우 버킷 플랜의 사이즈를 확장할 수 있는 충분한 시간이 필요하다는 알림을 받게 됩니다.

#### <span id="page-804-2"></span>기본 경보 설정

기본 경보 설정은 Lightsail 콘솔에 새 경보를 추가할 때 미리 채워집니다. 이것이 선택한 지표에 권장되 는 경보 구성입니다. 그러나 기본 경보 구성이 리소스에 적합한지 확인해야 합니다. 예를 들어, 버킷 크 기 바이트 지표의 기본 경보 임곗값은 75GB보다 크거나 같습니다. 그러나 5GB의 스토리지 저장 공간

만 포함되도록 구성된 경우 버킷에 비해 요청 임계값이 너무 높을 수 있습니다. 이 경우 경보 임계값을 4.5GB보다 크거나 같게 수정할 수 있습니다.

<span id="page-805-0"></span>Lightsail 콘솔을 사용하여 버킷 지표 경보 생성

Lightsail 콘솔을 사용하여 버킷 지표 경보를 생성하려면 다음 단계를 완료합니다.

- 1. [Lightsail 콘솔](https://lightsail.aws.amazon.com/)에 로그인합니다.
- 2. Lightsail 홈 페이지에서 스토리지 탭을 선택합니다.
- 3. 경보를 생성하려는 버킷 이름을 선택합니다.
- 4. 버킷 관리 페이지에서 지표(Metrics) 탭을 선택합니다.
- 5. Metrics Graphs(지표 그래프) 머리글 아래의 드롭다운 메뉴에서 경보를 생성하려는 지표를 선택합 니다. 자세한 내용은 [리소스 지표를](#page-758-0) 참조하세요.
- 6. 페이지의 경보(Alarms) 섹션에서 경보 추가(Add alarm)를 선택합니다.
- 7. 드롭다운 메뉴에서 비교 연산자 값을 선택합니다. greater than or equal to(크거나 같음), greater than(보다 큼), less than(보다 작음), less than or equal to(작거나 같음) 값이 있습니다.
- 8. 경보에 대한 임계값을 입력합니다.
- 9. 경보용 데이터 포인트를 입력합니다.
- 10. 평가 기간을 선택합니다. 기간은 5분에서 24시간까지 5분 단위로 지정할 수 있습니다.
- 11. 다음 알림 방법 중 하나를 선택합니다.
	- Email(이메일) 경보 상태가 ALARM으로 변경되면 이메일로 알림을 받습니다.
	- SMS text message(SMS 문자 메시지) 경보 상태가 ALARM으로 변경되면 SMS 문자 메시지로 알림을 받습니다. SMS 메시징은 AWS 리전 중 일부에서 지원되지 않으며, 일부 국가/리전에는 SMS 문자 메시지를 전송할 수 없습니다. 자세한 내용은 [SMS 문자 메시지 지원을](#page-831-0) 참조하십시 오.

**a** Note

이메일 또는 SMS로 알림을 받도록 선택했지만 해당 리소스의 AWS 리전에서 알림 연락처 를 아직 구성하지 않은 경우 이메일 주소 또는 휴대폰 번호를 추가해야 합니다. 자세한 내 용은 [알림](#page-769-0)을 참조하세요.

12. (선택 사항) 경보 상태가 OK로 변경될 때 알림을 받으려면 Send me a notification when the alarm state change to OK(경보 상태가 OK로 변경될 때 알림 받기)를 선택합니다. 이 옵션은 이메일 또는 SMS 문자 메시지로 알림을 받도록 선택한 경우에만 사용할 수 있습니다.

13. (선택 사항) 고급 설정을 선택하고 다음 옵션 중 하나를 선택합니다.

- 경보가 누락 데이터를 처리하는 방식을 선택합니다. 다음 옵션을 사용할 수 있습니다.
	- Assume it's not within the threshold (Breaching threshold)(임계값을 벗어난 것으로 간주(임계 값 위반)) - 누락 데이터 포인트가 "불량"이고 임계값을 위반하는 것으로 처리됩니다.
	- Assume it's within the threshold (Not breaching threshold)(임계값 내에 있는 것으로 간주(임 계값을 위반하지 않음)) - 누락 데이터 포인트가 "양호"이고 임계값 내에 있는 것으로 처리됩니 다.
	- 마지막으로 양호한 데이터 포인트 값 사용(현재 경보 상태를 무시하고 유지 현재 경보 상태 가 유지됩니다.
	- Do not evaluate it (Treat missing data as missing)(평가 안 함(누락 데이터를 누락으로 처리)) - 상태 변경 여부를 평가할 때 경보에서 누락 데이터 포인트를 고려하지 않습니다.
- 경보 상태가 INSUFFICIENT\_DATA로 변경될 때 알림을 받으려면 Send a notification if there is insufficient data(데이터가 불충분할 경우 알림 받기)를 선택합니다. 이 옵션은 이메일 또는 SMS 문자 메시지로 알림을 받도록 선택한 경우에만 사용할 수 있습니다.
- 14. 생성을 선택하여 경보를 추가합니다.

나중에 경보를 편집하려면 편집할 경보 옆에 있는 줄임표 아이콘(⋮)을 선택하고 경보 편집을 선택 합니다.

#### <span id="page-806-0"></span>Lightsail 콘솔을 사용하여 버킷 지표 경보 테스트

Lightsail 콘솔을 사용하여 경보를 테스트하려면 다음 단계를 수행하십시오. 경보를 테스트하여 경보가 트리거될 때 이메일 또는 SMS 문자 메시지가 수신되는지를 확인하는 등 구성된 알림 옵션이 작동하는 지 확인할 수 있습니다.

- 1. [Lightsail 콘솔](https://lightsail.aws.amazon.com/)에 로그인합니다.
- 2. Lightsail 홈 페이지에서 스토리지 탭을 선택합니다.
- 3. 경보를 테스트하려는 버킷의 이름을 선택합니다.
- 4. 버킷 관리 페이지에서 지표(Metrics) 탭을 선택합니다.
- 5. Metrics Graphs(지표 그래프) 머리글 아래의 드롭다운 메뉴에서 경보를 테스트하려는 지표를 선택 합니다.
- 6. 페이지의 경보 섹션까지 아래로 스크롤하고 테스트할 경보 옆에 있는 줄임표 아이콘(⋮)을 선택합니 다.
- 7. 다음 옵션 중 하나를 선택합니다.
- 경보 알림 테스트 경보 상태가 ALARM으로 변경될 때의 알림을 테스트하려면 이 옵션을 선택합 니다.
- OK 알림 테스트 경보 상태가 OK로 변경될 때의 알림을 테스트하려면 이 옵션을 선택합니다.

**a** Note

이러한 옵션을 사용할 수 없는 경우 경보에 대한 알림 옵션을 구성하지 않았거나 경보가 현재 ALARM 상태일 수 있습니다. 자세한 내용은 [버킷 경보 제한](#page-804-0)을 참조하세요.

선택한 테스트 옵션에 따라 경보가 일시적으로 ALARM 또는 OK 상태로 변경되며 경보에 구성한 알 림 방법에 따라 이메일 및/또는 SMS 문자 메시지가 전송됩니다. 알림 배너는 ALARM 알림을 테스 트하도록 선택한 경우에만 Lightsail 콘솔에 표시되며, OK 알림을 테스트하도록 선택한 경우 표시 되지 않습니다. 몇 초 후에 경보가 실제 상태로 돌아옵니다.

<span id="page-807-0"></span>버킷 경보 생성 후의 다음 단계

버킷 경보에 대해 수행할 수 있는 몇 가지 추가 작업이 있습니다.

• 알림 수신을 중지하려면 Lightsail에서 이메일과 휴대폰 번호를 삭제합니다. 자세한 내용은 [알림 연락](#page-840-0) [처 삭제](#page-840-0)를 참조하세요. 또한 경보를 비활성화하거나 삭제하여 특정 경보에 대한 알림 수신을 중지할 수도 있습니다. 자세한 내용은 [지표 경보 삭제 또는 비활성화를](#page-799-0) 참조하세요.

# Lightsail 컨테이너 서비스 지표 확인

Amazon Lightsail 컨테이너 서비스를 생성한 후에는 서비스 관리 페이지의 지표 탭에서 지표 그래프를 볼 수 있습니다. 지표 모니터링은 리소스의 안정성, 가용성 및 성능을 유지하는 데 중요한 부분입니다. 리소스에서 지표 데이터를 정기적으로 모니터링하고 수집하면 다중 지점 오류가 발생할 경우 보다 쉽 게 디버깅할 수 있습니다. 지표에 대한 자세한 내용은 [Amazon Lightsail의 지표를](#page-765-0) 참조하세요.

리소스를 모니터링할 때는 사용자 환경에서 정상적인 리소스 성능에 대한 기준을 설정해야 합니다.

**a** Note

현재 컨테이너 서비스 지표에 대한 경보 및 알림은 지원되지 않습니다.

# 컨테이너 서비스 지표

사용할 수 있는 컨테이너 서비스 지표는 다음과 같습니다.

- CPU 사용률 컨테이너 서비스의 모든 노드에서 현재 사용 중인 컴퓨팅 단위의 평균 백분율입니다. 이 지표는 컨테이너 서비스에서 컨테이너를 실행하는 데 필요한 처리 능력을 나타냅니다.
- 메모리 사용률 컨테이너 서비스의 모든 노드에서 현재 사용 중인 메모리의 평균 백분율입니다. 이 지표는 컨테이너 서비스에서 컨테이너를 실행하는 데 필요한 메모리를 나타냅니다.

**a** Note

새 배포를 만들면 컨테이너 서비스의 기존 사용률 지표가 사라지고, 새로운 현재 배포에 대한 지표만 표시됩니다.

### Lightsail 콘솔에서 컨테이너 서비스 지표 확인

Lightsail 콘솔에서 컨테이너 서비스 지표를 보려면 다음 절차를 완료하세요.

- 1. [Lightsail 콘솔](https://lightsail.aws.amazon.com/)에 로그인합니다.
- 2. Lightsail 홈 페이지에서 컨테이너(Containers) 탭을 선택합니다.
- 3. 지표를 보려는 컨테이너 이름을 선택합니다.
- 4. 컨테이너 서비스 관리 페이지에서 지표(Metrics) 탭을 선택합니다.
- 5. 지표 그래프(Metrics graphs) 머리글 아래의 드롭다운 메뉴에서 보려는 지표를 선택합니다.

선택한 지표에 대한 데이터 포인트가 그래프에 시각적으로 표시됩니다.

- 6. 지표 그래프에 대해 다음 작업을 수행할 수 있습니다.
	- 1시간, 6시간, 1일, 1주 및 2주 동안의 데이터를 표시하도록 그래프 보기를 변경합니다.
	- 데이터 포인트에 커서를 놓으면 해당 데이터 포인트에 대한 자세한 정보를 볼 수 있습니다.

**a** Note

현재 컨테이너 서비스 지표에 대한 경보 및 알림은 지원되지 않습니다.

# Lightsail 데이터베이스 지표 보기

Amazon Lightsail에서 데이터베이스를 시작한 후 데이터베이스 관리 페이지의 지표 탭에서 해당 지표 그래프를 볼 수 있습니다. 지표 모니터링은 리소스의 안정성, 가용성 및 성능을 유지하는 데 중요한 부 분입니다. 리소스에서 지표 데이터를 정기적으로 모니터링하고 수집하면 다중 지점 오류가 발생할 경 우 보다 쉽게 디버깅할 수 있습니다. 측정치에 대한 자세한 내용은 [측정치를](#page-758-0) 참조하십시오.

리소스를 모니터링할 때는 사용자 환경에서 정상적인 리소스 성능에 대한 기준을 설정해야 합니다. 기 준을 설정한 후에는 리소스가 지정된 임계값을 벗어날 때 알림을 받도록 Lightsail 콘솔에서 경보를 구 성할 수 있습니다. 자세한 내용은 [알림](#page-769-0) 및 [경보를](#page-784-0) 참조하세요.

#### 목차

- [데이터베이스 지표](#page-809-0)
- [데이터베이스 지표 보기](#page-809-1)
- [데이터베이스 지표 확인 후의 다음 단계](#page-810-1)

## <span id="page-809-0"></span>데이터베이스 지표

다음과 같은 데이터베이스 지표를 사용할 수 있습니다.

- CPU 사용률(**CPUUtilization**) 데이터베이스에서 현재 사용 중인 CPU 사용률입니다.
- 데이터베이스 연결(**DatabaseConnections**) 사용 중인 데이터베이스 연결 수입니다.
- 디스크 대기열 깊이(**DiskQueueDepth**) 디스크에 액세스하기 위해 대기 중인 IO(읽기/쓰기 요청) 수입니다.
- 여유 스토리지 공간(**FreeStorageSpace**) 사용 가능한 스토리지 공간 크기입니다.
- 네트워크 수신 처리량(**NetworkReceiveThroughput**) 모니터링 및 복제에 사용되는 고객 데이터 베이스 트래픽과 AWS 트래픽을 모두 포함하여 데이터베이스에 수신되는 네트워크 트래픽입니다.
- 네트워크 송신 처리량(**NetworkTransmitThroughput**) 모니터링 및 복제에 사용되는 고객 데이 터베이스 트래픽과 AWS 트래픽을 모두 포함하여 데이터베이스에서 송신되는 네트워크 트래픽입니 다.

# <span id="page-809-1"></span>Lightsail 콘솔에서 데이터베이스 지표 보기

Lightsail 콘솔에서 데이터베이스 지표를 보려면 다음 단계를 수행하십시오.

1. [Lightsail 콘솔](https://lightsail.aws.amazon.com/)에 로그인합니다.

- 2. Lightsail 홈 페이지에서 Databases(데이터베이스) 탭을 선택합니다.
- 3. 지표를 보려는 데이터베이스의 이름을 선택합니다.
- 4. 데이터베이스 관리 페이지에서 지표 탭을 선택합니다.
- 5. Metrics Graphs(지표 그래프) 머리글 아래의 드롭다운 메뉴에서 보려는 지표를 선택합니다.

선택한 지표에 대한 데이터 포인트가 그래프에 시각적으로 표시됩니다.

- 6. 지표 그래프에 대해 다음 작업을 수행할 수 있습니다.
	- 1시간, 6시간, 1일, 1주 및 2주 동안의 데이터를 표시하도록 그래프 보기를 변경합니다.
	- 데이터 포인트에 커서를 놓으면 해당 데이터 포인트에 대한 자세한 정보를 볼 수 있습니다.
	- 선택한 지표가 지정한 임계값을 초과할 때 알림을 받도록 지표에 대한 경보를 추가합니다. 자세 한 내용은 [경보](#page-784-0) 및 [데이터베이스 지표 경보 생성](#page-810-0)을 참조하세요.

# <span id="page-810-1"></span>데이터베이스 지표 확인 후의 다음 단계

데이터베이스 지표에 대해 수행할 수 있는 몇 가지 추가 작업이 있습니다.

- 선택한 지표가 지정한 임계값을 초과할 때 알림을 받도록 지표에 대한 경보를 추가합니다. 자세한 내 용은 [경보](#page-784-0) 및 [데이터베이스 지표 경보 생성을](#page-810-0) 참조하세요.
- 경보가 트리거되면 알림 배너가 Lightsail 콘솔에 표시됩니다. 이메일 및 SMS 문자 메시지로 알림을 받으려면 리소스를 모니터링하려는 각 AWS 리전의 알림 연락처로 이메일 주소 및 휴대폰 번호를 추 가해야 합니다. 자세한 내용은 [알림 연락처 추가](#page-830-0)를 참조하세요.
- 알림 수신을 중지하려면 Lightsail에서 이메일과 휴대폰 번호를 삭제합니다. 자세한 내용은 [지표 경보](#page-840-0)  [삭제 또는 비활성화를](#page-840-0) 참조하세요. 또한 경보를 비활성화하거나 삭제하여 특정 경보에 대한 알림 수 신을 중지할 수도 있습니다. 자세한 내용은 [지표 경보 삭제 또는 비활성화를](#page-799-0) 참조하세요.

주제

• [Lightsail 데이터베이스 지표 경보 생성](#page-810-0)

# <span id="page-810-0"></span>Lightsail 데이터베이스 지표 경보 생성

단일 데이터베이스 지표를 감시하는 Amazon Lightsail 경보를 생성할 수 있습니다. 지정한 임계값에 상 대적인 지표 값을 기준으로 경보 알림을 구성할 수 있습니다. 알림은 Lightsail 콘솔에 표시되는 배너, 이메일 주소로 전송되는 이메일, 휴대폰 번호로 전송되는 SMS 문자 메시지 형태로 사용할 수 있습니 다. 경보에 대한 자세한 내용은 [경보를](#page-784-0) 참조하세요.

#### 목차

- [데이터베이스 경보 제한](#page-811-0)
- [데이터베이스 경보 구성 모범 사례](#page-811-1)
- [기본 경보 설정](#page-813-0)
- [Lightsail 콘솔을 사용하여 데이터베이스 지표 경보 생성](#page-813-1)
- [Lightsail 콘솔을 사용하여 데이터베이스 지표 경보 테스트](#page-814-0)
- [데이터베이스 경보 생성 후의 다음 단계](#page-815-0)

<span id="page-811-0"></span>데이터베이스 경보 제한

경보에는 다음과 같은 제한이 적용됩니다.

- 지표당 두 개의 경보를 구성할 수 있습니다.
- 경보는 5분 간격으로 평가되며 경보용 각 데이터 포인트는 5분간 집계된 지표 데이터를 나타냅니다.
- 경보 알림에 이메일 및/또는 SMS 문자 메시지를 사용하도록 구성한 경우에만 경보 상태가 OK로 변 경될 때 알림을 받도록 경보를 구성할 수 있습니다.
- 경보 알림에 이메일 및/또는 SMS 문자 메시지를 사용하도록 구성한 경우에만 OK 경보 알림을 테스 트할 수 있습니다.
- 이메일 및/또는 SMS 문자 메시지로 알리도록 경보를 구성하고 누락된 데이터 포인트에 대해 누 락된 데이터 평가 안 함(Do not evaluate the missing data) 옵션을 선택한 경우에만 경보 상태가 INSUFFICIENT\_DATA로 변경될 때 알리도록 경보를 구성할 수 있습니다.
- 경보가 OK 상태인 경우에만 알림을 테스트할 수 있습니다.

<span id="page-811-1"></span>데이터베이스 경보 구성 모범 사례

데이터베이스에 대한 지표 경보를 구성하기 전에 지표의 기록 데이터를 확인해야 합니다. 지난 2주 동안 지표의 하위 수준, 중간 수준 및 상위 수준을 확인합니다. 다음 네트워크 송신 처리량 (NetworkTransmitThroughput) 지표 그래프 예에서 하위 수준은 시간당 0~10KB/s이고, 중간 수준 은 시간당 10~20KB/s이며, 상위 수준은 시간당 20~80KB/s입니다.

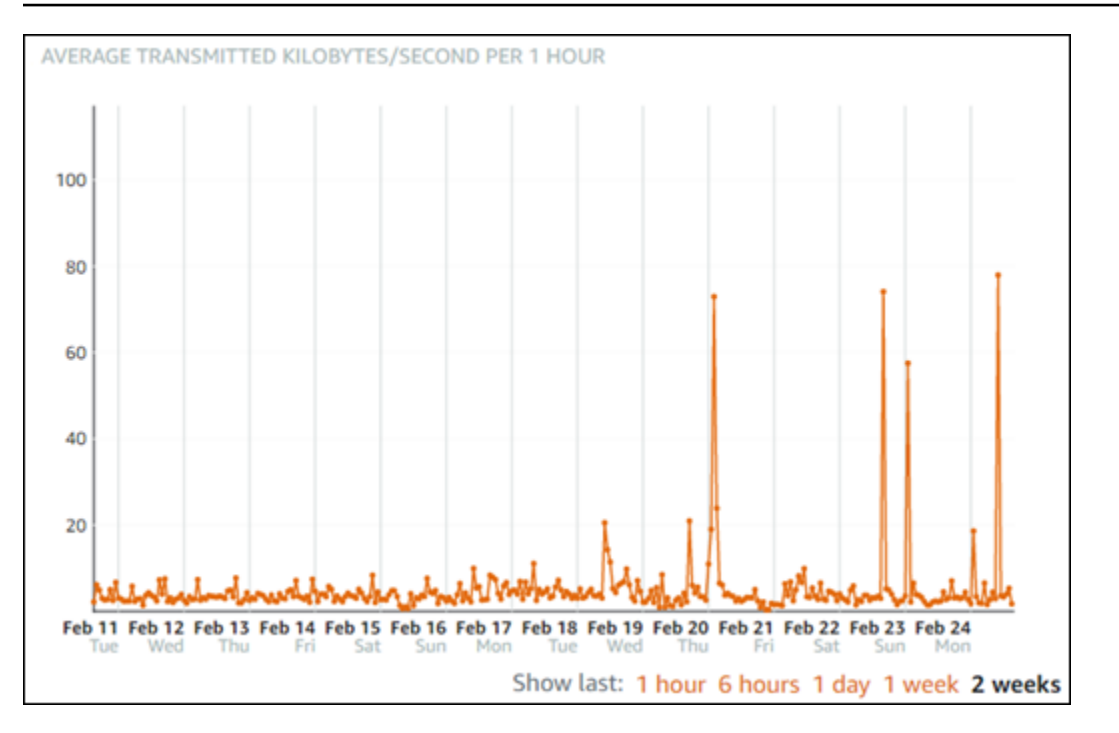

경보 임계값을 하위 수준 범위(예: 시간당 5KB/s)보다 크거나 같게 구성하면 경보 알림이 더 자주 발생 하고 불필요한 경보 알림을 받을 수 있습니다. 경보 임계값을 상위 수준 범위(예: 시간당 20KB)보다 크 거나 같게 구성하면 경보 알림이 덜 자주 발생하지만 보다 중요한 경보 알림을 받을 수 있습니다. 경보 를 구성하고 활성화하면 다음 예와 같이 임계값을 나타내는 경보 선이 그래프에 나타납니다. 1로 레이 블이 지정된 경보 선은 경보 1의 임계값을 나타내고, 2로 레이블이 지정된 경보 선은 경보 2의 임계값 을 나타냅니다.

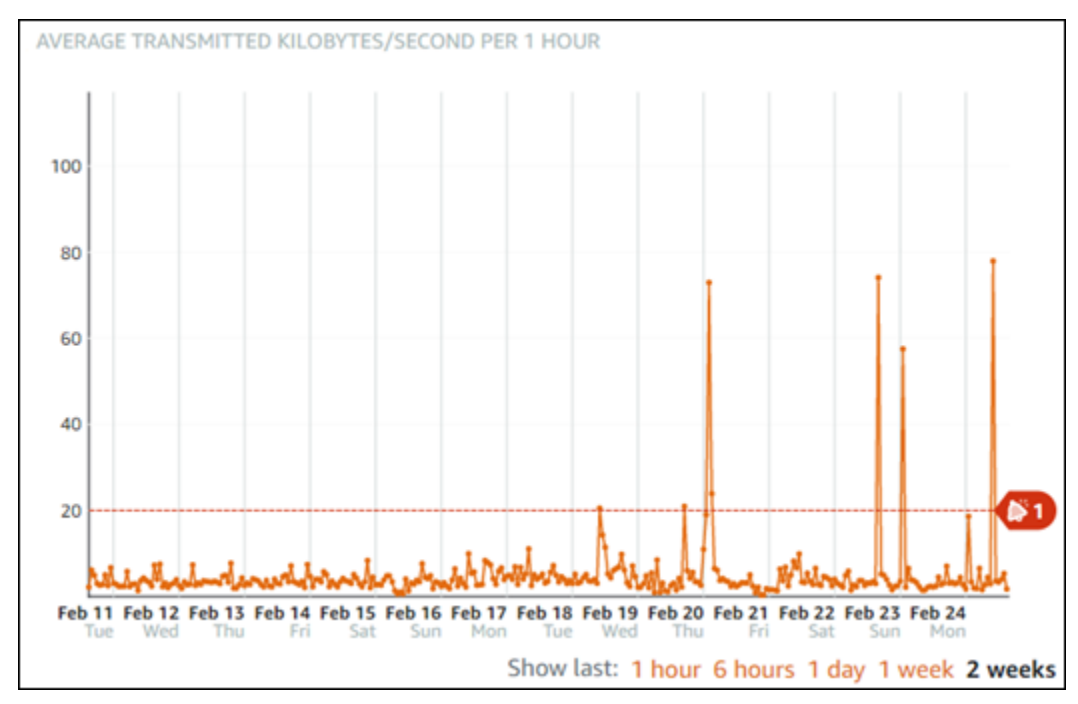

# <span id="page-813-0"></span>기본 경보 설정

기본 경보 설정은 Lightsail 콘솔에 새 경보를 추가할 때 미리 채워집니다. 이것이 선택한 지표에 권장되 는 경보 구성입니다. 그러나 기본 경보 구성이 리소스에 적합한지 확인해야 합니다. 예를 들어 여유 스 토리지 공간(FreeStorageSpace) 지표에 대한 기본 경보 임계값은 지난 5분간 1회 5바이트 미만입니 다. 그러나 이 여유 스토리지 공간 임계값은 사용 중인 데이터베이스에서 너무 낮을 수 있습니다. 이 경 우 지난 5분간 1회 4GB 미만으로 경보 임계값을 수정하는 것이 좋을 수 있습니다.

<span id="page-813-1"></span>Lightsail 콘솔을 사용하여 데이터베이스 지표 경보 생성

Lightsail 콘솔을 사용하여 데이터베이스 지표 경보를 생성하려면 다음 단계를 수행하십시오.

- 1. [Lightsail 콘솔](https://lightsail.aws.amazon.com/)에 로그인합니다.
- 2. Lightsail 홈 페이지에서 Databases(데이터베이스) 탭을 선택합니다.
- 3. 경보를 생성하려는 데이터베이스의 이름을 선택합니다.
- 4. 데이터베이스 관리 페이지에서 지표 탭을 선택합니다.
- 5. Metrics Graphs(지표 그래프) 머리글 아래의 드롭다운 메뉴에서 경보를 생성하려는 지표를 선택합 니다. 자세한 내용은 [리소스 지표를](#page-758-0) 참조하세요.
- 6. 페이지의 경보(Alarms) 섹션에서 경보 추가(Add alarm)를 선택합니다.
- 7. 드롭다운 메뉴에서 비교 연산자 값을 선택합니다. greater than or equal to(크거나 같음), greater than(보다 큼), less than(보다 작음), less than or equal to(작거나 같음) 값이 있습니다.
- 8. 경보에 대한 임계값을 입력합니다.
- 9. 경보용 데이터 포인트를 입력합니다.
- 10. 평가 기간을 선택합니다. 기간은 5분에서 24시간까지 5분 단위로 지정할 수 있습니다.
- 11. 다음 알림 방법 중 하나를 선택합니다.
	- Email(이메일) 경보 상태가 ALARM으로 변경되면 이메일로 알림을 받습니다.
	- SMS text message(SMS 문자 메시지) 경보 상태가 ALARM으로 변경되면 SMS 문자 메시지로 알림을 받습니다. SMS 메시징은 Lightsail 리소스를 생성할 수 있는 AWS 리전 중 일부에서 지원 되지 않으며, 일부 국가/지역에는 SMS 문자 메시지를 전송할 수 없습니다. 자세한 내용은 [SMS](#page-831-0)  [문자 메시지 지원을](#page-831-0) 참조하십시오.

**a** Note

이메일 또는 SMS로 알림을 받도록 선택했지만 해당 리소스의 AWS 리전에서 알림 연락처 를 아직 구성하지 않은 경우 이메일 주소 또는 휴대폰 번호를 추가해야 합니다. 자세한 내 용은 [알림](#page-769-0)을 참조하세요.

- 12. (선택 사항) 경보 상태가 OK로 변경될 때 알림을 받으려면 Send me a notification when the alarm state change to OK(경보 상태가 OK로 변경될 때 알림 받기)를 선택합니다. 이 옵션은 이메일 또는 SMS 문자 메시지로 알림을 받도록 선택한 경우에만 사용할 수 있습니다.
- 13. (선택 사항) 고급 설정을 선택하고 다음 옵션 중 하나를 선택합니다.
	- 경보가 누락 데이터를 처리하는 방식을 선택합니다. 다음 옵션을 사용할 수 있습니다.
		- Assume it's not within the threshold (Breaching threshold)(임계값을 벗어난 것으로 간주(임계 값 위반)) - 누락 데이터 포인트가 "불량"이고 임계값을 위반하는 것으로 처리됩니다.
		- Assume it's within the threshold (Not breaching threshold)(임계값 내에 있는 것으로 간주(임 계값을 위반하지 않음)) - 누락 데이터 포인트가 "양호"이고 임계값 내에 있는 것으로 처리됩니 다.
		- 마지막으로 양호한 데이터 포인트 값 사용(현재 경보 상태를 무시하고 유지 현재 경보 상태 가 유지됩니다.
		- Do not evaluate it (Treat missing data as missing)(평가 안 함(누락 데이터를 누락으로 처리)) - 상태 변경 여부를 평가할 때 경보에서 누락 데이터 포인트를 고려하지 않습니다.
	- 경보 상태가 INSUFFICIENT\_DATA로 변경될 때 알림을 받으려면 Send a notification if there is insufficient data(데이터가 불충분할 경우 알림 받기)를 선택합니다. 이 옵션은 이메일 또는 SMS 문자 메시지로 알림을 받도록 선택한 경우에만 사용할 수 있습니다.
- 14. 생성을 선택하여 경보를 추가합니다.

나중에 경보를 편집하려면 편집할 경보 옆에 있는 줄임표 아이콘(⋮)을 선택하고 경보 편집을 선택 합니다.

#### <span id="page-814-0"></span>Lightsail 콘솔을 사용하여 데이터베이스 지표 경보 테스트

Lightsail 콘솔을 사용하여 경보를 테스트하려면 다음 단계를 수행하십시오. 경보를 테스트하여 경보가 트리거될 때 이메일 또는 SMS 문자 메시지가 수신되는지를 확인하는 등 구성된 알림 옵션이 작동하는 지 확인할 수 있습니다.

- 1. [Lightsail 콘솔](https://lightsail.aws.amazon.com/)에 로그인합니다.
- 2. Lightsail 홈 페이지에서 Databases(데이터베이스) 탭을 선택합니다.
- 3. 경보를 테스트하려는 데이터베이스의 이름을 선택합니다.
- 4. 데이터베이스 관리 페이지에서 지표 탭을 선택합니다.
- 5. Metrics Graphs(지표 그래프) 머리글 아래의 드롭다운 메뉴에서 경보를 테스트하려는 지표를 선택 합니다.
- 6. 페이지의 경보 섹션까지 아래로 스크롤하고 테스트할 경보 옆에 있는 줄임표 아이콘(⋮)을 선택합니 다.
- 7. 다음 옵션 중 하나를 선택합니다.
	- 경보 알림 테스트 경보 상태가 ALARM으로 변경될 때의 알림을 테스트하려면 이 옵션을 선택합 니다.
	- OK 알림 테스트 경보 상태가 OK로 변경될 때의 알림을 테스트하려면 이 옵션을 선택합니다.

#### **a** Note

이러한 옵션을 사용할 수 없는 경우 경보에 대한 알림 옵션을 구성하지 않았거나 경보가 현재 ALARM 상태일 수 있습니다. 자세한 내용은 [데이터베이스 경보 제한](#page-811-0)을 참조하십시오.

선택한 테스트 옵션에 따라 경보가 일시적으로 ALARM 또는 OK 상태로 변경되며 경보에 구성한 알 림 방법에 따라 이메일 및/또는 SMS 문자 메시지가 전송됩니다. 알림 배너는 ALARM 알림을 테스 트하도록 선택한 경우에만 Lightsail 콘솔에 표시되며, OK 알림을 테스트하도록 선택한 경우 표시 되지 않습니다. 몇 초 후에 경보가 실제 상태로 돌아옵니다.

<span id="page-815-0"></span>데이터베이스 경보 생성 후의 다음 단계

데이터베이스 경보에 대해 수행할 수 있는 몇 가지 추가 작업이 있습니다.

• 알림 수신을 중지하려면 Lightsail에서 이메일과 휴대폰 번호를 삭제합니다. 자세한 내용은 [알림 연락](#page-840-0) [처 삭제](#page-840-0)를 참조하세요. 또한 경보를 비활성화하거나 삭제하여 특정 경보에 대한 알림 수신을 중지할 수도 있습니다. 자세한 내용은 [지표 경보 삭제 또는 비활성화를](#page-799-0) 참조하세요.

# Lightsail 배포 지표 확인

Amazon Lightsail에서 배포를 생성한 후에는 배포 관리 페이지의 지표(Metrics) 탭에서 지표 그래프를 볼 수 있습니다. 지표 모니터링은 리소스의 안정성, 가용성 및 성능을 유지하는 데 중요한 부분입니다. 리소스에서 지표 데이터를 정기적으로 모니터링하고 수집하면 다중 지점 오류가 발생할 경우 보다 쉽 게 디버깅할 수 있습니다. 측정치에 대한 자세한 내용은 [측정치를](#page-758-0) 참조하십시오.

리소스를 모니터링할 때는 사용자 환경에서 정상적인 리소스 성능에 대한 기준을 설정해야 합니다. 그 런 다음 리소스가 지정된 임계값을 벗어날 때 알림을 받도록 Lightsail 콘솔에서 경보를 구성할 수 있습 니다. 자세한 내용은 [알림](#page-769-0) 및 [경보를](#page-784-0) 참조하세요.

목차

- [배포 지표](#page-816-0)
- [Lightsail 콘솔에서 배포용 지표 확인](#page-817-0)
- [데이터베이스 지표 확인 후의 다음 단계](#page-817-1)

### <span id="page-816-0"></span>배포 지표

사용할 수 있는 배포 지표는 아래와 같습니다.

- 요청 모든 HTTP 메소드와 HTTP 및 HTTPS 요청 둘 다에 대해 배포에서 수신한 최종 사용자 요청 의 총 수입니다.
- 업로드된 바이트 POST 및 PUT 요청을 사용하여 배포에서 오리진으로 업로드한 바이트 수입니다.
- 다운로드된 바이트 GET, HEAD 및 OPTIONS 요청에 대해 최종 사용자가 다운로드한 바이트 수입 니다.
- 총 오류 발생률 응답의 HTTP 상태 코드가 4xx 또는 5xx인 모든 최종 사용자 요청의 백분율입니다.
- HTTP 4xx 오류 발생률 응답의 HTTP 상태 코드가 4xx인 모든 최종 사용자 요청의 백분율입니다. 이러한 경우 클라이언트 또는 클라이언트 뷰어가 오류를 일으켰을 수 있습니다. 예를 들어, 404 상태 코드(찾을 수 없음)는 클라이언트가 찾을 수 없는 객체를 요청했음을 의미합니다.
- HTTP 5xx 오류 발생률 응답의 HTTP 상태 코드가 5xx인 모든 최종 사용자 요청의 백분율입니다. 이러한 경우 원본 서버가 요청을 충족하지 못한 것입니다. 예를 들어, 503 상태 코드(서비스를 사용 할 수 없음)는 원본 서버를 현재 사용할 수 없음을 의미합니다.

# <span id="page-817-0"></span>Lightsail 콘솔에서 배포용 지표 확인

Lightsail 콘솔에서 배포 지표를 보려면 다음 절차를 완료하세요.

- 1. [Lightsail 콘솔](https://lightsail.aws.amazon.com/)에 로그인합니다.
- 2. Lightsail 홈 페이지에서 네트워킹 탭을 선택합니다.
- 3. 지표를 보려는 배포의 이름을 선택합니다.
- 4. 배포 관리 페이지에서 지표(Metrics) 탭을 선택합니다.
- 5. Metrics Graphs(지표 그래프) 머리글 아래의 드롭다운 메뉴에서 보려는 지표를 선택합니다.

선택한 지표에 대한 데이터 포인트가 그래프에 시각적으로 표시됩니다.

- 6. 지표 그래프에 대해 다음 작업을 수행할 수 있습니다.
	- 1시간, 6시간, 1일, 1주 및 2주 동안의 데이터를 표시하도록 그래프 보기를 변경합니다.
	- 데이터 포인트에 커서를 놓으면 해당 데이터 포인트에 대한 자세한 정보를 볼 수 있습니다.
	- 선택한 지표가 지정한 임계값을 초과할 때 알림을 받도록 지표에 대한 경보를 추가합니다. 자세 한 내용은 [경보](#page-784-0) 및 [인스턴스 지표 경보 생성](#page-818-0)을 참조하세요.

# <span id="page-817-1"></span>배포 지표 확인 후의 다음 단계

배포 알림에 대해 수행할 수 있는 몇 가지 추가 작업이 있습니다.

- 선택한 지표가 지정한 임계값을 초과할 때 알림을 받도록 지표에 대한 경보를 추가합니다. 자세한 내 용은 [경보](#page-784-0) 및 [배포 지표 경보 생성을](#page-818-0) 참조하세요.
- 경보가 트리거되면 알림 배너가 Lightsail 콘솔에 표시됩니다. 이메일 및 SMS 문자 메시지로 알림을 받으려면 리소스를 모니터링하려는 각 AWS 리전의 알림 연락처로 이메일 주소 및 휴대폰 번호를 추 가해야 합니다. 자세한 내용은 [알림 연락처 추가](#page-830-0)를 참조하세요.
- 알림 수신을 중지하려면 Lightsail에서 이메일과 휴대폰 번호를 삭제합니다. 자세한 내용은 [지표 경보](#page-840-0)  [삭제 또는 비활성화를](#page-840-0) 참조하세요. 또한 경보를 비활성화하거나 삭제하여 특정 경보에 대한 알림 수 신을 중지할 수도 있습니다. 자세한 내용은 [지표 경보 삭제 또는 비활성화를](#page-799-0) 참조하세요.

주제

• [Lightsail 배포 지표 경보 생성](#page-818-0)

# <span id="page-818-0"></span>Lightsail 배포 지표 경보 생성

단일 배포 지표를 감시하는 Amazon Lightsail 경보를 생성할 수 있습니다. 지정한 임계값에 상대적인 지표 값을 기준으로 경보 알림을 구성할 수 있습니다. 알림은 Lightsail 콘솔에 표시되는 배너, 이메일 주소로 전송되는 이메일, 휴대폰 번호로 전송되는 SMS 문자 메시지 형태로 사용할 수 있습니다. 경보 에 대한 자세한 내용은 [경보](#page-784-0)를 참조하세요.

#### 목차

- [배포 경보 제한](#page-818-1)
- [배포 경보 구성 모범 사례](#page-818-2)
- [기본 경보 설정](#page-820-0)
- [Lightsail 콘솔을 사용하여 배포 지표 경보 생성](#page-820-1)
- [배포 지표 경보 테스트](#page-821-0)
- [배포 경보 생성 후의 다음 단계](#page-822-0)

#### <span id="page-818-1"></span>배포 경보 제한

경보에는 다음과 같은 제한이 적용됩니다.

- 지표당 두 개의 경보를 구성할 수 있습니다.
- 경보는 5분 간격으로 평가되며 경보용 각 데이터 포인트는 5분간 집계된 지표 데이터를 나타냅니다.
- 경보 알림에 이메일 및/또는 SMS 문자 메시지를 사용하도록 구성한 경우에만 경보 상태가 OK로 변 경될 때 알림을 받도록 경보를 구성할 수 있습니다.
- 경보 알림에 이메일 및/또는 SMS 문자 메시지를 사용하도록 구성한 경우에만 OK 경보 알림을 테스 트할 수 있습니다.
- 이메일 및/또는 SMS 문자 메시지로 알리도록 경보를 구성하고 누락된 데이터 포인트에 대해 누 락된 데이터 평가 안 함(Do not evaluate the missing data) 옵션을 선택한 경우에만 경보 상태가 INSUFFICIENT\_DATA로 변경될 때 알리도록 경보를 구성할 수 있습니다.
- 경보가 OK 상태인 경우에만 알림을 테스트할 수 있습니다.

### <span id="page-818-2"></span>배포 경보 구성 모범 사례

배포에 대한 지표 배포 경보를 구성하기 전에 지표의 기록 데이터를 확인해야 합니다. 지난 2주 동안 지표의 하위 수준, 중간 수준 및 상위 수준을 확인합니다. 다음 요청 지표 그래프 예시에서 하위 수준은 0~10개 요청, 중간 수준은 10~50개 요청, 상위 수준은 50~250개 요청입니다.

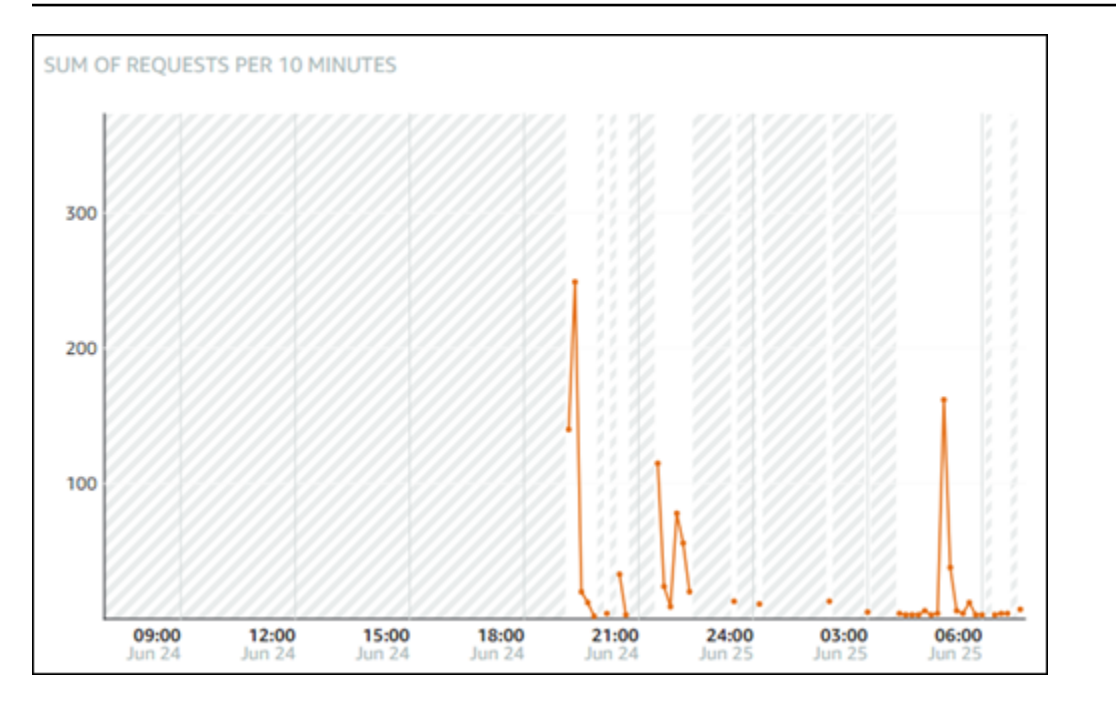

경보 임계값을 하위 수준 범위(예: 5개 요청)보다 크거나 같게 구성하면 경보 알림이 더 자주 발생하고 불필요한 경보 알림을 받을 수 있습니다. 경보 임계값을 상위 수준 범위(예: 150개 요청)보다 크거나 같 게 구성하면 경보 알림 빈도는 줄어들지만, 조사해야 할 중요한 경보 알림 위주로 받을 수 있습니다. 경 보를 구성하고 활성화하면 다음 예와 같이 임계값을 나타내는 경보 선이 그래프에 나타납니다. 1로 레 이블이 지정된 경보 선은 경보 1의 임계값을 나타내고, 2로 레이블이 지정된 경보 선은 경보 2의 임계 값을 나타냅니다.

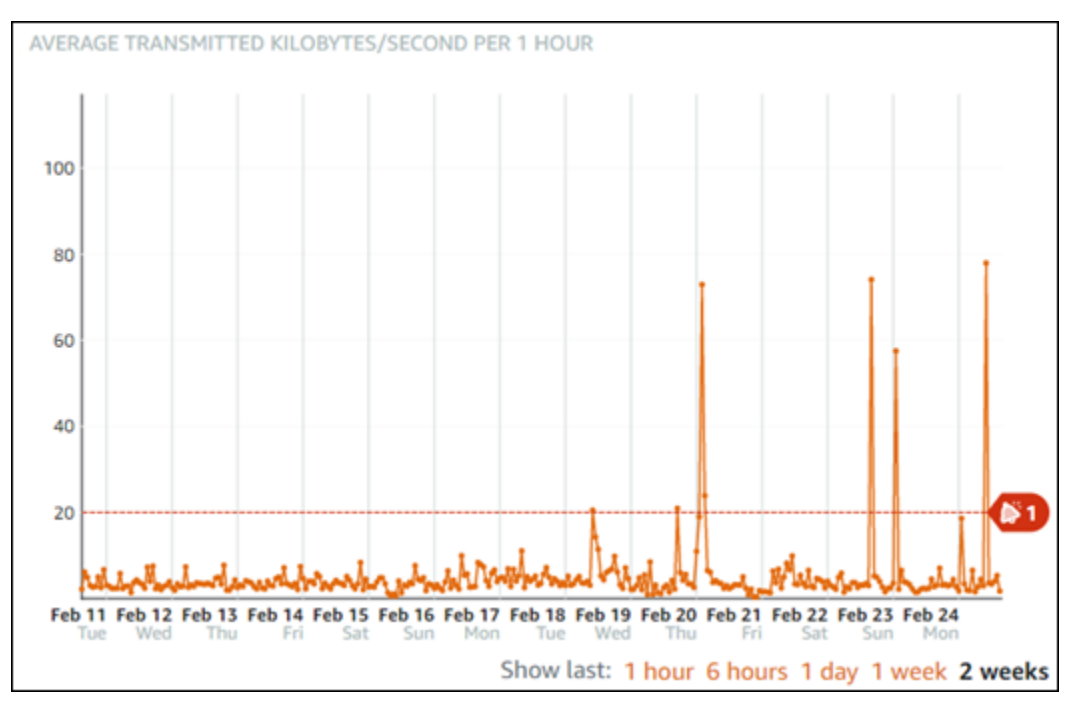

## <span id="page-820-0"></span>기본 경보 설정

기본 경보 설정은 Lightsail 콘솔에 새 경보를 추가할 때 미리 채워집니다. 이것이 선택한 지표에 권장되 는 경보 구성입니다. 그러나 기본 경보 구성이 리소스에 적합한지 확인해야 합니다. 예를 들어, 요청 지 표의 기본 경보 임곗값은 지난 15분간 3회 45개 요청보다 큽니다. 그러나 이 요청 임계값은 배포에 비 해 너무 낮을 수 있습니다. 이 경우 지난 15분간 3회 150개 요청 이상으로 경보 임계값을 수정하는 것 이 좋을 수 있습니다.

<span id="page-820-1"></span>Lightsail 콘솔을 사용하여 배포 지표 경보 생성

Lightsail 콘솔을 사용하여 배포 지표 경보를 생성하려면 다음 단계를 수행하세요.

- 1. [Lightsail 콘솔](https://lightsail.aws.amazon.com/)에 로그인합니다.
- 2. Lightsail 홈 페이지에서 네트워킹 탭을 선택합니다.
- 3. 경보를 생성하려는 배포 이름을 선택합니다.
- 4. 배포 관리 페이지에서 지표(Metrics) 탭을 선택합니다.
- 5. Metrics Graphs(지표 그래프) 머리글 아래의 드롭다운 메뉴에서 경보를 생성하려는 지표를 선택합 니다. 자세한 내용은 [리소스 지표를](#page-758-0) 참조하세요.
- 6. 페이지의 경보(Alarms) 섹션에서 경보 추가(Add alarm)를 선택합니다.
- 7. 드롭다운 메뉴에서 비교 연산자 값을 선택합니다. greater than or equal to(크거나 같음), greater than(보다 큼), less than(보다 작음), less than or equal to(작거나 같음) 값이 있습니다.
- 8. 경보에 대한 임계값을 입력합니다.
- 9. 경보용 데이터 포인트를 입력합니다.
- 10. 평가 기간을 선택합니다. 기간은 5분에서 24시간까지 5분 단위로 지정할 수 있습니다.
- 11. 다음 알림 방법 중 하나를 선택합니다.
	- Email(이메일) 경보 상태가 ALARM으로 변경되면 이메일로 알림을 받습니다.
	- SMS text message(SMS 문자 메시지) 경보 상태가 ALARM으로 변경되면 SMS 문자 메시지로 알림을 받습니다. SMS 메시징은 Lightsail 리소스를 생성할 수 있는 AWS 리전 중 일부에서 지원 되지 않으며, 일부 국가/지역에는 SMS 문자 메시지를 전송할 수 없습니다. 자세한 내용은 [SMS](#page-831-0)  [문자 메시지 지원을](#page-831-0) 참조하십시오.

**a** Note

이메일 또는 SMS로 알림을 받도록 선택했지만 해당 리소스의 AWS 리전에서 알림 연락처 를 아직 구성하지 않은 경우 이메일 주소 또는 휴대폰 번호를 추가해야 합니다. 자세한 내 용은 [알림](#page-769-0)을 참조하세요.

- 12. (선택 사항) 경보 상태가 OK로 변경될 때 알림을 받으려면 Send me a notification when the alarm state change to OK(경보 상태가 OK로 변경될 때 알림 받기)를 선택합니다. 이 옵션은 이메일 또는 SMS 문자 메시지로 알림을 받도록 선택한 경우에만 사용할 수 있습니다.
- 13. (선택 사항) 고급 설정을 선택하고 다음 옵션 중 하나를 선택합니다.
	- 경보가 누락 데이터를 처리하는 방식을 선택합니다. 다음 옵션을 사용할 수 있습니다.
		- Assume it's not within the threshold (Breaching threshold)(임계값을 벗어난 것으로 간주(임계 값 위반)) - 누락 데이터 포인트가 "불량"이고 임계값을 위반하는 것으로 처리됩니다.
		- Assume it's within the threshold (Not breaching threshold)(임계값 내에 있는 것으로 간주(임 계값을 위반하지 않음)) - 누락 데이터 포인트가 "양호"이고 임계값 내에 있는 것으로 처리됩니 다.
		- Use the value of the last good datapoint (Ignore and maintain the current alarm state)(마지막 으로 양호한 데이터 포인트 값 사용(현재 경보 상태를 무시하고 유지)) - 현재 경보 상태가 유 지됩니다.
		- Do not evaluate it (Treat missing data as missing)(평가 안 함(누락 데이터를 누락으로 처리)) - 상태 변경 여부를 평가할 때 경보에서 누락 데이터 포인트를 고려하지 않습니다.
	- 경보 상태가 INSUFFICIENT\_DATA로 변경될 때 알림을 받으려면 Send a notification if there is insufficient data(데이터가 불충분할 경우 알림 받기)를 선택합니다. 이 옵션은 이메일 또는 SMS 문자 메시지로 알림을 받도록 선택한 경우에만 사용할 수 있습니다.
- 14. 생성을 선택하여 경보를 추가합니다.

나중에 경보를 편집하려면 편집할 경보 옆에 있는 줄임표 아이콘(⋮)을 선택하고 경보 편집을 선택 합니다.

<span id="page-821-0"></span>배포 지표 경보 테스트

Lightsail 콘솔을 사용하여 경보를 테스트하려면 다음 단계를 수행하십시오. 경보를 테스트하여 경보가 트리거될 때 이메일 또는 SMS 문자 메시지가 수신되는지를 확인하는 등 구성된 알림 옵션이 작동하는 지 확인할 수 있습니다.

- 1. [Lightsail 콘솔](https://lightsail.aws.amazon.com/)에 로그인합니다.
- 2. Lightsail 홈 페이지에서 네트워킹 탭을 선택합니다.
- 3. 경보를 테스트하려는 배포 이름을 선택합니다.
- 4. 배포 관리 페이지에서 지표(Metrics) 탭을 선택합니다.
- 5. Metrics Graphs(지표 그래프) 머리글 아래의 드롭다운 메뉴에서 경보를 테스트하려는 지표를 선택 합니다.
- 6. 페이지의 경보 섹션까지 아래로 스크롤하고 테스트할 경보 옆에 있는 줄임표 아이콘(⋮)을 선택합니 다.
- 7. 다음 옵션 중 하나를 선택합니다.
	- 경보 알림 테스트 경보 상태가 ALARM으로 변경될 때의 알림을 테스트하려면 이 옵션을 선택합 니다.
	- OK 알림 테스트 경보 상태가 OK로 변경될 때의 알림을 테스트하려면 이 옵션을 선택합니다.

#### **a** Note

이러한 옵션을 사용할 수 없는 경우 경보에 대한 알림 옵션을 구성하지 않았거나 경보가 현재 ALARM 상태일 수 있습니다. 자세한 내용은 [배포 경보 제한](#page-818-1)을 참조하세요.

선택한 테스트 옵션에 따라 경보가 일시적으로 ALARM 또는 OK 상태로 변경되며 경보에 구성한 알 림 방법에 따라 이메일 및/또는 SMS 문자 메시지가 전송됩니다. 알림 배너는 ALARM 알림을 테스 트하도록 선택한 경우에만 Lightsail 콘솔에 표시되며, OK 알림을 테스트하도록 선택한 경우 표시 되지 않습니다. 몇 초 후에 경보가 실제 상태로 돌아옵니다.

#### <span id="page-822-0"></span>배포 경보 생성 후의 다음 단계

배포 경보에 대해 수행할 수 있는 몇 가지 추가 작업이 있습니다.

• 알림 수신을 중지하려면 Lightsail에서 이메일과 휴대폰 번호를 삭제합니다. 자세한 내용은 [알림 연락](#page-840-0) [처 삭제](#page-840-0)를 참조하세요. 또한 경보를 비활성화하거나 삭제하여 특정 경보에 대한 알림 수신을 중지할 수도 있습니다. 자세한 내용은 [지표 경보 삭제 또는 비활성화를](#page-799-0) 참조하세요.

# Lightsail 로드 밸런서 상태 지표 확인

Amazon Lightsail에서 로드 밸런서를 생성하고 인스턴스를 로드 밸런서에 연결한 후에는 로드 밸런서 관리 페이지의 지표 탭에서 해당 지표 그래프를 볼 수 있습니다. 지표 모니터링은 리소스의 안정성, 가 용성 및 성능을 유지하는 데 중요한 부분입니다. 리소스에서 지표 데이터를 정기적으로 모니터링하고 수집하면 다중 지점 오류가 발생할 경우 보다 쉽게 디버깅할 수 있습니다. 측정치에 대한 자세한 내용 은 [측정치](#page-758-0)를 참조하십시오.

리소스를 모니터링할 때는 사용자 환경에서 정상적인 리소스 성능에 대한 기준을 설정해야 합니다. 기 준을 설정한 후에는 리소스가 지정된 임계값을 벗어날 때 알림을 받도록 Lightsail 콘솔에서 경보를 구 성할 수 있습니다. 자세한 내용은 [알림](#page-769-0) 및 [경보를](#page-784-0) 참조하세요.

#### 목차

- [로드 밸런서 지표](#page-823-0)
- [로드 밸런서 지표 확인](#page-824-0)
- [다음 단계](#page-824-1)

<span id="page-823-0"></span>로드 밸런서 지표

다음과 같은 로드 밸런서 지표를 사용할 수 있습니다.

- 정상 호스트 수(**HealthyHostCount**) 정상으로 간주되는 대상 인스턴스 수입니다.
- 비정상 호스트 수(**UnhealthyHostCount**) 비정상으로 간주되는 대상 인스턴스 수입니다.
- 로드 밸런서 HTTP 4XX(**HTTPCode\_LB\_4XX\_Count**) 로드 밸런서에서 생성된 HTTP 4XX 클라이 언트 오류 코드 수입니다. 클라이언트 오류는 요청 형식이 잘못되었거나 불완전할 때 생성됩니다. 이 러한 요청은 대상 인스턴스에서 수신되지 않습니다. 대상 인스턴스에서 생성된 응답 코드는 이 숫자 에 포함되지 않습니다.
- 로드 밸런서 HTTP 5XX(**HTTPCode\_LB\_5XX\_Count**) 로드 밸런서에서 생성된 HTTP 5XX 서버 오 류 코드 수입니다. 대상 인스턴스에서 생성된 응답 코드는 여기에 포함되지 않습니다. 이 지표는 로 드 밸런서에 정상 인스턴스가 연결되어 있지 않거나 요청 속도가 인스턴스 용량을 초과하거나(스필 오버) 또는 로드 밸런서 용량을 초과하는 경우에 보고됩니다.
- 인스턴스 HTTP 2XX(**HTTPCode\_Instance\_2XX\_Count**) 대상 인스턴스에서 생성된 HTTP 2XX 응답 코드 수입니다. 단, 로드 밸런서에서 생성된 응답 코드 수는 여기에 포함되지 않습니다.
- 인스턴스 HTTP 3XX(**HTTPCode\_Instance\_3XX\_Count**) 대상 인스턴스에서 생성된 HTTP 3XX 응답 코드 수입니다. 단, 로드 밸런서에서 생성된 응답 코드 수는 여기에 포함되지 않습니다.
- 인스턴스HTTP 4XX(**HTTPCode\_Instance\_4XX\_Count**) 대상 인스턴스에서 생성된 HTTP 4XX 응답 코드 수입니다. 단, 로드 밸런서에서 생성된 응답 코드 수는 여기에 포함되지 않습니다.
- 인스턴스 HTTP 5XX(**HTTPCode\_Instance\_5XX\_Count**) 대상 인스턴스에서 생성된 HTTP 5XX 응답 코드 수입니다. 단, 로드 밸런서에서 생성된 응답 코드 수는 여기에 포함되지 않습니다.
- 인스턴스 응답 시간(**InstanceResponseTime**) 로드 밸런서에서 요청을 보낸 후 대상 인스턴스로 부터 응답 신호를 받을 때까지의 경과 시간(초)입니다.
- 클라이언트 TLS 협상 오류 수(**ClientTLSNegotiationErrorCount**) 로드 밸런서에서 생성된 TLS 오류로 인해 로드 밸런서에서 세션을 설정하지 않은 클라이언트에서 시작된 TLS 연결 수입니 다. 가능한 원인으로는 암호 또는 프로토콜 불일치가 있습니다.
- 요청 수(**RequestCount**) IPv4를 통해 처리된 요청 수입니다. 로드 밸런서의 대상 인스턴스에서 응 답을 생성한 요청만 이 개수에 포함됩니다.
- 거부된 연결 수(**RejectedConnectionCount**) 로드 밸런서가 최대 연결 수에 도달하여 거부된 연 결 수입니다.

# <span id="page-824-0"></span>로드 밸런서 지표 확인

Lightsail 콘솔에서 로드 밸런서 지표를 보려면 다음 단계를 수행하십시오.

- 1. [Lightsail 콘솔](https://lightsail.aws.amazon.com/)에 로그인합니다.
- 2. Lightsail 홈 페이지에서 네트워킹 탭을 선택합니다.
- 3. 지표를 보려는 로드 밸런서의 이름을 선택합니다.
- 4. 로드 밸런서 관리 페이지에서 지표 탭을 선택합니다.
- 5. Metrics Graphs(지표 그래프) 머리글 아래의 드롭다운 메뉴에서 보려는 지표를 선택합니다.

선택한 지표에 대한 데이터 포인트가 그래프에 시각적으로 표시됩니다.

- 6. 지표 그래프에 대해 다음 작업을 수행할 수 있습니다.
	- 1시간, 6시간, 1일, 1주 및 2주 동안의 데이터를 표시하도록 그래프 보기를 변경합니다.
	- 데이터 포인트에 커서를 놓으면 해당 데이터 포인트에 대한 자세한 정보를 볼 수 있습니다.
	- 선택한 지표가 지정한 임계값을 초과할 때 알림을 받도록 지표에 대한 경보를 추가합니다. 자세 한 내용은 [경보](#page-784-0) 및 [로드 밸런서 지표 경보 생성을](#page-825-0) 참조하세요.

<span id="page-824-1"></span>다음 단계

로드 밸런서 지표에 대해 수행할 수 있는 몇 가지 추가 작업이 있습니다.

- 선택한 지표가 지정한 임계값을 초과할 때 알림을 받도록 지표에 대한 경보를 추가합니다. 자세한 내 용은 [경보](#page-784-0) 및 [로드 밸런서 지표 경보 생성](#page-825-0)을 참조하세요.
- 경보가 트리거되면 알림 배너가 Lightsail 콘솔에 표시됩니다. 이메일 및 SMS 문자 메시지로 알림을 받으려면 리소스를 모니터링하려는 각 AWS 리전의 알림 연락처로 이메일 주소 및 휴대폰 번호를 추 가해야 합니다. 자세한 내용은 [알림 연락처 추가](#page-830-0)를 참조하세요.
- 알림 수신을 중지하려면 Lightsail에서 이메일과 휴대폰 번호를 삭제합니다. 자세한 내용은 [지표 경보](#page-840-0)  [삭제 또는 비활성화를](#page-840-0) 참조하세요. 또한 경보를 비활성화하거나 삭제하여 특정 경보에 대한 알림 수 신을 중지할 수도 있습니다. 자세한 내용은 [지표 경보 삭제 또는 비활성화를](#page-799-0) 참조하세요.

#### 주제

• [Lightsail 로드 밸런서 지표 경보 생성](#page-825-0)

### <span id="page-825-0"></span>Lightsail 로드 밸런서 지표 경보 생성

단일 로드 밸런서 지표를 감시하는 Amazon Lightsail 경보를 생성할 수 있습니다. 지정한 임계값에 상 대적인 지표 값을 기준으로 경보 알림을 구성할 수 있습니다. 알림은 Lightsail 콘솔에 표시되는 배너, 이메일 주소로 전송되는 이메일, 휴대폰 번호로 전송되는 SMS 문자 메시지 형태로 사용할 수 있습니 다. 경보에 대한 자세한 내용은 [경보를](#page-784-0) 참조하세요.

#### 목차

- [로드 밸런서 경보 제한](#page-825-1)
- [로드 밸런서 경보 구성 모범 사례](#page-826-0)
- [기본 경보 설정](#page-826-1)
- [Lightsail 콘솔을 사용하여 로드 밸런서 지표 경보 생성](#page-828-0)
- [Lightsail 콘솔을 사용하여 로드 밸런서 지표 경보 테스트](#page-829-0)
- [다음 단계](#page-830-1)

<span id="page-825-1"></span>로드 밸런서 경보 제한

경보에는 다음과 같은 제한이 적용됩니다.

- 지표당 두 개의 경보를 구성할 수 있습니다.
- 경보는 5분 간격으로 평가되며 경보용 각 데이터 포인트는 5분간 집계된 지표 데이터를 나타냅니다.
- 경보 알림에 이메일 및/또는 SMS 문자 메시지를 사용하도록 구성한 경우에만 경보 상태가 OK로 변 경될 때 알림을 받도록 경보를 구성할 수 있습니다.
- 경보 알림에 이메일 및/또는 SMS 문자 메시지를 사용하도록 구성한 경우에만 OK 경보 알림을 테스 트할 수 있습니다.
- 이메일 및/또는 SMS 문자 메시지로 알리도록 경보를 구성하고 누락된 데이터 포인트에 대해 누 락된 데이터 평가 안 함(Do not evaluate the missing data) 옵션을 선택한 경우에만 경보 상태가 INSUFFICIENT\_DATA로 변경될 때 알리도록 경보를 구성할 수 있습니다.
- 경보가 OK 상태인 경우에만 알림을 테스트할 수 있습니다.

<span id="page-826-0"></span>로드 밸런서 경보 구성 모범 사례

경보에는 다음과 같은 제한이 적용됩니다.

- 지표당 두 개의 경보를 구성할 수 있습니다.
- 경보는 5분 간격으로 평가되며 경보용 각 데이터 포인트는 5분간 집계된 지표 데이터를 나타냅니다.
- 경보 알림에 이메일 및/또는 SMS 문자 메시지를 사용하도록 구성한 경우에만 경보 상태가 OK로 변 경될 때 알림을 받도록 경보를 구성할 수 있습니다.
- 경보 알림에 이메일 및/또는 SMS 문자 메시지를 사용하도록 구성한 경우에만 OK 경보 알림을 테스 트할 수 있습니다.
- 이메일 및/또는 SMS 문자 메시지로 알리도록 경보를 구성하고 누락된 데이터 포인트에 대해 누 락된 데이터 평가 안 함(Do not evaluate the missing data) 옵션을 선택한 경우에만 경보 상태가 INSUFFICIENT\_DATA로 변경될 때 알리도록 경보를 구성할 수 있습니다.
- 경보가 OK 상태인 경우에만 알림을 테스트할 수 있습니다.

<span id="page-826-1"></span>기본 경보 설정

지표 경보를 구성하기 전에 지표의 기록 데이터를 확인해야 합니다. 지난 2주 동안 지표의 하위 수준, 중간 수준 및 상위 수준을 확인합니다. 다음 인스턴스 송신 네트워크 트래픽(NetworkOut) 지표 그래 프 예에서 하위 수준은 시간당 0~10KB이고, 중간 수준은 시간당 10~20KB이며, 상위 수준은 시간당 20~80KB입니다.

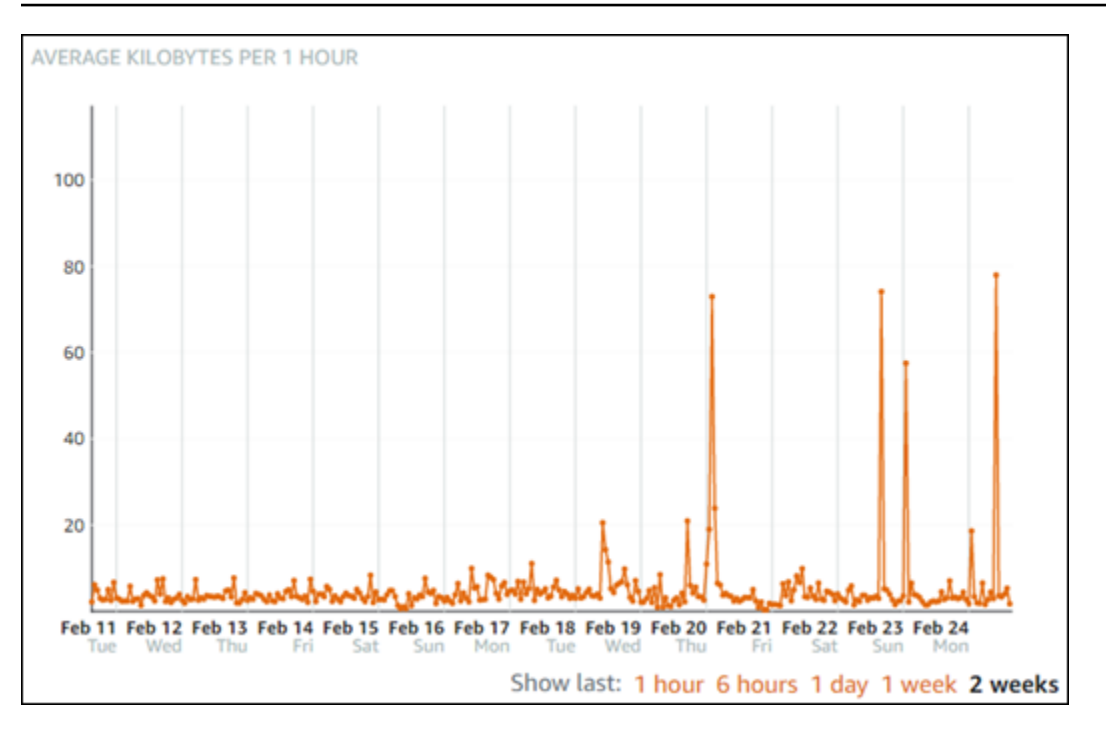

경보 임계값을 하위 수준 범위(예: 시간당 5KB)보다 크거나 같게 구성하면 경보 알림이 더 자주 발생하 고 불필요한 경보 알림을 받을 수 있습니다. 경보 임계값을 상위 수준 범위(예: 시간당 20KB)보다 크거 나 같게 구성하면 경보 알림이 덜 자주 발생하지만 보다 중요한 경보 알림을 받을 수 있습니다. 경보를 구성하고 활성화하면 다음 예와 같이 임계값을 나타내는 경보 선이 그래프에 나타납니다. 1로 레이블 이 지정된 경보 선은 경보 1의 임계값을 나타내고, 2로 레이블이 지정된 경보 선은 경보 2의 임계값을 나타냅니다.

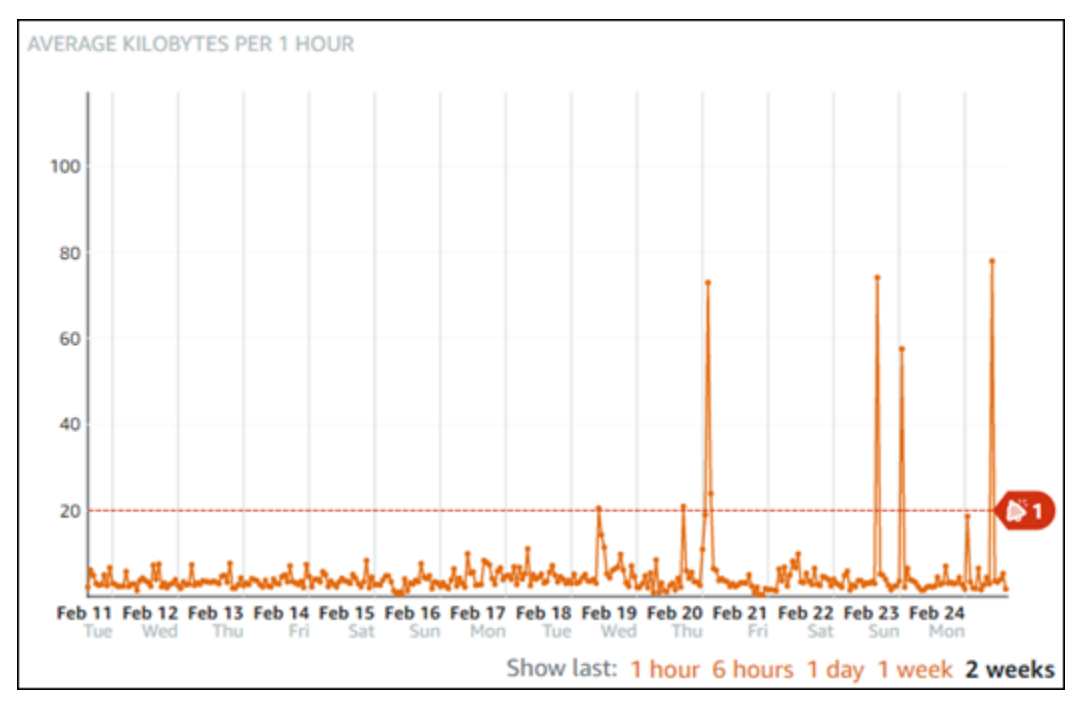
### Lightsail 콘솔을 사용하여 로드 밸런서 지표 경보 생성

Lightsail 콘솔을 사용하여 로드 밸런서 지표 경보를 생성하려면 다음 단계를 수행하십시오.

- 1. [Lightsail 콘솔](https://lightsail.aws.amazon.com/)에 로그인합니다.
- 2. Lightsail 홈 페이지에서 네트워킹 탭을 선택합니다.
- 3. 경보를 생성하려는 로드 밸런서의 이름을 선택합니다.
- 4. 로드 밸런서 관리 페이지에서 지표 탭을 선택합니다.
- 5. Metrics Graphs(지표 그래프) 머리글 아래의 드롭다운 메뉴에서 경보를 생성하려는 지표를 선택합 니다. 자세한 내용은 [리소스 지표를](#page-758-0) 참조하세요.
- 6. 페이지의 경보(Alarms) 섹션에서 경보 추가(Add alarm)를 선택합니다.
- 7. 드롭다운 메뉴에서 비교 연산자 값을 선택합니다. greater than or equal to(크거나 같음), greater than(보다 큼), less than(보다 작음), less than or equal to(작거나 같음) 값이 있습니다.
- 8. 경보에 대한 임계값을 입력합니다.
- 9. 경보용 데이터 포인트를 입력합니다.
- 10. 평가 기간을 선택합니다. 기간은 5분에서 24시간까지 5분 단위로 지정할 수 있습니다.
- 11. 다음 알림 방법 중 하나를 선택합니다.
	- Email(이메일) 경보 상태가 ALARM으로 변경되면 이메일로 알림을 받습니다.
	- SMS text message(SMS 문자 메시지) 경보 상태가 ALARM으로 변경되면 SMS 문자 메시지로 알림을 받습니다. SMS 메시징은 Lightsail 리소스를 생성할 수 있는 AWS 리전 중 일부에서 지원 되지 않으며, 일부 국가/지역에는 SMS 문자 메시지를 전송할 수 없습니다. 자세한 내용은 [SMS](#page-831-0)  [문자 메시지 지원을](#page-831-0) 참조하십시오.

### **a** Note

이메일 또는 SMS로 알림을 받도록 선택했지만 해당 리소스의 AWS 리전에서 알림 연락처 를 아직 구성하지 않은 경우 이메일 주소 또는 휴대폰 번호를 추가해야 합니다. 자세한 내 용은 [알림](#page-769-0)을 참조하세요.

- 12. (선택 사항) 경보 상태가 OK로 변경될 때 알림을 받으려면 Send me a notification when the alarm state change to OK(경보 상태가 OK로 변경될 때 알림 받기)를 선택합니다. 이 옵션은 이메일 또는 SMS 문자 메시지로 알림을 받도록 선택한 경우에만 사용할 수 있습니다.
- 13. (선택 사항) 고급 설정을 선택하고 다음 옵션 중 하나를 선택합니다.
- 경보가 누락 데이터를 처리하는 방식을 선택합니다. 다음 옵션을 사용할 수 있습니다.
	- Assume it's not within the threshold (Breaching threshold)(임계값을 벗어난 것으로 간주(임계 값 위반)) - 누락 데이터 포인트가 "불량"이고 임계값을 위반하는 것으로 처리됩니다.
	- Assume it's within the threshold (Not breaching threshold)(임계값 내에 있는 것으로 간주(임 계값을 위반하지 않음)) - 누락 데이터 포인트가 "양호"이고 임계값 내에 있는 것으로 처리됩니 다.
	- 마지막으로 양호한 데이터 포인트 값 사용(현재 경보 상태를 무시하고 유지 현재 경보 상태 가 유지됩니다.
	- Do not evaluate it (Treat missing data as missing)(평가 안 함(누락 데이터를 누락으로 처리)) - 상태 변경 여부를 평가할 때 경보에서 누락 데이터 포인트를 고려하지 않습니다.
- 경보 상태가 INSUFFICIENT\_DATA로 변경될 때 알림을 받으려면 Send a notification if there is insufficient data(데이터가 불충분할 경우 알림 받기)를 선택합니다. 이 옵션은 이메일 또는 SMS 문자 메시지로 알림을 받도록 선택한 경우에만 사용할 수 있습니다.
- 14. 생성을 선택하여 경보를 추가합니다.

나중에 경보를 편집하려면 편집할 경보 옆에 있는 줄임표 아이콘(⋮)을 선택하고 경보 편집을 선택 합니다.

### Lightsail 콘솔을 사용하여 로드 밸런서 지표 경보 테스트

Lightsail 콘솔을 사용하여 경보를 테스트하려면 다음 단계를 수행하십시오. 경보를 테스트하여 경보가 트리거될 때 이메일 또는 SMS 문자 메시지가 수신되는지를 확인하는 등 구성된 알림 옵션이 작동하는 지 확인할 수 있습니다.

- 1. [Lightsail 콘솔](https://lightsail.aws.amazon.com/)에 로그인합니다.
- 2. Lightsail 홈 페이지에서 네트워킹 탭을 선택합니다.
- 3. 경보를 테스트하려는 로드 밸런서의 이름을 선택합니다.
- 4. 로드 밸런서 관리 페이지에서 지표 탭을 선택합니다.
- 5. Metrics Graphs(지표 그래프) 머리글 아래의 드롭다운 메뉴에서 경보를 테스트하려는 지표를 선택 합니다.
- 6. 페이지의 경보 섹션까지 아래로 스크롤하고 테스트할 경보 옆에 있는 줄임표 아이콘(⋮)을 선택합니 다.
- 7. 다음 옵션 중 하나를 선택합니다.
- 경보 알림 테스트 경보 상태가 ALARM으로 변경될 때의 알림을 테스트하려면 이 옵션을 선택합 니다.
- OK 알림 테스트 경보 상태가 OK로 변경될 때의 알림을 테스트하려면 이 옵션을 선택합니다.

#### **a** Note

이러한 옵션을 사용할 수 없는 경우 경보에 대한 알림 옵션을 구성하지 않았거나 경보가 현재 ALARM 상태일 수 있습니다. 자세한 내용은 [로드 밸런서 경보 제한을](#page-825-0) 참조하십시오.

선택한 테스트 옵션에 따라 경보가 일시적으로 ALARM 또는 OK 상태로 변경되며 경보에 구성한 알 림 방법에 따라 이메일 및/또는 SMS 문자 메시지가 전송됩니다. 알림 배너는 ALARM 알림을 테스 트하도록 선택한 경우에만 Lightsail 콘솔에 표시되며, OK 알림을 테스트하도록 선택한 경우 표시 되지 않습니다. 몇 초 후에 경보가 실제 상태로 돌아옵니다.

### 로드 밸런서 경보 생성 후의 다음 단계

로드 밸런서 경보에 대해 수행할 수 있는 몇 가지 추가 작업이 있습니다.

• 알림 수신을 중지하려면 Lightsail에서 이메일과 휴대폰 번호를 삭제합니다. 자세한 내용은 [알림 연락](#page-840-0) [처 삭제](#page-840-0)를 참조하세요. 또한 경보를 비활성화하거나 삭제하여 특정 경보에 대한 알림 수신을 중지할 수도 있습니다. 자세한 내용은 [지표 경보 삭제 또는 비활성화를](#page-799-0) 참조하세요.

## <span id="page-830-0"></span>Lightsail에서 알림 연락처 추가

인스턴스, 데이터베이스, 로드 밸런서 또는 콘텐츠 전송 네트워크(CDN) 배포의 지표가 지정된 임계값 을 초과하면 알림을 받도록 Amazon Lightsail을 구성할 수 있습니다. 알림은 Lightsail 콘솔에 표시되 는 배너, 지정한 주소로 전송되는 이메일 또는 지정한 휴대폰 번호로 전송되는 SMS 문자 메시지 형태 로 사용할 수 있습니다. 이메일 및 SMS 문자 메시지로 알림을 받으려면 리소스를 모니터링하려는 각 AWS 리전의 알림 연락처로 이메일 주소 및 휴대폰 번호를 추가해야 합니다. 알림에 대한 자세한 내용 은 [알림](#page-769-0)을 참조하세요.

#### A Important

SMS 문자 메시지 기능은 일시적으로 비활성화되었으며 Lightsail 리소스를 생성할 수 있는 AWS 리전에서는 현재 지원되지 않습니다. 자세한 내용은 [SMS 문자 메시지 지원을](#page-831-0) 참조하십 시오.

### 목차

- [리전별 알림 연락처 제한](#page-831-1)
- [SMS 문자 메시지 지원](#page-831-0)
- [이메일 연락처 확인](#page-832-0)
- [Lightsail 콘솔을 사용하여 알림 연락처 추가](#page-833-0)
- [AWS CLI를 사용하여 알림 연락처 추가](#page-838-0)
- [알림 연락처 추가 후의 다음 단계](#page-840-1)

## <span id="page-831-1"></span>리전별 알림 연락처 제한

각 AWS 리전마다 하나의 이메일 주소와 하나의 휴대폰 번호만 추가할 수 있습니다. 이메일 주소 또는 휴대폰 번호를 이미 추가한 리전에서 더 추가하려고 하면 기존 알림 연락처를 새 연락처로 바꿀 것인지 묻는 메시지가 표시됩니다.

한 AWS 리전에 여러 이메일 수신자가 필요한 경우 여러 수신자에게 전달되는 배포 목록을 구성하고 배포 목록의 이메일 주소를 알림 연락처로 추가할 수 있습니다.

## <span id="page-831-0"></span>SMS 문자 메시지 지원

#### **A** Important

SMS 문자 메시지 기능은 일시적으로 비활성화되었으며 Lightsail 리소스를 생성할 수 있는 AWS 리전에서는 현재 지원되지 않습니다. 또는 이메일 메시지를 구성하거나 Lightsail 콘솔에 표시된 알림 배너를 사용할 수 있습니다.

SMS 문자 메시지 지원에 대한 다음 정보는 기능을 비활성화하기 전에 SMS 문자 메시지를 구 성한 고객을 위해 게시됩니다.

SMS 문자 메시징은 Lightsail 리소스를 생성할 수 있는 AWS 리전 중 일부에서는 지원되지 않으며, 일 부 국가 및 지역에는 문자 메시지를 전송할 수 없습니다. SMS 메시징이 지원되지 않는 AWS 리전의 경 우 이메일 알림 연락처만 구성할 수 있습니다.

SMS 메시징은 다음 AWS 리전에서 지원됩니다. 이러한 리전에서 SMS 문자 메시징은 Lightsail에서 알 림을 보내는 데 사용되는 Amazon Simple Notification Service(SNS)를 통해 지원됩니다.

- 미국 동부(버지니아 북부) (us-east-1)
- 미국 서부(오레곤) (us-west-2)
- 아시아 태평양(싱가포르) (ap-southeast-1)
- 아시아 태평양(시드니) (ap-southeast-2)
- 아시아 태평양(도쿄) (ap-northeast-1)
- 유럽(아일랜드)(eu-west-1)

SMS 문자 메시지를 보낼 수 있는 국가 및 리전 목록과 SMS 문자 메시징이 지원되는 최신 AWS 리전 은 Amazon SNS 개발자 안내서의 [지원 리전 및 국가](https://docs.aws.amazon.com/sns/latest/dg/sns-supported-regions-countries.html)를 참조하세요.

## <span id="page-832-0"></span>이메일 연락처 확인

Lightsail에서 이메일 주소를 알림 연락처로 추가하면 해당 주소로 확인 요청이 전송됩니다. 수신자 는 확인 요청 이메일에 포함된 링크를 클릭하여 Lightsail 알림을 받을 것임을 확인해야 합니다. 이메 일 주소에 대한 확인 프로세스를 완료해야만 알림이 전송됩니다. 이 확인은 AWS Notifications <noreply@sns.amazonaws.com>에서 AWS Notification - Subscription Confirmation이라는 제목으로 전송 됩니다. SMS 메시징은 확인이 필요하지 않습니다.

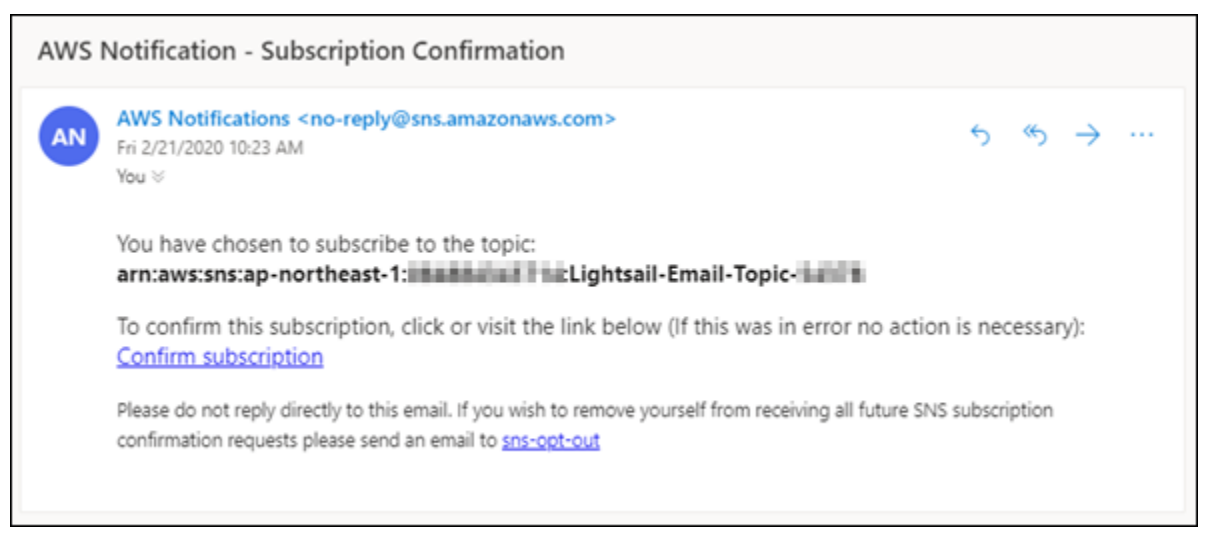

확인 요청이 받은 편지함 폴더에 없는 경우 사서함의 스팸 및 정크 폴더를 확인합니다. 확인 요청이 손 실되었거나 삭제된 경우 Lightsail 콘솔과 계정(Account) 페이지에 표시되는 알림 배너에서 확인 재전송 (Resend verification)을 선택합니다.

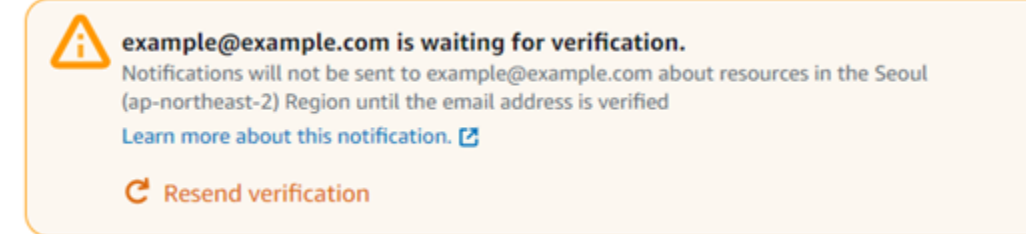

# <span id="page-833-0"></span>Lightsail 콘솔을 사용하여 알림 연락처 추가

Lightsail 콘솔을 사용하여 알림 연락처를 추가하려면 다음 단계를 수행하십시오.

- 1. [Lightsail 콘솔](https://lightsail.aws.amazon.com/)에 로그인합니다.
- 2. Lightsail 홈 페이지의 상단 탐색 메뉴에서 계정을 선택합니다.
- 3. 드롭다운 메뉴에서 계정을 선택합니다.

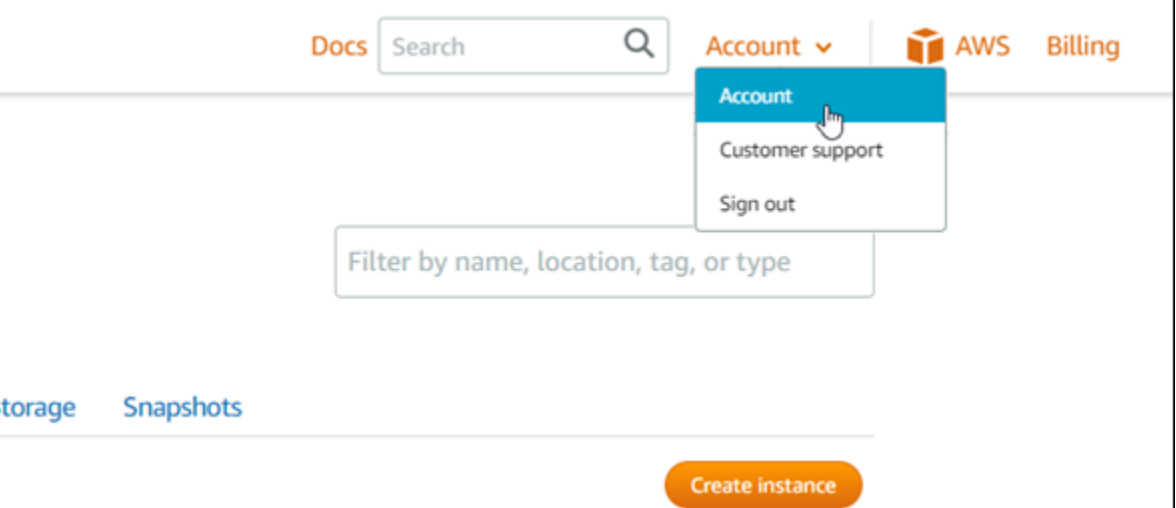

4. 프로필 및 연락처(Profile & contacts) 탭의 알림 연락처(Notification contacts) 섹션에서 이메일 주 소 추가(Add email address) 또는 SMS 번호 추가(Add SMS number)를 선택합니다.

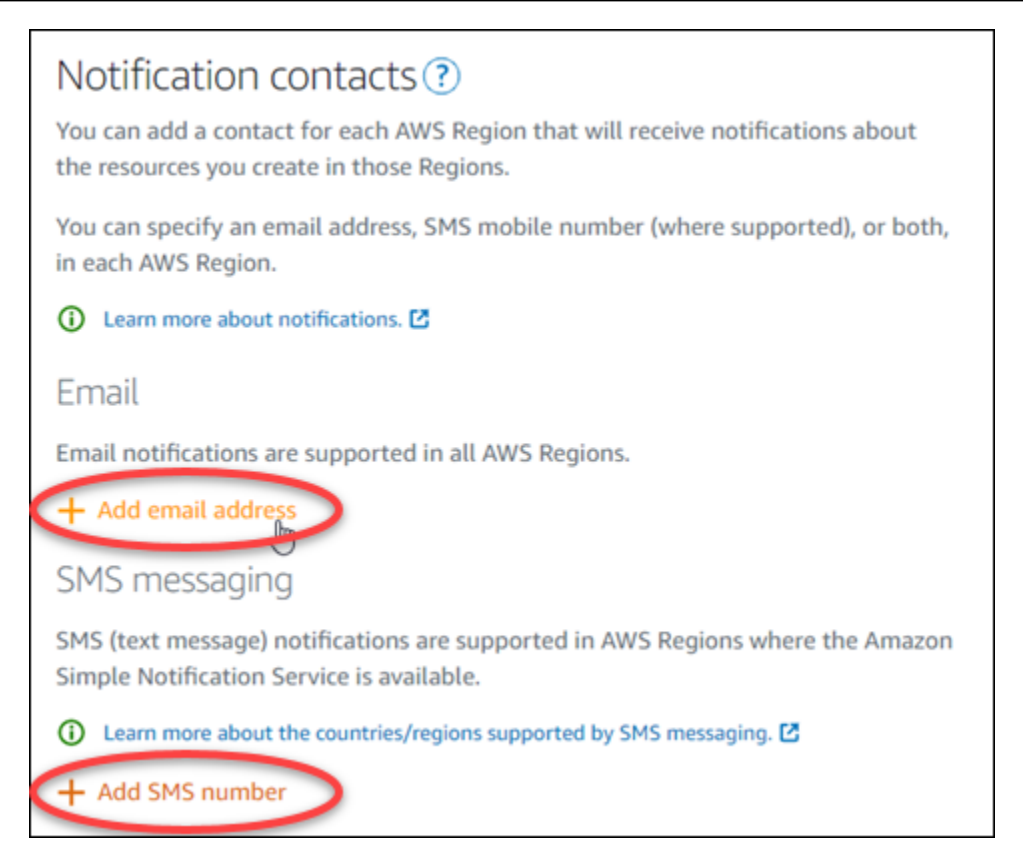

- 5. 다음 단계 중 하나를 완료합니다.
	- 이메일 주소를 추가하는 경우 알림 연락처를 추가할 AWS 리전을 선택합니다. 텍스트 상자에 이 메일 주소를 입력합니다.

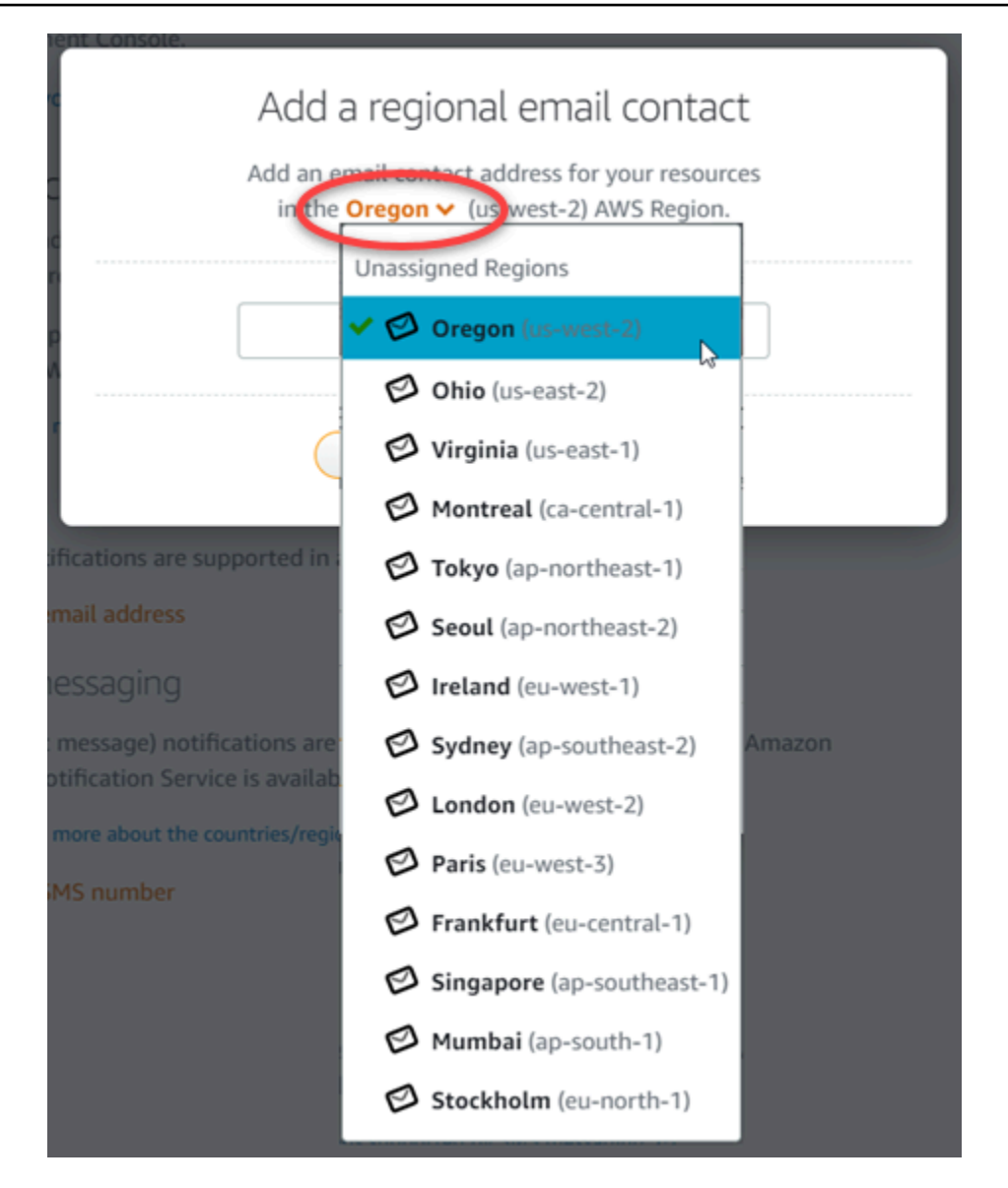

• SMS 번호를 추가하는 경우 알림 연락처를 추가할 AWS 리전을 선택합니다. 휴대폰 번호의 국 가를 선택하고 텍스트 상자에 휴대폰 번호를 입력합니다. 국가 코드는 자동으로 입력됩니다.

**A** Important

SMS 문자 메시지 기능은 일시적으로 비활성화되었으며 Lightsail 리소스를 생성할 수 있는 AWS 리전에서는 현재 지원되지 않습니다. 자세한 내용은 [SMS 문자 메시지 지](#page-831-0) [원](#page-831-0)을 참조하십시오.

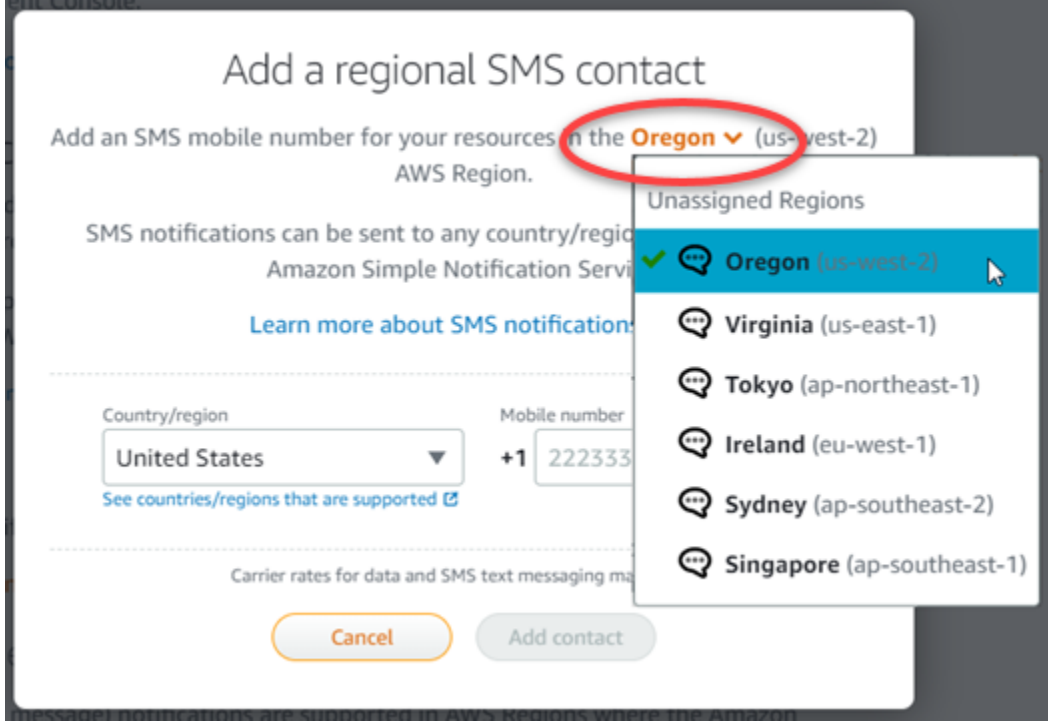

6. Add contact(연락처 추가)를 선택합니다.

이메일 주소를 알림 연락처로 추가하면 해당 주소로 확인 요청이 전송됩니다. 수신자는 확인 요청 이메일에 포함된 링크를 클릭하여 Lightsail 알림을 받을 것임을 확인해야 합니다. SMS 메시징은 확인이 필요하지 않습니다.

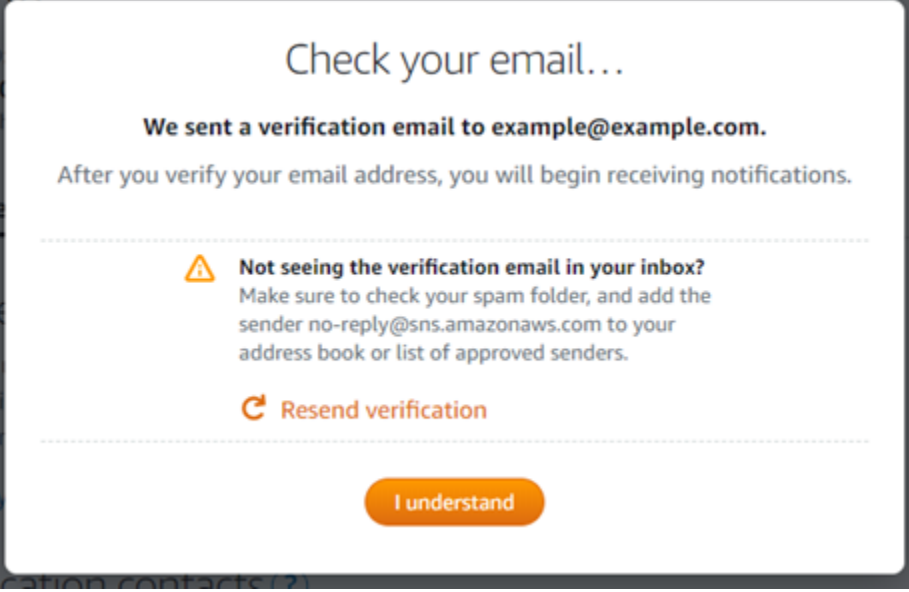

7. I understand(이해했습니다)를 선택합니다.

이메일 주소 또는 휴대폰 번호가 Notification contacts(알림 연락처) 섹션에 추가됩니다. 이어지는 단계에서 확인 프로세스를 완료하여 이메일 주소를 확인해야 합니다. 이메일 주소를 확인해야만 알림이 전송됩니다. 확인 요청이 분실되거나 삭제된 경우 리전별 이메일 주소 중 하나의 옆에 있는 Resend(재전송)를 선택하여 다시 확인 요청을 보냅니다.

### **a** Note

SMS 메시징은 확인이 필요하지 않습니다. 따라서 SMS 알림 연락처를 추가한 후에는 이 절차의 8~10단계를 수행할 필요가 없습니다.

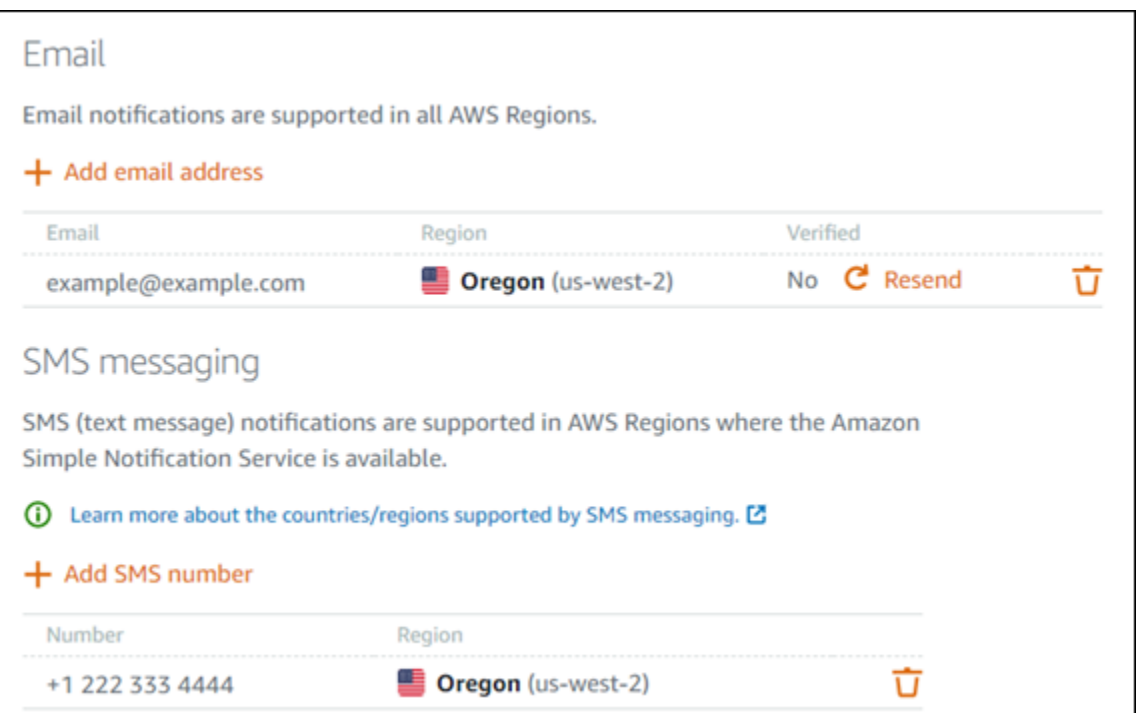

- 8. Lightsail에서 알림 연락처로 추가한 이메일 주소의 받은 편지함을 엽니다.
- 9. no-reply@sns.amazonaws.com에서 보낸 AWS 알림 구독 확인 이메일을 엽니다.

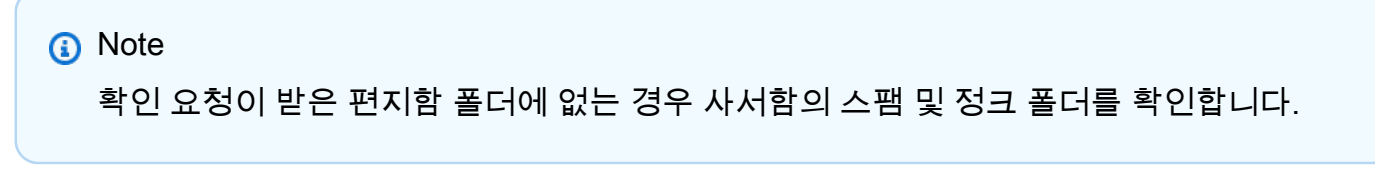

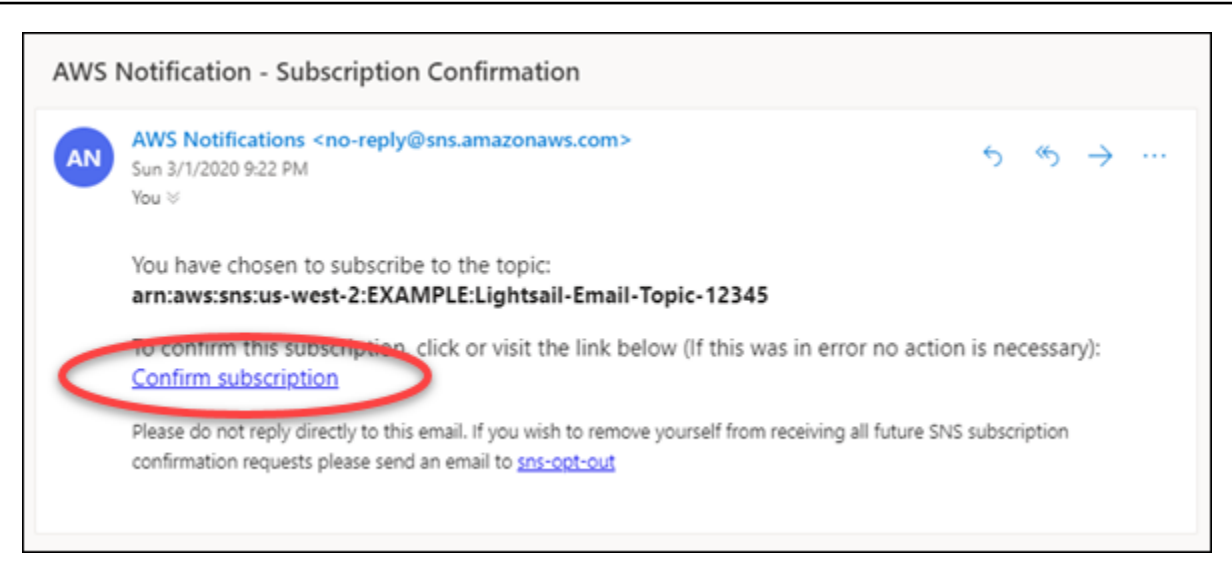

10. 이메일에서 Confirm subscription(구독 확인)을 선택하여 Lightsail 알림을 받을 것임을 확인합니다.

구독을 확인하는 다음 페이지의 브라우저 창이 열립니다. 구독을 취소하려면 페이지에서 여기를 클릭하여 구독을 취소합니다. 또는 페이지를 닫은 경우 [알림 연락처를 삭제](#page-840-0)하는 단계를 완료합니 다.

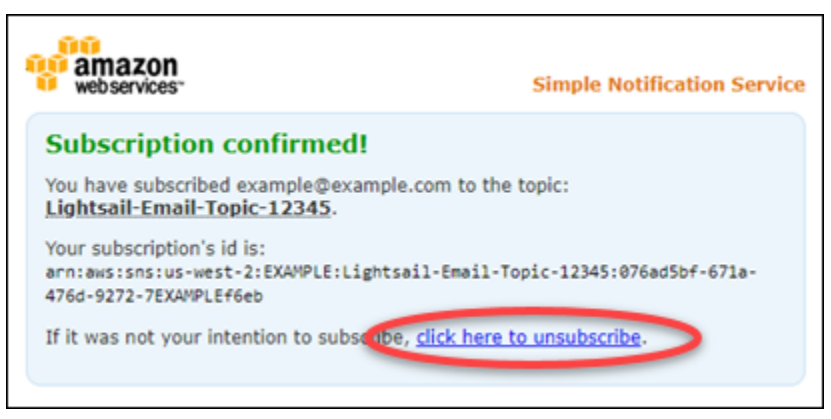

# <span id="page-838-0"></span>AWS CLI를 사용하여 알림 연락처 추가

AWS Command Line Interface(AWS CLI)를 사용하여 Lightsail에 대한 알림 연락처를 추가하려면 다음 단계를 수행하십시오.

1. 터미널 또는 명령 프롬프트 창을 엽니다.

아직 설치하지 않은 경우 [AWS CLI를 설치하](#page-1182-0)고 [Lightsail과 함께 작동하도록 구성](#page-1183-0)하십시오.

2. 다음 명령을 입력하여 알림 연락처를 추가합니다.

```
aws lightsail create-contact-method --region Region --notificationProtocol Protocol
  --contact-endpoint Destination
```
명령에서 다음과 같이 바꿉니다.

- *Region*을 알림 연락처를 추가할 AWS 리전으로 대체
- *Protocol*을 연락처에 대한 알림 프로토콜(Email 또는 SMS)로 대체
- *Destination*을 해당 이메일 주소 또는 휴대폰 번호로 대체

#### **G** Note

휴대폰 번호를 지정할 때는 E.164 형식을 사용합니다. E.164는 국제 통신에 사용되는 전화번호 구조의 표준입니다. 이 형식을 따르는 전화번호는 최대 15자리 숫자를 사용할 수 있으며 더하기 문자(+) 및 국가 코드가 접두사로 추가됩니다. 예를 들어, [E.164](https://en.wikipedia.org/wiki/E.164) 형식 의 미국 전화번호는 +1XXX5550100으로 지정될 수 있습니다. 자세한 내용은 Wikipedia 의 E.164를 참조하십시오.

예제:

aws lightsail create-contact-method --region *us-west-2* --notificationProtocol *Email* --contact-endpoint *example@example.com*

aws lightsail create-contact-method --region *us-east-1* --notificationProtocol *SMS* --contact-endpoint *+14445556666*

Enter 키를 누르면 요청에 대한 세부 정보가 포함된 작업 응답이 표시됩니다.

알림 연락처로 지정한 이메일 주소로 확인 요청이 전송됩니다. 이 절차는 수신자가 Lightsail 알림 을 구독하려고 하는지 확인합니다. 이어지는 단계에서 확인 프로세스를 완료하여 이메일 주소를 확인해야 합니다. 이메일 주소에 대한 확인 프로세스를 완료해야만 해당 이메일 주소로 알림이 전 송됩니다. 처음 받은 알림이 분실된 경우 리전별 이메일 주소 중 하나의 옆에 있는 Resend(재전 송)를 선택하여 다시 확인 요청을 보냅니다.

#### **a** Note

SMS 메시징은 확인이 필요하지 않습니다. 따라서 SMS 알림 연락처를 추가하는 경우 이 절차의 8~10단계를 수행할 필요가 없습니다.

- 3. 알림 연락처로 추가한 이메일 주소의 받은 편지함을 엽니다.
- 4. no-reply@sns.amazonaws.com에서 보낸 AWS 알림 구독 확인 이메일을 엽니다.
- 5. 이메일에서 Confirm subscription(구독 확인)을 선택하여 Lightsail에서 알림을 받을 것임을 확인합 니다.

구독을 확인하는 다음 페이지의 브라우저 창이 열립니다. 구독을 취소하려면 페이지에서 여기를 클릭하여 구독을 취소합니다. 또는 페이지를 닫은 경우 [알림 연락처를 삭제](#page-840-0)하는 단계를 완료합니 다.

## <span id="page-840-1"></span>알림 연락처 추가 후의 다음 단계

알림 연락처에 대해 수행할 수 있는 몇 가지 추가 작업이 있습니다.

- 알림 연락처를 추가한 AWS 리전에서 경보를 추가합니다. 경보가 시작될 때 이메일 및 SMS 문자 메 시지로 알림을 받도록 선택할 수 있습니다. 자세한 내용은 [경보](#page-784-0) 단원을 참조하십시오.
- 알림을 받아야 할 때 알림이 수신되지 않는 경우 몇 가지 사항을 점검하여 알림 연락처가 올바르게 구성되었는지 확인해야 합니다. 자세한 내용은 [알림 문제 해결을](#page-883-0) 참조하세요.
- 알림 수신을 중지하려면 Lightsail에서 이메일과 휴대폰 번호를 삭제합니다. 자세한 내용은 [지표 경보](#page-840-0)  [삭제 또는 비활성화를](#page-840-0) 참조하세요. 또한 경보를 비활성화하거나 삭제하여 특정 경보에 대한 알림 수 신을 중지할 수도 있습니다. 자세한 내용은 [지표 경보 삭제 또는 비활성화를](#page-799-0) 참조하세요.

# <span id="page-840-0"></span>Lightsail 알림 연락처 삭제

Amazon Lightsail에서 이메일 및 휴대폰 번호 알림 연락처를 삭제하여 Lightsail 리소스에 대한 이메일 및 SMS 문자 메시지 알림 수신을 중지합니다. 알림에 대한 자세한 내용은 [알림을](#page-769-0) 참조하세요.

또한 경보를 비활성화하거나 삭제하여 특정 경보에 대한 알림 수신을 중지할 수도 있습니다. 자세한 내 용은 [지표 경보 삭제 또는 비활성화를](#page-799-0) 참조하세요.

#### 목차

- [Lightsail 콘솔을 사용하여 알림 연락처 삭제](#page-841-0)
- [AWS CLI를 사용하여 알림 연락처 삭제](#page-841-1)
- [알림 연락처 삭제 후의 다음 단계](#page-842-0)

## <span id="page-841-0"></span>Lightsail 콘솔을 사용하여 알림 연락처 삭제

Lightsail 콘솔을 사용하여 알림 연락처를 삭제하려면 다음 단계를 수행하십시오.

- 1. [Lightsail 콘솔](https://lightsail.aws.amazon.com/)에 로그인합니다.
- 2. Lightsail 홈 페이지의 상단 탐색 메뉴에서 계정을 선택합니다.
- 3. 드롭다운 메뉴에서 계정을 선택합니다.

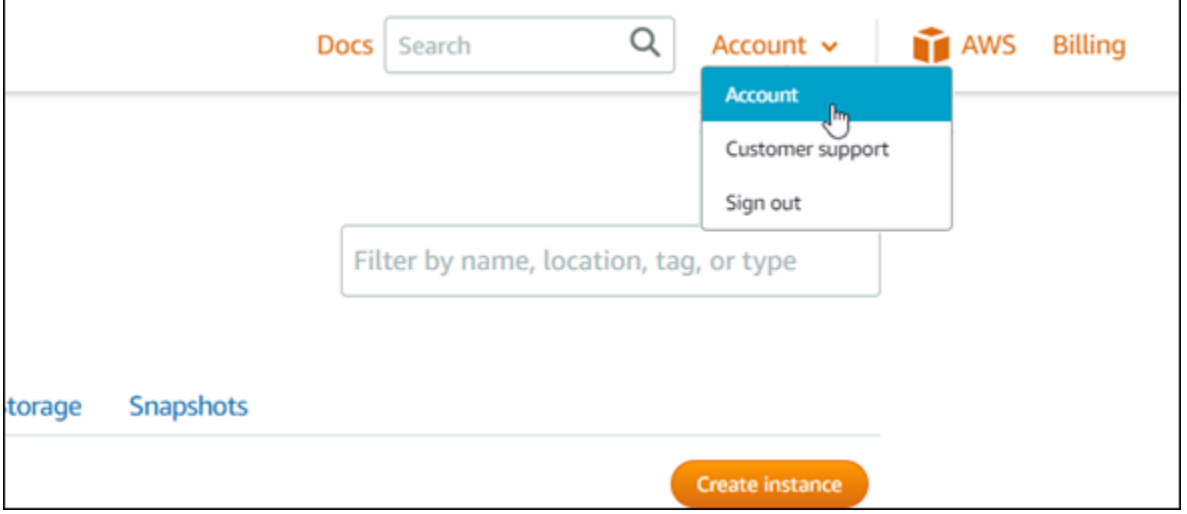

- 4. 프로필 및 연락처(Profile & contacts) 탭의 알림 연락처(Notification contacts) 섹션에서 삭제할 이 메일 주소 또는 휴대폰 번호 옆에 있는 삭제 아이콘을 선택합니다.
- 5. 예를 선택하여 알림 연락처 삭제를 확인합니다.

## <span id="page-841-1"></span>AWS CLI를 사용하여 알림 연락처 삭제

AWS Command Line Interface(AWS CLI)를 사용하여 Lightsail에 대한 알림 연락처를 삭제하려면 다음 단계를 수행하십시오.

1. 터미널 또는 명령 프롬프트 창을 엽니다.

아직 설치하지 않은 경우 [AWS CLI를 설치하](#page-1182-0)고 [Lightsail과 함께 작동하도록 구성](#page-1183-0)하십시오.

2. 다음 명령을 입력하여 알림 연락처를 삭제합니다.

aws lightsail delete-contact-method --region *Region* --notificationProtocol *Protocol*

명령에서 다음과 같이 바꿉니다.

- *Region*을 알림 연락처를 삭제할 AWS 리전으로 대체
- *Protocol*을 삭제할 연락처에 대한 알림 프로토콜(예: Email 또는 SMS)로 대체

예제:

```
aws lightsail delete-contact-method --region us-west-2 --notificationProtocol SMS
```
Enter 키를 누르면 요청에 대한 세부 정보가 포함된 작업 응답이 표시됩니다.

### <span id="page-842-0"></span>알림 연락처 삭제 후의 다음 단계

알림 연락처를 삭제한 후 수행할 수 있는 몇 가지 추가 작업이 있습니다.

- 알림 연락처를 삭제하면 이메일 및 SMS 문자 메시지 알림이 중지되지만 알림 배너는 Lightsail 콘솔 에 계속 표시됩니다. 알림 배너를 중지하고 이메일 및 SMS 문자 메시지 알림도 중지하려면 알림을 유발하는 경보를 비활성화하거나 삭제합니다. 자세한 내용은 [지표 경보 삭제 또는 비활성화를](#page-799-0) 참조 하세요.
- 이메일 및 SMS 문자 메시지 알림 수신을 재개하려면 Lightsail에서 이메일 주소 및 휴대폰 번호를 알 림 연락처로 추가합니다. 자세한 내용은 [알림 연락처 추가를](#page-830-0) 참조하세요.

# <span id="page-843-0"></span>Amazon Lightsail의 태그

Amazon Lightsail을 사용하면 리소스에 레이블을 태그로 할당할 수 있습니다. 각 태그는 키와 선택적 값으로 구성된 레이블로, 이를 사용하여 리소스를 보다 효율적으로 관리, 검색 및 필터링할 수 있습니 다.

Amazon Lightsail을 사용하면 리소스에 레이블을 태그로 할당할 수 있습니다. 각 태그는 키와 선택적 값으로 구성된 레이블로, 이를 사용하여 리소스를 효율적으로 관리, 검색 및 필터링할 수 있습니다. 고 유한 태그 유형은 없지만 목적, 소유자, 환경 또는 기타 기준에 따라 Lightsail 리소스를 분류할 수 있습 니다. 이는 동일한 유형의 리소스가 많을 때 유용합니다. 지정한 태그를 기반으로 특정 리소스를 신속 하게 식별할 수 있습니다. 예를 들어, 각 리소스의 프로젝트 또는 우선 순위를 추적하는 데 도움이 되는 리소스에 대한 태그 세트를 정의하십시오.

값이 없는 키는 Lightsail에서 키 전용 태그라고 합니다. 값이 있는 키는 키-값 태그라고 합니다. 다음 다 이어그램은 태그 지정 방식을 설명합니다. 이 예에서 각 리소스에는 키-값 및 키 전용 태그 세트가 있습 니다. 키-값 태그는 프로젝트와 우선 순위를 식별하며 키 전용 태그는 고객과 애플리케이션 버전을 식 별합니다.

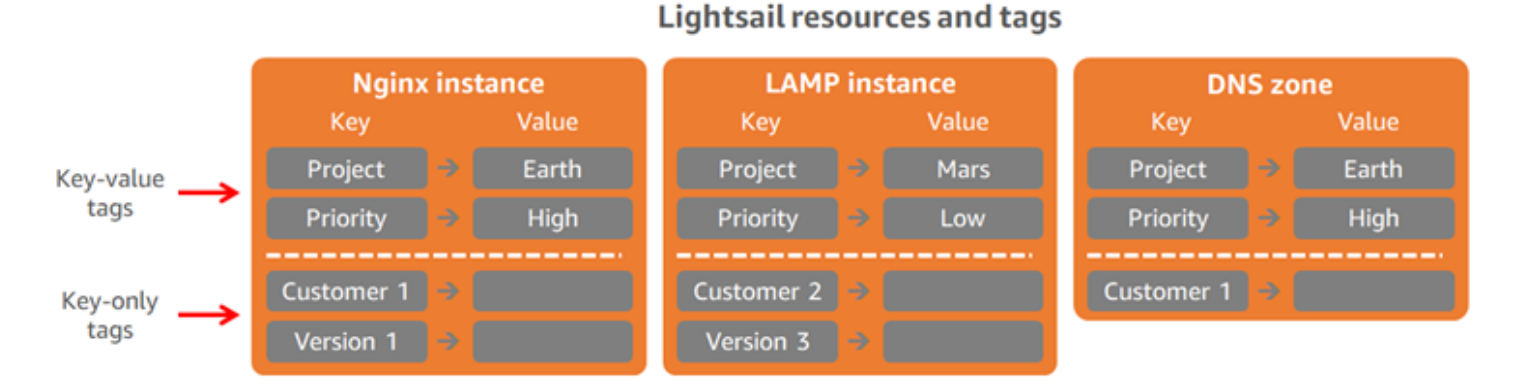

# 태그를 사용하여 결제 구성 및 액세스 제어

또한 태그를 사용하여 결제를 구성하고 Lightsail의 리소스 및 요청에 대한 액세스를 제어하고 태그 키 에 대한 액세스를 제어할 수 있습니다. 자세한 내용은 다음 가이드 중 하나를 참조하십시오.

- [태그를 사용하여 리소스 비용 구성](#page-852-0)
- [태그를 사용하여 리소스 액세스 제어](#page-849-0)

# 태그 지정을 지원하는 Lightsail 리소스

대부분의 Lightsail 리소스는 생성할 때나 생성한 후에 태그를 지정할 수 있습니다. 리소스 생성 도중 태 그를 적용할 수 없는 경우 Lightsail은 리소스 생성 프로세스를 롤백합니다. 이렇게 하면 태그를 사용하 여 리소스가 생성되거나 전혀 생성되지 않도록 하고 태그를 지정해야 하는 리소스가 태그 지정되지 않 은 상태로 남지 않도록 할 수 있습니다.

다음과 같은 Lightsail 리소스를 Lightsail 콘솔에서 태그 지정할 수 있습니다.

- 인스턴스
- 컨테이너 서비스
- 콘텐츠 전송 네트워크(CDN) 배포
- 버킷
- 데이터베이스
- 디스크
- DNS 영역
- 로드 밸런서

A Important

Lightsail 콘솔을 사용하여 생성된 스냅샷은 소스 리소스의 태그를 자동으로 상속합니다. 스냅 샷에서 생성된 Lightsail 리소스에는 스냅샷을 생성할 때 소스 리소스에 있던 것과 동일한 태그 가 있습니다.

다음과 같은 리소스를 [Lightsail API,](https://docs.aws.amazon.com/lightsail/2016-11-28/api-reference/API_TagResource.html) [AWS Command Line Interface\(AWS CLI\)](https://docs.aws.amazon.com/cli/latest/reference/lightsail/tag-resource.html) 또는 SDK를 사용하여 태그 지정할 수 있습니다.

- 데이터베이스 스냅샷
- 데이터베이스
- 디스크 스냅샷
- 디스크
- 도메인(DNS 영역)
- 인스턴스 스냅샷
- 인스턴스
- 키 페어
- 로드 밸런서 TLS 인증서(Lightsail을 사용하여 만든 TLS 인증서)
- 로드 밸런서

#### **A** Important

Lightsail API, AWS CLI 또는 SDK를 사용하여 생성된 스냅샷은 소스 리소스의 태그를 자동으 로 상속하지 않습니다. 대신 tags 파라미터를 사용하여 소스 리소스의 태그를 수동으로 지정 해야 합니다.

## 태그 제한

태그에 적용되는 기본 제한은 다음과 같습니다.

- 리소스당 최대 태그 수는 50개입니다.
- 각 리소스에 대해 각 태그 키는 고유해야 합니다. 각 태그 키는 하나의 값만 가질 수 있습니다.
- 최대 키 길이는 유니코드 문자(UTF-8) 128자입니다.
- 최대 값 길이는 유니코드 문자(UTF-8) 256자입니다.
- 태깅 스키마를 여러 서비스와 리소스에서 사용하는 경우 다른 서비스 또한 허용되는 문자에 대한 제 한이 있을 수 있음을 유의합니다. 일반적으로 허용되는 문자는 문자, 숫자, 공백 및 특수 문자 + - = .  $\_$  : / @입니다.
- 태그 키와 값은 대/소문자를 구분합니다.
- 키 또는 값에 aws: 접두사는 사용하지 않습니다. 이 접두사는 AWS용으로 예약되어 있습니다.

# <span id="page-845-0"></span>Lightsail 리소스 태그 추가

Amazon Lightsail의 태그를 사용하여 용도, 소유자, 환경 또는 기타 기준으로 리소스를 분류합니다. 태 그를 생성할 때 또는 생성한 후 리소스에 추가할 수 있습니다. 태그 생성 후 리소스에 추가하려면 다음 단계를 따르십시오.

**a** Note

태그, 태그를 지정할 수 있는 리소스 및 제한 사항에 대한 자세한 내용은 [태그](#page-843-0)를 참조하세요.

태그를 리소스에 추가하려면

- 1. [Lightsail 콘솔](https://lightsail.aws.amazon.com/)에 로그인합니다.
- 2. Lightsail 홈 페이지에서 태그를 지정할 리소스 유형에 대한 탭을 선택합니다. 예를 들어, DNS 영역 에 태그를 추가하려면 네트워킹 탭을 선택합니다. 또는 인스턴스에 태그를 추가하려면 인스턴스 탭을 선택합니다.

**a** Note

Lightsail 콘솔을 사용하여 인스턴스, 컨테이너 서비스, CDN 배포, 버킷, 데이터베이스, 디 스크, DNS 영역 및 로드 밸런서에 태그를 지정할 수 있습니다. 그러나 [Lightsail API 작업](https://docs.aws.amazon.com/lightsail/2016-11-28/api-reference/Welcome.html) 또는 [AWS Command Line Interface](https://docs.aws.amazon.com/cli/latest/reference/lightsail/)(AWS CLI)나 SDK를 사용하여 더 많은 Lightsail 리소 스에 태그를 지정할 수 있습니다. 태그 지정을 지원하는 Lightsail 리소스의 전체 목록은 [태](#page-843-0) [그](#page-843-0)를 참조하세요.

- 3. 태그를 지정할 리소스를 선택합니다.
- 4. 선택한 리소스에 대한 관리 페이지에서 태그 탭을 선택합니다.

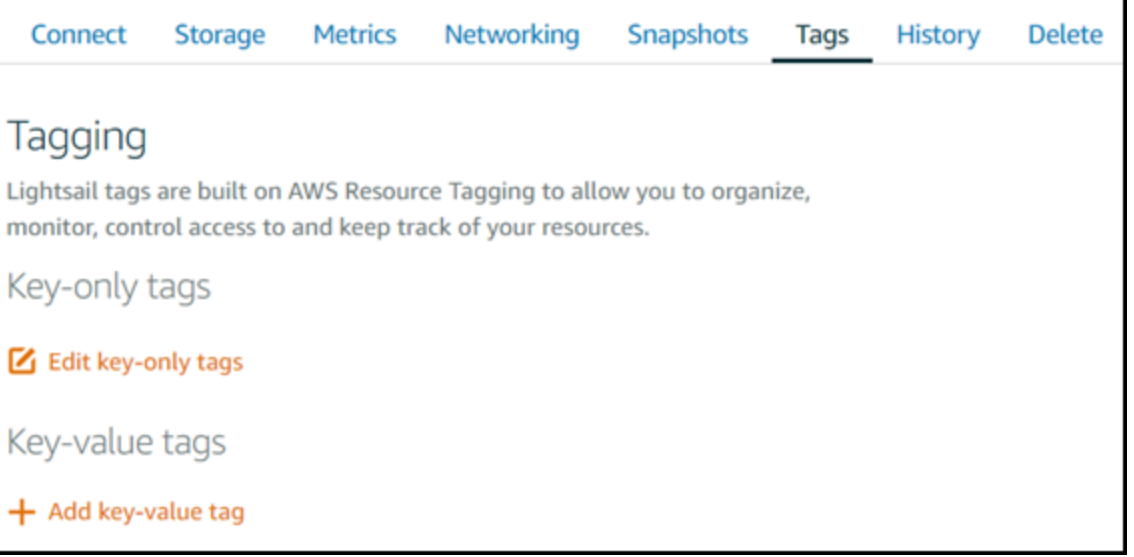

- 5. 추가할 태그 유형에 따라 다음 옵션 중 하나를 선택합니다.
	- 키 전용 태그를 추가하거나 키 전용 태그를 편집(이미 태그를 추가한 경우)합니다. 새 태그를 태 그 키 텍스트 상자에 입력하고 Enter를 누릅니다. 태그를 추가하려면 태그 입력이 완료될 때 저 장을 선택하고, 태그를 추가하지 않으려면 취소를 선택합니다.

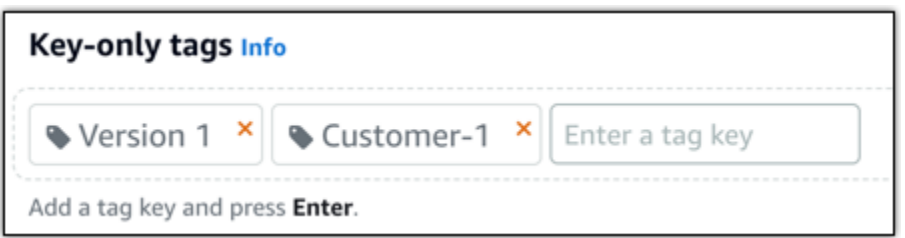

• 키-값 태그를 생성한 다음 키를 Key(키) 텍스트 상자에 입력하고, 값을 값 텍스트 상자에 입력합 니다. 태그 입력이 완료되면 저장을 선택하고, 태그를 추가하지 않으려면 취소를 선택합니다.

키-값 태그는 저장 전에 한 번에 하나씩만 추가할 수 있습니다. 둘 이상의 키-값 태그를 추가하려 면 이전 단계를 반복하십시오.

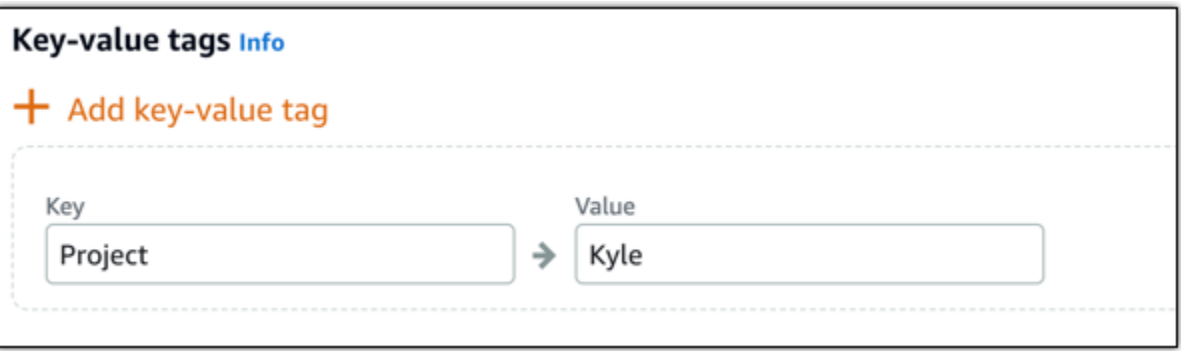

# 다음 단계

리소스에 태그를 추가한 다음 수행할 수 있는 작업에 대한 자세한 내용은 다음 안내서를 참조하십시오.

- [태그를 사용하여 리소스 구성](#page-853-0)
- [태그를 사용하여 리소스에 대한 비용 구성](#page-852-0)
- [태그를 사용하여 리소스에 대한 액세스 제어](#page-849-0)
- [태그 삭제](#page-847-0)

# <span id="page-847-0"></span>Lightsail에서 태그 삭제

Amazon Lightsail 리소스에서 태그를 삭제할 수 있습니다. 한 리소스에서 태그를 삭제해도 다른 모든 리소스에서는 동일한 태그가 삭제되지 않습니다. 모든 리소스에서 태그를 완전히 삭제하려면 각 리소 스에서 해당 태그를 제거해야 합니다. 이 안내서에는 리소스에서 태그를 삭제하는 단계가 나와 있습니 다.

a Note

태그, 태그를 지정할 수 있는 리소스 및 태그 제한 사항에 대한 자세한 내용은 [태그를](#page-843-0) 참조하세 요.

리소스에서 태그를 삭제하려면

- 1. [Lightsail 콘솔](https://lightsail.aws.amazon.com/)에 로그인합니다.
- 2. Lightsail 홈 페이지에서 태그를 삭제할 리소스 유형에 대한 탭을 선택합니다. 예를 들어, DNS 영역 에서 태그를 삭제하려면 네트워킹 탭을 선택합니다. 또는 인스턴스에서 태그를 삭제하려면 인스 턴스 탭을 선택합니다.

#### **a** Note

Lightsail 콘솔을 사용하여 인스턴스, 컨테이너 서비스, CDN 배포, 버킷, 데이터베이스, 디 스크, DNS 영역 및 로드 밸런서에 태그를 지정할 수 있습니다. 그러나 [Lightsail API 작업](https://docs.aws.amazon.com/lightsail/2016-11-28/api-reference/Welcome.html), [AWS Command Line Interface\(](https://docs.aws.amazon.com/cli/latest/reference/lightsail/)AWS CLI) 또는 SDK를 사용하여 더 많은 Lightsail 리소스 에 태그를 지정할 수 있습니다. 태그 지정을 지원하는 Lightsail 리소스의 전체 목록은 [태](#page-843-0) [그](#page-843-0)를 참조하세요.

- 3. 태그를 삭제하려는 리소스를 선택합니다.
- 4. 선택한 리소스에 대한 관리 페이지에서 태그 탭을 선택합니다.

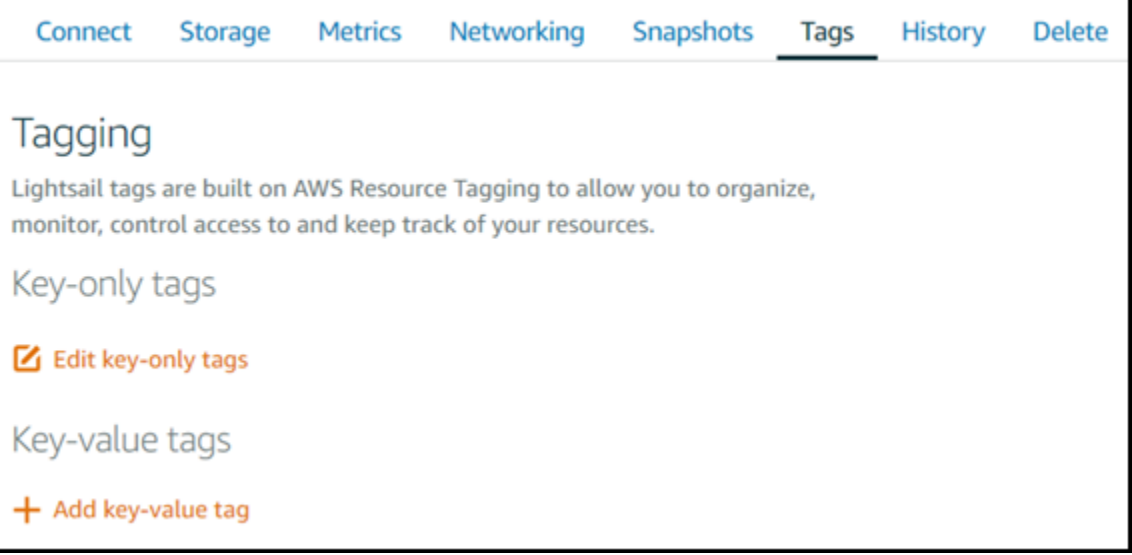

5. 리소스에서 삭제할 태그 유형에 따라 다음 중 하나를 수행합니다.

a. Edit key-only tags(키 전용 태그 편집)를 선택한 다음 리소스에서 삭제할 태그에 대한 삭제 아 이콘(X)을 선택합니다. 태그 삭제가 완료되면 저장을 선택하여 리소스에서 태그를 제거하고, 태그를 제거하지 않을 경우 취소를 선택합니다.

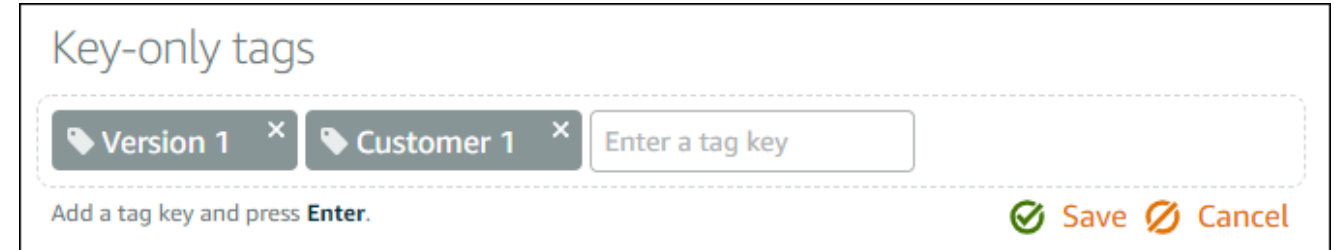

b. 키-값 태그를 제거하려면 키-값 태그에 대한 삭제 아이콘(X)을 선택합니다. 프롬프트에서 키-값 태그를 제거하려면 예, 삭제를 선택하고, 제거하지 않으려면 아니요, 취소를 선택합니다.

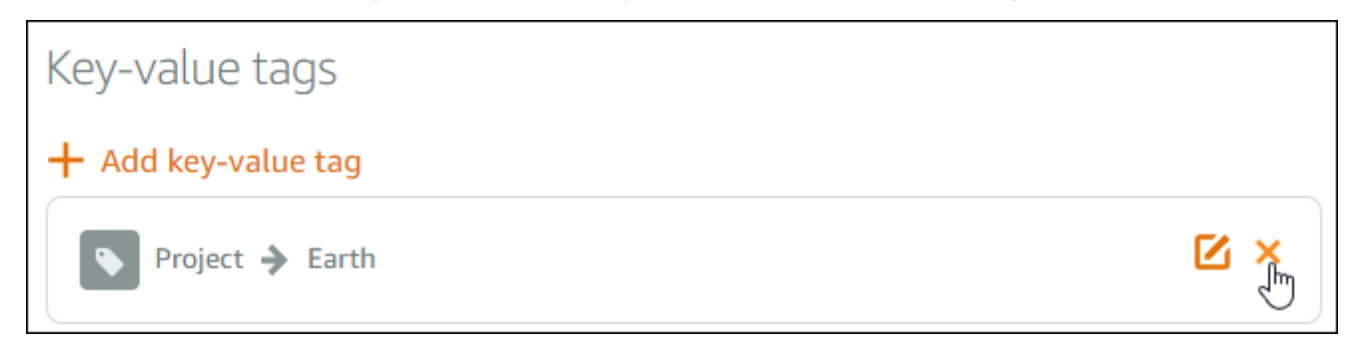

# 리소스 수준 권한 및 Lightsail 태그 기반 권한 부여에 대한 지원

Lightsail에서는 일부 API 작업에 대한 리소스 수준 권한 및 태그 기반 권한 부여를 지원합니다. 자세한 내용은 서비스 권한 부여 참조에서 [Amazon Lightsail에 사용되는 작업, 리소스 및 조건 키](https://docs.aws.amazon.com/service-authorization/latest/reference/list_amazonlightsail.html)를 참조하세 요.

# <span id="page-849-0"></span>태그를 사용하여 Lightsail 리소스 액세스 제어

Amazon Lightsail에서 태그를 사용하여 리소스에 대한 액세스, 요청에 대한 액세스, 태그 키에 대한 액 세스를 제어할 수 있습니다. 이 설명서에서는 Lightsail 리소스를 생성 또는 삭제하는 데 필요한 키-값 태그를 지정하는 AWS Identity and Access Management(IAM) 정책을 생성하고, 이 정책을 요청해야 하는 사용자 또는 그룹에 연결하는 방법에 대해 알아봅니다.

#### **a** Note

Lightsail의 태그, 태그를 지정할 수 있는 리소스 및 제한 사항에 대한 자세한 내용은 [태그를](#page-843-0) 참 조하세요.

## 1단계: IAM 정책 생성

먼저 IAM 콘솔에서 다음 IAM 정책을 생성합니다. IAM 정책 생성에 대한 자세한 내용은 IAM 설명서의 [IAM 정책 생성를](https://docs.aws.amazon.com/IAM/latest/UserGuide/access_policies_create.html) 참조하세요.

다음 정책은 생성 요청을 통해 allow의 키 태그와 true의 값이 정의되지 않는 한 사용자가 새 Lightsail 리소스를 생성하지 않도록 제한합니다. 또한 이 정책은 allow/true 키-값 태그가 없는 한 사 용자가 리소스를 삭제하지 않도록 제한합니다.

```
{ 
     "Version": "2012-10-17", 
     "Statement": [ 
         { 
              "Effect": "Allow", 
              "Action": [ 
                  "lightsail:Create*", 
                  "lightsail:TagResource", 
                  "lightsail:UntagResource" 
              ], 
              "Resource": "*", 
              "Condition": { 
                  "StringEquals": { 
                       "aws:RequestTag/allow": "true" 
 } 
 } 
         }, 
         { 
              "Effect": "Allow", 
              "Action": [ 
                  "lightsail:Delete*", 
                  "lightsail:TagResource", 
                  "lightsail:UntagResource" 
              ], 
              "Resource": "*", 
              "Condition": {
```

```
 "StringEquals": { 
                    "aws:ResourceTag/allow": "true" 
 } 
            } 
        } 
     ]
}
```
다음 정책은 사용자가 allow/false가 아닌 키-값 태그가 있는 리소스에 대한 태그를 변경하지 않도 록 제한합니다.

```
{ 
     "Version": "2012-10-17", 
     "Statement": [ 
          { 
               "Effect": "Deny", 
               "Action": [ 
                   "lightsail:TagResource" 
              ], 
               "Resource": "*", 
               "Condition": { 
                   "StringNotEquals": { 
                        "aws:ResourceTag/allow": "false" 
 } 
              } 
          } 
    \mathbf{I}}
```
## 2단계: 사용자 또는 그룹에 정책 연결

IAM 정책을 생성한 후 해당 정책을 키-값 페어를 사용하여 Lightsail 리소스를 생성해야 하는 사용자 또 는 그룹에 연결합니다. 사용자 또는 그룹에 IAM 정책을 연결하는 방법에 대한 자세한 내용은 IAM 설명 서의 [IAM 정책 추가 및 제거를](https://docs.aws.amazon.com/IAM/latest/UserGuide/access_policies_manage-attach-detach.html) 참조하십시오.

# <span id="page-852-0"></span>태그를 사용하여 Lightsail 리소스 비용 구성

Amazon Lightsail에서 태그를 사용하여 비용 구조를 반영하도록 AWS 청구서를 구성할 수 있습니 다. 이렇게 하려면 Lightsail 리소스에 키-값 태그를 추가합니다. 그런 다음 AWS Billing and Cost Management 콘솔에서 해당 태그를 활성화합니다. 마지막으로 가입하여 비용 할당 보고서에 태그 키 값이 포함된 AWS 계정 청구서를 가져옵니다. 이 안내서에는 이를 설정하기 위한 단계가 나와 있습니 다.

**a** Note

Lightsail의 태그, 태그를 지정할 수 있는 리소스 및 태그 제한 사항에 대한 자세한 내용은 [태](#page-843-0) [그](#page-843-0)를 참조하세요.

**A** Important

Lightsail 데이터베이스 스냅샷은 현재 비용 할당 태그가 추가된 후에도 비용 할당 보고서에서 추적할 수 없습니다.

## 1단계: 리소스에 키-값 태그 추가

결제 콘솔에 구성하려는 Lightsail 리소스에 키-값 태그를 추가합니다. 키-값 태그에 대한 자세한 내용은 [리소스에 태그 추가를](#page-845-0) 참조하세요.

비용을 정리하는 방법을 설명하는 태그 키 세트를 만드는 것이 좋습니다. 비용 할당 보고서에는 태그 키가 해당하는 값이 각 행에 들어간 추가 열로 표시되어 있습니다. 따라서 태그 키의 일관된 세트를 사 용할 경우 비용을 더 효율적으로 추적할 수 있습니다. 예를 들어, 특정 비용 센터가 있는 여러 Lightsail 리소스에 태그를 지정할 수 있습니다. "비용 센터" 키와 숫자 값 페어링으로 이렇게 할 수 있습니다. 그 런 다음 여러 리소스에 대한 해당 비용 센터의 결제를 확인할 수 있도록 결제 정보를 구성합니다. 다음 은 비용 할당을 구성하는 데 사용할 수 있는 키-값 태그를 보여주는 예입니다.

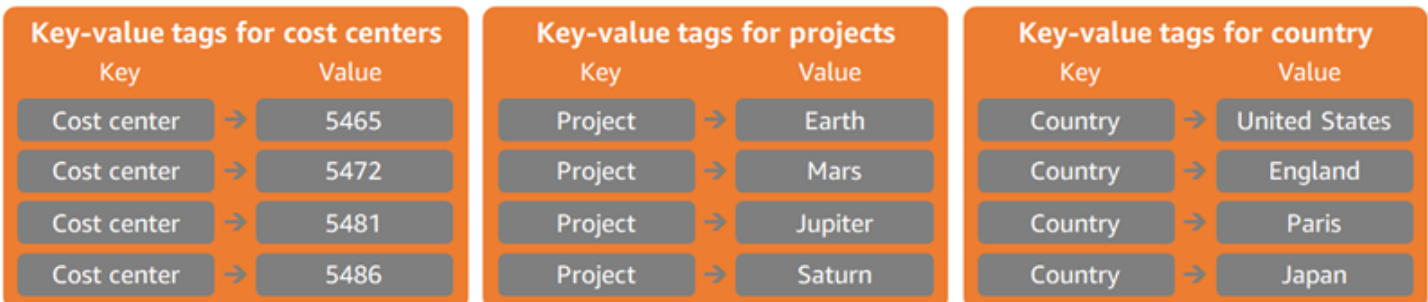

## 2단계: 사용자 정의 비용 할당 태그 활성화

필요한 태그를 Lightsail 리소스에 추가한 후 과금 정보 및 비용 관리 콘솔에서 비용 할당에 대해 해당 태그를 활성화합니다. 예를 들어, '비용 센터' 키 태그를 생성한 경우 과금 정보 및 비용 관리 콘솔에서 해당 키 태그를 활성화하여 해당 태그에 대한 비용 할당 보고서를 생성합니다. 자세한 내용은 AWS Billing and Cost Management 문서의 [사용자 정의 비용 할당 태그 활성화를](https://docs.aws.amazon.com/awsaccountbilling/latest/aboutv2/activating-tags.html) 참조하세요.

## 3단계: 비용 할당 보고서 설정 및 확인

월별 비용 할당 보고서에는 계정에 대한 AWS 사용이 제품 범주 및 연결된 계정 사용자별로 나열됩니 다. 이 보고서에는 세부 결제 보고서와 동일한 행 항목 및 태그 키에 대한 추가 열이 포함되어 있습니다. 월별 비용 할당 보고서를 설정하려면 AWS Billing and Cost Management 문서의 [월별 비용 할당 보고](https://docs.aws.amazon.com/awsaccountbilling/latest/aboutv2/configurecostallocreport.html#allocation-report) [서 설정](https://docs.aws.amazon.com/awsaccountbilling/latest/aboutv2/configurecostallocreport.html#allocation-report)을 참조하세요.

비용 할당 보고서를 설정하면 보고서가 저장되는 Amazon Simple Storage Service(S3) 버킷이 정의됩 니다. 정의한 Amazon S3 버킷을 열고 비용 할당 보고서가 사용 가능하게 되면 해당 보고서를 엽니다. 비용 할당 보고서 내용을 자세히 알아보려면 AWS Billing and Cost Management 문서의 [비용 할당 보](https://docs.aws.amazon.com/awsaccountbilling/latest/aboutv2/configurecostallocreport.html#allocation-viewing) [고서 보기](https://docs.aws.amazon.com/awsaccountbilling/latest/aboutv2/configurecostallocreport.html#allocation-viewing)를 참조하세요.

# <span id="page-853-0"></span>태그를 사용하여 Lightsail 리소스 구성

Amazon Lightsail 리소스에 태그를 지정한 후 추가한 태그별로 리소스를 필터링할 수 있습니다. Lightsail 콘솔에서 태그를 선택하거나 검색하면 됩니다. 이 안내서에서는 태그별로 Lightsail 리소스를 보고 필터링하는 방법을 보여줍니다.

**a** Note 태그, 태그를 지정할 수 있는 리소스 및 태그 제한 사항에 대한 자세한 내용은 [태그를](#page-843-0) 참조하세 요.

## 리소스에 대한 태그 보기

인스턴스, 컨테이너 서비스, CDN 배포, 버킷, 데이터베이스, 디스크, DNS 영역 및 로드 밸런서는 Lightsail 콘솔을 사용하여 태그를 지정할 수 있으므로, 태그(Tags) 탭이 포함됩니다. 이 탭은 인스턴스 리소스에 대한 다음 예에 표시된 대로 리소스의 관리 페이지를 통해 액세스할 수 있습니다. Tags(태그) 탭에서 태그를 추가, 편집 또는 삭제할 수 있습니다. 자세한 내용은 [리소스에 태그 추가](#page-845-0) 및 [태그 삭제를](#page-847-0) 참조하세요.

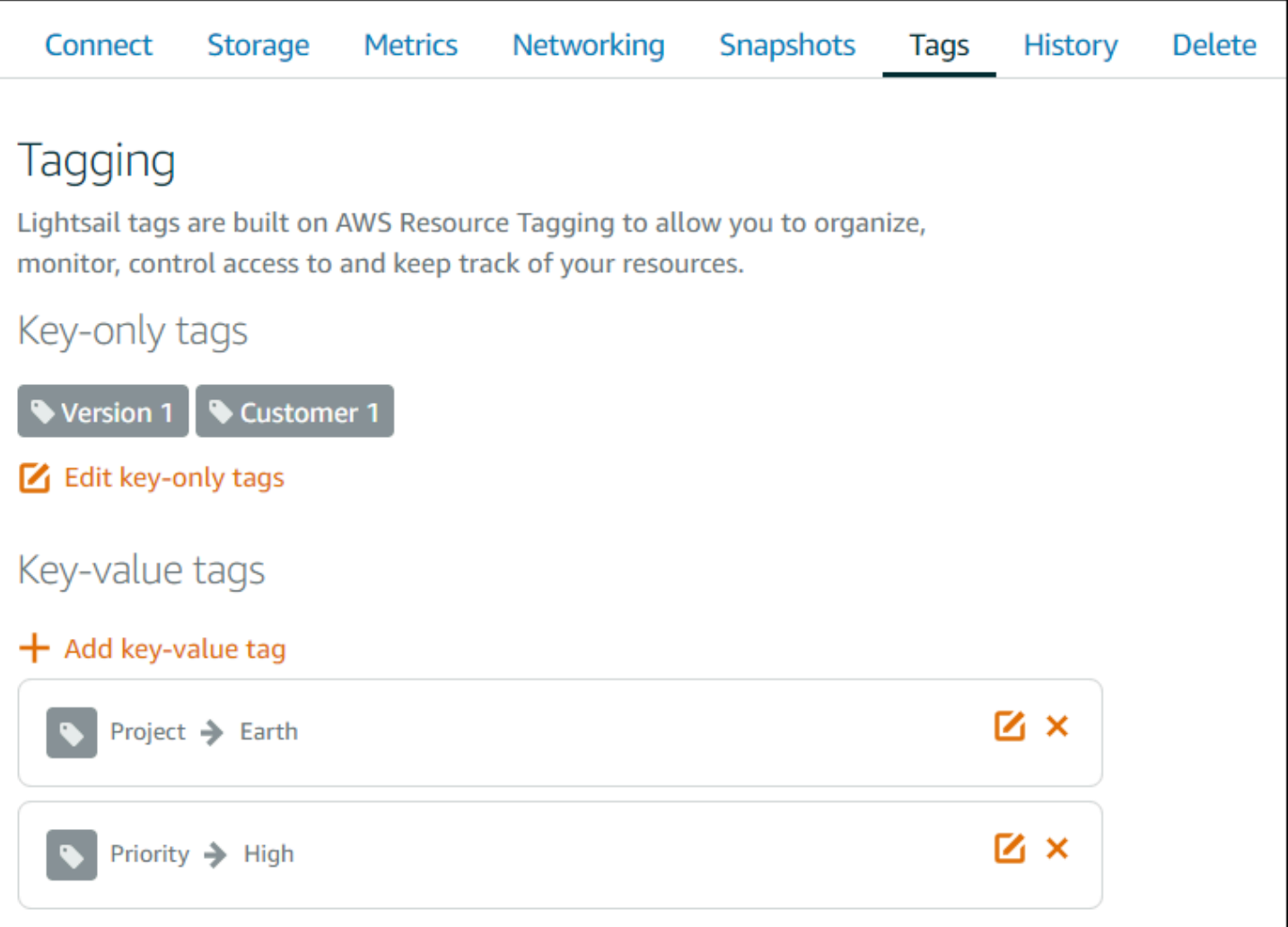

#### **a** Note

Lightsail 콘솔을 사용하여 인스턴스, 컨테이너 서비스, CDN 배포, 버킷, 데이터베이스, 디스크, DNS 영역 및 로드 밸런서에 태그를 지정할 수 있습니다. 그러나 [Lightsail API 작업](https://docs.aws.amazon.com/lightsail/2016-11-28/api-reference/Welcome.html) 또는 [AWS](https://docs.aws.amazon.com/cli/latest/reference/lightsail/)  [Command Line Interface](https://docs.aws.amazon.com/cli/latest/reference/lightsail/)(AWS CLI)나 SDK를 사용하여 더 많은 Lightsail 리소스에 태그를 지 정할 수 있습니다. 태그 지정을 지원하는 Lightsail 리소스의 전체 목록은 [태그를](#page-843-0) 참조하세요.

## 태그를 사용하여 리소스 필터링

다음은 태그를 사용하여 리소스를 필터링하기 위해 Lightsail 콘솔에서 사용할 수 있는 옵션입니다. 이 러한 모든 옵션은 검색하거나 선택한 태그만 표시되도록 Lightsail 홈 페이지를 새로 고칩니다.

### **a** Note

이러한 필터링 옵션은 영구적입니다. 태그별로 필터링하고 Lightsail 홈 페이지의 섹션 간에 이 동하면 필터가 계속 적용됩니다.

• Lightsail 홈 페이지의 검색 텍스트 상자에 키 전용 태그 또는 필터링 기준이 되는 값을 입력하고 Enter를 누릅니다.

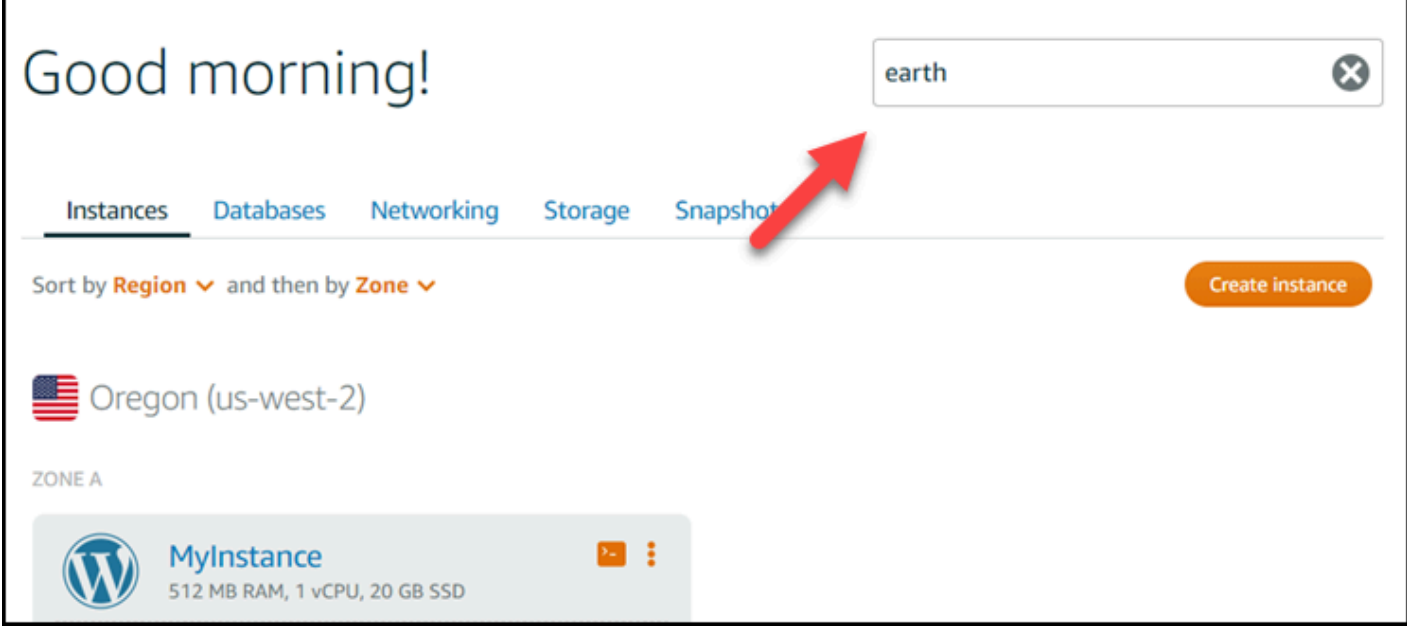

• Lightsail 홈 페이지의 리소스에 표시되는 태그를 선택합니다.

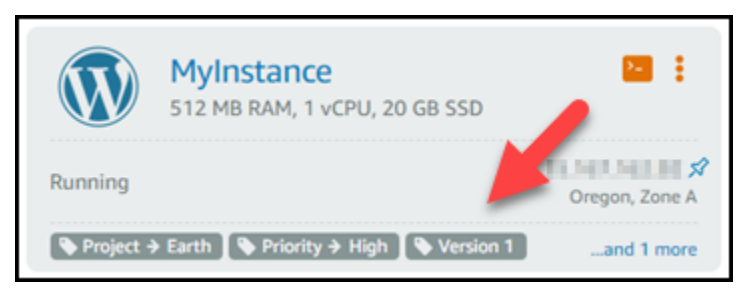

• 리소스의 머리글에 표시되는 태그를 선택합니다.

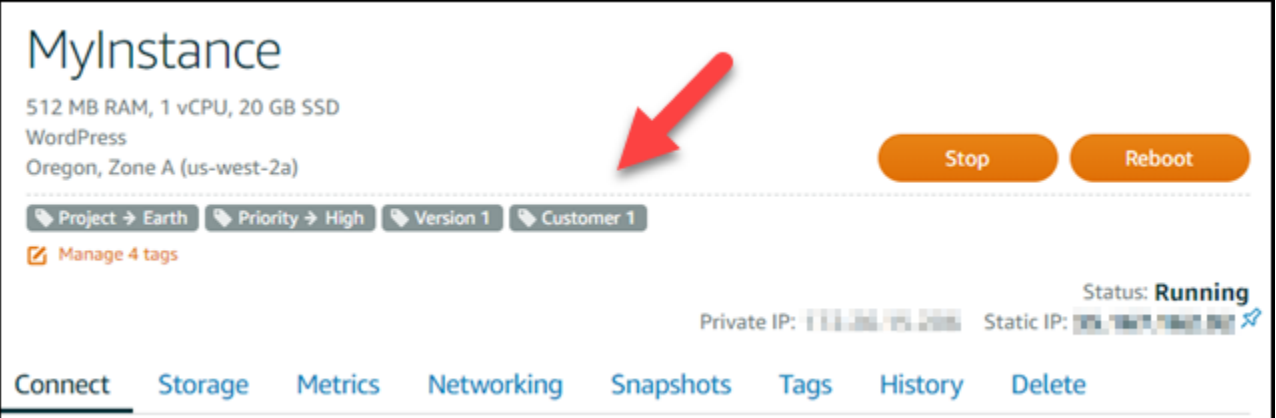

# Amazon Lightsail 리소스 문제 해결

다음 항목은 Amazon Lightsail 리소스에서 발생할 수 있는 문제를 해결하는 데 도움이 될 수 있습니다.

### 주제

- [WordPress Lightsail에서의 설정 문제 해결](#page-857-0)
- [Lightsail에서 403\(권한 없음\) 오류 문제 해결](#page-864-0)
- [Lightsail 디스크 문제 해결](#page-865-0)
- [Lightsail 브라우저 기반 SSH 또는 RDP 클라이언트와의 연결 문제 해결](#page-867-0)
- [Lightsail에서 Ghost 인스턴스의 503 서비스 사용 불가 오류 문제 해결](#page-870-0)
- [Lightsail에서 Identity and Access Management\(IAM\) 문제 해결](#page-872-0)
- [Lightsail에서 IPv6 연결 가능 여부 확인](#page-875-0)
- [Lightsail의 인스턴스 용량 부족 오류](#page-881-0)
- [Lightsail 로드 밸런서 문제 해결](#page-882-0)
- [Lightsail에서 알림 문제 해결](#page-883-0)
- [Lightsail의 SSL/TLS 인증서 문제 해결](#page-885-0)

# <span id="page-857-0"></span>WordPress Lightsail에서의 설정 문제 해결

Amazon Lightsail의 WordPress 설정 워크플로 중에 다음과 같은 두 가지 유형의 오류 메시지가 나타날 수 있습니다.

### 일반적인 오류

이러한 유형의 오류는 워크플로의 마지막 단계에서 인증서 생성을 선택한 직후에 발생합니다. 이러 한 오류는 Lightsail 콘솔 상단의 배너에 표시됩니다. 일반적으로 이전 WordPress 인스턴스에서 설 치 워크플로를 실행하거나 잘못된 정보를 제출했을 때 발생합니다. 예를 들어 인스턴스의 퍼블릭 IP 주소를 가리키지 않는 DNS 레코드를 선택할 수 있습니다.

### 설정 실패

이러한 유형의 오류는 워크플로의 마지막 단계를 완료한 후 몇 분 내에 발생합니다. 이러한 실패 메 시지는 인스턴스 Connect 탭의 WordPress 웹 사이트 설정 섹션에 표시됩니다. 이러한 오류는 인 스턴스에 Let's Encrypt HTTPS 인증서를 구성할 수 없을 때 발생합니다.

다음 항목의 정보를 사용하여 WordPress 설정 안내 워크플로에서 발생할 수 있는 오류를 진단하고 수 정할 수 있습니다.

#### 주제

- [Lightsail에서 발생하는 일반적인 WordPress 설정 오류 문제 해결](#page-858-0)
- [Lightsail의 WordPress 설정 실패 문제 해결](#page-861-0)

Amazon Lightsail의 WordPress 설정 안내 워크플로에 대한 자세한 내용은 인스턴스 구성을 [참조하십](#page-1026-0) [시오](#page-1026-0). WordPress

## <span id="page-858-0"></span>Lightsail에서 발생하는 일반적인 WordPress 설정 오류 문제 해결

워크플로우 중에 제출된 정보에 문제가 있는 경우 Lightsail 콘솔 상단에 오류 메시지가 표시됩니다.

메시지의 첫 번째 줄은 설치 과정에서 오류가 발생했음을 알려줍니다.

리전의 인스턴스 *InstanceName*설정을 완료할 수 없습니다. *InstanceRegion*

두 번째 줄에는 설치 프로그램에서 발생한 오류가 포함되어 있습니다.

오류가 발생하여 인스턴스에 연결할 수 없거나 연결 상태를 유지할 수 없습니다.

We encountered an error while configuring the Let's Encrypt SSL/TLS certificate on your instance test-2 in the us-east-1 Region. Try again later. An error occurred and we were unable to connect or stay connected to your instance. If this instance has just started up, try again in a minute or two.

문제 해결을 시작하려면 메시지에 나타난 오류를 다음 오류 중 하나와 일치시키십시오.

#### Errors

- [DNS 레코드를 찾을 수 없습니다. 도메인의 DNS 레코드가 인스턴스의 퍼블릭 IP 주소를 가리키는지](#page-859-0) [확인하고 DNS 변경 사항이 전파될 때까지 시간을 기다려 주세요.](#page-859-0)
- [DNS 레코드가 일치하지 않습니다. 도메인의 DNS 레코드가 인스턴스의 퍼블릭 IP 주소를 가리키는](#page-859-1) [지 확인하고 DNS 변경 사항이 전파될 시간을 허용하세요.](#page-859-1)
- [인스턴스에 연결할 수 없습니다. SSH 연결이 준비될 때까지 몇 분 정도 기다려 주십시오. 그런 다음](#page-860-0)  [설정을 다시 시작합니다.](#page-860-0)
- [지원되지 않는 버전. WordPress 설치 프로그램은 WordPress 버전 6 이상만 지원합니다.](#page-860-1)
- [설치 프로그램에서는 2023년 1월 1일 또는 그 이후에 생성된 WordPress 인스턴스만 지원합니다.](#page-860-2)
- [인스턴스 방화벽 포트 22, 80, 443은 설치 워크플로 중에 모든 IP 주소로부터의 TCP 연결을 허용해](#page-861-1) [야 합니다. 인스턴스 네트워킹 탭에서 이러한 설정을 변경할 수 있습니다.](#page-861-1)

<span id="page-859-0"></span>DNS 레코드를 찾을 수 없습니다. 도메인의 DNS 레코드가 인스턴스의 퍼블릭 IP 주소를 가리키는지 확인하고 DNS 변경 사항이 전파될 때까지 시간을 기다려 주세요.

이유

이 오류는 잘못 구성된 DNS 레코드 또는 인터넷 DNS 전체에 전파할 시간이 충분하지 않은 DNS 레 코드 때문에 발생합니다.

#### 해결 방법

A 또는 AAAA DNS 레코드가 DNS 영역에 있고 이 레코드가 인스턴스의 퍼블릭 IP 주소를 가리키는 지 확인하십시오. 자세한 내용은 [Lightsail의 DNS를](#page-291-0) 참조하십시오.

최상위 도메인 (example.com) 및 www 하위 도메인 (www.example.com) 에서 오는 트래픽을 가 리키는 DNS 레코드를 추가하거나 업데이트하는 경우 이러한 DNS 레코드를 인터넷 DNS 전체에 전파해야 합니다. [nslookup 또는 DNS Lookup](https://aws.amazon.com/blogs/messaging-and-targeting/how-to-check-your-domain-verification-settings/) [from 같은 도구를 사용하여 DNS 변경 사항이 적용되](https://mxtoolbox.com/DnsLookup.aspx) [었는지 확인할 수 있습니다. MxToolbox](https://mxtoolbox.com/DnsLookup.aspx)

**a** Note

DNS 레코드 변경 사항이 인터넷 DNS를 통해 전파되는 데 시간이 걸릴 수 있습니다. 이 작 업에는 몇 시간이 걸릴 수 있습니다.

<span id="page-859-1"></span>DNS 레코드가 일치하지 않습니다. 도메인의 DNS 레코드가 인스턴스의 퍼블릭 IP 주소 를 가리키는지 확인하고 DNS 변경 사항이 전파될 시간을 허용하세요.

이유

A 또는 AAAA DNS 레코드는 인스턴스의 퍼블릭 IP 주소를 가리키지 않습니다.

수정

A 또는 AAAA DNS 레코드가 DNS 영역에 있고 이 레코드가 인스턴스의 퍼블릭 IP 주소를 가리키는 지 확인하십시오. 자세한 내용은 [Lightsail의 DNS를](#page-291-0) 참조하십시오.

**a** Note

DNS 레코드 변경 사항이 인터넷 DNS를 통해 전파되는 데 시간이 걸릴 수 있습니다. 이 작 업에는 몇 시간이 걸릴 수 있습니다.

<span id="page-860-0"></span>인스턴스에 연결할 수 없습니다. SSH 연결이 준비될 때까지 몇 분 정도 기다려 주십시 오. 그런 다음 설정을 다시 시작합니다.

이유

인스턴스가 방금 생성되었거나 재부팅되었으며 SSH 연결이 준비되지 않았습니다.

수정

SSH 연결이 준비될 때까지 몇 분 정도 기다려 주세요. 그런 다음 안내가 있는 워크플로를 다시 시도 하세요. 자세한 내용은 [Lightsail의 SSH 문제 해결을](#page-867-0) 참조하십시오.

<span id="page-860-1"></span>지원되지 않는 버전. WordPress 설치 프로그램은 WordPress 버전 6 이상만 지원합니 다.

이유

인스턴스에 설치된 버전이 버전 6보다 이전 WordPress 버전입니다. WordPress 이전 WordPress 버전에는 HTTPS 인증서 생성을 방해하는 호환되지 않는 소프트웨어와 종속성이 포함되어 있습니 다.

#### 수정

Lightsail WordPress 콘솔에서 새 인스턴스를 생성합니다. 그런 다음 WordPress 웹 사이트를 이전 인스턴스에서 새 인스턴스로 마이그레이션합니다. 자세한 내용은 [기존 WordPress 블로그 마이그](#page-1092-0) [레이션을](#page-1092-0) 참조하십시오.

기존 인스턴스를 대체할 새 인스턴스를 만드는 경우 애플리케이션 종속성을 새 인스턴스에 업데이 트해야 합니다.

<span id="page-860-2"></span>설치 프로그램에서는 2023년 1월 1일 또는 그 이후에 생성된 WordPress 인스턴스만 지 원합니다.

이유

설치 시 사용 중인 인스턴스에 오래된 소프트웨어가 포함되어 있을 수 있습니다. 이전 소프트웨어 에서는 HTTPS 인증서가 생성되지 않습니다.

수정

Lightsail WordPress 콘솔에서 새 인스턴스를 생성합니다. 그런 다음 WordPress 웹 사이트를 이전 인스턴스에서 새 인스턴스로 마이그레이션합니다. 자세한 내용은 [기존 WordPress 블로그 마이그](#page-1092-0) [레이션을](#page-1092-0) 참조하십시오.

기존 인스턴스를 대체할 새 인스턴스를 만드는 경우 애플리케이션 종속성을 새 인스턴스에 업데이 트해야 합니다.

<span id="page-861-1"></span>인스턴스 방화벽 포트 22, 80, 443은 설치 워크플로 중에 모든 IP 주소로부터의 TCP 연 결을 허용해야 합니다. 인스턴스 네트워킹 탭에서 이러한 설정을 변경할 수 있습니다.

이유

인스턴스 방화벽 포트 22, 80, 443은 설치가 실행되는 동안 모든 IP 주소로부터의 TCP 연결을 허용 해야 합니다. 이 오류는 이러한 포트 중 하나 이상이 닫힐 때 발생합니다. 자세한 내용은 [인스턴스](#page-179-0) [방화벽](#page-179-0)을 참조하세요.

수정

포트 22, 80, 443을 통한 TCP 연결을 허용하도록 인스턴스의 IPv4 및 IPv6 방화벽 규칙을 추가하거 나 편집하십시오. 자세한 내용은 인스턴스 방화벽 규칙 [추가](#page-188-0) 및 편집을 참조하십시오.

### <span id="page-861-0"></span>Lightsail의 WordPress 설정 실패 문제 해결

설치 실패 메시지는 인스턴스 Connect 탭의 WordPress웹 사이트 설정 섹션에 표시됩니다. 워크플 로의 마지막 단계를 완료한 후 몇 분 내에 설정 실패가 발생할 수 있습니다. 이는 인스턴스에 Let's Encrypt HTTPS 인증서를 구성할 수 없을 때 발생합니다.

설정 완료 실패 - 다음 상태 메시지를 검토하고 설정을 다시 시작하여 구성을 업데이트하십시오. 자세 한 내용은 오류 로그를 다운로드하십시오.

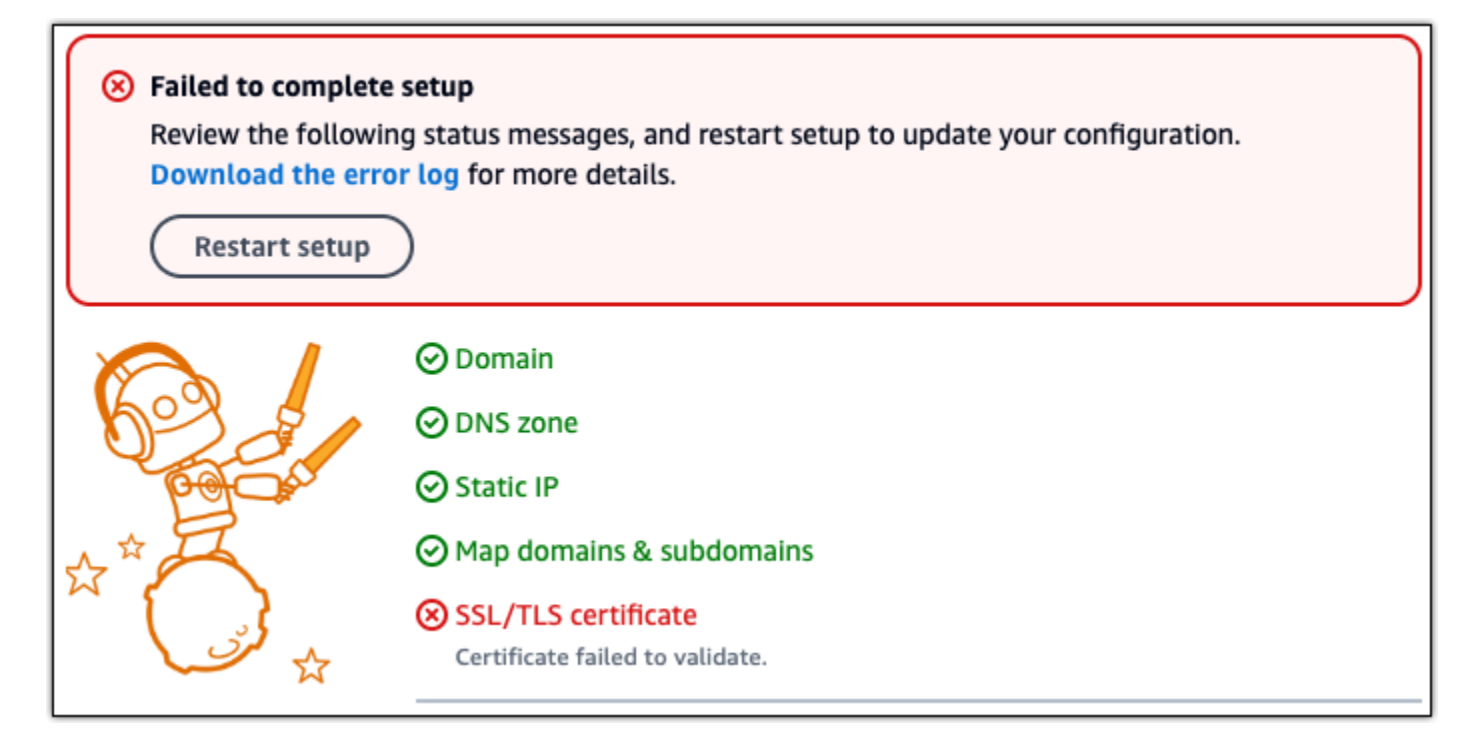

실패 메시지에서 오류 로그 다운로드 링크를 선택하여 설치 프로그램이 생성한 오류 로그를 다운로드 하고 확인합니다. 문제 해결을 시작하려면 로그의 오류 메시지를 다음 오류 중 하나와 일치시키십시오.

Errors

- [CertBot.errors. AuthorizationError: 일부 챌린지가 실패했습니다.](#page-862-0)
- [Certbot이 일부 도메인을 인증하지 못했습니다.](#page-863-0)
- [지난 168시간 동안 이 정확한 도메인 집합에 대해 너무 많은 인증서 \(5\) 가 이미 발급되었습니다.](#page-864-1)
- [실패한 인증이 너무 많습니다.](#page-864-2)

<span id="page-862-0"></span>CertBot.errors. AuthorizationError: 일부 챌린지가 실패했습니다.

이유

이 오류는 잘못 구성된 DNS 레코드 또는 인터넷을 통해 전파할 시간이 충분하지 않은 DNS 레코드 때문에 발생합니다.

수정

A 또는 AAAA DNS 레코드가 DNS 영역에 있고 이 레코드가 인스턴스의 퍼블릭 IP 주소를 가리키는 지 확인하십시오. 자세한 내용은 [Lightsail의 DNS를](#page-291-0) 참조하십시오.

Apex 도메인 (example.com) 및 www 하위 도메인 (www.example.com) 에서 오는 트래픽을 가리 키는 DNS 레코드를 추가하거나 업데이트하는 경우 인터넷 전체에 전파되어야 합니다. [nslookup 또](https://aws.amazon.com/blogs/messaging-and-targeting/how-to-check-your-domain-verification-settings/) [는 DNS Lookup](https://aws.amazon.com/blogs/messaging-and-targeting/how-to-check-your-domain-verification-settings/) [from 같은 도구를 사용하여 DNS 변경 사항이 적용되었는지 확인할 수 있습니다.](https://mxtoolbox.com/DnsLookup.aspx) **[MxToolbox](https://mxtoolbox.com/DnsLookup.aspx)** 

#### **a** Note

DNS 레코드 변경 사항이 인터넷 DNS를 통해 전파되는 데 시간이 걸릴 수 있습니다. 이 작 업에는 몇 시간이 걸릴 수 있습니다.

<span id="page-863-0"></span>Certbot이 일부 도메인을 인증하지 못했습니다.

### 이유

이 오류는 인스턴스에 HTTPS 인증서를 구성하는 동안 다른 프로세스가 포트 80을 사용하는 경우 나타날 수 있습니다.

#### 수정

WordPress 인스턴스를 다시 시작합니다. 그런 다음 안내식 워크플로를 다시 실행합니다. 다시 시 작해도 문제가 해결되지 않는 경우 다음 절차를 사용하여 포트 80에서 실행 중인 인스턴스의 모든 프로세스를 종료하십시오.

### 절차

- 1. [Lightsail 브라우저 기반 SSH](#page-70-0) 클라이언트를 사용하거나 를 사용하여 인스턴스에 연결합니다. [AWS](#page-1184-0)  **[CloudShell](#page-1184-0)**
- 2. 인스턴스에서 실행 중인 Bitnami 프로세스를 중지합니다.

\$ **sudo /opt/bitnami/ctlscript.sh stop**

Bitnami 프로세스가 중지되었는지 확인하세요.

**sudo /opt/bitnami/ctlscript.sh status**

3. 포트 80을 사용하는 다른 프로세스가 있는지 확인하세요.

**fuser -n tcp 80**
4. 다른 애플리케이션에 필요하지 않은 모든 프로세스를 종료하십시오.

**fuser -k -n tcp 80**

5. WordPress 설치를 다시 시작합니다.

지난 168시간 동안 이 정확한 도메인 집합에 대해 너무 많은 인증서 (5) 가 이미 발급되 었습니다.

이유

지난 주에 하나 이상의 도메인 또는 하위 도메인을 사용하여 인증서 5개를 이미 생성했습니다. 자세 한 내용은 Let's Encrypt 웹 사이트의 [속도 제한을](https://letsencrypt.org/docs/rate-limits/) 참조하십시오.

수정

일주일 (168시간) 기다린 후 이 도메인의 안내식 워크플로를 다시 시작하십시오.

실패한 인증이 너무 많습니다.

이유

요청에 포함된 하나 이상의 도메인 또는 하위 도메인이 시간당 검증 한도인 5회를 초과했습니다. 자 세한 내용은 Let's Encrypt [웹 사이트의 속도 제한을](https://letsencrypt.org/docs/rate-limits/) 참조하십시오.

수정

한 시간 정도 기다린 후 WordPress 설치 프로그램을 다시 실행하세요. 설정을 다시 시작하기 전에 다른 유효성 검사 오류가 수정되었는지 확인하십시오.

# Lightsail에서 403(권한 없음) 오류 문제 해결

[Lightsail 콘솔](https://lightsail.aws.amazon.com/)에 액세스를 시도할 때 403 오류가 표시되는 경우 당황하지 마십시오. 문제를 해결하려면 다음 단계를 따릅니다.

- 최근에 AWS 계정 또는 AWS Identity and Access Management(IAM) 사용자가 생성된 경우 몇 분간 기다리고 브라우저를 새로고침합니다.
- 마지막으로 로그인한지 오래된 경우 브라우저를 새로고침합니다. 다시 로그인하라는 메시지가 표시 되면 Lightsail 액세스 권한이 있는 IAM 사용자를 사용해야 합니다.
- IAM 사용자가 Lightsail의 액세스 권한이 없는 경우 [AWS 계정 루트 사용자](https://docs.aws.amazon.com/general/latest/gr/root-vs-iam.html) 또는 관리자 액세스 권한 이 있는 IAM 사용자에게 문의하여 Lightsail 액세스 권한을 요청합니다. 자세히 알아보려면 [IAM 사용](#page-749-0) [자의 Amazon Lightsail 액세스 관리](#page-749-0)를 참조하세요.
- 위의 단계를 시도한 후에도 403 오류가 계속 발생하면 [AWS Support](https://console.aws.amazon.com/support/home#/)에 문의하세요. 드물지만 2011 년 이전에 생성된 AWS 계정의 경우 지원에 따라 계정을 수동으로 Lightsail에 가입해야 할 수 있습니 다.

## Lightsail 디스크 문제 해결

Lightsail에서 블록 스토리지 디스크와 관련된 오류가 발생할 수 있습니다. 이 주제에서는 일반적인 문 제와 그러한 오류의 해결 방법을 알아봅니다.

## 일반 디스크 오류

아래에서 귀하의 문제를 가장 잘 설명한 항목을 선택한 다음, 링크를 따라 이동하여 문제를 해결하십시 오. 목록에 없는 문제가 발생하면 이 페이지 하단의 질문이나 의견이 있으신가요? 링크를 사용하여 피 드백을 제출하거나 [AWS Support](https://aws.amazon.com/premiumsupport/)에 문의하세요.

디스크가 인스턴스에 아직 연결되어 있어서 삭제할 수 없습니다.

먼저 인스턴스에서 디스크를 분리한 후 디스크를 삭제해 보십시오. 자세한 내용은 [블록 스토리지](#page-214-0)  [디스크 분리 및 삭제를](#page-214-0) 참조하세요.

실제 오류 메시지: You can't perform this operation because the disk is still attached to a Lightsail instance(디스크가 여전히 Lightsail 인스턴스에 연결되어 있기 때문에 이 작업을 수행할 수 없습니

다.): *YOUR\_INSTANCE*

디스크가 오류 상태입니다.

오류 상태는 Lightsail 디스크와 관련된 기본 하드웨어에 장애가 발생했음을 나타냅니다. 최근 스냅 샷에서 디스크를 복원할 수 있습니다. 그러지 않으면 디스크에 기록된 데이터를 복구할 수 없습니 다. 자세한 내용은 [스냅샷에서 블록 스토리지 디스크 생성을](#page-219-0) 참조하세요.

오류 상태의 디스크에 대해서는 요금이 청구되지 않습니다.

Lightsail 인스턴스가 아직 실행 중이라서 디스크를 분리할 수 없습니다.

인스턴스를 먼저 중지한 후 디스크를 분리해 보십시오. 자세한 내용은 [인스턴스 중지를](#page-160-0) 참조하세 요.

실제 오류 메시지: You can't detach this disk right now. The state of this disk is(지금은 이 디스크를 분리할 수 없습니다. 이 디스크의 상태는 다음과 같습니다.): *DISK\_STATE*

16TB(16,384GB) 이상의 사용자 지정 디스크 크기를 지정할 수 없습니다.

더 작은 디스크를 만들어 보십시오. 추가 디스크 크기는 최대 16TB입니다. 디스크가 16TB 미만인 데 만들 수 없다면 목록의 다음 오류(디스크가 너무 큼) 때문일 수 있습니다. AWS 계정에서 추가 디 스크 스토리지가 20TB를 넘을 수 없습니다. 자세한 내용은 [블록 스토리지 디스크](#page-199-0)를 참조하세요.

실제 오류 메시지: The size of a block storage disk must be between 8 and 16384 GB.(블록 스토리 지 디스크의 크기는 8~16384GB 사이여야 합니다.)

Lightsail에 디스크를 더 만들 수 없습니다.

만들 수 있는 디스크 개수 할당량에 도달했을 수 있습니다. 또는 AWS 계정이 큰 디스크를 너무 많 이 만들었을 수 있습니다(디스크 스토리지 총 크기가 20TB를 넘을 수 없음). 자세한 내용은 [블록 스](#page-199-0) [토리지 디스크](#page-199-0)를 참조하세요.

실제 오류 메시지:You've reached the maximum size limit of all disks in this account.(이 계정 의 모든 디스크가 최대 크기 한도에 도달했습니다) 또는 You've reached the limit of disks in this account.(이 계정의 디스크가 한도에 도달했습니다.)

디스크를 Lightsail 인스턴스에 연결할 수 없습니다.

다음 오류가 발생하면 디스크를 연결하려는 인스턴스와 동일한 AWS 리전 및 가용 영역에 디스크 를 다시 만들어야 합니다.

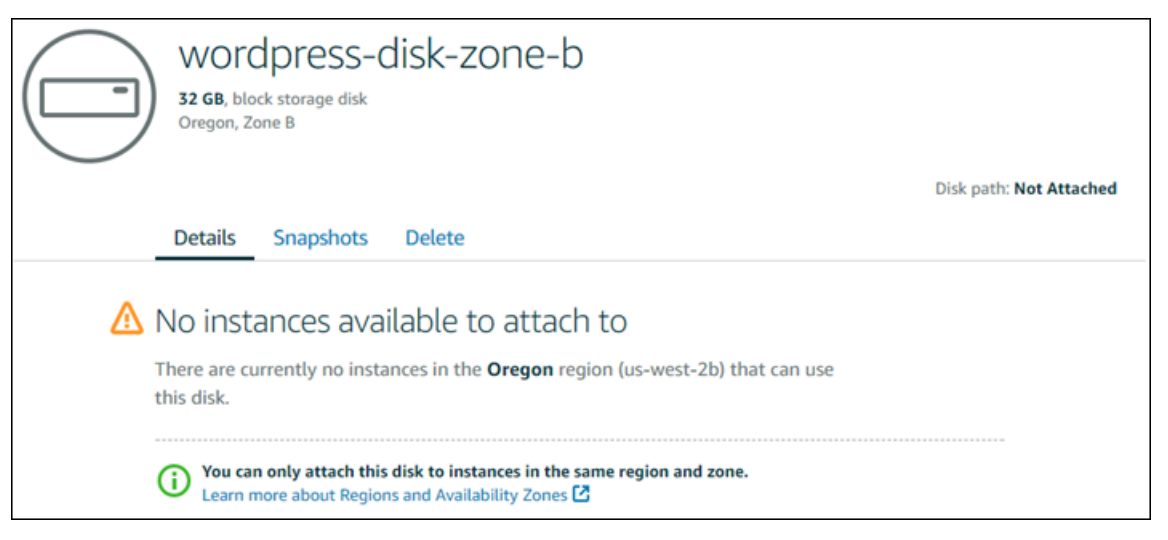

실제 오류 메시지: There are currently no instances in the *AWS Region* that can use this disk.(현 재 이 디스크를 사용할 수 있는 AWS 리전에는 인스턴스가 없습니다.)

# Lightsail 브라우저 기반 SSH 또는 RDP 클라이언트와의 연결 문제 해결

Amazon Lightsail 콘솔에서 사용할 수 있는 브라우저 기반 SSH 또는 RDP 클라이언트를 사용하여 인 스턴스에 연결하려고 하면 오류 메시지가 표시될 수 있습니다. 이 오류의 잠재적 원인은 다음 단원에 나와 있습니다.

#### **A** Important

Lightsail 브라우저 기반 SSH/RDP 클라이언트는 IPv4 트래픽만 허용합니다. 타사 클라이언트 를 사용하여 IPv6를 통해 인스턴스에 SSH 또는 RDP를 전송하십시오. 자세한 설명은 [인스턴스](#page-67-0) [에 연결](#page-67-0) 섹션을 참조하세요.

## 오류 메시지: 연결할 수 없음

SSH 및 RDP 브라우저 기반 클라이언트는 연결 시 호스트 키 또는 인증서 확인을 사용하여 인스턴스 를 인증합니다. 인스턴스가 Lightsail에 기록된 것과 일치하지 않는 호스트 키 또는 인증서를 제시하는 경우 두 오류 메시지 중 하나가 표시됩니다. 이 단원에는 두 가지 오류 메시지가 모두 표시되어 있습니 다.

연결할 수 없음, 레코드 재설정

호스트 키 또는 인증서가 일치하지 않는 경우 다음 오류 메시지가 표시되며, Lightsail은 불일치가 최근 운영 체제 업그레이드 또는 사용자 또는 다른 사용자의 의도적인 호스트 키 또는 인증서 업데이트로 인 해 발생한 것으로 판단합니다. 이 경우 Lightsail은 호스트 키 또는 인증서 불일치가 브라우저와 인스턴 스 간 네트워크의 잘못된 행위자로 인한 것이 아니라고 판단했습니다.

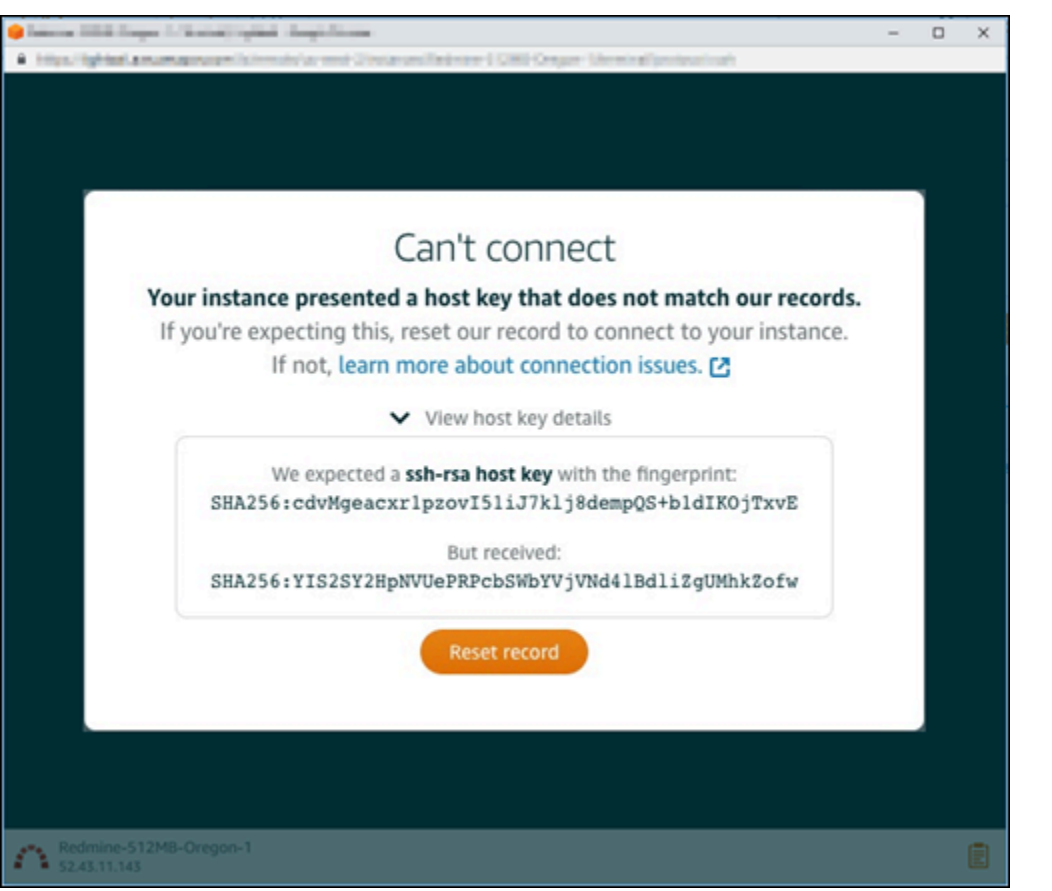

불일치가 예상된 경우 Reset record(레코드 재설정)를 선택합니다. 이 작업을 수행하면 Lightsail이 인 스턴스에 대해 기록해 둔 호스트 키 또는 인증서가 삭제되고 브라우저 기반 SSH 또는 RDP 세션이 인 스턴스에 연결할 수 있게 됩니다.

AWS Command Line Interface다음 AWS CLI () 명령을 사용하여 Lightsail이 기록에 있는 호스트 키 또 는 인증서를 삭제할 수도 있습니다. 에 *InstanceName*알려진 호스트 키 또는 인증서를 삭제하려는 인 스턴스의 이름을 입력합니다. *##*에 인스턴스의 AWS 리전을 입력합니다.

aws lightsail delete-known-host-keys --region *Region* --instance-name *InstanceName*

예제

```
aws lightsail delete-known-host-keys --region us-west-2 --instance-
name WordPress-512MB-Oregon-1
```
**a** Note

에 대한 자세한 내용은 [Lightsail과 함께 AWS CLI 작동하도록 구성을](#page-1182-0) 참조하십시오. AWS CLI

#### 연결할 수 없음, 고객 지원 센터에 문의

## 호스트 키 또는 인증서가 일치하지 않는 경우 다음 오류 메시지가 표시되며, Lightsail은 공격과 같이 추 가 조사가 필요한 의심스러운 활동이 있다고 판단합니다. man-in-the-middle

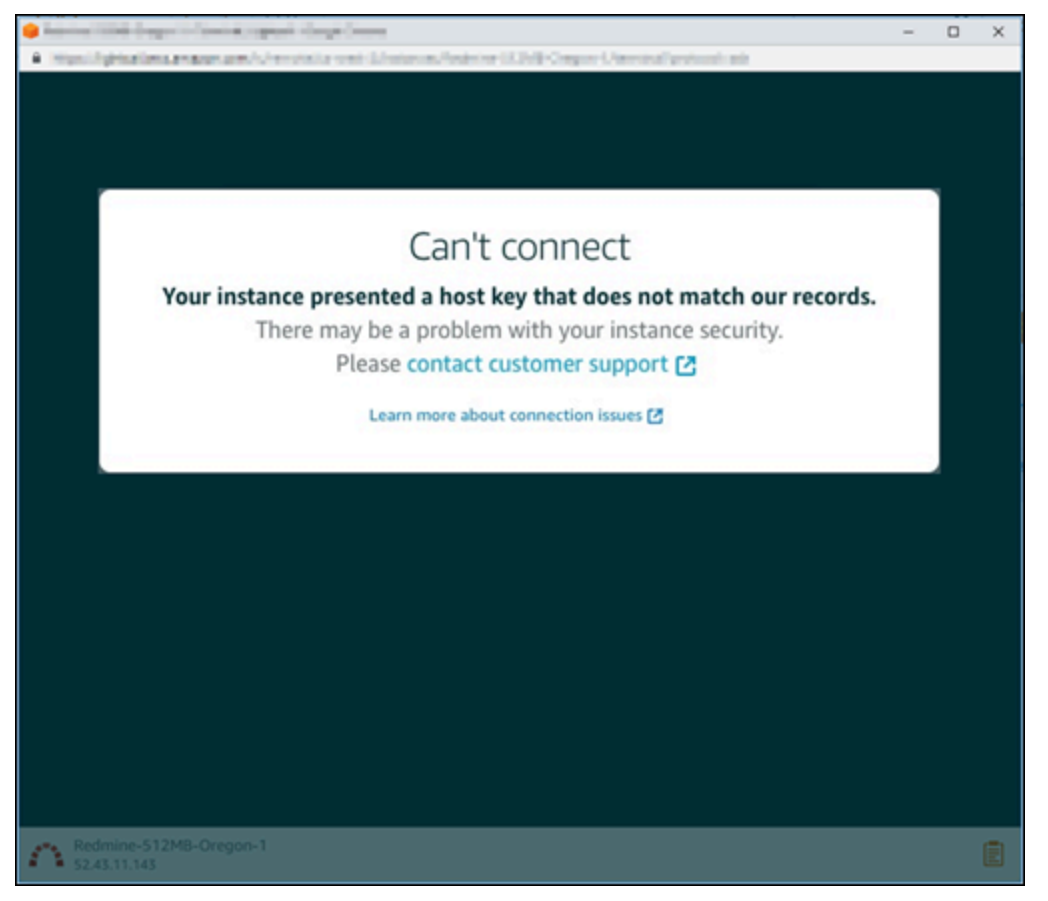

이 오류 메시지는 브라우저 기반 SSH 또는 RDP 클라이언트를 사용하여 인스턴스에 연결할 수 없다는 점을 의미합니다. [지원 센터](https://console.aws.amazon.com/support/home#/)에 문의하여 지원을 받으십시오.

## 오류 메시지: 현재 연결할 수 없음

작성, 재부팅 또는 다시 시작한 후 아직 시작되지 않은 인스턴스에 연결하려고 하면 다음 오류 메시지 가 표시됩니다. 몇 분간 기다리고 다시 연결을 선택하여 다시 시도합니다.

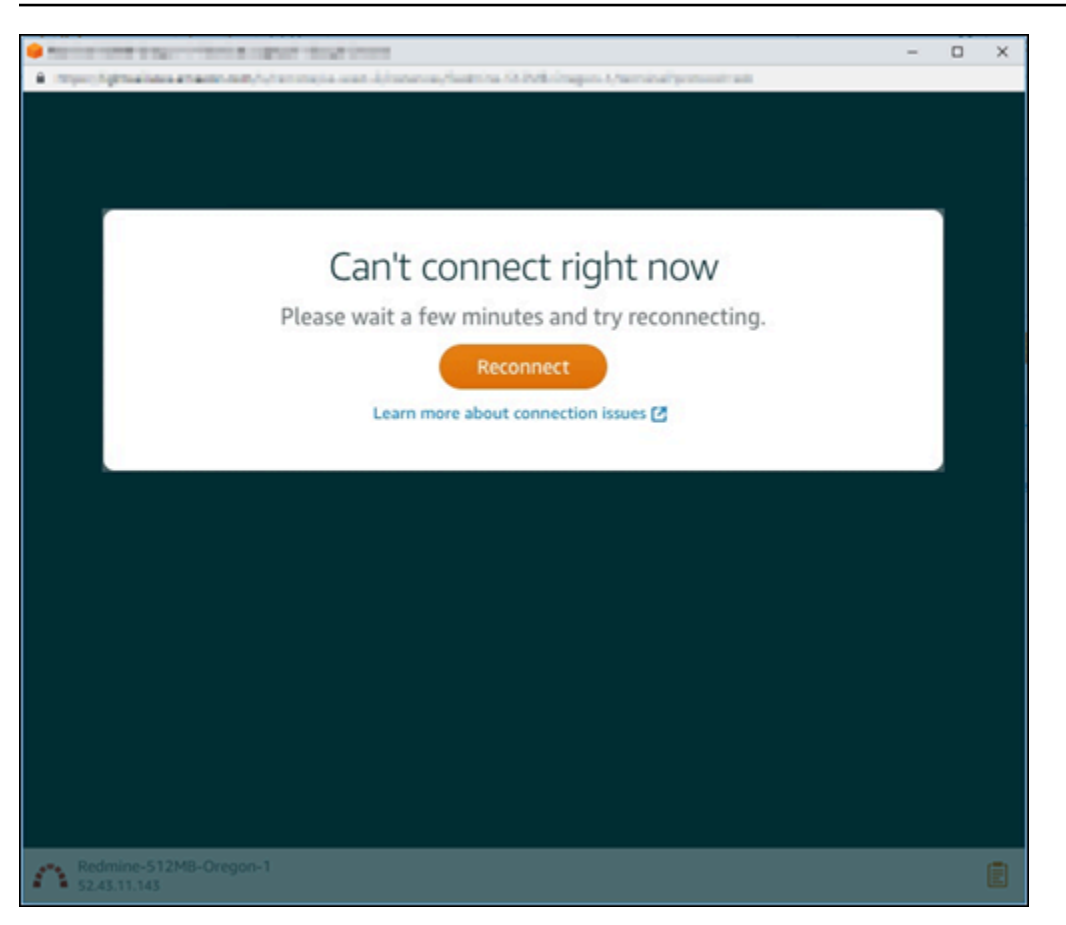

여전히 연결할 수 없는 경우 [AWS Support에 문의하세요.](https://console.aws.amazon.com/support/home#/)

# Lightsail에서 Ghost 인스턴스의 503 서비스 사용 불가 오류 문제 해 결

Amazon Lightsail에서 새 Ghost 인스턴스를 생성하고 웹 사이트에 액세스하려고 하면 서비스를 사용 할 수 없다는 오류(503)가 표시될 수 있습니다. 경우에 따라 인스턴스가 생성될 때 인스턴스의 Ghost 서비스가 자동으로 시작되지 않습니다. 이 문제는 인스턴스에 3.50 USD/월 번들을 선택할 때 발생할 수 있습니다. Ghost 서비스를 시작하고 발생하는 "service is unavailable(서비스 사용 불가)" 오류를 해 결하려면 다음 절차를 따르십시오.

## Ghost 서비스 시작

- 1. [Lightsail 콘솔](https://lightsail.aws.amazon.com/)에 로그인합니다.
- 2. Lightsail 홈 페이지에서 인스턴스 탭을 선택하십시오.
- 3. Ghost 인스턴스에 대한 브라우저 기반 SSH 클라이언트 아이콘을 선택합니다.

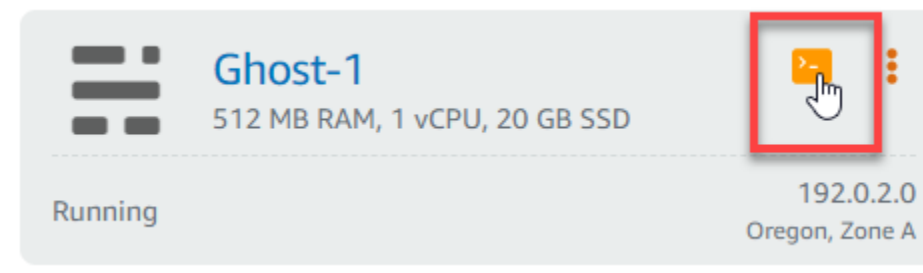

4. SSH 클라이언트가 연결되면 다음 명령을 입력하여 인스턴스의 모든 서비스를 다시 시작합니다.

sudo /opt/bitnami/ctlscript.sh restart

다음 예와 비슷한 결과가 나타나야 합니다.

```
bitnami@ip-172-26-11-214:~$ sudo /opt/bitnami/ctlscript.sh restart
Syntax OK
/opt/bitnami/apache2/scripts/ctl.sh : httpd stopped
/opt/bitnami/apps/ghost/scripts/ctl.sh : ghost not running
/opt/bitnami/mysql/scripts/ctl.sh : mysql stopped
/opt/bitnami/mysql/scripts/ctl.sh : mysql started at port 3306
 Ensuring user is not logged in as ghost user [skipped]
Checking if logged in user is directory owner [skipped]
\checkmark Checking current folder permissions
\checkmark Validating config
\checkmark Checking memory availability
\sim Checking binary dependencies
\checkmark Starting Ghost: 127-0-0-1
Your admin interface is located at:
    http://18.237.117.48:80/ghost/
/opt/bitnami/apps/ghost/scripts/ctl.sh : ghost started
Syntax OK
/opt/bitnami/apache2/scripts/ctl.sh : httpd started at port 80
```
5. 인스턴스의 퍼블릭 IP 주소로 이동하여 Ghost 웹 사이트가 실행 중인지 확인합니다.

인스턴스의 퍼블릭 IP 주소는 Lightsail 콘솔의 인스턴스(Instances) 탭에서 인스턴스 이름 옆에 나 열됩니다.

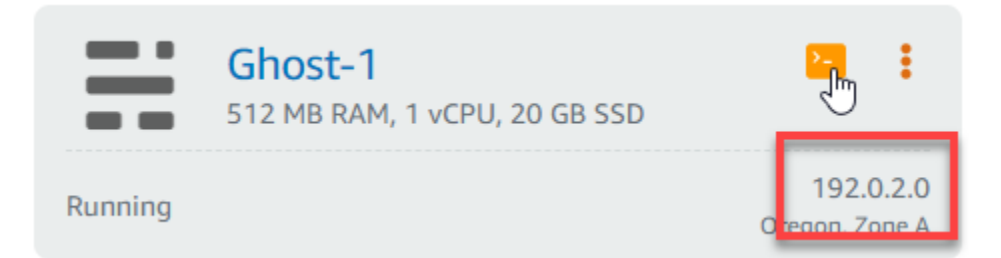

새 Ghost 인스턴스의 퍼블릭 IP로 이동하면 기본 Ghost 웹 사이트 템플릿이 표시됩니다.

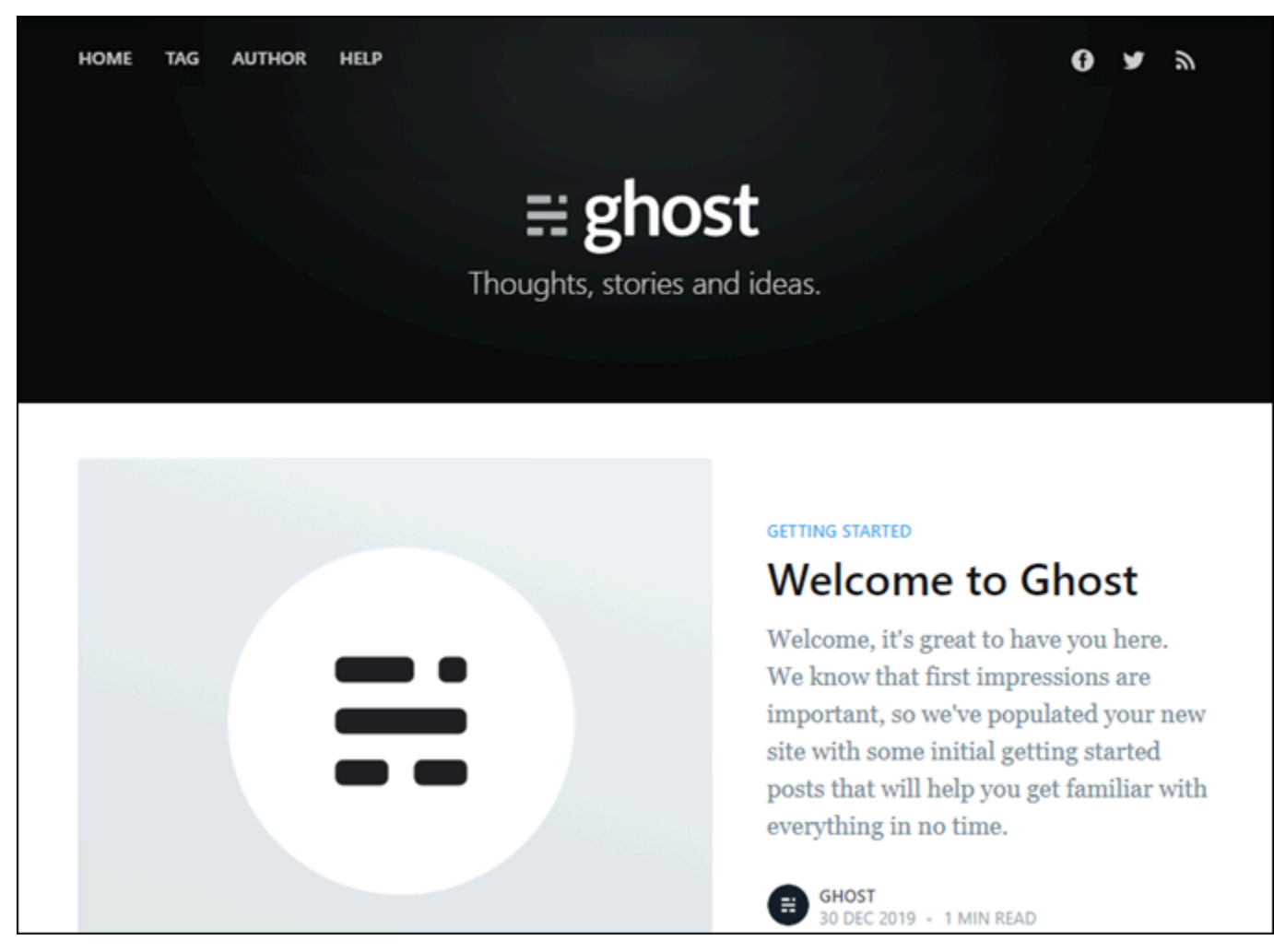

# Lightsail에서 Identity and Access Management(IAM) 문제 해결

다음 정보를 사용하여 Lightsail 및 IAM에서 발생할 수 있는 공통적인 문제를 진단하고 수정할 수 있습 니다.

# Lightsail에서 작업을 수행할 권한이 없음

AWS Management Console에서 태스크를 수행할 권한이 없다는 메시지가 나타나는 경우 관리자에게 문의하여 도움을 받아야 합니다. 관리자는 사용자 이름과 암호를 제공한 사람입니다.

다음 예제 오류는 mateojackson IAM 사용자가 Lightsail 콘솔에 액세스하려고 하지만 lightsail:*\**(전체 액세스) 권한이 없는 경우에 발생합니다.

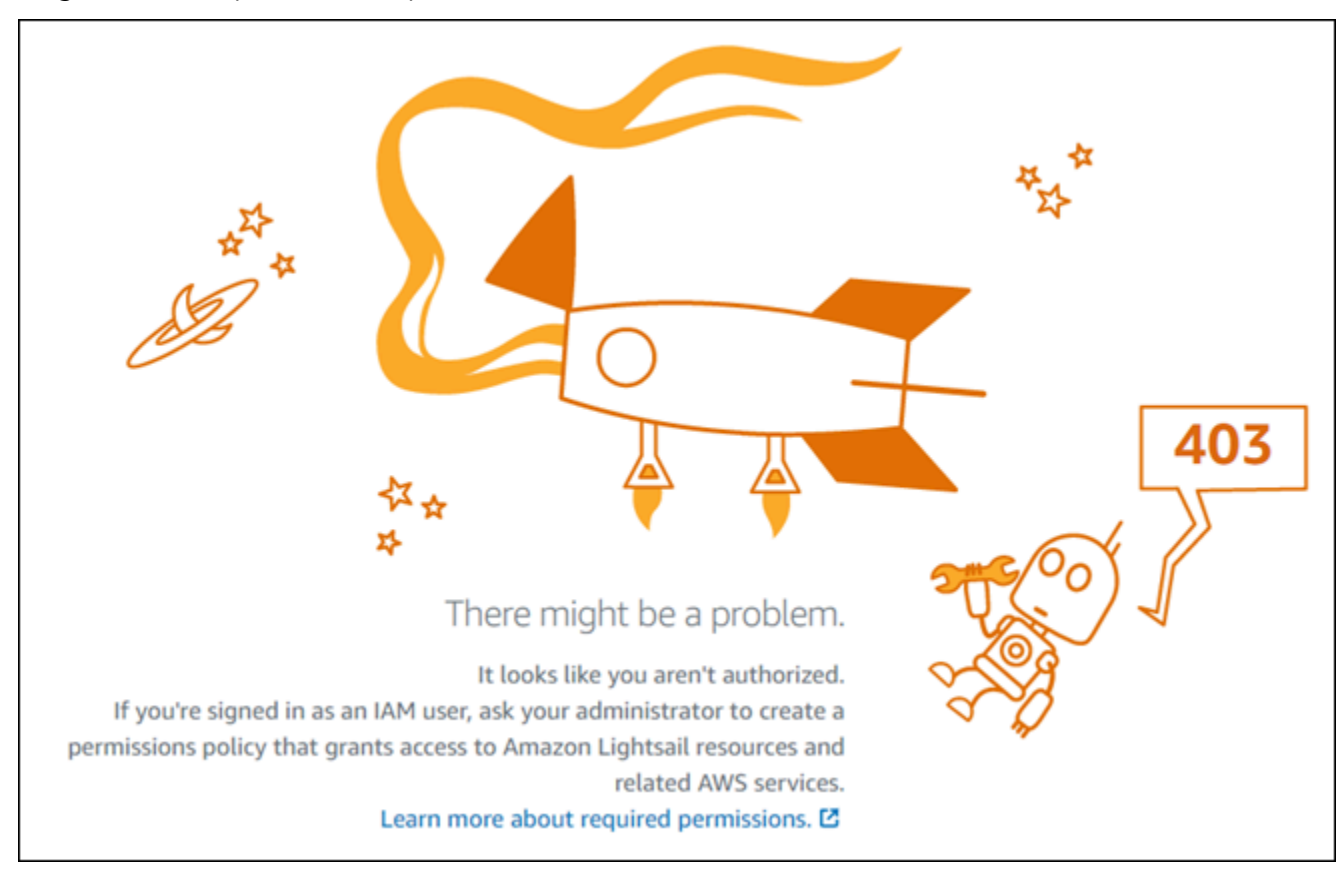

이 경우 Mateo는 lightsail:*\**(full-access) 권한을 사용하여 Lightsail 콘솔에 액세스하도록 허용하는 정책을 업데이트하라고 관리자에게 요청합니다.

# iam:PassRole를 수행하도록 인증되지 않음

iam:PassRole 작업을 수행할 수 있는 권한이 없다는 오류가 수신되면 Amazon Lightsail에 역할을 전 달할 수 있도록 정책을 업데이트해야 합니다.

일부 AWS 서비스에서는 새 서비스 역할 또는 서비스 연결 역할을 생성하는 대신, 해당 서비스에 기존 역할을 전달할 수 있습니다. 이렇게 하려면 사용자가 서비스에 역할을 전달할 수 있는 권한을 가지고 있어야 합니다.

다음 예시 오류는 marymajor라는 IAM 사용자가 콘솔을 사용하여 Amazon Lightsail에서 작업을 수행 하려고 하는 경우에 발생합니다. 하지만 작업을 수행하려면 서비스에 서비스 역할이 부여한 권한이 있 어야 합니다. Mary는 서비스에 역할을 전달할 수 있는 권한을 가지고 있지 않습니다.

User: arn:aws:iam::123456789012:user/marymajor is not authorized to perform: iam:PassRole

이 경우 Mary가 iam:PassRole 작업을 수행할 수 있도록 Mary의 정책을 업데이트해야 합니다.

도움이 필요한 경우 AWS 관리자에게 문의하세요. 관리자는 로그인 보안 인증 정보를 제공한 사람입니 다.

## 액세스 키를 보아야 합니다.

IAM 사용자 액세스 키를 생성한 후에는 언제든지 액세스 키 ID를 볼 수 있습니다. 하지만 보안 액세스 키는 다시 볼 수 없습니다. 보안 액세스 키를 잃어버린 경우 새로운 액세스 키 페어를 생성해야 합니다.

액세스 키는 액세스 키 ID(예: AKIAIOSFODNN7EXAMPLE)와 보안 액세스 키(예: wJalrXUtnFEMI/ K7MDENG/bPxRfiCYEXAMPLEKEY)의 두 가지 부분으로 구성됩니다. 사용자 이름 및 암호와 같이 액세 스 키 ID와 보안 액세스 키를 함께 사용하여 요청을 인증해야 합니다. 사용자 이름과 암호를 관리하는 것처럼 안전하게 액세스 키를 관리합니다.

#### **A** Important

[정식 사용자 ID를 찾는 데](https://docs.aws.amazon.com/accounts/latest/reference/manage-acct-identifiers.html#FindCanonicalId) 도움이 되더라도 액세스 키를 타사에 제공하지 마시기 바랍니다. 이 로 인해 다른 사람에게 AWS 계정에 대한 영구 액세스를 제공하게 될 수 있습니다.

액세스 키 페어를 생성할 때는 액세스 키 ID와 보안 액세스 키를 안전한 위치에 저장하라는 메시지가 나타납니다. 보안 액세스 키는 생성할 때만 사용할 수 있습니다. 하지만 보안 액세스 키를 잃어버린 경 우 새로운 액세스 키를 IAM 사용자에게 추가해야 합니다. 최대 두 개의 액세스 키를 가질 수 있습니다. 이미 두 개가 있는 경우 새로 생성하려면 먼저 키 페어 하나를 삭제해야 합니다. 지침을 보려면 IAM 사 용 설명서의 [액세스 키 관리](https://docs.aws.amazon.com/IAM/latest/UserGuide/id_credentials_access-keys.html#Using_CreateAccessKey)를 참조하세요.

관리자인데, 다른 사용자가 Lightsail에 액세스할 수 있게 허용하려고 합니다

다른 사용자가 Amazon Lightsail에 액세스하도록 허용하려면 액세스 권한이 필요한 사용자나 애플리 케이션에 대한 IAM 엔터티(사용자 또는 역할)를 생성해야 합니다. 다른 사용자들은 해당 엔터티에 대 한 자격 증명을 사용해 AWS에 액세스합니다. 그런 다음 Amazon Lightsail에 대한 올바른 권한을 부여 하는 정책을 엔터티에 연결해야 합니다.

바로 시작하려면 IAM 사용 설명서의 [첫 번째 IAM 위임 사용자 및 그룹 생성을](https://docs.aws.amazon.com/IAM/latest/UserGuide/getting-started_create-delegated-user.html) 참조하세요.

# 내 AWS 계정 외부의 사람이 내 Lightsail 리소스에 액세스할 수 있게 허용하 기를 원함

다른 계정의 사용자 또는 조직 외부의 사람이 리소스에 액세스하는 데 사용할 수 있는 역할을 생성할 수 있습니다. 역할을 수임할 신뢰할 수 있는 사람을 지정할 수 있습니다. 리소스 기반 정책 또는 ACL(액 세스 제어 목록)을 지원하는 서비스의 경우 이러한 정책을 사용하여 다른 사람에게 리소스에 대한 액세 스 권한을 부여할 수 있습니다.

자세히 알아보려면 다음을 참조하세요.

- Amazon Lightsail에서 이러한 기능을 지원하는지 여부를 알아보려면 [Amazon Lightsail에서 IAM을](#page-728-0) [사용하는 방식](#page-728-0) 단원을 참조하세요.
- 소유하고 있는 AWS 계정의 리소스에 대한 액세스 권한을 제공하는 방법을 알아보려면 IAM 사용 설 명서의 [자신이 소유한 다른 AWS 계정의 IAM 사용자에 대한 액세스 권한 제공](https://docs.aws.amazon.com/IAM/latest/UserGuide/id_roles_common-scenarios_aws-accounts.html)을 참조하세요.
- 리소스에 대한 액세스 권한을 서드 파티 AWS 계정에게 제공하는 방법을 알아보려면 IAM 사용 설명 서의 [서드 파티가](https://docs.aws.amazon.com/IAM/latest/UserGuide/id_roles_common-scenarios_third-party.html) 소유한 AWS 계정에 대한 액세스 제공을 참조하세요.
- 자격 증명 연동을 통해 액세스 권한을 제공하는 방법을 알아보려면 IAM 사용 설명서의 [외부에서 인](https://docs.aws.amazon.com/IAM/latest/UserGuide/id_roles_common-scenarios_federated-users.html) [증된 사용자에게 액세스 권한 제공\(자격 증명 연동\)을](https://docs.aws.amazon.com/IAM/latest/UserGuide/id_roles_common-scenarios_federated-users.html) 참조하세요.
- 교차 계정 액세스를 위한 역할과 리소스 기반 정책 사용의 차이점을 알아보려면 IAM 사용 설명서의 [IAM 역할과 리소스 기반 정책의 차이를](https://docs.aws.amazon.com/IAM/latest/UserGuide/id_roles_compare-resource-policies.html) 참조하세요.

# Lightsail에서 IPv6 연결 가능 여부 확인

핑 도구를 사용하여 로컬 컴퓨터에서 Amazon Lightsail 인스턴스로의 IPv6 연결을 확인할 수 있습니다. Ping은 둘 이상의 네트워크 장치 간 연결 문제를 해결하는 데 사용되는 네트워크 진단 유틸리티입니다. 핑이 성공하면 IPv6를 통해 인스턴스에 연결할 수 있어야 합니다. 네트워크 설정 또는 디바이스가 IPv6 를 허용하도록 구성되지 않은 경우 ping 명령이 실패합니다. 자세한 내용은 [IPv6 고려 사항](#page-66-0) 단원을 참 조하세요.

내용

- [이중 스택 인스턴스에 IPv6를 활성화합니다.](#page-876-0)
- [인스턴스의 방화벽을 구성합니다.](#page-877-0)
- [인스턴스의 접근성을 테스트하세요.](#page-878-0)

## <span id="page-876-0"></span>이중 스택 인스턴스에 IPv6를 활성화합니다.

테스트를 시작하기 전에 이중 스택 인스턴스에 IPv6를 활성화하십시오. IPv6 전용 인스턴스의 경우 IPv6가 항상 켜져 있습니다.

이중 스택 인스턴스가 활성화되지 않은 경우 다음 절차를 완료하여 이중 스택 인스턴스에서 IPv6를 활 성화하십시오.

- 1. [Lightsail](https://lightsail.aws.amazon.com/) 콘솔에 로그인합니다.
- 2. IPv6를 활성화하려는 인스턴스의 이름을 선택합니다. 인스턴스가 실행 중인지 확인하십시오.
- 3. 인스턴스 관리 페이지에서 네트워킹 탭을 선택합니다.
- 4. 페이지의 IPv6 네트워킹 섹션에서 IPv6를 활성화합니다.

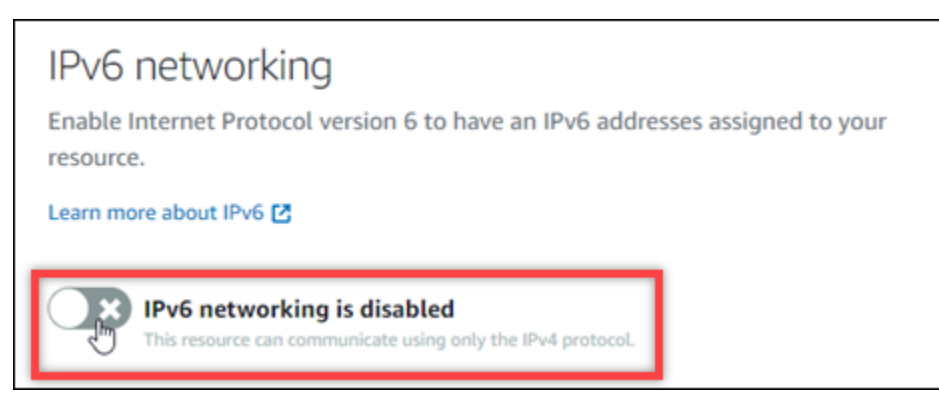

IPv6를 활성화하면 인스턴스에 퍼블릭 IPv6 주소가 할당되고 IPv6 방화벽을 사용할 수 있게 됩니 다.

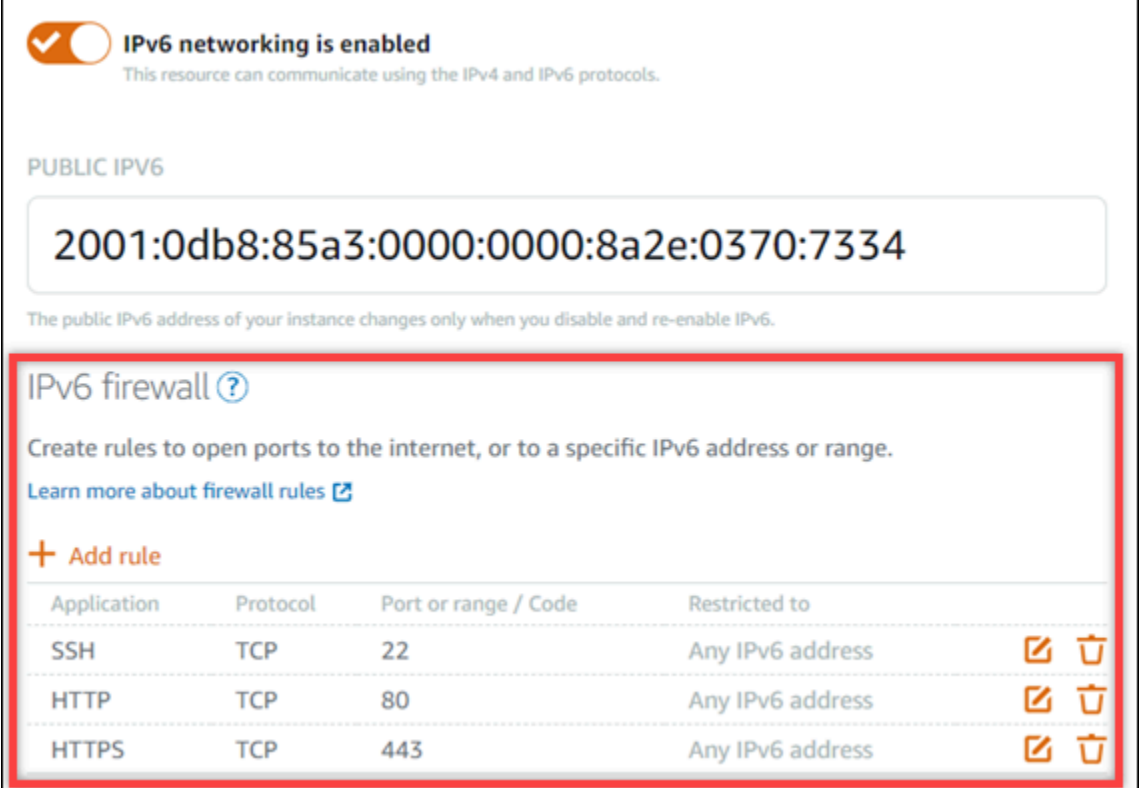

<span id="page-877-1"></span>5. 페이지 상단에 있는 인스턴스의 퍼블릭 IPv4 및 퍼블릭 IPv6 주소를 기록해 두십시오. 다음 섹션에 서 사용하게 될 것입니다.

## <span id="page-877-0"></span>인스턴스의 방화벽을 구성합니다.

Lightsail 콘솔의 방화벽은 가상 방화벽 역할을 합니다. 즉, 퍼블릭 IP 주소를 통해 인스턴스에 연결할 수 있는 트래픽을 제어합니다. Lightsail에서 생성하는 각 이중 스택 인스턴스에는 IPv4 주소용 개별 방 화벽과 IPv6 주소용 개별 방화벽이 있습니다. 각 방화벽에는 인스턴스로 들어오는 트래픽을 필터링하 는 규칙 집합이 포함되어 있습니다. 두 방화벽은 서로 독립적이므로 IPv4와 IPv6에 대해 개별적으로 방 화벽 규칙을 구성해야 합니다. IPv6 전용 인스턴스 요금제를 사용하는 인스턴스에는 구성할 수 있는 IPv4 방화벽이 없습니다.

다음 절차를 완료하여 ICMP (인터넷 제어 메시지 프로토콜) 트래픽에 맞게 인스턴스의 방화벽을 구성 하십시오. 핑 유틸리티는 ICMP 프로토콜을 사용하여 인스턴스와 통신합니다. 자세한 설명은 [Amazon](#page-179-0)  [Lightsail의 인스턴스 방화벽](#page-179-0) 섹션을 참조하세요.

#### A Important

Windows 및 Linux에는 ping 명령을 차단할 수 있는 운영 체제 (OS) 수준의 방화벽이 포함되어 있습니다. 계속하기 전에 인스턴스의 OS 방화벽이 IPv4 및 IPv6을 통한 ICMP 트래픽을 허용 할 수 있는지 확인하십시오. 자세한 내용은 다음 설명서를 참조하세요.

- [Lightsail 윈도우 인스턴스에 연결](#page-113-0)
- [Lightsail 리눅스 또는 유닉스 인스턴스에 연결](#page-70-0)
- 1. [Lightsail](https://lightsail.aws.amazon.com/) 콘솔에 로그인합니다.
- 2. 방화벽을 구성하려는 인스턴스의 이름을 선택합니다.
- 3. 인스턴스 관리 페이지에서 네트워킹 탭을 선택한 다음, 사용하려는 방화벽 유형에 해당하는 섹션 의 나머지 단계를 완료하십시오. IPv4의 경우 IPv4 방화벽 섹션의 단계를 완료하십시오. IPv6의 경 우 IPv6 방화벽 섹션의 단계를 완료하세요.
	- a. 애플리케이션 드롭다운 메뉴에서 Ping (ICMP) 을 선택합니다.
	- b. 로컬 소스 IP 주소 또는 범위에서의 연결을 허용하려면 IP 주소로 제한 상자를 선택한 다음 원 본 IP 주소를 입력합니다. (선택 사항) 모든 IP 주소에서 연결을 허용하려면 상자를 선택하지 않은 상태로 둘 수 있습니다. 이 옵션은 테스트 환경에서만 사용하는 것이 좋습니다.
	- c. [Create] 를 선택하여 새 규칙을 인스턴스에 적용합니다.

## <span id="page-878-0"></span>인스턴스의 접근성을 테스트하세요.

다음 절차를 완료하여 로컬 컴퓨터 또는 네트워크에서 Lightsail 인스턴스로의 IPv4 또는 IPv6 연결 가 능성을 테스트하십시오. 에서 기록해 둔 인스턴스의 퍼블릭 IPv4 및 IPv6 주소가 필요합니다. [Step 5](#page-877-1)

리눅스, 유닉스 또는 macOS 기기에서

- 1. 로컬 장치에서 터미널 창을 엽니다.
- 2. 다음 명령 중 하나를 입력하여 Lightsail 인스턴스에 ping을 실행합니다. 명령에 있는 예제 *IP ###* 인스턴스의 퍼블릭 IPv4 또는 IPv6 주소로 바꾸십시오.

IPv4를 통해 테스트하려면

#### ping *192.0.2.0*

인스턴스의 접근성을 테스트하세요. 857

IPv6를 통해 테스트하려면

ping6 *2001:db8::*

3. 명령에서 몇 개의 응답이 반환되면 장치 ctrl+z 키보드에서 를 입력하여 명령을 중지합니다.

ping 명령은 성공하면 인스턴스의 IPv4 주소로부터 성공적인 응답을 반환합니다. 결과는 다음 예제와 같아야 합니다.

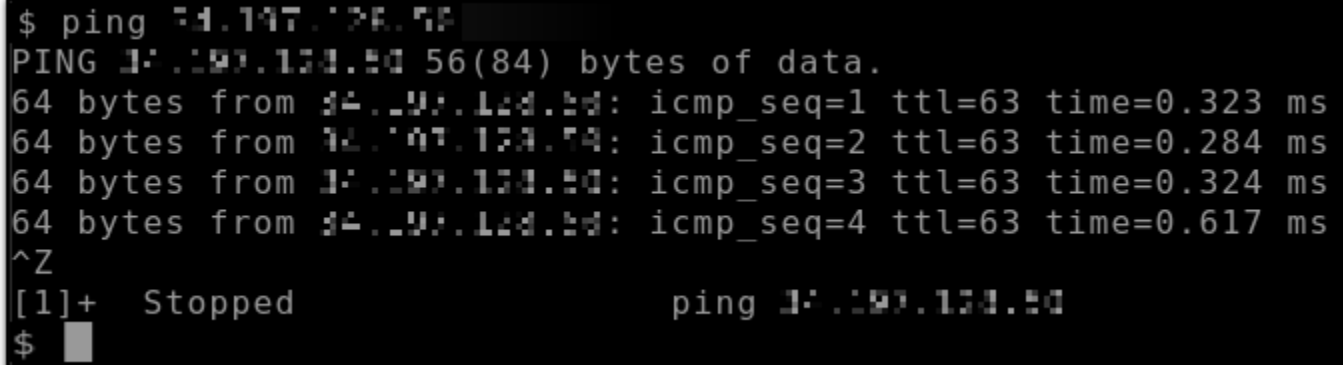

ping6 명령은 성공하면 인스턴스의 IPv6 주소로부터 성공적인 응답을 반환합니다. 결과는 다음 예제와 같아야 합니다.

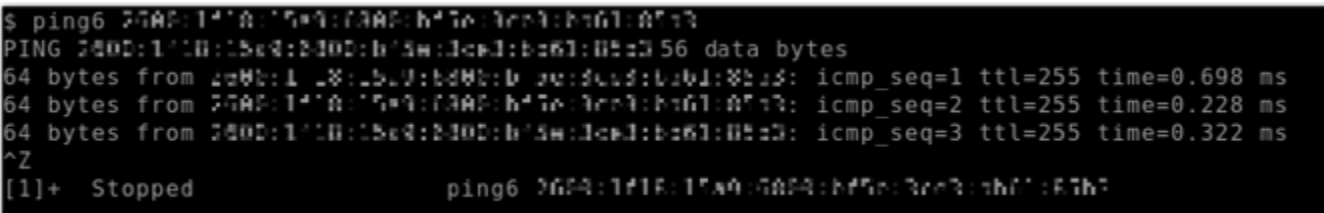

인스턴스에 연결할 수 없는 경우 두 명령 모두 요청 제한 시간을 반환합니다.

Windows 디바이스에서

- 1. 명령 프롬프트를 엽니다.
- 2. 다음 명령 중 하나를 입력하여 Lightsail 인스턴스에 ping을 실행합니다. 명령에 있는 예제 *IP ###* 인스턴스의 퍼블릭 IPv4 또는 IPv6 주소로 바꾸십시오.

IPv4를 통해 테스트하려면

ping *192.0.2.0*

IPv6를 통해 테스트하려면

ping *2001:db8::*

3. 명령에서 몇 개의 응답이 반환되면 장치 ctrl+z 키보드에서 를 입력하여 명령을 중지합니다.

ping 명령은 성공하면 인스턴스의 IPv4 주소로부터 성공적인 응답을 반환합니다. 결과는 다음 예제와 같아야 합니다.

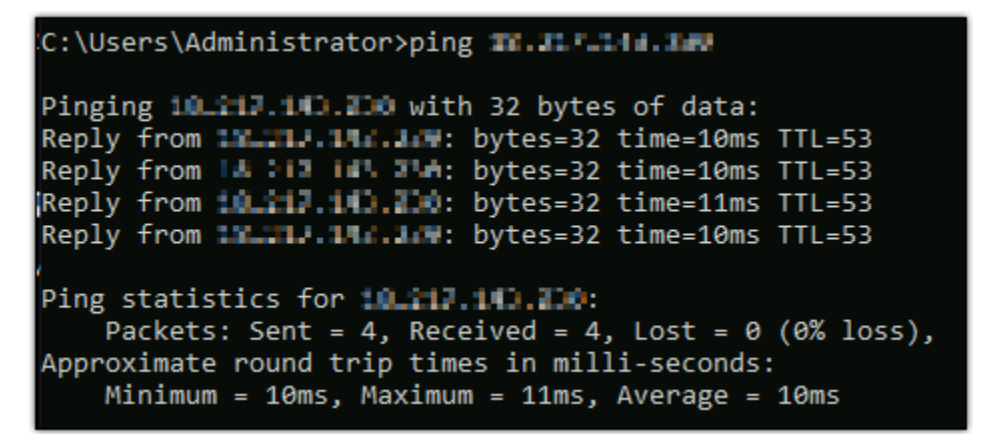

ping 명령은 성공하면 인스턴스의 IPv6 주소로부터 성공적인 응답을 반환합니다. 결과는 다음 예제와 같아야 합니다.

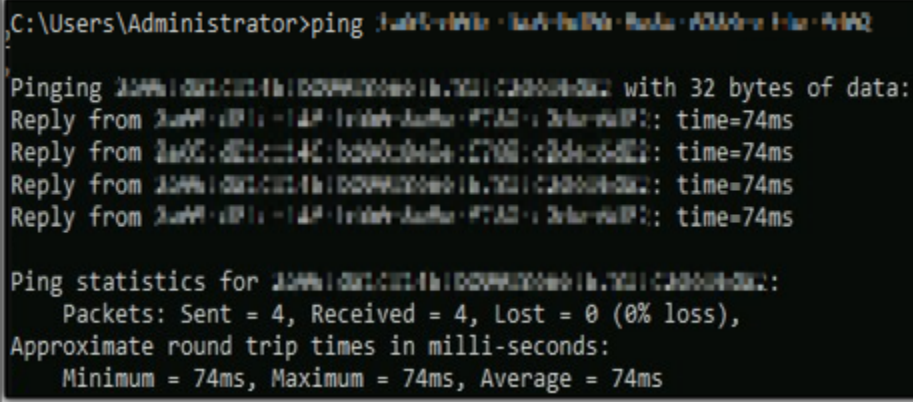

인스턴스에 연결할 수 없는 경우 두 명령 모두 요청 제한 시간을 반환합니다.

# Lightsail의 인스턴스 용량 부족 오류

인스턴스를 시작하려 할 때 또는 중지된 인스턴스를 다시 시작하려 할 때 용량 부족 오류가 발생할 수 있습니다. 이는 현재 AWS에 요청을 처리할 수 있는 가용 인스턴스 용량이 없다는 뜻입니다. 다음은 인 스턴스 용량 부족 오류의 예입니다.

InsufficientInstanceCapacity: There is not enough capacity to fulfill your instance request. Reduce the number of instances in your request, or wait for additional capacity to become available. You can also try launching an instance by selecting a smaller Lightsail plan (which you can resize at a later stage).

이 가이드에서는 인스턴스 용량 부족 오류가 발생할 경우 취할 수 있는 조치에 대해 알아봅니다.

목차

- [새 인스턴스 시작 시 용량 부족](#page-881-0)
- [중지된 인스턴스 시작 시 용량 부족](#page-882-0)
- [관련 정보](#page-882-1)

## <span id="page-881-0"></span>새 인스턴스 시작 시 용량 부족

새 인스턴스 시작 시 인스턴스 용량 부족 오류가 발생하는 경우 다음 옵션을 사용하세요. 각 옵션을 순 서대로 완료하거나 자신에게 맞는 옵션을 선택할 수 있습니다.

- 1. 몇 분 정도 기다린 후 다시 요청을 제출합니다. 인스턴스 용량은 자주 변할 수 있습니다. 몇 분 정도 기다린 후에도 인스턴스를 생성할 수 없는 경우 옵션 2를 진행합니다.
- 2. 인스턴스를 생성하는 중인 경우 다른 가용 영역을 선택합니다. 각 AWS 리전에는 3개 이상의 AZ가 포함되어 있으며, 각 AZ는 서로 다른 인스턴스 용량을 유지합니다. 다른 AZ를 선택하면 해당 AZ의 현재 인스턴스 용량을 활용할 수 있습니다. 다른 AWS 리전 또는 AZ에서 인스턴스를 생성할 수 없는 경우 옵션 3을 진행합니다.
- 3. 요청의 인스턴스 수를 줄입니다. 동시에 여러 인스턴스를 생성하는 경우 인스턴스 수를 줄이고 요청 을 다시 제출합니다. 인스턴스 수를 줄여도 문제가 해결되지 않으면 옵션 4를 진행합니다.
- 4. 인스턴스를 생성할 때 다른 인스턴스 플랜을 선택합니다. 다른 AZ 또는 리전에서 인스턴스를 생성 할 수 없는 경우 다른 인스턴스 플랜을 선택합니다. 이후 단계에서 인스턴스 크기를 조정할 수 있습 니다. 인스턴스 크기 조정에 대한 자세한 내용은 [스냅샷에서 인스턴스 생성을](#page-232-0) 참조하세요.

## <span id="page-882-0"></span>중지된 인스턴스 시작 시 용량 부족

이전에 중지된 기존 인스턴스를 시작할 때 인스턴스 용량 부족 오류가 발생하는 경우 다음 옵션을 사용 하세요.

- 1. 몇 분 정도 기다린 후 다시 요청을 제출합니다. 인스턴스 용량은 자주 변할 수 있습니다. 몇 분 정도 기다린 후에도 인스턴스를 생성할 수 없는 경우 옵션 2를 진행합니다.
- 2. 스냅샷에서 새 인스턴스를 생성합니다. 중지된 인스턴스의 스냅샷을 만듭니다. 그런 다음 스냅샷 을 사용하여 원래 인스턴스와 다른 새 인스턴스를 AZ에 생성합니다. 예를 들어 인스턴스가 현재 useast-2a(영역 A)에 있는 경우 새 인스턴스를 생성할 때 us-east-2c(영역 C)를 선택합니다. 자세한 내 용은 [스냅샷에서 인스턴스 생성](#page-232-0)을 참조하세요.
- 3. 스냅샷에서 새 인스턴스를 생성할 때 다른 인스턴스 플랜을 선택할 수도 있습니다. 이 작업은 선택 사항입니다.

#### **A** Important

새 인스턴스를 실행한 후에는 새 인스턴스에 액세스할 수 있고 모든 것이 제대로 작동하고 있 는지 확인하세요. 예를 들어 인스턴스에서 애플리케이션을 실행 중이었다면 애플리케이션이 예상대로 작동하는지 확인합니다. 문제가 없다면 이전 인스턴스를 삭제할 수 있습니다.

## <span id="page-882-1"></span>관련 정보

#### [자주 묻는 질문](#page-1290-0)

[Lightsail의 복원성](#page-718-0)

## Lightsail 로드 밸런서 문제 해결

Lightsail 로드 밸런서와 관련된 오류가 발생할 수 있습니다. 이 주제에서는 일반적인 문제와 그러한 오 류의 해결 방법을 알아봅니다.

## 일반적인 로드 밸런서 오류

아래에서 귀하의 문제를 가장 잘 설명한 항목을 선택한 다음, 링크를 따라 이동하여 문제를 해결하 십시오. 목록에 없는 문제가 발생하면 이 페이지 하단의 질문이나 의견이 있으신가요?(Questions? Comments?) 링크를 사용하여 피드백을 제출하거나 AWS 고객 지원 센터에 문의하세요.

#### 인증서를 생성할 수 없습니다.

AWS 계정 하나에서 생성할 수 있는 인증서 수에 대한 할당량이 있습니다. 자세한 내용은 AWS Certificate Manager 사용 설명서의 [할당량을](https://docs.aws.amazon.com/acm/latest/userguide/acm-limits.html) 참조하십시오. 로드 밸런서용 Lightsail 인증서에도 동 일한 할당량이 적용됩니다.

실제 오류 메시지: Sorry, you've requested too many certificates for your account.(죄송합니다만 귀 하의 계정에서 너무 많은 인증서를 요청하셨습니다.)

내 로드 밸런서에 인스턴스를 더 이상 연결할 수 없습니다.

AWS 계정 하나당 Lightsail 인스턴스 수가 총 20개 할당량을 넘지 않는 한 원하는 수만큼 Lightsail 인스턴스를 로드 밸런서에 추가할 수 있습니다.

실제 오류 메시지: Sorry, you've reached the maximum number of instances you can attach to this load balancer.(죄송합니다만, 이 로드 밸런서에 연결할 수 있는 최대 인스턴스 수에 도달했습니다.) 내 로드 밸런서에 특정 인스턴스를 연결할 수 없습니다.

먼저 Lightsail 인스턴스가 실행 중인지 확인하십시오. 중지된 경우 인스턴스 관리 페이지에서 시작 할 수 있습니다. Lightsail 인스턴스를 로드 밸런서에 연결하려면 인스턴스가 실행 중이어야 합니다.

동일한 인스턴스를 너무 많은 로드 밸런서에 연결했을 가능성이 있습니다.

실제 오류 메시지: Sorry, you've reached the maximum number of times an instance can be registered with a load balancer.(죄송합니다만, 로드 밸런서에 인스턴스를 등록할 수 있는 최대 횟 수에 도달했습니다.)

내 로드 밸런서에 연결하려는 인스턴스를 Lightsail이 찾지 못합니다.

더 이상 존재하지 않는 인스턴스 또는 대상 그룹과 다른 VPC에 속하는 인스턴스를 연결하려 했을 가능성이 있습니다.

실제 오류 메시지: Sorry, the instance you specified doesn't exist, isn't in the same VPC as the target group, or has an unsupported instance type.(죄송합니다만, 지정하신 인스턴스는 존재하지 않거나 대상 그룹과 동일한 VPC에 없거나 지원되지 않은 인스턴스 유형입니다.)

# Lightsail에서 알림 문제 해결

알림을 받아야 할 때 알림이 수신되지 않는 경우 몇 가지 사항을 점검하여 알림 연락처가 올바르게 구 성되었는지 확인해야 합니다. 알림에 대한 자세한 내용은 [알림을](#page-769-0) 참조하세요.

다음 목록에서는 발생할 수 있는 일반적인 알림 연락처 문제와 문제의 원인 및 해결 방법을 설명합니 다. 목록에 없는 문제가 발생하면 이 페이지 하단의 질문이나 의견이 있으신가요? 링크를 사용하여 피 드백을 제출하거나 [AWS Support Center에](https://console.aws.amazon.com/support/home#/) 문의하세요.

이메일 주소를 알림 연락처로 추가했지만 이메일 알림이 수신되지 않음

Lightsail에서 이메일 주소를 알림 연락처로 추가하면 해당 주소로 확인 요청이 전송됩니다. 수신자 는 확인 요청 이메일에 포함된 링크를 클릭하여 Lightsail 알림을 받을 것임을 확인해야 합니다. 이 메일 주소에 대한 확인 프로세스를 완료해야만 알림이 전송됩니다. 이 확인은 AWS Notifications <no-reply@sns.amazonaws.com>에서 AWS Notification - Subscription Confirmation이라는 제목 으로 전송됩니다. SMS 메시징은 확인이 필요하지 않습니다.

확인 요청이 받은 편지함 폴더에 없는 경우 사서함의 스팸 및 정크 폴더를 확인합니다. 확인 요청이 손실되었거나 삭제된 경우 Lightsail 콘솔과 계정(Account) 페이지에 표시되는 알림 배너에서 확인 재전송(Resend verification)을 선택합니다.

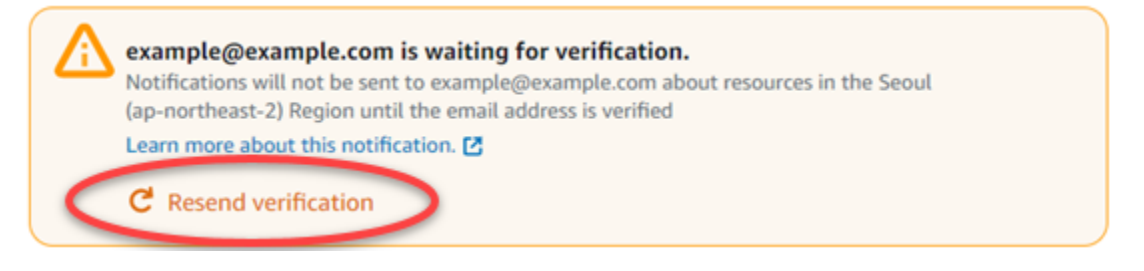

이메일 알림 연락처로 null이 표시됨

이메일 주소를 추가한 후 24시간 이내에 확인 프로세스를 완료해야 합니다. 24시간 이내에 이메일 주소를 확인하지 않으면 이메일 주소가 자동으로 invalid 상태로 지정되고 Lightsail에서 제거됩 니다. 따라서 하나 이상의 이메일 알림 연락처에 null 값이 표시될 수 있습니다.

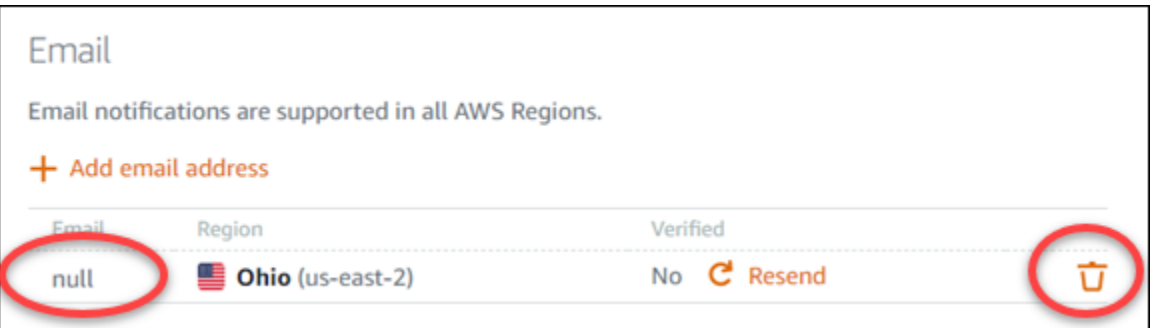

이 문제를 해결하려면 null 이메일 알림 연락처를 제거하고 올바른 이메일 주소를 다시 추가합니다. 이메일 주소를 Lightsail에 추가한 후 즉시 확인해야 합니다. 자세한 내용은 [알림을](#page-769-0) 참조하세요.

SMS 문자 메시지 알림이 수신되지 않거나 최근에 수신이 중지됨

SMS 문자 메시지 알림 수신을 거부했을 수 있습니다. ARRET(프랑스어), CANCEL, END, OPT-OUT, OPTOUT, QUIT, REMOVE, STOP, TD 또는 UNSUBSCRIBE를 사용해 SMS 문자 메시지 알림에 응답하 여 수신을 거부할 수 있습니다. 알림 수신을 거부한 휴대폰 번호는 30일을 기다린 후에 Lightsail에 서 알림 연락처로 다시 추가할 수 있습니다.

# Lightsail의 SSL/TLS 인증서 문제 해결

Lightsail 로드 밸런서와 관련된 오류가 발생할 수 있습니다. 이 주제에서는 일반적인 문제와 그러한 오 류의 해결 방법을 알아봅니다.

아래에서 귀하의 문제를 가장 잘 설명한 항목을 선택한 다음, 링크를 따라 이동하여 문제를 해결하 십시오. 목록에 없는 문제가 발생하면 이 페이지 하단의 질문이나 의견이 있으신가요?(Questions? Comments?) 링크를 사용하여 피드백을 제출하거나 AWS 고객 지원 센터에 문의하세요.

인증서를 생성할 수 없습니다.

AWS 계정 하나에서 생성할 수 있는 인증서 수에 대한 할당량이 있습니다. 자세한 내용은 AWS Certificate Manager 사용 설명서의 [할당량을](https://docs.aws.amazon.com/acm/latest/userguide/acm-limits.html) 참조하십시오. 로드 밸런서용 Lightsail 인증서에도 동 일한 할당량이 적용됩니다.

실제 오류 메시지: Sorry, you've requested too many certificates for your account.(죄송합니다만 귀 하의 계정에서 너무 많은 인증서를 요청하셨습니다.)

제 인증서 요청이 실패했습니다.

인증서 요청이 실패한 경우 로드 밸런서 관리 페이지의 인바운드 트래픽(Inbound traffic) 탭에서 재 시도할 수 있습니다.

그래도 문제를 밝혀낼 수 없는 경우에는 AWS 고객 지원 센터에 문의하십시오.

제 도메인이 잘못된 것으로 표시됩니다.

도메인 관리자라는 사실을 입증하기 어려울 때는 DNS 관리에 대한 액세스 권한이 있는 것으로 나 오는지 확인하십시오. 권한이 있고 [이 지침에](#page-503-0) 따랐는데도 입증하기가 어려우면 AWS 고객 지원 센 터에 문의하십시오.

# Amazon Lightsail 자습서

다음 자습서는 일반적인 Amazon Lightsail 사용 사례를 안내합니다. 예를 들어, 이 자습서에서는 Lightsail 문제를 해결하고 Lightsail을 다른 AWS 서비스와 함께 사용하는 방법을 보여줍니다. 또한 Bitnami WordPress 및 LAMP 또는 Windows Server와 같은 다양한 Lightsail 청사진을 사용하여 작업하 는 방법을 배울 수 있습니다.

주제

- [Amazon Lightsail용 빠른 시작 설명서](#page-886-0)
- [Amazon Lightsail용 Bitnami 자습서](#page-1012-0)
- [WordPress Amazon Lightsail을 위한 튜토리얼](#page-1023-0)
- [Amazon Lightsail용 WordPress Multisite 자습서](#page-1100-0)
- [Amazon Lightsail용 Let's Encrypt 자습서](#page-1113-0)
- [Amazon Lightsail용 네트워킹 자습서](#page-1158-0)
- [Amazon Lightsail 작업](#page-1181-0)

# <span id="page-886-0"></span>Amazon Lightsail용 빠른 시작 설명서

Lightsail 청사진을 시작하려면 다음 빠른 시작 안내서를 사용하세요. Lightsail 청사진은 운영 체 제 및 애플리케이션과 함께 사전 패키징된 가상 이미지입니다. 애플리케이션으로는 WordPress, WordPress Multisite, cPanel & WHM, PrestaShop, Drupal, Ghost, Joomla!, Magento, Redmine, LAMP, Nginx(LEMP) 및 Node.js가 있습니다.

주제

- [빠른 시작 가이드: cPanel & WHM](#page-887-0)
- [빠른 시작 설명서: Drupal](#page-900-0)
- [빠른 시작 설명서: Ghost](#page-910-0)
- [퀵 스타트 가이드: GitLab CE](#page-922-0)
- [빠른 시작 설명서: Joomla!](#page-934-0)
- [빠른 시작 설명서: LAMP](#page-946-0)
- [빠른 시작 설명서: Magento](#page-948-0)
- [빠른 시작 설명서: Nginx](#page-965-0)
- [빠른 시작 설명서: Node.js](#page-967-0)
- [빠른 시작 설명서: Plesk](#page-969-0)
- [퀵 스타트 가이드: PrestaShop](#page-972-0)
- [빠른 시작 설명서: Redmine](#page-987-0)
- [퀵 스타트 가이드: WordPress](#page-997-0)
- [빠른 시작 설명서: WordPress Multisite](#page-1004-0)

## <span id="page-887-0"></span>빠른 시작 가이드: cPanel & WHM

Amazon Lightsail에서 cPanel 및 WHM 인스턴스를 가동하고 실행한 후 시작하기 위해 취해야 하는 몇 가지 단계는 다음과 같습니다.

#### **A** Important

cPanel & WHM 인스턴스에는 15일 평가판 라이선스가 포함되어 있습니다. 15일이 지난 후에 도 cPanel & WHM을 계속 사용하려면 cPanel에서 라이선스를 구매해야 합니다. 라이선스를 구매하려는 경우 라이선스를 구매하기 전에 이 가이드의 1~7단계를 완료하세요.

목차

- [1단계: 루트 사용자의 암호 변경](#page-887-1)
- [2단계: cPanel & WHM 인스턴스에 고정 IP 주소 연결](#page-888-0)
- [3단계: 웹 호스트 관리자에 처음으로 로그인](#page-889-0)
- [4단계: cPanel & WHM 인스턴스의 호스트 이름 및 IP 주소 변경](#page-894-0)
- [5단계: cPanel & WHM 인스턴스에 도메인 이름 매핑](#page-897-0)
- [6단계: 인스턴스의 방화벽 편집](#page-898-0)
- [7단계: Lightsail 인스턴스에서 SMTP 제한 제거](#page-899-0)
- [8단계: cPanel & WHM 문서 읽기 및 지원받기](#page-899-1)
- [9단계: cPanel & WHM 라이선스 구매](#page-899-2)
- [10단계: cPanel & WHM 인스턴스의 스냅샷 생성](#page-900-1)

#### <span id="page-887-1"></span>1단계: 루트 사용자의 암호 변경

cPanel 인스턴스의 루트 사용자 암호를 변경하려면 다음 절차를 완료하세요. 나중에 웹 호스트 관리자 (WHM) 콘솔에 로그인하는 데 루트 사용자와 암호를 사용하게 됩니다.

1. 인스턴스 관리 페이지의 연결(Connect) 탭에서 SSH로 연결(Connect using SSH)을 선택합니다.

2. 연결한 후 다음 명령을 입력하여 루트 사용자의 암호를 변경합니다.

sudo passwd

3. 강력한 암호를 입력한 후 한 번 더 입력하여 확인합니다.

#### **a** Note

암호는 사전 단어를 포함할 수 없으며, 7자 이상이어야 합니다. 이 지침을 따르지 않으면 BAD PASSWORD 경고가 표시됩니다.

이 가이드의 후반부에서 WHM 콘솔에 로그인하는 데 암호를 사용하므로 기억해 두어야 합니다.

<span id="page-888-0"></span>2단계: cPanel & WHM 인스턴스에 고정 IP 주소 연결

인스턴스에 연결된 기본 동적 퍼블릭 IP 주소는 인스턴스를 중지하고 시작할 때마다 변경됩니다. 퍼블 릭 IP 주소가 변경되지 않도록 고정 IP 주소를 생성하고 인스턴스에 연결하십시오. 나중에 인스턴스에 도메인 이름을 사용하면 인스턴스를 중지하고 시작할 때마다 도메인의 DNS 레코드를 업데이트할 필 요가 없습니다. 또는 인스턴스에 오류가 발생할 경우 백업에서 인스턴스를 복원하고 고정 IP를 새 인스 턴스에 다시 할당할 수 있습니다. 한 인스턴스에 한 개의 고정 IP를 연결할 수 있습니다.

**A** Important

cPanel에서 라이선스를 구매할 때는 cPanel & WHM 인스턴스의 퍼블릭 IP 주소를 지정해야 합니다. 구매한 라이선스가 해당 IP 주소에 연결됩니다. 따라서 cPanel에서 라이선스를 구매하 려는 경우 cPanel & WHM 인스턴스에 고정 IP를 연결해야 합니다. cPanel에서 라이선스를 구 매할 때 고정 IP를 지정하고, Lightsail 인스턴스와 함께 cPanel 및 WHM 라이선스를 사용하려 는 동안에는 고정 IP를 유지해야 합니다. 나중에 다른 IP 주소로 라이선스를 전송해야 하는 경 우 cPanel로 요청을 제출하면 됩니다. 자세한 내용은 WHM 문서의 [라이선스 전송](https://docs.cpanel.net/manage2/licenses/transfer-a-license/)을 참조하세 요.

인스턴스 관리 페이지의 네트워킹 탭에서 고정 IP 생성을 선택하고 페이지의 지침에 따릅니다.

자세한 내용은 [고정 IP를 생성하여 인스턴스에 연결](#page-495-0)을 참조하세요.

#### <span id="page-889-0"></span>3단계: 웹 호스트 관리자에 처음으로 로그인

WHM 콘솔에 처음으로 로그인하는 경우 다음 절차를 완료하세요.

1. 웹 브라우저를 열고 다음 웹 주소로 이동합니다. *<StaticIP>*를 인스턴스의 고정 IP 주소로 바꿉 니다. 인스턴스에 연결을 설정할 포트인 :2087을 주소 끝에 추가해야 합니다.

https://*<StaticIP>*:2087

예:

https://*192.0.2.0*:2087

#### **A** Important

인스턴스의 IP 주소와 포트로 이동할 때 브라우저의 주소 표시줄에 https://를 포함해 야 합니다. 그렇지 않으면 사이트에 연결할 수 없다는 오류가 발생합니다.

포트 2087을 통해 인스턴스의 고정 IP 주소를 탐색할 때 연결을 설정할 수 없는 경우, 라우터, VPN 또는 인터넷 서비스 제공업체가 포트 2087을 통한 HTTP/HTTPS 연결을 허용하는지 확인합니다. 허용하지 않는 경우 다른 네트워크를 사용하여 연결을 시도합니다.

인터넷 연결이 비공개가 아니거나 안전하지 않거나 보안 위험이 있다는 브라우저 경고 메시지가 표시될 수도 있습니다. 이 경고는 cPanel 인스턴스에 아직 SSL/TLS 인증서가 적용되지 않았기 때 문에 발생합니다. 브라우저 창에서 Advanced(고급), Details(세부 정보) 또는 More information(추 가 정보)을 선택하여 사용할 수 있는 옵션을 표시합니다. 그런 다음 비공개가 아니거나 안전하지 않더라도 웹 사이트로 이동하도록 선택합니다.

- 2. 사용자 이름(Username) 텍스트 상자에 root를 입력합니다.
- 3. 암호(Password) 텍스트 상자에 루트 사용자 암호를 입력합니다.

이 암호는 앞서 가이드의 [1단계: 루트 사용자의 암호 변경](#page-887-1) 섹션에서 지정한 암호입니다.

4. 그런 다음 로그인을 선택합니다.

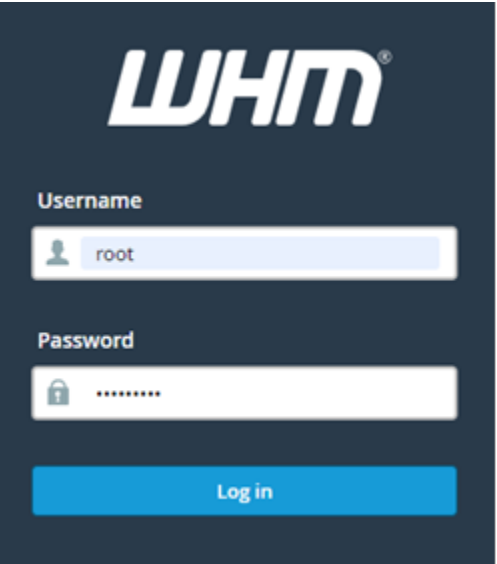

5. cPanel & WHM 약관을 읽은 다음 계속 진행하려면 모두 동의(Agree to all)를 선택합니다.

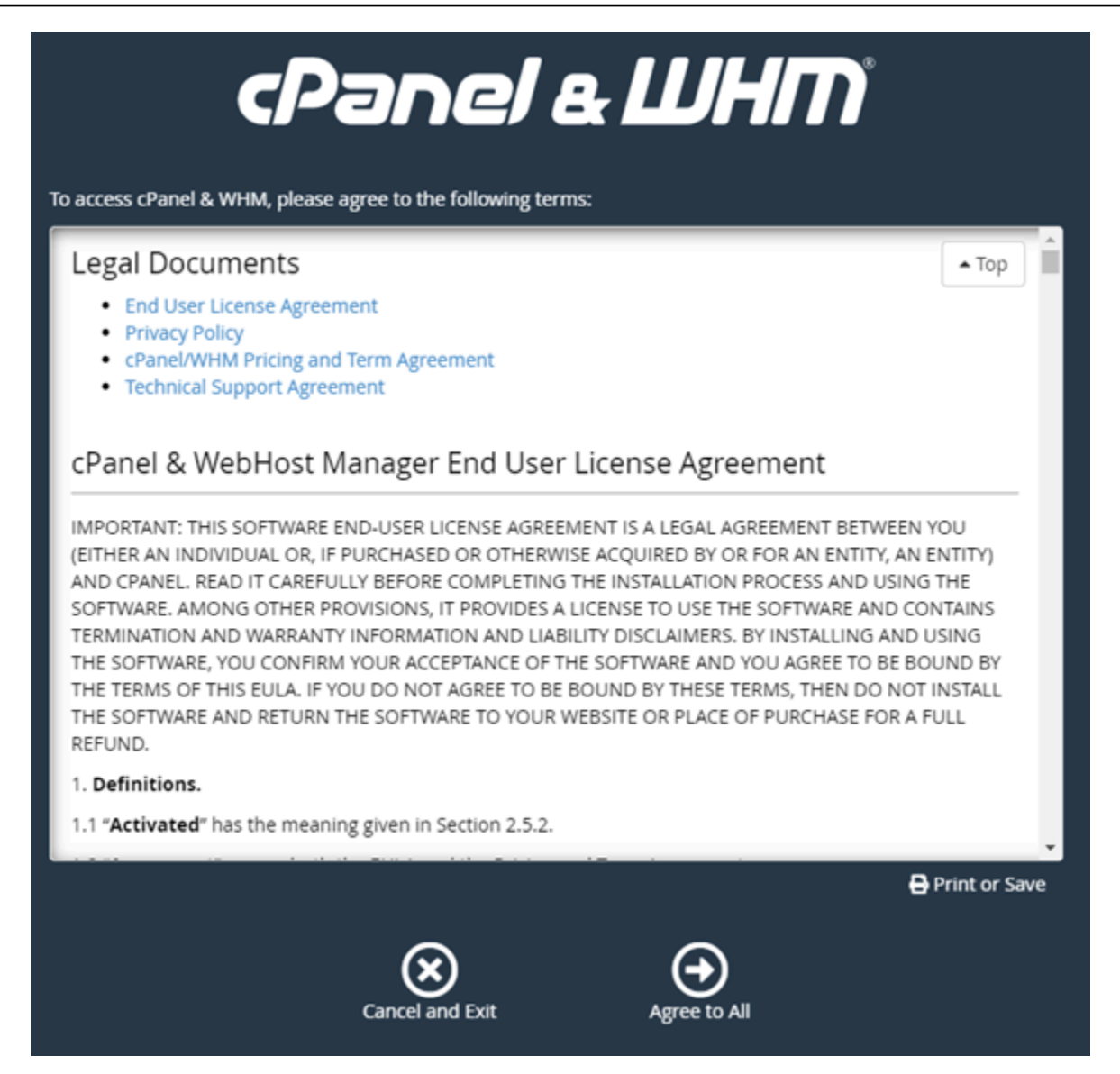

6. cPanel 무료 평가판 시작하기(Get started with a Free cPanel Trial) 페이지에서 로그인(Log in)을 선택하여 cPanel 스토어에 로그인합니다.

평가판 라이선스를 계정에 연결하려면 cPanel 스토어에 로그인해야 합니다. cPanel 스토어 계정 이 없는 경우에도 마찬가지로 로그인(Log in)을 선택하면 계정을 생성할 수 있는 옵션이 제공됩니 다.

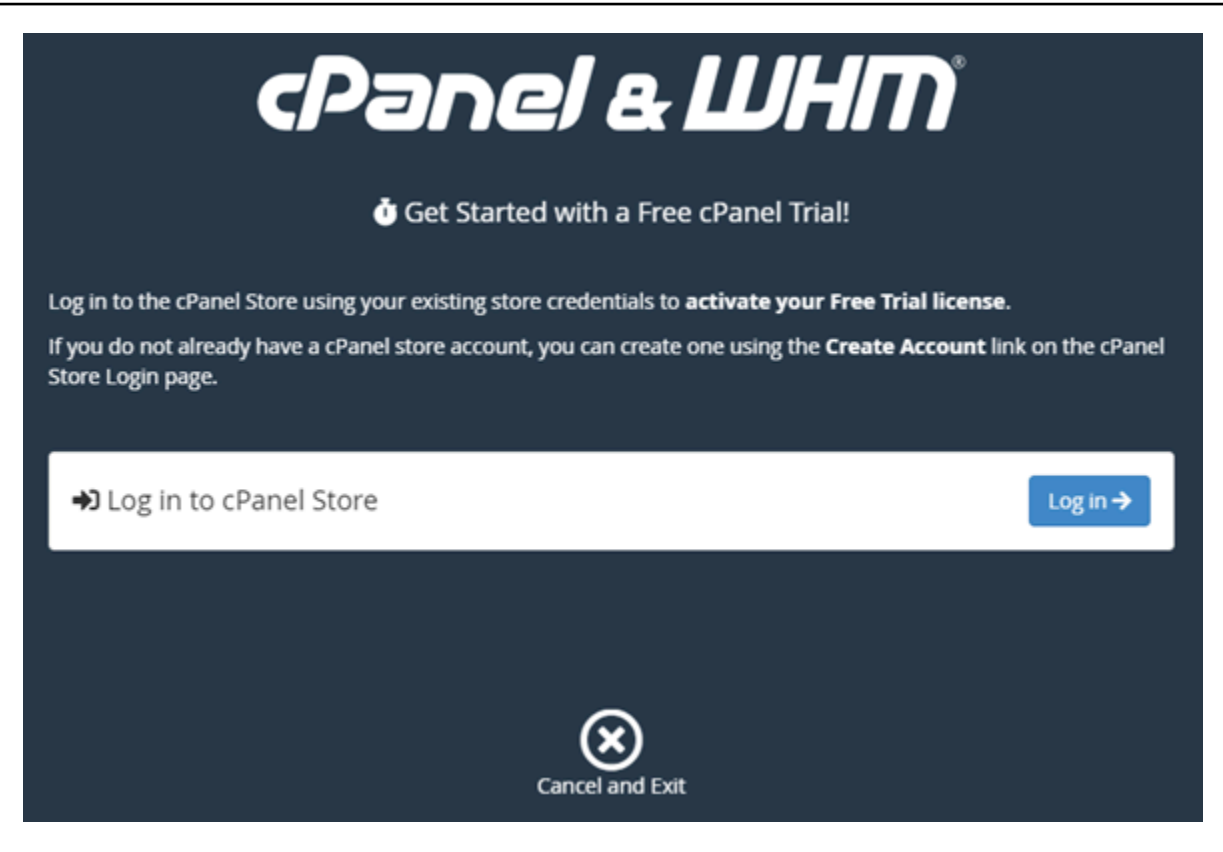

7. 권한 부여 요청(Authorization Request) 페이지가 표시되면 이메일 주소 또는 사용자 이름과 cPanel 스토어 계정의 암호를 입력합니다.

cPanel 스토어 계정이 없는 경우 계정 생성(Create Account)을 선택하고 메시지에 따라 cPanel 스 토어 계정을 새로 생성합니다. 이메일 주소를 입력하라는 메시지가 표시되고 cPanel 스토어 계정 암호를 설정할 수 있는 이메일을 받게 됩니다. 브라우저 탭을 새로 열어서 cPanel 스토어 계정 암 호를 설정하는 것이 좋습니다. 암호가 설정되면 해당 탭을 닫고 인스턴스로 돌아가 계정에 권한을 부여한 후 이 절차의 다음 단계를 계속하면 됩니다.

8. 로그인을 선택합니다.

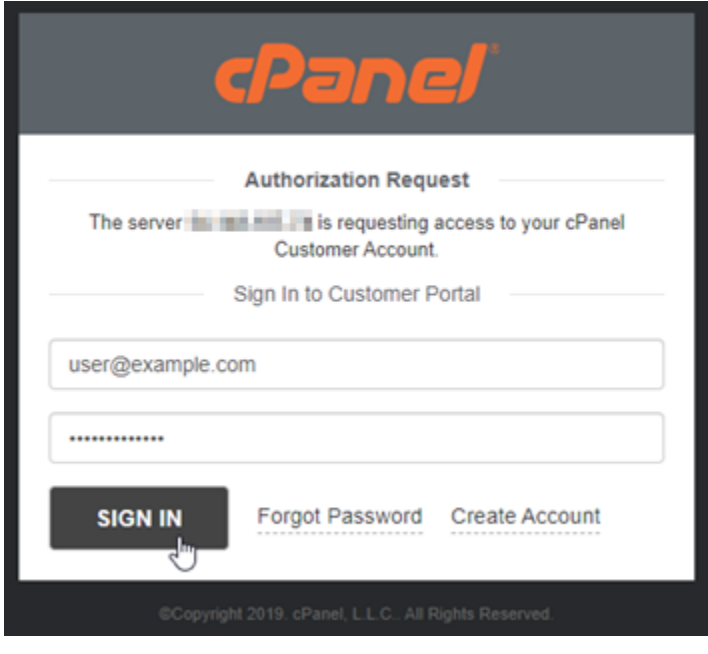

로그인한 후 cPanel 스토어 계정과 연결된 cPanel & WHM 인스턴스에 15일 평가판 라이선스가 제 공됩니다. cPanel 스토어의 [라이선스 관리\(Manage Licenses\)](https://store.cpanel.net/store/cpanel-licenses) 페이지로 이동하여 평가판 라이선 스 및 발급된 라이선스를 확인합니다.

9. 서버 설정(Server Setup)을 선택하여 계속 진행합니다.

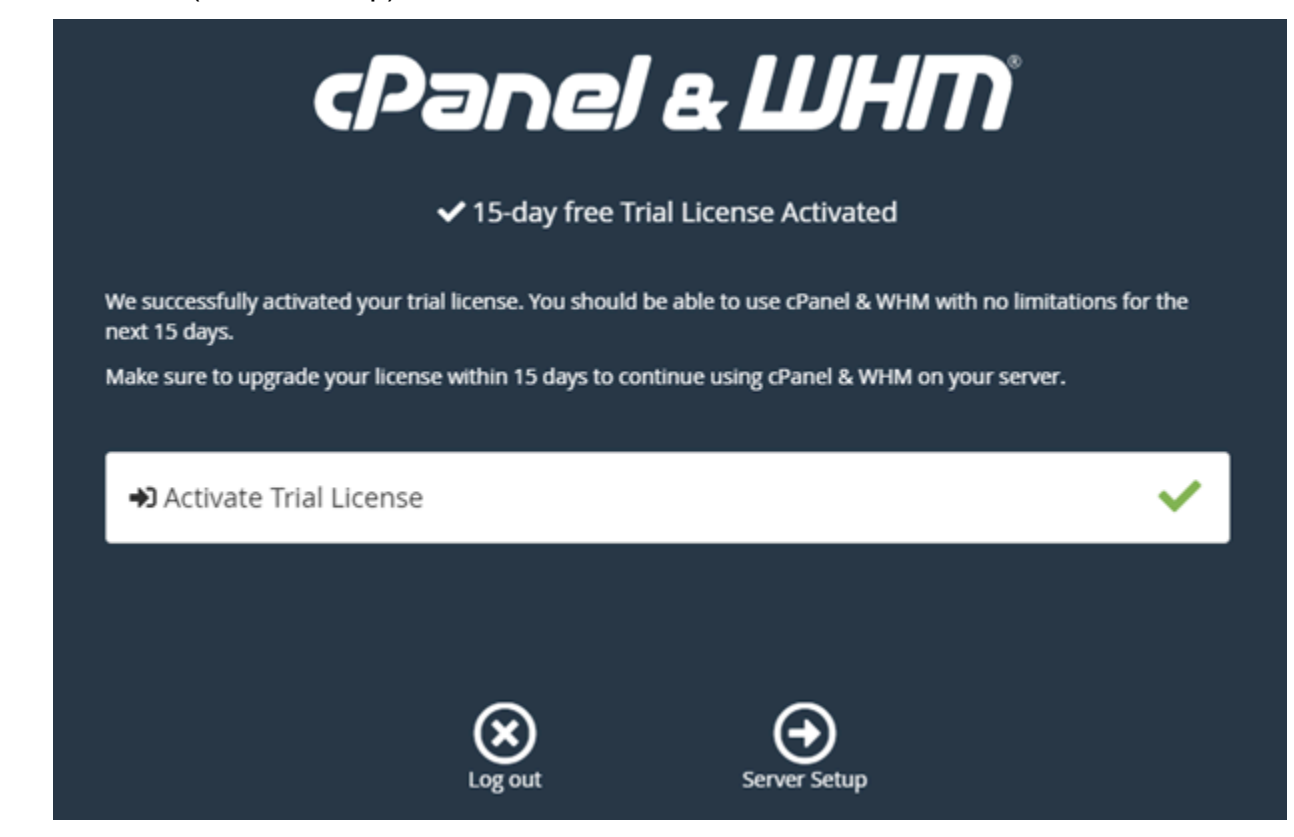

#### 10. 이메일 주소 및 네임서버 페이지에서 건너뛰기(Skip)를 선택합니다. 이 2가지는 나중에 구성할 수 있습니다.

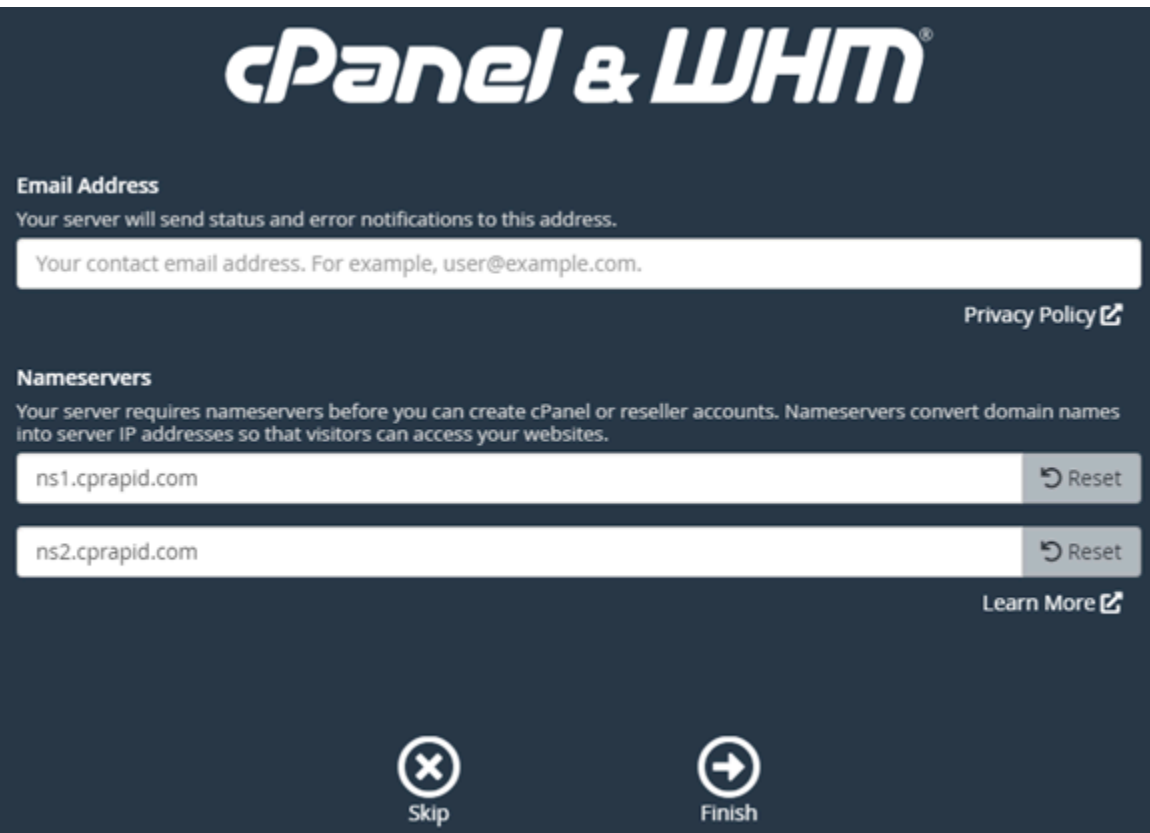

cPanel의 설정 및 기능을 관리할 수 있는 WHM 콘솔이 열립니다.

<span id="page-894-0"></span>4단계: cPanel & WHM 인스턴스의 호스트 이름 및 IP 주소 변경

퍼블릭 IP 주소를 사용할 필요 없이 WHM 콘솔에 액세스할 수 있도록 인스턴스의 호스트 이름을 변경 하려면 다음 단계를 완료하세요. 또한, 인스턴스의 IP 주소를 앞서 가이드의 [2단계: cPanel & WHM 인](#page-888-0) [스턴스에 고정 IP 주소 연결](#page-888-0) 섹션에서 인스턴스에 연결한 새로운 고정 IP 주소로 변경해야 합니다.

1. WHM 콘솔의 왼쪽 상단 섹션에서 탐색 메뉴 아이콘을 선택합니다.

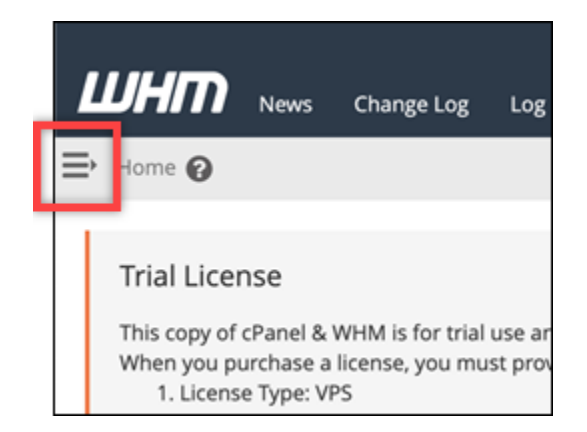

2. WHM 콘솔의 검색 텍스트 상자에 Change hostname을 입력한 다음 검색 결과에서 호스트 이름 변경(Change hostname)을 선택합니다.

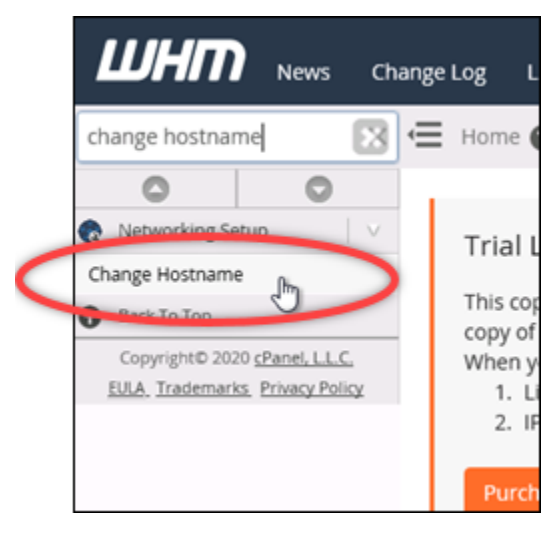

3. 새로운 호스트 이름(New hostname) 텍스트 상자에 WHM 콘솔에 액세스하는 데 사 용하려는 호스트 이름을 입력합니다. 예를 들면, management.example.com 또는 administration.example.com 형식으로 입력합니다.

**a** Note

하위 도메인만 호스트 이름으로 지정할 수 있으며, whm 또는 cpanel을 하위 도메인으로 지정할 수 없습니다.

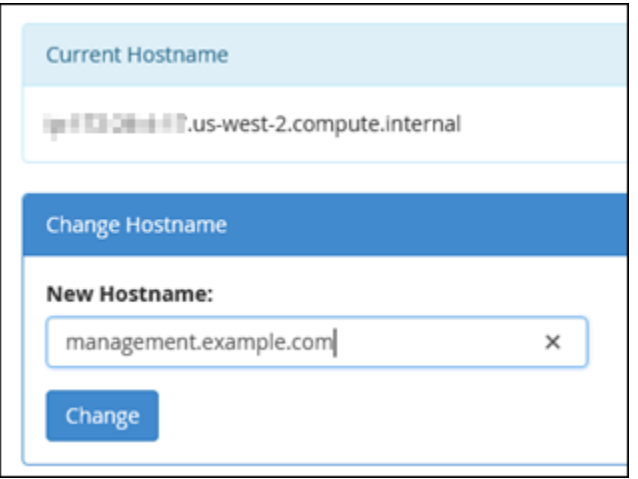

- 4. 변경을 선택합니다.
- 5. WHM 콘솔의 왼쪽 상단 섹션에서 탐색 메뉴 아이콘을 선택합니다.

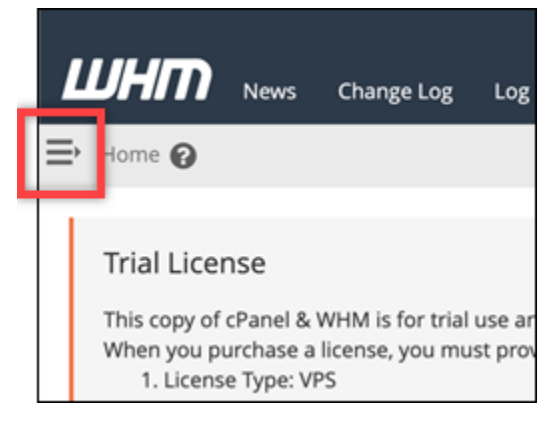

6. 기본 관리자 설정을 선택합니다. WebHost

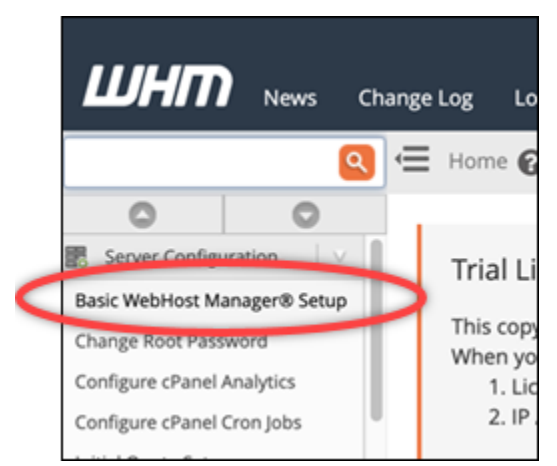

7. 모두(All) 탭에서 아래로 스크롤하여 페이지의 기본 구성(Basic Config) 섹션을 찾습니다.

8. IPv4 주소 텍스트 상자에 인스턴스의 새로운 고정 IP 주소를 입력합니다. IPv6에 대한 자세한 내용 은 [cPanel 인스턴스에서 IPv6 구성을](#page-1158-1) 참조하세요.

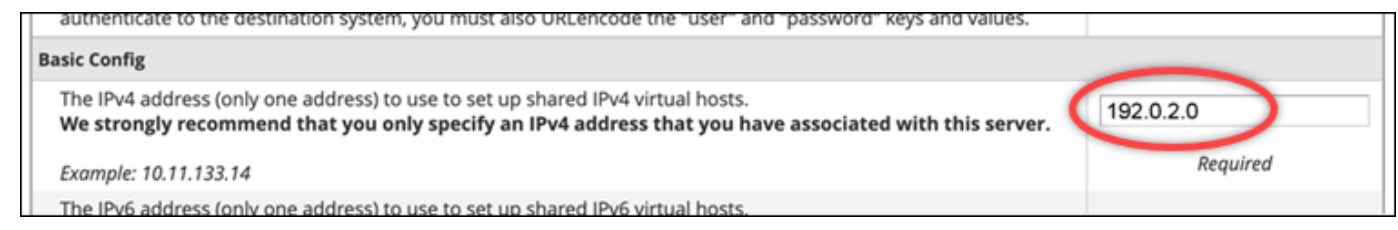

9. 페이지 맨 아래로 스크롤하고 변경 내용 저장(Save Changes)을 선택합니다.

**a** Note 잘못된 라이선스 파일(Invalid License file) 오류 메시지가 표시되면 잠시 기다린 후 IP 주 소를 변경해 봅니다.

인스턴스의 호스트 이름과 IP 주소가 변경되었지만, 그래도 도메인 이름을 cPanel & WHM 인스턴스에 매핑해야 합니다. 이렇게 하려면 등록된 도메인 이름의 도메인 이름 시스템(DNS)에 주소(A) 레코드를 추가해야 합니다. A 레코드는 인스턴스의 호스트 이름을 인스턴스의 고정 IP 주소로 확인합니다. 이 가 이드의 다음 섹션에서 이 작업을 수행하는 방법을 안내합니다.

<span id="page-897-0"></span>5단계: cPanel & WHM 인스턴스에 도메인 이름 매핑

**a** Note

도메인을 cPanel & WHM 인스턴스에 매핑하여 WHM 콘솔에 액세스하는 데 사용할 수 있습니 다. 또한, WHM 내에서 여러 도메인을 매핑하여 WHM에서 웹 사이트를 관리하는 데 사용할 수 있습니다. 이 섹션에서는 cPanel & WHM 인스턴스에 도메인을 매핑하는 방법을 설명합니다. 새로운 계정을 생성할 때 WHM 콘솔에서 여러 도메인을 매핑하는 방법에 대한 자세한 내용은 WHM 문서의 [신규 계정 생성](https://docs.cpanel.net/whm/account-functions/create-a-new-account/)을 참조하세요.

management.example.com 또는 administration.example.com과 같은 도메인 이름을 인스턴 스에 매핑하려면 도메인의 DNS에 주소(A) 레코드를 추가하면 됩니다. A 레코드는 cPanel & WHM 인 스턴스의 호스트 이름을 인스턴스의 고정 IP 주소로 매핑합니다. A 레코드에 지정한 하위 도메인은 앞 서 가이드의 [4단계: cPanel & WHM 인스턴스의 호스트 이름 및 IP 주소 변경](#page-894-0) 섹션에서 지정한 호스트 이름과 일치해야 합니다. A 레코드를 추가한 후에는 인스턴스의 고정 IP 주소를 사용하는 대신 다음 주 소로 인스턴스의 WHM 콘솔에 액세스할 수 있습니다. *< InstanceHostName >#* 인스턴스의 호스트 이름으로 바꾸십시오.

https://*<InstanceHostName>*/whm

예:

https//*management.example.com*/whm

DNS 레코드는 일반적으로 도메인을 등록한 등록 대행자가 관리 및 호스팅합니다. 하지만 Lightsail 콘 솔을 사용하여 관리할 수 있도록 도메인의 DNS 레코드 관리를 Lightsail로 이전하는 것이 좋습니다. 이 작업을 수행하려면 Lightsail 콘솔에 로그인합니다. Lightsail 콘솔 홈 페이지에서 도메인 및 DNS 탭을 선택한 다음 DNS 영역 생성을 선택합니다. 페이지의 지침에 따라 Lightsail에 도메인 이름을 추가합니 다. 자세한 내용은 [Lightsail에서 도메인의 DNS 레코드를 관리하기 위한 DNS 영역 생성을](#page-296-0) 참조하십시 오.

<span id="page-898-0"></span>6단계: 인스턴스의 방화벽 편집

다음 방화벽 포트는 cPanel & WHM 인스턴스에서 기본적으로 열립니다.

- SSH TCP 22
- $\cdot$  DNS(UDP) UDP 53
- $\cdot$  DNS(TCP) TCP 53
- HTTP TCP 80
- HTTPS TCP 443
- 사용자 지정 TCP 2078
- 사용자 지정 TCP 2083
- 사용자 지정 TCP 2087
- 사용자 지정 TCP 2089

인스턴스에서 사용하려는 서비스 및 애플리케이션에 따라 추가 포트를 열어야 할 수도 있습니다. 예 를 들어 이메일 서비스의 경우 포트 25, 143, 465, 587, 993, 995, 2096을 열고 달력 서비스의 경우 포트 2080, 2091을 엽니다. 인스턴스 관리 페이지의 네트워킹(Networking) 탭에서 페이지의 방화벽 (Firewall) 섹션으로 스크롤하고 규칙 추가(Add rule)를 선택합니다. 열려는 애플리케이션, 프로토콜 및 포트 또는 포트 범위를 선택합니다. 완료했으면 생성(Create)을 선택합니다.

열려는 포트 유형에 대한 자세한 내용은 cPanel 문서의 [cPanel 서비스를 위한 방화벽을 구성하는 방](https://documentation.cpanel.net/display/CKB/How+to+Configure+Your+Firewall+for+cPanel+Services) [법](https://documentation.cpanel.net/display/CKB/How+to+Configure+Your+Firewall+for+cPanel+Services)을 참조하세요. Lightsail에서 인스턴스의 방화벽을 편집하는 방법에 대한 자세한 내용은 [Amazon](#page-188-0)  [Lightsail에서 인스턴스 방화벽 규칙 추가 및 편집을 참조하십시오](#page-188-0).

#### <span id="page-899-0"></span>7단계: Lightsail 인스턴스에서 SMTP 제한 제거

AWS 모든 Lightsail 인스턴스에서 포트 25의 아웃바운드 트래픽을 차단합니다. 포트 25에서 아웃바운 드 트래픽을 전송하려면 이 제한을 제거하도록 요청하세요. 자세한 내용은 [Lightsail 인스턴스에서 포트](https://aws.amazon.com/premiumsupport/knowledge-center/lightsail-port-25-throttle/)  [25에 대한 제한을 제거하려면 어떻게 해야 합니까?](https://aws.amazon.com/premiumsupport/knowledge-center/lightsail-port-25-throttle/) 를 참조하십시오. .

#### **A** Important

포트 25, 465 또는 587을 사용하도록 SMTP를 구성하는 경우 Lightsail 콘솔의 인스턴스 방화벽 에서 해당 포트를 열어야 합니다. 자세한 내용은 [Amazon Lightsail에서 인스턴스 방화벽 규칙](#page-188-0)  [추가 및 편집을](#page-188-0) 참조하십시오.

<span id="page-899-1"></span>8단계: cPanel & WHM 문서 읽기 및 지원받기

cPanel & WHM 문서를 읽고 cPanel & WHM을 사용하여 웹 사이트를 관리하는 방법을 알아봅니다. 자 세한 내용은 [cPanel & WHM 문서](https://docs.cpanel.net/)를 참조하세요.

cPanel & WHM 관련 질문이 있거나 지원이 필요한 경우 다음 리소스를 사용하여 cPanel에 문의할 수 있습니다.

- [cPanel 설치 문제 해결](https://docs.cpanel.net/installation-guide/troubleshoot-your-installation/)
- [cPanel Discord 채널](https://go.cpanel.net/discord)

<span id="page-899-2"></span>9단계: cPanel & WHM 라이선스 구매

cPanel & WHM 인스턴스에는 15일 평가판 라이선스가 포함되어 있습니다. 15일이 지난 후에도 cPanel & WHM을 계속 사용하려면 cPanel에서 라이선스를 구매해야 합니다. 자세한 내용은 cPanel 문 서의 [cPanel 라이선스를 구매하는 방법을](https://docs.cpanel.net/knowledge-base/cpanel-product/how-to-purchase-a-cpanel-license/) 참조하세요.

**A** Important

cPanel에서 라이선스를 구매할 때는 cPanel & WHM 인스턴스의 퍼블릭 IP 주소를 지정해야 합니다. 구매한 라이선스가 해당 IP 주소에 연결됩니다. 이러한 이유로 가이드의 [2단계: cPanel](#page-888-0) [& WHM 인스턴스에 고정 IP 주소 연결](#page-888-0) 섹션에 나와 있는 대로 cPanel & WHM에 고정 IP를 연 결해야 합니다. cPanel에서 라이선스를 구매할 때 고정 IP를 지정하고, Lightsail 인스턴스와 함 께 cPanel 및 WHM 라이선스를 사용하려는 동안에는 고정 IP를 유지해야 합니다. 나중에 다른
IP 주소로 라이선스를 전송해야 하는 경우 cPanel로 요청을 제출하면 됩니다. 자세한 내용은 WHM 문서의 [라이선스 전송을](https://docs.cpanel.net/manage2/licenses/transfer-a-license/) 참조하세요.

10단계: cPanel & WHM 인스턴스의 스냅샷 생성

스냅샷은 시스템 디스크의 복사본이며, 인스턴스의 원본 구성입니다. 스냅샷은 스냅샷을 생성한 시점 부터 인스턴스를 복원하는 데 필요한 모든 데이터를 포함합니다. 스냅샷을 새 인스턴스의 기준 또는 데이터 벡업으로 사용할 수 있습니다. 언제든지 수동 스냅샷을 생성하거나 자동 스냅샷을 활성화하여 Lightsail에서 매일 스냅샷을 생성하도록 할 수 있습니다.

**a** Note

- 현재 세대 블루프린트 cPanel 및 WHM의 인스턴스 스냅샷을 Amazon EC2로 AlmaLinux 내 보낼 수 있습니다.
- 이전 세대 청사진 Linux용 cPanel & WHM의 인스턴스 스냅샷을 현재 Amazon EC2로 내보 낼 수 없습니다.
- 스냅샷에서 새 인스턴스를 생성하는 경우 [3단계](#page-889-0)에서 설명한 대로 WHM에 로그인하기 전에 인스턴스가 완전히 시작될 수 있도록 추가 시간을 줍니다.

인스턴스 관리 페이지의 스냅샷 탭에 스냅샷의 이름을 입력한 다음 스냅샷 생성을 선택합니다. 아니면 페이지의 자동 스냅샷(Automatic snapshots) 섹션으로 스크롤하여 토글 버튼으로 자동 스냅샷을 활성 화합니다.

자세한 내용은 [Linux 또는 Unix 인스턴스의 스냅샷 생성 및 Amazon Lightsail의 인스턴스](#page-128-0) [또는 디스크](#page-243-0) [에 대한 자동 스냅샷 활성화 또는 비활성화를](#page-243-0) 참조하십시오.

빠른 시작 설명서: Drupal

다음은 Amazon Lightsail에 Drupal 인스턴스를 설치하고 실행한 후 시작해야 할 몇 가지 단계입니다.

목차

- [1단계: Bitnami 설명서 읽기](#page-901-0)
- [2단계: Drupal 관리 대시보드에 액세스하기 위한 기본 애플리케이션 암호 가져오기](#page-901-1)
- [3단계: 인스턴스에 고정 IP 주소 연결](#page-902-0)
- [4단계: Drupal 웹 사이트의 관리 대시보드에 로그인](#page-902-1)
- [5단계: 등록된 도메인 이름의 트래픽을 Drupal 웹 사이트로 라우팅](#page-904-0)
- [6단계: Drupal 웹 사이트에 대해 HTTPS 구성](#page-904-1)
- [7단계: Drupal 설명서 읽기 및 웹 사이트 구성 계속](#page-909-0)
- [8단계: 인스턴스의 스냅샷 생성](#page-909-1)

### <span id="page-901-0"></span>1단계: Bitnami 설명서 읽기

Bitnami 설명서를 읽고 Drupal 애플리케이션을 구성하는 방법을 알아보세요. 자세한 내용은 [AWS 클라](https://docs.bitnami.com/aws/apps/drupal/) [우드용 Bitnami에서 패키징한 Drupal](https://docs.bitnami.com/aws/apps/drupal/)을 참조하세요.

<span id="page-901-1"></span>2단계: Drupal 관리 대시보드에 액세스하기 위한 기본 애플리케이션 암호 가져오기

Drupal 웹 사이트의 관리 대시보드에 액세스하는 데 필요한 기본 애플리케이션 암호를 가져오려면 다 음 절차를 완료하세요. 자세한 내용은 [Amazon Lightsail의 Bitnami 인스턴스에 대한 애플리케이션 사용](#page-1013-0) [자 이름과 암호 가져오기를](#page-1013-0) 참조하십시오.

1. 인스턴스 관리 페이지의 연결(Connect) 탭에서 SSH로 연결(Connect using SSH)을 선택합니다.

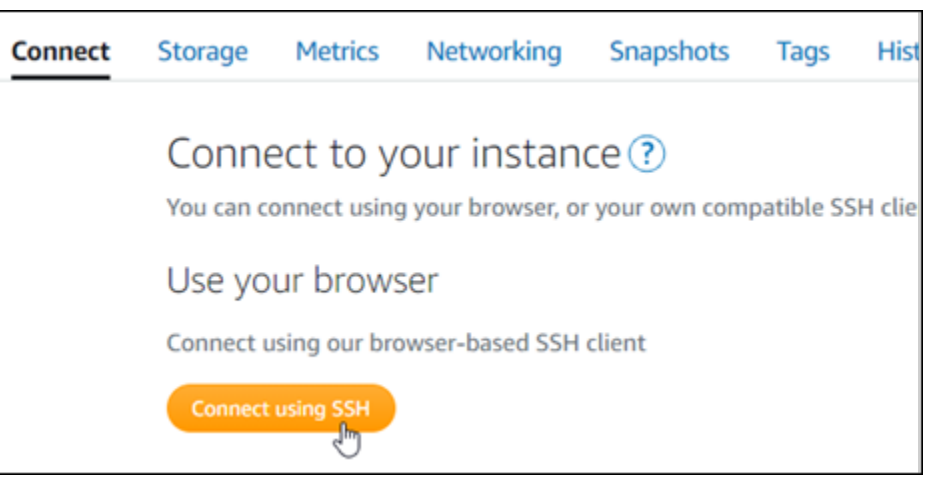

2. 연결한 후 다음 명령을 입력하여 애플리케이션 암호를 가져옵니다.

cat \$HOME/bitnami\_application\_password 기본 애플리케이션 암호가 포함된 다음 예제와 유사한 응답이 표시되어야 합니다. JeVN8xDWlCIp

bitnami@ip-1TD-DR-1H-1BM:~\$

## <span id="page-902-0"></span>3단계: 인스턴스에 고정 IP 주소 연결

인스턴스를 처음 생성할 때 인스턴스에 할당한 퍼블릭 IP 주소는 인스턴스를 중지하고 시작할 때마다 변경됩니다. 퍼블릭 IP 주소가 변경되지 않도록 고정 IP 주소를 만들어 인스턴스에 연결해야 합니다. 이렇게 하면 나중에 인스턴스와 함께 example.com과 같은 등록된 도메인 이름을 사용할 때 인스턴스 를 중지하고 시작할 때마다 도메인의 DNS 레코드를 업데이트할 필요가 없습니다. 한 인스턴스에 한 개 의 고정 IP를 연결할 수 있습니다.

인스턴스 관리 페이지의 네트워킹(Networking) 탭에서 고정 IP 생성(Create a static IP) 또는 고정 IP 연 결(Attach static IP)(인스턴스에 연결할 수 있는 고정 IP를 생성해 둔 경우)을 선택한 다음, 페이지의 지 침을 따릅니다. 자세한 내용은 [고정 IP를 생성하여 인스턴스에 연결](#page-495-0)을 참조하세요.

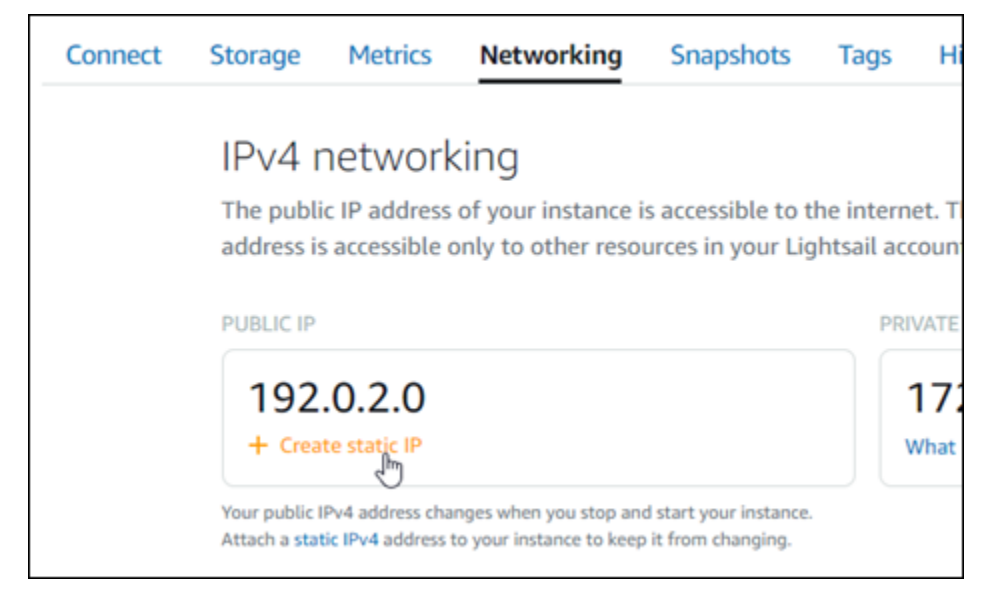

<span id="page-902-1"></span>4단계: Drupal 웹 사이트의 관리 대시보드에 로그인

이제 기본 사용자 암호가 있으므로 Drupal 웹 사이트의 홈 페이지로 이동하여 관리 대시보드에 로그인 합니다. 로그인한 후 웹 사이트 사용자 지정 및 관리 변경을 시작할 수 있습니다. Drupal에서 수행할 수 있는 작업에 대한 자세한 내용을 알아보려면 이 가이드 뒷부분의 [7단계: Drupal 설명서 읽기 및 웹 사이](#page-909-0) [트 구성 계속](#page-909-0) 섹션을 참조하세요.

1. 인스턴스 관리 페이지의 연결(Connect) 탭에서 인스턴스의 퍼블릭 IP 주소를 기록해 둡니다. 퍼블 릭 IP 주소는 인스턴스 관리 페이지의 헤더 섹션에도 표시됩니다.

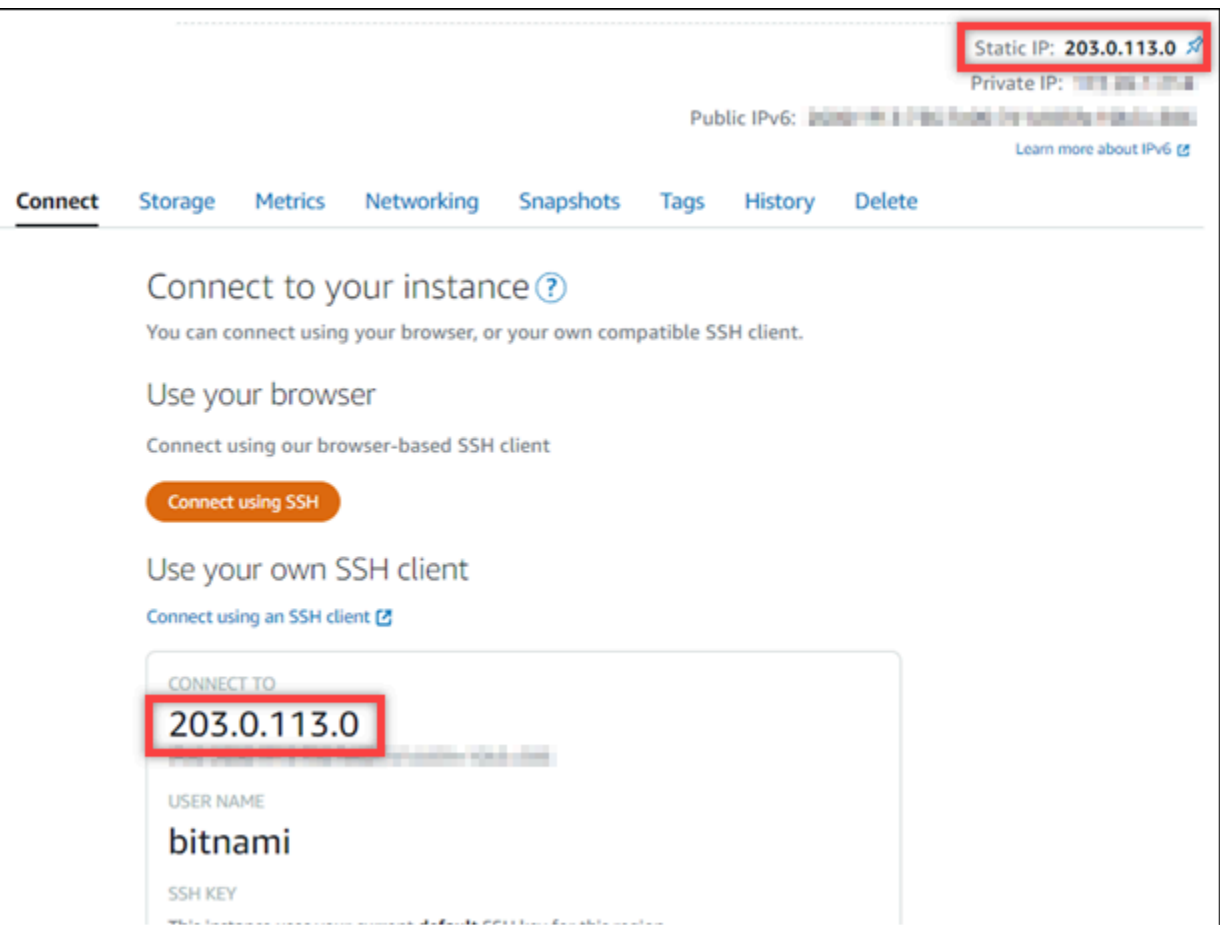

2. 인스턴스의 퍼블릭 IP 주소로 이동합니다(예: http://203.0.113.0으로 이동).

Drupal 웹 사이트의 홈 페이지가 나타납니다.

3. Drupal 웹 사이트 홈 페이지의 오른쪽 하단 모서리에 있는 관리(Manage)를 선택합니다.

관리(Manage) 배너가 표시되지 않는 경우 http://*<PublicIP>*/user/login을 통해 로그인 페이지로 이동할 수 있습니다. *<PublicIP>*을(를) 인스턴스의 퍼블릭 IP 주소로 바꿉니다.

4. 이 가이드의 초반부에서 검색한 기본 사용자 이름(user) 및 기본 암호를 사용하여 로그인합니다.

Drupal 관리 대시보드가 나타납니다.

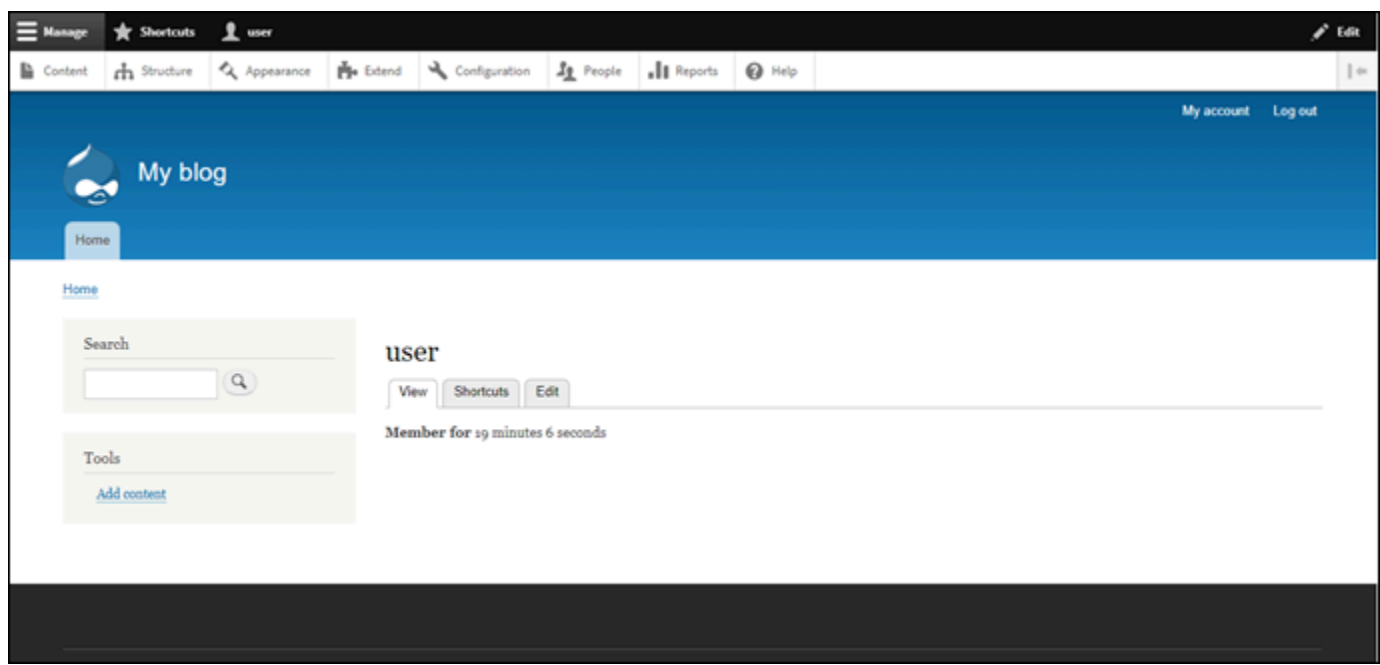

<span id="page-904-0"></span>5단계: Drupal 웹 사이트로 등록된 도메인 이름의 트래픽 라우팅

등록된 도메인 이름(예: example.com)의 트래픽을 Drupal 웹 사이트로 라우팅하려면 도메인의 도메 인 이름 시스템(DNS)에 레코드를 추가하면 됩니다. DNS 레코드는 일반적으로 도메인을 등록한 등록 대행자가 관리 및 호스팅합니다. 그러나 Lightsail 콘솔을 사용하여 관리할 수 있도록 도메인의 DNS 레 코드 관리를 Lightsail로 이전하는 것이 좋습니다.

Lightsail 콘솔 홈 페이지의 도메인 및 DNS(Domains & DNS) 탭에서 DNS 영역 생성(Create DNS zone)을 선택하고 페이지의 지침에 따릅니다. 자세한 내용은 [DNS 영역을 생성하여 Lightsail에서 도메](#page-296-0) [인의 DNS 레코드 관리](#page-296-0)를 참조하십시오.

인스턴스에 대해 구성한 도메인 이름으로 이동하면 Drupal 웹 사이트의 홈 페이지로 리디렉션됩니다. 다음으로 Drupal 웹 사이트에 대한 HTTPS 연결을 활성화하기 위해 SSL/TLS 인증서를 생성하고 구성 해야 합니다. 자세한 내용을 보려면 이 가이드의 다음 [6단계: Drupal 웹 사이트에 대해 HTTPS 구성](#page-904-1) 섹 션으로 계속하세요.

<span id="page-904-1"></span>6단계: Drupal 웹 사이트에 대해 HTTPS 구성

Drupal 웹 사이트에서 HTTPS를 구성하려면 다음 절차를 완료하세요. 이 단계에서는 Let's Encrypt SSL/TLS 인증서를 요청하기 위한 명령줄 도구인 Bitnami HTTPS Configuration Tool(bncert-tool) 을 사용하는 방법을 보여줍니다. 자세한 내용을 알아보려면 Bitnami 설명서의 [Learn About The](https://docs.bitnami.com/aws/how-to/understand-bncert/)  [Bitnami HTTPS Configuration Tool\(](https://docs.bitnami.com/aws/how-to/understand-bncert/)Bitnami Configuration Tool에 대해 알아보기)을 참조하세요.

#### **A** Important

이 절차를 시작하기 전에 Drupal 인스턴스로 트래픽을 라우팅하도록 도메인을 구성했는지 확 인합니다. 그렇지 않으면 SSL/TLS 인증서 검증 프로세스가 실패합니다.

1. 인스턴스 관리 페이지의 연결(Connect) 탭에서 SSH로 연결(Connect using SSH)을 선택합니다.

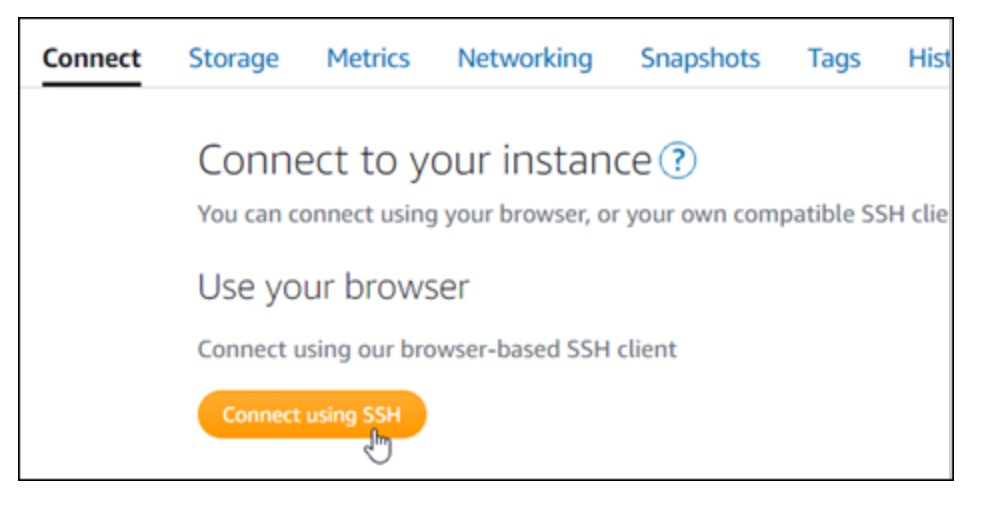

2. 연결한 후 다음 명령을 입력하여 bncert 도구가 인스턴스에 설치되었는지 확인합니다.

sudo /opt/bitnami/bncert-tool

다음과 같은 응답 중 하나가 표시됩니다.

- 응답에 명령을 찾을 수 없음(command not found)이 표시되면 bncert 도구가 인스턴스에 설치되 지 않은 것입니다. 이 절차의 다음 단계를 계속 진행하여 인스턴스에 bncert 도구를 설치합니다.
- 응답에 Bitnami HTTPS 구성 도구 시작(Welcome to the Bitnami HTTPS configuration tool)이 표 시되면 bncert 도구가 인스턴스에 설치된 것입니다. 이 절차의 8단계로 계속합니다.
- bncert 도구가 일시적으로 인스턴스에 설치된 경우 업데이트된 버전의 도구를 사용할 수 있다 는 메시지가 표시될 수 있습니다. 다운로드하도록 선택하고 sudo /opt/bitnami/bncerttool 명령을 입력하여 bncert 도구를 다시 실행합니다. 이 절차의 8단계로 계속합니다.
- 3. 다음 명령을 입력하여 bncert 실행 파일을 인스턴스로 다운로드합니다.

wget -O bncert-linux-x64.run https://downloads.bitnami.com/files/bncert/latest/ bncert-linux-x64.run

4. 다음 명령을 입력하여 인스턴스에서 bncert 도구 실행 파일의 디렉터리를 생성합니다.

sudo mkdir /opt/bitnami/bncert

5. 다음 명령을 입력하여 bncert에서 프로그램으로 실행할 수 있는 파일을 실행하도록 합니다.

sudo chmod +x /opt/bitnami/bncert/bncert-linux-x64.run

6. 다음 명령을 입력하여 sudo /opt/bitnami/bncert-tool 명령을 입력할 때 bncert 도구를 실행하는 심 볼 링크를 생성합니다.

sudo ln -s /opt/bitnami/bncert/bncert-linux-x64.run /opt/bitnami/bncert-tool

이제 인스턴스에 bncert 도구를 설치했습니다.

7. 다음 명령을 입력하여 bncert 도구를 실행합니다.

sudo /opt/bitnami/bncert-tool

8. 다음 예와 같이 기본 도메인 이름과 대체 도메인 이름을 공백으로 구분하여 입력합니다.

도메인이 트래픽을 인스턴스의 퍼블릭 IP 주소로 라우팅하도록 구성되지 않은 경우, bncert 도구 에서 계속하기 전에 해당 구성을 설정하라는 메시지를 표시합니다. 도메인은 bncert 도구를 사용 하여 인스턴스에서 HTTPS를 활성화한 인스턴스의 퍼블릭 IP 주소로 트래픽을 라우팅해야 합니 다. 이렇게 해야 도메인을 소유하고 있음을 확인하고 인증서를 검증하는 역할을 할 수 있습니다.

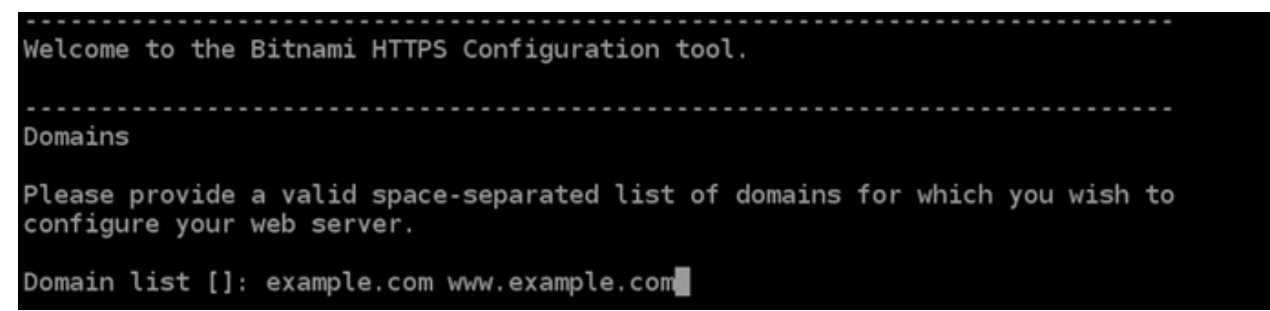

- 9. bncert 도구는 웹 사이트의 리디렉션을 어떻게 구성할지 묻는 메시지를 표시합니다. 사용할 수 있는 옵션은 다음과 같습니다.
	- HTTP에서 HTTPS로 리디렉션 활성화(Enable HTTP to HTTPS redirection) HTTP 버전 웹 사이트(예: http:/example.com)를 방문하는 사용자를 HTTPS 버전(예: https:// example.com)으로 자동 리디렉션할지 지정합니다. 모든 방문자가 암호화된 연결을 사용하도 록 강제하기 때문에 이 옵션을 활성화하는 것이 좋습니다. Y를 입력하고 Enter 키를 눌러 활성화 합니다.
- 비 www에서 www로 리디렉션 활성화(Enable non-www to www redirection) 도메인의 정 점(https://example.com)을 방문하는 사용자를 도메인의 www 하위 도메인(https:// www.example.com)으로 자동 리디렉션할지 지정합니다. 이 옵션은 활성화하는 것이 좋습니 다. 그러나 Google의 웹 마스터 도구와 같은 검색 엔진 도구에서 도메인의 정점을 기본 웹 사이 트 주소로 지정했거나 정점이 IP를 직접 가리키고 www 하위 도메인이 CNAME 레코드를 통해 정 점을 참조하는 경우, 이 옵션을 비활성화하고 대체 옵션(www에서 비 www로 리디렉션 활성화)을 활성화할 수 있습니다. Y를 입력하고 Enter 키를 눌러 활성화합니다.
- www에서 비 www로 리디렉션 활성화(Enable www to non-www redirection) 도메인의 www 하위 도메인(https://www.example.com)을 방문하는 사용자를 도메인의 정점(https:// example.com)으로 자동 리디렉션할지 지정합니다. 비 www에서 www로 리디렉션을 활성화한 경우 이 옵션을 비활성화하는 것이 좋습니다. N를 입력하고 Enter 키를 눌러 비활성화합니다.

선택한 내용은 다음 예와 같아야 합니다.

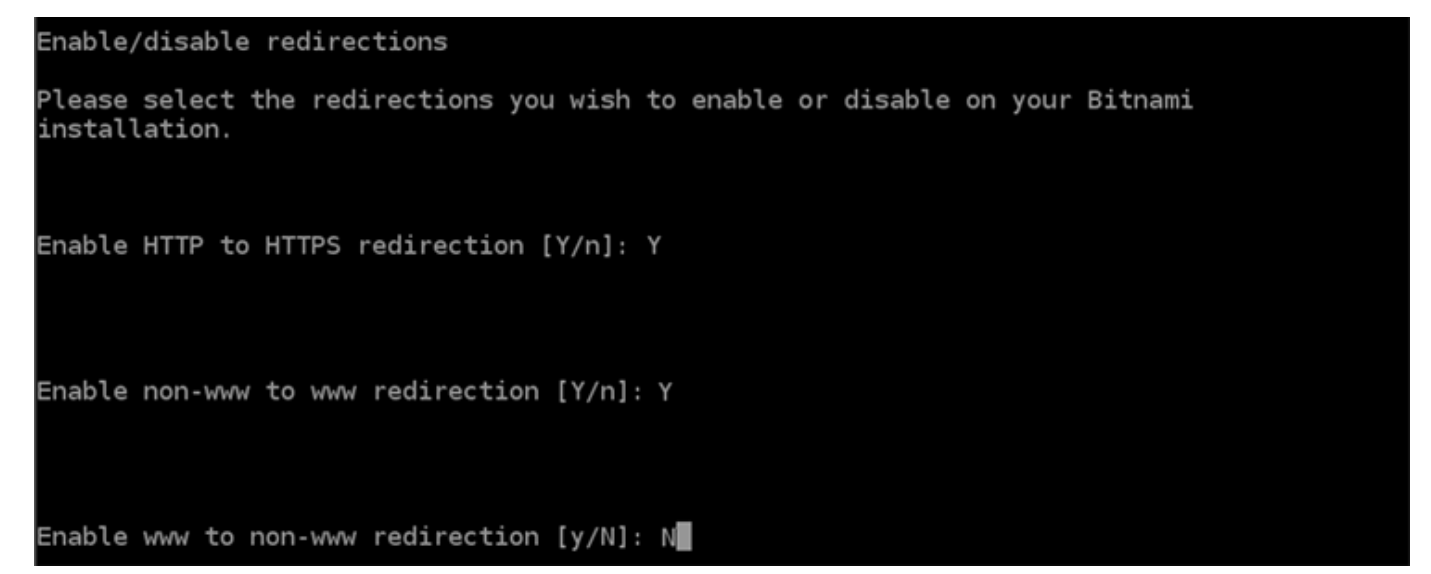

10. 적용될 변경 사항의 목록이 나열됩니다. Y를 입력하고 Enter 키를 눌러 확인하고 계속합니다.

Changes to perform The following changes will be performed to your Bitnami installation: 1. Stop web server 2. Configure web server to use a free Let's Encrypt certificate for the domains: example.com www.example.com 3. Configure a cron job to automatically renew the certificate each month 4. Configure web server name to: example.com 5. Enable HTTP to HTTPS redirection (example: redirect http://example.com to https://example.com)<br>6. Enable non-www to www redirection (example: redirect example.com to www.example.com) 7. Start web server once all changes have been performed Do you agree to these changes?  $[Y/n]$ : Y

11. Let's Encrypt 인증서에 연결할 이메일 주소를 입력하고 Enter 키를 누릅니다.

Create a free HTTPS certificate with Let's Encrypt

Please provide a valid e-mail address for which to associate your Let's Encrypt certificate.

```
Domain list: example.com www.example.com
```
Server name: example.com

E-mail address  $[]: \blacksquare$ 

12. Let's Encrypt 구독자 계약을 검토합니다. Y를 입력하고 Enter 키를 눌러 계약을 수락하고 계속합 니다.

```
The Let's Encrypt Subscriber Agreement can be found at:
https://letsencrypt.org/documents/LE-SA-v1.2-November-15-2017.pdf
Do you agree to the Let's Encrypt Subscriber Agreement? [Y/n]:
```
인증서 요청 및 지정한 리디렉션 구성을 비롯하여 인스턴스에서 HTTPS를 활성화하는 작업이 수 행됩니다.

```
Performing changes to your installation
```
The Bitnami HTTPS Configuration Tool will perform any necessary actions to your Bitnami installation. This may take some time, please be patient.

인증서가 성공적으로 발급되고 검증됩니다. 다음 예와 유사한 메시지가 표시되면 인스턴스에서 리디렉션이 성공적으로 구성된 것입니다.

**Success** The Bitnami HTTPS Configuration Tool succeeded in modifying your installation. The configuration report is shown below. Backup files: ppt/bitnami/apache2/conf/httpd.conf.back.202005290035/ \* /opt/bitnami/apache2/conf/bitnami/bitnami-apps-prefix.conf.back.202005290035 \* /opt/bitnami/apache2/conf/bitnami/bitnami.conf.back.202005290035 Find more details in the log file: /tmp/bncert-202005290035.log If you find any issues, please check Bitnami Support forums at: https://community.bitnami.com Press [Enter] to continue:

bncert 도구는 인증서가 만료되기 80일 전마다 인증서를 자동으로 갱신합니다. 인스턴스와 함께 추가 도메인 및 하위 도메인을 사용하고 이러한 도메인에서 HTTPS를 활성화하려면 위의 단계를 반복합니다.

이제 Drupal 인스턴스에서 HTTPS가 활성화되었습니다. 다음에 구성한 도메인을 사용하여 Drupal 웹 사이트로 이동하면 HTTPS 연결로 리디렉션됩니다.

<span id="page-909-0"></span>7단계: Drupal 설명서 읽기 및 웹 사이트 구성 계속

Drupal 설명서를 읽고 웹 사이트를 관리하고 사용자 지정하는 방법을 알아보세요. 자세한 정보는 [Drupal 설명서를](https://www.drupal.org/documentation) 참조하세요.

<span id="page-909-1"></span>8단계: 인스턴스의 스냅샷 생성

원하는 방식으로 Drupal 웹 사이트를 구성한 후 인스턴스의 주기적 스냅샷을 생성하여 백업합니다. 스 냅샷을 수동으로 생성하거나 자동 스냅샷을 활성화하여 Lightsail에서 매일 스냅샷을 생성하도록 할 수 있습니다. 인스턴스에 문제가 있는 경우 스냅샷을 사용하여 새 교체 인스턴스를 생성할 수 있습니다. 자세한 내용은 [스냅샷을](#page-216-0) 참조하세요.

인스턴스 관리 페이지의 스냅샷(Snapshot) 탭에서 스냅샷 생성(Create a snapshot)을 선택하여 자동 스냅샷을 활성화합니다.

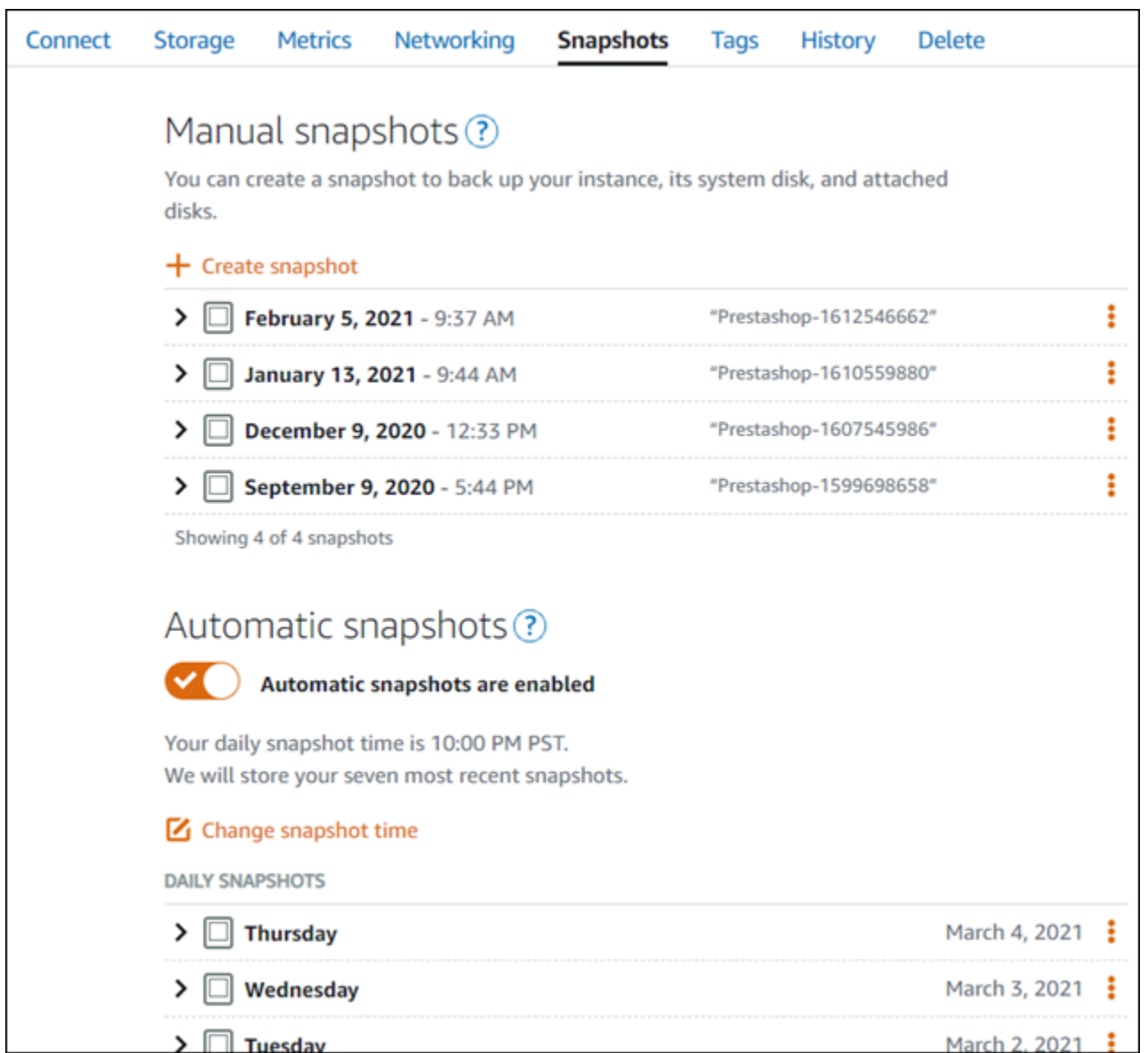

자세한 내용은 [Amazon Lightsail에서 Linux 또는 Unix 인스턴스의 스냅샷 생성](#page-128-0) 또는 [Amazon Lightsail](#page-243-0) [에서 인스턴스 또는 디스크의 자동 스냅샷 활성화 또는 비활성화를](#page-243-0) 참조하세요.

## 빠른 시작 설명서: Ghost

다음은 Amazon Lightsail에 Ghost 인스턴스를 설치하고 실행한 후 시작해야 할 몇 가지 단계입니다.

목차

- [1단계: Bitnami 설명서 읽기](#page-911-0)
- [2단계: Ghost 관리 대시보드에 액세스하기 위한 기본 애플리케이션 암호 가져오기](#page-911-1)
- [3단계: 인스턴스에 고정 IP 주소 연결](#page-912-0)
- [4단계: Ghost 웹 사이트의 관리 대시보드에 로그인](#page-913-0)
- [5단계: Ghost 웹 사이트로 등록된 도메인 이름의 트래픽 라우팅](#page-915-0)
- [6단계: Ghost 웹 사이트에 대해 HTTPS 구성](#page-916-0)
- [7단계: Ghost 설명서 읽기 및 웹 사이트 구성 계속](#page-921-0)
- [8단계: 인스턴스의 스냅샷 생성](#page-921-1)

### <span id="page-911-0"></span>1단계: Bitnami 설명서 읽기

Bitnami 설명서를 읽고 Ghost 애플리케이션을 구성하는 방법을 알아보세요. 자세한 내용은 [AWS 클라](https://docs.bitnami.com/aws/apps/ghost/) [우드용 Bitnami에서 패키징한 Ghost를](https://docs.bitnami.com/aws/apps/ghost/) 참조하세요.

<span id="page-911-1"></span>2단계: Ghost 관리 대시보드에 액세스하기 위한 기본 애플리케이션 암호 가져오기

Ghost 웹 사이트의 관리 대시보드에 액세스하는 데 필요한 기본 애플리케이션 암호를 가져오려면 다음 절차를 완료하세요. 자세한 내용은 [Amazon Lightsail의 Bitnami 인스턴스에 대한 애플리케이션 사용자](#page-1013-0)  [이름과 암호 가져오기를](#page-1013-0) 참조하십시오.

1. 인스턴스 관리 페이지의 연결(Connect) 탭에서 SSH로 연결(Connect using SSH)을 선택합니다.

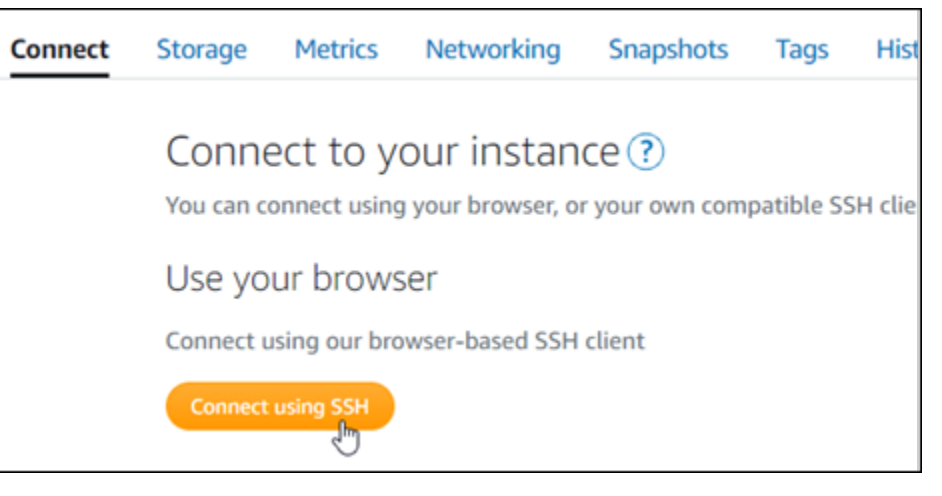

2. 연결한 후 다음 명령을 입력하여 애플리케이션 암호를 가져옵니다.

cat \$HOME/bitnami\_application\_password 기본 애플리케이션 암호가 포함된 다음 예제와 유사한 응답이 표시되어야 합니다. JeVN8xDWlCIp

bitnami@ip-1TD-30-1H-1BM:~\$

## <span id="page-912-0"></span>3단계: 인스턴스에 고정 IP 주소 연결

인스턴스를 처음 생성할 때 인스턴스에 할당한 퍼블릭 IP 주소는 인스턴스를 중지하고 시작할 때마다 변경됩니다. 퍼블릭 IP 주소가 변경되지 않도록 고정 IP 주소를 만들어 인스턴스에 연결해야 합니다. 이렇게 하면 나중에 인스턴스와 함께 example.com과 같은 등록된 도메인 이름을 사용할 때 인스턴스 를 중지하고 시작할 때마다 도메인의 DNS 레코드를 업데이트할 필요가 없습니다. 한 인스턴스에 한 개 의 고정 IP를 연결할 수 있습니다.

인스턴스 관리 페이지의 네트워킹(Networking) 탭에서 고정 IP 생성(Create a static IP) 또는 고정 IP 연 결(Attach static IP)(인스턴스에 연결할 수 있는 고정 IP를 생성해 둔 경우)을 선택한 다음, 페이지의 지 침을 따릅니다. 자세한 내용은 [고정 IP를 생성하여 인스턴스에 연결](#page-495-0)을 참조하세요.

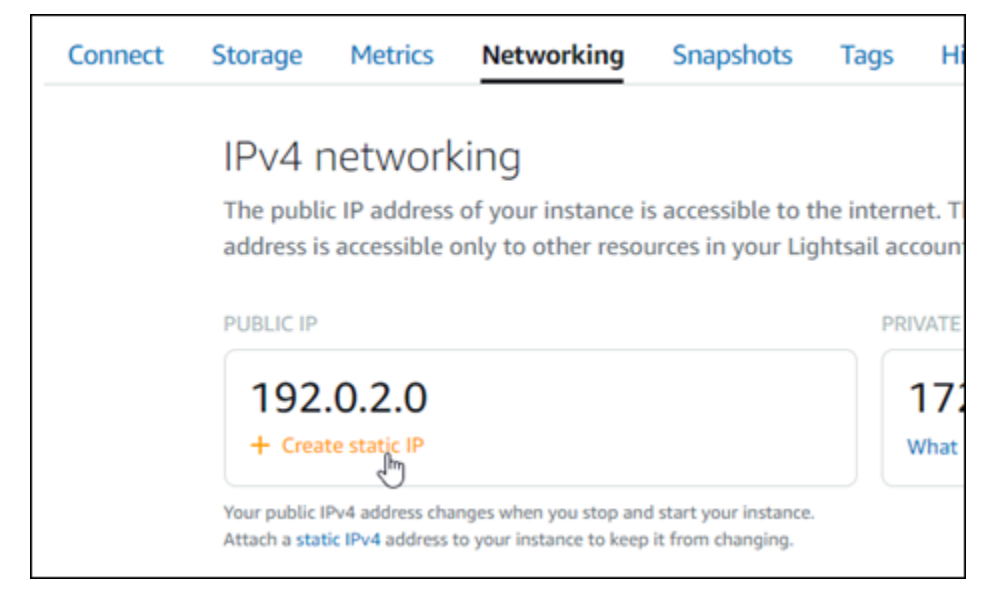

새로운 고정 IP 주소가 인스턴스에 연결되면 애플리케이션이 새로운 고정 IP 주소를 인식하도록 다음 단계를 완료해야 합니다.

1. 인스턴스의 고정 IP 주소를 기록해 둡니다. 고정 IP 주소는 인스턴스 관리 페이지의 머리말 섹션에 나와 있습니다.

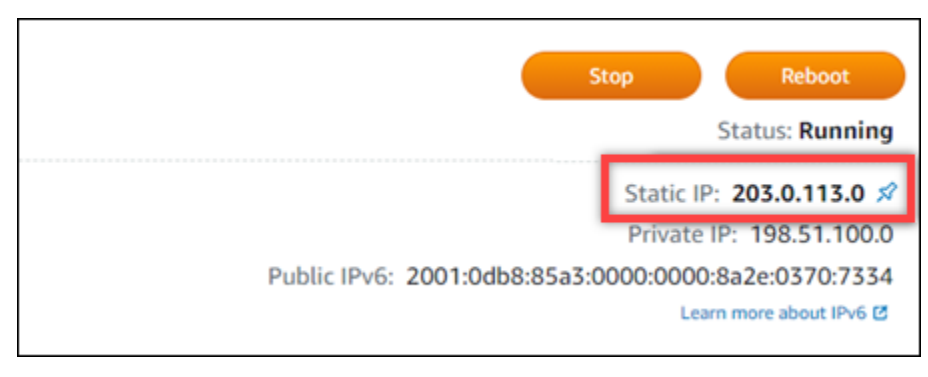

2. 인스턴스 관리 페이지의 연결(Connect) 탭에서 SSH를 사용하여 연결(Connect using SSH)을 선 택합니다.

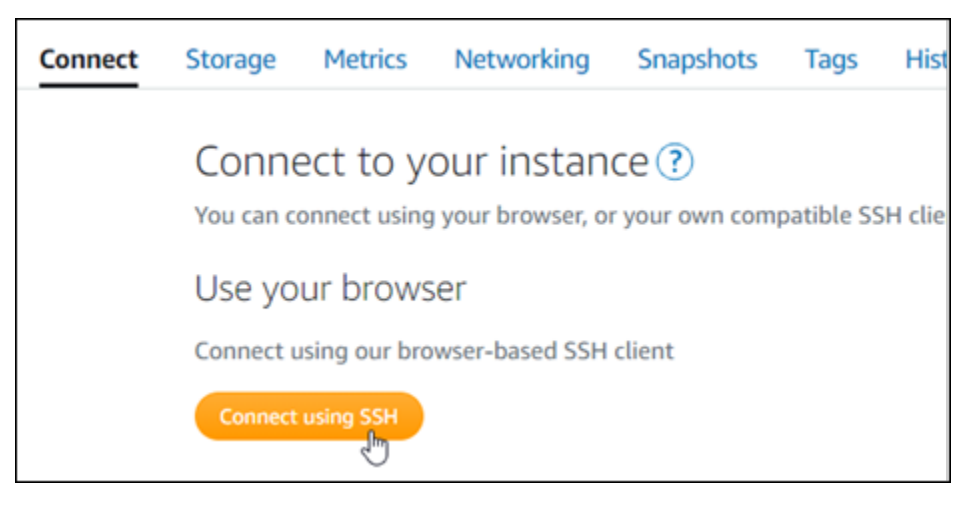

3. 연결한 후 다음 명령을 입력합니다. *<StaticIP>*를 인스턴스의 새 고정 IP 주소로 바꿉니다.

sudo /opt/bitnami/configure\_app\_domain --domain *<StaticIP>*

 $O \parallel$ :

sudo /opt/bitnami/configure\_app\_domain --domain *203.0.113.0*

다음 예와 비슷한 응답이 나타나는 것을 볼 수 있습니다. 인스턴스의 애플리케이션에서 이제 새 고 정 IP 주소를 인식해야 합니다.

bitnami@ip-1 1 1 1 1 1 1 . \$ sudo /opt/bitnami/configure\_app\_domain --domain 203.0.113.0 Configuring domain to 203.0.113.0 2021-03-12T15:49:22.000Z - info: Saving configuration info to disk prestashop 15:49:22.41 INFO ==> Trying to connect to the database server prestashop 15:49:22.44 INFO ==> Updating hostname in database prestashop  $15:49:22.46$  INFO ==> Purging cache Disabling automatic domain update for IP address changes

### <span id="page-913-0"></span>4단계: Ghost 웹 사이트의 관리 대시보드에 로그인

이제 기본 애플리케이션 암호가 있으므로 다음 절차를 완료하여 Ghost 웹 사이트의 홈 페이지로 이동 하고 관리 대시보드에 로그인합니다. 로그인한 후 웹 사이트 사용자 지정 및 관리 변경을 시작할 수 있 습니다. Ghost에서 수행할 수 있는 작업에 대한 자세한 내용을 알아보려면 이 가이드 뒷부분의 6단계: Ghost 설명서 읽기 및 웹 사이트 구성 계속 섹션을 참조하세요.

1. 인스턴스 관리 페이지의 연결(Connect) 탭에서 인스턴스의 퍼블릭 IP 주소를 기록해 둡니다. 퍼블 릭 IP 주소는 인스턴스 관리 페이지의 헤더 섹션에도 표시됩니다.

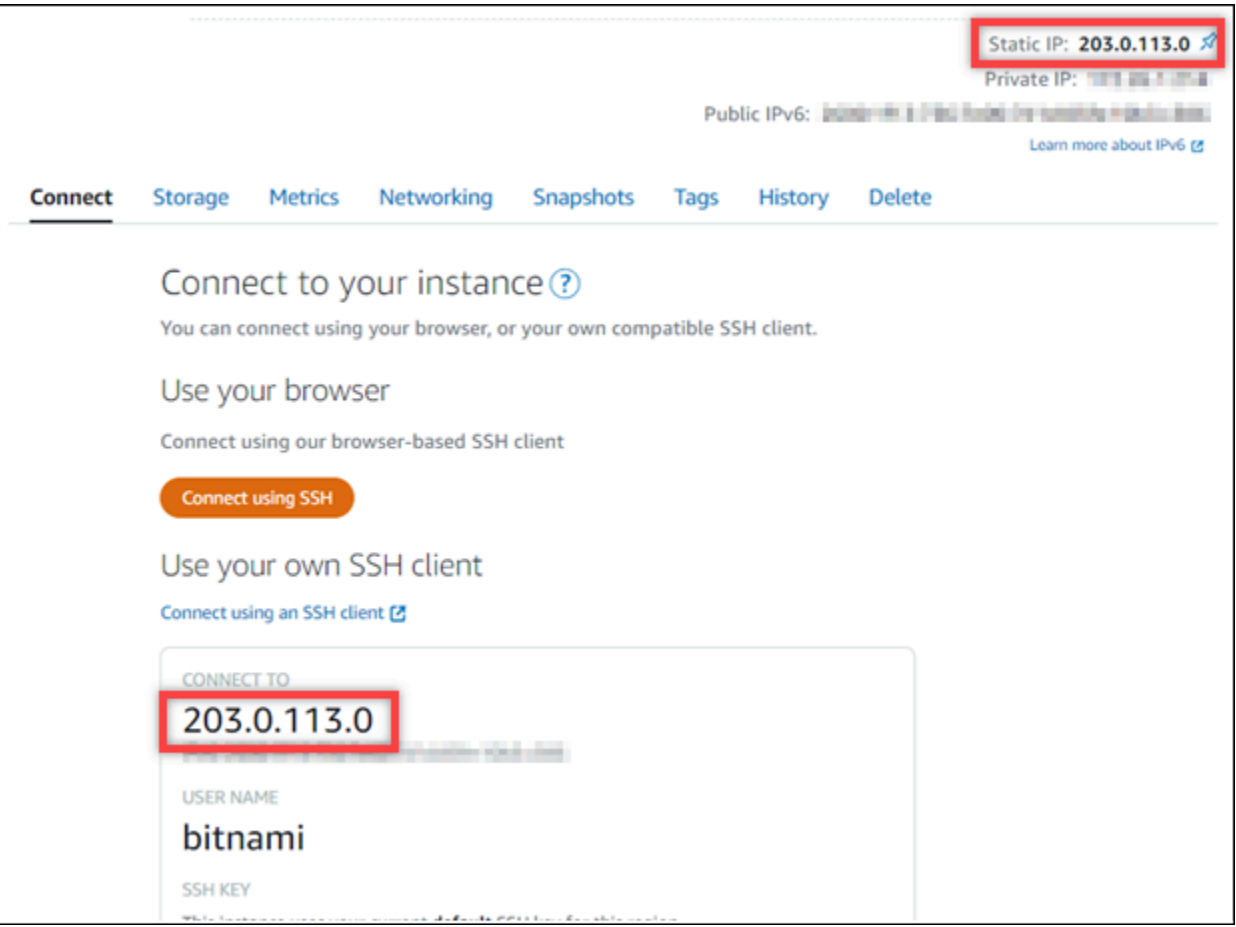

2. 인스턴스의 퍼블릭 IP 주소로 이동합니다(예: http://203.0.113.0으로 이동).

Ghost 웹 사이트의 홈 페이지가 나타납니다.

3. Ghost 웹 사이트 홈 페이지의 오른쪽 하단 모서리에 있는 관리(Manage)를 선택합니다.

관리(Manage) 배너가 표시되지 않는 경우 http://*<PublicIP>*/ghost을 통해 로그인 페이지 로 이동할 수 있습니다. *<PublicIP>*을(를) 인스턴스의 퍼블릭 IP 주소로 바꿉니다.

4. 이 가이드의 초반부에서 검색한 기본 사용자 이름(user@example.com) 및 기본 암호를 사용하 여 로그인합니다.

Ghost 관리 대시보드가 나타납니다.

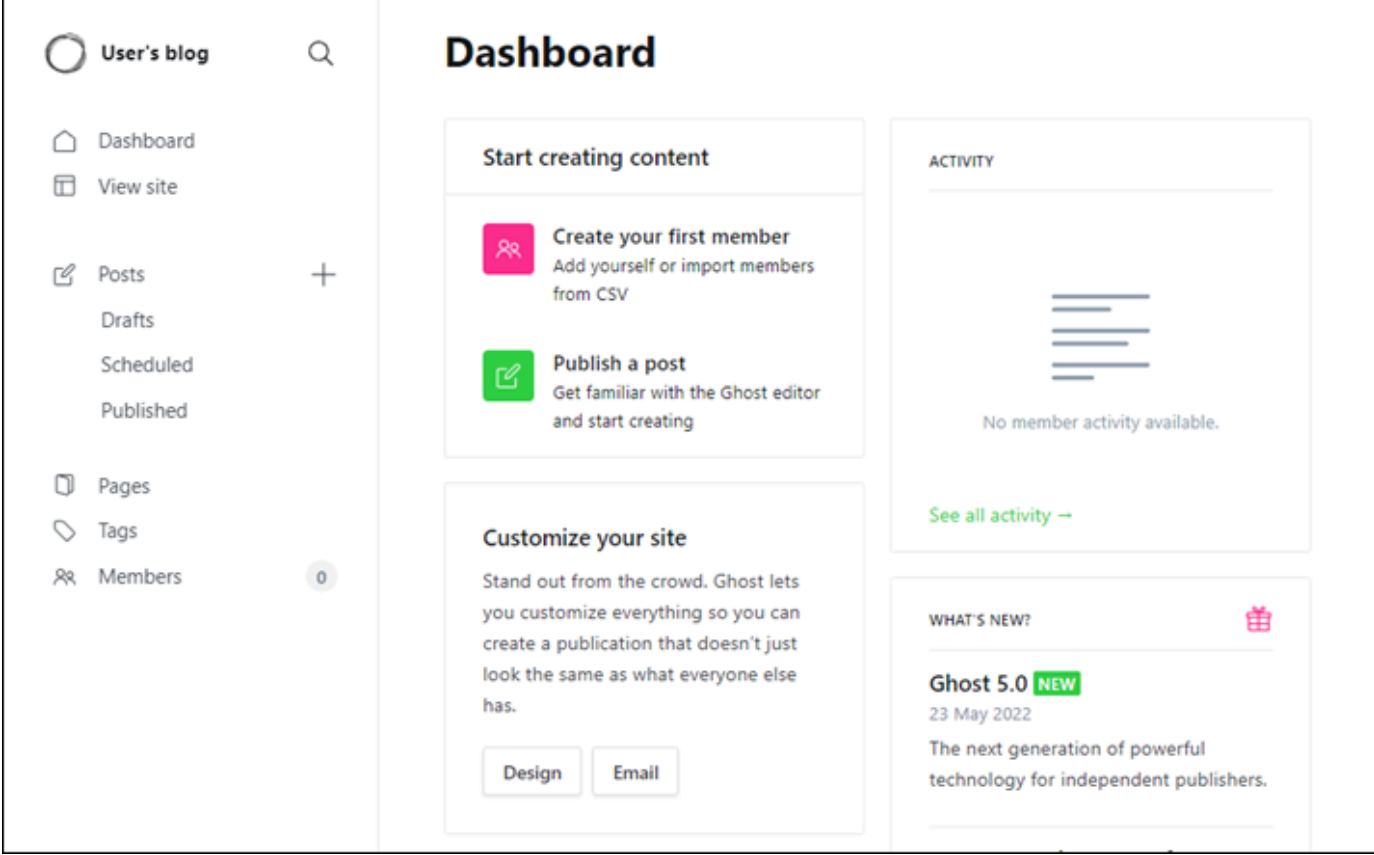

### <span id="page-915-0"></span>5단계: Ghost 웹 사이트로 등록된 도메인 이름의 트래픽 라우팅

등록된 도메인 이름(예: example.com)의 트래픽을 Ghost 웹 사이트로 라우팅하려면 도메인의 DNS 에 레코드를 추가하면 됩니다. DNS 레코드는 일반적으로 도메인을 등록한 등록 대행자가 관리 및 호스 팅합니다. 그러나 Lightsail 콘솔을 사용하여 관리할 수 있도록 도메인의 DNS 레코드 관리를 Lightsail 로 이전하는 것이 좋습니다.

Lightsail 콘솔 홈 페이지의 도메인 및 DNS(Domains & DNS) 탭에서 DNS 영역 생성(Create DNS zone)을 선택하고 페이지의 지침에 따릅니다. 자세한 내용은 [DNS 영역을 생성하여 Lightsail에서 도메](#page-296-0) [인의 DNS 레코드 관리](#page-296-0)를 참조하십시오.

도메인 이름이 트래픽을 인스턴스로 라우팅한 후 Ghost 애플리케이션이 새 도메인을 인식하도록 하려 면 다음 단계를 완료해야 합니다.

1. 인스턴스 관리 페이지의 연결(Connect) 탭에서 SSH를 사용하여 연결(Connect using SSH)을 선 택합니다.

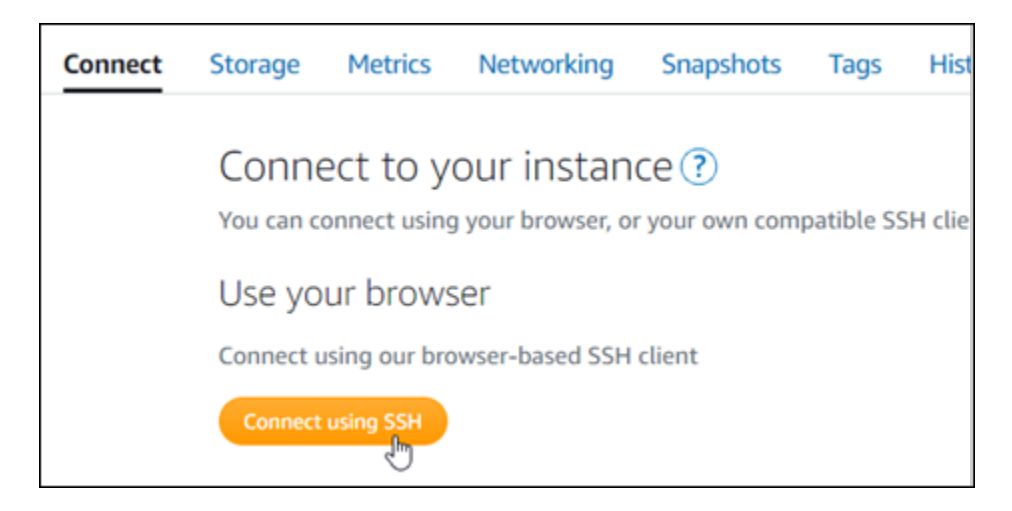

2. 연결한 후 다음 명령을 입력합니다. *<DomainName>*을 Ghost 인스턴스로 트래픽을 보낼 도메인 이름으로 바꿉니다.

sudo /opt/bitnami/configure\_app\_domain --domain *<DomainName>*

 $O \parallel$ :

sudo /opt/bitnami/configure\_app\_domain --domain *example.com*

다음 예와 비슷한 응답이 나타나는 것을 볼 수 있습니다. 이제 Ghost 애플리케이션에서 도메인을 인식합니다.

```
bitnami@ip- 12 25-4-47:~$ sudo /opt/bitnami/configure_app_domain --domain example.com
Configuring domain to example.com
2022-06-09T22:25:58.177Z - info: Saving configuration info to disk
ghost 22:25:58.57 INFO ==> Configuring Ghost URL to http://example.com
Disabling automatic domain update for IP address changes
```
인스턴스에 대해 구성한 도메인 이름으로 이동하면 Ghost 웹 사이트의 홈 페이지로 리디렉션됩니다. 다음으로 Ghost 웹 사이트에 대한 HTTPS 연결을 활성화하기 위해 SSL/TLS 인증서를 생성하고 구성 해야 합니다. 자세한 내용을 보려면 이 가이드의 다음 [6단계: Ghost 웹 사이트에 대해 HTTPS 구성](#page-916-0) 섹 션으로 계속하세요.

<span id="page-916-0"></span>6단계: Ghost 웹 사이트에 대해 HTTPS 구성

Ghost 웹 사이트에서 HTTPS를 구성하려면 다음 절차를 완료하세요. 이 단계에서는 Let's Encrypt SSL/TLS 인증서를 요청하기 위한 명령줄 도구인 Bitnami HTTPS Configuration Tool(bncert-tool) 을 사용하는 방법을 보여줍니다. 자세한 내용을 알아보려면 Bitnami 설명서의 [Learn About The](https://docs.bitnami.com/aws/how-to/understand-bncert/)  [Bitnami HTTPS Configuration Tool\(](https://docs.bitnami.com/aws/how-to/understand-bncert/)Bitnami Configuration Tool에 대해 알아보기)을 참조하세요.

#### **A** Important

이 절차를 시작하기 전에 Ghost 인스턴스로 트래픽을 라우팅하도록 도메인을 구성했는지 확인 합니다. 그렇지 않으면 SSL/TLS 인증서 검증 프로세스가 실패합니다.

1. 인스턴스 관리 페이지의 연결(Connect) 탭에서 SSH로 연결(Connect using SSH)을 선택합니다.

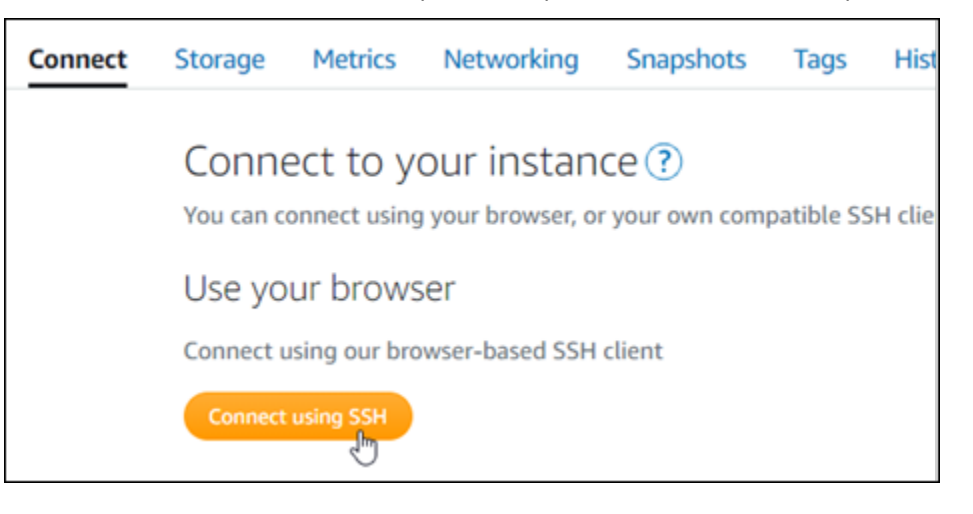

2. 연결한 후 다음 명령을 입력하여 bncert 도구가 인스턴스에 설치되었는지 확인합니다.

sudo /opt/bitnami/bncert-tool

다음과 같은 응답 중 하나가 표시됩니다.

- 응답에 명령을 찾을 수 없음(command not found)이 표시되면 bncert 도구가 인스턴스에 설치되 지 않은 것입니다. 이 절차의 다음 단계를 계속 진행하여 인스턴스에 bncert 도구를 설치합니다.
- 응답에 Bitnami HTTPS 구성 도구 시작(Welcome to the Bitnami HTTPS configuration tool)이 표 시되면 bncert 도구가 인스턴스에 설치된 것입니다. 이 절차의 8단계로 계속합니다.
- bncert 도구가 일시적으로 인스턴스에 설치된 경우 업데이트된 버전의 도구를 사용할 수 있다 는 메시지가 표시될 수 있습니다. 다운로드하도록 선택하고 sudo /opt/bitnami/bncerttool 명령을 입력하여 bncert 도구를 다시 실행합니다. 이 절차의 8단계로 계속합니다.
- 3. 다음 명령을 입력하여 bncert 실행 파일을 인스턴스로 다운로드합니다.

wget -O bncert-linux-x64.run https://downloads.bitnami.com/files/bncert/latest/ bncert-linux-x64.run

4. 다음 명령을 입력하여 인스턴스에서 bncert 도구 실행 파일의 디렉터리를 생성합니다.

sudo mkdir /opt/bitnami/bncert

5. 다음 명령을 입력하여 bncert에서 프로그램으로 실행할 수 있는 파일을 실행하도록 합니다.

sudo chmod +x /opt/bitnami/bncert/bncert-linux-x64.run

6. 다음 명령을 입력하여 sudo /opt/bitnami/bncert-tool 명령을 입력할 때 bncert 도구를 실행하는 심 볼 링크를 생성합니다.

sudo ln -s /opt/bitnami/bncert/bncert-linux-x64.run /opt/bitnami/bncert-tool

이제 인스턴스에 bncert 도구를 설치했습니다.

7. 다음 명령을 입력하여 bncert 도구를 실행합니다.

sudo /opt/bitnami/bncert-tool

8. 다음 예와 같이 기본 도메인 이름과 대체 도메인 이름을 공백으로 구분하여 입력합니다.

도메인이 트래픽을 인스턴스의 퍼블릭 IP 주소로 라우팅하도록 구성되지 않은 경우, bncert 도구 에서 계속하기 전에 해당 구성을 설정하라는 메시지를 표시합니다. 도메인은 bncert 도구를 사용 하여 인스턴스에서 HTTPS를 활성화한 인스턴스의 퍼블릭 IP 주소로 트래픽을 라우팅해야 합니 다. 이렇게 해야 도메인을 소유하고 있음을 확인하고 인증서를 검증하는 역할을 할 수 있습니다.

```
Welcome to the Bitnami HTTPS Configuration tool.
Domains
Please provide a valid space-separated list of domains for which you wish to
configure your web server.
Domain list []: example.com www.example.com
```
9. bncert 도구는 웹 사이트의 리디렉션을 어떻게 구성할지 묻는 메시지를 표시합니다. 사용할 수 있는 옵션은 다음과 같습니다.

- HTTP에서 HTTPS로 리디렉션 활성화(Enable HTTP to HTTPS redirection) HTTP 버전 웹 사이트(예: http:/example.com)를 방문하는 사용자를 HTTPS 버전(예: https:// example.com)으로 자동 리디렉션할지 지정합니다. 모든 방문자가 암호화된 연결을 사용하도 록 강제하기 때문에 이 옵션을 활성화하는 것이 좋습니다. Y를 입력하고 Enter 키를 눌러 활성화 합니다.
- 비 www에서 www로 리디렉션 활성화(Enable non-www to www redirection) 도메인의 정 점(https://example.com)을 방문하는 사용자를 도메인의 www 하위 도메인(https:// www.example.com)으로 자동 리디렉션할지 지정합니다. 이 옵션은 활성화하는 것이 좋습니 다. 그러나 Google의 웹 마스터 도구와 같은 검색 엔진 도구에서 도메인의 정점을 기본 웹 사이 트 주소로 지정했거나 정점이 IP를 직접 가리키고 www 하위 도메인이 CNAME 레코드를 통해 정 점을 참조하는 경우, 이 옵션을 비활성화하고 대체 옵션(www에서 비 www로 리디렉션 활성화)을 활성화할 수 있습니다. Y를 입력하고 Enter 키를 눌러 활성화합니다.
- www에서 비 www로 리디렉션 활성화(Enable www to non-www redirection) 도메인의 www 하위 도메인(https://www.example.com)을 방문하는 사용자를 도메인의 정점(https:// example.com)으로 자동 리디렉션할지 지정합니다. 비 www에서 www로 리디렉션을 활성화한 경우 이 옵션을 비활성화하는 것이 좋습니다. N를 입력하고 Enter 키를 눌러 비활성화합니다.

선택한 내용은 다음 예와 같아야 합니다.

Enable/disable redirections Please select the redirections you wish to enable or disable on your Bitnami installation. Enable HTTP to HTTPS redirection [Y/n]: Y Enable non-www to www redirection [Y/n]: Y Enable www to non-www redirection [y/N]:  $N$ 

10. 적용될 변경 사항의 목록이 나열됩니다. Y를 입력하고 Enter 키를 눌러 확인하고 계속합니다.

Changes to perform The following changes will be performed to your Bitnami installation: 1. Stop web server 2. Configure web server to use a free Let's Encrypt certificate for the domains: example.com www.example.com 3. Configure a cron job to automatically renew the certificate each month 4. Configure web server name to: example.com 5. Enable HTTP to HTTPS redirection (example: redirect http://example.com to https://example.com)<br>6. Enable non-www to www redirection (example: redirect example.com to www.example.com) 7. Start web server once all changes have been performed Do you agree to these changes?  $[Y/n]$ : Y

11. Let's Encrypt 인증서에 연결할 이메일 주소를 입력하고 Enter 키를 누릅니다.

Create a free HTTPS certificate with Let's Encrypt

Please provide a valid e-mail address for which to associate your Let's Encrypt certificate.

```
Domain list: example.com www.example.com
```
Server name: example.com

E-mail address  $[]: \blacksquare$ 

12. Let's Encrypt 구독자 계약을 검토합니다. Y를 입력하고 Enter 키를 눌러 계약을 수락하고 계속합 니다.

```
The Let's Encrypt Subscriber Agreement can be found at:
https://letsencrypt.org/documents/LE-SA-v1.2-November-15-2017.pdf
Do you agree to the Let's Encrypt Subscriber Agreement? [Y/n]:
```
인증서 요청 및 지정한 리디렉션 구성을 비롯하여 인스턴스에서 HTTPS를 활성화하는 작업이 수 행됩니다.

```
Performing changes to your installation
```
The Bitnami HTTPS Configuration Tool will perform any necessary actions to your Bitnami installation. This may take some time, please be patient.

인증서가 성공적으로 발급되고 검증됩니다. 다음 예와 유사한 메시지가 표시되면 인스턴스에서 리디렉션이 성공적으로 구성된 것입니다.

**Success** The Bitnami HTTPS Configuration Tool succeeded in modifying your installation. The configuration report is shown below. Backup files: ppt/bitnami/apache2/conf/httpd.conf.back.202005290035/ \* /opt/bitnami/apache2/conf/bitnami/bitnami-apps-prefix.conf.back.202005290035 \* /opt/bitnami/apache2/conf/bitnami/bitnami.conf.back.202005290035 Find more details in the log file: /tmp/bncert-202005290035.log If you find any issues, please check Bitnami Support forums at: https://community.bitnami.com Press [Enter] to continue:

bncert 도구는 인증서가 만료되기 80일 전마다 인증서를 자동으로 갱신합니다. 인스턴스와 함께 추가 도메인 및 하위 도메인을 사용하고 이러한 도메인에서 HTTPS를 활성화하려면 위의 단계를 반복합니다.

이제 Ghost 인스턴스에서 HTTPS가 활성화되었습니다. 다음에 구성한 도메인을 사용하여 Ghost 웹 사이트로 이동하면 HTTPS 연결로 리디렉션됩니다.

<span id="page-921-0"></span>7단계: Ghost 설명서 읽기 및 웹 사이트 구성 계속

Ghost 설명서를 읽고 웹 사이트를 관리하고 사용자 지정하는 방법을 알아보세요. 자세한 내용을 알아 보려면 [Ghost 설명서를](https://ghost.org/docs/) 참조하세요.

<span id="page-921-1"></span>8단계: 인스턴스의 스냅샷 생성

원하는 방식으로 Ghost 웹 사이트를 구성한 후 인스턴스의 주기적 스냅샷을 생성하여 백업합니다. 스 냅샷을 수동으로 생성하거나 자동 스냅샷을 활성화하여 Lightsail에서 매일 스냅샷을 생성하도록 할 수 있습니다. 인스턴스에 문제가 있는 경우 스냅샷을 사용하여 새 교체 인스턴스를 생성할 수 있습니다. 자세한 내용은 [스냅샷을](#page-216-0) 참조하세요.

인스턴스 관리 페이지의 스냅샷(Snapshot) 탭에서 스냅샷 생성(Create a snapshot)을 선택하여 자동 스냅샷을 활성화합니다.

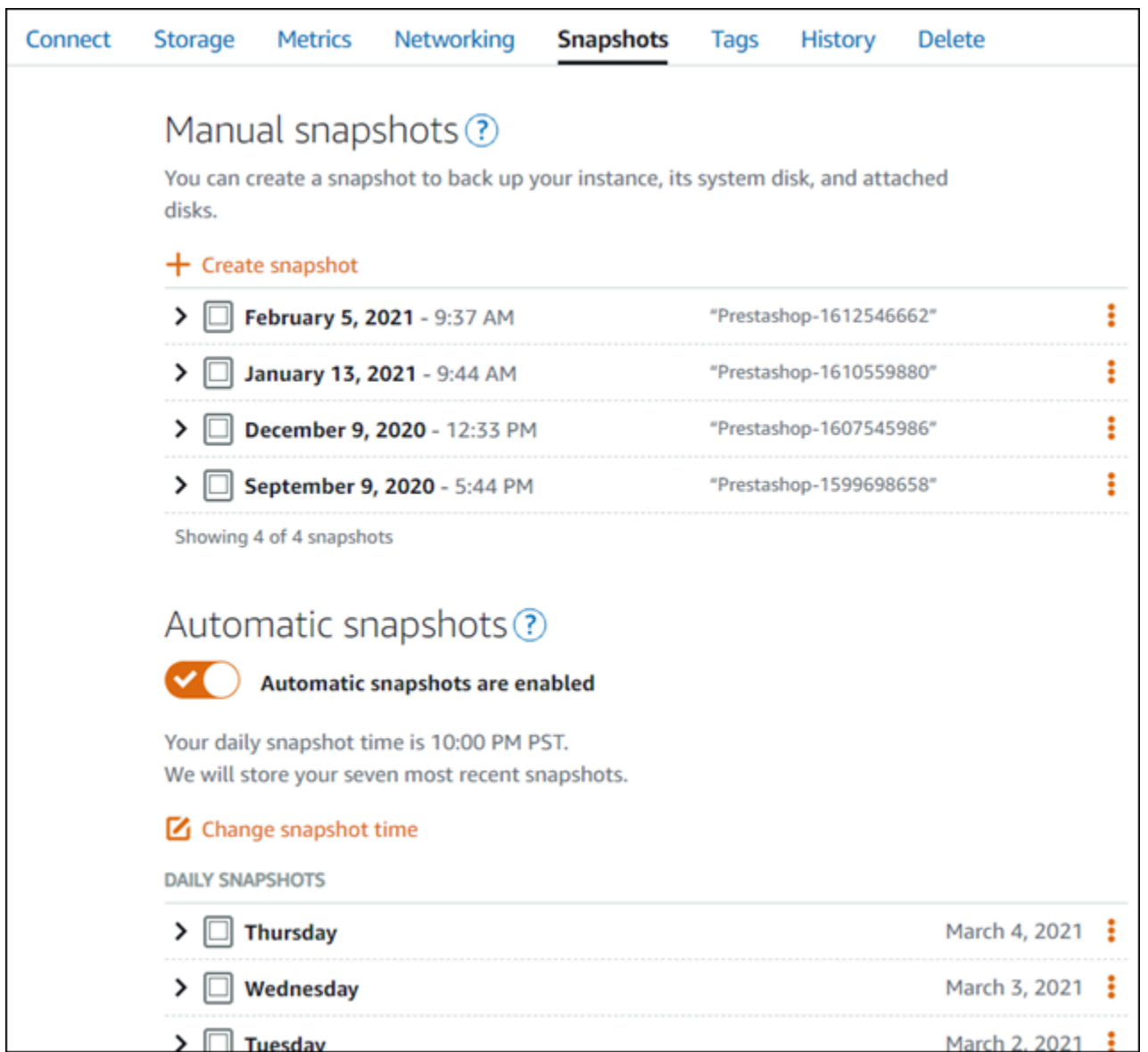

자세한 내용은 [Amazon Lightsail에서 Linux 또는 Unix 인스턴스의 스냅샷 생성](#page-128-0) 또는 [Amazon Lightsail](#page-243-0) [에서 인스턴스 또는 디스크의 자동 스냅샷 활성화 또는 비활성화를](#page-243-0) 참조하세요.

# 퀵 스타트 가이드: GitLab CE

Amazon Lightsail에서 GitLab CE 인스턴스를 가동하고 실행한 후 시작하기 위해 취해야 하는 몇 가지 단계는 다음과 같습니다.

목차

- [1단계: Bitnami 설명서 읽기](#page-923-0)
- [2단계: GitLab CE 관리 영역에 액세스하기 위한 기본 애플리케이션 암호 가져오기](#page-923-1)
- [3단계: 인스턴스에 고정 IP 주소 연결](#page-924-0)
- [4단계: Gitlab CE 웹 사이트의 관리 영역에 로그인](#page-926-0)
- [5단계: 등록된 도메인 이름의 트래픽을 GitLab CE 웹 사이트로 라우팅](#page-927-0)
- [6단계: GitLab CE 웹 사이트를 위한 HTTPS 구성](#page-929-0)
- [7단계: GitLab CE 설명서를 읽고 웹 사이트 구성 계속하기](#page-933-0)
- [8단계: 인스턴스의 스냅샷 생성](#page-933-1)

<span id="page-923-0"></span>1단계: Bitnami 설명서 읽기

GitLab CE 애플리케이션을 구성하는 방법을 알아보려면 Bitnami 설명서를 읽어보세요. 자세한 내용은 [Bitnami의 GitLab CE 패키지 양식을](https://docs.bitnami.com/aws/apps/gitlab/) 참조하십시오. AWS 클라우드

<span id="page-923-1"></span>2단계: GitLab CE 관리 영역에 액세스하기 위한 기본 애플리케이션 암호 가져오기

GitLab CE 웹 사이트의 관리 영역에 액세스하는 데 필요한 기본 애플리케이션 비밀번호를 얻으려면 다 음 절차를 완료하십시오. 자세한 내용은 Amazon [Lightsail에서 Bitnami 인스턴스에 대한 애플리케이션](#page-1013-0)  [사용자 이름 및 암호 가져오기를](#page-1013-0) 참조하십시오.

#### **A** Important

Lightsail 브라우저 기반 SSH/RDP 클라이언트는 IPv4 트래픽만 허용합니다. 타사 클라이언트 를 사용하여 IPv6를 통해 인스턴스에 SSH 또는 RDP를 전송하십시오. 자세한 설명은 [인스턴스](#page-67-0) [에 연결](#page-67-0) 섹션을 참조하세요.

1. 인스턴스 관리 페이지의 연결(Connect) 탭에서 SSH로 연결(Connect using SSH)을 선택합니다.

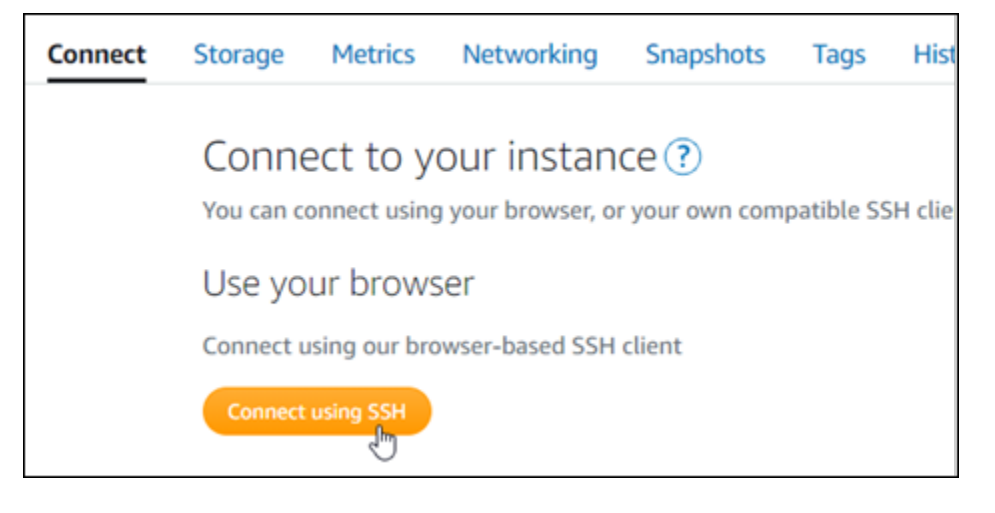

2. 연결한 후 다음 명령을 입력하여 애플리케이션 암호를 가져옵니다.

cat \$HOME/bitnami\_application\_password

기본 애플리케이션 암호가 포함된 다음 예제와 유사한 응답이 표시되어야 합니다.

JeVN8xDWlCIp bitnami@ip-1TI . 1 1 151:~\$

<span id="page-924-0"></span>3단계: 인스턴스에 고정 IP 주소 연결

인스턴스를 처음 생성할 때 인스턴스에 할당한 퍼블릭 IP 주소는 인스턴스를 중지하고 시작할 때마다 변경됩니다. 퍼블릭 IP 주소가 변경되지 않도록 고정 IP 주소를 만들어 인스턴스에 연결해야 합니다. 이렇게 하면 나중에 인스턴스와 함께 example.com과 같은 등록된 도메인 이름을 사용할 때 인스턴스 를 중지하고 시작할 때마다 도메인의 DNS 레코드를 업데이트할 필요가 없습니다. 한 인스턴스에 한 개 의 고정 IP를 연결할 수 있습니다.

인스턴스 관리 페이지의 네트워킹(Networking) 탭에서 고정 IP 생성(Create a static IP) 또는 고정 IP 연 결(Attach static IP)(인스턴스에 연결할 수 있는 고정 IP를 생성해 둔 경우)을 선택한 다음, 페이지의 지 침을 따릅니다. 자세한 내용은 [고정 IP를 생성하여 인스턴스에 연결](#page-495-0)을 참조하세요.

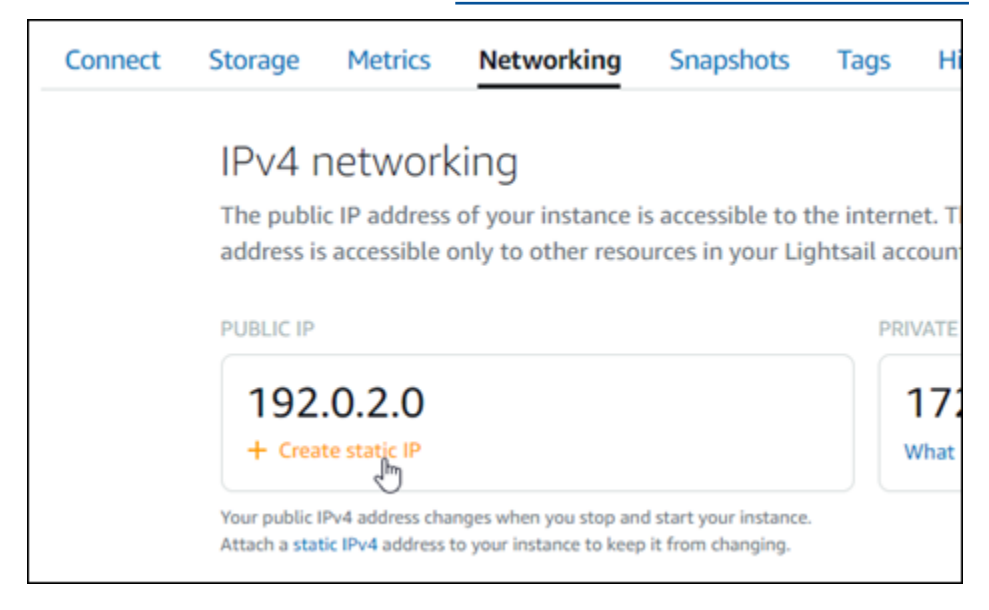

새로운 고정 IP 주소가 인스턴스에 연결되면 애플리케이션이 새로운 고정 IP 주소를 인식하도록 다음 단계를 완료해야 합니다.

1. 인스턴스의 고정 IP 주소를 기록해 둡니다. 고정 IP 주소는 인스턴스 관리 페이지의 머리말 섹션에 나와 있습니다.

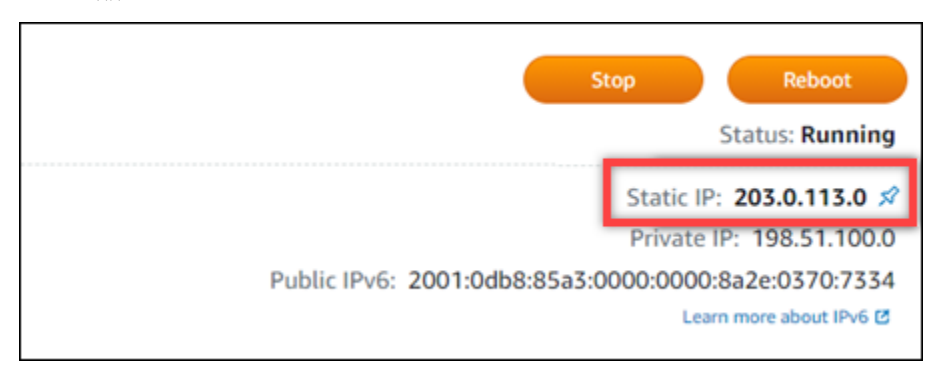

2. 인스턴스 관리 페이지의 연결(Connect) 탭에서 SSH를 사용하여 연결(Connect using SSH)을 선 택합니다.

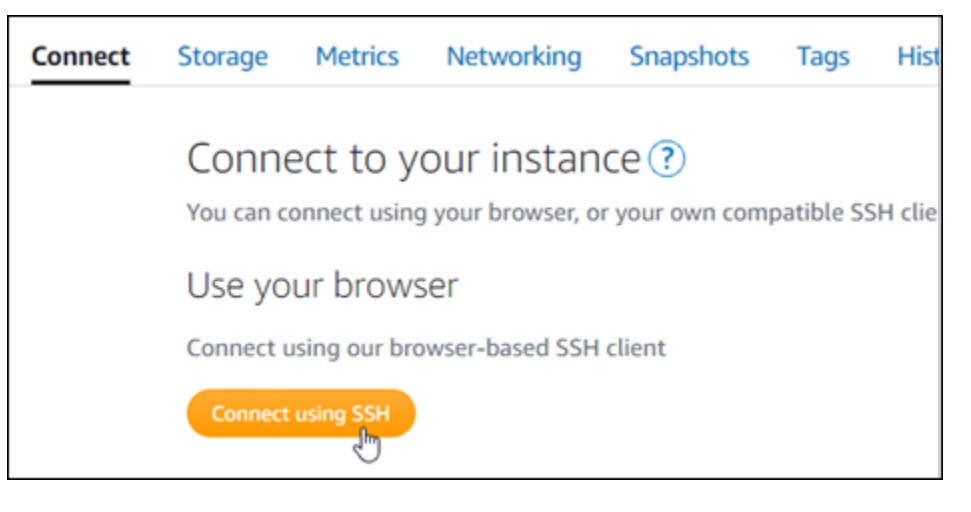

3. 연결한 후 다음 명령을 입력합니다. *<StaticIP>*를 인스턴스의 새 고정 IP 주소로 바꿉니다.

sudo /opt/bitnami/configure\_app\_domain --domain *<StaticIP>*

예:

sudo /opt/bitnami/configure\_app\_domain --domain *203.0.113.0*

다음 예와 비슷한 응답이 나타나는 것을 볼 수 있습니다. 인스턴스의 애플리케이션에서 이제 새 고 정 IP 주소를 인식해야 합니다.

bitnami@ip-TTT:TH:H:A:-\$ sudo /opt/bitnami/configure\_app\_domain --domain 203.0.113.0 Configuring domain to 203.0.113.0 2022-06-09T16:47:06.737Z - info: Saving configuration info to disk gitlab 16:47:06.86 INFO ==> Updating external URL in GitLab configuration gitlab 16:47:06.88 INFO ==> Reconfiguring GitLab  $g$ itlab 16:47:45.29 INFO ==> Starting GitLab services Disabling automatic domain update for IP address changes

<span id="page-926-0"></span>4단계: Gitlab CE 웹 사이트의 관리 영역에 로그인

이제 기본 사용자 암호가 설정되었으므로 GitLab CE 웹 사이트의 홈 페이지로 이동하여 관리 영역에 로그인합니다. 로그인한 후 웹 사이트 사용자 지정 및 관리 변경을 시작할 수 있습니다. GitLab CE에서 수행할 수 있는 작업에 대한 자세한 내용은 이 안내서 뒷부분의 [7단계: GitLab CE 설명서 읽기 및 웹 사](#page-933-0) [이트 구성 계속하기](#page-933-0) 섹션을 참조하십시오.

1. 인스턴스 관리 페이지의 연결(Connect) 탭에서 인스턴스의 퍼블릭 IP 주소를 기록해 둡니다. 퍼블 릭 IP 주소는 인스턴스 관리 페이지의 헤더 섹션에도 표시됩니다.

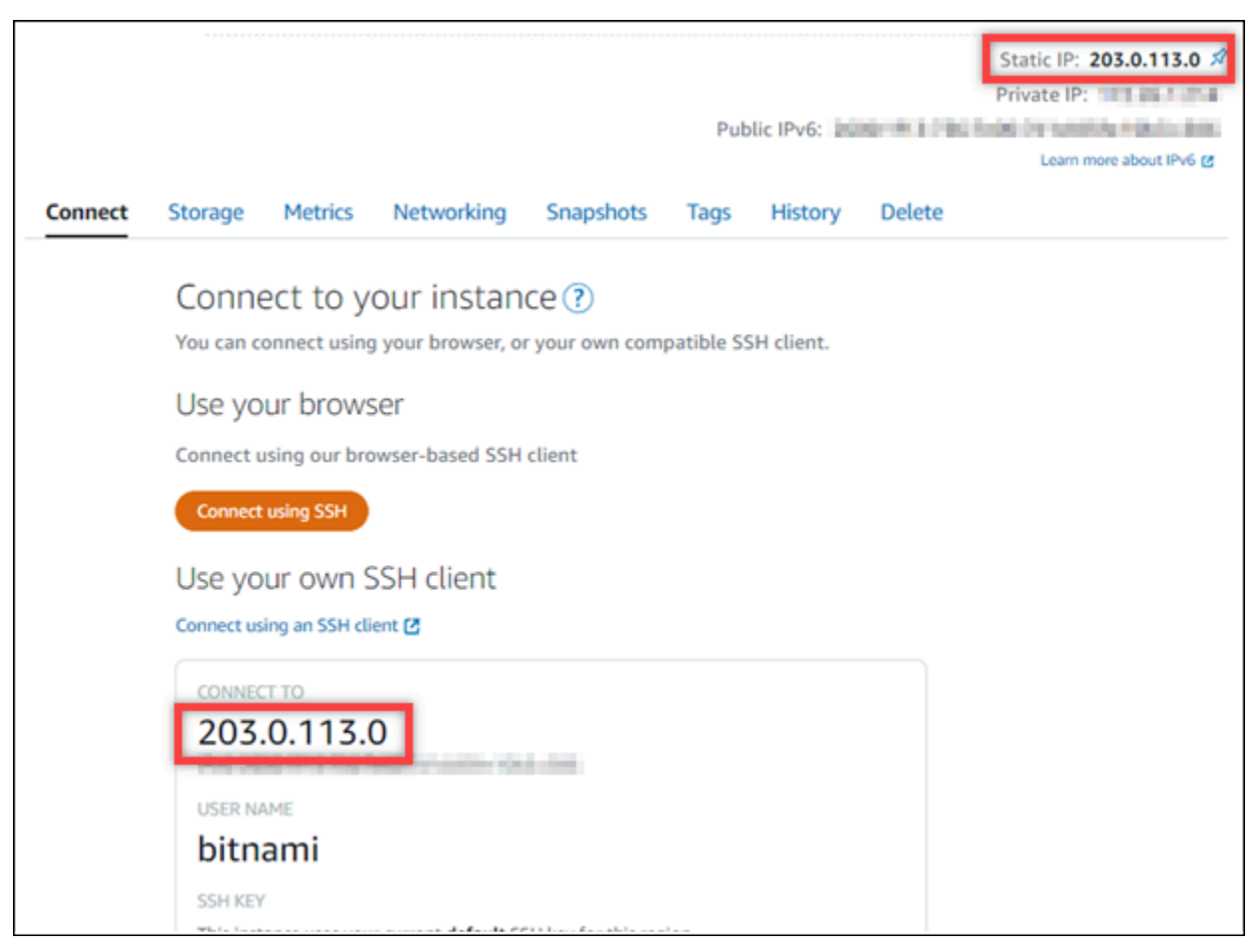

2. 인스턴스의 퍼블릭 IP 주소로 이동합니다(예: http://203.0.113.0으로 이동).

GitLab CE 웹 사이트의 홈 페이지가 나타납니다. 인터넷 연결이 비공개가 아니거나 안전하지 않 거나 보안 위험이 있다는 브라우저 경고 메시지가 표시될 수도 있습니다. 이는 GitLab CE 인스턴 스에 아직 SSL/TLS 인증서가 적용되지 않았기 때문에 발생합니다. 브라우저 창에서 Advanced(고 급), Details(세부 정보) 또는 More information(추가 정보)을 선택하여 사용할 수 있는 옵션을 표시 합니다. 그런 다음 비공개가 아니거나 안전하지 않더라도 웹 사이트로 이동하도록 선택합니다.

3. 이 가이드의 초반부에서 검색한 기본 사용자 이름(root) 및 기본 암호를 사용하여 로그인합니다.

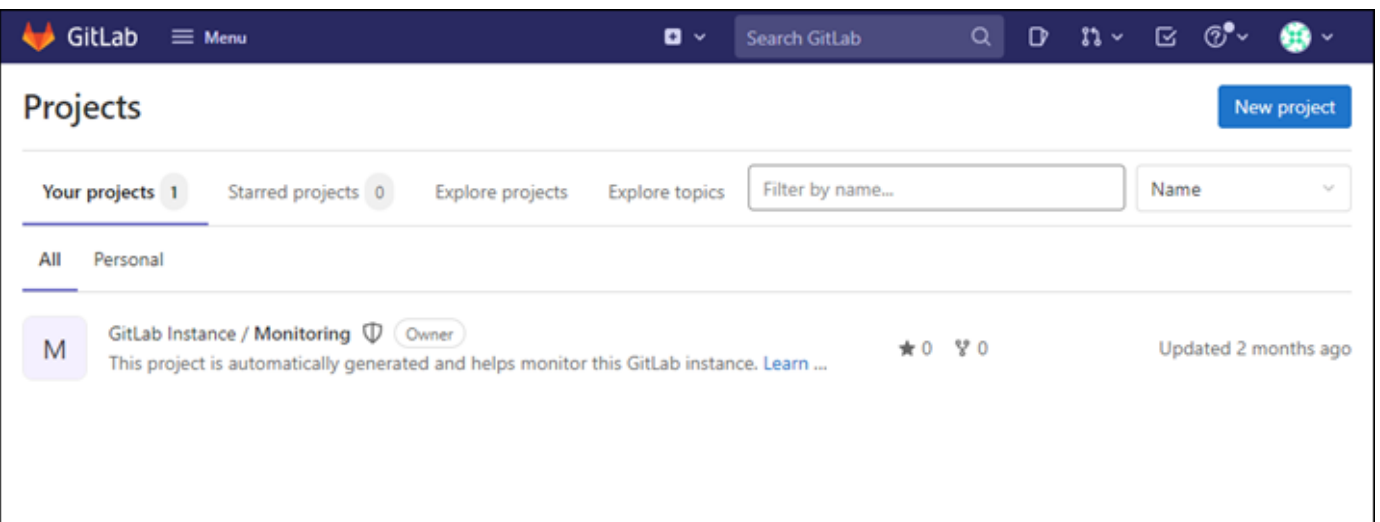

Gitlab CE 관리 대시보드가 나타납니다.

### <span id="page-927-0"></span>5단계: 등록된 도메인 이름의 트래픽을 CE 웹 사이트로 라우팅합니다. GitLab

등록된 도메인 이름에 대한 트래픽 (예: GitLab CE 웹사이트) 을 라우팅하려면 도메인의 도메인 이름 시스템 (DNS) 에 레코드를 추가합니다. example.com DNS 레코드는 일반적으로 도메인을 등록한 등 록 대행자가 관리 및 호스팅합니다. 하지만 Lightsail 콘솔을 사용하여 관리할 수 있도록 도메인의 DNS 레코드 관리를 Lightsail로 이전하는 것이 좋습니다.

Lightsail 콘솔 홈 페이지의 네트워킹 탭에서 DNS 영역 생성을 선택한 다음 페이지의 지침을 따르십시 오. 자세한 내용은 [DNS 영역을 생성하여 도메인의 DNS 레코드 관리를](#page-296-0) 참조하세요.

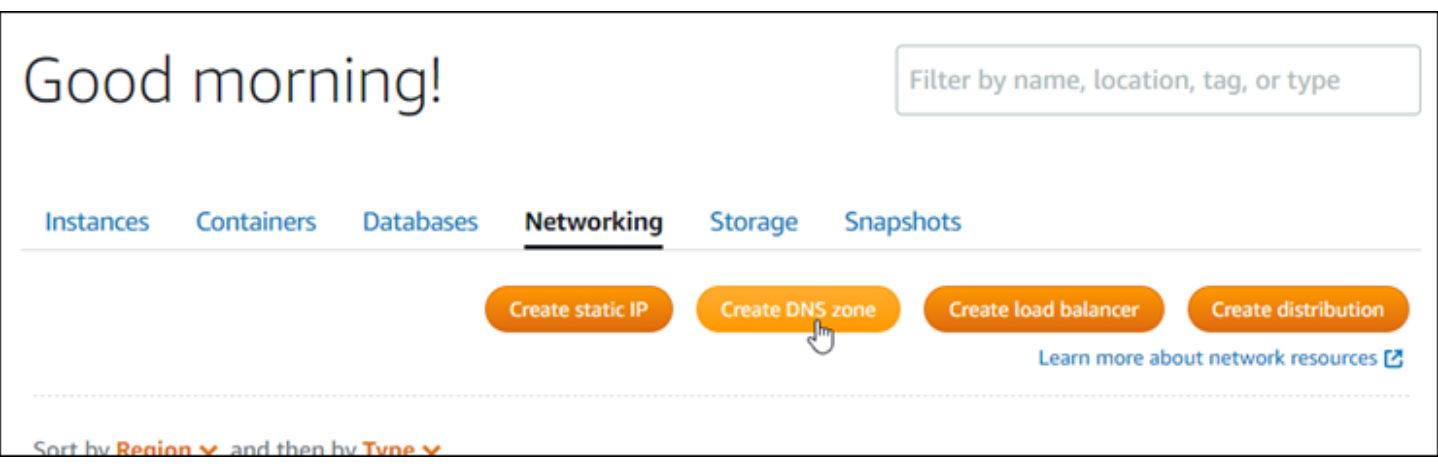

도메인 이름이 인스턴스로 트래픽을 라우팅한 후에는 다음 절차를 완료하여 GitLab CE가 도메인 이름 을 인식하도록 해야 합니다.

1. 인스턴스 관리 페이지의 연결(Connect) 탭에서 SSH를 사용하여 연결(Connect using SSH)을 선 택합니다.

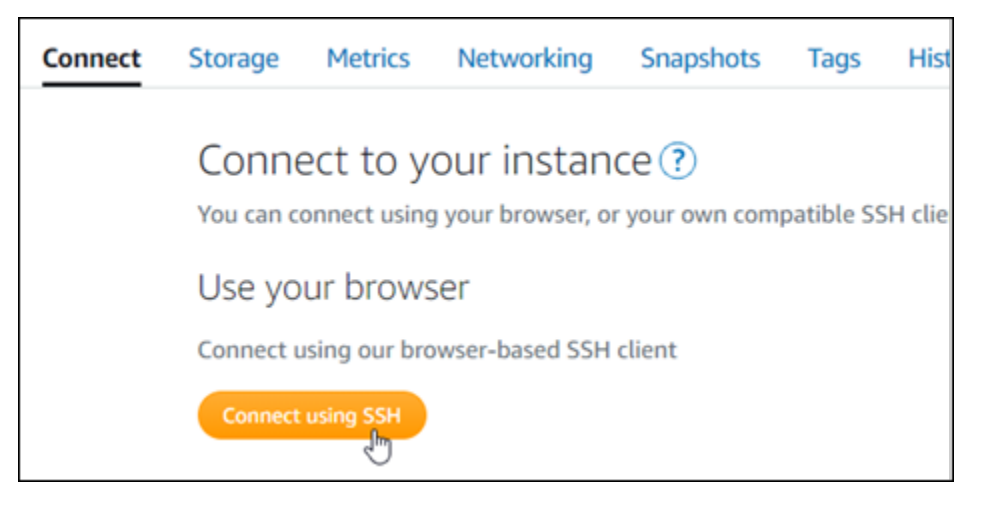

2. 연결한 후 다음 명령을 입력합니다. *< DomainName >#* 인스턴스로 트래픽을 라우팅하는 도메인 이름으로 바꾸십시오.

sudo /opt/bitnami/configure\_app\_domain --domain *<DomainName>*

예:

sudo /opt/bitnami/configure\_app\_domain --domain *example.com*

다음 예와 비슷한 응답이 나타나는 것을 볼 수 있습니다. 이제 GitLab CE 인스턴스가 도메인 이름 을 인식해야 합니다.

Configuring domain to example.com 2022-06-09T18:44:00.235Z - info: Saving configuration info to disk gitlab 18:44:00.36 INFO ==> Updating external URL in GitLab configuration gitlab 18:44:00.37 INFO ==> Reconfiguring GitLab gitlab 18:44:38.79 INFO ==> Starting GitLab services Disabling automatic domain update for IP address changes

이 명령이 실패하면 이전 버전의 GitLab CE 인스턴스를 사용하고 있을 수 있습니다. 대신 다음 명 령을 실행해 봅니다. *< DomainName >#* 인스턴스로 트래픽을 라우팅하는 도메인 이름으로 바꾸 십시오.

cd /opt/bitnami/apps/gitlab sudo ./bnconfig --machine\_hostname *<DomainName>*

해당 명령을 실행하고 나서 다음 명령을 입력하여 서버가 재시작될 때마다 bnconfig 도구가 자동 으로 실행되지 않도록 합니다.

sudo mv bnconfig bnconfig.disabled

다음으로 CE 웹 사이트에 HTTPS 연결을 활성화하도록 SSL/TLS 인증서를 생성하고 구성해야 합니다. GitLab 자세한 내용은 이 가이드의 다음 [6단계: GitLab CE 웹 사이트를 위한 HTTPS 구성 섹션을 계속](#page-929-0) [진행하십시오](#page-929-0).

<span id="page-929-0"></span>6단계: CE 웹 사이트를 GitLab 위한 HTTPS 구성

GitLab CE 웹 사이트에서 HTTPS를 구성하려면 다음 절차를 완료하십시오. 이 단계에서는 Let's Encrypt SSL/TLS 인증서를 요청하기 위한 명령줄 도구인 [Lego 클라이언트를](https://github.com/go-acme/lego) 사용하는 방법을 보여줍 니다.

#### **A** Important

이 절차를 시작하기 전에 트래픽을 GitLab CE 인스턴스로 라우팅하도록 도메인을 구성했는지 확인하십시오. 그렇지 않으면 SSL/TLS 인증서 검증 프로세스가 실패합니다. 등록된 도메인 이 름의 트래픽을 라우팅하려면 도메인의 DNS에 레코드를 추가하면 됩니다. DNS 레코드는 일반 적으로 도메인을 등록한 등록 대행자가 관리 및 호스팅합니다. 하지만 Lightsail 콘솔을 사용하 여 관리할 수 있도록 도메인의 DNS 레코드 관리를 Lightsail로 이전하는 것이 좋습니다.

Lightsail 콘솔 홈 페이지의 도메인 및 DNS 탭에서 DNS 영역 생성을 선택한 다음 페이지의 지 침을 따릅니다. 자세한 내용은 [Lightsail에서 도메인의 DNS 레코드를 관리하기 위한 DNS 영역](#page-296-0)  [생성을](#page-296-0) 참조하십시오.

1. 인스턴스 관리 페이지의 연결(Connect) 탭에서 SSH로 연결(Connect using SSH)을 선택합니다.

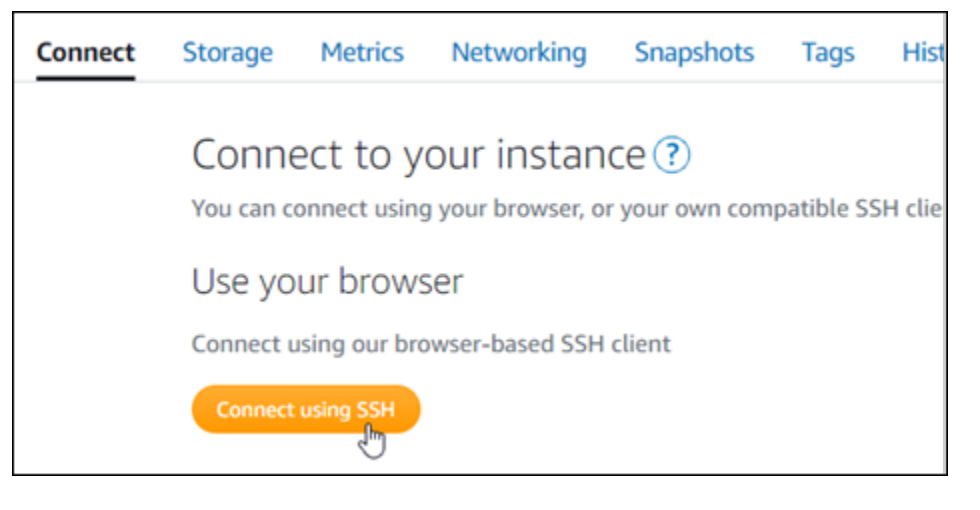

2. 연결한 후 다음 명령을 입력하여 디렉터리를 임시(/tmp) 디렉터리로 변경합니다.

cd /tmp

3. 다음 명령을 입력하여 최신 버전의 Lego 클라이언트를 다운로드합니다. 이 명령은 테이프 아카이 브(tar) 파일을 다운로드합니다.

curl -Ls https://api.github.com/repos/xenolf/lego/releases/latest | grep browser\_download\_url | grep linux\_amd64 | cut -d '"' -f 4 | wget -i -

4. 다음 명령을 입력하여 tar 파일에서 파일을 추출합니다. *X.Y.Z*를 다운로드한 Lego 클라이언트의 버전으로 바꿉니다.

tar xf lego\_v*X.Y.Z*\_linux\_amd64.tar.gz

 $O||\cdot$ 

tar xf lego\_v*4.7.0*\_linux\_amd64.tar.gz

5. 다음 명령을 입력하여 Lego 클라이언트 파일을 이동할 /opt/bitnami/letsencrypt 디렉터리 를 생성합니다.

sudo mkdir -p /opt/bitnami/letsencrypt

6. 다음 명령을 입력하여 Lego 클라이언트 파일을 생성한 디렉터리로 이동합니다.

sudo mv lego /opt/bitnami/letsencrypt/lego

7. 다음 명령을 하나씩 입력하여 인스턴스에서 실행 중인 애플리케이션 서비스를 중지합니다.

sudo service bitnami stop sudo service gitlab-runsvdir stop

8. 다음 명령을 입력하여 Lego 클라이언트를 사용하여 Let's Encrypt SSL/TLS 인증서를 요청합니다.

sudo /opt/bitnami/letsencrypt/lego --tls --email="*EmailAddress*" - domains="*RootDomain*" --domains="*WwwSubDomain*" --path="/opt/bitnami/letsencrypt" run

명령에서 다음 예제 값을 사용자의 값으로 바꿉니다.

- *EmailAddress* 등록 알림을 위한 이메일 주소입니다.
- *RootDomain* GitLab CE 웹 사이트로 트래픽을 라우팅하는 기본 루트 도메인 (예:). example.com
- *WwwSubDomain* GitLab CE 웹 사이트로 트래픽을 라우팅하는 기본 루트 도메인의 www 하위 도메인 (예:www.example.com).

명령에 추가 --domains 파라미터를 지정하여 인증서에 대해 여러 도메인을 지정할 수 있습니 다. 여러 도메인을 지정하면 Lego에서 지정된 모든 도메인에 대해 하나의 인증서만 유효한 제목 대체 이름(SAN) 인증서를 생성합니다. 목록의 첫 번째 도메인은 인증서의 "CommonName" 로 추가되고 나머지 도메인은 인증서 내 SAN 확장에 "DNS 이름"으로 추가됩니다.

예:

```
sudo /opt/bitnami/letsencrypt/lego --tls --email="user@example.com" --
domains="example.com" --domains="www.example.com" --path="/opt/bitnami/letsencrypt" 
  run
```
9. 메시지가 나타날 때 서비스 약관에 동의하려면 Y 키를 누르고 Enter 키를 누릅니다.

다음 예와 비슷한 응답이 나타나는 것을 볼 수 있습니다.

2022/06/09 19:23:27 [INFO] [ example.com ] Server responded with a certificate.

성공하면 인증서 집합이 /opt/bitnami/letsencrypt/certificates 디렉터리에 저장 됩니다. 이 집합에는 서버 인증서 파일(예: example.com.crt)과 서버 인증서 키 파일(예: example.com.key)이 포함됩니다.

10. 다음 명령을 하나씩 입력하여 인스턴스의 기존 인증서 이름을 변경합니다. 나중에 이러한 기존 인 증서를 새 Let's Encrypt 인증서로 바꿉니다.

```
sudo mv /etc/gitlab/ssl/server.crt /etc/gitlab/ssl/server.crt.old
sudo mv /etc/gitlab/ssl/server.key /etc/gitlab/ssl/server.key.old
sudo mv /etc/gitlab/ssl/server.csr /etc/gitlab/ssl/server.csr.old
```
11. 다음 명령을 하나씩 입력하여 CE 인스턴스의 기본 인증서 디렉터리인 /etc/gitlab/ssl 디렉 터리에 새 Let's Encript 인증서를 위한 심볼 링크를 생성합니다. GitLab

```
sudo ln -sf /opt/bitnami/letsencrypt/certificates/Domain.key /etc/gitlab/ssl/
server.key
sudo ln -sf /opt/bitnami/letsencrypt/certificates/Domain.crt /etc/gitlab/ssl/
server.crt
```
명령에서 *Domain*을 Let's Encrypt 인증서를 요청할 때 지정한 기본 루트 도메인으로 바꿉니다.

#### $O||\cdot$

```
sudo ln -sf /opt/bitnami/letsencrypt/certificates/example.com.key /etc/gitlab/ssl/
server.key
sudo ln -sf /opt/bitnami/letsencrypt/certificates/example.com.crt /etc/gitlab/ssl/
server.crt
```
12. 다음 명령을 하나씩 입력하여 새 Let's Encrypt 인증서를 이동한 디렉터리에서 인증서의 권한을 변 경합니다.

```
sudo chown root:root /etc/gitlab/ssl/server*
sudo chmod 600 /etc/gitlab/ssl/server*
```
13. 다음 명령을 입력하여 GitLab CE 인스턴스에서 애플리케이션 서비스를 다시 시작합니다.

sudo service bitnami start

다음에 구성한 도메인을 사용하여 GitLab CE 웹 사이트를 탐색하면 HTTPS 연결로 리디렉션되는 것을 확인할 수 있습니다. GitLab CE 인스턴스가 새 인증서를 인식하는 데 최대 1시간이 걸릴 수 있습니다. GitLab CE 웹 사이트에서 연결이 거부되는 경우 인스턴스를 중지했다가 시작한 후 다시 시도하세요.

<span id="page-933-0"></span>7단계: GitLab CE 설명서를 읽고 웹 사이트 구성을 계속하십시오.

GitLab CE 설명서를 읽고 웹 사이트를 관리하고 사용자 지정하는 방법을 알아보십시오. 자세한 내용은 [GitLab 설명서를](https://docs.gitlab.com/ee/index.html) 참조하십시오.

<span id="page-933-1"></span>8단계: 인스턴스의 스냅샷 생성

GitLab CE 웹 사이트를 원하는 방식으로 구성한 후에는 인스턴스의 정기 스냅샷을 생성하여 백업하십 시오. 스냅샷을 수동으로 생성하거나 자동 스냅샷을 활성화하여 Lightsail이 매일 스냅샷을 생성하도록 할 수 있습니다. 인스턴스에 문제가 있는 경우 스냅샷을 사용하여 새 교체 인스턴스를 생성할 수 있습 니다. 자세한 내용은 [스냅샷](#page-216-0)을 참조하세요.

인스턴스 관리 페이지의 스냅샷(Snapshot) 탭에서 스냅샷 생성(Create a snapshot)을 선택하여 자동 스냅샷을 활성화합니다.

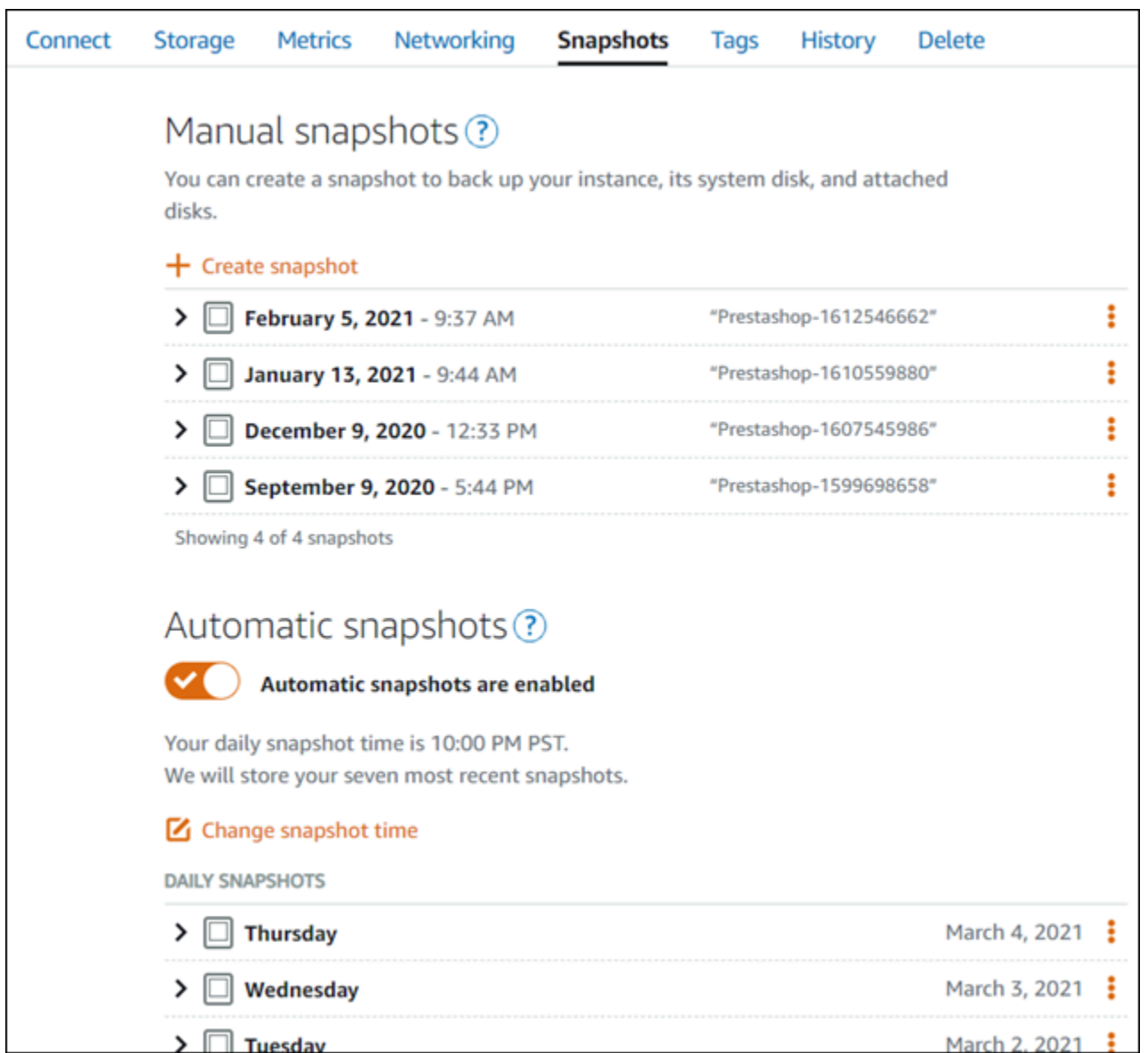

자세한 내용은 Amazon [Lightsail에서 Linux 또는 Unix 인스턴스의 스냅샷 생성 또는 Amazon Lightsail](#page-128-0) [의 인스턴스](#page-128-0) [또는 디스크에 대한 자동 스냅샷 활성화 또는 비활성화를](#page-243-0) 참조하십시오.

## 빠른 시작 설명서: Joomla!

다음은 Amazon Lightsail에 Joomla! 인스턴스를 설치하고 실행한 후 시작해야 할 몇 가지 단계입니다.

목차

- [1단계: Bitnami 설명서 읽기](#page-935-0)
- [2단계: Joomla! 제어판에 액세스하기 위한 기본 애플리케이션 암호 가져오기](#page-935-1)
- [3단계: 인스턴스에 고정 IP 주소 연결](#page-936-0)
- [4단계: Joomla! 웹 사이트의 제어판에 로그인](#page-936-1)
- [5단계: Joomla! 웹 사이트로 등록된 도메인 이름의 트래픽 라우팅](#page-938-0)
- [6단계: Joomla! 웹 사이트에 대해 HTTPS 구성](#page-941-0)
- [7단계: Joomla! 설명서 읽기 및 웹 사이트 구성 계속](#page-945-0)
- [8단계: 인스턴스의 스냅샷 생성](#page-945-1)

### <span id="page-935-0"></span>1단계: Bitnami 설명서 읽기

Bitnami 설명서를 읽고 Joomla! 애플리케이션을 구성하는 방법을 알아보세요. 자세한 내용[은AWS 클](https://docs.bitnami.com/aws/apps/joomla/) [라우드용 Bitnami에서 패키징한 Joomla!를](https://docs.bitnami.com/aws/apps/joomla/) 참조하세요.

<span id="page-935-1"></span>2단계: Joomla! 제어판에 액세스하기 위한 기본 애플리케이션 암호 가져오기

Joomla! 웹 사이트의 제어판에 액세스하는 데 필요한 기본 애플리케이션 암호를 가져오려면 다음 절차 를 완료하세요. 자세한 내용은 [Amazon Lightsail의 Bitnami 인스턴스에 대한 애플리케이션 사용자 이름](#page-1013-0) [과 암호 가져오기를](#page-1013-0) 참조하십시오.

1. 인스턴스 관리 페이지의 연결(Connect) 탭에서 SSH로 연결(Connect using SSH)을 선택합니다.

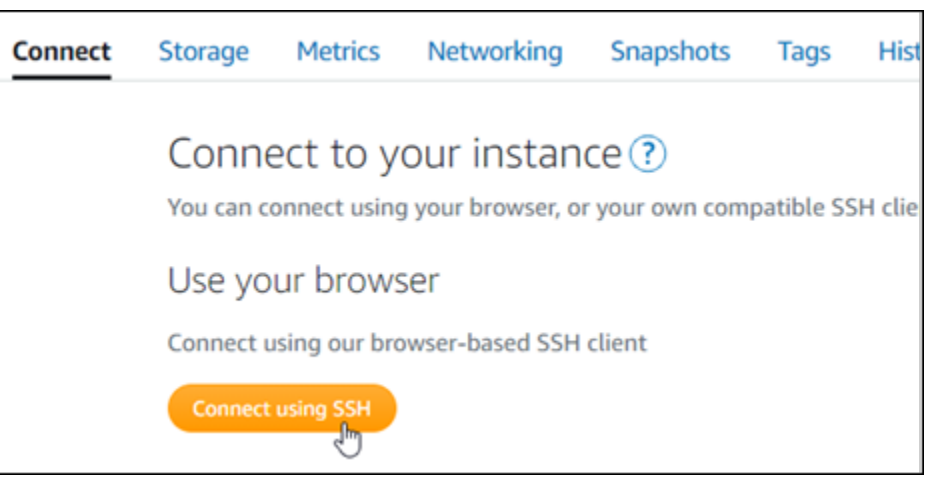

2. 연결한 후 다음 명령을 입력하여 애플리케이션 암호를 가져옵니다.

bitnami@ip-1TD-1R-1H-1MH:~\$

cat \$HOME/bitnami\_application\_password 기본 애플리케이션 암호가 포함된 다음 예제와 유사한 응답이 표시되어야 합니다. JeVN8xDWlCIp
# 3단계: 인스턴스에 고정 IP 주소 연결

인스턴스를 처음 생성할 때 인스턴스에 할당한 퍼블릭 IP 주소는 인스턴스를 중지하고 시작할 때마다 변경됩니다. 퍼블릭 IP 주소가 변경되지 않도록 고정 IP 주소를 만들어 인스턴스에 연결해야 합니다. 이렇게 하면 나중에 인스턴스와 함께 example.com과 같은 등록된 도메인 이름을 사용할 때 인스턴스 를 중지하고 시작할 때마다 도메인의 DNS 레코드를 업데이트할 필요가 없습니다. 한 인스턴스에 한 개 의 고정 IP를 연결할 수 있습니다.

인스턴스 관리 페이지의 네트워킹(Networking) 탭에서 고정 IP 생성(Create a static IP) 또는 고정 IP 연 결(Attach static IP)(인스턴스에 연결할 수 있는 고정 IP를 생성해 둔 경우)을 선택한 다음, 페이지의 지 침을 따릅니다. 자세한 내용은 [고정 IP를 생성하여 인스턴스에 연결](#page-495-0)을 참조하세요.

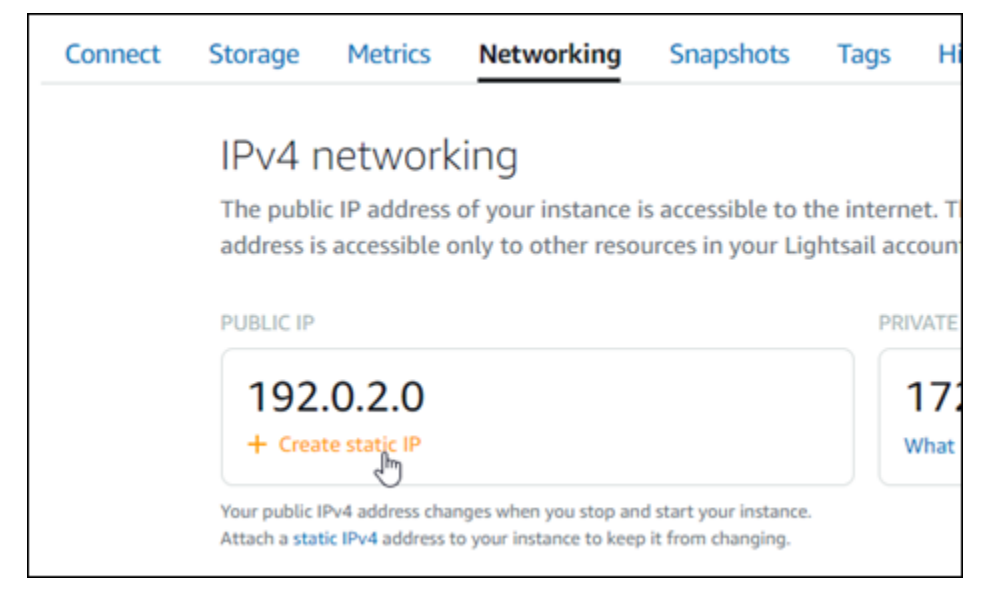

# 4단계: Joomla! 웹 사이트의 제어판에 로그인

이제 기본 애플리케이션 암호가 있으므로 다음 절차를 완료하여 Joomla! 웹 사이트의 홈 페이지로 이 동하고 제어판에 로그인합니다. 로그인한 후 웹 사이트 사용자 지정 및 관리 변경을 시작할 수 있습니 다. Joomla!에서 수행할 수 있는 작업에 대한 자세한 내용을 알아보려면 이 가이드 뒷부분의 [7단계:](#page-945-0)  [Joomla! 설명서 읽기 및 웹 사이트 구성 계속](#page-945-0) 섹션을 참조하세요.

1. 인스턴스 관리 페이지의 연결(Connect) 탭에서 인스턴스의 퍼블릭 IP 주소를 기록해 둡니다. 퍼블 릭 IP 주소는 인스턴스 관리 페이지의 헤더 섹션에도 표시됩니다.

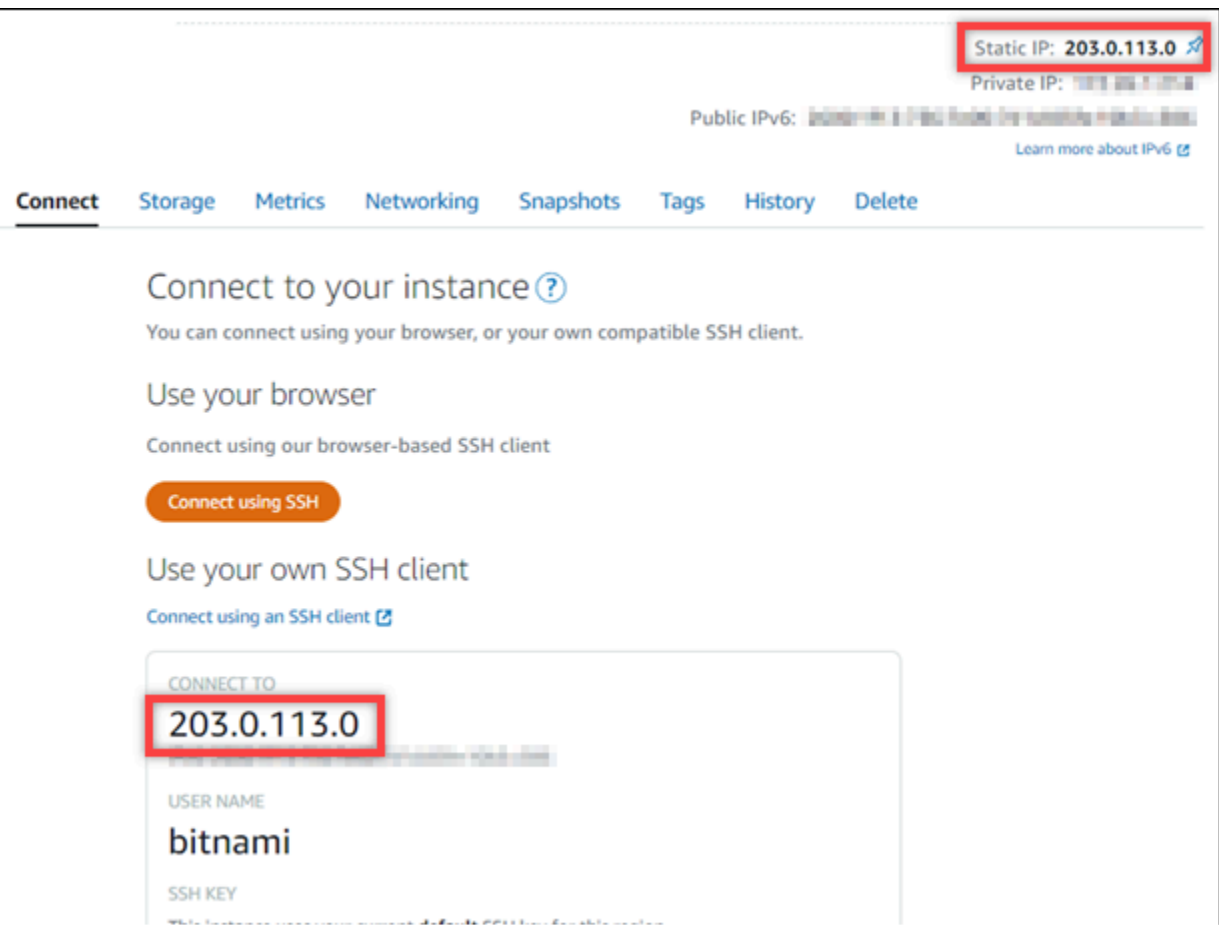

2. 인스턴스의 퍼블릭 IP 주소로 이동합니다(예: http://203.0.113.0으로 이동).

Joomla! 웹 사이트의 홈 페이지가 나타납니다.

3. Joomla! 웹 사이트 홈 페이지의 오른쪽 하단 모서리에 있는 관리(Manage)를 선택합니다.

관리(Manage) 배너가 표시되지 않는 경우 http://*<PublicIP>*/administrator/을 통해 로 그인 페이지로 이동할 수 있습니다. *<PublicIP>*을(를) 인스턴스의 퍼블릭 IP 주소로 바꿉니다.

4. 이 가이드의 초반부에서 검색한 기본 사용자 이름(user) 및 기본 암호를 사용하여 로그인합니다.

Joomla! 관리 제어판이 나타납니다.

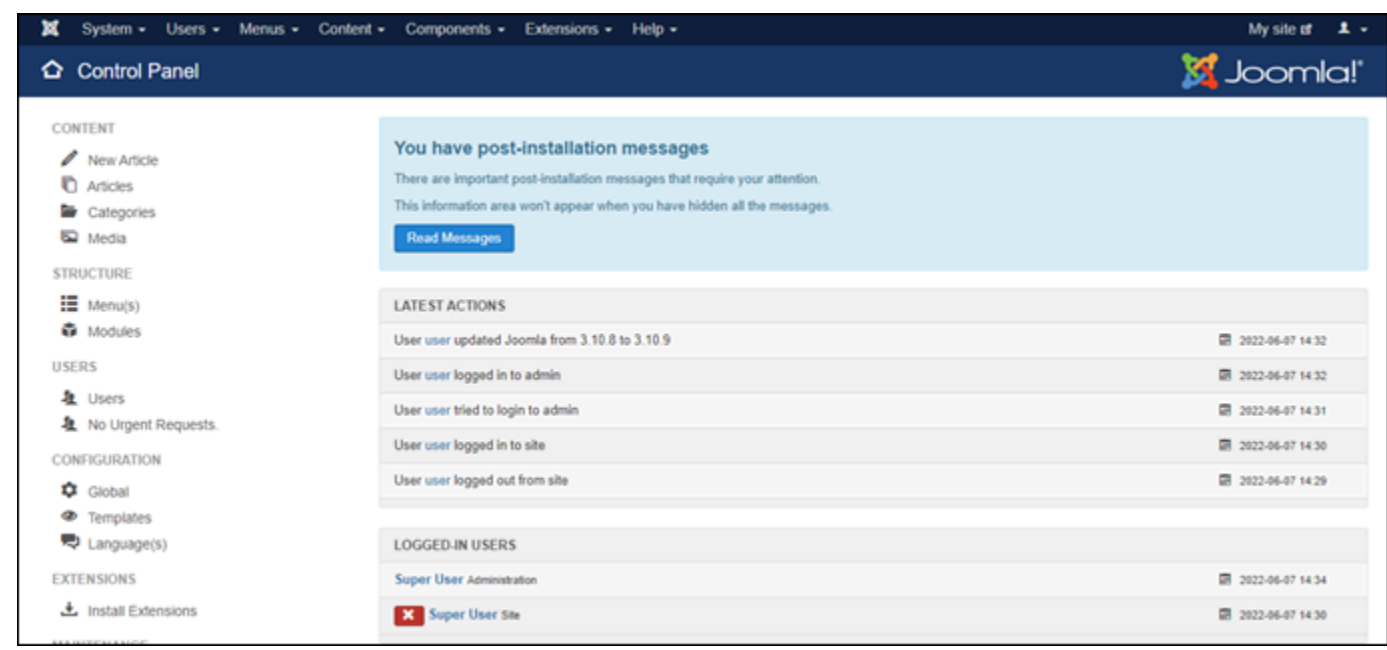

# 5단계: Joomla! 웹 사이트로 등록된 도메인 이름의 트래픽 라우팅

등록된 도메인 이름(예: example.com)의 트래픽을 Joomla! 웹 사이트로 라우팅하려면 도메인의 도메 인 이름 시스템(DNS)에 레코드를 추가하면 됩니다. DNS 레코드는 일반적으로 도메인을 등록한 등록 대행자가 관리 및 호스팅합니다. 그러나 Lightsail 콘솔을 사용하여 관리할 수 있도록 도메인의 DNS 레 코드 관리를 Lightsail로 이전하는 것이 좋습니다.

Lightsail 콘솔 홈 페이지의 도메인 및 DNS(Domains & DNS) 탭에서 DNS 영역 생성(Create DNS zone)을 선택하고 페이지의 지침에 따릅니다. 자세한 내용은 [DNS 영역을 생성하여 Lightsail에서 도메](#page-296-0) [인의 DNS 레코드 관리](#page-296-0)를 참조하십시오.

도메인 이름이 트래픽을 인스턴스로 라우팅한 후 Joomla! 소프트웨어가 도메인 이름을 인식하도록 하 려면 다음 단계를 완료해야 합니다.

1. 인스턴스 관리 페이지의 연결(Connect) 탭에서 SSH를 사용하여 연결(Connect using SSH)을 선 택합니다.

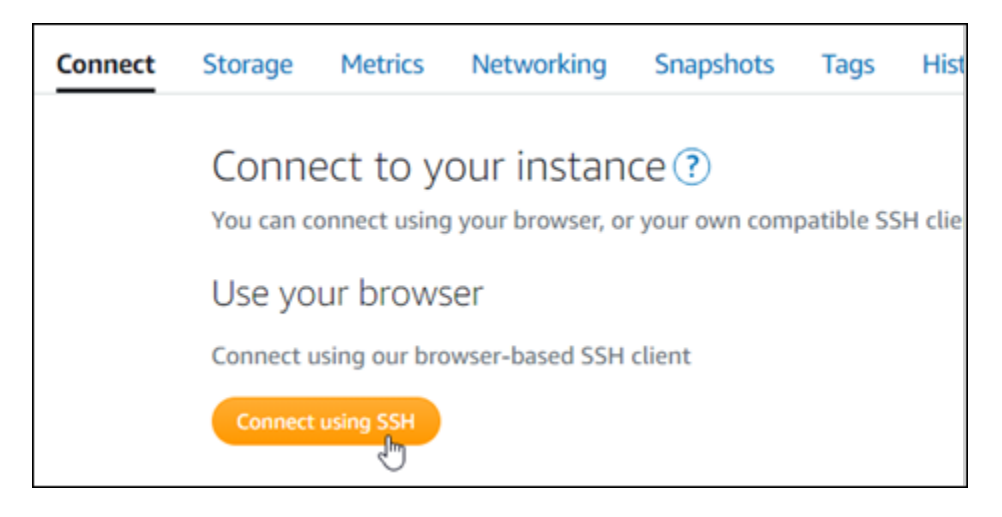

2. Bitnami는 많은 청사진에 대한 파일 구조를 수정하는 중입니다. 이 절차의 파일 경로는 Bitnami 청 사진이 네이티브 Linux 시스템 패키지(접근법 A)를 사용하는지 아니면 자체 포함 설치(접근법 B) 인지에 따라 달라질 수 있습니다. Bitnami 설치 유형과 따라야 할 접근 방식을 식별하려면 연결된 후 다음 명령을 실행하세요.

test ! -f "/opt/bitnami/common/bin/openssl" && echo "Approach A: Using system packages." || echo "Approach B: Self-contained installation."

- 3. 이전 명령의 결과에 접근 방식 A를 사용해야 한다고 표시되면 다음 단계를 완료하고, 그렇지 않고 이전 명령의 결과에 접근 방식 B를 사용해야 한다고 표시되면 4단계로 계속하세요.
	- 1. 다음 명령을 입력하여 Vim을 사용하여 Apache 가상 호스트 구성 파일을 열고 도메인 이름에 대 한 가상 호스트를 생성합니다.

sudo vim /opt/bitnami/apache2/conf/vhosts/joomla-vhost.conf

- 2. I를 눌러 Vim을 삽입 모드를 설정합니다.
- 3. 다음 예제와 같이 파일에 도메인 이름을 추가합니다. 이 예제에서는 example.com 및 www.example.com 도메인을 사용합니다.

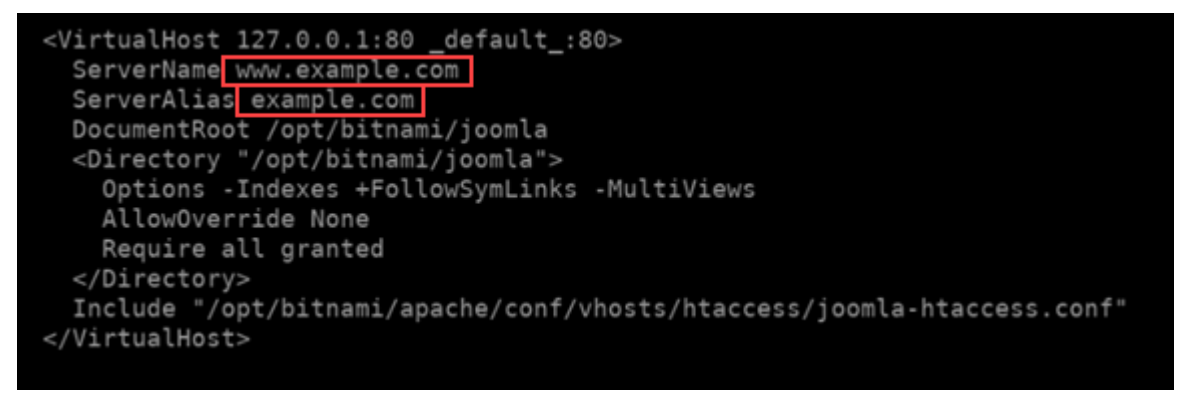

- 4. Esc 키를 누른 다음 :wq!를 입력하여 편집 내용을 저장(작성)하고 Vim을 종료합니다.
- 5. 다음 명령을 입력하여 Apache 서버를 다시 시작합니다.

sudo /opt/bitnami/ctlscript.sh restart apache

- 4. 이전 명령의 결과에 접근 방식 B를 사용해야 한다고 표시되면 다음 단계를 완료하세요.
	- 1. 다음 명령을 입력하여 Vim을 사용하여 Apache 가상 호스트 구성 파일을 열고 도메인 이름에 대 한 가상 호스트를 생성합니다.

sudo vim /opt/bitnami/apps/joomla/conf/httpd-vhosts.conf

- 2. I를 눌러 Vim을 삽입 모드를 설정합니다.
- 3. 다음 예제와 같이 파일에 도메인 이름을 추가합니다. 이 예제에서는 example.com 및 www.example.com 도메인을 사용합니다.

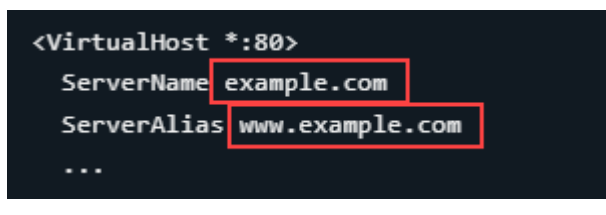

- 4. Esc 키를 누른 다음 :wq!를 입력하여 편집 내용을 저장(작성)하고 Vim을 종료합니다.
- 5. 다음 명령을 입력하여 bitnami-apps-vhosts.conf 파일에 Joomla!용 httpdvhosts.conf 파일이 포함되어 있는지 확인합니다.

sudo vim /opt/bitnami/apache2/conf/bitnami/bitnami-apps-vhosts.conf

파일에서 다음 줄을 찾습니다. 누락된 경우 추가합니다.

Include "/opt/bitnami/apps/joomla/conf/httpd-vhosts.conf"

6. 다음 명령을 입력하여 Apache 서버를 다시 시작합니다.

sudo /opt/bitnami/ctlscript.sh restart apache

인스턴스에 대해 구성한 도메인 이름으로 이동하면 Joomla! 웹 사이트의 홈 페이지로 리디렉션됩니다. 다음으로 Joomla! 웹 사이트에 대한 HTTPS 연결을 활성화하기 위해 SSL/TLS 인증서를 생성하고 구

성해야 합니다. 자세한 내용을 보려면 이 가이드의 다음 [6단계: Joomla! 웹 사이트에 대해 HTTPS 구성](#page-941-0) 섹션으로 계속하세요.

<span id="page-941-0"></span>6단계: Joomla! 웹 사이트에 대해 HTTPS 구성

Joomla! 웹 사이트에서 HTTPS를 구성하려면 다음 절차를 완료하세요. 이 단계에서는 Let's Encrypt SSL/TLS 인증서를 요청하기 위한 명령줄 도구인 Bitnami HTTPS Configuration Tool(bncert-tool) 을 사용하는 방법을 보여줍니다. 자세한 내용을 알아보려면 Bitnami 설명서의 [Learn About The](https://docs.bitnami.com/aws/how-to/understand-bncert/)  [Bitnami HTTPS Configuration Tool\(](https://docs.bitnami.com/aws/how-to/understand-bncert/)Bitnami Configuration Tool에 대해 알아보기)을 참조하세요.

**A** Important

이 절차를 시작하기 전에 Joomla! 인스턴스로 트래픽을 라우팅하도록 도메인을 구성했는지 확 인합니다. 그렇지 않으면 SSL/TLS 인증서 검증 프로세스가 실패합니다.

1. 인스턴스 관리 페이지의 연결(Connect) 탭에서 SSH로 연결(Connect using SSH)을 선택합니다.

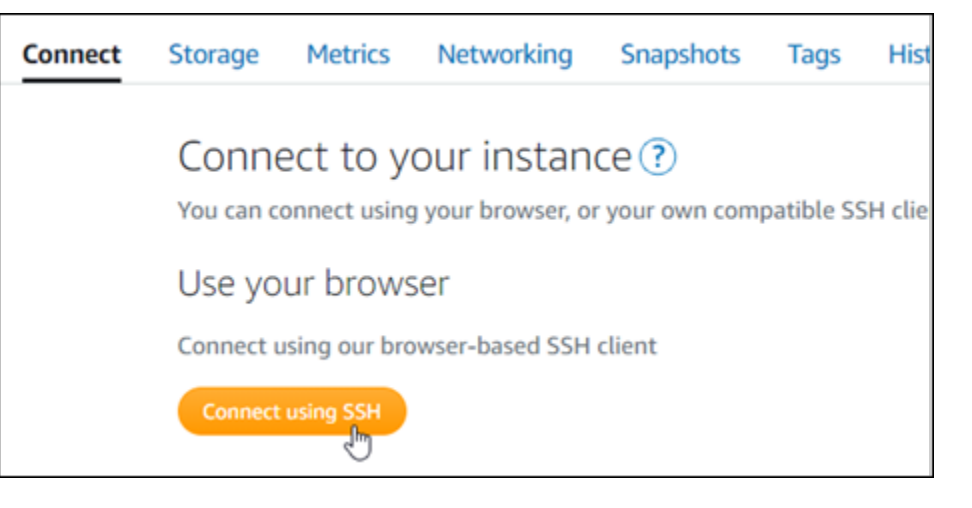

2. 연결한 후 다음 명령을 입력하여 bncert 도구가 인스턴스에 설치되었는지 확인합니다.

sudo /opt/bitnami/bncert-tool

다음과 같은 응답 중 하나가 표시됩니다.

- 응답에 명령을 찾을 수 없음(command not found)이 표시되면 bncert 도구가 인스턴스에 설치되 지 않은 것입니다. 이 절차의 다음 단계를 계속 진행하여 인스턴스에 bncert 도구를 설치합니다.
- 응답에 Bitnami HTTPS 구성 도구 시작(Welcome to the Bitnami HTTPS configuration tool)이 표 시되면 bncert 도구가 인스턴스에 설치된 것입니다. 이 절차의 8단계로 계속합니다.
- bncert 도구가 일시적으로 인스턴스에 설치된 경우 업데이트된 버전의 도구를 사용할 수 있다 는 메시지가 표시될 수 있습니다. 다운로드하도록 선택하고 sudo /opt/bitnami/bncerttool 명령을 입력하여 bncert 도구를 다시 실행합니다. 이 절차의 8단계로 계속합니다.
- 3. 다음 명령을 입력하여 bncert 실행 파일을 인스턴스로 다운로드합니다.

wget -O bncert-linux-x64.run https://downloads.bitnami.com/files/bncert/latest/ bncert-linux-x64.run

4. 다음 명령을 입력하여 인스턴스에서 bncert 도구 실행 파일의 디렉터리를 생성합니다.

sudo mkdir /opt/bitnami/bncert

5. 다음 명령을 입력하여 bncert에서 프로그램으로 실행할 수 있는 파일을 실행하도록 합니다.

sudo chmod +x /opt/bitnami/bncert/bncert-linux-x64.run

6. 다음 명령을 입력하여 sudo /opt/bitnami/bncert-tool 명령을 입력할 때 bncert 도구를 실행하는 심 볼 링크를 생성합니다.

sudo ln -s /opt/bitnami/bncert/bncert-linux-x64.run /opt/bitnami/bncert-tool

이제 인스턴스에 bncert 도구를 설치했습니다.

7. 다음 명령을 입력하여 bncert 도구를 실행합니다.

sudo /opt/bitnami/bncert-tool

8. 다음 예와 같이 기본 도메인 이름과 대체 도메인 이름을 공백으로 구분하여 입력합니다.

도메인이 트래픽을 인스턴스의 퍼블릭 IP 주소로 라우팅하도록 구성되지 않은 경우, bncert 도구 에서 계속하기 전에 해당 구성을 설정하라는 메시지를 표시합니다. 도메인은 bncert 도구를 사용 하여 인스턴스에서 HTTPS를 활성화한 인스턴스의 퍼블릭 IP 주소로 트래픽을 라우팅해야 합니 다. 이렇게 해야 도메인을 소유하고 있음을 확인하고 인증서를 검증하는 역할을 할 수 있습니다.

```
Welcome to the Bitnami HTTPS Configuration tool.
Domains
Please provide a valid space-separated list of domains for which you wish to
configure your web server.
Domain list []: example.com www.example.com
```
- 9. bncert 도구는 웹 사이트의 리디렉션을 어떻게 구성할지 묻는 메시지를 표시합니다. 사용할 수 있는 옵션은 다음과 같습니다.
	- HTTP에서 HTTPS로 리디렉션 활성화(Enable HTTP to HTTPS redirection) HTTP 버전 웹 사이트(예: http:/example.com)를 방문하는 사용자를 HTTPS 버전(예: https:// example.com)으로 자동 리디렉션할지 지정합니다. 모든 방문자가 암호화된 연결을 사용하도 록 강제하기 때문에 이 옵션을 활성화하는 것이 좋습니다. Y를 입력하고 Enter 키를 눌러 활성화 합니다.
	- 비 www에서 www로 리디렉션 활성화(Enable non-www to www redirection) 도메인의 정 점(https://example.com)을 방문하는 사용자를 도메인의 www 하위 도메인(https:// www.example.com)으로 자동 리디렉션할지 지정합니다. 이 옵션은 활성화하는 것이 좋습니 다. 그러나 Google의 웹 마스터 도구와 같은 검색 엔진 도구에서 도메인의 정점을 기본 웹 사이 트 주소로 지정했거나 정점이 IP를 직접 가리키고 www 하위 도메인이 CNAME 레코드를 통해 정 점을 참조하는 경우, 이 옵션을 비활성화하고 대체 옵션(www에서 비 www로 리디렉션 활성화)을 활성화할 수 있습니다. Y를 입력하고 Enter 키를 눌러 활성화합니다.
	- www에서 비 www로 리디렉션 활성화(Enable www to non-www redirection) 도메인의 www 하위 도메인(https://www.example.com)을 방문하는 사용자를 도메인의 정점(https:// example.com)으로 자동 리디렉션할지 지정합니다. 비 www에서 www로 리디렉션을 활성화한 경우 이 옵션을 비활성화하는 것이 좋습니다. N를 입력하고 Enter 키를 눌러 비활성화합니다.

선택한 내용은 다음 예와 같아야 합니다.

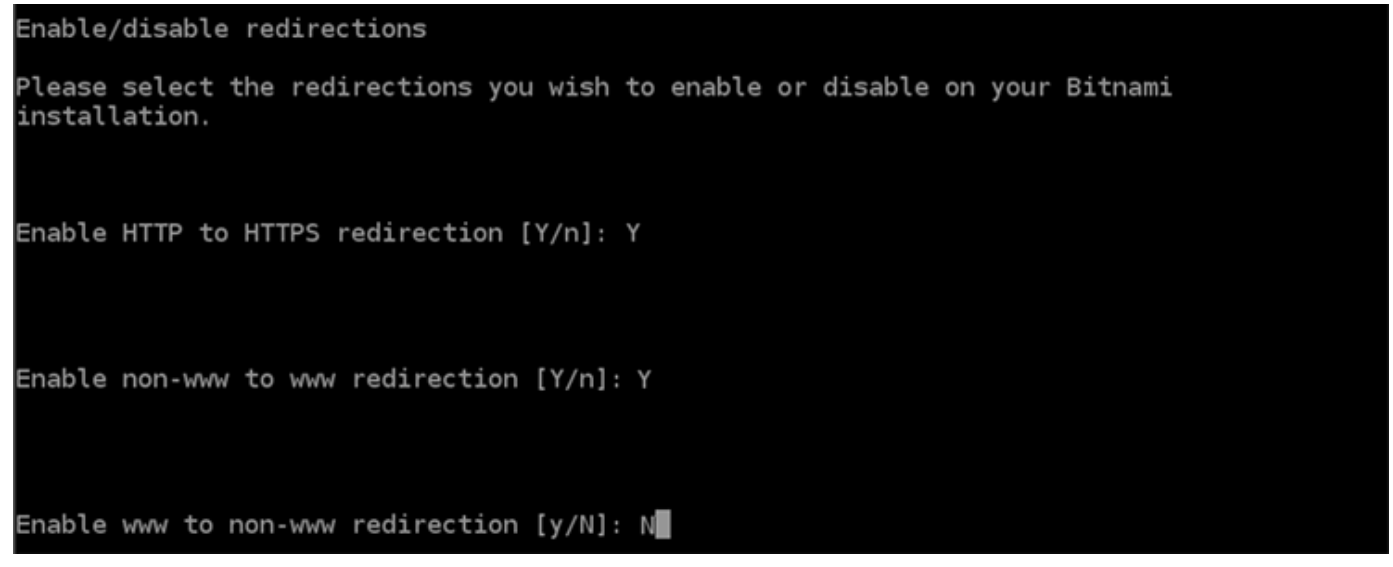

10. 적용될 변경 사항의 목록이 나열됩니다. Y를 입력하고 Enter 키를 눌러 확인하고 계속합니다.

Changes to perform The following changes will be performed to your Bitnami installation: 1. Stop web server 2. Configure web server to use a free Let's Encrypt certificate for the domains: example.com www.example.com 3. Configure a cron job to automatically renew the certificate each month 4. Configure web server name to: example.com 5. Enable HTTP to HTTPS redirection (example: redirect http://example.com to https://example.com)<br>6. Enable non-www to www redirection (example: redirect example.com to www.example.com) 7. Start web server once all changes have been performed Do you agree to these changes?  $[Y/n]: Y$ 

11. Let's Encrypt 인증서에 연결할 이메일 주소를 입력하고 Enter 키를 누릅니다.

Create a free HTTPS certificate with Let's Encrypt

Please provide a valid e-mail address for which to associate your Let's Encrypt certificate.

```
Domain list: example.com www.example.com
```
Server name: example.com

E-mail address  $[]: \blacksquare$ 

12. Let's Encrypt 구독자 계약을 검토합니다. Y를 입력하고 Enter 키를 눌러 계약을 수락하고 계속합 니다.

```
The Let's Encrypt Subscriber Agreement can be found at:
https://letsencrypt.org/documents/LE-SA-v1.2-November-15-2017.pdf
Do you agree to the Let's Encrypt Subscriber Agreement? [Y/n]:
```
인증서 요청 및 지정한 리디렉션 구성을 비롯하여 인스턴스에서 HTTPS를 활성화하는 작업이 수 행됩니다.

```
Performing changes to your installation
```
The Bitnami HTTPS Configuration Tool will perform any necessary actions to your Bitnami installation. This may take some time, please be patient.

인증서가 성공적으로 발급되고 검증됩니다. 다음 예와 유사한 메시지가 표시되면 인스턴스에서 리디렉션이 성공적으로 구성된 것입니다.

**Success** The Bitnami HTTPS Configuration Tool succeeded in modifying your installation. The configuration report is shown below. Backup files: ppt/bitnami/apache2/conf/httpd.conf.back.202005290035/ \* /opt/bitnami/apache2/conf/bitnami/bitnami-apps-prefix.conf.back.202005290035 \* /opt/bitnami/apache2/conf/bitnami/bitnami.conf.back.202005290035 Find more details in the log file: /tmp/bncert-202005290035.log If you find any issues, please check Bitnami Support forums at: https://community.bitnami.com Press [Enter] to continue:

bncert 도구는 인증서가 만료되기 80일 전마다 인증서를 자동으로 갱신합니다. 인스턴스와 함께 추가 도메인 및 하위 도메인을 사용하고 이러한 도메인에서 HTTPS를 활성화하려면 위의 단계를 반복합니다.

이제 Joomla! 인스턴스에서 HTTPS가 활성화되었습니다. 다음에 구성한 도메인을 사용하여 Joomla! 웹 사이트로 이동하면 HTTPS 연결로 리디렉션됩니다.

<span id="page-945-0"></span>7단계: Joomla! 설명서 읽기 및 웹 사이트 구성 계속

Joomla! 설명서를 읽고 웹 사이트를 관리하고 사용자 지정하는 방법을 알아보세요. 자세한 내용을 알 아보려면 [Joomla! 설명서를](https://docs.joomla.org/) 참조하세요.

8단계: 인스턴스의 스냅샷 생성

원하는 방식으로 Joomla! 웹 사이트를 구성한 후 인스턴스의 주기적 스냅샷을 생성하여 백업합니다. 스냅샷을 수동으로 생성하거나 자동 스냅샷을 활성화하여 Lightsail에서 매일 스냅샷을 생성하도록 할 수 있습니다. 인스턴스에 문제가 있는 경우 스냅샷을 사용하여 새 교체 인스턴스를 생성할 수 있습니 다. 자세한 내용은 [스냅샷](#page-216-0)을 참조하세요.

인스턴스 관리 페이지의 스냅샷(Snapshot) 탭에서 스냅샷 생성(Create a snapshot)을 선택하여 자동 스냅샷을 활성화합니다.

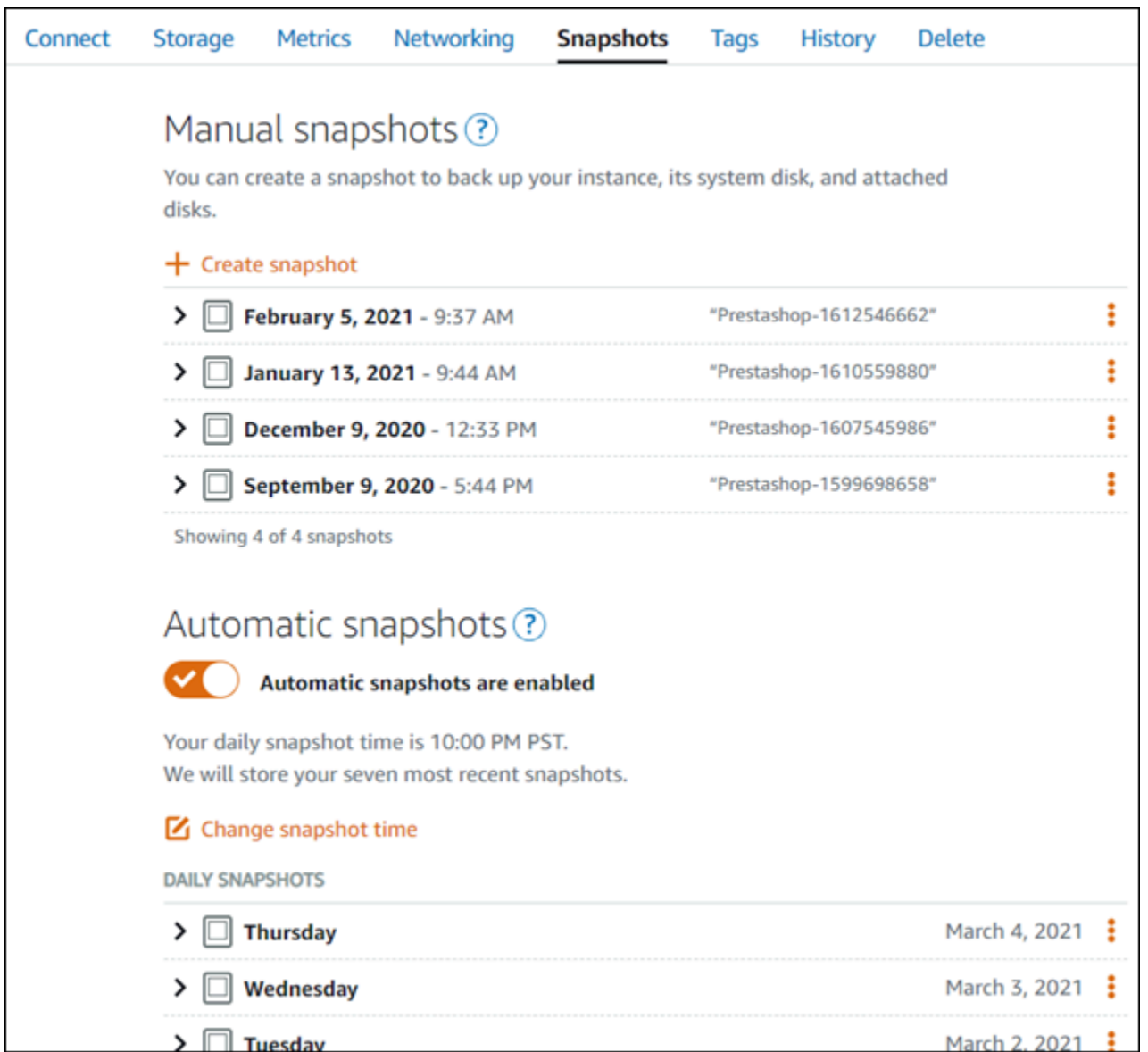

자세한 내용은 [Amazon Lightsail에서 Linux 또는 Unix 인스턴스의 스냅샷 생성](#page-128-0) 또는 [Amazon Lightsail](#page-243-0) [에서 인스턴스 또는 디스크의 자동 스냅샷 활성화 또는 비활성화를](#page-243-0) 참조하세요.

# 빠른 시작 설명서: LAMP

다음은 Amazon Lightsail에 LAMP 인스턴스를 설치하고 실행한 후 시작해야 할 몇 가지 단계입니다.

1단계: LAMP 인스턴스에 대한 기본 애플리케이션 암호 가져오기

인스턴스의 사전 설치된 애플리케이션 또는 서비스에 액세스하려면 기본 애플리케이션 암호가 필요합 니다.

1. 인스턴스 관리 페이지의 연결(Connect) 탭에서 SSH로 연결(Connect using SSH)을 선택합니다.

2. 연결한 후 다음 명령을 입력하여 애플리케이션 암호를 가져옵니다.

cat bitnami\_application\_password

**a** Note 사용자 홈 디렉터리가 아닌 다른 디렉터리에 있는 경우 cat \$HOME/ bitnami\_application\_password를 입력합니다.

기본 애플리케이션 암호가 포함되어 있는 다음과 유사한 응답이 표시되어야 합니다.

bitnami@ip-1 - 1 - 1 - 1 - 1 - 1 - 5 cat bitnami\_application\_password JeVN8xDWlCIp bitnami@ip-110 10 10 10 :~ \$

자세한 내용은 [Amazon Lightsail의 Bitnami 인스턴스에 대한 애플리케이션 사용자 이름과 암호 가져오](#page-1013-0) [기](#page-1013-0)를 참조하십시오.

2단계: 고정 IP 주소를 LAMP 인스턴스에 연결

인스턴스에 연결된 기본 동적 퍼블릭 IP 주소는 인스턴스를 중지하고 시작할 때마다 변경됩니다. 퍼블 릭 IP 주소가 변경되지 않도록 고정 IP 주소를 생성하고 인스턴스에 연결하십시오. 나중에 인스턴스에 도메인 이름을 사용하면 인스턴스를 중지하고 시작할 때마다 도메인의 DNS 레코드를 업데이트할 필 요가 없습니다. 한 인스턴스에 한 개의 고정 IP를 연결할 수 있습니다.

인스턴스 관리 페이지의 네트워킹 탭에서 고정 IP 생성을 선택하고 페이지의 지침에 따릅니다.

자세한 내용은 [고정 IP를 생성하여 인스턴스에 연결](#page-495-0)을 참조하세요.

3단계: LAMP 인스턴스 시작 페이지 방문

인스턴스의 퍼블릭 IP 주소로 이동하여 해당 주소에 설치된 애플리케이션, phpMyAdmin 또는 Bitnami 설명서에 액세스합니다.

- 1. 인스턴스 관리 페이지의 연결 탭에서 퍼블릭 IP를 기록해 둡니다.
- 2. 퍼블릭 IP 주소로 이동합니다(예: http://192.0.2.3으로 이동).

자세한 내용은 [Amazon Lightsail의 Bitnami 인스턴스에 대한 애플리케이션 사용자 이름과 암호 가져오](#page-1013-0) [기](#page-1013-0)를 참조하십시오.

4단계: 도메인 이름을 LAMP 인스턴스에 매핑

example.com과 같은 도메인 이름을 인스턴스에 매핑하려면 도메인의 DNS(도메인 이름 시스템)에 레코드를 추가합니다. DNS 레코드는 일반적으로 도메인을 등록한 등록 대행자가 관리 및 호스팅합니 다. 그러나 Lightsail 콘솔을 사용하여 관리할 수 있도록 도메인의 DNS 레코드 관리를 Lightsail로 이전 하는 것이 좋습니다.

Lightsail 콘솔 홈 페이지의 도메인 및 DNS(Domains & DNS) 탭에서 DNS 영역 생성(Create DNS zone)을 선택하고 페이지의 지침에 따릅니다.

자세한 내용은 [DNS 영역을 생성하여 Lightsail에서 도메인의 DNS 레코드 관리를](#page-296-0) 참조하십시오.

5단계: Bitnami 설명서 읽기

Bitnami 설명서를 읽고 애플리케이션 배포 방법, SSL 인증서로 HTTPS 지원을 활성화하는 방법, SFTP 를 사용하여 서버에 파일을 업로드하는 방법 등을 알아보십시오.

자세한 내용은 [AWS 클라우드에 대한 Bitnami LAMP를](https://docs.bitnami.com/aws/infrastructure/lamp/) 참조하세요.

6단계: LAMP 인스턴스의 스냅샷 생성

스냅샷은 시스템 디스크의 복사본이며, 인스턴스의 원본 구성입니다. 스냅샷에는 메모리, CPU, 디스크 크기, 데이터 전송 속도 등의 정보가 포함되어 있습니다. 스냅샷을 새 인스턴스의 기준 또는 데이터 벡 업으로 사용할 수 있습니다.

인스턴스 관리 페이지의 스냅샷 탭에 스냅샷의 이름을 입력한 다음 스냅샷 생성을 선택합니다.

자세한 내용은 [Linux 또는 Unix 인스턴스의 스냅샷 생성을](#page-128-0) 참조하세요.

## 빠른 시작 설명서: Magento

다음은 Amazon Lightsail에 Magento 인스턴스를 설치하고 실행한 후 시작하기 위해 완료해야 하는 몇 가지 단계입니다.

목차

- [1단계: Magento 웹 사이트의 기본 애플리케이션 암호 가져오기](#page-949-0)
- [2단계: Magento 인스턴스에 고정 IP 주소 연결](#page-950-0)
- [3단계: Magento 웹 사이트의 관리 대시보드에 로그인](#page-952-0)
- [4단계: Magento 웹 사이트로 등록된 도메인 이름의 트래픽 라우팅](#page-954-0)
- [5단계: Magento 웹 사이트에 대해 HTTPS 구성](#page-956-0)
- [6단계: 이메일 알림을 위한 SMTP 구성](#page-963-0)
- [7단계: Bitnami 및 Magento 설명서 읽기](#page-963-1)
- [8단계: Magento 인스턴스의 스냅샷 생성](#page-964-0)

<span id="page-949-0"></span>1단계: Magento 웹 사이트의 기본 애플리케이션 암호 가져오기

Magento 웹 사이트의 기본 애플리케이션 암호를 가져오려면 다음 단계를 완료하세요. 자세한 내용은 [Amazon Lightsail의 Bitnami 인스턴스에 대한 애플리케이션 사용자 이름과 암호 가져오기를](#page-1013-0) 참조하십 시오.

1. 인스턴스 관리 페이지의 연결(Connect) 탭에서 SSH를 사용하여 연결(Connect using SSH)을 선 택합니다.

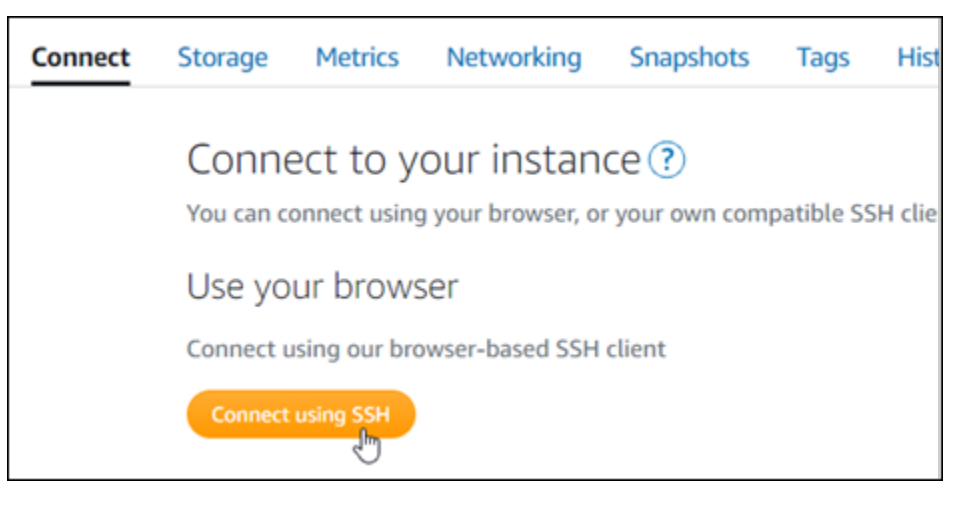

2. 연결한 후 다음 명령을 입력하여 기본 애플리케이션 암호를 가져옵니다.

cat \$HOME/bitnami\_application\_password

다음 예와 유사한 응답이 표시되며, 여기에 기본 애플리케이션 암호가 포함되어 있습니다. 암호를 안전한 위치에 저장합니다. 이 자습서의 다음 섹션에서 Magento 웹 사이트의 관리 대시보드에 로 그인하는 데 이 암호를 사용하게 됩니다.

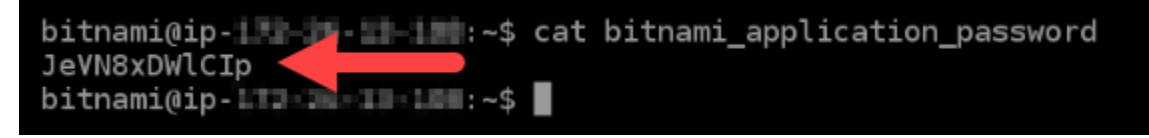

# <span id="page-950-0"></span>2단계: Magento 인스턴스에 고정 IP 주소 연결

인스턴스를 처음 생성할 때 인스턴스에 할당한 퍼블릭 IP 주소는 인스턴스를 중지하고 시작할 때마다 변경됩니다. 퍼블릭 IP 주소가 변경되지 않도록 고정 IP 주소를 만들어 인스턴스에 연결해야 합니다. 이렇게 하면 나중에 인스턴스와 함께 example.com과 같은 등록된 도메인 이름을 사용할 때 인스턴스 를 중지하고 시작할 때마다 도메인의 DNS 레코드를 업데이트할 필요가 없습니다. 한 인스턴스에 한 개 의 고정 IP를 연결할 수 있습니다.

인스턴스 관리 페이지의 네트워킹(Networking) 탭에서 고정 IP 생성(Create a static IP) 또는 고정 IP 연 결(Attach static IP)(인스턴스에 연결할 수 있는 고정 IP를 생성해 둔 경우)을 선택한 다음, 페이지의 지 침을 따릅니다. 자세한 내용은 [고정 IP를 생성하여 인스턴스에 연결](#page-495-0)을 참조하세요.

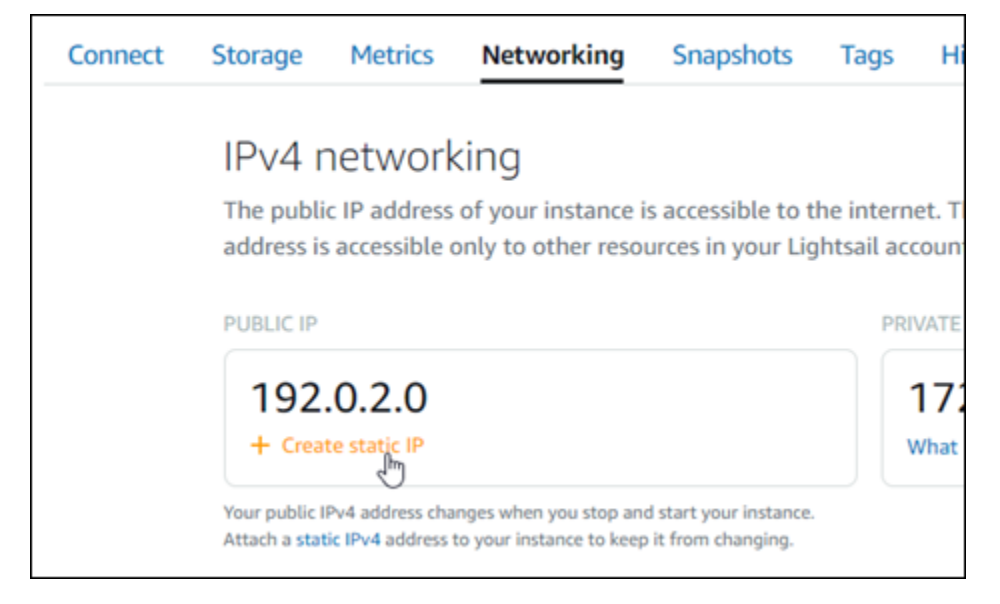

새로운 고정 IP 주소가 인스턴스에 연결되면 Magento 소프트웨어가 새로운 고정 IP 주소를 인식하도 록 다음 단계를 완료해야 합니다.

1. 인스턴스의 고정 IP 주소를 기록해 둡니다. 고정 IP 주소는 인스턴스 관리 페이지의 머리말 섹션에 나와 있습니다.

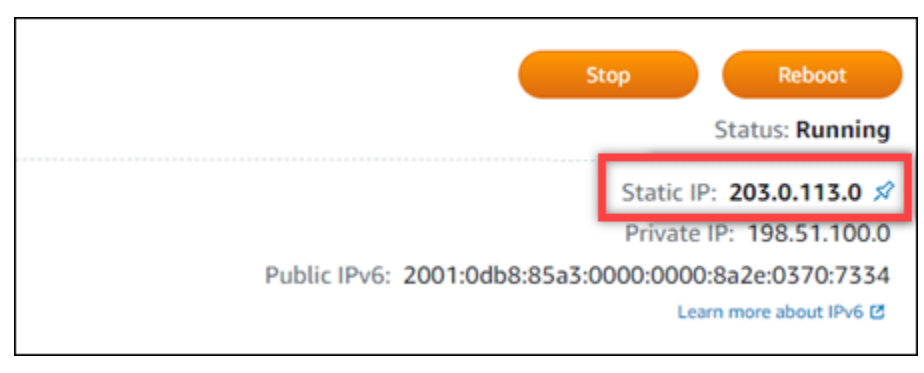

2. 인스턴스 관리 페이지의 연결(Connect) 탭에서 SSH를 사용하여 연결(Connect using SSH)을 선 택합니다.

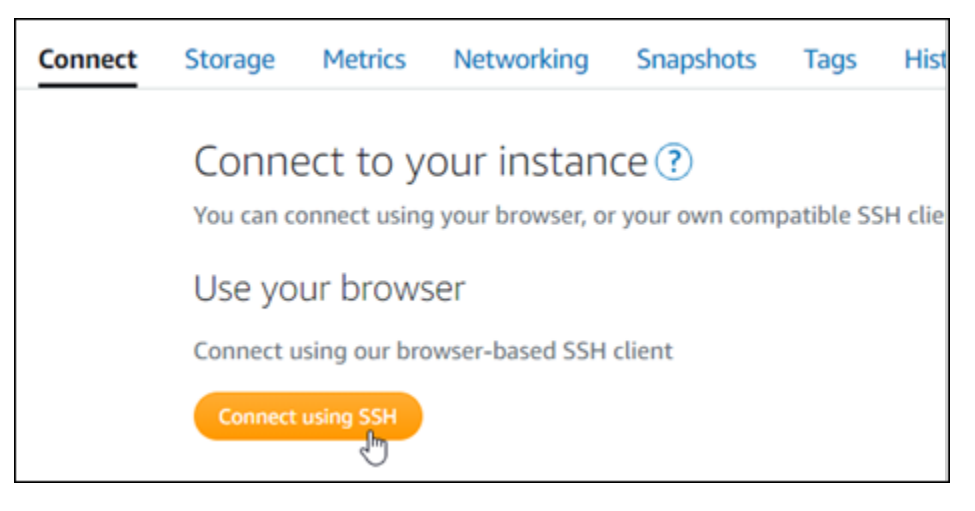

3. 연결한 후 다음 명령을 입력합니다. *<StaticIP>*를 인스턴스의 새로운 고정 IP 주소로 대체해야 합니다.

sudo /opt/bitnami/configure\_app\_domain --domain *<StaticIP>*

예:

```
sudo /opt/bitnami/configure_app_domain --domain 203.0.113.0
```
다음 예와 비슷한 응답이 나타나는 것을 볼 수 있습니다. Magento 소프트웨어에서 이제 새로운 고 정 IP 주소를 인식합니다.

```
bitnami@ip-|||-am-t-li :~$ sudo /opt/bitnami/configure_app_domain --domain 203.0.113.0
Configuring domain to 203.0.113.0
2021-03-12T15:49:22.000Z - info: Saving configuration info to disk
prestashop 15:49:22.41 INFO ==> Trying to connect to the database server
prestashop 15:49:22.44 INFO ==> Updating hostname in database
prestashop 15:49:22.46 INFO ==> Purging cache
Disabling automatic domain update for IP address changes
```
**a** Note

Magento는 현재 IPv6 주소를 지원하지 않습니다. 인스턴스에 IPv6를 활성화할 수 있지만, Magento 소프트웨어는 IPv6 네트워크를 통한 요청에 응답하지 않습니다.

# <span id="page-952-0"></span>3단계: Magento 웹 사이트의 관리 대시보드에 로그인

Magento 웹 사이트에 액세스하고 관리 대시보드에 로그인하려면 다음 단계를 완료하세요. 기본 사용 자 이름(user)과 이 가이드의 앞부분에서 확인한 기본 애플리케이션 암호를 사용하여 로그인할 수 있 습니다.

1. Lightsail 콘솔의 인스턴스 관리 페이지 머리말 영역에 나와 있는 퍼블릭 또는 고정 IP 주소를 기록 해 둡니다.

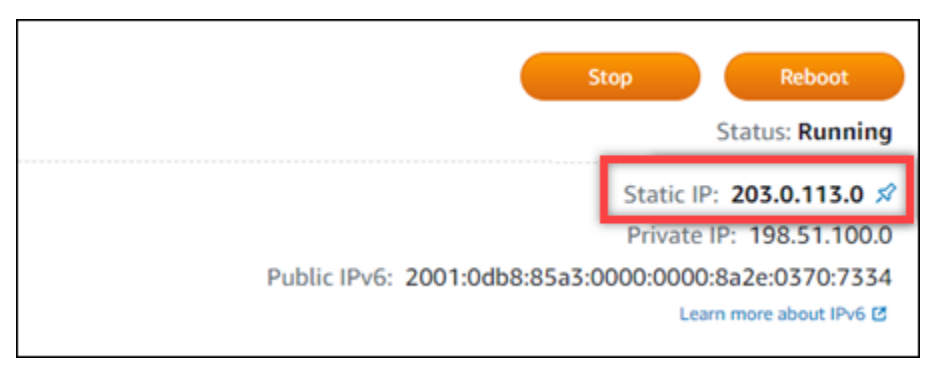

2. 다음 주소를 검색하여 Magento 웹 사이트의 관리 대시보드 로그인 페이지에 액세스합니다. 여기 서 *<InstanceIpAddress>*를 인스턴스의 퍼블릭 IP 주소 또는 고정 IP 주소로 대체해야 합니다.

http://*<InstanceIpAddress>*/admin

예:

http://*203.0.113.0*/admin

**a** Note

Magento 관리 대시보드 로그인 페이지에 액세스할 수 없을 경우 인스턴스를 재부팅해야 할 수 있습니다.

3. 이 가이드의 앞부분에서 확인한 기본 애플리케이션 암호와 기본 사용자 이름(user)을 입력하고 로그인(Sign in)을 선택합니다.

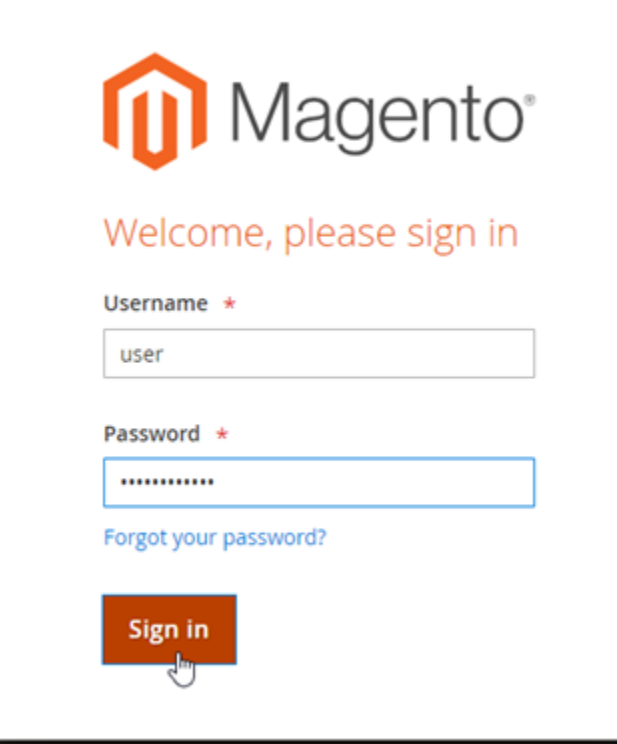

# Magento 관리 대시보드가 나타납니다.

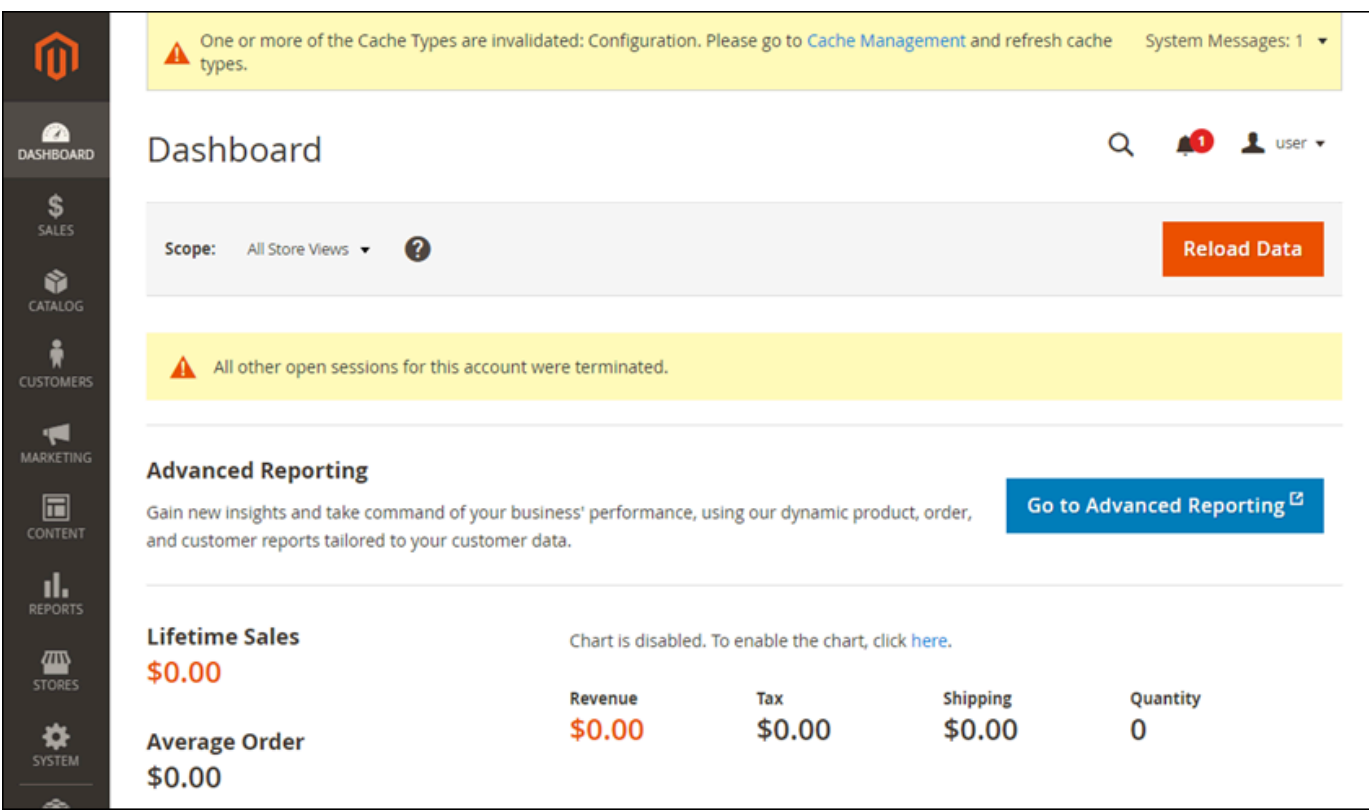

Magento 웹 사이트의 관리 대시보드에 로그인하는 데 사용하는 기본 사용자 이름 또는 암호를 변경하 려면 탐색 창에서 시스템(System)을 선택하고 모든 사용자(All Users)를 선택합니다. 자세한 내용을 알 아보려면 Magento 설명서의 [Adding users\(](https://docs.magento.com/user-guide/system/permissions-users-all.html)사용자 추가)를 참조하세요.

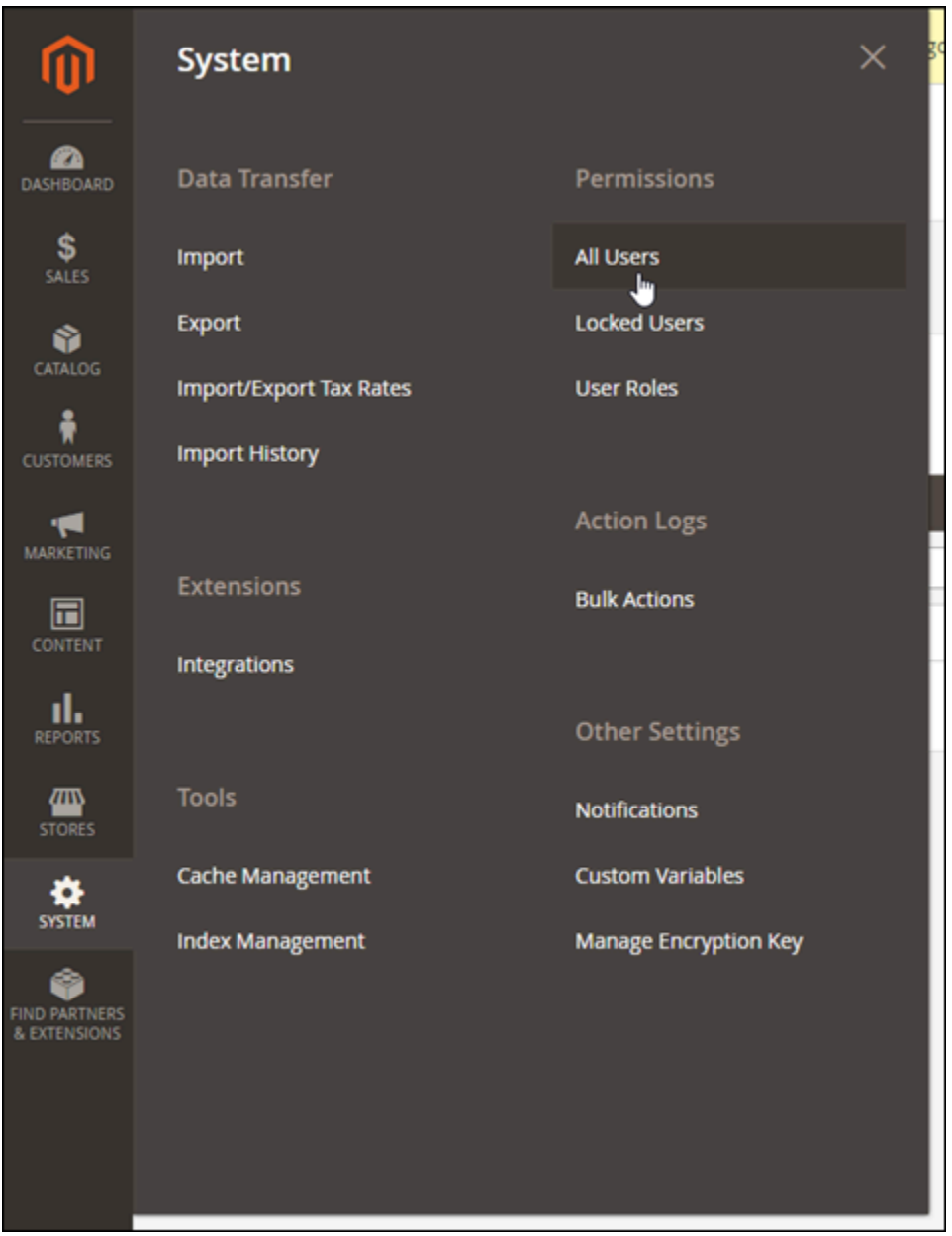

관리 대시보드에 대한 자세한 내용을 알아보려면 [Magento 2.4 User Guide\(](https://docs.magento.com/user-guide/)Magento 2.4 사용자 설명 서)를 참조하세요.

<span id="page-954-0"></span>4단계: Magento 웹 사이트로 등록된 도메인 이름의 트래픽 라우팅

등록된 도메인 이름(예: example.com)의 트래픽을 Magento 웹 사이트로 라우팅하려면 도메인의 도 메인 이름 시스템(DNS)에 레코드를 추가하면 됩니다. DNS 레코드는 일반적으로 도메인을 등록한 등 록 대행자가 관리 및 호스팅합니다. 그러나 Lightsail 콘솔을 사용하여 관리할 수 있도록 도메인의 DNS 레코드 관리를 Lightsail로 이전하는 것이 좋습니다.

Lightsail 콘솔 홈 페이지의 도메인 및 DNS(Domains & DNS) 탭에서 DNS 영역 생성(Create DNS zone)을 선택하고 페이지의 지침에 따릅니다. 자세한 내용은 [DNS 영역을 생성하여 Lightsail에서 도메](#page-296-0) [인의 DNS 레코드 관리](#page-296-0)를 참조하십시오.

도메인 이름이 트래픽을 인스턴스로 라우팅한 후 Magento 소프트웨어가 도메인 이름을 인식하도록 하 려면 다음 단계를 완료해야 합니다.

1. 인스턴스 관리 페이지의 연결(Connect) 탭에서 SSH를 사용하여 연결(Connect using SSH)을 선 택합니다.

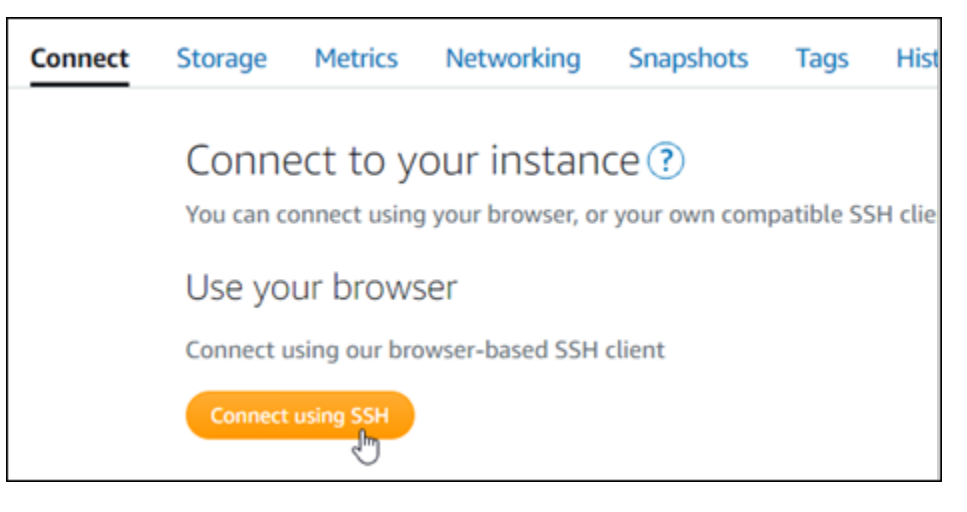

2. 연결한 후 다음 명령을 입력합니다. *<DomainName>*을 트래픽을 인스턴스로 라우팅할 도메인 이 름으로 대체해야 합니다.

sudo /opt/bitnami/configure\_app\_domain --domain *<DomainName>*

 $O||\cdot$ 

sudo /opt/bitnami/configure\_app\_domain --domain *www.example.com*

다음 예와 비슷한 응답이 나타나는 것을 볼 수 있습니다. 이제 Magento 소프트웨어가 도메인 이름 을 인식합니다.

bitnami@ip-1 1 1 1 1 1 . - \$ sudo /opt/bitnami/configure\_app\_domain --domain www.example.com Configuring domain to www.example.com 2021-03-12T15:49:22.000Z - info: Saving configuration info to disk prestashop  $15:49:22.41$  INFO ==> Trying to connect to the database server<br>prestashop  $15:49:22.44$  INFO ==> Updating hostname in database prestashop 15:49:22.46 INFO ==> Purging cache Disabling automatic domain update for IP address changes

<span id="page-956-0"></span>5단계: Magento 웹 사이트에 대해 HTTPS 구성

Magento 웹 사이트에서 HTTPS를 구성하려면 다음 단계를 완료하세요. 다음 단계에서는 SSL/TLS 인 증서 요청, 리디렉션(예: HTTP에서 HTTPS로) 설정 및 인증서 갱신에 사용하는 명령줄 도구인 Bitnami HTTPS 구성 도구(bncert)를 사용하는 방법을 안내합니다.

#### **A** Important

bncert 도구는 Magento 인스턴스의 퍼블릭 IP 주소로 트래픽을 라우팅하고 있는 도메인에 대 해서만 인증서를 발급합니다. 이러한 단계를 시작하기 전에 Magento 웹 사이트에서 사용할 모 든 도메인의 DNS에 DNS 레코드를 추가해야 합니다.

1. 인스턴스 관리 페이지의 연결(Connect) 탭에서 SSH를 사용하여 연결(Connect using SSH)을 선 택합니다.

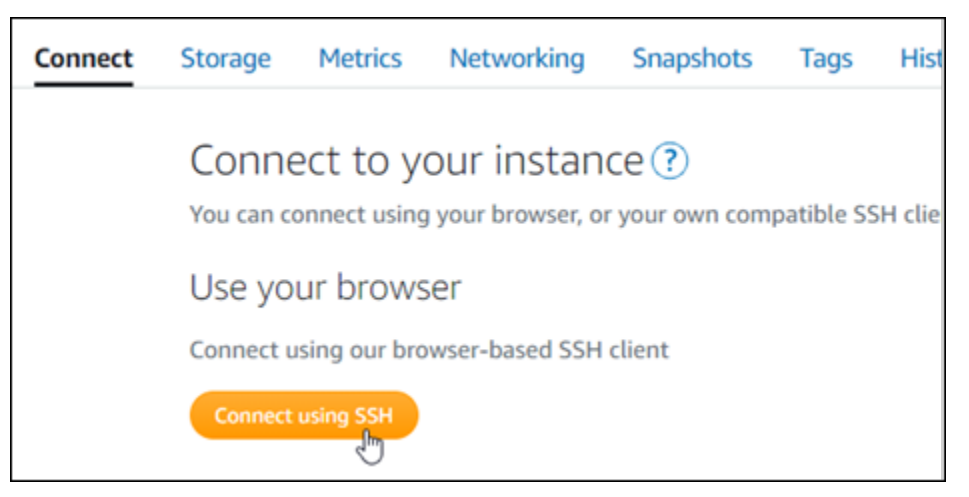

2. 연결한 후 다음 명령을 입력하여 bncert-tool을 시작합니다.

sudo /opt/bitnami/bncert-tool

다음 예와 비슷한 응답이 나타나는 것을 볼 수 있습니다.

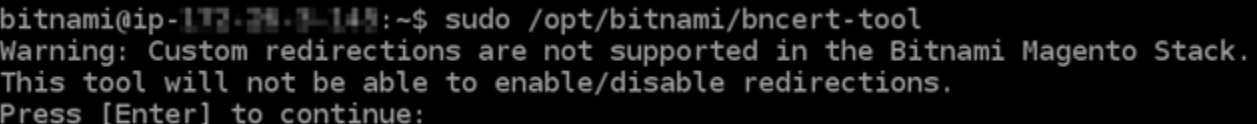

3. 다음 예와 같이 기본 도메인 이름과 대체 도메인 이름을 공백으로 구분하여 입력합니다.

```
Welcome to the Bitnami HTTPS Configuration tool.
Domains
Please provide a valid space-separated list of domains for which you wish to
configure your web server.
```
- Domain list []: example.com www.example.com
- 4. 적용될 변경 사항의 목록이 나열됩니다. Y를 입력하고 Enter 키를 눌러 확인하고 계속합니다.

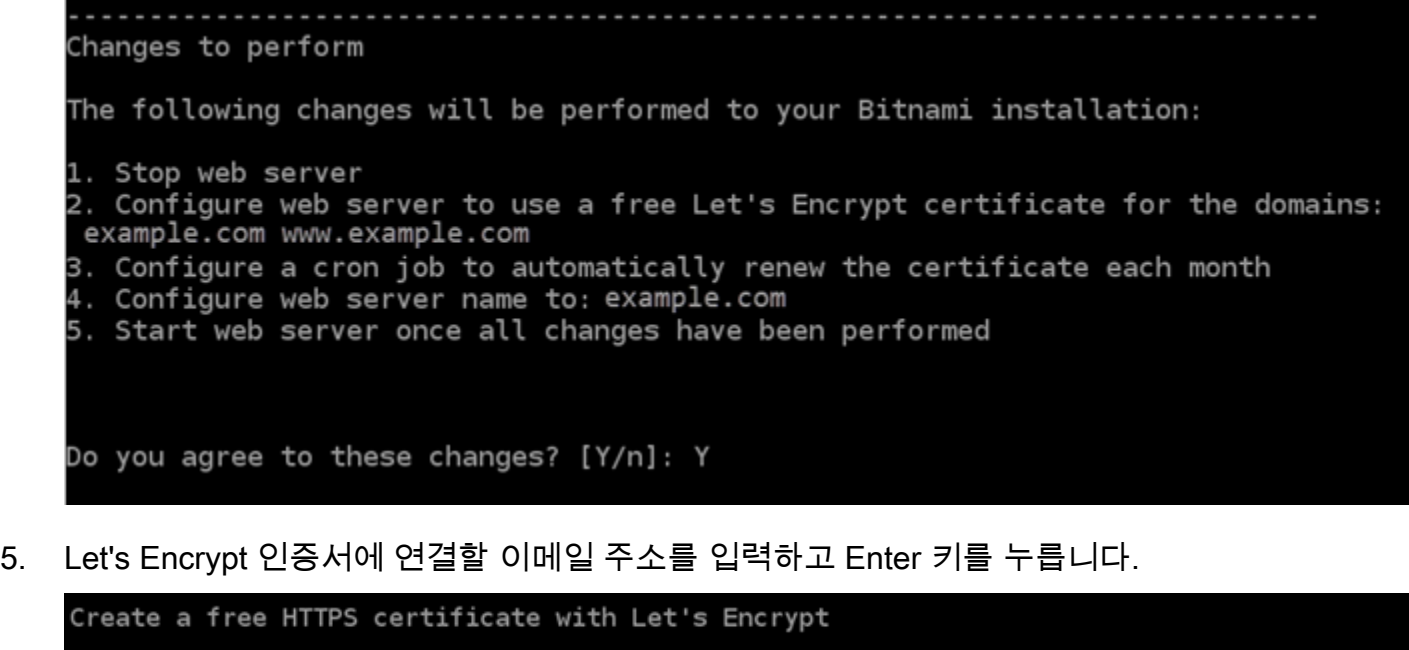

Please provide a valid e-mail address for which to associate your Let's Encrypt certificate. Domain list: example.com www.example.com Server name: example.com E-mail address  $[]: \blacksquare$ 

6. Let's Encrypt 구독자 계약을 검토합니다. Y를 입력하고 Enter 키를 눌러 계약을 수락하고 계속합 니다.

The Let's Encrypt Subscriber Agreement can be found at:

https://letsencrypt.org/documents/LE-SA-v1.2-November-15-2017.pdf

Do you agree to the Let's Encrypt Subscriber Agreement? [Y/n]:

#### 인증서 요청 및 지정한 리디렉션 구성을 비롯하여 인스턴스에서 HTTPS를 활성화하는 작업이 수 행됩니다.

Performing changes to your installation

The Bitnami HTTPS Configuration Tool will perform any necessary actions to your Bitnami installation. This may take some time, please be patient.

ı

인증서가 성공적으로 발급되고 검증됩니다. 다음 예와 유사한 메시지가 표시되면 인스턴스에서 리디렉션이 성공적으로 구성된 것입니다.

#### Success

The Bitnami HTTPS Configuration Tool succeeded in modifying your installation.

The configuration report is shown below.

Backup files:

- \* /opt/bitnami/apache/conf/httpd.conf.back.202104052147
- /opt/bitnami/apache/conf/bitnami/bitnami.conf.back.202104052147
- /opt/bitnami/apache/conf/bitnami/bitnami-ssl.conf.back.202104052147
- /opt/bitnami/apache/conf/vhosts/magento-https-vhost.conf.back.202104052147
- \* /opt/bitnami/apache/conf/vhosts/magento-vhost.conf.back.202104052147

Find more details in the log file:

/tmp/bncert-202104052147.log

If you find any issues, please check Bitnami Support forums at:

https://community.bitnami.com

Press [Enter] to continue:

bitnami@ip-172.2%. 145:~\$

bncert 도구는 인증서가 만료되기 80일 전마다 인증서를 자동으로 갱신합니다. 다음 단계를 계 속 진행하여 Magento 웹 사이트에서 HTTPS 활성화를 마칩니다.

7. 다음 주소를 검색하여 Magento 웹 사이트의 관리 대시보드 로그인 페이지에 액세스합니다. *<DomainName>*을 트래픽을 인스턴스로 라우팅하는 등록된 도메인 이름으로 대체해야 합니다.

http://*<DomainName>*/admin

예:

http://*www.example.com*/admin

8. 이 가이드의 앞부분에서 확인한 기본 애플리케이션 암호와 기본 사용자 이름(user)을 입력하고 로그인(Sign in)을 선택합니다.

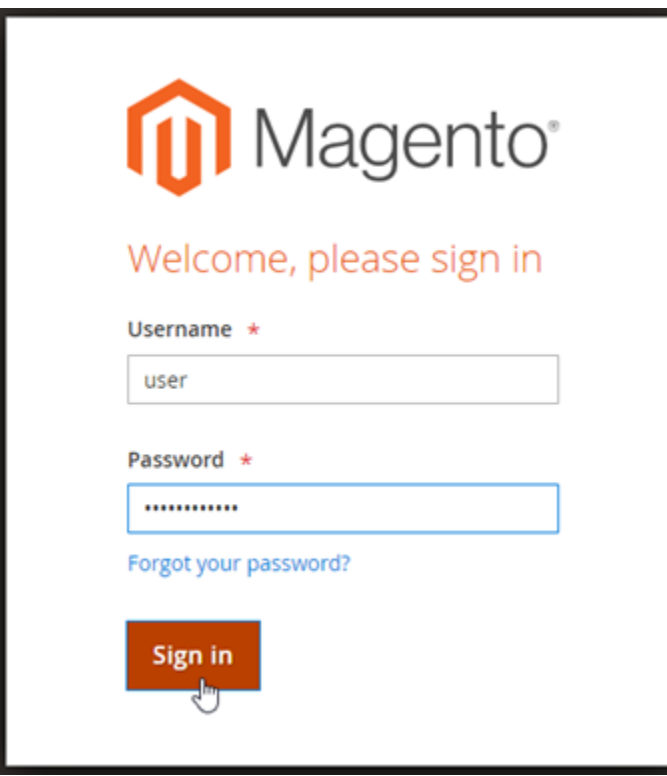

Magento 관리 대시보드가 나타납니다.

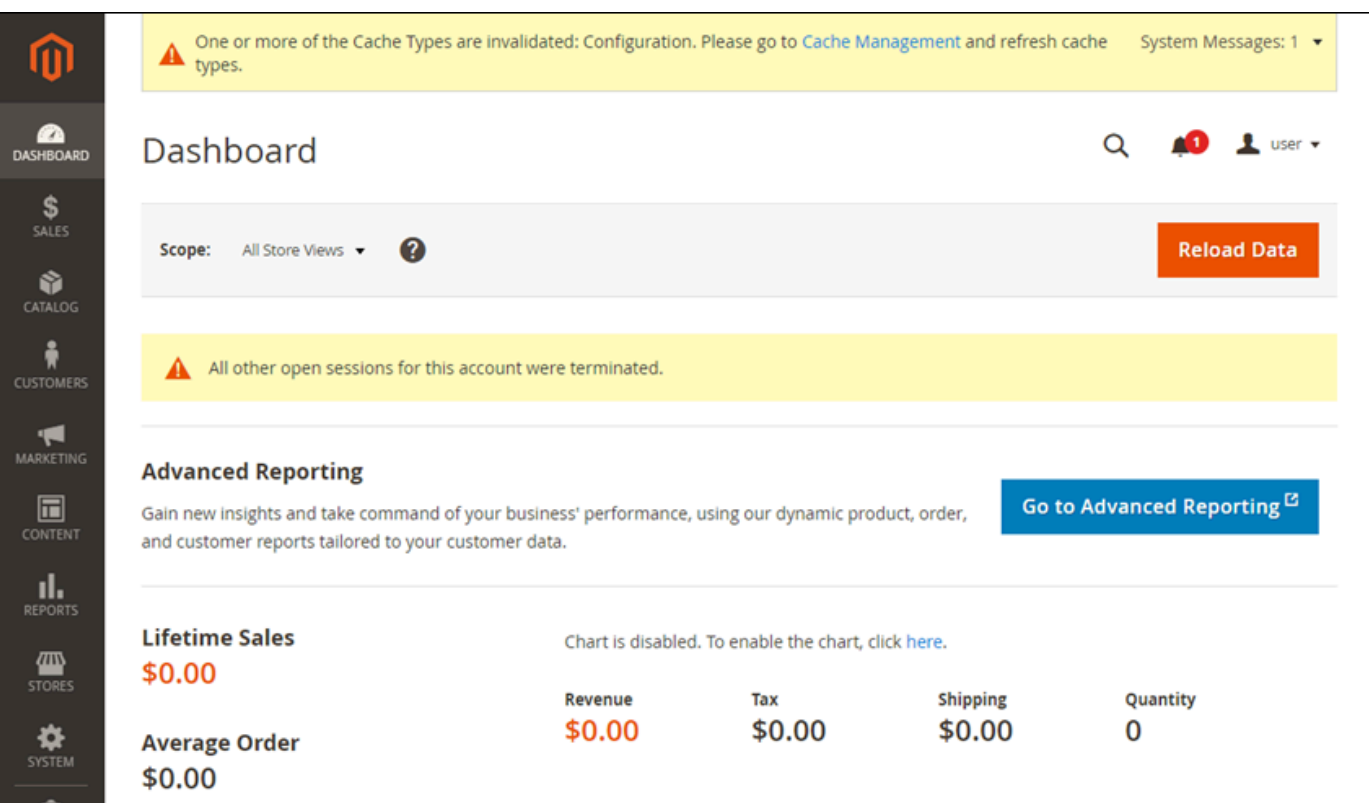

9. 탐색 창에서 스토어(Stores)를 선택하고 구성(Configuration)을 선택합니다.

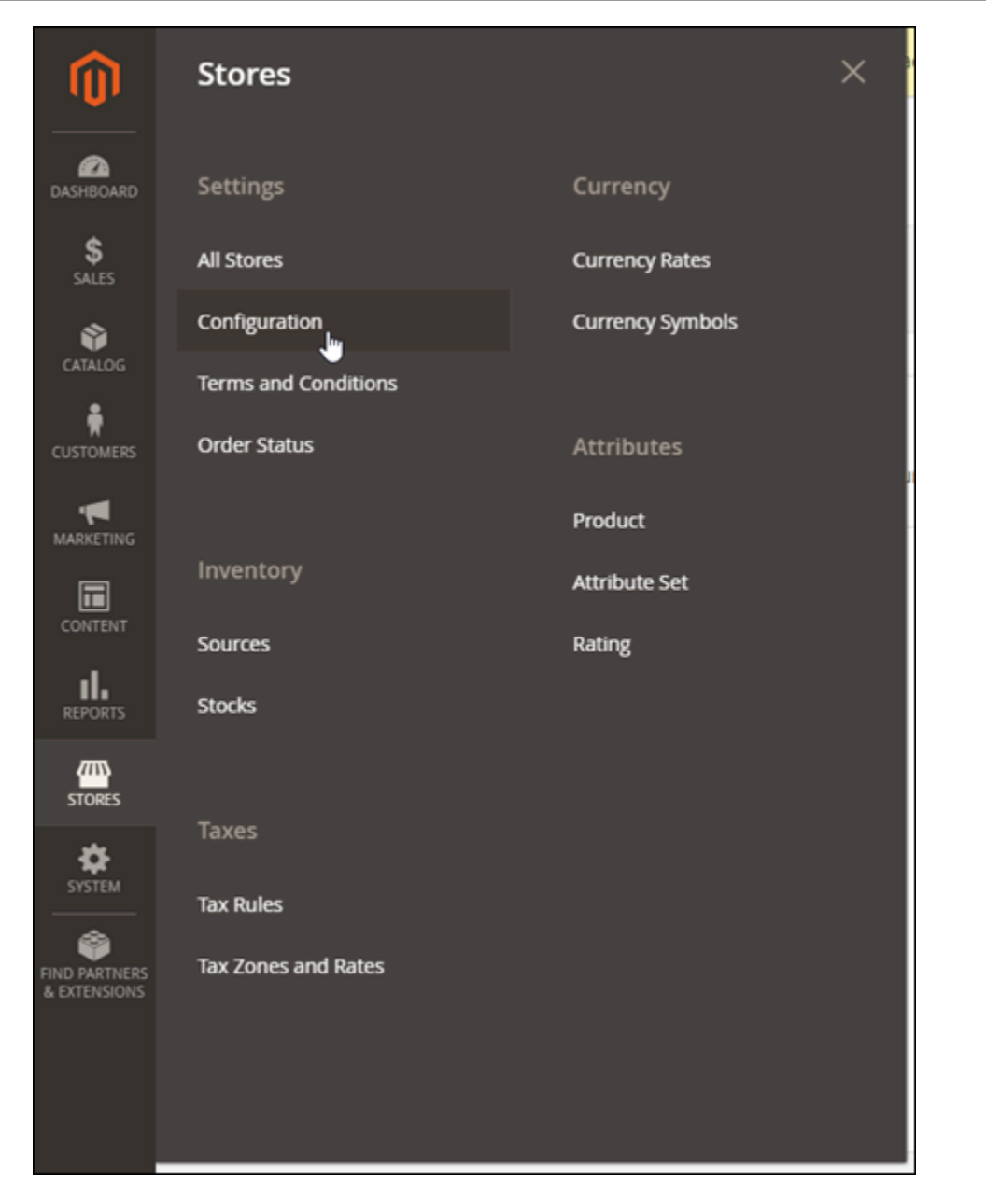

- 10. 웹(Web)을 선택하고 기본 URL(Base URLs) 노드를 확장합니다.
- 11. 기본 URL(Base URL) 텍스트 상자에 웹 사이트의 전체 URL을 입력합니다(예: https:// www.example.com/).

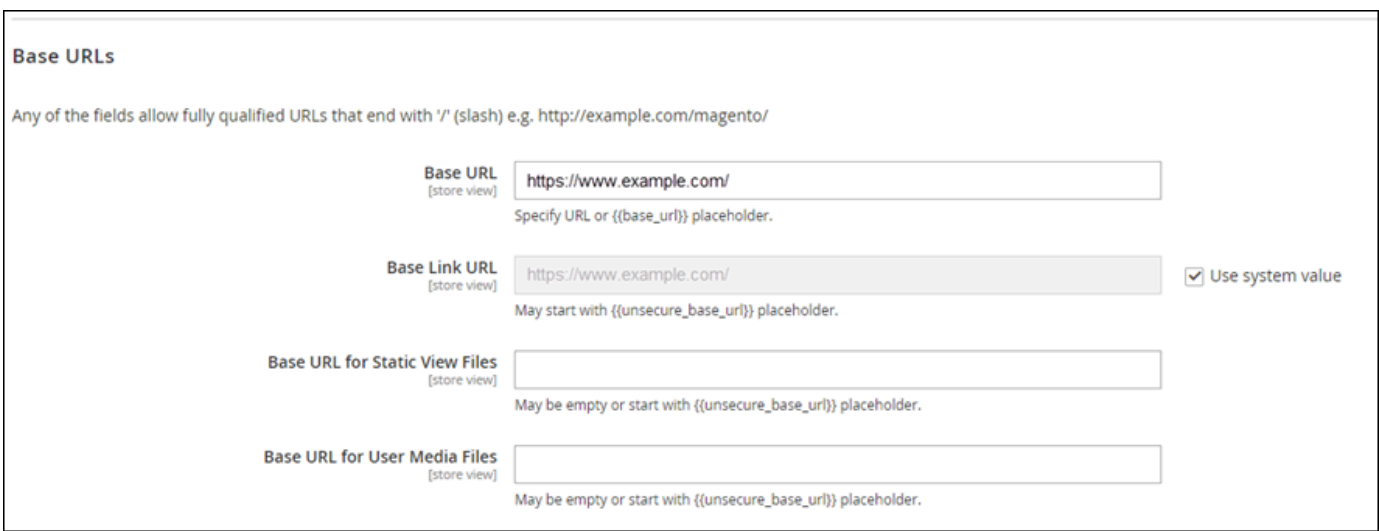

- 12. 기본 URL(보안)(Base URLs (Secure)) 노드를 확장합니다.
- 13. 보안 기본 URL(Secure Base URL) 텍스트 상자에 웹 사이트의 전체 URL을 입력합니다(예: https://www.example.com/).

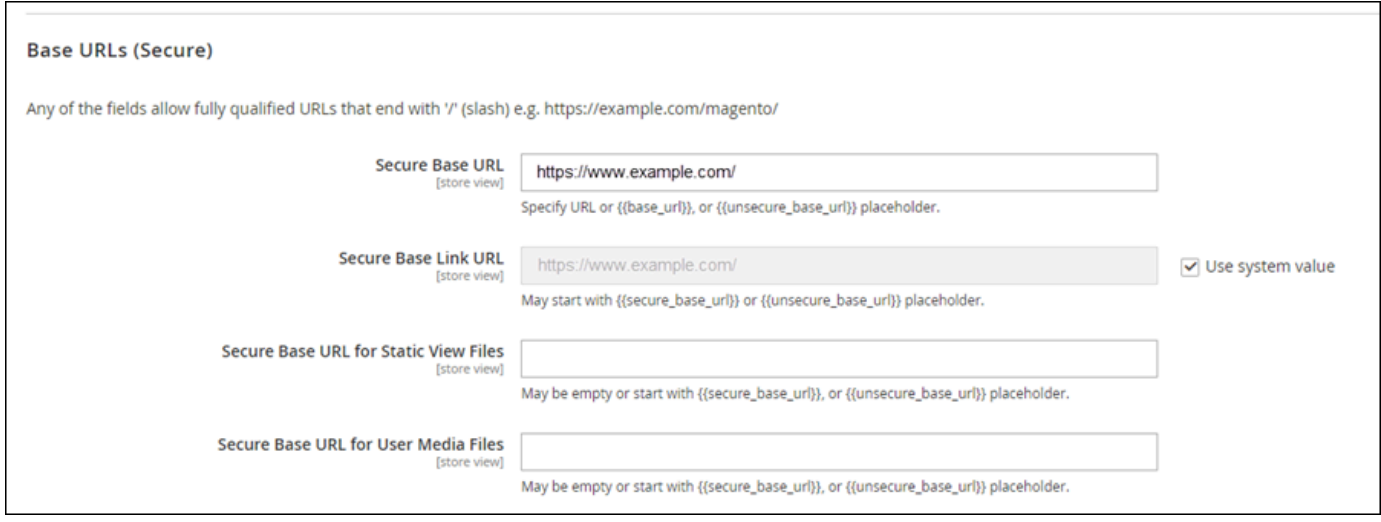

14. 스토어프론트에서 보안 URL 사용(Use Secure URLs on Storefront), 관리자에서 보안 URL 사용 (Use Secure URLs in Admin) 및 보안되지 않은 요청 업그레이드(Upgrade Insecure Requests) 옵 션에 대해 예(Yes)를 선택합니다.

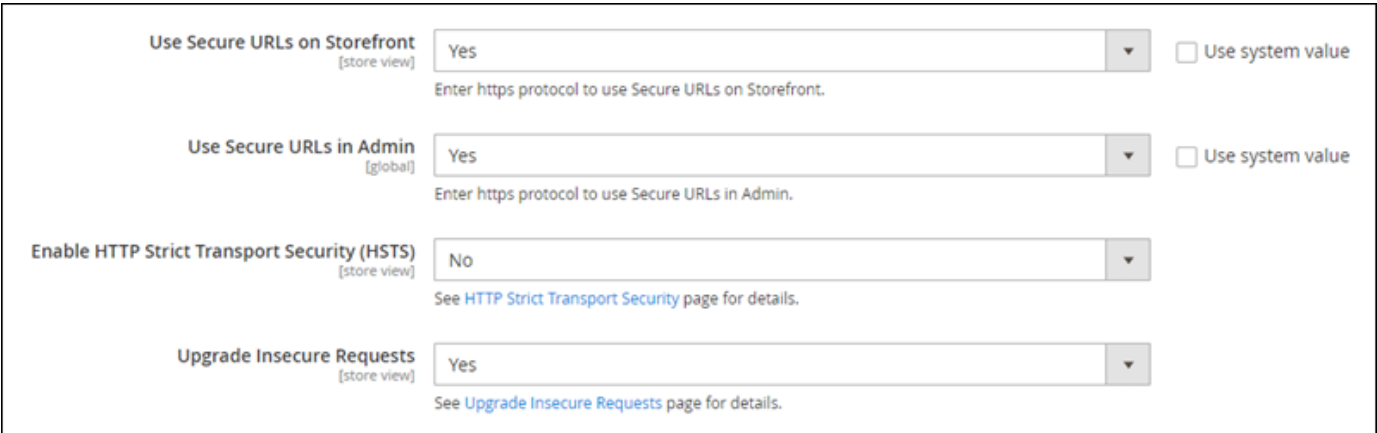

15. 페이지 상단에서 구성 저장(Save Config)을 선택합니다.

이제 Magento 웹 사이트에 대해 HTTPS가 구성되었습니다. 고객이 HTTP 버전(예: http:// www.example.com)의 Magento 웹 사이트로 이동하면 HTTPS 버전(예: https:// www.example.com)으로 자동 리디렉션됩니다.

## <span id="page-963-0"></span>6단계: 이메일 알림을 위한 SMTP 구성

Magento 웹 사이트의 SMTP 설정을 구성하여 이메일 알림을 활성화할 수 있습니다. 자세한 내용을 알 아보려면 Bitnami 설명서의 [Install the Magento Magepal SMTP extension\(](https://docs.bitnami.com/aws/apps/magento/configuration/install-extension-smtp/)Magento Magegal SMTP 확 장 설치)을 참조하세요.

**A** Important

포트 25, 465 또는 587을 사용하도록 SMTP를 구성할 경우 Lightsail 콘솔의 인스턴스 방화벽에 서 해당 포트를 열어야 합니다. 자세한 내용은 [Amazon Lightsail의 방화벽 규칙 추가 및 편집을](#page-188-0) 참조하세요.

Magento 웹 사이트에서 이메일을 보내도록 Gmail 계정을 구성한 경우 Gmail에 로그인할 때 사 용하는 표준 암호 대신 앱 암호를 사용해야 합니다. 자세한 내용은 [앱 암호로 로그인](https://support.google.com/accounts/answer/185833?hl=en)을 참조하 세요.

## <span id="page-963-1"></span>7단계: Bitnami 및 Magento 설명서 읽기

Bitnami 설명서를 읽고 Magento 인스턴스와 웹 사이트에서 플러그 인 설치 및 테마 사용자 지정과 같 은 관리 태스크를 수행하는 방법을 알아봅니다. 자세한 내용을 알아보려면 Bitnami 설명서의 [AWS 클](https://docs.bitnami.com/aws/apps/magento/) [라우드용 Bitnami Magento 스택을](https://docs.bitnami.com/aws/apps/magento/) 참조하세요.

또한 Magento 설명서를 읽고 Magento 웹 사이트를 관리하는 방법을 알아보세요. 자세한 내용을 알아 보려면 [Magento 2.4 User Guide\(](https://docs.magento.com/user-guide/)Magento 2.4 사용 설명서)를 참조하세요.

<span id="page-964-0"></span>8단계: Magento 인스턴스의 스냅샷 생성

원하는 방식으로 Magento 웹 사이트를 구성한 후 인스턴스의 주기적 스냅샷을 생성하여 백업합니다. 스냅샷을 수동으로 생성하거나 자동 스냅샷을 활성화하여 Lightsail에서 매일 스냅샷을 생성하도록 할 수 있습니다. 인스턴스에 문제가 있는 경우 스냅샷을 사용하여 새 교체 인스턴스를 생성할 수 있습니 다. 자세한 내용은 [스냅샷](#page-216-0)을 참조하세요.

인스턴스 관리 페이지의 스냅샷(Snapshot) 탭에서 스냅샷 생성(Create a snapshot)을 선택하여 자동 스냅샷을 활성화합니다.

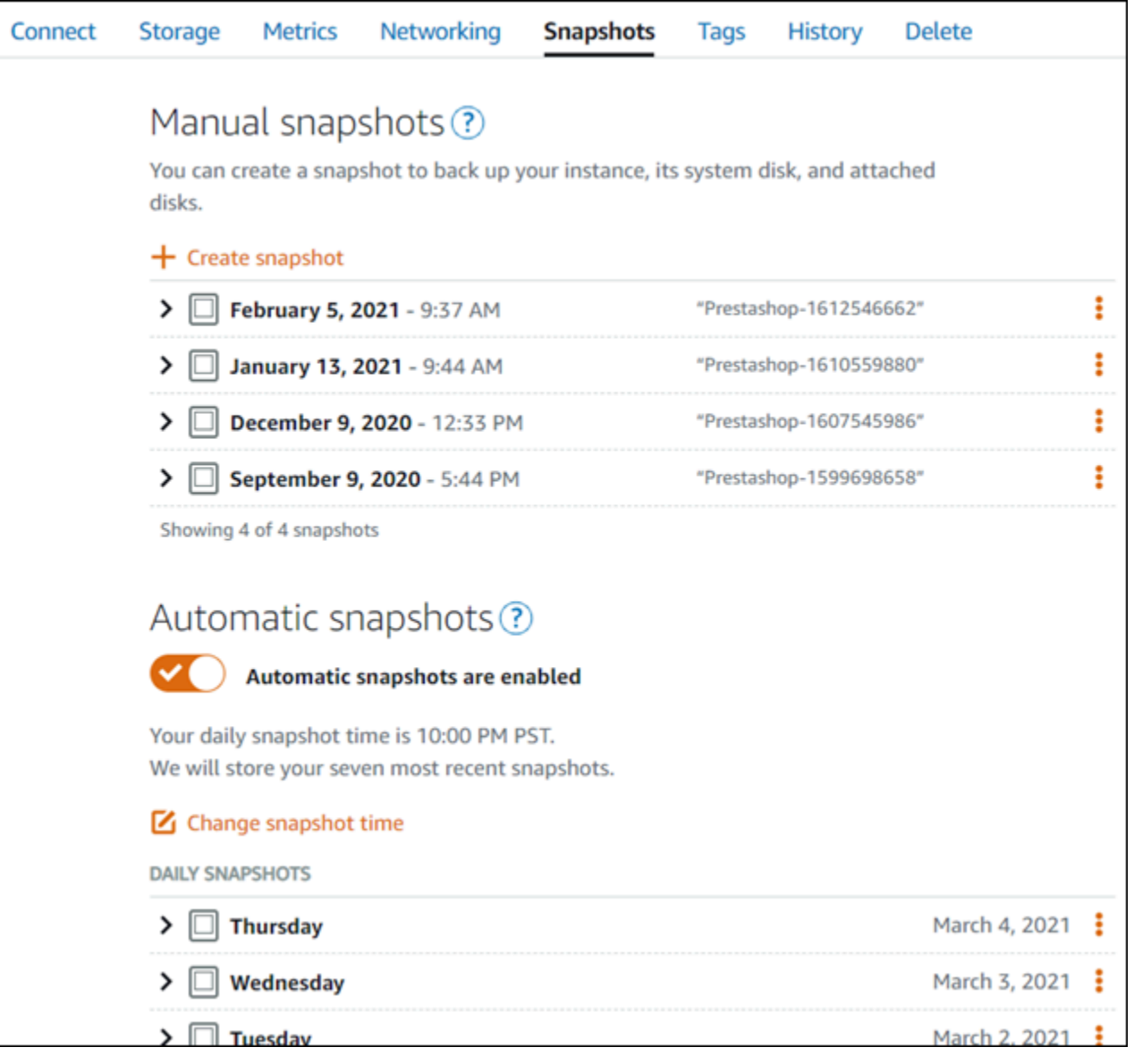

자세한 내용은 [Amazon Lightsail에서 Linux 또는 Unix 인스턴스의 스냅샷 생성](#page-128-0) 또는 [Amazon Lightsail](#page-243-0) [에서 인스턴스 또는 디스크의 자동 스냅샷 활성화 또는 비활성화를](#page-243-0) 참조하세요.

# 빠른 시작 설명서: Nginx

Amazon Lightsail에서 Nginx 인스턴스를 가동하고 실행한 후 시작하기 위해 취해야 하는 몇 가지 단계 는 다음과 같습니다.

1단계: Nginx 인스턴스에 대한 기본 애플리케이션 암호 가져오기

인스턴스의 사전 설치된 애플리케이션 또는 서비스에 액세스하려면 기본 애플리케이션 암호가 필요합 니다.

#### **A** Important

Lightsail 브라우저 기반 SSH/RDP 클라이언트는 IPv4 트래픽만 허용합니다. 타사 클라이언트 를 사용하여 IPv6를 통해 인스턴스에 SSH 또는 RDP를 전송하십시오. 자세한 설명은 [인스턴스](#page-67-0) [에 연결](#page-67-0) 섹션을 참조하세요.

- 1. 인스턴스 관리 페이지의 연결(Connect) 탭에서 SSH로 연결(Connect using SSH)을 선택합니다.
- 2. 연결한 후 다음 명령을 입력하여 기본 애플리케이션 암호를 가져옵니다.

cat bitnami\_application\_password

**a** Note

사용자 홈 디렉터리가 아닌 다른 디렉터리에 있는 경우 cat \$HOME/ bitnami\_application\_password를 입력합니다.

기본 애플리케이션 암호가 포함되어 있는 다음과 유사한 응답이 표시되어야 합니다.

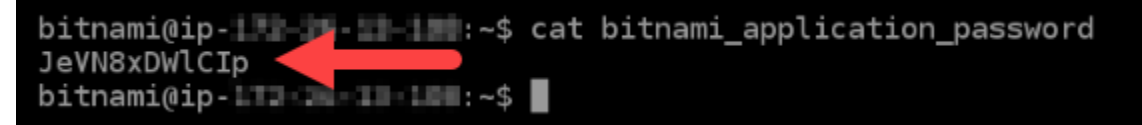

자세한 내용은 Amazon [Lightsail에서 Bitnami 인스턴스에 대한 애플리케이션 사용자 이름 및 암호 가져](#page-1013-0) [오기를](#page-1013-0) 참조하십시오.

## 2단계: 고정 IP 주소를 Nginx 인스턴스에 연결

인스턴스에 연결된 기본 동적 퍼블릭 IP 주소는 인스턴스를 중지하고 시작할 때마다 변경됩니다. 퍼블 릭 IP 주소가 변경되지 않도록 고정 IP 주소를 생성하고 인스턴스에 연결하십시오. 나중에 인스턴스에 도메인 이름을 사용하면 인스턴스를 중지하고 시작할 때마다 도메인의 DNS 레코드를 업데이트할 필 요가 없습니다. 한 인스턴스에 한 개의 고정 IP를 연결할 수 있습니다.

인스턴스 관리 페이지의 도메인 및 DNS(Domains & DNS) 탭에서 고정 IP 생성(Create static IP)을 선 택하고 페이지의 지침에 따릅니다.

자세한 내용은 [고정 IP 생성 및 Lightsail의 인스턴스에 연결을](#page-495-0) 참조하십시오.

3단계: Nginx 인스턴스 시작 페이지 방문

인스턴스의 퍼블릭 IP 주소로 이동하여 인스턴스에 설치된 애플리케이션에 액세스하거나 Bitnami 설 명서에 phpMyAdmin 액세스하거나 액세스할 수 있습니다.

- 1. 인스턴스 관리 페이지의 연결 탭에서 퍼블릭 IP를 기록해 둡니다.
- 2. 퍼블릭 IP 주소로 이동합니다(예: http://192.0.2.3으로 이동).

자세한 내용은 Amazon [Lightsail에서 Bitnami 인스턴스에 대한 애플리케이션 사용자 이름 및 암호 가져](#page-1013-0) [오기를](#page-1013-0) 참조하십시오.

4단계: 도메인 이름을 Nginx 인스턴스에 매핑

example.com과 같은 도메인 이름을 인스턴스에 매핑하려면 도메인의 DNS(도메인 이름 시스템)에 레코드를 추가합니다. DNS 레코드는 일반적으로 도메인을 등록한 등록 대행자가 관리 및 호스팅합니 다. 하지만 Lightsail 콘솔을 사용하여 관리할 수 있도록 도메인의 DNS 레코드 관리를 Lightsail로 이전 하는 것이 좋습니다.

Lightsail 콘솔 홈 페이지의 네트워킹 탭에서 DNS 영역 생성을 선택한 다음 페이지의 지침을 따르십시 오.

자세한 내용은 [DNS 영역을 생성하여 도메인의 DNS 레코드 관리](#page-296-0)를 참조하세요.

5단계: Bitnami 설명서 읽기

Bitnami 설명서를 읽고 Nginx 애플리케이션 배포 방법, SSL 인증서로 HTTPS 지원을 활성화하는 방법, SFTP를 사용하여 서버에 파일을 업로드하는 방법 등을 알아보십시오.

자세한 내용은 [AWS 클라우드에 대한 Bitnami Nginx를](https://docs.bitnami.com/aws/infrastructure/nginx/) 참조하세요.

### 6단계: Nginx 인스턴스의 스냅샷 생성

스냅샷은 시스템 디스크의 복사본이며, 인스턴스의 원본 구성입니다. 스냅샷에는 메모리, CPU, 디스크 크기, 데이터 전송 속도 등의 정보가 포함되어 있습니다. 스냅샷을 새 인스턴스의 기준 또는 데이터 벡 업으로 사용할 수 있습니다.

인스턴스 관리 페이지의 스냅샷 탭에 스냅샷의 이름을 입력한 다음 스냅샷 생성을 선택합니다.

자세한 내용은 [Linux 또는 Unix 인스턴스의 스냅샷 생성을](#page-128-0) 참조하세요.

# 빠른 시작 설명서: Node.js

다음은 Amazon Lightsail에 Node.js 인스턴스를 설치하고 실행한 후 시작해야 할 몇 가지 단계입니다.

1단계: Node.js 인스턴스에 대한 기본 애플리케이션 암호 가져오기

인스턴스의 사전 설치된 애플리케이션 또는 서비스에 액세스하려면 기본 애플리케이션 암호가 필요합 니다.

- 1. 인스턴스 관리 페이지의 연결(Connect) 탭에서 SSH로 연결(Connect using SSH)을 선택합니다.
- 2. 연결한 후 다음 명령을 입력하여 기본 애플리케이션 암호를 가져옵니다.

cat bitnami\_application\_password

**a** Note

사용자 홈 디렉터리가 아닌 다른 디렉터리에 있는 경우 cat \$HOME/ bitnami\_application\_password를 입력합니다.

기본 애플리케이션 암호가 포함되어 있는 다음과 유사한 응답이 표시되어야 합니다.

JeVN8xDWlCIp bitnami@ip-1TD-30-1D-100:~\$

자세한 내용은 [Amazon Lightsail의 Bitnami 인스턴스에 대한 애플리케이션 사용자 이름과 암호 가져오](#page-1013-0) [기](#page-1013-0)를 참조하십시오.

## 2단계: 고정 IP 주소를 Node.js 인스턴스에 연결

인스턴스에 연결된 기본 동적 퍼블릭 IP 주소는 인스턴스를 중지하고 시작할 때마다 변경됩니다. 퍼블 릭 IP 주소가 변경되지 않도록 고정 IP 주소를 생성하고 인스턴스에 연결하십시오. 나중에 인스턴스에 도메인 이름을 사용하면 인스턴스를 중지하고 시작할 때마다 도메인의 DNS 레코드를 업데이트할 필 요가 없습니다. 한 인스턴스에 한 개의 고정 IP를 연결할 수 있습니다.

인스턴스 관리 페이지의 도메인 및 DNS(Domains & DNS) 탭에서 고정 IP 생성(Create static IP)을 선 택하고 페이지의 지침에 따릅니다.

자세한 내용은 [고정 IP를 생성하여 Lightsail의 인스턴스에 연결을](#page-495-0) 참조하십시오.

3단계: Node.js 인스턴스 시작 페이지 방문

인스턴스의 퍼블릭 IP 주소로 이동하여 해당 주소에 설치된 애플리케이션, phpMyAdmin 또는 Bitnami 설명서에 액세스합니다.

- 1. 인스턴스 관리 페이지의 연결 탭에서 퍼블릭 IP를 기록해 둡니다.
- 2. 퍼블릭 IP 주소로 이동합니다(예: http://192.0.2.3으로 이동).

자세한 내용은 [Amazon Lightsail의 Bitnami 인스턴스에 대한 애플리케이션 사용자 이름과 암호 가져오](#page-1013-0) [기](#page-1013-0)를 참조하십시오.

4단계: 도메인 이름을 Node.js 인스턴스에 매핑

example.com과 같은 도메인 이름을 인스턴스에 매핑하려면 도메인의 DNS(도메인 이름 시스템)에 레코드를 추가합니다. DNS 레코드는 일반적으로 도메인을 등록한 등록 대행자가 관리 및 호스팅합니 다. 그러나 Lightsail 콘솔을 사용하여 관리할 수 있도록 도메인의 DNS 레코드 관리를 Lightsail로 이전 하는 것이 좋습니다.

Lightsail 콘솔 홈 페이지의 네트워킹 탭에서 DNS 영역 생성을 선택하고 페이지의 지침에 따릅니다.

자세한 내용은 [DNS 영역을 생성하여 도메인의 DNS 레코드 관리](#page-296-0)를 참조하세요.

5단계: Bitnami 설명서 읽기

Bitnami 설명서를 읽고 Node.js 애플리케이션 배포 방법, SSL 인증서로 HTTPS 지원을 활성화하는 방 법, SFTP를 사용하여 서버에 파일을 업로드하는 방법 등을 알아보십시오.

자세한 내용은 [AWS 클라우드에 대한 Bitnami Node.js를](https://docs.bitnami.com/aws/infrastructure/nodejs/) 참조하세요.

### 6단계: Node.js 인스턴스의 스냅샷 생성

스냅샷은 시스템 디스크의 복사본이며, 인스턴스의 원본 구성입니다. 스냅샷에는 메모리, CPU, 디스크 크기, 데이터 전송 속도 등의 정보가 포함되어 있습니다. 스냅샷을 새 인스턴스의 기준 또는 데이터 벡 업으로 사용할 수 있습니다.

인스턴스 관리 페이지의 스냅샷 탭에 스냅샷의 이름을 입력한 다음 스냅샷 생성을 선택합니다.

자세한 내용은 [Linux 또는 Unix 인스턴스의 스냅샷 생성을](#page-128-0) 참조하세요.

# 빠른 시작 설명서: Plesk

Amazon Lightsail에서 Plesk 인스턴스를 가동하고 실행한 후 시작하기 위해 취해야 하는 몇 가지 단계 는 다음과 같습니다.

#### **A** Important

Plesk 인스턴스를 시작한 후 문제가 발생하면 Plesk 지원 페이지로 이동하여 인스턴스에 설 치해야 하는 업데이트가 있는지 확인하십시오. 자세한 내용은 Plesk 설명서 및 도움말 포털의 [Plesk 도움말 센터](https://support.plesk.com/hc) 및 [Plesk 업데이트](https://docs.plesk.com/en-US/obsidian/administrator-guide/plesk-updates.59215/)를 참조하십시오.

1단계: Plesk 인스턴스에 대한 일회용 로그인 URL 가져오기

Plesk 패널에 관리자로 액세스하려면 일회용 로그인 URL이 필요합니다.

**A** Important

Lightsail 브라우저 기반 SSH/RDP 클라이언트는 IPv4 트래픽만 허용합니다. 타사 클라이언트 를 사용하여 IPv6를 통해 인스턴스에 SSH 또는 RDP를 전송하십시오. 자세한 설명은 [인스턴스](#page-67-0) [에 연결](#page-67-0) 섹션을 참조하세요.

- 1. 인스턴스 관리 페이지의 연결(Connect) 탭에서 SSH로 연결(Connect using SSH)을 선택합니다.
- 2. 연결한 후 다음 명령을 입력하여 일회용 로그인 URL을 가져옵니다.

sudo plesk login | grep -v internal:8

일회용 로그인 URL이 포함되어 있는 다음 예와 유사한 응답이 표시되어야 합니다.

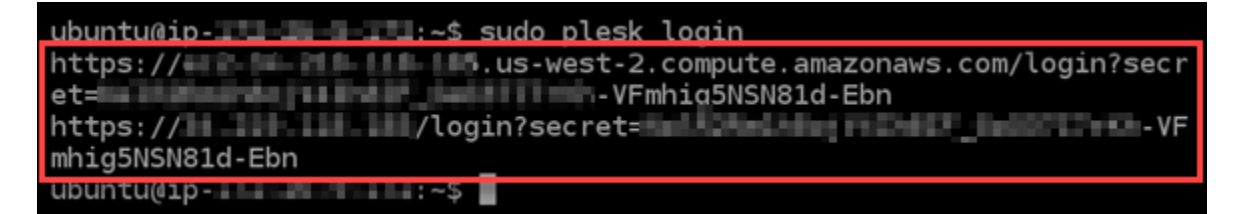

**A** Important

최근에 Plesk 인스턴스에 고정 IP를 연결한 경우 이전 퍼블릭 IP 주소를 사용하는 일회성 로그인 URL이 표시될 수 있습니다. 인스턴스를 재부팅하고 위의 명령을 다시 실행하여 새 고정 퍼블릭 IP 주소를 사용하는 일회성 로그인 URL을 가져옵니다.

3. URL을 클립보드에 복사하거나 기록해 둡니다. 나중에 Plesk 패널에 처음 로그인할 때 필요합니 다.

자세한 내용은 [Lightsail에서 Plesk 설정 및 구성](#page-1245-0)을 참조하십시오.

2단계: Plesk 패널에 처음 로그인

웹 브라우저에 일회용 로그인 URL을 붙여 넣습니다. 페이지의 지침에 따라 Plesk에 대한 로그인 자격 증명을 생성합니다. 처음으로 로그인할 때 Plesk에 도메인을 추가하는 옵션이 나타납니다.

**a** Note

인터넷 연결이 비공개가 아니거나 안전하지 않거나 보안 위험이 있다는 경고 메시지가 표시될 수 있습니다. 이 경고는 Plesk 인스턴스에 아직 SSL/TLS 인증서가 적용되지 않았기 때문에 발 생합니다. 브라우저 창에서 Advanced(고급), Details(세부 정보) 또는 More information(추가 정 보)을 선택하여 사용할 수 있는 옵션을 표시합니다. 그런 다음 비공개가 아니거나 안전하지 않 더라도 웹 사이트로 이동하도록 선택합니다.

자세한 내용은 [Lightsail에서 Plesk 설정 및 구성](#page-1245-0)을 참조하십시오.

3단계: 고정 IP 주소를 Plesk 인스턴스에 연결

인스턴스에 연결된 기본 동적 퍼블릭 IP 주소는 인스턴스를 중지하고 시작할 때마다 변경됩니다. 퍼블 릭 IP 주소가 변경되지 않도록 고정 IP 주소를 생성하고 인스턴스에 연결하십시오. 나중에 인스턴스에 도메인 이름을 사용하면 인스턴스를 중지하고 시작할 때마다 도메인의 DNS 레코드를 업데이트할 필 요가 없습니다. 한 인스턴스에 한 개의 고정 IP를 연결할 수 있습니다.

인스턴스 관리 페이지의 네트워킹 탭에서 고정 IP 생성을 선택하고 페이지의 지침에 따릅니다.

자세한 내용은 [고정 IP를 생성하여 인스턴스에 연결](#page-495-0)을 참조하세요.

4단계: 도메인 이름을 Plesk 인스턴스에 매핑

#### **a** Note

Plesk 인스턴스에 도메인을 매핑하여 Plesk 패널에 액세스하는 데 사용할 수 있습니다. 또한 Plesk 패널 내에서 여러 도메인을 매핑하여 Plesk 패널에서 웹 사이트를 관리하는 데 사용할 수 있습니다. 이 단원에서는 Plesk 인스턴스에 도메인을 매핑하는 방법을 설명합니다. Plesk 패널 내에서 여러 도메인을 매핑하는 방법에 대한 자세한 내용은 Plesk 문서 및 도움말 포털의 [Plesk](https://docs.plesk.com/en-US/obsidian/quick-start-guide/plesk-tutorial/step-6-change-your-password-and-log-out.74376/#adding-a-domain-in-plesk) [에서 도메인 추가를](https://docs.plesk.com/en-US/obsidian/quick-start-guide/plesk-tutorial/step-6-change-your-password-and-log-out.74376/#adding-a-domain-in-plesk) 참조하세요.

example.com과 같은 도메인 이름을 인스턴스에 매핑하려면 도메인의 DNS(도메인 이름 시스템)에 레코드를 추가합니다. DNS 레코드는 일반적으로 도메인을 등록한 등록 대행자가 관리 및 호스팅합니 다. 하지만 Lightsail 콘솔을 사용하여 관리할 수 있도록 도메인의 DNS 레코드 관리를 Lightsail로 이전 하는 것이 좋습니다.

Lightsail 콘솔 홈 페이지의 도메인 및 DNS 탭에서 DNS 영역 생성을 선택한 다음 페이지의 지침을 따 릅니다.

자세한 내용은 [Lightsail에서 도메인의 DNS 레코드를 관리하기 위한 DNS 영역 생성을](#page-296-0) 참조하십시오.

5단계: Plesk 설명서 읽기

Plesk 설명서를 읽고 Plesk를 사용하여 웹 사이트를 관리하는 방법, Plesk 패널을 사용자 지정하는 방 법 등을 알아보십시오.

자세한 내용은 Plesk 문서 및 도움말 포털의 [Plesk에서 웹 사이트 관리 시작하기](https://docs.plesk.com/en-US/obsidian/quick-start-guide/read-me-first.74371/)를 참조하세요.

6단계: Plesk 인스턴스의 스냅샷 생성

스냅샷은 시스템 디스크의 복사본이며, 인스턴스의 원본 구성입니다. 스냅샷에는 메모리, CPU, 디스크 크기, 데이터 전송 속도 등의 정보가 포함되어 있습니다. 스냅샷을 새 인스턴스의 기준 또는 데이터 벡 업으로 사용할 수 있습니다.

인스턴스 관리 페이지의 스냅샷 탭에 스냅샷의 이름을 입력한 다음 스냅샷 생성을 선택합니다.
자세한 내용은 [Linux 또는 Unix 인스턴스의 스냅샷 생성을](#page-128-0) 참조하세요.

# 퀵 스타트 가이드: PrestaShop

Amazon Lightsail에서 PrestaShop 인스턴스를 가동하고 실행한 후 시작하기 위해 완료해야 하는 몇 가 지 단계는 다음과 같습니다.

### 목차

- [1단계: 웹 사이트의 기본 애플리케이션 암호 가져오기 PrestaShop](#page-972-0)
- [2단계: PrestaShop 인스턴스에 고정 IP 주소 연결](#page-973-0)
- [3단계: PrestaShop 웹 사이트의 관리 대시보드에 로그인](#page-975-0)
- [4단계: 등록된 도메인 이름의 트래픽을 PrestaShop 웹사이트로 라우팅](#page-978-0)
- [5단계: 웹사이트를 PrestaShop 위한 HTTPS 구성](#page-979-0)
- [6단계: 이메일 알림을 위한 SMTP 구성](#page-985-0)
- [7단계: 비트나미 및 설명서 읽기 PrestaShop](#page-986-0)
- [8단계: 인스턴스 스냅샷 생성 PrestaShop](#page-986-1)

<span id="page-972-0"></span>1단계: PrestaShop 웹 사이트의 기본 애플리케이션 암호 가져오기

PrestaShop웹사이트의 기본 애플리케이션 비밀번호를 얻으려면 다음 단계를 완료하세요.

1. 인스턴스 관리 페이지의 연결(Connect) 탭에서 SSH를 사용하여 연결(Connect using SSH)을 선 택합니다.

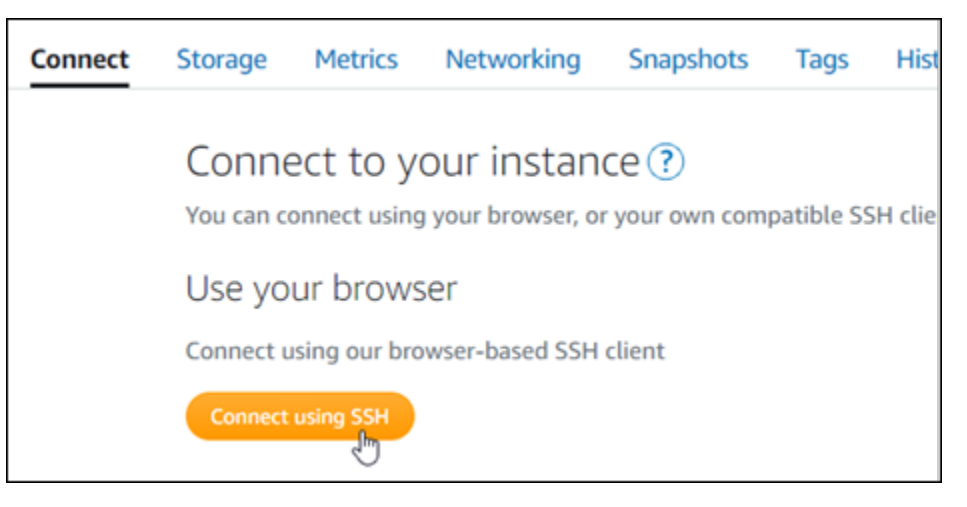

2. 연결한 후 다음 명령을 입력하여 기본 애플리케이션 암호를 가져옵니다.

cat \$HOME/bitnami application password

다음 예와 유사한 응답이 표시되며, 여기에 기본 애플리케이션 암호가 포함되어 있습니다. 암호를 안전한 위치에 저장합니다. 이 자습서의 다음 섹션에서 이를 사용하여 웹 사이트의 관리 대시보드 에 로그인할 수 있습니다. PrestaShop

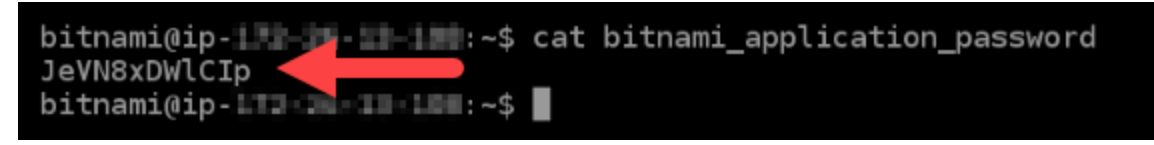

자세한 내용은 Amazon [Lightsail에서 Bitnami 인스턴스에 대한 애플리케이션 사용자 이름 및 암호 가져](#page-1013-0) [오기를](#page-1013-0) 참조하십시오.

<span id="page-973-0"></span>2단계: 인스턴스에 고정 IP 주소 연결 PrestaShop

인스턴스를 처음 생성할 때 인스턴스에 할당한 퍼블릭 IP 주소는 인스턴스를 중지하고 시작할 때마다 변경됩니다. 퍼블릭 IP 주소가 변경되지 않도록 고정 IP 주소를 만들어 인스턴스에 연결해야 합니다. 이렇게 하면 나중에 인스턴스와 함께 example.com과 같은 등록된 도메인 이름을 사용할 때 인스턴스 를 중지하고 시작할 때마다 도메인의 DNS 레코드를 업데이트할 필요가 없습니다. 한 인스턴스에 한 개 의 고정 IP를 연결할 수 있습니다.

인스턴스 관리 페이지의 네트워킹(Networking) 탭에서 고정 IP 생성(Create a static IP) 또는 고정 IP 연 결(Attach static IP)(인스턴스에 연결할 수 있는 고정 IP를 생성해 둔 경우)을 선택한 다음, 페이지의 지 침을 따릅니다.

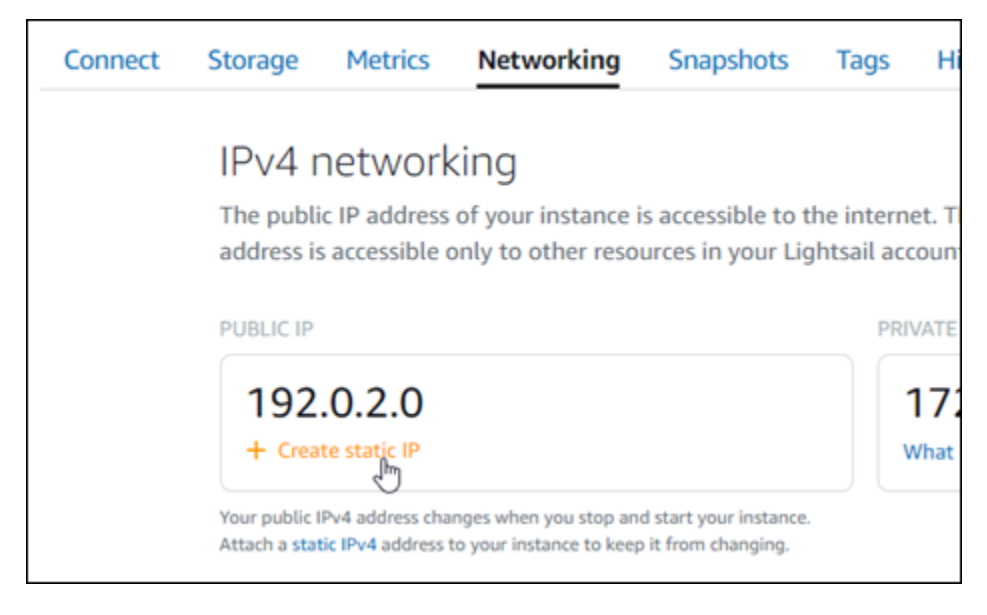

자세한 내용은 [고정 IP를 생성하여 인스턴스에 연결](#page-495-0)을 참조하세요.

새 고정 IP 주소를 인스턴스에 연결한 후에는 다음 단계를 완료하여 PrestaShop 소프트웨어가 새 고정 IP 주소를 인식하도록 해야 합니다.

1. 인스턴스의 고정 IP 주소를 기록해 둡니다. 고정 IP 주소는 인스턴스 관리 페이지의 머리말 섹션에 나와 있습니다.

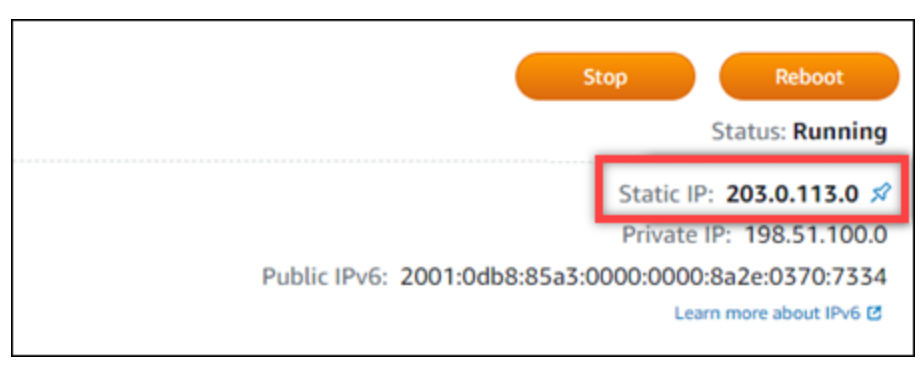

2. 인스턴스 관리 페이지의 연결(Connect) 탭에서 SSH를 사용하여 연결(Connect using SSH)을 선 택합니다.

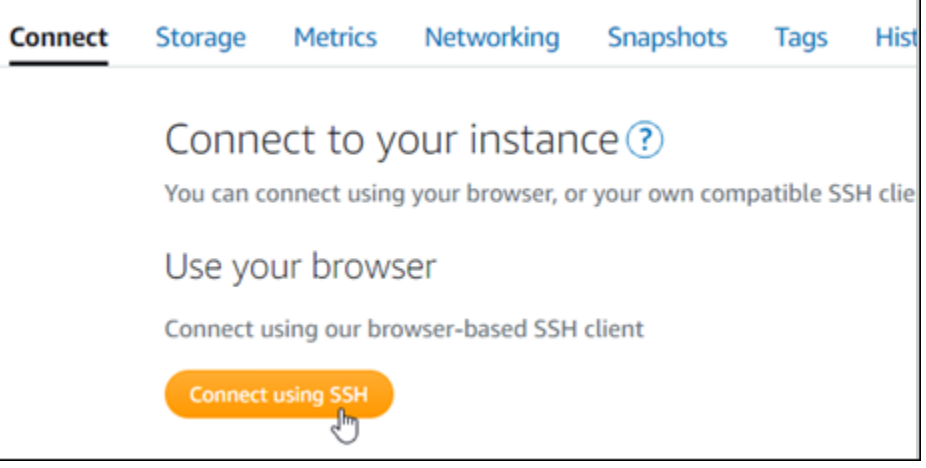

3. 연결한 후 다음 명령을 입력합니다. *<StaticIP>*를 인스턴스의 새로운 고정 IP 주소로 대체해야 합니다.

sudo /opt/bitnami/configure\_app\_domain --domain *<StaticIP>*

 $O||:$ 

sudo /opt/bitnami/configure\_app\_domain --domain *203.0.113.0*

### 다음 예와 비슷한 응답이 나타나는 것을 볼 수 있습니다. 이제 PrestaShop 소프트웨어가 새 고정 IP 주소를 인식해야 합니다.

bitnami@ip-1 1 1 1 4 4 4 5 sudo /opt/bitnami/configure\_app\_domain --domain 203.0.113.0 Configuring domain to 203.0.113.0 2021-03-12T15:49:22.000Z - info: Saving configuration info to disk prestashop 15:49:22.41 INFO ==> Trying to connect to the database server  $presashop 15:49:22.44 INFO ==> Updating hostname in database$ prestashop 15:49:22.46 INFO ==> Purging cache Disabling automatic domain update for IP address changes

**a** Note

PrestaShop 현재 IPv6 주소를 지원하지 않습니다. 인스턴스에 대해 IPv6를 활성화할 수 있지 만 PrestaShop 소프트웨어가 IPv6 네트워크를 통한 요청에 응답하지 않습니다.

<span id="page-975-0"></span>3단계: 웹 사이트의 관리 대시보드에 로그인 PrestaShop

다음 단계를 완료하여 PrestaShop 웹사이트에 액세스하고 관리 대시보드에 로그인하세요. 기본 사용 자 이름(user@example.com)과 이 가이드의 앞부분에서 확인한 기본 애플리케이션 암호를 사용하여 로그인할 수 있습니다.

1. Lightsail 콘솔에서 인스턴스 관리 페이지의 헤더 영역에 나열된 퍼블릭 또는 고정 IP 주소를 기록 해 둡니다.

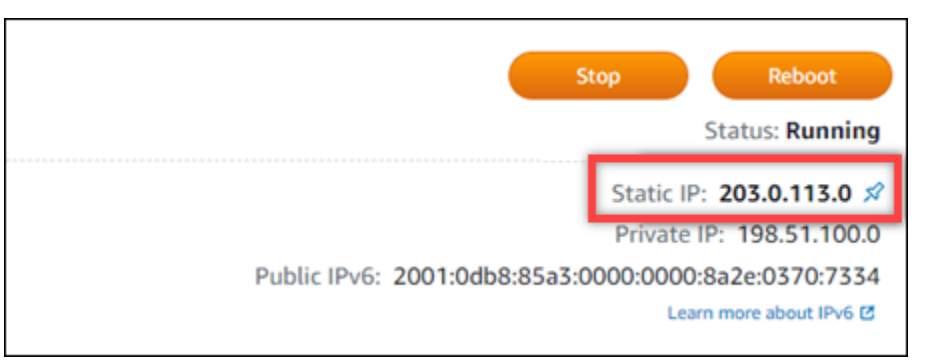

2. 다음 주소를 탐색하여 웹 사이트의 관리 대시보드 로그인 페이지에 액세스하십시오. PrestaShop *< InstanceIpAddress >#* 인스턴스의 퍼블릭 또는 고정 IP 주소로 바꿔야 합니다.

http://*<InstanceIpAddress>*/administration

예:

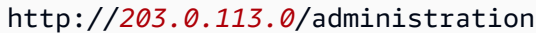

3. 이 가이드의 앞부분에서 확인한 기본 애플리케이션 암호와 기본 사용자 이름 (user@example.com)을 입력하고 로그인(Log in)을 선택합니다.

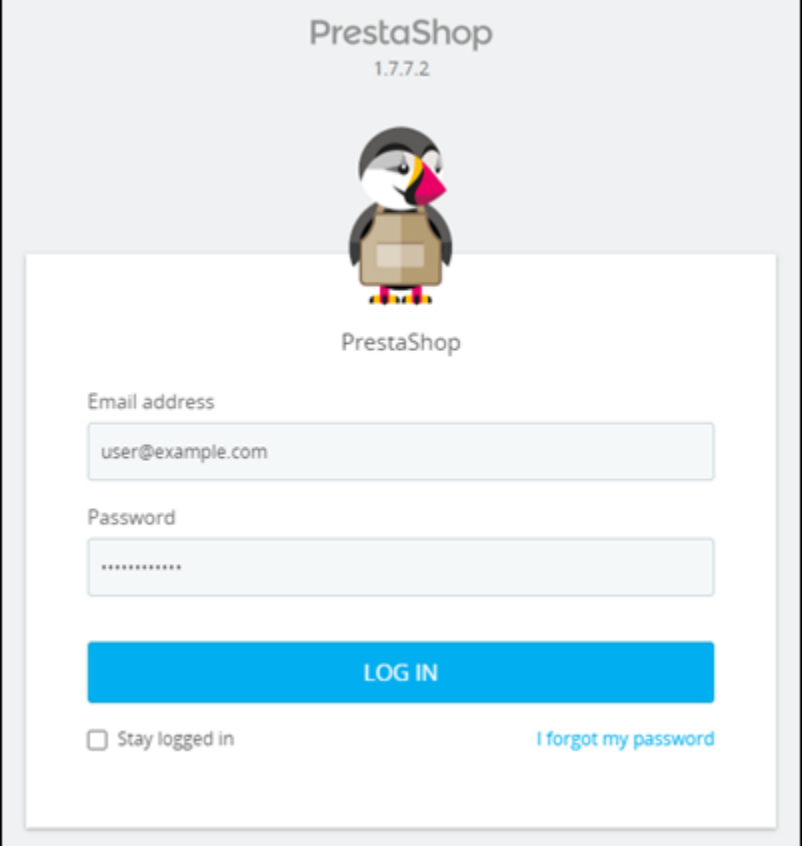

PrestaShop 관리 대시보드가 나타납니다.

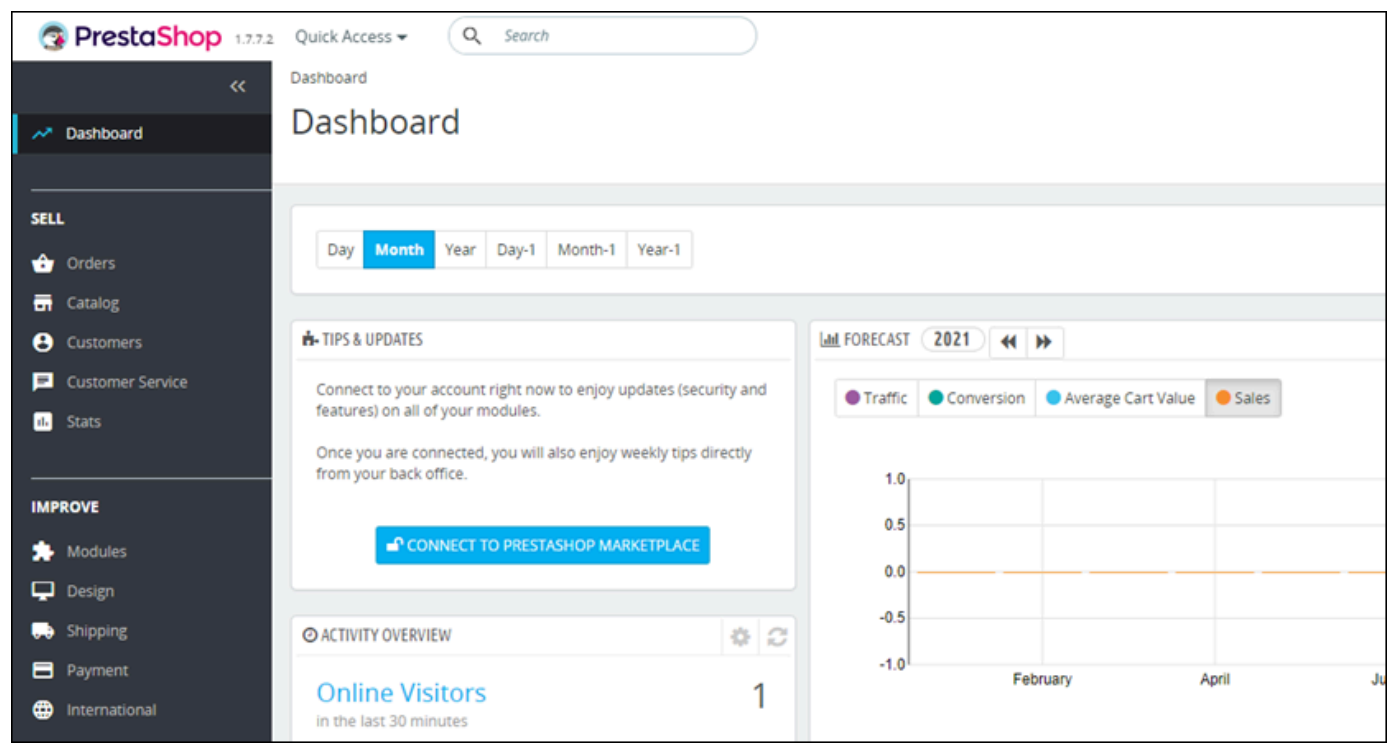

PrestaShop 웹 사이트의 관리 대시보드에 로그인할 때 사용하는 기본 사용자 이름 또는 암호를 변경하 려면 탐색 창에서 고급 매개변수를 선택한 다음 팀을 선택합니다. 자세한 내용은 [설명서의 PrestaShop](https://docs.prestashop-project.org/1.7-documentation/user-guide)  [사용 PrestaShop](https://docs.prestashop-project.org/1.7-documentation/user-guide) 설명서를 참조하십시오.

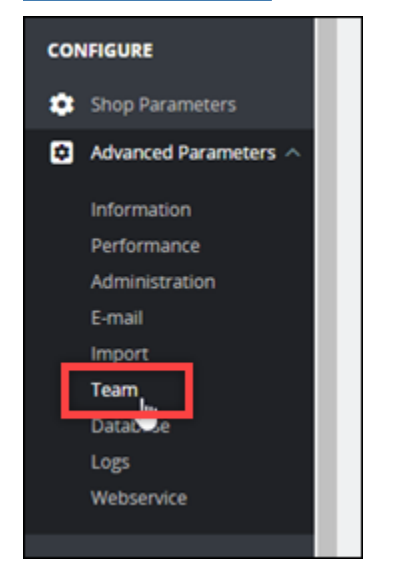

관리 대시보드에 대한 자세한 내용은 [설명서의 PrestaShop 사용 PrestaShop](https://docs.prestashop-project.org/1.7-documentation/user-guide) 설명서를 참조하십시오.

<span id="page-978-0"></span>4단계: 등록된 도메인 이름에 대한 트래픽을 PrestaShop 웹사이트로 라우팅합니다.

등록된 도메인 이름에 대한 트래픽 (예: PrestaShop 웹사이트) 을 라우팅하려면 도메인의 도메인 이름 시스템 (DNS) 에 레코드를 추가합니다. example.com DNS 레코드는 일반적으로 도메인을 등록한 등 록 대행자가 관리 및 호스팅합니다. 하지만 Lightsail 콘솔을 사용하여 관리할 수 있도록 도메인의 DNS 레코드 관리를 Lightsail로 이전하는 것이 좋습니다.

Lightsail 콘솔 홈 페이지의 도메인 및 DNS 탭에서 DNS 영역 생성을 선택한 다음 페이지의 지침을 따 릅니다.

자세한 내용은 [Lightsail에서 도메인의 DNS 레코드를 관리하기 위한 DNS 영역 생성을](#page-296-0) 참조하십시오.

도메인 이름이 트래픽을 인스턴스로 라우팅한 후에는 다음 단계를 완료하여 PrestaShop 소프트웨어가 도메인 이름을 인식하도록 해야 합니다.

1. 인스턴스 관리 페이지의 연결(Connect) 탭에서 SSH를 사용하여 연결(Connect using SSH)을 선 택합니다.

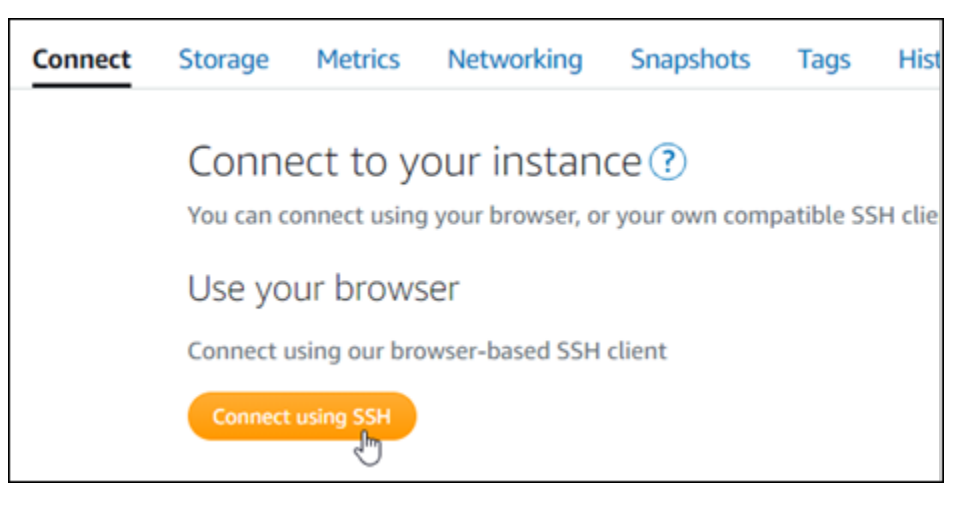

2. 연결한 후 다음 명령을 입력합니다. *< DomainName >#* 인스턴스로 트래픽을 라우팅하는 도메인 이름으로 바꿔야 합니다.

sudo /opt/bitnami/configure\_app\_domain --domain *<DomainName>*

 $O||:$ 

sudo /opt/bitnami/configure\_app\_domain --domain *www.example.com*

다음 예와 비슷한 응답이 나타나는 것을 볼 수 있습니다. 이제 PrestaShop 소프트웨어에서 도메인 이름을 인식할 수 있을 것입니다.

bitnami@ip-1 1 1 1 1 1 . - \$ sudo /opt/bitnami/configure\_app\_domain --domain www.example.com Configuring domain to www.example.com 2021-03-12T15:49:22.000Z - info: Saving configuration info to disk prestashop  $15:49:22.41$  INFO ==> Trying to connect to the database server<br>prestashop  $15:49:22.44$  INFO ==> Updating hostname in database prestashop 15:49:22.46 INFO ==> Purging cache Disabling automatic domain update for IP address changes

<span id="page-979-0"></span>5단계: 웹 사이트에 HTTPS 구성 PrestaShop

웹 사이트에 HTTPS를 구성하려면 다음 단계를 완료하세요. PrestaShop 다음 단계에서는 SSL/TLS 인 증서 요청, 리디렉션(예: HTTP에서 HTTPS로) 설정 및 인증서 갱신에 사용하는 명령줄 도구인 Bitnami HTTPS 구성 도구(bncert)를 사용하는 방법을 안내합니다.

#### **A** Important

bncert 도구는 현재 트래픽을 인스턴스의 퍼블릭 IP 주소로 라우팅하고 있는 도메인에 대해서 만 인증서를 발급합니다. PrestaShop 이 단계를 시작하기 전에 웹 사이트에 사용하려는 모든 도메인의 DNS에 DNS 레코드를 추가해야 합니다 PrestaShop .

1. 인스턴스 관리 페이지의 연결(Connect) 탭에서 SSH를 사용하여 연결(Connect using SSH)을 선 택합니다.

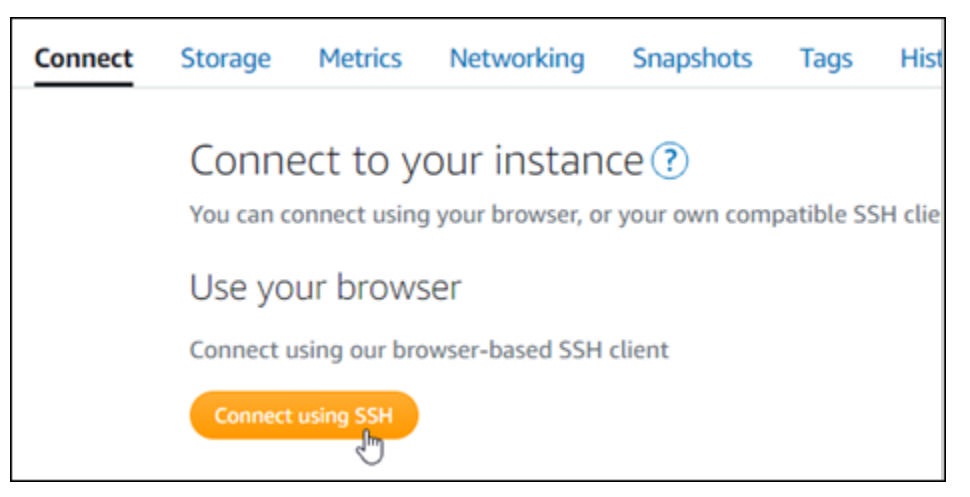

2. 연결한 후 다음 명령을 입력하여 bncert-tool을 시작합니다.

sudo /opt/bitnami/bncert-tool

다음 예와 비슷한 응답이 나타나는 것을 볼 수 있습니다.

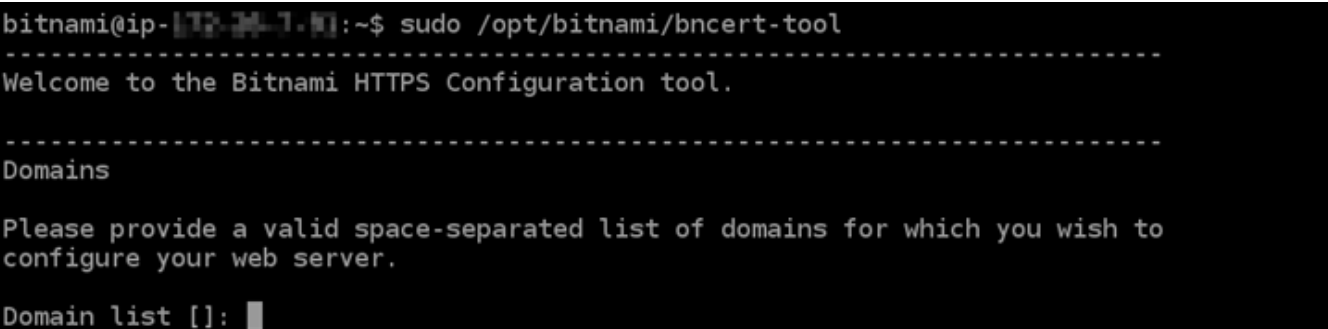

3. 다음 예와 같이 기본 도메인 이름과 대체 도메인 이름을 공백으로 구분하여 입력합니다.

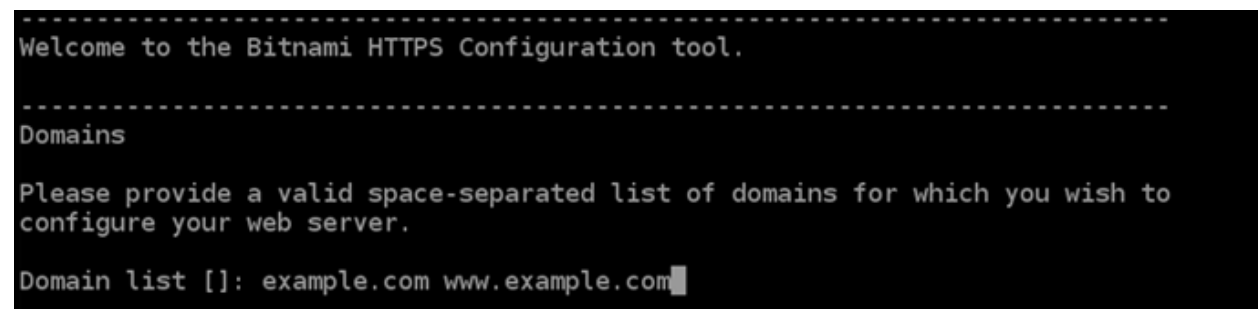

- 4. bncert 도구가 웹 사이트의 리디렉션을 어떻게 구성할지 묻는 메시지를 표시합니다. 사용할 수 있 는 옵션은 다음과 같습니다.
	- HTTP에서 HTTPS로 리디렉션 활성화(Enable HTTP to HTTPS redirection) HTTP 버전 웹 사이트(예: http:/example.com)를 방문하는 사용자를 HTTPS 버전(예: https:// example.com)으로 자동 리디렉션할지 지정합니다. 모든 방문자가 암호화된 연결을 사용하도 록 강제하기 때문에 이 옵션을 활성화하는 것이 좋습니다. Y를 입력하고 Enter 키를 눌러 활성화 합니다.
	- 비 www에서 www로 리디렉션 활성화(Enable non-www to www redirection) 도메인의 정 점(https://example.com)을 방문하는 사용자를 도메인의 www 하위 도메인(https:// www.example.com)으로 자동 리디렉션할지 지정합니다. 이 옵션은 활성화하는 것이 좋습니 다. 그러나 Google의 웹 마스터 도구와 같은 검색 엔진 도구에서 도메인의 정점을 기본 웹 사이 트 주소로 지정했거나 정점이 IP를 직접 가리키고 www 하위 도메인이 CNAME 레코드를 통해 정 점을 참조하는 경우, 이 옵션을 비활성화하고 대체 옵션(www에서 비 www로 리디렉션 활성화)을 활성화할 수 있습니다. Y를 입력하고 Enter 키를 눌러 활성화합니다.
	- www에서 비 www로 리디렉션 활성화(Enable www to non-www redirection) 도메인의 www 하위 도메인(https://www.example.com)을 방문하는 사용자를 도메인의 정점(https:// example.com)으로 자동 리디렉션할지 지정합니다. 비 www에서 www로 리디렉션을 활성화한 경우 이 옵션을 비활성화하는 것이 좋습니다. N를 입력하고 Enter 키를 눌러 비활성화합니다.

선택한 내용은 다음 예와 같아야 합니다.

Enable/disable redirections

Please select the redirections you wish to enable or disable on your Bitnami installation.

Enable HTTP to HTTPS redirection [Y/n]: Y

Enable non-www to www redirection [Y/n]: Y

Enable www to non-www redirection [y/N]: N

#### 5. 적용될 변경 사항의 목록이 나열됩니다. Y를 입력하고 Enter 키를 눌러 확인하고 계속합니다.

Changes to perform The following changes will be performed to your Bitnami installation: 1. Stop web server 2. Configure web server to use a free Let's Encrypt certificate for the domains: example.com www.example.com 3. Configure a cron job to automatically renew the certificate each month 4. Configure web server name to: example.com 5. Enable HTTP to HTTPS redirection (example: redirect http://example.com to https://example.com) 6. Enable non-www to www redirection (example: redirect example.com to www.example.com) 7. Start web server once all changes have been performed

Do you agree to these changes? [Y/n]: Y

6. Let's Encrypt 인증서에 연결할 이메일 주소를 입력하고 Enter 키를 누릅니다.

Create a free HTTPS certificate with Let's Encrypt Please provide a valid e-mail address for which to associate your Let's Encrypt certificate.

Domain list: example.com www.example.com

Server name: example.com

 $E$ -mail address []:  $\blacksquare$ 

7. Let's Encrypt 구독자 계약을 검토합니다. Y를 입력하고 Enter 키를 눌러 계약을 수락하고 계속합 니다.

The Let's Encrypt Subscriber Agreement can be found at: https://letsencrypt.org/documents/LE-SA-v1.2-November-15-2017.pdf Do you agree to the Let's Encrypt Subscriber Agreement?  $[Y/n]$ :

인증서 요청 및 지정한 리디렉션 구성을 비롯하여 인스턴스에서 HTTPS를 활성화하는 작업이 수 행됩니다.

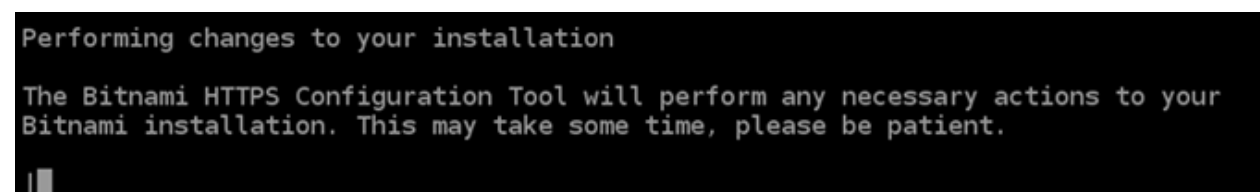

인증서가 성공적으로 발급되고 검증됩니다. 다음 예와 유사한 메시지가 표시되면 인스턴스에서 리디렉션이 성공적으로 구성된 것입니다.

**Success** The Bitnami HTTPS Configuration Tool succeeded in modifying your installation. The configuration report is shown below. Backup files: \* /opt/bitnami/apache2/conf/httpd.conf.back.202005290035 /opt/bitnami/apache2/conf/bitnami/bitnami-apps-prefix.conf.back.202005290035 \* /opt/bitnami/apache2/conf/bitnami/bitnami.conf.back.202005290035 Find more details in the log file: /tmp/bncert-202005290035.log If you find any issues, please check Bitnami Support forums at: https://community.bitnami.com Press [Enter] to continue:

bncert 도구는 인증서가 만료되기 80일 전마다 인증서를 자동으로 갱신합니다. 다음 단계를 계 속 진행하여 웹 사이트에서 HTTPS 활성화를 완료하십시오. PrestaShop

8. 다음 주소를 탐색하여 PrestaShop 웹 사이트 관리 대시보드의 로그인 페이지에 액세스하십시오. 트래픽을 인스턴스로 라우팅하는 등록된 도메인 이름으로 *< DomainName >#* 바꿔야 합니다.

http://*<DomainName>*/administration

 $|04|$ :

#### http://*www.example.com*/administration

9. 이 가이드의 앞부분에서 확인한 기본 애플리케이션 암호와 기본 사용자 이름 (user@example.com)을 입력하고 로그인(Log in)을 선택합니다.

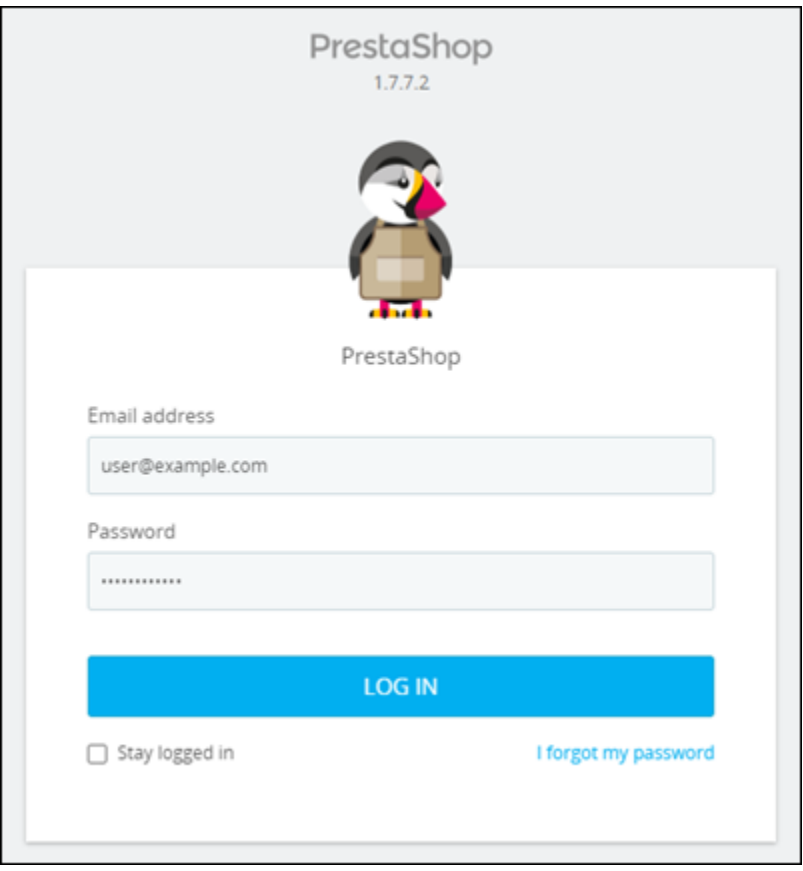

PrestaShop 관리 대시보드가 나타납니다.

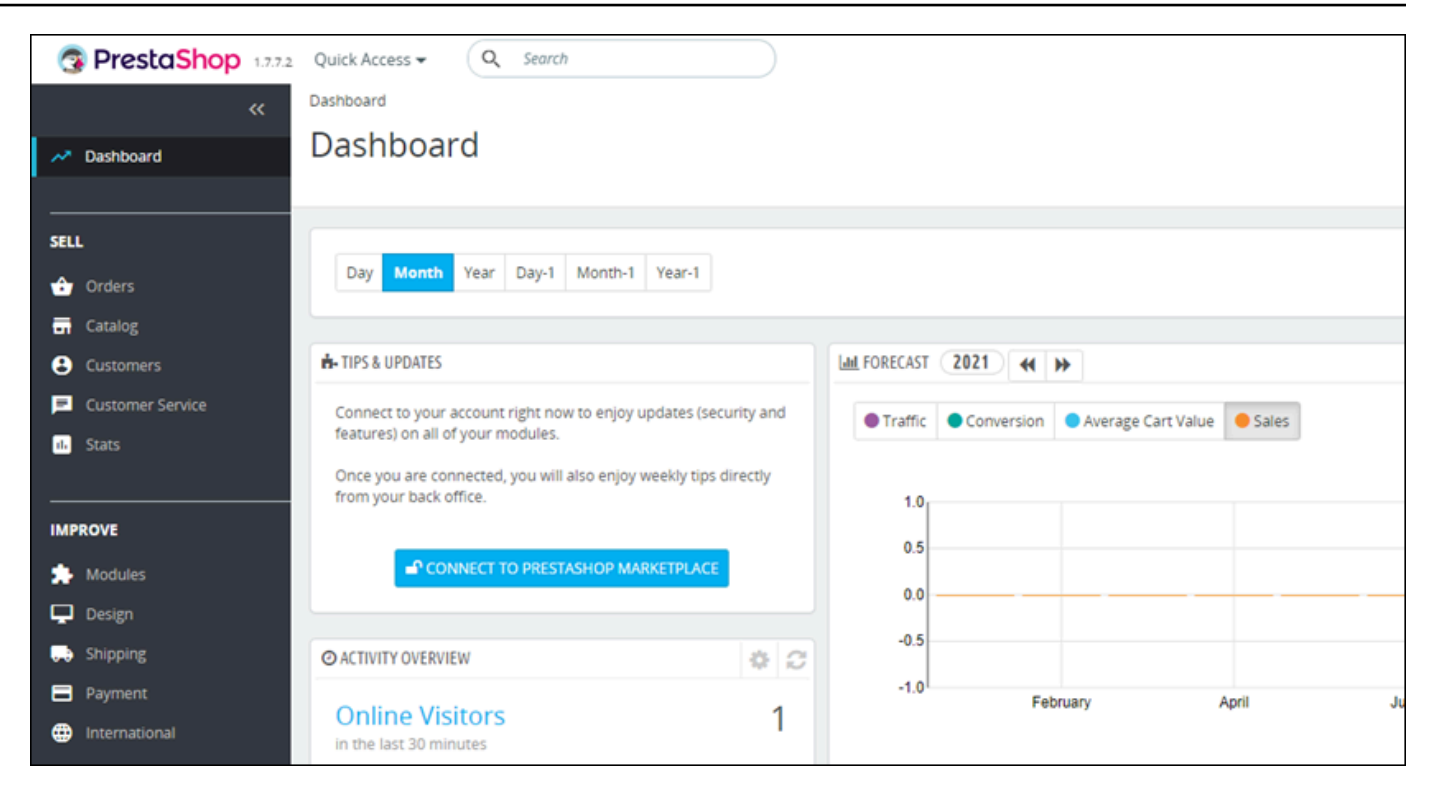

10. 탐색 창에서 상점 파라미터(Shop Parameters)를 선택한 다음 일반(General)을 선택합니다.

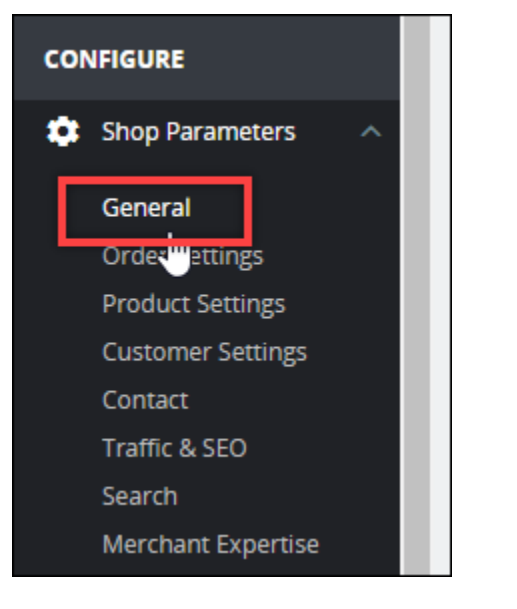

11. SSL 활성화(Enable SSL) 옆에 있는 예(Yes)를 선택합니다.

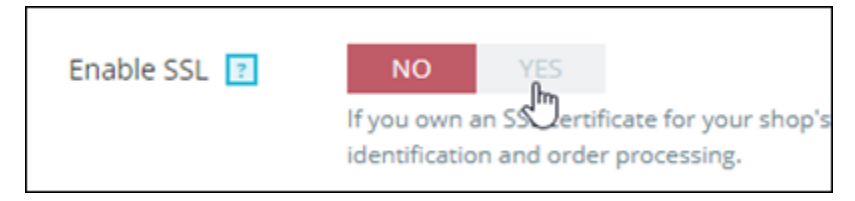

12. 페이지의 하단으로 스크롤하고 저장(Save)을 선택합니다.

13. 일반(General) 페이지가 다시 로드되면 모든 페이지에서 SSL 활성화(Enable SSL on all pages) 옆 에 있는 예(Yes)를 선택합니다.

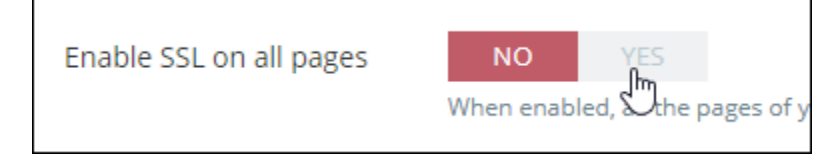

14. 페이지의 하단으로 스크롤하고 저장(Save)을 선택합니다.

이제 PrestaShop 웹 사이트에 HTTPS가 구성되었습니다. 고객이 PrestaShop 웹 사이트의 HTTP 버전 (예:http://www.example.com) 을 탐색하면 자동으로 HTTPS 버전 (예:) 으로 리디렉션됩 니다. https://www.example.com

<span id="page-985-0"></span>6단계: 이메일 알림을 위한 SMTP 구성

웹 사이트의 SMTP 설정을 구성하여 해당 PrestaShop 웹 사이트에 대한 이메일 알림을 활성화하십시 오. 이렇게 하려면 PrestaShop 웹 사이트의 관리 대시보드에 로그인하세요. 탐색 창에서 고급 파라미 터(Advanced Parameters)를 선택한 다음 이메일(E-mail)을 선택합니다. 또한 그에 따라 이메일 연락처 를 조정해야 합니다. 이를 위해 탐색 창에서 상점 파라미터를 선택한 다음 연락처를 선택합니다.

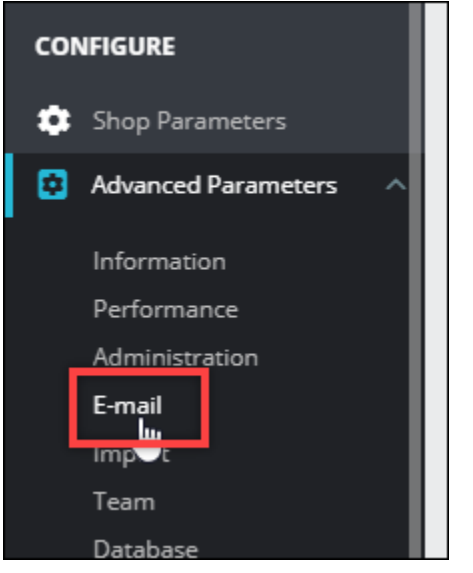

자세한 내용은 [설명서의 사용 PrestaShop](https://docs.prestashop-project.org/1.7-documentation/user-guide) 설명서 및 PrestaShop Bitnami 설명서의 [아웃바운드 이메](https://docs.bitnami.com/aws/apps/prestashop/configuration/configure-smtp/) [일에 대한 SMTP 구성을](https://docs.bitnami.com/aws/apps/prestashop/configuration/configure-smtp/) 참조하십시오.

### A Important

포트 25, 465 또는 587을 사용하도록 SMTP를 구성하는 경우 Lightsail 콘솔의 인스턴스 방화벽 에서 해당 포트를 열어야 합니다. 자세한 내용은 [Amazon Lightsail에서 인스턴스 방화벽 규칙](#page-188-0)  [추가 및 편집을](#page-188-0) 참조하십시오. PrestaShop 웹 사이트에서 이메일을 보내도록 Gmail 계정을 구성하는 경우 Gmail에 로그인할

때 사용하는 표준 비밀번호 대신 앱 비밀번호를 사용해야 합니다. 자세한 내용은 [앱 암호로 로](https://support.google.com/accounts/answer/185833?hl=en) [그인](https://support.google.com/accounts/answer/185833?hl=en)을 참조하세요.

### <span id="page-986-0"></span>7단계: Bitnami 및 설명서 읽기 PrestaShop

Bitnami 설명서를 읽고 PrestaShop 인스턴스 및 웹 사이트에서 플러그인 설치 및 테마 사용자 지정 과 같은 관리 작업을 수행하는 방법을 알아보세요. 자세한 내용은 [Bitnami 설명서의 AWS 클라우드용](https://docs.bitnami.com/aws/apps/prestashop/) [Bitnami PrestaShop Stack을](https://docs.bitnami.com/aws/apps/prestashop/) 참조하십시오.

또한 웹 사이트 관리 방법을 배우려면 PrestaShop 설명서를 읽어야 합니다. PrestaShop 자세한 내용 은 설명서의 [사용자 PrestaShop PrestaShop 안내서를](https://docs.prestashop-project.org/1.7-documentation/user-guide) 참조하십시오.

<span id="page-986-1"></span>8단계: PrestaShop 인스턴스 스냅샷 생성

PrestaShop 웹 사이트를 원하는 방식으로 구성한 후 인스턴스의 정기 스냅샷을 만들어 백업하십시오. 스냅샷을 수동으로 생성하거나 자동 스냅샷을 활성화하여 Lightsail이 매일 스냅샷을 생성하도록 할 수 있습니다. 인스턴스에 문제가 있는 경우 스냅샷을 사용하여 새 교체 인스턴스를 생성할 수 있습니다. 자세한 내용은 [스냅샷을](#page-216-0) 참조하세요.

인스턴스 관리 페이지의 스냅샷(Snapshot) 탭에서 스냅샷 생성(Create a snapshot)을 선택하여 자동 스냅샷을 활성화합니다.

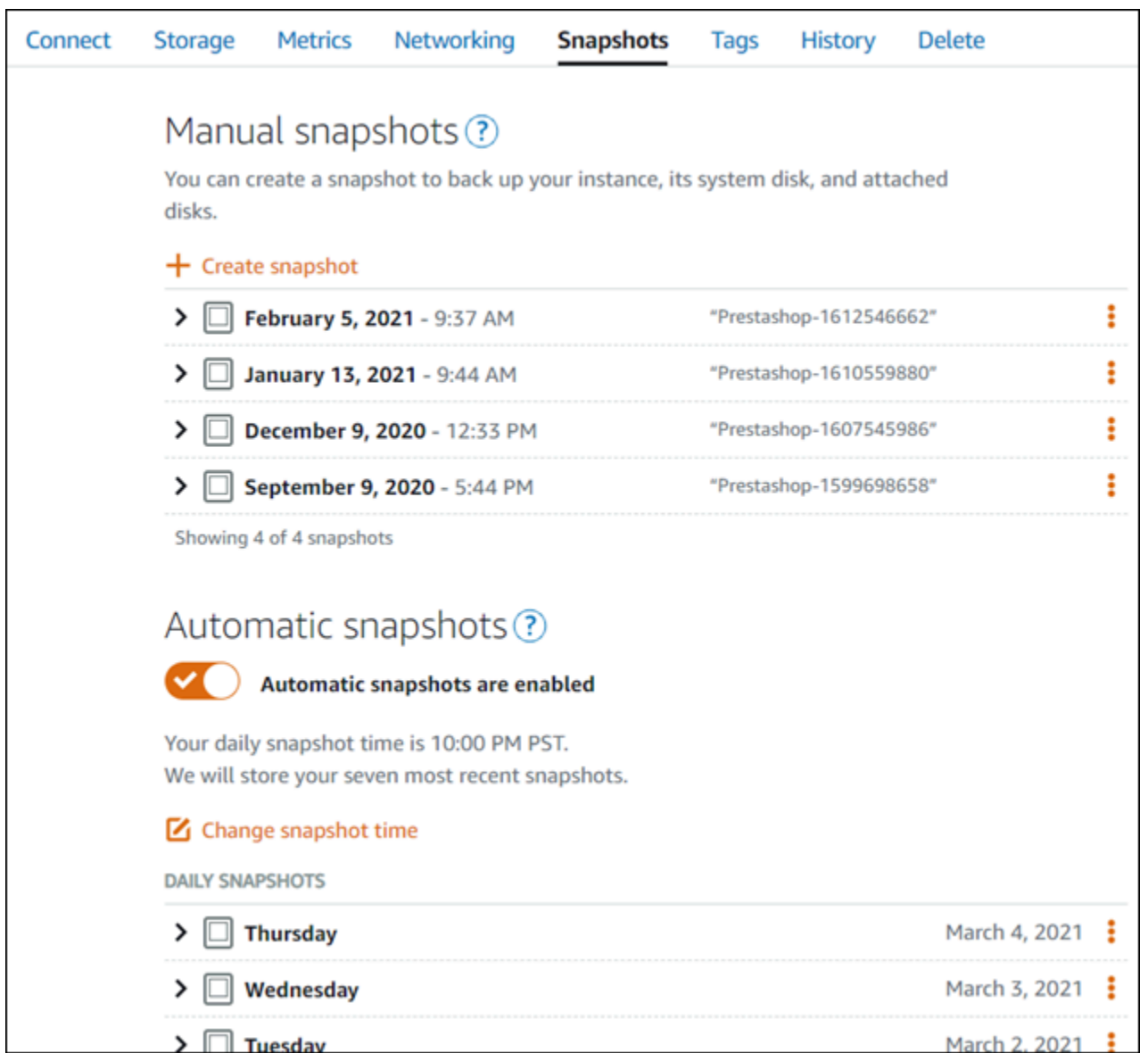

자세한 내용은 Amazon [Lightsail에서 Linux 또는 Unix 인스턴스의 스냅샷 생성 또는 Amazon Lightsail](#page-128-0) [의 인스턴스](#page-128-0) [또는 디스크에 대한 자동 스냅샷 활성화 또는 비활성화를](#page-243-0) 참조하십시오.

# 빠른 시작 설명서: Redmine

다음은 Amazon Lightsail에 Redmine 인스턴스를 설치하고 실행한 후 시작해야 할 몇 가지 단계입니다.

목차

- [1단계: Bitnami 설명서 읽기](#page-988-0)
- [2단계: Redmine 관리 대시보드에 액세스하기 위한 기본 애플리케이션 암호 가져오기](#page-988-1)
- [3단계: 인스턴스에 고정 IP 주소 연결](#page-989-0)
- [4단계: Redmine 웹 사이트의 관리 대시보드에 로그인](#page-989-1)
- [5단계: Redmine 웹 사이트로 등록된 도메인 이름의 트래픽 라우팅](#page-991-0)
- [6단계: Redmine 웹 사이트에 대해 HTTPS 구성](#page-991-1)
- [7단계: Redmine 설명서 읽기 및 웹 사이트 구성 계속](#page-996-0)
- [8단계: 인스턴스의 스냅샷 생성](#page-996-1)

### <span id="page-988-0"></span>1단계: Bitnami 설명서 읽기

Redmine 설명서를 읽고 Ghost 애플리케이션을 구성하는 방법을 알아보세요. 자세한 내용은 [AWS 클](https://docs.bitnami.com/aws/apps/redmine/) [라우드용 Bitnami에서 패키징한 Redmine를](https://docs.bitnami.com/aws/apps/redmine/) 참조하세요.

<span id="page-988-1"></span>2단계: Redmine 관리 대시보드에 액세스하기 위한 기본 애플리케이션 암호 가져오기

Redmine 웹 사이트의 관리 대시보드에 액세스하는 데 필요한 기본 애플리케이션 암호를 가져오려면 다음 절차를 완료하세요. 자세한 내용은 [Amazon Lightsail의 Bitnami 인스턴스에 대한 애플리케이션 사](#page-1013-0) [용자 이름과 암호 가져오기를](#page-1013-0) 참조하십시오.

1. 인스턴스 관리 페이지의 연결(Connect) 탭에서 SSH로 연결(Connect using SSH)을 선택합니다.

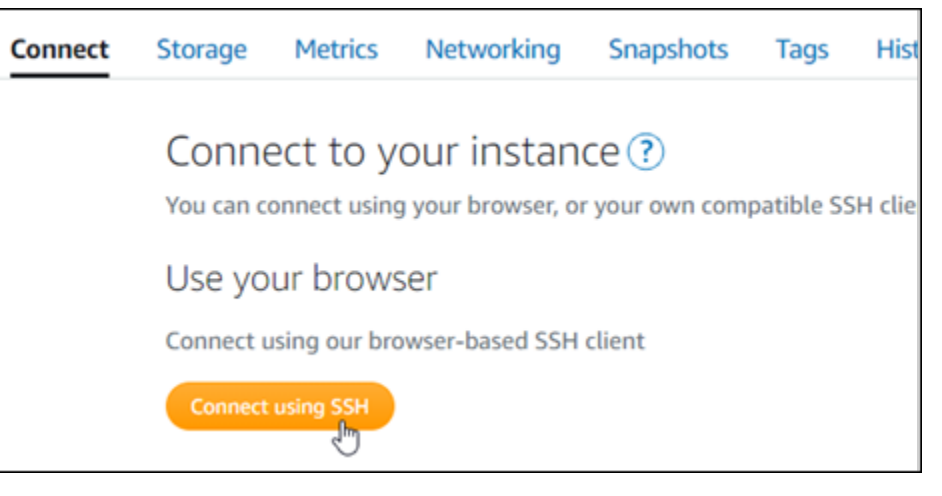

2. 연결한 후 다음 명령을 입력하여 애플리케이션 암호를 가져옵니다.

cat \$HOME/bitnami\_application\_password 기본 애플리케이션 암호가 포함된 다음 예제와 유사한 응답이 표시되어야 합니다. JeVN8xDWlCIp

bitnami@ip-1TD-1R-1H-1MH:~\$

# <span id="page-989-0"></span>3단계: 인스턴스에 고정 IP 주소 연결

인스턴스를 처음 생성할 때 인스턴스에 할당한 퍼블릭 IP 주소는 인스턴스를 중지하고 시작할 때마다 변경됩니다. 퍼블릭 IP 주소가 변경되지 않도록 고정 IP 주소를 만들어 인스턴스에 연결해야 합니다. 이렇게 하면 나중에 인스턴스와 함께 example.com과 같은 등록된 도메인 이름을 사용할 때 인스턴스 를 중지하고 시작할 때마다 도메인의 DNS 레코드를 업데이트할 필요가 없습니다. 한 인스턴스에 한 개 의 고정 IP를 연결할 수 있습니다.

인스턴스 관리 페이지의 네트워킹(Networking) 탭에서 고정 IP 생성(Create a static IP) 또는 고정 IP 연 결(Attach static IP)(인스턴스에 연결할 수 있는 고정 IP를 생성해 둔 경우)을 선택한 다음, 페이지의 지 침을 따릅니다. 자세한 내용은 [고정 IP를 생성하여 인스턴스에 연결](#page-495-0)을 참조하세요.

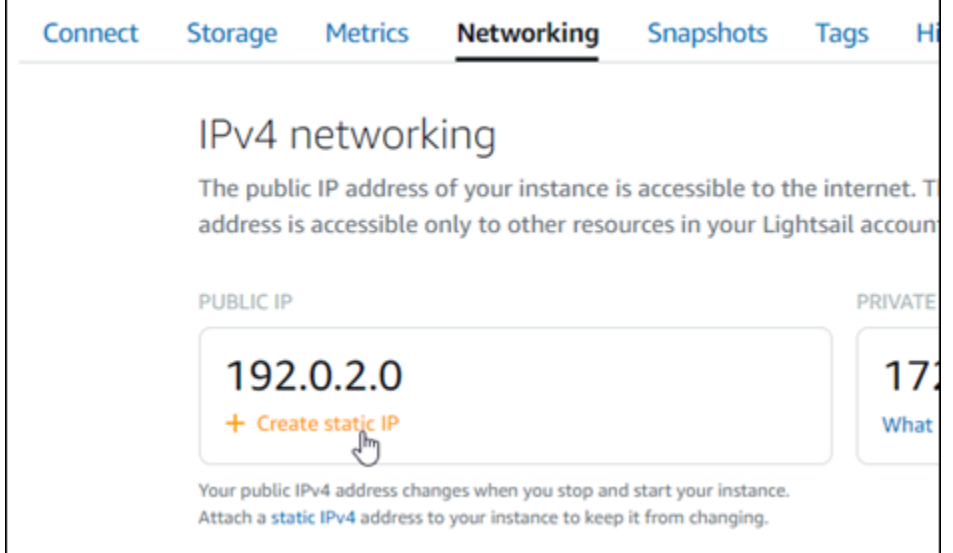

<span id="page-989-1"></span>4단계: Redmine 웹 사이트의 관리 대시보드에 로그인

이제 기본 애플리케이션 암호가 있으므로 다음 절차를 완료하여 Redmine 웹 사이트의 홈 페이지로 이 동하고 관리 대시보드에 로그인합니다. 로그인한 후 웹 사이트 사용자 지정 및 관리 변경을 시작할 수 있습니다. Joomla!에서 수행할 수 있는 작업에 대한 자세한 내용을 알아보려면 이 가이드 뒷부분의 [7단](#page-996-0) [계: Redmine 설명서 읽기 및 웹 사이트 구성 계속](#page-996-0) 섹션을 참조하세요.

1. 인스턴스 관리 페이지의 연결(Connect) 탭에서 인스턴스의 퍼블릭 IP 주소를 기록해 둡니다. 퍼블 릭 IP 주소는 인스턴스 관리 페이지의 헤더 섹션에도 표시됩니다.

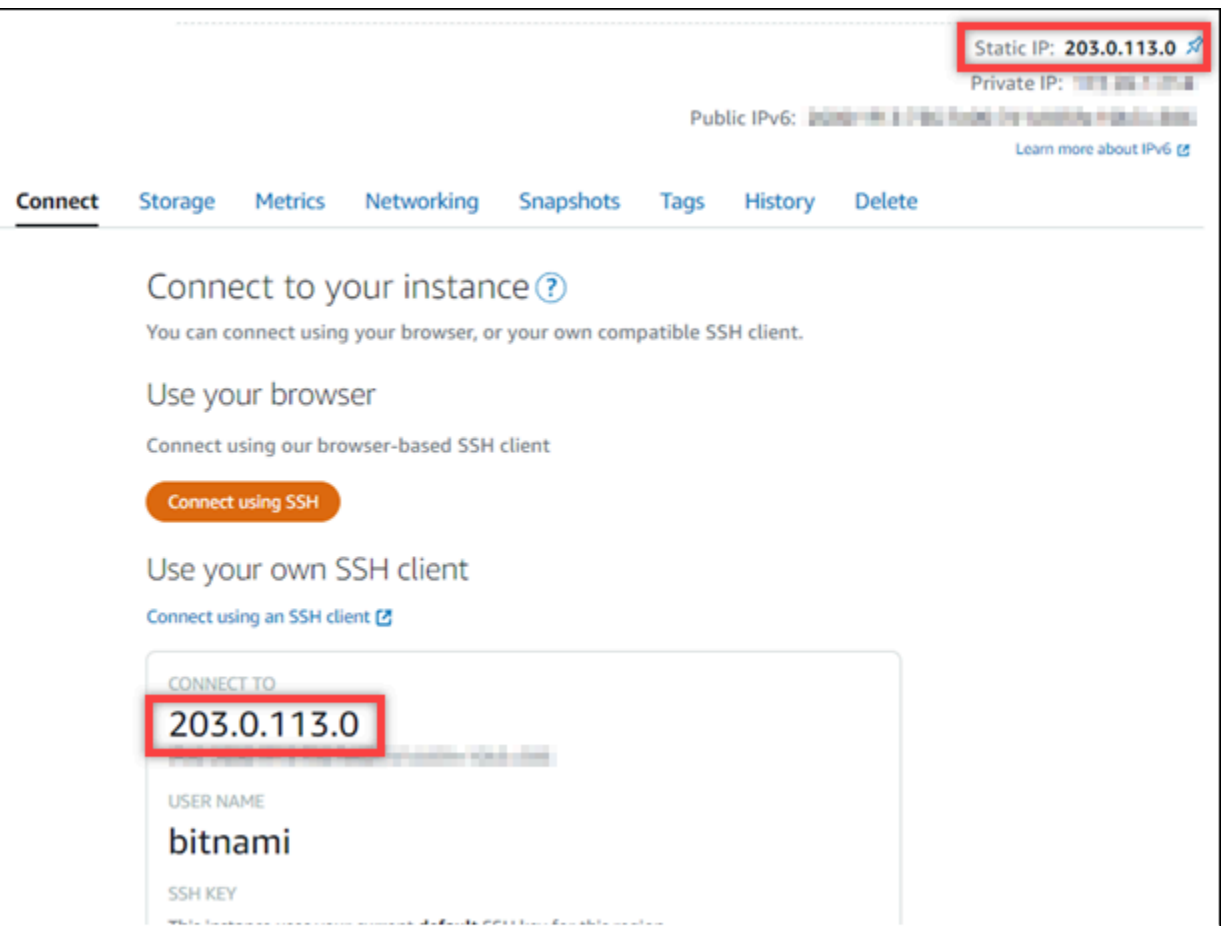

2. 인스턴스의 퍼블릭 IP 주소로 이동합니다(예: http://203.0.113.0으로 이동).

Redmine 웹 사이트의 홈 페이지가 나타납니다.

3. Redmine 웹 사이트 홈 페이지의 오른쪽 하단 모서리에 있는 관리(Manage)를 선택합니다.

관리(Manage) 배너가 표시되지 않는 경우 http://*<PublicIP>*/admin을 통해 로그인 페이지 로 이동할 수 있습니다. *<PublicIP>*을(를) 인스턴스의 퍼블릭 IP 주소로 바꿉니다.

4. 이 가이드의 초반부에서 검색한 기본 사용자 이름(user) 및 기본 암호를 사용하여 로그인합니다.

Redmine 관리 대시보드가 나타납니다.

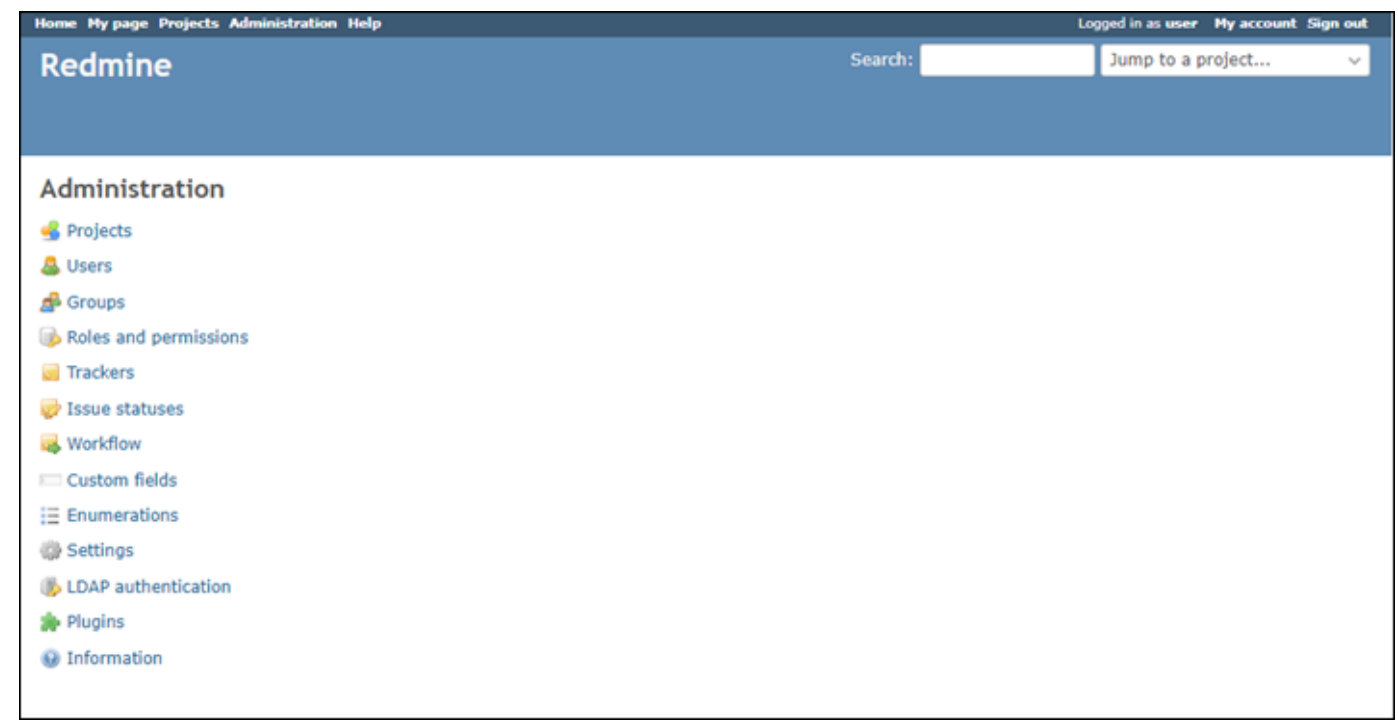

<span id="page-991-0"></span>5단계: Redmine 웹 사이트로 등록된 도메인 이름의 트래픽 라우팅

등록된 도메인 이름(예: example.com)의 트래픽을 Redmine 웹 사이트로 라우팅하려면 도메인의 DNS에 레코드를 추가하면 됩니다. DNS 레코드는 일반적으로 도메인을 등록한 등록 대행자가 관리 및 호스팅합니다. 그러나 Lightsail 콘솔을 사용하여 관리할 수 있도록 도메인의 DNS 레코드 관리를 Lightsail로 이전하는 것이 좋습니다.

Lightsail 콘솔 홈 페이지의 도메인 및 DNS(Domains & DNS) 탭에서 DNS 영역 생성(Create DNS zone)을 선택하고 페이지의 지침에 따릅니다. 자세한 내용은 [DNS 영역을 생성하여 Lightsail에서 도메](#page-296-0) [인의 DNS 레코드 관리](#page-296-0)를 참조하십시오.

인스턴스에 대해 구성한 도메인 이름으로 이동하면 Redmine 웹 사이트의 홈 페이지로 리디렉션됩니 다. 다음으로 Redmine 웹 사이트에 대한 HTTPS 연결을 활성화하기 위해 SSL/TLS 인증서를 생성하고 구성해야 합니다. 자세한 내용을 보려면 이 가이드의 다음 [6단계: Redmine 웹 사이트에 대해 HTTPS](#page-991-1)  [구성](#page-991-1) 섹션으로 계속하세요.

<span id="page-991-1"></span>6단계: Redmine 웹 사이트에 대해 HTTPS 구성

Redmine 웹 사이트에서 HTTPS를 구성하려면 다음 절차를 완료하세요. 이 단계에서는 Let's Encrypt SSL/TLS 인증서를 요청하기 위한 명령줄 도구인 Bitnami HTTPS Configuration Tool(bncert-tool) 을 사용하는 방법을 보여줍니다. 자세한 내용을 알아보려면 Bitnami 설명서의 [Learn About The](https://docs.bitnami.com/aws/how-to/understand-bncert/)  [Bitnami HTTPS Configuration Tool\(](https://docs.bitnami.com/aws/how-to/understand-bncert/)Bitnami Configuration Tool에 대해 알아보기)을 참조하세요.

### **A** Important

이 절차를 시작하기 전에 Redmine 인스턴스로 트래픽을 라우팅하도록 도메인을 구성했는지 확인합니다. 그렇지 않으면 SSL/TLS 인증서 검증 프로세스가 실패합니다.

1. 인스턴스 관리 페이지의 연결(Connect) 탭에서 SSH로 연결(Connect using SSH)을 선택합니다.

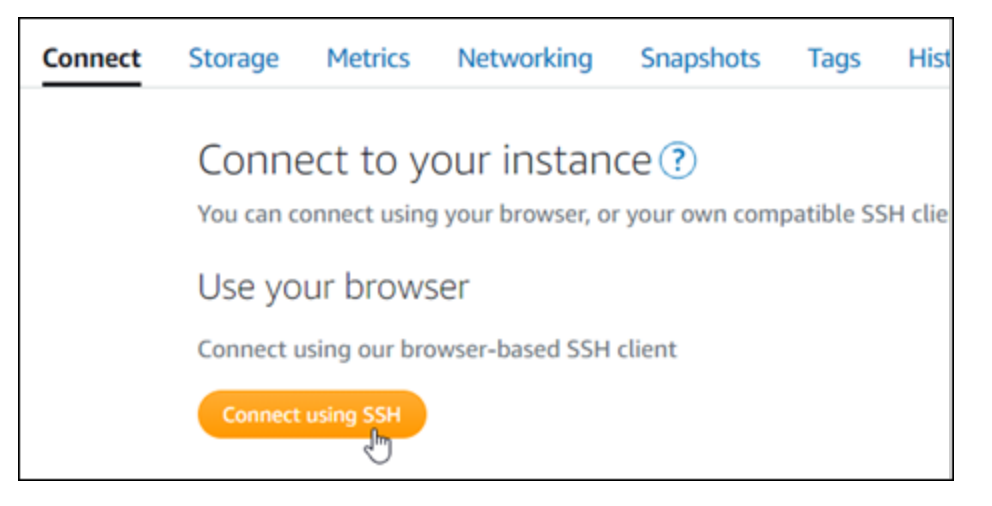

2. 연결한 후 다음 명령을 입력하여 bncert 도구가 인스턴스에 설치되었는지 확인합니다.

sudo /opt/bitnami/bncert-tool

다음과 같은 응답 중 하나가 표시됩니다.

- 응답에 명령을 찾을 수 없음(command not found)이 표시되면 bncert 도구가 인스턴스에 설치되 지 않은 것입니다. 이 절차의 다음 단계를 계속 진행하여 인스턴스에 bncert 도구를 설치합니다.
- 응답에 Bitnami HTTPS 구성 도구 시작(Welcome to the Bitnami HTTPS configuration tool)이 표 시되면 bncert 도구가 인스턴스에 설치된 것입니다. 이 절차의 8단계로 계속합니다.
- bncert 도구가 일시적으로 인스턴스에 설치된 경우 업데이트된 버전의 도구를 사용할 수 있다 는 메시지가 표시될 수 있습니다. 다운로드하도록 선택하고 sudo /opt/bitnami/bncerttool 명령을 입력하여 bncert 도구를 다시 실행합니다. 이 절차의 8단계로 계속합니다.
- 3. 다음 명령을 입력하여 bncert 실행 파일을 인스턴스로 다운로드합니다.

wget -O bncert-linux-x64.run https://downloads.bitnami.com/files/bncert/latest/ bncert-linux-x64.run

4. 다음 명령을 입력하여 인스턴스에서 bncert 도구 실행 파일의 디렉터리를 생성합니다.

sudo mkdir /opt/bitnami/bncert

5. 다음 명령을 입력하여 bncert에서 프로그램으로 실행할 수 있는 파일을 실행하도록 합니다.

sudo chmod +x /opt/bitnami/bncert/bncert-linux-x64.run

6. 다음 명령을 입력하여 sudo /opt/bitnami/bncert-tool 명령을 입력할 때 bncert 도구를 실행하는 심 볼 링크를 생성합니다.

sudo ln -s /opt/bitnami/bncert/bncert-linux-x64.run /opt/bitnami/bncert-tool

이제 인스턴스에 bncert 도구를 설치했습니다.

7. 다음 명령을 입력하여 bncert 도구를 실행합니다.

sudo /opt/bitnami/bncert-tool

8. 다음 예와 같이 기본 도메인 이름과 대체 도메인 이름을 공백으로 구분하여 입력합니다.

도메인이 트래픽을 인스턴스의 퍼블릭 IP 주소로 라우팅하도록 구성되지 않은 경우, bncert 도구 에서 계속하기 전에 해당 구성을 설정하라는 메시지를 표시합니다. 도메인은 bncert 도구를 사용 하여 인스턴스에서 HTTPS를 활성화한 인스턴스의 퍼블릭 IP 주소로 트래픽을 라우팅해야 합니 다. 이렇게 해야 도메인을 소유하고 있음을 확인하고 인증서를 검증하는 역할을 할 수 있습니다.

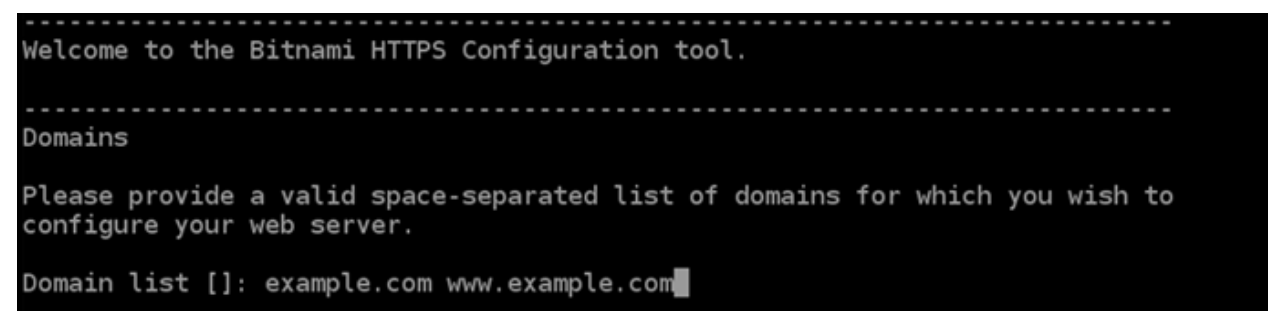

- 9. bncert 도구는 웹 사이트의 리디렉션을 어떻게 구성할지 묻는 메시지를 표시합니다. 사용할 수 있는 옵션은 다음과 같습니다.
	- HTTP에서 HTTPS로 리디렉션 활성화(Enable HTTP to HTTPS redirection) HTTP 버전 웹 사이트(예: http:/example.com)를 방문하는 사용자를 HTTPS 버전(예: https:// example.com)으로 자동 리디렉션할지 지정합니다. 모든 방문자가 암호화된 연결을 사용하도 록 강제하기 때문에 이 옵션을 활성화하는 것이 좋습니다. Y를 입력하고 Enter 키를 눌러 활성화 합니다.
- 비 www에서 www로 리디렉션 활성화(Enable non-www to www redirection) 도메인의 정 점(https://example.com)을 방문하는 사용자를 도메인의 www 하위 도메인(https:// www.example.com)으로 자동 리디렉션할지 지정합니다. 이 옵션은 활성화하는 것이 좋습니 다. 그러나 Google의 웹 마스터 도구와 같은 검색 엔진 도구에서 도메인의 정점을 기본 웹 사이 트 주소로 지정했거나 정점이 IP를 직접 가리키고 www 하위 도메인이 CNAME 레코드를 통해 정 점을 참조하는 경우, 이 옵션을 비활성화하고 대체 옵션(www에서 비 www로 리디렉션 활성화)을 활성화할 수 있습니다. Y를 입력하고 Enter 키를 눌러 활성화합니다.
- www에서 비 www로 리디렉션 활성화(Enable www to non-www redirection) 도메인의 www 하위 도메인(https://www.example.com)을 방문하는 사용자를 도메인의 정점(https:// example.com)으로 자동 리디렉션할지 지정합니다. 비 www에서 www로 리디렉션을 활성화한 경우 이 옵션을 비활성화하는 것이 좋습니다. N를 입력하고 Enter 키를 눌러 비활성화합니다.

선택한 내용은 다음 예와 같아야 합니다.

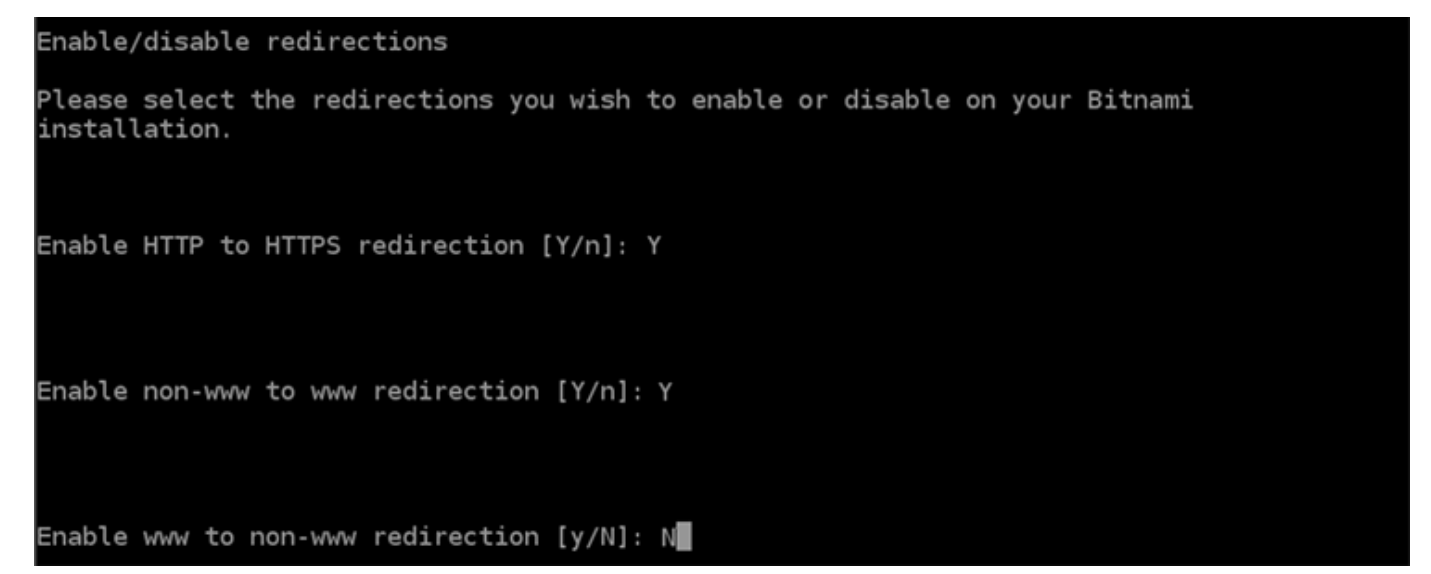

10. 적용될 변경 사항의 목록이 나열됩니다. Y를 입력하고 Enter 키를 눌러 확인하고 계속합니다.

Changes to perform The following changes will be performed to your Bitnami installation: 1. Stop web server 2. Configure web server to use a free Let's Encrypt certificate for the domains: example.com www.example.com 3. Configure a cron job to automatically renew the certificate each month 4. Configure web server name to: example.com 5. Enable HTTP to HTTPS redirection (example: redirect http://example.com to https://example.com)<br>6. Enable non-www to www redirection (example: redirect example.com to www.example.com) 7. Start web server once all changes have been performed Do you agree to these changes?  $[Y/n]$ : Y

11. Let's Encrypt 인증서에 연결할 이메일 주소를 입력하고 Enter 키를 누릅니다.

Create a free HTTPS certificate with Let's Encrypt

Please provide a valid e-mail address for which to associate your Let's Encrypt certificate.

```
Domain list: example.com www.example.com
```
Server name: example.com

E-mail address  $[]: \blacksquare$ 

12. Let's Encrypt 구독자 계약을 검토합니다. Y를 입력하고 Enter 키를 눌러 계약을 수락하고 계속합 니다.

```
The Let's Encrypt Subscriber Agreement can be found at:
https://letsencrypt.org/documents/LE-SA-v1.2-November-15-2017.pdf
Do you agree to the Let's Encrypt Subscriber Agreement? [Y/n]: ▌
```
인증서 요청 및 지정한 리디렉션 구성을 비롯하여 인스턴스에서 HTTPS를 활성화하는 작업이 수 행됩니다.

```
Performing changes to your installation
```
The Bitnami HTTPS Configuration Tool will perform any necessary actions to your Bitnami installation. This may take some time, please be patient.

인증서가 성공적으로 발급되고 검증됩니다. 다음 예와 유사한 메시지가 표시되면 인스턴스에서 리디렉션이 성공적으로 구성된 것입니다.

**Success** The Bitnami HTTPS Configuration Tool succeeded in modifying your installation. The configuration report is shown below. Backup files: ppt/bitnami/apache2/conf/httpd.conf.back.202005290035/ \* /opt/bitnami/apache2/conf/bitnami/bitnami-apps-prefix.conf.back.202005290035 \* /opt/bitnami/apache2/conf/bitnami/bitnami.conf.back.202005290035 Find more details in the log file: /tmp/bncert-202005290035.log If you find any issues, please check Bitnami Support forums at: https://community.bitnami.com Press [Enter] to continue:

bncert 도구는 인증서가 만료되기 80일 전마다 인증서를 자동으로 갱신합니다. 인스턴스와 함께 추가 도메인 및 하위 도메인을 사용하고 이러한 도메인에서 HTTPS를 활성화하려면 위의 단계를 반복합니다.

이제 Redmine 인스턴스에서 HTTPS가 활성화되었습니다. 다음에 구성한 도메인을 사용하여 Redmine 웹 사이트로 이동하면 HTTPS 연결로 리디렉션됩니다.

<span id="page-996-0"></span>7단계: Redmine 설명서 읽기 및 웹 사이트 구성 계속

Redmine 설명서를 읽고 웹 사이트를 관리하고 사용자 지정하는 방법을 알아보세요. 자세한 내용을 알 아보려면 [Redmine 가이드를](https://www.redmine.org/guide) 참조하세요.

<span id="page-996-1"></span>8단계: 인스턴스의 스냅샷 생성

원하는 방식으로 Redmine 웹 사이트를 구성한 후 인스턴스의 주기적 스냅샷을 생성하여 백업합니다. 스냅샷을 수동으로 생성하거나 자동 스냅샷을 활성화하여 Lightsail에서 매일 스냅샷을 생성하도록 할 수 있습니다. 인스턴스에 문제가 있는 경우 스냅샷을 사용하여 새 교체 인스턴스를 생성할 수 있습니 다. 자세한 내용은 [스냅샷](#page-216-0)을 참조하세요.

인스턴스 관리 페이지의 스냅샷(Snapshot) 탭에서 스냅샷 생성(Create a snapshot)을 선택하여 자동 스냅샷을 활성화합니다.

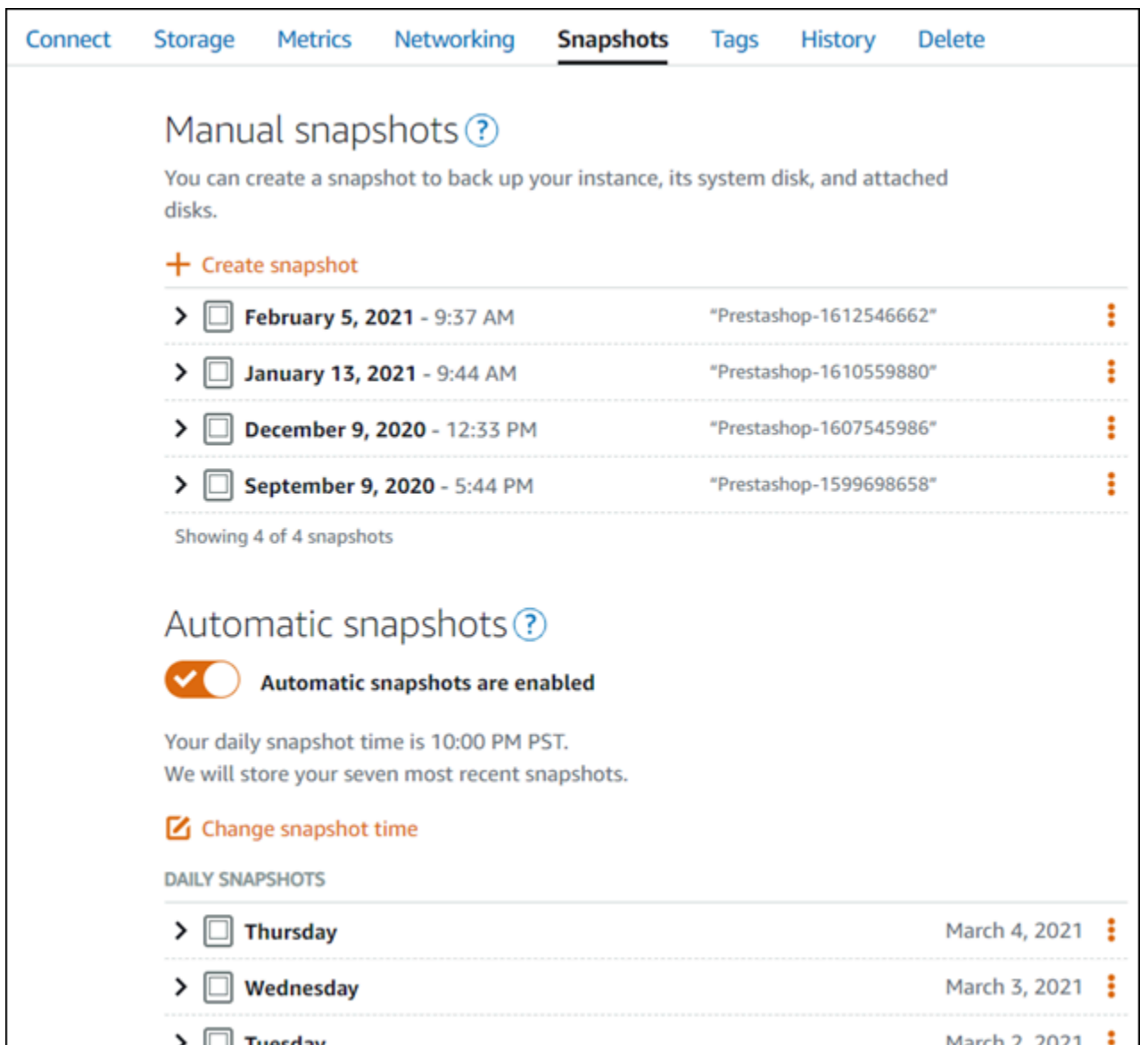

자세한 내용은 [Amazon Lightsail에서 Linux 또는 Unix 인스턴스의 스냅샷 생성](#page-128-0) 또는 [Amazon Lightsail](#page-243-0) [에서 인스턴스 또는 디스크의 자동 스냅샷 활성화 또는 비활성화를](#page-243-0) 참조하세요.

# 퀵 스타트 가이드: WordPress

이 빠른 시작 안내서를 통해 Amazon Lightsail에서 WordPress 인스턴스를 시작하고 구성하는 방법을 배울 수 있습니다.

1단계: 인스턴스 생성 WordPress

다음 단계를 완료하여 WordPress 인스턴스를 시작하고 실행하십시오.

### Lightsail 인스턴스를 만들려면 WordPress

- 1. [Lightsail](https://lightsail.aws.amazon.com/) 콘솔에 로그인합니다.
- 2. Lightsail 홈 페이지의 인스턴스 섹션에서 인스턴스 생성을 선택합니다.

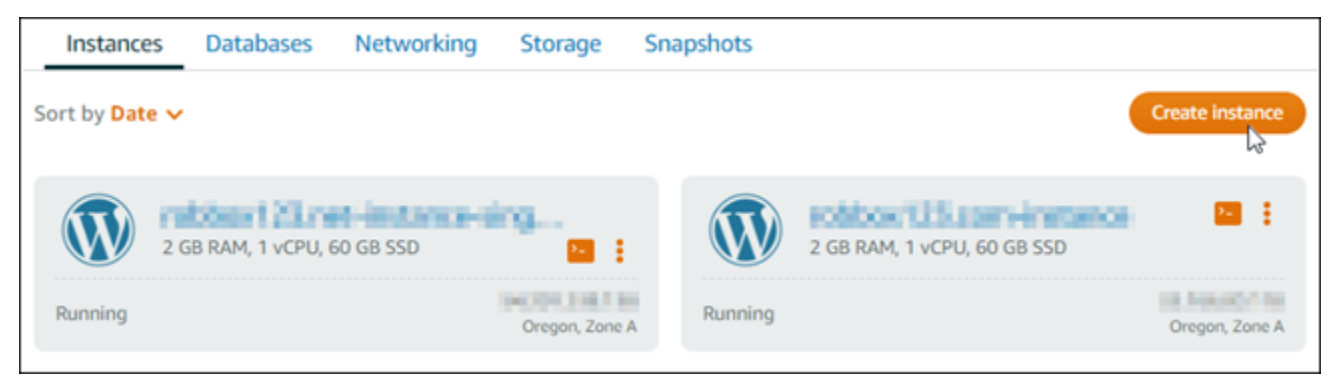

3. 인스턴스의 가용 영역 AWS 리전 및 가용 영역을 선택합니다.

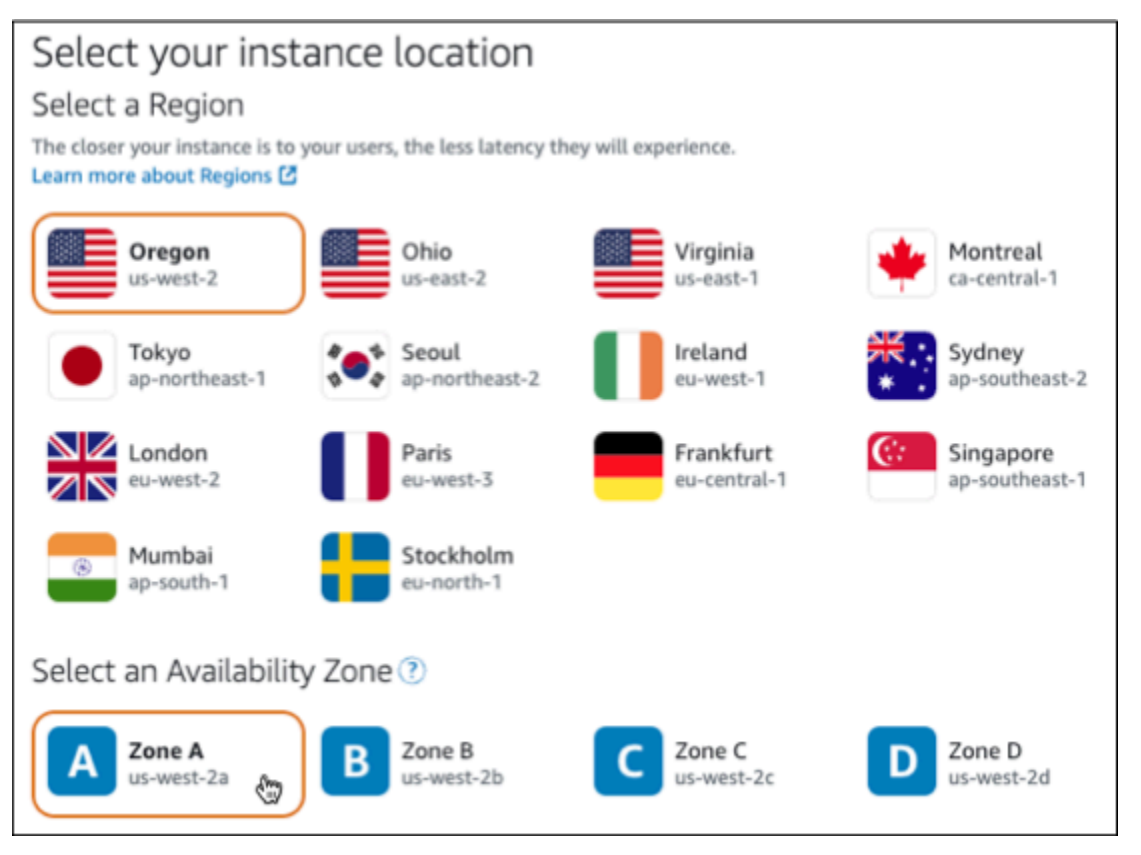

- 4. 다음과 같이 인스턴스의 이미지를 선택합니다.
	- a. 플랫폼 선택에서 Linux/Unix를 선택합니다.
	- b. 블루프린트 선택에서 을 선택합니다. WordPress
- 5. 인스턴스 플랜을 선택합니다.

플랜에는 저렴하고 예측 가능한 비용의 시스템 구성 (RAM, SSD, vCPU) 과 데이터 전송 허용량이 포함됩니다.

- 6. 인스턴스 이름을 입력합니다. 리소스 이름:
	- Lightsail 계정의 각 AWS 리전 계정 내에서 고유해야 합니다.
	- 2~255자의 문자로 구성되어야 합니다.
	- 영숫자 문자 또는 숫자로 시작하고 끝나야 합니다.
	- 영숫자 문자, 숫자, 마침표, 대시, 밑줄이 포함될 수 있습니다.
- 7. 인스턴스 생성을 선택합니다.
- 8. 테스트 블로그 게시물을 보려면 인스턴스 관리 페이지로 이동하여 페이지 오른쪽 상단에 표시된 퍼블릭 IPv4 주소를 복사하십시오. 인터넷에 연결된 웹 브라우저의 주소 필드에 주소를 붙여넣습 니다. 브라우저에 테스트 블로그 게시물이 표시됩니다.

2단계: WordPress 인스턴스 구성

다음을 구성하는 안내 step-by-step 워크플로를 사용하여 WordPress 인스턴스를 구성할 수 있습니다.

- 등록된 도메인 이름 WordPress 사이트에는 기억하기 쉬운 도메인 이름이 필요합니다. 사용자는 이 도메인 이름을 지정하여 WordPress 사이트에 액세스합니다. 자세한 정보는 [도메인 및 DNS](#page-289-0)을 참조 하세요.
- DNS 관리 도메인의 DNS 레코드를 관리하는 방법을 결정해야 합니다. DNS 레코드는 도메인 또는 하위 도메인이 연결된 IP 주소 또는 호스트 이름을 DNS 서버에 알려줍니다. DNS 영역에는 도메인 의 DNS 레코드가 포함됩니다. 자세한 정보는 [the section called "Lightsail의 DNS"](#page-291-0)을 참조하세요.
- 고정 IP 주소 인스턴스를 중지했다가 시작하면 WordPress 인스턴스의 기본 퍼블릭 IP 주소가 변 경됩니다. 고정 IP 주소를 인스턴스에 연결하면 인스턴스를 중지했다가 다시 시작해도 고정 IP 주소 가 동일하게 유지됩니다. 자세한 정보는 [the section called "IP 주소"을](#page-488-0) 참조하세요.
- SSL/TLS 인증서 검증된 인증서를 생성하여 인스턴스에 설치한 후에는 등록된 도메인을 통해 인스 턴스로 라우팅되는 트래픽이 HTTPS를 사용하여 암호화되도록 WordPress 웹 사이트에 HTTPS를 활성화할 수 있습니다. 자세한 정보는 [the section called "HTTPS 활성화"을](#page-1082-0) 참조하세요.

**G** Tip

시작하기 전에 다음 팁을 검토하세요. 문제 해결 정보는 [WordPress 설정 문제 해결을](#page-857-0) 참조하 십시오.

- 설치 프로그램은 2023년 1월 1일 이후에 생성된 버전 6 이상의 Lightsail 인스턴스를 WordPress 지원합니다.
- 인스턴스는 Running 상태여야 합니다. 인스턴스가 방금 시작된 경우 SSH 연결이 준비될 때 까지 몇 분 정도 기다리십시오.
- 인스턴스 방화벽의 포트 22, 80, 443은 설치가 실행되는 동안 모든 IP 주소로부터의 TCP 연 결을 허용해야 합니다. 자세한 내용은 [인스턴스 방화벽](#page-179-0)을 참조하세요.
- Apex 도메인 (example.com) 및 해당 www 하위 도메인 (www.example.com) 에서 오는 트 래픽을 가리키는 DNS 레코드를 추가하거나 업데이트하면 인터넷을 통해 전파되어야 합니 다. [nslookup 또는 DNS Lookup](https://aws.amazon.com/blogs/messaging-and-targeting/how-to-check-your-domain-verification-settings/) [from과 같은 도구를 사용하여 DNS 변경 사항이 적용되었는](https://mxtoolbox.com/DnsLookup.aspx) [지 확인할 수 있습니다. MxToolbox](https://mxtoolbox.com/DnsLookup.aspx)
- 2023년 1월 1일 이전에 생성된 워드프레스 인스턴스에는 더 이상 사용되지 않는 Certbot 개 인 패키지 아카이브 (PPA) 저장소가 포함되어 있을 수 있으며, 이로 인해 웹 사이트 설정이 실패할 수 있습니다. 설치 중에 이 리포지토리가 있는 경우 기존 경로에서 제거되어 인스턴 스의 다음 위치에 백업됩니다. ~/opt/bitnami/lightsail/repo.backup 더 이상 사용 되지 않는 PPA에 대한 자세한 내용은 Canonical 웹 사이트의 [Certbot PPA를](https://launchpad.net/~certbot/+archive/ubuntu/certbot) 참조하십시오.
- Let's Encrypt 인증서는 60~90일마다 자동으로 갱신됩니다.
- 설정이 진행 중인 동안에는 인스턴스를 중단하거나 변경하지 마십시오. 인스턴스를 구성하 는 데 최대 15분이 걸릴 수 있습니다. 인스턴스 연결 탭에서 각 단계의 진행 상황을 볼 수 있 습니다.

웹 사이트 설정 마법사를 사용하여 인스턴스를 구성하려면

1. 인스턴스 관리 페이지의 Connect 탭에서 웹 사이트 설정을 선택합니다.

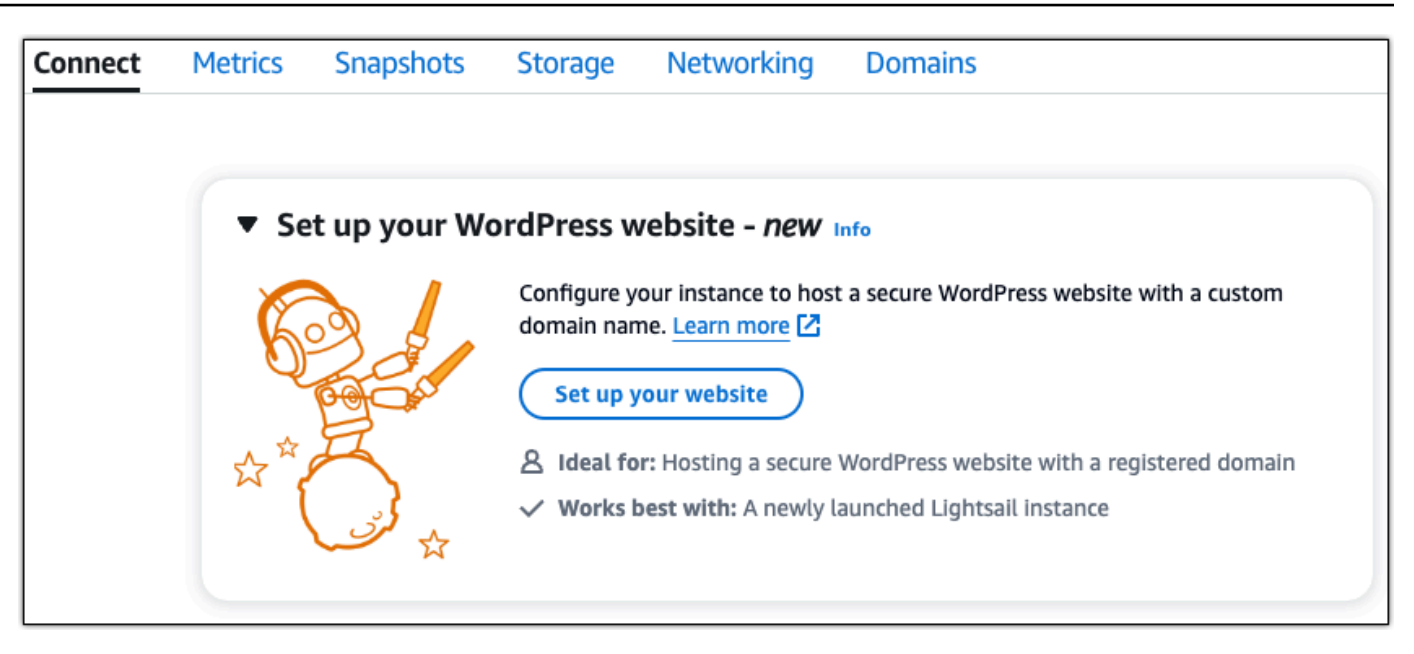

- 2. 도메인 이름 지정의 경우 기존 Lightsail 관리 도메인을 사용하거나, Lightsail에 새 도메인을 등록하 거나, 다른 도메인 등록 대행자를 사용하여 등록한 도메인을 사용하십시오. 다음 단계로 이동하려 면 이 도메인 사용을 선택합니다.
- 3. DNS 구성의 경우 다음 중 하나를 수행하십시오.
	- Lightsail DNS 영역을 사용하려면 Lightsail 관리 도메인을 선택합니다. 다음 단계로 이동하려 면 이 DNS 영역 사용을 선택합니다.
	- 도메인의 DNS 레코드를 관리하는 호스팅 서비스를 사용하려면 타사 도메인을 선택합니다. 나중에 사용하기로 결정하는 경우를 대비하여 Lightsail 계정에 일치하는 DNS 영역이 생성된 다는 점에 유의하십시오. 타사 DNS 사용을 선택하여 다음 단계로 이동합니다.
- 4. 고정 IP 주소 만들기에 고정 IP 주소 이름을 입력한 다음 고정 IP 만들기를 선택합니다.
- 5. 도메인 할당 관리에서 할당 추가를 선택하고 도메인 유형을 선택한 다음 추가를 선택합니다. 계속 을 선택하여 다음 단계로 이동합니다.
- 6. SSL/TLS 인증서 생성에서 도메인 및 하위 도메인을 선택하고 이메일 주소를 입력한 다음 Lightsail 이 내 인스턴스에 Let's Encrypt 인증서를 구성하도록 승인합니다를 선택하고 인증서 생성을 선택 합니다. Lightsail 리소스 구성을 시작합니다.

설정이 진행 중인 동안에는 인스턴스를 중지하거나 변경하지 마십시오. 인스턴스를 구성하는 데 최대 15분이 걸릴 수 있습니다. 인스턴스 연결 탭에서 각 단계의 진행 상황을 볼 수 있습니다.

7. 웹사이트 설정이 완료되면 도메인 할당 단계에서 지정한 URL이 사이트를 WordPress 열었는지 확 인합니다.

3단계: 웹사이트의 기본 애플리케이션 비밀번호 가져오기 WordPress

WordPress 웹사이트의 관리 대시보드에 로그인하려면 기본 애플리케이션 비밀번호가 필요합니다.

WordPress 관리자의 기본 비밀번호를 얻으려면

- 1. 인스턴스의 인스턴스 관리 페이지를 엽니다. WordPress
- 2. WordPress패널에서 기본 암호 검색을 선택합니다. 그러면 페이지 하단의 Access 기본 비밀번호 가 확장됩니다.

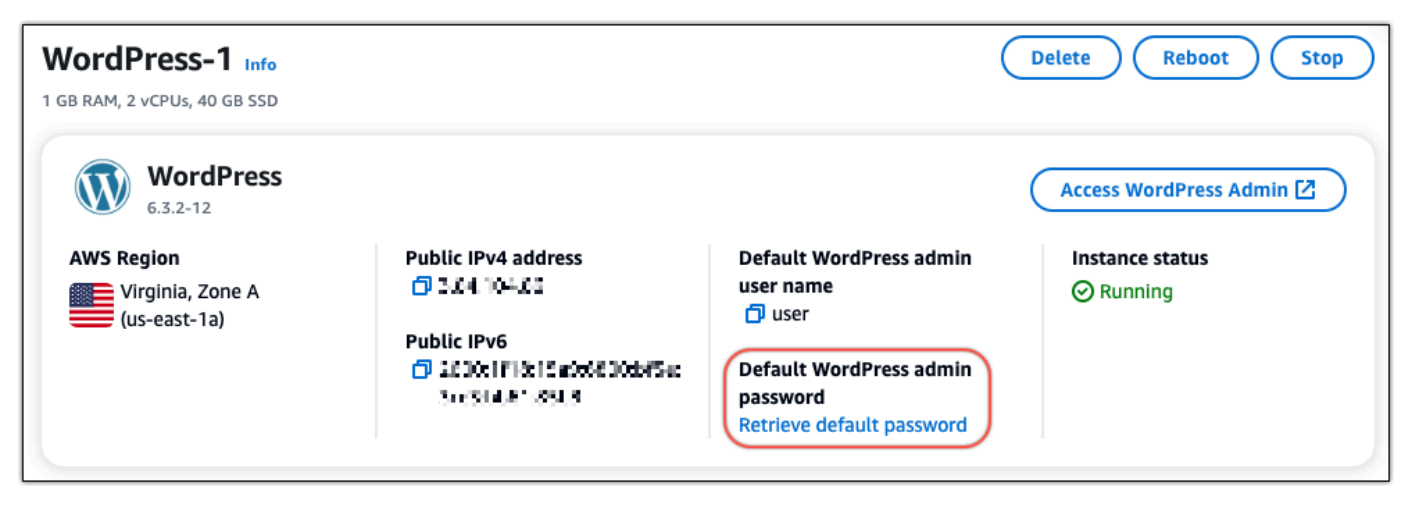

- 3. [실행] 을 선택합니다. CloudShell 그러면 페이지 하단에 패널이 열립니다.
- 4. 복사를 선택한 다음 내용을 CloudShell 창에 붙여넣습니다. CloudShell 프롬프트에 커서를 놓고 Ctrl+V를 누르거나 마우스 오른쪽 버튼을 클릭하여 메뉴를 연 다음 붙여넣기를 선택할 수 있습니 다.
- 5. CloudShell 창에 표시된 암호를 기록해 둡니다. WordPress 웹 사이트의 관리 대시보드에 로그인 하려면 이 정보가 필요합니다.

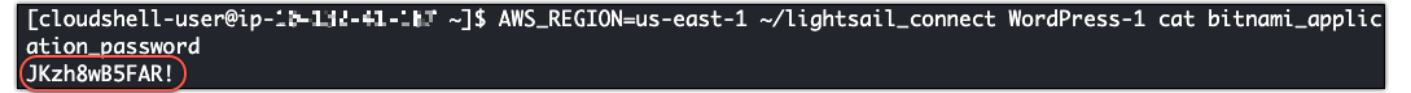

4단계: 웹 사이트에 로그인 WordPress

이제 기본 사용자 암호가 설정되었으므로 WordPress 웹 사이트 홈페이지로 이동하여 관리 대시보드에 로그인합니다. 로그인한 후 기본 암호를 변경할 수 있습니다.

관리 대시보드에 로그인하려면

1. 인스턴스의 인스턴스 관리 페이지를 엽니다. WordPress

- 2. WordPress패널에서 Access WordPress Admin을 선택합니다.
- 3. WordPress 관리자 대시보드 액세스 패널의 퍼블릭 IP 주소 사용에서 다음 형식의 링크를 선택합 니다.

*http://### IPv4-##*. /wp-admin

- 4. 사용자 이름 또는 이메일 주소에 를 입력합니다. **user**
- 5. 비밀번호에는 이전 단계에서 얻은 비밀번호를 입력합니다.
- 6. 그런 다음 로그인을 선택합니다.

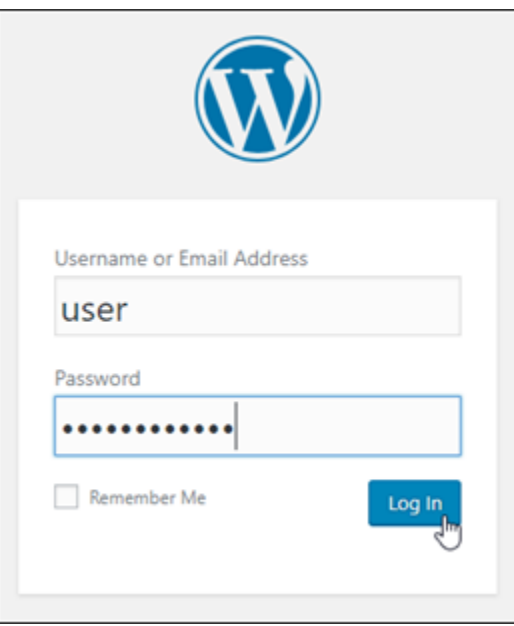

이제 WordPress 웹 사이트의 관리 대시보드에 로그인되어 관리 작업을 수행할 수 있습니다. WordPress 웹 사이트 관리에 대한 자세한 내용은 설명서의 [WordPressCodex를](https://codex.wordpress.org/) 참조하십시오. **WordPress** 

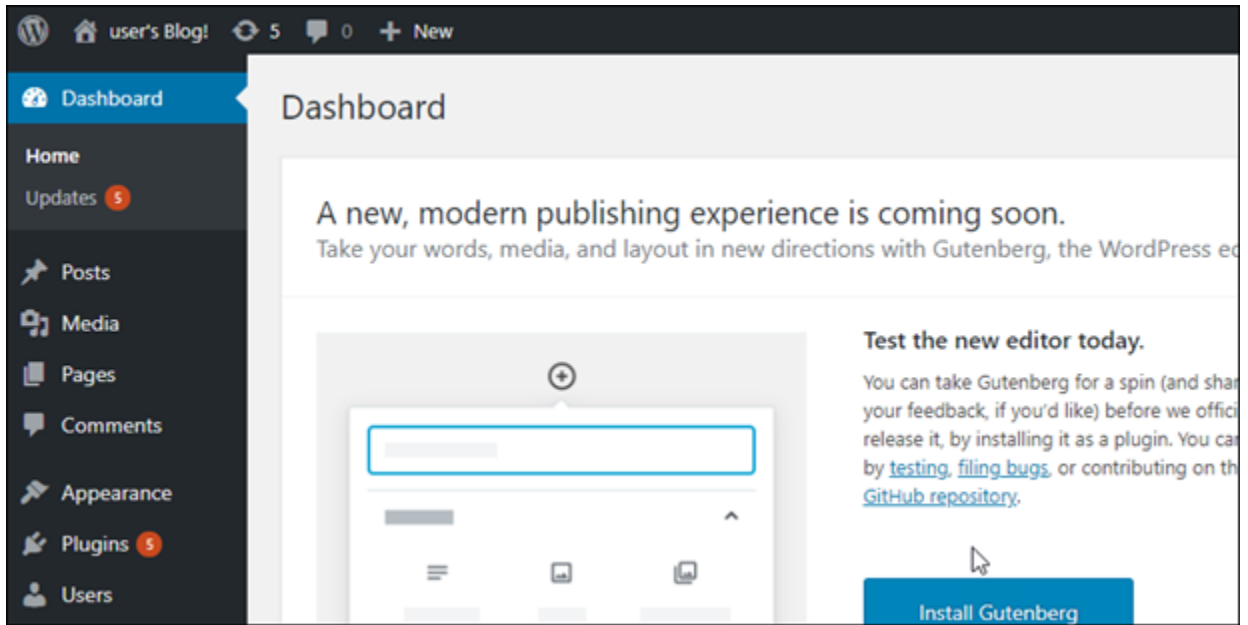

## 5단계: Bitnami 설명서 읽기

플러그인 설치, 테마 사용자 지정, 버전 업그레이드 등 WordPress 웹 사이트에서 관리 작업을 수행하 는 방법을 알아보려면 Bitnami 설명서를 읽어보세요. WordPress

자세한 내용은 [WordPress Bitnami](https://docs.bitnami.com/aws/apps/wordpress/) 용어를 참조하십시오. AWS 클라우드

# 빠른 시작 설명서: WordPress Multisite

다음은 Amazon Lightsail에 WordPress Multisite 인스턴스를 설치하고 실행한 후 시작해야 할 몇 가지 단계입니다.

#### 목차

- [1단계: Bitnami 설명서 읽기](#page-1005-0)
- [2단계: WordPress 관리 대시보드에 액세스하기 위한 기본 애플리케이션 암호 가져오기](#page-1005-1)
- [3단계: 인스턴스에 고정 IP 주소 연결](#page-1005-2)
- [4단계: WordPress Multisite 웹 사이트의 관리 대시보드에 로그인](#page-1008-0)
- [5단계: WordPress Multisite 웹 사이트로 등록된 도메인 이름의 트래픽 라우팅](#page-1009-0)
- [6단계: WordPress Multisite 웹 사이트에 도메인 또는 하위 도메인으로 블로그 추가](#page-1011-0)
- [7단계: WordPress Multisite 설명서 읽기 및 웹 사이트 구성 계속](#page-1011-1)
- [8단계: 인스턴스의 스냅샷 생성](#page-1011-2)

## <span id="page-1005-0"></span>1단계: Bitnami 설명서 읽기

Bitnami 설명서를 읽고 WordPress Multisite 인스턴스를 구성하는 방법을 알아보세요. 자세한 내용은 [AWS 클라우드용 Bitnami에서 패키징한 WordPress Multisite](https://docs.bitnami.com/aws/apps/wordpress-multisite/)를 참조하세요.

<span id="page-1005-1"></span>2단계: WordPress 관리 대시보드에 액세스하기 위한 기본 애플리케이션 암호 가져오기

WordPress Multisite 웹 사이트의 관리 대시보드에 액세스하는 데 필요한 기본 애플리케이션 암호를 가 져오려면 다음 절차를 완료하세요. 자세한 내용은 [Amazon Lightsail의 Bitnami 인스턴스에 대한 애플리](#page-1013-0) [케이션 사용자 이름과 암호 가져오기](#page-1013-0)를 참조하십시오.

1. 인스턴스 관리 페이지의 연결(Connect) 탭에서 SSH로 연결(Connect using SSH)을 선택합니다.

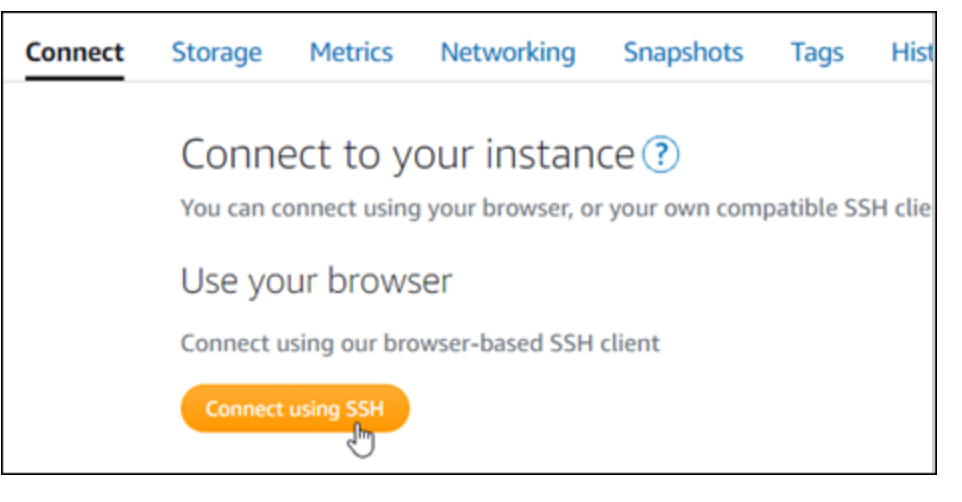

2. 연결한 후 다음 명령을 입력하여 기본 애플리케이션 암호를 가져옵니다.

cat \$HOME/bitnami\_application\_password

다음 예와 유사한 응답이 표시되며, 여기에 기본 애플리케이션 암호가 포함되어 있습니다. 이 암호 를 사용하여 WordPress Multisite 웹 사이트의 관리 대시보드에 로그인합니다.

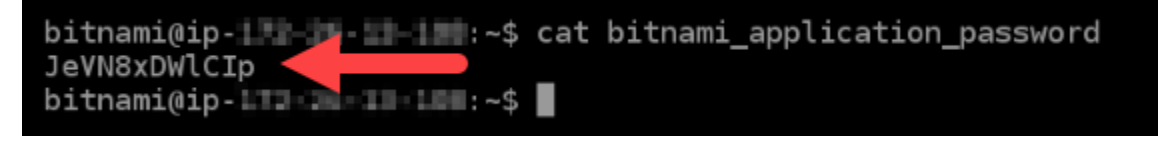

<span id="page-1005-2"></span>3단계: 인스턴스에 고정 IP 주소 연결

인스턴스를 처음 생성할 때 인스턴스에 할당한 퍼블릭 IP 주소는 인스턴스를 중지하고 시작할 때마다 변경됩니다. 퍼블릭 IP 주소가 변경되지 않도록 고정 IP 주소를 만들어 인스턴스에 연결해야 합니다. 이렇게 하면 나중에 인스턴스와 함께 example.com과 같은 등록된 도메인 이름을 사용할 때 인스턴스 를 중지하고 시작할 때마다 도메인의 도메인 이름 시스템(DNS)을 업데이트할 필요가 없습니다. 한 인 스턴스에 한 개의 고정 IP를 연결할 수 있습니다.

인스턴스 관리 페이지의 네트워킹(Networking) 탭에서 고정 IP 생성(Create a static IP) 또는 고정 IP 연 결(Attach static IP)(인스턴스에 연결할 수 있는 고정 IP를 생성해 둔 경우)을 선택한 다음, 페이지의 지 침을 따릅니다. 자세한 내용은 [고정 IP를 생성하여 인스턴스에 연결](#page-495-0)을 참조하세요.

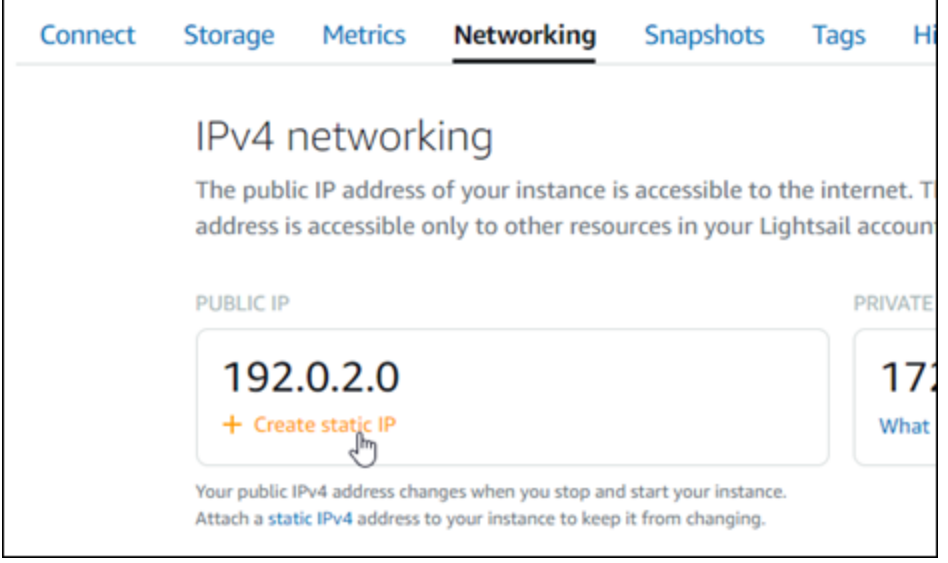

새로운 고정 IP 주소가 인스턴스에 연결되면 WordPress가 새로운 고정 IP 주소를 인식하도록 다음 절 차를 완료해야 합니다.

1. 인스턴스의 새 고정 IP 주소를 기록해 둡니다. 고정 IP 주소는 인스턴스 관리 페이지의 머리말 섹 션에 나와 있습니다.

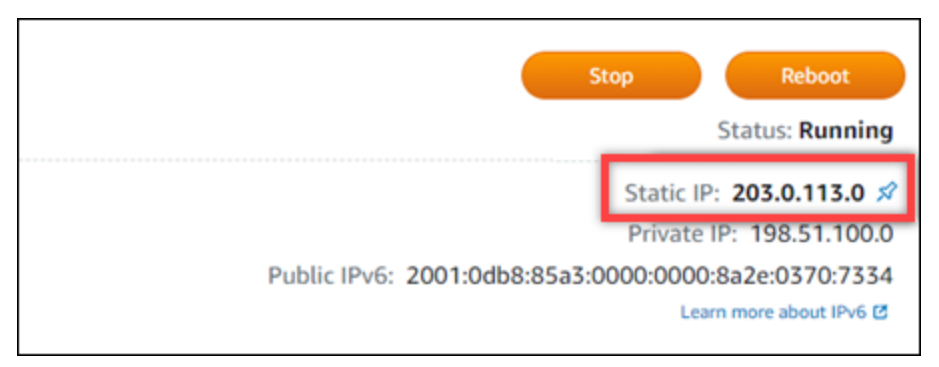

2. 인스턴스 관리 페이지의 연결(Connect) 탭에서 SSH를 사용하여 연결(Connect using SSH)을 선 택합니다.

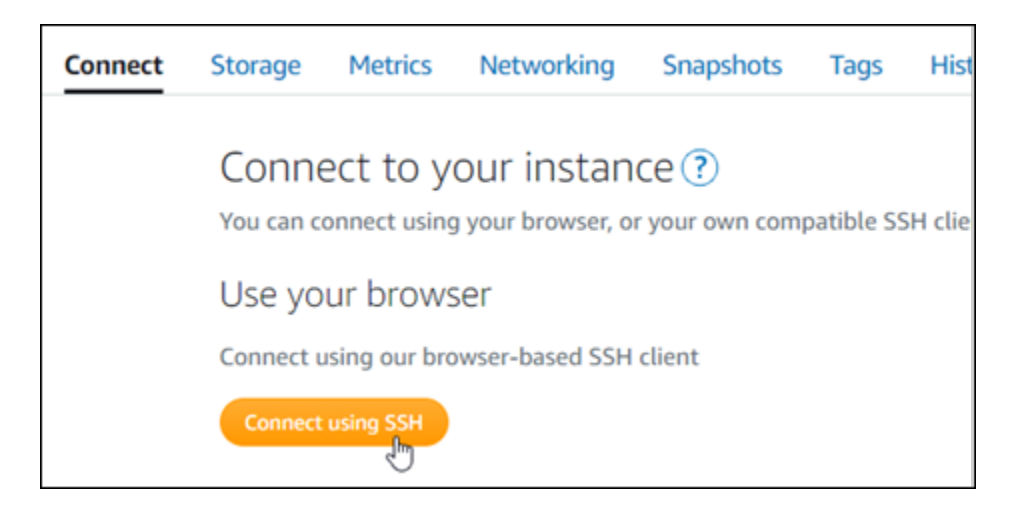

3. 연결한 후 다음 명령을 입력합니다. *<StaticIP>*를 인스턴스의 새 고정 IP 주소로 바꿉니다.

sudo /opt/bitnami/configure\_app\_domain --domain *<StaticIP>*

예:

sudo /opt/bitnami/configure\_app\_domain --domain *203.0.113.0*

다음 예와 비슷한 응답이 나타나는 것을 볼 수 있습니다. 인스턴스의 WordPress 웹 사이트에서 이 제 새 고정 IP 주소를 인식합니다.

bitnami@ip-|||-|||-|||||-\$ sudo /opt/bitnami/configure\_app\_domain --domain 203.0.113.0 Configuring domain to 203.0.113.0 2021-03-12T15:49:22.000Z - info: Saving configuration info to disk prestashop 15:49:22.41 INFO ==> Trying to connect to the database server prestashop 15:49:22.44 INFO ==> Updating hostname in database prestashop 15:49:22.46 INFO ==> Purging cache Disabling automatic domain update for IP address changes

해당 명령이 실패하면 이전 WordPress Multisite 인스턴스 버전을 사용하고 있는 것일 수 있습니 다. 대신 다음 명령을 실행해 봅니다. *<StaticIP>*를 인스턴스의 새 고정 IP 주소로 바꿉니다.

cd /opt/bitnami/apps/wordpress sudo ./bnconfig --machine\_hostname *<StaticIP>*

해당 명령을 실행하고 나서 다음 명령을 입력하여 서버가 재시작될 때마다 bnconfig 도구가 자동 으로 실행되지 않도록 합니다.

sudo mv bnconfig bnconfig.disabled
### 4단계: WordPress Multisite 웹 사이트의 관리 대시보드에 로그인

이제 기본 애플리케이션 암호가 있으므로 다음 절차를 완료하여 WordPress Multisite 웹 사이트의 홈 페이지로 이동하고 관리 대시보드에 로그인합니다. 로그인한 후 웹 사이트 사용자 지정 및 관리 변경을 시작할 수 있습니다. WordPress에서 수행할 수 있는 작업에 대한 자세한 내용을 알아보려면 이 가이드 뒷부분의 [7단계: WordPress Multisite 설명서 읽기 및 웹 사이트 구성 계속](#page-1011-0) 섹션을 참조하세요.

1. 인스턴스 관리 페이지의 연결(Connect) 탭에서 인스턴스의 퍼블릭 IP 주소를 기록해 둡니다. 퍼블 릭 IP 주소는 인스턴스 관리 페이지의 헤더 섹션에도 표시됩니다.

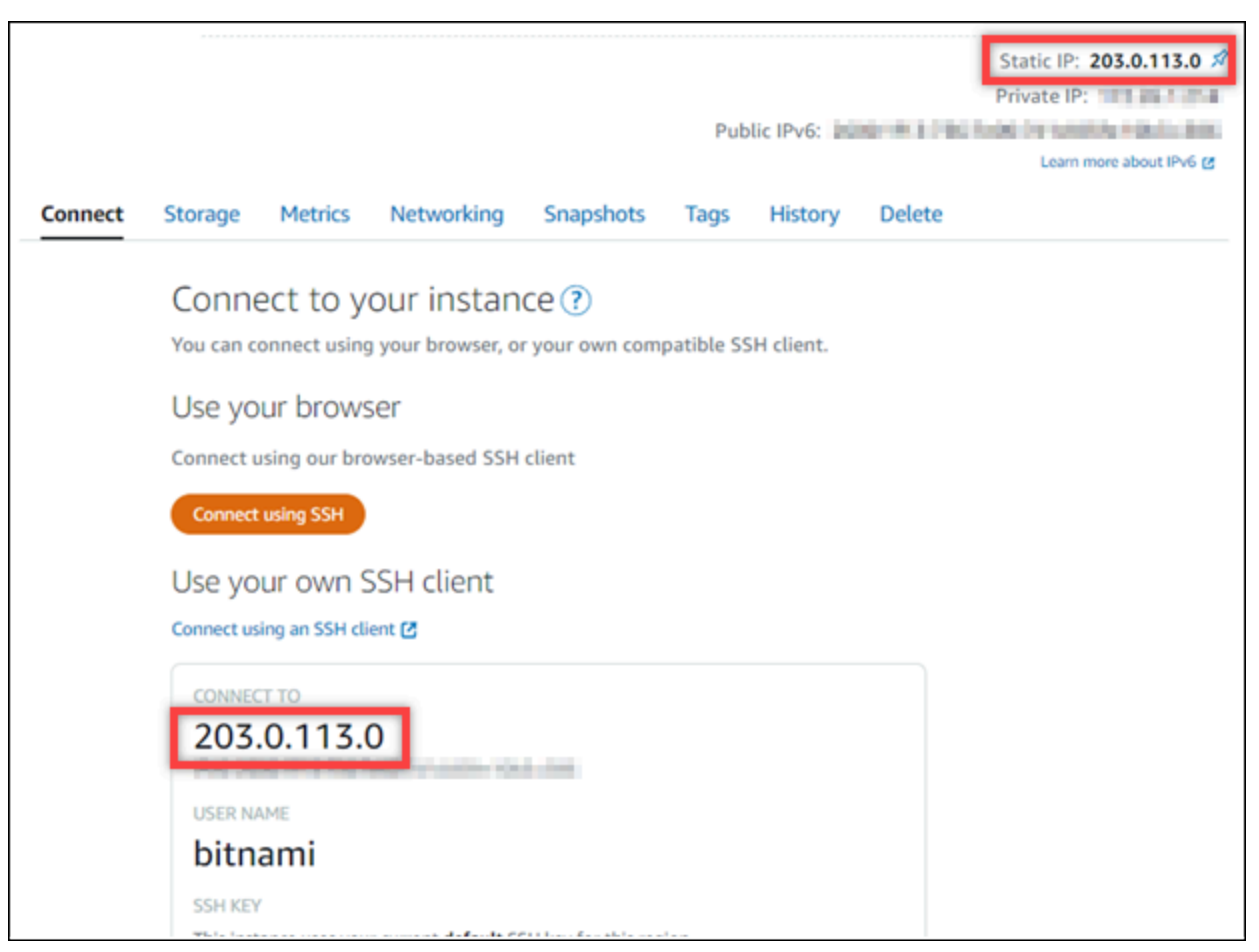

2. 인스턴스의 퍼블릭 IP 주소로 이동합니다(예: http://203.0.113.0으로 이동).

WordPress 웹 사이트의 홈 페이지가 나타납니다.

3. WordPress 웹 사이트 홈 페이지의 오른쪽 하단 모서리에 있는 관리를 선택합니다.

관리(Manage) 배너가 표시되지 않는 경우 http://*<PublicIP>*/wp-login.php을 통해 로그 인 페이지로 이동할 수 있습니다. *<PublicIP>*을(를) 인스턴스의 퍼블릭 IP 주소로 바꿉니다.

4. 이 가이드의 초반부에서 검색한 기본 사용자 이름(user) 및 기본 암호를 사용하여 로그인합니다.

### WordPress 관리 대시보드가 나타납니다.

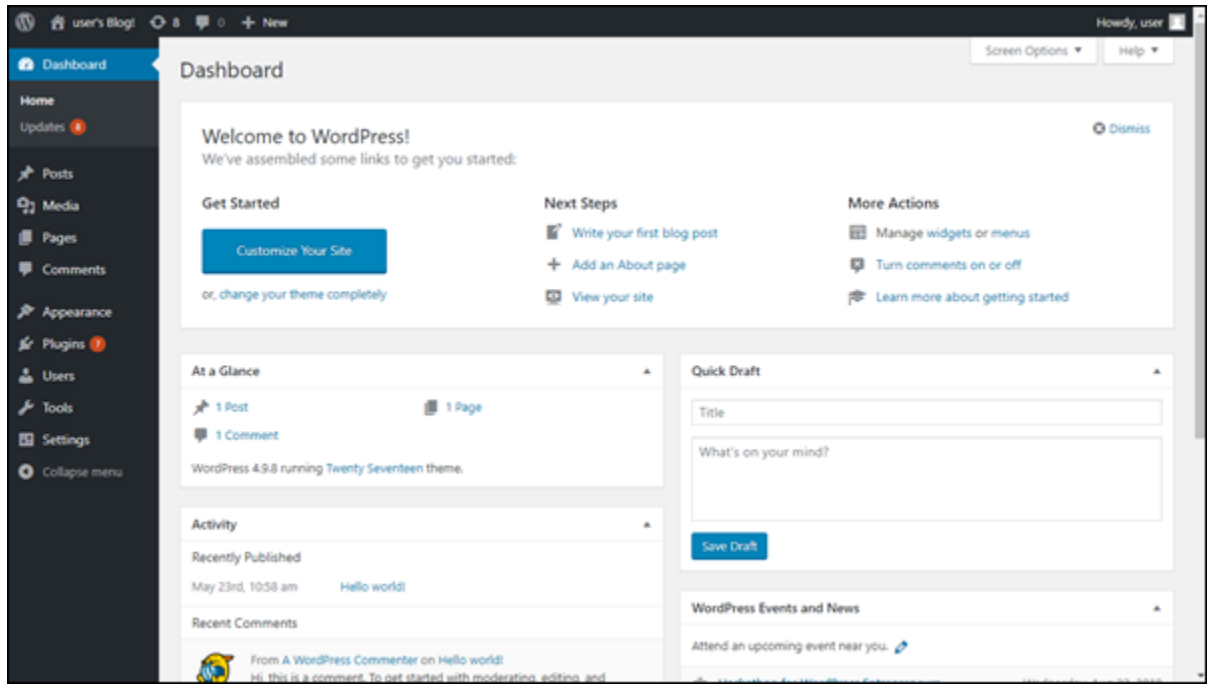

### 5단계: WordPress Multisite 웹 사이트로 등록된 도메인 이름의 트래픽 라우팅

등록된 도메인 이름(예: example.com)의 트래픽을 WordPress Multisite 웹 사이트로 라우팅하려면 도 메인의 DNS에 레코드를 추가하면 됩니다. DNS 레코드는 일반적으로 도메인을 등록한 등록 대행자가 관리 및 호스팅합니다. 그러나 Lightsail 콘솔을 사용하여 관리할 수 있도록 도메인의 DNS 레코드 관리 를 Lightsail로 이전하는 것이 좋습니다.

Lightsail 콘솔 홈 페이지의 도메인 및 DNS(Domains & DNS) 탭에서 DNS 영역 생성(Create DNS zone)을 선택하고 페이지의 지침에 따릅니다. 자세한 내용은 [DNS 영역을 생성하여 Lightsail에서 도메](#page-296-0) [인의 DNS 레코드 관리](#page-296-0)를 참조하십시오.

도메인 이름이 트래픽을 인스턴스로 라우팅한 후 WordPress가 도메인 이름을 인식하도록 하려면 다음 절차를 완료해야 합니다.

1. 인스턴스 관리 페이지의 연결(Connect) 탭에서 SSH를 사용하여 연결(Connect using SSH)을 선 택합니다.

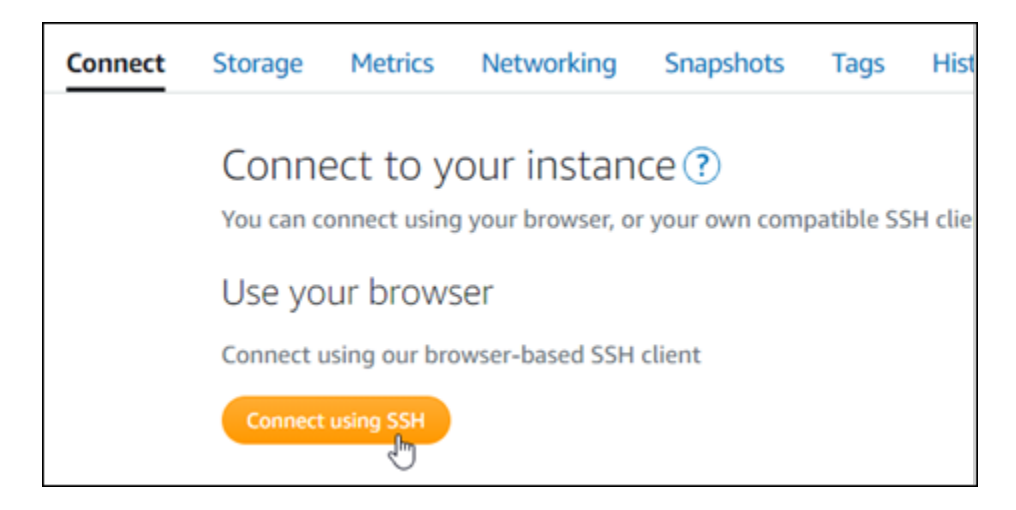

2. 연결한 후 다음 명령을 입력합니다. *<DomainName>*을 인스턴스로 트래픽을 라우팅할 도메인 이 름으로 바꿉니다.

sudo /opt/bitnami/configure\_app\_domain --domain *<DomainName>*

 $O \parallel$ :

sudo /opt/bitnami/configure\_app\_domain --domain *www.example.com*

다음 예와 비슷한 응답이 나타나는 것을 볼 수 있습니다. 이제 WordPress Multisite 소프트웨어가 도메인 이름을 인식합니다.

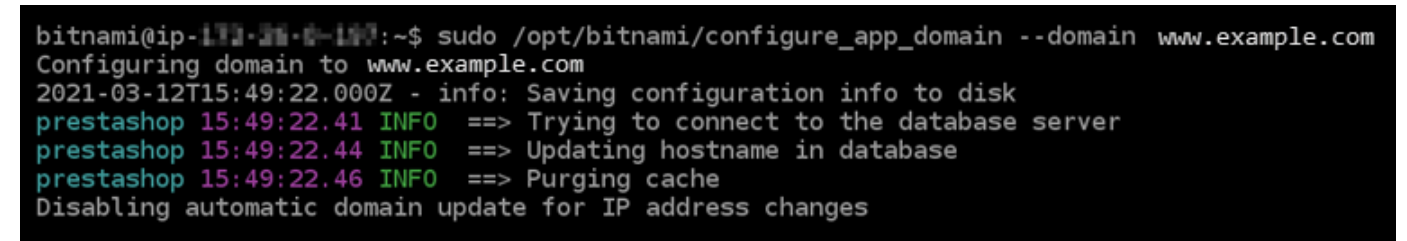

해당 명령이 실패하면 이전 WordPress Multisite 인스턴스 버전을 사용하고 있는 것일 수 있습니 다. 대신 다음 명령을 실행해 봅니다. *<DomainName>*을 인스턴스로 트래픽을 라우팅할 도메인 이 름으로 바꿉니다.

cd /opt/bitnami/apps/wordpress sudo ./bnconfig --machine\_hostname *<DomainName>*

해당 명령을 실행하고 나서 다음 명령을 입력하여 서버가 재시작될 때마다 bnconfig 도구가 자동 으로 실행되지 않도록 합니다.

sudo mv bnconfig bnconfig.disabled

인스턴스에 대해 구성한 도메인 이름으로 이동하면 WordPress Multisite 웹 사이트의 기본 블로그로 리 디렉션됩니다. 다음으로 WordPress Multisite 웹 사이트에 블로그를 도메인으로 추가할지 하위 도메인 으로 추가할지 결정해야 합니다. 자세한 내용을 알아보려면 이 가이드의 [6단계: WordPress Multisite](#page-1011-1) [웹 사이트에 도메인 또는 하위 도메인으로 블로그 추가](#page-1011-1) 섹션을 참조하세요.

<span id="page-1011-1"></span>6단계: WordPress Multisite 웹 사이트에 도메인 또는 하위 도메인으로 블로그 추가

WordPress Multisite는 WordPress의 한 인스턴스에서 여러 블로그 웹 사이트를 호스팅하도록 설계 되었습니다. WordPress Multisite에 새 블로그 웹 사이트를 추가할 때 자체 도메인 또는 WordPress Multisite 기본 도메인의 하위 도메인을 사용하도록 구성할 수 있습니다. 이러한 옵션 중 하나만 사용하 도록 WordPress Multisite를 구성할 수 있습니다. 예를 들어 블로그 사이트를 도메인으로 추가하기로 선택한 경우 블로그 사이트를 하위 도메인으로 추가할 수 없으며 그 반대의 경우도 마찬가지입니다. 이 러한 옵션 중 하나를 구성하려면 다음 가이드 중 하나를 참조하세요.

- example1.com 및 example2.com과 같은 블로그 사이트를 도메인으로 추가하려면 [Lightsail의](#page-1100-0) [WordPress Multisite 인스턴스에 도메인으로 블로그 추가\(Add blogs as domains to your WordPress](#page-1100-0)  [Multisite instance\)를](#page-1100-0) 참조하세요.
- one.example.com 및 two.example.com과 같은 WordPress Multisite 기본 도메인의 하위 도메 인으로 블로그 사이트를 추가하려면 [Lightsail의 WordPress Multisite 인스턴스에 하위 도메인으로](#page-1107-0) [블로그 추가\(Add blogs as subdomains to your WordPress Multisite instance\)를](#page-1107-0) 참조하세요.

<span id="page-1011-0"></span>7단계: WordPress Multisite 설명서 읽기 및 웹 사이트 구성 계속

WordPress Multisite 설명서를 읽고 웹 사이트를 관리하고 사용자 지정하는 방법을 알아보세요. 자세한 내용을 알아보려면 [WordPress Multisite Network Administration Documentation\(](https://wordpress.org/support/article/multisite-network-administration/)WordPress Multisite 네트워크 관리 설명서)를 참조하세요.

#### 8단계: 인스턴스의 스냅샷 생성

원하는 방식으로 WordPress Multisite 웹 사이트를 구성한 후 인스턴스의 주기적 스냅샷을 생성하여 백 업합니다. 스냅샷을 수동으로 생성하거나 자동 스냅샷을 활성화하여 Lightsail에서 매일 스냅샷을 생성 하도록 할 수 있습니다. 인스턴스에 문제가 있는 경우 스냅샷을 사용하여 새 교체 인스턴스를 생성할 수 있습니다. 자세한 내용은 [스냅샷을](#page-216-0) 참조하세요.

인스턴스 관리 페이지의 스냅샷(Snapshot) 탭에서 스냅샷 생성(Create a snapshot)을 선택하여 자동 스냅샷을 활성화합니다.

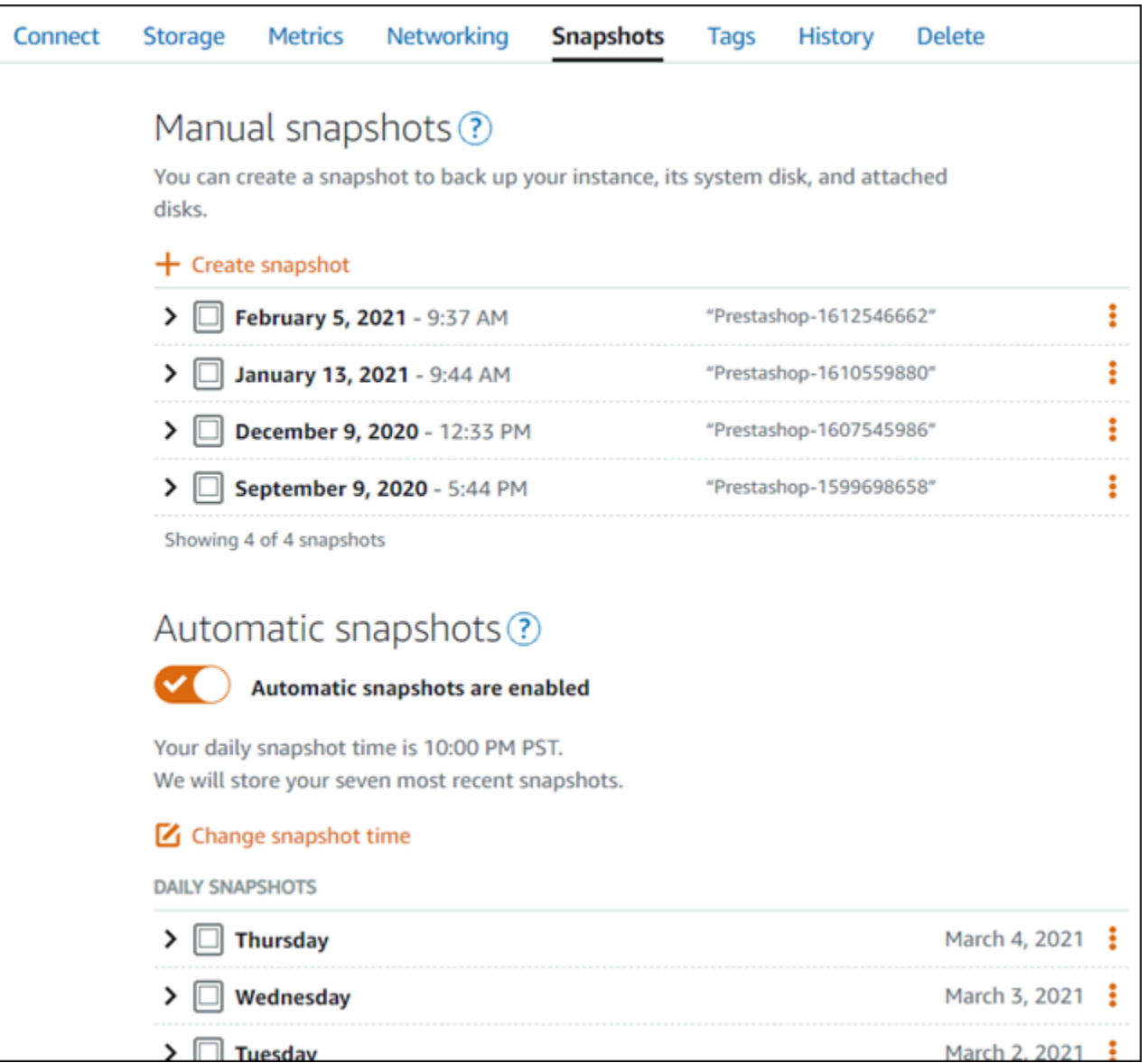

자세한 내용은 [Amazon Lightsail에서 Linux 또는 Unix 인스턴스의 스냅샷 생성](#page-128-0) 또는 [Amazon Lightsail](#page-243-0) [에서 인스턴스 또는 디스크의 자동 스냅샷 활성화 또는 비활성화를](#page-243-0) 참조하세요.

# Amazon Lightsail용 Bitnami 자습서

Bitnami는 다양한 플랫폼에 대해 사전 패키지되고 즉시 실행 가능한 개발 스택과 애플리케이션을 제공 하여 소프트웨어 애플리케이션 배포를 단순화합니다. Lightsail에서 Bitnami를 사용하는 방법에 대해 알아보려면 다음 자습서를 사용하세요.

주제

- [Bitnami 인스턴스에 대한 애플리케이션 사용자 이름과 암호 가져오기](#page-1013-0)
- [Lightsail의 Bitnami 블루프린트 인스턴스에서 Bitnami 배너 제거](#page-1020-0)

## <span id="page-1013-0"></span>Bitnami 인스턴스에 대한 애플리케이션 사용자 이름과 암호 가져오기

Bitnami는 가상 프라이빗 서버인 Amazon Lightsail 인스턴스로 만들 수 있는 여러 애플리케이션 인스턴 스 이미지 또는 블루프린트를 제공합니다. 이러한 블루프린트는 Lightsail 콘솔의 인스턴스 생성 페이지 에서 "Bitnami에서 패키징"으로 표시됩니다.

Bitnami 블루프린트를 사용하여 인스턴스를 생성했으면 인스턴스에 로그인하여 관리합니다. 그러려 면 인스턴스에서 실행되는 애플리케이션 및/또는 데이터베이스의 기본 사용자 이름과 암호를 가져와 야 합니다. 이 문서에서는 다음 블루프린트로 생성된 Lightsail 인스턴스에 로그인 및 관리하기 위해 필 요한 정보를 가져오는 방법을 보여줍니다.

- WordPress 블로깅 및 콘텐츠 관리 애플리케이션
- WordPress Multisite 블로깅 및 콘텐츠 관리 애플리케이션, 같은 인스턴스에서 여러 웹 사이트 지원
- Django 개발 스택
- Ghost 블로깅 및 콘텐츠 관리 애플리케이션
- LAMP 개발 스택(PHP 7)
- Node.js 개발 스택
- Joomla 콘텐츠 관리 애플리케이션
- Magento 전자 상거래 애플리케이션
- MEAN 개발 스택
- Drupal 콘텐츠 관리 애플리케이션
- GitLab CE 리포지토리 애플리케이션
- Redmine 프로젝트 관리 애플리케이션
- Nginx(LEMP) 개발 스택

기본 Bitnami 애플리케이션 및 데이터베이스 사용자 이름 가져오기

다음은 Bitnami 블루프린트를 사용하여 생성된 Lightsail 인스턴스의 기본 애플리케이션 및 데이터베이 스 사용자 이름입니다.

#### **a** Note

모든 Bitnami 블루프린트에 애플리케이션이나 데이터베이스가 포함되지는 않습니다. 블루프 린트에 애플리케이션이나 데이터베이스가 포함되지 않으면 사용자 이름이 해당 사항 없음(N/ A)으로 표시됩니다.

- WordPress, WordPress Multisite 포함
	- 애플리케이션 사용자 이름: user
	- 데이터베이스 사용자 이름: root
- PrestaShop
	- 애플리케이션 사용자 이름: user@example.com
	- 데이터베이스 사용자 이름: root
- Django
	- 애플리케이션 사용자 이름: N/A
	- 데이터베이스 사용자 이름: root
- Ghost
	- 애플리케이션 사용자 이름: user@example.com
	- 데이터베이스 사용자 이름: root
- LAMP 스택(PHP 5 및 PHP 7)
	- 애플리케이션 사용자 이름: N/A
	- 데이터베이스 사용자 이름: root
- Node.js
	- 애플리케이션 사용자 이름: N/A
	- 데이터베이스 사용자 이름: N/A
- Joomla
	- 애플리케이션 사용자 이름: user
	- 데이터베이스 사용자 이름: root
- Magento
	- 애플리케이션 사용자 이름: user
	- 데이터베이스 사용자 이름: root
- MEAN
- 애플리케이션 사용자 이름: N/A
- 데이터베이스 사용자 이름: root
- Drupal
	- 애플리케이션 사용자 이름: user
	- 데이터베이스 사용자 이름: root
- $\cdot$  Gitl ab CF
	- 애플리케이션 사용자 이름: user
	- 데이터베이스 사용자 이름: postgres
- Redmine
	- 애플리케이션 사용자 이름: user
	- 데이터베이스 사용자 이름: root
- Nginx
	- 애플리케이션 사용자 이름: N/A
	- 데이터베이스 사용자 이름: root

기본 Bitnami 애플리케이션 및 데이터베이스 암호 가져오기

기본 애플리케이션 및 데이터베이스 암호는 인스턴스에 저장됩니다. Lightsail 콘솔에서 브라우저 기반 SSH 터미널을 사용하고 특수한 명령을 실행하여 인스턴스에 연결해 암호를 검색합니다.

기본 Bitnami 애플리케이션 및 데이터베이스 암호를 가져오려면

- 1. [Lightsail 콘솔](https://lightsail.aws.amazon.com/)에 로그인합니다.
- 2. 아직 만들지 않았다면 Bitnami 블루프린트를 사용하여 인스턴스를 만듭니다. 자세한 내용은 [Amazon Lightsail VPS 생성을](#page-47-0) 참조하십시오.
- 3. Lightsail 홈 페이지에서 연결할 인스턴스의 빠른 연결 아이콘을 선택합니다.

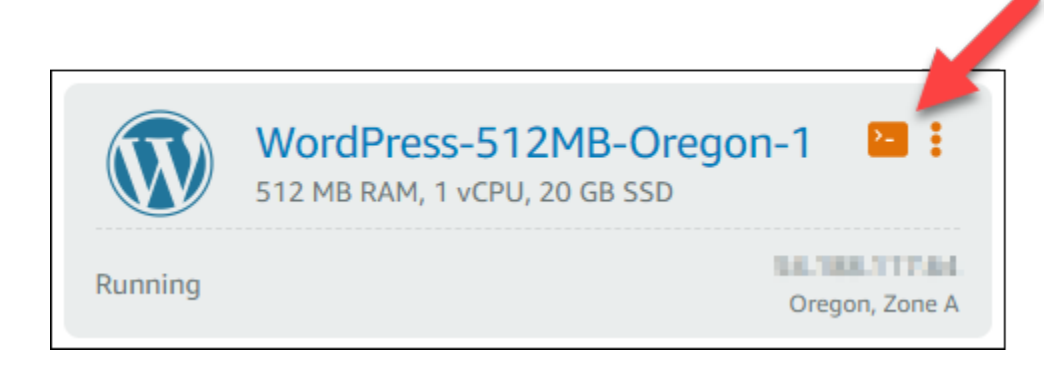

## 다음 예와 같이 브라우저 기반 SSH 클라이언트 창이 열립니다.

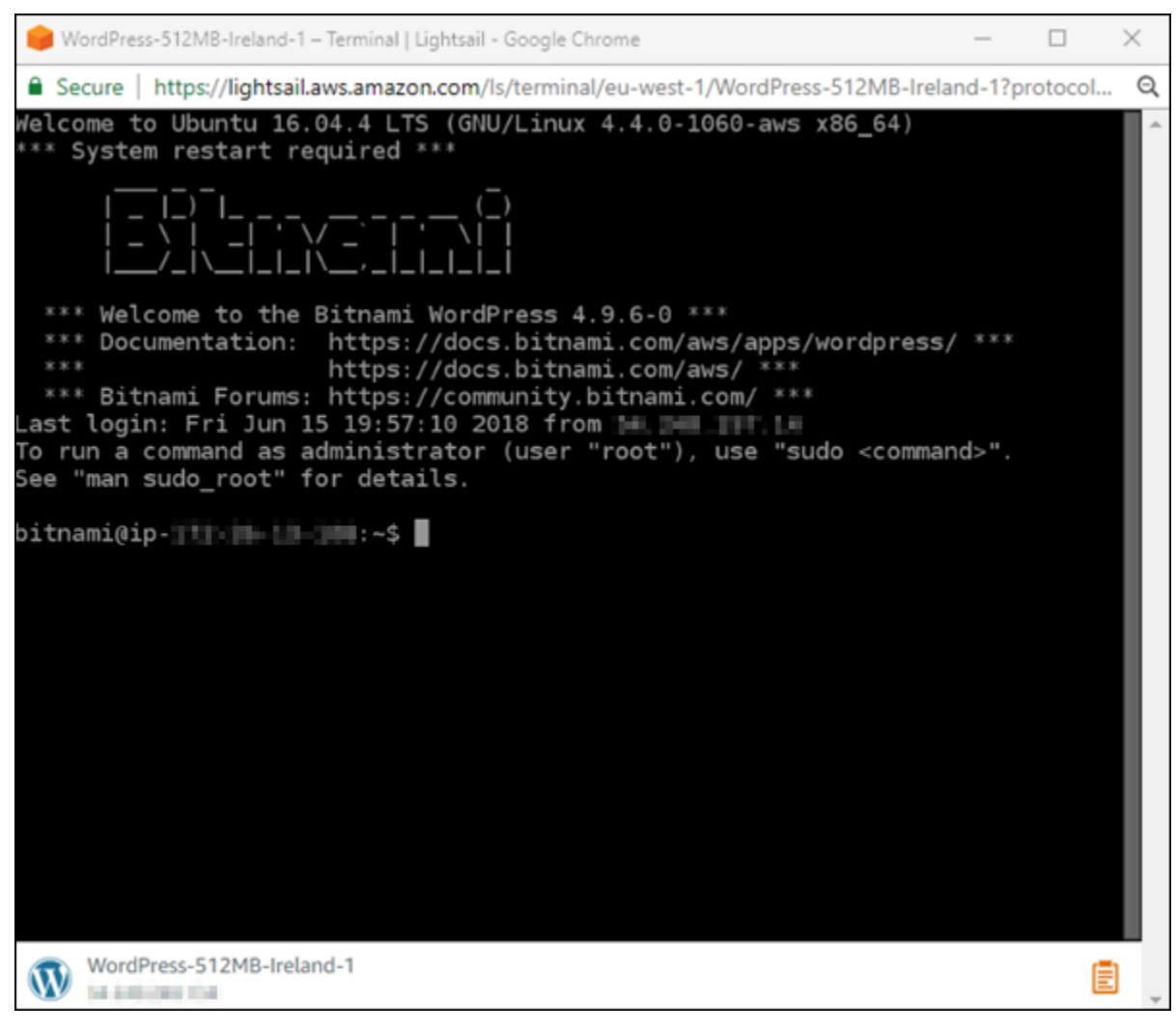

4. 다음 명령을 입력하여 기본 애플리케이션 암호를 검색합니다.

cat bitnami\_application\_password

**a** Note

사용자 홈 디렉터리가 아닌 다른 디렉터리에 있는 경우 cat \$HOME/ bitnami\_application\_password를 입력합니다.

애플리케이션 암호가 포함된 응답이 다음과 유사하게 표시되어야 합니다.

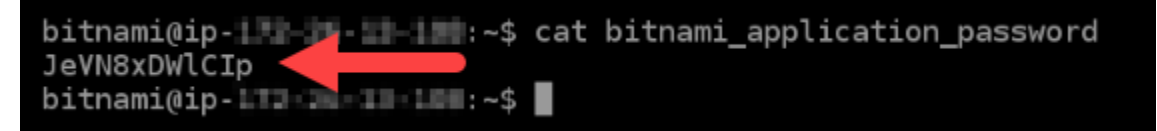

- 5. 터미널 화면에서 암호를 강조 표시하고 브라우저 기반 SSH 클라이언트 창 오른쪽 아래 모서리에 서 클립보드 아이콘을 선택합니다.
- 6. 클립보드 텍스트 상자에서 복사할 텍스트를 강조 표시한 후 Ctrl+C 또는 Cmd+C를 눌러 로컬 클립 보드에 텍스트를 복사합니다.

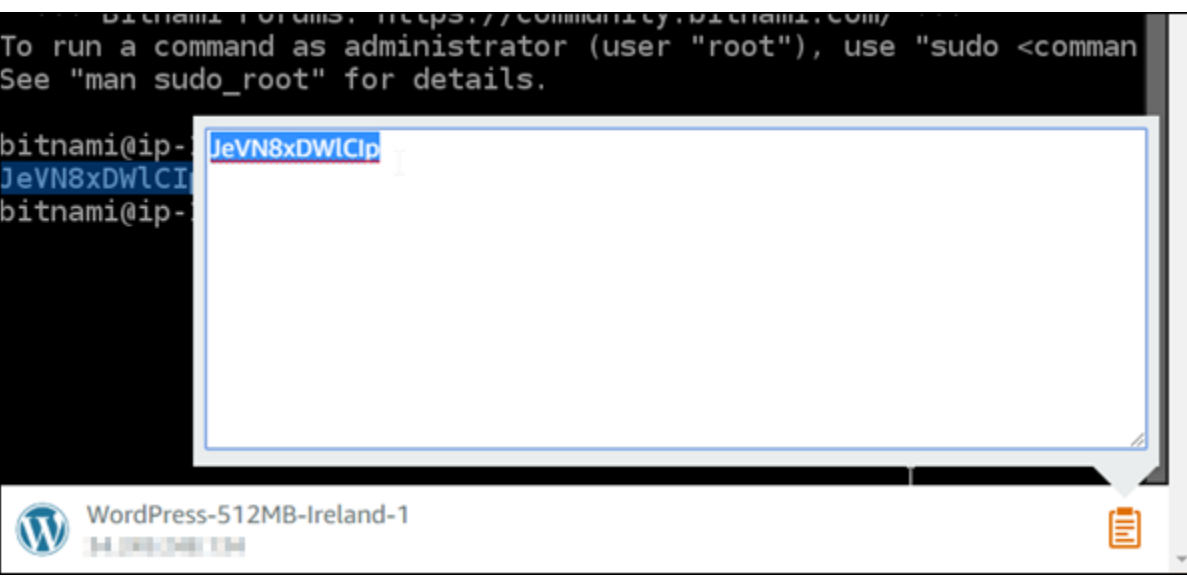

**A** Important

이때 암호를 어딘가에 저장해야 합니다. 나중에 인스턴스에서 Bitnami 애플리케이션에 로 그인한 후 변경할 수 있습니다.

## 인스턴스의 Bitnami 애플리케이션에 로그인

WordPress, Joomla, Magento, Drupal, GitLab CE 및 Redmine 블루프린트로 만든 인스턴스에서는 인 스턴스의 퍼블릭 IP 주소를 탐색하여 애플리케이션에 로그인합니다.

Bitnami 애플리케이션에 로그인하려면

1. 브라우저 창에서 인스턴스의 퍼블릭 IP 주소로 이동합니다.

Bitnami 애플리케이션 홈 페이지가 열립니다. 인스턴스에 대해 선택한 Bitnami 블루프린트에 따라 홈 페이지가 표시됩니다. 예를 들어 다음은 WordPress 애플리케이션 홈 페이지입니다.

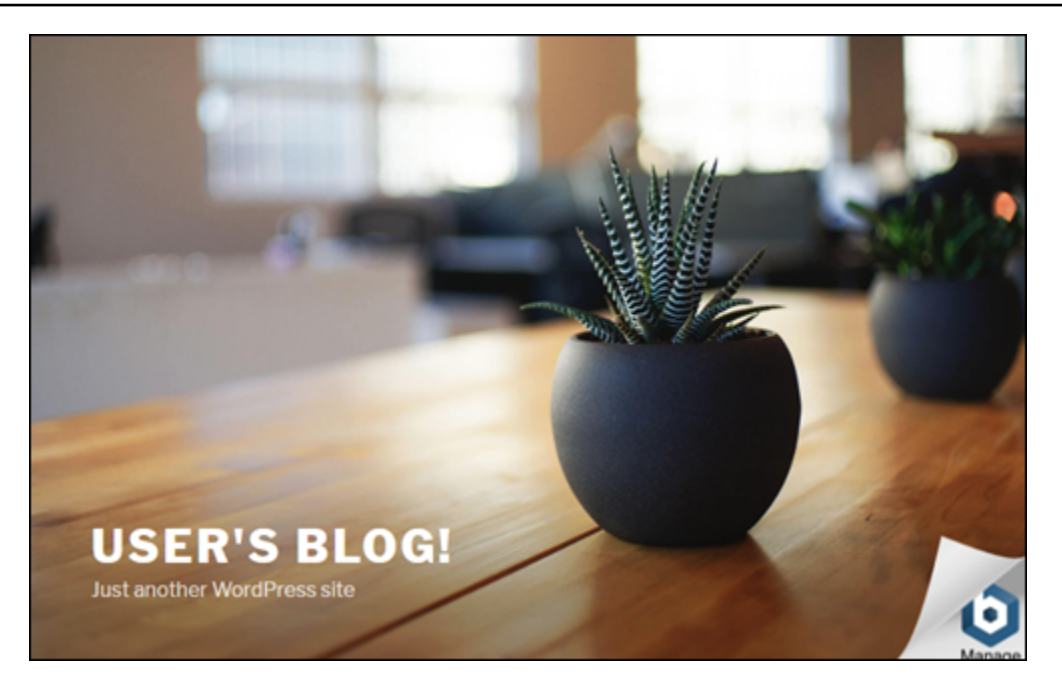

2. 애플리케이션 홈 페이지 오른쪽 아래 모서리의 Bitnami 로고를 선택하여 애플리케이션 정보 페이 지로 이동합니다.

**a** Note

GitLab CE 애플리케이션에는 Bitnami 로고가 표시되지 않습니다. 대신 GitLab CE 홈 페이 지에서 사용자 이름 및 암호 텍스트 필드를 사용하여 로그인하십시오.

애플리케이션 정보 페이지에는 기본 사용자 이름과 인스턴스의 애플리케이션에 맞는 로그인 페이 지 링크가 있습니다.

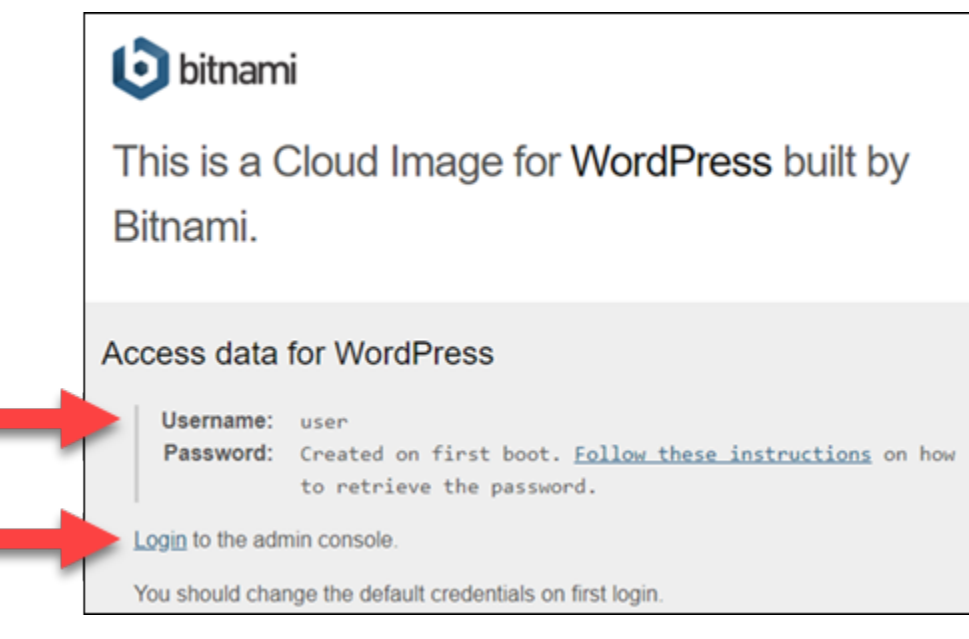

- 3. 페이지의 로그인 링크를 선택하여 인스턴스의 애플리케이션에 맞는 로그인 페이지로 이동합니다.
- 4. 좀 전에 얻은 사용자 이름과 암호를 입력한 후 로그인을 선택합니다.

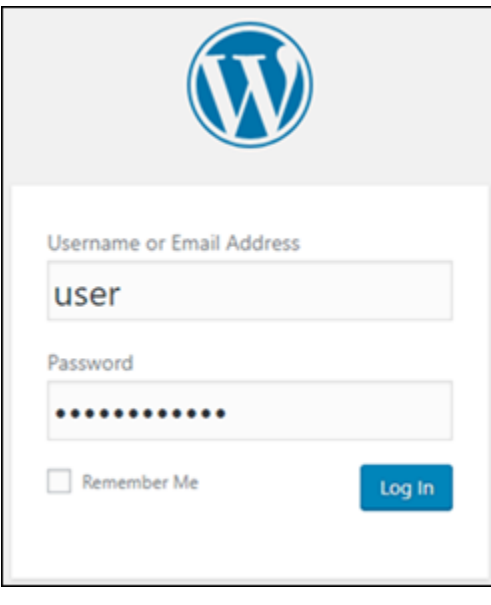

## 다음 단계

다음 링크를 사용하여 Bitnami 블루프린트에 대해 자세히 알아보고 자습서를 살펴보십시오. 예를 들어 WordPress 인스턴스에 대한 [플러그인 설치](https://docs.bitnami.com/aws/apps/wordpress/#how-to-install-a-plugin-on-wordpress) 또는 [SSL 인증서를 이용한 HTTPS 지원 활성화를](https://docs.bitnami.com/aws/apps/wordpress/#how-to-enable-https-support-with-ssl-certificates) 수행할 수 있습니다.

- [Amazon Web Services](https://docs.bitnami.com/aws/apps/wordpress/)용 Bitnami WordPress
- [Amazon Web Services](https://docs.bitnami.com/aws/infrastructure/lamp/)용 Bitnami LAMP 스택
- [Amazon Web Services](https://docs.bitnami.com/aws/infrastructure/nodejs/)용 Bitnami Node.js
- [Amazon Web Services](https://docs.bitnami.com/aws/apps/joomla/)용 Bitnami Joomla
- [Amazon Web Services](https://docs.bitnami.com/aws/apps/magento/) 용 Bitnami Magento
- [Amazon Web Services](https://docs.bitnami.com/aws/infrastructure/mean/)용 Bitnami MEAN 스택
- [Amazon Web Services](https://docs.bitnami.com/aws/apps/drupal/) & Bitnami Drupal
- [Amazon Web Services](https://docs.bitnami.com/aws/apps/gitlab/) & Bitnami GitLab
- [Amazon Web Services](https://docs.bitnami.com/aws/apps/redmine/)용 Bitnami Redmine
- [Amazon Web Services](https://docs.bitnami.com/aws/infrastructure/nginx/)용 Bitnami Nginx(LEMP 스택)

자세한 내용은 [Get Started with Bitnami Applications using Amazon Lightsail](https://docs.bitnami.com/aws/get-started-lightsail/) 또는 [Amazon Lightsail 사](https://docs.bitnami.com/aws/faq/#using-amazon-lightsail) [용 FAQ를](https://docs.bitnami.com/aws/faq/#using-amazon-lightsail) 참조하십시오.

## <span id="page-1020-0"></span>Lightsail의 Bitnami 블루프린트 인스턴스에서 Bitnami 배너 제거

Amazon Lightsail 인스턴스에 대해 선택할 수 있는 Bitnami 블루프린트 중 일부는 애플리케이션의 홈 페이지에 Bitnami 배너를 표시합니다. 다음 예에서 'Bitnami 인증' WordPress 인스턴스의 Bitnami 배너 는 홈 페이지의 오른쪽 하단 모서리에 표시됩니다. 이 가이드에서는 인스턴스의 애플리케이션 홈 페이 지에서 Bitnami 아이콘을 영구적으로 제거하는 방법을 안내합니다.

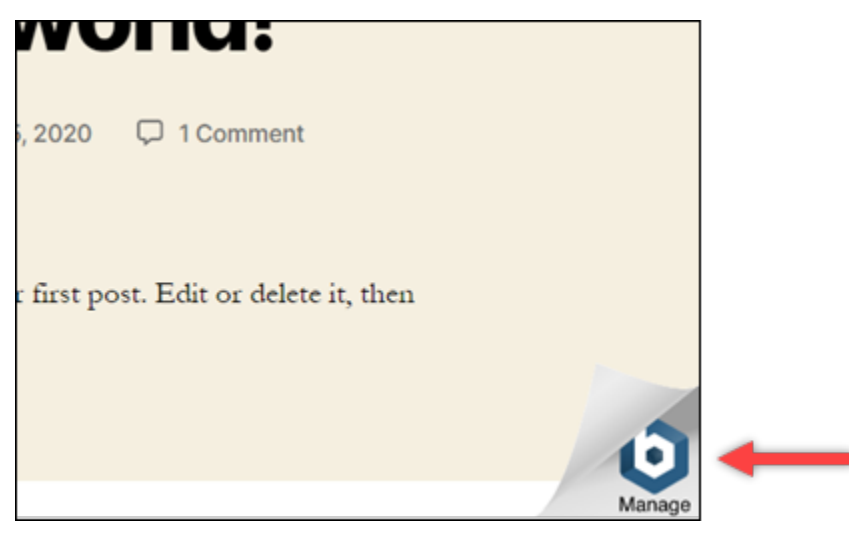

일부 Bitnami 블루프린트 애플리케이션은 애플리케이션 홈 페이지에 Bitnami 배너를 표시합니다. Bitnami 배너가 표시되는지 확인하려면 Lightsail 인스턴스의 홈 페이지를 방문하세요. 다음 예에서 "Bitnami에서 패키징"한 Nginx 인스턴스의 경우 Bitnami 아이콘이 표시되지 않습니다. 대신 자리 표시 자 정보 페이지가 표시되며, 이 페이지가 인스턴스에 배포하도록 선택한 애플리케이션으로 대체됩니 다. 인스턴스에 Bitnami 배너가 나타나지 않으면 이 가이드의 절차를 따르지 않아도 됩니다.

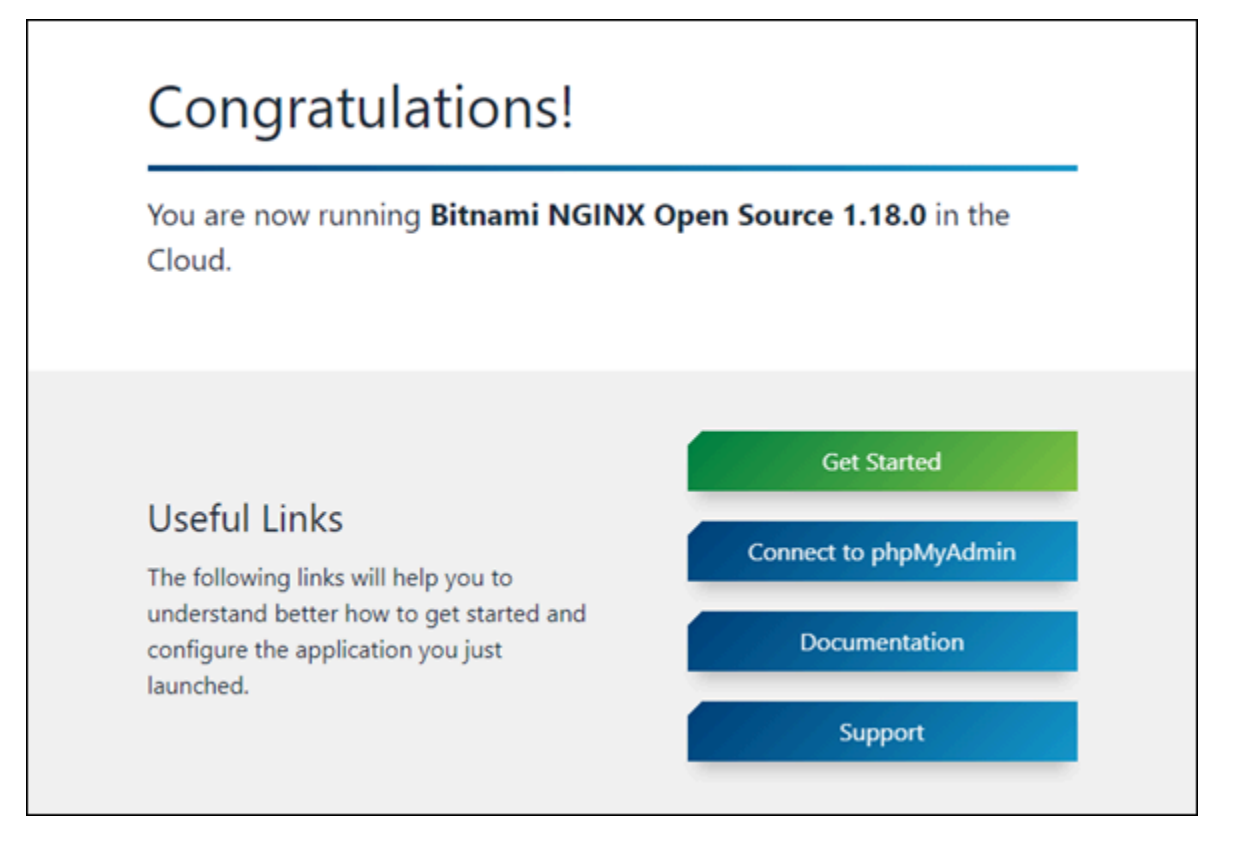

인스턴스에서 Bitnami 배너 제거

인스턴스의 애플리케이션 홈 페이지에 Bitnami 아이콘이 표시되는지 확인하고 제거하려면 다음 절차 를 완료하세요.

- 1. [Lightsail 콘솔](https://lightsail.aws.amazon.com/)에 로그인합니다.
- 2. Lightsail 홈 페이지의 인스턴스(Instances) 탭에서 확인할 인스턴스의 퍼블릭 IP 주소를 복사합니 다.

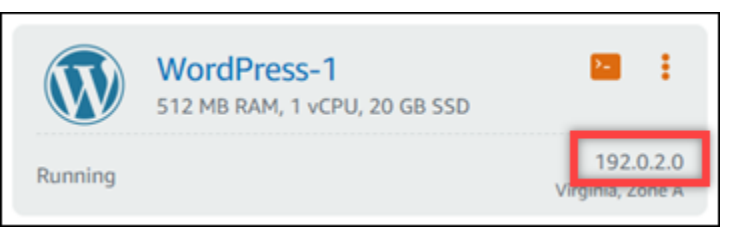

- 3. 새 브라우저 탭을 열고 주소 표시줄에 인스턴스의 퍼블릭 IP 주소를 입력한 다음 Enter 키를 누릅 니다.
- 4. 다음 옵션 중 하나를 확인합니다.
	- 1. 페이지에 Bitnami 아이콘이 표시되지 않으면 다음 절차를 수행하지 마세요. 애플리케이션 홈 페 이지에서 Bitnami 아이콘을 제거할 필요가 없습니다.

2. 다음 예와 같이 페이지의 오른쪽 하단 모서리에 Bitnami 아이콘이 표시되면 다음 단계를 계속 진행하여 Bitnami를 제거합니다.

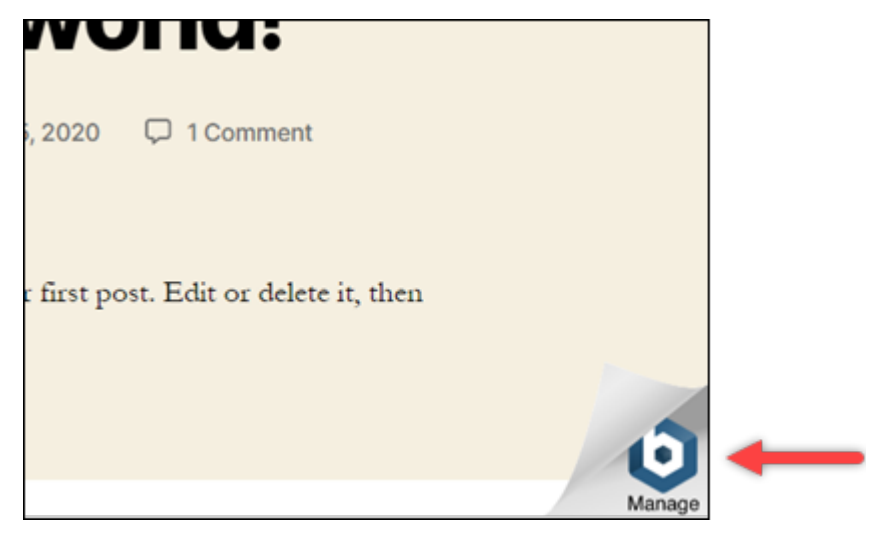

다음 단계에서는 Lightsail 브라우저 기반 SSH 클라이언트를 사용하여 인스턴스에 연결합니다. 연결한 후에는 Bitnami Configuration Tool(bnconfig) 도구를 실행하여 애플리케이션 홈 페이지 에서 Bitnami 아이콘을 제거합니다. bnconfig 도구는 Bitnami 블루프린트 인스턴스의 애플리케 이션을 구성할 수 있도록 지원하는 명령줄 도구입니다. 자세한 내용은 Bitnami 문서의 [Bitnami](https://docs.bitnami.com/aws/faq/configuration/understand-bnconfig/)  [Configuration Tool 정보 알아보기를](https://docs.bitnami.com/aws/faq/configuration/understand-bnconfig/) 참조하세요.

- 5. Lightsail 홈 페이지에 있는 브라우저 탭으로 돌아갑니다.
- 6. 연결할 인스턴스 이름 옆에 있는 브라우저 기반 SSH 클라이언트 아이콘을 선택합니다.

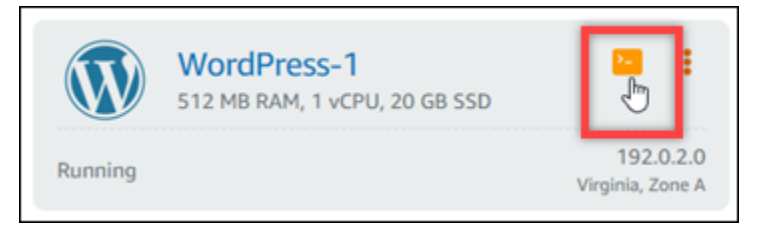

- 7. SSH 클라이언트를 인스턴스에 연결한 후 다음 명령 중 하나를 입력합니다.
	- 1. 인스턴스에서 Apache를 사용하는 경우 다음 명령 중 하나를 입력합니다. 명령 중 하나가 실패 하는 경우 다른 명령을 시도해 보십시오. 이 명령의 첫 번째 부분은 Bitnami 배너를 비활성화하 고 두 번째 부분은 Apache 서비스를 다시 시작합니다.

sudo /opt/bitnami/apps/wordpress/bnconfig --disable\_banner 1 && sudo /opt/ bitnami/ctlscript.sh restart apache

sudo /opt/bitnami/wordpress/bnconfig --disable\_banner 1 && sudo /opt/bitnami/ ctlscript.sh restart apache

인스턴스의 퍼블릭 IP 주소에 방문했을 때 Bitnami 아이콘이 사라졌으면 프로세스가 성공적으로 수행된 것입니다.

# WordPress Amazon Lightsail을 위한 튜토리얼

WordPress 사용자가 웹 사이트와 블로그를 쉽게 만들고 관리할 수 있는 오픈 소스 콘텐츠 관리 시스템 입니다. 다음 튜토리얼을 사용하여 WordPress Lightsail에서 작업하는 방법을 알아보십시오.

#### Tasks

- [자습서: Lightsail에서 WordPress 인스턴스 시작 및 구성](#page-1023-0)
- [자습서: Lightsail의 WordPress 웹 사이트를 Amazon S3 버킷에 연결](#page-1031-0)
- [자습서: Lightsail의 WordPress 인스턴스를 Amazon Aurora 데이터베이스에 연결](#page-1039-0)
- [자습서: Lightsail에서 MySQL 관리형 데이터베이스에 WordPress 웹사이트 연결](#page-1047-0)
- [자습서: Lightsail 버킷에 WordPress 인스턴스 연결](#page-1051-0)
- [Lightsail의 콘텐츠 전송 네트워크 배포와 함께 작동하도록 WordPress 인스턴스를 구성합니다.](#page-1066-0)
- [Lightsail의 WordPress 인스턴스에서 이메일 활성화](#page-1070-0)
- [Lightsail의 WordPress 인스턴스에서 HTTPS를 활성화합니다.](#page-1082-0)
- [기존 WordPress 블로그를 Amazon Lightsail로 마이그레이션하기](#page-1092-0)

## <span id="page-1023-0"></span>자습서: Lightsail에서 WordPress 인스턴스 시작 및 구성

Amazon Lightsail은 인스턴스 (가상 사설 서버) 만 필요한 경우 Amazon Web Services AWS() 를 시작 할 수 있는 가장 쉬운 방법입니다. [Lightsail에는 저렴하고 예측 가능한 가격으로 인스턴스, 관리형 데이](https://aws.amazon.com/lightsail/pricing/) [터베이스, SSD 기반 스토리지, 백업 \(스냅샷\), 데이터 전송, 도메인 DNS 관리, 고정 IP, 로드 밸런서 등](https://aws.amazon.com/lightsail/pricing/) [프로젝트를 빠르게 시작하는 데 필요한 모든 것이 포함되어 있습니다.](https://aws.amazon.com/lightsail/pricing/)

이 자습서에서는 Lightsail에서 WordPress 인스턴스를 시작하고 구성하는 방법을 알아봅니다. 여기 에는 사용자 지정 도메인 이름을 구성하고, HTTPS로 인터넷 트래픽을 보호하고, SSH를 사용하여 인스턴스에 연결하고, 웹 사이트에 로그인하는 단계가 포함됩니다. WordPress 이 자습서를 마치면 Lightsail에서 인스턴스를 시작하고 실행하는 데 필요한 기본 사항을 갖추게 되었습니다.

#### **a** Note

AWS 프리 티어의 일부로 일부 인스턴스 번들에서 Amazon Lightsail을 무료로 시작할 수 있습 니다. 자세한 내용은 [Amazon Lightsail](https://aws.amazon.com/lightsail/pricing) 요금 페이지의AWS 프리 티어를 참조하십시오.

#### 내용

- [1단계: 가입 AWS](#page-1024-0)
- [2단계: WordPress 인스턴스 생성](#page-1024-1)
- [3단계: WordPress 인스턴스 구성](#page-1026-0)
- [4단계: WordPress 웹사이트의 관리자 비밀번호 가져오기](#page-1029-0)
- [5단계: 웹 사이트의 관리 대시보드에 로그인 WordPress](#page-1030-0)
- [추가 정보](#page-1031-1)

<span id="page-1024-0"></span>1단계: 가입 AWS

Amazon Lightsail에는 다음이 필요합니다. AWS 계[정AWS가입하거나](https://console.aws.amazon.com/console/home) [이미 계정이 있는 AWS](https://console.aws.amazon.com/console/home) 경우 로 그인하십시오.

<span id="page-1024-1"></span>2단계: WordPress 인스턴스 생성

다음 단계를 완료하여 WordPress 인스턴스를 시작하고 실행하십시오. 자세한 정보는 [the section](#page-47-0)  [called " 인스턴스 생성"](#page-47-0)을 참조하세요.

Lightsail 인스턴스를 만들려면 WordPress

- 1. [Lightsail](https://lightsail.aws.amazon.com/) 콘솔에 로그인합니다.
- 2. Lightsail 홈 페이지의 인스턴스 섹션에서 인스턴스 생성을 선택합니다.

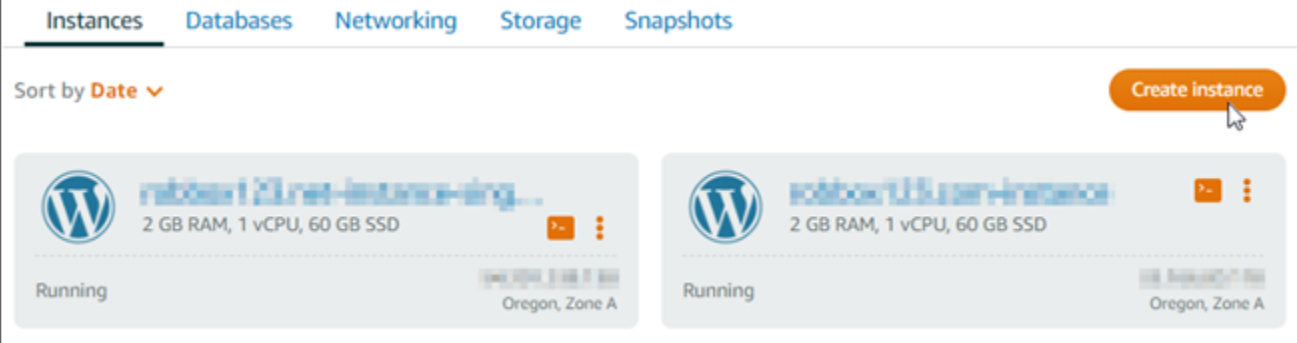

### 3. 인스턴스의 가용 영역 AWS 리전 및 가용 영역을 선택합니다.

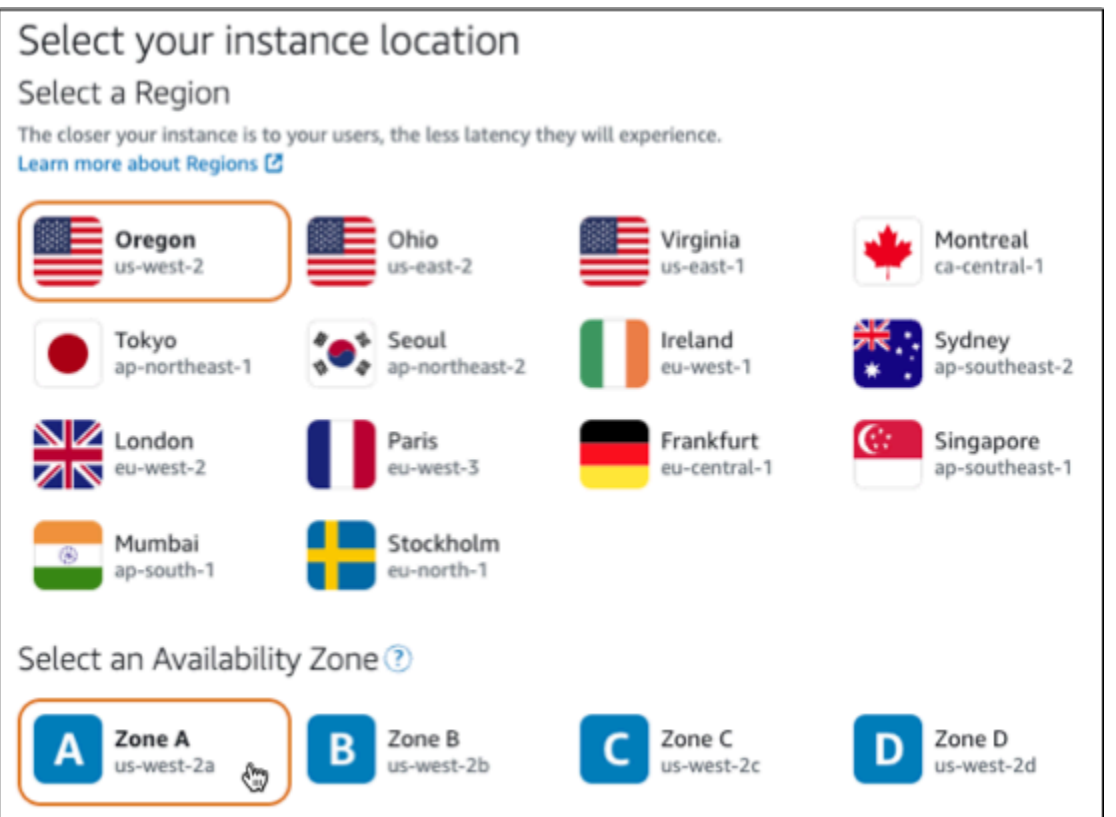

- 4. 다음과 같이 인스턴스의 이미지를 선택합니다.
	- a. 플랫폼 선택에서 Linux/Unix를 선택합니다.
	- b. 블루프린트 선택에서 을 선택합니다. WordPress
- 5. 인스턴스 플랜을 선택합니다.

플랜에는 저렴하고 예측 가능한 비용의 시스템 구성 (RAM, SSD, vCPU) 과 데이터 전송 허용량이 포함됩니다.

- 6. 인스턴스 이름을 입력합니다. 리소스 이름:
	- Lightsail 계정의 각 AWS 리전 계정 내에서 고유해야 합니다.
	- 2~255자의 문자로 구성되어야 합니다.
	- 영숫자 문자 또는 숫자로 시작하고 끝나야 합니다.
	- 영숫자 문자, 숫자, 마침표, 대시, 밑줄이 포함될 수 있습니다.
- 7. 인스턴스 생성을 선택합니다.

8. 테스트 블로그 게시물을 보려면 인스턴스 관리 페이지로 이동하여 페이지 오른쪽 상단에 표시된 퍼블릭 IPv4 주소를 복사하십시오. 인터넷에 연결된 웹 브라우저의 주소 필드에 주소를 붙여넣습 니다. 브라우저에 테스트 블로그 게시물이 표시됩니다.

<span id="page-1026-0"></span>3단계: WordPress 인스턴스 구성

안내가 있는 step-by-step 워크플로를 사용하여 WordPress 인스턴스를 구성하거나 개별 작업을 완료 할 수 있습니다. 두 옵션 중 하나를 사용하여 다음을 구성합니다.

- 등록된 도메인 이름 WordPress 사이트에는 기억하기 쉬운 도메인 이름이 필요합니다. 사용자는 이 도메인 이름을 지정하여 WordPress 사이트에 액세스합니다. 자세한 정보는 [도메인 및 DNS](#page-289-0)을 참조 하세요.
- DNS 관리 도메인의 DNS 레코드를 관리하는 방법을 결정해야 합니다. DNS 레코드는 도메인 또는 하위 도메인이 연결된 IP 주소 또는 호스트 이름을 DNS 서버에 알려줍니다. DNS 영역에는 도메인 의 DNS 레코드가 포함됩니다. 자세한 정보는 [the section called "Lightsail의 DNS"](#page-291-0)을 참조하세요.
- 고정 IP 주소 인스턴스를 중지했다가 시작하면 WordPress 인스턴스의 기본 퍼블릭 IP 주소가 변 경됩니다. 고정 IP 주소를 인스턴스에 연결하면 인스턴스를 중지했다가 다시 시작해도 고정 IP 주소 가 동일하게 유지됩니다. 자세한 정보는 [the section called "IP 주소"을](#page-488-0) 참조하세요.
- SSL/TLS 인증서 검증된 인증서를 생성하여 인스턴스에 설치한 후에는 등록된 도메인을 통해 인스 턴스로 라우팅되는 트래픽이 HTTPS를 사용하여 암호화되도록 WordPress 웹 사이트에 HTTPS를 활성화할 수 있습니다. 자세한 정보는 [the section called "HTTPS 활성화"을](#page-1082-0) 참조하세요.

옵션: 안내식 워크플로우

**a** Tip

시작하기 전에 다음 팁을 검토하십시오. 문제 해결 정보는 [WordPress 설정 문제 해결을](#page-857-0) 참조 하십시오.

- 설치 프로그램은 2023년 1월 1일 이후에 생성된 버전 6 이상의 Lightsail 인스턴스를 WordPress 지원합니다.
- 인스턴스는 Running 상태여야 합니다. 인스턴스가 방금 시작된 경우 SSH 연결이 준비될 때 까지 몇 분 정도 기다려 주십시오.
- 인스턴스 방화벽의 포트 22, 80, 443은 설치가 실행되는 동안 모든 IP 주소로부터의 TCP 연 결을 허용해야 합니다. 자세한 내용은 [인스턴스 방화벽](#page-179-0)을 참조하세요.
- Apex 도메인 (example.com) 및 해당 www 하위 도메인 (www.example.com) 에서 오는 트 래픽을 가리키는 DNS 레코드를 추가하거나 업데이트하면 인터넷을 통해 전파되어야 합니 다. [nslookup 또는 DNS Lookup](https://aws.amazon.com/blogs/messaging-and-targeting/how-to-check-your-domain-verification-settings/) [from과 같은 도구를 사용하여 DNS 변경 사항이 적용되었는](https://mxtoolbox.com/DnsLookup.aspx) [지 확인할 수 있습니다. MxToolbox](https://mxtoolbox.com/DnsLookup.aspx)
- 2023년 1월 1일 이전에 생성된 워드프레스 인스턴스에는 더 이상 사용되지 않는 Certbot 개 인 패키지 아카이브 (PPA) 저장소가 포함되어 있을 수 있으며, 이로 인해 웹 사이트 설정이 실패할 수 있습니다. 설치 중에 이 리포지토리가 있는 경우 기존 경로에서 제거되어 인스턴 스의 다음 위치에 백업됩니다. ~/opt/bitnami/lightsail/repo.backup 더 이상 사용 되지 않는 PPA에 대한 자세한 내용은 Canonical 웹 사이트의 [Certbot PPA를](https://launchpad.net/~certbot/+archive/ubuntu/certbot) 참조하십시오.
- Let's Encrypt 인증서는 60~90일마다 자동으로 갱신됩니다.
- 설정이 진행 중인 동안에는 인스턴스를 중단하거나 변경하지 마십시오. 인스턴스를 구성하 는 데 최대 15분이 걸릴 수 있습니다. 인스턴스 연결 탭에서 각 단계의 진행 상황을 볼 수 있 습니다.

웹 사이트 설정 마법사를 사용하여 인스턴스를 구성하려면

1. 인스턴스 관리 페이지의 Connect 탭에서 웹 사이트 설정을 선택합니다.

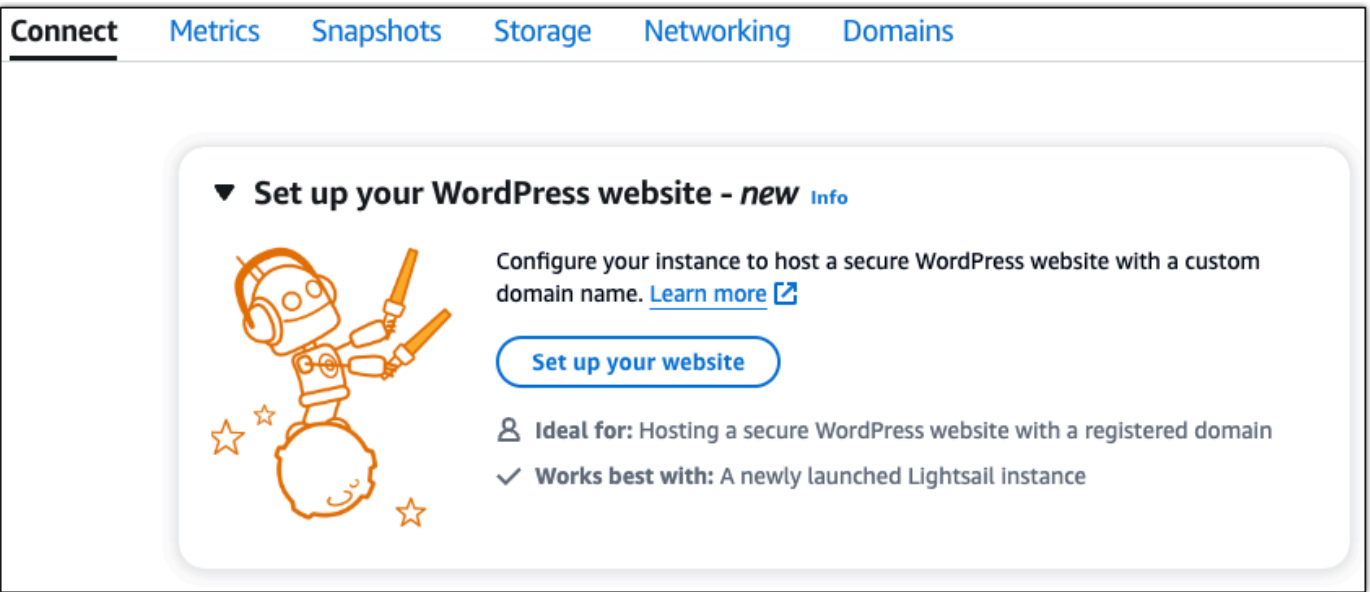

- 2. 도메인 이름 지정의 경우 기존 Lightsail 관리 도메인을 사용하거나, Lightsail에 새 도메인을 등록하 거나, 다른 도메인 등록 대행자를 사용하여 등록한 도메인을 사용하십시오. 다음 단계로 이동하려 면 이 도메인 사용을 선택합니다.
- 3. DNS 구성의 경우 다음 중 하나를 수행하십시오.
- Lightsail DNS 영역을 사용하려면 Lightsail 관리 도메인을 선택합니다. 다음 단계로 이동하려 면 이 DNS 영역 사용을 선택합니다.
- 도메인의 DNS 레코드를 관리하는 호스팅 서비스를 사용하려면 타사 도메인을 선택합니다. 나중에 사용하기로 결정하는 경우를 대비하여 Lightsail 계정에 일치하는 DNS 영역이 생성된 다는 점에 유의하십시오. 타사 DNS 사용을 선택하여 다음 단계로 이동합니다.
- 4. 고정 IP 주소 만들기에 고정 IP 주소 이름을 입력한 다음 고정 IP 만들기를 선택합니다.
- 5. 도메인 할당 관리에서 할당 추가를 선택하고 도메인 유형을 선택한 다음 추가를 선택합니다. 계속 을 선택하여 다음 단계로 이동합니다.
- 6. SSL/TLS 인증서 생성에서 도메인 및 하위 도메인을 선택하고 이메일 주소를 입력한 다음 Lightsail 이 내 인스턴스에 Let's Encrypt 인증서를 구성하도록 승인합니다를 선택하고 인증서 생성을 선택 합니다. Lightsail 리소스 구성을 시작합니다.

설정이 진행 중인 동안에는 인스턴스를 중지하거나 변경하지 마십시오. 인스턴스를 구성하는 데 최대 15분이 걸릴 수 있습니다. 인스턴스 연결 탭에서 각 단계의 진행 상황을 볼 수 있습니다.

7. 웹사이트 설정이 완료되면 도메인 할당 단계에서 지정한 URL이 사이트를 WordPress 열었는지 확 인합니다.

#### 옵션: 개별 작업

개별 작업을 완료하여 인스턴스를 구성하려면

1. 고정 IP 주소 생성

인스턴스 관리 페이지의 네트워킹 탭에서 고정 IP 생성을 선택합니다. 고정 IP 위치 및 인스턴스가 자동으로 선택됩니다. 고정 IP 주소의 이름을 지정한 다음 [생성 및 연결] 을 선택합니다.

2. DNS 영역 생성

탐색 창에서 도메인 및 DNS를 선택합니다. DNS 영역 생성을 선택하고 도메인을 입력한 다음 DNS 영역 생성을 선택합니다. 웹 트래픽이 현재 도메인으로 라우팅되고 있는 경우, 도메인의 현재 DNS 호스팅 공급자에서 이름 서버를 변경하기 전에 기존 DNS 레코드가 모두 Lightsail DNS 영역 에 있는지 확인하십시오. 이렇게 하면 Lightsail DNS 영역으로 전송된 후에도 트래픽이 중단 없이 계속 흐릅니다.

3. 도메인 할당 관리

DNS 영역 페이지의 할당 탭에서 할당 추가를 선택합니다. 도메인 또는 하위 도메인을 선택하고, 인스턴스를 선택하고, 고정 IP 주소를 연결한 다음 [Assign] 을 선택합니다.

#### **1** Tip

도메인이 인스턴스로 트래픽을 라우팅하기 시작하기 전에 이러한 변경 사항이 인터넷에 전파될 때까지 시간을 두고 기다리세요 WordPress .

4. SSL/TLS 인증서 생성 및 설치

지침은 을 참조하십시오. step-by-step [the section called "HTTPS 활성화"](#page-1082-0)

5. 도메인 할당 단계에서 지정한 URL이 사이트를 열는지 확인하세요. WordPress

<span id="page-1029-0"></span>4단계: WordPress 웹사이트의 관리자 비밀번호 가져오기

WordPress 웹 사이트의 관리 대시보드에 로그인하기 위한 기본 비밀번호가 인스턴스에 저장됩니다. 비밀번호를 받으려면 다음 단계를 완료하세요.

WordPress 관리자의 기본 암호를 가져오려면

- 1. 인스턴스의 인스턴스 관리 페이지를 엽니다. WordPress
- 2. WordPress패널에서 기본 암호 검색을 선택합니다. 그러면 페이지 하단의 Access 기본 비밀번호 가 확장됩니다.

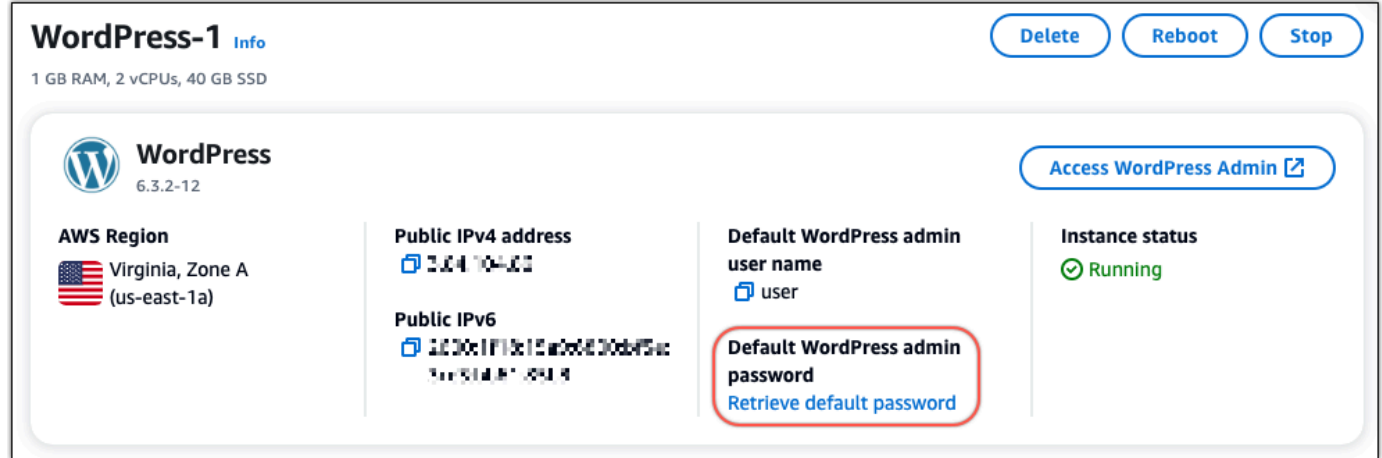

- 3. [실행] 을 선택합니다. CloudShell 그러면 페이지 하단에 패널이 열립니다.
- 4. 복사를 선택한 다음 내용을 CloudShell 창에 붙여넣습니다. CloudShell 프롬프트에 커서를 놓고 Ctrl+V를 누르거나 마우스 오른쪽 버튼을 클릭하여 메뉴를 연 다음 붙여넣기를 선택할 수 있습니 다.
- 5. CloudShell 창에 표시된 암호를 기록해 둡니다. WordPress 웹 사이트의 관리 대시보드에 로그인 하려면 이 정보가 필요합니다.

[cloudshell-user@ip-18-112-41-187 ~]\$ AWS\_REGION=us-east-1 ~/lightsail\_connect WordPress-1 cat bitnami\_applic ation\_password JKzh8wB5FAR!

<span id="page-1030-0"></span>5단계: 웹 사이트의 관리 대시보드에 로그인 WordPress

이제 WordPress 웹 사이트 관리 대시보드의 비밀번호를 찾았으니 로그인할 수 있습니다. 관리 대시보 드에서 사용자 암호를 변경하고, 플러그인을 설치하고, 웹사이트의 테마를 변경하는 등의 작업을 할 수 있습니다.

다음 단계를 완료하여 WordPress 웹 사이트의 관리 대시보드에 로그인하십시오.

관리 대시보드에 로그인하려면

- 1. 인스턴스의 인스턴스 관리 페이지를 엽니다. WordPress
- 2. WordPress패널에서 Access WordPress Admin을 선택합니다.
- 3. WordPress 관리자 대시보드 액세스 패널의 퍼블릭 IP 주소 사용에서 다음 형식의 링크를 선택합 니다.

*http://### IPv4-##*. /wp-admin

- 4. 사용자 이름 또는 이메일 주소에 를 입력합니다. **user**
- 5. 비밀번호에는 이전 단계에서 얻은 비밀번호를 입력합니다.
- 6. 그런 다음 로그인을 선택합니다.

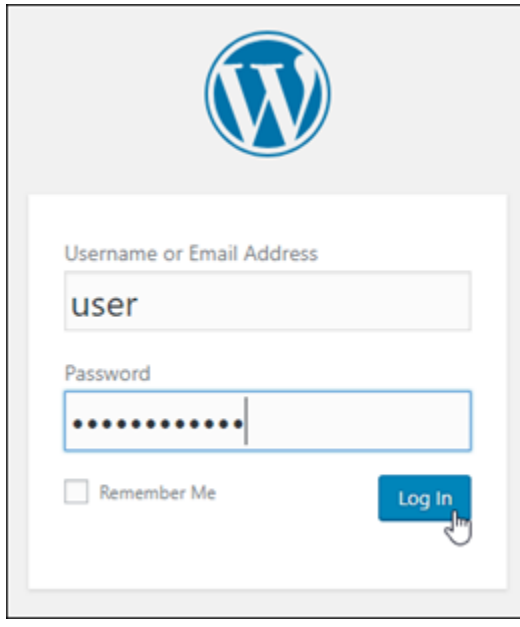

이제 WordPress 웹 사이트의 관리 대시보드에 로그인되어 관리 작업을 수행할 수 있습니다. WordPress 웹 사이트 관리에 대한 자세한 내용은 설명서의 [WordPressCodex를](https://codex.wordpress.org/) 참조하십시오. **WordPress** 

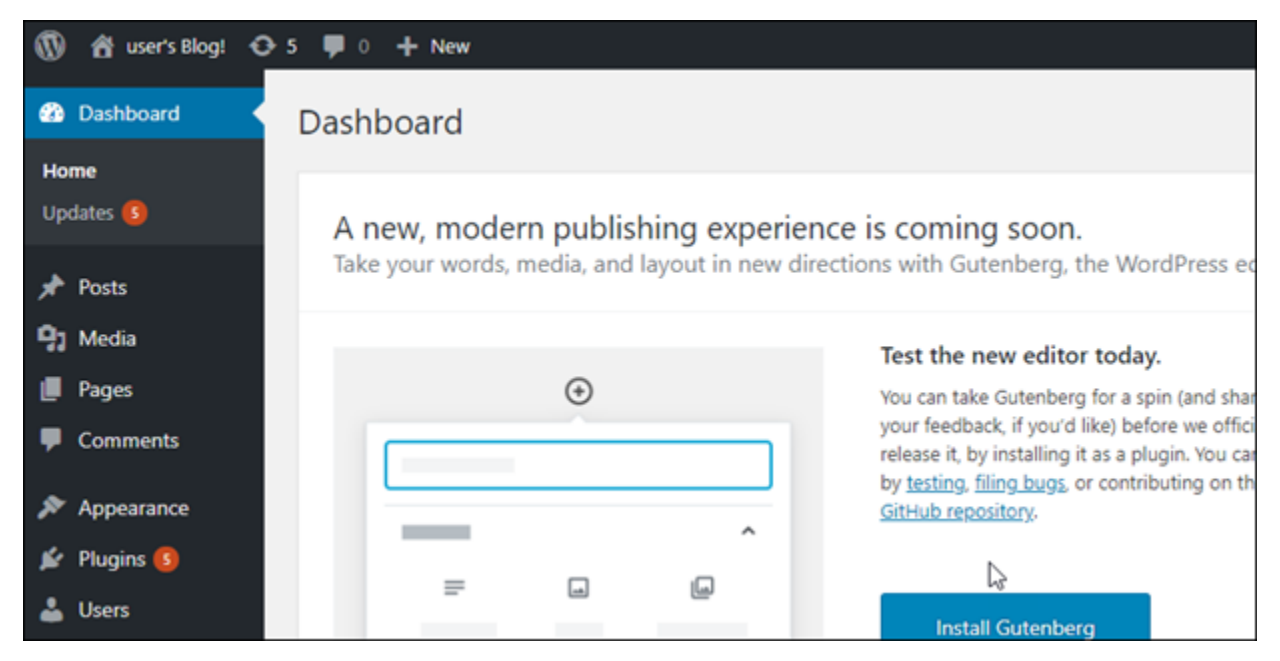

## <span id="page-1031-1"></span>추가 정보

Amazon Lightsail에서 WordPress 인스턴스를 시작한 후 수행할 수 있는 몇 가지 추가 단계는 다음과 같습니다.

- [the section called "CDN 구성"](#page-1066-0)
- [Linux 또는 Unix 인스턴스의 스냅샷 생성](#page-128-0)
- [인스턴스 또는 디스크의 자동 스냅샷 활성화 또는 비활성화](#page-243-0)
- [블록 스토리지 디스크를 추가로 생성하고 Linux 기반의 인스턴스에 연결](#page-200-0)

## <span id="page-1031-0"></span>자습서: Lightsail의 WordPress 웹 사이트를 Amazon S3 버킷에 연결

이 자습서에서는 Amazon Lightsail 인스턴스에서 실행되는 WordPress 웹 사이트를 Amazon Simple Storage Service(S3) 버킷에 연결하여 웹 사이트 이미지와 첨부 파일을 저장하는 데 필요한 단계를 설 명합니다. 이 작업을 위해 Amazon Web Services(AWS) 계정 보안 인증 세트로 WordPress 플러그인 을 구성합니다. 그러면 플러그인이 Amazon S3 버킷을 만들고, 웹 사이트 이미지와 첨부 파일을 위해 인스턴스의 디스크 대신 버킷을 사용하도록 웹 사이트를 구성합니다.

#### 목차

- [1단계: 필수 구성 요소 완성](#page-1032-0)
- [2단계: WordPress 웹 사이트에서 WP Offload Media 플러그인 설치](#page-1032-1)
- [3단계: IAM 사용자 및 정책 생성](#page-1034-0)
- [4단계: WordPress 구성 파일 편집](#page-1036-0)
- [5단계: WP Offload Media 플러그인을 사용하여 Amazon S3 버킷 생성](#page-1038-0)
- [6단계: 다음 단계](#page-1039-1)

## <span id="page-1032-0"></span>1단계: 필수 구성 요소 완성

시작하기 전에 Lightsail에서 WordPress 인스턴스를 생성하고 실행 중 상태가 되게 합니다. 자세한 내 용은 [자습서: WordPress 인스턴스 시작 및 구성을](#page-1023-0) 참조하세요.

<span id="page-1032-1"></span>2단계: WordPress 웹 사이트에서 WP Offload Media 플러그인 설치

플러그인을 사용하여 Amazon S3 버킷을 사용하도록 웹 사이트를 구성해야 합니다. 이 구성에 사용할 수 있는 여러 플러그인 중에 [WP Offload Media Lite가](https://wordpress.org/plugins/amazon-s3-and-cloudfront/) 있습니다.

아래의 단계를 완료하여 WordPress 웹 사이트에서 WP Offload Media 플러그인을 설치합니다.

1. WordPress 대시보드에 관리자로 로그인합니다.

자세한 내용은 [Amazon Lightsail의 Bitnami 인스턴스에 대한 애플리케이션 사용자 이름과 암호 가](#page-1013-0) [져오기](#page-1013-0)를 참조하십시오.

2. 왼쪽 탐색 메뉴에서 Plugins(플러그인) 위로 마우스를 이동하고 새로 추가를 선택합니다.

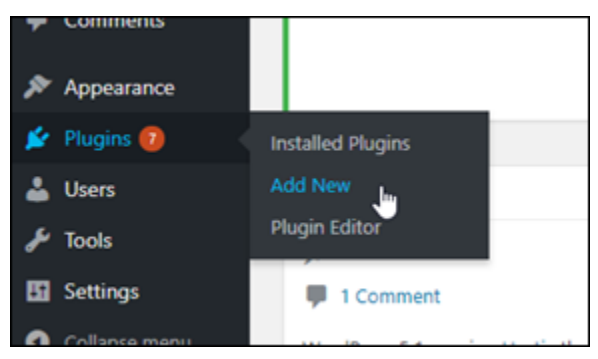

- 3. WP Offload Media Lite를 검색합니다.
- 4. 검색 결과에서 WP Offload Media 플러그 인 옆에 있는 지금 설치(Install Now)를 선택합니다.

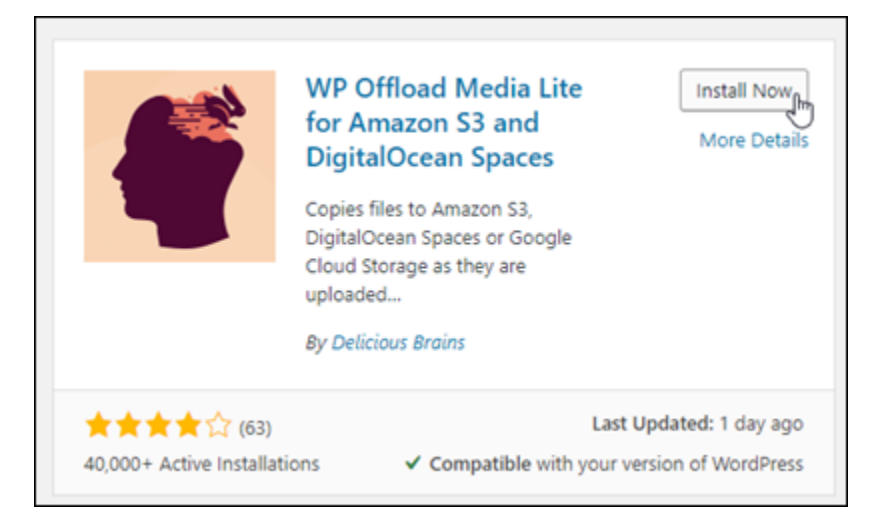

- 5. 플러그 인 설치가 끝나면 활성화(Activate)를 선택합니다.
- 6. 왼쪽 탐색 메뉴에서 설정을 선택한 후 Offload Media를 선택합니다.

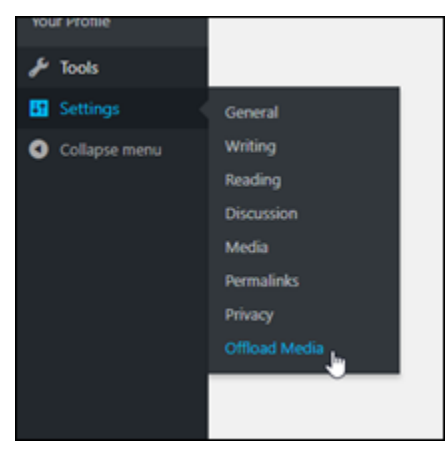

7. Offload Media 페이지에서 Amazon S3를 스토리지 공급자로 선택한 후 wp-config.php에서 액세스 키 정의를 선택합니다.

이 옵션을 사용하려면 AWS 계정 자격 증명을 인스턴스의 wp-config.php에 추가해야 합니다. 이러한 단계는 본 자습서 뒷부분에서 다룹니다.

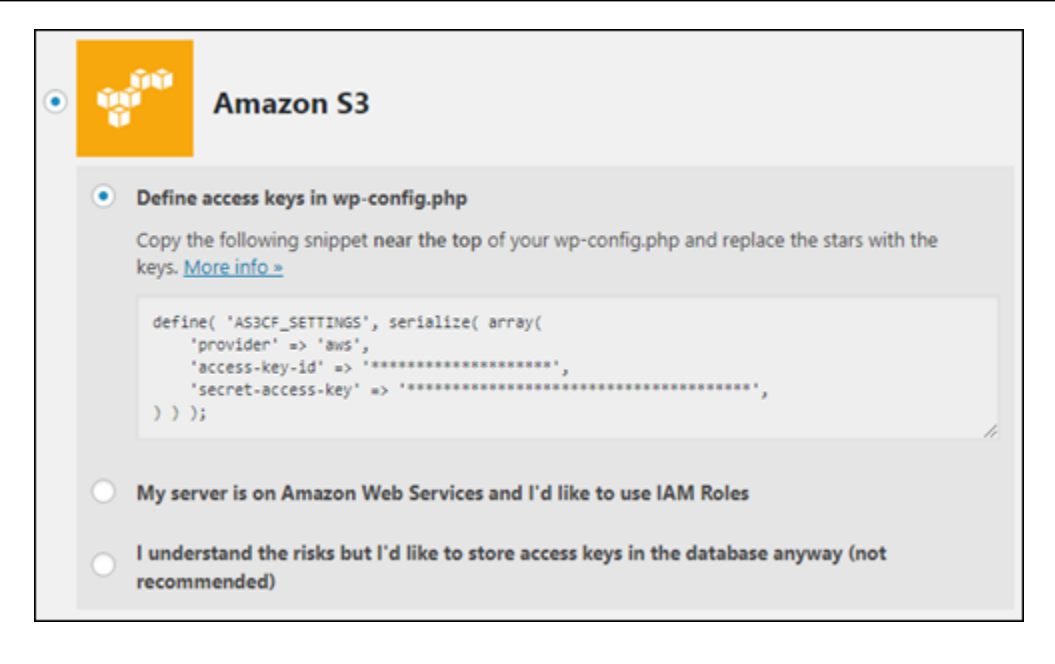

Offload Media 페이지를 열어 놓으십시오. 본 자습서 뒷부분에서 이 페이지로 돌아갑니다. 본 자습 서의 [3단계: IAM 사용자 및 정책 생성](#page-1034-0) 섹션으로 넘어갑니다.

#### <span id="page-1034-0"></span>3단계: IAM 사용자 및 정책 생성

WP Offload Media 플러그인에서는 AWS 계정 액세스 권한이 있어야 Amazon S3 버킷을 만들고 웹 사 이트 이미지 및 첨부 파일을 업로드할 수 있습니다.

WP Offload Media 플러그인을 위한 새 AWS Identity and Access Management(IAM) 사용자 및 정책을 생성하려면 다음 단계를 완료하세요.

- 1. 새 브라우저 탭을 열고 [IAM 콘솔에](https://console.aws.amazon.com/iam/) 로그인합니다.
- 2. 왼쪽 탐색 메뉴에서 사용자를 선택합니다.
- 3. [Add user]를 선택합니다.
- 4. 사용자 이름 텍스트 상자에 새 사용자 이름을 입력합니다. 나중에 유지 관리를 수행할 때 쉽게 식 별할 수 있도록 wp\_s3\_user 또는 wp\_offload\_media\_plugin\_user와 같이 설명적인 이름 을 입력합니다.
- 5. Access type(액세스 유형) 섹션에서 Programmatic access(프로그래밍 방식 액세스)를 선택합니 다.

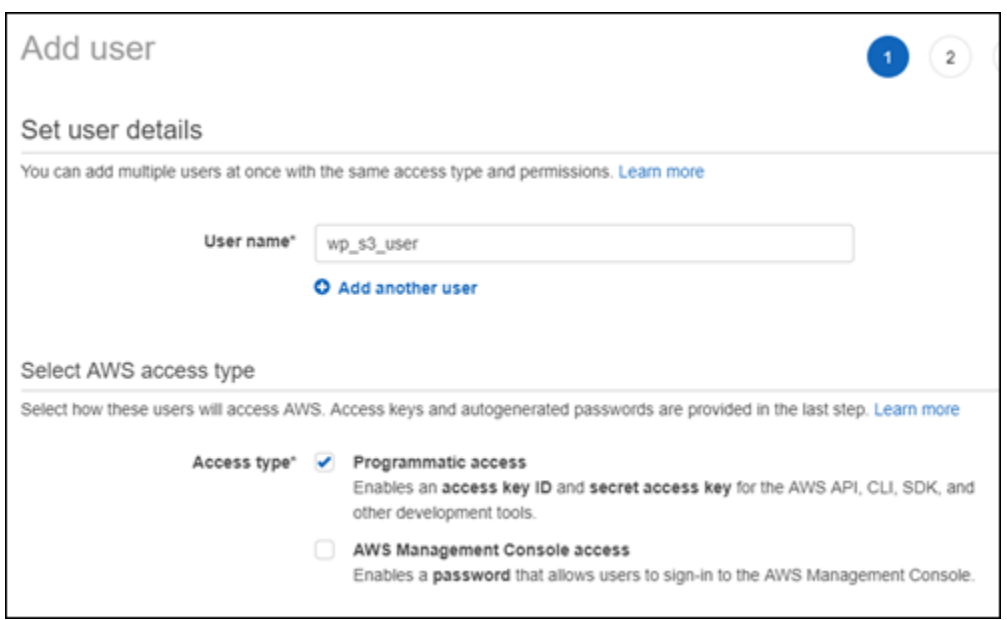

- 6. 다음: 권한을 선택합니다.
- 7. Attach existing policies directly(기존 정책 직접 연결)를 선택하고 S3을 검색한 후 검색 결과에서 AmazonS3FullAccess를 선택합니다.

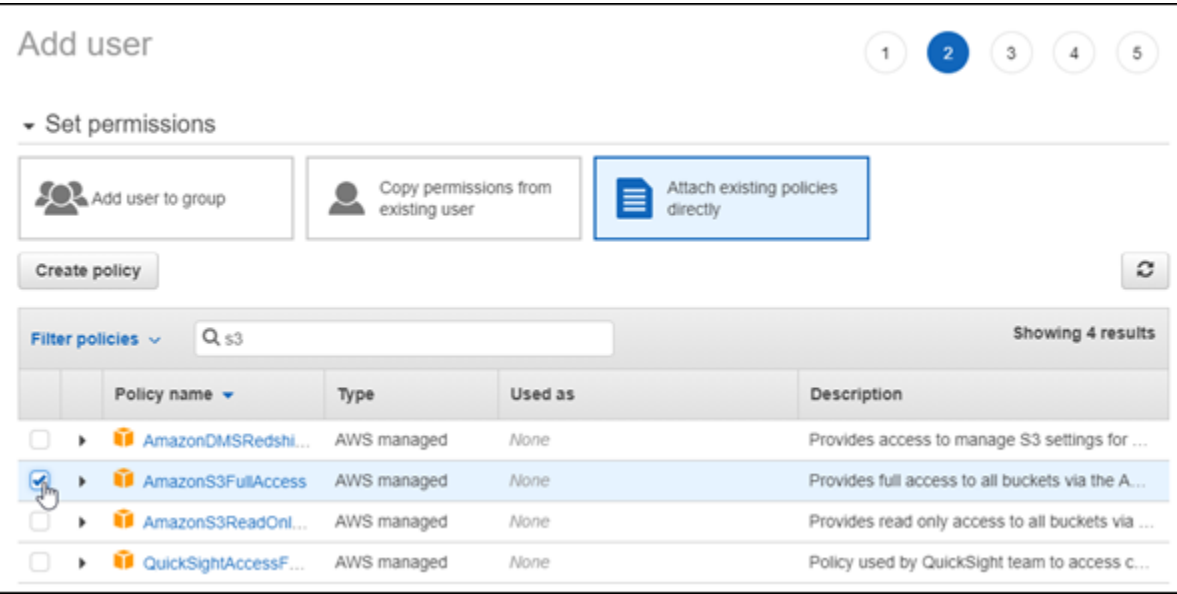

- 8. Next: Tags(다음: 태그)를 선택한 후 Next: Review(다음: 검토)를 선택합니다.
- 9. 페이지에 표시되는 사용자 세부 정보를 검토한 후 사용자 생성을 선택합니다.
- 10. 사용자의 액세스 키 ID와 보안 액세스 키를 메모하거나 Download .csv(.csv 다운로드)를 선택하여 로컬 드라이브에 이 값의 사본을 저장합니다. WordPress 인스턴스에서 wp-config.php 파일을 편집할 때 이후의 몇 단계에서 이 값이 필요합니다.

### <span id="page-1036-0"></span>4단계: WordPress 구성 파일 편집

Lightsail 콘솔에서 브라우저 기반 SSH 클라이언트를 사용해 WordPress 인스턴스에 연결하고 wpconfig.php 파일을 편집하려면 다음 단계를 완료하세요.

wp-config.php 파일에는 데이터베이스 연결 정보 등 웹 사이트의 기본 구성 세부 정보가 포함됩니 다.

#### **a** Note

자체 SSH 클라이언트를 사용하여 인스턴스에 연결할 수도 있습니다. 자세한 내용은 [Amazon](#page-108-0) [Lightsail에서 SSH를 사용하여 연결할 PuTTY 다운로드 및 설정](#page-108-0)을 참조하십시오.

- 1. [Lightsail 콘솔](https://lightsail.aws.amazon.com/)에 로그인합니다.
- 2. WordPress 인스턴스에 대한 브라우저 기반 SSH 클라이언트 아이콘을 선택합니다.

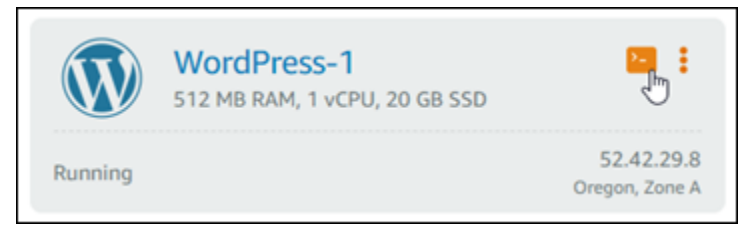

3. SSH 클라이언트 창이 나타나면 다음 명령을 입력하여 문제가 생길 경우에 대비해 wpconfig.php 파일의 백업을 생성합니다.

sudo cp /opt/bitnami/wordpress/wp-config.php /opt/bitnami/wordpress/wpconfig.php.backup

4. 다음 명령을 입력하여 텍스트 편집기 nano를 사용해 wp-config.php 파일을 엽니다.

nano /opt/bitnami/wordpress/wp-config.php

5. /\* That's all, stop editing! Happy blogging. \*/ 텍스트 위에 다음 텍스트를 입력 합니다.

*AccessKeyID*를 액세스 키 ID로 바꾸고 *SecretAccessKey*를 이 단계 전에 만든 IAM 사용자의 보안 액세스 키로 바꿉니다.

```
define( 'AS3CF_SETTINGS', serialize( array( 
     'provider' => 'aws',
```

```
 'access-key-id' => 'AccessKeyID', 
     'secret-access-key' => 'SecretAccessKey',
) ) );
```
예제:

```
define( 'AS3CF_SETTINGS', serialize( array( 
     'provider' => 'aws', 
     'access-key-id' => 'AKIAIOSFODNN7EXAMPLE', 
     'secret-access-key' => 'wJalrXUtnFEMI/K7MDENG/bPxRfiCYEXAMPLEKEY',
) ) );
```
결과는 다음 예제와 같아야 합니다.

```
press.org/vebugging
define('WP_DEBUG', false);
define( 'AS3CF_SETTINGS', serialize( array(<br>'provider' => 'aws',
   r = 5 and r = 1.
   ) ) ) :
/* That's all, stop editing! Happy blogging. */
         \overline{\mathbf{r}}
```
- 6. **Ctrl+X**를 눌러 Nano를 끝낸 후 **Y**를 누르고 **Enter** 키를 눌러 편집 내용을 wp-config.php 파일 에 저장합니다.
- 7. 다음 명령을 입력하여 인스턴스에서 서비스를 다시 시작합니다.

sudo /opt/bitnami/ctlscript.sh restart

서비스가 다시 시작되면 다음과 비슷한 결과가 표시됩니다.

```
bitnami@ip-172-26-13-236:~$ sudo /opt/bitnami/ctlscript.sh restart
Syntax OK
/opt/bitnami/apache2/scripts/ctl.sh : httpd stopped
/opt/bitnami/php/scripts/ctl.sh : php-fpm stopped
/opt/bitnami/mysql/scripts/ctl.sh : mysql stopped
/opt/bitnami/mysql/scripts/ctl.sh : mysql started at port 3306
/opt/bitnami/php/scripts/ctl.sh : php-fpm started
Syntax OK
/opt/bitnami/apache2/scripts/ctl.sh : httpd started at port 80
bitnami@ip-172-26-13-236:~$
```
SSH 창을 닫고, 이 자습서 앞부분에서 열어 놓은 Offload Media 페이지로 전환합니다. 이제 [WP](#page-1038-0) [Offload Media 플러그인을 사용하여 Amazon S3 버킷을 생성](#page-1038-0)할 준비가 되었습니다.

### <span id="page-1038-0"></span>5단계: WP Offload Media 플러그인을 사용하여 Amazon S3 버킷 생성

이제 wp-config.php 파일이 AWS 자격 증명으로 구성되었으므로 Offload Media 페이지로 돌아가 절차를 완료할 수 있습니다.

아래의 단계를 완료하여 WP Offload Media 플러그인을 사용해 Amazon S3 버킷을 생성합니다.

1. Offload Media 페이지를 새로 고치거나 다음을 선택합니다.

Amazon S3 공급자가 구성되어 있어야 합니다.

2. 버킷 새로 만들기를 선택합니다.

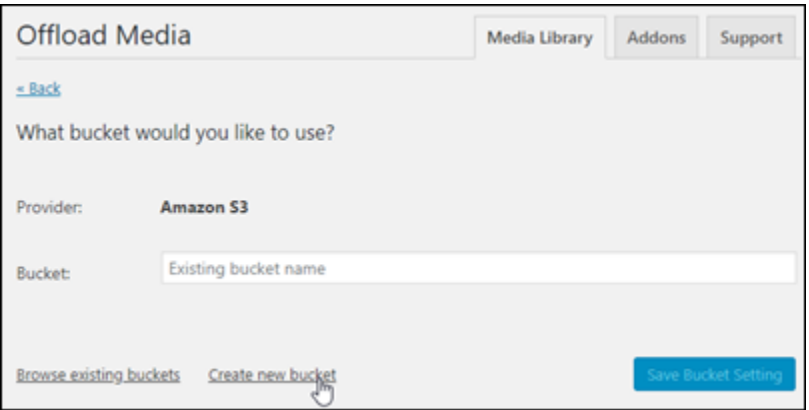

- 3. 리전 드롭다운 메뉴에서 원하는 AWS 리전을 선택합니다. WordPress 인스턴스가 있는 리전과 동 일한 리전을 선택하는 것이 좋습니다.
- 4. 버킷 텍스트 상자에 새 S3 버킷 이름을 입력합니다.

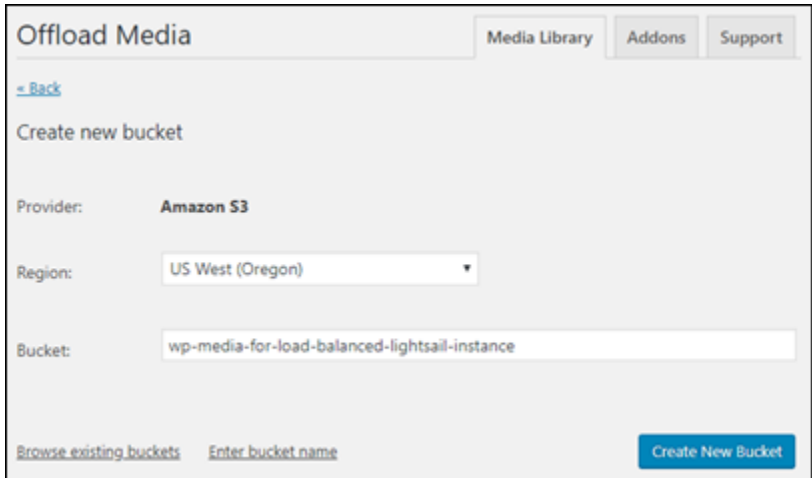

5. 버킷 새로 만들기를 선택합니다.

새 버킷이 생성되었음을 확인하도록 페이지가 새로 고쳐집니다. 표시되는 설정을 검토하고, 원하 는 WordPress 웹 사이트 작동 방식에 맞게 설정을 조정합니다.

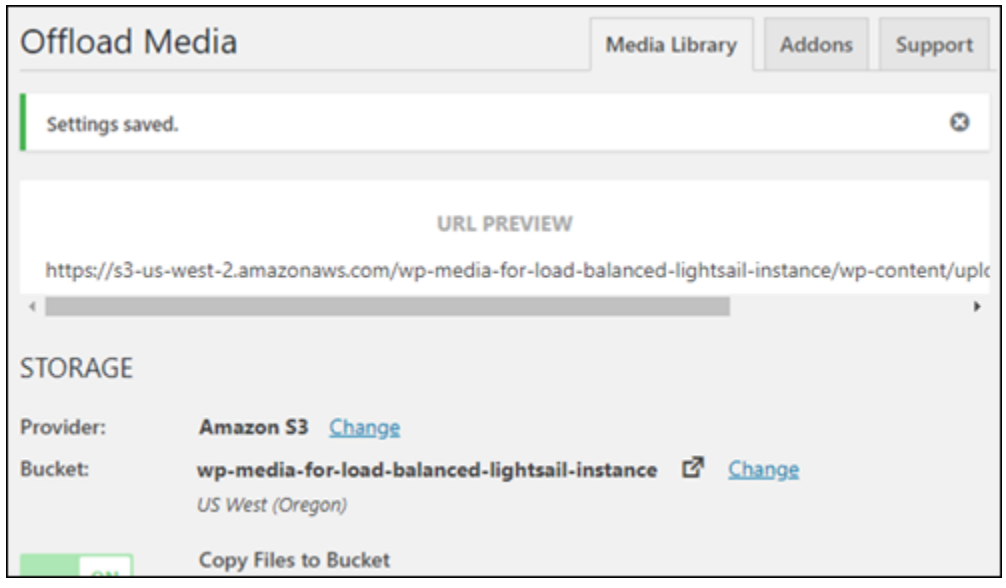

이제부터 블로그 게시물에 추가하는 이미지와 첨부 파일이 생성된 Amazon S3 버킷에 자동으로 업로드됩니다.

<span id="page-1039-1"></span>6단계: 다음 단계

WordPress 웹 사이트를 Amazon S3 버킷에 연결한 후에는 WordPress 인스턴스 스냅샷을 만들어 변 경 내용을 백업해야 합니다. 자세한 내용은 [Linux 또는 Unix 인스턴스의 스냅샷 생성을](#page-128-0) 참조하세요.

## <span id="page-1039-0"></span>자습서: Lightsail의 WordPress 인스턴스를 Amazon Aurora 데이터베이스에 연결

게시물, 페이지 및 사용자에 대한 웹 사이트 데이터는 Amazon Lightsail의 WordPress 인스턴스에서 실행 중인 데이터베이스에 저장됩니다. 인스턴스에 장애가 발생하면 데이터가 복구 불가능한 상태가 될 수 있습니다. 이러한 상황을 방지하려면 Amazon Relational Database Service(RDS)의 Amazon Aurora 데이터베이스로 웹 사이트 데이터를 전송해야 합니다.

Amazon Aurora는 클라우드용으로 구축된 MySQL 및 PostgreSQL 호환 관계형 데이터베이스입니 다. 이는 기존 엔터프라이즈 데이터베이스의 성능 및 가용성과 오픈 소스 데이터베이스의 단순성 및 비용 효율성을 결합합니다. Aurora는 Amazon RDS의 일부로 제공됩니다. Amazon RDS는 클라우 드에서 관계형 데이터베이스를 더 쉽게 설치, 운영 및 크기 조정할 수 있는 관리형 데이터베이스 서 비스입니다. 자세한 내용은 [https://docs.aws.amazon.com/AmazonRDS/latest/UserGuide/A](https://docs.aws.amazon.com/AmazonRDS/latest/UserGuide/)mazon Relational Database Service 사용 설명서와 [https://docs.aws.amazon.com/AmazonRDS/latest/](https://docs.aws.amazon.com/AmazonRDS/latest/AuroraUserGuide/) [AuroraUserGuide/A](https://docs.aws.amazon.com/AmazonRDS/latest/AuroraUserGuide/)mazon Aurora - Aurora 사용 설명서를 참조하세요.

이 자습서에서는 Lightsail의 WordPress 인스턴스에 있는 웹사이트 데이터베이스를 Amazon RDS의 Aurora 관리형 데이터베이스에 연결하는 방법을 보여줍니다.

목차

- [1단계: 필수 구성 요소 완성](#page-1040-0)
- [2단계: Aurora 데이터베이스를 위한 보안 그룹 구성](#page-1040-1)
- [3단계: Lightsail 인스턴스에서 Aurora 데이터베이스로 연결](#page-1042-0)
- [4단계: WordPress 인스턴스에서 Aurora 데이터베이스로 MySQL 데이터베이스 전송](#page-1044-0)
- [5단계: Aurora 관리형 데이터베이스에 연결하도록 WordPress 구성](#page-1045-0)

## <span id="page-1040-0"></span>1단계: 필수 구성 요소 완성

시작하기 전에 다음 사전 조건을 완료합니다.

- 1. Lightsail에 WordPress 인스턴스를 생성하고 여기에 애플리케이션을 구성합니다. 계속하기 전에 인스턴스가 실행 중인 상태여야 합니다. 자세한 내용은 [자습서: Amazon Lightsail에서 WordPress](#page-1023-0) [인스턴스 시작 및 구성을](#page-1023-0) 참조하세요.
- 2. Lightsail 계정에서 VPC 피어링을 켭니다. 자세한 내용은 [Lightsail 외부의 AWS 리소스와 함께 작](#page-487-0) [동하도록 피어링 설정을](#page-487-0) 참조하세요.
- 3. Amazon RDS에 Aurora 관리형 데이터베이스를 생성합니다. 데이터베이스는 WordPress 인스턴 스와 동일한 AWS 리전에 있어야 합니다. 계속하기 전에 데이터베이스도 실행 중인 상태여야 합니 다. 자세한 내용은 Amazon Aurora 사용 설명서의 [Amazon Aurora 시작하기](https://docs.aws.amazon.com/AmazonRDS/latest/AuroraUserGuide/CHAP_GettingStartedAurora.html)를 참조하세요.

<span id="page-1040-1"></span>2단계: Aurora 데이터베이스를 위한 보안 그룹 구성

AWS 보안 그룹은 AWS 리소스를 위한 가상 방화벽 역할을 합니다. 이 보안 그룹은 Amazon RDS의 Aurora 데이터베이스에 연결할 수 있는 수신 및 발신 트래픽을 제어합니다. 보안 그룹에 대한 자세한 내용은 Amazon Virtual Private Cloud 사용 설명서의 [보안 그룹을 사용하여 리소스에 대한 트래픽 제](https://docs.aws.amazon.com/vpc/latest/userguide/VPC_SecurityGroups.html) [어](https://docs.aws.amazon.com/vpc/latest/userguide/VPC_SecurityGroups.html)를 참조하세요.

다음 절차를 완료하여 WordPress 인스턴스가 Aurora 데이터베이스에 연결을 설정할 수 있도록 보안 그룹을 구성합니다.

- 1. [Amazon RDS 콘솔에](https://console.aws.amazon.com/rds/) 로그인합니다.
- 2. 탐색 창에서 [Databases(데이터베이스)]를 선택합니다.
- 3. WordPress 인스턴스가 연결할 Aurora 데이터베이스의 라이터 인스턴스를 선택합니다.
- 4. 연결 및 보안(Connectivity & security) 탭을 선택합니다.
- 5. 엔드포인트 및 포트(Endpoint & port) 섹션에서라이터 인스턴스(Writer instance)의 엔드포인트 이 름(Endpoint name)과 포트(Port)를 기록해 둡니다. 이 정보는 나중에 데이터베이스에 연결하기 위 해 Lightsail 인스턴스를 구성할 때 필요합니다.
- 6. 보안(Security) 섹션에서 활성 VPC 보안 그룹 링크를 선택합니다. 데이터베이스의 보안 그룹으로 리디렉션됩니다.

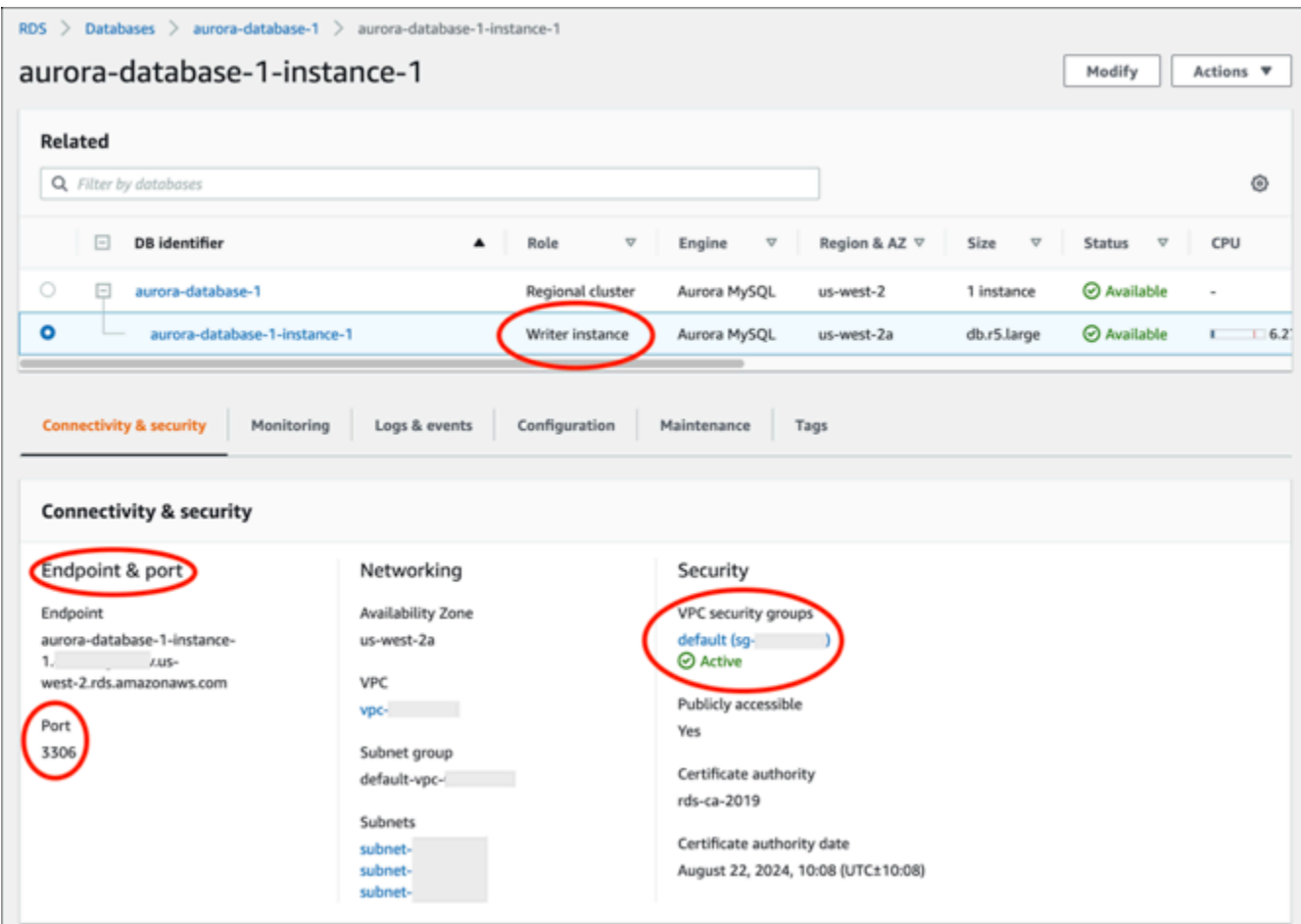

- 7. Aurora 데이터베이스에 대한 보안 그룹이 선택되어 있는지 확인합니다.
- 8. 인바운드 규칙(Inbound rules) 탭을 선택합니다.
- 9. 인바운드 규칙(Edit inbound rules)을 선택합니다.

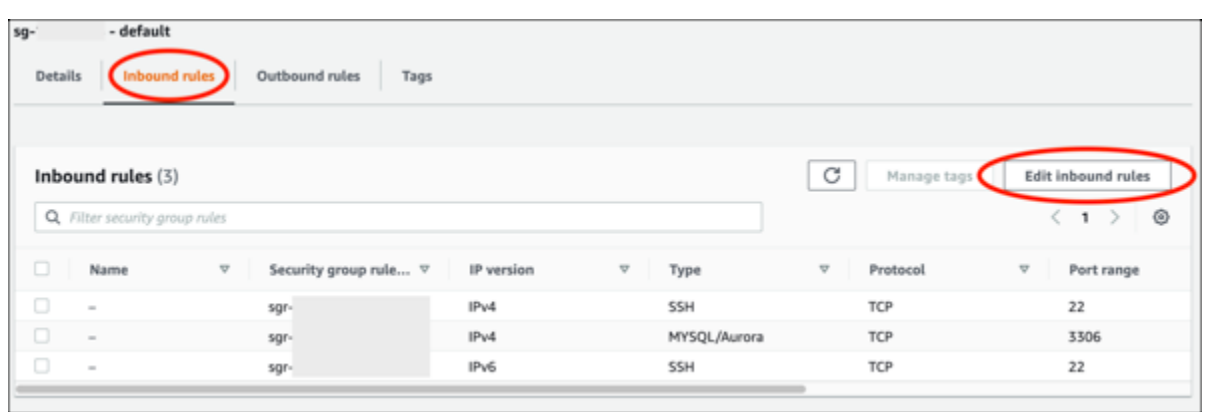

- 10. 인바운드 규칙 편집(Edit inbound rules) 페이지에서 규칙 추가(Add rule)를 선택합니다.
- 11. 다음 단계 중 하나를 완료합니다.
	- 기본 MySQL 포트 3306을 사용하는 경우, 유형(Type) 드롭다운 메뉴에서 MySQL/Aurora를 선 택합니다.
	- 데이터베이스에 사용자 지정 포트를 사용하는 경우, 유형(Type) 드롭다운 메뉴에서 사용자 지정 TCP(Custom TCP)를 선택하고 포트 범위(Port Range)텍스트 상자에 포트 번호를 입력합니다.
- 12. 소스(Source) 텍스트 상자에 WordPress 인스턴스의 프라이빗 IP 주소를 추가합니다. IP 주소는 CIDR 표기법으로 입력해야 합니다. 즉, /32를 추가해야 합니다. 예를 들어, 192.0.2.0을 허용하 려면 192.0.2.0/32를 입력합니다.
- 13. 규칙 저장을 선택합니다.

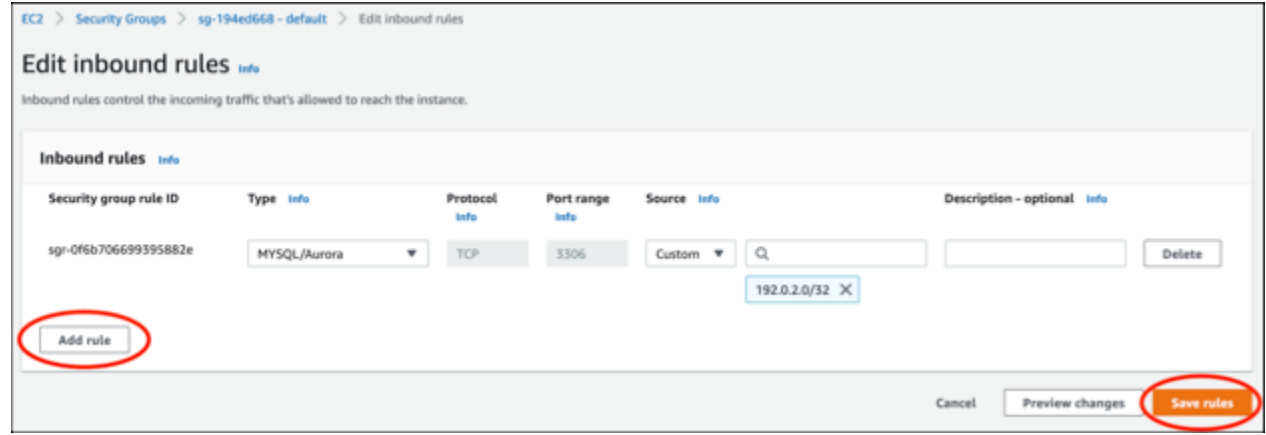

<span id="page-1042-0"></span>3단계: Lightsail 인스턴스에서 Aurora 데이터베이스로 연결

다음 절차를 완료하여 Lightsail 인스턴스에서 Aurora 데이터베이스에 연결할 수 있는지 확인합니다.

- 1. [Lightsail 콘솔](https://lightsail.aws.amazon.com/)에 로그인합니다.
- 2. Lightsail 홈 페이지에서 인스턴스 탭을 선택하십시오.

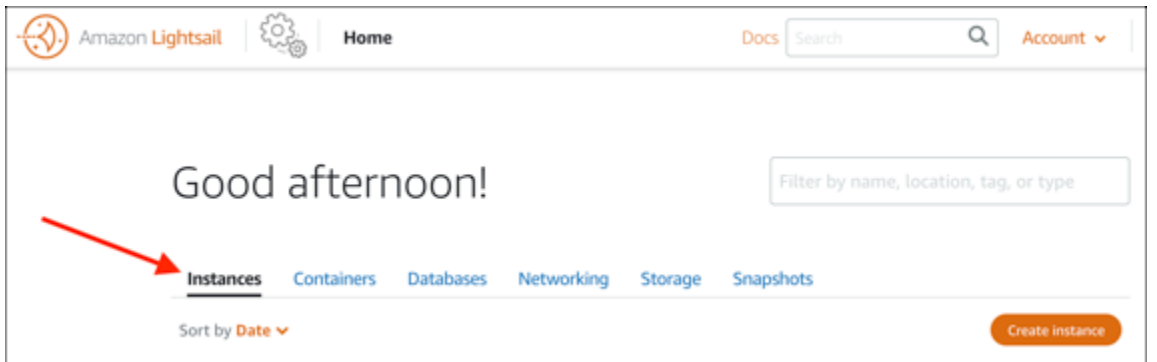

3. WordPress 인스턴스가 SSH를 사용하여 연결할 브라우저 기반 SSH 클라이언트 아이콘을 선택합 니다.

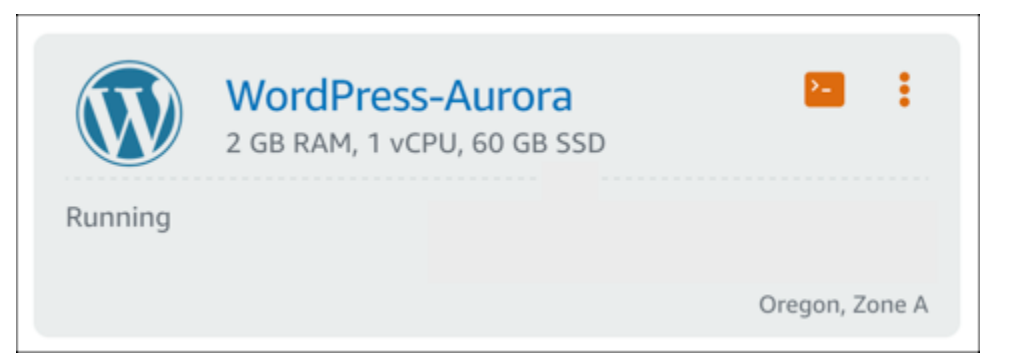

4. 인스턴스에 연결한 후 다음 명령을 입력하여 Aurora 데이터베이스에 연결합니다. 명령에서 *DatabaseEndpoint*는 Aurora 데이터베이스의 엔드포인트 주소로, *Port*는 데이터베이스의 포 트로 바꿉니다. *MyUserName*은 데이터베이스를 생성할 때 입력했던 사용자 이름으로 바꿉니다.

```
mysql -h DatabaseEndpoint -P Port -u MyUserName -p
```
인스턴스가 Aurora 데이터베이스에 액세스 및 연결할 수 있음을 확인해 주는 다음 예와 유사한 응 답이 표시되어야 합니다.

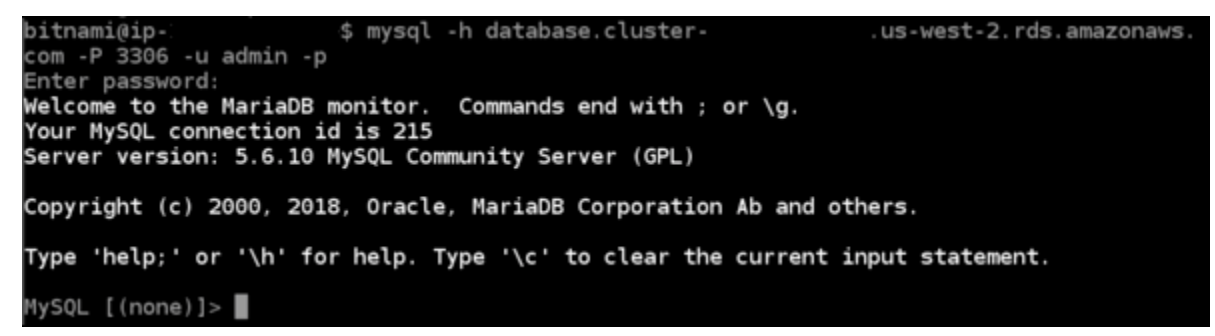

이 응답이 표시되지 않거나 오류 메시지가 나타나면 Lightsail 인스턴스의 프라이빗 IP 주소가 연결 할 수 있도록 Aurora 데이터베이스의 보안 그룹을 구성해야 할 수 있습니다. 자세한 내용은 이 설 명서의 [Aurora 데이터베이스에 대한 보안 그룹 구성을](#page-1040-1) 참조하세요.
4단계: WordPress 인스턴스에서 Aurora 데이터베이스로 데이터베이스 전송

인스턴스에서 데이터베이스에 연결할 수 있다는 것을 확인했으므로 이제 WordPress 웹 사이트 데이터 를 Aurora 데이터베이스로 전송해야 합니다.

- 1. [Lightsail 콘솔](https://lightsail.aws.amazon.com/)에 로그인합니다.
- 2. 인스턴스(Instances) 탭에서 WordPress 인스턴스에 대한 브라우저 기반 SSH 클라이언트를 선택 합니다.

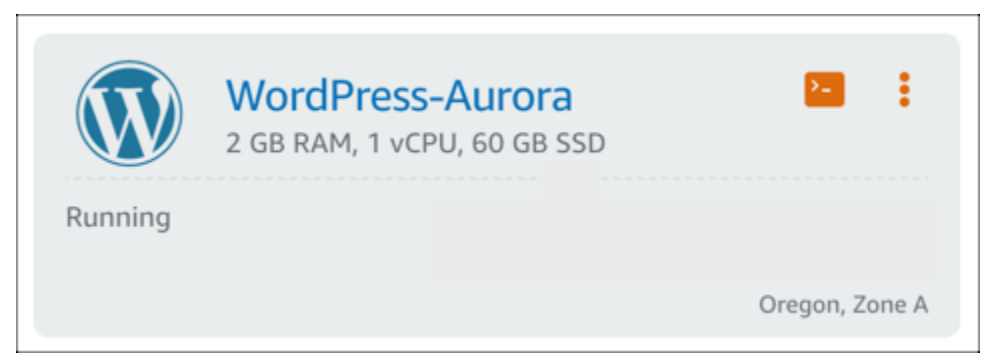

3. 브라우저 기반SSH 클라이언트를 WordPress 인스턴스에 연결한 후 다음 명령을 입력합니다. 이 명령은 인스턴스에 있는 bitnami\_wordpress 데이터베이스에서 Aurora 데이터베이스로 데이 터를 전송합니다. 명령에서 *DatabaseUserName*을 Aurora 데이터베이스 생성 시 입력한 기본 사 용자의 이름을 바꿉니다. *DatabaseEndpoint*를 Aurora 데이터베이스의 엔드포인트 주소로 바 꿉니다.

sudo mysqldump -u root --databases bitnami\_wordpress --single-transaction - compress --order-by-primary -p\$(cat /home/bitnami/bitnami\_application\_password) | sudo mysql -u *DatabaseUserName* --host *DatabaseEndpoint* --password

예

```
sudo mysqldump -u root --databases bitnami_wordpress --single-transaction --
compress --order-by-primary -p$(cat /home/bitnami/bitnami_application_password) 
  | sudo mysql -u DBuser --host abc123exampleE67890.czowadgeezqi.us-
west-2.rds.amazonaws.com --password
```
4. Enter password 프롬프트에서 Aurora 데이터베이스의 암호를 입력하고 Enter 키를 누릅니다.

입력하는 동안에는 암호를 볼 수 없습니다.

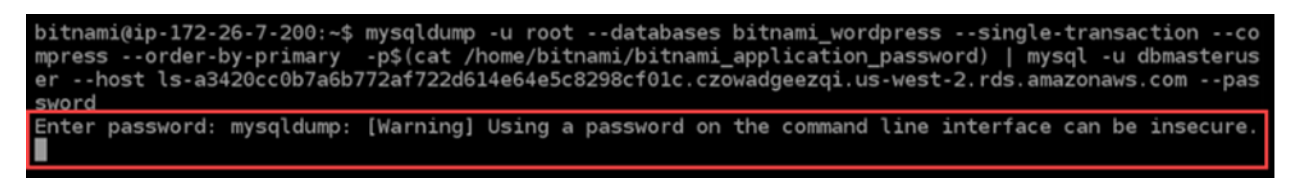

데이터가 성공적으로 전송된 경우 다음 예와 유사한 응답이 표시됩니다.

Enter password: mysqldump: [Warning] Using a password on the command line interface can be insecure.  $bitnami(iip-172-26-7-200:-$$ 

오류가 발생하면 사용 중인 데이터베이스 사용자 이름, 암호 및 엔드포인트가 올바른지 확인하고 다시 시도합니다.

5단계: Aurora 데이터베이스에 연결하도록 WordPress 구성

애플리케이션 데이터를 Aurora 데이터베이스로 전송한 후 이에 연결하도록 WordPress를 구성해야 합니다. 다음 절차를 완료하여 웹 사이트가 Aurora 데이터베이스에 연결되도록 WordPress 구성 파일 (wp-config.php)을 편집합니다.

1. WordPress 인스턴스에 연결된 브라우저 기반 SSH 클라이언트에서 다음 명령을 입력하여 wpconfig.php 파일의 백업을 생성합니다.

cp /opt/bitnami/wordpress/wp-config.php /opt/bitnami/wordpress/wp-config.php-backup

2. 다음 명령을 입력하여 wp-config.php 파일을 쓰기 가능 파일로 만듭니다.

sudo chmod 664 /opt/bitnami/wordpress/wp-config.php

3. config 파일의 데이터베이스 사용자 이름을 Aurora 데이터베이스 생성 시 입력한 기본 사용자의 이름으로 바꿉니다.

sudo wp config set DB\_USER *DatabaseUserName*

4. config 파일의 데이터베이스 호스트를 Aurora 데이터베이스의 엔드포인트 주소 및 포터 번호로 편집합니다. 예: abc123exampleE67890.czowadgeezqi.uswest-2.rds.amazonaws.com:3306.

sudo wp config set DB\_HOST *DatabaseEndpoint*:*Port*

5. config 파일의 데이터베이스 암호를 Aurora 데이터베이스에 대한 암호로 편집합니다.

sudo wp config set DB\_PASSWORD *DatabasePassword*

6. wp config list 명령을 입력하여 wp-config.php 파일에 입력한 정보가 올바른지 확인합니 다.

sudo wp config list

다음 예와 같이 구성 세부 정보가 표시된 결과가 나타납니다.

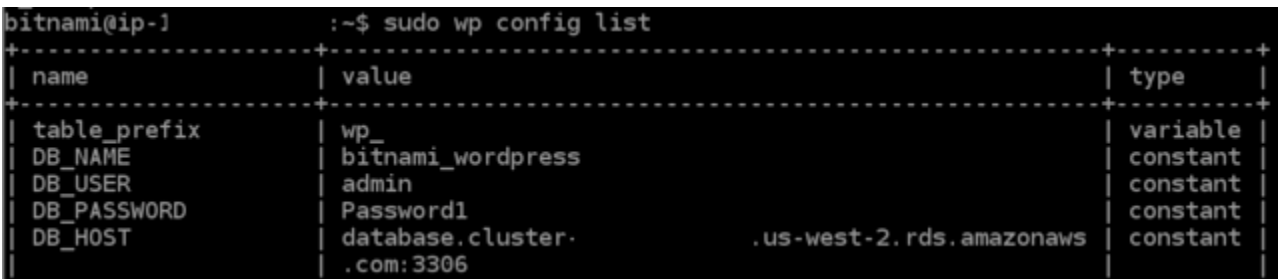

7. 다음 명령을 입력하여 인스턴스의 웹 서비스를 다시 시작합니다.

sudo /opt/bitnami/ctlscript.sh restart

서비스가 다시 시작되면 다음 예와 유사한 결과가 표시됩니다.

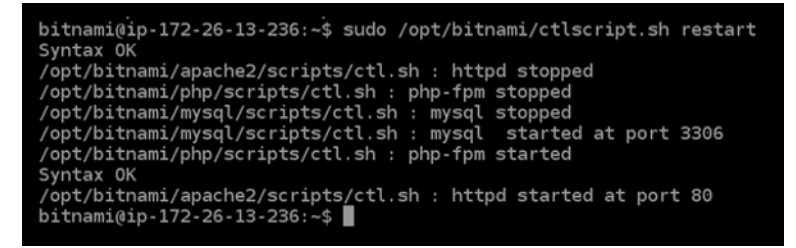

축하합니다! 이제 WordPress 사이트가 Aurora 데이터베이스를 사용하도록 구성되었습니다.

**a** Note

원본 wp-config.php 파일을 복원해야 하는 경우에는 다음 명령을 입력하여 이 자습서 앞부분에서 생성한 백업을 통해 복원하면 됩니다.

cp /opt/bitnami/wordpress/wp-config.php-backup /opt/bitnami/wordpress/wpconfig.php

# 자습서: Lightsail에서 MySQL 관리형 데이터베이스에 WordPress 웹사이트 연결

게시물, 페이지 및 사용자에 대한 중요한 WordPress 웹 사이트 데이터는 Amazon Lightsail의 인스턴스 에서 실행 중인 MySQL 데이터베이스에 저장됩니다. 인스턴스에 장애가 발생하면 데이터가 복구 불가 능한 상태가 될 수 있습니다. 이러한 상황을 방지하려면 MySQL 관리형 데이터베이스로 웹 사이트 데 이터를 전송해야 합니다.

이 자습서에서는 WordPress 웹 사이트 데이터를 Lightsail의 MySQL 관리형 데이터베이스로 전송하는 방법을 안내합니다. 또한, 웹 사이트가 관리형 데이터베이스에 연결되고 인스턴스에서 실행 중인 데이 터베이스에 대한 연결을 중지하도록 인스턴스의 WordPress 구성(wp-config.php) 파일을 편집하는 방법도 보여줍니다.

### 목차

- [1단계: 사전 조건 완료](#page-1047-0)
- [2단계: MySQL 관리형 데이터베이스에 WordPress 데이터베이스 전송](#page-1047-1)
- [3단계: MySQL 관리형 데이터베이스에 연결되도록 WordPress 구성](#page-1049-0)
- [4단계: 다음 단계 완료](#page-1051-0)

## <span id="page-1047-0"></span>1단계: 필수 구성 요소 완성

시작하기 전에 다음 사전 조건을 완료하세요.

- Lightsail에서 WordPress 인스턴스를 생성하고 이것이 실행 상태인지 확인합니다. 자세한 내용은 [자](#page-1023-0) [습서: Amazon Lightsail에서 WordPress 인스턴스 시작 및 구성을](#page-1023-0) 참조하세요.
- WordPress 인스턴스와 동일한 AWS 리전의 Lightsail에서 MySQL 관리형 데이터베이스를 생성하고 이것이 실행 상태인지 확인합니다. WordPress는 Lightsail에서 사용할 수 있는 모든 MySQL 데이터 베이스 옵션을 지원합니다. 자세한 내용은 [Amazon Lightsail에서 데이터베이스 생성을](#page-339-0) 참조하세요.
- MySQL 관리형 데이터베이스의 퍼블릭 모드 및 데이터 가져오기 모드를 사용하도록 설정합니다. 이 자습서에 나와 있는 단계들을 완료한 후에는 이들 모드를 비활성화할 수 있습니다. 자세한 내용은 [데](#page-385-0) [이터베이스의 퍼블릭 모드 구성](#page-385-0) 및 [데이터베이스의 데이터 가져오기 모드 구성을](#page-358-0) 참조하세요.

## <span id="page-1047-1"></span>2단계: MySQL 관리형 데이터베이스에 WordPress 데이터베이스 전송

다음 절차를 완료하여 WordPress 웹 사이트 데이터를 Lightsail의 MySQL 관리형 데이터베이스로 전송 합니다.

- 1. [Lightsail 콘솔](https://lightsail.aws.amazon.com/)에 로그인합니다.
- 2. 인스턴스 탭에서 WordPress 인스턴스에 대한 브라우저 기반 SSH 클라이언트 아이콘을 선택합니 다.

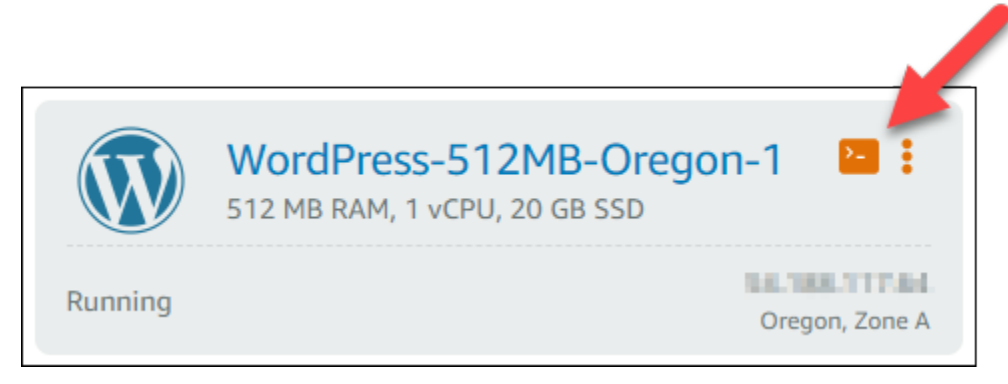

3. 브라우저 기반 SSH 클라이언트가 WordPress 인스턴스에 연결된 후 다음 명령을 입력하여 인스 턴스에 있는 bitnami\_wordpress 데이터베이스의 데이터를 MySQL 관리형 데이터베이스로 전 송합니다. *DbUserName*을 관리형 데이터베이스의 사용자 이름으로, *DbEndpoint*를 관리형 데이 터베이스의 엔드포인트 주소로 변경합니다.

```
sudo mysqldump -u root --databases bitnami_wordpress --single-transaction --
compress --order-by-primary -p$(cat /home/bitnami/bitnami_application_password) | 
  sudo mysql -u DbUserName --host DbEndpoint --password
```
예

```
sudo mysqldump -u root --databases bitnami_wordpress --single-transaction --
compress --order-by-primary -p$(cat /home/bitnami/bitnami_application_password) 
  | sudo mysql -u dbmasteruser --host ls-abc123exampleE67890.czowadgeezqi.us-
west-2.rds.amazonaws.com --password
```
4. 프롬프트에서 MySQL 관리형 데이터베이스의 암호를 입력하고 Enter를 누릅니다.

입력 중인 동안에는 암호를 볼 수 없습니다.

bitnami@ip-172-26-7-200:~\$ mysqldump -u root --databases bitnami\_wordpress --single-transaction --co mpress --order-by-primary -p\$(cat /home/bitnami/bitnami\_application\_password) | mysql -u dbmasterus er --host ls-a3420cc0b7a6b772af722d614e64e5c8298cf01c.czowadgeezqi.us-west-2.rds.amazonaws.com --pas sword Enter password: mysqldump: [Warning] Using a password on the command line interface can be insecure.

5. 데이터가 성공적으로 전송된 경우 다음 예와 유사한 응답이 표시됩니다.

오류가 발생하면 사용 중인 데이터베이스 사용자 이름, 암호 또는 엔드포인트가 올바른지 확인하 고 다시 시도합니다.

Enter password: mysqldump: [Warning] Using a password on the command line interface can be insecure. bitnami@ip-172-26-7-200:~\$

<span id="page-1049-0"></span>3단계: MySQL 관리형 데이터베이스에 연결되도록 WordPress 구성

다음 절차를 완료하여 웹 사이트가 MySQL 관리형 데이터베이스에 연결되도록 WordPress 구성 파일 (wp-config.php)을 편집합니다.

1. 문제가 발생할 경우를 대비해서 WordPress 인스턴스에 연결된 브라우저 기반 SSH 클라이언트에 서 다음 명령을 입력하여 wp-config.php 파일의 백업을 생성합니다.

cp /opt/bitnami/wordpress/wp-config.php /opt/bitnami/wordpress/wp-config.php-backup

2. 다음 명령을 입력하여 Nano 텍스트 편집기로 wp-config.php 파일을 엽니다.

nano /opt/bitnami/wordpress/wp-config.php

3. 다음 예와 같이 DB\_USER, DB\_PASSWORD 및 DB\_HOST에 대한 값을 찾을 때까지 아래로 스크롤합 니다.

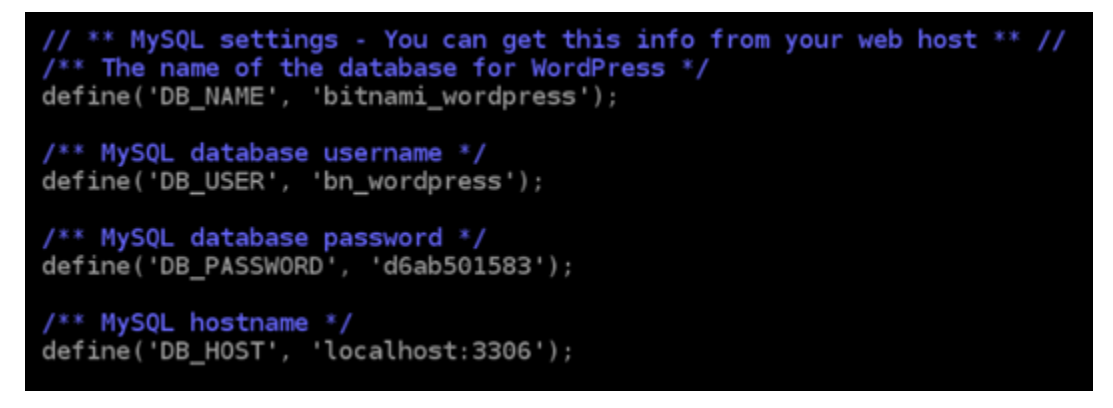

- 4. 다음 값을 수정합니다.
	- DB\_USER MySQL 관리형 데이터베이스의 사용자 이름과 일치하도록 이 값을 편집합니다. Lightsail 관리형 데이터베이스의 기본 사용자 이름은 dbmasteruser입니다.
	- DB\_PASSWORD MvSQL 관리형 데이터베이스의 강력한 암호와 일치하도록 이 값을 편집합 니다. 자세한 내용은 [데이터베이스 암호 관리를](#page-383-0) 참조하세요.
	- DB\_HOST MySQL 관리형 데이터베이스의 엔드포인트와 일치하도록 이 값을 편집 합니다. 호스트 주소 끝에 반드시 :3306 포트 번호를 추가하십시오. 예를 들면 ls-

abc123exampleE67890.czowadgeezqi.us-west-2.rds.amazonaws.com:3306과 같 습니다.

결과는 다음 예제와 같아야 합니다.

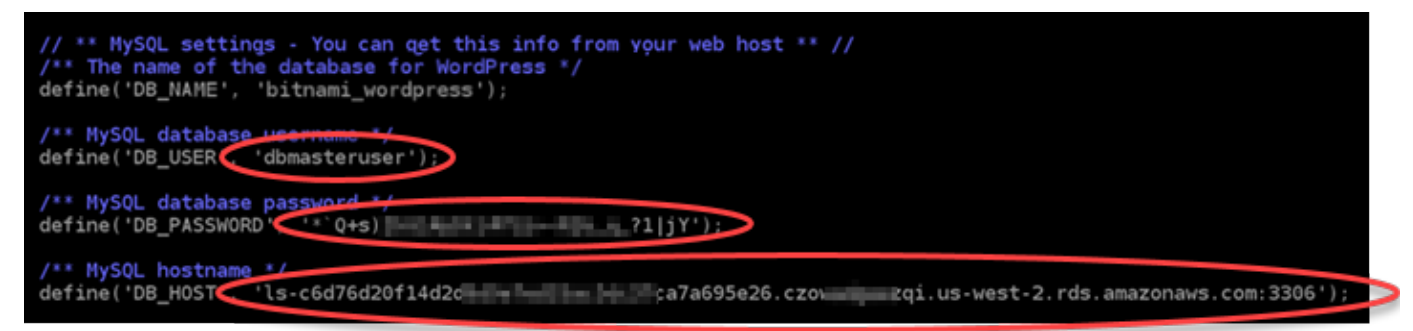

- 5. Ctrl+X 키를 눌러 Nano를 종료한 다음 Y 키와 Enter 키를 차례로 눌러 편집 내용을 저장합니다.
- 6. 다음 명령을 입력하여 인스턴스의 웹 서비스를 다시 시작합니다.

sudo /opt/bitnami/ctlscript.sh restart

서비스가 다시 시작되면 다음 예와 유사한 결과가 표시됩니다.

```
bitnami@ip-172-26-13-236:~$ sudo /opt/bitnami/ctlscript.sh restart
Syntax OK
/opt/bitnami/apache2/scripts/ctl.sh : httpd stopped
/opt/bitnami/php/scripts/ctl.sh : php-fpm stopped
/opt/bitnami/mysql/scripts/ctl.sh : mysql stopped
/opt/bitnami/mysql/scripts/ctl.sh : mysql started at port 3306
/opt/bitnami/php/scripts/ctl.sh : php-fpm started
Syntax OK
/opt/bitnami/apache2/scripts/ctl.sh : httpd started at port 80
bitnami@ip-172-26-13-236:~$
```
축하합니다! 이제 WordPress 사이트가 MySQL 관리형 데이터베이스를 사용하도록 구성되었습니 다.

#### **a** Note

어떤 이유로든 원본 wp-config.php 파일을 복원해야 하는 경우에는 다음 명령을 입력 하여 이 자습서 앞부분에서 생성한 백업을 통해 복원하면 됩니다.

cp /opt/bitnami/wordpress/wp-config.php-backup /opt/bitnami/wordpress/wpconfig.php

## <span id="page-1051-0"></span>4단계: 다음 단계 완료

WordPress 웹 사이트를 MySQL 관리형 데이터베이스에 연결한 후에는 다음 추가 단계를 완료해야 합 니다.

- WordPress 인스턴스의 스냅샷을 생성합니다. 자세한 내용은 [Linux 또는 Unix 인스턴스의 스냅샷 생](#page-128-0) [성](#page-128-0)을 참조하세요.
- MySQL 관리형 데이터베이스의 스냅샷을 생성합니다. 자세한 내용은 [데이터베이스의 스냅샷 생](#page-368-0) [성](#page-368-0)을 참조하세요.
- MySQL 관리형 데이터베이스의 퍼블릭 모드 및 데이터 가져오기 모드를 사용 중지합니다. 자세한 내 용은 [데이터베이스의 퍼블릭 모드 구성](#page-385-0) 및 [데이터베이스의 데이터 가져오기 모드 구성](#page-358-0)을 참조하세 요.

# <span id="page-1051-2"></span>자습서: Lightsail 버킷에 WordPress 인스턴스 연결

이 자습서에서는 Amazon Lightsail 인스턴스에서 실행되는 WordPress 웹 사이트를 Lightsail 버킷에 연 결하는 데 필요한 단계를 설명합니다. 버킷을 사용하여 이미지 및 첨부 파일과 같은 정적 콘텐츠를 호 스팅할 수 있습니다. 이렇게 하려면 WordPress 웹 사이트에 WP 오프로드 미디어 라이트 플러그인을 설치하고 Lightsail 버킷에 연결하도록 구성해야 합니다. 플러그인을 구성한 후에는 WordPress 웹 사이 트에 업로드하는 모든 미디어가 인스턴스의 디스크 대신 버킷에 자동으로 추가됩니다.

### 목차

- [1단계: 필수 구성 요소 완성](#page-1051-1)
- [2단계: 버킷 권한 수정](#page-1052-0)
- [3단계: 웹사이트에 WP 오프로드 미디어 라이트 플러그인 설치 WordPress](#page-1055-0)
- [4단계: WordPress 웹사이트와 Lightsail 버킷 간의 연결 테스트](#page-1061-0)

<span id="page-1051-1"></span>1단계: 필수 구성 요소 완성

아직 수행하지 않은 경우 다음 사전 조건을 완료합니다.

- Lightsail에서 WordPress 인스턴스를 생성합니다. 자세한 내용은 [자습서: Amazon Lightsail에서](#page-1023-0)  [WordPress 인스턴스 시작 및 구성을](#page-1023-0) 참조하십시오.
- Lightsail 오브젝트 스토리지 서비스에서 버킷을 생성합니다. 자세한 내용은 [버킷 생성](#page-525-0)을 참조하세요.

# <span id="page-1052-0"></span>2단계: 버킷 권한 수정

다음 절차를 완료하여 버킷 권한을 변경하여 WordPress 인스턴스 및 Offload Media Lite 플러그인에 대한 액세스 권한을 부여하십시오. 버킷의 액세스 권한은 개별 객체 공개 가능(읽기 전용)(Individual objects can be made public (read-only))으로 설정되어야 합니다. 또한 WordPress 인스턴스를 버킷의 액세스 역할에 연결해야 합니다. 버킷 권한에 대한 자세한 내용은 [버킷 권한을](#page-635-0) 참조하세요.

- 1. [Lightsail](https://lightsail.aws.amazon.com/) 콘솔에 로그인합니다.
- 2. Lightsail 홈 페이지에서 스토리지 탭을 선택합니다.
- 3. 웹 사이트에 사용할 버킷 이름을 선택합니다. WordPress

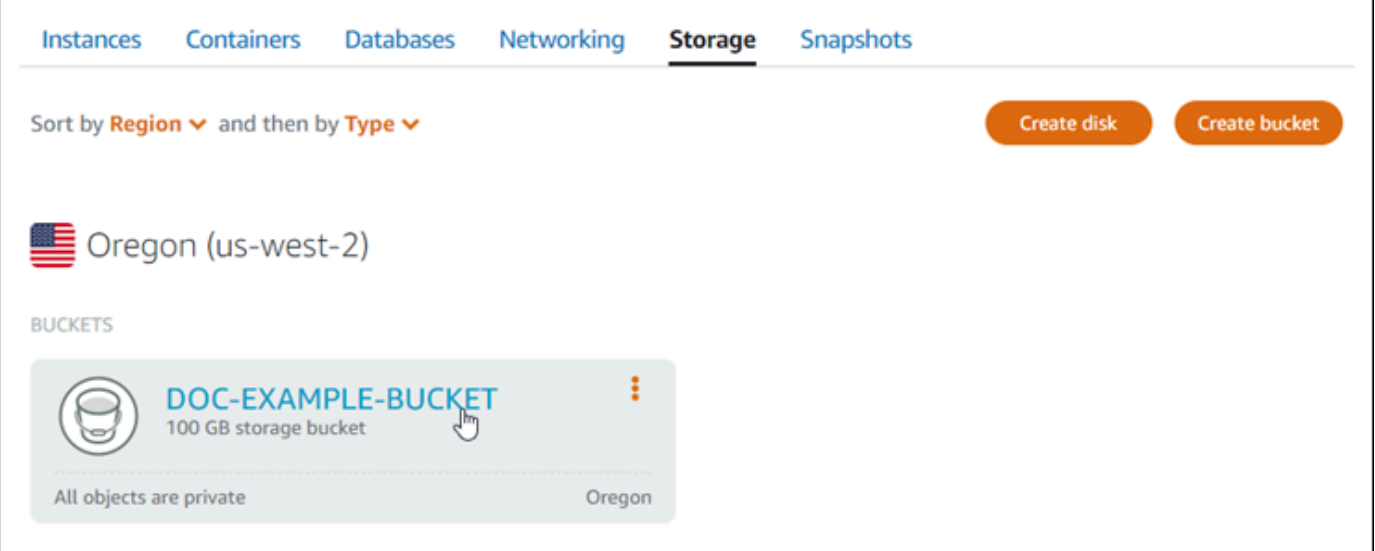

- 4. 버킷 관리(Bucket management) 페이지에서 권한(Permissions) 탭을 선택합니다.
- 5. 페이지의 버킷 액세스 권한(Bucket access permissions) 섹션에서 권한 변경(Change permissions)을 선택합니다.

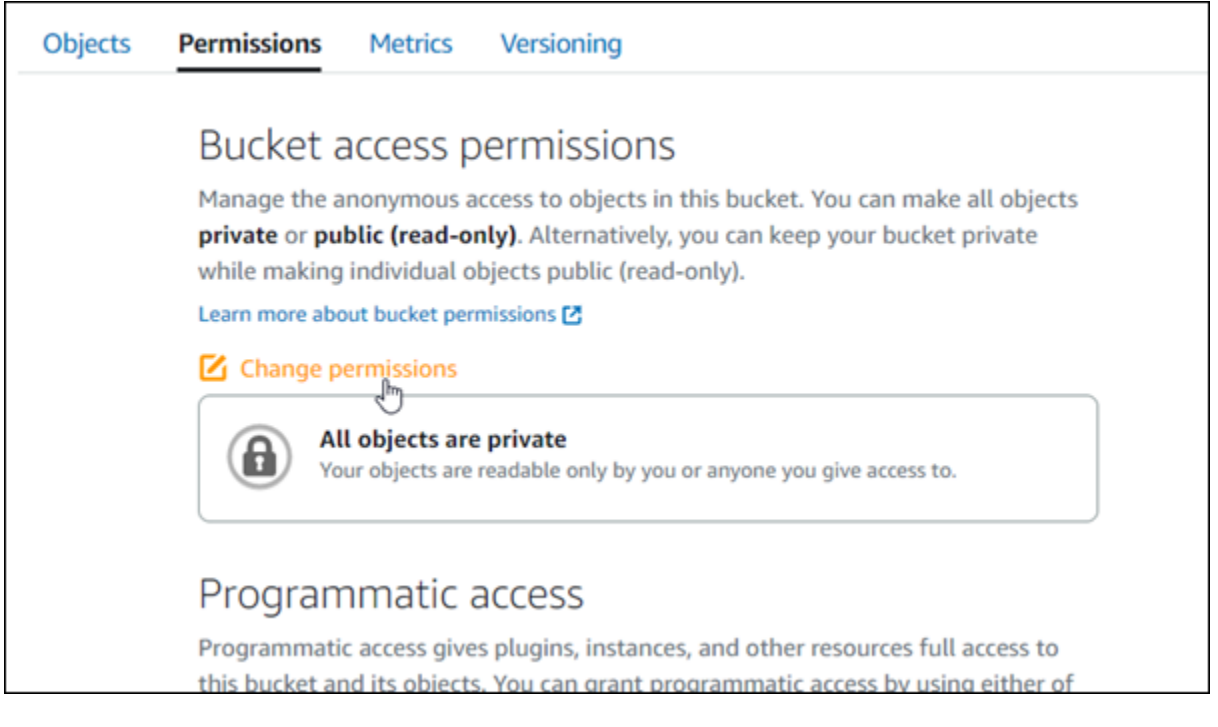

6. 개별 객체 공개 가능 및 읽기 전용(Individual objects can be made public and read only)을 선택합 니다.

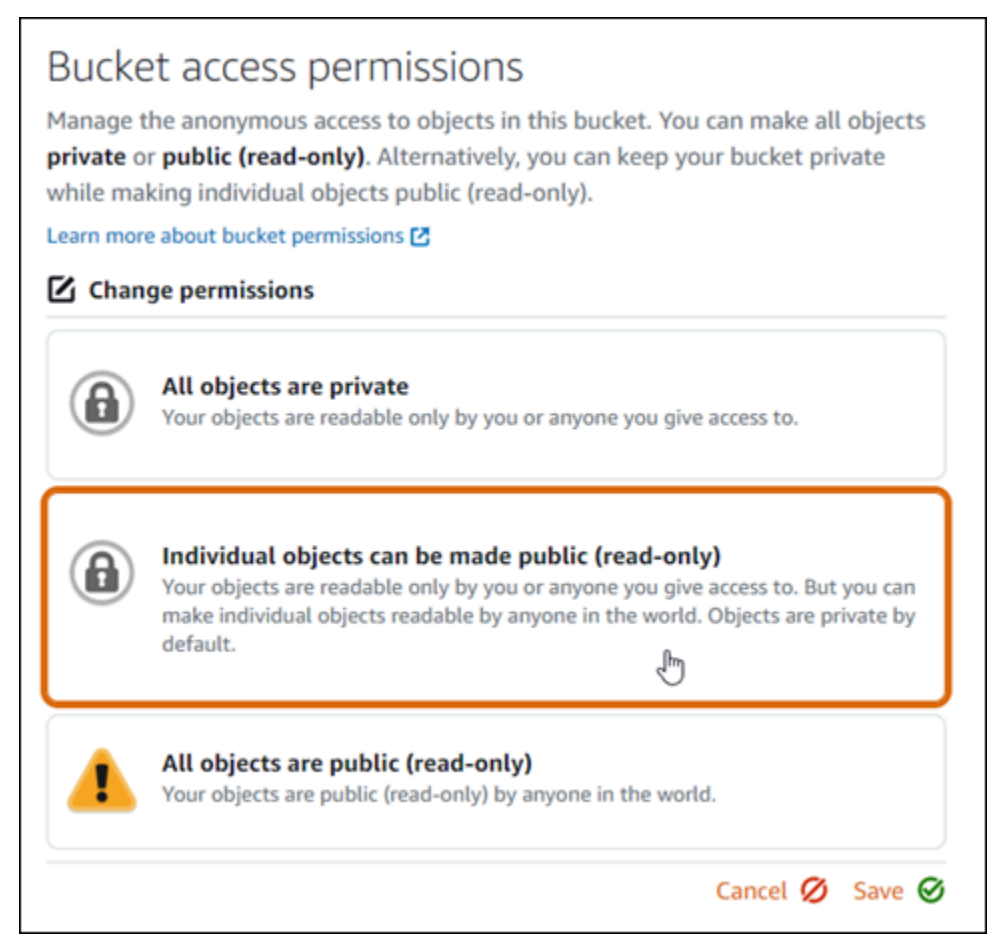

- 7. 저장을 선택합니다.
- 8. 표시되는 확인 프롬프트에서 예, 저장합니다(Yes, save)를 선택합니다.

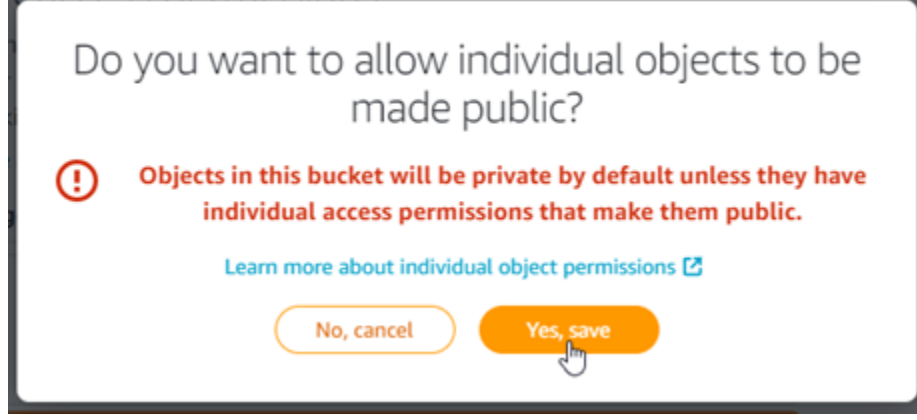

잠시 후 버킷이 개별 객체 액세스를 허용하도록 구성됩니다. 이렇게 하면 Offload Media Lite 플러 그인을 사용하여 WordPress 웹 사이트에서 버킷으로 업로드한 객체를 고객이 읽을 수 있습니다.

9. 페이지의 리소스 액세스(Resource access) 섹션으로 스크롤하고 인스턴스 연결(Attach instance)을 선택합니다.

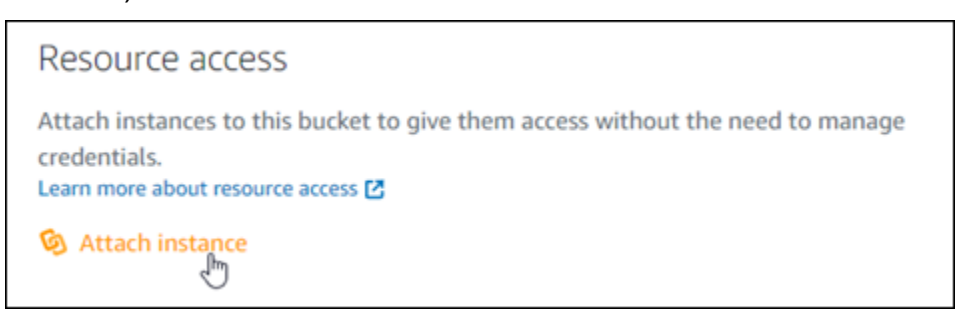

10. 나타나는 드롭다운 목록에서 WordPress 인스턴스 이름을 선택한 다음 [Attach] 를 선택합니다.

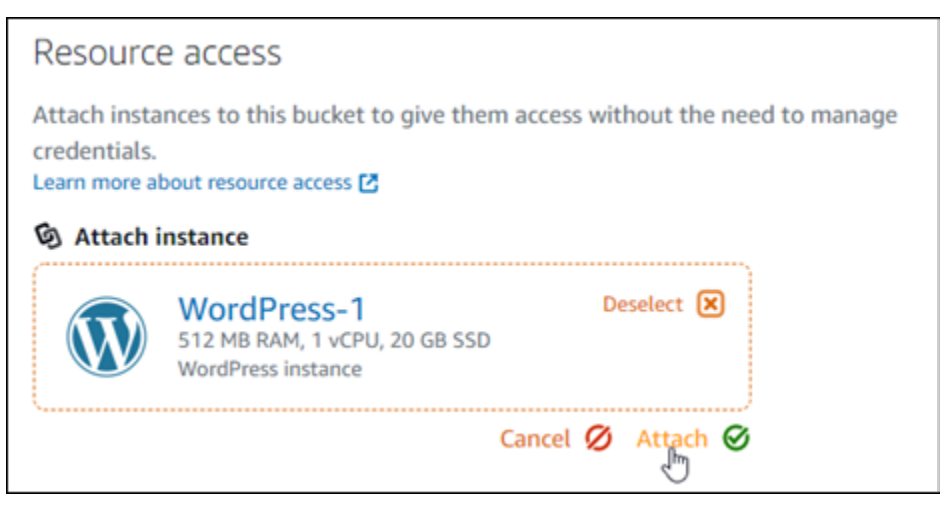

잠시 후 WordPress 인스턴스가 버킷에 연결됩니다. 이렇게 하면 WordPress 인스턴스에 액세스 권한을 부여하여 버킷과 해당 객체를 관리할 수 있습니다.

<span id="page-1055-0"></span>3단계: 웹 사이트에 WP 오프로드 미디어 라이트 플러그인 설치 WordPress

웹 사이트에 WP 오프로드 미디어 라이트 플러그인을 설치하려면 다음 절차를 완료하십시오. WordPress 이 플러그인은 미디어 업로더를 통해 추가된 이미지, 동영상, 문서 및 기타 미디어를 WordPress Lightsail 버킷에 자동으로 복사합니다. 자세한 내용은 웹 사이트의 [WP 오프로드](https://wordpress.org/plugins/amazon-s3-and-cloudfront/) 미디어 라 이트를 참조하십시오. WordPress

1. WordPress 웹 사이트 대시보드에 관리자로 로그인합니다.

자세한 내용은 Amazon [Lightsail에서 Bitnami 인스턴스에 대한 애플리케이션 사용자 이름 및 암호](#page-1013-0)  [가져오기를](#page-1013-0) 참조하십시오.

2. 왼쪽 탐색 메뉴에서 플러그 인(Plugins)을 일시 중지하고 새로 추가(Add New)를 선택합니다.

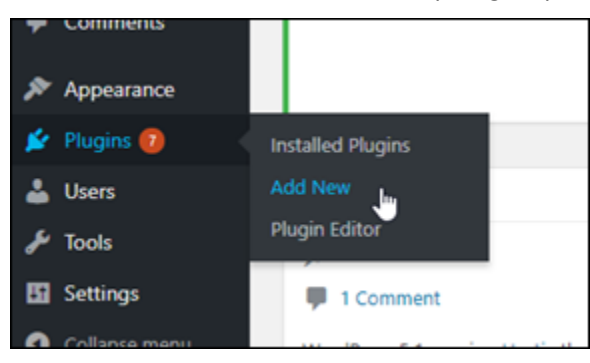

- 3. WP Offload Media Lite를 검색합니다.
- 4. 검색 결과에서 WP Offload Media 플러그 인 옆에 있는 지금 설치(Install Now)를 선택합니다.

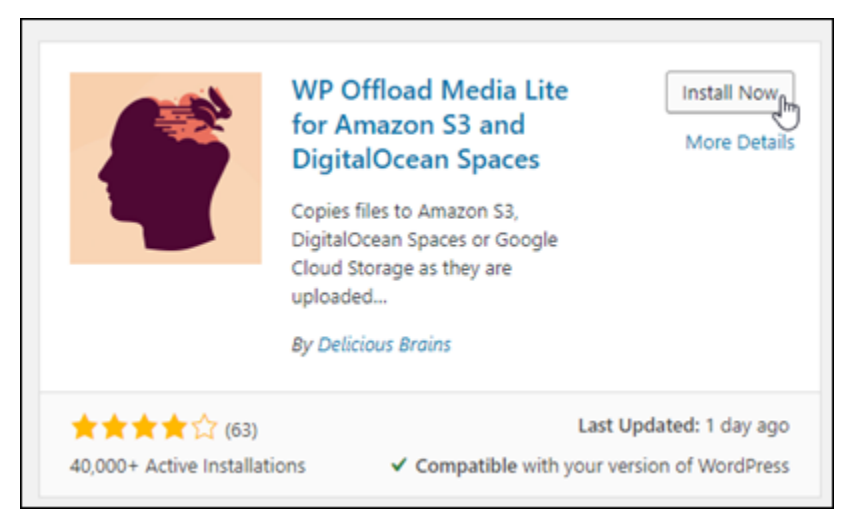

5. 플러그 인 설치가 끝나면 활성화(Activate)를 선택합니다.

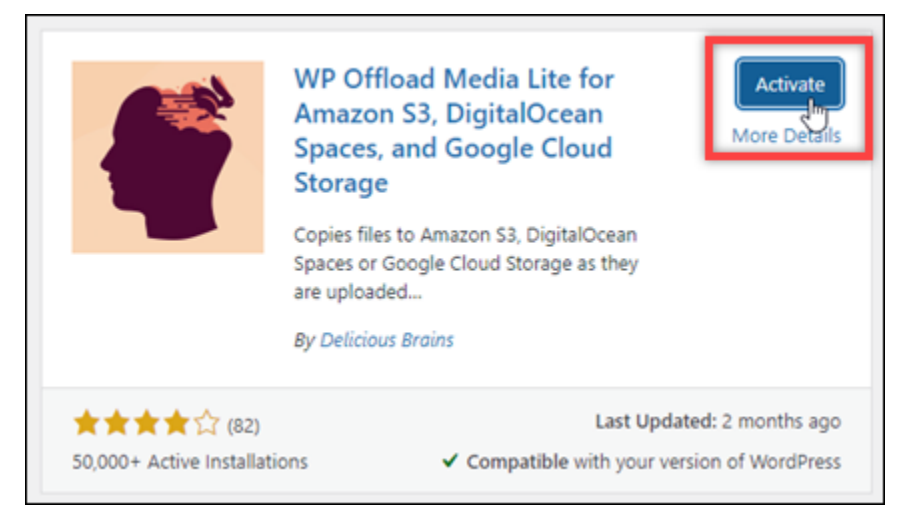

6. 왼쪽 탐색 메뉴에서 설정(Settings)을 선택한 후 Offload Media를 선택합니다.

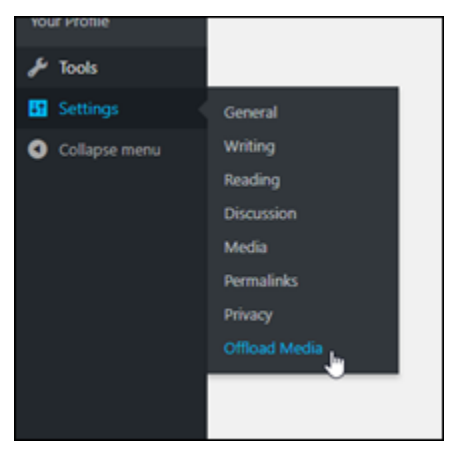

7. Offload Media 페이지에서 Amazon S3를 스토리지 공급자로 지정합니다.

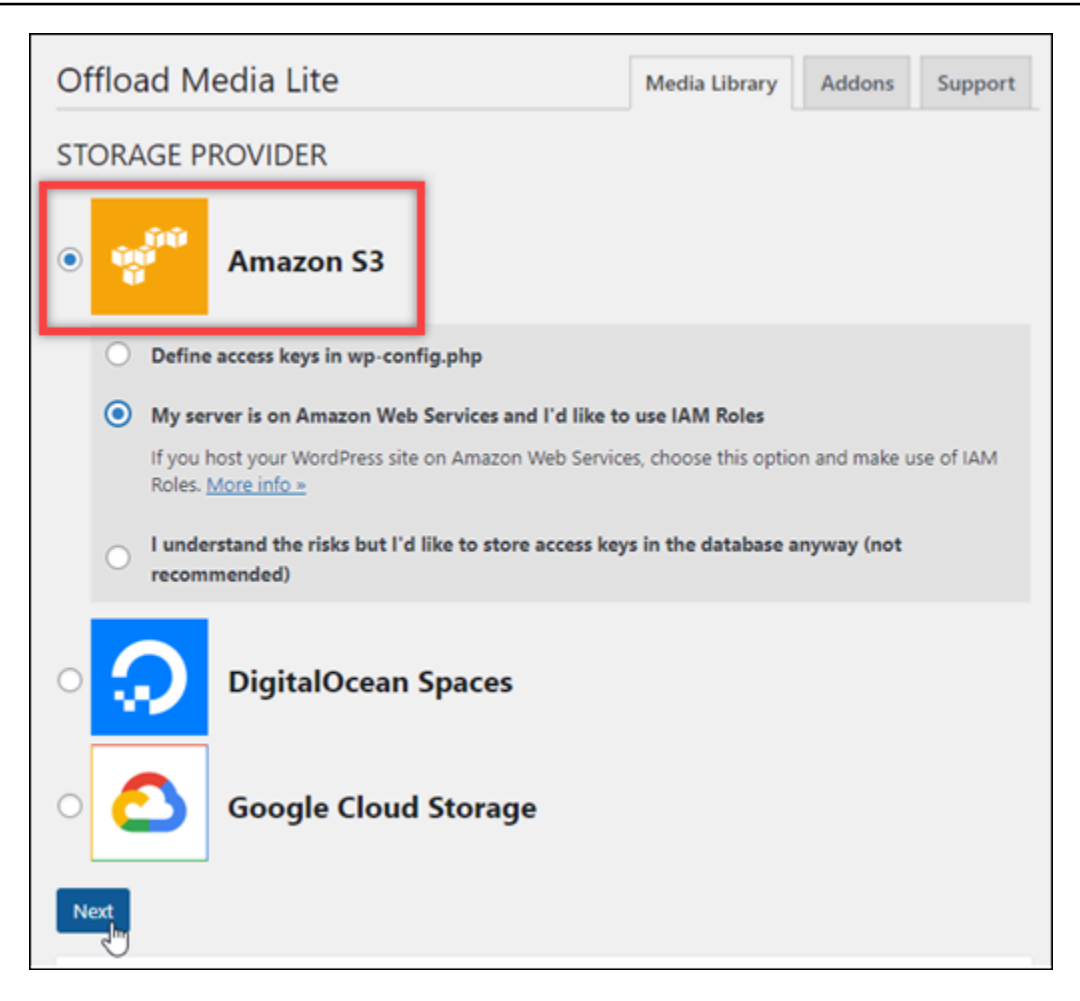

8. 서버가 Amazon Web Services에 있으며 IAM 역할을 사용하려고 합니다(My server is on Amazon Web Services and I'd like to use IAM Roles)를 선택합니다.

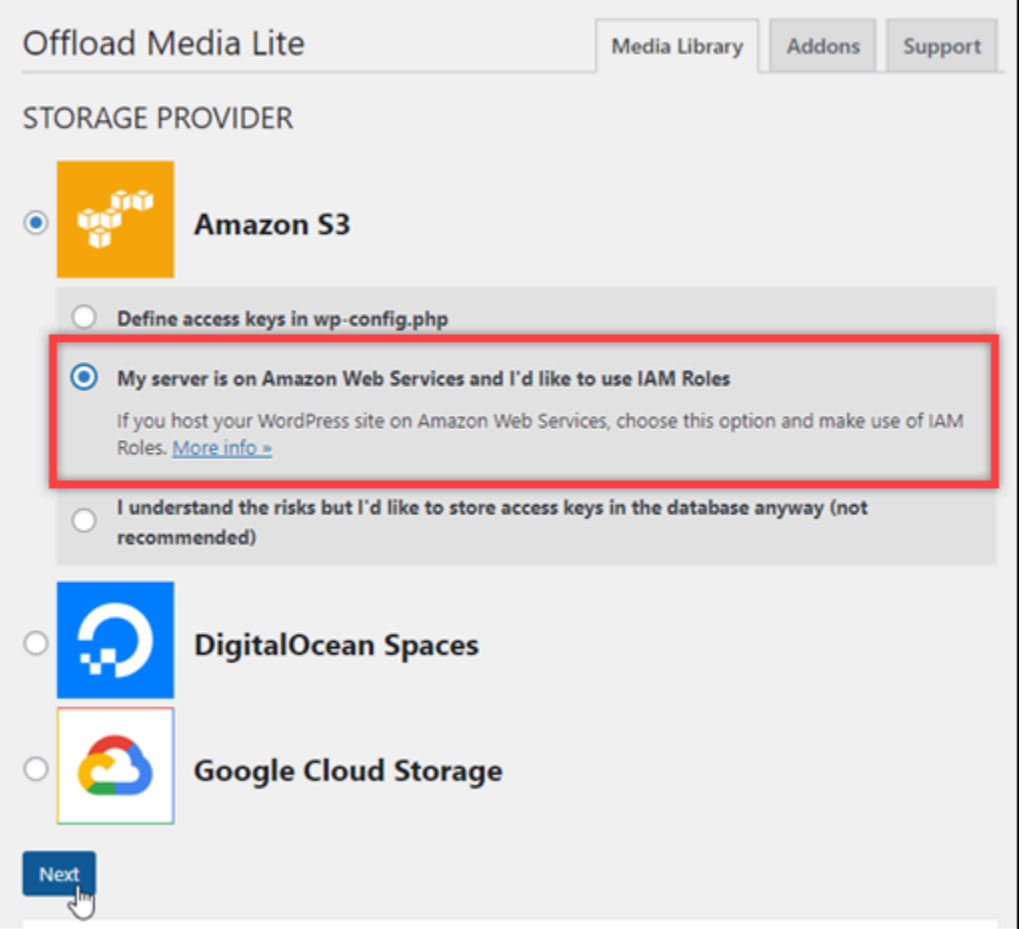

9. 다음을 선택합니다.

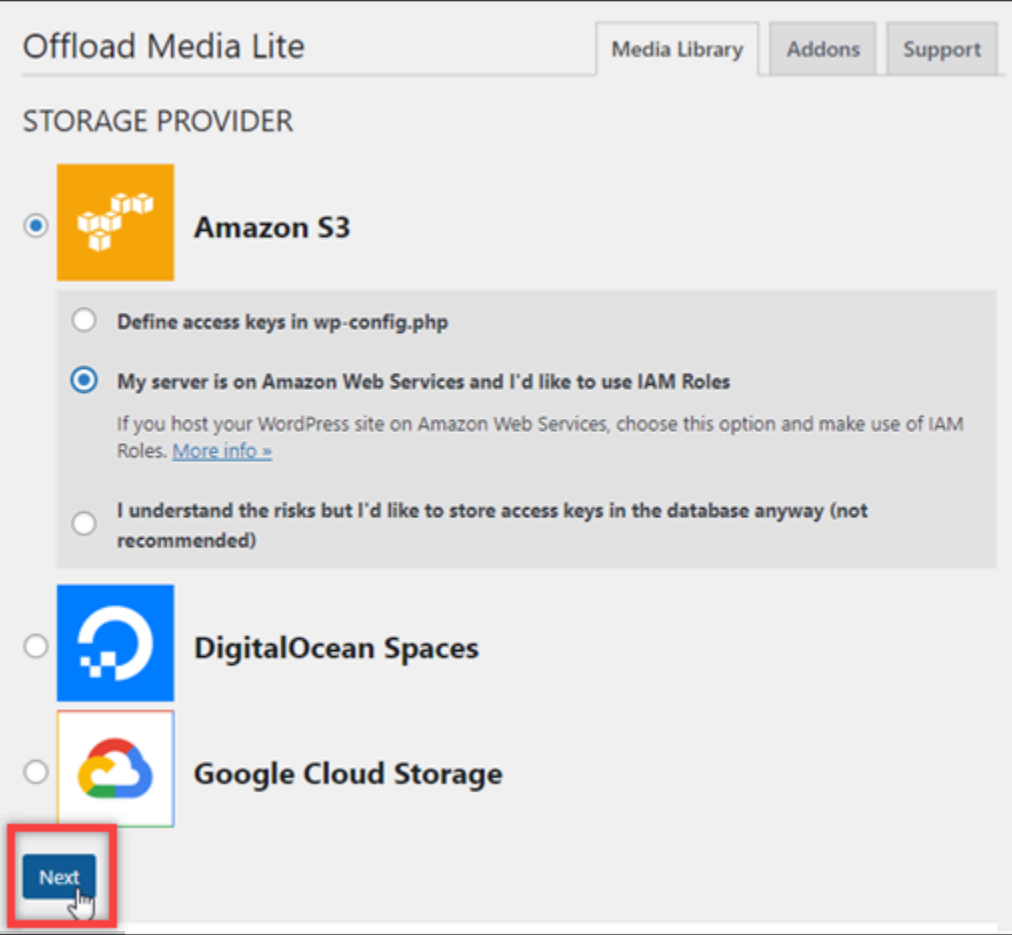

10. 표시되는 어느 버킷을 사용하시겠어요?(What bucket would you like to use?) 페이지에서 기존 버 킷 찾아보기(Browse existing buckets)를 선택합니다.

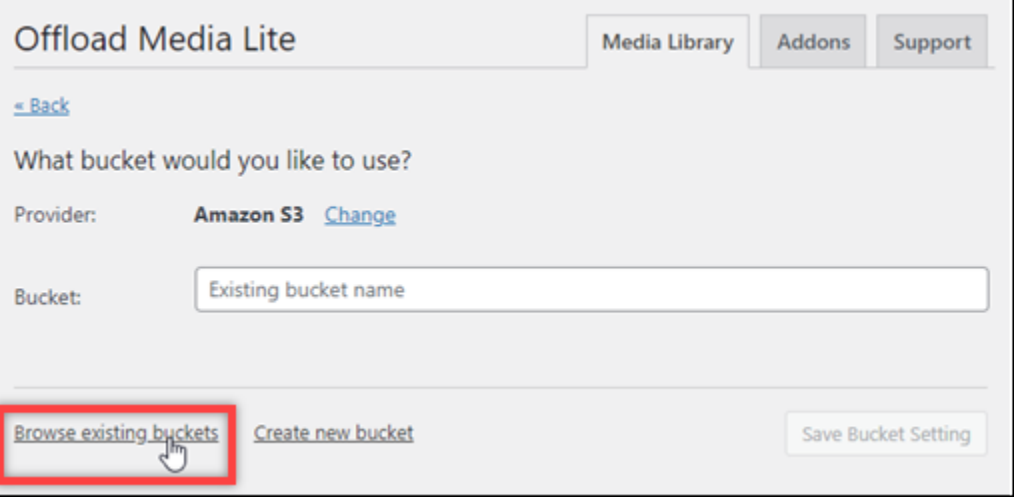

11. 인스턴스에 사용할 버킷 이름을 선택합니다. WordPress

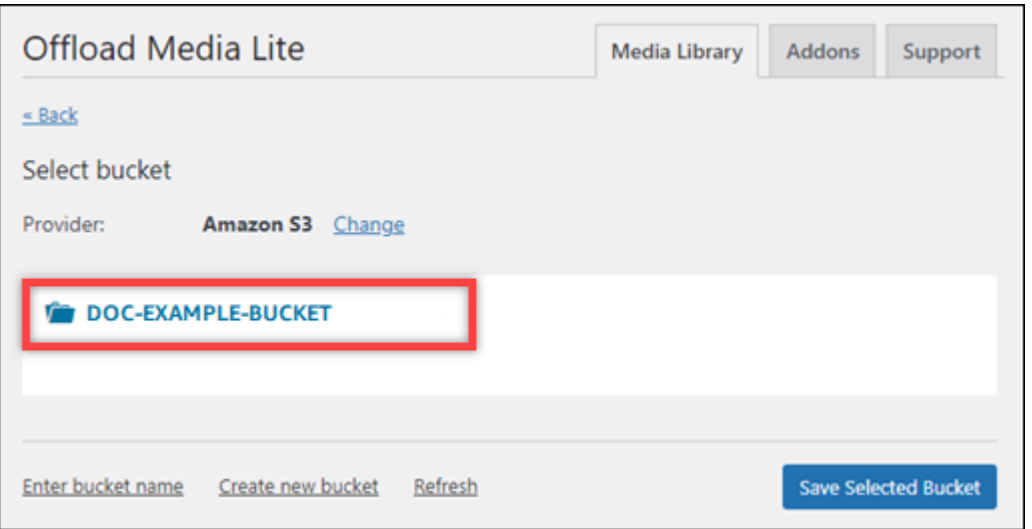

- 12. Offload Media Lite 설정(Offload Media Lite Settings) 페이지가 표시되면 HTTPS 강제 실행(Force HTTPS) 및 서버에서 파일 제거(Remove Files From Server)를 선택하여 켭니다.
	- Lightsail 버킷은 기본적으로 HTTPS를 사용하여 미디어 파일을 제공하므로 강제 HTTPS 설정을 켜야 합니다. 이 기능을 켜지 않으면 웹사이트에서 WordPress Lightsail 버킷으로 업로드된 미디 어 파일이 웹사이트 방문자에게 제대로 제공되지 않습니다.
	- 서버에서 파일 제거 설정을 사용하면 Lightsail 버킷에 업로드된 미디어가 인스턴스의 디스크에 도 저장되지 않습니다. 이 기능을 켜지 않으면 Lightsail 버킷에 업로드된 미디어 파일도 인스턴 스의 로컬 스토리지에 저장됩니다. WordPress

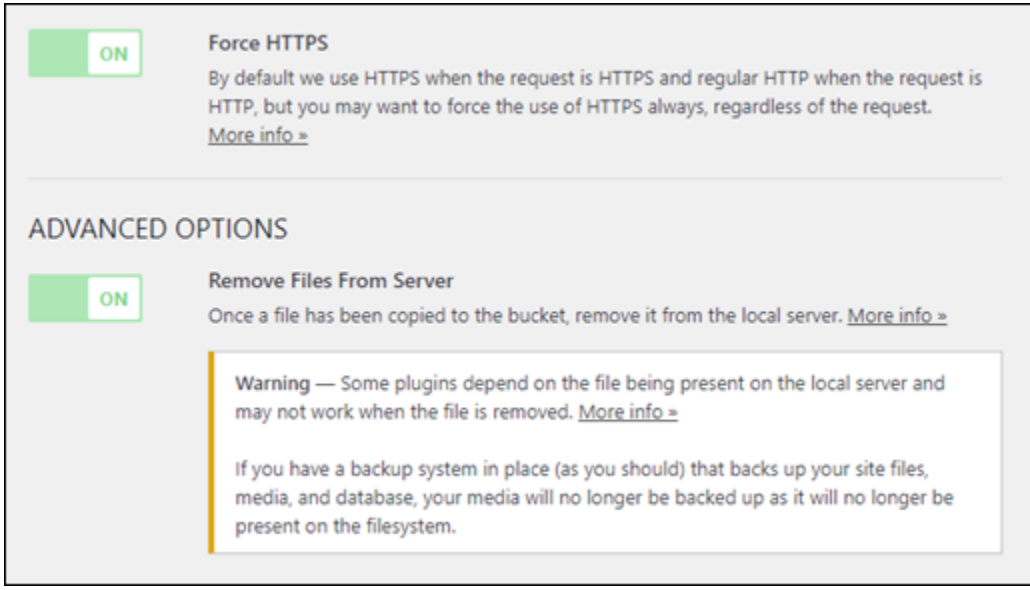

13. 변경 사항 저장(Save Changes)을 선택합니다.

**a** Note

나중에 Offload Media Lite 설정(Offload Media Lite Settings) 페이지로 돌아가려면 왼쪽 탐 색 메뉴에서 설정(Settings)을 일시 중지하고 Offload Media Lite를 선택하면 됩니다.

이제 WordPress 웹사이트가 Media Lite 플러그인을 사용하도록 구성되었습니다. 다음에 미디 어 파일을 업로드하면 해당 파일이 Lightsail 버킷에 자동으로 업로드되고 버킷에서 제공됩니다. WordPress 구성을 테스트하려면 이 자습서의 다음 섹션을 계속 진행합니다.

<span id="page-1061-0"></span>4단계: WordPress 웹사이트와 Lightsail 버킷 간의 연결 테스트

다음 절차를 완료하여 미디어 파일을 WordPress 인스턴스에 업로드하고 해당 파일이 Lightsail 버킷에 업로드되고 Lightsail 버킷에서 제공되는지 확인합니다.

1. WordPress대시보드의 왼쪽 탐색 메뉴에서 미디어를 일시 중지하고 Add New를 선택합니다.

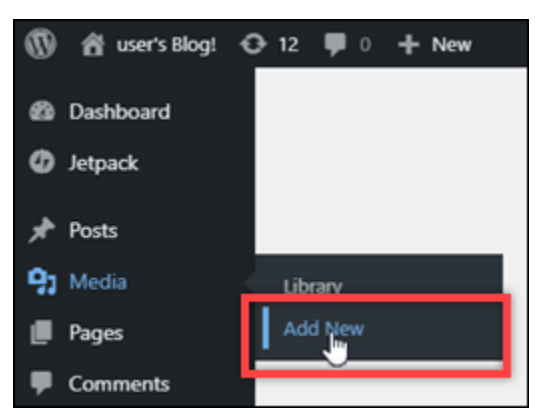

2. 표시되는 새 미디어 업로드(Upload New Media) 페이지에서 파일 선택(Select Files)을 선택합니 다.

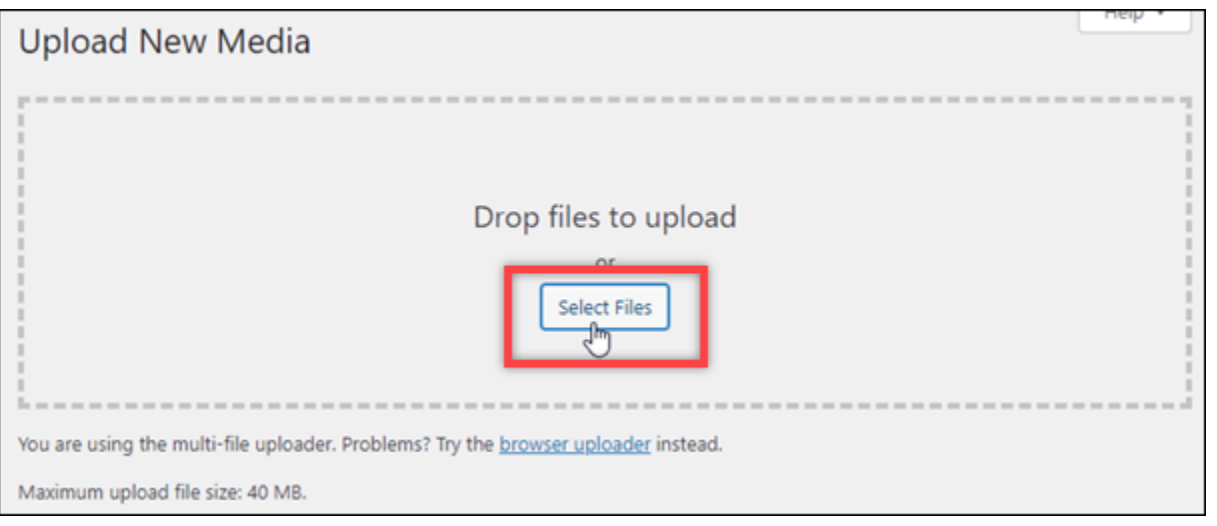

3. 로컬 컴퓨터에서 업로드할 미디어 파일을 선택하고 열기(Open)를 선택합니다.

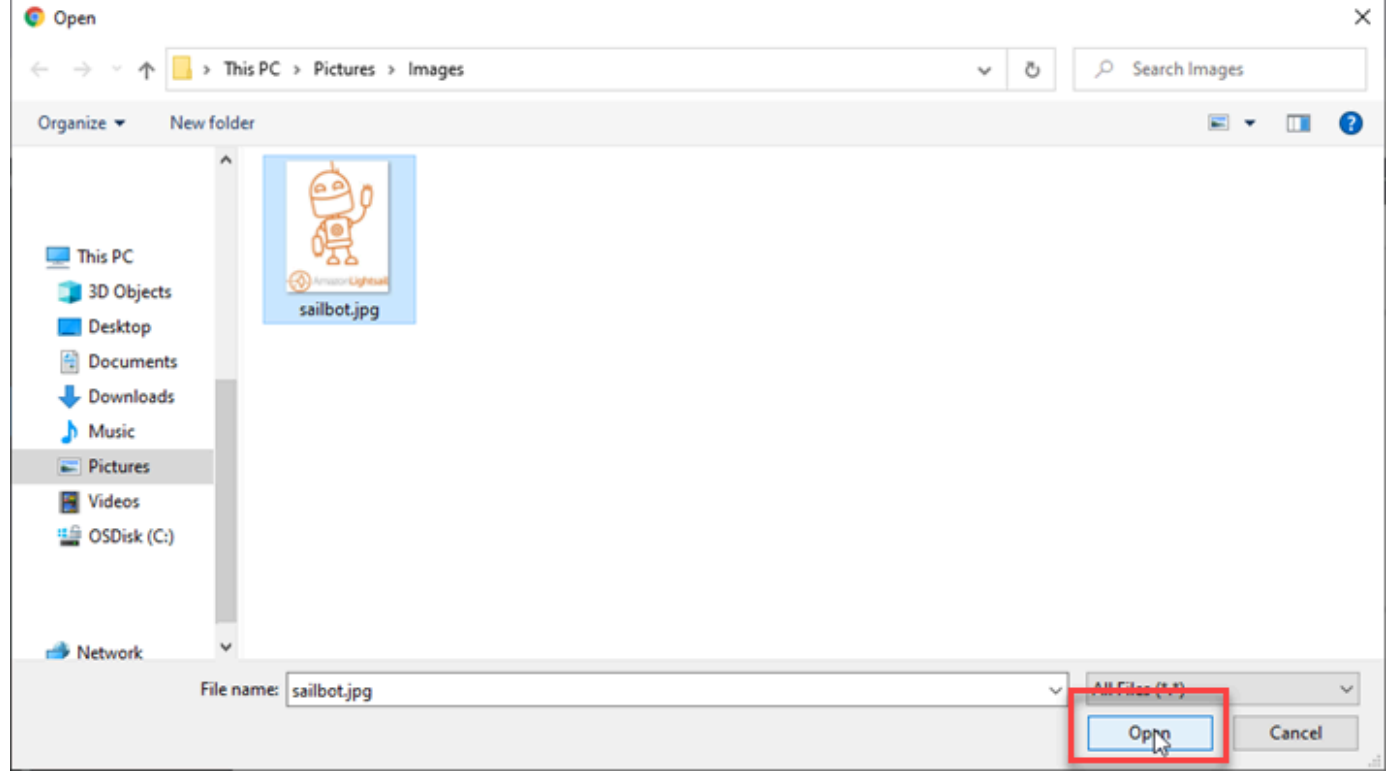

4. 파일 업로드가 완료되면 왼쪽 탐색 메뉴에서 미디어(Media) 아래의 라이브러리(Library)를 선택합 니다.

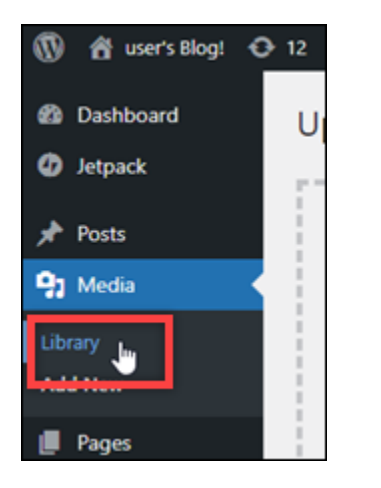

5. 최근에 업로드한 파일을 선택합니다.

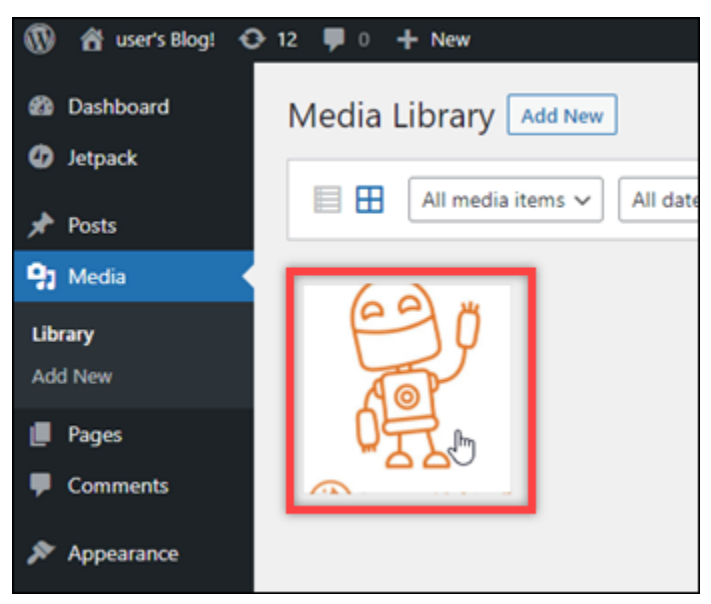

6. 파일의 세부 정보 패널에 있는 버킷(Bucket) 및 파일 URL(File URL) 필드에 버킷 이름이 표시됩니 다.

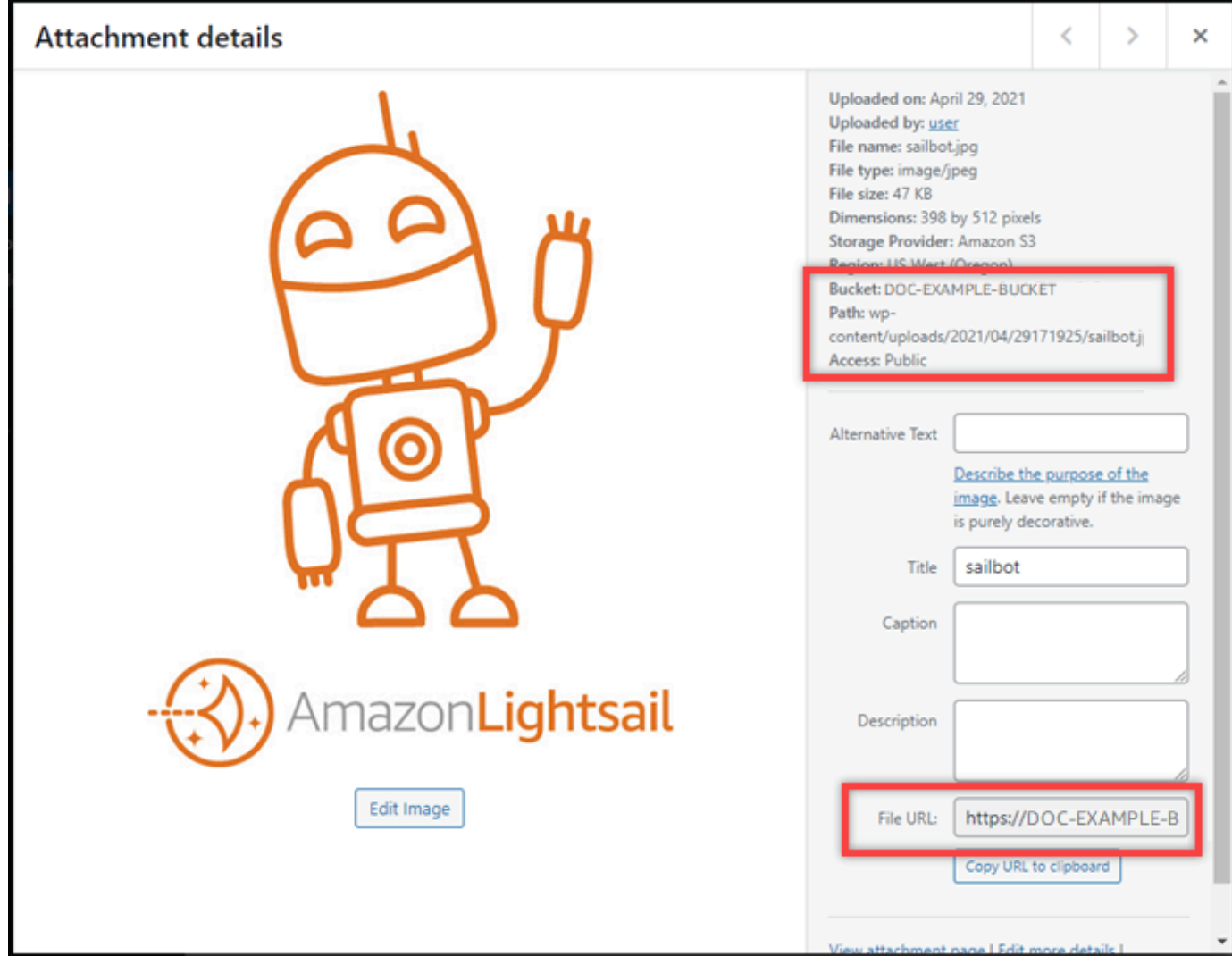

7. Lightsail 버킷 관리 페이지의 객체 탭으로 이동하면 wp-content 폴더가 표시됩니다. 이 폴더는 Offload Media Lite 플러그 인에 의해 생성되며 업로드된 미디어 파일을 저장하는 데 사용됩니다.

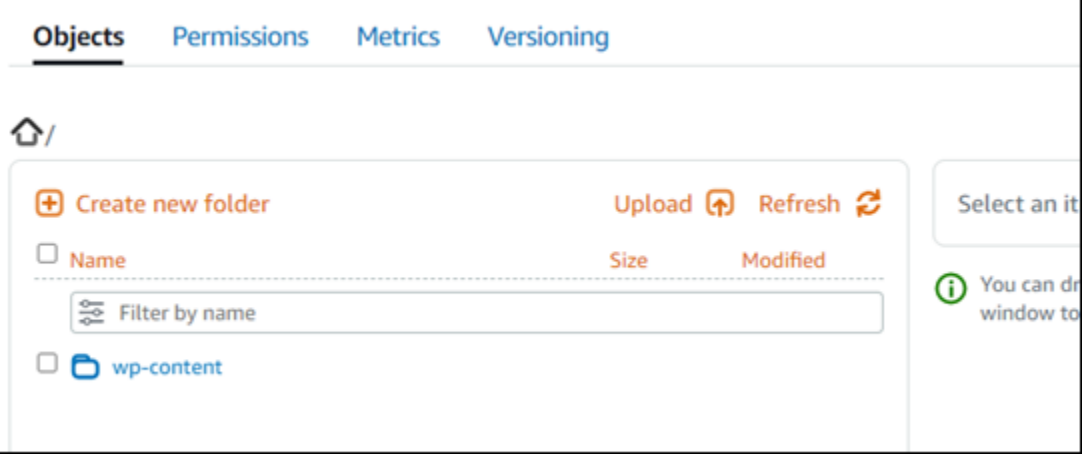

## 버킷 및 객체 관리

Lightsail 오브젝트 스토리지 버킷을 관리하는 일반적인 단계는 다음과 같습니다.

- 1. Amazon Lightsail 객체 스토리지 서비스의 객체 및 버킷에 대해 알아보십시오. 자세한 내용은 [Amazon Lightsail의 객체 스토리지](#page-522-0)를 참조하세요.
- 2. Amazon Lightsail에서 버킷에 지정할 수 있는 이름에 대해 알아보십시오. 자세한 내용은 [Amazon](#page-623-0) [Lightsail의 버킷 이름 지정 규칙을](#page-623-0) 참조하십시오.
- 3. 버킷을 생성하여 Lightsail 오브젝트 스토리지 서비스를 시작하십시오. 자세한 내용은 [Amazon](#page-525-0)  [Lightsail에서 버킷 생성을](#page-525-0) 참조하십시오.
- 4. 버킷의 보안 모범 사례와 버킷에 구성할 수 있는 액세스 권한에 대해 알아봅니다. 버킷의 모든 객체 를 공개 또는 비공개로 설정하거나 개별 객체를 공개로 설정하도록 선택할 수 있습니다. 액세스 키 를 생성하고, 버킷에 인스턴스를 연결하고, 다른 AWS 계정에 액세스 권한을 부여하여 버킷에 대한 액세스 권한을 부여할 수도 있습니다. 자세한 내용은 [Amazon Lightsail 객체 스토리지의 보안 모범](#page-628-0)  [사례 및 Amazon Lightsail의](#page-628-0) [버킷 권한 이해를](#page-635-0) 참조하십시오.

버킷 액세스 권한에 대해 알아본 후 다음 가이드를 참조하여 버킷에 대한 액세스 권한을 부여합니 다.

- [Amazon Lightsail의 버킷에 대한 퍼블릭 액세스를 차단합니다.](#page-534-0)
- [Amazon Lightsail에서 버킷 액세스 권한 구성](#page-606-0)
- [Amazon Lightsail에서 버킷의 개별 객체에 대한 액세스 권한 구성](#page-608-0)
- [Amazon Lightsail에서 버킷에 대한 액세스 키 생성](#page-532-0)
- [Amazon Lightsail의 버킷에 대한 리소스 액세스 구성](#page-602-0)
- [Amazon Lightsail의 버킷에 대한 교차 계정 액세스 구성](#page-608-1)
- 5. 버킷에 대한 액세스 로깅을 활성화하는 방법과 액세스 로그를 사용하여 버킷의 보안을 감사하는 방 법에 대해 알아봅니다. 자세한 내용은 다음 안내서를 참조하세요.
	- [Amazon Lightsail 객체 스토리지 서비스의 버킷에 대한 액세스 로깅](#page-539-0)
	- [Amazon Lightsail 객체 스토리지 서비스의 버킷에 대한 액세스 로그 형식](#page-541-0)
	- [Amazon Lightsail 객체 스토리지 서비스에서 버킷에 대한 액세스 로깅을 활성화합니다.](#page-554-0)
	- [Amazon Lightsail의 버킷에 대한 액세스 로그를 사용하여 요청을 식별합니다.](#page-558-0)
- 6. 사용자에게 Lightsail에서 버킷을 관리할 수 있는 권한을 부여하는 IAM 정책을 생성합니다. 자세한 내용은 Amazon [Lightsail의 버킷을 관리하기 위한 IAM 정책을](#page-746-0) 참조하십시오.
- 7. 버킷의 객체에 라벨을 지정하고 식별하는 방식에 대해 알아봅니다. 자세한 내용은 [Amazon Lightsail](#page-624-0) [의 객체 키 이름 이해를](#page-624-0) 참조하십시오.
- 8. 파일을 업로드하고 버킷의 객체를 관리하는 방법에 대해 알아봅니다. 자세한 내용은 다음 안내서를 참조하세요.
	- [Amazon Lightsail의 버킷에 파일 업로드](#page-638-0)
	- [멀티파트 업로드를 사용하여 Amazon Lightsail의 버킷에 파일 업로드](#page-610-0)
	- [Amazon Lightsail에서 버킷의 객체 보기](#page-563-0)
	- [Amazon Lightsail의 버킷 내 객체 복사 또는 이동](#page-569-0)
	- [Amazon Lightsail의 버킷에서 객체 다운로드](#page-581-0)
	- [Amazon Lightsail의 버킷에 있는 객체 필터링](#page-585-0)
	- [Amazon Lightsail에서 버킷의 객체에 태그 지정](#page-598-0)
	- [Amazon Lightsail에서 버킷의 객체 삭제](#page-573-0)
- 9. 객체 버전 관리를 활성화하면 버킷에 저장된 모든 버전의 객체를 모두 보존, 검색 및 복원할 수 있습 니다. 자세한 내용은 Amazon [Lightsail의 버킷에서 객체 버전 관리 활성화 및 일시 중지를](#page-589-0) 참조하십 시오.
- 10.객체 버전 관리를 활성화한 후 버킷에 있는 객체의 이전 버전을 복원할 수 있습니다. 자세한 내용은 [Amazon Lightsail의 버킷에 있는 이전 버전의 객체 복원을](#page-594-0) 참조하십시오.
- 11.버킷 사용률을 모니터링합니다. 자세한 내용은 [Amazon Lightsail의 버킷에 대한 지표 보기를](#page-800-0) 참조하 십시오.
- 12.버킷 사용률이 임곗값을 초과할 때 알림을 받도록 버킷 지표에 대한 경보를 구성합니다. 자세한 내 용은 [Amazon Lightsail에서 버킷 메트릭 경보 생성을](#page-803-0) 참조하십시오.
- 13.스토리지 및 네트워크 전송이 부족한 경우 버킷의 스토리지 플랜을 변경합니다. 자세한 내용은 [Amazon Lightsail에서 버킷 계획 변경을](#page-603-0) 참조하십시오.
- 14.버킷을 다른 리소스에 연결하는 방법에 대해 알아봅니다. 자세한 내용은 다음 자습서를 참조하세요.
	- [자습서: Amazon Lightsail 버킷에 WordPress 인스턴스 연결](#page-1051-2)
	- [자습서: Lightsail 콘텐츠 전송 네트워크 배포와 함께 Amazon Lightsail 버킷 사용](#page-1251-0)
- 15.버킷을 더 이상 사용하지 않는 경우 삭제할 수 있습니다. 자세한 내용은 [Amazon Lightsail에서 버킷](#page-527-0)  [삭제를](#page-527-0) 참조하십시오.

Lightsail의 콘텐츠 전송 네트워크 배포와 함께 작동하도록 WordPress 인스 턴스를 구성합니다.

이 안내서에서는 Amazon Lightsail 배포와 함께 작동하도록 WordPress 인스턴스를 구성하는 방법을 보여줍니다.

모든 Lightsail 배포에는 기본 도메인 (예:) 에 대해 기본적으로 HTTPS가 활성화되어 있습니다. 123456abcdef.cloudfront.net 배포 구성에 따라 배포와 인스턴스 간의 연결이 암호화되는지 여 부가 결정됩니다.

- WordPress 웹 사이트에서 HTTP만 사용 웹 사이트에서 HTTP만 배포 오리진으로 사용하고 HTTPS를 사용하도록 구성되지 않은 경우 SSL/TLS를 종료하고 암호화되지 않은 연결을 사용하여 모든 콘텐츠 요청을 인스턴스에 전달하도록 배포를 구성할 수 있습니다.
- WordPress 웹 사이트에서 HTTPS를 사용합니다. 웹 사이트에서 HTTPS를 배포 원본으로 사용하는 경우 암호화된 연결을 사용하여 모든 콘텐츠 요청을 인스턴스에 전달하도록 배포를 구성할 수 있습 니다. 이 구성을 암호화라고 합니다. end-to-end

배포판 만들기

다음 단계를 완료하여 인스턴스에 대한 Lightsail 배포를 구성하십시오. WordPress 자세한 설명은 [the](#page-430-0)  [section called "배포 생성"](#page-430-0) 섹션을 참조하세요.

전제 조건

에 설명된 대로 WordPress 인스턴스를 생성하고 구성합니다. [the section called "WordPress"](#page-997-0)

WordPress 인스턴스에 대한 배포를 만들려면

- 1. Lightsail 홈 페이지에서 네트워킹을 선택합니다.
- 2. Create Distribution(배포 생성)을 선택합니다.
- 3. 오리진 선택에서 인스턴스를 실행 중인 지역을 선택한 다음 WordPress 인스턴스를 WordPress 선 택합니다. 인스턴스에 연결한 고정 IP 주소가 자동으로 사용됩니다.
- 4. 캐싱 동작의 경우 Best for WordPress (최적) 를 선택합니다.
- 5. (선택 사항) end-to-end 암호화를 구성하려면 원본 프로토콜 정책을 HTTPS로만 변경합니다. 자세 한 설명은 [the section called "오리진 프로토콜 정책"](#page-452-0) 섹션을 참조하세요.
- 6. 나머지 옵션을 구성한 다음 배포 생성을 선택합니다.
- 7. 사용자 지정 도메인 탭에서 인증서 생성을 선택합니다. 인증서의 고유한 이름을 입력하고 도메인 과 하위 도메인의 이름을 입력한 다음 인증서 만들기를 선택합니다.
- 8. 인증서 연결(Attach certificate)을 선택합니다.
- 9. DNS 레코드 업데이트의 경우 이해합니다를 선택합니다.

## DNS 레코드 업데이트

다음 단계를 완료하여 Lightsail DNS 영역의 DNS 레코드를 업데이트하십시오.

배포의 DNS 레코드를 업데이트하려면

- 1. Lightsail 홈 페이지에서 도메인 및 DNS를 선택합니다.
- 2. DNS 영역을 선택한 다음 DNS 레코드 탭을 선택합니다.
- 3. 인증서에 지정한 도메인의 A 및 AAAA 레코드를 삭제합니다.
- 4. 레코드 추가를 선택하고 도메인을 배포할 도메인으로 확인하는 CNAME 레코드를 생성합니다 (예: D2VBEC9Example.CloudFront.net).
- 5. 저장을 선택합니다.

## 배포에서 정적 콘텐츠를 캐시하도록 허용

다음 절차를 완료하여 배포와 함께 작동하도록 WordPress 인스턴스에서 wp-config.php 파일을 편 집하십시오.

#### **a** Note

이 절차를 시작하기 전에 WordPress 인스턴스의 스냅샷을 생성하는 것이 좋습니다. 스냅샷 은 문제가 발생할 경우 다른 인스턴스를 생성할 백업으로 사용할 수 있습니다. 자세한 내용은 [Linux 또는 Unix 인스턴스의 스냅샷 생성](#page-128-0)을 참조하세요.

- 1. [Lightsail](https://lightsail.aws.amazon.com/) 콘솔에 로그인합니다.
- 2. Lightsail 홈 페이지에서 인스턴스 옆에 표시된 브라우저 기반 SSH 클라이언트 아이콘을 선택합니 다. WordPress
- 3. 인스턴스에 연결한 후 다음 명령을 입력하여 wp-config.php 파일의 백업을 생성합니다. 문제가 발생할 경우 백업을 사용하여 파일을 복원할 수 있습니다.

sudo cp /opt/bitnami/wordpress/wp-config.php /opt/bitnami/wordpress/wpconfig.php.backup

4. 다음 명령을 입력하여 Vim을 통해 wp-config.php 파일을 엽니다.

sudo vim /opt/bitnami/wordpress/wp-config.php

- 5. I를 눌러 Vim을 삽입 모드를 설정합니다.
- 6. 파일에서 다음 코드 행을 삭제합니다.

```
define('WP_SITEURL', 'http://' . $_SERVER['HTTP_HOST'] . '/');
define('WP_HOME', 'http://' . $_SERVER['HTTP_HOST'] . '/');
```
- 7. 사용 중인 버전에 따라 다음 코드 줄 중 하나를 파일에 추가합니다. WordPress
	- 버전 3.3 이하를 사용하는 경우 이전에 코드를 삭제한 파일에 다음 행의 코드를 추가합니다.

```
define('WP_SITEURL', 'https://' . $_SERVER['HTTP_HOST'] . '/');
define('WP_HOME', 'https://' . $_SERVER['HTTP_HOST'] . '/');
if (isset($_SERVER['HTTP_CLOUDFRONT_FORWARDED_PROTO'])
&& $_SERVER['HTTP_CLOUDFRONT_FORWARDED_PROTO'] === 'https') {
$_SERVER['HTTPS'] = 'on';
}
```
• 버전 3.3.1~5 또는 그 이상을 사용하는 경우 이전에 코드를 삭제한 파일에 다음 행의 코드를 추 가합니다.

```
define('WP_SITEURL', 'http://DOMAIN/');
define('WP_HOME', 'http://DOMAIN/');
if (isset($_SERVER['HTTP_CLOUDFRONT_FORWARDED_PROTO'])
&& $_SERVER['HTTP_CLOUDFRONT_FORWARDED_PROTO'] === 'https') {
$_SERVER['HTTPS'] = 'on';
}
```
- 8. Esc 키를 눌러 Vim에서 삽입 모드를 종료한 다음 :wq!를 입력하고 Enter 키를 눌러 편집한 내용 을 저장(쓰기)하고 Vim을 종료합니다.
- 9. 다음 명령을 입력하여 인스턴스에서 Apache 서비스를 다시 시작합니다.

sudo /opt/bitnami/ctlscript.sh restart apache

- 10. Apache 서비스가 다시 시작될 때까지 잠시 기다린 후 배포에서 콘텐츠를 캐시하고 있는지 테스트 합니다. 자세한 내용은 [Amazon Lightsail 배포판 테스트를](#page-480-0) 참조하십시오.
- 11. 문제가 발생한 경우 브라우저 기반 SSH 클라이언트를 사용하여 인스턴스에 다시 연결합니다. 다 음 명령을 실행하여 이 가이드의 앞부분에서 생성한 백업을 통해 wp-config.php 파일을 복원합 니다.

sudo cp /opt/bitnami/wordpress/wp-config.php.backup /opt/bitnami/wordpress/wpconfig.php

파일을 복원한 후 다음 명령을 입력하여 Apache 서비스를 다시 시작합니다.

sudo /opt/bitnami/ctlscript.sh restart apache

배포에 대한 추가 정보

다음은 Lightsail에서 배포를 관리하는 데 도움이 되는 몇 가지 문서입니다.

- [콘텐츠 전송 네트워크 배포](#page-426-0)
- [배포 생성](#page-430-0)
- [배포의 요청 및 응답 동작 이해](#page-462-0)
- [배포 테스트](#page-480-0)
- [배포의 오리진 변경](#page-451-0)
- [배포의 캐싱 동작 변경](#page-444-0)
- [배포의 캐시 재설정](#page-451-1)
- [배포 플랜 변경하기](#page-454-0)
- [배포용 사용자 지정 도메인 활성화](#page-455-0)
- [도메인을 배포로 연결하기](#page-456-0)
- [배포용 사용자 지정 도메인 변경](#page-458-0)
- [배포용 사용자 지정 도메인 사용 중지](#page-459-0)
- [배포 지표 확인](#page-816-0)
- [배포 삭제](#page-444-1)

# Lightsail의 WordPress 인스턴스에서 이메일 활성화

Amazon Lightsail의 WordPress 인스턴스에서 이메일을 활성화할 수 있습니다. Amazon Simple Email Service(Amazon SES)에서 SMTP 서비스를 구성합니다. 그런 다음, 인스턴스에서 WP Mail SMTP 플 러그인을 활성화 및 구성합니다. 이메일이 활성화되고 나면 WordPress 관리자는 사용자 프로필에 대해 암호 재설정을 요청할 수 있으며, 블로그 게시물, 웹사이트 업데이트 및 기타 플러그인 메시지

에 대해 이메일 알림을 받게 됩니다. 이 설명서에서는 Amazon SES를 사용하여 Amazon Lightsail의 WordPress 인스턴스에서 이메일을 활성화하는 방법을 보여줍니다.

목차

- [1단계: 제한 검토](#page-1071-0)
- [2단계: 사전 조건 완료](#page-1072-0)
- [3단계: Amazon SES에서 SMTP 보안 인증 생성](#page-1072-1)
- [4단계: Amazon SES에서 도메인 확인](#page-1074-0)
- [5단계: Amazon SES에서 이메일 주소 확인](#page-1077-0)
- [6단계: WordPress 인스턴스에서 WP Mail SMTP 플러그인 구성](#page-1077-0)

자세한 내용은 Amazon SES 설명서의 [Amazon SES SMTP 인터페이스를 사용하여 이메일 전송을](https://docs.aws.amazon.com/ses/latest/DeveloperGuide/send-email-smtp.html) 참 조하세요.

<span id="page-1071-0"></span>1단계: 제한 검토

Amazon SES 샌드박스에 있는 새로운 Amazon Web Services(AWS) 계정은 확인된 주소 및 도메 인으로만 이메일을 전송할 수 있습니다. 새 계정이 사용자의 계정인 경우에는 웹사이트의 도메인을 확인하고 WordPress 관리자의 이메일 주소를 확인하는 것이 좋습니다. 이메일 주소를 가져오려면 WordPress 웹사이트의 대시보드에 로그인하고 왼쪽 탐색 메뉴에서 사용자를 선택합니다. 다음 예제에 서와 같이 이메일 열에 관리자 이메일 주소가 나열될 것입니다.

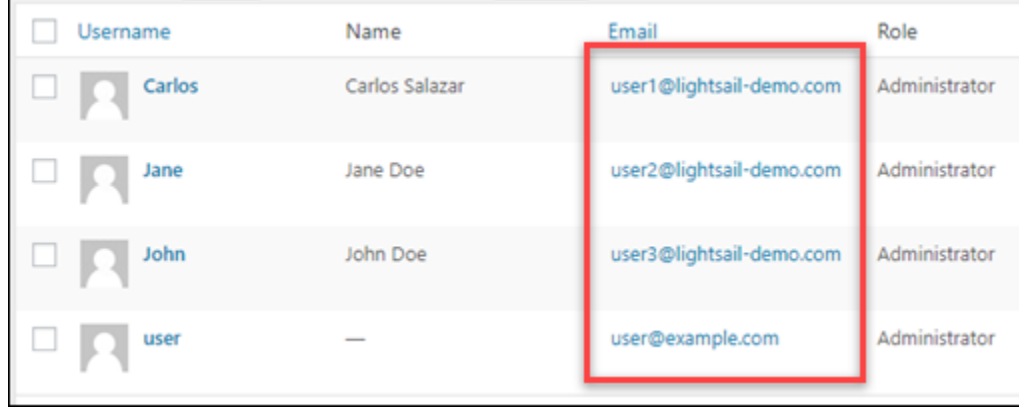

**a** Note

기본 user 프로필은 user@example.com 이메일 주소로 구성됩니다. 작동 중인 이메일 주소 로 이를 변경해야 합니다. 자세한 내용은 WordPress 설명서의 [사용자 프로필 화면을](https://codex.wordpress.org/Users_Your_Profile_Screen) 참조하십 시오.

어떤 주소 및 도메인으로든 이메일을 전송하려면 Amazon SES 샌드박스에서 계정을 가져오도록 요청 해야 합니다. 자세한 내용은 Amazon SES 설명서의 [Amazon SES 샌드박스 환경에서 나가기를](https://docs.aws.amazon.com/ses/latest/DeveloperGuide/request-production-access.html) 참조하 세요.

<span id="page-1072-0"></span>2단계: 사전 조건 완료

WordPress 인스턴스에서 이메일을 활성화할 수 있으려면 먼저 이러한 작업들을 완료해야 합니다.

- Lightsail에 WordPress 인스턴스를 생성합니다. 자세한 내용은 [자습서: Amazon Lightsail에서](#page-1023-0)  [WordPress 인스턴스 시작 및 구성을](#page-1023-0) 참조하세요.
- Lightsail DNS 영역을 사용하여 WordPress 인스턴스에 대한 등록된 도메인을 지정합니다. 자세한 내용은 [DNS 영역을 생성하여 도메인의 DNS 레코드 관리를](#page-296-0) 참조하세요.
- Amazon SES에 등록하여 서비스에 대해 자세히 알아보세요. Amazon SES에 가입하는 방법에 대한 자세한 내용은 Amazon SES 설명서의 [Amazon SES 빠른 시작을](https://docs.aws.amazon.com/ses/latest/DeveloperGuide/quick-start.html) 참조하세요. Amazon SES에 대한 자세한 내용은 다음 Amazon SES 설명서를 참조하세요.
	- [Amazon SES 개발자 안내서](https://docs.aws.amazon.com/ses/latest/DeveloperGuide/Welcome.html)
	- [Amazon SES FAQ](https://aws.amazon.com/ses/faqs/)
	- [Amazon SES 요금](https://aws.amazon.com/ses/pricing/)
	- [Amazon SES Service Quotas](https://docs.aws.amazon.com/general/latest/gr/aws_service_limits.html#limits_ses_quota)

<span id="page-1072-1"></span>3단계: Amazon SES에서 SMTP 보안 인증 생성

WP Mail SMTP 플러그인을 구성하려면(이 설명서의 뒷부분에 설명) Amazon SES 계정에서 SMTP 보 안 인증을 생성해야 합니다. 자세한 내용은 Amazon SES 설명서의 [Amazon SES SMTP 보안 인증 받](https://docs.aws.amazon.com/ses/latest/DeveloperGuide/smtp-credentials.html) [기](https://docs.aws.amazon.com/ses/latest/DeveloperGuide/smtp-credentials.html)를 참조하세요.

Amazon SES에서 SMTP 보안 인증 생성

- 1. [Amazon SES 콘솔에](https://console.aws.amazon.com/ses/) 로그인합니다.
- 2. 왼쪽 탐색 메뉴에서 SMTP settings(SMTP 설정)를 선택합니다.

# SMTP settings(SMTP 설정) 페이지에 SMTP 서버 이름, 포트 및 TLS 설정이 표시됩니다. WordPress 인스턴스 상에서 WP Mail SMTP 플러그인을 구성할 때(이 안내서 뒷부분에 설명) 필 요하기 때문에 이들 값을 적어둡니다.

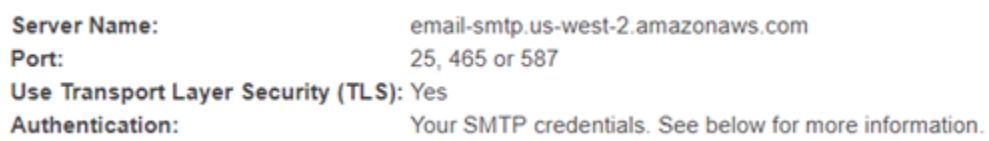

- 3. SMTP 보안 인증 정보 생성을 선택합니다.
- 4. IAM 사용자 이름 텍스트 상자에서 기본 사용자 이름을 그대로 두고 생성을 선택합니다.

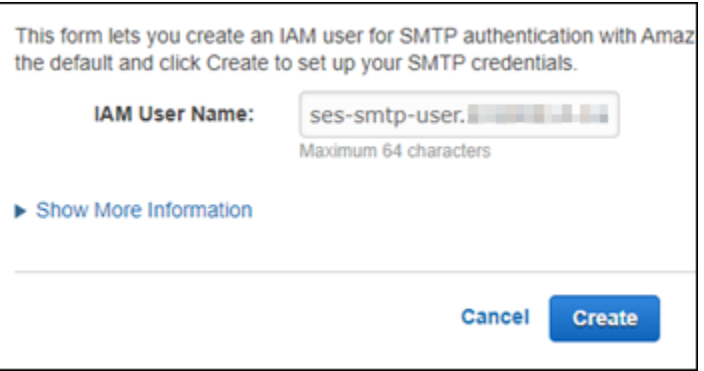

5. Show User SMTP Security Credentials(사용자 SMTP 보안 자격 증명 표시)를 선택하여 SMTP 사 용자 이름 및 암호를 확인하거나, Download Credentials(자격 증명 다운로드)를 선택하여 동일한 정보가 포함된 CSV 파일을 다운로드합니다. WordPress 인스턴스 상에서 WP Mail SMTP 플러그 인을 구성할 때 이러한 자격 증명이 필요합니다.

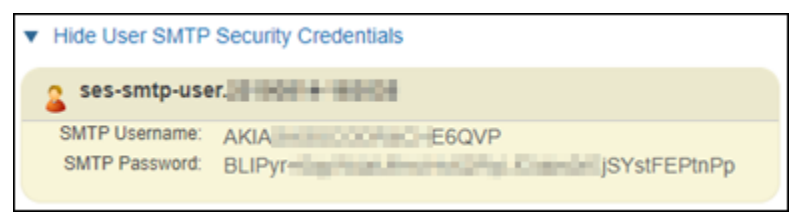

#### **a** Note

Amazon SES 콘솔에서 생성된 보안 인증은 계정의 AWS Identity and Access Management(IAM)에 자동 추가됩니다.

# <span id="page-1074-0"></span>4단계: Amazon SES에서 도메인 확인

Amazon SES에서는 도메인이 본인의 소유인지 확인하도록 하여 다른 사용자의 도용을 방지해야 합 니다. 도메인을 확인할 때 해당 도메인의 모든 이메일 주소를 확인하게 되므로 해당 도메인의 이메 일 주소를 개별적으로 확인할 필요가 없습니다. 예를 들어 도메인 example.com를 확인하는 경우, user1@example.com, user2@example.com 또는 example.com의 기타 모든 사용자로부터 이메 일을 전송할 수 있습니다. 자세한 내용은 Amazon SES 설명서의 [Amazon SES에서 도메인 확인](https://docs.aws.amazon.com/ses/latest/DeveloperGuide/verify-domains.html)을 참 조하세요.

Amazon SES에서 도메인 확인

- 1. [Amazon SES 콘솔의](https://console.aws.amazon.com/ses/) 왼쪽 탐색 메뉴에서 확인된 ID를 선택합니다.
- 2. 자격 증명 생성(Create identity)을 선택합니다.
- 3. 확인하려는 도메인을 입력하고 보안 인증 정보 생성을 선택합니다.

사용자가 확인하는 도메인은 Lightsail의 WordPress 인스턴스에서 사용 중인 도메인과 동일해야 합니다.

### **A** Important

레거시 TXT 레코드

이제 Amazon SES는 수신 메일 서버가 이메일의 신뢰성을 검증하는 데 사용하는 이메일 인증 표준인 도메인키 식별 메일(DKIM)에 기반하여 도메인 확인을 수행합니다. 도메인의 DNS 설정에서 DKIM을 구성하면 사용자가 보안 인증 정보 소유자임을 SES에 확인시켜 주므로 TXT 레코드가 필요하지 않습니다. TXT 레코드를 사용하여 확인된 도메인 보안 인 증 정보는 다시 확인할 필요가 없습니다. 하지만 DKIM 호환 이메일 제공업체를 통한 메일 전달 가능성을 높이려면 DKIM 서명을 활성화하는 것이 좋습니다.

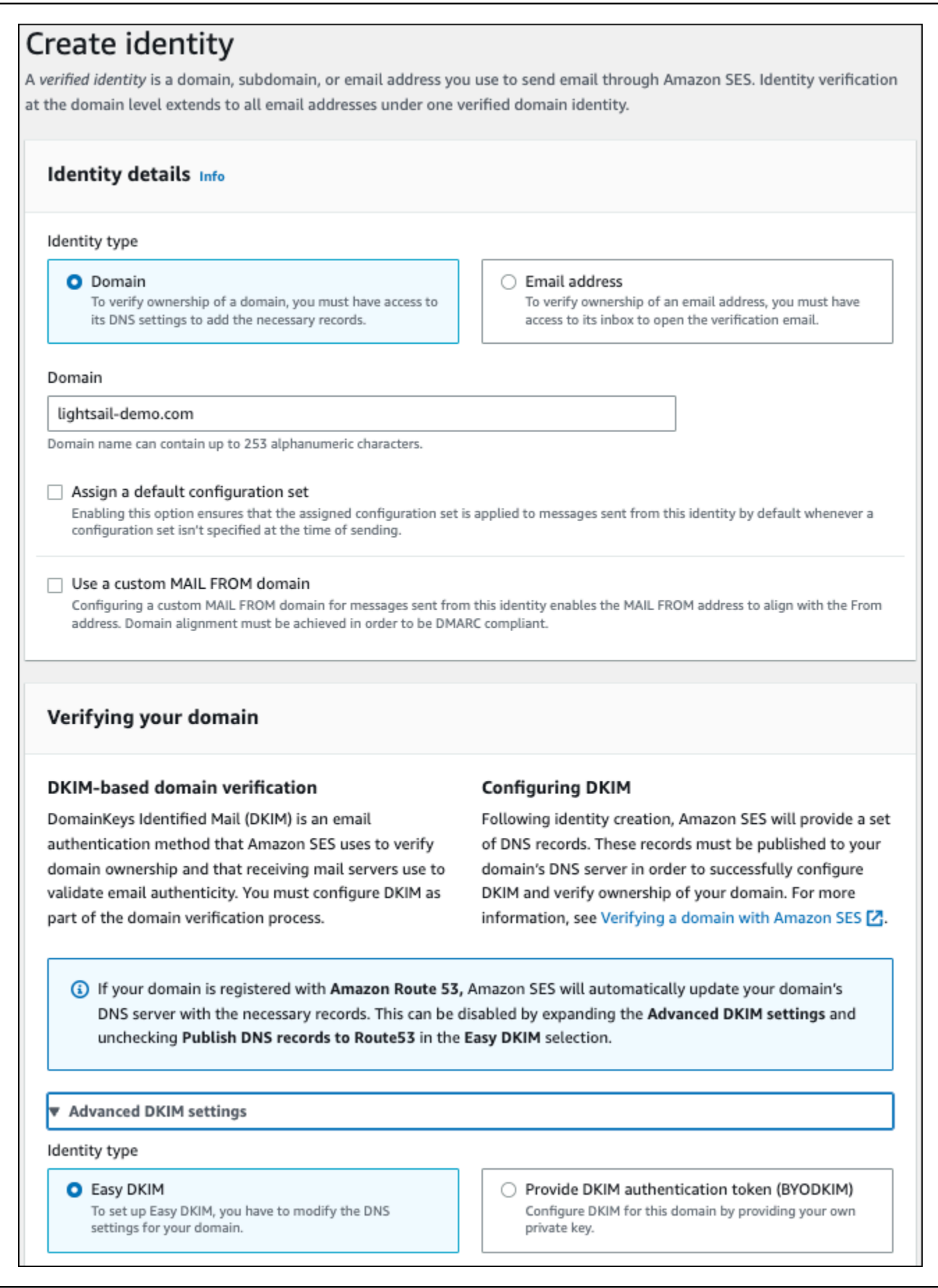

- 4. Easy DKIM을 사용하여 도메인 보안 인증 정보를 생성한 후에는 다음과 같이 생성된 CNAM 레코 드를 복사하고 도메인의 DNS 제공업체에 게시하여 DKIM 인증으로 확인 프로세스를 완료해야 합 니다. 이러한 레코드가 검색되려면 최대 72시간이 소요될 수 있습니다. 자세한 내용은 [DKIM을 사](https://docs.aws.amazon.com/console/ses/verified-identities/verify/domain) [용한 도메인 보안 인증 정보 확인](https://docs.aws.amazon.com/console/ses/verified-identities/verify/domain) 및 [Easy DKIM](https://docs.aws.amazon.com/console/ses/authentication/dkim/easy)을 참조하세요.
- 5. 새 브라우저 탭을 열고 [Lightsail 콘솔로](https://lightsail.aws.amazon.com/) 이동합니다.
- 6. Lightsail 홈 페이지에서 도메인 및 DNS를 선택한 다음 도메인의 DNS 영역을 선택합니다.
- 7. Amazon SES 콘솔에서 DNS 레코드를 추가합니다. Lightsail에서 DNS 영역을 편집하는 방법에 대 한 자세한 내용은 [Amazon Lightsail에서 DNS 영역 편집을](#page-303-0) 참조하십시오.

결과는 다음 예제와 같아야 합니다.

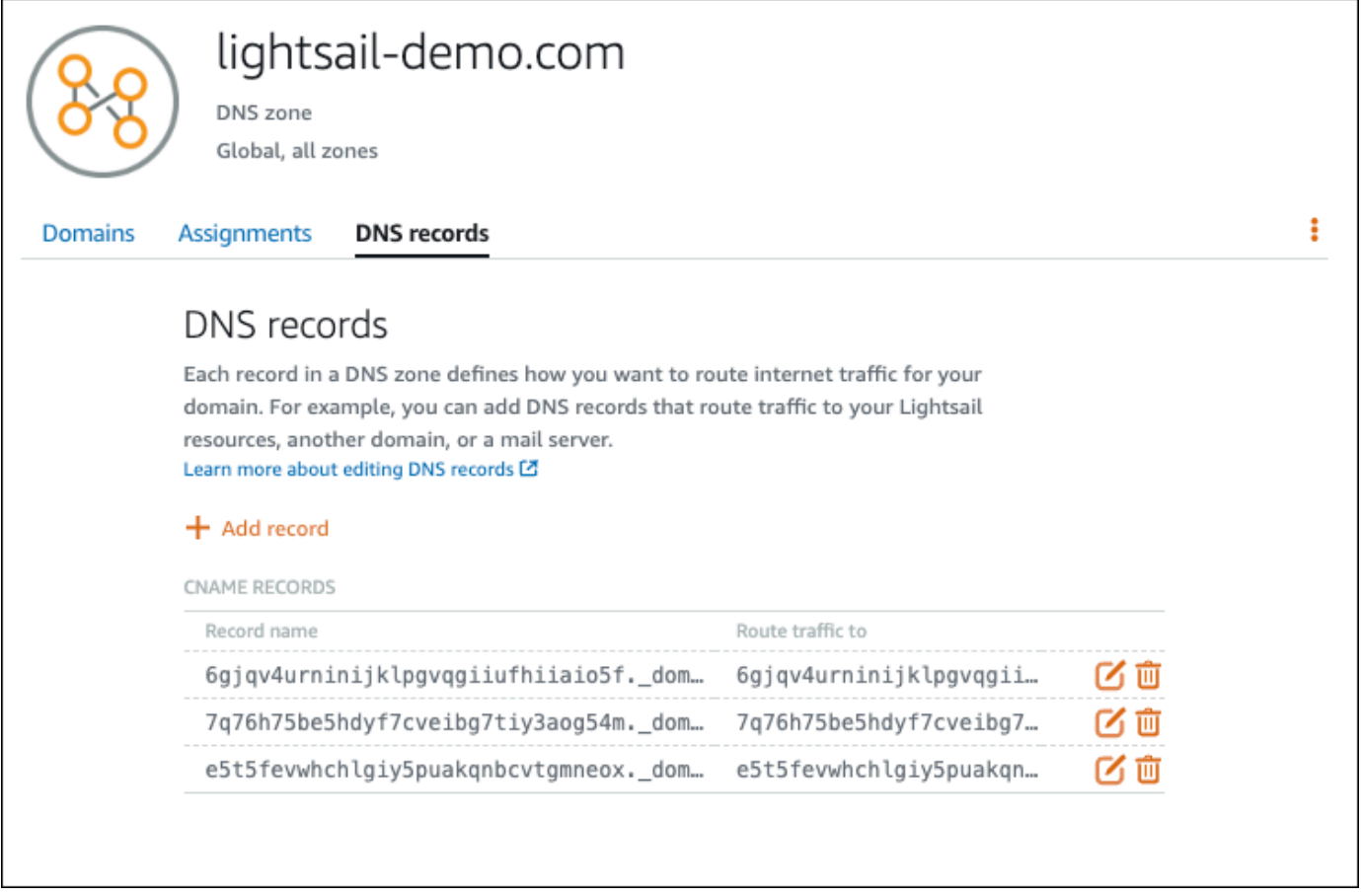

**a** Note

MX 레코드에 도메인의 정점을 사용하려면 하위 도메인(Subdomain) 텍스트 상 자에 @ 기호를 입력합니다. 뿐만 아니라 Amazon SES에서 제공되는 MX 레코 드 값은 10 inbound-smtp.us-west-2.amazonaws.com입니다. 우선순위 (Priority)로 10을 입력하고 다음으로 매핑(Maps to) 도메인으로 inbound-smtp.uswest-2.amazonaws.com을 입력합니다.

8. [Amazon SES 콘솔에](https://console.aws.amazon.com/ses/)서 새 도메인 확인 페이지를 닫습니다.

아래 예제에서와 같이 몇 분 후면 Amazon SES 콘솔에 나열된 도메인에서 확인됨으로 레이블이 지정되고 전송이 활성화됩니다.

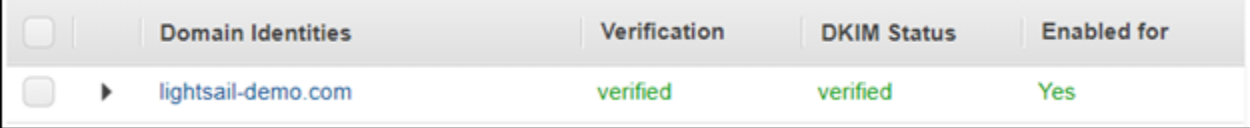

이제 Amazon SES의 SMTP 서비스에서 도메인에서 이메일을 전송할 준비가 완료되었습니다.

## <span id="page-1077-0"></span>5단계: Amazon SES에서 이메일 주소 확인

새로운 Amazon SES 고객은 이메일을 전송하고자 하는 이메일 주소를 확인해야 합니다. Amazon SES 콘솔에서 이메일 주소를 추가하여 이를 수행할 수 있습니다. 자세한 내용은 Amazon SES 설명서의 [Amazon SES에서 이메일 주소 확인](https://docs.aws.amazon.com/ses/latest/DeveloperGuide/verify-email-addresses.html)을 참조하세요.

WordPress 웹사이트 관리자의 이메일 주소를 추가하는 것이 좋습니다. 이렇게 하면 사용자 프로필에 대해 암호 재설정을 요청할 수 있으며, 블로그 게시물, 웹사이트 업데이트 및 기타 플러그인 메시지에 대해 이메일 알림을 받게 됩니다.

**a** Note

확인 없이 어떤 주소이든 이메일을 전송하고 싶은 경우에는 Amazon SES 계정이 샌드박스 환 경에서 나가도록 요청해야 합니다. 자세한 내용은 Amazon SES 설명서의 [Amazon SES 샌드](https://docs.aws.amazon.com/ses/latest/DeveloperGuide/request-production-access.html) [박스 환경에서 나가기를](https://docs.aws.amazon.com/ses/latest/DeveloperGuide/request-production-access.html) 참조하세요.

#### 이메일 주소 자격 증명을 생성하려면

- 1. [Amazon SES 콘솔의](https://console.aws.amazon.com/ses/) 왼쪽 탐색 메뉴에서 확인된 ID를 선택합니다.
- 2. 자격 증명 생성(Create identity)을 선택합니다.
- 3. 이메일 주소를 선택합니다. 확인하려는 이메일 주소를 입력합니다.
- 4. 자격 증명 생성(Create identity)을 선택합니다.

확인하려는 모든 이메일 주소에 대해 1 ~ 4단계를 반복합니다. 확인 이메일이 입력한 이메일 주소로 전 송됩니다. 상태가 "확인 대기 중"으로 확인된 이메일 ID의 목록에 이 주소가 추가됩니다. 사용자가 이메 일 메시지를 열어서 확인 프로세스를 완료하면 "확인됨"으로 표시가 됩니다.

이메일 주소 자격 증명을 확인하는 방법

- 1. 자격 증명을 생상하는 데 사용한 이메일 주소의 받은 편지함에서 no-reply-aws@amazon.com에서 보낸 이메일이 있는지 확인합니다.
- 2. 이메일을 열고 링크를 클릭하여 해당 이메일 주소에 대한 확인 프로세스를 완료합니다. 작업이 완 료되면 자격 증명 상태가 확인됨으로 업데이트됩니다.

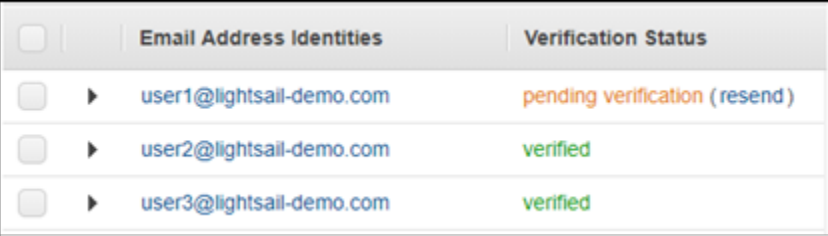

6단계: WordPress 인스턴스에서 WP Mail SMTP 플러그인 구성

최종 단계는 WordPress 인스턴스에서 WP Mail SMTP 플러그인을 구성하는 것입니다. 이 설명서 앞부 분에서 생성한 SMTP 보안 인증을 Amazon SES 콘솔에서 사용합니다.

WordPress 인스턴스에서 WP Mail SMTP 플러그인을 구성하려면

- 1. WordPress 웹사이트의 대시보드에 관리자로 로그인합니다.
- 2. 왼쪽 탐색 메뉴에서 Plugins(플러그인)를 선택한 다음, Installed Plugins(설치된 플러그인)를 선택 합니다.
- 3. 아래로 스크롤하여 WP Mail SMTP 플러그인을 찾은 다음, 활성화를 선택합니다. 새 버전의 플러 그인이 있는 경우에는 다음 단계로 넘어가기 전에 이를 반드시 업데이트해야 합니다.

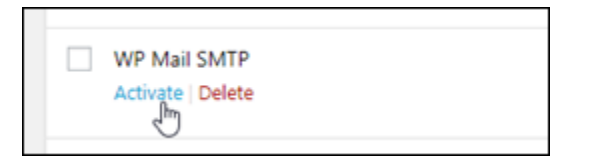

4. WP Mail SMTP 플러그인이 활성화되고 나면 설정을 선택합니다. 아래로 스크롤하여 플러그인을 찾아야 할 수 있습니다.

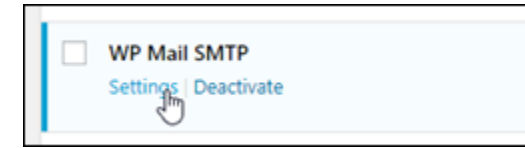

- 5. 발신 이메일 주소 텍스트 상자에 이메일 발신을 원하는 이메일 주소를 입력합니다. 입력한 이메일 주소는 이 설명서 앞부분에 나온 단계를 사용하여 Amazon SES에서 확인이 되어야 합니다.
- 6. Force From Email(이메일에서 강제 적용)을 선택하여 발신 이메일 주소 텍스트 상자에 입력하는 이메일 주소를 강제로 사용하고, 다른 플러그인에서 설정된 "발신 이메일 주소" 값을 무시합니다.
- 7. From Name(발산 이름) 텍스트 상자에 이메일 발신을 원하는 이름을 입력하거나 있는 그대로 둬서 WordPress 블로그의 이름을 사용합니다.
- 8. Force From Name(이메일에서 강제 적용)을 선택하여 From Name(발신 이름) 텍스트 상자에 입력 한 이름을 강제로 사용합니다. 이 옵션을 선택하면 다른 플러그인에서 설정된 "발신 이름" 값을 무 시하고, WordPress에게 From Name(발신 이름) 텍스트 상자에 입력한 이름을 사용하도록 강제합 니다.
- 9. 페이지의 발신자 섹션에서 Other SMTP(기타 SMTP)를 선택합니다.
- 10. Set the return-path to match the From Email(발신 이메일과 일치하도록 반환 경로 설정)을 선택하 여 From Email Address(발신 이메일 주소) 텍스트 상자에 입력한 이메일 주소로 송달 방지 영수증 이 전송되도록 합니다.
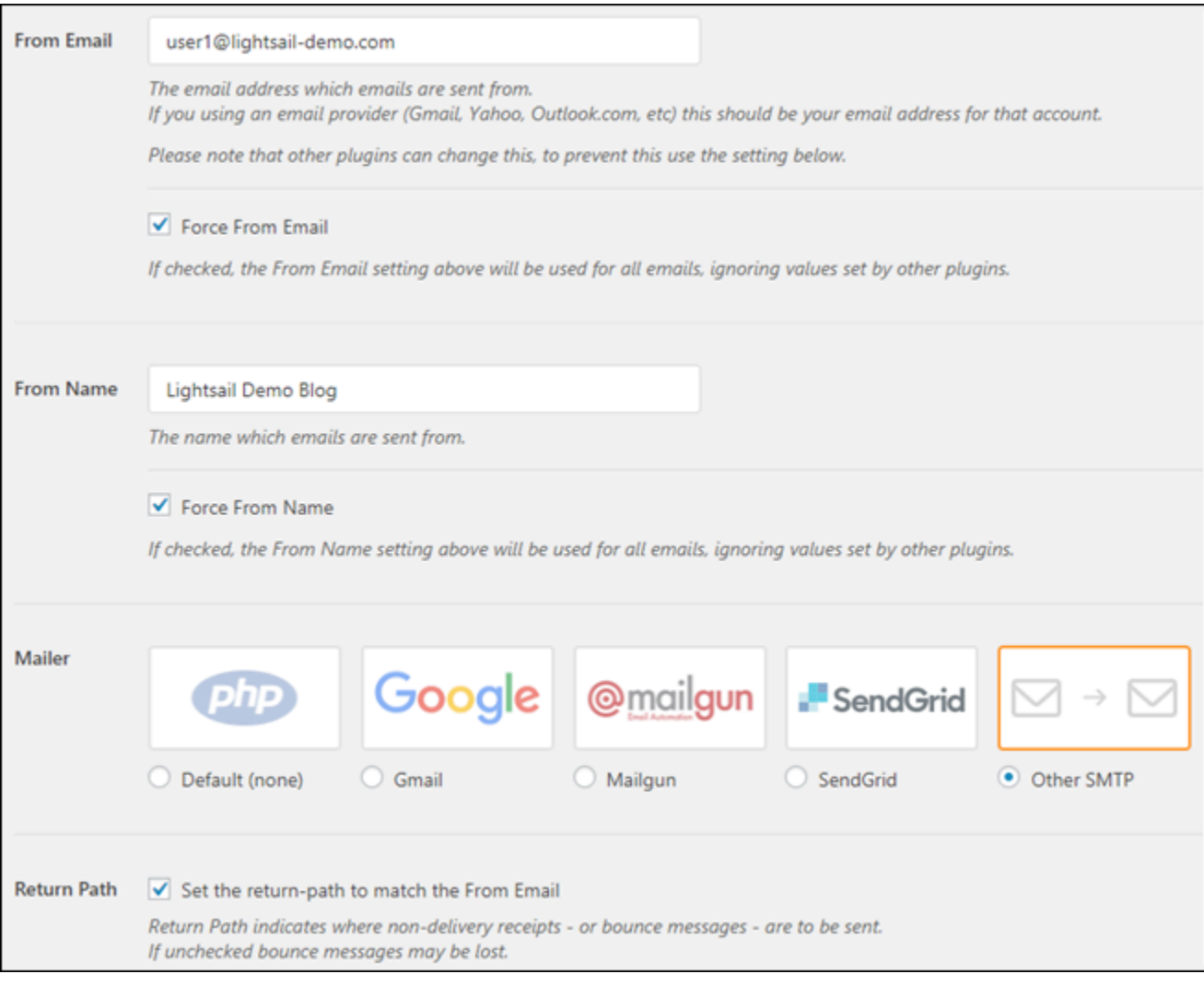

- 11. SMTP 호스트 텍스트 상자에 이 설명서의 앞부분에서 Amazon SES 콘솔의 SMTP 설정 페이지로 부터 가져온 SMTP 서버 이름을 입력합니다.
- 12. 페이지의 암호화 섹션에서 TLS를 선택하여 Amazon SES의 SMTP 서비스가 TLS 암호화를 사용 하도록 지정합니다.
- 13. SMTP Port(SMTP 포트) 텍스트 상자에서 기본 값을 587로 그대로 둡니다.
- 14. 인증 토글을 활성으로 전환한 다음, 이 설명서 앞부분에서 Amazon SES 콘솔로부터 얻은 SMTP 사용자 이름 및 암호를 입력합니다.

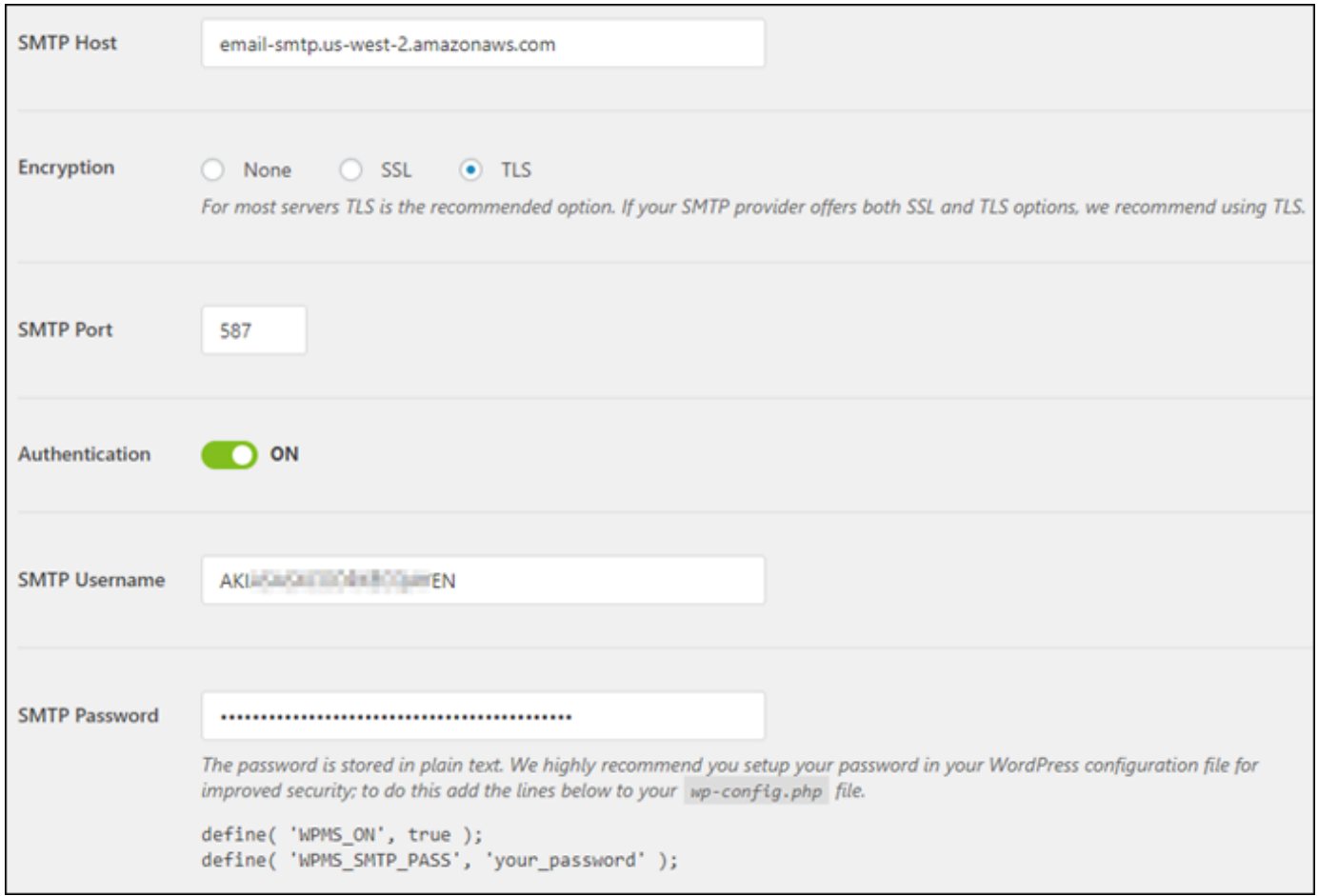

- 15. Save Settings(설정 저장)를 선택합니다. 설정이 성공적으로 저장되었음을 확인하는 프롬프트가 나타납니다.
- 16. Email Test(이메일 테스트) 탭을 선택합니다.

다음 단계에서 이메일 서비스가 작동 중인지 확인하기 위한 테스트 이메일을 전송합니다.

17. 전송 대상 텍스트 상자에 이메일 주소를 입력한 다음 Send Email(이메일 전송)을 선택합니다. 입 력한 이메일 주소는 이 설명서 앞부분에 나온 단계를 사용하여 Amazon SES에서 확인이 되어야 합니다.

사용자가 보게 되는 결과는 두 가지입니다.

• 성공 확인 메시지가 나타나면 이메일에 대해 WordPress 웹사이트가 활성화됩니다. 다음과 같은 테스트 이메일이 지정된 사서함에 도착했는지 확인합니다.

#### Congrats, test email was sent successfully!

Thank you for trying out WP Mail SMTP. We're on a mission to make sure that your emails actually get delivered.

If you find this free plugin useful, please consider giving our sister plugin a tryl

이제 WordPress 웹사이트의 대시보드에 대한 로그인 페이지에서 Lost your password?(암호를 분실한 경우)를 선택할 수 있습니다. WordPress 사용자 프로필의 이메일 주소를 Amazon SES 에서 확인한 경우에는 새 암호가 이메일로 전송됩니다.

• 오류 알림이 표시되는 경우에는 WP Mail SMTP 플러그인에 입력한 SMTP 설정이 Amazon SES 계정의 SMTP 서비스 설정과 일치하는지 확인합니다. 또한 Amazon SES에서 확인한 이메일 주 소를 사용하고 있는지도 확인합니다.

## Lightsail의 WordPress 인스턴스에서 HTTPS를 활성화합니다.

웹 사이트에 하이퍼텍스트 전송 프로토콜 보안 (HTTPS) 을 활성화하면 방문자가 WordPress 웹 사이 트가 안전하며 암호화된 데이터를 보내고 받는다는 사실을 확인할 수 있습니다. 보안되지 않은 웹 사이 트의 주소는 http로 시작(예: http://example.com)하는 반면, 보안 웹 사이트의 주소는 https(예: https://example.com)로 시작합니다. 주로 정보를 제공하는 웹 사이트인 경우에도 HTTPS를 활성 화하는 것이 좋습니다. 대부분의 웹 브라우저가 HTTPS를 활성화하지 않으면 웹 사이트 방문자에게 웹 사이트가 안전하지 않다고 안내하며, 검색 엔진 결과에서 웹 사이트가 아래쪽에 표시됩니다.

**a** Tip

Lightsail은 인스턴스에 SSL/TLS Let's Encrypt 인증서의 설치 및 구성을 자동화하는 안내식 워 크플로를 제공합니다. WordPress 이 자습서의 수동 단계를 따르는 대신 워크플로를 사용하는 것이 좋습니다. 자세한 내용은 [WordPress 인스턴스 시작 및 구성을](#page-1023-0) 참조하십시오.

이 가이드에서는 Bitnami HTTPS 구성 도구 (bncert) 를 사용하여 Amazon Lightsail의 인증된 Bitnami 인스턴스에서 WordPress HTTPS를 활성화하는 방법을 보여줍니다. 요청할 때 지정한 도메인 및 하위 도메인에 대해서만 인증서를 요청할 수 있습니다. 아니면 도메인용 인증서와 하위 도메인용 와일드카 드 인증서를 요청할 수 있는 Certbot 도구를 사용할 수도 있습니다. 와일드카드 인증서는 도메인의 모 든 하위 도메인에서 사용할 수 있으며, 트래픽을 인스턴스로 연결하는 데 사용할 하위 도메인을 모르는 경우 유용합니다. 그러나 Certbot은 bncert 도구처럼 인증서를 자동으로 갱신하지 않습니다. Certbot

을 사용할 경우 90일마다 수동으로 인증서를 갱신해야 합니다. Certbot을 사용하여 HTTPS를 활성화하 는 방법에 대한 자세한 내용은 [자습서: 인스턴스에서 Let's Encrypt SSL 인증서를 사용하는 방법을](#page-1143-0) 참 조하십시오. WordPress

#### 목차

- [1단계: 프로세스 알아보기](#page-1083-0)
- [2단계: 사전 조건 완료](#page-1084-0)
- [3단계: 인스턴스에 연결](#page-1085-0)
- [4단계: 인스턴스에 bncert 도구 설치 여부 확인](#page-1086-0)
- [5단계: 인스턴스에서 HTTPS를 활성화합니다. WordPress](#page-1088-0)
- [6단계: 웹 사이트에서 HTTPS 사용 여부 테스트](#page-1092-0)

<span id="page-1083-0"></span>1단계: 프로세스 알아보기

## **a** Note

이 섹션에서는 프로세스의 개괄적인 개요를 살펴봅니다. 이 프로세스를 수행하기 위한 구체적 인 단계는 이 가이드의 후속 단계에 나와 있습니다.

WordPress [웹 사이트에 HTTPS를 활성화하려면 SSH를 사용하여 Lightsail 인스턴스에 연결하고 도구](https://letsencrypt.org/about/) [를 사용하여 Let's Encrypt 인증 기관에 SSL/TLS 인증서를 요청합니다.](https://letsencrypt.org/about/) bncert 인증서를 요청할 때 웹 사이트의 기본 도메인(example.com)과 대체 도메인(www.example.com, blog.example.com 등) 을 지정해야 합니다. Let's Encrypt는 도메인의 DNS에 TXT 레코드를 생성하도록 요청하거나 해당 도 메인이 요청한 인스턴스의 퍼블릭 IP 주소로 트래픽을 이미 연결하고 있는지 확인하여 소유한 도메인 을 검증합니다.

인증서가 검증되면 방문자가 암호화된 연결을 사용하도록 방문자를 HTTP에서 HTTPS로 자동 리디렉션 (http://example.com리디렉션) 하도록 WordPress 웹 사이트를 구성할 수 있습니 다. https://example.com www 하위 도메인을 도메인의 정점으로 자동 리디렉션(https:// www.example.com을 https://example.com으로 리디렉션)하거나 그 반대로 리디렉션 (https://example.com을 https://www.example.com으로 리디렉션)하도록 웹 사이트를 구성 할 수도 있습니다. 이러한 리디렉션은 bncert 도구를 사용하여 구성됩니다.

Let's Encrypt를 사용하면 90일마다 인증서를 갱신해야 웹 사이트에서 HTTPS를 유지할 수 있습니다. bncert 도구는 인증서를 자동으로 갱신하므로, 사용자는 웹 사이트 자체에 더 많은 시간을 투자할 수 있습니다.

bncert 도구의 제한 사항

bncert 도구에는 다음과 같은 제한 사항이 있습니다.

- 생성 시 Bitnami 인증된 모든 인스턴스에 사전 설치되어 있지는 않습니다. WordPress WordPress 얼 마 전에 Lightsail에서 만든 인스턴스의 경우 도구를 수동으로 설치해야 합니다. bncert 이 가이드의 4단계에서는 도구가 인스턴스에 설치되어 있는지 확인하는 방법과 설치되어 있지 않은 경우 설치하 는 방법을 설명합니다.
- 요청할 때 지정한 도메인 및 하위 도메인에 대해서만 인증서를 요청할 수 있습니다. 이는 Certbot 도 구와는 다른데, Certbot 도구를 사용하면 도메인용 인증서와 하위 도메인용 와일드카드 인증서를 요 청할 수 있습니다. 와일드카드 인증서는 도메인의 모든 하위 도메인에서 사용할 수 있으며, 트래픽을 인스턴스로 연결하는 데 사용할 하위 도메인을 모르는 경우 유용합니다. 그러나 Certbot은 bncert 도구처럼 인증서를 자동으로 갱신하지 않습니다. Certbot을 사용할 경우 90일마다 수동으로 인증서 를 갱신해야 합니다. Certbot을 사용하여 HTTPS를 활성화하는 방법에 대한 자세한 내용은 [자습서:](#page-1143-0)  [WordPress Amazon Lightsail에서 인스턴스의 Let's Encrypt SSL 인증서 사용을](#page-1143-0) 참조하십시오.

## <span id="page-1084-0"></span>2단계: 사전 조건 완료

아직 수행하지 않은 경우 다음 사전 조건을 완료하십시오.

- Lightsail에서 WordPress 인스턴스를 만들고 인스턴스에서 웹 사이트를 구성합니다. 자세한 내용은 Amazon [Lightsail에서 Linux/UNIX 기반 인스턴스 시작하기를](#page-34-0) 참조하십시오.
- 고정 IP를 인스턴스에 연결합니다. 인스턴스를 중지했다가 시작하면 인스턴스의 퍼블릭 IP 주소가 변경됩니다. 인스턴스를 중지했다가 시작해도 고정 IP는 변경되지 않습니다. 자세한 내용은 [고정 IP](#page-495-0) [를 생성하여 Amazon Lightsail의 인스턴스에 연결을](#page-495-0) 참조하세요.
- 구성을 완료한 후 WordPress 인스턴스의 스냅샷을 생성하거나 자동 스냅샷을 활성화하십시오. 스냅 샷은 원본 인스턴스에 문제가 발생할 경우에 대비하여 다른 인스턴스를 생성할 수 있는 백업으로 사 용할 수 있습니다. 자세한 내용은 [Linux 또는 Unix 인스턴스의 스냅샷 생성 또는 Amazon Lightsail의](#page-128-0) [인스턴스](#page-128-0) [또는 디스크에 대한 자동 스냅샷 활성화 또는 비활성화를](#page-243-0) 참조하십시오.
- 도메인의 정점 (example.com) 과 www 하위 도메인 () 의 트래픽을 Lightsail WordPress 인스턴스의 퍼블릭 IP 주소로 전달하는 DNS 레코드를 도메인의 DNS에 추가합니다. www.example.com 도메 인의 현재 DNS 호스팅 공급자에서 이러한 작업을 완료할 수 있습니다. 또는 도메인의 DNS 관리를

Lightsail로 이전한 경우 Lightsail의 DNS 영역을 사용하여 이러한 작업을 완료할 수 있습니다. 자세 한 내용은 [DNS를](#page-291-0) 참조하세요.

#### **A** Important

웹 사이트에 사용하려는 모든 도메인의 DNS에 DNS 레코드를 추가합니다. WordPress 이러 한 모든 도메인은 WordPress 웹 사이트의 퍼블릭 IP 주소로 트래픽을 라우팅해야 합니다. 이 bncert 도구는 현재 트래픽을 WordPress 인스턴스의 퍼블릭 IP 주소로 보내고 있는 도메 인에 대해서만 인증서를 발급합니다.

## <span id="page-1085-0"></span>3단계: 인스턴스에 연결

Lightsail 콘솔에서 브라우저 기반 SSH 클라이언트를 사용하여 인스턴스에 연결하려면 다음 단계를 완 료하십시오.

- 1. [Lightsail](https://lightsail.aws.amazon.com/) 콘솔에 로그인합니다.
- 2. Lightsail 홈 페이지에서 인스턴스의 SSH 빠른 연결 아이콘을 선택합니다. WordPress

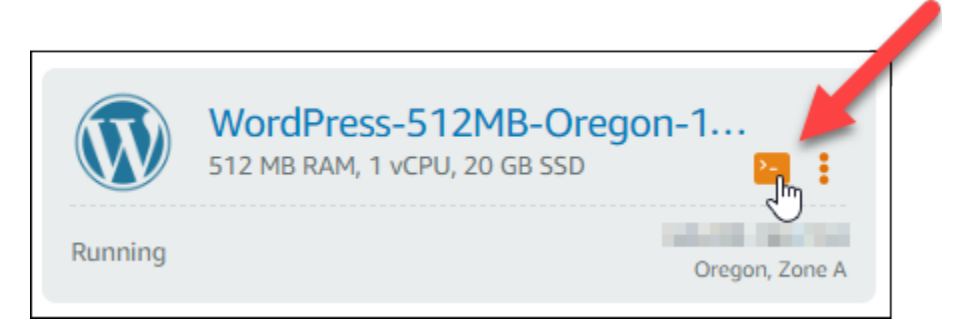

브라우저 기반 SSH 클라이언트 터미널 창이 열립니다. 다음 예와 같이 Bitnami 로고가 표시되면 SSH를 통해 인스턴스에 성공적으로 연결된 것입니다.

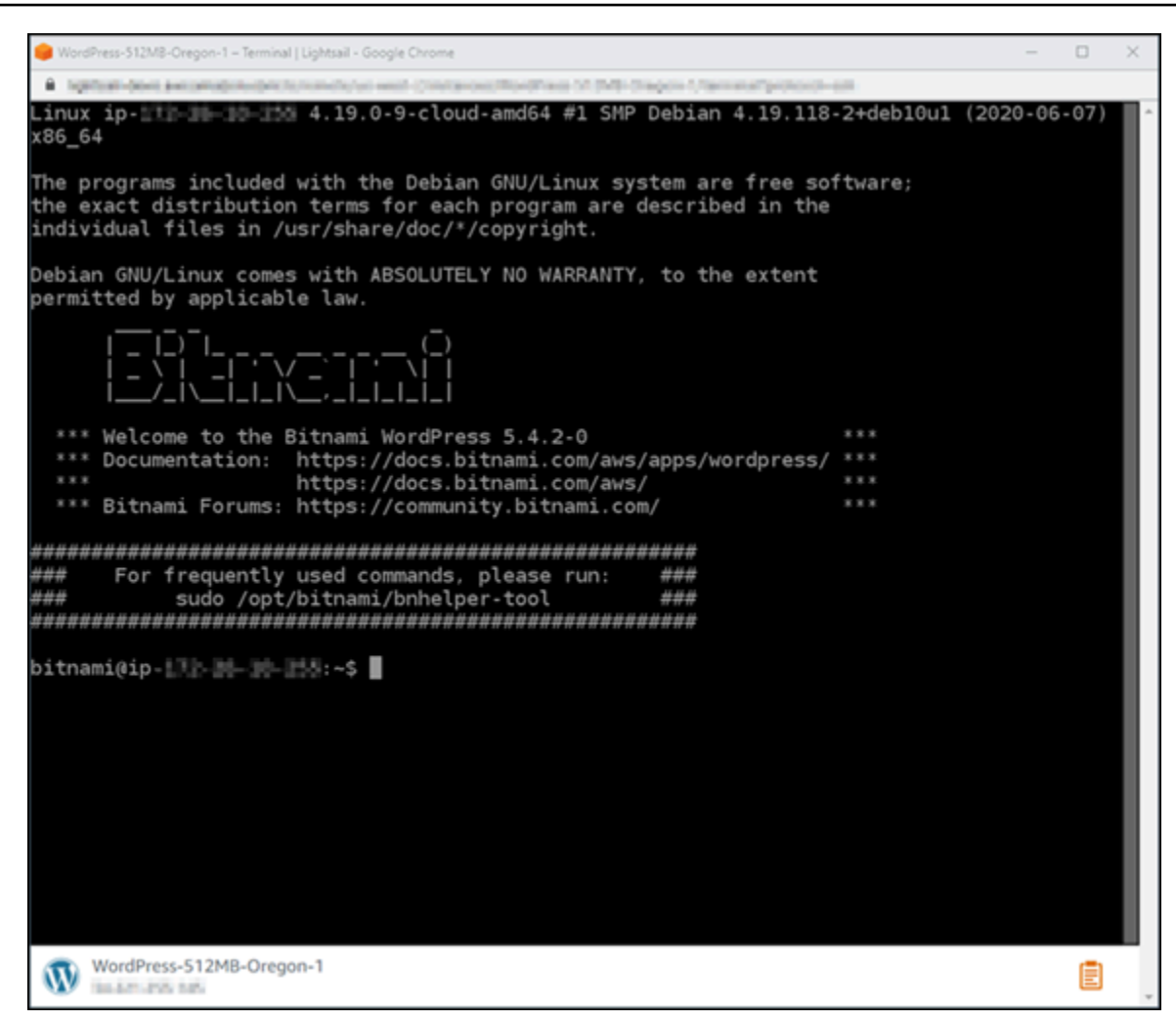

<span id="page-1086-0"></span>4단계: 인스턴스에 bncert 도구 설치 여부 확인

Bitnami HTTPS 구성 도구(bncert)가 인스턴스에 설치되었는지 확인하려면 다음 단계를 완료하세요. 생성 시 WordPress Bitnami 인증된 모든 인스턴스에 사전 설치되어 있지는 않습니다. WordPress 얼 마 전에 Lightsail에서 만든 인스턴스의 경우 도구를 수동으로 설치해야 합니다. bncert 이 절차에는 도구가 설치되지 않은 경우 도구를 설치하는 단계가 포함되어 있습니다.

1. 다음 명령을 입력하여 bncert 도구를 실행합니다.

sudo /opt/bitnami/bncert-tool

• 다음 예와 같이 응답에 command not found가 표시되는 경우, bncert 도구가 인스턴스에 설 치되지 않은 것입니다. 이 절차의 다음 단계를 계속 진행하여 인스턴스에 bncert 도구를 설치 합니다.

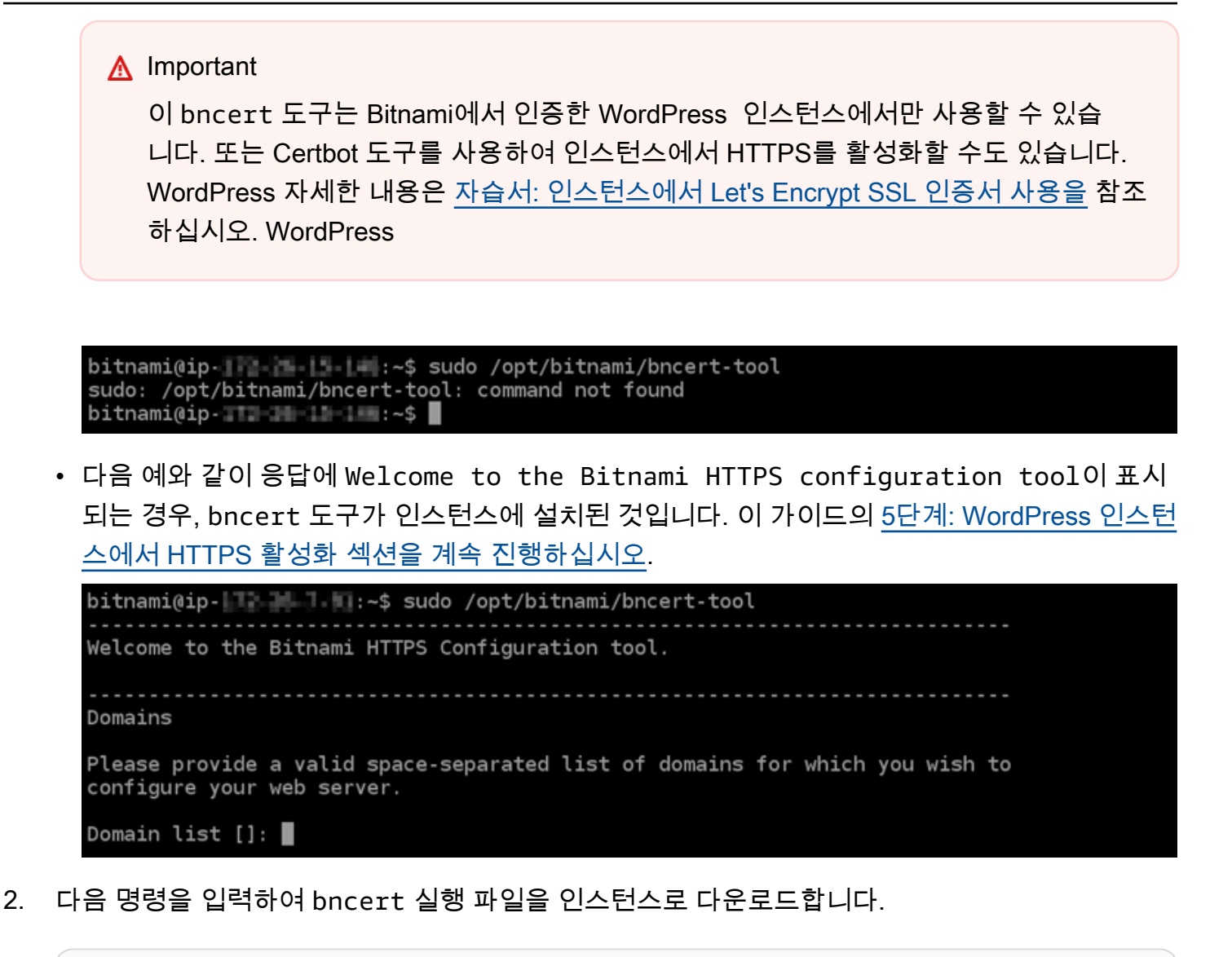

wget -O bncert-linux-x64.run https://downloads.bitnami.com/files/bncert/latest/ bncert-linux-x64.run

3. 다음 명령을 입력하여 인스턴스에서 bncert 실행 파일의 디렉터리를 생성합니다.

sudo mkdir /opt/bitnami/bncert

4. 다음 명령을 입력하여 다운로드한 bncert 실행 파일을 생성한 새 디렉터리로 이동합니다.

sudo mv bncert-linux-x64.run /opt/bitnami/bncert/

5. 다음 명령을 입력하여 bncert에서 프로그램으로 실행할 수 있는 파일을 실행하도록 합니다.

sudo chmod +x /opt/bitnami/bncert/bncert-linux-x64.run

6. 다음 명령을 입력하여 sudo /opt/bitnami/bncert-tool 명령을 입력할 때 bncert 도구를 실행하는 심볼 링크를 생성합니다.

sudo ln -s /opt/bitnami/bncert/bncert-linux-x64.run /opt/bitnami/bncert-tool

이제 인스턴스에 bncert 도구를 설치했습니다. 이 가이드의 [5단계: WordPress 인스턴스에서](#page-1088-0)  [HTTPS 활성화 섹션을 계속 진행하십시오.](#page-1088-0)

## <span id="page-1088-0"></span>5단계: 인스턴스에서 HTTPS를 활성화합니다. WordPress

bncert도구가 인스턴스에 설치되었는지 확인한 후 다음 절차를 완료하여 WordPress 인스턴스에서 HTTPS를 활성화하십시오.

1. 다음 명령을 입력하여 bncert 도구를 실행합니다.

sudo /opt/bitnami/bncert-tool

다음 예와 비슷한 메시지가 나타나는 것을 볼 수 있습니다.

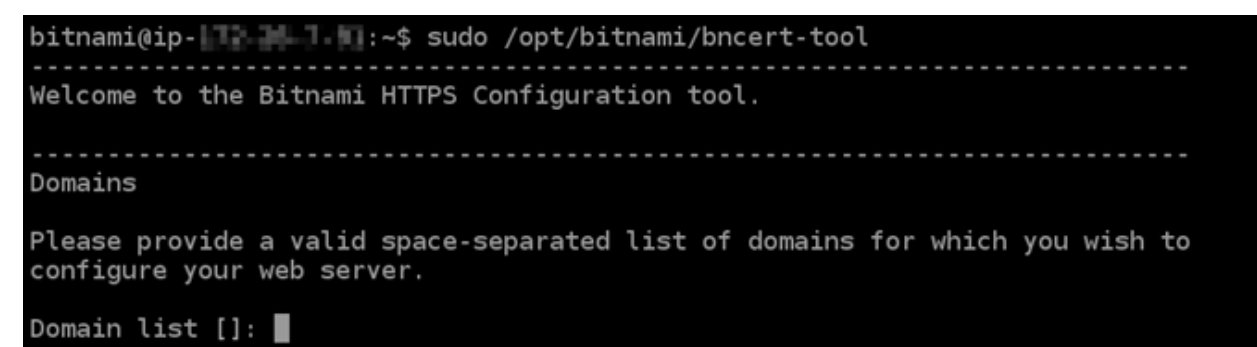

bncert 도구가 일시적으로 인스턴스에 설치된 경우, 업데이트된 버전의 도구를 사용할 수 있다는 메시지가 표시될 수 있습니다. 다음 예와 같이 다운로드하도록 선택하고 sudo /opt/bitnami/ bncert-tool 명령을 입력하여 bncert 도구를 다시 실행합니다.

```
bitnami@ip- 1-1-1-1-4:~$ sudo /opt/bitnami/bncert-tool
An updated version is available. Would you like to download it? You would need to run it
manually later. [Y/n]: Y
```
2. 다음 예와 같이 기본 도메인 이름과 대체 도메인 이름을 공백으로 구분하여 입력합니다.

도메인이 트래픽을 인스턴스의 퍼블릭 IP 주소로 라우팅하도록 구성되지 않은 경우, bncert 도구 에서 계속하기 전에 해당 구성을 설정하라는 메시지를 표시합니다. 도메인은 bncert 도구를 사용 하여 인스턴스에서 HTTPS를 활성화한 인스턴스의 퍼블릭 IP 주소로 트래픽을 라우팅해야 합니 다. 이렇게 해야 도메인을 소유하고 있음을 확인하고 인증서를 검증하는 역할을 할 수 있습니다.

Welcome to the Bitnami HTTPS Configuration tool. Domains Please provide a valid space-separated list of domains for which you wish to configure your web server. Domain list []: example.com www.example.com

- 3. bncert 도구는 웹 사이트의 리디렉션을 어떻게 구성할지 묻는 메시지를 표시합니다. 사용할 수 있는 옵션은 다음과 같습니다.
	- HTTP에서 HTTPS로 리디렉션 활성화(Enable HTTP to HTTPS redirection) HTTP 버전 웹 사이트(예: http:/example.com)를 방문하는 사용자를 HTTPS 버전(예: https:// example.com)으로 자동 리디렉션할지 지정합니다. 모든 방문자가 암호화된 연결을 사용하도 록 강제하기 때문에 이 옵션을 활성화하는 것이 좋습니다. Y를 입력하고 Enter 키를 눌러 활성화 합니다.
	- 비 www에서 www로 리디렉션 활성화(Enable non-www to www redirection) 도메인의 정 점(https://example.com)을 방문하는 사용자를 도메인의 www 하위 도메인(https:// www.example.com)으로 자동 리디렉션할지 지정합니다. 이 옵션은 활성화하는 것이 좋습니 다. 그러나 Google의 웹 마스터 도구와 같은 검색 엔진 도구에서 도메인의 정점을 기본 웹 사이 트 주소로 지정했거나 정점이 IP를 직접 가리키고 www 하위 도메인이 CNAME 레코드를 통해 정 점을 참조하는 경우, 이 옵션을 비활성화하고 대체 옵션(www에서 비 www로 리디렉션 활성화)을 활성화할 수 있습니다. Y를 입력하고 Enter 키를 눌러 활성화합니다.
	- www에서 비 www로 리디렉션 활성화(Enable www to non-www redirection) 도메인의 www 하위 도메인(https://www.example.com)을 방문하는 사용자를 도메인의 정점(https:// example.com)으로 자동 리디렉션할지 지정합니다. 비 www에서 www로 리디렉션을 활성화한 경우 이 옵션을 비활성화하는 것이 좋습니다. N를 입력하고 Enter 키를 눌러 비활성화합니다.

선택한 내용은 다음 예와 같아야 합니다.

# Enable/disable redirections Please select the redirections you wish to enable or disable on your Bitnami installation. Enable HTTP to HTTPS redirection [Y/n]: Y Enable non-www to www redirection [Y/n]: Y Enable www to non-www redirection [y/N]: N█

4. 적용될 변경 사항의 목록이 나열됩니다. Y를 입력하고 Enter 키를 눌러 확인하고 계속합니다.

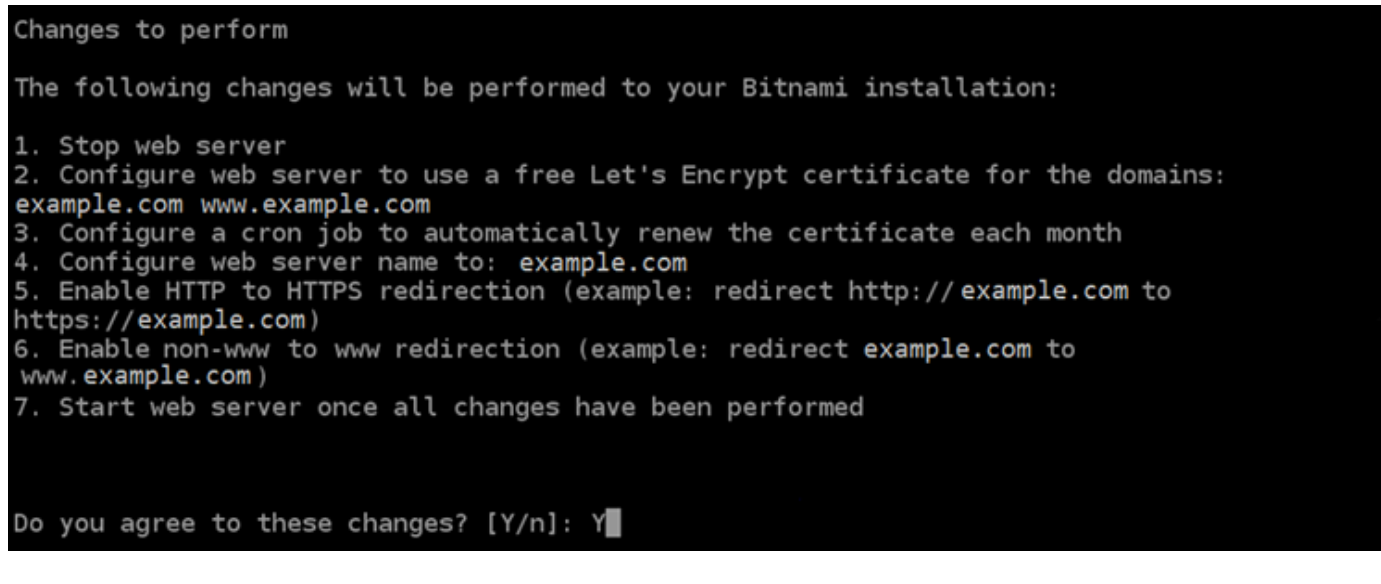

5. Let's Encrypt 인증서에 연결할 이메일 주소를 입력하고 Enter 키를 누릅니다.

Create a free HTTPS certificate with Let's Encrypt Please provide a valid e-mail address for which to associate your Let's Encrypt certificate. Domain list: example.com www.example.com Server name: example.com E-mail address  $[]: \blacksquare$ 

6. Let's Encrypt 구독자 계약을 검토합니다. Y를 입력하고 Enter 키를 눌러 계약을 수락하고 계속합 니다.

The Let's Encrypt Subscriber Agreement can be found at:

https://letsencrypt.org/documents/LE-SA-v1.2-November-15-2017.pdf

Do you agree to the Let's Encrypt Subscriber Agreement? [Y/n]:

인증서 요청 및 지정한 리디렉션 구성을 비롯하여 인스턴스에서 HTTPS를 활성화하는 작업이 수 행됩니다.

Performing changes to your installation

The Bitnami HTTPS Configuration Tool will perform any necessary actions to your Bitnami installation. This may take some time, please be patient.

ı

인증서가 성공적으로 발급되고 검증됩니다. 다음 예와 유사한 메시지가 표시되면 인스턴스에서 리디렉션이 성공적으로 구성된 것입니다.

Success The Bitnami HTTPS Configuration Tool succeeded in modifying your installation. The configuration report is shown below. Backup files: \* /opt/bitnami/apache2/conf/httpd.conf.back.202005290035 /opt/bitnami/apache2/conf/bitnami/bitnami-apps-prefix.conf.back.202005290035 ppt/bitnami/apache2/conf/bitnami/bitnami.conf.back.202005290035 \*\* Find more details in the log file: /tmp/bncert-202005290035.log If you find any issues, please check Bitnami Support forums at: https://community.bitnami.com Press [Enter] to continue:

bncert 도구는 인증서가 만료되기 80일 전마다 인증서를 자동으로 갱신합니다. 인스턴스와 함께 추가 도메인 및 하위 도메인을 사용하고 이러한 도메인에서 HTTPS를 활성화하려면 위의 단계를 반복합니다.

이제 인스턴스에서 HTTPS를 활성화하는 작업이 완료되었습니다. WordPress 이 가이드의 [6단계:](#page-1092-0)  [웹 사이트에서 HTTPS 사용 여부 테스트](#page-1092-0) 섹션을 이어서 진행합니다.

## <span id="page-1092-0"></span>6단계: 웹 사이트에서 HTTPS 사용 여부 테스트

WordPress 인스턴스에서 HTTPS를 활성화한 후에는 도구를 사용할 때 지정한 모든 도메인을 탐색하 여 웹 사이트가 HTTPS를 사용하고 있는지 확인해야 합니다. bncert 각 도메인을 방문하면 다음 예와 같이 도메인에서 보안 연결을 사용하는지 표시됩니다.

**a** Note

변경 내용을 확인하려면 브라우저의 캐시를 새로 고치고 지워야 할 수 있습니다.

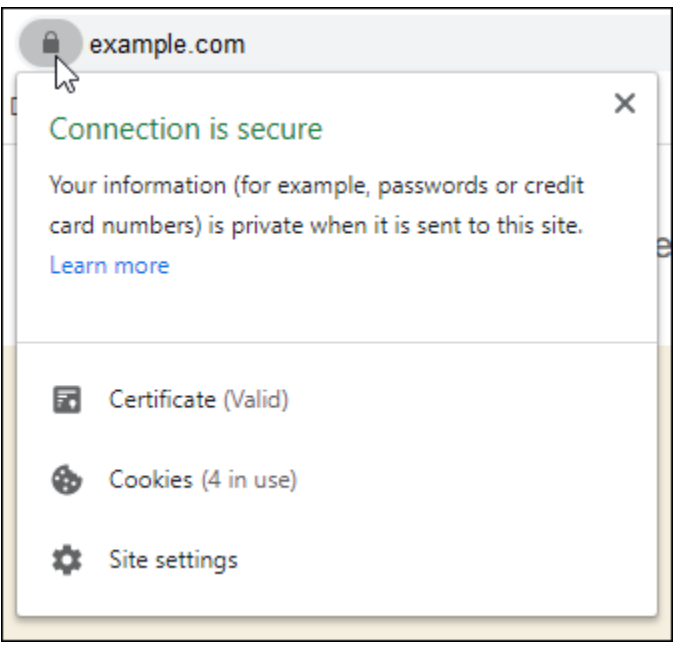

bncert 도구를 실행할 때 선택한 옵션에 따라 비 www 주소가 도메인의 www 하위 도메인으로 리디렉 션되거나 그 반대로 리디렉션될 수도 있습니다.

## 기존 WordPress 블로그를 Amazon Lightsail로 마이그레이션하기

WordPress 호스팅 공급자를 바꾸고 싶으신가요? Amazon Lightsail은 사이트를 운영하는 WordPress 가장 쉬운 방법입니다. AWS

Amazon 요금제 (월 3.50 USD부터 시작) 중 하나를 선택하고 플러그인, 테마 등을 포함하여 WordPress 설치를 완전히 제어할 수 있습니다.

WordPress Lightsail 인스턴스를 생성하는 데는 몇 분밖에 걸리지 않습니다. 이 튜토리얼에 따라 기존 WordPress 블로그를 백업하고 Lightsail에서 실행 중인 새 인스턴스로 가져오십시오.

다음은 그 프로세스에 대한 간략한 설명입니다.

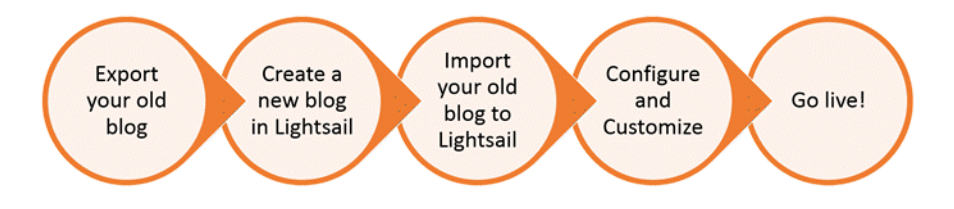

시작하려면 계속 읽어 보십시오.

사전 조건

시작하려면 다음 사항이 필요합니다.

- 1. AWS 계정이 필요합니다. [AWS에 가입하거나](https://console.aws.amazon.com/console/home) 계정이 있는 경우 [AWS에 로그인](https://console.aws.amazon.com/console/home)합니다.
- 2. 계정이 Lightsail을 사용하도록 설정되어 있는지 확인하십시오. 계정을 만든 지 시간이 꽤 지났거 나 아직 신용 카드 정보를 제공하지 않은 경우에는 먼저 AWS Management Console에 로그인하 여 계정을 업데이트해야 할 수도 있습니다.

## 1단계: 기존 블로그 백업 WordPress

를 사용하여 기존 WordPress 블로그를 백업할 수 있습니다. WordPress 관리 콘솔에 로그인하여 블로 그를 관리할 수 있으면 됩니다.

1. 블로그로 이동한 다음 관리를 선택합니다.

관리(Manage) 배너가 표시되지 않는 경우 http://*<PublicIP>*/wp-login.php을 통해 로그 인 페이지로 이동할 수 있습니다. *<PublicIP>*을(를) 인스턴스의 퍼블릭 IP 주소로 바꿉니다.

- 2. 사용자 이름과 비밀번호를 입력하여 WordPress 관리 콘솔에 로그인합니다.
- 3. WordPress 대시보드에서 도구를 선택한 다음 내보내기를 선택합니다.
- 4. Export(내보내기) 페이지에서 All content(모든 콘텐츠)를 선택하여 모든 콘텐츠를 XML 파일로 내 보냅니다.

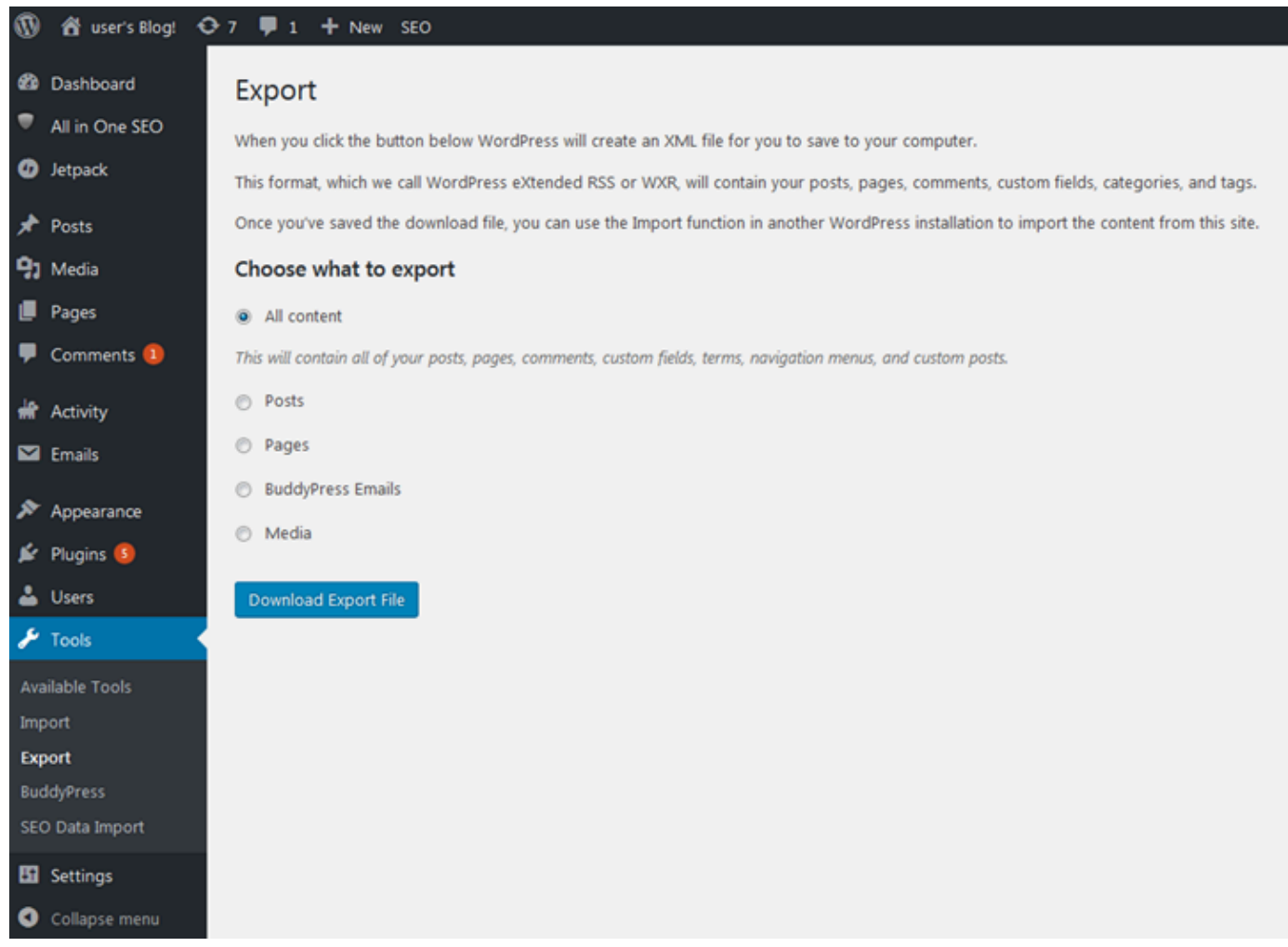

5. Download export file(내보내기 파일 다운로드)을 선택하여 이전의 블로그를 XML 파일로 다운로드 합니다.

찾기 쉬운 위치에 XML 파일을 저장합니다. 4단계에서 이 파일이 필요할 것입니다.

2단계: Lightsail에서 새 WordPress 인스턴스 만들기

Lightsail에서 단 몇 분 만에 새 WordPress 인스턴스를 만들 수 있습니다. 그 방법은 다음과 같습니다.

- 1. [Lightsail 홈](https://lightsail.aws.amazon.com/) 페이지로 이동하여 로그인합니다.
- 2. 인스턴스 생성을 선택합니다.
- 3. 블로그를 생성할 AWS 리전을 선택합니다.

AWS 리전을 선택한 후 기본 가용 영역을 선택하거나 변경할 수 있습니다.

4. 선택합니다. WordPress

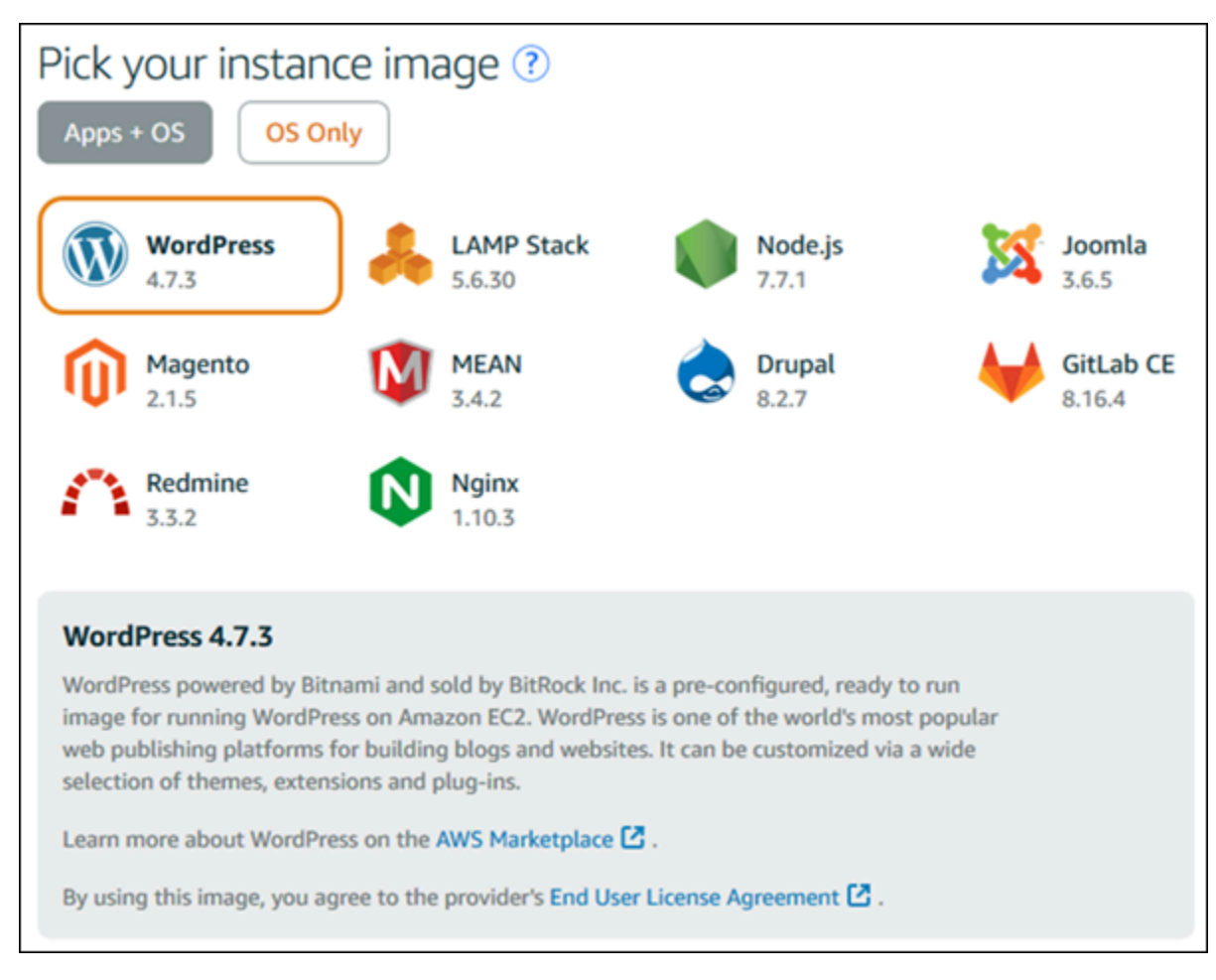

5. 인스턴스 계획(또는 번들)을 선택합니다.

필요한 경우 나중에 Lightsail 플랜을 업그레이드할 수 있습니다. 자세한 내용은 [Lightsail의 스냅샷](#page-232-0) [에서 인스턴스 만들기를](#page-232-0) 참조하십시오.

6. 인스턴스 이름을 입력합니다.

리소스 이름:

- Lightsail 계정의 각 AWS 리전 계정 내에서 고유해야 합니다.
- 2~255자로 구성되어야 합니다.
- 영숫자로 시작하고 끝나야 합니다.
- 영숫자, 마침표, 대시, 밑줄을 포함할 수 있습니다.
- 7. 다음 옵션 중 하나를 선택하여 인스턴스에 태그를 추가합니다.
	- 키 전용 태그를 추가하거나 키 전용 태그를 편집(이미 태그를 추가한 경우)합니다. 새 태그를 태 그 키 텍스트 상자에 입력하고 Enter를 누릅니다. 태그를 추가하려면 태그 입력이 완료될 때 저 장을 선택하고, 태그를 추가하지 않으려면 취소를 선택합니다.

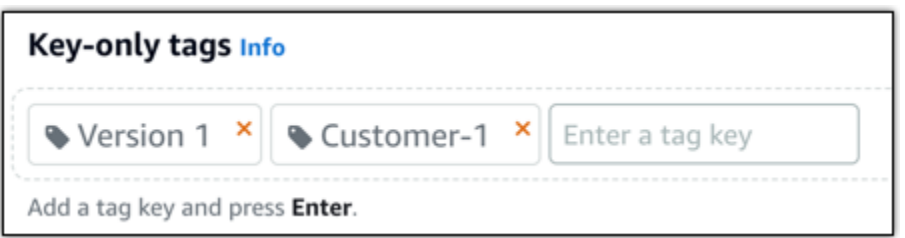

• 키-값 태그를 생성한 다음 키를 Key(키) 텍스트 상자에 입력하고, 값을 값 텍스트 상자에 입력합 니다. 태그 입력이 완료되면 저장을 선택하고, 태그를 추가하지 않으려면 취소를 선택합니다.

키-값 태그는 저장 전에 한 번에 하나씩만 추가할 수 있습니다. 둘 이상의 키-값 태그를 추가하려 면 이전 단계를 반복하십시오.

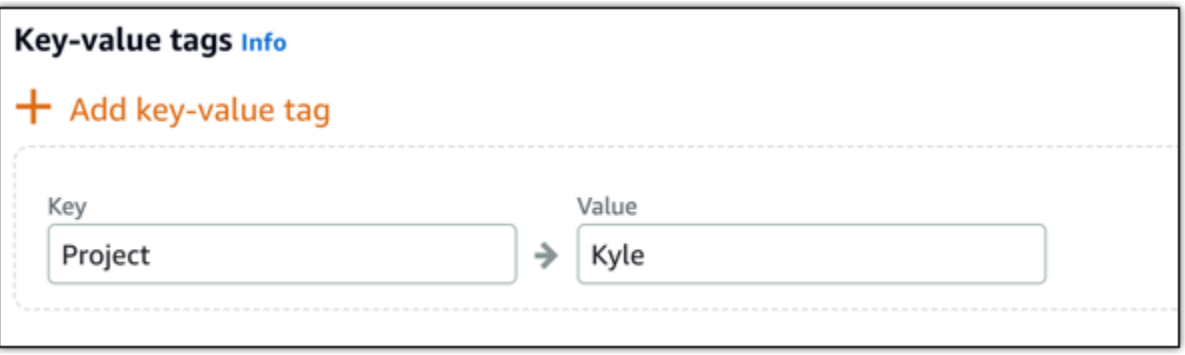

#### **a** Note

키 전용 태그 및 키-값 태그에 대한 자세한 내용은 [태그를](#page-843-0) 참조하세요.

8. 인스턴스 생성을 선택합니다.

3단계: 새 Lightsail WordPress 블로그에 로그인합니다.

이제 Lightsail에 새 블로그가 생겼으니 대시보드에 WordPress 액세스하여 이전 블로그 데이터를 가져 와야 합니다. WordPress 웹 사이트의 관리 대시보드에 로그인하기 위한 기본 비밀번호는 인스턴스에 저장됩니다. 비밀번호를 받으려면 다음 단계를 완료하세요.

WordPress 관리자의 기본 암호를 가져오려면

- 1. 인스턴스의 인스턴스 관리 페이지를 엽니다. WordPress
- 2. WordPress패널에서 기본 암호 검색을 선택합니다. 그러면 페이지 하단의 Access 기본 비밀번호 가 확장됩니다.

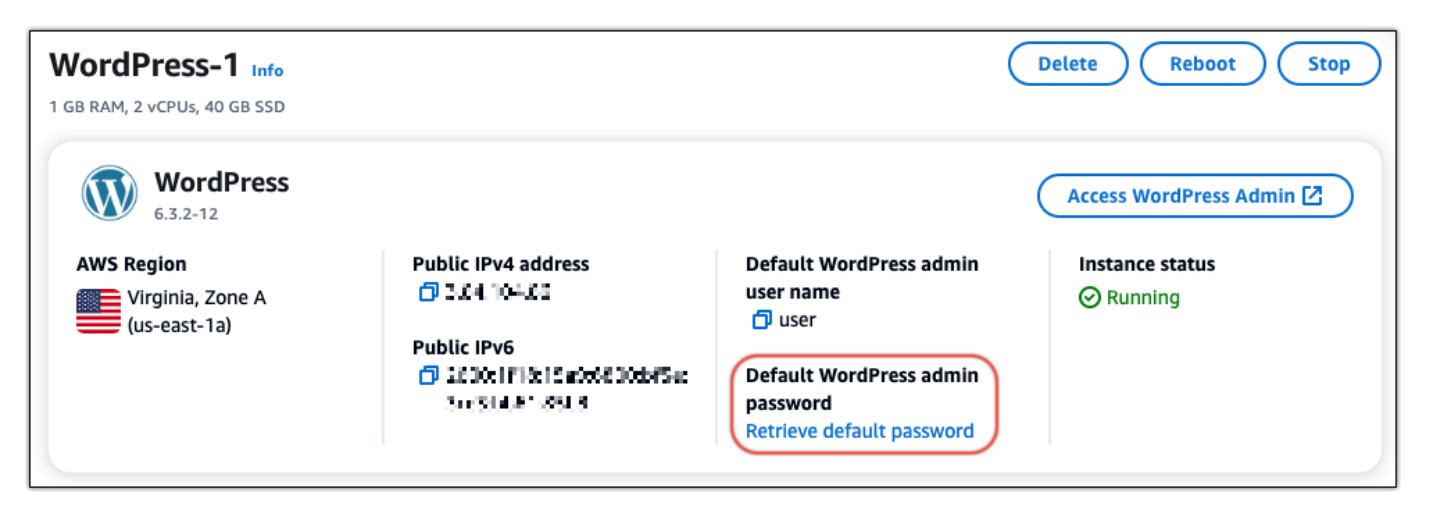

- 3. [실행] 을 선택합니다. CloudShell 그러면 페이지 하단에 패널이 열립니다.
- 4. 복사를 선택한 다음 내용을 CloudShell 창에 붙여넣습니다. CloudShell 프롬프트에 커서를 놓고 Ctrl+V를 누르거나 마우스 오른쪽 버튼을 클릭하여 메뉴를 연 다음 붙여넣기를 선택할 수 있습니 다.
- 5. CloudShell 창에 표시된 암호를 기록해 둡니다. WordPress 웹 사이트의 관리 대시보드에 로그인 하려면 이 정보가 필요합니다.

[cloudshell-user@ip-12-112-41-117 ~]\$ AWS\_REGION=us-east-1 ~/lightsail\_connect WordPress-1 cat bitnami\_applic ation\_password JKzh8wB5FAR!

이제 WordPress 웹 사이트의 관리 대시보드에 사용할 암호를 찾았으므로 로그인할 수 있습니다. 관리 대시보드에서 사용자 암호를 변경하고, 플러그인을 설치하고, 웹사이트의 테마를 변경하는 등의 작업 을 할 수 있습니다.

다음 단계를 완료하여 WordPress 웹 사이트의 관리 대시보드에 로그인하십시오.

관리 대시보드에 로그인하려면

- 1. 인스턴스의 인스턴스 관리 페이지를 엽니다. WordPress
- 2. WordPress패널에서 Access WordPress Admin을 선택합니다.
- 3. WordPress 관리자 대시보드 액세스 패널의 퍼블릭 IP 주소 사용에서 다음 형식의 링크를 선택합 니다.

*http://### IPv4-##*. /wp-admin

- 4. 사용자 이름 또는 이메일 주소에 를 입력합니다. **user**
- 5. 비밀번호에는 이전 단계에서 얻은 비밀번호를 입력합니다.

## 6. 그런 다음 로그인을 선택합니다.

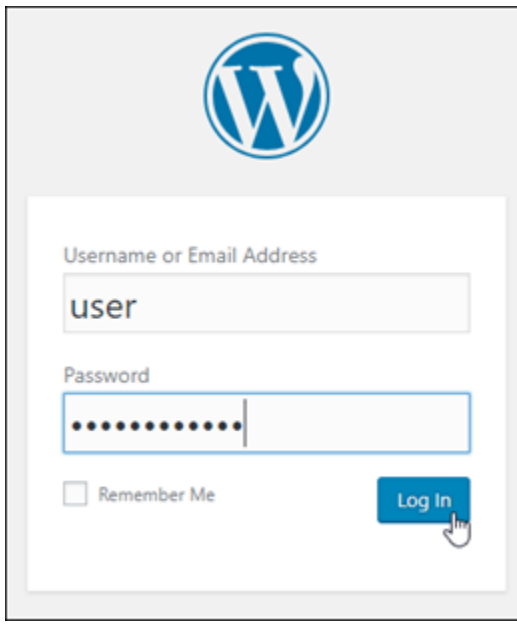

이제 WordPress 웹 사이트의 관리 대시보드에 로그인되어 관리 작업을 수행할 수 있습니다. WordPress 웹 사이트 관리에 대한 자세한 내용은 설명서의 [WordPressCodex를](https://codex.wordpress.org/) 참조하십시오. **WordPress** 

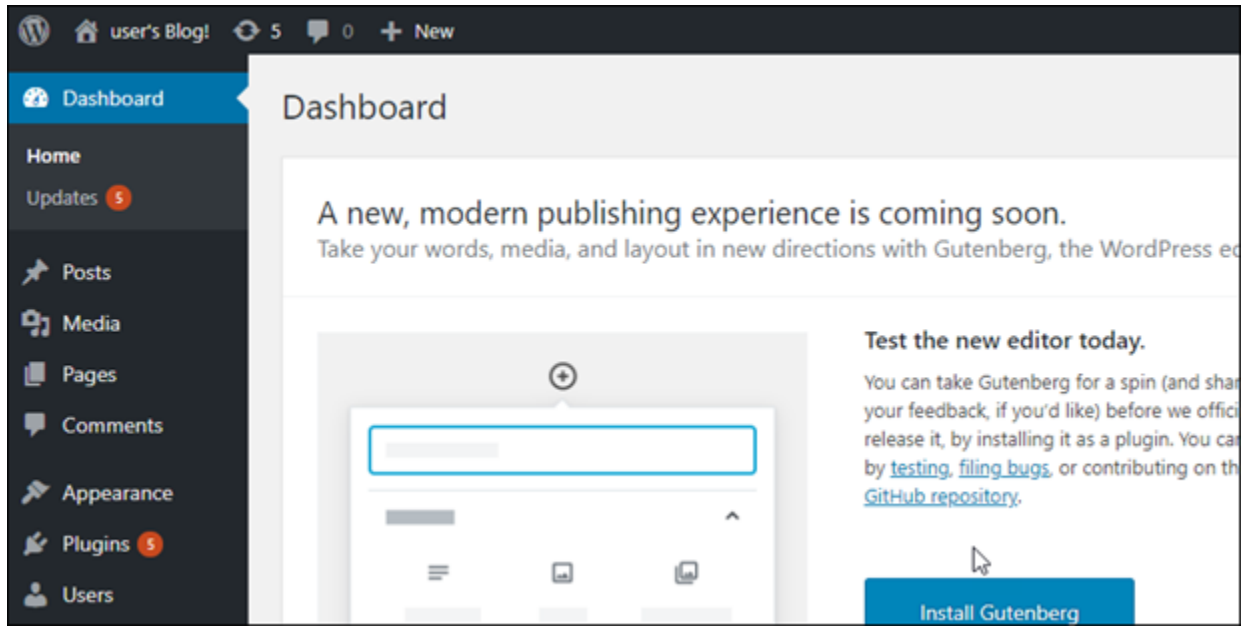

## 4단계: XML 파일을 새 Lightsail 블로그로 가져오기

새 Lightsail 인스턴스의 WordPress 대시보드에 성공적으로 로그인했으면 다음 단계에 따라 XML 파일 을 새 Lightsail 블로그로 가져오십시오.

- 1. 새 Lightsail 인스턴스의 WordPress 대시보드에서 도구를 선택합니다.
- 2. [가져오기] 를 선택한 다음 [Install Now] 를 선택하여 WordPress 가져오기 도구를 설치합니다.

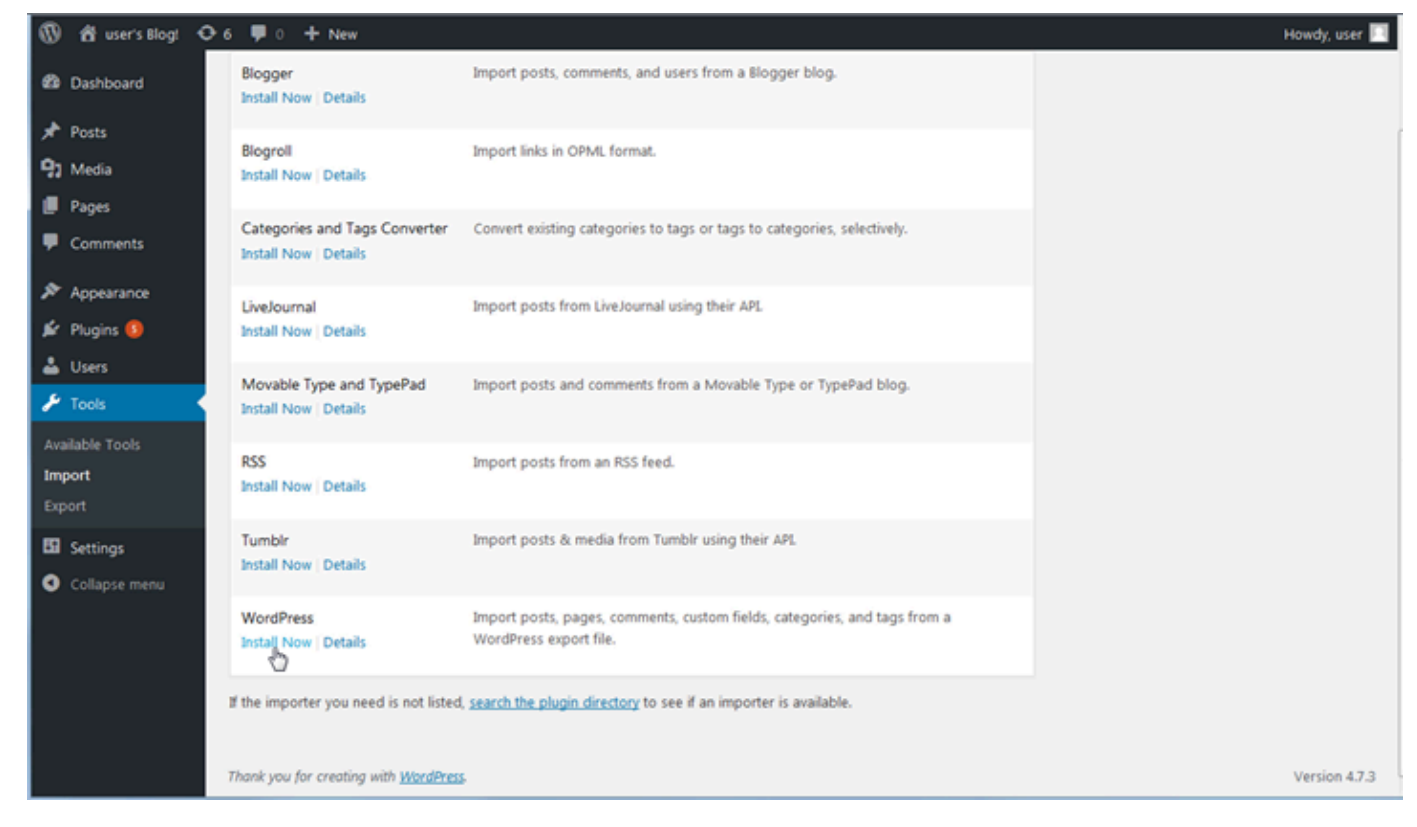

- 3. 도구 설치가 완료되면 Run Importer(임포터 실행)를 선택하여 가져오기 도구를 실행합니다.
- 4. 가져오기 WordPress 페이지에서 찾아보기를 선택합니다.
- 5. 1단계: 기존 WordPress 블로그 백업에서 저장한 XML 파일을 찾은 다음 [열기] 를 선택합니다.
- 6. Upload file and import(파일 업로드 및 가져오기)를 선택합니다.

나머지 기본값을 수락하고 Submit(제출)을 선택합니다.

## 다음 단계

블로그 (홈 아이콘 옆) 를 선택한 다음 WordPress 대시보드에서 사이트 방문을 선택하여 제대로 작동 하는지 확인할 수 있습니다. 브라우저에 IP 주소를 입력해도 블로그를 볼 수 있습니다.

몇 가지 남은 다음 단계는 아래와 같습니다.

- 도메인 이름 서버가 블로그의 새 버전을 가리키도록 DNS를 마이그레이션합니다.
- 새 블로그의 모양을 사용자 지정하거나 일부 WordPress 플러그인을 설치하세요.
- [SSL 인증서로 HTTPS 지원 활성화](https://docs.bitnami.com/aws/apps/wordpress/#how-to-enable-https-support-with-ssl-certificates)

# Amazon Lightsail용 WordPress Multisite 자습서

WordPress Multisite를 사용하면 관리자가 동일한 WordPress 인스턴스에서 여러 웹 사이트를 호스팅 하고 관리할 수 있습니다. Lightsail에서 WordPress Multisitet를 사용하는 방법에 대해 알아보려면 다음 자습서를 사용하세요.

주제

- [Lightsail의 WordPress Multisite 인스턴스에 블로그를 도메인으로 추가](#page-1100-0)
- [Lightsail의 WordPress Multisite 인스턴스에 블로그를 하위 도메인으로 추가](#page-1107-0)
- [Lightsail의 WordPress Multisite 인스턴스에 대한 기본 도메인 정의](#page-1110-0)

# <span id="page-1100-0"></span>Lightsail의 WordPress Multisite 인스턴스에 블로그를 도메인으로 추가

Amazon Lightsail의 WordPress Multisite 인스턴스는 해당 인스턴스 내에 생성하는 각 블로그 사이트 에 대해 여러 도메인 또는 하위 도메인을 사용하도록 설계되었습니다. 이 안내서에서는 WordPress Multisite 인스턴스에 기본 블로그의 기본 도메인과 다른 도메인을 사용하여 블로그 사이트를 추가하는 방법을 보여줍니다. 예를 들어, 기본 블로그의 기본 도메인이 example.com인 경우 동일한 인스턴스 의 another-example.com 및 third-example.com 도메인을 사용하여 새 블로그 사이트를 생성 할 수 있습니다.

#### **a** Note

또한 하위 도메인을 사용하여 WordPress Multisite 인스턴스에 사이트를 추가할 수 있습니다. 자세한 내용은 [WordPress Multisite 인스턴스에 블로그를 하위 도메인으로 추가를](#page-1107-0) 참조하세요.

필수 조건

다음 사전 조건을 표시된 순서로 완료합니다.

- 1. Lightsail에 WordPress Multisite 인스턴스를 생성합니다. 자세한 내용은 [인스턴스 생성을](#page-47-0) 참조하세 요.
- 2. 고정 IP를 생성하여 Lightsail의 WordPress Multisite 인스턴스에 연결합니다. 자세한 내용은 [고정 IP](#page-495-0) [를 생성하여 인스턴스에 연결](#page-495-0)을 참조하세요.
- 3. DNS 영역을 생성한 다음 WordPress Multisite 인스턴스에 연결된 고정 IP를 가리키도록 하여 도메 인을 Lightsail에 추가합니다. 자세한 내용은 [DNS 영역을 생성하여 도메인의 DNS 레코드 관리를](#page-296-0) 참 조하세요.

4. WordPress Multisite 인스턴스에 대한 기본 도메인을 정의합니다. 자세한 내용은 [WordPress](#page-1110-0) [Multisite 인스턴스에 대한 기본 도메인 정의](#page-1110-0)를 참조하세요.

WordPress Multisite 인스턴스에 블로그를 도메인으로 추가

이 단계를 완료하여 WordPress Multisite 인스턴스에 기본 블로그의 기본 도메인과 다른 도메인을 사용 하는 블로그 사이트를 생성합니다.

#### **A** Important

이 단계를 수행하기 전에 이 가이드의 사전 조건 섹션에 나열된 4단계를 완료해야 합니다.

1. WordPress Multisite 인스턴스의 관리 대시보드에 로그인합니다.

**a** Note 자세한 내용은 [Bitnami 인스턴스에 대한 애플리케이션 사용자 이름과 암호 가져오기를](#page-1013-0) 참 조하세요.

2. 상단 탐색 창에서 My Sites(내 사이트), Network Admin(네트워크 관리) 및 Sites(사이트)를 차례대 로 선택합니다.

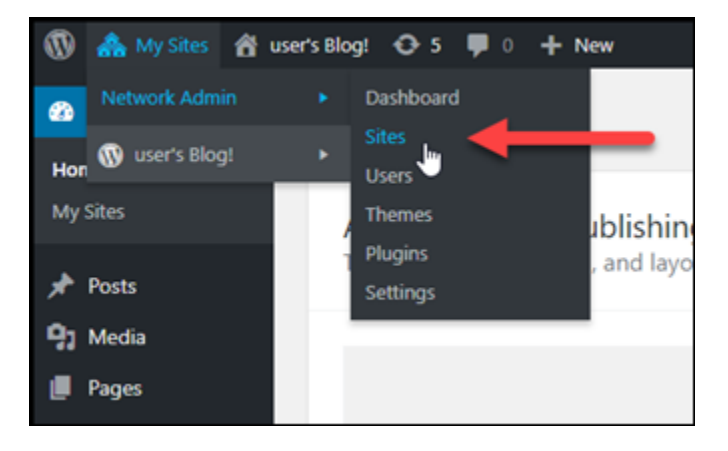

- 3. Add New(새로 추가)를 선택하여 새 블로그 사이트를 추가합니다.
- 4. 사이트 주소(URL)(Site Address (URL)) 텍스트 상자에 사이트 주소를 입력합니다. 이 주소는 새 블 로그 사이트에 사용될 도메인입니다. 예를 들어, 새 블로그 사이트에서 example-blog.com을 도 메인으로 사용할 경우 사이트 주소(URL)(Site Address (URL)) 텍스트 상자에 example-blog를 입력합니다. 페이지에 표시된 기본 도메인 접미사를 무시합니다.

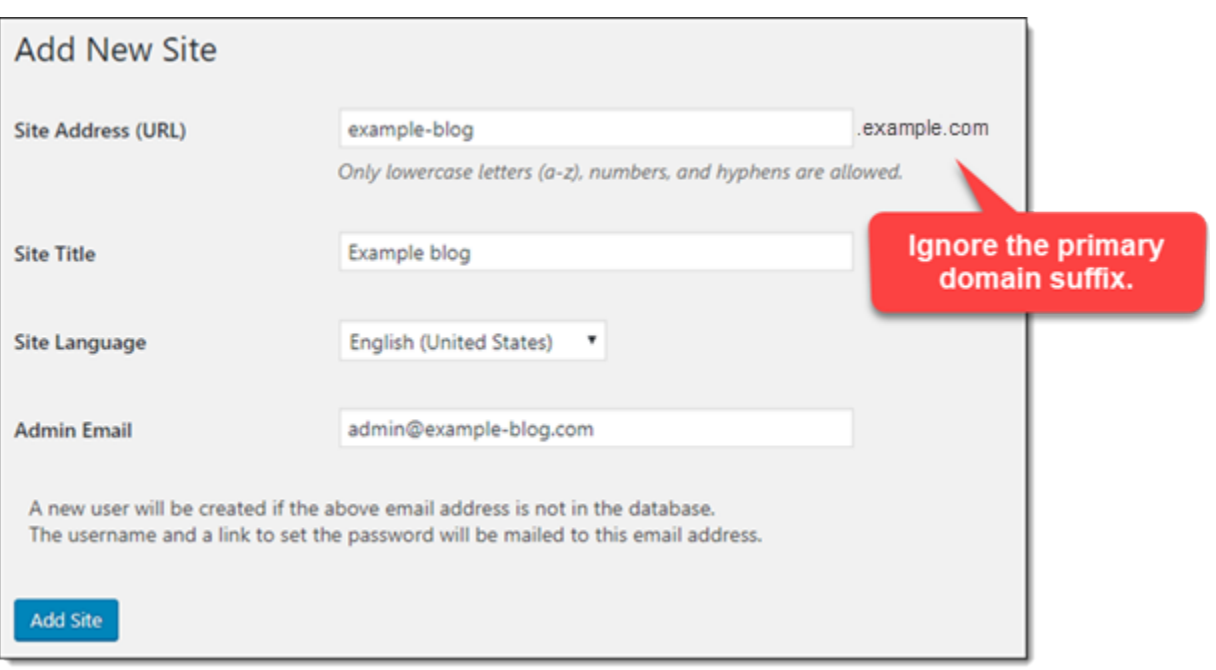

- 5. 사이트 제목을 입력하고 사이트 언어를 선택한 다음 관리 이메일을 입력합니다.
- 6. Add Site(사이트 추가)를 선택합니다.
- 7. 페이지에 표시되는 확인 배너에서 사이트 편집(Edit Site)을 선택합니다. 그러면 최근에 생성한 사 이트의 세부 정보를 편집하도록 리디렉션됩니다.

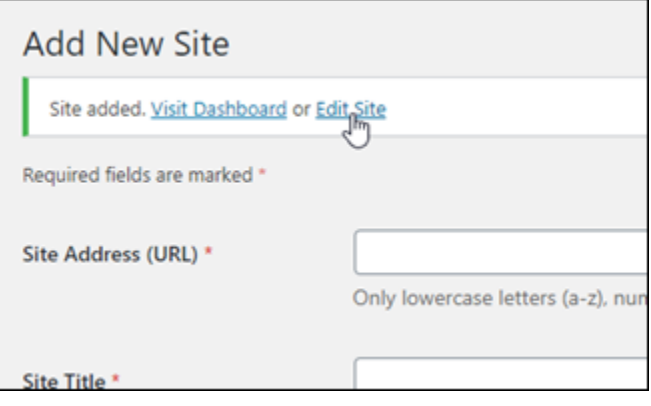

8. 사이트 편집(Edit Site) 페이지에서 사이트 주소(URL)(Site Address (URL)) 텍스트 상자에 나 열된 하위 도메인을 사용할 정점 도메인으로 변경합니다. 이 예시에서는 http://exampleblog.com을 지정합니다.

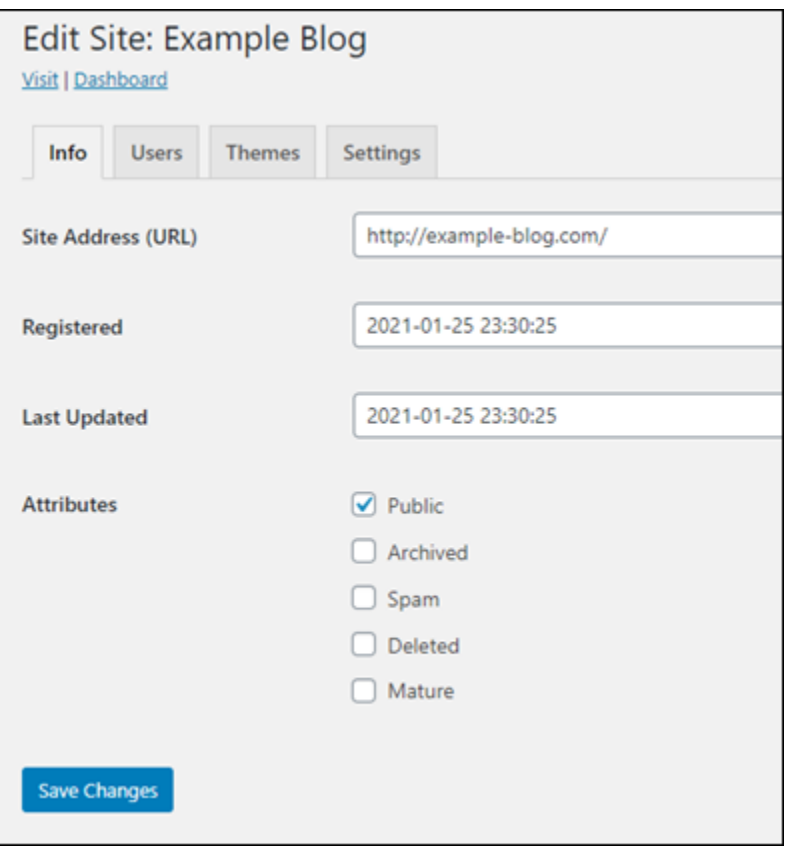

9. 변경 사항 저장을 선택합니다.

이때 새 블로그 사이트가 WordPress Multisite 인스턴스에 생성되지만, 도메인이 아직 새 블로그 사이트로 라우팅되도록 구성되지 않았습니다. 다음 단계로 이동하여 주소 레코드(A 레코드)를 도 메인의 DNS 영역에 추가합니다.

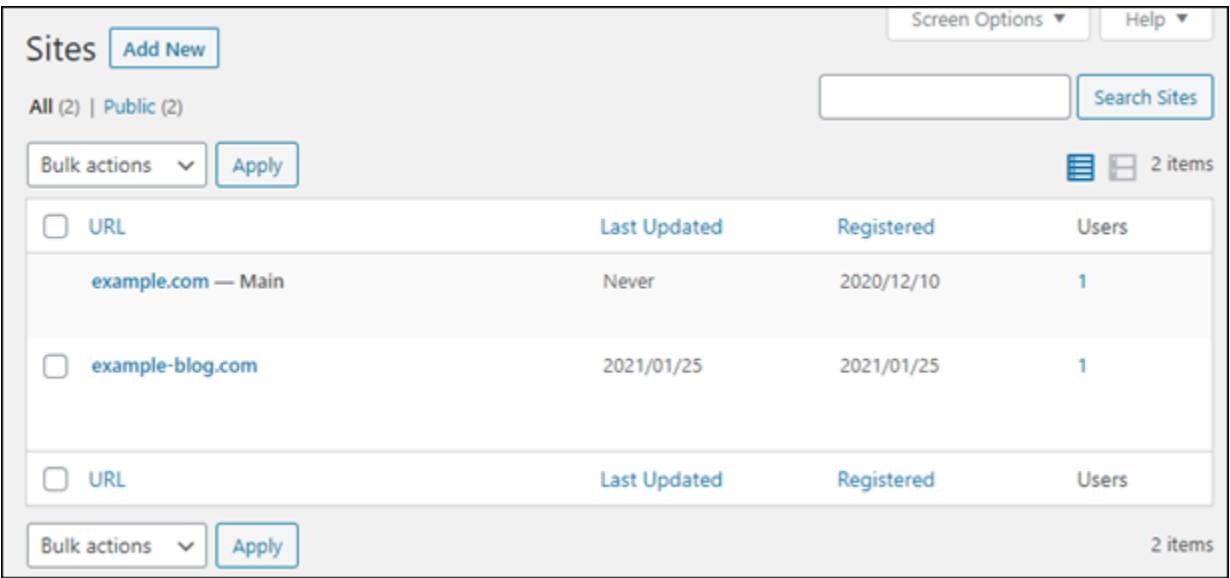

## 주소 레코드(A 레코드)를 도메인의 DNS 영역에 추가

이 단계를 완료하여 새 블로그 사이트에 대한 도메인이 WordPress Multisite 인스턴스를 가리키도록 합 니다. WordPress Multisite 인스턴스에 생성한 모든 블로그 사이트에 대해 이 단계를 수행해야 합니다.

설명을 위해 여기서는 Lightsail DNS 영역을 사용합니다. 하지만 이 단계는 일반적으로 도메인 등록 대 행자가 호스팅한 다른 DNS 영역과 비슷할 수 있습니다.

## A Important

Lightsail 콘솔에 최대 6개의 DNS 영역을 생성할 수 있습니다. 추가 DNS 영역이 필요한 경우 Amazon Route 53을 사용하여 도메인의 DNS 레코드를 관리하는 것이 좋습니다. 자세한 내용 은 [Amazon Route 53를 기존 도메인의 DNS 서비스로 지정](https://docs.aws.amazon.com/Route53/latest/DeveloperGuide/MigratingDNS.html)을 참조하세요.

- 1. [Lightsail 콘솔](https://lightsail.aws.amazon.com/)에 로그인합니다.
- 2. Lightsail 홈 페이지에서 Domains & DNS(도메인 및 DNS) 탭을 선택합니다.
- 3. 페이지의 DNS 영역 섹션에서 새 블로그 사이트의 도메인에 대한 DNS 영역을 선택합니다.
- 4. DNS 영역 편집기에서 DNS records(DNS 레코드)를 선택합니다. 그런 다음 Add record(레코드 추 가)를 선택합니다.

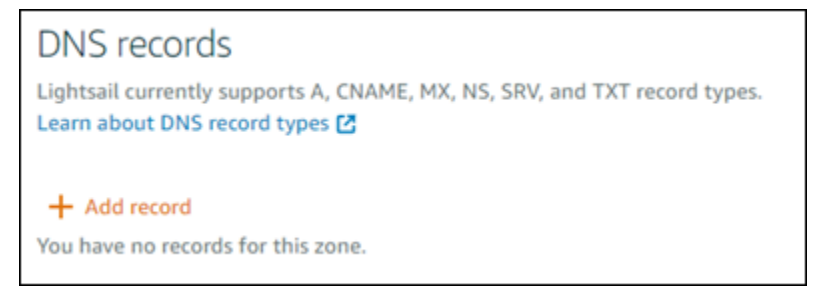

- 5. 레코드 유형 드롭다운 메뉴에서 A record(A 레코드)를 선택합니다.
- 6. Record name(레코드 이름) 텍스트 상자에 "at"(@) 기호를 입력하여 도메인 루트에 대한 레코드를 생성합니다.
- 7. Resolves to(확인) 텍스트 상자에서 WordPress Multisite 인스턴스에 연결된 고정 IP 주소를 선택 합니다.

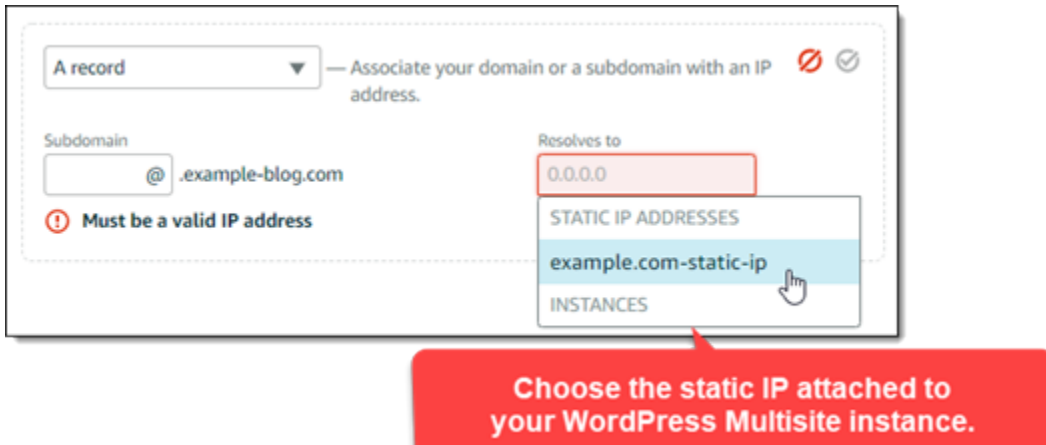

8. 저장 아이콘을 선택합니다.

인터넷의 DNS를 통해 변경 내용을 전파한 후 도메인이 WordPress Multisite 인스턴스의 새 블로 그 사이트로 트래픽 경로를 지정합니다.

쿠키 지원을 사용하여 블로그 사이트에 대한 로그인 허용

블로그 사이트를 WordPress Multisite 인스턴스에 도메인으로 추가할 때 쿠키 지원을 사용하려면 인스 턴스의 WordPress 구성(wp-config) 파일을 업데이트해야 합니다. 쿠키 지원을 사용하지 않으면 사 용자가 블로그 사이트의 WordPress 관리 대시보드에 로그인하려고 할 때 '오류: 쿠키가 차단되었거나 지원되지 않음' 오류가 발생할 수 있습니다.

- 1. [Lightsail 콘솔](https://lightsail.aws.amazon.com/)에 로그인합니다.
- 2. Lightsail 홈 페이지에서 WordPress Multisite 인스턴스에 대한 SSH 빠른 연결 아이콘을 선택합니 다.

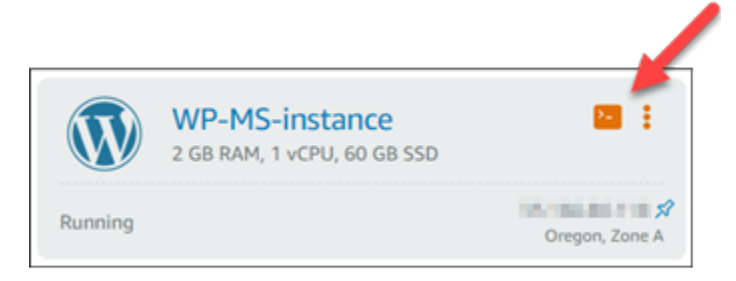

3. Lightsail 브라우저 기반 SSH 세션이 연결되면 다음 명령을 입력하여 Vim을 통해 인스턴스의 wpconfig.php 파일을 열고 편집합니다.

sudo vim /opt/bitnami/wordpress/wp-config.php

#### **a** Note

이 명령이 실패하면 이전 WordPress Multisite 인스턴스 버전을 사용하고 있는 것일 수 있 습니다. 이 경우 대신 다음 명령을 실행합니다.

sudo vim /opt/bitnami/wordpress/wp-config.php

4. I를 눌러 Vim을 삽입 모드를 설정합니다.

5. define('WP\_ALLOW\_MULTISITE', true); 텍스트 행 아래에 다음 텍스트 행을 추가합니다.

define('COOKIE\_DOMAIN', \$\_SERVER['HTTP\_HOST']);

완료되면 파일이 다음과 같이 표시됩니다.

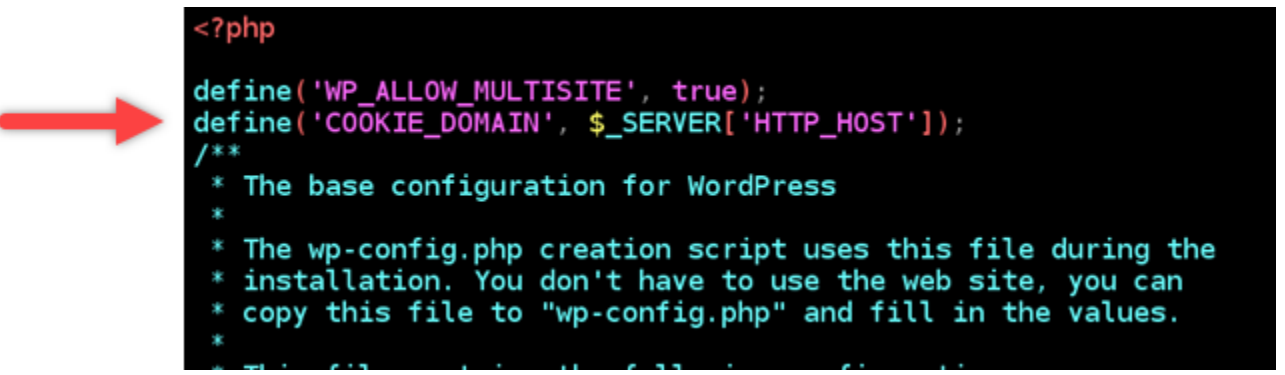

- 6. Esc 키를 눌러 Vim에서 삽입 모드를 종료한 다음 :wq!를 입력하고 Enter 키를 눌러 편집한 내용 을 저장(쓰기)하고 Vim을 종료합니다.
- 7. 다음 명령을 입력하여 WordPress 인스턴스의 기본 서비스를 다시 시작합니다.

sudo /opt/bitnami/ctlscript.sh restart

이제 WordPress Multisite 인스턴스에서 쿠키를 사용하도록 설정하며, 블로그 사이트에 로그인하 려는 사용자를 대상으로 '오류: 쿠키가 차단되었거나 지원되지 않음' 오류가 발생하지 않습니다.

다음 단계

WordPress Multisite 인스턴스에 블로그를 도메인으로 추가한 후에는 WordPress Multisite 인스턴스 관 리에 익숙해지도록 하는 것이 좋습니다. 자세한 내용은 WordPress 문서에서 [Multisite 네트워크 관리](https://wordpress.org/support/article/multisite-network-administration/)를 참조하세요.

# <span id="page-1107-0"></span>Lightsail의 WordPress Multisite 인스턴스에 블로그를 하위 도메인으로 추가

Amazon Lightsail의 WordPress Multisite 인스턴스는 해당 인스턴스 내에 생성하는 각 블로그 사이 트에 대해 여러 도메인 또는 하위 도메인을 사용하도록 설계되었습니다. 이 안내서에서는 블로그 사 이트를 WordPress Multisite 인스턴스의 하위 도메인으로 추가하는 방법을 보여줍니다. 예를 들어, 기본 블로그의 기본 도메인이 example.com인 경우 동일한 인스턴스의 earth.example.com 및 moon.example.com 하위 도메인을 사용하여 새 블로그 사이트를 생성할 수 있습니다.

**a** Note

또한 도메인을 사용하여 WordPress Multisite 인스턴스에 사이트를 추가할 수 있습니다. 자세 한 내용은 [WordPress Multisite 인스턴스에 블로그를 도메인으로 추가를](#page-1100-0) 참조하세요.

## 필수 조건

다음 사전 조건을 표시된 순서로 완료합니다.

- 1. WordPress Multisite 인스턴스를 생성합니다. 자세한 내용은 [인스턴스 생성](#page-47-0)을 참조하세요.
- 2. 고정 IP를 생성하여 WordPress Multisite 인스턴스에 연결합니다. 자세한 내용은 [고정 IP를 생성하](#page-495-0) [여 인스턴스에 연결](#page-495-0)을 참조하세요.
- 3. DNS 영역을 생성한 다음 WordPress Multisite 인스턴스에 연결된 고정 IP를 가리키도록 하여 도메 인을 Lightsail에 추가합니다. 자세한 내용은 [DNS 영역을 생성하여 도메인의 DNS 레코드 관리를](#page-296-0) 참 조하세요.
- 4. WordPress Multisite 인스턴스에 대한 기본 도메인을 정의합니다. 자세한 내용은 [WordPress](#page-1110-0) [Multisite 인스턴스에 대한 기본 도메인 정의](#page-1110-0)를 참조하세요.

## WordPress Multisite 인스턴스에 블로그를 하위 도메인으로 추가

이 단계를 완료하여 WordPress Multisite 인스턴스에 기본 블로그에 대한 기본 도메인의 하위 도메인을 사용하는 새 블로그를 생성합니다.

## **A** Important

이 단계를 수행하기 전에 이 가이드의 사전 조건 섹션에 나열된 4단계를 완료해야 합니다.

1. WordPress Multisite 인스턴스의 관리 대시보드에 로그인합니다.

## **a** Note

자세한 내용은 [Bitnami 인스턴스에 대한 애플리케이션 사용자 이름과 암호 가져오기를](#page-1013-0) 참 조하세요.

2. 상단 탐색 창에서 My Sites(내 사이트), Network Admin(네트워크 관리) 및 Sites(사이트)를 차례대 로 선택합니다.

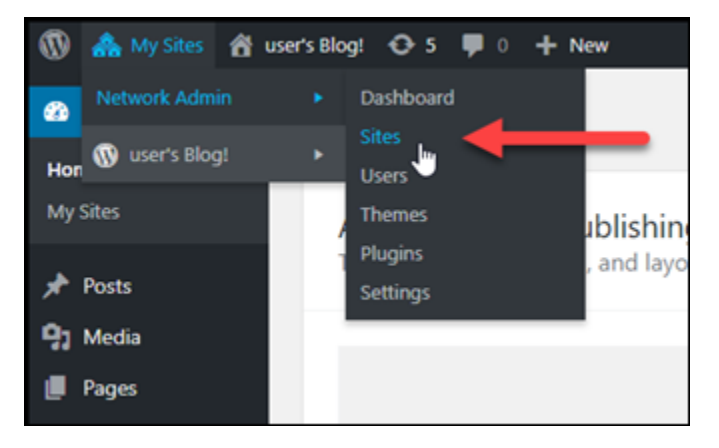

- 3. Add New(새로 추가)를 선택하여 새 블로그 사이트를 추가합니다.
- 4. 새 블로그 사이트에 사용될 하위 도메인인 사이트 주소를 입력합니다.

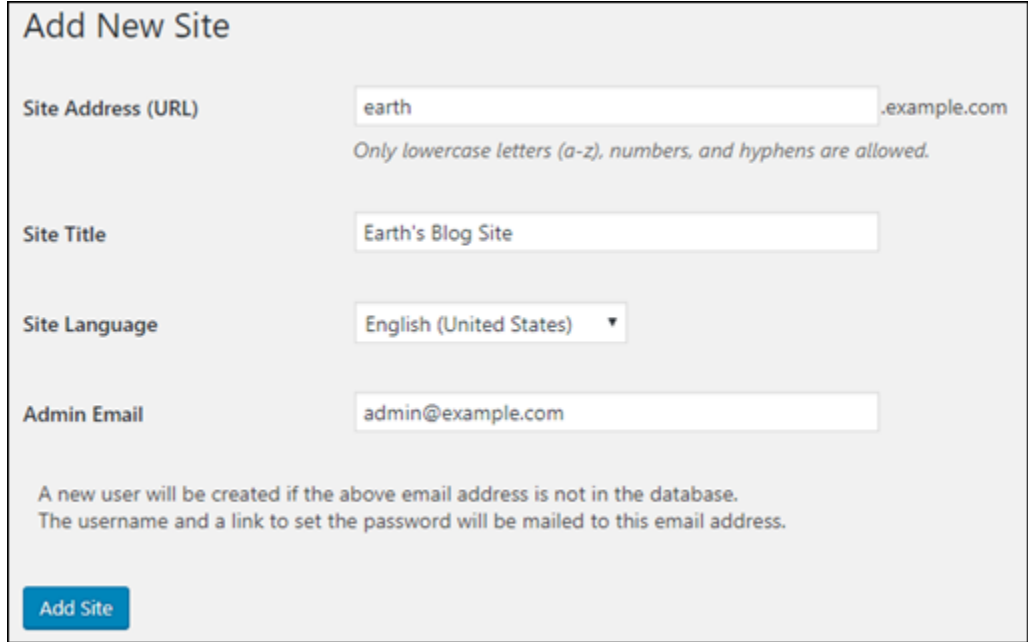

- 5. 사이트 제목을 입력하고 사이트 언어를 선택한 다음 관리 이메일을 입력합니다.
- 6. Add Site(사이트 추가)를 선택합니다.

이때 새 블로그 사이트가 WordPress Multisite 인스턴스에 생성되지만, 하위 도메인이 아직 새 블 로그 사이트로 라우팅되도록 구성되지 않았습니다. 다음 단계로 이동하여 주소 레코드(A 레코드) 를 도메인의 DNS 영역에 추가합니다.

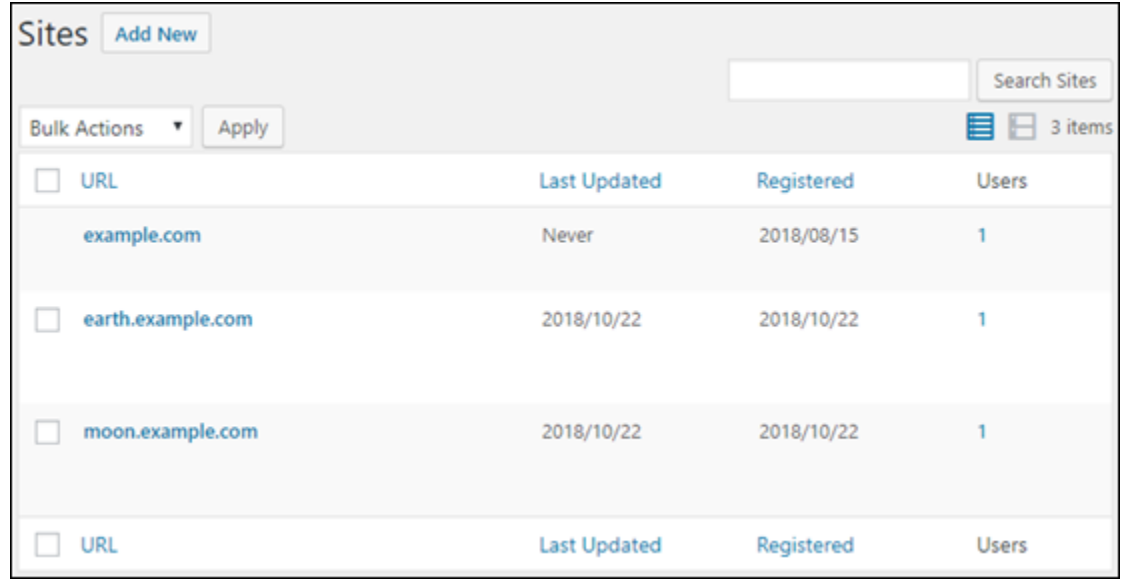

주소 레코드(A 레코드)를 도메인의 DNS 영역에 추가

이 단계를 완료하여 새 블로그 사이트에 대한 하위 도메인이 WordPress Multisite 인스턴스를 가리키도 록 합니다. WordPress Multisite 인스턴스에 생성한 모든 블로그 사이트에 대해 이 단계를 수행해야 합 니다.

설명을 위해 여기서는 Lightsail DNS 영역을 사용합니다. 하지만 이 단계는 일반적으로 도메인 등록 대 행자가 호스팅한 다른 DNS 영역과 비슷할 수 있습니다.

- 1. [Lightsail 콘솔](https://lightsail.aws.amazon.com/)에 로그인합니다.
- 2. Lightsail 홈 페이지에서 Domains & DNS(도메인 및 DNS) 탭을 선택합니다.
- 3. 페이지의 DNS 영역 섹션에서 WordPress Multisite 인스턴스에 대한 기본 도메인으로 정의한 도메 인에 대한 DNS 영역을 선택합니다.
- 4. DNS 영역 편집기에서 DNS records(DNS 레코드)를 선택합니다. 그런 다음 Add record(레코드 추 가)를 선택합니다.

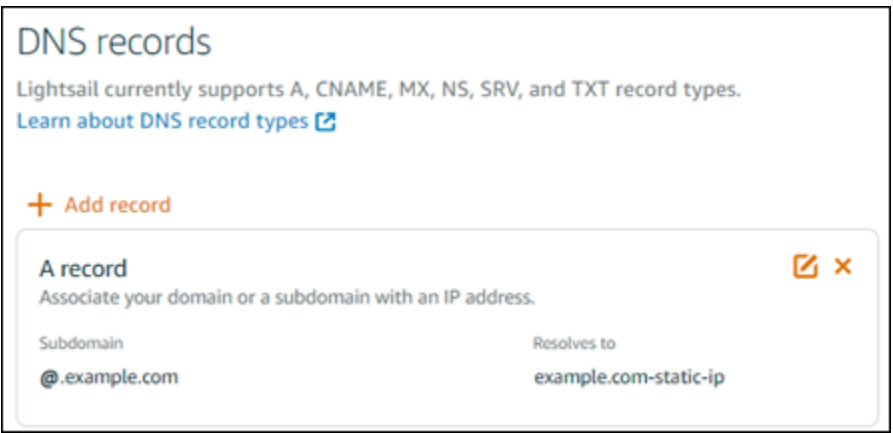

- 5. 레코드 유형 드롭다운 메뉴에서 A record(A 레코드)를 선택합니다.
- 6. Record name(레코드 이름) 텍스트 상자에 WordPress Multisite 인스턴스에 새 블로그 사이트를 생성할 때 사이트 주소로 지정된 하위 도메인을 입력합니다.
- 7. Resolves to(확인) 텍스트 상자에서 WordPress Multisite 인스턴스에 연결된 고정 IP 주소를 선택 합니다.

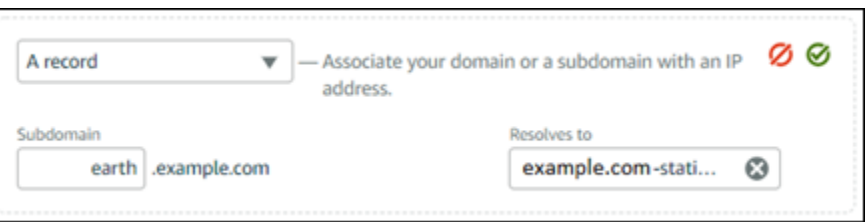

8. 저장 아이콘을 선택합니다.

더 이상 수행할 작업이 없습니다. 인터넷의 DNS를 통해 전파를 변경한 후 도메인이 WordPress Multisite 인스턴스의 새 블로그 사이트로 리디렉션됩니다.

다음 단계

블로그를 WordPress Multisite 인스턴스에 하위 도메인으로 추가한 후에는 WordPress Multisite 관리에 익숙해지도록 하는 것이 좋습니다. 자세한 내용은 WordPress 문서에서 [Multisite 네트워크 관리를](https://wordpress.org/support/article/multisite-network-administration/) 참조 하세요.

# <span id="page-1110-0"></span>Lightsail의 WordPress Multisite 인스턴스에 대한 기본 도메인 정의

Amazon Lightsail의 WordPress Multisite 인스턴스는 해당 인스턴스 내에 생성하는 각 블로그 사이트에 대해 여러 도메인 또는 하위 도메인을 사용하도록 설계되었습니다. 따라서 WordPress Multisite 인스턴 스의 기본 블로그에 사용할 기본 도메인을 정의해야 합니다.

## 필수 조건

다음 사전 조건을 표시된 순서로 완료합니다.

- 1. Lightsail에 WordPress Multisite 인스턴스를 생성합니다. 자세한 내용은 [인스턴스 생성을](#page-47-0) 참조하세 요.
- 2. 고정 IP를 생성하여 Lightsail의 WordPress Multisite 인스턴스에 연결합니다. 자세한 내용은 [고정 IP](#page-495-0) [를 생성하여 인스턴스에 연결](#page-495-0)을 참조하세요.

**A** Important

WordPress Multisite 인스턴스는 고정 IP를 첨부하면 재부팅해야 합니다. 그러면 연결된 새 고정 IP를 인스턴스에서 인식할 수 있습니다.

- 3. DNS 영역을 생성한 다음 WordPress Multisite 인스턴스에 연결된 고정 IP를 가리키도록 하여 도메 인을 Lightsail에 추가합니다. 자세한 내용은 [DNS 영역을 생성하여 도메인의 DNS 레코드 관리를](#page-296-0) 참 조하세요.
- 4. 인터넷의 DNS를 통해 DNS 변경 사항이 전파될 때까지 기다립니다. 그런 다음 이 안내서의 [WordPress Multisite 인스턴스에 대한 기본 도메인 정의](#page-1111-0) 단원으로 계속 진행할 수 있습니다.

<span id="page-1111-0"></span>WordPress Multisite 인스턴스에 대한 기본 도메인 정의

이 단계를 완료하여 example.com과 같은 도메인이 WordPress Multisite 인스턴스의 기본 블로그로 리디렉션되도록 합니다.

- 1. [Lightsail 콘솔](https://lightsail.aws.amazon.com/)에 로그인합니다.
- 2. Lightsail 홈 페이지에서 WordPress Multisite 인스턴스에 대한 SSH 빠른 연결 아이콘을 선택합니 다.

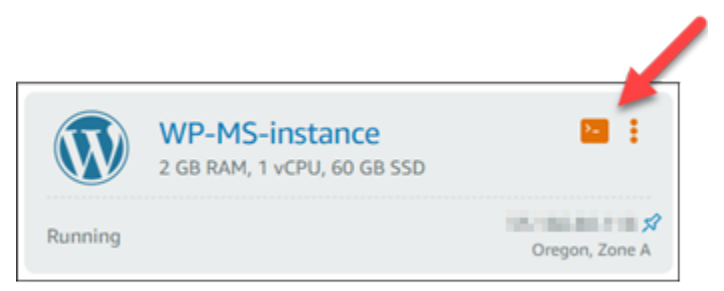

3. 다음 명령을 입력하여 WordPress Multisite 인스턴스에 대한 기본 도메인 이름을 정의합니다. *<domain>*을 WordPress Multisite에 대한 올바른 도메인 이름으로 바꿔야 합니다.

sudo /opt/bitnami/configure\_app\_domain --domain *<domain>*

#### 예제:

sudo /opt/bitnami/configure\_app\_domain --domain *example.com*

#### **a** Note

이 명령이 실패하면 이전 WordPress Multisite 인스턴스 버전을 사용하고 있는 것일 수 있 습니다. 다음 명령을 실행하는 대신, *<domain>*을 WordPress Multisite에 대한 올바른 도 메인 이름으로 바꿔야 합니다.

cd /opt/bitnami/apps/wordpress sudo ./bnconfig --machine\_hostname *<domain>*

해당 명령을 실행하고 나서 다음 명령을 입력하여 서버가 재시작될 때마다 bnconfig 도구 가 자동으로 실행되지 않도록 합니다.

sudo mv bnconfig bnconfig.disabled

이때 정의한 도메인을 탐색하면 WordPress Multisite 인스턴스의 기본 블로그로 리디렉션되어야 합니다.

## 다음 단계

WordPress Multisite 인스턴스에 대한 기본 도메인을 정의한 후에는 다음 단계를 완료합니다.

- [WordPress Multisite 인스턴스에 블로그를 하위 도메인으로 추가](#page-1107-0)
- [WordPress Multisite 인스턴스에 블로그를 도메인으로 추가](#page-1100-0)

# Amazon Lightsail용 Let's Encrypt 자습서

Let's Encrypt는 무료 SSL/TLS 인증서를 발급하여 웹사이트, 애플리케이션 및 온라인 서비스에 대해 안전하고 암호화된 통신을 가능하게 합니다. Lightsail에서 Let's Encrypt를 사용하는 방법에 대해 알아 보려면 다음 자습서를 사용하세요.

주제

- [자습서: Lightsail LAMP 인스턴스와 함께 Let's Encrypt SSL 인증서 사용](#page-1113-0)
- [자습서: Lightsail Nginx 인스턴스와 함께 Let's Encrypt SSL 인증서 사용](#page-1127-0)
- [자습서: WordPress Lightsail 인스턴스에서 Let's Encrypt SSL 인증서 사용](#page-1143-0)

# <span id="page-1113-0"></span>자습서: Lightsail LAMP 인스턴스와 함께 Let's Encrypt SSL 인증서 사용

Amazon Lightsail을 사용하면 Lightsail 로드 밸런서를 사용하여 SSL/TLS를 사용하는 웹사이트 및 애 플리케이션을 쉽게 보호할 수 있습니다. 그러나 Lightsail 로드 밸런서를 사용하는 것이 일반적으로 올 바른 선택이 아닐 수도 있습니다. 사이트에서 로드 밸런서가 제공하는 확장성 또는 내결함성을 필요로 하지 않거나 비용 최적화를 원할 수도 있습니다.

후자의 경우에는 Let's Encrypt를 사용하여 무료 SSL 인증서를 얻을 수 있으며 그런 경우 아무런 문제 가 되지 않습니다. 이러한 인증서를 Lightsail 인스턴스와 통합할 수 있습니다. 이 자습서에서는 Certbot 을 사용하여 Let's Encrypt 와일드카드 인증서를 요청하고 이를 LAMP 인스턴스와 통합하는 방법을 보 여줍니다.

## **A** Important

- Bitnami 인스턴스에서 사용하는 Linux 배포는 2020년 7월에 Ubuntu에서 Debian으로 변경되 었습니다. 이러한 변화로 인스턴스의 Linux 배포에 따라 자습서의 일부 단계가 달라집니다. 변경 후 생성된 모든 Bitnami 블루프린트 인스턴스는 Debian Linux 배포를 사용합니다. 변경 전에 생성된 인스턴스는 Ubuntu Linux 배포를 계속 사용합니다. 인스턴스의 배포를 확인하 려면 uname -a 명령을 실행합니다. 응답은 Ubuntu 또는 Debian을 인스턴스의 Linux 배포 로 표시합니다.
- Bitnami는 많은 스택에 대한 파일 구조를 수정하는 중입니다. 이 자습서의 파일 경로는 Bitnami 스택이 네이티브 Linux 시스템 패키지(접근법 A)를 사용하는지 또는 자체 포함 설치 (접근법 B)인지 여부에 따라 달라질 수 있습니다. Bitnami 설치 유형 및 따라야 할 접근 방식 을 식별하려면 다음 명령을 실행합니다.

test ! -f "/opt/bitnami/common/bin/openssl" && echo "Approach A: Using system packages." || echo "Approach B: Self-contained installation."

#### 목차

- [1단계: 필수 구성 요소 완성](#page-1114-0)
- [2단계: 인스턴스에 Certbot 설치](#page-1115-0)
- [3단계: Let's Encrypt SSL 와일드카드 인증서 요청](#page-1116-0)
- [4단계: 도메인의 DNS 영역에 TXT 레코드 추가](#page-1118-0)
- [5단계: TXT 레코드가 전파되었는지 확인](#page-1119-0)
- [6단계: Let's Encrypt SSL 인증서 요청 완료](#page-1121-0)
- [7단계 Let's Encrypt 인증서 파일을 Apache 서버 디렉터리에 연결하는 링크 생성](#page-1123-0)
- [8단계: 웹 애플리케이션에 대해 HTTP에서 HTTPS로의 리디렉션 구성](#page-1126-0)
- [9단계: 90일마다 Let's Encrypt 인증서 갱신](#page-1127-1)

<span id="page-1114-0"></span>1단계: 필수 구성 요소 완성

아직 수행하지 않은 경우 다음 사전 조건을 완료하십시오.

- Lightsail에서 LAMP 인스턴스를 생성합니다. 자세한 내용은 [인스턴스 생성](#page-47-0)을 참조하세요.
- DNS 레코드를 편집하려면 도메인 이름을 등록하고 관리 액세스 권한을 얻습니다. 자세한 내용은 [Amazon Lightsail DNS를](#page-291-0) 참조하세요.

**a** Note

Lightsail DNS 영역을 사용하여 도메인의 DNS 레코드를 관리하는 것이 좋습니다. 자세한 내 용은 [DNS 영역을 생성하여 도메인의 DNS 레코드 관리를](#page-296-0) 참조하세요.

• Lightsail 콘솔의 브라우저 기반 SSH 터미널을 사용하여 이 자습서의 단계를 수행합니다. 그러나 PuTTY와 같은 자체 SSH 클라이언트를 사용할 수도 있습니다. PuTTY 구성에 대한 자세한 내용은 [SSH를 사용하여 연결할 PuTTY 다운로드 및 설정을](#page-108-0) 참조하세요.

사전 조건을 완료한 후 이 자습서의 [다음 단원](#page-1115-0)으로 계속 진행합니다.

## <span id="page-1115-0"></span>2단계: 인스턴스에 Certbot 설치

Certbot은 Let's Encrypt에서 인증서를 요청하고 이를 웹 서버에 배포하는 데 사용되는 클라이언트입니 다. Let's Encrypt는 ACME 프로토콜을 사용하여 인증서를 발행하고 Certbot은 Let's Encrypt와 상호 작 용하는 ACME 사용 클라이언트입니다.

Lightsail 인스턴스에 Certbot을 설치하려면

- 1. [Lightsail 콘솔](https://lightsail.aws.amazon.com/)에 로그인합니다.
- 2. Lightsail 홈 페이지에서 연결할 인스턴스에 대한 SSH 빠른 연결 아이콘을 선택합니다.

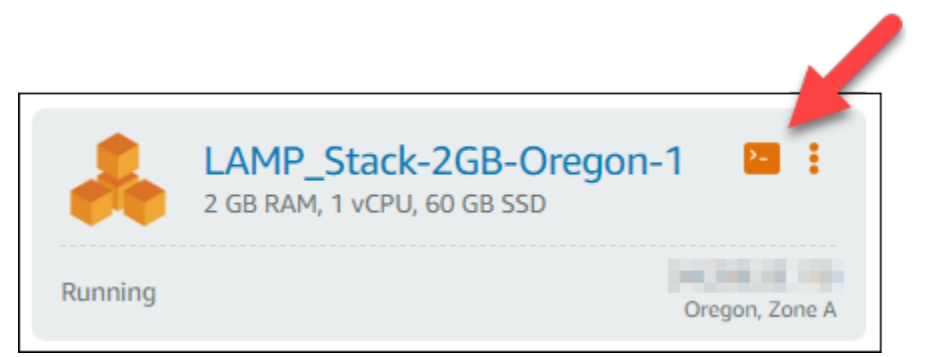

3. Lightsail 브라우저 기반 SSH 세션이 연결되면 다음 명령을 입력하여 인스턴스의 패키지를 업데이 트합니다.

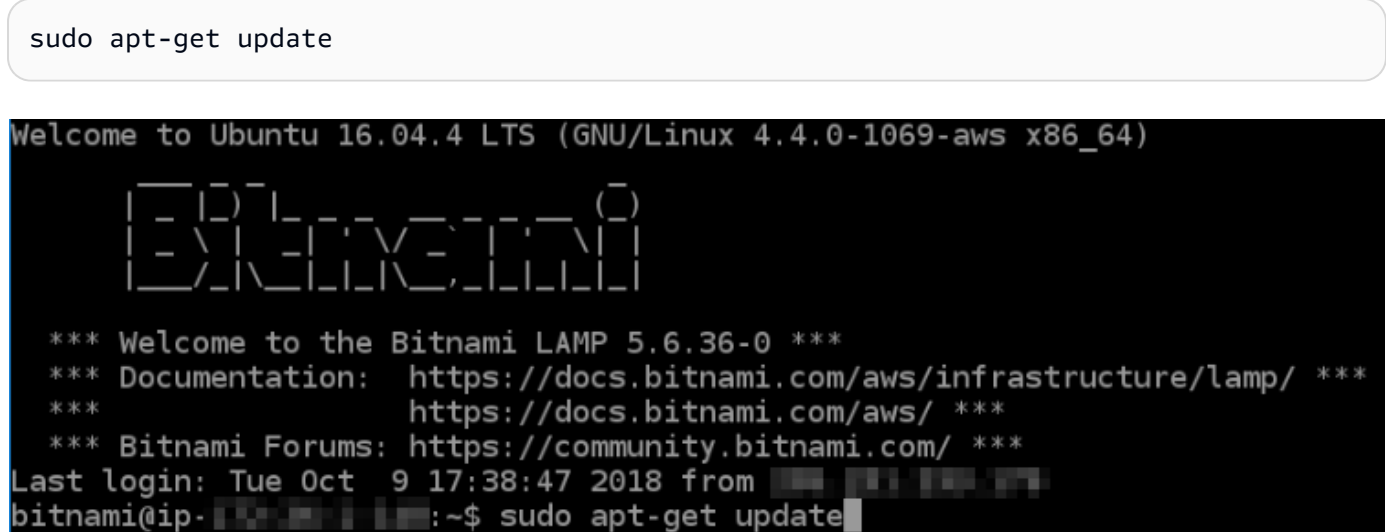

4. 다음 명령을 입력하여 소프트웨어 속성 패키지를 설치합니다. Certbot의 개발자는 PPA(Personal Package Archive)를 사용하여 Certbot을 배포합니다. 소프트웨어 속성 패키지를 사용하면 PPA를 사용하여 보다 효율적으로 작업할 수 있습니다.

sudo apt-get install software-properties-common
#### **a** Note

sudo apt-get install 명령을 실행할 때 Could not get lock 오류가 발생하면 약 15분 정도 기다린 후 다시 시도합니다. 이 오류는 Apt 패키지 관리 도구를 사용하여 무 인 업그레이드를 설치하는 cron 작업으로 인해 발생할 수 있습니다.

5. 다음 명령을 입력하여 로컬 apt 리포지토리에 Certbot을 추가합니다.

#### **a** Note

5단계는 Ubuntu Linux 배포를 사용하는 인스턴스에만 적용됩니다. 인스턴스가 Debian Linux 배포를 사용하는 경우 이 단계를 건너뜁니다.

sudo apt-add-repository ppa:certbot/certbot -y

6. 다음 명령을 입력하여 새 리포지토리를 포함하도록 apt를 업데이트합니다.

sudo apt-get update -y

7. 다음 명령을 입력하여 Certbot을 설치합니다.

sudo apt-get install certbot -y

이제 Certbot이 Lightsail 인스턴스에 설치됩니다.

8. 브라우저 기반 SSH 터미널 창을 열린 상태로 유지하십시오. 이 자습서의 뒷부분에서 다시 해당 세 션으로 돌아옵니다. 이 자습서의 [다음 섹션으](#page-1116-0)로 계속 진행합니다.

<span id="page-1116-0"></span>3단계: Let's Encrypt SSL 와일드카드 인증서 요청

Let's Encrypt에서 인증서를 요청하는 프로세스를 시작합니다. Certbot을 사용하여 도메인 및 하 위 도메인에 대해 단일 인증서를 사용할 수 있는 와일드카드 인증서를 요청합니다. 예를 들어 example.com 최상위 도메인과 blog.example.com 및 stuff.example.com 하위 도메인에 대해 단일 와일드카드 인증서가 작동합니다.

#### Let's Encrypt SSL 와일드카드 인증서를 요청하려면

1. 이 자습서의 [2단계](#page-1115-0)에서 사용된 것과 동일한 브라우저 기반 SSH 터미널 창에서 다음 명령을 입력 하여 도메인에 대해 환경 변수를 설정합니다. 이제 명령을 더 효율적으로 복사하고 붙여 넣어 인증 서를 얻을 수 있습니다.

DOMAIN=*Domain*

WILDCARD=\*.\$DOMAIN

명령에서 *Domain*을 등록된 도메인 이름으로 바꿉니다.

예제:

DOMAIN=*example.com*

WILDCARD=\*.\$DOMAIN

2. 다음 명령을 입력하여 변수가 올바른 값을 반환하는지 확인합니다.

echo \$DOMAIN && echo \$WILDCARD

다음과 유사한 결과가 출력되어야 합니다.

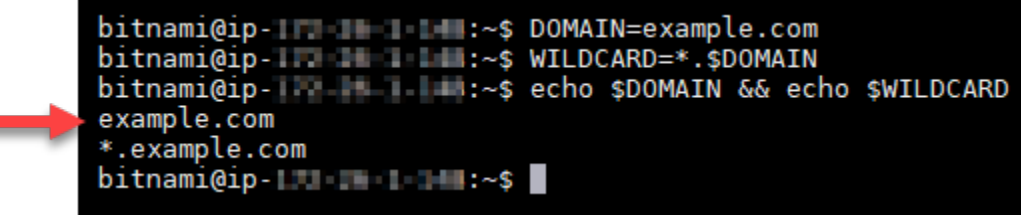

3. 다음 명령을 입력하여 대화형 모드에서 Certbot을 시작합니다. 이 명령은 DNS 문제에 대해 수동 권한 부여 방법을 사용하여 도메인 소유권을 확인하도록 Certbot에 지시하며, 최상위 도메인 및 하 위 도메인에 대한 와일드카드 인증서를 요청합니다.

sudo certbot -d \$DOMAIN -d \$WILDCARD --manual --preferred-challenges dns certonly

- 4. 메시지가 표시되면 갱신 및 보안 고지 사항에 사용될 이메일 주소를 입력합니다.
- 5. Let's Encrypt 서비스 계약 조건을 읽습니다. 모두 읽은 다음 동의하면 A를 누릅니다. 동의하지 않 는 경우 Let's Encrypt 인증서를 얻을 수 없습니다.
- 6. 이메일 주소를 공유하라는 메시지와 IP 주소가 기록된다는 경고에 적절하게 응답합니다.
- 7. 이제 Let's Encrypt에 지정된 도메인을 소유하고 있는지 확인하라는 메시지가 표시됩니다. TXT 레 코드를 도메인의 DNS 레코드에 추가하여 이 작업을 수행할 수 있습니다. 다음 예와 같이 한 세트 의 TXT 레코드 값이 제공됩니다.

#### **a** Note

확인에 사용해야 하는 하나 또는 여러 개의 TXT 레코드를 Let's Encrypt에서 제공할 수 있 습니다. 이 예에서는 확인에 사용할 두 개의 TXT 레코드가 제공되었습니다.

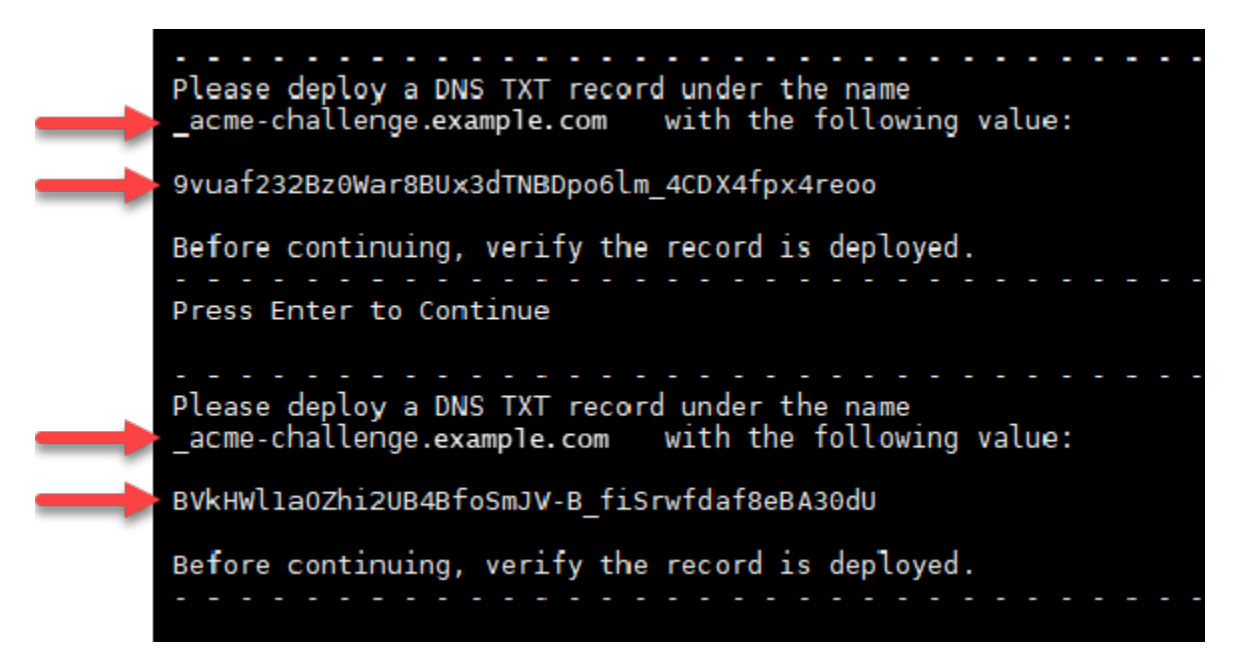

8. Lightsail 브라우저 기반 SSH 세션을 열린 상태로 유지하십시오. 이 자습서의 뒷부분에서 다시 해 당 세션으로 돌아옵니다. 이 자습서의 [다음 섹션](#page-1118-0)으로 계속 진행합니다.

<span id="page-1118-0"></span>4단계: 도메인의 DNS 영역에 TXT 레코드 추가

도메인의 DNS 영역에 TXT 레코드를 추가하면 도메인 소유권이 확인됩니다. 설명을 위해 Lightsail DNS 영역을 사용하겠습니다. 하지만 이 단계는 일반적으로 도메인 등록 대행자가 호스팅하는 다른 DNS 영역과 비슷할 수 있습니다.

## **a** Note

도메인에 대해 Lightsail DNS 영역을 만드는 방법에 대한 자세한 내용은 [DNS 영역을 생성하여](#page-296-0)  [Lightsail에서 도메인의 DNS 레코드 관리를](#page-296-0) 참조하십시오.

Lightsail의 도메인 DNS 영역에 TXT 레코드를 추가하려면

- 1. Lightsail 홈 페이지에서 도메인 및 DNS(Domains & DNS) 탭을 선택합니다.
- 2. 페이지의 DNS 영역 섹션에서 Certbot 인증서 요청에서 지정한 도메인의 DNS 영역을 선택합니다.
- 3. DNS 영역 편집기에서 DNS records(DNS 레코드)를 선택합니다.
- 4. 레코드 추가(Add record)를 선택합니다.
- 5. 레코드 유형(Record type) 드롭다운 메뉴에서 TXT 레코드를 선택합니다.
- 6. Let's Encrypt 인증서 요청에서 지정한 값을 레코드 이름(Record name) 및 응답(Responds with) 필드에 입력합니다.

## **a** Note

Lightsail 콘솔은 도메인의 정점 부분을 미리 채웁니다. 예를 들어, *\_acmechallenge.example.com* 하위 도메인을 추가하려면 텍스트 상자에 *\_acmechallenge*만 입력하면 되며, 레코드를 저장할 때 Lightsail이 .example.com 부분을 추 가합니다.

- 7. Save를 선택합니다.
- 8. 4~7단계를 반복하여 Let's Encrypt 인증서 요청에 지정된 두 번째 TXT 레코드 세트를 추가합니다.
- 9. Lightsail 콘솔 브라우저 창을 열린 상태로 유지하십시오. 이 자습서의 뒷부분에서 다시 해당 세션 으로 돌아옵니다. 이 자습서의 [다음 섹션으](#page-1119-0)로 계속 진행합니다.

<span id="page-1119-0"></span>5단계: TXT 레코드가 전파되었는지 확인

TXT 레코드가 인터넷의 DNS에 전파되었는지 확인하려면 MxToolbox 유틸리티를 사용합니다. DNS 레코드 전파는 DNS 호스팅 공급자 및 DNS 레코드에 대해 구성된 TTL(Time to Live)에 따라 다소 시간 이 걸릴 수 있습니다. 이 단계를 완료하고 Certbot 인증서 요청을 계속하기 전에 TXT 레코드가 전파되 었는지 확인하는 것이 중요합니다. 그렇지 않으면 인증서 요청이 실패합니다.

## TXT 레코드가 인터넷 DNS에 전파되었는지 확인하려면

- 1. 새 브라우저 창을 열고 [https://mxtoolbox.com/TXTLookup.aspx로](https://mxtoolbox.com/TXTLookup.aspx) 이동합니다.
- 2. 다음 텍스트를 텍스트 상자에 입력합니다.

\_acme-challenge.*Domain*

## *Domain*을 등록된 도메인 이름으로 바꿉니다.

예제:

\_acme-challenge.*example.com*

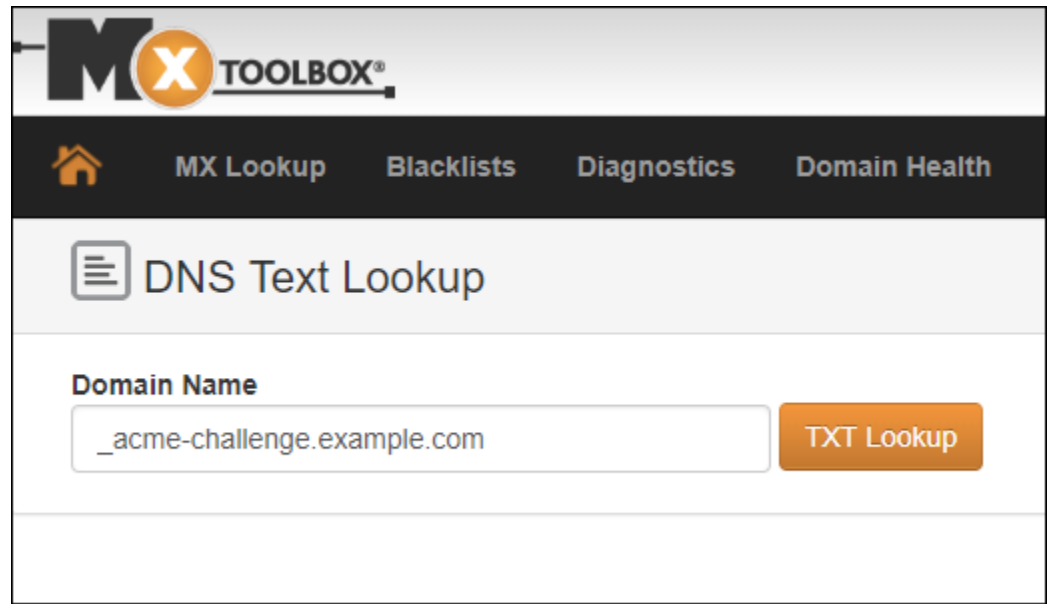

- 3. TXT Lookup(TXT 조회)을 선택하여 점검을 실행합니다.
- 4. 다음 응답 중 하나가 발생합니다.
	- TXT 레코드가 인터넷 DNS에 전파되면 다음 스크린샷과 비슷한 응답이 표시됩니다. 브라우저 창을 닫고 이 자습서의 [다음 단원으](#page-1121-0)로 계속 진행합니다.

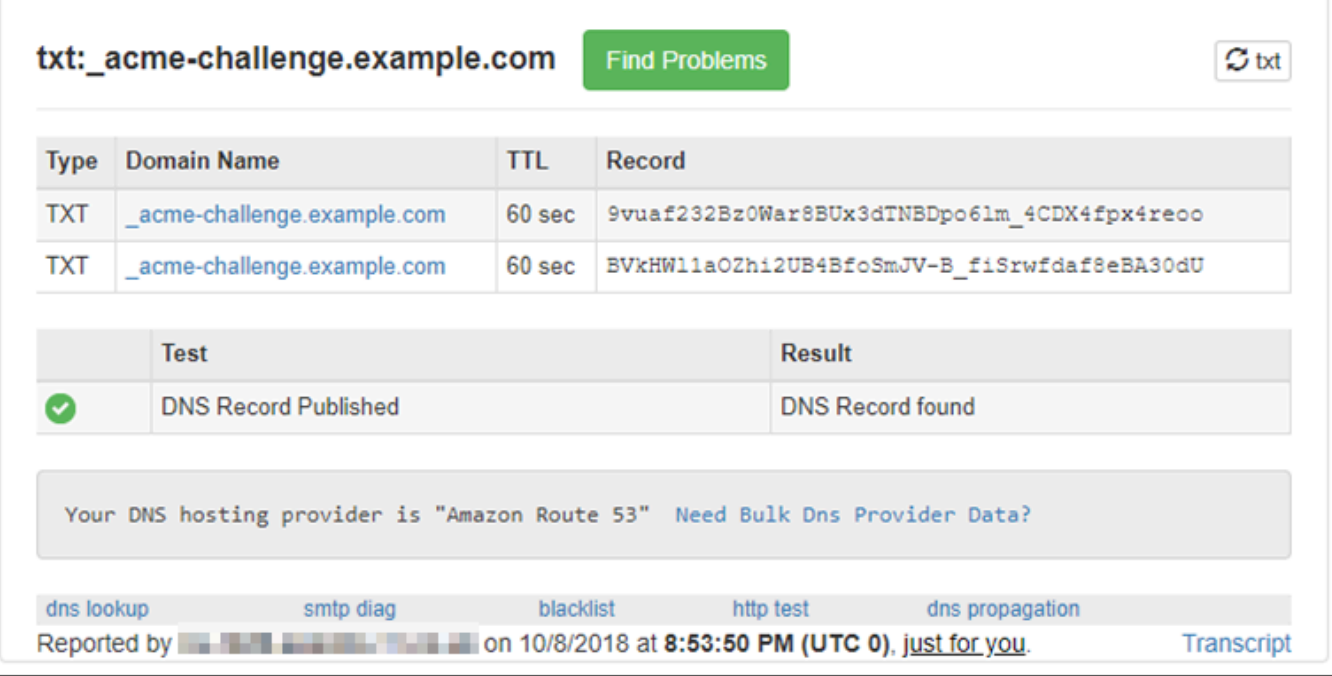

• TXT 레코드가 인터넷의 DNS에 전파되지 않은 경우 DNS Record not found(DNS 레코드를 찾을 수 없음) 응답이 표시됩니다. 도메인의 DNS 영역에 올바른 DNS 레코드를 추가했는지 확인합니 다. 올바른 레코드를 추가한 경우 도메인의 DNS 레코드가 전파되도록 잠시 기다렸다가 TXT 조 회를 다시 실행합니다.

<span id="page-1121-0"></span>6단계: Let's Encrypt SSL 인증서 요청 완료

LAMP 인스턴스의 Lightsail 브라우저 기반 SSH 세션으로 돌아가서 Let's Encrypt 인증서 요청을 완료 합니다. Certbot은 SSL 인증서, 체인 및 키 파일을 LAMP 인스턴스의 특정 디렉터리에 저장합니다.

Let's Encrypt SSL 인증서 요청을 완료하려면

1. LAMP 인스턴스의 Lightsail 브라우저 기반 SSH 세션에서 Enter 키를 눌러 Let's Encrypt SSL 인증 서 요청을 계속 진행합니다. 성공하면 다음 스크린샷과 비슷한 응답이 나타납니다.

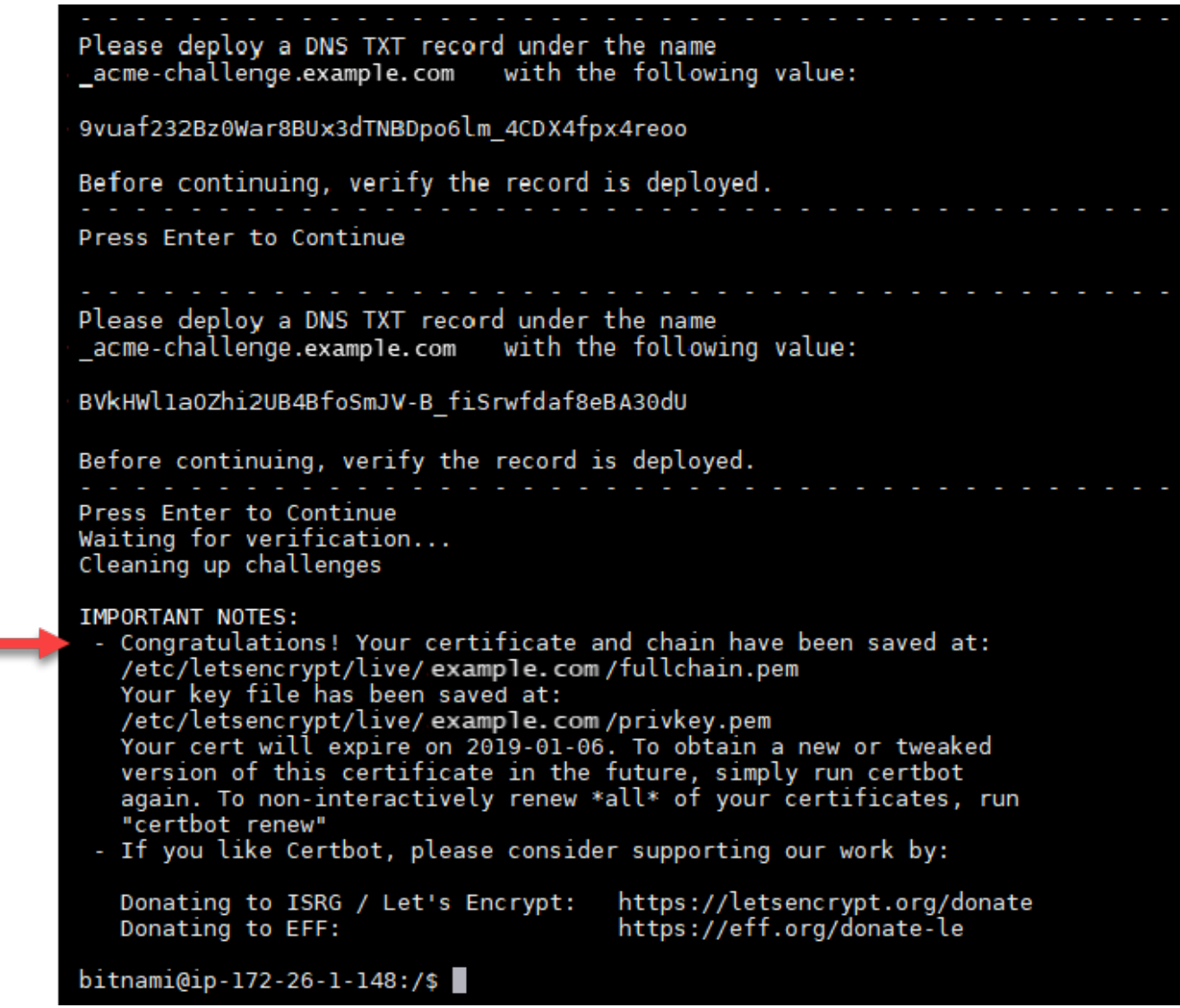

이 메시지는 인증서, 체인 및 키 파일이 /etc/letsencrypt/live/*Domain*/ 디렉터리 에 저장되어 있음을 확인합니다. *Domain*은 등록된 도메인 이름(예: /etc/letsencrypt/ live/*example.com*/)입니다.

2. 메시지에 지정된 만료 날짜를 적어 둡니다. 이 날짜를 사용하여 해당 날짜까지 인증서를 갱신합니 다.

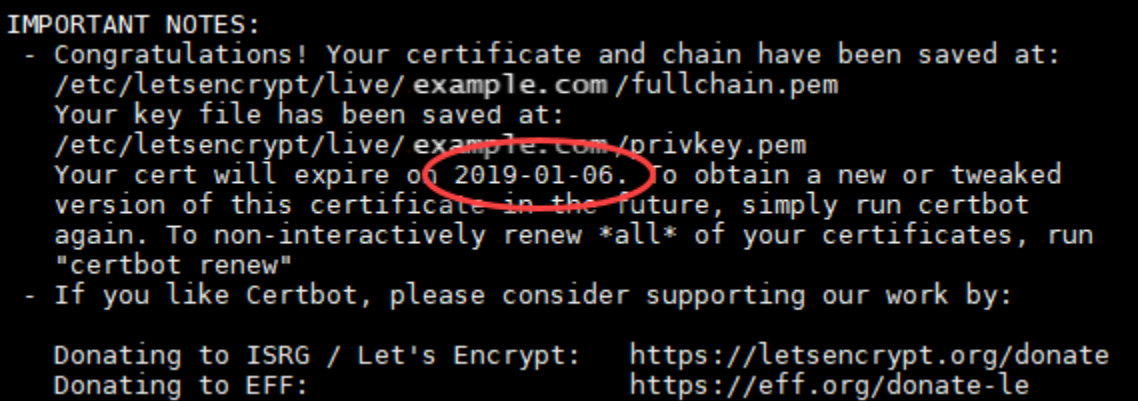

3. 이제 Let's Encrypt SSL 인증서가 있으므로 이 자습서의 [다음 단원으](#page-1123-0)로 계속 진행합니다.

<span id="page-1123-0"></span>7단계 Let's Encrypt 인증서 파일을 Apache 서버 디렉터리에 연결하는 링크 생성

LAMP 인스턴스의 Apache 서버 디렉터리에 Let's Encrypt SSL 인증서 파일에 대한 링크를 만듭니다. 또한 필요할 때를 대비하여 기존 인증서를 백업합니다.

Let's Encrypt 인증서 파일을 Apache 서버 디렉터리에 연결하는 링크를 생성하려면

1. LAMP 인스턴스에 대한 Lightsail 브라우저 기반 SSH 세션에서 다음 명령을 입력하여 기본 LAMP 스택 서비스를 중지합니다.

sudo /opt/bitnami/ctlscript.sh stop

다음과 유사한 응답이 나타납니다.

bitnami@ip-11 1 1 1 :~\$ sudo /opt/bitnami/ctlscript.sh stop Syntax OK /opt/bitnami/apache2/scripts/ctl.sh : httpd stopped<br>/opt/bitnami/php/scripts/ctl.sh : php-fpm stopped /opt/bitnami/mysql/scripts/ctl.sh : mysql stopped  $bitnami@ip-III$   $M-1$   $\rightarrow$ 

2. 다음 명령을 입력하여 도메인에 대한 환경 변수를 설정합니다.

DOMAIN=*Domain*

명령에서 *Domain*을 등록된 도메인 이름으로 바꿉니다.

예제:

DOMAIN=*example.com*

3. 다음 명령을 입력하여 변수가 올바른 값을 반환하는지 확인합니다.

```
echo $DOMAIN
```
다음과 유사한 결과가 출력되어야 합니다.

```
bitnami@ip-111 11 11 11 :~ $ DOMAIN=example.com
bitnami@ip-III HIIIIIII:~$ echo $DOMAIN
example.com
```
- 4. 다음 명령을 개별적으로 입력하여 백업으로 기존 인증서 파일 이름을 다시 지정합니다. 다양한 배 포 및 파일 구조에 대한 정보는 이 자습서의 시작 부분에 있는 중요 블록을 참조하십시오.
	- Debian Linux 배포의 경우

접근 방식 A(시스템 패키지를 사용한 Bitnami 설치):

```
sudo mv /opt/bitnami/apache2/conf/bitnami/certs/server.crt /opt/bitnami/apache2/
conf/bitnami/certs/server.crt.old
```

```
sudo mv /opt/bitnami/apache2/conf/bitnami/certs/server.key /opt/bitnami/apache2/
conf/bitnami/certs/server.key.old
```
접근 방식 B(자체 포함 Bitnami 설치):

```
sudo mv /opt/bitnami/apache2/conf/server.crt /opt/bitnami/apache2/conf/
server.crt.old
```
sudo mv /opt/bitnami/apache2/conf/server.key /opt/bitnami/apache2/conf/ server.key.old

• Ubuntu Linux 배포를 사용하는 이전 인스턴스의 경우:

```
sudo mv /opt/bitnami/apache/conf/bitnami/certs/server.crt /opt/bitnami/apache/
conf/bitnami/certs/server.crt.old
```
sudo mv /opt/bitnami/apache/conf/bitnami/certs/server.key /opt/bitnami/apache/ conf/bitnami/certs/server.key.old

- 5. 다음 명령을 개별적으로 입력하여 apache2 server 디렉터리에 Let's Encrypt 인증서 파일에 대한 링크를 생성합니다. 다양한 배포 및 파일 구조에 대한 정보는 이 자습서의 시작 부분에 있는 중요 블록을 참조하십시오.
	- Debian Linux 배포의 경우

접근 방식 A(시스템 패키지를 사용한 Bitnami 설치):

```
sudo ln -sf /etc/letsencrypt/live/$DOMAIN/privkey.pem /opt/bitnami/apache2/conf/
bitnami/certs/server.key
```
sudo ln -sf /etc/letsencrypt/live/\$DOMAIN/fullchain.pem /opt/bitnami/apache2/ conf/bitnami/certs/server.crt

접근 방식 B(자체 포함 Bitnami 설치):

```
sudo ln -sf /etc/letsencrypt/live/$DOMAIN/privkey.pem /opt/bitnami/apache2/conf/
server.key
```
sudo ln -sf /etc/letsencrypt/live/\$DOMAIN/fullchain.pem /opt/bitnami/apache2/ conf/server.crt

• Ubuntu Linux 배포를 사용하는 이전 인스턴스의 경우:

```
sudo ln -s /etc/letsencrypt/live/$DOMAIN/privkey.pem /opt/bitnami/apache/conf/
bitnami/certs/server.key
```
sudo ln -s /etc/letsencrypt/live/\$DOMAIN/fullchain.pem /opt/bitnami/apache/conf/ bitnami/certs/server.crt

#### 6. 다음 명령을 입력하여 이전에 중지한 기본 LAMP 스택 서비스를 시작합니다.

sudo /opt/bitnami/ctlscript.sh start

다음과 유사한 결과가 출력되어야 합니다.

bitnami@ip- | | | | | | | | | | | | | sudo /opt/bitnami/ctlscript.sh start /opt/bitnami/mysql/scripts/ctl.sh : mysql started at port 3306 /opt/bitnami/php/scripts/ctl.sh : php-fpm started Syntax OK /opt/bitnami/apache2/scripts/ctl.sh : httpd started at port 80 bitnami@ip-III III III III:~\$

이제 LAMP 인스턴스가 SSL 암호화를 사용하도록 구성되었습니다. 그러나 트래픽은 HTTP에서 HTTPS로 자동 리디렉션되지 않습니다.

7. 이 자습서의 [다음 섹션으](#page-1126-0)로 계속 진행합니다.

<span id="page-1126-0"></span>8단계: 웹 애플리케이션에 대해 HTTP에서 HTTPS로의 리디렉션 구성

LAMP 인스턴스에 대해 HTTP에서 HTTPS로 리디렉션을 구성할 수 있습니다. HTTP에서 HTTPS로 자 동 리디렉션하면 HTTP를 사용하여 연결하는 경우에도 SSL을 사용하는 고객만 사이트에 액세스할 수 있습니다.

웹 애플리케이션에 대해 HTTP에서 HTTPS로의 리디렉션을 구성하려면

1. LAMP 인스턴스에 대한 Lightsail 브라우저 기반 SSH 세션에서 다음 명령을 입력하여 Vim 텍스트 편집기를 통해 Apache 웹 서버 구성 파일을 편집합니다.

sudo vim /opt/bitnami/apache2/conf/bitnami/bitnami.conf

**a** Note

이 자습서에서는 Vim을 데모용으로 사용하지만 원하는 아무 텍스트 편집기나 이 단계에 사용할 수 있습니다.

- 2. Vim 편집기에서 i를 눌러 삽입 모드를 시작합니다.
- 3. 파일에서 DocumentRoot "/opt/bitnami/apache2/htdocs" 및 <Directory "/opt/ bitnami/apache2/htdocs"> 사이에 다음 텍스트를 입력합니다.

```
RewriteEngine On
RewriteCond %{HTTPS} !=on
RewriteRule ^/(.*) https://%{SERVER_NAME}/$1 [R,L]
```
결과는 다음과 같아야 합니다.

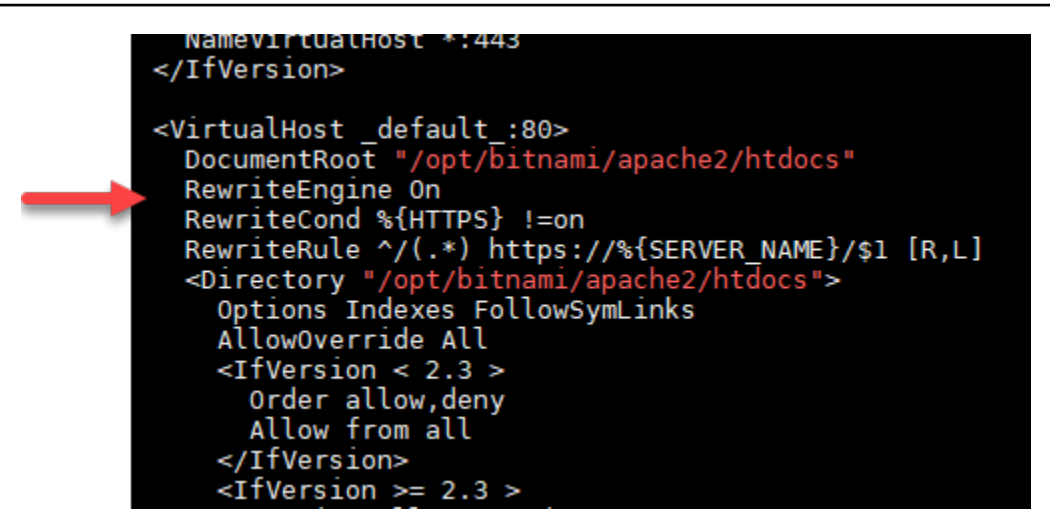

- 4. ESC 키를 누른 다음 :wq를 입력하여 편집 내용을 작성(저장)하고 Vim을 종료합니다.
- 5. 다음 명령을 입력하여 기본 LAMP 스택 서비스를 다시 시작하고 편집 사항을 적용합니다.

sudo /opt/bitnami/ctlscript.sh restart

이제 LAMP 인스턴스가 HTTP에서 HTTPS로의 연결을 자동으로 리디렉션하도록 구성되었습 니다. 방문자가 http://www.example.com으로 이동하면 자동으로 암호화된 https:// www.example.com 주소로 리디렉션됩니다.

9단계: 90일마다 Let's Encrypt 인증서 갱신

Let's Encrypt 인증서는 90일 동안 유효합니다. 인증서는 만료되기 30일 전에 갱신할 수 있습니다. Let's Encrypt 인증서를 갱신하려면 인증서를 가져오는 데 사용한 원래 명령을 실행합니다. 이 자습서의 [Let's Encrypt SSL 와일드카드 인증서 요청](#page-1116-0) 단원에 나오는 단계를 반복합니다.

# 자습서: Lightsail Nginx 인스턴스와 함께 Let's Encrypt SSL 인증서 사용

Amazon Lightsail을 사용하면 Lightsail 로드 밸런서를 사용하여 SSL/TLS를 사용하는 웹사이트 및 애 플리케이션을 쉽게 보호할 수 있습니다. 그러나 Lightsail 로드 밸런서를 사용하는 것이 일반적으로 올 바른 선택이 아닐 수도 있습니다. 사이트에서 로드 밸런서가 제공하는 확장성 또는 내결함성을 필요로 하지 않거나 비용 최적화를 원할 수도 있습니다.

후자의 경우에는 Let's Encrypt를 사용하여 무료 SSL 인증서를 얻을 수 있으며 그런 경우 아무런 문제 가 되지 않습니다. 이러한 인증서를 Lightsail 인스턴스와 통합할 수 있습니다. 이 자습서에서는 Certbot 을 사용하여 Let's Encrypt 와일드카드 인증서를 요청하고 이를 Nginx 인스턴스와 통합하는 방법을 보 여줍니다.

## **A** Important

- Bitnami 인스턴스에서 사용하는 Linux 배포는 2020년 7월에 Ubuntu에서 Debian으로 변경되 었습니다. 이러한 변화로 인스턴스의 Linux 배포에 따라 자습서의 일부 단계가 달라집니다. 변경 후 생성된 모든 Bitnami 블루프린트 인스턴스는 Debian Linux 배포를 사용합니다. 변경 전에 생성된 인스턴스는 Ubuntu Linux 배포를 계속 사용합니다. 인스턴스의 배포를 확인하 려면 uname -a 명령을 실행합니다. 응답은 Ubuntu 또는 Debian을 인스턴스의 Linux 배포 로 표시합니다.
- Bitnami는 많은 스택에 대한 파일 구조를 수정하는 중입니다. 이 자습서의 파일 경로는 Bitnami 스택이 네이티브 Linux 시스템 패키지(접근법 A)를 사용하는지 또는 자체 포함 설치 (접근법 B)인지 여부에 따라 달라질 수 있습니다. Bitnami 설치 유형 및 따라야 할 접근 방식 을 식별하려면 다음 명령을 실행합니다.

test ! -f "/opt/bitnami/common/bin/openssl" && echo "Approach A: Using system packages." || echo "Approach B: Self-contained installation."

## 목차

- [1단계: 필수 구성 요소 완성](#page-1128-0)
- [2단계: Lightsail 인스턴스에 Certbot 설치](#page-1129-0)
- [3단계: Let's Encrypt SSL 와일드카드 인증서 요청](#page-1131-0)
- [4단계: 도메인의 DNS 영역에 TXT 레코드 추가](#page-1133-0)
- [5단계: TXT 레코드가 전파되었는지 확인](#page-1134-0)
- [6단계: Let's Encrypt SSL 인증서 요청 완료](#page-1136-0)
- [7단계 Let's Encrypt 인증서 파일을 Nginx 서버 디렉터리에 연결하는 링크 생성](#page-1137-0)
- [8단계: 웹 애플리케이션에 대해 HTTP에서 HTTPS로의 리디렉션 구성](#page-1140-0)
- [9단계: 90일마다 Let's Encrypt 인증서 갱신](#page-1142-0)

## <span id="page-1128-0"></span>1단계: 필수 구성 요소 완성

아직 수행하지 않은 경우 다음 사전 조건을 완료하십시오.

• Lightsail에서 Nginx 인스턴스를 생성합니다. 자세한 내용은 [인스턴스 생성](#page-47-0)을 참조하세요.

• DNS 레코드를 편집하려면 도메인 이름을 등록하고 관리 액세스 권한을 얻습니다. 자세한 내용은 [DNS](#page-291-0)를 참조하세요.

#### **a** Note

Lightsail DNS 영역을 사용하여 도메인의 DNS 레코드를 관리하는 것이 좋습니다. 자세한 내 용은 [DNS 영역을 생성하여 도메인의 DNS 레코드 관리를](#page-296-0) 참조하세요.

• Lightsail 콘솔의 브라우저 기반 SSH 터미널을 사용하여 이 자습서의 단계를 수행합니다. 그러나 PuTTY와 같은 자체 SSH 클라이언트를 사용할 수도 있습니다. PuTTY 구성에 대한 자세한 내용은 [Amazon Lightsail에서 SSH를 사용하여 연결할 PuTTY 다운로드 및 설정을](#page-108-0) 참조하십시오.

사전 조건을 완료한 후 이 자습서의 [다음 단원](#page-1129-0)으로 계속 진행합니다.

<span id="page-1129-0"></span>2단계: Lightsail 인스턴스에 Certbot 설치

Certbot은 Let's Encrypt에서 인증서를 요청하고 이를 웹 서버에 배포하는 데 사용되는 클라이언트입니 다. Let's Encrypt는 ACME 프로토콜을 사용하여 인증서를 발행하고 Certbot은 Let's Encrypt와 상호 작 용하는 ACME 사용 클라이언트입니다.

Lightsail 인스턴스에 Certbot을 설치하려면

- 1. [Lightsail 콘솔](https://lightsail.aws.amazon.com/)에 로그인합니다.
- 2. Lightsail 홈 페이지에서 연결할 인스턴스에 대한 SSH 빠른 연결 아이콘을 선택합니다.

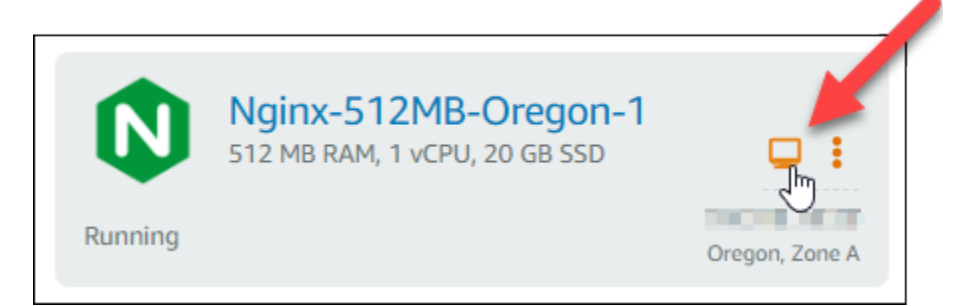

3. Lightsail 브라우저 기반 SSH 세션이 연결되면 다음 명령을 입력하여 인스턴스의 패키지를 업데이 트합니다.

sudo apt-get update

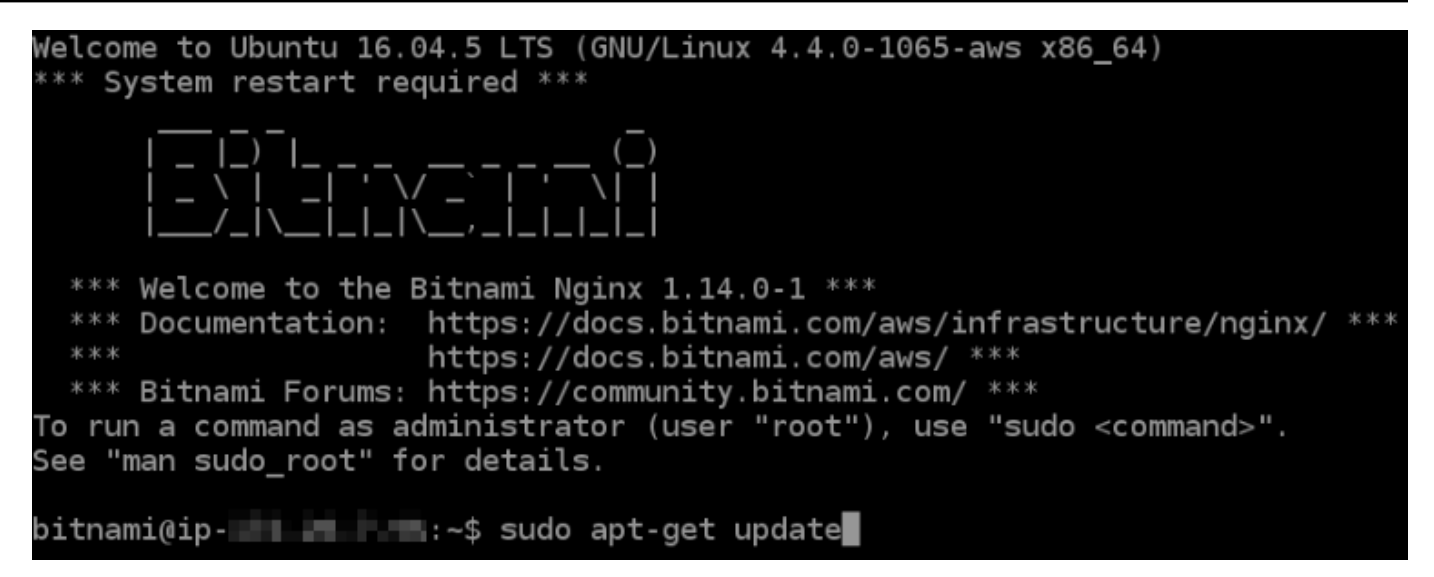

4. 다음 명령을 입력하여 소프트웨어 속성 패키지를 설치합니다. Certbot의 개발자는 PPA(Personal Package Archive)를 사용하여 Certbot을 배포합니다. 소프트웨어 속성 패키지를 사용하면 PPA를 사용하여 보다 효율적으로 작업할 수 있습니다.

sudo apt-get install software-properties-common

**a** Note

sudo apt-get install 명령을 실행할 때 Could not get lock 오류가 발생하면 약 15분 정도 기다린 후 다시 시도합니다. 이 오류는 Apt 패키지 관리 도구를 사용하여 무 인 업그레이드를 설치하는 cron 작업으로 인해 발생할 수 있습니다.

5. 다음 명령을 입력하여 로컬 apt 리포지토리에 Certbot을 추가합니다.

#### **a** Note

5단계는 Ubuntu Linux 배포를 사용하는 인스턴스에만 적용됩니다. 인스턴스가 Debian Linux 배포를 사용하는 경우 이 단계를 건너뜁니다.

```
sudo apt-add-repository ppa:certbot/certbot -y
```
6. 다음 명령을 입력하여 새 리포지토리를 포함하도록 apt를 업데이트합니다.

sudo apt-get update -y

7. 다음 명령을 입력하여 Certbot을 설치합니다.

sudo apt-get install certbot -y

이제 Certbot이 Lightsail 인스턴스에 설치됩니다.

8. 브라우저 기반 SSH 터미널 창을 열린 상태로 유지하십시오. 이 자습서의 뒷부분에서 다시 해당 세 션으로 돌아옵니다. 이 자습서의 [다음 섹션으](#page-1131-0)로 계속 진행합니다.

<span id="page-1131-0"></span>3단계: Let's Encrypt SSL 와일드카드 인증서 요청

Let's Encrypt에서 인증서를 요청하는 프로세스를 시작합니다. Certbot을 사용하여 도메인 및 하 위 도메인에 대해 단일 인증서를 사용할 수 있는 와일드카드 인증서를 요청합니다. 예를 들어 example.com 최상위 도메인과 blog.example.com 및 stuff.example.com 하위 도메인에 대해 단일 와일드카드 인증서가 작동합니다.

Let's Encrypt SSL 와일드카드 인증서를 요청하려면

1. 이 자습서의 [2단계](#page-1129-0)에서 사용된 것과 동일한 브라우저 기반 SSH 터미널 창에서 다음 명령을 입력 하여 도메인에 대해 환경 변수를 설정합니다. 이제 명령을 더 효율적으로 복사하고 붙여 넣어 인증 서를 얻을 수 있습니다. *domain*을 등록된 도메인 이름으로 바꿔야 합니다.

DOMAIN=*domain*

WILDCARD=\*.\$DOMAIN

예제:

DOMAIN=*example.com*

WILDCARD=\*.\$DOMAIN

2. 다음 명령을 입력하여 변수가 올바른 값을 반환하는지 확인합니다.

echo \$DOMAIN && echo \$WILDCARD

다음과 유사한 결과가 출력되어야 합니다.

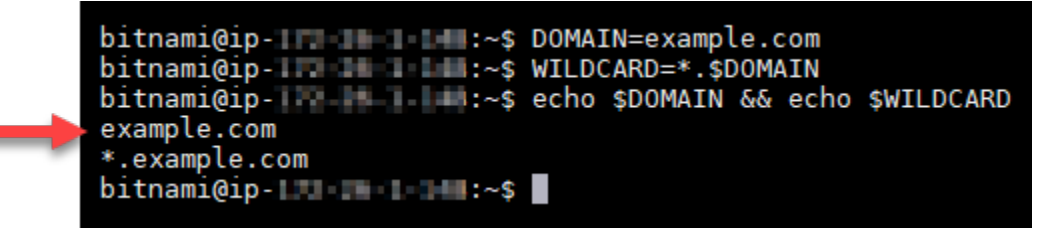

3. 다음 명령을 입력하여 대화형 모드에서 Certbot을 시작합니다. 이 명령은 DNS 문제에 대해 수동 권한 부여 방법을 사용하여 도메인 소유권을 확인하도록 Certbot에 지시하며, 최상위 도메인 및 하 위 도메인에 대한 와일드카드 인증서를 요청합니다.

sudo certbot -d \$DOMAIN -d \$WILDCARD --manual --preferred-challenges dns certonly

- 4. 메시지가 표시되면 갱신 및 보안 고지 사항에 사용될 이메일 주소를 입력합니다.
- 5. Let's Encrypt 서비스 계약 조건을 읽습니다. 모두 읽은 다음 동의하면 A를 누릅니다. 동의하지 않 는 경우 Let's Encrypt 인증서를 얻을 수 없습니다.
- 6. 이메일 주소를 공유하라는 메시지와 IP 주소가 기록된다는 경고에 적절하게 응답합니다.
- 7. 이제 Let's Encrypt에 지정된 도메인을 소유하고 있는지 확인하라는 메시지가 표시됩니다. TXT 레 코드를 도메인의 DNS 레코드에 추가하여 이 작업을 수행할 수 있습니다. 다음 예와 같이 한 세트 의 TXT 레코드 값이 제공됩니다.

**a** Note

확인에 사용해야 하는 하나 또는 여러 개의 TXT 레코드를 Let's Encrypt에서 제공할 수 있 습니다. 이 예에서는 확인에 사용할 두 개의 TXT 레코드가 제공되었습니다.

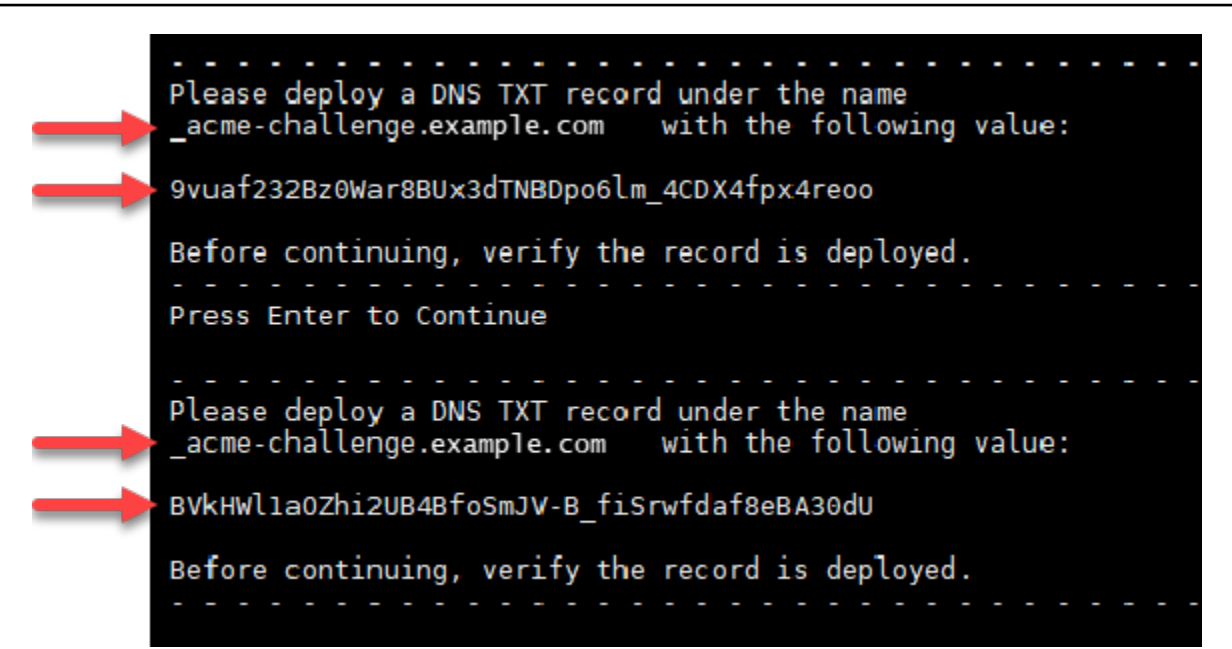

8. Lightsail 브라우저 기반 SSH 세션을 열린 상태로 유지하십시오. 이 자습서의 뒷부분에서 다시 해 당 세션으로 돌아옵니다. 이 자습서의 [다음 섹션](#page-1133-0)으로 계속 진행합니다.

<span id="page-1133-0"></span>4단계: 도메인의 DNS 영역에 TXT 레코드 추가

도메인의 DNS 영역에 TXT 레코드를 추가하면 도메인 소유권이 확인됩니다. 설명을 위해 Lightsail DNS 영역을 사용하겠습니다. 하지만 이 단계는 일반적으로 도메인 등록 대행자가 호스팅하는 다른 DNS 영역과 비슷할 수 있습니다.

**a** Note

도메인에 대해 Lightsail DNS 영역을 만드는 방법에 대한 자세한 내용은 [DNS 영역을 생성하여](#page-296-0)  [Lightsail에서 도메인의 DNS 레코드 관리를](#page-296-0) 참조하십시오.

Lightsail의 도메인 DNS 영역에 TXT 레코드를 추가하려면

- 1. Lightsail 홈 페이지에서 도메인 및 DNS(Domains & DNS) 탭을 선택합니다.
- 2. 페이지의 DNS 영역 섹션에서 Certbot 인증서 요청에서 지정한 도메인의 DNS 영역을 선택합니다.
- 3. DNS 영역 편집기에서 DNS records(DNS 레코드)를 선택합니다.
- 4. 레코드 추가(Add record)를 선택합니다.
- 5. 레코드 유형(Record type) 드롭다운 메뉴에서 TXT 레코드를 선택합니다.

6. Let's Encrypt 인증서 요청에서 지정한 값을 레코드 이름(Record name) 및 응답(Responds with) 필드에 입력합니다.

## **a** Note

Lightsail 콘솔은 도메인의 정점 부분을 미리 채웁니다. 예를 들어, *acme challenge.example.com* 하위 도메인을 추가하려면 텍스트 상자에 *\_acmechallenge*만 입력하면 되며, 레코드를 저장할 때 Lightsail이 .example.com 부분을 추 가합니다.

- 7. Save를 선택합니다.
- 8. 4~7단계를 반복하여 Let's Encrypt 인증서 요청에 지정된 두 번째 TXT 레코드 세트를 추가합니다.
- 9. Lightsail 콘솔 브라우저 창을 열린 상태로 유지하십시오. 이 자습서의 뒷부분에서 다시 해당 세션 으로 돌아옵니다. 이 자습서의 [다음 섹션으](#page-1119-0)로 계속 진행합니다.

## <span id="page-1134-0"></span>5단계: TXT 레코드가 전파되었는지 확인

TXT 레코드가 인터넷의 DNS에 전파되었는지 확인하려면 MxToolbox 유틸리티를 사용합니다. DNS 레코드 전파는 DNS 호스팅 공급자 및 DNS 레코드에 대해 구성된 TTL(Time to Live)에 따라 다소 시간 이 걸릴 수 있습니다. 이 단계를 완료하고 Certbot 인증서 요청을 계속하기 전에 TXT 레코드가 전파되 었는지 확인하는 것이 중요합니다. 그렇지 않으면 인증서 요청이 실패합니다.

TXT 레코드가 인터넷의 DNS에 전파되었는지 확인하려면

- 1. 새 브라우저 창을 열고 [https://mxtoolbox.com/TXTLookup.aspx로](https://mxtoolbox.com/TXTLookup.aspx) 이동합니다.
- 2. 다음 텍스트를 텍스트 상자에 입력합니다. *domain*을 도메인으로 바꿉니다.

\_acme-challenge.*domain*

예제:

\_acme-challenge.*example.com*

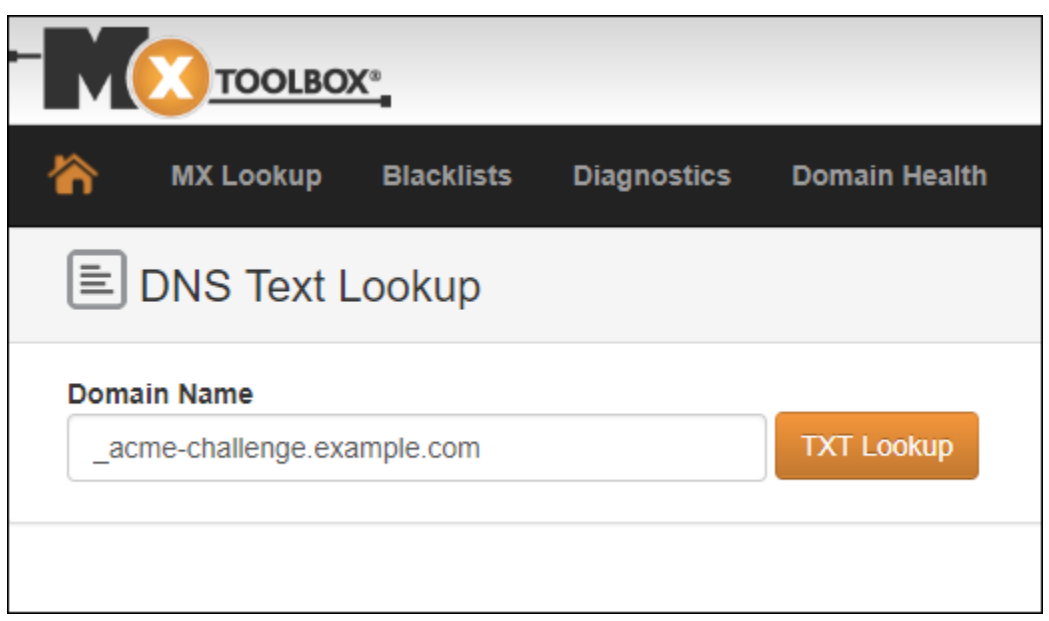

- 3. TXT Lookup(TXT 조회)을 선택하여 점검을 실행합니다.
- 4. 다음 응답 중 하나가 발생합니다.

 $\Box$ 

• TXT 레코드가 인터넷의 DNS에 전파되면 다음 스크린샷과 비슷한 응답이 표시됩니다. 브라우 저 창을 닫고 이 자습서의 [다음 단원으](#page-1136-0)로 계속 진행합니다.

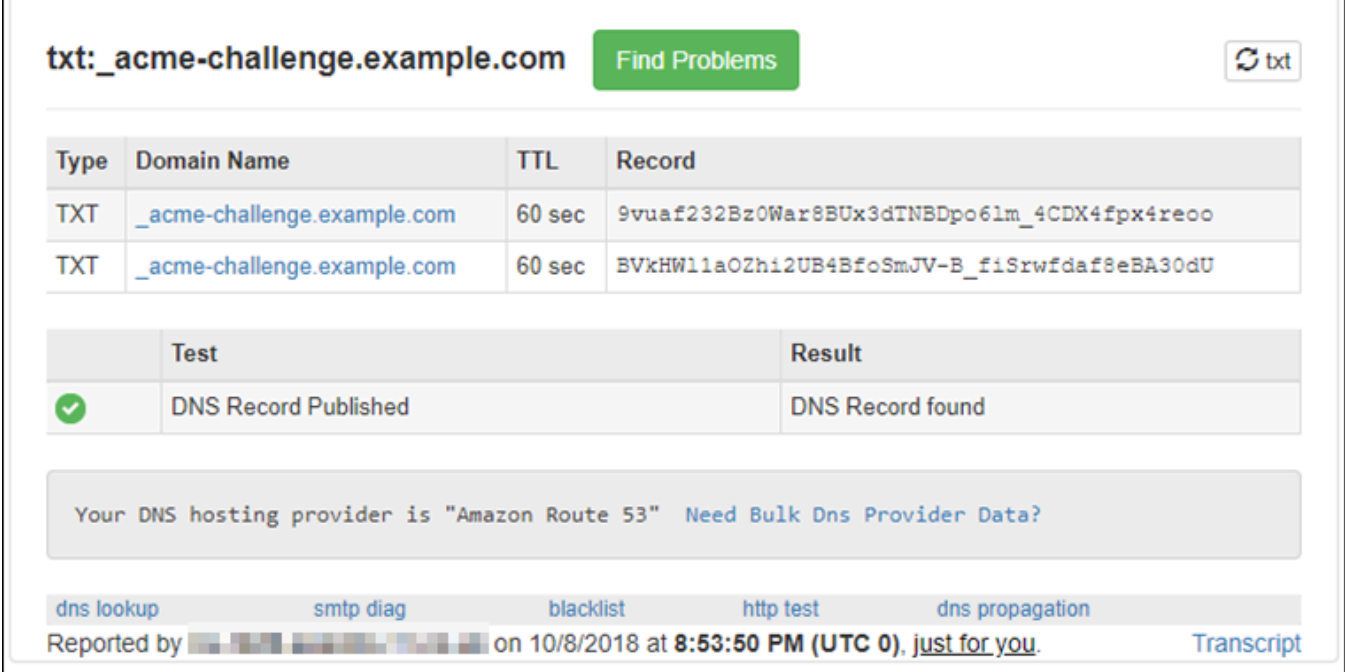

• TXT 레코드가 인터넷의 DNS에 전파되지 않은 경우 DNS Record not found(DNS 레코드를 찾을 수 없음) 응답이 표시됩니다. 도메인의 DNS 영역에 올바른 DNS 레코드를 추가했는지 확인합니 다. 올바른 레코드를 추가한 경우 도메인의 DNS 레코드가 전파되도록 잠시 기다렸다가 TXT 조 회를 다시 실행합니다.

<span id="page-1136-0"></span>6단계: Let's Encrypt SSL 인증서 요청 완료

Nginx 인스턴스의 Lightsail 브라우저 기반 SSH 세션으로 돌아가서 Let's Encrypt 인증서 요청을 완료 합니다. Certbot은 SSL 인증서, 체인 및 키 파일을 Nginx 인스턴스의 특정 디렉터리에 저장합니다.

Let's Encrypt SSL 인증서 요청을 완료하려면

1. Nginx 인스턴스의 Lightsail 브라우저 기반 SSH 세션에서 Enter 키를 눌러 Let's Encrypt SSL 인증 서 요청을 계속 진행합니다. 성공하면 다음 스크린샷과 비슷한 응답이 나타납니다.

```
Please deploy a DNS TXT record under the name
                                    with the following value:
acme-challenge.example.com
9vuaf232Bz0War8BUx3dTNBDpo6lm 4CDX4fpx4reoo
Before continuing, verify the record is deployed.
Press Enter to Continue
Please deploy a DNS TXT record under the name
acme-challenge.example.com with the following value:
BVkHWlla0Zhi2UB4BfoSmJV-B fiSrwfdaf8eBA30dU
Before continuing, verify the record is deployed.
Press Enter to Continue
Waiting for verification...
Cleaning up challenges
IMPORTANT NOTES:
  - Congratulations! Your certificate and chain have been saved at:
   Congratulations! Your certificate and chain have been saved at:<br>/etc/letsencrypt/live/example.com/fullchain.pem<br>Your key file has been saved at:<br>/etc/letsencrypt/live/example.com/privkey.pem<br>Your cert will expire on 2019-0
    "certbot renew"
 - If you like Certbot, please consider supporting our work by:
                                              https://letsencrypt.org/donate
   Donating to ISRG / Let's Encrypt:
   Donating to EFF:
                                              https://eff.org/donate-le
\text{bitnami@ip-172-26-1-148:}/
```
이 메시지는 인증서, 체인 및 키 파일이 /etc/letsencrypt/live/*domain*/ 디렉터리에 저장 되어 있음을 확인합니다. *domain*을 /etc/letsencrypt/live/*example.com*/과 같은 도메인 으로 바꿔야 합니다.

2. 메시지에 지정된 만료 날짜를 적어 둡니다. 이 날짜를 사용하여 해당 날짜까지 인증서를 갱신합니 다.

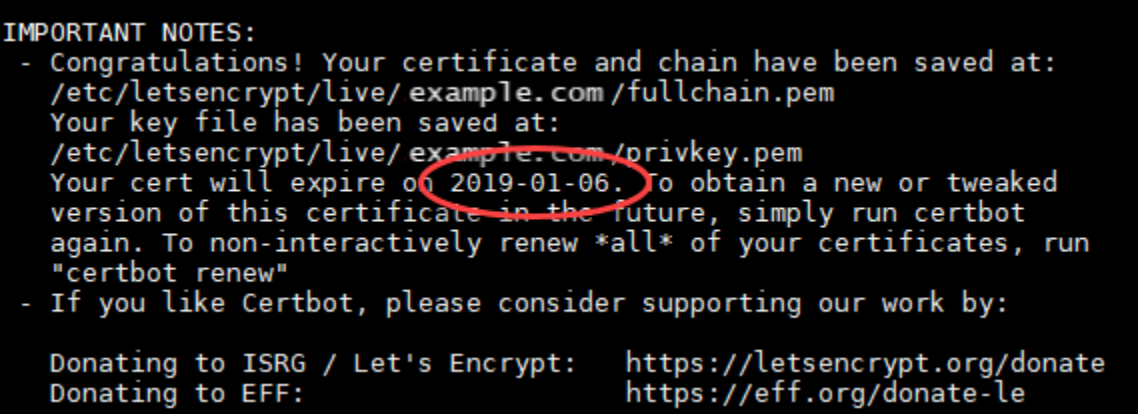

3. 이제 Let's Encrypt SSL 인증서가 있으므로 이 자습서의 [다음 단원으](#page-1137-0)로 계속 진행합니다.

<span id="page-1137-0"></span>7단계 Let's Encrypt 인증서 파일을 Nginx 서버 디렉터리에 연결하는 링크 생성

새로운 Let's Encrypt SSL 인증서 파일을 Nginx 인스턴스의 Nginx 서버 디렉터리에 연결하는 링크를 생성합니다. 또한 필요할 때를 대비하여 기존 인증서를 백업합니다.

Let's Encrypt 인증서 파일을 Nginx 서버 디렉터리에 연결하는 링크를 생성하려면

1. Nginx 인스턴스에 대한 Lightsail 브라우저 기반 SSH 세션에서 다음 명령을 입력하여 기본 서비스 를 중지합니다.

sudo /opt/bitnami/ctlscript.sh stop

다음과 유사한 응답이 나타납니다.

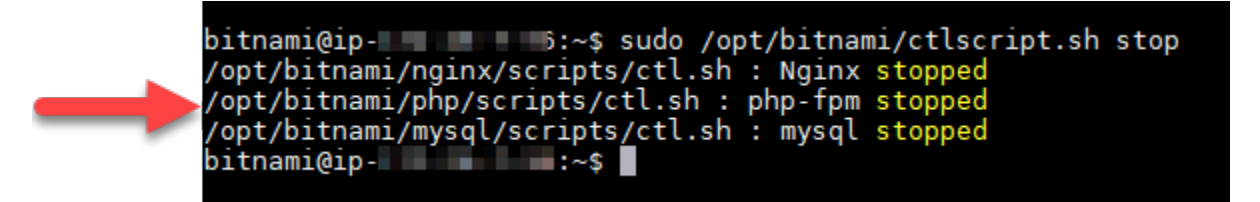

2. 다음 명령을 입력하여 도메인에 대한 환경 변수를 설정합니다. 명령을 더 효율적으로 복사하고 붙 여 넣어 인증서 파일을 연결할 수 있습니다. *domain*을 등록된 도메인 이름으로 바꿔야 합니다.

DOMAIN=*domain*

예제:

DOMAIN=*example.com*

3. 다음 명령을 입력하여 변수가 올바른 값을 반환하는지 확인합니다.

echo \$DOMAIN

다음과 유사한 결과가 출력되어야 합니다.

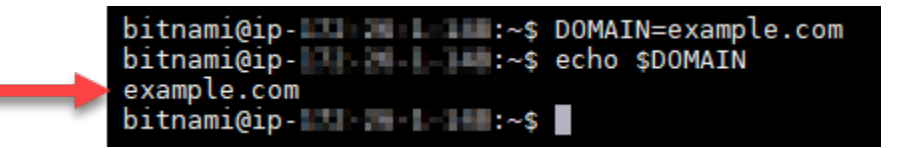

- 4. 다음 명령을 개별적으로 입력하여 백업으로 기존 인증서 파일 이름을 다시 지정합니다. 다양한 배 포 및 파일 구조에 대한 정보는 이 자습서의 시작 부분에 있는 중요 블록을 참조하십시오.
	- Debian Linux 배포의 경우

접근 방식 A(시스템 패키지를 사용한 Bitnami 설치):

sudo mv /opt/bitnami/nginx/conf/bitnami/certs/server.crt /opt/bitnami/nginx/conf/ bitnami/certs/server.crt.old

sudo mv /opt/bitnami/nginx/conf/bitnami/certs/server.key /opt/bitnami/nginx/conf/ bitnami/certs/server.key.old

접근 방식 B(자체 포함 Bitnami 설치):

sudo mv /opt/bitnami/nginx/conf/server.crt /opt/bitnami/nginx/conf/server.crt.old

sudo mv /opt/bitnami/nginx/conf/server.key /opt/bitnami/nginx/conf/server.key.old

• Ubuntu Linux 배포를 사용하는 이전 인스턴스의 경우:

sudo mv /opt/bitnami/nginx/conf/bitnami/certs/server.crt /opt/bitnami/nginx/conf/ bitnami/certs/server.crt.old

sudo mv /opt/bitnami/nginx/conf/bitnami/certs/server.key /opt/bitnami/nginx/conf/ bitnami/certs/server.key.old

- 5. Nginx 서버 디렉토리에 Let's Encrypt 인증서 파일에 대한 링크를 생성하려면 다음 명령을 개별적 으로 입력하십시오. 다양한 배포 및 파일 구조에 대한 정보는 이 자습서의 시작 부분에 있는 중요 블록을 참조하십시오.
	- Debian Linux 배포의 경우

접근 방식 A(시스템 패키지를 사용한 Bitnami 설치):

sudo ln -sf /etc/letsencrypt/live/\$DOMAIN/privkey.pem /opt/bitnami/nginx/conf/ bitnami/certs/server.key

```
sudo ln -sf /etc/letsencrypt/live/$DOMAIN/fullchain.pem /opt/bitnami/nginx/conf/
bitnami/certs/server.crt
```
접근 방식 B(자체 포함 Bitnami 설치):

```
sudo ln -sf /etc/letsencrypt/live/$DOMAIN/privkey.pem /opt/bitnami/nginx/conf/
server.key
```

```
sudo ln -sf /etc/letsencrypt/live/$DOMAIN/fullchain.pem /opt/bitnami/nginx/conf/
server.crt
```
• Ubuntu Linux 배포를 사용하는 이전 인스턴스의 경우:

```
sudo ln -s /etc/letsencrypt/live/$DOMAIN/privkey.pem /opt/bitnami/nginx/conf/
bitnami/certs/server.key
```
sudo ln -s /etc/letsencrypt/live/\$DOMAIN/fullchain.pem /opt/bitnami/nginx/conf/ bitnami/certs/server.crt

6. 다음 명령을 입력하여 이전에 중지한 기본 서비스를 시작합니다.

sudo /opt/bitnami/ctlscript.sh start

다음과 유사한 결과가 출력되어야 합니다.

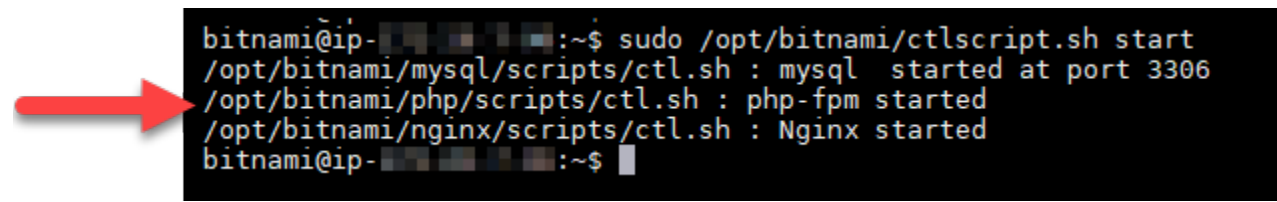

이제 Nginx 인스턴스가 SSL 암호화를 사용하도록 구성되었습니다. 그러나 트래픽은 HTTP에서 HTTPS로 자동 리디렉션되지 않습니다.

7. 이 자습서의 [다음 섹션으](#page-1140-0)로 계속 진행합니다.

<span id="page-1140-0"></span>8단계: 웹 애플리케이션에 대해 HTTP에서 HTTPS로의 리디렉션 구성

Nginx 인스턴스에 대해 HTTP에서 HTTPS로 리디렉션을 구성할 수 있습니다. HTTP에서 HTTPS로 자 동 리디렉션하면 HTTP를 사용하여 연결하는 경우에도 SSL을 사용하는 고객만 사이트에 액세스할 수 있습니다. 다양한 배포 및 파일 구조에 대한 정보는 이 자습서의 시작 부분에 있는 중요 블록을 참조하 십시오.

이 자습서에서는 Vim을 데모용으로 사용하지만 원하는 텍스트 편집기를 사용할 수 있습니다.

Debian Linux 배포의 경우 - 웹 애플리케이션에 대해 HTTP에서 HTTPS로의 리디렉션 구성

1. Nginx 인스턴스에 대한 Lightsail 브라우저 기반 SSH 세션에서 다음 명령을 입력하여 서버 블록 구 성 파일을 수정합니다. <ApplicationName>을 애플리케이션 이름으로 바꿉니다.

sudo vim /opt/bitnami/nginx/conf/server\_blocks/<ApplicationName>-server-block.conf

- 2. Vim 편집기에서 i를 눌러 삽입 모드를 시작합니다.
- 3. 다음 예제의 정보를 사용하여 파일을 편집합니다.

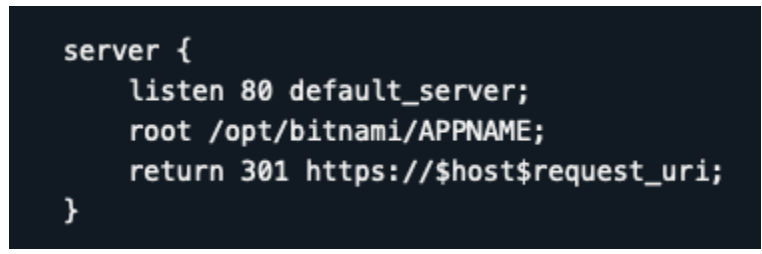

4. ESC 키를 누른 다음 :wq를 입력하여 편집 내용을 작성(저장)하고 Vim을 종료합니다.

5. Nginx 구성 파일의 서버 섹션을 수정하려면 다음 명령을 입력합니다.

sudo vim /opt/bitnami/nginx/conf/nginx.conf

- 6. Vim 편집기에서 i를 눌러 삽입 모드를 시작합니다.
- 7. 다음 예제의 정보를 사용하여 파일을 편집합니다.

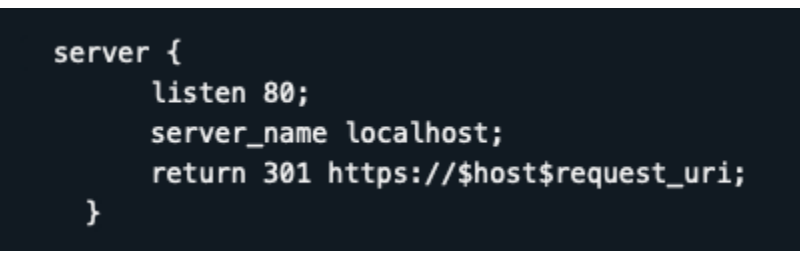

- 8. ESC 키를 누른 다음 :wq를 입력하여 편집 내용을 작성(저장)하고 Vim을 종료합니다.
- 9. 다음 명령을 입력하여 기본 서비스를 다시 시작하고 편집 사항을 적용합니다.

sudo /opt/bitnami/ctlscript.sh restart

접근 방식 B(자체 포함 Bitnami 설치):

1. Nginx 인스턴스에 대한 Lightsail 브라우저 기반 SSH 세션에서 다음 명령을 입력하여 Nginx 구성 파일의 서버 섹션을 수정합니다.

sudo vim /opt/bitnami/nginx/conf/nginx.conf

- 2. Vim 편집기에서 i를 눌러 삽입 모드를 시작합니다.
- 3. 다음 예제의 정보를 사용하여 파일을 편집합니다.

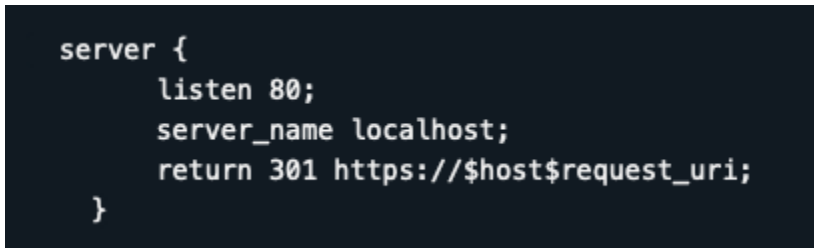

- 4. ESC 키를 누른 다음 :wq를 입력하여 편집 내용을 작성(저장)하고 Vim을 종료합니다.
- 5. 다음 명령을 입력하여 기본 서비스를 다시 시작하고 편집 사항을 적용합니다.

sudo /opt/bitnami/ctlscript.sh restart

Ubuntu Linux 배포판을 사용하는 이전 인스턴스의 경우 - 웹 애플리케이션에 대해 HTTP에서 HTTPS 로의 리디렉션 구성

1. Nginx 인스턴스에 대한 Lightsail 브라우저 기반 SSH 세션에서 다음 명령을 입력하여 Vim 텍스트 편집기를 통해 Nginx 웹 서버 구성 파일을 편집합니다.

sudo vim /opt/bitnami/nginx/conf/bitnami/bitnami.conf

- 2. Vim 편집기에서 i를 눌러 삽입 모드를 시작합니다.
- 3. 파일에서 server\_name localhost; 및 include "/opt/bitnami/nginx/conf/ bitnami/bitnami-apps-prefix.conf"; 사이에 다음 텍스트를 입력합니다.

return 301 https://\$host\$request\_uri;

결과는 다음과 같아야 합니다.

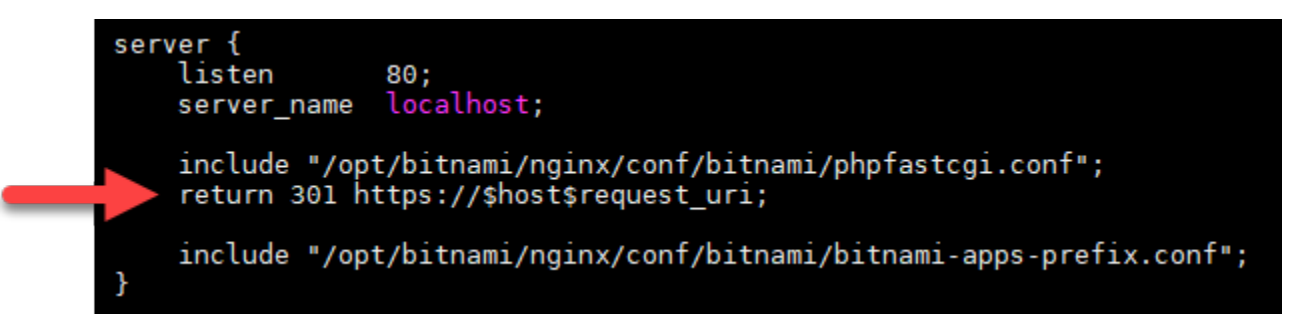

- 4. ESC 키를 누른 다음 :wq를 입력하여 편집 내용을 작성(저장)하고 Vim을 종료합니다.
- 5. 다음 명령을 입력하여 기본 서비스를 다시 시작하고 편집 사항을 적용합니다.

sudo /opt/bitnami/ctlscript.sh restart

이제 Nginx 인스턴스가 HTTP에서 HTTPS로의 연결을 자동으로 리디렉션하도록 구성되었습 니다. 방문자가 http://www.example.com으로 이동하면 자동으로 암호화된 https:// www.example.com 주소로 리디렉션됩니다.

<span id="page-1142-0"></span>9단계: 90일마다 Let's Encrypt 인증서 갱신

Let's Encrypt 인증서는 90일 동안 유효합니다. 인증서는 만료되기 30일 전에 갱신할 수 있습니다. Let's Encrypt 인증서를 갱신하려면 인증서를 가져오는 데 사용한 원래 명령을 실행합니다. 이 자습서의 [Let's Encrypt SSL 와일드카드 인증서 요청](#page-1131-0) 단원에 나오는 단계를 반복합니다.

# 자습서: WordPress Lightsail 인스턴스에서 Let's Encrypt SSL 인증서 사용

## **G** Tip

Lightsail은 인스턴스에 Let's Encrypt 인증서의 설치 및 구성을 자동화하는 안내식 워크플로를 제공합니다. WordPress 이 자습서의 수동 단계를 따르는 대신 워크플로를 사용하는 것이 좋습 니다. 자세한 내용은 [WordPress 인스턴스 시작 및 구성을](#page-1023-0) 참조하십시오.

Amazon Lightsail을 사용하면 Lightsail 로드 밸런서를 사용하여 SSL/TLS로 웹 사이트 및 애플리케이 션을 손쉽게 보호할 수 있습니다. 하지만 Lightsail 로드 밸런서를 사용하는 것은 일반적으로 올바른 선 택이 아닐 수 있습니다. 사이트에서 로드 밸런서가 제공하는 확장성 또는 내결함성을 필요로 하지 않거 나 비용 최적화를 원할 수도 있습니다. 후자의 경우에는 Let's Encrypt를 사용하여 무료 SSL 인증서를 얻을 수 있으며 그런 경우 아무런 문제가 되지 않습니다. 이러한 인증서를 Lightsail 인스턴스와 통합할 수 있습니다.

이 가이드에서는 Certbot을 사용하여 Let's Encrypt 와일드카드 인증서를 요청하고 Really Simple SSL 플러그인을 사용하여 이를 WordPress 인스턴스와 통합하는 방법을 알아봅니다.

- Bitnami 인스턴스에서 사용하는 Linux 배포는 2020년 7월에 Ubuntu에서 Debian으로 변경되었습니 다. 이러한 변화로 인스턴스의 Linux 배포에 따라 자습서의 일부 단계가 달라집니다. 변경 후 생성된 모든 Bitnami 블루프린트 인스턴스는 Debian Linux 배포를 사용합니다. 변경 전에 생성된 인스턴스 는 Ubuntu Linux 배포를 계속 사용합니다. 인스턴스의 배포를 확인하려면 uname -a 명령을 실행 합니다. 응답은 Ubuntu 또는 Debian을 인스턴스의 Linux 배포로 표시합니다.
- Bitnami는 많은 스택의 파일 구조를 수정했습니다. 이 자습서의 파일 경로는 Bitnami 스택이 네이티 브 Linux 시스템 패키지(접근법 A)를 사용하는지 또는 자체 포함 설치(접근법 B)인지 여부에 따라 달 라질 수 있습니다. Bitnami 설치 유형 및 따라야 할 접근 방식을 식별하려면 다음 명령을 실행합니다.

test ! -f "/opt/bitnami/common/bin/openssl" && echo "Approach A: Using system packages." || echo "Approach B: Self-contained installation."

#### 목차

- [시작하기 전에](#page-1144-0)
- [1단계: 필수 구성 요소 완성](#page-1145-0)
- [2단계: Lightsail 인스턴스에 인증봇 설치](#page-1145-1)
- [3단계: Let's Encrypt SSL 와일드카드 인증서 요청](#page-1147-0)
- [4단계: 도메인의 DNS 영역에 TXT 레코드 추가](#page-1149-0)
- [5단계: TXT 레코드가 전파되었는지 확인](#page-1150-0)
- [6단계: Let's Encrypt SSL 인증서 요청 완료](#page-1152-0)
- [7단계 Let's Encrypt 인증서 파일을 Apache 서버 디렉터리에 연결하는 링크 생성](#page-1153-0)
- [8단계: 정말 간단한 SSL 플러그인을 사용하여 WordPress 사이트에 SSL 인증서 통합](#page-1156-0)
- [9단계: 90일마다 Let's Encrypt 인증서 갱신](#page-1158-0)

<span id="page-1144-0"></span>시작하기 전에

이 자습서를 시작하기 전에 다음을 고려해야 합니다.

Bitnami HTTPS 구성(**bncert**) 도구를 대신 사용

이 자습서에서 설명하는 단계에서는 수동 프로세스를 사용하여 SSL/TLS 인증서를 구현하는 방법을 보여줍니다. 하지만 Bitnami는 일반적으로 Lightsail의 인스턴스에 사전 설치되는 Bitnami HTTPS 구성 (bncert) 도구를 사용하는 보다 자동화된 프로세스를 제공합니다. WordPress 이 자습서의 수동 단계 를 따르지 않고 해당 도구를 사용하는 것이 좋습니다. 이 자습서는 bncert 도구가 제공되기 전에 작 성되었습니다. bncert도구 사용에 대한 자세한 내용은 [Amazon Lightsail의 WordPress 인스턴스에서](#page-1082-0)  [HTTPS 활성화를](#page-1082-0) 참조하십시오.

인스턴스의 Linux 배포를 식별하십시오. WordPress

Bitnami 인스턴스에서 사용하는 Linux 배포는 2020년 7월에 Ubuntu에서 Debian으로 변경되었습니다. 변경 후 생성된 모든 Bitnami 블루프린트 인스턴스는 Debian Linux 배포를 사용합니다. 변경 전에 생 성된 인스턴스는 Ubuntu Linux 배포를 계속 사용합니다. 이러한 변화로 인스턴스의 Linux 배포에 따 라 자습서의 일부 단계가 달라집니다. 이 자습서에서 사용할 단계를 알 수 있도록 인스턴스의 Linux 배 포를 식별해야 합니다. 인스턴스의 Linux 배포를 식별하려면 uname -a 명령을 실행합니다. 응답은 Ubuntu 또는 Debian을 인스턴스의 Linux 배포로 표시합니다.

인스턴스에 적용되는 자습서 접근 방식 식별

Bitnami는 많은 스택에 대한 파일 구조를 수정하는 중입니다. 이 자습서의 파일 경로는 Bitnami 스택이 네이티브 Linux 시스템 패키지(접근법 A)를 사용하는지 또는 자체 포함 설치(접근법 B)인지 여부에 따 라 달라질 수 있습니다. Bitnami 설치 유형 및 따라야 할 접근 방식을 식별하려면 다음 명령을 실행합니 다.

test ! -f "/opt/bitnami/common/bin/openssl" && echo "Approach A: Using system packages." || echo "Approach B: Self-contained installation."

<span id="page-1145-0"></span>1단계: 필수 구성 요소 완성

아직 수행하지 않은 경우 다음 사전 조건을 완료하십시오.

- Lightsail에서 WordPress 인스턴스를 생성합니다. 자세한 내용은 [인스턴스 생성을](#page-47-0) 참조하세요.
- DNS 레코드를 편집하려면 도메인 이름을 등록하고 관리 액세스 권한을 얻습니다. 자세한 내용은 [DNS](#page-291-0)를 참조하세요.

Lightsail DNS 영역을 사용하여 도메인의 DNS 레코드를 관리하는 것이 좋습니다. 자세한 내용은 [DNS 영역을 생성하여 도메인의 DNS 레코드 관리를](#page-296-0) 참조하세요.

• Lightsail 콘솔의 브라우저 기반 SSH 터미널을 사용하여 이 자습서의 단계를 수행하십시오. 그러나 PuTTY와 같은 자체 SSH 클라이언트를 사용할 수도 있습니다. PuTTY를 구성하는 방법에 대한 자세 한 내용은 Amazon [Lightsail에서 SSH를 사용하여 연결하도록 PuTTY를 다운로드하고 설정하는](#page-108-0) 내 용을 참조하십시오.

사전 조건을 완료한 후 이 자습서의 [다음 단원](#page-1145-1)으로 계속 진행합니다.

<span id="page-1145-1"></span>2단계: Lightsail 인스턴스에 인증봇 설치

Certbot은 Let's Encrypt에서 인증서를 요청하고 이를 웹 서버에 배포하는 데 사용되는 클라이언트입니 다. Let's Encrypt는 ACME 프로토콜을 사용하여 인증서를 발행하고 Certbot은 Let's Encrypt와 상호 작 용하는 ACME 사용 클라이언트입니다.

Lightsail 인스턴스에 Certbot을 설치하려면

- 1. [Lightsail](https://lightsail.aws.amazon.com/) 콘솔에 로그인합니다.
- 2. Lightsail 홈 페이지에서 연결하려는 인스턴스의 SSH 빠른 연결 아이콘을 선택합니다.

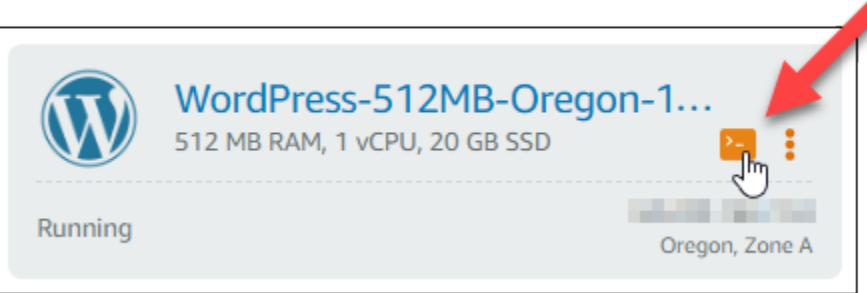

3. Lightsail 브라우저 기반 SSH 세션이 연결되면 다음 명령을 입력하여 인스턴스의 패키지를 업데이 트합니다.

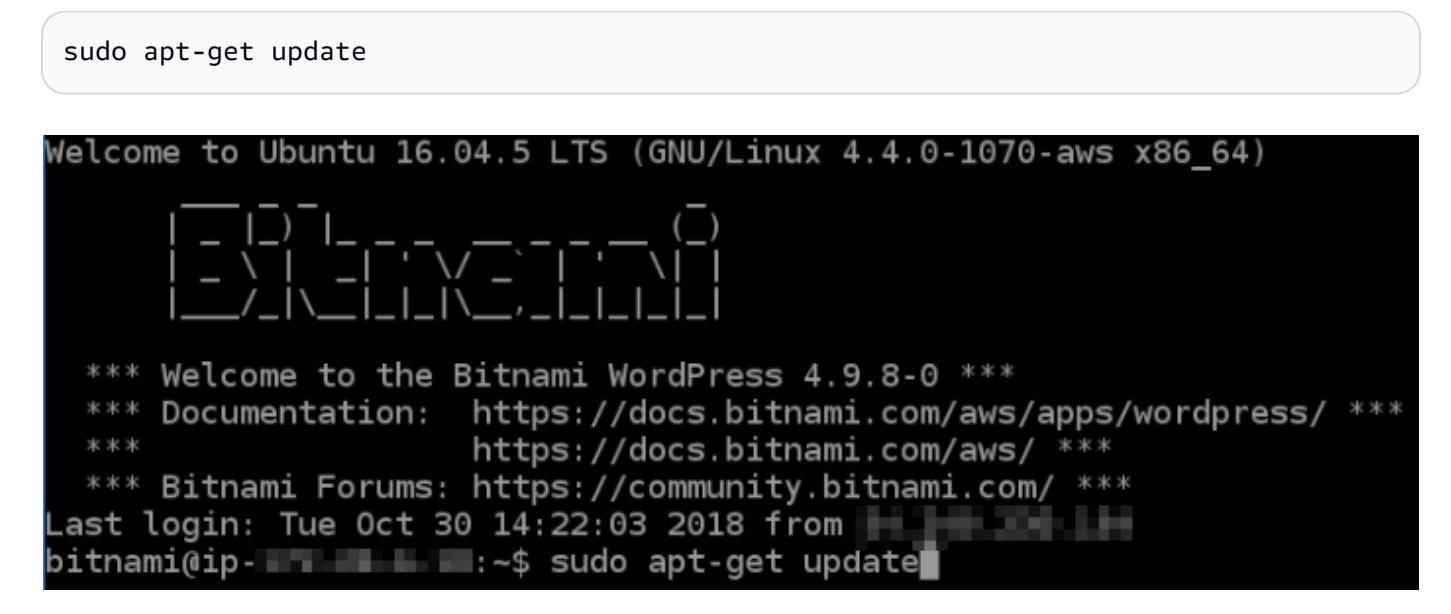

4. 다음 명령을 입력하여 소프트웨어 속성 패키지를 설치합니다. Certbot의 개발자는 PPA(Personal Package Archive)를 사용하여 Certbot을 배포합니다. 소프트웨어 속성 패키지를 사용하면 PPA를 사용하여 보다 효율적으로 작업할 수 있습니다.

sudo apt-get install software-properties-common

**a** Note

sudo apt-get install 명령을 실행할 때 Could not get lock 오류가 발생하면 약 15분 정도 기다린 후 다시 시도합니다. 이 오류는 Apt 패키지 관리 도구를 사용하여 무 인 업그레이드를 설치하는 cron 작업으로 인해 발생할 수 있습니다.

5. 다음 명령을 입력하여 GPG 패키지를 설치하고 Certbot을 로컬 apt 리포지토리에 추가합니다.

#### **a** Note

5단계는 Ubuntu Linux 배포를 사용하는 인스턴스에만 적용됩니다. 인스턴스가 Debian Linux 배포를 사용하는 경우 이 단계를 건너뜁니다.

sudo apt-get install gpg -y

sudo apt-add-repository ppa:certbot/certbot -y

6. 다음 명령을 입력하여 새 리포지토리를 포함하도록 apt를 업데이트합니다.

sudo apt-get update -y

7. 다음 명령을 입력하여 Certbot을 설치합니다.

sudo apt-get install certbot -y

이제 Lightsail 인스턴스에 인증봇이 설치되었습니다.

8. 브라우저 기반 SSH 터미널 창을 열린 상태로 유지하십시오. 이 자습서의 뒷부분에서 다시 해당 세 션으로 돌아옵니다. 이 자습서의 [다음 섹션으](#page-1147-0)로 계속 진행합니다.

<span id="page-1147-0"></span>3단계: Let's Encrypt SSL 와일드카드 인증서 요청

Let's Encrypt에서 인증서를 요청하는 프로세스를 시작합니다. Certbot을 사용하여 도메인 및 하 위 도메인에 대해 단일 인증서를 사용할 수 있는 와일드카드 인증서를 요청합니다. 예를 들어 example.com 최상위 도메인과 blog.example.com 및 stuff.example.com 하위 도메인에 대해 단일 와일드카드 인증서가 작동합니다.

Let's Encrypt SSL 와일드카드 인증서를 요청하려면

1. 이 자습서의 [2단계](#page-1145-1)에서 사용된 것과 동일한 브라우저 기반 SSH 터미널 창에서 다음 명령을 입력 하여 도메인에 대해 환경 변수를 설정합니다. 이제 명령을 더 효율적으로 복사하고 붙여 넣어 인증 서를 얻을 수 있습니다. *domain*을 등록된 도메인 이름으로 바꿔야 합니다.

DOMAIN=*domain* WILDCARD=\*.\$DOMAIN

예제

DOMAIN=*example.com*

WILDCARD=\*.\$DOMAIN

2. 다음 명령을 입력하여 변수가 올바른 값을 반환하는지 확인합니다.

echo \$DOMAIN && echo \$WILDCARD

다음과 유사한 결과가 출력되어야 합니다.

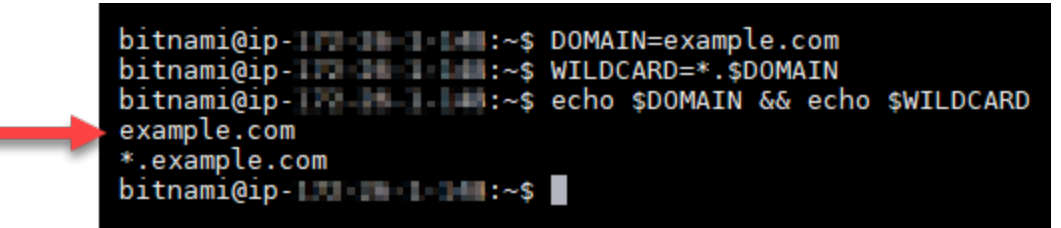

3. 다음 명령을 입력하여 대화형 모드에서 Certbot을 시작합니다. 이 명령은 DNS 문제에 대해 수동 권한 부여 방법을 사용하여 도메인 소유권을 확인하도록 Certbot에 지시하며, 최상위 도메인 및 하 위 도메인에 대한 와일드카드 인증서를 요청합니다.

sudo certbot -d \$DOMAIN -d \$WILDCARD --manual --preferred-challenges dns certonly

- 4. 메시지가 표시되면 갱신 및 보안 고지 사항에 사용될 이메일 주소를 입력합니다.
- 5. Let's Encrypt 서비스 계약 조건을 읽습니다. 모두 읽은 다음 동의하면 A를 누릅니다. 동의하지 않 는 경우 Let's Encrypt 인증서를 얻을 수 없습니다.
- 6. 이메일 주소를 공유하라는 메시지와 IP 주소가 기록된다는 경고에 적절하게 응답합니다.
- 7. 이제 Let's Encrypt에 지정된 도메인을 소유하고 있는지 확인하라는 메시지가 표시됩니다. TXT 레 코드를 도메인의 DNS 레코드에 추가하여 이 작업을 수행할 수 있습니다. 다음 예와 같이 한 세트 의 TXT 레코드 값이 제공됩니다.

#### **a** Note

확인에 사용해야 하는 하나 또는 여러 개의 TXT 레코드를 Let's Encrypt에서 제공할 수 있 습니다. 이 예에서는 확인에 사용할 두 개의 TXT 레코드가 제공되었습니다.

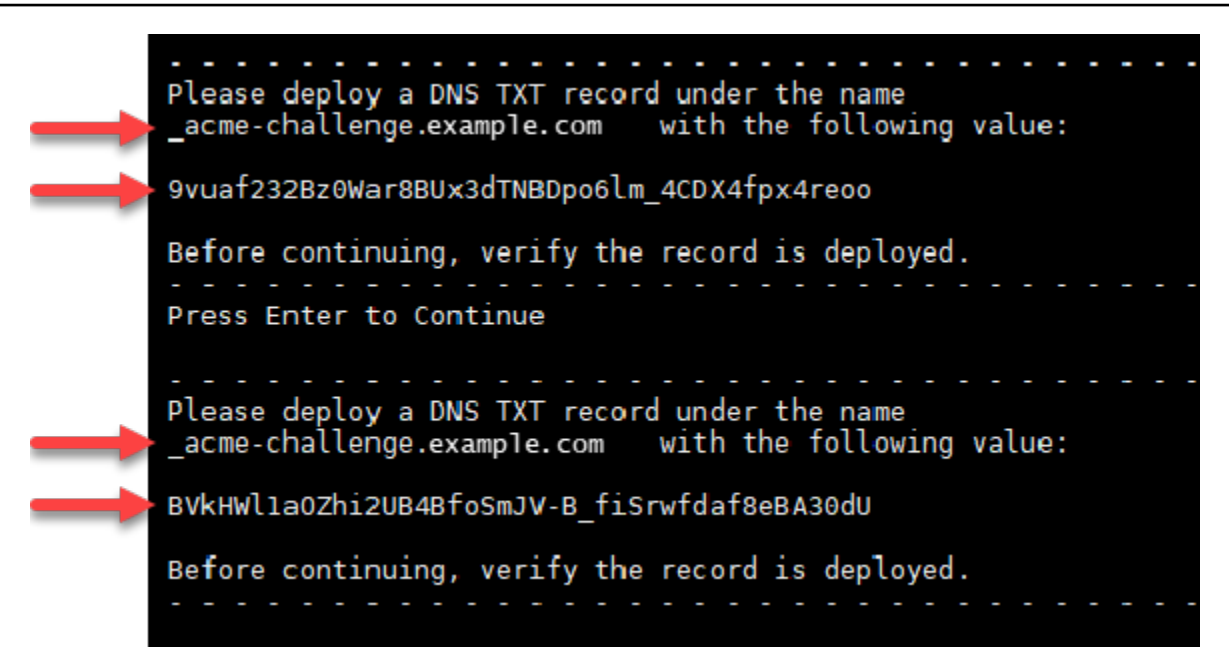

8. Lightsail 브라우저 기반 SSH 세션을 열어 두십시오. 이 자습서의 뒷부분에서 다시 설명하겠습니 다. 이 자습서의 [다음 섹션으](#page-1149-0)로 계속 진행합니다.

<span id="page-1149-0"></span>4단계: 도메인의 DNS 영역에 TXT 레코드 추가

도메인의 DNS 영역에 TXT 레코드를 추가하면 도메인 소유권이 확인됩니다. 데모용으로 Lightsail DNS 영역을 사용합니다. 하지만 이 단계는 일반적으로 도메인 등록 대행자가 호스팅하는 다른 DNS 영역과 비슷할 수 있습니다.

**a** Note

도메인용 Lightsail DNS 영역을 만드는 방법에 대한 자세한 내용은 Lightsail에서 도메인의 [DNS 레코드를 관리하기 위한 DNS 영역 생성을 참조하십시오.](#page-296-0)

Lightsail에서 도메인의 DNS 영역에 TXT 레코드를 추가하려면

- 1. Lightsail 홈 페이지에서 Domains & DNS(도메인 및 DNS) 탭을 선택합니다.
- 2. 페이지의 DNS 영역 섹션에서 Certbot 인증서 요청에서 지정한 도메인의 DNS 영역을 선택합니다.
- 3. DNS 영역 편집기에서 DNS records(DNS 레코드)를 선택합니다.
- 4. 레코드 추가(Add record)를 선택합니다.
- 5. 레코드 유형(Record type) 드롭다운 메뉴에서 TXT 레코드를 선택합니다.

6. Let's Encrypt 인증서 요청에서 지정한 값을 레코드 이름(Record name) 및 응답(Responds with) 필드에 입력합니다.

## **a** Note

Lightsail 콘솔은 도메인의 정점 부분을 미리 채웁니다. 예를 들어, *acme challenge.example.com* 하위 도메인을 추가하려면 텍스트 상자에 *\_acmechallenge*만 입력하면 되며, 레코드를 저장할 때 Lightsail이 .example.com 부분을 추 가합니다.

- 7. 저장을 선택합니다.
- 8. 4~7단계를 반복하여 Let's Encrypt 인증서 요청에 지정된 두 번째 TXT 레코드 세트를 추가합니다.
- 9. Lightsail 콘솔 브라우저 창을 열어 두세요. 이 자습서의 뒷부분에서 다시 볼 수 있습니다. 이 자습 서의 [다음 섹션으](#page-1119-0)로 계속 진행합니다.

## <span id="page-1150-0"></span>5단계: TXT 레코드가 전파되었는지 확인

MxToolbox 유틸리티를 사용하여 TXT 레코드가 인터넷의 DNS로 전파되었는지 확인합니다. DNS 레 코드 전파는 DNS 호스팅 공급자 및 DNS 레코드에 대해 구성된 TTL(Time to Live)에 따라 다소 시간이 걸릴 수 있습니다. 이 단계를 완료하고 Certbot 인증서 요청을 계속하기 전에 TXT 레코드가 전파되었 는지 확인하는 것이 중요합니다. 그렇지 않으면 인증서 요청이 실패합니다.

TXT 레코드가 인터넷의 DNS에 전파되었는지 확인하려면

- 1. 새 브라우저 창을 열고 [https://mxtoolbox.com/TXTLookup.aspx로](https://mxtoolbox.com/TXTLookup.aspx) 이동합니다.
- 2. 다음 텍스트를 텍스트 상자에 입력합니다. *domain*을 도메인으로 바꿉니다.

\_acme-challenge.*domain*

예제

\_acme-challenge.*example.com*

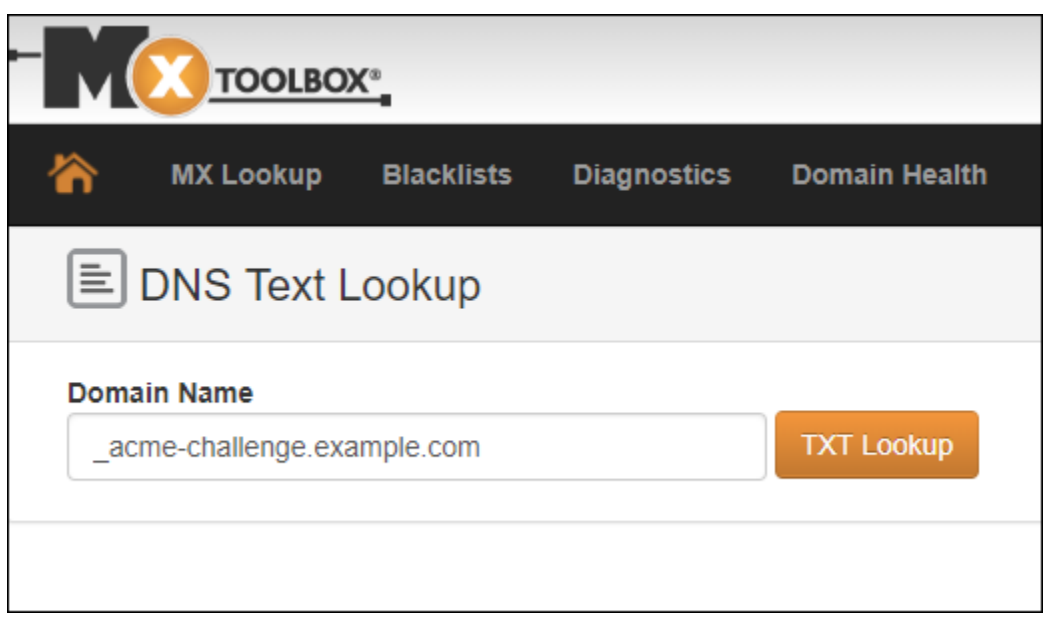

- 3. TXT Lookup(TXT 조회)을 선택하여 점검을 실행합니다.
- 4. 다음 응답 중 하나가 발생합니다.

 $\Box$ 

• TXT 레코드가 인터넷의 DNS에 전파되면 다음 스크린샷과 비슷한 응답이 표시됩니다. 브라우 저 창을 닫고 이 자습서의 [다음 단원으](#page-1152-0)로 계속 진행합니다.

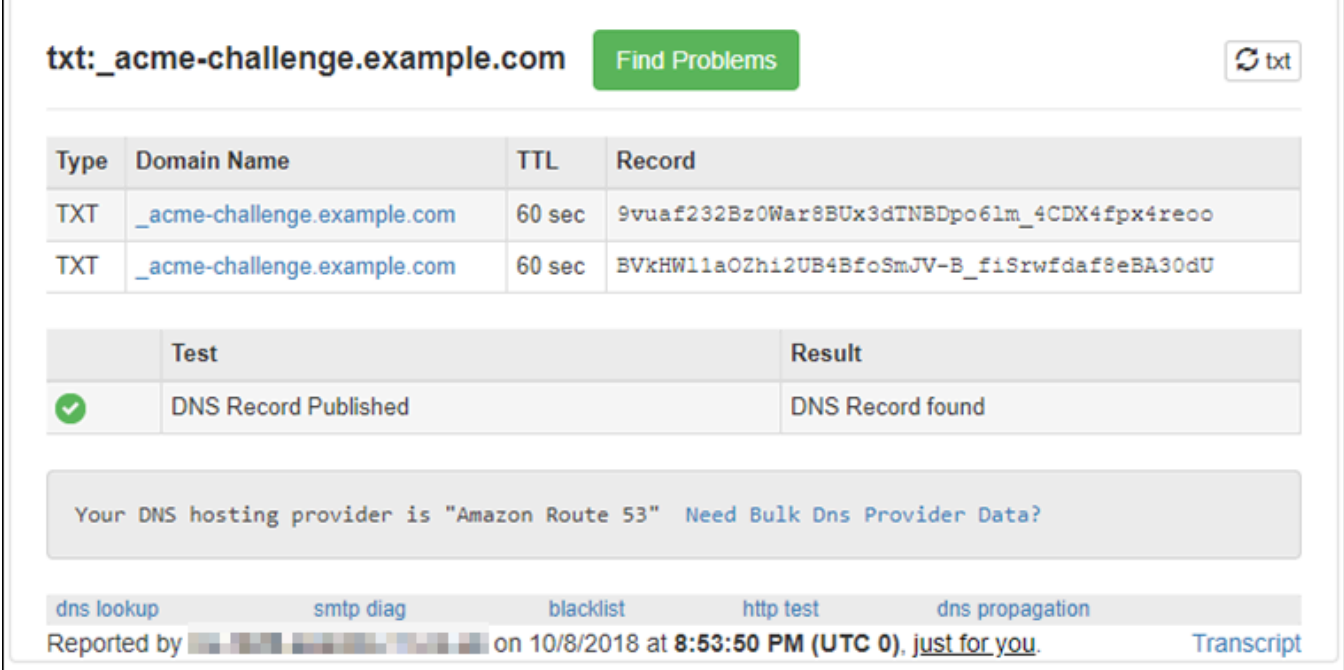

• TXT 레코드가 인터넷의 DNS에 전파되지 않은 경우 DNS Record not found(DNS 레코드를 찾을 수 없음) 응답이 표시됩니다. 도메인의 DNS 영역에 올바른 DNS 레코드를 추가했는지 확인합니
다. 올바른 레코드를 추가한 경우 도메인의 DNS 레코드가 전파되도록 잠시 기다렸다가 TXT 조 회를 다시 실행합니다.

6단계: Let's Encrypt SSL 인증서 요청 완료

인스턴스의 Lightsail 브라우저 기반 SSH 세션으로 돌아가서 Let's Encrypt 인증서 요청을 WordPress 완료하십시오. Certbot은 SSL 인증서, 체인 및 키 파일을 인스턴스의 특정 디렉터리에 저장합니다. **WordPress** 

Let's Encrypt SSL 인증서 요청을 완료하려면

1. 인스턴스의 Lightsail 브라우저 기반 SSH 세션에서 Enter 키를 눌러 Let's WordPress Encrypt SSL 인증서 요청을 계속하십시오. 성공하면 다음 스크린샷과 비슷한 응답이 나타납니다.

```
Please deploy a DNS TXT record under the name
acme-challenge.example.com with the following value:
9vuaf232Bz0War8BUx3dTNBDpo6lm 4CDX4fpx4reoo
Before continuing, verify the record is deployed.
Press Enter to Continue
Please deploy a DNS TXT record under the name
acme-challenge.example.com with the following value:
BVkHWlla0Zhi2UB4BfoSmJV-B fiSrwfdaf8eBA30dU
Before continuing, verify the record is deployed.
. . . . . . . . .
Press Enter to Continue
Waiting for verification...<br>Cleaning up challenges
IMPORTANT NOTES:
 - Congratulations! Your certificate and chain have been saved at:
   /etc/letsencrypt/live/example.com/fullchain.pem<br>Your key file has been saved at:
   /etc/letsencrypt/live/example.com/privkey.pem<br>Your cert will expire on 2019-01-06. To obtain a new or tweaked
   version of this certificate in the future, simply run certbot
   again. To non-interactively renew *all* of your certificates, run
   "certbot renew"
 - If you like Certbot, please consider supporting our work by:
   Donating to ISRG / Let's Encrypt:
                                           https://letsencrypt.org/donate
   Donating to EFF:
                                           https://eff.org/donate-le
\text{bitnami@ip-172-26-1-148:}/
```
이 메시지는 인증서, 체인 및 키 파일이 /etc/letsencrypt/live/*domain*/ 디렉터리에 저장 되어 있음을 확인합니다. *domain*을 /etc/letsencrypt/live/*example.com*/과 같은 도메인 으로 바꿔야 합니다.

2. 메시지에 지정된 만료 날짜를 적어 둡니다. 이 날짜를 사용하여 해당 날짜까지 인증서를 갱신합니 다.

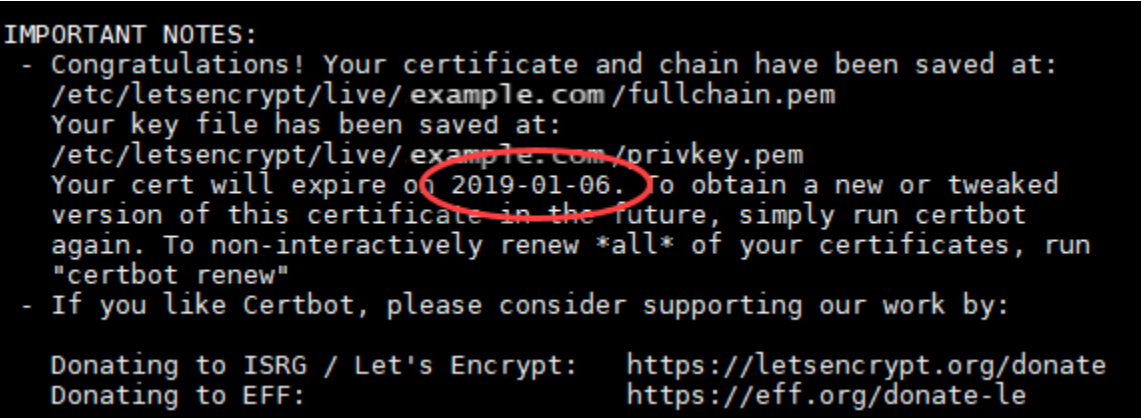

3. 이제 Let's Encrypt SSL 인증서가 있으므로 이 자습서의 [다음 단원으](#page-1153-0)로 계속 진행합니다.

<span id="page-1153-0"></span>7단계 Let's Encrypt 인증서 파일을 Apache 서버 디렉터리에 연결하는 링크 생성

인스턴스의 Apache 서버 디렉터리에 Let's Encrypt SSL 인증서 파일에 대한 링크를 생성합니다. WordPress 또한 필요할 때를 대비하여 기존 인증서를 백업합니다.

Let's Encrypt 인증서 파일을 Apache 서버 디렉터리에 연결하는 링크를 생성하려면

1. 인스턴스의 Lightsail 브라우저 기반 SSH 세션에서 다음 명령을 WordPress 입력하여 기본 서비스 를 중지합니다.

sudo /opt/bitnami/ctlscript.sh stop

다음과 유사한 응답이 나타납니다.

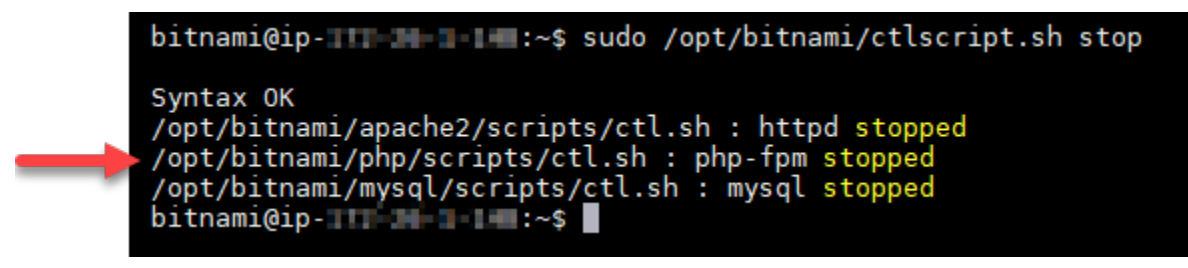

## 2. 다음 명령을 입력하여 도메인에 대한 환경 변수를 설정합니다. 명령을 더 효율적으로 복사하고 붙 여 넣어 인증서 파일을 연결할 수 있습니다. *domain*을 등록된 도메인 이름으로 바꿔야 합니다.

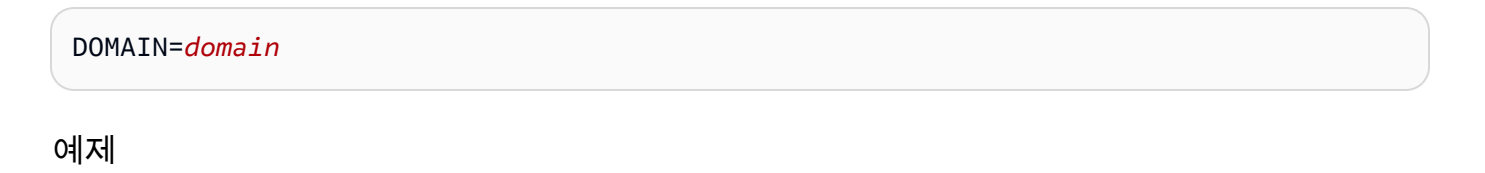

DOMAIN=*example.com*

3. 다음 명령을 입력하여 변수가 올바른 값을 반환하는지 확인합니다.

echo \$DOMAIN

다음과 유사한 결과가 출력되어야 합니다.

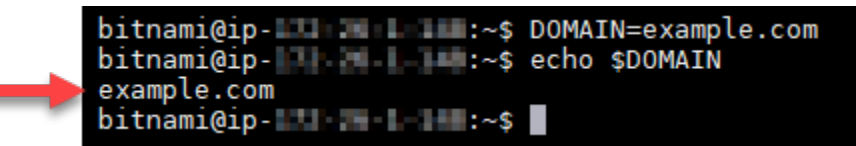

- 4. 다음 명령을 개별적으로 입력하여 백업으로 기존 인증서 파일 이름을 다시 지정합니다. 다양한 배 포 및 파일 구조에 대한 정보는 이 자습서의 시작 부분에 있는 중요 블록을 참조하십시오.
	- Debian Linux 배포의 경우

접근 방식 A(시스템 패키지를 사용한 Bitnami 설치):

sudo mv /opt/bitnami/apache2/conf/bitnami/certs/server.crt /opt/bitnami/apache2/ conf/bitnami/certs/server.crt.old

sudo mv /opt/bitnami/apache2/conf/bitnami/certs/server.key /opt/bitnami/apache2/ conf/bitnami/certs/server.key.old

접근 방식 B(자체 포함 Bitnami 설치):

sudo mv /opt/bitnami/apache2/conf/server.crt /opt/bitnami/apache2/conf/ server.crt.old

sudo mv /opt/bitnami/apache2/conf/server.key /opt/bitnami/apache2/conf/ server.key.old

• Ubuntu Linux 배포를 사용하는 이전 인스턴스의 경우:

sudo mv /opt/bitnami/apache/conf/bitnami/certs/server.crt /opt/bitnami/apache/ conf/bitnami/certs/server.crt.old

sudo mv /opt/bitnami/apache/conf/bitnami/certs/server.key /opt/bitnami/apache/ conf/bitnami/certs/server.key.old

```
sudo mv /opt/bitnami/apache/conf/bitnami/certs/server.csr /opt/bitnami/apache/
conf/bitnami/certs/server.csr.old
```
- 5. 다음 명령을 개별적으로 입력하여 Apache 디렉터리에 Let's Encrypt 인증서 파일에 대한 링크를 생성합니다. 다양한 배포 및 파일 구조에 대한 정보는 이 자습서의 시작 부분에 있는 중요 블록을 참조하십시오.
	- Debian Linux 배포의 경우

접근 방식 A(시스템 패키지를 사용한 Bitnami 설치):

```
sudo ln -sf /etc/letsencrypt/live/$DOMAIN/privkey.pem /opt/bitnami/apache2/conf/
bitnami/certs/server.key
```
sudo ln -sf /etc/letsencrypt/live/\$DOMAIN/fullchain.pem /opt/bitnami/apache2/ conf/bitnami/certs/server.crt

접근 방식 B(자체 포함 Bitnami 설치):

```
sudo ln -sf /etc/letsencrypt/live/$DOMAIN/privkey.pem /opt/bitnami/apache2/conf/
server.key
```
sudo ln -sf /etc/letsencrypt/live/\$DOMAIN/fullchain.pem /opt/bitnami/apache2/ conf/server.crt

• Ubuntu Linux 배포를 사용하는 이전 인스턴스의 경우:

```
sudo ln -s /etc/letsencrypt/live/$DOMAIN/privkey.pem /opt/bitnami/apache/conf/
bitnami/certs/server.key
```
sudo ln -s /etc/letsencrypt/live/\$DOMAIN/fullchain.pem /opt/bitnami/apache/conf/ bitnami/certs/server.crt

6. 다음 명령을 입력하여 이전에 중지한 기본 서비스를 시작합니다.

sudo /opt/bitnami/ctlscript.sh start

다음과 유사한 결과가 출력되어야 합니다.

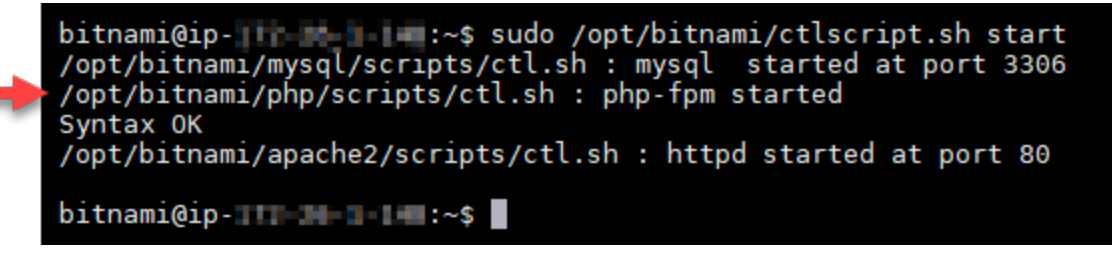

이제 WordPress 인스턴스의 SSL 인증서 파일이 올바른 디렉터리에 있습니다.

7. 이 자습서의 [다음 섹션으](#page-1156-0)로 계속 진행합니다.

<span id="page-1156-0"></span>8단계: 정말 간단한 SSL 플러그인을 사용하여 WordPress 사이트에 SSL 인증서를 통합 합니다.

Really Simple SSL 플러그인을 WordPress 사이트에 설치하고 이를 사용하여 SSL 인증서를 통합하세 요. Really Simple SSL은 또한 사이트를 방문하는 사용자가 항상 HTTPS 연결을 유지하도록 HTTPS-HTTP 리디렉션을 구성합니다.

정말 간단한 SSL 플러그인을 사용하여 SSL 인증서를 WordPress 사이트에 통합하려면

- 1. 인스턴스의 Lightsail 브라우저 기반 SSH 세션에서 다음 명령을 입력하여 및 파일을 쓰기 가능으 로 설정합니다wp-config.php. WordPress htaccess.conf Really Simple SSL 플러그 인에서 wp-config.php 파일에 기록하여 인증서를 구성합니다.
	- Debian Linux 배포를 사용하는 최신 인스턴스의 경우:

sudo chmod 666 /opt/bitnami/wordpress/wp-config.php && sudo chmod 666 /opt/ bitnami/apache/conf/vhosts/htaccess/wordpress-htaccess.conf

• Ubuntu Linux 배포를 사용하는 이전 인스턴스의 경우:

sudo chmod 666 /opt/bitnami/apps/wordpress/htdocs/wp-config.php && sudo chmod 666 /opt/bitnami/apps/wordpress/conf/htaccess.conf

2. 새 브라우저 창을 열고 인스턴스의 관리 대시보드에 로그인합니다. WordPress

# **a** Note

자세한 내용은 Amazon [Lightsail에서 Bitnami 인스턴스에 대한 애플리케이션 사용자 이름](#page-1013-0)  [및 암호 가져오기를](#page-1013-0) 참조하십시오.

- 3. 왼쪽 탐색 창에서 플러그인을 선택합니다.
- 4. 플러그인 페이지 상단에서 새로 추가를 선택합니다.

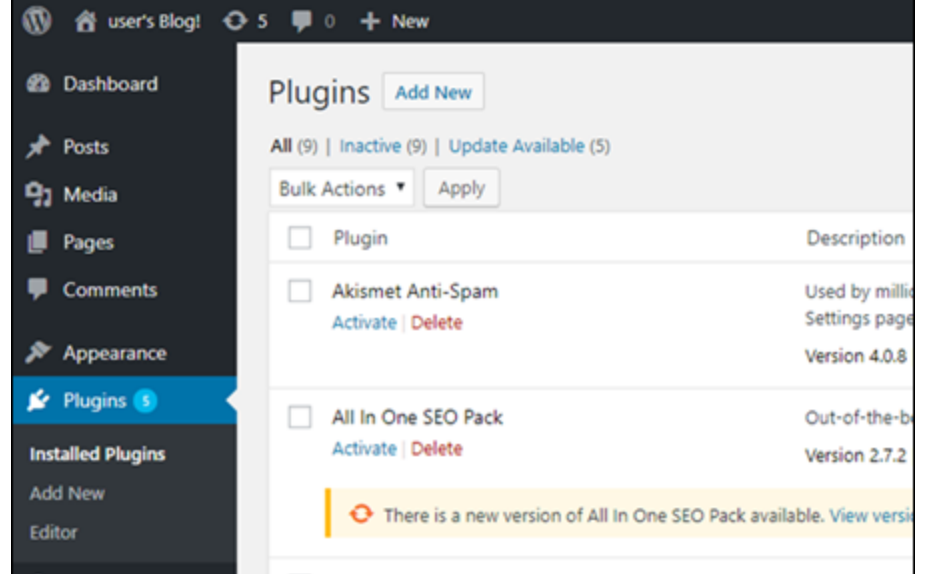

- 5. Really Simple SSL을 검색합니다.
- 6. 검색 결과에서 Really Simple SSL 플러그 인 옆에 있는 지금 설치(Install Now)를 선택합니다.

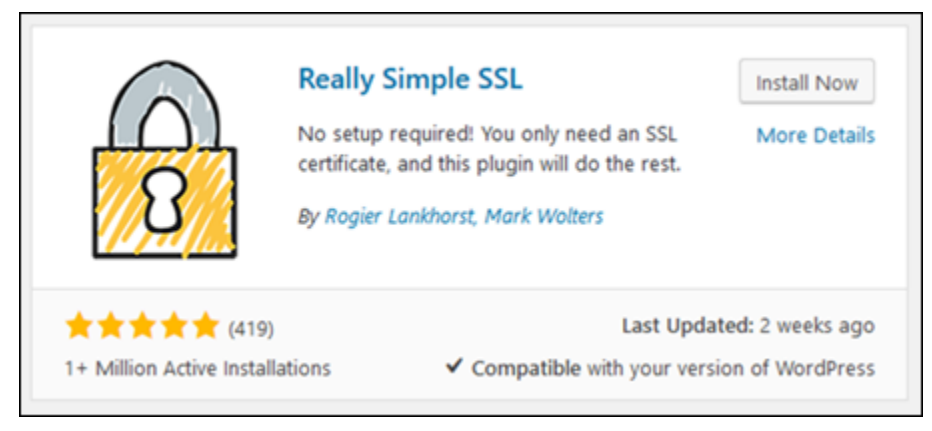

- 7. 설치가 완료되면 활성화를 선택합니다.
- 8. 나타나는 메시지에서 Go ahead, activate SSL!(SSL 활성화)을 선택합니다. WordPress인스턴스의 관리 대시보드 로그인 페이지로 리디렉션될 수 있습니다.

이제 WordPress 인스턴스가 SSL 암호화를 사용하도록 구성되었습니다. 또한 이제 WordPress 인스턴스가 HTTP에서 HTTPS로 연결을 자동으로 리디렉션하도록 구성되었습니다. 방문자 가 http://example.com으로 이동하면 자동으로 암호화된 HTTPS 연결(즉, https:// example.com)로 리디렉션됩니다.

## 9단계: 90일마다 Let's Encrypt 인증서 갱신

Let's Encrypt 인증서는 90일 동안 유효합니다. 인증서는 만료되기 30일 전에 갱신할 수 있습니다. Let's Encrypt 인증서를 갱신하려면 인증서를 가져오는 데 사용한 원래 명령을 실행합니다. 이 자습서의 [Let's Encrypt SSL 와일드카드 인증서 요청](#page-1147-0) 단원에 나오는 단계를 반복합니다.

# Amazon Lightsail용 네트워킹 자습서

다음 네트워킹 자습서를 사용하여 Amazon VPC 피어링 설정 및 역방향 DNS 구성과 같은 Lightsail 관 련 주제를 살펴보세요.

주제

- [Lightsail의 cPanel 인스턴스에서 IPv6를 구성합니다.](#page-1158-0)
- [Lightsail의 데비안 8 인스턴스에서 IPv6를 구성합니다.](#page-1164-0)
- [Lightsail의 GitLab 인스턴스에 대해 IPv6를 구성합니다.](#page-1168-0)
- [Lightsail의 Nginx 인스턴스에서 IPv6를 구성합니다.](#page-1171-0)
- [Lightsail의 Plesk 인스턴스에서 IPv6를 구성합니다.](#page-1175-0)
- [Lightsail에서 우분투 16 인스턴스용 IPv6를 구성합니다.](#page-1178-0)

# <span id="page-1158-0"></span>Lightsail의 cPanel 인스턴스에서 IPv6를 구성합니다.

Amazon Lightsail의 모든 인스턴스에는 기본적으로 퍼블릭 및 프라이빗 IPv4 주소가 할당되어 있습니 다. 필요에 따라 인스턴스에서 IPv6를 사용하도록 설정하여 퍼블릭 IPv6 주소를 인스턴스에 할당할 수 있습니다. 자세한 내용은 [Amazon Lightsail IP](#page-488-0) 주소 [및 IPv6 활성화](#page-499-0) 또는 비활성화를 참조하십시오.

cPanel & WHM 블루프린트를 사용하는 인스턴스에서 IPv6를 사용하도록 설정한 후에는 추가 단계를 수행하여 인스턴스가 IPv6 주소를 인식하도록 해야 합니다. 이 가이드에서는 cPanel & WHM 인스턴스 에 대해 수행해야 하는 추가 단계를 안내합니다.

사전 조건

아직 수행하지 않은 경우 다음 사전 조건을 완료합니다.

- Lightsail에서 cPanel & WHM 인스턴스를 생성합니다. 자세한 내용은 [인스턴스 생성을](#page-47-0) 참조하세요.
- cPanel & WHM 인스턴스를 구성합니다. 자세한 내용은 [퀵 스타트 가이드: Amazon Lightsail의](#page-887-0)  [cPanel 및 WHM을](#page-887-0) 참조하십시오.

### **A** Important

이 가이드의 단계를 계속 진행하기 전에 모든 소프트웨어를 업데이트하고 필수 시스템을 재 부팅해야 합니다.

• cPanel & WHM 인스턴스에 대해 IPv6를 사용하도록 설정합니다. 자세한 내용은 [IPv6 사용 또는 사](#page-499-0) [용 중지](#page-499-0)를 참조하세요.

### **a** Note

2021년 1월 12일 이후에 새로 생성된 cPanel & WHM 인스턴스는 Lightsail 콘솔에서 생성될 때 IPv6를 기본적으로 사용하도록 설정됩니다. 인스턴스를 생성할 때 기본적으로 IPv6를 사 용하도록 설정되어 있더라도 이 가이드의 다음 단계를 완료해야 인스턴스에서 IPv6를 구성 할 수 있습니다.

## cPanel & WHM 인스턴스에 IPv6 구성

Lightsail에서 cPanel & WHM 인스턴스에 IPv6를 구성하려면 다음 절차를 수행하세요.

- 1. [Lightsail](https://lightsail.aws.amazon.com/) 콘솔에 로그인합니다.
- 2.

### **A** Important

Lightsail 브라우저 기반 SSH/RDP 클라이언트는 IPv4 트래픽만 허용합니다. 타사 클라이 언트를 사용하여 IPv6를 통해 인스턴스에 SSH 또는 RDP를 전송하십시오. 자세한 설명은 [인스턴스에 연결](#page-67-0) 섹션을 참조하세요.

Lightsail 홈 페이지의 인스턴스 섹션에서 구성하려는 cPanel 및 WHM 인스턴스를 찾고 브라우저 기반 SSH 클라이언트 아이콘을 선택하여 SSH를 사용하여 인스턴스에 연결합니다.

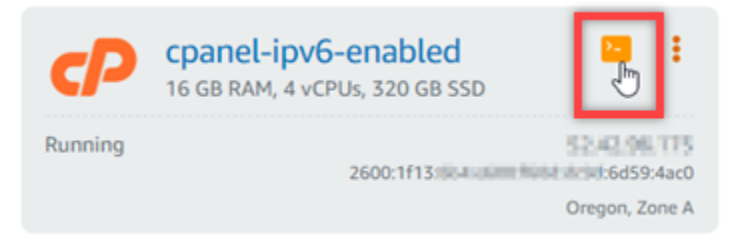

3. 인스턴스에 연결한 후 다음 명령을 입력하여 Nano를 사용하여 ifcfg-eth0 네트워크 인터페이 스 구성 파일을 엽니다.

sudo nano /etc/sysconfig/network-scripts/ifcfg-eth0

4. 파일에 다음 텍스트 줄이 없는 경우 추가합니다.

IPV6INIT=yes IPV6\_AUTOCONF=yes DHCPV6C=yes

결과는 다음 예제와 같아야 합니다.

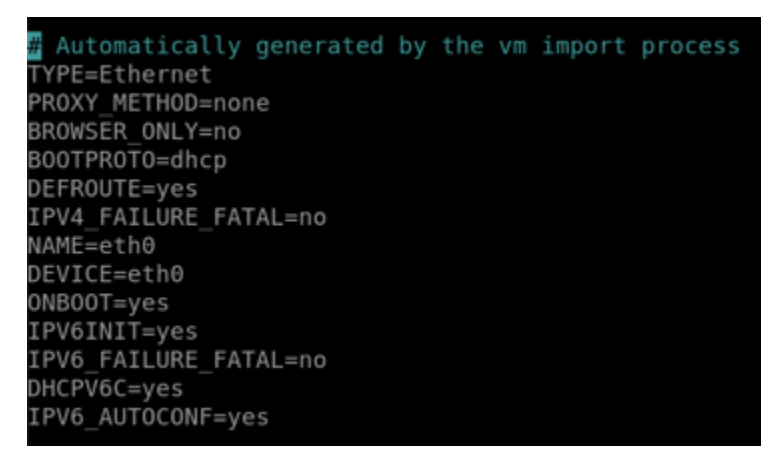

- 5. 파일을 종료하려면 키보드에서 Ctrl+C 키를 누릅니다.
- 6. 수정된 버퍼를 저장할지 묻는 메시지가 표시되면 Y 키와 Enter 키를 차례로 눌러 기존 파일에 저장 합니다. 이렇게 하면 편집한 내용이 ifcfg-eth0 네트워크 인터페이스 구성 파일에 저장됩니다.
- 7. 브라우저 기반 SSH 창을 닫고 Lightsail 콘솔로 돌아갑니다.
- 8. Lightsail 홈 페이지의 인스턴스(Instances) 탭에서 cPanel & WHM 인스턴스의 작업 메뉴(⋮)를 선택 하고 재부팅(Reboot)을 선택합니다.

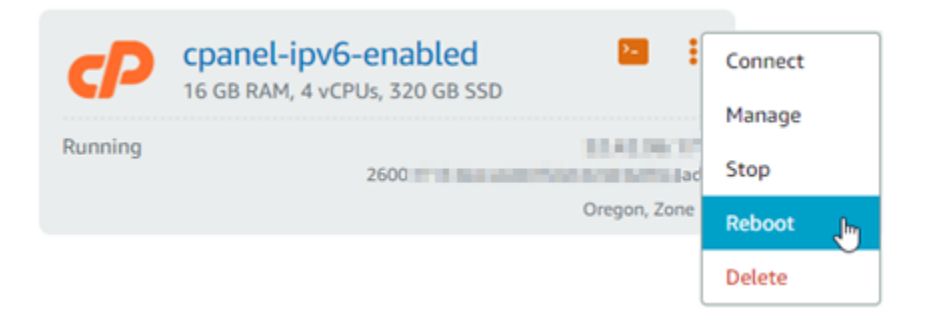

몇 분 정도 기다린 후 인스턴스가 재부팅되면 다음 단계를 수행합니다.

9. Lightsail 홈 페이지의 Instances(인스턴스) 탭에서 cPanel & WHM 인스턴스에 할당된 IPv6 주소를 기록해 둡니다.

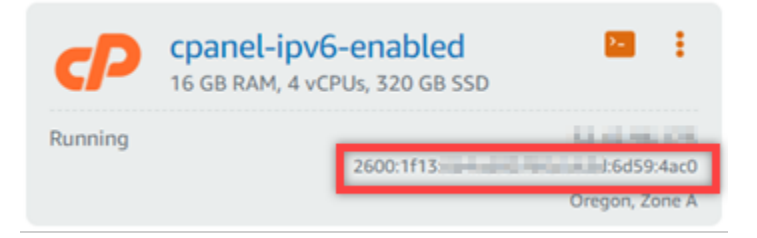

- 10. 새 브라우저 탭을 열고 cPanel & WHM 인스턴스의 웹 호스트 관리자(WHM)에 로그인합니다.
- 11. WHM 콘솔의 왼쪽 탐색 창에서 기본 관리자 설정을 선택합니다. WebHost

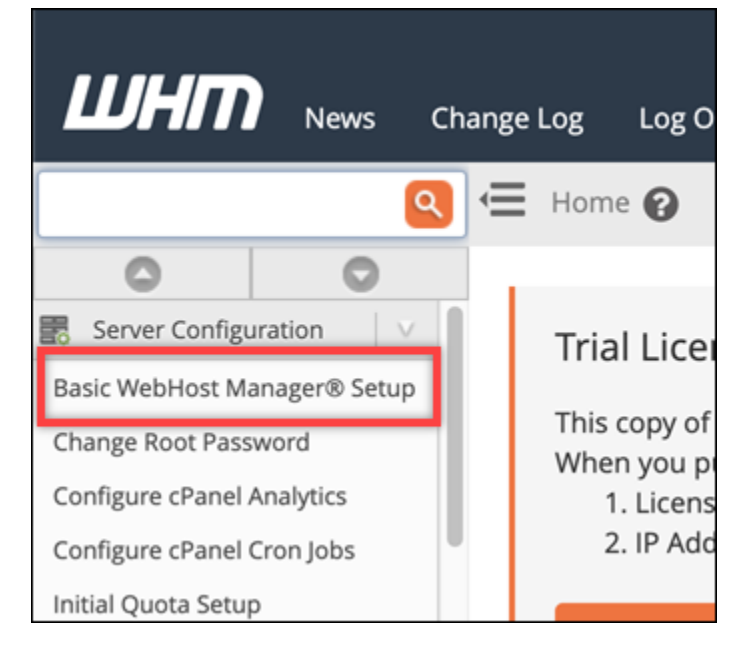

12. 모두(All) 탭에서 사용할 IPv6 주소 텍스트를 찾아 인스턴스에 할당된 IPv6 주소를 입력합니다. 이 절차의 9단계에서 인스턴스에 할당된 IPv6 주소를 기록해 두었어야 합니다.

The IPv6 address (only one address) to use to set up shared IPv6 virtual hosts. You must enter a valid IPv6 address that you have bound to this server.

2600:1f13: The will be a main that

Examples: 2001:db8::10fe:5000 or 2001:db8::

- 13. 페이지 맨 아래로 스크롤하고 변경 내용 저장(Save Changes)을 선택합니다.
- 14. WHM 콘솔의 왼쪽 탐색 창에서설정 수정(Tweak Settings)을 선택합니다.

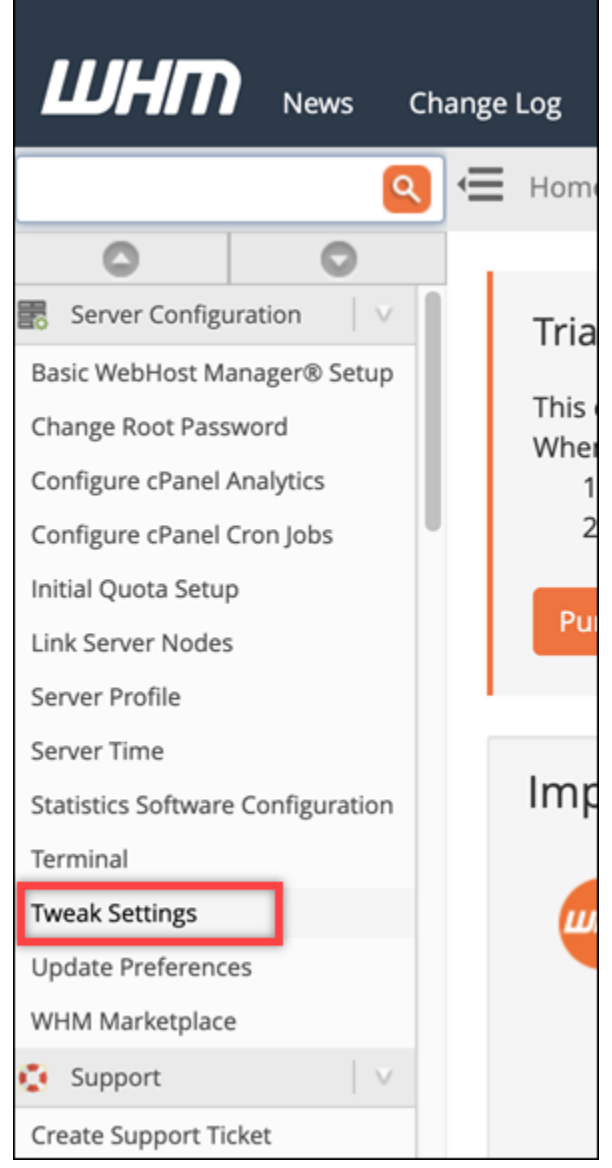

15. 모두(All) 탭에서 아래로 스크롤하여 IPv6 주소 수신 대기(Listen on IPv6 Addresses) 설정을 찾아 켬(On)으로 설정합니다.

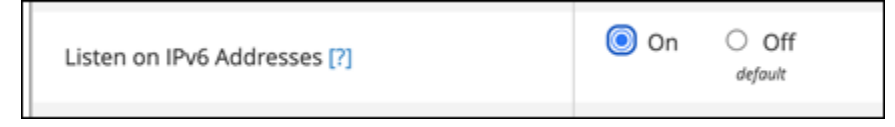

- 16. 페이지의 하단으로 스크롤하고 저장(Save)을 선택합니다.
- 17. Lightsail 콘솔로 돌아갑니다.
- 18. Lightsail 홈 페이지의 인스턴스(Instances) 탭에서 cPanel & WHM 인스턴스의 작업 메뉴(⋮)를 선택 하고 재부팅(Reboot)을 선택합니다.

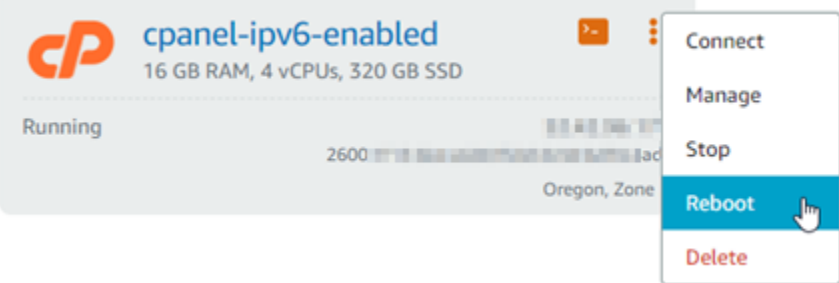

몇 분 정도 기다린 후 인스턴스가 재부팅되면 다음 단계를 수행합니다.

19. cPanel & WHM 인스턴스가 SSH를 사용하여 연결할 브라우저 기반 SSH 클라이언트 아이콘을 선 택합니다.

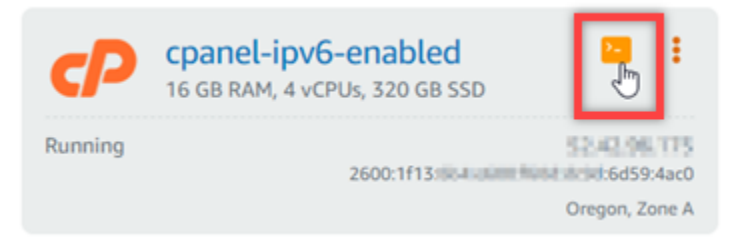

20. 인스턴스에 연결한 후 다음 명령을 입력하여 인스턴스에 구성된 IP 주소를 살펴보고, 할당된 IPv6 주소를 인식하는지 확인합니다.

ip addr

다음 예와 비슷한 응답이 나타나는 것을 볼 수 있습니다. 인스턴스가 IPv6 주소를 인식하는 경우 이 예와 같이 전역 범위 레이블과 함께 응답에 나열됩니다.

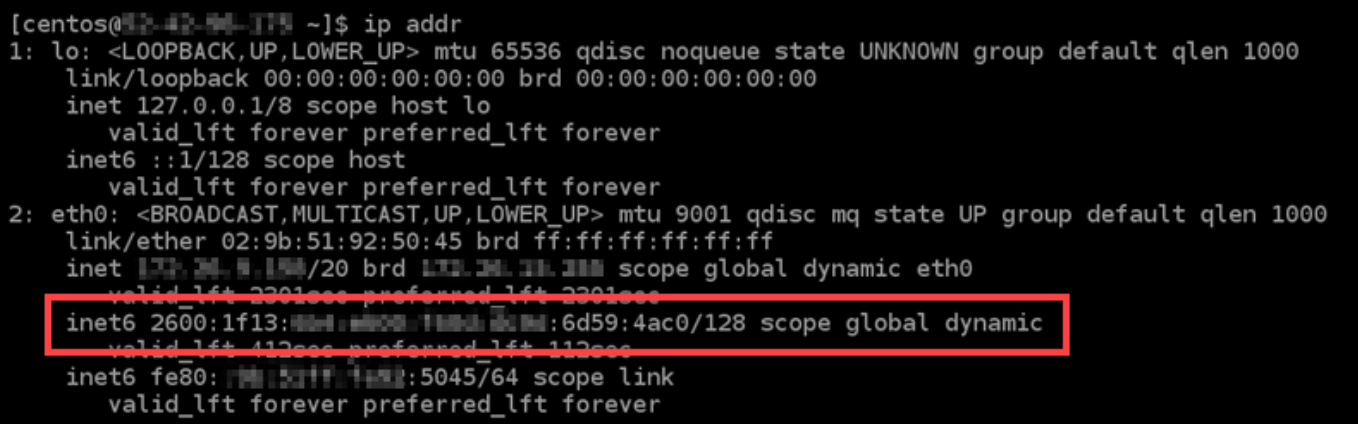

### 21. 다음 명령을 입력하여 인스턴스가 IPv6 주소를 ping할 수 있는지 확인합니다.

ping6 ipv6.google.com -c 6

인스턴스가 IPv6 주소를 ping할 수 있음을 확인하는 다음 예와 같은 결과가 나타나는 것을 볼 수 있습니다.

```
[centos@ 2 2 1 1 - 1 - 15 - 15 ping6 ipv6.google.com
PING ipv6.google.com(sea15s12-in-x0e.1e100.net (2607:f8b0:400a:809::200e)) 56 data bytes
64 bytes from sea15s12-in-x0e.1e100.net (2607:f8b0:400a:809::200e): icmp_seq=1 ttl=103 tim
e = 7.66 ms
64 bytes from sea15s12-in-x0e.1e100.net (2607:f8b0:400a:809::200e): icmp_seq=2 ttl=103 tim
e=7.70 ms
64 bytes from sea15s12-in-x0e.1e100.net (2607:f8b0:400a:809::200e): icmp_seq=3 ttl=103 tim
e=7.68 ms
64 bytes from sea15s12-in-x0e.1e100.net (2607:f8b0:400a:809::200e): icmp_seq=4 ttl=103 tim
e=7.69 ms
64 bytes from sea15s12-in-x0e.1e100.net (2607:f8b0:400a:809::200e): icmp_seq=5 ttl=103 tim
e=7.70 ms
64 bytes from sea15s12-in-x0e.1e100.net (2607:f8b0:400a:809::200e): icmp_seq=6 ttl=103 tim
e=7.68 ms
\mathbin{\char`\^}C--- ipv6.google.com ping statistics ---
6 packets transmitted, 6 received, 0% packet loss, time 5008ms
rtt min/avg/max/mdev = 7.667/7.690/7.702/0.052 ms
```
# <span id="page-1164-0"></span>Lightsail의 데비안 8 인스턴스에서 IPv6를 구성합니다.

Amazon Lightsail의 모든 인스턴스에는 기본적으로 퍼블릭 및 프라이빗 IPv4 주소가 할당되어 있습니 다. 필요에 따라 인스턴스에서 IPv6를 사용하도록 설정하여 퍼블릭 IPv6 주소를 인스턴스에 할당할 수 있습니다. 자세한 내용은 [Amazon Lightsail IP](#page-488-0) 주소 [및 IPv6 활성화](#page-499-0) 또는 비활성화를 참조하십시오.

Debian 8 블루프린트를 사용하는 인스턴스에서 IPv6를 사용하도록 설정한 후에는 추가 단계를 수행하 여 인스턴스가 IPv6 주소를 인식하도록 해야 합니다. 이 가이드에서는 Debian 8 인스턴스에 대해 수행 해야 하는 추가 단계를 안내합니다.

사전 조건

아직 수행하지 않은 경우 다음 사전 조건을 완료합니다.

- Lightsail에서 Debian 8 인스턴스를 생성합니다. 자세한 내용은 [인스턴스 생성을](#page-47-0) 참조하세요.
- Debian 8 인스턴스에서 IPv6를 사용하도록 설정합니다. 자세한 내용은 [IPv6 사용 또는 사용 중지를](#page-499-0) 참조하세요.

### **a** Note

2021년 1월 12일 이후에 새로 생성된 Debian 인스턴스는 Lightsail 콘솔에서 생성될 때 IPv6 를 기본적으로 사용하도록 설정됩니다. 인스턴스를 생성할 때 기본적으로 IPv6를 사용하도 록 설정되어 있더라도 이 가이드의 다음 단계를 완료해야 인스턴스에서 IPv6를 구성할 수 있 습니다.

# Debian 8 인스턴스에 IPv6 구성

Lightsail에서 Debian 8 인스턴스에 IPv6를 구성하려면 다음 절차를 수행하세요.

- 1. [Lightsail](https://lightsail.aws.amazon.com/) 콘솔에 로그인합니다.
- 2.

### **A** Important

Lightsail 브라우저 기반 SSH/RDP 클라이언트는 IPv4 트래픽만 허용합니다. 타사 클라이 언트를 사용하여 IPv6를 통해 인스턴스에 SSH 또는 RDP를 전송하십시오. 자세한 설명은 [인스턴스에 연결](#page-67-0) 섹션을 참조하세요.

Lightsail 홈 페이지의 Instances 섹션에서 구성하려는 Debian 8 인스턴스를 찾은 다음 SSH를 사 용하여 연결할 브라우저 기반 SSH 클라이언트 아이콘을 선택합니다.

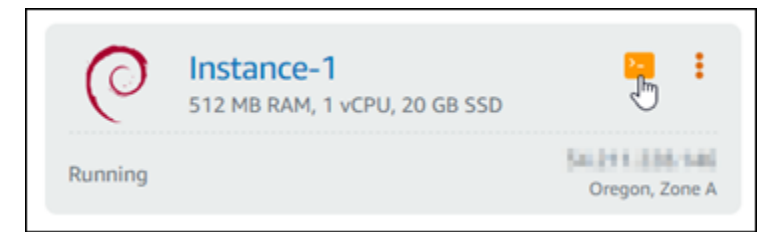

3. 인스턴스에 연결한 후 다음 명령을 입력하여 인스턴스에 구성된 IP 주소를 확인합니다.

ip addr

다음 예 중 하나와 비슷한 응답이 나타나는 것을 볼 수 있습니다.

• 인스턴스가 IPv6 주소를 인식하지 못하는 경우 응답에 해당 주소가 나열되지 않습니다. 이 절차 의 4단계부터 9단계까지를 이어서 완료해야 합니다.

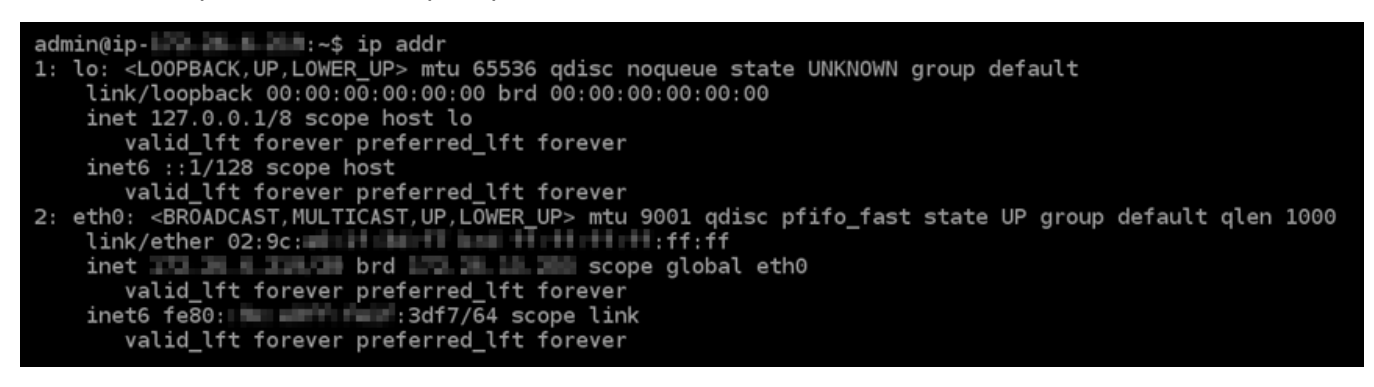

• 인스턴스가 IPv6 주소를 인식하는 경우 이 예와 같이 scope global과 함께 응답에 나열됩니 다. 여기서 중지해야 합니다. 인스턴스가 이미 IPv6 주소를 인식하도록 구성되어 있으므로 이 절 차의 4~9단계를 완료할 필요가 없습니다.

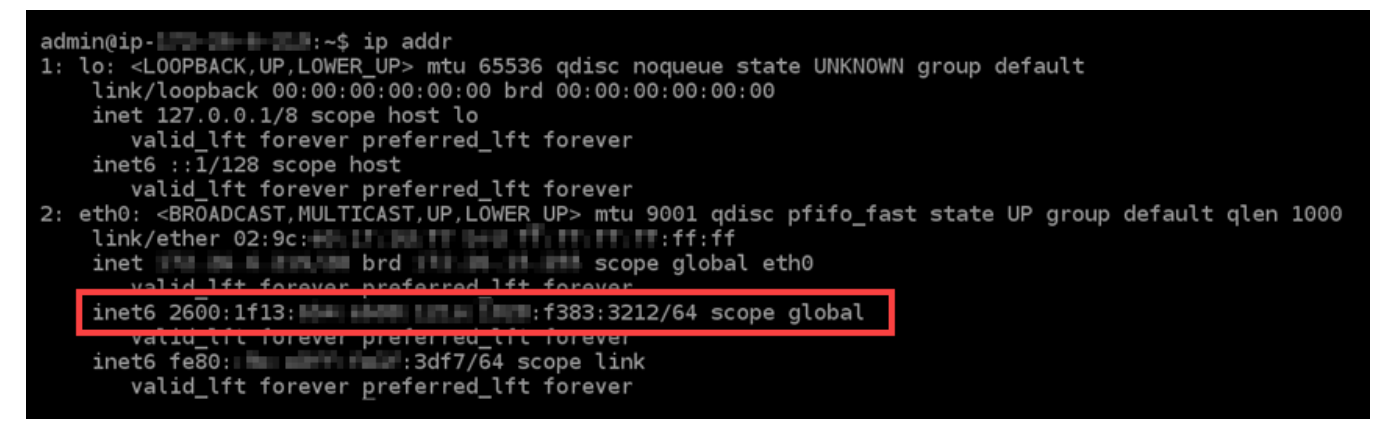

4. 다음 명령을 입력하여 Nano를 통해 interfaces 구성 파일을 엽니다.

sudo nano /etc/network/interfaces

#### 5. 파일 끝부분에 다음 텍스트 행을 추가합니다.

#### iface eth0 inet6 dhcp

완료되면 파일이 다음과 같이 표시됩니다.

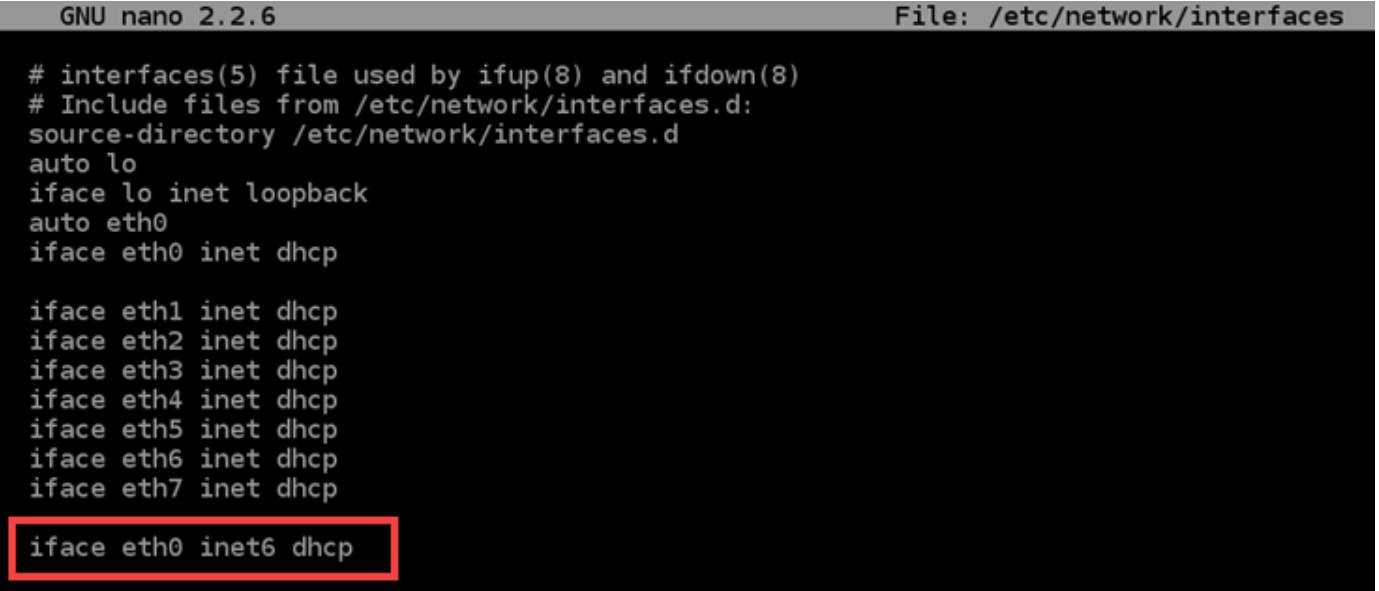

- 6. Ctrl+Esc 키를 눌러 Nano를 종료합니다.
- 7. 수정된 버퍼를 저장할지 묻는 메시지가 표시되면 Y 키와 Enter 키를 차례로 눌러 기존 인터페이스 구성 파일에 저장합니다.
- 8. 다음 명령을 입력하여 인스턴스의 네트워킹 서비스를 다시 시작합니다.

sudo systemctl restart networking

인스턴스의 네트워킹 서비스를 다시 시작한 후 인스턴스가 IPv6 주소를 인식하도록 하려면 몇 분 정도 더 기다려야 할 수 있습니다.

9. 다음 명령을 입력하여 인스턴스에 구성된 IP 주소를 살펴보고, 할당된 IPv6 주소를 인식하는지 확 인합니다.

ip addr

다음 예와 비슷한 응답이 나타나는 것을 볼 수 있습니다. 인스턴스가 IPv6 주소를 인식하는 경우 이 예와 같이 scope global 레이블과 함께 응답에 나열됩니다.

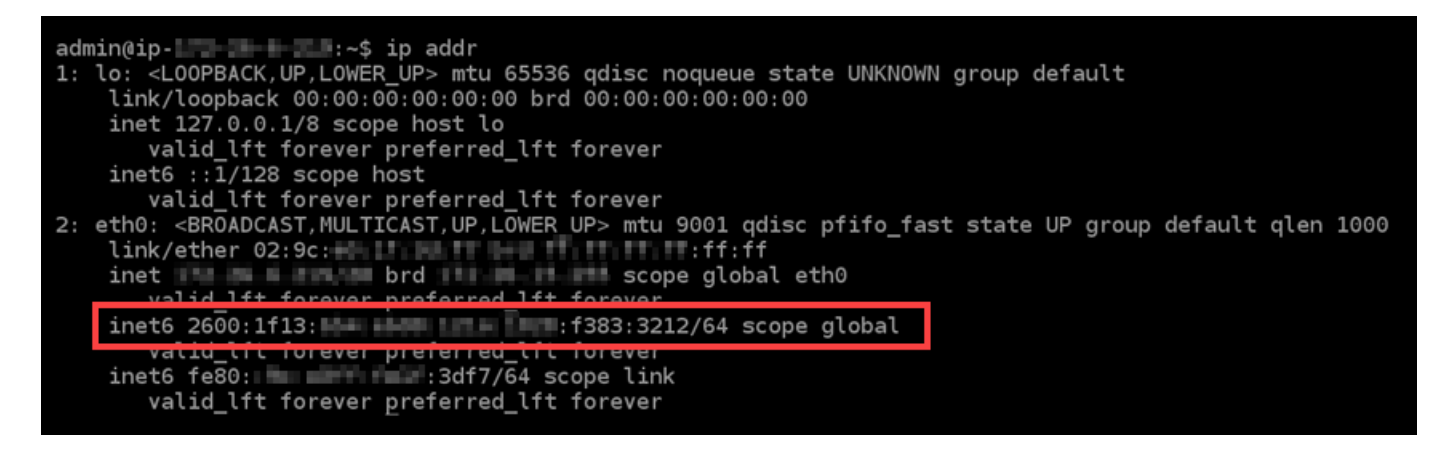

# <span id="page-1168-0"></span>Lightsail의 GitLab 인스턴스에 대해 IPv6를 구성합니다.

Amazon Lightsail의 모든 인스턴스에는 기본적으로 퍼블릭 및 프라이빗 IPv4 주소가 할당되어 있습니 다. 필요에 따라 인스턴스에서 IPv6를 사용하도록 설정하여 퍼블릭 IPv6 주소를 인스턴스에 할당할 수 있습니다. 자세한 내용은 [Amazon Lightsail IP](#page-488-0) 주소 [및 IPv6 활성화](#page-499-0) 또는 비활성화를 참조하십시오.

GitLab 블루프린트를 사용하는 인스턴스에 대해 IPv6를 활성화한 후에는 추가 단계를 수행하여 인스턴 스가 IPv6 주소를 인식하도록 해야 합니다. 이 가이드에서는 인스턴스에 대해 수행해야 하는 추가 단계 를 보여줍니다. GitLab

## 사전 조건

아직 수행하지 않은 경우 다음 사전 조건을 완료합니다.

- Lightsail에서 GitLab 인스턴스를 생성합니다. 자세한 내용은 [인스턴스 생성을](#page-47-0) 참조하세요.
- 인스턴스에 IPv6를 활성화합니다. GitLab 자세한 내용은 [IPv6 사용 또는 사용 중지를](#page-499-0) 참조하세요.

#### **a** Note

2021년 1월 12일 또는 그 이후에 생성된 새 GitLab 인스턴스는 Lightsail 콘솔에서 생성할 때 기본적으로 IPv6가 활성화됩니다. 인스턴스를 생성할 때 기본적으로 IPv6를 사용하도록 설 정되어 있더라도 이 가이드의 다음 단계를 완료해야 인스턴스에서 IPv6를 구성할 수 있습니 다.

## 인스턴스에 IPv6을 구성합니다. GitLab

Lightsail의 GitLab 인스턴스에 IPv6을 구성하려면 다음 절차를 완료하십시오.

2.

1. [Lightsail](https://lightsail.aws.amazon.com/) 콘솔에 로그인합니다.

### **A** Important

Lightsail 브라우저 기반 SSH/RDP 클라이언트는 IPv4 트래픽만 허용합니다. 타사 클라이 언트를 사용하여 IPv6를 통해 인스턴스에 SSH 또는 RDP를 전송하십시오. 자세한 설명은 [인스턴스에 연결](#page-67-0) 섹션을 참조하세요.

Lightsail 홈 페이지의 Instances 섹션에서 구성하려는 인스턴스를 찾고 GitLab 브라우저 기반 SSH 클라이언트 아이콘을 선택하여 SSH를 사용하여 인스턴스에 연결합니다.

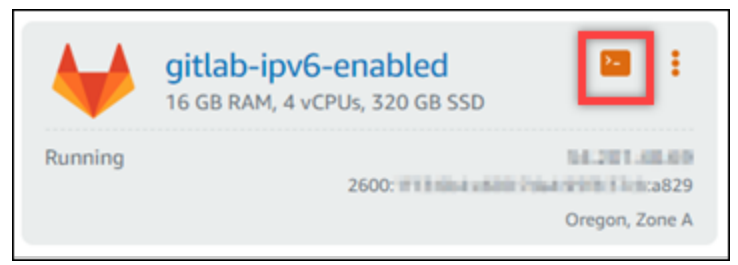

3. 인스턴스에 연결한 후 다음 명령을 입력하여 인스턴스에 구성된 IP 주소를 확인합니다.

ip addr

다음 예 중 하나와 비슷한 응답이 나타나는 것을 볼 수 있습니다.

• 인스턴스가 IPv6 주소를 인식하지 못하는 경우 응답에 해당 주소가 나열되지 않습니다. 이 절차 의 4단계부터 9단계까지를 이어서 완료해야 합니다.

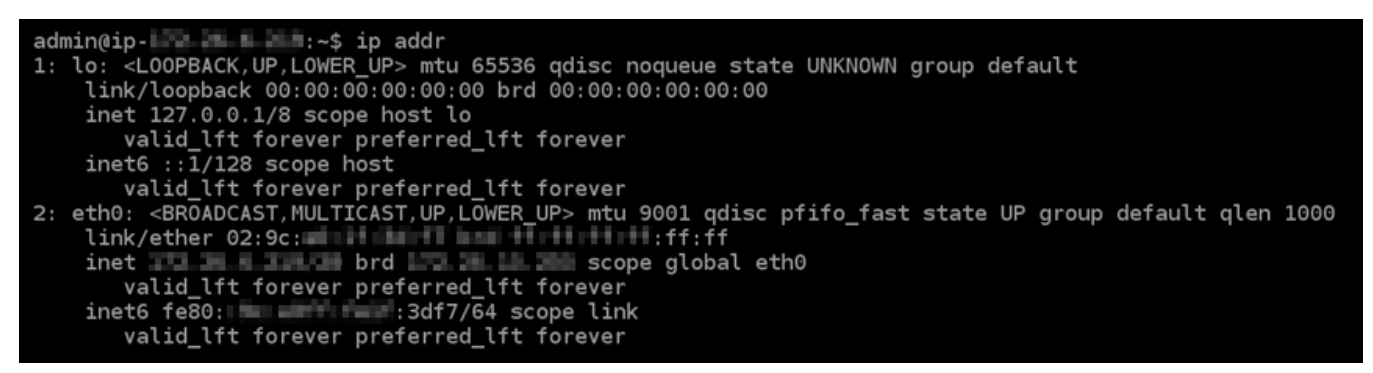

• 인스턴스가 IPv6 주소를 인식하는 경우 이 예와 같이 scope global과 함께 응답에 나열됩니 다. 여기서 중지해야 합니다. 인스턴스가 이미 IPv6 주소를 인식하도록 구성되어 있으므로 이 절 차의 4~9단계를 완료할 필요가 없습니다.

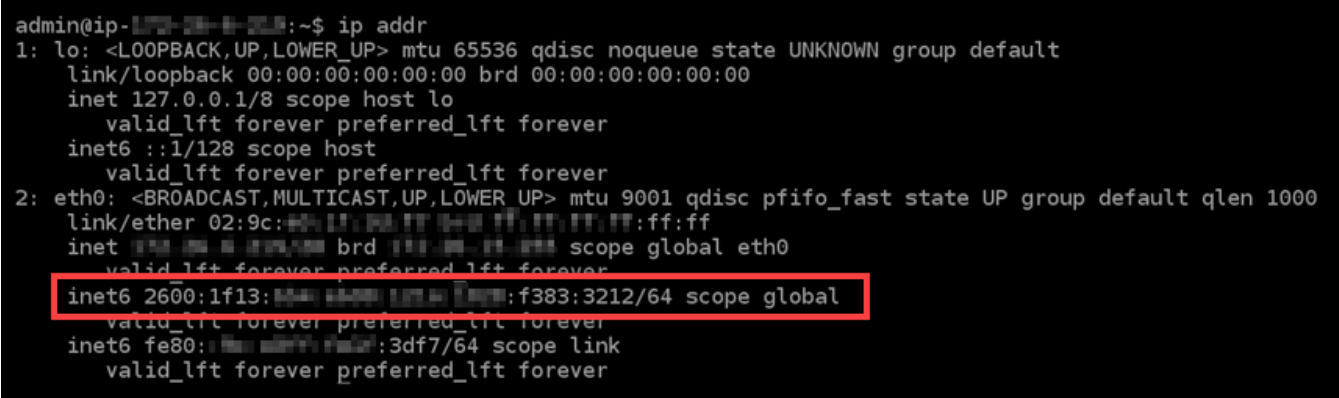

- 4. Lightsail 콘솔로 돌아갑니다.
- 5. Lightsail 홈 페이지의 [인스턴스] 탭에서 해당 인스턴스의 작업 메뉴 () 를 선택하고 [Reboot] GitLab 를 선택합니다.

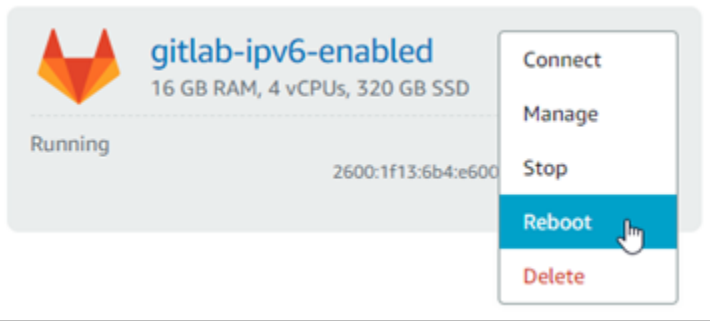

몇 분 정도 기다린 후 인스턴스가 재부팅되면 다음 단계를 수행합니다.

- 6. 인스턴스의 SSH 세션으로 다시 전환합니다. GitLab
- 7. 다음 명령을 입력하여 인스턴스에 구성된 IP 주소를 살펴보고, 할당된 IPv6 주소를 인식하는지 확 인합니다.

ip addr

다음 예와 비슷한 응답이 나타나는 것을 볼 수 있습니다. 인스턴스가 IPv6 주소를 인식하는 경우 이 예와 같이 scope global 레이블과 함께 응답에 나열됩니다.

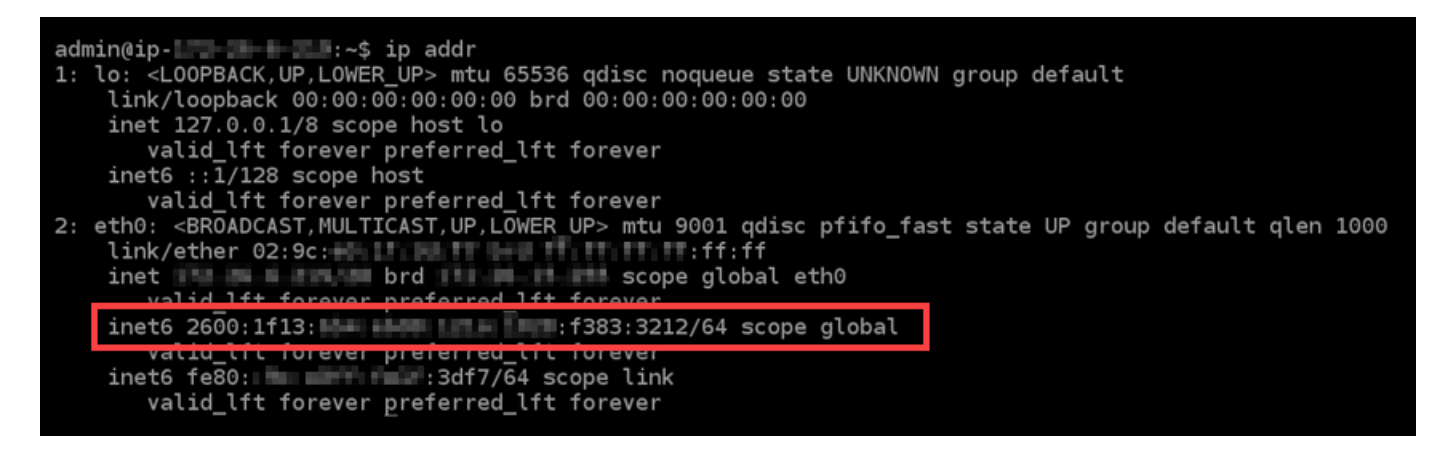

# <span id="page-1171-0"></span>Lightsail의 Nginx 인스턴스에서 IPv6를 구성합니다.

Amazon Lightsail의 모든 인스턴스에는 기본적으로 퍼블릭 및 프라이빗 IPv4 주소가 할당되어 있습니 다. 필요에 따라 인스턴스에서 IPv6를 사용하도록 설정하여 퍼블릭 IPv6 주소를 인스턴스에 할당할 수 있습니다. 자세한 내용은 [Amazon Lightsail IP](#page-488-0) 주소 [및 IPv6 활성화](#page-499-0) 또는 비활성화를 참조하십시오.

Nginx 블루프린트를 사용하는 인스턴스에서 IPv6를 사용하도록 설정한 후에는 추가 단계를 수행하여 인스턴스가 IPv6 주소를 인식하도록 해야 합니다. 이 가이드에서는 Nginx 인스턴스에 대해 수행해야 하는 추가 단계를 안내합니다.

## 사전 조건

아직 수행하지 않은 경우 다음 사전 조건을 완료합니다.

- Lightsail에서 Nginx 인스턴스를 생성합니다. 자세한 내용은 [인스턴스 생성](#page-47-0)을 참조하세요.
- Nginx 인스턴스에서 IPv6를 사용하도록 설정합니다. 자세한 내용은 [IPv6 사용 또는 사용 중지를](#page-499-0) 참 조하세요.

2021년 1월 12일 이후에 새로 생성된 Nginx 인스턴스는 Lightsail 콘솔에서 생성될 때 IPv6를 기본적으로 사용하도록 설정됩니다. 인스턴스를 생성할 때 기본적으로 IPv6를 사용하도록 설정되어 있더라도 이 가이드의 다음 단계를 완료해야 인스턴스에서 IPv6를 구성할 수 있습 니다.

**a** Note

# Nginx 인스턴스에 IPv6 구성

Lightsail에서 Nginx 인스턴스에 IPv6를 구성하려면 다음 절차를 수행하세요.

- 1. [Lightsail](https://lightsail.aws.amazon.com/) 콘솔에 로그인합니다.
- 2.

### **A** Important

Lightsail 브라우저 기반 SSH/RDP 클라이언트는 IPv4 트래픽만 허용합니다. 타사 클라이 언트를 사용하여 IPv6를 통해 인스턴스에 SSH 또는 RDP를 전송하십시오. 자세한 설명은 [인스턴스에 연결](#page-67-0) 섹션을 참조하세요.

Lightsail 홈 페이지의 인스턴스 섹션에서 구성하려는 Ubuntu 16 인스턴스를 찾은 다음 브라우저 기반 SSH 클라이언트 아이콘을 선택하여 SSH를 사용하여 인스턴스에 연결합니다.

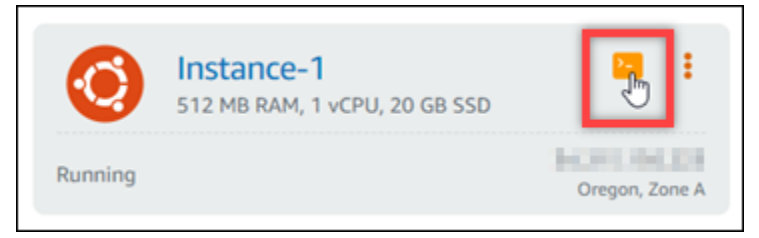

3. 인스턴스에 연결한 후 다음 명령을 입력하여 인스턴스가 포트 80을 통해 IPv6 요청을 수신 중인지 확인합니다. *<IPv6Address>*를 인스턴스에 할당된 IPv6 주소로 변경합니다.

curl -g -6 'http://[*<IPv6Address>*]'

예제

curl -g -6 'http://[*2001:0db8:85a3:0000:0000:8a2e:0370:7334*]'

다음 예 중 하나와 비슷한 응답이 나타나는 것을 볼 수 있습니다.

• 인스턴스가 포트 80을 통해 IPv6 요청을 수신하지 않는 경우 연결 실패(Failed to connect) 오류 메시지와 함께 응답이 표시됩니다. 이 절차의 4단계부터 9단계까지를 이어서 완료해야 합니다.

bitnami@ip-11. 1 1 1 1 1 1 1 - \$ curl -g -6 'http://[2600:1f13: 11 1 1 1 1 1 1 1 1 1 1 1 1 2509]:80' curl: (7) Failed to connect to 2600:1f13: 11 11 11 11 12 13:55:25d9 port 80: Connection refused • 인스턴스가 포트 80을 통해 IPv6 요청을 수신하는 경우 다음 예와 같이 인스턴스 홈 페이지의 HTML 코드가 있는 응답이 표시됩니다. 여기서 중지해야 합니다. 인스턴스가 이미 IPv6에 대해 구성되어 있으므로 이 절차의 4~9단계를 완료할 필요가 없습니다.

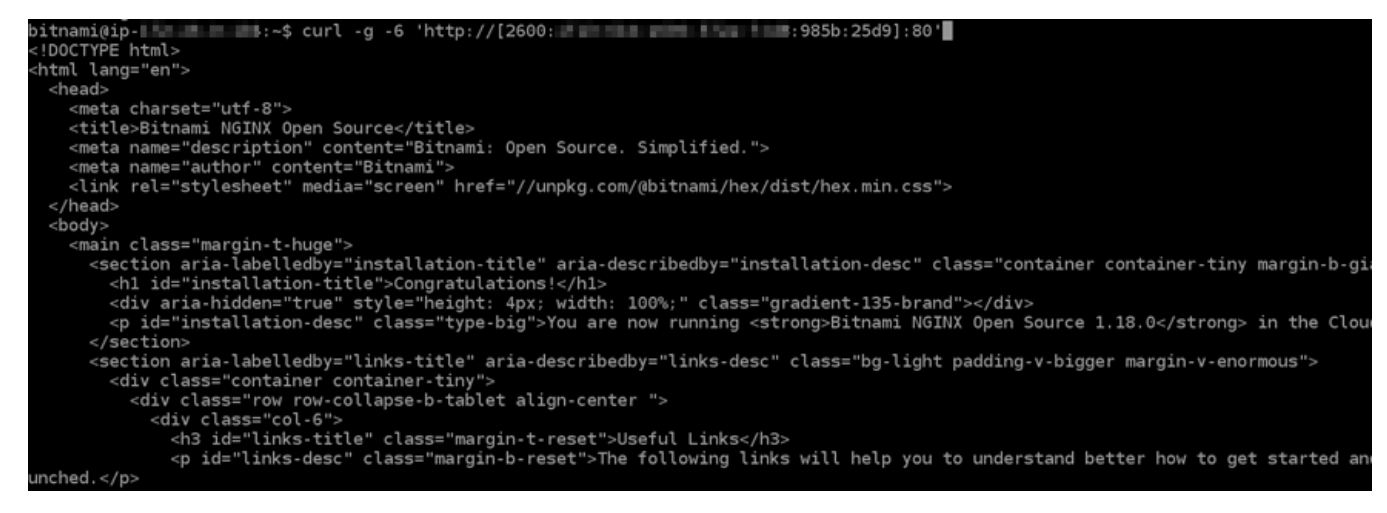

4. 다음 명령을 입력하여 Vim을 통해 nginx.conf 구성 파일을 엽니다.

sudo vim /opt/bitnami/nginx/conf/nginx.conf

- 5. I를 눌러 Vim을 삽입 모드를 설정합니다.
- 6. 파일에 이미 있는 listen 80; 텍스트 아래에 다음 텍스트를 추가합니다. 텍스트를 추가해야 하 는 섹션을 보려면 Vim에서 아래로 스크롤해야 할 수 있습니다.

listen [::]:80;

완료되면 파일이 다음과 같이 표시됩니다.

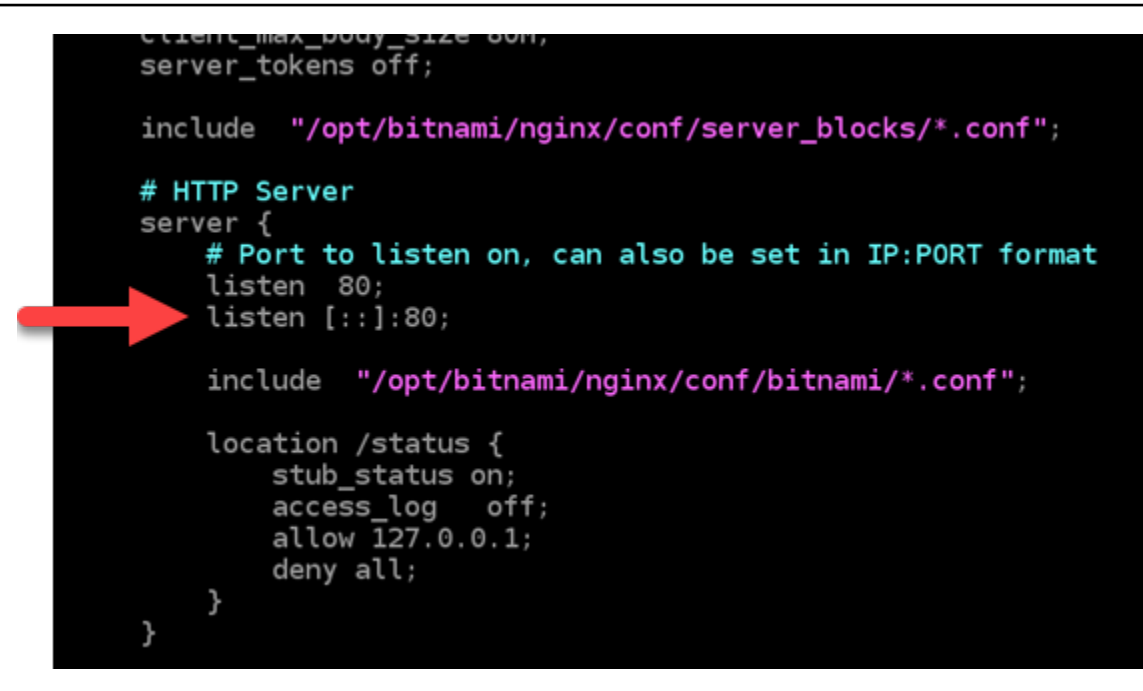

- 7. Esc 키를 눌러 Vim에서 삽입 모드를 종료한 다음 :wq!를 입력하고 Enter 키를 눌러 편집한 내용 을 저장(쓰기)하고 Vim을 종료합니다.
- 8. 다음 명령을 입력하여 인스턴스의 서비스를 다시 시작합니다.

sudo /opt/bitnami/ctlscript.sh restart

9. 다음 명령을 입력하여 인스턴스가 포트 80을 통해 IPv6 요청을 수신 중인지 확인합니다. *<IPv6Address>*를 인스턴스에 할당된 IPv6 주소로 변경합니다.

curl -g -6 'http://[*<IPv6Address>*]'

예제

curl -g -6 'http://[*2001:0db8:85a3:0000:0000:8a2e:0370:7334*]'

다음 예와 비슷한 응답이 나타나는 것을 볼 수 있습니다. 인스턴스가 포트 80을 통해 IPv6 요청을 수신하는 경우 인스턴스 홈 페이지의 HTML 코드가 있는 응답이 표시됩니다.

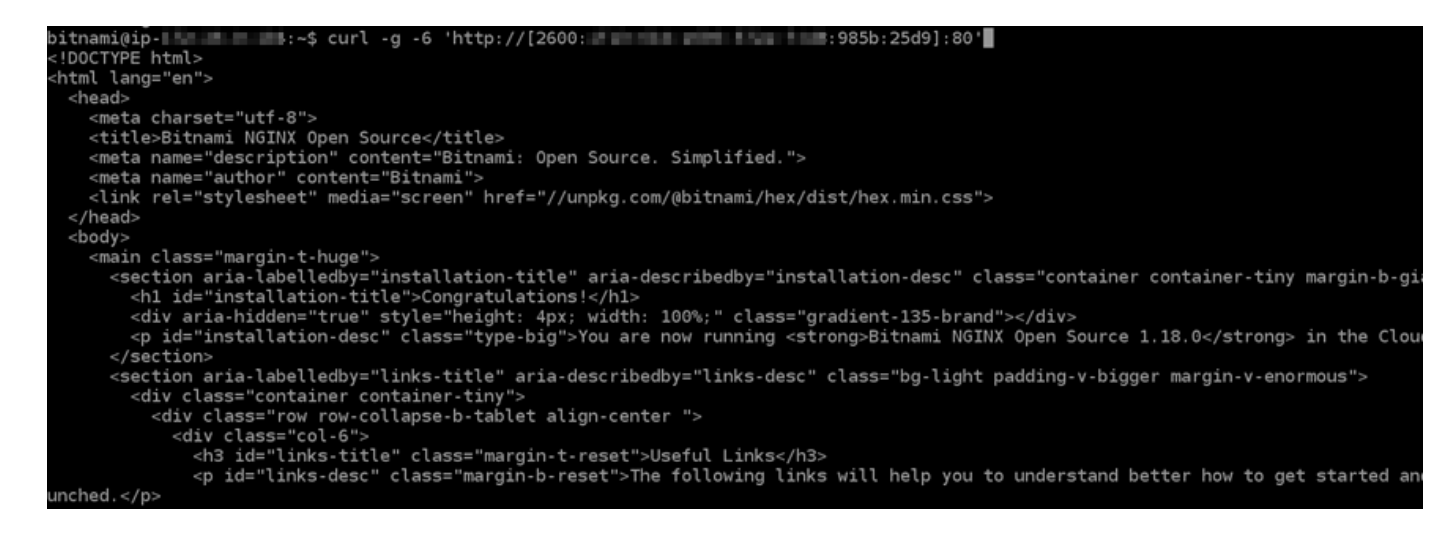

# <span id="page-1175-0"></span>Lightsail의 Plesk 인스턴스에서 IPv6를 구성합니다.

Amazon Lightsail의 모든 인스턴스에는 기본적으로 퍼블릭 및 프라이빗 IPv4 주소가 할당되어 있습니 다. 필요에 따라 인스턴스에서 IPv6를 사용하도록 설정하여 퍼블릭 IPv6 주소를 인스턴스에 할당할 수 있습니다. 자세한 내용은 [Amazon Lightsail IP](#page-488-0) 주소 [및 IPv6 활성화](#page-499-0) 또는 비활성화를 참조하십시오.

Plesk 블루프린트를 사용하는 인스턴스에서 IPv6를 사용하도록 설정한 후에는 추가 단계를 수행하여 인스턴스가 IPv6 주소를 인식하도록 해야 합니다. 이 가이드에서는 Plesk 인스턴스에 대해 수행해야 하는 추가 단계를 안내합니다.

## 사전 조건

아직 수행하지 않은 경우 다음 사전 조건을 완료합니다.

- Lightsail에서 Plesk 인스턴스를 생성합니다. 자세한 내용은 [인스턴스 생성을](#page-47-0) 참조하세요.
- Plesk 인스턴스에서 IPv6를 사용하도록 설정합니다. 자세한 내용은 [IPv6 사용 또는 사용 중지](#page-499-0)를 참 조하세요.

#### **a** Note

2021년 1월 12일 이후에 새로 생성된 Plesk 인스턴스는 Lightsail 콘솔에서 생성될 때 IPv6를 기본적으로 사용하도록 설정됩니다. 인스턴스를 생성할 때 기본적으로 IPv6를 사용하도록 설정되어 있더라도 이 가이드의 다음 단계를 완료해야 인스턴스에서 IPv6를 구성할 수 있습 니다.

# Plesk 인스턴스에 IPv6 구성

Lightsail에서 Plesk 인스턴스에 IPv6를 구성하려면 다음 절차를 수행하세요.

- 1. [Lightsail](https://lightsail.aws.amazon.com/) 콘솔에 로그인합니다.
- 2.

### **A** Important

Lightsail 브라우저 기반 SSH/RDP 클라이언트는 IPv4 트래픽만 허용합니다. 타사 클라이 언트를 사용하여 IPv6를 통해 인스턴스에 SSH 또는 RDP를 전송하십시오. 자세한 설명은 [인스턴스에 연결](#page-67-0) 섹션을 참조하세요.

Lightsail 홈 페이지의 인스턴스 섹션에서 구성하려는 Plesk 인스턴스를 찾은 다음 브라우저 기반 SSH 클라이언트 아이콘을 선택하여 SSH를 사용하여 연결합니다.

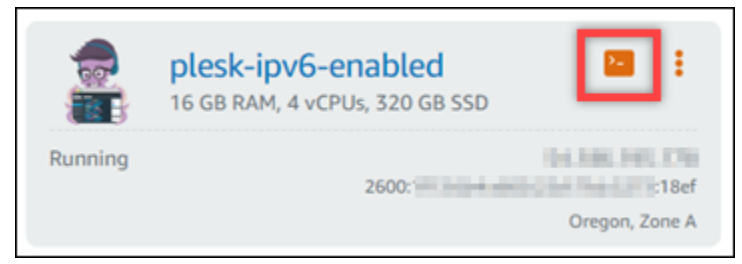

3. 인스턴스에 연결한 후 다음 명령을 입력하여 인스턴스에 구성된 IP 주소를 확인합니다.

ip addr

다음 예 중 하나와 비슷한 응답이 나타나는 것을 볼 수 있습니다.

• 인스턴스가 IPv6 주소를 인식하지 못하는 경우 응답에 해당 주소가 나열되지 않습니다. 이 절차 의 4단계부터 7단계까지를 이어서 완료해야 합니다.

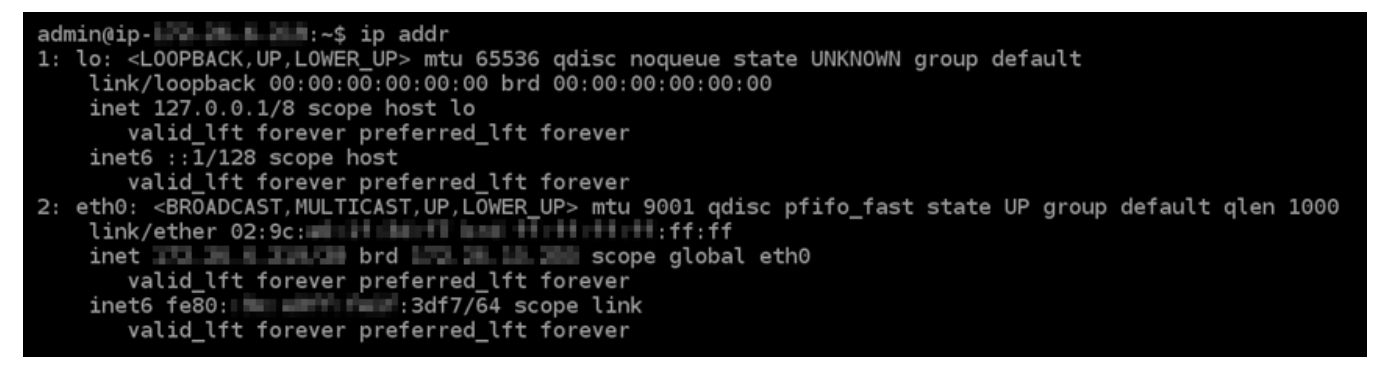

• 인스턴스가 IPv6 주소를 인식하는 경우 이 예와 같이 scope global과 함께 응답에 나열됩니 다. 여기서 중지해야 합니다. 인스턴스가 이미 IPv6 주소를 인식하도록 구성되어 있으므로 이 절 차의 4~7단계를 완료할 필요가 없습니다.

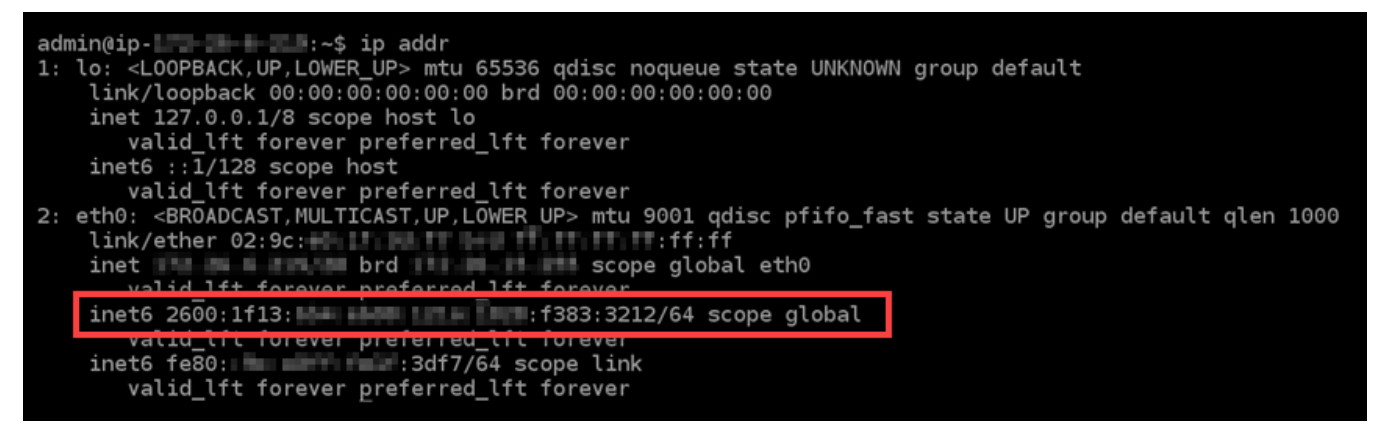

- 4. Lightsail 콘솔로 돌아갑니다.
- 5. Lightsail 홈 페이지의 인스턴스(Instances) 탭에서 Plesk 인스턴스의 작업 메뉴(⋮)를 선택하고 재부 팅(Reboot)을 선택합니다.

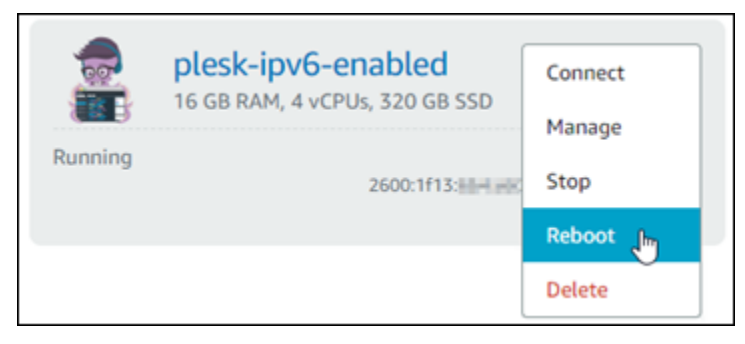

몇 분 정도 기다린 후 인스턴스가 재부팅되면 다음 단계를 수행합니다.

- 6. Plesk 인스턴스의 SSH 세션으로 돌아갑니다.
- 7. 다음 명령을 입력하여 인스턴스에 구성된 IP 주소를 살펴보고, 할당된 IPv6 주소를 인식하는지 확 인합니다.

ip addr

다음 예와 비슷한 응답이 나타나는 것을 볼 수 있습니다. 인스턴스가 IPv6 주소를 인식하는 경우 이 예와 같이 scope global 레이블과 함께 응답에 나열됩니다.

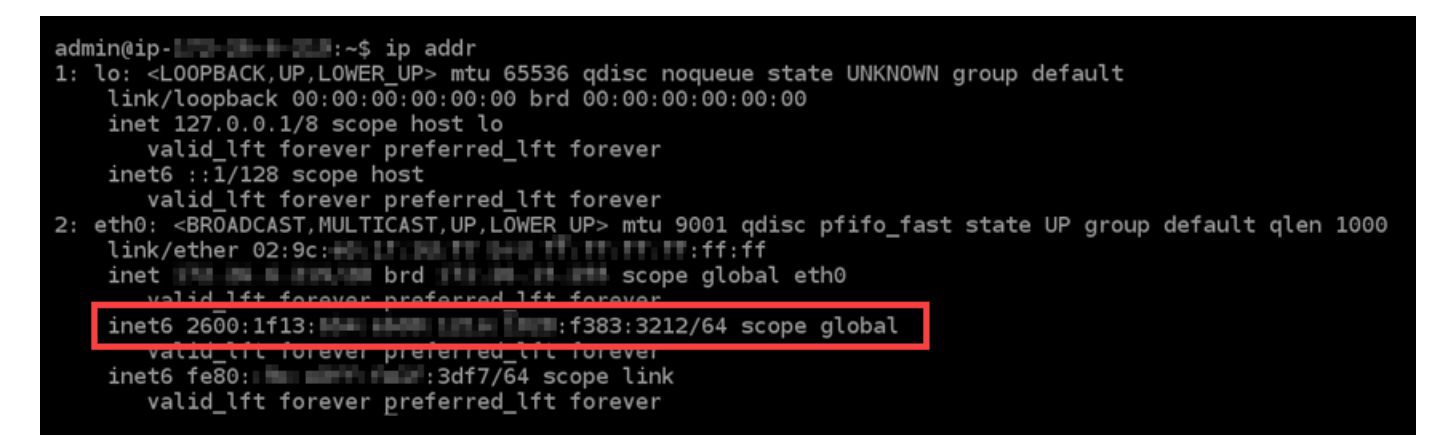

# <span id="page-1178-0"></span>Lightsail에서 우분투 16 인스턴스용 IPv6를 구성합니다.

Amazon Lightsail의 모든 인스턴스에는 기본적으로 퍼블릭 및 프라이빗 IPv4 주소가 할당되어 있습니 다. 필요에 따라 인스턴스에서 IPv6를 사용하도록 설정하여 퍼블릭 IPv6 주소를 인스턴스에 할당할 수 있습니다. 자세한 내용은 [IP 주소](#page-488-0) 및 Amazon [Lightsail에서의 IPv6 활성화 또는 비활성화를](#page-499-0) 참조하십시 오.

Ubuntu 16 블루프린트를 사용하는 인스턴스에서 IPv6를 사용하도록 설정한 후에는 추가 단계를 수행 하여 인스턴스가 IPv6 주소를 인식하도록 해야 합니다. 이 가이드에서는 Ubuntu 16 인스턴스에 대해 수행해야 하는 추가 단계를 안내합니다.

### 사전 조건

아직 수행하지 않은 경우 다음 사전 조건을 완료합니다.

- Lightsail에서 Ubuntu 16 인스턴스를 생성합니다. 자세한 내용은 [인스턴스 생성을](#page-47-0) 참조하세요.
- Ubuntu 16 인스턴스에서 IPv6를 사용하도록 설정합니다. 자세한 내용은 [IPv6 사용 또는 사용 중지](#page-499-0)를 참조하세요.

#### **a** Note

2021년 1월 12일 이후에 새로 생성된 Ubuntu 인스턴스는 Lightsail 콘솔에서 생성될 때 IPv6 를 기본적으로 사용하도록 설정됩니다. 인스턴스를 생성할 때 기본적으로 IPv6를 사용하도 록 설정되어 있더라도 이 가이드의 다음 단계를 완료해야 인스턴스에서 IPv6를 구성할 수 있 습니다.

# Ubuntu 16 인스턴스에 IPv6 구성

Lightsail에서 Ubuntu 16 인스턴스에 IPv6를 구성하려면 다음 절차를 수행하세요.

- 1. [Lightsail](https://lightsail.aws.amazon.com/) 콘솔에 로그인합니다.
- 2.

### **A** Important

Lightsail 브라우저 기반 SSH/RDP 클라이언트는 IPv4 트래픽만 허용합니다. 타사 클라이 언트를 사용하여 IPv6를 통해 인스턴스에 SSH 또는 RDP를 전송하십시오. 자세한 설명은 [인스턴스에 연결](#page-67-0) 섹션을 참조하세요.

Lightsail 홈 페이지의 인스턴스 섹션에서 구성하려는 Ubuntu 16 인스턴스를 찾은 다음 브라우저 기반 SSH 클라이언트 아이콘을 선택하여 SSH를 사용하여 인스턴스에 연결합니다.

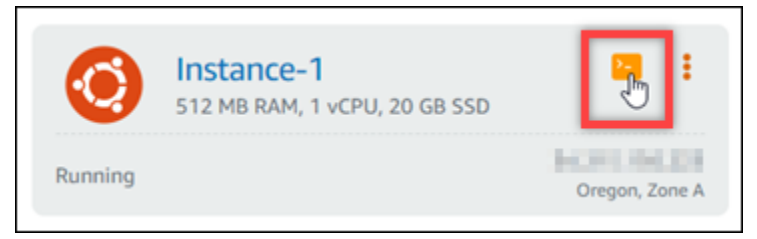

3. 인스턴스에 연결한 후 다음 명령을 입력하여 인스턴스에 구성된 IP 주소를 확인합니다.

ip addr

다음 예 중 하나와 비슷한 응답이 나타나는 것을 볼 수 있습니다.

• 인스턴스가 IPv6 주소를 인식하지 못하는 경우 응답에 해당 주소가 나열되지 않습니다. 이 절차 의 4단계부터 9단계까지를 이어서 완료해야 합니다.

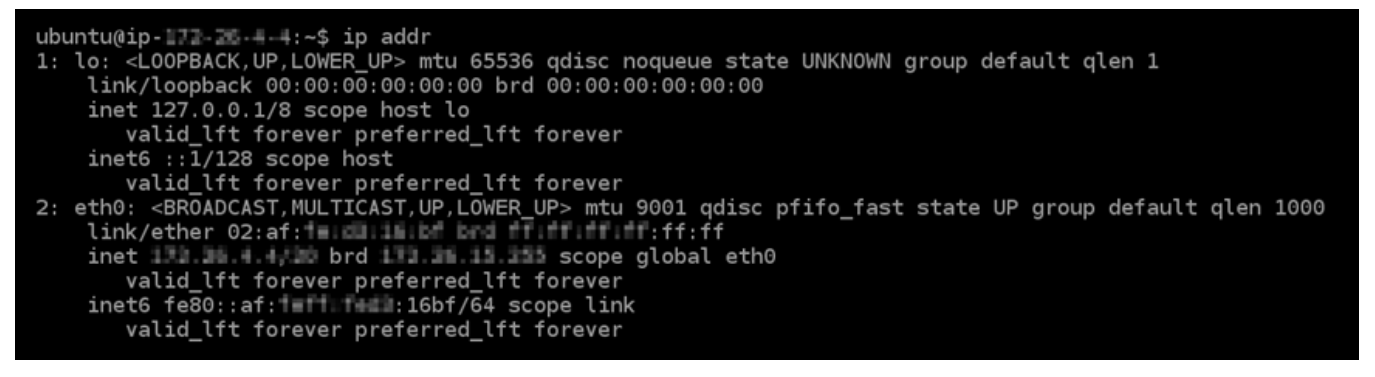

• 인스턴스가 IPv6 주소를 인식하는 경우 이 예와 같이 scope global과 함께 응답에 나열됩니 다. 여기서 중지해야 합니다. 인스턴스가 이미 IPv6 주소를 인식하도록 구성되어 있으므로 이 절 차의 4~9단계를 완료할 필요가 없습니다.

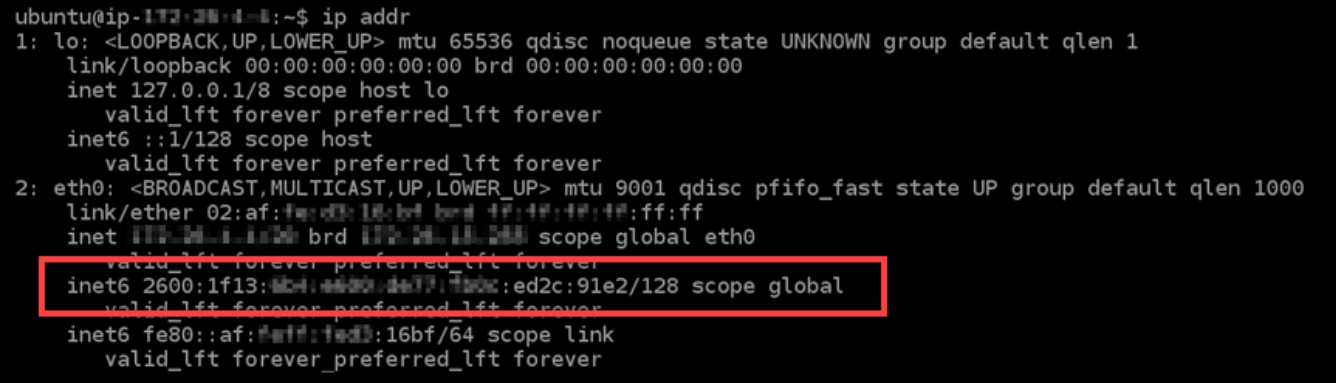

4. 다음 명령을 입력하여 Vim을 통해 인터페이스 구성 파일을 엽니다.

sudo vim /etc/network/interfaces

- 5. I를 눌러 Vim을 삽입 모드를 설정합니다.
- 6. 파일 끝부분에 다음 텍스트 행을 추가합니다.

iface eth0 inet6 dhcp

완료되면 파일이 다음과 같이 표시됩니다.

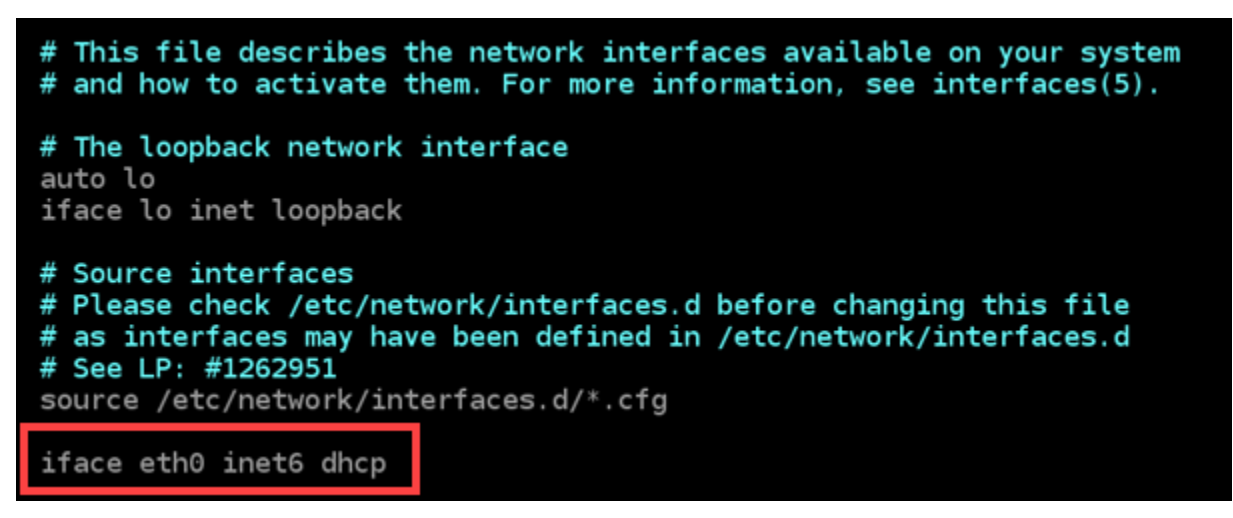

- 7. Esc 키를 눌러 Vim에서 삽입 모드를 종료한 다음 :wq!를 입력하고 Enter 키를 눌러 편집한 내용 을 저장(쓰기)하고 Vim을 종료합니다.
- 8. 다음 명령을 입력하여 인스턴스의 네트워킹 서비스를 다시 시작합니다.

sudo service networking restart

인스턴스의 네트워킹 서비스를 다시 시작한 후 인스턴스가 IPv6 주소를 인식하도록 하려면 몇 분 정도 더 기다려야 할 수 있습니다.

9. 다음 명령을 입력하여 인스턴스에 구성된 IP 주소를 살펴보고, 할당된 IPv6 주소를 인식하는지 확 인합니다.

ip addr

다음 예와 비슷한 응답이 나타나는 것을 볼 수 있습니다. 인스턴스가 IPv6 주소를 인식하는 경우 이 예와 같이 scope global 레이블과 함께 응답에 나열됩니다.

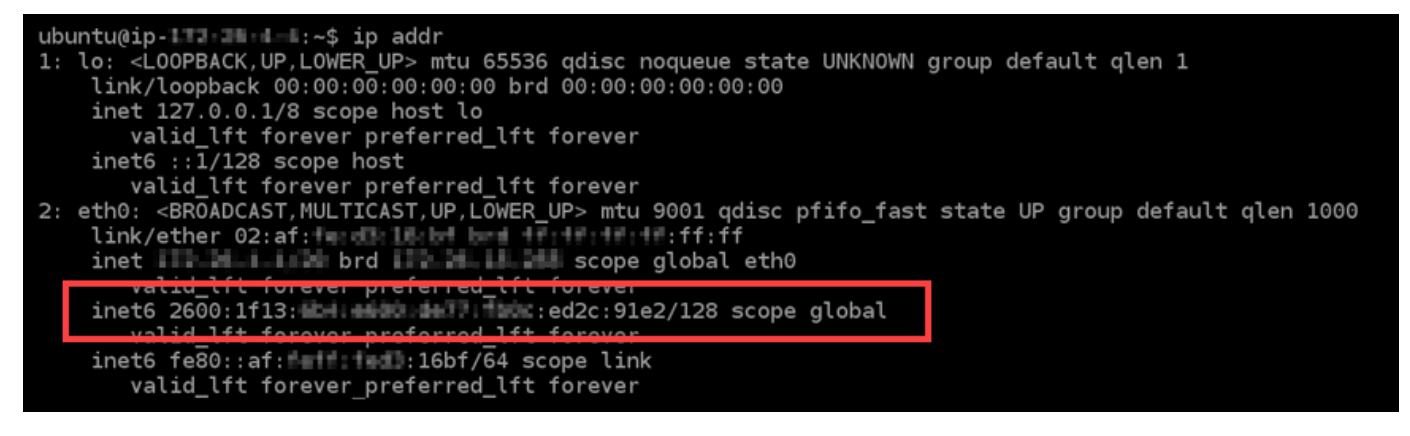

# Amazon Lightsail 작업

Lightsail에서 완료할 수 있는 다양한 작업에 대해 다음 자습서를 사용하세요. 예를 들어 문제 해결을 위 해 HAR 파일을 생성하고, LAMP 인스턴스를 시작 및 구성하거나, MySQL 데이터베이스를 마이그레이 션할 수 있습니다.

주제

- [Lightsail에서 AWS Command Line Interface 작업](#page-1182-0)
- [Lightsail API 또는 AWS Command Line Interface를 사용하기 위한 액세스 키 만들기](#page-1183-0)
- [AWS CloudShell Lightsail에서](#page-1184-0)
- [AWS CloudTrail을 사용하여 Lightsail API 호출 로깅](#page-1189-0)
- [자습서: Lightsail LAMP 인스턴스를 Aurora 데이터베이스에 연결](#page-1190-0)
- [자습서: HAR 파일을 생성하는 방법](#page-1195-0)
- [Lightsail 인스턴스 강제 중지](#page-1198-0)
- [자습서: Linux 기반 Lightsail 인스턴스에 Prometheus 설치](#page-1200-0)
- [튜토리얼: Lightsail LAMP 인스턴스 시작 및 구성](#page-1213-0)
- [자습서: Windows Server 2016 인스턴스 시작 및 구성](#page-1222-0)
- [Amazon Lightsail에 대해 자세히 알아보기](#page-1230-0)
- [자습서: MySQL 5.6 데이터베이스의 데이터를 최신 데이터베이스 버전으로 마이그레이션](#page-1237-0)
- [Lightsail에서 Plesk 설정 및 구성](#page-1245-0)
- [자습서: 콘텐츠 전송 네트워크 배포에 Lightsail 버킷 사용](#page-1251-0)
- [Lightsail을 다른 서비스와 함께 사용 AWS](#page-1270-0)
- [AWS CloudFormation을 사용하여 Lightsail 리소스 생성](#page-1279-0)

# <span id="page-1182-0"></span>Lightsail에서 AWS Command Line Interface 작업

AWS Command Line Interface(AWS CLI)는 고급 사용자와 개발자가 터미널(Linux 및 Unix) 또는 명 령 프롬프트(Windows)에 명령을 입력하여 Amazon Lightsail 서비스를 제어할 수 있는 도구입니다. Lightsail 콘솔, 그래픽 사용자 인터페이스, Lightsail 애플리케이션 프로그램 인터페이스(API)를 사용하 여 Lightsail을 제어할 수도 있습니다.

Lightsail에서는 AWS CLI를 로컬 데스크톱이나 Lightsail 인스턴스에 설치할 수 있습니다.

AWS CLI에 대한 자세한 내용은 [AWS Command Line Interface 사용 설명서](https://docs.aws.amazon.com/cli/latest/userguide/)를 참조하세요. AWS CLI 명령 레퍼런스에서 Amazon Lightsail 명령을 찾아볼 수 있습니다.

- 로컬 데스크톱에 AWS CLI를 설치하려면 AWS Command Line Interface 설명서의 [AWS CLI 설치를](https://docs.aws.amazon.com/cli/latest/userguide/installing.html) 참조하세요.
- Ubuntu 기반 Lightsail 인스턴스에 AWS CLI를 설치하려면 인스턴스에 연결한 후 sudo apt-get y install awscli를 입력합니다.

**a** Note

Amazon Linux Lightsail 인스턴스에 AWS CLI가 이미 설치되어 있어야 합니다. 어떤 이유로 다 시 설치해야 할 경우에는 인스턴스에 연결하고 sudo yum install aws-cli를 입력합니 다.

AWS CLI를 설치한 후 액세스 키를 구한 다음, 사용하기 위해서는 AWS CLI를 구성해야 합니다. 자세 한 내용은 [Lightsail API 또는 AWS Command Line Interface를 사용하기 위한 액세스 키 만들기를](#page-1183-0) 참조 하십시오.

<span id="page-1183-0"></span>Lightsail API 또는 AWS Command Line Interface를 사용하기 위한 액세스 키 만들기

Lightsail API 또는 AWS Command Line Interface(AWS CLI)를 사용하려면 새로운 액세스 키를 만들어 야 합니다. 액세스 키는 Access Key ID(액세스 키 아이디)와 Secret Access Key(보안 액세스 키)로 구 성되어 있습니다. 다음 절차에 따라 키를 생성하고 Lightsail API를 호출하도록 AWS CLI를 구성합니다.

1단계: 새 액세스 키 만들기

AWS Identity and Access Management(IAM) 콘솔에서 새 액세스 키를 생성할 수 있습니다.

- 1. [IAM 콘솔에](https://console.aws.amazon.com/iam/home#/users) 로그인합니다.
- 2. 액세스 키를 생성하려는 사용자 이름을 선택합니다. 선택한 사용자는 Lightsail 작업에 대한 전체 액세스 권한 또는 특정 액세스 권한이 있어야 합니다.
- 3. 보안 자격 증명(Security credentials) 탭을 선택합니다.
- 4. 페이지의 액세스 키(Access keys) 섹션에서 액세스 키 생성(Create access key)을 선택합니다.

#### **a** Note

사용자당 1번에 최대 2개의 액세스 키(활성 또는 비활성)를 보유할 수 있습니다. 2개의 액 세스 키가 이미 있는 경우, 키를 새로 생성하기 전에 해당 키 중 하나를 삭제해야 합니다. 액세스 키를 삭제하기 전에 액세스 키가 현재 사용되고 있지 않은지 확인합니다.

5. 액세스 키 ID 및 비밀 액세스 키를 기록해 둡니다. 비밀 액세스 키를 보려면 비밀 액세스 키(Secret access key) 열 아래의 표시(Show)를 선택합니다.

이 화면에서 해당 파일을 복사하거나 키 파일 다운로드(Download Key File)를 선택하여 액세스 키 ID와 비밀 액세스 키가 들어 있는 .csv 파일을 다운로드할 수 있습니다.

#### **A** Important

액세스 키를 안전한 위치에 저장하십시오. 나중에 찾느라 애먹지 않도록 MyLightsailKeys.csv와 같은 이름으로 파일 이름을 지정하십시오. IAM 콘솔에서 CSV 파일을 다운로드한 경우 2단계를 완료한 후 CSV 파일을 삭제해야 합니다. 필요한 경 우 나중에 새 액세스 키를 생성할 수 있습니다.

# 2단계: AWS CLI 구성

AWS CLI를 설치하지 않았다면 지금 설치할 수 있습니다. [AWS Command Line Interface 설치](https://docs.aws.amazon.com/cli/latest/userguide/installing.html)를 참조 하십시오. AWS CLI를 설치한 후 사용할 수 있도록 적절히 구성할 필요가 있습니다.

- 1. 터미널 창 또는 명령 프롬프트를 엽니다.
- 2. aws configure를 입력합니다.
- 3. 이전 단계에서 생성한 .csv 파일에서 AWS 액세스 키 ID를 붙여넣습니다.
- 4. 메시지가 표시되면 AWS 비밀 액세스 키를 붙여넣습니다.
- 5. 리소스가 위치한 AWS 리전을 입력합니다. 예를 들어, 리소스가 주로 오하이오에 있는 경우 기본 리전 이름을 묻는 메시지가 표시되면 us-east-2를 선택합니다.

AWS CLI --region 옵션을 사용하는 방법에 대한 자세한 내용은 AWS CLI 참조의 [일반 옵션을](https://docs.aws.amazon.com/cli/latest/topic/config-vars.html#general-options) 참조하세요.

6. Default output format(기본 출력 형식)을 선택합니다(예: json).

다음 단계

- [SDK 설치](https://aws.amazon.com/tools/#sdk)
- [AWS Command Line Interface가 Amazon Lightsail과 함께 작동하도록 구성](#page-1182-0)
- [API 문서 읽기](https://docs.aws.amazon.com/lightsail/2016-11-28/api-reference/Welcome.html)

# <span id="page-1184-0"></span>AWS CloudShell Lightsail에서

AWS CloudShell Amazon Lightsail 콘솔에서 직접 실행할 수 있는 브라우저 기반의 사전 인증된 셸 입니다. 명령줄 인터페이스에서 Lightsail 리소스를 관리하는 CloudShell 데 사용합니다. 선호하는 셸 AWS Command Line Interface (예: Bash PowerShell, 또는 Z 셸AWS CLI) 을 사용하여 () 명령을 실행 할 수 있습니다. 명령줄 도구를 다운로드하거나 설치할 필요 없이 이 작업을 수행할 수 있습니다. 시작 하면 CloudShell Amazon Linux 2를 기반으로 하는 [컴퓨팅 환경이](https://docs.aws.amazon.com/cloudshell/latest/userguide/vm-specs.html#vm-configuration) 생성됩니다. 이 환경 내에서는 AWS CLI와 같이 사전 설치된 광범위한 개발 도구에 액세스할 수 있습니다. 사전 설치된 도구의 전체 목록은 사용 CloudShell 설명서의 [사전 설치된 소프트웨어를](https://docs.aws.amazon.com/cloudshell/latest/userguide/vm-specs.html#pre-installed-software) 참조하십시오.

## 영구 스토리지

를 사용하면 추가 비용 없이 각각 AWS 리전 최대 1GB의 영구 스토리지를 사용할 수 있습니다. AWS CloudShell영구 스토리지는 홈 디렉터리(\$HOME)에 있으며 사용자만 이용할 수 있습니다. 각 쉘 세션이 종료된 후 삭제되는 임시 환경 리소스와 달리 홈 디렉터리의 데이터는 세션 간에 유지됩니다. 영구 스 토리지의 데이터 보존에 대한 자세한 내용은 CloudShell 사용 설명서의 [영구 스토리지를](https://docs.aws.amazon.com/cloudshell/latest/userguide/limits.html#persistent-storage-limitations) 참조하십시 오.

## AWS 리전

Lightsail에서는 물리적 CloudShell 위치의 AWS 리전 지연 시간이 가장 적은 에서 세션이 열립니다. 즉, 세션 간에 변경될 AWS 리전 수 있습니다. 1GB 영구 스토리지를 사용할 수 있도록 CloudShell 세션이 어느 위치에 있는지 AWS 리전--> 기록해 두십시오. 세션의 AWS 리전을 변경하려면 새 브라우저 탭에 서 열기 아이콘을 선택합니다. 그러면 새 브라우저 창에서 CloudShell 세션에 액세스할 수 있는 옵션이 제공됩니다.

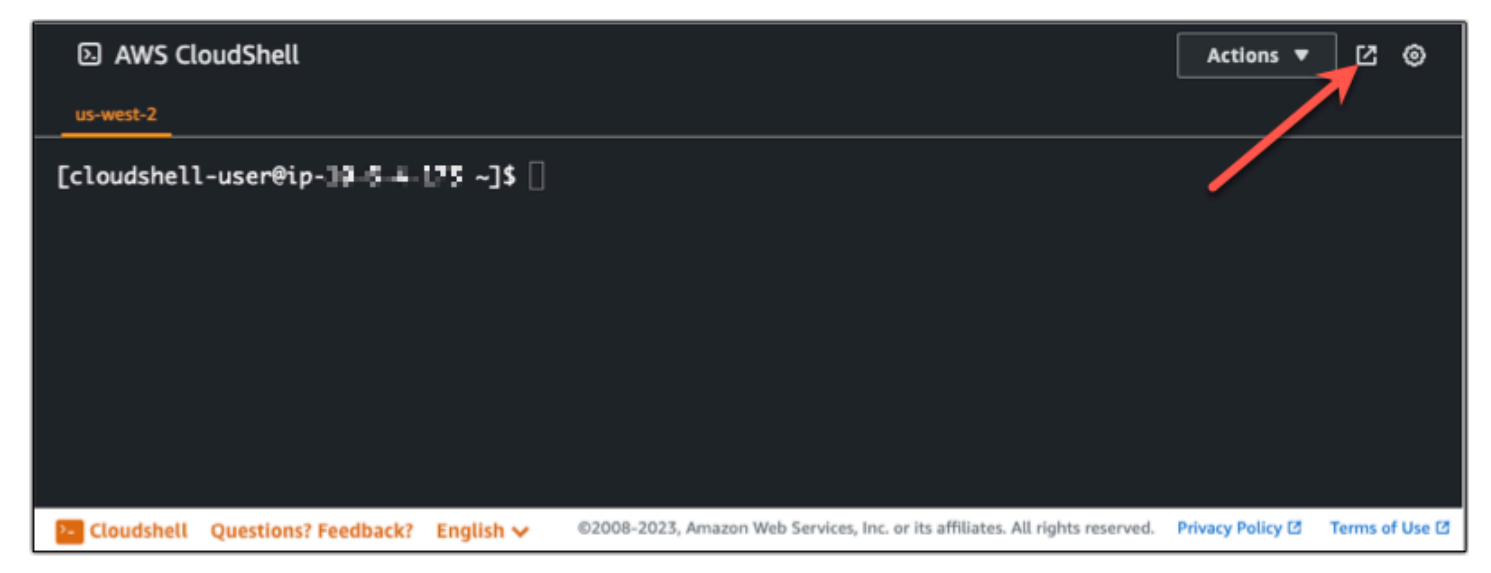

새 브라우저 탭의 탐색 모음에서 현재 표시된 AWS 리전 의 이름을 선택합니다. 그런 다음 전환하려는 항목을 선택합니다. AWS 리전

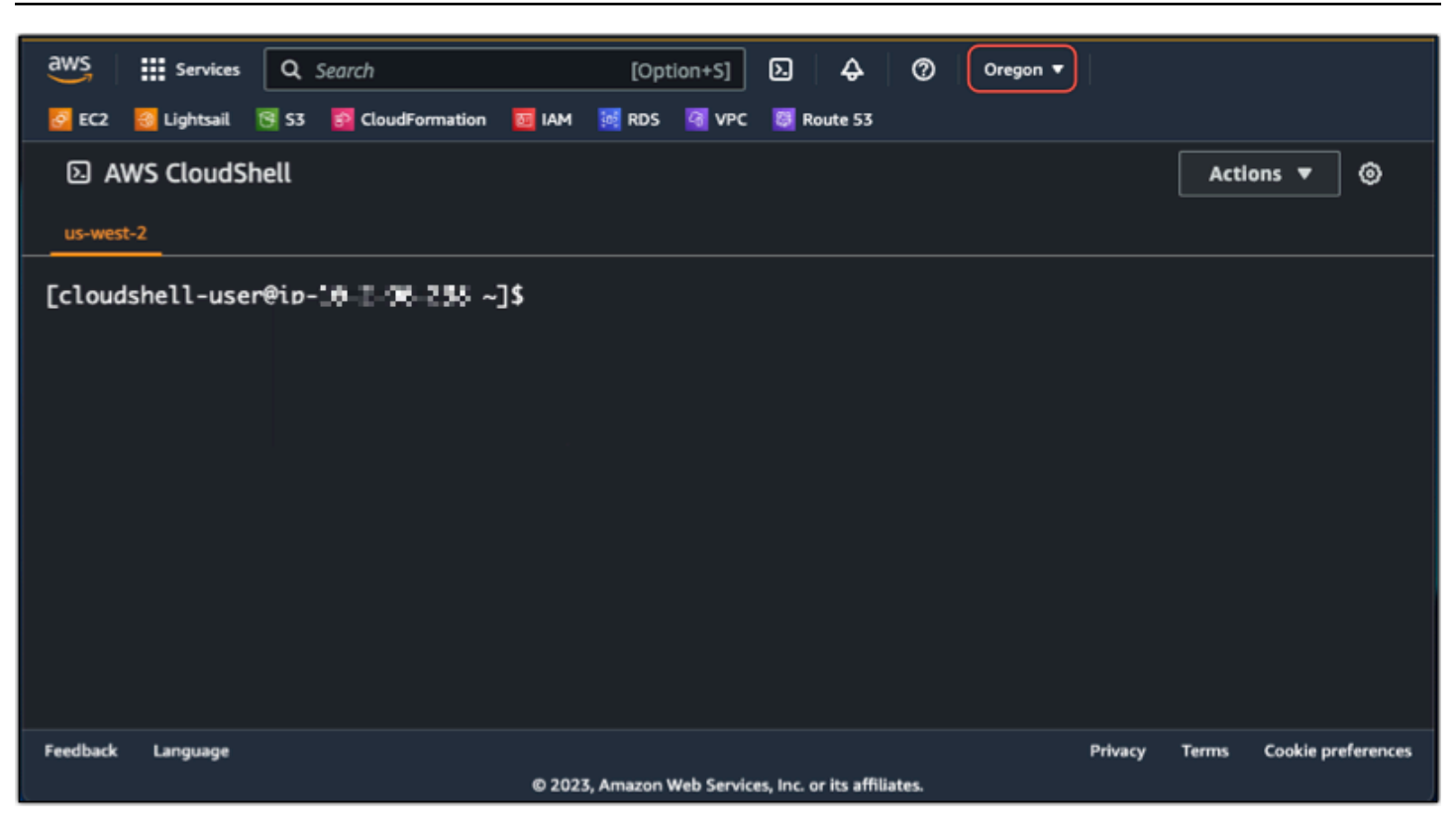

에 대한 CloudShell 자세한 내용은 [CloudShell 사용 설명서를](https://docs.aws.amazon.com/cloudshell/latest/userguide/welcome.html) 참조하십시오.

## 시작 및 사용 AWS CloudShell

Lightsail 내에서 AWS CloudShell 세션을 시작하고 사용하는 방법을 알아보십시오. 실행 CloudShell 권한이 없는 경우 사용 중인 AWS Identity and Access Management (IAM) ID에 arn:aws:iam::aws:policy/AWSCloudShellFullAccess 정책을 추가해야 합니다. arn:aws:iam::aws:policy/AdministratorAccess정책이 이미 연결되어 있다면 액세스할 CloudShell 수 있어야 합니다. 자세한 설명은 [???](#page-718-0) 섹션을 참조하세요.

### 시작 AWS CloudShell

Amazon CloudShell Lightsail 콘솔에서 실행할 수 있습니다. 세션이 시작된 후 Bash, PowerShell, Z shell 등의 선호하는 쉘로 전환할 수 있습니다.

Lightsail에서 새 AWS CloudShell 세션을 시작하려면 다음 단계를 완료하십시오.

- 1. [https://lightsail.aws.amazon.com/ 에서 Lightsail 콘솔에 로그인합니다.](https://lightsail.aws.amazon.com/)
- 2. 콘솔 CloudShell왼쪽 아래에 있는 콘솔 툴바에서 선택합니다. 명령 프롬프트가 표시되면 셸이 상 호 작용할 준비가 된 것입니다.

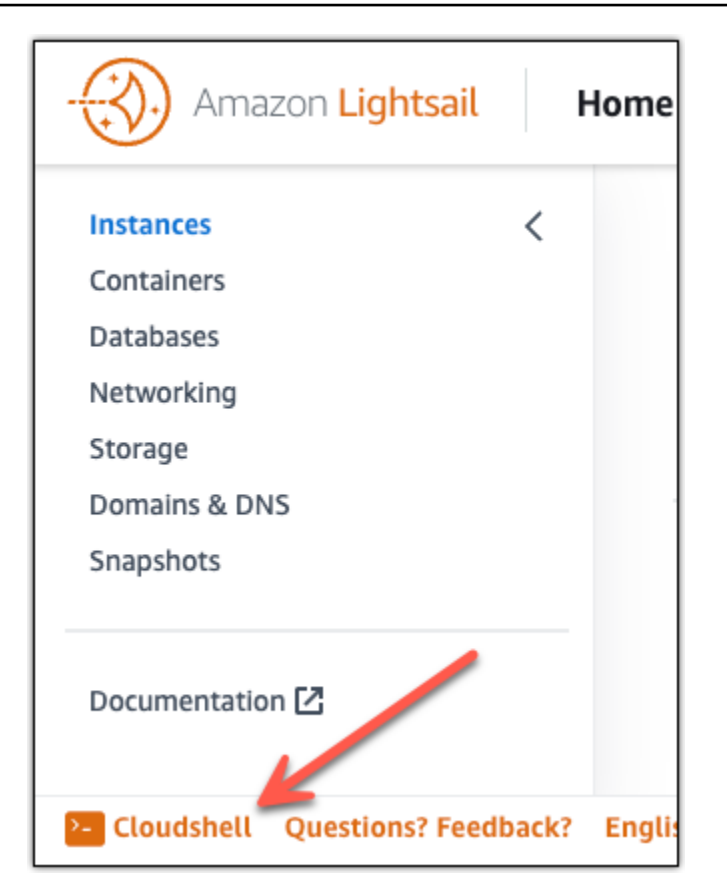

3. (선택 사항) 사전 설치된 쉘을 선택하여 작업하려면 명령줄 프롬프트에 다음 프로그램 이름 중 하 나를 입력합니다.

### Bash: **bash**

Bash로 전환하면 명령 프롬프트의 기호가 \$로 업데이트됩니다. Bash는 기본 셸입니다. AWS CloudShell

PowerShell: **pwsh**

로 PowerShell 전환하면 명령 프롬프트의 기호가 로 PS> 업데이트됩니다.

### Z 쉘: **zsh**

Z 쉘로 전환하면 명령 프롬프트의 기호가 %로 업데이트됩니다.

Example Lightsail API 명령어 예시: AWS CloudShell

CloudShell세션에 사전 설치되어 사용할 수 있는 여러 명령줄 도구가 있습니다. 이 예시에서는 GetInstances Lightsail API 작업을 사용하여 Lightsail 계정에 있는 인스턴스를 확인합니다.
GetInstancesAPI 작업에 대한 자세한 내용은 Amazon [GetInstances](https://docs.aws.amazon.com/lightsail/2016-11-28/api-reference/API_GetInstances.html)Lightsail API 레퍼런스를 참조 하십시오.

- 1. [https://lightsail.aws.amazon.com/ 에서 Lightsail 콘솔에 로그인합니다.](https://lightsail.aws.amazon.com/)
- 2. 콘솔 CloudShell왼쪽 아래에 있는 콘솔 툴바에서 선택합니다.
- 3. AWS CloudShell 프롬프트가 표시된 후 다음 명령을 입력합니다.

aws lightsail get-instances

이제 Lightsail 계정에 있는 인스턴스의 전체 목록이 표시됩니다.

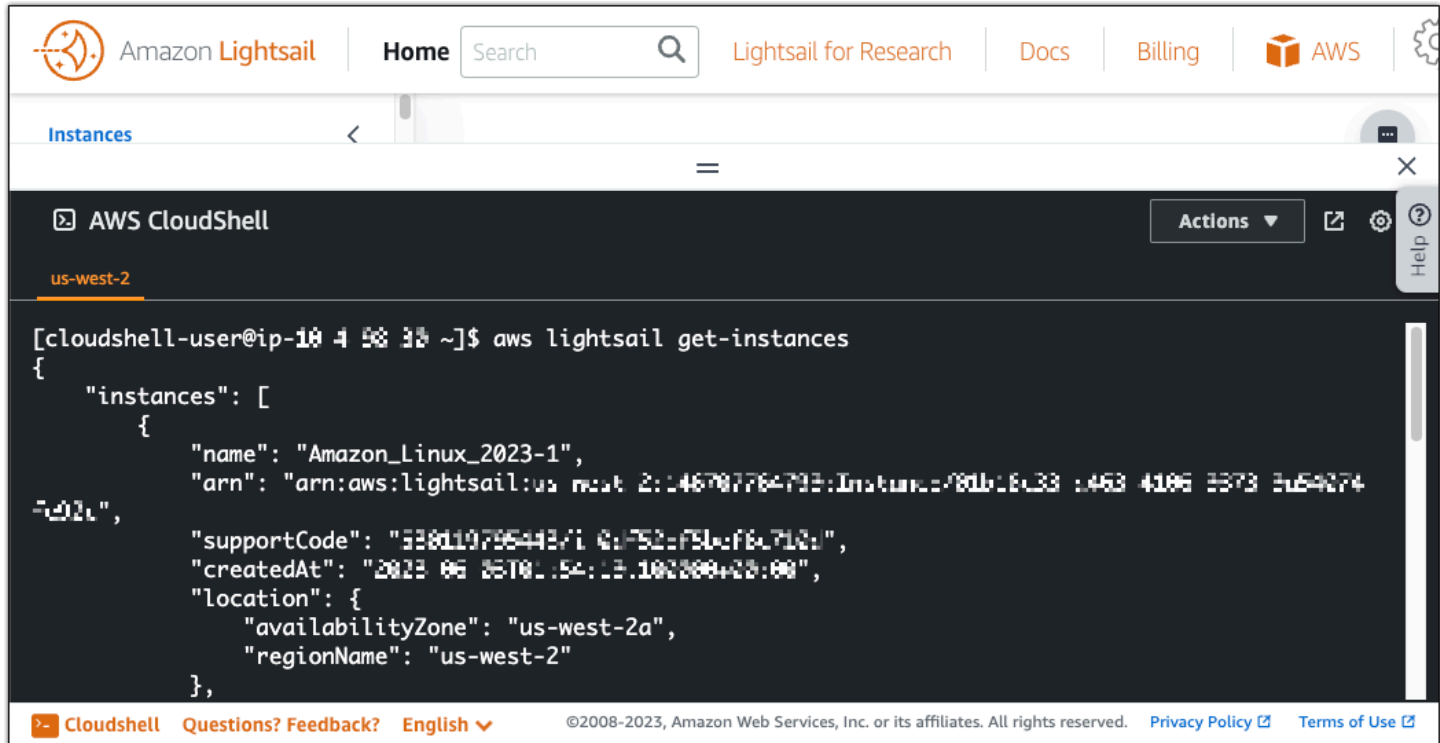

## 추가 정보

에 대한 자세한 내용은 다음 설명서를 참조하십시오. AWS CloudShell

- [아마존 라이트세일 API 레퍼런스](https://docs.aws.amazon.com/lightsail/2016-11-28/api-reference/Welcome.html)
- [에서 자주 묻는 질문 AWS CloudShell](https://docs.aws.amazon.com/cloudshell/latest/userguide/faq-list.html)
- [에서 지원되는 브라우저 AWS CloudShell](https://docs.aws.amazon.com/cloudshell/latest/userguide/browsers.html)
- [에서 문제 해결 AWS CloudShell](https://docs.aws.amazon.com/cloudshell/latest/userguide/troubleshooting.html)

• [AWS 서비스 에서 작업하기 AWS CloudShell](https://docs.aws.amazon.com/cloudshell/latest/userguide/working-with-aws-cli.html)

## AWS CloudTrail을 사용하여 Lightsail API 호출 로깅

Amazon Lightsail는 Lightsail에서 사용자, 역할, 또는 AWS 서비스가 수행한 작업에 대한 레코드를 제 공하는 서비스인 AWS CloudTrail와 통합됩니다. CloudTrail은 Lightsail에 대한 모든 API 호출을 이벤 트로 캡처합니다. 캡처되는 호출에는 Lightsail 콘솔로부터의 호출과 Lightsail API 작업에 대한 코드 호 출이 포함됩니다. 추적을 생성하면 Lightsail 이벤트를 포함한 CloudTrail 이벤트를 지속적으로 Amazon S3 버킷에 배포할 수 있습니다. 추적을 구성하지 않은 경우에도 CloudTrail 콘솔의 이벤트 기록에서 최 신 이벤트를 볼 수 있습니다. CloudTrail에서 수집한 정보를 사용하여 Lightsail에 수행된 요청, 요청이 수행된 IP 주소, 요청을 수행한 사람, 요청이 수행된 시간 및 추가 세부 정보를 확인할 수 있습니다.

CloudTrail에 대한 자세한 내용은 [AWS CloudTrail 사용 설명서를](https://docs.aws.amazon.com/awscloudtrail/latest/userguide/) 참조하세요.

### CloudTrail의 Lightsail 정보

CloudTrail은 계정 생성 시 AWS 계정에서 사용되도록 설정됩니다. Lightsail에서 활동이 발생하면 해당 활동이 [이벤트 기록(Event history)]의 다른 AWS 서비스 이벤트와 함께 CloudTrail 이벤트에 기록됩니 다. AWS 계정에서 최신 이벤트를 확인, 검색 및 다운로드할 수 있습니다. 자세한 내용은 [CloudTrail 이](https://docs.aws.amazon.com/awscloudtrail/latest/userguide/view-cloudtrail-events.html) [벤트 기록을 사용하여 이벤트 보기](https://docs.aws.amazon.com/awscloudtrail/latest/userguide/view-cloudtrail-events.html)를 참조하세요.

Lightsail에 대한 이벤트를 포함하여 AWS 계정에 이벤트를 지속적으로 기록하려면 추적을 생성합니다. CloudTrail은 추적을 사용하여 Amazon S3 버킷으로 로그 파일을 전송할 수 있습니다. 콘솔에서 추적 을 생성하면 기본적으로 모든 AWS 리전에 추적이 적용됩니다. 추적은 AWS 파티션에 있는 모든 리전 의 이벤트를 로깅하고 지정된 Amazon S3 버킷으로 로그 파일을 전송합니다. 또는 CloudTrail 로그에 서 수집된 이벤트 데이터를 추가 분석 및 처리하도록 다른 AWS 서비스를 구성할 수 있습니다. 자세한 내용은 다음 자료를 참조하세요.

- [추적 생성 개요](https://docs.aws.amazon.com/awscloudtrail/latest/userguide/cloudtrail-create-and-update-a-trail.html)
- [CloudTrail 지원 서비스 및 통합](https://docs.aws.amazon.com/awscloudtrail/latest/userguide/cloudtrail-aws-service-specific-topics.html#cloudtrail-aws-service-specific-topics-integrations)
- [CloudTrail에 대한 Amazon SNS 알림 구성](https://docs.aws.amazon.com/awscloudtrail/latest/userguide/getting_notifications_top_level.html)
- [여러 리전에서 CloudTrail 로그 파일 받기](https://docs.aws.amazon.com/awscloudtrail/latest/userguide/receive-cloudtrail-log-files-from-multiple-regions.html) 및 [여러 계정에서 CloudTrail 로그 파일 받기](https://docs.aws.amazon.com/awscloudtrail/latest/userguide/cloudtrail-receive-logs-from-multiple-accounts.html)

모든 Lightsail 작업은 CloudTrail에서 로깅되고 [Amazon Lightsail API 참조에](https://docs.aws.amazon.com/lightsail/2016-11-28/api-reference/Welcome.html) 기록됩니다. 예를 들어, GetInstance, AttachStaticIp 및 RebootInstance 섹션을 호출하면 CloudTrail 로그 파일에 항목이 생성 됩니다.

모든 이벤트 및 로그 항목에는 요청을 생성한 사용자에 대한 정보가 들어 있습니다. 자격 증명 정보를 이용하면 다음을 쉽게 판단할 수 있습니다.

- 요청을 루트로 했는지 아니면 AWS Identity and Access Management(IAM) 사용자 자격 증명으로 했 는지.
- 역할 또는 페더레이션 사용자에 대한 임시 보안 자격 증명을 사용하여 요청이 생성되었는지 여부.
- 다른 AWS 서비스에서 요청했는지 여부.

자세한 내용은 [CloudTrail userIdentity 요소를](https://docs.aws.amazon.com/awscloudtrail/latest/userguide/cloudtrail-event-reference-user-identity.html) 참조하세요.

### Lightsail 로그 파일 항목 이해

추적이란 지정한 Amazon S3 버킷에 이벤트를 로그 파일로 입력할 수 있게 하는 구성입니다. CloudTrail 로그 파일에는 하나 이상의 로그 항목이 포함될 수 있습니다. 이벤트는 모든 소스의 단일 요 청을 나타내며 요청된 작업, 작업 날짜와 시간, 요청 파라미터 등에 대한 정보를 포함합니다. CloudTrail 로그 파일은 퍼블릭 API 호출의 주문 스택 트레이스가 아니므로 특정 순서로 표시되지 않습니다.

## 자습서: Lightsail LAMP 인스턴스를 Aurora 데이터베이스에 연결

게시물, 페이지 및 사용자에 대한 애플리케이션 데이터가 Amazon Lightsail의 LAMP 인스턴스에서 실 행 중인 MariaDB 데이터베이스에 저장되어 있습니다. 인스턴스에 장애가 발생하면 데이터가 복구 불 가능한 상태가 될 수 있습니다. 이러한 상황을 방지하려면 MySQL 관리형 데이터베이스로 애플리케이 션 데이터를 전송해야 합니다.

Amazon Aurora는 클라우드용으로 구축된 MySQL 및 PostgreSQL 호환 관계형 데이터베이스입니다. 이는 기존 엔터프라이즈 데이터베이스의 성능 및 가용성과 오픈 소스 데이터베이스의 단순성 및 비 용 효율성을 결합합니다. Aurora는 Amazon Realtional Database Service(RDS)의 일부로 제공됩니 다. Amazon RDS는 클라우드에서 관계형 데이터베이스를 더 쉽게 설치, 운영 및 크기 조정할 수 있 는 관리형 데이터베이스 서비스입니다. 자세한 내용은 [https://docs.aws.amazon.com/AmazonRDS/](https://docs.aws.amazon.com/AmazonRDS/latest/UserGuide/) [latest/UserGuide/A](https://docs.aws.amazon.com/AmazonRDS/latest/UserGuide/)mazon Relational Database Service 사용 설명서와 [https://docs.aws.amazon.com/](https://docs.aws.amazon.com/AmazonRDS/latest/AuroraUserGuide/)  [AmazonRDS/latest/AuroraUserGuide/](https://docs.aws.amazon.com/AmazonRDS/latest/AuroraUserGuide/)Amazon Aurora - Aurora 사용 설명서를 참조하세요.

이 자습서에서는 Lightsail의 LAMP 인스턴스의 애플리케이션 데이터베이스를 Amazon RDS의 Aurora 관리형 데이터베이스에 연결하는 방법을 보여줍니다.

목차

• [1단계: 필수 구성 요소 완성](#page-1191-0)

- [2단계: Aurora 데이터베이스를 위한 보안 그룹 구성](#page-1191-1)
- [3단계: Lightsail 인스턴스에서 Aurora 데이터베이스로 연결](#page-1193-0)
- [4단계: LAMP 인스턴스에서 Aurora 데이터베이스로 MariaDB 데이터베이스 전송](#page-1194-0)
- [5단계: Aurora 관리형 데이터베이스에 연결하도록 애플리케이션 구성](#page-1194-1)

## <span id="page-1191-0"></span>1단계: 필수 구성 요소 완성

시작하기 전에 다음 사전 조건을 완료합니다.

- 1. Lightsail에 LAMP 인스턴스를 생성하고 여기에 애플리케이션을 구성합니다. 계속하기 전에 인스 턴스가 실행 중인 상태여야 합니다. 자세한 내용은 [자습서: Lightsail에서 LAMP 인스턴스 시작 및](#page-1213-0) [구성](#page-1213-0)을 참조하세요.
- 2. Lightsail 계정에서 VPC 피어링을 켭니다. 자세한 내용은 [Lightsail 외부의 AWS 리소스와 함께 작](#page-487-0) [동하도록 Amazon VPC 피어링 설정을](#page-487-0) 참조하세요.
- 3. Amazon RDS에 Aurora 관리형 데이터베이스를 생성합니다. 데이터베이스는 LAMP 인스턴스와 동일한 AWS 리전에 있어야 합니다. 계속하기 전에 데이터베이스도 실행 중인 상태여야 합니다. 자세한 내용은 Amazon Aurora - Aurora 사용 설명서의 [Amazon Aurora 시작하기](https://docs.aws.amazon.com/AmazonRDS/latest/AuroraUserGuide/CHAP_GettingStartedAurora.html)를 참조하세요.

<span id="page-1191-1"></span>2단계: Aurora 데이터베이스를 위한 보안 그룹 구성

AWS 보안 그룹은 AWS 리소스를 위한 가상 방화벽 역할을 합니다. 이 보안 그룹은 Amazon RDS의 Aurora 데이터베이스에 연결할 수 있는 수신 및 발신 트래픽을 제어합니다. 보안 그룹에 대한 자세한 내용은 [Amazon Virtual Private Cloud 사용 설명서의 보안 그룹을 사용하여 리소스에 대한 트래픽 제](https://docs.aws.amazon.com/vpc/latest/userguide/VPC_SecurityGroups.html) [어](https://docs.aws.amazon.com/vpc/latest/userguide/VPC_SecurityGroups.html)를 참조하세요.

다음 절차를 완료하여 LAMP 인스턴스가 Aurora 데이터베이스에 연결을 설정할 수 있도록 보안 그룹 을 구성합니다.

- 1. [Amazon RDS 콘솔에](https://console.aws.amazon.com/rds/) 로그인합니다.
- 2. 탐색 창에서 [Databases(데이터베이스)]를 선택합니다.
- 3. LAMP 인스턴스가 연결할 Aurora 데이터베이스의 라이터 인스턴스를 선택합니다.
- 4. 연결 및 보안(Connectivity & security) 탭을 선택합니다.
- 5. 엔드포인트 및 포트(Endpoint & port) 섹션에서라이터 인스턴스(Writer instance)의 엔드포인트 이 름(Endpoint name)과 포트(Port)를 기록해 둡니다. 이 정보는 나중에 데이터베이스에 연결하기 위 해 Lightsail 인스턴스를 구성할 때 필요합니다.

## 6. 보안(Security) 섹션에서 활성 VPC 보안 그룹 링크를 선택합니다. 데이터베이스의 보안 그룹으로 리디렉션됩니다.

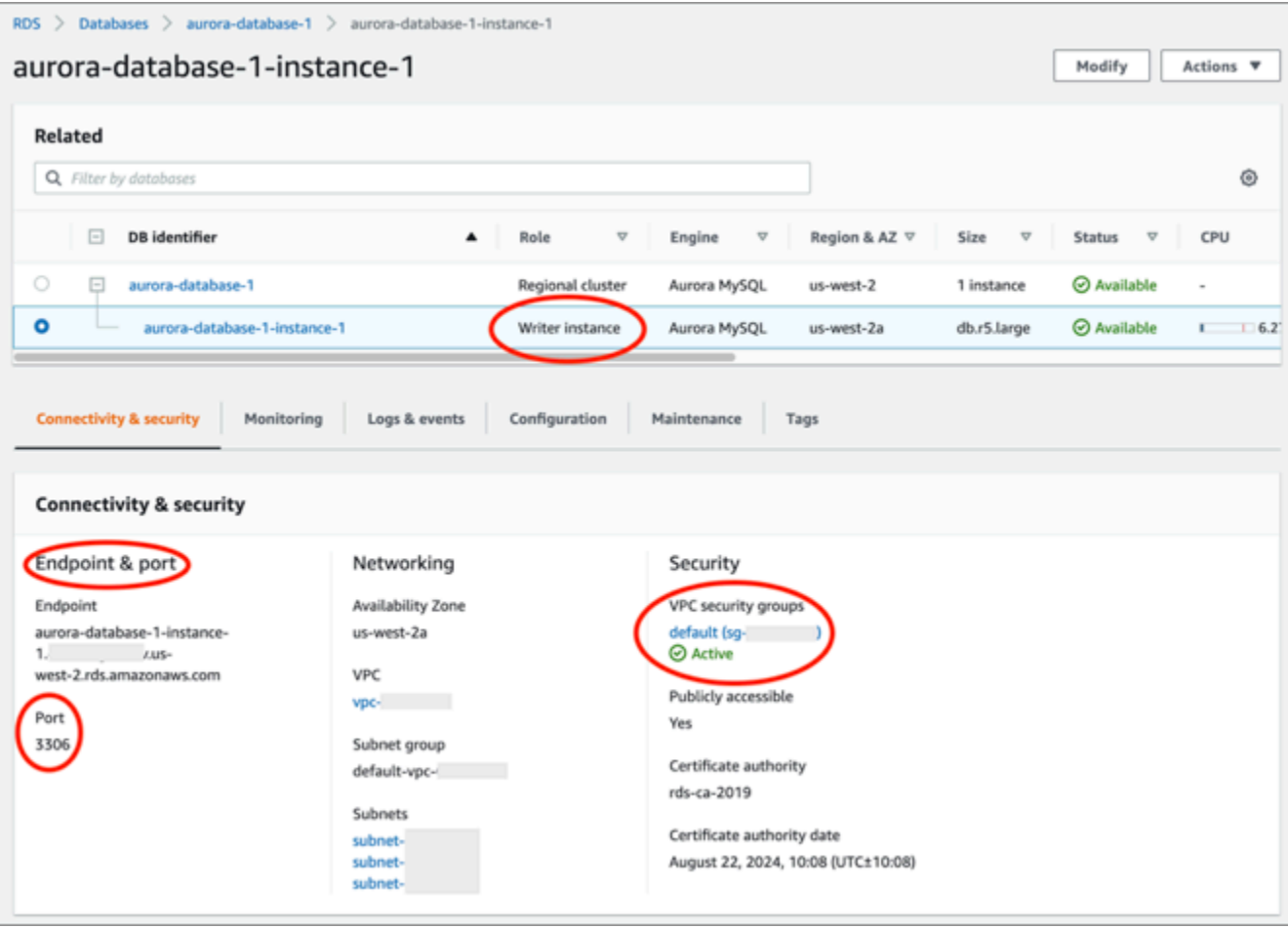

- 7. Aurora 데이터베이스에 대한 보안 그룹이 선택되어 있는지 확인합니다.
- 8. 인바운드 규칙(Inbound rules) 탭을 선택합니다.
- 9. 인바운드 규칙(Edit inbound rules)을 선택합니다.

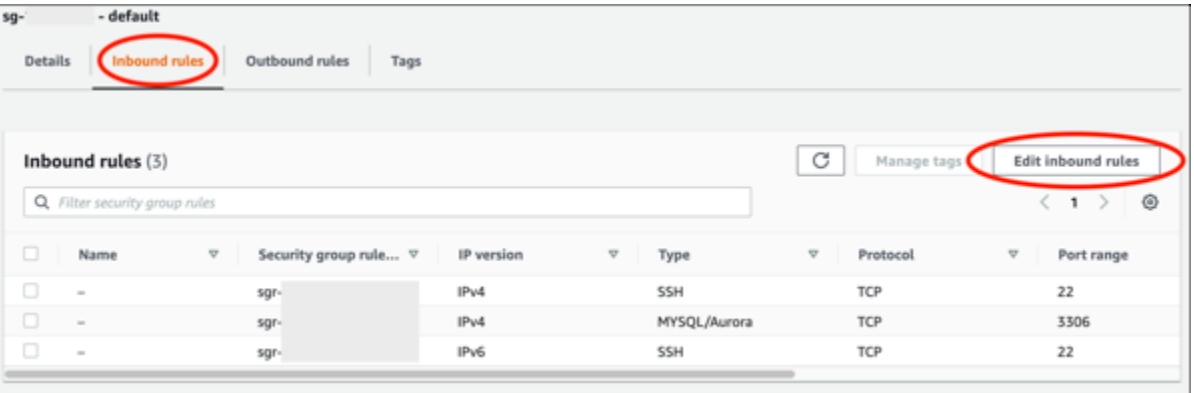

- 10. 인바운드 규칙 편집(Edit inbound rules) 페이지에서 규칙 추가(Add rule)를 선택합니다.
- 11. 다음 단계 중 하나를 완료합니다.
- 기본 MySQL 포트 3306을 사용하는 경우, 유형(Type) 드롭다운 메뉴에서 MySQL/Aurora를 선 택합니다.
- 데이터베이스에 사용자 지정 포트를 사용하는 경우, 유형(Type) 드롭다운 메뉴에서 사용자 지정 TCP(Custom TCP)를 선택하고 포트 범위(Port Range)텍스트 상자에 포트 번호를 입력합니다.
- 12. 소스(Source) 텍스트 상자에 LAMP 인스턴스의 프라이빗 IP 주소를 추가합니다. IP 주소는 CIDR 표기법으로 입력해야 합니다. 즉, /32를 추가해야 합니다. 예를 들어, 192.0.2.0을 허용하려면 192.0.2.0/32를 입력합니다.
- 13. 규칙 저장을 선택합니다.

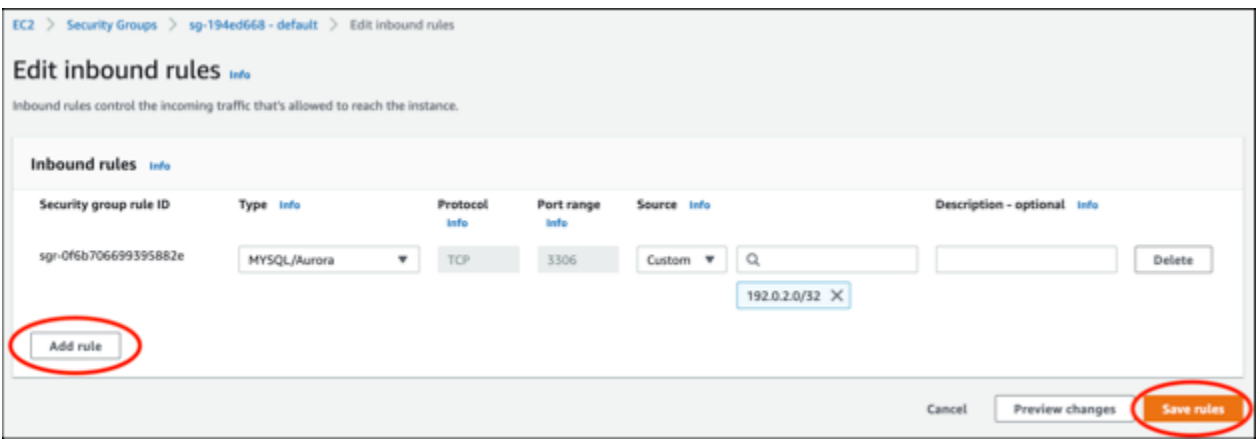

<span id="page-1193-0"></span>3단계: Lightsail 인스턴스에서 Aurora 데이터베이스로 연결

다음 절차를 완료하여 Lightsail 인스턴스에서 Aurora 데이터베이스에 연결할 수 있는지 확인합니다.

- 1. [Lightsail 콘솔](https://lightsail.aws.amazon.com/)에 로그인합니다.
- 2. Lightsail 홈 페이지에서 인스턴스 탭을 선택하십시오.

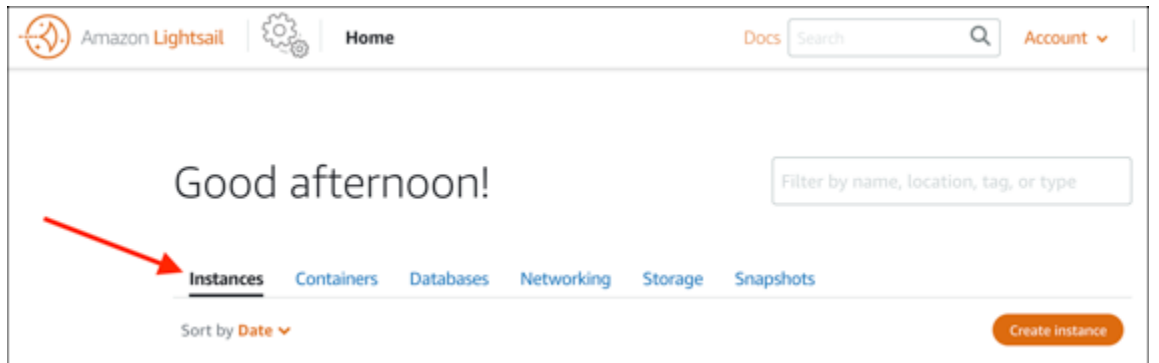

3. LAMP 인스턴스가 SSH를 사용하여 연결할 브라우저 기반 SSH 클라이언트 아이콘을 선택합니다.

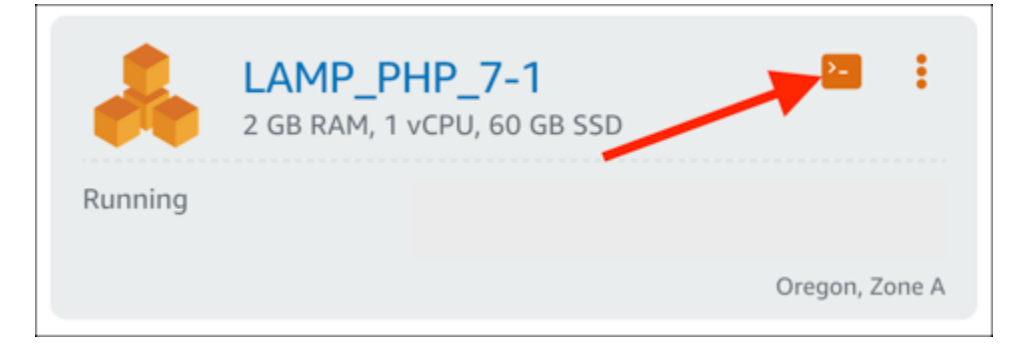

4. 인스턴스에 연결한 후 다음 명령을 입력하여 Aurora 데이터베이스에 연결합니다. 명령에서 *DatabaseEndpoint*는 Aurora 데이터베이스의 엔드포인트 주소로, *Port*는 데이터베이스의 포 트로 바꿉니다. *MyUserName*은 데이터베이스를 생성할 때 입력했던 사용자 이름으로 바꿉니다.

mysql -h *DatabaseEndpoint* -P *Port* -u *MyUserName* -p

인스턴스가 Aurora 데이터베이스에 액세스 및 연결할 수 있음을 확인해 주는 다음 예와 유사한 응 답이 표시되어야 합니다.

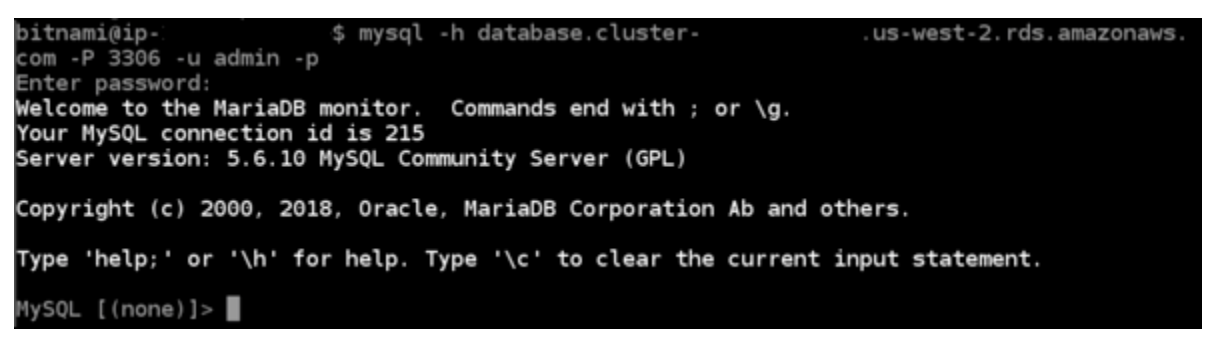

이 응답이 표시되지 않거나 오류 메시지가 나타나면 Lightsail 인스턴스의 프라이빗 IP 주소가 연 결할 수 있도록 데이터베이스의 보안 그룹을 구성해야 할 수 있습니다. 자세한 내용은 이 설명서의 [Aurora 데이터베이스에 대한 보안 그룹 구성을](#page-1191-1) 참조하세요.

<span id="page-1194-0"></span>4단계: LAMP 인스턴스에서 Aurora 데이터베이스로 MariaDB 데이터베이스 전송

인스턴스에서 데이터베이스에 연결할 수 있다는 것을 확인했으므로 이제 LAMP 인스턴스 데이터베이 스에서 Aurora 데이터베이스로 데이터로 마이그레이션해야 합니다. 자세한 내용은 Amazon Aurora - Aurora 사용 설명서의 [Amazon Aurora MySQL DB 클러스터로 데이터 마이그레이션을](https://docs.aws.amazon.com/AmazonRDS/latest/AuroraUserGuide/AuroraMySQL.Migrating.html) 참조하세요.

### <span id="page-1194-1"></span>5단계: Aurora 관리형 데이터베이스에 연결하도록 애플리케이션 구성

애플리케이션 데이터를 Aurora 데이터베이스로 전송한 후 Aurora 데이터베이스에 연결하기 위해 LAMP 인스턴스에서 실행 중인 애플리케이션을 구성해야 합니다. SSH를 사용하여 LAMP 인스턴스에

연결하고 애플리케이션의 데이터베이스 구성 파일에 액세스합니다. 구성 파일에서 Aurora 데이터베이 스의 엔드포인트 주소, 데이터베이스 사용자 이름 및 암호를 정의합니다. 다음은 구성 파일의 예입니 다.

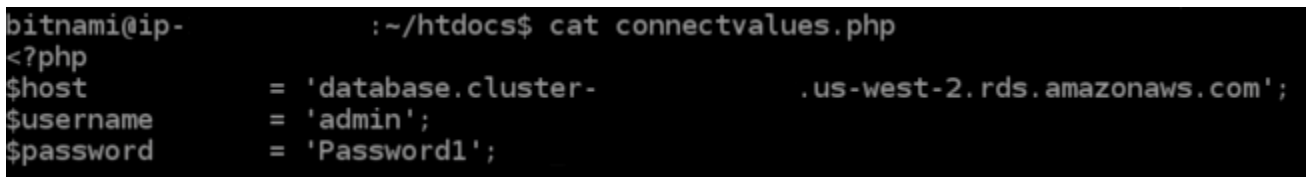

# 자습서: HAR 파일을 생성하는 방법

Amazon Lightsail 콘솔이나 Lightsail 가상 프라이빗 서버(VPS) 사용에 문제가 있는 경우 AWS Support 에서 웹 브라우저로부터 HAR 파일을 제출하도록 요청할 수 있습니다. HAR 파일에는 일반적이고 진단 하기 어려운 문제를 해결하는 데 도움이 되는 중요한 정보가 포함되어 있습니다. 또한 HAR 파일을 통 해 AWS Support에서 이러한 문제를 조사하거나 재현할 수 있습니다.

**A** Important

HAR 파일은 사용자 이름, 암호 및 키와 같은 민감한 정보를 캡처할 수 있습니다. 공유하기 전 에 HAR 파일에서 민감한 정보를 모두 제거해야 합니다.

이 안내서에서는 웹 브라우저에서 HAR 파일을 생성하는 방법을 알아봅니다. HTTP 아카이브(HAR) 파일은 브라우저에서 기록한 최신 네트워크 활동을 포함하는 JSON 파일입니다. 단계별 절차를 따라 HAR 파일을 생성합니다.

#### 목차

- [1단계: 브라우저에서 HAR 파일 생성](#page-1195-0)
- [2단계: HAR 파일을 편집하여 민감한 정보 제거](#page-1197-0)
- [3단계: 검토를 위해 HAR 파일 제출](#page-1197-1)

<span id="page-1195-0"></span>1단계: 브라우저에서 HAR 파일 생성

#### **a** Note

이 지침은 Google Chrome 버전 101.0.4951.64, Microsoft Edge(Chromium) 버전 101.0.1210.47, Mozilla Firefox 버전 91.9에서 마지막으로 테스트되었습니다. 이러한 브라우저 는 타사 제품이므로 이러한 지침은 최신 버전이나 사용 중인 버전의 환경과 일치하지 않을 수 있습니다. 레거시 Microsoft Edge(EdgeHTML) 또는 macOS용 Apple Safari와 같은 다른 브라 우저에서는 HAR 파일을 생성하는 프로세스가 비슷할 수 있지만 단계는 다를 수 있습니다.

### Google Chrome

1. 브라우저의 오른쪽 상단에서 Customize and control Google Chrome(Google Chrome 맞춤설정 및 제어)을 선택합니다.

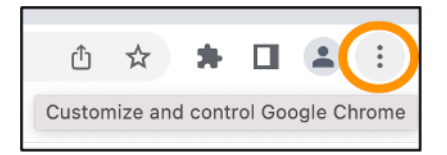

- 2. More tools(추가 도구)에서 일시 중지한 다음 Developer tools(개발자 도구)를 선택합니다.
- 3. 브라우저에서 DevTools를 연 상태에서 Network(네트워크) 패널을 선택합니다.
- 4. Preserve log(로그 보존) 확인란을 선택합니다.
- 5. 현재 네트워크 요청을 모두 지우려면 Clear(지우기)를 선택합니다.
- 6. 발생하고 있는 문제 재현
- 7. DevTools에서 네트워크 요청의 컨텍스트 메뉴(마우스 오른쪽 버튼 클릭)를 엽니다.
- 8. Save all as HAR with content(콘텐츠를 포함하여 모두 HAR 파일로 저장)를 선택한 다음 파일을 저 장합니다.

자세한 내용은 Google 개발자 웹 사이트에서 [Chrome DevTools 열기](https://developers.google.com/web/tools/chrome-devtools/open) 및 [모든 네트워크 요청을 HAR 파](https://developers.google.com/web/tools/chrome-devtools/network/reference#save-as-har) [일에 저장](https://developers.google.com/web/tools/chrome-devtools/network/reference#save-as-har)을 참조하세요.

Microsoft Edge(Chromium)

1. 브라우저의 오른쪽 상단에서 Settings and more(설정 및 기타)를 선택합니다.

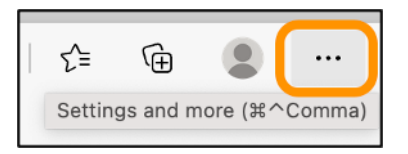

- 2. More tools(추가 도구)에서 일시 중지한 다음 Developer tools(개발자 도구)를 선택합니다.
- 3. 브라우저에서 DevTools를 연 상태에서 Network(네트워크) 패널을 선택합니다.
- 4. Preserve log(로그 보존) 확인란을 선택합니다.
- 5. 현재 네트워크 요청을 모두 지우려면 Clear(지우기)를 선택합니다.

6. 발생하고 있는 문제 재현

- 7. DevTools에서 네트워크 요청의 컨텍스트 메뉴(마우스 오른쪽 버튼 클릭)를 엽니다.
- 8. Save all as HAR with content(콘텐츠를 포함하여 모두 HAR 파일로 저장)를 선택한 다음 파일을 저 장합니다.

#### Mozilla Firefox

1. 브라우저의 오른쪽 상단에서 Open Application Menu(애플리케이션 메뉴 열기)를 선택합니다.

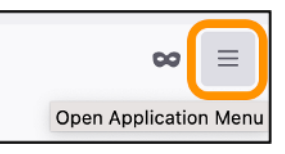

- 2. More tools(추가 도구)에서 Web Developer tools(웹 개발자 도구)를 선택합니다.
- 3. Web Developer(웹 개발자) 메뉴에서 Network(네트워크)를 선택합니다. (일부 Firefox 버전에서는 Web Developer(웹 개발자) 메뉴가 Tools(도구) 메뉴에 있습니다.)
- 4. 톱니바퀴 아이콘을 선택한 다음 Persist Logs(로그 지속)를 선택합니다.
- 5. 현재 네트워크 요청을 모두 지우려면 휴지통 아이콘(Clear(지우기))을 선택합니다.
- 6. 발생하고 있는 문제를 재현합니다.
- 7. Network Monitor에서 요청 목록의 네트워크 요청에서 컨텍스트 메뉴(마우스 오른쪽 버튼 클릭)를 엽 니다.
- 8. Save All As HAR(모두 HAR 파일로 저장)을 선택한 다음 파일을 저장합니다.

<span id="page-1197-0"></span>2단계: HAR 파일을 편집하여 민감한 정보 제거

- 1. 텍스트 편집기 애플리케이션에서 HAR 파일을 엽니다.
- 2. 텍스트 편집기의 찾기 및 바꾸기 도구를 사용하여 HAR 파일에 캡처된 모든 민감한 정보를 식별하고 바꿉니다. 여기에는 파일을 생성할 때 브라우저에 입력한 모든 사용자 이름, 암호 및 키가 포함됩니 다.
- 3. 민감한 정보가 제거된 HAR 파일을 저장합니다.

### <span id="page-1197-1"></span>3단계: 검토를 위해 HAR 파일 제출

- 1. [AWS Support Center Console의](https://aws.amazon.com/support) 지원 사례 열기에서 지원 사례를 선택합니다.
- 2. 지원 사례에서 원하는 연락처 옵션을 선택하고 편집한 HAR 파일을 첨부한 다음 제출합니다.

## Lightsail 인스턴스 강제 중지

드문 경우지만 인스턴스가 Stopping 상태에서 멈출 수 있습니다. 이 경우 Lightsail 인스턴스를 호스 팅하는 기본 하드웨어에 문제가 있을 수 있습니다. 이 가이드에서는 stopping 상태에 멈춘 인스턴스 를 강제 중지하는 방법을 알아봅니다. 인스턴스 상태에 대한 자세한 내용은 [Amazon Lightsail 인스턴스](#page-160-0) [시작, 중지 또는 재시작](#page-160-0)을 참조하세요.

## 인스턴스를 강제 중지하는 방법

Lightsail 콘솔을 사용하여 인스턴스를 강제 중지할 수 있습니다. 단, stopping 상태에 있는 인스턴스 만 가능합니다. 또는 AWS Command Line Interface(AWS CLI)를 사용하여 인스턴스가 shuttingdown 및 terminated 이외의 상태에 있는 동안 인스턴스를 강제 중지할 수 있습니다. 강제 중지가 완 료되는 데 몇 분 정도 걸릴 수 있습니다. 10분이 지나도 인스턴스가 중지되지 않으면 다시 강제 중지하 세요.

인스턴스를 강제 중지해도 파일 시스템 캐시 또는 파일 시스템 메타데이터를 플러시하지 않습니다. 인 스턴스를 강제 중지한 후에는 파일 시스템 검사 및 복구 절차를 수행해야 합니다.

다음 절차에서는 Lightsail 인스턴스를 강제 중지할 수 있는 여러 가지 방법을 설명합니다.

Lightsail 콘솔에서 인스턴스 강제 중지

- 1. [Lightsail 콘솔](https://lightsail.aws.amazon.com/)에 로그인합니다.
- 2. [Instances] 탭을 선택합니다.
- 3. Stopping 상태에서 멈춘 인스턴스를 찾습니다. 그런 다음 인스턴스 이름 옆에 표시된 작업 메뉴 아이콘(⋮)을 선택합니다.

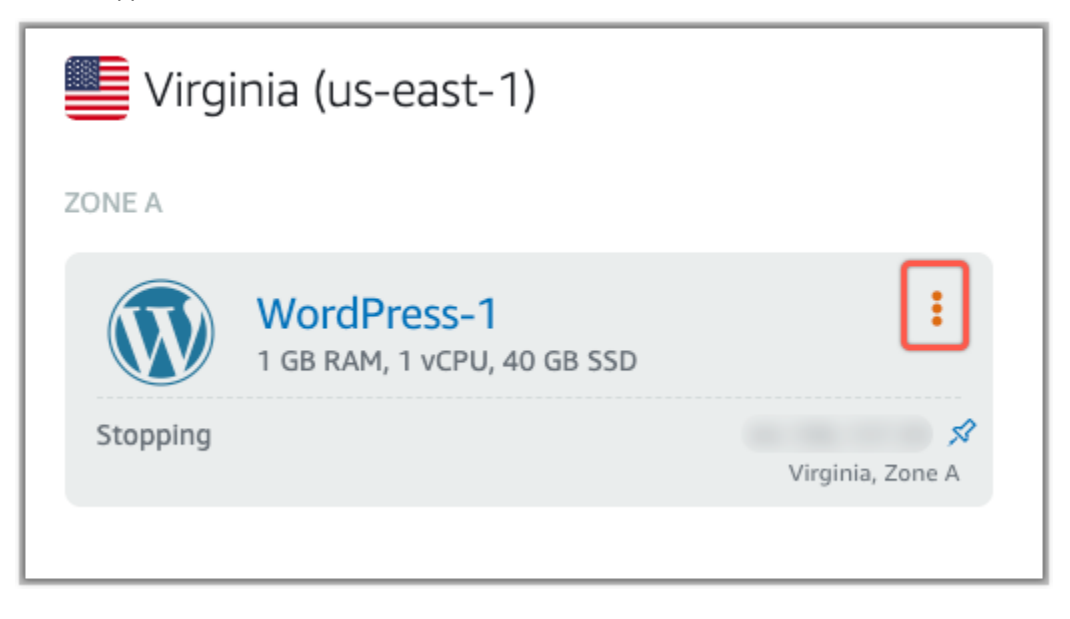

### 4. 표시되는 드롭다운 목록에서 강제 중지를 선택합니다.

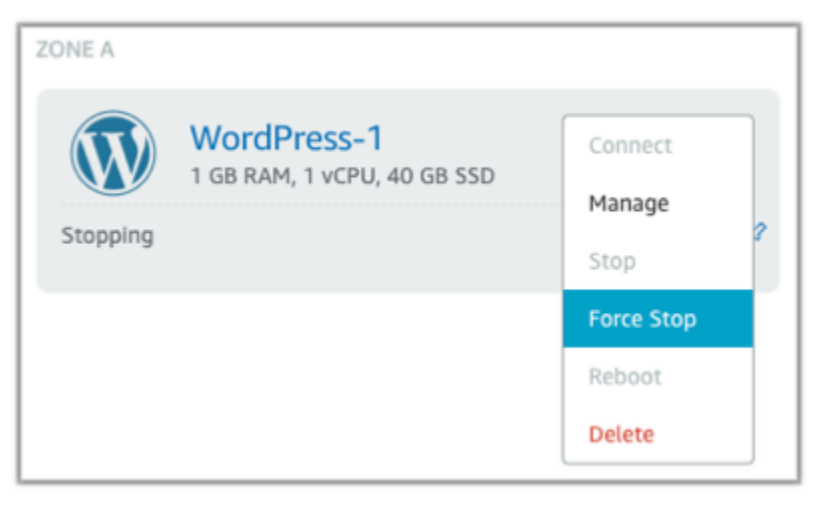

또는 인스턴스 이름을 선택하여 인스턴스 관리 페이지에 액세스할 수 있습니다. 그런 다음 강제 중 지 버튼을 선택합니다.

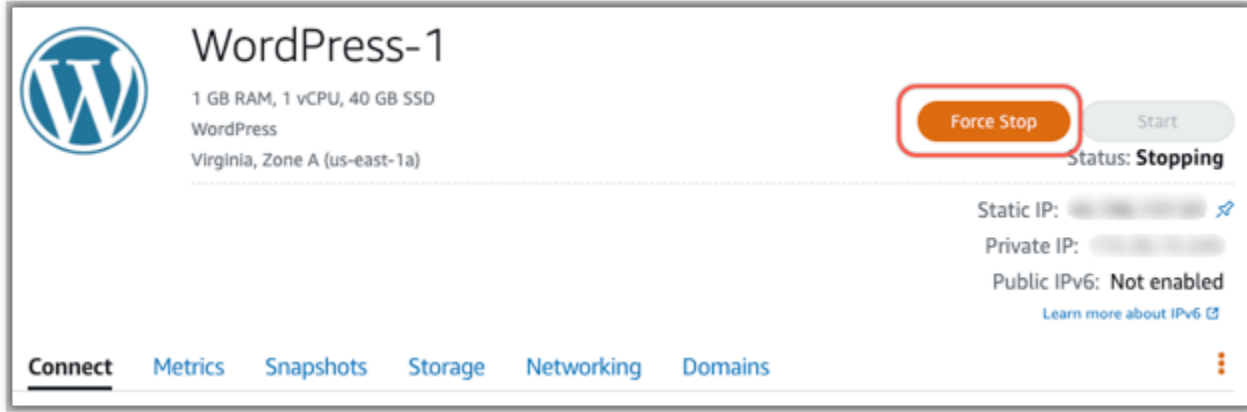

AWS CLI로 인스턴스 강제 중지

- 1. 시작하기 전에 AWS CLI를 설치해야 합니다. 자세한 내용은 [AWS Command Line Interface 설치](https://docs.aws.amazon.com/cli/latest/userguide/installing.html) 섹션을 참조하십시오. AWS CLI를 설치한 후 [구성](#page-1183-0)해야 합니다.
- 2. 다음과 같이 [stop-instances](https://awscli.amazonaws.com/v2/documentation/api/latest/reference/lightsail/stop-instance.html) 명령과 --force 파라미터를 사용합니다.

aws lightsail stop-instance --instance-name *Wordpress-1* --force

# 자습서: Linux 기반 Lightsail 인스턴스에 Prometheus 설치

Prometheus는 다양한 시스템 리소스 및 애플리케이션을 관리하기 위한 오픈 소스 시계열 모니터링 툴 입니다. 툴은 다차원 데이터 모델, 수집된 데이터 쿼리 기능, Grafana를 통한 상세한 보고 및 데이터 시 각화를 제공합니다.

기본적으로 Prometheus는 설치된 서버에서 메트릭을 수집할 수 있습니다. 노드 내보내기의 도움을 받아 웹 서버, 컨테이너, 데이터베이스, 맞춤형 애플리케이션 및 기타 서드파티 시스템 등의 다른 리소 스에서 메트릭을 수집합니다. 이 튜토리얼에서는 Lightsail 인스턴스에서 노드 내보내기를 사용하여 Prometheus를 설치하고 구성하는 방법을 설명합니다. 사용 가능한 전체 내보내기 목록은 Prometheus 문서에서 [내보내기 및 통합을](https://prometheus.io/docs/instrumenting/exporters/) 참조합니다.

목차

- [1단계: 필수 구성 요소 완성](#page-1200-0)
- [2단계: Lightsail 인스턴스에 사용자와 로컬 시스템 디렉터리 추가](#page-1201-0)
- [3단계: Prometheus 바이너리 패키지 다운로드](#page-1202-0)
- [4단계: Prometheus 구성](#page-1205-0)
- [5단계: Prometheus 시작](#page-1207-0)
- [6단계: Node Exporter 시작](#page-1209-0)
- [7단계: Node Exporter 데이터 수집기로 Prometheus 구성](#page-1211-0)

<span id="page-1200-0"></span>1단계: 필수 구성 요소 완성

Amazon Lightsail 인스턴스에 Prometheus 설치하기 전에 다음을 진행해야 합니다.

- Lightsail에서 인스턴스를 생성합니다. 인스턴스를 위해서는 Ubuntu 20.04 LTS 블루프린트 사용을 권장합니다. 자세한 내용은 [Amazon Lightsail에서 인스턴스 생성](#page-34-0)을 참조합니다.
- 고정 IP 주소를 생성하고 새 인스턴스에 연결합니다. 자세한 내용은 [Amazon Lightsail에서 고정 IP](#page-495-0)  [생성](#page-495-0)을 참조합니다.
- 새 인스턴스의 방화벽에서 9090 및 9100 포트를 엽니다. Prometheus를 사용하려면 포트 9090 및 9100이 열려 있어야 합니다. 자세한 내용은 [Amazon Lightsail의 인스턴스 방화벽 규칙 추가 및 편](#page-188-0) [집](#page-188-0)을 참조합니다.

## <span id="page-1201-0"></span>2단계: Lightsail 인스턴스에 사용자와 로컬 시스템 디렉터리 추가

다음 절차를 완료하면 SSH로 Lightsail 인스턴스에 연결하고, 사용자 디렉터리와 시스템 디렉터리를 추가합니다. 이 절차는 다음 Linux 사용자 계정을 생성합니다.

- prometheus 이 계정은 서버 환경을 설치하고 구성하는 데 사용됩니다.
- exporter 이 계정은 node\_exporter 확장을 구성하는 데 사용합니다.

이러한 사용자 계정은 관리 목적으로만 생성되므로 이 설정 범위를 벗어나는 추가 사용자 서비스나 권 한이 필요하지 않습니다. 이 절차에서는 Prometheus가 리소스 모니터링에 사용하는 파일, 서비스 설 정, 데이터를 저장하고 관리하기 위한 디렉터리도 생성합니다.

- 1. [Lightsail 콘솔](https://lightsail.aws.amazon.com/)에 로그인합니다.
- 2. 인스턴스 관리 페이지의 연결(Connect) 탭에서 SSH로 연결(Connect using SSH)을 선택합니다.

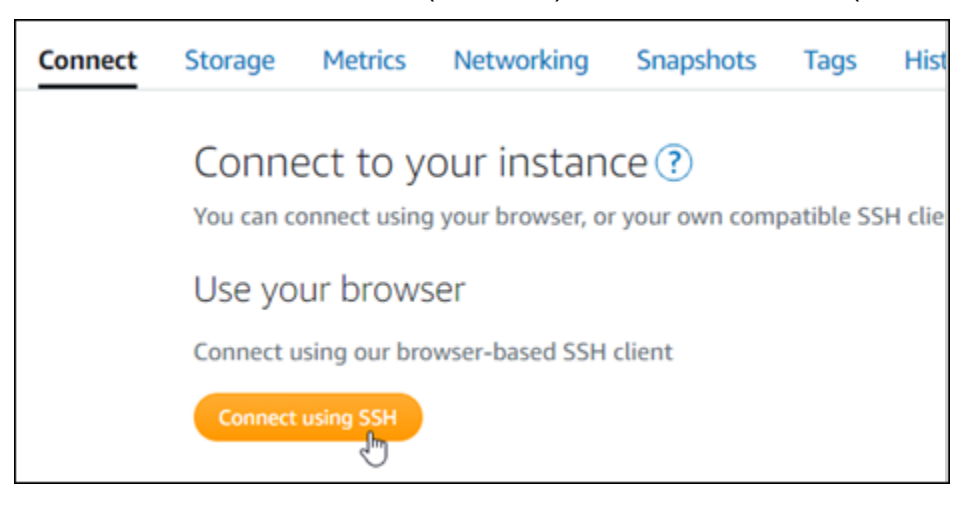

3. 연결한 후 다음 명령을 하나씩 입력하여 prometheus와 exporter Linux 사용자 계정 2개를 생 성합니다.

```
sudo useradd --no-create-home --shell /bin/false prometheus
```
sudo useradd --no-create-home --shell /bin/false exporter

4. 다음 명령을 하나씩 입력하여 로컬 시스템 디렉터리를 생성합니다.

sudo mkdir /etc/prometheus /var/lib/prometheus

sudo chown prometheus:prometheus /etc/prometheus

sudo chown prometheus:prometheus /var/lib/prometheus

<span id="page-1202-0"></span>3단계: Prometheus 바이너리 패키지 다운로드

다음 절차를 완료하면 Lightsail 인스턴스에 Prometheus 바이너리 패키지를 다운로드합니다.

- 1. 로컬 컴퓨터에서 웹 브라우저를 열고 [Prometheus 다운로드 페이지로](https://prometheus.io/download/) 들어갑니다.
- 2. 페이지 상단의 운영 체제(Operating system) 드롭다운에서 Linux를 선택합니다. 아키텍처에서 amd64를 선택합니다.

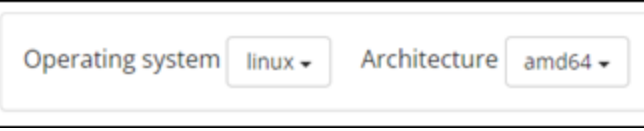

3. Prometheus 다운로드 링크를 선택하거나 마우스 오른쪽 버튼으로 클릭하고, 컴퓨터의 텍스트 파 일에 링크 주소를 복사합니다. 보이는 node\_exporter 다운로드 링크에 대해서도 똑같이 반복합니 다. 이 절차의 뒷부분에서 두 개의 복사한 주소를 모두 사용합니다.

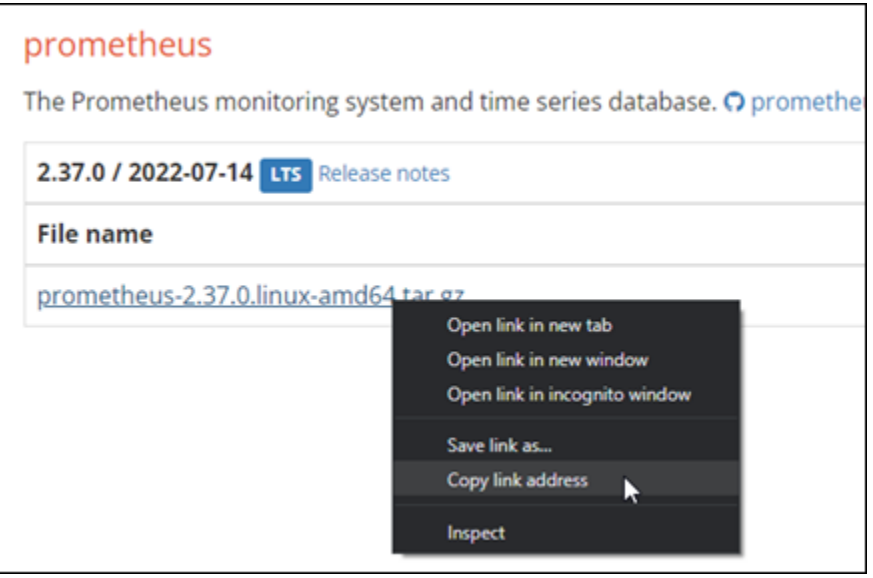

- 4. SSH로 Lightsail 인스턴스에 연결합니다.
- 5. 다음 명령을 입력하여 디렉터리를 홈 디렉터리로 변경합니다.

cd ~

6. 다음 명령을 입력하여 인스턴스에 Prometheus 바이너리 패키지를 다운로드합니다.

curl -LO *prometheus-download-address*

*prometheus-download-address*에 이 절차에서 앞서 복사한 주소를 덮어씌웁니다. 명령은 주 소를 추가했을 때 다음 예시 출력과 비슷하게 출력됩니다.

curl -LO *https://github.com/prometheus/prometheus/releases/download/v2.37.0/ prometheus-2.37.0.linux-amd64.tar.gz*

7. 다음 명령을 입력하여 node\_exporter 실행 파일을 인스턴스로 다운로드합니다.

curl -LO *node\_exporter-download-address*

*node\_exporter-download-address*에 이 절차에서 앞서 복사한 주소를 덮어씌웁니다. 명령 은 주소를 추가했을 때 다음 예시 출력과 비슷하게 출력됩니다.

curl -LO *https://github.com/prometheus/node\_exporter/releases/download/v1.3.1/ node\_exporter-1.3.1.linux-amd64.tar.gz*

8. 다음 명령을 하나씩 실행하여 다운로드한 Prometheus 및 Node Exporter 파일의 내용을 추출합니 다.

tar -xvf *prometheus-2.37.0.linux-amd64.tar.gz*

tar -xvf *node\_exporter-1.3.1.linux-amd64.tar.gz*

다운로드한 파일의 내용을 추출하고 나면 하위 디렉터리가 여러 개 만들어집니다.

9. 다음 명령을 하나씩 입력하여 압축을 푼 prometheus과 promtool 파일을 /usr/local/bin 프 로그램 디렉터리에 복사합니다.

sudo cp -p ./prometheus-2.37.0.linux-amd64/prometheus /usr/local/bin

sudo cp -p ./prometheus-2.37.0.linux-amd64/promtool /usr/local/bin

10. 다음 명령을 입력하여 prometheus과 promtool파일의 소유권을 이 튜토리얼에서 앞서 생성한 prometheus 사용자로 변경합니다.

sudo chown prometheus:prometheus /usr/local/bin/prom\*

11. 다음 명령을 하나씩 입력하여/etc/prometheus의 하위 디렉터리인 consoles과 console\_libraries를 복사합니다. -r 옵션은 계층 내 모든 디렉터리의 재귀 복사를 수행합니 다.

sudo cp -r ./prometheus-2.37.0.linux-amd64/consoles /etc/prometheus

sudo cp -r ./prometheus-2.37.0.linux-amd64/console\_libraries /etc/prometheus

12. 다음 명령을 하나씩 입력하여 복사한 파일의 소유권을 이 튜토리얼에서 앞서 생성한 prometheus 사용자로 변경합니다. 이-R 옵션은 계층 내의 모든 파일과 디렉터리에 대해 재귀적 인 소유권 변경을 수행합니다.

sudo chown -R prometheus:prometheus /etc/prometheus/consoles

sudo chown -R prometheus:prometheus /etc/prometheus/console\_libraries

13. 다음 명령을 하나씩 입력하여 구성 파일 prometheus.yml을 /etc/prometheus 디렉터리에 복 사하고 복사한 파일의 소유권을 이 튜토리얼에서 앞서 생성한 prometheus 사용자로 변경합니 다.

sudo cp -p ./prometheus-2.37.0.linux-amd64/prometheus.yml /etc/prometheus

sudo chown prometheus:prometheus /etc/prometheus/prometheus.yml

14. 다음 명령을 입력하여 ./node\_exporter\* 하위 디렉터리의 node\_exporter 파일을 /usr/ local/bin 프로그램 디렉터리로 복사합니다.

sudo cp -p ./node\_exporter-1.3.1.linux-amd64/node\_exporter /usr/local/bin

15. 다음 명령을 입력하여 파일의 소유권을 이 튜토리얼에서 앞서 생성한 exporter 사용자로 변경합 니다.

sudo chown exporter:exporter /usr/local/bin/node\_exporter

## <span id="page-1205-0"></span>4단계: Prometheus 구성

다음 절차를 완료하면 Prometheus를 구성합니다. 이 절차에서는 Prometheus 툴의 다양한 설정을 포 함한 prometheus.yml 파일을 열고 편집합니다. Prometheus는 파일에 구성한 설정을 기반으로 모니 터링 환경을 설정합니다.

- 1. SSH로 Lightsail 인스턴스에 연결합니다.
- 2. 다음 명령을 입력하여 prometheus.yml 파일을 열고 편집하기 전에 백업 사본을 생성합니다.

sudo cp /etc/prometheus/prometheus.yml /etc/prometheus/prometheus.yml.backup

3. 다음 명령을 입력하여 Vim에서 prometheus.yml 파일을 엽니다.

sudo vim /etc/prometheus/prometheus.yml

다음은 prometheus.yml 파일에서 구성할 수 있는 몇 가지 중요한 매개 변수입니다.

- scrape\_interval global 헤더 아래에 있는 매개 변수는 Prometheus가 주어진 대상의 메 트릭 데이터를 어떤 빈도로 수집 또는 스크랩하는지 지정된시간 간격(초 단위)을 정의합니다. global 태그가 가리키는 바와 같이 이 설정은 Prometheus가 모니터링하는 모든 리소스에 범 용으로 적용됩니다. 이 설정은 개별 내보내기가 전역 값을 재정의하는 다른 값을 제공하지 않는 한 내보내기에도 적용됩니다. 이 매개 변수는 현재 값인 15초로 설정을 유지할 수 있습니다.
- job\_name scrape\_configs 헤더 이래에 있는 이 매개 변수는 데이터 쿼리 또는 시각적 표 시의 결과 집합에서 내보내기를 식별하는 레이블입니다. 작업 환경에서 모니터링되는 리소스 를 가장 잘 반영하도록 작업 이름의 값을 지정할 수 있습니다. 예를 들어, 웹 사이트 관리 작업 에 business-web-app이라는 레이블을 지정하거나, 데이터베이스에 mysql-db-1이라는 레이블을 지정할 수 있습니다. 이 초기 설정에서는 Prometheus 서버만 모니터링하므로 현재 prometheus 값을 유지할 수 있습니다.
- targets static\_configs 헤더 아래에 있는 targets 설정은 ip\_addr:port 키-값 페어 를 사용하여 지정된 내보내기가 실행 중인 위치를 식별합니다. 절차의 4~7단계에서 기본 설정 을 변경합니다.

```
my global config
   global:
    scrape_interval: 15s # Set the scrape interval to every 15 seconds. Default is every 1 minute.
    evaluation_interval: 15s # Evaluate rules every 15 seconds. The default is every 1 minute.<br># scrape_timeout is set to the global default (10s).
    Alertmanager configuration
   alerting:
     alertmanagers:
       - static_configs:
           - targets:
             # - alertmanager: 9093
    Load rules once and periodically evaluate them according to the global 'evaluation_interval'.
   rule_files:
    # - "first_rules.yml"
     # - "second_rules.yml"
   # A scrape configuration containing exactly one endpoint to scrape:
   # Here it's Prometheus itself.
  scrape_configs:
    # The job name is added as a label `job=<job_name>` to any timeseries scraped from this config.
B
     - job_name: "prometheus"
       # metrics_path defaults to '/metrics'
       # scheme defaults to 'http'.
       static_configs:
         - targets: ["localhost:9090"]
```
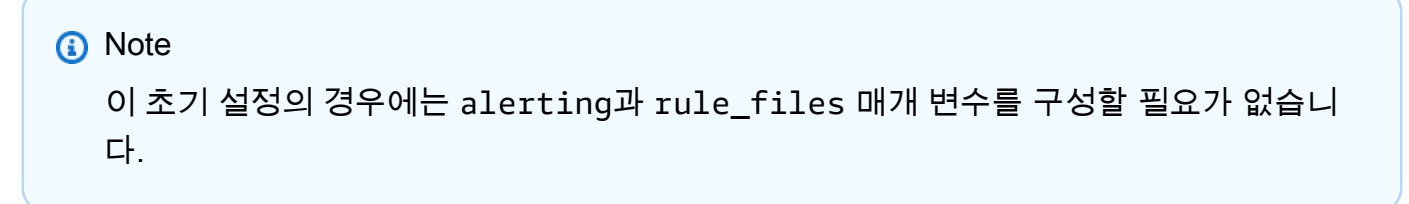

- 4. Vim으로 연 prometheus.yml 파일에서 I를 눌러 Vim을 삽입 모드를 시작합니다.
- 5. 스크롤하여 static\_configs 헤더 아래에 있는 targets 매개 변수를 찾습니다.
- 6. 기본 설정을 *<ip\_addr>*:9090(으)로 변경합니다. *<ip\_addr>*에서 인스턴스의 고정 IP 주소로 변경합니다. 수정한 매개 변수는 다음 예와 같은 형식이어야 합니다.

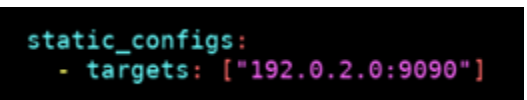

- 7. Esc키를 눌러 삽입 모드를 종료하고, :wq!를 입력하여 변경 사항 저장 후 Vim을 종료합니다.
- 8. (선택 사항) 문제가 발생한 경우 다음 명령을 입력하여 prometheus.yml 파일과 이 절차에서 앞 서 생성한 백업 파일을 교체합니다.

sudo cp /etc/prometheus/prometheus.yml.backup /etc/prometheus/prometheus.yml

## <span id="page-1207-0"></span>5단계: Prometheus 시작

다음 절차를 완료하면 인스턴스에서 Prometheus 서비스를 시작합니다.

- 1. SSH로 Lightsail 인스턴스에 연결합니다.
- 2. 다음 명령을 입력하여 Prometheus 서비스를 시작합니다.

sudo -u prometheus /usr/local/bin/prometheus --config.file /etc/prometheus/ prometheus.yml --storage.tsdb.path /var/lib/prometheus --web.console.templates=/ etc/prometheus/consoles --web.console.libraries=/etc/prometheus/console\_libraries

명령은 시작 프로세스 및 기타 서비스에 대한 세부 정보를 출력합니다. 또한 서비스가 포트 9090 에서 수신 대기 중임을 나타내야 합니다.

-06-02T15:46:09.336Z caller=main.go:993 level=info fs\_type=EXT4\_SUPER\_MAGIC<br>-06-02T15:46:09.336Z caller=main.go:996 level=info msg="TSDB started"<br>-06-02T15:46:09.336Z caller=main.go:1177 level=info msg="Coading configurat /etc/prometheus/prometheus.yml .<br>vel=info msg="Completed loading of configuration file" filename=/etc/prometheus/prometheus.yr<br>\_storage=2.294µs web\_handler=1.213µs query\_engine=1.435µs scrape=7.967101ms scrape\_sd=48.64µ: is/prometheus.yml -00-02119:40:09:5492<br>ration=8.392805ms db\_stor<br>.931µs notify\_sd=2.455µs<br>-06-02T15:46:09.345Z call - survige-strays med\_individe-strays query\_engine-atmosphere.com<br>|ing=6.302µs<br>|el=info msg="Server is ready to receive web requests."<br>|evel=info component="rule manager" msg="Starting rule manager.

서비스가 시작되지 않는다면, 이 튜토리얼의 [1단계: 필수 구성 요소 완성](#page-1200-0) 섹션에서 이 포 트의 트래픽을 허용하는 인스턴스 방화벽 규칙 생성에 대한 정보 참조합니다. 기타 오류는 prometheus.yml 파일에 구문 오류가 없는지 검토하여 확인합니다.

- 3. 실행 중인 서비스가 검증되면 Ctrl+C를 눌러 이를 중단합니다.
- 4. 다음 명령을 입력하여 Vim에서 systemd 구성 파일을 엽니다. 이 파일은 프로메테우스를 시작하 는 데 사용합니다.

sudo vim /etc/systemd/system/prometheus.service

5. 다음 라인을 파일에 삽입합니다.

```
[Unit]
Description=PromServer
Wants=network-online.target
After=network-online.target
[Service]
User=prometheus
Group=prometheus
Type=simple
ExecStart=/usr/local/bin/prometheus \
--config.file /etc/prometheus/prometheus.yml \
```

```
--storage.tsdb.path /var/lib/prometheus/ \
--web.console.templates=/etc/prometheus/consoles \
--web.console.libraries=/etc/prometheus/console_libraries
```
[Install] WantedBy=multi-user.target

위 지침은 Linux systemd서비스 매니저에서 서버의 Prometheus를 시작하기 위해 사용하는 지침 입니다. Prometheus를 호출하면 Prometheus는 prometheus 사용자로 실행되고, 구성 설정을 로 드, 파일/var/lib/prometheus 디렉터리에 시계열 데이터 저장을 위해 prometheus.yml 파 일을 참조합니다. 명령줄에서 man systemd를 실행하여 서비스에 대한 추가 정보를 볼 수 있습니 다.

- 6. Esc키를 눌러 삽입 모드를 종료하고, :wq!를 입력하여 변경 사항 저장 후 Vim을 종료합니다.
- 7. 다음 명령을 입력하여 systemd 서비스 매니저로 정보를 로드합니다.

sudo systemctl daemon-reload

8. Prometheus을 설정하려면 다음 명령을 입력합니다.

sudo systemctl start prometheus

9. 다음 명령을 입력하여 Prometheus 서비스의 상태를 확인합니다.

sudo systemctl status prometheus

서비스가 제대로 실행된다면 다음 예제와 비슷한 출력이 표시됩니다.

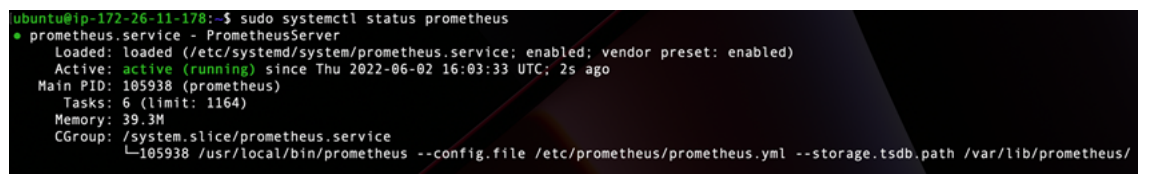

- 10. Q를 눌러 상태 명령을 종료합니다.
- 11. 다음 명령을 입력하여 인스턴스가 부팅되었을 때 Prometheus를 활성화합니다.

sudo systemctl enable prometheus

12. 로컬 컴퓨터에서 웹 브라우저를 열고 다음 웹 주소로 이동하여 Prometheus 관리 인터페이스를 확 인합니다.

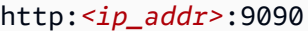

*<ip\_addr>*를 Lightsail 인스턴스의 고정 IP 주소로 변경합니다. 다음 예와 비슷한 대시보드를 볼 수 있습니다.

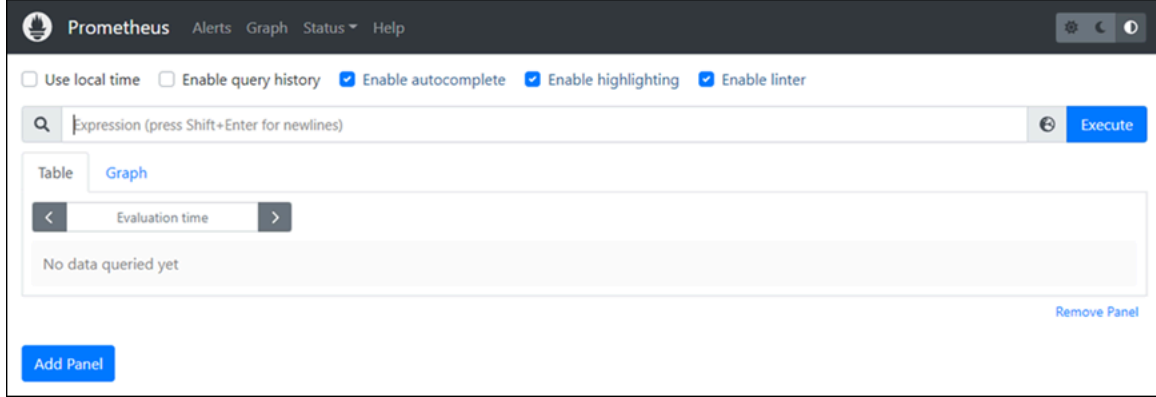

### <span id="page-1209-0"></span>6단계: Node Exporter 시작

다음 절차를 완료하면 Node Exporter 서비스를 시작합니다.

- 1. SSH로 Lightsail 인스턴스에 연결합니다.
- 2. 다음 명령을 입력하여 Vim에서 node\_exporter에 대한 systemd 서비스 파일을 생성합니다.

sudo vim /etc/systemd/system/node\_exporter.service

- 3. Vim에서 I 키를 눌러 삽입 모드를 시작합니다.
- 4. 파일에 다음 텍스트 행을 추가합니다. 그러면 CPU 로드, 파일 시스템 사용량 및 메모리 리소스에 대한 모니터링 수집기를 갖춘 node\_exporter를 구성합니다.

```
[Unit]
Description=NodeExporter
Wants=network-online.target
After=network-online.target
[Service]
User=exporter
Group=exporter
Type=simple
ExecStart=/usr/local/bin/node_exporter --collector.disable-defaults \
--collector.meminfo \
```

```
--collector.loadavg \
--collector.filesystem
```
[Install] WantedBy=multi-user.target

**a** Note

이 지침은 Node Exporter 기본 머신 메트릭을 비활성화합니다. Ubuntu에서 사용 가능한 전체 지표 목록은 Ubuntu 문서에서 [Prometheus node\\_exporter 매뉴얼 페이지를](http://manpages.ubuntu.com/manpages/focal/man1/prometheus-node-exporter.1.html) 참조합니 다.

- 5. Esc키를 눌러 삽입 모드를 종료하고, :wq!를 입력하여 변경 사항 저장 후 Vim을 종료합니다.
- 6. 다음 명령을 입력하여 systemd프로세스를 다시 로드합니다.

sudo systemctl daemon-reload

7. 다음 명령을 입력하여 node\_exporter 서비스를 시작합니다.

sudo systemctl start node\_exporter

8. 다음 명령을 입력하여 node\_exporter 서비스의 상태를 확인합니다.

sudo systemctl status node\_exporter

이 명령이 성공적으로 실행된다면 다음과 비슷한 출력이 표시됩니다.

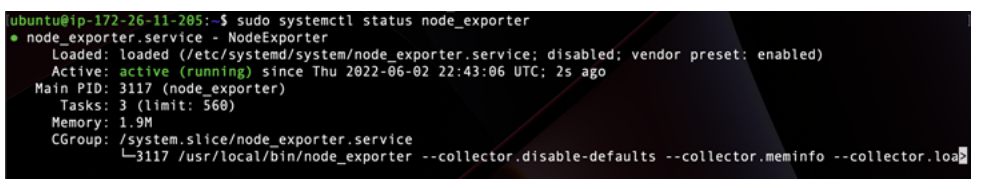

- 9. Q를 눌러 상태 명령을 종료합니다.
- 10. 다음 명령을 입력하여 인스턴스가 부팅되었을 때 Node Exporter의 시작을 활성화합니다.

sudo systemctl enable node\_exporter

## <span id="page-1211-0"></span>7단계: Node Exporter 데이터 수집기로 Prometheus 구성

다음 절차를 완료하면 Node Exporter 데이터 수집기로 Prometheus를 구성합니다. 구성은 job\_name에 대한 매개 변수에서prometheus.yml 파일에서 node\_exporter에 대한 새로운 매개 변수 추가를 통해 설정합니다.

- 1. SSH로 Lightsail 인스턴스에 연결합니다.
- 2. 다음 명령을 입력하여 Vim에서 prometheus.yml 파일을 엽니다.

sudo vim /etc/prometheus/prometheus.yml

- 3. Vim에서 I 키를 눌러 삽입 모드를 시작합니다.
- 4. 파일에 다음 텍스트 줄을 기존 targets: ["*<ip\_addr>*:9090"] 매개 변수 아래 추가합니 다.

```
- job_name: "node_exporter"
static_configs:
- targets: ["<ip_addr>:9100"]
```
prometheus.yml 파일에서 수정된 매개 변수는 다음 예와 같은 형식이어야 합니다.

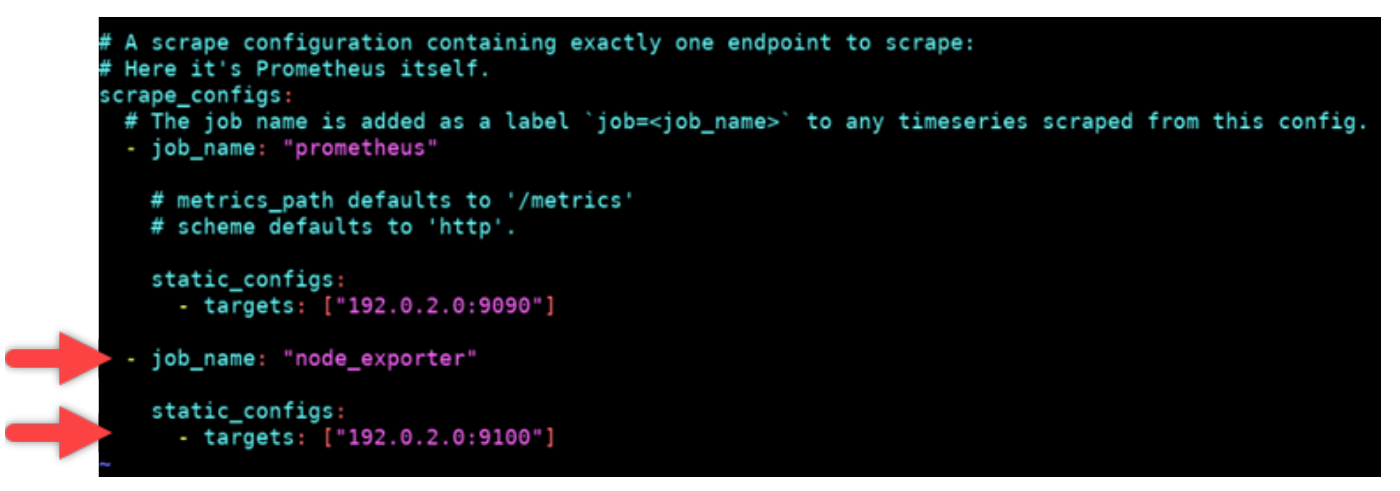

다음을 참조합니다.

• Node Exporter 데이터를 스크랩하는 prometheus 서버에 대한 9100 포트를 수신합니다. 이 튜 토리얼의 [1단계: 필수 구성 요소 완성](#page-1200-0) 섹션의 설명대로 인스턴스 방화벽 규칙을 생성하는 단계 를 따랐는지 확인합니다.

- prometheus job\_name의 구성과 마찬가지로 교체*<ip\_addr>*를 Lightsail 인스턴스에 연결된 고정 IP 주소로 변경합니다.
- 5. Esc키를 눌러 삽입 모드를 종료하고, :wq!를 입력하여 변경 사항 저장 후 Vim을 종료합니다.
- 6. 다음 명령을 입력하여 구성 파일의 변경 사항을 적용할 수 있도록 Prometheus 서비스를 다시 시작 합니다.

sudo systemctl restart prometheus

7. 다음 명령을 입력하여 Prometheus 서비스의 상태를 확인합니다.

sudo systemctl status prometheus

서비스가 제대로 다시 시작한다면 다음과 비슷한 출력이 표시됩니다.

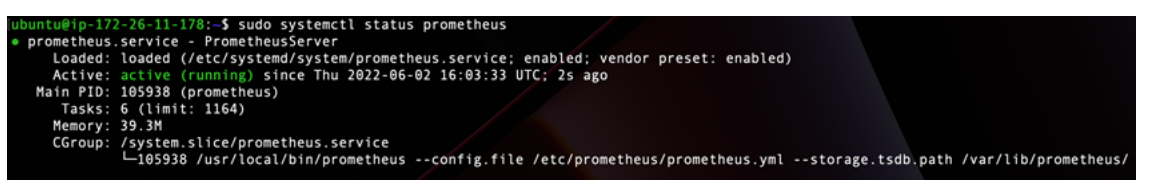

- 8. Q를 눌러 상태 명령을 종료합니다.
- 9. 로컬 컴퓨터에서 웹 브라우저를 열고 다음 웹 주소로 이동하여 Prometheus 관리 인터페이스를 확 인합니다.

```
http:<ip_addr>:9090
```
*<ip\_addr>*를 Lightsail 인스턴스의 고정 IP 주소로 변경합니다. 다음 예와 비슷한 대시보드를 볼 수 있습니다.

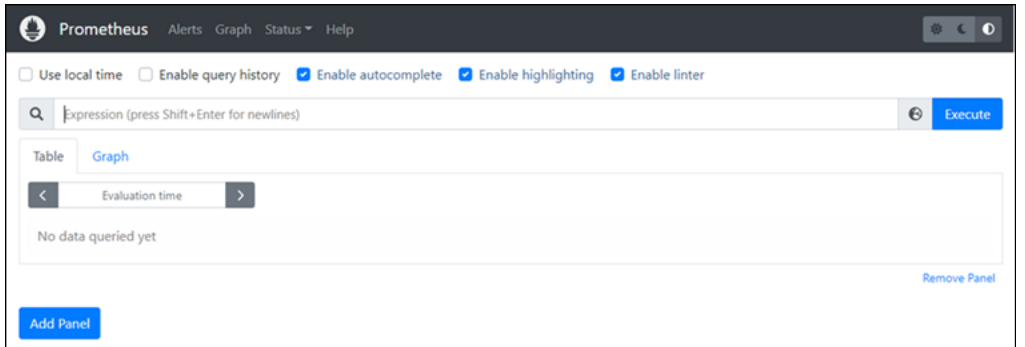

10. 기본 메뉴의 상태(Status) 드롭다운에서 대상(Targets)을 선택합니다.

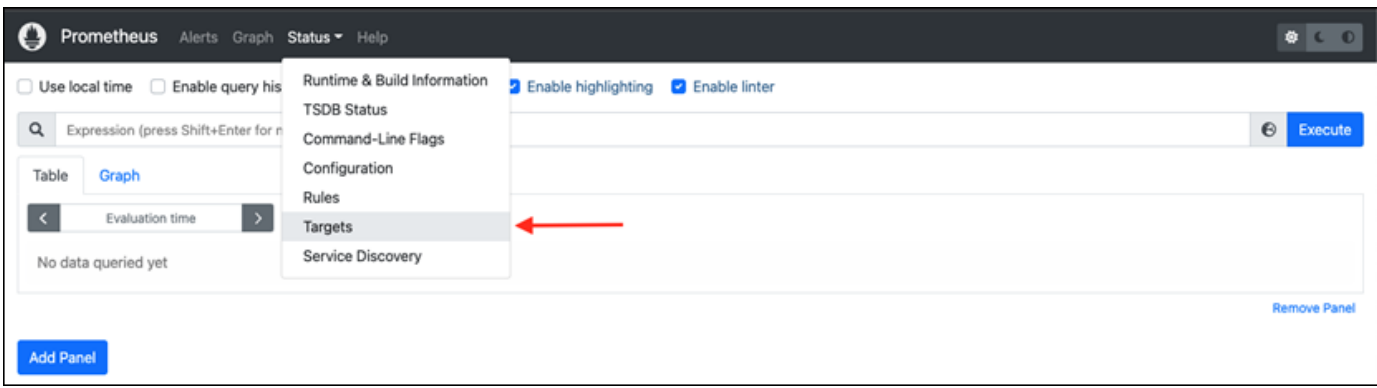

다음 화면에는 두 개의 대상이 보입니다. 첫 번째 대상은node\_exporter 메트릭 수집기 작업이고, 두 번 째 대상은prometheus작업입니다.

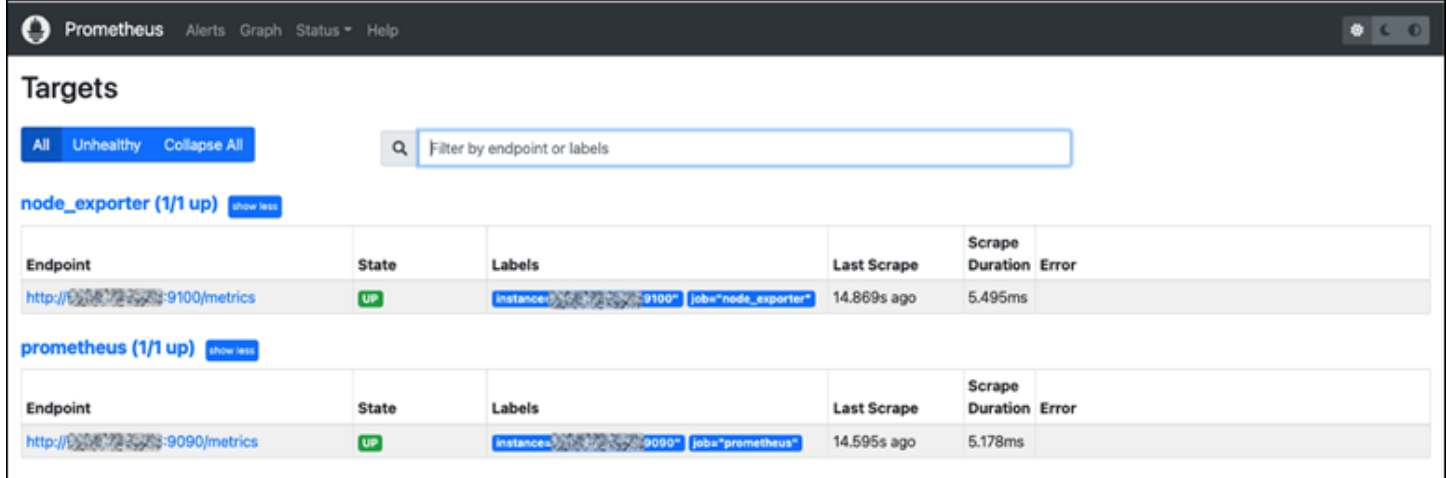

이제 메트릭을 수집하고 서버를 모니터링할 수 있는 환경이 올바르게 설정되었습니다.

# <span id="page-1213-0"></span>튜토리얼: Lightsail LAMP 인스턴스 시작 및 구성

가상 사설 서버만 필요한 경우 Amazon Lightsail은 Amazon Web Services AWS () 를 시작할 수 있는 가장 쉬운 방법입니다. Lightsail에는 가상 머신, SSD 기반 스토리지, 데이터 전송, DNS 관리, 고정 IP 등 프로젝트를 빠르게 시작하는 데 필요한 모든 것이 저렴하고 예측 가능한 가격으로 포함되어 있습니 다.

이 자습서에서는 Lightsail에서 LAMP 인스턴스를 시작하고 구성하는 방법을 보여줍니다. 여기에는 SSH를 통해 인스턴스에 연결하고, 인스턴스의 애플리케이션 암호를 가져오고, 고정 IP를 생성하여 인 스턴스에 연결하고, DNS 영역을 만들고 도메인을 매핑하는 단계가 포함됩니다. 이 자습서를 마치면 Lightsail에서 인스턴스를 시작하고 실행하는 데 필요한 기본 사항을 갖추게 되었습니다.

목차

- [1단계: AWS에 가입](#page-1214-0)
- [2단계: LAMP 인스턴스 생성](#page-1214-1)
- [3단계: SSH를 통해 인스턴스에 연결하고 LAMP 인스턴스에 대한 애플리케이션 암호 가져오기](#page-1218-0)
- [4단계: LAMP 인스턴스에 애플리케이션 설치](#page-1219-0)
- [5단계: 고정 IP 주소 생성 및 LAMP 인스턴스에 연결](#page-1219-1)
- [6단계: DNS 영역 생성 및 LAMP 인스턴스에 도메인 매핑](#page-1221-0)
- [다음 단계](#page-1221-1)

<span id="page-1214-0"></span>1단계: AWS에 가입

이 자습서에는 계정이 필요합니다. AWS [AWS가입하거나](https://console.aws.amazon.com/console/home) [이미 계정이 있는 AWS](https://console.aws.amazon.com/console/home) 경우 로그인하세요.

<span id="page-1214-1"></span>2단계: LAMP 인스턴스 생성

LAMP 인스턴스를 Lightsail에서 시작하고 실행하십시오. Lightsail에서 인스턴스를 생성하는 방법에 대 한 자세한 내용은 Lightsail 설명서의 [Amazon Lightsail 인스턴스 생성을 참조하십시오.](#page-47-0)

- 1. [Lightsail](https://lightsail.aws.amazon.com/) 콘솔에 로그인합니다.
- 2. Lightsail 홈 페이지의 인스턴스 탭에서 인스턴스 생성을 선택합니다.

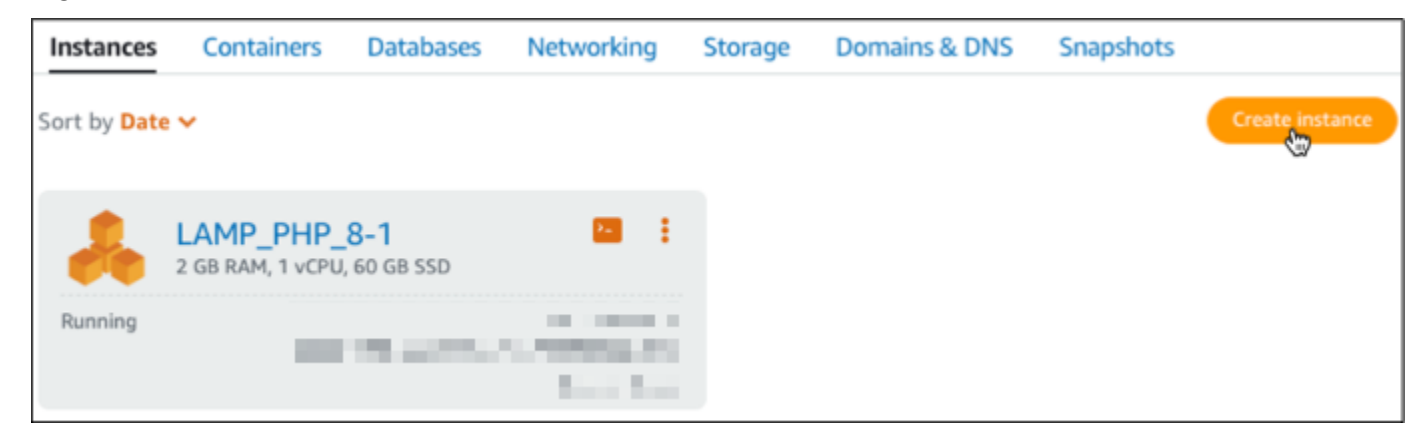

3. 인스턴스의 가용 영역 AWS 리전 및 가용 영역을 선택합니다.

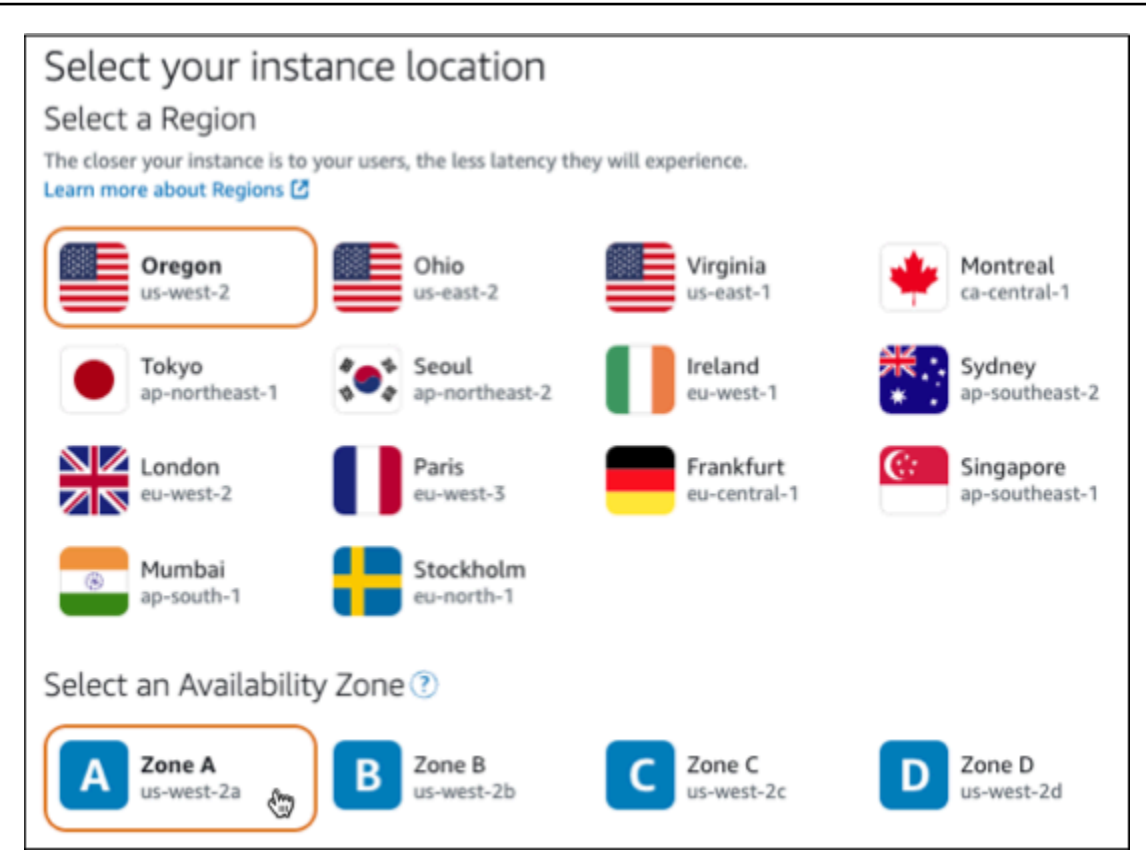

- 4. 인스턴스 이미지를 선택합니다.
	- a. Linux/Unix를 플랫폼으로 선택합니다.
	- b. LAMP(PHP 8)를 청사진으로 선택합니다.

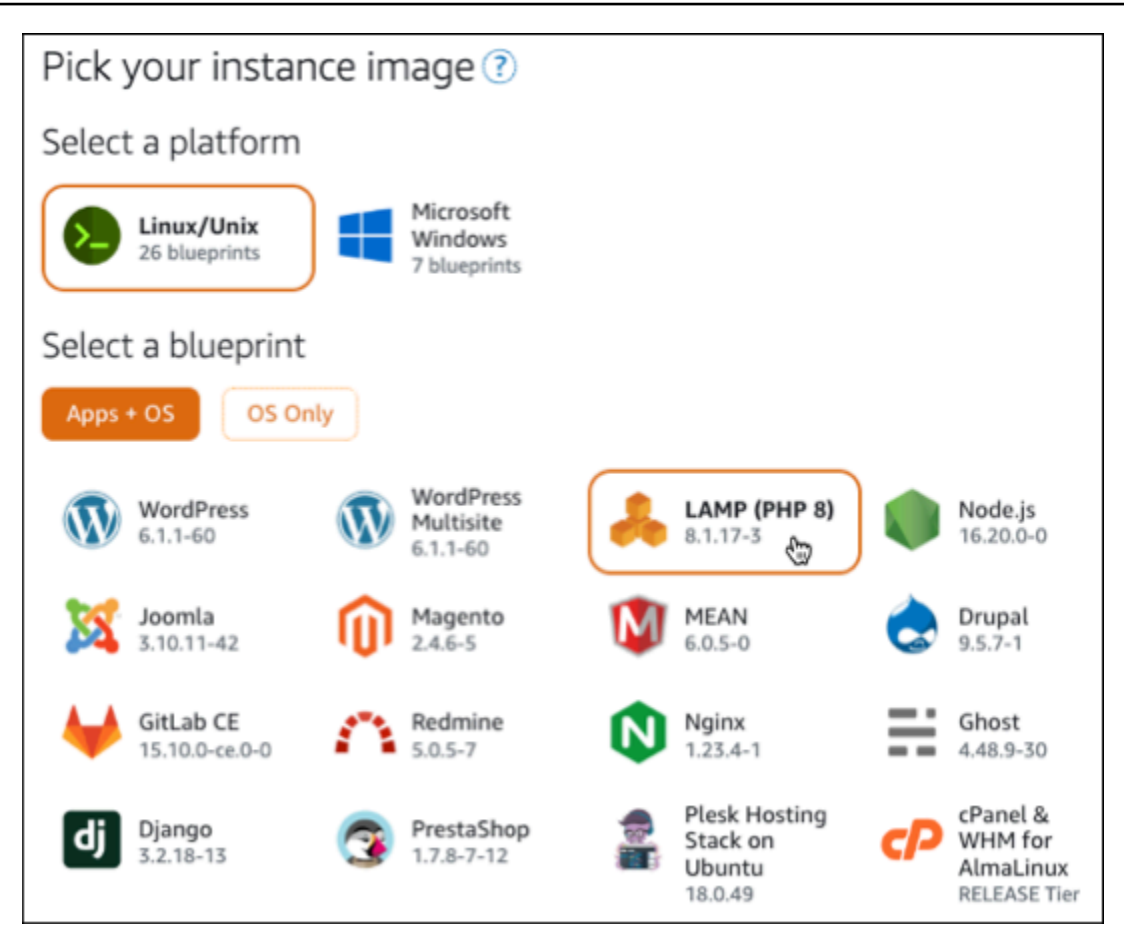

5. 인스턴스 플랜을 선택합니다.

플랜에는 예측 가능하고 저렴한 비용으로 머신 구성(RAM, SSD, vCPU)과 데이터 전송 허용량이 포함됩니다. 3.50달러 상당의 Lightsail 요금제를 1개월 동안 무료로 사용해 볼 수 있습니다 (최대 750시간). AWS 계정에 한 달 무료 크레딧이 제공됩니다.

**a** Note

AWS 프리 티어의 일부로 일부 인스턴스 번들에서 Amazon Lightsail을 무료로 시작할 수 있습니다. 자세한 내용은 [Amazon Lightsail](https://aws.amazon.com/lightsail/pricing) 요금 페이지의 AWS 프리 티어를 참조하십시 오.

6. 인스턴스 이름을 입력합니다.

리소스 이름:

• Lightsail 계정의 각 AWS 리전 계정 내에서 고유해야 합니다.

- 2~255자의 문자로 구성되어야 합니다.
- 영숫자 문자 또는 숫자로 시작하고 끝나야 합니다.
- 영숫자 문자, 숫자, 마침표, 대시, 밑줄이 포함될 수 있습니다.

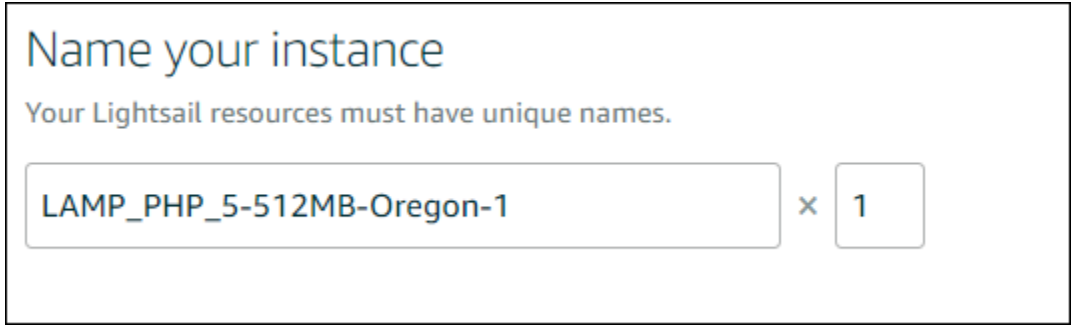

- 7. 다음 옵션 중 하나를 선택하여 인스턴스에 태그를 추가합니다.
	- 키 전용 태그를 추가하거나 키 전용 태그를 편집(이미 태그를 추가한 경우)합니다. 새 태그를 태 그 키 텍스트 상자에 입력하고 Enter를 누릅니다. 태그를 추가하려면 태그 입력이 완료될 때 저 장을 선택하고, 태그를 추가하지 않으려면 취소를 선택합니다.

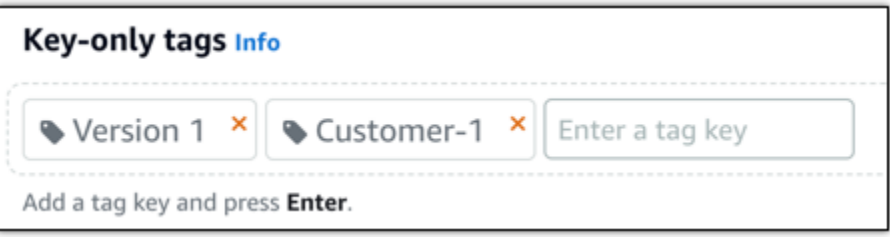

• 키-값 태그를 생성한 다음 키를 Key(키) 텍스트 상자에 입력하고, 값을 값 텍스트 상자에 입력합 니다. 태그 입력이 완료되면 저장을 선택하고, 태그를 추가하지 않으려면 취소를 선택합니다.

키-값 태그는 저장 전에 한 번에 하나씩만 추가할 수 있습니다. 둘 이상의 키-값 태그를 추가하려 면 이전 단계를 반복하십시오.

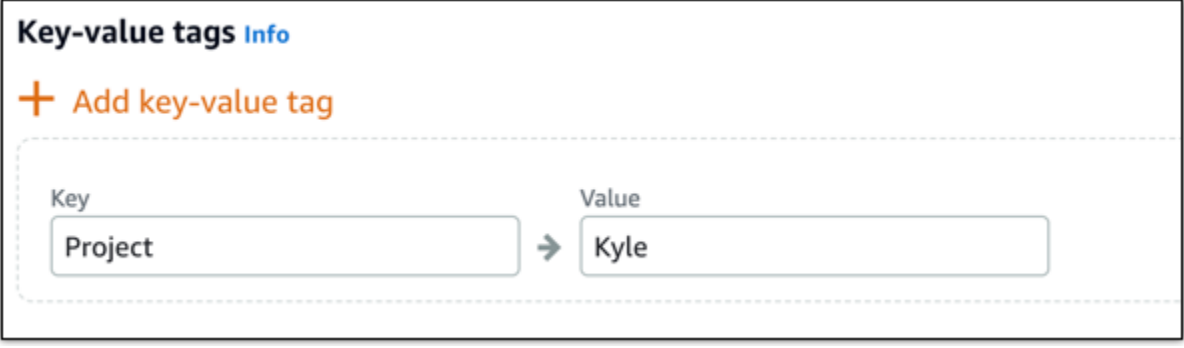

**a** Note

키 전용 태그 및 키-값 태그에 대한 자세한 내용은 [태그를](#page-843-0) 참조하세요.

8. 인스턴스 생성을 선택합니다.

<span id="page-1218-0"></span>3단계: SSH를 통해 인스턴스에 연결하고 LAMP 인스턴스에 대한 애플리케이션 암호 가 져오기

LAMP에서 데이터베이스에 로그인하기 위한 기본 암호는 인스턴스에 저장됩니다. Lightsail 콘솔에서 브라우저 기반 SSH 터미널을 사용하여 인스턴스에 연결하고 특수 명령을 실행하여 인스턴스를 검색 합니다. 자세한 내용은 Amazon [Lightsail에서 Bitnami 인스턴스에 대한 애플리케이션 사용자 이름 및](#page-1013-0)  [암호 가져오기를](#page-1013-0) 참조하십시오.

1. Lightsail 홈 페이지의 인스턴스 탭에서 LAMP 인스턴스의 SSH 빠른 연결 아이콘을 선택합니다.

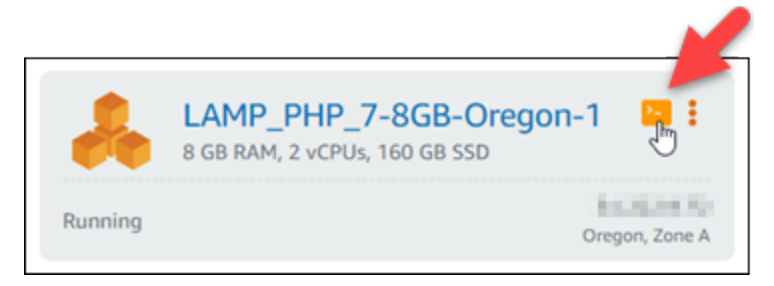

2. 브라우저 기반 SSH 클라이언트 창이 열리면 다음 명령을 입력하여 기본 애플리케이션 암호를 검 색합니다.

cat bitnami\_application\_password

**a** Note 사용자 홈 디렉터리가 아닌 다른 디렉터리에 있는 경우 cat \$HOME/ bitnami\_application\_password를 입력합니다.

3. 화면에 표시되는 암호를 기록해 둡니다. 나중에 이 암호를 사용하여 인스턴스에 Bitnami 애플리케 이션을 설치하거나 사용자 이름이 root인 MySQL 데이터베이스에 액세스합니다.

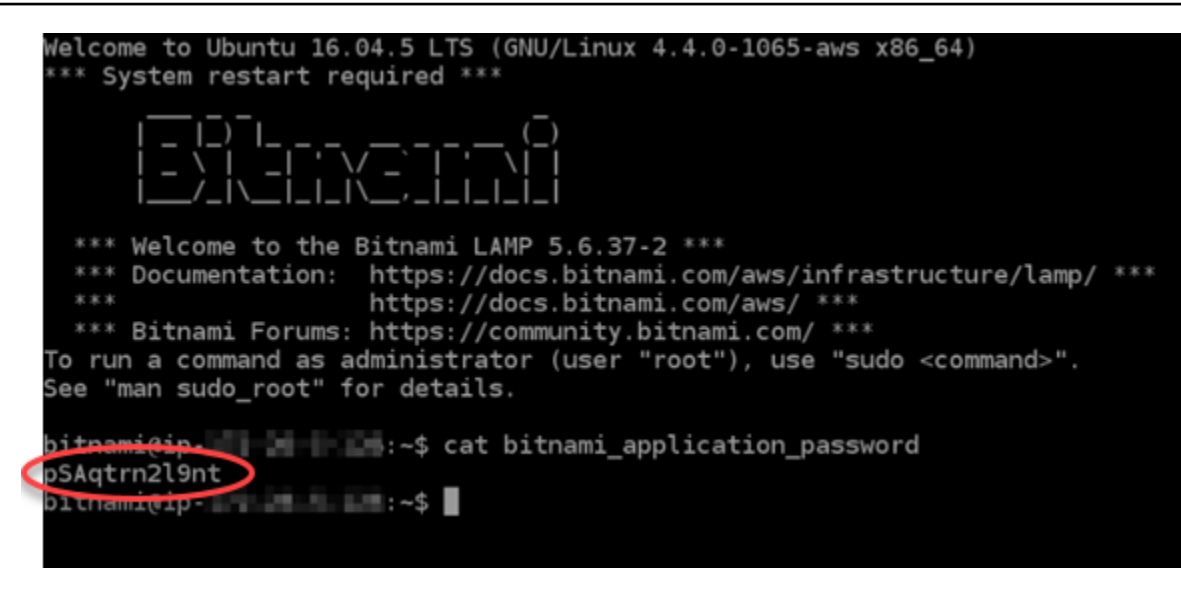

<span id="page-1219-0"></span>4단계: LAMP 인스턴스에 애플리케이션 설치

LAMP 인스턴스에 PHP 애플리케이션을 배포하거나 Bitnami 애플리케이션을 설치합니다. PHP 애플리 케이션을 배포하기 위한 기본 디렉터리는 /opt/bitnami/apache2/htdocs입니다. PHP 애플리케 이션 파일을 해당 디렉터리에 복사하고 인스턴스의 퍼블릭 IP 주소로 이동하여 애플리케이션에 액세스 합니다.

모듈 설치 관리자를 사용하여 Bitnami 애플리케이션을 설치할 수도 있습니다. [Bitnami](https://bitnami.com/stack/lamp/modules) 웹 사이트에서 Drupal, Magento, Moodle 등의 애플리케이션을 다운로드하고 WordPress 서버의 기능을 확장하십시 오. [Bitnami 애플리케이션 설치에 대한 자세한 내용은 Bitnami 설명서의 시작하기를 참조하십시오.](https://docs.bitnami.com/aws/infrastructure/lamp/get-started)

<span id="page-1219-1"></span>5단계: 고정 IP 주소 생성 및 LAMP 인스턴스에 연결

인스턴스를 중지했다가 시작하면 LAMP 인스턴스의 기본 퍼블릭 IP가 변경됩니다. 인스턴스에 연결된 고정 IP 주소는 인스턴스를 중지했다가 시작한 경우에도 동일하게 유지됩니다.

고정 IP 주소를 생성하고 LAMP 인스턴스에 연결합니다. 자세한 내용은 Lightsail 설명서에서 [고정 IP](#page-495-0) [생성 및 인스턴스에 연결을](#page-495-0) 참조하십시오.

1. Lightsail 홈 페이지의 인스턴스 탭에서 실행 중인 LAMP 인스턴스를 선택합니다.

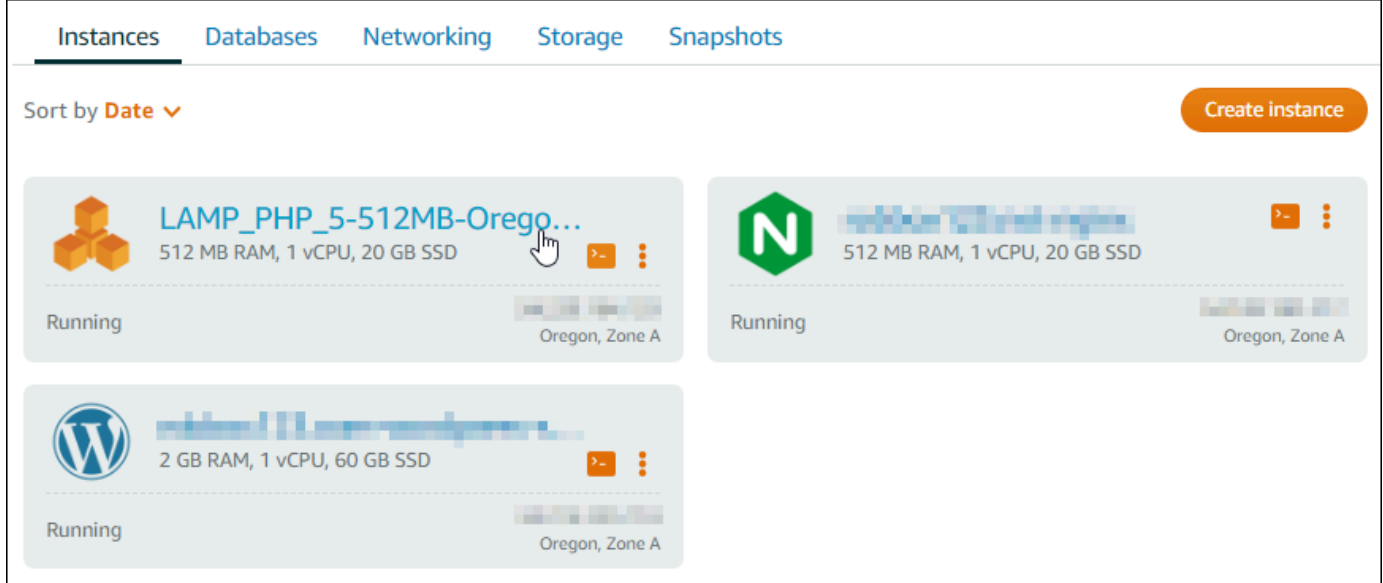

2. 네트워킹 탭을 선택한 후 고정 IP 연결을 선택합니다.

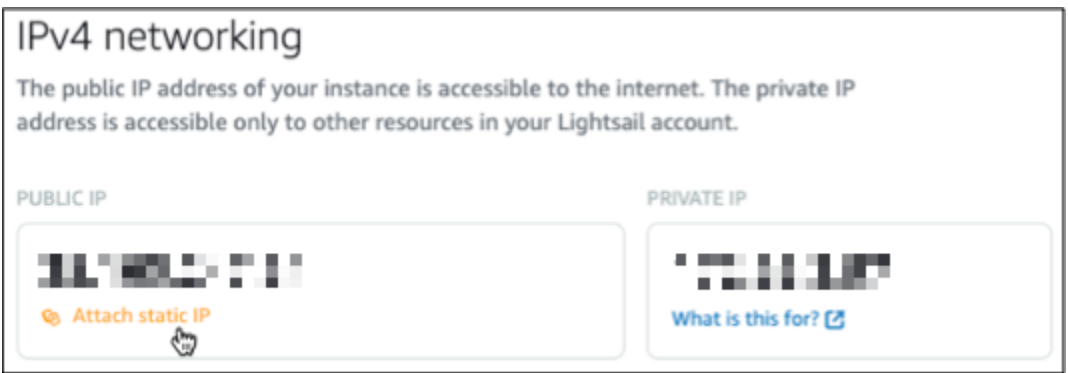

3. 고정 IP의 이름을 지정한 다음 생성 및 연결(Create and attac)을 선택합니다.

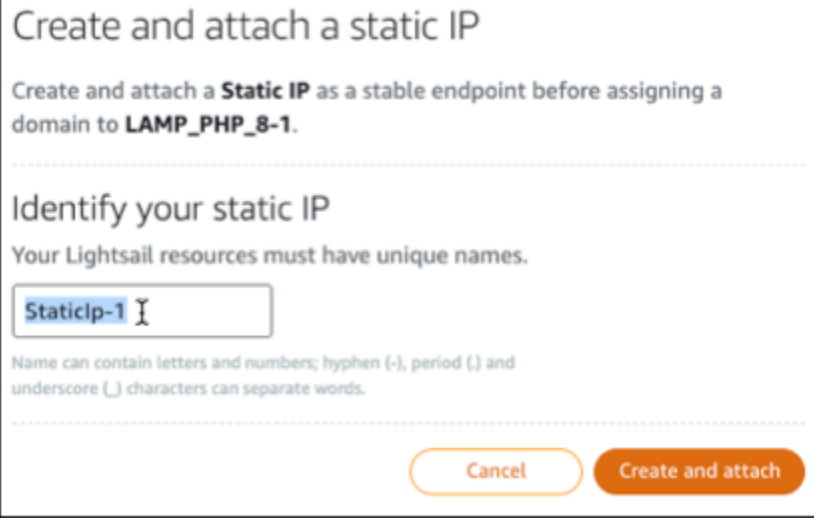

### <span id="page-1221-0"></span>6단계: DNS 영역 생성 및 LAMP 인스턴스에 도메인 매핑

도메인의 DNS 레코드 관리를 Lightsail로 이전하십시오. 이렇게 하면 LAMP 인스턴스에 도메인을 더 쉽게 매핑하고 Lightsail 콘솔을 사용하여 웹 사이트의 모든 리소스를 관리할 수 있습니다. 자세한 내용 은 [DNS 영역을 생성하여 도메인의 DNS 레코드 관리를](#page-296-0) 참조하세요.

- 1. Lightsail 홈 페이지의 도메인 및 DNS 탭에서 DNS 영역 생성을 선택합니다.
- 2. 도메인을 입력하고 DNS 영역 생성을 선택합니다.
- 3. 페이지에 나열된 이름 서버 주소를 기록합니다.

이러한 네임 서버 주소를 도메인 이름의 등록 대행자에 추가하여 도메인의 DNS 레코드 관리를 Lightsail로 이전합니다.

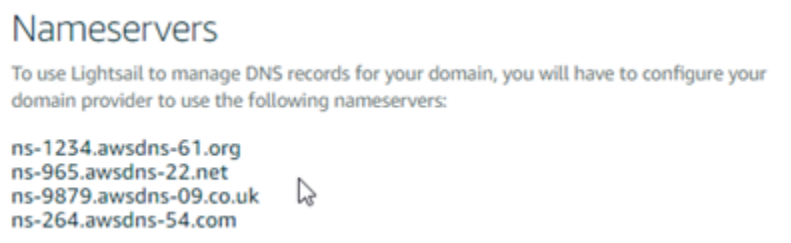

- 4. 도메인의 DNS 레코드 관리가 Lightsail로 전송된 후 다음과 같이 A 레코드를 추가하여 도메인의 정점을 LAMP 인스턴스와 연결합니다.
	- a. 할당(Assignments) 탭에서 할당 추가(Add assignment)를 선택합니다.
	- b. 도메인 선택(Select a domain) 필드에서 도메인 또는 하위 도메인을 선택합니다.
	- c. 리소스 선택(Select a resource) 드롭다운에서 이 자습서의 앞부분에서 만든 LAMP 인스턴스 를 선택합니다.
	- d. 할당(Assign)을 선택합니다.

도메인이 LAMP 인스턴스로 트래픽을 라우팅하기 전에 인터넷 DNS를 통해 변경 사항이 전파될 때까지 기다립니다.

<span id="page-1221-1"></span>다음 단계

Amazon Lightsail에서 LAMP 인스턴스를 시작한 후 수행할 수 있는 몇 가지 추가 단계는 다음과 같습니 다.

• [Linux 또는 Unix 인스턴스의 스냅샷 생성](#page-128-0)

#### • [블록 스토리지 디스크를 추가로 생성하고 Linux 기반의 인스턴스에 연결](#page-200-0)

## 자습서: Windows Server 2016 인스턴스 시작 및 구성

가상 사설 서버만 필요한 경우 Amazon Lightsail은 Amazon Web Services AWS () 를 시작할 수 있는 가장 쉬운 방법입니다. Lightsail에는 가상 머신, SSD 기반 스토리지, 데이터 전송, DNS 관리, 고정 IP 등 프로젝트를 빠르게 시작하는 데 필요한 모든 것이 저렴하고 예측 가능한 가격으로 포함되어 있습니 다.

이 자습서에서는 Lightsail에서 Windows Server 2016 인스턴스를 시작하고 구성하는 방법을 보여줍니 다. 여기에는 RDP를 통해 인스턴스에 연결하고, 고정 IP를 생성하여 인스턴스에 연결하고, DNS 영역 을 만들고 도메인을 매핑하는 단계가 포함됩니다. 이 자습서를 마치면 Lightsail에서 인스턴스를 시작하 고 실행하는 데 필요한 기본 사항을 갖추게 되었습니다.

#### 목차

- [1단계: AWS에 가입](#page-1222-0)
- [2단계: Windows Server 2016 인스턴스 생성](#page-1222-1)
- [3단계: RDP로 Windows Server 2016 인스턴스에 연결](#page-1226-0)
- [4단계: 고정 IP 주소 생성 및 Windows Server 2016 인스턴스 연결](#page-1227-0)
- [5단계: DNS 영역 생성 및 Windows Server 2016 인스턴스에 도메인 매핑](#page-1227-0)
- [다음 단계](#page-1230-0)

<span id="page-1222-0"></span>1단계: AWS에 가입

이 자습서를 사용하려면 AWS 계정이 필요합니다. [AWS에 가입하거나](https://console.aws.amazon.com/console/home) 계정이 있는 경우 [AWS에 로그](https://console.aws.amazon.com/console/home) [인](https://console.aws.amazon.com/console/home)합니다.

<span id="page-1222-1"></span>2단계: Lightsail에서 윈도우 서버 2016 인스턴스 생성

Lightsail에서 윈도우 서버 2016 인스턴스를 설치하고 실행하십시오. 자세한 내용은 [Windows Server](#page-39-0) [기반 인스턴스 시작하기를](#page-39-0) 참조하세요.

- 1. [Lightsail](https://lightsail.aws.amazon.com/) 콘솔에 로그인합니다.
- 2. Lightsail 홈 페이지의 인스턴스 탭에서 인스턴스 생성을 선택합니다.

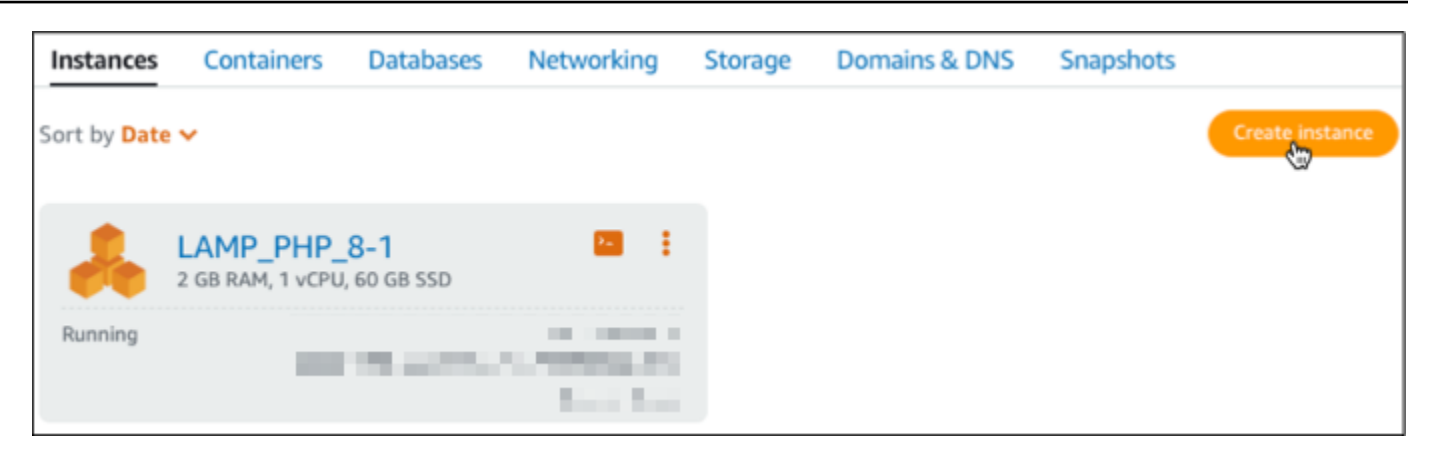

3. 인스턴스에 대한 AWS 리전 및 가용 영역을 선택합니다.

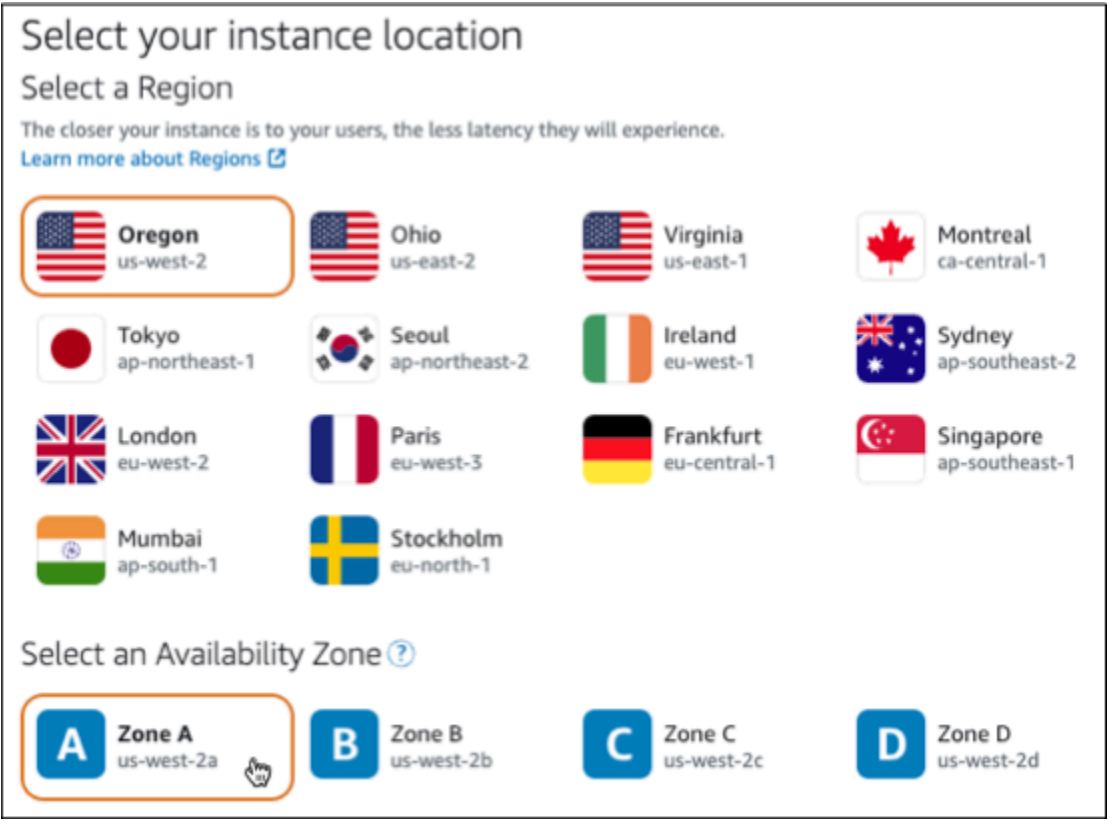

- 4. 인스턴스 이미지를 선택합니다.
	- a. Microsoft Windows를 플랫폼으로 선택합니다.
	- b. OS 전용을 선택한 다음 Windows Server 2016을 블루프린트로 선택합니다.
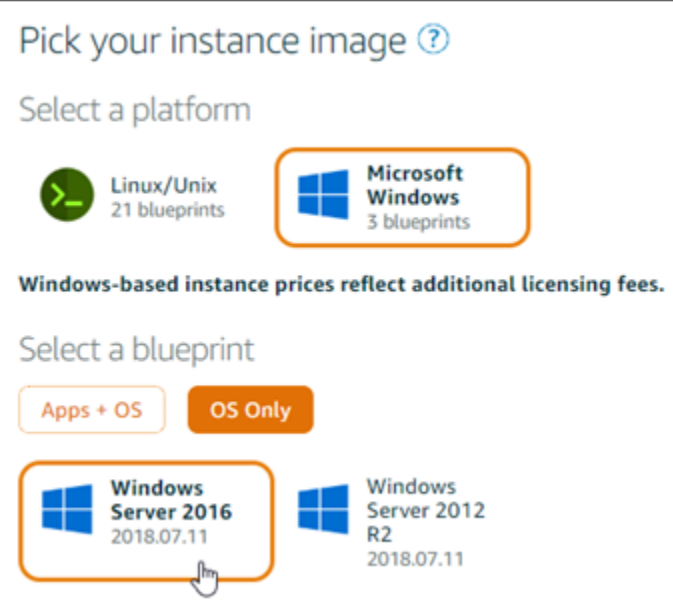

5. 인스턴스 플랜을 선택합니다.

플랜에는 예측 가능하고 저렴한 비용으로 머신 구성(RAM, SSD, vCPU)과 데이터 전송 허용량이 포함됩니다. 8달러 상당의 Lightsail 요금제를 1개월 동안 무료로 사용해 볼 수 있습니다 (최대 750 시간). AWS계정에 한 달 무료 크레딧이 제공됩니다.

#### **a** Note

AWS프리 티어의 일부로 일부 인스턴스 번들에서 Amazon Lightsail을 무료로 시작할 수 있습니다. 자세한 내용은 [Amazon Lightsail](https://aws.amazon.com/lightsail/pricing) 요금 페이지의 AWS 프리 티어를 참조하십시 오.

6. 인스턴스 이름을 입력합니다.

리소스 이름:

- Lightsail 계정의 각 AWS 리전 계정 내에서 고유해야 합니다.
- 2~255자의 문자로 구성되어야 합니다.
- 영숫자 문자 또는 숫자로 시작하고 끝나야 합니다.
- 영숫자 문자, 숫자, 마침표, 대시, 밑줄이 포함될 수 있습니다.

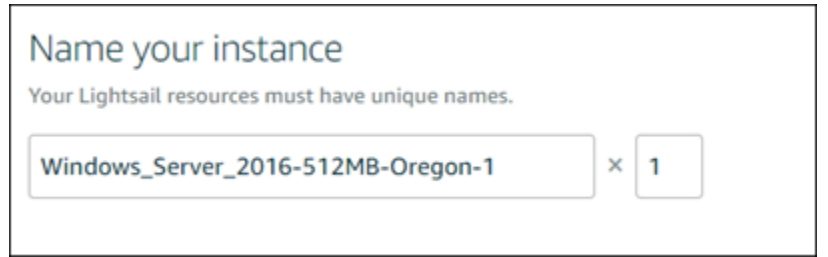

- 7. 다음 옵션 중 하나를 선택하여 인스턴스에 태그를 추가합니다.
	- 키 전용 태그를 추가하거나 키 전용 태그를 편집(이미 태그를 추가한 경우)합니다. 새 태그를 태 그 키 텍스트 상자에 입력하고 Enter를 누릅니다. 태그를 추가하려면 태그 입력이 완료될 때 저 장을 선택하고, 태그를 추가하지 않으려면 취소를 선택합니다.

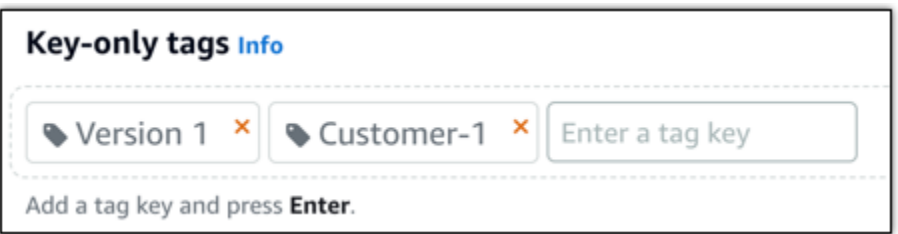

• 키-값 태그를 생성한 다음 키를 Key(키) 텍스트 상자에 입력하고, 값을 값 텍스트 상자에 입력합 니다. 태그 입력이 완료되면 저장을 선택하고, 태그를 추가하지 않으려면 취소를 선택합니다.

키-값 태그는 저장 전에 한 번에 하나씩만 추가할 수 있습니다. 둘 이상의 키-값 태그를 추가하려 면 이전 단계를 반복하십시오.

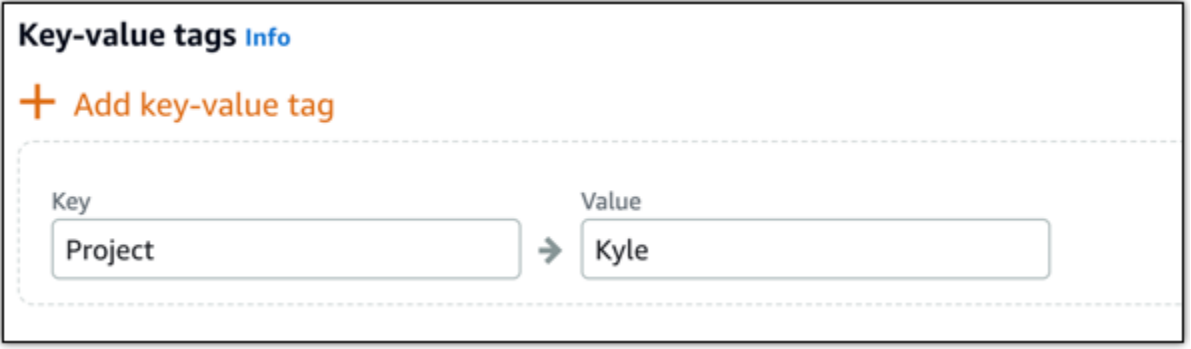

**a** Note 키 전용 태그 및 키-값 태그에 대한 자세한 내용은 [태그를](#page-843-0) 참조하세요.

8. 인스턴스 생성을 선택합니다.

### 3단계: RDP로 Windows Server 2016 인스턴스에 연결

Lightsail 콘솔에서 브라우저 기반 RDP 클라이언트를 사용하여 Windows Server 2016 인스턴스에 연 결합니다. 자세한 내용은 [Windows 인스턴스에 연결을](#page-113-0) 참조하세요.

1. Lightsail 홈 페이지의 인스턴스 탭에서 Windows Server 2016 인스턴스의 RDP 빠른 연결 아이콘 을 선택합니다.

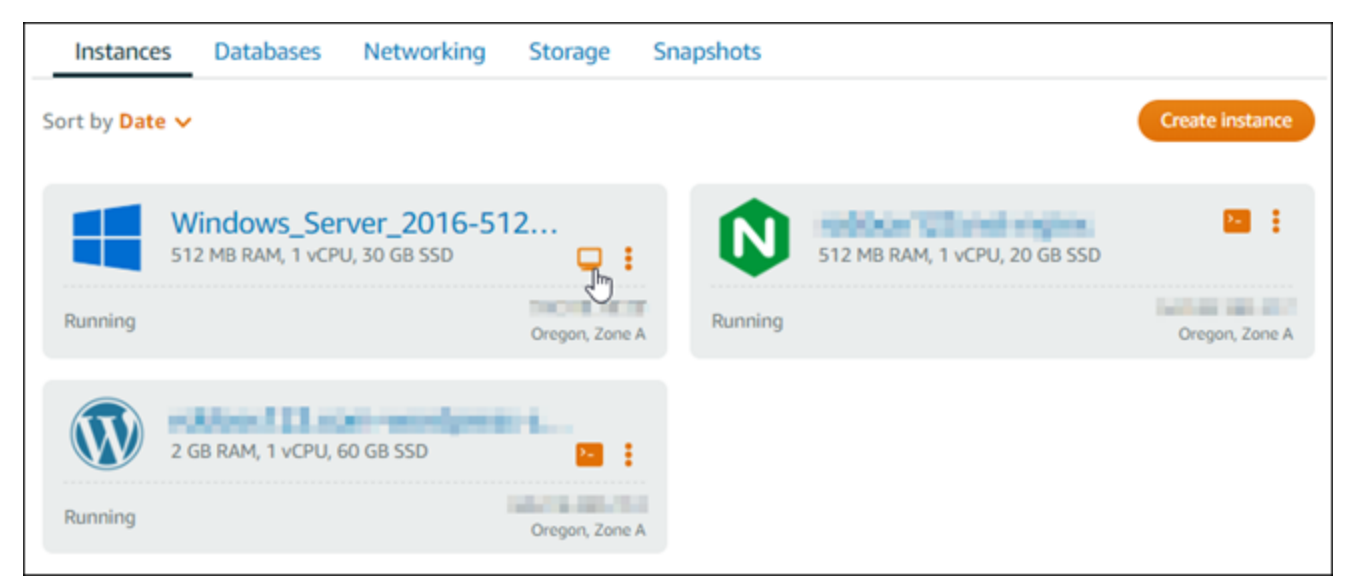

2. 브라우저 기반 RDP 클라이언트 창이 열리면 Windows Server 2016 인스턴스를 구성할 수 있습니 다.

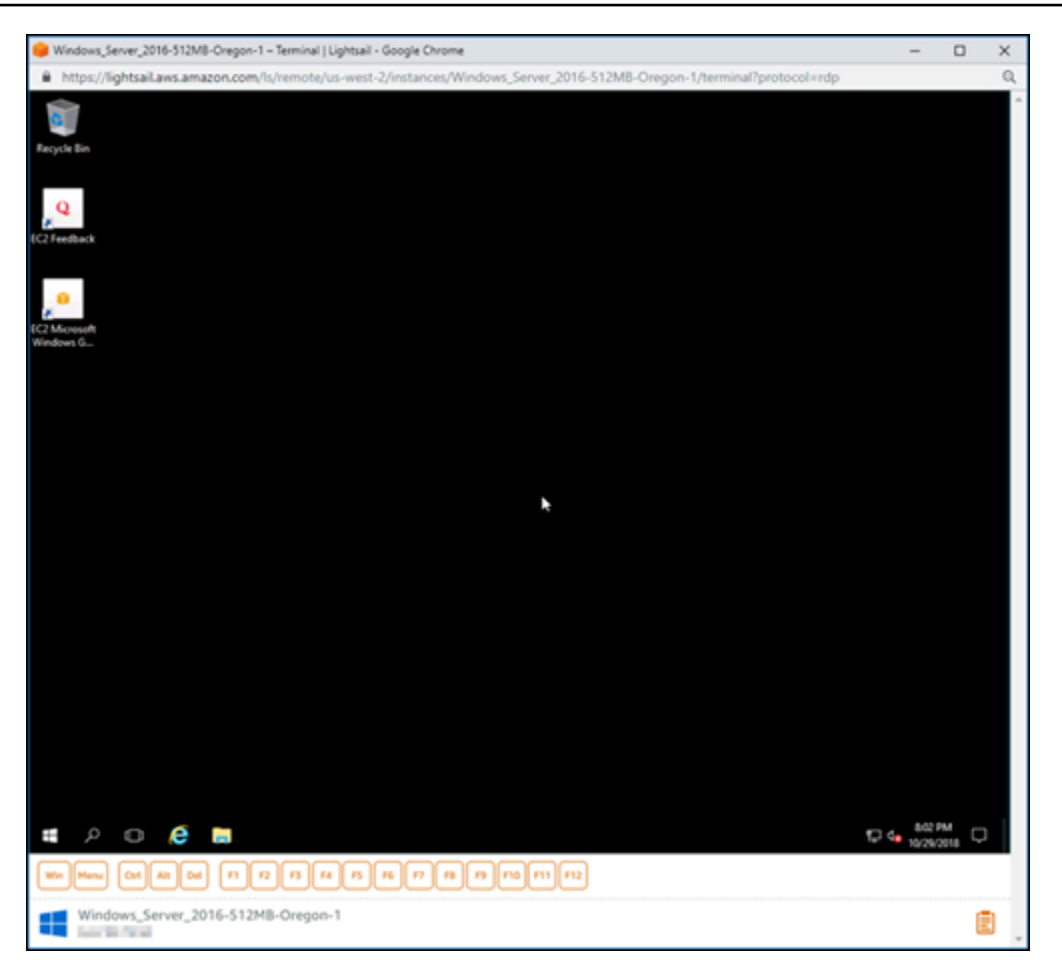

### 4단계: 고정 IP 주소 생성 및 Windows Server 2016 인스턴스 연결

인스턴스를 중지했다가 시작하면 Windows Server 2016 인스턴스의 기본 퍼블릭 IP가 변경됩니다. 인 스턴스에 연결된 고정 IP 주소는 인스턴스를 중지했다가 시작한 경우에도 동일하게 유지됩니다.

고정 IP 주소를 생성하고 Windows Server 2016 인스턴스에 연결합니다. 자세한 내용은 Lightsail 설명 서에서 [고정 IP 생성 및 인스턴스에 연결을](#page-495-0) 참조하십시오.

1. Lightsail 홈 페이지의 인스턴스 탭에서 실행 중인 Windows Server 2016 인스턴스를 선택합니다.

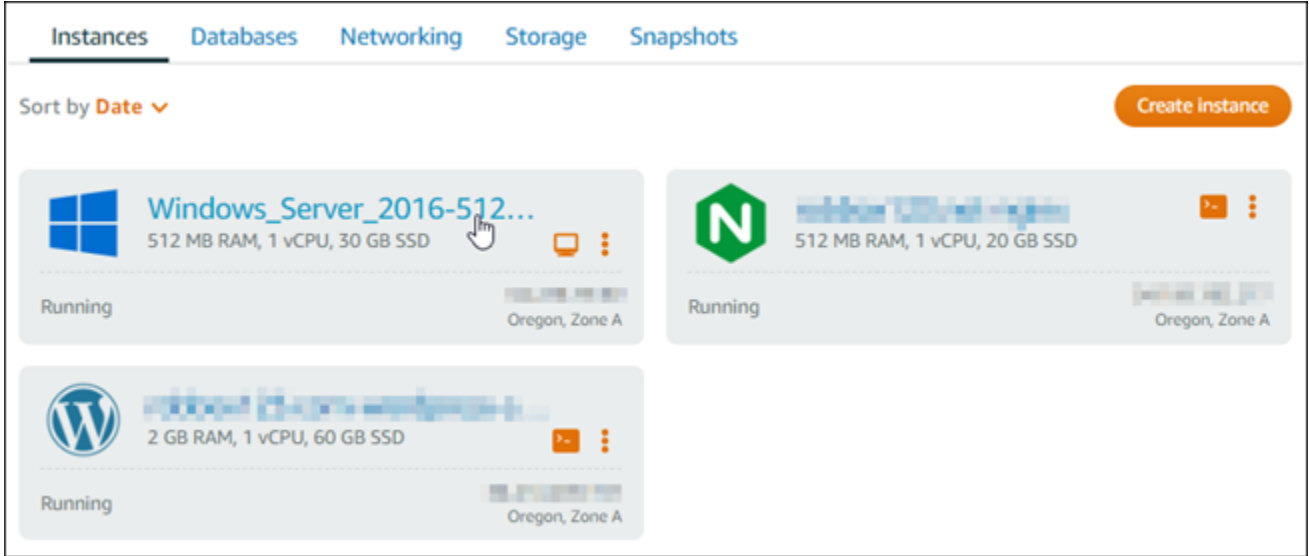

2. 네트워킹 탭을 선택한 후 고정 IP 생성을 선택합니다.

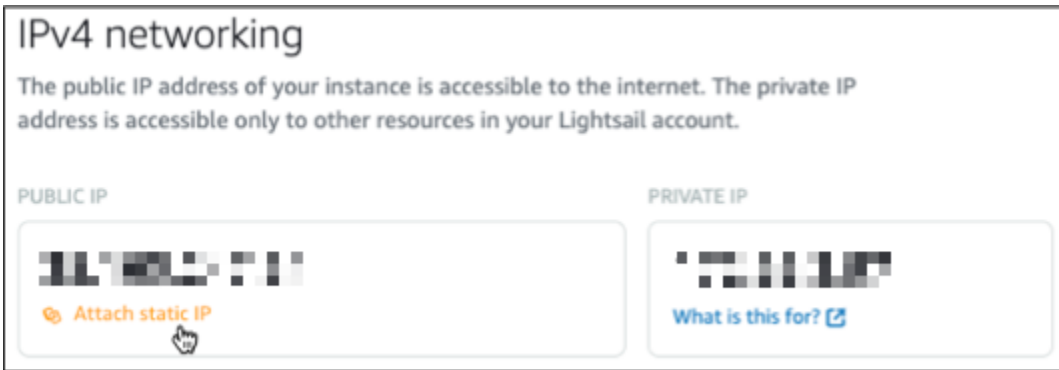

3. 고정 IP 위치 및 연결된 인스턴스는 이 자습서의 앞부분에서 선택한 인스턴스를 기반으로 사전 선 택됩니다.

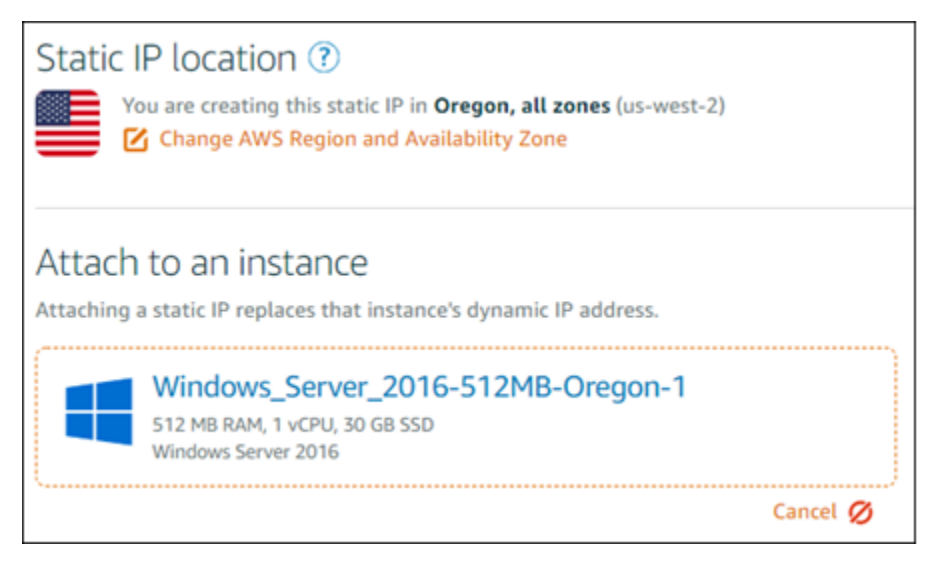

4. 고정 IP의 이름을 입력합니다.

리소스 이름:

- Lightsail 계정의 각 AWS 리전 계정 내에서 고유해야 합니다.
- 2~255자의 문자로 구성되어야 합니다.
- 영숫자 문자 또는 숫자로 시작하고 끝나야 합니다.
- 영숫자 문자, 숫자, 마침표, 대시, 밑줄이 포함될 수 있습니다.
- 5. 생성을 선택하세요.

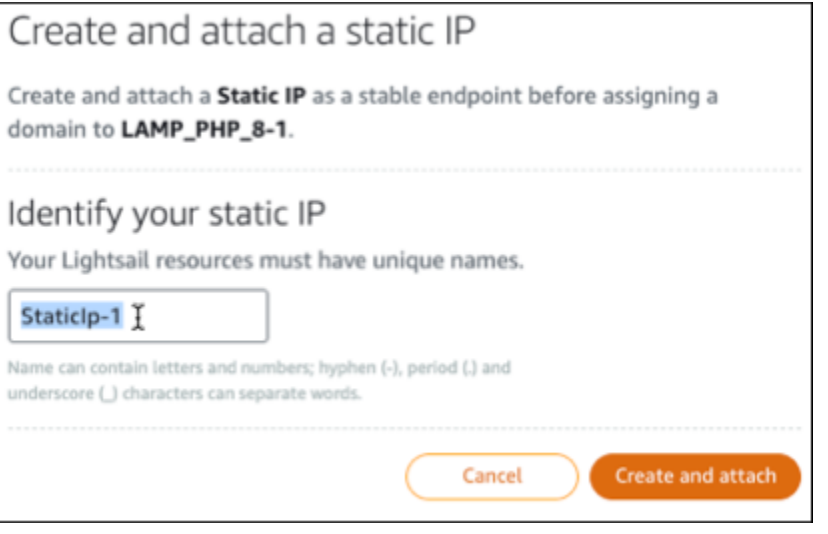

### 5단계: DNS 영역 생성 및 Windows Server 2016 인스턴스에 도메인 매핑

도메인의 DNS 레코드 관리를 Lightsail로 이전하십시오. 이렇게 하면 도메인을 Windows Server 2016 인스턴스에 더 쉽게 매핑하고 Lightsail 콘솔을 사용하여 웹 사이트의 모든 리소스를 관리할 수 있습니 다. 자세한 내용은 Lightsail [설명서에서 도메인의 DNS 레코드를 관리하기 위한 DNS 영역 생성을](#page-296-0) 참조 하십시오.

- 1. Lightsail 홈 페이지의 도메인 및 DNS 탭에서 DNS 영역 생성을 선택합니다.
- 2. 도메인을 입력하고 DNS 영역 생성을 선택합니다.
- 3. 페이지에 나열된 이름 서버 주소를 기록합니다.

이러한 네임 서버 주소를 도메인 이름의 등록 대행자에 추가하여 도메인의 DNS 레코드 관리를 Lightsail로 이전합니다.

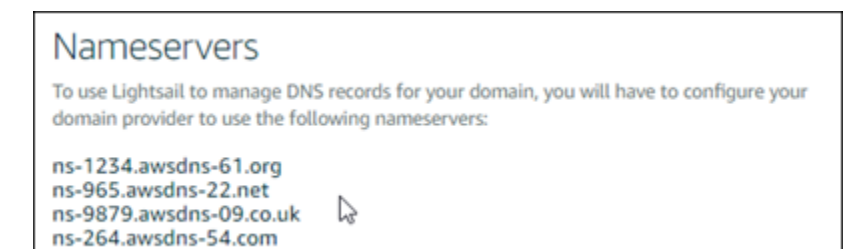

- 4. 도메인의 DNS 레코드 관리가 Lightsail로 전송된 후 다음과 같이 A 레코드를 추가하여 도메인의 정점을 LAMP 인스턴스와 연결합니다.
	- a. 할당(Assignments) 탭에서 할당 추가(Add assignment)를 선택합니다.
	- b. 도메인 선택(Select a domain) 필드에서 도메인 또는 하위 도메인을 선택합니다.
	- c. 리소스 선택(Select a resource) 드롭다운에서 이 자습서의 앞부분에서 만든 LAMP 인스턴스 를 선택합니다.
	- d. 할당(Assign)을 선택합니다.

도메인이 LAMP 인스턴스로 트래픽을 라우팅하기 전에 인터넷 DNS를 통해 변경 사항이 전파될 때까지 기다립니다.

### 다음 단계

Amazon Lightsail에서 Windows Server 2016 인스턴스를 시작한 후 수행할 수 있는 몇 가지 추가 단계 는 다음과 같습니다.

- [Windows Server 인스턴스의 스냅샷 생성](#page-144-0)
- [윈도우 서버 기반 Lightsail 인스턴스 보안 모범 사례](#page-173-0)
- [블록 스토리지 디스크 생성 및 Windows Server 인스턴스에 연결](#page-206-0)
- [Windows Server 인스턴스의 스토리지 공간 확장](#page-164-0)

# Amazon Lightsail에 대해 자세히 알아보기

다음 목록에는 Amazon Lightsail에 대한 추가 정보 중 Lightsail 사용 설명서에 게시되지 않은 정보에 대 한 링크가 포함되어 있습니다.

목차

• [블로그](#page-1231-0)

- [Tutorials](#page-1233-0)
- [동영상](#page-1235-0)

### <span id="page-1231-0"></span>블로그

• [Monitoring the health of Amazon Lightsail instances with Datadog](https://aws.amazon.com/blogs/apn/monitoring-the-health-of-amazon-lightsail-instances-with-datadog/)

2022년 3월 30일 - Datadog를 사용한 Lightsail 워크로드 모니터링이 어떻게 애플리케이션 성능을 보 장하고 비용을 제어하는 데 도움이 되는지 알아보세요.

• [How to set up Galaxy for research on AWS using Amazon Lightsail](https://aws.amazon.com/blogs/publicsector/how-to-set-up-galaxy-for-research-on-aws-using-amazon-lightsail/)

2022년 1월 13일 - 과학 워크플로, 데이터 통합 및 디지털 보존 플랫폼인 Galaxy를 Lightsail에 배포 합니다.

• [브라우저에 URL을 입력하면 어떻게 됩니까?](https://aws.amazon.com/blogs/mobile/what-happens-when-you-type-a-url-into-your-browser/)

2021년 8월 26일 - 브라우저에 URL을 입력하고 Enter 키를 누르면 어떻게 될까요?

• [Amazon Lightsail에서 메모리 사용량 모니터링](https://aws.amazon.com/blogs/compute/14364-2/)

2021년 6월 14일 - 모니터링, 경보 및 알림을 위해 Lightsail 인스턴스에서 메모리 사용량을 Amazon CloudWatch로 전송하도록 구성합니다.

• [Amazon Lightsail을 사용하여 컨테이너화된 ASP.NET 웹 앱의 원활한 호스팅](https://aws.amazon.com/blogs/compute/frictionless-hosting-of-containerized-asp-net-web-apps-using-amazon-lightsail/)

2021년 6월 10일 - PostgreSQL 데이터베이스에 연결하는 컨테이너화된 ASP.NET 웹 애플리케이션 을 가져와서 Lightsail에 배포하는 방법입니다.

• [Amazon Lightsail 컨테이너를 사용하여 WordPress 웹 사이트 시작](https://aws.amazon.com/blogs/compute/launching-a-wordpress-website-using-amazon-lightsail-containers/)

2021년 4월 5일 - Lightsail 컨테이너 및 Lightsail 데이터베이스를 사용하여 WordPress 웹 사이트를 시작합니다.

• [Lightsail 컨테이너: 클라우드에서 컨테이너를 쉽게 실행할 수 있는 방법](https://aws.amazon.com/blogs/aws/lightsail-containers-an-easy-way-to-run-your-containers-in-the-cloud/)

2020년 11월 13일 - Lightsail에 컨테이너기반 워크로드를 배포합니다.

• [Migrating web services from Amazon Lightsail to Amazon EC2](https://aws.amazon.com/blogs/startups/migrating-web-services-from-amazon-lightsail-to-ec2/)

2020년 10월 16일 - Amazon EC2에 프로덕션 환경을 설정하고 웹 서비스를 Lightsail의 해당 환경으 로 마이그레이션합니다.

• [Amazon Lightsail 인스턴스에서 실행할 Graylog 서버 구축](https://aws.amazon.com/blogs/compute/building-a-graylog-server-to-run-on-an-amazon-lightsail-instance/)

2020년 7월 28일 - Lightsail에 Graylog 서버를 구축하는 방법입니다.

• [Lightsail 콘텐츠 전송 네트워크를 사용한 웹 사이트 성능 향상](https://aws.amazon.com/blogs/compute/improving-website-performance-with-lightsail-content-delivery-network/)

2020년 7월 23일 - WordPress 외에도 표준 웹 서버와 함께 작동하는 Lightsail 배포를 구성합니다.

• [Amazon Lightsail 인스턴스에서 사전 예방적으로 시스템 성능 모니터링](https://aws.amazon.com/blogs/compute/proactively-monitoring-system-performance-on-amazon-lightsail-instances/)

2020년 6월 4일 - 시스템 성능 문제가 사용자에게 영향을 미치기 전에 방지할 수 있도록 버스트 가능 한 용량 알림을 구성합니다.

• [새로운 Lightsail 방화벽 기능으로 사이트 보안 강화](https://aws.amazon.com/blogs/compute/enhancing-site-security-with-new-lightsail-firewall-features/)

2020년 5월 7일 - SSH를 사용한 원격 액세스를 단일 소스 IP 주소로 제한합니다.

• [Using CodeDeploy and CodePipeline to deploy applications to Amazon Lightsail](https://aws.amazon.com/blogs/compute/using-aws-codedeploy-and-aws-codepipeline-to-deploy-applications-to-amazon-lightsail/)

2020년 4월 23일 - Lightsail이 CodeDeploy 및 CodePipeline와 작동하도록 구성하여 변경 사항을 GitHub에 푸시할 때마다 애플리케이션을 자동으로 배포(또는 업데이트)합니다.

• [Amazon Lightsail에서 로드 밸런서 사용](https://aws.amazon.com/blogs/compute/using-load-balancers-on-amazon-lightsail/)

2020년 4월 21일 - Amazon Lightsail 로드 밸런서를 사용하여 간단한 Node.js 웹 애플리케이션을 로 드 밸런싱하는 방법입니다.

• [Ghost를 사용하여 Amazon Lightsail에 사진 일기 만들기](https://aws.amazon.com/blogs/compute/building-a-photo-diary-ghost-on-amazon-lightsail/)

2020년 3월 23일 - Lightsail에서 Ghost를 사용하여 사진 일기를 시작합니다.

• [Amazon Lightsail 데이터베이스 팁 및 요령](https://aws.amazon.com/blogs/compute/amazon-lightsail-database-tips-and-tricks/)

2020년 3월 23일 - Amazon Relational Database Service(RDS)에서 제공하는 고급 기능을 사용합니 다.

• [Configuring and using monitoring and Notifications](https://aws.amazon.com/blogs/compute/configuring-and-using-monitoring-and-notifications-in-amazon-lightsail/)

2020년 2월 27일 - 알림 연락처 생성, 새 경보 생성 및 리소스 모니터링을 통한 알림 테스트.

• Deploying a highly-available WordPress site on Amazon Lightsail, Part 1: Implementing a highly[available Lightsail database with WordPress](https://aws.amazon.com/blogs/compute/deploying-a-highly-available-wordpress-site-on-amazon-lightsail-part-1-implementing-a-highly-available-lightsail-database-with-wordpress/)

2019년 10월 22일 - Lightsail에 고가용성 WordPress 사이트 구축, 파트 1입니다.

• Deploying a highly-available WordPress site on Amazon Lightsail, Part 2: Using Amazon S3 with [WordPress to securely deliver media files](https://aws.amazon.com/blogs/compute/deploying-a-highly-available-wordpress-site-on-amazon-lightsail-part-2-using-amazon-s3-with-wordpress-to-securely-deliver-media-files/)

2019년 10월 31일 - Lightsail에 고가용성 WordPress 사이트 구축, 파트 2입니다.

• Deploying a highly-available WordPress site on Amazon Lightsail, Part 3: Increasing security and [performance using Amazon CloudFront](https://aws.amazon.com/blogs/compute/deploying-a-highly-available-wordpress-site-on-amazon-lightsail-part-3-increasing-security-and-performance-using-amazon-cloudfront/)

2019년 11월 7일 - Lightsail에 고가용성 WordPress 사이트 구축, 파트 3.

• Deploying a highly-available WordPress site on Amazon Lightsail, Part 4: Increasing performance [and scalability with a Lightsail load balancer](https://aws.amazon.com/blogs/compute/deploying-a-highly-available-wordpress-site-on-amazon-lightsail-part-4-increasing-performance-and-scalability-with-a-lightsail-load-balancer/)

2019년 11월 14일 - Lightsail에 고가용성 WordPress 사이트 구축, 파트 4.

• Building a pocket platform-as-a-service with Amazon Lightsail

2019년 10월 8일 - Lightsail에 포켓 플랫폼을 구축합니다.

• [Deploying a Nginx‐based HTTP/HTTPS load balancer with Amazon Lightsail](https://aws.amazon.com/blogs/compute/deploying-an-nginx-based-http-https-load-balancer-with-amazon-lightsail/)

2019년 7월 8일 - Lightsail 인스턴스 내부에 NGINX 기반 로드 밸런서를 설정합니다.

• [New to the AWS 클라우드? Amazon Lightsail can help](https://aws.amazon.com/blogs/apn/new-to-the-aws-cloud-amazon-lightsail-can-help/)

2019년 3월 27일 - Amazon Lightsail 시작하기.

• [New – Managed databases for Amazon Lightsail](https://aws.amazon.com/blogs/aws/new-managed-databases-for-amazon-lightsail/)

2018년 10월 16일 - 몇 번의 클릭만으로 관리형 데이터베이스를 생성합니다.

• [Amazon Lightsail 업데이트: 더 많은 인스턴스 크기 및 가격 인하](https://aws.amazon.com/blogs/aws/amazon-lightsail-update-more-instance-sizes-and-price-reductions/)

2018년 8월 23일 -Lightsail 인스턴스 개요입니다.

• [Amazon Lightsail: The power of AWS, the simplicity of a VPS](https://aws.amazon.com/blogs/aws/amazon-lightsail-the-power-of-aws-the-simplicity-of-a-vps/)

2016년 11월 30일 - Lightsail 시작 안내입니다.

### <span id="page-1233-0"></span>자습서

탑 5 실습용 자습서:

1. [로드 밸런서 WordPress 웹 사이트 만들기](https://aws.amazon.com/getting-started/hands-on/launch-load-balanced-wordpress-website/)

2021년 9월 8일 - Lightsail을 사용하여 고가용성 WordPress 웹 사이트를 시작합니다.

2. [Amazon Lightsail을 사용하여 WordPress 웹 사이트 마이그레이션 및 관리](https://aws.amazon.com/getting-started/hands-on/migrating-a-wp-website/)

2021년 2월 22일 – Seahorse 소프트웨어를 사용하여 WordPress 웹 사이트의 클론을 Lightsail에서 시작합니다.

3. [Linux 가상 머신 시작](https://aws.amazon.com/getting-started/tutorials/launch-a-virtual-machine/)

2020년 9월 11일 - Lightsail을 사용하여 Linux 인스턴스를 시작, 구성 및 연결합니다.

4. [Windows 가상 머신 시작](https://aws.amazon.com/getting-started/tutorials/launch-windows-vm/)

2020년 9월 11일 - Lightsail을 사용하여 Windows 인스턴스를 시작, 구성 및 연결합니다.

5. [Amazon Lightsail에서 cPanel 및 WHM 인스턴스 시작](https://aws.amazon.com/getting-started/hands-on/launch-cpanel-whm-instance/)

2020년 7월 27일 - 이 자습서에서는 cPanel 및 WHM 인스턴스를 Lightsail에 설치하고 실행한 후 수 행할 수 있는 몇 가지 단계를 안내합니다.

• [Amazon Lightsail에 Magento를 설정 및 구성하는 방법](https://aws.amazon.com/getting-started/hands-on/magento-on-aws/)

2021년 8월 11일 - 전자 상거래 사이트를 구축하고 실행합니다.

• [WordPress 사이트를 객체 스토리지 버킷에 연결하는 방법](https://aws.amazon.com/getting-started/hands-on/wordpress-object-storage/)

2021년 7월 14일 - Lightsail에 WordPress 사이트를 설정하고 웹 사이트를 Lightsail 버킷에 연결합니 다.

• [객체 스토리지 버킷 생성](https://aws.amazon.com/getting-started/hands-on/lightsail-object-storage/)

2021년 7월 14일 - Amazon Lightsail에 객체 스토리지 버킷을 생성합니다.

• [Amazon Lightsail 버컷 및 배포에 WordPress 웹 사이트 연결](https://aws.amazon.com/getting-started/hands-on/object-storage-cdn/)

2021년 7월 14일 - Lightsail 콘텐츠 전송 네트워크(CDN) 배포의 오리진으로 Lightsail 버킷을 구성합 니다.

• [Plesk 설정 및 구성 방법](https://aws.amazon.com/getting-started/hands-on/plesk-on-aws/)

2021년 4월 22일 - Lightsail에 Plesk 호스팅 스택을 구축하고 실행합니다.

• [How to Setup a Prestashop e–commerce site](https://aws.amazon.com/getting-started/hands-on/prestashop-on-lightsail/)

2021년 4월 1일 - Bitnami 블루프린트의 인증을 받은 PrestaShop을 사용하여 Lightsail 인스턴스를 시작 및 구성합니다.

• [How to Use Amazon EFS with Amazon Lightsail](https://aws.amazon.com/getting-started/hands-on/efs-and-lightsail/)

2021년 3월 15일 - VPC 피어링을 사용하여 Lightsail 인스턴스에서 Amazon EFS 파일 시스템을 생 성하고 연결합니다.

• [Nginx 리버스 프록시를 설정하는 방법](https://aws.amazon.com/getting-started/hands-on/setup-an-nginx-reverse-proxy/)

2021년 2월 10일 - Lightsail 컨테이너를 사용하여 Nginx 리버스 프록시를 설정합니다.

• [플라스크 pp를 제공하는 방법](https://aws.amazon.com/getting-started/hands-on/serve-a-flask-app/)

2021년 2월 3일 -Lightsail 컨테이너를 사용하여 Flask 애플리케이션을 제공하는 방법에 대해 알아봅 니다.

• [Amazon Lightsail를 사용하여 컨테이너 이미지 생성, 푸시 및 배포](https://aws.amazon.com/getting-started/hands-on/lightsail-containers/)

2020년 11월 11일 - Dockerfile을 사용하여 로컬 시스템에 컨테이너 이미지를 생성합니다.

• [Drupal 웹 사이트 구축](https://aws.amazon.com/getting-started/projects/build-drupal-website/)

2020년 9월 11일 - Lightsail에 프로덕션용 Drupal 웹 사이트를 배포 및 호스팅합니다.

• [LAMP 스택 웹 앱 구축](https://aws.amazon.com/getting-started/hands-on/launch-lamp-web-app/)

2020년 9월 9일 - Lightsail에 고가용성 PHP 웹 애플리케이션을 시작 및 실행합니다.

• [Configure your WordPress instance to work with your distribution](https://aws.amazon.com/getting-started/hands-on/configuring-wp-instance-with-cdn/)

2020년 7월 16일 - Lightsail 배포와 함께 사용할 수 있도록 WordPress 인스턴스를 구성합니다.

• [WordPress 웹 사이트 시작](https://aws.amazon.com/getting-started/hands-on/launch-a-wordpress-website/)

2020년 3월 23일 - Lightsail 가상 머신에 설치된 WordPress를 사용하여 웹 사이트를 구축하고 실행 합니다.

• [.NET 애플리케이션 호스팅](https://aws.amazon.com/getting-started/projects/host-net-web-app/)

2020년 3월 20일 - Lightsail을 사용하여 .NET 애플리케이션을 구축하고 배포합니다.

• [Map your domain at Amazon Route 53 to your Lightsail resources](https://aws.amazon.com/getting-started/hands-on/map-your-domain-at-route53-to-lightsail/)

example.com과 같은 도메인에 대한 트래픽을 Lightsail 리소스로 라우팅합니다.

### <span id="page-1235-0"></span>동영상

• [Amazon Lightsail 자습서: Django 앱 배포](https://www.youtube.com/watch?v=maEvGfJKWdU)

2021년 7월 14일 - 이 자습서에서는 Django 애플리케이션을 생성합니다.

• [Amazon Lightsail 자습서: Flask 앱 배포](https://www.youtube.com/watch?v=eOqlLa6paCI)

2021년 7월 14일 - 이 자습서에서는 Flask 애플리케이션을 생성합니다.

• [Amazon Lightsail 자습서: NGINX 리버스 프록시 배포](https://www.youtube.com/watch?v=uokHUbglpwo)

2021년 7월 14일 - Flask 애플리케이션을 생성하고 Docker 컨테이너를 구축하고 Lightsail에 컨테이 너 서비스를 생성한 다음 애플리케이션을 배포합니다.

• [Amazon Lightsail 자습서: 전자 상거래 사이트 배포](https://www.youtube.com/watch?v=gWh548fO97Q)

2021년 7월 14일 - Bitnami 블루프린트의 인증을 받은 PrestaShop을 사용하여 Lightsail 인스턴스를 시직하고 구성합니다.

• [Amazon Lightsail에 컨테이너화된 애플리케이션 배포](https://www.youtube.com/watch?v=7Tn8icO-dOk)

2020년 12월 29일 - Lightsail에 컨테이너화된 애플리케이션을 배포하는 방법에 대해 알아봅니다.

• [Amazon Lightsail 자습서: Drupal 웹 사이트 구축](https://www.youtube.com/watch?v=4b15zJNxe-U)

2020년 8월 31일 - Drupal 인스턴스를 시작하고 구성합니다.

• [Amazon Lightsail 자습서: LAMP 스택 앱 배포](https://www.youtube.com/watch?v=mM88-bZgWTc)

2020년 8월 31일 - LAMP(Linux Apache MySQL PHP) 스택 애플리케이션을 단일 Lightsail 인스턴스 에 배포합니다.

• [Amazon Lightsail 자습서: Linux 인스턴스 시작](https://www.youtube.com/watch?v=e_AmFP1jhNo)

2020년 8월 31일 - Linux 인스턴스를 시작하는 방법에 대해 알아봅니다.

• [Amazon Lightsail 자습서: Windows 인스턴스 시작](https://www.youtube.com/watch?v=BTEvn7HLMGU)

2020년 8월 31일 - Windows 인스턴스를 시작하는 방법에 대해 알아봅니다.

• [Amazon Lightsail 자습서: 전용 Minecraft 서버 실행](https://www.youtube.com/watch?v=Iv13FrZCdko)

2020년 8월 31일 - 전용 Minecraft 서버를 설정하는 방법에 대해 알아봅니다.

• [Amazon Lightsail 자습서 소개](https://www.youtube.com/watch?v=AESGb6Juulw)

2020년 8월 31일 - Lightsail을 사용하여 지금 클라우드 여정을 시작합니다.

• [Amazon Lightsail: AWS를 가장 쉽게 시작하는 방법](https://www.youtube.com/watch?v=taMlabDBO58)

2020년 3월 20일 - Lightsail은 AWS를 가장 쉽게 시작하는 방법입니다. 가상 서버, 스토리지, 데이터 베이스 및 네트워킹뿐만 아니라 비용 효과적인 월 요금제를 제공합니다.

• [Amazon Lightsail에 Plesk 인스턴스 구성](https://www.youtube.com/watch?v=SkVVZi-g2HM)

2019년 3월 27일 - Lightsail에 Plesk 인스턴스를 구성하는 방법에 대해 알아봅니다.

• [Amazon Lightsail에 WordPress 멀티사이트 구성](https://www.youtube.com/watch?v=J5thWR_C_0c/)

2019년 1월 15일 - Lightsail에 WordPress 멀티사이트 인스턴스를 구성하는 방법에 대해 알아봅니 다.

• [Managing Lightsail](https://www.youtube.com/watch?v=q4cbMwZrvAc)

2018년 10월 9일 - Lightsail 주요 기능을 간단히 살펴봅니다.

• [Amazon Lightsail에 MEAN 스택 앱 배포](https://www.youtube.com/watch?v=iohBEVf4uIQ)

2018년 6월 5일 - Lightsail의 MEAN 블루프린트를 사용하여 사용자 지정 애플리케이션을 클라우드 에 배포합니다.

• [Amazon Lightsail에 WordPress 인스턴스 배포](https://www.youtube.com/watch?v=upZOhKhefAs)

2018년 6월 5일 - Lightsail에 WordPress 인스턴스를 배포합니다.

# 자습서: MySQL 5.6 데이터베이스의 데이터를 최신 데이터베이스 버전으로 마이그레이션

이 자습서에서는 MySQL 5.6 데이터베이스에서 Amazon Lightsail의 새로운 MySQL 5.7 데이터베이스 로 데이터를 마이그레이션하는 방법을 안내합니다. 마이그레이션을 수행하려면 사용 중인 MySQL 5.6 데이터베이스에 연결하고 기존 데이터를 내보내야 합니다. 그런 다음 MySQL 5.7 데이터베이스에 연 결하고 데이터를 가져오면 됩니다. 새 데이터베이스에 필수 데이터가 있으면 새 데이터베이스에 연결 하도록 애플리케이션을 다시 구성할 수 있습니다.

#### 목차

- [1단계: 변경 사항 이해](#page-1237-0)
- [2단계: 사전 조건 완료](#page-1238-0)
- [3단계: MySQL 5.6 데이터베이스에 연결 및 데이터 내보내기](#page-1238-1)
- [4단계: MySQL 5.7 데이터베이스에 연결 및 데이터 가져오기](#page-1242-0)
- [5단계: 애플리케이션 테스트 및 마이그레이션 완료](#page-1245-0)

#### <span id="page-1237-0"></span>1단계: 변경 사항 이해

MySQL 5.6 데이터베이스에서 MySQL 5.7 데이터베이스로의 마이그레이션은 주요 버전 업그레이드로 간주됩니다. 메이저 버전 업그레이드에는 기존 애플리케이션과 호환되지 않는 데이터베이스 변경 사 항이 포함될 수 있습니다. 모든 업그레이드는 프로덕션 환경의 인스턴스에 적용하기 전에 반드시 철저 하게 테스트하는 것이 좋습니다. 자세한 내용은 MySQL 문서의 [MySQL 5.7의 변경 사항을](https://dev.mysql.com/doc/refman/5.7/en/upgrading-from-previous-series.html) 참조하세요.

먼저 기존 MySQL 5.6 데이터베이스에서 새로운 MySQL 5.7 데이터베이스로 데이터를 마이그레이션 하는 것이 좋습니다. 그런 다음 사전 프로덕션 인스턴스에서 새 MySQL 5.7 데이터베이스로 애플리케 이션을 테스트합니다. 애플리케이션이 예상대로 동작하는 경우 프로덕션 인스턴스의 애플리케이션에 변경 사항을 적용합니다. 한 단계 더 나아가, 기존 MySQL 5.7 데이터베이스에서 최신 MySQL 8.0 데이 터베이스로 데이터를 마이그레이션하고 사전 프로덕션 환경에서 애플리케이션을 다시 테스트한 후 프 로덕션 환경의 애플리케이션에 변경 사항을 적용할 수 있습니다.

### <span id="page-1238-0"></span>2단계: 사전 조건 완료

이 자습서의 다음 섹션을 이어서 진행하기 전에 다음 사전 조건을 완료해야 합니다.

- 데이터베이스에 연결하여 데이터를 내보내고 가져오는 데 사용할 MySQL Workbench를 로컬 컴퓨 터에 설치합니다. 자세한 내용은 MySQL 웹 사이트의 [MySQL Workbench 다운로드를](https://dev.mysql.com/downloads/workbench/) 참조하세요.
- Lightsail에서 MySQL 5.7 데이터베이스를 생성합니다. 자세한 내용은 [Amazon Lightsail에서 데이터](#page-339-0) [베이스 생성](#page-339-0)을 참조하세요.
- 데이터베이스에 대해 퍼블릭 모드를 활성화합니다. 이렇게 하면 MySQL Workbench를 사용하여 연 결할 수 있습니다. 데이터 내보내기 및 가져오기가 완료된 후에 데이터베이스의 퍼블릭 모드를 비활 성화하면 됩니다. 자세한 내용은 [데이터베이스에 대한 퍼블릭 모드 구성을](#page-385-0) 참조하세요.
- MySQL Workbench를 구성하여 데이터베이스에 연결합니다. 자세한 내용은 [MySQL 데이터베이스](#page-343-0) [에 연결](#page-343-0)을 참조하세요.

<span id="page-1238-1"></span>3단계: MySQL 5.6 데이터베이스에 연결 및 데이터 내보내기

이 자습서 섹션에서는 MySQL 5.6 데이터베이스에 연결하고 MySQL Workbench를 사용하여 데이터베 이스에서 데이터를 내보냅니다. MySQL Workbench를 사용하여 데이터를 내보내는 방법에 대한 자세 한 내용은 MySQL Workbench 설명서의 [SQL 데이터 내보내기 및 가져오기 마법사를](https://dev.mysql.com/doc/workbench/en/wb-admin-export-import-management.html) 참조하세요.

1. MySQL Workbench를 사용하여 MySQL 5.6 데이터베이스에 연결합니다.

MySQL Workbench는 mysqldump를 사용하여 데이터를 내보냅니다. MySQL Workbench에서 사용하는 mysqldump 버전은 데이터를 내보낼 MySQL 데이터베이스 버전과 동일하거나 그 이 후 버전이어야 합니다. 예를 들어, MySQL 5.6.51 데이터베이스에서 데이터를 내보내는 경우 mysqldump 버전 5.6.51 이상을 사용해야 합니다. 올바른 mysqldump 버전을 사용하려면 로컬 컴 퓨터에 적절한 MySQL 서버 버전을 다운로드하여 설치해야 할 수 있습니다. 특정 MySQL 서버 버 전을 다운로드하려면 MySQL 웹 사이트의 [MySQL 커뮤니티 다운로드](https://dev.mysql.com/downloads/mysql/)를 참조하세요. Windows MSI용 MySQL 설치 프로그램은 모든 버전의 MySQL 서버를 다운로드할 수 있는 옵션을 제공합니 다.

MySQL Workbench에서 사용할 올바른 mysqldump 버전을 선택하려면 다음 단계를 수행하세요.

1. MySQL Workbench에서 편집(Edit)과 환경설정(Preferences)을 차례로 선택합니다.

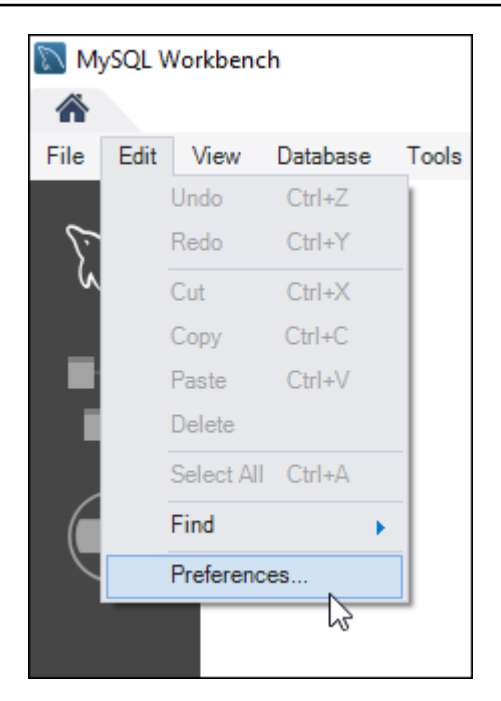

- 2. 탐색 창에서 관리(Administration)를 선택합니다.
- 3. Workbench 환경설정(Workbench Preferences) 창이 열리면 mysqldump 도구로의 경로(Path to mysqldump Tool) 텍스트 상자 옆에 있는 줄임표 버튼을 선택합니다.

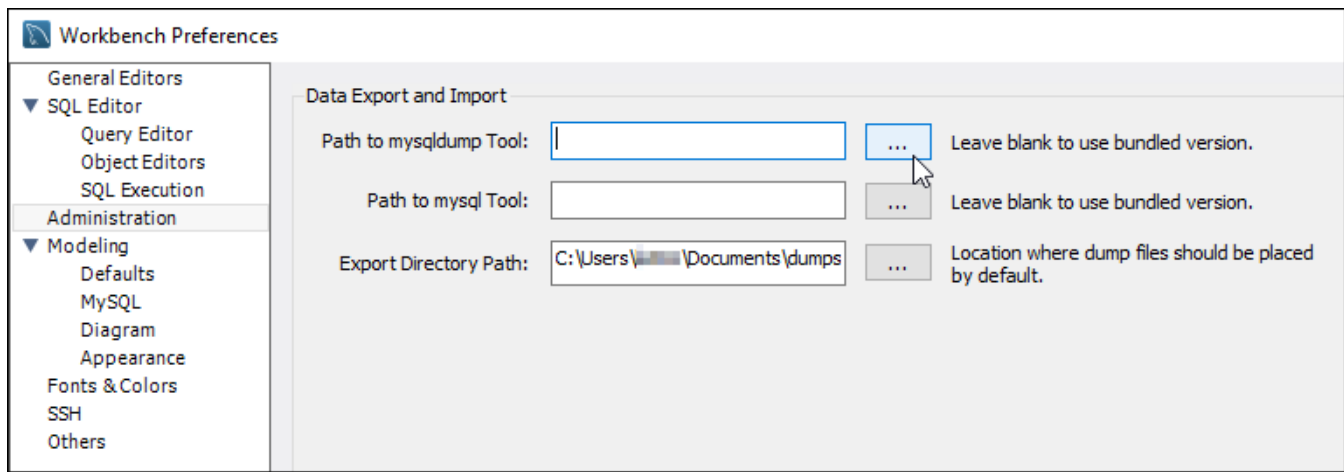

4. 적절한 mysqldump 실행 파일의 위치를 찾아 두 번 클릭합니다.

Windows에서 mysqldump.exe 파일은 일반적으로 C:\Program Files\MySQL\MySQL Server 5.6\bin 디렉터리에 있습니다. Linux의 경우 터미널에서 which mysqldump를 입 력하여 mysqldump 파일이 있는 위치를 확인합니다.

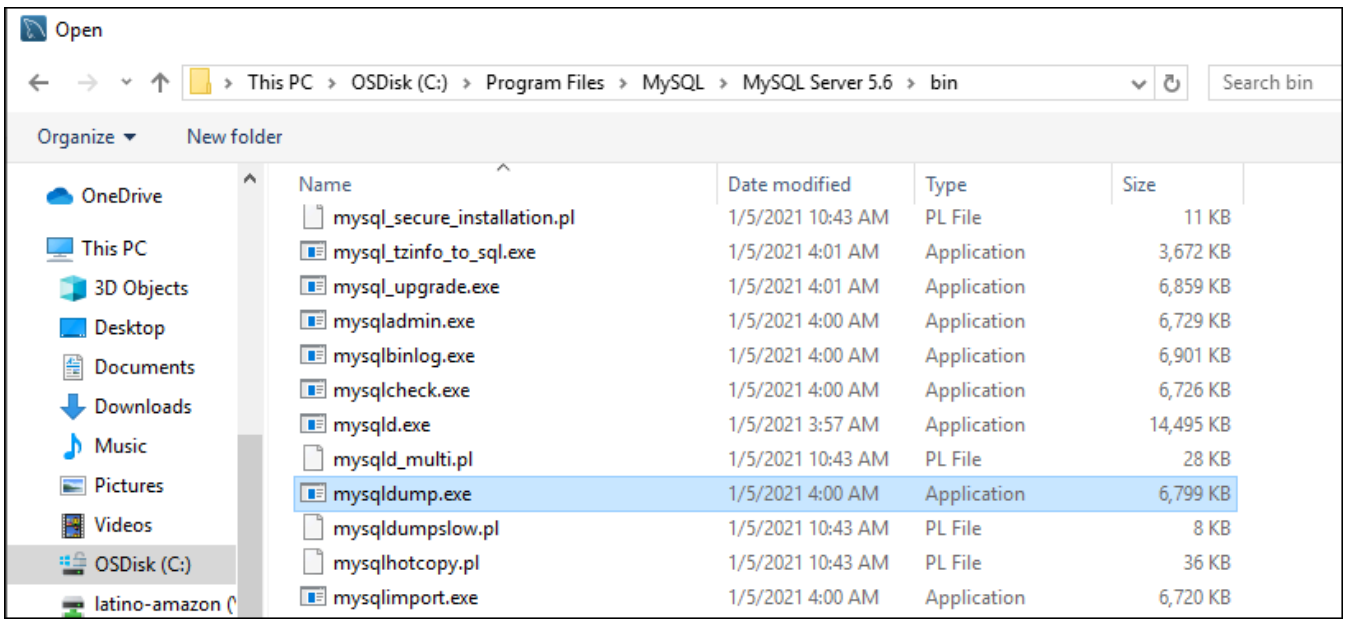

5. Workbench 환경설정(Workbench Preferences) 창에서 확인(OK)을 선택합니다.

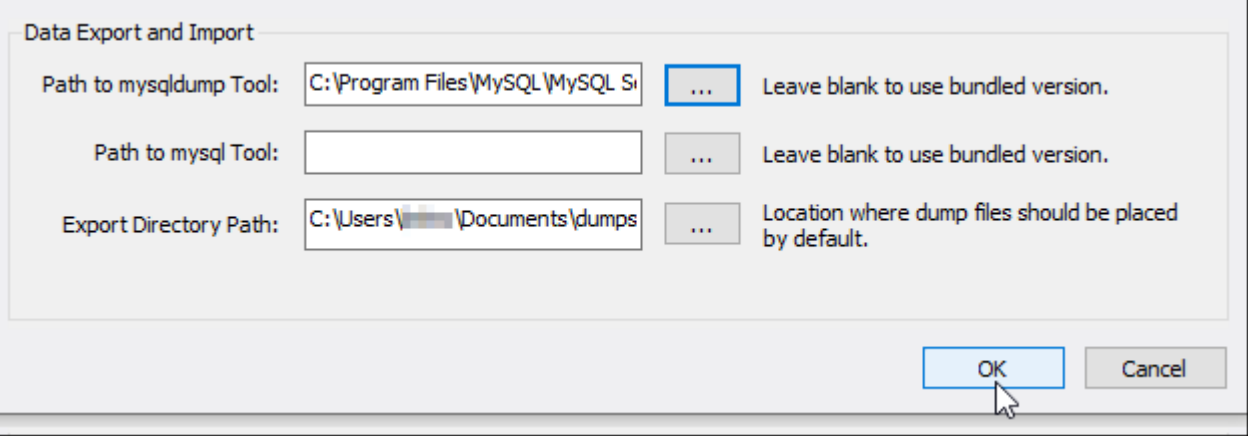

2. 탐색(Navigator) 창에서 데이터 내보내기(Data Export)를 선택합니다.

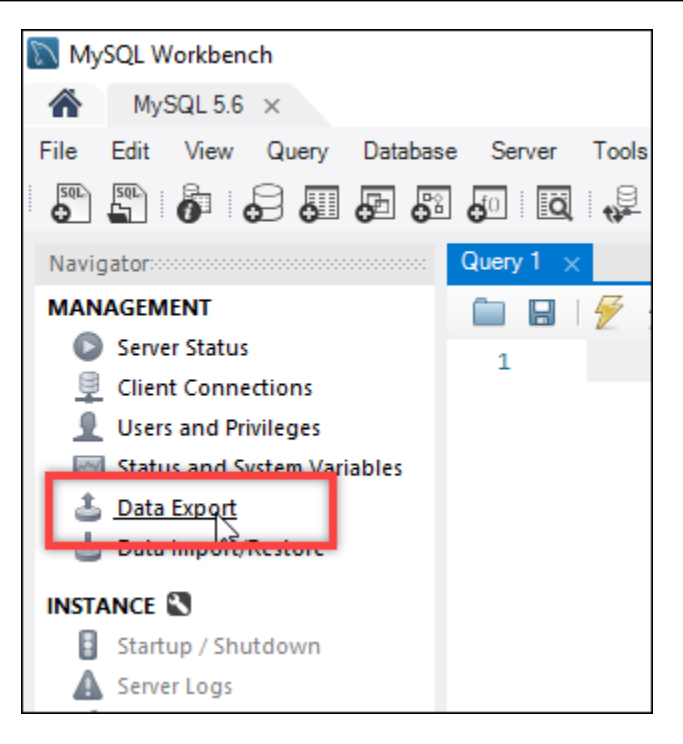

3. 데이터 내보내기 탭이 표시되면 내보낼 테이블 옆에 확인 표시를 추가합니다.

#### **a** Note

이 예에서는 'Bitnami 인증' WordPress 인스턴스의 WordPress 웹 사이트에 대한 데이터가 들어 있는 bitnami\_wordpress 테이블을 선택했습니다.

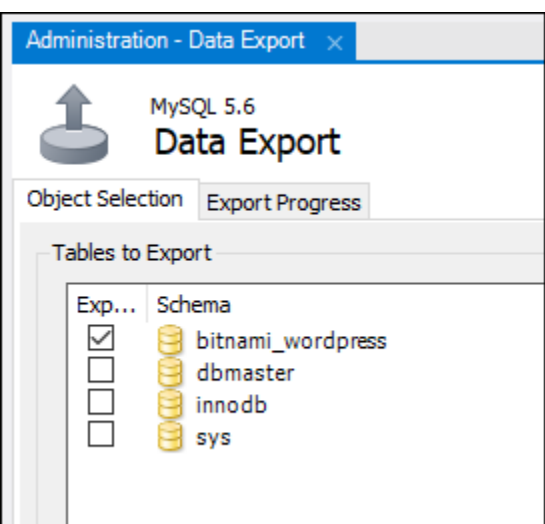

4. 내보내기 옵션(Export Options) 섹션에서 자체 포함 파일로 내보내기(Export to Self-Contained File)를 선택한 후 내보낸 파일이 저장될 디렉터리를 기록합니다.

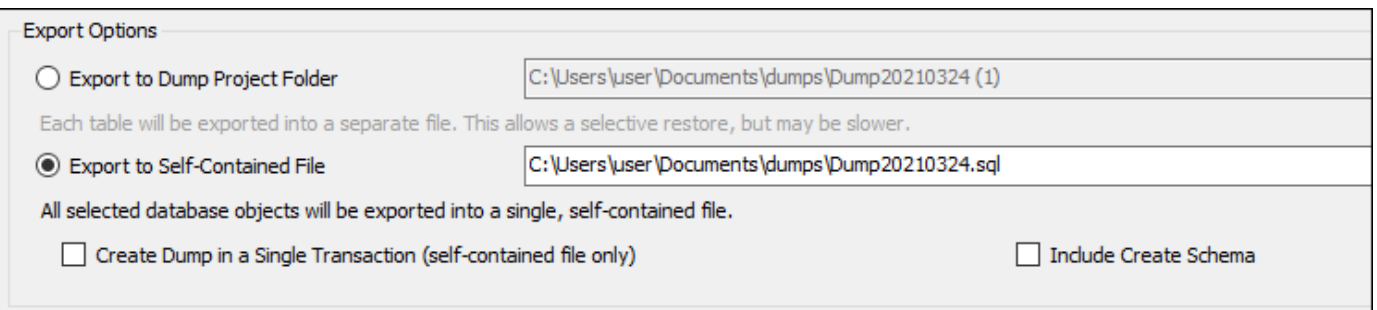

- 5. 내보내기 시작(Start Export)을 선택합니다.
- 6. 내보내기가 완료될 때까지 기다린 후 이 자습서의 다음 섹션을 이어서 진행합니다.

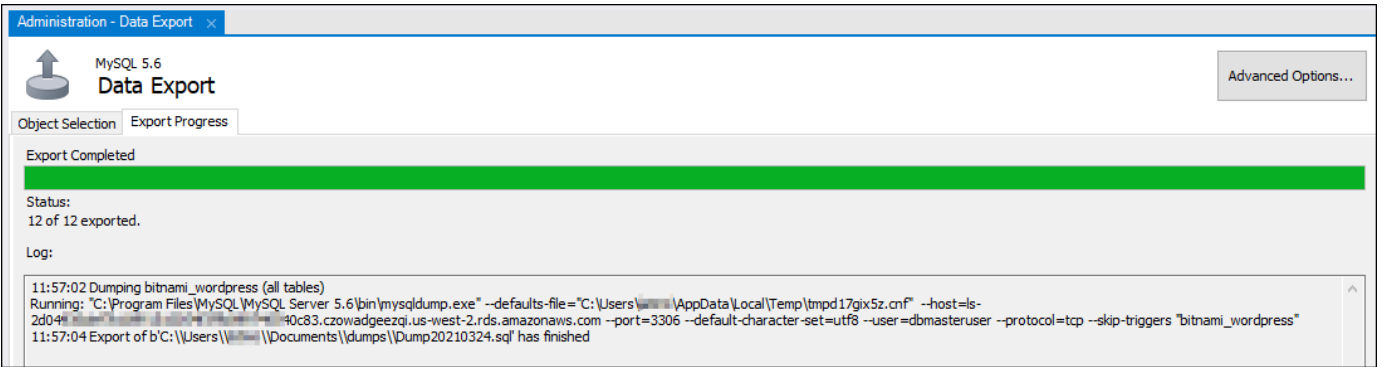

<span id="page-1242-0"></span>4단계: MySQL 5.7 데이터베이스에 연결 및 데이터 가져오기

이 자습서 섹션에서는 MySQL 5.7 데이터베이스에 연결하고 MySQL Workbench를 사용하여 데이터베 이스로 데이터를 가져옵니다.

- 1. 로컬 컴퓨터에서 MySQL Workbench를 사용하여 MySQL 5.7 데이터베이스에 연결합니다.
- 2. 탐색(Navigator) 창에서 데이터 가져오기/복원(Data Import/Restore)을 선택합니다.

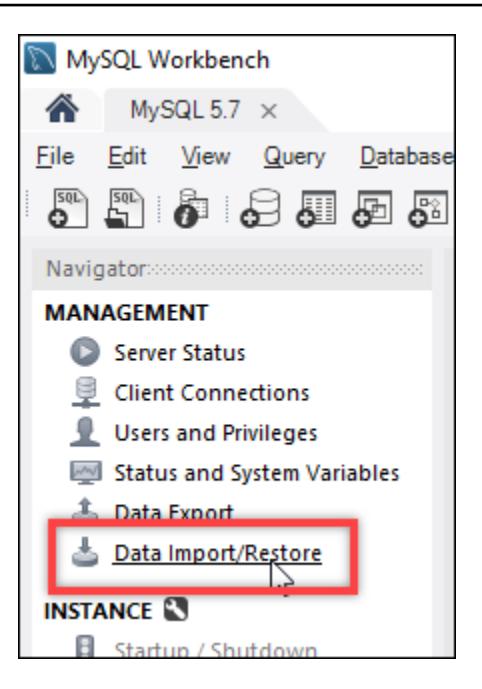

3. 데이터 가져오기(Data Import) 탭이 표시되면 자체 포함 파일에서 가져오기(Import from Self-Contained File)를 선택한 다음, 텍스트 상자 옆에 있는 줄임표 버튼을 선택합니다.

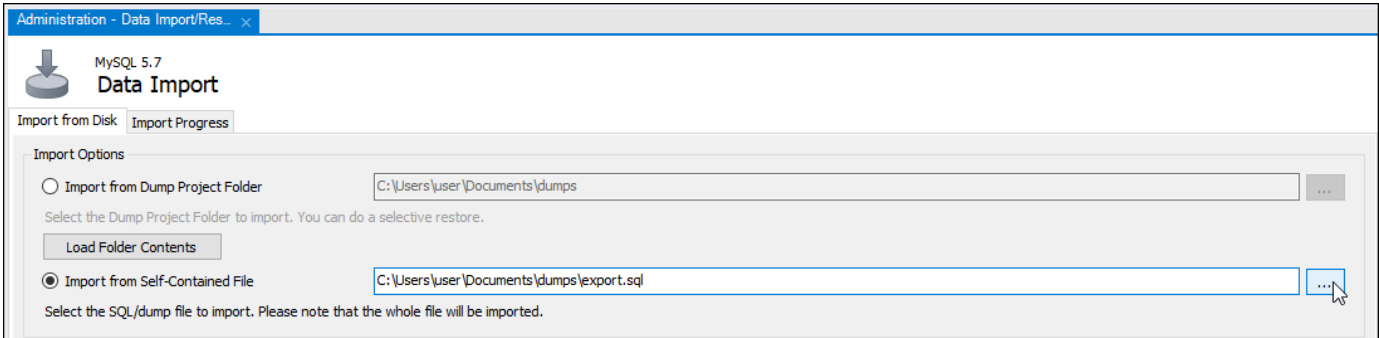

4. 내보낸 파일이 저장된 위치를 찾아서 두 번 클릭합니다.

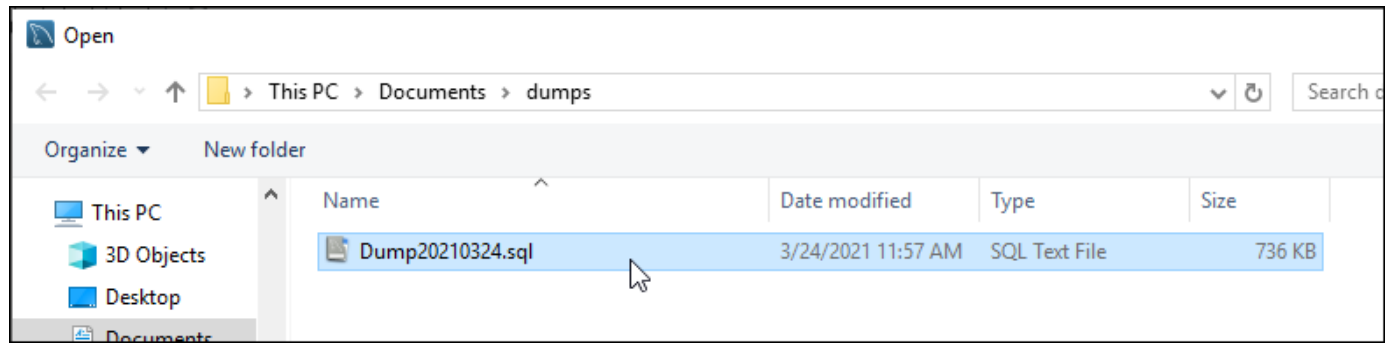

5. 다음으로 가져올 기본 스키마(Default Schema to be imported To) 섹션에서 신규(New)를 선택합 니다.

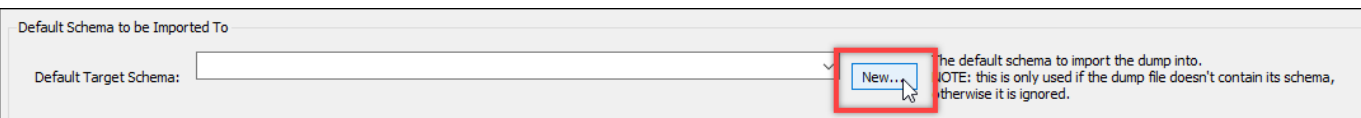

6. 스키마 생성(Create Schema) 창이 열리면 스키마 이름을 입력합니다.

### **a** Note

이 예에서는 내보낸 데이터베이스 테이블의 이름인 bitnami\_wordpress를 입력합니다.

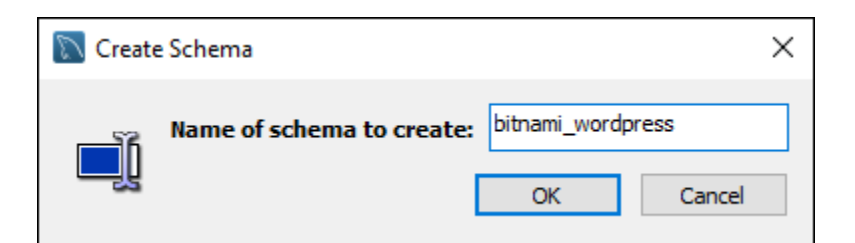

7. 가져오기 시작(Start Import)을 선택합니다.

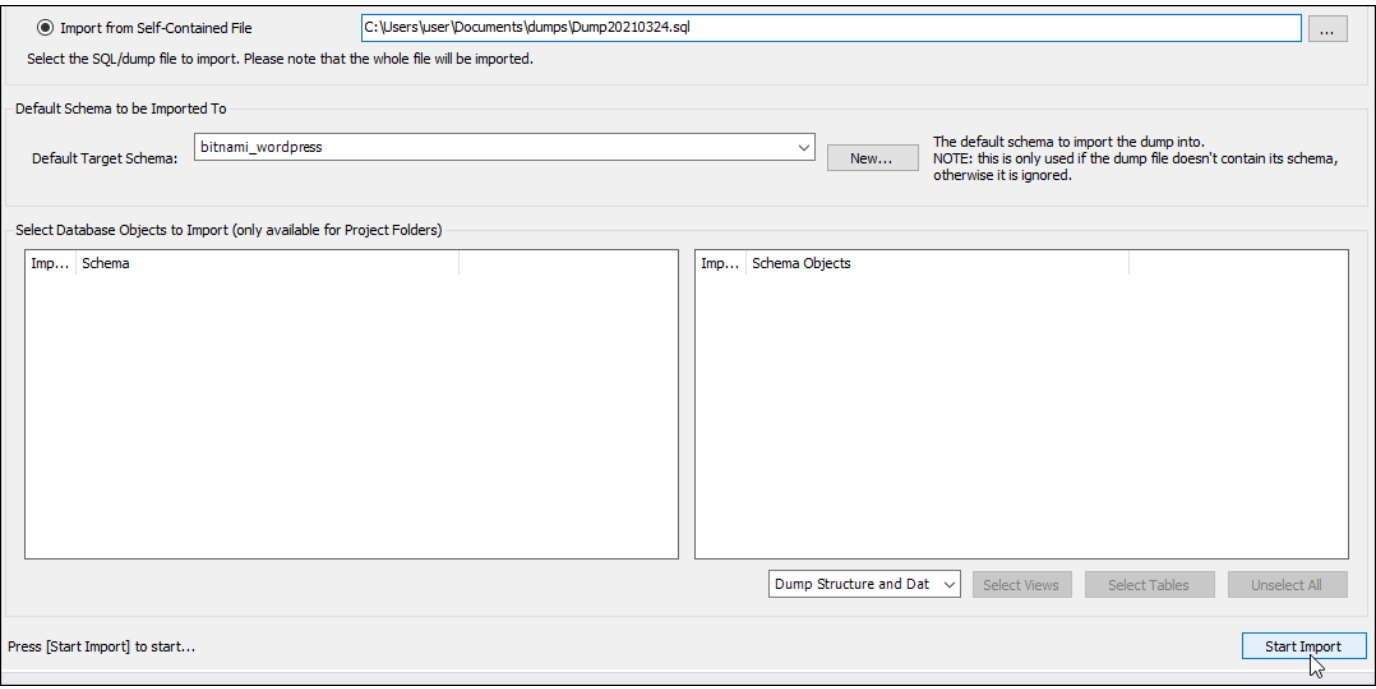

8. 가져오기가 완료될 때까지 기다린 후 이 자습서의 다음 섹션을 이어서 진행합니다.

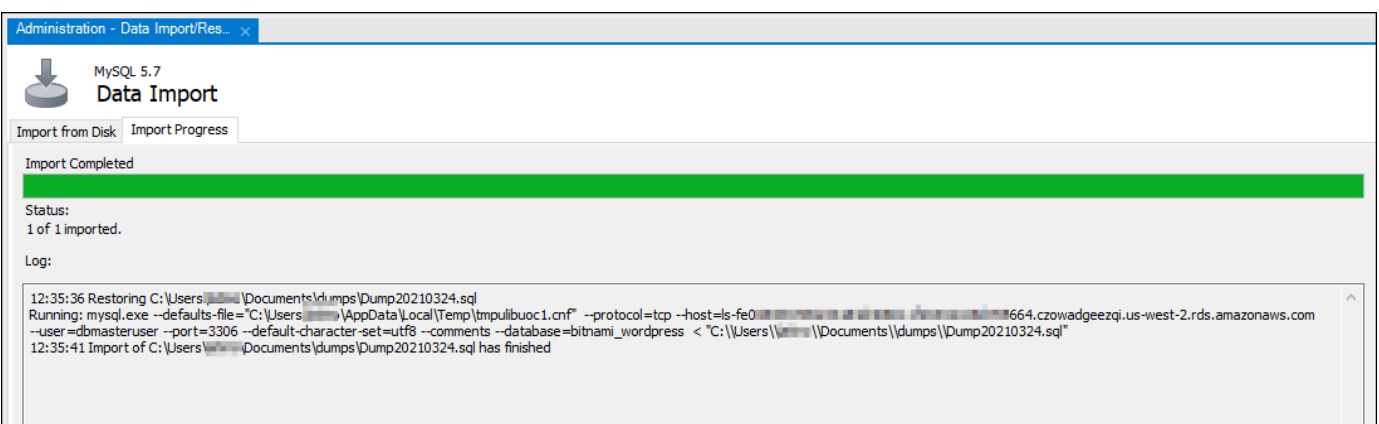

## <span id="page-1245-0"></span>5단계: 애플리케이션 테스트 및 마이그레이션 완료

이제 데이터가 새로운 MySQL 5.7 데이터베이스에 저장되었습니다. 사전 프로덕션 환경에서 애플리케 이션을 구성하고 애플리케이션과 새 MySQL 5.7 데이터베이스 간의 연결을 테스트합니다. 애플리케이 션이 예상대로 동작하면 프로덕션 환경에서 애플리케이션을 변경합니다.

마이그레이션이 완료되면 데이터베이스의 퍼블릭 모드를 비활성화해야 합니다. MySQL 5.6 데이터베 이스는 더 이상 필요하지 않다면 삭제해도 됩니다. 단, MySQL 5.6 데이터베이스를 삭제하기 전에 스냅 샷을 생성해야 합니다. 그러는 중에 새로운 MySQL 5.7 데이터베이스의 스냅샷도 생성해야 합니다. 자 세한 내용은 [데이터베이스 스냅샷 생성](#page-368-0)을 참조하세요.

# Lightsail에서 Plesk 설정 및 구성

다음과 같은 기능의 Plesk 호스팅 스택을 Amazon Lightsail에서 생성할 수 있습니다.

- 그래픽 사용자 인터페이스에 자동화 기능이 있는 WordPress 도구 키트
- 인스턴스 하나로 SSL 인증서에 대한 암호화 지원 및 암호화된(HTTPS) 트래픽 구성
- 인스턴스와 파일을 주고받기 위한 FTP 액세스
- 도커 프록시 규칙
- Plesk Firewall, Logs, ModSecurity 등 웹 기반의 서버 관리 및 보안 도구

이 가이드는 Lightsail에서 Plesk 인스턴스를 생성하는 방법과 사용자 이름과 암호를 만들어 Plesk 패널 에 처음으로 로그인하는 방법을 보여줍니다.

#### A Important

Plesk 인스턴스를 시작한 후 문제가 발생하면 Plesk 지원 페이지로 이동하여 인스턴스에 설 치해야 하는 업데이트가 있는지 확인하십시오. 자세한 내용은 Plesk 설명서 및 도움말 포털의 [Plesk 도움말 센터](https://support.plesk.com/hc/) 및 [Plesk 업데이트](https://docs.plesk.com/en-US/obsidian/administrator-guide/plesk-updates.59215/)를 참조하십시오.

Plesk 인스턴스 생성

Lightsail에서 Plesk 인스턴스를 생성하려면 다음 단계를 완료하세요.

- 1. Lightsail 콘솔[\(https://lightsail.aws.amazon.com/](https://lightsail.aws.amazon.com/))에 로그인합니다.
- 2. Lightsail 홈 페이지의 인스턴스(Instances) 탭에서 인스턴스 생성(Create instance)을 선택합니다.
- 3. 인스턴스를 생성할 위치를 선택합니다.

인스턴스 위치를 변경하려면 AWS 리전 및 가용 영역 변경을 선택합니다.

- 4. Apps + OS(앱 + OS) 아래에서 Plesk Hosting Stack on Ubuntu(Ubuntu의 Plesk 호스팅 스택)를 선 택합니다.
- 5. 인스턴스 플랜을 선택합니다.

#### **a** Note

월 \$3.50 USD Lightsail 계획에서는 Plesk가 지원되지 않습니다.

6. 인스턴스 이름을 입력합니다.

리소스 이름:

- Lightsail 계정의 각 AWS 리전 내에서 고유해야 합니다.
- 2~255자의 문자로 구성되어야 합니다.
- 영숫자 문자 또는 숫자로 시작하고 끝나야 합니다.
- 영숫자 문자, 숫자, 마침표, 대시, 밑줄이 포함될 수 있습니다.
- 7. 다음 옵션 중 하나를 선택하여 인스턴스에 태그를 추가합니다.
	- 키 전용 태그를 추가하거나 키 전용 태그를 편집(이미 태그를 추가한 경우)합니다. 새 태그를 태 그 키 텍스트 상자에 입력하고 Enter를 누릅니다. 태그를 추가하려면 태그 입력이 완료될 때 저 장을 선택하고, 태그를 추가하지 않으려면 취소를 선택합니다.

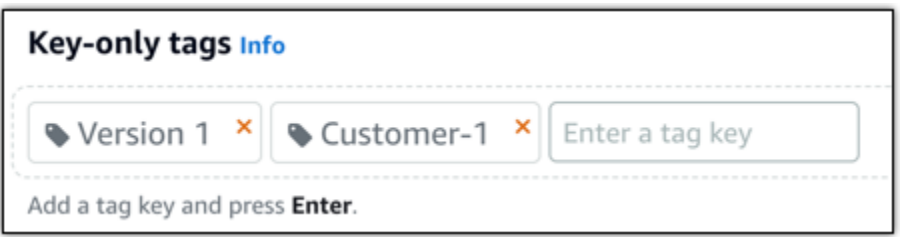

• 키-값 태그를 생성한 다음 키를 Key(키) 텍스트 상자에 입력하고, 값을 값 텍스트 상자에 입력합 니다. 태그 입력이 완료되면 저장을 선택하고, 태그를 추가하지 않으려면 취소를 선택합니다.

키-값 태그는 저장 전에 한 번에 하나씩만 추가할 수 있습니다. 둘 이상의 키-값 태그를 추가하려 면 이전 단계를 반복하십시오.

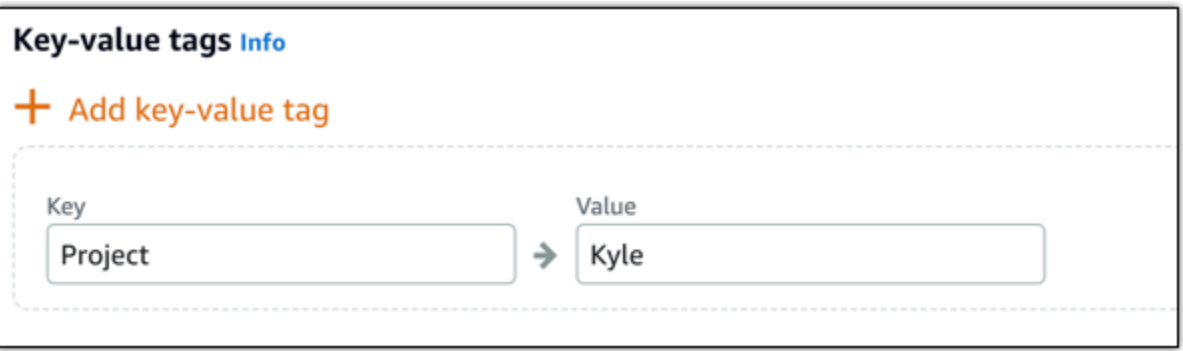

#### **a** Note

키 전용 태그 및 키-값 태그에 대한 자세한 내용은 [태그를](#page-843-0) 참조하세요.

8. 인스턴스 생성을 선택합니다.

인스턴스를 생성한 후 프로비저닝하고 사용할 수 있게 되기까지 몇 분 정도 걸립니다.

**a** Note

웹 호스팅을 위해 Amazon Lightsail에서 Plesk를 사용하려면 [인스턴스에 고정 IP 주소를](#page-495-0)  [연결](#page-495-0)해야 합니다. 고정 IP를 연결하고 Lightsail에서 인스턴스를 재부팅해야 최초 로그인이 가능합니다.

# Plesk 인스턴스의 사용자 이름과 암호 구성

Plesk 인스턴스의 사용자 이름과 암호를 구성하고 Plesk 패널에 처음으로 로그인하려면 다음 단계를 수행하십시오.

1. Lightsail 홈 페이지의 인스턴스 탭에서 설정할 Plesk 인스턴스에 대한 SSH 빠른 연결 아이콘을 선 택합니다.

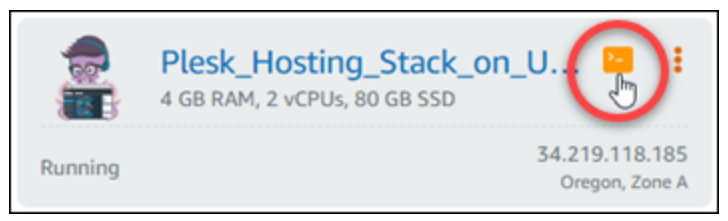

2. 다음 명령을 입력합니다.

sudo plesk login | grep -v internal:8

다음 예제와 비슷한 결과가 나타나야 합니다.

ubuntu@ip-III III III:~\$ sudo plesk login https:// The Millian Millian Millian U.S. us-west-2.compute.amazonaws.com/login?secr mhig5NSN81d-Ebn ubuntu@1p- H H H H H H H :~ \$

**A** Important

최근에 Plesk 인스턴스에 고정 IP를 연결한 경우 이전 퍼블릭 IP 주소를 사용하는 일회성 로그인 URL이 표시될 수 있습니다. 인스턴스를 재부팅하고 위의 명령을 다시 실행하여 새 고정 IP 주소를 사용하는 일회성 로그인 URL을 가져옵니다.

3. 브라우저 기반 SSH 창에 표시된 URL을 강조 표시한 다음 클립보드 아이콘을 선택하고 URL을 로 컬 클립보드에 복사합니다.

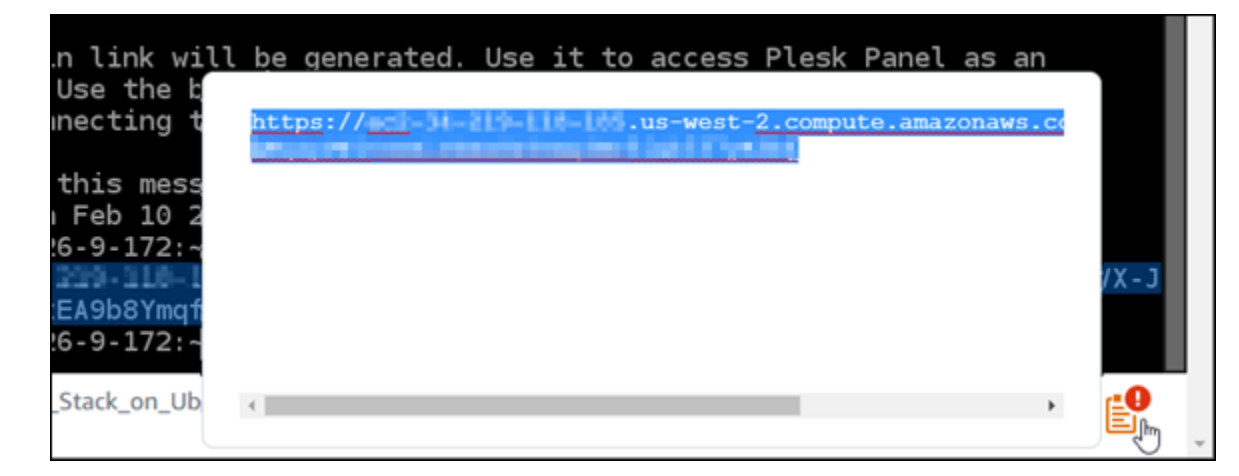

4. 새 브라우저 창을 열고 복사한 URL로 이동합니다.

인터넷 연결이 비공개가 아니거나 안전하지 않거나 보안 위험이 있다는 경고 메시지가 표시될 수 있습니다. 이 경고는 Plesk 인스턴스에 아직 SSL/TLS 인증서가 적용되지 않았기 때문에 발생합니 다. 사용하는 브라우저에 따라 다음 예에 나온 것과 다른 메시지가 표시될 수 있습니다.

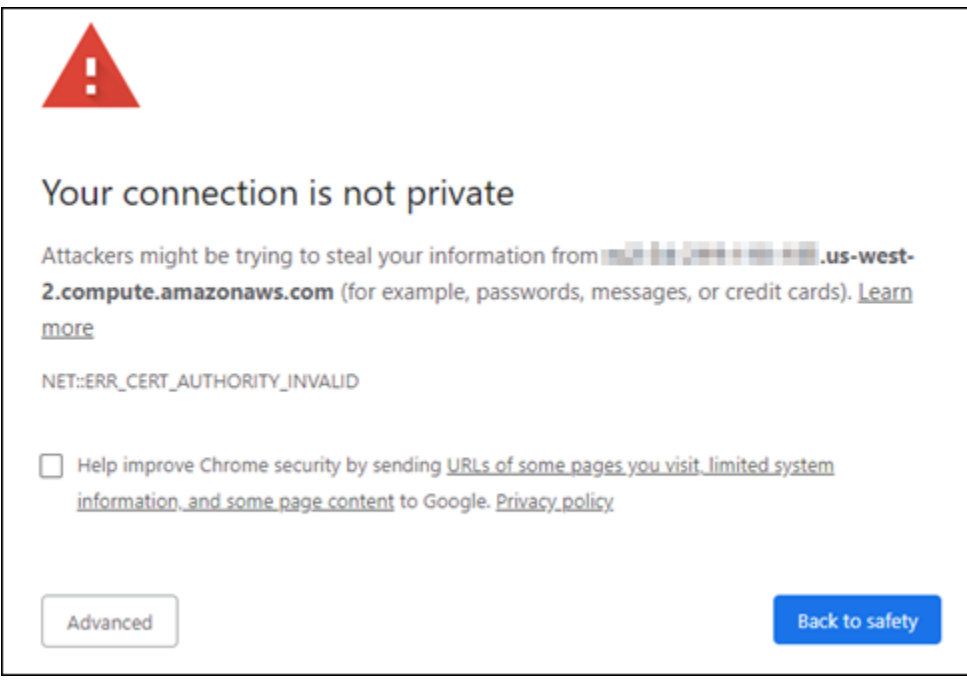

- 5. 사용하는 브라우저에 따라 다음 단계 중 하나를 완료합니다.
	- Chrome Advanced(고급)를 선택한 다음 Proceed(계속)를 선택하여 Plesk 설정 페이지로 이동 합니다.
	- Edge Details(세부 정보)를 선택한 다음 Go on to the webpage (Not recommended)(웹페이지 로 이동(권장하지 않음))를 선택하여 Plesk 설정 페이지로 이동합니다.
- Firefox Advanced(고급)를 선택한 다음 Accept the Risk anc Continue(위험을 감수하고 계 속)를 선택하여 Plesk 설정 페이지로 이동합니다.
- Internet Explorer More information(추가 정보)을 선택한 다음 Go on to the webpage (Not recommended)(웹페이지로 이동(권장하지 않음))를 선택하여 Plesk 설정 페이지로 이동합니다.
- 6. 연락처 이름, 이메일 주소 및 암호를 입력합니다.

다른 이름을 사용하려는 경우 기본 admin 연락처 이름을 이 페이지에서 변경할 수 있습니다. 하지 만 이는 표시 이름일 뿐이며, Plesk에 로그인하는 사용자 이름은 계속 admin으로 유지됩니다.

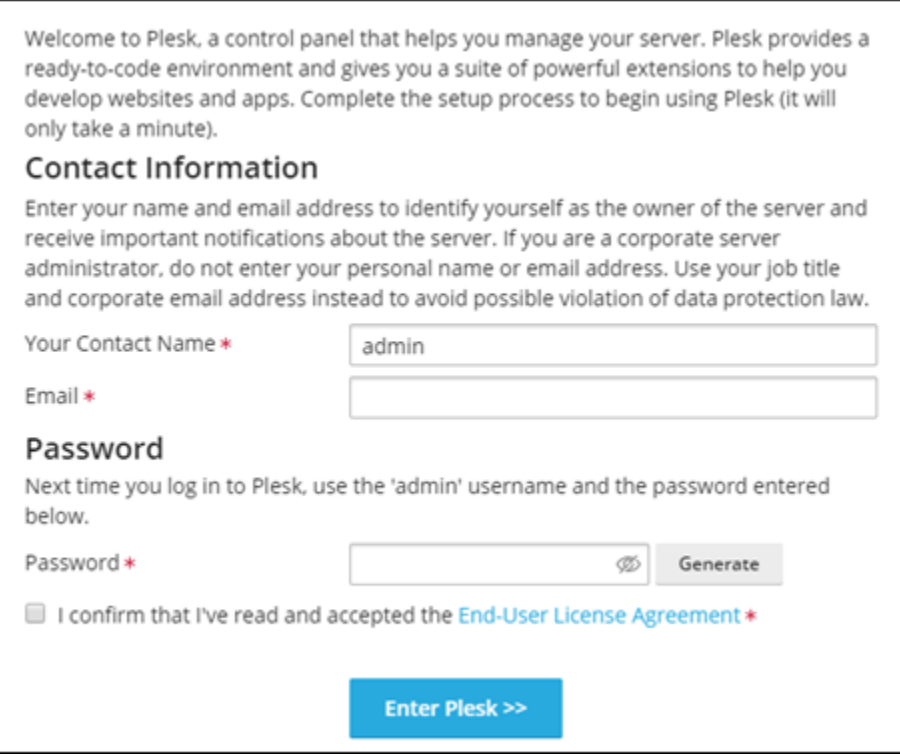

7. 최종 사용자 라이선스 계약에 동의함을 확인하고 Enter Plesk(Plesk 시작)를 선택합니다.

성공하면 도메인을 추가하고 웹 사이트 관리를 시작할 수 있는 Plesk 패널에 로그인됩니다.

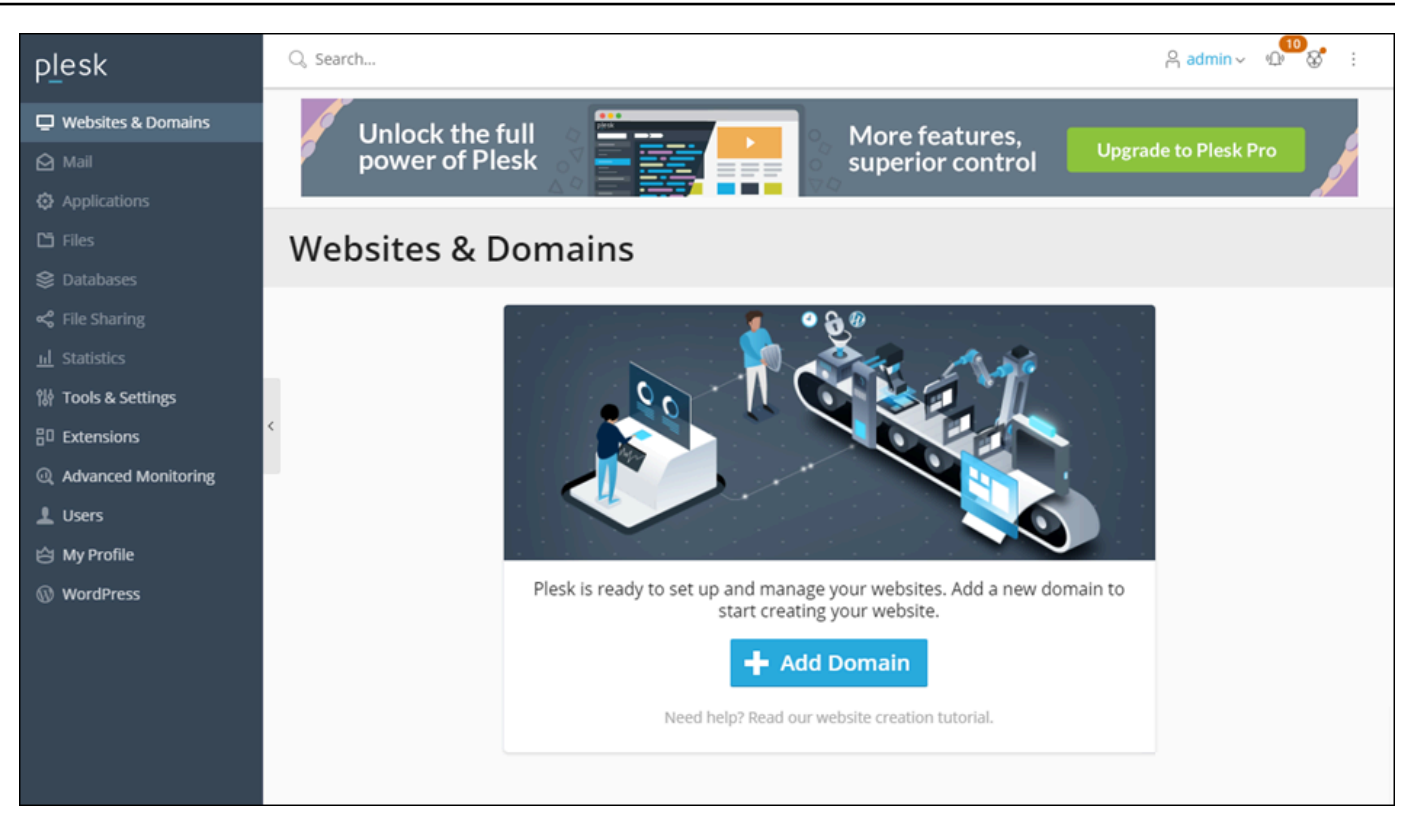

나중에 다시 로그인해야 하는 경우 간단히 https://*PublicIPAddress*:8443로 이동합니다. 여기서 *PublicIPAddress*를 인스턴스의 퍼블릭 IP 주소 또는 고정 IP 주소로 대체합니다. 예: https://*192.0.2.0*/:8443. 그런 다음 이전에 만든 사용자 이름과 암호를 입력하여 Plesk 패널에 로그인합니다.

Plesk에 대한 자세한 내용은 Plesk 문서 및 도움말 포털의 [Plesk에서 웹 사이트 관리 시작하기](https://docs.plesk.com/en-US/obsidian/quick-start-guide/read-me-first.74371/)를 참조 하세요.

# 자습서: 콘텐츠 전송 네트워크 배포에 Lightsail 버킷 사용

이 자습서에서는 Amazon Lightsail 버킷을 Lightsail CDN (콘텐츠 전송 네트워크) 배포의 오리진으로 구성하는 데 필요한 단계를 설명합니다. 또한 버킷에 미디어 (예: 이미지 및 동영상 파일) 를 업로드 및 저장하고 배포에서 미디어를 전송하도록 WordPress 웹 사이트를 구성하는 방법도 설명합니다. 이렇게 하는 1가지 방법은 [WP Offload Media Lite 플러그 인](https://deliciousbrains.com/wp-offload-media/)을 사용하는 것입니다. 다음 다이어그램에서는 이 구성을 보여줍니다.

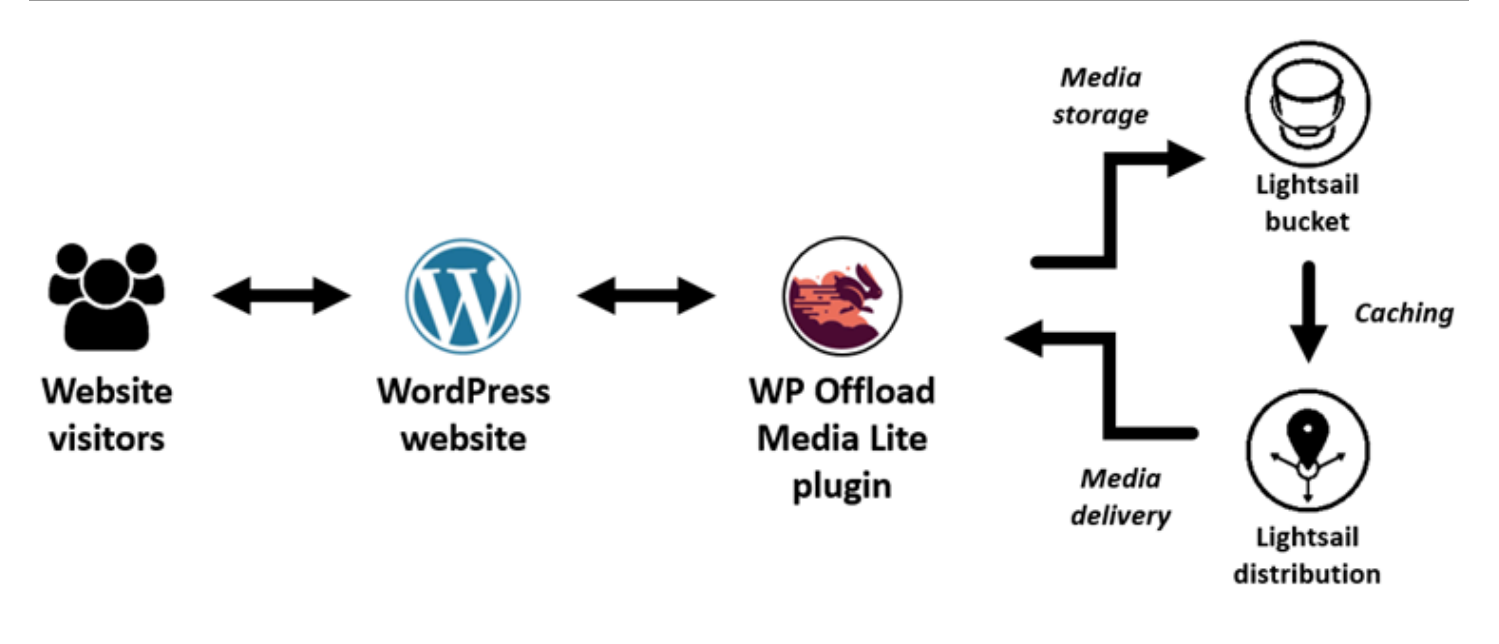

Lightsail 버킷에 웹사이트 미디어를 저장하면 해당 파일을 저장하고 제공해야 하는 인스턴스 부하를 줄 일 수 있습니다. Lightsail 배포판에서 미디어를 캐싱하고 제공하면 해당 파일을 웹사이트 방문자에게 전송하는 속도가 빨라지고 전반적인 웹사이트 성능이 향상될 수 있습니다. 배포에 대한 자세한 내용은 [콘텐츠 전송 네트워크 배포를](#page-426-0) 참조하세요. 버킷에 대한 자세한 내용은 [객체 스토리지를](#page-522-0) 참조하세요.

#### 목차

- [1단계: 필수 구성 요소 완성](#page-1252-0)
- [2단계: 버킷 권한 수정](#page-1253-0)
- [3단계: 버킷을 오리진으로 하는 배포 생성](#page-1256-0)
- [4단계: 배포용 사용자 지정 하위 도메인 활성화](#page-1258-0)
- [5단계: 웹 사이트에 WP 오프로드 미디어 라이트 플러그인 설치 WordPress](#page-1258-1)
- [6단계: WordPress 웹 사이트와 Lightsail 버킷 및 배포 간의 연결을 테스트합니다.](#page-1265-0)

### <span id="page-1252-0"></span>1단계: 필수 구성 요소 완성

아직 수행하지 않은 경우 다음 사전 조건을 완료합니다.

- Lightsail에서 WordPress 인스턴스를 생성 및 구성하고 비밀번호를 받아 관리 대시보드에 로그인할 수 있습니다. 자세한 내용은 [자습서: Amazon Lightsail에서 WordPress 인스턴스 시작 및 구성을](#page-1023-0) 참 조하십시오.
- Lightsail 오브젝트 스토리지 서비스에서 버킷을 생성합니다. 자세한 내용은 [Lightsail에서 버킷 만들](#page-525-0) [기를](#page-525-0) 참조하십시오.

# <span id="page-1253-0"></span>2단계: 버킷 권한 수정

다음 절차를 완료하여 WordPress 인스턴스와 WP 오프로드 Media Lite 플러그인에 버킷에 대한 액 세스 권한을 부여하십시오. 버킷의 권한은 개별 객체 공개 가능(읽기 전용)(Individual objects can be made public (read-only))으로 설정되어야 합니다. 또한 WordPress 인스턴스를 버킷에 연결해야 합니 다. 버킷 권한에 대한 자세한 내용은 [버킷 권한을](#page-635-0) 참조하세요.

- 1. [Lightsail](https://lightsail.aws.amazon.com/) 콘솔에 로그인합니다.
- 2. Lightsail 홈 페이지에서 스토리지 탭을 선택합니다.
- 3. 웹 사이트에 사용할 버킷 이름을 선택합니다. WordPress

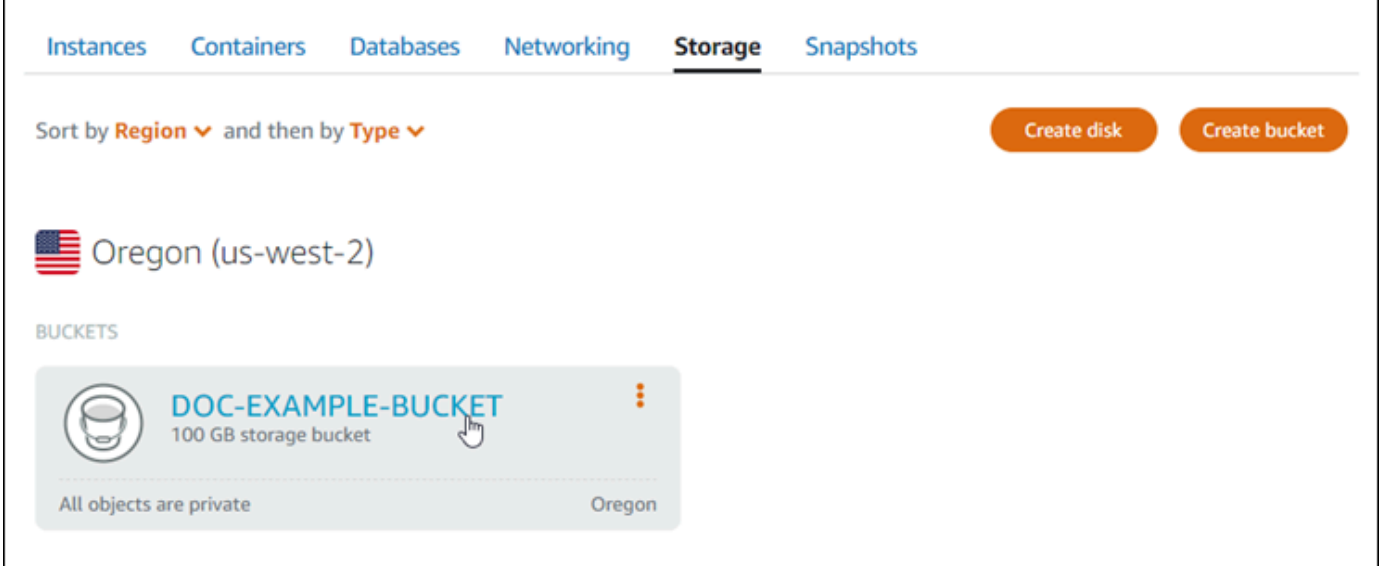

- 4. 버킷 관리(Bucket management) 페이지에서 권한(Permissions) 탭을 선택합니다.
- 5. 페이지의 버킷 액세스 권한(Bucket access permissions) 섹션에서 권한 변경(Change permissions)을 선택합니다.

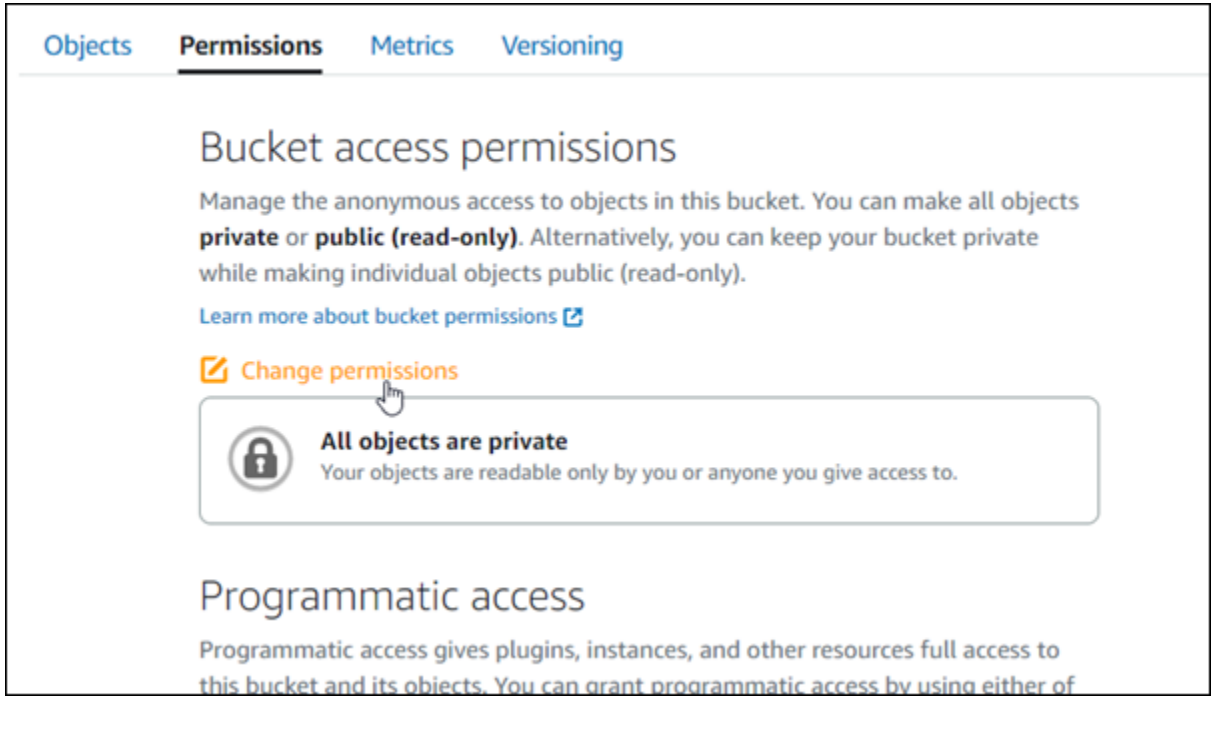

6. 개별 객체 공개 가능 및 읽기 전용(Individual objects can be made public and read only)을 선택합 니다.

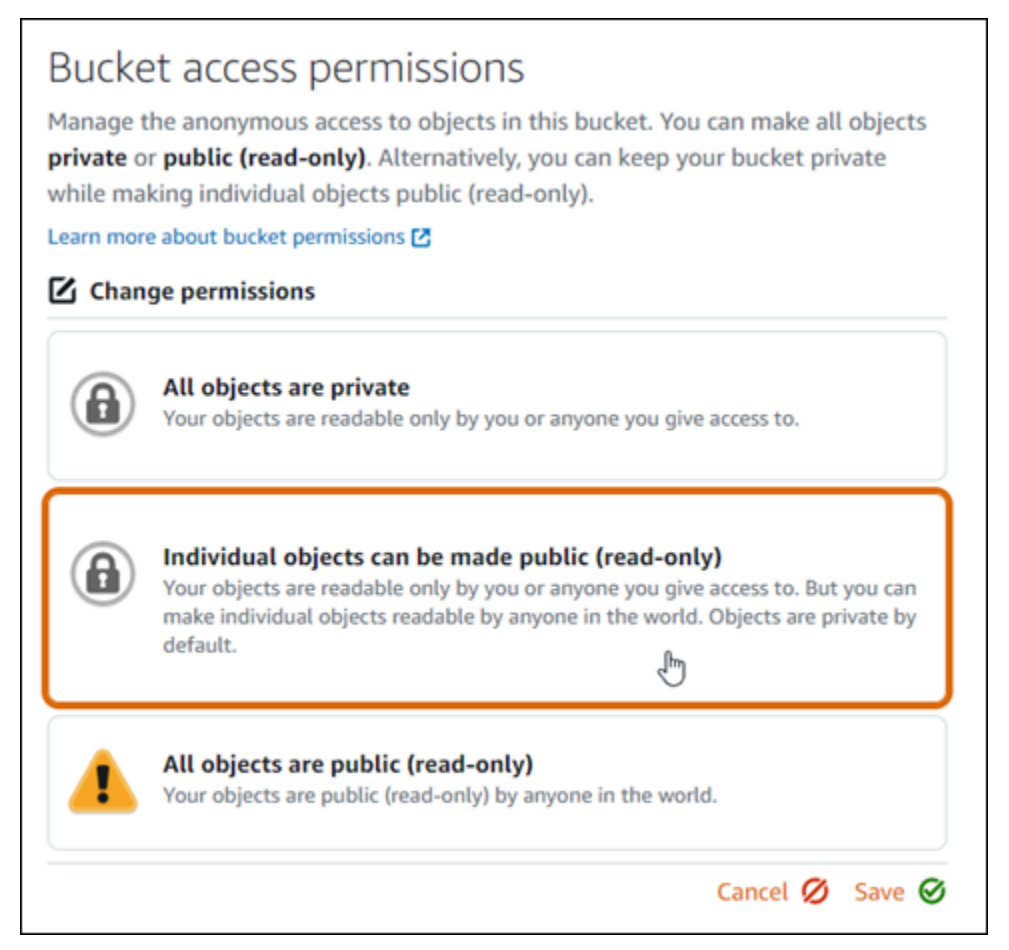

- 7. 저장을 선택합니다.
- 8. 표시되는 확인 프롬프트에서 예, 저장합니다(Yes, save)를 선택합니다.

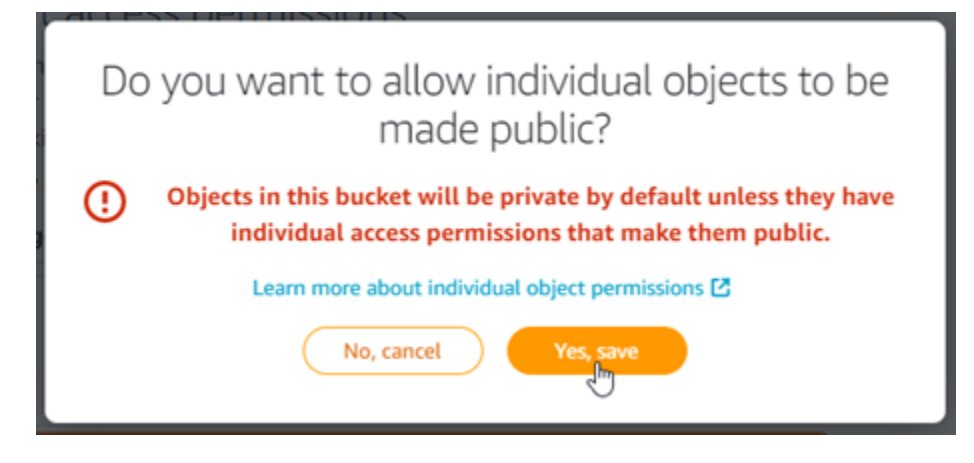

잠시 후 버킷이 개별 객체 액세스를 허용하도록 구성됩니다. 이렇게 하면 Offload Media Lite 플러 그인을 사용하여 WordPress 웹 사이트에서 버킷으로 업로드한 객체를 고객이 읽을 수 있습니다.

9. 페이지의 리소스 액세스(Resource access) 섹션으로 스크롤하고 인스턴스 연결(Attach instance)을 선택합니다.

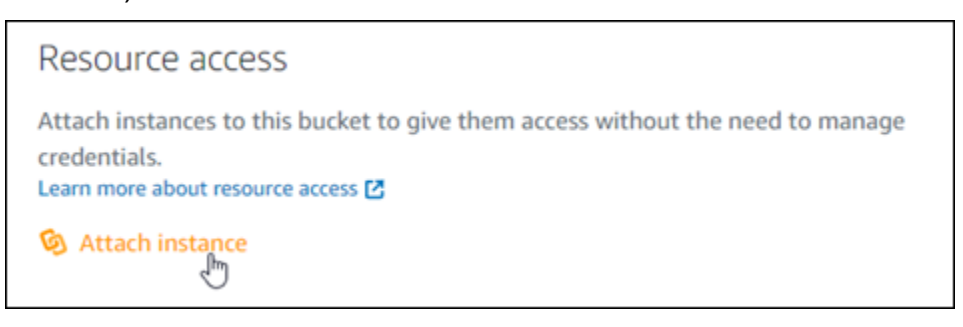

10. 표시되는 드롭다운에서 WordPress 인스턴스 이름을 선택한 다음 [Attach] 를 선택합니다.

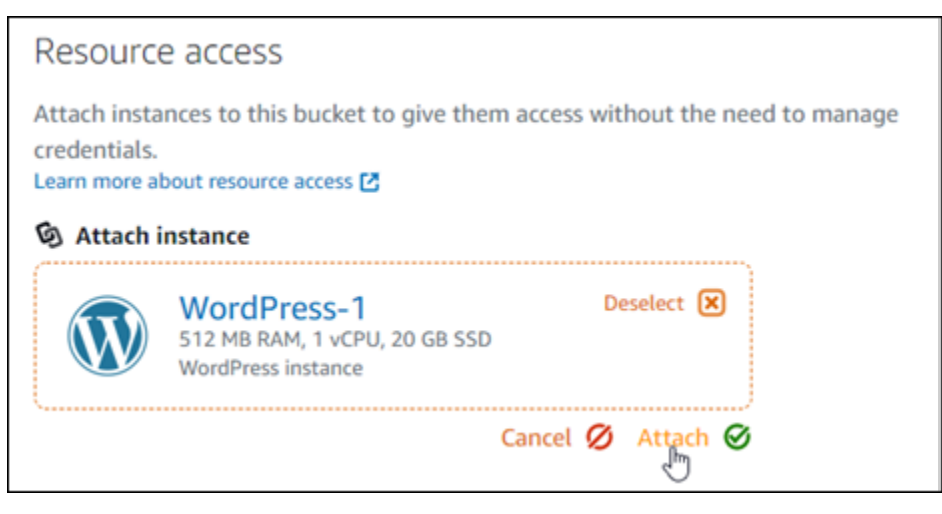

잠시 후 WordPress 인스턴스가 버킷에 연결됩니다. 이렇게 하면 WordPress 인스턴스에 액세스 권한을 부여하여 버킷과 해당 객체를 관리할 수 있습니다.

<span id="page-1256-0"></span>3단계: 버킷을 오리진으로 하는 배포 생성

다음 절차를 완료하여 Lightsail 배포를 생성하고 Lightsail 버킷을 오리진으로 선택합니다.

- 1. Lightsail 콘솔의 상단 탐색 메뉴에서 홈을 선택합니다.
- 2. Lightsail 홈 페이지에서 네트워킹(Networking) 탭을 선택합니다.
- 3. Create Distribution(배포 생성)을 선택합니다.

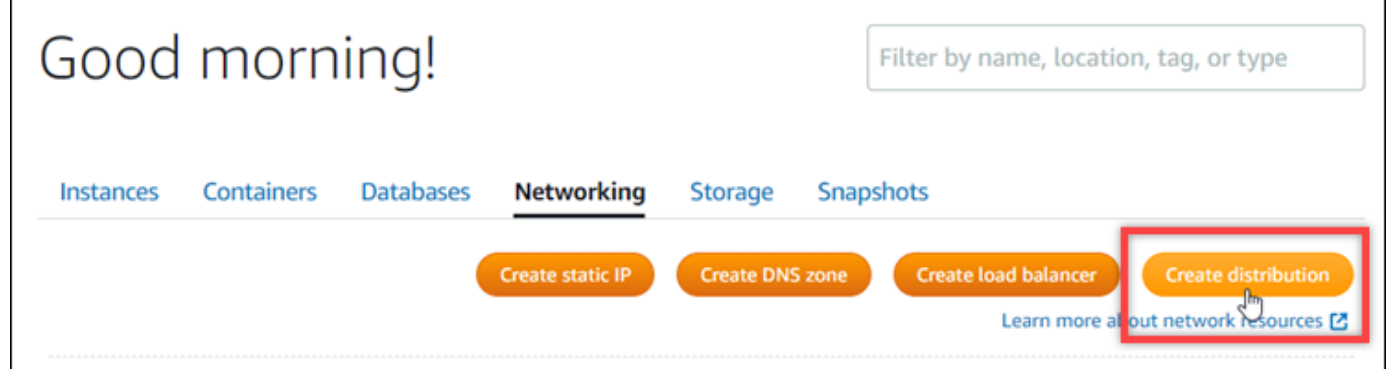

4. 페이지의 오리진 선택 섹션에서 버킷을 생성한 AWS 리전 을 선택합니다.

배포는 전역 리소스입니다. 어느 위치에서든 버킷을 참조하고 해당 콘텐츠를 전 AWS 리전세계에 배포할 수 있습니다.

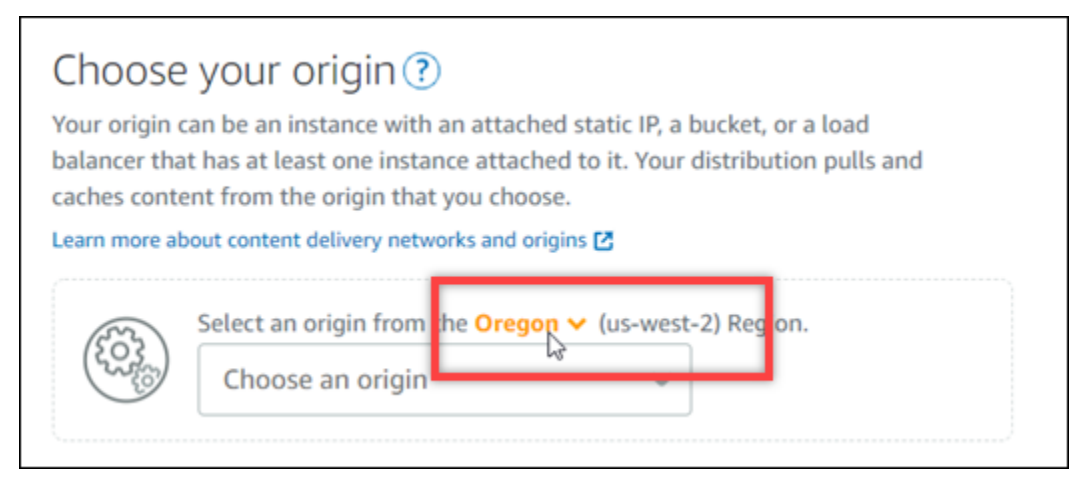

5. 오리진으로 버킷을 선택합니다.

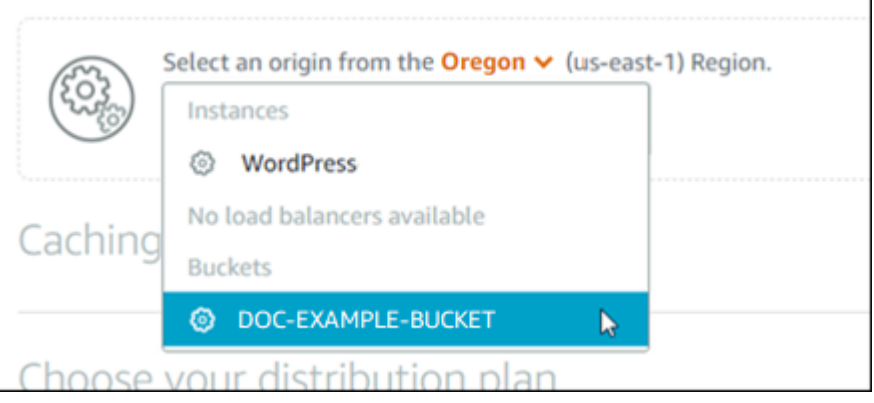

#### **a** Note

버킷의 권한은 개별 객체 공개 가능(읽기 전용)(Individual objects can be made public (read-only))으로 설정되어야 합니다. 퍼블릭인 개별 객체만 배포에 의해 캐시되고 제공됩 니다. 배포 오리진으로 버킷을 선택하면 오리진 프로토콜 정책, 캐싱 동작, 기본 동작, 디렉 터리 및 파일 재정의를 지정하는 옵션을 사용할 수 없으며 이를 편집할 수 없습니다. 오리 진 프로토콜 정책은 버킷에 대해서만 HTTP 전용(HTTP only)으로 기본 설정되고 캐싱 동 작은 기본적으로 모든 항목 캐싱(Cache everything)으로 설정됩니다. 배포가 생성된 후에 배포의 고급 캐시 설정을 변경할 수 있습니다.

- 6. 배포 플랜을 선택합니다.
- 7. 배포의 이름을 입력합니다.

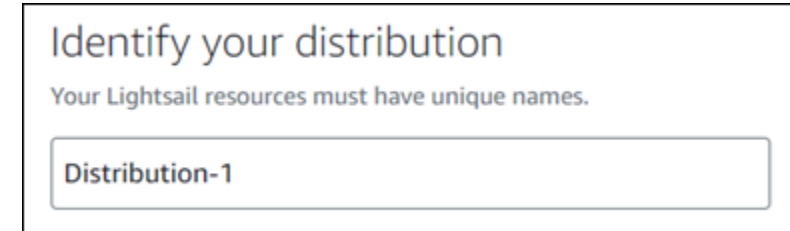

배포 이름:

- Lightsail 계정의 각 AWS 리전 계정 내에서 고유해야 합니다.
- 2–255자로 구성되어야 합니다.
- 영숫자 문자 또는 숫자로 시작하고 끝나야 합니다.
- 영숫자 문자, 숫자, 마침표, 대시, 밑줄이 포함될 수 있습니다.
- 8. Create Distribution(배포 생성)을 선택합니다.

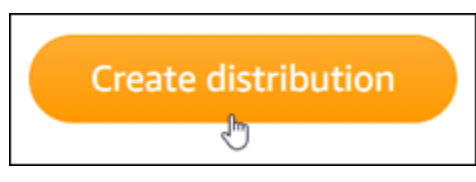

몇 분 정도 지나면 배포가 생성됩니다. 새 배포가 활성화(Enabled) 상태로 변하면 버킷에 있는 객 체를 제공하고 캐싱할 준비가 된 것입니다.

<span id="page-1258-0"></span>4단계: 배포용 사용자 지정 하위 도메인 활성화

배포를 생성할 때 배포는 123abc.cloudfront.net과 유사한 기본 도메인으로 구성됩니다. WP Offload Media Lite 플러그 인을 구성할 때 미디어 파일의 소스로 기본 도메인을 지정할 수 있습니 다. 그러나 배포에 대해 사용자 지정 도메인을 활성화하는 것이 좋습니다. 배포에 사용할 사용자 지 정 도메인은 WordPress 웹사이트에서 사용 중인 도메인의 하위 도메인이어야 합니다. 예를 들어, WordPress 웹사이트에서 사용하는 mycustomdomain.com 경우 배포에 사용자 지정 도메인을 media.mycustomdomain.com 사용하도록 선택할 수 있습니다. 웹사이트와 배포판 간에 동일한 도 메인과 하위 도메인 조합을 사용하면 WordPress 웹사이트의 검색 엔진 최적화 점수를 높이는 데 도움 이 됩니다.

배포에 사용할 사용자 지정 도메인을 구성하려면 다음 단계를 완료하세요.

- 1. 도메인용 Lightsail SSL/TLS 인증서를 생성하여 배포에 사용할 수 있습니다. Lightsail 배포에는 HTTPS가 필요하므로 배포에 사용하려면 먼저 도메인의 SSL/TLS 인증서를 요청해야 합니다. 자세 한 내용은 [배포용 SSL/TLS 인증서 생성을](#page-511-0) 참조하세요.
- 2. 도메인을 배포와 함께 사용하려면 배포에 대해 사용자 지정 도메인을 활성화하면 됩니다. 사용자 지 정 도메인을 활성화하려면 도메인용으로 만든 Lightsail SSL/TLS 인증서를 지정해야 합니다. 이렇게 하면 도메인이 배포에 추가되고 HTTPS가 활성화됩니다. 자세한 내용은 [배포용 사용자 지정 도메인](#page-455-0)  [사용](#page-455-0)을 참조하세요.
- 3. 도메인의 DNS에 별칭 레코드를 추가합니다. 별칭 레코드를 추가하면 도메인을 방문한 사용자가 배 포를 통해 라우팅됩니다. 자세한 내용은 [배포로 도메인 연결을](#page-456-0) 참조하세요.

<span id="page-1258-1"></span>5단계: 웹 사이트에 WP 오프로드 미디어 라이트 플러그인 설치 WordPress

웹 사이트에 WP 오프로드 미디어 라이트 플러그인을 설치하려면 다음 절차를 완료하십시오. WordPress 이 플러그인은 '미디어 WordPress 업로더'를 통해 추가된 이미지, 동영상, 문서 및 기타 미디어를 Lightsail 버킷에 자동으로 복사합니다. 또한 Lightsail 배포를 통해 버킷의 미디어를 제공하

도록 구성할 수도 있습니다. 자세한 내용은 웹 사이트의 [WP 오프로드 Media Lite를](https://wordpress.org/plugins/amazon-s3-and-cloudfront/) 참조하십시오. **WordPress** 

1. WordPress 웹 사이트 대시보드에 관리자로 로그인합니다.

자세한 내용은 Amazon [Lightsail에서 Bitnami 인스턴스에 대한 애플리케이션 사용자 이름 및 암호](#page-1013-0)  [가져오기를](#page-1013-0) 참조하십시오.

2. 왼쪽 탐색 메뉴에서 플러그 인(Plugins)을 일시 중지하고 새로 추가(Add New)를 선택합니다.

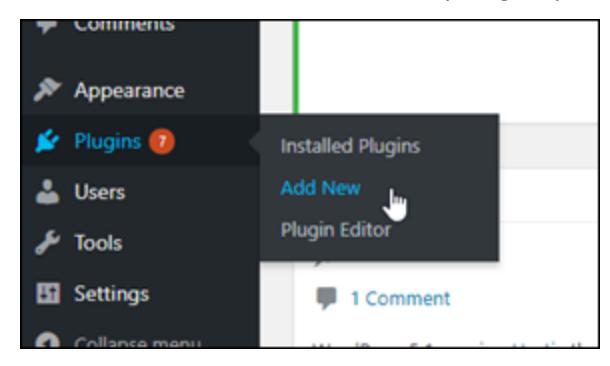

- 3. WP Offload Media Lite를 검색합니다.
- 4. 검색 결과에서 WP Offload Media Lite 플러그 인 옆에 있는 지금 설치(Install Now)를 선택합니다.

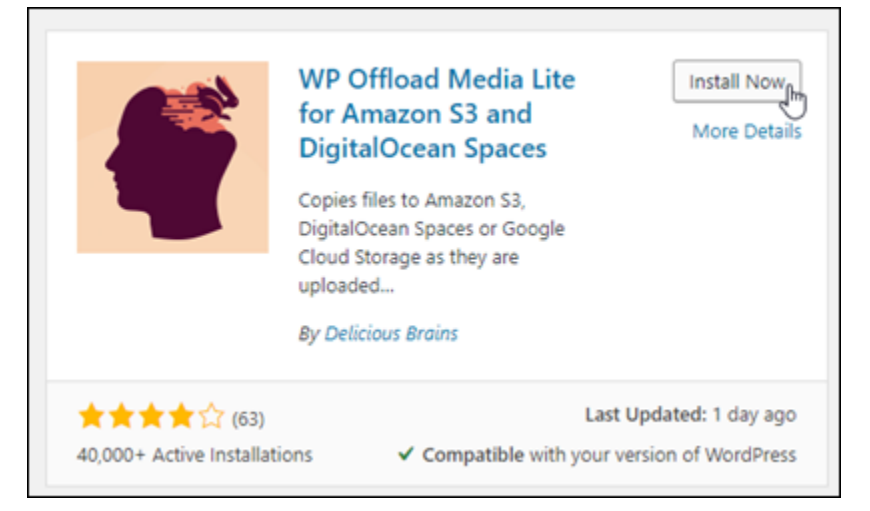

5. 플러그 인 설치가 끝나면 활성화(Activate)를 선택합니다.
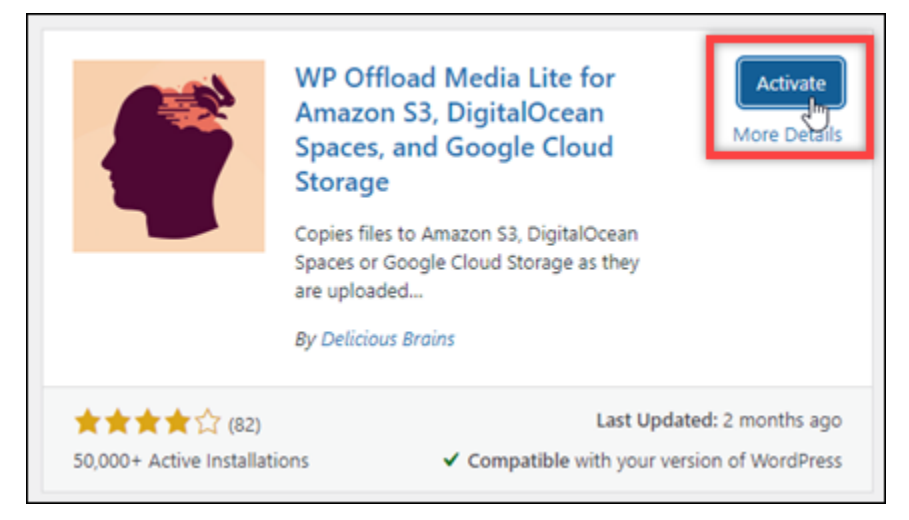

6. 왼쪽 탐색 메뉴에서 설정을 선택한 후 Offload Media를 선택합니다.

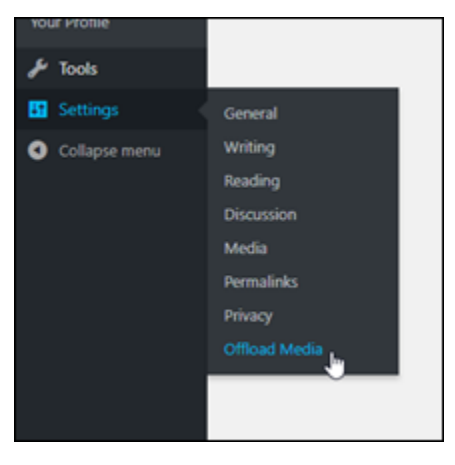

7. Offload Media Lite 페이지에서 Amazon S3를 스토리지 제공자로 지정합니다.

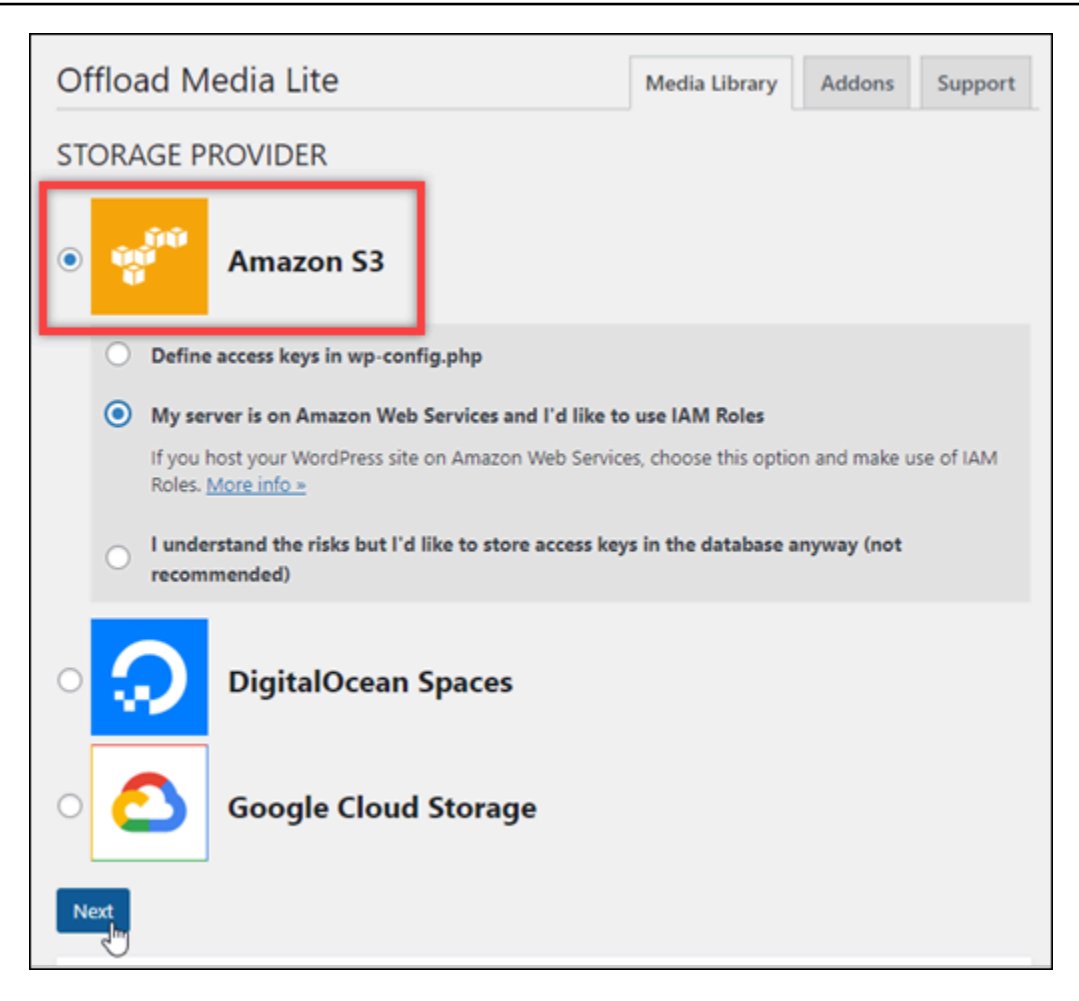

8. 서버가 Amazon Web Services에 있으며 IAM 역할을 사용하려고 합니다(My server is on Amazon Web Services and I'd like to use IAM Roles)를 선택합니다.

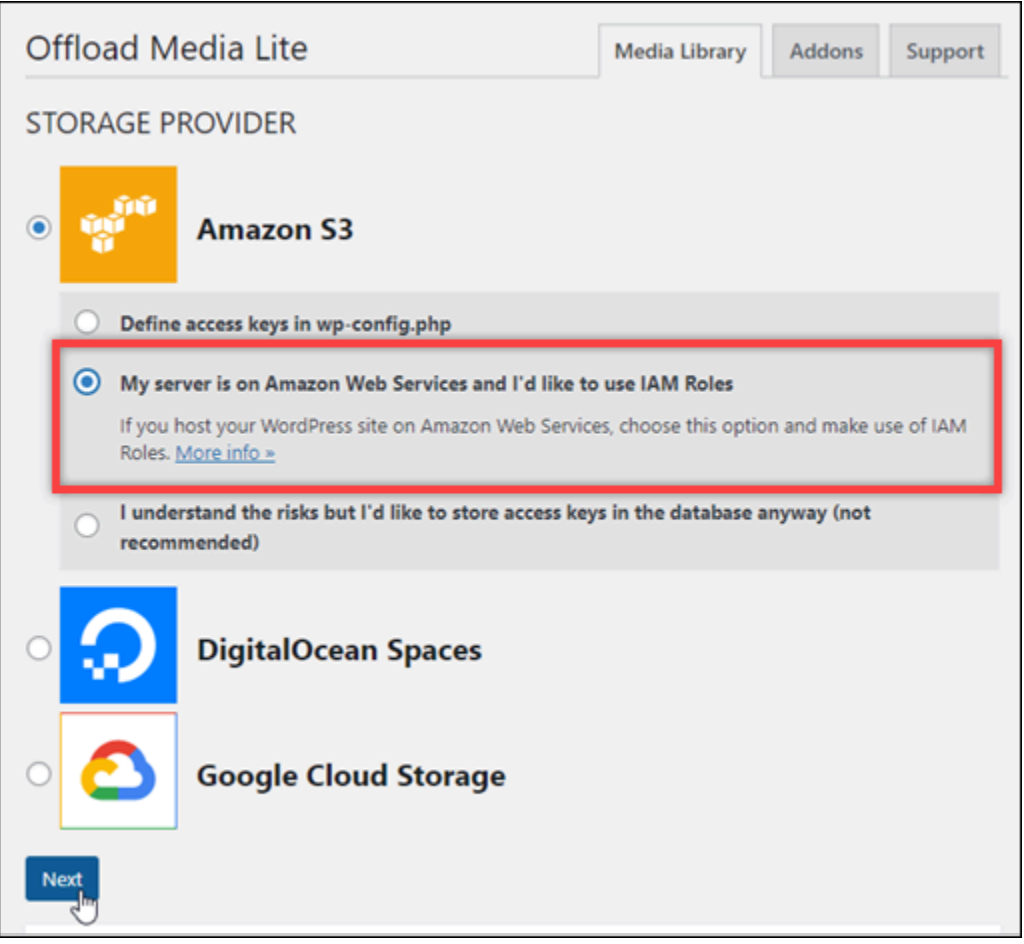

- 9. 다음을 선택합니다.
- 10. 표시되는 어느 버킷을 사용하시겠어요?(What bucket would you like to use?) 페이지에서 기존 버 킷 찾아보기(Browse existing buckets)를 선택합니다.

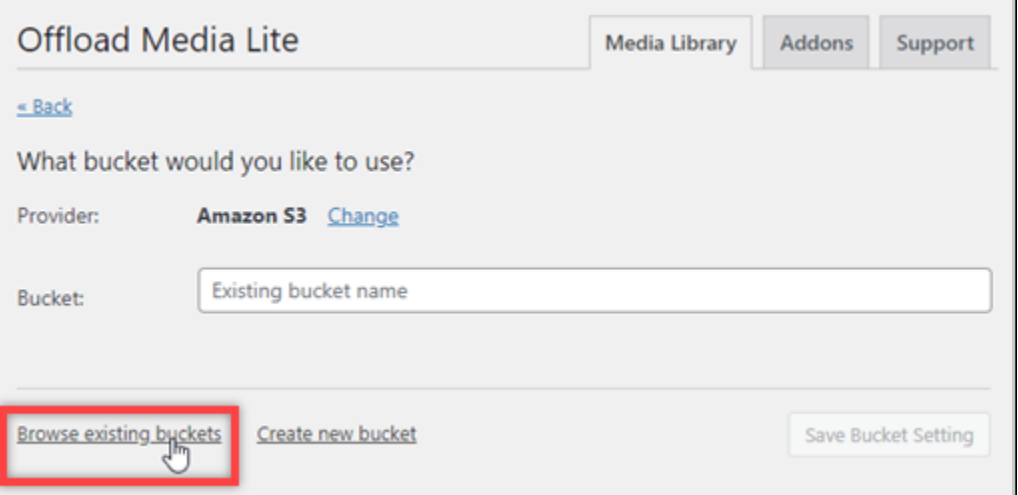

11. 인스턴스에 사용하기 위해 만든 버킷의 이름을 선택합니다. WordPress

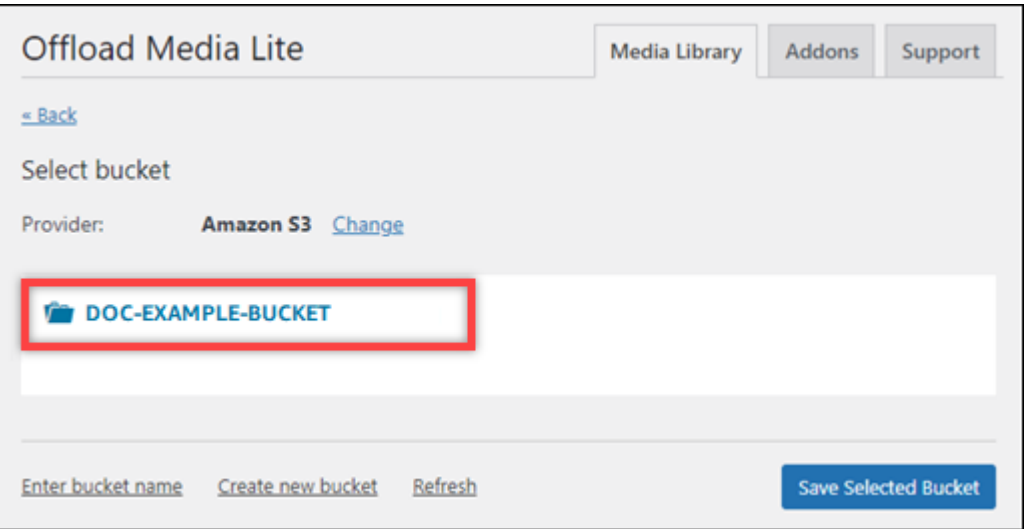

- 12. Offload Media Lite 설정(Offload Media Lite Settings) 페이지가 표시되면 HTTPS 강제 실행(Force HTTPS) 및 서버에서 파일 제거(Remove Files From Server)를 선택하여 켭니다.
	- Lightsail 버킷은 기본적으로 HTTPS를 사용하여 미디어 파일을 제공하므로 강제 HTTPS 설정을 켜야 합니다. 이 기능을 켜지 않으면 웹 사이트에서 WordPress Lightsail 버킷으로 업로드된 미 디어 파일이 웹 사이트 방문자에게 제대로 제공되지 않습니다.

서버에서 파일 제거 설정을 사용하면 Lightsail 버킷에 업로드된 미디어가 인스턴스의 디스크에 도 저장되지 않습니다. 이 기능을 켜지 않으면 Lightsail 버킷에 업로드된 미디어 파일도 인스턴 스의 로컬 스토리지에 저장됩니다. WordPress

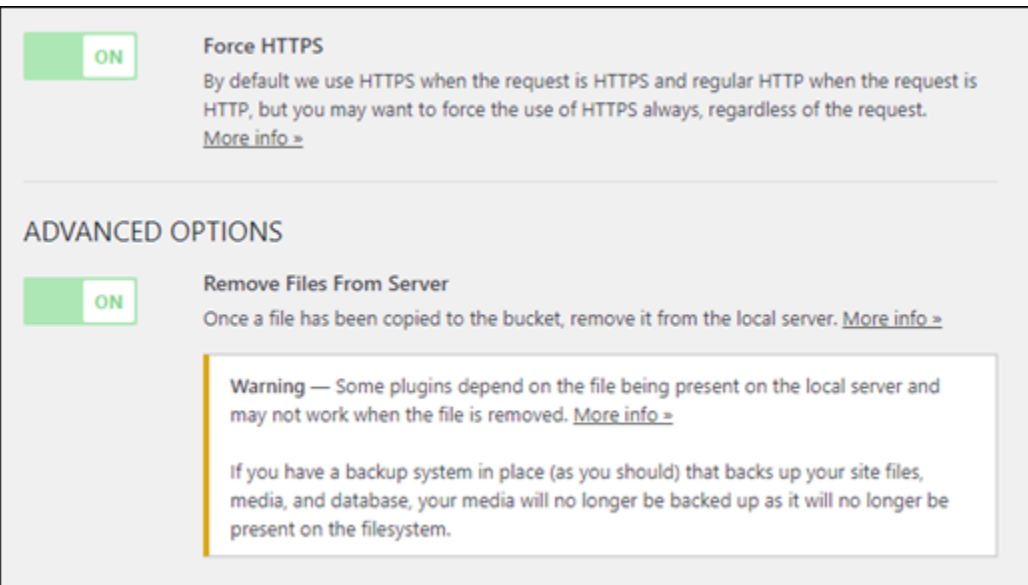

13. 페이지의 전송(Delivery) 섹션에서 Amazon S3 레이블 옆의 변경(Change)을 선택합니다.

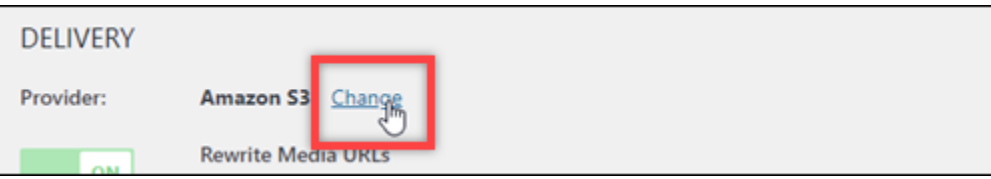

14. 미디어를 어떻게 전달하고 싶으신가요? 에서 나타나는 페이지에서 Amazon을 선택합니다 CloudFront.

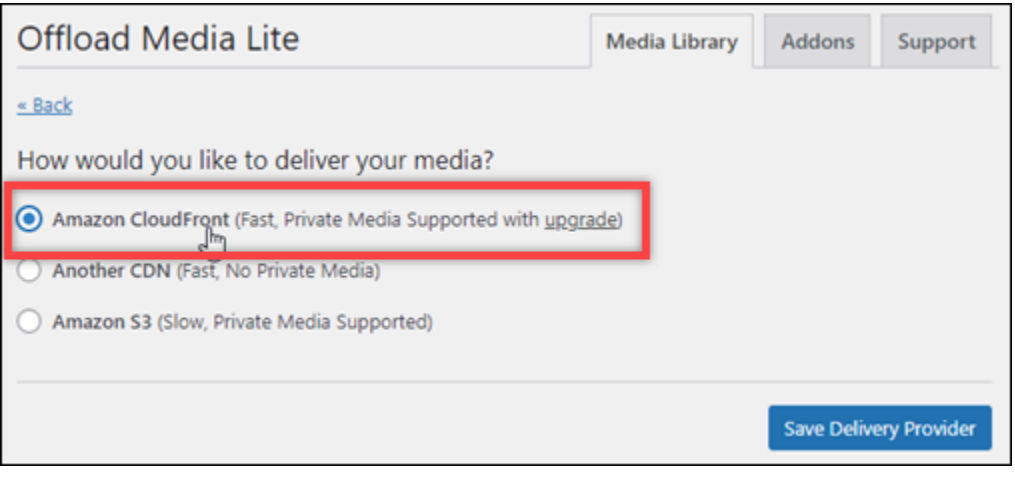

- 15. 전송 제공자 저장(Save Delivery Provider)을 선택합니다.
- 16. Offload Media Lite 설정(Offload Media Lite Settings) 페이지가 표시되면 사용자 지정 도메인 (CNAME)(Custom Domain (CNAME))을 선택하여 켭니다. 그런 다음 텍스트 상자에 Lightsail 배포 의 도메인을 입력합니다. 이 도메인은 배포의 기본 도메인(예: 123abc.cloudfront.net)이거 나 배포의 사용자 지정 도메인(예: media.mycustomdomain.com)일 수 있습니다(활성화한 경 우).

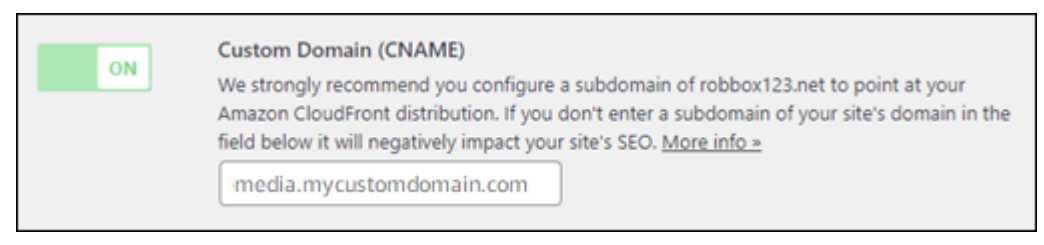

17. 변경 사항 저장(Save Changes)을 선택합니다.

## **a** Note

나중에 Offload Media Lite 설정(Offload Media Lite Settings) 페이지로 돌아가려면 왼쪽 탐 색 메뉴에서 설정(Settings)을 일시 중지하고 Offload Media를 선택하면 됩니다.

이제 WordPress 웹사이트가 Media Lite 플러그인을 사용하도록 구성되었습니다. 다음에 미디어 파일을 업로드하면 해당 파일이 Lightsail 버킷에 자동으로 업로드되고 배포를 통해 WordPress 제 공됩니다. 구성을 테스트하려면 이 자습서의 다음 섹션을 계속 진행합니다.

6단계: WordPress 웹 사이트와 Lightsail 버킷 및 배포 간의 연결을 테스트합니다.

다음 절차를 완료하여 미디어 파일을 WordPress 인스턴스에 업로드하고 해당 파일이 Lightsail 버킷에 업로드되고 배포에서 제공되는지 확인합니다.

1. WordPress대시보드의 왼쪽 탐색 메뉴에서 미디어에서 일시 중지하고 Add New를 선택합니다.

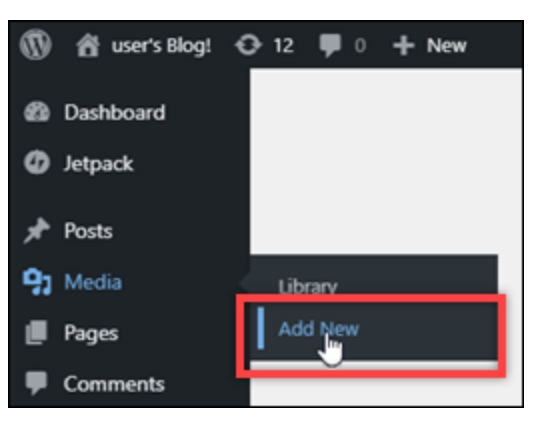

2. 표시되는 새 미디어 업로드(Upload New Media) 페이지에서 파일 선택(Select Files)을 선택합니 다.

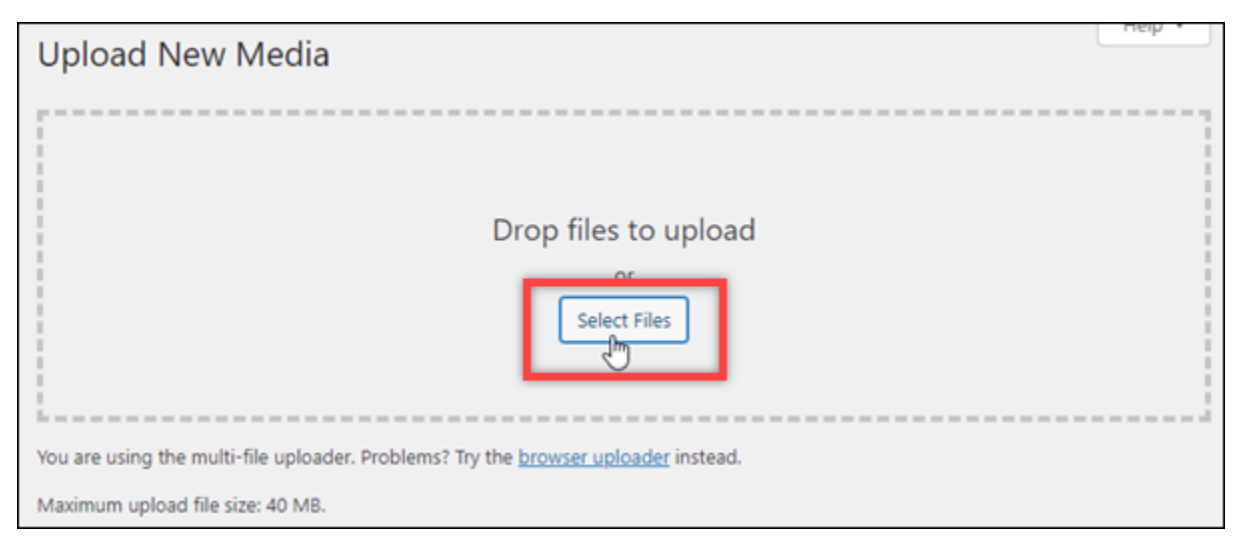

3. 로컬 컴퓨터에서 업로드할 미디어 파일을 선택하고 열기(Open)를 선택합니다.

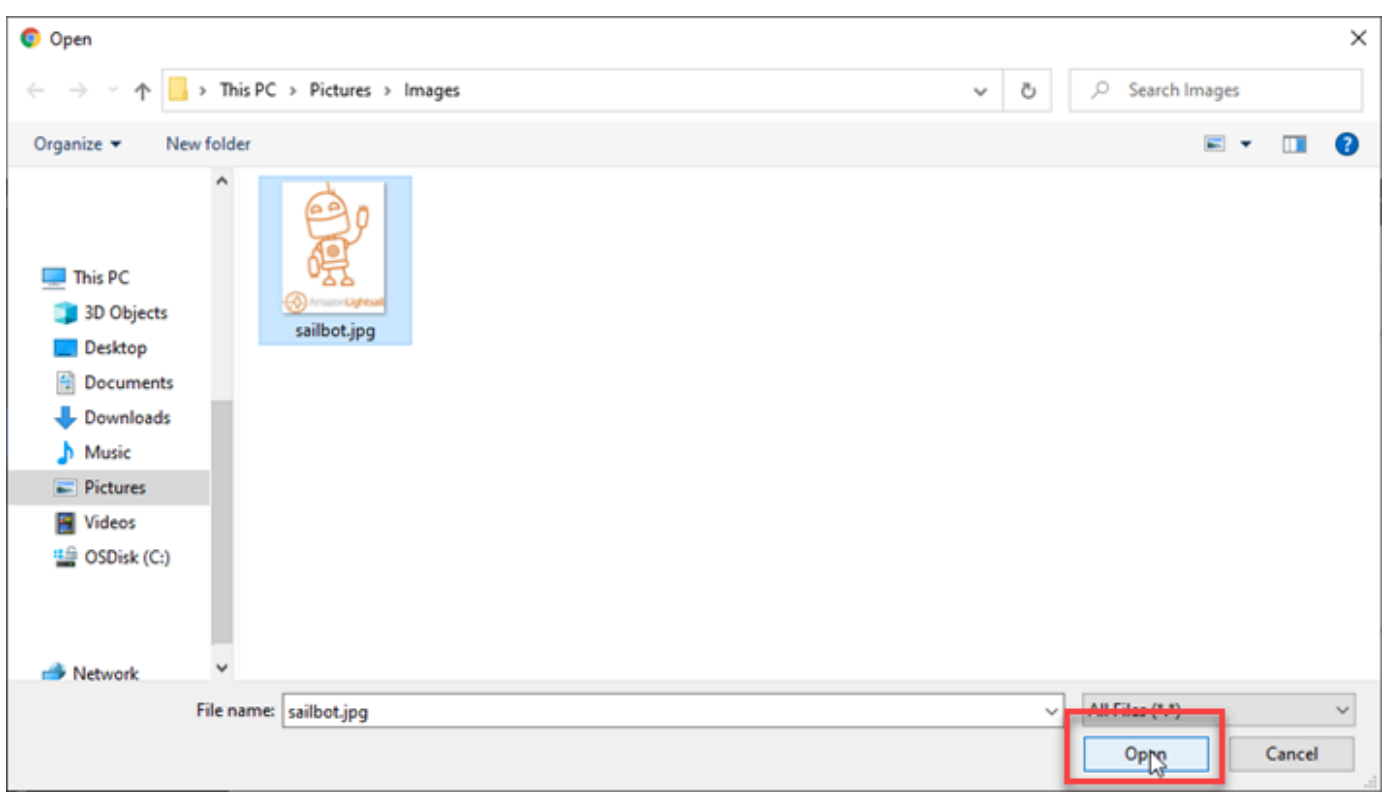

4. 파일 업로드가 완료되면 왼쪽 탐색 메뉴에서 미디어(Media) 아래의 라이브러리(Library)를 선택합 니다.

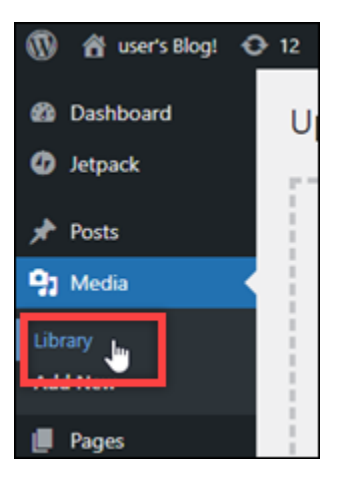

5. 최근에 업로드한 파일을 선택합니다.

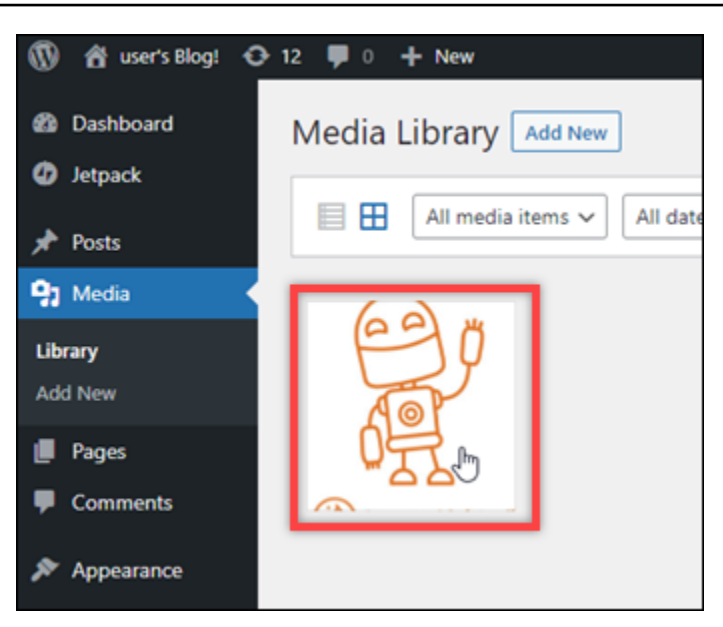

6. 파일의 세부 정보 패널에서 버킷 이름이 버킷(Bucket) 필드에 나타납니다. 배포의 URL이 파일 URL(File URL) 필드에 표시됩니다.

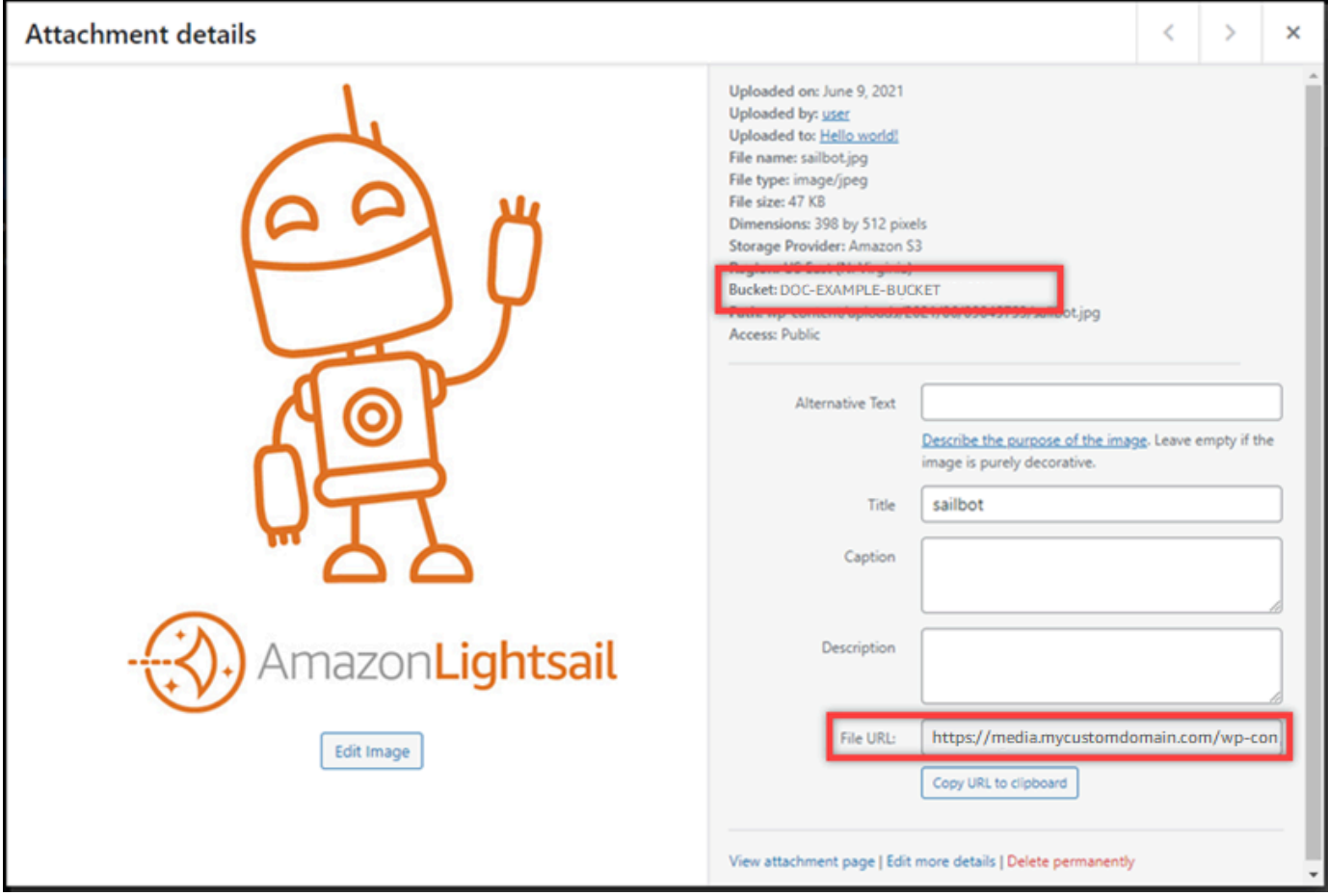

7. Lightsail 버킷 관리 페이지의 오브젝트 탭으로 이동하면 wp-content 폴더가 보일 것입니다. 이 폴 더는 Offload Media Lite 플러그 인에 의해 생성되며 업로드된 미디어 파일을 저장하는 데 사용됩 니다.

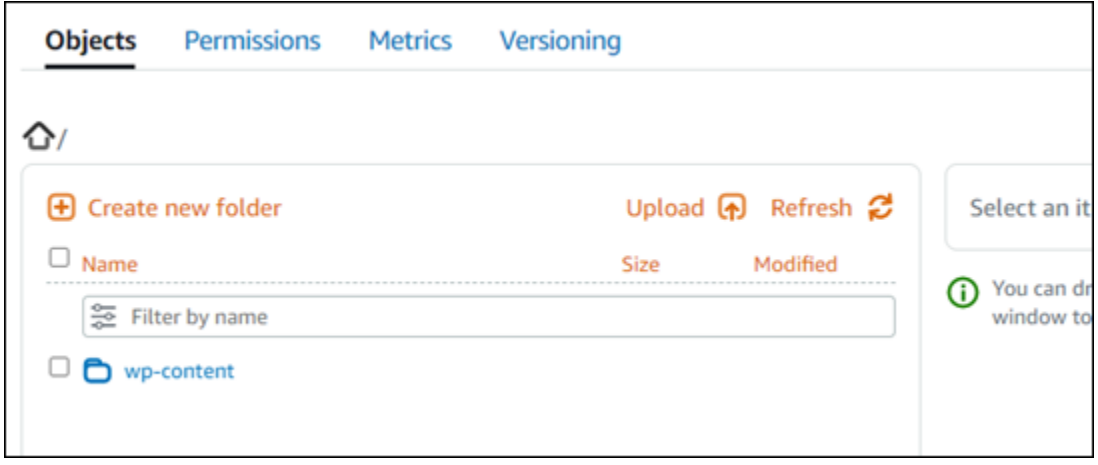

버킷 및 객체 관리

Lightsail 오브젝트 스토리지 버킷을 관리하는 일반적인 단계는 다음과 같습니다.

- 1. Amazon Lightsail 객체 스토리지 서비스의 객체 및 버킷에 대해 알아보십시오. 자세한 내용은 [Amazon Lightsail의 객체 스토리지](#page-522-0)를 참조하세요.
- 2. Amazon Lightsail에서 버킷에 지정할 수 있는 이름에 대해 알아보십시오. 자세한 내용은 [Amazon](#page-623-0) [Lightsail의 버킷 이름 지정 규칙을](#page-623-0) 참조하십시오.
- 3. 버킷을 생성하여 Lightsail 오브젝트 스토리지 서비스를 시작하십시오. 자세한 내용은 [Amazon](#page-525-0)  [Lightsail에서 버킷 생성을](#page-525-0) 참조하십시오.
- 4. 버킷의 보안 모범 사례와 버킷에 구성할 수 있는 액세스 권한에 대해 알아봅니다. 버킷의 모든 객체 를 공개 또는 비공개로 설정하거나 개별 객체를 공개로 설정하도록 선택할 수 있습니다. 액세스 키 를 생성하고, 버킷에 인스턴스를 연결하고, 다른 AWS 계정에 액세스 권한을 부여하여 버킷에 대한 액세스 권한을 부여할 수도 있습니다. 자세한 내용은 [Amazon Lightsail 객체 스토리지의 보안 모범](#page-628-0)  [사례 및 Amazon Lightsail의](#page-628-0) [버킷 권한 이해를](#page-635-0) 참조하십시오.

버킷 액세스 권한에 대해 알아본 후 다음 가이드를 참조하여 버킷에 대한 액세스 권한을 부여합니 다.

- [Amazon Lightsail의 버킷에 대한 퍼블릭 액세스를 차단합니다.](#page-534-0)
- [Amazon Lightsail에서 버킷 액세스 권한 구성](#page-606-0)
- [Amazon Lightsail에서 버킷의 개별 객체에 대한 액세스 권한 구성](#page-608-0)
- [Amazon Lightsail에서 버킷에 대한 액세스 키 생성](#page-532-0)
- [Amazon Lightsail의 버킷에 대한 리소스 액세스 구성](#page-602-0)
- [Amazon Lightsail의 버킷에 대한 교차 계정 액세스 구성](#page-608-1)
- 5. 버킷에 대한 액세스 로깅을 활성화하는 방법과 액세스 로그를 사용하여 버킷의 보안을 감사하는 방 법에 대해 알아봅니다. 자세한 내용은 다음 안내서를 참조하세요.
	- [Amazon Lightsail 객체 스토리지 서비스의 버킷에 대한 액세스 로깅](#page-539-0)
	- [Amazon Lightsail 객체 스토리지 서비스의 버킷에 대한 액세스 로그 형식](#page-541-0)
	- [Amazon Lightsail 객체 스토리지 서비스에서 버킷에 대한 액세스 로깅을 활성화합니다.](#page-554-0)
	- [Amazon Lightsail의 버킷에 대한 액세스 로그를 사용하여 요청을 식별합니다.](#page-558-0)
- 6. 사용자에게 Lightsail에서 버킷을 관리할 수 있는 권한을 부여하는 IAM 정책을 생성합니다. 자세한 내용은 Amazon [Lightsail의 버킷을 관리하기 위한 IAM 정책을](#page-746-0) 참조하십시오.
- 7. 버킷의 객체에 라벨을 지정하고 식별하는 방식에 대해 알아봅니다. 자세한 내용은 [Amazon Lightsail](#page-624-0) [의 객체 키 이름 이해를](#page-624-0) 참조하십시오.
- 8. 파일을 업로드하고 버킷의 객체를 관리하는 방법에 대해 알아봅니다. 자세한 내용은 다음 안내서를 참조하세요.
	- [Amazon Lightsail의 버킷에 파일 업로드](#page-638-0)
	- [멀티파트 업로드를 사용하여 Amazon Lightsail의 버킷에 파일 업로드](#page-610-0)
	- [Amazon Lightsail에서 버킷의 객체 보기](#page-563-0)
	- [Amazon Lightsail의 버킷 내 객체 복사 또는 이동](#page-569-0)
	- [Amazon Lightsail의 버킷에서 객체 다운로드](#page-581-0)
	- [Amazon Lightsail의 버킷에 있는 객체 필터링](#page-585-0)
	- [Amazon Lightsail의 버킷에 있는 객체에 태그 지정](#page-598-0)
	- [Amazon Lightsail에서 버킷의 객체 삭제](#page-573-0)
- 9. 객체 버전 관리를 활성화하면 버킷에 저장된 모든 버전의 객체를 모두 보존, 검색 및 복원할 수 있습 니다. 자세한 내용은 Amazon [Lightsail의 버킷에서 객체 버전 관리 활성화 및 일시 중지를](#page-589-0) 참조하십 시오.
- 10.객체 버전 관리를 활성화한 후 버킷에 있는 객체의 이전 버전을 복원할 수 있습니다. 자세한 내용은 [Amazon Lightsail의 버킷에 있는 이전 버전의 객체 복원을](#page-594-0) 참조하십시오.
- 11.버킷 사용률을 모니터링합니다. 자세한 [내용은 Amazon Lightsail에서 버킷의 측정치 보기를](#page-800-0) 참조하 십시오.
- 12.버킷 사용률이 임곗값을 초과할 때 알림을 받도록 버킷 지표에 대한 경보를 구성합니다. 자세한 내 용은 [Amazon Lightsail에서 버킷 메트릭 경보 생성을](#page-803-0) 참조하십시오.

13.스토리지 및 네트워크 전송이 부족한 경우 버킷의 스토리지 플랜을 변경합니다. 자세한 내용은 [Amazon Lightsail에서 버킷 계획 변경을](#page-603-0) 참조하십시오.

14.버킷을 다른 리소스에 연결하는 방법에 대해 알아봅니다. 자세한 내용은 다음 자습서를 참조하세요.

- [자습서: Amazon Lightsail 버킷에 WordPress 인스턴스 연결](#page-1051-0)
- [자습서: Lightsail 콘텐츠 전송 네트워크 배포와 함께 Amazon Lightsail 버킷 사용](#page-1251-0)

15.버킷을 더 이상 사용하지 않는 경우 삭제할 수 있습니다. 자세한 내용은 [Amazon Lightsail에서 버킷](#page-527-0)  [삭제를](#page-527-0) 참조하십시오.

## Lightsail을 다른 서비스와 함께 사용 AWS

Amazon Lightsail은 Amazon AWS Identity and Access Management EC2와 같은 AWS 집중된 서비스 세트를 사용하여 더 쉽게 시작할 수 있도록 합니다. 그렇다고 해서 해당 서비스로 제한되는 것은 아닙 니다.

Amazon VPC 피어링을 통해 Lightsail 리소스를 다른 AWS 서비스와 통합할 수 있습니다. [VPC 피어링](#page-487-0) [을 설정하는 방법에 대해 알아봅니다](#page-487-0).

아래 링크를 따라 다른 서비스에 대해 자세히 알아보십시오. AWS

가상 머신(가상 프라이빗 서버)

Amazon EC2

Amazon Elastic Compute Cloud(Amazon EC2)는 클라우드에서 확장 가능한 컴퓨팅 용량을 제공하 는 웹 서비스입니다. 개발자가 보다 쉽게 웹 규모 클라우드 컴퓨팅 작업을 할 수 있도록 설계되었습 니다.

Amazon EC2를 사용하면 마찰을 최소화하면서 용량을 확보하고 구성할 수 있습니다. 이를 통 해 컴퓨팅 리소스를 완벽하게 제어하고 Amazon의 검증된 컴퓨팅 환경에서 실행할 수 있습니다. Amazon EC2는 새 서버 인스턴스를 확보하고 부팅하는 데 필요한 시간을 몇 분으로 단축하므로 컴 퓨팅 요구 사항의 변화에 따라 용량을 빠르게 확장하고 축소할 수 있습니다. Amazon EC2는 실제로 사용한 용량에 대해서만 비용을 지불할 수 있도록 하여 컴퓨팅의 경제성을 변화시킵니다. Amazon EC2는 개발자에게 장애 복원력이 뛰어난 애플리케이션을 구축하고 일반적인 장애 시나리오로부터 스스로를 격리할 수 있는 도구를 제공합니다.

[Amazon EC2에 대해 자세히 알아보세요.](https://aws.amazon.com/ec2/)

#### Amazon VPC

Amazon Virtual Private Cloud(Amazon VPC)를 사용하면 정의한 가상 네트워크에서 AWS 리소스 를 시작할 수 있도록 AWS 클라우드의 논리적으로 격리된 섹션을 프로비저닝할 수 있습니다. 고유 의 IP 주소 범위, 서브넷 생성, 라우팅 테이블 및 네트워크 게이트웨이 구성 선택 등 가상 네트워킹 환경을 완벽하게 제어할 수 있습니다.

Amazon VPC의 네트워크 구성을 손쉽게 사용자 지정할 수 있습니다. 예를 들어, 인터넷에 액세스 하는 웹 서버에 대해 공용 페이싱 서브넷을 생성하고 인터넷 액세스가 없는 개인 페이싱 서브넷의 애플리케이션 서버나 데이터베이스 등의 백엔드 시스템을 배치할 수 있습니다. 보안 그룹 및 네트 워크 액세스 제어 목록을 포함한 다중 보안 계층을 활용하여 각 서브넷에서 Amazon EC2 인스턴스 에 대한 액세스를 제어하도록 지원할 수 있습니다.

또한, 고객의 회사 데이터 센터와 VPC 사이에 하드웨어 VPN(가상 프라이빗 네트워크) 연결을 생성 하여 AWS 클라우드를 사내 데이터 센터의 확장으로 활용할 수 있습니다.

[Amazon VPC에 대해 자세히 알아보세요.](https://aws.amazon.com/vpc/)

서버리스 컴퓨팅

#### AWS Lambda

AWS Lambda 서버를 프로비저닝하거나 관리하지 않고도 코드를 실행할 수 있습니다. 사용한 컴퓨 팅 시간에 대해서만 요금을 지불하면 되고 코드가 실행되지 않을 때는 요금이 부과되지 않습니다. Lambda에서는 사실상 모든 유형의 애플리케이션이나 백엔드 서비스에 대한 코드를 별도의 관리 없이 실행할 수 있습니다. 코드를 업로드하기만 하면 고가용성을 유지한 채로 코드를 실행하고 확 장하는 데 필요한 모든 것을 Lambda가 알아서 처리해 줍니다. 코드가 다른 AWS 서비스에서 자동 으로 트리거되도록 설정하거나 어떤 웹 또는 모바일 앱에서도 코드를 직접 호출할 수 있습니다.

[에 대해 AWS Lambda 자세히 알아보십시오](https://aws.amazon.com/lambda/).

#### Amazon API Gateway

Amazon API Gateway는 어떤 규모에서든 개발자가 API를 손쉽게 생성, 게시, 유지 관리, 모니터링 및 보호할 수 있도록 지원하는 완전관리형 서비스입니다. AWS Management Console에서 몇 번만 클릭하면 "프런트 도어"의 역할을 하는 API를 생성할 수 있습니다. 애플리케이션은 이 도어를 통해 백엔드 서비스로부터 데이터, 비즈니스 로직 또는 기능에 액세스할 수 있습니다. 여기에는 Amazon EC2에서 실행되는 워크로드, Lambda에서 실행되는 코드 또는 모든 웹 애플리케이션이 포함됩니 다. Amazon API Gateway는 최대 수십만 개의 동시 API 호출 허용 및 처리에 관련된 모든 작업을

다룹니다. 여기에는 트래픽 관리, 권한 부여 및 액세스 제어, 모니터링, API 버전 관리가 포함됩니 다. Amazon API Gateway에는 최소 수수료나 시작 비용이 없습니다. 수신한 API 호출과 전송한 데 이터 양에 대해서만 비용을 지불하면 됩니다.

[Amazon API Gateway에 대해 자세히 알아보세요](https://aws.amazon.com/api-gateway/).

## 데이터베이스 수

### Amazon DynamoDB

Amazon DynamoDB는 규모와 관계없이 10밀리초 미만의 지연 시간이 일관되게 요구되는 모든 애 플리케이션을 위한 빠르고 유연성이 뛰어난 NoSQL 데이터베이스 서비스입니다. 이 서비스는 완벽 하게 관리되는 클라우드 데이터베이스로, 문서와 키-값 스토어 모델을 모두 지원합니다. 유연한 데 이터 모델과 안정적인 성능 덕분에 모바일, 웹, 게임, 광고 기술, IoT 및 기타 여러 애플리케이션에 아주 적합합니다.

[DynamoDB에 대해 자세히 알아보세요](https://aws.amazon.com/dynamodb/).

#### Amazon RDS

Amazon Relational Database Service(RDS)를 사용하여 클라우드에서 쉽게 관계형 데이터베이스 를 설정, 운영 및 확장할 수 있습니다. 시간이 많이 소요되는 데이터베이스 관리 작업을 관리하는 동 시에 비용 효율적이고 크기 조정이 가능한 용량을 제공하므로 사용자는 애플리케이션과 비즈니스 에 집중할 수 있습니다. Amazon RDS는 Amazon Aurora, PostgreSQL, MySQL, MariaDB, Oracle 및 Microsoft SQL Server를 포함하여 선택할 수 있는 6개의 친숙한 데이터베이스 엔진을 제공합니 다.

[Amazon RDS에 대해 자세히 알아보세요.](https://aws.amazon.com/rds/)

#### Amazon Aurora

Amazon Aurora는 고성능 상용 데이터베이스의 속도와 가용성에 오픈 소스 데이터베이스의 간편성 과 비용 효율성을 결합한 MySQL 호환 관계형 데이터베이스 엔진입니다. Aurora는 MySQL보다 최 대 다섯 배 뛰어난 성능에 더하여 상용 데이터베이스의 보안성, 가용성 및 안정성을 1/10의 비용으 로 제공합니다.

[Amazon Aurora에 대해 자세히 알아보십시오](https://aws.amazon.com/rds/aurora/).

## 로드 밸런서

Elastic Load Balancing

Elastic Load Balancing은 수신 애플리케이션 트래픽을 여러 Amazon EC2 인스턴스에 자동으로 분 산합니다. 따라서 애플리케이션의 내결함성을 달성하고, 애플리케이션 트래픽을 라우팅하는 데 필 요한 로드 밸런싱 용량을 원활하게 제공할 수 있습니다.

Elastic Load Balancing은 두 가지 유형의 로드 밸런서를 지원합니다. 두 유형 모두 고가용성, 자동 조정 및 강력한 보안이 특징입니다. 여기에는 애플리케이션 또는 네트워크 수준 정보에 따라 트래 픽을 라우팅하는 Classic Load Balancer와 요청 콘텐츠를 포함하는 고급 애플리케이션 수준 정보에 따라 트래픽을 라우팅하는 Application Load Balancer가 포함됩니다. Classic Load Balancer는 여러 Amazon EC2 인스턴스에 걸쳐 트래픽을 간편하게 로드 밸런싱하기에 이상적입니다. Application Load Balancer는 고급 라우팅 기능, 마이크로서비스 및 컨테이너 기반 아키텍처가 필요한 애플리 케이션에 적합합니다. Application Load Balancer는 트래픽을 여러 서비스로 라우팅하거나 동일한 Amazon EC2 인스턴스의 여러 포트에 걸쳐 로드 밸런싱하는 기능을 제공합니다.

[Elastic Load Balancing에 대해 자세히 알아보세요](https://aws.amazon.com/elasticloadbalancing/).

Application Load Balancer

Application Load Balancer는 애플리케이션 계층에서 작동하는 Elastic Load Balancing 서비스를 위 한 로드 밸런싱 옵션으로, 이를 통해 하나 이상의 Amazon EC2 인스턴스에서 작동하는 여러 서비스 또는 컨테이너에 걸쳐 콘텐츠를 기반으로 라우팅 규칙을 정의할 수 있습니다.

[애플리케이션 로드 밸런서에 대해 자세히 알아보세요.](https://aws.amazon.com/elasticloadbalancing/applicationloadbalancer/)

빅 데이터

Amazon Kinesis 서비스

Amazon Kinesis 서비스를 사용하면 AWS 클라우드에서 실시간 스트리밍 데이터를 쉽게 사용할 수 있습니다. Amazon Kinesis 서비스에는 대용량의 스트리밍 데이터를 AWS로 쉽게 로드할 수 있 는 [Amazon Data Firehose,](https://aws.amazon.com/kinesis/firehose/) 표준 SQL을 사용하여 스트리밍 데이터를 분석하는 [Apache Flink용](https://aws.amazon.com/kinesis/analytics/)  [Amazon Managed Service,](https://aws.amazon.com/kinesis/analytics/) 스트리밍 데이터를 처리하거나 분석하는 자체 사용자 지정 애플리케이 션을 구축하기 위한 [Amazon Kinesis Data](https://aws.amazon.com/kinesis/streams/) Streams 등이 포함됩니다.

[Amazon Kinesis 서비스에 대해 자세히 알아보세요](https://aws.amazon.com/kinesis/).

#### Amazon EMR

Amazon EMR은 동적 확장 가능 Amazon EC2 인스턴스 전반에 걸쳐 대량의 데이터를 쉽고 빠르 고 비용 효율적으로 처리할 수 있도록 지원하는 관리형 Hadoop 프레임워크를 제공합니다. 또한 Amazon EMR에서 Apache Spark, HBase, Presto 및 Flink와 같이 널리 사용되는 분산 프레임워크 를 실행하고 Amazon S3, DynamoDB 등의 다른 AWS 데이터 스토어의 데이터와 상호 작용할 수 있 습니다.

Amazon EMR은 로그 분석, 웹 인덱싱, 데이터 변환(ETL), 기계 학습, 금융 분석, 과학적 시뮬레이션 및 생물 정보학을 비롯하여 광범위한 빅 데이터 사용 사례를 안전하고 안정적으로 처리합니다.

[Amazon EMR에 대해 자세히 알아보세요.](https://aws.amazon.com/emr/)

Amazon Redshift

Amazon Redshift는 속도가 빠른 페타바이트 규모의 완전 관리형 데이터 웨어하우스로, 간편하고 비용 효율적으로 모든 데이터를 기존 비즈니스 인텔리전스 도구를 사용하여 분석할 수 있게 해줍니 다.

[Amazon Redshift에 대해 자세히 알아보세요](https://aws.amazon.com/redshift/).

스토리지

Amazon Simple Storage Service(S3)

Amazon S3는 개발자와 IT 팀에 안전하고 내구성과 확장성이 뛰어난 클라우드 스토리지를 제공합 니다. Amazon S3는 웹 어디서나 원하는 양의 데이터를 저장하고 검색할 수 있는 간단한 웹 서비스 인터페이스를 갖춘 easy-to-use 객체 스토리지입니다. Amazon S3에서는 사용한 스토리지에 대해 서만 비용을 지불합니다. 최소 요금이나 설치 비용이 없습니다.

Amazon S3는 자주 액세스하는 데이터의 범용 스토리지용 Amazon S3 Standard, 자주 액세스하지 않지만 수명이 긴 데이터를 위한 Amazon S3 Standard - Infrequent Access(Standard - IA), 장기 아 카이브를 위한 S3 Glacier를 비롯해 여러 사용 사례에 맞게 설계된 다양한 스토리지 클래스를 제공 합니다. 또한 Amazon S3는 수명 주기 전반에 걸쳐 데이터를 관리하기 위한 구성 가능한 수명 주기 정책을 제공합니다. 정책이 설정되면 애플리케이션 변경 없이 데이터가 자동으로 가장 적합한 스토 리지 클래스로 마이그레이션됩니다.

Amazon S3는 단독으로 사용하거나 Amazon EC2 및 IAM 등의 다른 AWS 서비스는 물론 초기 또는 지속적인 데이터 수집을 위한 클라우드 데이터 마이그레이션 서비스 및 게이트웨이와 함께 사용할 수 있습니다. Amazon S3는 백업 및 복구, 니어라인 아카이브, 빅 데이터 분석, 재해 복구, 클라우드

애플리케이션, 콘텐츠 배포 등 다양한 사용 사례에 대해 비용 효율적인 객체 스토리지를 제공합니 다.

### [Amazon S3에 대해 자세히 알아보세요.](https://aws.amazon.com/s3/)

Amazon Elastic Block Store(Amazon EBS)

Amazon EBS는 AWS 클라우드의 Amazon EC2 인스턴스에 사용할 영구적인 블록 스토리지 볼륨 을 제공합니다. 각 Amazon EBS 볼륨은 가용 영역 내에 자동으로 복제되어 구성요소 장애로부터 보호해주고, 고가용성 및 내구성을 제공합니다. Amazon EBS 볼륨은 워크로드 실행에 필요한 지연 시간이 짧고 일관된 성능을 제공합니다. Amazon EBS를 사용하면 프로비저닝하는 것에 대해서만 적은 요금을 지불하면서 몇 분 내에 사용량을 늘리거나 줄일 수 있습니다.

[Amazon EBS에 대해 자세히 알아보세요](https://aws.amazon.com/ebs/).

## 모니터링 및 경보

### 아마존 CloudWatch

CloudWatch Amazon은 AWS 클라우드 리소스 및 AWS에서 실행하는 애플리케이션에 대한 모니 터링 서비스입니다. 를 CloudWatch 사용하여 지표를 수집 및 추적하고, 로그 파일을 수집 및 모 니터링하고, 경보를 설정하고, AWS 리소스의 변화에 자동으로 대응할 수 있습니다. CloudWatch Amazon EC2 인스턴스, Amazon DynamoDB 테이블, Amazon RDS DB 인스턴스와 같은 AWS 리 소스뿐 아니라 애플리케이션과 서비스에서 생성된 사용자 지정 지표, 애플리케이션이 생성하는 모 든 로그 파일을 모니터링할 수 있습니다. 를 CloudWatch 사용하여 리소스 사용률, 애플리케이션 성 능 및 운영 상태에 대한 시스템 전반의 가시성을 확보할 수 있습니다. 상황에 대처하고 애플리케이 션을 원활하게 운영하는 데 이러한 정보를 사용할 수 있습니다.

[Amazon에 대해 자세히 알아보십시오 CloudWatch.](https://aws.amazon.com/cloudwatch/)

## 애플리케이션 배포

### AWS Elastic Beanstalk

AWS Elastic Beanstalk Java, .NET, PHP, Node.js, Python, Ruby, Go, Docker로 개발한 웹 애플리 케이션과 서비스를 아파치, Nginx, Passenger, IIS와 같은 친숙한 서버에 배포하고 확장하기 위한 서비스입니다. easy-to-use

코드를 업로드하기만 하면 Elastic Beanstalk가 용량 프로비저닝, 로드 밸런싱, Auto Scaling부터 애 플리케이션 상태 모니터링에 이르기까지 배포를 자동으로 처리합니다. 이뿐만 아니라 애플리케이

션을 실행하는 데 필요한 AWS 리소스를 완벽하게 제어할 수 있으며 언제든지 기본 리소스에 액세 스할 수 있습니다.

[Elastic Beanstalk에 대해 자세히 알아보세요](https://aws.amazon.com/elasticbeanstalk/).

## 애플리케이션 컨테이너

Amazon Elastic Container Service(Amazon ECS)

고도의 확장성과 우수한 성능을 갖춘 컨테이너 관리 서비스인 Amazon ECS는 Docker 컨테이너를 지원하며, 관리 대상인 Amazon EC2 인스턴스 클러스터에서 손쉽게 애플리케이션을 실행할 수 있 습니다. Amazon ECS를 사용하면 자체 클러스터 관리 인프라를 설치, 운영 및 확장할 필요가 없습 니다. 간단한 API 호출을 통해 Docker를 사용하는 애플리케이션을 시작 및 중지하고, 클러스터의 전체 상태를 쿼리하고, 보안 그룹, Elastic Load Balancing, Amazon EBS 볼륨 및 IAM 역할 등 여러 가지 익숙한 기능을 액세스할 수 있습니다. 리소스와 필요와 가용성 요구 사항에 따라 클러스터 전 체에 컨테이너를 배치할 일정을 수립하는 데에도 Amazon ECS를 사용할 수 있습니다. 또한 자신의 스케줄러 또는 타사 스케줄러를 통합하여 해당 비즈니스 또는 애플리케이션에 따른 요구 사항을 충 족할 수 있습니다.

[Amazon ECS에 대해 자세히 알아보세요.](https://aws.amazon.com/ecs/)

## 보안 및 사용자 로그인

AWS Identity and Access Management (IAM)

IAM은 사용자의 AWS 서비스와 리소스에 대한 액세스 권한을 안전하게 제어할 수 있게 해 줍니다. IAM을 사용하여 AWS 사용자 및 그룹을 만들고 관리하며 AWS 리소스에 대한 액세스를 허용 및 거 부할 수 있습니다.

[IAM에 대해 자세히 알아보세요](https://aws.amazon.com/iam/).

#### Amazon Cognito 사용자 풀

Amazon Cognito를 사용하여 손쉽게 사용자 가입 정보를 추가하고 사용 중인 모바일 및 웹 앱에 로 그인할 수 있습니다. 또한 Amazon Cognito에는 Facebook, Twitter, Amazon과 같은 사회적 자격 증 명 공급자, SAML 자격 증명 솔루션 또는 자체 자격 증명 시스템을 통해 사용자를 인증할 수 있는 옵 션이 있습니다. 뿐만 아니라 Amazon Cognito를 통해 사용자의 디바이스에 데이터를 로컬 저장할 수 있어 디바이스가 오프라인 상태일 때에도 애플리케이션이 작동하도록 할 수 있습니다. 또한 사 용자의 디바이스 전반에 걸쳐 데이터를 동기화하여 앱 사용 환경이 디바이스에 상관없이 일관되도 록 할 수 있습니다.

Amazon Cognito를 사용하면 사용자 관리, 인증 및 디바이스 간 동기화를 처리하는 솔루션의 구축, 보안 및 확장에 대해 걱정하는 대신 뛰어난 앱 경험을 만드는 데 집중할 수 있습니다.

[Amazon Cognito에 대해 자세히 알아보세요.](https://aws.amazon.com/cognito/)

## 소스 제어 및 애플리케이션 수명 주기 관리

#### AWS CodeCommit

AWS CodeCommit 는 기업이 안전하고 확장성이 뛰어난 프라이빗 Git 리포지토리를 쉽게 호스팅할 수 있게 해주는 완전 관리형 소스 제어 서비스입니다. AWS CodeCommit 자체 소스 제어 시스템을 운영하거나 인프라 확장에 대해 걱정할 필요가 없습니다. 를 사용하여 AWS CodeCommit 소스 코 드에서 바이너리까지 무엇이든 안전하게 저장할 수 있으며 기존 Git 도구와 원활하게 연동됩니다.

[AWS CodeCommit에 대해 자세히 알아보세요.](https://aws.amazon.com/codecommit/)

대기열 및 메시징

Amazon SQS

Amazon Simple Queue Service(Amazon SQS)는 빠르고 안정적이며 확장 가능한 완전관리형 메시 지 대기열 서비스입니다. Amazon SQS를 사용하면 클라우드 애플리케이션의 구성 요소를 간단하 고 비용 효율적으로 분리할 수 있습니다. Amazon SQS를 사용하면 데이터 손실 위험 또는 다른 서 비스를 항상 가용 상태로 유지할 필요 없이 모든 데이터 볼륨을 전송할 수 있습니다. Amazon SQS 에는 처리량과 처리 능력이 높은 표준 대기열과 FIFO (선입선출) 전송 및 정확히 한 번의 at-leastonce 처리를 제공하는 FIFO 대기열이 포함되어 있습니다.

Amazon SQS를 통해 고가용성 메시징 클러스터를 운영하고 확장하는 관리적 부담에서 벗어나고 사용한 부분에 대해서만 저렴한 비용을 지불합니다.

[Amazon SQS에 대해 자세히 알아보세요.](https://aws.amazon.com/sqs/)

### Amazon SNS

Amazon Simple Notification Service(SNS)는 빠르고 유연한 완전관리형 푸시 알림 서비스로서, 이 서비스를 사용하면 개별 메시지를 전송하거나 대규모의 수신자에게 메시지를 전송할 수 있습니다. Amazon SNS를 사용하면 간편하고 비용 효과적으로 모바일 디바이스 사용자와 이메일 수신자에게 푸시 알림을 보내거나 다른 배포된 서비스에도 메시지를 보낼 수 있습니다.

또한 Amazon SNS를 통해 APNS(Apple Push Notification Service), GCM(Google Cloud Messaging), Fire OS 및 Windows 디바이스는 물론 Baidu Cloud Push를 통해 중국의 Android 디바 이스에도 알림을 전송할 수 있습니다. Amazon SNS를 사용하여 전 세계 모바일 디바이스 사용자에 게 SMS 메시지를 전송할 수 있습니다.

이 엔드포인트뿐 아니라 Amazon SNS에서 Amazon SQS, AWS Lambda 함수 또는 모든 HTTP 엔 드포인트로 메시지를 전송할 수 있습니다.

[Amazon SNS에 대해 자세히 알아보세요.](https://aws.amazon.com/sns/)

Amazon SES

Amazon Simple Email Service(Amazon SES) 비용 효과적인 이메일 서비스로서, Amazon.com이 자체 고객층을 지원하기 위해 개발한 안정적이고 확장 가능 인프라에 구축되었습니다. Amazon SES를 사용하면 필수적인 최소 약정 없이 이메일을 보내고 받을 수 있습니다. 사용하는 것에 대해 서만 사용할 때 지불합니다.

[Amazon SES에 대해 자세히 알아보세요](https://aws.amazon.com/ses/).

### 워크플로

Amazon Simple Workflow Service(Amazon SWF)

Amazon SWF는 개발자가 병렬적으로 또는 순차적으로 진행되는 백그라운드 작업을 빌드, 실행 및 규모 조정할 수 있게 해줍니다. Amazon SWF는 클라우드에서 완전 관리형 상태 추적기 및 작업 조 정자의 기능을 한다고 볼 수 있습니다.

앱에서 절차를 완료하는 데 500밀리초가 넘게 걸리는 경우 처리 상태를 추적할 필요가 있으며, 작 업이 실패하는 경우에는 복구하거나 재시도할 필요가 있습니다. Amazon SWF가 도움이 될 수 있습 니다.

[Amazon SWF에 대해 자세히 알아보세요.](https://aws.amazon.com/swf/)

스트리밍 애플리케이션

아마존 AppStream

AppStream Amazon에서는 Windows 애플리케이션을 모든 디바이스로 전송할 수 있습니다.

Amazon을 AppStream 사용하면 코드를 수정하지 않고도 클라우드에서 기존 Windows 애 플리케이션을 스트리밍하여 더 많은 디바이스에서 더 많은 사용자에게 도달할 수 있습니다. AppStreamAmazon을 사용하면 애플리케이션이 AWS 인프라에 배포 및 렌더링되며 출력은 개인용 컴퓨터, 태블릿 및 휴대폰과 같은 대중 시장 디바이스로 스트리밍됩니다. 애플리케이션이 클라우드 에서 실행되므로 고객이 어떤 디바이스를 사용하든지 관계없이 방대한 컴퓨팅 및 스토리지 요구를 처리할 수 있도록 애플리케이션을 확장할 수 있습니다. AppStream Amazon은 클라우드에서 애플 리케이션을 스트리밍하기 위한 SDK를 제공합니다. 사용자 지정 클라이언트, 구독, ID 및 스토리지 솔루션을 Amazon과 AppStream 통합하여 비즈니스 요구 사항에 맞는 사용자 지정 스트리밍 솔루 션을 구축할 수 있습니다.

[Amazon에 대해 자세히 알아보십시오 AppStream](https://aws.amazon.com/appstream/).

## AWS CloudFormation을 사용하여 Lightsail 리소스 생성

Amazon Lightsail는 리소스 및 인프라를 생성하고 관리하는 데 소요되는 시간을 줄일 수 있도록 AWS 리소스를 모델링하고 설정하는 데 도움이 되는 서비스인 AWS CloudFormation과 통합됩니다. 인스턴 스와 디스크와 같이 필요한 모든 AWS 리소스를 설명하는 템플릿을 생성하면 AWS CloudFormation에 서 이러한 리소스를 프로비저닝하고 구성합니다.

AWS CloudFormation을 사용할 때 템플릿을 재사용하여 Lightsail 리소스를 일관되고 반복적으로 설정 할 수 있습니다. 리소스를 한 번 설명한 후 여러 AWS 계정 및 리전에서 동일한 리소스를 반복적으로 프 로비저닝할 수 있습니다.

Lightsail 및 AWS CloudFormation 템플릿

Lightsail 및 관련 서비스에 대한 리소스를 프로비저닝하고 구성하려면 [AWS CloudFormation 템플릿을](https://docs.aws.amazon.com/AWSCloudFormation/latest/UserGuide/template-guide.html) 이해해야 합니다. 템플릿은 JSON 또는 YAML로 서식 지정된 텍스트 파일입니다. 이 템플릿은 AWS CloudFormation 스택에서 프로비저닝할 리소스에 대해 설명합니다. JSON 또는 YAML에 익숙하지 않 은 경우 AWS CloudFormation Designer를 사용하면 AWS CloudFormation 템플릿을 시작하는 데 도움 이 됩니다. 자세한 내용은 AWS CloudFormation 사용 설명서에서 [AWS CloudFormation Designer이란](https://docs.aws.amazon.com/AWSCloudFormation/latest/UserGuide/working-with-templates-cfn-designer.html)  [무엇입니까?를](https://docs.aws.amazon.com/AWSCloudFormation/latest/UserGuide/working-with-templates-cfn-designer.html) 참조하세요.

Lightsail는 AWS AWS CloudFormation에서 인스턴스 및 디스크 생성을 지원합니다. 자세한 내용은 AWS CloudFormation 사용 설명서의 [Lightsail 리소스 유형 참조를](https://docs.aws.amazon.com/AWSCloudFormation/latest/UserGuide/AWS_Lightsail.html) 참조하세요.

AWS CloudFormation에 대해 자세히 알아보기

AWS CloudFormation에 대한 자세한 내용은 다음 리소스를 참조하세요.

- [AWS CloudFormation](https://aws.amazon.com/cloudformation/)
- [AWS CloudFormation 사용 설명서](https://docs.aws.amazon.com/AWSCloudFormation/latest/UserGuide/Welcome.html)

AWS CloudFormation 리소스 1258

- [AWS CloudFormation API 참조](https://docs.aws.amazon.com/AWSCloudFormation/latest/APIReference/Welcome.html)
- [AWS CloudFormation 명령줄 인터페이스 사용 설명서](https://docs.aws.amazon.com/cloudformation-cli/latest/userguide/what-is-cloudformation-cli.html)

## Lightsail용 AWS CloudFormation 스택

Amazon Lightsail이 AWS CloudFormation을 사용하여 내보낸 스냅샷에서 Amazon Elastic Compute Cloud(Amazon EC2) 인스턴스를 생성하는 방법에 대해 알아봅니다. Lightsail 콘솔 또는 Lightsail API 를 사용하여 Amazon EC2 인스턴스를 생성하도록 요청할 때 CloudFormation 스택이 생성됩니다. 이 스택은 Amazon Web Services(AWS) 계정에서 다양한 작업을 수행하여 Amazon Machine Image(AMI) 의 Amazon EC2 인스턴스, Elastic Block Store(EBS) 스냅샷의 EBS 시스템 볼륨, 인스턴스에 대한 보 안 그룹 등 인스턴스와 관련된 모든 리소스를 생성합니다. AWS CloudFormation 스택에 대해 자세히 알아보려면 AWS CloudFormation 설명서의 [스택 작업](https://docs.aws.amazon.com/AWSCloudFormation/latest/UserGuide/stacks.html)을 참조하세요.

Lightsail 콘솔을 통해 또는 AWS CloudFormation 콘솔 내에서 AWS CloudFormation 스택에 액세스할 수 있습니다. 이 안내서는 두 액세스 방법을 모두 보여줍니다.

**a** Note

Amazon EC2 리소스를 생성하는 데 사용된 AWS CloudFormation 스택은 Amazon EC2 리소 스에 영구적으로 연결됩니다. 스택을 삭제하면 관련된 모든 리소스도 자동으로 삭제됩니다. 따 라서 Lightsail에서 생성된 AWS CloudFormation 스택을 삭제하지 않아야 하며, 대신 EC2 콘솔 을 사용하여 Amazon EC2 리소스를 삭제해야 합니다.

Lightsail 콘솔에서 AWS CloudFormation 스택에 액세스

Lightsail 콘솔 또는 Lightsail API를 사용하여 Amazon EC2에 인스턴스를 생성하도록 선택하면 AWS CloudFormation 스택이 생성되고 해당 상태가 작업 모니터를 통해 추적됩니다. 작업 모니터에 대한 자 세한 내용은 [작업 모니터를](#page-288-0) 참조하세요.

Lightsail 콘솔에서 AWS CloudFormation 스택을 보려면

- 1. [Lightsail 콘솔](https://lightsail.aws.amazon.com/)에 로그인합니다.
- 2. 상단 탐색 창에서 작업 모니터를 선택합니다.
- 3. 이전에 생성된 Amazon EC2 인스턴스의 CloudFormation 스택에 액세스하려면 Amazon EC2에서 리소스 생성 중 또는 Amazon EC2에서 리소스 생성됨으로 레이블이 지정된 작업의 세부 정보 보 기를 선택합니다.

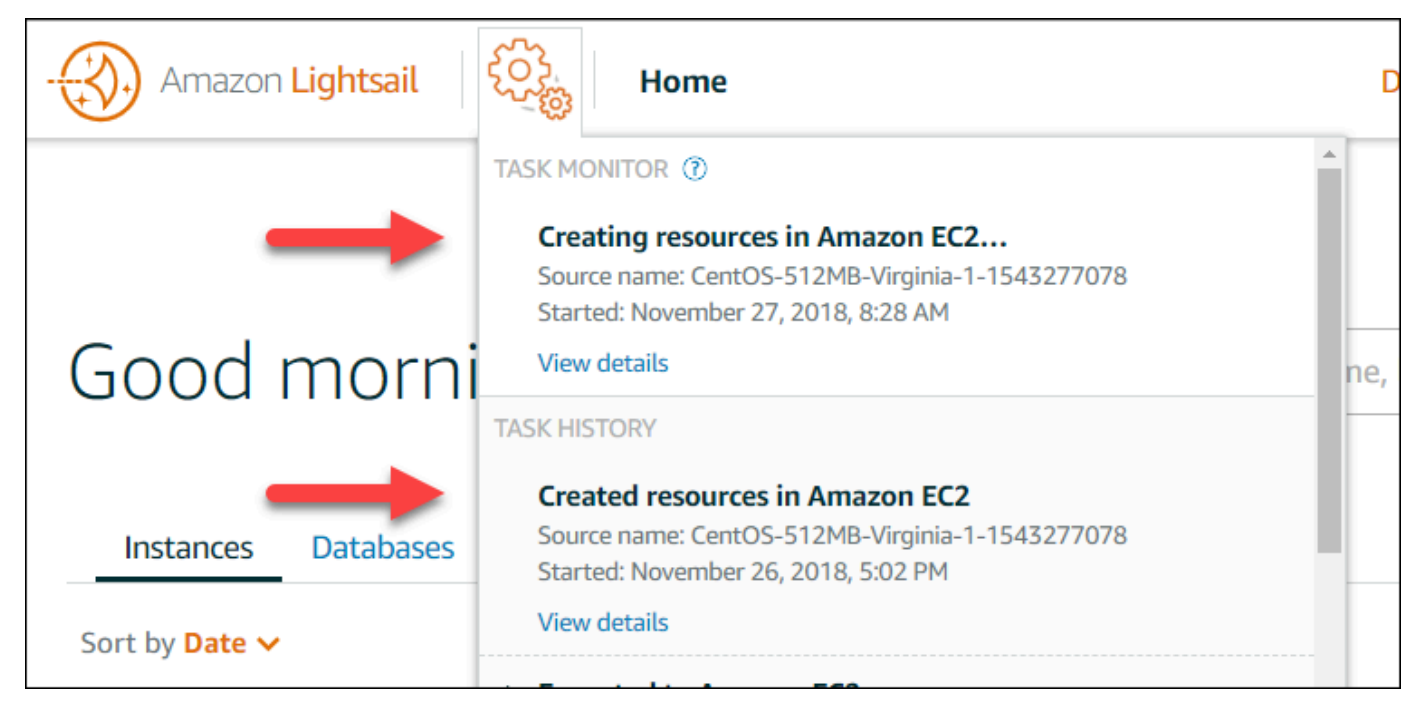

4. 나타나는 확인 페이지에는 작업에 대한 CloudFormation 스택이 나열됩니다. 스택 이름을 선택하 여 AWS CloudFormation 콘솔에서 스택 세부 정보를 엽니다.

AWS CloudFormation 콘솔의 스택에 액세스

또한 [AWS CloudFormation 콘솔을](https://console.aws.amazon.com/cloudformation) 통해 스택 세부 정보에 액세스할 수도 있습니다. 다음 스크린샷에 표시된 대로 Lightsail에서 생성된 스택은 'Lightsail-stack'으로 시작하며, 'Amazon EC2 리소스를 생성 하는 데 사용된 CloudFormation 스택'이라는 설명이 있습니다.

CREATE\_IN\_PROGRESS 상태의 스택은 내보낸 Lightsail 스냅샷에서 Amazon EC2 리소스를 생성하 고 있는 중임을 나타냅니다. CREATE\_COMPLETED 상태의 스택은 Amazon EC2 리소스의 생성을 완 료했음을 나타냅니다. 스택에서 생성된 리소스를 보려면 스택 이름 옆에 있는 확인란을 선택한 다음 리 소스 탭을 선택합니다.

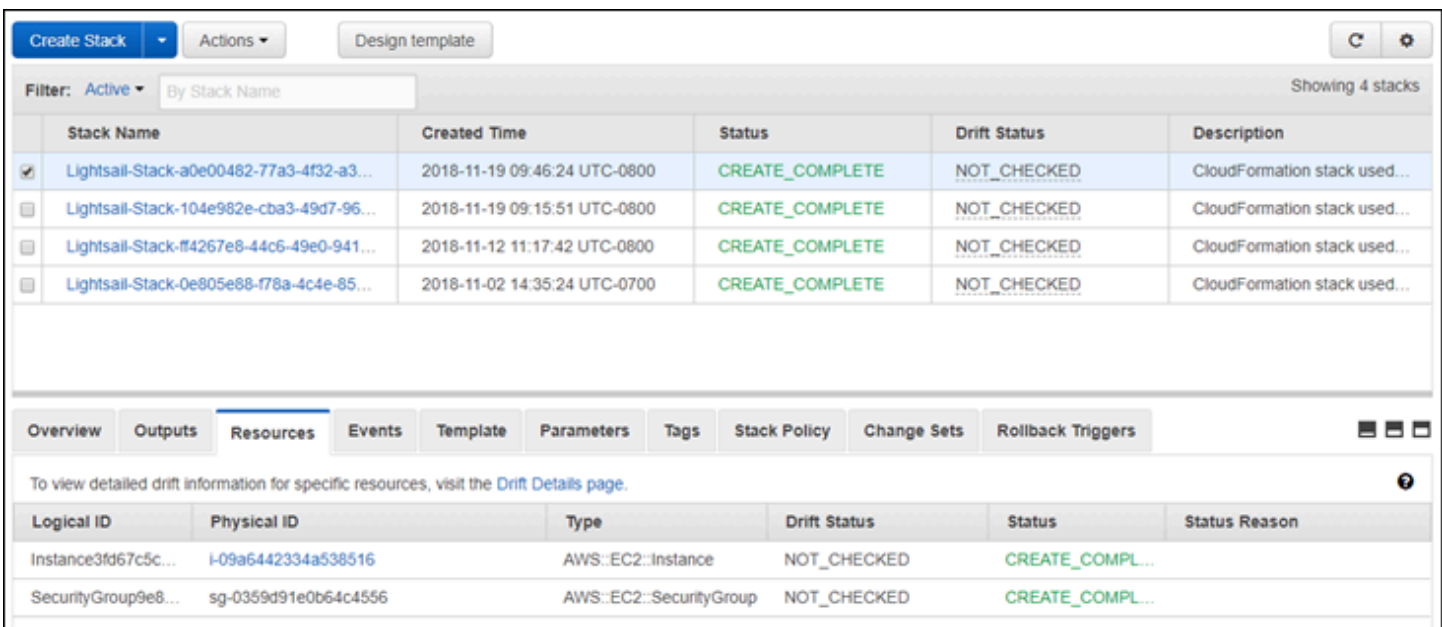

# Amazon Lightsail 청구

Amazon Lightsail의 결제는 Amazon Web Services(AWS) 결제를 통해 처리됩니다. Lightsail 청구서를 보려면 [AWS Billing and Cost Management 대시보드로](https://console.aws.amazon.com/billing/) 이동하거나 Lightsail 콘솔 상단 탐색 모음에서 청구를 선택합니다. 요금에 대한 자세한 내용은 [Lightsail 요금 페이지를](https://aws.amazon.com/lightsail/pricing/) 참조하십시오.

## 세부 Lightsail 청구서 보기

월별 Lightsail 청구서의 세부 분석을 보려면

1. [AWS Billing and Cost Management 대시보드에](https://console.aws.amazon.com/billing/) 로그인합니다.

결제 대시보드 홈 페이지에 이번달 현재까지의 청구액 상위 수준 분석이 표시됩니다.

2. 대시보드 홈 페이지에서 청구서 세부 정보를 선택하거나, 왼쪽 탐색 창에서 청구서를 선택하여 자 세한 월별 청구서를 봅니다.

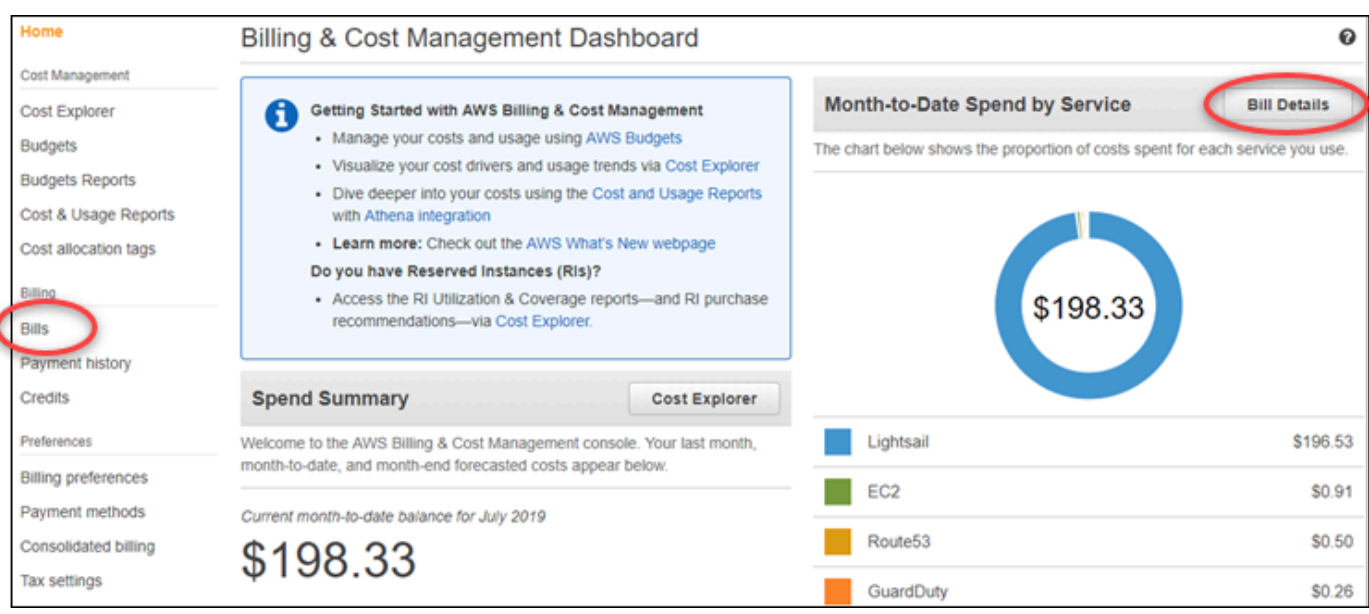

3. 이번 달이 아닌 달을 선택하려면 날짜 드롭다운 메뉴를 선택합니다.

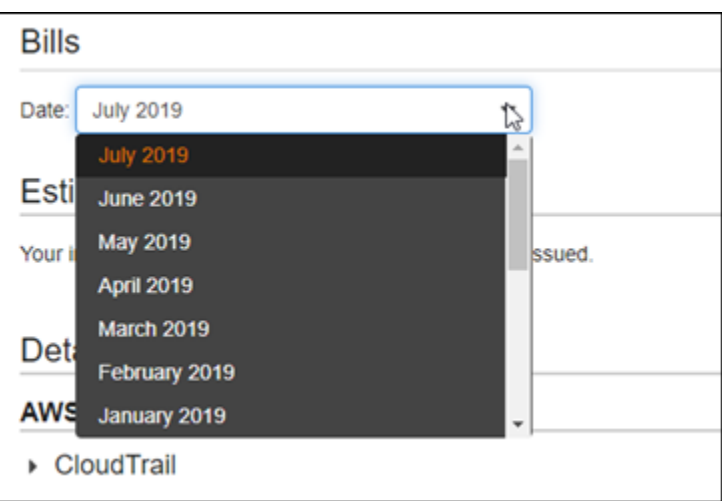

4. 청구서 페이지에서 아래로 스크롤하고 Lightsail 항목을 확장하여 리전별 세부 사용량을 확인합니 다.

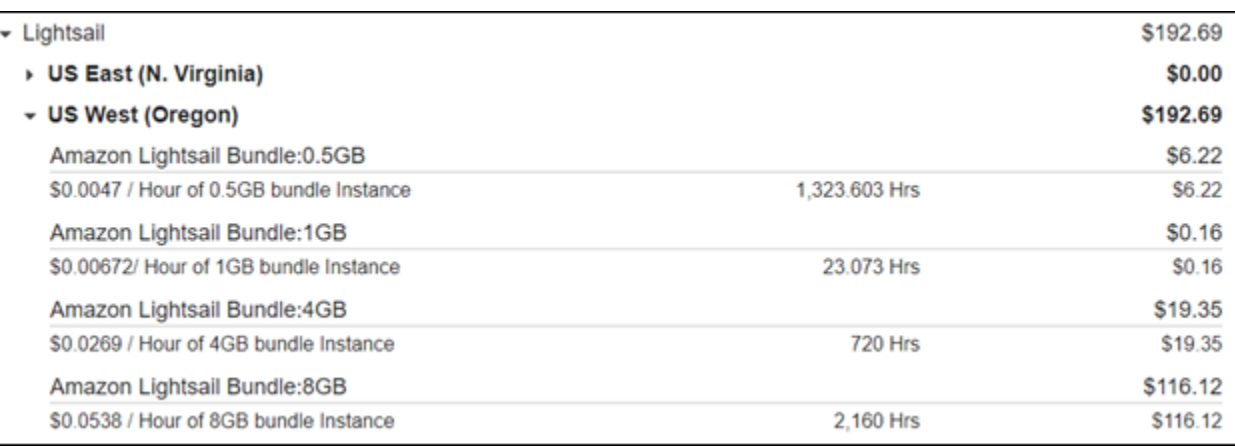

# 결제 사용 유형

다음 목록은 Lightsail 결제 및 사용 보고서에 표시되는 사용 유형을 설명합니다. 이 사용 유형을 통해 Lightsail 리소스의 월별 청구서에서 요금을 파악할 수 있습니다.

**a** Note

리전 코드를 지정하는 다음 사용 유형에 대해서는 이 설명서의 [청구서의 리전 코드](#page-1285-0) 섹션을 참 조하여 해당하는 AWS 리전을 식별하세요.

- Amazon Lightsail Bundle:SizeGB: 사용한 Linux 또는 Unix 인스턴스 플랜(시간 단위). 크기는 사용한 인스턴스 플랜의 메모리 사양을 정의합니다. 예를 들어, 4GB 메모리가 지정되면 \$20 USD/월 Linux 또는 Unix 인스턴스 플랜으로 청구된 시간이 표시됩니다.
- Amazon Lightsail Bundle:SizeGB(Windows): 사용한 Windows 인스턴스 플랜(시간 단위). 크기는 사 용한 인스턴스 플랜의 메모리 사양을 정의합니다. 예를 들어, 4GB 메모리가 지정되면 \$40 USD/월 Windows 인스턴스 플랜으로 청구된 시간이 표시됩니다.
- Amazon Lightsail RelationalDatabase:SizeGB: 사용한 표준 데이터베이스 플랜(시간 단위). 크기는 사용한 데이터베이스 플랜의 메모리 사양을 정의합니다. 예를 들어, 4GB 메모리가 지정되면 \$60 USD/월 표준 데이터베이스 플랜으로 청구된 시간이 표시됩니다.
- Amazon Lightsail RelationalDatabase:SizeGB(고가용성): 사용한 고가용성 데이터베이스 플랜(시간 단위). 크기는 사용한 데이터베이스 플랜의 메모리 사양을 정의합니다. 예를 들어, 4GB 메모리가 지 정되면 \$120 USD/월 고가용성 데이터베이스 플랜으로 청구된 시간이 표시됩니다.
- Amazon Lightsail Region-DiskUsage: 사용한 블록 스토리지 디스크의 양(월별 기가바이트 단위)
- Amazon Lightsail DNS-Queries: 월별 DNS 쿼리 수
- Amazon Lightsail Load Balancer: 사용한 로드 밸런서의 양(시간 단위)
- Amazon Lightsail Region-SnapshotUsage: 저장된 스냅샷 데이터의 양(월별 기가바이트 단위)
- Amazon Lightsail Region-UnusedStaticIP: 연결되지 않은 고정 IP의 양(시간 단위)
- Amazon Lightsail Region-TotalDataXfer-In-Bytes: 내부로 전송된 데이터의 총량(기가바이트 단위)
- Amazon Lightsail Region-TotalDataXfer-Out-Bytes: 외부로 전송된 데이터의 총량(기가바이트 단위)
- Amazon Lightsail Region-DataXfer-Out-Overage-Bytes: 사용한 인스턴스 또는 데이터베이스 플랜의 한도를 초과하여 인터넷 또는 퍼블릭 IP로 전송된 데이터의 양(기가바이트 단위)
- Amazon Lightsail Region-DataXfer-Out-Free-Bytes(사용되지 않음): 사용된 인스턴스 또는 데이터베 이스 플랜의 한도 이내에서 외부로 전송된 데이터의 양(기가바이트 단위)
- Amazon Lightsail Region-DataXfer-Out-Other-Bytes(사용되지 않음): 사용된 인스턴스 또는 데이터 베이스 플랜의 한도를 초과하여 프라이빗 IP로 전송된 데이터의 양(기가바이트 단위). 프라이빗 IP로 AWS 리소스에 전송된 경우 이 초과분은 무료입니다.

# <span id="page-1285-0"></span>청구서의 리전 코드

Lightsail 결제 및 사용 보고서는 코드와 약어를 사용합니다. 예를 들어, 사용 유형에서 리전은 다음 약 어 중 하나로 바뀝니다.

- APN1: 아시아 태평양(도쿄)(ap-northeast-1)
- APN2: 아시아 태평양(서울)(ap-northeast-2)
- APS1: 아시아 태평양(싱가포르)(ap-southeast-1)
- APS2: 아시아 태평양(시드니)(ap-southeast-2)
- APS3: 아시아 태평양(뭄바이)(ap-south-1)
- CAN1: 캐나다(중부)(ca-central-1)
- EU: EU(아일랜드)(eu-west-1)
- EUC1: EU(프랑크푸르트)(eu-central-1)
- EUW2: EU(런던)(eu-west-2)
- EUW3: EU(파리)(eu-west-3)
- EUN1: EU(스톡홀름)(eu-north-1)
- USE1: 미국 동부(버지니아 북부)(us-east-1)
- USE2: 미국 동부(오하이오)(us-east-2)
- USW2: 미국 서부(오레곤)(us-west-2)

# Lightsail에 대해 자주 묻는 질문

여기서는 FAQ(자주 묻는 질문)에 대한 답변을 확인하실 수 있습니다. 여기에서 궁금한 점이 해소되지 않으면 이 페이지 맨 아래에 있는 질문 또는 의견이 있으신가요?(Questions? Comments?) 피드백 버튼 을 사용하세요. [Lightsail](https://forums.aws.amazon.com/forum.jspa?forumID=231) 토론 포럼에 질문을 게시할 수도 있습니다.

## 목차

- [일반](#page-1287-0)
- [인스턴스](#page-1290-0)스
- [객체 스토리지 및 버킷](#page-1293-0)
- [컨테이너 서비스](#page-1295-0)
- [데이터베이스](#page-1299-0)
- [블록 스토리지](#page-1302-0)
- [로드 밸런서](#page-1304-0)
- [콘텐츠 전송 네트워크 배포](#page-1306-0)
- [인증서](#page-1309-0)
- [수동 및 자동 스냅샷](#page-1311-0)
- [네트워킹](#page-1313-0)
- [도메인](#page-1314-0)
- [결제 및 계정 관리](#page-1315-0)
- [Amazon Elastic Compute Cloud\(Amazon EC2\)로 내보내기](#page-1321-0)
- [태그](#page-1322-0)
- [연락처 및 알림](#page-1324-0)
- [지표 및 경보](#page-1324-1)

# <span id="page-1287-0"></span>일반

Amazon Lightsail이란 무엇입니까?

Amazon Lightsail은 클라우드에서 웹 사이트 및 웹 애플리케이션을 구축하고 호스팅하기 위한 솔루 션이 필요한 개발자, 중소기업, 학생 및 기타 사용자가 가장 쉽게 시작할 AWS 수 있는 방법입니다.

Lightsail은 개발자에게 컴퓨팅, 스토리지 및 네트워킹 용량을 제공합니다. Lightsail에는 저렴하고 예측 가능한 월별 요금으로 가상 머신, 컨테이너, 데이터베이스, CDN, 로드 밸런서, DNS 관리 등 프로젝트를 빠르게 시작하는 데 필요한 모든 것이 포함되어 있습니다.

Lightsail로 무엇을 할 수 있나요?

애플리케이션을 쉽게 배포하고 관리하는 데 필요한 모든 것을 포함하는 사전 구성된 가상 사설 서 버 (인스턴스) 를 만들거나 Lightsail에서 기본 인프라 및 운영 체제의 보안 및 상태를 관리하는 데이 터베이스를 생성할 수 있습니다. Lightsail은 수십 개 이하의 인스턴스가 필요한 프로젝트와 간단한 관리 인터페이스를 선호하는 개발자에게 가장 적합합니다. Lightsail의 일반적인 사용 사례에는 웹 사이트, 웹 애플리케이션, 비즈니스 소프트웨어, 블로그, 전자 상거래 사이트 등을 실행하는 것이 포 함됩니다. 프로젝트가 성장함에 따라 로드 밸런서와 연결된 블록 스토리지를 인스턴스와 함께 사용 하여 중복성과 가동 시간을 늘리고 수십 개의 다른 서비스에 액세스하여 새로운 기능을 추가할 수 있습니다. AWS

Lightsail은 API를 제공하나요?

예. Lightsail 콘솔에서 수행하는 모든 작업은 공개적으로 사용 가능한 API의 지원을 받습니다. [Lightsail](https://docs.aws.amazon.com/cli/latest/reference/lightsail/index.html) [CLI 및 API를 설치하고 사용하는 방법을 알아보십시오.](https://docs.aws.amazon.com/lightsail/2016-11-28/api-reference/Welcome.html)

Lightsail에 가입하려면 어떻게 해야 하나요?

Lightsail을 사용하려면 [시작하기를 선택하고 로그인하십시오](https://portal.aws.amazon.com/gp/aws/developer/registration/index.html?client=lightsail). Amazon Web Services 계정을 사용 하여 Lightsail에 액세스할 수 있습니다. 아직 계정이 없는 경우 계정을 만들라는 메시지가 표시됩니 다.

Lightsail은 어떤 AWS 리전 s에서 사용할 수 있나요?

Lightsail은 현재 다음과 같은 모든 가용 영역에서 사용할 수 있습니다. AWS 리전

- 미국 동부(오하이오) (us-east-2)
- 미국 동부(버지니아 북부) (us-east-1)
- 미국 서부(오레곤) (us-west-2)
- 아시아 태평양(뭄바이) (ap-south-1)
- 아시아 태평양(서울) (ap-northeast-2)
- 아시아 태평양(싱가포르) (ap-southeast-1)
- 아시아 태평양(시드니) (ap-southeast-2)
- 아시아 태평양(도쿄) (ap-northeast-1)
- 캐나다(중부) (ca-central-1)
- EU(프랑크푸르트) (eu-central-1)
- EU(아일랜드) (eu-west-1)
- EU(런던) (eu-west-2)
- EU(파리) (eu-west-3)
- EU(스톡홀름) (eu-north-1)

자세한 내용은 [Lightsail의AWS 리전 s 및 가용 영역을](#page-482-0) 참조하십시오.

가용 영역이란?

가용 영역은 물리적으로 구분된 독립 인프라에서 실행되고 높은 안정성을 보장하도록 설계된 데이 터 센터의 모음입니다. 발전기 및 냉각 장비 등에 발생하는 일반적인 장애 사항은 가용 영역 간에 공 유되지 않습니다. 또한, 가용 영역은 물리적으로 분리되어 있으므로 화재, 토네이도 또는 홍수와 같 이 특별 재해가 발생할 경우에도 하나의 가용 영역만 영향을 받을 수 있습니다.

Lightsail 서비스 할당량은 어떻게 되나요?

[늘릴 수 있는 할당량을 포함한 최신 Lightsail 서비스 할당량은 의 Lightsail 서비스 할당량을 참조하](https://docs.aws.amazon.com/general/latest/gr/lightsail.html#limits_lightsail) [십시오. AWS 일반 참조](https://docs.aws.amazon.com/general/latest/gr/lightsail.html#limits_lightsail) 할당량을 늘려야 하는 경우 [AWS Support를](https://console.aws.amazon.com/support/home?region=us-east-1) 통해 사례를 개설하십시오. 어떻게 더 많은 도움을 구할 수 있습니까?

저희가 도와드리겠습니다. Lightsail의 상황에 맞는 도움말 패널은 콘솔에서의 작업에 대한 유용한 팁을 즉시 제공합니다. [Lightsail 콘솔에서 시](https://lightsail.aws.amazon.com/ls/docs/how-to)[작 가이드](https://lightsail.aws.amazon.com/ls/docs/getting-started)[,](https://lightsail.aws.amazon.com/ls/docs/overview) [개요 및 사용 방법 항목](https://lightsail.aws.amazon.com/ls/docs/getting-started)[의 라이브러리에 액](https://lightsail.aws.amazon.com/ls/docs/how-to) [세스할 수도 있습니다.](https://lightsail.aws.amazon.com/ls/docs/how-to) Lightsail API 또는 를 사용하려는 경우 Lightsail은 AWS CLI지원되는 모든 프로그래밍 언어에 대한 전체 API 참조를 제공합니다. Lightsail 지원 리소스를 사용할 수도 있습니 다.

계정이나 결제와 관련된 문제가 있는 경우 [AWS Support에](https://console.aws.amazon.com/support/home?region=us-east-2#/) 온라인으로 문의하십시오. Lightsail 계 정으로 연중무휴 무료로 액세스할 수 있습니다.

[Lightsail 사용 방법에 대한 일반적인 질문이 있는 경우 Lightsail 설명서 및 지원 포럼을 검색하십시](https://forums.aws.amazon.com/forum.jspa?forumID=231) [오.](https://forums.aws.amazon.com/forum.jspa?forumID=231)

또한 AWS Support는 개별 요구 사항을 충족하는 다양한 유료 플랜을 제공합니다.

## <span id="page-1290-0"></span>인스턴스

Lightsail 인스턴스란 무엇입니까?

Lightsail 인스턴스는 클라우드에 있는 가상 사설 서버 (VPS) 입니다. AWS Lightsail 인스턴스를 사 용하여 데이터를 저장하고, 코드를 실행하고, 웹 기반 애플리케이션 또는 웹 사이트를 구축하십시 오. 인스턴스는 퍼블릭 (인터넷) 및 프라이빗 (VPC) 네트워킹을 통해 서로 연결하거나 다른 AWS 리소스에 연결할 수 있습니다. Lightsail 콘솔에서 바로 인스턴스를 만들고, 관리하고, 인스턴스에 쉽게 연결할 수 있습니다.

Lightsail 플랜이란 무엇입니까?

번들이라고도 하는 Lightsail 요금제에는 고정된 양의 메모리 (RAM) 및 컴퓨팅 (vCPU), SSD 기반 스토리지 (디스크) 및 무료 데이터 전송 허용량을 갖춘 가상 서버가 포함됩니다. Lightsail 플랜은 고 정 IPv4 주소와 DNS 관리도 제공합니다. Lightsail 요금제는 시간당 온디맨드 기준으로 요금이 청구 되므로 요금제 사용 시에만 요금을 지불하면 됩니다.

내 인스턴스에서는 어떤 소프트웨어를 실행할 수 있습니까?

Lightsail은 새 Lightsail 인스턴스를 생성할 때 자동으로 설치되는 다양한 운영 체제 및 애플리케이 션 템플릿을 제공합니다. 애플리케이션 템플릿에는 WordPress 멀티사이트 WordPress, cPanel 및 WHM, 장고, 드루팔, 고스트 PrestaShop, 줌라! 가 포함됩니다. , 마젠토, 레드마인, LAMP, Nginx (LEMP), MEAN, Node.js.

브라우저 내 SSH 또는 자체적인 SSH 클라이언트를 사용하여 인스턴스에 소프트웨어를 추가로 설 치할 수 있습니다.

Amazon Lightsail과 함께 사용할 수 있는 운영 체제는 무엇입니까?

Lightsail은 현재 OS 9, 아마존 리눅스 2, 아마존 리눅스 2023, 센토스, 데비안, FreeBSD, OpenSuse, 우분투 등 7개의 리눅스 또는 유닉스 계열 배포판과 2016년, 2019년, 2022년의 세 AlmaLinux 가지 윈도우 서버 버전을 지원합니다.

Lightsail 인스턴스를 사용하려면 자체 라이선스를 가져와야 합니까?

Lightsail에서 사용할 수 있는 모든 인스턴스 블루프린트에는 cPanel 및 WHM 블루프린트를 제외한 라이선스가 포함됩니다. 이 블루프린트에는 15일 평가판 라이센스가 포함되어 있습니다. 자세한 내 용은 [퀵 스타트 가이드: Amazon Lightsail의 cPanel 및 WHM을](#page-887-0) 참조하십시오. 다른 모든 인스턴스 블루프린트의 경우 자체 라이선스를 가져올(BYOL) 필요가 없습니다.

Lightsail 인스턴스를 생성하려면 어떻게 해야 합니까?

Lightsail에 로그인한 후 Lightsail [콘솔](https://lightsail.aws.amazon.com/ls/webapp), 명령줄 인터페이스 (CLI) 또는 API를 사용하여 인스턴스를 생성하고 관리할 수 있습니다.

콘솔에 처음 로그인할 때 인스턴스 생성을 선택합니다. 인스턴스 생성 페이지에서 인스턴스의 위 치, 이름, 소프트웨어를 선택할 수 있습니다. 생성을 선택하면 몇 분 내에 새 인스턴스가 자동으로 가동됩니다.

Lightsail 인스턴스는 어떻게 작동합니까?

Lightsail 인스턴스는 웹 서버, 개발자 환경 및 소규모 데이터베이스 사용 사례를 위해 특별히 설계 되었습니다 AWS . 이러한 워크로드는 전체 CPU를 자주 또는 지속적으로 사용하지 않지만 때때로 성능 버스트가 필요합니다. Lightsail은 기본 수준의 CPU 성능과 함께 기준 수준 이상으로 버스트할 수 있는 추가 기능을 제공하는 버스트 가능한 성능 인스턴스를 사용합니다. 이런 설계를 통해 필요 한 성능을 필요한 시점에 얻는 동시에, 성능이 변하는 상황이나 다른 환경에서 과다 구독 시 흔히 겪 을 수 있는 다른 일반적인 부작용으로부터 사용자를 보호할 수 있습니다.

비디오 인코딩과 같은 애플리케이션이나 HPC 애플리케이션을 위해 일관되게 높은 CPU 성능을 보 유하면서도 고도로 구성 가능한 환경과 인스턴스가 필요하다면 [Amazon EC2를](https://aws.amazon.com/ec2/) 사용하는 것이 좋 습니다.

인스턴스가 버스팅 중인지 어떻게 알 수 있습니까?

인스턴스의 CPU 사용률 지표 그래프에는 지속 가능 영역과 버스트 가능 영역이 표시됩니다. Lightsail 인스턴스는 시스템 운영에 영향을 주지 않고 지속 가능 영역에서 무기한으로 작동할 수 있 습니다. 부하가 큰 경우 인스턴스가 버스트 가능 영역에서 작동하기 시작할 수 있습니다. 버스트 가 능 영역에서 작동하는 동안에는 인스턴스가 상대적으로 더 많은 CPU 주기를 사용합니다. 따라서 제한된 기간 동안만 이 영역에서 작동할 수 있습니다. 자세한 내용은 [Amazon Lightsail에서 인스턴](#page-780-0) [스 메트릭 보기를](#page-780-0) 참조하십시오.

인스턴스의 CPU 사용률이 지속 가능 영역에서 버스팅 영역으로 전환될 때 알림을 받으려면 지표 경보를 추가합니다. 자세한 내용은 [Amazon Lightsail에서 인스턴스 메트릭 경보 생성을](#page-794-0) 참조하십시 오.

Lightsail 인스턴스에 연결하려면 어떻게 해야 합니까?

Lightsail은 브라우저에서 바로 인스턴스의 터미널에 원클릭 보안 연결을 제공하며, Linux/UNIX 기 반 인스턴스용 SSH 액세스와 Windows 기반 인스턴스용 RDP 액세스를 지원합니다. 클릭 한 번으 로 연결하려면 인스턴스 관리 화면을 시작하고 SSH를 사용하여 연결 또는 RDP를 사용하여 연결을 선택합니다. 새 브라우저 창이 열리면서 해당 인스턴스에 자동으로 연결됩니다.

자체 클라이언트를 사용하여 Linux/UNIX 기반 인스턴스에 연결하려는 경우 Lightsail에서 SSH 키 저장 및 관리 작업을 대신 수행하고 SSH 클라이언트에서 사용할 보안 키를 제공합니다.

내 인스턴스는 어떻게 백업할 수 있습니까?

데이터를 백업하려는 경우 Lightsail 콘솔 또는 API를 사용하여 인스턴스의 수동 스냅샷을 만들거나 자동 스냅샷을 활성화하여 Lightsail에서 매일 스냅샷을 생성하도록 할 수 있습니다. 장애가 발생하 거나 불량 코드가 배포된 경우 이후에 인스턴스 스냅샷을 사용하여 새로운 인스턴스를 만들 수 있 습니다. 자세한 내용은 [스냅샷](#page-216-0)을 참조하세요.

내 요금제를 업그레이드할 수 있습니까?

예. 인스턴스의 스냅샷을 사용하여 더 큰 인스턴스를 새로 만들 수 있습니다. 자세한 내용은 [스냅](#page-216-0) [샷](#page-216-0)을 참조하세요.

Lightsail 인스턴스를 내 계정의 다른 리소스에 연결하려면 어떻게 해야 합니까? AWS

VPC 피어링을 사용하여 Lightsail 인스턴스를 계정의 Amazon VPC 리소스에 비공개로 연결할 수 AWS 있습니다. Lightsail 계정 페이지에서 VPC 피어링 활성화를 선택하기만 하면 Lightsail이 자동 으로 작업을 수행합니다. VPC 피어링이 활성화되면 프라이빗 IP를 사용하여 기본 Amazon VPC의 다른 AWS 리소스를 처리할 수 있습니다. 지침은 [여기에](#page-487-0)서 확인하십시오.

**a** Note

Lightsail과의 VPC 피어링이 작동하려면 AWS 계정에 기본 Amazon VPC를 설정해야 합니 다. AWS 2013년 12월 이전에 생성된 계정에는 기본 VPC가 없으므로 기본 VPC를 설정해 야 합니다. 기본 VPC의 설정에 대한 자세한 내용은 [여기에](https://docs.aws.amazon.com/AmazonVPC/latest/UserGuide/default-vpc.html)서 확인할 수 있습니다.

내 인스턴스를 중지하는 것과 삭제하는 것은 어떤 차이가 있나요?

인스턴스를 중지하면 현재 상태에서 전원이 꺼지며 언제든 다시 시작할 수 있습니다. 인스턴스를 중지하면 퍼블릭 IPv4 주소가 해제되므로, 중지 및 시작 후에도 동일한 IP를 유지해야 하는 인스턴 스에는 고정 IPv4 주소를 사용하는 것이 좋습니다. 인스턴스에 연결된 퍼블릭 IPv6 주소는 인스턴 스가 중지 및 시작되더라도 변경되지 않습니다.

인스턴스를 삭제하는 것은 안전하지 않은 작업을 수행하는 것입니다. 인스턴스 스냅샷을 생성하지 않았다면 모든 인스턴스가 손실되어 다시는 복구할 수 없게 됩니다. 자동 스냅샷도 수동 스냅샷으 로 복사하여 보관하지 않으면 인스턴스와 함께 삭제됩니다. 인스턴스의 퍼블릭 및 프라이빗 IP 주 소 역시 해제됩니다. 해당 인스턴스에 고정 IPv4 주소를 사용할 경우, 고정 IPv4 주소는 분리되지만 계정에는 그대로 유지됩니다.

## <span id="page-1293-0"></span>객체 스토리지 및 버킷

Lightsail 객체 스토리지로 할 수 있는 작업은 무엇인가요?

Lightsail 객체 스토리지 서비스의 버킷에 이미지, 동영상 및 HTML 파일과 같은 정적 콘텐츠를 저장 할 수 있습니다. 버킷에 저장된 객체를 웹 사이트 및 애플리케이션과 함께 사용할 수 있습니다. 몇 번의 클릭만으로 Lightsail CDN 배포에 Lightsail 객체 스토리지를 연결할 수 있으므로, 쉽고 빠르게 전 세계 고객에게 콘텐츠를 제공할 수 있습니다. 또한, 저렴한 비용의 안전한 백업 솔루션으로 사용 할 수 있습니다. 자세한 내용은 [객체 스토리지](#page-522-0)를 참조하세요.

Lightsail 객체 스토리지의 사용 요금은 얼마인가요?

Lightsail 오브젝트 스토리지는 Lightsail을 사용할 수 있는 모든 지역에서 세 가지 고정 가격 번들을 제공합니다. AWS 리전첫 번째 번들은 한 달에 1 USD이며 처음 12개월 동안은 무료입니다. 이 번들 에서는 5GB의 스토리지 용량과 25GB의 데이터 전송량을 제공합니다. 두 번째 번들은 월 3 USD이 며, 100GB의 스토리지 용량과 250GB의 데이터 전송량을 제공합니다. 마지막 번들은 월 5 USD이 며 250GB의 스토리지 용량과 500GB의 데이터 전송량을 제공합니다. 번들 데이터 전송 허용량은 버킷 외부로의 데이터 전송만 가산하므로, Lightsail 객체 스토리지를 사용하면 버킷으로 데이터를 무제한 전송할 수 있습니다.

Lightsail 객체 스토리지 요금에 초과 요금이 부과될 수 있나요?

개별 버킷에 대해 선택한 스토리지 플랜의 월 스토리지 용량 또는 데이터 전송 허용량을 초과해서 사용하면 추가 요금이 청구됩니다. 자세한 내용은 [Lightsail 요금 페이지를](https://aws.amazon.com/lightsail/pricing/) 참조하세요.

내 데이터 전송 허용량은 객체 스토리지에서 어떻게 사용하나요?

다음의 경우를 제외하고 Lightsail 객체 스토리지로 전송하거나 Lightsail 객체 스토리지 외부로 전송 하는 데이터에 데이터 전송 허용량을 사용할 수 있습니다.

• 인터넷에서 Lightsail 객체 스토리지로 전송되는 데이터

• Lightsail 객체 스토리지 리소스 간 데이터 전송

• Lightsail 객체 스토리지에서 동일한 스토리지의 다른 Lightsail 리소스로 전송된 데이터 (계정이 다 르지만 AWS 리전 동일한 리소스에 있는 리소스 포함) AWS AWS 리전

• Lightsail 객체 스토리지에서 Lightsail CDN 배포로 전송된 데이터

Lightsail 버킷과 연결된 플랜을 변경할 수 있나요?

예. 월별 청구 주기 내에 개별 Lightsail 버킷의 스토리지 요금제를 한 번 변경할 수 있습니다 AWS .

Lightsail 객체 스토리지에서 Amazon S3로 객체를 복사할 수 있나요?

예, Lightsail 객체 스토리지에서 Amazon S3로 복사할 수 있습니다. 자세한 내용은 AWS Premium Support 지식 센터의 [한 Amazon S3 버킷에서 다른 버킷으로 모든 객체를 복사하려면 어떻게 해야](https://aws.amazon.com/premiumsupport/knowledge-center/move-objects-s3-bucket/)  [하나요?를](https://aws.amazon.com/premiumsupport/knowledge-center/move-objects-s3-bucket/) 참조하세요.

Lightsail 객체 스토리지를 시작하려면 어떻게 해야 하나요?

Lightsail 객체 스토리지를 사용하려면 먼저 데이터를 저장하는 데 사용할 버킷을 생성해야 합니다. 자세한 내용은 [버킷 생성을](#page-525-0) 참조하세요. 버킷을 설정하여 실행한 후에는 Lightsail 콘솔을 사용하여 파일을 업로드하거나 로그 또는 기타 애플리케이션 데이터와 같은 콘텐츠를 버킷에 넣도록 애플리 케이션을 구성하여 버킷에 객체를 추가할 수 있습니다. 또는 () 를 사용하여 AWS Command Line Interface Lightsail 오브젝트 스토리지를 시작할 수도 있습니다.AWS CLI

버킷에 객체를 업로드하려면 어떻게 해야 하나요?

이미지나 다른 정적 파일과 같은 객체를 버킷에 업로드하려면 상단 탐색 탭 '객체(Objects)'에서 '업 로드(Upload)'를 선택하고 컴퓨터에서 올바른 파일 또는 디렉터리를 선택합니다. 아니면 데스크톱 에서 파일과 디렉터리를 Lightsail 객체 스토리지 콘솔의 표시된 영역으로 끌어다 놓을 수도 있습니 다.

내 버킷에 대한 퍼블릭 액세스를 차단할 수 있나요?

Lightsail 버킷 및 객체는 기본적으로 비공개로 설정되므로, 적절한 권한이 있는 사용자만 버킷과 객 체에 액세스할 수 있습니다. 사용자는 이 기본 설정을 변경하여 프라이빗 버킷에 있는 개별 객체를 공개 및 읽기 전용으로 설정하거나 전체 버킷을 공개 및 읽기 전용으로 설정할 수 있습니다. 사용자 가 버킷이나 객체를 공개하면 전 세계 모든 사람이 버킷의 내용을 읽을 수 있습니다. 자세한 내용은 [버킷 권한](#page-635-0)을 참조하세요.

버킷에 프로그래밍 방식으로 액세스하려면 어떻게 해야 하나요?

버킷에 프로그래밍 방식으로 액세스하려면 액세스 키나 역할을 사용하면 됩니다. 먼저 Lightsail 콘 솔에서 프로그래밍 방식으로 연결할 버킷을 선택합니다. 그런 다음 Permissions 탭에서 액세스 키 를 생성하거나 Lightsail 인스턴스에 역할을 할당한 다음 버킷을 사용하도록 웹 사이트 또는 애플리 케이션 코드를 구성합니다. 이 동작은 웹 사이트 또는 애플리케이션에서 객체 스토리지를 사용하는 방법에 따라 달라질 수 있습니다. 자세한 내용은 [버킷 권한을](#page-635-0) 참조하세요.

버킷을 다른 AWS 계정과 공유하려면 어떻게 해야 하나요?

Lightsail을 사용하면 버킷 관리 페이지의 교차 계정 액세스 섹션에서 지정한 계정 ID로 AWS 버킷 에 대한 액세스 권한을 공유할 수 있으므로 계정 간 공유가 쉬워집니다. AWS 계정 ID를 지정하고 나면 해당 계정은 버킷에 대한 읽기 전용 액세스 권한을 갖게 됩니다. 자세한 내용은 [버킷 권한을](#page-635-0) 참 조하세요.

버전 관리란 무엇인가요?

버전 관리를 사용하면 버킷에 있는 모든 객체 스토리지의 버전 전체를 보존, 검색 및 복원할 수 있으 므로 실수로 덮어쓰거나 삭제하는 상황에 대비해서 보호 수준을 높일 수 있습니다. 자세한 내용은 [버킷의 객체 버전 사용 설정 및 사용 중지](#page-589-0)를 참조하세요.

Lightsail 버킷을 Lightsail CDN 배포에 연결하려면 어떻게 해야 하나요?

몇 번의 클릭만으로 Lightsail CDN 배포에 Lightsail 객체 스토리지를 연결할 수 있으므로, 쉽고 빠르 게 전 세계 고객에게 콘텐츠를 제공할 수 있습니다. 이렇게 하려면 Lightsail CDN 배포를 생성하고 Lightsail CDN 배포의 오리진으로 Lightsail 버킷을 선택하면 됩니다. 자세한 내용은 [Lightsail 콘텐츠](#page-1251-0)  [전송 네트워크 배포와 함께 Amazon Lightsail 버킷 사용](#page-1251-0)을 참조하세요.

Lightsail 객체 스토리지 서비스에는 어떤 제한이 있나요?

Lightsail 객체 스토리지 서비스에서 계정당 최대 20개의 버킷을 생성할 수 있습니다. 버킷에 저장할 수 있는 객체 수에는 제한이 없습니다. 모든 객체를 하나의 버킷에 저장하거나, 여러 버킷에 저장할 수 있습니다.

Lightsail 객체 스토리지가 모니터링 및 알림을 지원하나요?

Lightsail 객체 스토리지를 사용하면 버킷 내에서 사용된 총 공간과 버킷 내의 객체 수에 대한 지 표를 쉽게 확인할 수 있습니다. 이러한 지표를 기반으로 하는 알림도 지원됩니다. 자세한 내용은 [Amazon Lightsail에서 버킷의 측정치 보기 및 버킷 지표](#page-800-0) [경보 생성을](#page-803-0) 참조하십시오.

## <span id="page-1295-0"></span>컨테이너 서비스 수

Lightsail 컨테이너 서비스로 무엇을 할 수 있나요?

Lightsail 컨테이너 서비스는 클라우드에서 컨테이너식 애플리케이션을 실행할 수 있는 간편한 방 법을 제공합니다. 간단한 웹 앱에서 멀티 티어 마이크로 서비스에 이르기까지 컨테이너 서비스에 서 다양한 애플리케이션을 실행할 수 있습니다. 컨테이너 서비스에 필요한 컨테이너 이미지, 전원 (CPU, RAM) 및 규모(노드 수)만 지정하면 됩니다. Lightsail은 기본 인프라를 관리할 필요 없이 컨테 이너 서비스를 자동으로 실행합니다. Lightsail은 컨테이너 서비스에서 실행되는 애플리케이션에 액 세스할 수 있도록 로드 밸런싱된 TLS 엔드포인트를 제공합니다.

Lightsail 컨테이너 서비스가 Docker 컨테이너를 실행할 수 있습니까?

예. Lightsail은 리눅스 기반 도커 컨테이너를 지원합니다. 현재 Windows 컨테이너는 지원되지 않습 니다.
Lightsail 컨테이너 서비스에서 공용 컨테이너 이미지를 사용하려면 어떻게 해야 합니까?

Amazon ECR Public Registry와 같은 온라인 공개 레지스트리의 컨테이너 이미지를 사용하거나, 를 사용하여 몇 가지 간단한 단계를 거쳐 사용자 지정 이미지를 구축하고 Lightsail로 푸시할 수 있습니 다. AWS CLI자세한 내용은 [컨테이너 이미지 푸시 및 관리를](#page-663-0) 참조하세요.

프라이빗 컨테이너 레지스트리에서 컨테이너 이미지를 가져올 수 있나요?

현재 Lightsail 컨테이너 서비스는 공용 컨테이너 레지스트리만 지원합니다. 또는 사용자 정의 컨테 이너 이미지를 로컬 시스템에서 Lightsail로 푸시하여 비공개로 유지할 수 있습니다.

온디맨드 방식으로 서비스의 성능 및 규모를 변경할 수 있나요?

예, 컨테이너 서비스 성능과 규모는 서비스를 생성한 후에도 언제든지 변경할 수 있습니다.

Lightsail 컨테이너 서비스에서 생성한 HTTPS 엔드포인트의 이름을 사용자 지정할 수 있습니까?

Lightsail은 해당 형식의 모든 컨테이너 서비스에 HTTPS 엔드포인트를 제공합니다. *<servicename>*.*<random-guid>*.*<aws-region-name>*.cs.amazonlightsail.com 서비스 이름만 사용자 지정할 수 있습니다. 아니면 사용자 지정 도메인 이름을 사용할 수 있습니다. 자세한 내용은 [사용자 지정 도메인 활성화 및 관리를](#page-705-0) 참조하세요.

Lightsail 컨테이너 서비스의 HTTPS 엔드포인트에 사용자 지정 도메인을 사용할 수 있습니까?

예. 사용자 지정 도메인 이름이 포함된 SSL/TLS 인증서를 생성하여 Lightsail의 컨테이너 서비스에 연결할 수 있습니다. 인증서는 도메인 검증을 받아야 합니다. 도메인의 DNS가 Lightsail DNS 영역 을 사용하는 경우 도메인 정점 example.com () 또는 하위 도메인 www.example.com () 의 트래 픽을 컨테이너 서비스로 라우팅할 수 있습니다. 또는 ALIAS 레코드 추가를 지원하는 DNS 호스팅 공급자를 사용하여 도메인 (example.com) 의 정점을 Lightsail 컨테이너 서비스의 기본 도메인 (퍼 블릭 DNS) 에 매핑할 수 있습니다. 자세한 내용은 [사용자 지정 도메인 활성화 및 관리를](#page-705-0) 참조하세 요.

Lightsail 컨테이너 서비스 비용은 얼마입니까?

Lightsail 컨테이너 서비스는 온디맨드 시간당 요금으로 청구되므로 사용한 만큼만 비용을 지불하면 됩니다. 사용하는 모든 Lightsail 컨테이너 서비스에 대해 최대 월 서비스 가격까지 고정 시간당 요 금을 청구합니다. 월간 최대 서비스 요금은 서비스 성능의 기본 요금에 서비스 규모를 곱하여 계산 합니다. 예를 들어, 마이크로 성능과 규모 2의 서비스는 매월 최대 10 USD\*2=20 USD의 비용이 듭 니다. 가장 저렴한 Lightsail 컨테이너 서비스는 시간당 0.0094달러 (월 7달러) 부터 시작합니다. 각 서비스에서 월 500GB의 무료 할당량 이상을 사용하는 경우, 추가 데이터 전송 요금이 부과될 수 있 습니다.

#### 컨테이너 서비스를 며칠만 사용해도 한 달 요금이 부과되나요?

Lightsail 컨테이너 서비스는 실행 중이거나 비활성화된 상태일 때만 요금이 부과됩니다. 월말 이전 에 Lightsail 컨테이너 서비스를 삭제하면 Lightsail 컨테이너 서비스를 사용한 총 시간을 기준으로 비례 할당으로 계산된 비용이 청구됩니다. 예를 들어, 한 달에 100시간 동안 마이크로 배율이 1인 Lightsail 컨테이너 서비스를 사용하면 1.34 달러 (0.0134\*100 달러) 의 요금이 부과됩니다.

컨테이너 서비스 내/외부로 데이터를 전송할 때 요금이 부과되나요?

모든 컨테이너 서비스에는 데이터 전송 할당량(월 500GB)이 제공됩니다. 이 할당량은 서비스 내/ 외부로의 데이터 전송에 모두 적용됩니다. 할당량을 초과하면 퍼블릭 IP 주소를 사용하는 경우 Lightsail 컨테이너 서비스에서 인터넷이나 AWS 리전 다른 서비스 또는 같은 지역의 리소스로 데이 터를 AWS OUT으로 전송하는 요금이 부과됩니다. 무료 허용량을 초과하는 이러한 유형의 데이터 전송 요금은 다음과 같습니다.

- 미국 동부(오하이오) (us-east-2): \$0.09 USD/GB
- 미국 동부(버지니아 북부) (us-east-1): \$0.09 USD/GB
- 미국 서부(오레곤) (us-west-2): \$0.09 USD/GB
- 아시아 태평양(뭄바이) (ap-south-1): \$0.13 USD/GB
- 아시아 태평양(서울) (ap-northeast-2): \$0.13 USD/GB
- 아시아 태평양(싱가포르) (ap-southeast-1): \$0.12 USD/GB
- 아시아 태평양(시드니) (ap-southeast-2): \$0.17 USD/GB
- 아시아 태평양(도쿄) (ap-northeast-1): \$0.14 USD/GB
- 캐나다(중부) (ca-central-1): \$0.09 USD/GB
- EU(프랑크푸르트) (eu-central-1): \$0.09 USD/GB
- EU(아일랜드) (eu-west-1): \$0.09 USD/GB
- EU(런던) (eu-west-2): \$0.09 USD/GB
- EU(파리) (eu-west-3): \$0.09 USD/GB
- EU(스톡홀름) (eu-north-1): 0.09 USD/GB

컨테이너 서비스를 중지하는 것과 삭제하는 것에는 어떤 차이가 있나요?

컨테이너 서비스를 비활성화하면 컨테이너 노드가 비활성화 상태가 되고 서비스의 퍼블릭 엔드포 인트가 HTTP 상태 코드 '503'을 반환합니다. 서비스를 활성화하면 마지막 활성 배포로 복원됩니다. 성능과 규모 구성도 그대로 유지됩니다. 다시 활성화한 후에 퍼블릭 엔드포인트 이름이 변경되지 않습니다. 배포 기록과 컨테이너 이미지도 보존됩니다.

컨테이너 서비스를 삭제하면 안전하지 않은 작업을 수행하는 것입니다. 이렇게 하면 서비스의 모든 컨테이너 노드가 영구적으로 삭제됩니다. 서비스와 연결된 HTTPS 퍼블릭 엔드포인트 주소, 컨테 이너 이미지, 배포 기록 및 로그도 영구적으로 삭제됩니다. 엔드포인트 주소는 복구할 수 없습니다.

컨테이너 서비스가 비활성화된 상태인 경우에도 요금이 청구되나요?

예, 컨테이너 서비스가 비활성화 상태인 경우에도 컨테이너 서비스의 성능 및 규모 구성에 따라 요 금이 부과됩니다.

컨테이너 서비스를 Lightsail CDN (콘텐츠 전송 네트워크) 배포의 오리진으로 사용할 수 있습니까?

컨테이너 서비스는 현재 Lightsail CDN 배포의 오리진으로 지원되지 않습니다.

컨테이너 서비스를 Lightsail 로드 밸런서의 대상으로 사용할 수 있습니까?

아니요. 컨테이너 서비스는 현재 Lightsail 로드 밸런서의 대상으로 사용할 수 없습니다. 그러나 컨 테이너 서비스의 퍼블릭 엔드포인트에는 로드 밸런싱 기능이 내장되어 있습니다.

HTTP 요청을 HTTPS로 리디렉션하도록 컨테이너 서비스의 퍼블릭 엔드포인트를 구성할 수 있나요?

Lightsail 컨테이너 서비스 퍼블릭 엔드포인트는 모든 HTTP 요청을 자동으로 HTTPS로 리디렉션하 여 콘텐츠가 안전하게 제공되도록 합니다.

컨테이너 서비스가 모니터링 및 알림을 지원하나요?

컨테이너 서비스는 서비스 노드 전체의 CPU 사용률 및 메모리 사용률 지표를 제공합니다. 현재 이 러한 지표를 기반으로 하는 알림은 지원되지 않습니다.

Lightsail 컨테이너 서비스는 IPv6를 지원하나요?

Lightsail 컨테이너 서비스 HTTPS 엔드포인트는 IPv4와 IPv6를 모두 지원합니다. IPv6는 컨테이너 서비스에서 비활성화할 수 없습니다.

## 데이터베이스 수

Lightsail 관리형 데이터베이스란 무엇입니까?

Lightsail 관리형 데이터베이스는 웹 서버, 메일 서버 등과 같은 다른 워크로드 대신 데이터베이스 실행 전용 인스턴스입니다. 관리형 데이터베이스에는 사용자가 만든 여러 데이터베이스가 포함될 수 있으며, 독립 실행형 데이터베이스와 함께 사용하는 동일한 도구 및 애플리케이션을 사용해 액 세스할 수 있습니다. Lightsail은 데이터베이스의 기본 인프라 및 운영 체제의 보안 및 상태를 유지 하므로 인프라 관리에 대한 전문 지식이 없어도 데이터베이스를 실행할 수 있습니다.

일반 Lightsail 인스턴스와 마찬가지로 Lightsail 관리형 데이터베이스는 일정 용량의 메모리, 컴퓨 팅 파워, SSD 기반 스토리지가 요금제에 포함되어 있으며 시간이 지남에 따라 확장할 수 있습니다. Lightsail은 사용자가 선택한 데이터베이스를 생성할 때 자동으로 설치하고 구성합니다.

Lightsail 관리형 데이터베이스로 무엇을 할 수 있나요?

Lightsail 관리형 데이터베이스는 데이터를 클라우드에 저장하는 쉽고 유지 관리가 적은 방법을 제 공합니다. 관리형 데이터베이스는 새 데이터베이스로 실행하거나 기존 온프레미스 또는 호스팅된 데이터베이스에서 Lightsail로 마이그레이션하여 실행할 수 있습니다.

또한 데이터베이스를 전용 인스턴스로 분리하여 더 많은 양의 트래픽과 더 집약적인 로드를 수용 하도록 애플리케이션을 확장할 수 있습니다. Lightsail 관리형 데이터베이스는 단일 인스턴스 이상 으로 확장할 때 데이터를 동기화해야 하는 상태 저장 애플리케이션 ( WordPress 예: 대부분의 일 반적인 CMS) 에 특히 유용합니다. 관리형 데이터베이스를 Lightsail 로드 밸런서 및 두 개 이상의 Lightsail 인스턴스와 함께 사용하여 강력하고 확장된 애플리케이션을 만들 수 있습니다. Lightsail 고가용성 관리형 데이터베이스 플랜을 사용하면 데이터베이스에 중복성을 추가하여 애플리케이션 의 가동 시간을 높일 수도 있습니다.

Lightsail은 나를 위해 무엇을 관리하나요?

Lightsail은 관리형 데이터베이스 및 기본 인프라의 다양한 유지 관리 활동 및 보안을 관리합니다. Lightsail은 데이터베이스를 자동으로 백업하고 데이터베이스 복원 도구를 사용하여 지난 7일간의 특정 시점으로 복원할 수 있으므로 데이터 손실이나 구성 요소 장애로부터 보호할 수 있습니다. 또 한 Lightsail은 저장된 데이터와 이동 중인 데이터를 자동으로 암호화하여 보안을 강화하고 데이터 베이스 암호를 저장하여 데이터베이스에 쉽고 안전하게 연결할 수 있도록 합니다. 유지 관리 측면 에서 Lightsail은 설정된 유지 관리 기간 동안 데이터베이스에 대한 유지 관리를 실행합니다. 이러한 유지 관리에는 최신 마이너 데이터베이스 버전으로의 자동 업그레이드와 기본 인프라 및 운영 체제 의 모든 관리가 포함됩니다.

Lightsail은 어떤 종류의 데이터베이스와 이러한 데이터베이스의 어떤 버전을 지원합니까?

Lightsail 관리형 데이터베이스는 MySQL 및 PostgreSQL의 최신 메이저 버전을 지원합니다. 현재 MySQL 5.7, MySQL 8.0, PostgreSQL 9, PostgreSQL 10, PostgreSQL 11 및 PostgreSQL 12가 지 원됩니다. Lightsail은 각 메이저 버전 옵션에 대해 최신 마이너 버전만 제공합니다.

Lightsail은 어떤 관리형 데이터베이스 요금제를 제공합니까?

Lightsail은 표준 및 고가용성 플랜으로 4가지 크기의 관리형 데이터베이스를 제공합니다. 각 플랜 은 고정된 스토리지 양 및 월간 데이터 전송 허용량과 함께 제공됩니다. 또한 시간이 지남에 따라 필 요한 대로 더 큰 플랜으로 확장하고, 표준 및 고가용성 플랜 간에 전환할 수도 있습니다. 고가용성 플랜은 표준 플랜과 동일한 리소스를 미러링하고, 중복성을 위해 기본 데이터베이스의 별도 가용 영역에서 실행 중인 예비 데이터베이스를 추가로 포함합니다.

고가용성 플랜이란 무엇입니까?

Lightsail 관리형 데이터베이스는 표준 및 고가용성 플랜으로 제공됩니다. 표준 및 고가용성 플랜에 는 메모리, 스토리지, 데이터 전송 허용량을 비롯해 동일한 플랜 리소스가 있습니다. 고가용성 플랜 은 기본 데이터베이스와는 별도의 가용 영역에 대기 데이터베이스를 자동으로 생성하고, 데이터를 대기 데이터베이스에 동기적으로 복제하고, 인프라 장애 및 유지 관리 중에 대기 데이터베이스에 장애 조치를 제공하여 Lightsail이 데이터베이스를 자동으로 업그레이드/유지 관리하는 경우에도 가 동 시간을 보장함으로써 데이터베이스에 중복성과 내구성을 추가합니다. 높은 가동 시간이 필요한 실행 중인 프로덕션 애플리케이션 또는 소프트웨어에는 고가용성 플랜을 사용하십시오.

Lightsail 관리형 데이터베이스를 확장하거나 축소하려면 어떻게 해야 합니까?

Lightsail 관리 데이터베이스의 스냅샷을 만들고 스냅샷에서 대규모 데이터베이스 계획을 새로 만 들거나 긴급 복원 기능을 사용하여 더 큰 데이터베이스를 새로 생성하여 Lightsail 관리 데이터베이 스를 확장할 수 있습니다. 두 방법 중 하나를 사용하여 표준 플랜과 고가용성 플랜 간에 전환할 수도 있으며, 그 반대의 경우도 마찬가지입니다. 데이터베이스를 축소할 수는 없습니다. 자세한 내용은 [Amazon Lightsail의 스냅샷에서 데이터베이스 생성을](#page-372-0) 참조하십시오.

Lightsail 관리형 데이터베이스를 백업하려면 어떻게 해야 합니까?

Lightsail은 데이터를 자동으로 백업하고 이 데이터를 특정 시점의 새 데이터베이스로 복원할 수 있 도록 합니다. 자동 백업은 데이터베이스에 대한 무료 서비스이지만 최근 7일 간의 데이터만 저장합 니다. 데이터베이스를 삭제하면 모든 자동 백업 레코드가 삭제되고 더 이상 point-in-time 복원이 불 가능합니다. 데이터베이스를 삭제한 후에도 데이터의 백업을 유지하거나 지난 7일 이상의 백업을 복원하려면 수동 스냅샷을 사용하십시오.

데이터베이스 관리 페이지에서 Lightsail 관리형 데이터베이스의 수동 스냅샷을 만들 수 있습니다. 수동 스냅샷에는 데이터베이스의 모든 데이터가 포함되며 영구적으로 저장하려는 데이터에 대한

백업으로 사용할 수 있습니다. 수동 스냅샷을 사용하여 새로운 더 큰 데이터베이스를 생성하거나 표준 및 고가용성 플랜 간에 전환할 수도 있습니다. 수동 스냅샷은 삭제할 때까지 저장되며 매월 \$0.05 USD/GB의 요금이 청구됩니다.

Lightsail 관리형 데이터베이스를 삭제하면 내 데이터는 어떻게 되나요?

Lightsail 관리형 데이터베이스를 삭제하면 데이터베이스 자체와 모든 자동 백업이 모두 삭제됩니 다. 데이터베이스를 삭제하기 전에 수동 스냅샷을 생성하지 않으면 이 데이터를 복구할 수 없습니 다. 데이터베이스를 삭제하는 동안 Lightsail은 필요에 따라 수동 스냅샷을 생성할 수 있는 원클릭 옵션을 제공하여 실수로 데이터가 손실되지 않도록 보호합니다. 삭제 전에 수동 스냅샷을 생성하는 것은 선택 사항이지만 적극 권장됩니다. 저장된 데이터가 더 이상 필요하지 않은 경우 나중에 수동 스냅샷을 삭제할 수 있습니다.

다른 가용 영역 또는 AWS 리전다른 가용 영역에서 실행되는 Lightsail 관리 데이터베이스에 인스턴스 를 연결할 수 있습니까?

Lightsail 관리형 데이터베이스는 다른 s에서 실행되는 인스턴스와 함께 사용할 수 없습니다. AWS 리전하지만 인스턴스의 서로 다른 가용 영역에 대해서는 데이터베이스를 사용할 수 있습니다. Lightsail 관리형 데이터베이스에 데이터를 로드하려면 어떻게 해야 합니까?

Lightsail 관리형 데이터베이스에 데이터를 로드하려면 먼저 데이터 가져오기 모드를 활성화해야 합 니다. 데이터 가져오기 모드를 활성화하면 원하는 데이터베이스 클라이언트를 사용하여 데이터를 수동으로 업로드하는 단계로 진행할 수 있습니다. 데이터 로드를 완료하면 데이터베이스에 대한 자 동 백업 및 로깅 기능이 다시 시작될 수 있도록 데이터 가져오기 모드를 꺼야 합니다. 자세한 내용은 [MySQL 데이터베이스로 데이터 가져오기](#page-359-0) 및 [PostgreSQL 데이터베이스로 데이터 가져오기를](#page-361-0) 참조 하세요.

Lightsail 관리형 데이터베이스의 데이터에 액세스하려면 어떻게 해야 합니까?

표준 SQL 클라이언트 애플리케이션을 사용하여 데이터베이스에 연결하고 데이터를 쿼리할 수 있습니다. GUI 기반 관리 및 쿼리에는 MySQL Workbench를 사용하는 것이 좋습니다. 데이터베 이스에 대한 데이터베이스 관리 화면에서 엔드포인트 URL 및 DNS 이름을 비롯한 연결 데이터 를 확인할 수 있습니다. 자세한 내용은 [MySQL 데이터베이스에 연](#page-343-0)[결 또는 Amazon Lightsail에서](#page-350-0)  [PostgreSQ](#page-350-0)[L 데이터베이스에](#page-343-0) 연결을 참조하십시오.

Lightsail 관리형 데이터베이스는 Lightsail 인스턴스에서 어떻게 작동합니까?

Lightsail 관리형 데이터베이스를 생성한 후에는 Lightsail 인스턴스를 웹 서버 또는 기타 앱 전용 워 크로드로 사용하여 애플리케이션에서 즉시 데이터베이스를 사용할 수 있습니다. Lightsail 인스턴스 를 데이터베이스에 연결하려면 데이터베이스 엔드포인트를 사용하고 안전하게 저장된 비밀번호를 참조하여 데이터베이스를 애플리케이션 코드의 데이터 스토어로 구성하십시오. 데이터베이스 관리 화면에서 연결 데이터를 확인할 수 있습니다. 데이터베이스 구성 파일의 파일 이름과 위치는 애플

리케이션마다 다릅니다. 동일한 테이블을 사용하거나 다른 테이블을 사용하여 여러 인스턴스를 데 이터베이스 하나에 연결할 수 있습니다.

Lightsail 관리형 데이터베이스를 내 계정에서 실행되는 EC2 인스턴스에 연결하려면 어떻게 해야 합니 까? AWS

퍼블릭 인터넷을 통해 연결하여 Lightsail 관리형 데이터베이스를 EC2 인스턴스에 연결할 수 있습 니다. 모든 AWS 서비스에 연결하면 데이터베이스 데이터 전송 허용량이 소비되며, 퍼블릭 인터넷 을 통해 데이터 전송 허용량을 초과하여 AWS 서비스로 데이터를 전송하면 초과 요금이 발생합니 다. Lightsail 관리형 데이터베이스와 EC2 인스턴스 간에는 VPC 피어링을 사용할 수 없습니다.

Lightsail 관리형 데이터베이스의 공개 모드와 비공개 모드의 차이는 무엇입니까?

기본적으로 Lightsail 관리형 데이터베이스는 프라이빗 모드로 생성되며, 이 모드에서는 Lightsail 인 스턴스에서만 액세스할 수 있도록 하여 보안을 유지합니다. 퍼블릭 인터넷을 통해 소프트웨어 또는 서비스에 연결해야 할 경우 데이터베이스 퍼블릭 모드를 설정할 수 있습니다. 데이터의 보안을 위 해 퍼블릭 모드를 장기간 활성화하는 것은 권장되지 않습니다. 데이터베이스 관리 화면에서 언제든 지 퍼블릭 모드와 프라이빗 모드 간에 변경할 수 있습니다.

Lightsail 관리형 데이터베이스에서 사용하는 포트를 관리할 수 있습니까?

아니요. Lightsail은 보안을 위해 포트를 자동으로 관리하므로 공용 모드에서 모든 Lightsail 관리 데 이터베이스에 대해 MySQL용 포트 3306을 열 수 있습니다. 데이터베이스가 프라이빗 모드인 경우 데이터베이스는 내부 네트워크를 통해 Lightsail 계정에서 실행되는 리소스에만 개방됩니다.

Lightsail 관리형 데이터베이스 서비스는 IPv6를 지원하나요?

Lightsail 관리형 데이터베이스는 IPv6를 지원하지 않습니다.

### 블록 스토리지

Lightsail 블록 스토리지로 무엇을 할 수 있나요?

Lightsail 블록 스토리지는 개별 하드 드라이브와 마찬가지로 Lightsail 인스턴스에 연결할 수 있는 추가 스토리지 볼륨 (Lightsail에서는 "연결 디스크"라고 함) 을 제공합니다. 연결된 디스크는 핵심 서비스로부터 특정 데이터를 분리하고 인스턴스 및 시스템 디스크에 장애 또는 다른 문제가 발생하 는 경우 애플리케이션 데이터를 보호해야 하는 애플리케이션 또는 소프트웨어에 유용합니다. 연결 된 디스크는 저장된 데이터에 자주 액세스하는 애플리케이션 또는 소프트웨어에 필요한 일관성 성 능과 짧은 지연 시간을 제공합니다.

Lightsail 블록 스토리지 디스크는 솔리드 스테이트 드라이브 (SSD) 를 사용합니다. 이 유형의 블록 스토리지는 저렴한 가격과 우수한 성능의 균형을 유지하며 Lightsail에서 실행되는 대부분의 워크로

드를 지원하기 위한 것입니다. 지속적인 IOPS 성능, 높은 디스크당 처리량이 필요한 애플리케이션 또는 MongoDB, Cassandra 등과 같은 대규모 데이터베이스를 실행하는 고객의 경우 Lightsail 대신 GP2 또는 프로비저닝된 IOPS SSD 스토리지와 함께 Amazon EC2를 사용하는 것이 좋습니다.

연결 디스크는 Lightsail 플랜에 포함된 스토리지와 어떻게 다릅니까?

Lightsail 플랜에 포함된 시스템 디스크는 인스턴스의 루트 디바이스입니다. 인스턴스를 종료하면, 시스템 디스크도 삭제됩니다. 인스턴스 장애가 발생하는 경우, 시스템 디스크가 영향을 받을 수 있 습니다. 또한, 시스템 디스크를 분리하거나 인스턴스와 별도로 백업할 수 없습니다. 연결된 디스크 에 저장된 데이터는 인스턴스와 독립적으로 유지됩니다. 연결된 디스크를 분리하고 인스턴스 사이 에 이동할 수 있습니다. 디스크의 수동 스냅샷을 생성하여 인스턴스와 독립적으로 백업할 수 있습 니다. 데이터를 보호하려면 Lightsail 인스턴스의 시스템 디스크를 임시 데이터용으로만 사용하는 것이 좋습니다. 더 높은 수준의 안정성이 필요한 데이터의 경우, 연결된 디스크를 사용하고 디스크 또는 인스턴스 스냅샷을 사용하여 디스크를 정기적으로 백업하는 것이 좋습니다.

내 연결 디스크의 최대 크기는 어떻게 됩니까?

연결된 각 디스크는 최대 16TB까지 가능하며 Lightsail 계정의 연결된 블록 스토리지의 총 용량은 20TB를 초과할 수 없습니다.

Lightsail 인스턴스당 몇 개의 디스크를 연결할 수 있습니까?

Lightsail 인스턴스에는 최대 15개의 디스크를 연결할 수 있습니다.

하나의 디스크를 2개 이상의 인스턴스에 연결할 수 있습니까?

아니요. 디스크는 한 번에 하나의 인스턴스에만 연결될 수 있습니다.

내 디스크를 인스턴스에 연결해야 합니까?

아니요. 디스크를 인스턴스에 연결하지 않도록 선택할 수 있습니다. 디스크는 연결이 안 된 상태로 계정에 남아있게 됩니다. 디스크가 인스턴스에 연결되지 않더라고 비용에는 차이가 없습니다.

내 연결된 디스크의 크기를 늘릴 수 있습니까?

예. 디스크 스냅샷을 생성한 후 해당 스냅샷에서 더 큰 디스크를 새로 생성하는 방법으로 디스크의 크기를 늘릴 수 있습니다.

Lightsail 블록 스토리지는 암호화를 제공하나요?

예. 데이터를 안전하게 유지하기 위해 Lightsail에 연결된 모든 디스크와 디스크 스냅샷은 기본적 으로 Lightsail이 사용자를 대신하여 관리하는 키를 사용하여 유휴 상태에서 암호화됩니다. 또한 Lightsail은 Lightsail 인스턴스와 연결된 디스크 간에 이동하는 데이터를 암호화합니다.

#### Lightsail 블록 스토리지에서 기대할 수 있는 가용성은 어느 정도입니까?

Lightsail 블록 스토리지는 가용성과 안정성이 뛰어나도록 설계되었습니다. 연결된 각 디스크는 가 용 영역 안에서 자동으로 복제되어 구성요소 장애로부터 사용자를 보호합니다. Lightsail 블록 스토 리지 디스크는 99.99% 의 가용성을 제공하도록 설계되었습니다. 또한 Lightsail은 데이터를 정기적 으로 백업할 수 있는 디스크 스냅샷을 지원합니다.

내 연결된 디스크를 백업하려면 어떻게 해야 합니까?

디스크의 수동 스냅샷을 생성하여 디스크를 백업할 수 있습니다. 인스턴스의 수동 스냅샷을 생성하 거나 디스크가 연결된 인스턴스의 자동 스냅샷을 활성화하여 전체 인스턴스 및 연결된 디스크를 백 업할 수도 있습니다. 인스턴스에 연결된 디스크는 인스턴스 수동 및 자동 스냅샷에 포함됩니다.

### 로드 밸런서

Lightsail 로드 밸런서로 무엇을 할 수 있습니까?

Lightsail 로드 밸런서를 사용하면 가용성이 높은 웹 사이트 및 애플리케이션을 구축할 수 있습니다. Lightsail 로드 밸런서는 서로 다른 가용 영역의 인스턴스 간에 트래픽을 분산하고 정상 대상 인스턴 스로만 트래픽을 전달함으로써 인스턴스 문제 또는 데이터 센터 중단으로 인한 애플리케이션 작동 중지 위험을 줄입니다. Lightsail 로드 밸런서와 여러 대상 인스턴스를 사용하면 웹 사이트 또는 애 플리케이션에서 웹 트래픽 증가를 수용하고 최대 로드 시간에도 방문자를 위한 우수한 성능을 유지 할 수 있습니다.

또한 Lightsail 로드 밸런서를 사용하여 안전한 애플리케이션을 구축하고 HTTPS 트래픽을 허용할 수 있습니다. Lightsail은 SSL/TLS 인증서 요청, 프로비저닝 및 유지 관리의 복잡성을 없애줍니다. 내장된 인증서 관리에서 사용자를 대신해 자동으로 인증서를 요청하고 갱신하며 이를 로드 밸런서 에 추가합니다.

로드 밸런서를 서로 다른 가용 영역 또는 다른 가용 영역에 있는 인스턴스와 함께 사용할 수 있습니까? AWS 리전

서로 다른 AWS 리전환경에서 실행되는 인스턴스에는 로드 밸런서를 사용할 수 없습니다. 하지만 서로 다른 가용 영역에 있는 대상 인스턴스에는 로드 밸런서를 사용할 수 있습니다. 실제로 대상 인 스턴스를 여러 가용 영역에 분산하여 애플리케이션의 가용성을 극대화하는 것이 좋습니다.

Lightsail 로드 밸런서는 트래픽 스파이크를 어떻게 처리합니까?

Lightsail 로드 밸런서는 애플리케이션의 트래픽 스파이크를 수동으로 조정할 필요 없이 자동으로 확장되므로 트래픽 스파이크를 처리할 수 있습니다. 애플리케이션에 일시적인 트래픽 스파이크가 발생하는 경우 Lightsail 로드 밸런서는 자동으로 확장되어 계속해서 트래픽을 Lightsail 인스턴스로

효율적으로 전달합니다. Lightsail 로드 밸런서는 트래픽 스파이크를 쉽게 관리할 수 있도록 설계되 었지만, 지속적으로 매우 높은 수준의 트래픽을 경험하는 애플리케이션에서는 성능 저하 또는 스로 틀링이 발생할 수 있습니다. 애플리케이션이 데이터를 시간당 5GB 이상 지속적으로 관리하거나, 애플리케이션에 여러 연결(시간당 새 연결 400k 초과, 활성화 및 동시 연결 15k 초과)이 있을 경우, 애플리케이션 로드 밸런싱이 있는 Amazon EC2 사용을 권장합니다.

Lightsail 로드 밸런서는 트래픽을 대상 인스턴스로 어떻게 라우팅합니까?

Lightsail 로드 밸런서는 라운드 로빈 알고리즘을 기반으로 트래픽을 정상 대상 인스턴스로 전달합 니다.

Lightsail은 대상 인스턴스가 정상인지 어떻게 알 수 있습니까?

로드 밸런서를 생성하고 인스턴스를 연결하면 Lightsail이 웹 애플리케이션의 루트에 상태 확인 요 청을 보냅니다. Lightsail이 핑할 경로 (공통 파일 또는 웹 페이지 URL) 를 지정하여 위치를 사용자 지정할 수 있습니다. 이 경로를 사용하여 대상 인스턴스에 도달할 수 있는 경우 Lightsail은 트래픽 을 대상 인스턴스로 라우팅합니다. 대상 인스턴스 중 하나가 응답하지 않는 경우 상태 확인이 실패 하고 Lightsail은 트래픽을 해당 인스턴스로 라우팅하지 않습니다. [상태 확인에 대해 자세히 알아보](#page-424-0) [기](#page-424-0)

내 로드 밸런서에 인스턴스를 몇 개나 연결할 수 있습니까?

Lightsail 계정 인스턴스 할당량에 따라 원하는 만큼 대상 인스턴스를 로드 밸런서에 추가할 수 있습 니다.

하나의 인스턴스를 여러 로드 밸런서에 할당할 수 있습니까?

예. Lightsail은 필요한 경우 두 개 이상의 로드 밸런서에 대한 대상 인스턴스로 인스턴스를 추가할 수 있습니다.

내 로드 밸런서를 삭제하면 대상 인스턴스는 어떻게 됩니까?

로드 밸런서를 삭제해도 연결된 대상 인스턴스는 계속 정상적으로 실행되며 Lightsail 콘솔에 일반 Lightsail 인스턴스로 표시됩니다. 로드 밸런서를 삭제한 후에 예전의 대상 인스턴스 중 하나로 트래 픽을 보내려면 DNS 레코드를 업데이트해야 한다는 점에 유의하십시오.

세션 지속성이란 무엇입니까?

세션 지속성을 사용하면 로드 밸런서가 방문자의 세션을 특정 대상 인스턴스에 바인딩할 수 있습니 다. 이렇게 하면 세션 중에 사용자로부터 들어오는 모든 요청이 동일한 대상 인스턴스로 전송됩니 다. Lightsail은 데이터 일관성을 위해 방문자가 동일한 대상 인스턴스에 도달해야 하는 애플리케이 션에 대한 세션 지속성을 지원합니다. 예를 들어 사용자 인증이 필요한 많은 애플리케이션에서 세 션 지속성 기능을 활용할 수 있습니다. 로드 밸런서를 생성한 후 로드 밸런서 관리 화면에서 특정 로

드 밸런서에 대한 세션 지속성 기능을 활성화할 수 있습니다. 자세한 내용은 [로드 밸런서에 대한 세](#page-419-0) [션 지속성 활성화를](#page-419-0) 참조하세요.

Lightsail 로드 밸런서는 어떤 종류의 연결을 지원합니까?

Lightsail 로드 밸런서는 HTTP 및 HTTPS 연결을 지원합니다.

Lightsail 로드 밸런서는 IPv6를 지원하나요?

2021년 1월 12일 이후에 생성된 Lightsail 로드 밸런서는 기본적으로 이중 스택 모드에서 작동합니 다 (즉, IPv4 및 IPv6 프로토콜을 통한 클라이언트 트래픽 허용). 로드 밸런서 관리 페이지의 네트워 킹(Networking) 탭에서 토글 버튼을 통해 이 날짜 이전에 생성된 로드 밸런서의 IPv6를 활성화할 수 있습니다. 이 토글 버튼을 사용하여 어떤 로드 밸런서에서도 IPv6를 비활성화할 수 있습니다.

IPv6를 활성화한 로드 밸런서를 사용하려면 로드 밸런서 뒤에 인스턴스에 IPv6를 활성화해야 하나요?

아니요, 로드 밸런서는 IPv4 및 IPv6 트래픽을 모두 수락하고 백엔드의 인스턴스와 통신할 때는 IPv4로 원활하게 전환됩니다. 따라서 로드 밸런서 뒤의 인스턴스는 듀얼 스택 또는 IPv4 전용 중 하 나일 수 있습니다.

#### 콘텐츠 전송 네트워크 배포

Lightsail CDN 배포판으로 무엇을 할 수 있나요?

Lightsail CDN (콘텐츠 전송 네트워크) 배포를 사용하면 Amazon에서 제공하는 Amazon의 글로벌 전송 네트워크에 콘텐츠를 저장하고 제공함으로써 Lightsail 리소스에 호스팅된 콘텐츠를 더욱 빠 르게 전송할 수 있습니다. CloudFront 또한, 배포를 통해 SSL 인증서를 간단하게 생성 및 호스팅 하여 웹 사이트가 HTTPS 트래픽을 지원하도록 할 수 있습니다. 마지막으로, 배포는 Lightsail 리소 스의 부하를 줄이고 웹 사이트에서 대규모 트래픽 스파이크를 처리하는 데 도움이 될 수 있습니다. Lightsail의 모든 기능과 마찬가지로 간단한 월별 요금을 지불하면 몇 번의 클릭만으로 설정을 완료 할 수 있습니다.

배포의 오리진으로 사용할 수 있는 리소스 유형은 무엇인가요?

Lightsail 배포를 사용하면 Lightsail 인스턴스와 로드 밸런서를 오리진으로 사용할 수 있습니다. Lightsail 컨테이너는 현재 오리진으로 지원되지 않습니다. S3 버킷과 같은 Lightsail 외부의 리소스 는 지원되지 않습니다.

고정 IPv4 주소를 Lightsail 배포의 오리진으로 사용하려면 Lightsail 인스턴스에 고정 IPv4 주소를 연결 해야 합니까?

예, 고정 IPv4 주소를 오리진으로 지정된 인스턴스에 연결해야 합니다. Lightsail 배포판은 현재 IPv6를 지원하지 않습니다.

내 웹사이트에서 Lightsail 배포를 설정하려면 어떻게 해야 합니까? WordPress

배포를 생성하고, WordPress 인스턴스를 오리진으로 선택하고, 요금제를 선택하면 모든 설정이 완 료됩니다. Lightsail 배포는 배포 설정을 자동으로 구성하여 대부분의 구성에서 성능을 최적화합니 다. WordPress

여러 오리진을 연결할 수 있나요?

Lightsail 배포에 여러 오리진을 연결할 수는 없지만 Lightsail 로드 밸런서에 여러 인스턴스를 연결 하고 이를 배포의 오리진으로 지정할 수 있습니다.

Lightsail 배포판은 인증서 생성을 지원하나요?

예. Lightsail 배포를 사용하면 배포의 관리 페이지에서 직접 인증서를 쉽게 생성, 확인 및 첨부할 수 있습니다.

인증서가 필요하나요?

배포에 사용자 지정 도메인 이름을 사용하려는 경우에만 인증서가 필요합니다. 모든 Lightsail 배포 는 HTTPS를 지원하는 고유한 CloudFront Amazon 도메인 이름을 사용하여 생성됩니다. 그러나 배 포에서 사용자 지정 도메인을 사용하려면 사용자 지정 도메인의 인증서를 배포에 연결해야 합니다. 생성할 수 있는 인증서 수에 제한이 있나요?

예. 자세한 내용은 [Lightsail 서비스](https://docs.aws.amazon.com/general/latest/gr/lightsail.html#limits_lightsail) 할당량을 참조하십시오.

HTTP 요청을 HTTPS로 리디렉션하도록 배포를 구성하려면 어떻게 해야 하나요?

Lightsail 배포는 모든 HTTP 요청을 자동으로 HTTPS로 리디렉션하여 콘텐츠가 안전하게 제공되도 록 합니다.

Lightsail 배포판을 가리키도록 apex 도메인을 구성하려면 어떻게 해야 합니까?

Apex 도메인이 CDN 배포를 가리키도록 하려면 도메인의 도메인 이름 시스템(DNS)에서 Apex 도 메인을 배포의 기본 도메인에 매핑하는 ALIAS 레코드를 생성해야 합니다. DNS 호스팅 공급자가 ALIAS 레코드를 지원하지 않는 경우 Lightsail DNS 영역을 사용하여 배포의 도메인을 가리키도록 apex 도메인을 쉽게 구성할 수 있습니다.

Lightsail의 인스턴스 데이터 전송 할당량과 배포 데이터 전송 할당량 간의 차이점은 무엇입니까?

데이터 수신 및 송신은 인스턴스의 데이터 전송 할당량에 포함되지만, 배포 할당량에는 오리진 및 최종 사용자에게 전달되는 데이터 송신만이 포함됩니다. 또한, 배포 할당량을 초과하는 모든 데이 터 송신에는 초과 요금이 부과됩니다. 단, 일부 데이터 송신 유형은 인스턴스에 대해 무료로 제공됩 니다. 마지막으로, Lightsail 배포판은 다른 지역별 사용량 모델을 사용하지만, 대부분의 요금은 초 과분에 대해 부과되는 요금과 동일합니다.

배포와 연결된 플랜을 변경할 수 있나요?

예, 배포 플랜은 한 달에 한 번 변경할 수 있습니다. 플랜을 다시 변경하려면 다음 달 초까지 기다려 야 합니다.

배포가 작동하는지 어떻게 알 수 있나요?

Lightsail 배포는 배포가 수신한 총 요청 수, 배포가 클라이언트와 오리진에 전송한 데이터의 양, 오 류가 발생한 요청의 비율을 포함하여 배포 성능을 추적하는 다양한 지표를 제공합니다. 또한, 배포 지표와 관련된 알림을 생성할 수 있습니다.

Lightsail 배포에서 캐시된 콘텐츠를 삭제할 수 있습니까?

특정 파일이나 폴더가 아닌 모든 캐시된 콘텐츠를 삭제할 수 있습니다.

Lightsail 배포와 Amazon 배포는 언제 사용해야 합니까? CloudFront

Lightsail 배포는 인스턴스 및 로드 밸런서와 같은 Lightsail 리소스에서 웹 사이트 또는 웹 애플리케 이션을 호스팅하는 사용자를 위해 특별히 설계되었습니다. 다른 서비스를 사용하여 웹 사이트 또는 앱을 호스팅하거나, 복잡한 구성 요구 사항이 있거나, 초당 요청 수가 많거나 동영상 스트리밍이 많 은 워크로드가 있는 경우에는 Amazon을 사용하는 것이 좋습니다 CloudFront. AWS

Lightsail CDN (콘텐츠 전송 네트워크) 배포를 Amazon으로 이전할 수 있습니까? CloudFront

예. Amazon에서 비슷하게 구성된 배포를 생성하여 Lightsail 배포를 이동할 수 있습니다. CloudFront Lightsail 배포에서 구성할 수 있는 모든 설정을 배포에서도 구성할 수 있습니다. CloudFront 배포를 다음으로 이동하려면 다음 단계를 완료하십시오. CloudFront

• 배포의 오리진으로 구성된 Lightsail 인스턴스의 스냅샷을 생성합니다. 스냅샷을 Amazon EC2 로 내보낸 다음, EC2의 스냅샷에서 새 인스턴스를 생성합니다. 자세한 내용은 [스냅샷을 Amazon](#page-266-0)  [EC2로 내보내기를](#page-266-0) 참조하세요.

#### **a** Note

웹 사이트나 웹 애플리케이션을 로드 밸런싱해야 하는 경우, Elastic Load Balancing에서 Application Load Balancer를 생성합니다. 자세한 내용은 [Elastic Load Balancing 사용 설](https://docs.aws.amazon.com/elasticloadbalancing/latest/application/introduction.html) [명서](https://docs.aws.amazon.com/elasticloadbalancing/latest/application/introduction.html)를 참조하세요.

- Lightsail 배포용 사용자 지정 도메인을 비활성화하여 첨부했을 수 있는 인증서를 분리하십시오. 자세한 내용은 [Amazon Lightsail 배포에 대한 사용자 지정 도메인 비활성화를](#page-459-0) 참조하십시오.
- AWS Command Line Interface (AWS CLI) 를 사용하여 get-distributions 명령을 실행하여 Lightsail 배포의 설정 목록을 가져옵니다. 자세한 내용은 AWS CLI 참조에서 [get-distributions](https://docs.aws.amazon.com/cli/latest/reference/lightsail/get-distributions.html)를 참조하세요.
- [CloudFront콘솔에](https://console.aws.amazon.com/cloudfront/) 로그인하여 Lightsail 배포와 동일한 구성 설정으로 배포를 생성합니다. 자세한 내용은 Amazon CloudFront 개발자 안내서의 [배포 생성을](https://docs.aws.amazon.com/AmazonCloudFront/latest/DeveloperGuide/distribution-web-creating-console.html) 참조하십시오.
- CloudFront배포에 첨부할 인증서를 AWS Certificate Manager c (ACM) 로 생성하십시오. 자세한 내용은 ACM 사용 설명서의 [공인 인증서 요청을](https://docs.aws.amazon.com/acm/latest/userguide/gs-acm-request-public.html) 참조하세요.
- 생성한 ACM 인증서를 사용하도록 CloudFront 배포를 업데이트하십시오. 자세한 내용은 CloudFront 사용 설명서의 CloudFront [배포 업데이트를](https://docs.aws.amazon.com/AmazonCloudFront/latest/DeveloperGuide/cnames-and-https-procedures.html#cnames-and-https-updating-cloudfront) 참조하십시오.

Lightsail CDN은 어떻게 사용되어야 합니까?

Lightsail CDN 배포는 고정 가격의 데이터 전송 번들을 사용하여 생성되므로 서비스 사용 비용을 단 순하고 예측 가능하게 만듭니다. 배포 번들은 한 달분 사용량을 충당할 수 있도록 고안되었습니다. 번들을 자주 업그레이드 또는 다운그레이드하거나 단일 오리진으로 지나치게 많은 배포를 사용하 는 등 초과 요금을 피할 목적으로 배포 번들을 사용하는 행위는 정상적인 사용 범위를 벗어나는 것 이며 허용되지 않습니다. 또한, 초당 요청 수가 많거나 대량의 비디오 스트리밍이 필요한 워크로드 는 지원되지 않습니다. 이러한 동작으로 인해 데이터 서비스 또는 계정이 제한되거나 일시 정지될 수 있습니다.

Lightsail CDN 배포는 IPv6를 지원하나요?

모든 Lightsail CDN 배포에는 기본적으로 IPv6가 활성화되어 있습니다. 배포 호스트 이름에서 IPv4 및 IPv6 주소를 확인할 수 있습니다. CDN 관리 페이지의 네트워킹(Networking) 탭에서 토글을 사용 하여 IPv6를 비활성화할 수 있습니다.

Lightsail CDN 배포를 사용하려면 오리진에서 IPv6를 활성화해야 하나요?

아니요, CDN 배포는 IPv6 및 IPv4 트래픽을 모두 수락하며 백엔드의 오리진과 통신할 때는 IPv4로 원활하게 전환됩니다. 따라서 배포 뒤에 있는 오리진은 듀얼 스택 또는 IPv4 전용 중 하나일 수 있습 니다.

### 인증서

Lightsail에서 제공하는 인증서를 사용하려면 어떻게 해야 합니까?

SSL/TLS 인증서는 웹 사이트 또는 애플리케이션의 ID를 설정하고 브라우저와 웹 사이트 간 연결을 보호하는 데 사용됩니다. Lightsail은 로드 밸런서에 사용할 서명된 인증서를 제공하며, 로드 밸런서 는 검증된 트래픽을 보안 네트워크를 통해 대상 인스턴스로 라우팅하기 전에 SSL/TLS 종료를 제공 합니다. AWS Lightsail 인증서는 Lightsail 로드 밸런서에만 사용할 수 있으며 개별 Lightsail 인스턴 스에서는 사용할 수 없습니다.

내 인증서를 검증하려면 어떻게 해야 합니까?

Lightsail 인증서는 도메인 검증을 거칩니다. 즉, 인증 기관에서 인증서를 제공하려면 먼저 웹 사이 트 도메인을 소유하거나 액세스할 수 있는지 확인하여 신원을 증명해야 합니다. 새 인증서를 요 청하면 Lightsail은 자동으로 인증서 검증을 시도합니다. 인증서를 자동으로 검증할 수 없는 경우 Lightsail은 검증 중인 도메인 또는 도메인의 DNS 영역에 CNAME 레코드를 추가하라는 메시지를 표시합니다. 현재 DNS 영역을 관리하고 있는 곳 (Lightsail DNS 관리 또는 외부 DNS 호스팅 공급 자) 에 72시간 이내에 CNAME 레코드를 추가해야 합니다.

내 도메인을 검증할 수 없는 경우에는 어떻게 됩니까?

보안을 위해서는 사용자가 도메인을 소유하고 있음을 검증할 수 있어야 합니다. 즉, 사용자 또는 조 직의 누군가가 어떤 이유로든 DNS 레코드를 추가하여 인증서를 검증할 수 없는 경우 Lightsail에서 HTTPS 지원 로드 밸런서를 사용할 수 없습니다.

내 인증서에는 몇 개의 도메인과 하위 도메인을 추가할 수 있습니까?

인증서당 최대 10개의 도메인 또는 하위 도메인을 추가할 수 있습니다. Lightsail은 현재 와일드카드 도메인을 지원하지 않습니다.

내 인증서에 연결된 도메인을 변경하려면 어떻게 해야 합니까?

인증서에 연결된 도메인을 변경하려면, 인증서를 다시 제출하고 도메인의 소유권을 다시 검증해야 합니다. 인증서 관리 화면에 나온 단계를 따라 인증서를 다시 생성하고 메시지가 표시되면 도메인 을 추가 또는 삭제합니다.

내 인증서를 갱신하려면 어떻게 해야 합니까?

Lightsail은 SSL/TLS 인증서에 대한 관리형 갱신을 제공합니다. 즉, Lightsail은 인증서 만료 전에 인 증서 갱신을 자동으로 시도하므로 별도의 조치를 취하지 않아도 됩니다. Lightsail 인증서를 로드 밸 런서에 적극적으로 연결해야 자동 갱신할 수 있습니다.

내 로드 밸런서를 삭제하면 대상 인증서는 어떻게 됩니까?

로드 밸런서가 삭제되면, 인증서도 삭제됩니다. 나중에 같은 도메인에 대한 인증서를 사용해야 하 는 경우, 새로운 인증서를 요청하고 검증해야 합니다.

Lightsail에서 제공하는 인증서를 다운로드할 수 있습니까?

아니요. Lightsail 인증서는 Lightsail 계정에 바인딩되며 Lightsail 외부에서 제거하거나 사용할 수 없 습니다.

### 수동 및 자동 스냅샷

스냅샷이란 무엇입니까?

스냅샷은 인스턴스, 데이터베이스 또는 point-in-time 블록 스토리지 디스크의 백업입니다. 언제든 지 리소스의 스냅샷을 생성하거나 인스턴스 및 디스크의 자동 스냅샷을 활성화하여 Lightsail이 스 냅샷을 생성하도록 할 수 있습니다. 스냅샷을 기준선으로 사용하여 새 리소스를 생성하거나 데이터 를 백업할 수 있습니다. 스냅샷은 스냅샷을 생성한 시점부터 리소스를 복원하는 데 필요한 모든 데 이터를 포함합니다. 스냅샷에서 리소스를 생성하여 리소스를 복원하는 경우 새 리소스는 스냅샷을 생성하는 데 사용된 원래 리소스와 정확히 동일한 복제본으로 시작됩니다.

Lightsail 인스턴스, 디스크 및 데이터베이스의 스냅샷을 수동으로 생성하거나 자동 스냅샷을 [사용](#page-243-0) [하여 Lightsail이 인스턴스 및 디스크의 일일 스냅샷을 자동으로 생성하도록](#page-243-0) 지시할 수 있습니다. 자 세한 내용은 [스냅샷을](#page-216-0) 참조하세요.

자동 스냅샷이란 무엇입니까?

자동 스냅샷은 Amazon Lightsail에 있는 Linux/Unix 인스턴스의 일일 스냅샷을 예약하는 방법입니 다. 하루 중 시간을 선택하면 Lightsail이 매일 선택한 시간에 자동으로 스냅샷을 찍고 항상 가장 최 근의 자동 스냅샷 7개를 보관합니다. 스냅샷은 무료로 활성화할 수 있으며, 스냅샷이 사용하는 실제 스토리지에 대해서만 비용이 청구됩니다.

수동 스냅샷과 자동 스냅샷의 차이는 무엇입니까?

자동 스냅샷은 Amazon EC2로 직접 내보내거나 태그를 지정할 수 없습니다. 그러나 자동 스냅샷을 복사하여 수동 스냅샷으로 전환할 수 있습니다. 자동 스냅샷을 수동 스냅샷으로 복사하려면 자동 스냅샷의 컨텍스트 메뉴에서 보관을 선택하여 수동 스냅샷으로 복사합니다.

어떤 리소스가 스냅샷을 지원합니까?

인스턴스, 데이터베이스, 디스크의 수동 스냅샷을 생성할 수 있습니다.

자동 스냅샷은 Lightsail 콘솔, Lightsail API 또는 Lightsail API를 사용하여 Linux 또는 Unix 인스턴스 에서 활성화하고 AWS CLI, Lightsail API만 사용하는 디스크의 경우 또는 Lightsail API만 사용하여 활성화할 수 있습니다. AWS CLI현재 자동 스냅샷은 Windows 인스턴스 또는 관리형 데이터베이스 에 지원되지 않습니다.

스냅샷을 얼마나 오래 저장할 수 있습니까?

수동 스냅샷은 사용자가 삭제할 때까지 저장됩니다. 자세한 내용은 [Amazon Lightsail에서 스냅샷](#page-242-0)  [삭제를](#page-242-0) 참조하십시오.

자동 스냅샷은 새로운 자동 스냅샷으로 대체될 때까지 저장됩니다. Lightsail은 가장 오래된 스냅샷 을 삭제하고 최신 스냅샷으로 교체하기 전에 최근 7개의 자동 스냅샷을 저장합니다. 그러나 특정 자 동 스냅샷을 수동 스냅샷으로 복사하여 유지할 수 있습니다. 자세한 내용은 [Amazon Lightsail에 인](#page-258-0) [스턴스 또는 디스크의 자동 스냅샷 보관을](#page-258-0) 참조하십시오. 계정에 저장된 자동 스냅샷에 대해서는 [스냅샷 스토리지 요금이](https://aws.amazon.com/lightsail/pricing/) 청구됩니다.

자동 스냅샷을 어떻게 활성화합니까?

자동 스냅샷은 Lightsail 콘솔, Lightsail API를 AWS CLI 사용하거나 Linux 또는 Unix 인스턴스를 생 성할 때 또는 나중에 인스턴스가 실행된 후에 활성화할 수 있습니다.

디스크를 생성할 때 또는 생성한 후에도 디스크에 대해 자동 스냅샷을 활성화할 수 있지만, Lightsail API 또는 AWS CLI를 사용해서만 자동 스냅샷을 활성화할 수 있습니다.

자세한 내용은 Amazon [Lightsail의 인스턴스 또는 디스크에 대한 자동 스냅샷 활성화 또는 비활성](#page-243-0) [화를](#page-243-0) 참조하십시오.

언제 자동 스냅샷이 생성됩니까?

자동 스냅샷을 활성화하면 기본 시간은 리소스가 있는 AWS 리전 에 따라 설정됩니다. 자동 스냅샷 을 원하는 시간(시간 단위)으로 변경할 수 있습니다. 자세한 내용은 [Amazon Lightsail에서 인스턴스](#page-249-0)  [또는 디스크의 자동 스냅샷 시간 변경을](#page-249-0) 참조하십시오.

원하는 만큼 수동 스냅샷을 저장할 수 있습니다. 그러나 가장 오래된 스냅샷이 최신 스냅샷으로 교 체되기 전에 가장 최근의 7개 자동 스냅샷만 저장됩니다.

스냅샷 요금은 어떻게 청구됩니까?

Lightsail 계정에 저장된 스냅샷에 대한 비용만 지불하면 됩니다. Lightsail 스냅샷 (수동 및 자동) 을 저장하는 데 드는 비용은 GB당 월 0.05 USD입니다.

자동 스냅샷을 비활성화하면 스냅샷이 손실됩니까?

아니요. 자동 스냅샷을 비활성화하면 Lightsail에서 일별 스냅샷 생성을 중지하고 기존 자동 스냅샷 은 보관됩니다. 자동 스냅샷을 다시 활성화하면 Lightsail은 일일 스냅샷 생성을 재개하여 가장 오래 된 스냅샷을 삭제하고 최신 스냅샷으로 교체합니다.

자동 스냅샷이 교체되지 않도록 하려면 어떻게 해야 합니까?

특정 자동 스냅샷을 수동 스냅샷으로 복사하여 유지할 수 있습니다. 자세한 내용은 [Amazon](#page-258-0)  [Lightsail에 인스턴스 또는 디스크의 자동 스냅샷 보관을](#page-258-0) 참조하십시오.

몇 개의 스냅샷을 저장할 수 있습니까?

자동 스냅샷을 삭제할 수 있습니까?

자동 스냅샷의 컨텍스트 메뉴에서 삭제를 선택하면 언제든 자동 스냅샷을 삭제할 수 있습니다. 자 세한 내용은 [자동 인스턴스 스냅샷 삭제를](#page-254-0) 참조하세요.

스냅샷을 사용하려면 어떻게 해야 합니까?

스냅샷을 기준으로 사용하거나, 원래 리소스에 문제가 있는 경우 새 리소스를 생성할 수 있습니다. 스냅샷을 할 수도 있습니다. 자세한 내용은 [스냅샷](#page-216-0)을 참조하세요.

스냅샷을 Amazon EC2로 내보내 해당 서비스 내에 새로운 리소스를 생성할 수도 있습니다. 자세한 내용은 [스냅샷을 Amazon EC2로 내보내기를](#page-266-0) 참조하세요.

## 네트워킹

Lightsail에서 IP를 사용하려면 어떻게 해야 하나요?

각 Lightsail 인스턴스는 프라이빗 IPv4 주소, 퍼블릭 IPv4 주소 또는 퍼블릭 IPv6 주소를 자동으로 가져옵니다 (2021년 1월 12일 이전에 생성된 인스턴스의 경우 IPv6를 수동으로 활성화해야 함). 사 설 IP를 사용하여 Lightsail AWS 인스턴스와 리소스 간에 데이터를 비공개로 무료로 전송할 수 있습 니다. 퍼블릭 IP를 사용하면 인터넷(예: 등록된 도메인 이름이나 로컬 컴퓨터의 SSH 또는 RDP 연 결 사용)에서 인스턴스에 연결할 수 있습니다. 정적 IPv4 주소를 인스턴스에 연결하여 인스턴스가 중지되고 시작되더라도 변경되지 않는 IPv4 주소를 퍼블릭 IPv4 주소 대신 사용할 수도 있습니다. 인스턴스에 할당된 IPv6 주소는 인스턴스를 삭제하거나 인스턴스에서 IPv6를 비활성화하여 IPv6 주소를 수동으로 해제할 때까지 변경되지 않습니다.

Lightsail은 IPv6 전용 인스턴스를 지원합니까?

예. Lightsail 인스턴스는 이중 스택 (IPv4 및 IPv6) 및 IPv6 전용 구성을 지원합니다.

고정 IP란 무엇입니까?

[고정 IP는](#page-494-0) Lightsail 계정 전용의 고정 퍼블릭 IP입니다. 고정 IPv4 주소를 인스턴스에 할당하여 퍼블 릭 IPv4를 대체할 수 있습니다. 인스턴스를 다른 인스턴스로 바꾸려는 경우 고정 IP를 새 인스턴스 에 다시 할당할 수 있습니다. 이런 식으로, 인스턴스를 바꾸고 싶을 때마다 새 IP 주소를 지정하려고 (DNS 레코드 같은) 외부 시스템을 다시 구성할 필요가 없습니다. Lightsail은 현재 IPv4에 대한 고정 IP만 지원합니다. 고정 IPv6 주소는 사용할 수 없습니다. 그러나 인스턴스에 할당된 IPv6 주소는 인 스턴스가 삭제되거나 인스턴스에서 IPv6를 비활성화하여 IPv6 주소를 수동으로 해제할 때까지 변 경되지 않습니다.

#### 인스턴스에 연결할 수 있는 고정 IP는 몇 개인가요?

한 인스턴스에 한 개의 고정 IP를 연결할 수 있습니다.

DNS 레코드란?

DNS는 www.example.com과 같이 사람이 읽을 수 있는 이름을 컴퓨터 간 연결에 사용되는 192.0.2.1과 같은 영숫자 IP 주소로 변환하도록 전역으로 분산된 서비스입니다. Lightsail을 사용 하면 등록된 도메인 이름 등을 photos.example.com Lightsail 인스턴스의 퍼블릭 IP에 쉽게 매핑 할 수 있습니다. 이런 방식으로 사용자가 example.com 브라우저에 사람이 읽을 수 있는 이름을 입 력하면 Lightsail은 해당 주소를 사용자를 안내하려는 인스턴스의 IP로 자동 변환합니다. 이런 변환 을 각각 DNS 쿼리라고 합니다.

Lightsail에서 도메인을 사용하려면 먼저 도메인을 등록해야 한다는 점을 알아야 합니다. [Lightsail](#page-289-0)  [또는 선호하는 DNS 등록 기관을](#page-289-0) 사용하여 도메인을 등록할 수 있습니다.

내 인스턴스에 대한 방화벽 설정을 관리할 수 있습니까?

예. Lightsail 방화벽을 사용하여 인스턴스의 데이터 트래픽을 제어할 수 있습니다. Lightsail 콘솔에 서 다양한 트래픽 유형에 대해 공개적으로 액세스할 수 있는 인스턴스 포트에 대한 규칙을 설정할 수 있습니다.

### 도메인

Lightsail 도메인으로 무엇을 할 수 있나요?

Lightsail 도메인을 사용하면 웹 사이트 또는 애플리케이션의 도메인을 등록하고 관리할 수 있습니 다. 다른 공급자에 등록된 도메인이 있는 경우 해당 도메인의 관리를 Lightsail로 이전할 수 있습니 다. 또한 해당 도메인이 Lightsail 리소스를 가리키도록 할 수 있습니다.

어떤 최상위 도메인(TLD)을 사용할 수 있습니까?

Lightsail은 아마존 Route 53과 동일한 일반 TLD를 사용합니다. 지리적 도메인을 등록하려면 Route 53 콘솔을 사용하는 것이 좋습니다. Route 53을 사용하여 등록한 후에는 Lightsail 콘솔에서 지리적 도메인을 사용할 수 있습니다. Lightsail이 지원하는 TLD에 대한 자세한 내용은 [Amazon Route 53](https://docs.aws.amazon.com/Route53/latest/DeveloperGuide/registrar-tld-list.html#registrar-tld-list-index-generic) [개발자 안내서의 Amazon Route 53에 등록할 수 있는 도메인을 참조하십시오](https://docs.aws.amazon.com/Route53/latest/DeveloperGuide/registrar-tld-list.html#registrar-tld-list-index-generic).

Lightsail을 기존 도메인의 DNS 서비스로 만들 수 있나요?

다른 DNS 서비스 공급자를 사용하여 등록한 도메인의 DNS 관리를 Lightsail로 이전할 수 있습니다. 자세한 내용은 [DNS 영역을 생성하여 도메인의 DNS 레코드 관리](#page-296-0)를 참조하세요.

Lightsail에서 도메인 등록을 시작하려면 어떻게 해야 하나요?

Lightsail에 로그인한 후 Lightsail 콘솔을 사용하여 도메인을 [생성하고 관리할](https://lightsail.aws.amazon.com/) 수 있습니다. 자세한 내용은 [도메인 등록을](#page-289-0) 참조하세요.

Route 53과 비교하여 Lightsail에서는 언제 도메인을 등록해야 합니까?

도메인 등록, DNS 영역 생성, 도메인 트래픽을 Lightsail 리소스로 라우팅하는 등의 작업은 Lightsail 에서 수행됩니다. 도메인 등록 연장, 도메인 이전(트래픽 정책 포함), 프라이빗 호스팅 영역 생성과 같은 고급 작업은 Route 53를 사용하는 것이 좋습니다.

내 도메인을 Lightsail로 이전할 수 있나요?

도메인을 Route 53로 이전할 수 있습니다. 도메인 이전이 완료되면 Lightsail 콘솔에서 도메인을 사 용할 수 있게 됩니다. 자세한 내용은 Amazon [Route 53의 Lightsail 도메인 관리를](#page-324-0) 참조하십시오. 도메인에 사용할 수 있는 Lightsail 리소스에는 무엇이 있습니까?

Lightsail에 도메인을 등록한 후 도메인이 Lightsail 인스턴스, 컨테이너, 로드 밸런서, 고정 IP 또는 CDN (콘텐츠 배포 네트워크) 을 가리키도록 할 수 있습니다.

### 결제 및 계정 관리

Lightsail 플랜 비용은 어떻게 되나요?

Lightsail 플랜은 온디맨드 시간당 요금으로 청구되므로 사용한 만큼만 비용을 지불하면 됩니다. 사 용하는 모든 Lightsail 플랜에 대해 최대 월간 플랜 비용까지 고정 시간당 요금이 부과됩니다. 가장 저렴한 Lightsail 요금제는 시간당 0.0047달러 (월 3.50달러) 부터 시작합니다. 윈도우 서버 라이선 스가 포함된 Lightsail 플랜은 시간당 0.01075달러 (월 8달러) 부터 시작합니다.

어떤 요금제에 가입한 경우 언제 요금이 청구됩니까?

Lightsail 인스턴스 및 관리형 데이터베이스는 삭제될 때까지 요금이 부과됩니다. 월말 이전에 Lightsail 인스턴스 또는 관리형 데이터베이스를 삭제한 경우 해당 월의 Lightsail 인스턴스 또는 관 리형 데이터베이스를 사용한 총 시간을 기준으로 비례 배분된 비용만 청구됩니다. 예를 들어 가장 저렴한 Lightsail 인스턴스 플랜을 한 달에 100시간 동안 사용하는 경우 46센트 (100\*0.0046) 의 요 금이 부과됩니다.

Lightsail 인스턴스를 무료로 사용해 볼 수 있습니까?

예! 기존 고객이든 신규 AWS 고객이든 상관없이 미화 3.50달러 상당의 Lightsail 요금제를 750시간 동안 무료로 사용할 수 있습니다. 또한 미화 8달러 윈도우 플랜을 사용하여 윈도우 서버 라이선스가 포함된 Lightsail 플랜을 무료로 사용해 볼 수 있습니다.

원하는 만큼 많은 인스턴스에서 750시간의 주어진 무료 시간 동안 사용할 수 있습니다. 예를 들어 단일 Lightsail 인스턴스를 한 달 동안 실행하거나 Lightsail 인스턴스 10개를 75시간 동안 실행할 수 있습니다. 무료 평가판 혜택은 Lightsail을 사용하기 위해 등록한 날로부터 첫 달 이내의 사용에만 적용됩니다. 계정이 AWS Organizations의 조직에 연결되어 있는 경우, AWS 프리 티어 제품 및 서 비스의 혜택은 조직 내 하나의 계정만 이용할 수 있습니다.

**a** Note

AWS 프리 티어의 일부로 일부 인스턴스 번들에서 Amazon Lightsail을 무료로 시작할 수 있 습니다. 자세한 내용은 [Amazon Lightsail](https://aws.amazon.com/lightsail/pricing) 요금 페이지의AWS 프리 티어를 참조하십시오.

Lightsail 무료 평가판은 언제 시작되나요?

Lightsail 무료 평가판 혜택은 첫 번째 무료 평가판 대상 리소스가 출시될 때 시작됩니다.

인스턴스 및 데이터베이스에 대한 90일 연장 무료 평가판은 일부 플랜 (번들) 에만 적용됩니다. 이 혜택은 2021년 7월 8일 또는 그 이후에 Lightsail을 사용하기 시작한 신규 또는 기존 AWS 계정에 적 용됩니다. 자세한 내용은 [Lightsail 요금 페이지를](https://aws.amazon.com/lightsail/pricing/) 참조하세요.

Lightsail 관리형 데이터베이스의 비용은 얼마입니까?

Lightsail 관리형 데이터베이스는 4가지 요금제 크기로 제공되며, 40GB의 SSD 스토리지와 100GB 의 데이터 전송 허용량을 갖춘 1GB RAM 데이터베이스 인스턴스의 경우 월 15달러부터 시작합니 다. 고가용성 플랜은 중복성을 위해 다른 가용 영역에 추가 데이터베이스 인스턴스와 스토리지 디 스크를 실행하므로 해당 플랜 요금은 표준 플랜 요금의 두 배입니다.

Lightsail 관리형 데이터베이스를 무료로 사용해 볼 수 있나요?

예! 신규 라이트세일 고객은 15달러 상당의 라이트세일 플랜 1개월을 무료로 이용할 수 있습니다. Lightsail 블록 스토리지의 가격은 얼마입니까?

Lightsail 블록 스토리지 비용은 월별 GB당 0.10 USD입니다.

Lightsail 로드 밸런서의 가격은 얼마입니까?

Lightsail 로드 밸런서의 월 비용은 미화 18달러입니다.

인증서 관리의 비용은 어떻게 됩니까?

Lightsail 로드 밸런서를 사용하면 Lightsail 인증서 및 인증서 관리가 무료로 제공됩니다.

Lightsail 고정 IPv4 주소의 가격은 얼마입니까?

고정 IP 주소를 Lightsail 인스턴스에 연결하는 경우 고정 IP 주소와 관련된 비용은 없습니다. 고정 IP는 IPv6 전용 인스턴스에 연결할 수 없습니다. IPv4 주소는 매우 드문 리소스이므로 Lightsail은 IPv4 주소를 효율적으로 사용할 수 있도록 최선을 다하고 있습니다. 따라서 1시간 이상 인스턴스에 연결되지 않은 고정 IP에 대해서는 시간당 0.005 USD의 소액의 요금이 부과됩니다.

데이터 전송 비용은 얼마나 됩니까?

인스턴스, 데이터베이스 및 콘텐츠 전송 네트워크(CDN) 배포 플랜에는 데이터 전송 허용량이 제공 됩니다.

Lightsail 인스턴스의 경우 인스턴스 내 데이터 전송과 인스턴스 외부 데이터 전송이 모두 데이터 전송 허용량에 포함됩니다. 데이터 전송 허용량을 초과하는 경우 인스턴스의 퍼블릭 IP 주소를 사 용하여 Lightsail 인스턴스에서 인터넷 또는 리소스로 데이터를 전송한 AWS 것에 대해서만 요금 이 부과됩니다. 인스턴스의 프라이빗 IP 주소를 사용할 때 Lightsail 인스턴스로의 데이터 전송과 Lightsail 인스턴스에서의 데이터 송신 모두 데이터 전송 허용량을 초과하여 무료입니다.

Lightsail 관리형 데이터베이스의 경우 데이터 전송 OUT만 허용량에 포함됩니다. 데이터 전송 허용 량을 초과하는 경우 Lightsail 관리형 데이터베이스에서 인터넷으로 전송한 데이터에 대해서만 요금 이 부과됩니다.

Lightsail CDN 배포의 경우 배포를 통한 모든 데이터 전송은 허용량에 포함됩니다. 배포 데이터 전 송 허용량을 초과하면 배포 외부로 전송되는 모든 데이터에는 요금이 부과됩니다.

내 데이터 전송 허용량은 로드 밸런서에서 어떤 식으로 운영됩니까?

로드 밸런서는 데이터 전송 허용량을 사용하지 않습니다. 로드 밸런서와 대상 인스턴스 또는 배포 간의 트래픽은 측정되어 인스턴스 또는 배포의 데이터 전송 허용량에 포함됩니다. 이는 인터넷으로 들어오고 나가는 트래픽이 로드 밸런서를 사용하지 않는 Lightsail 인스턴스의 데이터 전송 허용량 에 포함되는 것과 같습니다. 로드 밸런서에서 인터넷으로 송수신되는 트래픽은 인스턴스의 데이터 전송 허용량에 포함되지 않습니다.

내 데이터 전송 요금제 허용 한도를 초과할 경우에는 어떻게 됩니까?

대다수의 고객은 각자에게 할당된 한도로 충분히 사용량이 감당되어 추가 요금이 발생하지 않도록 데이터 전송 요금제를 설계했습니다. 인스턴스가 플랜의 데이터 전송 허용량을 초과할 경우, 사용 한 데이터 전송량에 대해 GB당 초과 요금이 부과됩니다(인터넷으로 송신되는 데이터만 해당).

인스턴스가 플랜의 데이터 전송 허용량을 초과하더라도 많은 유형의 데이터 전송이 무료입니다. Lightsail 인스턴스 및 데이터베이스로의 데이터 전송은 항상 무료입니다. 사설 IP 주소를 사용하는 경우 Lightsail 인스턴스에서 다른 Lightsail 인스턴스로, Lightsail 인스턴스와 Lightsail 관리형 데이 터베이스 사이에서 AWS 또는 같은 지역의 리소스로 데이터를 전송하는 것도 무료입니다.

어떤 유형의 데이터 전송 요금이 청구됩니까?

인스턴스 요금제의 월간 무료 데이터 전송 허용량을 초과하면 퍼블릭 IP 주소를 사용할 때 Lightsail 인스턴스에서 인터넷이나 AWS 리전 다른 인스턴스 또는 같은 지역의 리소스로 데이터를 전송하는 AWS 데 대한 요금이 부과됩니다. 무료 허용량을 초과하는 이러한 유형의 데이터 전송 요금은 다음 과 같습니다.

- 미국 동부(오하이오) (us-east-2): \$0.09 USD/GB
- 미국 동부(버지니아 북부) (us-east-1): \$0.09 USD/GB
- 미국 서부(오레곤) (us-west-2): \$0.09 USD/GB
- 아시아 태평양(뭄바이) (ap-south-1): \$0.13 USD/GB
- 아시아 태평양(서울) (ap-northeast-2): \$0.13 USD/GB
- 아시아 태평양(싱가포르) (ap-southeast-1): \$0.12 USD/GB
- 아시아 태평양(시드니) (ap-southeast-2): \$0.17 USD/GB
- 아시아 태평양(도쿄) (ap-northeast-1): \$0.14 USD/GB
- 캐나다(중부) (ca-central-1): \$0.09 USD/GB
- EU(프랑크푸르트) (eu-central-1): \$0.09 USD/GB
- EU(아일랜드) (eu-west-1): \$0.09 USD/GB
- EU(런던) (eu-west-2): \$0.09 USD/GB
- EU(파리) (eu-west-3): \$0.09 USD/GB
- EU(스톡홀름) (eu-north-1): 0.09 USD/GB

서로 다른 가용 영역에서 생성된 인스턴트들은 영역 간에 무료, 비공개로 통신할 수 있고 동시에 통 신 성능이 저하될 가능성이 훨씬 낮아집니다. 가용 영역을 사용하면 데이터 전송 비용이 늘거나 애 플리케이션의 보안을 훼손시키지 않고 고가용성 애플리케이션과 웹사이트를 빌드할 수 있습니다.

Lightsail CDN 배포 플랜의 데이터 전송 허용량을 초과하면 모든 데이터 전송 요금이 부과됩니다. 배포 허용량을 초과하는 데이터 전송 요금은 Lightsail 인스턴스와 다르며 다음과 같습니다.

- 아시아 태평양: 0.13 USD/GB
- 캐나다: 0.09 USD/GB
- 유럽: 0.09 USD/GB
- 인도: 0.13 USD/GB
- 일본: 0.14 USD/GB
- 중동: 0.11 USD/GB
- 남아프리카공화국: 0.11 USD/GB
- 남아메리카: 0.11 USD/GB
- 미국: 0.09 USD/GB

인스턴스 데이터 전송 플랜 허용량은 AWS 리전에 따라 어떻게 달라지나요?

아시아 태평양 (뭄바이) 및 아시아 태평양 (시드니) 지역을 제외한 모든 AWS 리전회사의 데이터 전 송 플랜 허용량은 [amazonlightsail.com](http://amazonlightsail.com) 및 [amazonlightsail.com/pricing에](http://amazonlightsail.com/pricing) 기재된 것과 동일합니다. 이 두 초 동안 인스턴스에 대한 데이터 전송 플랜 허용량은 다음과 같습니다. AWS 리전

- \$3.50 USD/월 플랜: 0.5TB
- \$5 USD/월 플랜: 1TB
- \$10 USD/월 플랜: 1.5TB
- \$20 USD/월 플랜: 2TB
- \$40 USD/월 플랜: 2.5TB
- \$80 USD/월 플랜: 3TB
- \$160 USD/월 플랜: 3.5TB

Lightsail 관리형 데이터베이스의 데이터 전송 허용량은 모든 지역에서 동일합니다. 인스턴스의 내 데이터 전송 허용량은 어떤 식으로 운영됩니까?

모든 Lightsail 인스턴스 플랜에는 데이터 전송 허용량이 포함되어 있습니다. 예를 들어, 매달 3.50 USD 플랜을 사용하면 인스턴스에서 매달 최대 1TB의 데이터를 추가 비용 없이 인터넷으로 송신하 고 수신할 수 있습니다. 데이터 전송 허용량은 매달 재설정되므로, 인스턴스에서 해당 월 내의 허용 량을 필요할 때마다 사용할 수 있습니다.

인스턴스가 해당 월의 데이터 전송 허용량에 도달하면 인스턴스가 위치한 AWS 리전 에 따라 인터 넷으로 전송되는 데이터 요금이 GB당 0.09 USD부터 청구됩니다. 인스턴스를 삭제하고 같은 달에 다른 인스턴스를 만들면 같은 달에 무료 데이터 전송 허용량이 두 인스턴스 간에 공유됩니다. AWS 리전

Lightsail 도메인의 가격은 어떻게 되나요?

링크로 연결된 .pdf 파일에 나열된 요금은 2021년 12월 22일 기준으로 신규 도메인 이름 등록, 기존 도메인 이름 등록 갱신에 적용됩니다. 모든 요금에는 DNS 영역과 개인 정보 보호가 포함됩니다. 도 메인 등록 요금에 대한 자세한 내용은 [Amazon Route 53 도메인 등록 요금과](https://d32ze2gidvkk54.cloudfront.net/Amazon_Route_53_Domain_Registration_Pricing_20140731.pdf) [도메인 등록을](#page-289-0) 참조하 세요.

Lightsail DNS 관리 비용은 얼마입니까?

Lightsail 내에서 DNS 관리는 무료입니다. 최대 6개의 DNS 영역과 각 DNS 영역에 대해 원하는 만 큼 많은 레코드를 만들 수 있습니다. 또한, 이러한 영역에 대해 매달 300만 회의 DNS 쿼리가 허용됩 니다. 처음 주어진 월 300만 개의 쿼리 횟수를 초과하면 DNS 쿼리 100만 개당 \$0.40 USD의 요금이 청구됩니다.

Lightsail 스냅샷의 가격은 얼마입니까?

Lightsail 스냅샷 (수동 및 자동) 을 저장하는 데 드는 비용은 GB당 월 0.05 USD입니다. 즉, 28GB의 공간을 사용하는 인스턴스의 스냅샷을 생성하고 한 달 동안 보관하면 해당 월에 \$1.40 USD의 요금 이 청구됩니다.

동일한 인스턴스에 대해 연속적으로 여러 개의 스냅샷을 생성하는 경우 Lightsail은 스냅샷의 비용 을 자동으로 최적화합니다. 즉, 새 스냅샷을 생성할 때마다 변경된 데이터 부분에 대해서만 요금이 부과됩니다. 위 예의 인스턴스 데이터에서 2GB만 변경되었다면 두 번째 인스턴스 스냅샷 요금은 매달 \$0.10 USD에 불과합니다.

내 AWS 계정을 어떻게 관리할 수 있을까요?

Lightsail은 신뢰할 AWS 수 있고 검증된 클라우드 인프라에서 AWS 실행되는 서비스입니다. 동일 한 AWS 계정과 자격 증명을 사용하여 Lightsail과 AWS 관리 콘솔에 로그인합니다.

Billing [and Cost Management 콘솔에서 AWS](https://console.aws.amazon.com/billing/home) 계정 비밀번호, 사용자 이름, 연락처 정보 또는 청구 정보를 변경하는 등 계정을 관리할 수 있습니다. AWS AWS

Lightsail의 법적 사용 약관은 무엇입니까?

[Lightsail은 아마존 웹 서비스이므로 Lightsail을 사용하려면 먼저 고객 계약 및 서비스 약관에 동의](https://aws.amazon.com/legal/) [해야 합니다.AWS](https://aws.amazon.com/legal/) Lightsail 인스턴스를 생성할 때는 소프트웨어 사용에도 판매자의 최종 사용자 라 이선스 계약이 적용된다는 데 동의하는 것으로 간주됩니다. 이 계약은 인스턴스 생성 페이지에서 검토할 수 있습니다.

#### Lightsail 청구서를 어떻게 결제할 수 있나요?

AWS Billing and Cost Management 콘솔을 통해 청구서를 결제하고 관리할 수 있습니다. AWS 대 부분의 주요 신용카드를 사용할 수 있습니다. 결제 방법 관리에 대한 자세한 내용은 [여기](https://docs.aws.amazon.com/awsaccountbilling/latest/aboutv2/manage-payments.html)에서 확인 할 수 있습니다.

### Amazon Elastic Compute Cloud(Amazon EC2)로 내보내기

Amazon EC2로 내보내기란?

Amazon EC2로 내보내기는 Amazon EC2에서 Lightsail 인스턴스의 복사본을 생성할 수 있는 기능 입니다. Amazon EC2로 내보낼 때 Amazon EC2에서 제공하는 광범위한 인스턴스 유형, 구성 및 요 금 모델 중에서 선택할 수 있으며, 네트워킹, 스토리지 및 컴퓨팅 환경을 훨씬 더 세부적으로 제어할 수 있습니다.

Amazon EC2로 내보내는 이유는 무엇입니까?

Lightsail은 예측 가능하고 저렴한 번들로 제공되는 다양한 클라우드 기반 애플리케이션을 실행하고 확장할 수 있는 간편한 방법을 제공합니다. 또한 Lightsail은 네트워킹 및 액세스 관리와 같은 클라 우드 환경 구성을 자동으로 설정합니다.

Amazon EC2로 내보내기를 사용하면 향상된 CPU 성능, 메모리 및 네트워킹 기능이 있는 가상 머 신부터 FPGA 및 GPU 기능이 있는 특수한 또는 가속화된 인스턴스에 이르기까지 광범위한 인스턴 스 유형에 대해 애플리케이션을 실행할 수 있습니다. 또한 Amazon EC2에서는 자동 관리 및 설정 작업이 적으므로 VPC와 같은 클라우드 환경을 구성하는 방식을 더 잘 제어할 수 있습니다.

Amazon EC2로 내보내기는 어떻게 작동하나요?

시작하려면 Lightsail 인스턴스 또는 블록 스토리지 디스크의 수동 스냅샷을 내보내야 합니다. Amazon EC2 사용에 익숙한 고객은 기존 EC2 AMI 또는 EBS 볼륨에서와 마찬가지로 Amazon EC2 생성 마법사 또는 API를 사용하여 새 Amazon EC2 인스턴스 또는 Amazon EBS 볼륨을 생성 할 수 있습니다. 또는 Lightsail은 Lightsail 가이드 콘솔 환경을 제공하므로 새 EC2 인스턴스를 쉽게 생성할 수 있습니다.

**a** Note

현재 cPanel & WHM, Django, Ghost 인스턴스의 스냅샷을 Amazon EC2로 내보낼 수 없습 니다.

#### 요금은 어떻게 청구됩니까?

Amazon EC2로 내보내기 기능은 무료로 사용할 수 있습니다. 수동 스냅샷을 Amazon EC2로 내보 낸 후에는 Lightsail 수동 스냅샷과 함께 Amazon EC2 이미지에 대한 요금이 별도로 부과됩니다. 또한 Amazon EBS 스토리지 볼륨 및 데이터 전송을 포함하여 시작한 새 Amazon EC2 인스턴스는 Amazon EC2에서 요금을 청구합니다. 새 인스턴스 및 리소스 요금에 대한 자세한 내용은 [Amazon](https://aws.amazon.com/ec2/pricing/)  [EC2 요금 페이지를](https://aws.amazon.com/ec2/pricing/) 참조하세요. Lightsail 계정에서 계속 실행되는 Lightsail 리소스는 삭제될 때까 지 일반 요금으로 계속 청구됩니다.

관리형 데이터베이스나 디스크 스냅샷을 내보낼 수 있습니까?

내보내기 기능을 사용하면 수동 Lightsail 디스크 스냅샷을 내보낼 수 있지만 관리형 데이터베이 스의 수동 스냅샷은 현재 지원하지 않습니다. Amazon EC2 콘솔 또는 API에서 디스크 스냅샷을 Amazon EBS 볼륨으로 리하이드레이션할 수 있습니다.

어떤 Lightsail 리소스를 내보낼 수 있습니까?

Lightsail을 Amazon EC2로 내보내기 기능은 Linux 및 Windows 인스턴스 스냅샷을 Amazon EC2 로 내보내는 기능을 지원하도록 설계되었습니다. 또한, 블록 스토리지 디스크 스냅샷을 Amazon EBS로 내보내는 작업을 지원합니다. 현재는 데이터베이스, 컨테이너 서비스, 콘텐츠 전송 네트워 크(CDN) 배포, 로드 밸런서, 고정 IP 및 DNS 레코드의 내보내기를 지원하지 않습니다. 또한, 현재 로서는 Django, Ghost 및 cPanel & WHM 인스턴스의 스냅샷을 Amazon EC2로 내보낼 수 없습니 다.

### Lightsail의 태그

태그란 무엇입니까?

태그는 Lightsail 리소스에 할당하는 레이블입니다. 각 태그는 사용자가 정의하는 키와 값으로 구성 됩니다. 태그 값은 선택 사항이므로 Lightsail 콘솔에서 리소스를 필터링하기 위한 "키 전용" 태그를 생성하도록 선택할 수 있습니다.

Lightsail에서 태그를 사용하려면 어떻게 해야 합니까?

태그에는 여러 사용 사례가 있습니다. 태그를 사용하면 Lightsail 콘솔 및 API에서 리소스를 그룹화 및 필터링하고, 청구서에서 비용을 추적 및 구성하고, 액세스 관리 규칙을 통해 리소스를 보거나 수 정할 수 있는 사람을 규제할 수 있습니다. 리소스에 태그를 지정하여 다음 작업을 수행할 수 있습니 다.

• 구성 - Lightsail 콘솔 및 API 필터를 사용하여 할당된 태그를 기반으로 리소스를 보고 관리합니다. 이 기능은 지정한 태그에 따라 특정 리소스를 빠르게 식별할 수 있으므로 동일한 유형의 리소스가 많을 때 유용합니다.

• 비용 할당 - 리소스에 태그를 지정하고 결제 콘솔에 "비용 할당 태그"를 생성하여 다양한 프로젝트 또는 사용자에 대해 비용을 추적하고 할당합니다. 예를 들어, 프로젝트 또는 클라이언트별로 결제 를 분할하고 비용을 이해할 수 있습니다.

• 액세스 관리 - AWS 계정에 액세스할 수 있는 사용자가 정책을 사용하여 Lightsail 리소스를 편집, 생성 및 삭제하는 방법을 제어합니다. AWS Identity and Access Management 이렇게 하면 Lightsail 리소스에 대한 전체 액세스 권한을 부여하지 않고도 다른 사용자와 더 쉽게 협업할 수 있습니다.

[Lightsail에서 태그를 사용하는 방법에 대한 자세한 내용은 태그를 참조하십시오.](#page-843-0)

어떤 리소스에 태그를 지정할 수 있습니까?

Lightsail은 현재 다음 리소스에 대한 태그 지정을 지원합니다.

- 인스턴스(Linux 및 Windows)
- 컨테이너 서비스
- 블록 스토리지 디스크
- 로드 밸런서
- 데이터베이스
- DNS 영역
- 인스턴스, 디스크 및 데이터베이스의 수동 스냅샷

수동 스냅샷은 태그를 지원하지만 스냅샷에 태그를 지정하려면 Lightsail API 또는 를 사용해야 합 니다. AWS CLI Lightsail 콘솔을 사용하여 태그가 지정된 인스턴스, 디스크 또는 데이터베이스의 수 동 스냅샷을 생성하는 경우 수동 스냅샷에는 소스 리소스와 동일한 태그가 자동으로 지정됩니다. Lightsail 콘솔을 사용하여 태그가 지정된 수동 스냅샷에서 새 리소스를 생성할 때 이러한 태그를 편 집할 수 있습니다.

자동 스냅샷에는 태그를 지정할 수 없습니다.

Lightsail 스냅샷에 태그를 지정하려면 어떻게 해야 합니까?

Lightsail 콘솔은 소스 리소스와 동일한 태그를 사용하여 수동 스냅샷에 자동으로 태그를 지정합니 다. Lightsail API를 사용하거나 스냅샷을 생성하는 경우 스냅샷의 태그를 직접 선택할 수 있습니다. AWS CLI

### **A** Important 데이터베이스의 수동 스냅샷 태그는 현재 결제 보고서(비용 할당 태그)에 포함되지 않습니 다.

키-값 태그와 키 전용 태그의 차이점은 무엇입니까?

Lightsail 태그는 키-값 쌍으로, 이를 통해 다양한 카테고리 (예: 프로젝트:블로그, 프로젝트:게임, 프 로젝트:테스트) 에서 인스턴스와 같은 리소스를 구성할 수 있습니다. 이렇게 하면 리소스 구성, 결제 보고, 액세스 관리 등 모든 사용 사례를 완벽하게 제어할 수 있습니다. 또한 Lightsail 콘솔에서는 리 소스에 키 전용 태그를 지정하여 콘솔에서 빠르게 필터링할 수 있습니다.

### 연락처 및 알림

알림이란 무엇입니까?

인스턴스, 데이터베이스 또는 로드 밸런서의 지표가 지정된 임계값을 초과하면 알림을 받도록 Lightsail에 경보를 구성할 수 있습니다. 알림은 Lightsail 콘솔에 표시되는 배너, 지정한 주소로 전송 되는 이메일 또는 지정한 휴대폰 번호로 전송되는 SMS 문자 메시지 형태로 사용할 수 있습니다. 이 메일 및 SMS 문자 메시지로 알림을 받으려면 리소스를 모니터링하려는 각 AWS 리전 위치에서 이 메일 주소와 휴대폰 번호를 알림 연락처로 추가해야 합니다. 알림에 대한 자세한 내용은 [알림](#page-769-0)을 참 조하세요.

연락처를 몇 개까지 추가할 수 있습니까?

리소스를 모니터링하려는 각 AWS 리전 위치에 이메일 주소 하나와 휴대폰 번호 하나를 추가할 수 있습니다. SMS 문자 메시지는 Lightsail 리소스를 만들 수 있는 모든 AWS 리전국가에서 지원되지 않으며, 전 세계 일부 국가 및 지역으로 문자 메시지를 보낼 수 없습니다. 알림에 대한 자세한 내용 은 [알림](#page-769-0)을 참조하세요.

### 지표 및 경보

지표란 무엇입니까?

Lightsail은 인스턴스, 데이터베이스 및 로드 밸런서에 대한 지표 데이터를 보고합니다. 일부 지표에 는 인스턴스의 CPU 사용률, 인바운드 및 아웃바운드 네트워크 트래픽 양, 시스템 및 인스턴스 오류 수, 데이터베이스 디스크 대기열 깊이, 데이터베이스 여유 스토리지 공간, 로드 밸런서 오류 수, 로

드 밸런서 응답 시간 등이 포함됩니다. 지표를 통해 리소스의 안정성, 가용성 및 성능을 모니터링하 고 유지할 수 있습니다. 리소스에서 지표 데이터를 정기적으로 모니터링하고 수집하면 다중 지점 오류가 발생할 경우 보다 쉽게 디버깅할 수 있습니다. 자세한 내용은 [리소스 지표를](#page-758-0) 참조하세요. 경보란 무엇입니까?

Lightsail에서 인스턴스, 데이터베이스 및 로드 밸런서에 대한 지표를 감시하는 경보를 생성할 수 있 습니다. 지정한 임계값에 상대적인 지표 값을 기준으로 경보 알림을 구성할 수 있습니다. 자세한 내 용은 [경보](#page-784-0) 단원을 참조하십시오.

알림은 Lightsail 콘솔에 표시되는 배너, 이메일 주소로 전송되는 이메일, 휴대폰 번호로 전송되는 SMS 문자 메시지 형태로 사용할 수 있습니다. 알림에 대한 자세한 내용은 [알림을](#page-769-0) 참조하세요.

#### 경보를 몇 개까지 추가할 수 있습니까?

인스턴스, 데이터베이스 및 로드 밸런서에 사용할 수 있는 각 지표에 대해 두 개의 경보를 구성할 수 있습니다. 자세한 내용은 [경보](#page-784-0) 단원을 참조하십시오.

## Amazon Lightsail에 대한 도움말 보기

Amazon Lightsail에서는 여러 가지 방법으로 도움말을 가져올 수 있습니다.

## 상황에 맞는 도움말 패널

Lightsail에서는 콘솔의 각 페이지에 상황에 맞는 도움말 패널이 있으며, 이 패널에는 현재 페이지에 관 련된 특정 정보와 추가 팁이 포함되어 있습니다. 페이지에 있는 내용에 대한 의문점이 있을 때 언제든 도움말 패널을 열어서 확인하고 계속 진행하려면 패널을 닫습니다. 어떤 페이지에서든 도움말을 선택 하거나 사용자 인터페이스의 곳곳에 있는 작은 물음표를 선택하여 도움말 패널을 열 수 있습니다.

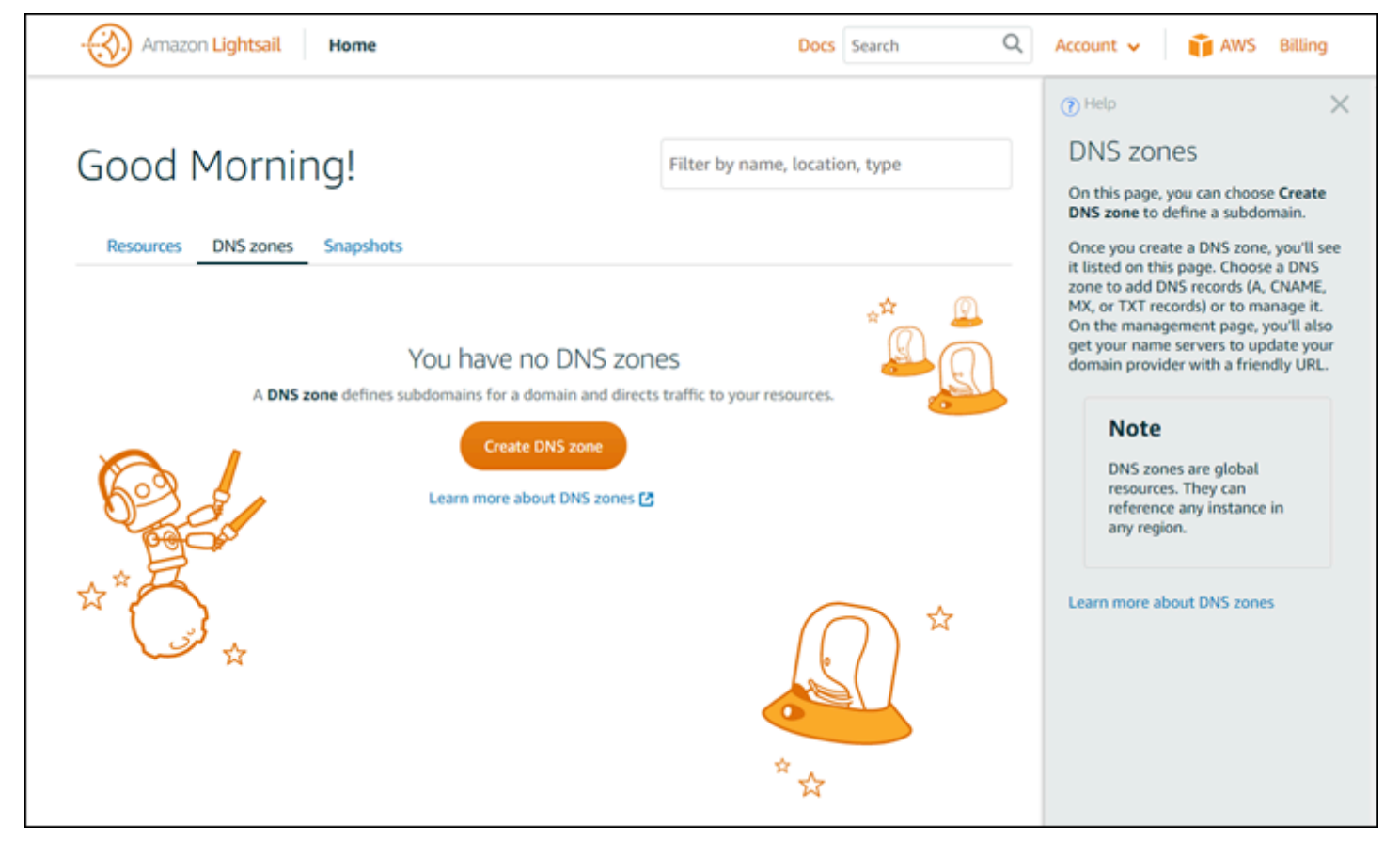

## 이 사용 설명서 정보

Amazon Lightsail 사용 설명서에는 Lightsail에서의 작업에 도움이 되는 방법 관련 항목과 개념적 개요 가 수록되어 있습니다. 예를 들어, [인스턴스 생성,](#page-34-0) [인스턴스에 연결](#page-70-0) 또는 [도메인 관리를](#page-296-0) 수행할 수 있습 니다.

# 검색 사용

Lightsail의 어느 페이지에서든 각 페이지 상단에 있는 검색 상자를 사용하여 문서를 검색할 수 있습니 다. 문서 검색 페이지에서 다시 검색을 수행하여 검색을 구체화할 수 있습니다.

찾으려는 문서를 찾지 못하셨습니까? 불편을 드려 죄송합니다. 피드백을 보내주시면 저희가 해 결해 드리겠습니다. Lightsail의 어느 페이지에서든지 질문이나 의견이 있으신가요?(Questions? Comments?)를 선택하고 제안 사항을 기록해 피드백을 제출하실 수 있습니다. 그러면 저희가 적절한 해답을 드리겠습니다.

## Lightsail CLI 및 API 사용

AWS Command Line Interface(AWS CLI) 또는 Lightsail REST API를 사용하여 Lightsail 리소스 생성, 읽기, 업데이트 및 삭제를 수행할 수 있습니다. REST API 외에도 Java, Ruby, JavaScript(Node.js), Go, PHP, Python, .NET(C#) 및 C++를 포함한 여러 언어로 된 SDK가 있습니다. Lightsail API에 대한 자세한 내용은 [Lightsail API 참조를](https://docs.aws.amazon.com/lightsail/2016-11-28/api-reference/Welcome.html) 참조하세요.

**a** Note

Lightsail API를 사용하려면 액세스 키를 생성해야 합니다. [Lightsail API를 사용하기 위한 액세](#page-1183-0) [스 키 설정에 대해 자세히 알아보기](#page-1183-0)

Lightsail 리소스로 작업할 때는 AWS CLI가 유용합니다. AWS AWS CLI에서 aws lightsail help를 입력하면 사용 가능한 명령에 대해 알아볼 수 있습니다. 특정 CLI 명령에 대한 도움말을 보려 면 명령 이름 다음에 help를 입력하면 명령의 파라미터와 예외에 대한 자세한 내용을 확인할 수 있습 니다. 자세한 내용은 [Lightsail CLI 참조를](https://docs.aws.amazon.com/cli/latest/reference/lightsail/index.html) 참조하십시오.

## AWS 포럼과 기타 커뮤니티 리소스

AWS 토론 포럼([AWS 포럼\)](https://forums.aws.amazon.com/forum.jspa?forumID=231)에 질문 사항을 게시할 수도 있습니다.

기계 번역으로 제공되는 번역입니다. 제공된 번역과 원본 영어의 내용이 상충하는 경우에는 영어 버전 이 우선합니다.